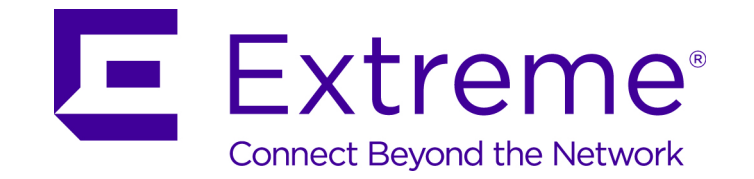

# WiNGTM 5.9.1 Access Point

*System Reference Guide*

Published September 2017 9035201

Copyright © 2017 Extreme Networks, Inc. All Rights Reserved.

## Legal Notices

Extreme Networks, Inc. reserves the right to make changes in specifications and other information contained in this document and its website without prior notice. The reader should in all cases consult representatives of Extreme Networks to determine whether any such changes have been made.

The hardware, firmware, software or any specifications described or referred to in this document are subject to change without notice.

## **Trademarks**

Extreme Networks and the Extreme Networks logo are trademarks or registered trademarks of Extreme Networks, Inc. in the United States and/or other countries.

All other names (including any product names) mentioned in this document are the property of their respective owners and may be trademarks or registered trademarks of their respective companies/owners.

For additional information about Extreme Networks trademarks, go to: www.extremenetworks.com/company/legal/trademarks/

## Support

For product support, including documentation, visit: www.extremenetworks.com/support/

## **Contents**

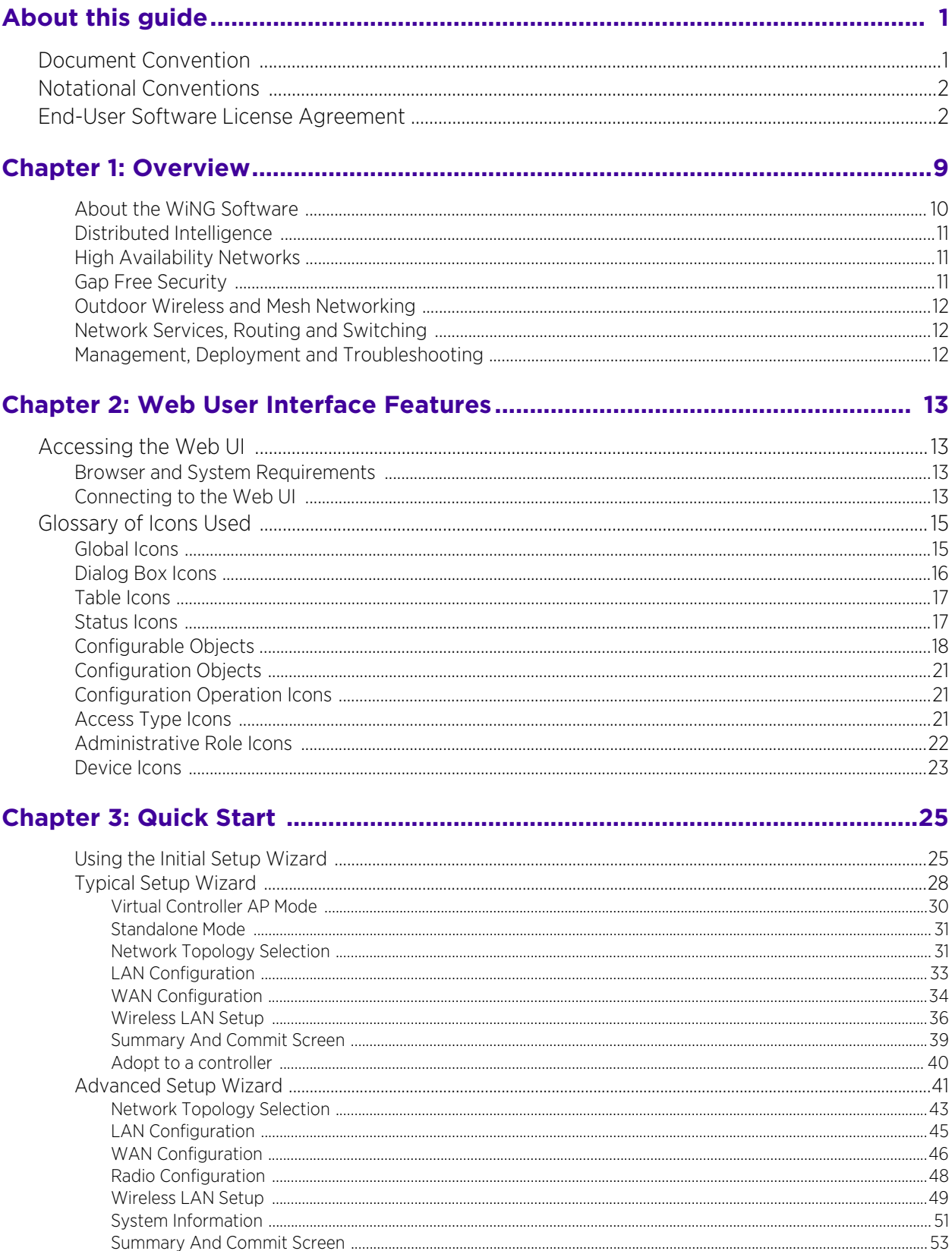

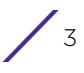

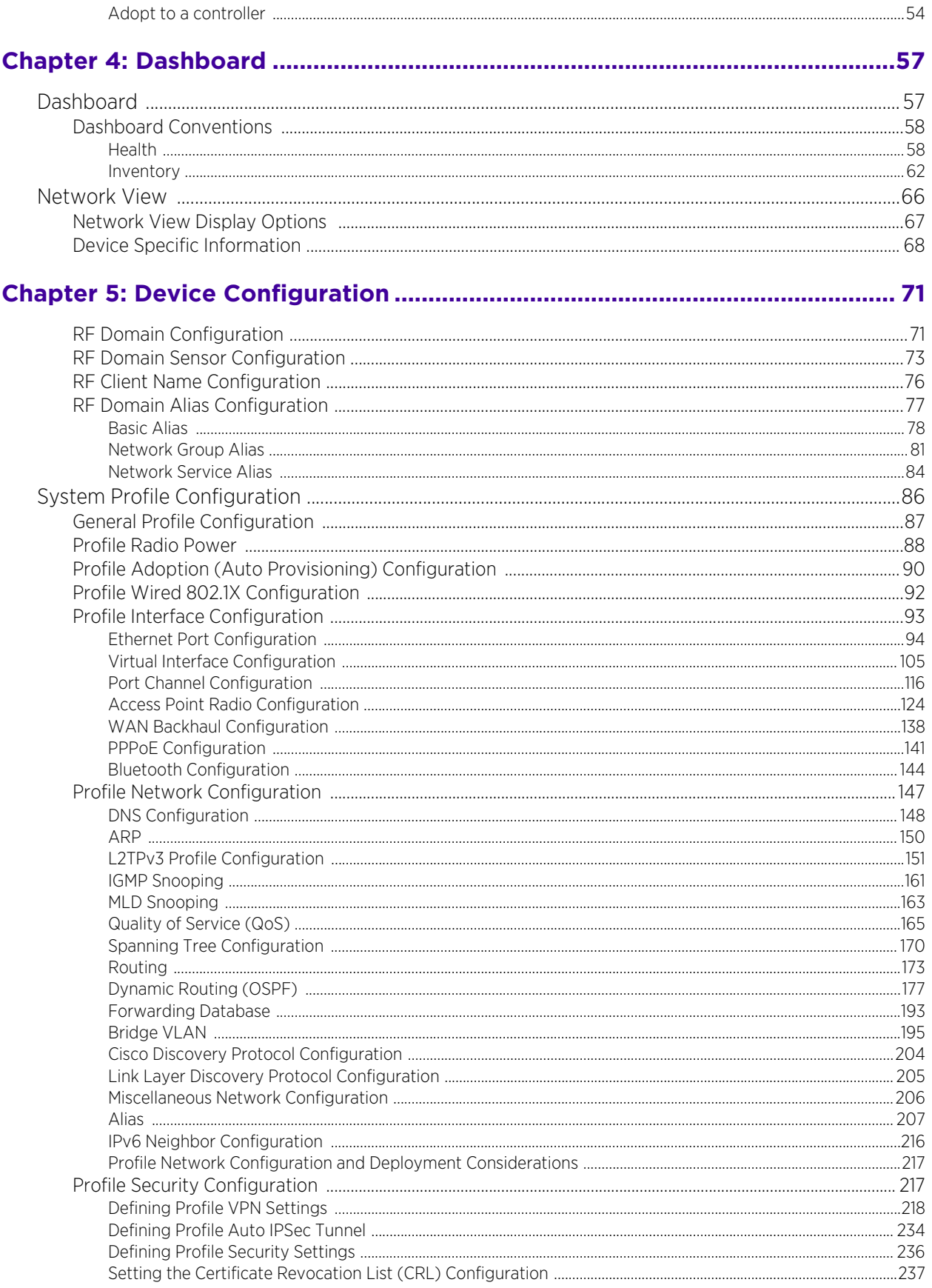

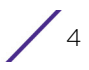

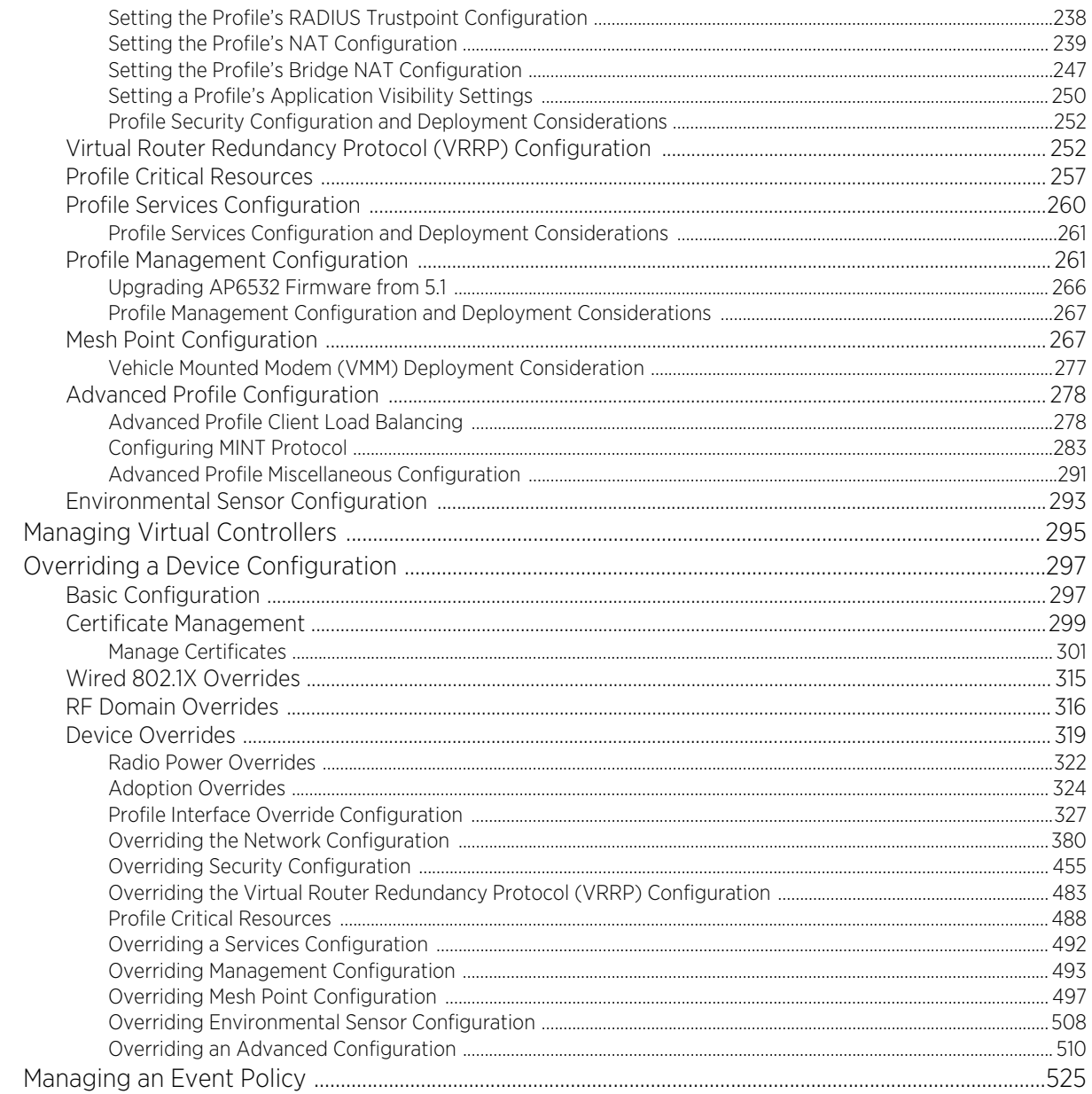

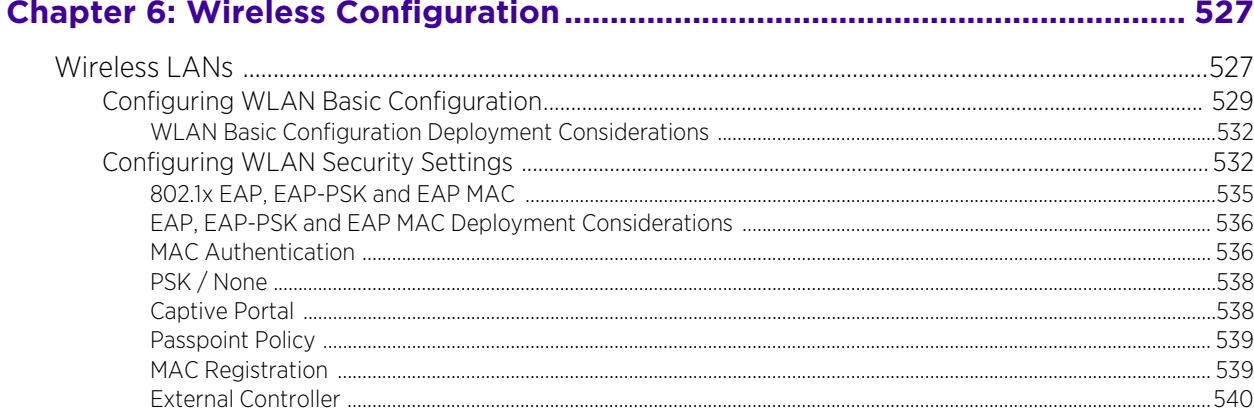

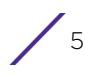

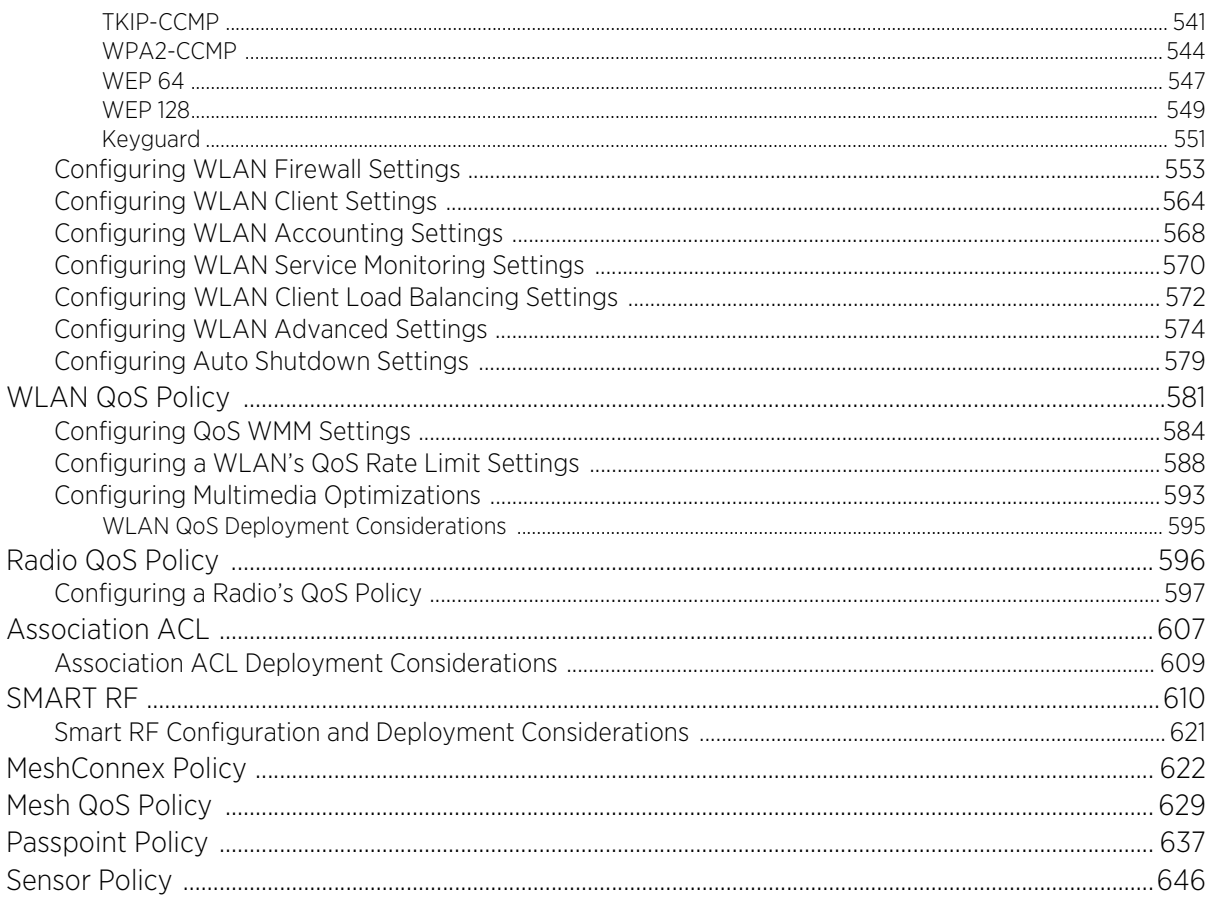

## 

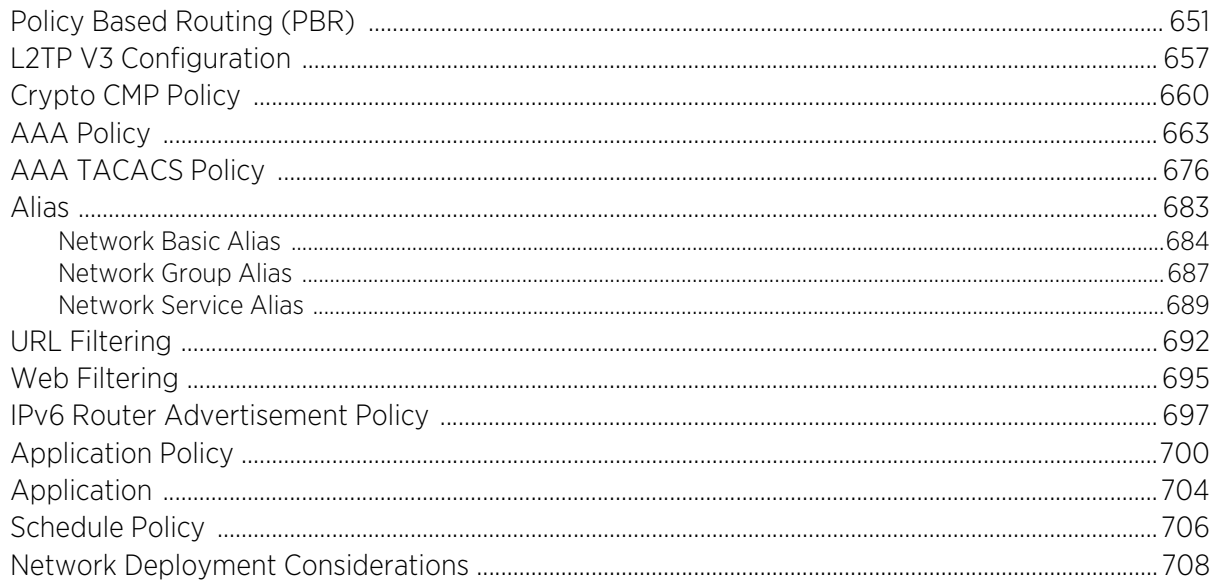

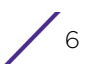

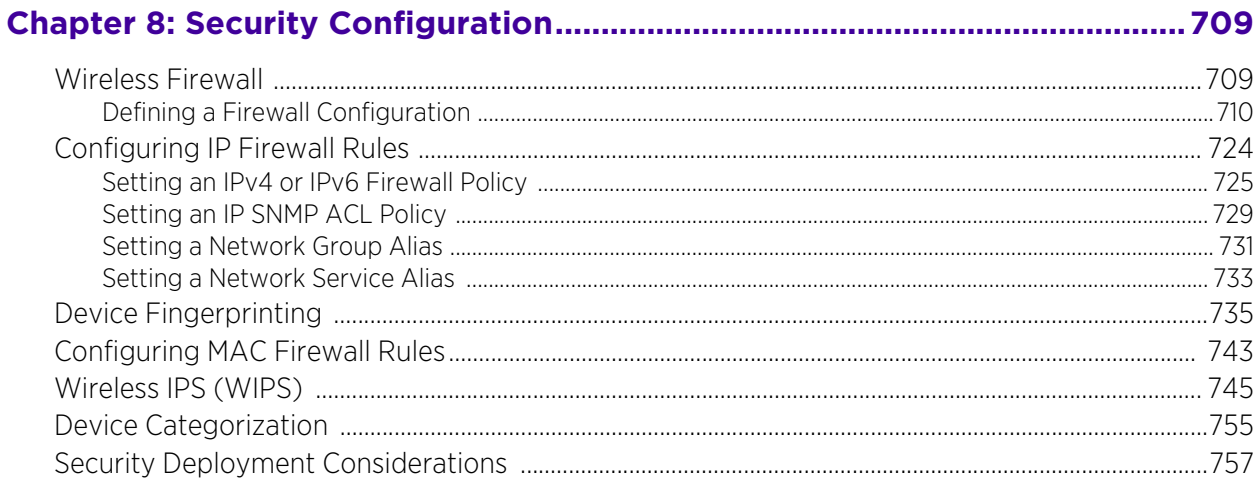

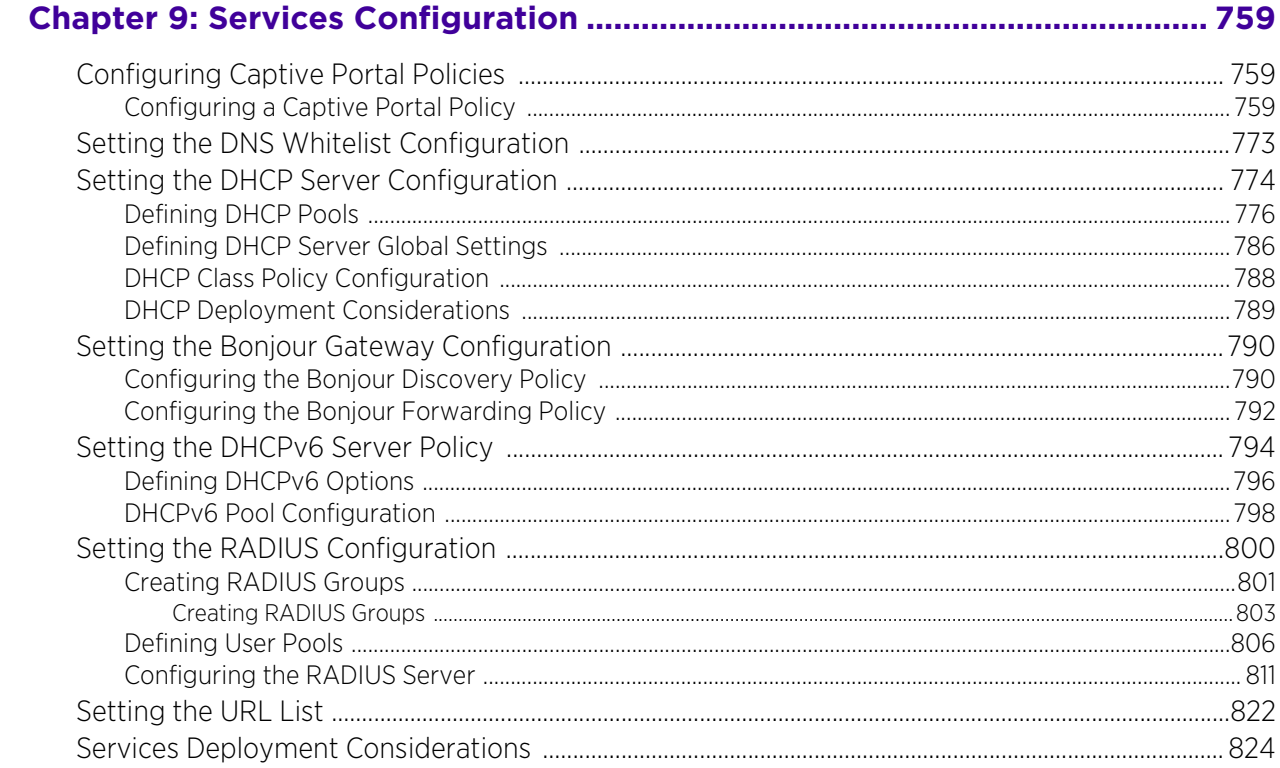

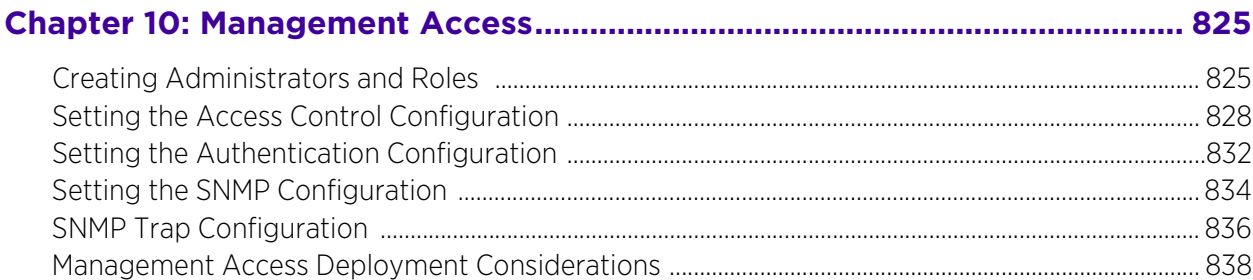

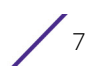

 $\mathbb{Z}$  and  $\mathbb{Z}$ 

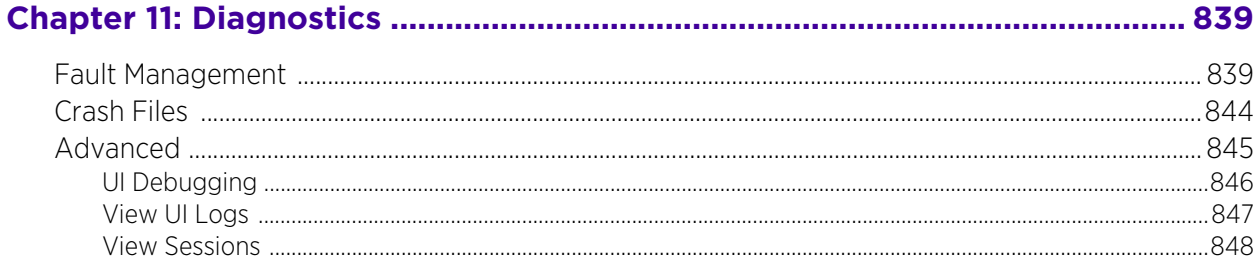

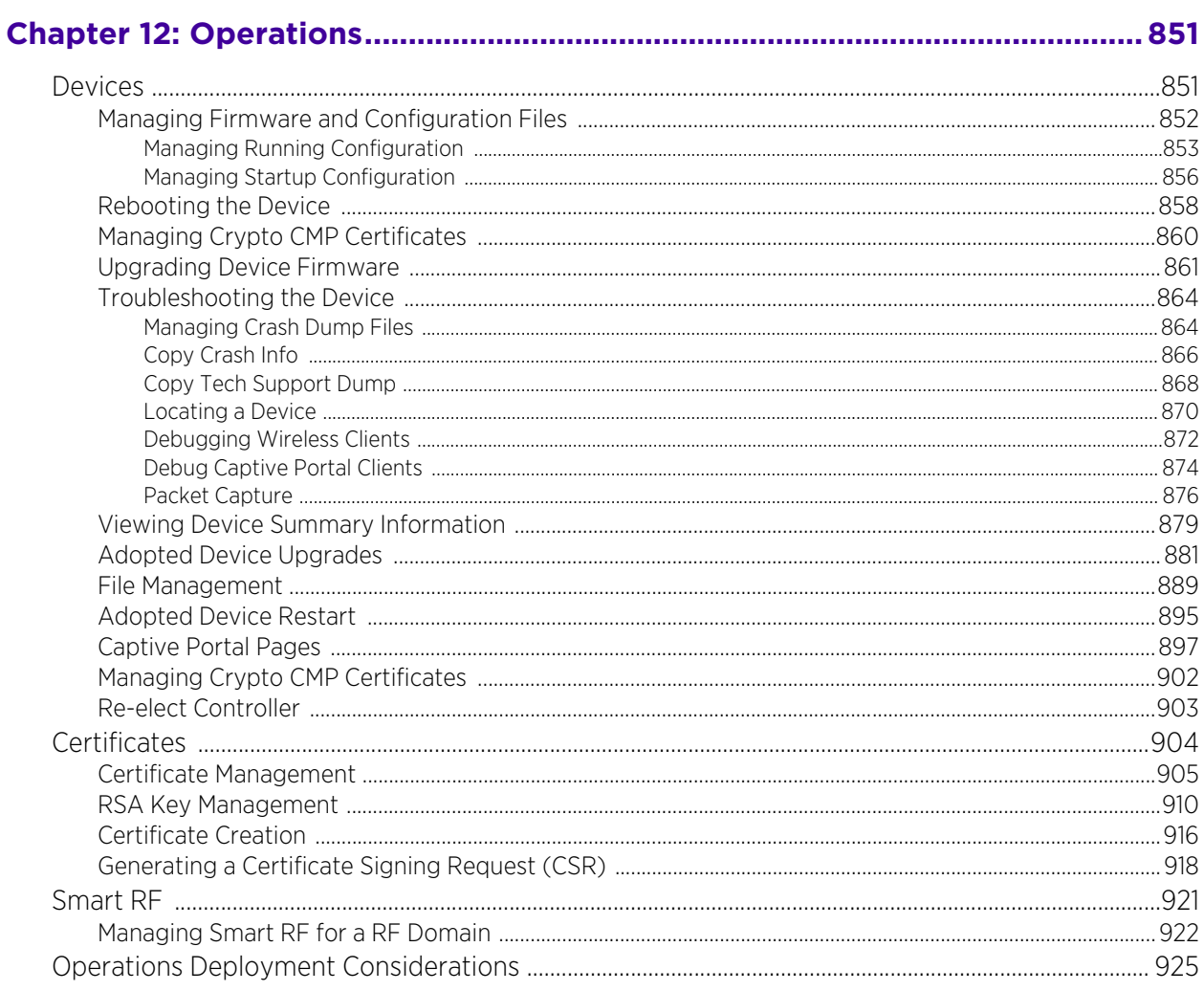

## 

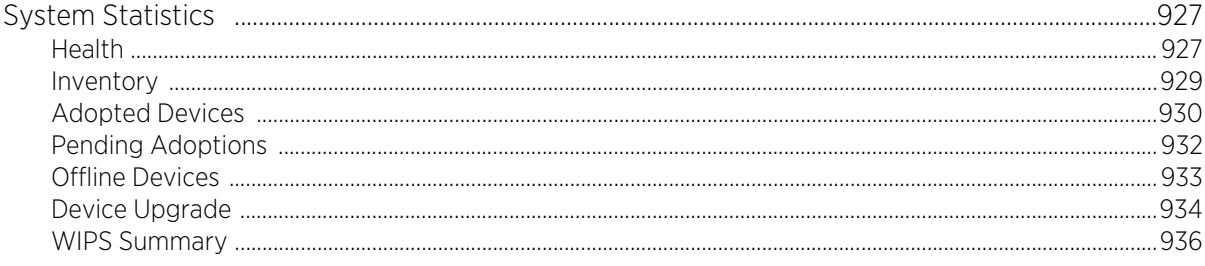

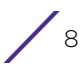

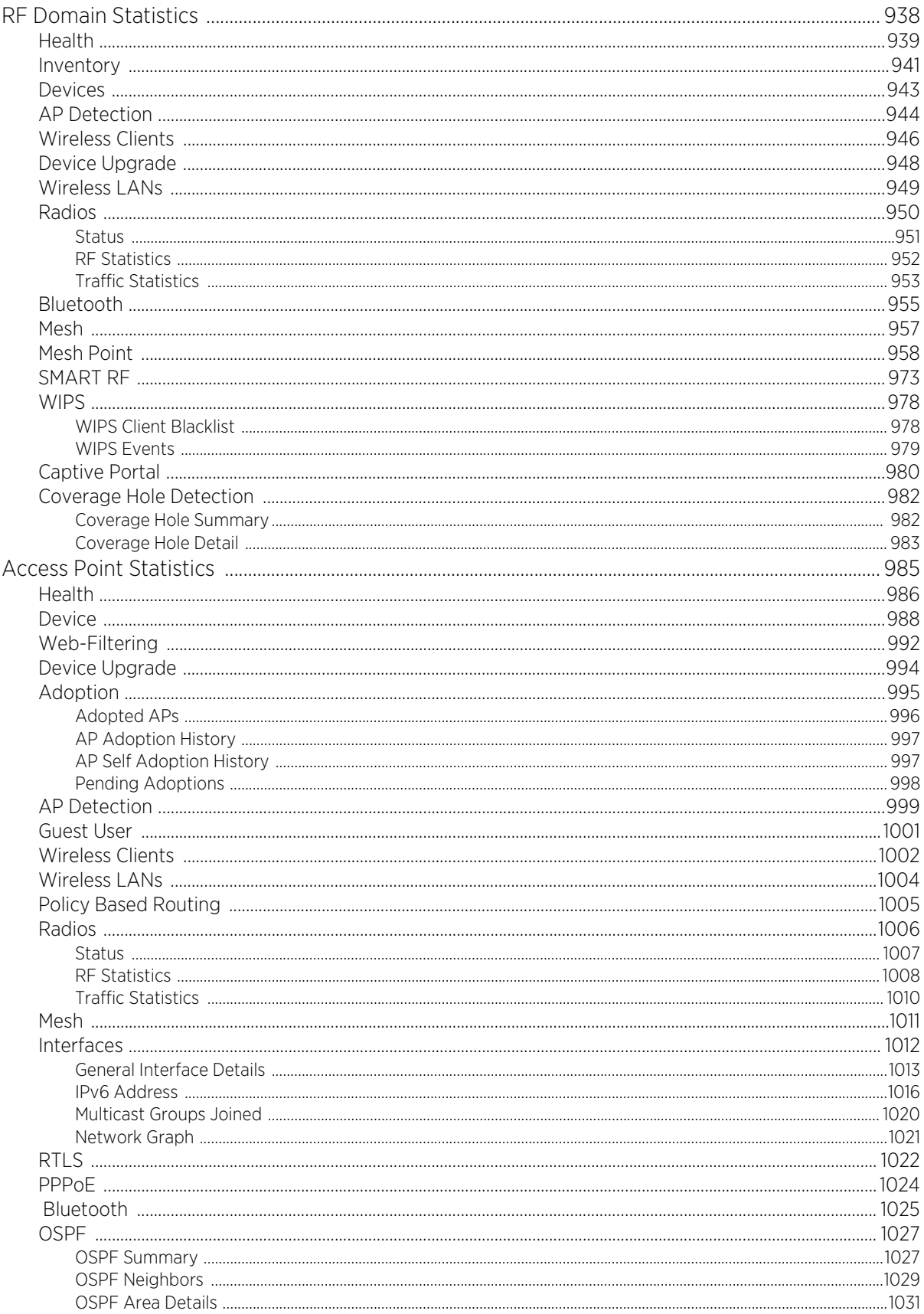

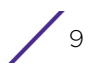

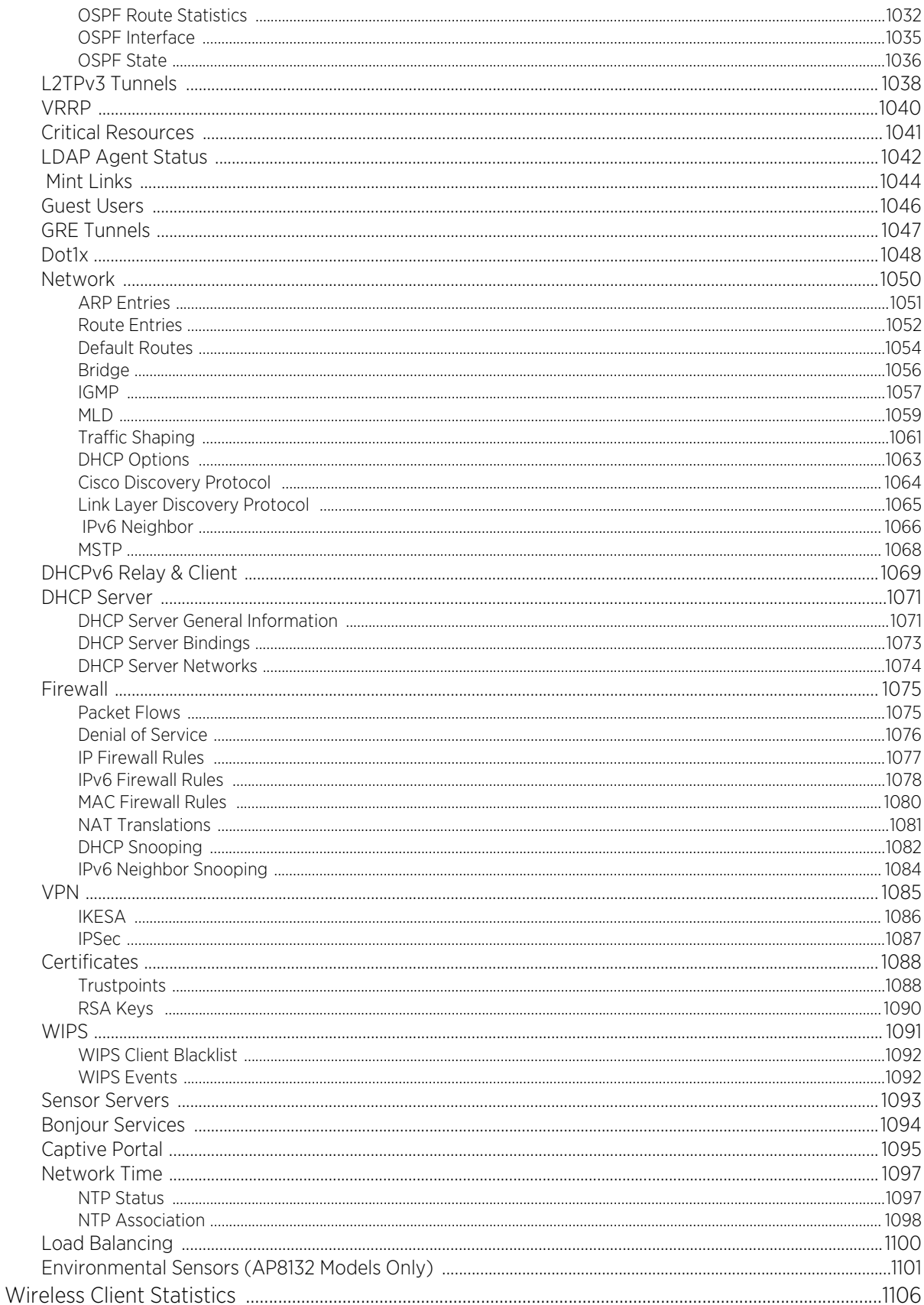

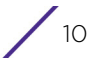

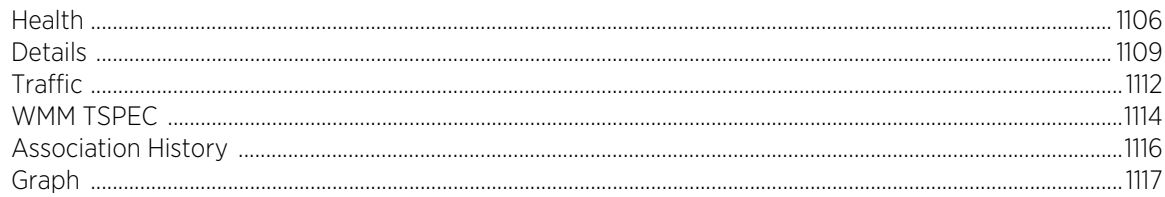

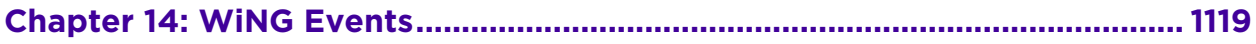

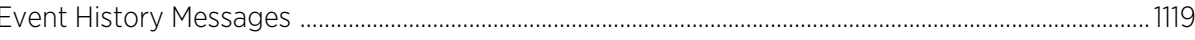

## 

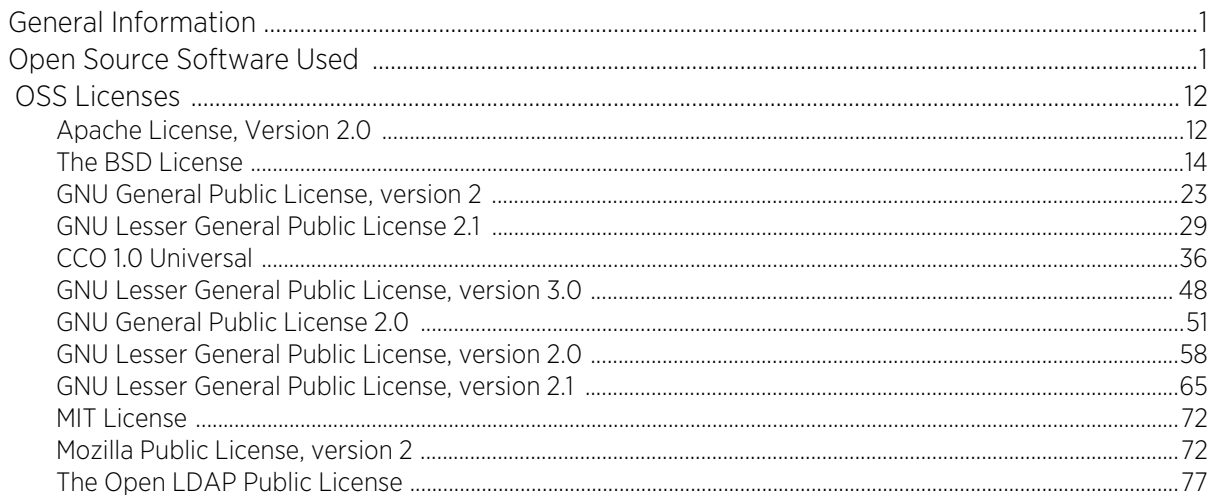

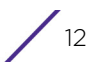

## **About this guide**

<span id="page-12-0"></span>This manual supports the following access points:

• Access Points – AP650, AP6521, AP6522, AP6522M, AP6532, AP6562, AP7161, AP7181, AP7502, AP7522, AP7532, AP7562, AP7602, AP7612,AP7622, AP7632, AP7662, AP8122, AP8132, AP8163, AP8232, AP8432, and AP8533.

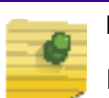

## **NOTE**

In this guide:

- **•** AP6521, AP6522, AP6522M, AP6532 and AP6562 are collectively represented as AP65XX.
- **•** AP7161 and AP7181 are collectively represented as AP71XX.
- **•** AP7502, AP7522, AP7532 and AP7562 are collectively represented as AP75XX.
- **•** AP7602, AP7622, AP7612, AP7632, and AP7662 are collectively represented as AP76xx.
- **•** AP8122, AP8132 and AP8163 are collectively represented as AP81XX.

This section is organized into the following:

- ["Document Convention"](#page-12-1)
- ["Notational Conventions"](#page-13-0)
- ["End-User Software License Agreement"](#page-13-1)

## <span id="page-12-1"></span>**Document Convention**

The following conventions are used in this document to draw your attention to important information:

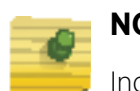

#### **NOTE**

Indicates tips or special requirements.

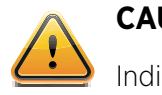

#### **CAUTION**

Indicates conditions that can cause equipment damage or data loss.

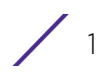

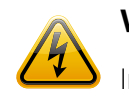

#### **WARNING**

Indicates a condition or procedure that could result in personal injury or equipment damage.

#### **SWITCH NOTE**

Indicates caveats unique to a RFS4000/RFS6000/RFS7000/NX4500/NX4524/ NX6500/NX6524/NX7500/NX7510/NX7520/NX7530/NX9000/NX9500/ NX9510/NX9600/VX9000 model controllers or service platforms.

## <span id="page-13-0"></span>**Notational Conventions**

The following notational conventions are used in this document:

- Italics are used to highlight specific items in the general text, and to identify chapters and sections in this and related documents
- Bullets (•) indicate:
	- lists of alternatives
	- lists of required steps that are not necessarily sequential
	- action items
- Sequential lists (those describing step-by-step procedures) appear as numbered lists

## <span id="page-13-1"></span>**End-User Software License Agreement**

This document is an agreement ("Agreement") between You, the end user, and Extreme Networks, Inc., on behalf of itself and its Affiliates ("Extreme") that sets forth your rights and obligations with respect to the "Licensed Materials". BY INSTALLING SOFTWARE AND/ OR THE LICENSE KEY FOR THE SOFTWARE ("License Key") (collectively, "Licensed Software"), IF APPLICABLE, COPYING, OR OTHERWISE USING THE LICENSED SOFTWARE AND/OR ANY OF THE LICENSED MATERIALS UNDER THIS AGREEMENT, YOU ARE AGREEING TO BE BOUND BY THE TERMS OF THIS AGREEMENT, WHICH INCLUDES THE LICENSE(S) AND THE LIMITATION(S) OF WARRANTY AND DISCLAIMER(S)/LIMITATION(S) OF LIABILITY. IF YOU DO NOT AGREE TO THE TERMS OF THIS AGREEMENT, RETURN THE LICENSE KEY (IF APPLICABLE) TO EXTREME OR YOUR DEALER, IF ANY, OR DO NOT USE THE LICENSED SOFTWARE AND/OR LICENSED MATERIALS AND CONTACT EXTREME OR YOUR DEALER WITHIN TEN (10) DAYS FOLLOWING THE DATE OF RECEIPT TO ARRANGE FOR A REFUND. IF YOU HAVE ANY QUESTIONS ABOUT THIS AGREEMENT, CONTACT EXTREME, Attn: LegalTeam@extremenetworks.com.

1 DEFINITIONS. "Affiliates" means any person, partnership, corporation, limited liability company, or other form of enterprise that directly or indirectly through one or more intermediaries, controls, or is controlled by, or is under common control with the party specified. "Server Application" means the software application associated to software authorized for installation (per License Key, if applicable) on one or more of Your servers

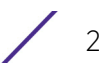

as further defined in the Ordering Documentation. "Client Application" shall refer to the application to access the Server Application. "Network Device" for purposes of this Agreement shall mean a physical computer device, appliance, appliance component, controller, wireless access point, or virtual appliance as further described within the applicable product documentation, which includes the Order Documentation. "Licensed Materials" means the Licensed Software (including the Server Application and Client Application), Network Device (if applicable), Firmware, media embodying software, and the accompanying documentation. "Concurrent User" shall refer to any of Your individual employees who You provide access to the Server Application at any one time. "Firmware" refers to any software program or code embedded in chips or other media. "Standalone" software is software licensed for use independent of any hardware purchase as identified in the Ordering Documentation. "Licensed Software" collectively refers to the software, including Standalone software, Firmware, Server Application, Client Application or other application licensed with conditional use parameters as defined in the Ordering Documentation. "Ordering Documentation" shall mean the applicable price quotation, corresponding purchase order, relevant invoice, order acknowledgment, and accompanying documentation or specifications for the products and services purchased, acquired or licensed hereunder from Extreme either directly or indirectly.

- 2 TERM. This Agreement is effective from the date on which You accept the terms and conditions of this Agreement via click-through, commence using the products and services or upon delivery of the License Key if applicable, and shall be effective until terminated. In the case of Licensed Materials offered on a subscription basis, the term of "licensed use" shall be as defined within Your Ordering Documentation.
- 3 GRANT OF LICENSE. Extreme will grant You a non-transferable, non-sublicensable, nonexclusive license to use the Licensed Materials and the accompanying documentation for Your own business purposes subject to the terms and conditions of this Agreement, applicable licensing restrictions, and any term, user server networking device, field of use, or other restrictions as set forth in Your Ordering Documentation. If the Licensed Materials are being licensed on a subscription and/or capacity basis, the applicable term and/or capacity limit of the license shall be specified in Your Ordering Documentation. You may install and use the Licensed Materials as permitted by the license type purchased as described below in License Types. The license type purchased is specified on the invoice issued to You by Extreme or Your dealer, if any. YOU MAY NOT USE, COPY, OR MODIFY THE LICENSED MATERIALS, IN WHOLE OR IN PART, EXCEPT AS EXPRESSLY PROVIDED IN THIS AGREEMENT.
- 4 LICENSE TYPES.
	- *Single User, Single Network Device*. Under the terms of this license type, the license granted to You by Extreme authorizes You to use the Licensed Materials as bundled with a single Network Device as identified by a unique serial number for the applicable Term, if and as specified in Your Ordering Documentation, or any replacement for that network device for that same Term, for internal use only. A separate license, under a separate License Agreement, is required for any other network device on which You or another individual, employee or other third party intend to use the Licensed Materials. A separate license under a separate License Agreement is also required if You wish to use a Client license (as described below).
	- *Single User, Multiple Network Device*. Under the terms of this license type, the license granted to You by Extreme authorizes You to use the Licensed Materials with a defined amount of Network Devices as defined in the Ordering Documentation.

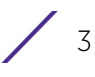

- *Client*. Under the terms of the Client license, the license granted to You by Extreme will authorize You to install the License Key for the Licensed Materials on your server and allow the specific number of Concurrent Users as ordered by you and is set forth in Your Ordering Documentation. A separate license is required for each additional Concurrent User.
- *Standalone*. Software or other Licensed Materials licensed to You for use independent of any Network Device.
- *Subscription*. Licensed Materials, and inclusive Software, Network Device or related appliance updates and maintenance services, licensed to You for use during a subscription period as defined in Your applicable Ordering Documentation.
- *Capacity*. Under the terms of this license, the license granted to You by Extreme authorizes You to use the Licensed Materials up to the amount of capacity or usage as defined in the Ordering Documentation.
- 5 AUDIT RIGHTS. You agree that Extreme may audit Your use of the Licensed Materials for compliance with these terms and Your License Type at any time, upon reasonable notice. In the event that such audit reveals any use of the Licensed Materials by You other than in full compliance with the license granted and the terms of this Agreement, Extreme reserves the right to charge You for all reasonable expenses related to such audit in addition to any other liabilities and overages applicable as a result of such noncompliance, including but not limited to additional fees for Concurrent Users, excess capacity or usage over and above those specifically granted to You. From time to time, the Licensed Materials may upload information about the Licensed Materials and the associated usage to Extreme. This is to verify the Licensed Materials are being used in accordance with a valid license and/or entitlement. By using the Licensed Materials, you consent to the transmission of this information.
- 6 RESTRICTION AGAINST COPYING OR MODIFYING LICENSED MATERIALS. Except as expressly permitted in this Agreement, You may not copy or otherwise reproduce the Licensed Materials. In no event does the limited copying or reproduction permitted under this Agreement include the right to decompile, disassemble, electronically transfer, or reverse engineer the Licensed Materials, including the Licensed Software, or to translate the Licensed Materials into another computer language. The media embodying the Licensed Materials may be copied by You, in whole or in part, into printed or machine readable form, in sufficient numbers only for backup or archival purposes, or to replace a worn or defective copy. However, You agree not to have more than two (2) copies of the Licensed Software in whole or in part, including the original media, in your possession for said purposes without Extreme' prior written consent, and in no event shall You operate more copies of the Licensed Software than the specific licenses granted to You. You may not copy or reproduce the documentation. You agree to maintain appropriate records of the location of the original media and all copies of the Licensed Software, in whole or in part, made by You. Any portion of the Licensed Software included in any such modular work shall be used only on a single computer for internal purposes and shall remain subject to all the terms and conditions of this Agreement. You agree to include any copyright or other proprietary notice set forth on the label of the media embodying the Licensed Software on any copy of the Licensed Software in any form, in whole or in part, or on any modification of the Licensed Software or any such modular work containing the Licensed Software or any part thereof.
- 7 TITLE AND PROPRIETARY RIGHTS.

$$
\Bigg/ \quad 4
$$

- a The Licensed Materials are copyrighted works and are the sole and exclusive property of Extreme, any company or a division thereof which Extreme controls or is controlled by, or which may result from the merger or consolidation with Extreme (its "Affiliates"), and/or their suppliers. This Agreement conveys a limited right to operate the Licensed Materials and shall not be construed to convey title to the Licensed Materials to You. There are no implied rights. You shall not sell, lease, transfer, sublicense, dispose of, or otherwise make available the Licensed Materials or any portion thereof, to any other party.
- b You further acknowledge that in the event of a breach of this Agreement, Extreme shall suffer severe and irreparable damages for which monetary compensation alone will be inadequate. You therefore agree that in the event of a breach of this Agreement, Extreme shall be entitled to monetary damages and its reasonable attorney's fees and costs in enforcing this Agreement, as well as injunctive relief to restrain such breach, in addition to any other remedies available to Extreme.
- 8 PROTECTION AND SECURITY. In the performance of this Agreement or in contemplation thereof, You and your employees and agents may have access to private or confidential information owned or controlled by Extreme relating to the Licensed Materials supplied hereunder including, but not limited to, product specifications and schematics, and such information may contain proprietary details and disclosures. All information and data so acquired by You or your employees or agents under this Agreement or in contemplation hereof shall be and shall remain Extreme' exclusive property, and You shall use all commercially reasonable efforts to keep, and have your employees and agents keep, any and all such information and data confidential, and shall not copy, publish, or disclose it to others, without Extreme' prior written approval, and shall return such information and data to Extreme at its request. Nothing herein shall limit your use or dissemination of information not actually derived from Extreme or of information which has been or subsequently is made public by Extreme, or a third party having authority to do so.

You agree not to deliver or otherwise make available the Licensed Materials or any part thereof, including without limitation the object or source code (if provided) of the Licensed Software, to any party other than Extreme or its employees, except for purposes specifically related to your use of the Licensed Materials on a single computer as expressly provided in this Agreement, without the prior written consent of Extreme. You acknowledge that the Licensed Materials contain valuable confidential information and trade secrets, and that unauthorized use, copying and/or disclosure thereof are harmful to Extreme or its Affiliates and/or its/their software suppliers.

9 MAINTENANCE AND UPDATE[S. Except as otherwise defined below, updates and certain](http://www.extremenetworks.com/company/legal/terms-of-support)  [maintenance and support services, if any, shall be provided to You pursuant to the terms](http://www.extremenetworks.com/company/legal/terms-of-support)  of an Extreme Service and Maintenance Agreement, if Extreme and You enter into such an agreement. Except as specifically set forth in such agreement, Extreme shall not be under any obligation to provide updates, modifications, or enhancements, or maintenance and support services for the Licensed Materials to You. If you have purchased Licensed Materials on a subscription basis then the applicable service terms for Your Licensed Materials are as provided in Your Ordering Documentation. Extreme will perform the maintenance and updates in a timely and professional manner, during the Term of Your subscription, using qualified and experienced personnel. You will cooperate in good faith with Extreme in the performance of the support services [including, but not limited to, providing Extreme with: \(a\) access to the Extreme Licensed](http://www.extremenetworks.com/company/legal/terms-of-support) 

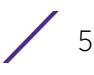

Materials (and related systems); and (b) reasonably requested assistance and information. Further information about the applicable maintenance and updates terms can be found on Extreme's website at [http://www.extremenetworks.com/company/legal/](http://www.extremenetworks.com/company/legal/terms-of-support) [terms-of-support](http://www.extremenetworks.com/company/legal/terms-of-support)

- 10 DEFAULT AND TERMINATION. In the event that You shall fail to keep, observe, or perform any obligation under this Agreement, including a failure to pay any sums due to Extreme, or in the event that you become insolvent or seek protection, voluntarily or involuntarily, under any bankruptcy law, Extreme may, in addition to any other remedies it may have under law, terminate the License and any other agreements between Extreme and You.
	- a Immediately after any termination of the Agreement, Your licensed subscription term, or if You have for any reason discontinued use of Licensed Materials, You shall return to Extreme the original and any copies of the Licensed Materials and remove the Licensed Materials, including an Licensed Software, from any modular works made pursuant to Section 3, and certify in writing that through your best efforts and to the best of your knowledge the original and all copies of the terminated or discontinued Licensed Materials have been returned to Extreme.
	- b Sections 1, 7, 8, 10, 11, 12, 13, 14 and 15 shall survive termination of this Agreement for any reason.
- 11 EXPORT REQUIREMENTS. You are advised that the Licensed Materials, including the Licensed Software is of United States origin and subject to United States Export Administration Regulations; diversion contrary to United States law and regulation is prohibited. You agree not to directly or indirectly export, import or transmit the Licensed Materials, including the Licensed Software to any country, end user or for any Use that is prohibited by applicable United States regulation or statute (including but not limited to those countries embargoed from time to time by the United States government); or contrary to the laws or regulations of any other governmental entity that has jurisdiction over such export, import, transmission or Use.
- 12 UNITED STATES GOVERNMENT RESTRICTED RIGHTS. The Licensed Materials (i) were developed solely at private expense; (ii) contain "restricted computer software" submitted with restricted rights in accordance with section 52.227-19 (a) through (d) of the Commercial Computer Software-Restricted Rights Clause and its successors, and (iii) in all respects is proprietary data belonging to Extreme and/or its suppliers. For Department of Defense units, the Licensed Materials are considered commercial computer software in accordance with DFARS section 227.7202-3 and its successors, and use, duplication, or disclosure by the U.S. Government is subject to restrictions set forth herein.
- 13 LIMITED WARRANTY AND LIMITATION OF LIABILITY. Extreme warrants to You that (a) the initially-shipped version of the Licensed Materials will materially conform to the Documentation; and (b) the media on which the Licensed Software is recorded will be free from material defects for a period of ninety (90) days from the date of delivery to You or such other minimum period required under applicable law. Extreme does not warrant that Your use of the Licensed Materials will be error-free or uninterrupted. NEITHER EXTREME NOR ITS AFFILIATES MAKE ANY OTHER WARRANTY OR REPRESENTATION, EXPRESS OR IMPLIED, WITH RESPECT TO THE LICENSED MATERIALS, WHICH ARE LICENSED "AS IS". THE LIMITED WARRANTY AND REMEDY PROVIDED ABOVE ARE EXCLUSIVE AND IN LIEU OF ALL OTHER WARRANTIES,

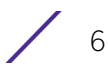

INCLUDING IMPLIED WARRANTIES OF MERCHANTABILITY OR FITNESS FOR A PARTICULAR PURPOSE, WHICH ARE EXPRESSLY DISCLAIMED, AND STATEMENTS OR REPRESENTATIONS MADE BY ANY OTHER PERSON OR FIRM ARE VOID. IN NO EVENT WILL EXTREME OR ANY OTHER PARTY WHO HAS BEEN INVOLVED IN THE CREATION, PRODUCTION OR DELIVERY OF THE LICENSED MATERIALS BE LIABLE FOR SPECIAL, DIRECT, INDIRECT, RELIANCE, INCIDENTAL OR CONSEQUENTIAL DAMAGES, INCLUDING LOSS OF DATA OR PROFITS OR FOR INABILITY TO USE THE LICENSED MATERIALS, TO ANY PARTY EVEN IF EXTREME OR SUCH OTHER PARTY HAS BEEN ADVISED OF THE POSSIBILITY OF SUCH DAMAGES. IN NO EVENT SHALL EXTREME OR SUCH OTHER PARTY'S LIABILITY FOR ANY DAMAGES OR LOSS TO YOU OR ANY OTHER PARTY EXCEED THE LICENSE FEE YOU PAID FOR THE LICENSED MATERIALS.

Some states do not allow limitations on how long an implied warranty lasts and some states do not allow the exclusion or limitation of incidental or consequential damages, so the above limitation and exclusion may not apply to You. This limited warranty gives You specific legal rights, and You may also have other rights which vary from state to state.

- 14 JURISDICTION. The rights and obligations of the parties to this Agreement shall be governed and construed in accordance with the laws and in the State and Federal courts of the State of California, without regard to its rules with respect to choice of law. You waive any objections to the personal jurisdiction and venue of such courts. None of the 1980 United Nations Convention on the Limitation Period in the International Sale of Goods, and the Uniform Computer Information Transactions Act shall apply to this Agreement.
- 15 FREE AND OPEN SOURCE SOFTWARE. Portions of the Software (Open Source Software) provided to you may be subject to a license that permits you to modify these portions and redistribute the modifications (an Open Source License). Your use, modification and redistribution of the Open Source Software are governed by the terms and conditions of the applicable Open Source License. More details regarding the Open Source Software and the applicable Open Source Licenses are available a[t](www.extremenetworks.com/services/SoftwareLicensing.aspx) <www.extremenetworks.com/services/SoftwareLicensing.aspx>. Some of the Open Source software may be subject to the GNU General Public License v.x (GPL) or the Lesser General Public Library (LGPL), copies of which are provided with the Licensed Materials and are further available for review at [www.extremenetworks.com/services/](www.extremenetworks.com/services/SoftwareLicensing.aspx) [SoftwareLicensing.aspx,](www.extremenetworks.com/services/SoftwareLicensing.aspx) or upon request as directed herein. In accordance with the terms of the GPL and LGPL, you may request a copy of the relevant source code. See the Software Licensing web site for additional details. This offer is valid for up to three years from the date of original download of the software.

#### 16 GENERAL.

- a This Agreement is the entire agreement between Extreme and You regarding the Licensed Materials, and all prior agreements, representations, statements, and undertakings, oral or written, are hereby expressly superseded and canceled.
- b This Agreement may not be changed or amended except in writing signed by both parties hereto.
- c You represent that You have full right and/or authorization to enter into this Agreement.

- d This Agreement shall not be assignable by You without the express written consent of Extreme. The rights of Extreme and Your obligations under this Agreement shall inure to the benefit of Extreme' assignees, licensors, and licensees.
- e Section headings are for convenience only and shall not be considered in the interpretation of this Agreement.
- f The provisions of the Agreement are severable and if any one or more of the provisions hereof are judicially determined to be illegal or otherwise unenforceable, in whole or in part, the remaining provisions of this Agreement shall nevertheless be binding on and enforceable by and between the parties hereto.
- g Extreme's waiver of any right shall not constitute waiver of that right in future. This Agreement constitutes the entire understanding between the parties with respect to the subject matter hereof, and all prior agreements, representations, statements and undertakings, oral or written, are hereby expressly superseded and canceled. No purchase order shall supersede this Agreement.
- h Should You have any questions regarding this Agreement, You may contact Extreme at the address set forth below. Any notice or other communication to be sent to Extreme must be mailed by certified mail to the following address:

Extreme Networks, Inc.6480 Via Del Oro

San Jose, California 95119

USA

ATTN: Legal Department

$$
\Big/ \Big| \Big|_8
$$

<span id="page-20-0"></span>**1 Overview**

The family of WING supported access points enable high performance with secure and resilient wireless voice and data services to remote locations with the scalability required to meet the needs of large distributed enterprises.

AP7522, AP7532, AP7562,AP7602, AP7612, AP7622, AP7632, AP7662, AP8432, and AP8533 access points can now use WiNG software as its onboard operating system. The unique WiNG software enables the access point to function as a Standalone "thick" access point, or a Virtual Controller AP capable of adopting and managing up to 64 other access points.

AP71XX, AP7502, AP81XX and AP82XX access points can now use WiNG software as its onboard operating system. The unique WiNG software enables the access point to function as a Standalone "thick" access point, or a Virtual Controller AP capable of adopting and managing up to 24 access points.

With the introduction of Heterogeneous AP management from WiNG 5.9.1, APs will be able to adapt and manage different types of AP model when functioning as a virtual controller.

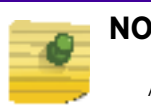

**NOTE**

A higher family AP can manage a lower family AP whereas, a lower family AP cannot manage a higher family AP.

The hierarchy supported in 5.9.1:

- AP8432/AP8533 can manage AP7522, AP7532, AP7562, AP7602, AP7612, AP7622, AP7632, AP7662, AP8432, and AP8533.
- AP7662/AP7632 can manage AP7662, AP7632, AP7622, AP7612, and AP7602.

The following hierarchy is not support in 5.9.1:

- AP7522/7532/7562 support for AP7522/7532/7562/7602/7612/7622/7632/7662.
- AP7632/7662 support for AP7522/7532/7562.

### **NOTE**

AP6521, AP6522, AP6532, AP6562 are not currently equipped to adopt to managing up to 64 access points of the same model. Only access points on WAVE-1 and WAVE-2 platforms can adopt and mangae 64 APs.

When deploying an access point as a pure Virtual Controller AP, with no RFS Series controllers available anywhere on the network, the access point itself is a controller supporting other access points of the same model. The Virtual Controller AP can:

- Provide firmware upgrades for connected access point
- Aggregate statistics for the group of access points the Virtual Controller is managing

$$
\Bigg/ \, \, 9
$$

• Be the single point of configuration for that deployment location

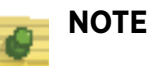

The recommended way to administer a network populated by numerous access points is to configure them directly from the Virtual Controller AP. If a single access point configuration requires an update from the Virtual Controller AP's assigned profile configuration, the administrator should apply a Device Override to change just that access point's configuration. For more information on applying an override to an access point's Virtual Controller AP assigned configuration and profile, see ["Device Overrides" on page 319](#page-331-1).

The WiNG architecture is a solution designed for 802.11n and 802.11ac networking. It leverages the best aspects of independent and dependent architectures to create a smart network that meets the connectivity, quality and security needs of each user and their applications, based on the availability of network resources including wired networks. By distributing intelligence and control amongst access points, a WiNG network can route directly via the best path, as determined by factors including the user, location, the application and available wireless and wired resources. WiNG extends the differentiation offered to the next level, by making available services and security at every point in the network. managed traffic flow is optimized to prevent wired congestion and wireless congestion. Traffic flows dynamically, based on user and application, and finds alternate routes to work around network choke points.

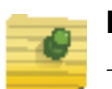

**NOTE**

This guide describes the installation and use of the WiNG software designed specifically for AP6521, AP6522, AP6532, AP6562, AP8432, AP8533, AP71XX, AP7502, AP7522, AP7532, AP81XX and AP82XX access points. It does not describe the version of the WiNG software designed for use with the RFS4000, RFS6000, RFS7000, NX4500, NX4524, NX6500, NX6524, NX7500, NX7510,NX7520, NX7530, NX9000, NX9500 and NX9510. For information on using WiNG in a controller managed network, go to *[www.extremenetworks.com/support](https://www.extremenetworks.com/support/)*.

## <span id="page-21-0"></span>**About the WiNG Software**

Extreme Networks' WiNG 5 operating system is the next generation in the evolution of WLAN architectures. WiNG 5 OS is designed to scale efficiently from the smallest networks to large, geographically dispersed deployments. The co-operative, distributed control plane innovation in the WiNG 5 architecture offers a software-defined networking (SDN)-ready operating system that can distribute controller functionality to every access point in your network. Now, every access point is network aware, providing the intelligence required to truly unleash optimal performance, all wireless LAN infrastructure can work together to ensure every transmission is routed through the most efficient path, every time.

WiNG 5 brings you the resiliency of a standalone access point network without the vulnerability of a centralized controller, with advancements that take performance, reliability, security, scalability and manageability to a new level. The result? Maximum network uptime

and security with minimal management. And true seamless and dependable mobility for your users.

WiNG 5 advances the following technology:

Comprehensive Wi-Fi support. - WiNG supports all Wi-Fi protocols, including 802.11a/b/g/n/ ac, allowing you to create a cost-effective migration plan based on the needs of your business.

Extraordinary scalability - With WiNG, you can build any size network, from a small WLAN network in a single location to a large multi-site network that reaches all around the globe.

Extraordinary flexibility - No matter what type of infrastructure you deploy, WiNG 5 delivers intelligence to all: standalone independent access point or adaptive access point that can be adopted by a controller but can switch to independent mode; virtual controllers; physical controllers in branch offices, the network operating center (NOC) or the cloud.

The power of distributed intelligence - WiNG distributes intelligence right to the network edge, empowering every controller and access point with the intelligence needed to be network-aware, able to identify and dynamically route traffic over the most efficient path available at that time.

Extraordinary network flexibility and site survivability - WiNG provides the best of both worlds: true hierarchical management that delivers a new level of management simplicity and resiliency by enabling controllers to adopt and manage other controllers and access point, while allowing adopted infrastructure to also stand on its own.

Gap-free security - When it comes to security, there can be no compromises. WiNG's comprehensive security capabilities keep your network and your data safe  $-$  period  $$ ensuring compliance with PCI, HIPAA and other government and industry security regulations.

Connectivity for the largest indoor and outdoor spaces - In addition to enabling a robust indoor WLAN, our patented MeshConnex™ technology enables the extension of Wi-Fi networks to the largest of outdoor spaces — from an expansive outdoor campus environment to an entire city.

Powerful centralized management - With WiNG you get complete control over every aspect of your WLAN. This single powerful windowpane enables zero touch infrastructure deployment, rich analytics that can help you recognize and correct brewing issues before they impact service quality and user connectivity, along with centralized and remote troubleshooting and issue resolution of the entire network.

#### <span id="page-22-0"></span>Distributed Intelligence

WiNG 5 enables all WLAN infrastructure with the intelligence required to work together to determine the most efficient path for every transmission. The need to route all traffic through a controller is eliminated, along with the resulting congestion and latency, resulting in higher throughput and superior network performance. Since all features are available at the access layer, they remain available even when the controller is offline, for example, due to a WAN outage, ensuring site survivability and extraordinary network resilience. In

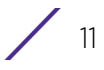

addition, you get unprecedented scalability, large networks can support as many as 10,000 nodes without impacting throughput or manageability, providing unprecedented scalability.

#### <span id="page-23-0"></span>High Availability Networks

WiNG 5 enables the creation of highly reliable networks, with several levels of redundancy and failover mechanisms to ensure continuous network service in case of outages. Access points in remote sites coordinate with each other to provide optimized routing and selfhealing, delivering a superior quality of experience for business critical applications. Even when WiNG 5 site survivable access points lose communication with the controller, they continue to function, able to bridge traffic while still enforcing QoS and security policies, including stateful inspection of Layer2 (locally bridged) or Layer 3 traffic.

#### <span id="page-23-1"></span>Gap Free Security

When it comes to wireless security, one size does not fit all. A variety of solutions are required to meet the varying needs and demands of different types of organizations. Regardless of the size of your WLAN or your security requirements, our tiered approach to security allows you to deploy the features you need to achieve the right level of security for your networks and your data. And where a hub-and-spoke architecture can't stop threats until they reach the controller inside your network, WiNG 5 distributes security features to every access point, including those at the very edge of your network, creating an aroundthe-clock constant network perimeter guard that prevents threats from entering your network for unprecedented gap free security.

#### <span id="page-23-2"></span>Outdoor Wireless and Mesh Networking

When you need to extend your wireless LAN to outdoor spaces, our patented MeshConnex technology combines with comprehensive mesh networking features to enable you to create secure, high performance, flexible and scalable mesh networks. With our mesh technology, you can cover virtually any area without installing cabling, enabling the creation of cost-effective outdoor wireless networks that can provide coverage to enterprise workers in vast campus-style environments as well as public safety personnel in patrol cars.

#### <span id="page-23-3"></span>Network Services, Routing and Switching

WiNG 5 integrates network services like built-in DHCP server, AAA server and routing protocols like policy based routing and OSPF, Layer 2 protocols like MSTP and Link Aggregation. Integration of services and routing/ switching protocols eliminates the need for additional servers or other networking gear in small offices thereby reducing Total Cost of Ownership (TCO). In large networks, where such services are deployed on a dedicated server/ router at the NOC, this provides a backup solution for remote sites when the WAN link to the NOC is temporarily lost. Integrating also provides the added benefit of coordination across these services on failover from primary to standby, assisting a more meaningful behavior, rather than when each fails over independently of the other for the same root cause.

#### <span id="page-23-4"></span>Management, Deployment and Troubleshooting

WiNG's comprehensive end-to-end management capabilities cover deployment through day-to-day management. You get true zero-touch deployment for access points located anywhere in the world, the simplicity of a single window into the entire network, plus the ability to remotely troubleshoot and resolve issues. And since our management technology is manufacturer-agnostic, you can manage your Extreme Networks WLAN infrastructure as well as any legacy equipment from other manufacturers, allowing you to take advantage of our advanced WLAN infrastructure without requiring a costly rip and replace of your existing WLAN.

$$
\Bigg/ 13
$$

<span id="page-25-3"></span>**2 Web User Interface Features**

The access point's on board user interface contains a set of features specifically designed to enable either Virtual Controller AP, Standalone AP or Adopt to Controller functionality. In Virtual Controller AP mode, an access point can manage up to 64 other access points of the same model and share data amongst managed access points. In Standalone mode, an access point functions as an autonomous, non adopted, access point servicing wireless clients. If adopted to controller, an access point is reliant on its connected controller for its configuration and management.

For information on how to access and use the access point's Web UI, see:

- ["Accessing the Web UI"](#page-25-0)
- ["Glossary of Icons Used"](#page-27-0)

## <span id="page-25-0"></span>**Accessing the Web UI**

#### ["Web User Interface Features"](#page-25-3)

The access point uses a *Graphical User Interface* (GUI) which can be accessed using any supported Web browser on a client connected to the subnet the Web UI is configured on.

## <span id="page-25-1"></span>Browser and System Requirements

To access the GUI, a browser supporting Flash Player 11 is recommended. The system accessing the GUI should have a minimum of 1 GB of RAM for the UI to display and function properly. The Web UI is based on Flex, and does not use Java as the underlying UI framework. It is recommended to use a resolution of 1280 x 1024 pixels when using the GUI.

The following browsers have been validated with the Web UI:

- Firefox 3.0 or higher
- Internet Explorer 7 or higher
- Google Chrome 2.0 or higher
- Safari 3 and higher
- Opera 9.5 and higher

## <span id="page-25-2"></span>Connecting to the Web UI

- 1 Connect one end of an Ethernet cable to an access point LAN port and connect the other end to a computer with a working Web browser.
- 2 Set the computer to use an IP address between 192.168.0.10 and 192.168.0.250 on the connected port. Set a subnet/network mask of 255.255.255.0.

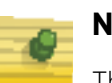

#### **NOTE**

The access point's IP address is optimally provided using DHCP. A zero config IP address can also be derived if DHCP resources are unavailable. Using zero config, the last two octets in the IP address are the decimal equivalent of the last two bytes in the access point's hardcoded MAC address.

For example:

MAC address - 00:C0:23:00:F0:0A Zero-config IP address - 169.254.240.10

- 3 To derive the access point's IP address using its MAC address:
- 4 Open the Windows calculator be selecting **Start** > **All Programs** > **Accessories** > **Calculator**. This menu path may vary slightly depending on your version of Windows.
- 5 With the Calculator displayed, select **View** > **Scientific**. Select the **Hex** radio button.
- 6 Enter a hex byte of the access point's MAC address. For example, *F0*.
- 7 Select the **Dec** radio button. The calculator converts *F0* into *240*. Repeat this process for the last access point MAC address octet.
- 8 Once obtained, point the Web browser to the access point's IP address. The following login screen displays:

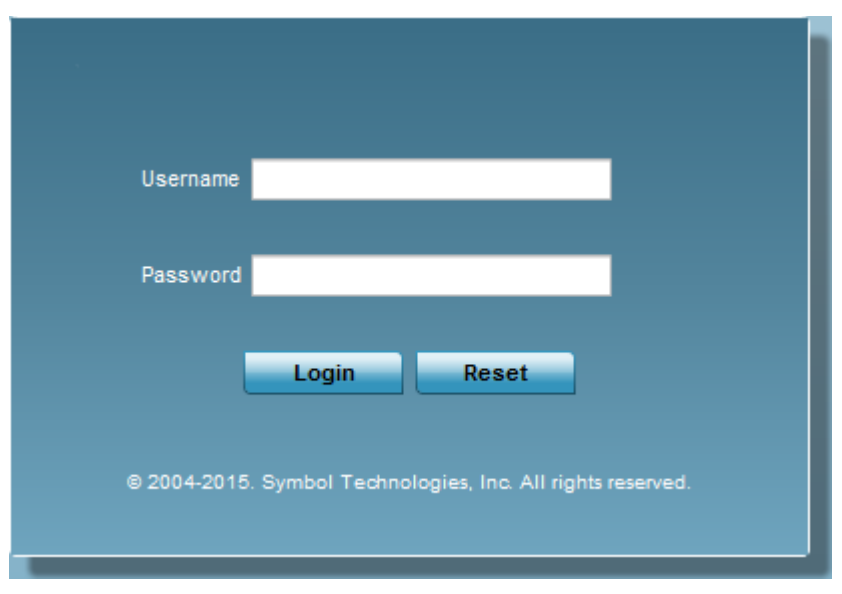

Figure 1: Access Point Web UI Login screen

- 1 Enter the default username *admin* in the **Username** field.
- 2 Enter the default password *admin123* in the **Password** field.
- 3 Select the **Login** button to load the management interface.

If this is the first time the management interface has been accessed, the first screen to display will prompt for a change of the default access point password. Then, a dialogue displays to start the initial setup wizard. For more information on using the initial setup wizard see ["Using the Initial Setup Wizard" on page 25](#page-37-1).

## <span id="page-27-0"></span>**Glossary of Icons Used**

#### ["Web User Interface Features"](#page-25-3)

The access point interface utilizes a number of icons designed to interact with the system, gather information from managed devices and obtain status. This chapter is a compendium of the icons used, and is organized as follows:

- ["Global Icons"](#page-27-1)
- ["Dialog Box Icons"](#page-28-0)
- ["Table Icons"](#page-29-0)
- ["Status Icons"](#page-29-1)
- ["Configurable Objects"](#page-30-0)
- ["Configuration Objects"](#page-33-0)
- ["Configuration Operation Icons"](#page-33-1)
- ["Access Type Icons"](#page-33-2)
- ["Administrative Role Icons"](#page-34-0)
- ["Device Icons"](#page-35-0)

#### <span id="page-27-1"></span>Global Icons

#### ["Glossary of Icons Used"](#page-27-0)

This section lists global icons available throughout the interface.

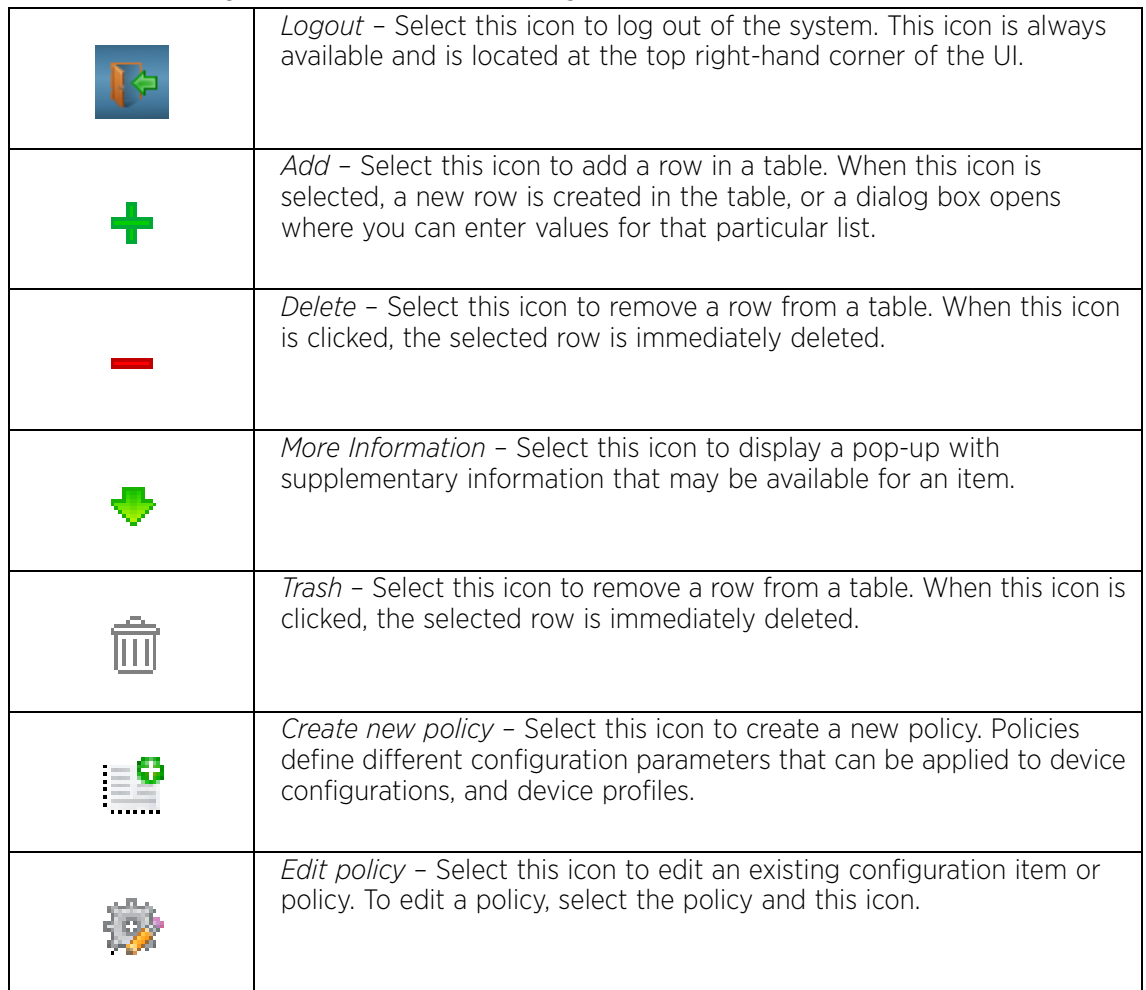

## <span id="page-28-0"></span>Dialog Box Icons

#### ["Glossary of Icons Used"](#page-27-0)

These icons indicate the current state of various controls in a dialog. These icons enables you to gather, at a glance, the status of all the controls in a dialog. The absence of any of

$$
\Bigg/ \quad 16
$$

these icons next to a control indicates the value in that control has not been modified from its last saved configuration.

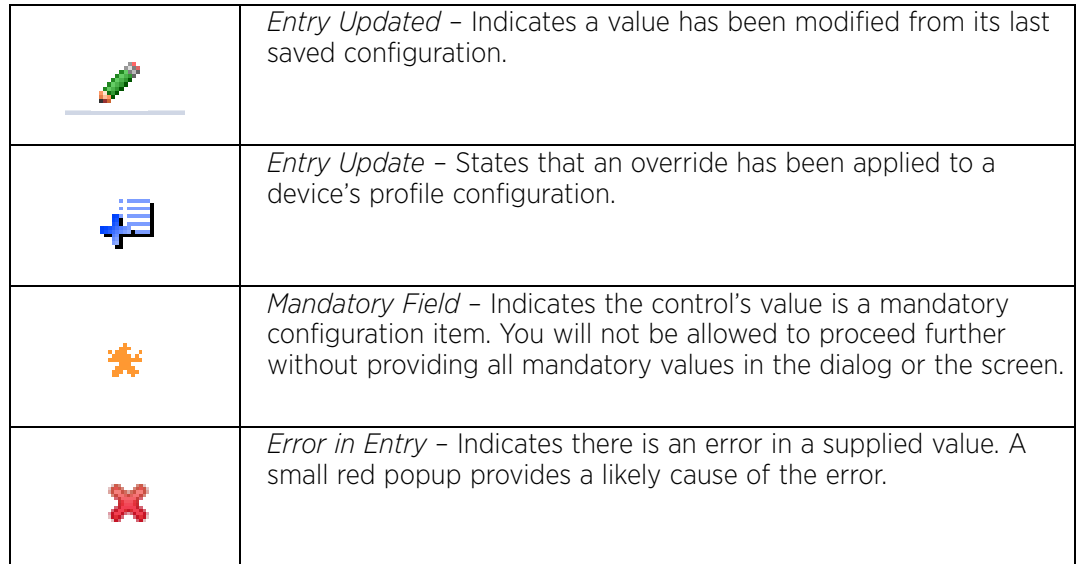

## <span id="page-29-0"></span>Table Icons

#### ["Glossary of Icons Used"](#page-27-0)

The following two override icons are status indicators for transactions that need to be committed.

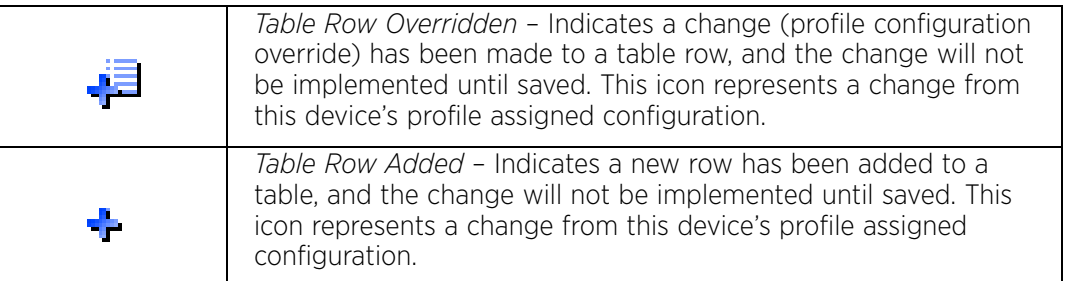

## <span id="page-29-1"></span>Status Icons

## ["Glossary of Icons Used"](#page-27-0)

These icons define device status, operations on the wireless controller, or any other action that requires a status being returned to the user.

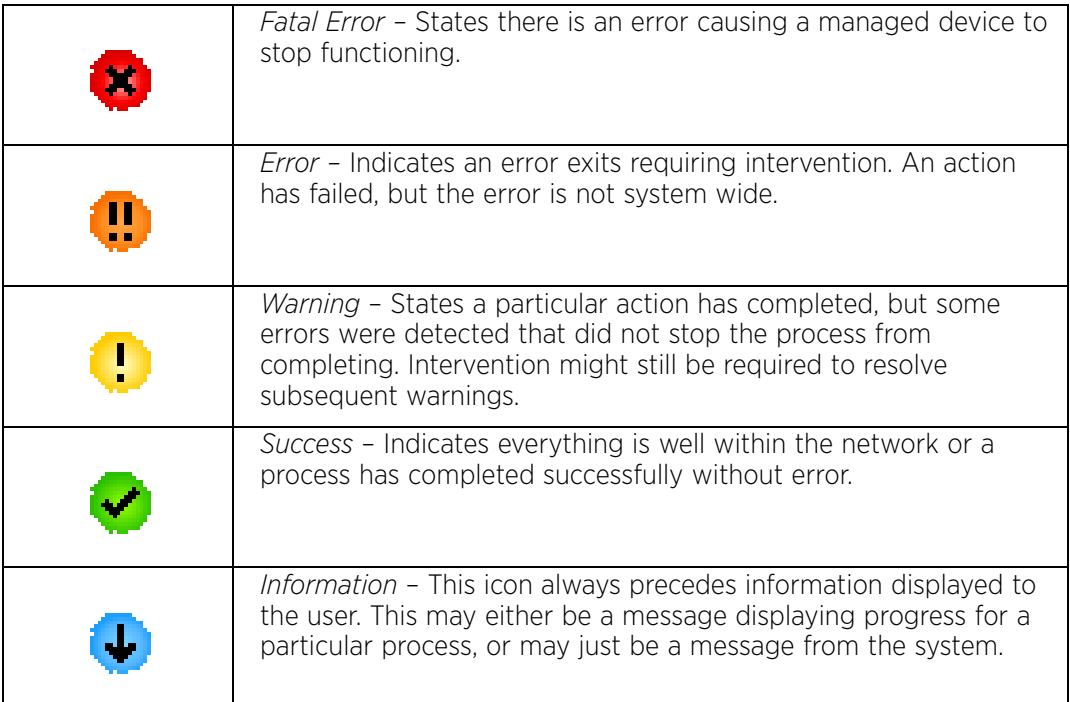

## <span id="page-30-0"></span>Configurable Objects

#### ["Glossary of Icons Used"](#page-27-0)

These icons define configurable items within the UI.

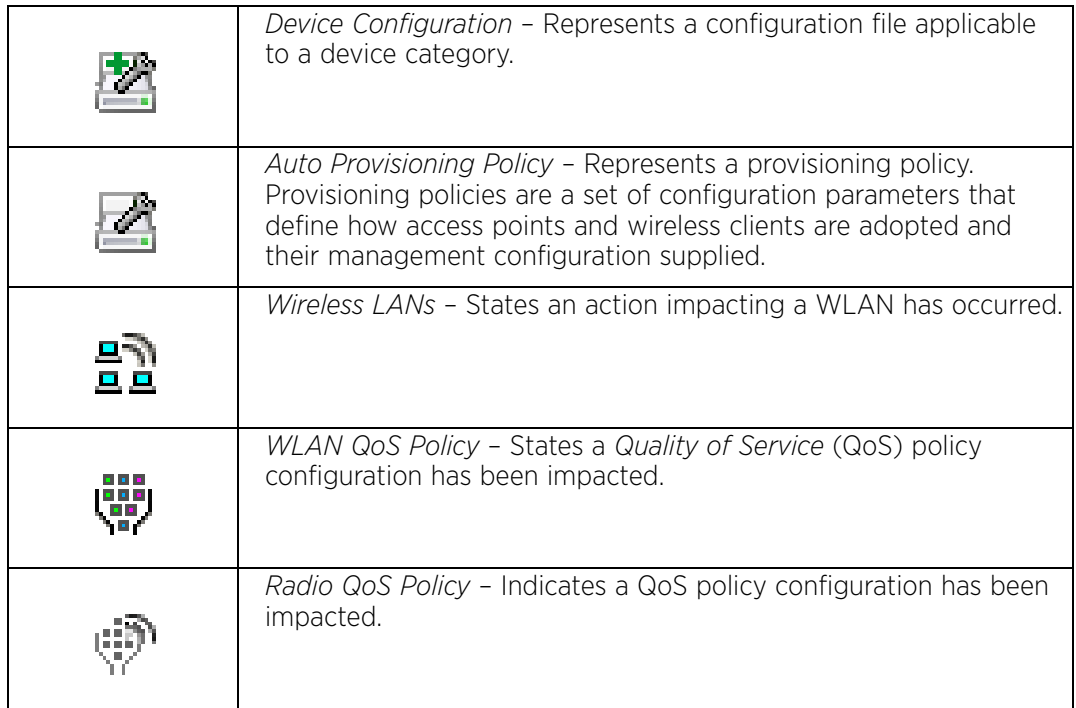

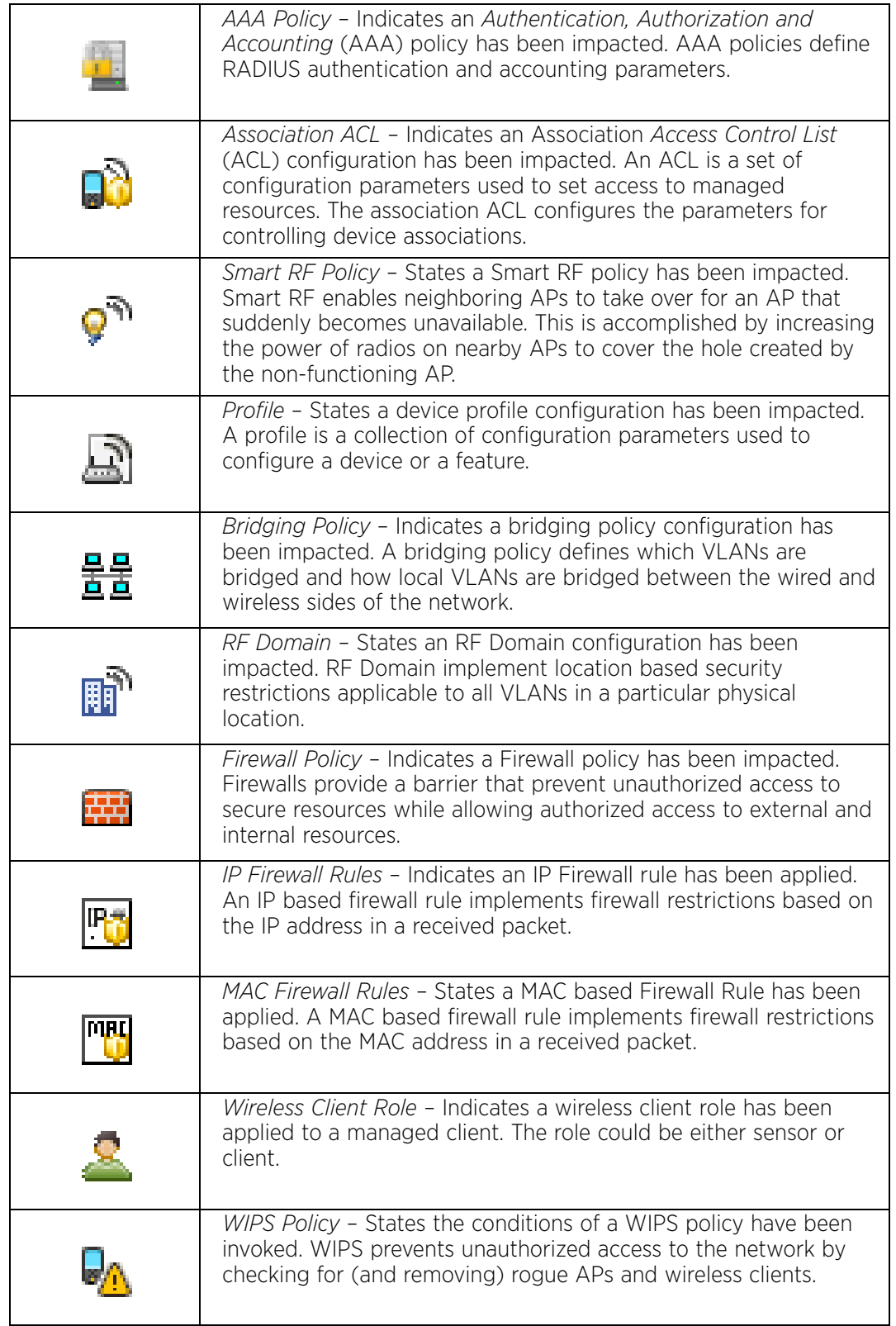

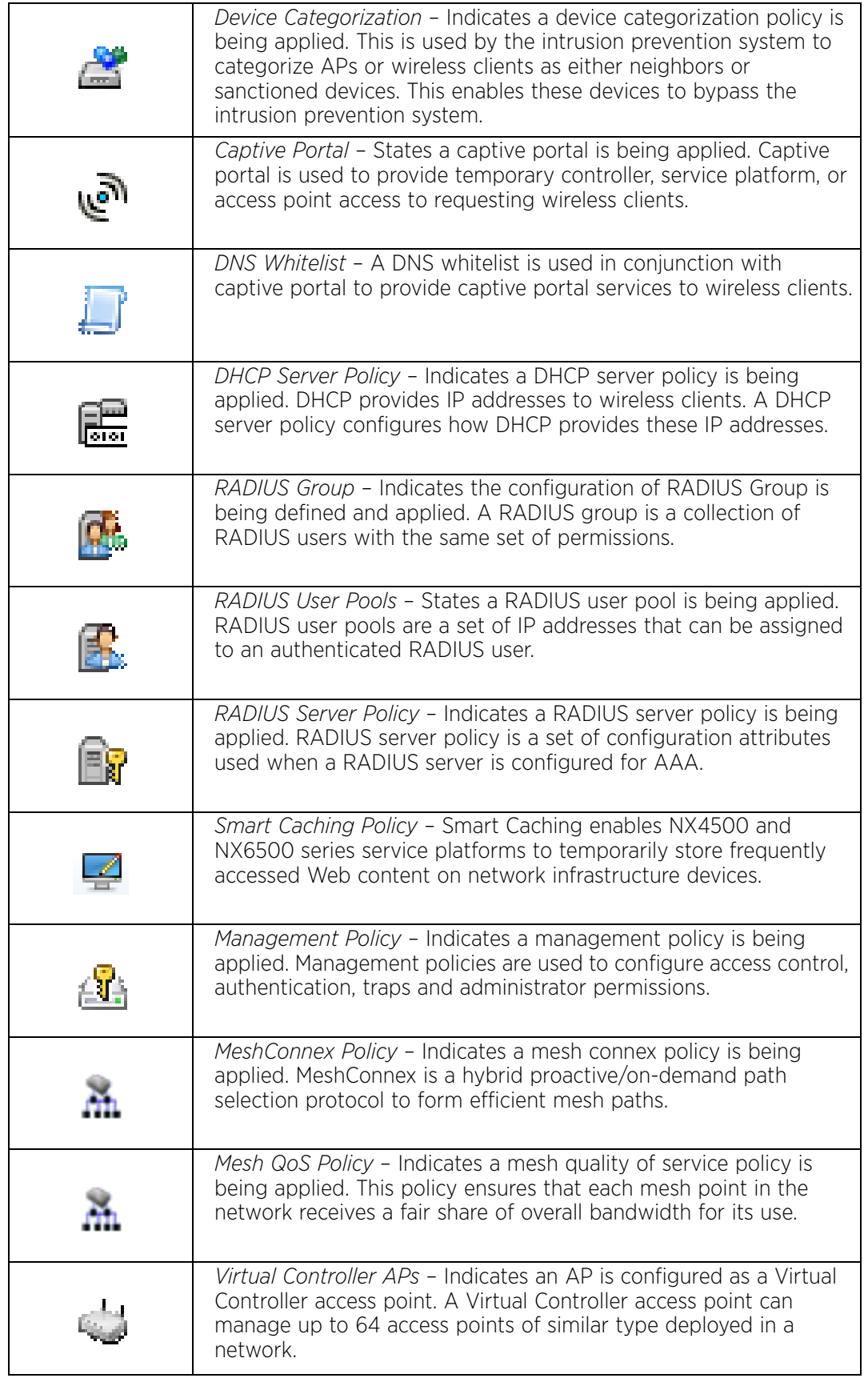

## <span id="page-33-0"></span>Configuration Objects

#### ["Glossary of Icons Used"](#page-27-0)

Configuration icons are used to define the following:

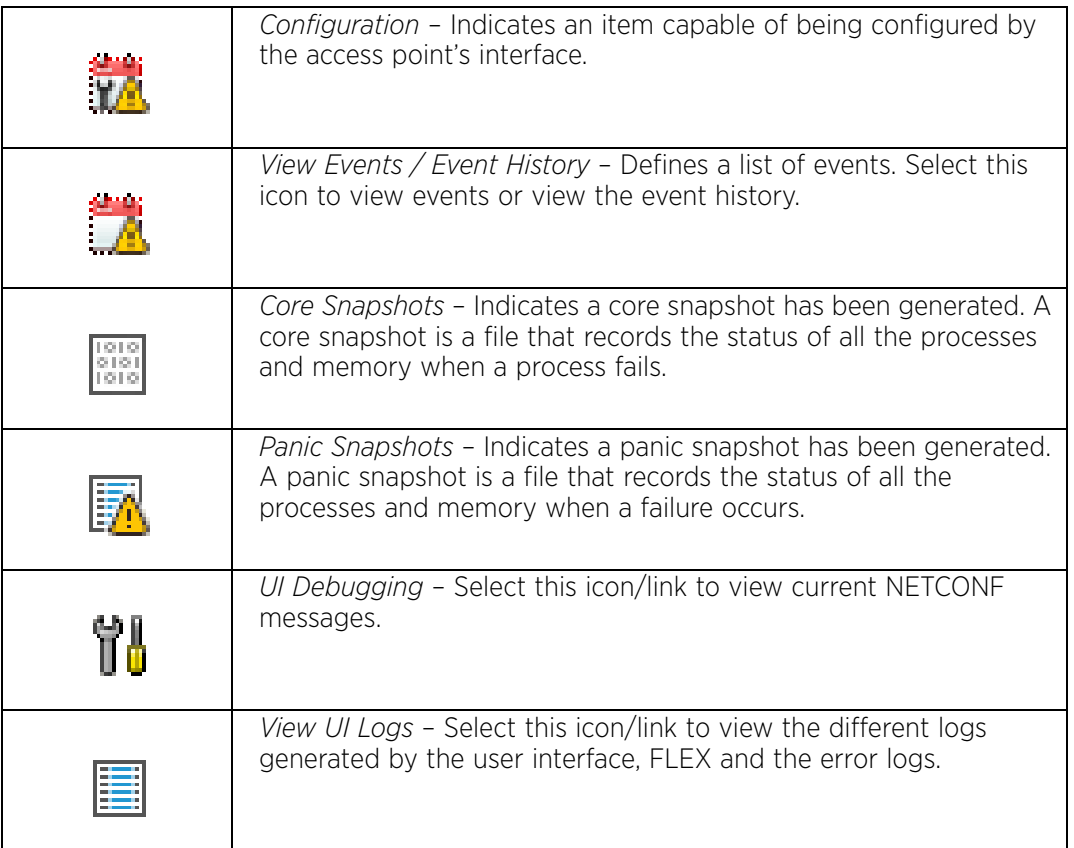

## <span id="page-33-1"></span>Configuration Operation Icons

#### ["Glossary of Icons Used"](#page-27-0)

The following icons are used to define configuration operations:

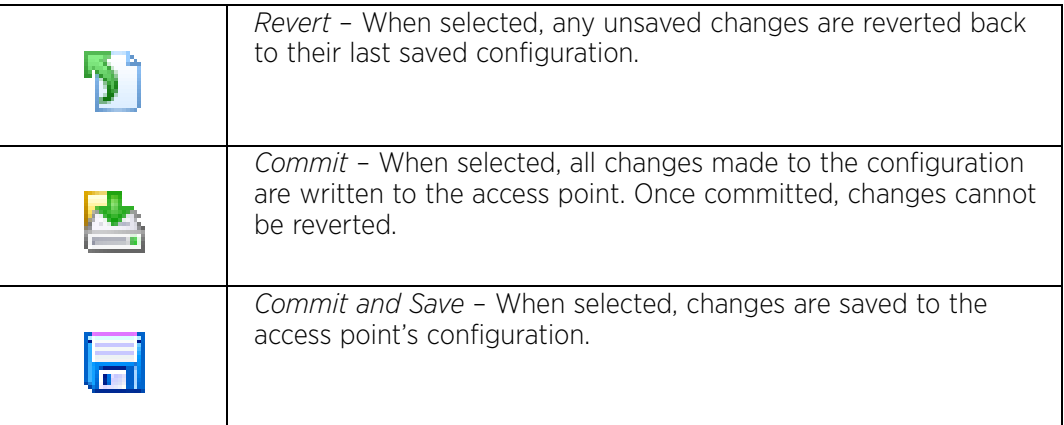

## <span id="page-33-2"></span>Access Type Icons

$$
\Bigg/ 21
$$

#### ["Glossary of Icons Used"](#page-27-0)

The following icons display a user access type:

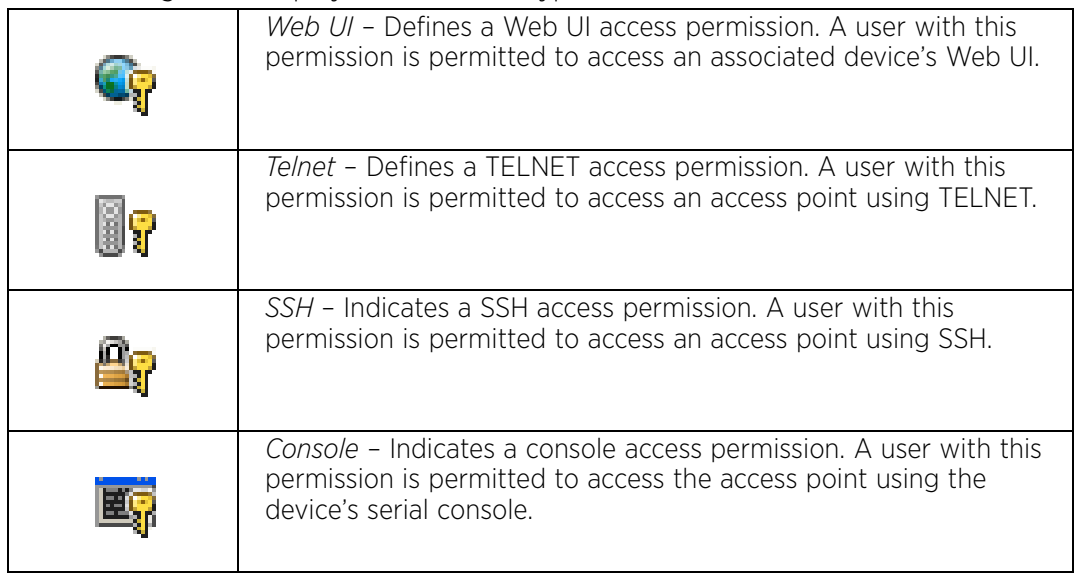

## <span id="page-34-0"></span>Administrative Role Icons

#### ["Glossary of Icons Used"](#page-27-0)

The following icons identify the different administrative roles allowed on the system:

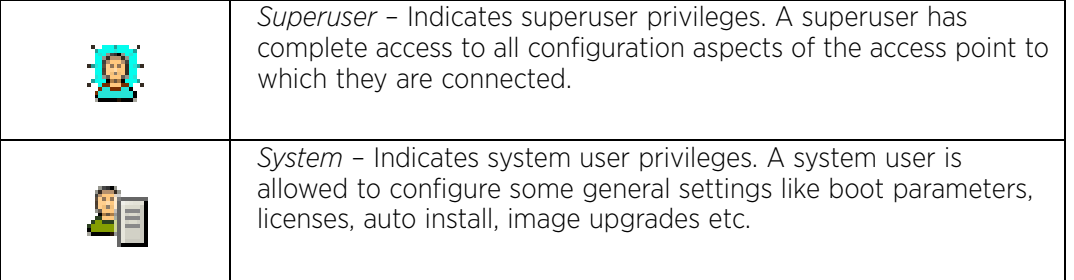

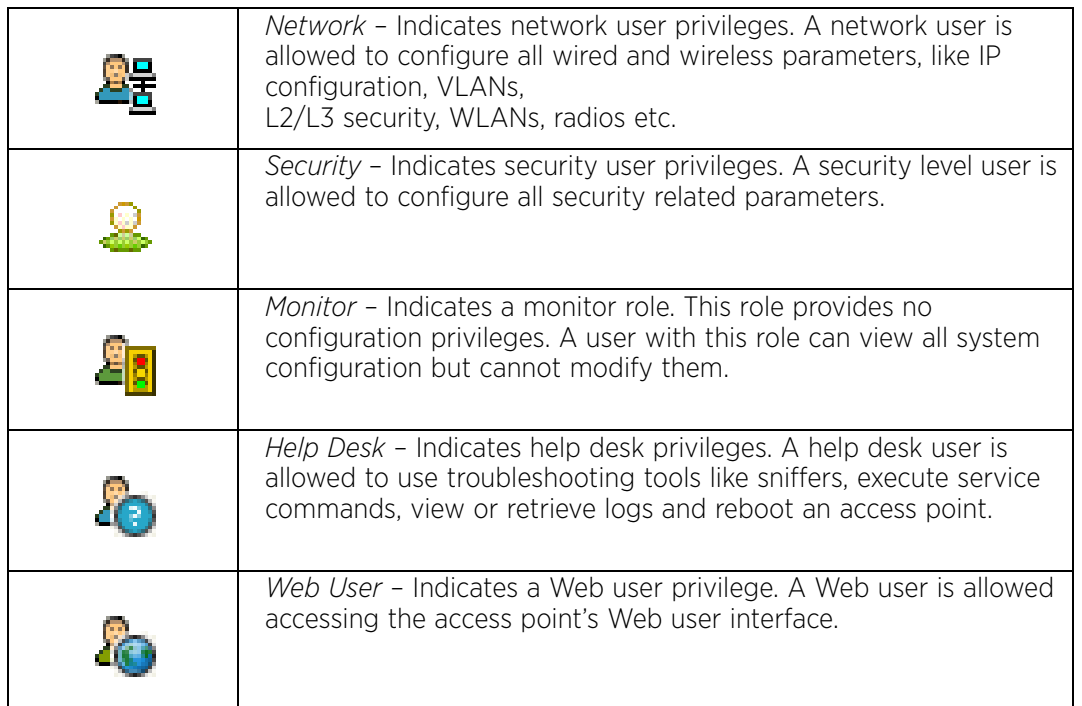

## <span id="page-35-0"></span>Device Icons

#### ["Glossary of Icons Used"](#page-27-0)

The following icons indicate the different device types managed by the system:

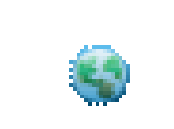

*System* – This icon indicates the entire WiNG supported system and all of its members including wireless controller, service platforms, and access points that may be interacting at any one time.

$$
\Bigg/ 23
$$
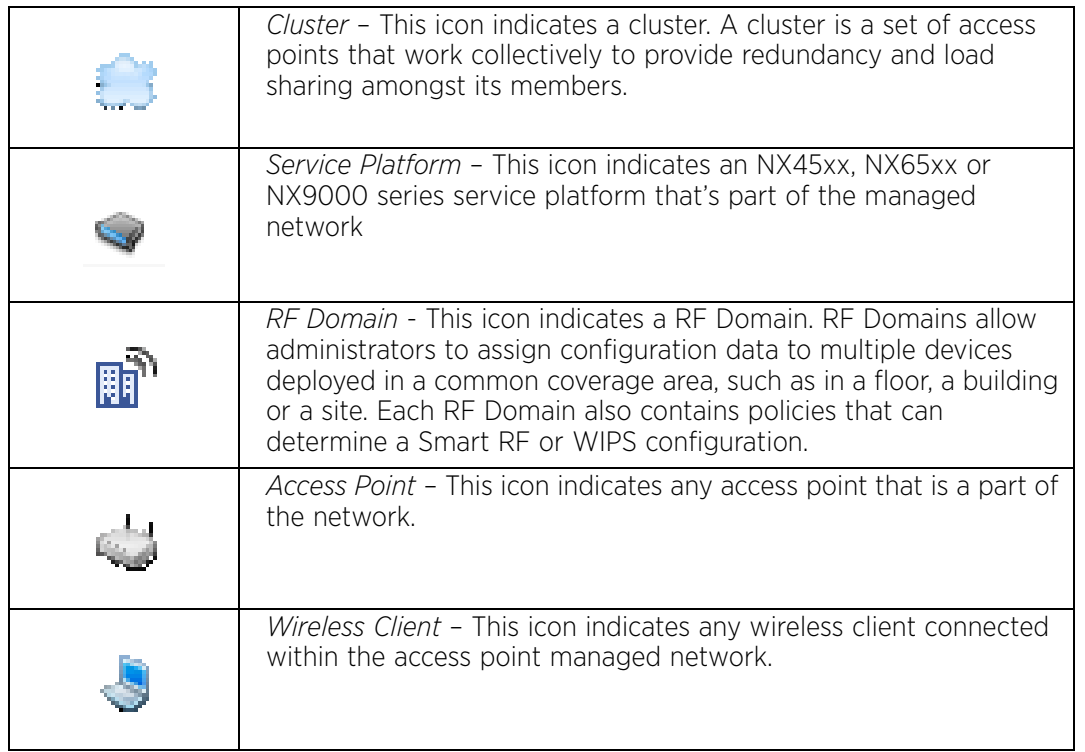

<span id="page-37-1"></span>**3 Quick Start**

Access points can utilize an initial setup wizard to streamline the process of initially accessing the wireless network. The wizard defines the access point's operational mode, deployment location, basic security, network and WLAN settings. For instructions on how to use the initial setup wizard, see ["Using the Initial Setup Wizard" on page 25](#page-37-0).

# <span id="page-37-0"></span>**Using the Initial Setup Wizard**

## ▶ ["Quick Start"](#page-37-1)

Once the access point is installed and powered on, complete the following steps to get the access point up and running and access management functions:

1 Point the Web browser to the access point's IP address. The following login screen displays:

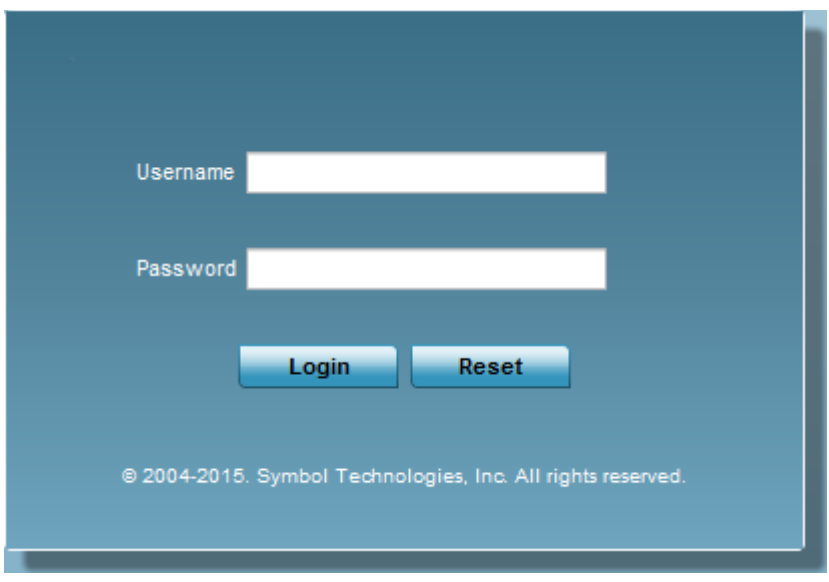

## Figure 1: Web UI Login screen

- 2 Enter the default username *admin* in the **Username** field.
- 3 Enter the default password *admin123* in the **Password** field.
- 4 Select the **Login** button to load the management interface.

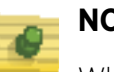

## **NOTE**

When logging in for the first time, you are prompted to change the password to enhance device security in subsequent logins.

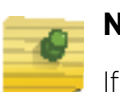

## **NOTE**

If you get disconnected when running the wizard, you can connect again with the access point's actual IP address (once obtained) and resume the wizard.

5 If this is the first time the access point's management interface has been accessed, the **Initial Setup Wizard** automatically displays.

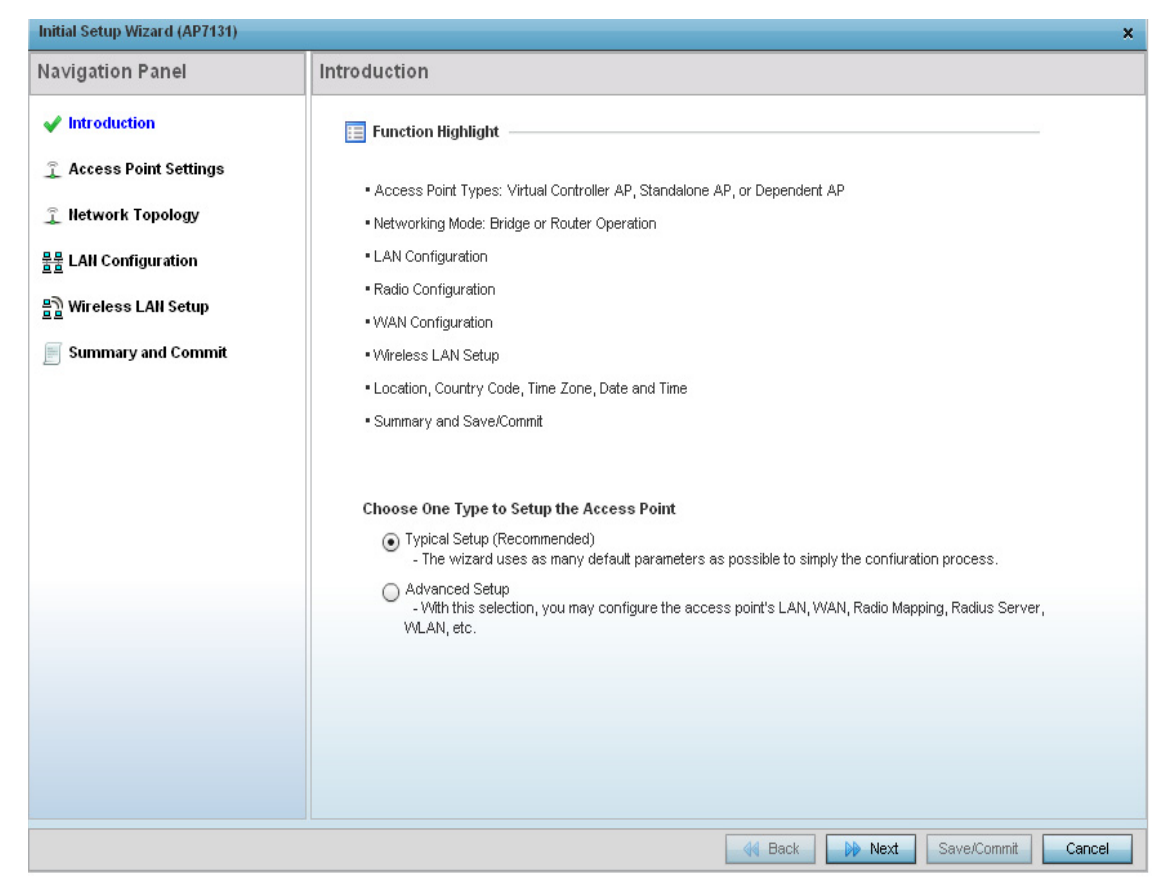

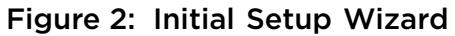

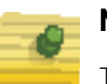

## **NOTE**

The Initial Setup Wizard displays the same pages and content for each access point model supported. The only difference being the number of radios configurable by model, as an AP7131 model can support up to three radios, AP6522, AP6532, AP6562, AP81XX, AP82XX, AP7502, AP7522, AP7532 and AP71XX models support two radios and AP6511 and AP6521 models support a single radio.

The **Introduction** screen displays the various actions that can be performed using the wizard under the **Function Highlight** field.

Use the **Choose One type to Setup the** access point field options to select the type of wizard to run. The **Typical Setup** is the recommended wizard. This wizard uses the default parameters for most of the configuration parameters and sets up a working network with the least amount of manual configuration.

The **Advanced Setup** wizard is for administrators who prefer more control over the different configuration parameters. A few more configuration screens are available for customization when the **Advanced Setup** wizard is used.

$$
\Bigg/ \Bigg. \Bigg. \Bigg. 26
$$

The first page of the *Initial Setup Wizard* displays the **Navigation Panel** and **Function Highlights** for the configuration activities comprising the access point's initial setup. This page also displays options to select the typical or advanced mode for the wizard.

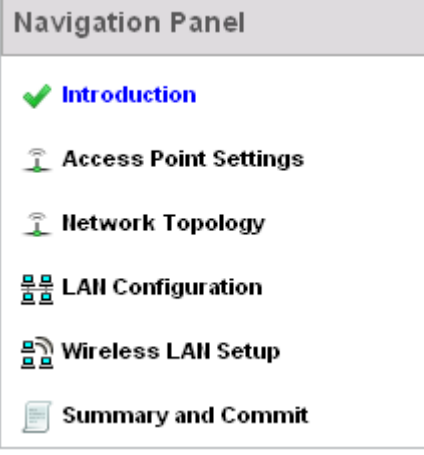

## <span id="page-39-0"></span>Figure 3: Initial Setup Wizard - Navigation Panel - Typical Setup Wizard

A green check mark to the left of an item in the **Navigation Panel** defines the listed task as having its minimum required configuration parameters set correctly. A red X defines the task as still requiring at least one parameter be defined correctly. [Figure 3](#page-39-0) displays the navigation panel for the **Typical Setup Wizard.**

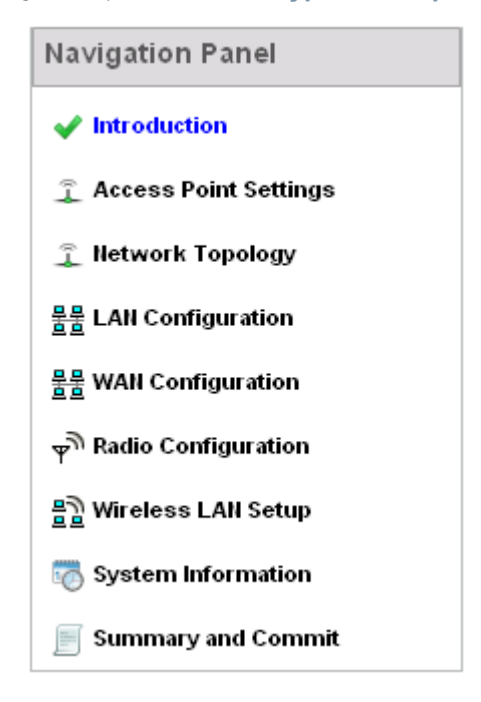

<span id="page-39-1"></span>Figure 4: Initial Setup Wizard - Navigation Panel - Advanced Setup Wizard

[Figure 4](#page-39-1) displays the navigation panel for the **Advanced Setup Wizard.**

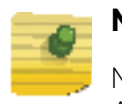

## **NOTE**

Note the difference in the number of steps between the Typical Setup and Advanced Setup Wizards.

6 Select **Save/Commit** within each page to save the updates made to that page's configuration. Select **Next** to proceed to the next page listed in the **Navigation Panel**. Select **Back** to revert to the previous screen without saving your updates.

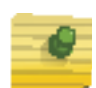

## **NOTE**

While you can navigate to any page in the navigation panel, you cannot complete the *Initial Setup Wizard* until each task in the *Navigation Panel* has a green check mark.

The following sections describe the two different wizards and their parameters. The available wizards are:

- ["Typical Setup Wizard"](#page-40-0)
- ["Advanced Setup Wizard"](#page-53-0)

## <span id="page-40-0"></span>Typical Setup Wizard

["Using the Initial Setup Wizard"](#page-37-0)

The **Typical Setup** is the recommended wizard. This wizard uses default parameters for most of the configuration parameters and creates a working network with the fewest steps.

The **Typical Setup** wizard consists of the following:

- ["Network Topology Selection"](#page-43-0)
- ["LAN Configuration"](#page-45-0)
- ["WAN Configuration"](#page-46-0)
- ["Wireless LAN Setup"](#page-48-0)
- ["Summary And Commit Screen"](#page-51-0)

To configure the access point using the **Typical Setup Wizard**:

- 1 Select **Typical Setup** from the **Choose One type to Setup the Access Point** field.
- 2 Select **Next**.

The *Initial Setup Wizard* displays the *Access Point Settings* screen to define the access point's Standalone versus Virtual Controller AP functionality. This screen also enables selection of the country of operation for the access point.

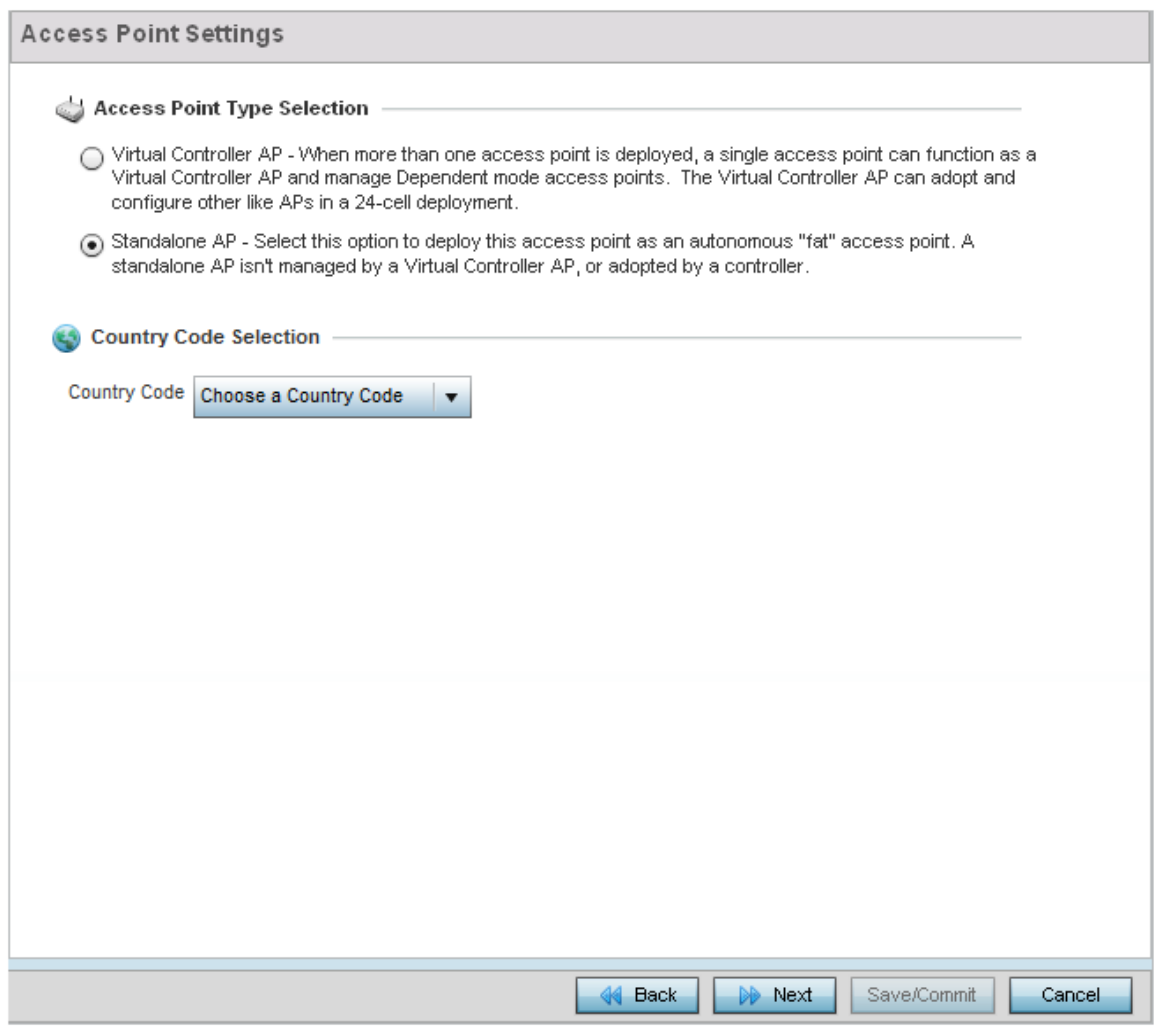

#### Figure 5: Initial Setup Wizard - Access Point Settings screen for Typical Setup Wizard

- 3 Select an **Access Point Type** from the following options:
	- *Virtual Controller AP* When more than one access points are deployed, a single access point can function as a Virtual Controller AP. Up to 64 access points can be connected to, and managed by a single Virtual Controller AP. These connected access points must be the same model as the Virtual Controller AP. For more information, see ["Virtual Controller AP Mode" on page 30](#page-42-0).
	- *Standalone AP* Select this option to deploy this access point as an autonomous access point. A standalone AP is not managed by a Virtual Controller AP, or adopted

$$
\Bigg/ 29
$$

by a RFS series wireless controller. For more information, see ["Standalone Mode"](#page-43-1)  [on page 31](#page-43-1).

# **NOTE**

If designating the access point as a Standalone AP, it is recommended that the access point's UI be used exclusively to define its device configuration, and not the CLI. The CLI provides the ability to define more than one profile and the UI does not. Consequently, the two interfaces cannot be used collectively to manage profiles without an administrator encountering problems.

• *Adopted to Controller* - Select this option when deploying the access point as a controller managed (Dependent mode) access point. Selecting this option closes the Initial AP Setup Wizard. An adopted access point obtains its configuration from a profile stored on its managing controller. Any manual configuration changes are overwritten by the controller upon reboot. For more information on configuring the access point in the *Adopted to Controller* mode, see ["Adopt to a controller" on](#page-66-0)  [page 54](#page-66-0).

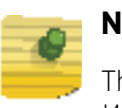

## **NOTE**

The option Adopted to Controller is only available for the *Advanced Setup Wizard*.

- 4 Select the **Country Code** where the access point is deployed. Selecting a proper country of operation is a very critical task while configuring the access point as it defines the correct channels of operations and ensures compliance to the regulations for the selected country. This field is only available for the *Typical Setup Wizard***.**
- 5 Select the **Next** button to start configuring the access point in the selected mode.

## <span id="page-42-0"></span>*Virtual Controller AP Mode*

## ["Using the Initial Setup Wizard"](#page-37-0)

When more than one access point is deployed, a single access point can function as a Virtual Controller AP. Up to 64 access points can be connected to, and managed by a single Virtual Controller AP of the same access point model. These connected access points must be of the same model as the Virtual Controller AP.

To designate an access point as a Virtual Controller AP:

- 1 From the **Access Point Settings** screen, select **Virtual Controller AP**.
- 2 Select **Next.**

The remainder of a Virtual Controller AP configuration is the same as a Standalone access point.

$$
\Bigg/ 30
$$

## <span id="page-43-1"></span>*Standalone Mode*

## ["Using the Initial Setup Wizard"](#page-37-0)

In the *Standalone* mode, the access point is not adopted to a wireless controller. Select this option to deploy this access point as an autonomous fat access point.

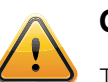

## **CAUTION**

This is caution text.If designating the access point as a Standalone AP, it is recommended that the access point's UI be used exclusively to define its device configuration, and not the CLI. The CLI provides the ability to define more than one profile and the UI does not. Consequently, the two interfaces cannot be used collectively to manage profiles without an administrator encountering problems.

To configure the access point to work in the *Standalone* mode:

- 1 From the **Access Point Settings** screen, select **Standalone AP**.
- 2 Select **Next**.

The remainder of a Standalone AP configuration is the same as a Virtual Controller access point.

## <span id="page-43-0"></span>*Network Topology Selection*

## ["Typical Setup Wizard"](#page-40-0)

Use the *Network Topology* screen to define how the access point manages network traffic. The available modes are:

$$
\Bigg/ 31
$$

#### letwork Topology

#### <sup>2</sup> Network Topology

Router Mode - the access point routes traffic between the wireless network and the Internet or corporate network (VVAN).

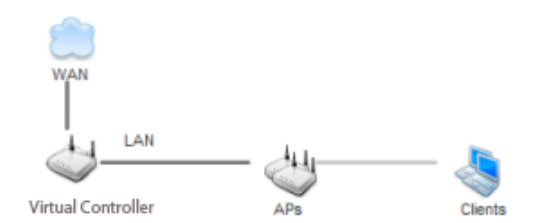

◯ Bridge Mode - In Bridge Mode, the access point depends on an external router for routingLAN and WAN traffic. Routing is generally used on one device, whereas bridging is typically used in a larger density network. Thus, select Bridge Mode when deploying this access point with numerous peer APs supporting clients on both the 2.4 and 5GHz radio bands.

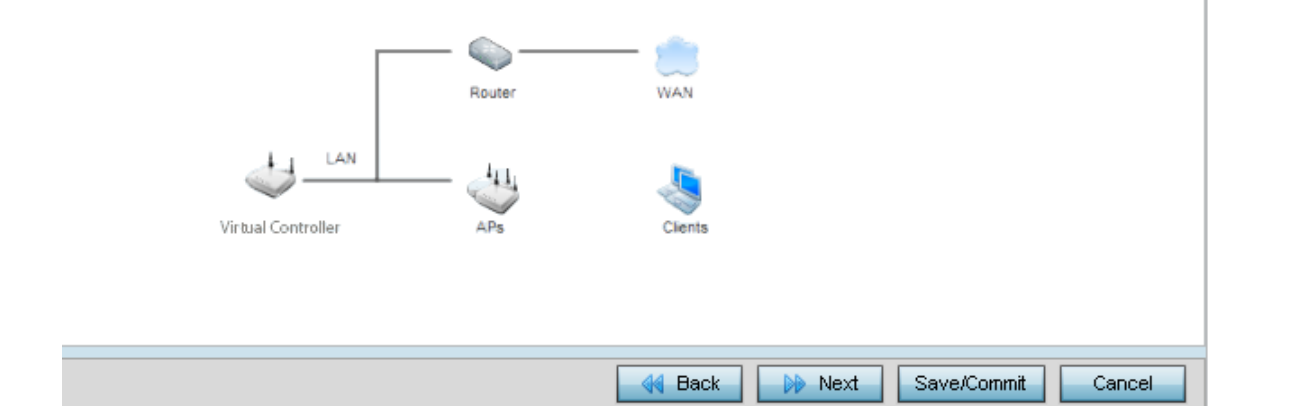

#### Figure 6: Initial Setup Wizard - Network Topology screen for Typical Setup Wizard

- **Router Mode** In Router Mode, the access point routes traffic between the *local network* (LAN) and the Internet or *external network* (WAN). Router mode is recommended in a deployment supported by just a single access point.
- **Bridge Mode** In Bridge Mode, the access point depends on an external router for routing LAN and WAN traffic. Routing is generally used on one device, whereas bridging is typically used in a larger density network. Select *Bridge Mode* when deploying this access point with numerous peer access points supporting clients on both the 2.4 GHz and 5.0 GHz radio bands.

## **NOTE**

When *Bridge Mode* is selected, WAN configuration cannot be performed and the *Initial Setup Wizard* does not display the WAN configuration screen.

$$
\Bigg/ \quad 32
$$

1 Select **Next**. The *Typical Setup Wizard* displays the **LAN Configuration** screen to set the access point's LAN interface configuration. For more information, see ["LAN](#page-45-0)  [Configuration" on page 33](#page-45-0).

## <span id="page-45-0"></span>*LAN Configuration*

## ["Typical Setup Wizard"](#page-40-0)

Use the *LAN Configuration* screen to set the access point's DHCP and LAN network address configuration.

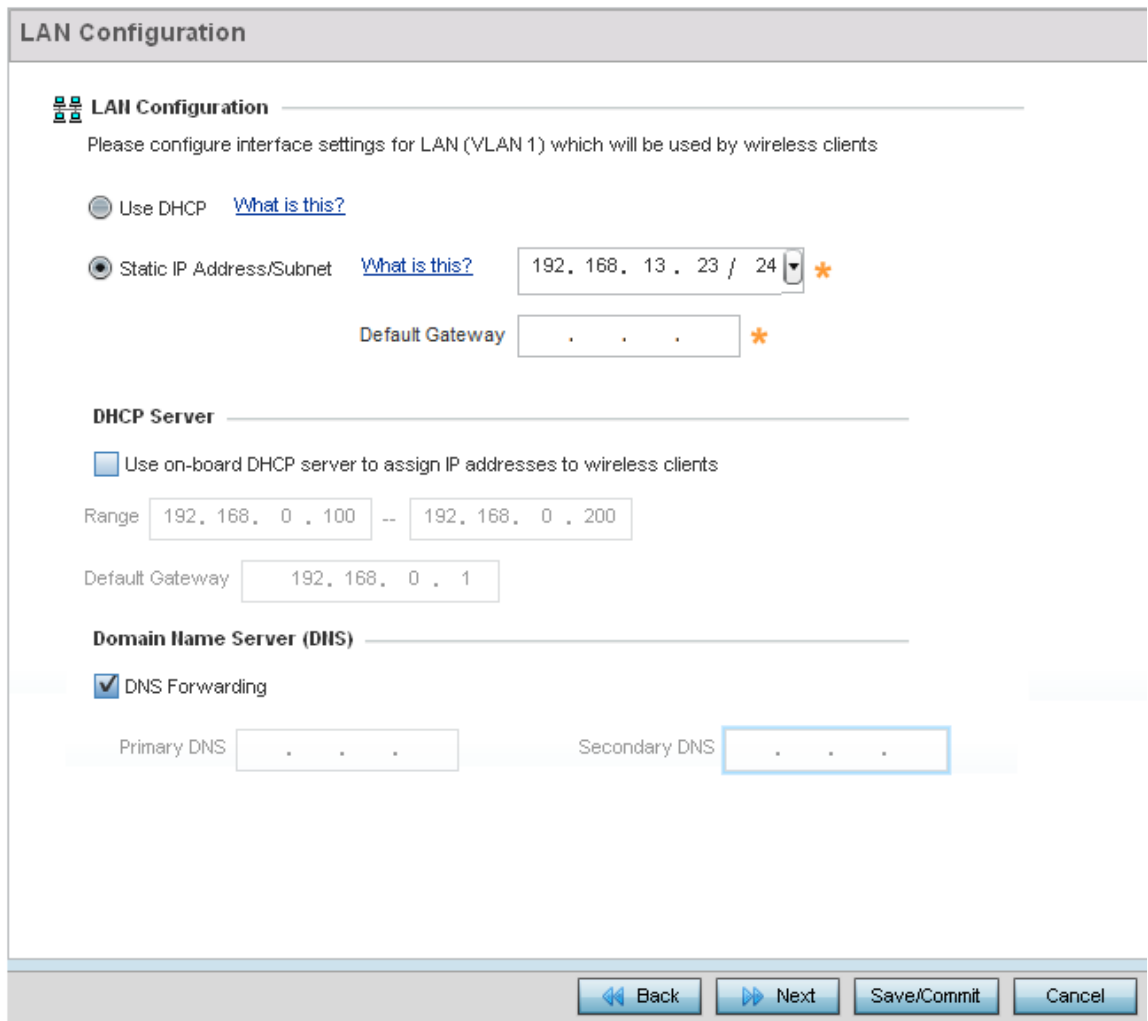

#### Figure 7: Initial Setup Wizard - LAN Configuration screen for Typical Setup Wizard

- 1 Set the following DHCP and Static IP Address/Subnet information:
	- **Use DHCP** Select this option to enable an automatic network address configuration using DHCP server.
	- **Static IP Address/Subnet** Enter an IP Address and a subnet for the access point's LAN interface. If **Use DHCP** is selected, this field is not available. When selecting this option, define the following **DHCP Server** and **Domain Name Server (DNS)** resources, as those fields will become enabled on the bottom portion of the screen.

$$
\Bigg/ 33
$$

- **Use on-board DHCP server to assign IP addresses to wireless clients** Select the check box to enable the access point's DHCP server to provide IP and DNS information to clients on the LAN interface.
- **Range** Enter a starting and ending IP Address range for client assignments on the access point's LAN interface. Avoid assigning IP addresses from x.x.x.1 - x.x.x.10 and x.x.x.255, as they are often reserved for standard network services. This is a required parameter.
- **Default Gateway** Define a default gateway address for use with the default gateway. This is a required parameter.
- **DNS Forwarding** Select this option to allow a DNS server to translate domain names into IP addresses. If this option is not selected, a primary and secondary DNS resource must be specified. DNS forwarding is useful when a request for a domain name is made but the DNS server, responsible for converting the name into its corresponding IP address, cannot locate the matching IP address.
- **Primary DNS** Enter an IP Address for the main Domain Name Server providing DNS services for the access point's LAN interface.
- **Secondary DNS** Enter an IP Address for the backup Domain Name Server providing DNS services for the access point's LAN interface
- 2 Select **Next**. The *Typical Setup Wizard* displays the *Wireless LAN Setup* screen to set the access point's Wireless LAN interface configuration. For more information see ["Wireless LAN Setup" on page 36](#page-48-0).

If *Router Mode* is selected as the **Network Topology**, the *Typical Setup Wizard* displays the WAN configuration screen. For more information, see "WAN Configuration" on [page 34](#page-46-0).

### <span id="page-46-0"></span>*WAN Configuration*

["Typical Setup Wizard"](#page-40-0)

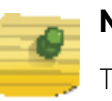

## **NOTE**

This option is only available when *Router Mode* is selected in the Network Topology screen*.*

Use the **WAN Setting** screen to define network address settings for the WAN interface. The WAN interface connects the access point to a wired local area network or backhaul.

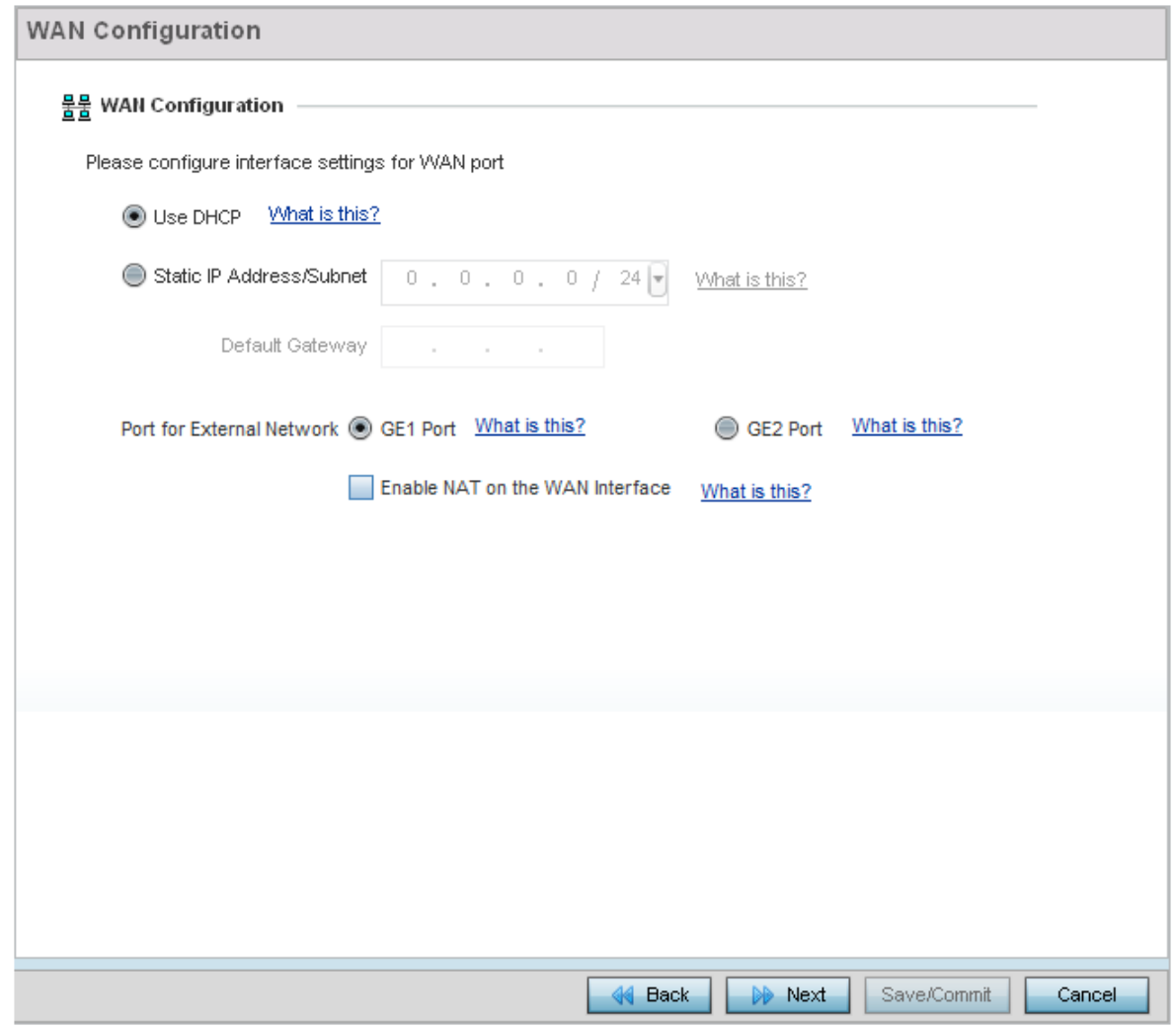

#### Figure 8: Initial Setup Wizard - WAN Configuration screen of the Typical Setup Wizard

- 1 Set the following WAN parameters:
	- **Use DHCP** Select the radio control to enable an automatic network address configuration using external DHCP servers. An automatic IP address is configured to the access point's WAN port using DHCP servers located on the WAN side of the network.
	- **Static IP Address/Subnet** Enter an IP Address and a subnet for the access point's WAN interface. If **Use DHCP** is selected, this field is not available. When selecting this option, define **Default Gateway** information, as the field will become enabled on the bottom portion of the screen. The provided IP address is assigned to the WAN interface of the access point. The **Default Gateway** is a router that serves as a access to other networks.
	- **Port for External Network** Select the port connected to an external network.
	- **Enable NAT on the WAN Interface** Select this option to enable *Network Address Translation* on the selected GE interface.

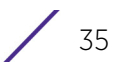

2 Select **Next**. The *Typical Setup Wizard* displays the **Wireless LAN Setup** screen to set the access point's wireless LAN configuration. For more information, see ["Wireless LAN](#page-48-0)  [Setup" on page 36](#page-48-0).

## <span id="page-48-0"></span>*Wireless LAN Setup*

## ["Typical Setup Wizard"](#page-40-0)

A *Wireless Local Area Network* (WLAN) is a data-communications system and local area network that flexibly extends the functionality of a wired LAN. A WLAN links two or more computers or devices using spread-spectrum or OFDM modulation based technology. WLANs do not require lining up devices for line-of-sight transmission, and are thus, desirable for wireless networking. Roaming users can be handed off from one access point to another, like a cellular phone system. WLANs can therefore be configured around the needs of specific user groups, even when they are not in physical proximity.

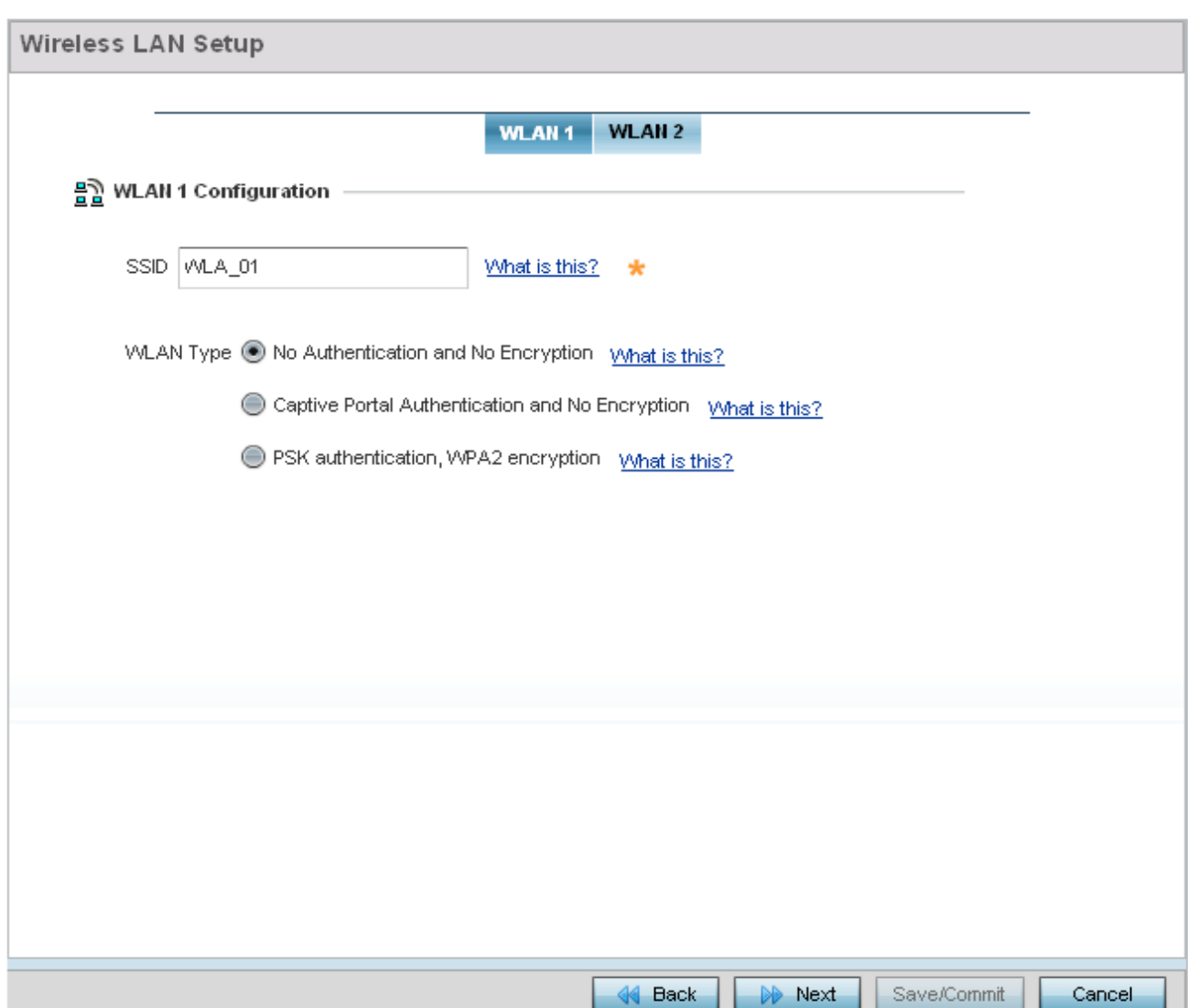

Up to two (2) WLANs can be configured for the access point using the wizard.

### Figure 9: Initial Setup Wizard - Wireless LAN Setup screen for Typical Setup Wizard

- 1 Set the following WLAN1 configuration parameters:
	- **SSID** Configure the SSID for the WLAN.
	- **WLAN Type** Configure the encryption and authentication to use with this WLAN.
	- **No Authentication and No Encryption** Configures a network without any authentication. This means any device can access the network. This option also configures the network without encryption. This means any data transmitted through the network is in plain text.
	- **Captive Portal Authentication and No Encryption** Configures a network that uses a RADIUS server to authenticate users before allowing them on to the network. Once on the network, no encryption is used for the data being transmitted through the network. Select this option to use a Web page (either internally or externally hosted) to authenticate users before access is granted to the network
		- **External RADIUS Server** When this option is selected, provide the IP address of the external RADIUS server used for user authentication. Also provide the shared secret in the **RADIUS Shared Secret** field.
		- **Onboard RADIUS Server** When this option is selected, a new screen is displayed where additional updates can be made. For more information on configuring the onboard RADIUS server, see ["RADIUS Server Configuration" on page 37](#page-49-0).
	- **PSK authentication, WPA2 encryption** Configures a network that uses PSK authentication and WPA2 encryption. Select this option to implement a pre-shared key that must be correctly shared between the access point and requesting clients using this WLAN
		- **WPA Key** Provide a 64 character HEX key or 8-63 character ASCII key. Use the drop-down to specify the type of key being provided. Select *ASCII* or *HEX* to specify the key type being provided in the **WPA Key** field.
- 2 Select **Next**. The *Typical Setup Wizard* displays the **RADIUS Server Configuration** screen if required. For more information, see ["RADIUS Server Configuration" on](#page-49-0)  [page 37](#page-49-0)

Otherwise, the *Typical Setup Wizard* displays the **Summary and Commit** screen. For more information, see ["Summary And Commit Screen" on page 39](#page-51-0).

#### <span id="page-49-0"></span>RADIUS Server Configuration

["Wireless LAN Setup"](#page-48-0)

Use the RADIUS Server Configuration screen to configure the users for the onboard RADIUS server. Use the screen to add, modify and remove RADIUS users.

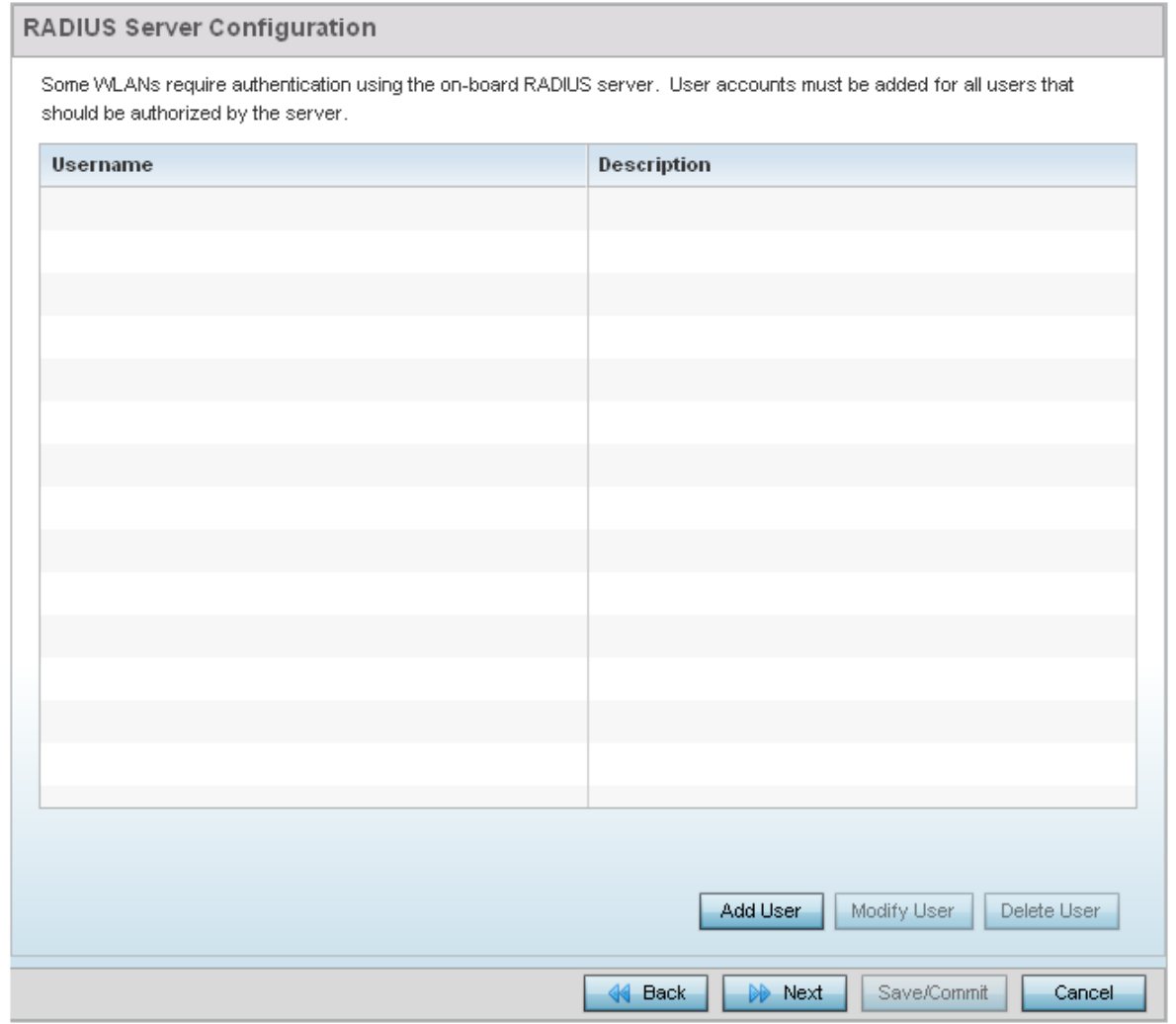

## Figure 10: Initial Setup Wizard - RADIUS Server Configuration screen for Typical Setup Wizard

Use the **Add User** button to add a new RADIUS user. A dialog displays where details about the user is entered.

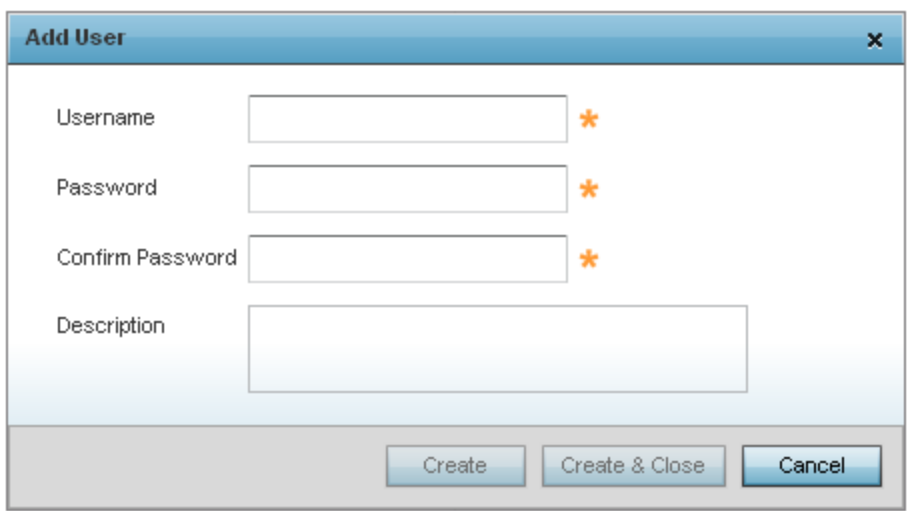

### Figure 11: Initial Setup Wizard - RADIUS Server Configuration - Add User screen for Typical Setup Wizard

- 1 Use the **Add User** dialog to provide user information to add to the RADIUS server user database.
	- **Username** Provide a user name to authenticate the user
	- **Password** Provide a password to authenticate the user
	- **Confirm Password** Confirm the password by entering the same password entered in the **Password** field
	- **Description** Provide a description for the user created in the RADIUS server user database
- 2 To create the user and continue with creating another user, select **Create**. To create the user and close this dialog, click **Create & Close**. To close the dialog and abandon the operation, select **Cancel**.

Use the **Modify User** button to modify the details for an existing user in the RADIUS user database. Select the user to modify details for and then click **Modify User**. The username for the user cannot be modified using this dialog.

Use the **Delete User** button to remove the details of an existing user from the RADIUS user database. Select the user to remove and then click **Delete User**. A confirmation dialog appears. Once confirmed, the user is removed from the RADIUS user database.

3 Click **Next** The *Typical Setup Wizard* displays the **Summary and Commit** screen. For more information, see ["Summary And Commit Screen" on page 39](#page-51-0).

### <span id="page-51-0"></span>*Summary And Commit Screen*

#### ["Typical Setup Wizard"](#page-40-0)

The *Summary And Commit* screen displays a complete overview of the configurations made in the previous screens.

There is no user intervention or additional settings required. The *Summary and Commit*  screen is an additional means of validating the configuration before it is deployed.

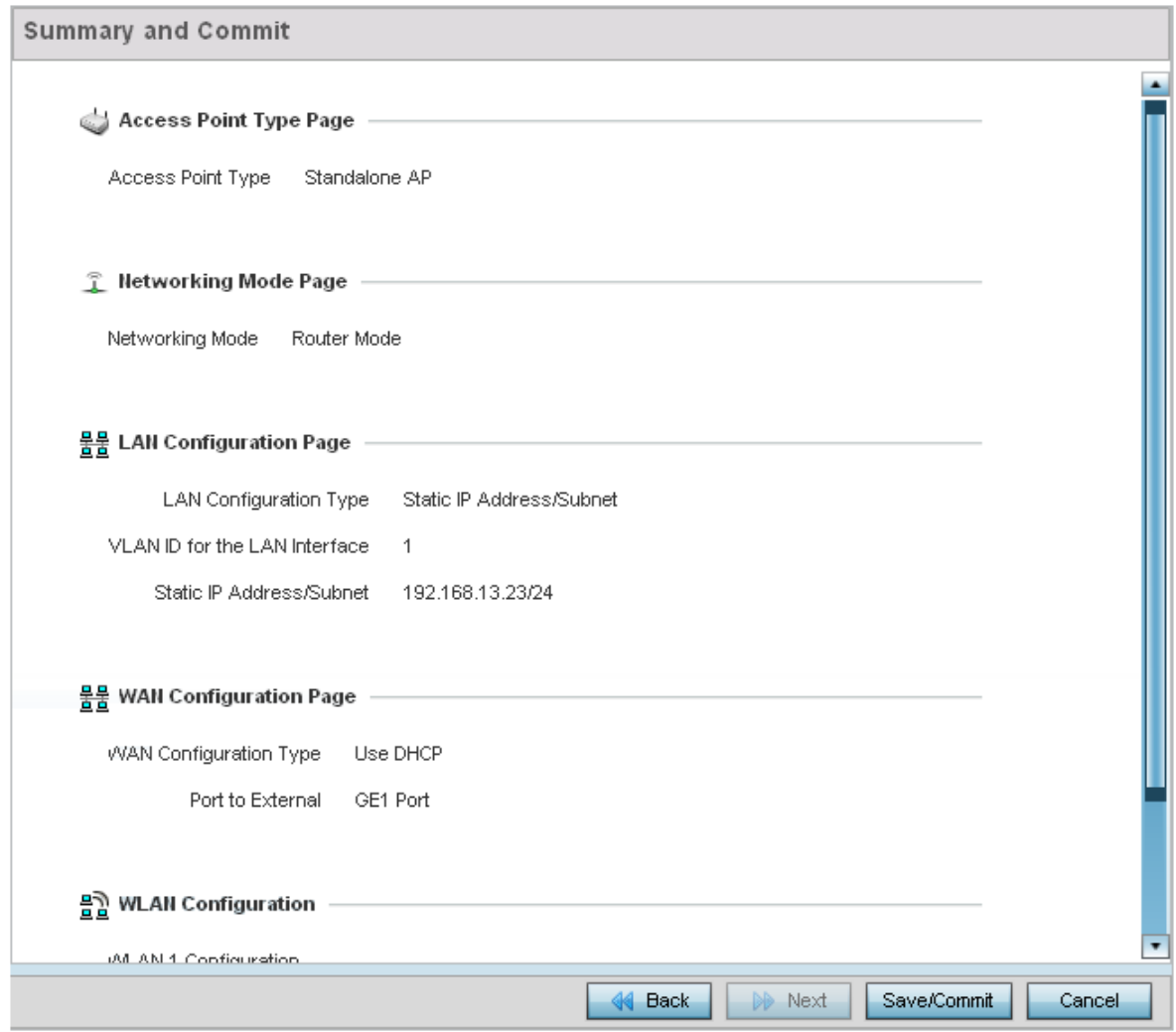

### Figure 12: Initial Setup Wizard - Summary And Commit Screen of the Typical Setup Wizard

If the configuration displays as intended, select the **Save/Commit** button to implement these settings to the access point's configuration. If additional changes are warranted based on the summary, either select the target page from the **Navigation Panel**, or use the **Back** button.

### *Adopt to a controller*

## ["Using the Initial Setup Wizard"](#page-37-0)

*Adopted to Controller* is the default behavior of the access point. When the access point is switched on for the first time, it looks for a wireless controller on the default subnet and that runs the same WiNG firmware version and automatically adopts to it. Use the *Initial Setup Wizard* to configure the preferred wireless controller that the access point must adopt to.

$$
\Bigg/ 40
$$

When *Adopted to Controller* is selected, further configuration settings are displayed in the same screen. Select the **Automatic controller discovery** option to enable the access point to be discovered and adopted using layer 2 settings.

If preferring layer 3 adoption, select the **Static Controller Configuration** option, and define the addresses of the preferred controllers. When using the static method, you will also need to define whether the access point receives an IP address using DHCP or if IP resources are provided statically. Up to two (2) controllers can be defined. The access point will try to adopt to the controller defined in the Controller 1 field first. Should the controller not be found, then the access point tries to adopt to the controller defined in Controller 2 field.

When preferring layer 3 adoption, configure how an IP will be assigned to this access point. Select **Use DHCP** to use DHCP to assign an IP address to this access point. If this access point requires a static IP to be assigned, select **Static IP Address/Subnet** and provide the appropriate IP address and net mask. For your convenience, the netmask is automatically set to 24. Also assign the **Default Gateway** to forward traffic to.

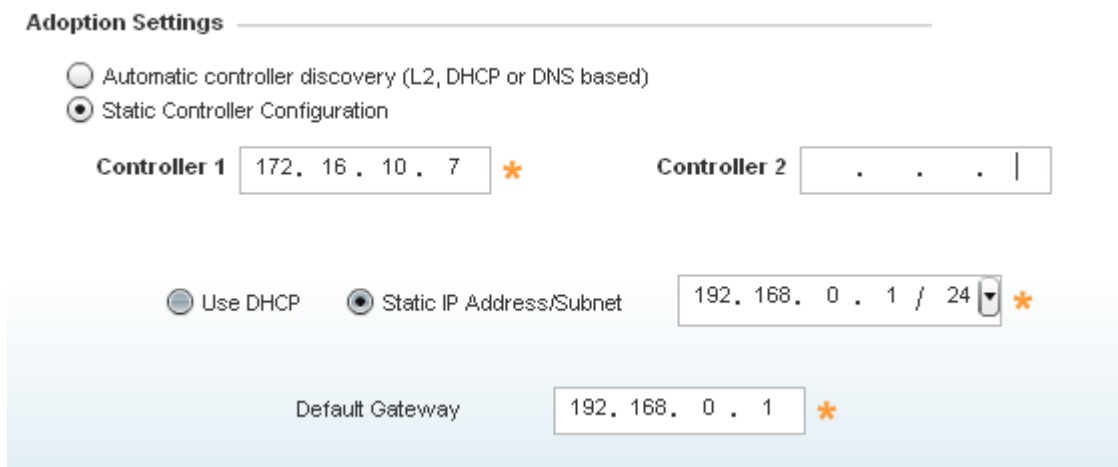

#### Figure 13: Initial Setup Wizard - Adoption Settings

Select the **Save/Commit** button to save the current configuration. Select the **Cancel** button to exit the **Initial Setup Wizard** without making any changes. Select the **Back** button to go back to the previous screen of the *Initial Setup Wizard*.

## <span id="page-53-0"></span>Advanced Setup Wizard

#### ["Using the Initial Setup Wizard"](#page-37-0)

The **Advanced Setup** is the recommended wizard for users who want more control on how the access point is configured beyond minimum default settings. This wizard provides additional radio and system information settings.

The *Advanced Setup* wizard consists of the following:

- ["Network Topology Selection"](#page-55-0)
- ["LAN Configuration"](#page-57-0)
- ["WAN Configuration"](#page-58-0)
- ["Radio Configuration"](#page-60-0)
- ["Wireless LAN Setup"](#page-61-0)
- ["System Information"](#page-63-0)
- ["Summary And Commit Screen"](#page-65-0)

To configure the access point using the *Advanced Setup Wizard*:

- 1 Select **Advanced Setup** from the **Choose One type to Setup the Access Point** field.
- 2 Select **Next**.

The *Advanced Setup Wizard* displays the **Access Point Settings** screen to define the access point's Standalone versus Virtual Controller AP versus functionality. This screen also enables selection of the country of operation.

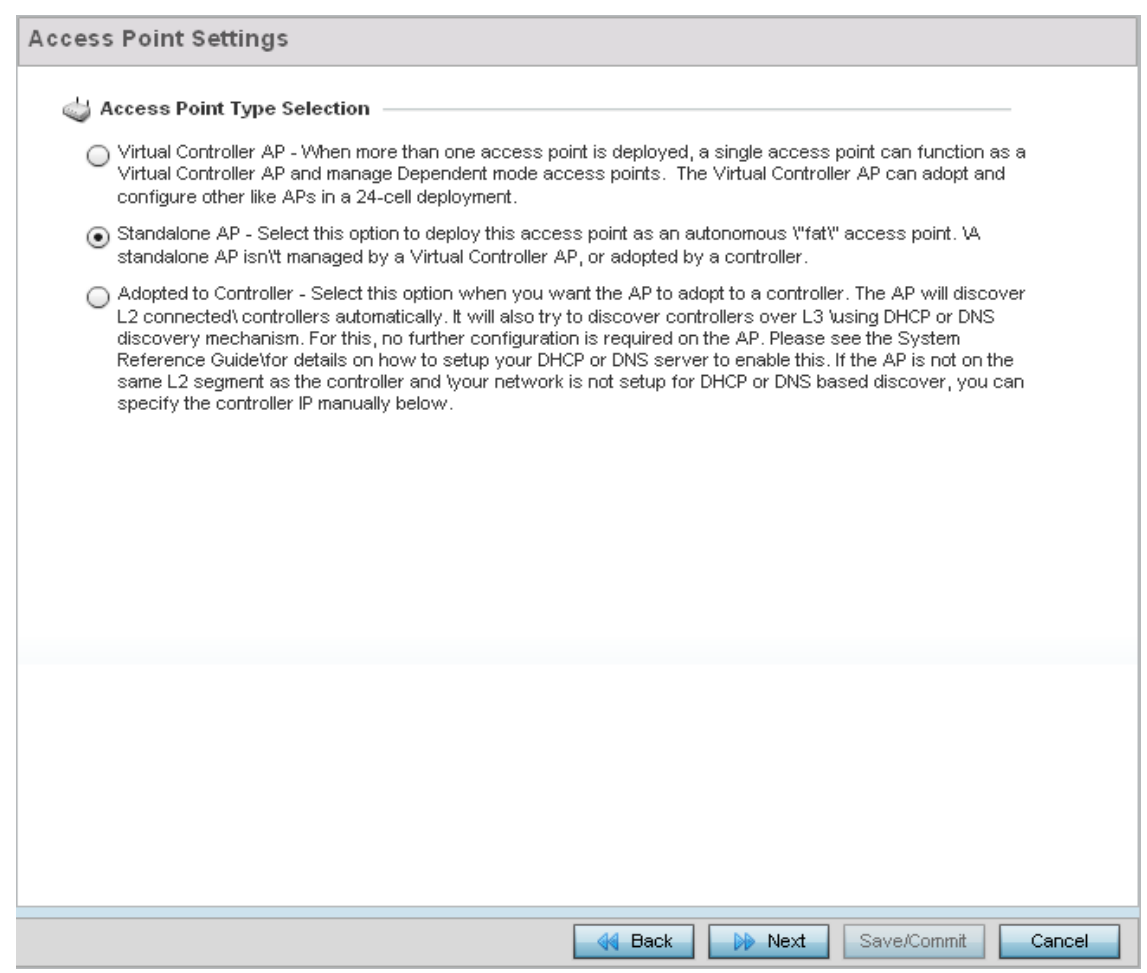

#### Figure 14: Initial Setup Wizard - Access Point Settings screen for Advanced Setup Wizard

- 3 Select an **Access Point Type** from the following options:
	- *Virtual Controller AP* When more than one access point is deployed, a single access point can function as a Virtual Controller AP. Up to 64 access points can be connected to, and managed by, a single Virtual Controller AP. These connected access

points must be the same model as the Virtual Controller AP. For more information, see ["Virtual Controller AP Mode" on page 30](#page-42-0).

• *Standalone AP* - Select this option to deploy this access point as an autonomous fat access point. A standalone AP is not managed by a Virtual Controller AP, or adopted by a RFS series wireless controller. For more information see ["Standalone Mode"](#page-43-1)  [on page 31](#page-43-1).

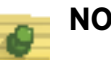

**NOTE**

If designating the access point as a Standalone AP, it is recommended that the access point's UI be used exclusively to define its device configuration, and not the CLI. The CLI provides the ability to define more than one profile and the UI does not. Consequently, the two interfaces cannot be used collectively to manage profiles without an administrator encountering problems.

- *Adopted to Controller* Select this option when deploying the access point as a controller managed (Dependent mode) access point. Selecting this option closes the Initial AP Setup Wizard. An adopted access point obtains its configuration from a profile stored on its managing controller. Any manual configuration changes are overwritten by the controller upon reboot. For more information on configuring the access point in the *Adopted to Controller* mode, see ["Adopt to a controller" on](#page-66-0)  [page 54](#page-66-0).
- 4 Select the **Next** button to start configuring the access point in the selected mode. If the **Access Point Type** is *Virtual Controller AP* or *Standard AP,* see ["Network Topology](#page-55-0)  [Selection" on page 43](#page-55-0).

If the **Access Point Type** is *Adopted to Controller,* see ["Adopt to a controller" on](#page-66-0)  [page 54](#page-66-0).

## <span id="page-55-0"></span>*Network Topology Selection*

["Advanced Setup Wizard"](#page-53-0)

Use the *Network Topology* screen to define how the access point manages network traffic. The available modes are:

$$
\Bigg/ 43
$$

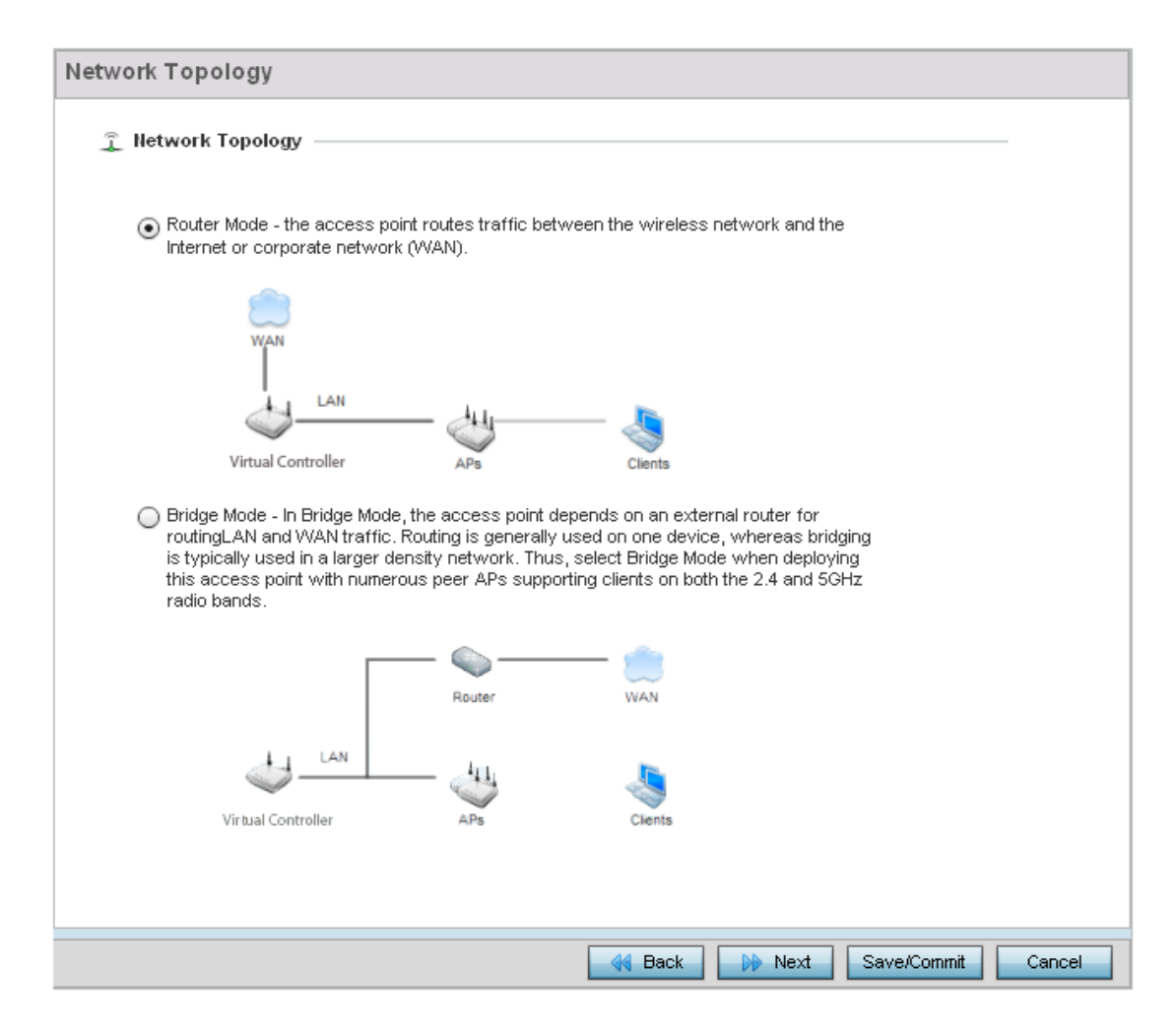

### Figure 15: Initial Setup Wizard - Access Point Mode screen for Advanced Setup Wizard

- **Router Mode** In Router Mode, the access point routes traffic between the local network (LAN) and the Internet or external network (WAN). Router mode is recommended in a deployment supported by just a single access point.
- **Bridge Mode** In Bridge Mode, the access point depends on an external router for routing LAN and WAN traffic. Routing is generally used on one device, whereas bridging is typically used in a larger density network. Select *Bridge Mode* when deploying this access point with numerous peer access points supporting clients on both the 2.4 GHz and 5.0 GHz radio bands.

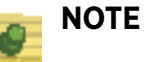

When *Bridge Mode* is selected, WAN configuration cannot be performed and the Initial Setup Wizard does not display the WAN configuration screen.

$$
\Bigg/ \qquad \qquad 44
$$

1 Select **Next**. The *Advanced Setup Wizard* displays the **LAN Configuration** screen to set the access point's LAN interface. For more information, see ["LAN Configuration"](#page-57-0)  [on page 45](#page-57-0).

## <span id="page-57-0"></span>*LAN Configuration*

## ["Advanced Setup Wizard"](#page-53-0)

Use the *LAN Configuration* screen to configure the parameters required for setting a *Local Area Network* (LAN) on the access point.

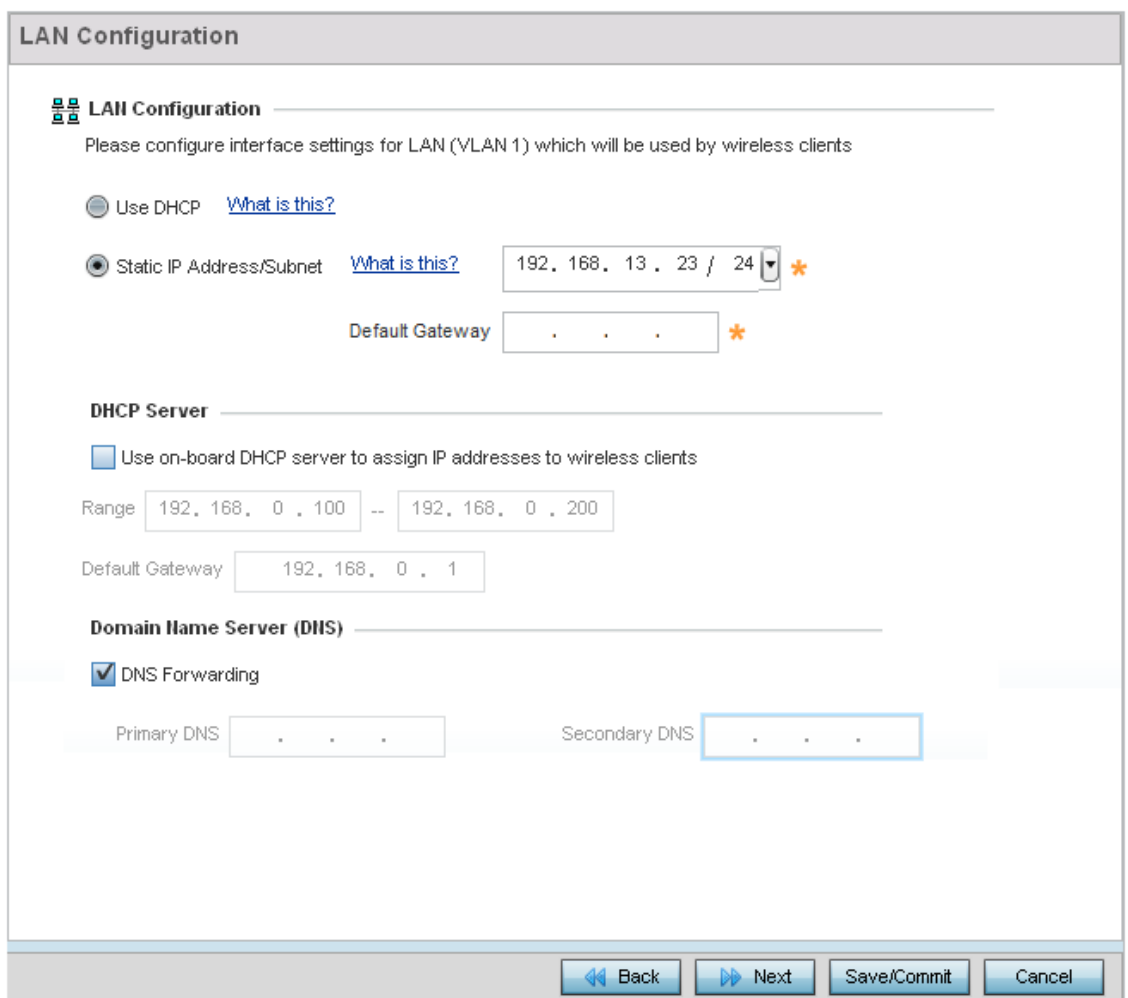

### Figure 16: Initial Setup Wizard - LAN Configuration screen for Advanced Setup Wizard

- 1 Set the following DHCP and Static IP Address/Subnet information for the LAN interface:
	- **Use DHCP** Select this option to enable an automatic network address configuration using DHCP server.
	- **Static IP Address/Subnet** Enter an IP Address and a subnet for the access point's LAN interface. If **Use DHCP** is selected, this field is not available. When selecting this option, define the following **DHCP Server** and **Domain Name Server (DNS)** resources, as those fields will become enabled on the bottom portion of the screen.

- **Default Gateway** Define a default gateway address for use with the static IP address configuration. This is a required parameter.
- **Use on-board DHCP server to assign IP addresses to wireless clients** Select the check box to enable the access point's DHCP server to provide IP and DNS information to clients on the LAN interface.
- **Range** Enter a starting and ending IP Address range for client assignments on the access point's LAN interface. Avoid assigning IP addresses from x.x.x.1 - x.x.x.10 and x.x.x.255, as they are often reserved for standard network services. This is a required parameter.
- **Default Gateway** Define a default gateway address for use with the DHCP server configuration. This is a required parameter.
- **DNS Forwarding** Select this option to allow a DNS server to translate domain names into IP addresses. If this option is not selected, a primary and secondary DNS resource must be specified. DNS forwarding is useful when a request for a domain name is made but the DNS server, responsible for converting the name into its corresponding IP address, cannot locate the matching IP address.
- **Primary DNS** Enter an IP Address for the main Domain Name Server providing DNS services for the access point's LAN interface.
- **Secondary DNS** Enter an IP Address for the backup Domain Name Server providing DNS services for the access point's LAN interface
- 2 Select **Next**. The *Advanced Setup Wizard* displays the *Radio Configuration* screen to set the access point's radios. For more information, see ["Radio Configuration" on](#page-60-0)  [page 48](#page-60-0).

If *Router Mode* is selected as the **Network Topology**, then the *Advanced Setup Wizard* displays the WAN configuration screen. For more information, see ["WAN](#page-46-0)  [Configuration" on page 34](#page-46-0).

### <span id="page-58-0"></span>*WAN Configuration*

["Advanced Setup Wizard"](#page-53-0)

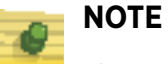

This option is only available when *Router Mode* is selected in the Network Topology screen of the *Advanced Setup Wizard.*

The *Advanced Setup Wizard* displays the **WAN Setting** screen to define DHCP and network address information for the WAN interface. The WAN interface is used to connect the access point to a wired local area network or backhaul.

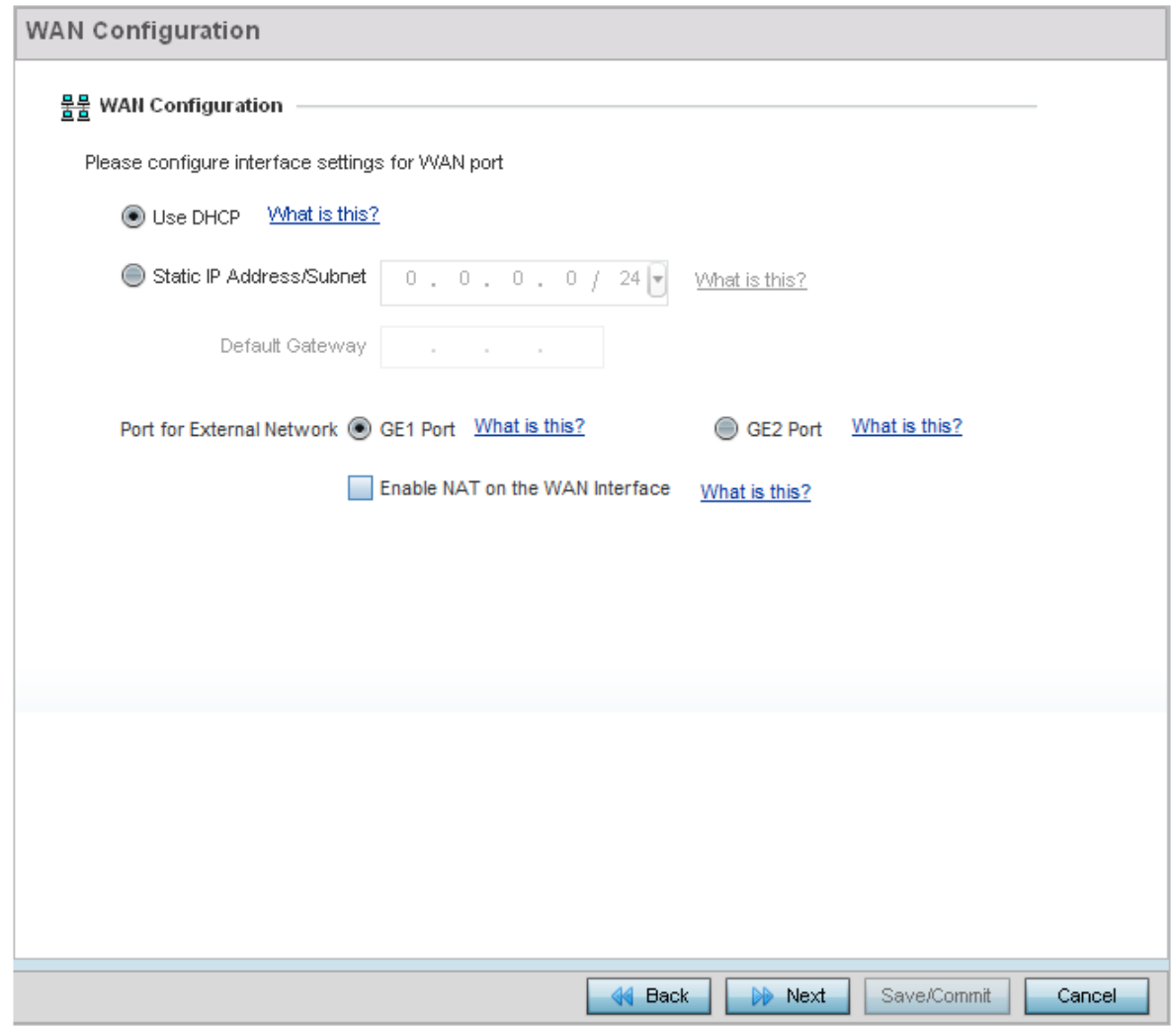

#### Figure 17: Initial Setup Wizard - WAN Configuration screen of the Advanced Setup Wizard

- 1 Set the following WAN parameters:
	- **Use DHCP** Select the radio control to enable an automatic network address configuration using external DHCP servers. An automatic IP address is configured to the access point's WAN port using DHCP servers located on the WAN side of the network.
	- **Static IP Address/Subnet** Enter an IP Address and a subnet for the access point's WAN interface. If **Use DHCP** is selected, this field is not available. When selecting this option, define the following **Default Gateway** information as the field will become enabled on the bottom portion of the screen. The IP address defined in this field is assigned to the WAN interface. The **Default Gateway** is a router that serves as a access to other networks.
	- **Select the port that's connected to the WAN** Select the port that is connected to the WAN.
	- **Enable NAT on the WAN Interface** Select this option to enable *Network Address Translation* on the selected GE interface.

$$
\Bigg/ 47
$$

2 Select **Next**. The *Advanced Setup Wizard* displays the **Radio Configuration** screen to set the access point's radios. For more information, see ["Radio Configuration" on](#page-60-0)  [page 48](#page-60-0).

## <span id="page-60-0"></span>*Radio Configuration*

## ["Advanced Setup Wizard"](#page-53-0)

Use the **Radio Configuration** screen to define radio support for the 2.4 GHz radio band, 5.0 GHz radio band or set the radio as a dedicated sensor.

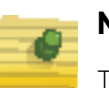

## **NOTE**

The *Radio Configuration* screen displays separate configurable fields for each access point radio. Supported access point models can have from one to three radios. The ADSP Sensor Server field displays at the bottom of the screen only if one of the radios has been dedicated as a sensor.

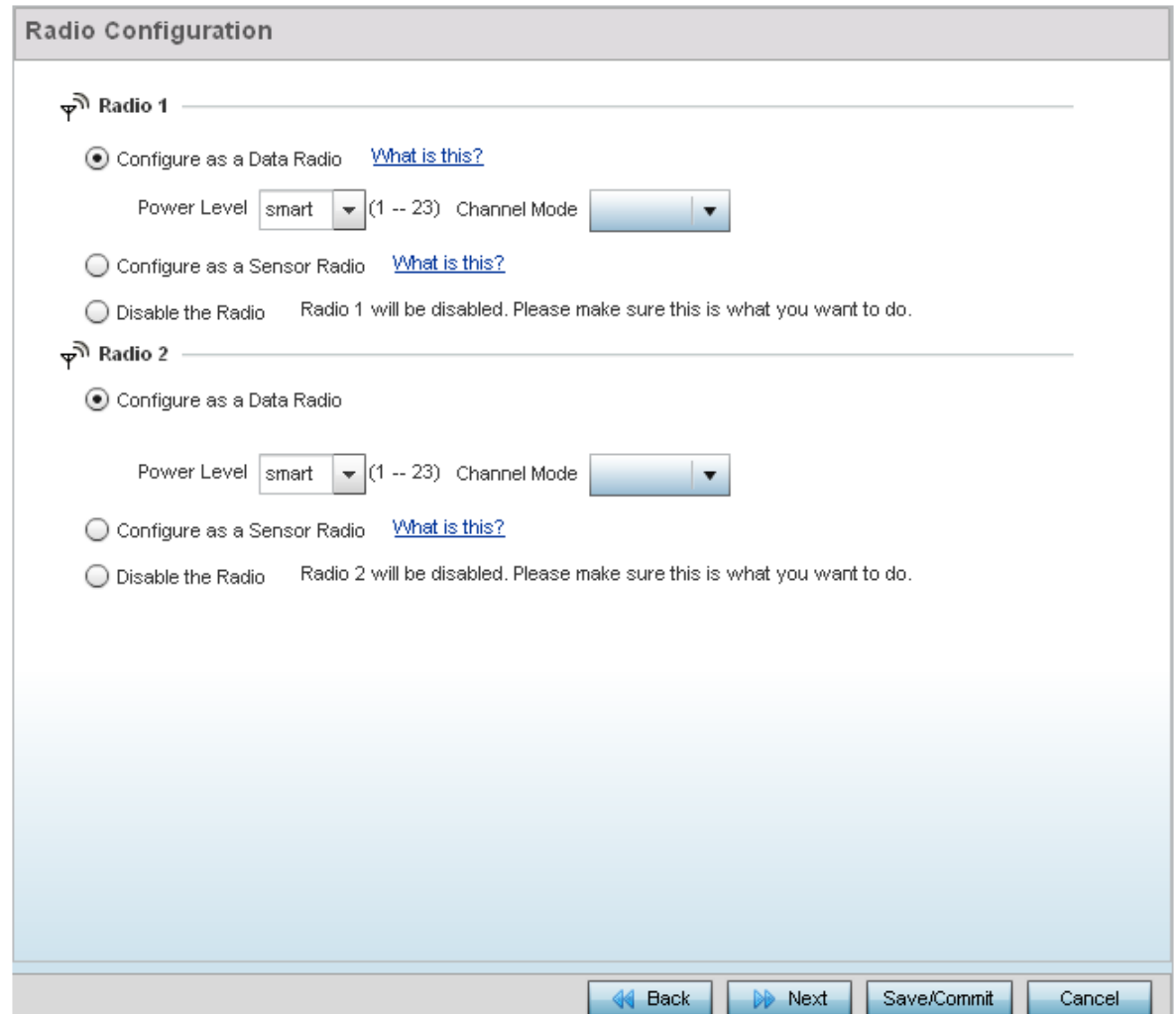

### Figure 18: Initial Setup Wizard - Radio Configuration screen of the Advanced Setup Wizard

- 1 Set the following for each radio:
	- **Configure as a Data Radio** Select this option to dedicate this radio to WLAN client support in the selected 2.4 GHz or 5.0 GHz radio band.
	- **Radio Frequency Band** Select the 2.4 GHz or 5.0 GHz radio band to use with the radio when selected as a Data Radio. The selected band is used for WLAN client support. Consider selecting one radio for 2.4 GHz and another for 5.0 GHz support (if using a dual or three radio model) when supporting clients in the 802.11bg, 802.11n and 802.11ac bands.
	- **Power Level** Use the spinner control to select a 1 23 dBm minimum power level to assign to this radio in selected 2.4 GHz or 5.0 GHz band. 1 dBm is the default setting.
	- **Channel Mode** Select either *Random*, *Best* or *Static*. Select *Random* for use with a 802.11a/n radio. To comply with *Dynamic Frequency Selection* (DFS) requirements in the European Union, the 802.11a/n radio uses a randomly selected channel each time the access point is powered on. Select *Best* to enable the access point to scan nonoverlapping channels and listen for beacons from other access points. After the channels are scanned, it will select the channel with the fewest access points. In the case of multiple access points on the same channel, it will select the channel with the lowest average power level. When *Constantly Monitor* is selected, the access point will continuously scan the network for excessive noise and sources of interference. Select *Static* to assign the access point a permanent channel and scan for noise and interference only when initialized.
	- **Configure as a Sensor Radio** Select this option to dedicate the radio to sensor support exclusively. When functioning as a sensor, the radio scans in sensor mode across all channels within the 2.4 and 5.0 GHz bands to identify potential threats. If dedicating a radio as a sensor resource, a primary and secondary ADSP server must be specified as an ADSP management resource.

# **NOTE**

If configuring an AP6521 model access point as a sensor, the access point will require a reboot before its sensor functionality is invoked. The reboot can take place at the completion of the Initial Setup Wizard.

- **Disable the Radio** Select this option to disable this radio, thus prohibiting it from either providing WLAN or sensor support. Verify this course action with your network administrator before rendering the radio offline.
- 2 Select **Next**. The *Advanced Setup Wizard* displays the *Wireless LAN Setup* screen to set the access point's Wireless LAN interface configuration. For more information, see ["Wireless LAN Setup" on page 49](#page-61-0).

## <span id="page-61-0"></span>*Wireless LAN Setup*

### ["Advanced Setup Wizard"](#page-53-0)

A *Wireless Local Area Network* (WLAN) is a data-communications system and wireless local area network that flexibly extends the functionality of a wired LAN. A WLAN links two or more computers or devices using spread-spectrum or OFDM modulation based technology. WLANs do not require lining up devices for line-of-sight transmission, and are thus, desirable for wireless networking. Roaming users can be handed off from one access point

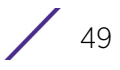

to another, like a cellular phone system. WLANs can therefore be configured around the needs of specific user groups, even when they are not in physical proximity.

Use the *Wireless LAN Setup* screen to configure the WLAN parameters. Up to two (2) WLANs can be configured for the access point.

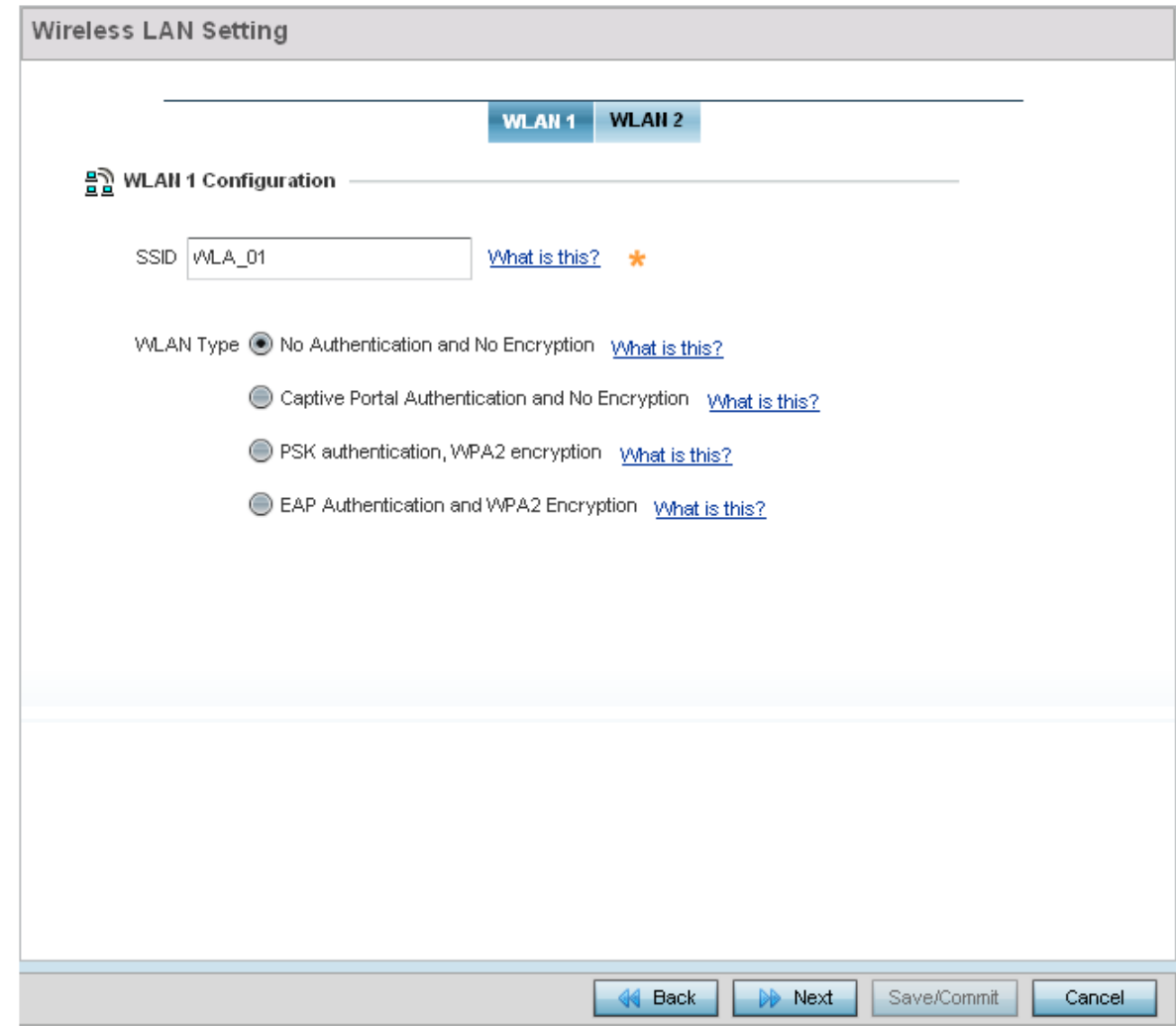

### Figure 19: Initial Setup Wizard - WAN Configuration screen for Advanced Setup Wizard

- 1 Set the following WLAN1 Configuration parameters:
	- **SSID** Configure the SSID for the WLAN.
	- **WLAN Type** Configure the encryption and authentication to use with this WLAN.
	- **No Authentication and No Encryption** Configures a network without any authentication. This means any device can access the network. This option also configures the network without encryption. This means any data transmitted through the network is in plain text.
	- **Captive Portal Authentication and No Encryption** Configures a network using a RADIUS server to authenticate users before allowing them on to the network. Once on the network, no encryption is used for the data transmitted through the network.

Select this option to use a Web page (either internally or externally hosted) to authenticate users before access is granted to the network.

- **External RADIUS Server** When selected, provide the IP address of the external RADIUS server used for user authentication. Also enter the shared secret in the **RADIUS Shared Secret** field.
- **Onboard RADIUS Server** When selected, a new screen displays where further configuration can be performed. For more information, see ["RADIUS Server](#page-49-0)  [Configuration" on page 37](#page-49-0).
- **PSK authentication, WPA2 encryption** Configures a network that uses PSK authentication and WPA2 encryption. Select this option to implement a pre-shared key that must be correctly shared between the access point and requesting clients on the WLAN.
	- **WPA Key** Provide a 64 character HEX key or 8-63 character ASCII key. Use the drop-down to specify the type of key provided. Select ASCII or HEX to specify the key type provided in the **WPA Key** field.
- **EAP Authentication and WPA2 Encryption** Configures a network that uses EAP authentication and WPA2 encryption.Select this option to authenticate clients within this WLAN through the exchange and verification of certificates.
	- **External RADIUS Server** When selected, provide the IP address of the external RADIUS server used for user authentication. Also provide the shared secret in the **RADIUS Shared Secret** field.
	- **Onboard RADIUS Server** When selected, a new screen is displayed where further configuration can be performed. For more information, see ["RADIUS Server](#page-49-0)  [Configuration" on page 37](#page-49-0).
- 2 Select **Next**. The *Advanced Setup Wizard* displays the *RADIUS Server Configuration* screen if required. This screen is only displayed when **Onboard RADIUS Server** is selected for either **Captive Portal Authentication And No Encryption** or for **EAP Authentication and WPA2 Encryption** fields. For more information, see ["RADIUS](#page-49-0)  [Server Configuration" on page 37](#page-49-0).

Otherwise, the *Advanced Setup Wizard* displays the *System Information* screen. For more information, see ["System Information" on page 51](#page-63-0).

#### <span id="page-63-0"></span>*System Information*

### ["Advanced Setup Wizard"](#page-53-0)

Use the *System Information* screen to define the device's location, contact information for an administrator, and the country where this access point is deployed.

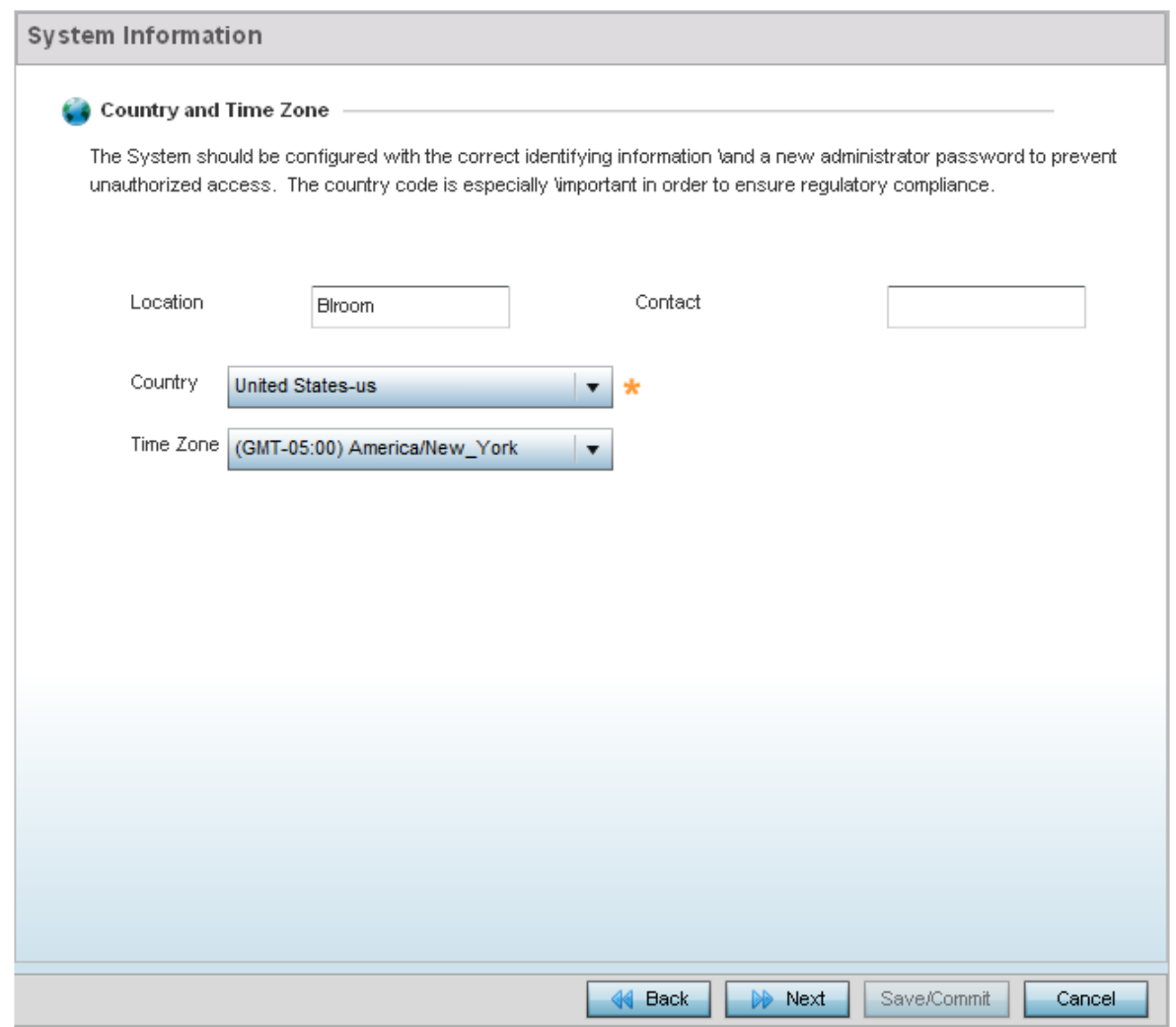

#### Figure 20: Initial Setup Wizard - System Information screen for the Advanced Setup Wizard

- **Location** Provide the location of the access point.
- **Contact** Specify the contact information for the administrator. The credentials provided should accurately reflect the individual responding to service queries.
- **Country** Select the country where the access point is deployed. The access point prompts for the correct country code on the first login. A warning message also displays stating an incorrect country setting may result in illegal radio operation. Selecting the correct country is central to legal operation. Each country has its own regulatory restrictions concerning electromagnetic emissions and the maximum RF signal strength that can be transmitted. This is a required parameter.
- **Time Zone** Set the time zone where the access point is deployed. This is a required parameter. The setting should be complimentary with the selected deployment country.

$$
\frac{1}{52}
$$

1 Select **Next**. The *Advanced Setup Wizard* displays the *Summary and Commit* screen to summarize the screens (pages) and settings updated using the Initial AP Setup Wizard. For more information, see ["Summary And Commit Screen" on page 53](#page-65-0).

## <span id="page-65-0"></span>*Summary And Commit Screen*

## ["Advanced Setup Wizard"](#page-53-0)

The *Summary And Commit* screen displays an overview of the updates made using the *Advanced Setup Wizard*.

There is no user intervention or additional settings required. This screen is an additional means of validating the configuration before it is deployed. However, if a screen displays settings not intended as part of the initial configuration, the screen can be selected from within the **Navigation Panel** and its settings modified accordingly.

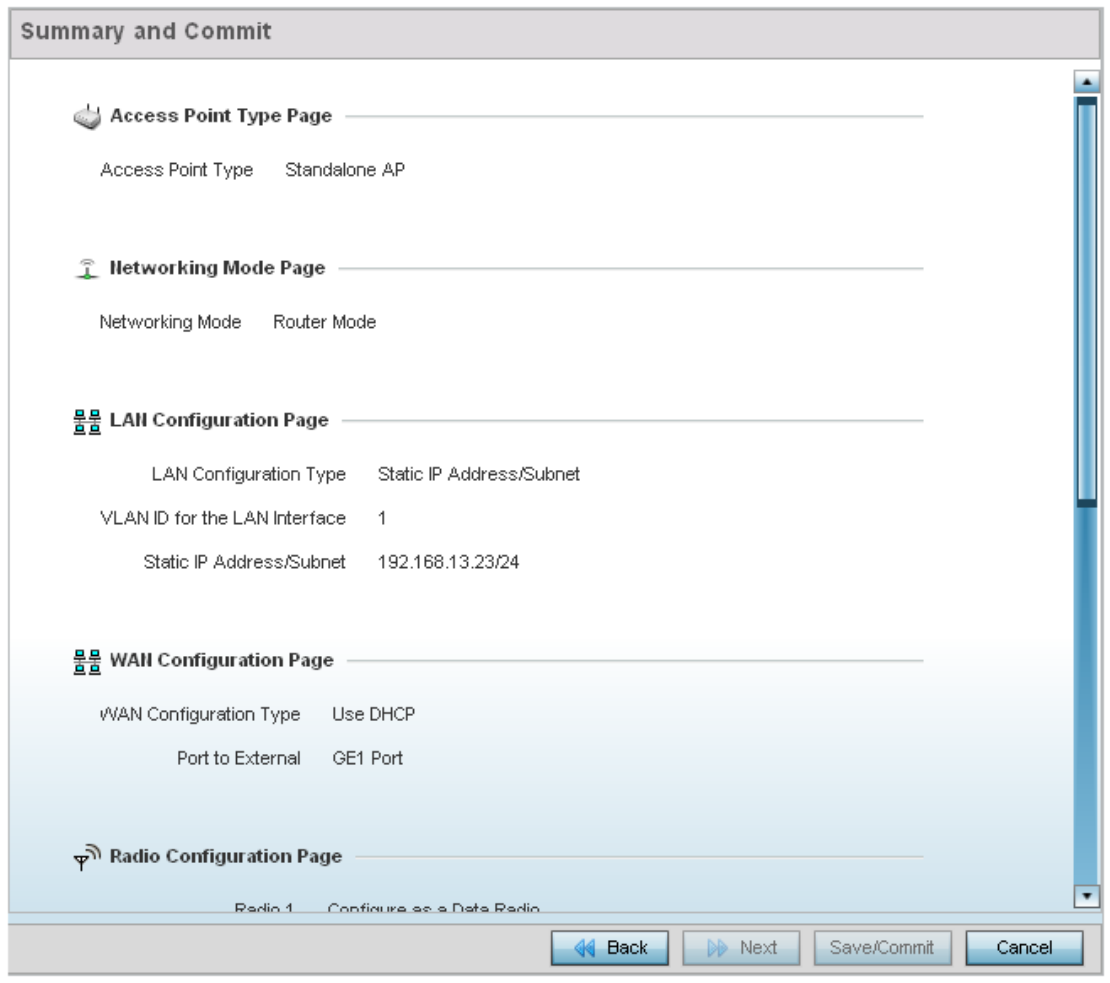

Figure 21: Initial Setup Wizard - Summary and Commit screen for the Advanced Setup Wizard

$$
\Bigg/ 53
$$

If the configuration displays as intended, select **Save/Commit** to implement these settings to the access point. If additional changes are warranted, either select the target page from the *Navigational Panel*, or use the **Back** button.

#### <span id="page-66-0"></span>*Adopt to a controller*

#### ["Advanced Setup Wizard"](#page-53-0)

When the access point is powered on for the first time, it looks for a wireless controller on the default subnet running the same firmware version and automatically adopts to it.

When *Adopted to Controller* is selected, further configuration settings are displayed in the same screen. Select **Automatic controller discovery** to enable the access point to be discovered and adopted using layer 2 settings.

If preferring layer 3 adoption, select **Static Controller Configuration**, and define the addresses of the preferred controllers. When using the static method, define whether the access point receives an IP address using DHCP or if IP resources are provided statically. Up to two (2) controllers can be defined. The access point will try to adopt to the controller defined in the **Controller 1** field first. Should the controller not be found, the access point tries to adopt to the controller defined in **Controller 2** field.

> When preferring layer 3 adoption, configure how an IP is assigned to this access point. Select **Use DHCP** to use DHCP to assign an IP address to this access point. If this access point requires a static IP, select **Static IP Address/Subnet** and provide the appropriate IP address and net mask. For your convenience, the netmask is automatically set to 24. Also assign the **Default Gateway** for forwarding traffic.

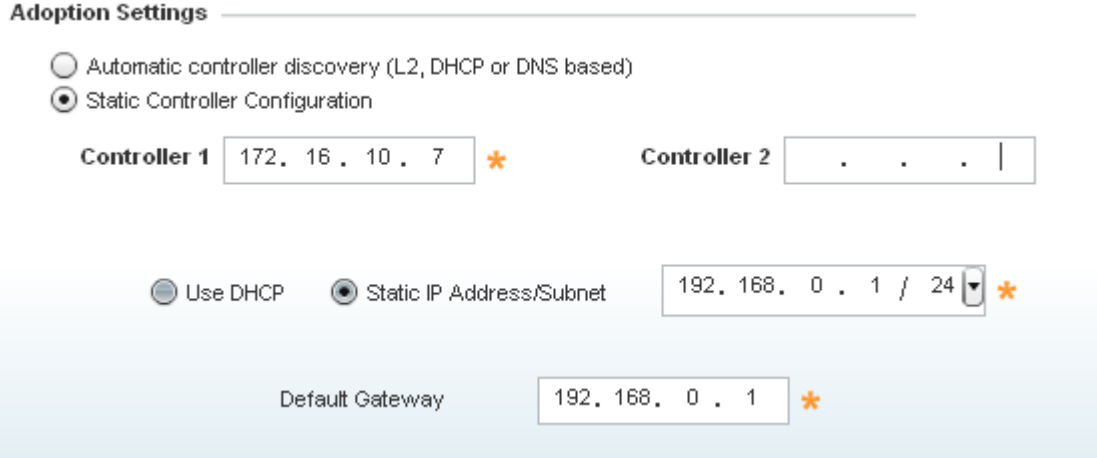

Figure 22: Initial Setup Wizard - Adoption Settings

# **NOTE**

The best way to administer a network populated by numerous access points is to configure them directly from their managing controller or Virtual Controller AP. If an access point's configuration requires an exception from the wireless controller or Virtual Controller AP's assigned profile configuration, the administrator should apply a Device Override to change just that access point's configuration.

Select the **Save/Commit** button to save the current configuration. Select the **Cancel** button to exit the *Initial Setup Wizard* without making any changes. Select the **Back** button to go back to the previous screen of the *Initial Setup Wizard*.

$$
\Bigg/ 55
$$

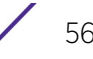

<span id="page-69-1"></span>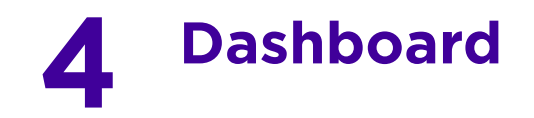

The dashboard allows network administrators to review and troubleshoot the operation of the devices comprising the access point managed network. Use the dashboard to review the current network topology, assess the network's component health and diagnose problematic device behavior.

By default, the *Dashboard* screen displays the System Dashboard, which is the top level in the device hierarchy.

The dashboard provides the following tools and diagnostics:

- ["Dashboard"](#page-69-0)
- ["Network View"](#page-78-0)

## <span id="page-69-0"></span>**Dashboard**

## ["Dashboard"](#page-69-1)

The *Dashboard* screen displays device information organized by device association and inter-connectivity between an access point and connected wireless clients.

To review dashboard information:

1 Select **Dashboard**. Expand the **System** menu item on the upper, left-hand, side of the UI and select either an access point or connected client.

The *Dashboard* screen displays the **Health** tab by default.

$$
\Bigg/ 57
$$

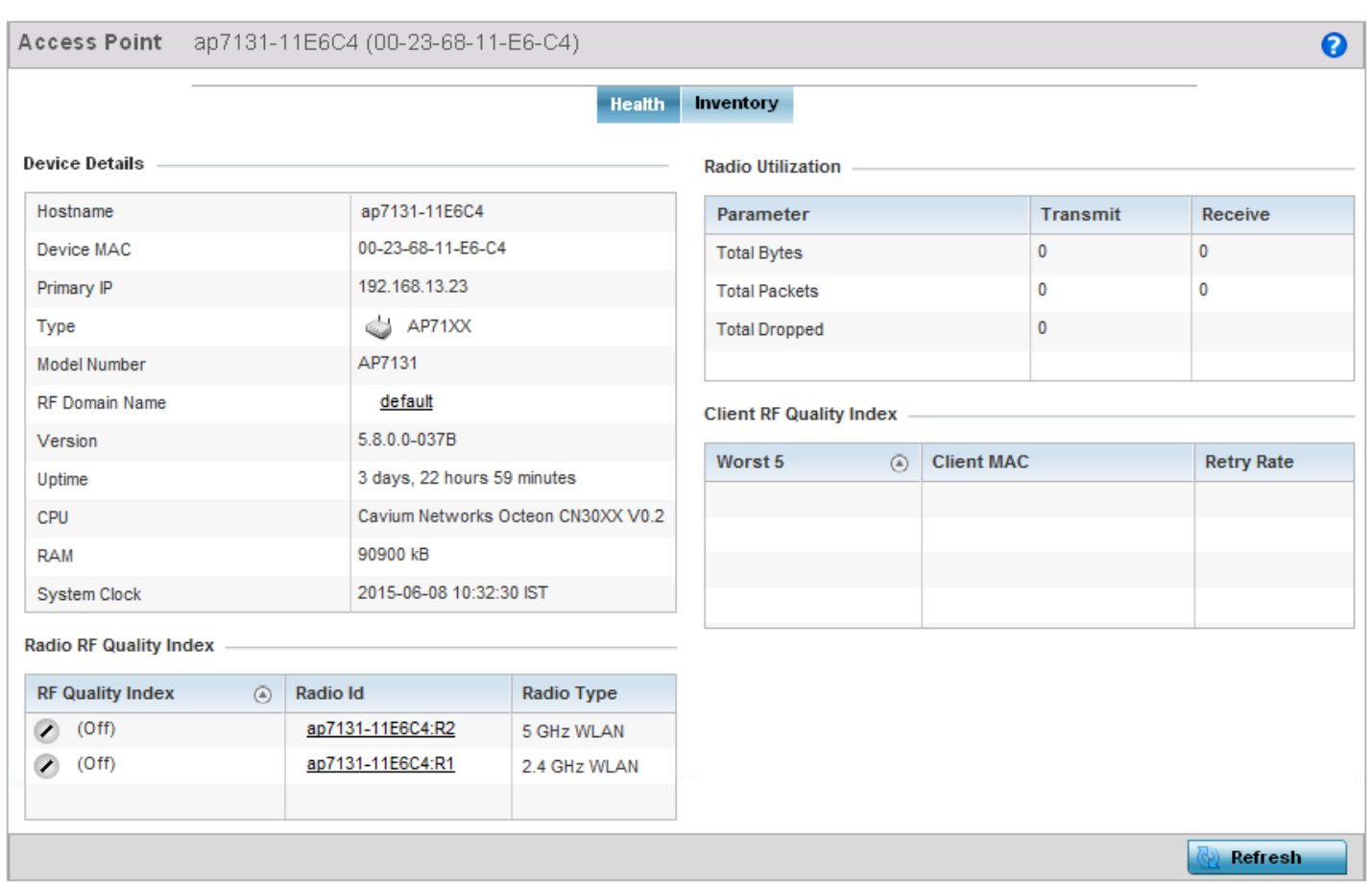

## Figure 23: Dashboard - Health tab

## <span id="page-70-1"></span>Dashboard Conventions

The *Dashboard* screen displays device information using the following conventions:

- ["Health"](#page-70-0) Displays the state of the access point managed network.
- ["Inventory"](#page-74-0) Displays the physical devices managed by the access point.

## <span id="page-70-0"></span>*Health*

## ["Dashboard Conventions"](#page-70-1)

The **Health** tab displays performance and utilization data for the access point managed network.

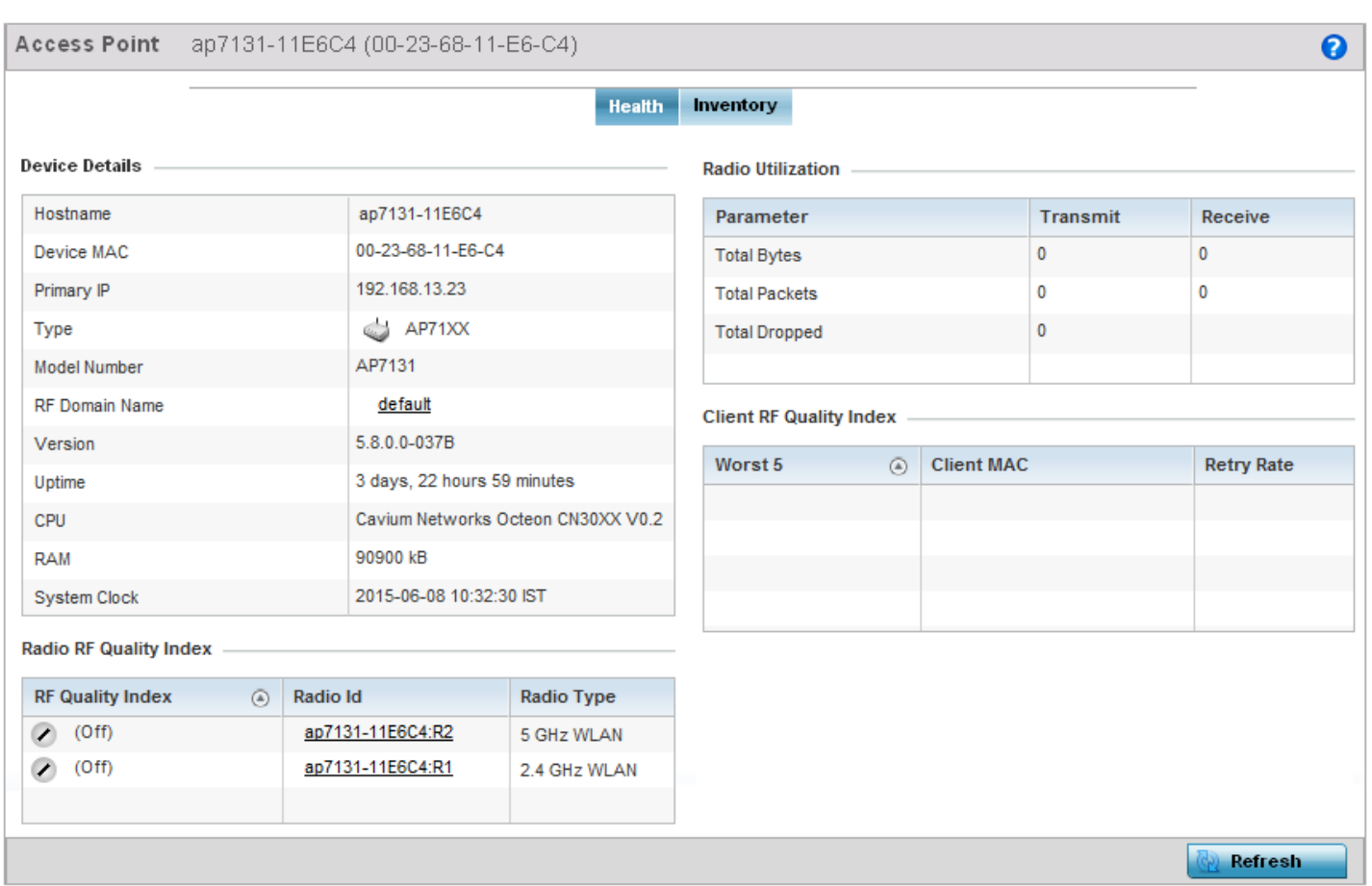

## Figure 24: Dashboard - Health tab

For more information, see:

- ["Device Details"](#page-71-0)
- ["Radio RF Quality Index"](#page-72-0)
- ["Radio Utilization Index"](#page-73-0)
- ["Client RF Quality Index"](#page-73-1)

#### <span id="page-71-0"></span>Device Details

["Health"](#page-70-0)

The **Device Details** field displays model and version information.

WiNG 5.9.0 Access Point System Reference Guide 59

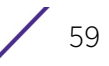
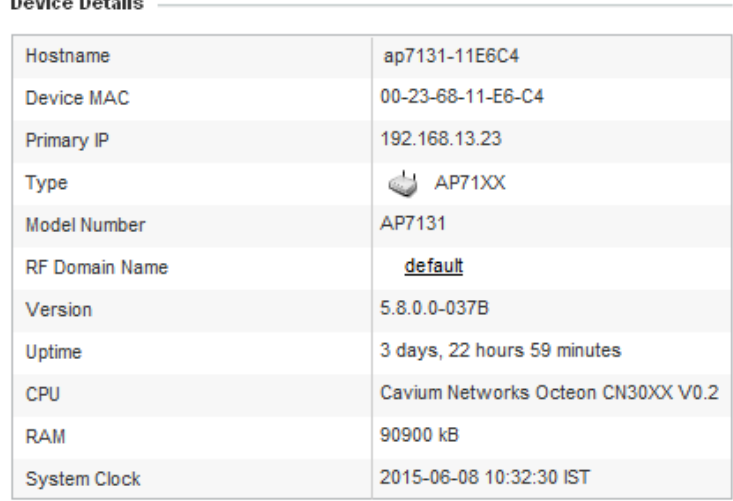

### Figure 25: Dashboard - Health tab - Device Details field

The **Device Details** field displays the name assigned to the selected access point, factory encoded MAC address, primary IP address, model type, RF Domain, software version, uptime, CPU and RAM information and system clock. Use this data to determine whether a software upgrade is warranted, or if the system clock needs adjustment.

Periodically select **Refresh** (at the bottom of the screen) to update the data displayed.

#### Radio RF Quality Index

### ["Dashboard Conventions"](#page-70-0)

**Dental Contract Contract** 

The **Radio RF Quality Index** displays a RF quality table for the access point's single default RF Domain. It is a percentage of the overall effectiveness of the RF environment. It is a function of the data rate in both directions, the retry rate and the error rate.

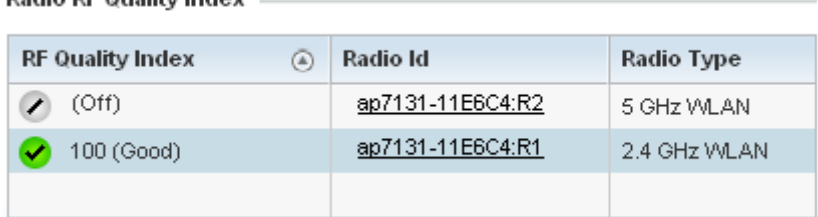

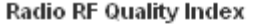

### Figure 26: Dashboard - Health tab - Radio RF Quality Index field

RF Quality displays as the average quality index for the single RF Domain utilized by the access point. The table lists the bottom five (5) RF quality values for the RF Domain.

The quality is measured as:

- *0-20* Very poor quality
- *20-40* Poor quality
- *40-60* Average quality
- *60-100* Good quality

The access point's RF Domain allows an administrator to assign configuration data to multiple devices deployed in a common coverage area, such as in a floor, building or site. The RF Domain contains policies that can determine a Smart RF or WIPS configuration.

Use this diagnostic information to define measures to improve radio performance in respect to wireless client load and radio band.

Periodically select **Refresh** (at the bottom of the screen) to update the RF quality data.

#### Radio Utilization Index

#### ["Dashboard Conventions"](#page-70-0)

The **Radio Utilization Index** displays how efficiently the RF medium is used by the access point. Traffic utilization is defined as the percentage of throughput relative to the maximum possible throughput.

Refer to the number or errors and dropped packets to assess radio performance relative to the number of packets both transmitted and received.

Periodically select **Refresh** (at the bottom of the screen) to update the radio utilization information displayed.

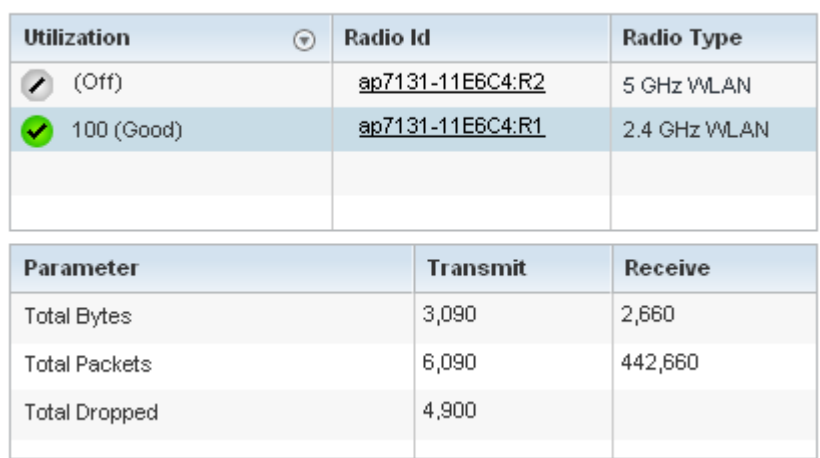

#### Radio Utilization Index -

#### Figure 27: Dashboard - Health tab - Radio Utilization Index field

#### Client RF Quality Index

["Dashboard Conventions"](#page-70-0)

The **Client RF Quality Index** displays a list of the worst 5 performing clients managed by the selected access point.

$$
\Bigg/ \begin{array}{c} 61 \end{array}
$$

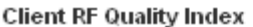

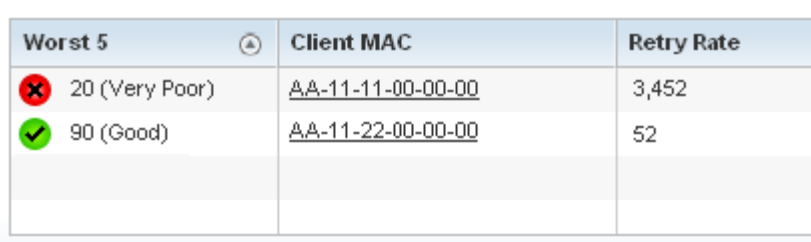

### Figure 28: Dashboard - Health tab - Client RF Quality Index field

1 The **Client RF Quality Index** displays the following:

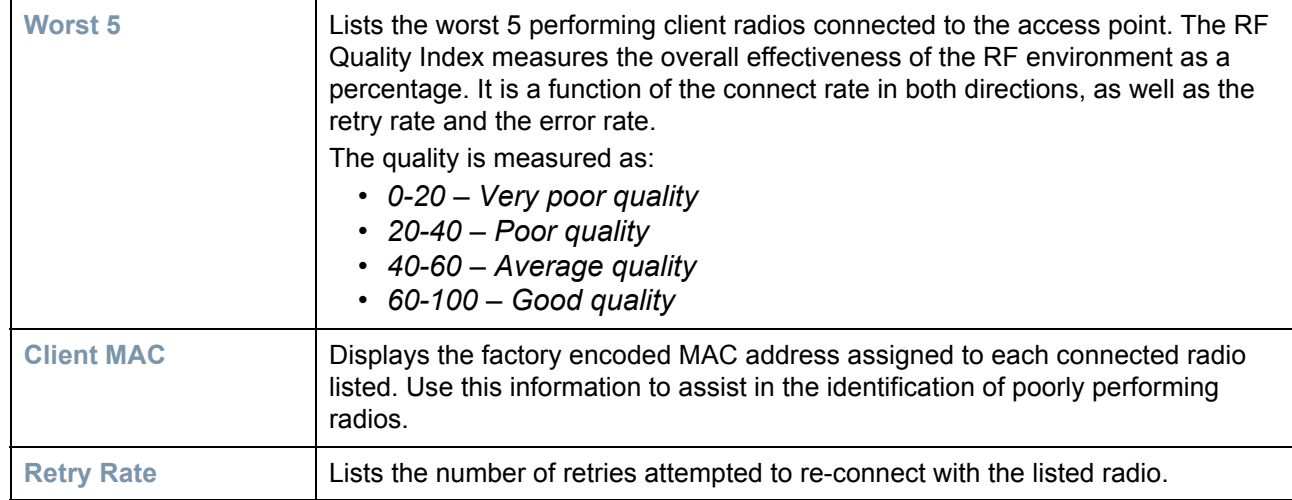

2 Periodically select **Refresh** (at the bottom of the screen) to update client RF quality.

### <span id="page-74-0"></span>*Inventory*

### ["Dashboard Conventions"](#page-70-0)

The **Inventory** tab displays information relative to the devices managed by the selected access point. The Inventory screen affords a system administrator an overview of the number and state of managed devices. The screen contains links to display more granular data specific to a radio.

$$
\Bigg/ \quad 62
$$

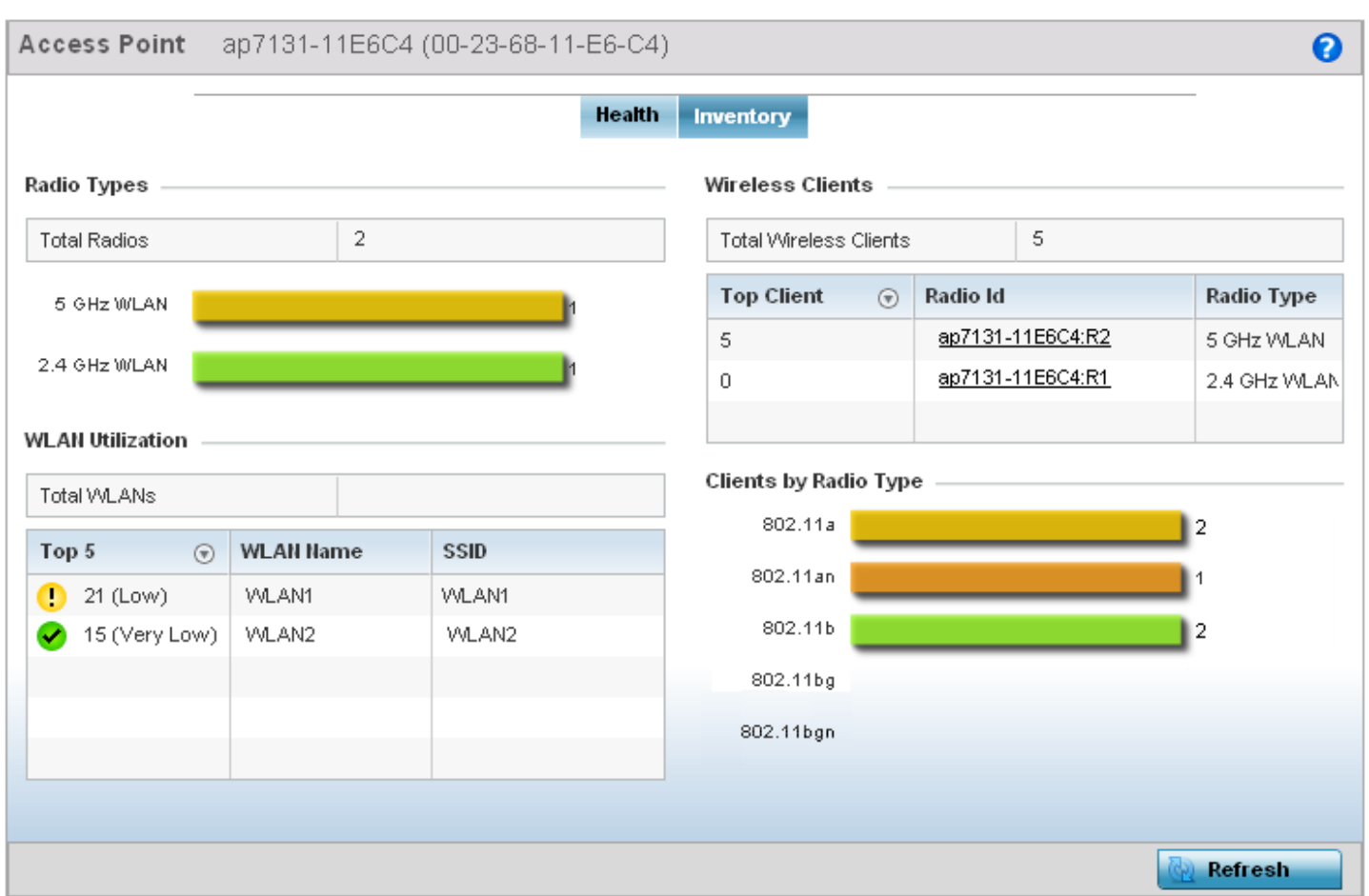

### Figure 29: Dashboard - Inventory tab

The Inventory tab is partitioned into the following fields:

- ["Radio Types"](#page-75-0)
- ["WLAN Utilization"](#page-76-0)
- ["Wireless Clients"](#page-77-0)
- ["Clients by Radio Type"](#page-77-1)

### <span id="page-75-0"></span>Radio Types

["Inventory"](#page-74-0)

The **Radio Types** field displays the total number and types of radios managed by the selected access point.

$$
\Bigg/ 63
$$

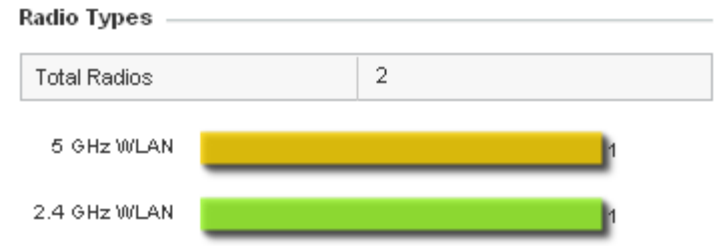

### Figure 30: Dashboard - Inventory tab - Radio Types field

Refer to the **Total Radios** column to review the number of managed radios. Additionally, use the bar graphs to assess the number WLANs utilized by supported radio bands.

Periodically select **Refresh** (at the bottom of the screen) to update the radio information.

### <span id="page-76-0"></span>WLAN Utilization

["Inventory"](#page-74-0)

The **WLAN Utilization** field displays the top 5 WLANs utilized by this access point in respect to client support. The utilization index measures how efficiently the RF medium is utilized. It is defined as a percentage of the current throughput relative to the maximum throughput possible.

The quality is measured as:

- *0-20* Very low utilization
- *20-40* Low utilization
- *40-60* Moderate utilization
- *60 and above*  High utilization

WLAN IBilization

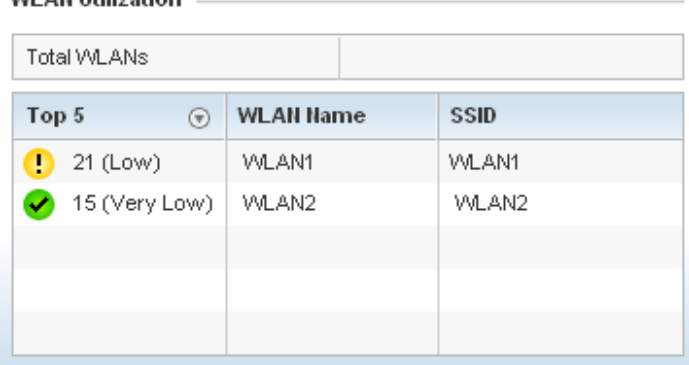

### Figure 31: Dashboard - Inventory tab - WLAN Utilization field

Periodically select **Refresh** (at the bottom of the screen) to update WLAN utilization information.

WiNG 5.9.0 Access Point System Reference Guide 64

$$
\begin{array}{c} \diagup \\ 64 \end{array}
$$

### <span id="page-77-0"></span>Wireless Clients

### ▶ ["Inventory"](#page-74-0)

The **Wireless Clients** field displays information about the wireless clients managed by the selected access point.

#### Wireless Clients  $-$

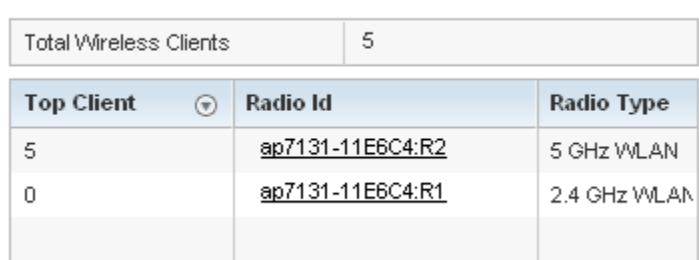

### Figure 32: Dashboard - Inventory tab - Wireless Clients field

Information within the **Wireless Clients** field is presented in two tables. The first table lists the total number of wireless clients managed by this access point. The second table lists an ordered ranking of radios based on their supported client count. Use this information to assess if an access point managed radio is optimally deployed in respect to its radio type and intended client support requirements.

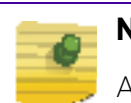

### **NOTE**

AP6522, AP6532, AP6562, AP8132, AP8232, AP7161 and AP7181 model access points can support up to 256 client connections to a single access point. AP6521 model access point (single radio model) can support up to 128 client connections per access point.

### <span id="page-77-1"></span>Clients by Radio Type

### ▶ ["Inventory"](#page-74-0)

The **Clients by Radio Type** field displays a bar graph illustrating the number of connected clients currently operating on supported radio bands.

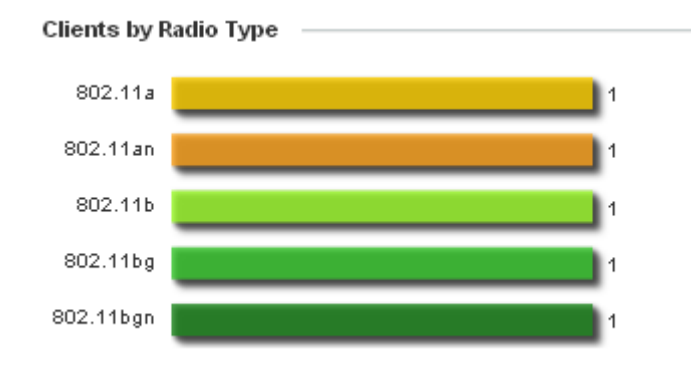

$$
\Bigg/ 65
$$

### Figure 33: Dashboard - Inventory tab - Clients by Radio Type field

For 5.0 GHz, clients are displayed supporting the *802.11a* and *802.11an* radio bands. For 2.4 GHz, clients are displayed supporting the *802.11b*, *802.11bg*, and *802.11bgn* radio bands. Use this information to determine if all the access point's client radio bands are optimally supported for the access point's radio coverage area.

# <span id="page-78-0"></span>**Network View**

### ["Dashboard"](#page-69-0)

The **Network View** displays device topology association between a selected access point, its RF Domain and its connected clients.

Access points and clients can be selected and viewed using various color schemes in respect to neighboring access points, connected devices and performance criteria. Display options can be utilized to review device performance and utilization, as well as the RF band, channel and vendor. For more information, see ["Network View Display Options"](#page-79-0)  [on page 67](#page-79-0).

To review a device's Network Topology, select **Dashboard > Network View**.

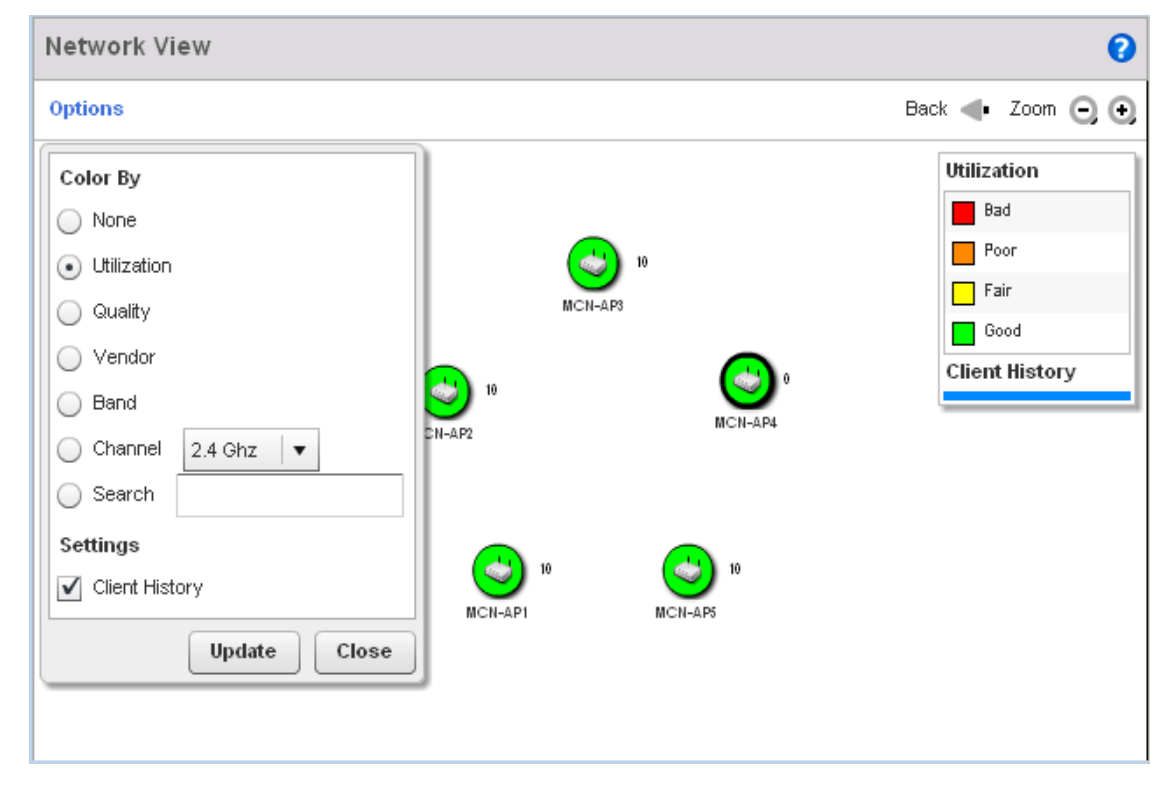

### Figure 34: Network View Topology

The left-hand side of the *Network View* screen contains an expandable System Browser where access points can be selected and expanded to display connected clients. Navigate the System Browser to review device connections within the access point managed network. Many of these peer access points are available for connection to access points in Virtual Controller AP mode.

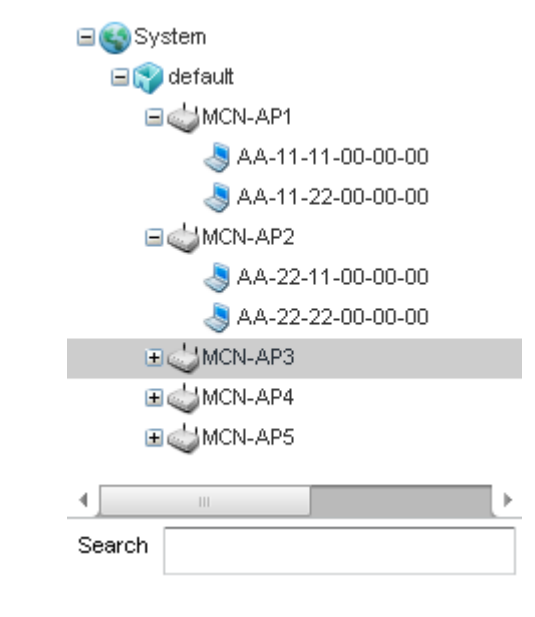

Figure 35: Network View - System Browser

# <span id="page-79-0"></span>Network View Display Options

### ["Network View"](#page-78-0)

1 Select the blue **Options** link right under the Network View banner to display a menu for different device interaction display options.

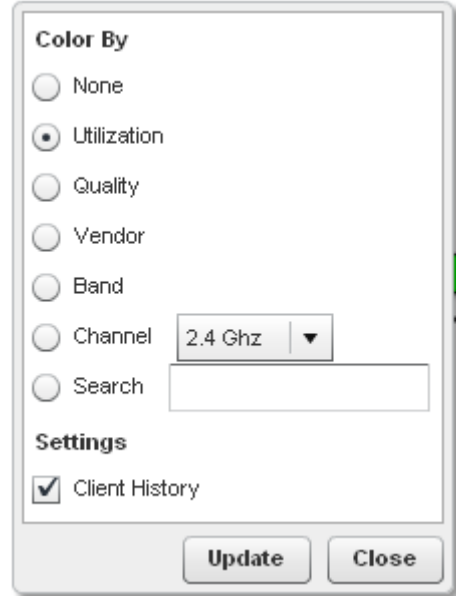

### Figure 36: Network View - Display Options

2 The following display filter options are available:

$$
\Bigg/ \begin{array}{c} 67 \\ 67 \end{array}
$$

- *None* Select this option to keep the *Network View* display as it currently appears, without any additional color or device interaction adjustments.
- *Utilization* Select this option to filter based on the percentage of current throughput relative to maximum throughput. Utilization results include: *Red* (Bad Utilization), *Orange* (Poor Utilization), *Yellow* (Fair Utilization) and *Green* (Good Utilization).
- *Quality* Select this option to filter based on the overall RF health. RF health is a ratio of connection rate, retry rates, and error rates. Quality results include: *Red* (Bad Quality), *Orange* (Poor Quality), *Yellow* (Fair Quality) and *Green* (Good Quality).
- *Vendor* Displays the device manufacturer.
- *Band* Select this option to filter based on the 2.4 or 5.0 GHz radio band of connected clients. Results include: *Yellow* (2.4 GHz radio band) and *Blue* (5.0 GHz radio band). Selecting band is a good way to determine whether 2.4 and 5.0 GHz radios are optimally deployed in respect to the access point client loads on both bands.
- *Channel* Use the drop-down menu to filter whether device connections should be displayed in either the 2.4 or 5.0 GHz band.
- *Search* Enter search criteria in the provided text field and select the **Update** button to isolate located variables in blue within the *Network View* display.
- 3 Select the **Update** button to update the display with the changes made to the filter options. Select **Close** to close the options field and remove it from the *Network View*.

# Device Specific Information

### ["Network View"](#page-78-0)

A device specific information screen is available for individual devices selected from within the Network View (not the System Browser). The screen displays the name assigned to the device, its model, factory encoded MAC address, number of radios within the device, number of connected clients, as well as the highest and lowest reported quality, utilization and *Signal to Noise Ratio* (SNR). This information cannot be modified by the administrator.

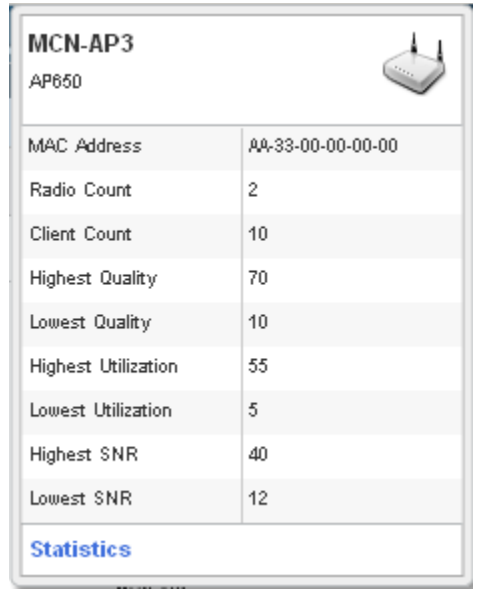

### Figure 37: Network View - Device Specific Information

Optionally select the **Statistics** link at the bottom of the display to open a screen where access point device data can be reviewed on a much more granular level. For more information, see ["Health" on page 58](#page-70-1).

$$
\Bigg/ \quad 69
$$

$$
\Bigg/ \quad 70
$$

<span id="page-83-1"></span>**5 Device Configuration**

Access points can either be assigned unique configurations to support a particular deployment objective or have an existing RF Domain or profile configuration modified (overridden) to support a requirement that deviates its configuration from the configuration shared by its peer access points.

Refer to the following to set an access point's sensor functionality, Virtual Controller AP designation, and license and certificate usage configuration:

- ["RF Domain Configuration"](#page-83-0)
- ["System Profile Configuration"](#page-98-0)
- ["Managing Virtual Controllers"](#page-307-0)
- ["Overriding a Device Configuration"](#page-309-0)
- ["Managing an Event Policy"](#page-537-0)

An RF Domain allows an administrator to assign comparable configuration data to multiple access points deployed in a common coverage area (floor, building or site). In such instances, there are many configuration attributes these devices share, as their general client support roles are quite similar. However, access point configurations may need periodic refinement and overrides from their original RF Domain administered design. For more information, see ["RF Domain Overrides" on page 316](#page-328-0).

Profiles enable administrators to assign a common set of configuration parameters and policies to access points of the same model. Profiles can be used to assign shared network, wireless and security parameters to access points across a large, multi segment, site. The configuration parameters within a profile are based on the hardware model the profile was created to support. To define a configuration profile for a specific access point model, refer to ["System Profile Configuration" on page 86](#page-98-0).

However, device Profile configurations may need periodic refinement from their original administered design. Consequently, a device profile could be applied an override from a configuration shared amongst numerous peer devices deployed within a particular site. For more information, see ["Device Overrides" on page 319](#page-331-0).

# <span id="page-83-0"></span>**RF Domain Configuration**

### ["Device Configuration"](#page-83-1)

An access point's configuration consists of numerous elements including a RF Domain, WLAN and device specific settings. RF Domains are used to assign regulatory, location and relevant policies to access points of the same model. For example, an AP6532 RF Domain can only be applied to another AP6532 model.

An access point RF Domain allows an administrator to assign configuration data to multiple access points deployed in a common coverage area (floor, building or site). In such instances, there are many configuration attributes these access points share, as their general client support roles are quite similar.

However, an access point's RF Domain configuration may need periodic refinement from its original RF Domain designation. Unlike a RFS series wireless controller, an access point supports just a single RF domain. Thus, administrators should be aware that overriding an access point's RF Domain configuration results in a separate configuration that must be managed in addition to the RF Domain configuration. Thus, a configuration should only be overridden when needed. For more information, see ["RF Domain Overrides" on](#page-328-0)  [page 316](#page-328-0).

The access point's RF Domain can have a WIPS sensor configuration applied. For more information on defining a WIPS sensor configuration for use with the access point's RF Domain, see ["RF Domain Sensor Configuration" on page 73](#page-85-0).

To set a RF Domain configuration:

- 1 Select the **Configuration** tab from the Web UI.
- 2 Select **Devices**.
- 3 Select **RF Domains** from the options on left-hand side of the UI.

The RF Domain **Basic Configuration** tab displays by default with the access point RF Domain activated.

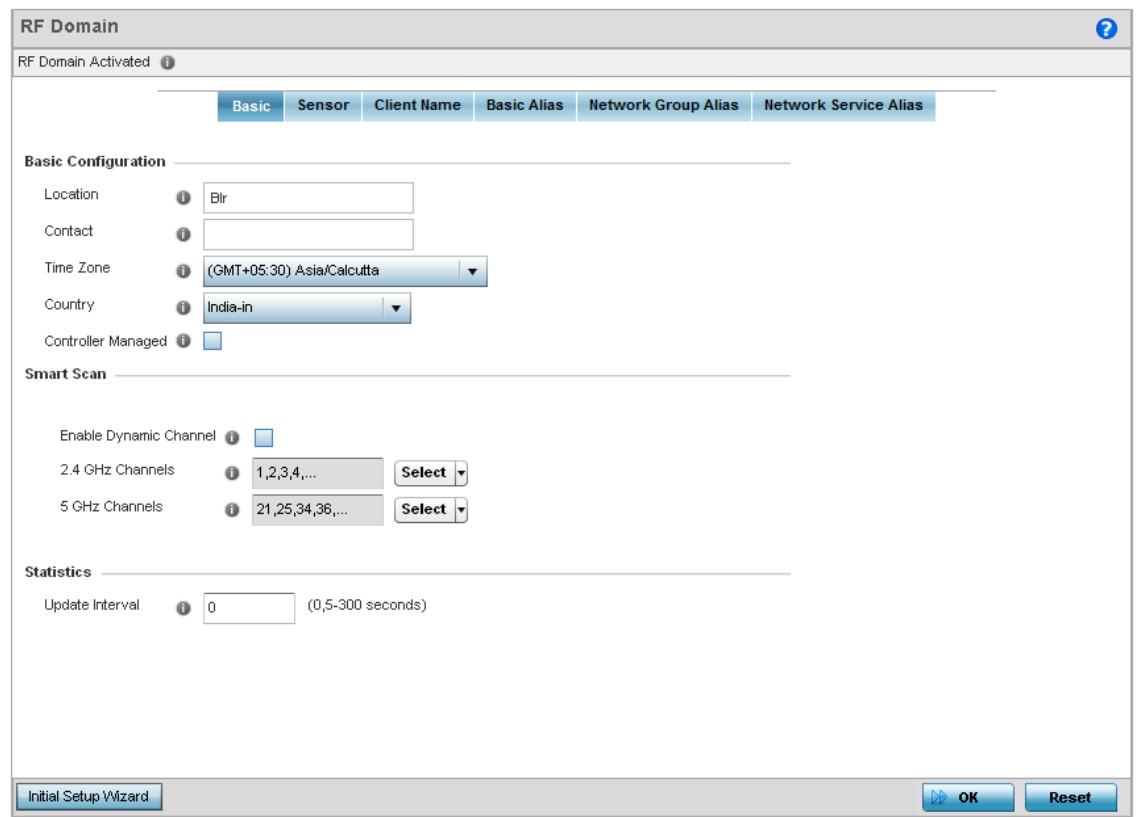

Figure 1: RF Domain - Basic Configuration tab

$$
\Big/ \quad 72
$$

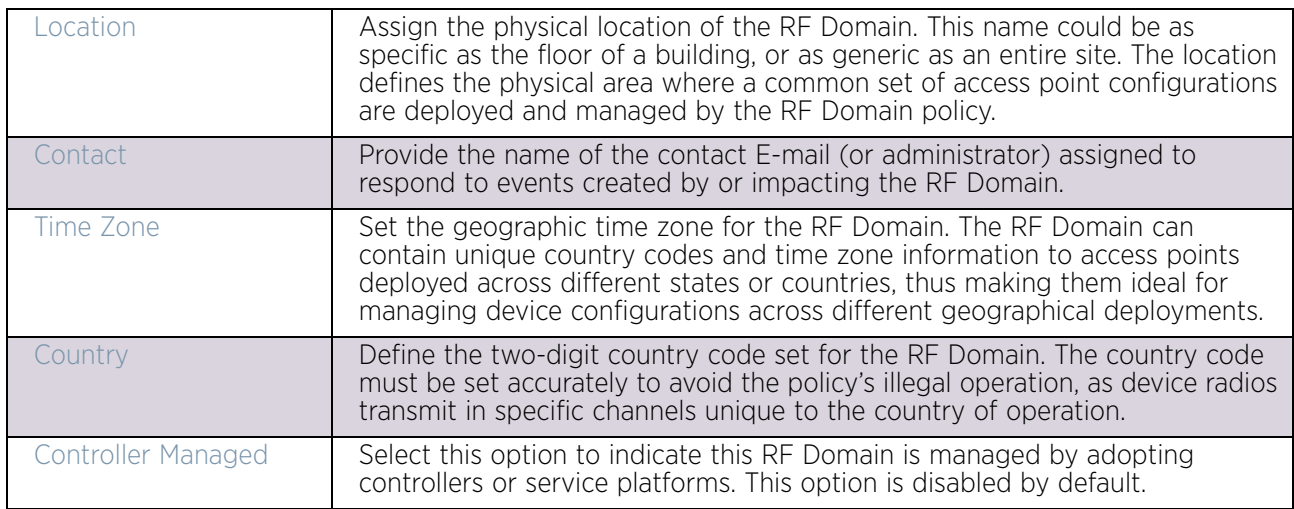

4 Define the following **Basic Configuration** values for the access point RF Domain:

5 Refer to the **Smart Scan** field to define the channels for smart scan.

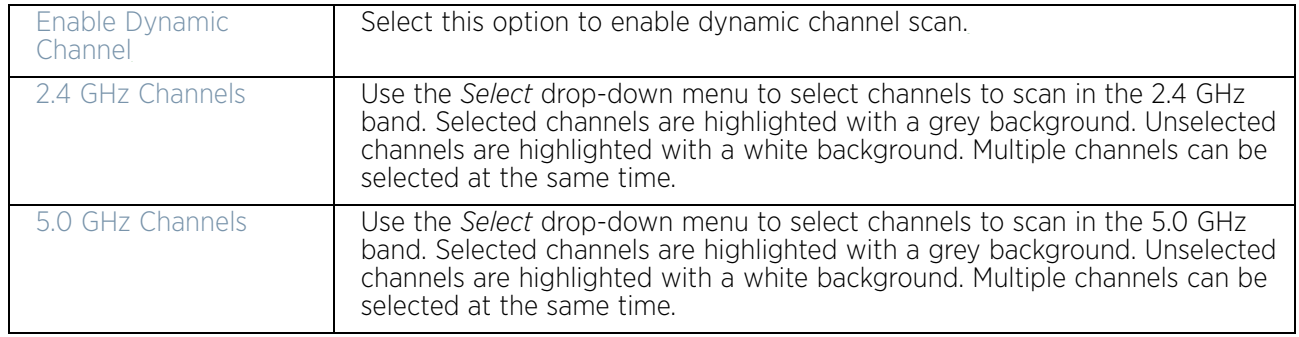

6 Refer to the **Statistics** field to define how RF Domain statistics are updated.

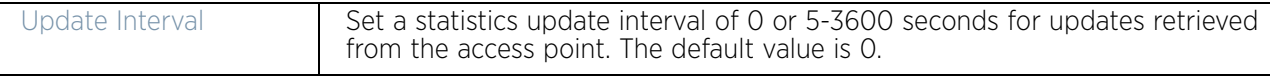

- 7 Use the **Initial Setup Wizard** to configure the device. For more information on using the **Initial Setup Wizard***,* see ["Using the Initial Setup Wizard" on page 25](#page-37-0).
- 8 Select **OK** to save the changes to the Basic Configuration, or select **Reset** to revert to the last saved configuration.

# <span id="page-85-0"></span>RF Domain Sensor Configuration

["RF Domain Configuration"](#page-83-0)

*Wireless Intrusion Protection System* (WIPS) protects wireless client and access point radio traffic from attacks and unauthorized access. WIPS provides tools for standards compliance and around-the-clock wireless network security in a distributed environment. WIPS allows administrators to identify and accurately locate attacks, rogue devices and network vulnerabilities in real time and permits both a wired and wireless lockdown of wireless device connections upon acknowledgement of a threat.

$$
\Bigg/ 73
$$

In addition to dedicated AirDefense sensors, an access point radio can function as a sensor and upload information to a dedicated WIPS server (external to the access point). Unique WIPS server configurations can be used to ensure a WIPS server configuration is available to support the unique data protection needs of a RF Domain.

WIPS is not supported on a WLAN basis, rather, sensor functionality is supported on the access point radio(s) available to each managed WLAN. When an access point radio is functioning as a WIPS sensor, it is able to scan in sensor mode across all legal channels within the 2.4 and 5.0 GHz band. Sensor support requires an AirDefense WIPS Server on the network. Sensor functionality is not provided by the access point alone. The access point works in conjunction with a dedicated WIPS server.

In addition to WIPS support, sensor functionality has now been added for Extreme Networks' MPact locationing system. The MPact system for Wi-Fi locationing includes WiNG controllers and access points functioning as sensors. Within the MPact architecture, sensors scan for RSSI data on an administrator defined interval and send to a dedicated MPact Server resource, as opposed to an ADSP server. The MPact Server collects the RSSI data from WiNG sensor devices, and calculates the location of Wi-Fi devices.

To define a WIPS server configuration used with the access point's RF Domain:

- 1 Select the **Configuration** tab from the Web UI.
- 2 Select **Devices**.
- 3 Select **RF Domains** from the options on left-hand side of the UI.
- 4 Select the **Sensor Configuration** tab.

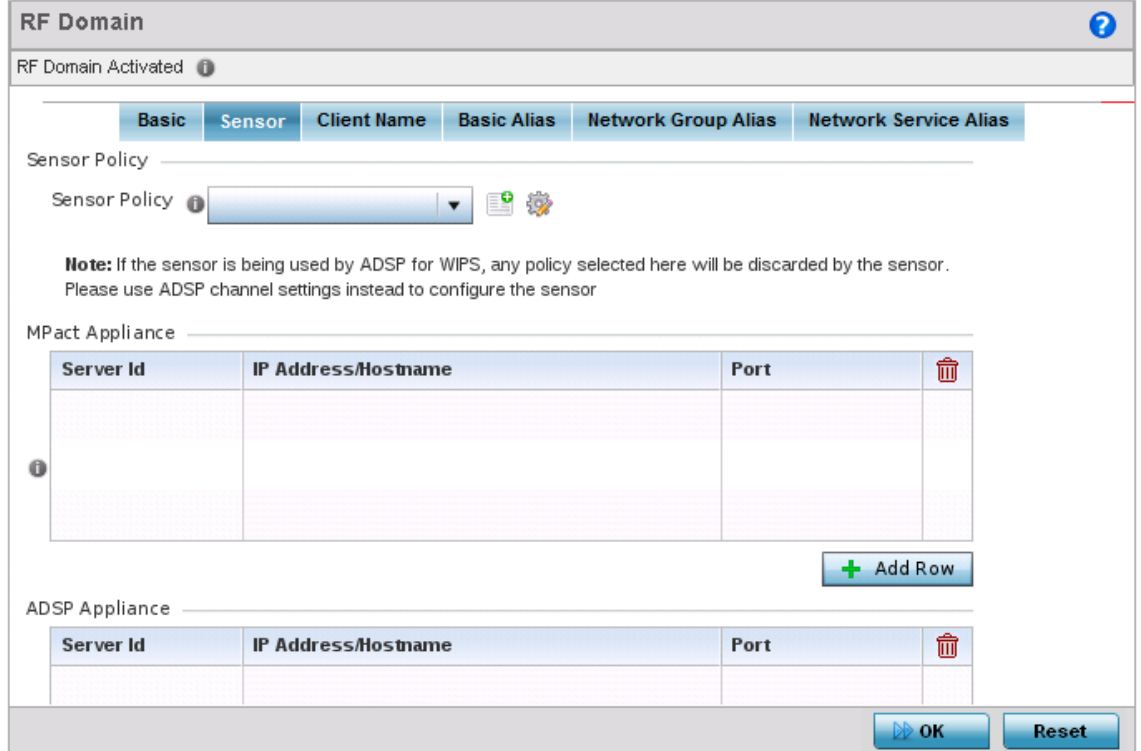

Figure 2: RF Domain - Sensor Configuration tab

5 Use the **Sensor Policy** drop-down menu to either select a sensor policy for sending RSSI information to a dedicated MPact system for device locationing calculations. Different policies can be created with either a default set of scanned channels or with custom channels, widths and weighted scan priorities. Specific channels can also be isolated and locked for specific channel scans.

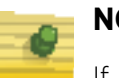

**NOTE**

If a dedicated sensor is utilized with WIPS for rogue detection, any sensor policy selected from the **Sensor Policy** drop-down menu is discarded and not utilized by the sensor. To avoid this situation, use ADSP channel settings exclusively to configure the sensor and not the WiNG interface.

Select the **Create** icon to create a new sensor policy or select the **Edit** icon to update the configuration of an existing policy. The Sensor Policy addition screen displays with the Scan Mode set to *Default-Scan*. The user configurable parameters available within the screen differ depending on the Scan Mode option selected. For more information, see ["Sensor](#page-658-0)  [Policy" on page 646](#page-658-0)

6 Within a **MPact Appliance** architecture, sensors scan for RSSI data on an administrator defined interval and send to a dedicated MPact Server resource, as opposed to an ADSP server. Select the **+ Add Row** button to populate the screen with up to three rows for MPact server credentials.

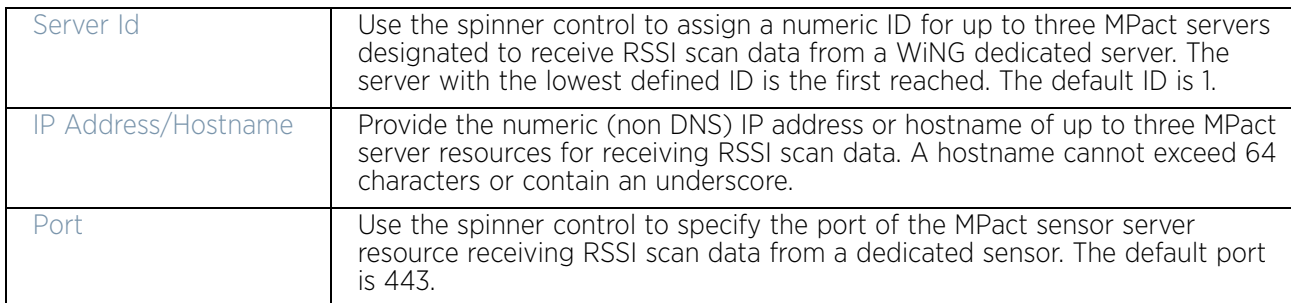

7 For an **ADSP Appliance** sensor architecture, select the **+ Add Row** button to populate the screen with up to three rows for ADSP server credentials:

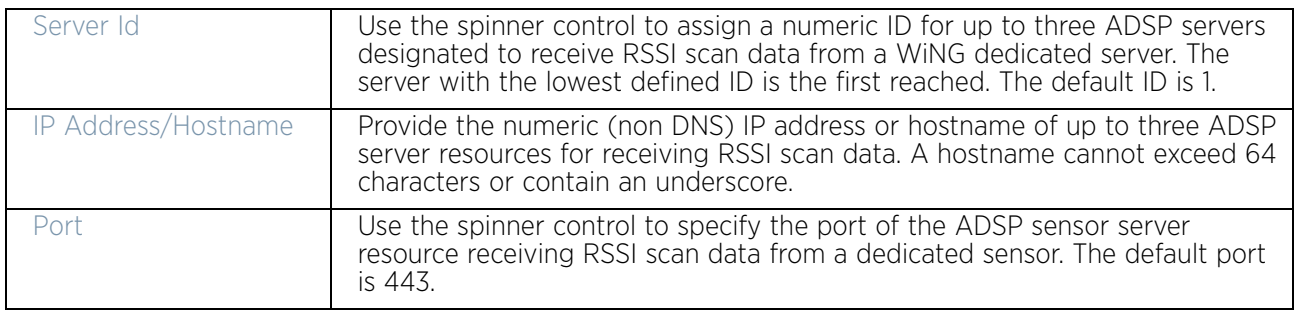

8 Either select the **+ Add Row** button to create a new WIPS server configuration or highlight an existing Sensor Server Configuration and select the **Delete** icon to remove it.

$$
\Bigg/ 75
$$

- 9 Use the spinner control to assign a numerical **Server ID** to each WIPS server defined. The server with the lowest defined ID is the first reached by the access point. The default  $ID$  is  $1$ .
- 10 Provide the numerical (non DNS) **IP Address** of each server used as a WIPS sensor server by the RF Domain.
- 11 Use the spinner control to specify the **Port** of each WIPS server. The default port is 443.
- 12 Select **OK** to save the changes to the AirDefense WIPS configuration, or select **Reset** to revert to the last saved configuration.

### RF Client Name Configuration

### ["RF Domain Configuration"](#page-83-0)

The **Client Name Configuration** screen displays clients connected to RF Domain member access points adopted by networked controllers or service platforms. Use the screen to associate administrator assigned client names to specific connected client MAC addresses for improved client management.

To define a client name configuration used with RF Domain member devices:

- 1 Select the **Configuration** tab from the Web UI.
- 2 Select **Devices**.
- 3 Select **RF Domains** from the options on left-hand side of the UI.
- 4 Select the **Client Name** tab.

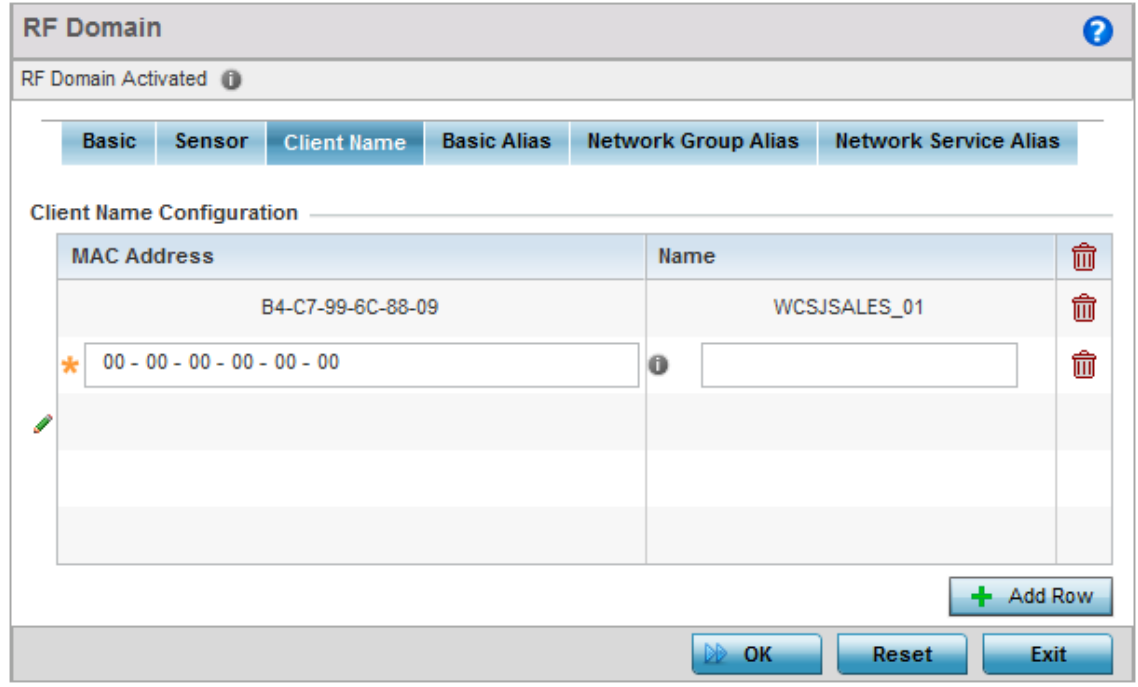

Figure 3: RF Domain Client Configuration screen

- 5 Either select the **+ Add Row** button to create a new client configuration or highlight an existing configuration and select the **Delete** icon to remove it.
- 6 Enter the client's factory coded MAC address.
- 7 Assign a **Name** to the RF Domain member access point's connected client to assist in its easy recognition.
- 8 Select **OK** to save the changes to the configuration, or select **Reset** to revert to the last saved configuration.

# <span id="page-89-0"></span>RF Domain Alias Configuration

### ["RF Domain Configuration"](#page-83-0)

With large deployments, the configuration of remote sites utilizes a set of shared attributes, of which a small set of attributes are unique for each location. For such deployments, maintaining separate configuration (WLANs, profiles, policies and ACLs) for each remote site is complex. Migrating any global change to a particular configuration item to all the remote sites is a complex and time consuming operation.

Also, this practice does not scale gracefully for quick growing deployments.

An *alias* enables an administrator to define a configuration item, such as a hostname, as an *alias* once and use the defined *alias* across different configuration items such as multiple  $AC<sub>l</sub>$ 

Once a configuration item, such as an ACL, is utilized across remote locations, the *alias* used in the configuration item (ACL) is modified to meet local deployment requirement. Any other ACL or other configuration items using the modified alias also get modified, simplifying maintenance at the remote deployment.

Aliases have scope depending on where the alias is defined. Alias are defined with the following scopes:

- *Global aliases* are defined from the **Configuration > Network > Alias** screen. Global aliases are available for use globally across all devices, profiles and RF Domains in the system.
- *Profiles aliases* are defined from **Configuration > Devices > System Profile > Network > Alias** screen. These aliases are available for use to a specific group of wireless controllers or access points. *Alias* values defined in this profile override alias values defined within global aliases.
- *RF Domain aliases* are defined from **Configuration > Devices > RF Domain > Alias** screen. These aliases are available for use for a site as a RF Domain is site specific. RF Domain alias values override alias values defined in a global alias or a profile alias configuration.
- *Device aliases* are defined from **Configuration > Devices > Device Overrides > Network > Alias** screen. Device alias are utilized by a single device only. Device alias values override alias values defined in a global alias*,* profiles alias or RF Domain alias configuration.

Using an alias, configuration changes made at a remote location override any updates at the management center. For example, if an *Network Alias* defines a network range as 192.168.10.0/24 for the entire network, and at a remote deployment location, the local network range is 172.16.10.0/24, the network alias can be overridden at the deployment

location to suit the local requirement. For the remote deployment location, the network alias works with the 172.16.10.0/24 network. Existing ACLs using this network alias need not be modified and will work with the local network for the deployment location. This simplifies ACL definition and management while taking care of specific local deployment requirements.

Alias can be classified as:

- ["Basic Alias"](#page-90-0)
- ["Network Group Alias"](#page-93-0)
- ["Network Service Alias"](#page-96-0)

### <span id="page-90-0"></span>*Basic Alias*

["RF Domain Alias Configuration"](#page-89-0)

A *basic alias* is a set of configurations that consist of *VLAN*, *Host*, *Network* and *Address Range* alias configurations. VLAN configuration is a configuration for optimal VLAN re-use and management for local and remote deployments. A host alias configuration is for a particular host device's IP address. A network alias configuration is utilized for an IP address on a particular network. An address range alias is a configuration for a range of IP addresses.

A basic alias configuration can contain multiple instances for each of the five (5) alias types.

To edit or delete a basic alias configuration:

- 1 Select **Configuration** tab from the Web user interface.
- 2 Select **Devices.**
- 3 Select **RF Domain.**
- 4 Select the **Basic Alias** tab. The **Basic Alias** screen displays.

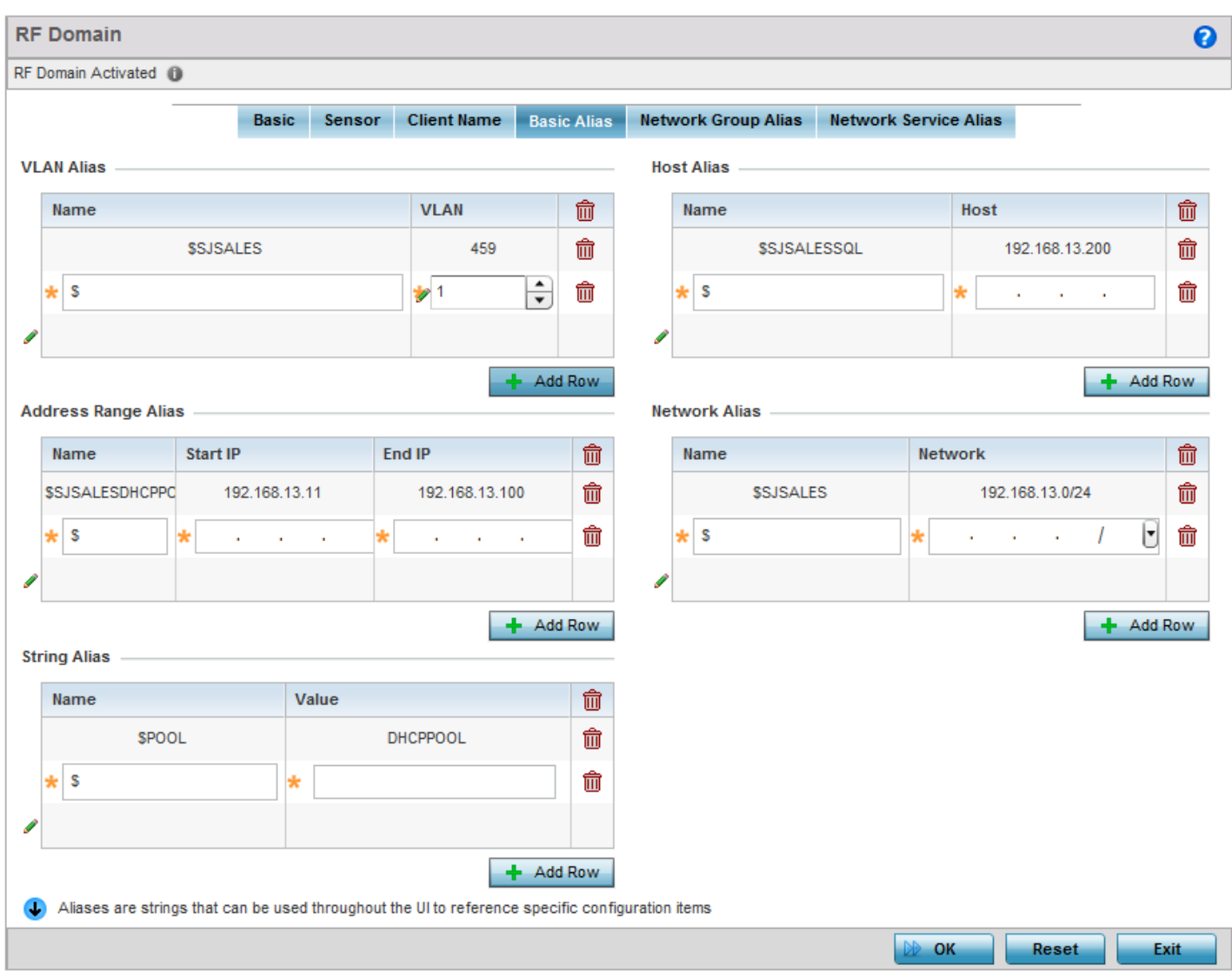

### Figure 4: RF Domain - Basic Alias screen

5 Select **+ Add Row** to define **VLAN Alias** settings:

Use the **VLAN Alias** field to create unique aliases for VLANs that can be used at different deployments. For example, if a named VLAN is defined as 10 for the central network, and the VLAN is set at 26 at a remote location, the VLAN can be overridden at the deployment location with an alias. At the remote deployment location, the network is functional with a VLAN ID of 26 but utilizes the name defined at the centrally managed network. A new VLAN need not be created specifically for the remote deployment.

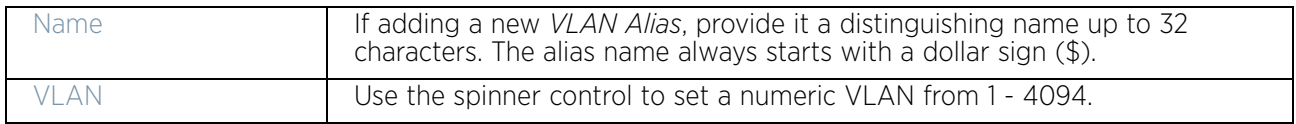

A *VLAN alias* can be used to replace VLANs in the following locations:

• Bridge VLAN

- IP Firewall Rules
- L2TPv3
- Switchport
- Wireless LANs
- 6 Select **+ Add Row** to define **Address Range Alias** settings:

Use the **Address Range Alias** field to create aliases for IP address ranges that can be utilized at different deployments. For example, if an ACL defines a pool of network addresses as 192.168.10.10 through 192.168.10.100 for an entire network, and a remote location's network range is 172.16.13.20 through 172.16.13.110, the remote location's ACL can be overridden using an alias. At the remote location, the ACL works with the 172.16.13.20-110 address range. A new ACL need not be created specifically for the remote deployment location.

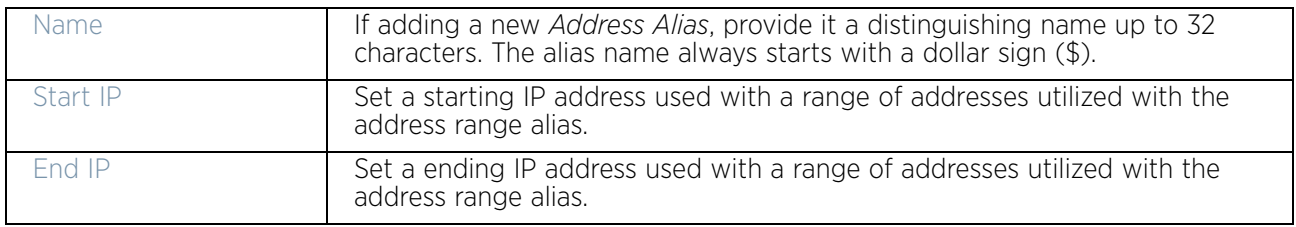

An *address range alias* can be used to replace an IP address range in IP firewall rules.

7 Select **+ Add Row** to define **Host Alias** settings:

Use the **Host Alias** field to create aliases for hosts that can be utilized at different deployments. For example, if a central network DNS server is set a static IP address, and a remote location's local DNS server is defined, this host can be overridden at the remote location. At the remote location, the network is functional with a local DNS server, but uses the name set at the central network. A new host need not be created at the remote location. This simplifies creating and managing hosts and allows an administrator to better manage specific local requirements

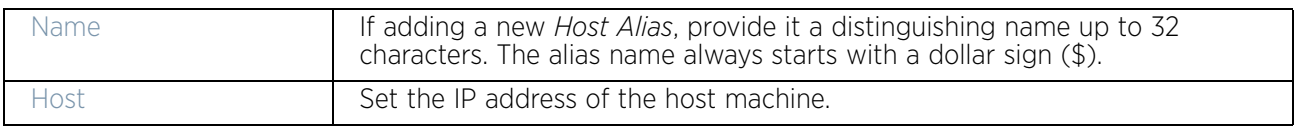

A *host alias* can be used to replace hostnames in the following locations:

- IP Firewall Rules
- DHCP
- 8 Select **+ Add Row** to define **Network Alias** settings:

Use the **Network Alias** field to create aliases for IP networks that can be utilized at different deployments. For example, if a central network ACL defines a network as 192.168.10.0/24, and a remote location's network range is 172.16.10.0/24, the ACL can be overridden at the remote location to suit their local (but remote) requirement. At the remote location, the ACL functions with the 172.16.10.0/24 network. A new ACL need not be created specifically

$$
\Bigg/ \quad 80
$$

for the remote deployment. This simplifies ACL definition and allows an administrator to better manage specific local requirements.

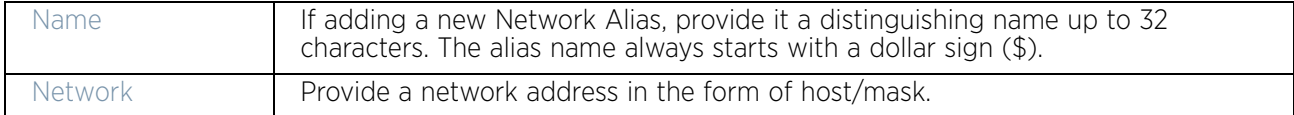

A *network alias* can be used to replace network declarations in the following locations:

- IP Firewall Rules
- DHCP
- 9 Select **+ Add Row** to define **String Alias** settings:

Use the **String Alias** field to create aliases for strings that can be utilized at different deployments. For example, if the main domain at a remote location is called *loc1.domain.com* and at another deployment location it is called *loc2.domain.com*, the alias can be overridden at the remote location to suit the local (but remote) requirement. At one remote location, the alias functions with the *loc1.domain.com* domain and at the other with the *loc2.domain.com* domain.

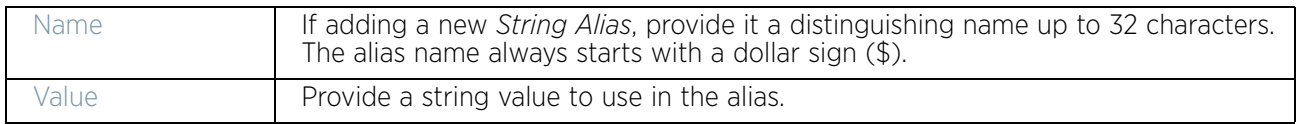

A *string alias* can be used to replace a domain name string in DHCP.

10 Select **OK** when completed to update the basic alias rules. Select **Reset** to revert the screen back to its last saved configuration.

### <span id="page-93-0"></span>*Network Group Alias*

### ["RF Domain Alias Configuration"](#page-89-0)

A *network group alias* is a set of configurations that consist of host and network configurations. Network configurations are complete networks in the form 192.168.10.0/24 or IP address range in the form 192.168.10.10-192.168.10.20. Host configuration is in the form of single IP address, 192.168.10.23.

A *network group alias* can contain multiple definitions for host, network, and IP address range. A maximum of eight (8) host entries, eight (8) network entries and eight (8) IP addresses range entries can be configured inside a network group alias. A maximum of 32 network group alias entries can be created.

A *network group alias* is used in IP firewall rules to substitute hosts, subnets and IP address ranges:

To edit or delete a network alias configuration:

- 1 Select **Configuration** tab from the Web user interface.
- 2 Select **Devices**.
- 3 Select **RF Domain.**
- 4 Select the **Network Group Alias** tab.

$$
\Bigg/ \quad 81
$$

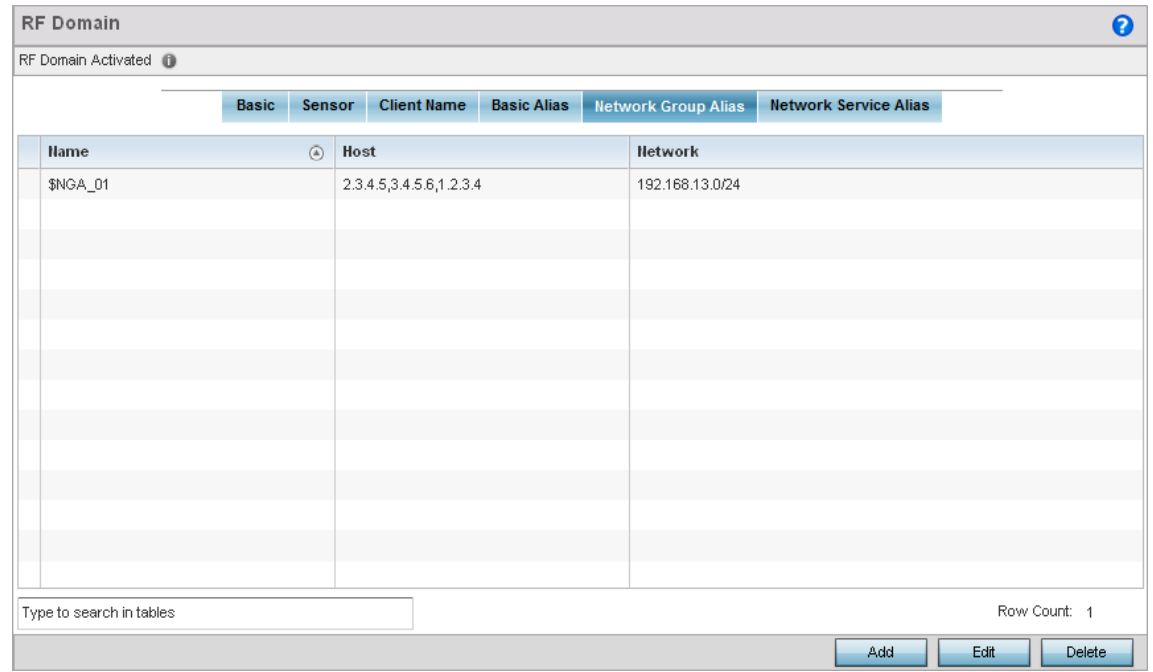

### Figure 5: RF Domain - Network Group Alias screen

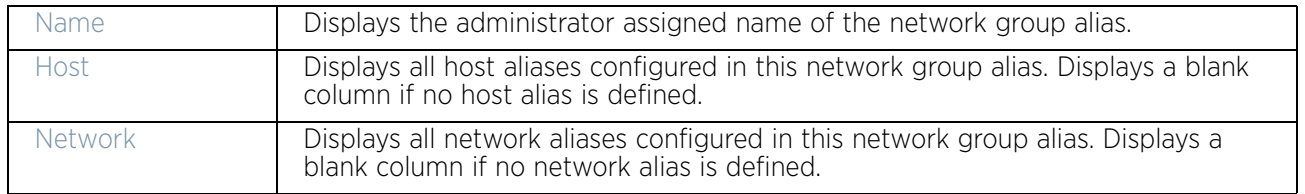

5 Select **Edit** to modify the attributes of an existing policy or **Delete** to remove obsolete policies from the list of those available. Select **Add** to create a new Network Group Alias. **Copy** to copy an existing policy or **Rename** to rename an existing policy.

WiNG 5.9.0 Access Point System Reference Guide 82

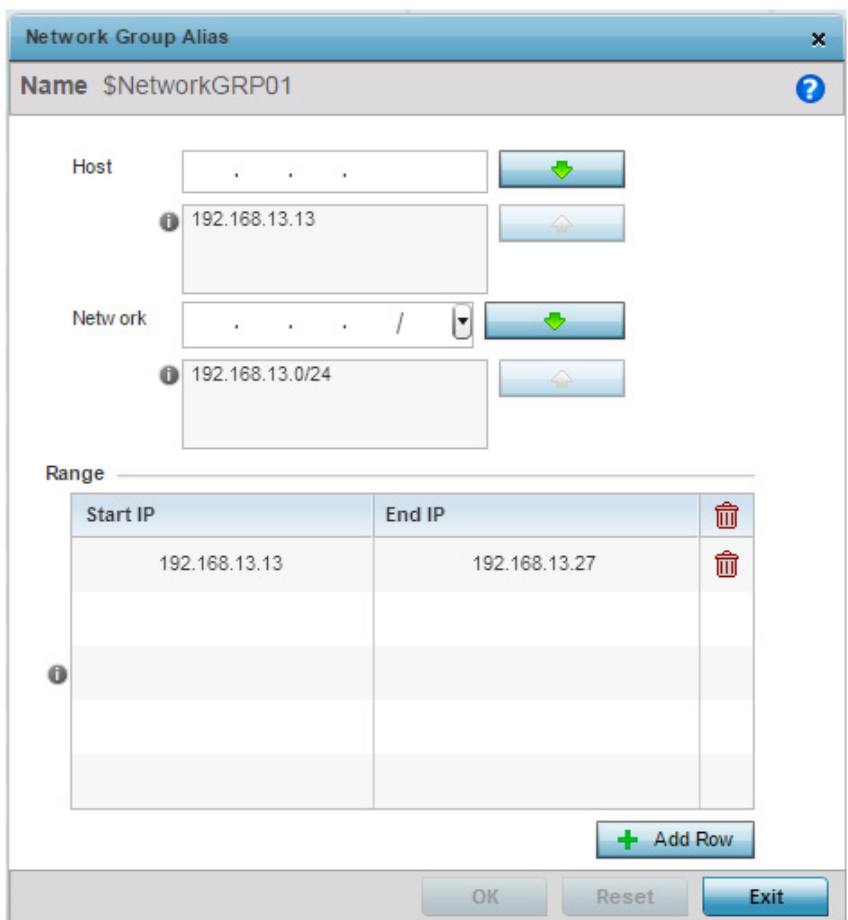

### Figure 6: RF Domain - Network Group Alias Add screen

6 If adding a new **Network Group Alias,** provide it a name of up to 32 characters.

# **NOTE**

The **Network Group Alias Name** always starts with a dollar sign (\$).

7 Define the following network group alias parameters:

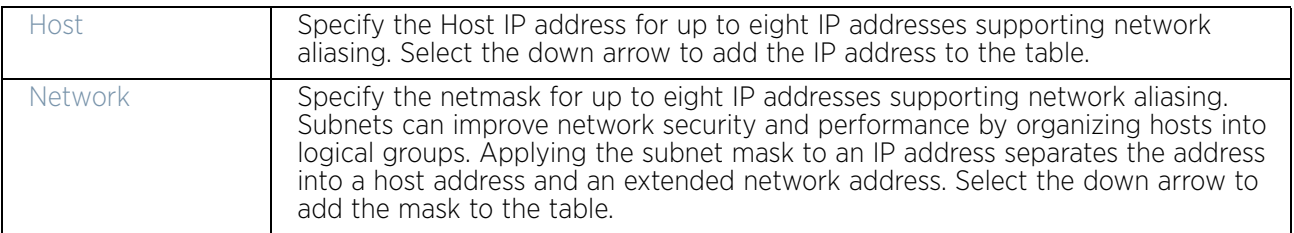

8 Within the **Range** table, use the **+ Add Row** button to specify the **Start IP** address and **End IP** address for the alias range or double-click on an existing an alias range entry to edit it.

9 Select **OK** when completed to update the network group alias rules. Select **Reset** to revert the screen back to its last saved configuration.

### <span id="page-96-0"></span>*Network Service Alias*

### ["RF Domain Alias Configuration"](#page-89-0)

A *network service alias* is a set of configurations that consist of protocol and port mappings. Both source and destination ports are configurable. For each protocol, up to 2 source port ranges and up to 2 destination port ranges can be configured. A maximum of 4 protocol entries can be configured per *network service alias*.

Use a service alias to associate more than one IP address to a network interface, providing multiple connections to a network from a single IP node.

*Network Service Alias* can be used in the following location to substitute protocols and ports:

• IP Firewall Rules

To edit or delete a service alias configuration:

- 1 Select **Configuration** tab from the Web user interface.
- 2 Select **Devices**.
- 3 Select **RF Domain.**
- 4 Select the **Network Service Alias** tab.

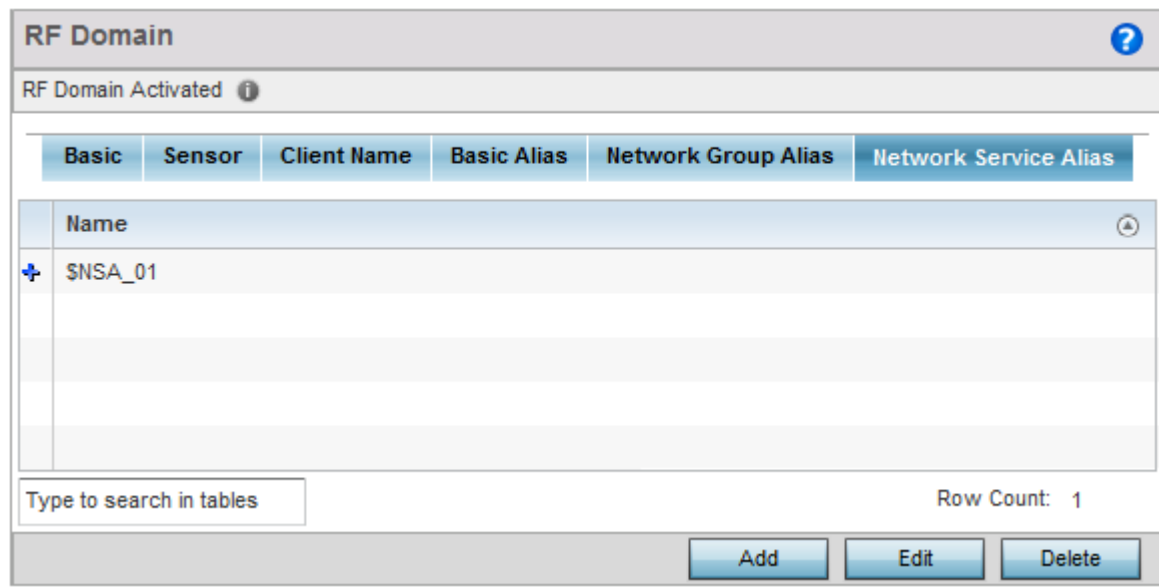

### Figure 7: RF Domain - Network Service Alias screen

5 Select **Edit** to modify the attributes of an existing policy or **Delete** to remove obsolete policies from the list of those available. Select **Add** to create a new **Network Service Alias**.

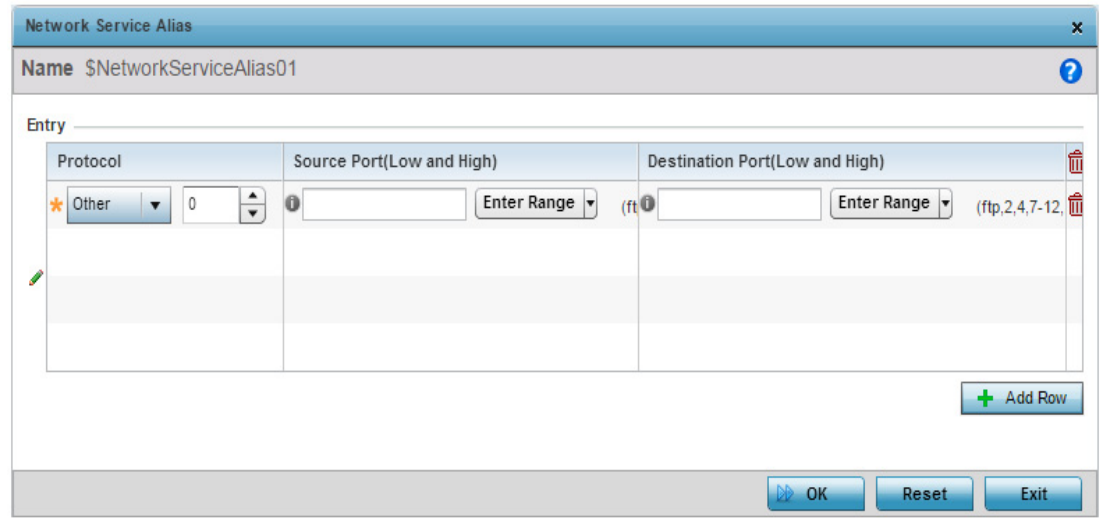

### Figure 8: RF Domain - Network Service Alias Add screen

6 If adding a new **Network Service Alias,** provide it a name up to 32 characters.

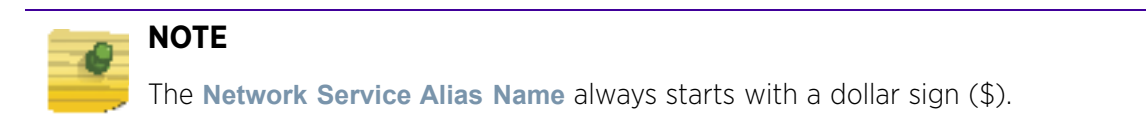

7 Within the **Range** field, use the **+ Add Row** button to specify the **Start IP** address and **End IP** address for the service alias range or double-click on an existing service alias range entry to edit it.

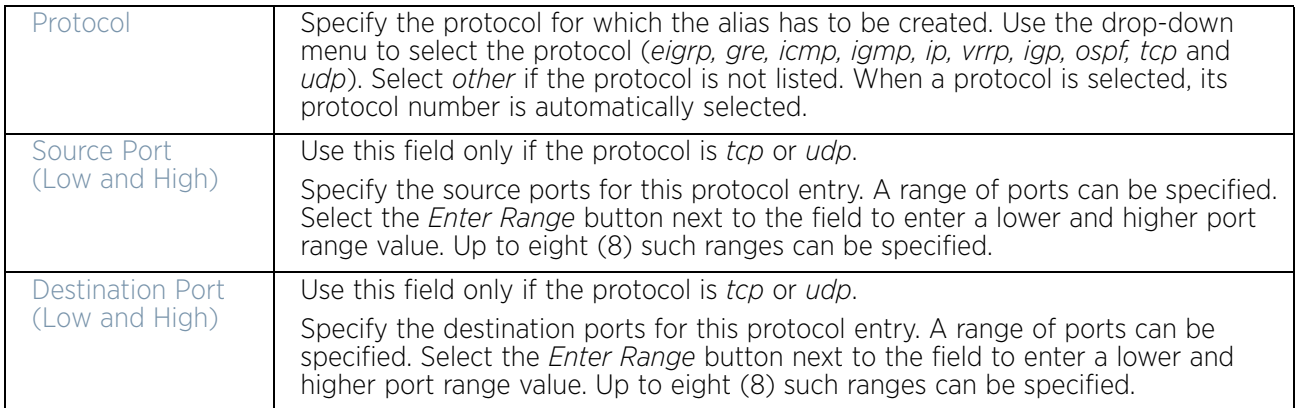

8 Select **OK** when completed to update the network service alias rules. Select **Reset** to revert the screen back to its last saved configuration.

# <span id="page-98-0"></span>**System Profile Configuration**

### ["Device Configuration"](#page-83-1)

An access point profile enables an administrator to assign a common set of configuration parameters and policies to access points of the same model. Profiles can be used to assign common or unique network, wireless and security parameters to across a large, multi segment, site. The configuration parameters within a profile are based on the hardware model the profile was created to support. All WING 5 supported access point models supported a single profile that is either shared amongst multiple access point or not. The central benefit of a profile is the ability to update access points collectively without having to modify individual configurations.

A profile allows access point administration across large wireless network segments. However, an administrator cannot manage more than one model's profile and its set configuration policies at any one time. Therefore, an administrator should manage multiple access points directly from the Virtual Controller AP. As individual access point updates are made, the access point no longer shares the profile based configuration it previously deployed. Changes made to the profile are automatically inherited by all member access points, but not those who have had their configuration overridden from their previous profile designation. These devices require careful administration, as they no longer can be tracked and as profile members. Their customized configurations overwrite their profile assignments until the profile can be re-applied to the access point.

Each access point model is automatically assigned a default profile. The default profile is available within the access point's configuration file. Default profiles are ideal for single site deployments where several access points may need to share a common configuration.

# **NOTE**

A central difference compared to the default-radio configurations in previous WiNG 5 releases is default profiles are used as pointers for an access point's configuration, not just templates from which the configuration is copied. Therefore, if a change is made in one of the parameters in a profile, the change is reflected across all access points using that profile.

For more information, refer to the following:

- ["General Profile Configuration"](#page-99-0)
- ["Profile Radio Power"](#page-100-0)
- ["Profile Adoption \(Auto Provisioning\) Configuration"](#page-102-0)
- ["Profile Wired 802.1X Configuration"](#page-104-0)
- ["Profile Interface Configuration"](#page-105-0)
- ["Profile Network Configuration"](#page-159-0)
- ["Profile Security Configuration"](#page-229-0)
- ["Virtual Router Redundancy Protocol \(VRRP\) Configuration"](#page-264-0)
- ["Profile Critical Resources"](#page-269-0)

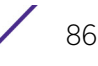

- ["Profile Services Configuration"](#page-272-0)
- ["Profile Management Configuration"](#page-273-0)
- ["Mesh Point Configuration"](#page-279-0)
- ["Advanced Profile Configuration"](#page-290-0)
- ["Environmental Sensor Configuration"](#page-305-0)

# <span id="page-99-0"></span>General Profile Configuration

### ["System Profile Configuration"](#page-98-0)

An access point profile requires unique clock synchronization settings as part of its general configuration.

*Network time protocol* (NTP) manages time and/or network clock synchronization within the access point managed network. NTP is a client/server implementation. The access point periodically synchronizes its clock with a master clock (an NTP server). For example, the access point resets its clock to 07:04:59 upon reading a time of 07:04:59 from its designated NTP server.

Use the *General* screen of *System Profile* configuration screen to define whether the access point can act as a RF Domain manager for its RF Domain.

To define a profile's general configuration:

- 1 Select the **Configuration** tab from the Web UI.
- 2 Select **Devices**.
- 3 Select **System Profile** from the options on left-hand side of the UI.

*General* configuration options display by default, with the profile activated for use with this access point model.

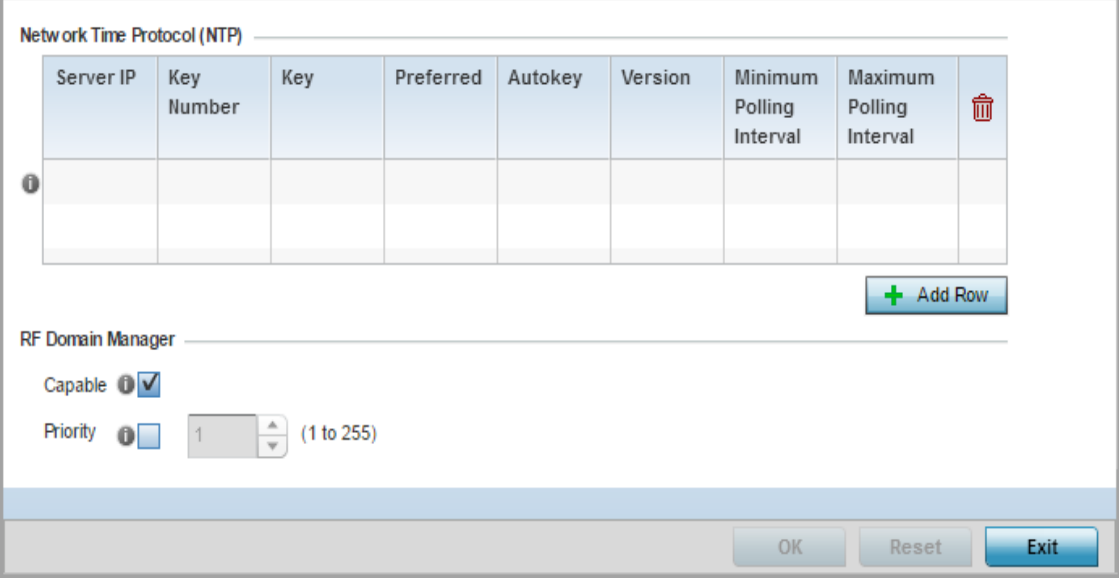

Figure 9: General Profile screen

$$
\begin{array}{c} \diagup \\ 87 \end{array}
$$

4 Select **+ Add Row** below the *Network Time Protocol* (NTP) table to define the configurations of NTP server resources used to obtain system time. Up to 3 NTP servers can be configured. Set the following parameters to define the NTP configuration:

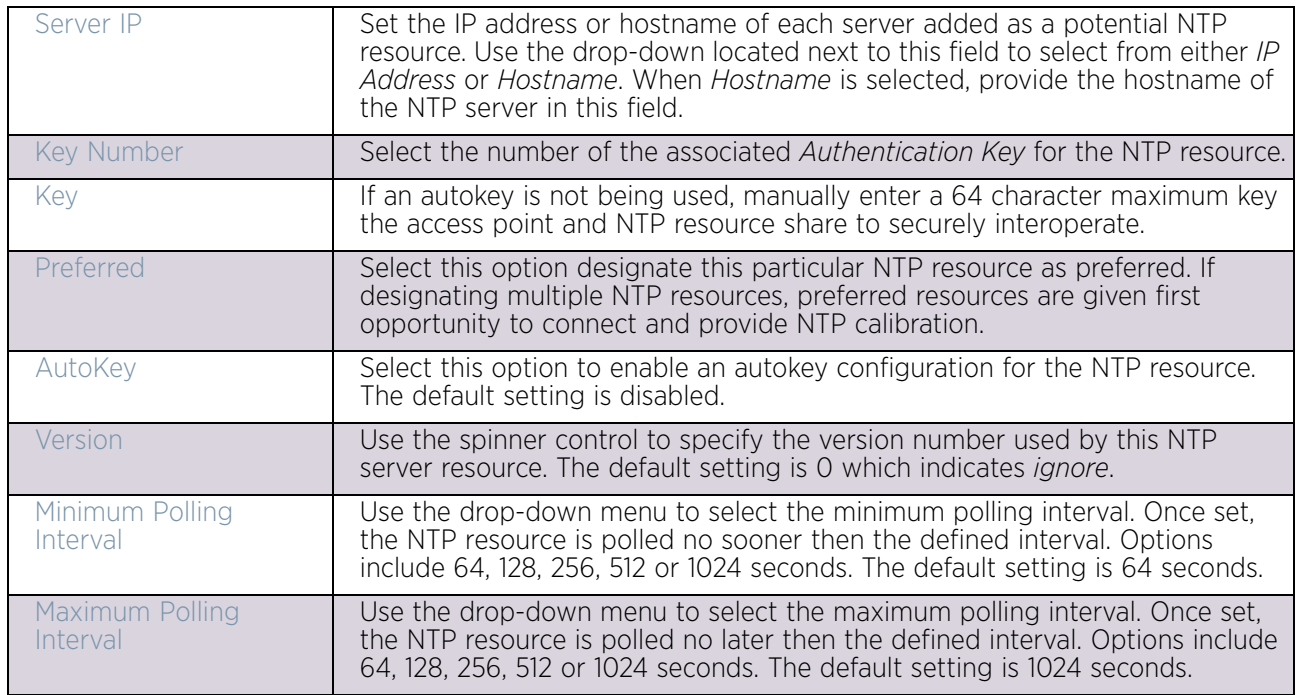

5 Use the **RF Domain Manager** field to configure how this access point behaves in standalone mode. Set the following parameters:

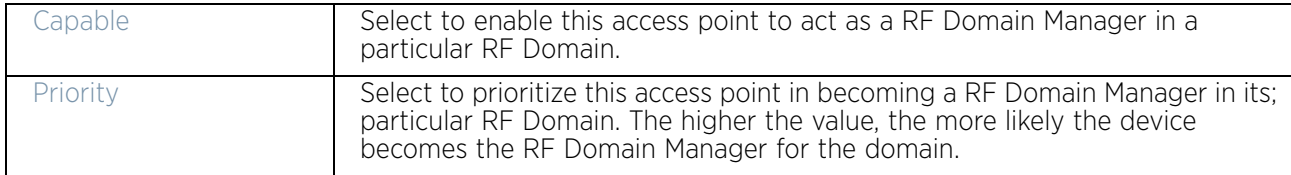

6 Select **OK** to save the changes made to the general profile configuration. Select **Reset** to revert to the last saved configuration.

# <span id="page-100-0"></span>Profile Radio Power

### ["System Profile Configuration"](#page-98-0)

Use the *Power* screen to set one of two power modes (*3af* or *Auto*) for the access point profile. When *Automatic* is selected, the access point safely operates within available power. Once the power configuration is determined, the access point configures its operating power characteristics based on its model and power configuration.

An access point uses a *complex programmable logic device* (CPLD) to manage power. The CPLD determines proper supply sequencing, the maximum power available and other status information. One of the primary functions of the CPLD is to determine the maximum power budget. When an access point is powered on (or performing a cold reset), the CPLD determines the maximum power provided by the POE device and the budget available to

$$
\Bigg/ \quad 88
$$

the access point. The CPLD also determines the access point hardware SKU (model) and the number of radios.

If the access point's POE resource cannot provide sufficient power to run the access point (with all intended interfaces enabled), some of the following interfaces could be disabled or modified:

- The access point's transmit and receive algorithms could be negatively impacted
- The access point's transmit power could be reduced due to insufficient power
- The access point's WAN port configuration could be changed (either enabled or disabled)

To define an access point's power configuration:

- 1 Select the **Configuration** tab from the Web UI.
- 2 Select **Devices**.
- 3 Select **System Profile** from the options on left-hand side of the UI.
- 4 Select **Power.**

A screen displays where the access point profile's power mode can be defined.

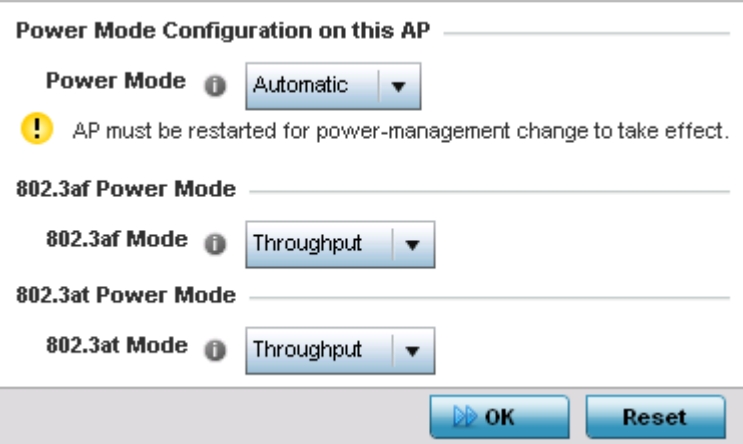

Figure 10: Profile - Power screen

5 Use the **Power Mode** drop-down menu to set the **Power Mode Configuration on this AP**.

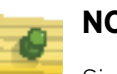

# **NOTE**

Single radio model access points always operate using a full power configuration. The power management configurations described in this section do not apply to single radio access point models.

When an access point is powered on for the first time, it determines the power budget available. Using the *Automatic* setting, the access point automatically determines the best power configuration based on the available power budget. *Automatic* is the default setting.

If 802.3af is selected, the access point assumes 12.95 watts are available. If the mode is changed, the access point requires a reset to implement the change. If 802.3at is selected, the access point assumes 23 - 26 watts are available.

6 Set the access point radio's **802.3af Power Mode** and the radio's **802.3at Power Mode**.

Use the drop-down menu for each power mode to define a mode of either *Range* or *Throughput*.

Select *Throughput* to transmit packets at the radio's highest defined basic rate (based on the radio's current basic rate settings). This option is optimal in environments where the transmission range is secondary to broadcast/multicast transmission performance.

Select *Range* when range is preferred over performance for broadcast/multicast (group) traffic. The data rates used for range are the lowest defined basic rates. Throughput is the default setting for both 802.3af and 802.3at.

7 Select **OK** to save the changes made to the access point power configuration. Select **Reset** to revert to the last saved configuration

# <span id="page-102-0"></span>Profile Adoption (Auto Provisioning) Configuration

### ["System Profile Configuration"](#page-98-0)

Adoption is the process an access point uses to discover Virtual Controller APs available in the network, pick the most desirable Virtual Controller, establish an association with the Virtual Controller and optionally obtain an image upgrade, obtains its configuration and considers itself provisioned. This is a configurable activity that can be supported within an access point profile and applied to other access points (of the same model) supported by the profile.

At adoption, an access point solicits and receives multiple adoption responses from Virtual Controller APs available on the network. These adoption responses contain loading policy information the access point uses to select the optimum Virtual Controller AP for adoption.

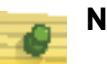

# **NOTE**

An access point configuration does not need to be present for an auto provisioning (adoption) policy to take effect. Once adopted, and the access point's configuration is defined and applied by the Virtual Controller. The auto provisioning policy mapping does not have impact on subsequent adoptions by the same device.

To define the access point profile's adoption configuration:

- 1 Select the **Configuration** tab from the Web UI.
- 2 Select **Devices**.
- 3 Select **System Profile** from the options on left-hand side of the UI.
- 4 Select **Adoption**.

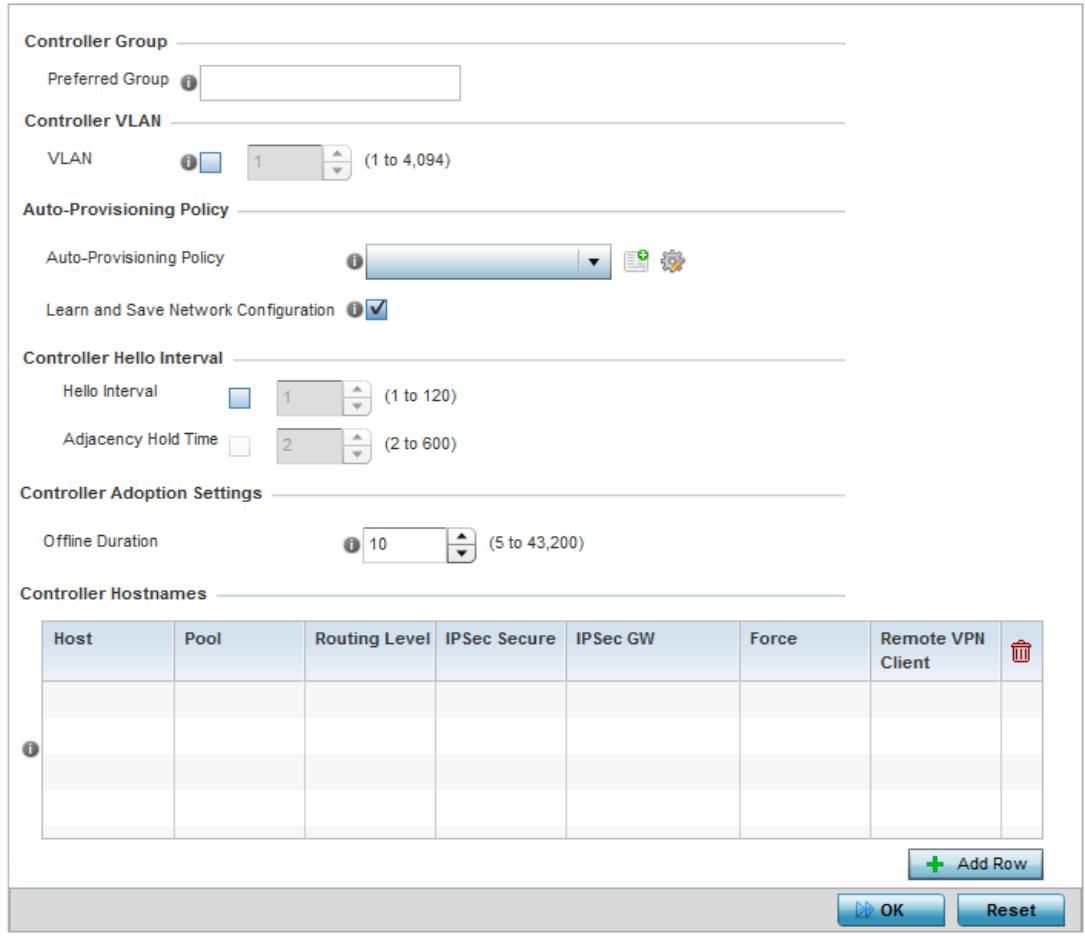

### Figure 11: Profile Adoption screen

5 Define the **Preferred Group** used as optimal group of Virtual Controller for adoption. The name of the preferred group cannot exceed 64 characters.

The preferred group is the controller group the access point would prefer to connect upon adoption.

- 6 Select the **VLAN** option to define a **VLAN** the access point's associating Virtual Controller AP is reachable on. VLANs 0 and 4,095 are reserved and cannot be used. This setting is disabled by default.
- 7 Set the following **Auto-Provisioning Policy** settings for access point adoptions:

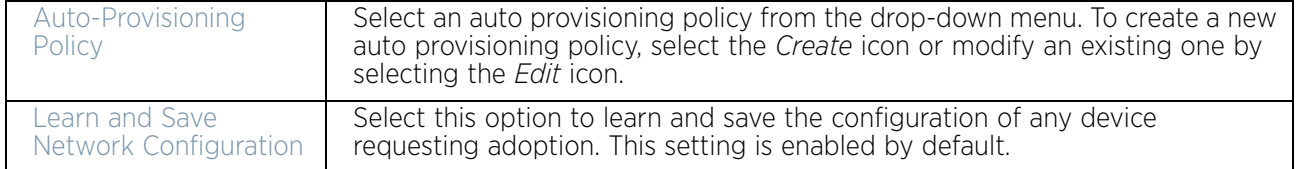

8 Define the **Hello Interval** value in seconds.

The Hello interval is the interval between two consecutive hello keep alive messages exchanged between the access point and the adopting wireless controller. These messages serve as a connection validation mechanism to ensure the availability of the adopting wireless controller. Use the spinner to set a value from 1 - 120 seconds.

- 9 Define the **Adjacency Hold Time** value. This value sets the time after which the preferred controller group is considered down and unavailable to provide services. Use the spinner to set a value from 2 - 600 seconds.
- 10 Enter **Controller Hostnames** as needed to define resources for adoption. Click **+Add Row** to add controllers. Set the following parameters to define **Controller Hostnames**:

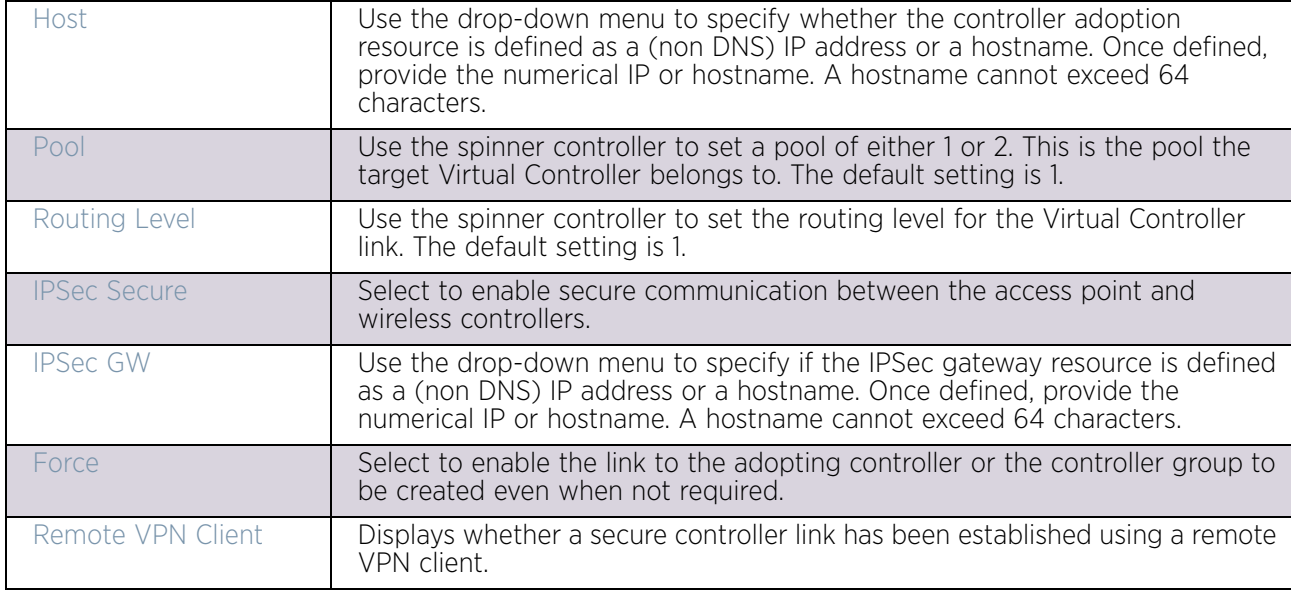

- 11 Select **+ Add Row** as needed to populate the table with IP addresses or hostnames of adoption resources.
- 12 Select **OK** to save the changes made to the general profile configuration. Select **Reset** to revert to the last saved configuration.

# <span id="page-104-0"></span>Profile Wired 802.1X Configuration

### ["System Profile Configuration"](#page-98-0)

802.1X provides administrators secure, identity based access control as another data protection option to utilize with a device profile.

802.1X is an IEEE standard for media-level (Layer 2) access control, offering the capability to permit or deny network connectivity based on the identity of the user or device.

- 1 Select the **Configuration** tab from the Web UI.
- 2 Select **Devices**.
- 3 Select **System Profile** from the options on left-hand side of the UI.
- 4 Select **Wired 802.1x**.

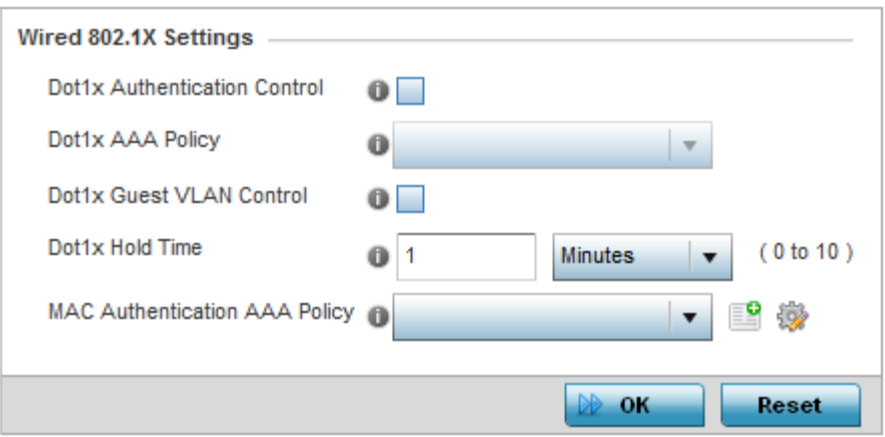

### Figure 12: Profile Wired 802.1X screen

5 Set the following **Wired 802.1x Settings**:

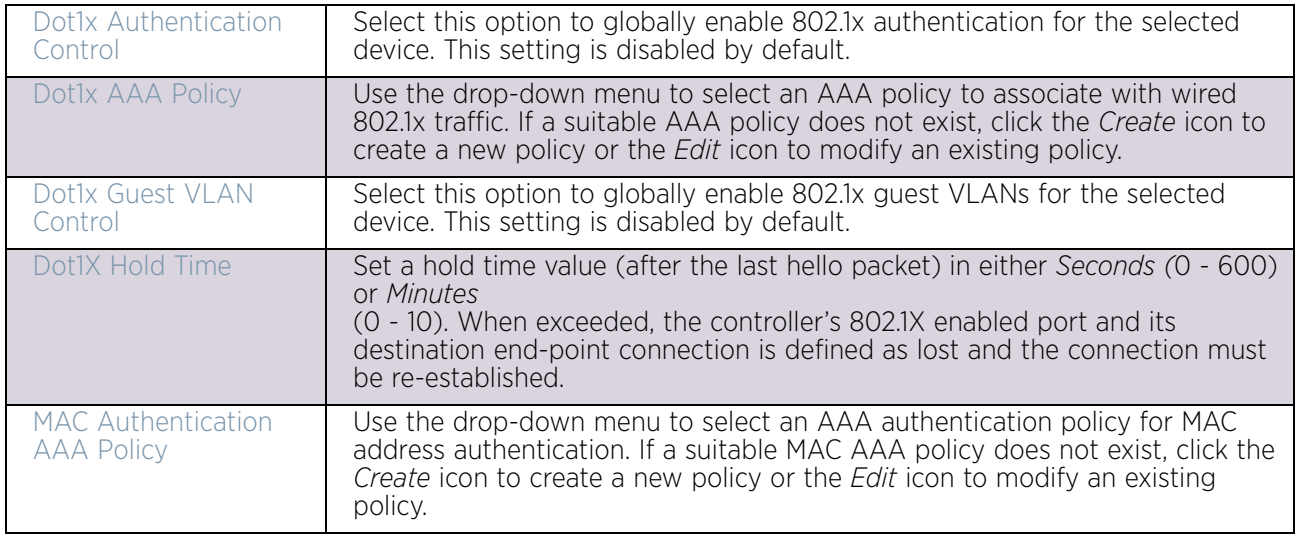

6 Select **OK** to save the changes to the 802.1x configuration. Select **Reset** to revert to the last saved configuration.

# <span id="page-105-0"></span>Profile Interface Configuration

### ["System Profile Configuration"](#page-98-0)

A access point profile can support customizable Ethernet port, virtual interface, port channel, radio and PPPoE configurations unique to each supported access point model.

A profile's interface configuration process consists of the following:

- ["Ethernet Port Configuration"](#page-106-0)
- ["Virtual Interface Configuration"](#page-117-0)
- ["Port Channel Configuration"](#page-128-0)
- ["Access Point Radio Configuration"](#page-136-0)
- ["WAN Backhaul Configuration"](#page-150-0)
- ["PPPoE Configuration"](#page-153-0)
- ["Bluetooth Configuration"](#page-156-0)

Additionally, deployment considerations and guidelines for profile interface configurations are available for review prior to defining a configuration that could significantly impact the performance of the network. For more information, see ["WAN Backhaul](#page-152-0)  [Deployment Considerations" on page 140](#page-152-0).

### <span id="page-106-0"></span>*Ethernet Port Configuration*

### ["Profile Interface Configuration"](#page-105-0)

Displays the physical port reporting runtime data and statistics. The following ports are available depending on model:

- AP6521 GE1/POE (LAN)
- AP6522/AP6522M GE1/POE (LAN)
- AP6532 GE1/POE (LAN)
- AP6562 GE1/POE (LAN)
- AP7131 GE1/POE (LAN), GE2 (WAN)
- AP7161 GE1/POE (LAN), GE2 (WAN)
- AP7181 GE1/POE (LAN), GE2 (WAN)
- AP7502 GE1, fe1, fe2, fe3
- AP7522- GE1/POE (LAN)
- AP7532 GE1/POE (LAN)
- AP7562 GE1/POE (LAN)
- AP7602 GE1/POE (LAN), GE2 (WAN)
- AP7612 GE1/POE (LAN), GE2 (WAN)
- AP7622 GE1/POE (LAN)
- AP7632 GE1/POE (LAN)
- AP7662 GE1/POE (LAN), GE2 (WAN)
- AP8122*/*AP8132*/*AP8232/AP8163 GE1/POE (LAN), GE2 (WAN)
- AP8222/AP8232 GE1/POE (LAN), GE2 (WAN)

To define a profile's Ethernet port configuration:

- 1 Select the **Configuratio**n tab from the Web UI.
- 2 Select **Devices**.
- 3 Select **System Profile** from the options on left-hand side of the UI.
- 4 Expand the **Interface** menu and select Ethernet Ports.

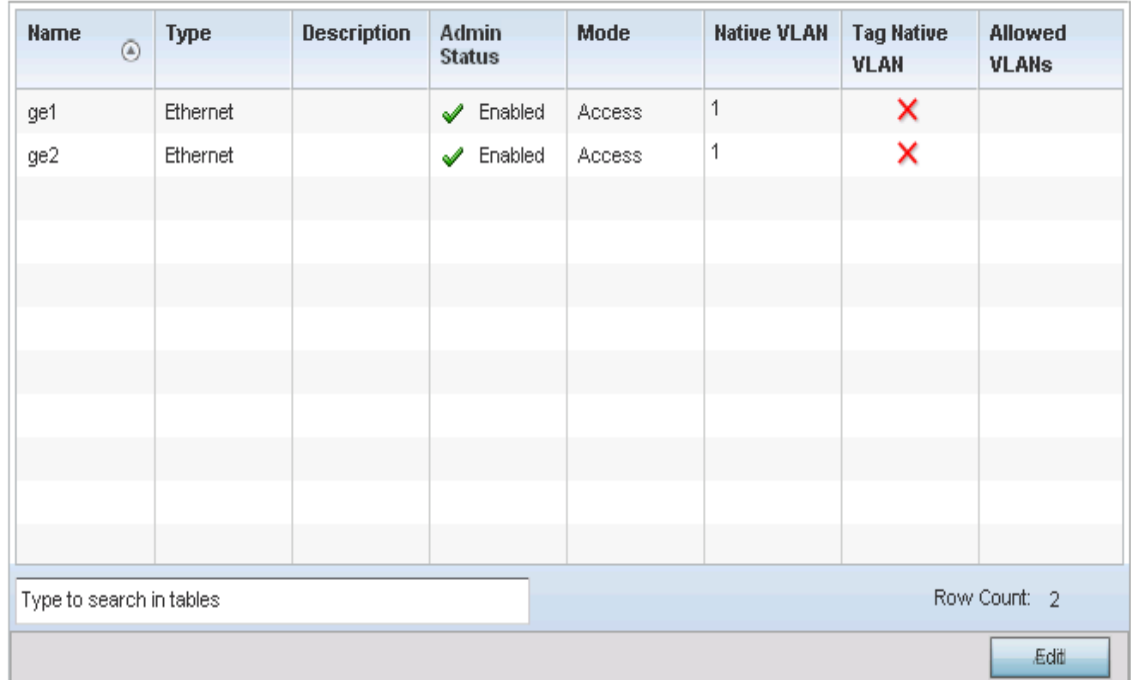

## Figure 13: Profile Interfaces - Ethernet Ports screen

5 Refer to the following to assess port status, mode and VLAN configuration:

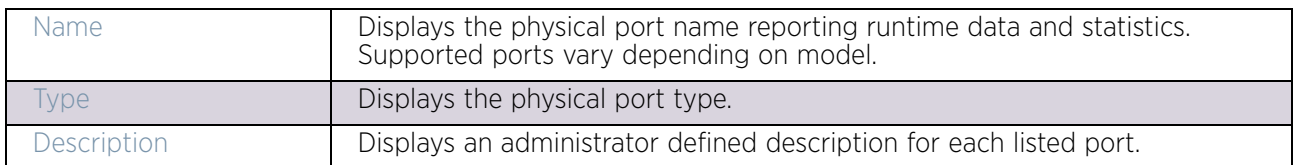
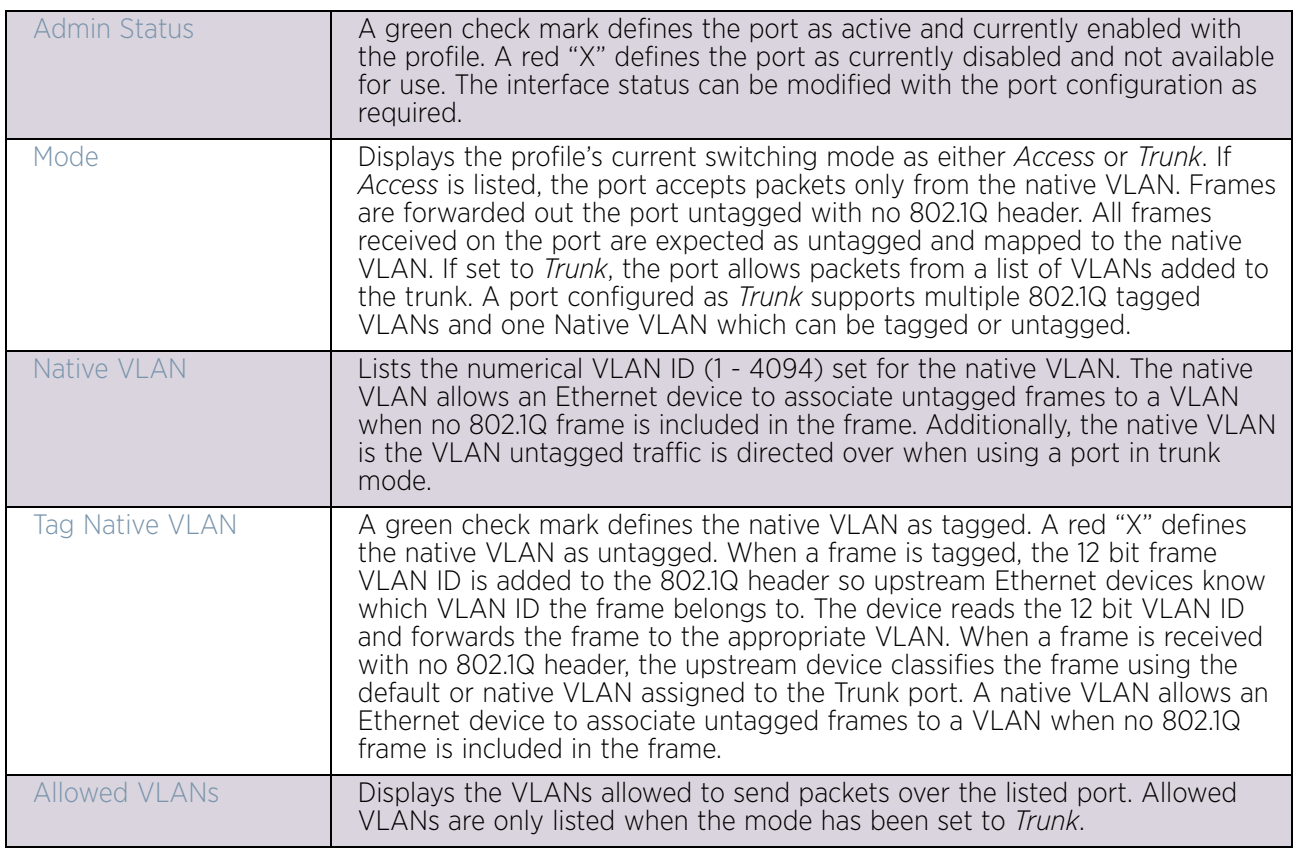

6 To edit an access point profile's port configuration, select it from amongst those displayed and then select the **Edit** button. The Ethernet port *Basic Configuration* screen displays by default.

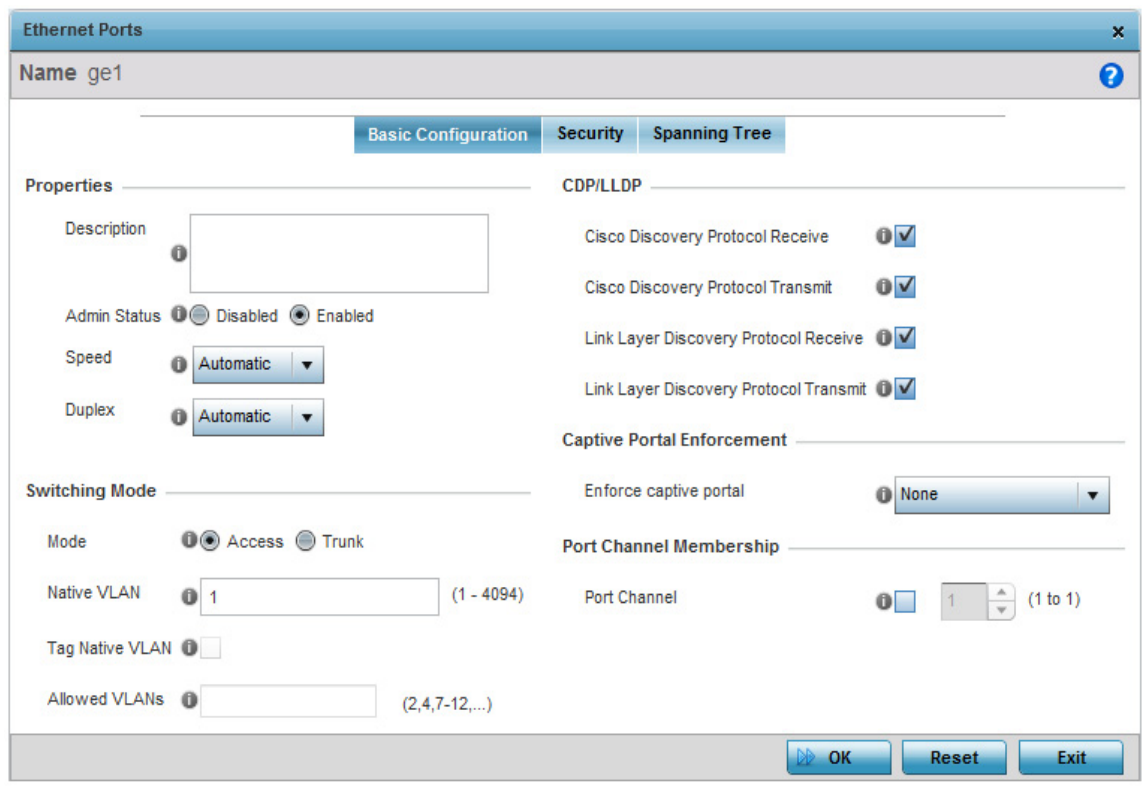

# Figure 14: Ethernet Ports - Basic Configuration screen

7 Set the following Ethernet port **Properties**:

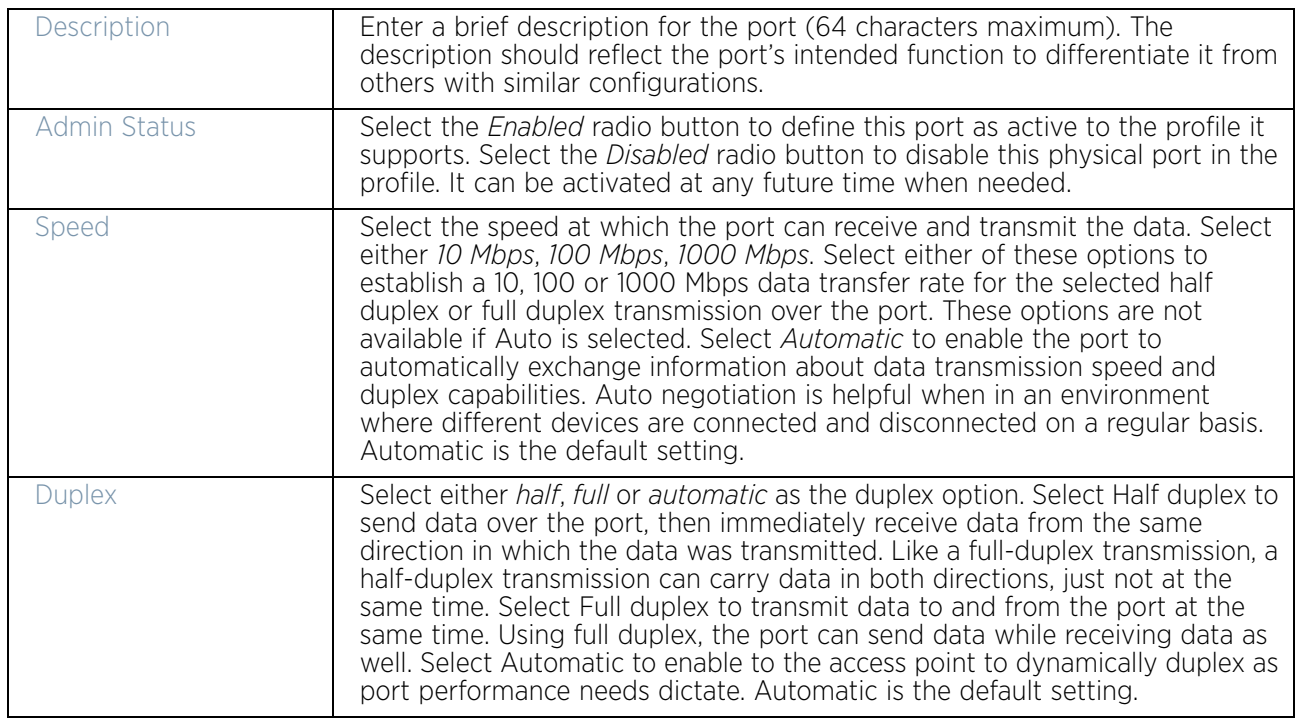

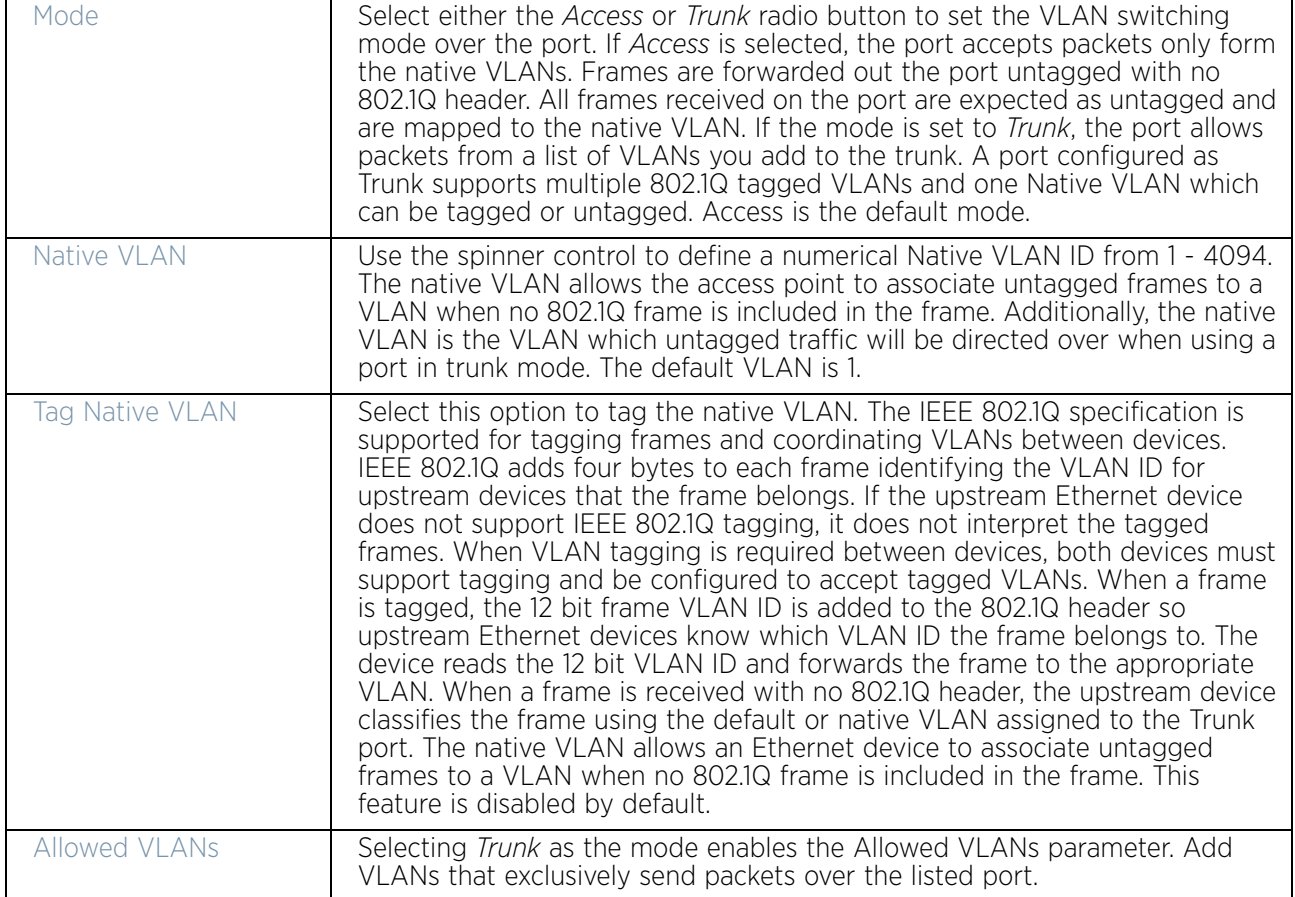

8 Define the following **Switching Mode** parameters to apply to the Ethernet port configuration:

9 Define the following *Cisco Discovery Protocol* (CDP) and LLDP parameters to apply to the Ethernet port configuration:

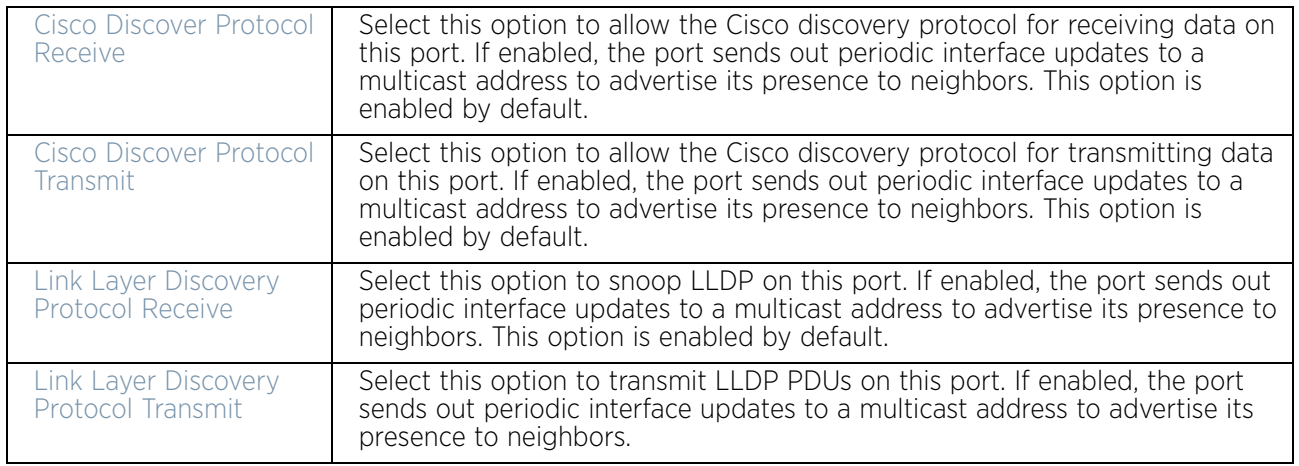

10 Select **Enforce Captive Portal** to apply captive portal access permission rules to data transmitted over this specific Ethernet port. Use the drop-down list to select the

appropriate event when to enforce captive portal. Select from *Never*, *Authentication Failure* or *Always.*

A captive portal is an access policy for providing temporary and restrictive access using a standard Web browser. Captive portals provides authenticated access by capturing and re-directing a wireless user's Web browser session to a captive portal login page where the user must enter valid credentials to access to the network. Once logged into the captive portal, additional *Terms and Agreement*, *Welcome*, *Fail* and *No Service* pages provide the administrator with a number of options on captive portal screen flow and user appearance. For information on configuring a captive portal policy, see ["Configuring Captive Portal Policies" on page 759](#page-771-0).

- 11 Optionally select the **Port Channel** option and define a setting using the spinner control. This sets the channel group for the port.
- 12 Select **OK** to save the changes made to the Ethernet Port Basic Configuration. Select **Reset** to revert to the last saved configuration.

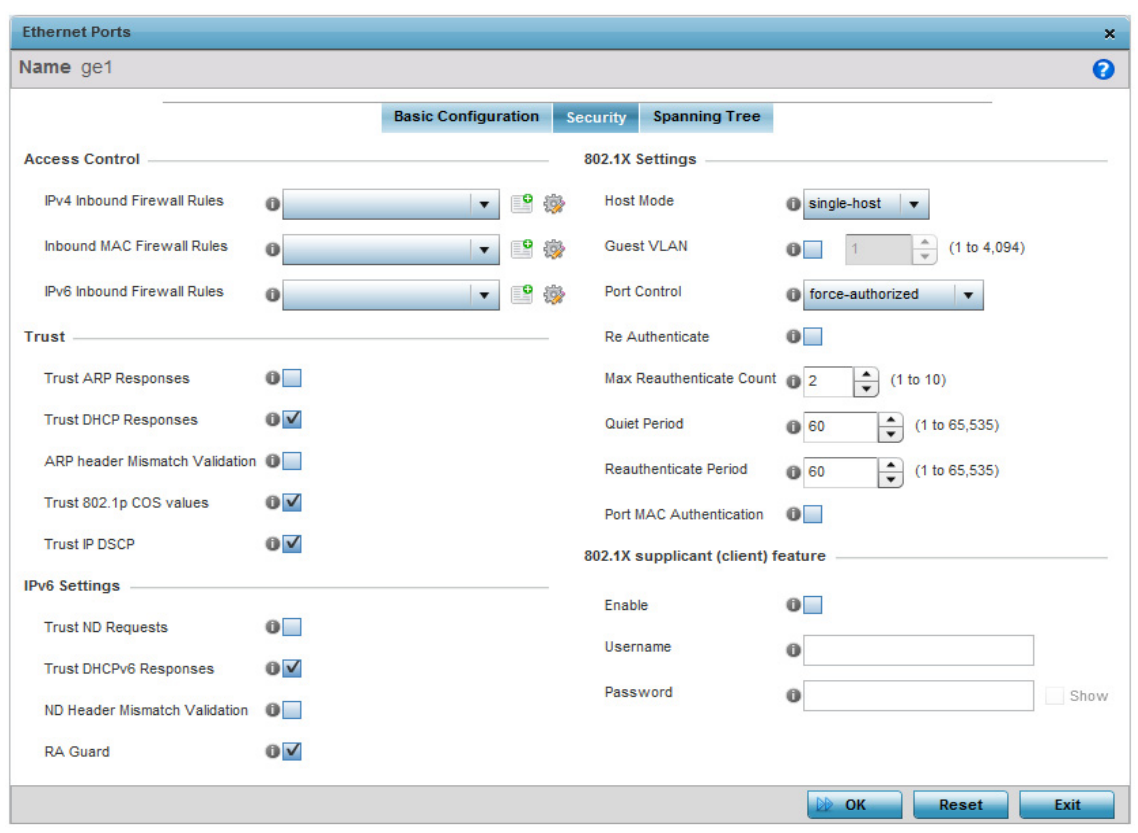

13 Select the **Security** tab.

#### Figure 15: Ethernet Ports - Security tab

14 Refer to the **Access Contro**l field. As part of the port's security configuration, Inbound *IP* and *MAC* address firewall rules are required.

Use the **Inbound MAC Firewall Rules** drop-down menus to select the firewall rules to apply to this profile's Ethernet port configuration. The firewall inspects MAC traffic flows and detects attacks typically not visible to traditional wired firewall appliances.

$$
\Bigg/ \quad 99
$$

Use the **IPv4 Inbound Firewall Rules** drop-down menu to select the IPv4 specific firewall rules to apply to this profile's Ethernet port configuration. IPv4 is a connection less protocol for packet switched networking. IPv4 operates as a best effort delivery method, as it does not guarantee delivery, and does not ensure proper sequencing or duplicate delivery (unlike (TCP). IPv4 hosts can use link local addressing to provide local connectivity. For more information on creating IPv4 firewall rules, see ["Configuring IP Firewall Rules" on](#page-736-0)  [page 724](#page-736-0).

Use the **IPv6 Inbound Firewall Rules** drop-down menu to select the IPv6 specific firewall rules to apply to this profile's Ethernet port configuration. IPv6 is the latest revision of the *Internet Protocol* (IP) designed to replace IPv4. IPV6 provides enhanced identification and location information for computers on networks routing traffic across the Internet. IPv6 addresses are composed of eight groups of four hexadecimal digits separated by colons.

The firewall inspects IP and MAC traffic flows and detects attacks typically not visible to traditional wired firewall appliances. For more information on creating IPv6 firewall rules, see ["Configuring IP Firewall Rules" on page 724](#page-736-0).

If a firewall rule does not exist suiting the data protection needs of the target port configuration, select the **Create** icon to define a new rule configuration.

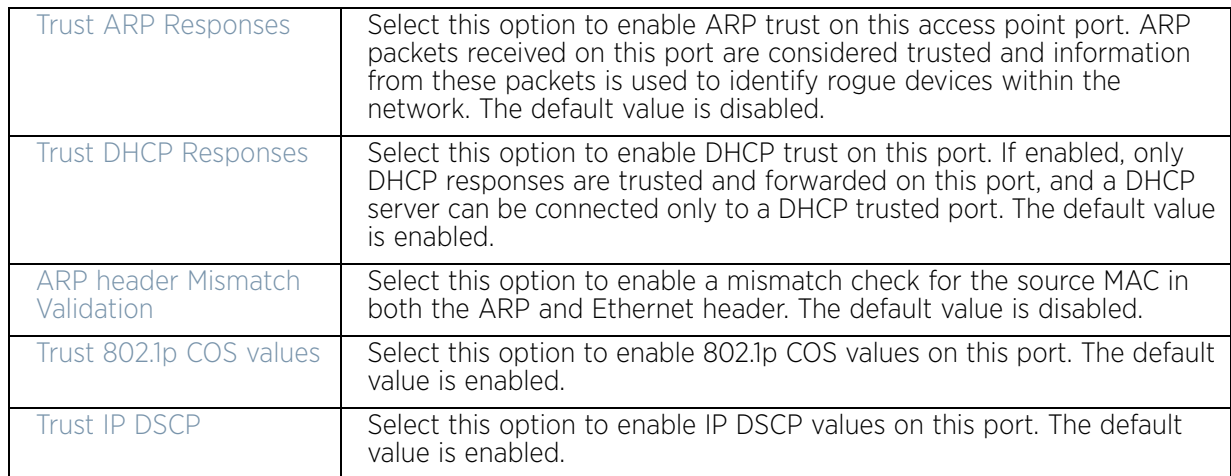

15 Refer to the **Trust** field to define the following:

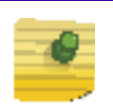

### **NOTE**

Some vendor solutions with VRRP enabled send ARP packets with Ethernet SMAC as a physical MAC and inner ARP SMAC as VRRP MAC. If this configuration is enabled, a packet is allowed, despite a conflict existing.

## 16 Set the following **IPv6 Settings**:

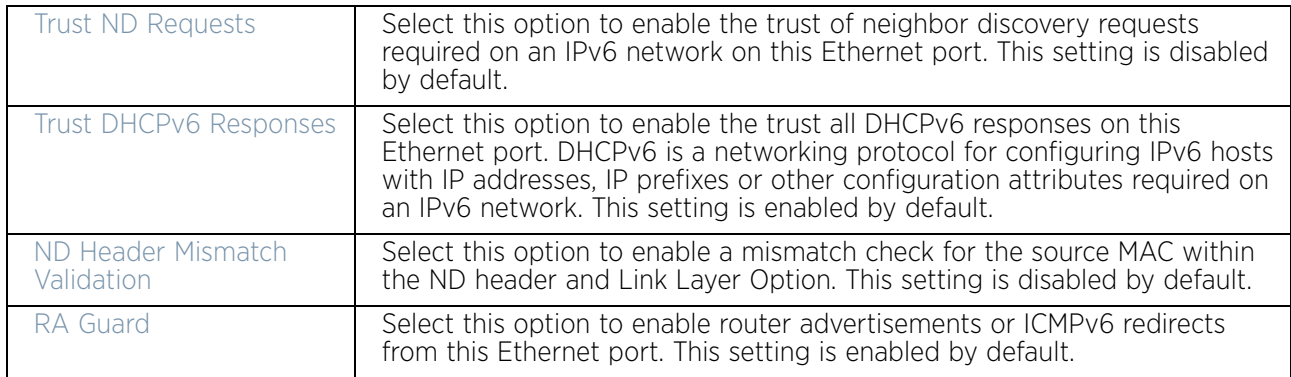

### 17 Set the following **802.1X Settings**:

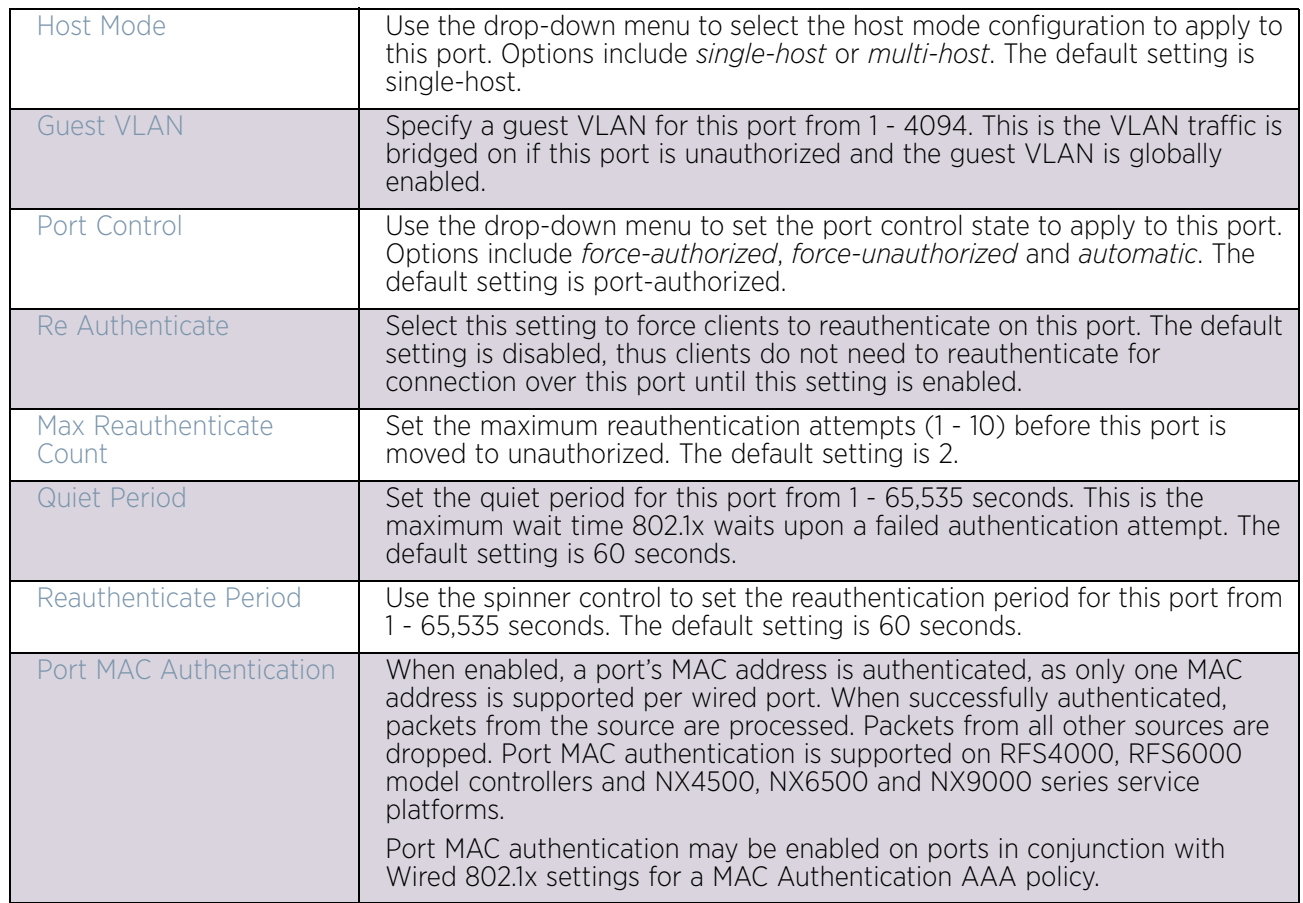

- 18 Select the **Enable** option within the **802.1x supplicant (client) feature** to enable a username and password pair to be used when authenticating users on this port. Use the **Show** option to view the actual characters comprising the password entered in the **Password** field.
- 19 Select the **Spanning Tree** tab.

*Spanning Tree Protocol* (STP) (IEEE 802.1D standard) configures a meshed network for robustness by eliminating loops within the network and calculating and storing alternate paths to provide fault tolerance.

STP calculation happens when a port comes up. As the port comes up and STP calculation happen, the port is set to *Blocked* state. In this state, no traffic can pass through the port. Since STP calculations take up to a minute to complete, the port is not operational there by effecting the network behind the port. Once the STP calculation is complete, the port's state is changed to *Forwarding* and traffic is allowed.

*Rapid Spanning Tree Protocol* (RSTP) (IEEE 802.1w standard) is an evolution over the standard STP where the primary aim was to reduce the time taken to respond to topology changes while being backward compatible with STP. *PortFast* quickly changes the port state from *Blocked* to *Forwarding* to allow traffic while the STP calculation occurs.

*Multiple Spanning Tree Protocol* (MSTP) provides an extension to RSTP to optimize the usefulness of VLANs. MSTP allows for a separate spanning tree for each VLAN group, and blocks all but one of the possible alternate paths within each spanning tree topology.

If there is just one VLAN in the access point managed network, a single spanning tree works fine. However, if the network contains more than one VLAN, the network topology defined by single STP would work, but it is possible to make better use of the alternate paths available by using an alternate spanning tree for different VLANs or groups of VLANs.

A MSTP supported deployment uses multiple MST regions with multiple *MST instances* (MSTI). Multiple regions and other STP bridges are interconnected using one single *common spanning tree* (CST)

MSTP includes all of its spanning tree information in a single *Bridge Protocol Data Unit* (BPDU) format. BPDUs are used to exchange information bridge IDs and root path costs. Not only does this reduce the number of BPDUs required to communicate spanning tree information for each VLAN, but it also ensures backward compatibility with RSTP. MSTP encodes additional region information after the standard RSTP BPDU as well as a number of MSTI messages. Each MSTI messages conveys spanning tree information for each instance. Each instance can be assigned a number of configured VLANs. The frames assigned to these VLANs operate in this spanning tree instance whenever they are inside the MST region. To avoid conveying their entire VLAN to spanning tree mapping in each BPDU, the access point encodes an MD5 digest of their VLAN to an instance table in the MSTP BPDU. This digest is used by other MSTP supported devices to determine if the neighboring device is in the same MST region as itself.

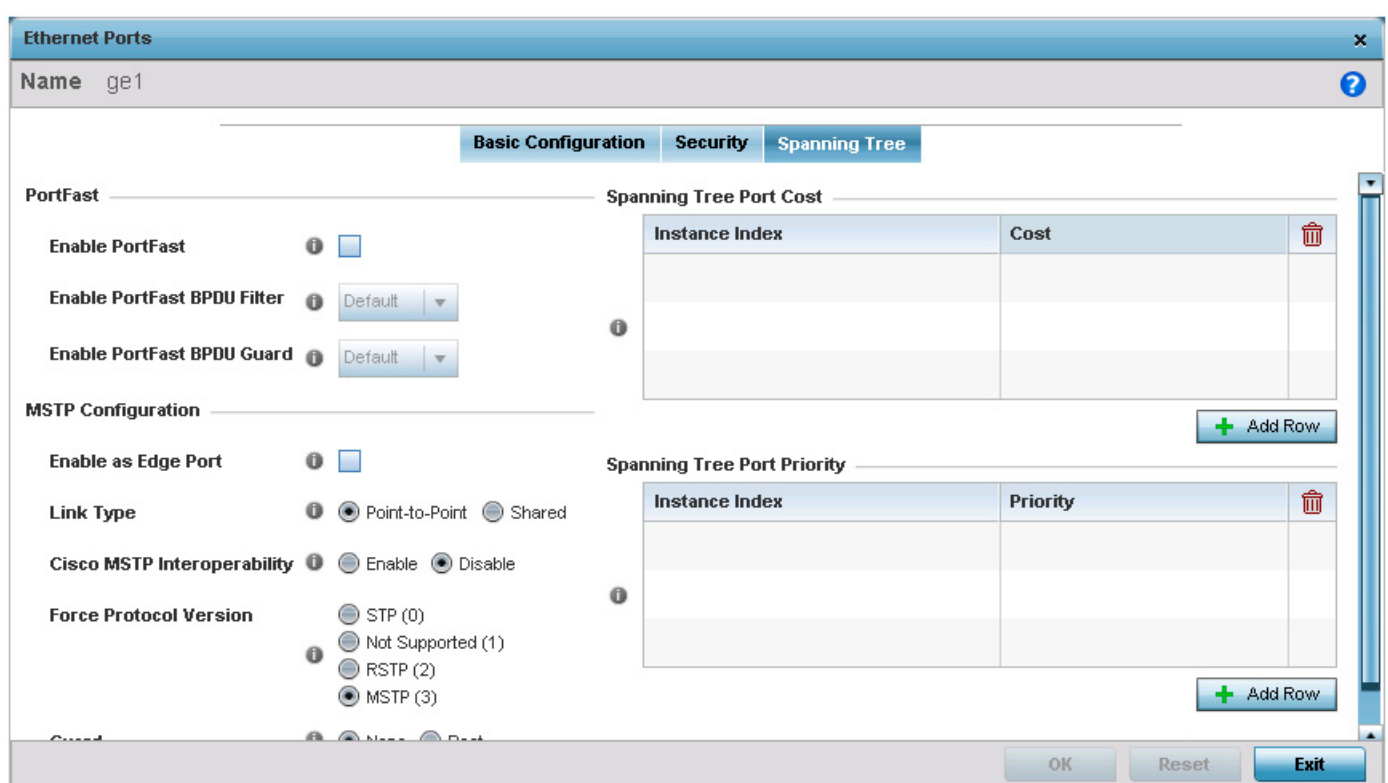

# Figure 16: Ethernet Ports - Spanning Tree tab

20 Refer to the **PortFast** field to define the following:

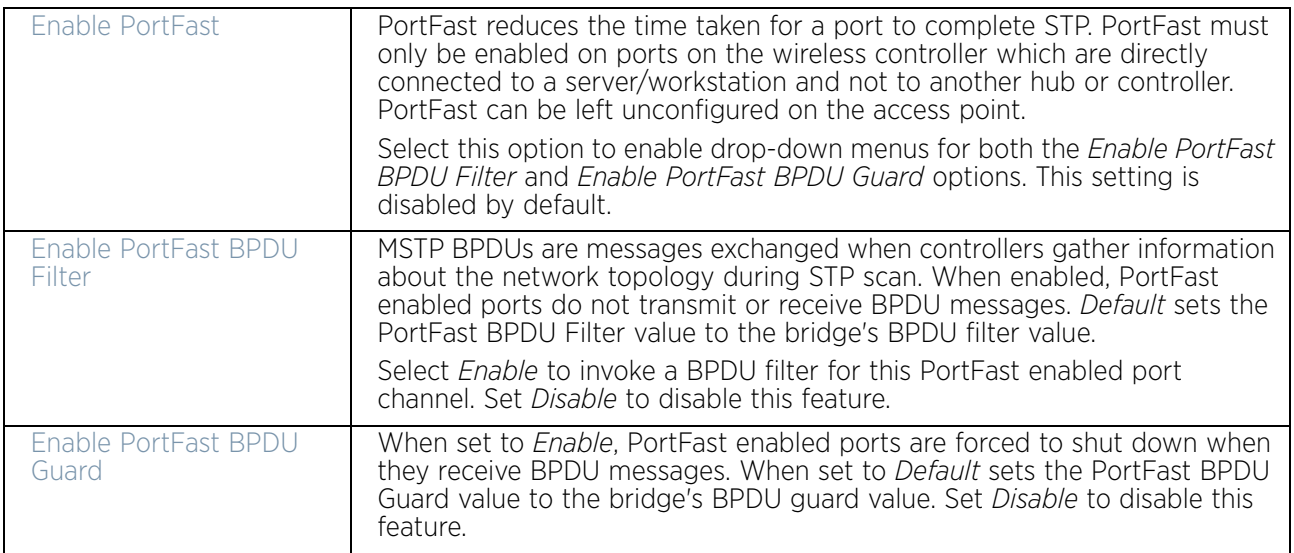

$$
\boxed{\phantom{0}}
$$
 103

21 Refer to the **MSTP Configuration** field to define the following:

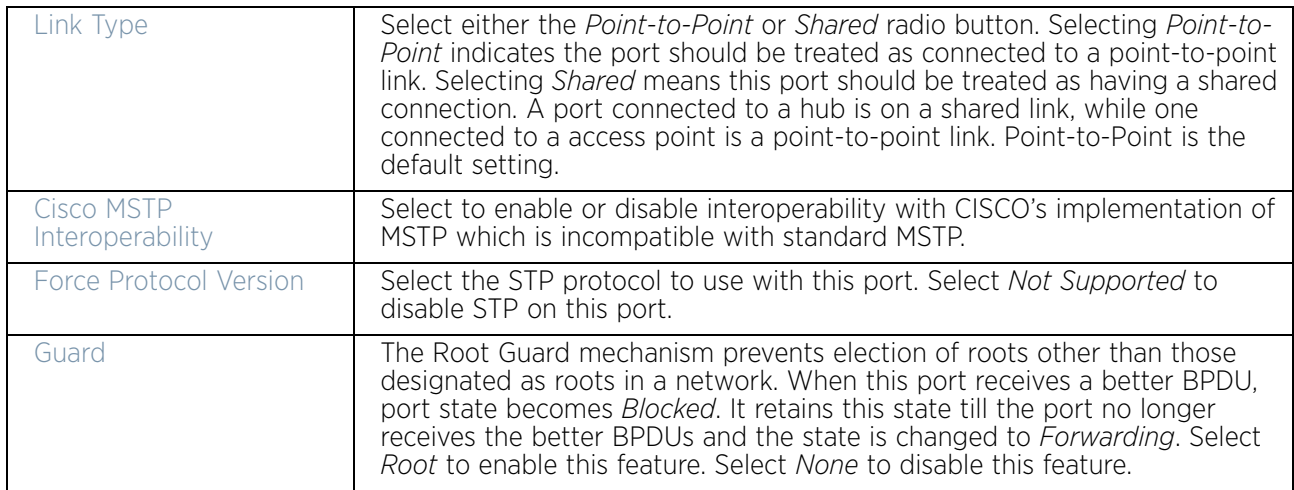

22 Refer to the **Spanning Tree Port Cost** table.

Define an *Instance Index* using the spinner control and then set the cost. The default path cost depends on the user defined port speed. The cost helps determine the role of the port channel in the MSTP network. The designated cost is the cost for a packet to travel from this port to the root in the MSTP configuration. The slower the media, the higher the cost.

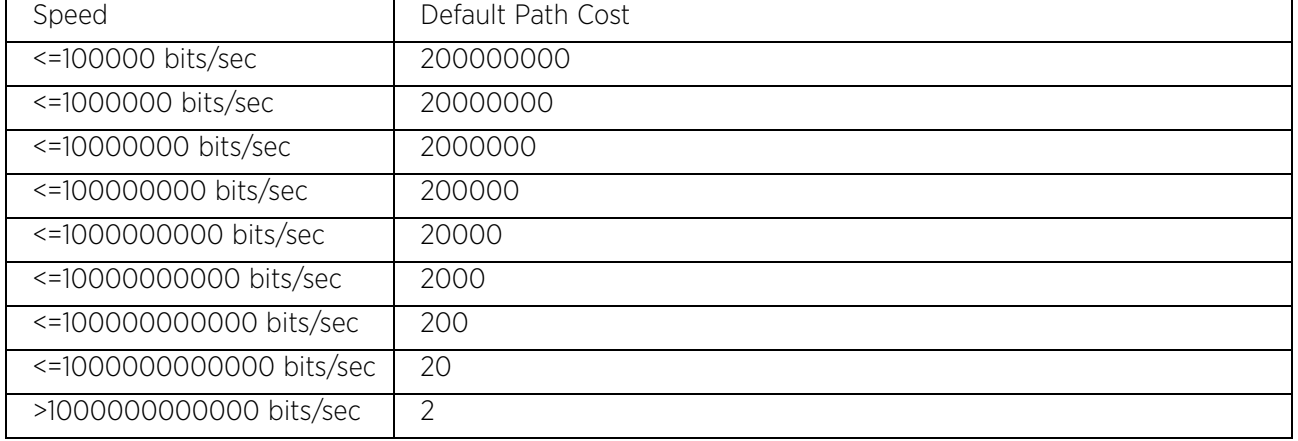

23 Select **+ Add Row** as needed to include additional indexes.

24 Refer to the **Spanning Tree Port Priority** table.

Define an **Instance Index** using the spinner control and then set the **Priority**. The lower the priority, the greater the likelihood of the port becoming a designated port.

25 Select **+ Add Row** needed to include additional indexes.

26 Select **OK** to save the changes made to the Ethernet port's security configuration. Select **Reset** to revert to the last saved configuration.

# *Virtual Interface Configuration*

# ["Profile Interface Configuration"](#page-105-0)

A Virtual Interface is required for layer 3 (IP) access to provide layer 3 service on a VLAN. The Virtual Interface defines which IP address is associated with each VLAN ID the access point is connected to. A Virtual Interface is created for the default VLAN (VLAN 1) to enable remote administration. A Virtual Interface is also used to map VLANs to IP address ranges. This mapping determines the destination networks for routing.

To review existing Virtual Interface configurations and either create a new Virtual Interface configuration, modify an existing configuration or delete an existing configuration:

- 1 Select the **Configuratio**n tab from the Web UI.
- 2 Selec**t Devices**.
- 3 Select **System Profile** from the options on left-hand side of the UI.
- 4 Expand the Interface menu and select **Virtual Interfaces**.

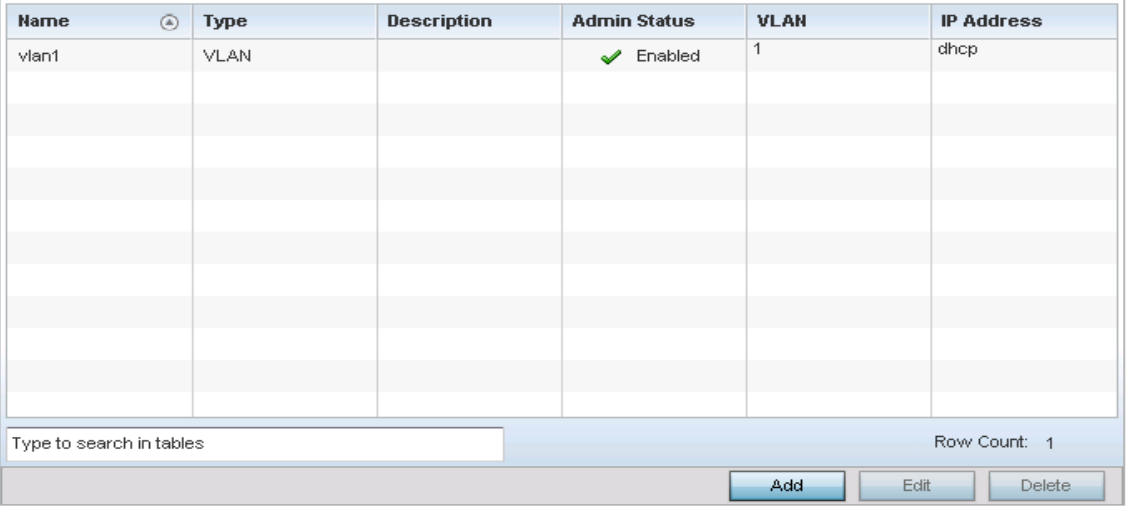

### Figure 17: Profile Interfaces - Virtual Interfaces screen

5 Review the following parameters unique to each virtual interface configuration:

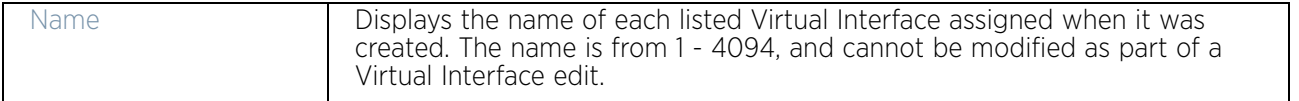

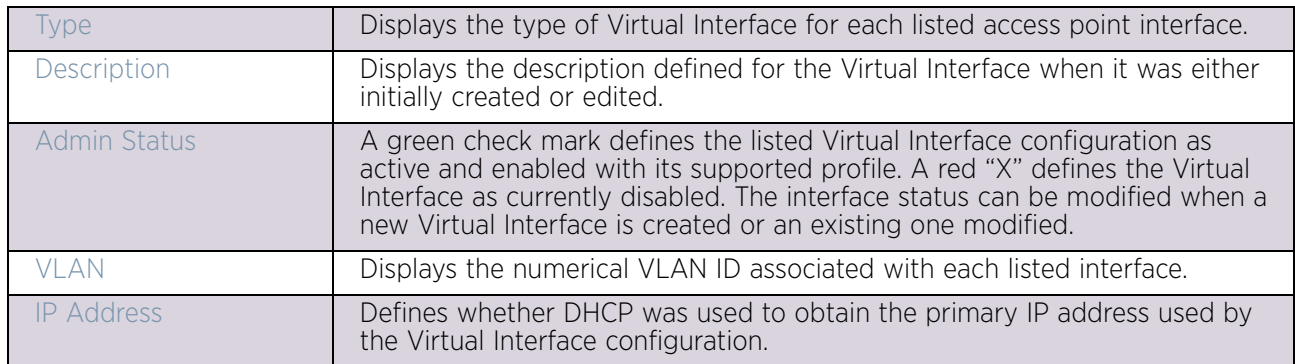

Once the configurations of existing Virtual Interfaces have been reviewed, determine whether a new interface requires creation, or an existing Virtual Interface requires edit or deletion.

6 Select **Add** to define a new Virtual Interface configuration, **Edit** to modify the configuration of an existing Virtual Interface or **Delete** to permanently remove a selected Virtual Interface.

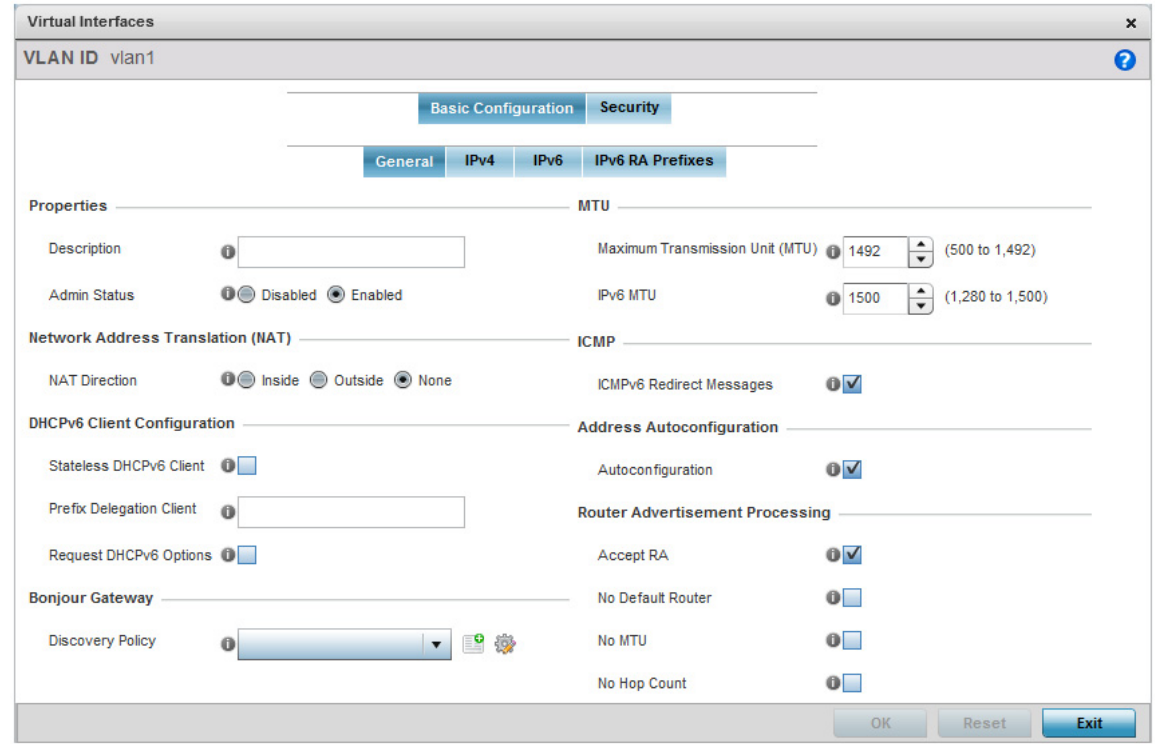

### Figure 18: Virtual Interfaces - Basic Configuration tab

The *Basic Configuration* screen displays by default regardless of a whether a new Virtual Interface is being created or an existing one is being modified.

7 If creating a new Virtual Interface, use the **Name** spinner control to define a numeric ID from 1 - 4094.

$$
\Bigg/ \quad 106
$$

8 Define the following parameters from within the **Properties** field:

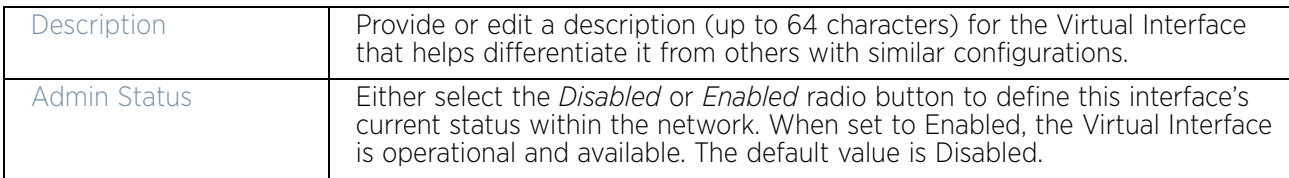

#### 9 Define the **Network Address Translation (NAT)** direction.

Select either the *Inside*, *Outside* or *None* radio buttons.

- *Inside* The inside network is transmitting data over the network to its intended destination. On the way out, the source IP address is changed in the header and replaced by the (public) IP address.
- *Outside* Packets passing through the NAT on the way back to the LAN are searched against the records kept by the NAT engine. There the destination IP address is changed back to the specific internal private class IP address in order to reach the LAN over the network.
- *None*  No NAT activity takes place. This is the default setting.

#### 10 Set the following **DHCPv6 Client Configuration**. The *Dynamic Host Configuration Protocol for IPv6* (DHCPv6) provides a framework for passing configuration information.

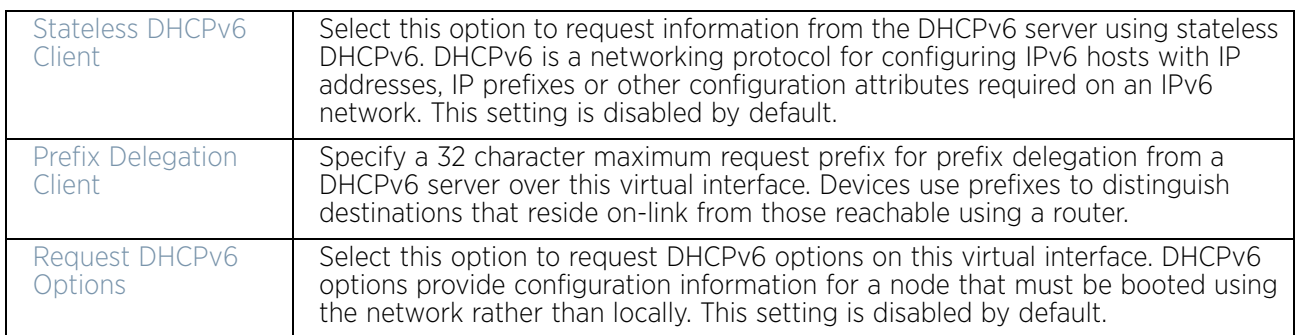

11 Set the following **MTU** settings for the virtual interface:

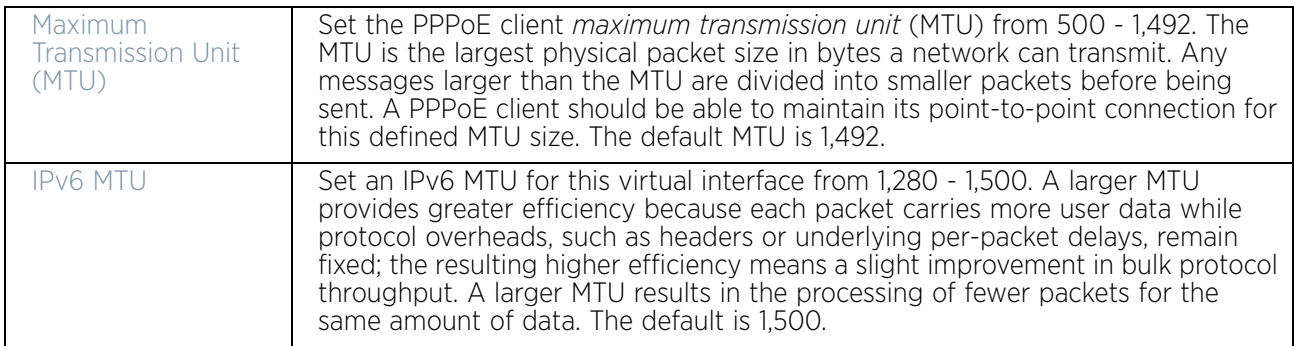

- 12 Within the **ICMP** field, define whether ICMPv6 redirect messages are sent. Redirect requests data packets be sent on an alternative route. This setting is enabled by default.
- 13 Within the **Address Autoconfiguration** field, define whether to configure IPv6 addresses on this virtual interface based on the prefixes received in router advertisement

messages. Router advertisements contain prefixes used for link determination, address configuration and maximum hop limits. This setting is enabled by default.

14 Set the following **Router Advertisement Processing** settings for the virtual interface. Router advertisements are periodically sent to hosts or sent in response to solicitation requests. The advertisement includes IPv6 prefixes and other subnet and host information.

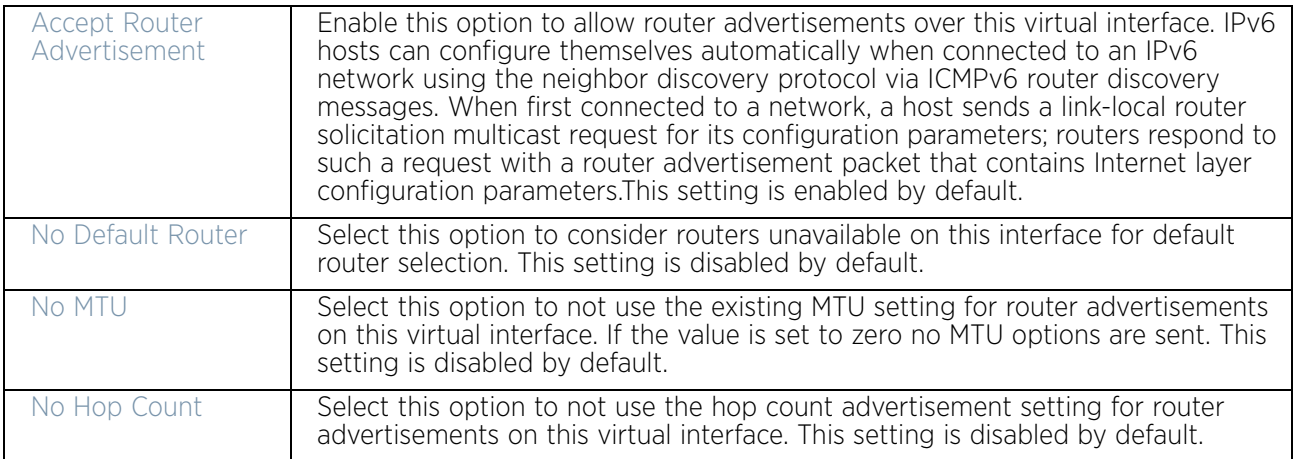

- 15 Use the drop-down menu to define the **Bonjour Gateway Discovery Policy**. Bonjour is Apple's service discovery protocol.
- 16 Select **OK** button to save the changes to the Basic Configuration screen. Select **Reset** to revert to the last saved configuration.
- 17 Select the **IPv4** tab to set IPv4 settings for this virtual interface.

IPv4 is a connectionless protocol. It operates on a best effort delivery model that does not guarantee delivery or assures proper sequencing or avoidance of duplicate delivery (unlike TCP).

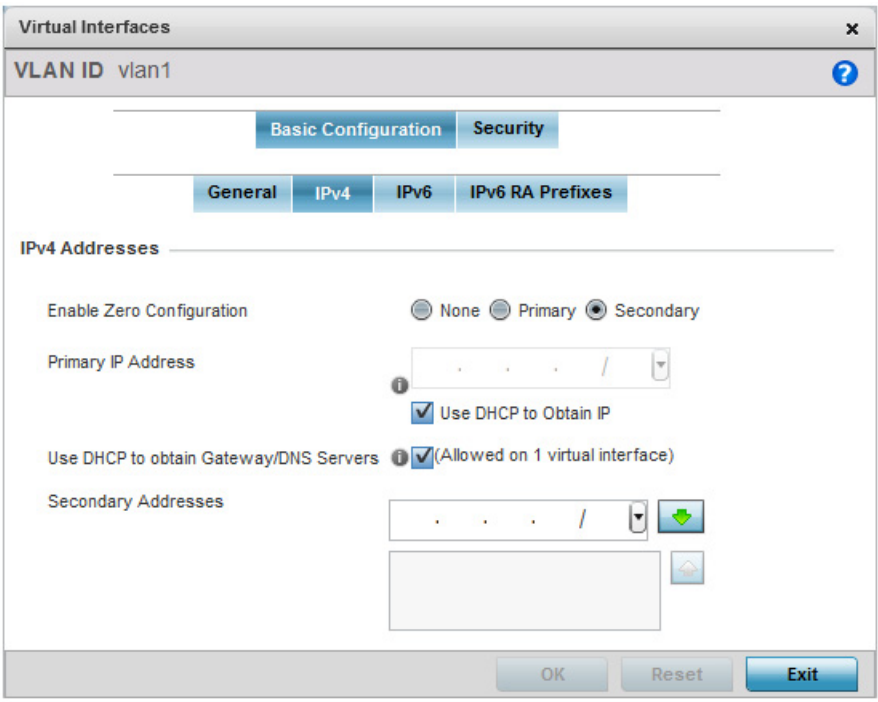

### Figure 19: Virtual Interfaces - Basic Configuration screen - IPv4 tab

18 Set the following network information from within the **IPv4 Addresses** field:

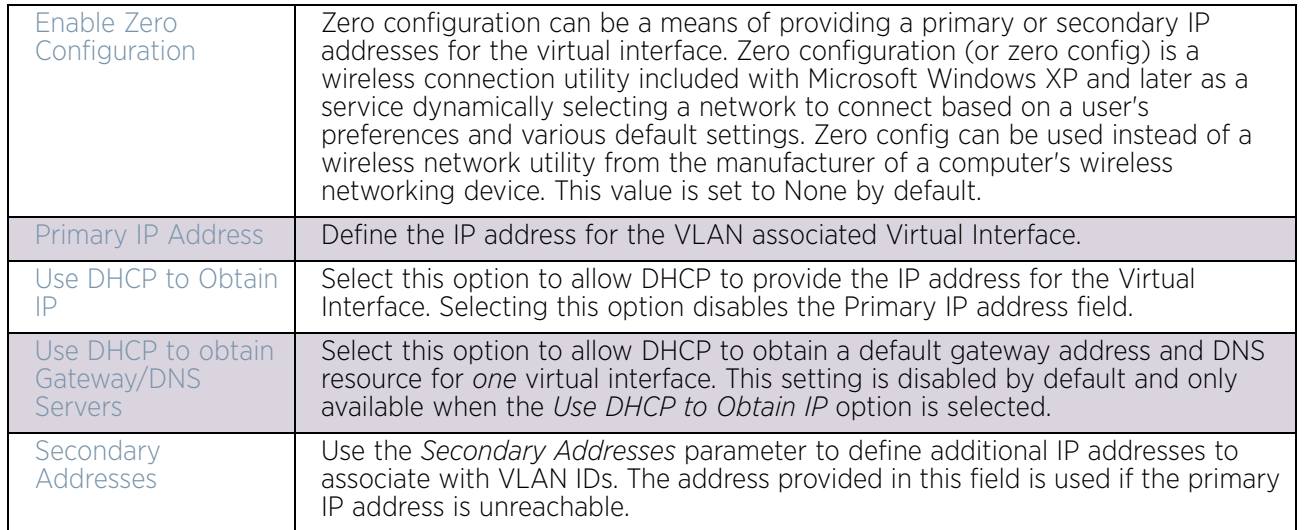

19 Select **OK** to save the changes to the IPv4 configuration. Select **Reset** to revert to the last saved configuration.

20 Select the **IPv6** tab to set IPv6 settings for this virtual interface.

IPv6 is the latest revision of the *Internet Protocol* (IP) designed to replace IPv4. IPV6 provides enhanced identification and location information for computers on networks routing traffic across the Internet. IPv6 addresses are composed of eight groups of four hexadecimal digits separated by colons. IPv6 hosts can configure themselves automatically

when connected to an IPv6 network using the neighbor discovery protocol via ICMPv6 router discovery messages. When first connected to a network, a host sends a link-local router solicitation multicast request for its configuration parameters; routers respond to such a request with a router advertisement packet that contains Internet layer configuration parameters

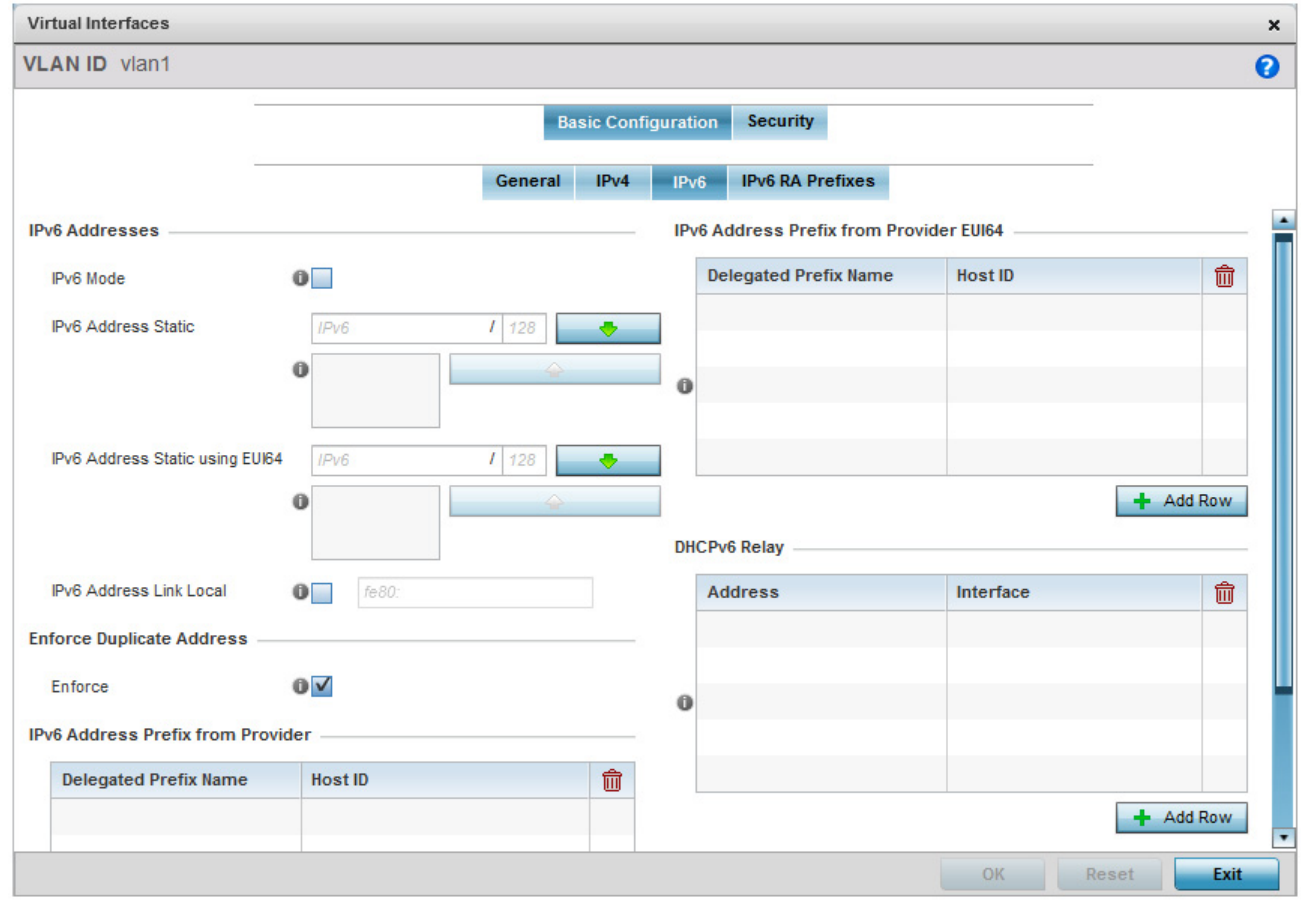

# Figure 20: Virtual Interfaces - Basic Configuration screen - IPv6 tab

21 Refer to the **IPv6 Addresses** field to define how IP6 addresses are created and utilized.

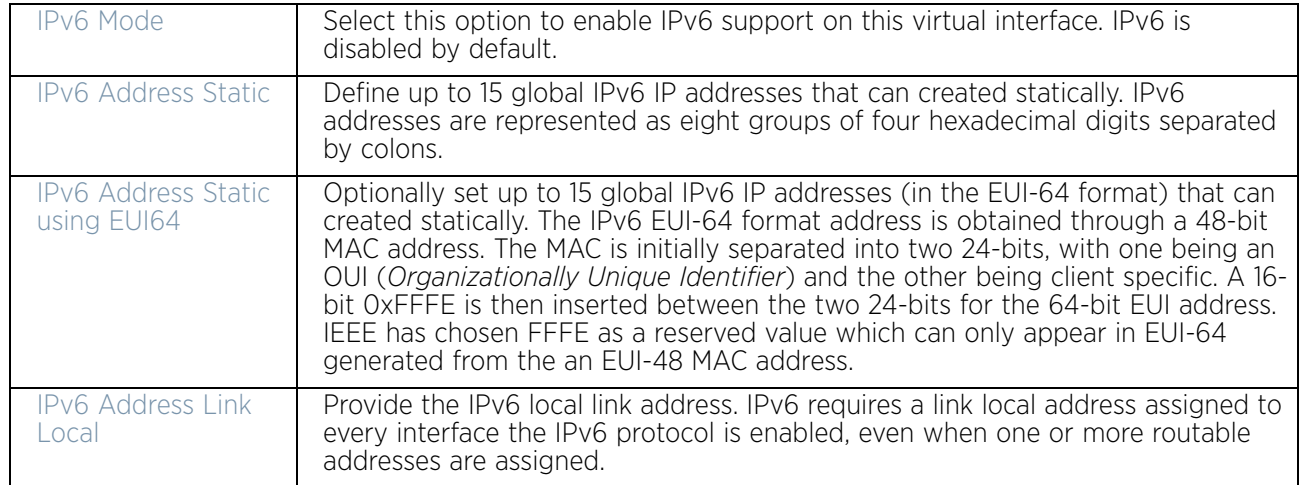

- 22 Enable the **Enforce Duplicate Address** option to enforce duplicate address protection when any wired port is connected and in a forwarding state. This option is enabled by default.
- 23 Refer to the **IPv6 Address Prefix from Provider** table to create IPv6 format prefix shortcuts as supplied by an ISP.

Select **+ Add Row** to launch a sub screen wherein a new delegated prefix name and host ID can be defined.

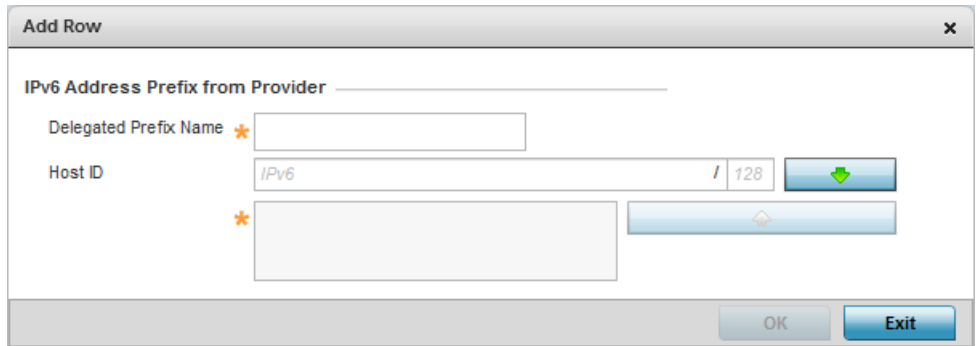

### Figure 21: Virtual Interfaces - Basic Configuration screen - IPv6 tab - Add Address Prefix from Provider

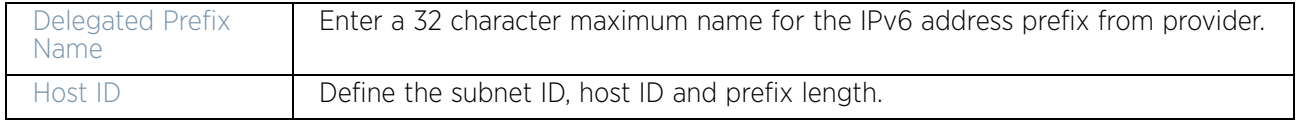

Select **OK** to save the changes to the new IPv6 prefix from provider. Select **Exit** to close the screen without saving the updates.

24 Refer to the **IPv6 Address Prefix from Provider EUI64** table to set an (abbreviated) IP address prefix in EUI64 format.

Select **+ Add Row** to launch a sub screen wherein a new delegated prefix name and host ID can be defined in EUI64 format.

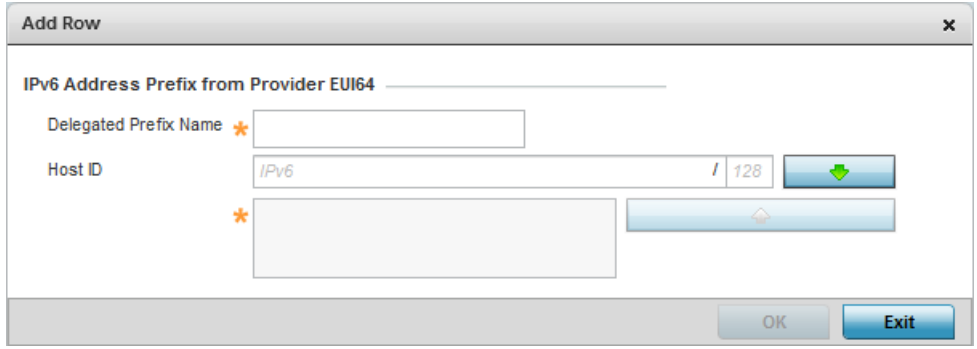

## Figure 22: Virtual Interfaces - Basic Configuration screen - IPv6 tab - Add Address Prefix from Provider EUI64

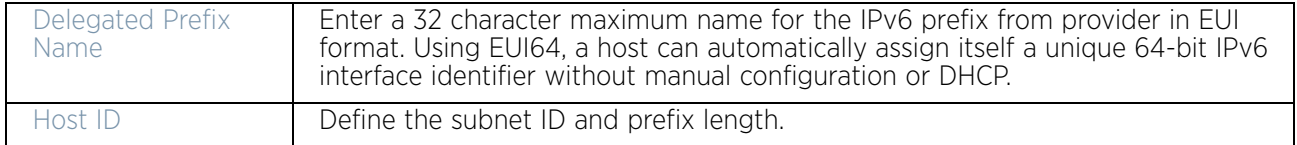

Select **OK** to save the changes to the new IPv6 prefix from provider in EUI64 format. Select **Exit** to close the screen without saving the updates.

25 Refer to the **DHCPv6 Relay** table to set the address and interface of the DHCPv6 relay.

The DHCPv6 relay enhances an extended DHCP relay agent by providing support in IPv6. DHCP relays exchange messages between a DHCPv6 server and client. A client and relay agent exist on the same link. When A DHCP request is received from the client, the relay agent creates a relay forward message and sends it to a specified server address. If no addresses are specified, the relay agent forwards the message to all DHCP server relay multicast addresses. The server creates a relay reply and sends it back to the relay agent. The relay agent then sends back the response to the client.

Select **+ Add Row** to launch a sub screen wherein a new DHCPv6 relay address and interface VLAN ID can be set.

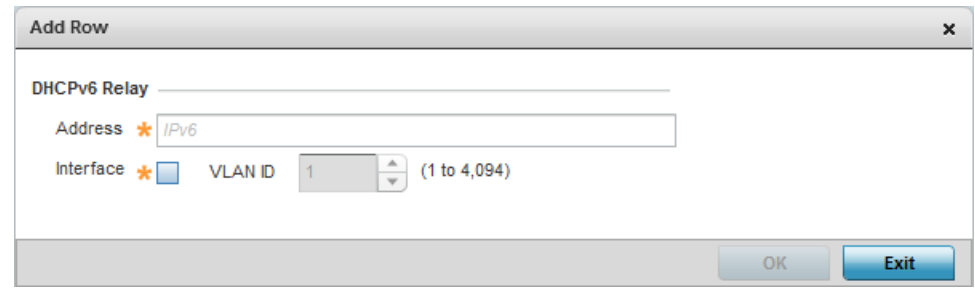

### Figure 23: Virtual Interfaces - Basic Configuration screen - IPv6 tab - Add DHCPv6 Relay

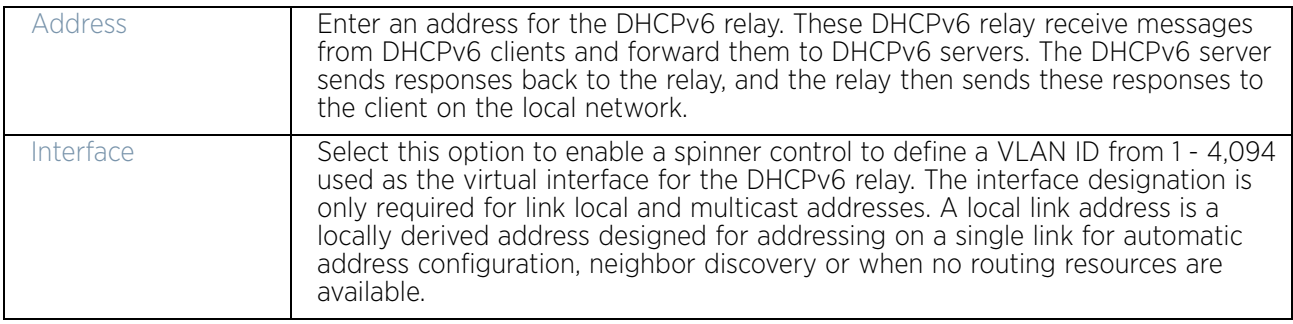

Select **OK** to save the changes to the DHCPv6 relay configuration. Select **Exit** to close the screen without saving the updates.

26 Select the **IPv6 RA Prefixes** tab.

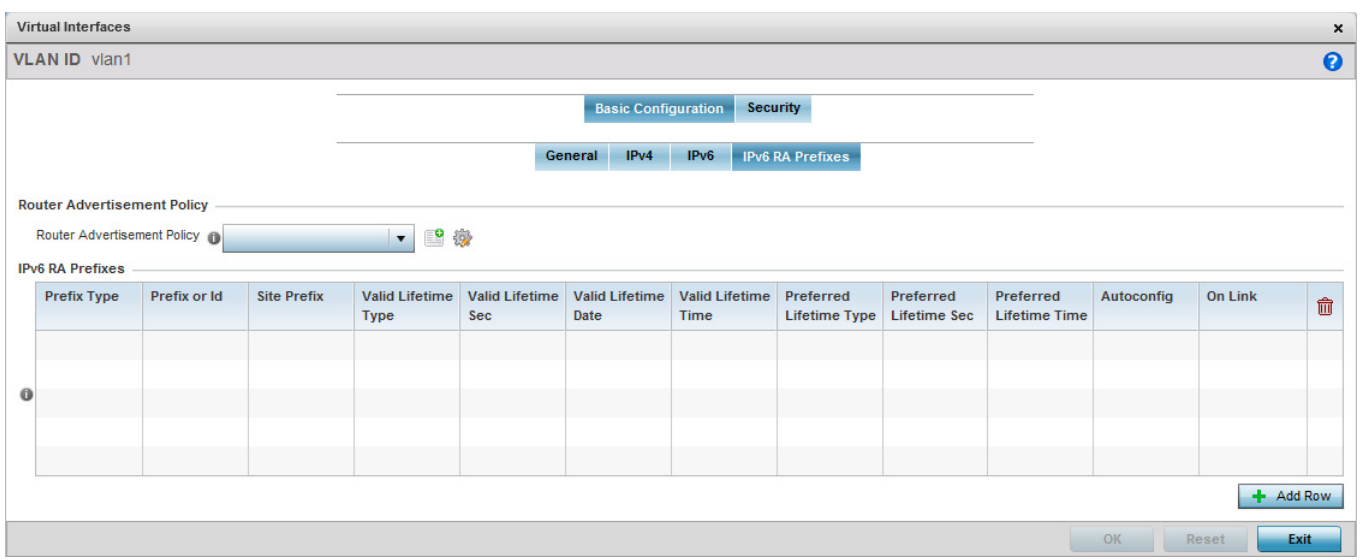

### Figure 24: Virtual Interfaces - Basic Configuration screen - IPv6 RA Prefixes tab

27 Use the **Router Advertisement Policy** drop-down menu to select and apply a policy to the virtual interface.

Router advertisements are periodically sent to hosts or sent in response to solicitation requests. The advertisement includes IPv6 prefixes and other subnet and host information.

28 Review the configurations of existing IPv6 advertisement policies. If needed select **+ Add Row** to define the configuration of an additional IPv6 RA prefix.

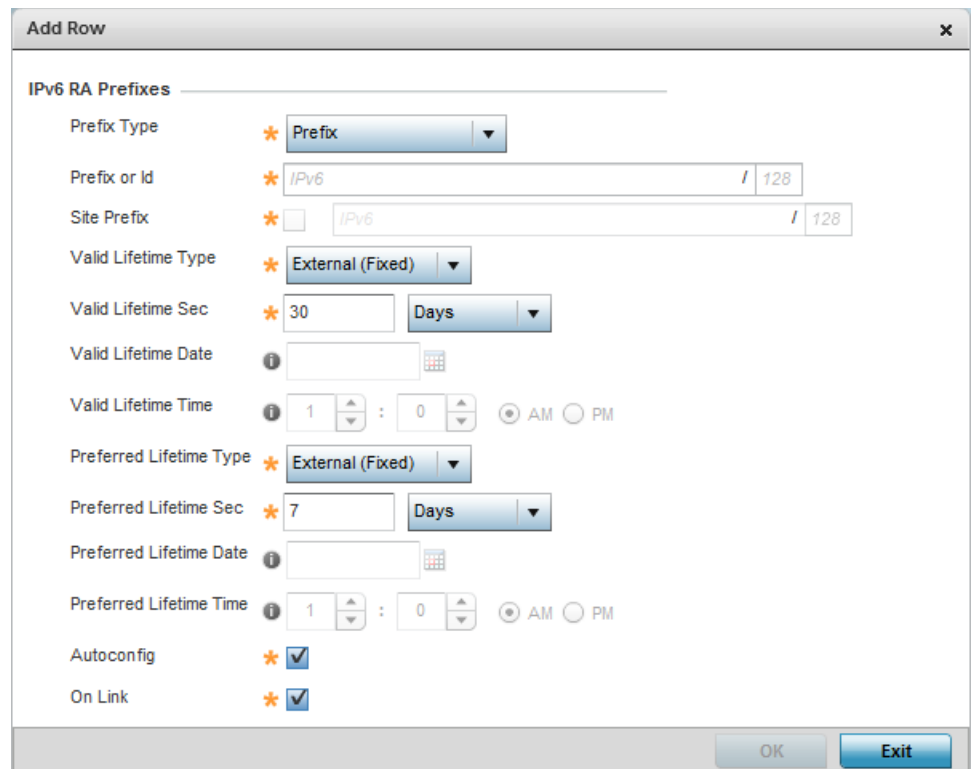

## Figure 25: Virtual Interfaces - Basic Configuration screen - Add IPv6 RA Prefix

29 Set the following **IPv6 RA Prefix** settings:

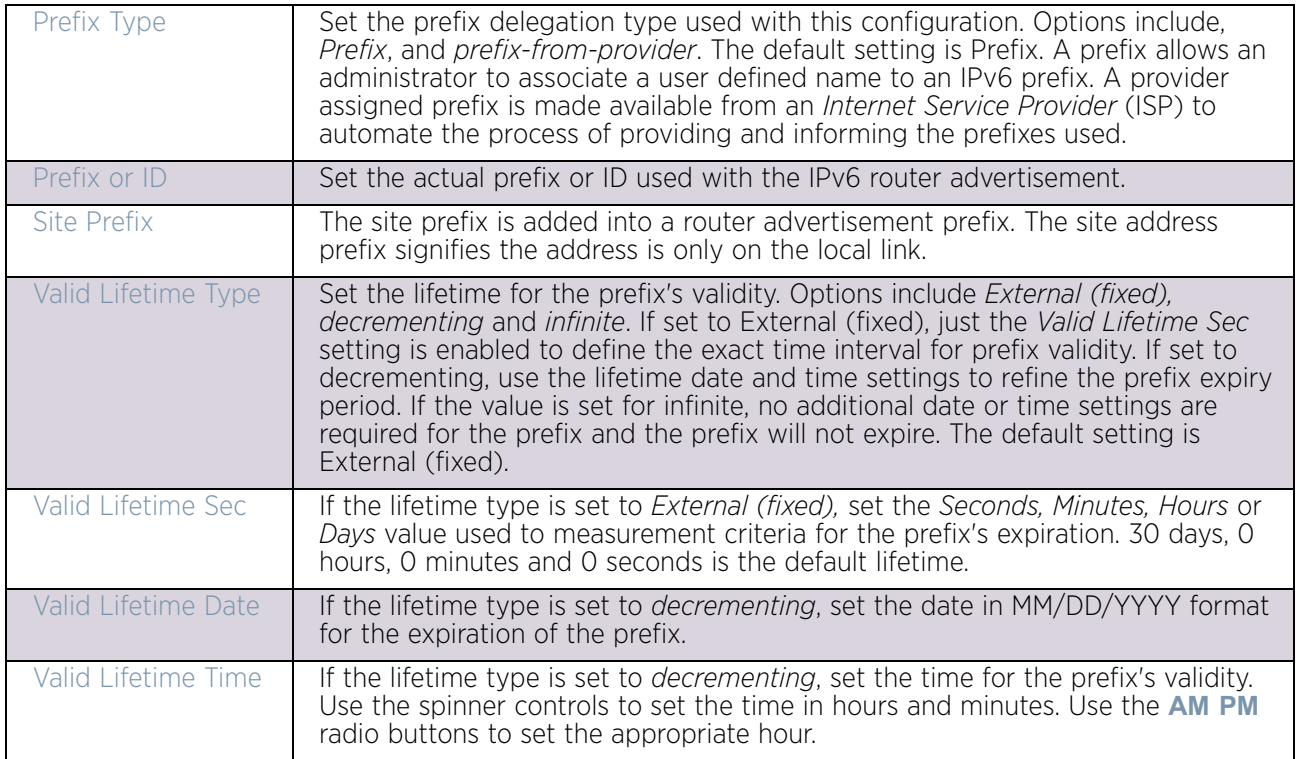

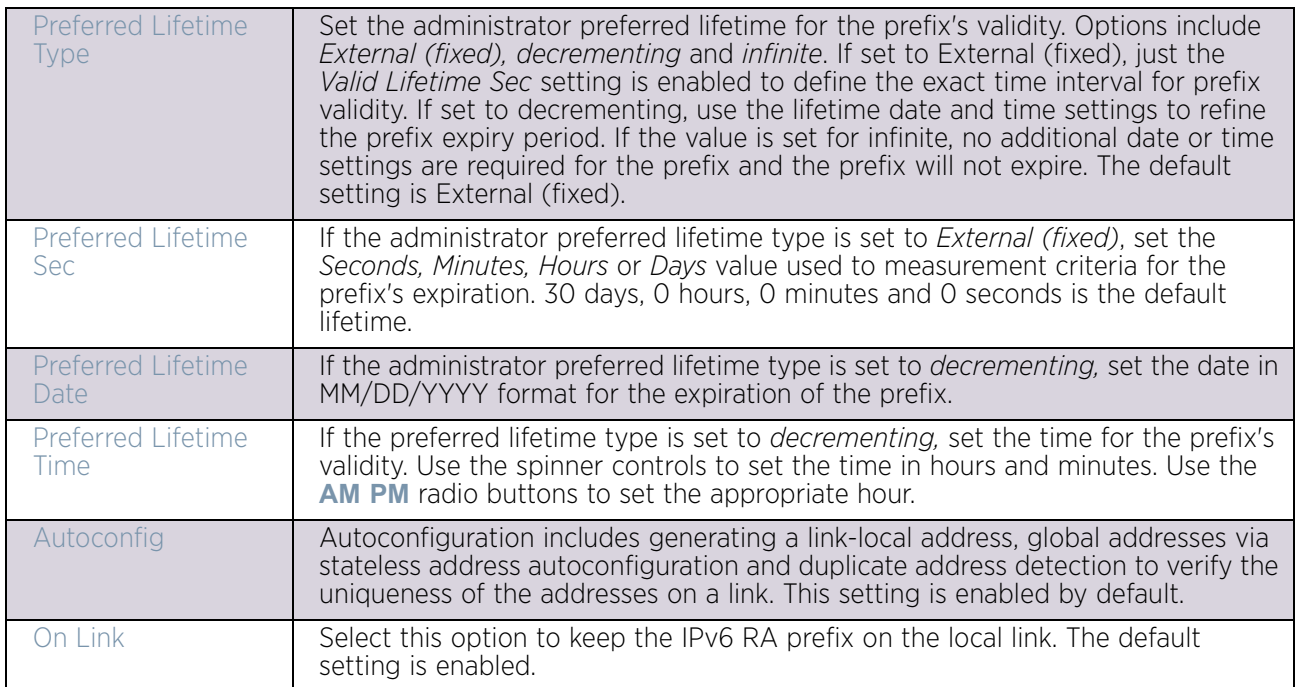

- 30 Select **OK** to save the changes to the IPv6 RA prefix configuration. Select **Exit** to close the screen without saving the updates.
- 31 Select the **OK** button to save the changes and overrides to the basic configuration. Select **Reset** to revert to the last saved configuration.
- 32 Select the **Security** tab.

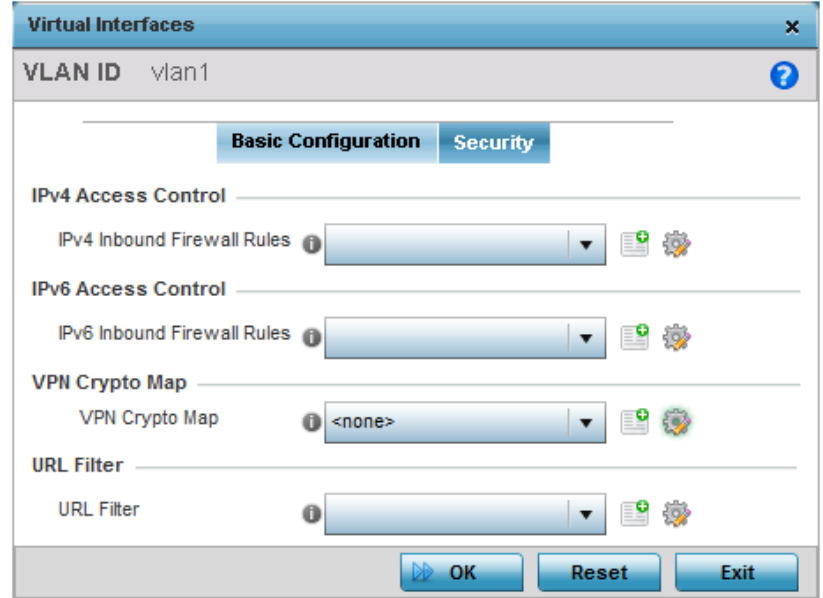

#### Figure 26: Virtual Interfaces - Security tab

33 Use the **IPv4 Inbound Firewall Rules** drop-down menu to select the IPv4 specific inbound firewall rules to apply to this profile's virtual interface configuration. Select the

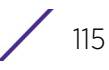

**Create** icon to define a new IPv4 firewall rule configuration or select the **Edit** icon to modify an existing configuration.

IPv4 is a connectionless protocol for packet switched networking. IPv4 operates as a best effort delivery method, since it does not guarantee delivery, and does not ensure proper sequencing or duplicate delivery (unlike (TCP).

IPv4 and IPv6 are different enough to warrant separate protocols. IPv6 devices can alternatively use stateless address autoconfiguration. IPv4 hosts can use link local addressing to provide local connectivity. For more information on creating IPv4 firewall rules, see ["Configuring IP Firewall Rules" on page 724](#page-736-0).

Use the **IPv6 Inbound Firewall Rules** drop-down menu to select the IPv6 specific inbound firewall rules to apply to this profile's virtual interface configuration. Select the **Create** icon to define a new IPv6 firewall rule configuration or select the **Edit** icon to modify an existing configuration.

IPv6 is the latest revision of the *Internet Protocol* (IP) replacing IPv4. IPV6 provides enhanced identification and location information for systems routing traffic across the Internet. IPv6 addresses are composed of eight groups of four hexadecimal digits separated by colons. For more information on creating IPv6 firewall rules, see ["Configuring IP](#page-736-0)  [Firewall Rules" on page 724](#page-736-0).

- 34 Use the **VPN Crypto Map** drop-down menu to select and assign a VPN crypto map entry to this virtual interface. The VPN Crypto Map entry defines the type of VPN connection and its parameters. For more information, see ["Defining Profile VPN Settings"](#page-230-0)  [on page 218](#page-230-0).
- 35 Use the **URL Filter** drop-down menu to select or override the **URL Filter** configuration applied to this virtual interface.

Web filtering is used to restrict access to resources on the Internet. For more information on URL filters, see ["URL Filtering" on page 692](#page-704-0).

36 Select the **OK** button located at the bottom right of the screen to save the changes to the *Security* screen. Select **Reset** to revert to the last saved configuration.

### *Port Channel Configuration*

### ["Profile Interface Configuration"](#page-105-0)

The access point's profile can be applied to customize the port channel configurations as part of its interface configuration.

To define a port channel configuration for an access point profile:

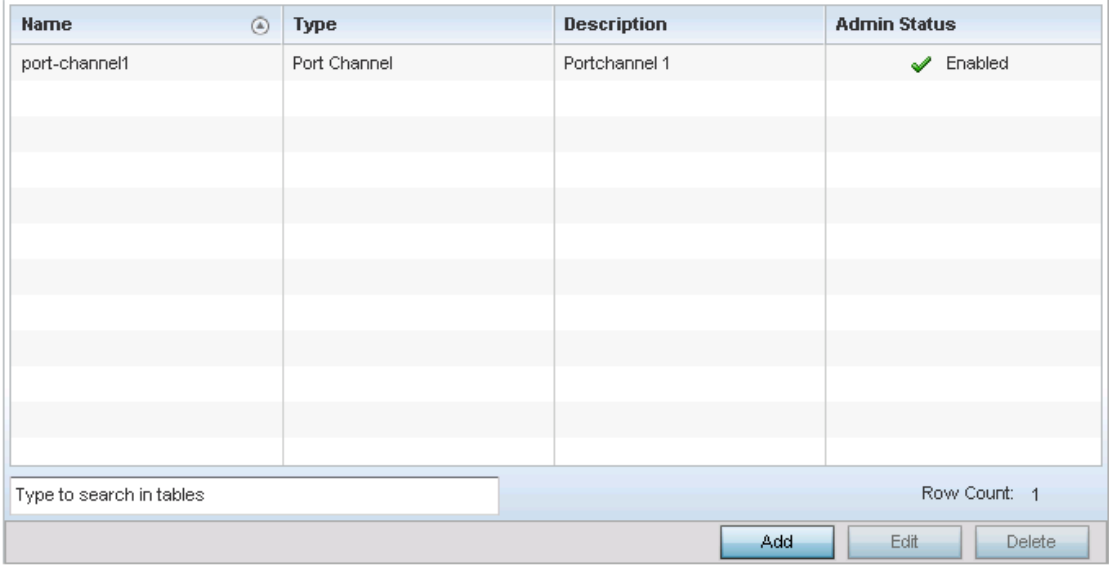

### Figure 27: Profile Interfaces - Port Channels screen

- 1 Select the **Configuration** tab from the Web UI.
- 2 Select **Devices.**
- 3 Select **System Profile** from the options on left-hand side of the UI.
- 4 Expand the **Interface** menu and select **Port Channels**.
- 5 Refer to the following to review existing port channel configurations and their current status:

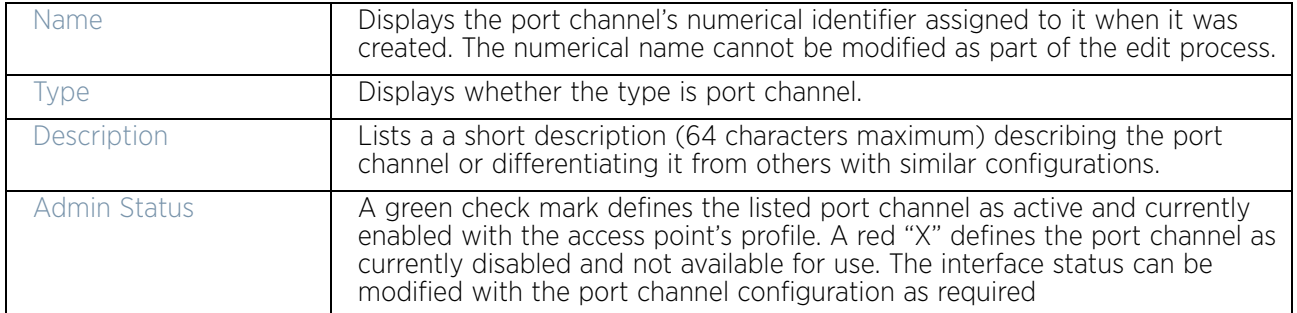

6 To edit the configuration of an existing port channel, select it from amongst those displayed and select the **Edit** button. The Port Channel *Basic Configuration* screen displays by default.

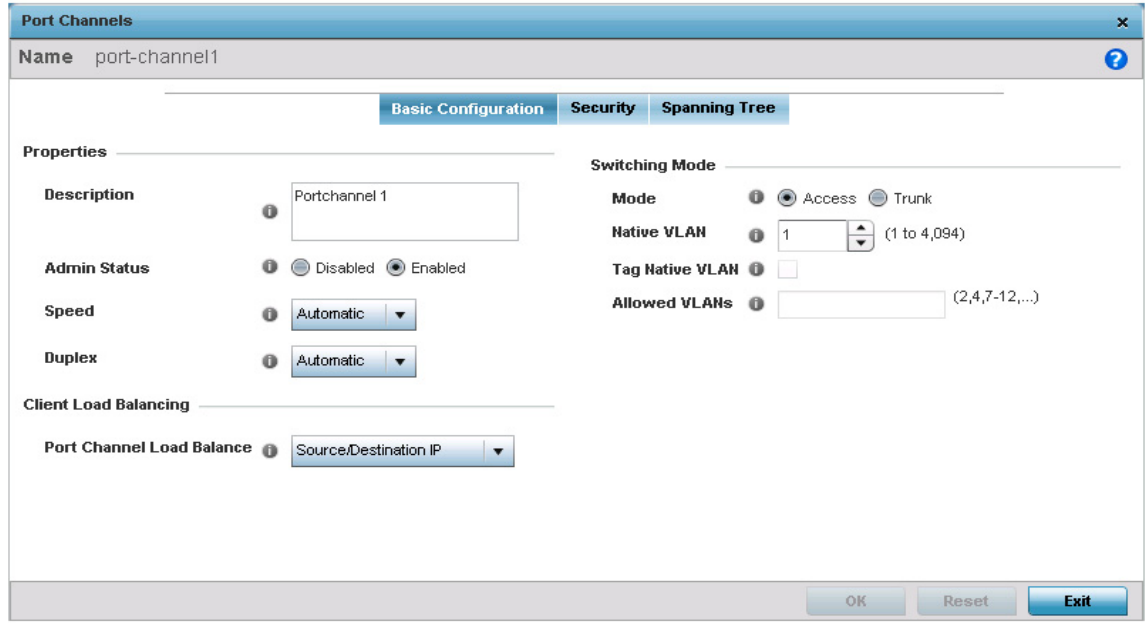

# Figure 28: Port Channels - Basic Configuration tab

## 7 Set the following port channel **Properties**:

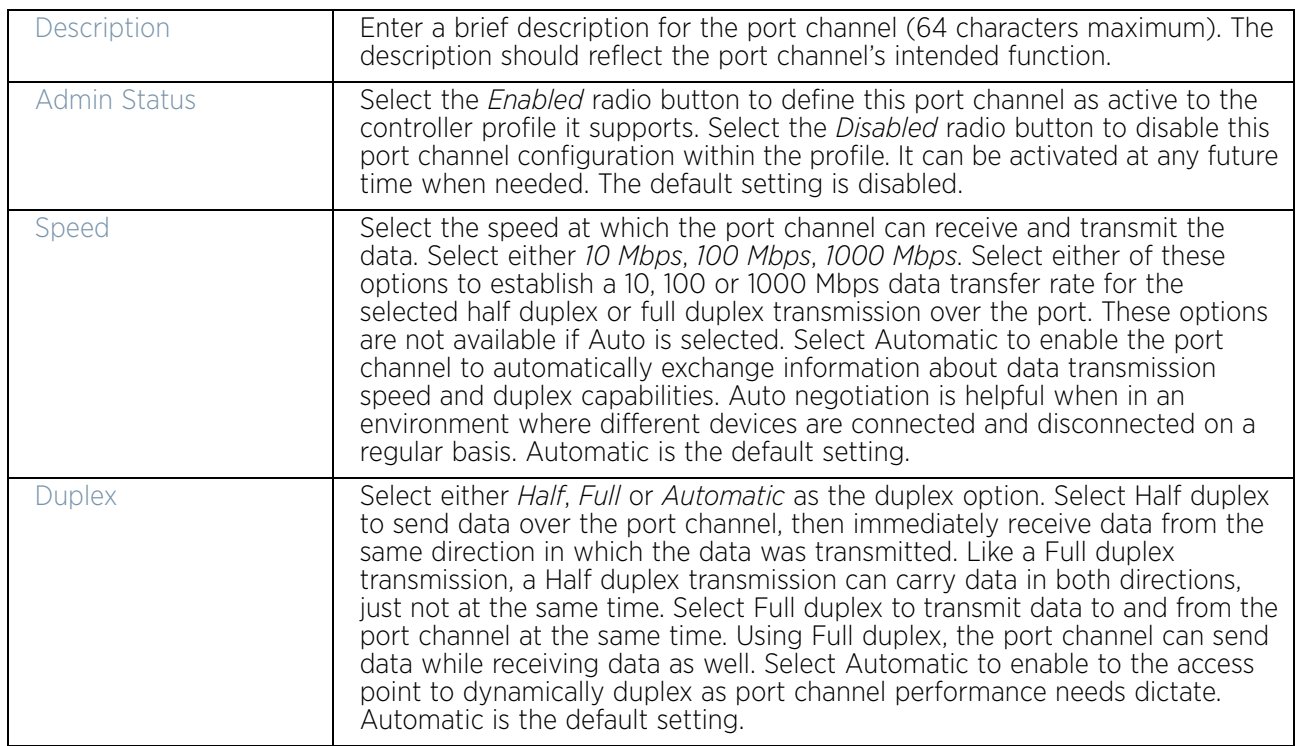

8 Use the **Port Channel Load Balance** drop-down menu within the **Client Load Balancing** field to define whether port channel load balancing is conducted using a *Source/*

*Destination IP* or a *Source/Destination MAC* as criteria. Source/Destination IP is the default setting.

9 Define the following **Switching Mode** parameters to apply to the port channel configuration:

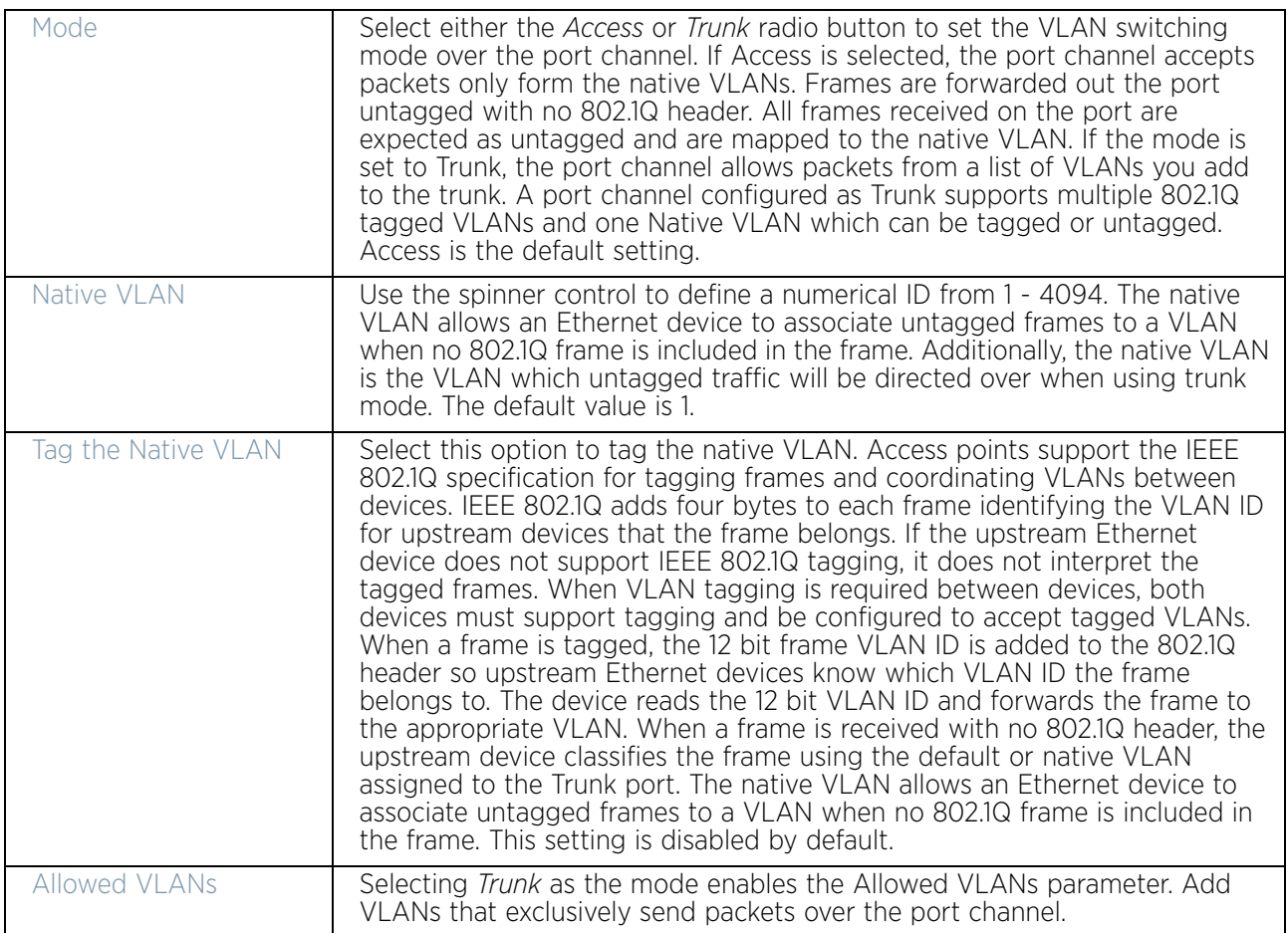

- 10 Select **OK** to save the changes made to the port channel Basic Configuration. Select **Reset** to revert to the last saved configuration.
- 11 Select the **Security** tab.

$$
\Big/ 119
$$

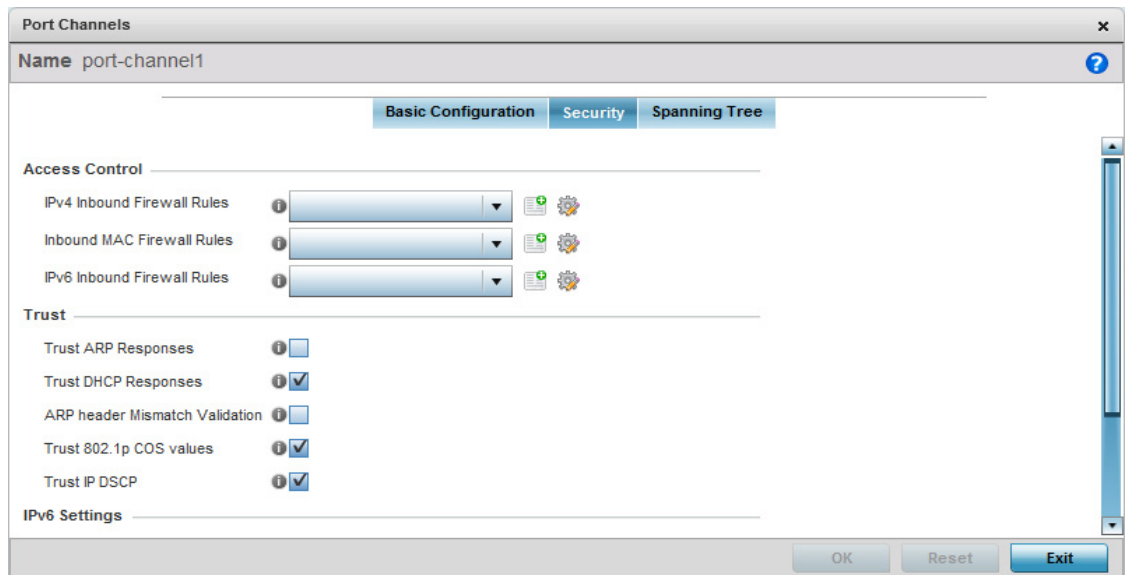

## Figure 29: Port Channels - Security tab

12 Refer to the **Access Control** section. As part of the port channel's security configuration, Inbound IPv4 IP, IPv6 IP and MAC address firewall rules are required.

Use the **IPv4 Inbound Firewall Rules, IPv6 Inbound Firewall Rules** and **Inbound MAC Firewall Rules** drop-down menus to select the firewall rules to apply to this profile's port channel configuration. The firewall inspects IP and MAC traffic flows and detects attacks typically not visible to traditional wired firewall appliances

Use the **IPv4 Inbound Firewall Rules** drop-down menu to select the IPv4 specific firewall rules to apply to this profile's port channel configuration. IPv4 is a connectionless protocol for packet switched networking. IPv4 operates as a best effort delivery method, as it does not guarantee delivery, and does not ensure proper sequencing or duplicate delivery (unlike (TCP). IPv4 hosts can use link local addressing to provide local connectivity. For more information on creating IPv4 firewall rules, see ["Configuring IP Firewall Rules" on](#page-736-0)  [page 724](#page-736-0).

Use the **IPv6 Inbound Firewall Rules** drop-down menu to select the IPv6 specific firewall rules to apply to this profile's port channel configuration. IPv6 is the latest revision of the Internet Protocol (IP) designed to replace IPv4. IPV6 provides enhanced identification and location information for computers on networks routing traffic across the Internet. IPv6 addresses are composed of eight groups of four hexadecimal digits separated by colons. For more information on creating IPv6 firewall rules, see ["Configuring IP Firewall](#page-736-0)  [Rules" on page 724](#page-736-0).

If a firewall rule does not exist suiting the data protection needs of the target port channel configuration, select the **Create** icon to define a new rule configuration or the **Edit** icon to modify an existing firewall rule configuration.

## 13 Refer to the **Trust** field to define the following:

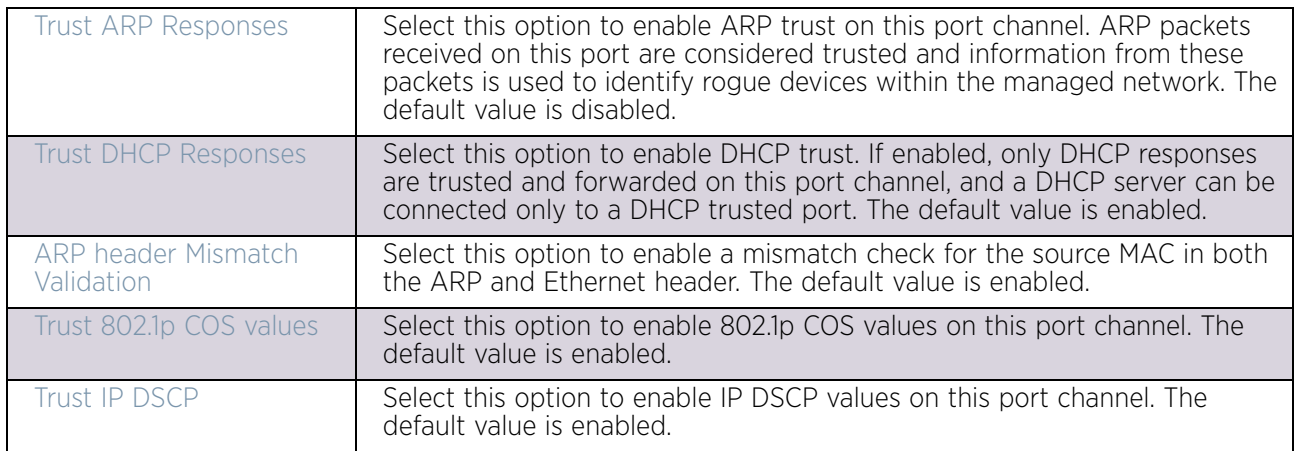

## 14 Refer to the **IPv6 Settings** field to define the following:

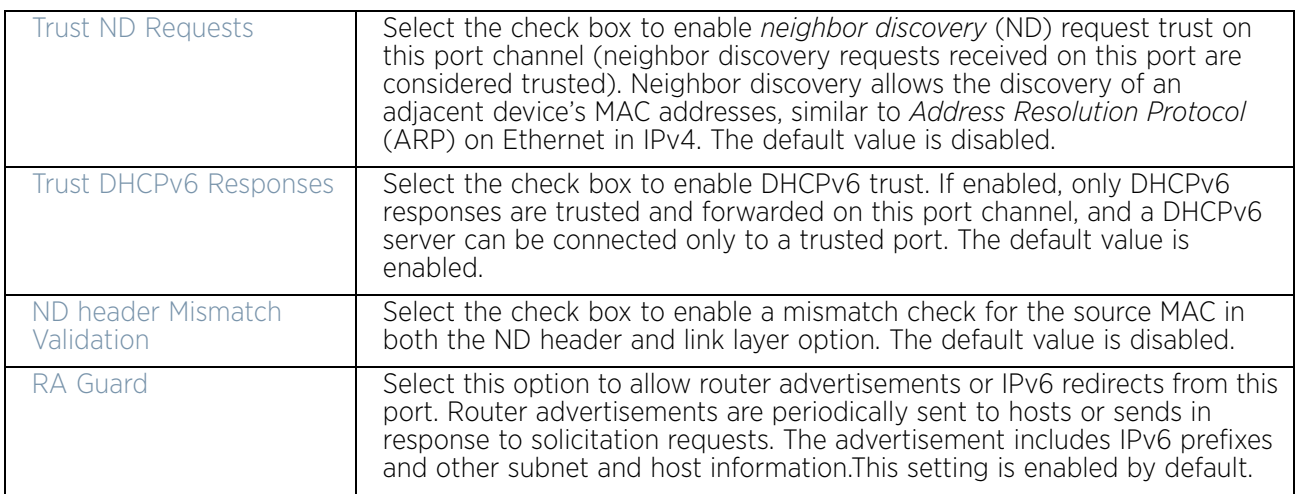

- 15 Select **OK** to save the change
- 16 s to the security configuration. Select Reset to revert to the last saved configuration.
- 17 Select the **Spanning Tree** tab.

WiNG 5.9.0 Access Point System Reference Guide 121

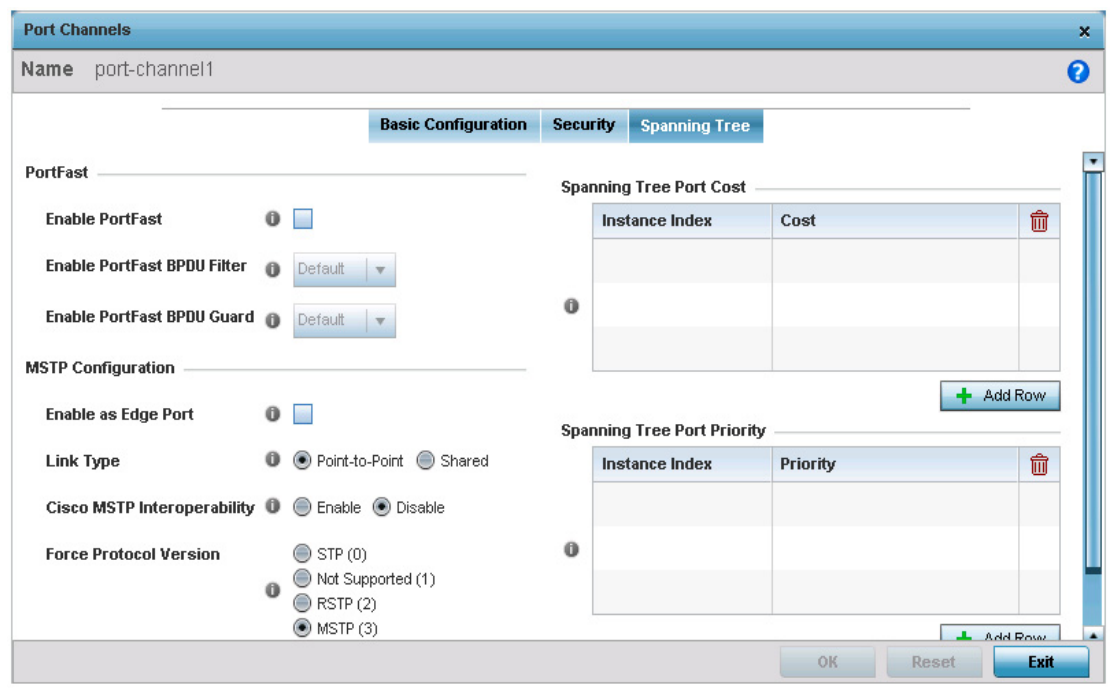

# Figure 30: Port Channels - Spanning Tree tab

18 Define the following **PortFast** parameters for the port channel's MSTP configuration:

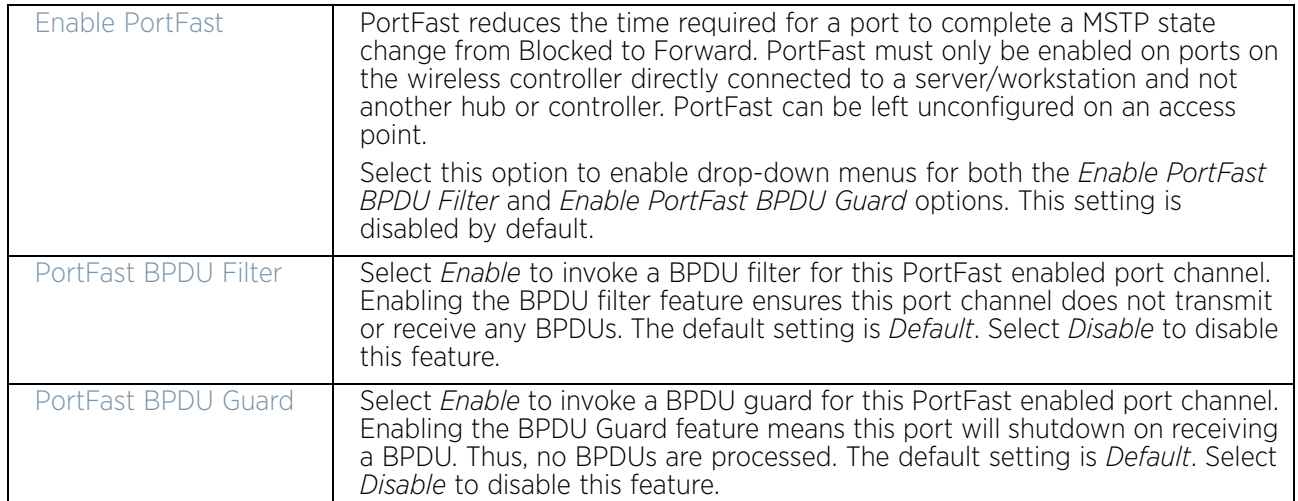

19 Set the following **MSTP Configuration** parameters for the port channel:

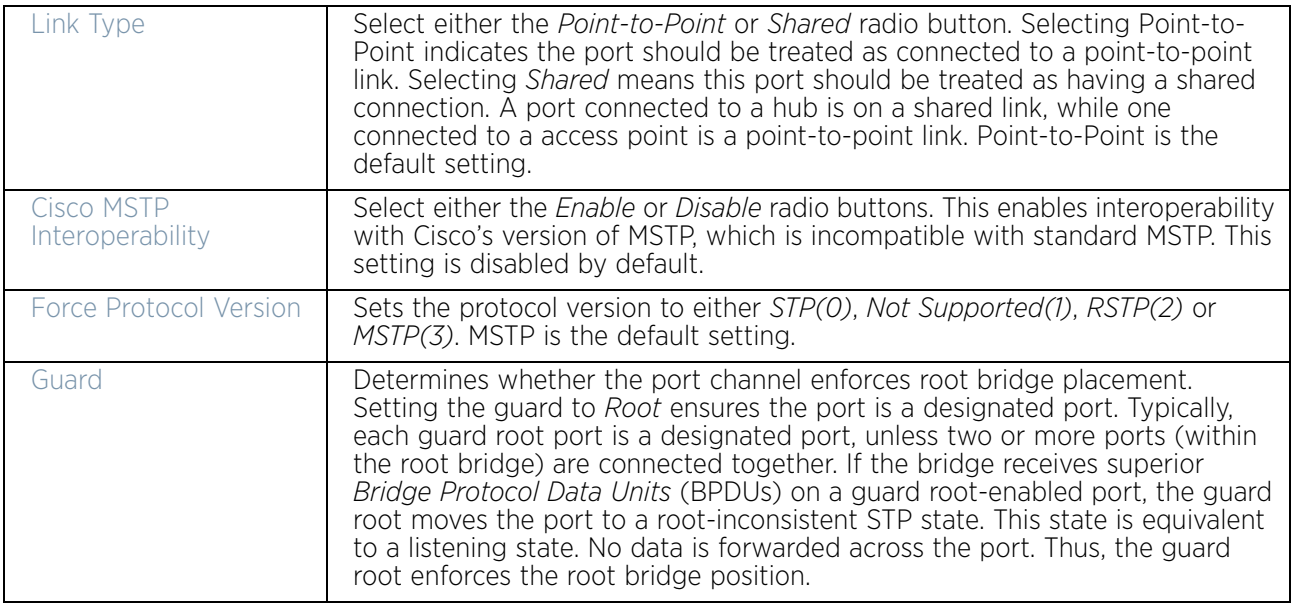

### 20 Refer to the **Spanning Tree Port Cost** table.

Define an Instance Index using the spinner control and then set the cost. The default path cost depends on the user defined port speed. The cost helps determine the role of the port channel in the MSTP network. The designated cost is the cost for a packet to travel from this port to the root in the MSTP configuration. The slower the media, the higher the cost.

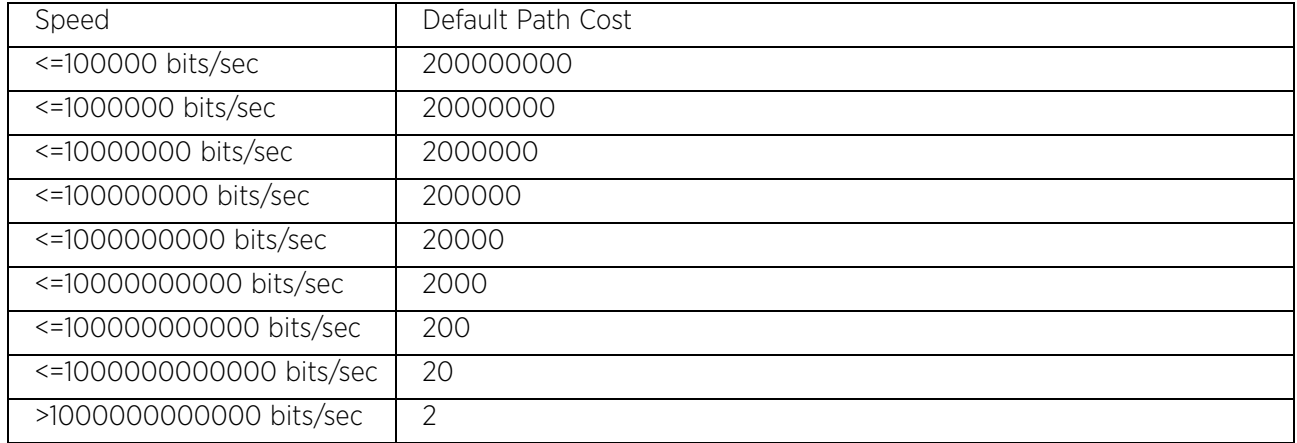

21 Select **+ Add Row** as needed to include additional indexes.

22 Refer to the **Spanning Tree Port Priority** table.

Define an **Instance Index** using the spinner control and then set the **Priority**. The lower the priority, a greater likelihood of the port becoming a designated port.

23 Select **+ Add Row** needed to include additional indexes.

24 Select **OK** to save the changes made to the Ethernet Port Spanning Tree configuration. Select **Reset** to revert to the last saved configuration.

# *Access Point Radio Configuration*

# ["Profile Interface Configuration"](#page-105-0)

An access point profile can have its radio configuration modified once its radios have successfully associated to the network.

To define a access point radio configuration:

- 1 Select the **Configuration** tab from the Web UI.
- 2 Select **Devices**.
- 3 Select **System Profile** from the options on left-hand side of the UI.
- 4 Expand the **Interface** menu and select **Radios**.

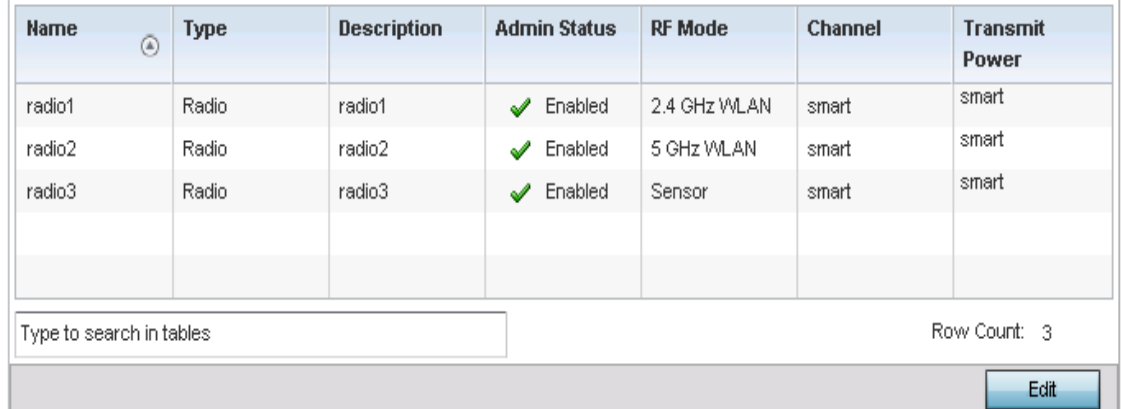

### Figure 31: Access Point Radios screen

5 Review the following radio configuration data to determine whether a radio configuration requires modification to better support the network:

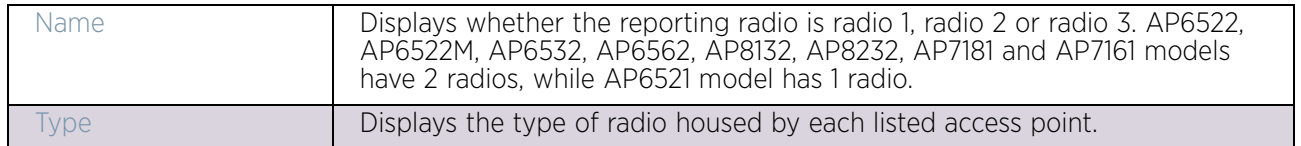

$$
\begin{array}{c} \overline{\text{124}} \\ \end{array}
$$

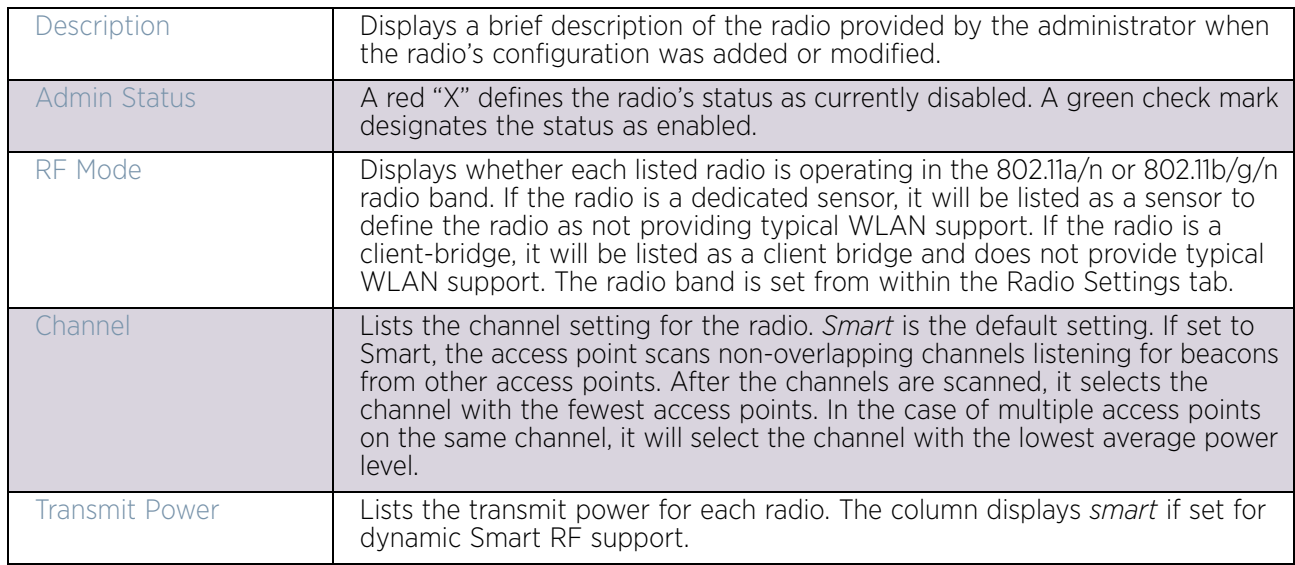

6 If required, select a radio configuration and select the **Edit** button to modify the radio configuration.

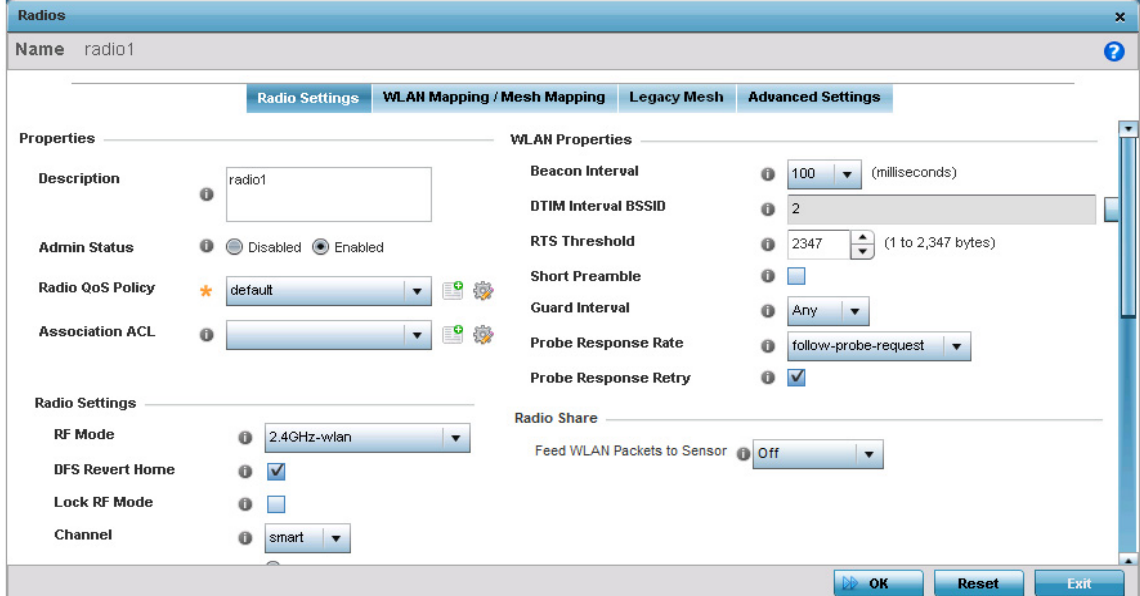

# Figure 32: Access Point Radio - Radio Settings tab

The **Radio Settings** tab displays by default.

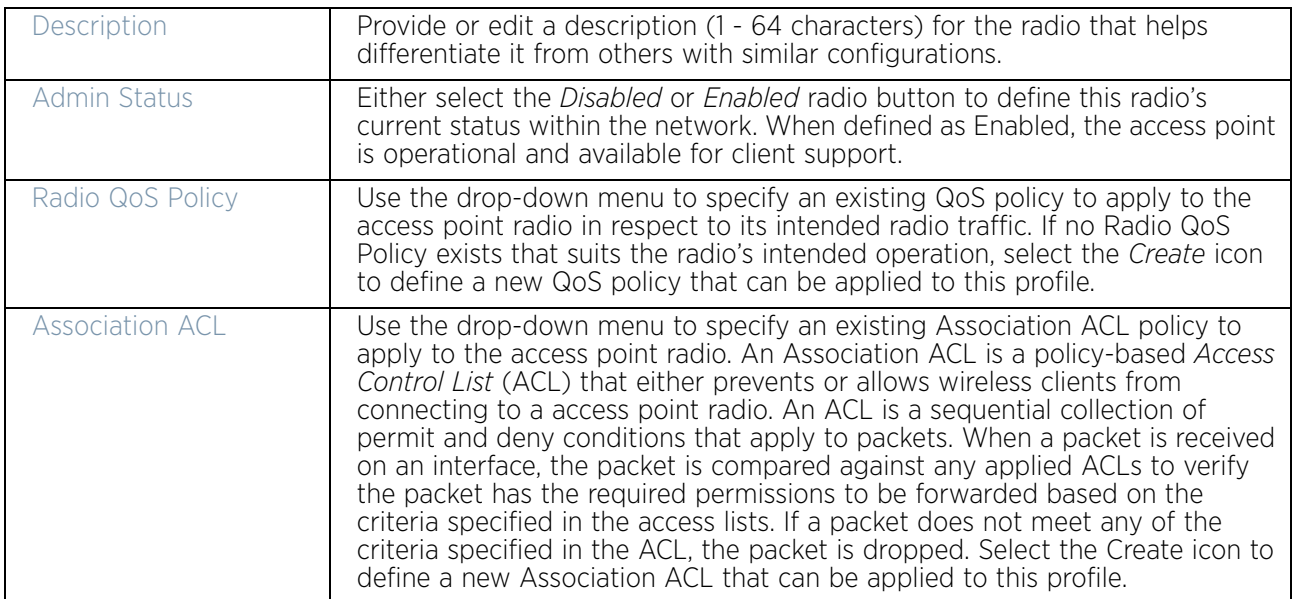

7 Define the following radio configuration parameters from within the **Properties** field:

8 Set the following profile **Radio Settings** for the selected access point radio:

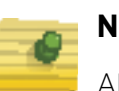

**NOTE**

AP6522, AP6522M, AP6532, AP6562, AP8132, AP8232, AP7181 and AP7161 model access points can support up to 256 client connections to a single access point radio. AP6521 model access point (single radio model) can support up to 128 client connections to a single radio.

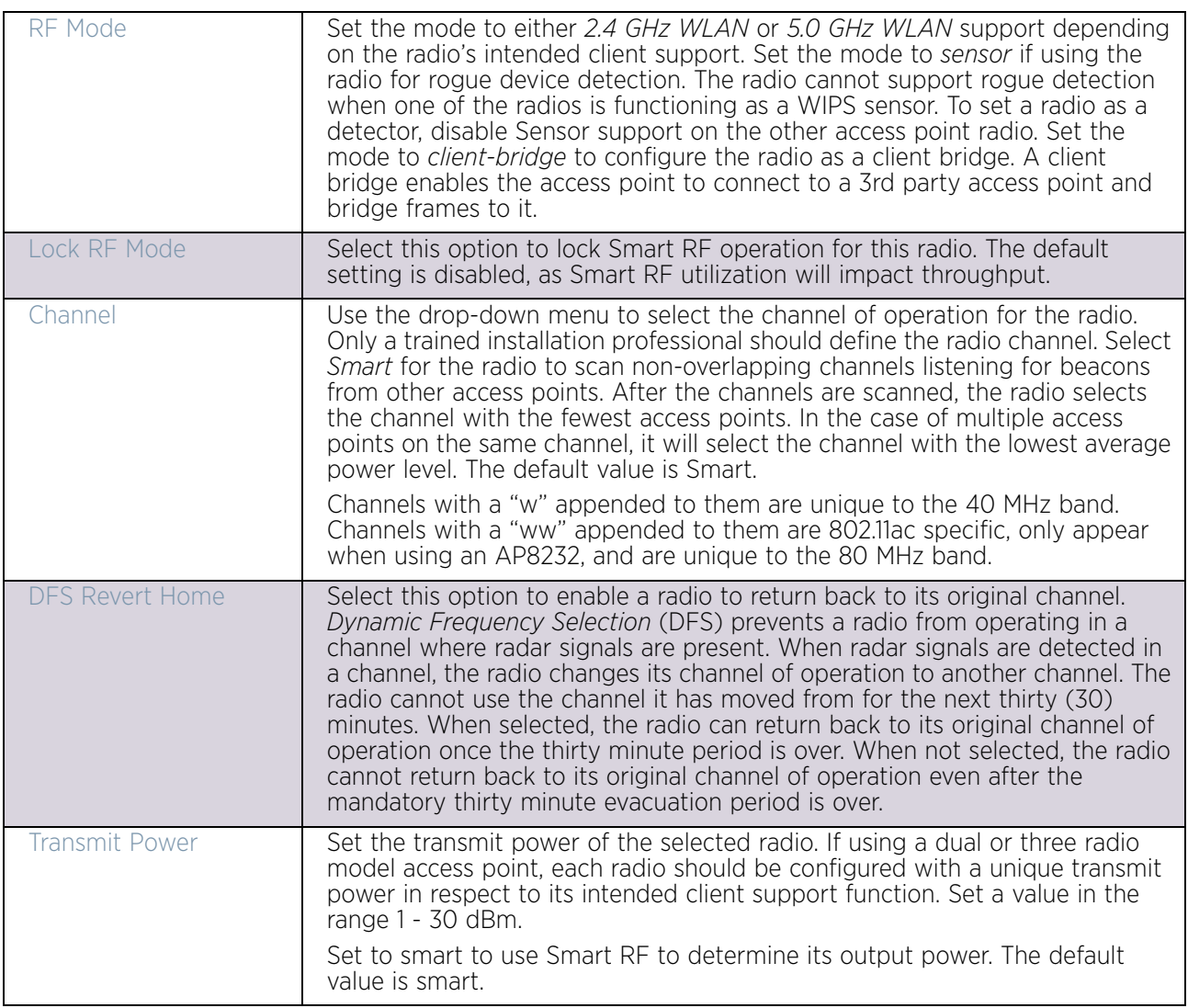

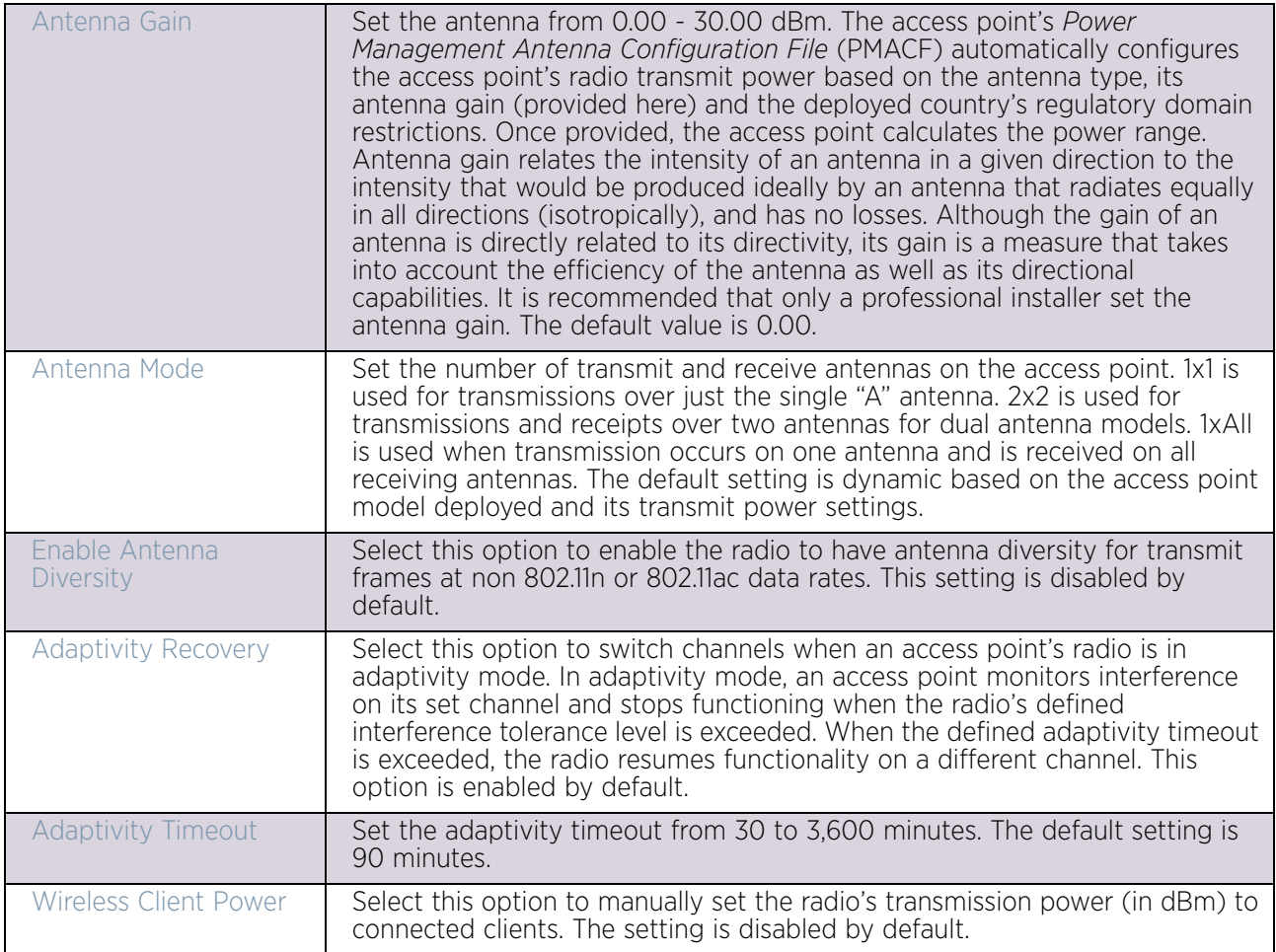

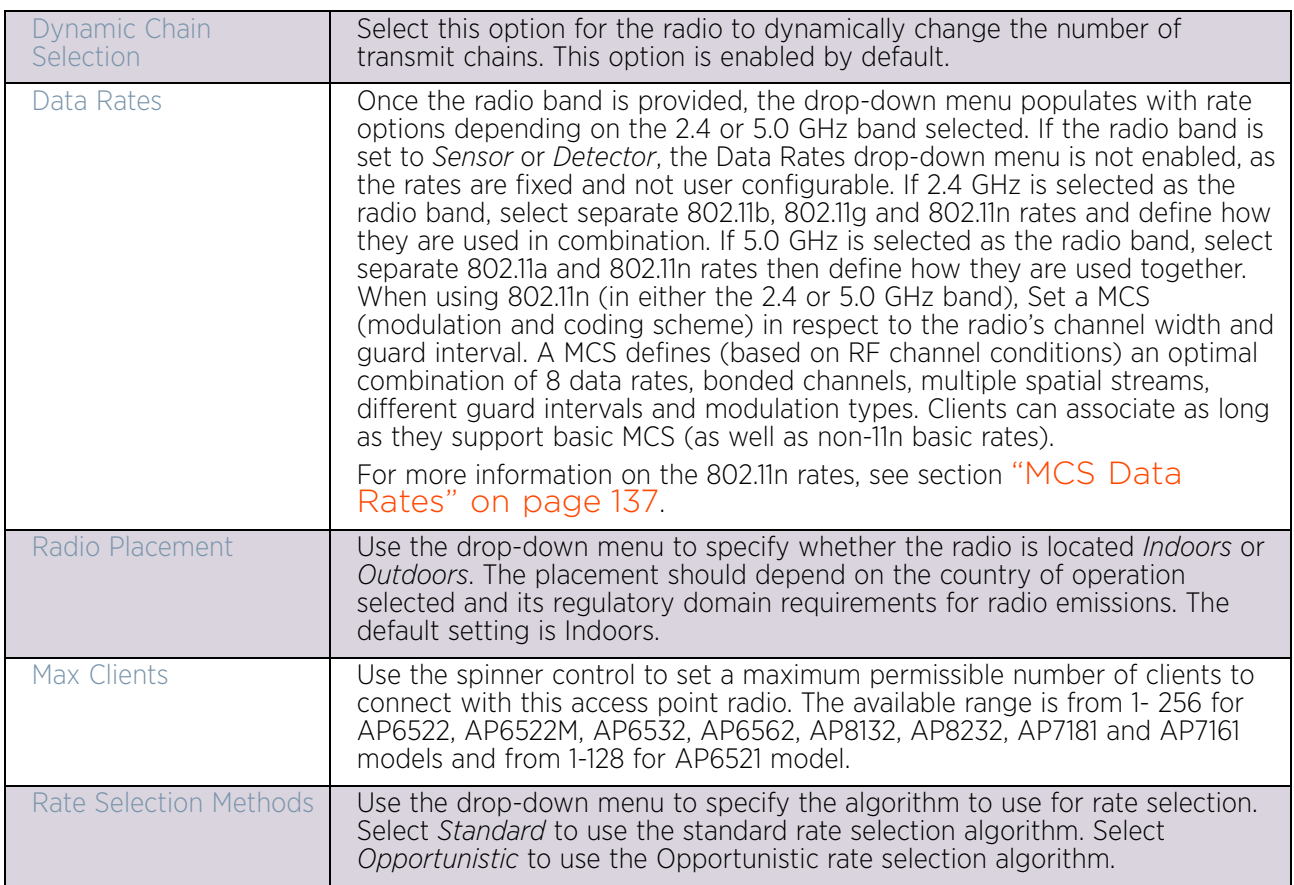

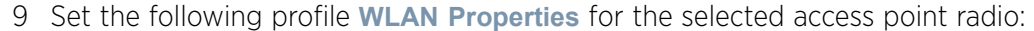

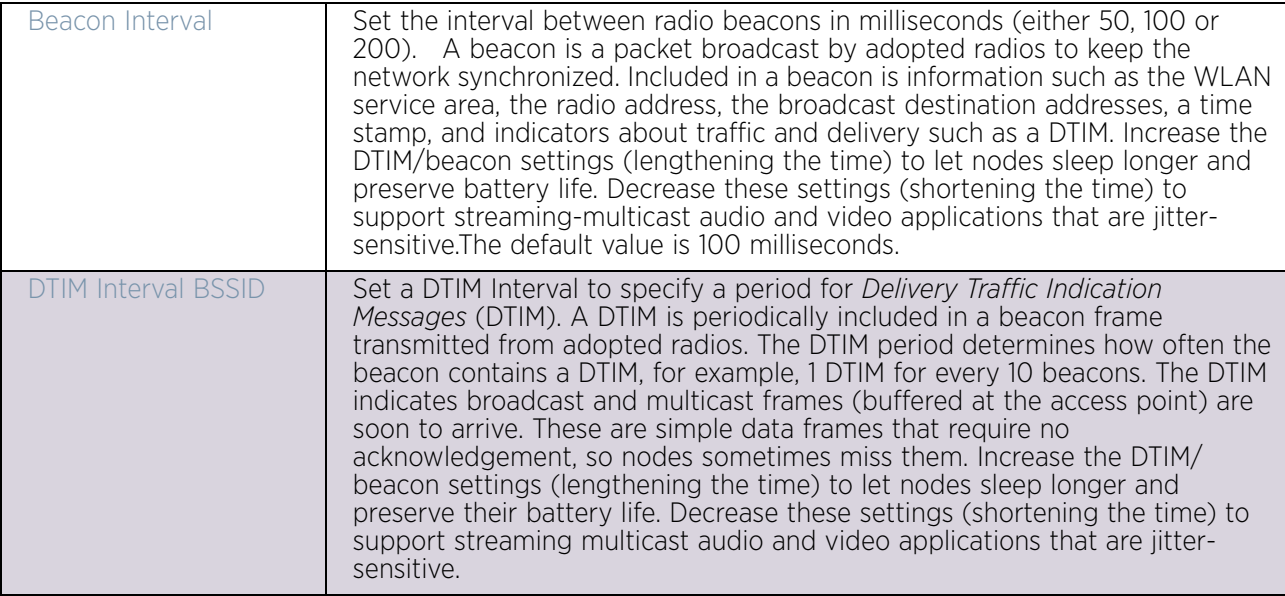

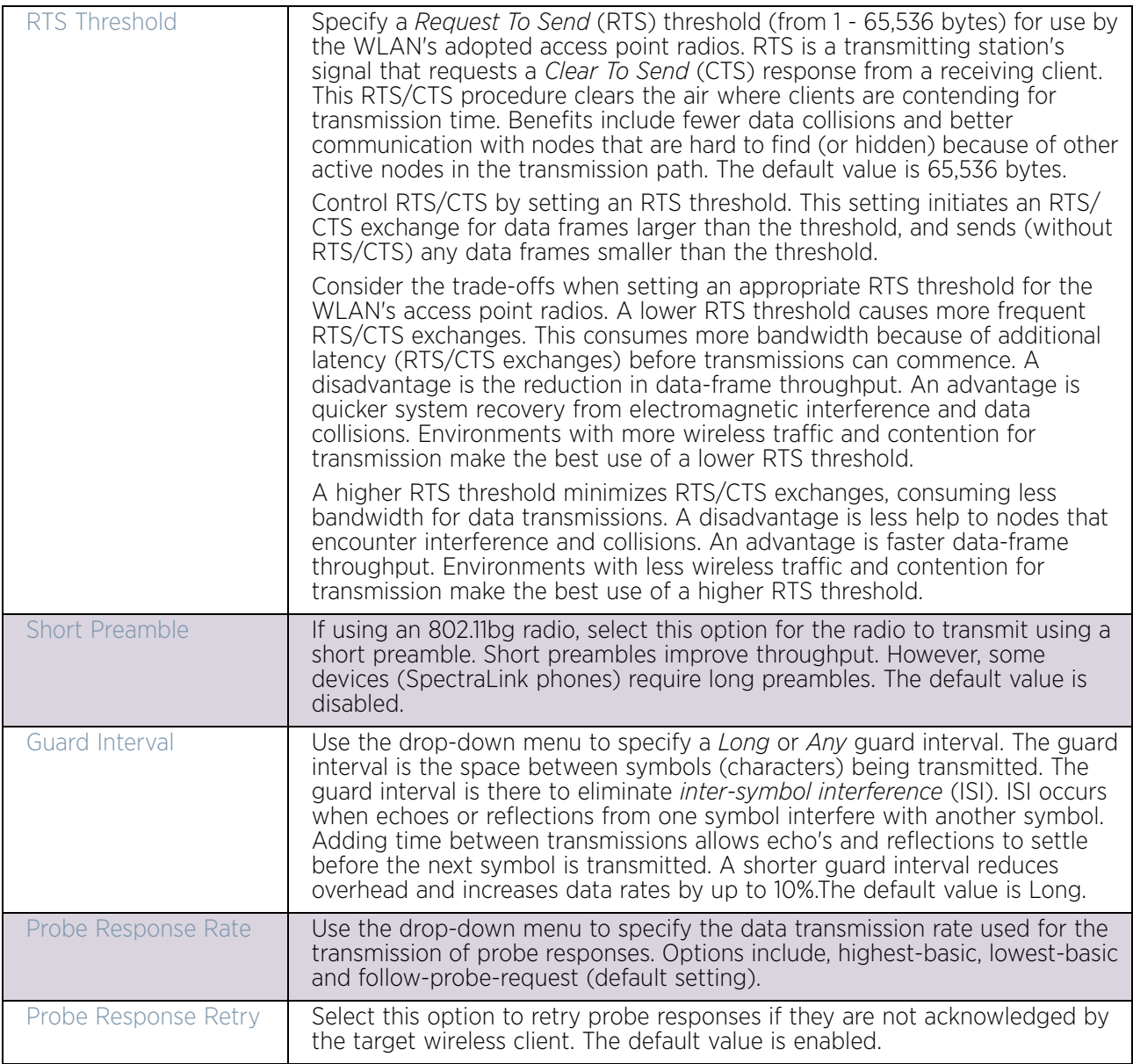

- 10 Use the **Feed WLAN Packets to Sensor** drop-down menu to radio's tap mode of operation. Options include, *Off*, *Inline* and *Promiscuous*. The default setting is Off.
- 11 Select the **WLAN Mapping/Mesh Mapping** tab.
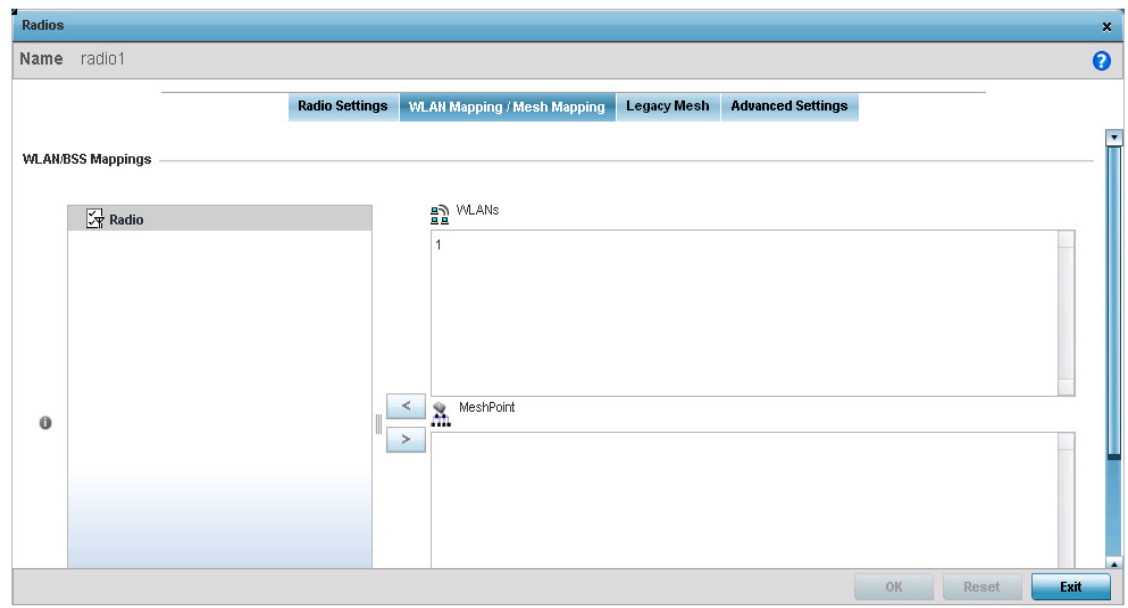

#### Figure 33: Access Point Radio - WLAN Mapping tab

12 Refer to the **WLAN Mapping/Mesh Mapping** field to set WLAN BSSID assignments for an existing access point deployment.

Administrators can assign each WLAN its own BSSID. If using a single-radio access point, there are 8 BSSIDs available. If using a dual-radio access point there are 8 BSSIDs for the 802.11b/g/n radio and 8 BSSIDs for the 802.11a/n radio.

Each supported access point model can support up to 8 BSS IDs.

- 13 Select **Advanced Mapping** to list all the available BSSIDs for the radio.
- 14 Select **Create New WLAN** to open a dialog where a new WLAN are created. For more information on creating a WLAN, see ["Wireless LANs" on page 527](#page-539-0).
- 15 Select **Create New MeshPoint** to open a dialog where new mesh points are created. For more information on creating a Mesh Point, see ["MeshConnex Policy" on](#page-634-0)  [page 622](#page-634-0).
- 16 Select the **OK** button located at the bottom right of the screen to save the changes to the WLAN Mapping. Select **Reset** to revert to the last saved configuration.
- 17 Select the **Legacy Mesh** tab.

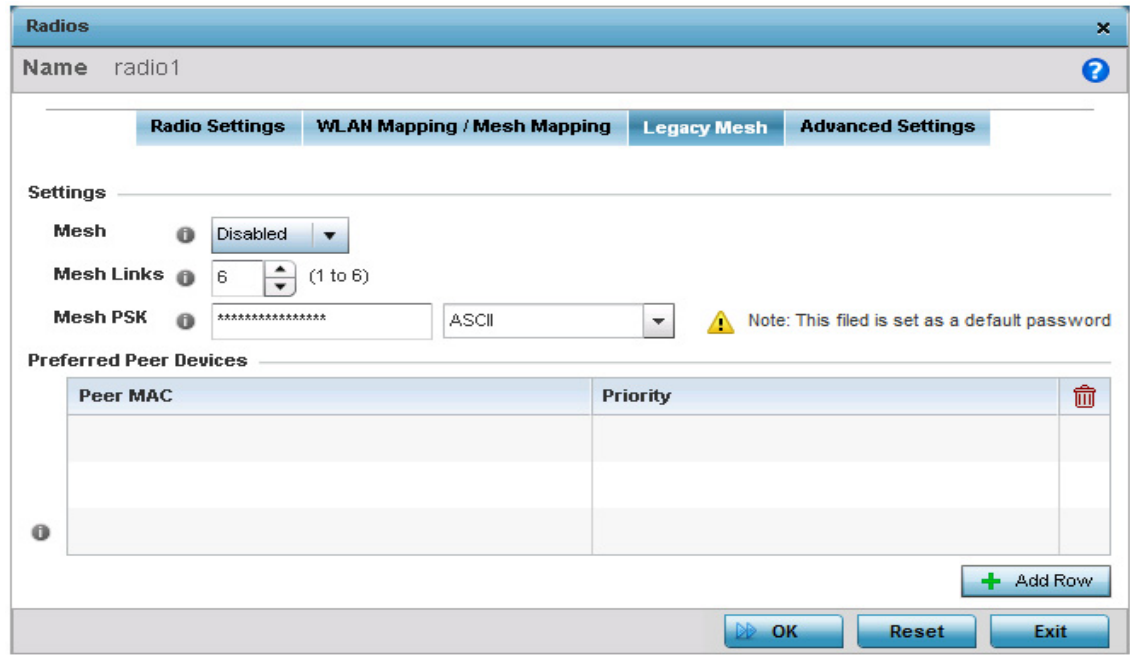

#### Figure 34: Access Point Radio - Mesh Legacy tab

Use the *Legacy Mesh* screen to define how mesh connections are established and the number of links available amongst access points within the Mesh network.

18 Define the following **Mesh Settings:**

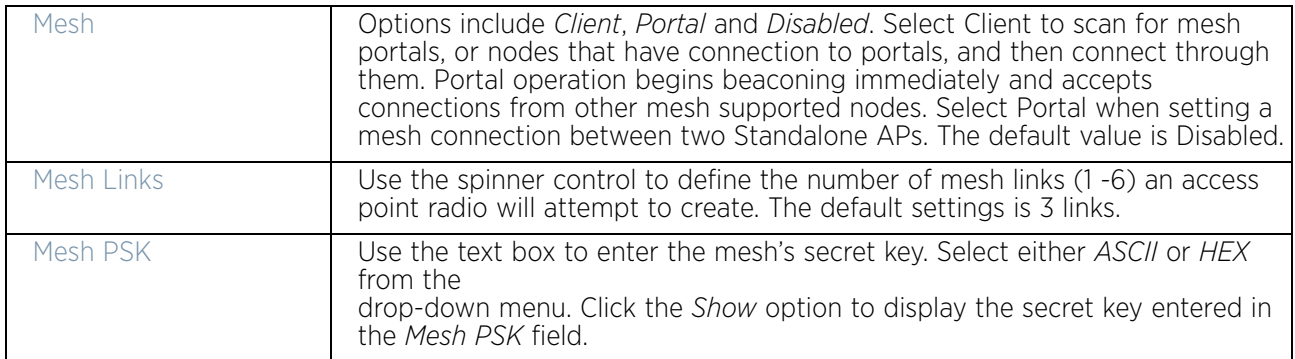

- 19 Refer to the **Preferred Peer Devices** table and select **+ Add Row** to define MAC addresses representing peer devices for preferred mesh connection. Use the Priority spinner control to set a priority (1 -6) for connection preference. Up to 6 peer devices can be configured.
- 20 Select the **OK** button located at the bottom right of the screen to save the changes to the Mesh configuration. Select **Reset** to revert to the last saved configuration.
- 21 Select the **Advanced Settings** tab.

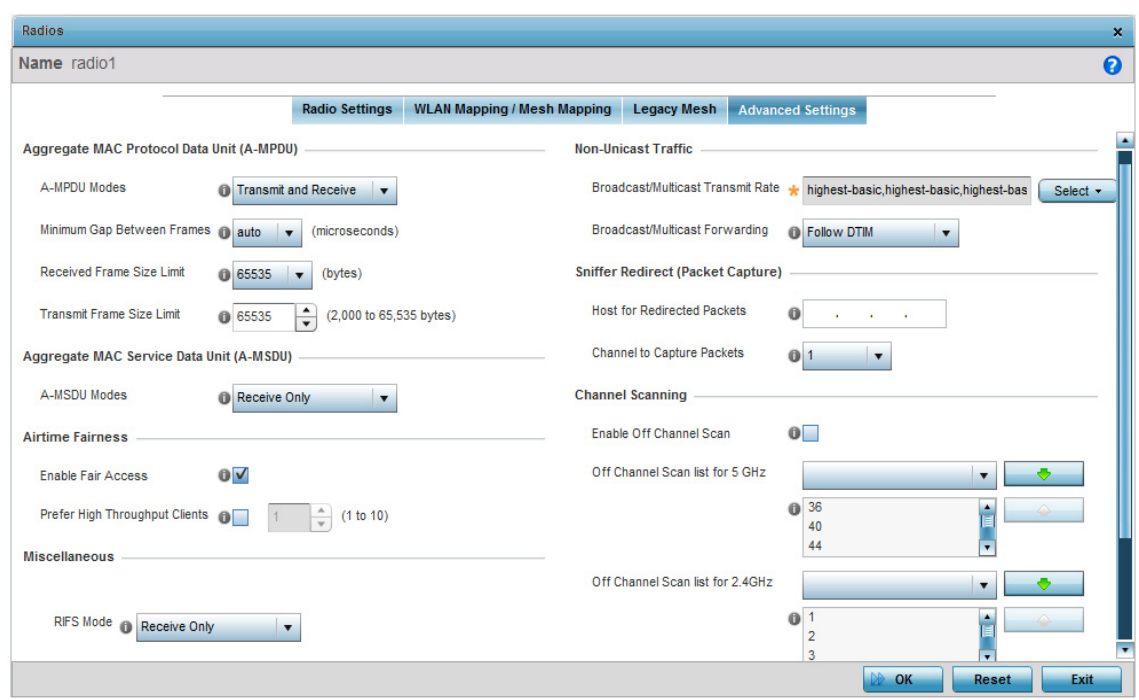

#### Figure 35: Access Point Radio - Advanced Settings tab

22 Refer to the **Aggregate MAC Protocol Data Unit (A-MPDU)** field to define how MAC service frames are aggregated by the access point radio.

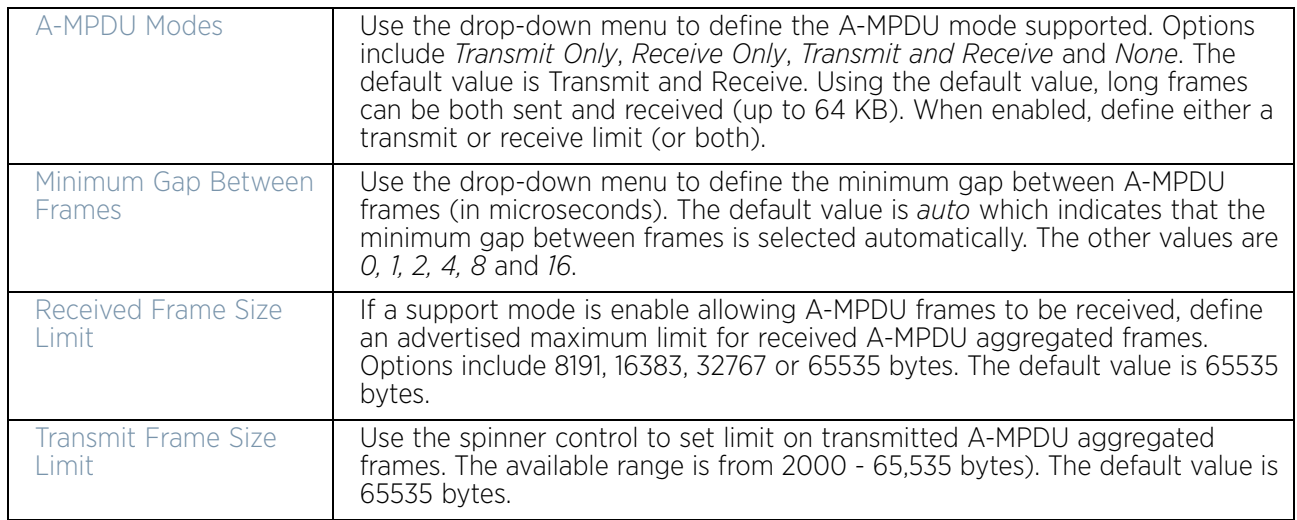

#### 23 Use the **Aggregate MAC Service Data Unit (A-MSDU)** drop-down menu to set the supported A-MSDU mode.

24 Available modes include *Receive Only* and *Transmit and Receive*. *Transmit and Receive* is the default value. Using Transmit and Receive, frames up to 4 KB can be sent and received. The buffer limit is not configurable.

25 Use the **Airtime Fairness** fields to configure wireless access to devices based on their usage.

Select **Enable Fair Access** to enable this feature. Select **Prefer High Throughput Clients** to prefer clients with higher throughput (802.11n clients) over clients with slower throughput (802.11 a/b/g) clients. Use the spinner control to set a weight for the higher throughput clients.

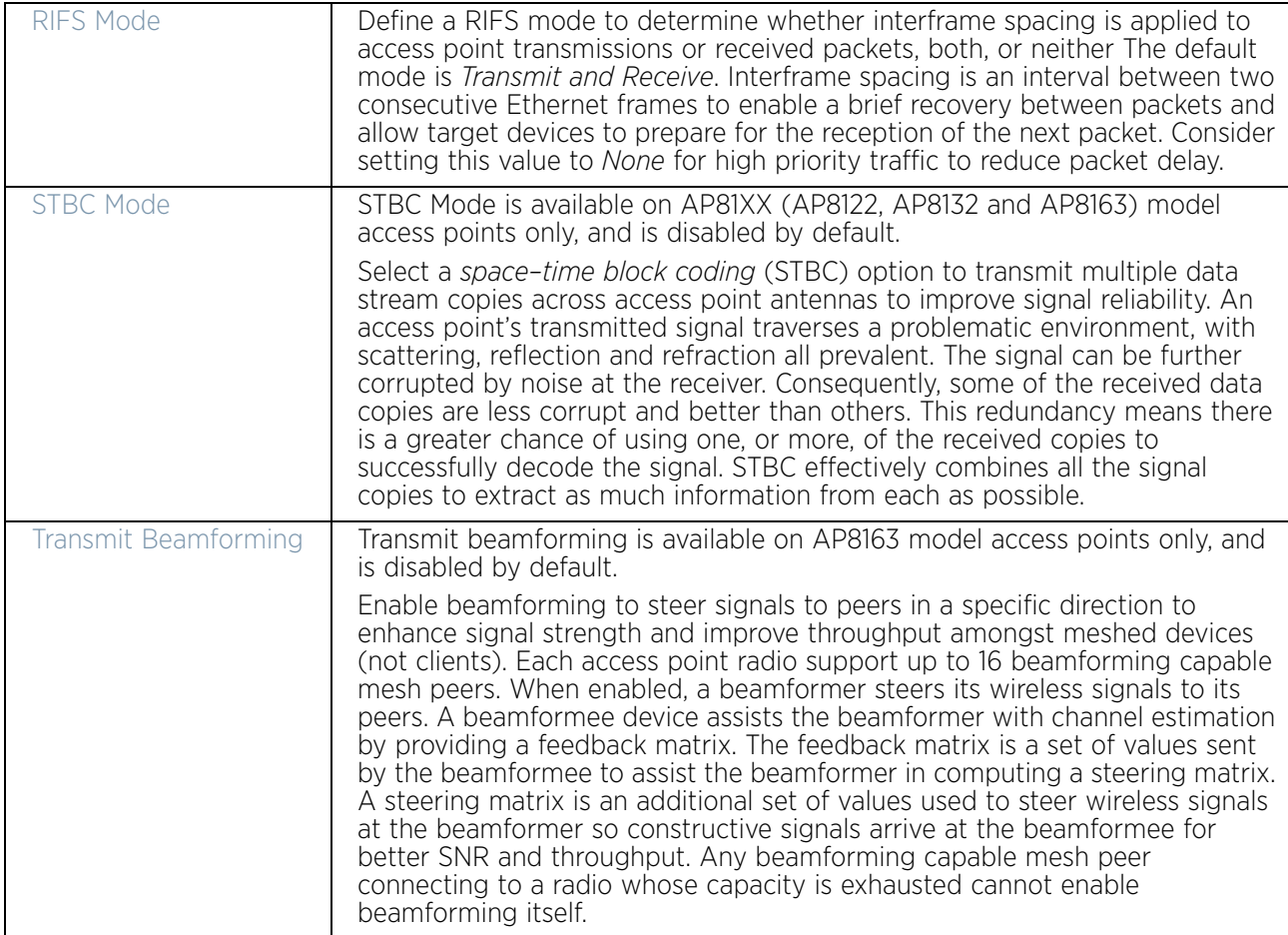

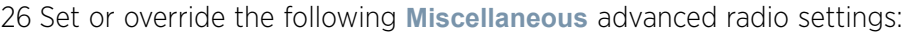

27 Set the following **Aeroscout Properties** for the selected access point radio:

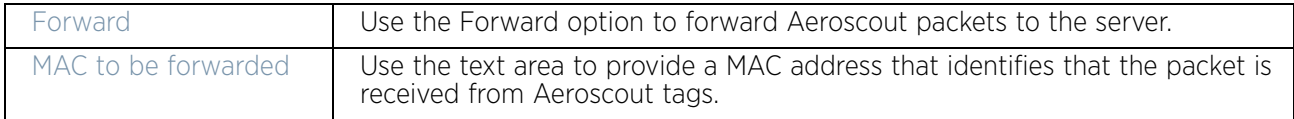

#### 28 Set the following **Ekahau Properties** for the selected access point radio:

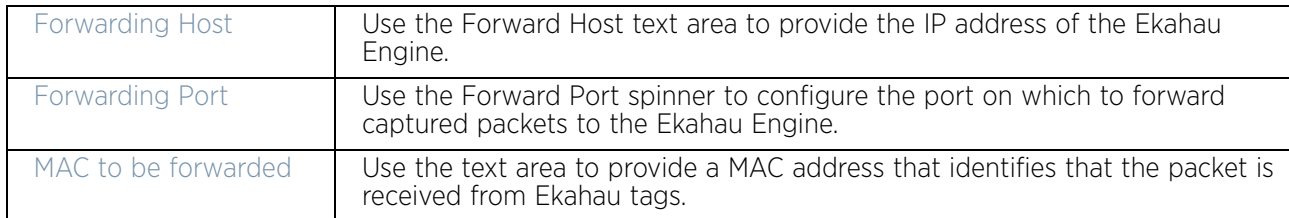

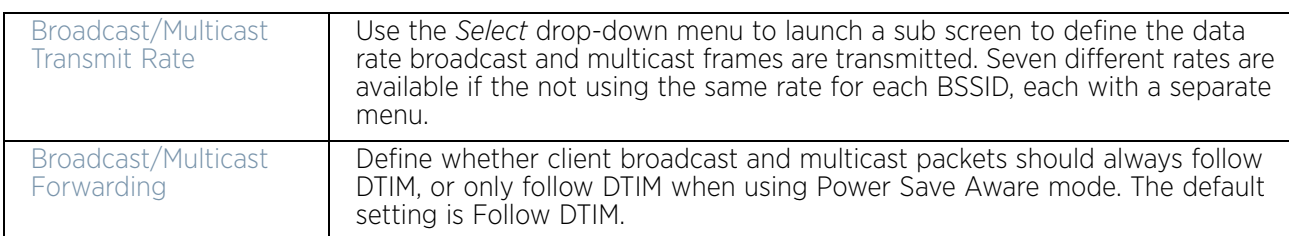

29 Set the following **Non-Unicast Traffic** values for the profile's supported access point radio and its connected wireless clients:

#### 30 Refer to the **Sniffer Redirect (Packet Capture)** field to define the radio's captured packet configuration.

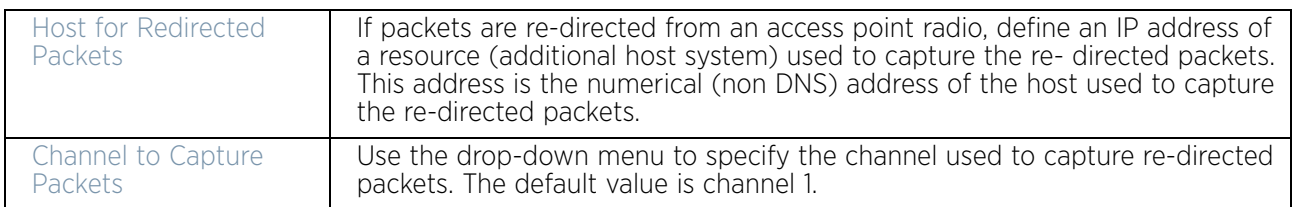

31 Select the **Enable Off Channel Scan** radio button to permit scans on non designated channels for this radio. While this affords the access point a greater likelihood of catching an unauthorized device, it does consume more bandwidth. The default setting is disabled. Set the following **Channel Scanning** properties for the selected access point radio:

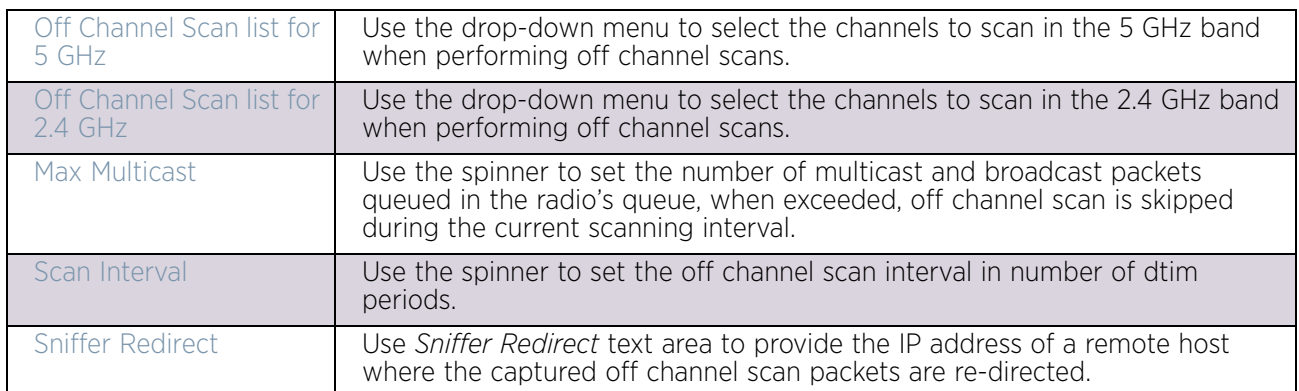

#### 32 These fields are specific to AP7161 and AP7181 access points:

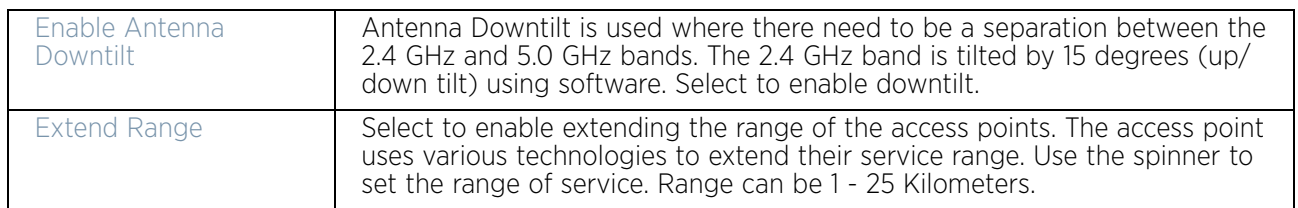

33 Select the **OK** button located at the bottom right of the screen to save the changes to the **Advanced Settings** screen. Select **Reset** to revert to the last saved configuration.

### MCS Data Rates

# ["Access Point Radio Configuration"](#page-136-0)

802.11n MCS rates are defined as follows both with and without *short guard intervals* (SGI):

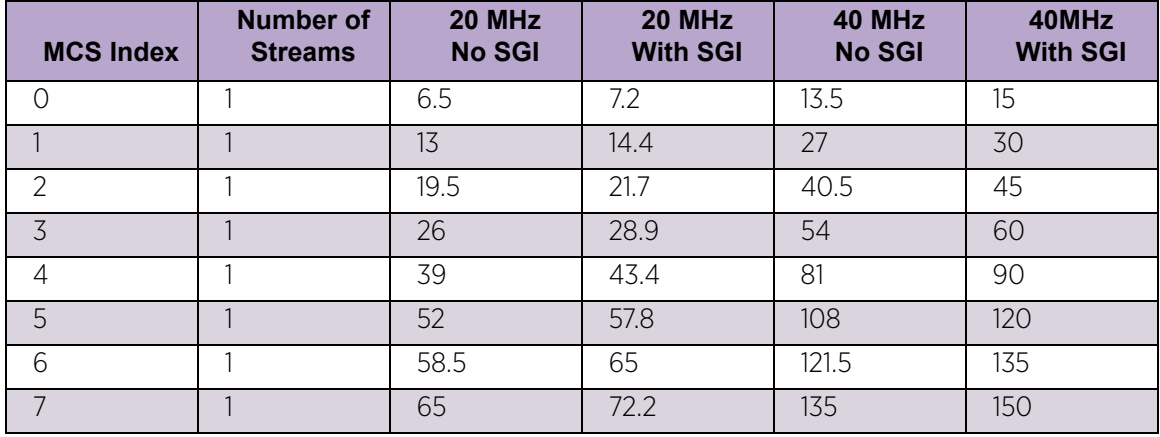

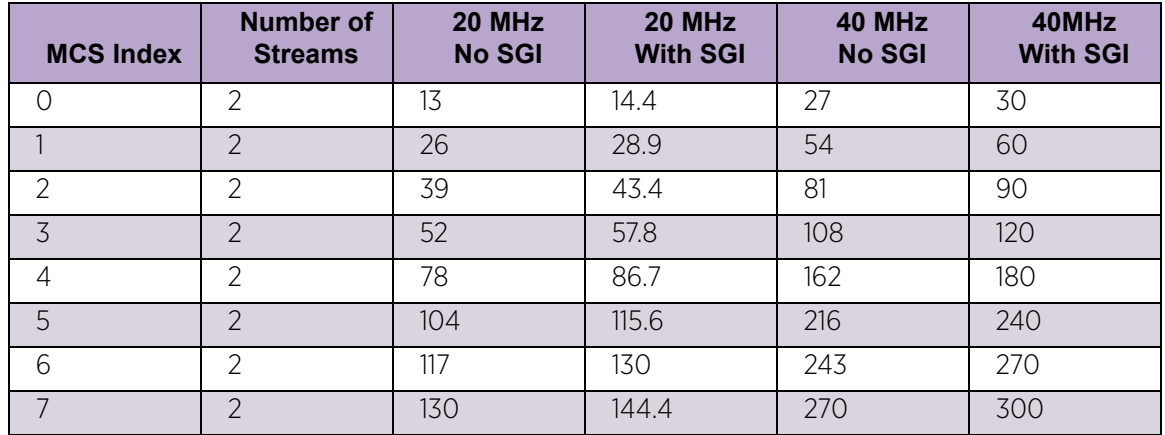

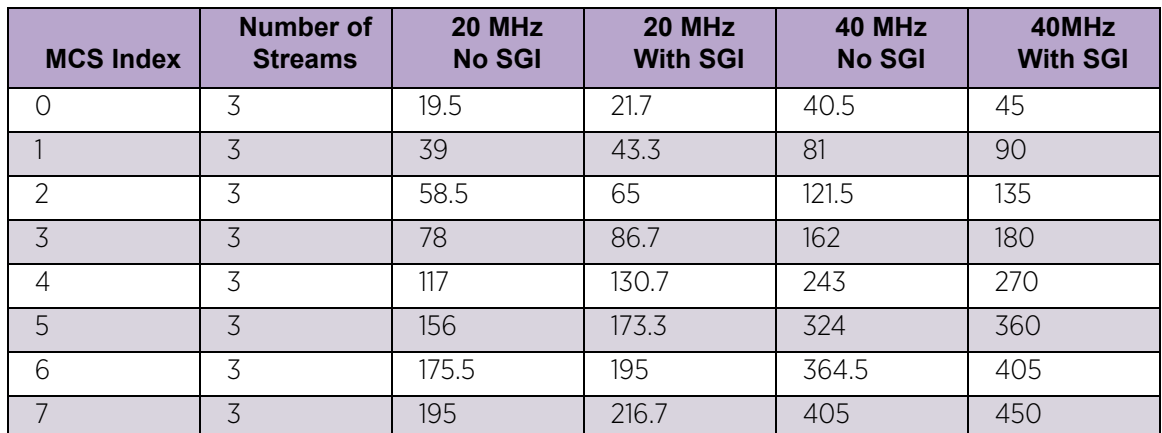

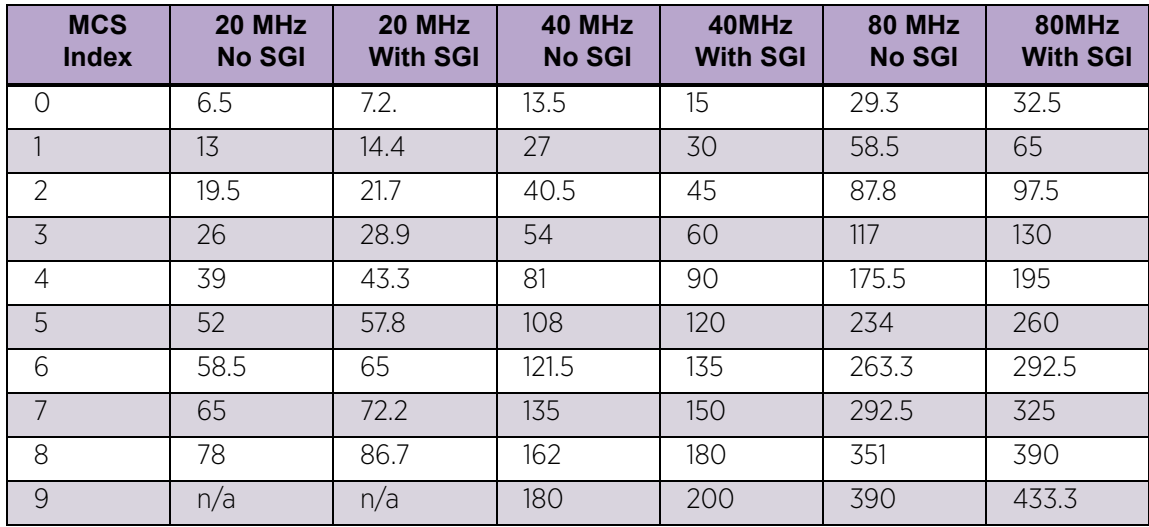

Table 1: 802.11ac MCS rates are defined as follows both with and without short guard intervals (SGI):

# <span id="page-150-0"></span>*WAN Backhaul Configuration*

# ["Profile Interface Configuration"](#page-105-0)

A *Wireless Wide Area Network* (WWAN) card is a specialized network interface card that allows a network device to connect, transmit and receive data over a Cellular Wide Area Network. The AP7131N model access point has a PCI Express card slot that supports 3G WWAN cards. The WWAN card uses *point to point protocol* (PPP) to connect to the *Internet Service Provider* (ISP) and gain access to the Internet. PPP is the protocol used for establishing internet links over dial-up modems, DSL connections, and many other types of point-to-point communications. PPP packages your system's TCP/IP packets and forwards them to the serial device where they can be put on the network. PPP is a full-duplex protocol that can be used on various physical media, including twisted pair or fiber optic lines or satellite transmission. It uses a variation of *High Speed Data Link Control* (HDLC) for packet encapsulation.

The following 3G cards are supported:

- Verizon V740
- Verizon PC770
- Sprint C777
- Novatel Merlin XU870
- Sierra Aircard 880E
- Telstra Elite Mobile Broadband
- Option GT Ultra Express
- Vodaphone Mobile Connect E3730
- Aircard 503
- Aircard 504 / AT & T 890

To define a WAN Backhaul configuration:

- 1 Select the **Configuration** tab from the Web UI.
- 2 Select **Devices**.
- 3 Select **System Profile** from the options on left-hand side of the UI.
- 4 Expand the **Interface** menu and select **WAN Backhaul**.

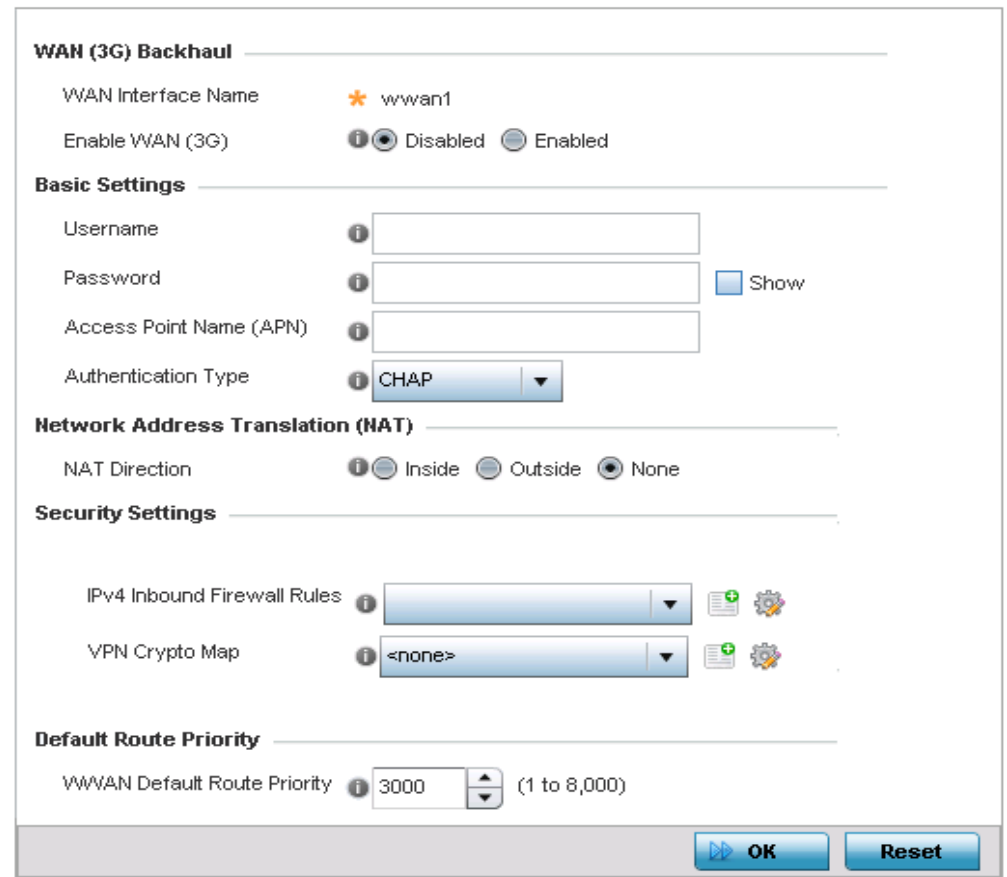

#### Figure 36: Profile Interface - WAN Backhaul screen

5 Refer to the **WAN (3G) Backhaul** configuration to specify the access point's WAN card interface settings:

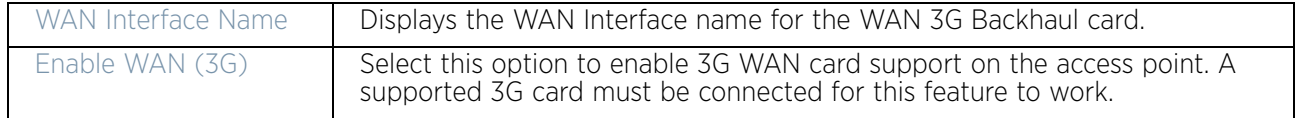

$$
\Bigg/ 139
$$

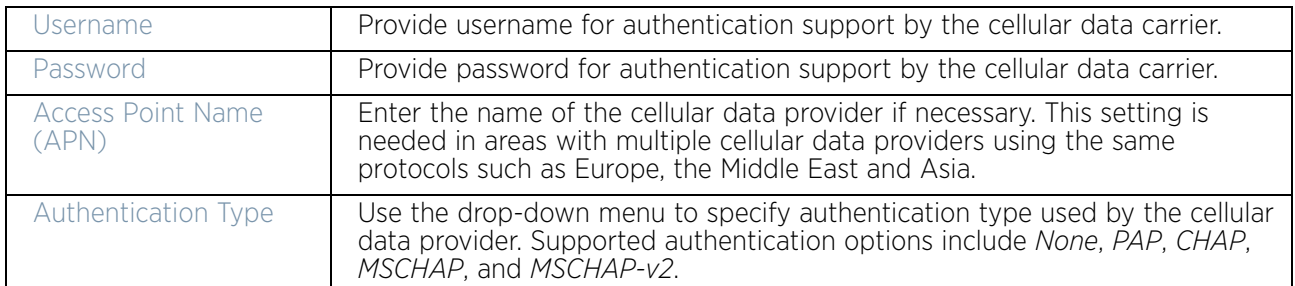

6 Define the following authentication parameters from within the **Basic Settings** field:

- 7 Use the **NAT Direction** field to specify the NAT direction used with the access point's WAN card. Options include *Inside, Outside* or *None*. The default is None.
- 8 Configure the **IPv4 Inbound Firewall Rules**. Use the drop-down menu to select a firewall (set of IP access connection rules) to apply to the PPPoE client connection. If a firewall rule does not exist suiting the data protection needs of the PPPoE client connection, select the Create icon to define a new rule configuration or the Edit icon to modify an existing rule.
- 9 Select the **VPN Crypto Map** to use with this WWAN configuration. Use the drop-down menu to apply an existing crypto map configuration to this WWAN interface.
- 10 Use the **WWW Default Route Priority** spinner to set a default route priority for this interface. The default value is 3000.
- 11 Select **OK** to save the changes to the *Advanced Settings* screen. Select **Reset** to revert to the last saved configuration.

### WAN Backhaul Deployment Considerations

#### ["WAN Backhaul Configuration"](#page-150-0)

Before defining a profile's WAN Backhaul configuration refer to the following deployment guidelines to ensure these configuration are optimally effective:

- If the WAN card does not connect after a few minutes after a *no shutdown*, check the access point's syslog for a *detected ttyUSB0 No such file* event. If this event has occurred, linux didn't detect the card. Re-seat the card.
- If the WAN card has difficulty connecting to an ISP (syslog shows that it retries LCP ConfReq for a long time), ensure the SIM card is still valid and is plugged in correctly.
- If a modem doesn't responding with an OK during the dialing sequence, the WAN card is in an unknown state and will not accept a command. Re-seat the card and begin the dialup sequence again until the card is recognized.
- If encountering a *panic* when conducting a hotplug, power off the access point for one minute. The access point could continue to panic or detect the descriptor of the last utilized WAN card. Thus, it's a good idea to clear the panic state by temporarily disconnecting then re-applying access point power.
- If wanting to unplug the WAN card, ensure sure you shutdown first, as the probability of getting a panic is reduced. With the new high-speed WAN cards currently being utilized, the chances of getting a panic significantly increase.

$$
\Bigg/ 140
$$

# *PPPoE Configuration*

# ["Profile Interface Configuration"](#page-105-0)

*PPP over Ethernet* (PPPoE) is a data-link protocol for dialup connections. PPPoE allows the access point to use a broadband modem (DSL, cable modem, etc.) for access to high-speed data and broadband networks. Most DSL providers are currently supporting (or deploying) the PPPoE protocol. PPPoE uses standard encryption, authentication, and compression methods as specified by the PPPoE protocol. PPPoE enables WiNG supported controllers and access points to establish a point-to-point connection to an ISP over existing Ethernet interface.

To provide point-to-point connection, each PPPoE session learns the Ethernet address of a remote PPPoE client, and establishes a session. PPPoE uses both a discover and session phase to identify a client and establish a point-to-point connection. By using such a connection, a Wireless WAN failover is available to maintain seamless network access if the access point's Wired WAN were to fail.

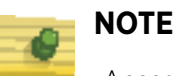

 Access points with PPPoE enabled continue to support VPN, NAT, PBR and 3G failover over the PPPoE interface. Multiple PPPoE sessions are supported using a single user account user account if RADIUS is configured to allow simultaneous access.

When PPPoE client operation is enabled, it discovers an available server and establishes a PPPoE link for traffic slow. When a wired WAN connection failure is detected, traffic flows through the WWAN interface in fail-over mode (if the WWAN network is configured and available). When the PPPoE link becomes accessible again, traffic is redirected back through the access point's wired WAN link.

When the access point initiates a PPPoE session, it first performs a discovery to identify the Ethernet MAC address of the PPPoE client and establish a PPPoE session ID*.* In discovery, the PPPoE client discovers a server to host the PPPoE connection.

To create a PPPoE point-to-point configuration:

- 1 Select the **Configuration** tab from the Web UI.
- 2 Select **Devices**.
- 3 Select **System Profile** from the options on left-hand side of the UI.
- 4 Expand the **Interface** menu and select **PPPoE**.

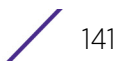

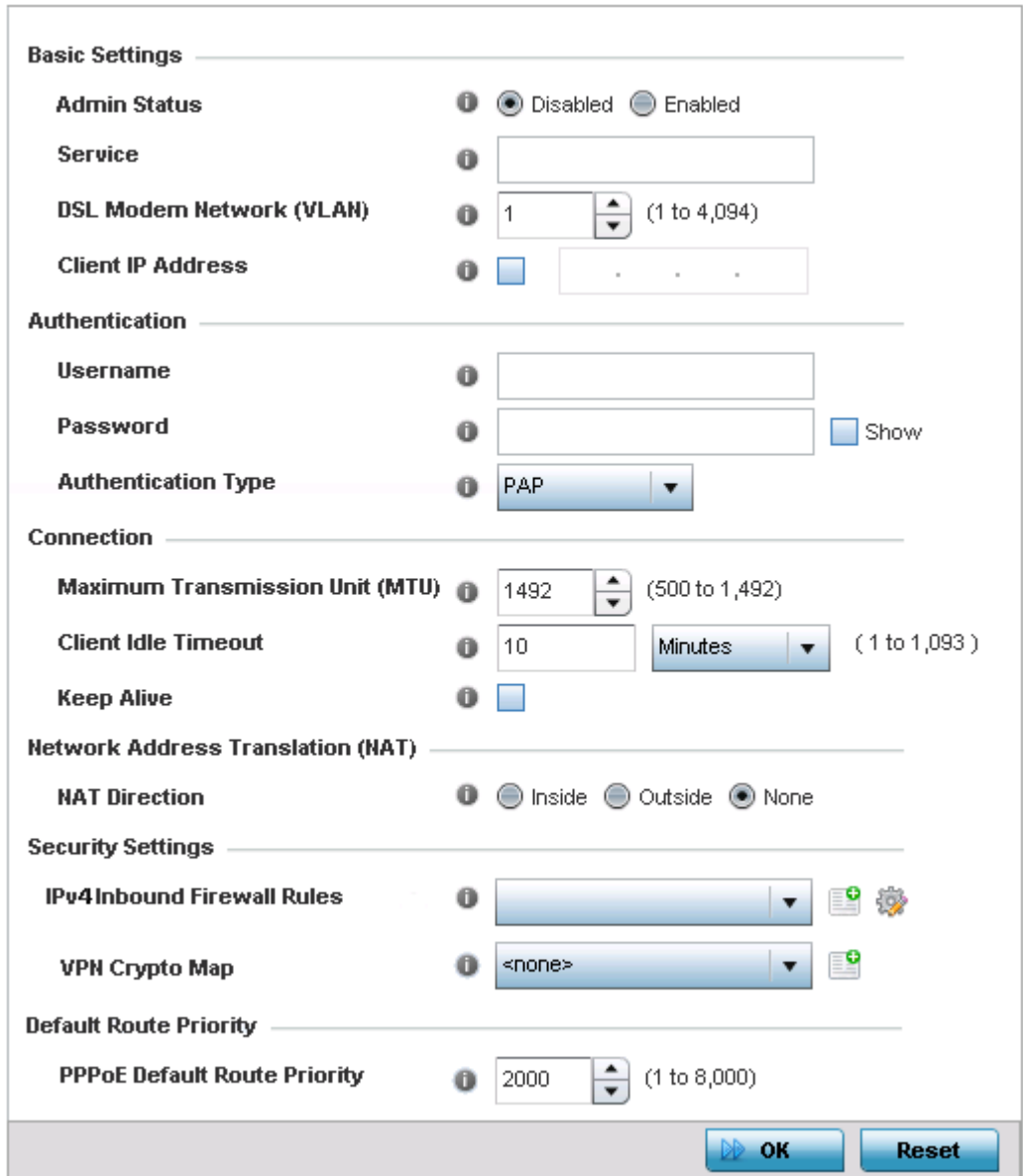

### Figure 37: Profile Interface - PPPoE screen

5 Use the **Basic Settings** field to enable PPPoE and define a PPPoE client.

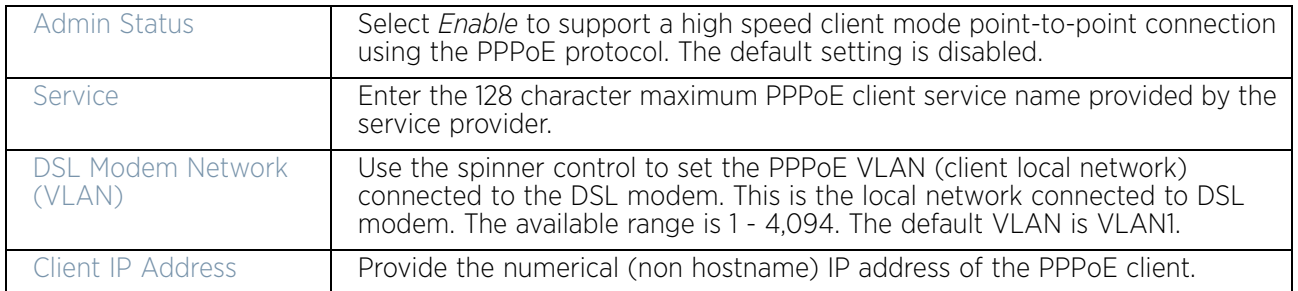

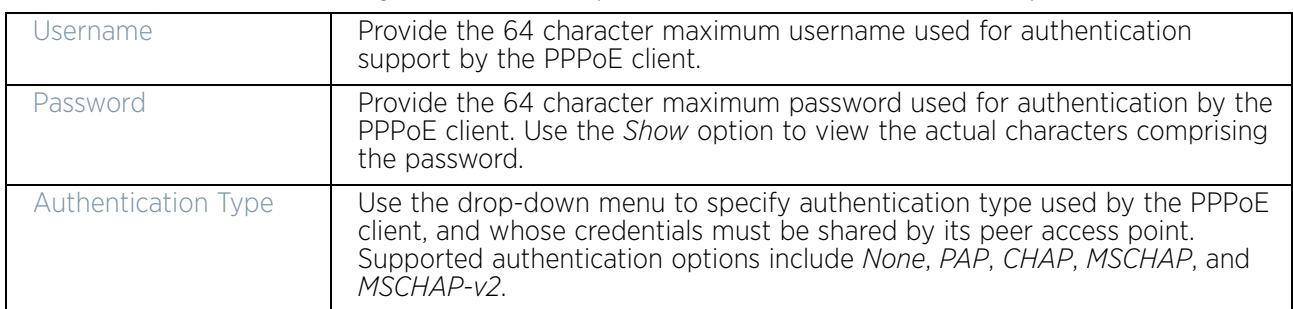

6 Define the following **Authentication** parameters for PPPoE client interoperation:

7 Define the following **Connection** settings for the PPPoE point-to-point connection with the PPPoE client:

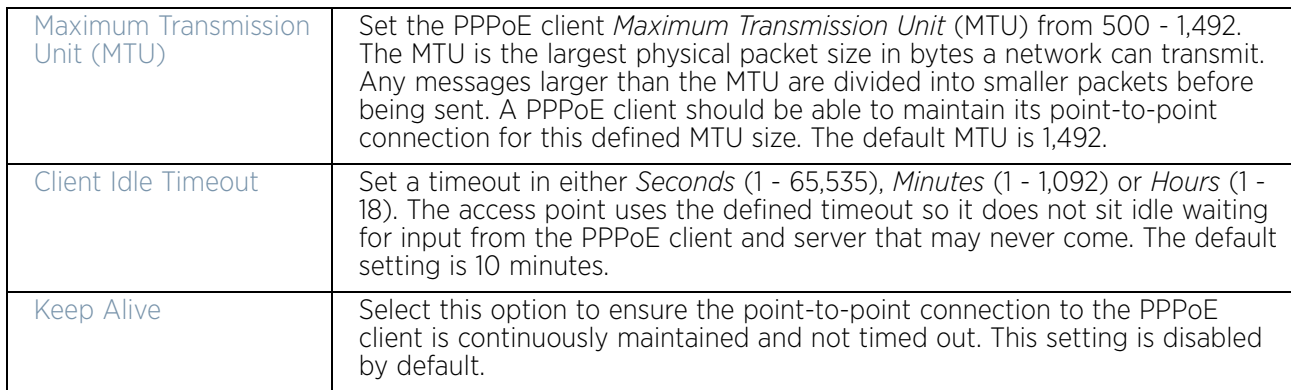

8 Set the **Network Address Translation (NAT)** direction for the PPPoE configuration.

*Network Address Translation* (NAT) converts an IP address in one network to a different IP address or set of IP addresses in another network. The access point router maps its local (*Inside*) network addresses to WAN (*Outside*) IP addresses, and translates the WAN IP addresses on incoming packets to local IP addresses. NAT is useful because it allows the authentication of incoming and outgoing requests, and minimizes the number of WAN IP addresses needed when a range of local IP addresses is mapped to each WAN IP address. The default setting is None (neither inside or outside).

9 Define the following **Security Settings** for the PPPoE configuration:

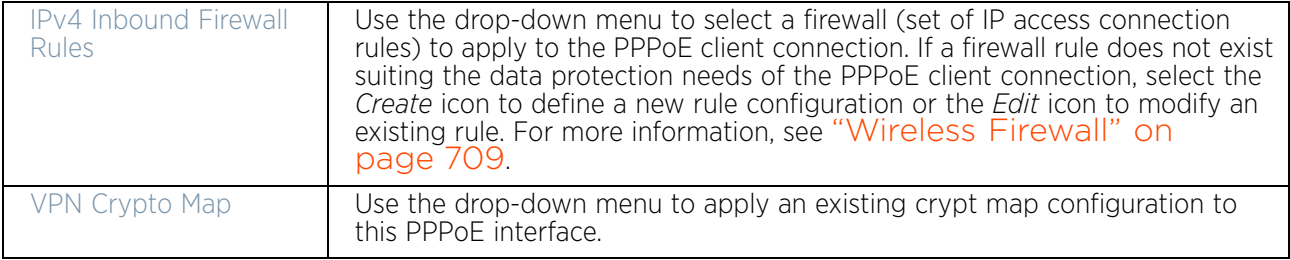

10 Use the spinner control to set the **Default Route Priority** for the default route learnt using PPPoE.

Select from 1 - 8,000. The default setting is 2,000.

11 Select **OK** to save the changes to the PPPoE screen. Select **Reset** to revert to the last saved configuration. Saved configurations are persistent across reloads.

### *Bluetooth Configuration*

#### ["Profile Interface Configuration"](#page-105-0)

AP8432 and AP8533 model access point utilize a built in Bluetooth chip for specific Bluetooth functional behaviors in a WiNG managed network. AP8432 and AP8533 models support both Bluetooth *classic* and Bluetooth *low-energy* technology. These platforms can use their Bluetooth *classic* enabled radio to sense other Bluetooth enabled devices and report device data (MAC address, RSSI and device calls) to an ADSP server for intrusion detection. If the device presence varies in an unexpected manner, ADSP can raise an alarm.

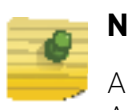

### **NOTE**

AP8132 model access points support an external USB Bluetooth radio providing ADSP Bluetooth sensing functionality only, not the Bluetooth beaconing functionality available for AP8432 and AP8533 model access points described in this section.

AP8432 and AP8533 model access point support Bluetooth beaconing to emit either iBeacon or Eddystone-URL beacons. The access point's Bluetooth radio sends nonconnectable, undirected *low-energy* (LE) advertisement packets on a periodic basis. These advertisement packets are short, and sent on Bluetooth advertising channels that conform to already-established iBeacon and Eddystone-URL standards. Portions of the advertising packet are still customizable however.

To define a Bluetooth radio interface configuration:

- 1 Select the **Configuration** tab from the Web UI.
- 2 Select **Devices**.
- 3 Select **System Profile** from the options on left-hand side of the UI.
- 4 Expand the **Interface** menu and select **Bluetooth**.

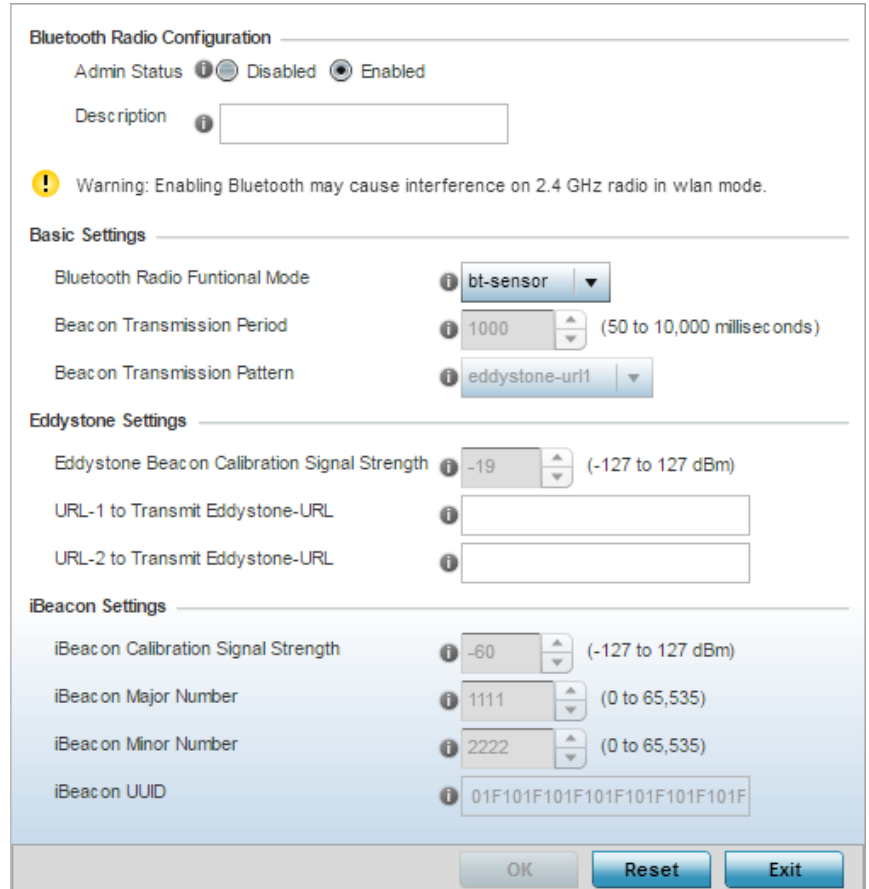

### Figure 38: Profile Interface – Bluetooth screen

5 Set the following **Bluetooth Radio Configuration** parameters:

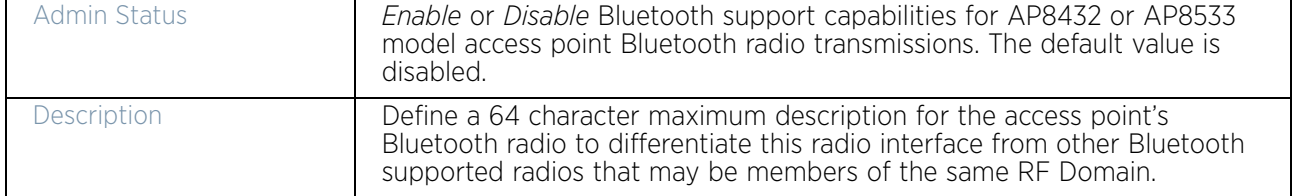

WiNG 5.9.0 Access Point System Reference Guide 145

### 6 Set the following **Basic Settings** parameters

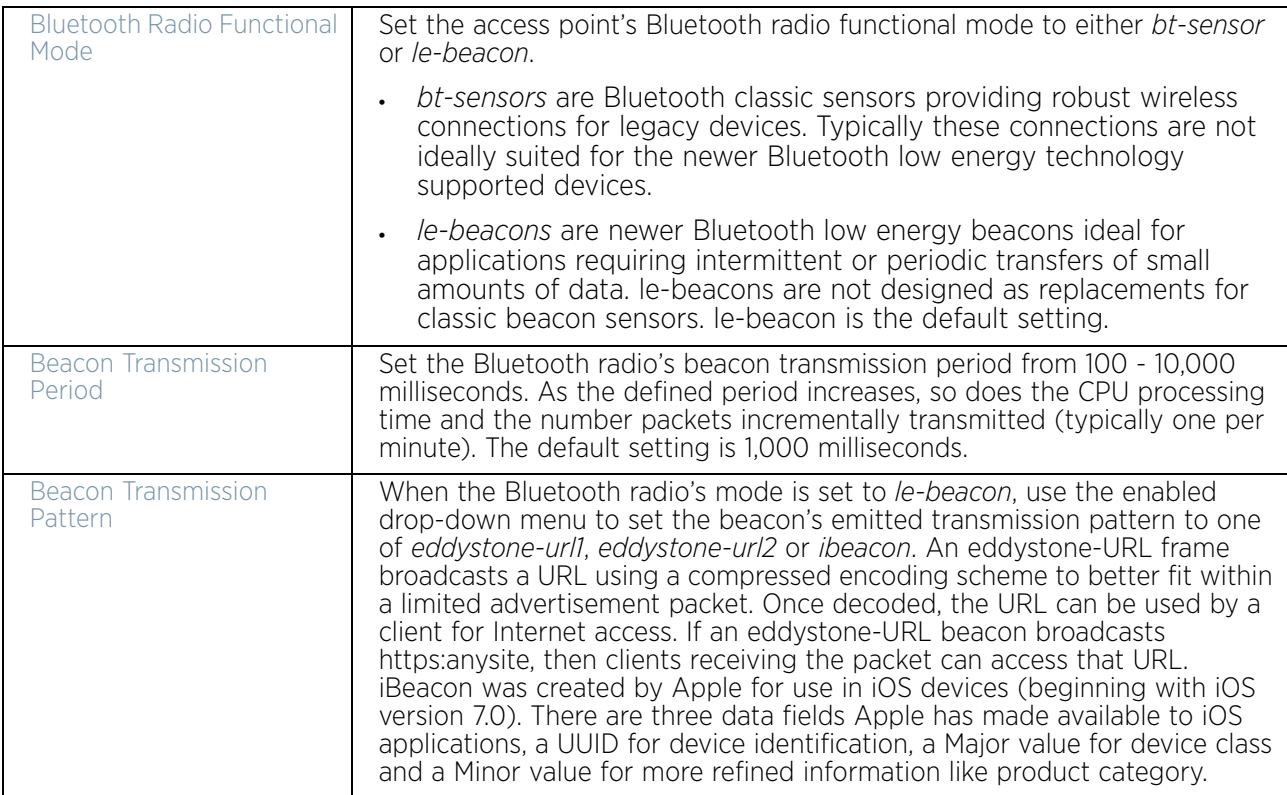

#### 7 Define the following **Eddystone Settings** if the Beacon Transmission Pattern has been set to either eddystone\_url\_1 or eddystone\_url\_2:

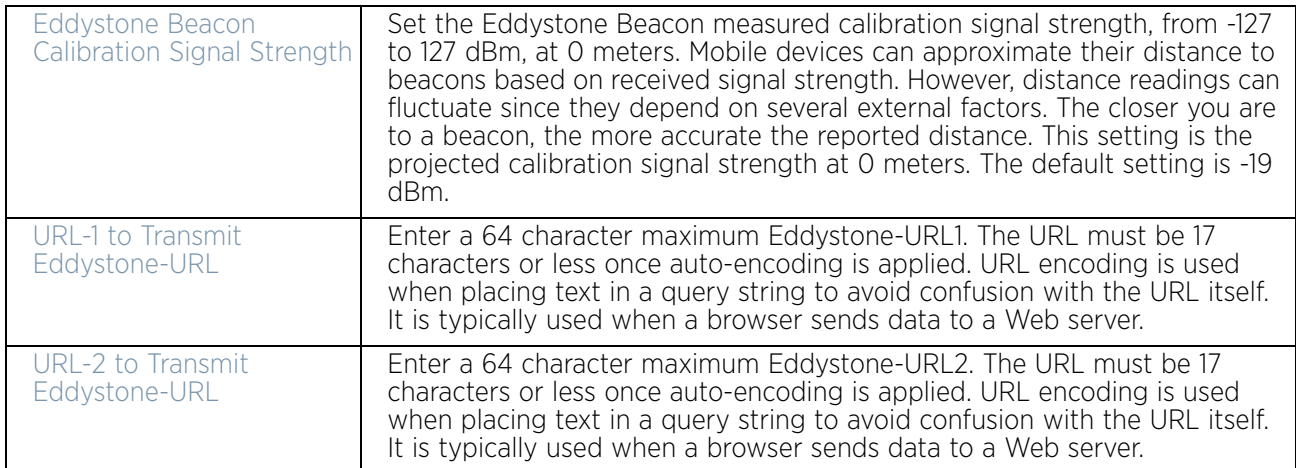

$$
146
$$

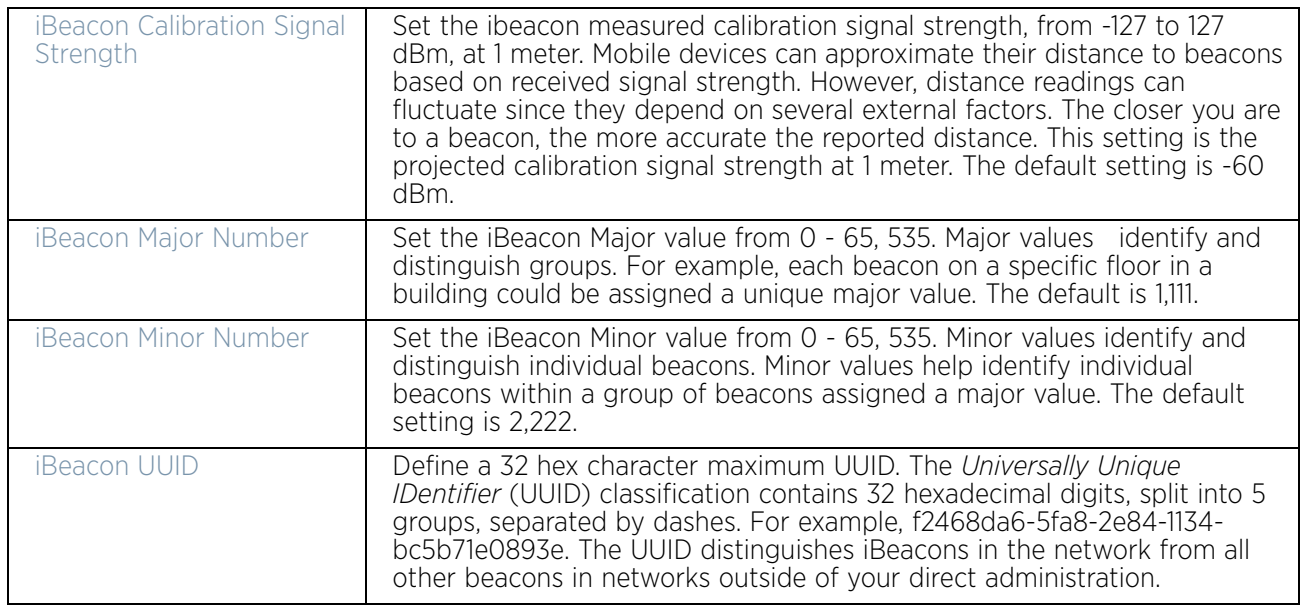

8 Define the following **iBeacon Settings** if the Beacon Transmission Pattern has been set to iBeacon:

9 Select **OK** to save the changes to the Bluetooth configuration. Select **Reset** to revert to the last saved configuration. Saved configurations are persistent across reloads.

# <span id="page-159-0"></span>Profile Network Configuration

# ["System Profile Configuration"](#page-98-0)

Setting an access point profile's network configuration is a large task comprised of numerous administration activities.

An access point profile network configuration process consists of the following:

- ["DNS Configuration"](#page-160-0)
- ["ARP"](#page-162-0)
- ["L2TPv3 Profile Configuration"](#page-163-0)
- ["IGMP Snooping"](#page-173-0)
- ["MLD Snooping"](#page-175-0)
- ["Quality of Service \(QoS\)"](#page-177-0)
- ["Spanning Tree Configuration"](#page-182-0)
- ["Routing"](#page-185-0)
- ["Dynamic Routing \(OSPF\)"](#page-189-0)
- ["Forwarding Database"](#page-205-0)
- ["Bridge VLAN"](#page-207-0)
- ["Cisco Discovery Protocol Configuration"](#page-216-0)
- ["Link Layer Discovery Protocol Configuration"](#page-217-0)
- ["Miscellaneous Network Configuration"](#page-218-0)

• ["Alias"](#page-219-0)

# • ["IPv6 Neighbor Configuration"](#page-228-0)

Before beginning any of the profile network configuration activities described in the sections above, review the configuration and deployment considerations available in ["Profile Network Configuration and Deployment Considerations" on](#page-229-0)  [page 217](#page-229-0).

# <span id="page-160-0"></span>*DNS Configuration*

# ["Profile Network Configuration"](#page-159-0)

*Domain Naming System* (DNS) is a hierarchical naming system for resources connected to the Internet or a private network. Primarily, DNS resources translate domain names into IP addresses. If one DNS server does not know how to translate a particular domain name, it asks another one until the correct IP address is returned. DNS enables access to resources using human friendly notations. DNS converts human friendly domain names into notations used by different networking equipment for locating resources.

As a resource is accessed (using human-friendly hostnames), it is possible to access the resource even if the underlying machine friendly notation name changes. Without DNS, in the simplest terms, you would need to remember a series of numbers (123.123.123.123) instead of an easy to remember domain name (www.domainname.com).

To define the DNS configuration:

- 1 Select the **Configuratio**n tab from the Web UI.
- 2 Select **Devices**.
- 3 Select **System Profile** from the options on left-hand side of the UI.
- 4 Expand the **Network** menu and select **DNS**.

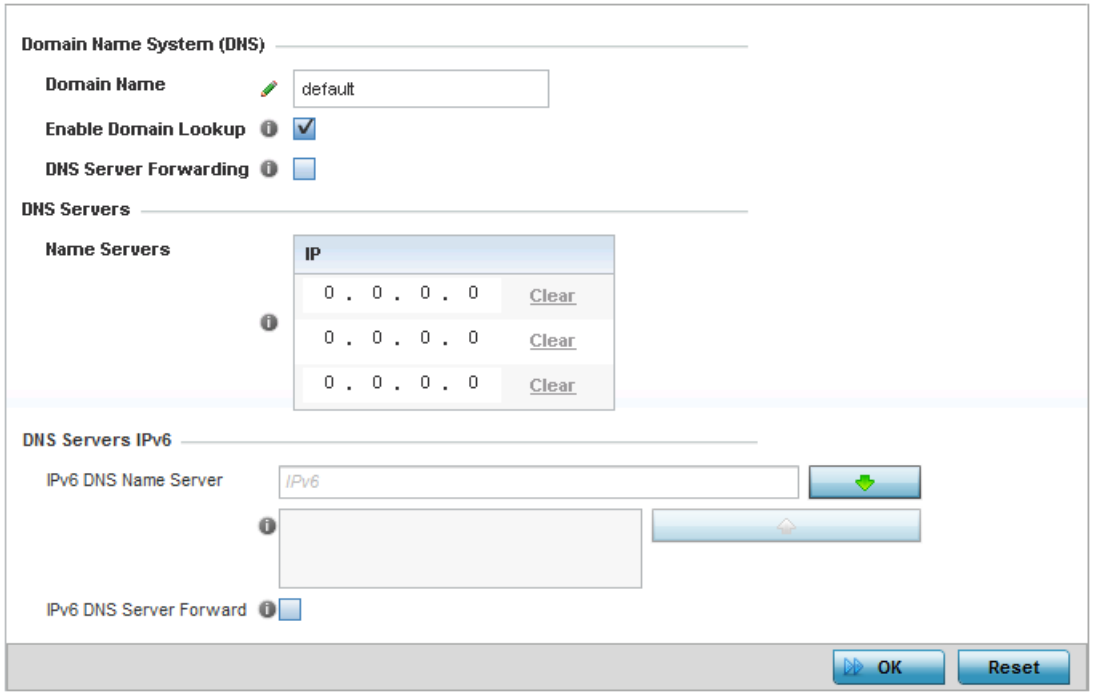

#### Figure 39: Network - DNS screen

- 5 Provide a default **Domain Name** used when resolving DNS names. The name cannot exceed 64 characters.
- 6 Set the following DNS configuration data:

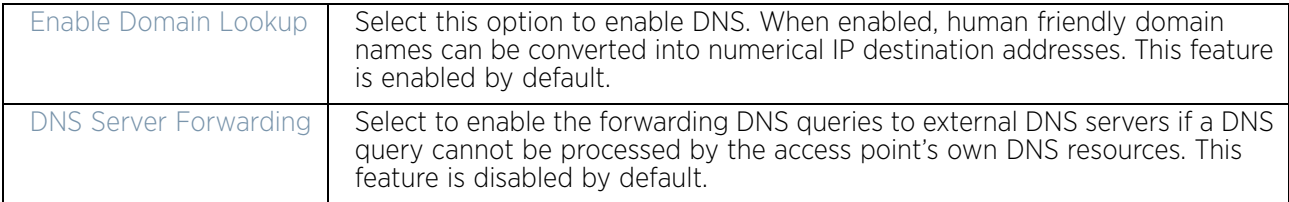

- 7 In the **Name Servers** field, provide the IP addresses of up to three DNS server resources available to the access point.
- 8 Set the following **DNS Servers IPv6** configuration data when using IPv6:

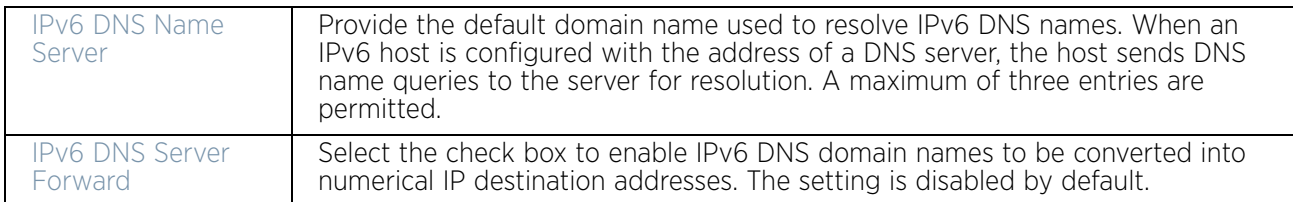

9 Select **OK** to save the changes made to the DNS configuration. Select **Reset** to revert to the last saved configuration.

# <span id="page-162-0"></span>*ARP*

# ["Profile Network Configuration"](#page-159-0)

*Address Resolution Protocol* (ARP) is a protocol for mapping an IP address to a hardware MAC address recognized on the network. ARP provides protocol rules for making this correlation and providing address conversion in both directions.

When an incoming packet destined for a host arrives, the gateway uses ARP to find a physical host or MAC address that matches the IP address. ARP looks in its ARP cache and, if it finds the address, provides it so the packet can be converted to the right packet length and format and sent to the destination. If no entry is found for the IP address, ARP broadcasts a request packet in a special format to all the machines on the LAN to see if one machine knows that it has that IP address associated with it. A machine that recognizes the IP address as its own returns a reply. ARP updates the ARP cache for future reference, and then sends the packet to the MAC address that replied.

To define an ARP supported configuration:

- 1 Select the **Configuration** tab from the Web UI.
- 2 Select **Devices**.
- 3 Select **System Profile** from the options on left-hand side of the UI.
- 4 Expand the **Network** menu and select **ARP**.
- 5 Select **+ Add Row** from the lower right-hand side of the screen to populate the ARP table with rows used to define ARP network address information.

| <b>Switch VLAN</b><br><b>Interface</b> | <b>IP Address</b> | <b>MAC Address</b> | <b>Device Type</b> |
|----------------------------------------|-------------------|--------------------|--------------------|
| 1                                      | 192.168.13.2      | 00-43-8D-62-71-AB  | <b>DHCP Server</b> |
|                                        |                   |                    |                    |
|                                        |                   |                    |                    |
|                                        |                   |                    |                    |
|                                        |                   |                    |                    |
|                                        |                   |                    |                    |
|                                        |                   |                    | Add Row            |
|                                        |                   |                    |                    |

Figure 40: Network - ARP screen

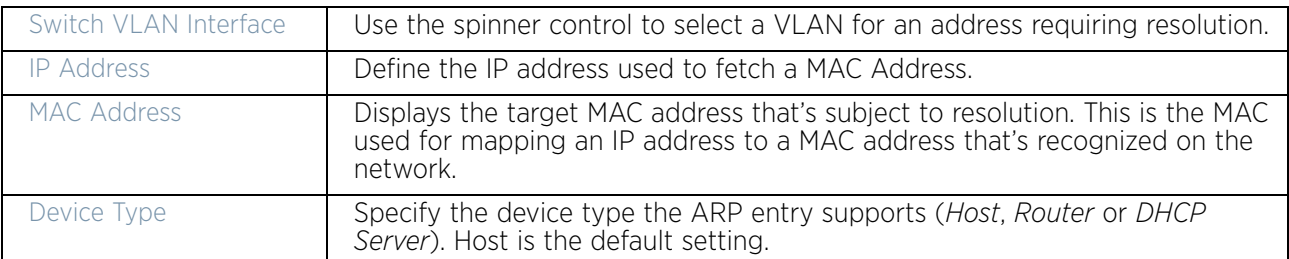

6 Set the following parameters to define the ARP configuration:

7 Select the **OK** button located at the bottom right of the screen to save the changes to the ARP configuration. Select **Reset** to revert to the last saved configuration.

### <span id="page-163-0"></span>*L2TPv3 Profile Configuration*

# ["Profile Network Configuration"](#page-159-0)

L2TP V3 is an IETF standard used for transporting different types of layer 2 frames in an IP network (and access point profile). L2TP V3 defines control and encapsulation protocols for tunneling layer 2 frames between two IP nodes.

Use L2TP V3 to create tunnels for transporting layer 2 frames. L2TP V3 enables WING supported controllers and access points to create tunnels for transporting Ethernet frames to and from bridge VLANs and physical ports. L2TP V3 tunnels can be defined between WING devices and other vendor devices supporting the L2TP V3 protocol.

Multiple pseudowires can be created within an L2TP V3 tunnel. Access points support an Ethernet VLAN pseudowire type exclusively.

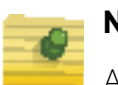

#### **NOTE**

A pseudowire is an emulation of a layer 2 point-to-point connection over a *packet-switching network* (PSN). A pseudowire was developed out of the necessity to encapsulate and tunnel layer 2 protocols across a layer 3 network.

Ethernet VLAN pseudowires transport Ethernet frames to and from a specified VLAN. One or more L2TP V3 tunnels can be defined between tunnel end points. Each tunnel can have one or more L2TP V3 sessions. Each tunnel session corresponds to one pseudowire. An L2TP V3 control connection (a L2TP V3 tunnel) needs to be established between the tunneling entities before creating a session.

For optimal pseudowire operation, both the L2TP V3 session originator and responder need to know the psuedowire type and identifier. These two parameters are communicated during L2TP V3 session establishment. An L2TP V3 session created within an L2TP V3 connection also specifies multiplexing parameters for identifying a pseudowire type and ID.

The working status of a pseudowire is reflected by the state of the L2TP V3 session. If a L2TP V3 session is down, the pseudowire associated with it must be shut down. The L2TP

$$
\Bigg/ 151
$$

V3 control connection keep-alive mechanism can serve as a monitoring mechanism for the pseudowires associated with a control connection.

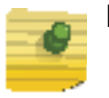

# **NOTE**

 If connecting an Ethernet port to another Ethernet port, the pseudowire type must be *Ethernet port*, if connecting an Ethernet VLAN to another Ethernet VLAN, the pseudowire type must be *Ethernet VLAN*.

To define an L2TPV3 configuration for an access point profile:

- 1 Select the **Configuration** tab from the Web UI.
- 2 Select **Devices**.
- 3 Select **System Profile** from the options on left-hand side of the UI.
- 4 Expand the **Network** menu and select **L2TPv3**.

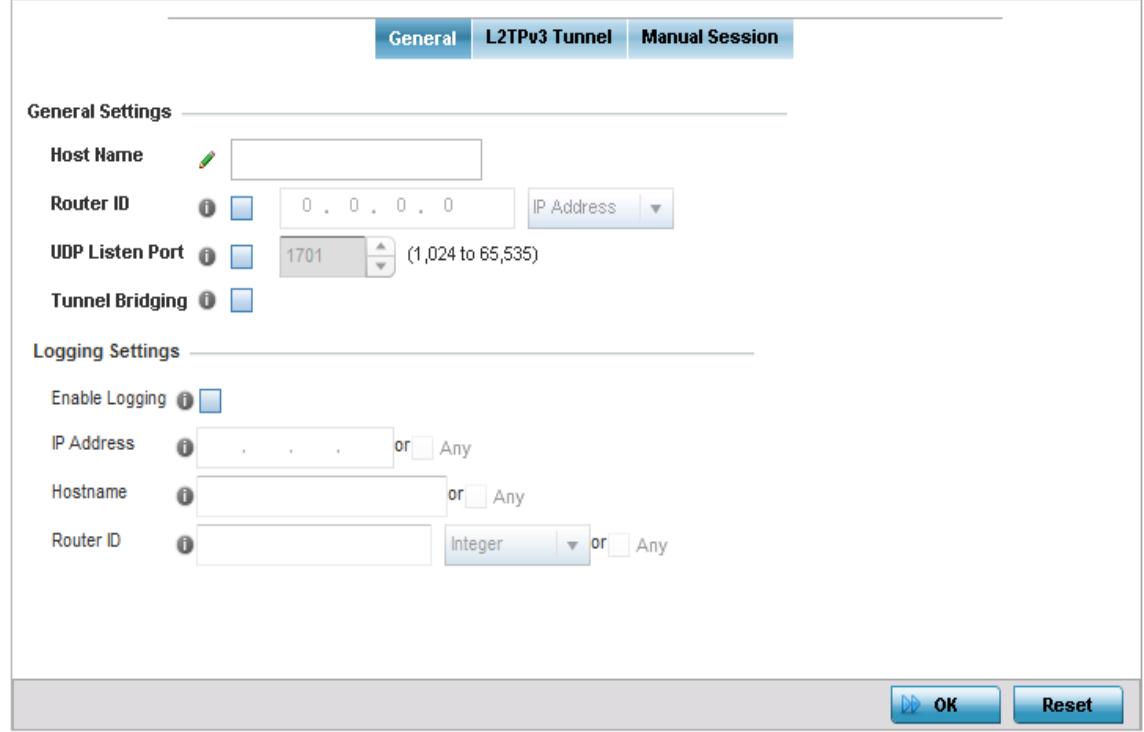

Figure 41: Network - L2TPv3 screen - General tab

$$
\begin{array}{c} \overline{\phantom{0}} \\ 152 \end{array}
$$

### 5 Set the following **General Settings** for an L2TPv3 profile configuration:

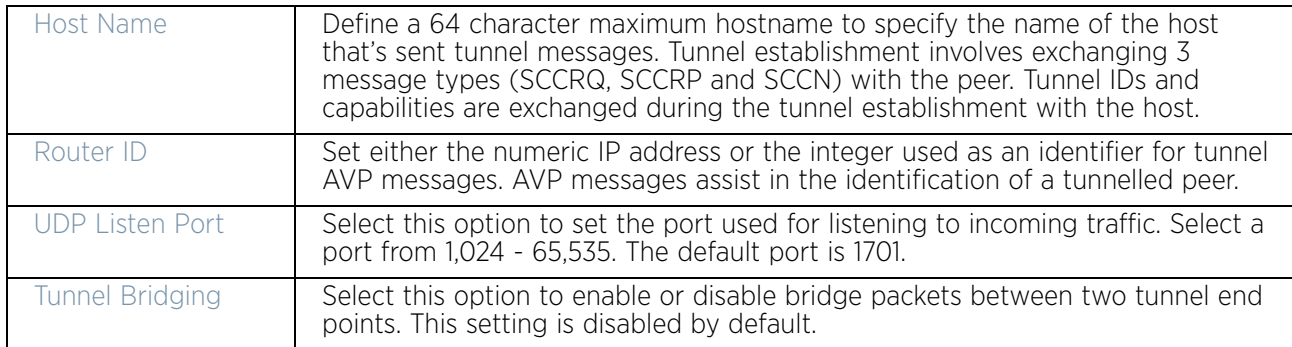

#### 6 Set the following **Logging Settings** for a L2TPv3 profile configuration:

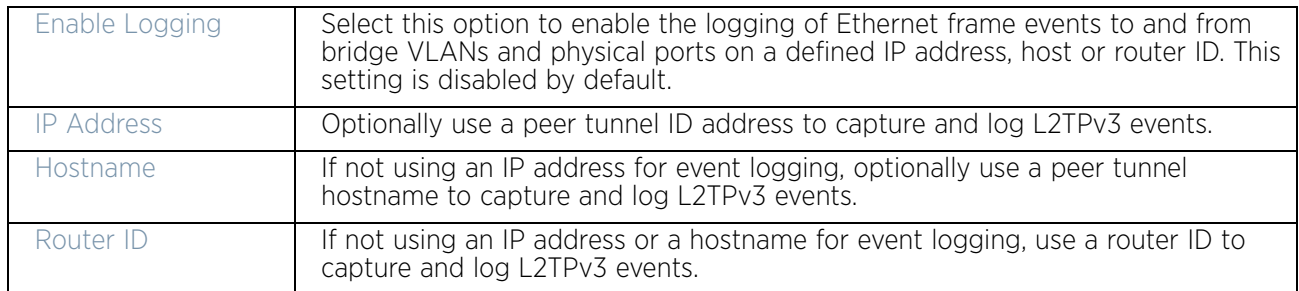

#### 7 Select the **L2TPv3 Tunnel** tab.

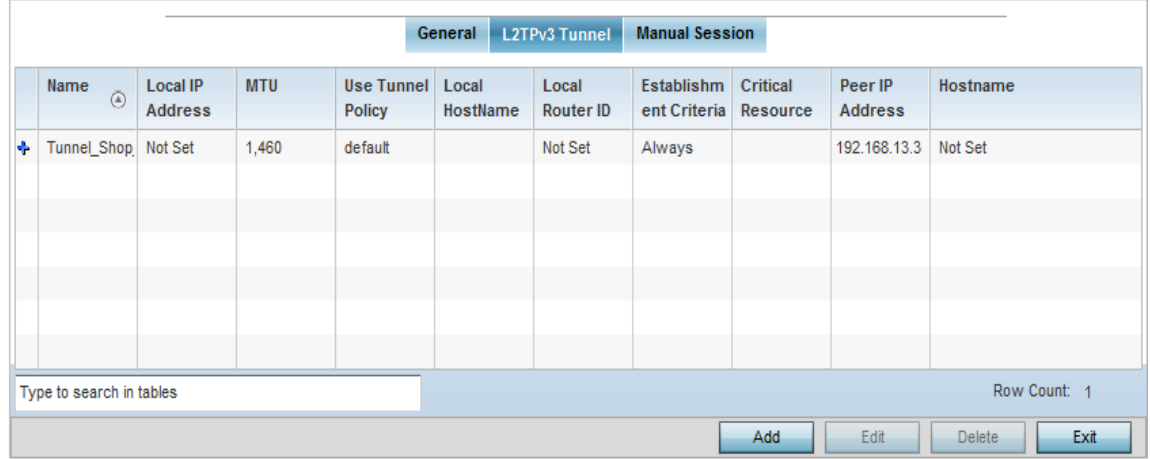

# Figure 42: Network - L2TPv3 screen - L2TPv3 tunnel tab

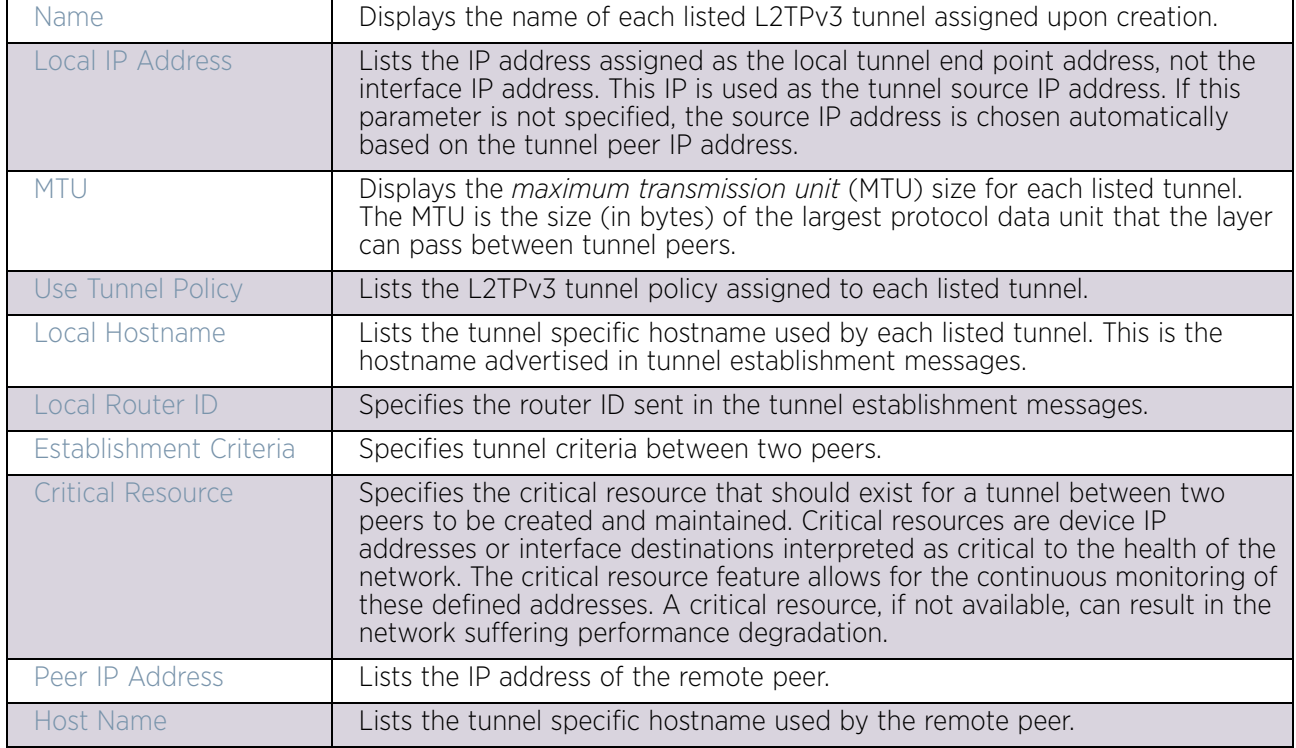

8 Review the following L2TPv3 tunnel configuration data:

9 Either select **Add** to create a new L2TPv3 tunnel configuration, **Edit** to modify an existing tunnel configuration or **Delete** to remove a tunnel from those available to this profile.

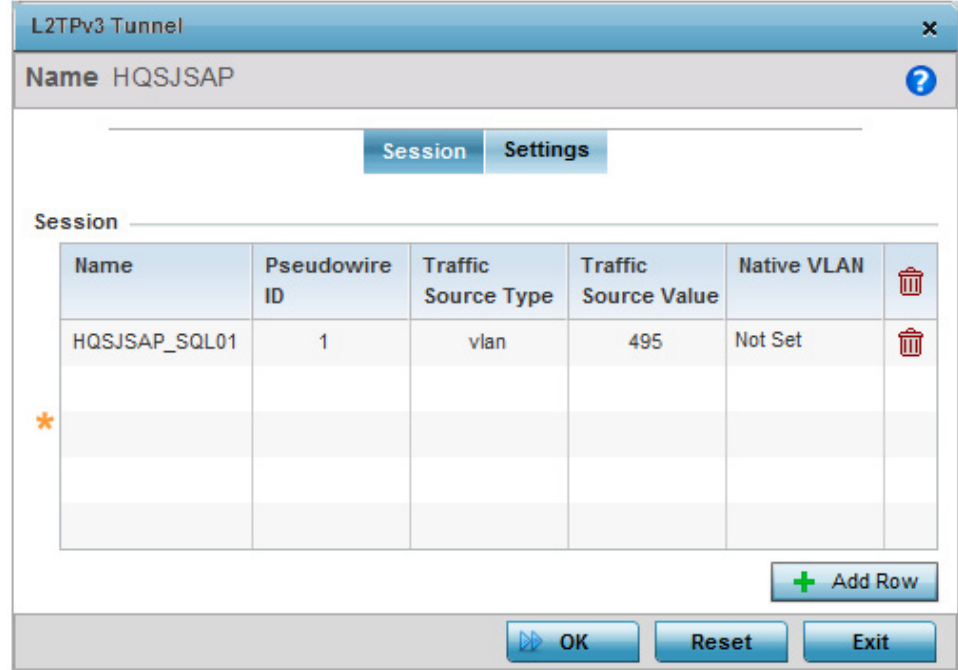

Figure 43: Network - L2TPv3 screen - Add L2TPv3 Tunnel Configuration

- 10 If creating a new tunnel configuration, assign it a 31 character maximum **Name**.
- 11 Refer to the **Session** table to review the configurations of the peers available for tunnel connection.
- 12 Select **+ Add Row** to populate the table with configurable session parameters for this tunnel configuration.
- 13 Define the following **Session** parameters:

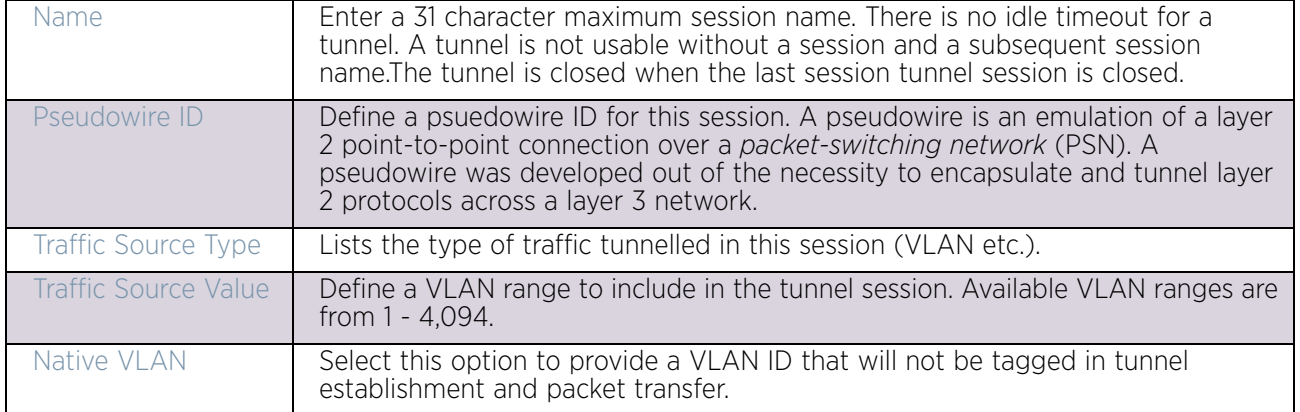

#### 14 Select the **Settings** tab.

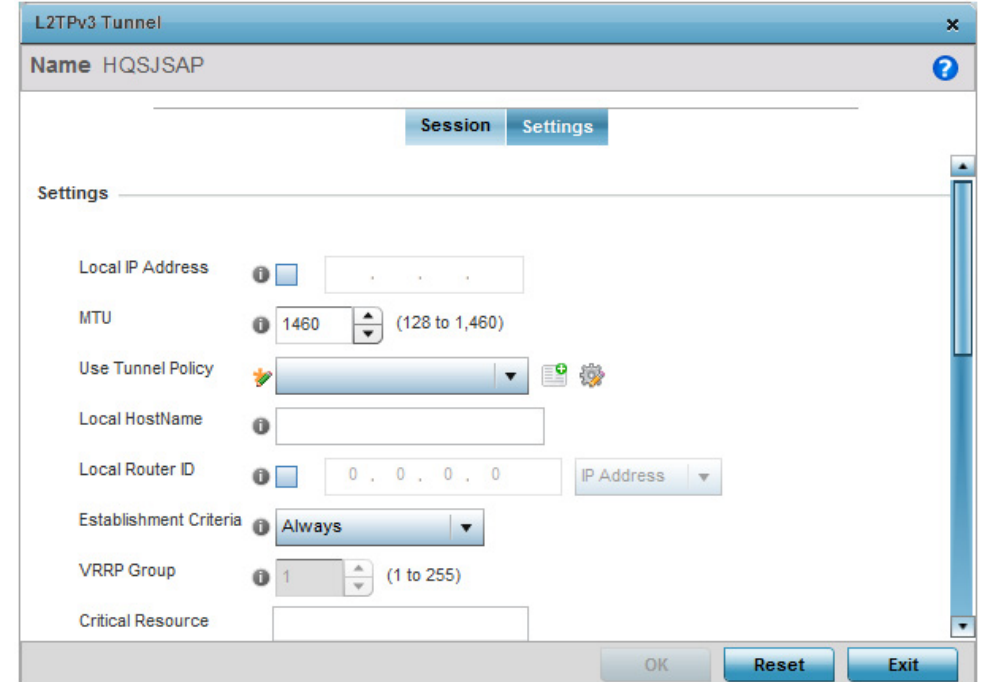

Figure 44: Network - L2TPv3 screen - Add L2TPv3 Tunnel Configuration - Settings screen

$$
\boxed{\phantom{0}}
$$
 155

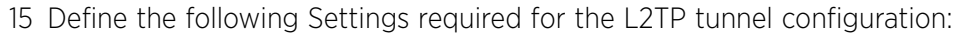

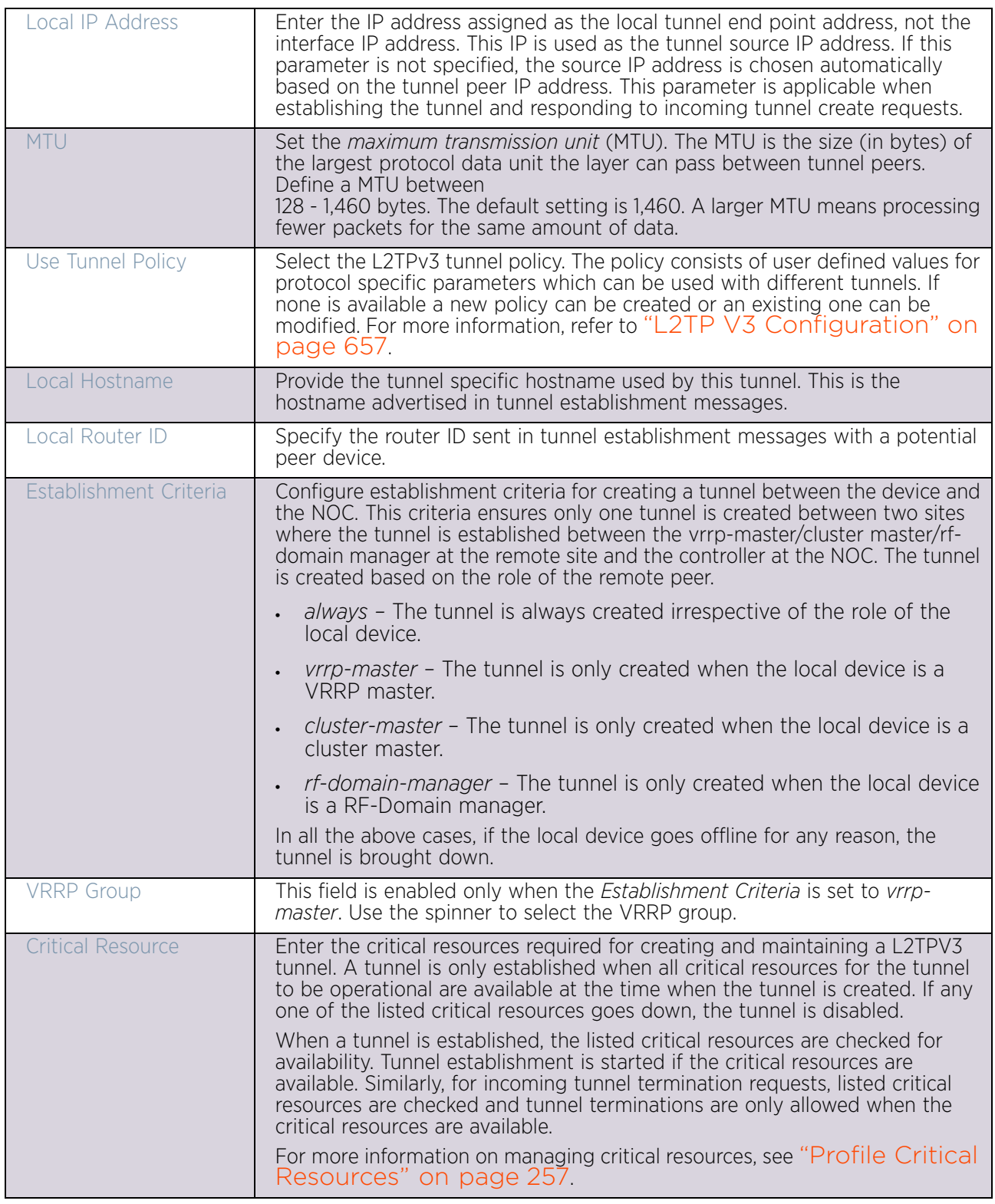

$$
\begin{array}{c} \overline{\phantom{0}} \\ 156 \end{array}
$$

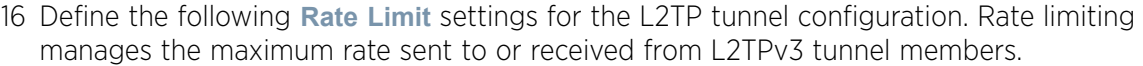

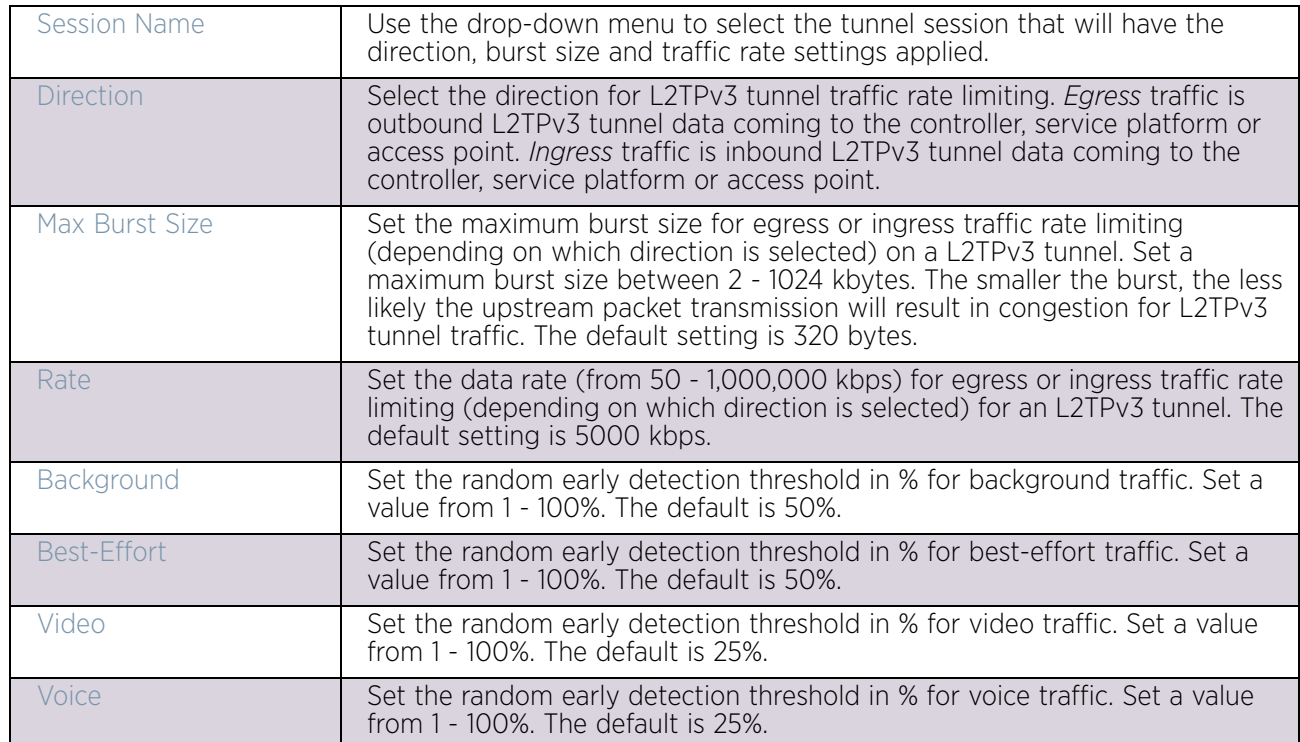

17 Refer to the **Peer** table to review the configurations of the peers available for tunnel connection.

Select **+ Add Row** to populate the table with a maximum of two peer configurations.

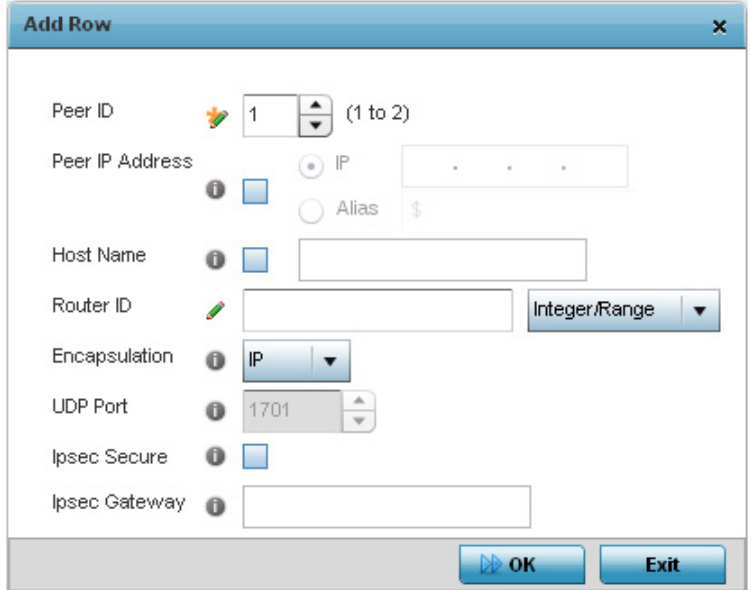

Figure 45: Network - L2TPv3 screen - Add L2TPv3 Peer Configuration

18 Define the following **Peer** parameters:

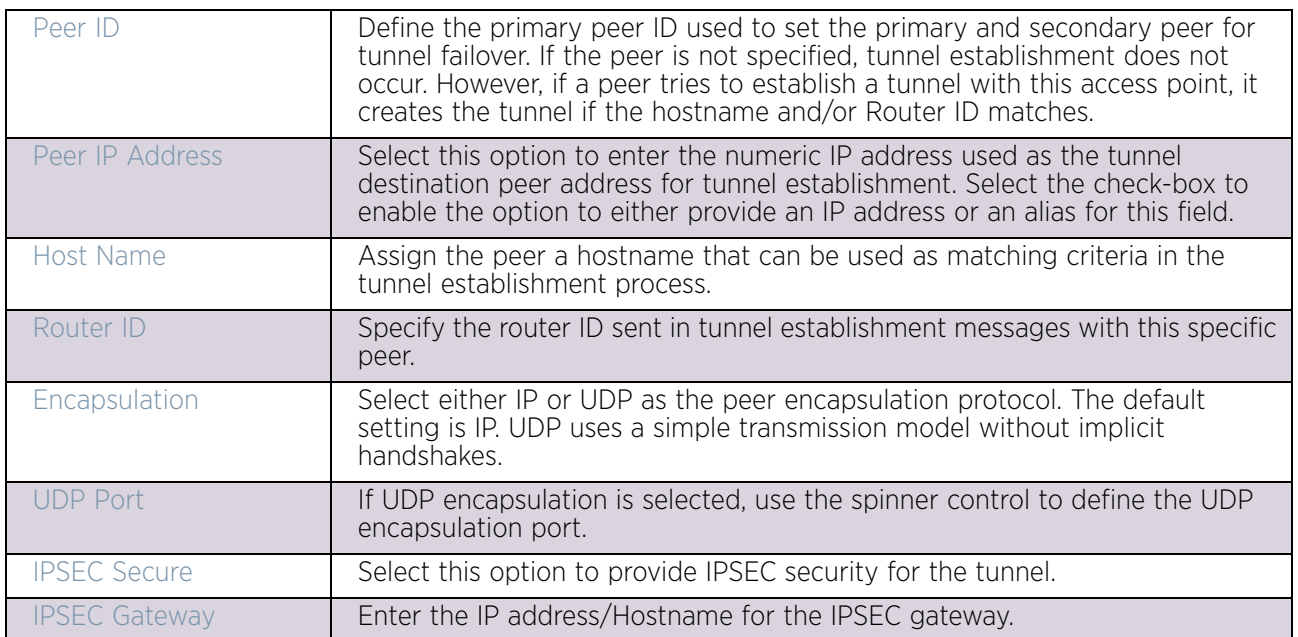

19 Select **OK** to save the peer configuration.

20 From the **L2TPv3 Tunnel** screen's **Settings** tab, configure the **Fast Failover** parameters.

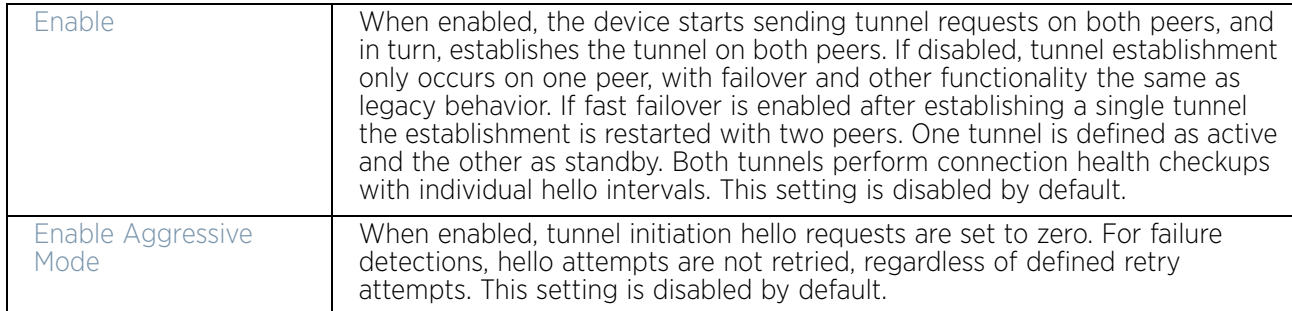

21 Select **OK** to save the changes within the L2TPv3 Tunnel screen. Select **Reset** to revert the screen to its last saved configuration.

#### 22 Select the **Manual Session** tab.

After successful tunnel connection and establishment, individual sessions can be created. Each session is a single data stream. After successful session establishment, data corresponding to that session (pseudowire) can be transferred. If a session is down, the pseudowire associated with it is shut down as well.

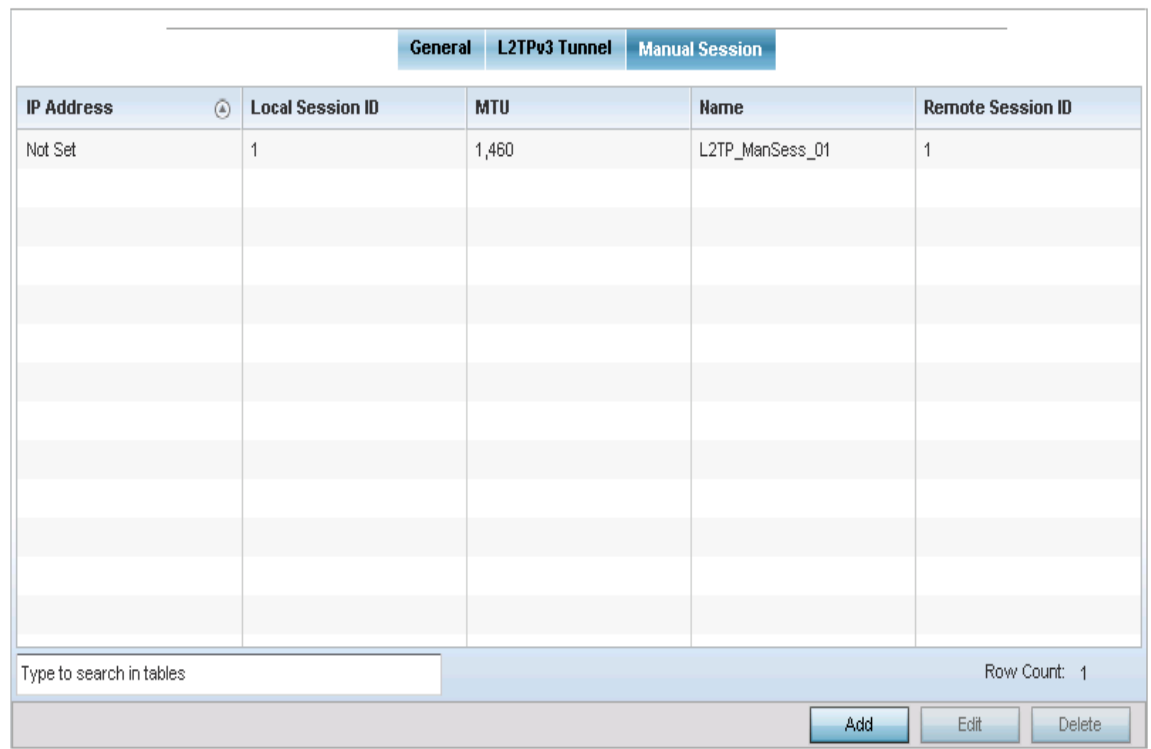

#### Figure 46: Network - L2TPv3 screen - Manual Session tab

23 Refer to the following manual session configurations to determine whether a session should be created or modified:

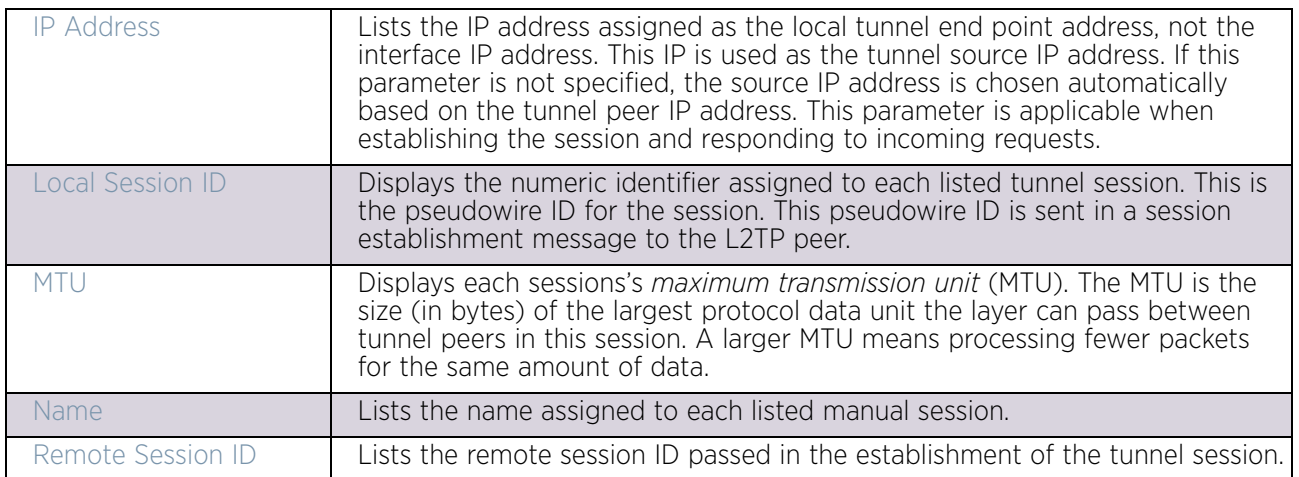

24 Select **Add** to create a new manual session, **Edit** to modify an existing session configuration or **Delete** to remove a selected manual session.

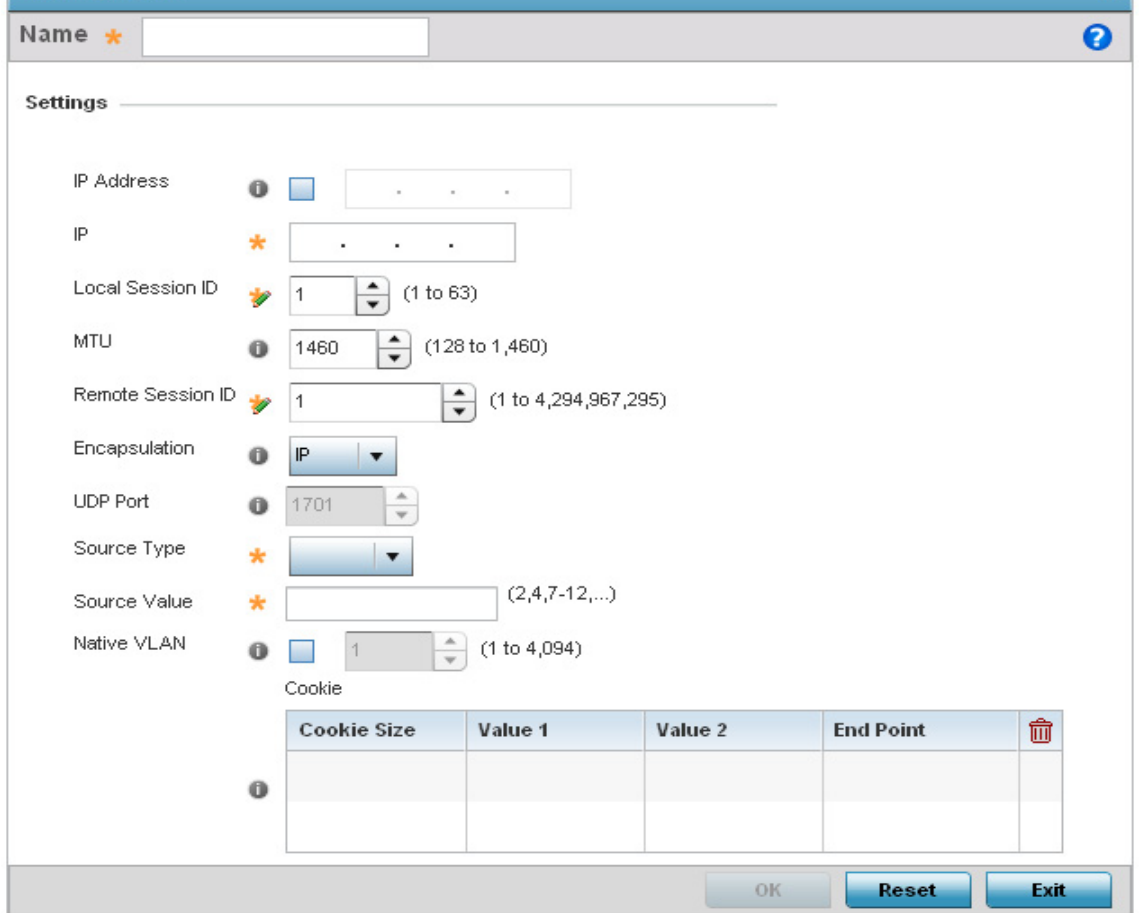

# Figure 47: Network - L2TPv3 screen, Add L2TPv3 Peer Configuration

25 Set the following session parameters:

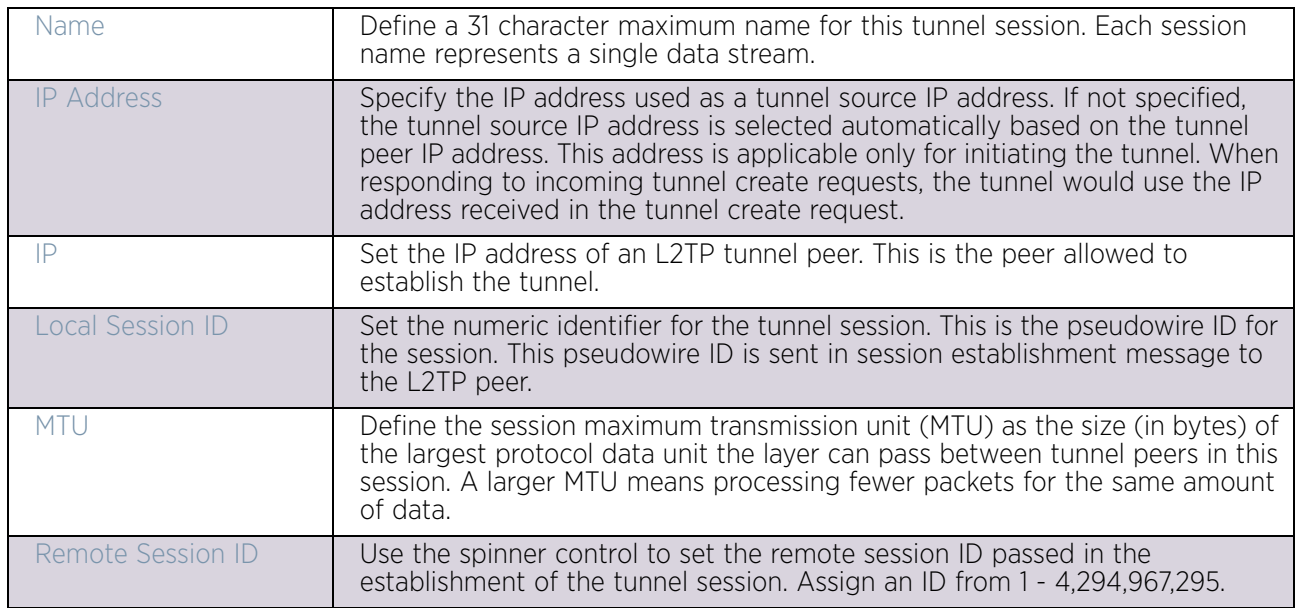

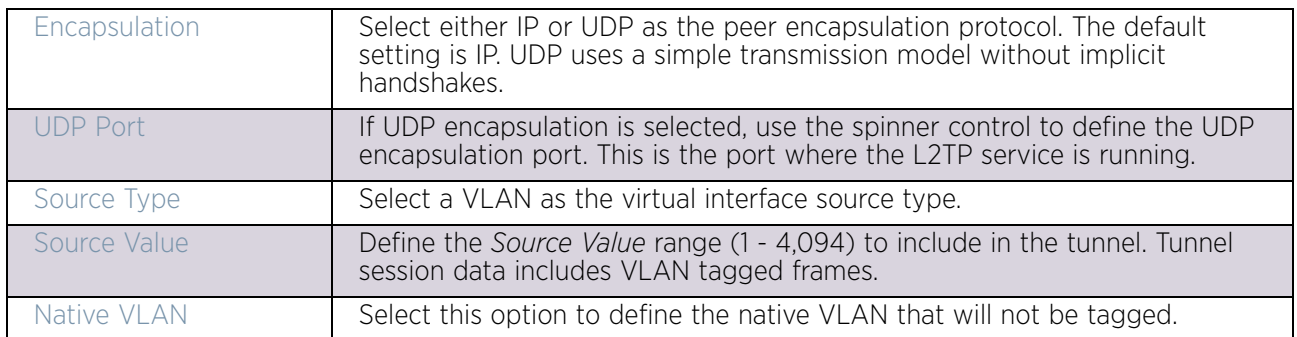

26 Select the **+ Add Row** button to set the following:

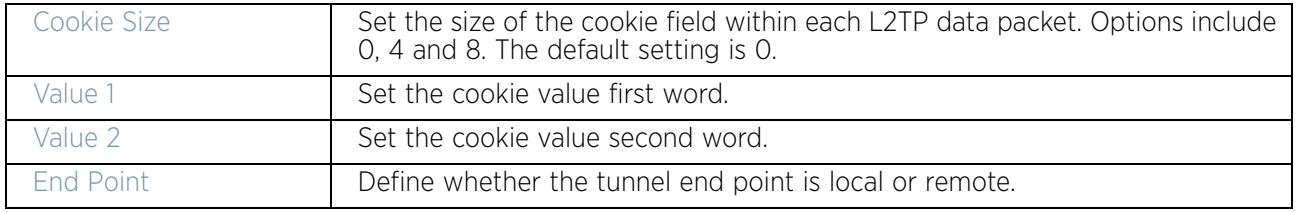

27 Select **OK** to save the changes to the session configuration. Select **Reset** to revert to the last saved configuration.

### <span id="page-173-0"></span>*IGMP Snooping*

# ["Profile Network Configuration"](#page-159-0)

*Internet Group Management Protocol* (IGMP) is a protocol to establish and maintain multicast group memberships to interested members. Multicasting allows a networked computer to send content to multiple computers who have registered to receive the content. IGMP Snooping is for listening to IGMP traffic between an IGMP host and routers in the network to maintain a map of the links that require multicast streams. Multicast traffic is filtered out for those links which do not require them.

To configure IGMP Snooping:

- 1 Select the **Configuration** tab from the Web UI.
- 2 Select **Devices**.
- 3 Select **System Profile** from the options on left-hand side of the UI.
- 4 Expand the **Network** menu and select **IGMP Snooping**.

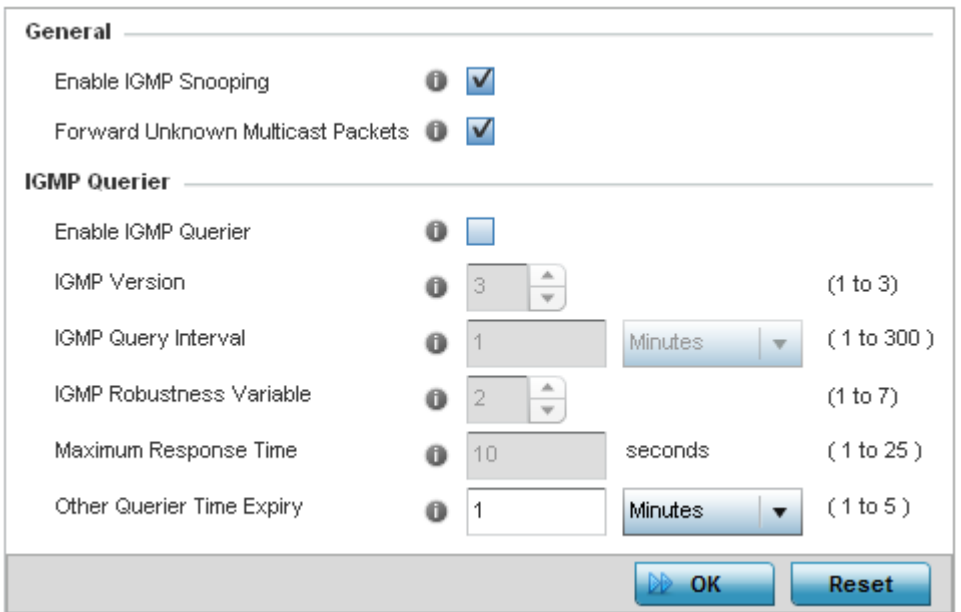

# Figure 48: IGMP Snooping screen

5 Set the following parameters to configure **General IGMP Snooping** values:

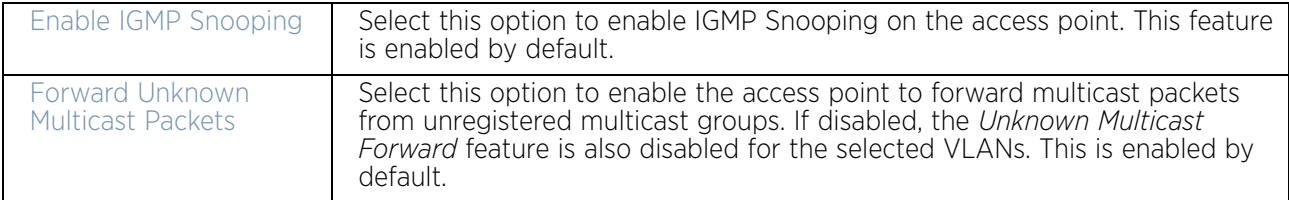

6 Set the following for **IGMP Querier** configuration:

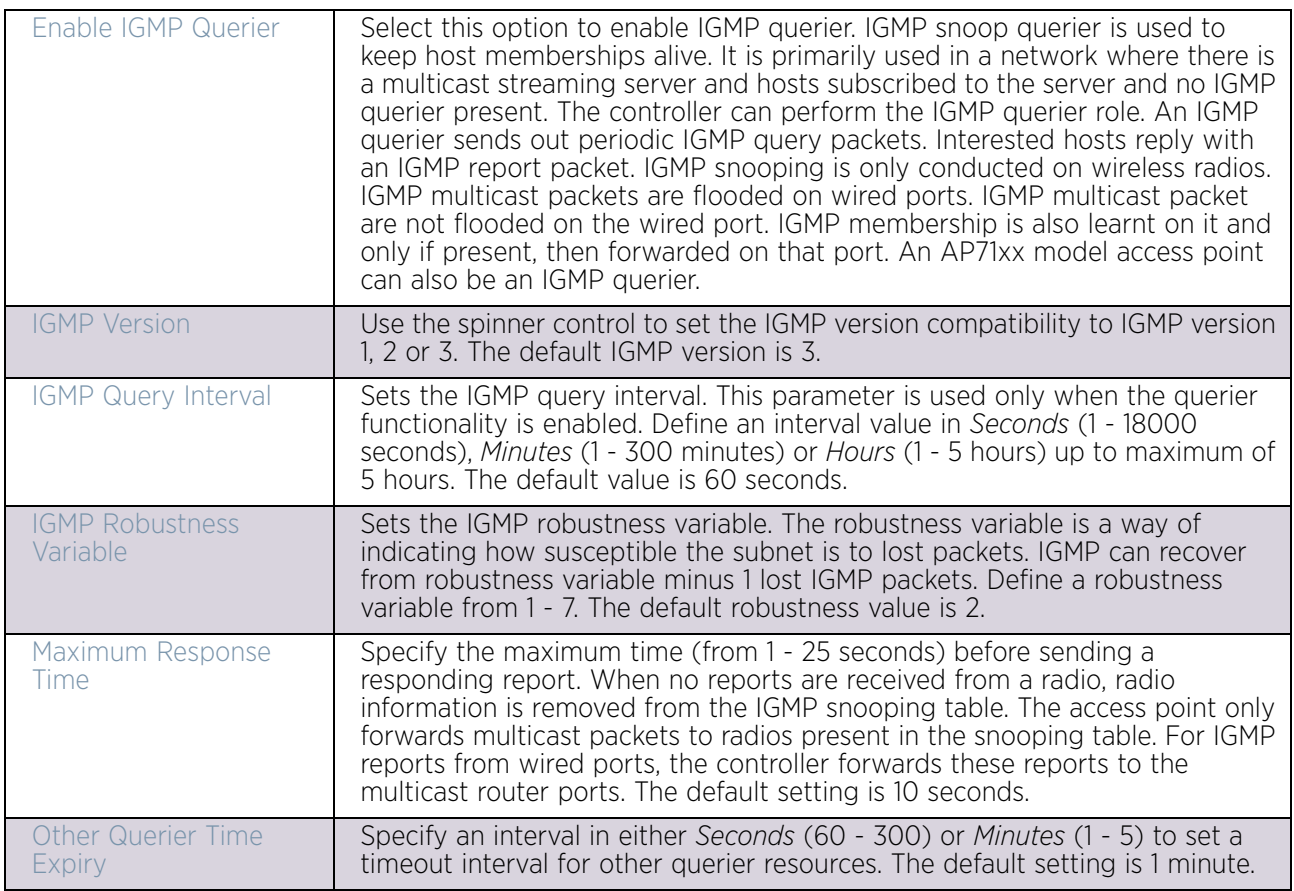

7 Select the **OK** button located at the bottom right of the screen to save the changes. Select **Reset** to revert to the last saved configuration.

# <span id="page-175-0"></span>*MLD Snooping*

# ["Profile Network Configuration"](#page-159-0)

*Multicast Listener Discovery* (MLD) snooping enables a controller, service platform or access point to examine MLD packets and make forwarding decisions based on content. MLD is used by IPv6 devices to discover devices wanting to receive multicast packets destined for specific multicast addresses. MLD uses multicast listener queries and multicast listener reports to identify which multicast addresses have listeners and join multicast groups.

MLD snooping caps the flooding of IPv6 multicast traffic on controller, service platform or access point VLANs. When enabled, MLD messages are examined between hosts and multicast routers and to discern which hosts are receiving multicast group traffic. The controller, service platform or access point then forwards multicast traffic only to those interfaces connected to interested receivers instead of flooding traffic to all interfaces.

To set an IPv6 MLD snooping configuration for the profile:

- 1 Select **Configuration** > **Profiles** > **Network**.
- 2 Expand the **Network** menu to display its submenu options.

3 Select **MLD Snooping**.

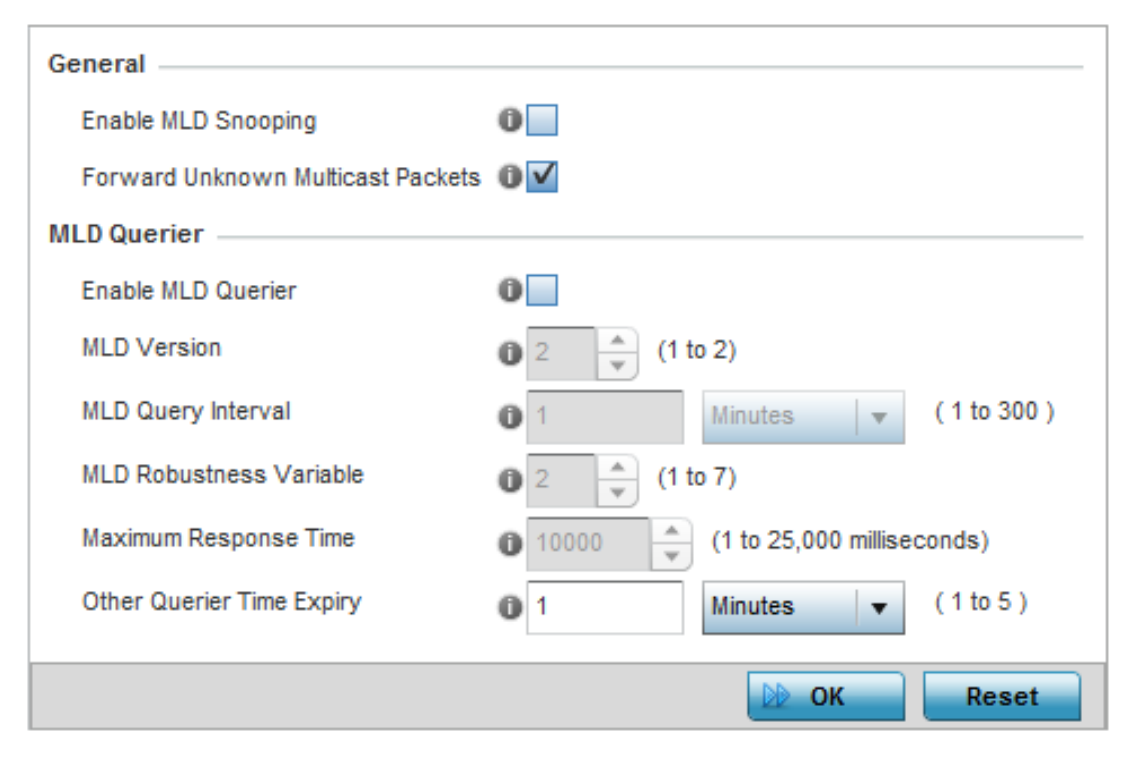

### Figure 49: Profile - Network MLD Snooping screen

4 Define the following **General** MLD snooping settings:

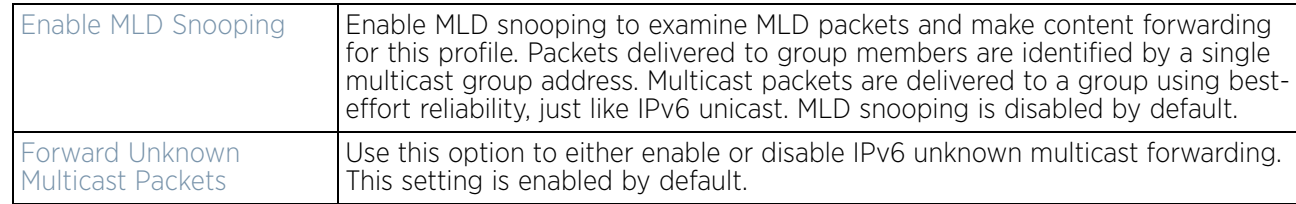

$$
\begin{array}{c} \begin{array}{c} \end{array} \end{array}
$$
 164

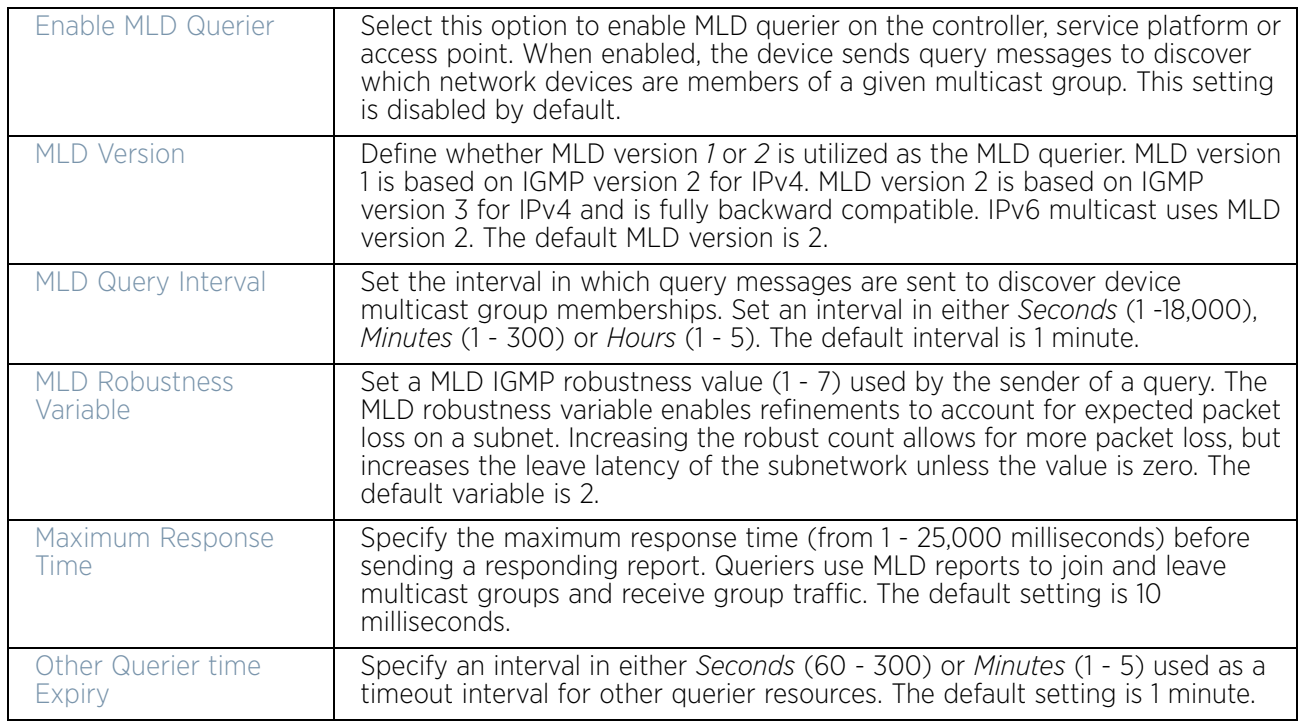

5 Define the following **MLD Querier** settings for the MLD snooping configuration:

6 Select the **OK** button located to save the changes. Select **Reset** to revert to the last saved configuration.

# <span id="page-177-0"></span>*Quality of Service (QoS)*

# ["Profile Network Configuration"](#page-159-0)

The uses different *Quality of Service* (QoS) screens to define WLAN and device radio QoS configurations. The

*System Profiles > Network > QoS* facility is separate from WLAN and radio QoS configurations, and is used to configure the priority of the different DSCP packet types.

QoS values are required to provide priority of service to some packets over others. For example, VoIP packets get higher priority than data packets to provide a better quality of service for high priority voice traffic.

The profile QoS screen maps the 6-bit *Differentiated Service Code Point* (DSCP) code points to the older 3-bit IP Precedent field located in the Type of Service byte of an IP header. DSCP is a protocol for specifying and controlling network traffic by class so that certain traffic types get precedence. DSCP specifies a specific per-hop behavior applied to a packet.

To define an QoS configuration for DSCP mappings:

- 1 Select the **Configuration** tab from the Web UI.
- 2 Select **Devices**.
- 3 Select **System Profile** from the options on left-hand side of the UI.
- 4 Expand the **Network** menu and select **Quality of Service (QoS)**.

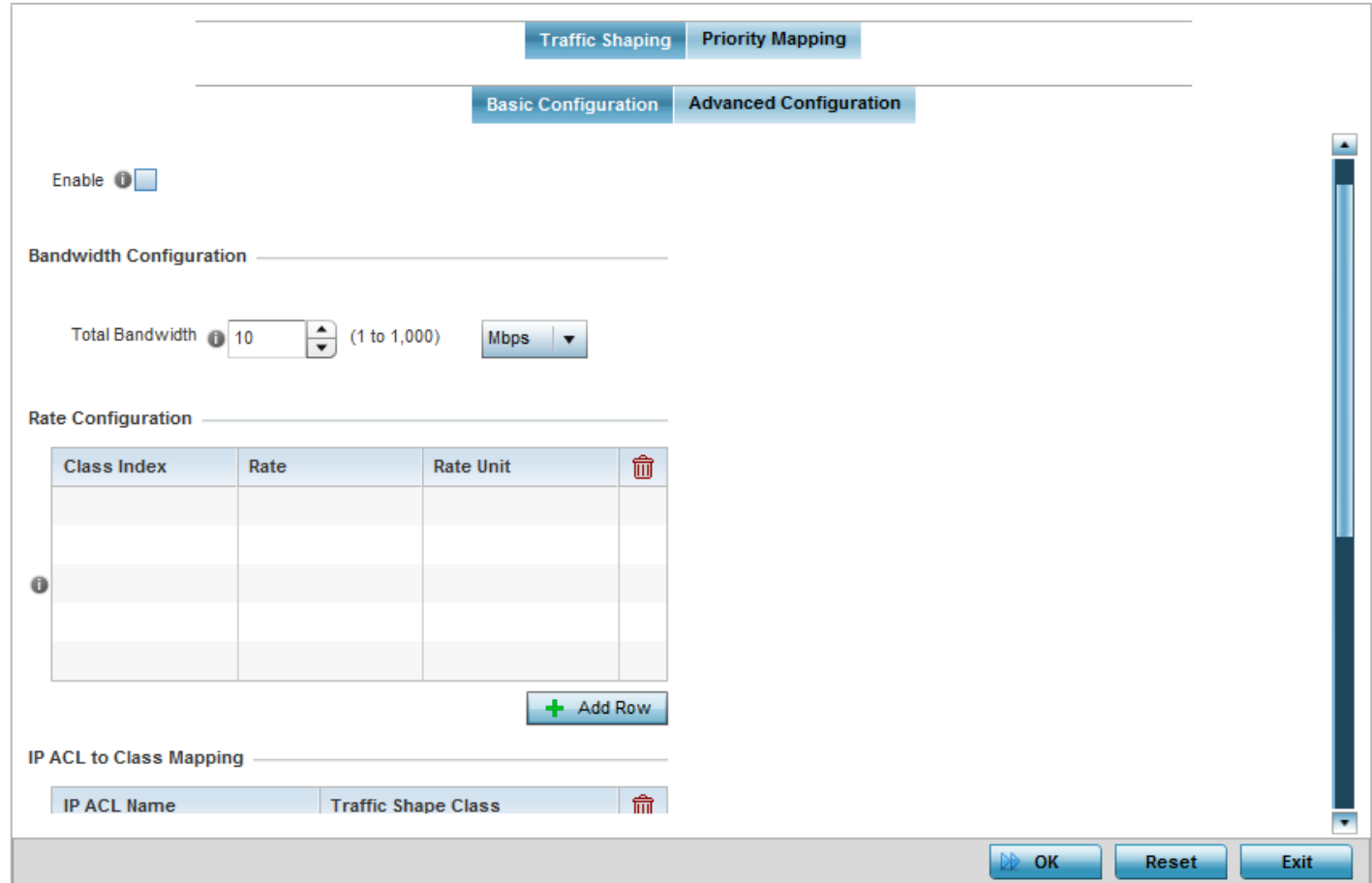

The **Traffic Shaping** screen displays with the **Basic Configuration** tab displayed by default.

#### Figure 50: Profile Overrides - Network QoS Traffic Shaping Basic Configuration screen

Apply traffic shaping to specific applications to apply application categories. When application and ACL rules are conflicting, applications have priority, followed by application categories, then ACLs.

- 5 Select **Enable** to provide traffic shaping using the defined bandwidth, rate and class mappings.
- 6 Set the **Total Bandwidth** configurable for the traffic shaper. Set the value from either 1 1,000 Mbps, or from 250 - 1,000,000 Kbps.
- 7 Select **+ Add Row** within the **Rate Configuration** table to set the **Class Index** (1 4) and **Rate** (in either Kbps, Mbps or percentage) for the traffic shaper class. Use the rate configuration to control the maximum traffic rate sent or received on the device. Consider this form of rate limiting on interfaces at the edge of a network to limit traffic into or out of the network. Traffic within the set limit is sent and traffic exceeding the set limit is dropped or sent with a different priority.
- 8 Refer to the **IP ACL Class Mapping** table and select **+ Add Row** to apply an IPv4 formatted ACL to the shaper class mapping. Select **+ Add Row** to add mappings. For more information on creating IP based firewall rules, refer to ["Configuring IP](#page-736-0)

[Firewall Rules" on page 724](#page-736-0) and ["Setting an IPv4 or IPv6 Firewall](#page-737-0)  [Policy" on page 725](#page-737-0).

- 9 Refer to the **IPv6 ACL Class Mapping** table and select **+ Add Row** to apply an IPv6 formatted ACL to the shaper class mapping. Select **+ Add Row** to add mappings. For more information on creating IP based firewall rules, refer to ["Configuring IP](#page-736-0)  [Firewall Rules" on page 724](#page-736-0) and ["Setting an IPv4 or IPv6 Firewall](#page-737-0)  [Policy" on page 725](#page-737-0).
- 10 Select the **OK** button located to save the changes to the traffic shaping basic configuration. Select **Reset** to revert to the last saved configuration.

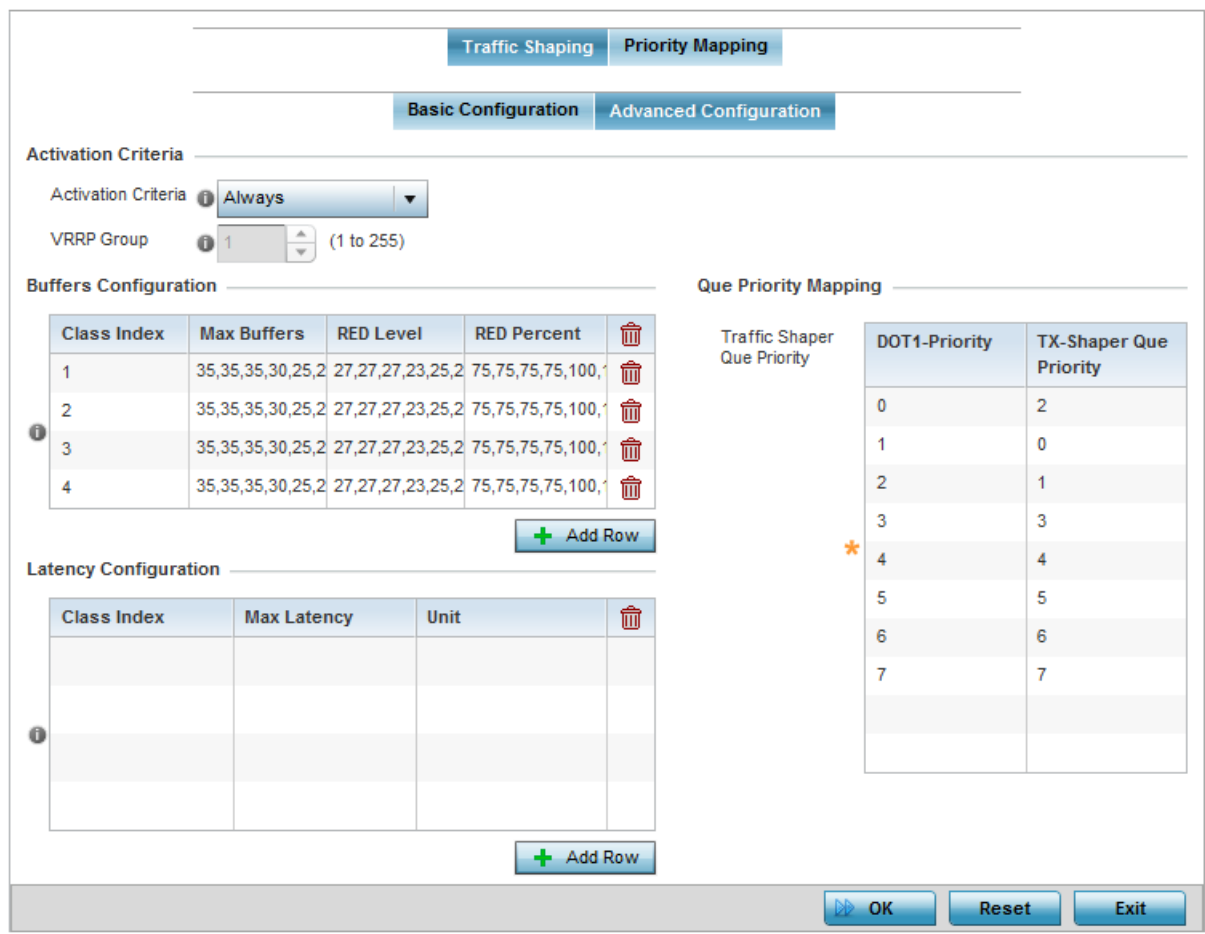

11 Select the **Advanced Configuration** tab.

Figure 51: Profile Overrides - Network QoS Traffic Shaping Advanced Configuration screen
### 12 Set the following **Activation Criteria** for traffic shaper activation:

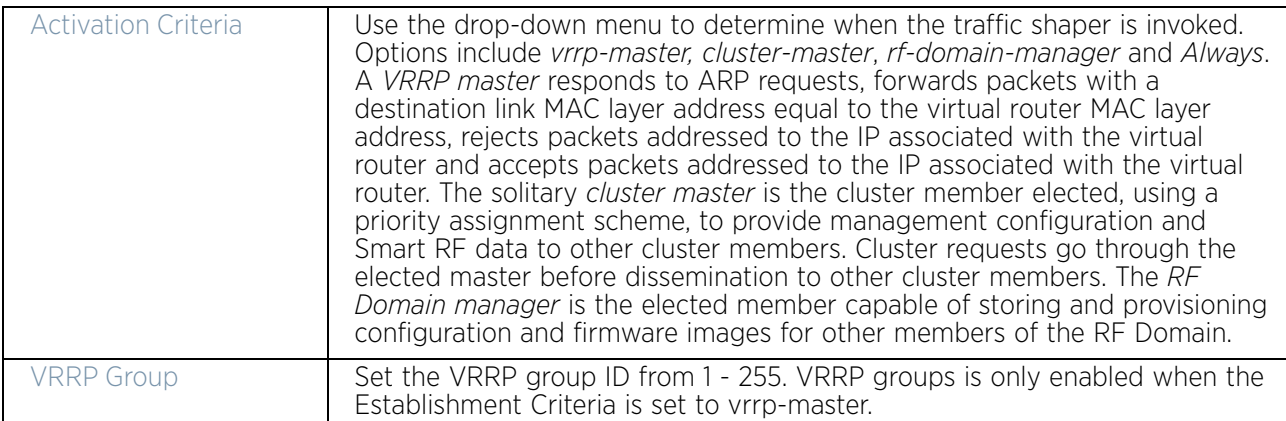

13 Select **+ Add Row** within the **Buffers Configuration** table to set the following:

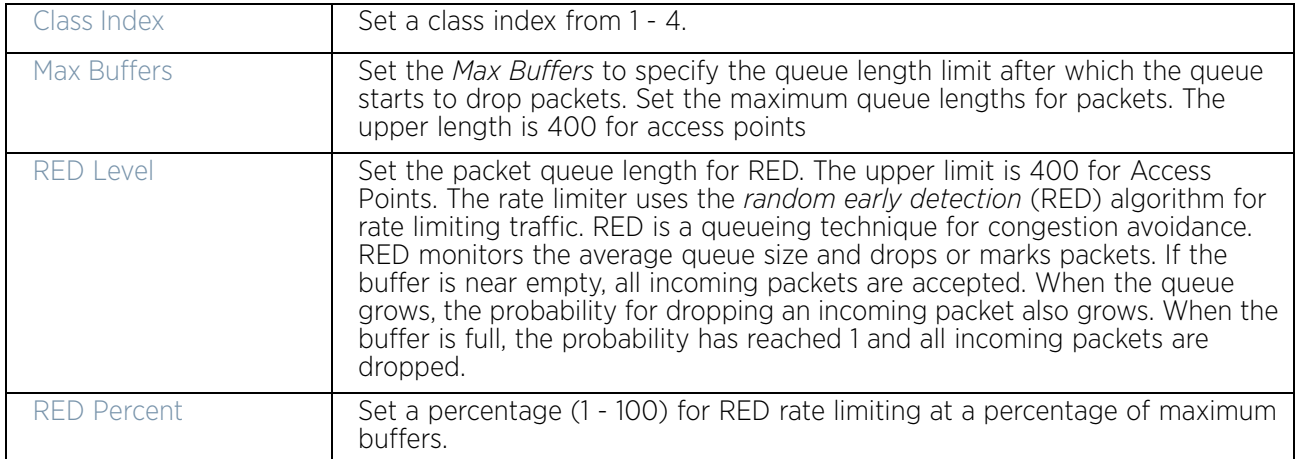

14 Select **+ Add Row** within the **Latency Configuration** table to set the **Class Index** (1 - 4), **Max Latency** and latency measurement **Unit**. Max latency specifies the time limit after which packets start dropping (maximum packet delay in the queue). The maximum number of entries is 8. Select whether *msec* (default) or *usec* is unit for latency measurement.

When a new packet arrives it knows how much time to wait in the queue. If a packet takes longer than the latency value, it is dropped. By default latency is not set, so packets remain in queue for long time.

- 15 Refer to the **Queue Priority Mapping** table to set the traffic shaper queue priority and specify a particular queue inside a class. There are 8 queues (0 - 7), and traffic is queued in each based on incoming packets mark 802.1p markings.
- 16 Select the **OK** button located to save the changes to the traffic shaping advanced configuration. Select **Reset** to revert to the last saved configuration.
- 17 Select the **Priority Mapping** tab.

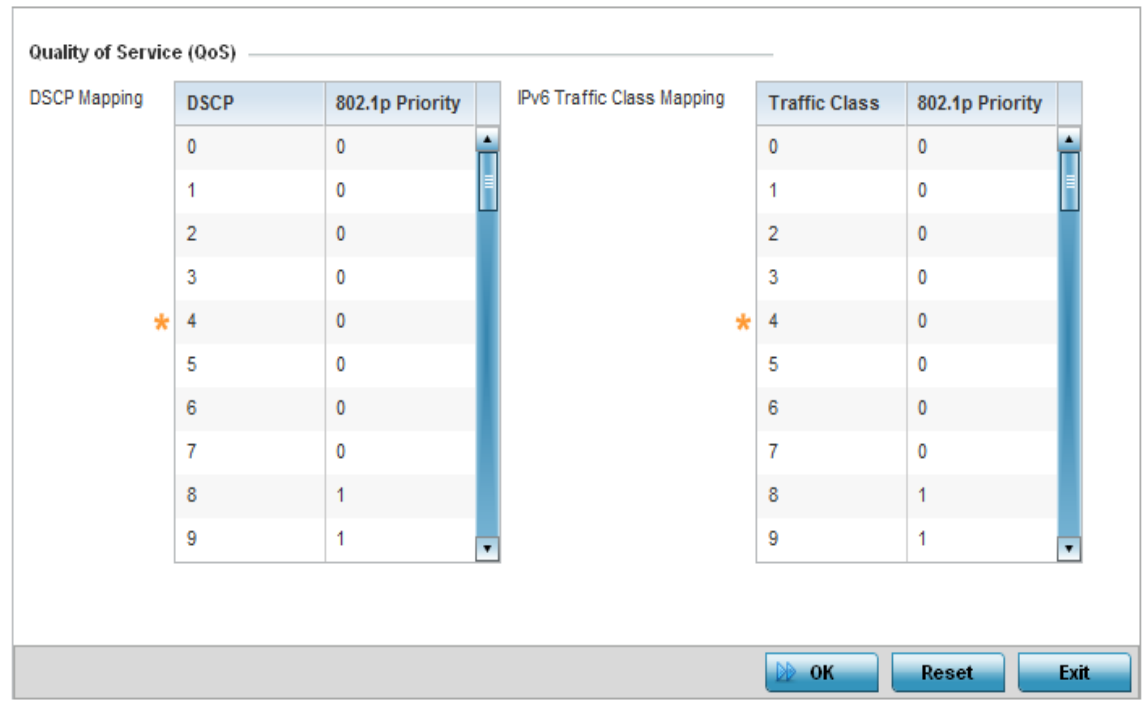

# Figure 52: Network - Quality of Service (QoS) screen

18 Set the following parameters for IP DSCP mappings for untagged frames:

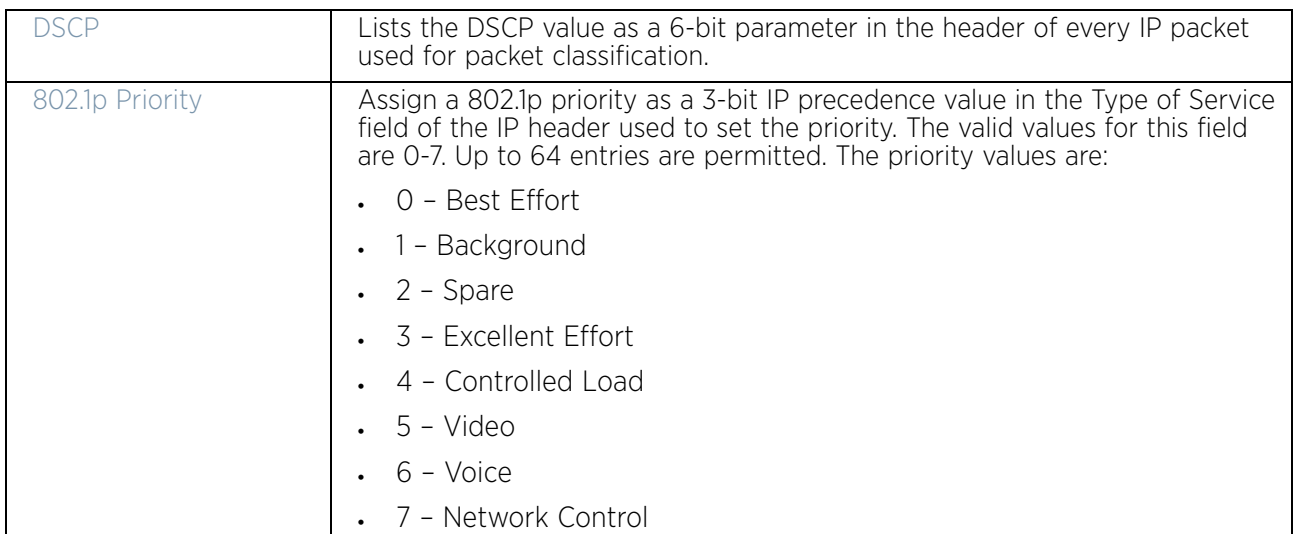

Use the spinner controls within the **802.1p Priority** field for each DSCP row to change its priority value.

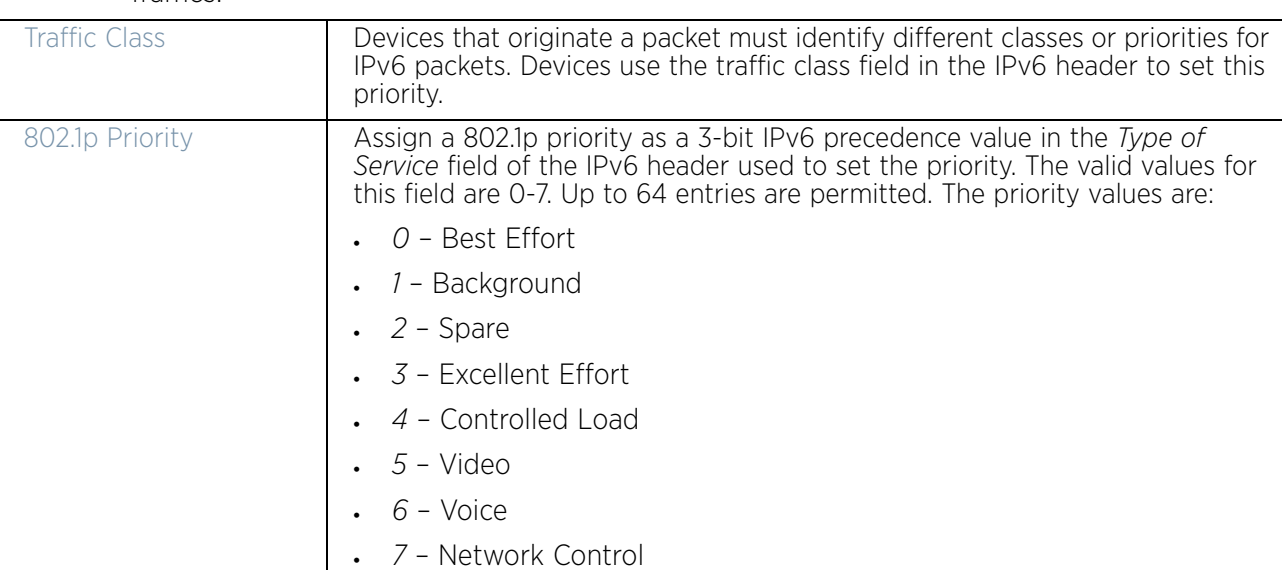

19 Set or override the following parameters for **IPv6 Traffic Class Mapping** for untagged frames:

20 Select the **OK** button located at the bottom right of the screen to save the changes. Select **Reset** to revert to the last saved configuration.

# *Spanning Tree Configuration*

# ["Profile Network Configuration"](#page-159-0)

The *Multiple Spanning Tree Protocol* (MSTP) provides an extension to RSTP to optimize the usefulness of VLANs. MSTP allows for a separate spanning tree for each VLAN group, and blocks all but one of the possible alternate paths within each spanning tree topology.

If there is just one VLAN in the access point managed network, a single spanning tree works fine. However, if the network contains more than one VLAN, the network topology defined by single STP would work, but it is possible to make better use of the alternate paths available by using an alternate spanning tree for different VLANs or groups of VLANs.

A MSTP supported deployment uses multiple MST regions with multiple *MST instances*  (MSTI). Multiple regions and other STP bridges are interconnected using one single *common spanning tree* (CST).

MSTP includes all of its spanning tree information in a single *Bridge Protocol Data Unit*  (BPDU) format. BPDUs are used to exchange information bridge IDs and root path costs. Not only does this reduce the number of BPDUs required to communicate spanning tree information for each VLAN, but it also ensures backward compatibility with RSTP. MSTP encodes additional region information after the standard RSTP BPDU as well as a number of MSTI messages. Each MSTI messages conveys spanning tree information for each instance. Each instance can be assigned a number of configured VLANs. The frames assigned to these VLANs operate in this spanning tree instance whenever they are inside the MST region. To avoid conveying their entire VLAN to spanning tree mapping in each BPDU, the access point encodes an MD5 digest of their VLAN to an instance table in the MSTP BPDU. This digest is used by other MSTP supported devices to determine if the neighboring device is in the same MST region as itself.

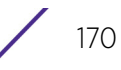

To define the spanning tree configuration:

- 1 Select the **Configuration** tab from the Web UI.
- 2 Select **Devices**.
- 3 Select **System Profile** from the options on left-hand side of the UI.
- 4 Expand the **Network** menu and select **Spanning Tree**.

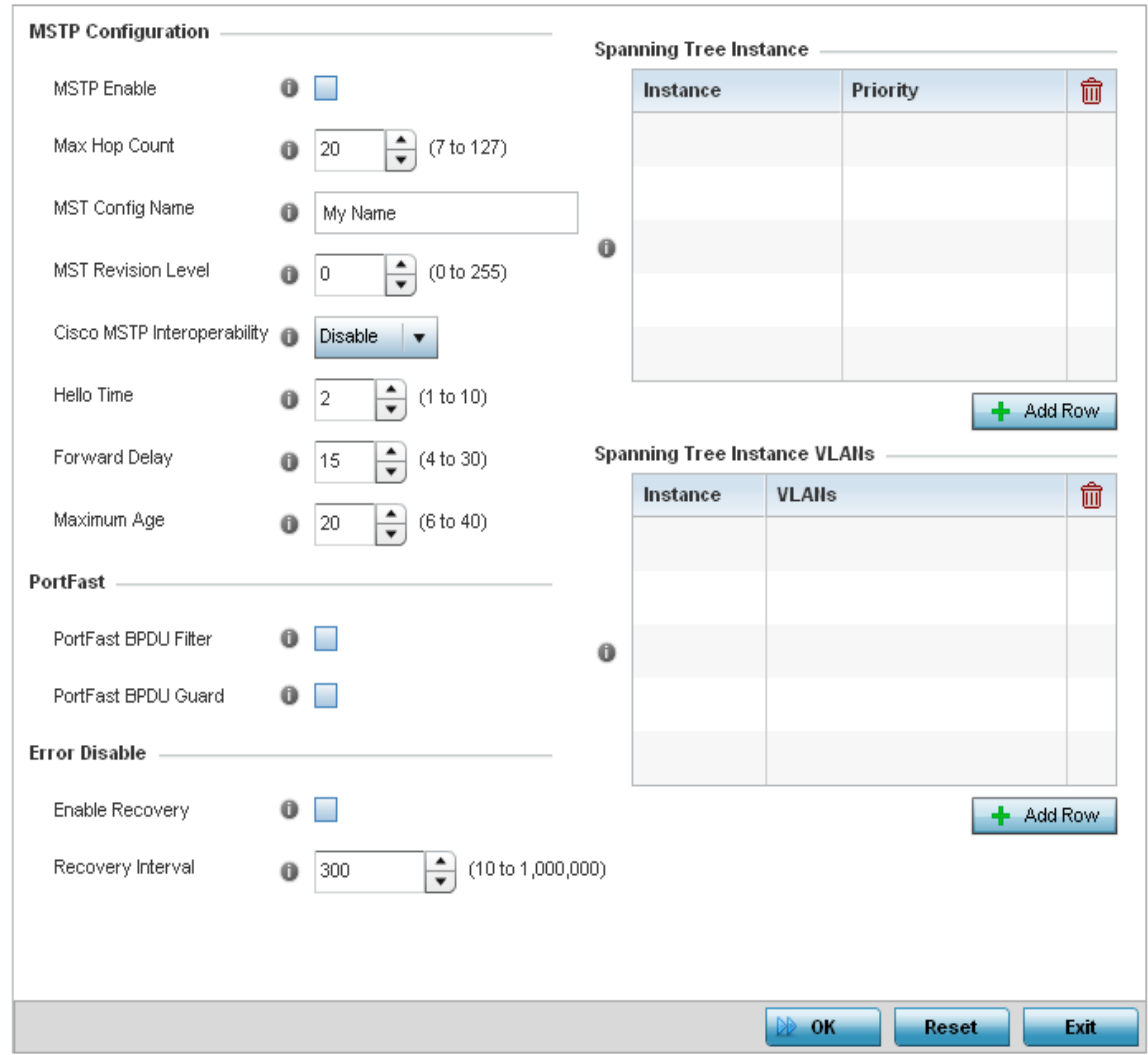

Figure 53: Network - Spanning Tree screen

$$
\Bigg/ 171
$$

5 Set the following **MSTP Configuration** parameters:

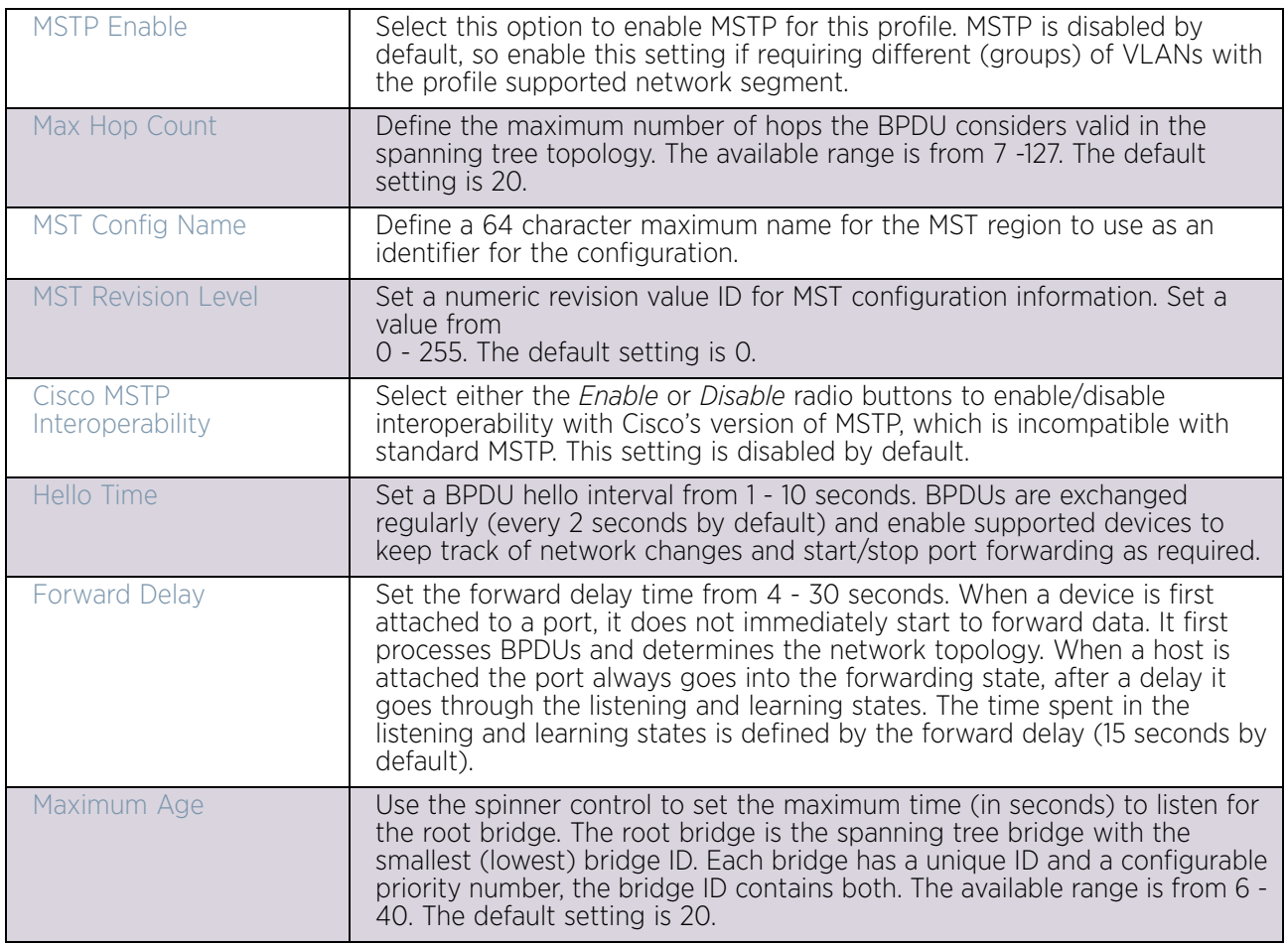

6 Define the following **PortFast** parameters for the profile configuration:

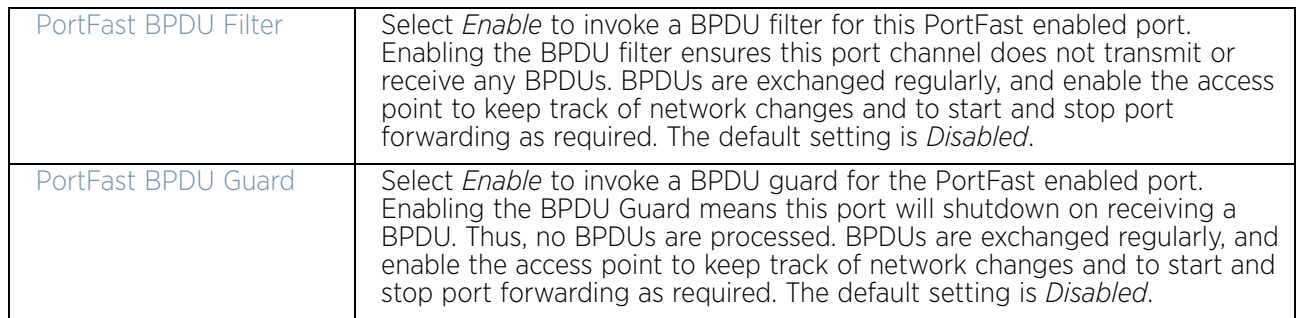

7 Define the following **Error Disable** settings:

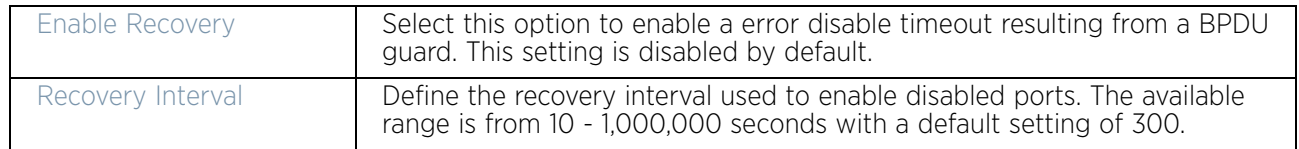

8 Use the **Spanning Tree Instance** table to add indexes to the spanning tree topology.

Add up to 16 indexes and use the **Priority** setting to define the bridge priority used to determine the root bridge. The lower the setting defined, the greater the likelihood of becoming the root bridge in the spanning tree topology.

- 9 Use the **Spanning Tree Instance VLANs** table to add VLAN instance indexes (by numeric ID) and VLANs to the spanning tree topology.
- 10 Select the **OK** button located at the bottom right of the screen to save the changes. Select Reset to revert to the last saved configuration.

### *Routing*

# ["Profile Network Configuration"](#page-159-0)

Routing is the process of selecting IP paths to send access point managed network traffic. Use the *Routing* screen to set destination IP and gateway addresses enabling assignment of static IP addresses for requesting clients without creating numerous host pools with manual bindings. This eliminates the need for a long configuration file and reduces the resource space required to maintain address pools.

Both IPv4 and IPv6 routes are separately configurable using their appropriate tabs. For IPv6 networks, routing is the part of IPv6 that provides forwarding between hosts located on separate segments within a larger IPv6 network where IPv6 routers provide packet forwarding for other IPv6 hosts.

To create static routes:

- 1 Select the **Configuration** tab from the Web UI.
- 2 Select **Devices**.
- 3 Select **System Profile** from the options on left-hand side of the UI.
- 4 Expand the **Network** menu and select **Routing**. The **IPv4 Routing** tab displays by default.

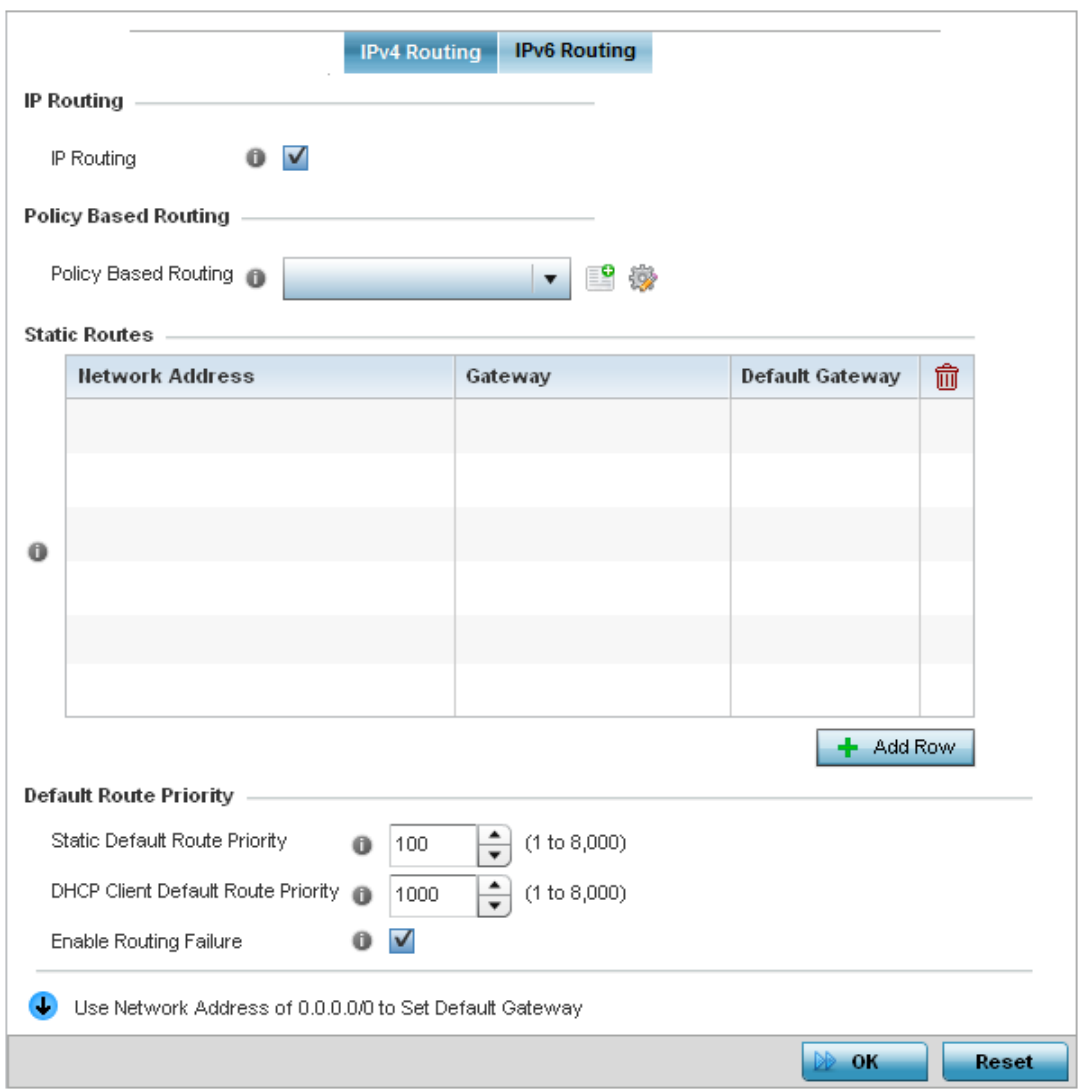

#### Figure 54: Network - Routing screen

5 Select **IP Routing** to enable static routes using IPv4 addresses. This option is enabled by default.

Select the **Policy Based Routing** policy to apply to this profile. Select the **Create** icon to create a policy based route or select the **Edit** icon to edit an existing policy after selecting it in the drop-down list. For more information on creating a Policy Based Routing Policy, see ["Policy Based Routing \(PBR\)" on page 651](#page-663-0).

Select **Add Row +** as needed to include single rows with in the static IPv4 route table.

- 6 Add IP addresses and network masks in the **Network Address** column of the **Static Routes** table.
- 7 Provide the **Gateway** used to route traffic.

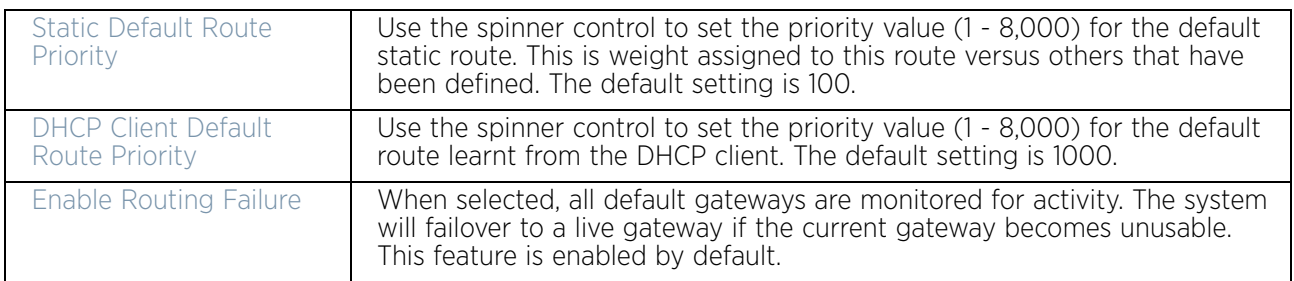

8 Refer to the **Default Route Priority** field and set the following parameters:

9 Select the **IPv6 Routing** tab. IPv6 networks are connected by IPv6 routers. IPv6 routers pass IPv6 packets from one network segment to another.

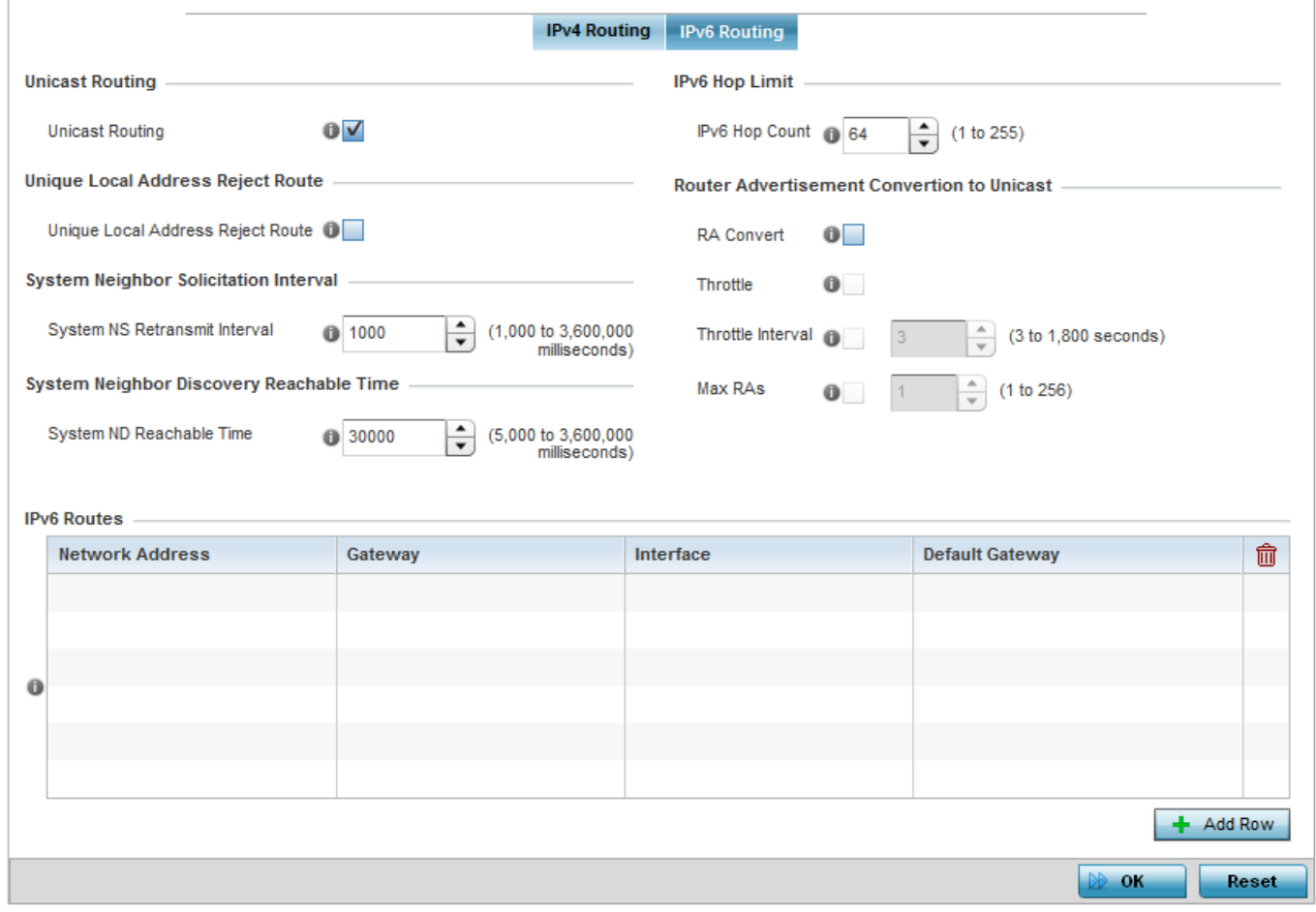

### Figure 55: Static Routes screen, IPv6 Routing tab

- 10 Select **Unicast Routing** to enable IPv6 unicast routing for this profile. Keeping unicast enabled allows the profile's neighbor advertisements and solicitations in unicast (as well as multicast) to provide better neighbor discovery. This setting is enabled by default.
- 11 Select **Unique Local Address Reject Route** to enable rejecting local routes in the format *FC00::/7.*

- 12 Set a **System NS Retransmit Interval** (from 1,000 to 3,600,000 milliseconds) as the interval between *neighbor solicitation* (NS) messages. NS messages are sent by a node to determine the link layer address of a neighbor, or verify a neighbor is still reachable via a cached link-layer address. The default is 1,000 milliseconds.
- 13 Set a **System ND Reachable Time** (from 5,000 to 3,600,000 milliseconds) as the time a neighbor is assumed to be reachable after receiving a receiving a *neighbor discovery* (ND) confirmation for their reachability. The default is 30,000 milliseconds.
- 14 Set an **IPv6 Hop Count** (from 1 255) as the maximum number of hops considered valid when sending IP packets. The default setting is 64.

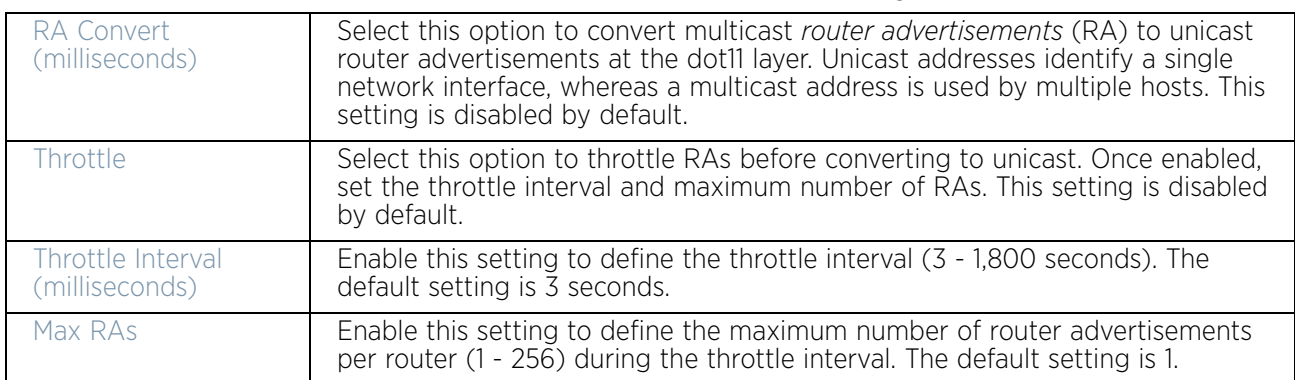

15 Set the **Router Advertisement Conversion to Unicast** settings:

16 Select **+ Add Row** as needed within the **IPv6 Routes** table to add an additional 256 IPv6 route resources.

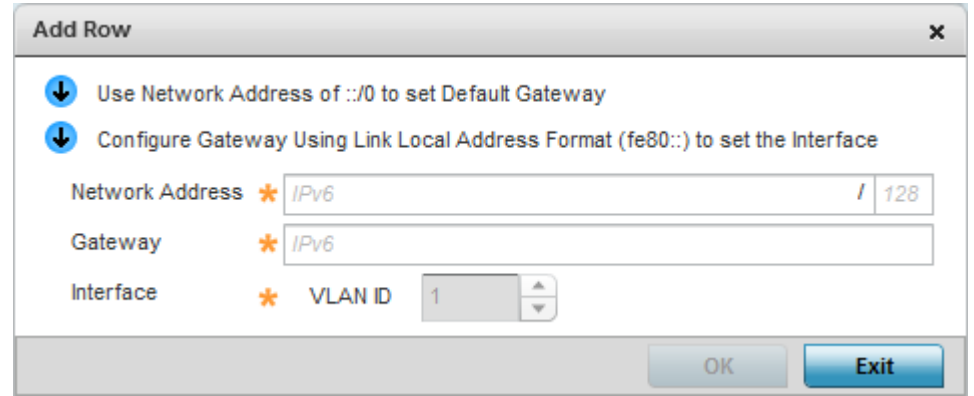

#### Figure 56: Static Routes screen, Add IPv6 Route

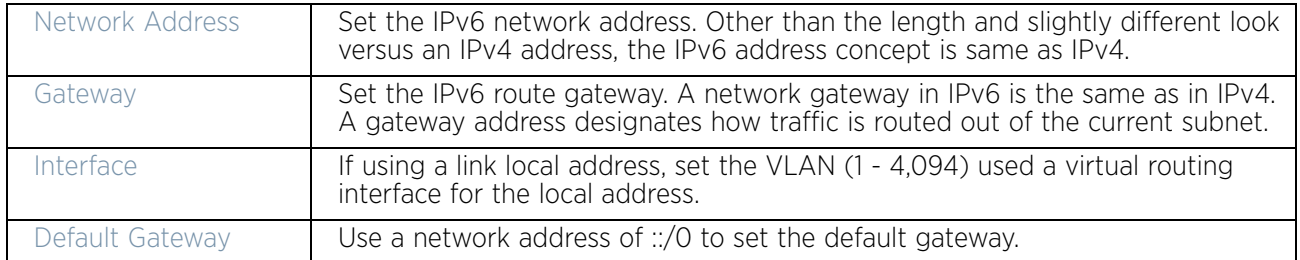

17 Select the **OK** button located at the bottom right of the screen to save the changes. Select **Reset** to revert to the last saved configuration.

# *Dynamic Routing (OSPF)*

### ["Profile Network Configuration"](#page-159-0)

*Open Shortest Path First* (OSPF) is a link-state *interior gateway protocol* (IGP). OSPF routes IP packets within a single routing domain (autonomous system), like an enterprise LAN. OSPF gathers link state information from neighbor routers and constructs a network topology. The topology determines the routing table presented to the Internet Layer which makes routing decisions based solely on the destination IP address found in IP packets.

OSPF detects changes in the topology, like a link failure, and plots a new loop-free routing structure. It computes the shortest path for each route using a shortest path first algorithm. Link state data is maintained on each router and is periodically updated on all OSPF member routers.

OSPF uses a route table managed by the link *cost* (external metrics) defined for each routing interface. The cost could be the distance of a router (round-trip time), link throughput or link availability. Setting a cost value provides a dynamic way to load balancing traffic between routes of equal cost.

An OSPF network can be subdivided into routing areas to simplify administration and optimize traffic utilization. Areas are logical groupings of hosts and networks, including routers having interfaces connected to an included network. Each area maintains a separate link state database whose information may be summarized towards the rest of the network by the connecting router. Areas are identified by 32-bit IDs, expressed either in decimal, or octet-based dot-decimal notation. Areas can defined as:

- *stub area* A stub area is an area which does not receive route advertisements external to the *autonomous system* (AS), and routing from within the area is based entirely on a default route.
- *totally-stub* A totally stubby area does not allow summary routes and external routes. A default route is the only way to route traffic outside of the area. When there is only one route out of the area, fewer routing decisions are needed, lowering system resource utilization.
- *non-stub* A non-stub area imports autonomous system external routes and sends them to other areas. However, it still cannot receive external routes from other areas.
- *nssa*  NSSA is an extension of a stub that allows the injection of limited external routes into a stub area. If selecting NSSA, no external routes, except a default route, enter the area.
- *totally nssa*  Totally nssa is an NSSA using 3 and 4 summary routes are not flooded into this type of area. It is also possible to declare an area both totally stubby and not-sostubby, which means that the area will receive only the default route from area 0.0.0.0, but can also contain an *autonomous system boundary router* (ASBR) that accepts external routing information and injects it into the local area, and from the local area into area 0.0.0.0.

A router running OSPF sends hello packets to discover neighbors and elect a designated router. The hello packet includes link state information and list of neighbors. OSPF is savvy with layer 2 topologies. If on a *point-to-point* link, OSPF knows it is sufficient, and the link

stays *up*. If on a *broadcast* link, the router waits for election before determining if the link is functional.

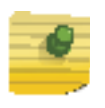

# **NOTE**

OSPF is available on the following access points: AP8432, AP8533, AP7522, AP7532, AP7562, AP82XX, AP81XX.

To define a dynamic routing configuration:

- 1 Select the **Configuration** tab from the Web UI.
- 2 Select **Devices**.
- 3 Select **System Profile** from the options on left-hand side of the UI.
- 4 Expand the **Network** menu and select **Dynamic Routing**.

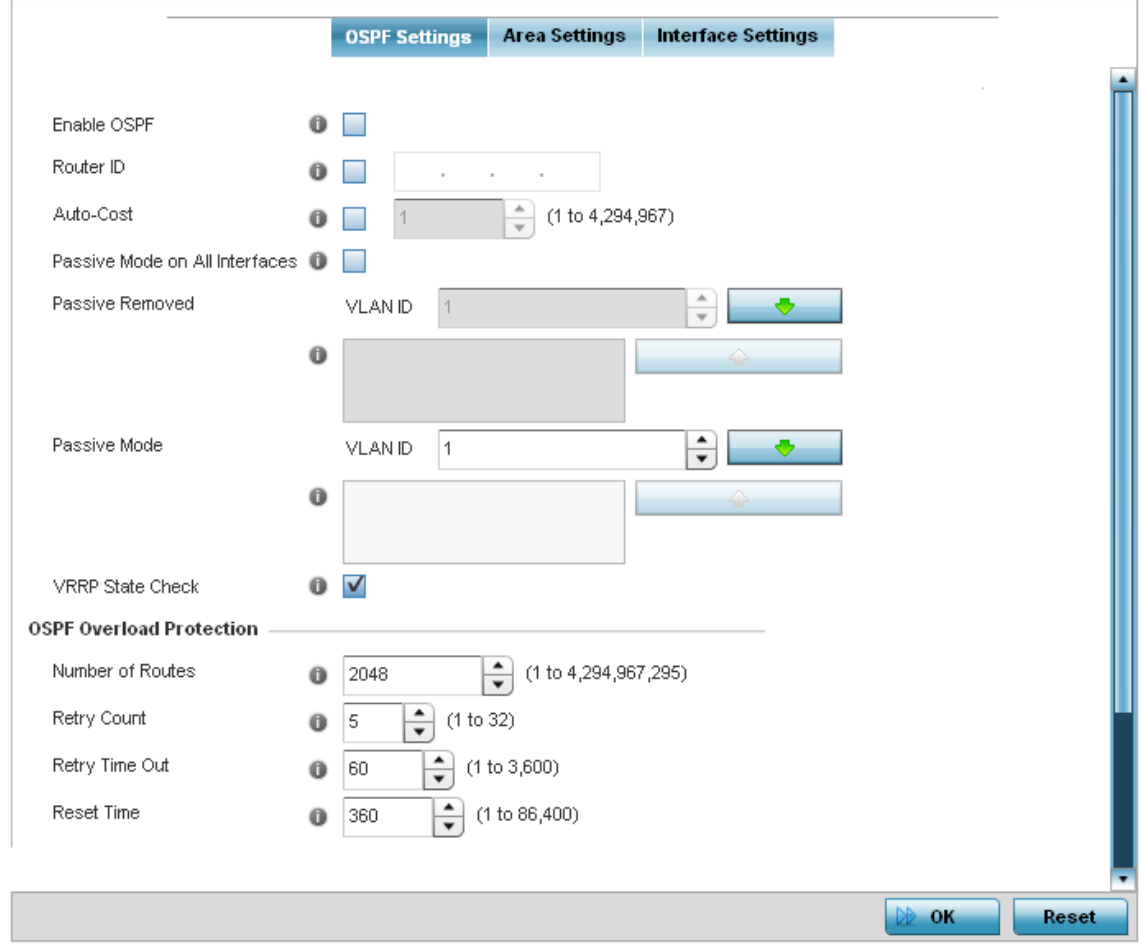

Figure 57: Network - OSPF Settings tab

5 Enable/disable OSPF and provide the following dynamic routing settings:

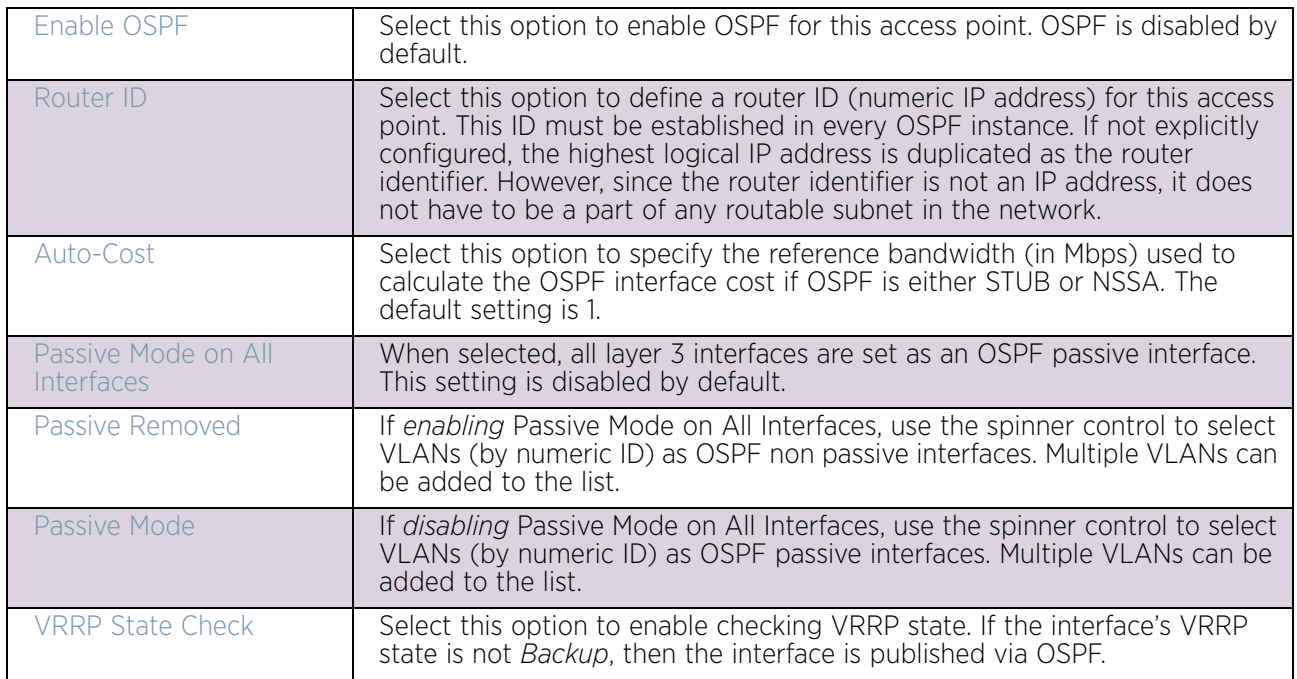

# 6 Set the following **OSPF Overload Protection** settings:

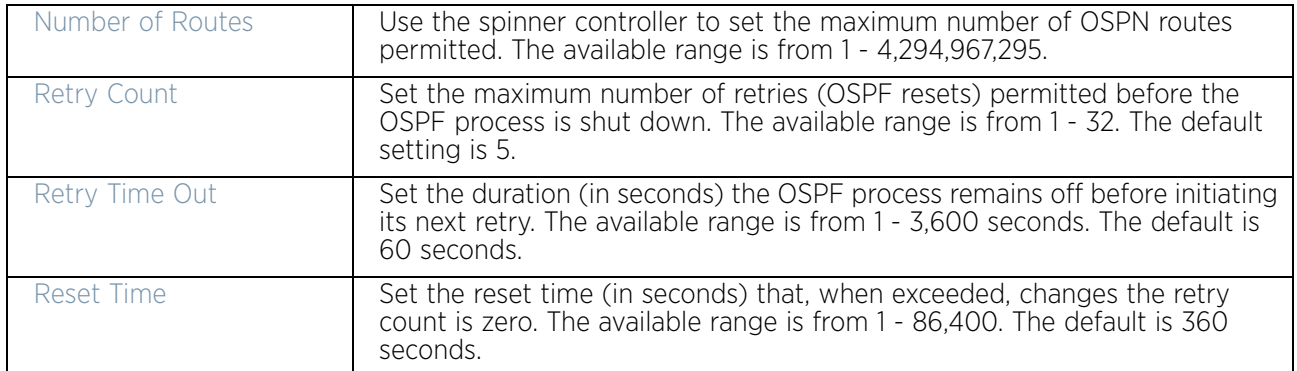

#### 7 Set the following **Default Information**:

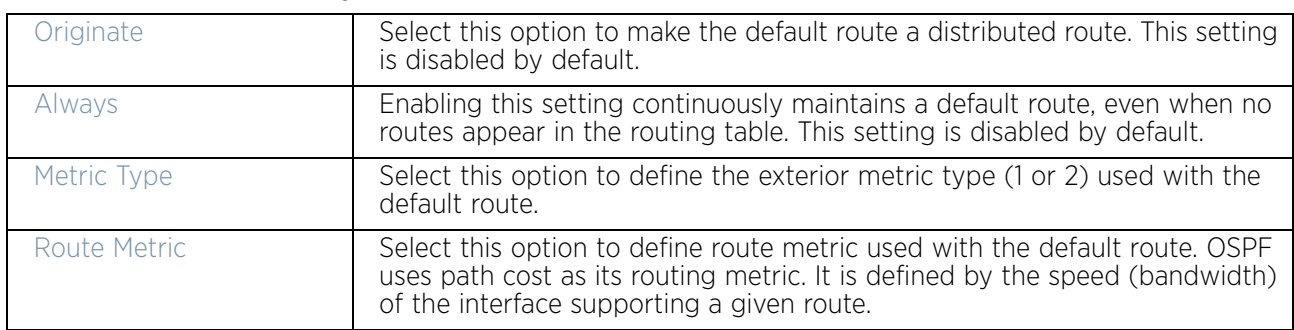

8 Refer to the **Route Redistribution** table to set the types of routes that can be used by OSPF.

Select the **+ Add Row** button to populate the table. Set the **Route Type** used to define the redistributed route. Options include *connected*, *kernel* and *static*.

Select the **Metric Type** option to define the exterior metric type (1 or 2) used with the route redistribution. Select the **Metric** option to define route metric used with the redistributed route.

9 Use the **OSPF Network** table to define networks (IP addresses) to connect using dynamic routes.

Select the **+ Add Row** button to populate the table. Add the IP address and mask of the **Network(s)** participating in OSPF. Additionally, define the OSPF area (IP address) to which the network belongs.

- 10 Set an **OSPF Default Route Priority** (1 8,000) as the priority of the default route learnt from OSPF. The default priority is 7000.
- 11 Select the **Area Settings** tab.

An OSPF *Area* contains a set of routers exchanging *Link State Advertisements* (LSAs) with others in the same area. Areas limit LSAs and encourage aggregate routes.

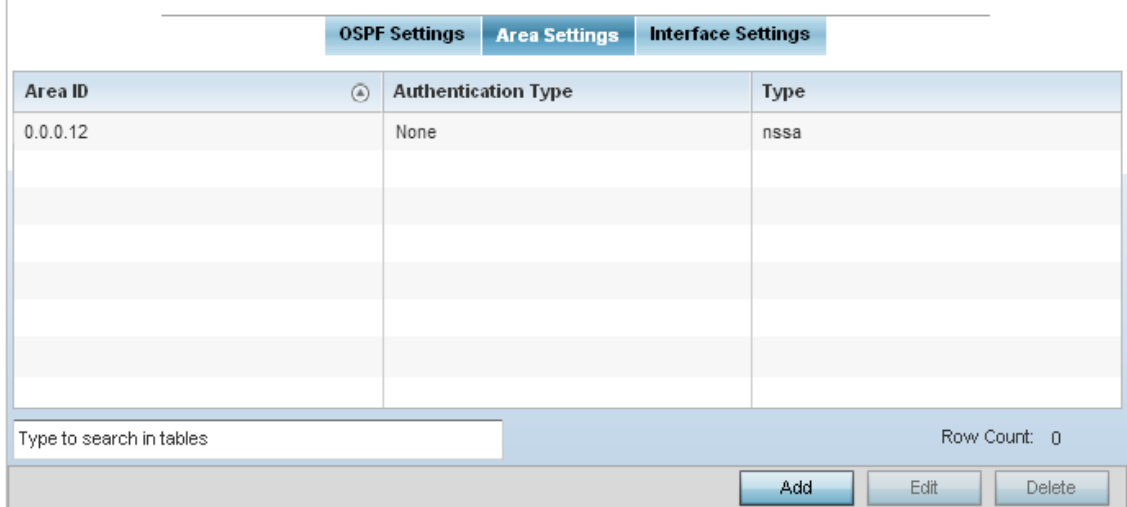

### Figure 58: Network - Area Settings tab

12 Review existing **Area Settings** configurations using:

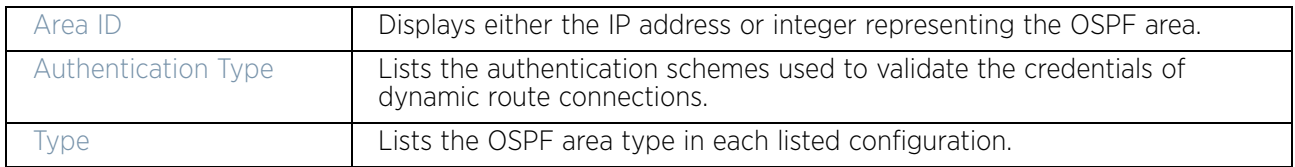

13 Select **Add** to create a new OSPF configuration, **Edit** to modify an existing configuration or **Delete** to remove a configuration.

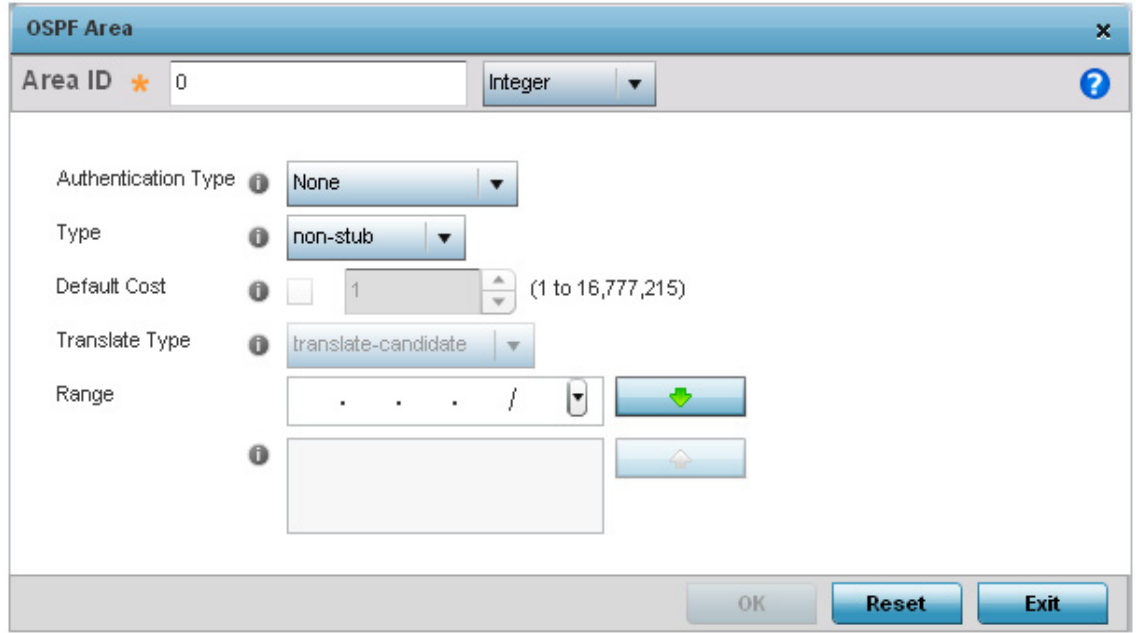

### Figure 59: Network - OSPF Area Configuration screen

14 Set the **OSPF Area** configuration.

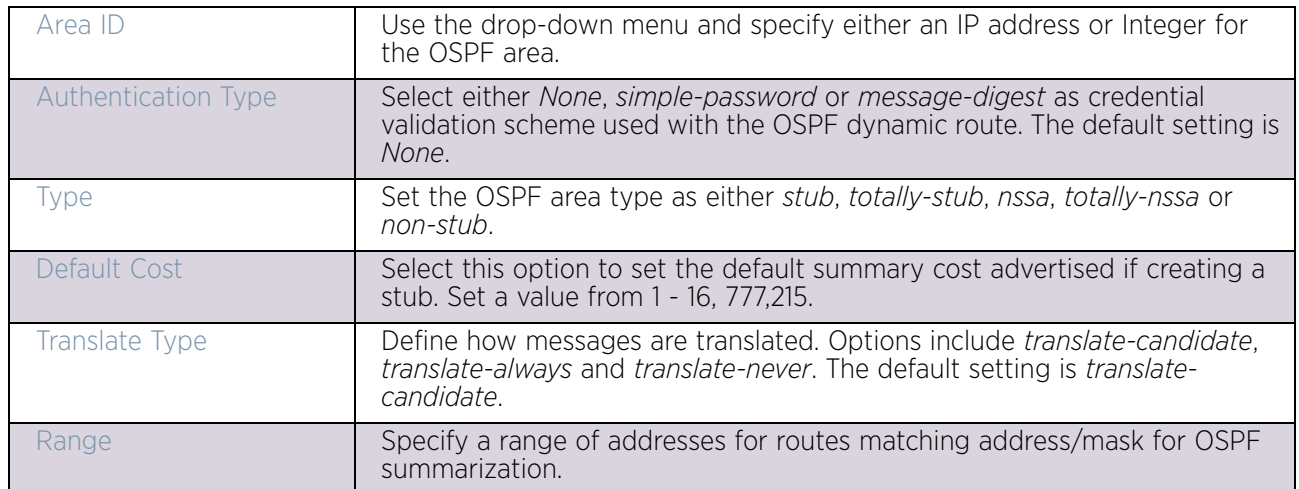

- 15 Select the **OK** button to save the changes to the area configuration. Select **Reset** to revert to the last saved configuration.
- 16 Select the **Interface Settings** tab.

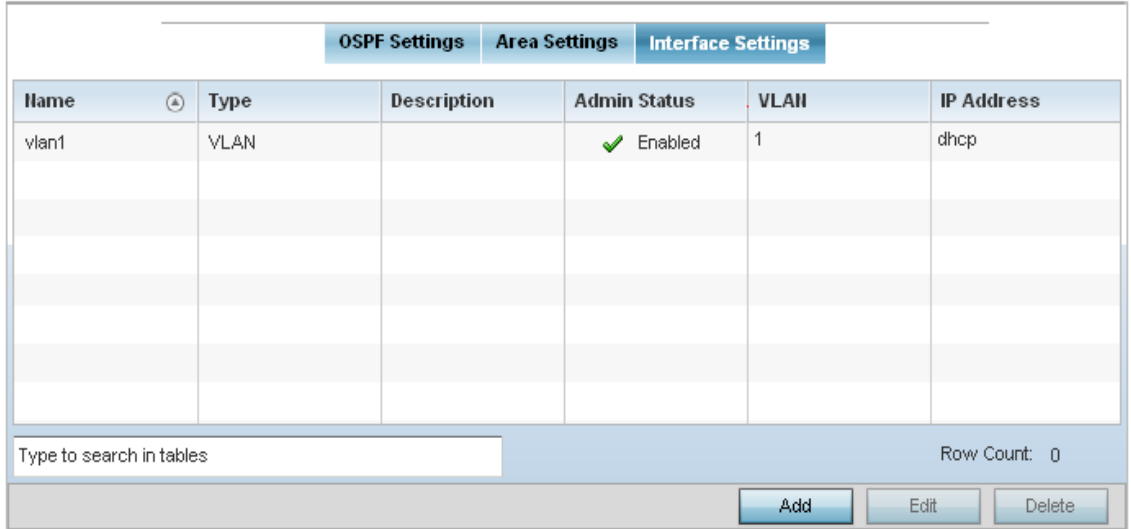

# Figure 60: Network - Interface Settings tab

17 Review existing **Interface Settings**.

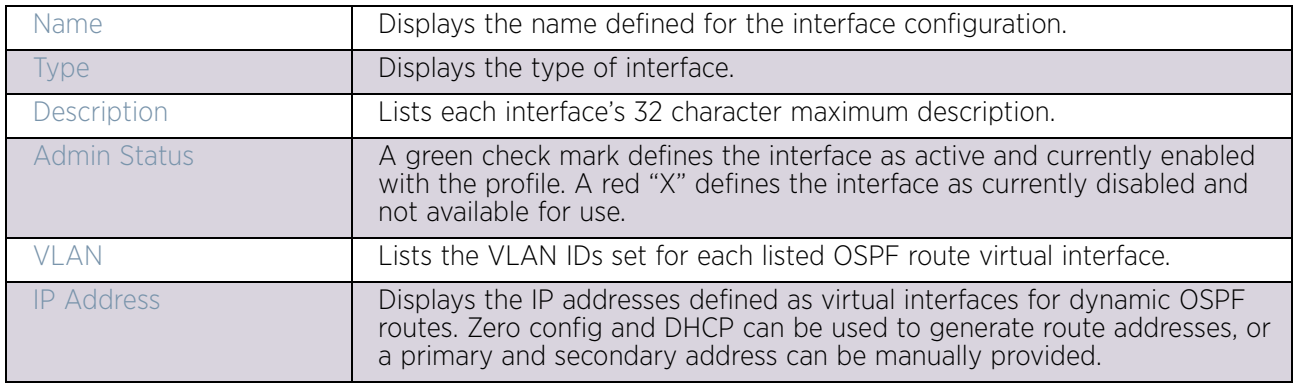

18 Select the **Add** button to define a new set of virtual interface basic settings, or **Edit** to update the settings of an existing virtual interface configuration.

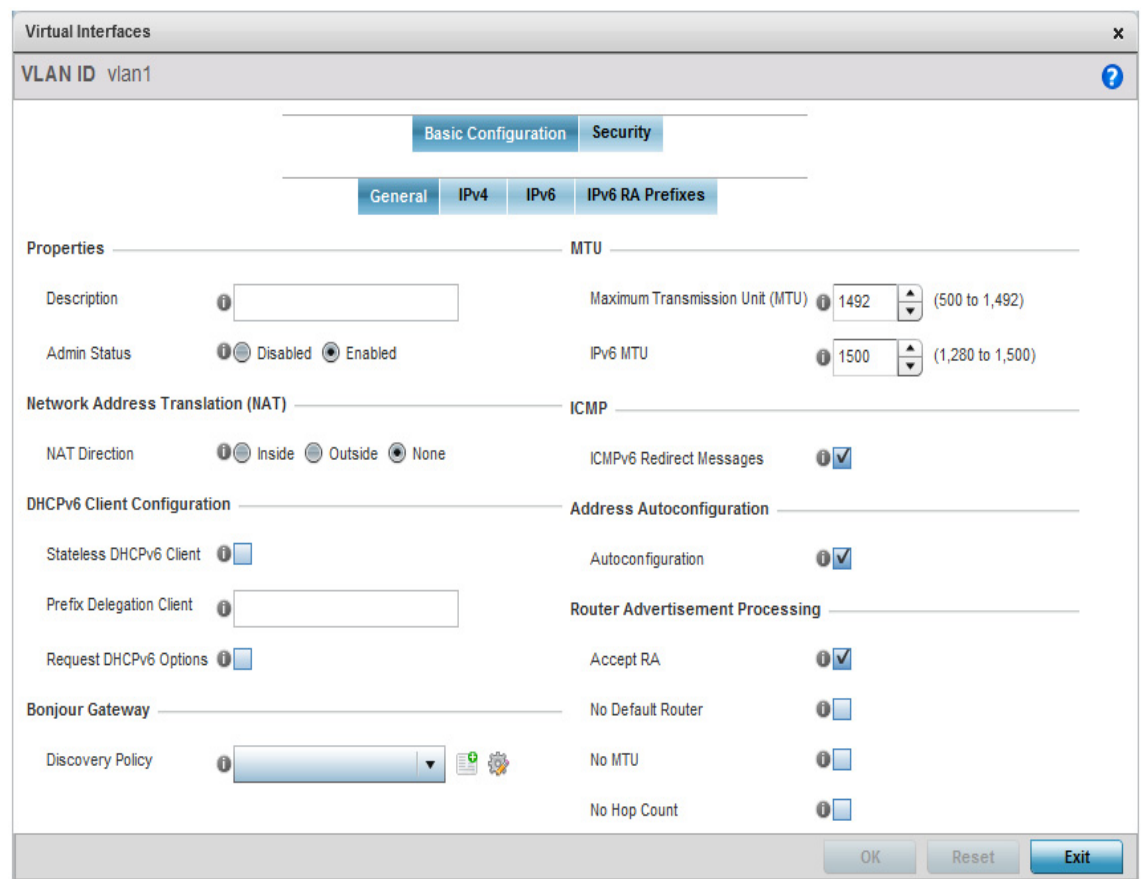

### Figure 61: Network - OSPF Virtual Interfaces - Basic Configuration tab

The *Basic Configuration* screen displays by default regardless of a whether a new Virtual Interface is being created or an existing one is being modified.

19 If creating a new Virtual Interface, use the **Name** spinner control to define a numeric ID from 1 - 4094.

20 Define the following parameters from within the **Properties** field:

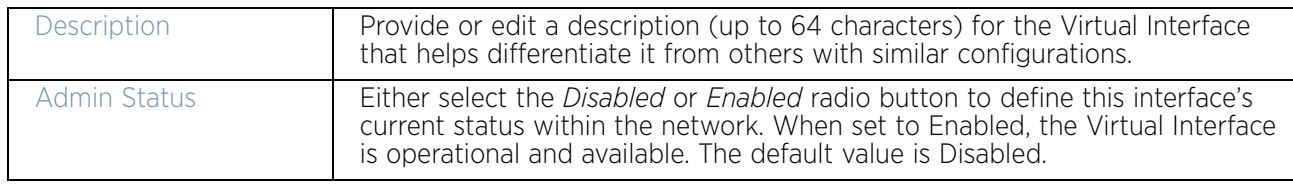

21 Define the **Network Address Translation** (NAT) direction.

Select either the *Inside*, *Outside* or *None* radio buttons.

- *Inside* The inside network is transmitting data over the network to its intended destination. On the way out, the source IP address is changed in the header and replaced by the (public) IP address.
- *Outside* Packets passing through the NAT on the way back to the LAN are searched against the records kept by the NAT engine. There the destination IP

address is changed back to the specific internal private class IP address in order to reach the LAN over the network.

• *None* - No NAT activity takes place. This is the default setting.

22 Set the following **DHCPv6 Client Configuration**. The *Dynamic Host Configuration Protocol for IPv6* (DHCPv6) provides a framework for passing configuration information.

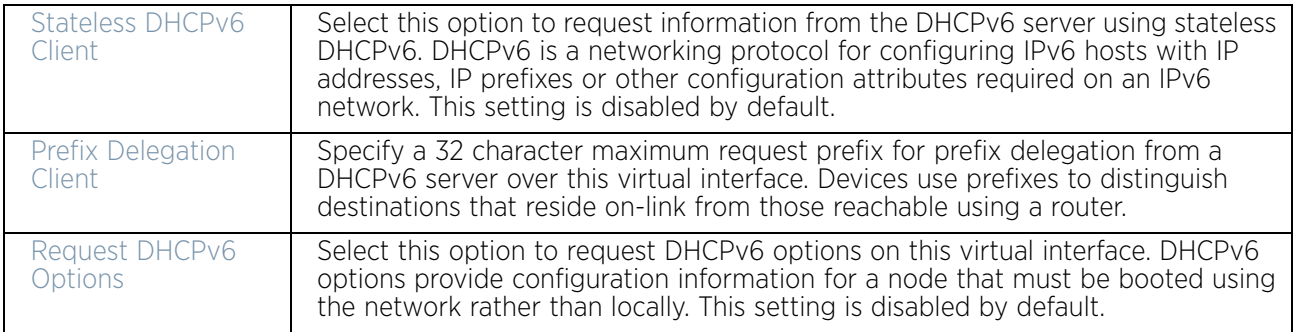

23 Set the following **MTU** settings for the virtual interface:

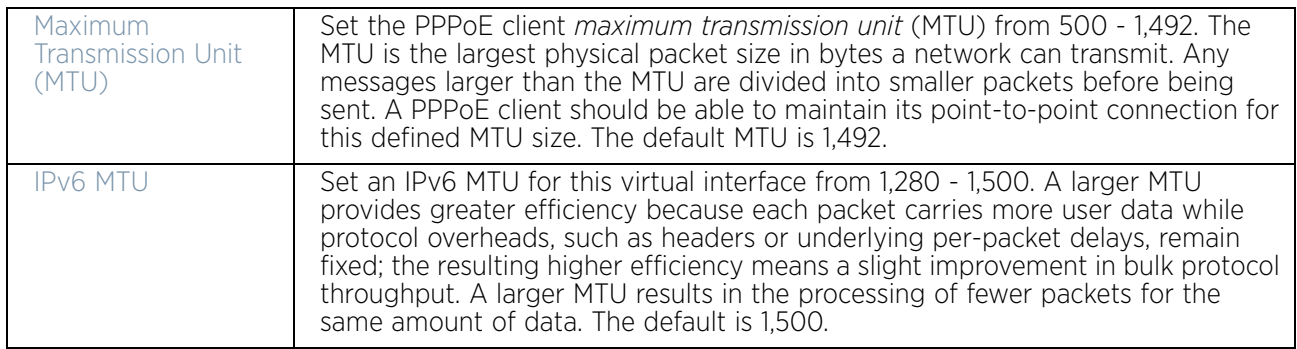

- 24 Within the **ICMP** field, define whether ICMPv6 redirect messages are sent. Redirect requests data packets be sent on an alternative route. This setting is enabled by default.
- 25 Within the **Address Autoconfiguration** field, define whether to configure IPv6 addresses on this virtual interface based on the prefixes received in router advertisement messages. Router advertisements contain prefixes used for link determination, address configuration and maximum hop limits. This setting is enabled by default.
- 26 Set the following **Router Advertisement Processing** settings for the virtual interface. Router advertisements are periodically sent to hosts or sent in response to solicitation

requests. The advertisement includes IPv6 prefixes and other subnet and host information.

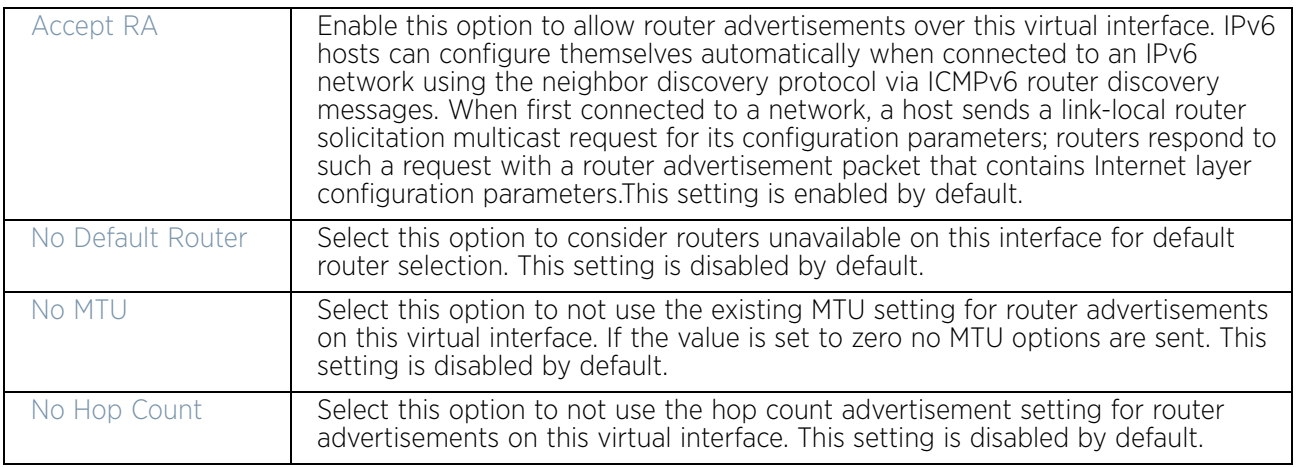

- 27 Use the drop-down menu to define the **Bonjour Gateway Discovery Policy**. Bonjour is Apple's service discovery protocol.
- 28 Select **OK** to save the changes to the basic configuration. Select **Reset** to revert to the last saved configuration.
- 29 Select the **IPv4** tab to set IPv4 settings for this virtual interface.

IPv4 is a connectionless protocol. It operates on a best effort delivery model that does not guarantee delivery or assures proper sequencing or avoidance of duplicate delivery (unlike TCP).

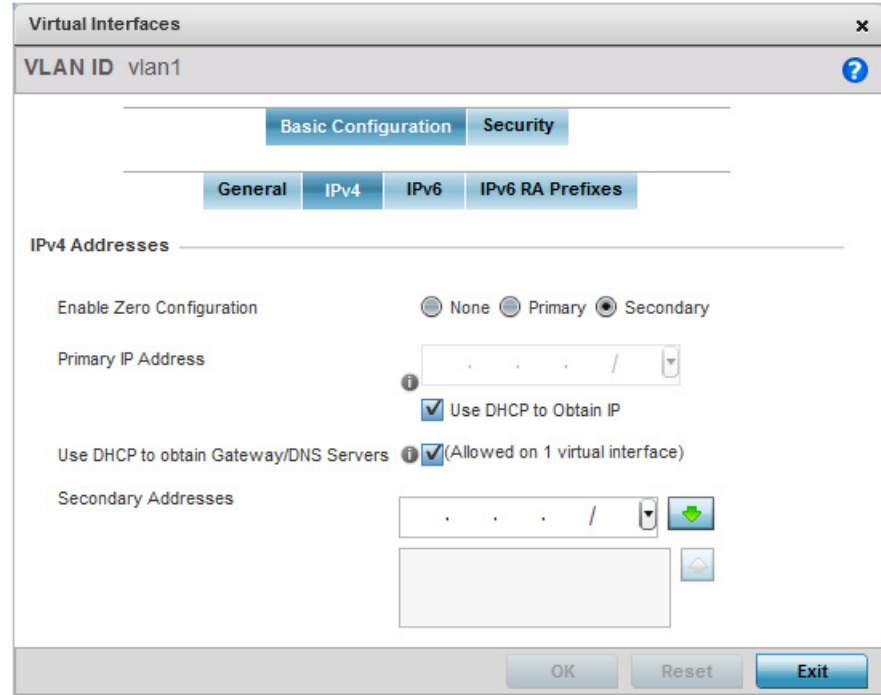

Figure 62: Network - OSPF Virtual Interfaces - Basic Configuration screen - IPv4 tab

30 Set the following network information from within the **IPv4 Addresses** field:

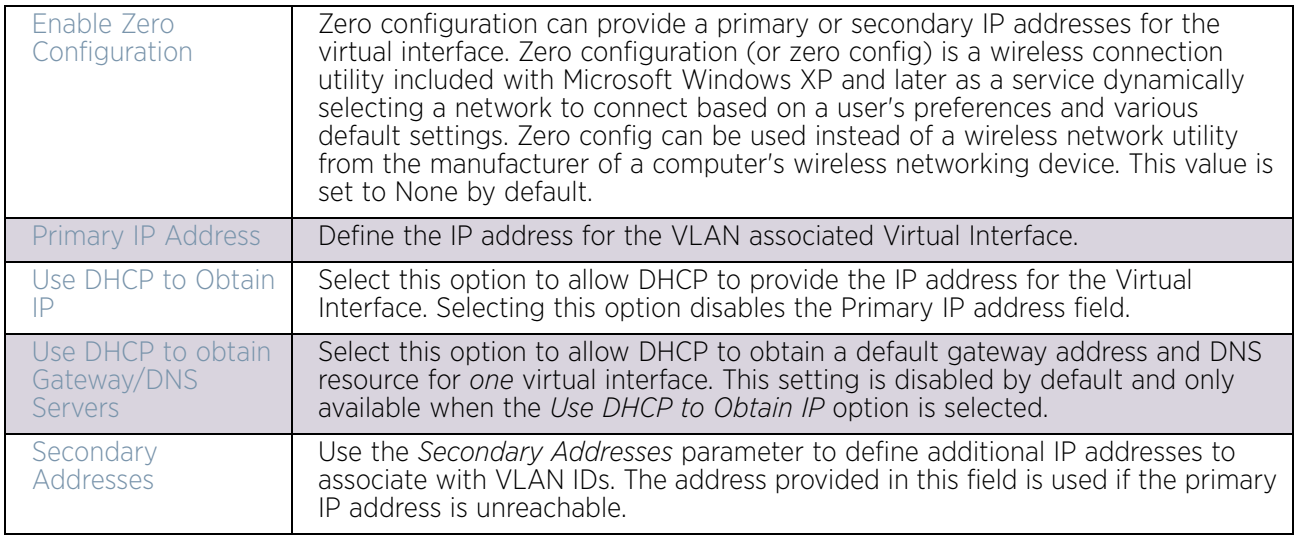

- 31 Select **OK** to save the changes to the IPv4 configuration. Select **Reset** to revert to the last saved configuration.
- 32 Select the **IPv6** tab to set IPv6 settings for this virtual interface.

IPv6 is the latest revision of the *Internet Protocol* (IP) designed to replace IPv4. IPV6 provides enhanced identification and location information for computers on networks routing traffic across the Internet. IPv6 addresses are composed of eight groups of four hexadecimal digits separated by colons. IPv6 hosts can configure themselves automatically when connected to an IPv6 network using the neighbor discovery protocol via ICMPv6 router discovery messages. When first connected to a network, a host sends a link-local router solicitation multicast request for its configuration parameters; routers respond to such a request with a router advertisement packet that contains Internet layer configuration parameters

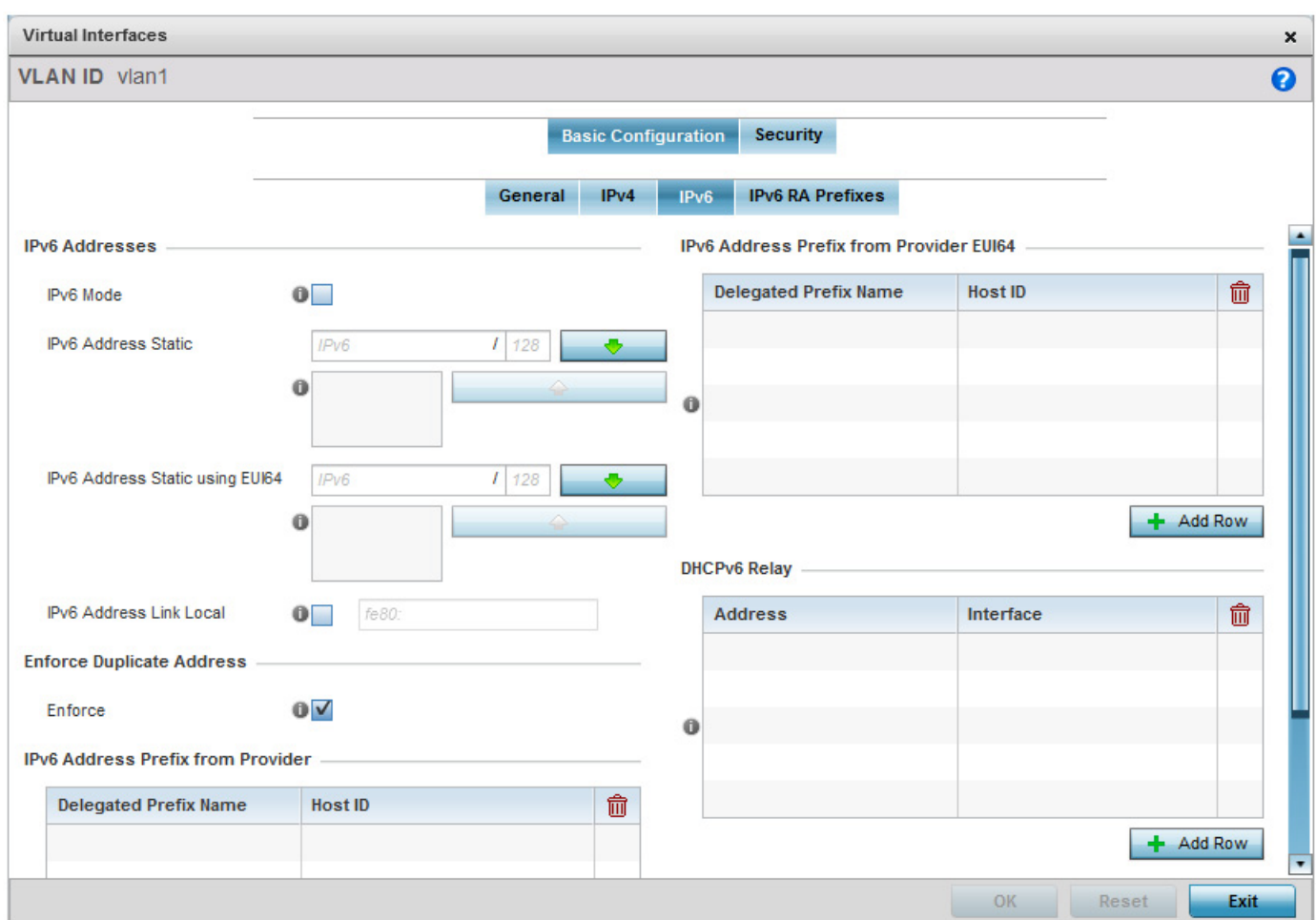

### Figure 63: Network - OSPF Virtual Interfaces - Basic Configuration screen - IPv6 tab

33 Refer to the **IPv6 Addresses** field to define how IP6 addresses are created and utilized.

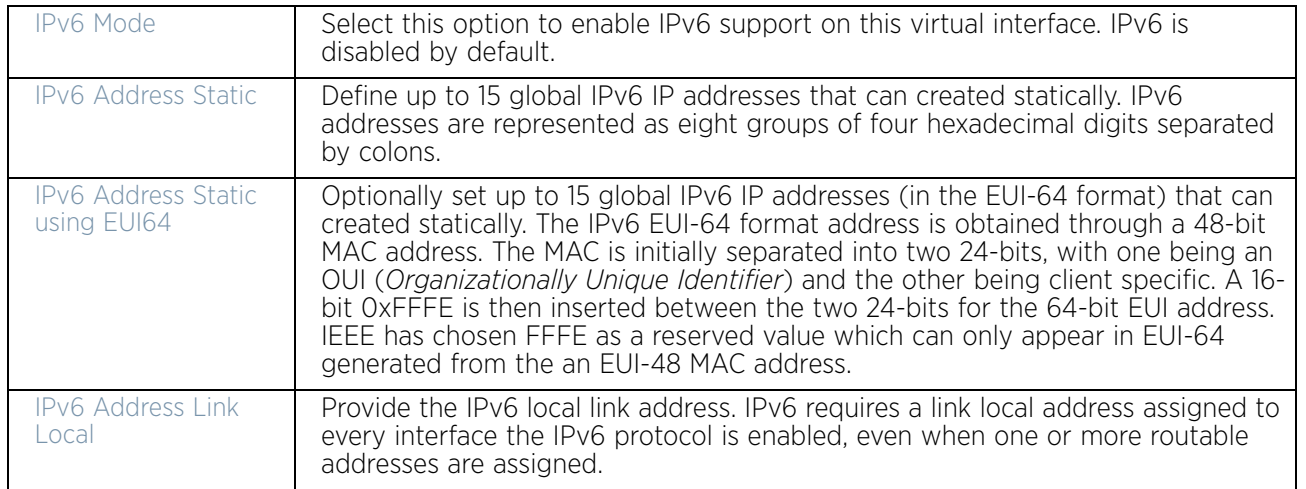

- 34 Enable the **Enforce Duplicate Address** option to enforce duplicate address protection when any wired port is connected and in a forwarding state. This option is enabled by default.
- 35 Refer to the **IPv6 Address Prefix from Provider** table to create IPv6 format prefix shortcuts as supplied by an ISP.

Select **+ Add Row** to launch a sub screen wherein a new delegated prefix name and host ID can be defined.

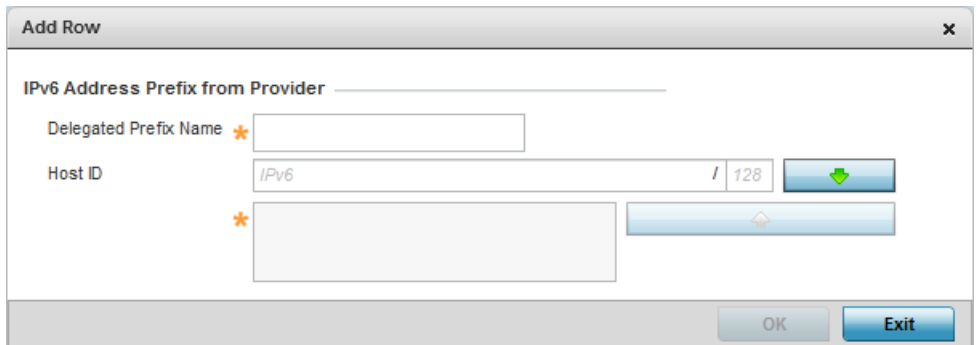

#### Figure 64: Network - OSPF Virtual Interfaces - Basic Configuration screen - IPv6 tab - Add Address Prefix from Provider

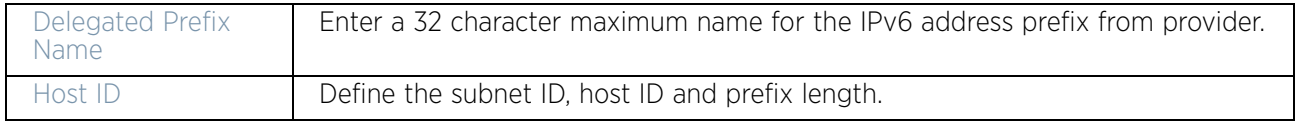

- 36 Select **OK** to save the changes to the new IPv6 prefix from provider. Select **Exit** to close the screen without saving the updates.
- 37 Refer to the **IPv6 Address Prefix from Provider EUI64** table to set an (abbreviated) IP address prefix in EUI64 format.

Select **+ Add Row** to launch a sub screen wherein a new delegated prefix name and host ID can be defined in EUI64 format.

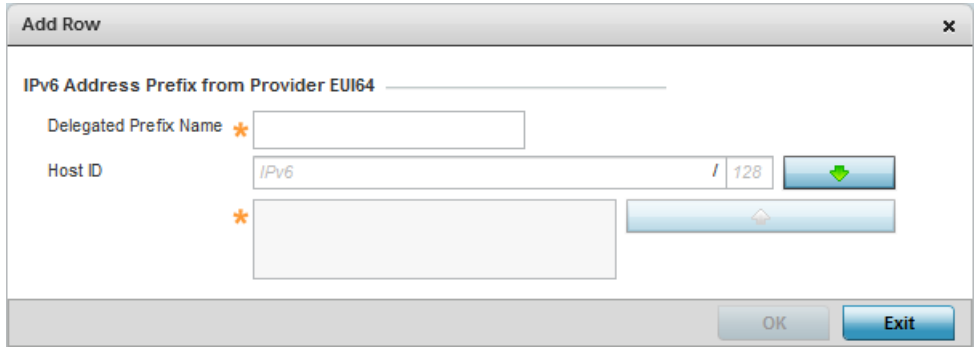

### Figure 65: Network - OSPF Virtual Interfaces - Basic Configuration screen - IPv6 tab - Add Address Prefix from Provider EUI64

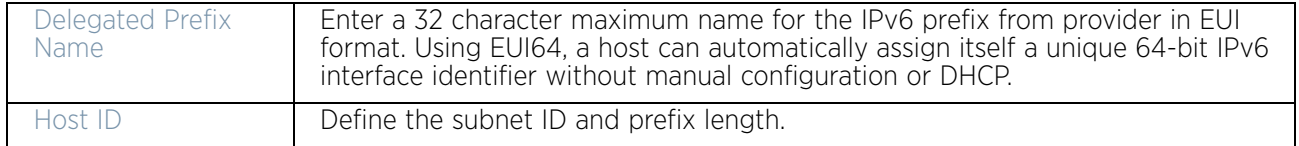

38 Select **OK** to save the changes to the new IPv6 prefix from provider in EUI64 format. Select **Exit** to close the screen without saving the updates.

39 Refer to the **DHCPv6 Relay** table to set the address and interface of the DHCPv6 relay.

The DHCPv6 relay enhances an extended DHCP relay agent by providing support in IPv6. DHCP relays exchange messages between a DHCPv6 server and client. A client and relay agent exist on the same link. When A DHCP request is received from the client, the relay agent creates a relay forward message and sends it to a specified server address. If no addresses are specified, the relay agent forwards the message to all DHCP server relay multicast addresses. The server creates a relay reply and sends it back to the relay agent. The relay agent then sends back the response to the client.

40 Select **+ Add Row** to launch a sub screen wherein a new DHCPv6 relay address and interface VLAN ID can be set.

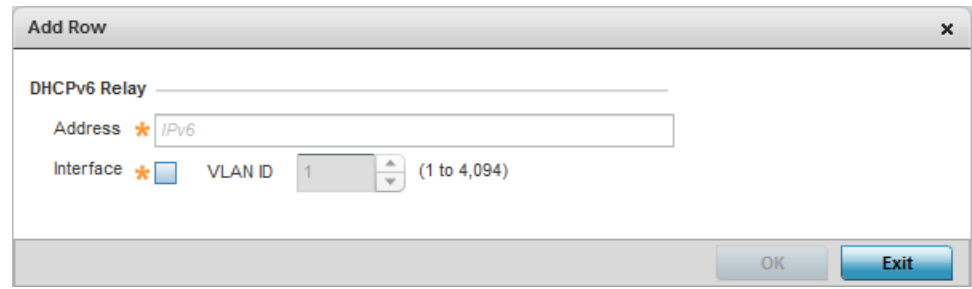

#### Figure 66: Network - OSPF Virtual Interfaces - Basic Configuration screen - IPv6 tab - Add DHCPv6 Relay

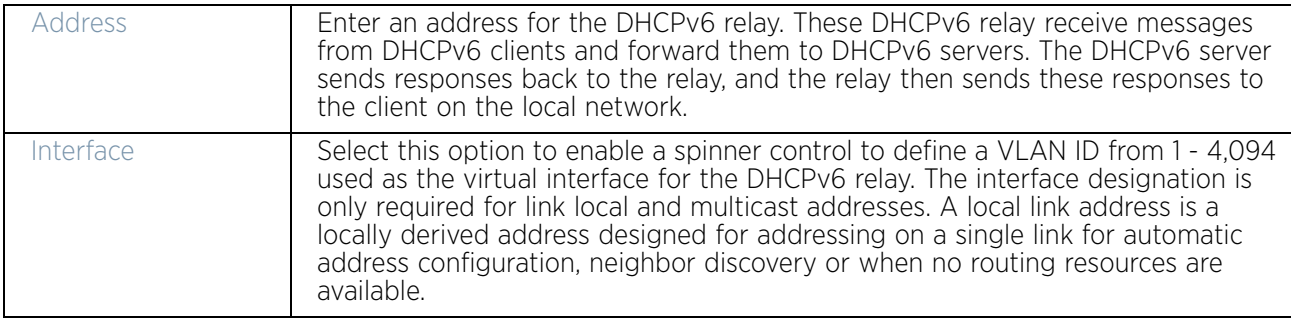

- 41 Select **OK** to save the changes to the DHCPv6 relay configuration. Select **Exit** to close the screen without saving the updates.
- 42 Select the **IPv6 RA Prefixes** tab.

$$
\Bigg/ 189
$$

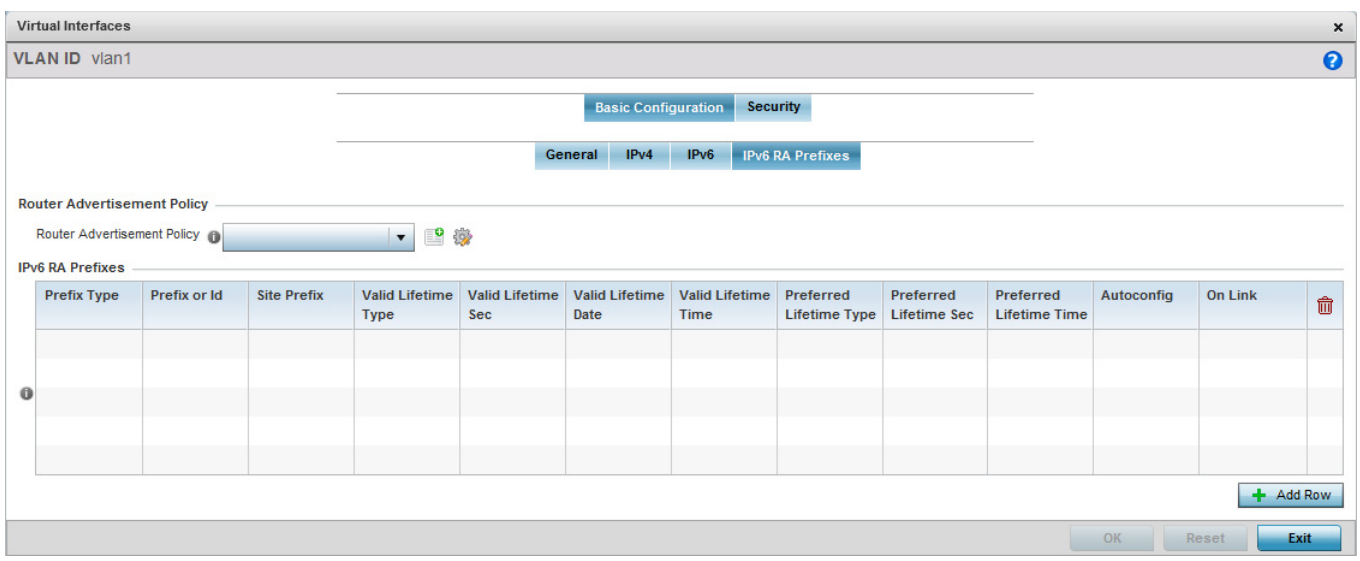

### Figure 67: Network - OSPF Virtual Interfaces - Basic Configuration screen - IPv6 RA Prefixes tab

43 Use the **Router Advertisement Policy** drop-down menu to select and apply a policy to the virtual interface.

Router advertisements are periodically sent to hosts or sent in response to solicitation requests. The advertisement includes IPv6 prefixes and other subnet and host information. For more information on Router Advertisement Policy, see ["IPv6 Router](#page-709-0)  [Advertisement Policy" on page 697](#page-709-0).

44 Review the configurations of existing IPv6 advertisement policies. If needed select **+ Add Row** to define the configuration of an additional IPv6 RA prefix.

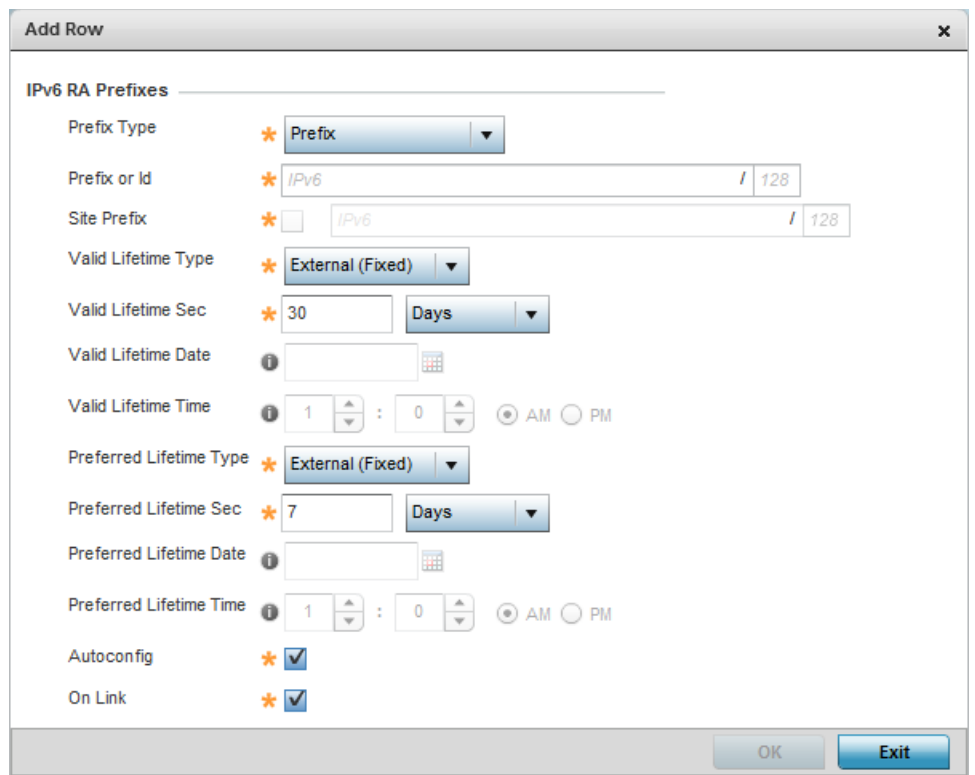

### Figure 68: Network - OSPF Virtual Interfaces - Basic Configuration screen - Add IPv6 RA Prefix

45 Set the following **IPv6 RA Prefix** settings:

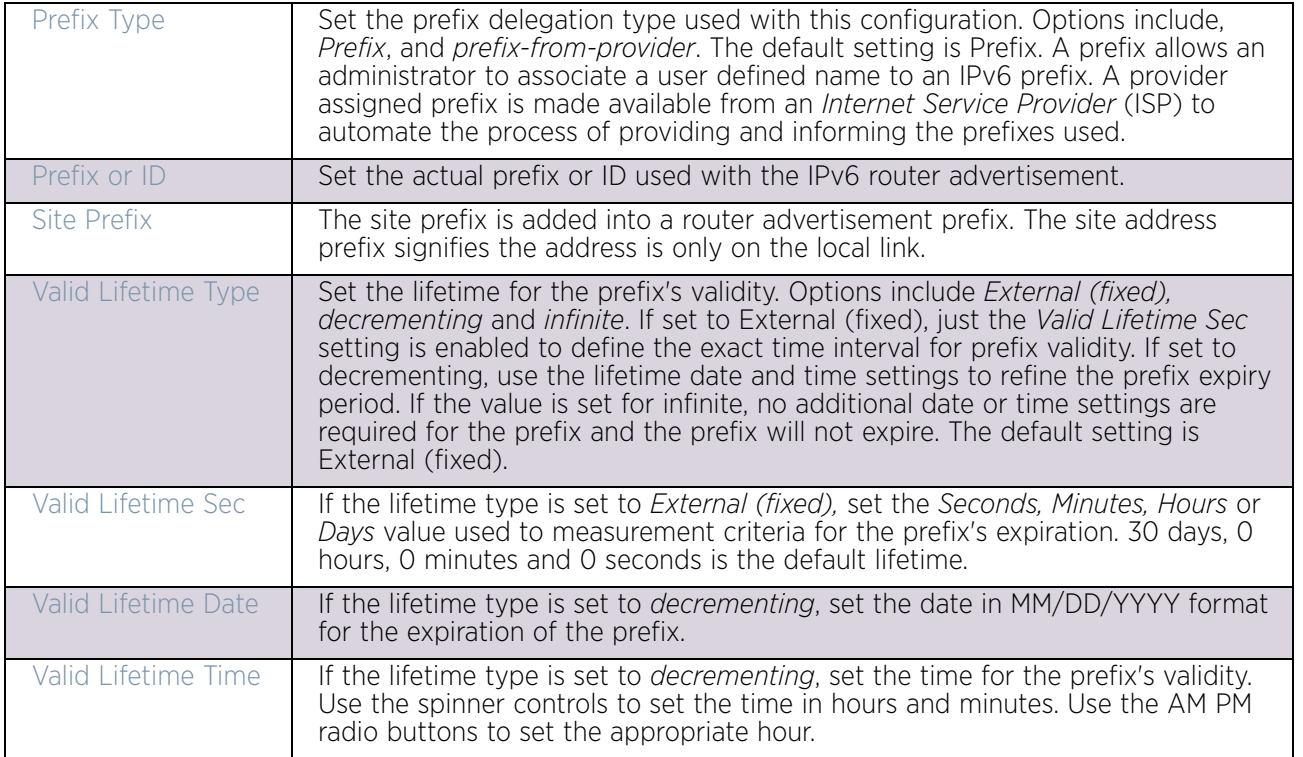

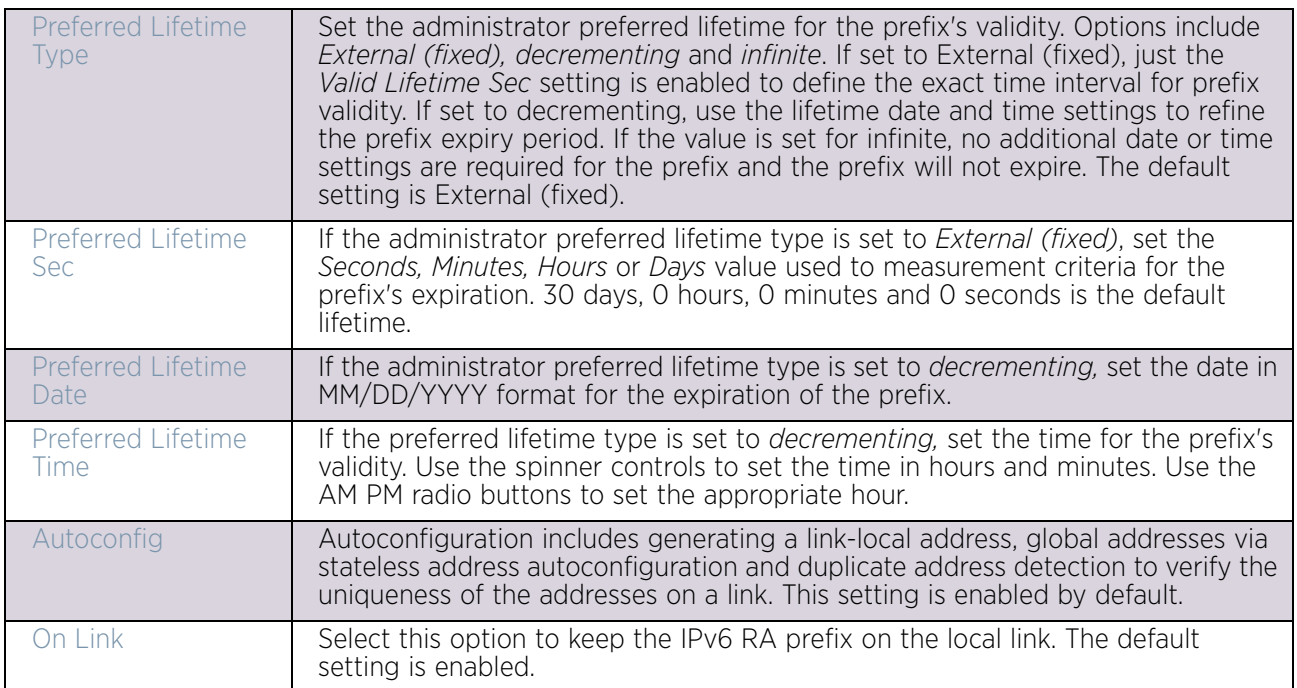

- 46 Select **OK** to save the changes to the IPv6 RA prefix configuration. Select **Exit** to close the screen without saving the updates.
- 47 Select the **OK** button to save the changes and overrides to the basic configuration. Select **Reset** to revert to the last saved configuration.
- 48 Select the **Security** tab.

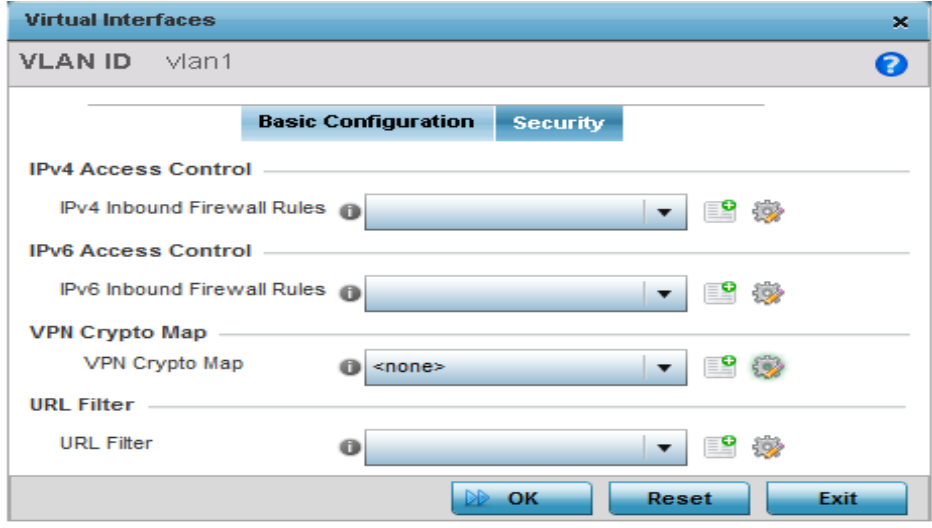

### Figure 69: Network - OSPF Virtual Interface - Security tab

49 Use the **IPv4 Inbound Firewall Rules** drop-down menu to select the IPv4 specific inbound firewall rules to apply to this profile's virtual interface configuration. Select the **Create** icon to define a new IPv4 firewall rule configuration or select the **Edit** icon to modify an existing configuration.

IPv4 is a connectionless protocol for packet switched networking. IPv4 operates as a best effort delivery method, since it does not guarantee delivery, and does not ensure proper sequencing or duplicate delivery (unlike (TCP).

IPv4 and IPv6 are different enough to warrant separate protocols. IPv6 devices can alternatively use stateless address autoconfiguration. IPv4 hosts can use link local addressing to provide local connectivity. For more information on IPv4 firewall rules, see ["Configuring IP Firewall Rules" on page 724](#page-736-0).

Use the **IPv6 Inbound Firewall Rules** drop-down menu to select the IPv6 specific inbound firewall rules to apply to this profile's virtual interface configuration. Select the **Create** icon to define a new IPv6 firewall rule configuration or select the **Edit** icon to modify an existing configuration.

IPv6 is the latest revision of the *Internet Protocol* (IP) replacing IPv4. IPV6 provides enhanced identification and location information for systems routing traffic across the Internet. IPv6 addresses are composed of eight groups of four hexadecimal digits separated by colons. For more information on IPv6 firewall rules, see ["Configuring IP Firewall](#page-736-0)  [Rules" on page 724](#page-736-0).

50 Use the **VPN Crypto Map** drop-down menu to select and apply a VPN crypto map entry to apply to the OSPF dynamic route.

Crypto Map entries are sets of configuration parameters for encrypting packets passing through the VPN Tunnel. If a Crypto Map configuration does not exist suiting the needs of this virtual interface, select the **Create** icon to define a new Crypto Map configuration or the **Edit** icon to modify an existing configuration.

51 Select **OK** to save the changes to the OSPF route security configuration. Select **Reset** to revert to the last saved configuration.

### *Forwarding Database*

### ["Profile Network Configuration"](#page-159-0)

A *Forwarding Database* is used by a bridge to forward or filter packets. The bridge reads the packet's destination MAC address and decides to either forward the packet or drop (filter) it. If it is determined the destination MAC is on a different network segment, it forwards the packet to the segment. If the destination MAC is on the same network segment, the packet is dropped (filtered). As nodes transmit packets through the bridge, the bridge updates its forwarding database with known MAC addresses and their locations on the network. This information is then used to decide to filter or forward the packet.

To define a forwarding database configuration:

- 1 Select the **Configuration** tab from the Web UI.
- 2 Select **Devices**.
- 3 Select **System Profile** from the options on left-hand side of the UI.
- 4 Expand the **Network** menu and select **Forwarding Database**.

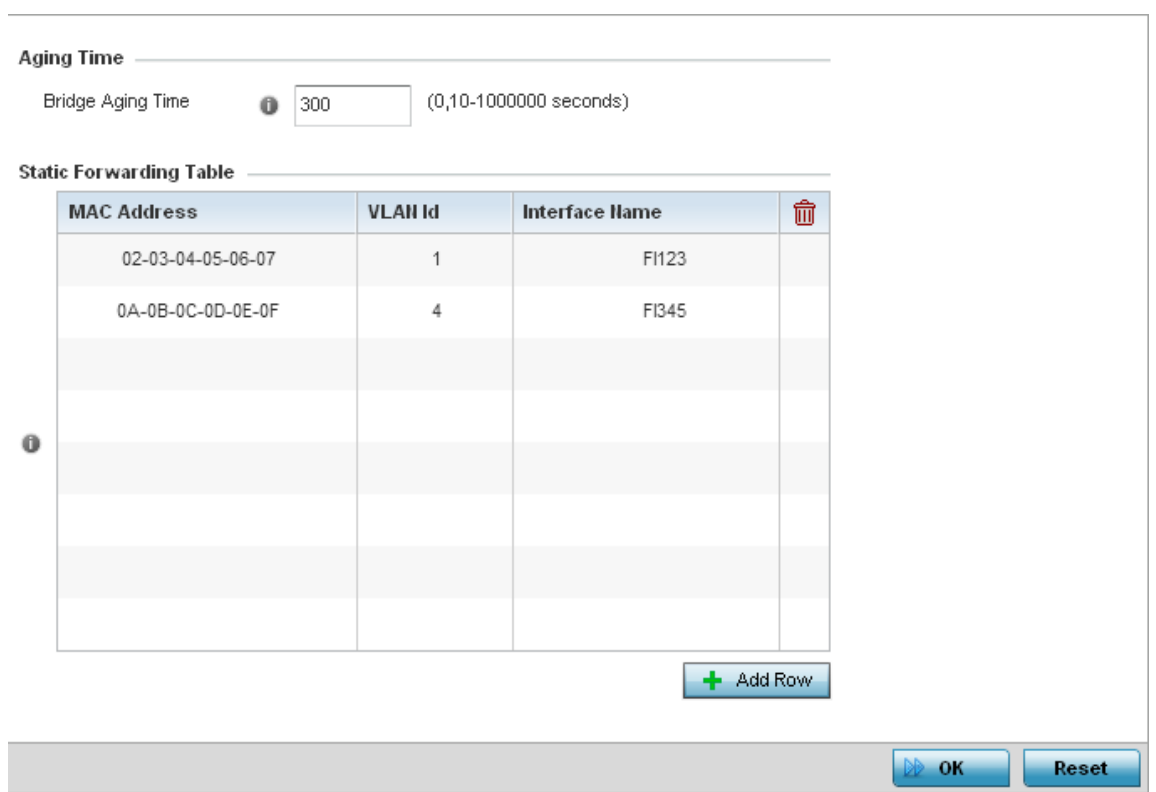

#### Figure 70: Network - Forwarding Database screen

5 Define a **Bridge Aging Time** from 0, 10-1,000,000 seconds.

The aging time defines the length of time an entry will remain in the bridge's forwarding table before it is deleted due to lack of activity. If an entry replenishments a destination, generating continuous traffic, this timeout value will never be invoked. However, if the destination becomes idle, the timeout value represents the length of time that must be exceeded before an entry is deleted from the forwarding table. The default setting is 300 seconds.

- 6 Use the **+ Add Row** button to create a new row within the **Static Forwarding Table**.
- 7 Set a destination **MAC Address** address. The bridge reads the packet's destination MAC address and decides to forward the packet or drop (filter) it. If it is determined the destination MAC is on a different network, it forwards the packet to the segment. If the destination MAC is on the same network segment, the packet is dropped (filtered).
- 8 Define the target **VLAN ID** if the destination MAC is on a different network segment.
- 9 Provide an **Interface Name** used as the target destination interface for the target MAC address.
- 10 Select **OK** to save the changes. Select **Reset** to revert to the last saved configuration.

# *Bridge VLAN*

# ["Profile Network Configuration"](#page-159-0)

A *Virtual LAN* (VLAN) is separately administrated virtual network within the same physical managed network. VLANs are broadcast domains to allow control of broadcast, multicast, unicast and unknown unicast within a Layer 2 device.

For example, say several computers are used in conference room X and some in conference Y. The systems in conference room X can communicate with one another, but not with the systems in conference room Y. The creation of a VLAN enables the systems in conference rooms X and Y to communicate with one another even though they are on separate physical subnets. The systems in conference rooms X and Y are managed by the same single device, but ignore the systems that aren't using same VLAN ID.

Administrators often need to route traffic to interoperate between different VLANs. Bridging VLANs are only for non-routable traffic, like tagged VLAN frames destined to some other device which will untag it. When a data frame is received on a port, the VLAN bridge determines the associated VLAN based on the port of reception. Using forwarding database information, the Bridge VLAN forwards the data frame on the appropriate port(s). VLANs are useful to set separate networks to isolate some computers from others, without actually having to have separate cabling and Ethernet switches. Another common use is to put specialized devices like VoIP Phones on a separate network for easier configuration, administration, security, or quality of service.

To define a Bridge VLAN configuration:

- 1 Select the **Configuration** tab from the Web UI.
- 2 Select **Devices**.
- 3 Select **System Profile** from the options on left-hand side of the UI.
- 4 Expand the **Network** menu and select **Bridge VLAN.**

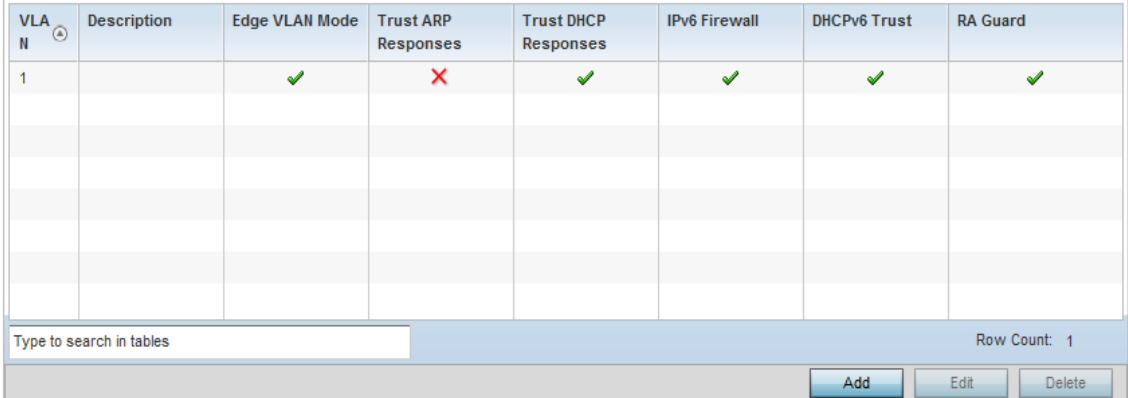

# Figure 71: Network - Bridge VLAN screen

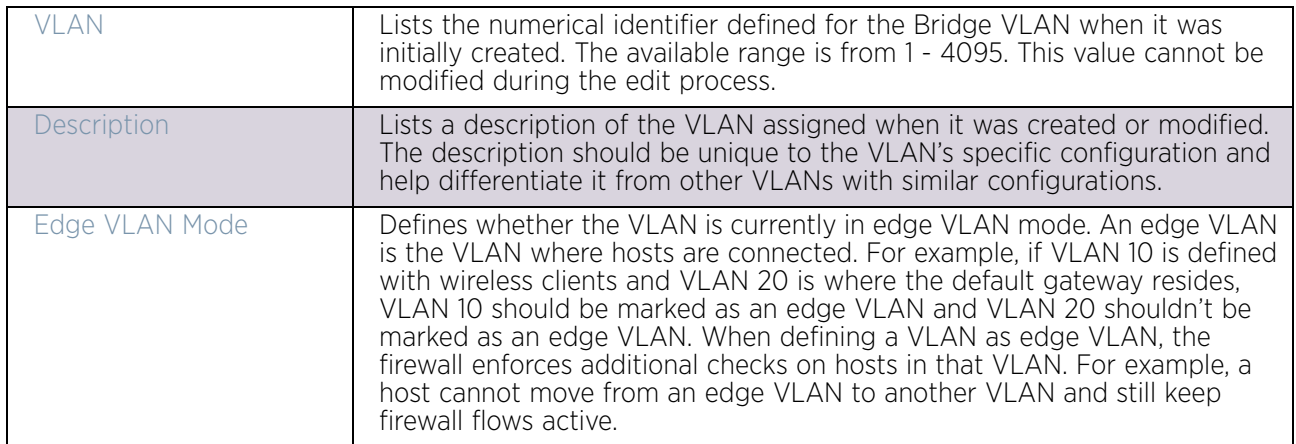

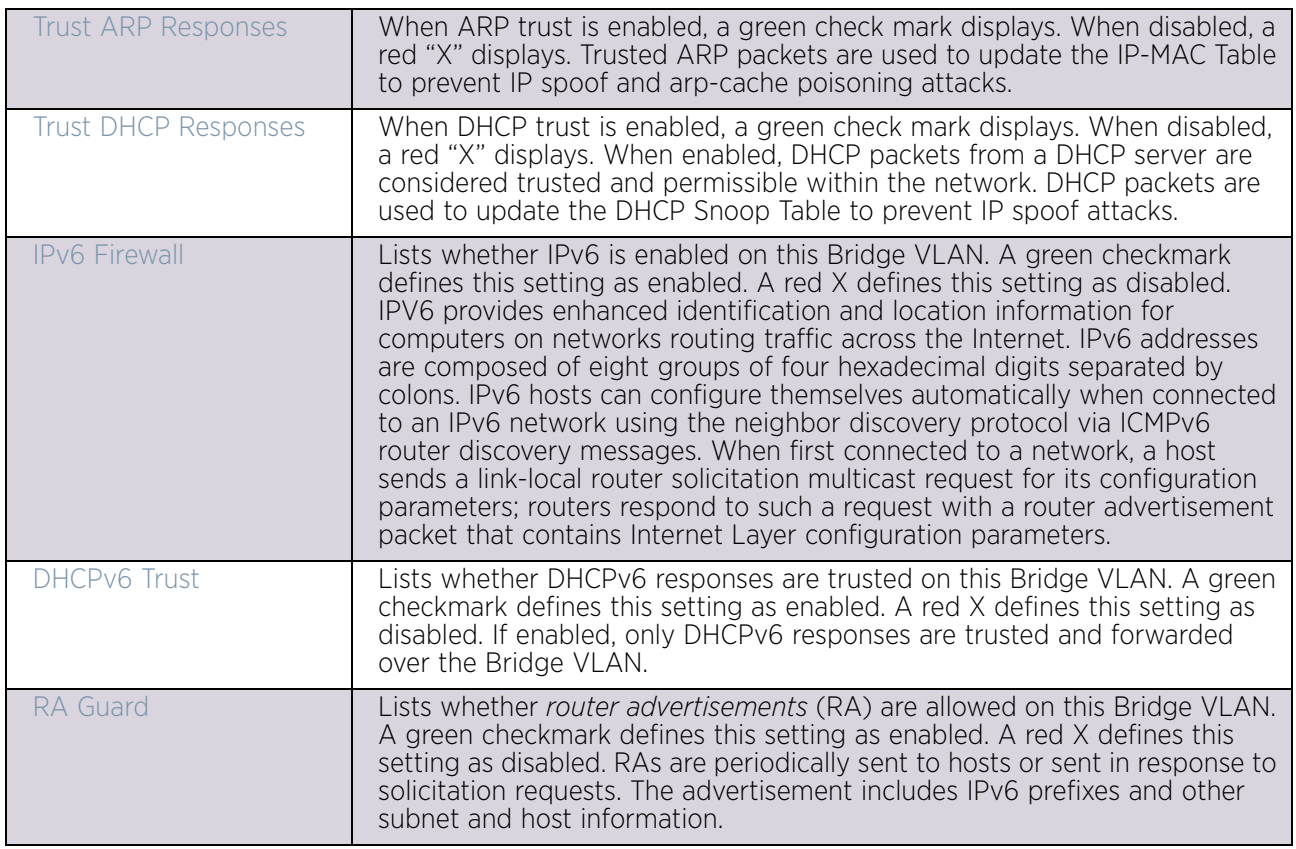

5 Select **Add** to define a new Bridge VLAN configuration, **Edit** to modify the configuration of an existing Bridge VLAN configuration or **Delete** to remove a VLAN configuration.

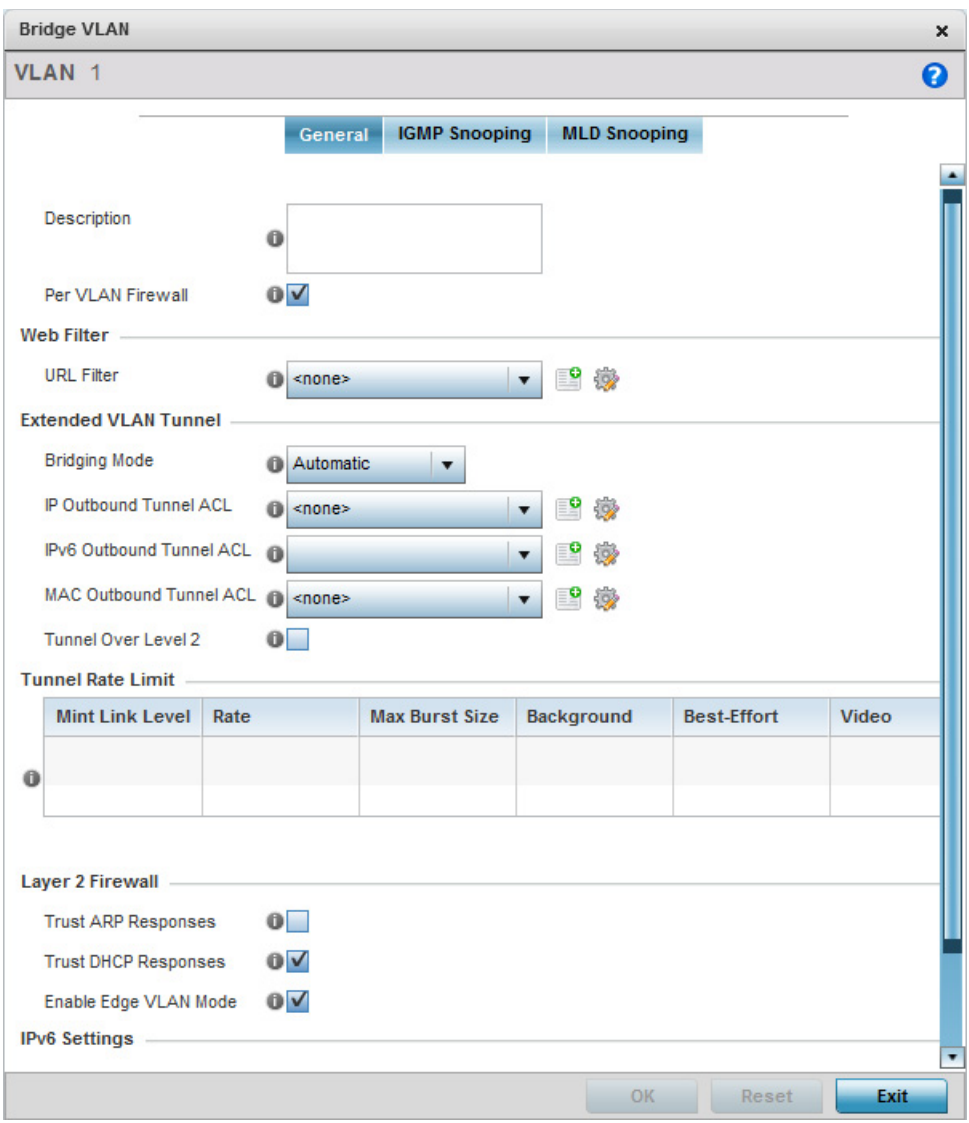

Figure 72: Network - Bridge VLAN Configuration screen

- 6 If adding a new Bridge VLAN configuration, use the spinner control to define a **VLAN ID**  from 1 - 4095. This value must be defined and saved before the **General** tab can become enabled and the remainder of the settings defined.
- 7 If creating a new Bridge VLAN, provide a **Description** (up to 64 characters) unique to the VLAN's specific configuration to help differentiate it from other VLANs with similar configurations.
- 8 Firewalls, generally, are configured for all interfaces on a device. When configured, firewalls generate flow tables that store information on the traffic allowed to traverse through the firewall. These flow tables occupy a large portion of the limited memory that could be used for other critical purposes. With the per VLAN firewall feature enabled on an interface, flow tables are only generated for that interface. Flow tables are not generated for those interfaces where this feature is not enabled. This frees up memory which can be used for other purposes.

Firewalls can be switched off for those interfaces which are known to carry trusted traffic and only enabled on the interfaces that can provide a vector for an attack on the network. Select the **Per VLAN Firewall** option to enable firewall on this interface.

9 Set or override the following **Web Filter** parameters. Web filters are used to control the access to resources on the Internet.

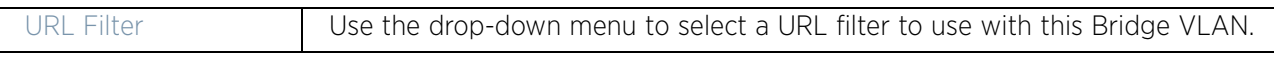

#### 10 Set or override the following **Extended VLAN Tunnel** parameters:

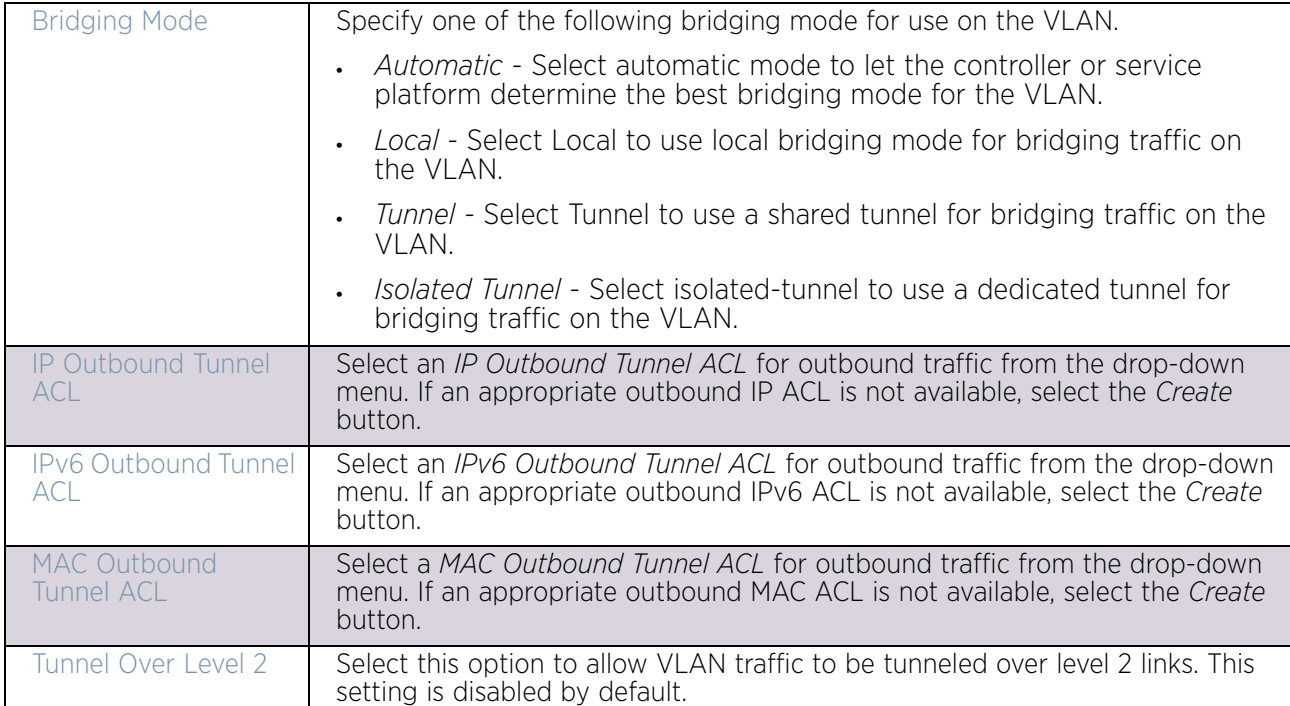

#### 11 Set the following **Tunnel Rate Limit** parameters:

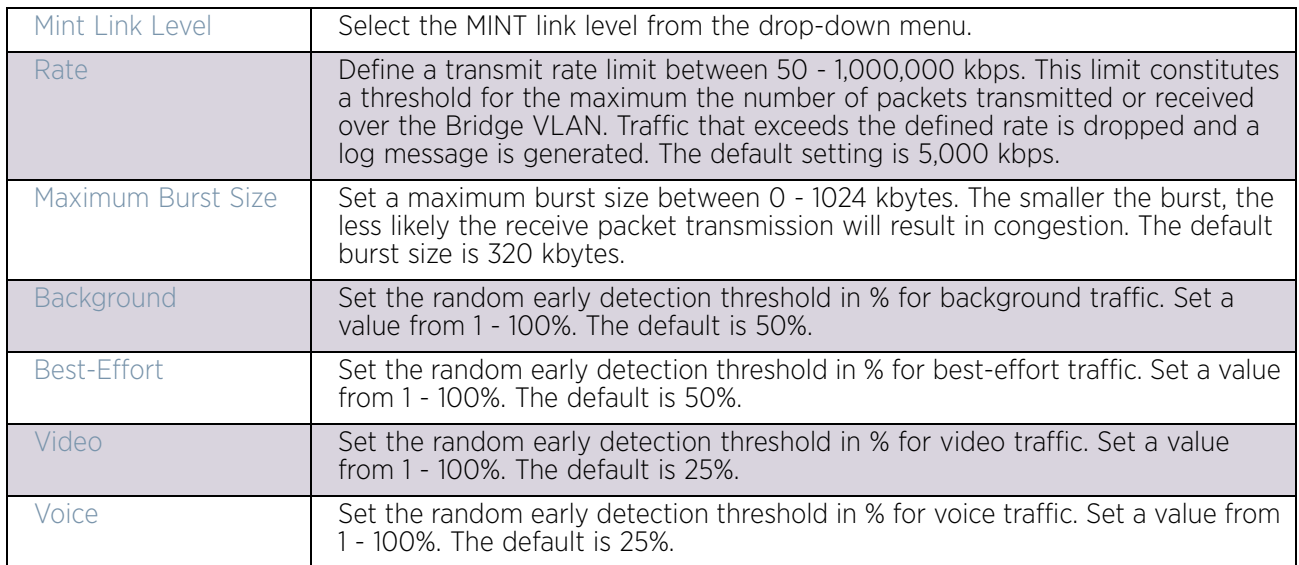

12 Define the following **Layer 2 Firewall** parameters:

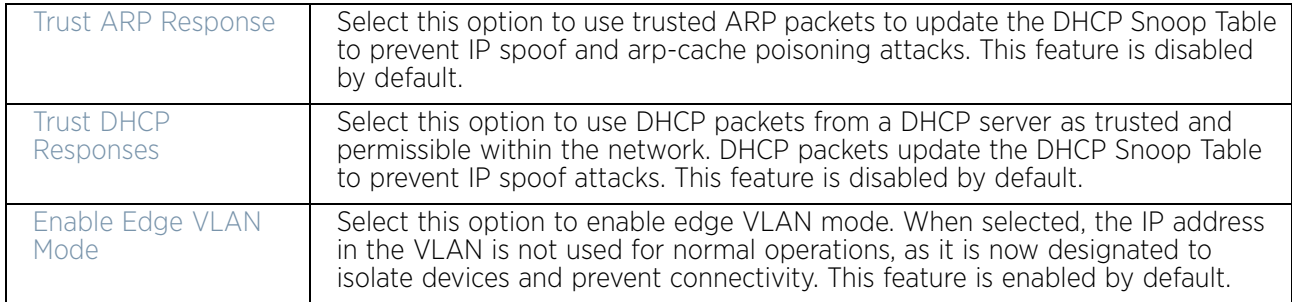

13 Set the following **IPv6 Settings**:

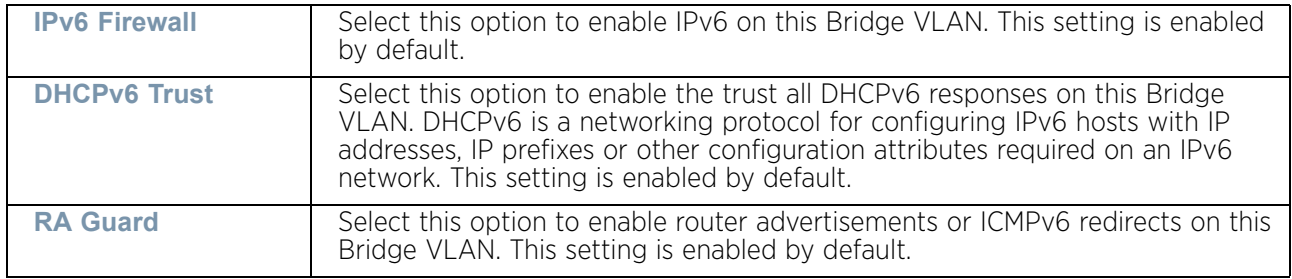

14 Refer to the **Captive Portal** field to select an existing captive portal configuration to apply access restrictions to the Bridge VLAN configuration.

A captive portal is an access policy for providing temporary and restrictive access using a standard Web browser. Captive portals provides authenticated access by capturing and re-directing a wireless user's Web browser session to a captive portal login page where the user must enter valid credentials to access to the network. Once logged into the captive portal, additional *Terms and Agreement*, *Welcome*, *Fail* and *No Service* pages provide the administrator with a number of options on captive portal screen flow and user appearance.

If an existing captive portal does not suite the Bridge VLAN configuration, either select the **Edit** icon to modify an existing configuration or select the **Create** icon to define a new configuration that can be applied to the Bridge VLAN. For information on configuring a captive portal policy, see ["Configuring Captive Portal Policies" on page 759](#page-771-0).

15 Select the **IGMP Snooping** tab.

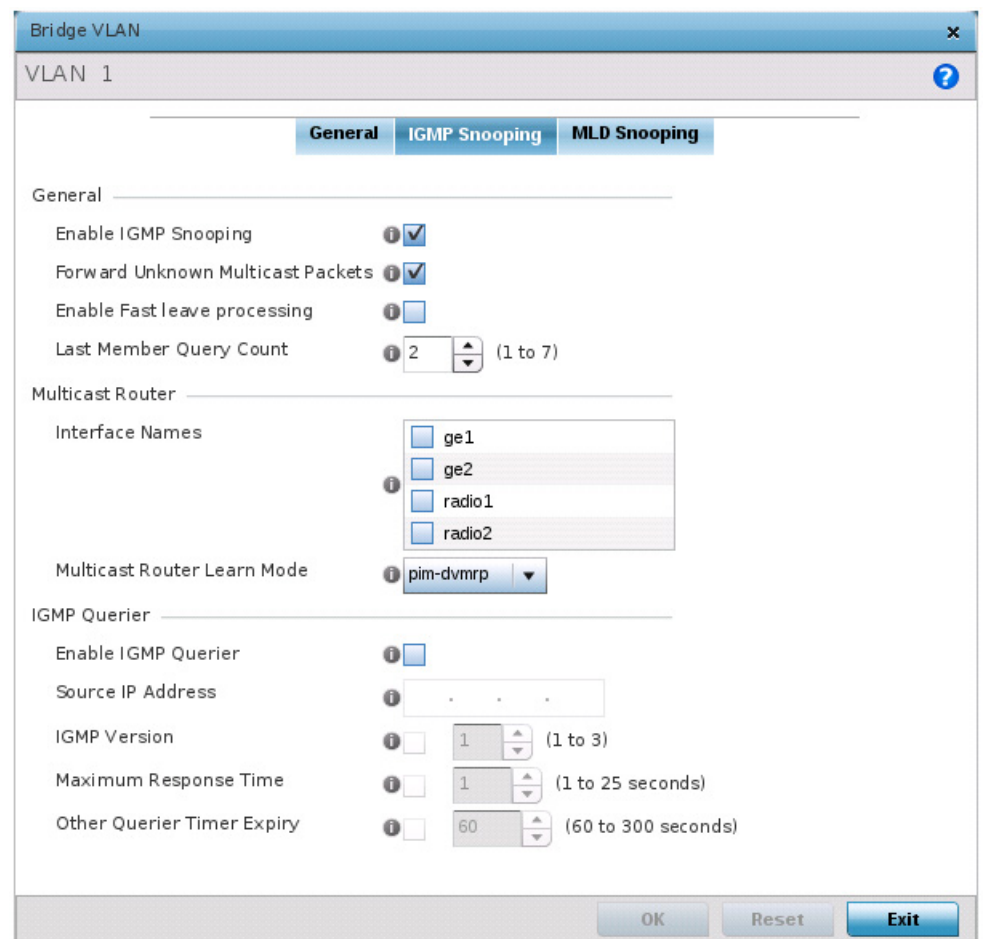

# Figure 73: Network - Bridge VLAN - IGMP Snooping screen

16 Define the following IGMP **General** parameters.

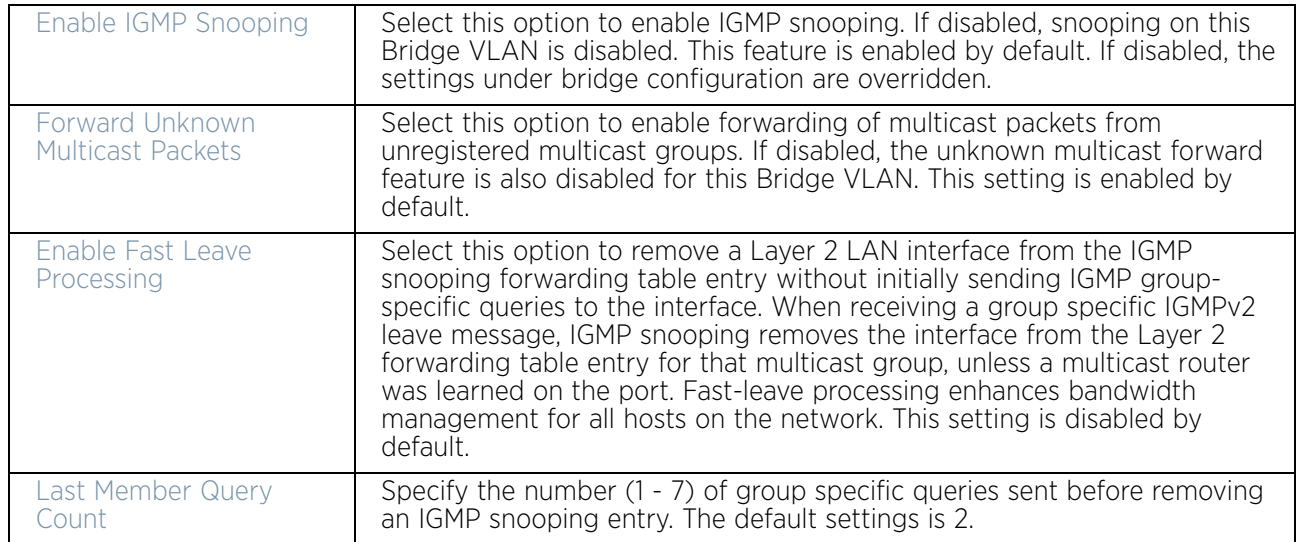

17 Define the following **Multicast Router** settings:

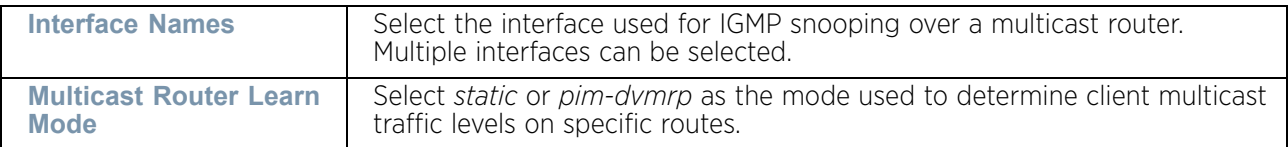

18 Set the following **IGMP Querier** parameters for the Bridge VLAN configuration:

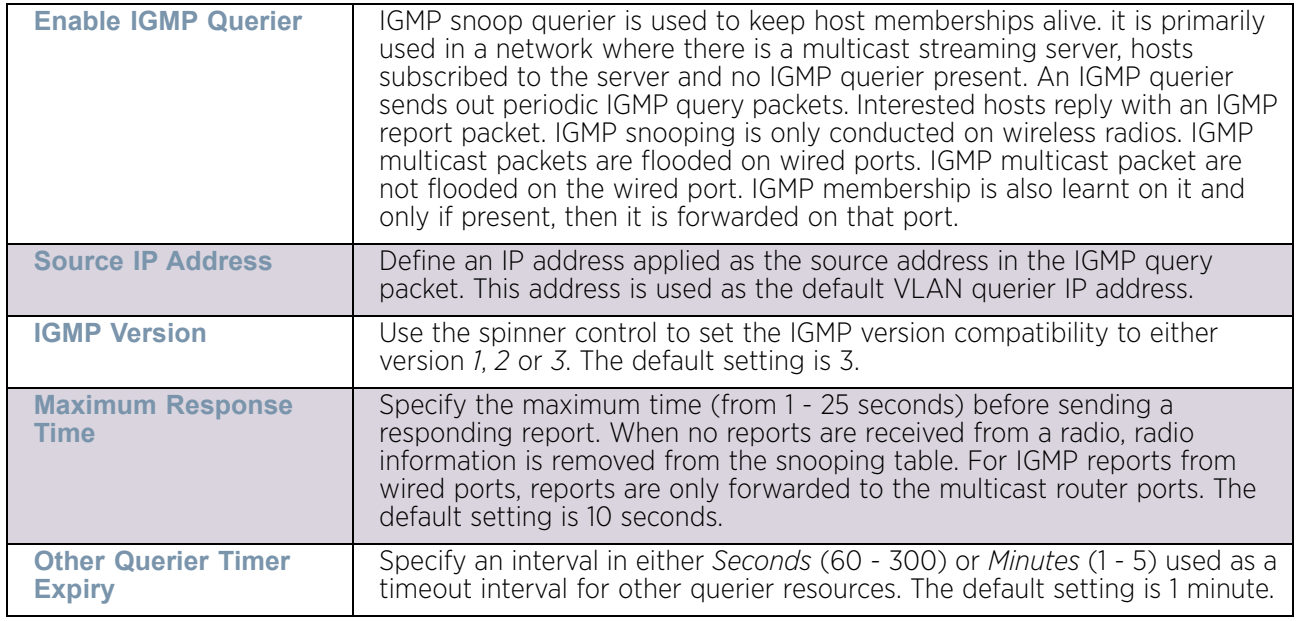

19 Select the **MLD Snooping** tab.

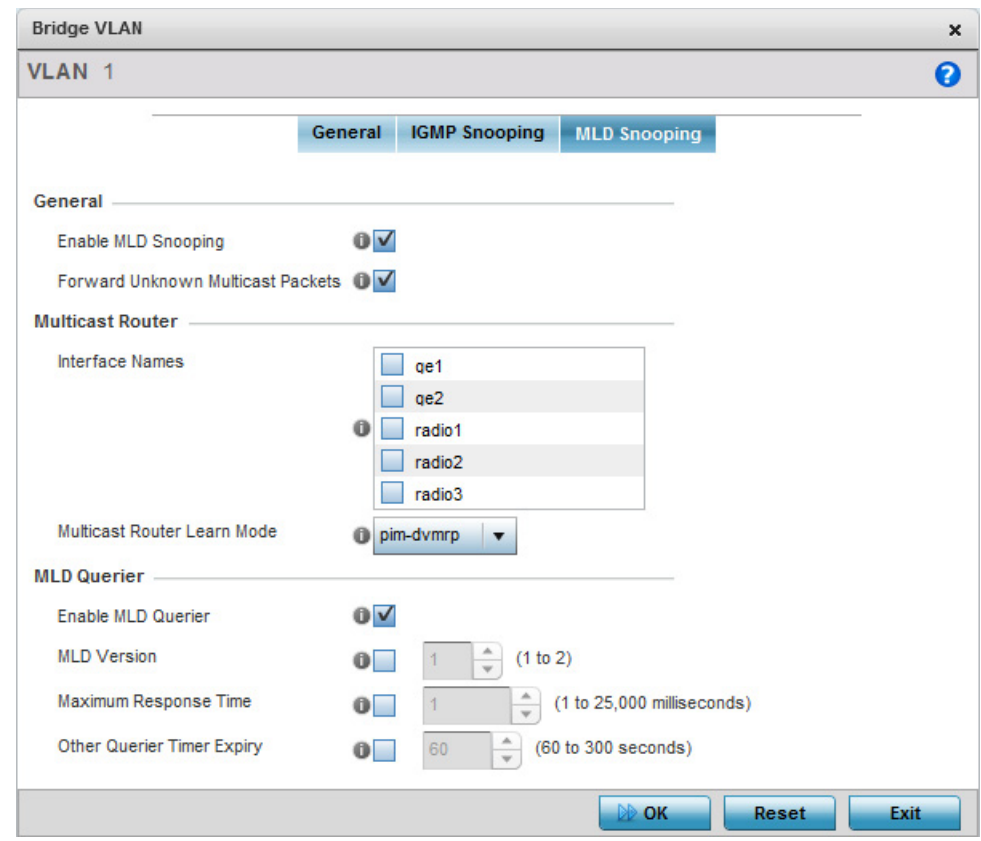

### Figure 74: Network Bridge VLAN screen, MLD Snooping tab

20 Define the following **General** MLD snooping parameters for the Bridge VLAN configuration:

*Multicast Listener Discovery* (MLD) snooping enables a controller, service platform or access point to examine MLD packets and make forwarding decisions based on content. MLD is used by IPv6 devices to discover devices wanting to receive multicast packets destined for specific multicast addresses. MLD uses multicast listener queries and multicast listener reports to identify which multicast addresses have listeners and join multicast groups.

MLD snooping caps the flooding of IPv6 multicast traffic on controller, service platform or access point VLANs. When enabled, MLD messages are examined between hosts and multicast routers and to discern which hosts are receiving multicast group traffic. The controller, service platform or access point then forwards multicast traffic only to those interfaces connected to interested receivers instead of flooding traffic to all interfaces.

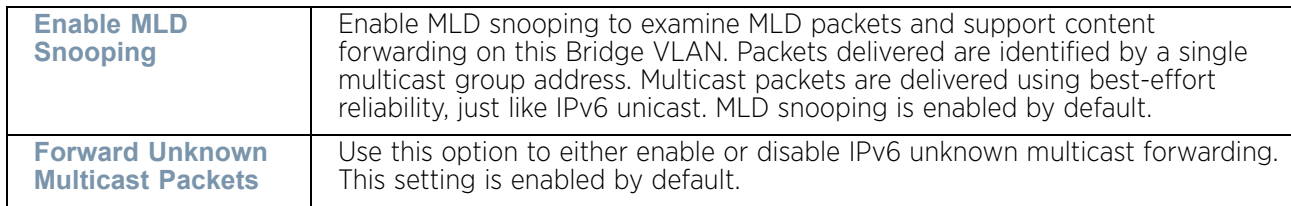
21 Define the following **Multicast Router** settings:

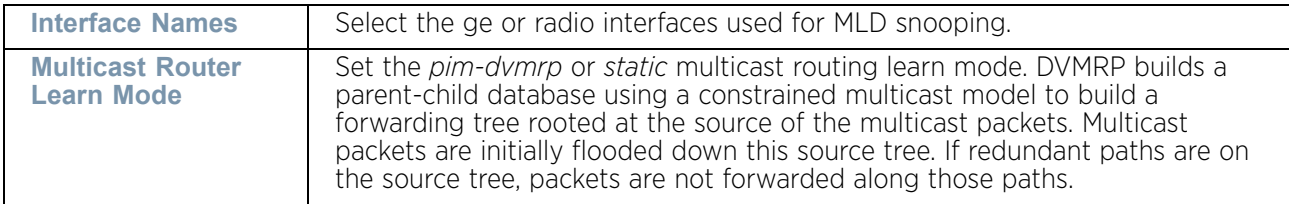

22 Set the following **MLD Querier** parameters for the profile's Bridge VLAN configuration:

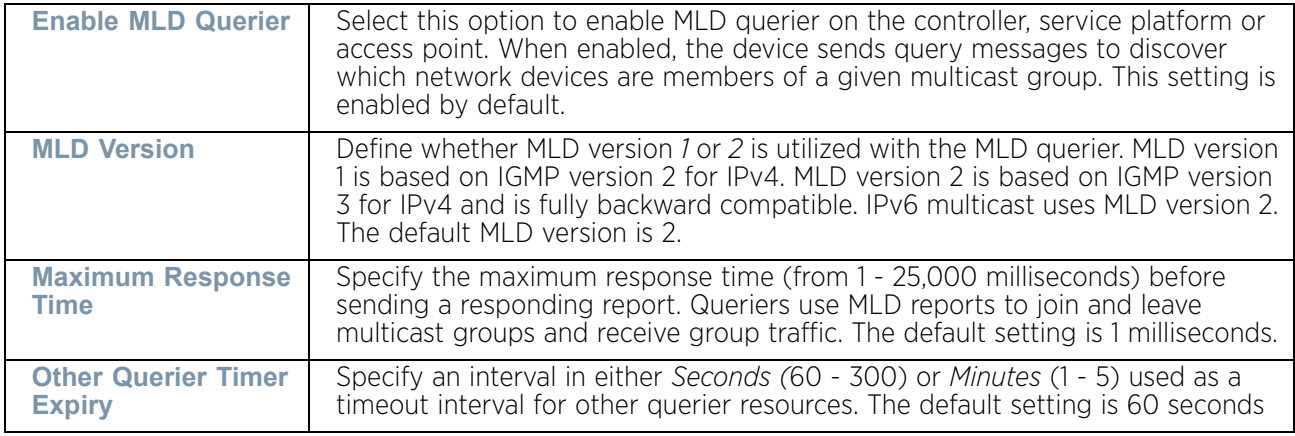

23 Select the **OK** button located at the bottom right of the screen to save the changes. Select **Reset** to revert to the last saved configuration.

### *Cisco Discovery Protocol Configuration*

### ["Profile Network Configuration"](#page-159-0)

The *Cisco Discovery Protocol* (CDP) is a proprietary Data Link Layer protocol implemented in Cisco networking equipment. It's primarily used to obtain IP addresses of neighboring devices and discover their platform information. CDP is also used to obtain information about the interfaces the access point uses. CDP runs only over the data link layer enabling two systems that support different network-layer protocols to learn about each other.

To define the profile's CDP configuration:

- 1 Select the **Configuration** tab from the Web UI.
- 2 Select **Devices**.
- 3 Select **System Profile** from the options on left-hand side of the UI.
- 4 Expand the **Network** menu and select **Cisco Discovery Protocol**.

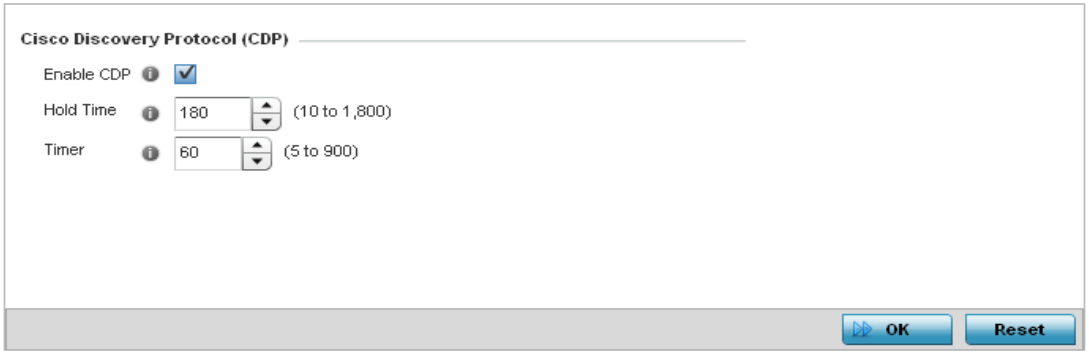

#### Figure 75: Network - Cisco Discovery Protocol (CDP) screen

5 Enable/disable CDP and set the following settings:

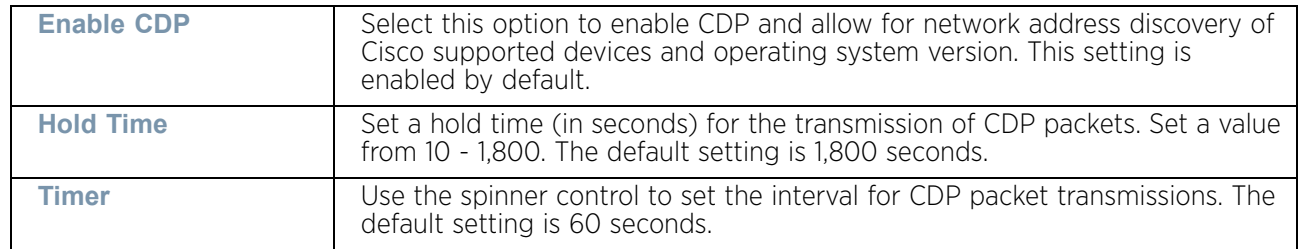

6 Select the **OK** button located at the bottom right of the screen to save the changes to the CDP configuration. Select **Reset** to revert to the last saved configuration.

#### *Link Layer Discovery Protocol Configuration*

#### ["Profile Network Configuration"](#page-159-0)

The *Link Layer Discovery Protocol* (LLDP) provides a standard way for a controller or access point to advertise information about themselves to networked neighbors and store information they discover from their peers.

LLDP is neighbor discovery protocol that defines a method for network access devices using Ethernet connectivity to advertise information about them to peer devices on the same physical LAN and store information about the network. It allows a device to learn higher layer management and connection endpoint information from adjacent devices.

Using LLDP, an access point is able to advertise its own identification, capabilities and media-specific configuration information and learn the same information from connected peer devices.

LLDP information is sent in an Ethernet frame at a fixed interval. Each frame contains one *Link Layer Discovery Protocol Data Unit* (LLDP PDU). A single LLDP PDU is transmitted in a single 802.3 Ethernet frame.

To set the LLDP configuration:

- 1 Select the **Configuration** tab from the Web UI.
- 2 Select **Devices**.

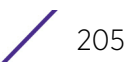

- 3 Select **System Profile** from the options on left-hand side of the UI.
- 4 Expand the **Network** menu and select **Link Layer Discovery Protocol**.

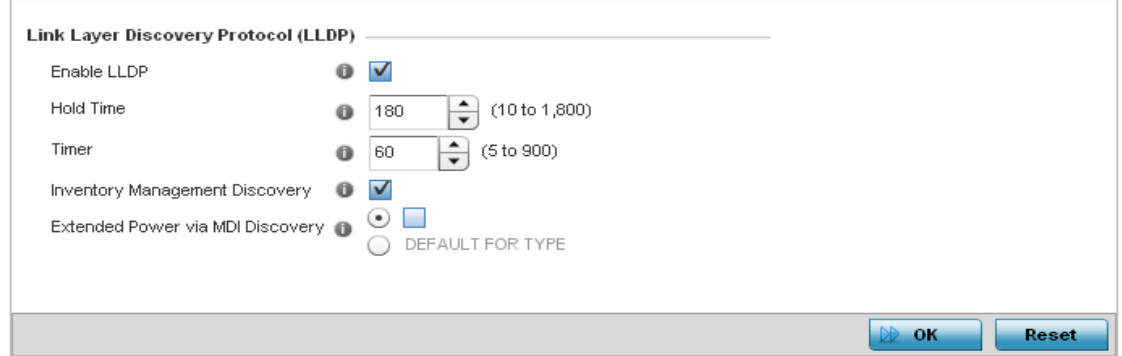

#### Figure 76: Network - Link Layer Discovery Protocol (LLDP) screen

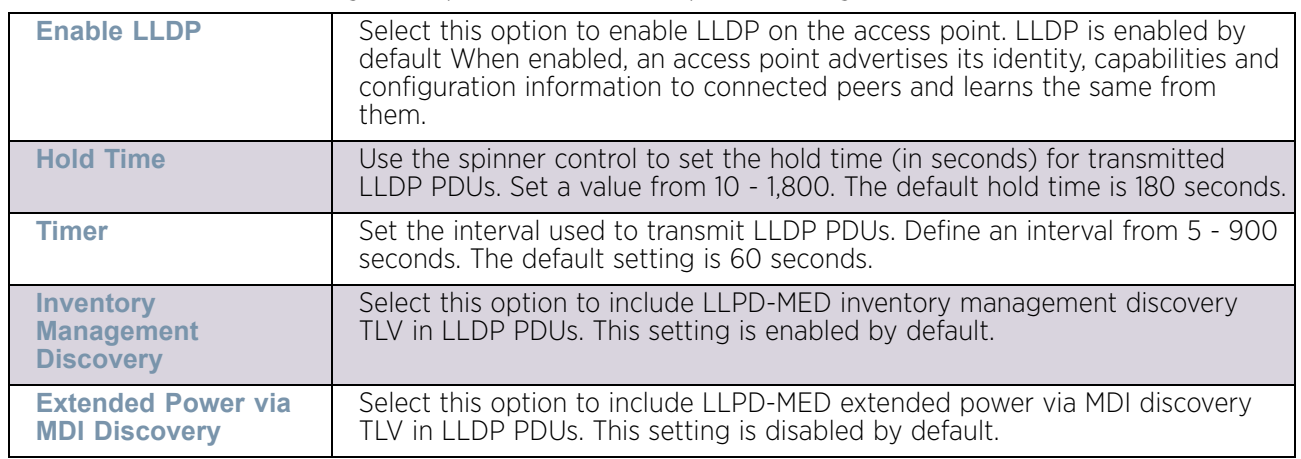

5 .Set the following LLDP parameters for the profile configuration:

6 Select the **OK** button to save the changes to the LLDP configuration. Select **Reset** to revert to the last saved configuration.

# *Miscellaneous Network Configuration*

# ["Profile Network Configuration"](#page-159-0)

A profile can be configured to include a hostname in a DHCP lease for a requesting device and its profile. This helps an administrator track the leased DHCP IP address by hostname for the supported device profile. When numerous DHCP leases are assigned, an administrator can better track the leases when hostnames are used instead of devices.

To include hostnames in DHCP requests:

- 1 Select the **Configuration** tab from the Web UI.
- 2 Select **Devices**.
- 3 Select **System Profile** from the options on left-hand side of the UI.
- 4 Expand the **Network** menu and select **Miscellaneous**.

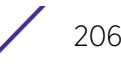

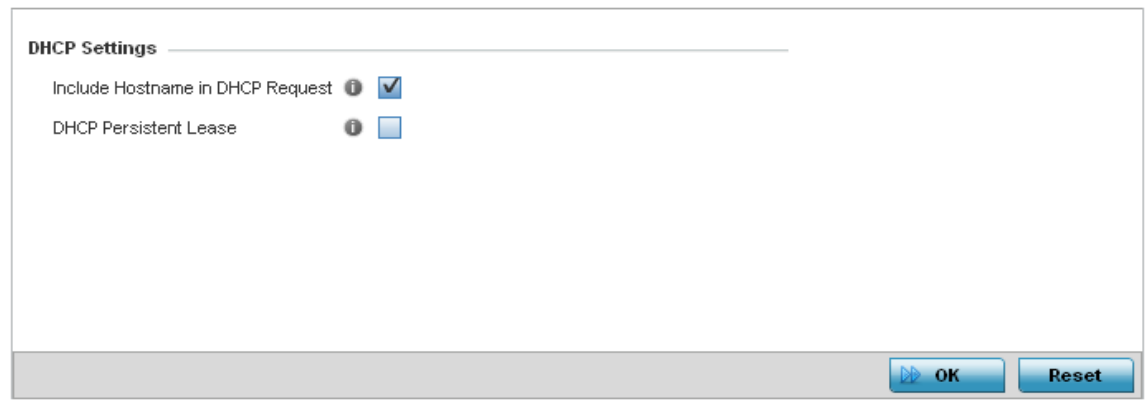

#### Figure 77: Network - Miscellaneous screen

- 5 Select the **Include Hostname in DHCP Request** option to include a hostname in a DHCP lease for a requesting device. This feature is enabled by default.
- 6 Select the **DHCP Persistent Lease** option to retain the lease that was last used by the access point if the access point's DHCP server resource were to become unavailable. This feature is enabled by default.
- 7 Select the **OK** button located at the bottom right of the screen to save the changes. Select **Reset** to revert to the last saved configuration.

#### <span id="page-219-0"></span>*Alias*

#### ["Profile Network Configuration"](#page-159-0)

With large deployments, the configuration of remote sites utilizes a set of shared attributes, of which a small set of attributes are unique for each location. For such deployments, maintaining separate configuration (WLANs, profiles, policies and ACLs) for each remote site is complex. Migrating any global change to a particular configuration item to all the remote sites is a complex and time consuming operation.

Also, this practice does not scale gracefully for quick growing deployments.

An *alias* enables an administrator to define a configuration item, such as a hostname, as an *alias* once and use the defined *alias* across different configuration items such as multiple ACLs.

Once a configuration item, such as an ACL, is utilized across remote locations, the *alias* used in the configuration item (ACL) is modified to meet local deployment requirement. Any other ACL or other configuration items using the modified alias also get modified, simplifying maintenance at the remote deployment.

Aliases have scope depending on where the Alias is defined. Alias are defined with the following scopes:

- *Global aliases* are defined from the **Configuration > Network > Alias** screen. Global aliases are available for use globally across all devices, profiles and RF Domains in the system.
- *Profiles aliases* are defined from **Configuration > Devices > System Profile > Network > Alias** screen. These aliases are available for use to a specific group of wireless controllers

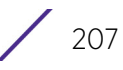

or access points. *Alias* values defined in this profile override alias values defined within global aliases.

- *RF Domain aliases* are defined from **Configuration > Devices > RF Domain > Alias** screen. These aliases are available for use for a site as a RF Domain is site specific. RF Domain alias values override alias values defined in a global alias or a profile alias configuration.
- *Device aliases* are defined from **Configuration > Devices > Device Overrides > Network > Alias** screen. Device alias are utilized by a single device only. Device alias values override alias values defined in a global alias*,* profiles alias or RF Domain alias configuration.

Using an alias, configuration changes made at a remote location override any updates at the management center. For example, if an *Network Alias* defines a network range as 192.168.10.0/24 for the entire network, and at a remote deployment location, the local network range is 172.16.10.0/24, the *Network Alias* can be overridden at the deployment location to suit the local requirement. For the remote deployment location, the *Network Alias* works with the 172.16.10.0/24 network. Existing ACLs using this *Network Alias* need not be modified and will work with the local network for the deployment location. This simplifies ACL definition and management while taking care of specific local deployment requirements.

Alias can be classified as:

- ["Network Basic Alias"](#page-220-0)
- ["Network Group Alias"](#page-223-0)
- ["Network Service Alias"](#page-226-0)

#### <span id="page-220-0"></span>Network Basic Alias

["Alias"](#page-219-0)

A *basic alias* is a set of configurations that consist of VLAN, host, network and address range alias configurations. VLAN configuration is a configuration for optimal VLAN re-use and management for local and remote deployments. A host alias configuration is for a particular host device's IP address. A network alias configuration is utilized for an IP address on a particular network. An address range alias is a configuration for a range of IP addresses.

A basic alias configuration can contain multiple instances for each of the five (5) alias types.

To edit or delete a basic alias configuration:

- 1 Select **Configuration** tab from the Web user interface.
- 2 Select **System Profiles.**
- 3 Select **Network** to expand it and display its sub menus.
- 4 Select the **Alias** item, the **Basic Alias** screen displays.

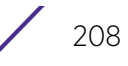

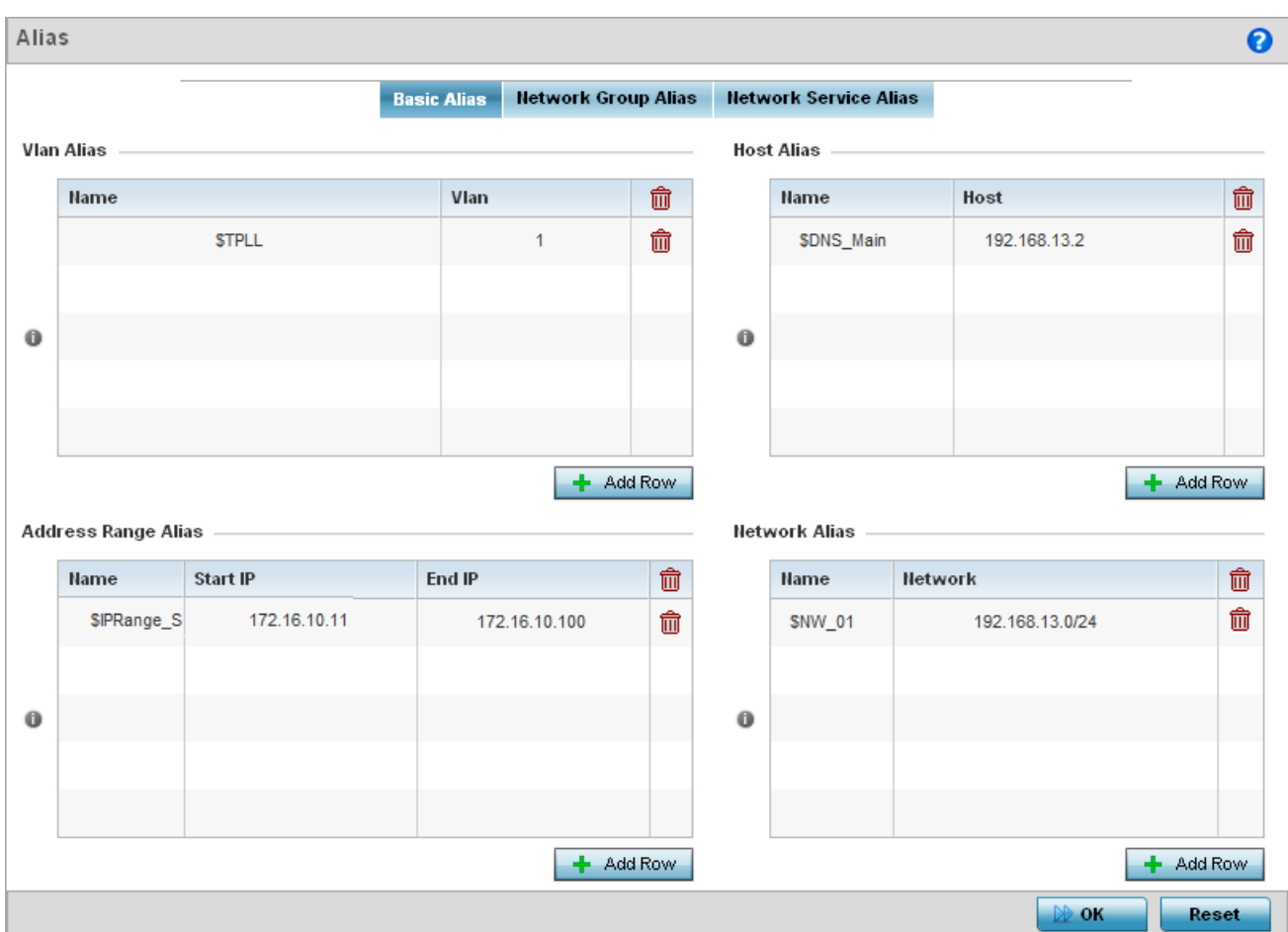

#### Figure 78: Network - Basic Alias Screen

5 Select **+ Add Row** to define **VLAN Alias** settings:

Use the **VLAN Alias** field to create unique aliases for VLANs that can be used at different deployments. For example, if a named VLAN is defined as 10 for the central network, and the VLAN is set at 26 at a remote location, the VLAN can be overridden at the deployment location with an alias. At the remote deployment location, the network is functional with a VLAN ID of 26 but utilizes the name defined at the centrally managed network. A new VLAN need not be created specifically for the remote deployment.

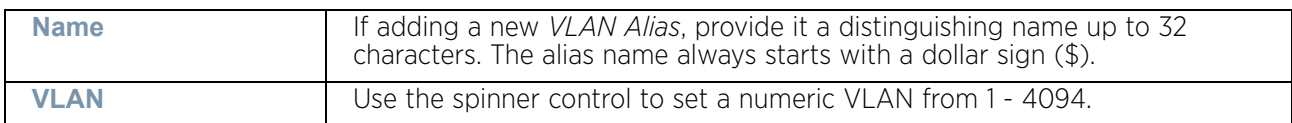

A *VLAN alias* is used to replace VLANs in the following locations:

- Bridge VLAN
- IP Firewall Rules
- L2TPv3
- **Switchport**
- Wireless LANs

6 Select **+ Add Row** to define **Address Range Alias** settings:

Use the **Address Range Alias** field to create aliases for IP address ranges that can be utilized at different deployments. For example, if an ACL defines a pool of network addresses as 192.168.10.10 through 192.168.10.100 for an entire network, and a remote location's network range is 172.16.13.20 through 172.16.13.110, the remote location's ACL can be overridden using an alias. At the remote location, the ACL works with the 172.16.13.20-110 address range. A new ACL need not be created specifically for the remote deployment location.

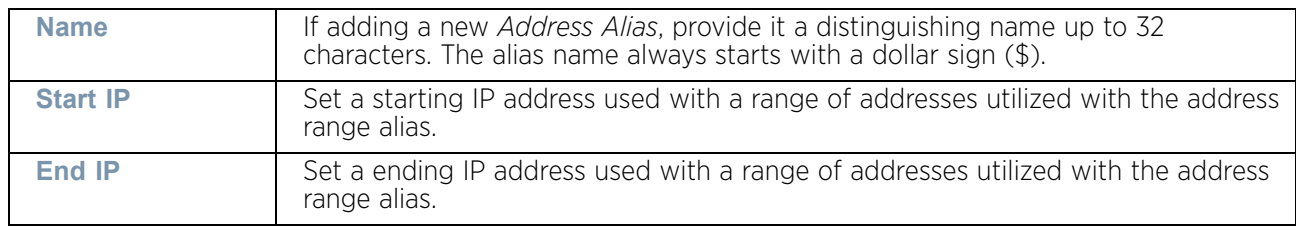

An *address range alias* can be used to replace an IP address range in IP firewall rules.

7 Select **+ Add Row** to define **Host Alias** settings:

Use the **Host Alias** field to create aliases for hosts that can be utilized at different deployments. For example, if a central network DNS server is set a static IP address, and a remote location's local DNS server is defined, this host can be overridden at the remote location. At the remote location, the network is functional with a local DNS server, but uses the name set at the central network. A new host need not be created at the remote location. This simplifies creating and managing hosts and allows an administrator to better manage specific local requirements

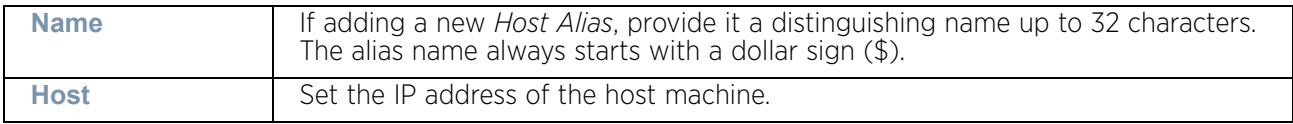

A *host alias* can be used to replace hostnames in the following locations:

- IP Firewall Rules
- DHCP

#### 8 Select **+ Add Row** to define **Network Alias** settings:

Use the **Network Alias** field to create aliases for IP networks that can be utilized at different deployments. For example, if a central network ACL defines a network as 192.168.10.0/24, and a remote location's network range is 172.16.10.0/24, the ACL can be overridden at the remote location to suit their local (but remote) requirement. At the remote location, the ACL functions with the 172.16.10.0/24 network. A new ACL need not be created specifically for the remote deployment. This simplifies ACL definition and allows an administrator to better manage specific local requirements.

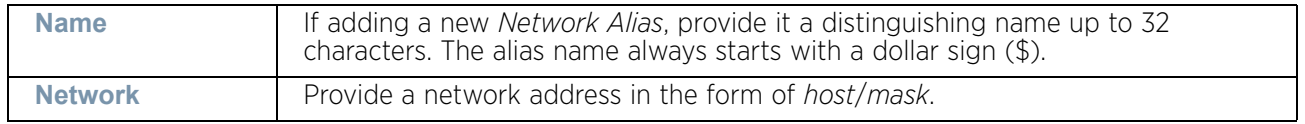

A *network alias* can be used to replace network declarations in the following locations:

• IP Firewall Rules

• DHCP

#### 9 Select **+ Add Row** to define **String Alias** settings:

Use the **String Alias** field to create aliases for strings that can be utilized at different deployments. For example, if the main domain at a remote location is called *loc1.domain.com* and at another deployment location it is called *loc2.domain.com*, the alias can be overridden at the remote location to suit the local (but remote) requirement. At one remote location, the alias functions with the *loc1.domain.com* domain and at the other with the *loc2.domain.com* domain.

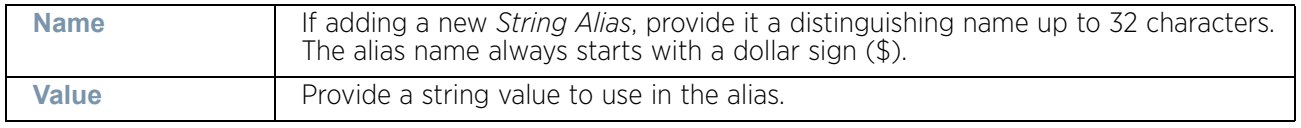

A *string alias* can be used to replace domain name stings in DHCP.

10 Select **OK** when completed to update the basic alias rules. Select **Reset** to revert the screen back to its last saved configuration.

#### <span id="page-223-0"></span>Network Group Alias

#### ["Alias"](#page-219-0)

A *network group alias* is a set of configurations that consist of host and network configurations. Network configurations are complete networks in the form 192.168.10.0/24 or IP address range in the form 192.168.10.10-192.168.10.20. Host configuration is in the form of single IP address, 192.168.10.23.

A *network group alias* can contain multiple definitions for Host, Network, and IP address range. A maximum of eight (8) Host entries, eight (8) Network entries and eight (8) IP addresses range entries can be configured inside a network group alias. A maximum of 32 Network Group Alias entries can be created.

A *network group alias* can be used in IP firewall rules to substitute hosts, subnets and IP address ranges:

To edit or delete a network alias configuration:

- 1 Select **Configuration** tab from the Web user interface.
- 2 Select **System Profiles.**
- 3 Select **Network** to expand it and display its sub menus.
- 4 Select the **Alias** item, the **Basic Alias** screen displays.
- 5 Select the **Network Group Alias** tab.

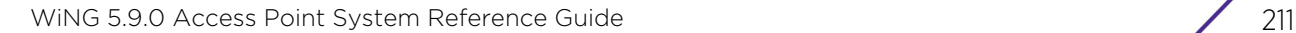

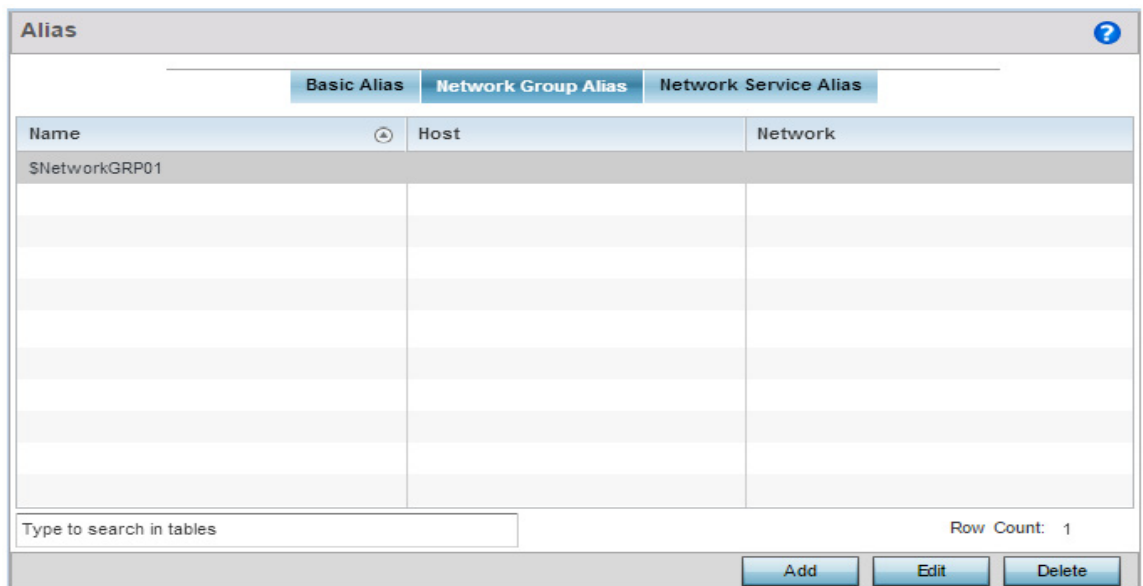

Figure 79: Network - Alias - Network Group Alias screen

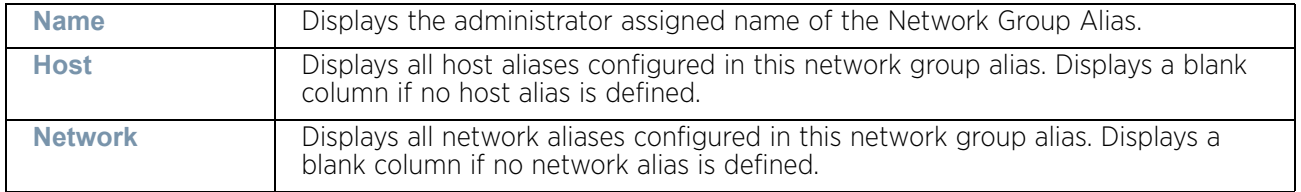

6 Select **Edit** to modify the attributes of an existing policy or **Delete** to remove obsolete policies from the list of those available. Select **Add** to create a new **Network Group Alias**. **Copy** to copy an existing policy or **Rename** to rename an existing policy.

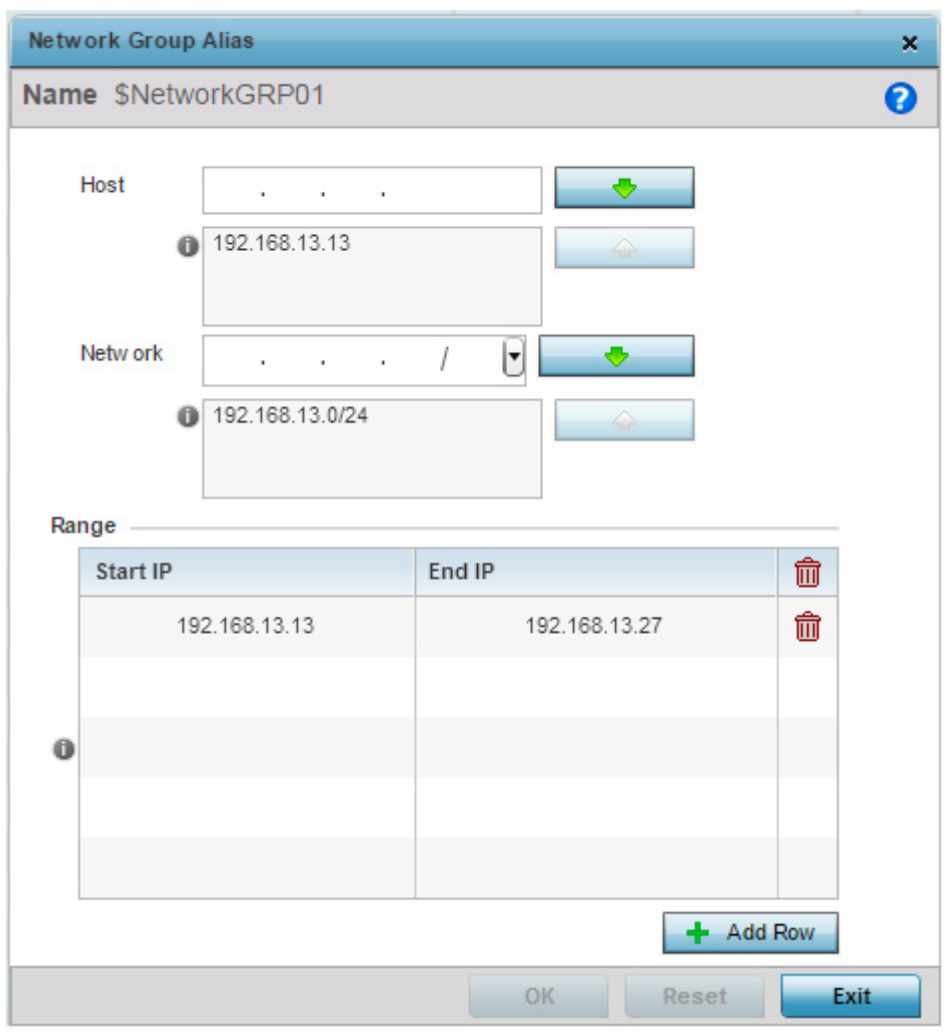

### Figure 80: Network - Alias - Network Group Alias Add screen

7 If adding a new **Network Group Alias,** provide it a name of up to 32 characters.

# **NOTE**

The Network Group Alias Name always starts with a dollar sign (\$).

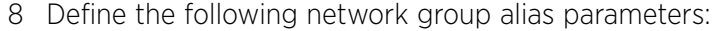

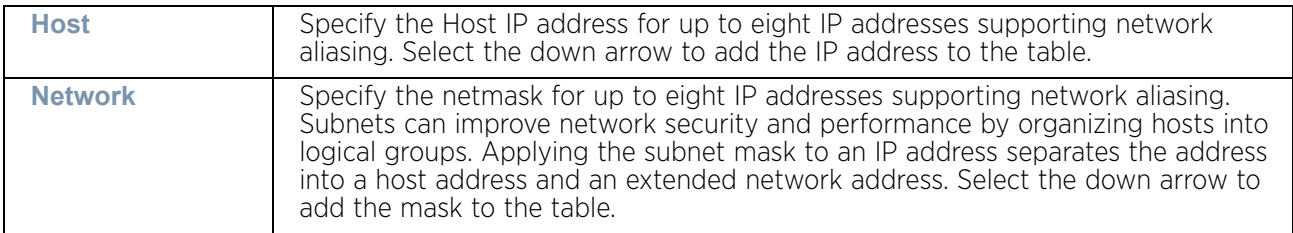

$$
\Bigg/ 213
$$

- 9 Within the **Range** table, use the **+ Add Row** button to specify the **Start IP** address and **End IP** address for the alias range or double-click on an existing an alias range entry to edit it.
- 10 Select **OK** when completed to update the network group alias rules. Select **Reset** to revert the screen back to its last saved configuration.

#### <span id="page-226-0"></span>Network Service Alias

#### ["Alias"](#page-219-0)

*Network Service Alias* is a set of configurations that consist of protocol and port mappings. Both source and destination ports are configurable. For each protocol, up to 2 source port ranges and up to 2 destination port ranges can be configured. A maximum of 4 protocol entries can be configured per *Network Service Alias*.

Use a service alias to associate more than one IP address to a network interface, providing multiple connections to a network from a single IP node.

A *network service alias* can be used to substitute protocols and ports in IP firewall rules:

To edit or delete a network service alias configuration:

- 1 Select **Configuration** tab from the Web user interface.
- 2 Select **System Profiles.**
- 3 Select **Network** to expand it and display its sub menus.
- 4 Select the **Alias** item, the **Basic Alias** screen displays.
- 5 Select the **Network Service Alias** tab.

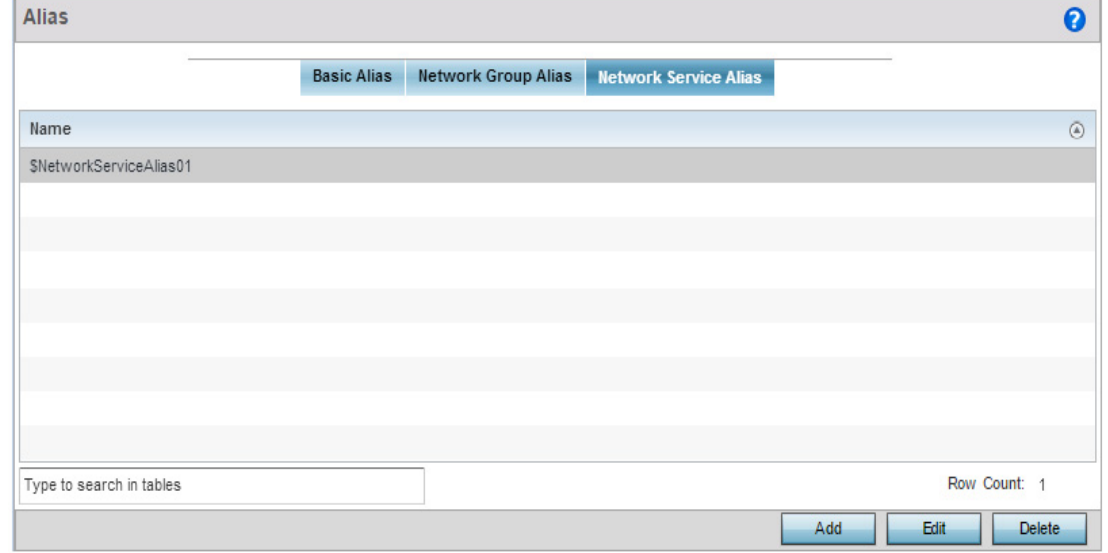

#### Figure 81: Network - Alias - Network Service Alias screen

6 Select **Edit** to modify the attributes of an existing policy or **Delete** to remove obsolete policies from the list of those available. Select **Add** to create a new **Network Service Alias**.

$$
\begin{array}{c} \begin{array}{c} \end{array} \end{array}
$$
 214

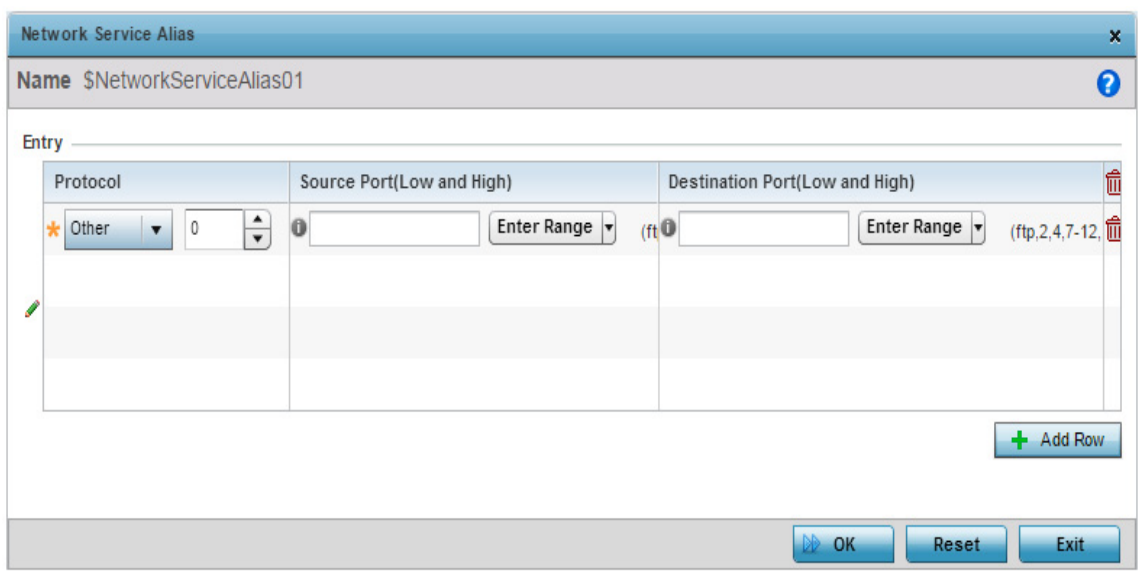

#### Figure 82: Network - Alias - Network Service Alias Add screen

7 If adding a new **Network Service Alias,** provide it a name up to 32 characters.

**NOTE**

The **Network Service Alias Name** always starts with a dollar sign (\$).

8 Within the **Range** field, use the **+ Add Row** button to specify the **Start IP** address and **End IP** address for the service alias range or double-click on an existing service alias range entry to edit it.

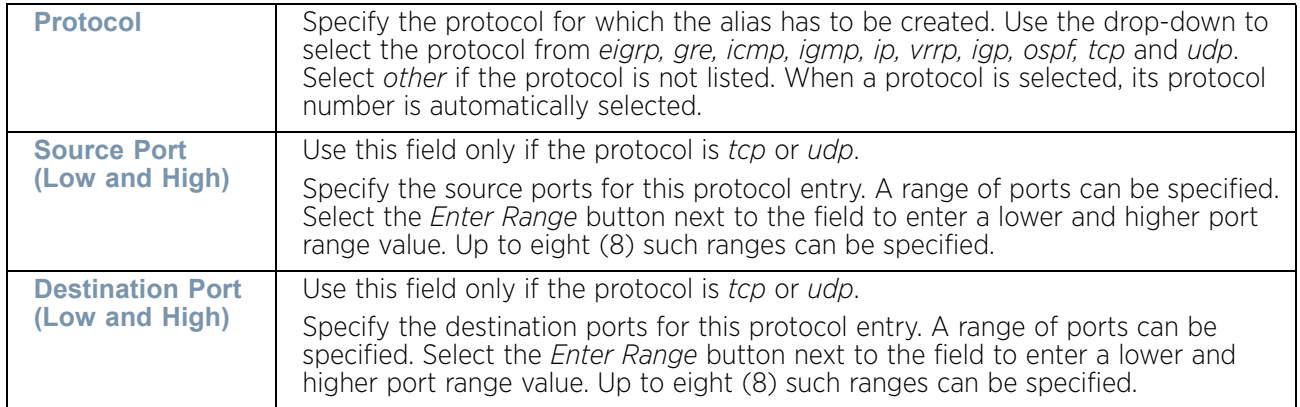

9 Select **OK** when completed to update the network service alias rules. Select **Reset** to revert the screen back to its last saved configuration.

$$
\Bigg/ 215
$$

# *IPv6 Neighbor Configuration*

# ["Profile Network Configuration"](#page-159-0)

IPv6 neighbor discovery uses ICMP messages and solicited multicast addresses to find the link layer address of a neighbor on the same local network, verify the neighbor's reachability and track neighboring devices.

Upon receiving a neighbor solicitation message, the destination replies with *neighbor advertisement* (NA). The source address in the NA is the IPv6 address of the device sending the NA message. The destination address in the neighbor advertisement message is the IPv6 address of the device sending the neighbor solicitation. The data portion of the NA includes the link layer address of the node sending the neighbor advertisement.

Neighbor solicitation messages also verify the availability of a neighbor once its the link layer address is identified. When a node wants to verify the reachability of a neighbor, the destination address in a neighbor solicitation message is the unicast address of the neighbor.

A neighbor is interpreted as reachable when an acknowledgment is returned indicating packets have been received and processed. If packets are reaching the device, they're also reaching the next hop neighbor, providing a confirmation the next hop is reachable.

To set an IPv6 neighbor discovery configuration:

- 1 Select **Configuration** > **Profiles** > **Network**.
- 2 Expand the Network menu to display its submenu options.

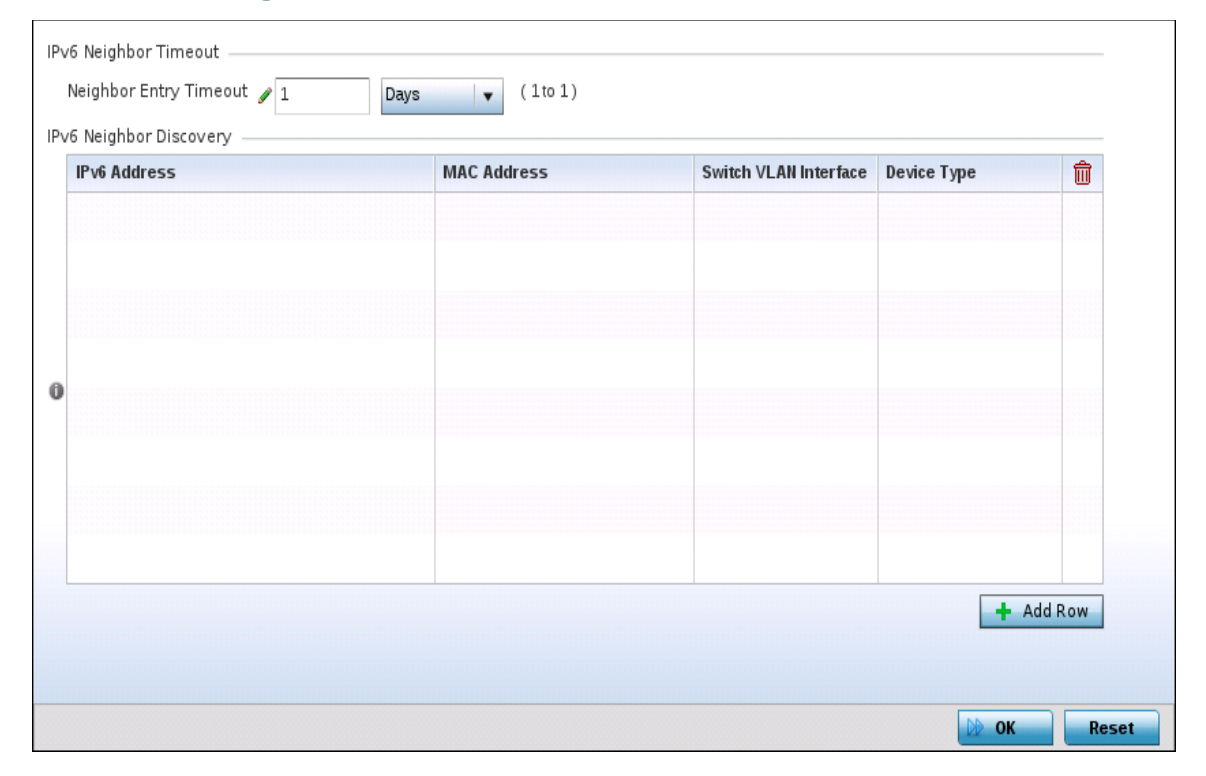

3 Select **IPv6 Neighbor**.

Figure 83: IPv6 Neighbor screen

- 4 Set an IPv6 **Neighbor Entry Timeout** in either *Seconds* (15 86,400), *Minutes* (1 1,440), *Hours* (1 - 24) or *Days* (1). The default setting is 1 hour.
- 5 Select **+ Add Row** to define the configuration of **IPv6 Neighbor Discovery** configurations. A maximum of 256 neighbor entries can be defined.

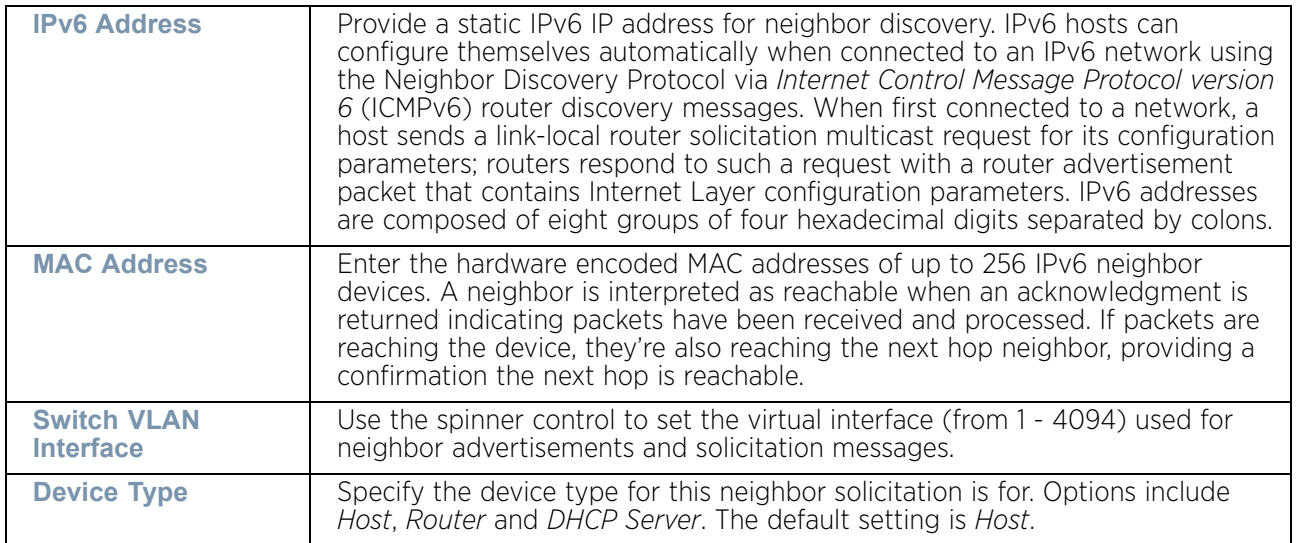

6 Select **OK** to save the changes. Select **Reset** to revert to the last saved configuration.

### *Profile Network Configuration and Deployment Considerations*

#### ["Profile Network Configuration"](#page-159-0)

Before defining a profile's network configuration, refer to the following deployment guidelines to ensure the profile configuration is optimally effective:

- Administrators often need to route traffic to interoperate between different VLANs. Bridging VLANs are only for non-routable traffic, like tagged VLAN frames destined to some other device which will untag it. When a data frame is received on a port, the VLAN bridge determines the associated VLAN based on the port of reception.
- Static routes, while easy, can be overwhelming within a large or complicated network. Each time there is a change, someone must manually make changes to reflect the new route. If a link goes down, even if there is a second path, the router would ignore it and consider the link down.
- Static routes require extensive planning and have a high management overhead. The more routers that exist in a network, the more routes need to be configured. If you have N number of routers and a route between each router is needed, then you must configure  $N \times N$  routes. Thus, for a network with nine routers, you will need a minimum of 81 routes  $(9 \times 9 = 81)$ .

# <span id="page-229-0"></span>Profile Security Configuration

### ["System Profile Configuration"](#page-98-0)

An access point profile can have its own firewall policy, wireless client role policy, WEP shared key authentication and NAT policy applied.

For more information, refer to the following:

$$
\Bigg/ 217
$$

- ["Defining Profile VPN Settings"](#page-230-0)
- ["Defining Profile Auto IPSec Tunnel"](#page-246-0)
- ["Defining Profile Security Settings"](#page-248-0)
- ["Setting the Certificate Revocation List \(CRL\) Configuration"](#page-249-0)
- ["Setting the Profile's RADIUS Trustpoint Configuration"](#page-250-0)
- ["Setting the Profile's NAT Configuration"](#page-251-0)
- ["Setting the Profile's Bridge NAT Configuration"](#page-259-0)
- ["Setting a Profile's Application Visibility Settings"](#page-262-0)

### <span id="page-230-0"></span>*Defining Profile VPN Settings*

### ["Profile Security Configuration"](#page-229-0)

IPSec VPN provides a secure tunnel between two networked peer access points or controllers. Administrators can define which packets are sent within the tunnel, and how they're protected. When a tunnelled peer sees a sensitive packet, it creates a secure tunnel and sends the packet through the tunnel to its remote peer destination.

Tunnels are sets of *security associations* (SA) between two peers. SAs define the protocols and algorithms applied to sensitive packets and specify the keying mechanisms used by tunnelled peers. SAs are unidirectional and exist in both the inbound and outbound direction. SAs are established per the rules and conditions of defined security protocols (AH or ESP).

Use *crypto maps* to configure IPSec VPN SAs. Crypto maps combine the elements comprising IPSec SAs. Crypto maps also include *transform sets*. A transform set is a combination of security protocols, algorithms and other settings applied to IPSec protected traffic. One crypto map is utilized for each IPSec peer, however for remote VPN deployments one crypto map is used for all the remote IPSec peers.

*Internet Key Exchange* (IKE) protocol is a key management protocol standard used in conjunction with IPSec. IKE enhances IPSec by providing additional features, flexibility, and configuration simplicity for the IPSec standard. IKE automatically negotiates IPSec SAs, and enables secure communications without time consuming manual pre-configuration.

To define a profile's VPN settings:

- 1 Select the **Configuration** tab from the Web UI.
- 2 Select **Devices**.
- 3 Select **System Profile** from the options on left-hand side of the UI.
- 4 Expand the **Security** menu and select **VPN**.

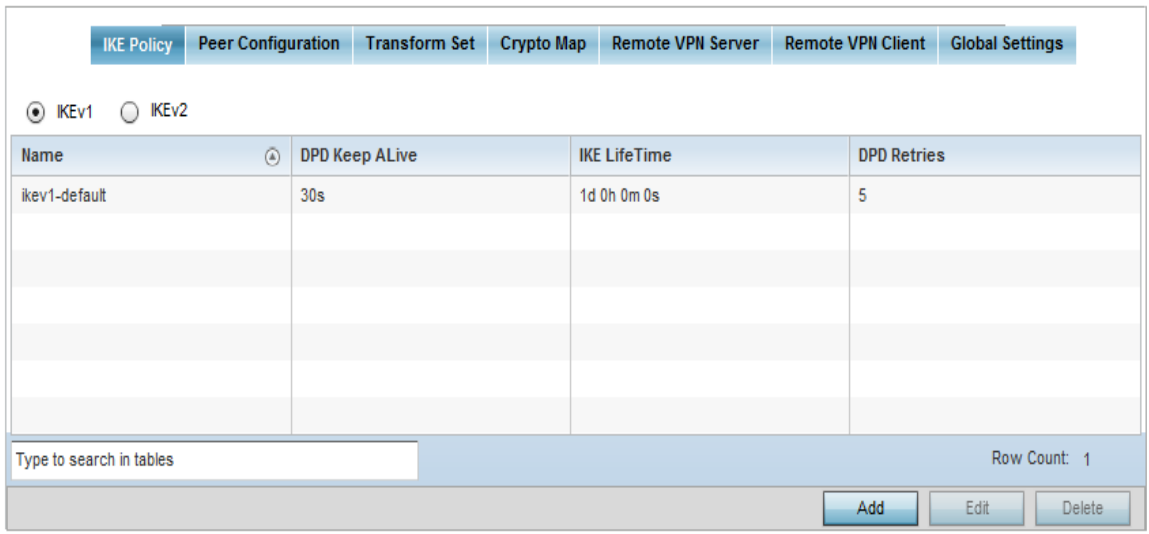

#### Figure 84: Profile Security - VPN IKE Policy screen

5 Select either the **IKEv1** or **IKEv2** radio button to enforce VPN peer key exchanges using either IKEv1 or IKEv2.

IKEv2 provides improvements from the original IKEv1 design (improved cryptographic mechanisms, NAT and firewall traversal, attack resistance etc.) and is recommended in most deployments. The appearance of the IKE Policy screens differ depending on the selected IKEv1 or IKEv2 mode.

6 Refer to the following to determine whether an **IKE Policy** requires creation, modification or removal:

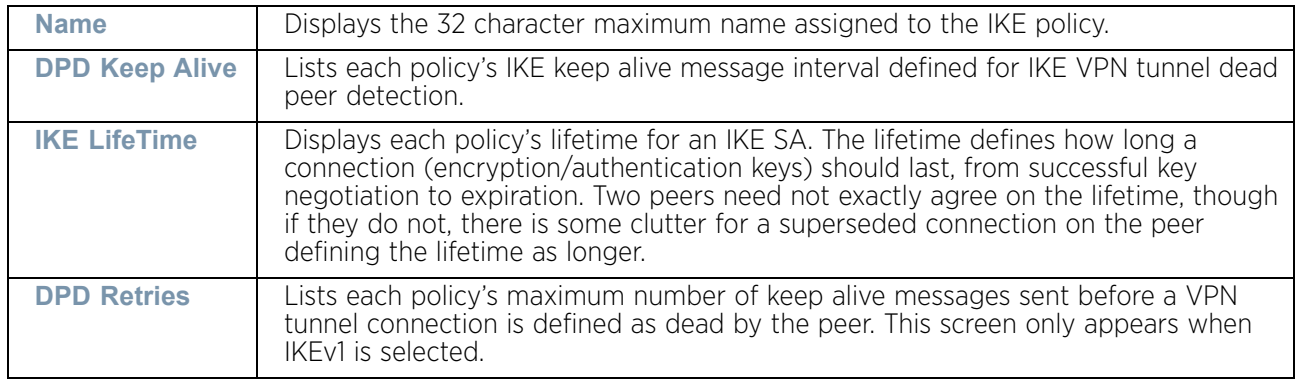

7 Select **Add** to define a new IKE Policy configuration, **Edit** to modify an existing configuration or **Delete** to remove an existing configuration.

WING 5.9.0 Access Point System Reference Guide 219

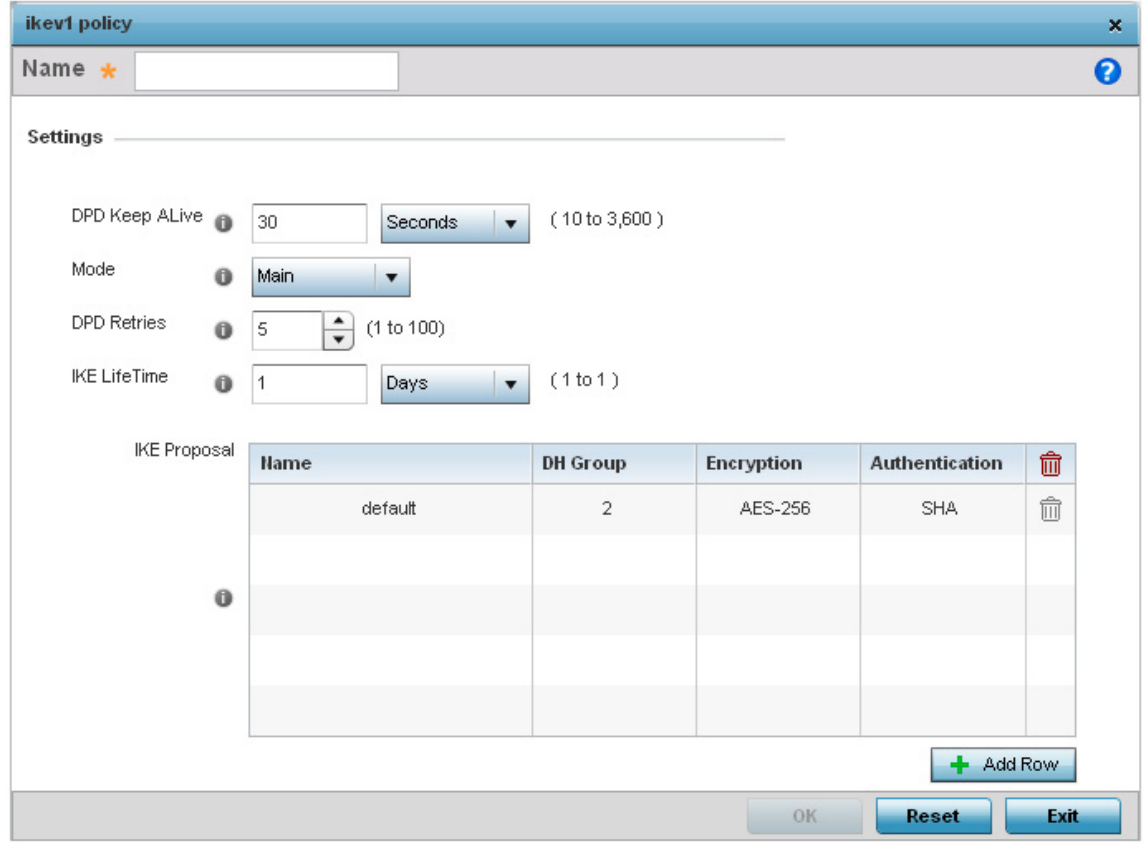

### Figure 85: Profile Security - VPN IKE Policy create/modify screen (IKEv1 example)

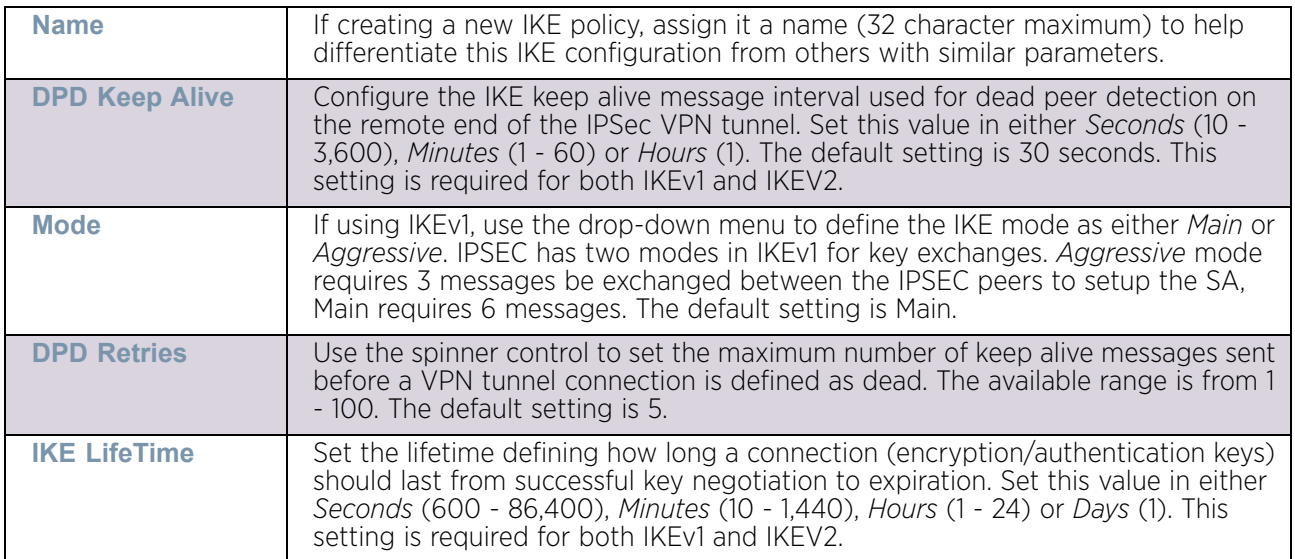

8 Select **+ Add Row** to define the network address of a target peer and its security settings.

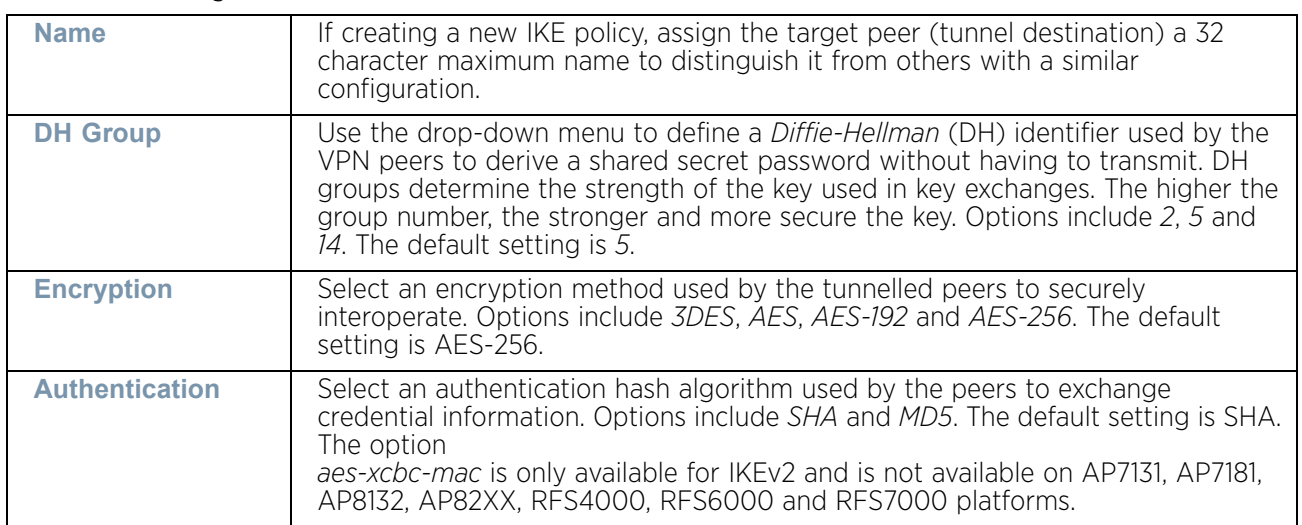

- 9 Select **OK** to save the changes made within the IKE Policy screen. Select **Reset** to revert to the last saved configuration. Select the Delete Row icon to remove a peer configuration.
- 10 Select the **Peer Configuration** tab to assign additional network address and IKE settings to the an intended VPN tunnel peer destination.

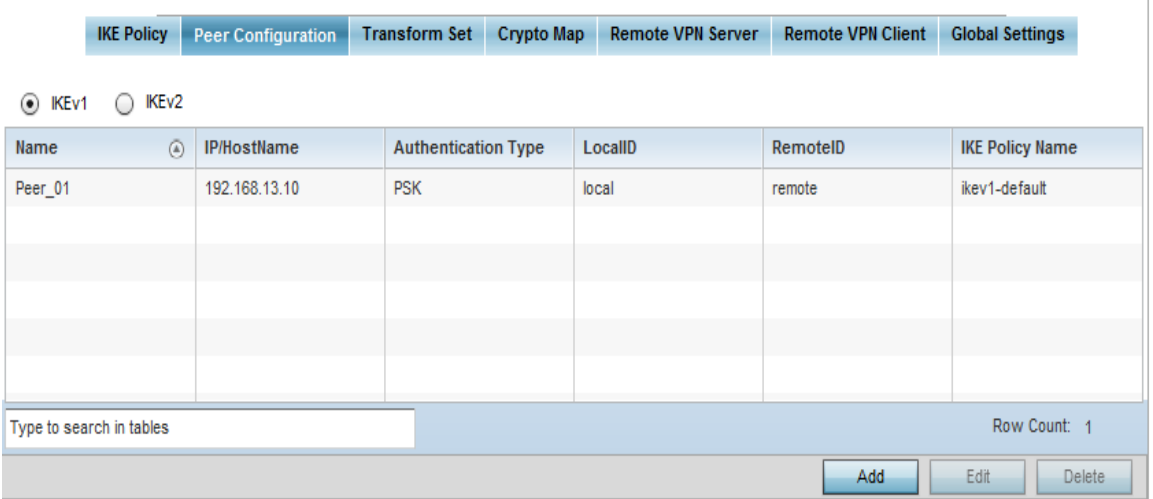

### Figure 86: Profile Security - VPN Peer Destination screen (IKEv1 example)

11 Select either the **IKEv1** or **IKEv2** radio button to enforce VPN key exchanges using either IKEv1 or IKEv2.

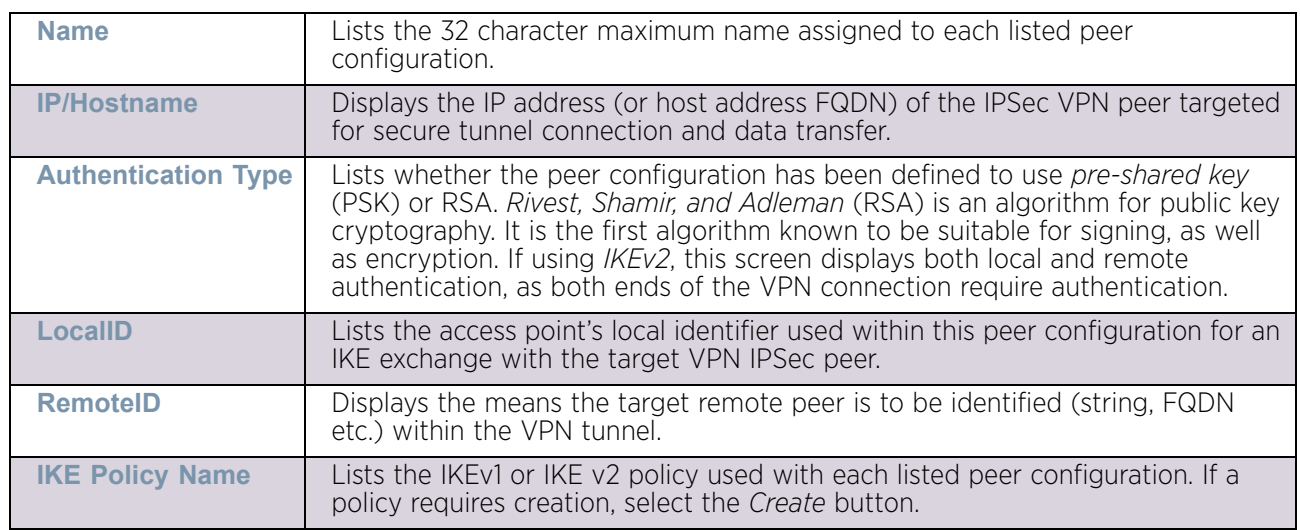

12 Refer to the following to determine whether a VPN **Peer Configuration** requires creation, modification or removal:

13 Select **Add** to define a new peer configuration, **Edit** to modify an existing configuration or **Delete** to remove an existing peer configuration. The parameters that can de defined for the peer configuration vary depending on whether IKEv1 or IKEv2 was selected.

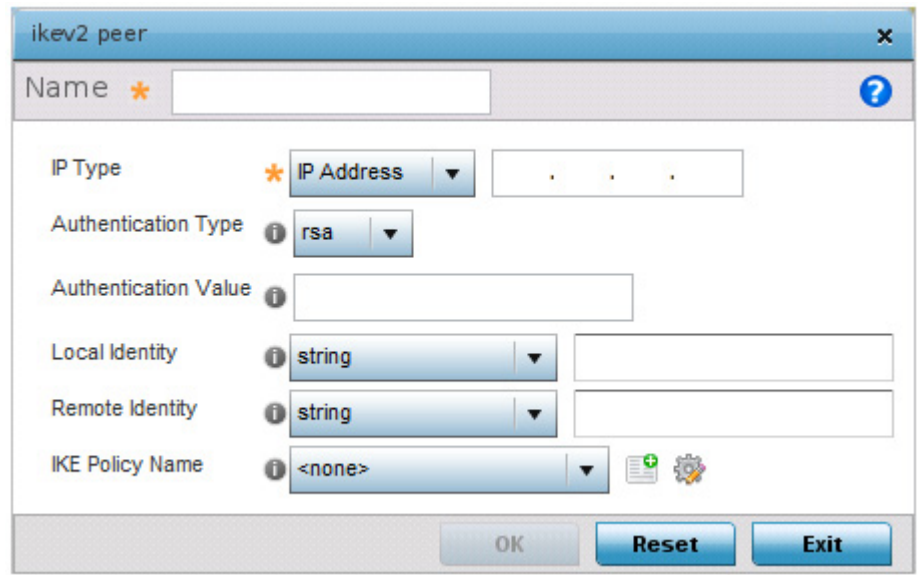

### Figure 87: Profile Security - VPN Peer Configuration create/modify screen (IKEv2 example)

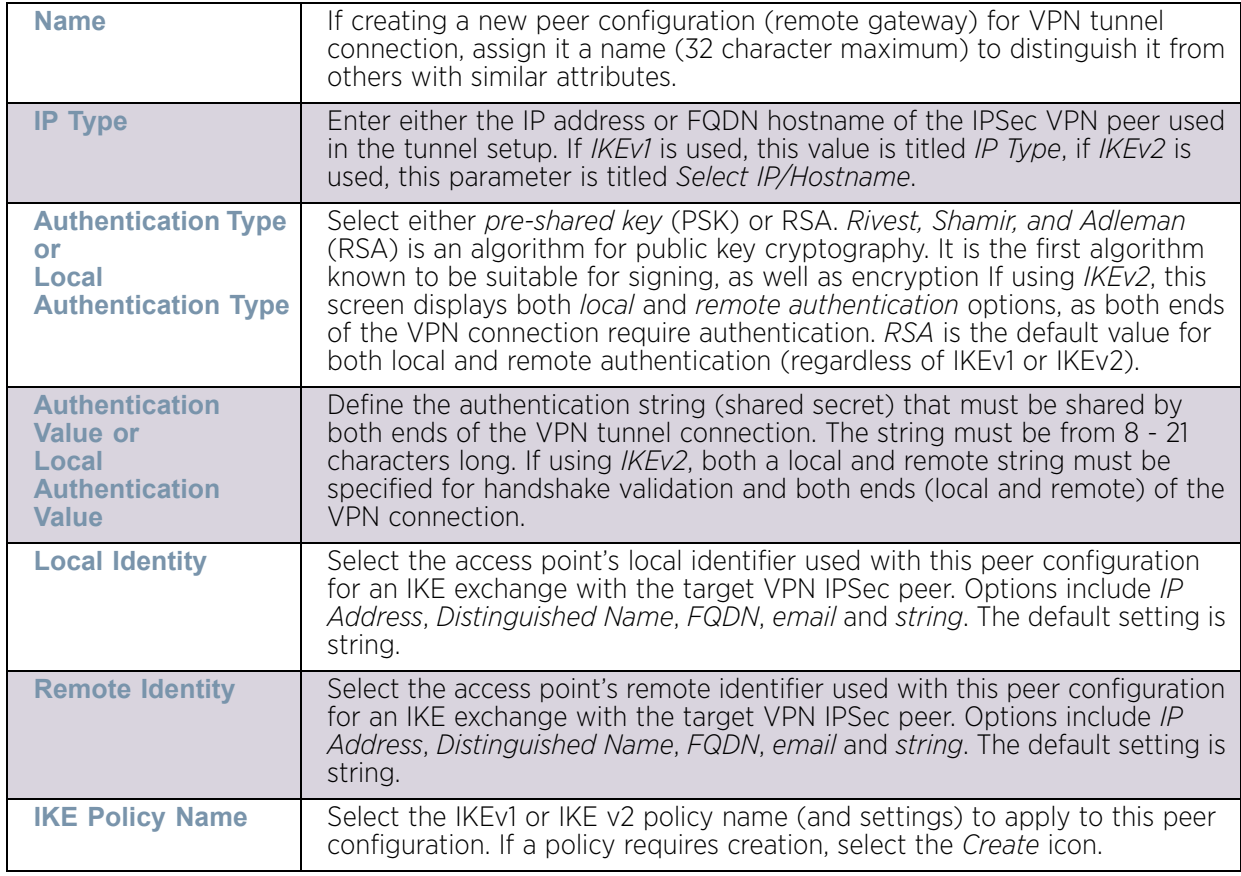

14 Select **OK** to save the changes made within the **Peer Configuration** screen. Select **Reset** to revert to the last saved configuration.

15 Select the **Transform Set** tab.

Create or modify **Transform Set** configurations to specify how traffic is protected within crypto ACL defining the traffic that needs to be protected.

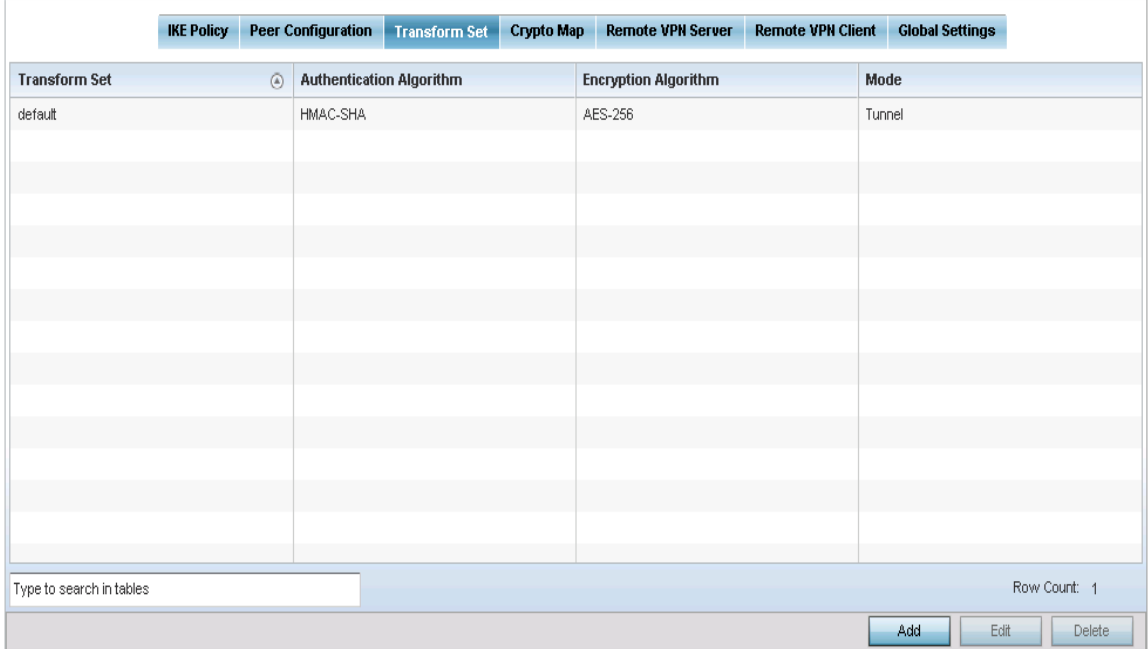

### Figure 88: Profile Security - VPN Transform Set tab

16 Review the following attributes of an existing **Transform Set** configurations:

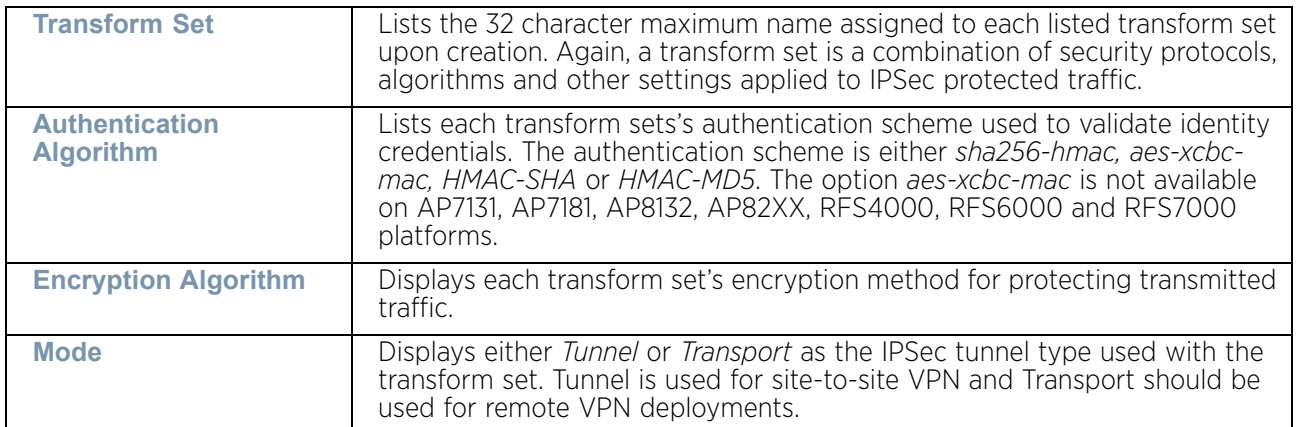

17 Select **Add** to define a new transform set configuration, **Edit** to modify an existing configuration or **Delete** to remove an existing transform set.

$$
\begin{array}{c} \text{ } \\ 224 \end{array}
$$

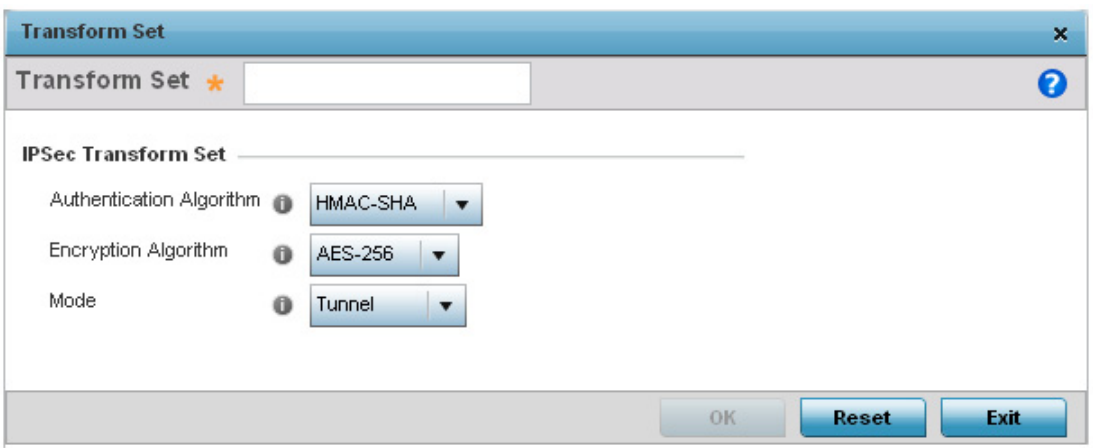

#### Figure 89: Profile Security - VPN Transform Set create/modify screen

18 Define the following settings for the new or modified **Transform Set** configuration:

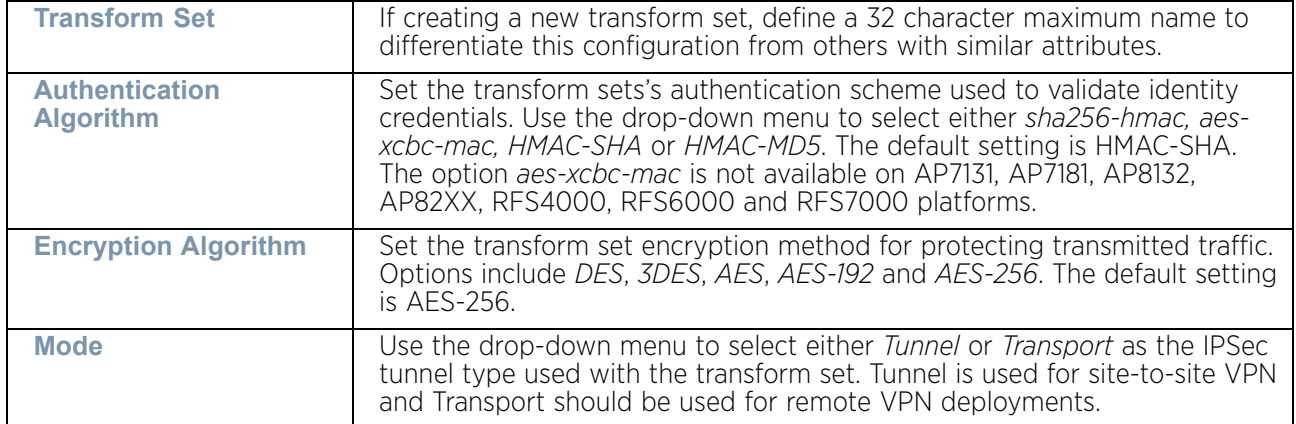

19 Select **OK** to save the changes made within the **Transform Set** screen. Select **Reset** to revert to the last saved configuration.

20 Select the **Crypto Map** tab.

Use crypto maps (as applied to IPSec VPN) to combine the elements used to create IPSec SAs (including transform sets).

$$
\angle 225
$$

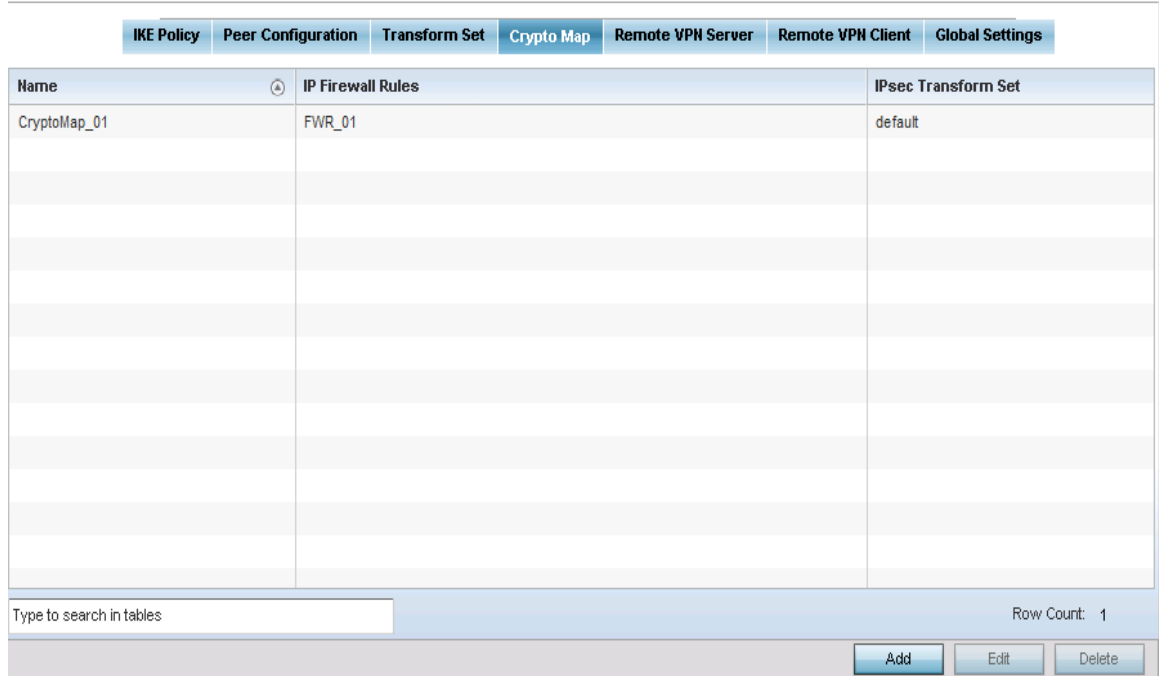

### Figure 90: Profile Security - VPN Crypto Map tab

21 Review the following **Crypto Map** configuration parameters to assess their relevance:

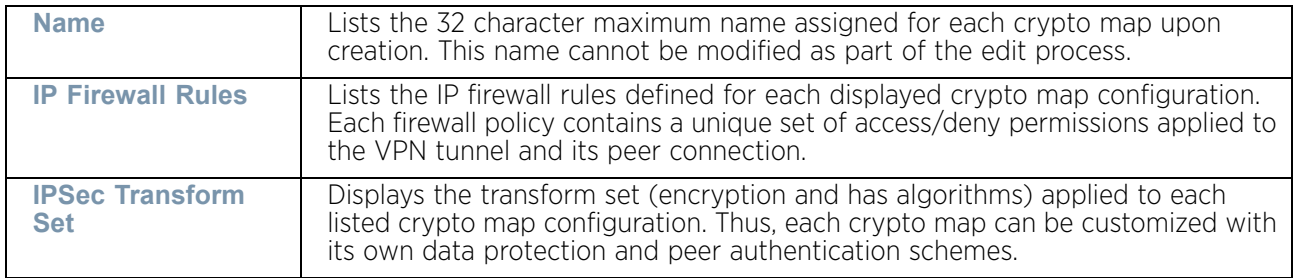

- 22 If requiring a new crypto map configuration, select the **Add** button. If updating the configuration of an existing crypto map, select it from amongst those available and select the **Edit** button.
- 23 If adding a new crypto map, assign it a name up to 32 characters as a unique identifier. Select the **Continue** button to proceed to the **VPN Crypto Map** screen.

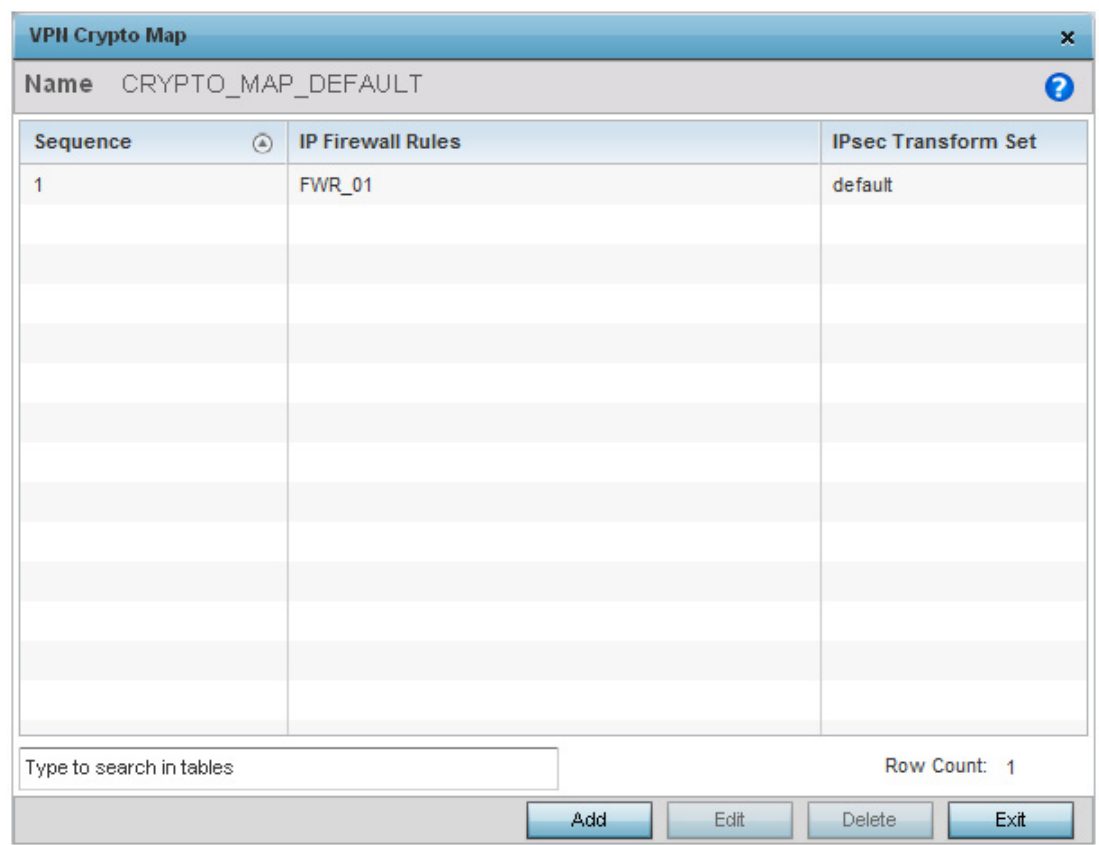

# Figure 91: Profile Security - VPN Crypto Map screen

24 Review the following before determining whether to add or modify a crypto map configuration:

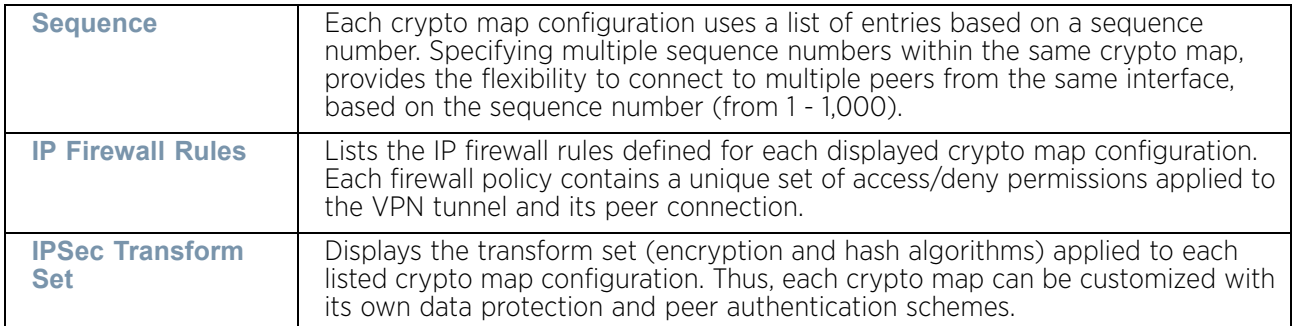

25 If requiring a new crypto map configuration, select the **Add** button. If updating the configuration of an existing crypto map, select it from amongst those available and select the **Edit** button.

WiNG 5.9.0 Access Point System Reference Guide 227

|                                  |   | $\frac{1}{\sqrt{2}}$<br>(1 to 1,000)   |                           |                                  |                       |                   |           | $\boldsymbol{\Theta}$ |
|----------------------------------|---|----------------------------------------|---------------------------|----------------------------------|-----------------------|-------------------|-----------|-----------------------|
| Settings                         |   |                                        |                           |                                  |                       |                   |           |                       |
| Type                             | 0 | Automatic Site-to-Site VPN             | $\overline{\phantom{a}}$  |                                  |                       |                   |           |                       |
|                                  |   | Peer Type                              | Priority                  |                                  | <b>IKev1 Peer</b>     | <b>IKev2 Peer</b> | û         |                       |
|                                  |   |                                        |                           |                                  |                       |                   |           |                       |
|                                  |   |                                        |                           |                                  |                       |                   |           |                       |
|                                  |   |                                        |                           |                                  |                       |                   |           |                       |
|                                  |   |                                        |                           |                                  |                       |                   | + Add Row |                       |
| IP Firewall Rules                | * |                                        | $\circ$<br>烫              |                                  |                       |                   |           |                       |
| IPsec Transform Set              | Í | default                                | $\circ$<br>▼              |                                  |                       |                   |           |                       |
| Mode                             | 0 | push<br>$\overline{\mathbf{v}}$        |                           |                                  |                       |                   |           |                       |
| Local End Point                  | 0 | $\,$<br>$\cdot$                        | $\epsilon$                |                                  |                       |                   |           |                       |
| Perfect Forward<br>Secrecy (PFS) | 0 | None<br>$\blacktriangledown$           |                           |                                  |                       |                   |           |                       |
|                                  |   |                                        |                           |                                  |                       |                   |           |                       |
| Lifetime (kB)                    | o | 4608000                                | $\frac{1}{\nu}$           | (500 to 2,147,483,646 kilobytes) |                       |                   |           |                       |
| Lifetime (seconds)               | Ô | $\frac{1}{\sqrt{2}}$<br>3600           | (120 to 86,400 seconds)   |                                  |                       |                   |           |                       |
| Protocol                         | Ō | <b>ESP</b><br>$\boldsymbol{\nabla}$    |                           |                                  |                       |                   |           |                       |
|                                  |   | <b>Auth Algo</b>                       | Key                       |                                  | <b>Direction</b>      |                   | SPI       |                       |
|                                  |   |                                        |                           |                                  |                       |                   |           |                       |
|                                  |   |                                        |                           |                                  |                       |                   |           | û                     |
|                                  |   | <b>Auth Algo</b>                       | <b>Authentication Key</b> | <b>Cipher Algo</b>               | <b>Encryption Key</b> | Direction         | SPI       |                       |
|                                  |   |                                        |                           |                                  |                       |                   |           |                       |
|                                  |   |                                        |                           |                                  |                       |                   |           |                       |
| Remote VPN Type                  | 0 | <b>XAuth</b><br>$\overline{\mathbf v}$ |                           |                                  |                       |                   |           |                       |
| Manual Peer IP<br>Time out       | o | $\,$                                   | $\,$                      |                                  |                       |                   |           | û                     |

Figure 92: Profile Security - VPN Crypto Map Entry screen

WiNG 5.9.0 Access Point System Reference Guide 228

26 Define the following parameters to set the crypto map configuration:

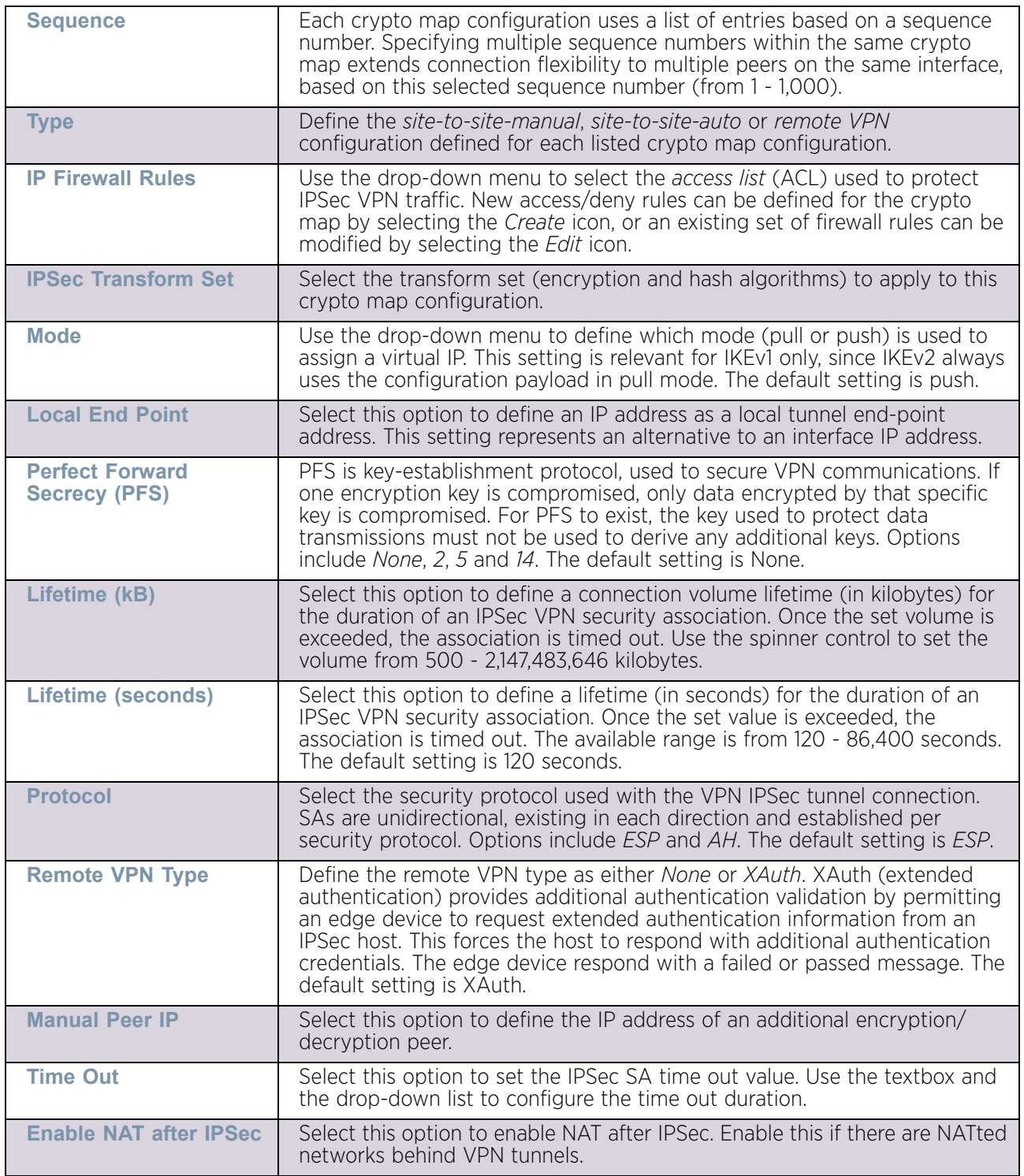

27 Select **OK** to save the updates made to the **Crypto Map Entry** screen. Selecting **Reset** reverts the screen to its last saved setting.

28 Select **Remote VPN Server**.

Use this screen to define the server resources used to secure (authenticate) a remote VPN connection with a target peer.

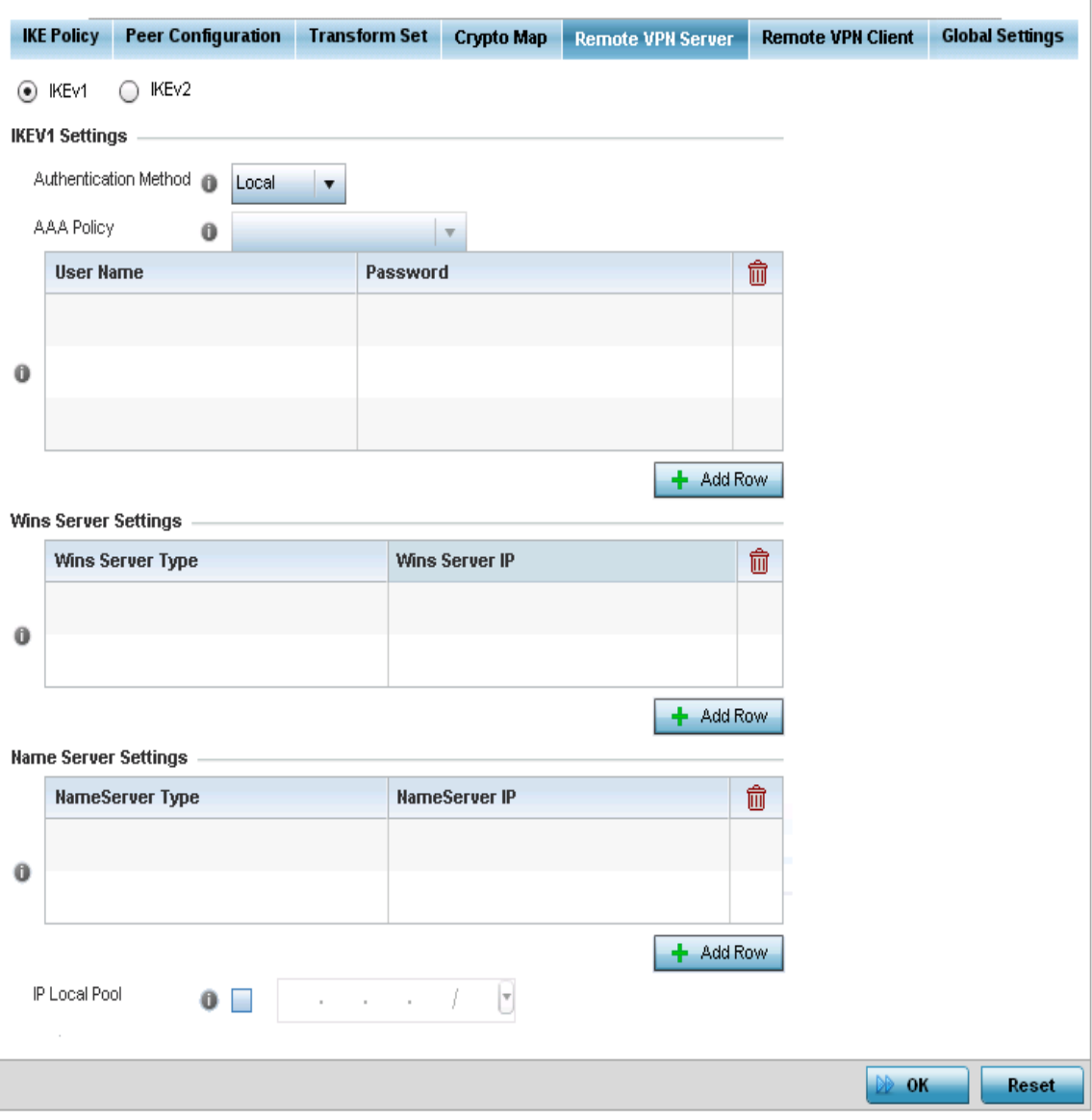

#### Figure 93: Profile Security - Remote VPN Server tab (IKEv2 example)

29 Select either the **IKEv1** or **IKEv2** radio button to enforce peer key exchanges over the remote VPN server using either IKEv1 or IKEv2.

IKEv2 provides improvements from the original IKEv1 design (improved cryptographic mechanisms, NAT and firewall traversal, attack resistance etc.) and is recommended in most deployments. The appearance of the screen differs depending on the selected IKE mode.

$$
\Bigg/ 230
$$

30 Set the following **IKEv1** or **IKe v2 Settings**:

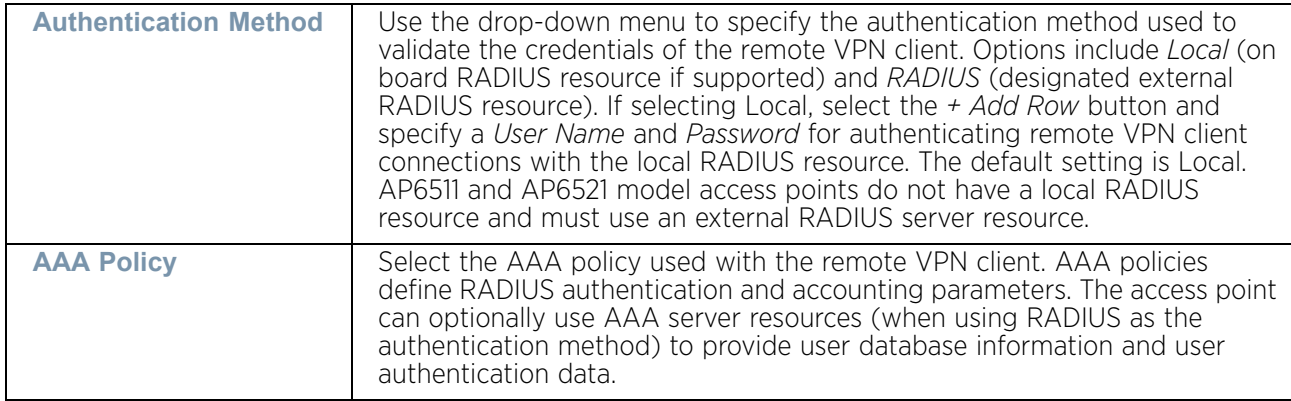

- 31 Refer to the **Username Password Settings** field and specify the username and password for validating RADIUS authentication.
- 32 Refer to the **Wins Server Settings** field and specify primary and secondary server resources for validating RADIUS authentication requests on behalf of a remote VPN client. These external WINS server resources are available to validate RADIUS resource requests.
- 33 Refer to the **Name Server Settings** field and specify primary and secondary server resources for validating RADIUS authentication requests on behalf of a remote VPN client. These external name server resources are available to validate RADIUS resource requests.
- 34 Select the **IP Local Pool** option to define an IP address and mask for a virtual IP pool used to IP addresses to remote VPN clients.

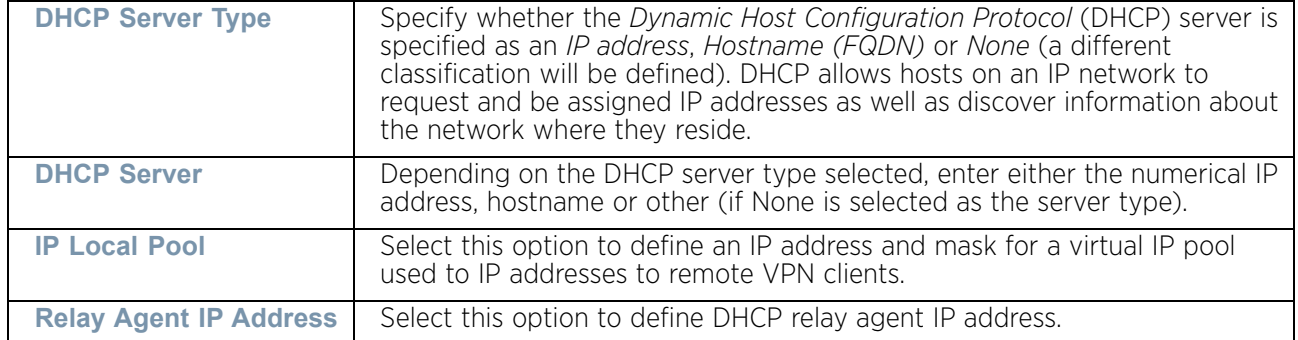

35 If using IKEv2 specify following additional settings (required for IKEv2 only):

- 36 Select **OK** to save the updates made to the **Remote VPN Server** screen. Selecting **Reset** reverts the screen to its last saved configuration.
- 37 Select the **Remote VPN Client** tab.

The **Remote VPN Client** screen provides options for configuring the remote VPN client.

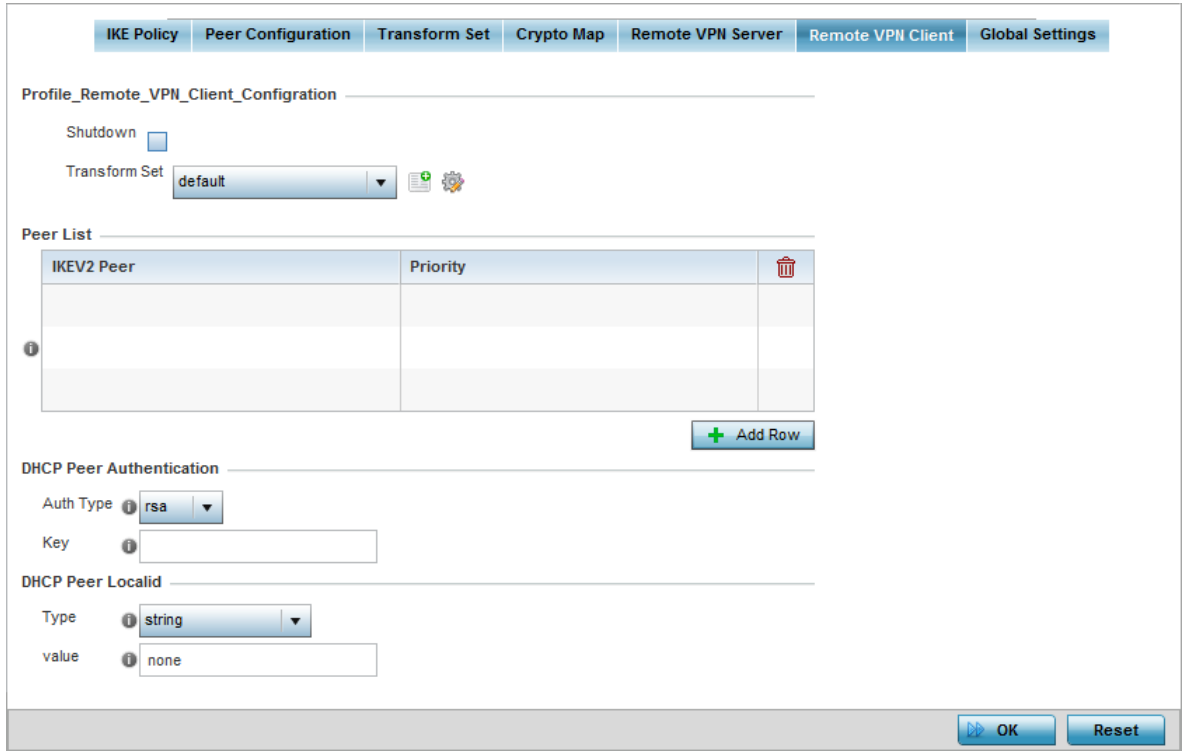

#### Figure 94: Profile Security - Remote VPN Client tab

38 Refer to the following fields to define **Remote VPN Client Configuration** settings:

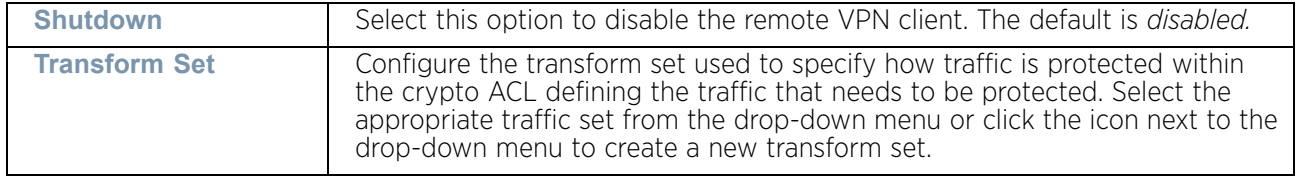

39 Refer to the following fields to define the Remote VPN Client **Peer list**:

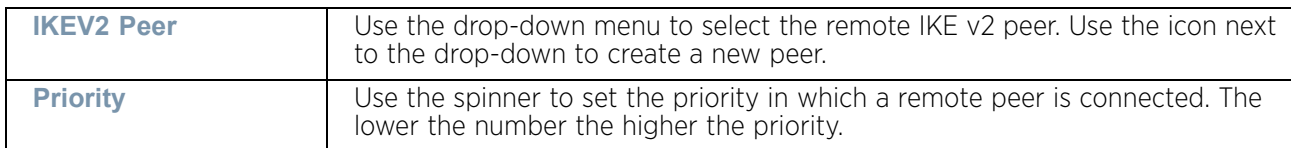

#### 40 Set the following **DHCP Peer Authentication** settings:

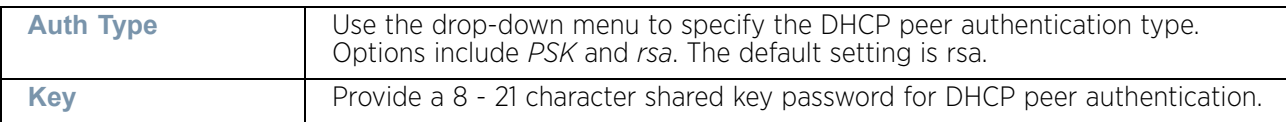

### 41 Set the following **DHCP Peer Localid** settings:

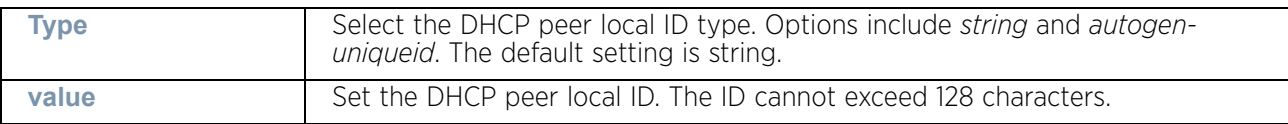

42 Select **OK** to save the updates made to the **Remote VPN Client** screen. Selecting **Reset** reverts the screen to its last saved configuration.

43 Select the **Global Settings** tab.

The **Global Settings** screen provides options for *Dead Peer Detection* (DPD). DPD represents the actions taken upon the detection of a dead peer within the IPSec VPN tunnel connection.

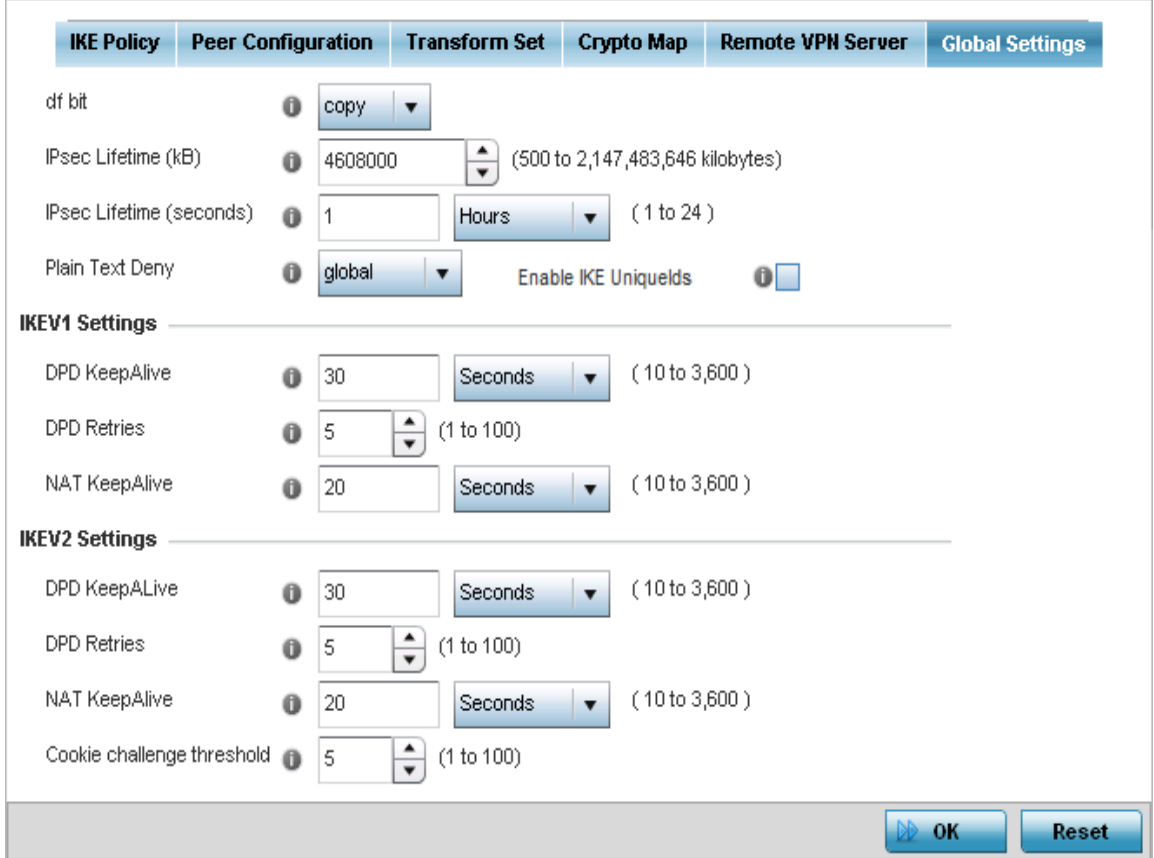

#### Figure 95: Profile Security - Global VPN Settings tab

44 Refer to the following fields to define IPSec security, lifetime and authentication settings:

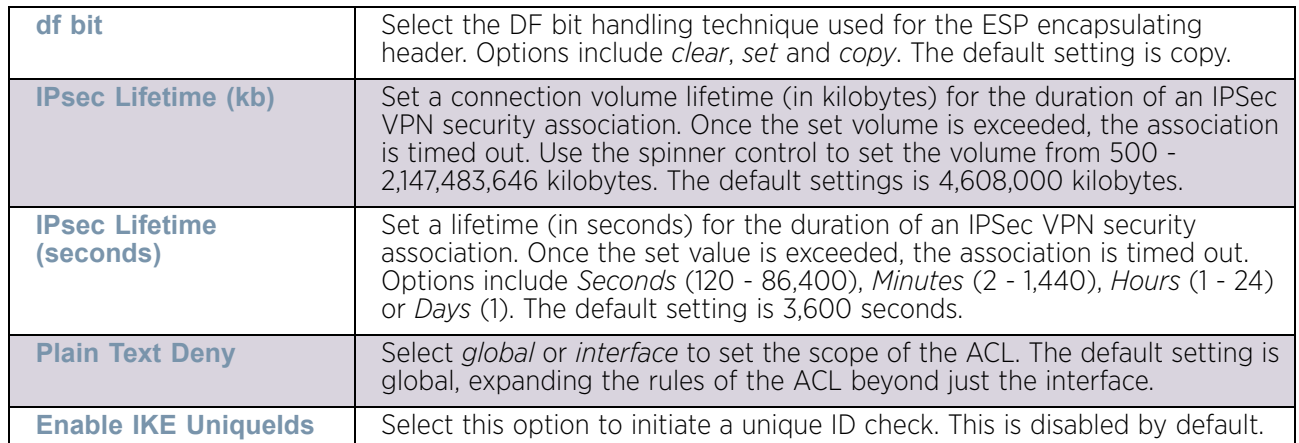

45 Define the following IKE Dead Peer Detection settings:

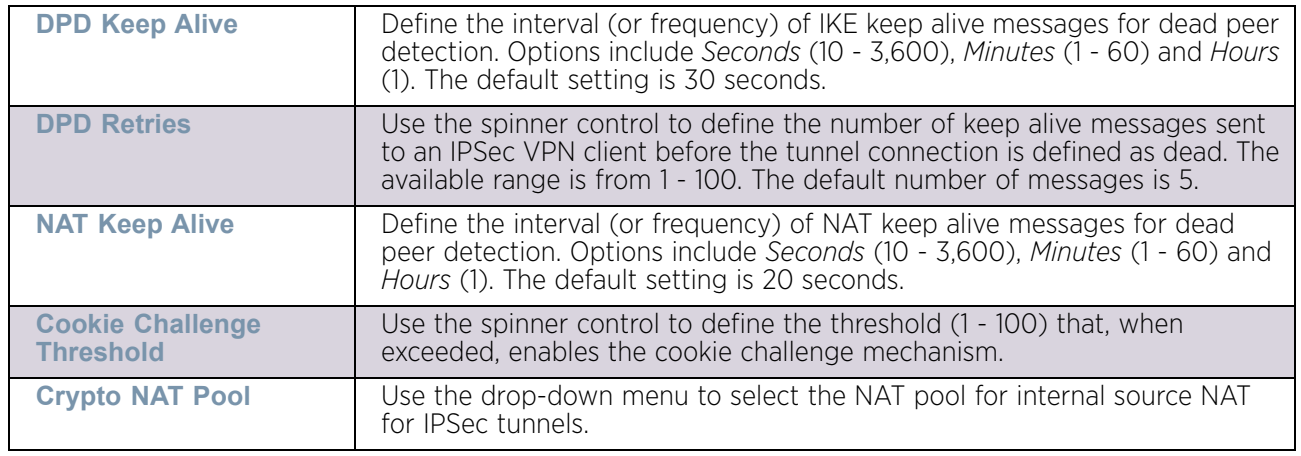

46 Select **OK** to save the updates made to the **Global Settings** screen. Selecting **Reset** reverts the screen to its last saved configuration.

# <span id="page-246-0"></span>*Defining Profile Auto IPSec Tunnel*

# ["Profile Security Configuration"](#page-229-0)

IPSec tunnels are established to secure traffic, data and management traffic, from access points to remote wireless controllers. Secure tunnels must be established between access points and the wireless controller with minimum configuration pushed through DHCP option settings.

- 1 Select the **Configuration** tab from the Web UI.
- 2 Select **Devices**.
- 3 Select **System Profile** from the options on left-hand side of the UI.
- 4 Expand the **Security** menu and select **Auto IPSec Tunnel**.

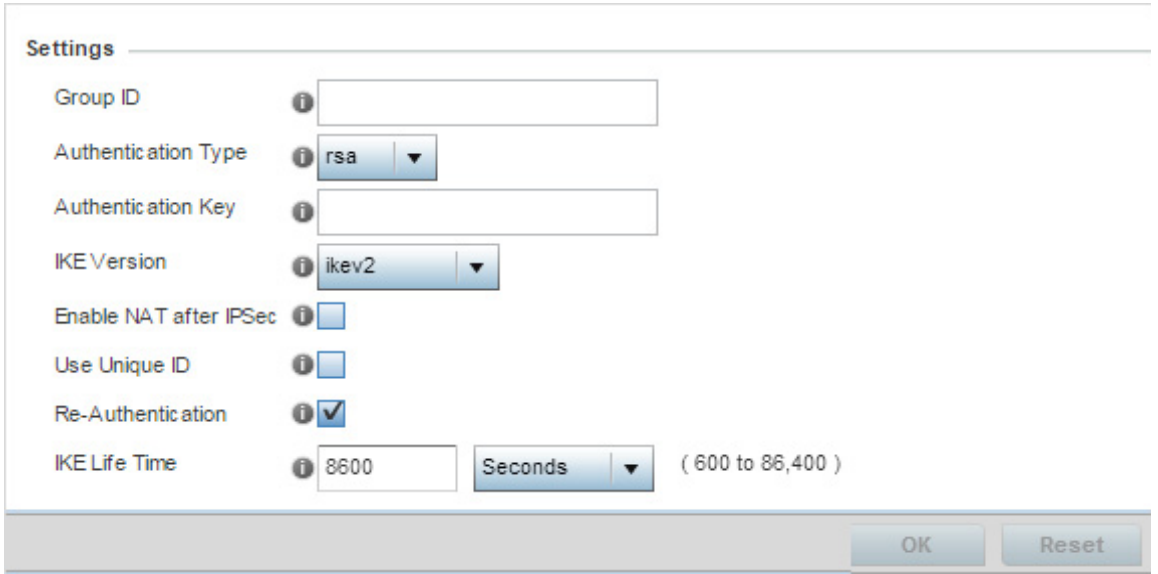

### Figure 96: Profile Security – Auto IPSec Tunnel screen

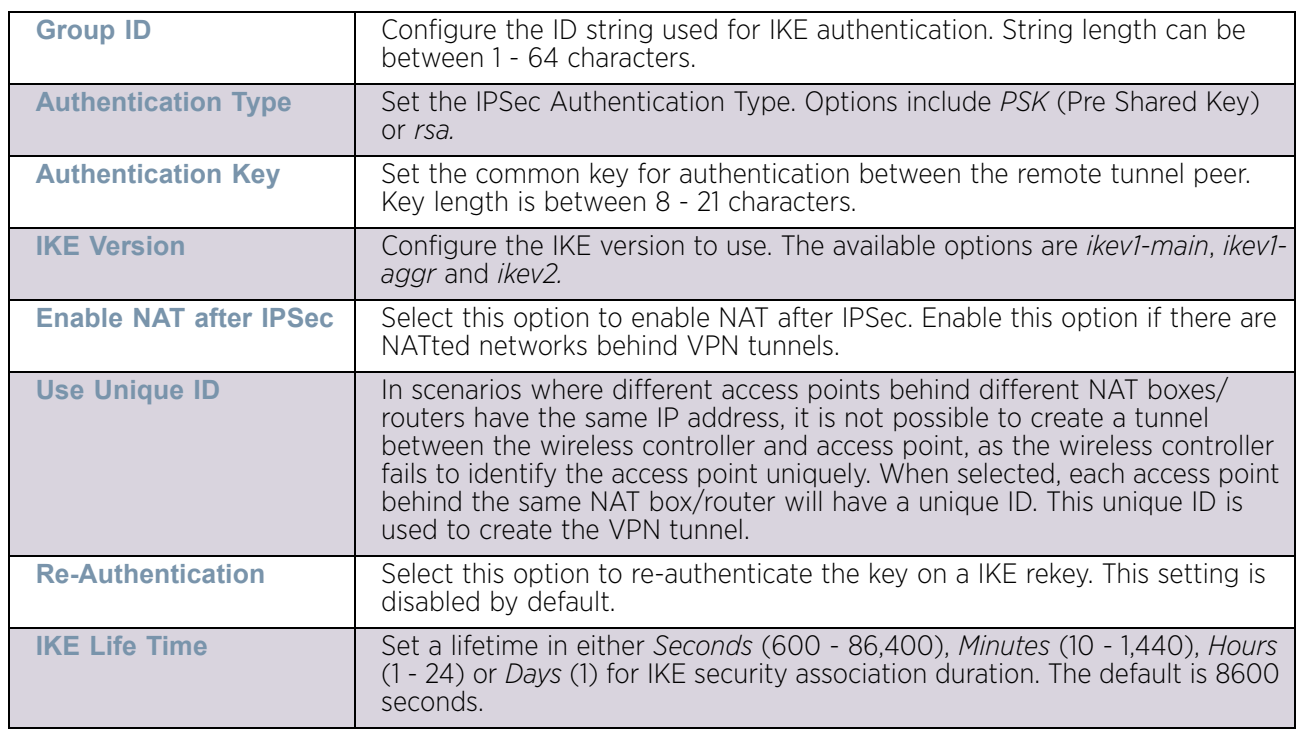

5 Refer to the following table to configure the Auto IPSec Tunnel settings:

6 Select **OK** to save the updates made to the **Auto IPSec Tunnel** screen. Selecting **Reset** reverts the screen to its last saved configuration.

# <span id="page-248-0"></span>*Defining Profile Security Settings*

### ["Profile Security Configuration"](#page-229-0)

A profile can leverage existing firewall, wireless client role and WIPS policies and configurations and apply them to the profile's configuration. This affords each profile a truly unique combination of data protection policies best meeting the data protection requirements of the access point's numerous deployment scenarios.

To define a profile's security settings:

- 1 Select the **Configuration** tab from the Web UI.
- 2 Select **Devices**.
- 3 Select **System Profile** from the options on left-hand side of the UI.
- 4 Expand the **Security** menu and select **Settings**.

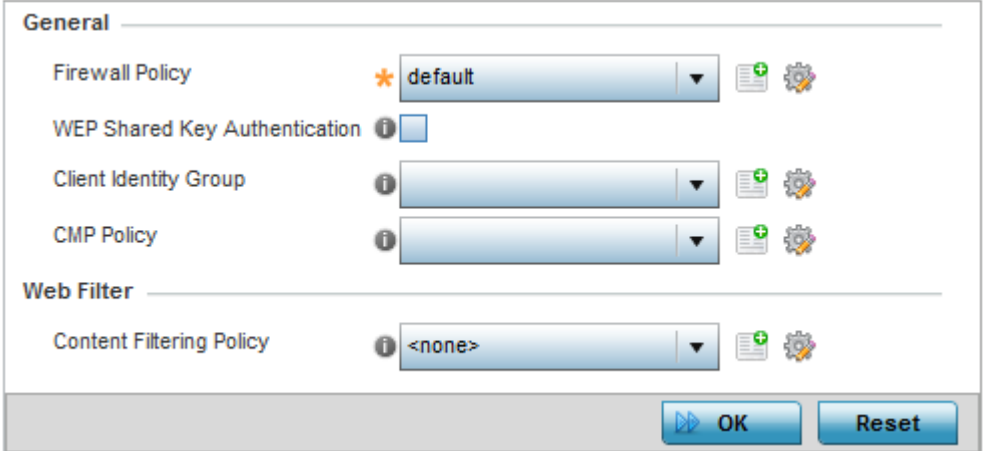

#### Figure 97: Profile Security - Settings screen

- 5 Select a firewall policy from the **Firewall Policy** drop-down menu. All devices using this profile must meet the requirements of the firewall policy to access the network. A firewall is a mechanism enforcing access control, and is considered a first line of defense in protecting proprietary information within the network. The means by which this is accomplished varies, but in principle, a firewall can be thought of as mechanisms both blocking and permitting data traffic within the network. If an existing Firewall policy does not meet your requirements, select the *Create* icon to create a new firewall policy that can be applied to this profile. An existing policy can also be selected and edited as needed using the *Edit* icon.
- 6 Select the **WEP Shared Key Authentication** radio button to require profile supported devices to use a WEP key to access the network using this profile. The access point, other proprietary routers, and our clients use the key algorithm to convert an ASCII string to the same hexadecimal number. Clients without our adapters need to use WEP keys manually configured as hexadecimal numbers. This option is disabled by default.
- 7 Client Identity is a set of unique fingerprints used to identify a class of devices. This information is used to configure permissions and access rules for devices classes in the network. **Client Identity Group** is a collection of client identities that identify devices and applies specific permissions and restrictions on these devices. From the drop-down

menu select the client identity group to use with this device profile. For more information, see ["Device Fingerprinting" on page 735](#page-747-0).

- 8 *Certificate Management Protocol* (CMP) is an Internet protocol to obtain and manage digital certificates in a *Public Key Infrastructure* (PKI) network. A *Certificate Authority* (CA) issues the certificates using the defined CMP. Use the drop-down list to select a CMP policy to apply.
- 9 Use the **Web Filter** drop-down menu to select or override the **URL Filter** configuration applied to this virtual interface.

Web filtering is used to restrict access to resources on the Internet.

10 Select **OK** to save the changes made within the **Settings** screen. Select **Reset** to revert to the last saved configuration.

### <span id="page-249-0"></span>*Setting the Certificate Revocation List (CRL) Configuration*

["Profile Security Configuration"](#page-229-0)

A *certificate revocation list* (CRL) is a list of certificates that have been revoked or are no longer valid. A certificate can be revoked if the *certificate authority* (CA) had improperly issued a certificate, or if a private-key is compromised. The most common reason for revocation is the user no longer being in sole possession of the private key.

To define a CRL configuration that can be applied to a profile:

- 1 Select the **Configuration** tab from the Web UI.
- 2 Select **Devices**.
- 3 Select **System Profile** from the options on left-hand side of the UI.
- 4 Expand the **Security** menu and select **Certificate Revocation**.

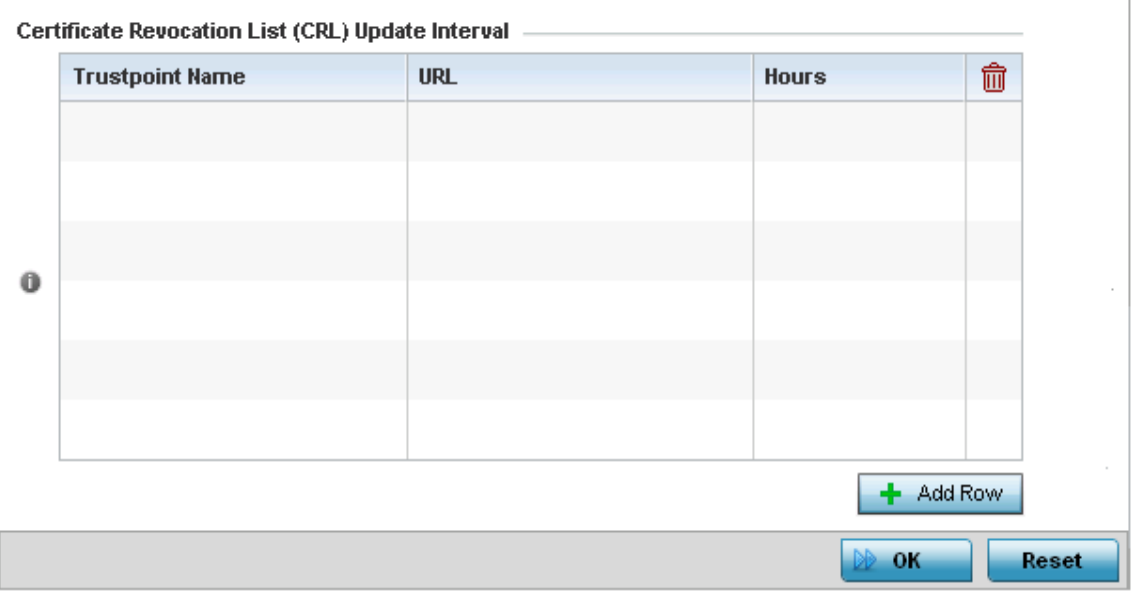

Figure 98: Profile Security - Certificate Revocation List (CRL) Update Interval screen

5 Select the **+ Add Row** button to add a column within the **Certificate Revocation List (CRL) Update Interval** table to quarantine certificates from use in the network.

Additionally, a certificate can be placed on hold for a user defined period. If, for instance, a private key was found and nobody had access to it, its status could be reinstated.

- 6 Provide the name of the trustpoint in question within the **Trustpoint Name** field. The name cannot exceed 32 characters.
- 7 Enter the resource ensuring the trustpoint's legitimacy within the **URL** field.
- 8 Use the spinner control to specify an interval (in hours) after which a device copies a CRL file from an external server and associates it with a trustpoint.
- 9 Select **OK** to save the changes made within the **Certificate Revocation List (CRL) Update Interval** screen. Select **Reset** to revert to the last saved configuration.

#### <span id="page-250-0"></span>*Setting the Profile's RADIUS Trustpoint Configuration*

#### ["Profile Security Configuration"](#page-229-0)

A RADIUS certificate links identity information with a public key enclosed in the certificate. A *certificate authority* (CA) is a network authority that issues and manages security credentials and public keys for message encryption. The CA signs all digital certificates it issues with its own private key. The corresponding public key is contained within the certificate and is called a CA certificate.

To define a RADIUS Trustpoint configuration that can be applied to a profile:

- 1 Select the **Configuration** tab from the Web UI.
- 2 Select **Devices** from the Configuration tab.
- 3 Select **System Profiles** from the options on left-hand side of the UI.
- 4 Expand the **Security** menu and select **RADIUS Trustpoints**.

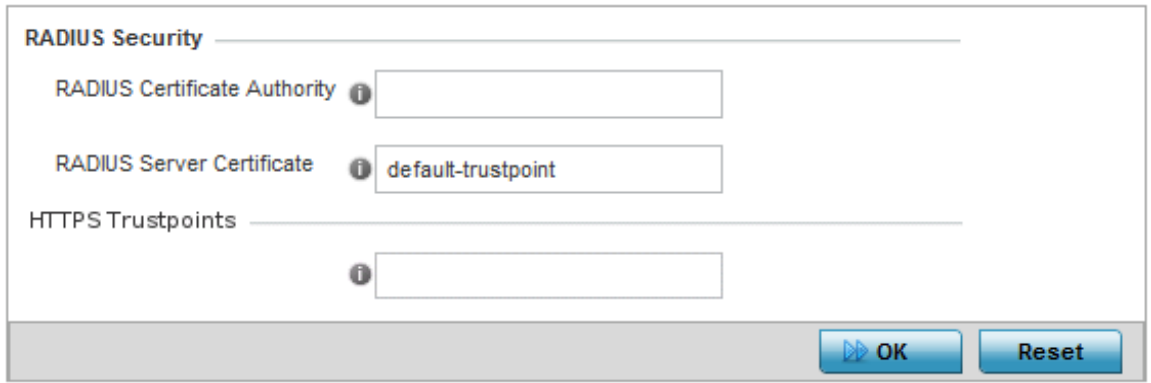

Figure 99: Security - RADIUS Trustpoint screen

#### 5 Set the following **RADIUS Security** certificate settings:

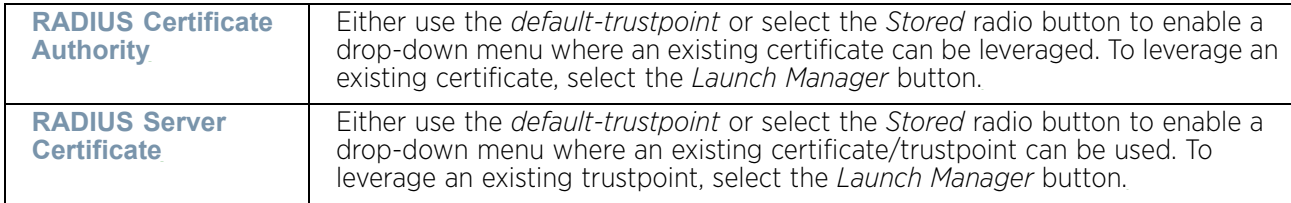

#### 6 Set the following **HTTPS Trustpoints**:

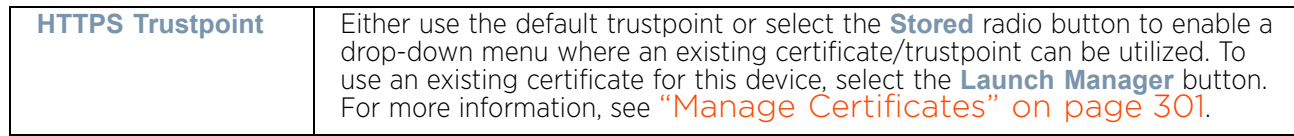

7 Select **OK** to save the changes made within the RADIUS Trustpoints screen. Select **Reset** to revert to the last saved configuration.

### <span id="page-251-0"></span>*Setting the Profile's NAT Configuration*

### ["Profile Security Configuration"](#page-229-0)

*Network Address Translation* (NAT) is a technique to modify network address information within IP packet headers in transit across a traffic routing device. This enables mapping one IP address to another to protect network address credentials. With typical deployments, NAT is used as an IP masquerading technique to hide private IP addresses behind a single, public facing, IP address.

NAT is a process of modifying network address information in IP packet headers while in transit across a traffic routing device for the purpose of remapping one IP address to another. In most deployments, NAT is used in conjunction with IP masquerading which hides RFC1918 private IP addresses behind a single public IP address.

NAT can provide a profile outbound Internet access to wired and wireless hosts connected to an access point. Many-to-one NAT is the most common NAT technique for outbound Internet access. Many-to-one NAT allows an access point to translate one or more internal private IP addresses to a single, public facing, IP address assigned to a 10/100/1000 Ethernet port or 3G card.

To define a NAT configuration that can be applied to a profile:

- 1 Select the **Configuration** tab from the Web UI.
- 2 Select **Devices**.
- 3 Select **System Profile** from the options on left-hand side of the UI.
- 4 Expand the **Security** menu and select **NAT**.
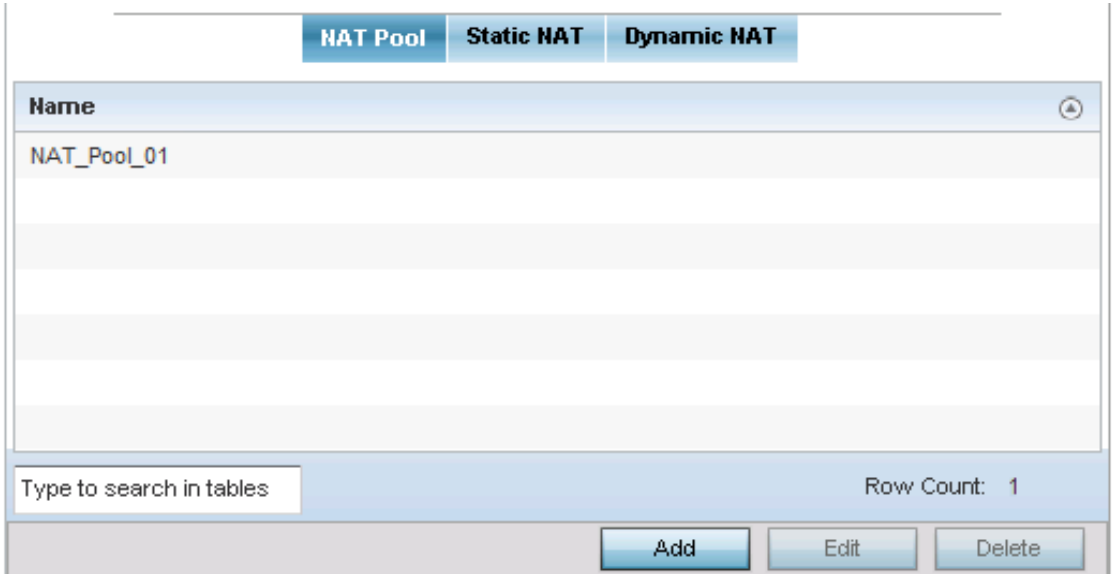

### Figure 100: Profile Security - NAT Pool tab

The **NAT Pool** tab displays by default. The NAT Pool tab lists those NAT policies created thus far. Any of these policies can be selected and applied to the access point profile.

5 Select **Add** to create a new NAT policy that can be applied to a profile. Select **Edit** to modify the attributes of a existing policy or select **Delete** to remove obsolete NAT policies from the list of those available to a profile.

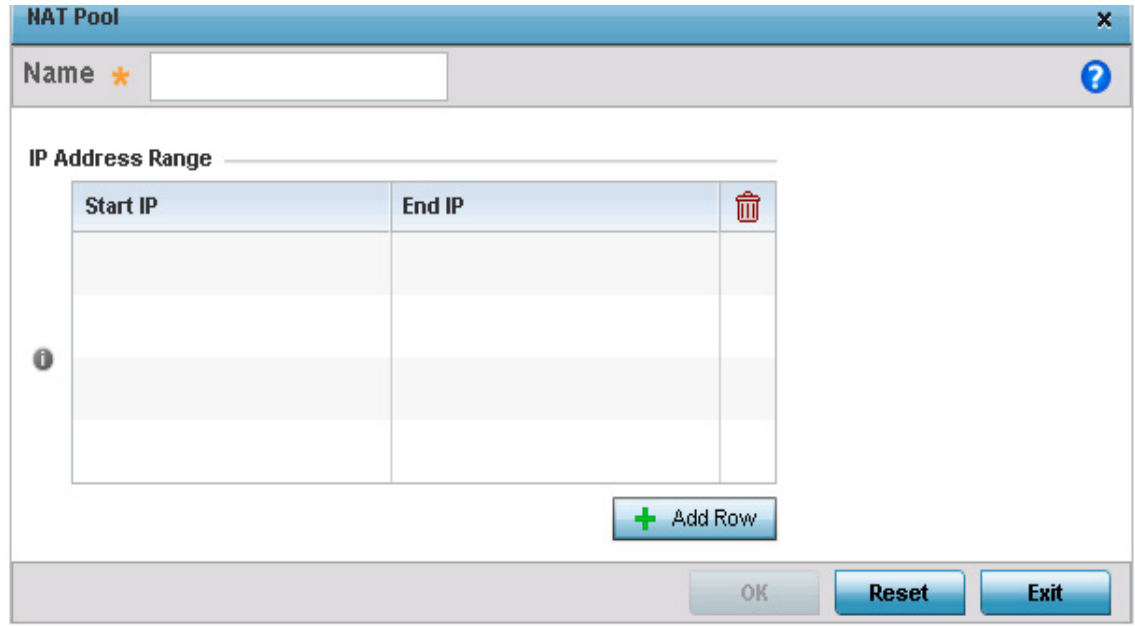

Figure 101: Profile Security - NAT Pool tab - NAT Pool field

$$
\begin{array}{c} \text{240} \\ \text{240} \end{array}
$$

6 If adding a new NAT policy or editing the configuration of an existing policy, define the following parameters:

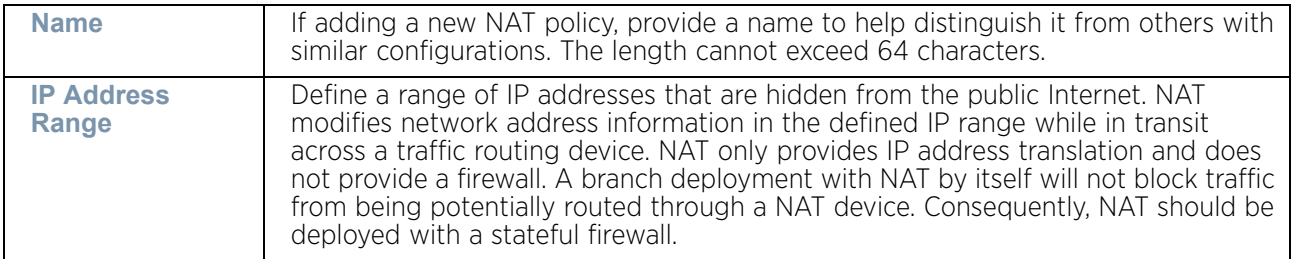

- 7 Select the **+ Add Row** button to append additional rows to the **IP Address Range** table.
- 8 Select **OK** to save the changes made to the profile's NAT Pool configuration. Select **Reset** to revert to the last saved configuration.
- 9 Select the **Static NAT** tab. The **Source** tab displays by default.

The **Source** tab displays by default and lists existing static NAT configurations. Existing static NAT configurations are not editable, but new configurations can be added or existing ones deleted as they become obsolete.

Static NAT creates a permanent, one-to-one mapping between an address on an internal network and a perimeter or external network. To share a Web server on a perimeter interface with the Internet, use static address translation to map the actual address to a registered IP address. Static address translation hides the actual address of the server from users on insecure interfaces. Casual access by unauthorized users becomes much more difficult. Static NAT requires a dedicated address on the outside network for each host.

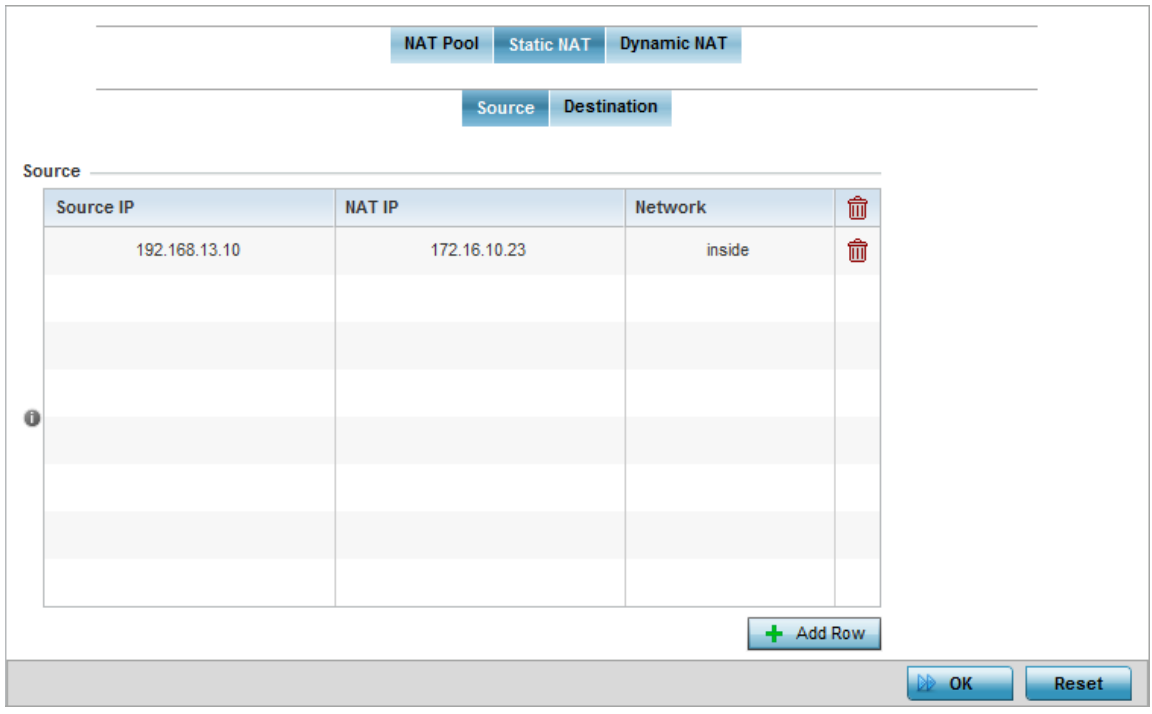

## Figure 102: Profile Security - Static NAT screen - Source tab

- 10 To map a source IP address from an internal network to a NAT IP address click the **Add** button.
- 11 Define the following Source NAT parameters.

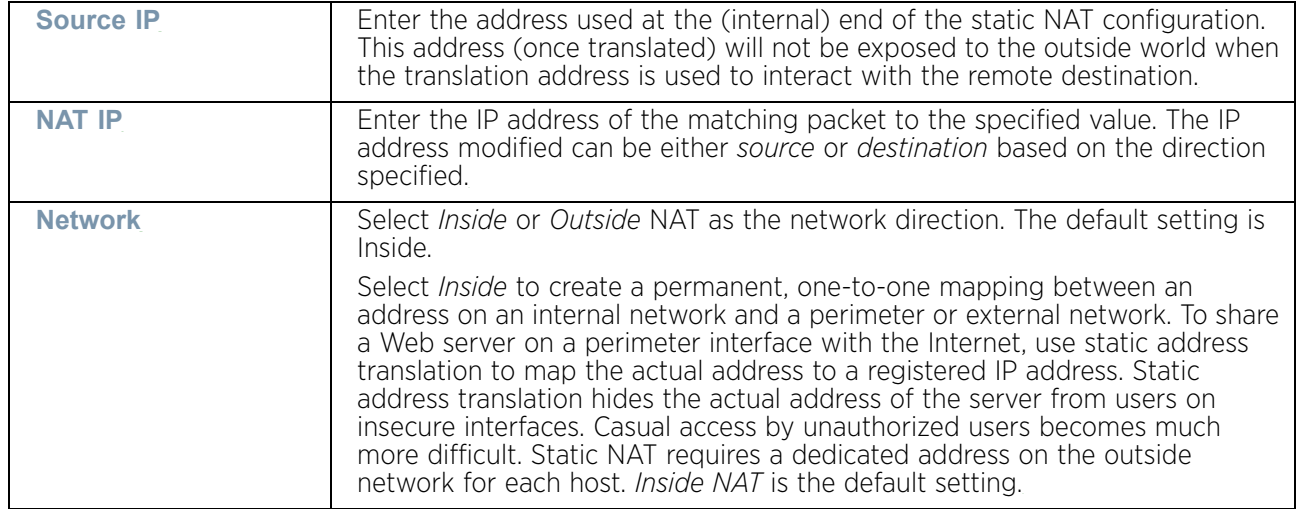

12 Select the **Destination** tab to view destination NAT configurations and define packets passing through the NAT on the way back to the LAN are searched against to the records kept by the NAT engine. The destination IP address is changed back to the specific internal private class IP address to reach the LAN over the network.

$$
\Bigg/ 242
$$

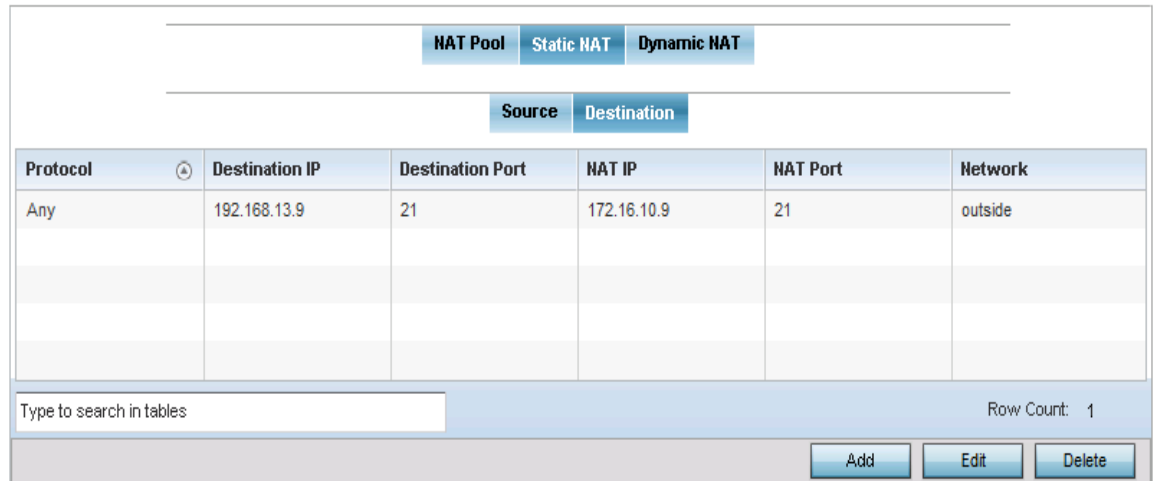

#### Figure 103: Profile Security - Static NAT screen - Destination tab

13 Select **Add** to create a new NAT destination configuration or **Delete** to permanently remove a NAT destination. Existing NAT destination configurations are not editable.

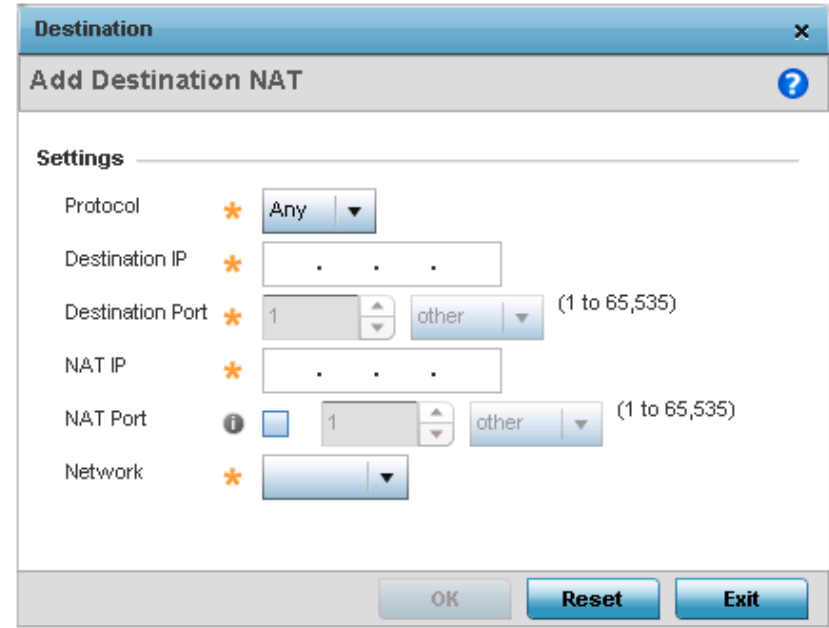

#### Figure 104: NAT Destination - Add screen

14 Set the following **Destination** configuration parameters:

Static NAT creates a permanent, one-to-one mapping between an address on an internal network and a perimeter or external network. To share a Web server on a perimeter interface with the Internet, use static address translation to map the actual address to a registered IP address. Static address translation hides the actual address of the server from users on insecure interfaces. Casual access by unauthorized users becomes much more difficult. Static NAT requires a dedicated address on the outside network for each host.

$$
\angle 243
$$

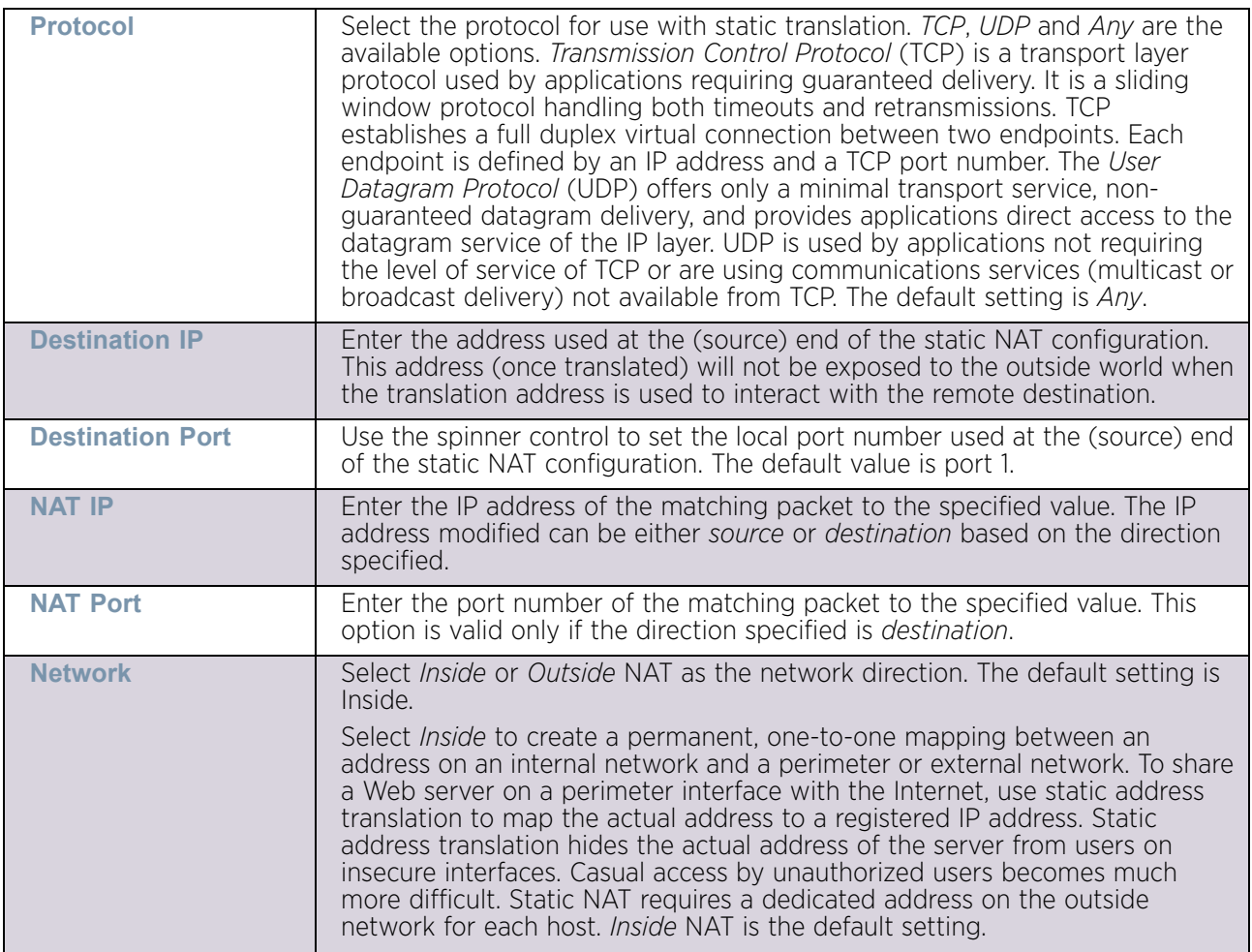

- 15 Select **OK** to save the changes made to the static NAT configuration. Select **Reset** to revert to the last saved configuration.
- 16 Select the **Dynamic NAT** tab.

Dynamic NAT configurations translate the IP address of packets going out from one interface to another interface based on configured conditions. Dynamic NAT requires packets be switched through a NAT router to generate translations in the translation table.

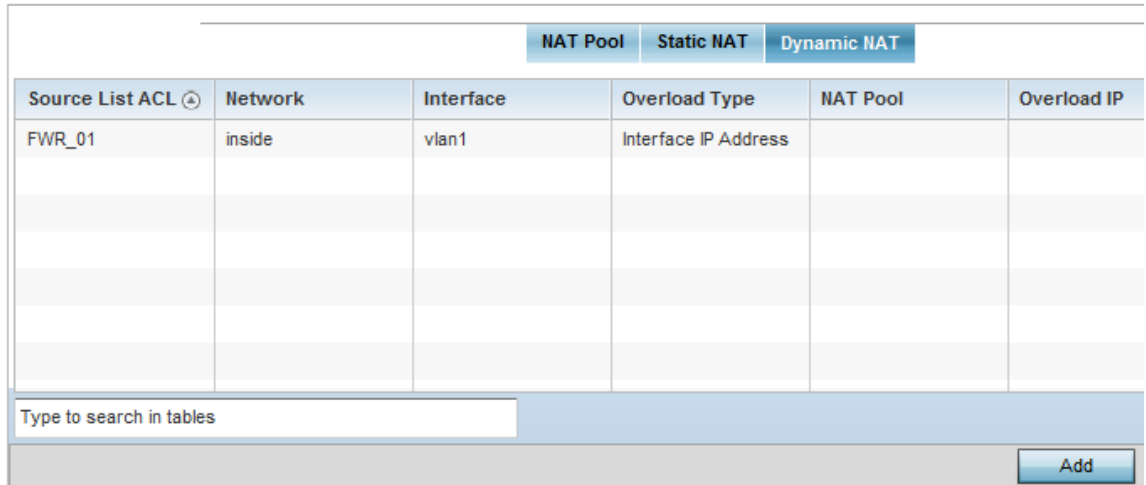

### Figure 105: Profile Security - Dynamic NAT tab

17 Refer to the following to determine whether a new Dynamic NAT configuration requires creation, edit or deletion:

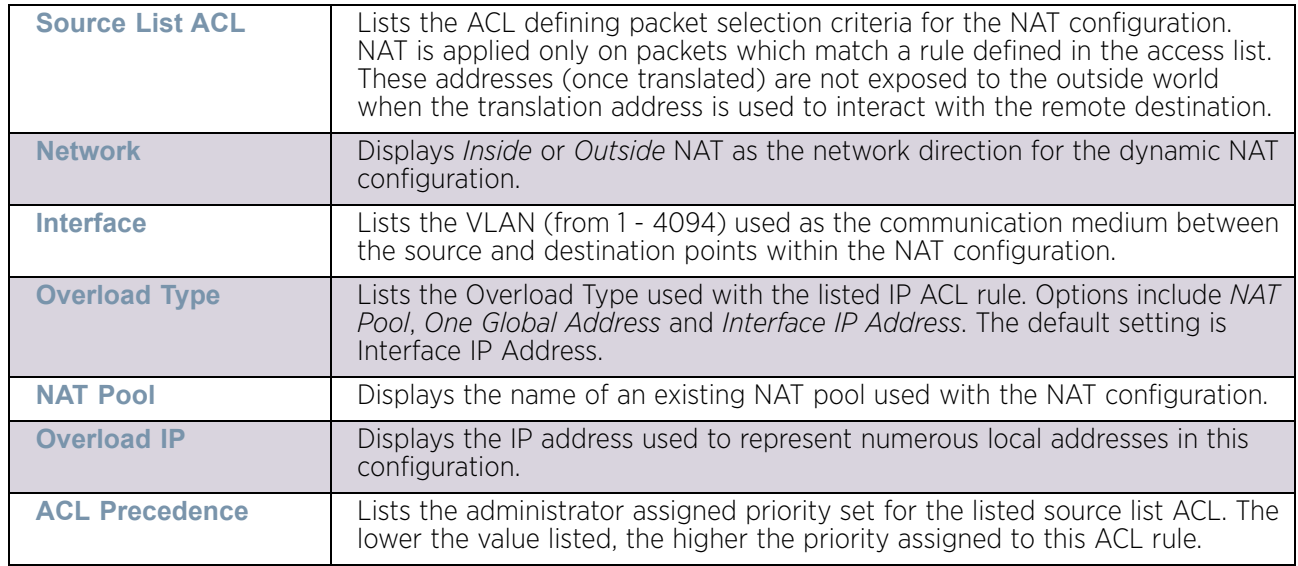

18 Select **Add** to create a new Dynamic NAT configuration, **Edit** to modify an existing configuration or **Delete** to permanently remove a configuration.

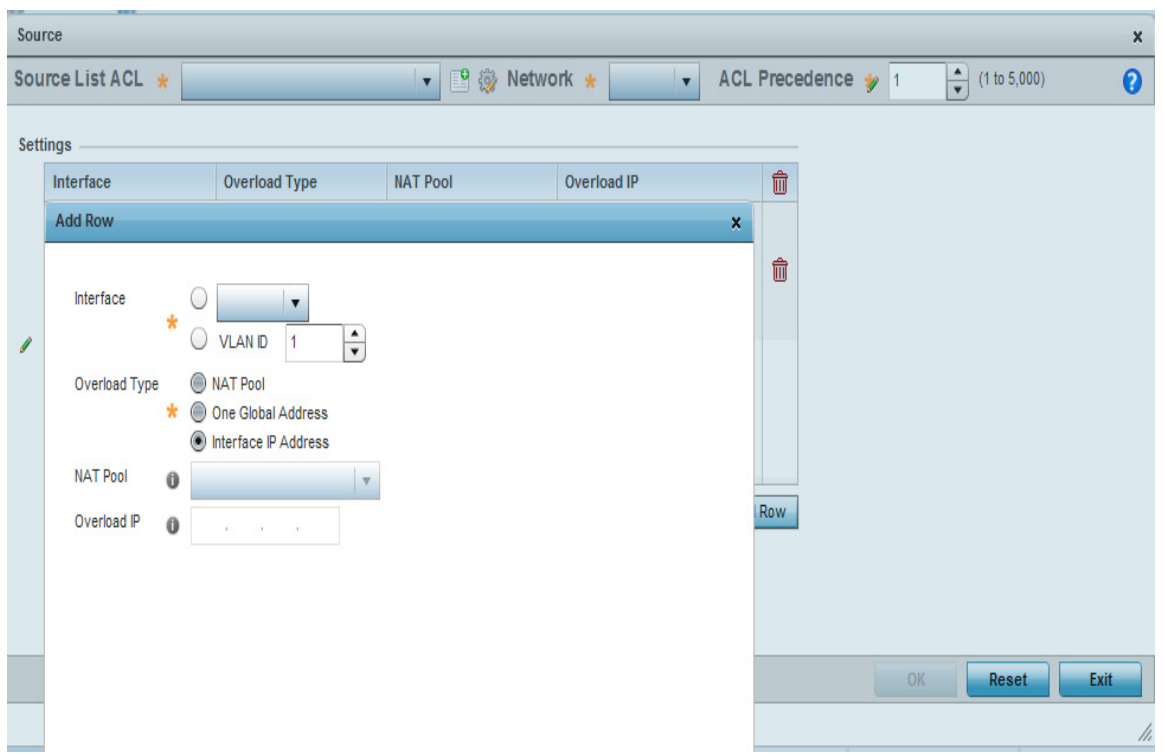

## Figure 106: Profile Security - Source ACL List screen

19 Set the following to define the Dynamic NAT configuration:

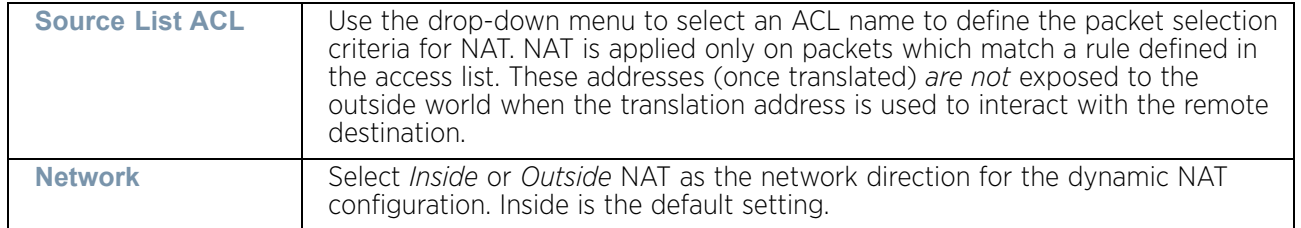

20 Select **+ Add Row** to launch a pop up screen used to define the **Interface**, **Overload Type**, **Nat Pool** and **Overload IP** used with the dynamic NAT configuration.

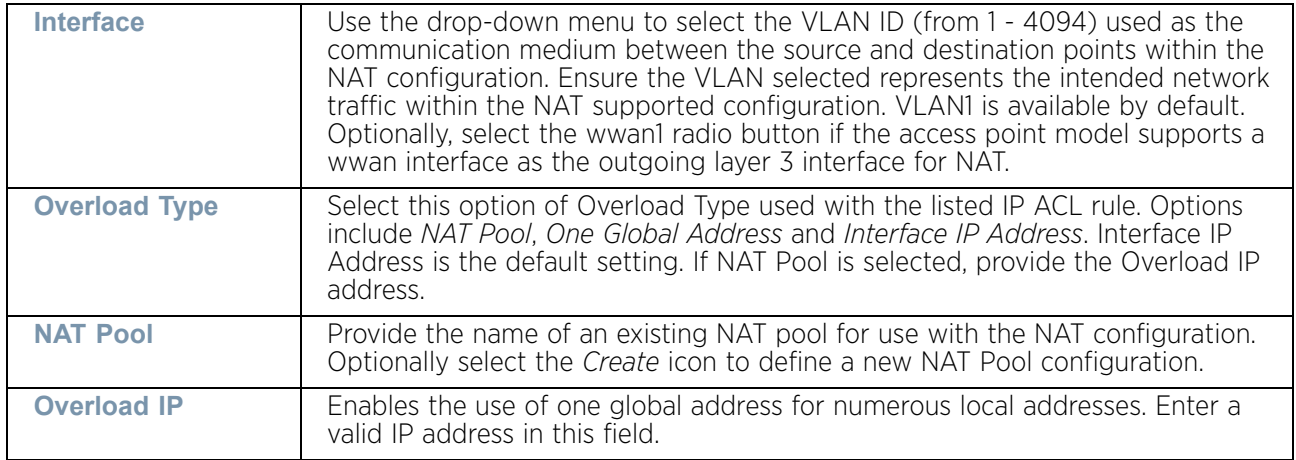

21 Select **OK** to save the changes made to the dynamic NAT configuration. Select **Reset** to revert to the last saved configuration.

## *Setting the Profile's Bridge NAT Configuration*

["Profile Security Configuration"](#page-229-0)

Use *Bridge NAT* to manage Internet traffic originating at a remote site. In addition to traditional NAT functionality, Bridge NAT provides a means of configuring NAT for bridged traffic through an access point. NAT rules are applied to bridged traffic through the access point, and matching packets are NATed to the WAN link instead of being bridged on their way to the router.

Using Bridge NAT, a tunneled VLAN (extended VLAN) is created between the NoC and a remote location. When a remote client needs to access the Internet, Internet traffic is routed to the NoC, and from there routed to the Internet. This increases the access time for the end user on the client.

To resolve latency issues, Bridge NAT identifies and segregates traffic heading towards the NoC and outwards towards the Internet. Traffic towards the NoC is allowed over the secure tunnel. Traffic towards the Internet is switched to a local WLAN link with access to the Internet.

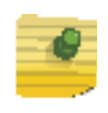

## **NOTE**

Bridge NAT supports single AP deployments only. This feature cannot be used in a branch deployment with multiple access points.

To define a Bridge NAT configuration that can be applied to a profile:

- 1 Select the **Configuration** tab from the Web UI.
- 2 Select **Devices**.
- 3 Select **System Profile** from the options on left-hand side of the UI.
- 4 Expand the **Security** menu and select **Bridge NAT**.

WiNG 5.9.0 Access Point System Reference Guide 247

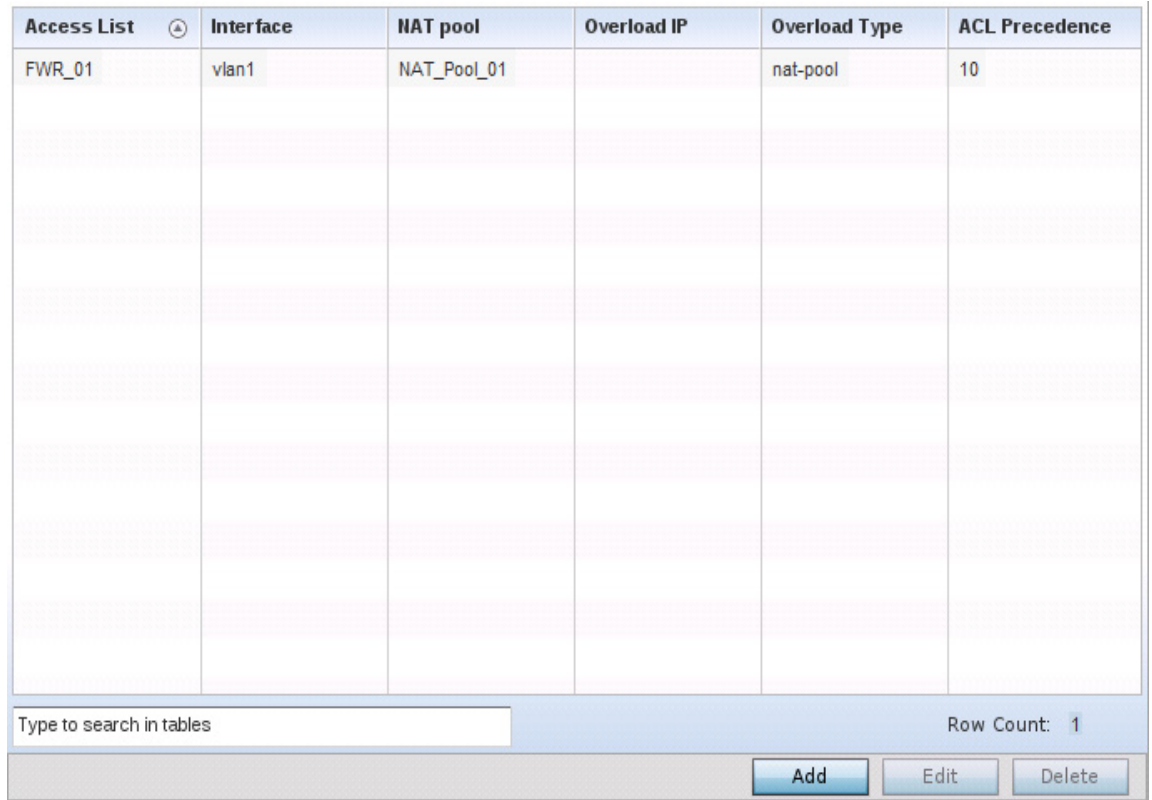

### Figure 107: Profile Security - Bridge NAT screen

5 Review the following Bridge NAT configurations to determine whether a new Bridge NAT configuration requires creation or an existing configuration modified or removed:

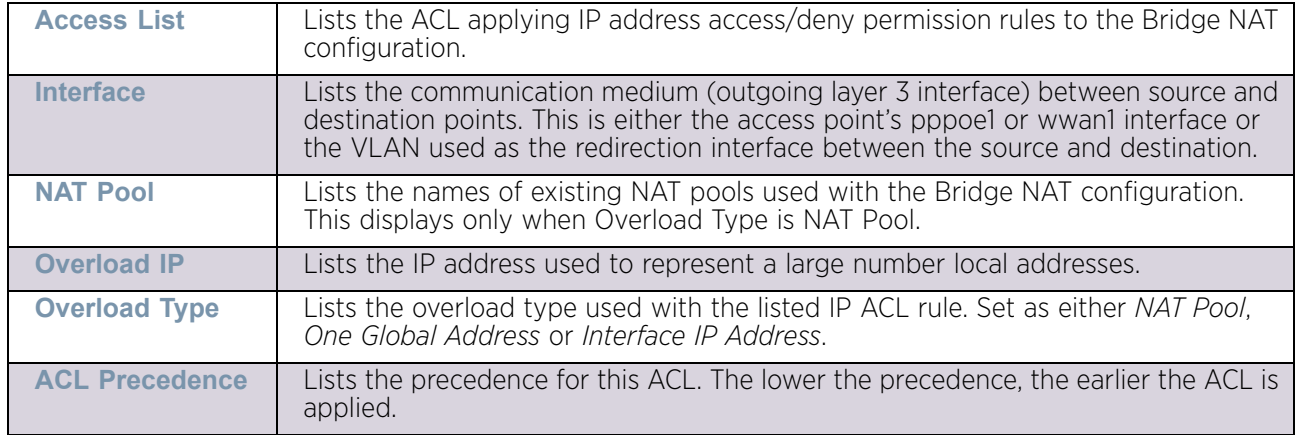

6 Select **Add** to create a new Bridge VLAN configuration, **Edit** to modify an existing configuration or **Delete** to remove a configuration.

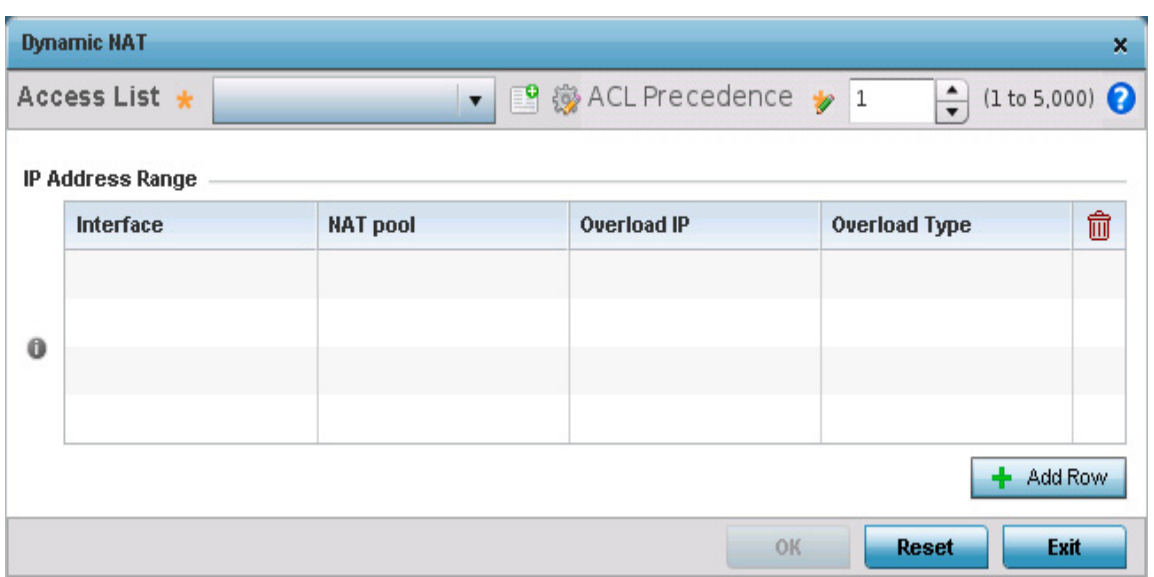

#### Figure 108: Profile Security - Dynamic NAT screen

- 7 Select the **ACL** whose IP rules are to be applied to this policy based forwarding rule. A new ACL can be defined by selecting the **Create** icon, or an existing set of IP ACL rules can be modified by selecting the **Edit** icon.
- 8 Use the **IP Address Range** table to configure IP addresses and address ranges that can used to access the Internet.

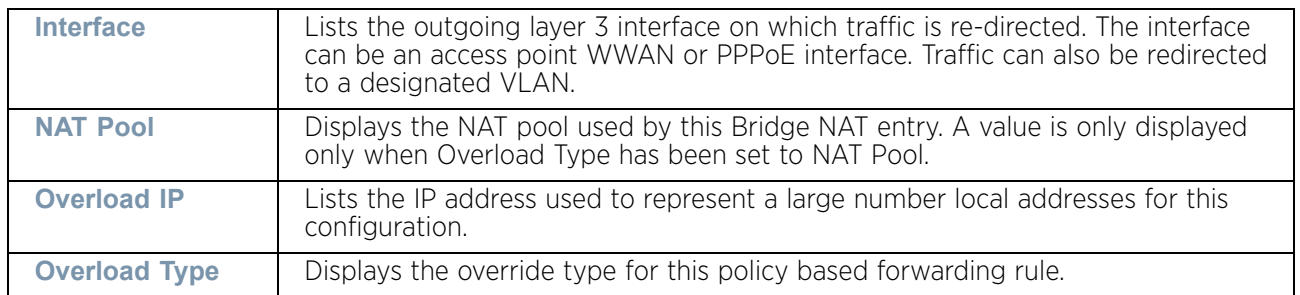

9 Select **+ Add Row** to set the IP address range settings for the Bridge NAT configuration.

$$
\Bigg/ 249
$$

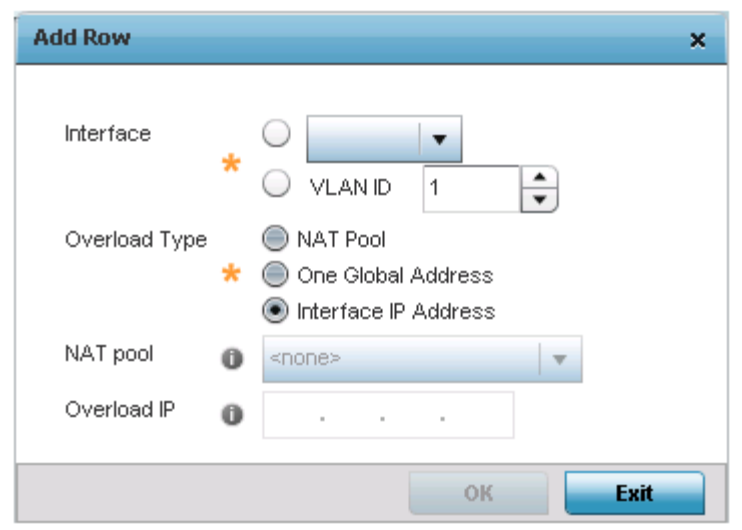

### Figure 109: Profile Security - Source Dynamic NAT screen - Add Row field

10 Select **OK** to save the changes made within the **Add Row** and **Dynamic NAT** screens. Select **Reset** to revert to the last saved configuration.

## *Setting a Profile's Application Visibility Settings*

["Profile Security Configuration"](#page-229-0)

*Deep packet inspection* (DPI) is an advanced packet filtering technique functioning at the application layer. Use DPI to find, *identify*, c*lassify, reroute* or *block* packets containing specific data or codes that other packet filtering techniques (examining only packet headers) cannot detect.

Enable DPI to scan data packets passing through the WiNG managed network. The contents of each packet are scanned, occasionally logged and blocked or routed to their destination. Deep packet inspection helps an ISP block the spread of viruses, illegal downloads and prioritize data transmitted by bandwidth-heavy applications (video and VoIP applications) to help prevent network congestion.

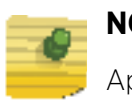

### **NOTE**

Application Visibility is only available on AP7562, AP8432 and AP8533 access points only.

To configure a profile's application visibility settings and overrides:

- 1 Select the **Configuration** tab from the Web UI.
- 2 Select **Devices**.
- 3 Select **Device Overrides** from the options on left-hand side of the UI.
- 4 Expand the **Security** menu and select **Bridge NAT**.

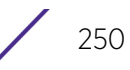

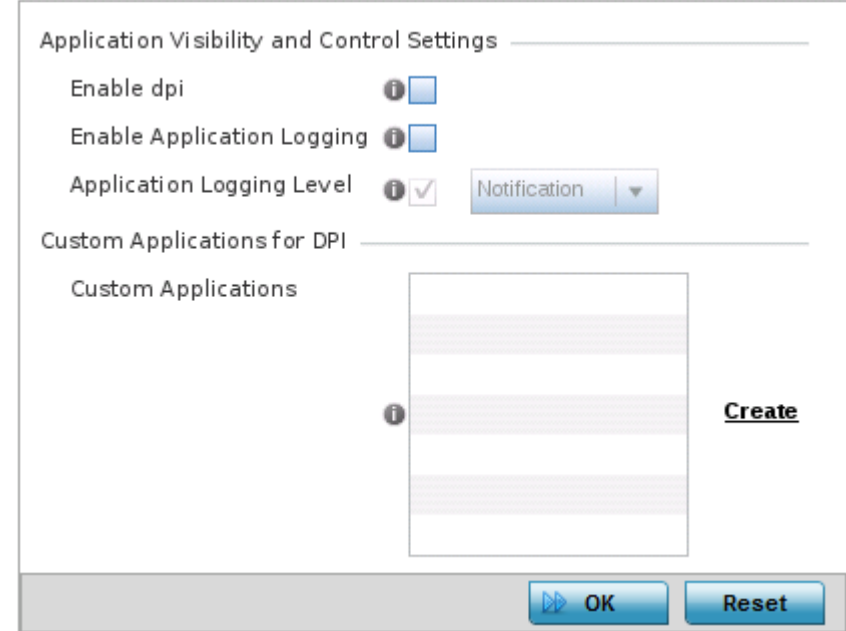

### Figure 110: Profile Security - Application Visibility screen

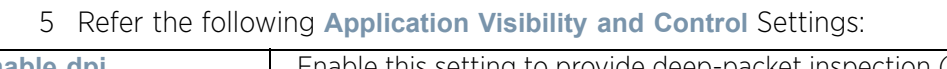

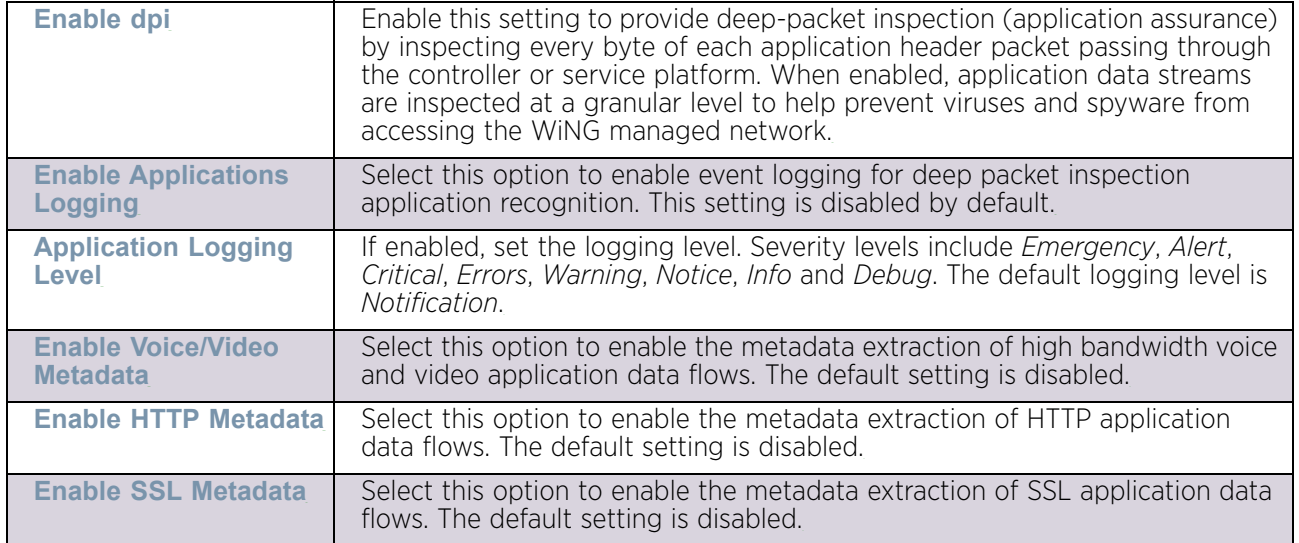

6 Review the **Custom Applications for DPI** field to select the custom applications available for this device profile.

For information on creating custom applications and their categories, see "Application" [on page 704](#page-716-0).

7 Select **OK** to save the changes or overrides. Select **Reset** to revert to the last saved configuration.

$$
\Bigg/ 251
$$

## *Profile Security Configuration and Deployment Considerations* ["Profile Security Configuration"](#page-229-0)

Before defining a profile's security configuration, refer to the following deployment guidelines to ensure the profile configuration is optimally effective:

- Ensure the contents of the certificate revocation list are periodically audited to ensure revoked certificates remained quarantined or validated certificates are reinstated.
- NAT alone does not provide a firewall. If deploying NAT on a profile, add a firewall on the profile to block undesirable traffic from being routed. For outbound Internet access, a stateful firewall can be configured to deny all traffic. If port address translation is required, a stateful firewall should be configured to only permit the TCP or UDP ports being translated.

## Virtual Router Redundancy Protocol (VRRP) Configuration

## ["System Profile Configuration"](#page-98-0)

A default gateway is a critical resource for connectivity. However, it is prone to a single point of failure. Thus, redundancy for the default gateway is required by the access point. If WAN backhaul is available on an AP7131, and a router failure occurs, then the access point should act as a router and forward traffic on to its WAN link.

Define an external *Virtual Router Redundancy Protocol* (VRRP) configuration when router redundancy is required in a wireless network requiring high availability.

Central to the configuration of VRRP is the election of a VRRP master. A VRRP master (once elected) performs the following functions:

- Responds to ARP requests
- Forwards packets with a destination link layer MAC address equal to the virtual router MAC address
- Rejects packets addressed to the IP address associated with the virtual router, if it is not the IP address owner
- Accepts packets addressed to the IP address associated with the virtual router, if it is the IP address owner or accept mode is true

Those nodes that lose the election process enter a backup state. In the backup state they monitor the master for any failures, and in case of a failure one of the backups, in turn, becomes the master and assumes the management of the designated virtual IPs. A backup does not respond to an ARP request, and discards packets destined for a virtual IP resource.

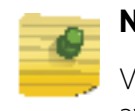

## **NOTE**

VRRP support is available only on AP7131 model access point, and is not available in other models.

To define the configuration of a VRRP group:

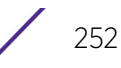

- 1 Select the **Configuration** tab from the Web UI.
- 2 Select **Devices**.
- 3 Select **System Profile** from the options on left-hand side of the UI.
- 4 Select **VRRP**.

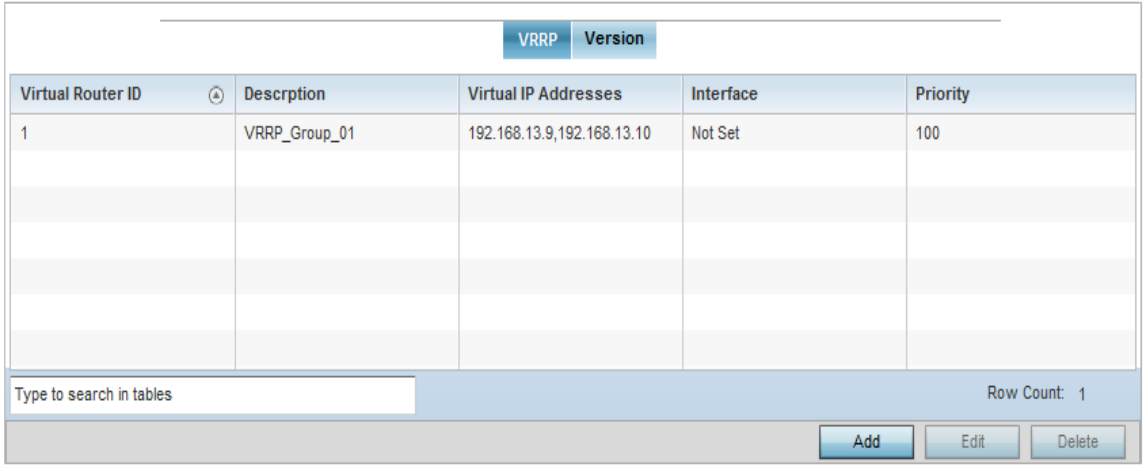

#### Figure 111: Profiles - VRRP screen - VRRP tab

5 Review the following VRRP configuration data to assess if a new VRRP configuration is required or if an existing VRRP configuration requires modification or removal:

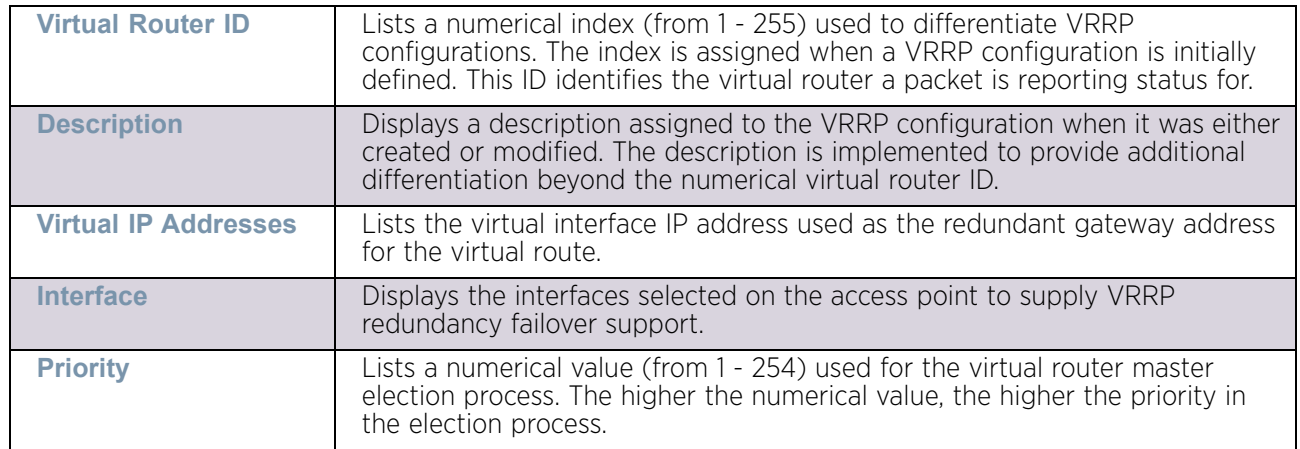

6 Select the **Version** tab to define the VRRP version scheme used with the configuration.

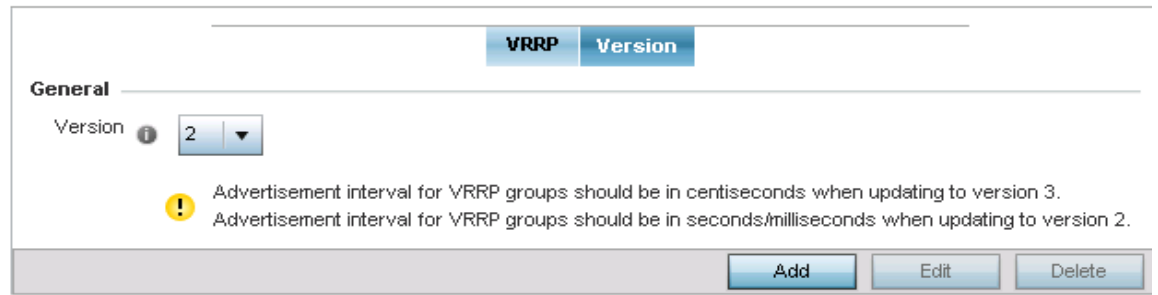

### Figure 112: Profiles - VRRP screen - Version tab

VRRP version 3 (RFC 5798) and 2 (RFC 3768) are selectable to set the router redundancy. Version 3 supports sub-second (centisecond) VRRP failover and support services over virtual IP. For more information on the VRRP protocol specifications (available publicly) refer to *http://www.ietf.org/rfc/rfc3768.txt* (version 2) and *http://www.ietf.org/rfc/rfc5798.txt* (version 3).

7 From within the **VRRP** tab, select **Add** to create a new VRRP configuration or **Edit** to modify the attributes of an existing VRRP configuration. If necessary, existing VRRP configurations can be selected and permanently removed by selecting **Delete**.

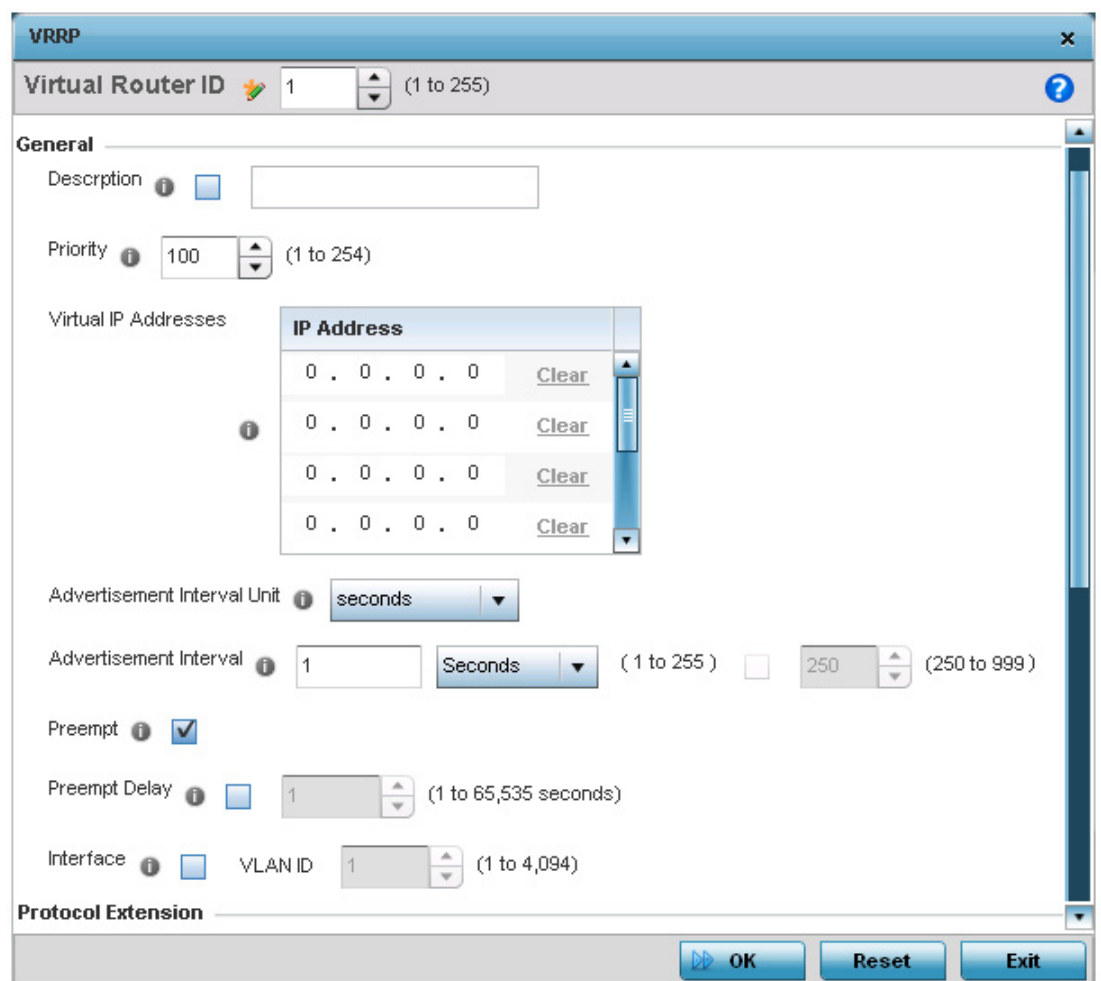

## Figure 113: Profiles - VRRP screen

8 If creating a new VRRP configuration, assign a **Virtual Router ID** from 1 - 255. In addition to functioning as numerical identifier, the ID identifies the access point's virtual router a packet is reporting status for.

WiNG 5.9.0 Access Point System Reference Guide 255

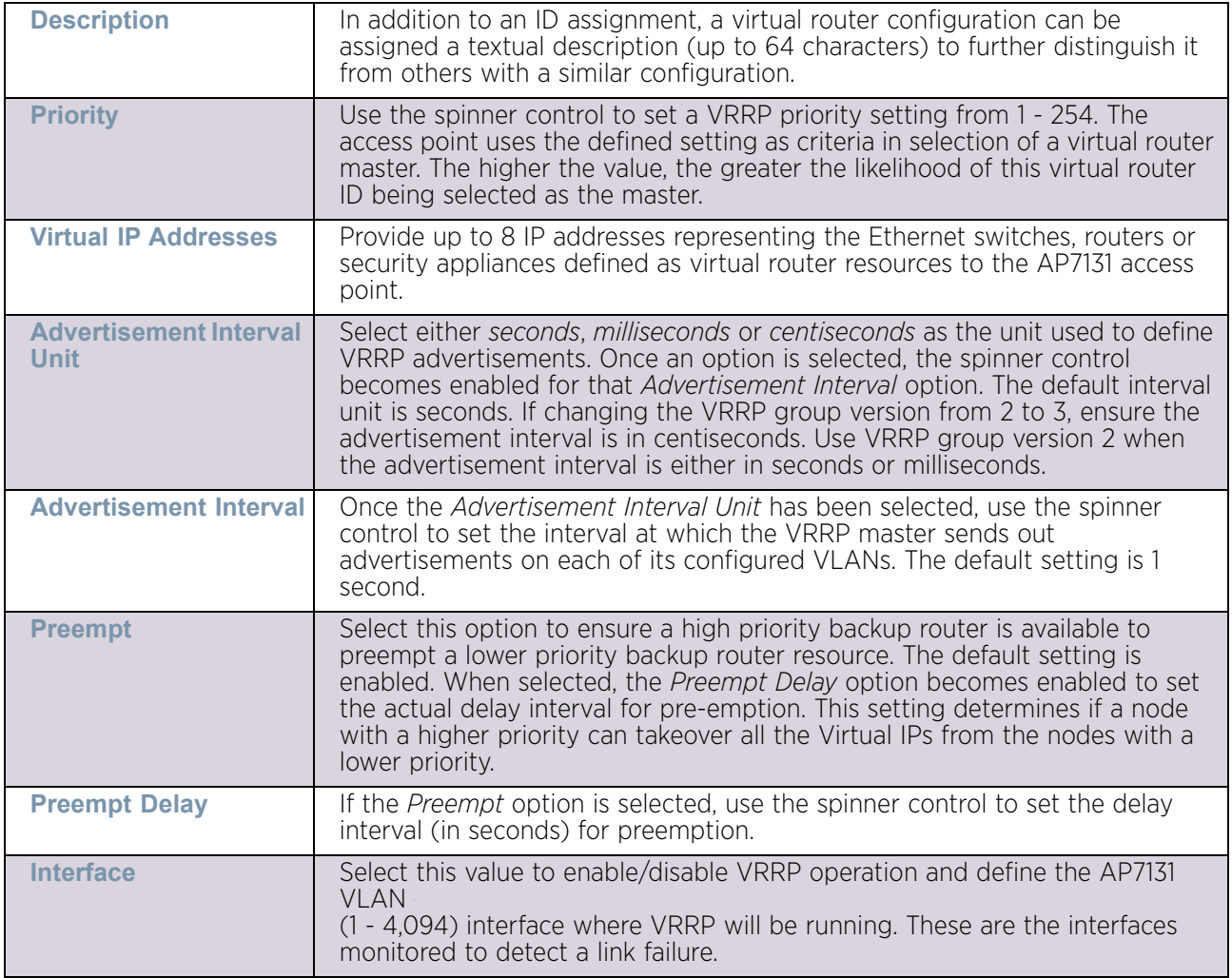

9 Define the following VRRP **General** parameters:

10 Refer to the **Protocol Extension** field to define the following:

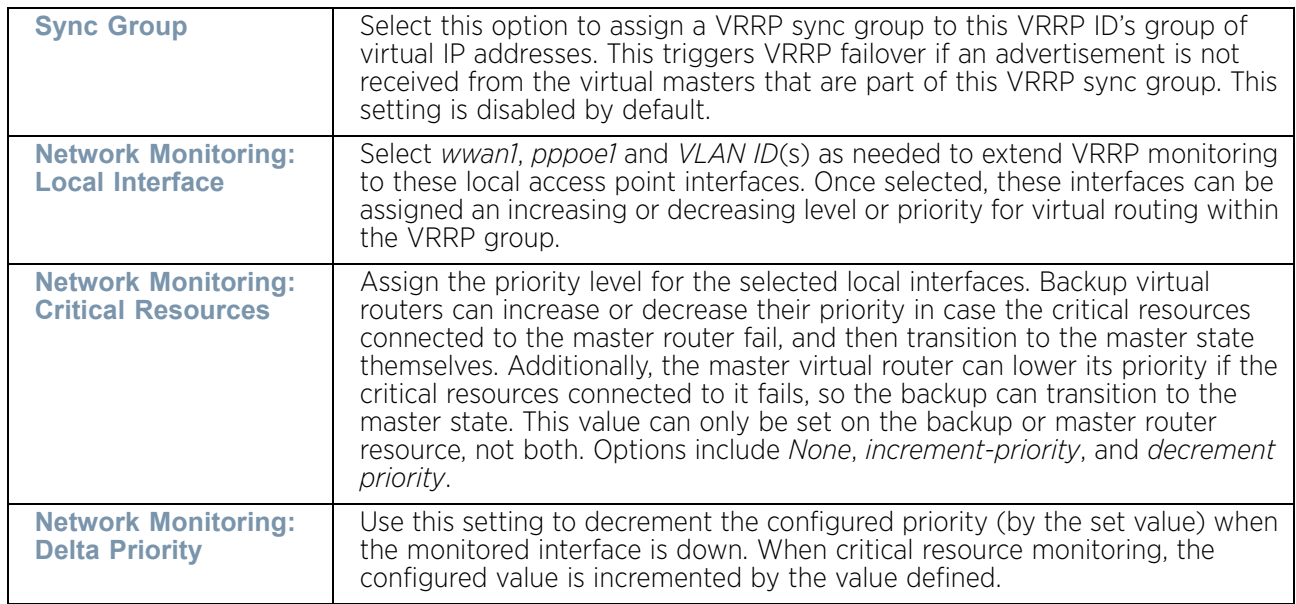

11 Select **OK** to save the changes made to the VRRP configuration. Select **Reset** to revert to the last saved configuration.

## Profile Critical Resources

## ["System Profile Configuration"](#page-98-0)

Critical resources are device IP addresses or interface destinations on the network interoperated as critical to the health of the network. The critical resource feature allows for the continuous monitoring of these addresses. A critical resource, if not available, can result in the network suffering performance degradation. A critical resource can be a gateway, a AAA server, a WAN interface or any hardware or service on which the stability of the network depends. Critical resources are pinged regularly by the access point. If there is a connectivity issue, an event is generated stating a critical resource is unavailable. By default, no critical resource policy is enabled and one needs to be created and implemented.

Critical resources can be monitored directly through the interfaces on which they're discovered. For example, a critical resource on the same subnet as the access point can be monitored by its IP address. However, a critical resource located on a VLAN must continue to monitored on that VLAN.

Critical resources can be configured for access points and wireless controllers using their respective profiles.

To define critical resources:

- 1 Select the **Configuration** tab from the Web UI.
- 2 Select **Devices**.
- 3 Select **System Profile** from the options on left-hand side of the UI.
- 4 Select **Critical Resources**.

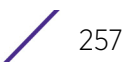

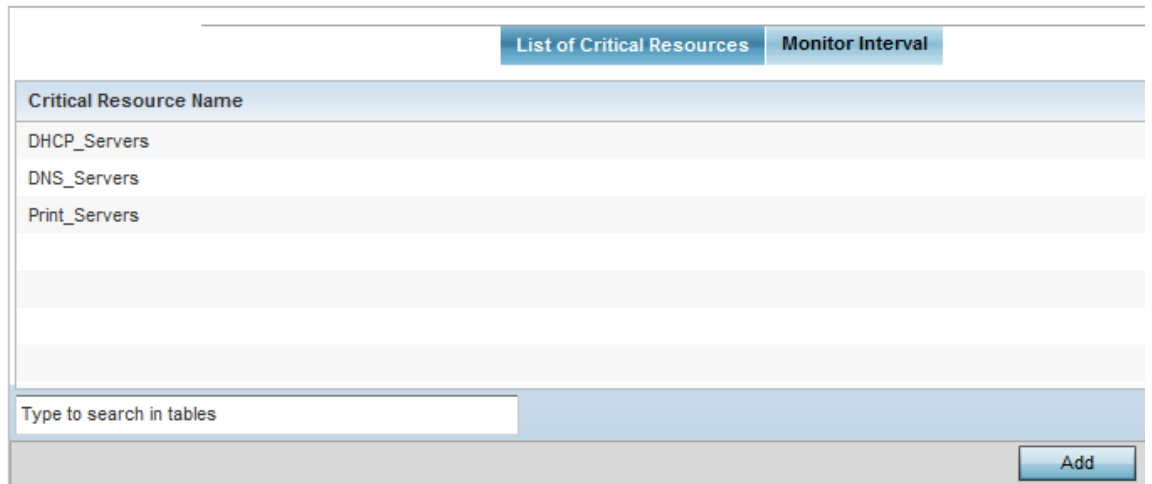

#### Figure 114: Critical Resources screen - List of Critical Resources tab

The screen lists the destination IP addresses or interfaces (VLAN, WWAN, or PPPoE) used for critical resource connection. IP addresses can be monitored directly by the access point or controller, whereas a VLAN, WWAN or PPPoE must be monitored behind an interface.

5 Select the **Add** button at the bottom of the screen to add a new critical resource and connection method, or select and existing resource and select **Edit** to update the resource's configuration.

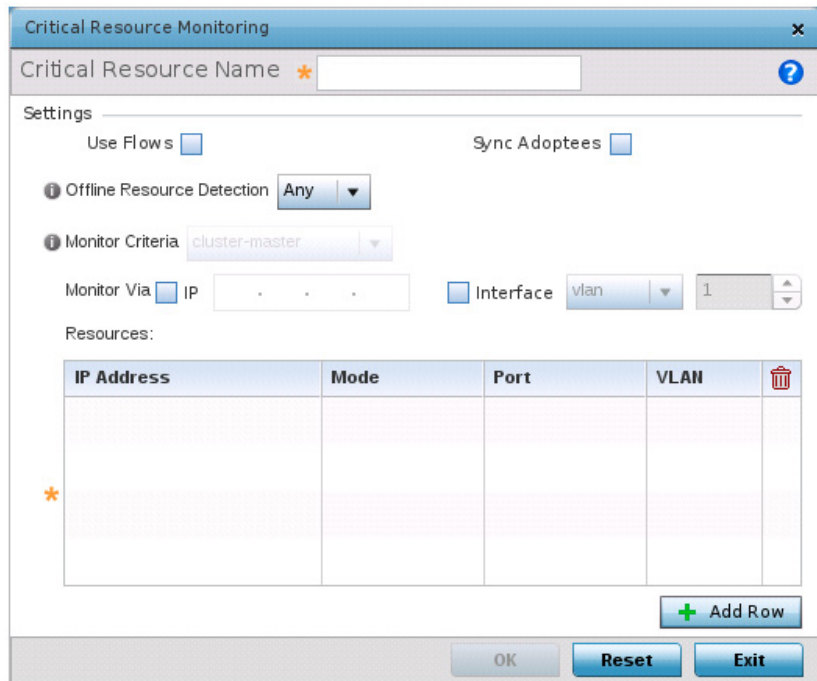

#### Figure 115: Critical Resources screen - Adding a Critical Resource

6 Select **Use Flows** to configure the critical resource to monitor using firewall flows for DHCP or DNS instead of ICMP or ARP packets to reduce the amount of traffic on the network. Select **Sync Adoptees** to sync adopted devices to state changes with a resource-state change message. These settings are disabled by default.

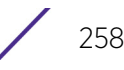

- 7 Use the **Offline Resource Detection** drop-down menu to define how critical resource event messages are generated. Options include *Any* and *All*. If selecting Any, an event is generated when the state of any single critical resource changes. If selecting All, an event is generated when the state of all monitored critical resources change.
- 8 Select the **IP** option (within the **Monitor Via** field at the top of the screen) to monitor a critical resource directly (within the same subnet) using the provided critical resource IP address as a network identifier.
- 9 Select the **Interface** option (within the **Monitor Via** field at the top of the screen) to monitor a critical resource using either the critical resource's VLAN, WWAN1 or PPPoE1 interface. If VLAN is selected, a spinner control is enabled to define the destination VLAN ID used as the interface for the critical resource.

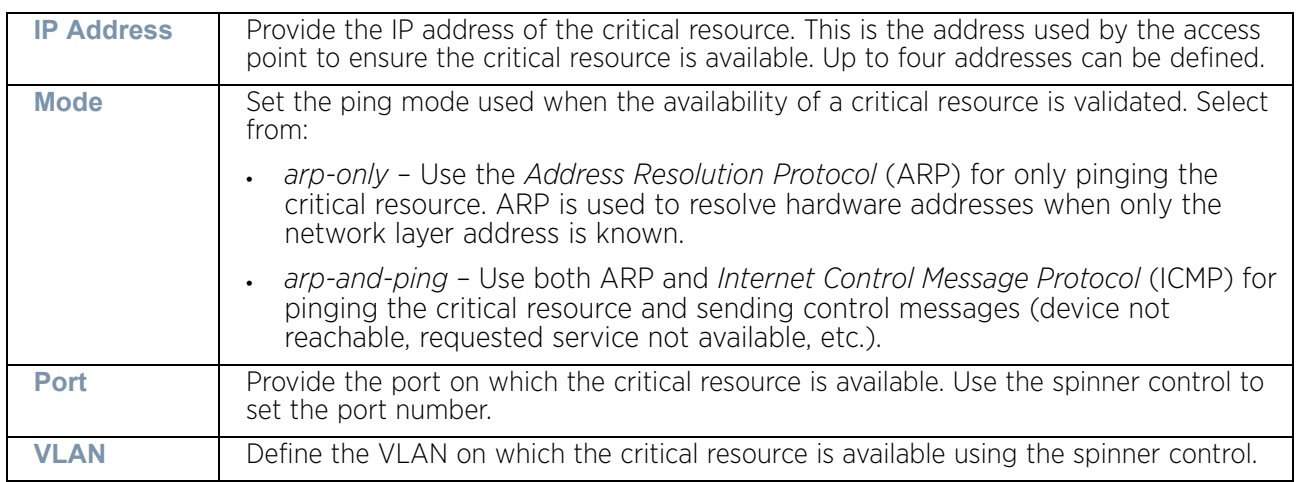

10 Select **+ Add Row** to define the following for critical resource configurations:

11 Select the **Monitor Interval** tab.

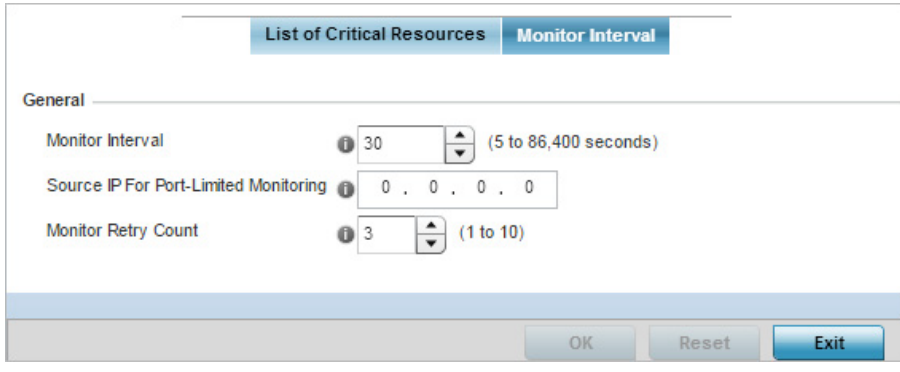

### Figure 116: Critical Resources screen - Monitor Interval tab

- 12 Set the duration between two successive pings from the access point to the critical resource. Define this value in seconds from 5 - 86,400. The default setting is 30 seconds.
- 13 Configure the IP address for Port-Limited Monitoring in the **Source IP for Port-Limited Monitoring** field. Sets the IP address used as the source address in ARP packets used to detect a critical resource on a layer 2 interface. Generally, the source address 0.0.0.0 is used in the APR packets used to detect critical resources. However, some devices do not support the above IP address and drop the ARP packets. Use this field to provide an IP

address specifically used for this purpose. The IP address used for Port-Limited Monitoring must be different from the IP address configured on the device.

14 Select **OK** to save the changes to the critical resource configuration and monitor interval. Select **Reset** to revert to the last saved configuration.

## <span id="page-272-0"></span>Profile Services Configuration

### ["System Profile Configuration"](#page-98-0)

A profile can contain specific guest access (captive portal) server configurations. These guest network access permissions can be defined uniquely as profile requirements dictate.

To define a profile's services configuration:

- 1 Select the **Configuration** tab from the Web UI.
- 2 Select **Devices**.
- 3 Select **System Profile** from the options on left-hand side of the UI.
- 4 Select **Services**.

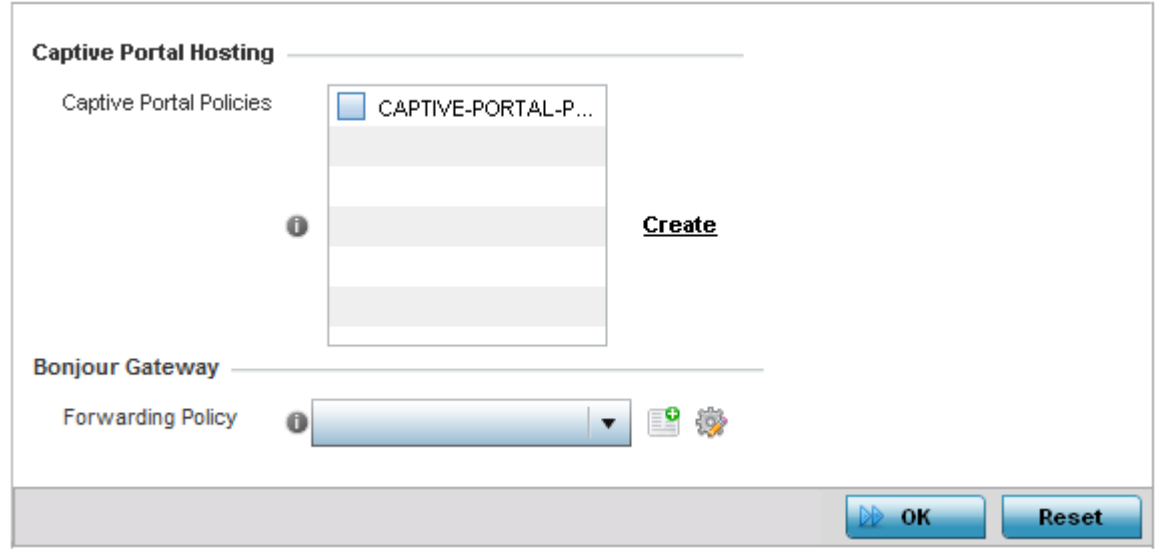

#### Figure 117: Profile Services - Services screen

5 Refer to the **Captive Portal Hosting** field to select or set a guest access configuration (captive portal) for use with this profile.

A captive portal is guest access policy for providing guests temporary and restrictive access to the access point managed network.

A captive portal provides secure authenticated access using a standard Web browser. Captive portals provides authenticated access by capturing and re-directing a wireless user's Web browser session to a captive portal login page where the user must enter valid credentials to access to the wireless network. Once logged into the captive portal, additional Agreement, Welcome and Fail pages provide the administrator with a number of options on screen flow and user appearance.

Either select an existing captive portal policy, use the default captive portal policy or select the **Create** link to create a new captive portal configuration that can be applied to this profile. For more information, see ["Configuring Captive Portal Policies" on](#page-771-0)  [page 759](#page-771-0).

6 Refer to the **Bonjour Gateway** field to select or set a Bonjour Gateway **Forwarding Policy**.

Bonjour is Apple's implementation of zero-configuration networking (Zeroconf). Zeroconf is a group of technologies that include service discovery, address assignment and hostname resolution. Bonjour locates devices such as printers, other computers and services that these computers offer over a local network.

Bonjour Forwarding Policy enables discovery of services on VLANs which are not visible to the device running the Bonjour Gateway. Bonjour forwarding enables forwarding of Bonjour advertisements across VLANs to enable the Bonjour Gateway device to build a list of services and the VLANs where these services are available.

7 Select **OK** to save the changes made to the profile's services configuration. Select **Reset**  to revert to the last saved configuration.

## *Profile Services Configuration and Deployment Considerations*

### ["Profile Services Configuration"](#page-272-0)

Before defining a profile's captive portal and DHCP configuration, refer to the following deployment guidelines to ensure the profile configuration is optimally effective:

- A profile plan should consider the number of wireless clients allowed on the profile's guest (captive portal) network and the services provided, or if the profile should support guest access at all.
- Profile configurations supporting a captive portal should include firewall policies to ensure logical separation is provided between guest and internal networks so internal networks and hosts are not reachable from guest devices.
- DHCP's lack of an authentication mechanism means a DHCP server supported profile cannot check if a client or user is authorized to use a given user class. This introduces a vulnerability when using user class options. Ensure a profile using DHCP resources is also provisioned with a strong user authorization and validation configuration.

## <span id="page-273-0"></span>Profile Management Configuration

## ["System Profile Configuration"](#page-98-0)

The access point has mechanisms to allow/deny management access to the network for separate interfaces and protocols (*HTTP, HTTPS, Telnet, SSH* or *SNMP*). These management access configurations can be applied strategically to profiles as resource permissions dictate.

Additionally, an administrator can define a profile with unique configuration file and device firmware upgrade support.

To define a profile's management configuration:

- 1 Select the **Configuration** tab from the Web UI.
- 2 Select **Devices**.

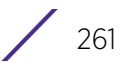

- 3 Select **System Profile** from the options on left-hand side of the UI.
- 4 Expand the **Management** menu item and select **Settings**.

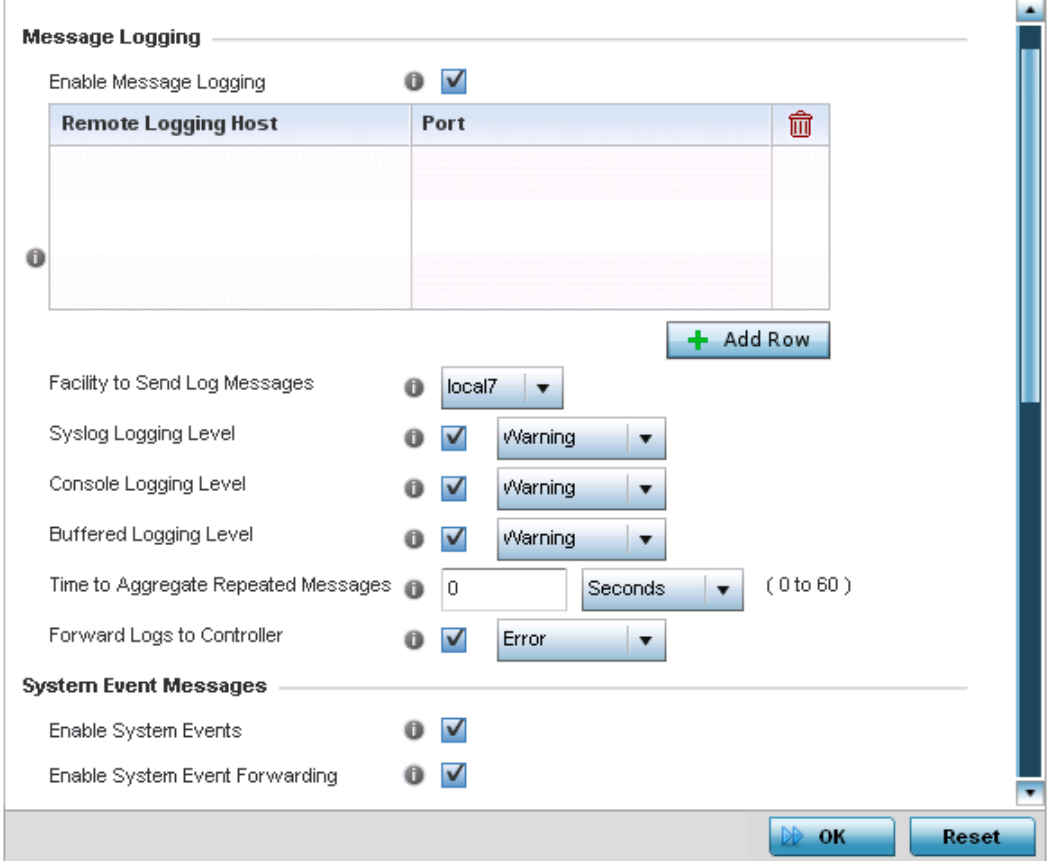

Figure 118: Profile Management - Settings screen

$$
\begin{array}{c} \diagup \\ 262 \end{array}
$$

5 Refer to the **Message Logging** field to define how the profile logs system events. It is important to log individual events to discern an overall pattern that may be negatively impacting performance using the configuration defined for the access point's profile.

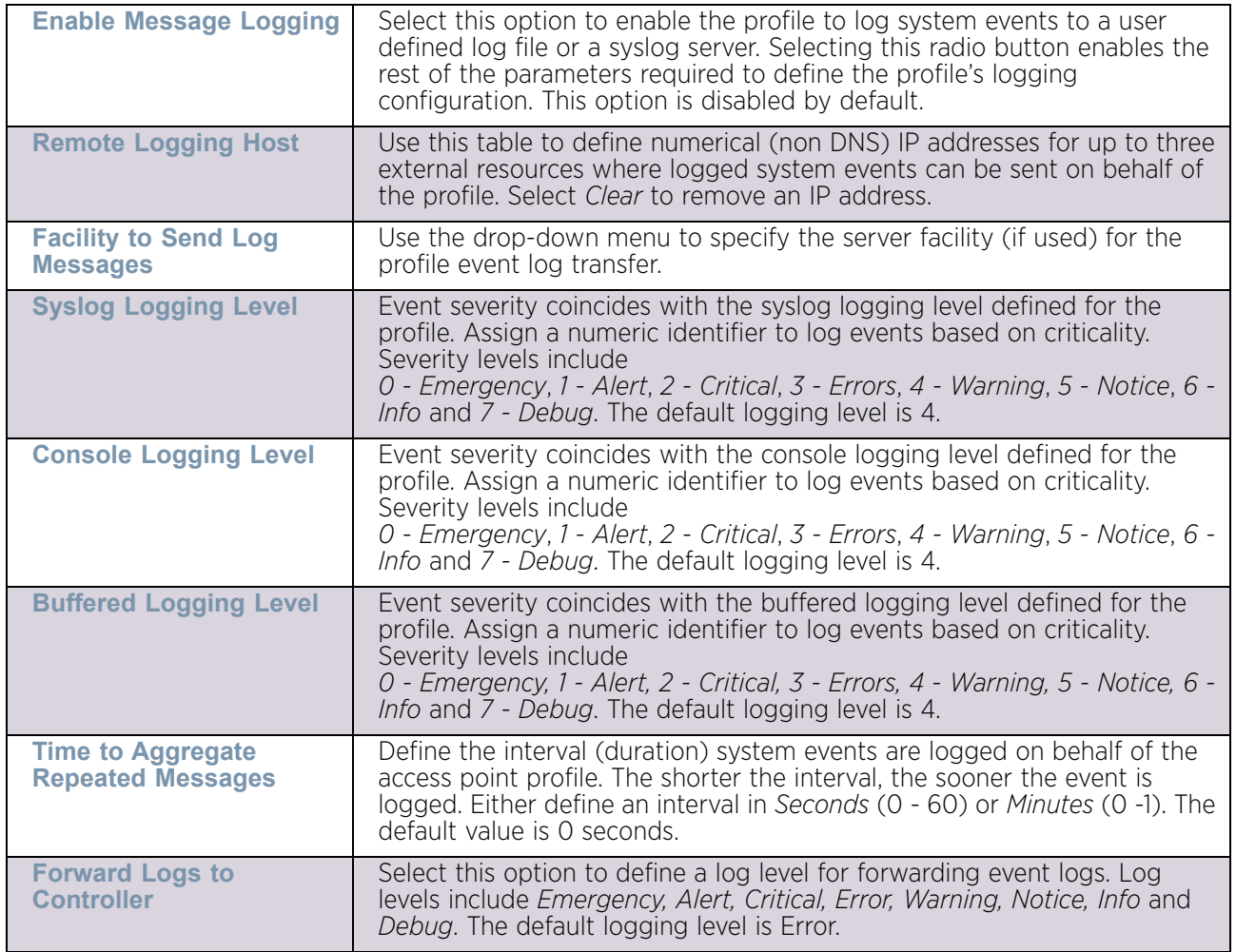

- 6 Refer to the **System Event Messages** field to define how system messages are logged and forwarded on behalf of the access point's profile.
- 7 Select the **Enable System Event**s radio button to allow the profile to capture system events and append them to a log file. It is important to log individual events to discern an overall pattern that may be negatively impacting the access point's performance. This setting is enabled by default.
- 8 Select the **Enable System Event Forwarding** radio button to enable the forwarding of system events. This setting is enabled by default.

9 Refer to the **Events E-mail Notification** field to define how system event notification Emails are sent on behalf of the access point profile.

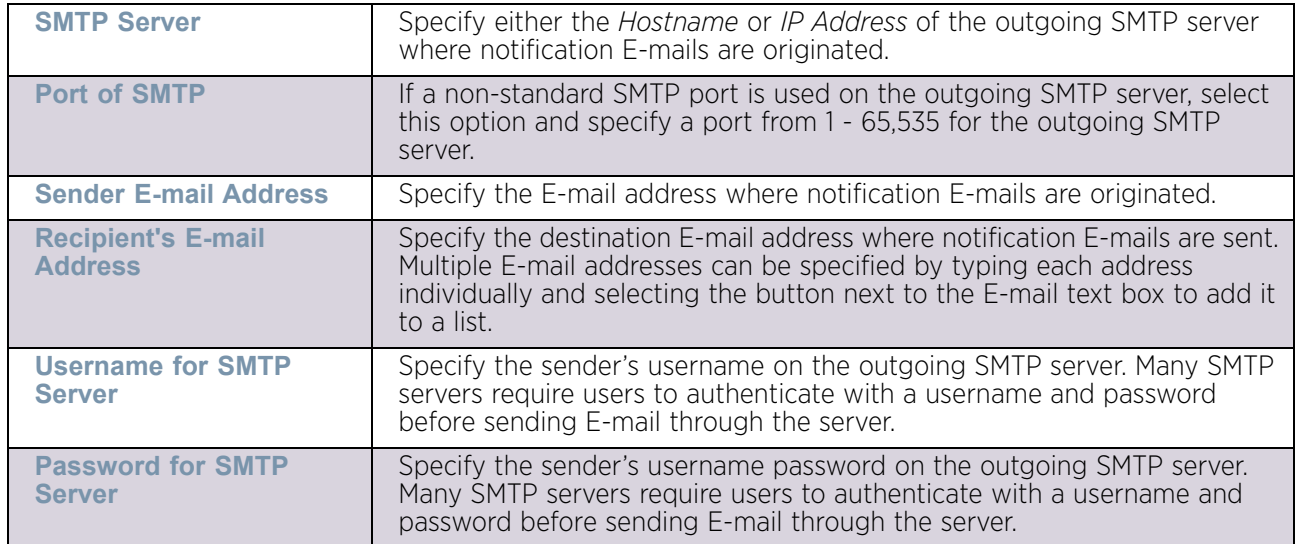

- 10 Use the **Persist Configuration Across Reloads** option to define how the access point saves (in flash memory) the configuration received from its connected Virtual Controller. Stored configurations can be made available to the access point if the access point's connected Virtual Controller were to be unreachable. Options include *Enabled, Disabled*  and *Secure*.
- 11 Use the **HTTP Analytics** area to configure how analytics is sent to the HTTP analytics server. Select the **Compress** option to send the HTTP analytics compressed. Use the **Update Interval** fields to configure the update interval between two updates to the HTTP analytics server.
- 12 Select **OK** to save the changes made to the profile's Management Settings. Select **Reset**  to revert to the last saved configuration.
- 13 Select **Firmware** from the Management menu.

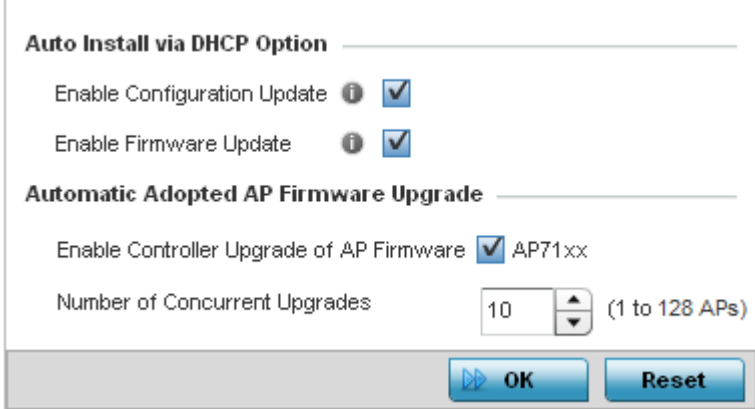

Figure 119: Profile Management - Firmware screen

14 Refer to the **Auto Install via DHCP** field to define the configuration used by the profile to update firmware using DHCP:

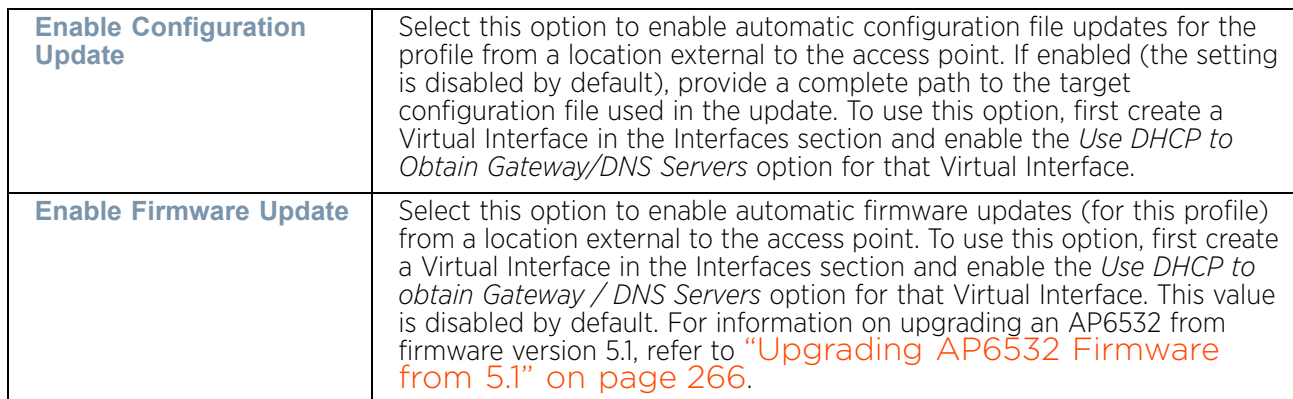

15 Use the parameters within the **Automatic Adopted AP Firmware Upgrad**e field to define an automatic firmware configuration.

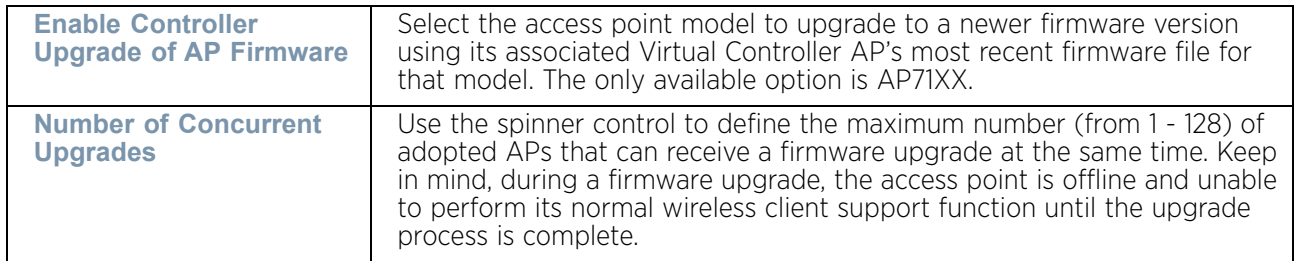

- 16 Select **OK** to save the changes made to the profile's Management Firmware configuration. Select **Reset** to revert to the last saved configuration.
- 17 Select the **Heartbeat** option from the Management menu.

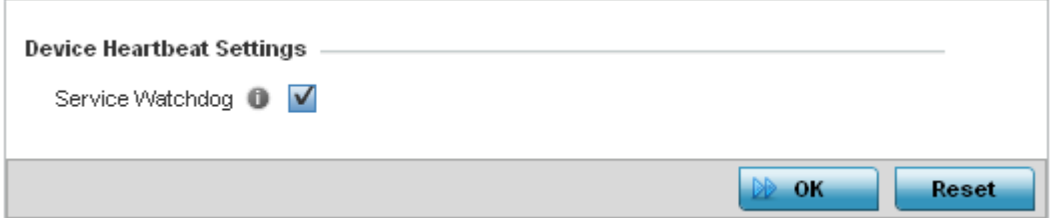

#### Figure 120: Profile Management - Device Heartbeat Settings screen

- 18 Select the **Service Watchdog** option to implement heartbeat messages to ensure other associated devices are up and running. The Service Watchdog is enabled by default.
- 19 Select **OK** to save the changes made to the profile maintenance Heartbeat tab. Select **Reset** to revert to the last saved configuration.

$$
\angle 265
$$

## <span id="page-278-0"></span>*Upgrading AP6532 Firmware from 5.1*

## ["Profile Management Configuration"](#page-273-0)

An existing AP6532 deployment running factory installed 5.1 version firmware can be upgrade to this most recent 5.4 version baseline. To upgrade AP6532 from the 5.1 version baseline:

Ensure you have the following resources:

- A computer with a SSH client and a FTP or TFTP server
- The latest AP6532 5.4 image file in the computer's FTP or TFTP directory
- A PoE hub
- 1 Calculate the AP6532's IP address.

The AP6532 has an IP of 169.254.< last two digits of its MAC address in decimal>, with subnet mask of 255.255.0.0.

For example, if the MAC address is 00-23-68-86-48-18, the last two digits of its IP address will be 72.24

(48 hexadecimal = 72 decimal, 18 hexadecimal = 24 decimal). So the IP address is 169.254.72.24, with subnet mask of 255.255.0.0.

- 2 Configure the computer with an IP address in the same subnet. For example, 169.254.0.1, and a subnet mask of 255.255.0.0.
- 3 Ping the AP6532 from the computer to ensure IP connectivity.
- 4 Open an SSH session on the computer and connect to the AP6532's IP address.
- 5 Login with a username and password of admin/admin123. The CLI will prompt for a new password. Re-enter the password and confirm.
- 6 Within the CLI, type **enable**.
- 7 Enter **commit write memory** to save the new password.
- 8 To upgrade firmware using a FTP server, use the upgrade command. **ftp://<username>:<password>@169.254.0.1/AP6532-5.4.0.0-047R.img**.

Alternatively, a user can upgrade the AP6532 firmware using a TFTP server using the upgrade command.

#### **tftp://169.254.0.1/AP6532-5.4.0.0-047R.img**.

The AP6532 downloads the firmware from FTP/TFTP server. This process will take a few minutes.

- 9 When finished, type **reload** to reboot the AP6532. Press '**y**' when asked to confirm the reboot.
- 10 The AP6532 reboots and SSH session is terminated. The reboot takes a couple of minutes.
- 11 Run a ping from the computer to the AP6532. A ping will be timed out during the reboot.
- 12 When the ping resumes, start an SSH session again to the AP6532.

13 Login to the AP6532 using the new password and confirm the firmware upgrade is successful by issuing a **show version** command.

## *Profile Management Configuration and Deployment Considerations*

### ["Profile Management Configuration"](#page-273-0)

Before defining a access point profile's management configuration, refer to the following deployment guidelines to ensure the profile configuration is optimally effective:

- Define profile management access configurations providing both encryption and authentication. Management services like HTTPS, SSH and SNMPv3 should be used when possible, as they provide data privacy and authentication.
- It is recommended that SNMPv3 be used for management profile configurations, as it provides both encryption, and authentication.

## Mesh Point Configuration

## ["System Profile Configuration"](#page-98-0)

The access point can be configured to be a part of a meshed network. A mesh network is one where each node in the network is be able to communicate with other nodes in the network and where the node can maintain more than one path to its peers. Mesh network provides robust, reliable and redundant connectivity to all the members of the network. When one of the participant node in a Mesh Network becomes unavailable, the other nodes in the network are still able to communicate with each other either directly or through intermediate nodes.

Mesh Point is the name given to a device that is a part of a meshed network.

Use the *Mesh Point* screen to configure the parameters that set how this device behaves as a part of the mesh network.

- 1 Select the **Configuration** tab from the Web UI.
- 2 Select **Devices**.
- 3 Select **System Profile** from the options on left-hand side of the UI.
- 4 Select **Mesh Point.**

WiNG 5.9.0 Access Point System Reference Guide 267

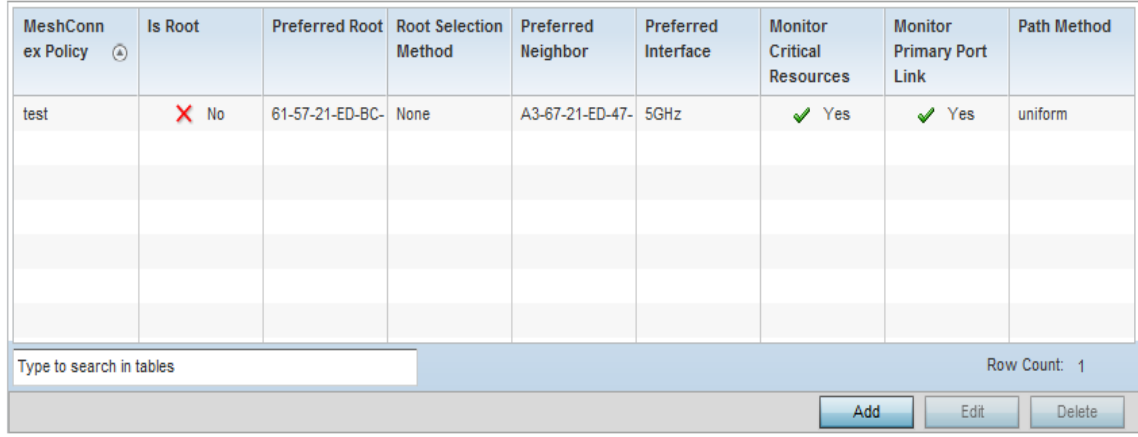

### Figure 121: Mesh Point Configuration - Mesh Point screen

The *Mesh Point* screen displays a list of configured MeshConnex policies on this device.

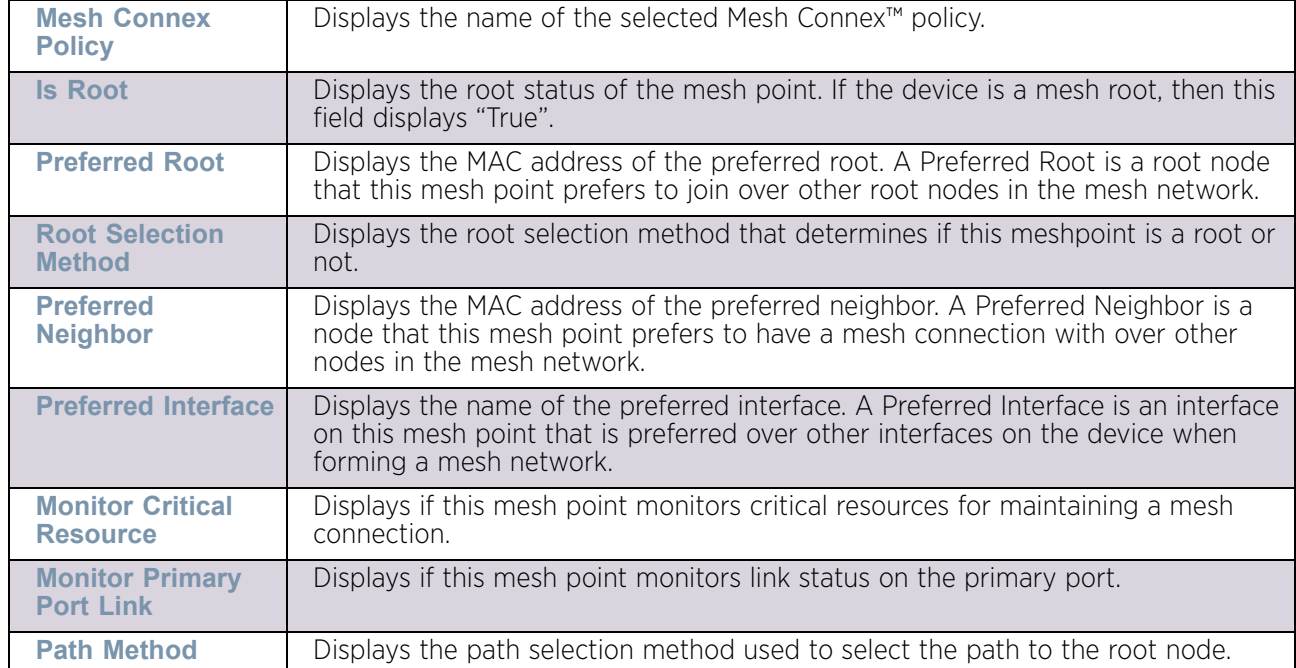

5 Refer to the following for more information on the *Mesh Point* screen:

6 Select the **Add** button to create a new Mesh Connex policy.

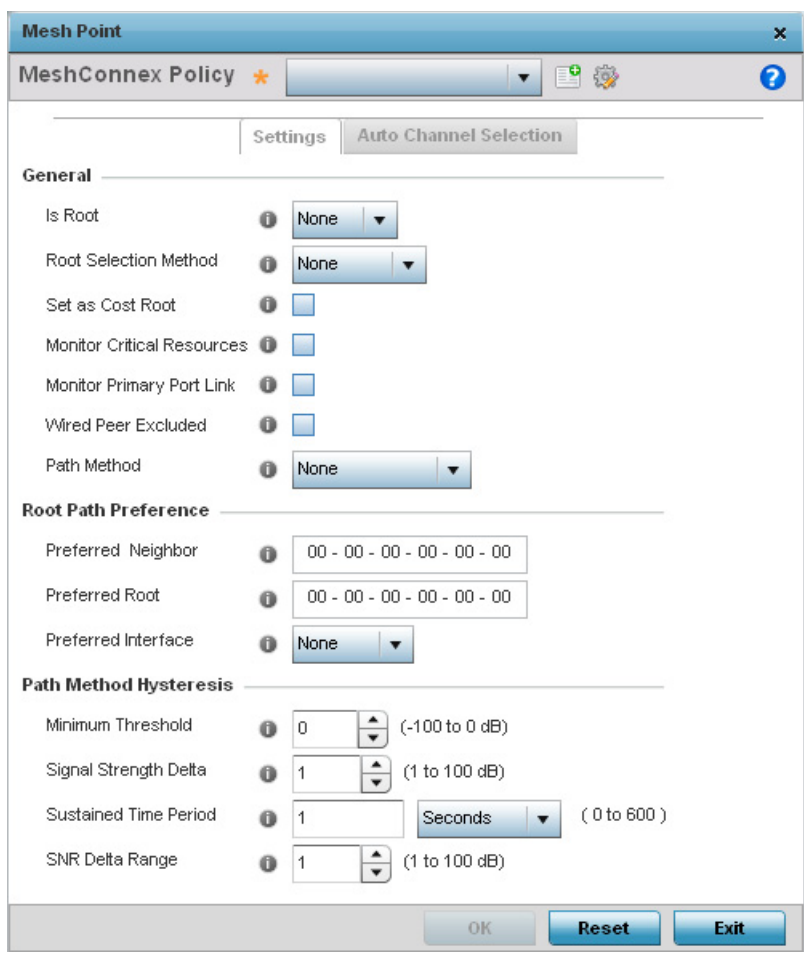

Figure 122: Mesh Point Configuration - Add Mesh Point Mesh Connex Policy screen

$$
\angle 269
$$

7 Refer to the following for more information on the *Mesh Point Mesh Connex Policy* screen:

# **NOTE**

With this release of the WiNG software, an AP7161 model access point can be deployed as a *Vehicle Mounted Modem* (VMM) to provide wireless network access to a mobile vehicle (car, train, etc.). A VMM provides layer 2 mobility for connected devices. VMM does not provide layer 3 services, such as IP mobility. For VMM deployment considerations, see ["Vehicle Mounted Modem](#page-289-0)  [\(VMM\) Deployment Consideration" on page 277](#page-289-0).

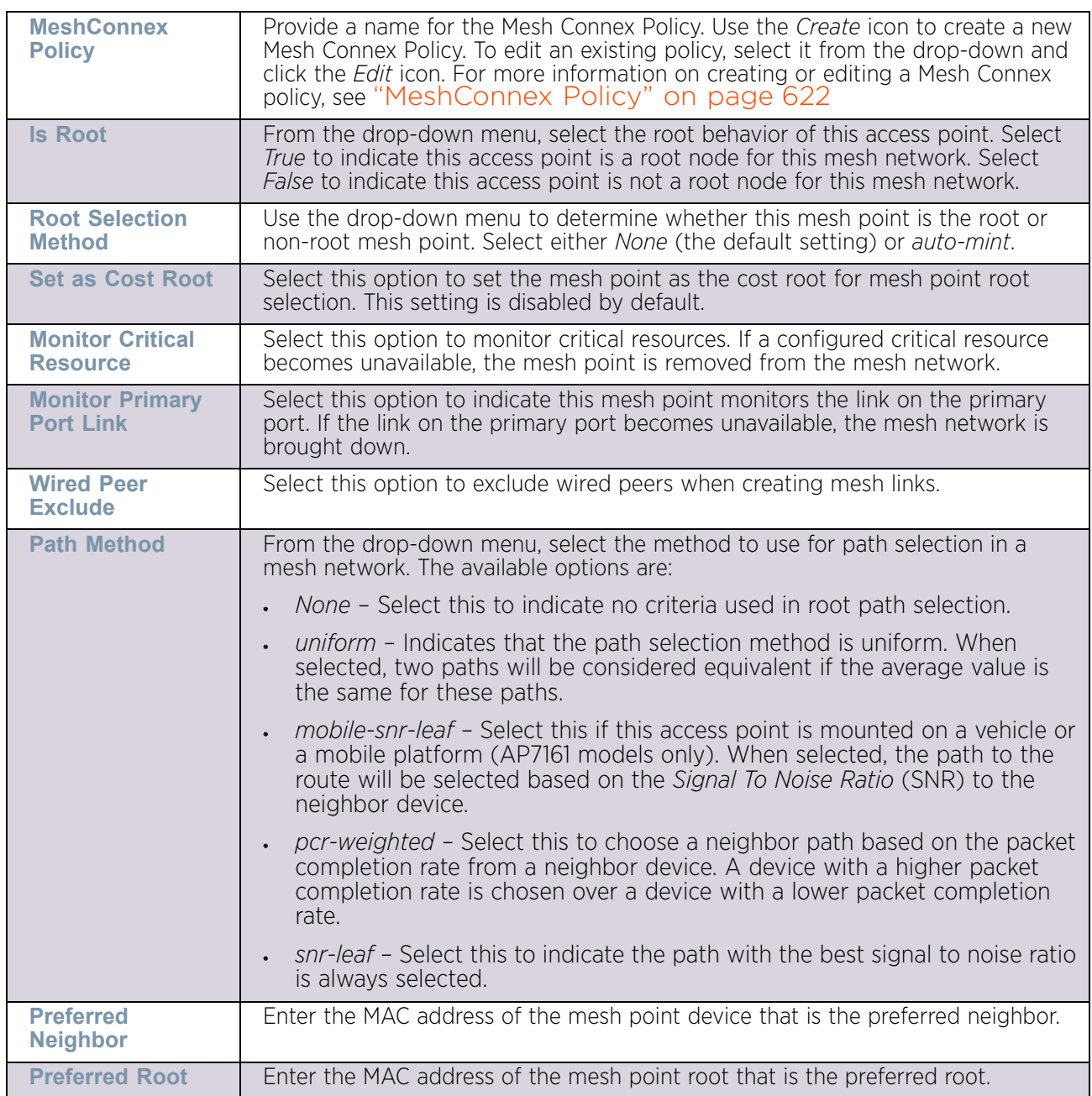

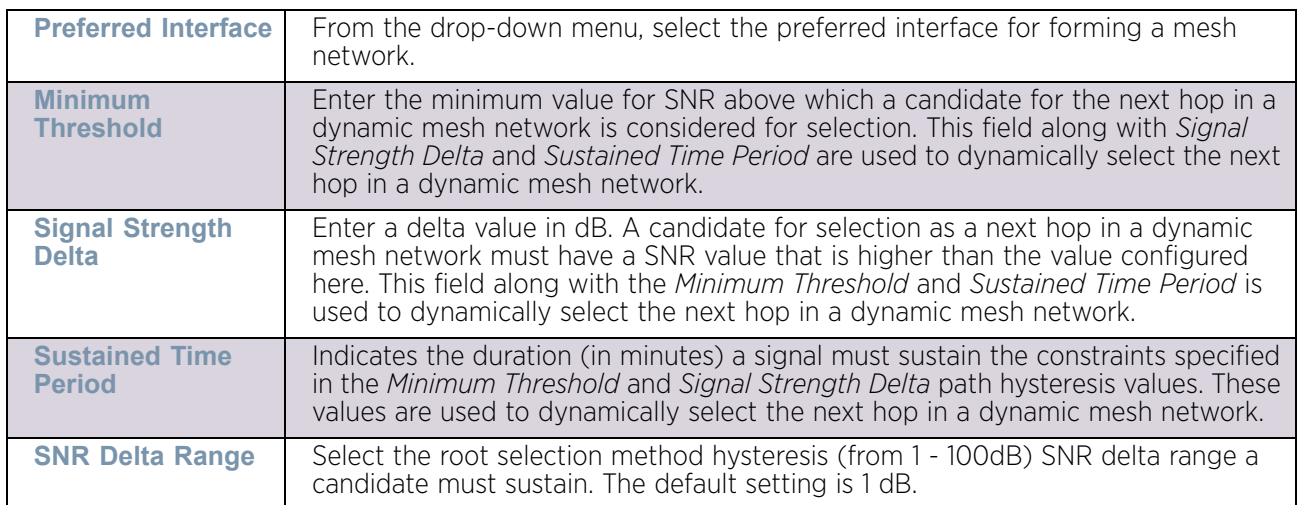

8 Click the **Auto Channel Selection** tab to configure the parameters for the Mesh Connex *Auto Channel Selection* policy.

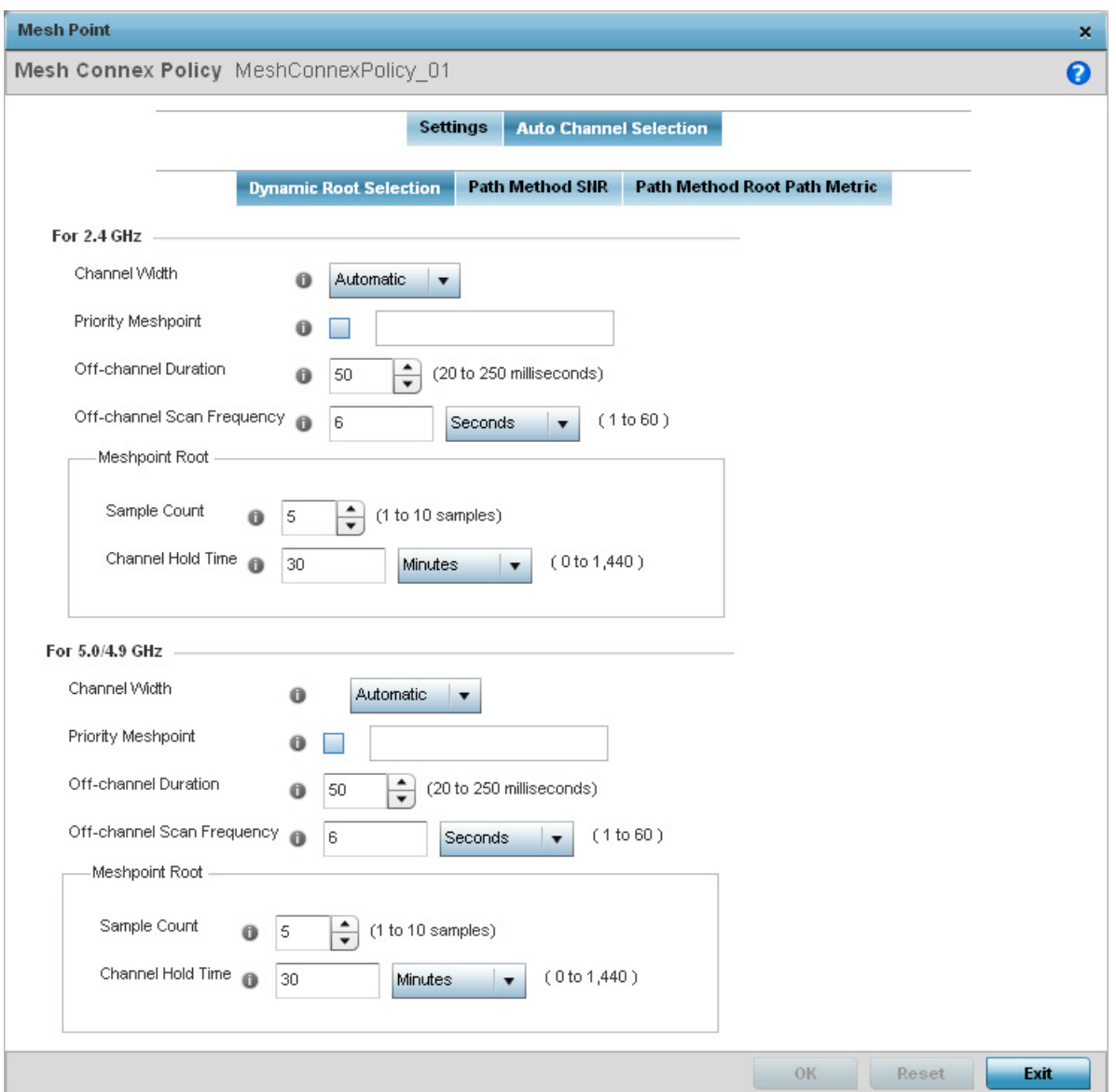

#### Figure 123: Mesh Connex Auto Channel Selection screen

9 By default, the **Dynamic Root Selection** screen displays.

This screen provides configuration for the 2.4 GHz and 5.0/4.9 GHz frequencies. Refer to the following for more information on the *Auto Channel Selection Dynamic Root Selection*

WiNG 5.9.0 Access Point System Reference Guide 272

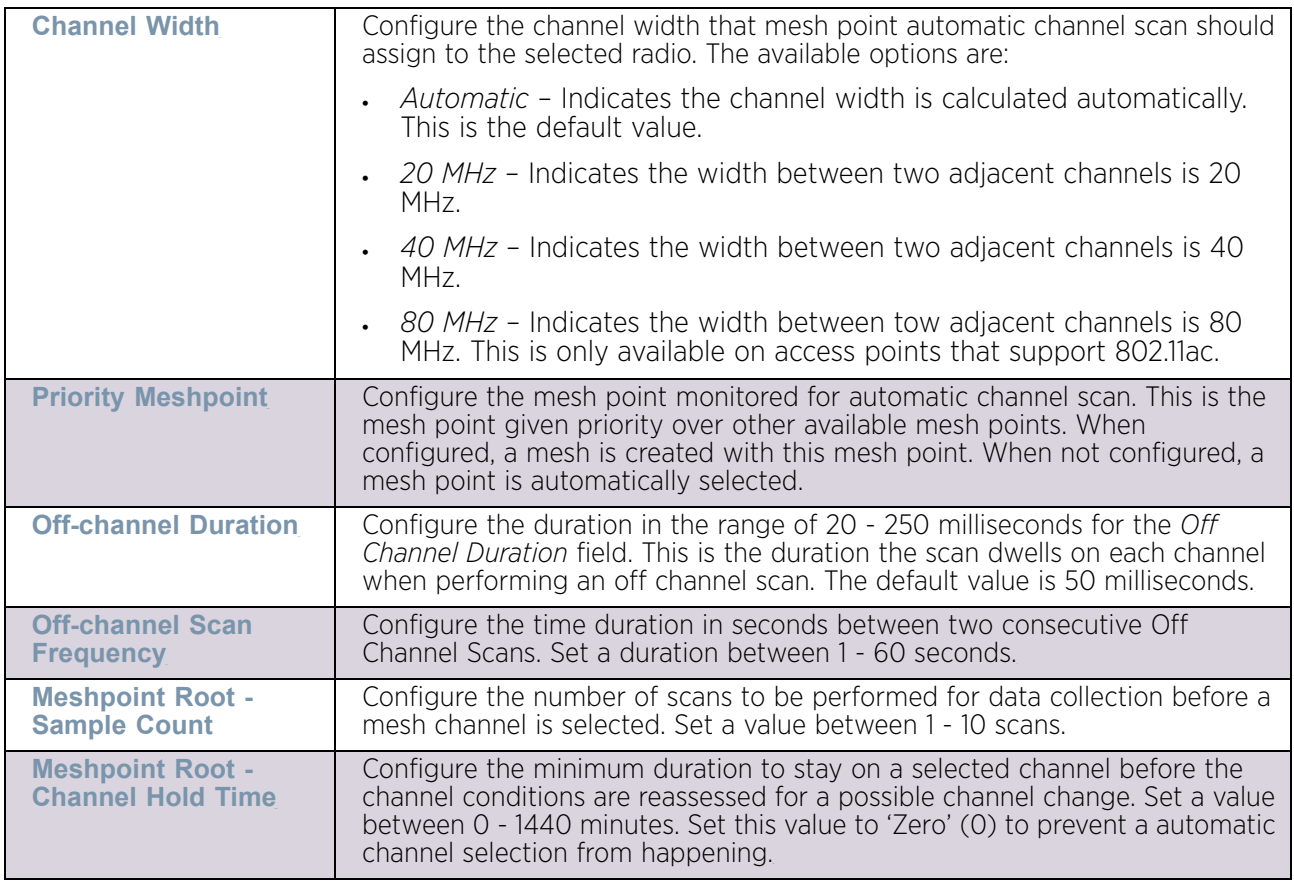

screen. These descriptions are common for configuring the 2.4 GHZ and 5.0/4.9 GHz frequencies.

10 Click the **Path Method SNR** tab to configure the signal to noise ratio values when selecting the path to the mesh point root.

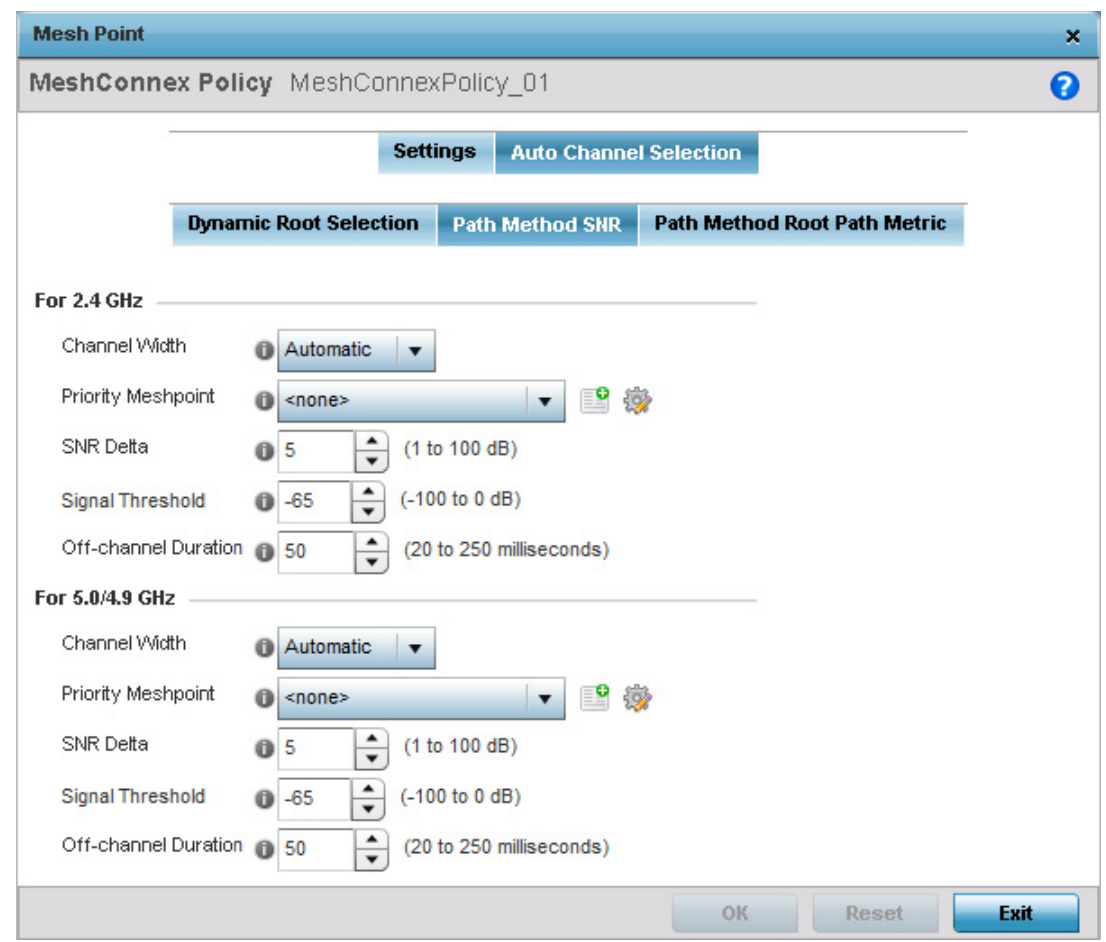

Figure 124: Mesh Point Auto Channel Selection Path Method SNR screen

$$
\begin{array}{c} \diagup \\ 274 \end{array}
$$

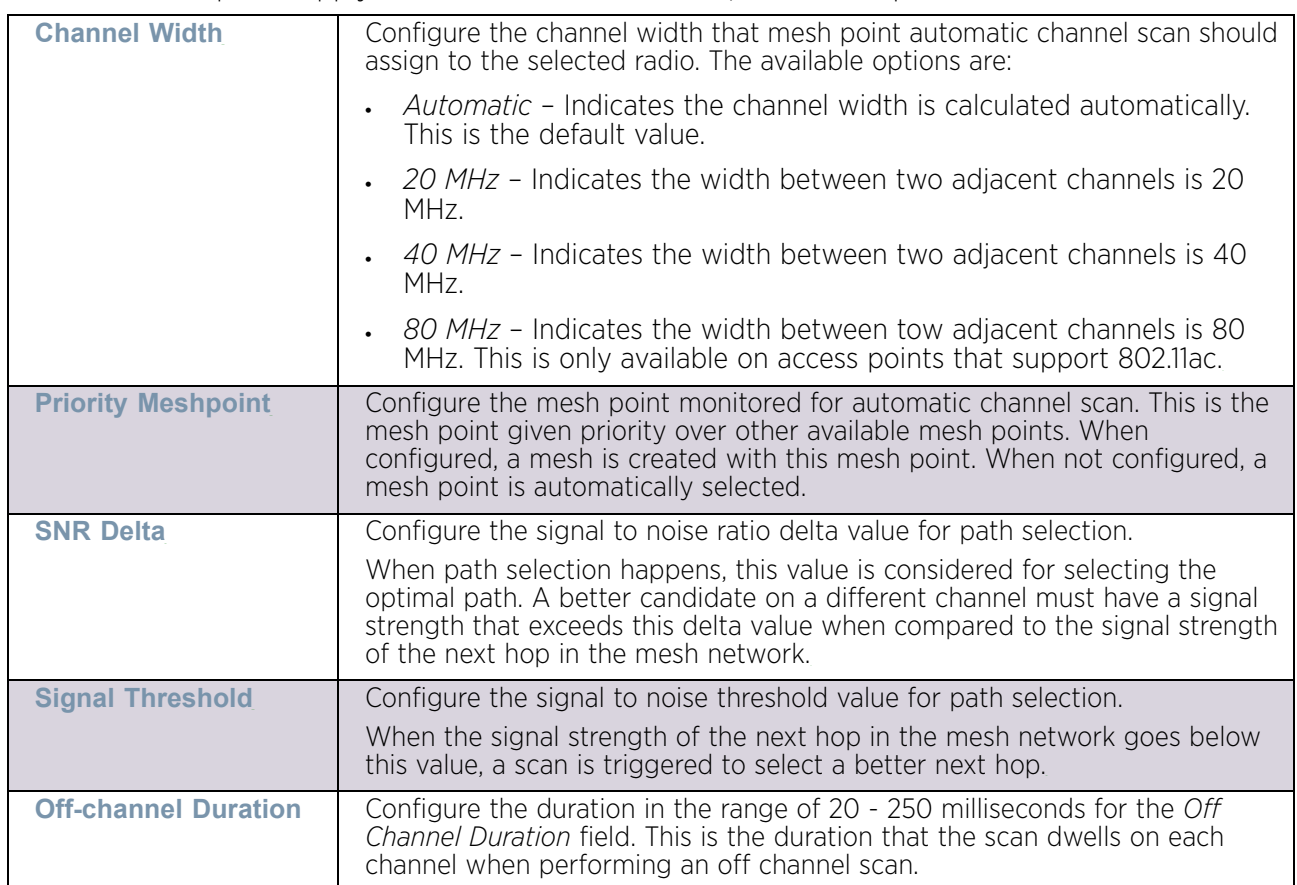

11 Refer to the following for more information on the Path Method SNR screen. These descriptions apply to both the 2.4 GHz and 5.0/4.9 GHz frequencies.

12 Click the **Path Method Root Path Metric** tab to configure the parameters controlling the calculation of the root path metrics.
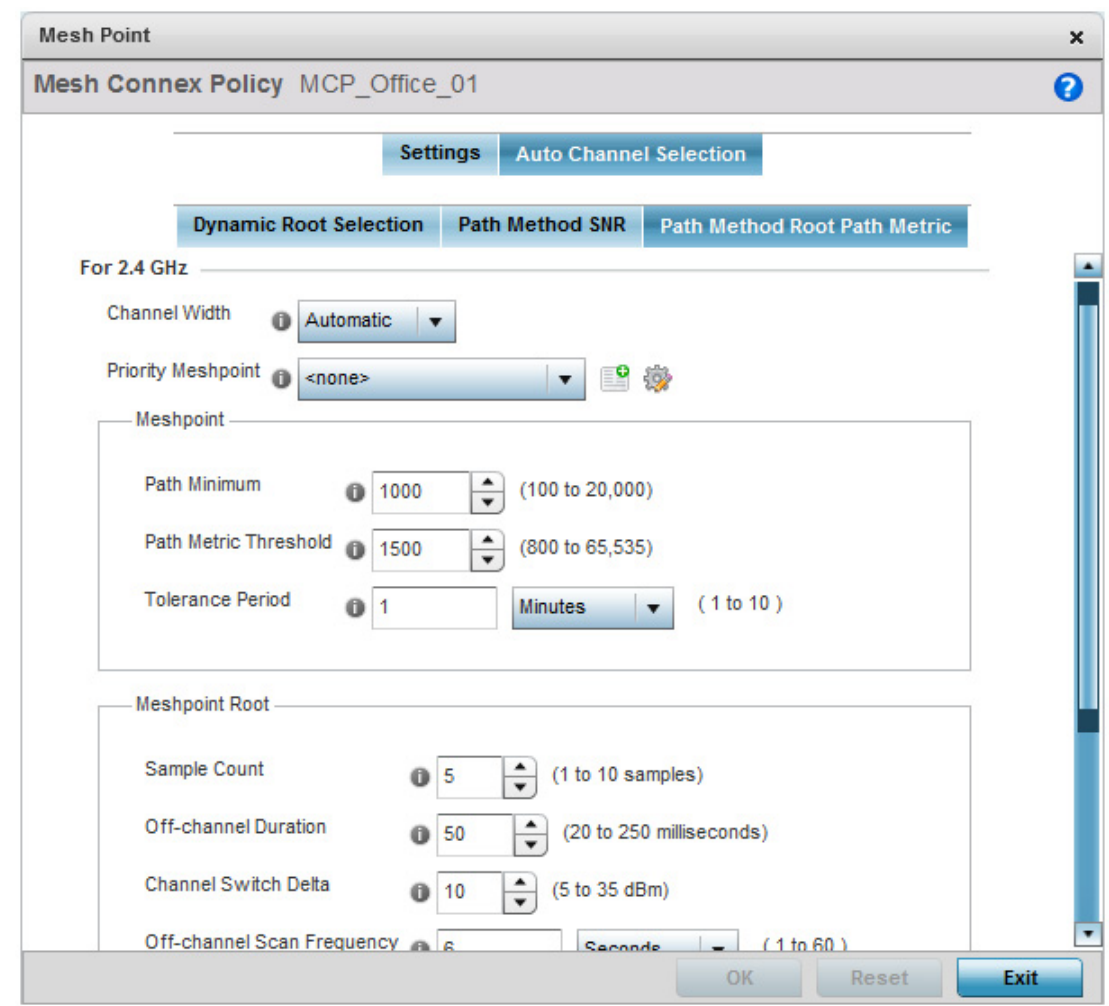

Figure 125: Mesh Point Auto Channel Selection Path Method Root Path Metric screen

WiNG 5.9.0 Access Point System Reference Guide 276

$$
276
$$

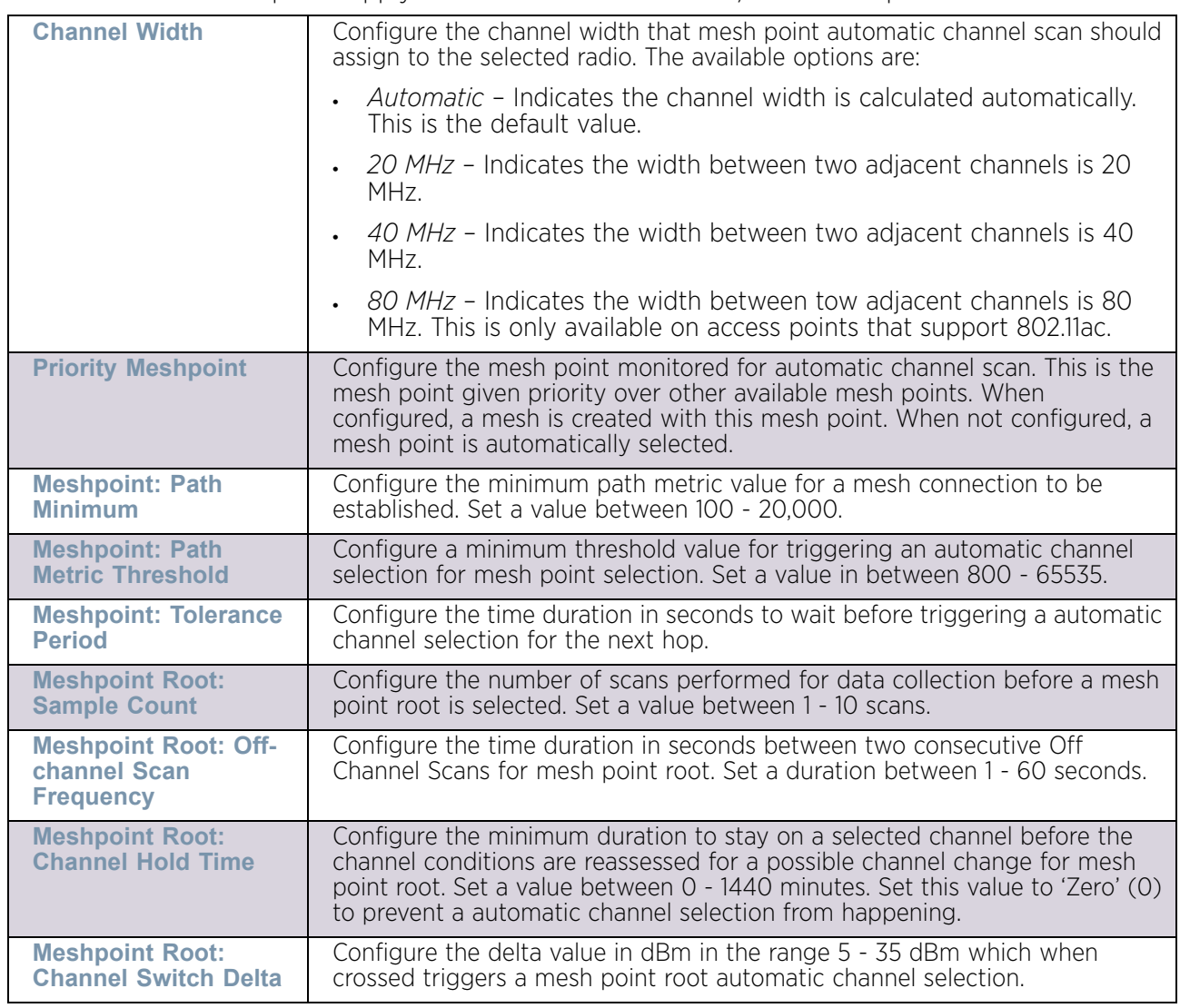

13 Refer to the following for more information on the Path Method Root Path Metric screen. These descriptions apply to both the 2.4 GHz and 5.0/4.9 GHz frequencies.

14 Select **OK** to save the changes. Select **Reset** to revert to the last saved configuration. Select **Exit** to close this screen.

## *Vehicle Mounted Modem (VMM) Deployment Consideration*

## ["Mesh Point Configuration"](#page-279-0)

Before defining a VMM configuration (mounting an AP7161 mesh point on a moving vehicle), refer to the following deployment guidelines to ensure the configuration is optimally effective:

- Disable layer 2 stateful packet inspection from the firewall policy.
- Set the RTS threshold value to 1 on all mesh devices. The default value is 65,536. For more information on defining radio settings, see ["Access Point Radio](#page-136-0)  [Configuration" on page 124](#page-136-0).

- Use *Opportunistic* as the rate selection settings for the AP7161 radio The default is *Standard*. For more information on defining this setting, see ["Radio Override](#page-372-0)  [Configuration" on page 360](#page-372-0).
- Disable *Dynamic Chain Selection* (radio setting). The default value is enabled. This setting is disabled from the *Command Line Interface* (CLI) using the **dynamic-chainselection** command, or, in the UI (refer "Radio Override Configuration" on [page 360](#page-372-0).
- Disable *A-MPDU Aggregation* if the intended vehicular speed is greater than 30 mph. For more information, see ["Radio Override Configuration" on page 360](#page-372-0).

# <span id="page-290-1"></span>Advanced Profile Configuration

## ["System Profile Configuration"](#page-98-0)

An access point profile's advanced configuration is comprised of defining connected client load balance settings, a MINT protocol configuration and miscellaneous settings (NAS ID, access point LEDs and RF Domain Manager).

To set an access point profile's advanced configuration:

Select the Configuration tab from the Web UI.

Select **Devices**.

Select **System Profile** from the options on left-hand side of the UI.

Expand the **Advanced** menu item.

The following items are available as advanced access point profile configuration options:

- ["Advanced Profile Client Load Balancing"](#page-290-0)
- ["Configuring MINT Protocol"](#page-295-0)
- ["Advanced Profile Miscellaneous Configuration"](#page-303-0)

### <span id="page-290-0"></span>*Advanced Profile Client Load Balancing*

### ["Advanced Profile Configuration"](#page-290-1)

Use the screen to administer the client load across an access point's radios. When a large number of clients congest a particular channel, Client Load Balancing moves some of the clients to a channel that is less congested increasing the quality of service for all clients on that particular radio.

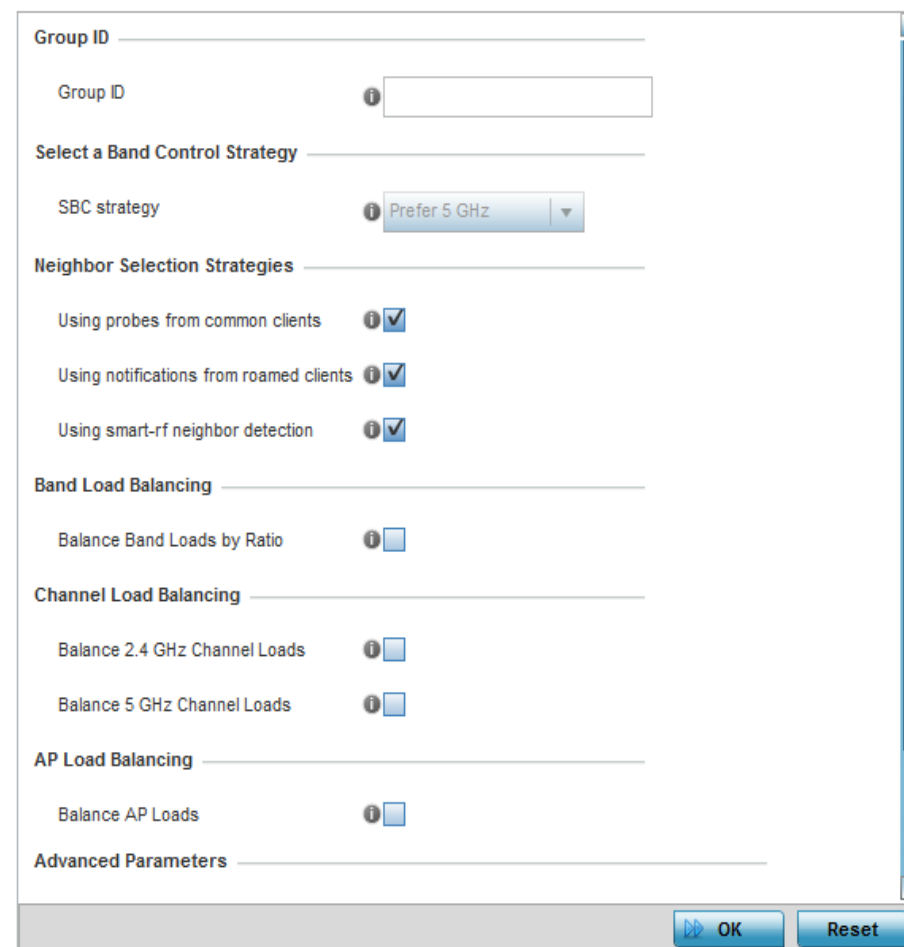

1 Select **Client Load Balancing** from the expanded **Advanced** menu.

#### Figure 126: Advanced Profile Configuration - Client Load Balancing screen

- 2 Use the **Group ID** field to define a group ID of up to 32 characters.
- 3 Use the drop-down menu to define a **SBC strategy**. Options include *Prefer 5GHz, Prefer 2.4 GHz*, and *distribute-by-ratio*. The default value is *Prefer 5GHz*.
- 4 Set the following **Neighbor Selection Strategies**:

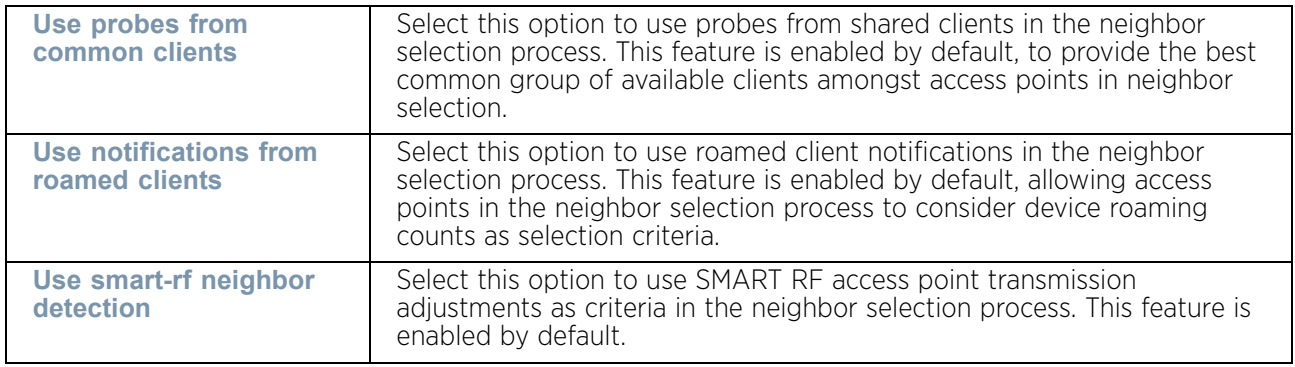

5 Select the **Balance Band Loads by Ratio** radio button to balance the radio load, by assigning a ratio to both the 2.4 and 5GHz bands. Balancing radio load by band ratio allows an administrator to assign a greater weight to radio traffic on either the 2.4 or 5.0 GHz band. This setting is enabled by default.

6 Set the following **Channel Load Balancing** settings:

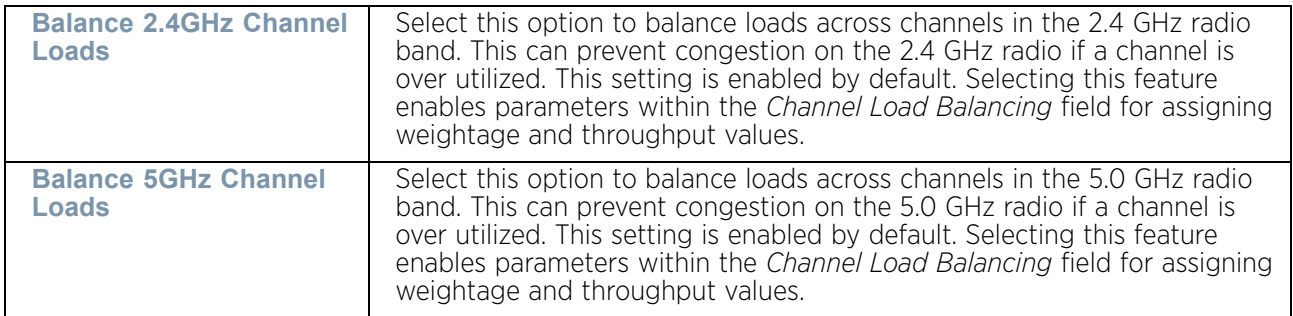

- 7 Select the **Balance AP Loads** radio button to distribute this access point's radio load amongst other access point radios. This setting is disabled by default, keeping the load on this access point radio.
- 8 Set the following **Band Control** values within the **Advanced Parameters** field:

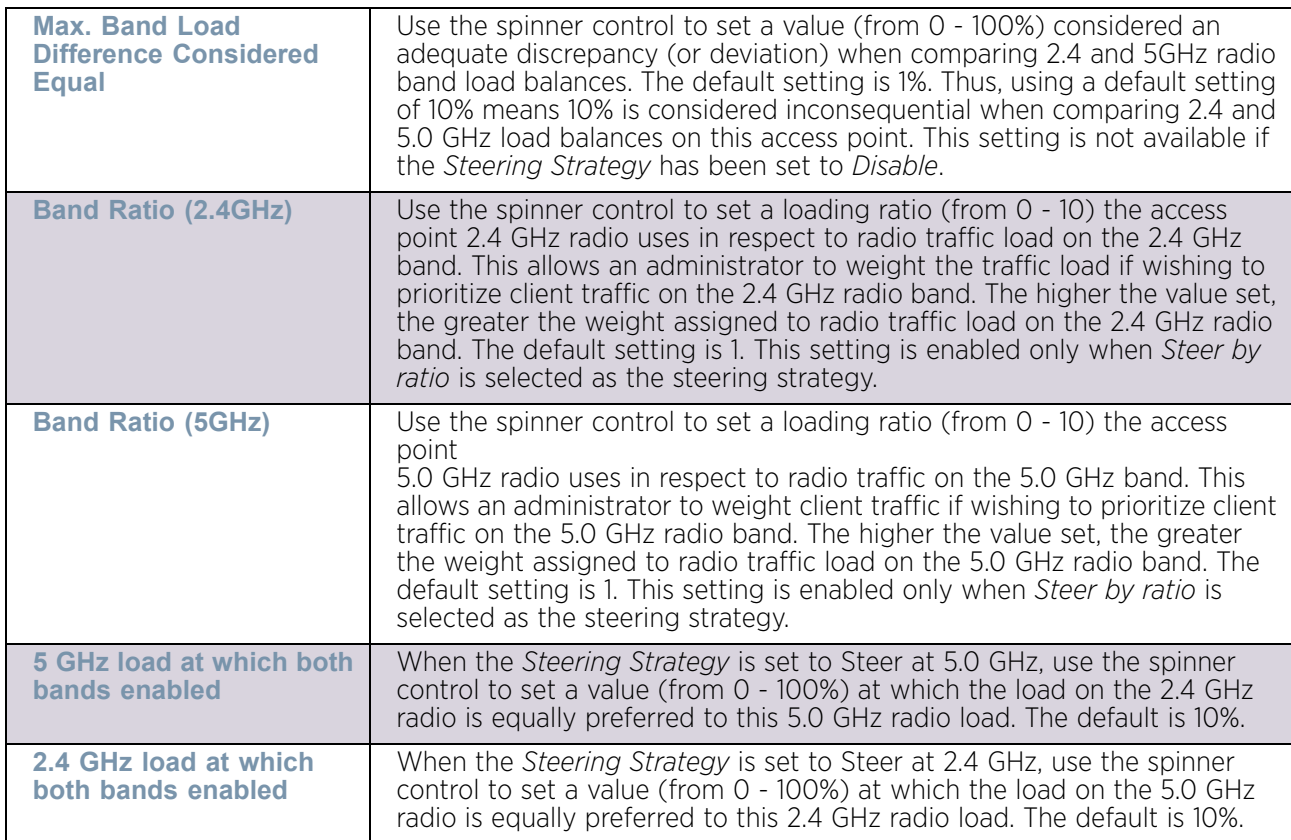

$$
\begin{array}{c} \text{ } \\ \text{ } \\ 280 \end{array}
$$

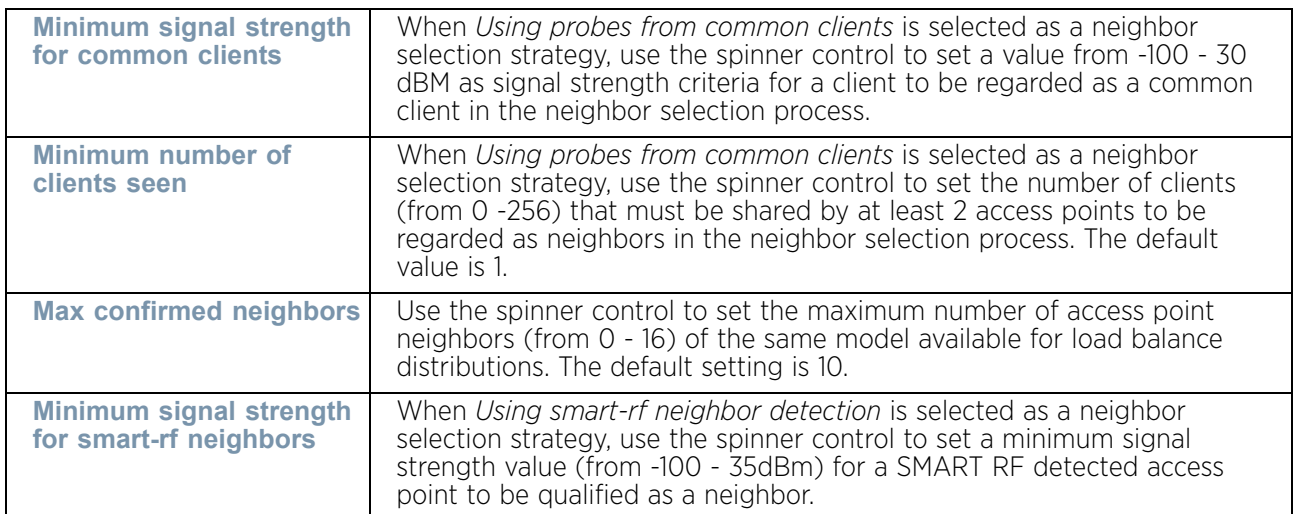

## 9 Set the following **Neighbor Selection** values within the **Advanced Parameters** field:

10 Set the following **Channel Load Balancing** values within the **Advanced Parameters** field:

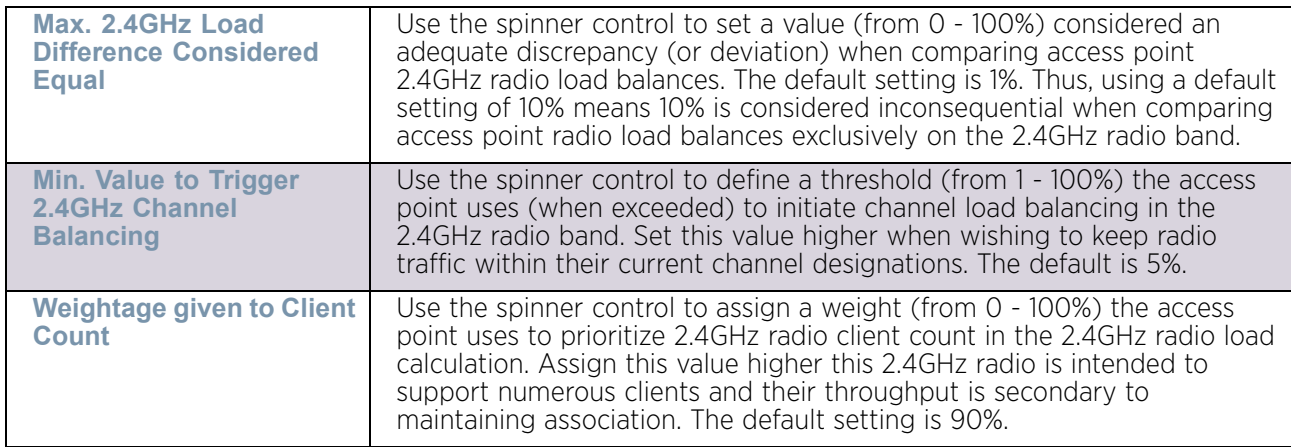

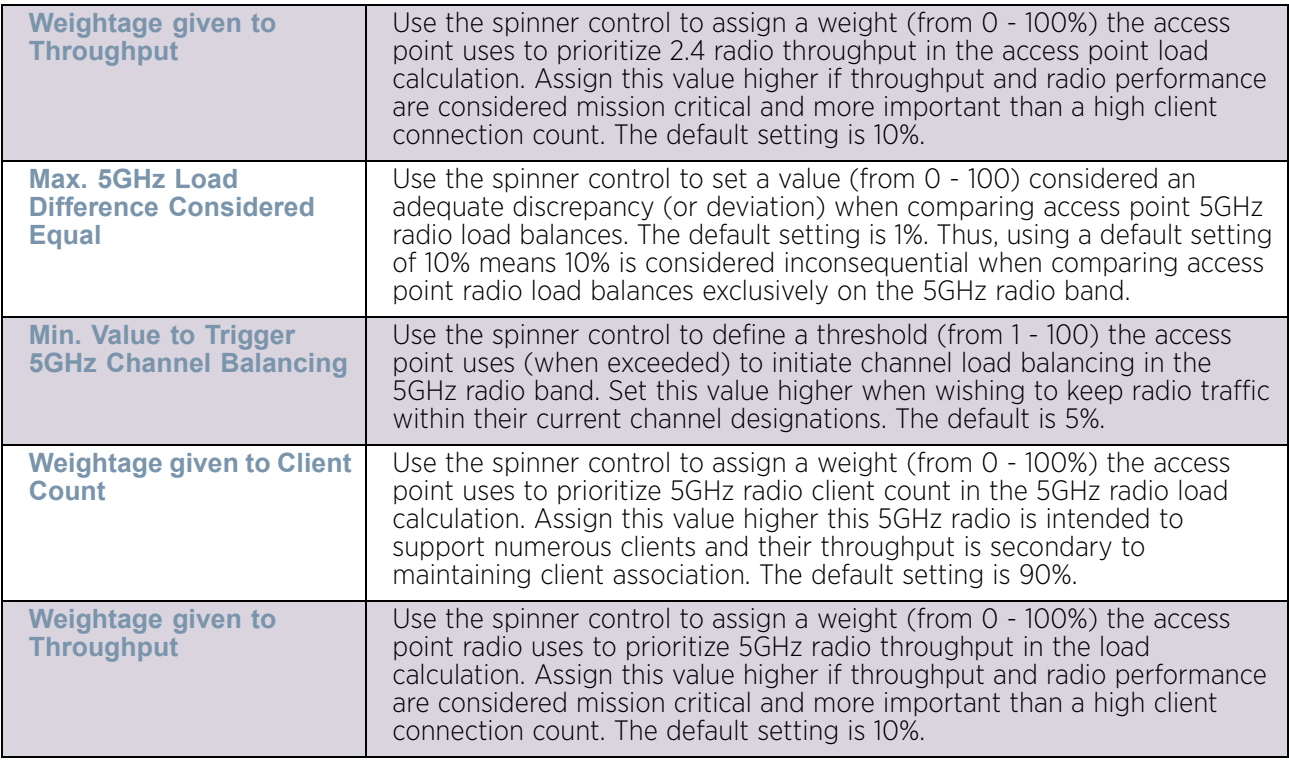

#### 11 Set the following **AP Load Balancing** values within the **Advanced Parameters** field:

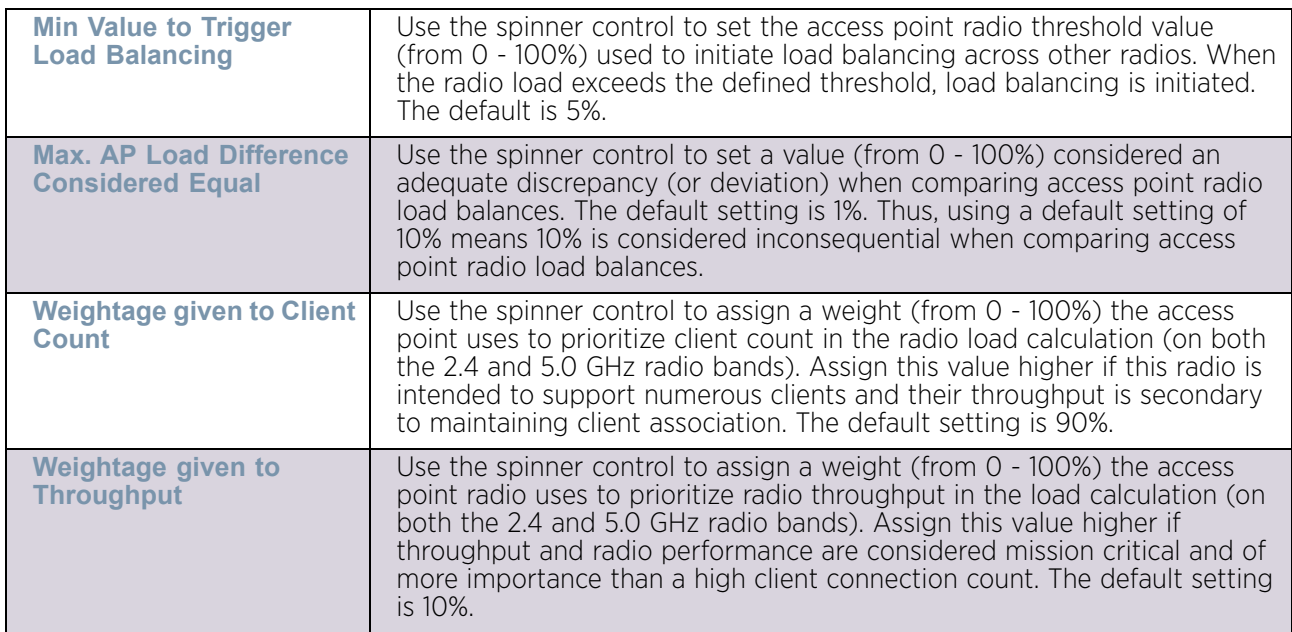

12 Select **OK** to save the changes made to the Client Load Balancing configuration. Select **Reset** to revert to the last saved configuration.

# <span id="page-295-0"></span>*Configuring MINT Protocol*

# ["Advanced Profile Configuration"](#page-290-1)

*MINT* provides the means to secure access point profile communications at the transport layer. Using MINT, an access point can be configured to only communicate with other authorized (MINT enabled) access points of the same model.

Virtual Controller AP managed access points can communicate with each other exclusively over a MINT security domain. Keys can also be generated externally using any application (like openssl). These keys must be present on the access point managing the domain for key signing to be integrated with the UI. A MAP device that needs to communicate with another first negotiates a security context with that device. The security context contains the transient keys used for encryption and authentication. A secure network requires users know about certificates and PKI. However, administrators do not need to define security parameters for access points to be adopted (secure WISPe being an exception, but that isn't a commonly used feature). Also, users can replace any device on the network or move devices around and they continue to work. Default security parameters for MINT are such that these scenarios continue to function as expected, with minimal user intervention required only when a new network is deployed.

To define an access point profile's MINT configuration:

1 Select **MINT Protocol** from the expanded **Advanced** menu. The **Settings** tab displays by default.

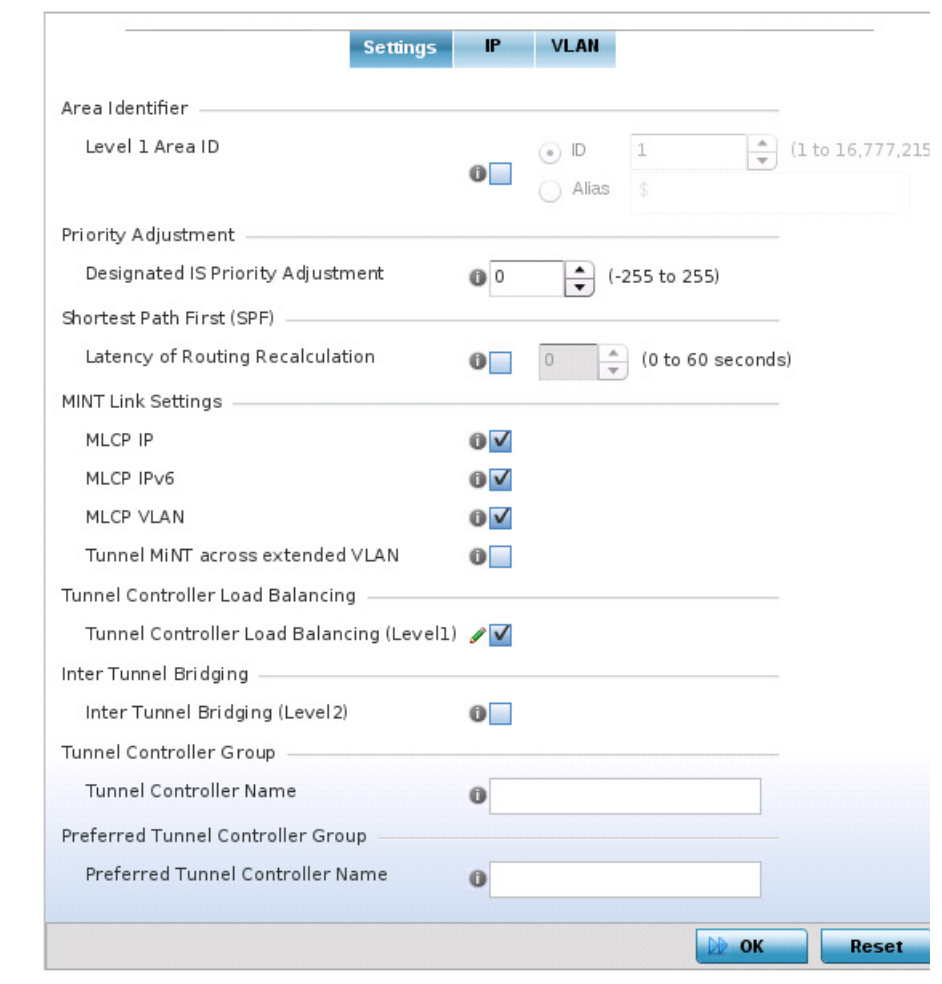

### Figure 127: Advanced Profile Configuration - MINT Protocol screen - Settings tab

2 Refer to the **Area Identifier** field to define the Level 1 Area IDs used by the profile's MINT configuration.

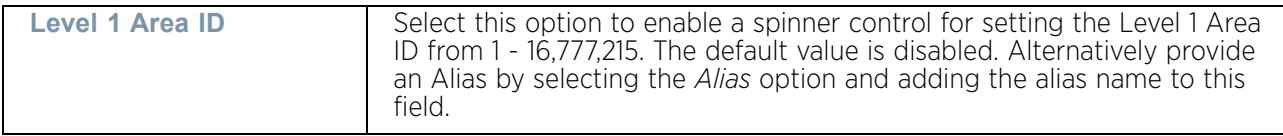

3 Define the following Device Heartbeat Settings in respect to devices supported by the profile:

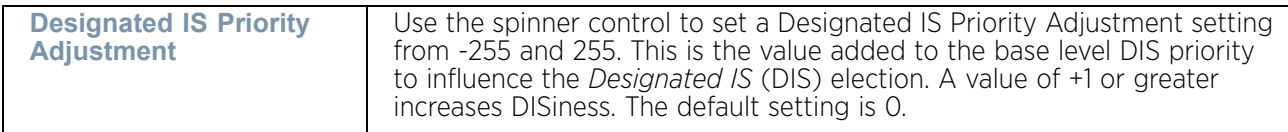

- 4 Select the **Latency of Routing Recalculation** option (within the **Shortest Path First (SPF)** field) to enable the spinner control used for defining a latency period from 0 - 60 seconds. The default setting has the option disabled.
- 5 Define the following MINT Link Settings in respect to devices supported by the profile:

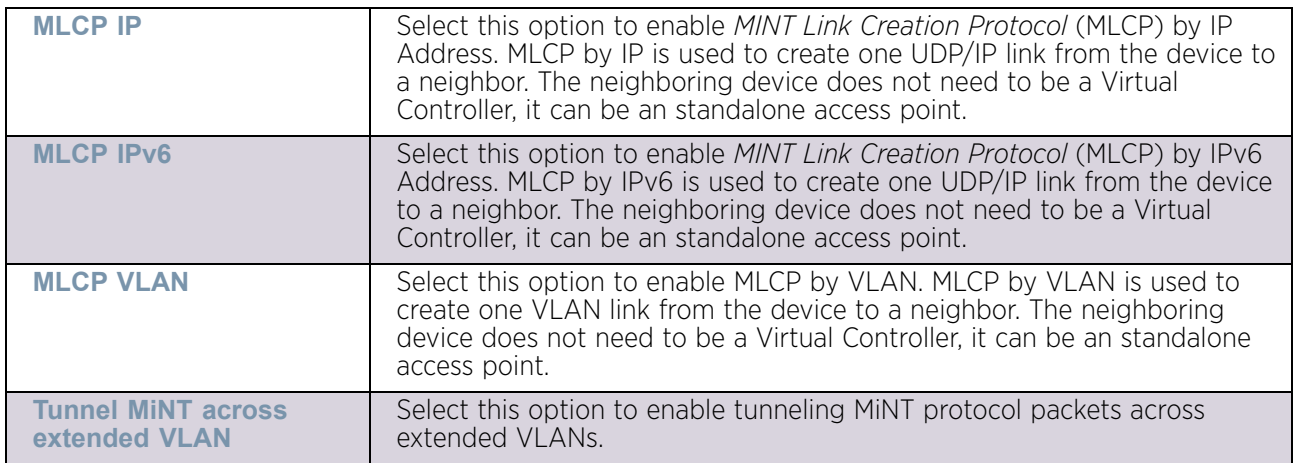

- 6 Select the **Tunnel Controller Load Balancing (Level1)** option to enable load balancing on the tunnel controller.
- 7 Select **Inter Tunnel Bridging (Level 2)** to enable inter tunnel bridging. This setting is disabled by default.
- 8 Enter a 64 character maximum **Tunnel Controller Name** for this tunneled-WLANcontroller interface.
- 9 Define a 64 character maximum group name for clustered tunnel controllers in the **Preferred Tunnel Controller Name** field.
- 10 Select **OK** to save the changes made to the **Settings** tab. Select **Reset** to revert to the last saved configuration.
- 11 Select the **IP** tab to display the link IP network address information shared by the devices managed by the access point's MINT configuration. The **IP** tab displays the *IP* address, *routing level*, *link cost*, *hello packet interval* and *adjacency hold time* settings used by managed devices to securely communicate amongst one another within the IPSec network.

$$
\angle 285
$$

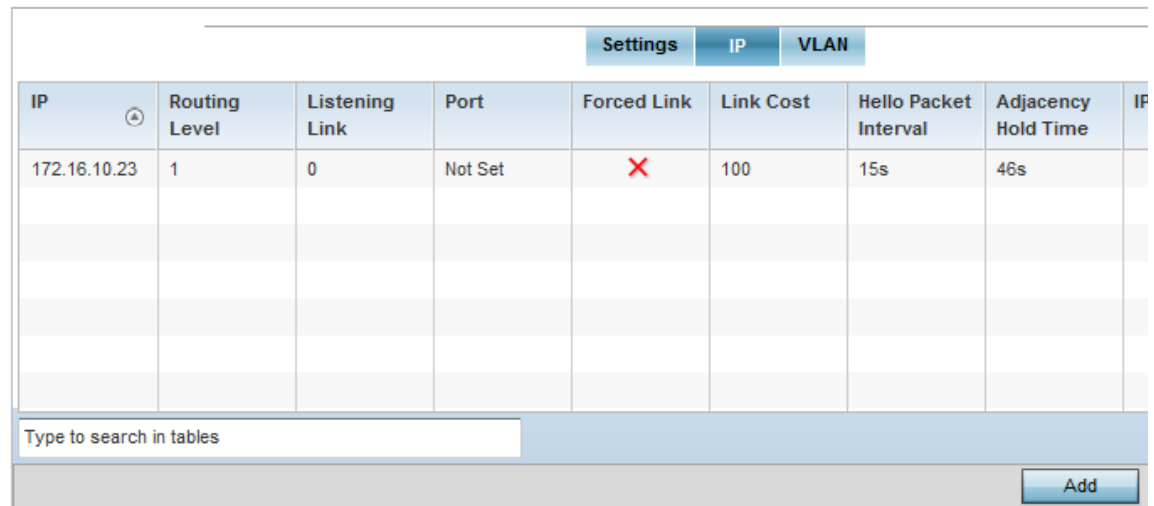

## Figure 128: Advanced Profile Configuration - MINT Protocol screen - IP tab

12 Select **Add** to create a new Link IP configuration or **Edit** to modify an existing MINT configuration.

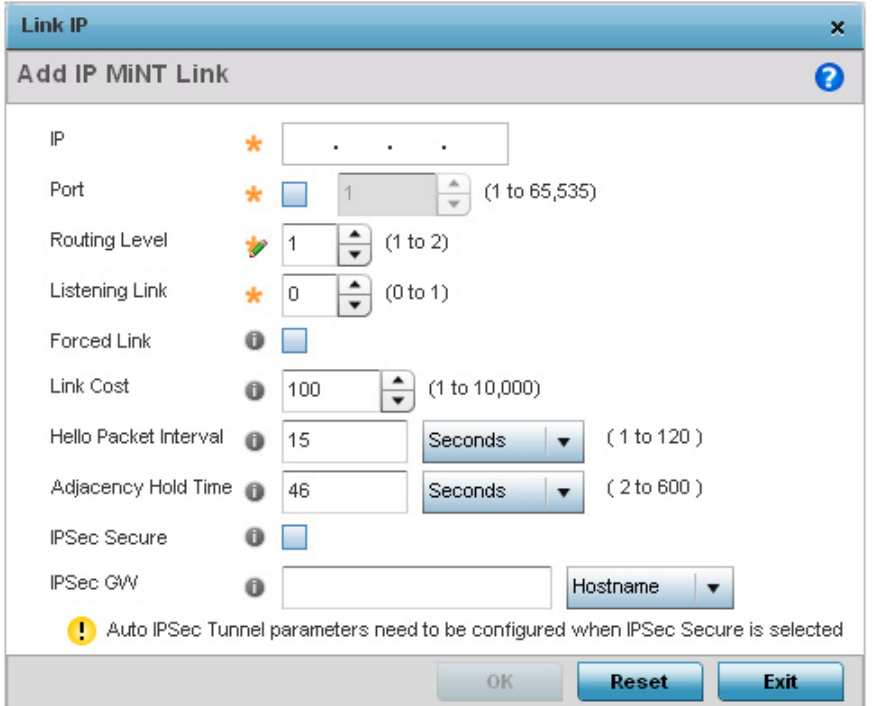

Figure 129: Advanced Profile Configuration- MINT Protocol screen - Add IP MiNT Link field

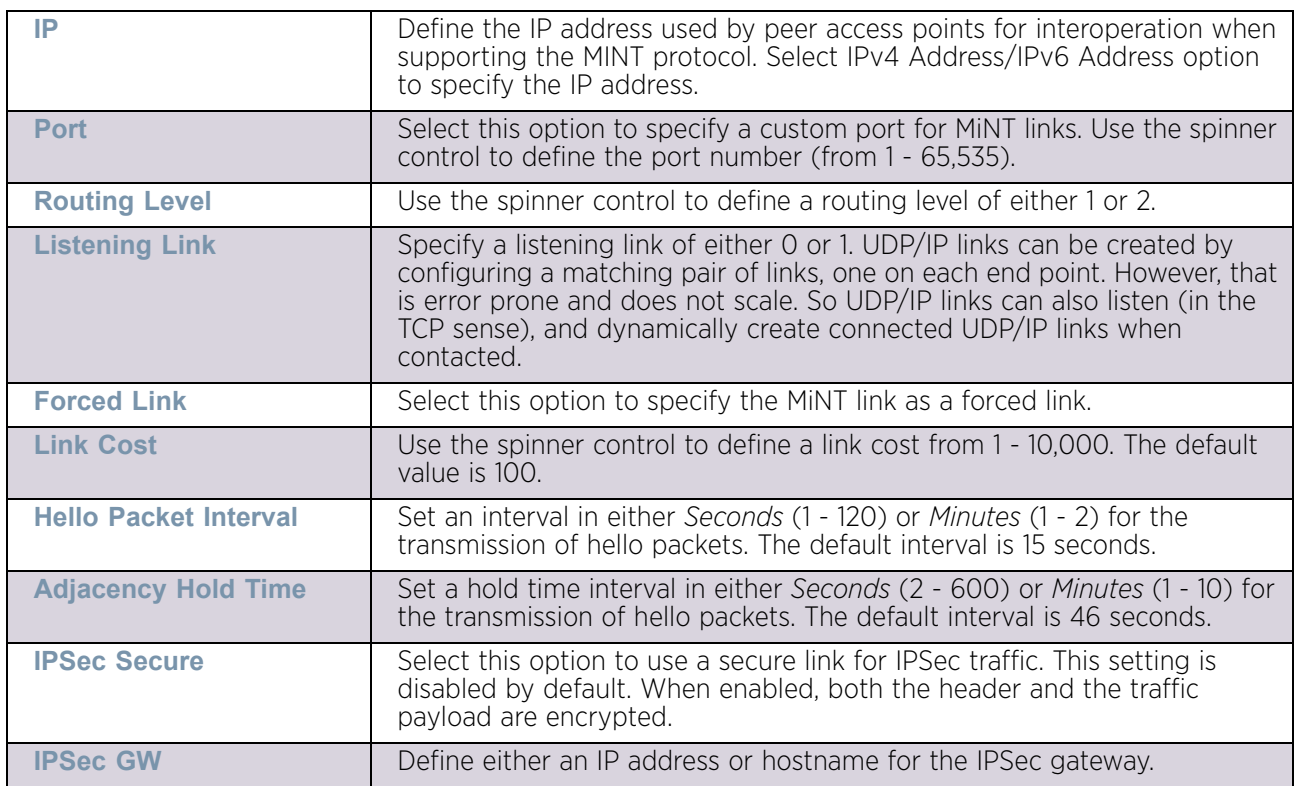

13 Set the following **Link IP** parameters to complete the MINT network address configuration:

14 Select the **VLAN** tab to display the link IP VLAN information shared by the devices managed by the MINT configuration.

The VLAN tab displays the VLAN, *Routing Level*, *Link Cost*, *Hello Packet Interval* and *Adjacency Hold Time* managed devices use to securely communicate amongst one another.

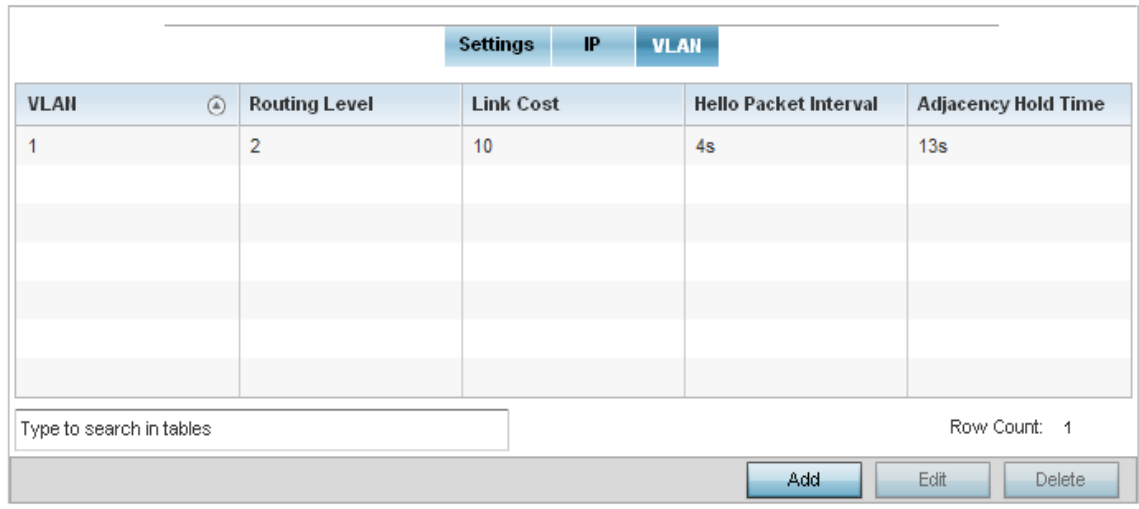

Figure 130: Advanced Profile Configuration - MINT Protocol screen - VLAN tab

15 Select **Add** to create a new VLAN link configuration or **Edit** to modify an existing configuration.

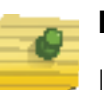

## **NOTE**

If creating a mesh link between two access points in Standalone AP mode, you will need to ensure a VLAN is available to provide the necessary MINT link between the two Standalone APs.

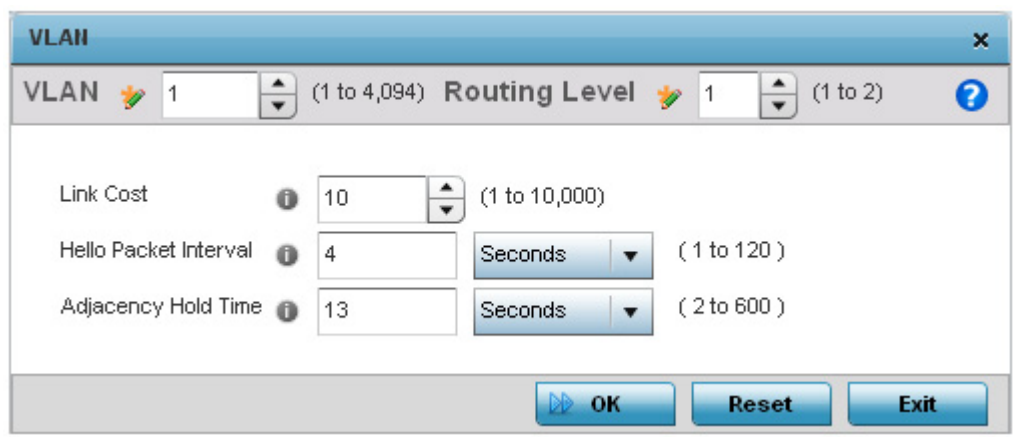

## Figure 131: Advanced Profile Configuration - MINT Protocol screen - Add/ edit VLAN field

16 Set the following parameters to add or modify MINT VLAN configuration:

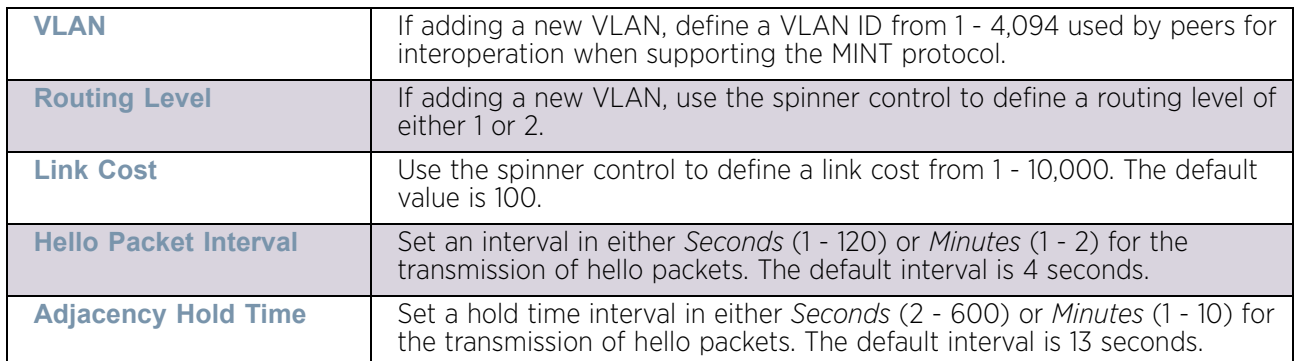

- 17 Select **OK** to save the updates to the MINT Protocol configuration. Select **Reset** to revert to the last saved configuration.
- 18 Select the **Rate Limits** tab to display data rate limits configured on extended VLANs and optionally add or edit rate limit configurations.

Excessive traffic can cause performance issues on an extended VLAN. Excessive traffic can be caused by numerous sources including network loops, faulty devices or malicious software such as a worm or virus that has infected on one or more devices. Rate limiting reduces the maximum rate sent or received per wireless client. It prevents any single user from overwhelming the wireless network. It can also provide differential service for service providers. Uplink and downlink rate limits are usually configured on a RADIUS server using

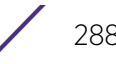

vendor specific attributes. Rate limits are extracted from the RADIUS server's response. When such attributes are not present, the settings defined on the wireless controller, service platforms or access point are applied. An administrator can set separate QoS rate limit configurations for data types transmitted from the network (upstream) and data transmitted from a wireless clients back to associated radios (downstream).

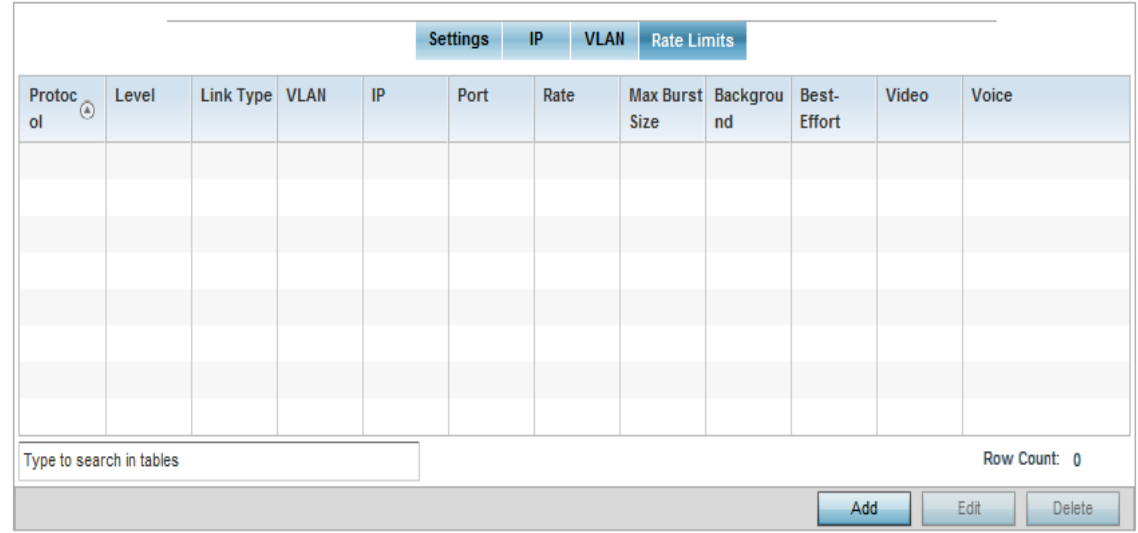

### Figure 132: Advanced Profile - MINT screen - Rate Limits tab

Existing rate limit configurations display along with their virtual connection protocols and data traffic QoS customizations.

19 Select **Add** to create a new rate limit configuration or **Edit** to update the configuration of an existing configuration.

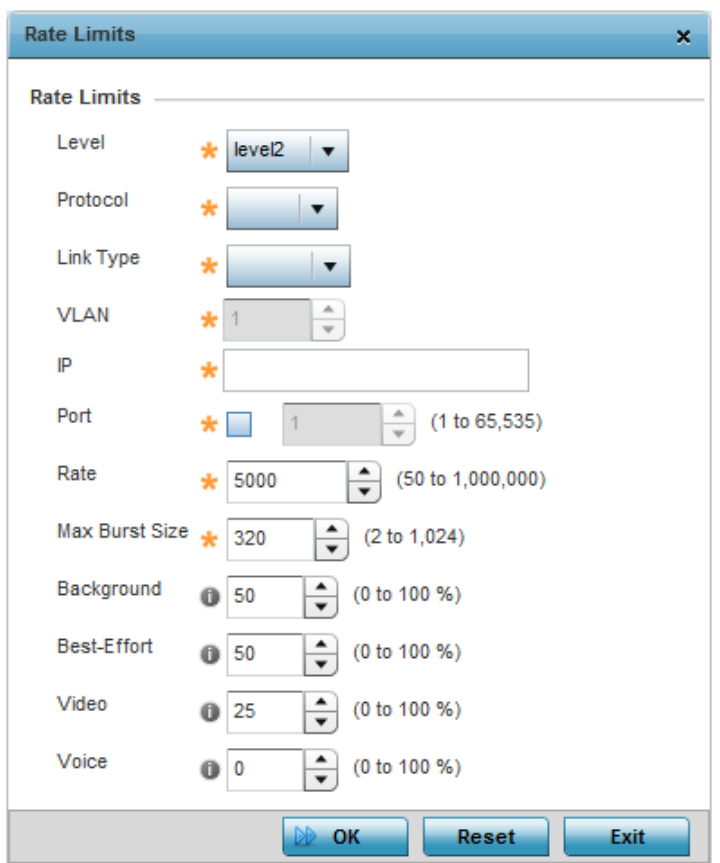

# Figure 133: Advanced Profile - MINT screen - Add/Edit Rate Limits screen

20 Set the following **Rate Limits** to complete the MINT configuration:

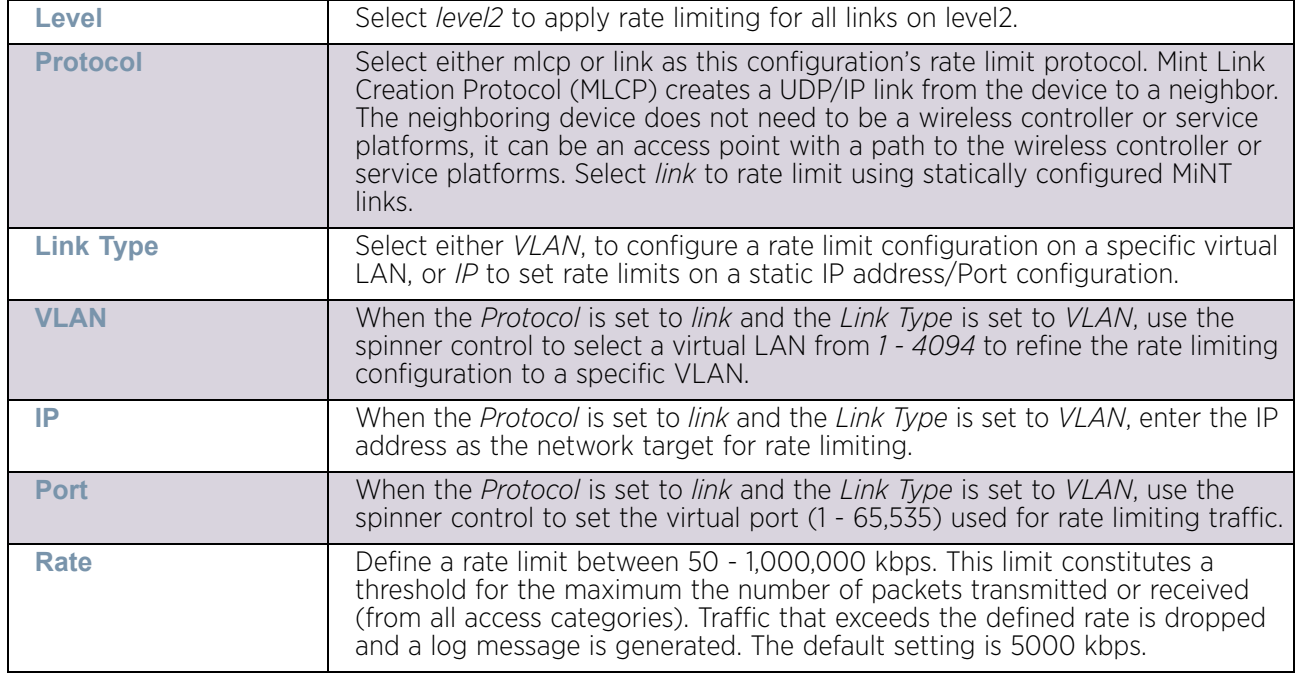

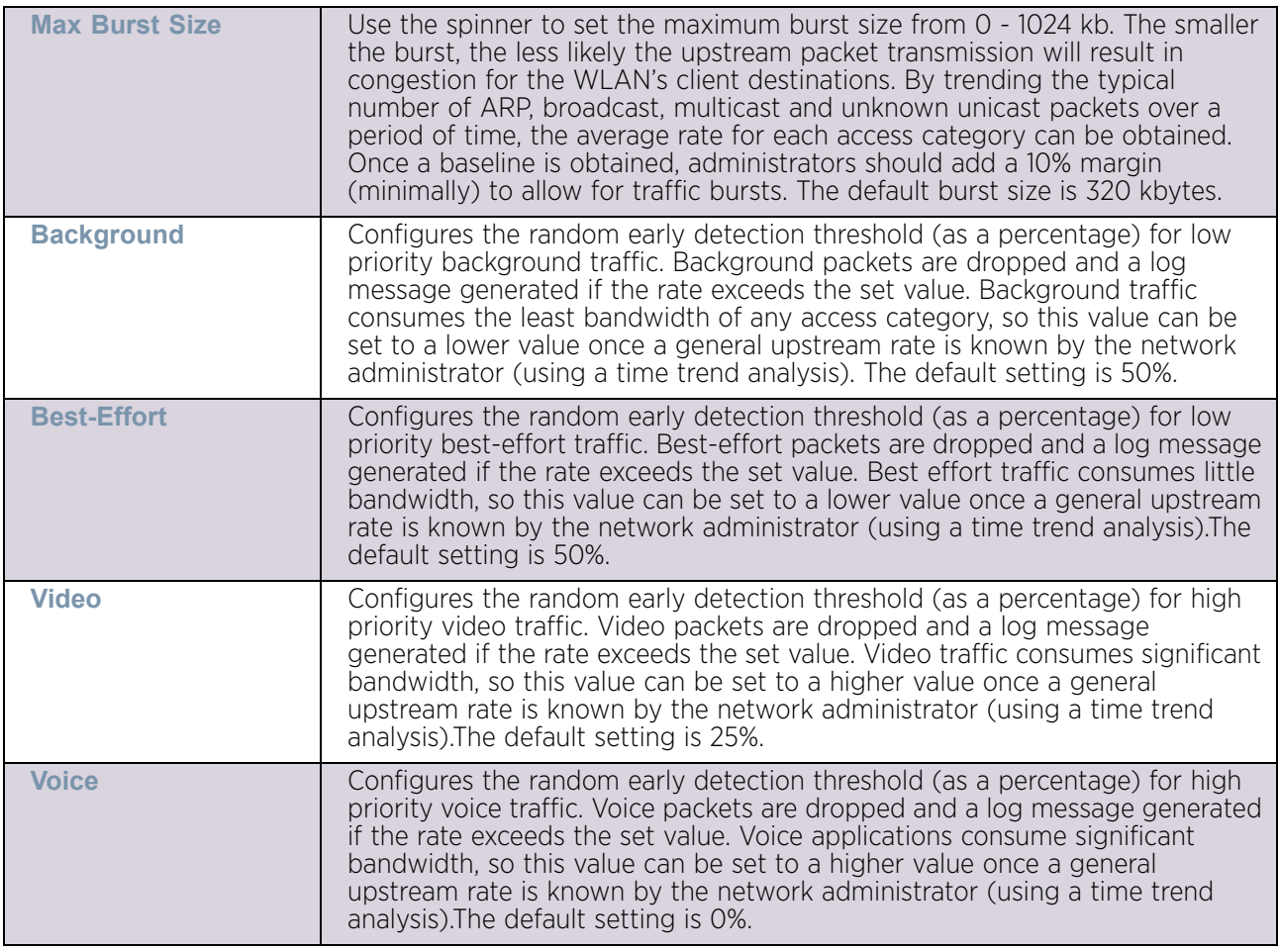

21 Select **OK** to save the updates and overrides to the MINT Protocol's rate limit configuration. Select **Reset** to revert to the last saved configuration.

## <span id="page-303-0"></span>*Advanced Profile Miscellaneous Configuration*

## ["Advanced Profile Configuration"](#page-290-1)

Refer to the advanced profile's *Miscellaneous* menu item to set the profile's NAS configuration. The profile database on the RADIUS server consists of user profiles for each connected *network access server* (NAS) port. Each profile is matched to a username representing a physical port. When the wireless controller authorizes users, it queries the user profile database using a username representative of the physical NAS port making the connection.

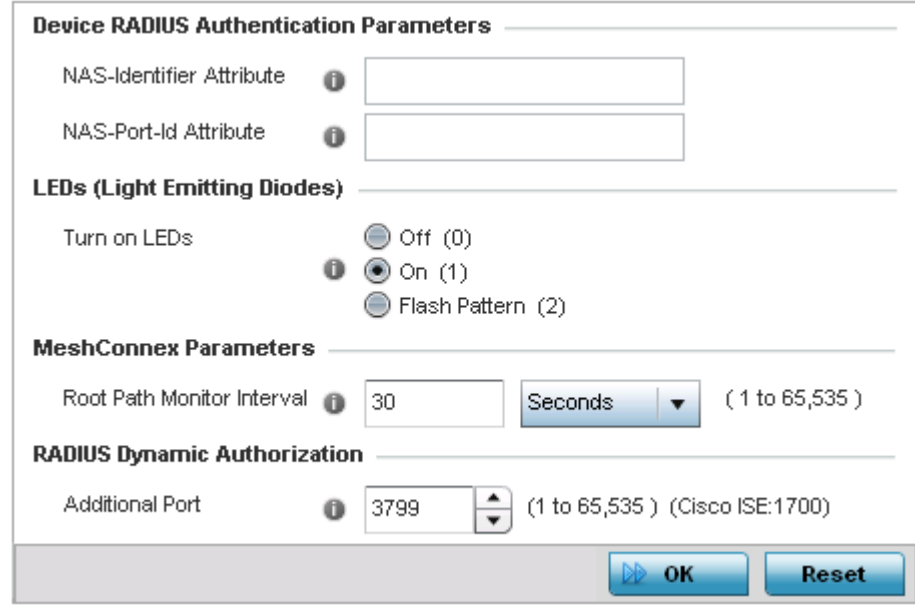

1 Select **Miscellaneous** from the expanded **Advanced** menu.

### Figure 134: Advanced Profile Configuration - Miscellaneous screen

2 Set a **NAS-Identifier Attribute** up to 253 characters.

This is the RADIUS NAS-Identifier attribute that typically identifies the access point where a RADIUS message originates.

3 Set a **NAS-Port-Id Attribute** up to 253 characters.

This is the RADIUS NAS port ID attribute which identifies the port where a RADIUS message originates.

4 Select the **Turn on LEDs** radio button to ensure this access point's LED remain continuously illuminated. Deployments such as hospitals prefer to keep their wireless devices from having illuminating LEDs, as they have been reported to disturb their patients. this setting, however, is enabled by default.

Select the **Flash Pattern** radio button to enable the access point to blink in a manner that is different from its operational LED behavior. Enabling this option allows an administrator to validate that the access point has received its configuration from its managing controller during staging. In the staging process, the administrator adopts the access point to a staging controller to get an initial configuration before the access point is deployed at its intended location. Once the access point has received its initial configuration, its LED blinks in a unique pattern to indicate that the initial configuration is complete.

- 5 Set the appropriate **Meshpoint Behavior** value by selecting either *external* (Fixed) or *vehicle-mounted* from the drop-down menu. The value vehicle-mounted indicates that the mesh point is mobile. This feature is only available on an AP7161 model access point.
- 6 Set the appropriate **Root Path Monitor Interval** value. This setting configures the frequency at which the path to the root mesh point is monitored.
- 7 Set the **Additional Port** value for **RADIUS Dynamic Authorization** field. Set this value to 1700 to enable a CISCO *Identity Services Engine* (ISE) *Authentication, Authorization and*

*Accounting* (AAA) server, when deployed in the network, to dynamically authenticate a client.

When a client requests access to the network, the CISCO ISE RADIUS server presents the client with a URL where the device's compliance to the networks security such as validity of anti-virus or anti-spyware software is checked for the validity of their definition files (this checking is called posture). If the client device complies, then it is allowed access to the network.

8 Select **OK** to save the changes made to the profile's Advanced Miscellaneous configuration. Select **Reset** to revert to the last saved configuration.

# Environmental Sensor Configuration

["System Profile Configuration"](#page-98-0)

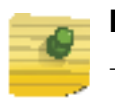

**NOTE**

This feature is available on the AP8132 model only.

An AP8132 sensor module is a USB environmental sensor extension to an AP8132 model access point. It provides a variety of sensing mechanisms, allowing the monitoring and reporting of the AP8132's radio coverage area. The output of the sensor's detection mechanisms are viewable using the *Environmental Sensor* screen.

To set an environmental sensor configuration for an AP8132 model access point:

- 1 Select the **Configuration** tab from the Web UI.
- 2 Select **Devices**.
- 3 Select **System Profile** from the options on left-hand side of the UI.
- 4 Select **Environmental Sensor.**

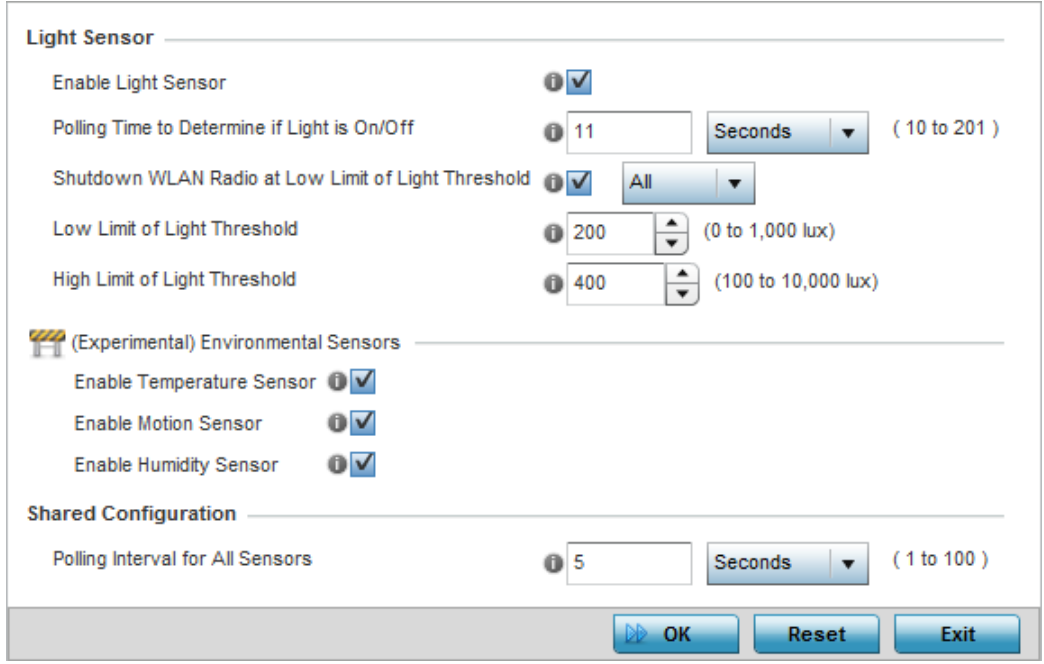

# Figure 135: Profile - Environmental Sensor screen

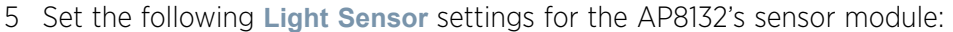

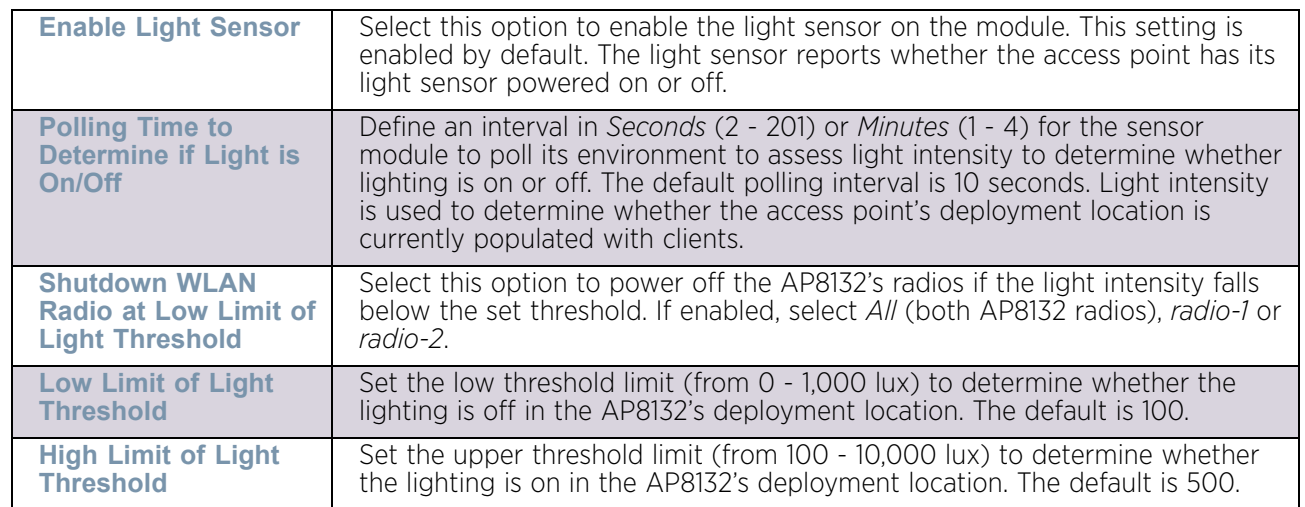

## 6 Enable or disable the following **Environmental Sensors**:

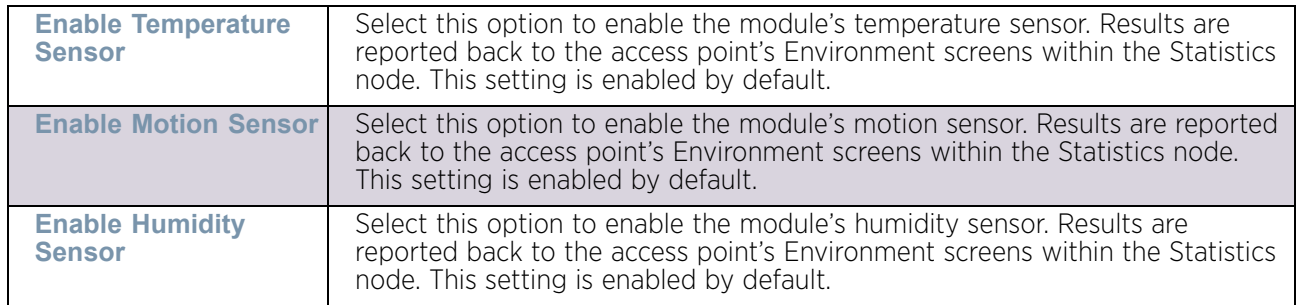

7 Define or override the following **Shared Configuration** setting:

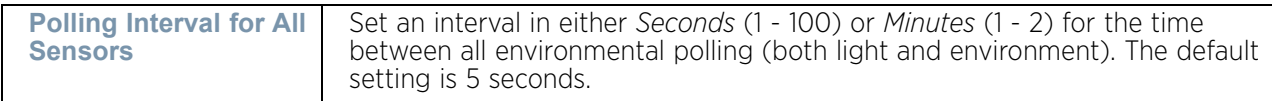

8 Select **OK** to save the changes made to the environmental sensor screen. Select **Reset** to revert to the last saved configuration.

# **Managing Virtual Controllers**

## ["Device Configuration"](#page-83-0)

Access points set to function as Standalone APs can be re-defined as Virtual Controllers as required, and Virtual Controllers can reverted back to Standalone APs. Consider setting the access point to a Virtual Controller when more than one access points (of the same model) are deployed are require management from a centralized access point. Up to 64 Dependent mode access points can be connected to, and managed by, a single Virtual Controller AP of the same model.

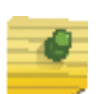

# **NOTE**

If designating the access point as a Standalone AP, it is recommended that the access point's UI be used exclusively to define its device configuration, and not the CLI. The CLI provides the ability to define more than one profile, while the UI only provides one per access point model. Consequently, the two interfaces cannot be used collectively to manage profiles without an administrator encountering problems.

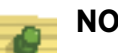

# **NOTE**

The recommended way to administer a network populated by numerous access points is to configure them directly from the designated Virtual Controller AP. If an access point's configuration requires an exception from the Virtual Controller AP's assigned profile configuration the administrator should apply a Device Override to change just that access point's configuration. For more information on applying an override to an access point's Virtual Controller AP assigned configuration profile, see ["Device Overrides" on page 319](#page-331-0).

To define a Standalone AP as a Virtual Controller AP:

- 1 Select the **Configuration** tab from the Web UI.
- 2 Select **Devices**.
- 3 Select **Virtual Controller AP**.

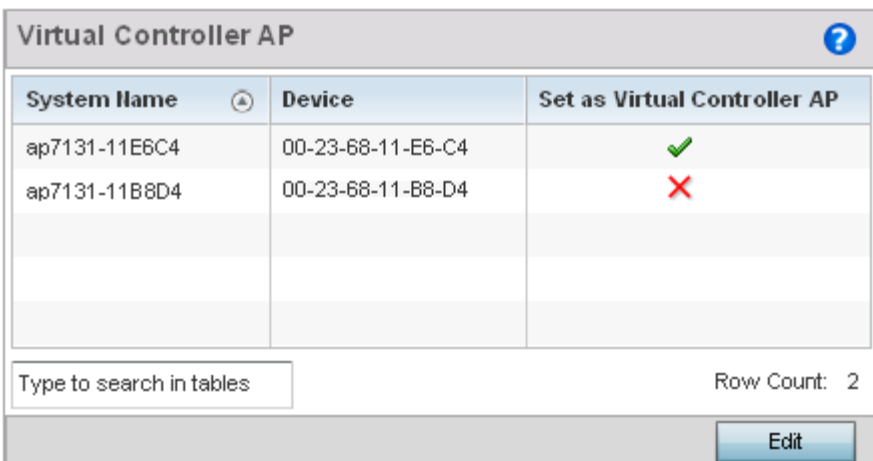

### Figure 136: Virtual Controller AP screen

- 4 The **Virtual Controller AP** screen lists all peer access points within this Virtual Controller's radio coverage area. Each listed access point is listed by its assigned System Name, MAC Address and Virtual Controller designation. Only Standalone APs of the same model can have their Virtual Controller AP designation changed.
- 5 Either select an access point from those displayed and select **Edit**, or use the device browser in the lower left-hand side of the UI to select an access point.

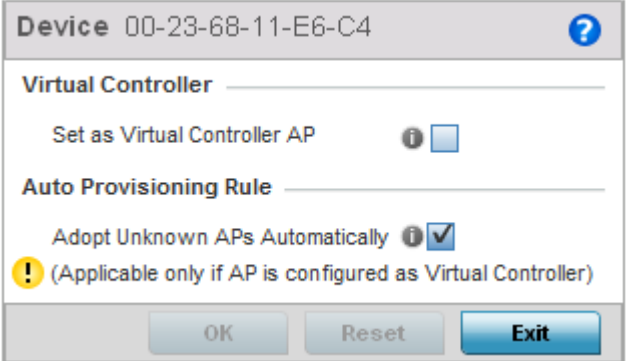

### Figure 137: Managing Virtual Controller - AP Designation screen

- 6 Select the **Set as Virtual Controller AP** radio button to change the selected access point's designation from Standalone to Virtual Controller AP. Remember, only one Virtual Controller can manage (up to) 64 access points of the same model. Thus, an administrator should take care to change the designation of a Virtual Controller AP to Standalone AP to compensate for a new Virtual Controller AP designation.
- 7 Select the **Adopt Unknown APs Automatically** option to allow a Virtual Controller to adopt APs it does not recognize. While this option may help in the administration and management of all the APs in the network, it introduces the risk of allowing device association to a potential rogue device. Consequently, this setting is disabled by default.
- 8 Select **OK** to save the changes. Select **Reset** to revert to the last saved configuration. Select **Delete** to remove obsolete rows as needed.

$$
\Bigg/ \quad 296
$$

# <span id="page-309-1"></span>**Overriding a Device Configuration**

# ["Device Configuration"](#page-83-0)

Devices within the access point managed network can have an override configuration defined and applied. New devices can also have an override configuration defined and applied once

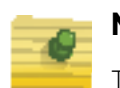

# **NOTE**

The best way to administer a network populated by numerous access points is to configure them directly from the designated Virtual Controller AP. If an access point's configuration requires an exception from the Virtual Controller AP's assigned profile configuration the administrator should apply a Device Override to change just that access point's configuration. For more information on applying an override to an access point's Virtual Controller AP assigned configuration profile, see ["Device Overrides" on page 319](#page-331-0).

Refer to the following configuration overrides, applicable to devices within a access point managed network:

- ["Basic Configuration"](#page-309-0)
- ["Certificate Management"](#page-311-0)
- ["Wired 802.1X Overrides"](#page-327-0)
- ["RF Domain Overrides"](#page-328-0)
- ["Device Overrides"](#page-331-0)

# <span id="page-309-0"></span>Basic Configuration

## ["Overriding a Device Configuration"](#page-309-1)

Applying a basic configuration override to a device entails changing (overriding) the device's system name, deployment area, building floor and system clock.

When a device is initially deployed, it requires several basic configuration parameters be set and its deployment location defined. Additionally, the number of permitted licenses needs to be accessed to determine whether new devices can be adopted (if in Virtual Controller AP mode).

To override a managed device's basic configuration:

- 1 Select the **Configuration** tab from the Web UI.
- 2 Select **Devices**.
- 3 Select **Device Overrides**.
- 4 Select a target device MAC address from either the device browser in the lower, lefthand side of the UI or within the *Device Overrides* screen.

The *Basic Configuration* screen displays by default.

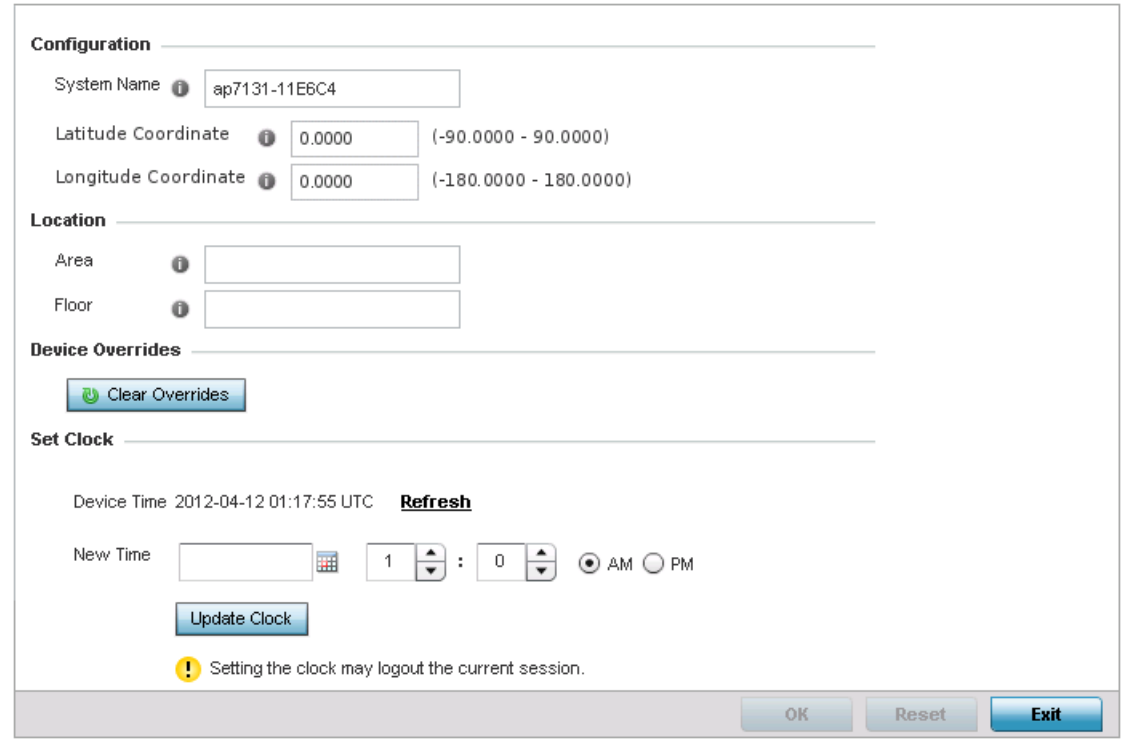

## Figure 138: Device Overrides - Basic Configuration screen

5 Set the following **Configuration** settings for the target device:

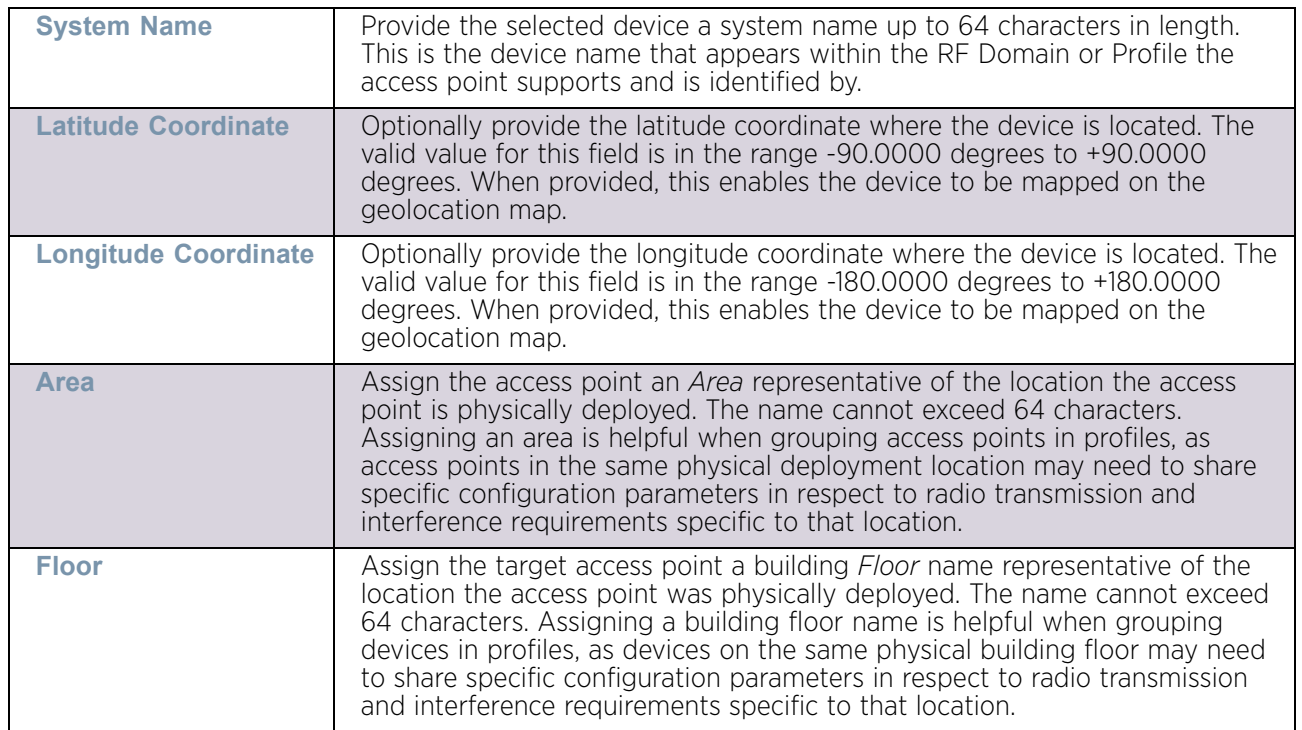

- 6 Refer to the **Device Overrides** field to assess whether overrides have been applied to the device's configuration. Use the **Clear Overrides** button to clear all device overrides and reset the configuration to its default values.
- 7 Refer to the **Set Clock** field to update the system time.

Refer to the **Device Time** parameter to assess the device's current time. If the device's time has not been set, the device time is displayed as unavailable. Select **Refresh** to update the device's system time.

Use the **New Time** parameter to set the calendar day, hour and minute. Use the AM and PM radio buttons to refine whether the updated time is for the AM or PM. This time can be synchronized with the use of an external NTP resource.

When completed, select **Update Clock** to commit the updated time to the device.

8 Select **OK** to save the changes to the basic configuration. Selecting **Reset** reverts the screen to its last saved configuration.

# <span id="page-311-0"></span>Certificate Management

## ["Overriding a Device Configuration"](#page-309-1)

A certificate links identity information with a public key enclosed in the certificate.

A *certificate authority* (CA) is a network authority that issues and manages security credentials and public keys for message encryption. The CA signs all digital certificates it issues with its own private key. The corresponding public key is contained within the certificate and is called a CA certificate. A browser must contain this CA certificate in its Trusted Root Library so it can trust certificates signed by the CA's private key.

Depending on the public key infrastructure, the digital certificate includes the owner's public key, the certificate expiration date, the owner's name and other public key owner information.

Each certificate is digitally signed by a trustpoint. The trustpoint signing the certificate can be a certificate authority, corporation or individual. A trustpoint represents a CA/identity pair containing the identity of the CA, CA-specific configuration parameters, and an association with an enrolled identity certificate.

SSH keys are a pair of cryptographic keys used to authenticate users instead of, or in addition to, a username/password. One key is private and the other is public key. *Secure Shell* (SSH) public key authentication can be used by a client to access resources, if properly configured. A RSA key pair must be generated on the client. The public portion of the key pair resides with the licensed device, while the private portion remains on the client.

The certificate configuration used by an access point managed device can be changed (overridden) as changes in security credentials require modification in the management of the device.

To override a managed device's certificate configuration:

- 1 Select the **Configuration** tab from the Web UI.
- 2 Select **Devices**.
- 3 Select **Device Overrides**.
- 4 Select a target device's MAC address from the device browser in the lower, left-hand side of the UI.
- 5 Select **Certificates** from the **Device** menu.

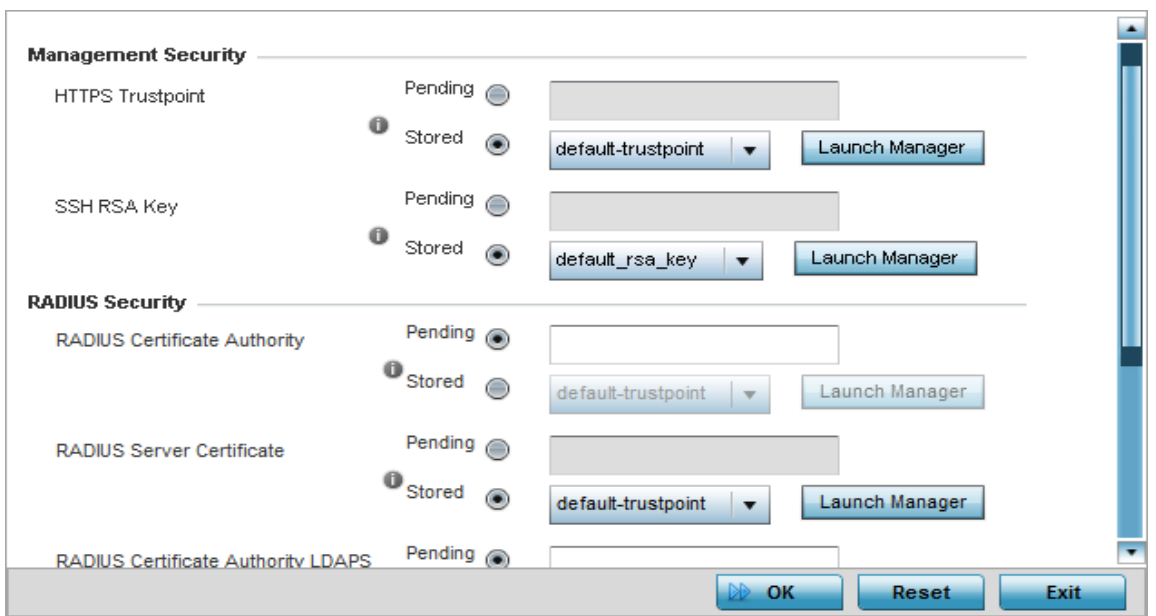

### Figure 139: Device Overrides - Certificates screen

6 Set the following **Management Security** certificate configurations:

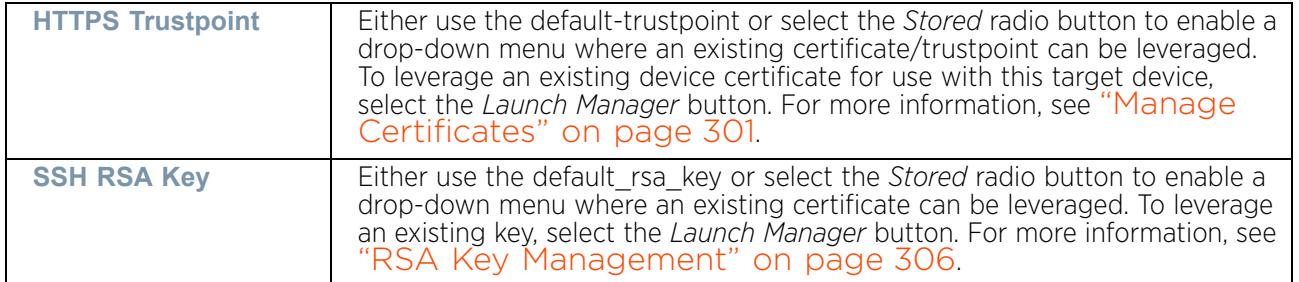

7 Set the **RADIUS Security** certificate configuration. Select the **Stored** radio button to enable a drop-down menu where an existing certificate/trustpoint can be leveraged. To

$$
\begin{array}{c} \begin{array}{c} \end{array} \end{array}
$$
 300

leverage an existing device certificate for use with this target device, select the **Launch Manager** button.

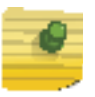

**NOTE**

Pending trustpoints and RSA keys are typically not verified as existing on a device.

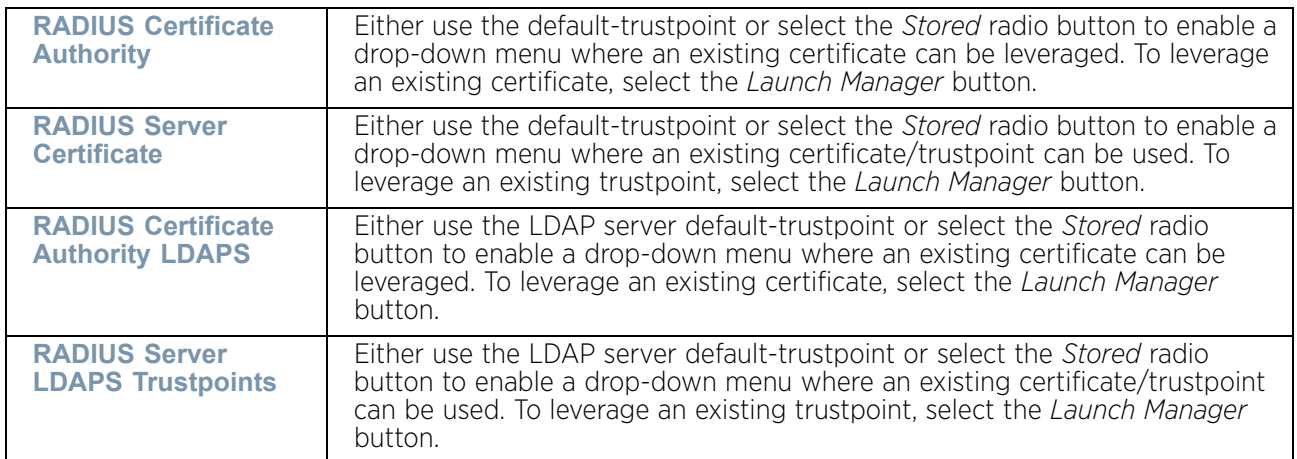

- 8 Use the **Authenticate Operator Certificate** to validate the operator's cross-certificate with the existing vendor certificate installed on the device. Use the **Launch Manager** to view more information on the installed vendor certificates. For more information on managing vendor certificates, see ["Crypto CMP Policy" on page 660](#page-672-0).
- 9 Select **OK** to save the changes made to the certificate configurations. Selecting **Reset** reverts the screen to its last saved configuration.

For more information on the certification activities, refer to the following:

- ["Manage Certificates"](#page-313-0)
- ["RSA Key Management"](#page-318-0)
- ["Certificate Creation"](#page-323-0)
- ["Generating a Certificate Signing Request"](#page-325-0)

### <span id="page-313-0"></span>*Manage Certificates*

## ["Certificate Management"](#page-311-0)

If not wanting to use an existing certificate or key with a selected device, an existing stored certificate can be leveraged from a different device. Device certificates can be imported and exported to a secure remote location for archive and retrieval as required for application to other devices.

To configure trustpoints for use with certificates:

$$
\Bigg/ 301
$$

1 Select **Launch Manager** from either the HTTPS Trustpoint, SSH RSA Key, or RADIUS Server Certificate parameters.

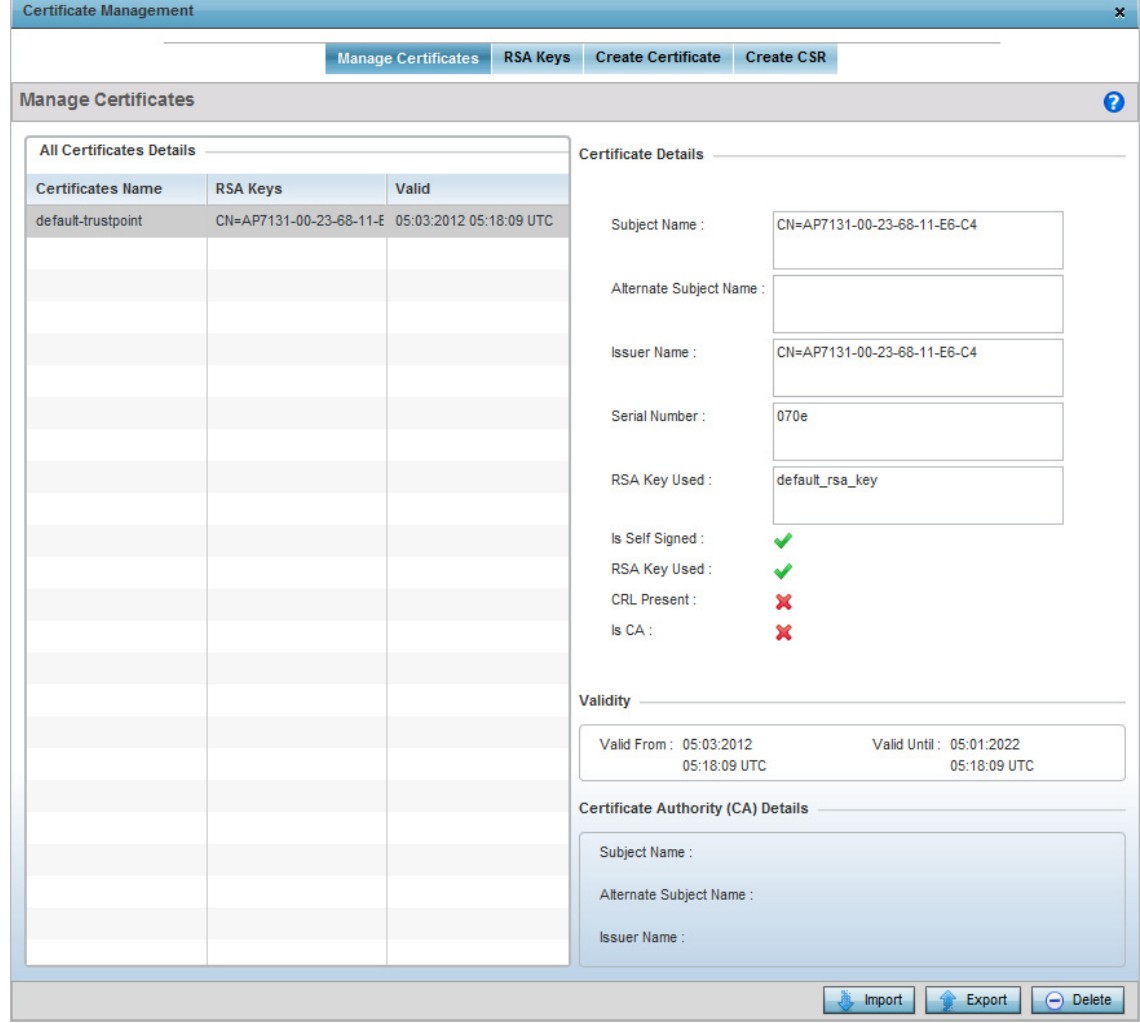

### Figure 140: Certificate Management - Trustpoints screen

The **Certificate Management** screen displays with the **Trustpoints** section displayed by default.

2 Select a device from amongst those displayed to review its certificate information.

Refer to **Certificate Details** to review the certificate's properties, self-signed credentials, validity period and CA information.

3 To optionally import a certificate, select the **Import** button from the **Certificate Management** screen.

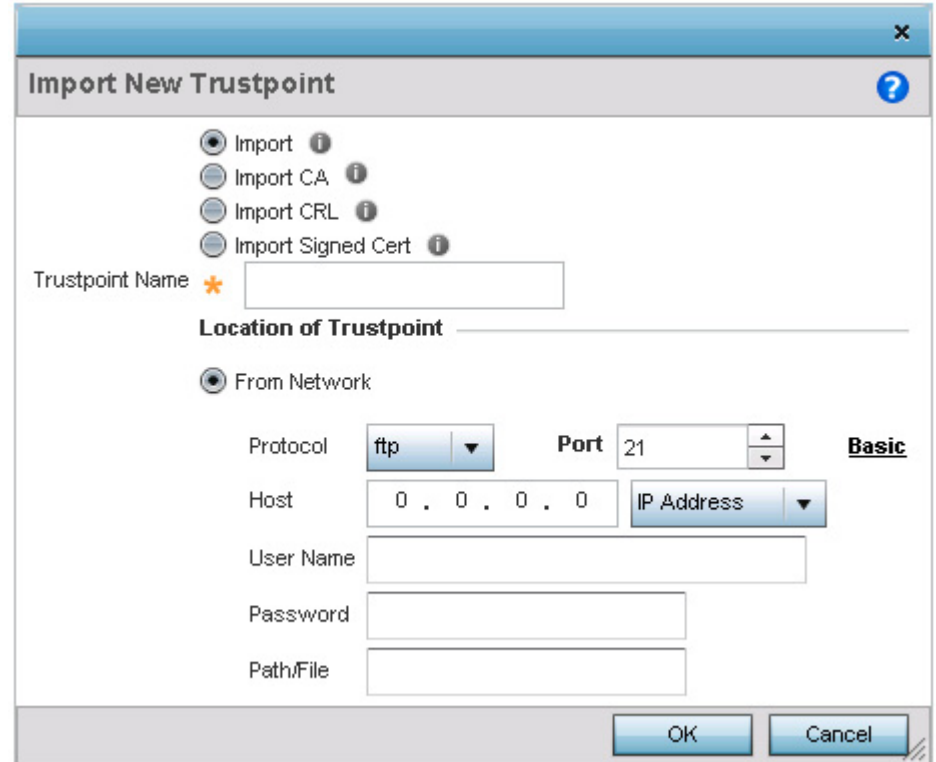

### Figure 141: Certificate Management - Import New Trustpoint screen

4 Define the following configuration parameters required for the Import of the trustpoint:

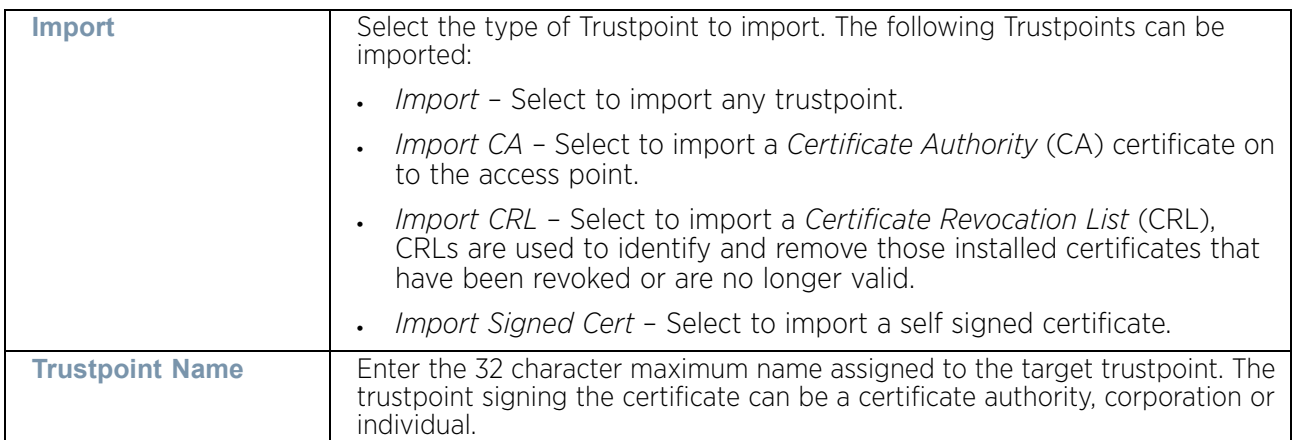

A *certificate authority* (CA) is a network authority that issues and manages security credentials and public keys for message encryption. The CA signs all digital certificates it issues with its own private key. The corresponding public key is contained within the certificate and is called a CA certificate.

If a certificate displays within the Certificate Management screen with a CRL, that CRL can be imported. A *certificate revocation list* (CRL) is a list of revoked certificates, or certificates no longer valid. A certificate can be revoked if the CA improperly issued a certificate, or if a private key is compromised. The most common reason for revocation is the user no longer being in sole possession of the private key.

*Signed certificates* (or root certificates) avoid the use of public or private CAs. A self-signed certificate is an identity certificate signed by its own creator, thus the certificate creator also signs off on its legitimacy. The lack of mistakes or corruption in the issuance of self signed certificates is central.

5 Define the following configuration to import the Trustpoint from a location on the network. To do so, select **From Network** and provide the following information.

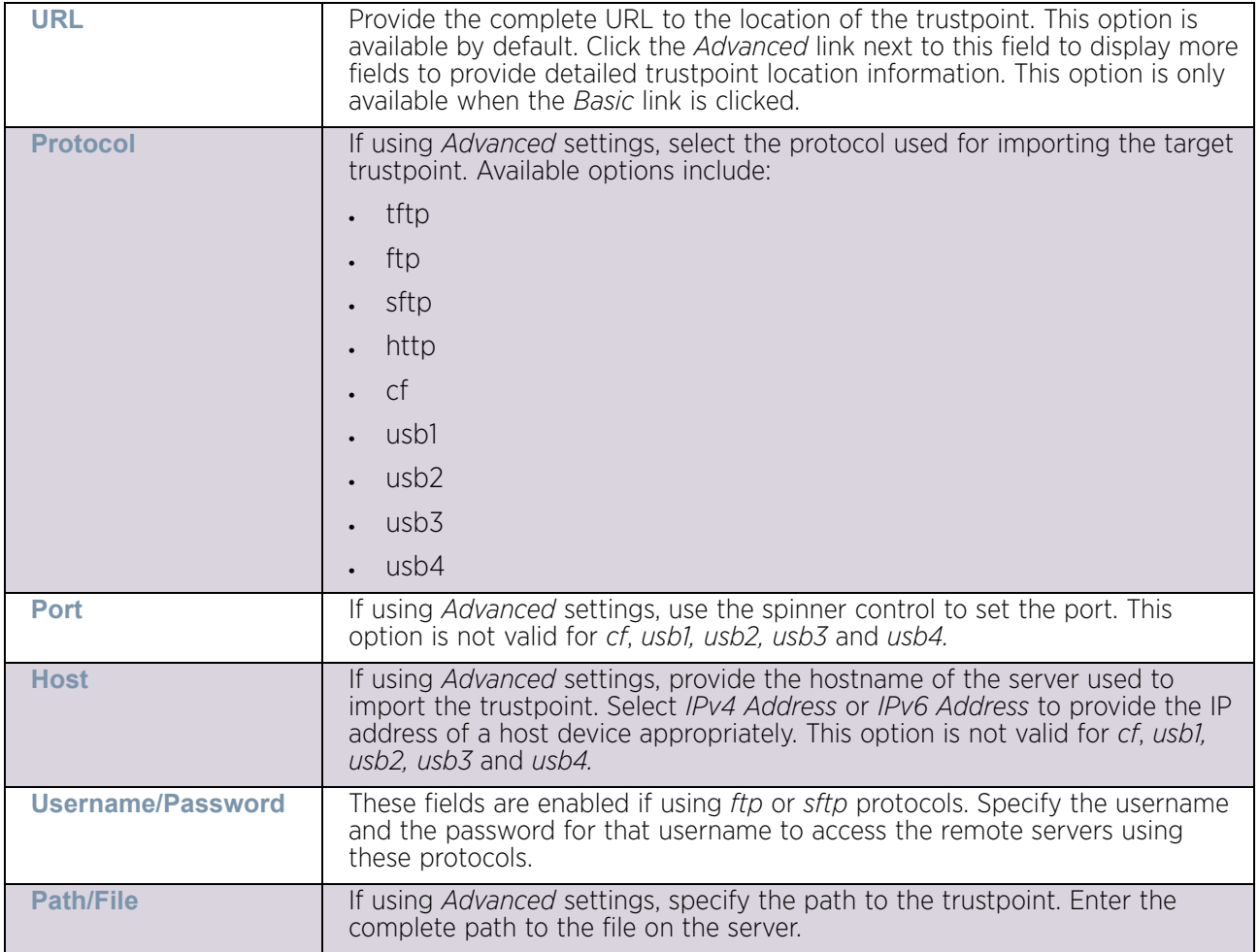

- 6 Select the **Cut and Paste** option to paste the trustpoint information in text. When this option is selected, the text box next to it is enabled. Paste the trustpoint details into the text box. This option is only available when *Import CA, Import CRL* or *Import Signed Cert* is selected.
- 7 Select **OK** to import the defined trustpoint. Select **Cancel** to revert the screen to its last saved configuration.
- 8 To optionally export a trustpoint to a remote location, select the **Export** button from the **Certificate Management** screen.

Once a certificate has been generated on the authentication server, export the self-signed certificate.

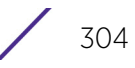

A digital CA certificate is different from a self-signed certificate. The CA certificate contains the public and private key pairs. The self certificate only contains a public key. Export the self certificate for publication on a Web server or file server for certificate deployment or export it in to an Active Directory Group Policy for automatic root-certificate deployment.

Additionally export the key to a redundant RADIUS server so it can be imported without generating a second key. If there are more than one RADIUS authentication servers, export the certificate and do not generate a second key unless you want to deploy two root certificates.

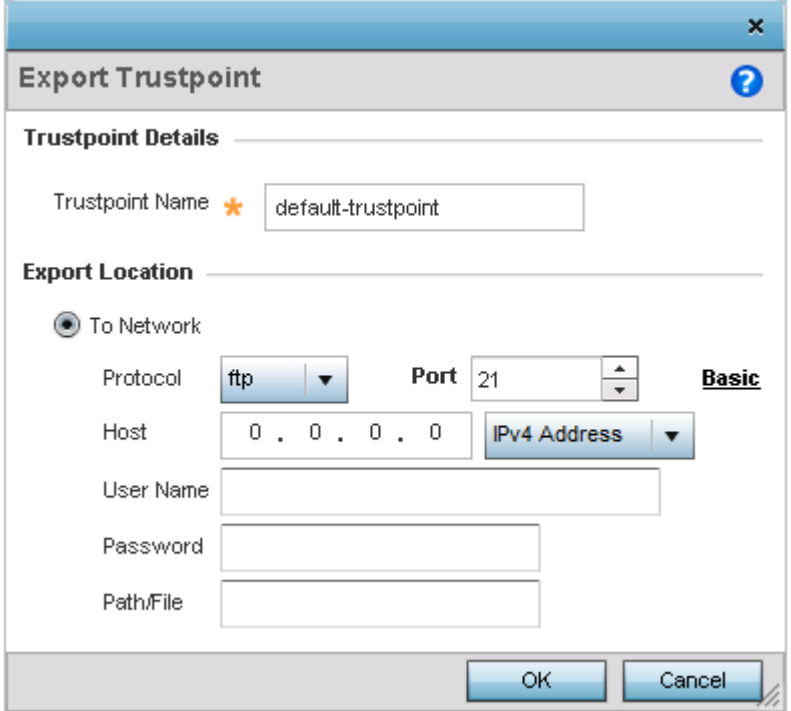

Figure 142: Certificate Management - Export Trustpoint screen

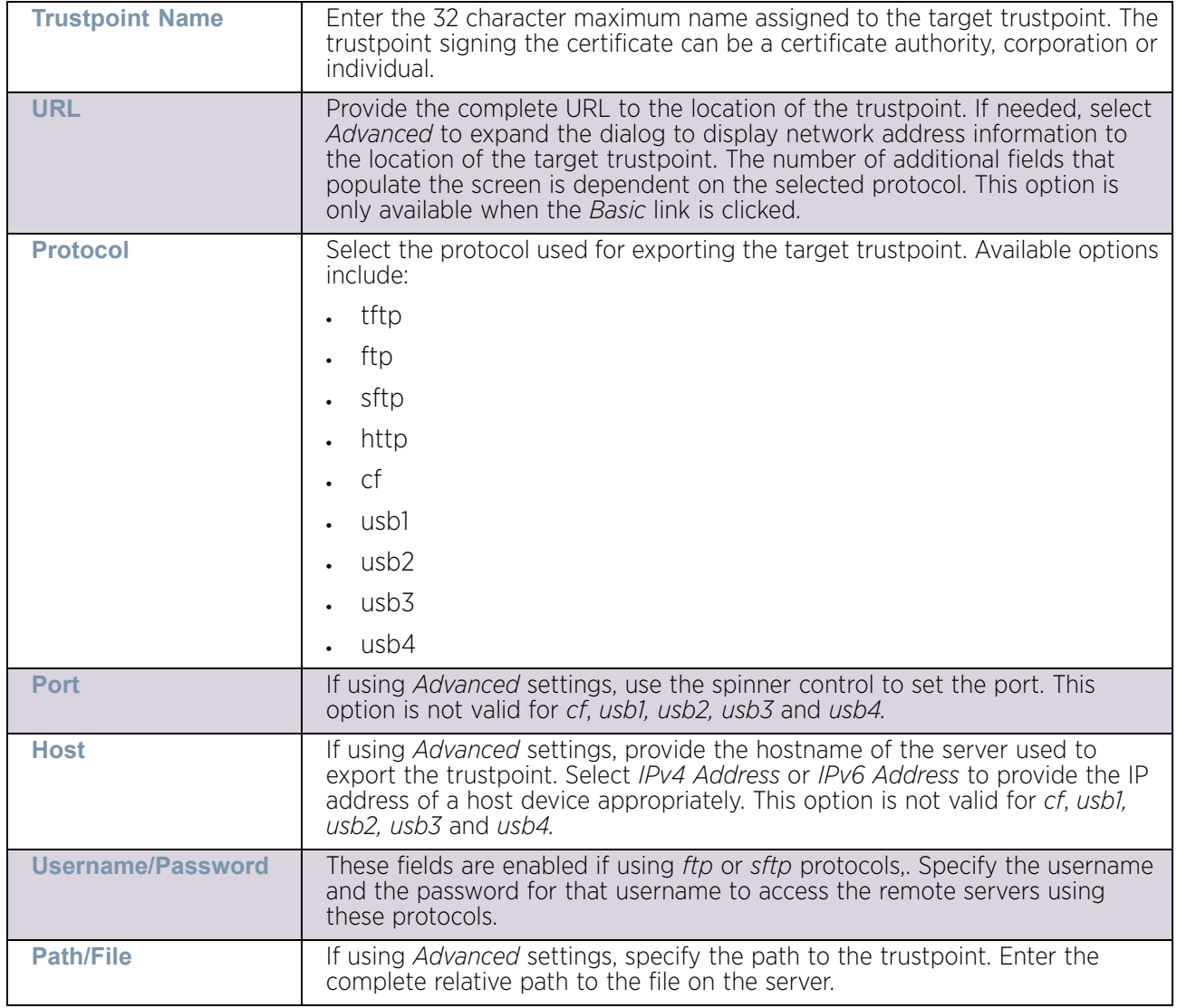

9 Define the following configuration parameters to export a trustpoint:

10 Select **OK** to export the defined trustpoint. Select **Cancel** to revert the screen to its last saved configuration.

To optionally delete a trustpoint, select the **Delete** button from within the **Certificate Management** screen. Provide the trustpoint name within the **Delete Trustpoint** screen and optionally select the **Delete RSA Key** option to remove the RSA key along with the trustpoint. Select **OK** to proceed with the deletion, or **Cancel** to revert to the *Certificate Management* screen.

### <span id="page-318-0"></span>RSA Key Management

["Certificate Management"](#page-311-0)

Refer to the RSA Keys screen to review existing RSA key configurations applied to managed devices. If an existing key does not meet the needs of a pending certificate request, generate a new key or import or export an existing key to and from a remote location.

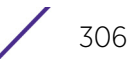

*Rivest, Shamir, and Adleman* (RSA) is an algorithm for public key cryptography. It is an algorithm that can be used for certificate signing and encryption. When a device trustpoint is created, the RSA key is the private key used with the trustpoint.

To review existing device RSA key configurations, generate additional keys or import/export keys to and from remote locations:

1 Select the **Launch Manager** button from either the *SSH RSA Key* or *RADIUS Server Certificate* parameters (within the **Certificate Management** screen).

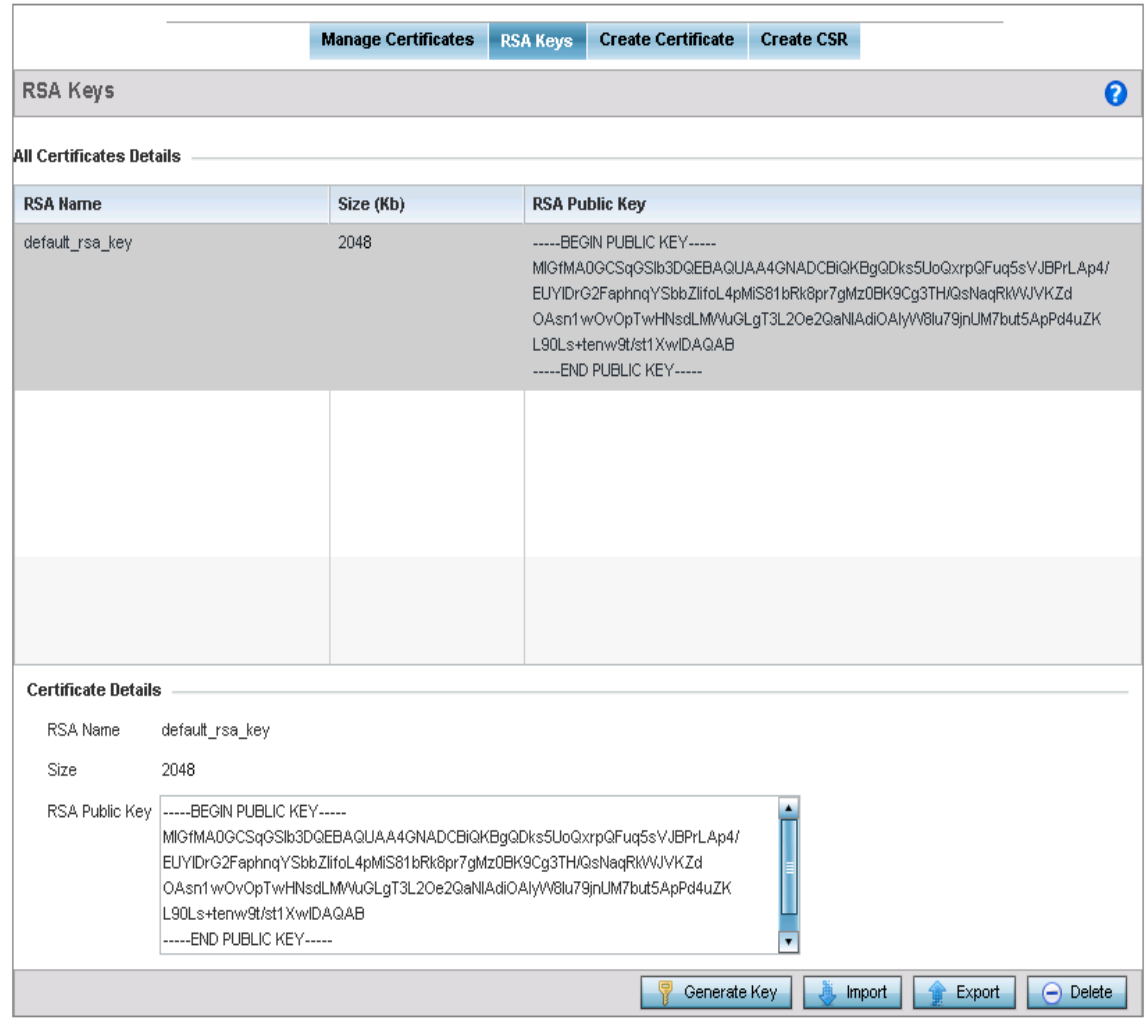

2 Select **RSA Keys** tab from the menu on the **Certificate Management** screen.

### Figure 143: Certificate Management - RSA Keys screen

3 Select a listed device to review its current RSA key configuration.

Each key can have its size and character syntax displayed. Once reviewed, optionally generate a new RSA key, import a key from a selected device, export a key to a remote location or delete a key from a selected device.

4 Select the **Generate Key** button to create a new key.

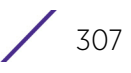

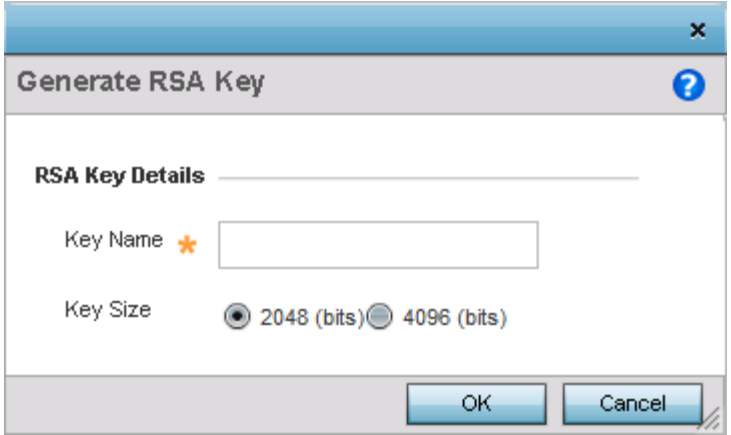

### Figure 144: Certificate Management - Generate RSA Key screen

5 Define the following configuration parameters required to generate a key:

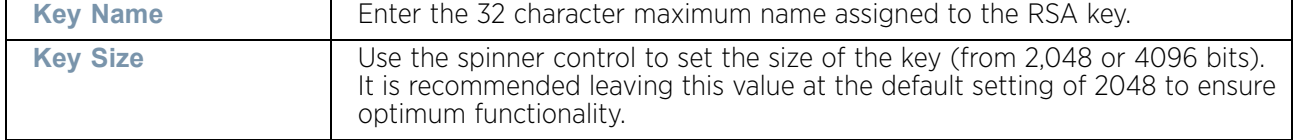

- 6 Select **OK** to generate the RSA key. Select **Cancel** to revert the screen to its last saved configuration.
- 7 To optionally import a CA certificate, select the **Import** button from the RSA Keys screen.

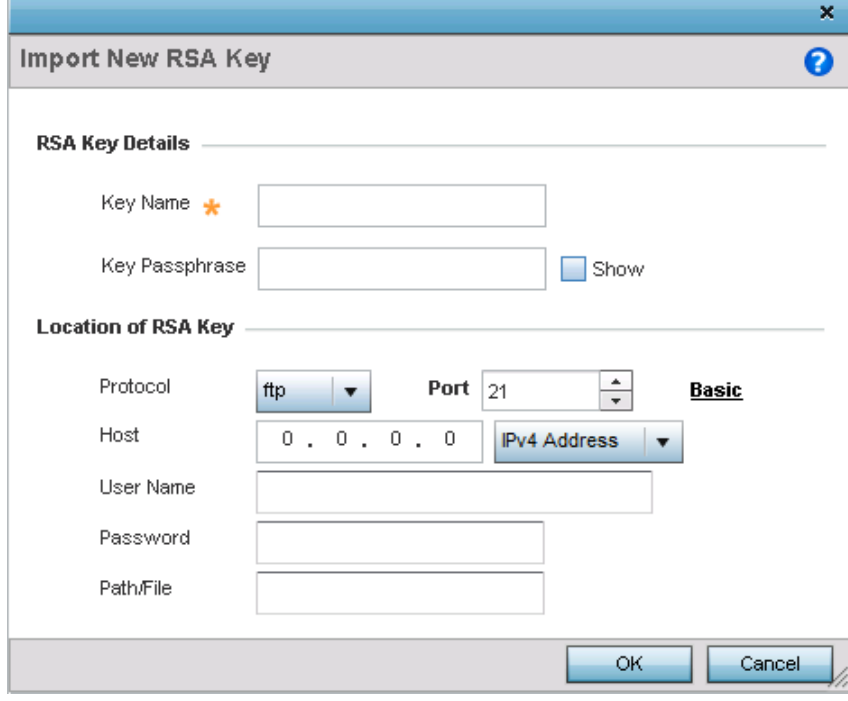

Figure 145: Certificate Management - Import New RSA Key screen

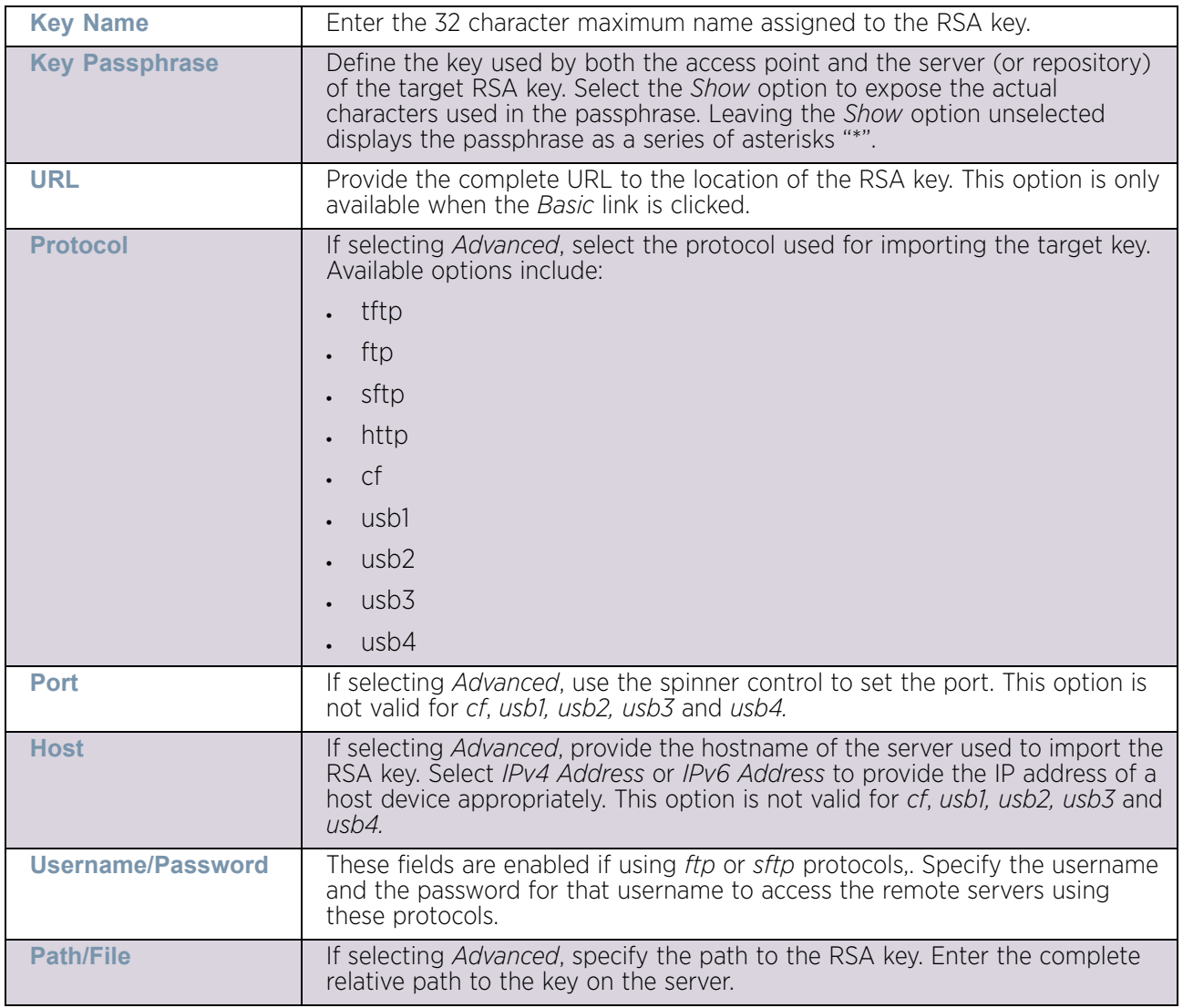

8 Define the following configuration parameters required to import a RSA key:

- 9 Select **OK** to import the defined RSA key. Select **Cancel** to revert the screen to its last saved configuration.
- 10 To optionally export a **RSA key** to a remote location, select the **Export** button from the RSA Keys screen.
- 11 Export the key to a RADIUS server so it can be imported without generating a second key. If there are more than one RADIUS authentication server, export the certificate and do not generate a second key unless you want to deploy two root certificates.

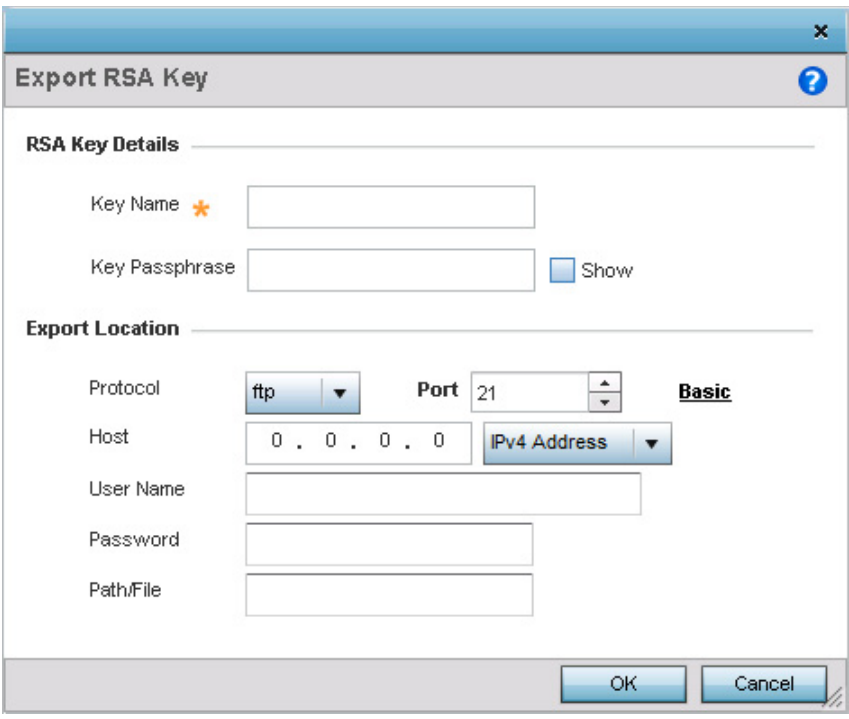

## Figure 146: Certificate Management - Export RSA Key screen

12 Define the following configuration parameters required to export a RSA key:

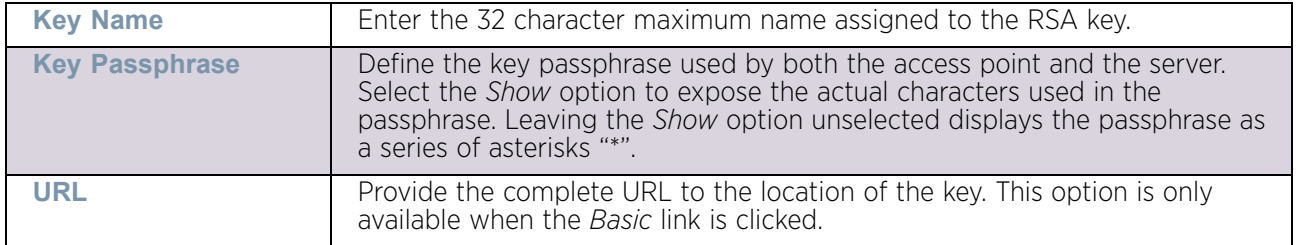

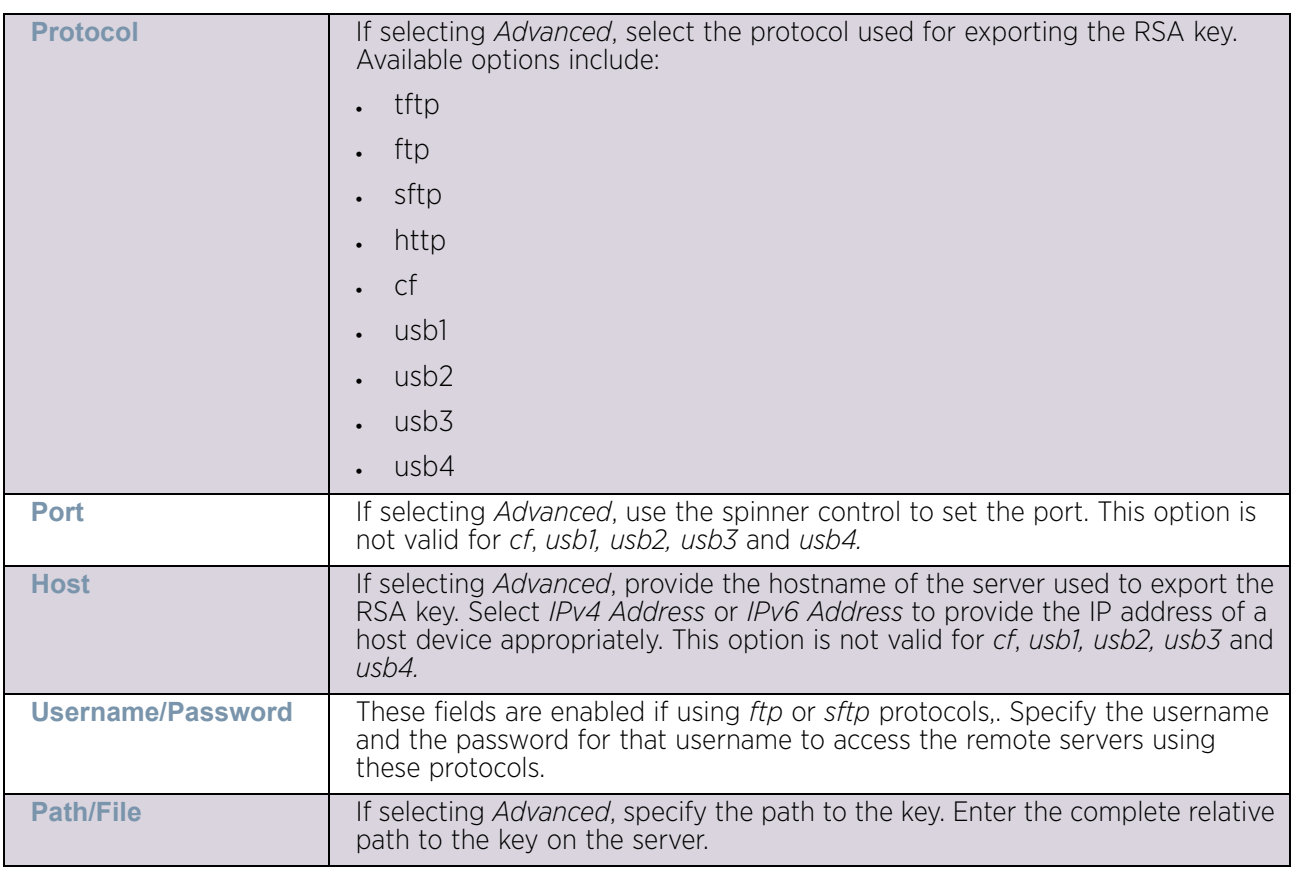

- 13 Select **OK** to export the defined RSA key. Select **Cancel** to revert the screen to its last saved configuration.
- 14 To optionally delete a key, select the **Delete** button from within the RSA Keys screen. Provide the key name within the **Delete RSA Key** screen and select the **Delete Certificates** option to remove the certificate and the supported key. Select **OK** to proceed with the deletion, or **Cancel** to revert back to the Certificate Management screen.

### <span id="page-323-0"></span>Certificate Creation

#### ["Certificate Management"](#page-311-0)

The *Certificate Management* screen provides the facility for creating new self-signed certificates. Self-signed certificates (often referred to as root certificates) do not use public or private CAs. A self-signed certificate is a certificate signed by its own creator, with the certificate creator responsible for its legitimacy.

To create a self-signed certificate:

- 1 Select the **Launch Manager** button from either the *SSH RSA Key* or *RADIUS Server Certificate* parameters (within the **Certificate Management** screen).
- 2 Select **Create Certificate** tab from the menu on the **Certificate Management** screen.

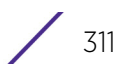
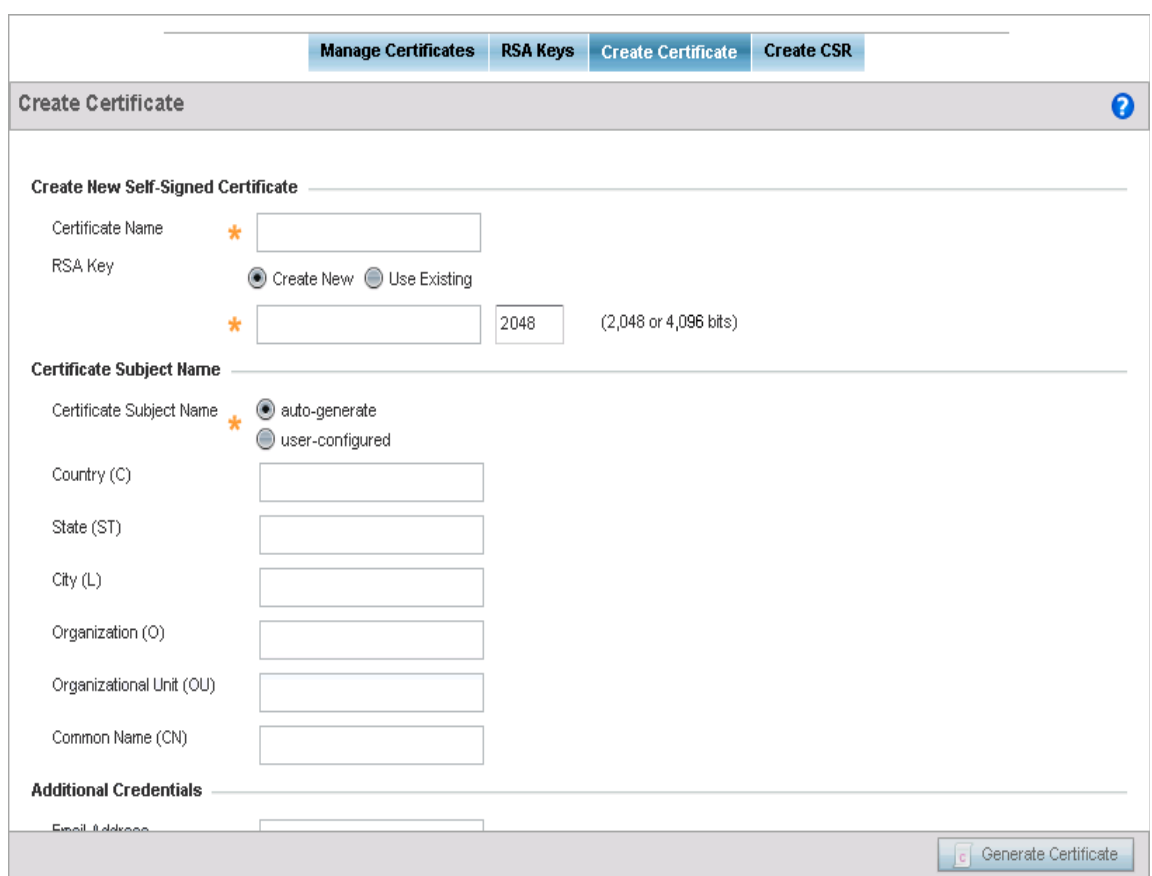

## Figure 147: Certificate Management - Create Certificate screen

3 Set the following **Create New Self-Signed Certificate** configuration parameters:

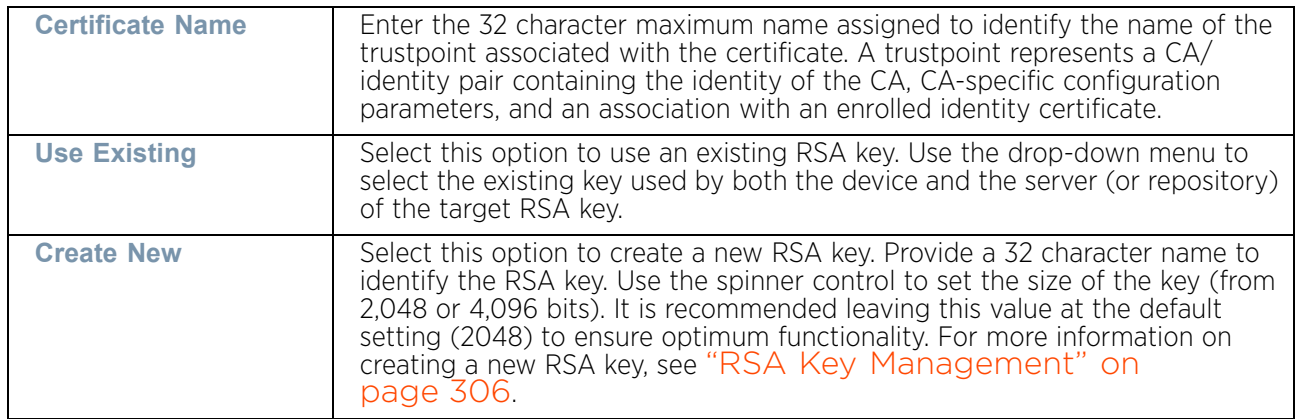

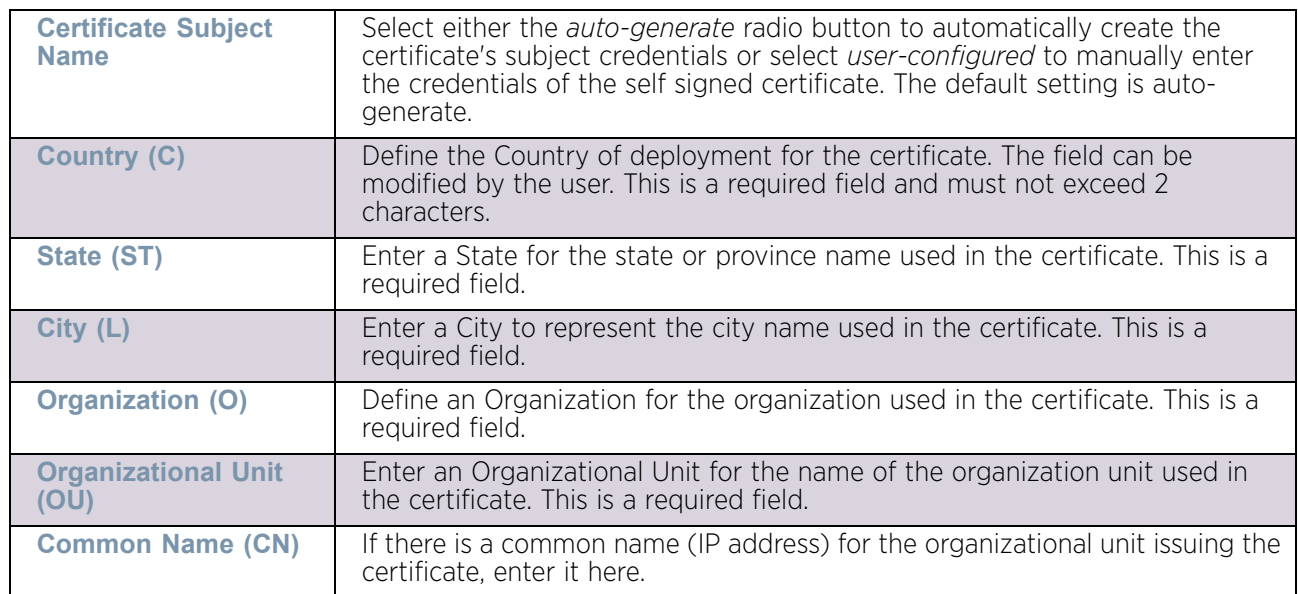

4 Set the following **Certificate Subject Name** parameters required for the creation of the certificate:

5 Set the following **Additional Credentials** required for the generation of the self-signed certificate:

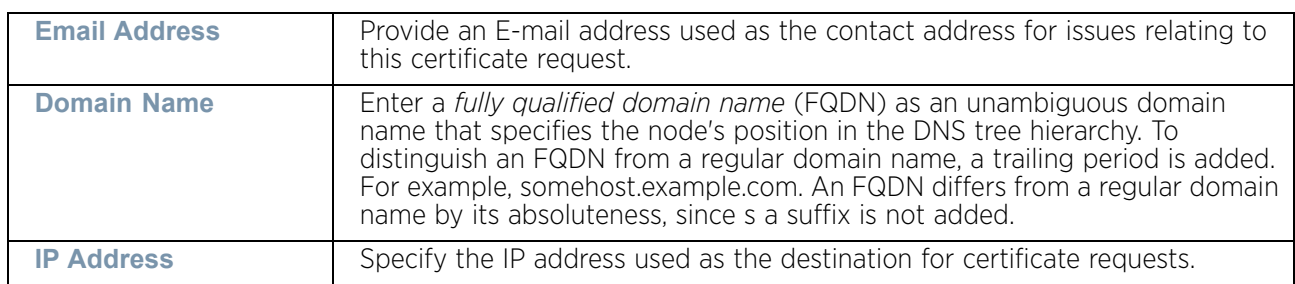

6 Select the **Generate Certificate** button at the bottom of the screen to generate the certificate.

## Generating a Certificate Signing Request

## ["Certificate Management"](#page-311-0)

A *certificate signing request* (CSR) is an application from a requestor to a certificate authority to issue a digitally signed identity certificate. The CSR is composed of a block of encrypted text generated on the server the certificate will be used on. It contains information included in the certificate, including organization name, common name (domain name), locality and country.

A RSA key must be either created or applied to the certificate request before the certificate can be generated. A private key is not included in the CSR, but is used to digitally sign the completed request. The certificate created with a particular CSR only worked with the private key generated with it. If the private key is lost, the certificate is no longer functional. The CSR can be accompanied by other identity credentials required by the certificate

authority, and the certificate authority maintains the right to contact the applicant for additional information.

If the request is successful, the CA sends an identity certificate digitally signed with the private key of the CA.

To create a CSR:

- 1 Select the **Launch Manager** button from either the *SSH RSA Key* or *RADIUS Server Certificate* parameters (within the **Certificate Management** screen).
- 2 Select **Create CSR** tab from the menu on the **Certificate Management** screen.

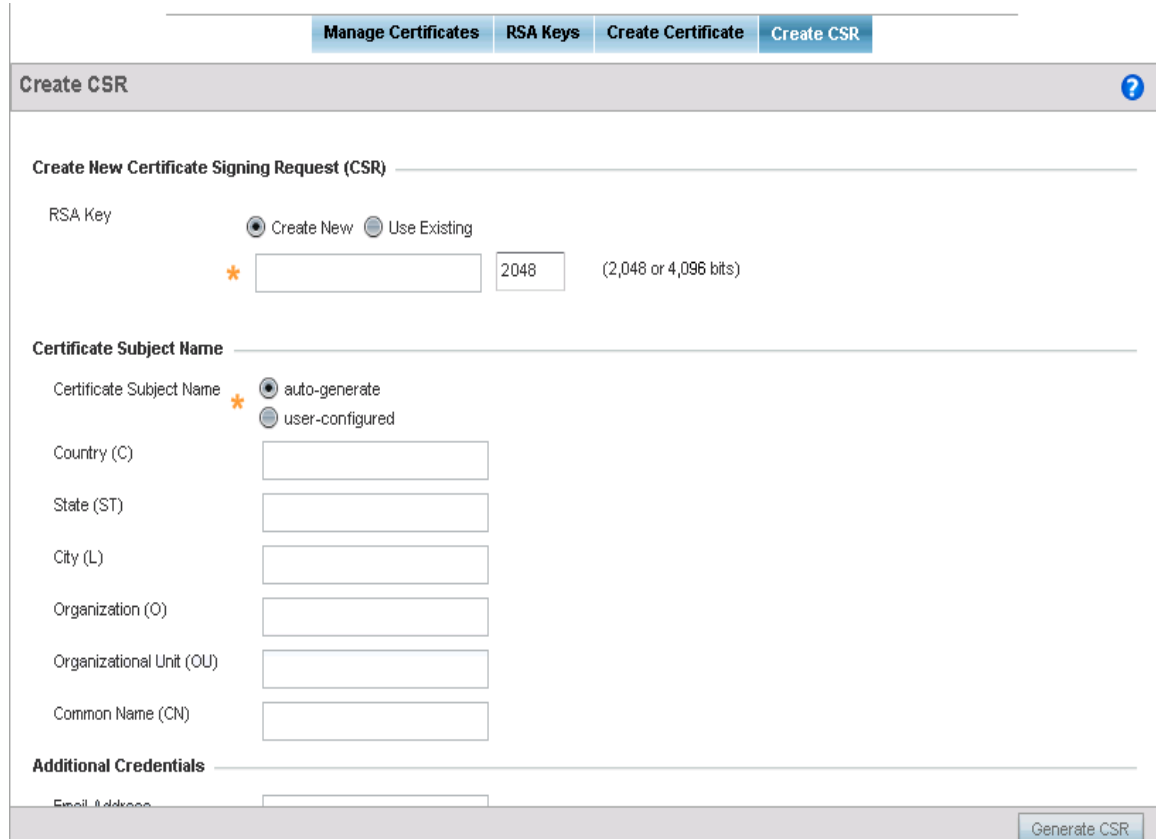

#### Figure 148: Certificate Management - Create CSR screen

3 Set the following **Create New Certificate Signing Request (CSR)** configuration parameters:

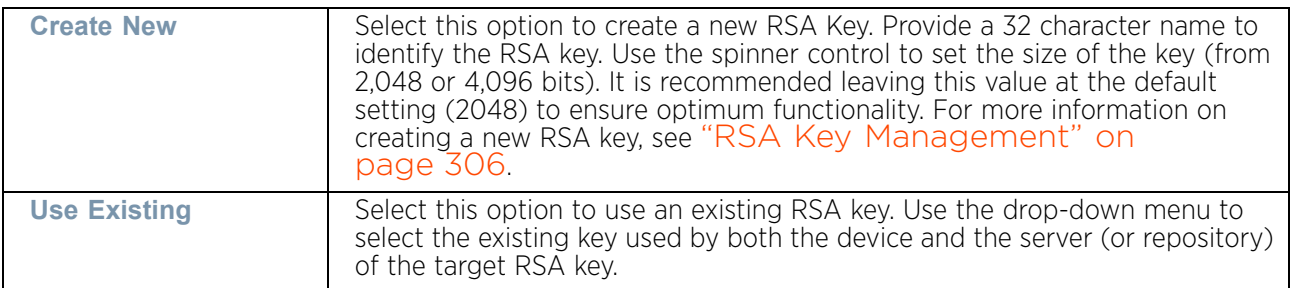

$$
\frac{}{\sqrt{314}}
$$

- **Certificate Subject Name** Select either the *auto-generate* radio button to automatically create the certificate's subject credentials or select *user-configured* to manually enter the credentials of the self signed certificate. The default setting is autogenerate. **Country (C)** Define the Country used in the CSR. The field can be modified by the user. This is a required field and must not exceed 2 characters. **State (ST)** Enter a State for the state or province name used in the CSR. This is a required field. **City (L)** Enter a City to represent the city name used in the CSR. This is a required field. **Organization (O)** Define an Organization for the organization used in the CSR. This is a required field. **Organizational Unit (OU)** Enter an Organizational Unit for the name of the organization unit used in the CSR. This is a required field. **Common Name (CN)** If there is a Common Name (IP address) for the organizational unit issuing the certificate, enter it here.
- 4 Set the following **Certificate Subject Name** parameters required for the creation of the certificate:

5 Select the following **Additional Credentials** required for the generation of the CSR:

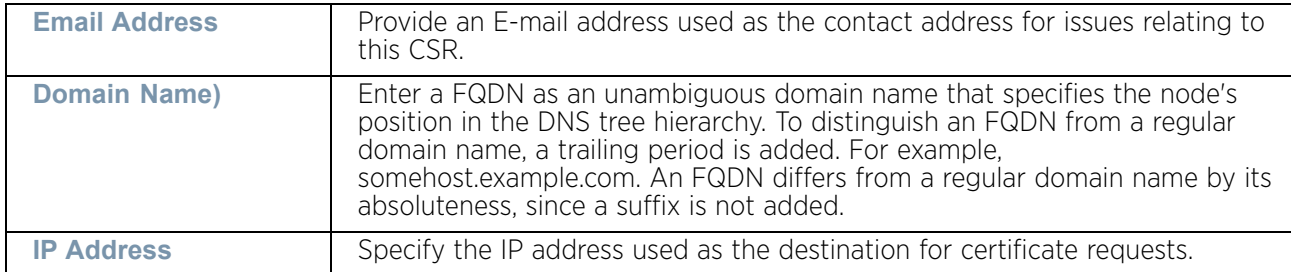

6 Select the **Generate CSR** button at the bottom of the Create CSR screen to generate the CSR.

## Wired 802.1X Overrides

## ["Overriding a Device Configuration"](#page-309-0)

802.1X provides administrators secure, identity based access control as another data protection option to utilize with a device profile.

802.1X is an IEEE standard for media-level (Layer 2) access control, offering the capability to permit or deny network connectivity based on the identity of the user or device.

- 1 Select the **Configuration** tab from the Web UI.
- 2 Select **Devices**.
- 3 Select **Device Overrides** from the options on left-hand side of the UI.
- 4 Select a target device from the device browser in the lower, left-hand, side of the UI.
- 5 Select **Wired 802.1x**.

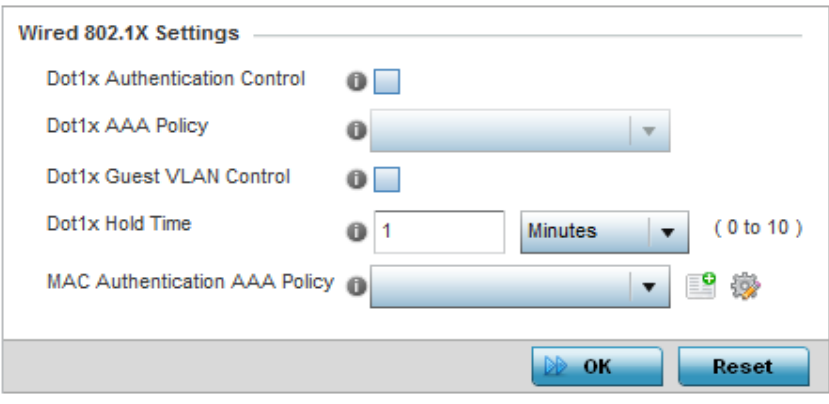

#### Figure 149: Profile Wired 802.1X screen

6 Set the following **Wired 802.1x Settings**:

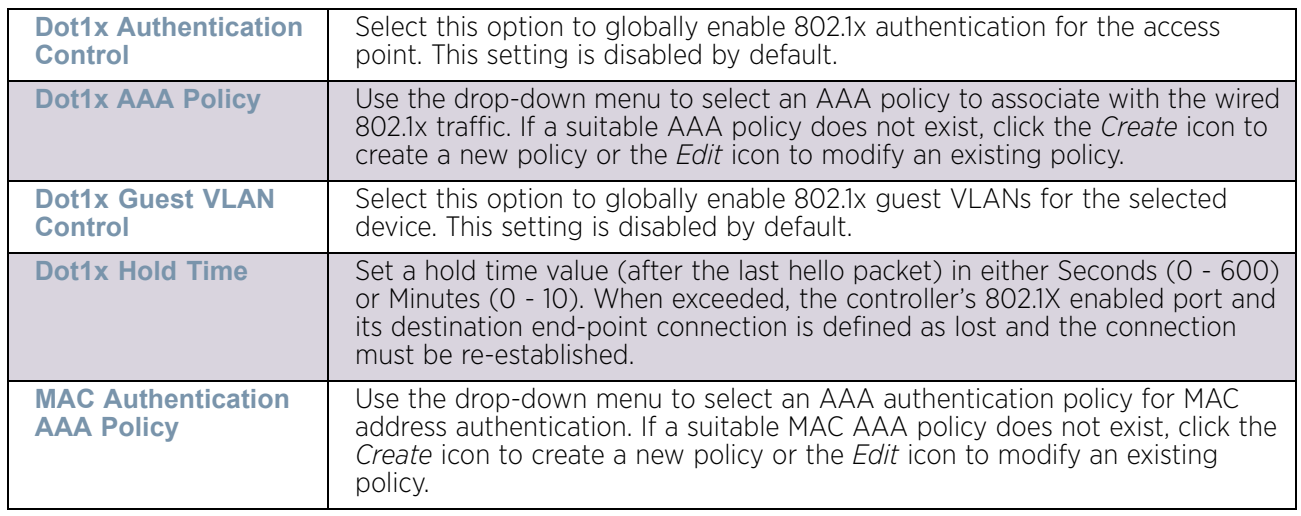

7 Select **OK** to save the changes to the 802.1x override configuration. Select **Reset** to revert to the last saved configuration.

# RF Domain Overrides

## ["Overriding a Device Configuration"](#page-309-0)

Use *RF Domain Overrides* to define settings overriding a target device's original RF Domain configuration.

An RF Domain allows an administrator to assign configuration data to multiple access points (of the same model) deployed in a common coverage area (floor, building or site). In such instances, there are many configuration attributes these devices share as their general client support roles are quite similar. However, device configurations may need periodic refinement from their original RF Domain administered design. Unlike a RFS series controller, an access point supports a single RF domain. An access point RF Domain cannot be used on a different model access point. For example, an AP6532 RF Domain override can only be applied to another AP6532 model access point.

To define a device's RF Domain override configuration:

- 1 Select the **Configuration** tab from the Web UI.
- 2 Select **Devices** from the **Configuration** tab.
- 3 Select **Device Overrides**.
- 4 Select a target device from the device browser in the lower, left-hand, side of the UI.
- 5 Select **RF Domain Overrides**.

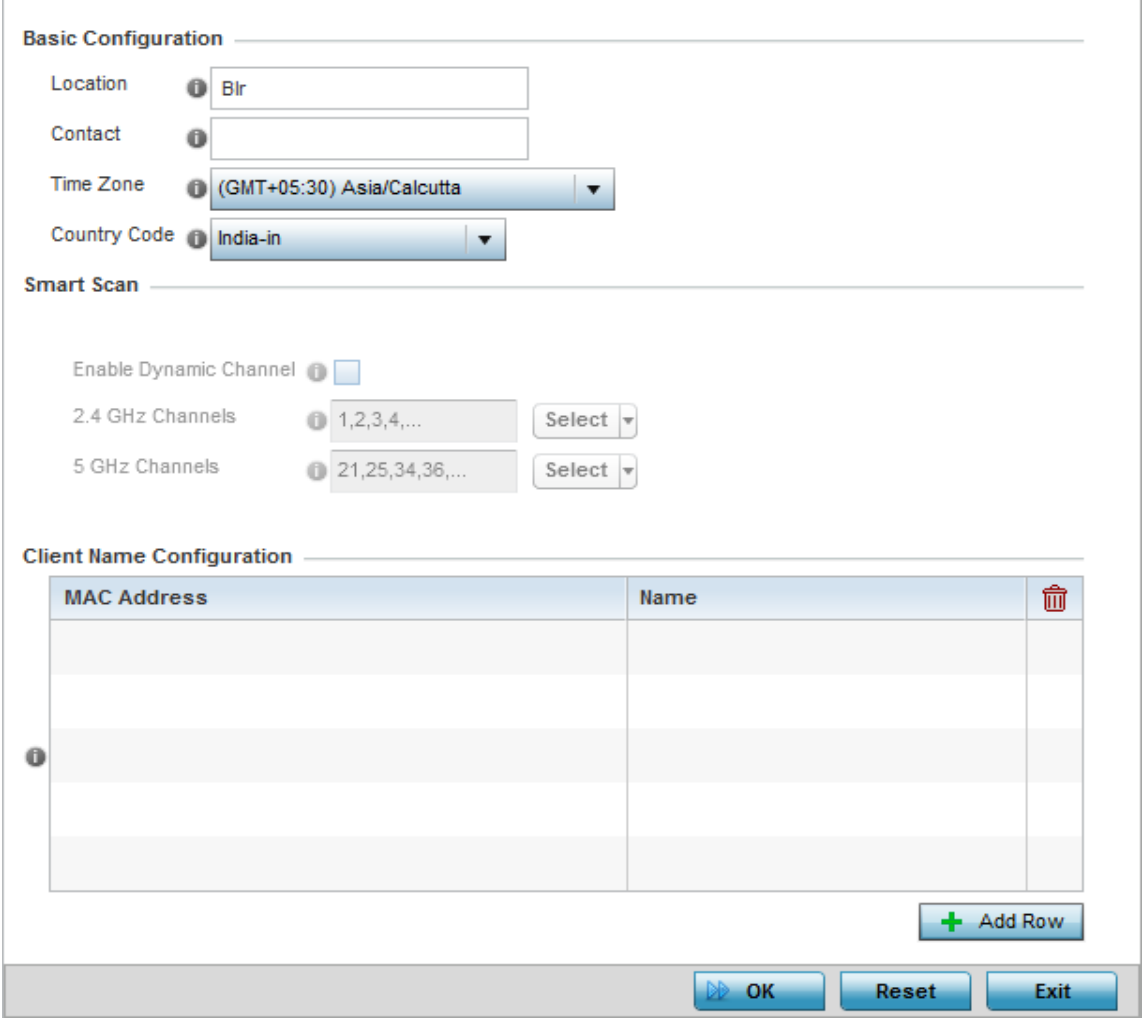

## Figure 150: Device Overrides - RF Domain Overrides screen

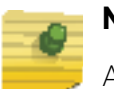

## **NOTE**

A blue override icon (to the left of a parameter) defines the parameter as having an override applied. To remove a device's override, go to the *Basic Configuration* screen's *Device Overrides* field, and then select the *Clear Overrides* button.

$$
\Bigg/ 317
$$

6 Refer to the **Basic Configuration** field to review the basic settings defined for the target device's RF Domain configuration, and optionally assign/remove overrides to and from specific parameters.

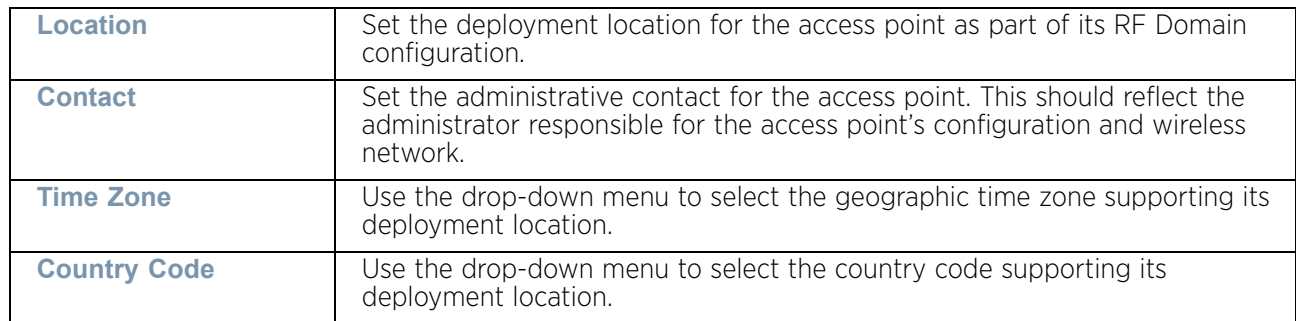

7 Refer to the **SMART Scan** field to review the settings defined for SMART RF. Optionally assign/remove overrides to and from specific parameters.

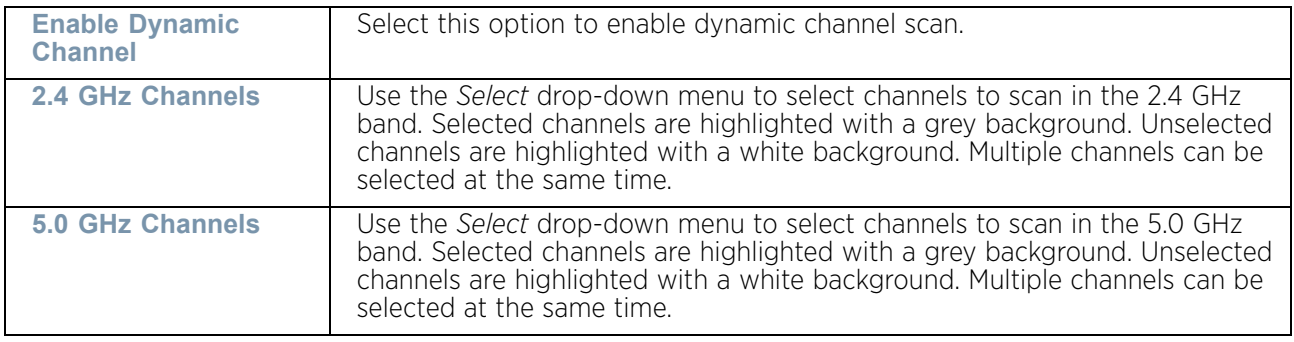

8 Refer to the **Client Name** table to view the clients connected to RF Domain member access points adopted by networked controllers or service platforms. Use the table to associate administrator assigned client names to specific connected client MAC addresses for improved client management.

Enter the client's factory coded MAC address in the **MAC Address** field. Assign a name to the RF Domain member access point's connected client to assist in its easy recognition in the **Name** field.

- 9 Use the **Licenses** drop-down menu to obtain and leverage feature licenses from RF Domain member devices.
- 10 Use the **Sensor Policy** drop-down menu to either select a sensor policy for sending RSSI information to a dedicated MPact system for device locationing calculations. Different policies can be created with either a default set of scanned channels or with custom channels, widths and weighted scan priorities. Specific channels can also be isolated and locked for specific channel scans.

# **NOTE**

If a dedicated sensor is utilized with WIPS for rogue detection, any sensor policy selected from the **Sensor Policy** drop-down menu is discarded and not utilized by the sensor. To avoid this situation, use ADSP channel settings exclusively to configure the sensor and not the WiNG interface.

Select the **Create** icon to create a new sensor policy to apply to this RF Domain or select the **Edit** icon to update the configuration of an existing policy before applying it to the RF Domain. For more information, see ["Sensor Policy" on page 646](#page-658-0)

11 Within a **MPact Appliance** architecture, sensors scan for RSSI data on an administrator defined interval and send to a dedicated MPact Server resource, as opposed to an ADSP server. Select the **+ Add Row** button to populate the screen with up to three rows for MPact server credentials.

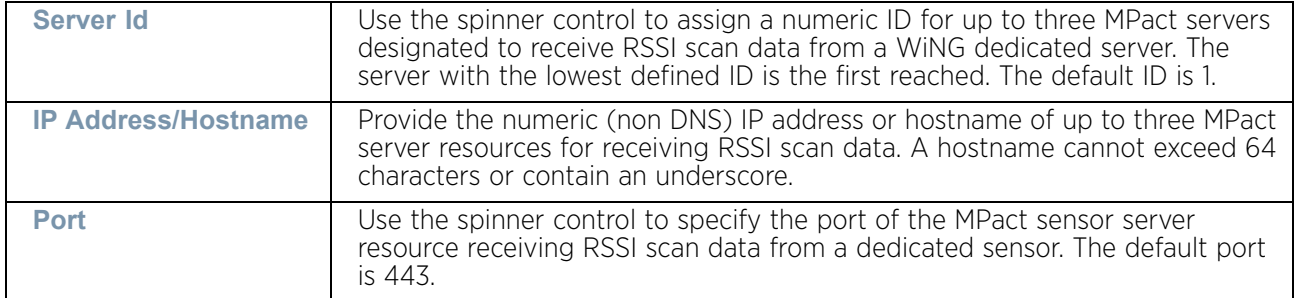

12 For an **ADSP Appliance** sensor architecture, select the **+ Add Row** button to populate the screen with up to three rows for ADSP server credentials:

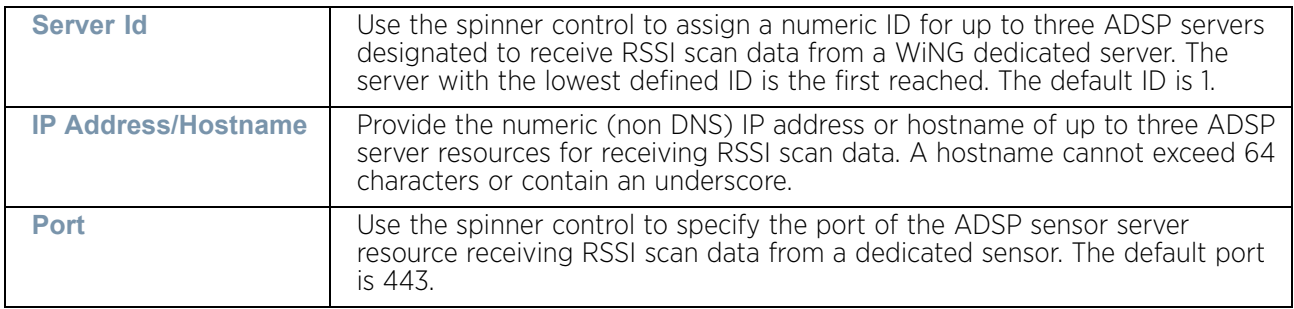

13 Select **OK** to save the changes and overrides made to the RF Domain configuration. Selecting **Reset** reverts the screen to its last saved configuration.

# <span id="page-331-0"></span>Device Overrides

## ["Overriding a Device Configuration"](#page-309-0)

A profile enables an administrator to assign a common set of configuration parameters and policies to another access point of the same model. Profiles can be used to assign shared or unique network, wireless and security parameters to access points across a large, multi segment, site. The configuration parameters within a profile are based on the hardware model the profile was created to support. The central benefit of a profile is its ability to update devices collectively without having to modify individual device configurations.

However, device profile configurations may need periodic refinement from their original administered design. Consequently, a device profile could require modification from a profile configuration shared amongst numerous devices deployed within a particular site.

Refer to the following to complete the override of the access point's entire profile configuration:

• ["Radio Power Overrides"](#page-334-0)

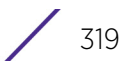

- ["Adoption Overrides"](#page-336-0)
- ["Profile Interface Override Configuration"](#page-339-0)
- ["Overriding the Network Configuration"](#page-392-0)
- ["Overriding Security Configuration"](#page-467-0)
- ["Overriding the Virtual Router Redundancy Protocol \(VRRP\)](#page-495-0)  [Configuration"](#page-495-0)
- ["Profile Critical Resources"](#page-500-0)
- ["Overriding a Services Configuration"](#page-504-0)
- ["Overriding Management Configuration"](#page-505-0)
- ["Overriding Mesh Point Configuration"](#page-509-0)
- ["Overriding Environmental Sensor Configuration"](#page-520-0)
- ["Overriding an Advanced Configuration"](#page-522-0)

Use device overrides to define configurations overriding the parameters set by the target device's original profile configuration.

To define a general profile override configuration:

- 1 Select the **Configuration** tab from the Web UI.
- 2 Select **Devices** from the **Configuration** tab.
- 3 Select **Device Overrides**.
- 4 Select a target device from the device browser in the lower, left-hand, side of the UI.
- 5 Select **Device Overrides** from the Device menu to expand it into sub menu options.
- 6 Select **General** if it does not display by default.

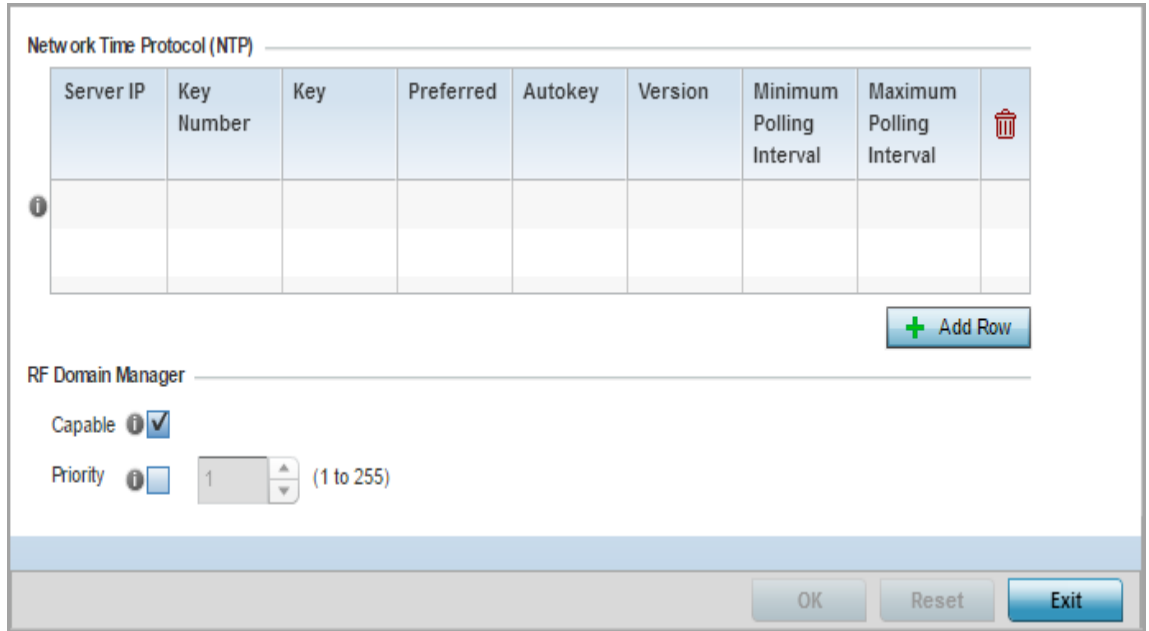

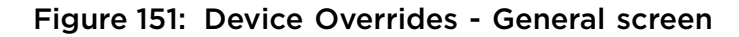

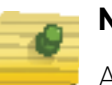

## **NOTE**

A blue override icon (to the left of a parameter) defines the parameter as having an override applied. To remove an override, go to the *Basic Configuration* screen's **Device Overrides** field and select **Clear Overrides**. This will remove all overrides from the device.

7 Select **+ Add Row** below the **Network Time Protocol (NTP)** table to define (or override) the configurations of NTP server resources used it obtain system time. Set the following parameters to define the NTP configuration:

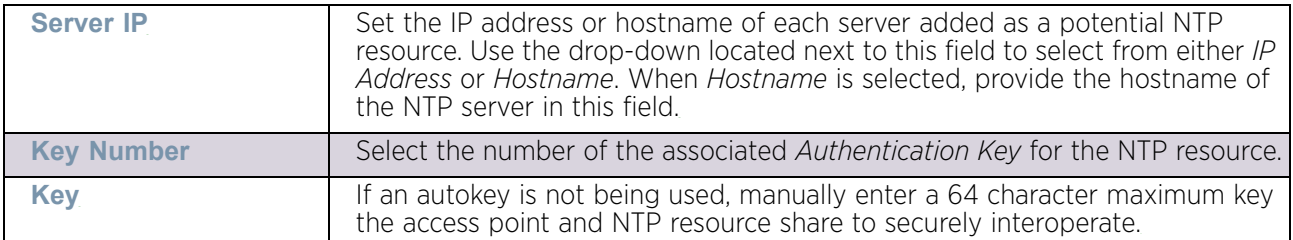

$$
\Bigg/ 321
$$

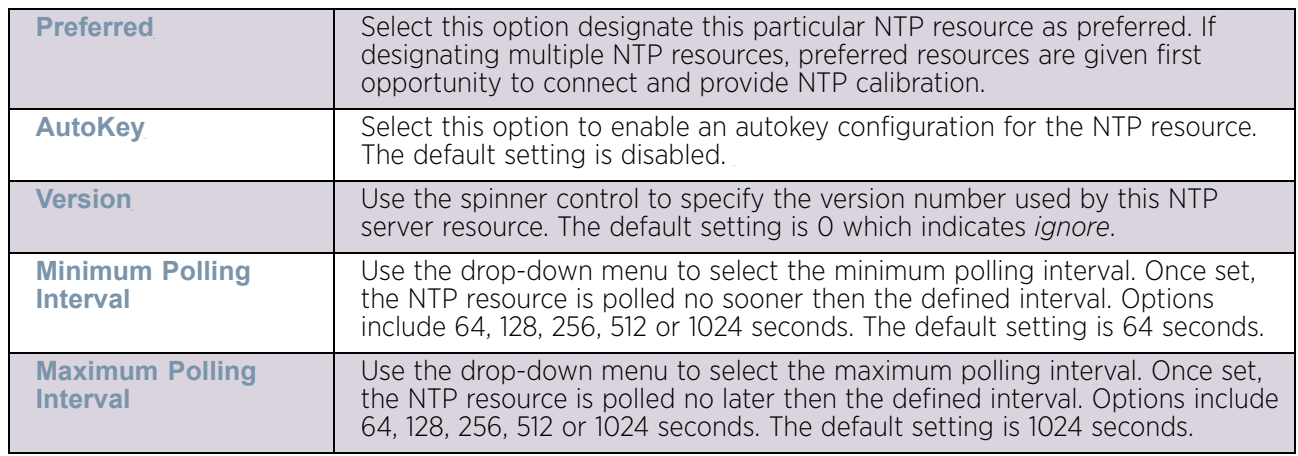

- 8 Refer to the **RF Domain Manager** field to configure this device as a RF Domain manager.
- 9 Select the **Capable** option to enable or disable this device as a RF Domain manager.
- 10 Select the **Priority** option to enable configuring a priority value for this device when election to become a Domain Manager is conducted. Set a value using the spinner control. Setting a low value increases the chance of this device becoming the RF Domain manager.
- 11 Select **OK** to save the changes and overrides made to the general profile configuration. Select **Reset** to revert to the last saved configuration.

## <span id="page-334-0"></span>*Radio Power Overrides*

## ▶ ["Device Overrides"](#page-331-0)

Use the *Power* screen to set or override one of two power modes (*3af* or *Auto*) for an access point. When Automatic is selected, the access point safely operates within available power. Once the power configuration is determined, the access point configures its operating power characteristics based on its model and power configuration.

An access point uses a *complex programmable logic device* (CPLD). The CPLD determines proper supply sequencing, the maximum power available and other status information. One of the primary functions of the CPLD is to determine the maximum power budget. When an access point is powered on (or performing a cold reset), the CPLD determines the maximum power provided by the POE device and the budget available to the access point. The CPLD also determines the access point hardware SKU (model) and the number of radios. If the access point's POE resource cannot provide sufficient power to run the access point (with all intended interfaces enabled), some of the following interfaces could be disabled or modified:

- The access point's transmit and receive algorithms could be negatively impacted
- The access point's transmit power could be reduced due to insufficient power
- The access point's WAN port configuration could be changed (either enabled or disabled)

To define an access point's power configuration or apply an override to an existing parameter:

- 1 Select the **Configuration** tab from the Web UI.
- 2 Select **Devices** from the **Configuration** tab.
- 3 Select **Device Overrides**.
- 4 Select a target device from the device browser in the lower, left-hand, side of the UI.
- 5 Select **Device Overrides** from the Device menu to expand it into sub-menu options.
- 6 Select **Power**.

A screen displays where an access point's power configuration can be defined or overridden.

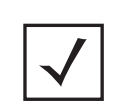

**NOTE:** A blue override icon (to the left of a parameter) defines the parameter as having an override applied. To remove an override, go to the *Basic Configuration* screen's **Device Overrides** field and select **Clear Overrides**. This will remove all overrides from the device.

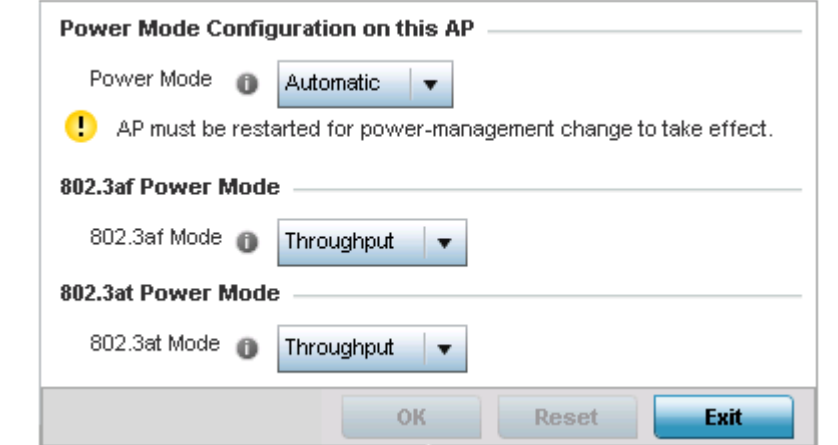

## Figure 152: Device Overrides - Power screen

7 Use the **Power Mode** drop-down menu to set or override the Power Mode Configuration on this AP.

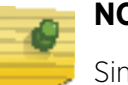

**NOTE**

Single radio model access point's always operate using a full power configuration. The power management configurations described in this section do not apply to single radio models.

When an access point is powered on for the first time, the system determines the power budget available. Using the Automatic setting, the access point automatically determines the best power configuration based on the available power budget. Automatic is the default setting.

If 802.3af is selected, the access point assumes 12.95 watts are available. If the mode is changed, the access point requires a reset to implement the change. If 802.3at is selected, the access point assumes 23 - 26 watts are available.

$$
\Bigg/ 323
$$

8 Set or override the access point radio's **802.3af Power Mode** and the radio's **802.3at Power Mode**.

Use the drop-down menu to define a mode of either *Range* or *Throughput*.

Select *Throughput* to transmit packets at the radio's highest defined basic rate (based on the radio's current basic rate settings). This option is optimal in environments where the transmission range is secondary to broadcast/multicast transmission performance. Select *Range* when range is preferred over performance for broadcast/multicast (group) traffic. The data rates used for range are the lowest defined basic rates. Throughput is the default setting for both 802.3af and 802.3at.

9 Select **OK** to save the changes and overrides made to the access point power configuration. Select **Reset** to revert to the last saved configuration.

#### <span id="page-336-0"></span>*Adoption Overrides*

#### ▶ ["Device Overrides"](#page-331-0)

Use the *Adoption* screen to define the configuration of a preferred Virtual Controller, wireless controller, or service platform resource used for access point adoption. A Virtual Controller can adopt up to 64 access points of the same model. The Virtual Controller must also share its VLAN to peer access points wishing to adopt to it. The Virtual Controllers IP address (or hostname), pool and routing level must also be defined and made available to connecting peers.

Adoption is the process an access point uses to discover Virtual Controllers available in the network, pick the most desirable Virtual Controller, establish an association, obtain its configuration and consider itself provisioned.

At adoption, an access point solicits and receives adoption responses from Virtual Controllers available on the network.

To define an access point's Virtual Controller configuration or apply an override to an existing parameter:

- 1 Select the **Configuration** tab from the Web UI.
- 2 Select **Devices** from the Configuration tab.
- 3 Select **Device Overrides**.
- 4 Select a target device from the device browser in the lower, left-hand, side of the UI.
- 5 Select **Device Overrides** from the Device menu to expand it into sub menu options.
- 6 Select **Adoption**.

A screen displays where an access point's Virtual Controller group, VLAN and network address information can be defined or overridden for the preferred Virtual Controller resource.

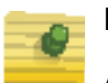

## **NOTE**

A blue override icon (to the left of a parameter) defines the parameter as having an override applied. To remove an override, go to the *Basic Configuration* screen's **Device Overrides** field and select **Clear Overrides**. This will remove all overrides from the device.

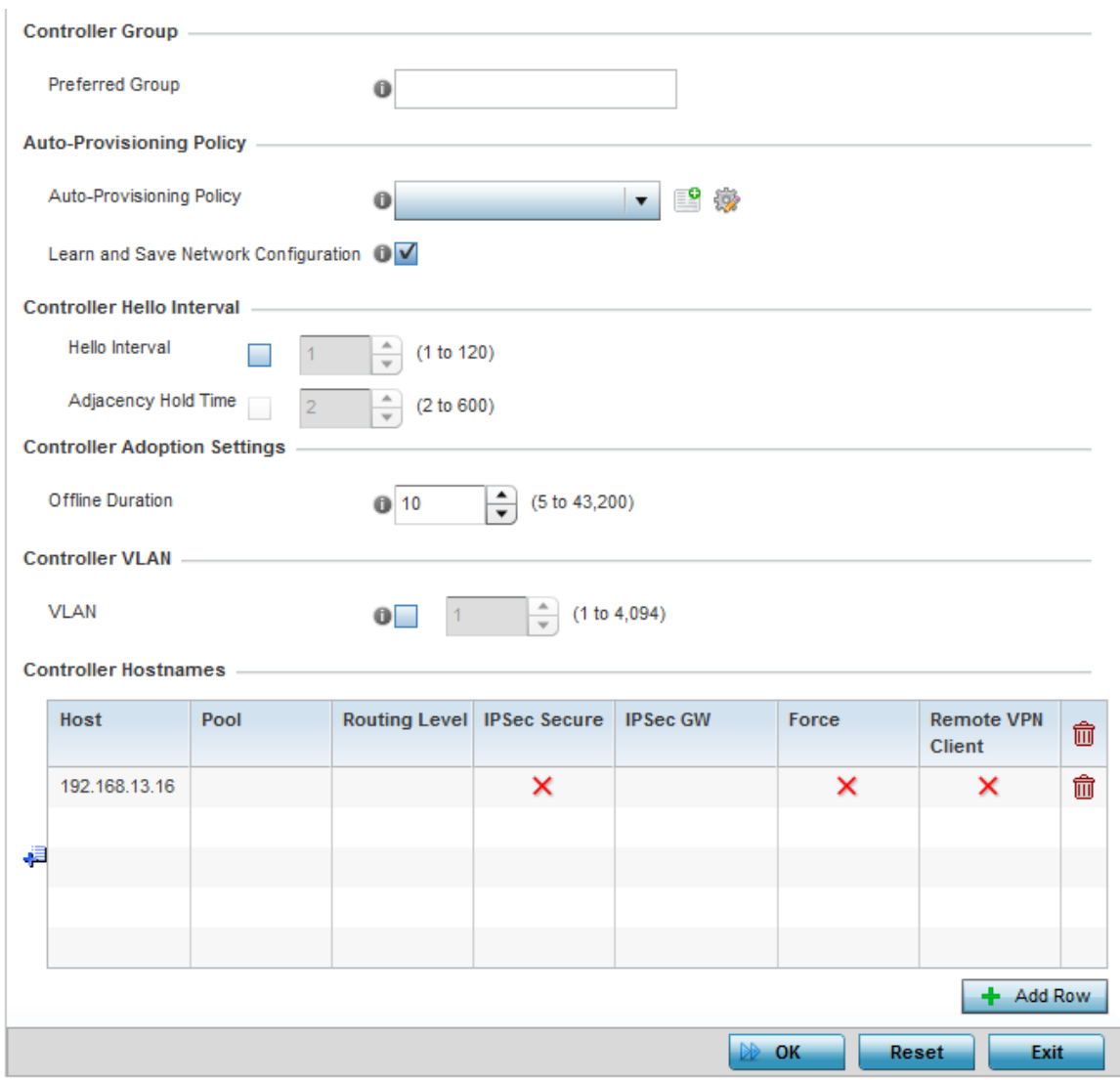

#### Figure 153: Device Overrides - Adoption screen

7 Define a 64 character maximum **Preferred Group**.

The preferred group is the controller group the access point would prefer to connect upon adoption.

$$
\Bigg/ 325
$$

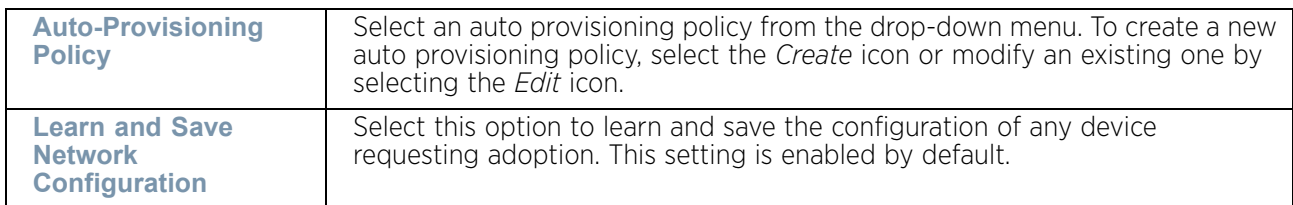

8 Set the following **Auto-Provisioning Policy** settings for access point adoptions:

- 9 Define the **Hello Interval** value for this device. This is the interval between hello keep alive messages exchanged with the wireless controller that has adopted this access point. These messages serve as a connection validation mechanism to keep the access point adopted to its wireless controller. Set a value from 1-120 seconds.
- 10 Define the **Adjacency Hold Time** value for this device. This is the amount of time before the preferred controller group is considered down and unavailable to provide services. Set a value from 2-600 seconds.
- 11 Define the **Offline Duration** for this device. This is the time duration in minutes after which an unadopted device generates an offline event.
- 12 Use the spinner control to set the **Controller VLAN**.

This is the VLAN the Virtual Controller is reachable on. Select from 1 - 4094. There is no default value for this setting.

13 Use the **+ Add Row** button to populate the **Controller Hostnames** table with the following host, pool and routing parameters for defining the preferred adoption resource.

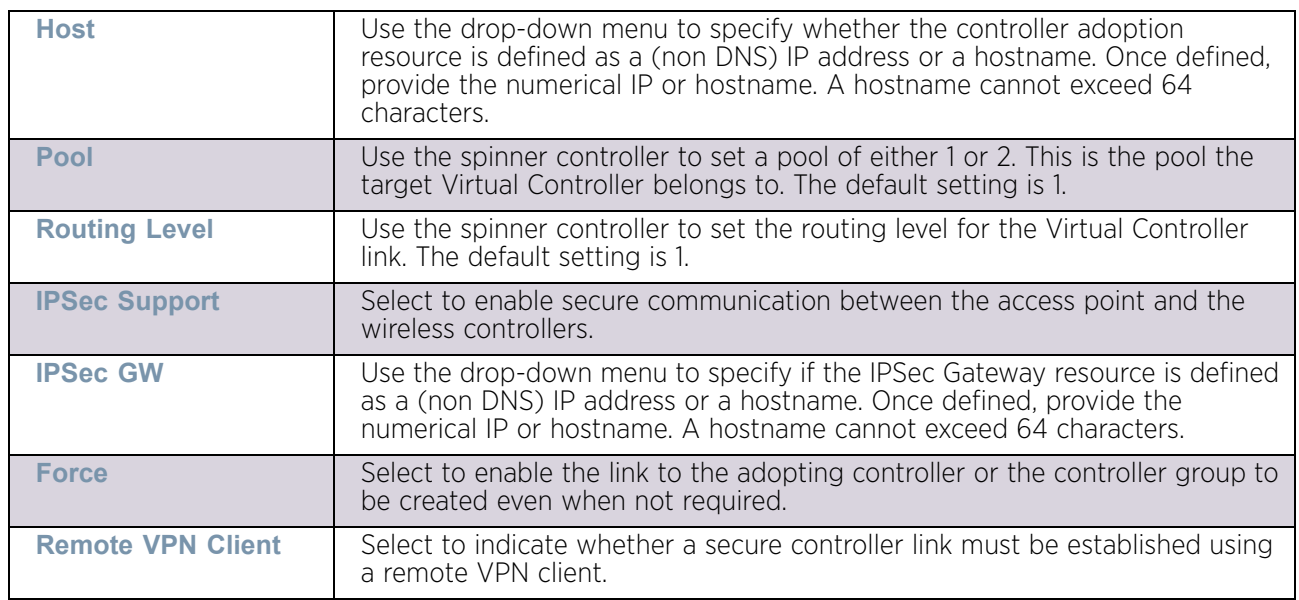

14 Select **OK** to save the changes and overrides made to the access point adoption configuration. Select **Reset** to revert to the last saved configuration.

## <span id="page-339-0"></span>*Profile Interface Override Configuration*

## ["Device Overrides"](#page-331-0)

An access point requires its Virtual Interface be configured for layer 3 (IP) access or layer 3 service on a VLAN. A virtual interface defines which IP address is associated with each connected VLAN ID.

An interface configuration can have overrides applied to customize the configuration to a unique deployment objective. For more information, refer to the following:

- ["Ethernet Port Override Configuration"](#page-339-1)
- ["Virtual Interface Override Configuration"](#page-350-0)
- ["Port Channel Override Configuration"](#page-364-0)
- ["Radio Override Configuration"](#page-372-0)
- ["WAN Backhaul Overrides"](#page-383-0)
- ["PPPoE Configuration"](#page-385-0)
- ["Bluetooth Configuration"](#page-389-0)

## <span id="page-339-1"></span>Ethernet Port Override Configuration

["Profile Interface Override Configuration"](#page-339-0)

Use an Ethernet Port override to change (modify) parameters of an access point's Ethernet Port configuration.

The following ports are available on supported access point models:

- AP6521 GE1/POE (LAN)
- AP6522*/*AP6522*M* GE1/POE (LAN)
- AP6532 GE1/POE (LAN)
- AP6562GE1/POE (LAN)
- AP7161 GE1/POE (LAN), GE2 (WAN)
- AP7181 GE1/POE (LAN), GE2 (WAN)
- $AP7502 GE1$ , fe1, fe2, fe3
- AP7522 GE1/POE (LAN), GE2 (WAN)
- AP7532 GE1/POE (LAN), GE2 (WAN)
- AP7602 GE1/POE (LAN), GE2 (WAN)
- AP7612 GE1/POE (LAN), GE2 (WAN)
- AP7622 GE1/POE (LAN)
- AP7632 GE1/POE (LAN)
- AP7662 GE1/POE (LAN), GE2 (WAN)
- AP8122*/*AP8132*/*AP8232/AP8163 GE1/POE (LAN), GE2 (WAN)
- AP8232 GE1/POE (LAN), GE2 (WAN)

To define an Ethernet port configuration override:

- 1 Select the **Configuration** tab from the Web UI.
- 2 Select **Devices** from the **Configuration** tab.
- 3 Select **Device Overrides**.
- 4 Select a target device from the device browser in the lower, left-hand, side of the UI.
- 5 Select **Interface** to expand its sub menu options.
- 6 Select **Ethernet Ports**.

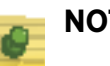

## **NOTE**

A blue override icon (to the left of a parameter) defines the parameter as having an override applied. To remove an override, go to the *Basic Configuration* screen's **Device Overrides** field and select **Clear Overrides**. This will remove all overrides from the device.

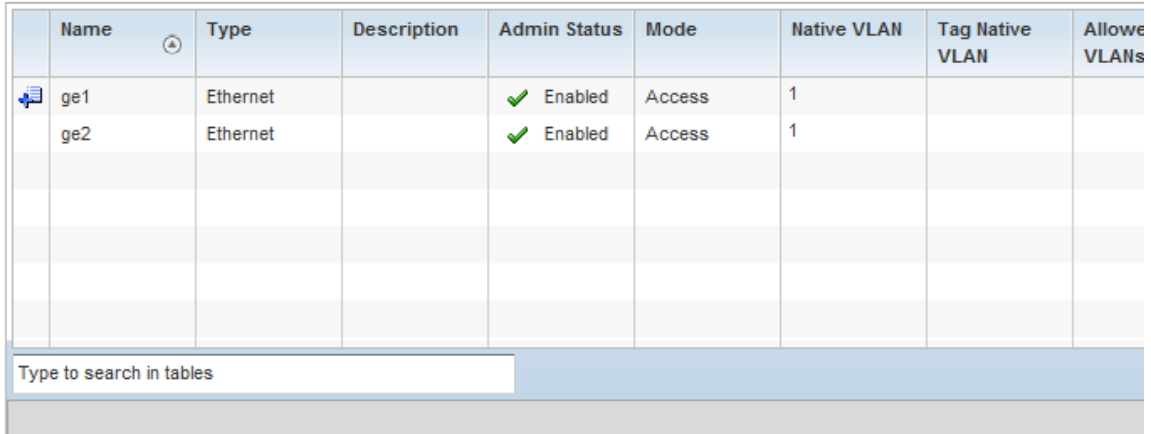

Figure 154: Device Overrides - Interface Ethernet Port screen

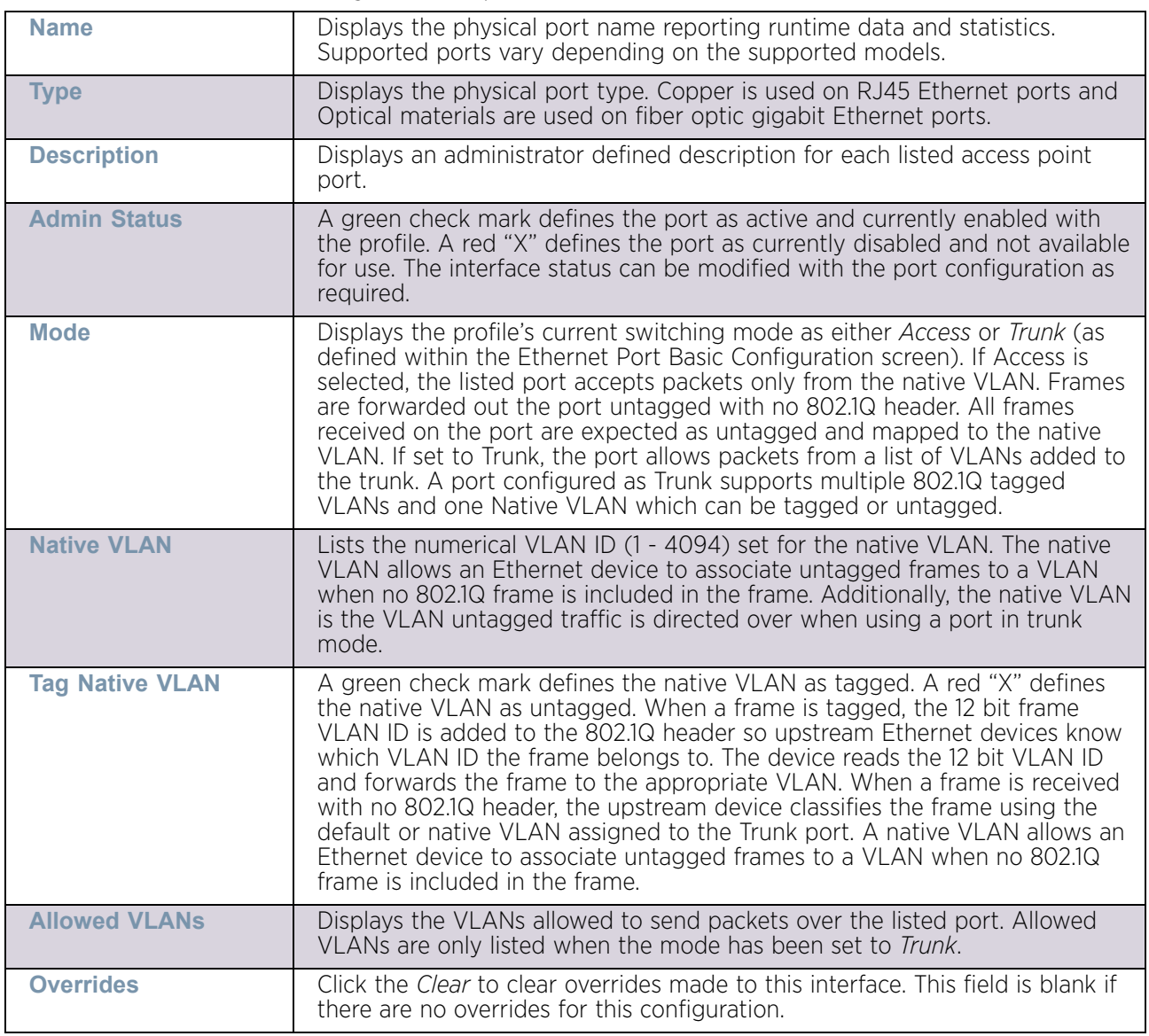

7 Refer to the following to review port status and assess whether an override is warranted:

8 To edit (or override) the configuration of an existing port, select it from amongst those displayed and select the **Edit** button. The *Ethernet Port Basic Configuration* screen displays by default.

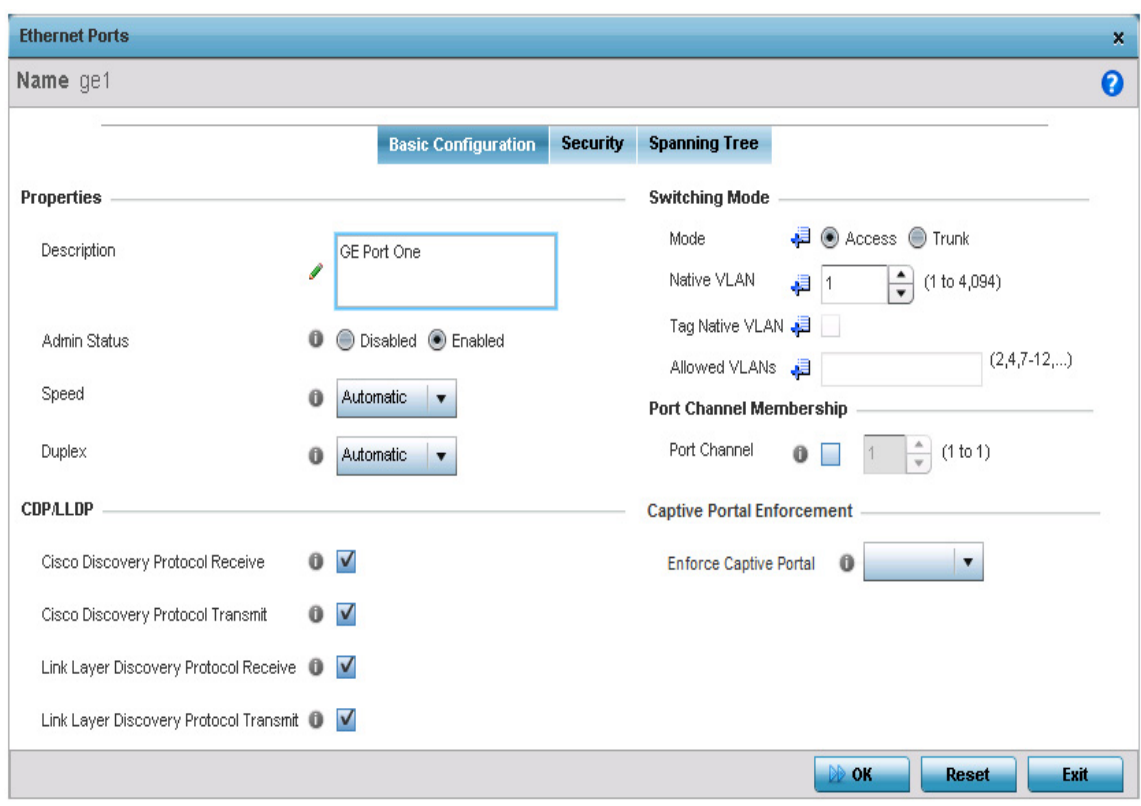

Figure 155: Ethernet Ports - Basic Configuration screen

$$
\begin{array}{c} \begin{array}{c} \end{array} & 330 \\ \end{array}
$$

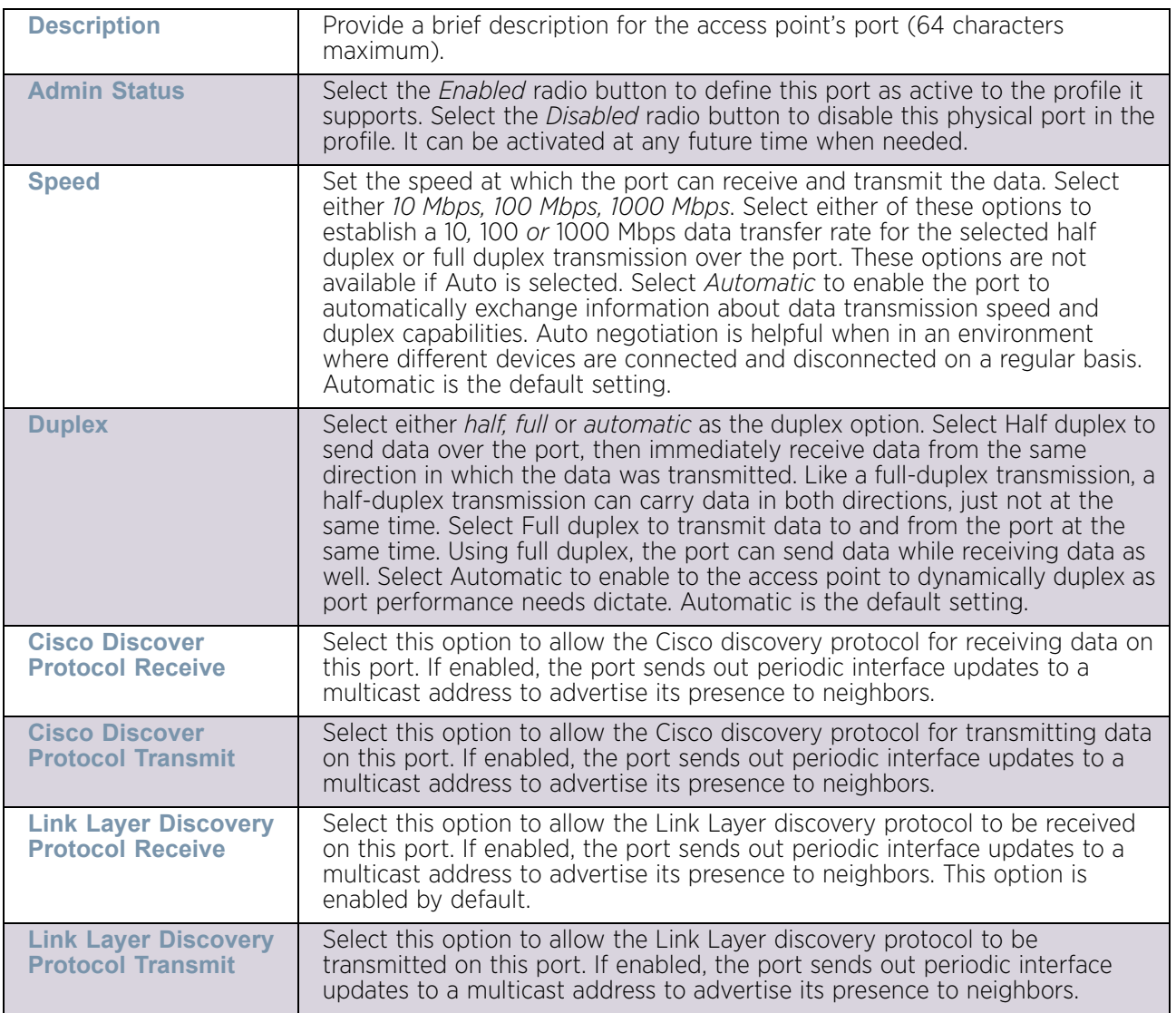

9 Set (or override) the following Ethernet port **Properties** and **CDP/LLDP** settings:

$$
\Bigg/ 331
$$

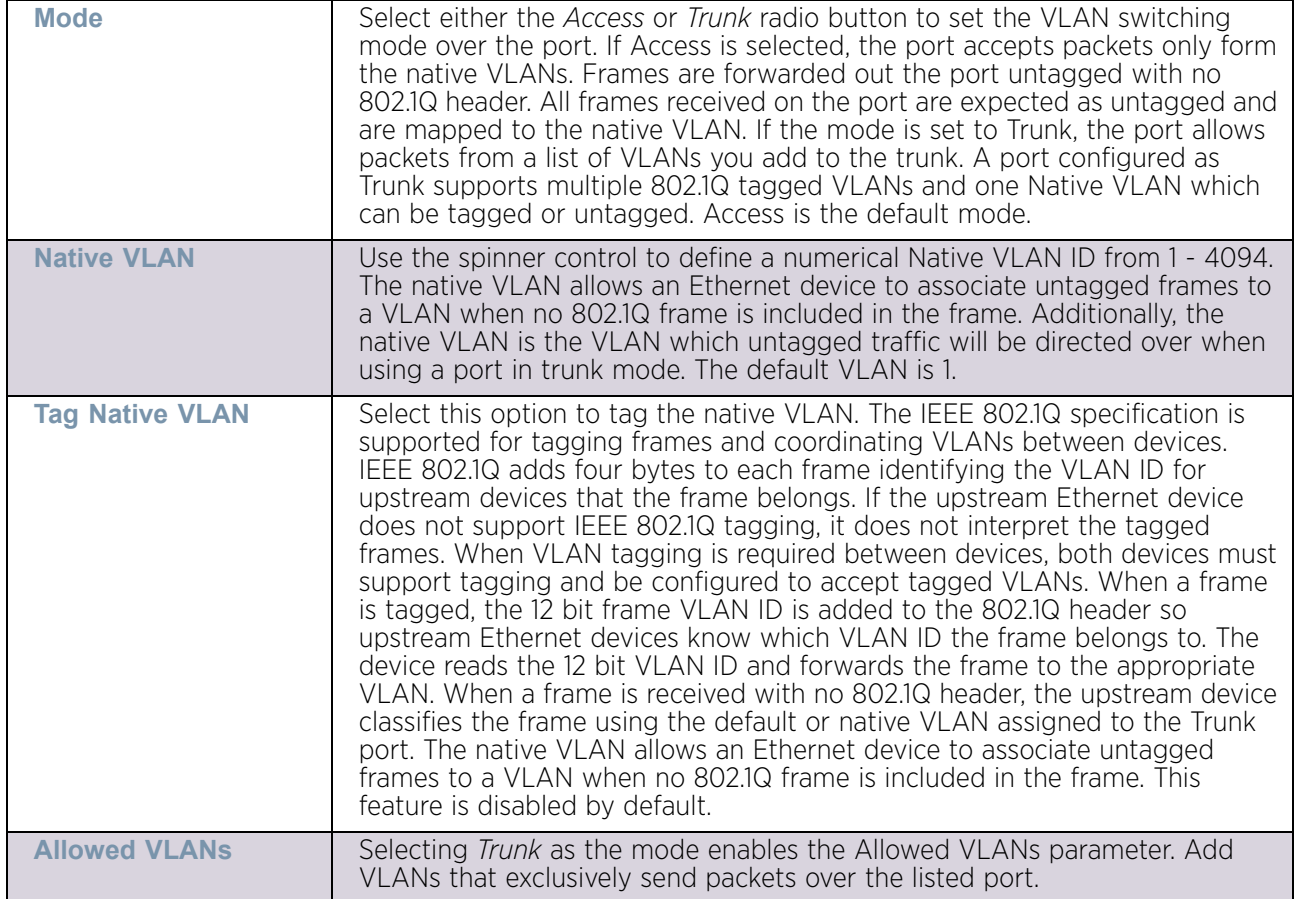

10 Set (or override) the following **Switching Mode** parameters to apply to the Ethernet port configuration:

11 Select **Enforce Captive Portal** to automatically apply captive portal access permission rules to data transmitted over this specific Ethernet port. Select *None* to prevent access permission rules to be enforced. Select *Authentication Failure* to apply access permission rules only when user authentication fails. Select *Always* to enforce access permissions at all times.

A captive portal is an access policy for providing temporary and restrictive access using a standard Web browser. Captive portals provides authenticated access by capturing and re-directing a wireless user's Web browser session to a captive portal login page where the user must enter valid credentials to access to the network. Once logged into the captive portal, additional *Terms and Agreement*, *Welcome*, *Fail* and *No Service* pages provide the administrator with a number of options on captive portal screen flow and user appearance. For information on configuring a captive portal policy, see ["Configuring Captive Portal Policies" on page 759](#page-771-0).

Captive portal enforcement allows wired network users to pass traffic through the captive portal without being redirected to an authentication page. Authentication instead takes place when the RADIUS server is queried against the wired user's MAC address. If the MAC address is in the RADIUS server's user database, the user can pass traffic on the captive portal. If None is selected, captive portal policies are not enforced on the wired interface. If Authentication Failure is selected, captive portal policies are enforced only when RADIUS

authentication of the client's MAC address is not successful. If Always is selected, captive portal policies are enforced regardless of whether the client's MAC address is in the RADIUS server's user database.

- 12 Optionally select the **Port Channel Membership** option and define (or override) a setting from 1 - 8 using the spinner control. This sets the channel group for the port.
- 13 Select **OK** to save the changes made to the Ethernet Port Basic Configuration. Select **Reset** to revert to the last saved configuration.

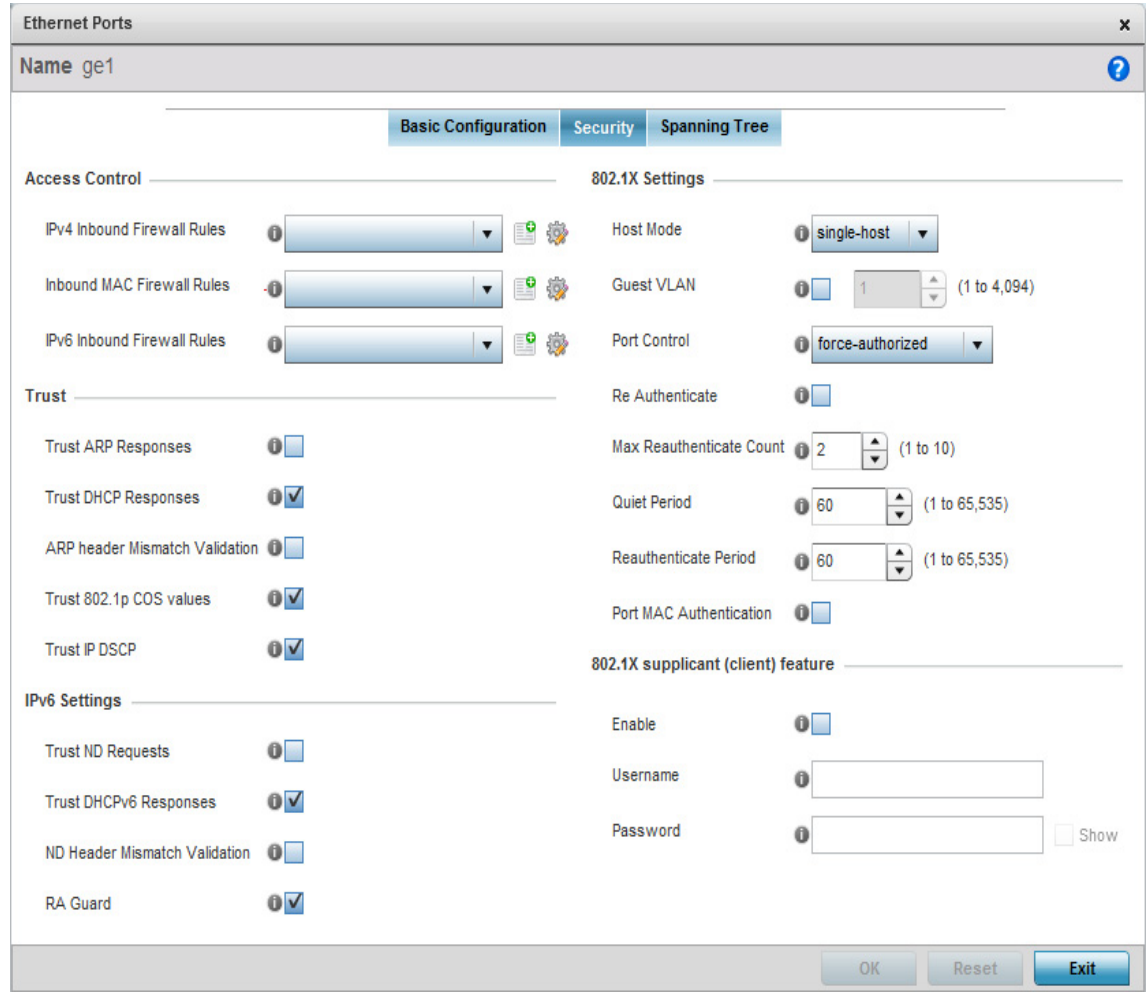

14 Select the **Security** tab.

#### Figure 156: Ethernet Ports - Security screen

15 Refer to the **Access Control** field. As part of the port's security configuration, Inbound IP and MAC address firewall rules are required. The configuration can be optionally overridden if needed.

Use the **Inbound MAC Firewall Rules** drop-down menus to select the firewall rules to apply to this profile's Ethernet port configuration. The firewall inspects MAC traffic flows and detects attacks typically not visible to traditional wired firewall appliances.

$$
\Bigg/ 333
$$

Use the **IPv4 Inbound Firewall Rules** drop-down menu to select the IPv4 specific firewall rules to apply to this profile's Ethernet port configuration. IPv4 is a connectionless protocol for packet switched networking. IPv4 operates as a best effort delivery method, as it does not guarantee delivery, and does not ensure proper sequencing or duplicate delivery (unlike (TCP). IPv4 hosts can use link local addressing to provide local connectivity. For more information on creating IPv4 firewall rules, see ["Configuring IP Firewall Rules" on](#page-736-0)  [page 724](#page-736-0).

Use the **IPv6 Inbound Firewall Rules** drop-down menu to select the IPv6 specific firewall rules to apply to this profile's Ethernet port configuration. IPv6 is the latest revision of the *Internet Protocol* (IP) designed to replace IPv4. IPV6 provides enhanced identification and location information for computers on networks routing traffic across the Internet. IPv6 addresses are composed of eight groups of four hexadecimal digits separated by colons.

If a firewall rule does not exist suiting the data protection needs of the target port channel configuration, select the **Create** icon to define a new rule configuration or the **Edit** icon to modify an existing firewall rule configuration. For more information on creating IPv6 firewall rules, see ["Configuring IP Firewall Rules" on page 724](#page-736-0).

- 16 If a firewall rule does not exist suiting the data protection needs of the target port configuration, select the **Create** icon to define a new rule configuration. For more information, see ["Wireless Firewall" on page 709](#page-721-0).
- 17 Refer to the **Trust** field to define the following:

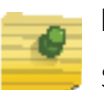

## **NOTE**

Some vendor solutions with VRRP enabled send ARP packets with Ethernet SMAC as a physical MAC and inner ARP SMAC as VRRP MAC. If this configuration is enabled, a packet is allowed, despite a conflict existing.

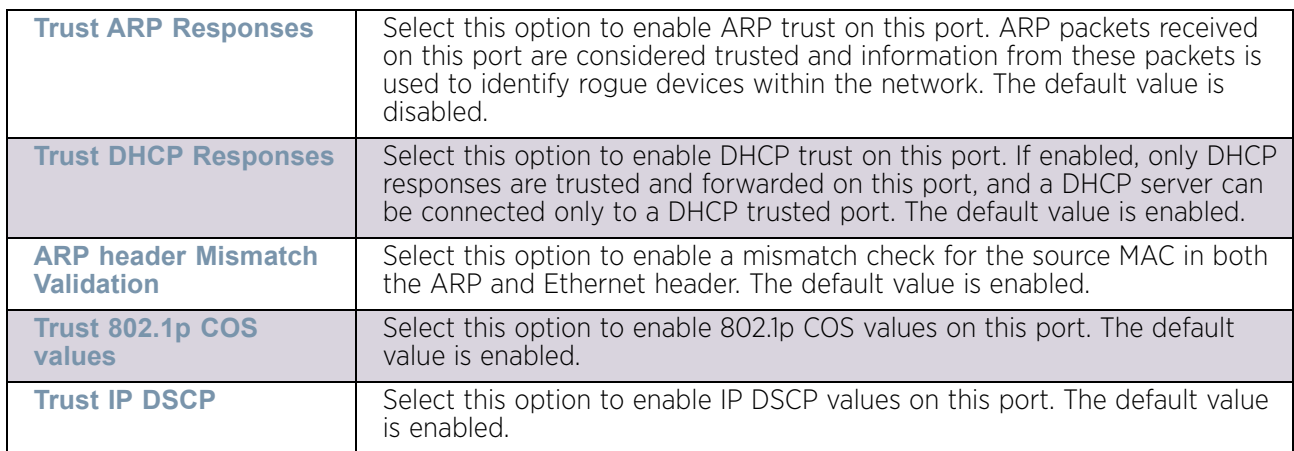

$$
334
$$

## 18 Set the following **IPv6 Settings**:

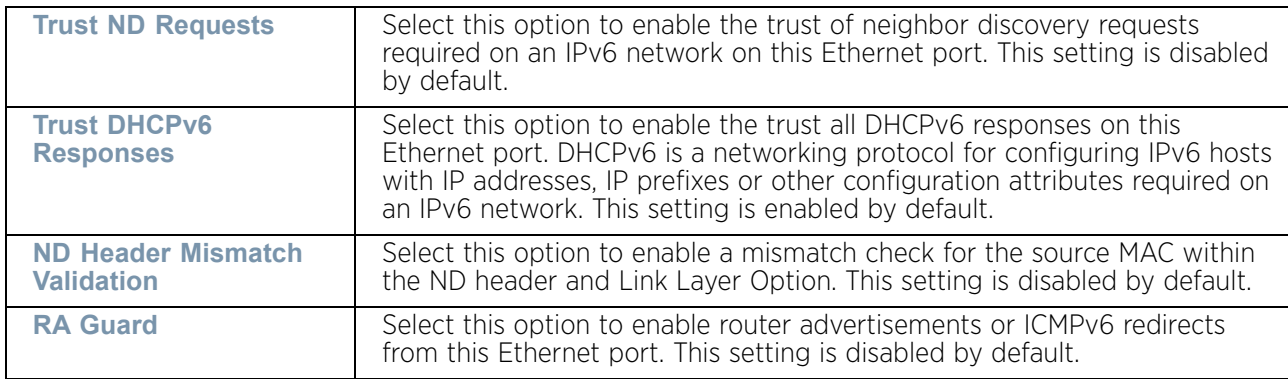

## 19 Refer to the **802.1X Settings** field to define the following:

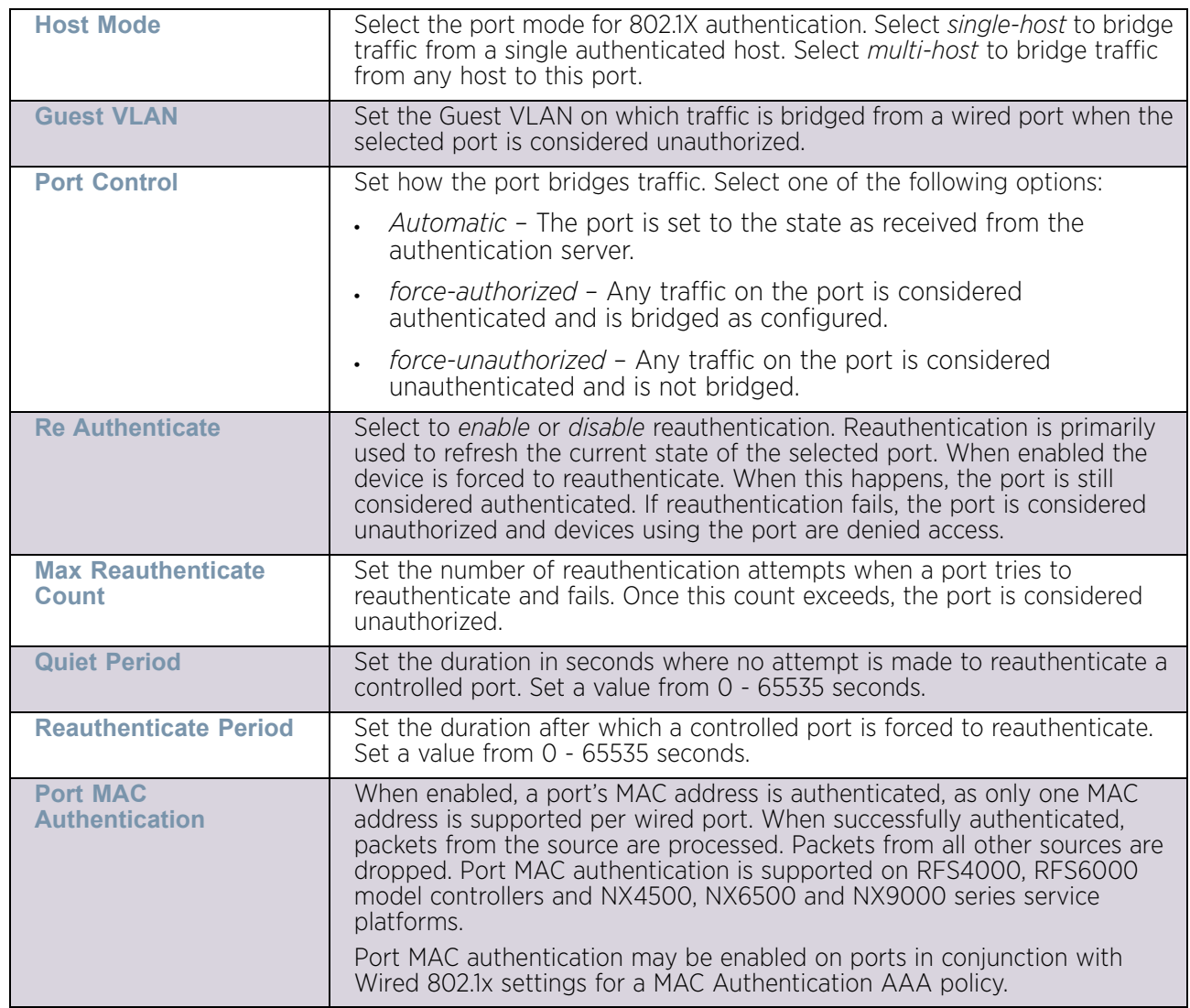

$$
\Bigg/ 335
$$

20 Select the **Enable** option within the **802.1x supplicant (client) feature** field to enable a username and password pair used when authenticating users on this port. Select **Show** to expose the characters comprising the password in the **Password** field.

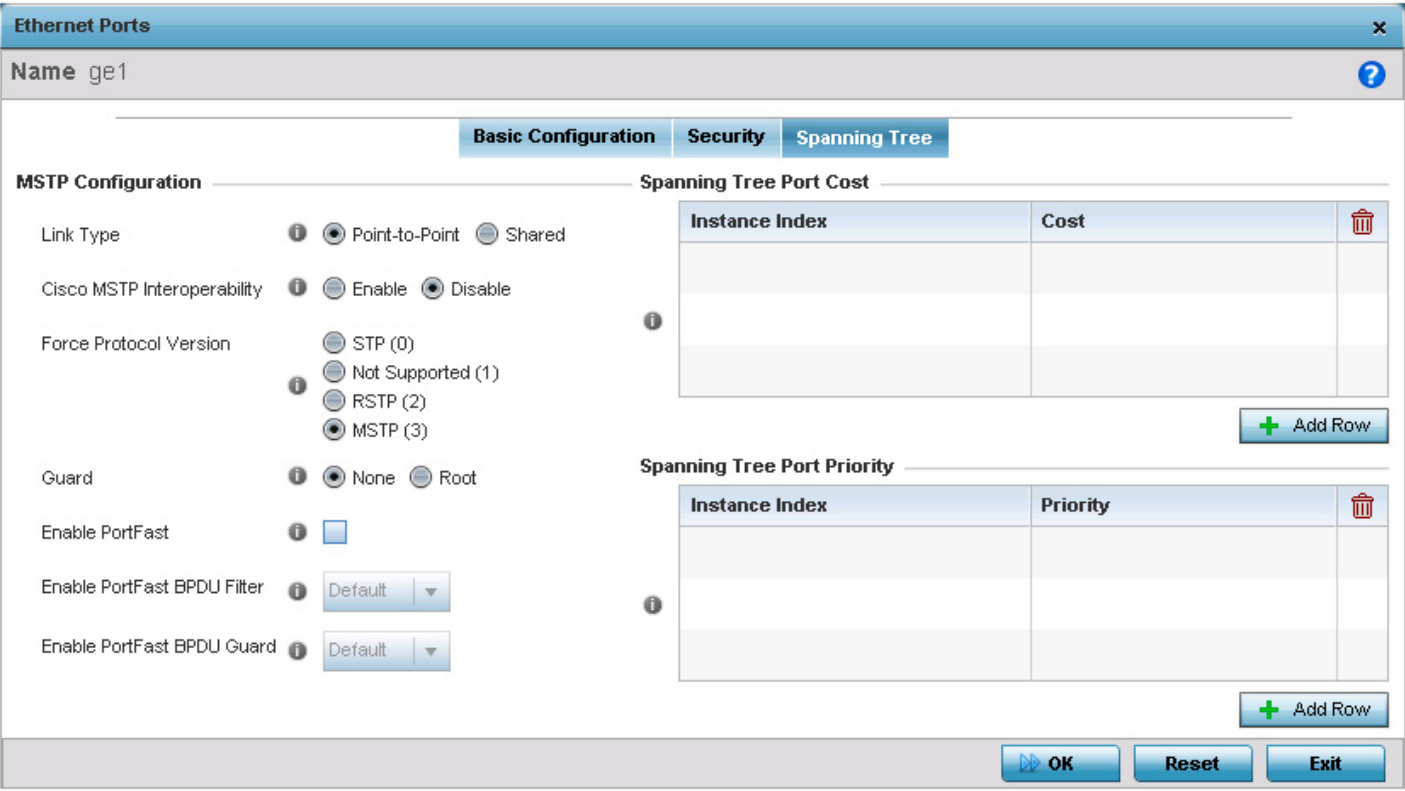

21 Select the **Spanning Tree** tab.

## Figure 157: Ethernet Ports – Spanning Tree Configuration

*Spanning Tree Protocol* (STP) (IEEE 802.1D standard) configures a meshed network for robustness by eliminating loops within the network and calculating and storing alternate paths to provide fault tolerance.

STP calculation happens when a port comes up. As the port comes up and STP calculation happen, the port is set to Blocked state. In this state, no traffic can pass through the port. Since STP calculations take up to a minute to complete, the port is not operational thereby effecting the network behind the port. Once the STP calculation is complete, the port's state is changed to Forwarding and traffic is allowed.

*Rapid Spanning Tree Protocol* (RSTP) (IEEE 802.1w standard) is a evolution over the standard STP where the primary aim was to reduce the time taken to respond to topology changes while being backward compatible with STP. PortFast enables quickly changing the state of a port from Blocked to Forwarding to enable the port to allow traffic while the STP calculation happens.

*Multiple Spanning Tree Protocol* (MSTP) provides an extension to RSTP to optimize the usefulness of VLANs. MSTOP allows for a separate spanning tree for each VLAN group, and blocks all but one of the possible alternate paths within each spanning tree topology.

If there is just one VLAN in the access point managed network, a single spanning tree works fine. However, if the network contains more than one VLAN, the network topology defined by single STP would work, but it is possible to make better use of the alternate paths available by using an alternate spanning tree for different VLANs or groups of VLANs.

A MSTP supported deployment uses multiple MST regions with multiple MST instances (MSTI). Multiple regions and other STP bridges are interconnected using one single *common spanning tree* (CST).

MSTP includes all of its spanning tree information in a single *Bridge Protocol Data Unit* (BPDU) format. BPDUs are used to exchange information bridge IDs and root path costs. Not only does this reduce the number of BPDUs required to communicate spanning tree information for each VLAN, but it also ensures backward compatibility with RSTP. MSTP encodes additional region information after the standard RSTP BPDU as well as a number of MSTI messages. Each MSTI messages conveys spanning tree information for each instance. Each instance can be assigned a number of configured VLANs. The frames assigned to these VLANs operate in this spanning tree instance whenever they are inside the MST region. To avoid conveying their entire VLAN to spanning tree mapping in each BPDU, the access point encodes an MD5 digest of their VLAN to an instance table in the MSTP BPDU. This digest is used by other MSTP supported devices to determine if the neighboring device is in the same MST region as itself.

- 22 Select either the **Point-to-Point** or **Shared** radio button for the **Link Type** field. When Point-to-Point is selected, it indicates that the port should be treated as connected to a point-to-point link. Selecting Shared indicates that the port is shared between multiple devices. An example for Shared connection would be when the port is connected to a hub. Similarly, an example for a Point-to-Point connection would be when the port is connected to an access point.
- 23 Select either the **Enable** or **Disable** radio button for the **CISCO MSTP Interoperability**  field. This enables or disables inter operability with CISCO's implementation of the *Multiple Spanning Tree Protocol* (MSTP) which is incompatible with the standard MSTP implementation.
- 24 Select one of the available choices for **Force Protocol Version** field. Select *STP* to use the standard Spanning Tree Protocol. Select *RSTP* to use Rapid Spanning Tree Protocol. Select *MSTP* to use Multiple Spanning Tree Protocol.

Select **Not Supported** to disable spanning tree protocol for this interface.

- 25 Select either the **None** or **Root** radio button for the **Guard field**. Root guard is a mechanism to prevent election of roots other than those designated as roots in a network. When this port receives a better (superior) BPDU, the port state becomes Blocked. It retains this state till the port no longer receives the better (superior) BPDU and then the state is changed to Forwarding. Select *Root* to enable this feature. Select *None* to disable.
- 26 Select the **Enable Port Fast** option to enable or disable PortFast. PortFast enables reducing the time taken for a port to complete the MSTP state changes from Blocked to Forward. PortFast must only be enabled on ports on the wireless controller which are directly connected to a Server/Workstation and not to another hub or controller. PortFast can be left unconfigured on an access point.

$$
\Bigg/ 337
$$

- 27 Set the **Enable PortFast BPDU Filter** value from the drop-down list. MSTP BPDUs are messages that are exchanged when controllers gather information about the network topology. When enabled, PortFast enabled ports do not transmit BPDU messages. When set to *Default* sets the PortFast BPDU Filter value to the bridge's BPDU filter value. Select *Disable* to disable this feature.
- 28 Set the **Enable PortFast BPDU Guard** value from the drop-down list. MSTP BPDUs are messages that are exchanged when controllers gather information about the network topology. When enabled, PortFast enabled ports are forced to shut down when they receive BPDU messages. When set to *Default* sets the PortFast BPDU Guard value to the bridge's BPDU guard value. Select *Disable* to disable this feature.
- 29 Configure the **Spanning Tree Port Cost** value. Select the **+ Add Row** button to add a row to the table. Configure an **Instance Index** value and its corresponding cost in the **Cost** column. This is the cost for a packet to traverse the current network segment. The cost of a path is the sum of all costs of traversal from the source to the destination. The default rule for the cost of a network segment is, the faster the media, the lower the cost.
- 30 Configure the **Spanning Tree Port Priority** value. Select the **+ Add Row** to add a row to the table. Configure an **Instance Index** value and its corresponding priority in the **Priority** column. This is the priority for this port becoming a designated root. The default rule is, the lower this value, the higher the chance that the port is assigned as a designated root.
- 31 Select **OK** to save the changes made to the Ethernet port's security configuration. Select **Reset** to revert to the last saved configuration if you do not wish to commit the overrides.

#### <span id="page-350-0"></span>Virtual Interface Override Configuration

#### ["Profile Interface Override Configuration"](#page-339-0)

A *Virtual Interface* is required for layer 3 (IP) access or provide layer 3 service on a VLAN. The Virtual Interface defines which IP address is associated with each VLAN ID. A Virtual Interface is created for the default VLAN (VLAN 1) to enable remote administration. A Virtual Interface is also used to map VLANs to IP address ranges. This mapping determines the destination networks for routing.

To review existing Virtual Interface configurations and either create a new Virtual Interface configuration, modify (override) an existing configuration or delete an existing configuration:

- 1 Select the **Configuration** tab from the Web UI.
- 2 Select **Devices** from the **Configuration** tab.
- 3 Select **Device Overrides**
- 4 Select a target device from the device browser in the lower, left-hand, side of the UI.
- 5 Select **Interface** to expand its sub menu options.

#### 6 Select **Virtual Interfaces**.

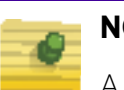

# **NOTE**

A blue override icon (to the left of a parameter) defines the parameter as having an override applied. To remove a device's override, go to the *Basic Configuration* screen's **Device Overrides** field and select **Clear Overrides**.

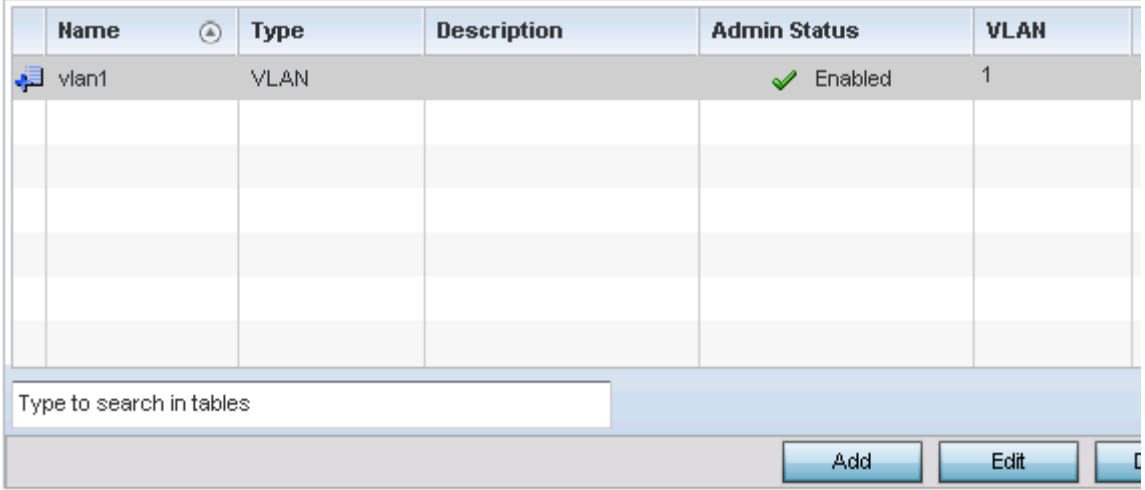

#### Figure 158: Device Overrides - Virtual Interfaces screen

7 Review the following parameters unique to each Virtual Interface configuration to determine whether a parameter override is warranted:

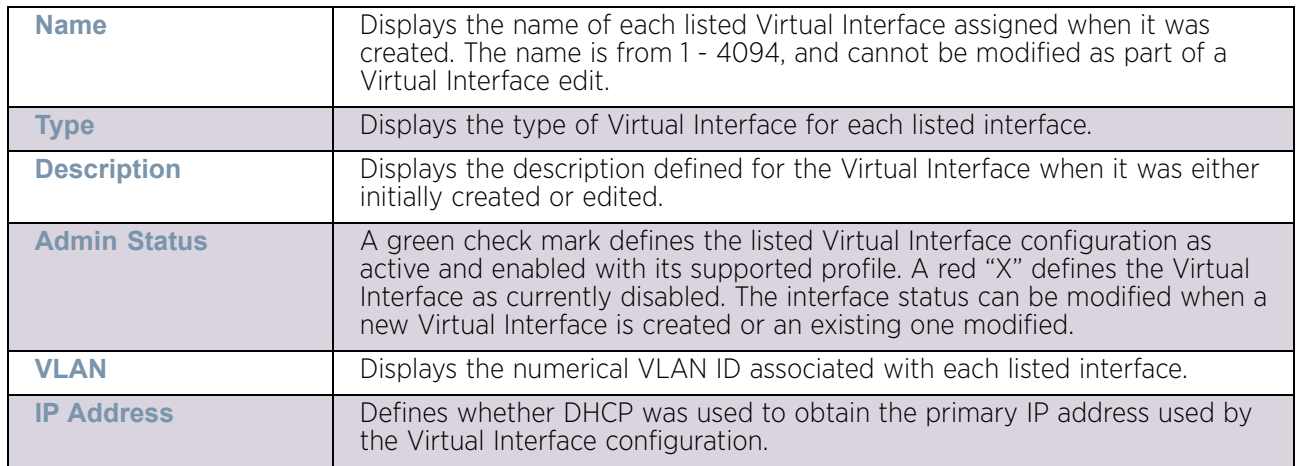

Once the configurations of existing Virtual Interfaces have been reviewed, determine whether a new interface requires creation, or an existing Virtual Interface requires edit (override) or deletion.

8 Select **Add** to define a new Virtual Interface configuration, **Edit** to modify or override the configuration of an existing Virtual Interface or **Delete** to permanently remove a selected Virtual Interface.

$$
\Bigg/ 339
$$

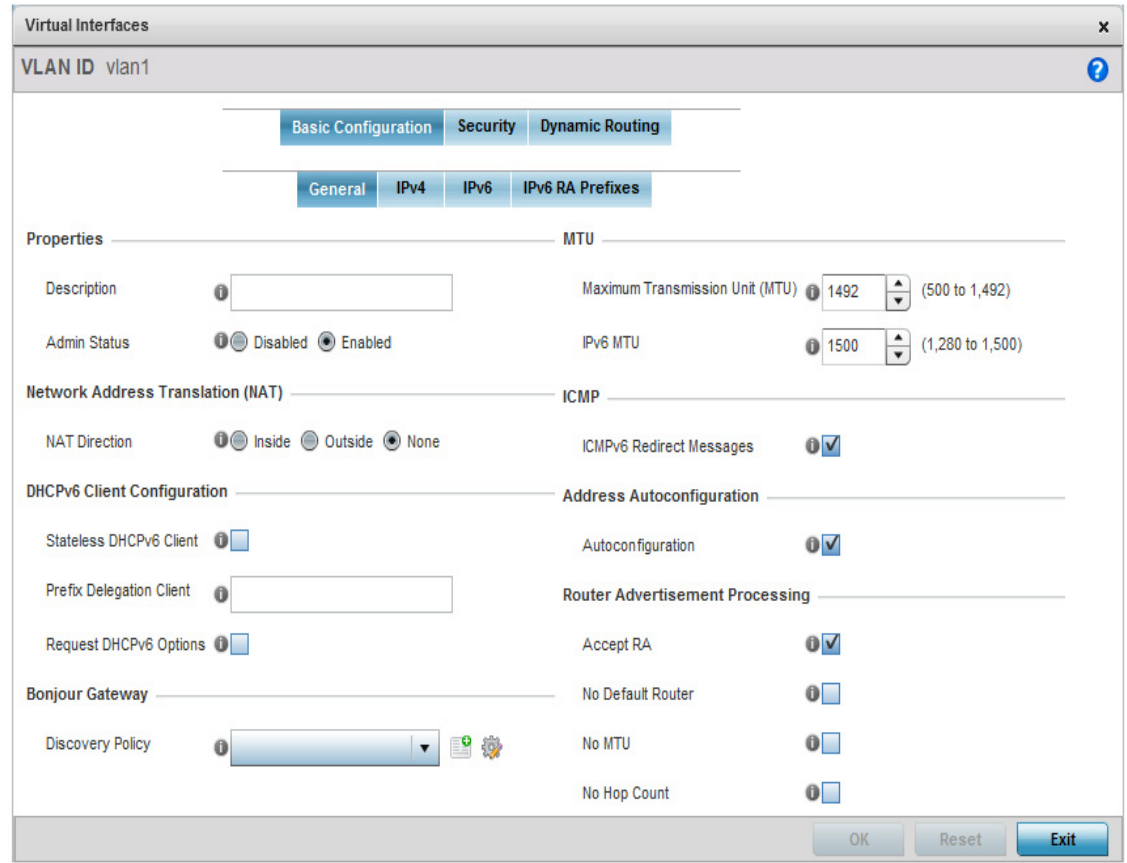

#### Figure 159: Device Overrides - Virtual Interfaces - Basic Configuration screen

The *Basic Configuration* screen displays by default regardless of a whether a new Virtual Interface is being created or an existing one is being modified.

- 9 If creating a new Virtual Interface, use the spinner control to define a numeric ID from 1 4094.
- 10 Define or override the following parameters from within the Properties field:

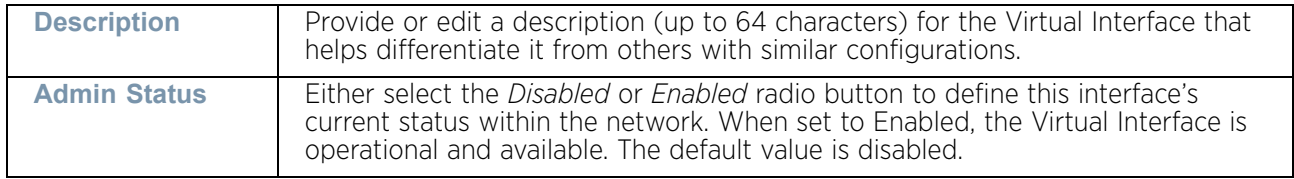

11 Define or override the **Network Address Translation** (NAT) direction.

Select either the *Inside*, *Outside* or *None* radio buttons.

- *Inside* The inside network is transmitting data over the network to its intended destination. On the way out, the source IP address is changed in the header and replaced by the (public) IP address.
- *Outside* Packets passing through the NAT on the way back to the LAN are searched against the records kept by the NAT engine. There the destination IP

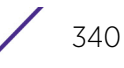

address is changed back to the specific private class IP address in order to reach the LAN over the switch managed network.

• *None* - No NAT activity takes place. This is the default setting.

# **NOTE**

Refer to ["Setting the Profile's NAT Configuration" on page 239](#page-251-0) for instructions on creating a profile's NAT configuration.

12 Set the following **DHCPv6 Client Configuration**. The *Dynamic Host Configuration Protocol for IPv6* (DHCPv6) provides a framework for passing configuration information.

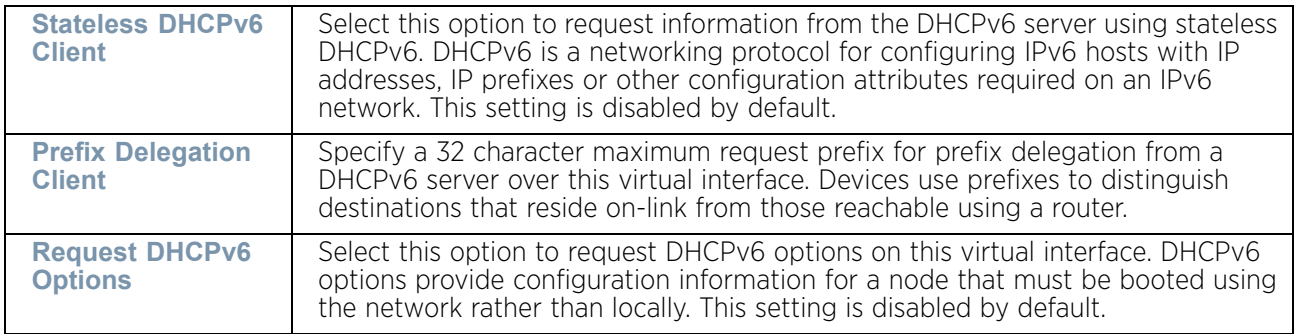

- 13 Set the following **Bonjour Gateway** settings. Bonjour is Apple's implementation of zeroconfiguration networking (Zeroconf). Zeroconf is a group of technologies that include service discovery, address assignment and hostname resolution. Bonjour locates devices such as printers, other computers and services that these computers offer over a local network. Bonjour provides a general method to discover services on a local area network (LAN). It allows users to set up a network without any configuration. Services such as printers, scanners and file-sharing servers can be found using Bonjour. Bonjour only works within a single broadcast domain. However, with special DNS configuration, it can be extended to find services across broadcast domains. From the drop-down, select the Bonjour Gateway discover policy. Select the **Create** icon to define a new Bonjour Gateway policy configuration or select the **Edit** icon to modify an existing Bonjour Gateway policy configuration.
- 14 Set the following MTU settings for the virtual interface:

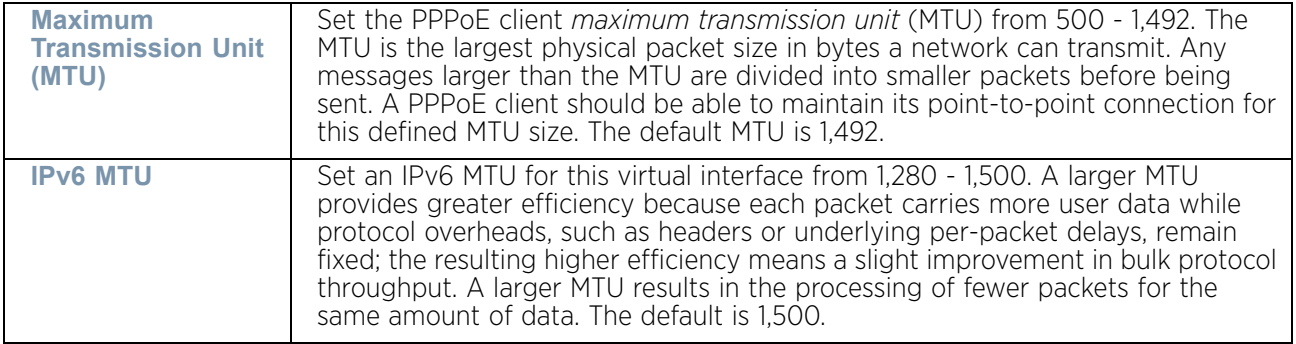

15 Within the **ICMP** field, define whether ICMPv6 redirect messages are sent. Redirect requests data packets be sent on an alternative route. This setting is enabled by default.

$$
\Bigg/ 341
$$

- 16 Within the **Address Autoconfiguration** field, define whether to configure IPv6 addresses on this virtual interface based on the prefixes received in router advertisement messages. Router advertisements contain prefixes used for link determination, address configuration and maximum hop limits. This setting is enabled by default.
- 17 Set the following **Router Advertisement Processing** settings for the virtual interface. Router advertisements are periodically sent to hosts or sent in response to solicitation requests. The advertisement includes IPv6 prefixes and other subnet and host information.

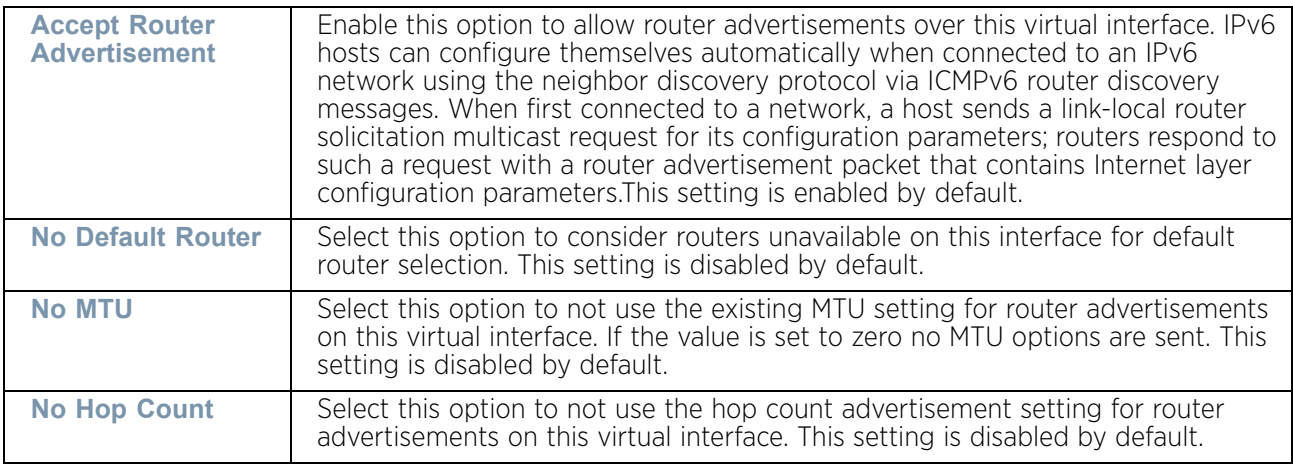

- 18 Select **OK** button to save the changes and overrides to the Basic Configuration screen. Select **Reset** to revert to the last saved configuration.
- 19 Select the **IPv4** tab to set IPv4 settings for this virtual interface.

IPv4 is a connectionless protocol. It operates on a best effort delivery model that does not guarantee delivery or assures proper sequencing or avoidance of duplicate delivery (unlike TCP).

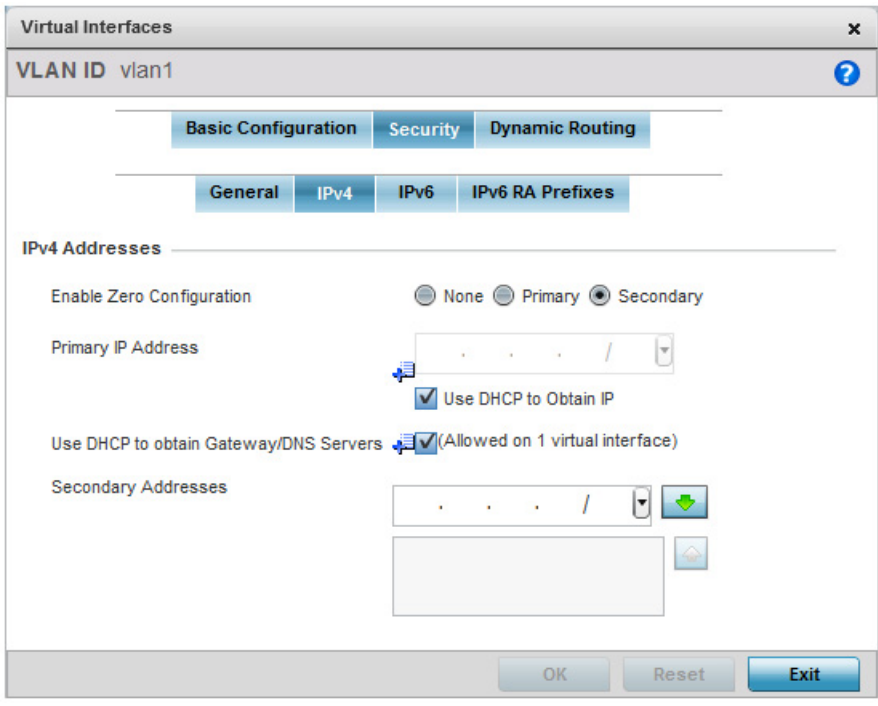

#### Figure 160: Device Overrides - Virtual Interfaces - Basic Configuration screen - IPv4 tab

20 Set the following network information from within the **IPv4 Addresses** field:

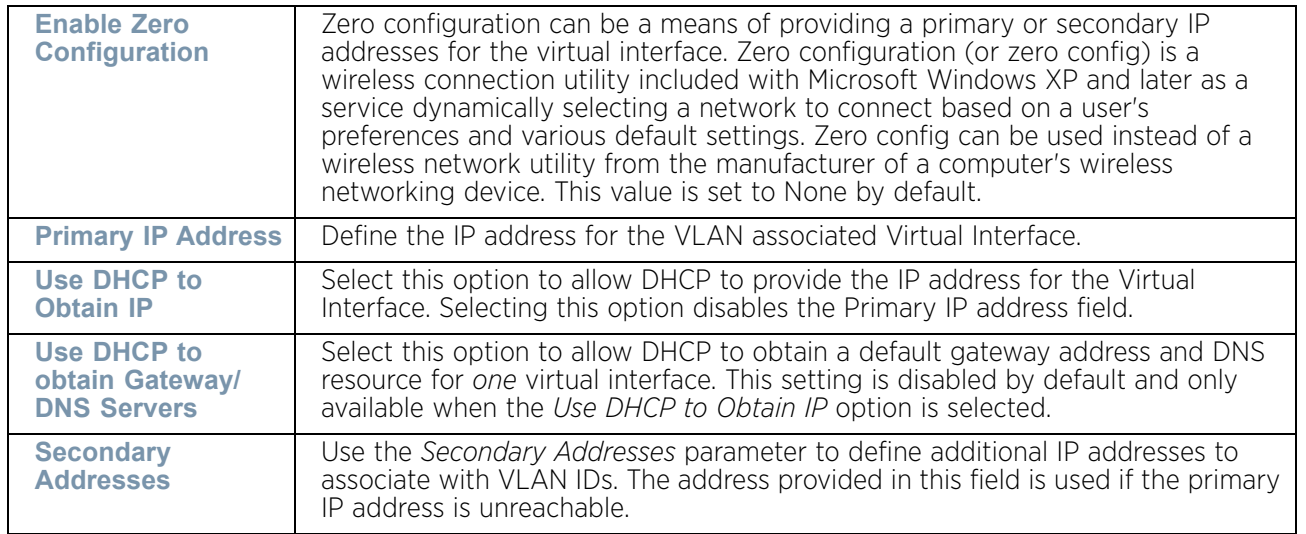

- 21 Select **OK** to save the changes to the IPv4 configuration. Select **Reset** to revert to the last saved configuration.
- 22 Select the **IPv6** tab to set IPv6 settings for this virtual interface.

IPv6 is the latest revision of the *Internet Protocol* (IP) designed to replace IPv4. IPV6 provides enhanced identification and location information for computers on networks routing traffic across the Internet. IPv6 addresses are composed of eight groups of four

$$
\Bigg/ 343
$$

hexadecimal digits separated by colons. IPv6 hosts can configure themselves automatically when connected to an IPv6 network using the neighbor discovery protocol via ICMPv6 router discovery messages. When first connected to a network, a host sends a link-local router solicitation multicast request for its configuration parameters; routers respond to such a request with a router advertisement packet that contains Internet layer configuration parameters

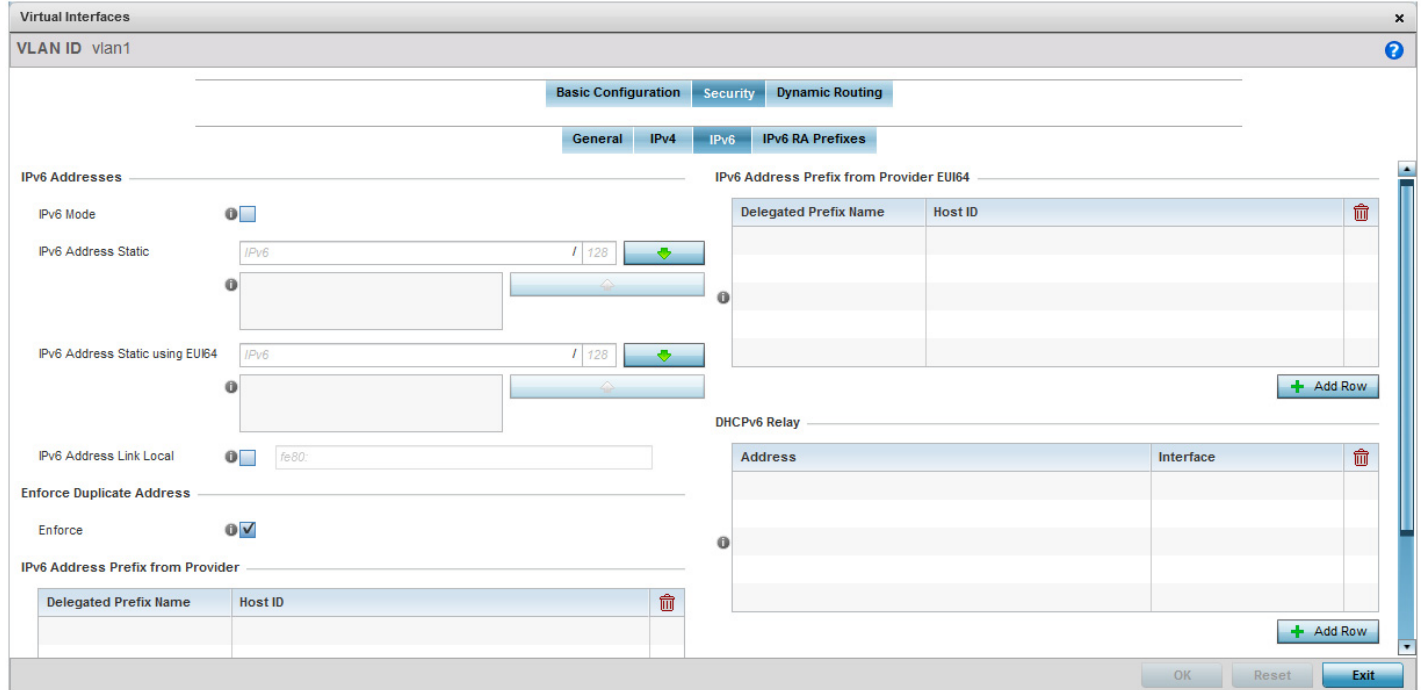

#### Figure 161: Device Overrides - Virtual Interfaces - Basic Configuration screen - IPv6 tab

23 Refer to the **IPv6 Addresses** field to define how IP6 addresses are created and utilized.

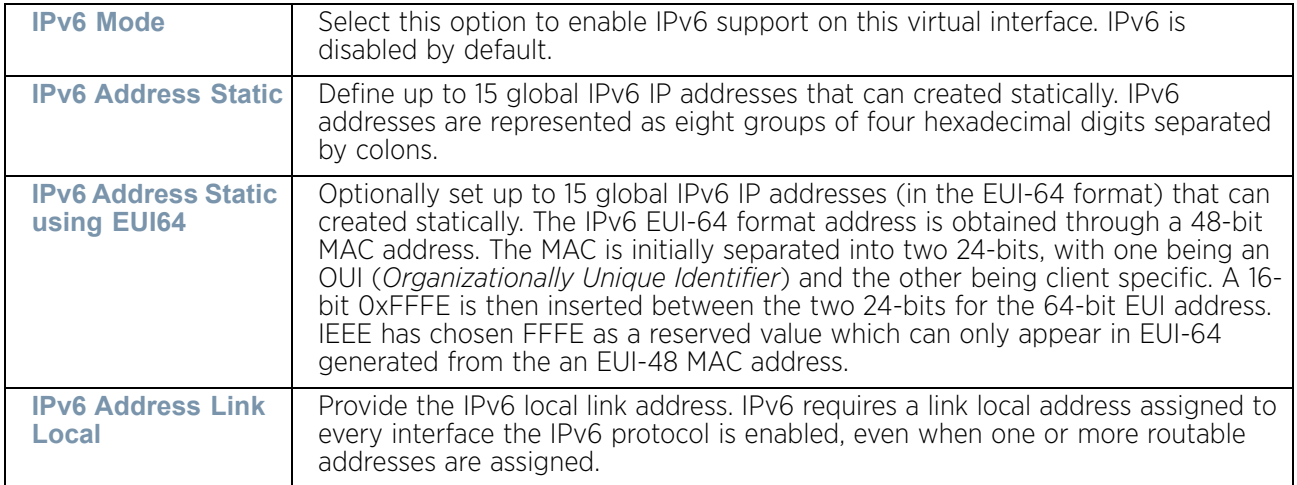

24 Enable the **Enforce Duplicate Address** option to enforce duplicate address protection when any wired port is connected and in a forwarding state. This option is enabled by default.

25 Refer to the **IPv6 Address Prefix from Provider** table to create IPv6 format prefix shortcuts as supplied by an ISP.

Select **+ Add Row** to launch a sub screen wherein a new delegated prefix name and host ID can be defined.

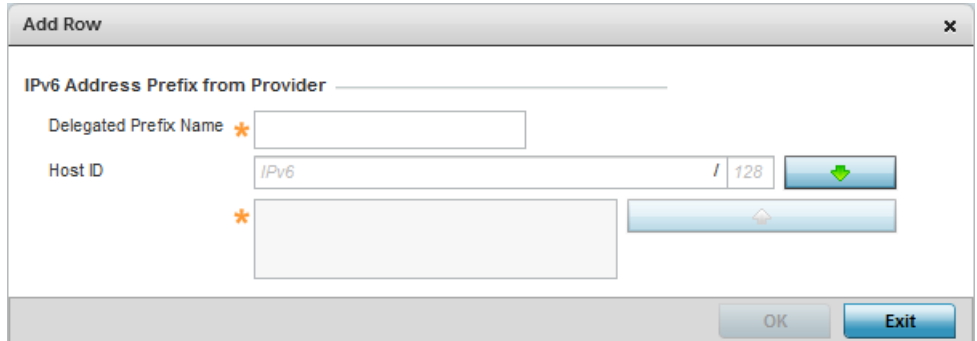

#### Figure 162: Device Overrides - Virtual Interfaces - Basic Configuration screen - IPv6 tab - Add Address Prefix from Provider

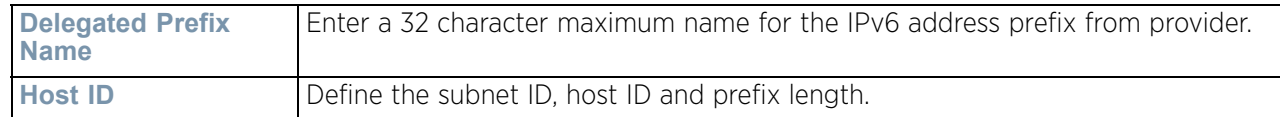

Select **OK** to save the changes to the new IPv6 prefix from provider. Select **Exit** to close the screen without saving the updates.

26 Refer to the **IPv6 Address Prefix from Provider EUI64** table to set an (abbreviated) IP address prefix in EUI64 format.

Select **+ Add Row** to launch a sub screen wherein a new delegated prefix name and host ID can be defined in EUI64 format.

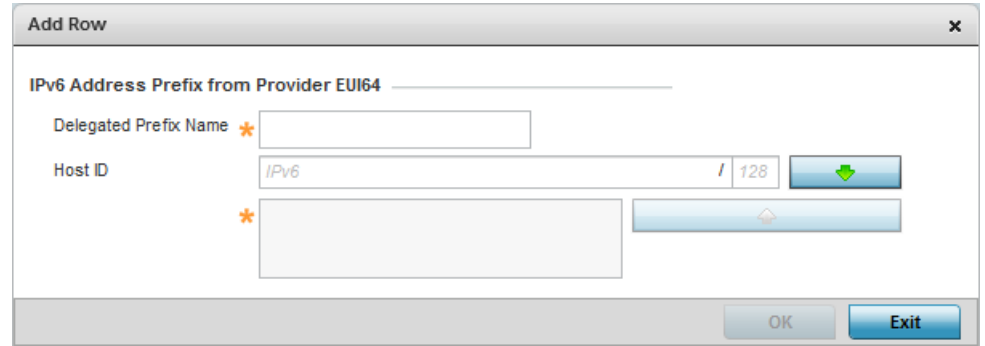

Figure 163: Device Overrides - Virtual Interfaces - Basic Configuration screen - IPv6 tab - Add Address Prefix from Provider EUI64

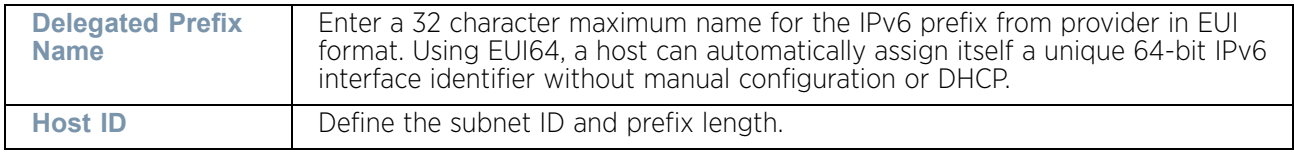

$$
\Bigg/ 345
$$

- 27 Select **OK** to save the changes to the new IPv6 prefix from provider in EUI64 format. Select **Exit** to close the screen without saving the updates.
- 28 Refer to the **DHCPv6 Relay** table to set the address and interface of the DHCPv6 relay.

The DHCPv6 relay enhances an extended DHCP relay agent by providing support in IPv6. DHCP relays exchange messages between a DHCPv6 server and client. A client and relay agent exist on the same link. When A DHCP request is received from the client, the relay agent creates a relay forward message and sends it to a specified server address. If no addresses are specified, the relay agent forwards the message to all DHCP server relay multicast addresses. The server creates a relay reply and sends it back to the relay agent. The relay agent then sends back the response to the client.

Select **+ Add Row** to launch a sub screen wherein a new DHCPv6 relay address and interface VLAN ID can be set.

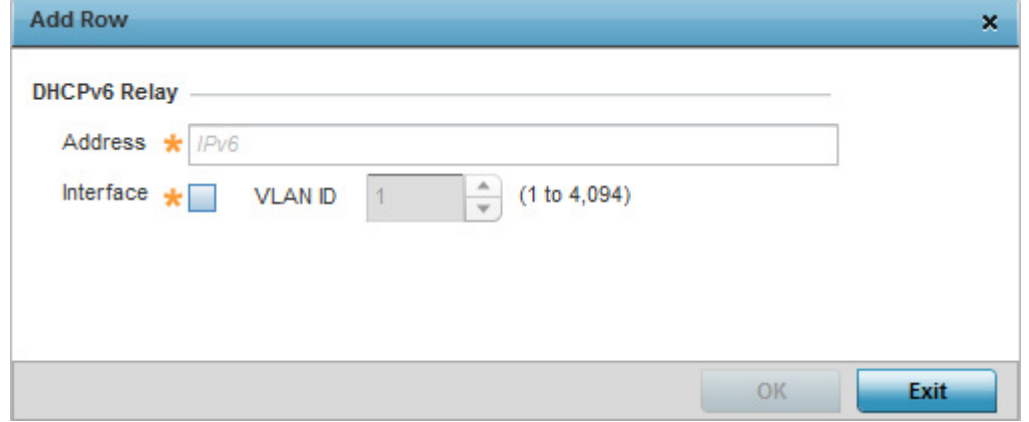

#### Figure 164: Virtual Interfaces - Basic Configuration screen - IPv6 tab - Add DHCPv6 Relay

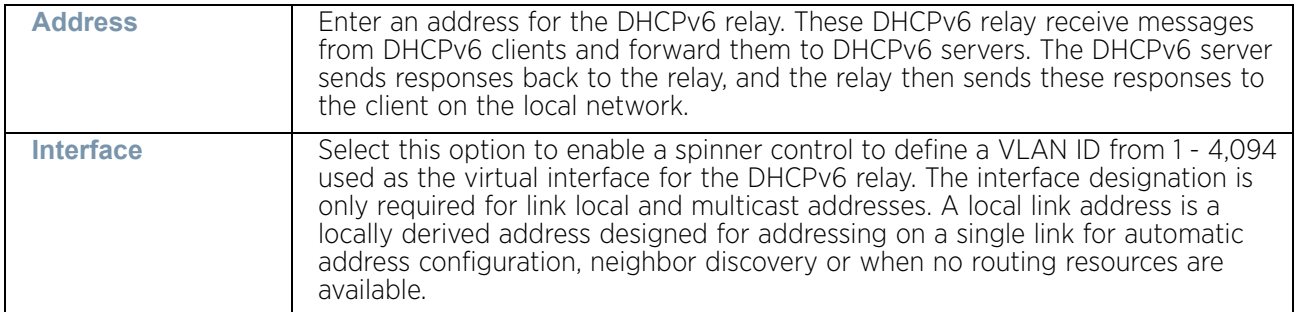

Select **OK** to save the changes to the DHCPv6 relay configuration. Select **Exit** to close the screen without saving the updates.

29 Select the **IPv6 RA Prefixes** tab.

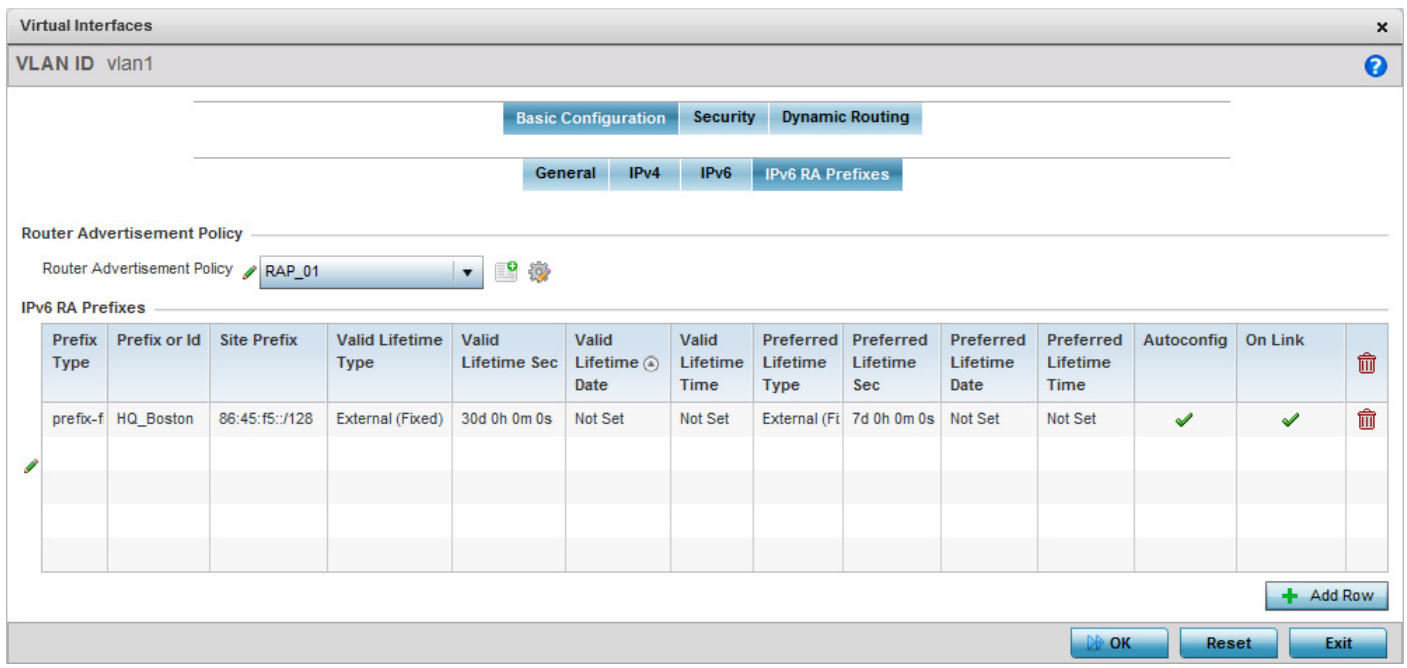

#### Figure 165: Device Overrides - Virtual Interfaces - Basic Configuration screen - IPv6 RA Prefixes tab

30 Use the **Router Advertisement Policy** drop-down menu to select and apply a policy to the virtual interface.

Router advertisements are periodically sent to hosts or sent in response to solicitation requests. The advertisement includes IPv6 prefixes and other subnet and host information.

31 Review the configurations of existing IPv6 advertisement policies. If needed select **+ Add Row** to define the configuration of an additional IPv6 RA prefix.
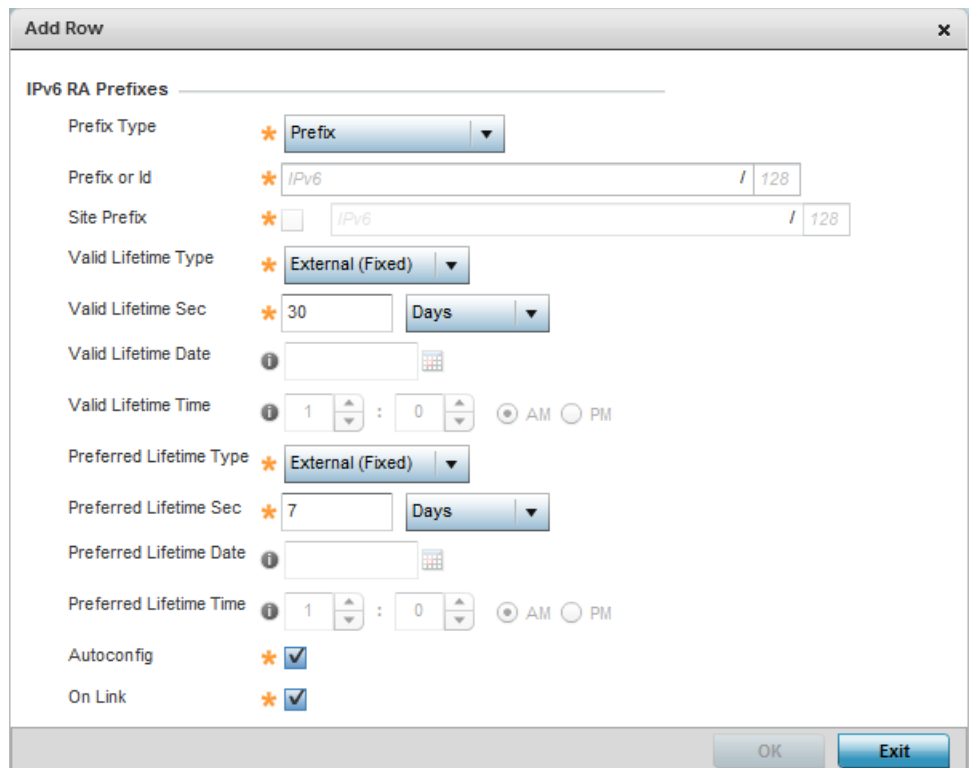

## Figure 166: Device Overrides - Virtual Interfaces - Basic Configuration screen - Add IPv6 RA Prefix

32 Set the following **IPv6 RA Prefix** settings:

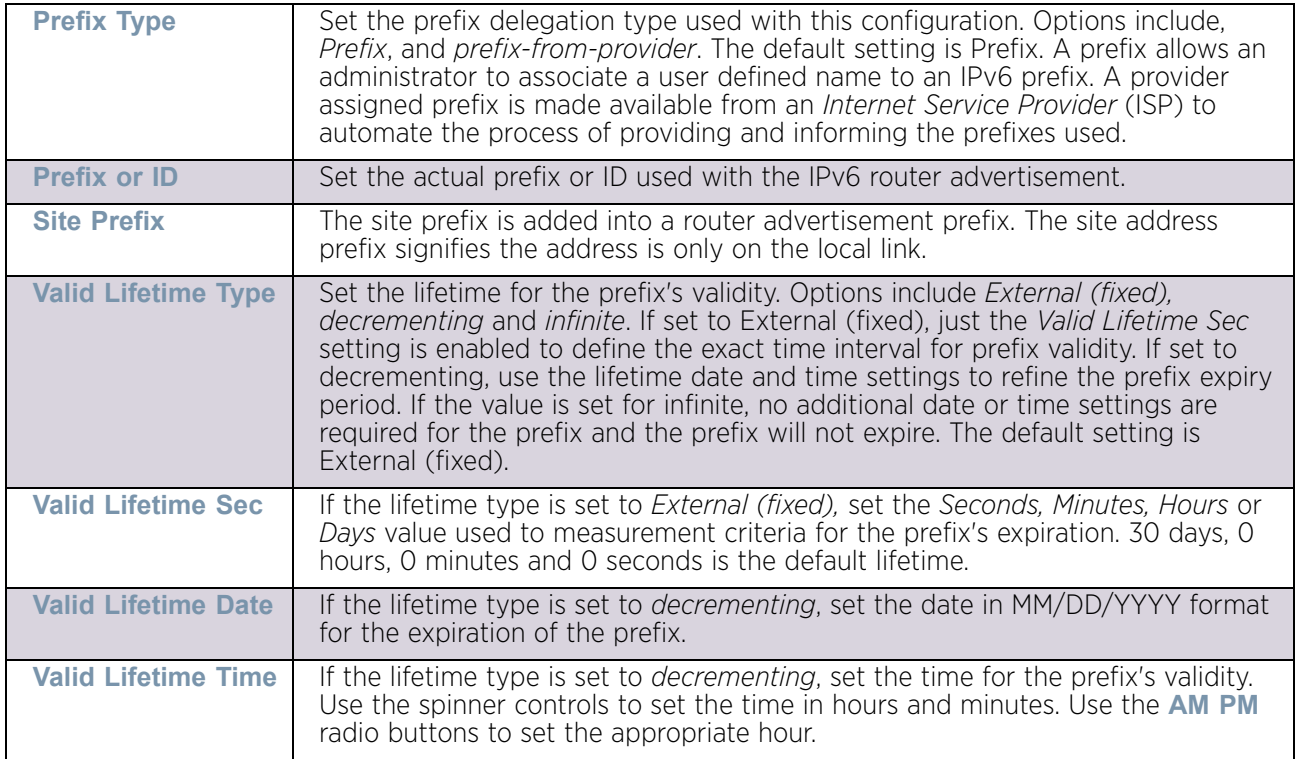

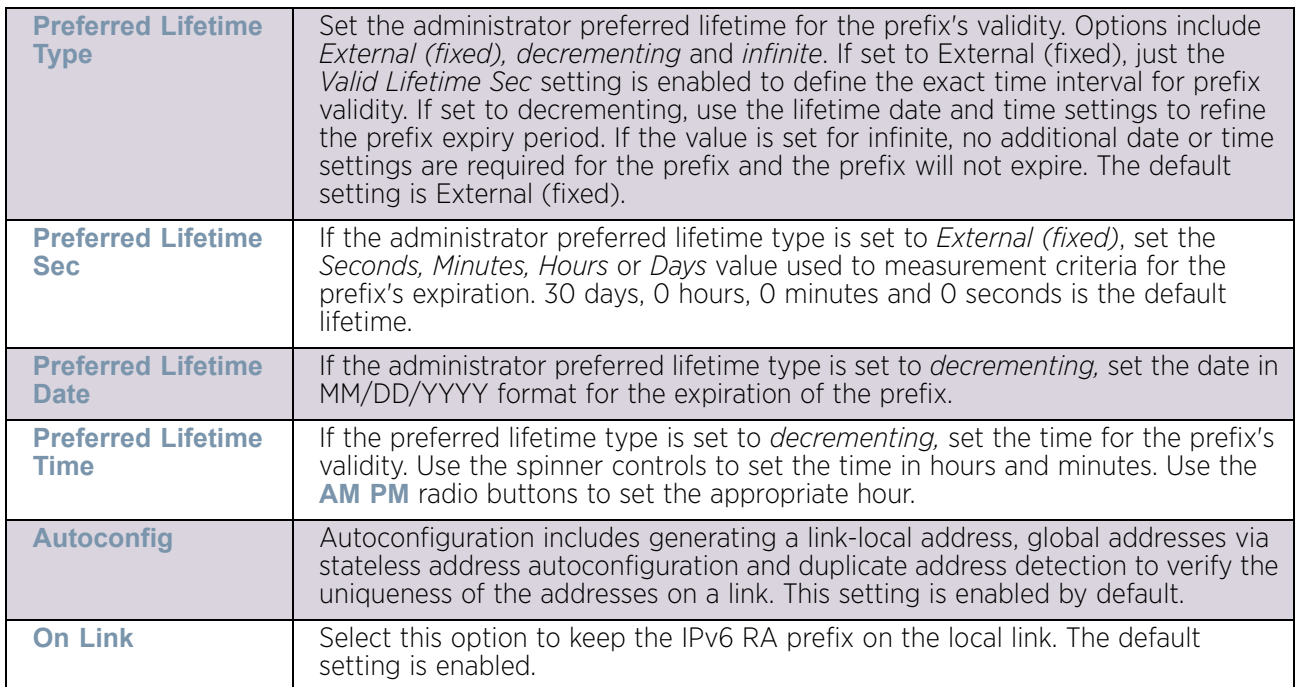

- 33 Select **OK** to save the changes to the IPv6 RA prefix configuration. Select **Exit** to close the screen without saving the updates.
- 34 Select the **OK** button to save the changes and overrides to the basic configuration. Select **Reset** to revert to the last saved configuration.
- 35 Select the **Security** tab.

The firewall inspects and packet traffic to and from connected clients.

If a firewall rule does not exist suiting the data protection needs of this Virtual Interface, select the **Create** icon to define a new firewall rule configuration or the **Edit** icon to modify or override an existing configuration. For more information, see ["Wireless Firewall" on](#page-721-0)  [page 709](#page-721-0).

WiNG 5.9.0 Access Point System Reference Guide 349

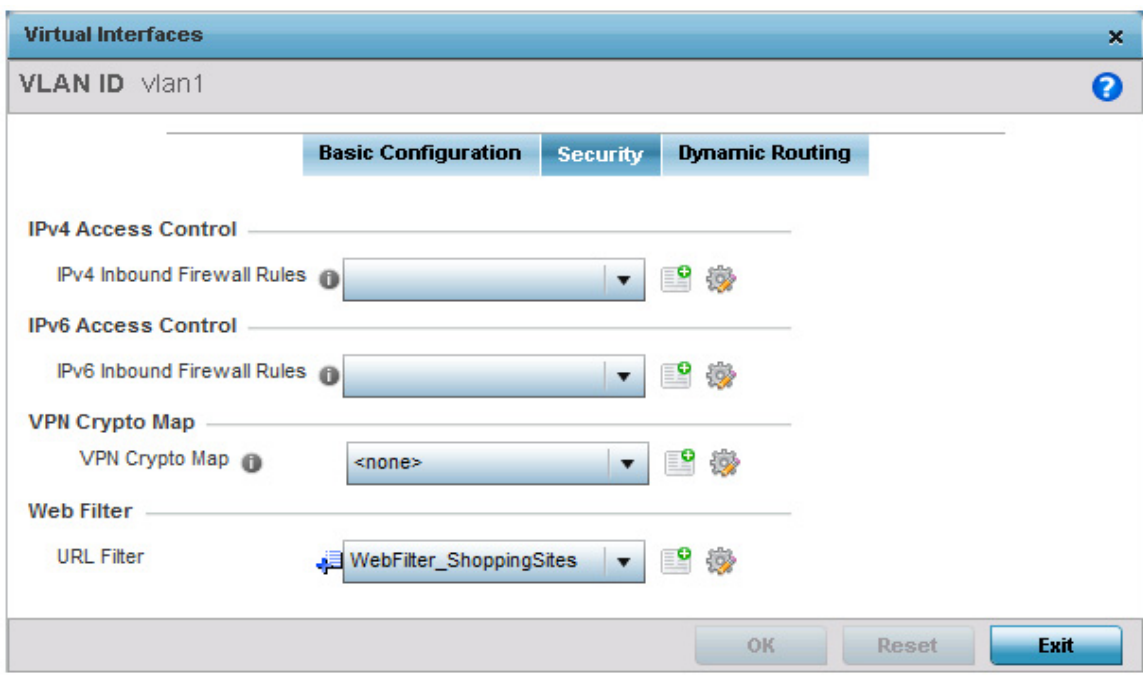

## Figure 167: Device Overrides - Virtual Interfaces Security screen

36 Use the **IPv4 Inbound Firewall Rules** drop-down menu to select the IPv4 specific inbound firewall rules to apply to this profile's virtual interface configuration. Select the **Create** icon to define a new IPv4 firewall rule configuration or select the **Edit** icon to modify an existing configuration.

IPv4 is a connectionless protocol for packet switched networking. IPv4 operates as a best effort delivery method, since it does not guarantee delivery, and does not ensure proper sequencing or duplicate delivery (unlike (TCP). For more information on creating IPv4 firewall rules, see ["Configuring IP Firewall Rules" on page 724](#page-736-0).

IPv4 and IPv6 are different enough to warrant separate protocols. IPv6 devices can alternatively use stateless address autoconfiguration. IPv4 hosts can use link local addressing to provide local connectivity.

Use the **IPv6 Inbound Firewall Rules** drop-down menu to select the IPv6 specific inbound firewall rules to apply to this profile's virtual interface configuration. Select the **Create** icon to define a new IPv6 firewall rule configuration or select the **Edit** icon to modify an existing configuration.

IPv6 is the latest revision of the *Internet Protocol* (IP) replacing IPv4. IPV6 provides enhanced identification and location information for systems routing traffic across the Internet. IPv6 addresses are composed of eight groups of four hexadecimal digits separated by colons. For more information on creating IPv6 firewall rules, see ["Configuring IP](#page-736-0)  [Firewall Rules" on page 724](#page-736-0).

37 Use the **VPN Crypto Map** drop-down menu to define the cryptography map to use with this virtual interface. The VPN Crypto Map entry defines the type of VPN connection and

its parameters. For more information see ["Defining Profile VPN Settings" on](#page-230-0)  [page 218](#page-230-0).

38 Use the **Web Filter** drop-down menu to select or override the **URL Filter** configuration applied to this virtual interface.

Web filtering is used to restrict access to resources on the Internet.

39 Select the **Dynamic Routing** tab.

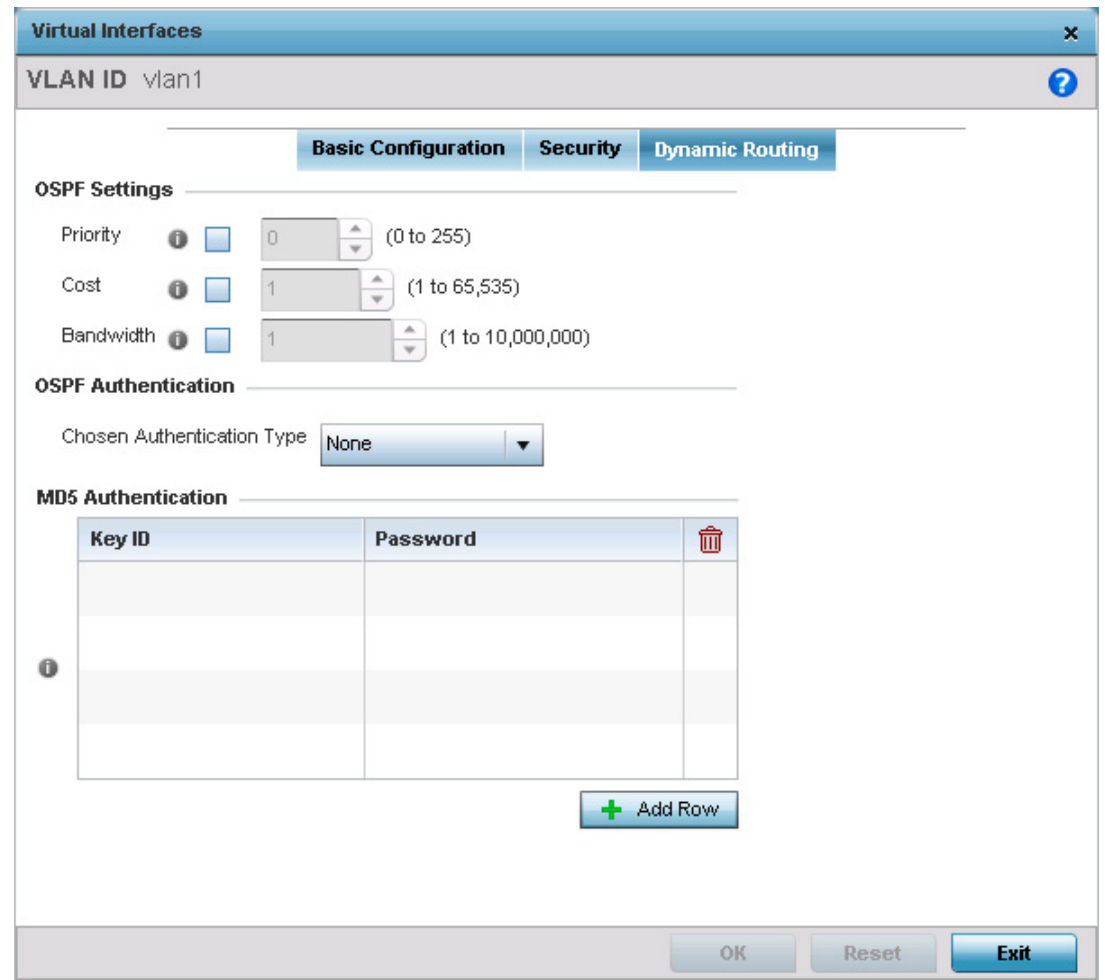

Figure 168: Device Overrides – Virtual Interfaces Dynamic Routing screen

40 Refer to the following to configure **OSPF Settings.**

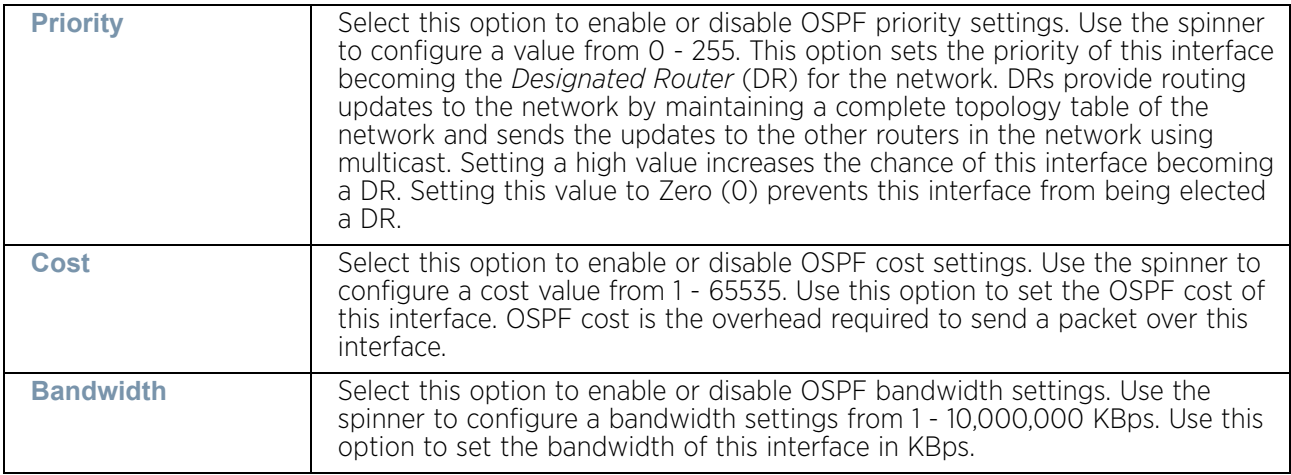

- 41 Configure the **OSPF Authentication Type** settings by selecting from the drop-down list. The available options are *None*, *null*, *simple-password* and *message-digest*.
- 42 Refer the following to configure **MD5 Authentication** keys. Select the **+ Add Row** button to add a row to the table.

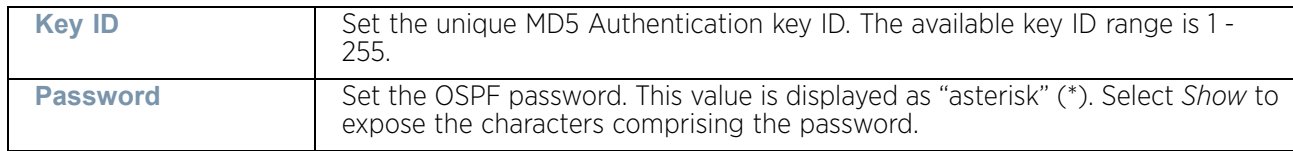

43 Select the **OK** button located at the bottom right of the screen to save the changes and overrides to the Security screen. Select **Reset** to revert to the last saved configuration.

### Port Channel Override Configuration

## ["Profile Interface Override Configuration"](#page-339-0)

Access points can have their port channel configurations overridden if a portion of the configuration is no longer relevant to the access point's deployment objective.

To override a port channel configuration for an access point profile:

- 1 Select the **Configuration** tab from the Web UI.
- 2 Select **Devices** from the **Configuration** tab.
- 3 Select **Device Overrides**
- 4 Select a target device from the device browser in the lower, left-hand, side of the UI.
- 5 Expand the **Interface** menu and select **Port Channels**.

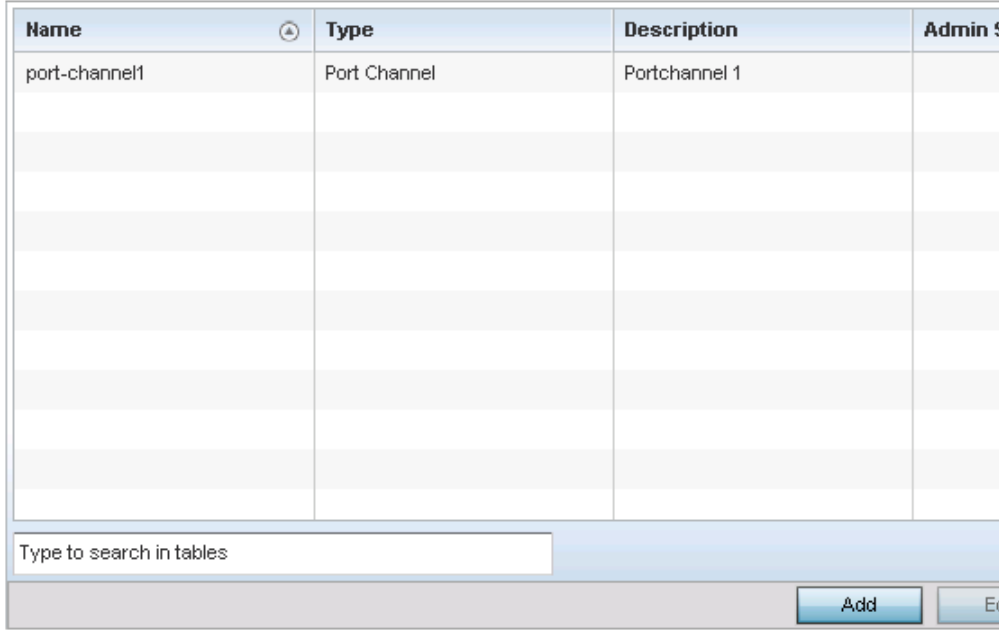

## Figure 169: Device Overrides - Port Channels screen

6 Refer to the following to review existing port channel configurations and their current status:

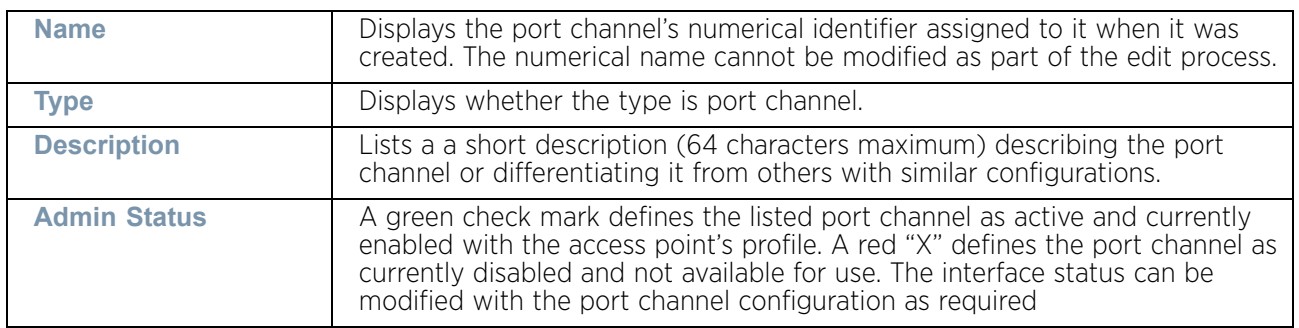

7 To edit the configuration of an existing port channel, select it from amongst those displayed and select the **Edit** button. The Port Channel **Basic Configuration** screen displays by default.

$$
\Bigg/ 353
$$

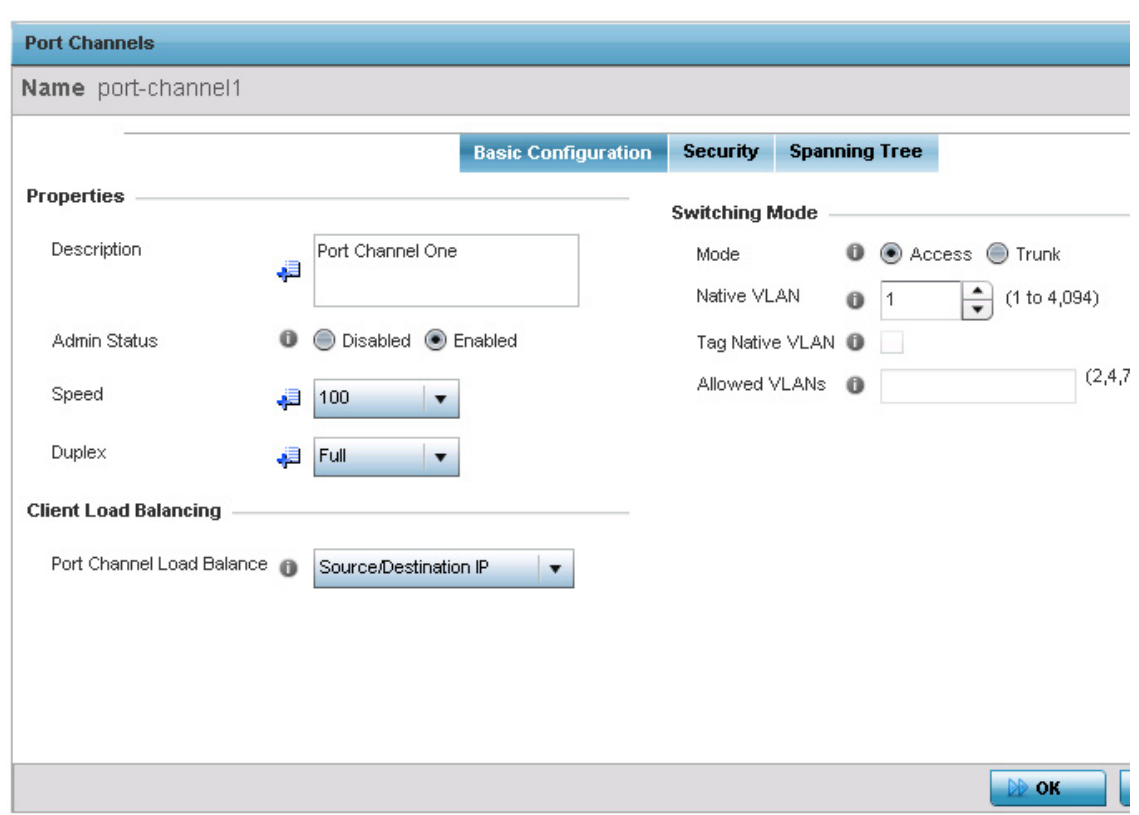

## Figure 170: Device Overrides - Port Channels - Basic Configuration tab

8 Set the following port channel **Properties**:

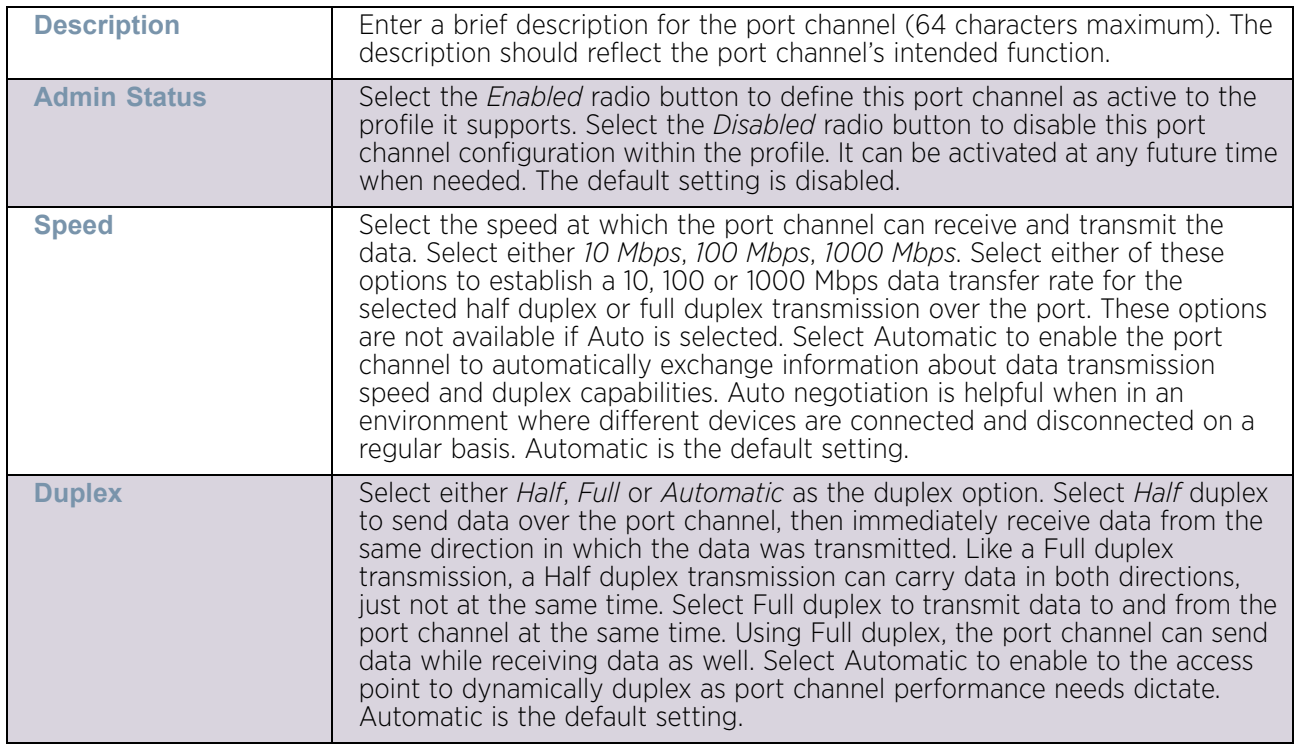

- 9 Use the **Port Channel Load Balance** drop-down menu within the **Client Load Balancing** field to define whether port channel load balancing is conducted using a *Source/ Destination IP* or a *Source/Destination MAC* as criteria. Source/Destination IP is the default setting.
- 10 Define the following **Switching Mode** parameters to apply to the port channel configuration:

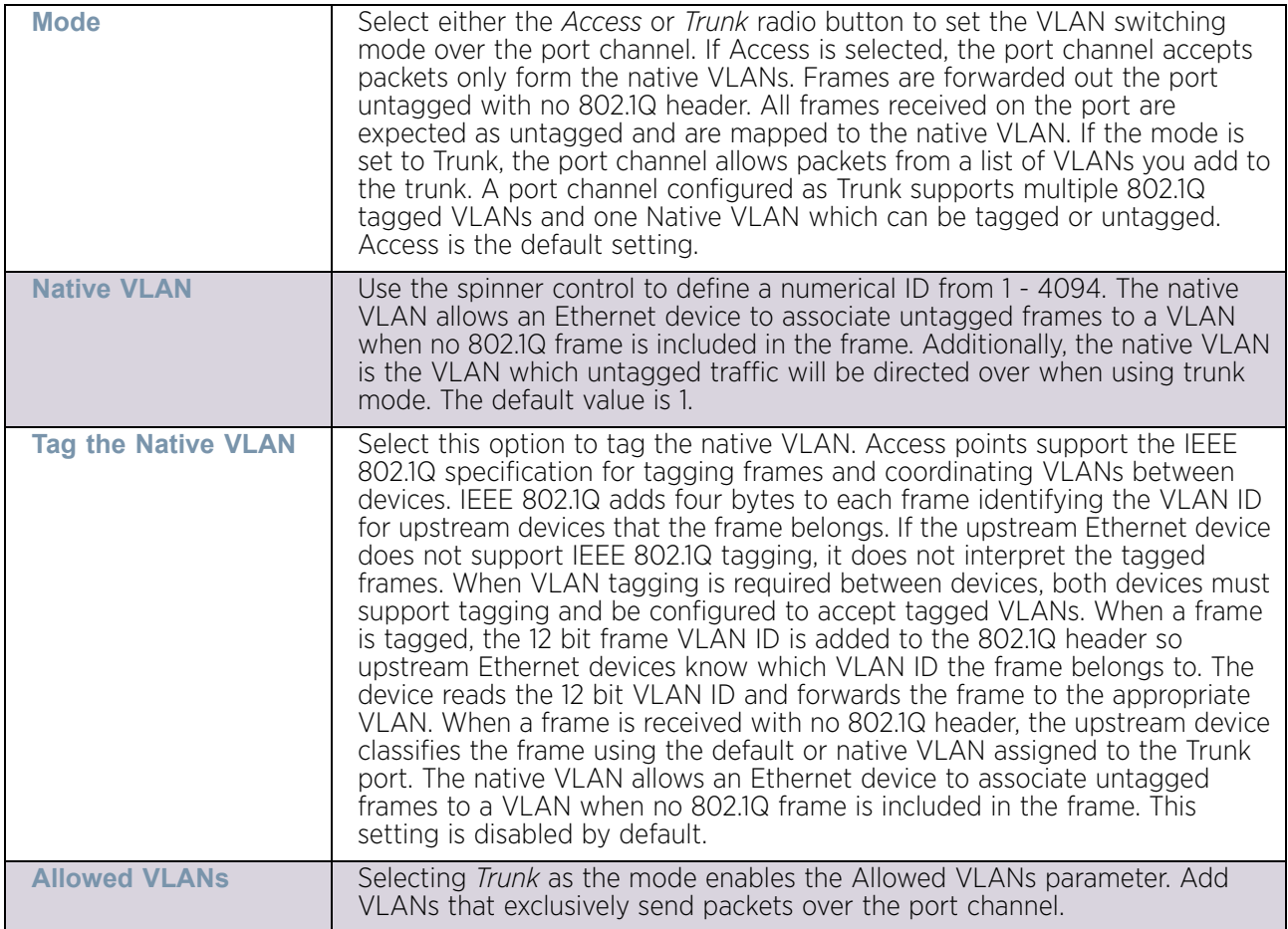

- 11 Select **OK** to save the changes made to the port channel Basic Configuration. Select **Reset** to revert to the last saved configuration.
- 12 Select the **Security** tab.

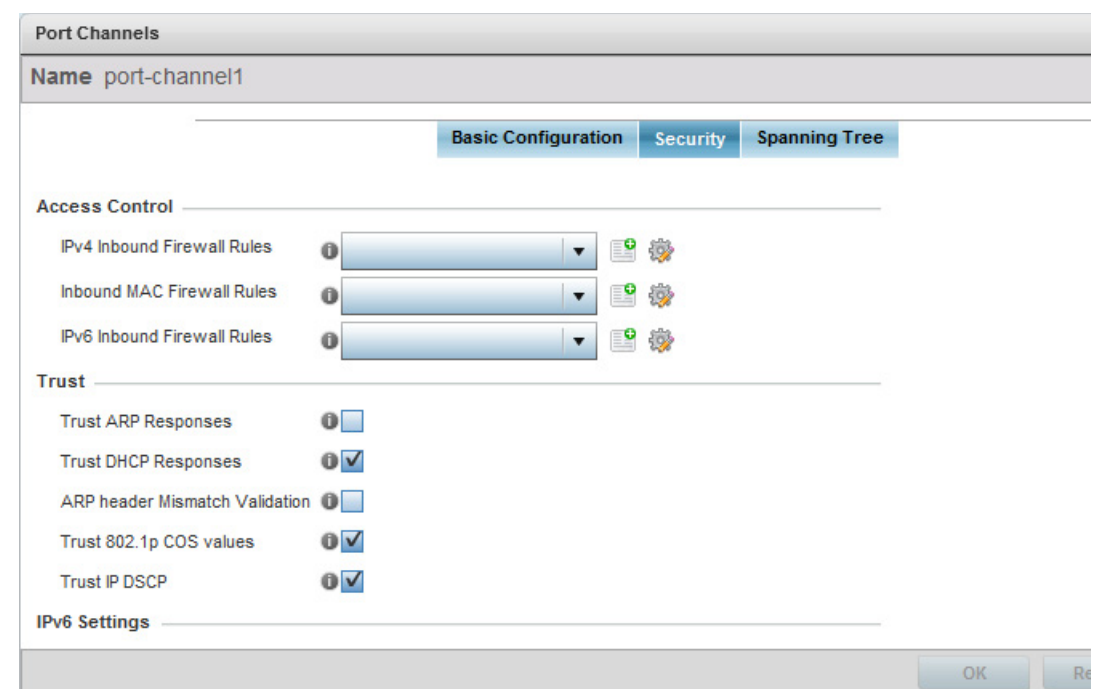

### Figure 171: Device Overrides - Port Channels - Security tab

13 Refer to the **Access Control** section. As part of the port channel's security configuration, Inbound IPv4 IP, IPv6 IP and MAC address firewall rules are required.

Use the **IPv4 Inbound Firewall Rules, IPv6 Inbound Firewall Rules** and **Inbound MAC Firewall Rules** drop-down menus to select the firewall rules to apply to this profile's port channel configuration. The firewall inspects IP and MAC traffic flows and detects attacks typically not visible to traditional wired firewall appliances

Use the **IPv4 Inbound Firewall Rules** drop-down menu to select the IPv4 specific firewall rules to apply to this profile's port channel configuration. IPv4 is a connectionless protocol for packet switched networking. IPv4 operates as a best effort delivery method, as it does not guarantee delivery, and does not ensure proper sequencing or duplicate delivery (unlike TCP). IPv4 hosts can use link local addressing to provide local connectivity.

Use the **IPv6 Inbound Firewall Rules** drop-down menu to select the IPv6 specific firewall rules to apply to this profile's port channel configuration. IPv6 is the latest revision of the Internet Protocol (IP) designed to replace IPv4. IPV6 provides enhanced identification and location information for computers on networks routing traffic across the Internet. IPv6 addresses are composed of eight groups of four hexadecimal digits separated by colons.

If a firewall rule does not exist suiting the data protection needs of the target port channel configuration, select the **Create** icon to define a new rule configuration or the **Edit** icon to modify an existing firewall rule configuration.

14 Refer to the **Trust** field to define the following:

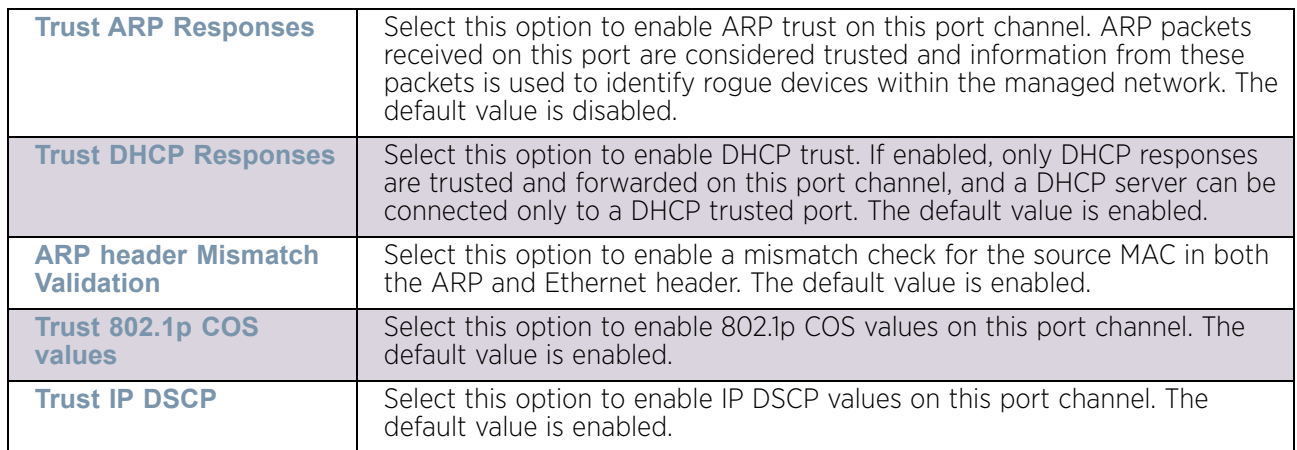

### 15 Set the following **IPv6 Settings**:

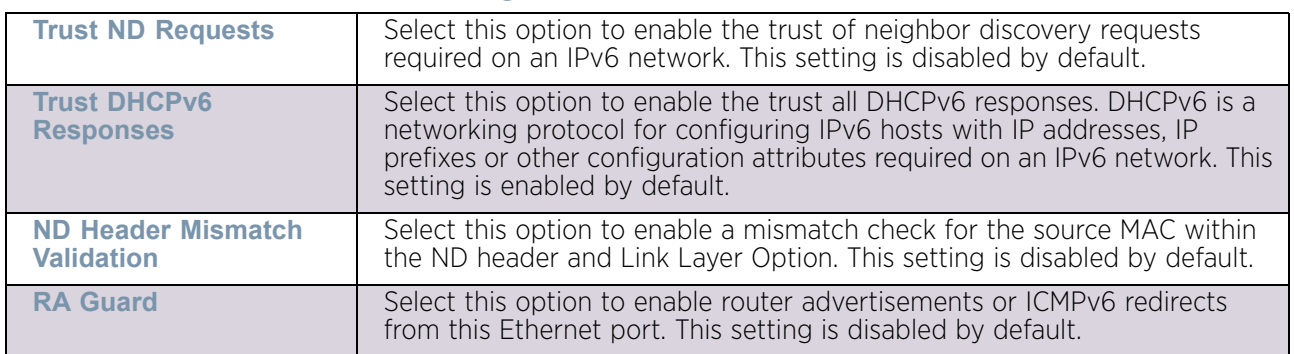

- 16 Select **OK** to save the changes to the security configuration. Select **Reset** to revert to the last saved configuration.
- 17 Select the **Spanning Tree** tab.

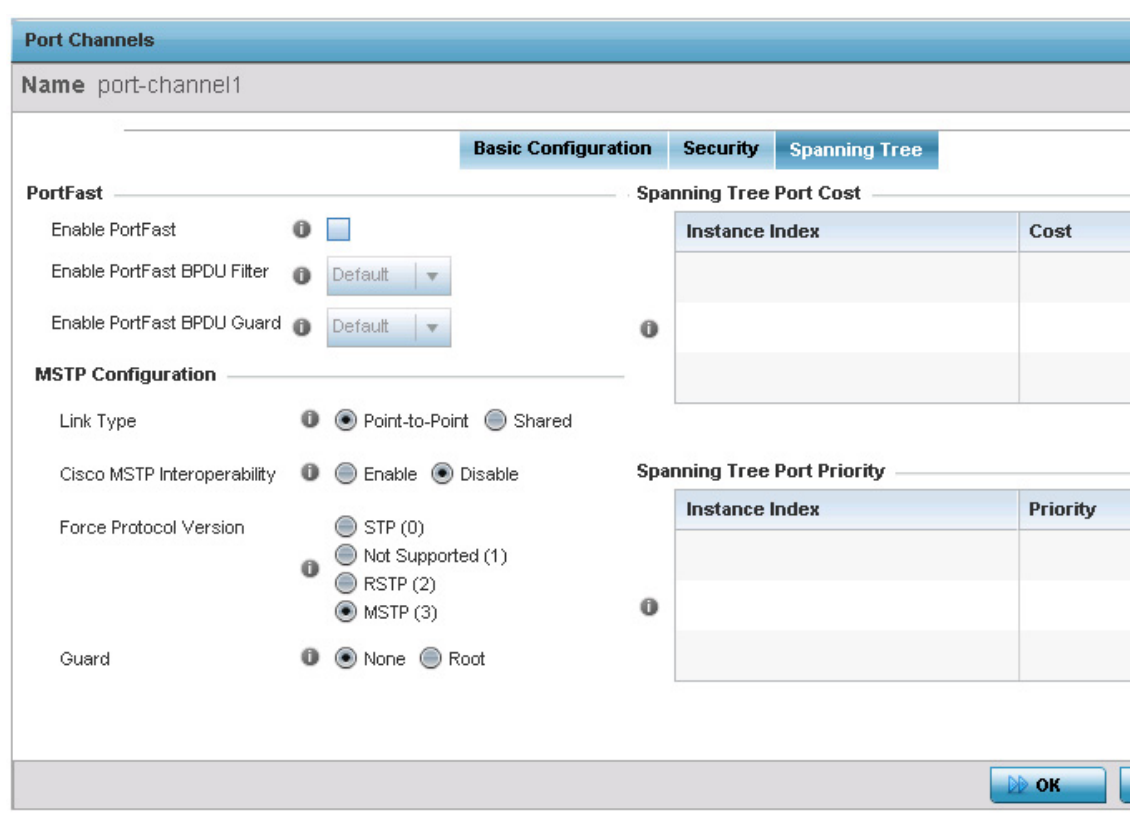

## Figure 172: Port Channels - Spanning Tree tab

18 Define the following **PortFast** parameters for the port channel's MSTP configuration:

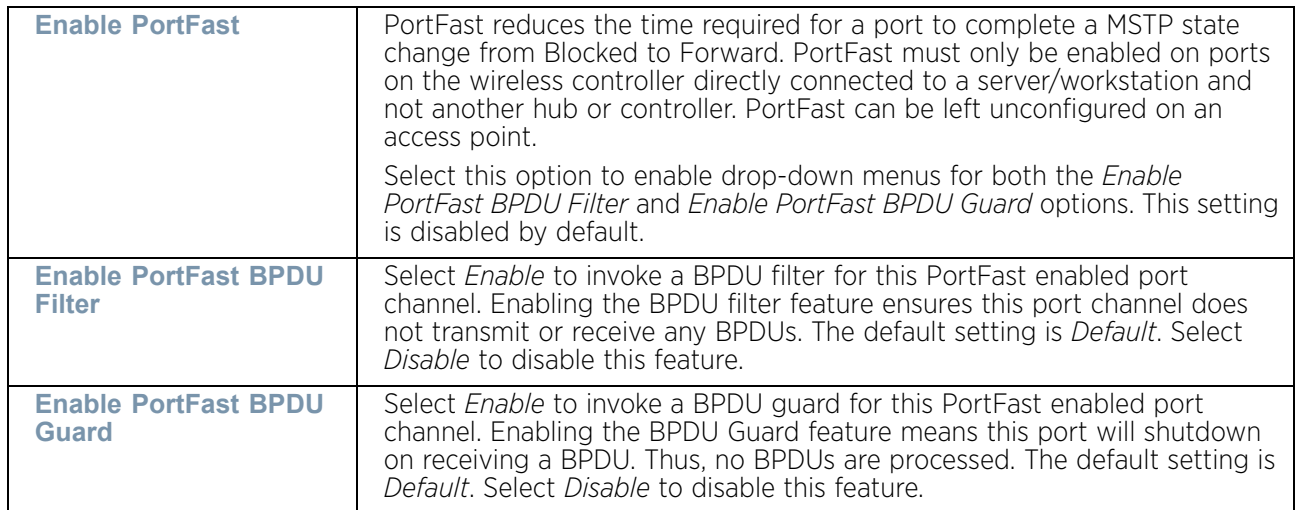

19 Set the following **MSTP Configuration** parameters for the port channel:

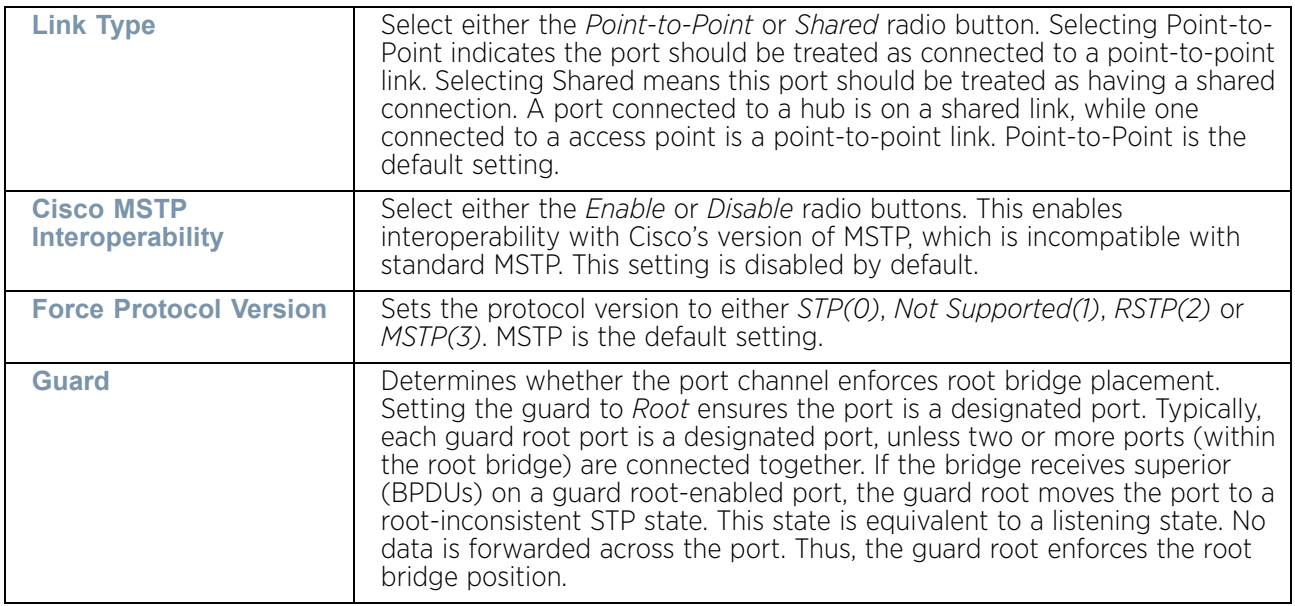

### 20 Refer to the **Spanning Tree Port Cost** table.

Define an Instance Index using the spinner control and then set the cost. The default path cost depends on the user defined port speed. The cost helps determine the role of the port channel in the MSTP network. The designated cost is the cost for a packet to travel from this port to the root in the MSTP configuration. The slower the media, the higher the cost.

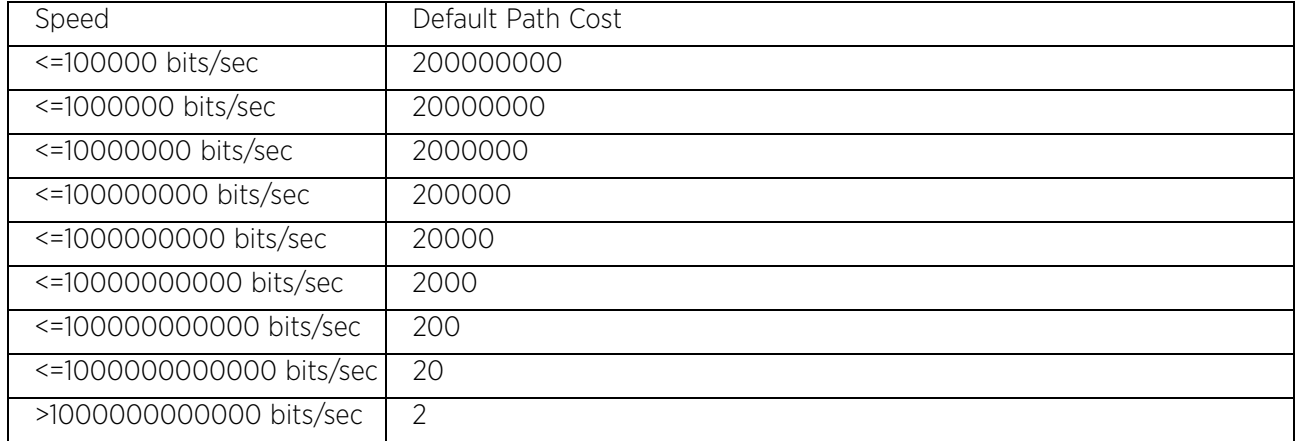

21 Select **+ Add Row** as needed to include additional indexes.

22 Refer to the **Spanning Tree Port Priority** table.

Define an **Instance Index** using the spinner control and then set the **Priority**. The lower the priority, a greater likelihood of the port becoming a designated port.

23 Select **+ Add Row** needed to include additional indexes.

24 Select **OK** to save the changes made to the Ethernet Port Spanning Tree configuration. Select **Reset** to revert to the last saved configuration.

### Radio Override Configuration

## ["Profile Interface Override Configuration"](#page-339-0)

Access points can have their radio profile configurations overridden if a portion of a profile is no longer relevant to the access point's deployment objective.

To define a radio configuration override for an access point:

- 1 Select the **Configuration** tab from the Web UI.
- 2 Select Devices from the Configuration tab.
- 3 Select **Device Overrides**.
- 4 Select a target access point from the device browser in the lower, left-hand, side of the UI.
- 5 Select **Interface** to expand its sub menu options.
	- 1. Select **Radios**.

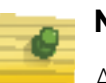

## **NOTE**

A blue override icon (to the left of a parameter) defines the parameter as having an override applied. To remove an override, go to the *Basic Configuration* screen's **Device Overrides** field and select **Clear Overrides**. This will remove all overrides from the device.

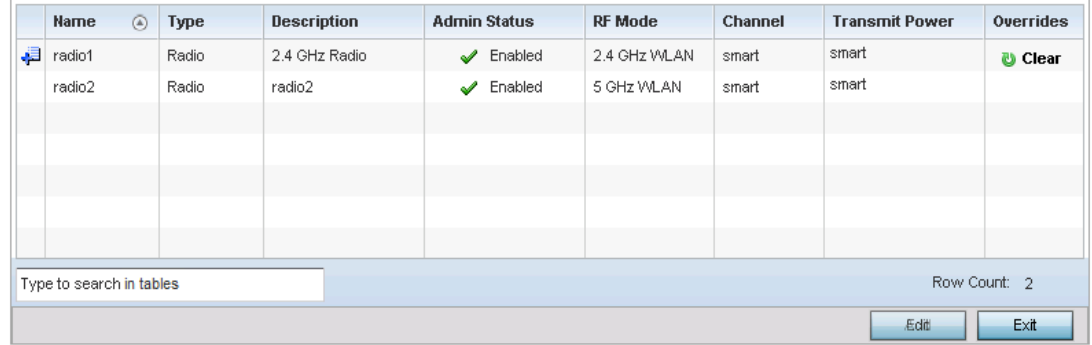

Figure 173: Device Overrides - Access Point Radios screen

$$
360
$$

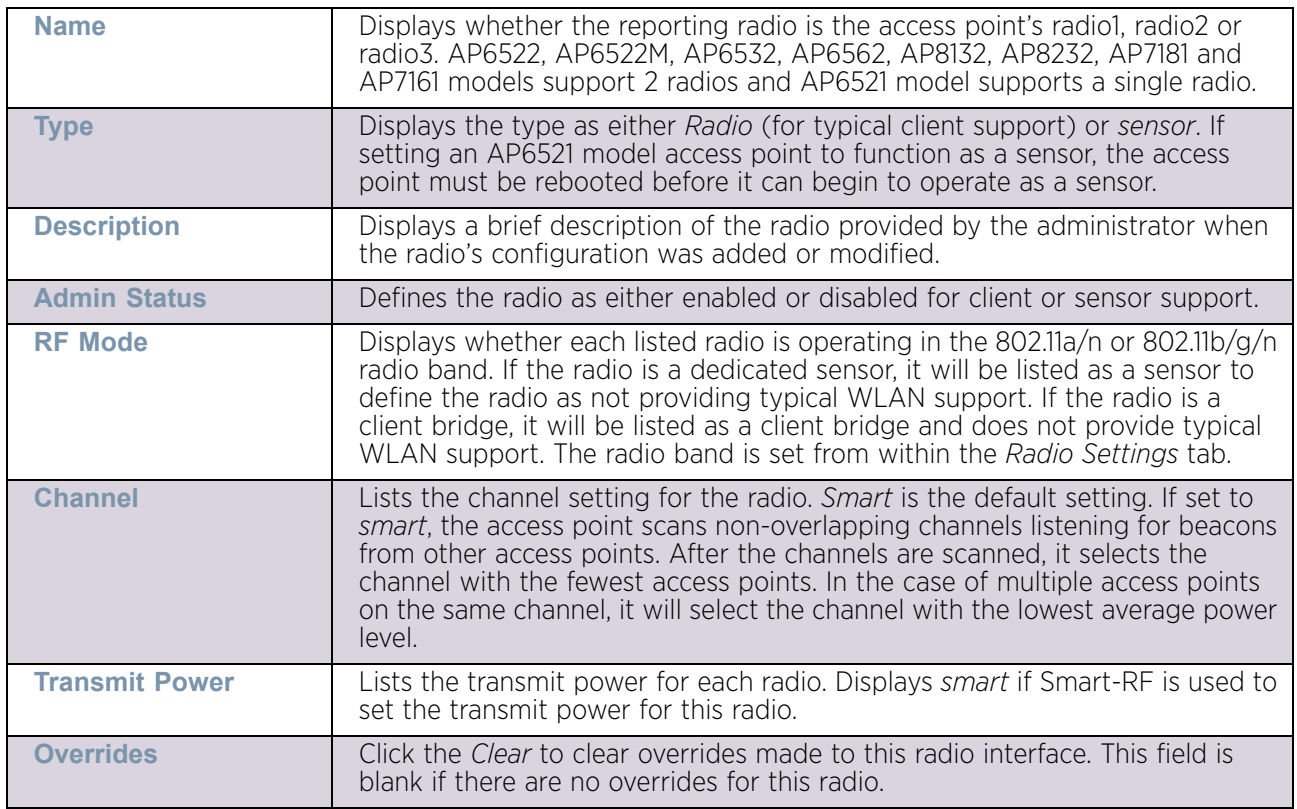

6 Review the following radio configuration data to determine whether a radio configuration requires modification or override:

7 If required, select a radio configuration and select the **Edit** button to modify or override portions of its configuration.

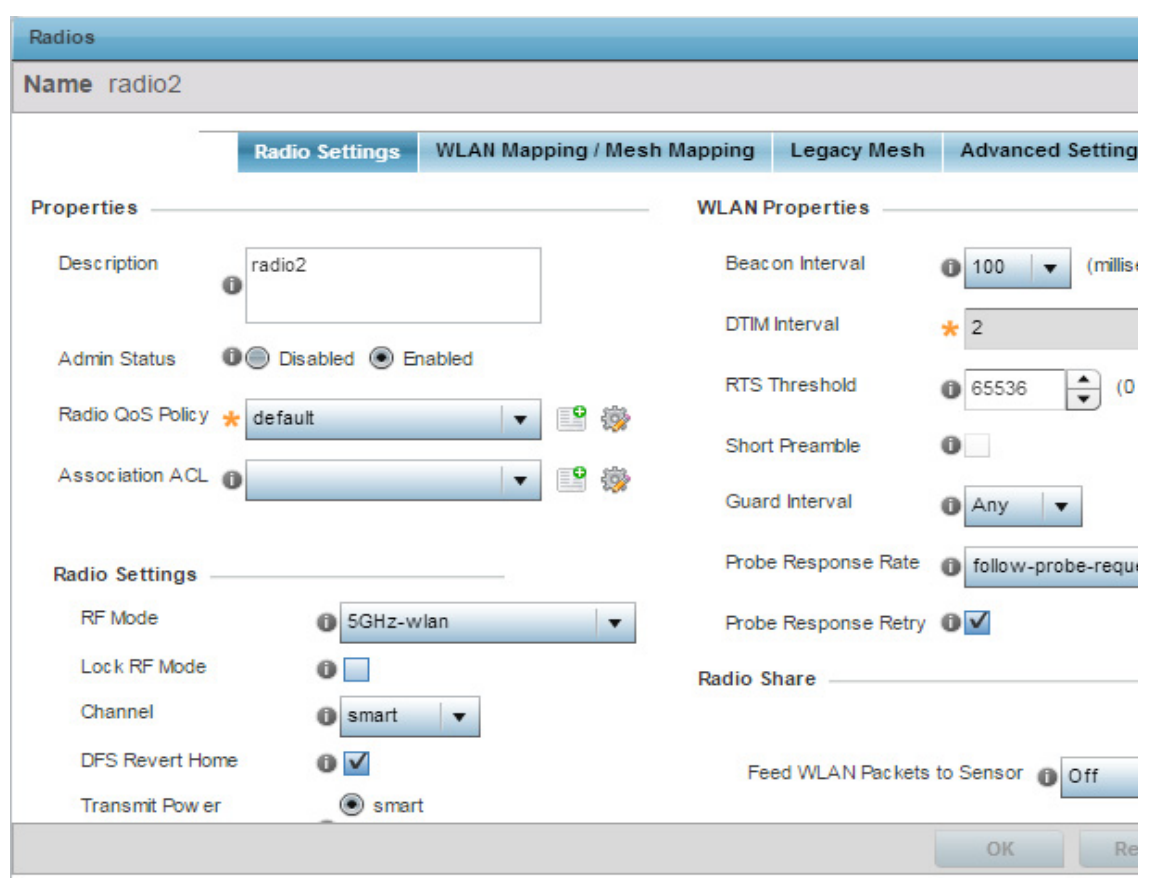

# Figure 174: Device Overrides - Access Point Radio Settings tab

The **Radio Settings** tab displays by default.

8 Define or override the following radio configuration **Properties**:

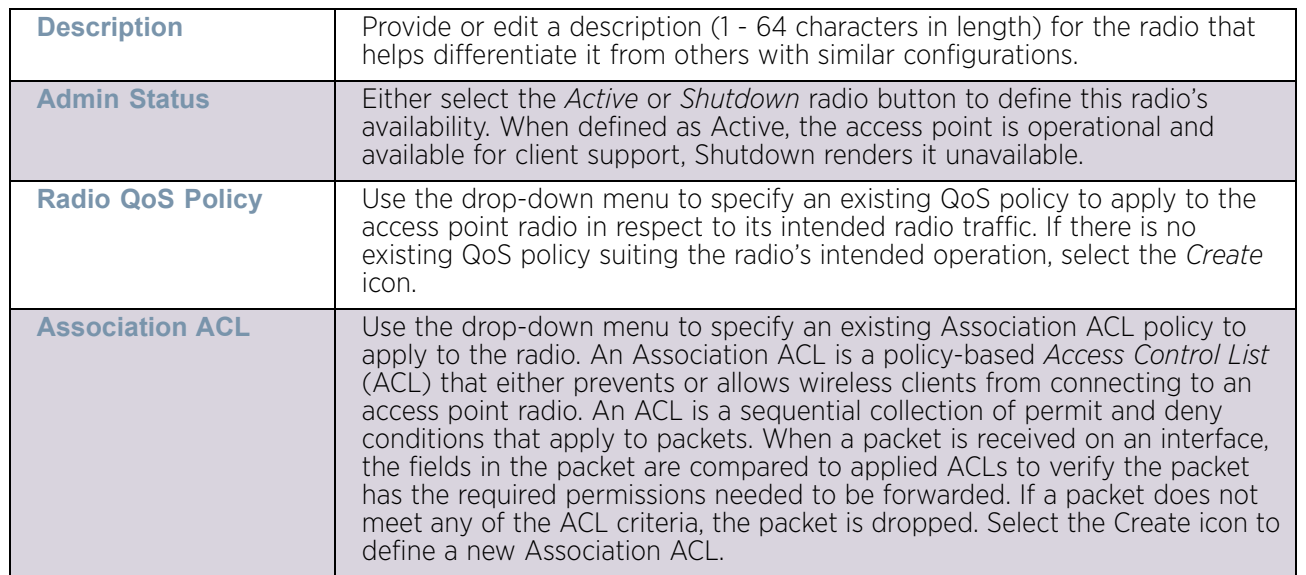

9 Set or override the following profile **Radio Settings** for the selected radio:

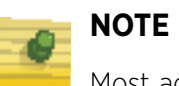

Most access point models can support up to 256 clients per access point or radio except AP6521 model access point which can only support up to 128 clients per access point or radio.

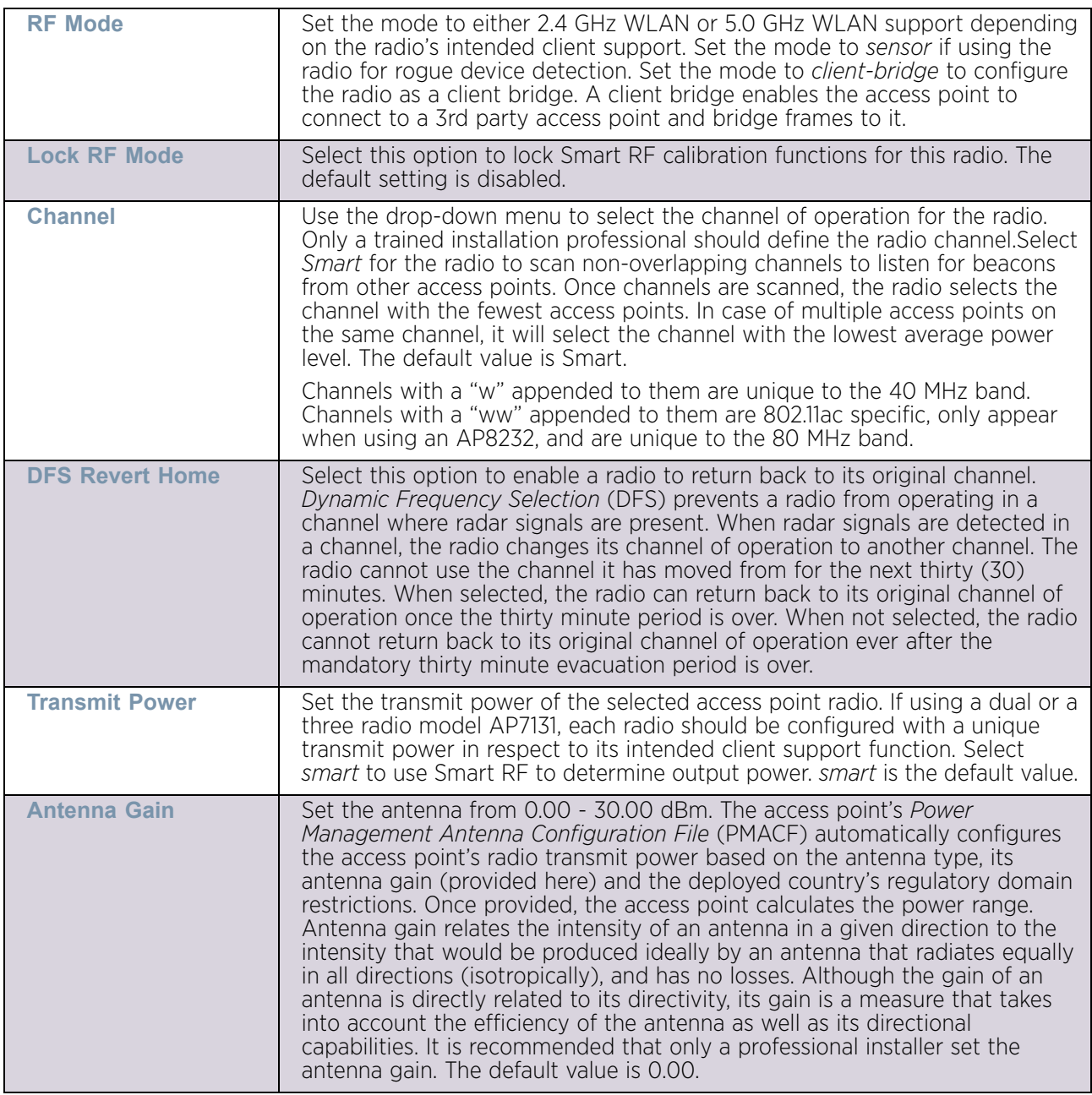

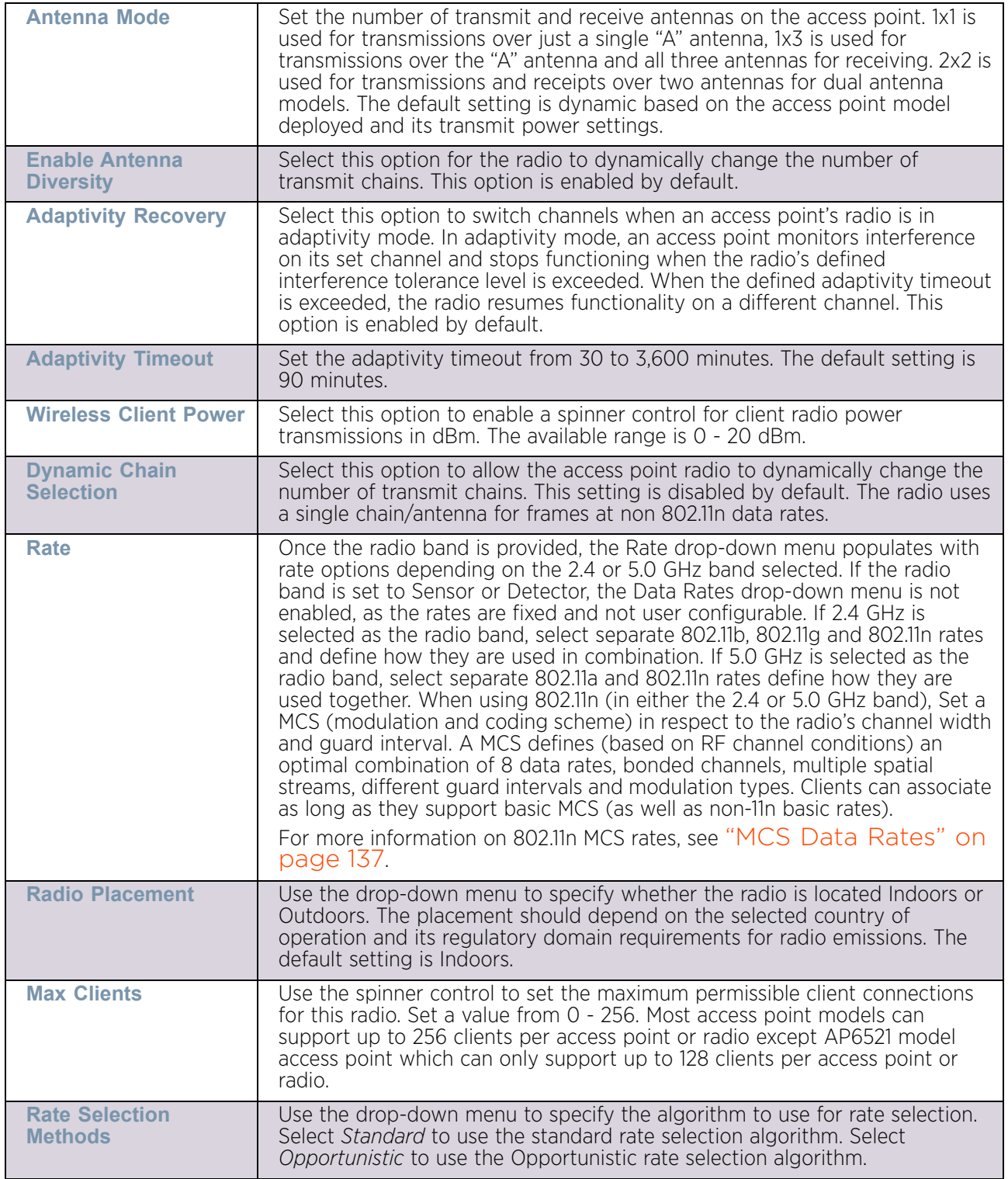

$$
364
$$

10 Set or override the following profile WLAN Properties for the selected access point radio:

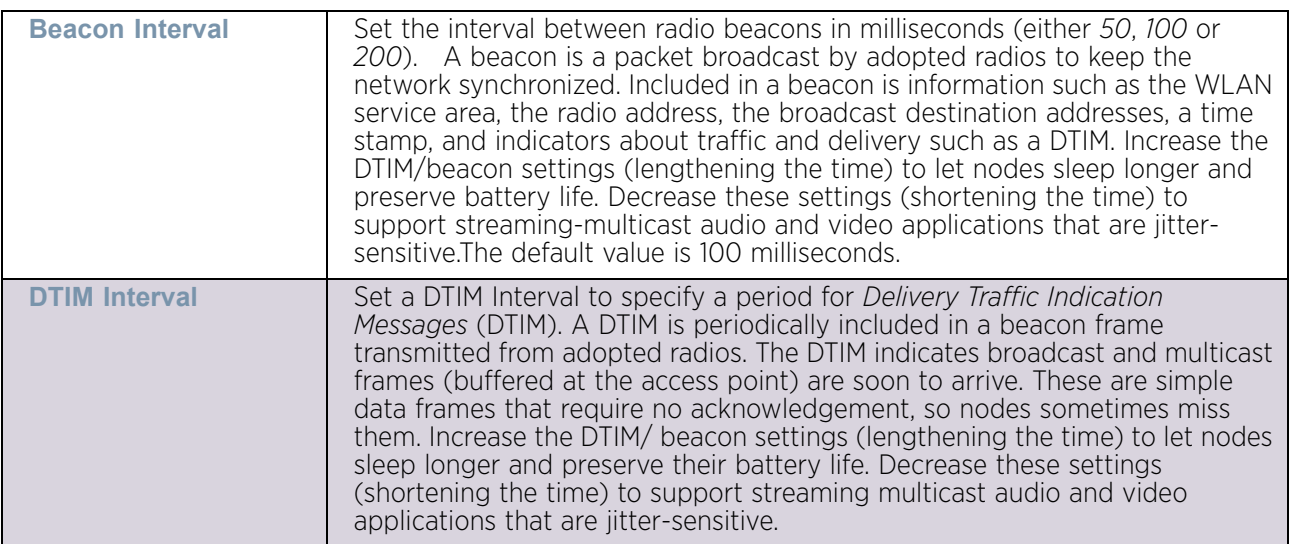

$$
\Bigg/ 365
$$

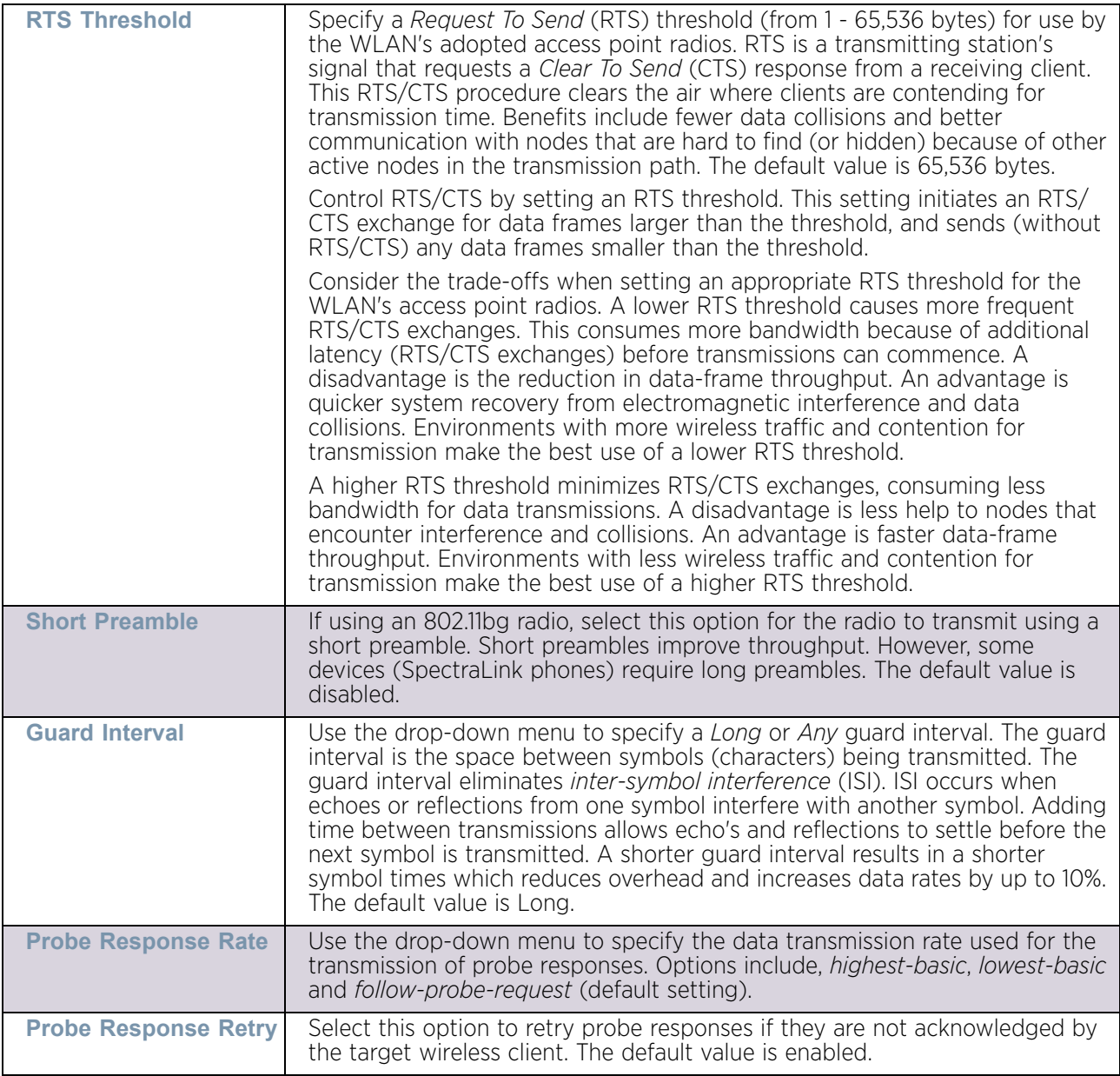

- 11 Use the **Feed WLAN Packets to Sensor** drop-down menu to allow the radio to send WLAN packet to the sensor radio. Options include *Off*, *Inline* and *Promiscuous*. The default setting is *Off*.
- 12 Select the **WLAN Mapping/Mesh Mapping** tab.

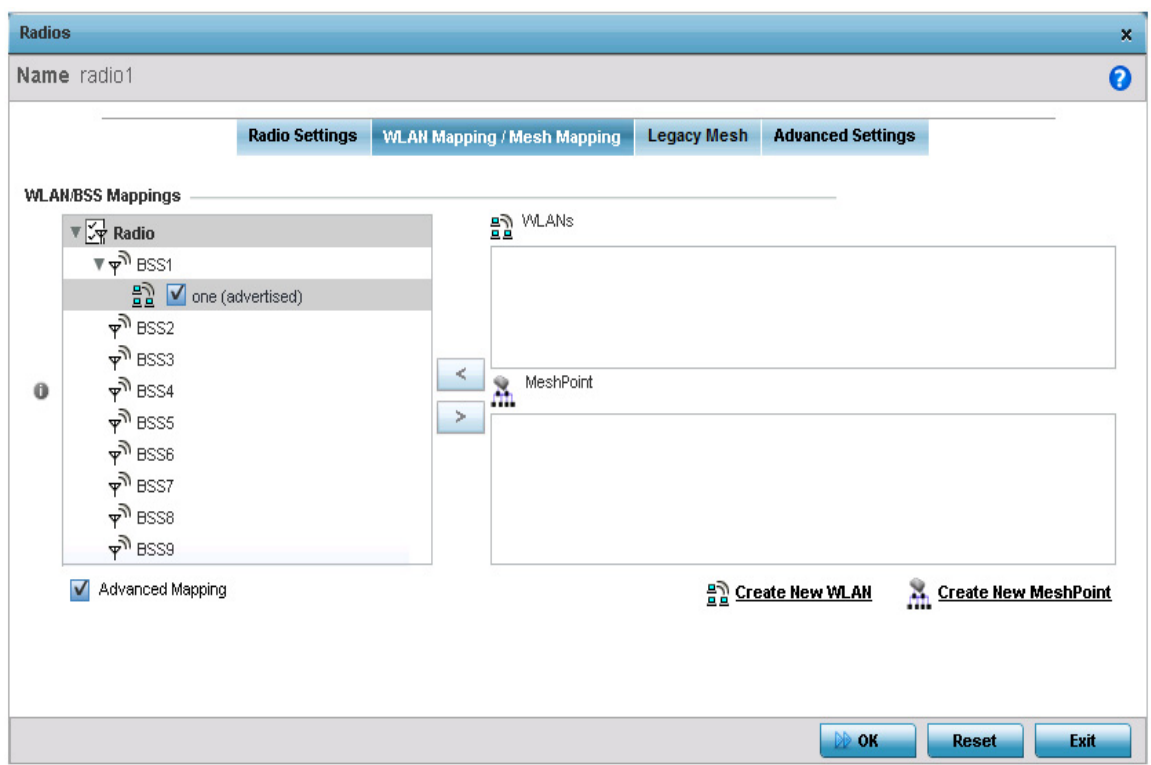

### Figure 175: Device Overrides - WLAN Mapping tab

Refer to the **WLAN/BSS Mappings** field to set or override WLAN BSSID assignments for an existing access point deployment. Use the '<' or '>' buttons to assign WLANs and mesh points to the available BSSIDs.

Administrators can assign each WLAN its own BSSID. If using a single-radio AP6521 access point, there are 8 BSSIDs available. If using a dual-radio AP6532, AP6522, AP6522M, AP6562, AP8132, AP7181, AP8232 or AP7161 model access point, there are 16 BSSIDs for the 802.11b/g/n radio and 16 BSSIDs for the 802.11a/n radio.

- 13 Select **OK** to save the changes and overrides to the WLAN Mapping. Select Reset to revert to the last saved configuration.
- 14 Select the **Legacy Mesh** tab.

$$
\Bigg/ 367
$$

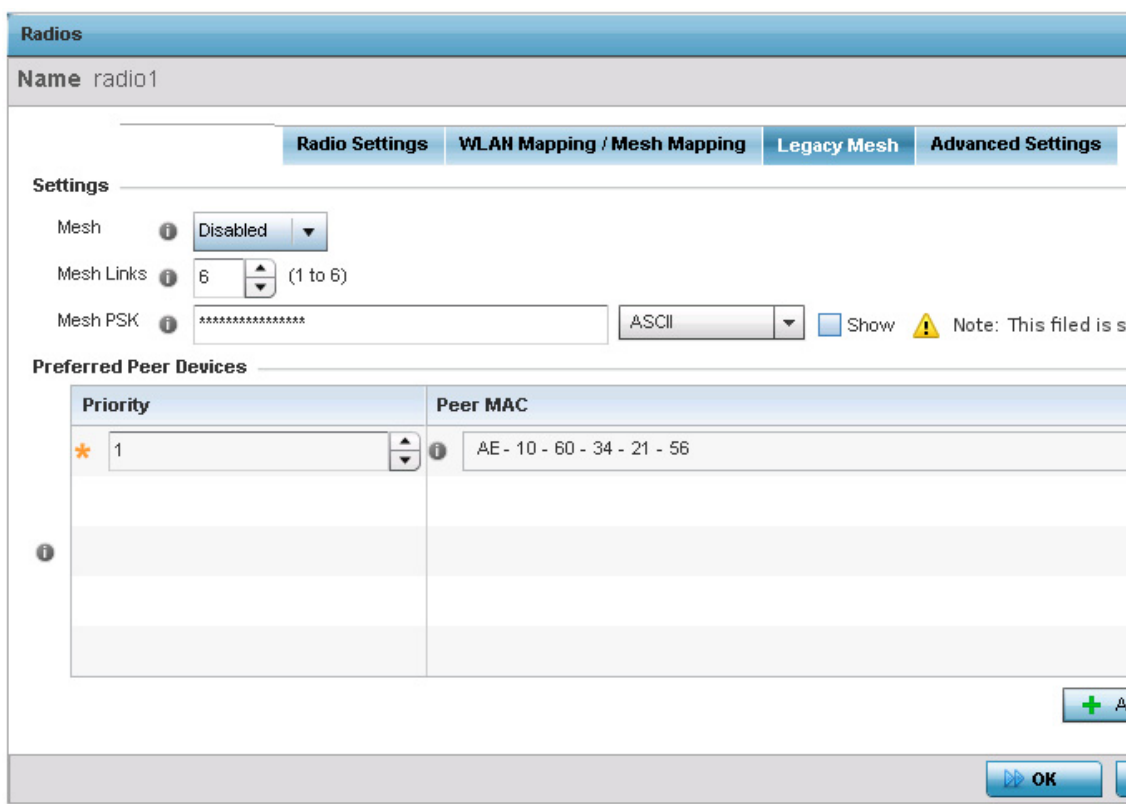

### Figure 176: Device Overrides - Access Point Radio - Mesh tab

15 Use the **Mesh Legacy** screen to define or override how mesh connections are established and the number of links available amongst access points within the Mesh network.

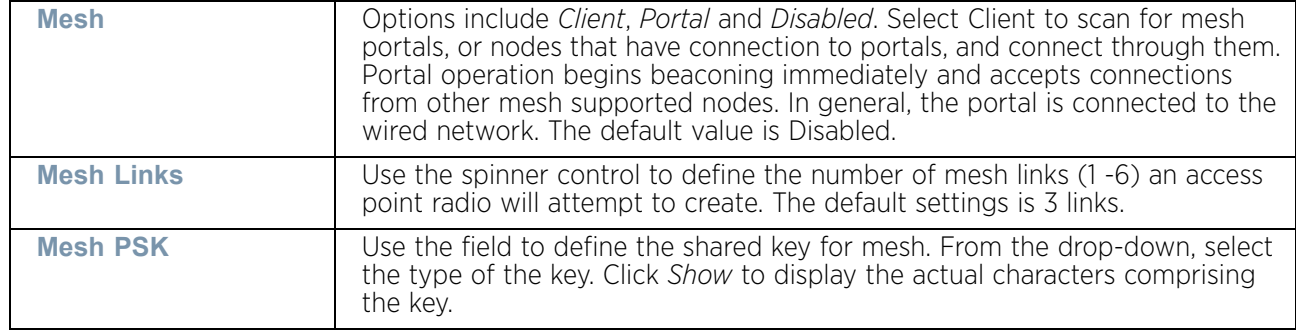

16 Define the following **Mesh Legacy** settings:

- 17 Refer to the **Preferred Peer Devices** table and select **+ Add Row** to define MAC addresses representing peer devices for preferred mesh connection. Use the Priority spinner control to set a priority (1 -6) for connection preference.
- 18 Select the **OK** button located at the bottom right of the screen to save the changes to the Mesh configuration. Select **Reset** to revert to the last saved configuration.
- 19 Select the **Advanced Setting**s tab.

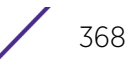

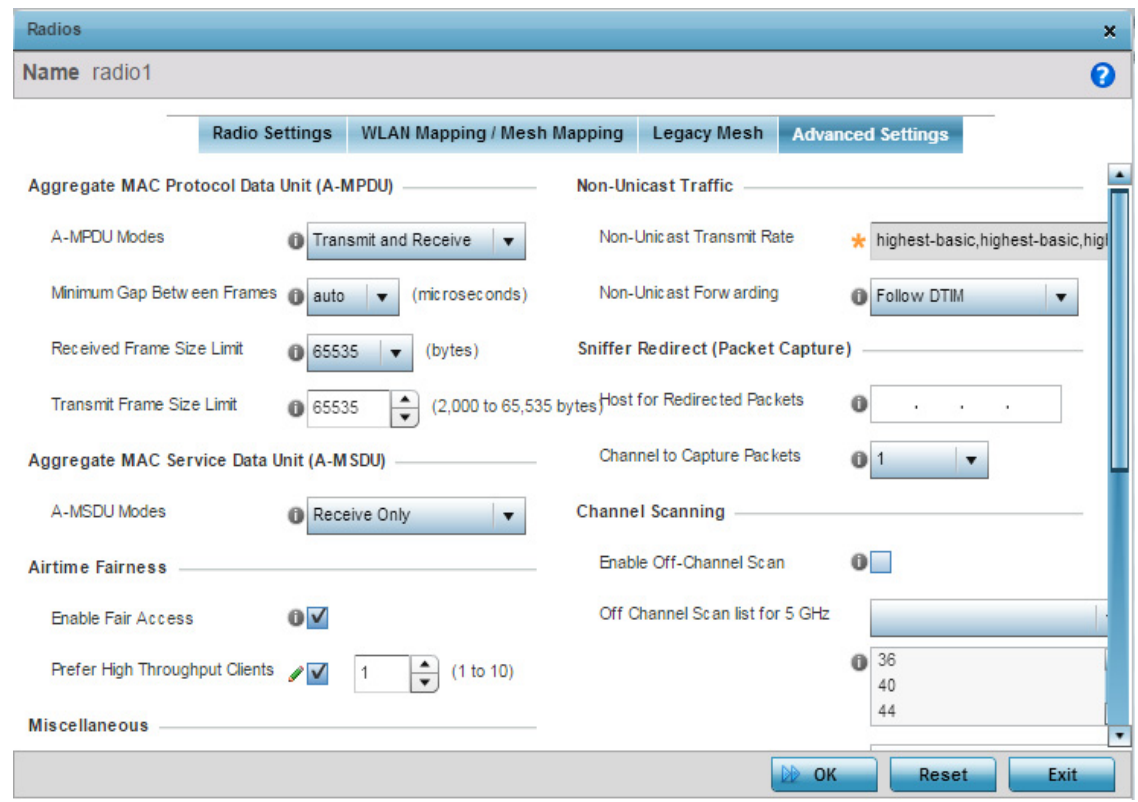

### Figure 177: Device Overrides - Access Point Radio Advanced Settings tab

20 Refer to the **Aggregate MAC Protocol Data** Unit (A-MPDU) field to define or override how MAC service frames are aggregated by the access point radio.

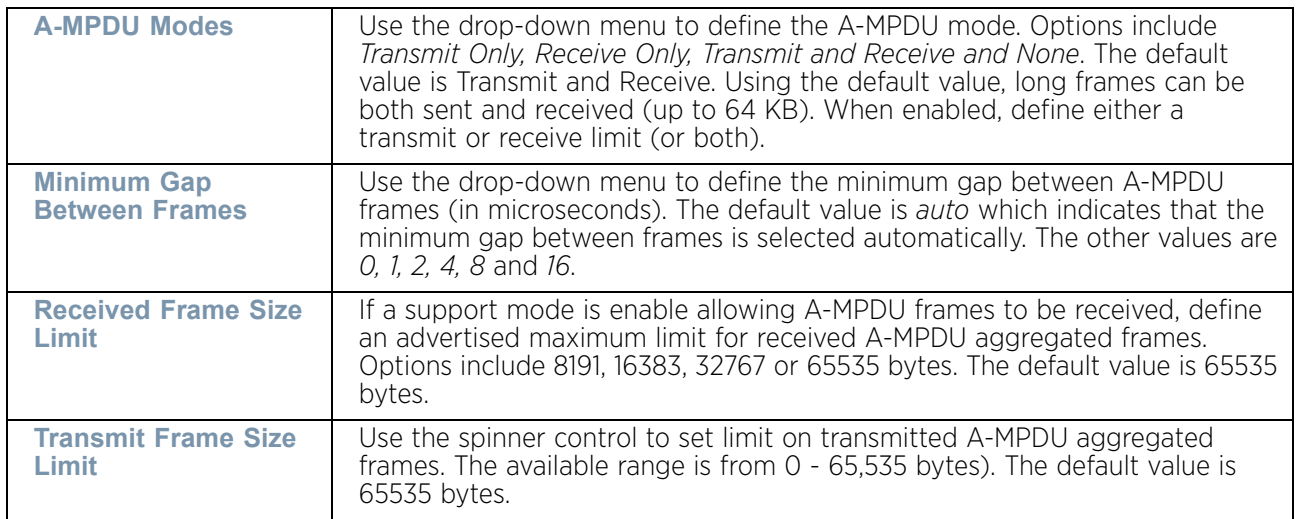

- 21 Use the **Aggregate MAC Service Data Unit** (A-MSDU) drop-down menu to set or override the supported A-MSDU mode.
- 22 Available modes include *Receive Only* and *Transmit and Receive*. Using Transmit and Receive, frames up to 4 KB can be sent and received. The buffer limit is not configurable.

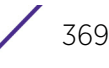

23 Use the **Airtime Fairness** fields to configure wireless access to devices based on their usage.

Select **Enable Fair Access** to enable this feature. Select **Prefer High Throughput Clients** to prefer clients with higher throughput (802.11n clients) over clients with slower throughput  $(802.11 \text{ a}/b/q)$  clients. Use the spinner control to set a weight for the higher throughput clients.

24 Set or override the following profile **Aeroscout** Properties for the selected access point radio.

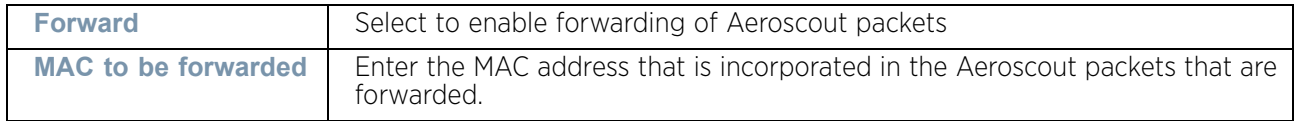

25 Set or override the following profile **Ekahau Properties** for the selected access point radio.

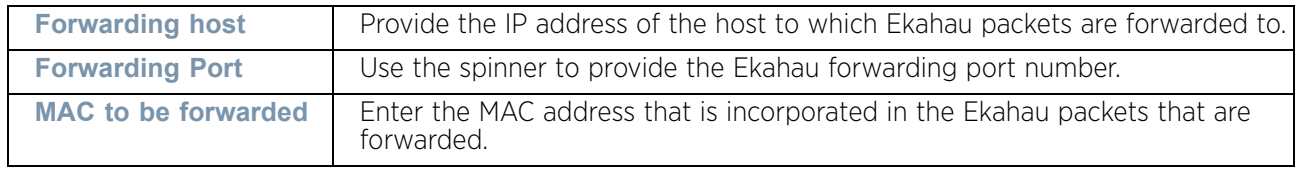

- 26 Define a *Reduced Interframe Spacing* (RIFS) mode using the drop-down menu. This value determines whether interframe spacing is applied to transmissions or received packets, or both or none. The default mode is *Transmit and Receive*. Consider setting this value to *None* for high priority traffic to reduce packet delay.
- 27 Set or override the following **Non-Unicast Traffic** values for the profile's supported access point radio and its connected wireless clients:

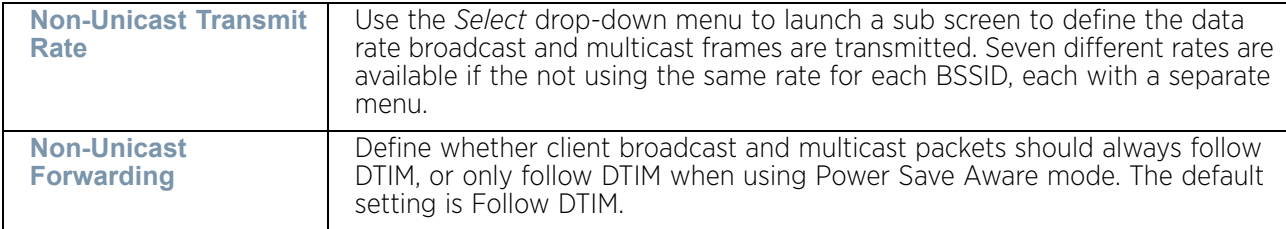

28 Refer to the **Sniffer Redirect (Packet Capture)** field to define or override the radio's captured packet configuration.

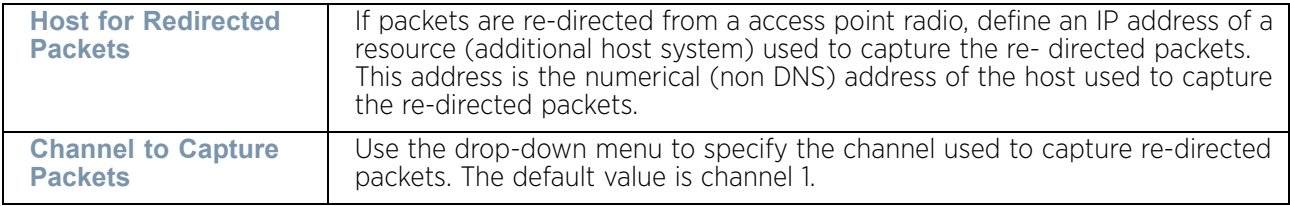

29 Select the **Enable Off-Channel Scan** radio button to scan across other channels in the radio band. This setting is disabled by default.

- 30 Select the **Off-Channel Scan list for 5GHz** field and enter the channels on which off channel scan has to be performed for the 5.0 GHz radio. Similarly select the channels for the **Off Channel Scan list for 2.4 GHz** radio.
- 31 Use the **Max Multicast** spinner to set the maximum number of multicast channels on which to do off channel scan.
- 32 Use the **Scan Interval** spinner to set the time duration in DTIM period between 2 off channel scans.
- 33 Use the **Sniffer Redirect** field to provide the IP address of the device to which the captured off-channel scan packets are redirected to.
- 34 Select **OK** to save or override the changes to the Advanced Settings screen. Select **Reset** to revert to the last saved configuration.

### WAN Backhaul Overrides

### ["Profile Interface Override Configuration"](#page-339-0)

A *Wireless Wide Area Network* (WWAN) card is a specialized network interface card that allows a network device to connect, transmit and receive data over a Cellular Wide Area Network. Certain AP7131N model access points have a PCI Express card slot that supports 3G WWAN cards. The WWAN card uses *Point to Point Protocol* (PPP) to connect to the Internet Service Provider (ISP) and gain access to the Internet. PPP is the protocol used for establishing internet links over dial-up modems, DSL connections, and many other types of point-to-point communications. PPP packages your system's TCP/IP packets and forwards them to the serial device where they can be put on the network. PPP is a full-duplex protocol used on various physical media, including twisted pair or fiber optic lines or satellite transmission. It uses a variation of *High Speed Data Link Control* (HDLC) for packet encapsulation. For a list of supported 3G cards, see ["WAN Backhaul Configuration"](#page-150-0)  [on page 138](#page-150-0).

To define a WAN Backhaul configuration override for a supported access point:

- 1 Select **Devices** from the Configuration tab.
- 2 Select **Device Overrides** from the **Device** menu to expand it into sub menu options.
- 3 Select a target device from the device browser in the lower, left-hand, side of the UI.
- 4 Select **Interface** to expand its submenu items
- 5 Select **WAN Backhaul**.

$$
\Bigg/ 371
$$

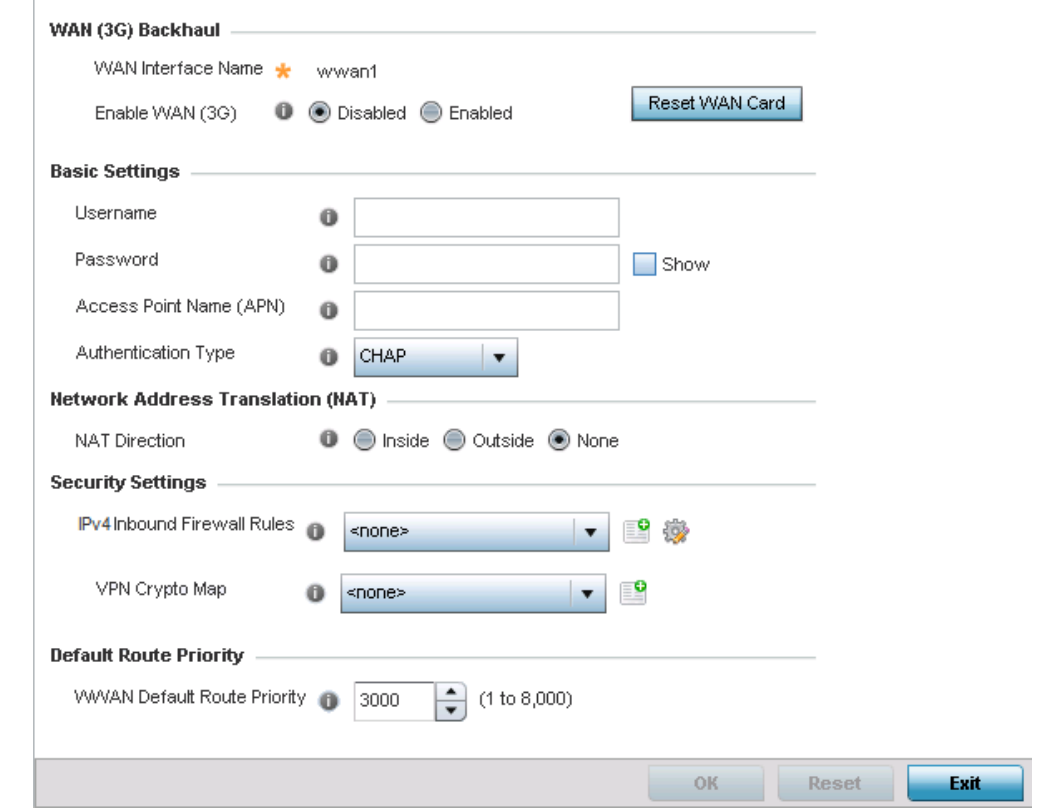

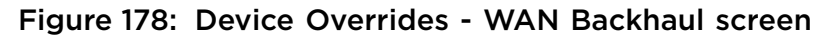

## **NOTE**

A blue override icon (to the left of a parameter) defines the parameter as having an override applied. To remove an override, go to the *Basic Configuration* screen's **Device Overrides** field and select **Clear Overrides**. This will remove all overrides from the device.

#### 6 Refer to the **WAN (3G) Backhaul** configuration to specify WAN card settings:

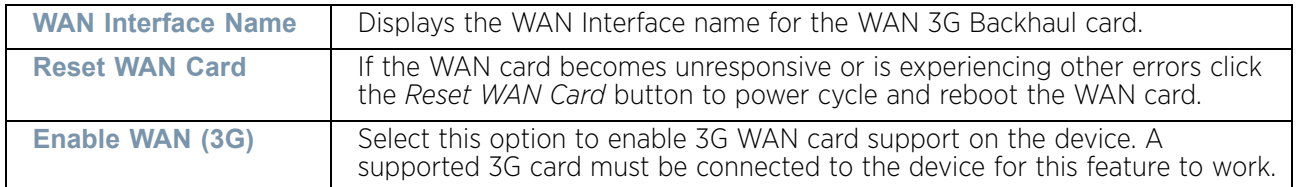

$$
372
$$

7 Define or override the following authentication parameters from within the **Basic Settings** field:

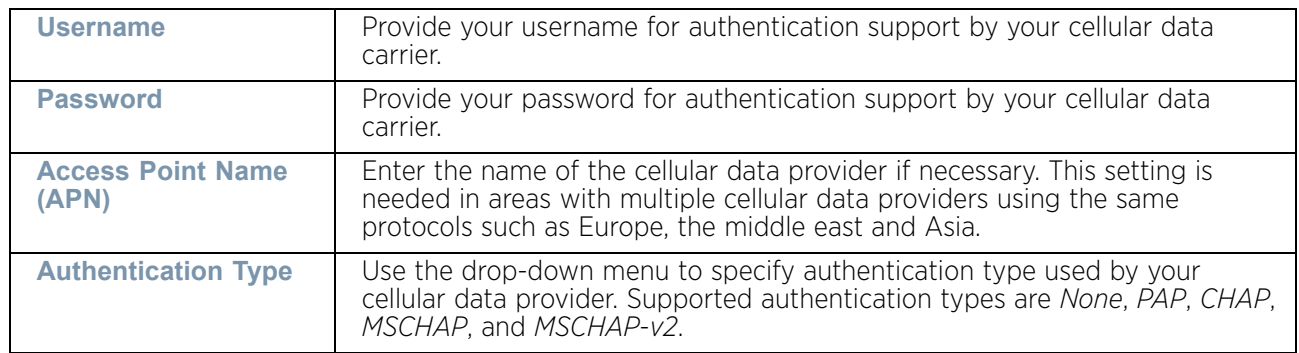

- 8 Use the **NAT Direction** field to specify the NAT direction used with the access point's WAN card. Options include *Inside, Outside* or *None*. The default is None.
- 9 Configure the **IPv4 Inbound Firewall Rules**. Use the drop-down menu to select a firewall (set of IP access connection rules) to apply to the PPPoE client connection. If a firewall rule does not exist suiting the data protection needs of the PPPoE client connection, select the **Create** icon to define a new rule configuration or the **Edit** icon to modify an existing rule.
- 10 Select the **VPN Crypto Map** to use with this WWAN configuration. Use the drop-down menu to apply an existing crypt map configuration to this WWAN interface.
- 11 Configure the **WWAN Default Route Priority**. Use the spinner control to set the Default Route Priority for the WWAN default route. Select from 1 - 8,000. The default setting is 3,000.
- 12 Select **OK** to save or override the changes to the *Advanced Settings* screen. Select **Reset** to revert to the last saved configuration.

### PPPoE Configuration

## ["Profile Interface Override Configuration"](#page-339-0)

*PPP over Ethernet* (PPPoE) is a data-link protocol for dialup connections. PPPoE allows the access point to use a broadband modem (DSL, cable modem, etc.) for access to high-speed data and broadband networks. Most DSL providers are currently supporting (or deploying) the PPPoE protocol. PPPoE uses standard encryption, authentication, and compression methods as specified by the PPPoE protocol. PPPoE enables WiNG supported controllers and access points to establish a point-to-point connection to an ISP over existing Ethernet interface.

To provide this point-to-point connection, each PPPoE session learns the Ethernet address of a remote PPPoE client, and establishes a session. PPPoE uses both a discover and session phase to identify a client and establish a point-to-point connection. By using such a

connection, a Wireless WAN failover is available to maintain seamless network access if the access point's Wired WAN were to fail.

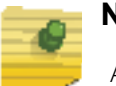

### **NOTE**

 Access points with PPPoE enabled continue to support VPN, NAT, PBR and 3G failover over the PPPoE interface. Multiple PPPoE sessions are supported using a single user account user account if RADIUS is configured to allow simultaneous access.

When PPPoE client operation is enabled, it discovers an available server and establishes a PPPoE link for traffic slow. When a wired WAN connection failure is detected, traffic flows through the WWAN interface in fail-over mode (if the WWAN network is configured and available). When the PPPoE link becomes accessible again, traffic is redirected back through the access point's wired WAN link.

When the access point initiates a PPPoE session, it first performs a discovery to identify the Ethernet MAC address of the PPPoE client and establish a PPPoE session ID*.* In discovery, the PPPoE client discovers a server to host the PPPoE connection.

To create a PPPoE point-to-point configuration:

- 1 Select **Devices** from the Configuration tab.
- 2 Select **Device Overrides** from the Device menu to expand it into sub menu options.
- 3 Select a target device from the device browser in the lower, left-hand, side of the UI.
- 4 Select **Interface** to expand its submenu items
- 5 Select **PPPoE**.

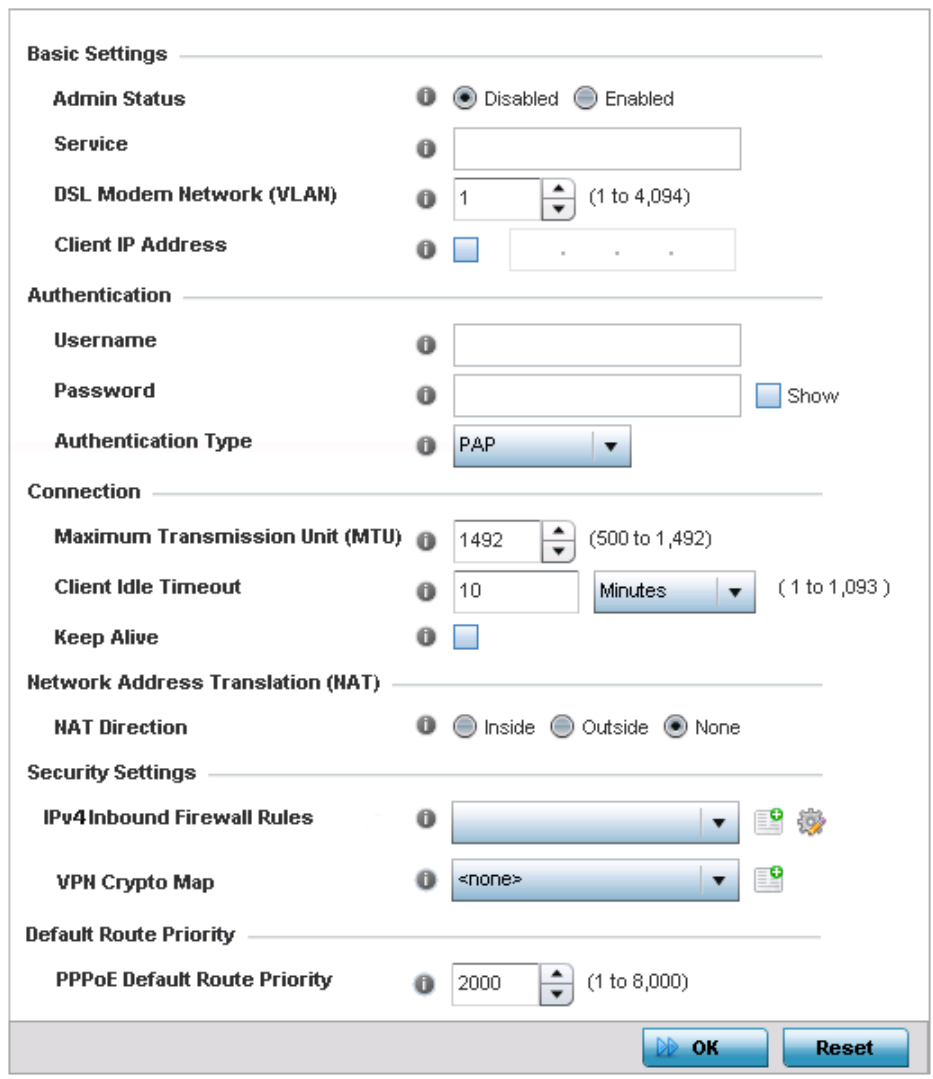

## Figure 179: Device Overrides - PPPoE screen

6 Use the **Basic Settings** field to enable PPPoE and define a PPPoE client:

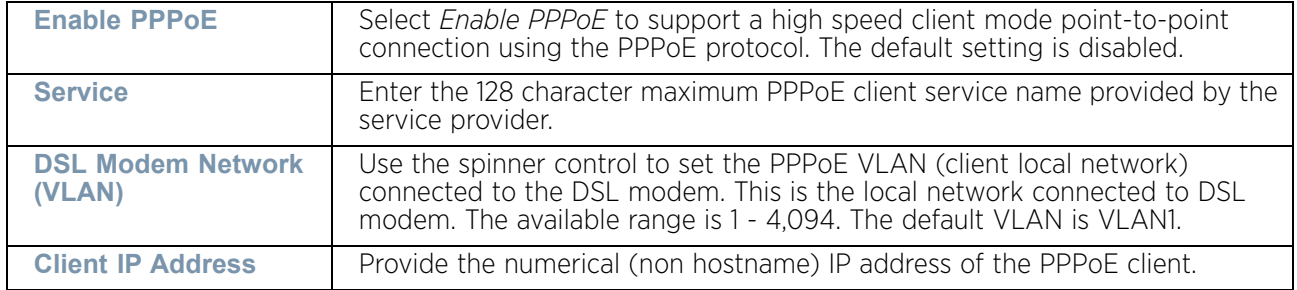

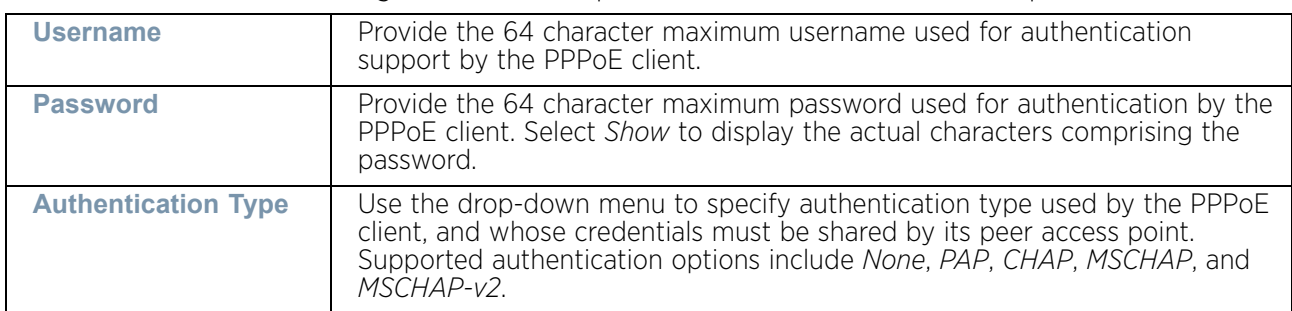

7 Define the following **Authentication** parameters for PPPoE client interoperation:

8 Define the following **Connection** settings for the PPPoE point-to-point connection with the PPPoE client:

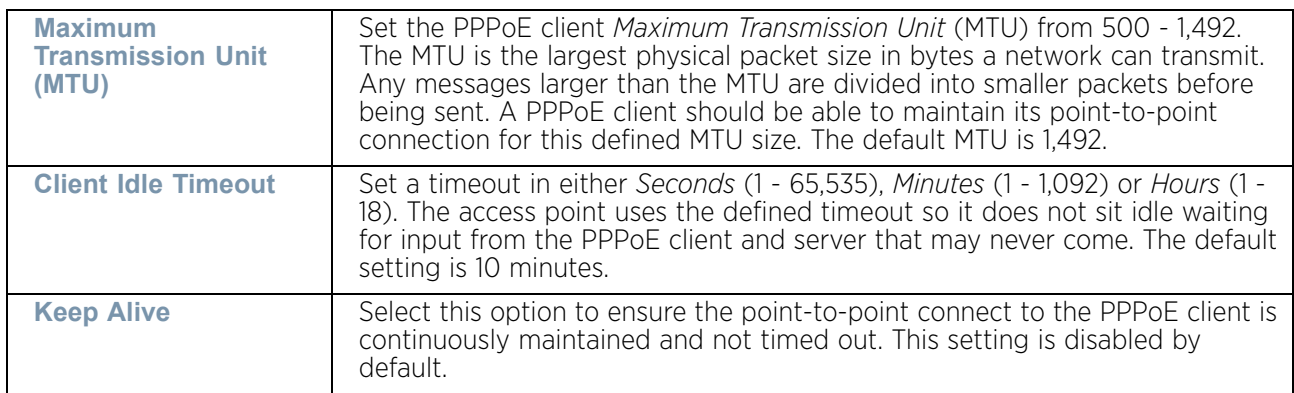

9 Set the **Network Address Translation (NAT)** direction for the PPPoE configuration.

*Network Address Translation* (NAT) converts an IP address in one network to a different IP address or set of IP addresses in another network. The access point router maps its local (*Inside*) network addresses to WAN (*Outside*) IP addresses, and translates the WAN IP addresses on incoming packets to local IP addresses. NAT is useful because it allows the authentication of incoming and outgoing requests, and minimizes the number of WAN IP addresses needed when a range of local IP addresses is mapped to each WAN IP address. The default setting is None (neither inside or outside).

10 Define the following **Security Settings** for the PPPoE configuration:

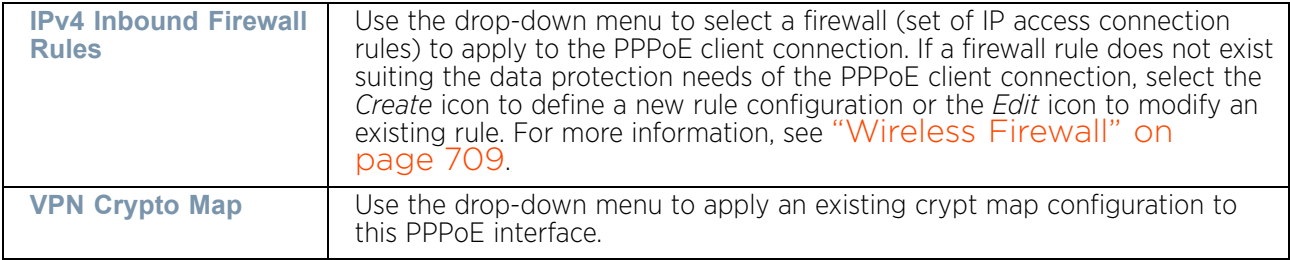

11 Use the spinner control to set the **PPPoE Default Route Priority** for the default route learnt using PPPoE.

Select from 1 - 8,000. The default setting is 2,000.

12 Select **OK** to save the changes to the PPPoE screen. Select **Reset** to revert to the last saved configuration. Saved configurations are persistent across reloads.

### Bluetooth Configuration

## ["Profile Interface Override Configuration"](#page-339-0)

AP8432 and AP8533 model access point radios utilize a built in Bluetooth chip for specific Bluetooth functional behaviors in a WiNG managed network. These platforms can use their Bluetooth enabled radio to sense other Bluetooth enabled devices and report device data (MAC address, RSSI and device calls) to an ADSP server for intrusion detection. If the device presence varies in an unexpected manner, ADSP can raise an alarm.

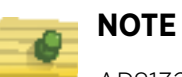

AP8132 model access points support an external USB Bluetooth radio providing ADSP Bluetooth sensing functionality only, not the Bluetooth beaconing functionality available for AP8432 and AP8533 model access points described in this section.

AP8432 and AP8533 model access point support Bluetooth beaconing to emit either iBeacon or Eddystone-URL beacons. The access point's Bluetooth radio sends nonconnectable, undirected *low-energy* (LE) advertisement packets on a periodic basis. These advertisement packets are short, and sent on Bluetooth advertising channels that conform to already-established iBeacon and Eddystone-URL standards. Portions of the advertising packet are still customizable however.

To define a Bluetooth radio interface configuration:

- 1 Select the **Configuration** tab from the Web UI.
- 2 Select **Devices**.
- 3 Select **System Profile** from the options on left-hand side of the UI.
- 4 Expand the **Interface** menu and select **Bluetooth**.

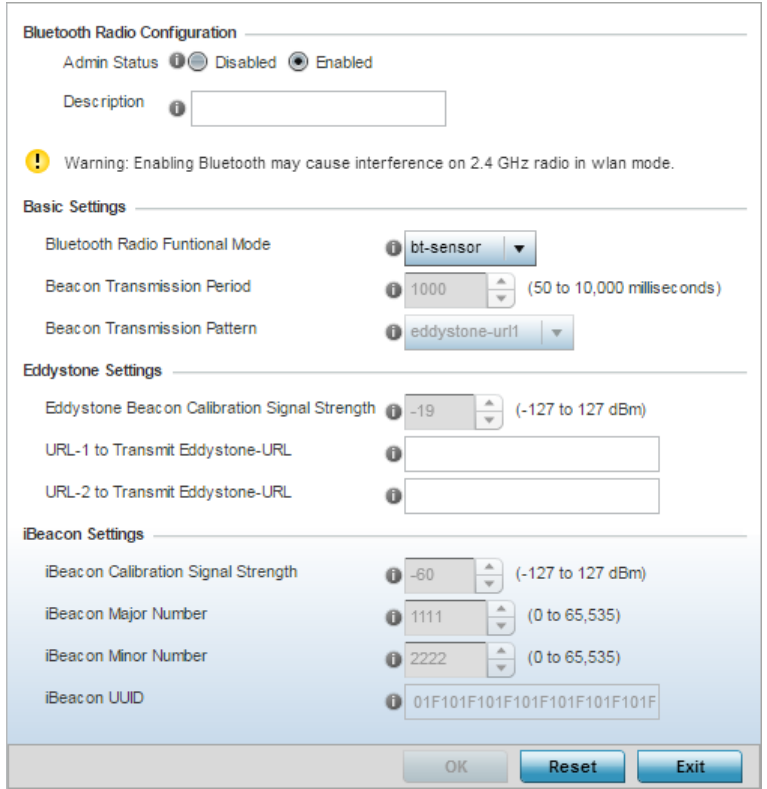

## Figure 180: Profile Interface – Bluetooth screen

5 Set the following **Bluetooth Radio Configuration** parameters:

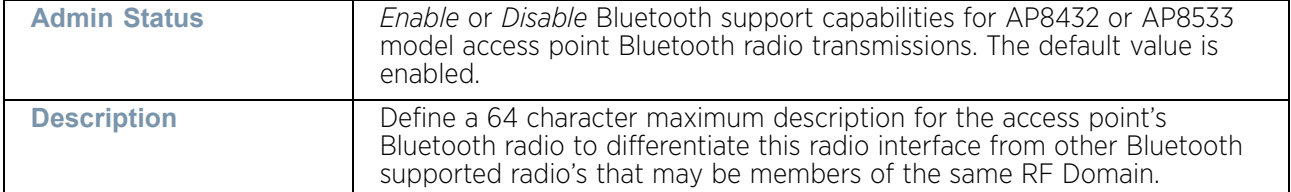

6 Set the following **Basic Settings** parameters

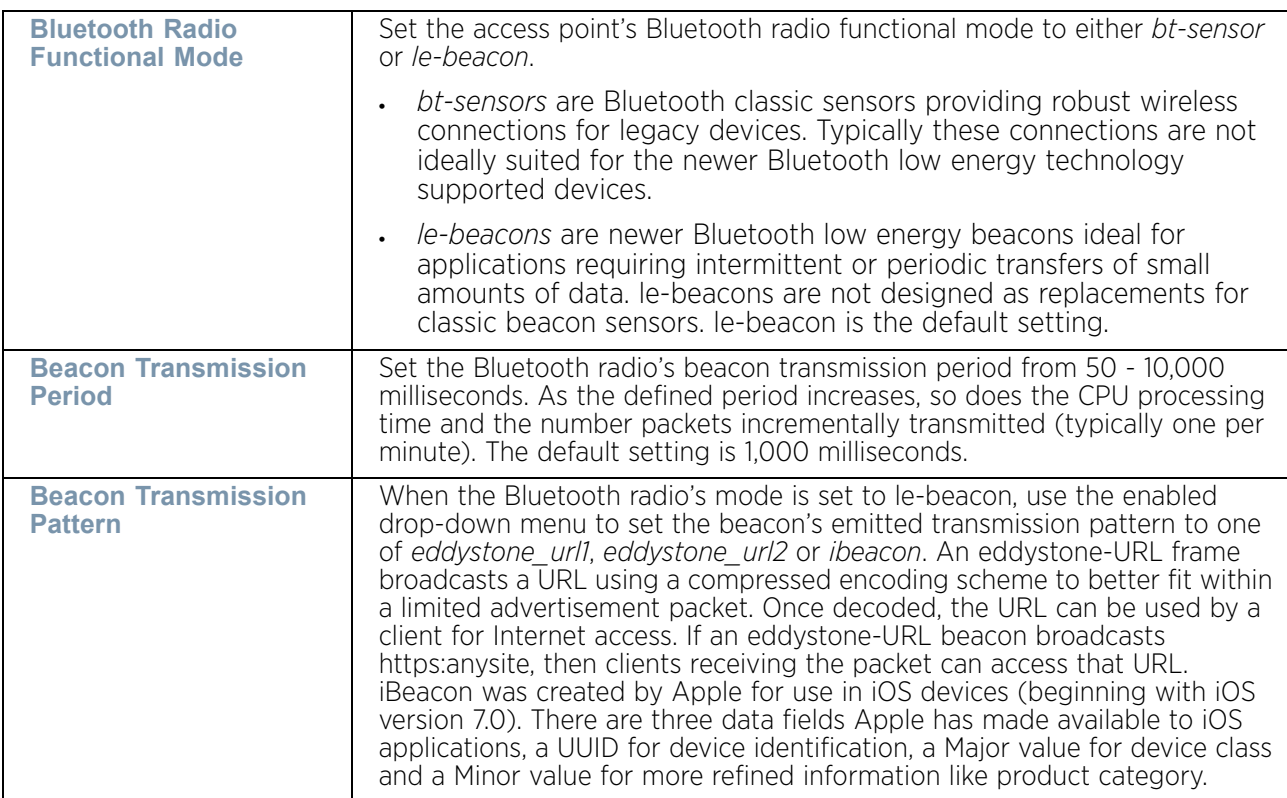

### 7 Define the following **Eddystone Settings** if the Beacon Transmission Pattern has been set to either eddystone\_url1 or eddystone\_url2:

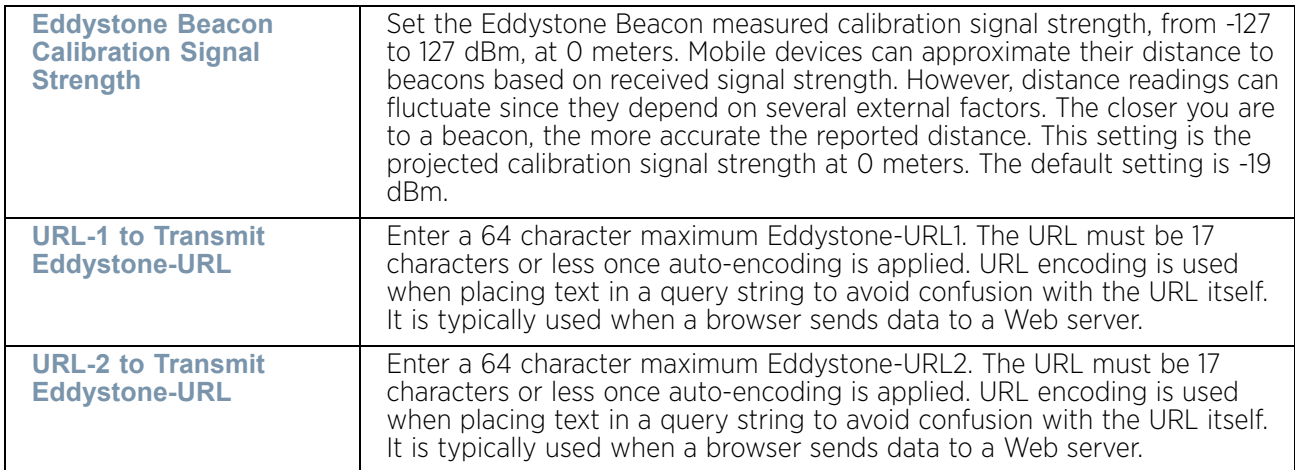

- **iBeacon Calibration Signal Strength** Set the ibeacon measured calibration signal strength, from -127 to 127 dBm, at 1 meter. Mobile devices can approximate their distance to beacons based on received signal strength. However, distance readings can fluctuate since they depend on several external factors. The closer you are to a beacon, the more accurate the reported distance. This setting is the projected calibration signal strength at 1 meter. The default setting is -60 dBm. **iBeacon Major Number** | Set the iBeacon Major value from 0 - 65, 535. Major values identify and distinguish groups. For example, each beacon on a specific floor in a building could be assigned a unique major value. The default is 1,111. **iBeacon Minor Number Set the iBeacon Minor value from 0 - 65, 535. Minor values identify and** distinguish individual beacons. Minor values help identify individual beacons within a group of beacons assigned a major value. The default setting is 2,222. **iBeacon UUID** Define a 32 hex character maximum UUID. The *Universally Unique IDentifier* (UUID) classification contains 32 hexadecimal digits, split into 5 groups, separated by dashes. For example, f2468da6-5fa8-2e84-1134 bc5b71e0893e. The UUID distinguishes iBeacons in the network from all other beacons in networks outside of your direct administration.
- 8 Define the following **iBeacon Settings** if the Beacon Transmission Pattern has been set to iBeacon:

9 Select **OK** to save the changes to the Bluetooth configuration. Select **Reset** to revert to the last saved configuration. Saved configurations are persistent across reloads.

# <span id="page-392-0"></span>*Overriding the Network Configuration*

## ▶ ["Device Overrides"](#page-331-0)

Setting a network configuration is a large task comprised of numerous administration activities. Each of the configuration activities described can have an override applied to the original configuration. Applying an override differentiates the device from the profile's configuration and requires careful administration to ensure this one device still supports the deployment requirements within the network.

A profile's network configuration process consists of the following:

- ["Overriding the DNS Configuration"](#page-393-0)
- ["Overriding an ARP Configuration"](#page-395-0)
- ["Overriding a L2TPv3 Profile Configuration"](#page-396-0)
- ["Overriding IGMP Snooping Configuration"](#page-406-0)
- ["Overriding MLD Snooping Configuration"](#page-408-0)
- ["Overriding a Quality of Service \(QoS\) Configuration"](#page-410-0)
- ["Overriding a Spanning Tree Configuration"](#page-415-0)
- ["Overriding a Routing Configuration"](#page-418-0)
- ["Overriding a Dynamic Routing \(OSPF\) Configuration"](#page-422-0)
- ["Overriding a Forwarding Database Configuration"](#page-441-0)
- ["Overriding a Bridge VLAN Configuration"](#page-443-0)
- ["Overriding a Cisco Discovery Protocol Configuration"](#page-452-0)
- ["Overriding a Link Layer Discovery Protocol Configuration"](#page-453-0)
- ["Overriding Miscellaneous Network Configuration"](#page-454-0)
- ["Overriding Alias Configuration"](#page-455-0)
- ["Overriding IPv6 Neighbor Configuration"](#page-465-0)

## <span id="page-393-0"></span>Overriding the DNS Configuration

## ["Overriding the Network Configuration"](#page-392-0)

*Domain Naming System* (DNS) DNS is a hierarchical naming system for resources connected to the Internet or a private network. Primarily, DNS resources translate domain names into IP addresses. If one DNS server doesn't know how to translate a particular domain name, it asks another one until the correct IP address is returned. DNS enables access to resources using human friendly notations. DNS converts human friendly domain names into notations used by different networking equipment for locating resources.

As a resource is accessed (using human-friendly hostnames), it is possible to access the resource even if the underlying machine friendly notation name changes. Without DNS you need to remember a series of numbers (123.123.123.123) instead of a domain name (www.domainname.com).

To define the DNS configuration or apply overrides to an existing configuration:

- 1 Select **Devices** from the Configuration tab.
- 2 Select **Device Overrides** from the Device menu to expand it into sub menu options.
- 3 Select a target device from the device browser in the lower, left-hand, side of the UI.
- 4 Select **Network** to expand its sub menu options.
- 5 Select **DNS**.

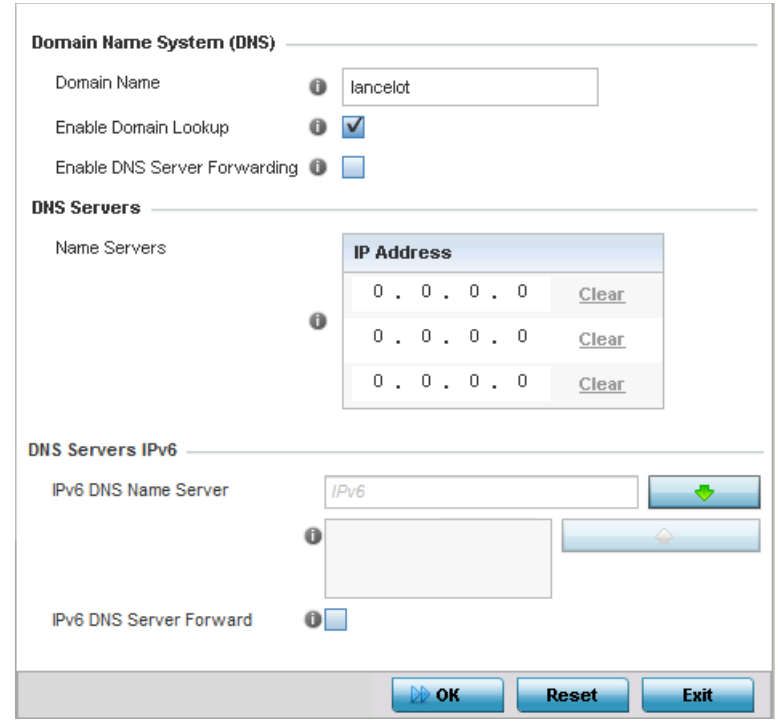

### Figure 181: Device Overrides - Network DNS screen

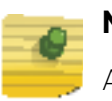

# **NOTE**

A blue override icon (to the left of a parameter) defines the parameter as having an override applied. To remove an override, go to the Basic Configuration screen's Device Overrides field and select Clear Overrides. This will remove all overrides from the device.

6 Provide or override the default Domain Name used when resolving DNS names. The name cannot exceed 64 characters.

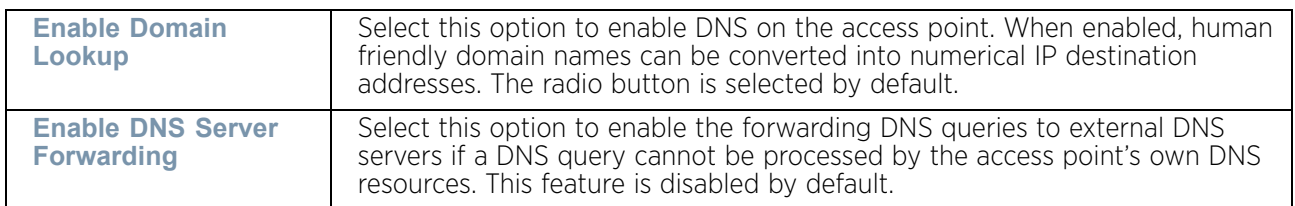

7 Set or override the following *Domain Name System* (DNS) settings:

8 Provide a list of up to three DNS servers to forward DNS queries if DNS resources are unavailable. The DNS name servers are used to resolve IP addresses. Use the Clear link next to each DNS server to clear the DNS name server's IP address from the list.

$$
382
$$

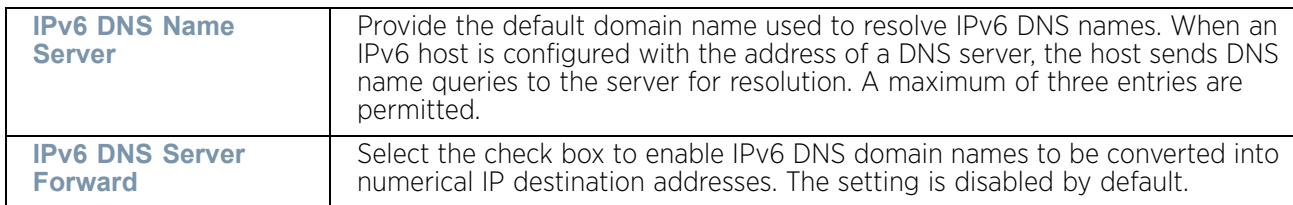

9 Override the following **DNS Servers IPv6** configuration data when using IPv6:

10 Select **OK** to save the changes and overrides made to the DNS configuration. Select **Reset** to revert to the last saved configuration.

### <span id="page-395-0"></span>Overriding an ARP Configuration

["Overriding the Network Configuration"](#page-392-0)

*Address Resolution Protocol* (ARP) is a protocol for mapping an IP address to a hardware MAC address. ARP provides protocol rules for making this correlation and providing address conversion in both directions. This ARP assignment can be overridden as needed, but removes the device configuration from the managed profile that may be shared with other similar device models.

When an incoming packet destined for a host arrives at the access point, the access point's gateway uses ARP to find a physical host or MAC address that matches the IP address. ARP looks in its ARP cache and, if it finds the address, provides it so the packet can be converted to the right packet length and format and sent to the destination. If no entry is found for the IP address, ARP broadcasts a request packet in a special format to all the machines on the LAN to see if one machine knows it has that IP address associated with it. A machine that recognizes the IP address as its own returns a reply indicating as such. ARP updates the ARP cache for future reference and then sends the packet to the MAC address that replied.

To define an ARP supported configuration:

- 1 Select **Devices** from the Configuration tab.
- 2 Select **Device Overrides** from the Device menu to expand it into sub menu options.
- 3 Select a target device from the device browser in the lower, left-hand, side of the UI.
- 4 Select **Network** to expand its sub menu options.
- 5 Select **ARP**.

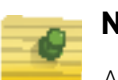

# **NOTE**

A blue override icon (to the left of a parameter) defines the parameter as having an override applied. To remove an override, go to the *Basic Configuration* screen's **Device Overrides** field and select **Clear Overrides**. This will remove all overrides from the device.
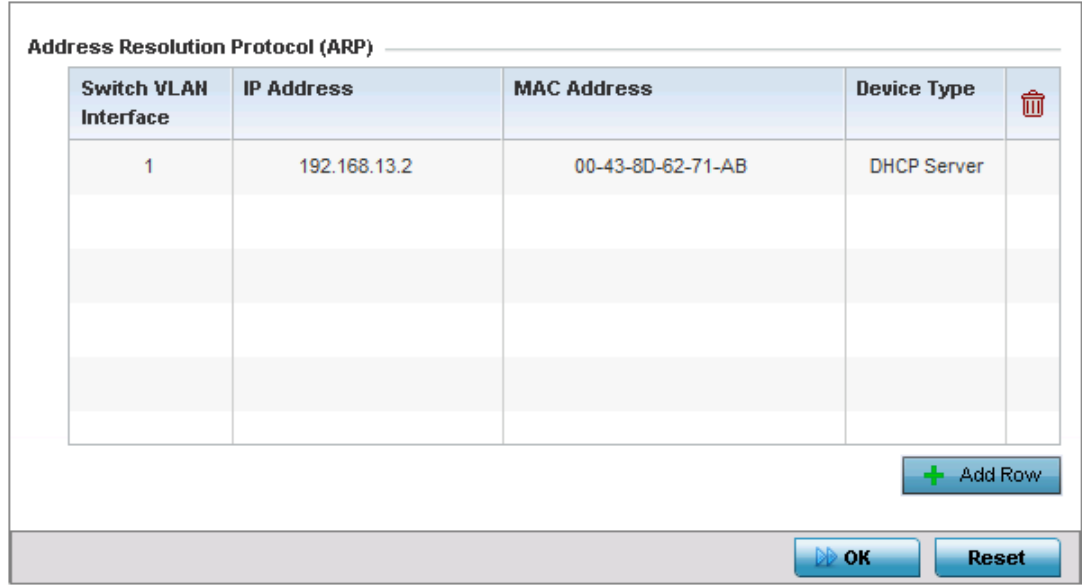

#### Figure 182: Device Overrides - Network ARP screen

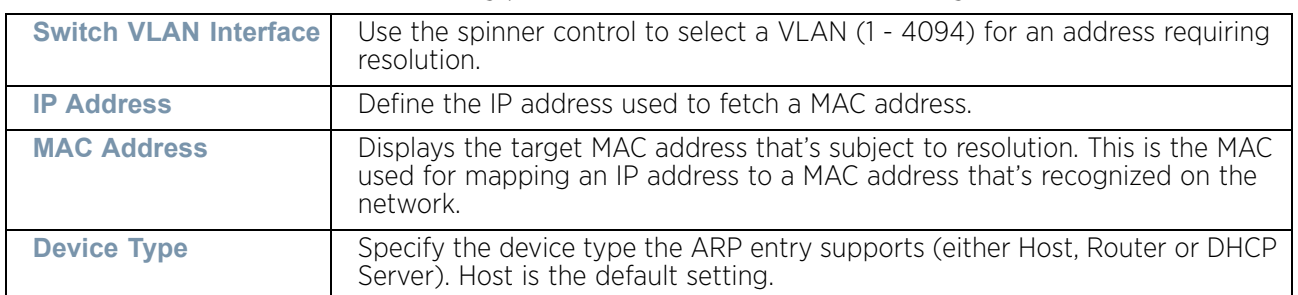

6 Set or override the following parameters to define the ARP configuration:

7 Select the **OK** button to save the changes and overrides to the ARP configuration. Select **Reset** to revert to the last saved configuration.

#### Overriding a L2TPv3 Profile Configuration

#### ["Overriding the Network Configuration"](#page-392-0)

L2TP V3 is an IETF standard used for transporting different types of layer 2 frames in an IP network (and access point profile). L2TP V3 defines control and encapsulation protocols for tunneling layer 2 frames between two IP nodes.

Use L2TP V3 to create tunnels for transporting layer 2 frames. L2TP V3 enables controllers and access points to create tunnels for transporting Ethernet frames to and from bridge VLANs and physical ports.

Multiple pseudowires can be created within an L2TP V3 tunnel. WING supported access points support an Ethernet VLAN pseudowire type exclusively.

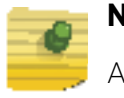

# **NOTE**

A pseudowire is an emulation of a layer 2 point-to-point connection over a *packet-switching network* (PSN). A pseudowire was developed out of the necessity to encapsulate and tunnel layer 2 protocols across a layer 3 network.

Ethernet VLAN pseudowires transport Ethernet frames to and from a specified VLAN. One or more L2TP V3 tunnels can be defined between tunnel end points. Each tunnel can have one or more L2TP V3 sessions. Each tunnel session corresponds to one pseudowire. An L2TP V3 control connection (a L2TP V3 tunnel) needs to be established between the tunneling entities before creating a session.

For optimal pseudowire operation, both the L2TP V3 session originator and responder need to know the psuedowire type and identifier. These two parameters are communicated during L2TP V3 session establishment. An L2TP V3 session created within an L2TP V3 connection also specifies multiplexing parameters for identifying a pseudowire type and ID.

The working status of a pseudowire is reflected by the state of the L2TP V3 session. If a L2TP V3 session is down, the pseudowire associated with it must be shut down. The L2TP V3 control connection keep-alive mechanism can serve as a monitoring mechanism for the pseudowires associated with a control connection.

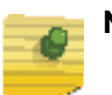

# **NOTE**

 If connecting an Ethernet port to another Ethernet port, the pseudowire type must be *Ethernet port*, if connecting an Ethernet VLAN to another Ethernet VLAN, the pseudowire type must be *Ethernet VLAN*.

To define or override an L2TPV3 configuration for an access point profile:

- 1 Select **Devices** from the Configuration tab.
- 2 Select **Device Overrides** from the Device menu to expand it into sub menu options.
- 3 Select a target device from the device browser in the lower, left-hand, side of the UI.
- 4 Select **Network** to expand its sub menu options.
- 5 Select **L2TP V3**.

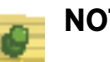

# **NOTE**

A blue override icon (to the left of a parameter) defines the parameter as having an override applied. To remove an override, go to the *Basic Configuration* screen's Device Overrides field and select **Clear Overrides**. This will remove all overrides from the device.

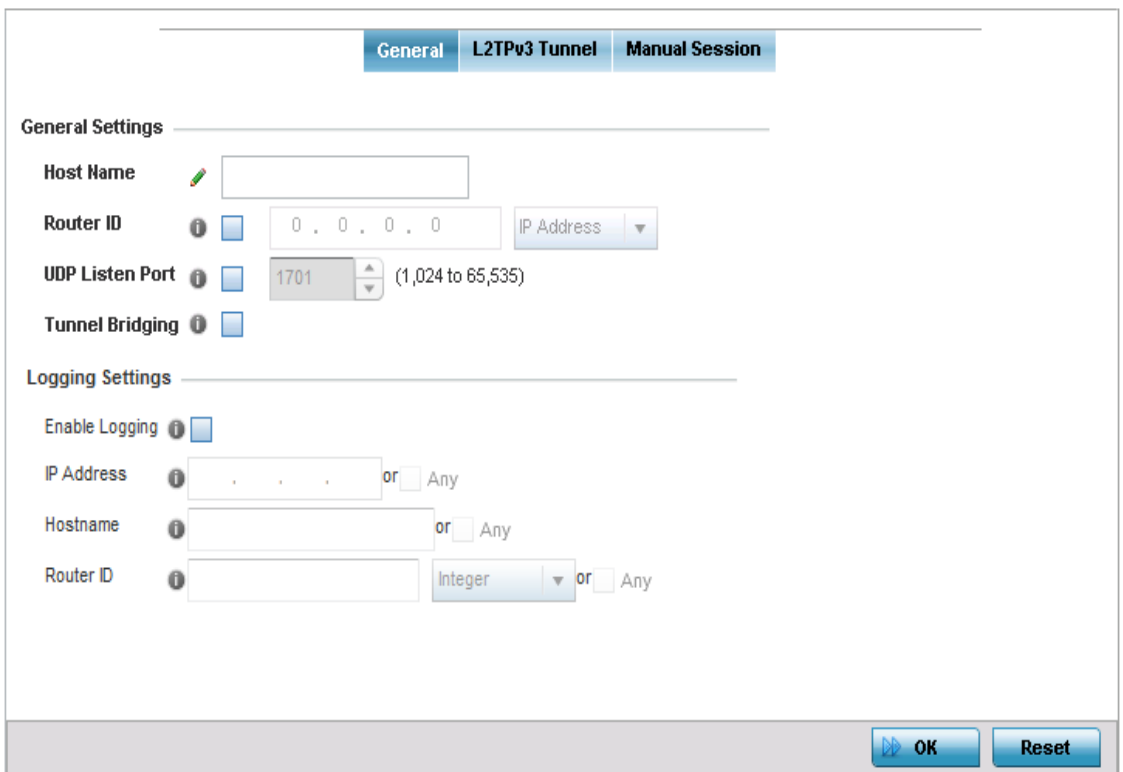

#### Figure 183: Device Overrides - Network - L2TPv3 screen, General tab

### 6 Set the following **General Settings** for an L2TPv3 profile configuration:

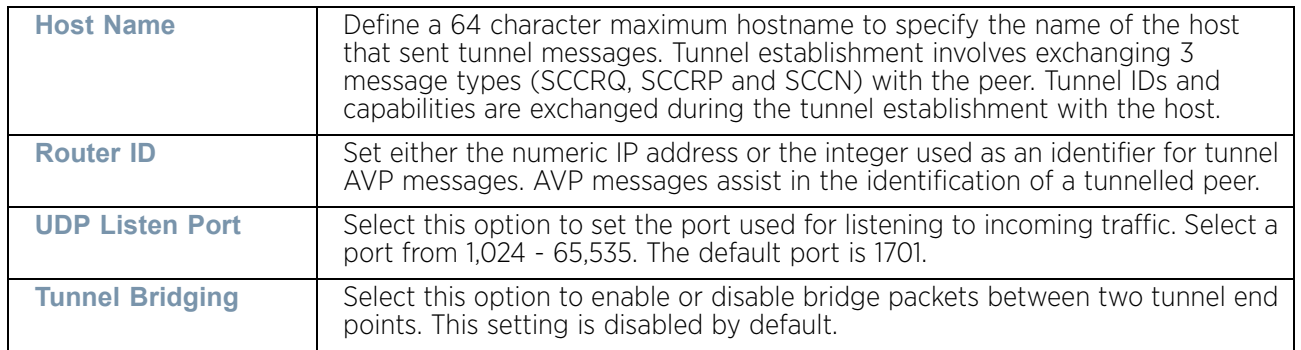

## 7 Set the following **Logging Settings** for a L2TPv3 profile configuration:

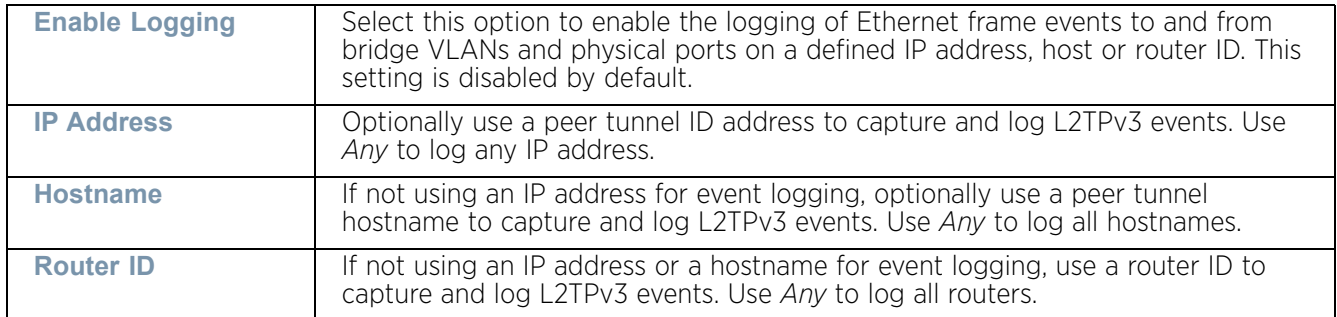

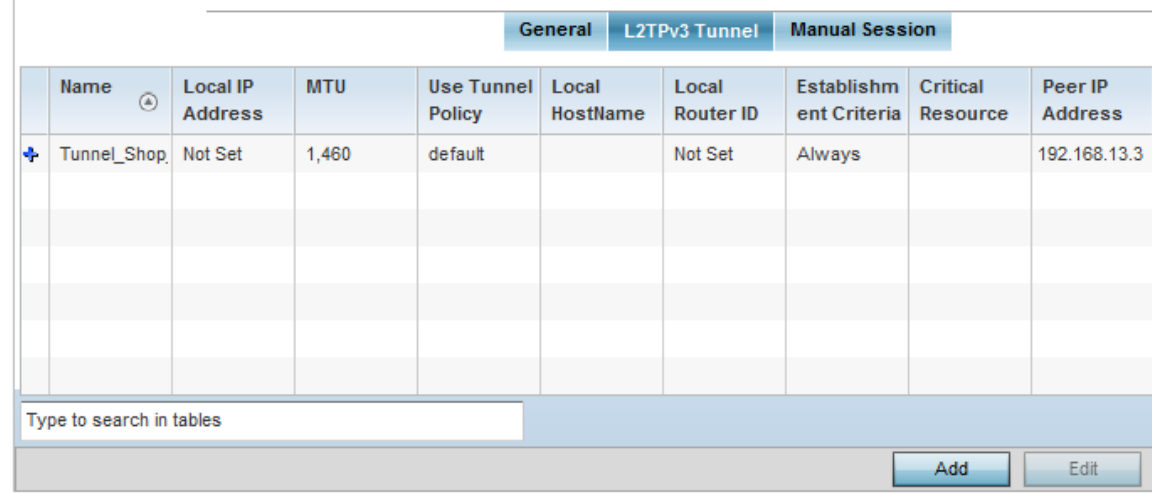

8 Select the **L2TPv3 Tunnel** tab.

## Figure 184: Device Overrides - Network - L2TPv3 screen, L2TPv3 tunnel tab

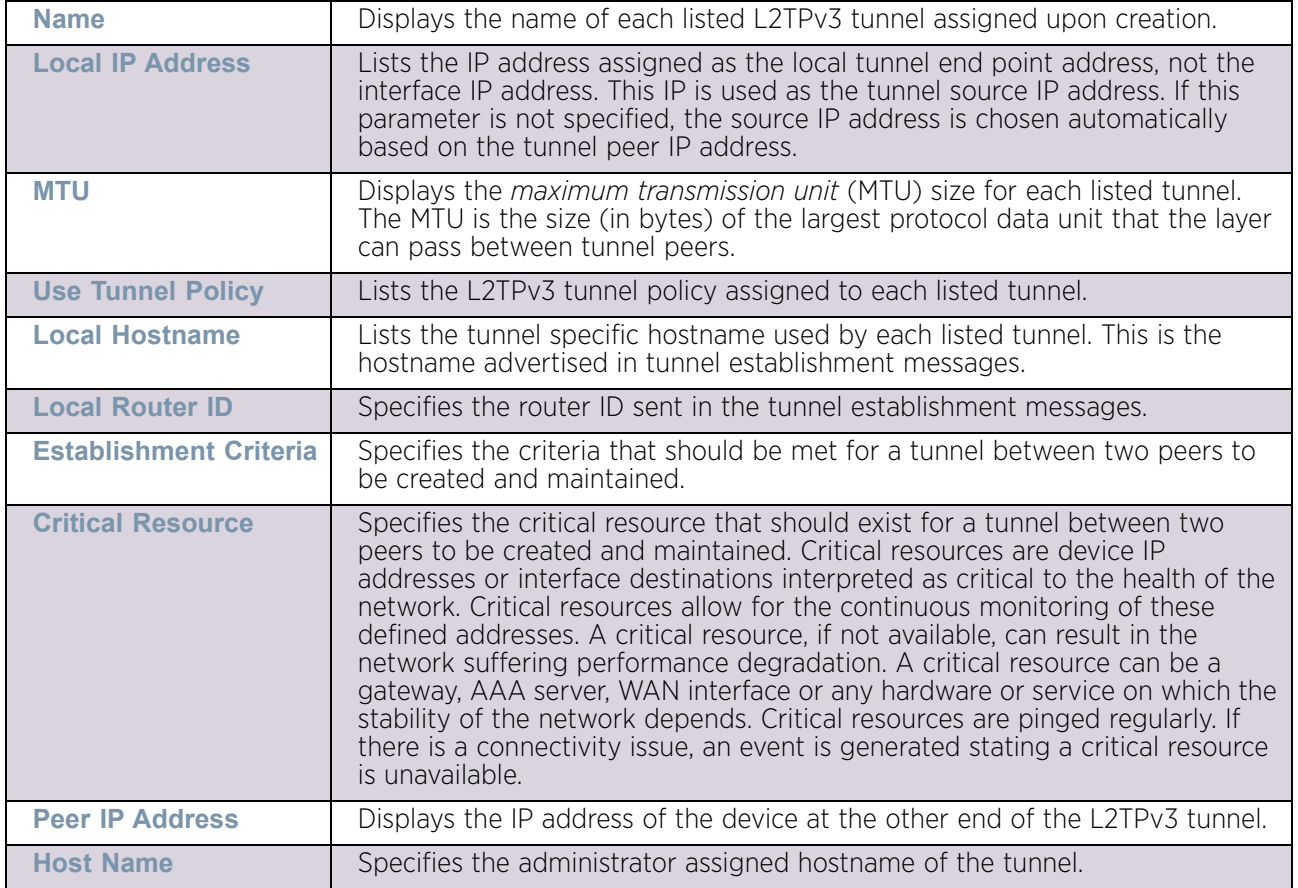

9 Set the following for an L2TPv3 profile configuration:

10 Either select **Add** to create a new L2TPv3 configuration, **Edit** to modify an existing tunnel configuration or **Delete** to remove a tunnel from those available to this profile.

$$
\Bigg/ 387
$$

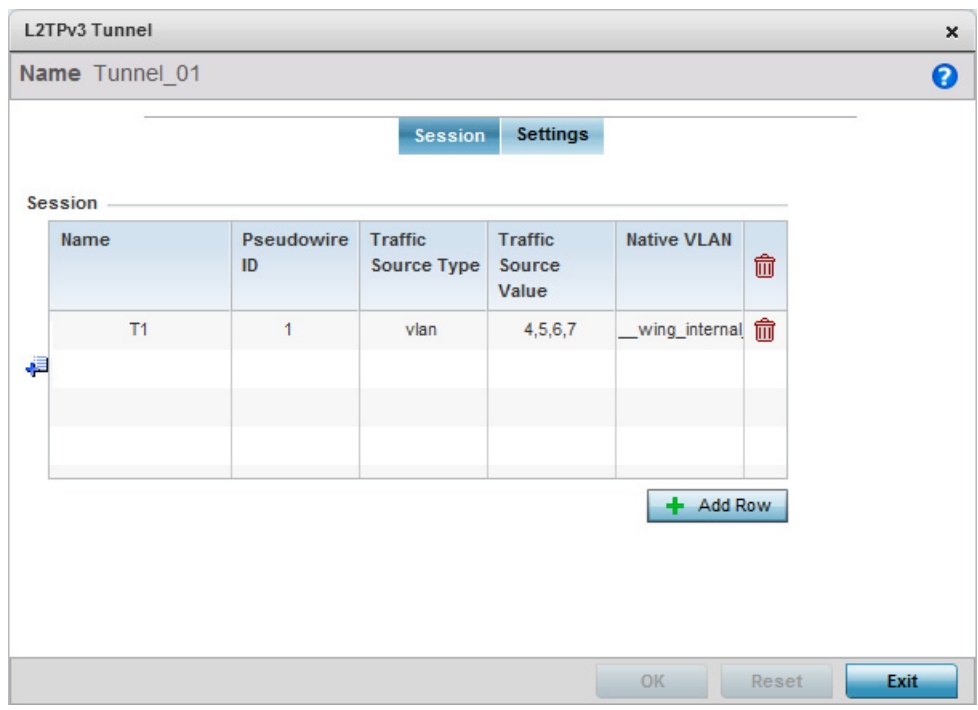

## Figure 185: Device Overrides - Network - L2TPv3 screen, Add L2TPv3 Tunnel Configuration

- 11 If creating a new tunnel configuration, assign it a 31 character maximum **Name**.
- 12 Refer to the **Session** table to review the configurations of the peers available for tunnel connection.
- 13 Select **+ Add Row** to populate the table with configurable session parameters for this tunnel configuration.
- 14 Define the following **Session** parameters:

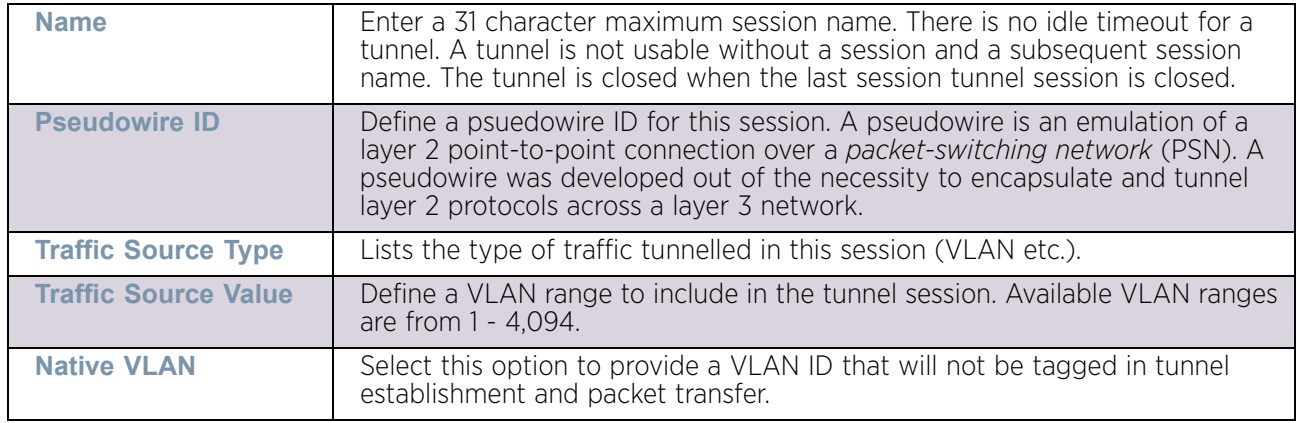

15 Select the **Settings** tab.

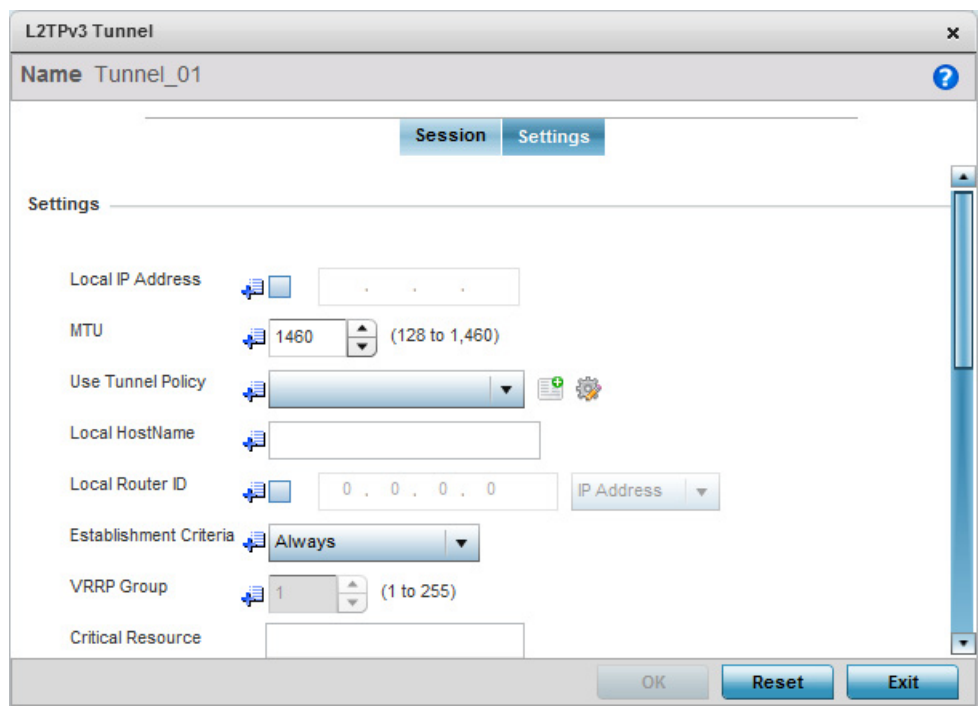

### Figure 186: Device Overrides - Network - L2TPv3 screen - Add L2TPv3 Tunnel Configuration - Settings screen

16 Define the following Settings required for the L2TP tunnel configuration:

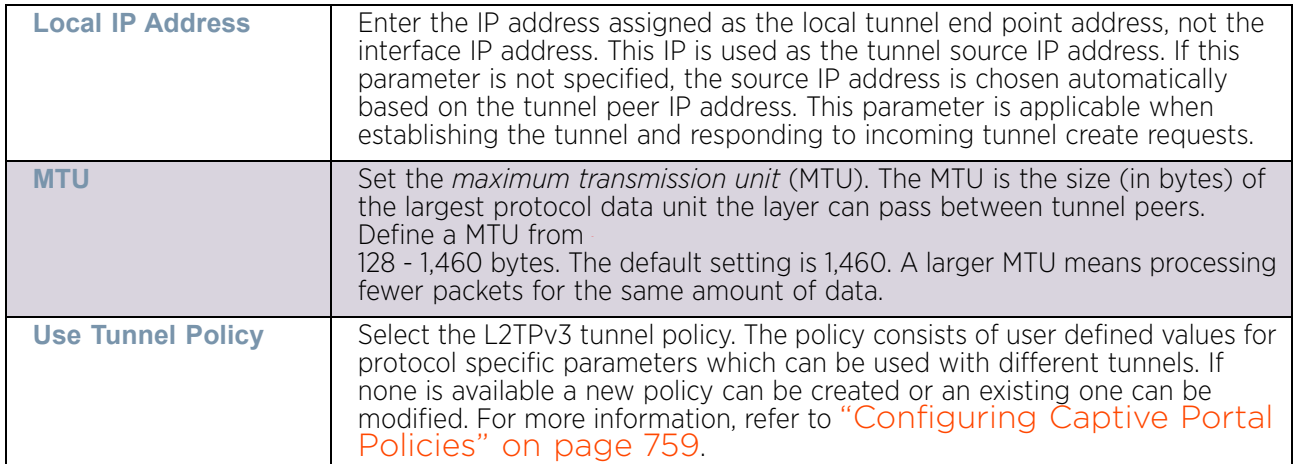

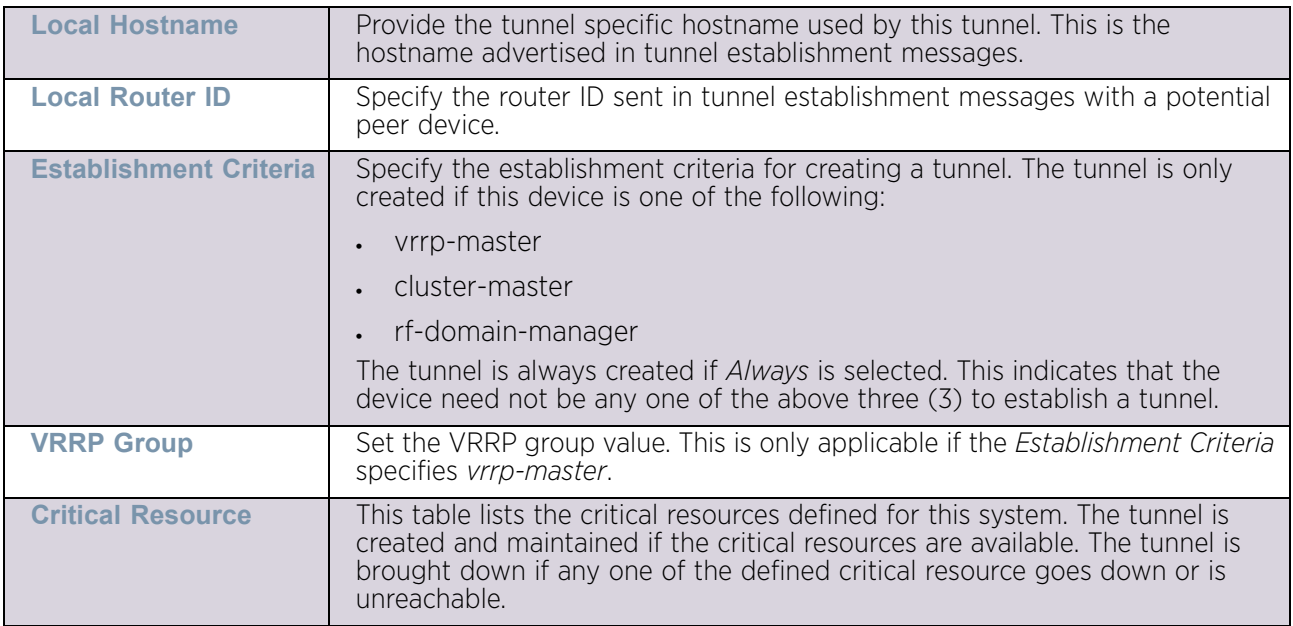

17 Define the following **Rate Limit** settings for the L2TP tunnel configuration. Rate limiting manages the maximum rate sent to or received from L2TPv3 tunnel members.

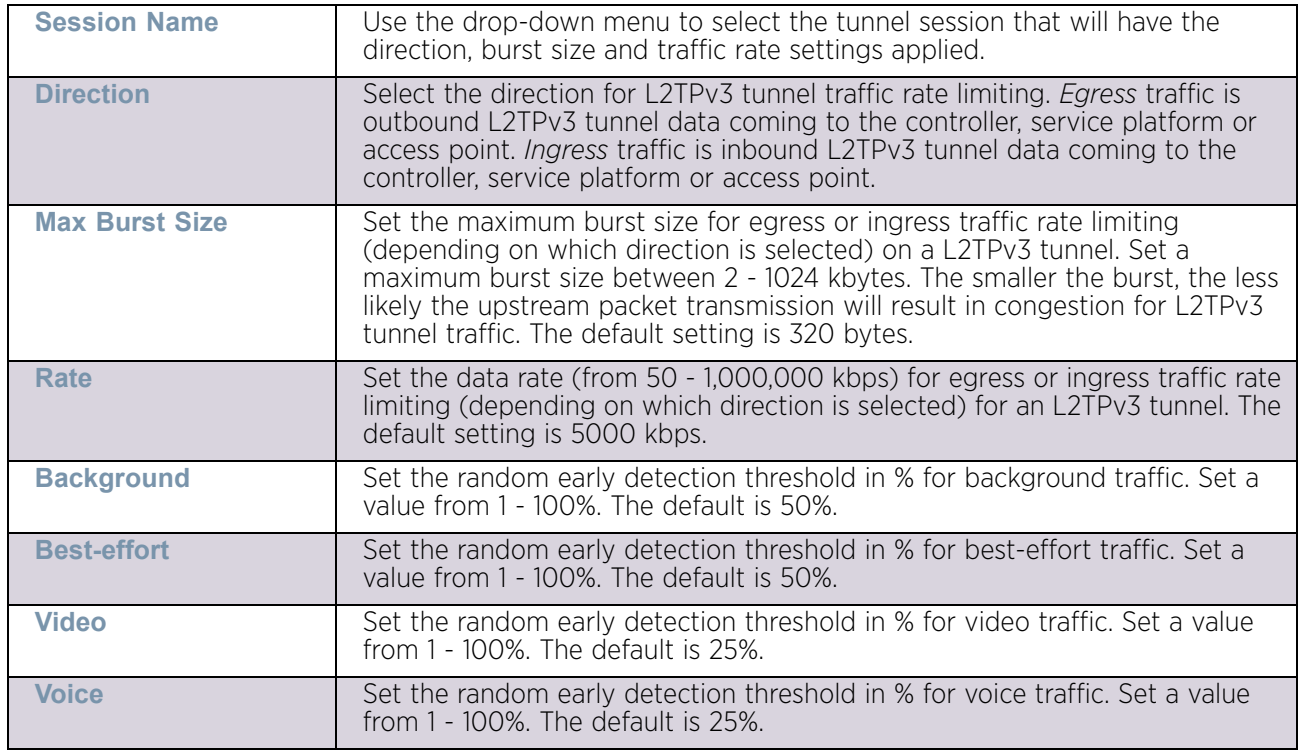

18 Refer to the **Peer table** to review the configurations of the peers available for tunnel connection.

Select **+ Add Row** to populate the table with a maximum of two peer configurations.

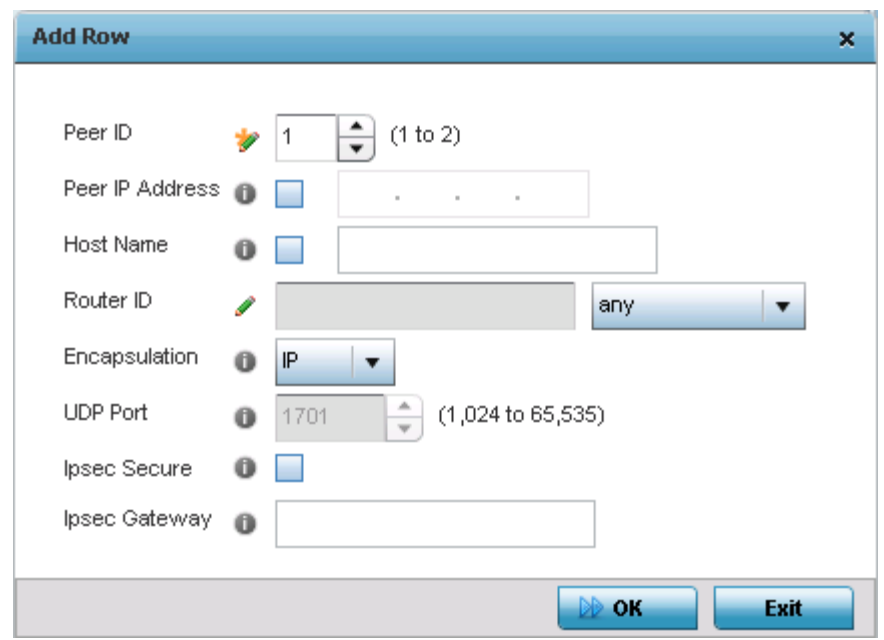

# Figure 187: Device Overrides - Network - L2TPv3 screen, Add L2TP Peer Configuration

19 Define the following **Peer** parameters:

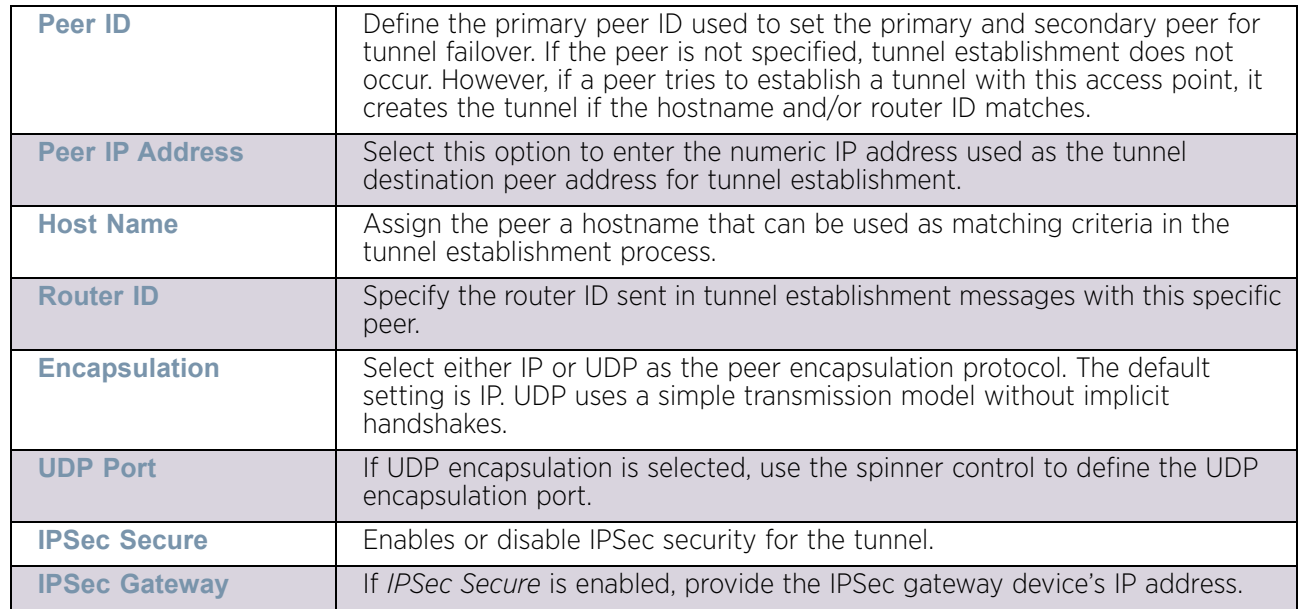

20 Select **OK** to save the peer configuration and overrides.

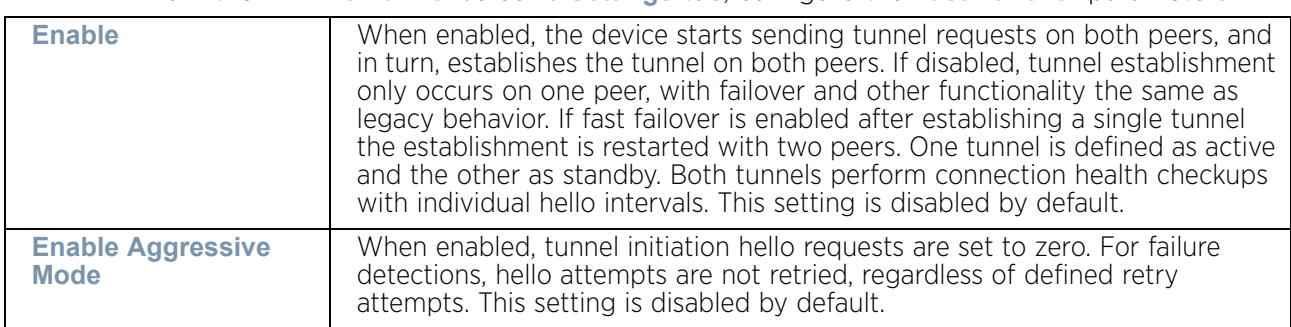

21 From the **L2TPv3 Tunnel** screen's **Settings** tab, configure the **Fast Failover** parameters.

- 22 Select **OK** to save the changes and overrides to the L2TPv3 Tunnel screen. Select **Reset** to revert the screen to its last saved configuration.
- 23 Select the **Manual Session** tab.

After a successful tunnel connection and establishment, individual sessions can be created. Each session is a single data stream. After successful session establishment, data corresponding to that session (pseudowire) can be transferred. If a session is down, the pseudowire associated with it is shut down as well.

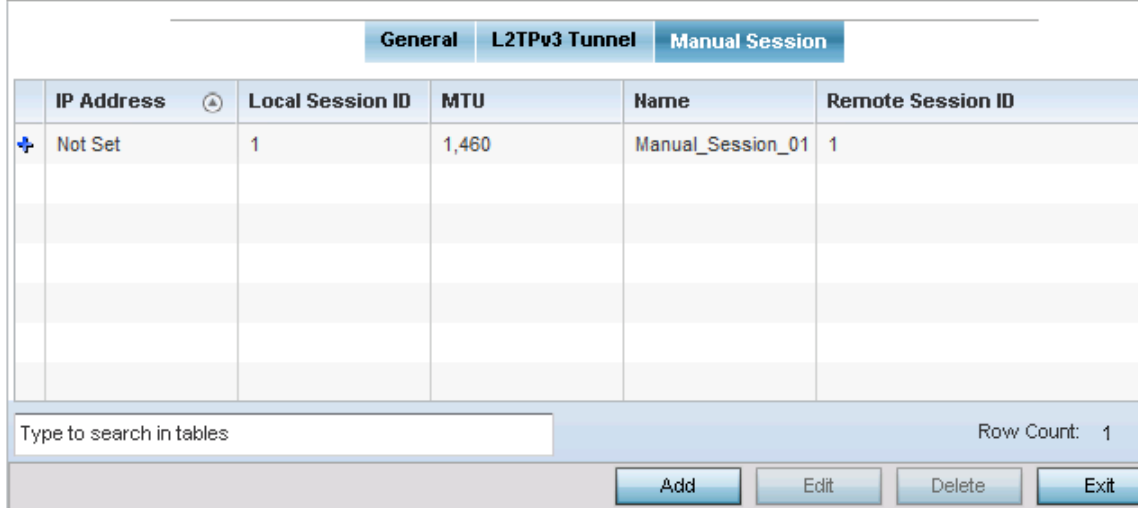

Figure 188: Device Overrides - Network - L2TPv3 screen, Manual Session tab

24 Refer to the following manual session configurations to determine whether one should be created or modified:

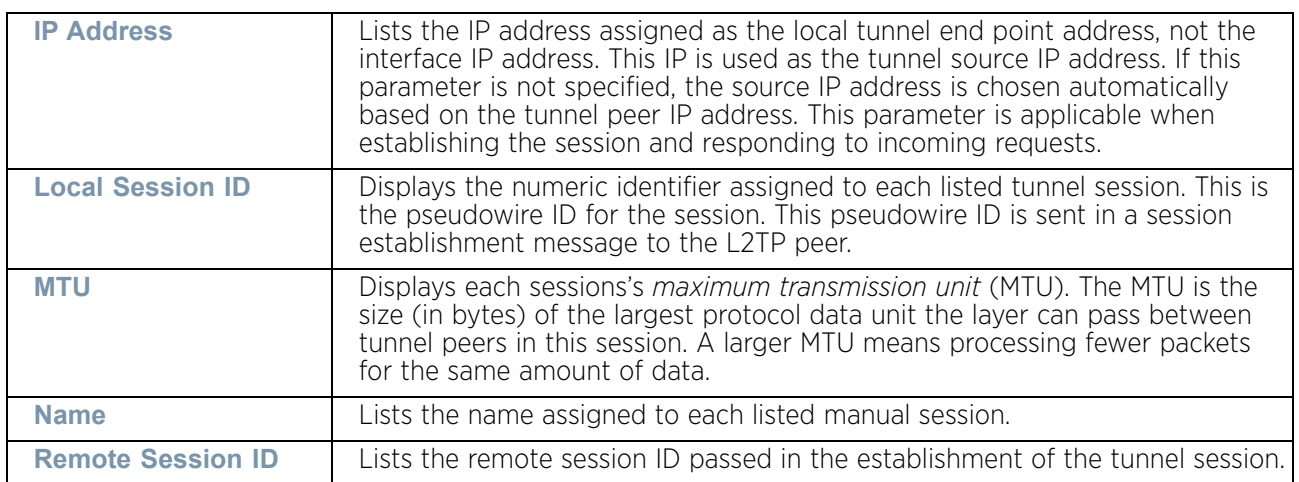

25 Select **Add** to create a new manual session, **Edit** to modify an existing session configuration or **Delete** to remove a selected manual session.

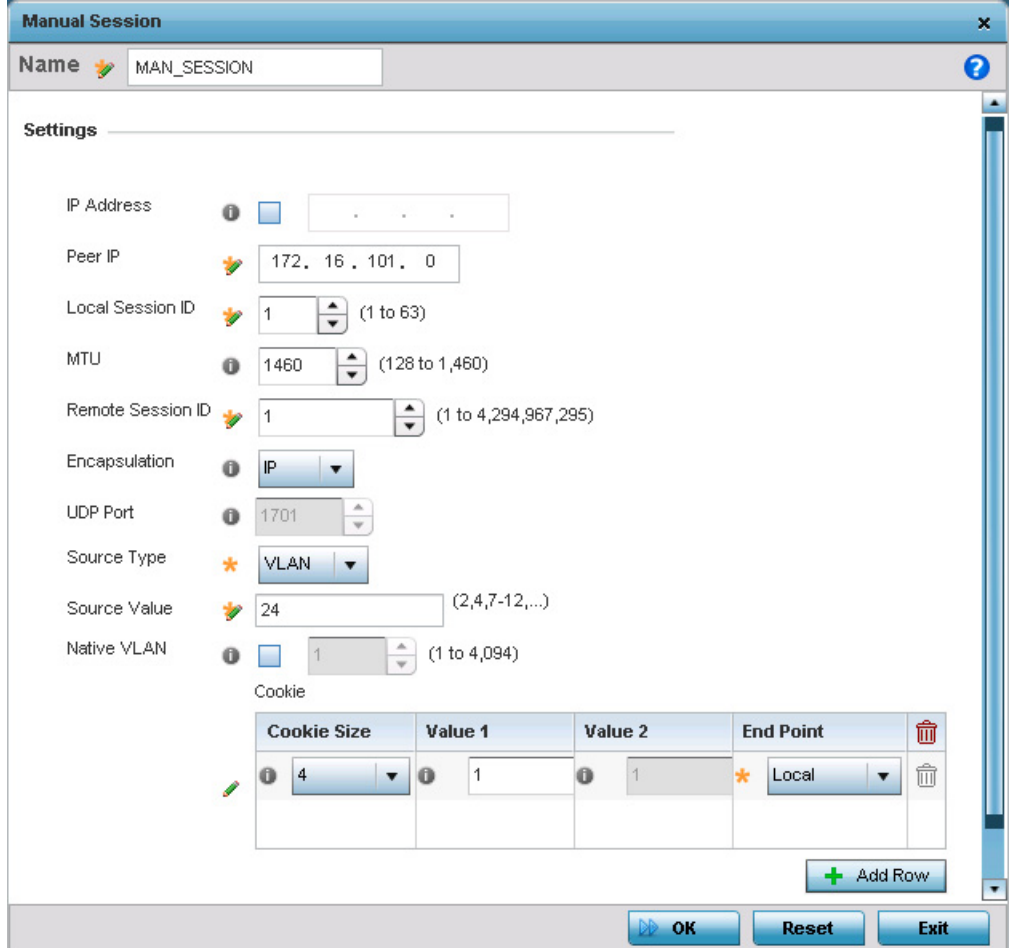

Figure 189: Device Overrides - Network - L2TPv3 screen, Add L2TPv3 Peer Configuration

26 Set the following **Manual Session** parameters:

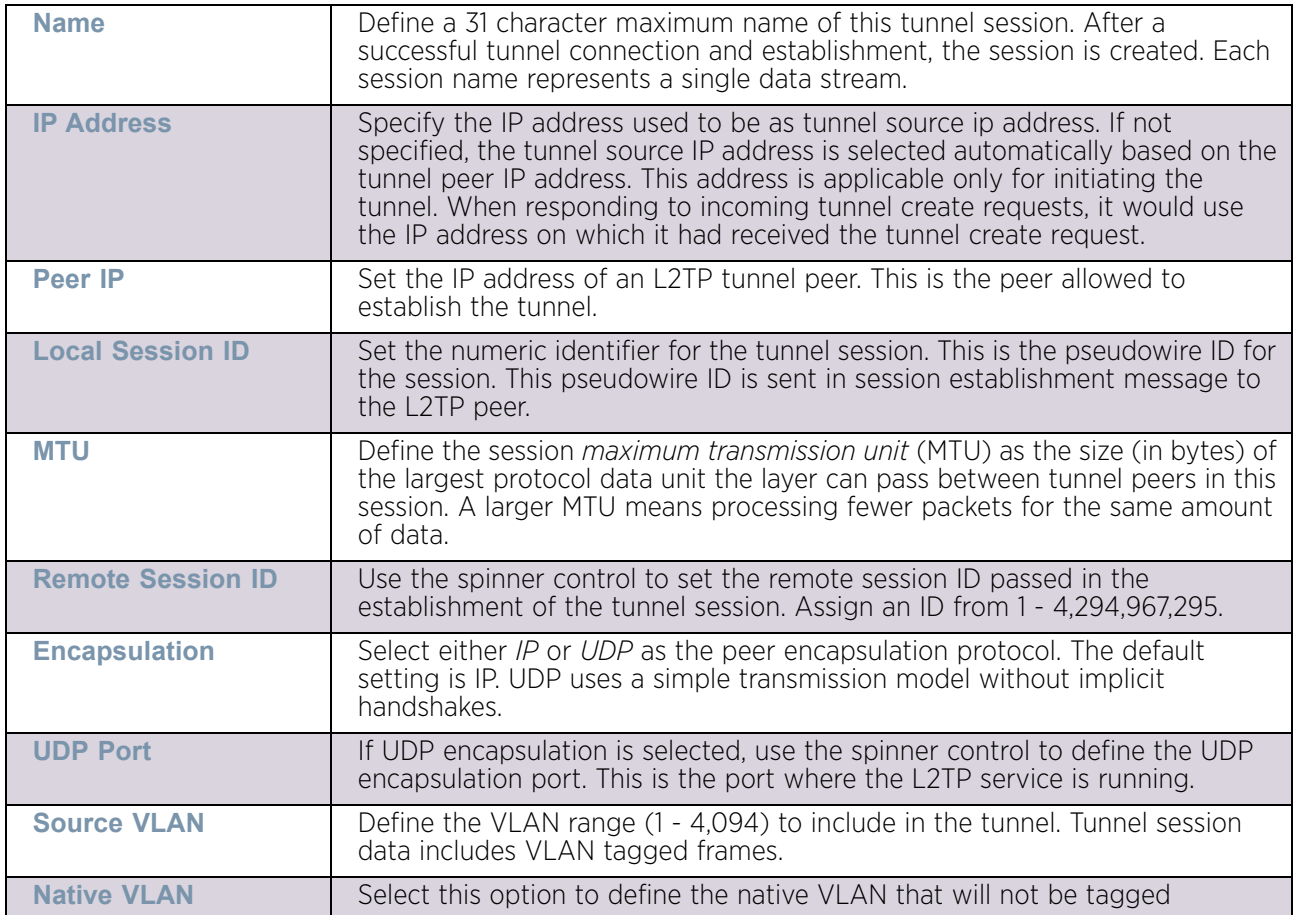

27 Select the **+ Add Row** button to set the following:

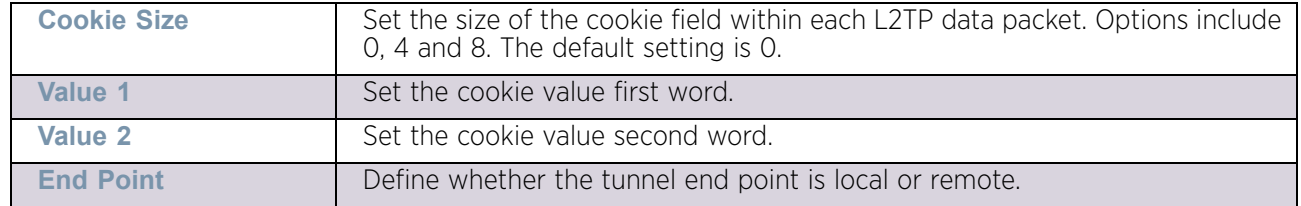

28 Select **OK** to save the changes and overrides to the session configuration. Select **Reset** to revert to the last saved configuration.

#### Overriding IGMP Snooping Configuration

["Overriding the Network Configuration"](#page-392-0)

*Internet Group Management Protocol* (IGMP) is a protocol to establish and maintain multicast group memberships to interested members. Multicasting allows a computer on a network to send content to multiple computers who have registered to receive the content. IGMP Snooping is the term for listening to IGMP traffic between an IGMP host and routers in the network to maintain a map of the links that require multicast streams. Multicast traffic is filtered out for those links which do not require them.

To configure IGMP Snooping:

- 1 Select the **Configuration** tab from the Web UI.
- 2 Select **Device Overrides** from the Device menu to expand it into sub menu options.
- 3 Select a target device from the device browser in the lower, left-hand, side of the UI.
- 4 Select **Network** to expand its sub menu options.
- 5 Select **IGMP Snooping**.

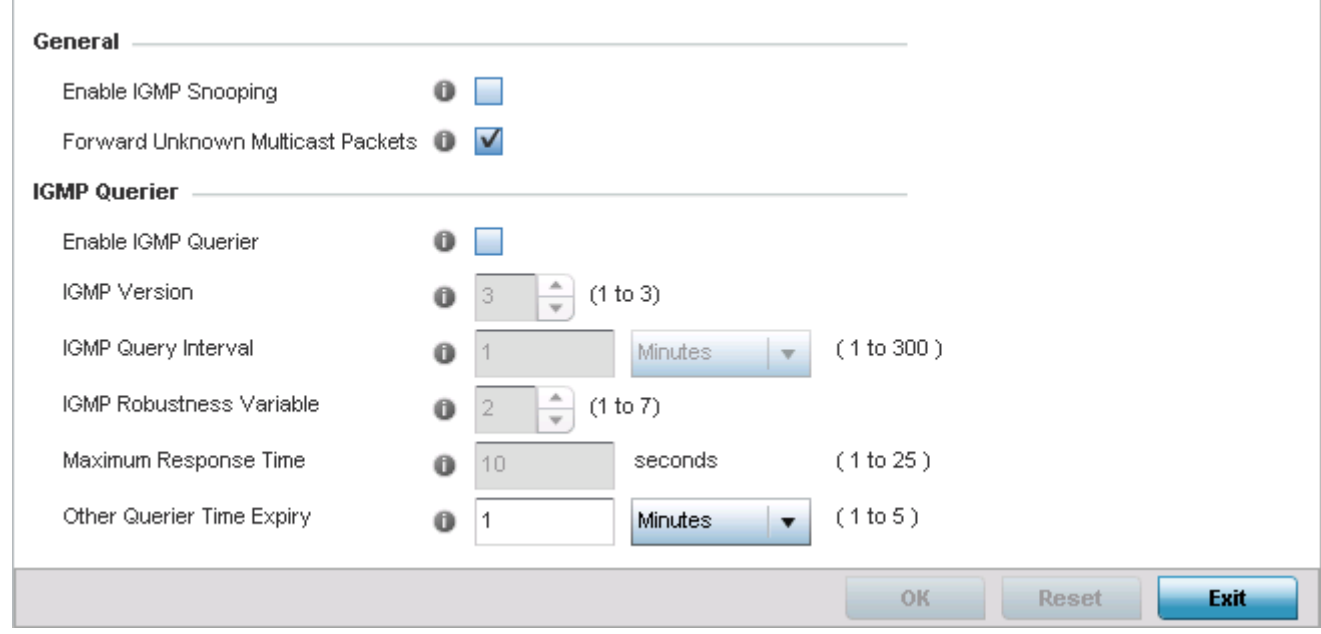

### Figure 190: Device Overrides - Network - IGMP Snooping Screen

6 Set the following parameters to configure **General IGMP Snooping** values:

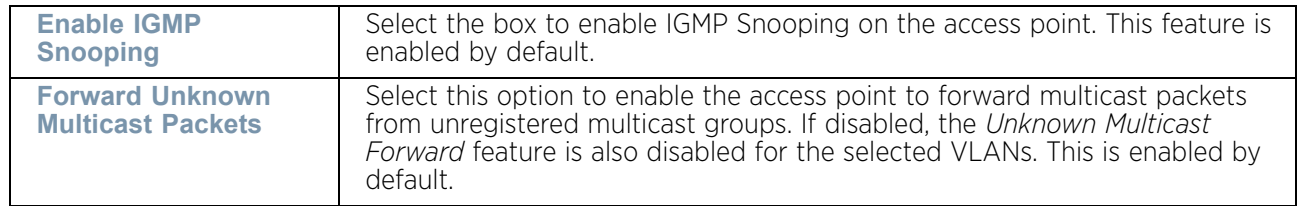

$$
\Bigg/ 395
$$

7 Set the following for **IGMP Querier** configuration:

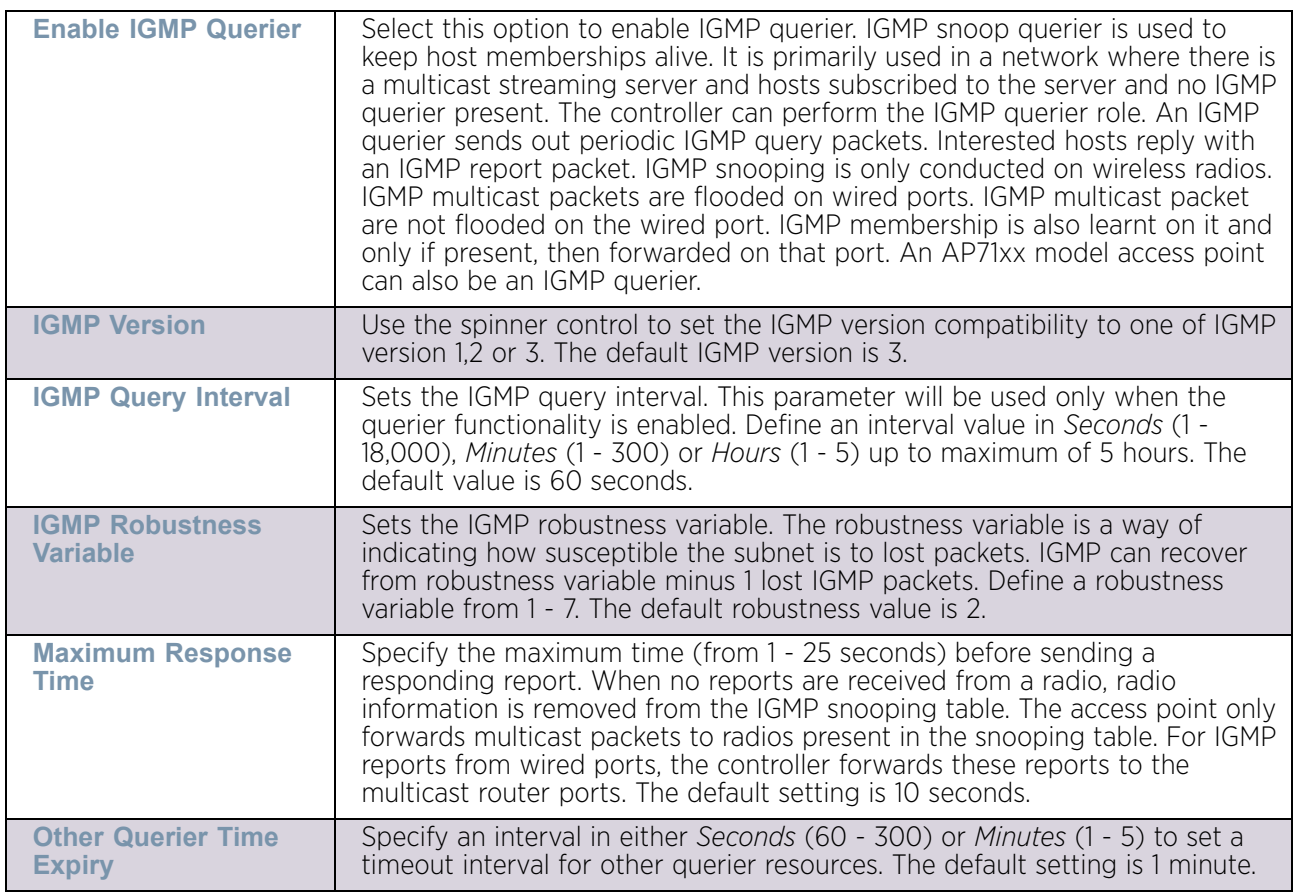

8 Select **OK** to save the changes and overrides to the session configuration. Select **Reset** to revert to the last saved configuration.

#### Overriding MLD Snooping Configuration

#### ["Overriding the Network Configuration"](#page-392-0)

*Multicast Listener Discovery* (MLD) snooping enables a controller, service platform or access point to examine MLD packets and make forwarding decisions based on content. MLD is used by IPv6 devices to discover devices wanting to receive multicast packets destined for specific multicast addresses. MLD uses multicast listener queries and multicast listener reports to identify which multicast addresses have listeners and join multicast groups.

MLD snooping caps the flooding of IPv6 multicast traffic on controller, service platform or access point VLANs. When enabled, MLD messages are examined between hosts and multicast routers and to discern which hosts are receiving multicast group traffic. The controller, service platform or access point then forwards multicast traffic only to those interfaces connected to interested receivers instead of flooding traffic to all interfaces.

To set an IPv6 MLD snooping configuration for the profile:

1 Select the **Configuration** tab from the Web UI.

Select **Device Overrides** from the Device menu to expand it into sub menu options.

Select a target device from the device browser in the lower, left-hand, side of the UI.

Select **Network** to expand its sub menu options.

#### Select **MLD Snooping**.

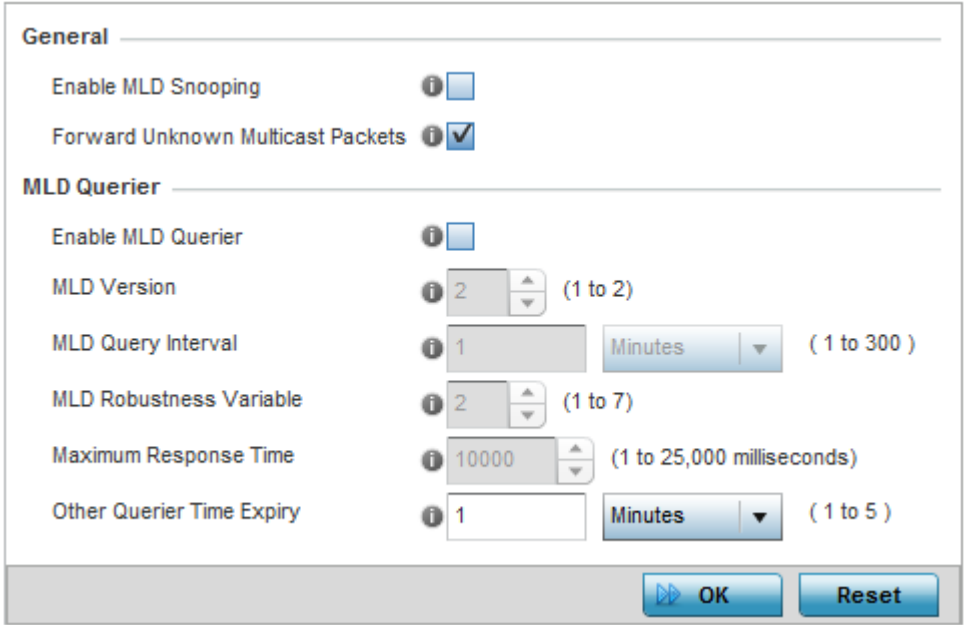

# Figure 191: Profile - Network MLD Snooping screen

2 Define the following **General** MLD snooping settings:

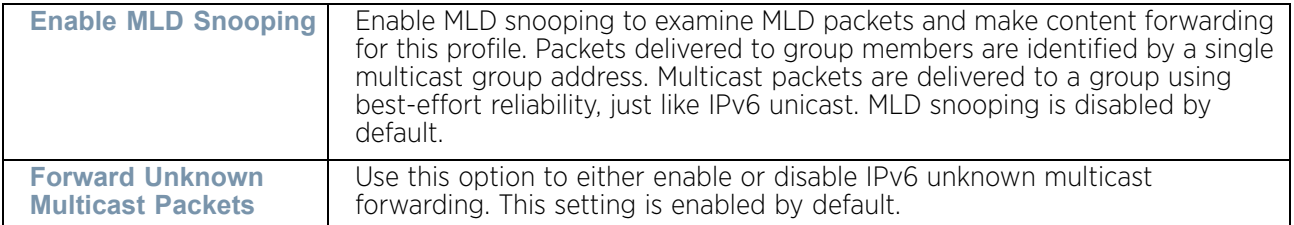

$$
\Bigg/ 397
$$

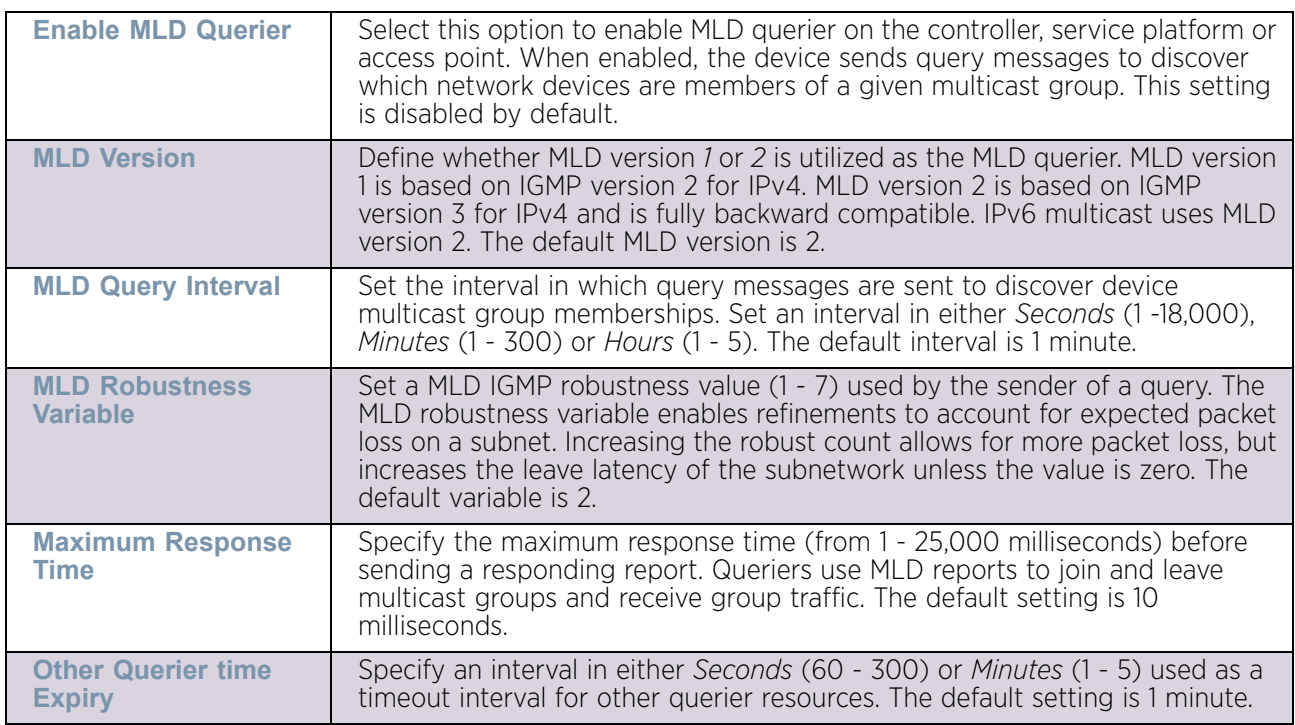

3 Define the following **MLD Querier** settings for the MLD snooping configuration:

4 Select the **OK** button located to save the changes. Select **Reset** to revert to the last saved configuration.

#### Overriding a Quality of Service (QoS) Configuration

#### ["Overriding the Network Configuration"](#page-392-0)

QoS values are required to provide service priority to packets. For example, VoIP packets get higher priority than data packets to provide a better quality of service for high priority voice traffic.

The profile QoS screen maps the 6-bit *Differentiated Service Code Point* (DSCP) code points to the older 3-bit IP Precedent field located in the Type of Service byte of an IP header. DSCP is a protocol for specifying and controlling network traffic by class so that certain traffic types get precedence. DSCP specifies a specific per-hop behavior that is applied to a packet. This QoS assignment can be overridden as needed, but removes the device configuration from the profile that may be shared with other similar access point models.

To define an QoS configuration for DSCP mappings:

- 1 Select **Devices** from the Configuration tab.
- 2 Select **Device Overrides** from the Device menu to expand it into sub menu options.
- 3 Select a target device from the device browser in the lower, left-hand, side of the UI.
- 4 Select **Network** to expand its sub menu options.

#### 5 Select **Quality of Service**.

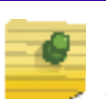

# **NOTE**

A blue override icon (to the left of a parameter) defines the parameter as having an override applied. To remove an override, go to the *Basic Configuration* screen's Device Overrides field and select **Clear Overrides**. This will remove all overrides from the device.

The **Traffic Shaping** screen displays with the **Basic Configuration** tab displayed by default.

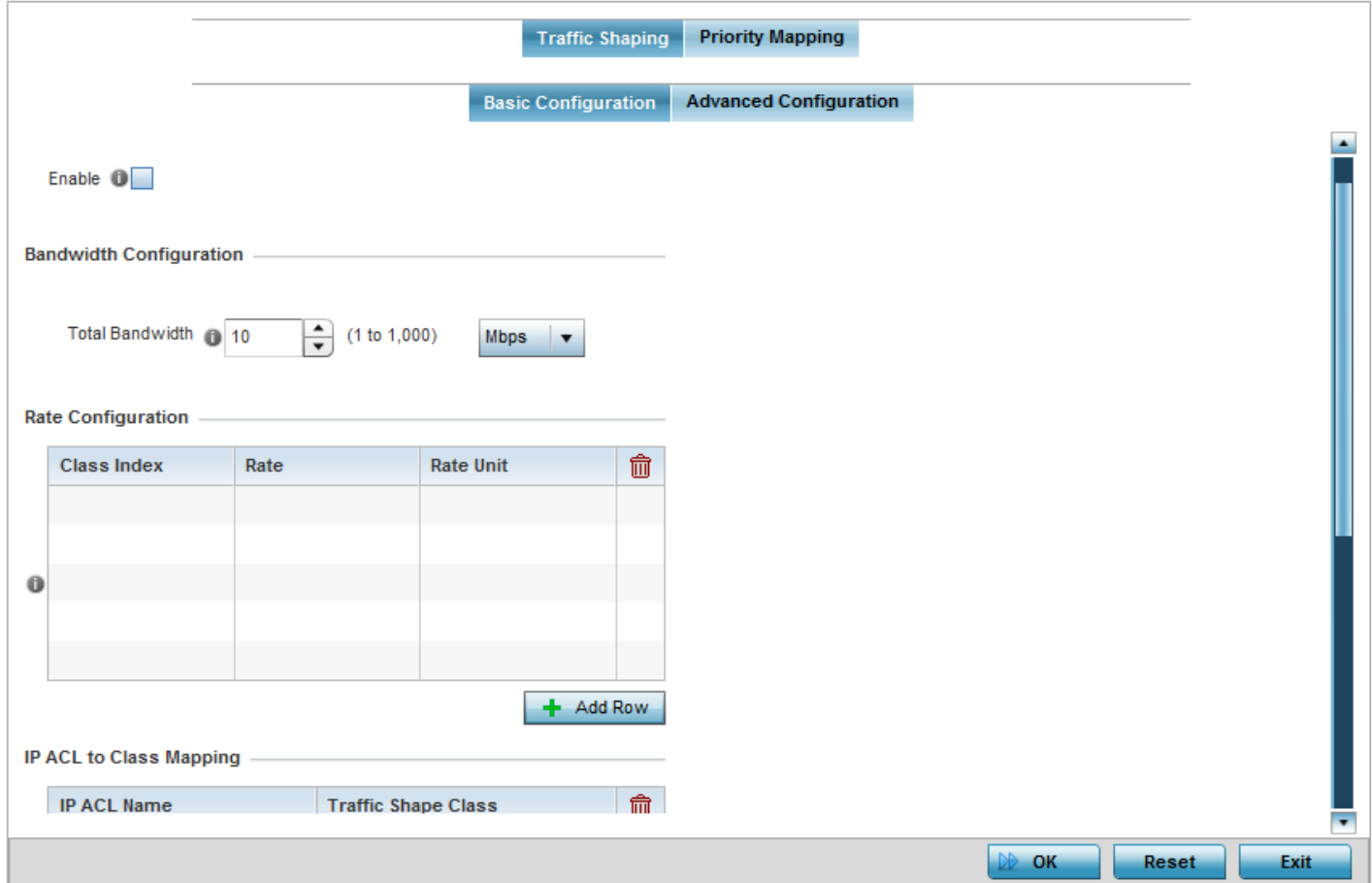

#### Figure 192: Profile Overrides - Network QoS Traffic Shaping Basic Configuration screen

Apply traffic shaping to specific applications to apply application categories. When application and ACL rules are conflicting, applications have priority, followed by application categories, then ACLs.

- 6 Select **Enable** to provide traffic shaping using the defined bandwidth, rate and class mappings.
- 7 Set the **Total Bandwidth** configurable for the traffic shaper. Set the value from either 1 1,000 Mbps, or from 250 - 1,000,000 Kbps.

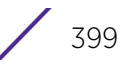

- 8 Select **+ Add Row** within the **Rate Configuration** table to set the **Class Index** (1 4) and **Rate** (in either Kbps, Mbps or percentage) for the traffic shaper class. Use the rate configuration to control the maximum traffic rate sent or received on the device. Consider this form of rate limiting on interfaces at the edge of a network to limit traffic into or out of the network. Traffic within the set limit is sent and traffic exceeding the set limit is dropped or sent with a different priority.
- 9 Refer to the **IP ACL Class Mapping** table and select **+ Add Row** to apply an IPv4 formatted ACL to the shaper class mapping. Select **+ Add Row** to add mappings. For more information on creating IP based firewall rules, refer to ["Configuring IP](#page-736-0)  [Firewall Rules" on page 724](#page-736-0) and ["Setting an IPv4 or IPv6 Firewall](#page-737-0)  [Policy" on page 725](#page-737-0).
- 10 Refer to the **IPv6 ACL Class Mapping** table and select **+ Add Row** to apply an IPv6 formatted ACL to the shaper class mapping. Select **+ Add Row** to add mappings. For more information on creating IP based firewall rules, refer to ["Configuring IP](#page-736-0)  [Firewall Rules" on page 724](#page-736-0) and ["Setting an IPv4 or IPv6 Firewall](#page-737-0)  [Policy" on page 725](#page-737-0).
- 11 Select the **OK** button located to save the changes to the traffic shaping basic configuration. Select **Reset** to revert to the last saved configuration.

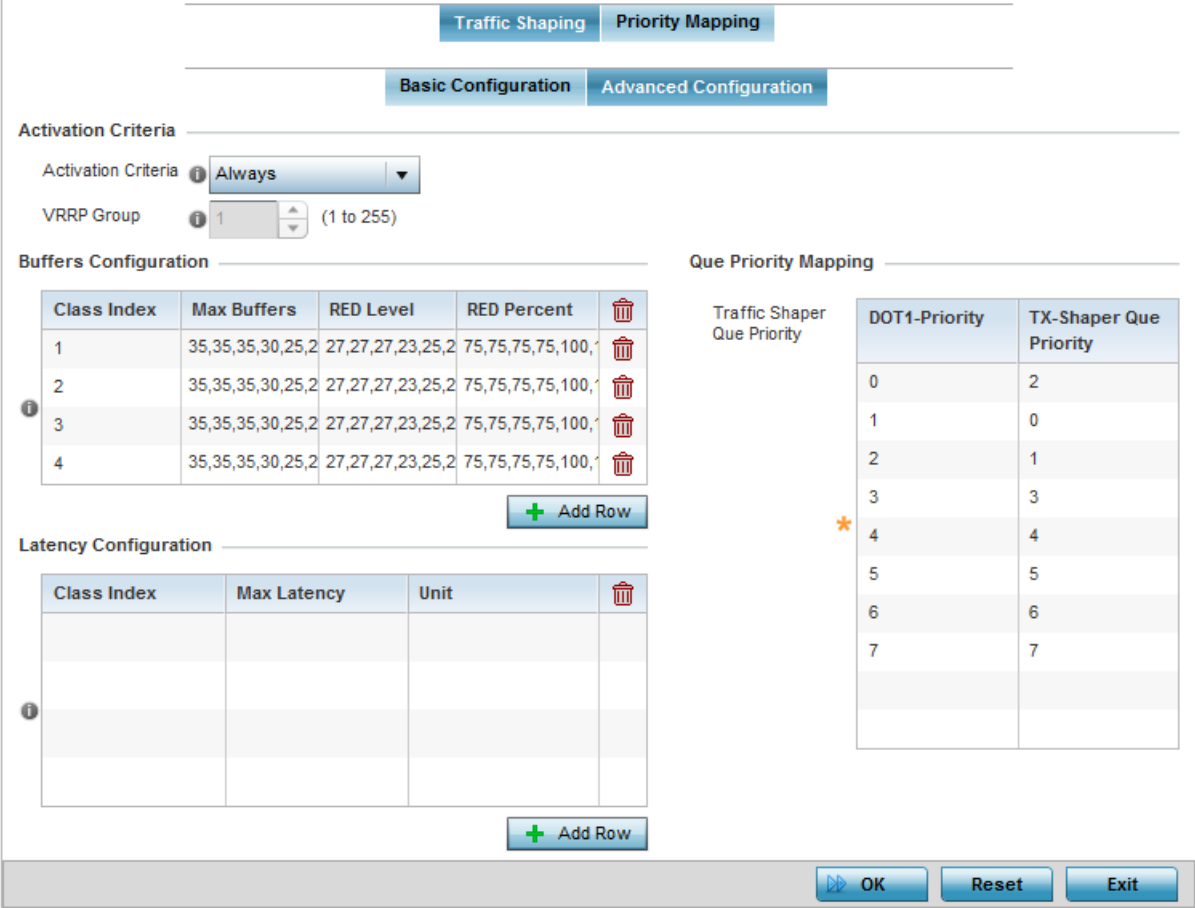

12 Select the **Advanced Configuration** tab.

### Figure 193: Profile Overrides - Network QoS Traffic Shaping Advanced Configuration screen

13 Set the following **Activation Criteria** for traffic shaper activation:

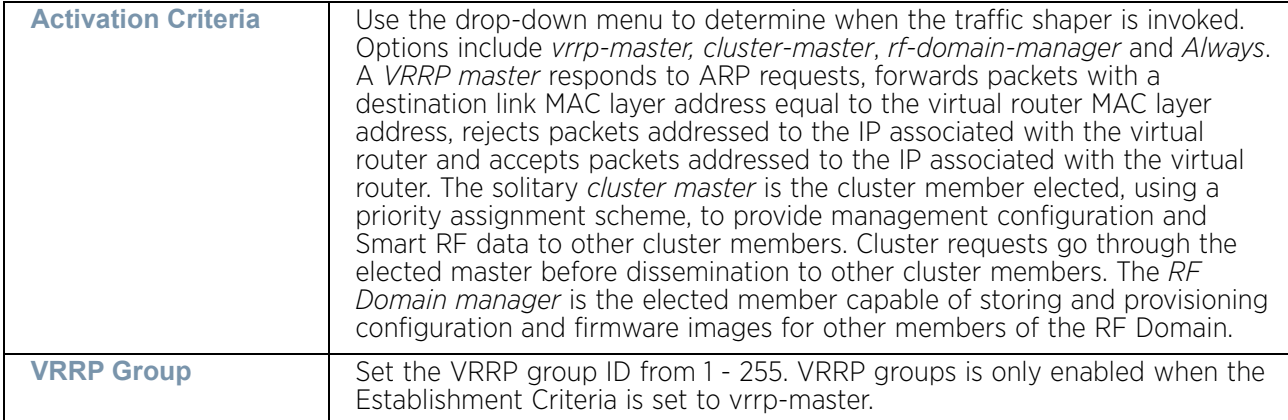

14 Select **+ Add Row** within the **Buffers Configuration** table to set the following:

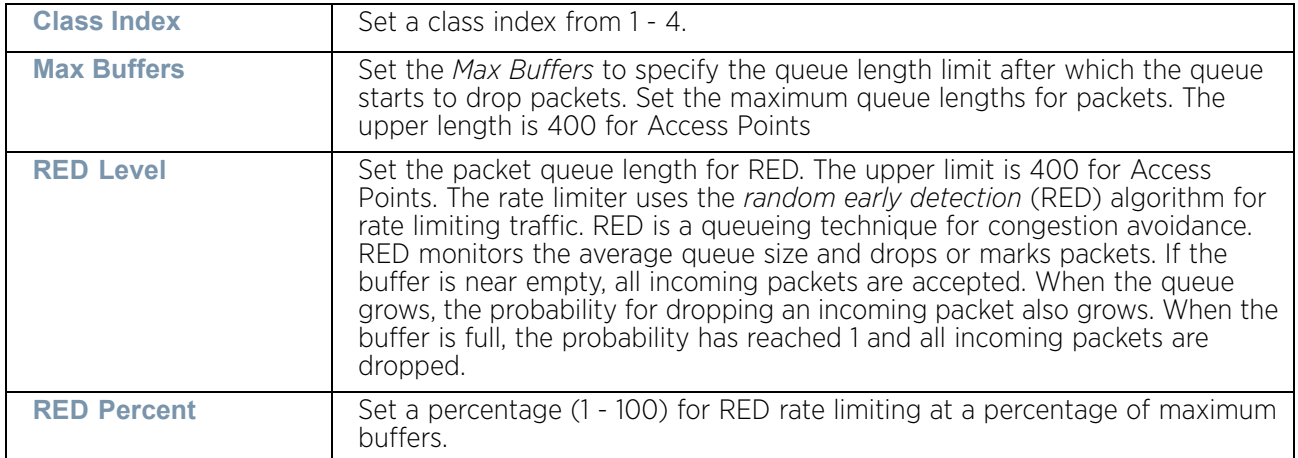

15 Select **+ Add Row** within the **Latency Configuration** table to set the **Class Index** (1 - 4), **Max Latency** and latency measurement **Unit**. Max latency specifies the time limit after which packets start dropping (maximum packet delay in the queue). The maximum number of entries is 8. Select whether *msec* (default) or *usec* is unit for latency measurement.

When a new packet arrives it knows how much time to wait in the queue. If a packet takes longer than the latency value it is dropped. By default latency is not set, so packets remain in queue for long time.

- 16 Refer to the **Queue Priority Mapping** table to set the traffic shaper queue priority and specify a particular queue inside a class. There are 8 queues (0 - 7), and traffic is queued in each based on incoming packets mark 802.1p markings.
- 17 Select the **OK** button located to save the changes to the traffic shaping advanced configuration. Select **Reset** to revert to the last saved configuration.
- 18 Select the **Priority Mapping** tab.

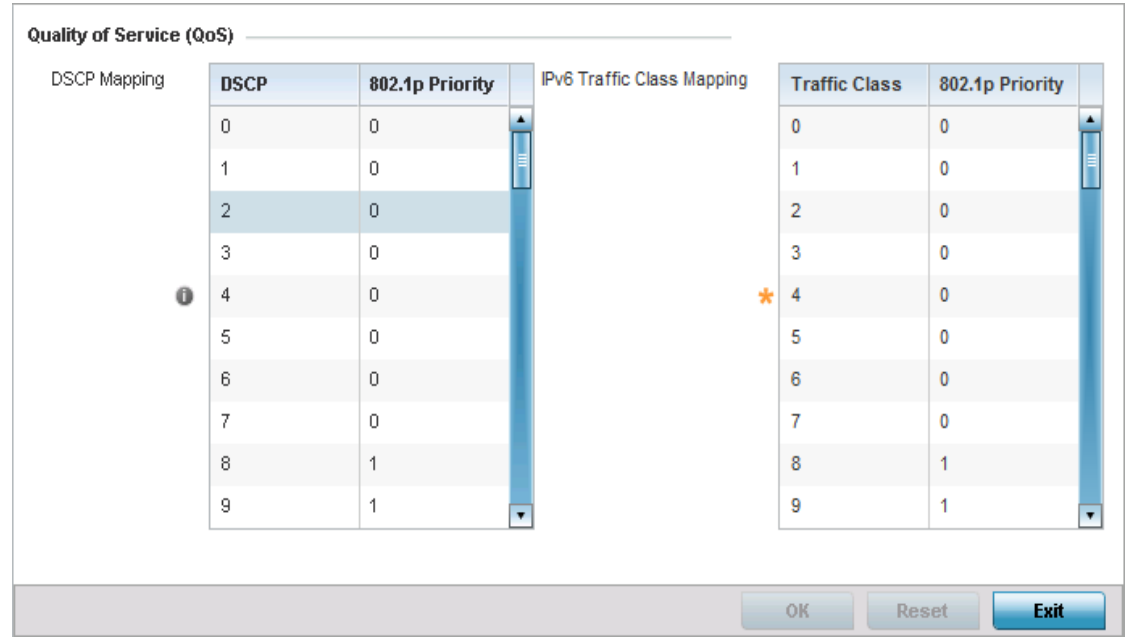

# Figure 194: Device Overrides - Network QoS screen

19 Set or override the following parameters for the IP DSCP mappings for untagged frames:

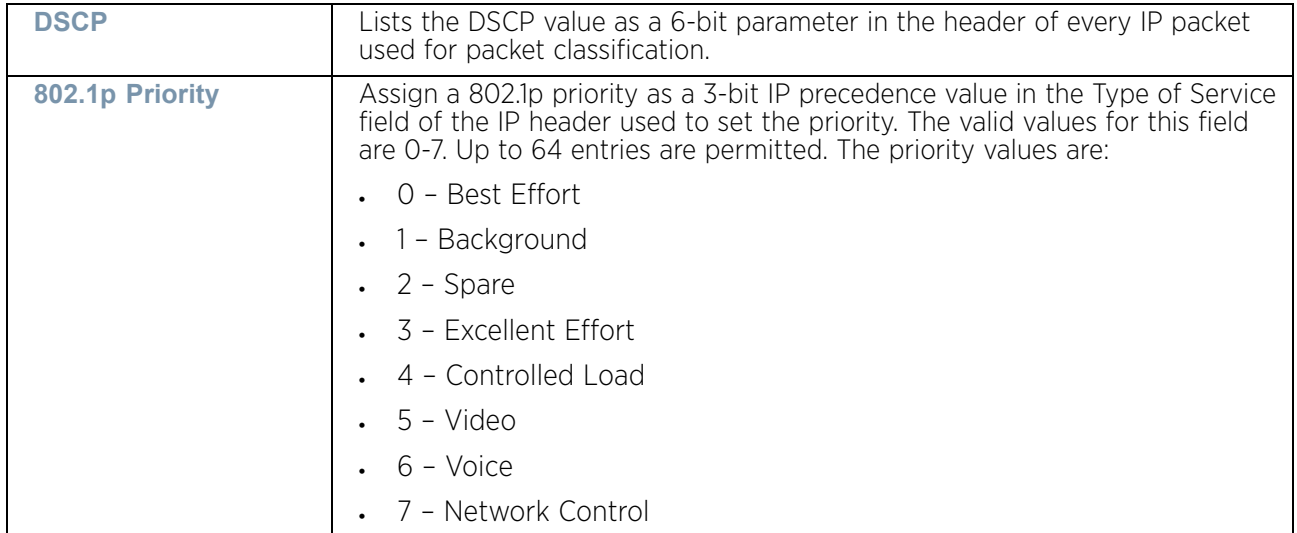

Use the spinner controls within the 802.1p Priority field for each DSCP row to change or override the priority value.

WING 5.9.0 Access Point System Reference Guide 402

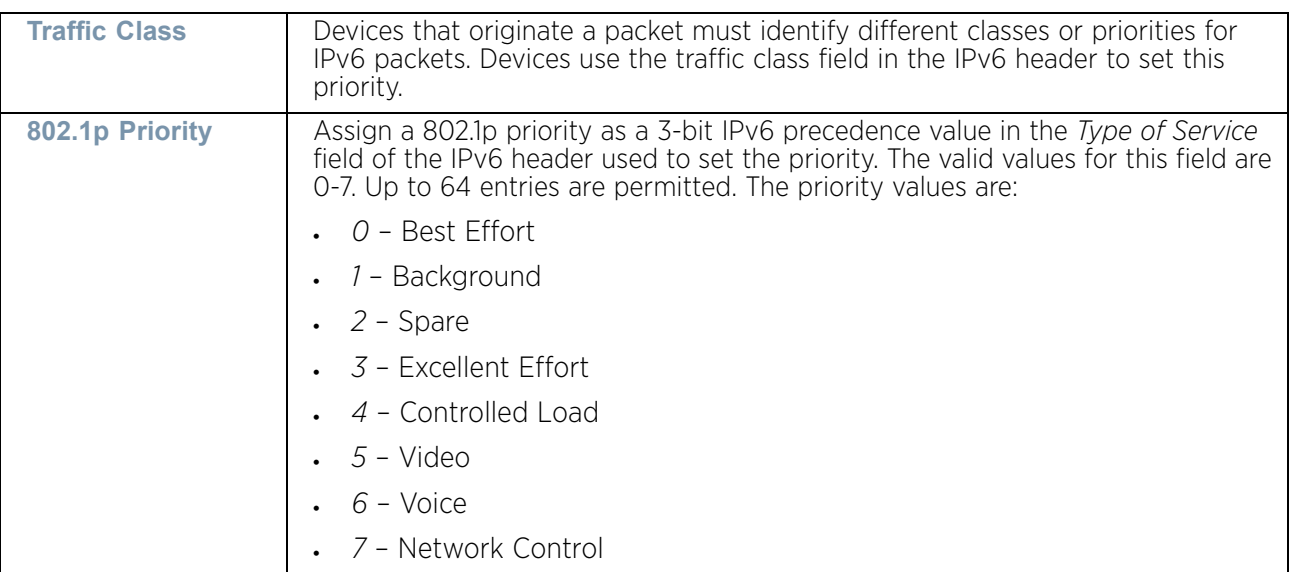

20 Set or override the following parameters for **IPv6 Traffic Class Mapping** for untagged frames:

Use the spinner controls within the 802.1p Priority field for each DSCP row to change or override the priority value.

21 Select the **OK** button located to save the changes and overrides. Select **Reset** to revert to the last saved configuration.

# Overriding a Spanning Tree Configuration

# ["Overriding the Network Configuration"](#page-392-0)

The *Multiple Spanning Tree Protocol* (MSTP) provides an extension to RSTP to optimize the usefulness o f VLANs. MSTOP allows for a separate spanning tree for each VLAN group, and blocks all but one of the possible alternate paths within each spanning tree topology.

If there is just one VLAN in the access point managed network, a single spanning tree works fine. However, if the network contains more than one VLAN, the network topology defined by single STP would work, but it is possible to make better use of the alternate paths available by using an alternate spanning tree for different VLANs or groups of VLANs.

A MSTP supported deployment uses multiple MST regions with multiple *MST instances*  (MSTI). Multiple regions and other STP bridges are interconnected using one single *common spanning tree* (CST).

MSTP includes all of its spanning tree information in a single *Bridge Protocol Data Unit*  (BPDU) format. BPDUs are used to exchange information bridge IDs and root path costs. Not only does this reduce the number of BPDUs required to communicate spanning tree information for each VLAN, but it also ensures backward compatibility with RSTP. MSTP encodes additional region information after the standard RSTP BPDU as well as a number of MSTI messages. Each MSTI messages conveys spanning tree information for each instance. Each instance can be assigned a number of configured VLANs. The frames assigned to these VLANs operate in this spanning tree instance whenever they are inside the MST region. To avoid conveying their entire VLAN to spanning tree mapping in each BPDU, the access point encodes an MD5 digest of their VLAN to an instance table in the

MSTP BPDU. This digest is used by other MSTP supported devices to determine if the neighboring device is in the same MST region as itself.

To override a profile's spanning tree configuration:

- 1 Select **Devices** from the Configuration tab.
- 2 Select **Device Overrides** from the Device menu to expand it into sub menu options.
- 3 Select a target device from the device browser in the lower, left-hand, side of the UI.
- 4 Select **Network** to expand its sub menu options.
- 5 Select **Spanning Tree**.

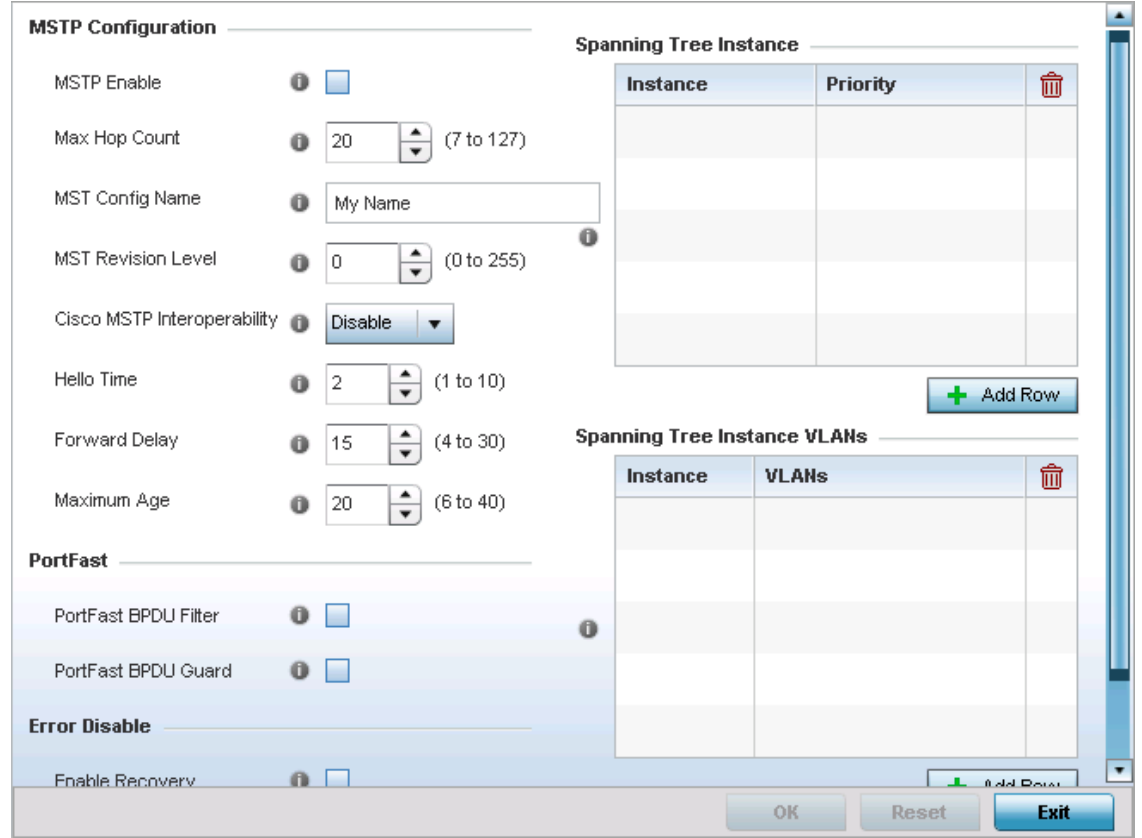

Figure 195: Device Overrides - Network - Spanning Tree screen

WiNG 5.9.0 Access Point System Reference Guide 404

6 Set the following **MSTP Configuration** parameters:

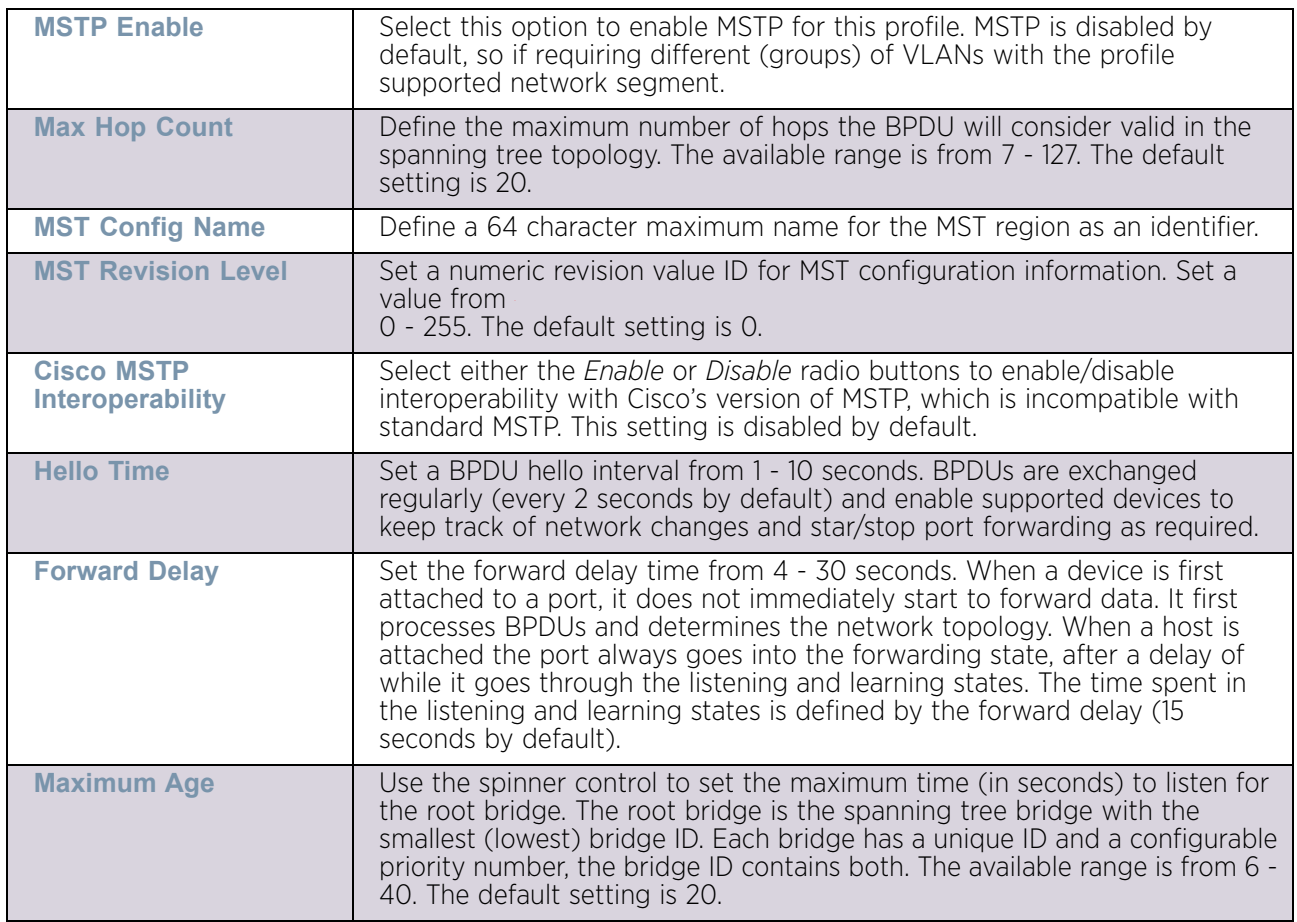

7 Define the following **PortFast** parameters for the profile configuration:

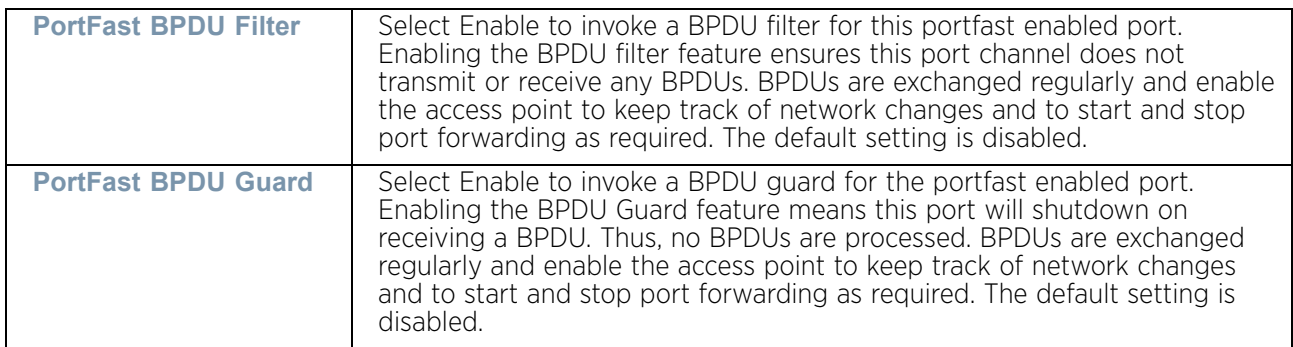

8 Define the following **Error Disable** settings:

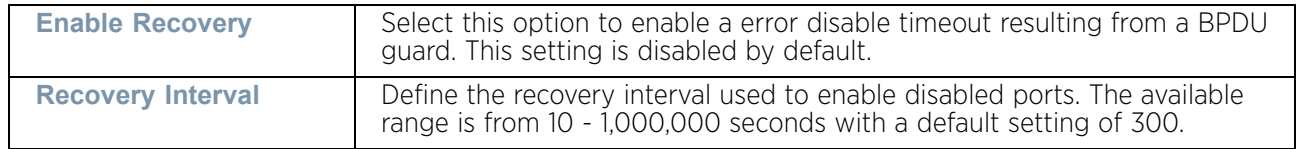

9 Use the **Spanning Tree Instance** table to add indexes to the spanning tree topology.

- 10 Add up to 16 indexes and use the Priority setting to define the bridge priority used to determine the root bridge. The lower the setting defined, the greater the likelihood of becoming the root bridge in the spanning tree topology.
- 11 Use the **Spanning Tree Instance VLANs** table to add VLAN instance indexes (by numeric ID) and VLANs to the spanning tree topology.
- 12 Select the **OK** button located at the bottom right of the screen to save the changes and overrides. Select **Reset** to revert to the last saved configuration.

#### Overriding a Routing Configuration

#### ["Overriding the Network Configuration"](#page-392-0)

Routing is the process of selecting IP paths in a network to send access point managed network traffic. Use the *Routing* screen to set destination IP and gateway addresses enabling assignment of static IP addresses for requesting clients without creating numerous host pools with manual bindings. This eliminates the need for a long configuration file and reduces the resource space required to maintain address pools.

To override a profile's route configuration:

- 1 Select **Devices** from the Configuration tab.
- 2 Select **Device Overrides** from the Device menu to expand it into sub menu options.
- 3 Select a target device from the device browser in the lower, left-hand, side of the UI.
- 4 Select **Network** to expand its sub menu options.
- 5 Select **Routing**. The **IPv4 Routing** screen displays by default.

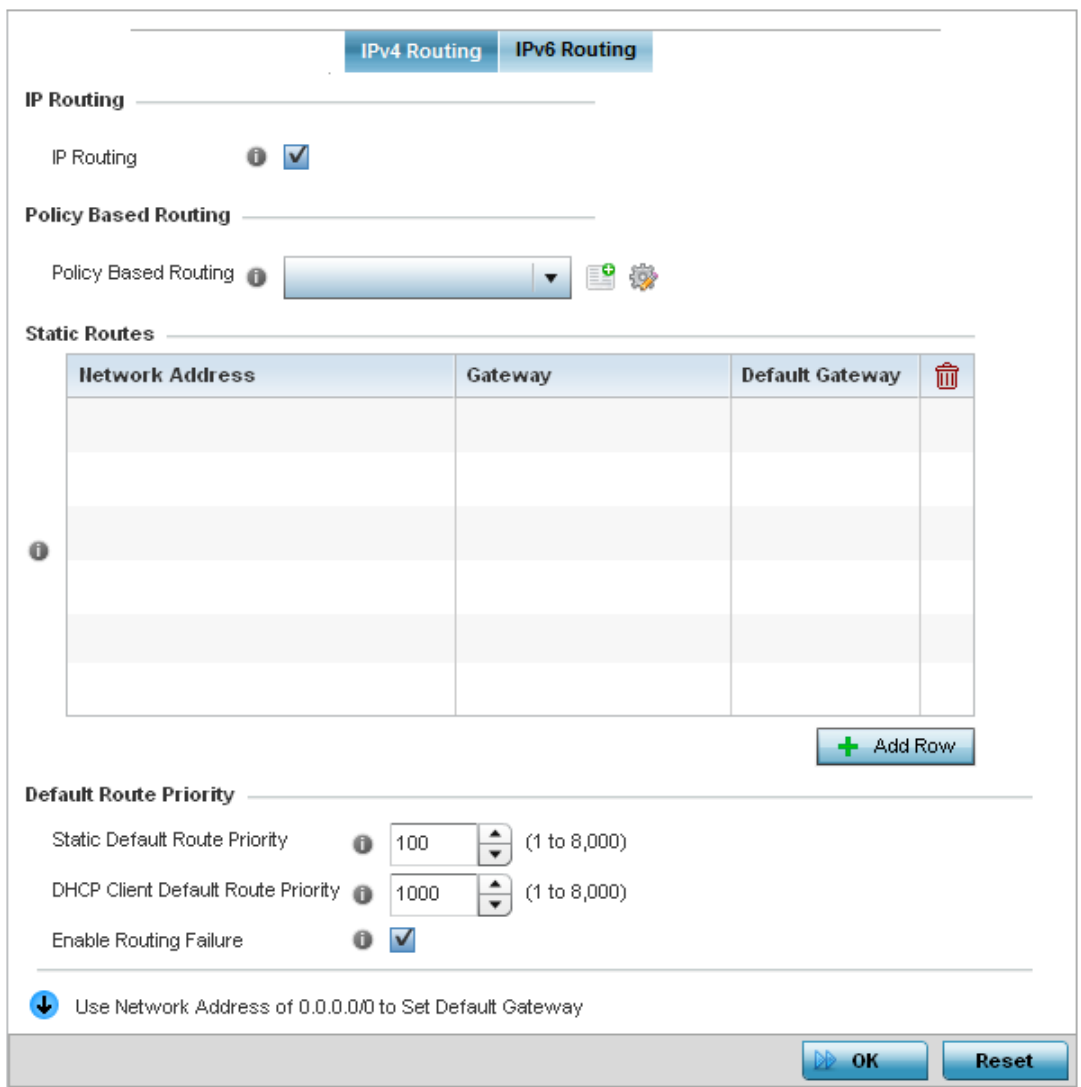

#### Figure 196: Device Overrides - Network - Network Routing screen

- 6 Select the **IP Routing** option to enable IP routing using static routes provided in the route table. This option is enabled by default.
- 7 Select the **Policy Based Routing** policy to apply to this profile. Click the **Create** icon to create a policy based route or click the **Edit** to edit an existing policy after selecting it in the drop-down list. For more information on policy based routing, see ["Policy Based](#page-663-0)  [Routing \(PBR\)" on page 651](#page-663-0).
- 8 Select **Add Row +** as needed to include single rows with in the static IPv4 route table.
- 9 Add IP addresses and network masks in the **Network** column.
- 10 Provide the **Gateway** used to route traffic.

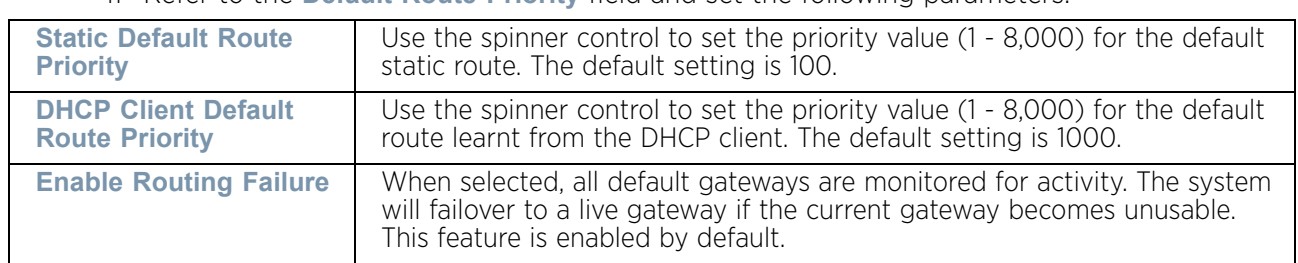

11 Refer to the **Default Route Priority** field and set the following parameters:

12 Select the **IPv6 Routing** tab. IPv6 networks are connected by IPv6 routers. IPv6 routers pass IPv6 packets from one network segment to another.

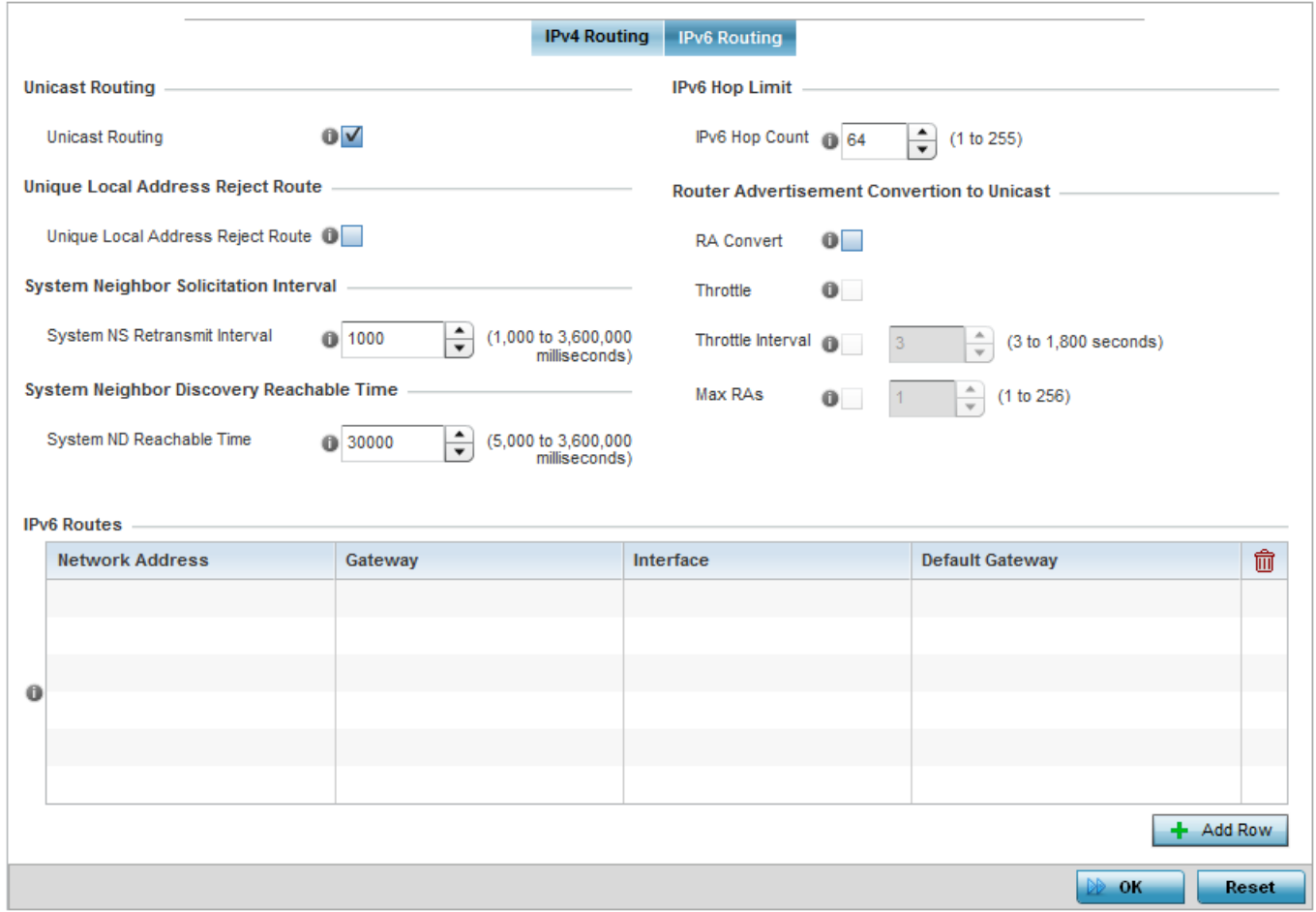

#### Figure 197: Device Overrides -Static Routes screen, IPv6 Routing tab

- 13 Select **Unicast Routing** to enable IPv6 unicast routing for this profile. Keeping unicast enabled allows the profile's neighbor advertisements and solicitations in unicast (as well as multicast) to provide better neighbor discovery. This setting is enabled by default.
- 14 Select **Unique Local Address Reject Route** to reject *Unique Local Address* (ULA). ULA is an IPv6 address block

(fc00::/7) that is an approximate IPv6 counterpart to IPv4 private addresses. When

selected, a reject entry is added to the IPv6 routing table to reject packets with Unique Local Address.

- 15 Set a **System NS Retransmit Interval** (from 1,000 to 3,600,000 milliseconds) as the interval between *neighbor solicitation* (NS) messages. NS messages are sent by a node to determine the link layer address of a neighbor, or verify a neighbor is still reachable via a cached link-layer address. The default is 1,000 milliseconds.
- 16 Set a **System ND Reachable Time** (from 5,000 to 3,600,000 milliseconds) as the time a neighbor is assumed to be reachable after receiving a receiving a *neighbor discovery* (ND) confirmation for their reachability. The default is 30,000 milliseconds.
- 17 Set an **IPv6 Hop Count** (from 1 255) as the maximum number of hops considered valid when sending IP packets. The default setting is 64.

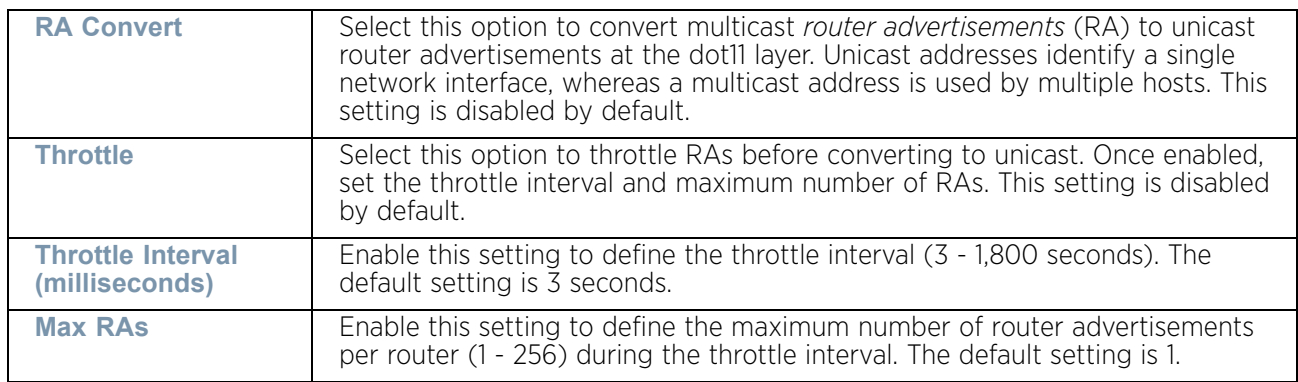

18 Set the **Router Advertisement Conversion to Unicast** settings:

19 Select **+ Add Row** as needed within the **IPv6 Routes** table to add an additional 256 IPv6 route resources.

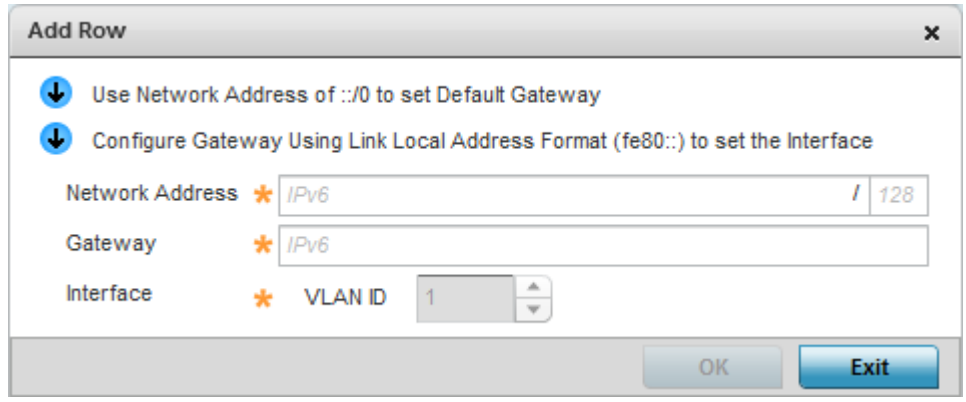

#### Figure 198: Device Overrides -Static Routes screen, Add IPv6 Route

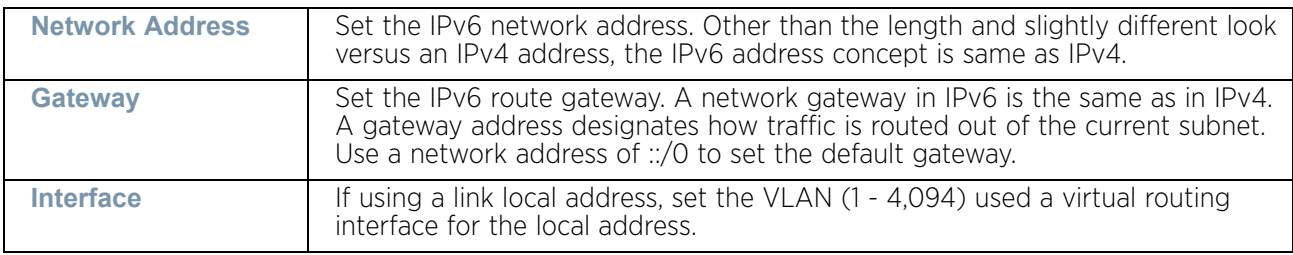

20 Select the **OK** button located at the bottom right of the screen to save the changes and overrides. Select **Reset** to revert to the last saved configuration.

#### Overriding a Dynamic Routing (OSPF) Configuration

#### ["Overriding the Network Configuration"](#page-392-0)

*Open Shortest Path First* (OSPF) is a link-state *interior gateway protocol* (IGP). OSPF routes IP packets within a single routing domain (autonomous system), like an enterprise LAN. OSPF gathers link state information from neighbor routers and constructs a network topology. The topology determines the routing table presented to the Internet Layer which makes routing decisions based solely on the destination IP address found in IP packets.

OSPF detects changes in the topology, like a link failure, and plots a new loop-free routing structure. It computes the shortest path for each route using a shortest path first algorithm. Link state data is maintained on each router and is periodically updated on all OSPF member routers.

OSPF uses a route table managed by the link *cost* (external metrics) defined for each routing interface. The cost could be the distance of a router (round-trip time), link throughput or link availability. Setting a cost value provides a dynamic way to load balancing traffic between routes of equal cost.

An OSPF network can be subdivided into routing areas to simplify administration and optimize traffic utilization. Areas are logical groupings of hosts and networks, including routers having interfaces connected to an included network. Each area maintains a separate link state database whose information may be summarized towards the rest of the network by the connecting router. Areas are identified by 32-bit IDs, expressed either in decimal, or octet-based dot-decimal notation. Areas can defined as:

- *stub area* A stub area is an area which does not receive route advertisements external to the autonomous system (AS) and routing from within the area is based entirely on a default route.
- *totally-stub* A totally stubby area does not allow summary routes and external routes. that is, The only way for traffic to get routed outside of the area is. A default route is the only way to route traffic outside of the area. When there is only one route out of the area, fewer routing decisions are needed, lowering system resource utilization.
- *non-stub* An area that imports autonomous system external routes and send them to other areas. However. it still cannot receive external routes from other areas.
- *nssa*  NSSA is an extension of a stub that allows the injection of limited external routes into a stub area. If selecting NSSA, no external routes, except a default route, enter the area.
- *totally nssa*  This an NSSA using 3 and 4 summary routes are not flooded into this type of area. It is also possible to declare an area both totally stubby and not-so-stubby, which means that the area will receive only the default route from area 0.0.0.0, but can also contain an autonomous system boundary router (ASBR) that accepts external routing information and injects it into the local area, and from the local area into area 0.0.0.0

A router running OSPF sends hello packets to discover neighbors and elect a designated router. The hello packet includes link state information and list of neighbors. OSPF is savvy with layer 2 topologies. If on a *point-to-point* link, OSPF knows it is sufficient, and the link

stays *up*. If on a *broadcast* link, the router waits for election before determining if the link is functional.

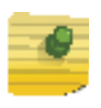

# **NOTE**

OSPF is available on the following access points: AP8432, AP8533, AP7522, AP7532, AP7562, AP82XX, AP81XX.

To override a profile's dynamic routing configuration:

- 1 Select **Devices** from the Configuration tab.
- 2 Select **Device Overrides** from the Device menu to expand it into sub menu options.
- 3 Select a target device from the device browser in the lower, left-hand, side of the UI.
- 4 Select **Network** to expand its sub menu options.
- 5 Select **OSPF**.

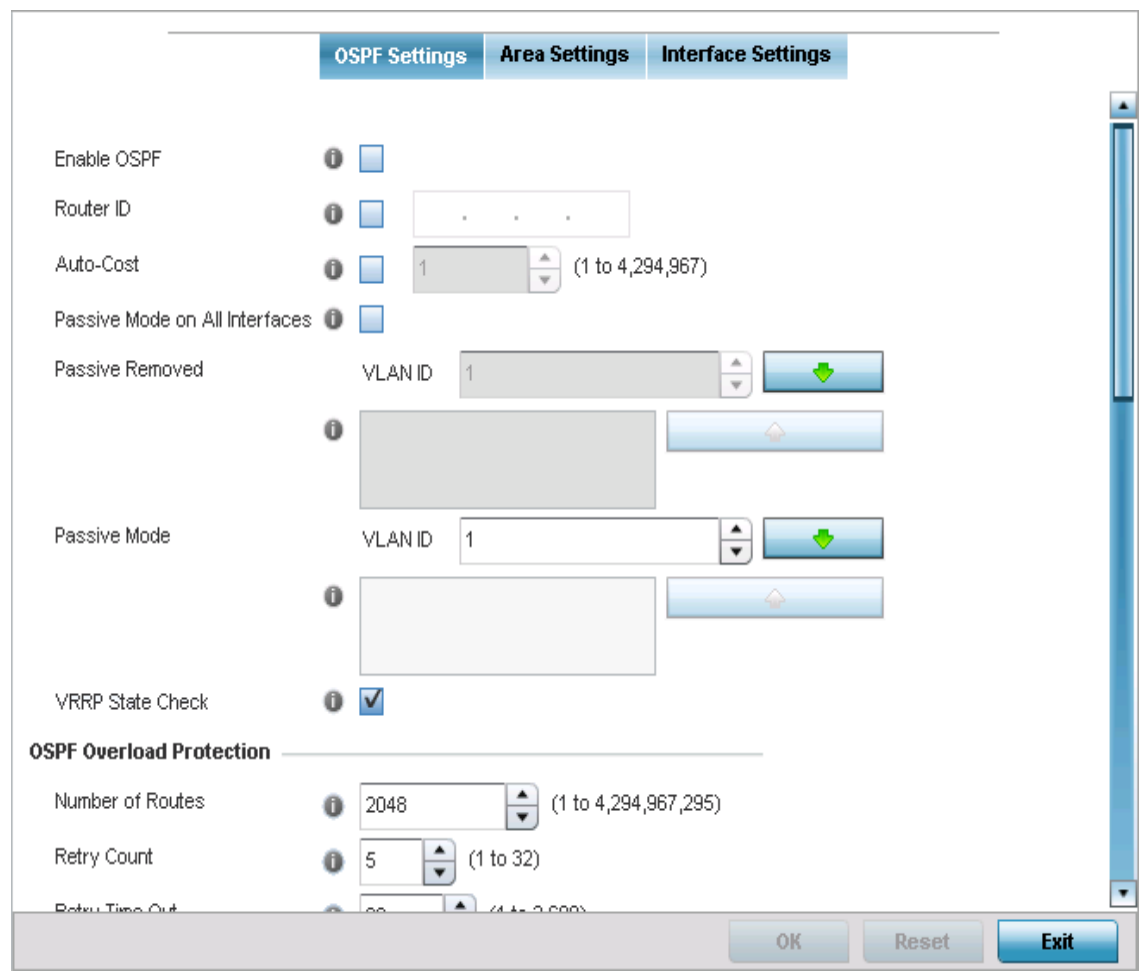

Figure 199: Device Overrides - Network - OSPF Settings screen

6 Enable/disable OSPF and provide the following dynamic routing settings:

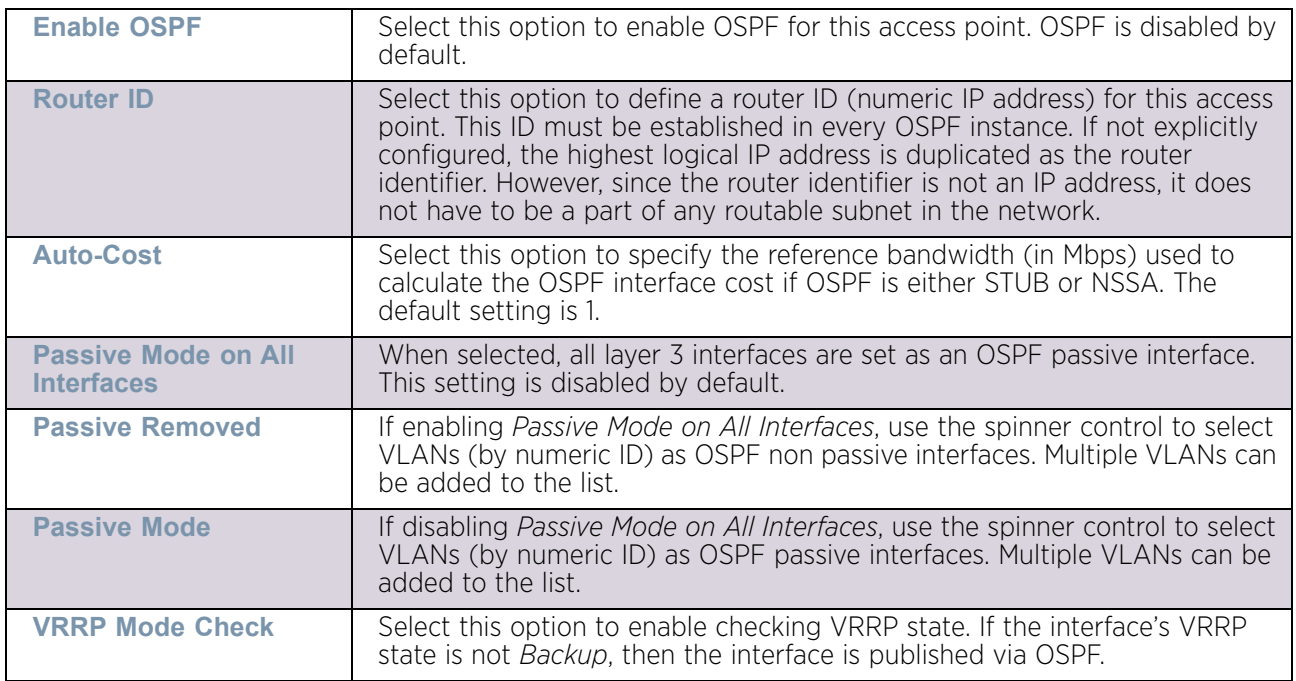

## 7 Set the following **OSPF Overload Protection** settings:

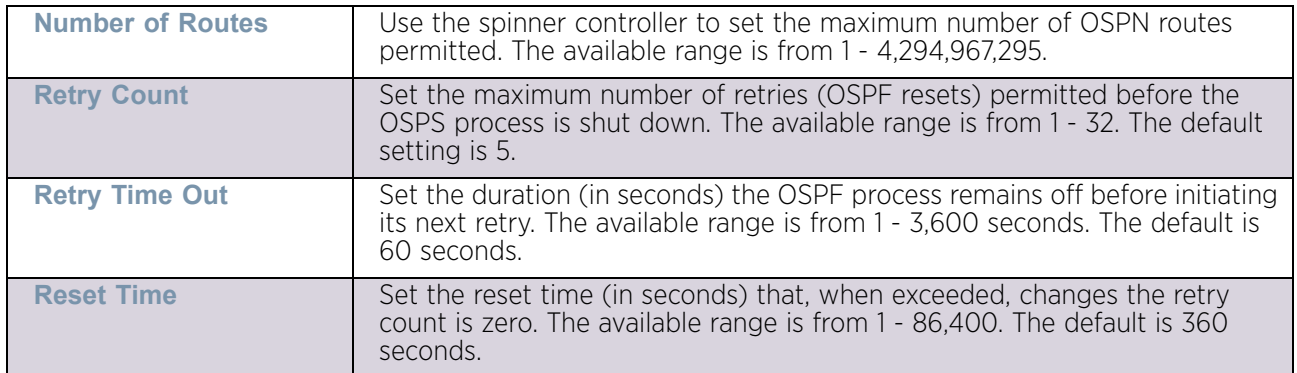

#### 8 Set the following Default Information:

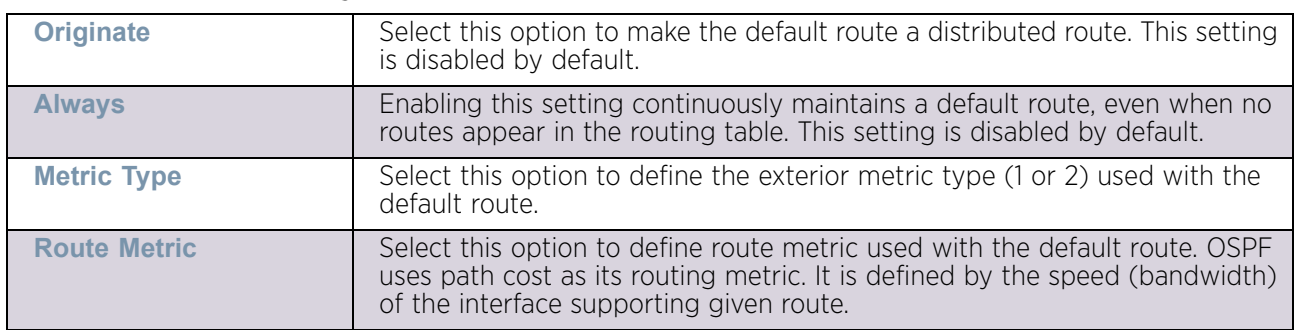

9 Refer to the **Route Redistribution** table to set the types of routes that can be used by OSPF.

Select the **+ Add Row** button to populate the table. Set the **Route Type** used to define the redistributed route. Options include *connected*, *kernel*, *static* and *bgp*.

- 10 Select the **Metric Type** option to define the exterior metric type (1 or 2) used with the route redistribution. Select the **Metric** option to define route metric used with the redistributed route.
- 11 Use the **OSPF Network** table to define networks (IP addresses) to connect using dynamic routes.

Select the + Add Row button to populate the table. Add the IP address and mask of the network(s) participating in OSPF. Additionally, define the OSPF area (IP address) to which the network belongs.

- 12 Click the **Clear** button next to the **Clear OSPF Process** field to clear all OSPF routing entries.
- 13 Set an **OSPF Default Route Priority** (1 8,000) as the priority of the default route learnt from OSPF.
- 14 Select the **Area Settings** tab.

An OSPF Area contains a set of routers exchanging *Link State Advertisements* (LSAs) with others in the same area. Areas limit LSAs and encourage aggregate routes.

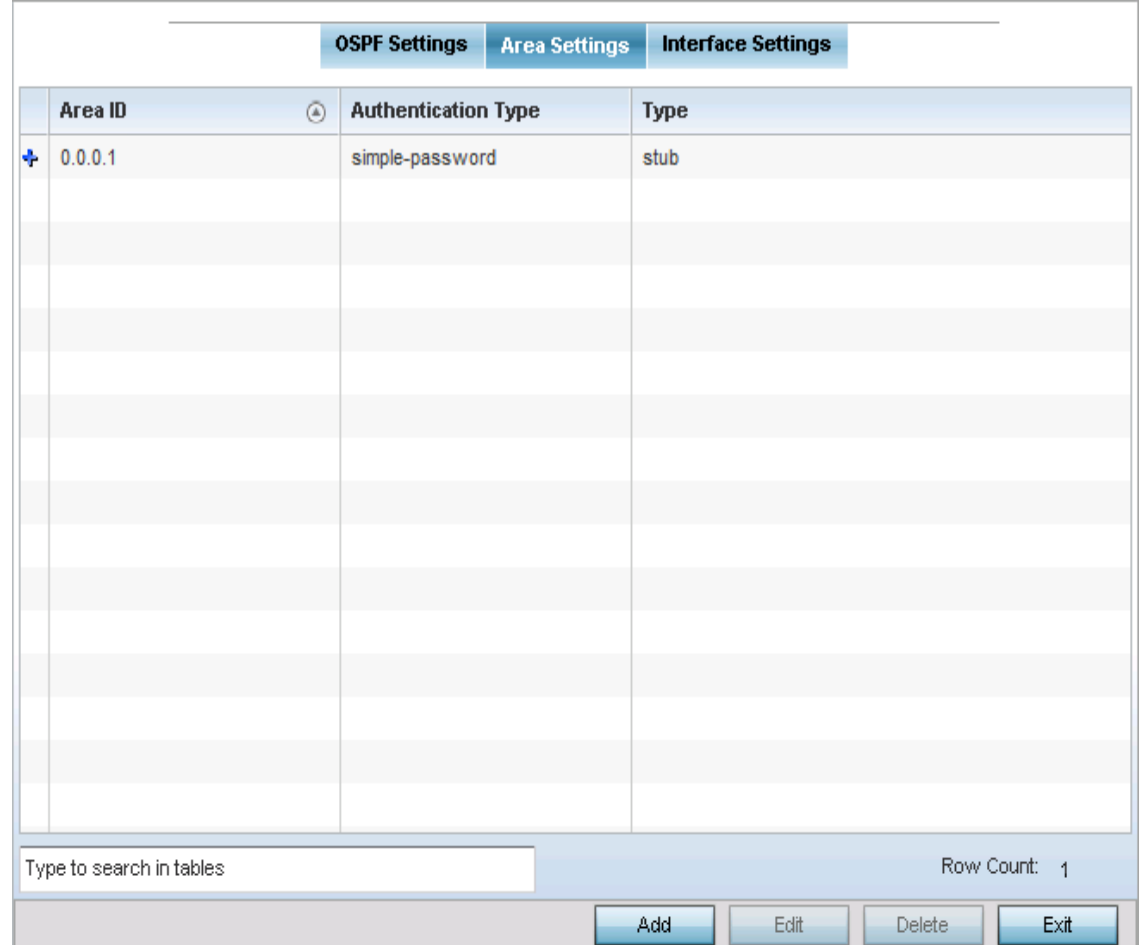

## Figure 200: Device Overrides - Network - OSPF Area Settings screen

15 Review existing **Area Settings** configurations using:

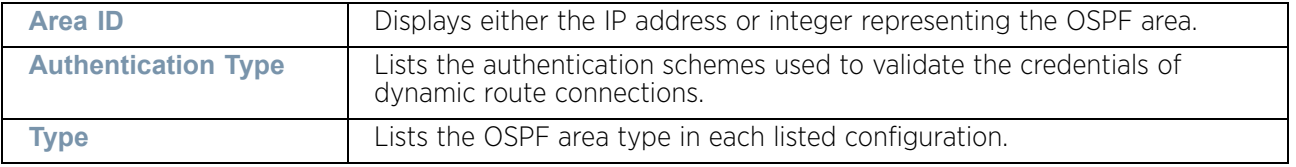

16 Select **Add** to create a new OSPF configuration, **Edit** to modify an existing configuration or **Delete** to remove a configuration.

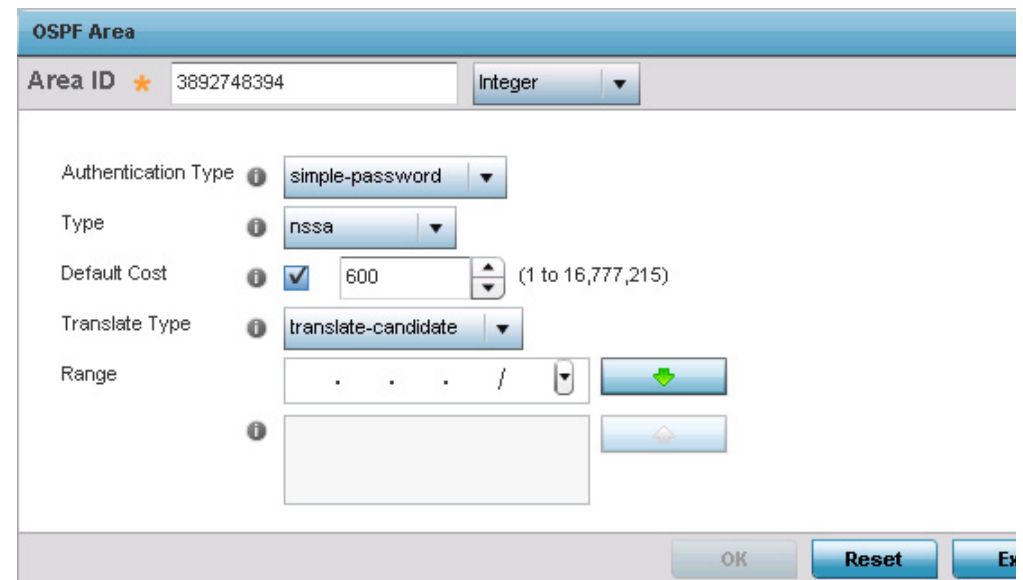

## Figure 201: Device Overrides - Network - OSPF Area Configuration screen

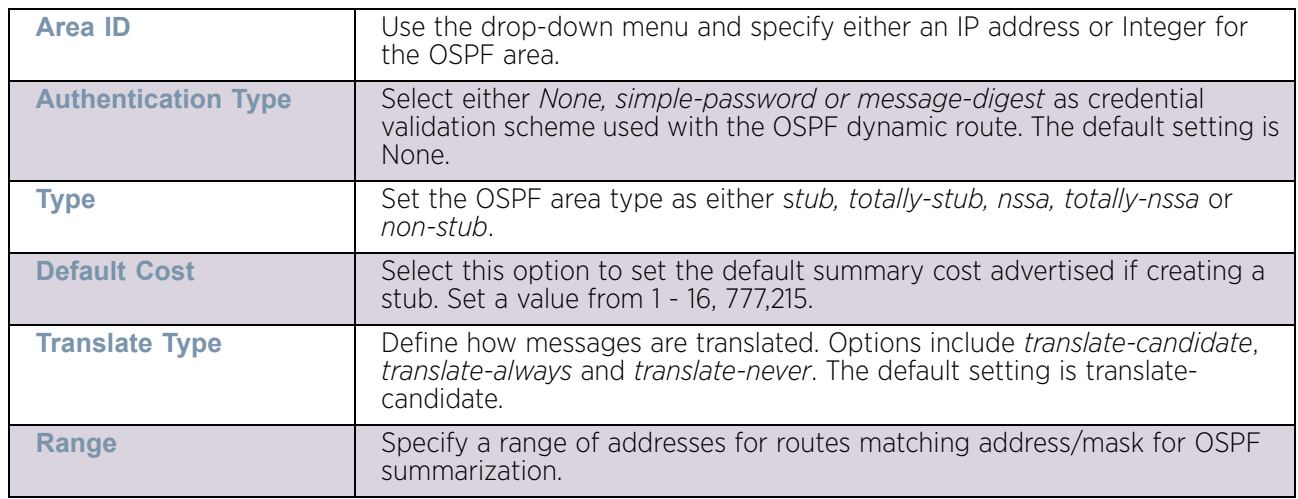

17 Set the **OSPF Area** configuration.

- 18 Select the **OK** button to save the changes to the area configuration. Select **Reset** to revert to the last saved configuration.
- 19 Select the **Interface Settings** tab.

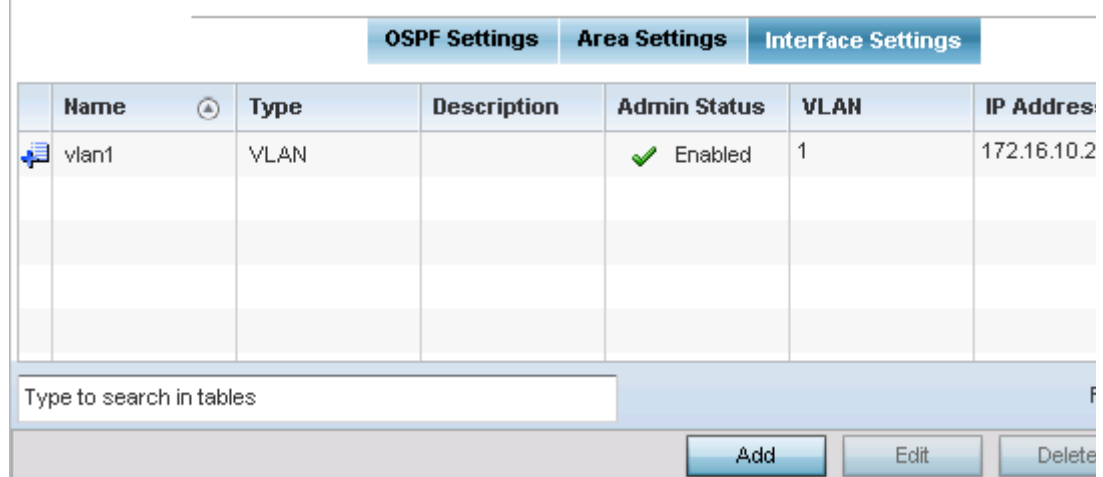

## Figure 202: Device Overrides - Network - OSPF Interface Settings screen

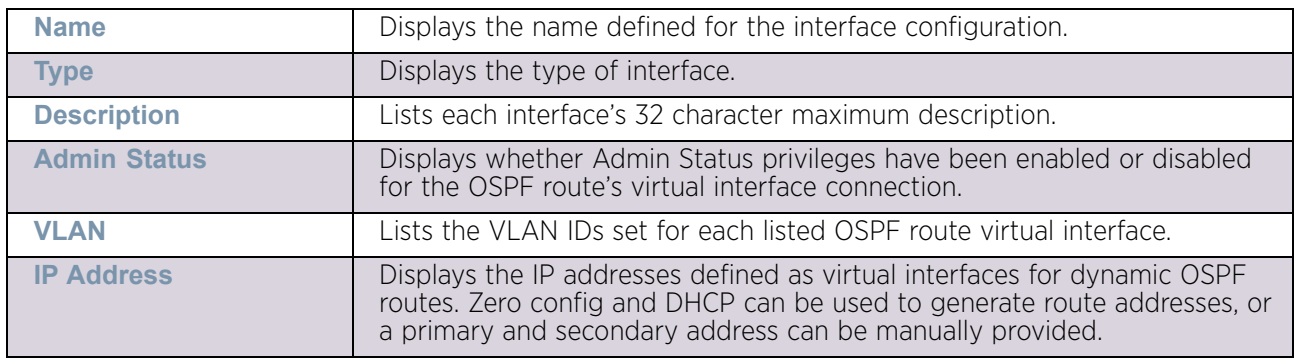

20 Review existing **Interface Settings** using:

21 Select the **Add** button to define a new set of virtual interface basic settings, or **Edit** to update the settings of an existing virtual interface configuration.

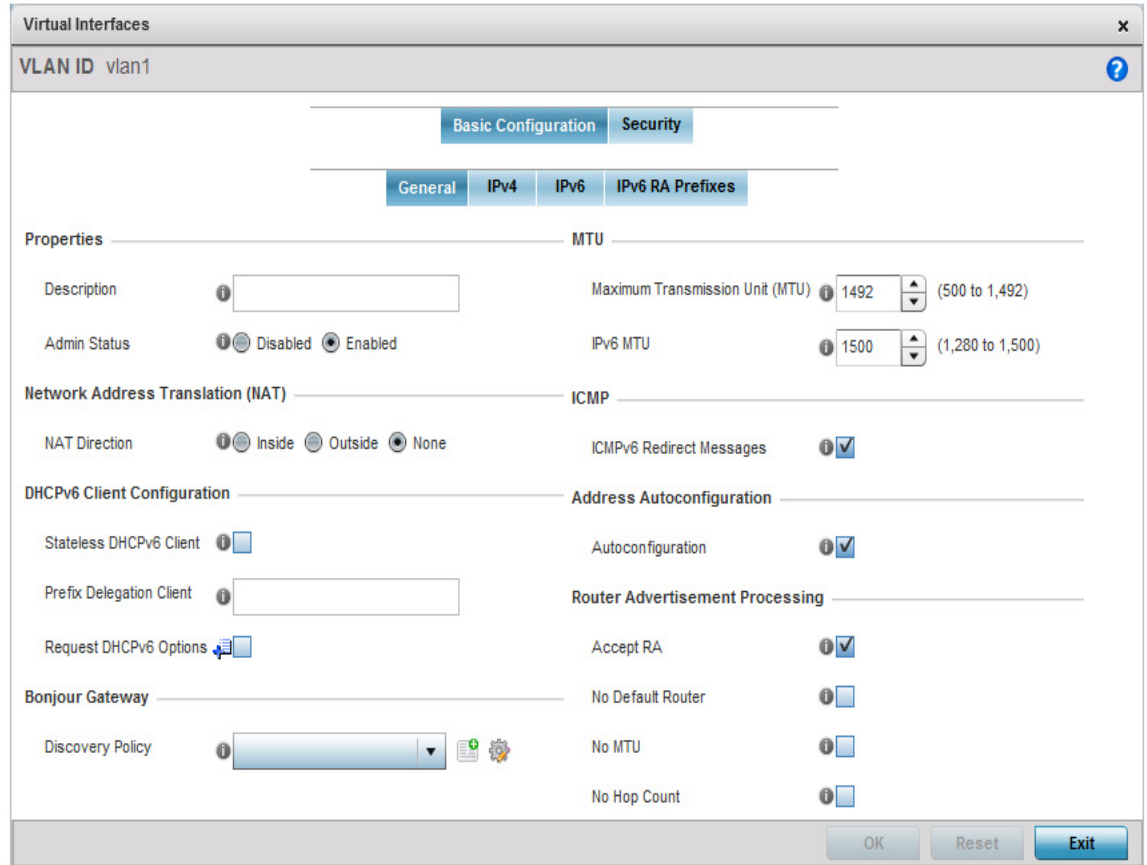

## Figure 203: Device Overrides - Network - OSPF Virtual Interface - Basic Configuration screen

The *Basic Configuration* screen displays by default regardless of a whether a new Virtual Interface is being created or an existing one is being modified.

22 If creating a new Virtual Interface, use the **Name** spinner control to define a numeric ID from 1 - 4094.

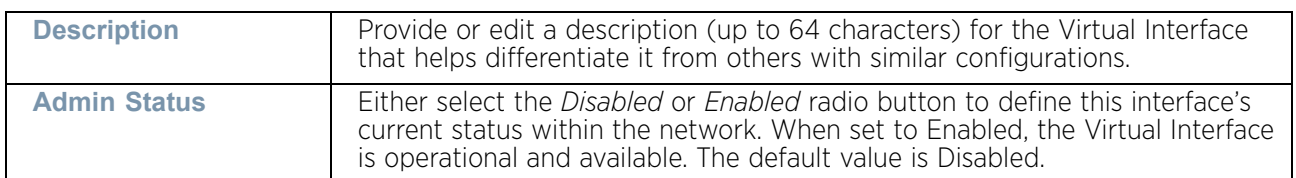

23 Define the following parameters from within the **Properties** field:

24 Define the **Network Address Translation** (NAT) direction.

Select either the *Inside*, *Outside* or *None* radio buttons.

- *Inside* The inside network is transmitting data over the network to its intended destination. On the way out, the source IP address is changed in the header and replaced by the (public) IP address.
- *Outside* Packets passing through the NAT on the way back to the LAN are searched against the records kept by the NAT engine. There the destination IP

address is changed back to the specific internal private class IP address in order to reach the LAN over the network.

• *None* - No NAT activity takes place. This is the default setting.

25 Set the following **DHCPv6 Client Configuration**. The *Dynamic Host Configuration Protocol for IPv6* (DHCPv6) provides a framework for passing configuration information.

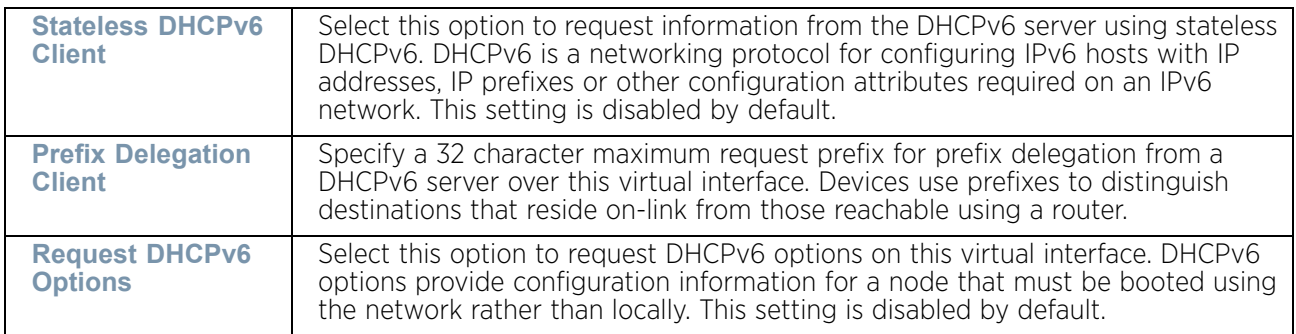

26 Set the following **Bonjour Gateway** settings.Bonjour is Apple's implementation of zeroconfiguration networking (Zeroconf). Zeroconf is a group of technologies that include service discovery, address assignment and hostname resolution. Bonjour locates devices such as printers, other computers and services that these computers offer over a local network.

Bonjour provides a general method to discover services on a *local area network* (LAN). It allows users to set up a network without any configuration. Services such as printers, scanners and file-sharing servers can be found using Bonjour. Bonjour only works within a single broadcast domain. However, with special DNS configuration, it can be extended to find services across broadcast domains.

From the drop-down, select the Bonjour Gateway discover policy. Select the **Create** icon to define a new Bonjour Gateway policy configuration or select the **Edit** icon to modify an existing Bonjour Gateway policy configuration.

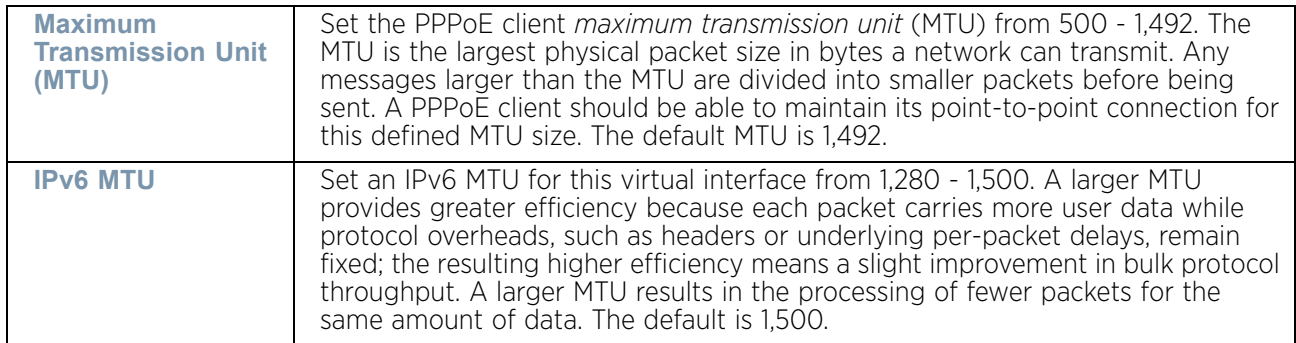

27 Set the following **MTU** settings for the virtual interface:

- 28 Within the **ICMP** field, define whether ICMPv6 redirect messages are sent. Redirect requests data packets be sent on an alternative route. This setting is enabled by default.
- 29 Within the **Address Autoconfiguration** field, define whether to configure IPv6 addresses on this virtual interface based on the prefixes received in router advertisement

messages. Router advertisements contain prefixes used for link determination, address configuration and maximum hop limits. This setting is enabled by default.

30 Set the following **Router Advertisement Processing** settings for the virtual interface. Router advertisements are periodically sent to hosts or sent in response to solicitation requests. The advertisement includes IPv6 prefixes and other subnet and host information.

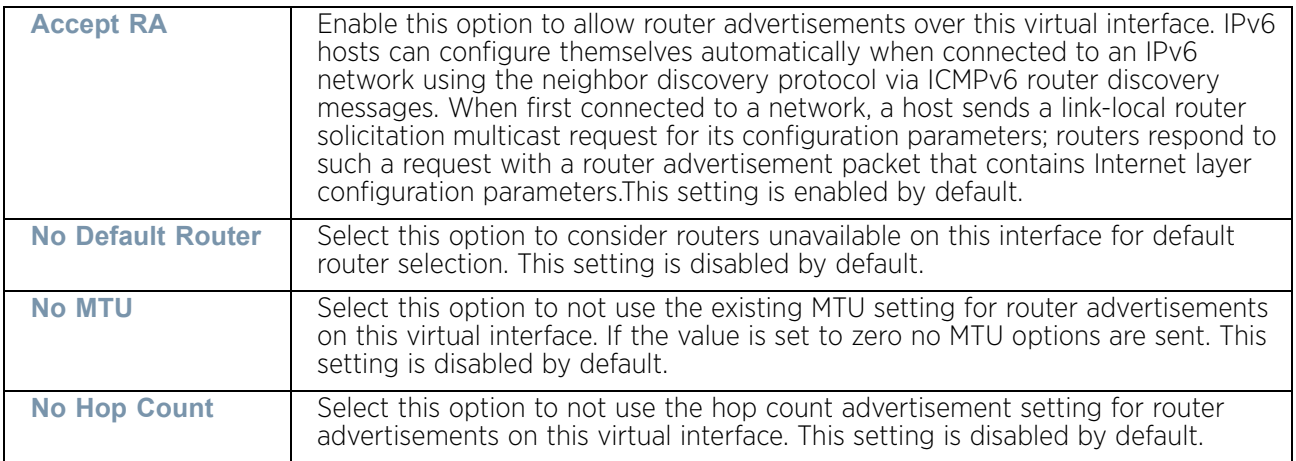

- 31 Select **OK** to save the changes to the basic configuration. Select **Reset** to revert to the last saved configuration.
- 32 Select the **IPv4** tab to set IPv4 settings for this virtual interface.

IPv4 is a connectionless protocol. It operates on a best effort delivery model that does not guarantee delivery or assures proper sequencing or avoidance of duplicate delivery (unlike TCP).

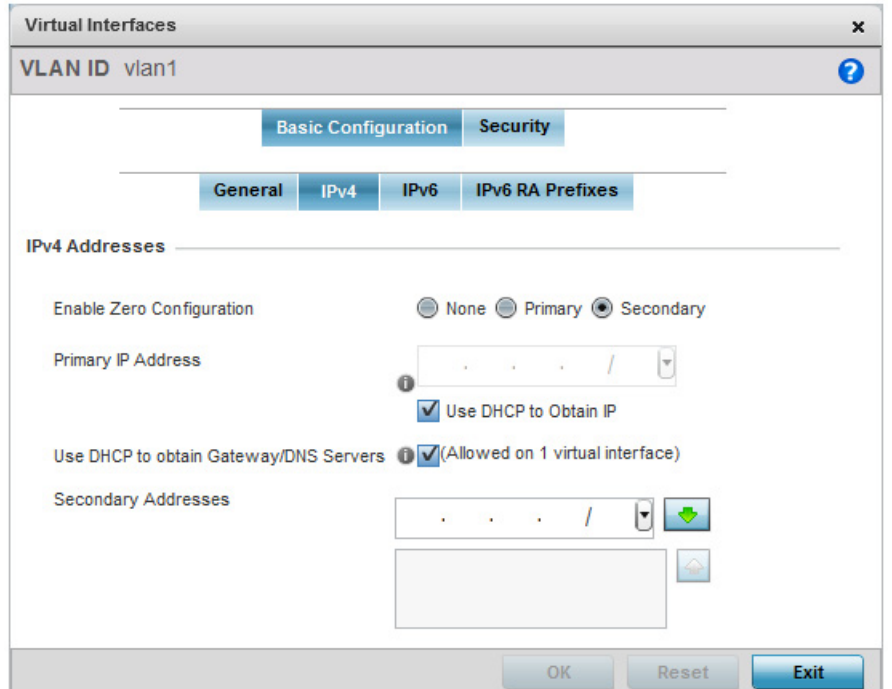
#### Figure 204: Device Overrides - Network - OSPF Virtual Interfaces - Basic Configuration screen - IPv4 tab

**Enable Zero Configuration** Zero configuration can be a means of providing a primary or secondary IP addresses for the virtual interface. Zero configuration (or zero config) is a wireless connection utility included with Microsoft Windows XP and later as a service dynamically selecting a network to connect based on a user's preferences and various default settings. Zero config can be used instead of a wireless network utility from the manufacturer of a computer's wireless networking device. This value is set to None by default. **Primary IP Address** Define the IP address for the VLAN associated Virtual Interface. **Use DHCP to Obtain IP** Select this option to allow DHCP to provide the IP address for the Virtual Interface. Selecting this option disables the Primary IP address field. **Use DHCP to obtain Gateway/ DNS Servers** Select this option to allow DHCP to obtain a default gateway address and DNS resource for *one* virtual interface. This setting is disabled by default and only available when the *Use DHCP to Obtain IP* option is selected. **Secondary Addresses** Use the *Secondary Addresses* parameter to define additional IP addresses to associate with VLAN IDs. The address provided in this field is used if the primary IP address is unreachable.

33 Set the following network information from within the **IPv4 Addresses** field:

34 Select OK to save the changes to the IPv4 configuration. Select Reset to revert to the last saved configuration.

35 Select the **IPv6** tab to set IPv6 settings for this virtual interface.

IPv6 is the latest revision of the *Internet Protocol* (IP) designed to replace IPv4. IPV6 provides enhanced identification and location information for computers on networks routing traffic across the Internet. IPv6 addresses are composed of eight groups of four hexadecimal digits separated by colons. IPv6 hosts can configure themselves automatically when connected to an IPv6 network using the neighbor discovery protocol via ICMPv6 router discovery messages. When first connected to a network, a host sends a link-local router solicitation multicast request for its configuration parameters; routers respond to such a request with a router advertisement packet that contains Internet layer configuration parameters.

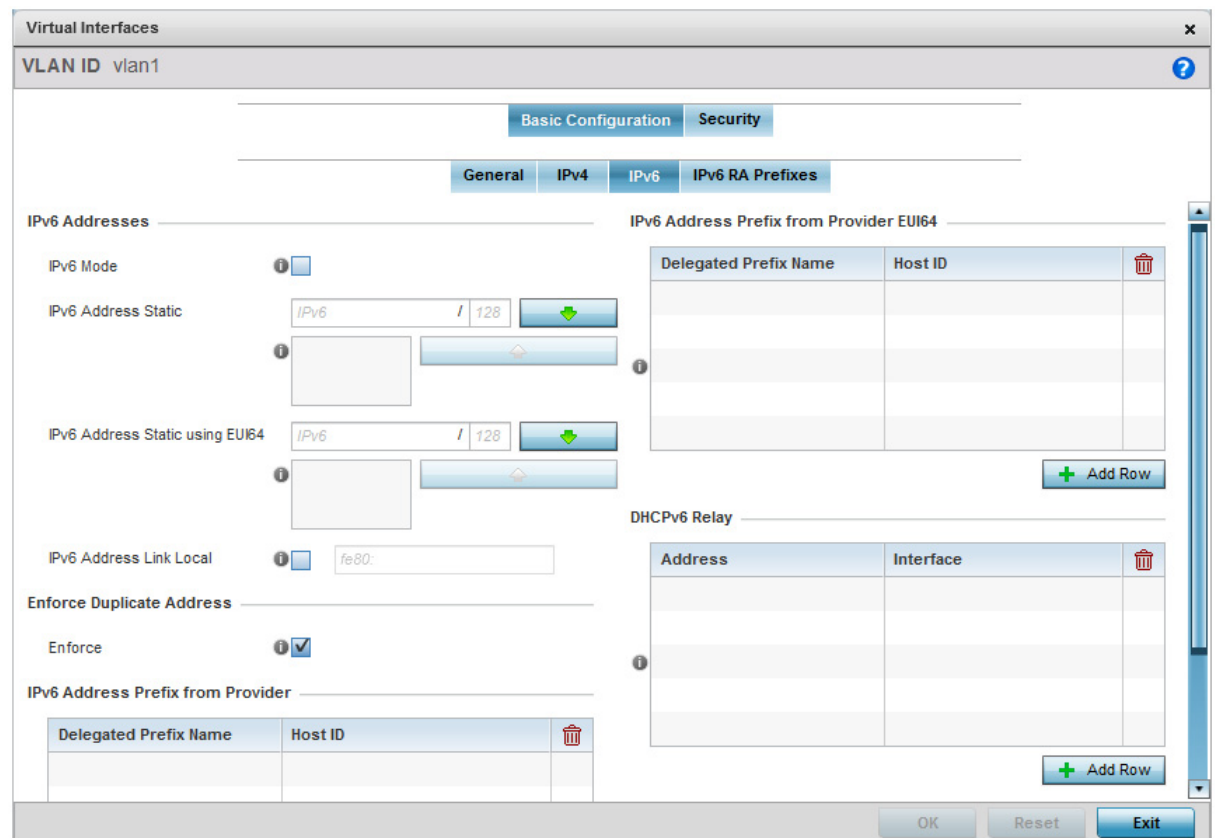

## Figure 205: Device Overrides - Network - OSPF Virtual Interfaces - Basic Configuration screen - IPv6 tab

36 Refer to the **IPv6 Addresses** field to define how IP6 addresses are created and utilized.

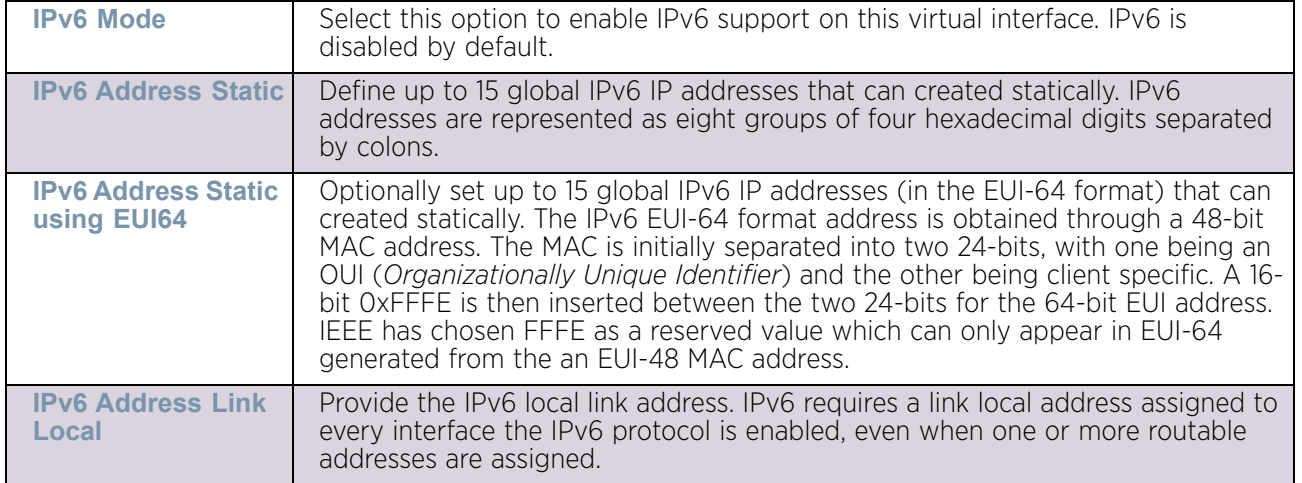

37 Enable the **Enforce Duplicate Address** option to enforce duplicate address protection when any wired port is connected and in a forwarding state. This option is enabled by default.

38 Refer to the **IPv6 Address Prefix from Provider** table to create IPv6 format prefix shortcuts as supplied by an ISP.

Select **+ Add Row** to launch a sub screen wherein a new delegated prefix name and host ID can be defined.

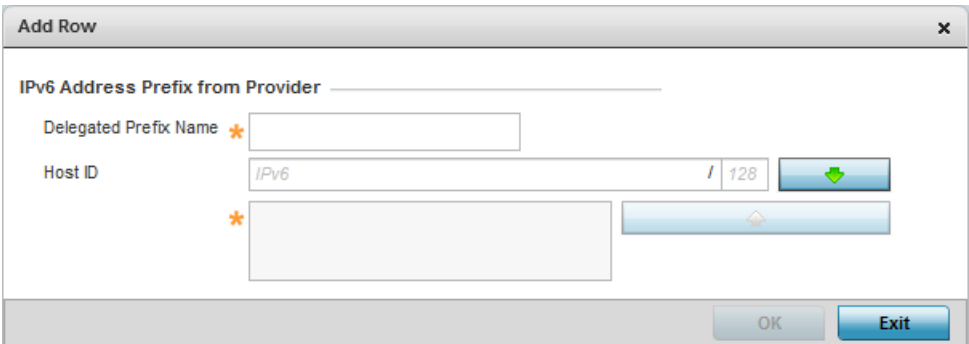

## Figure 206: Device Overrides - Network - OSPF Virtual Interfaces - Basic Configuration screen -

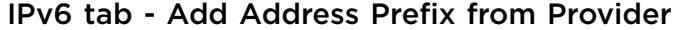

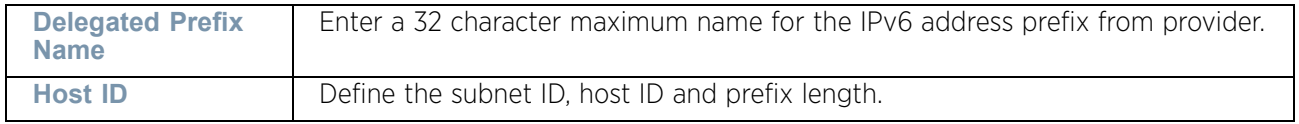

Select **OK** to save the changes to the new IPv6 prefix from provider. Select **Exit** to close the screen without saving the updates.

39 Refer to the **IPv6 Address Prefix from Provider EUI64** table to set an (abbreviated) IP address prefix in EUI64 format.

Select **+ Add Row** to launch a sub screen wherein a new delegated prefix name and host ID can be defined in EUI64 format.

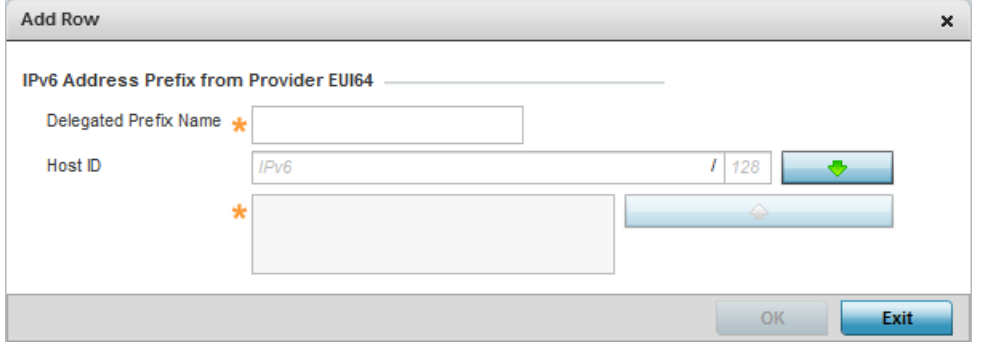

#### Figure 207: Device Overrides - Network - OSPF Virtual Interfaces - Basic Configuration screen - IPv6 tab - Add Address Prefix from Provider EUI64

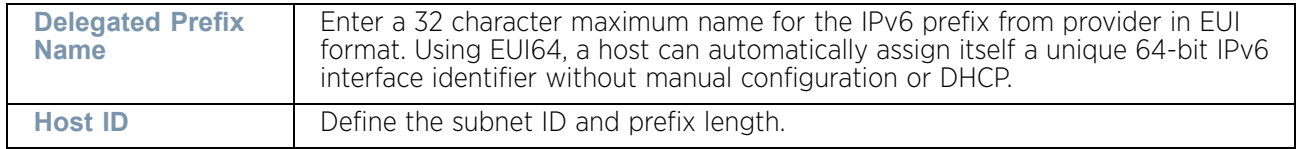

Select **OK** to save the changes to the new IPv6 prefix from provider in EUI64 format. Select **Exit** to close the screen without saving the updates.

40 Refer to the **DHCPv6 Relay** table to set the address and interface of the DHCPv6 relay.

The DHCPv6 relay enhances an extended DHCP relay agent by providing support in IPv6. DHCP relays exchange messages between a DHCPv6 server and client. A client and relay agent exist on the same link. When A DHCP request is received from the client, the relay agent creates a relay forward message and sends it to a specified server address. If no addresses are specified, the relay agent forwards the message to all DHCP server relay multicast addresses. The server creates a relay reply and sends it back to the relay agent. The relay agent then sends back the response to the client.

Select **+ Add Row** to launch a sub screen wherein a new DHCPv6 relay address and interface VLAN ID can be set.

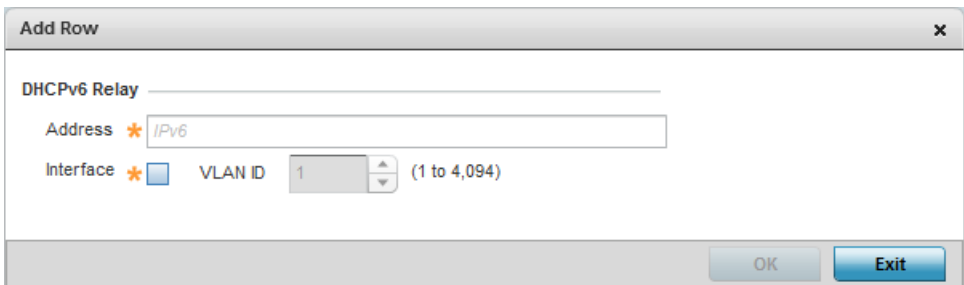

#### Figure 208: Device Overrides - Network - OSPF Virtual Interfaces - Basic Configuration screen - IPv6 tab - Add DHCPv6 Relay

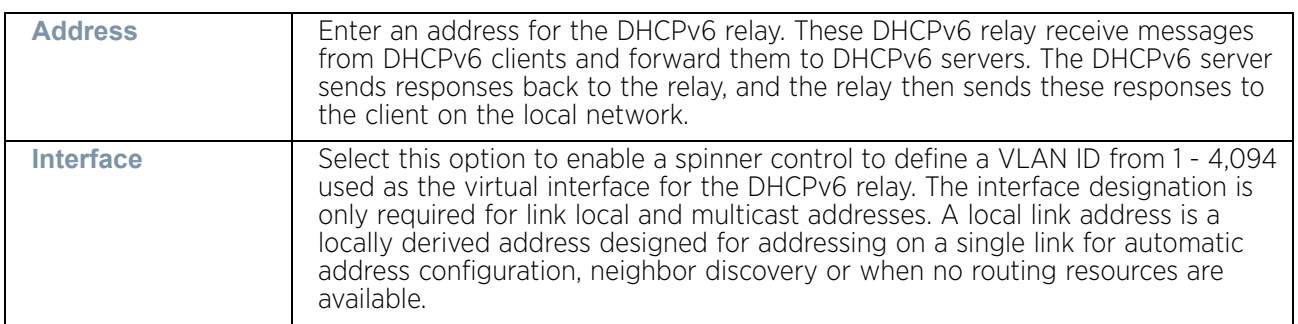

Select **OK** to save the changes to the DHCPv6 relay configuration. Select **Exit** to close the screen without saving the updates.

41 Select the **IPv6 RA Prefixes** tab.

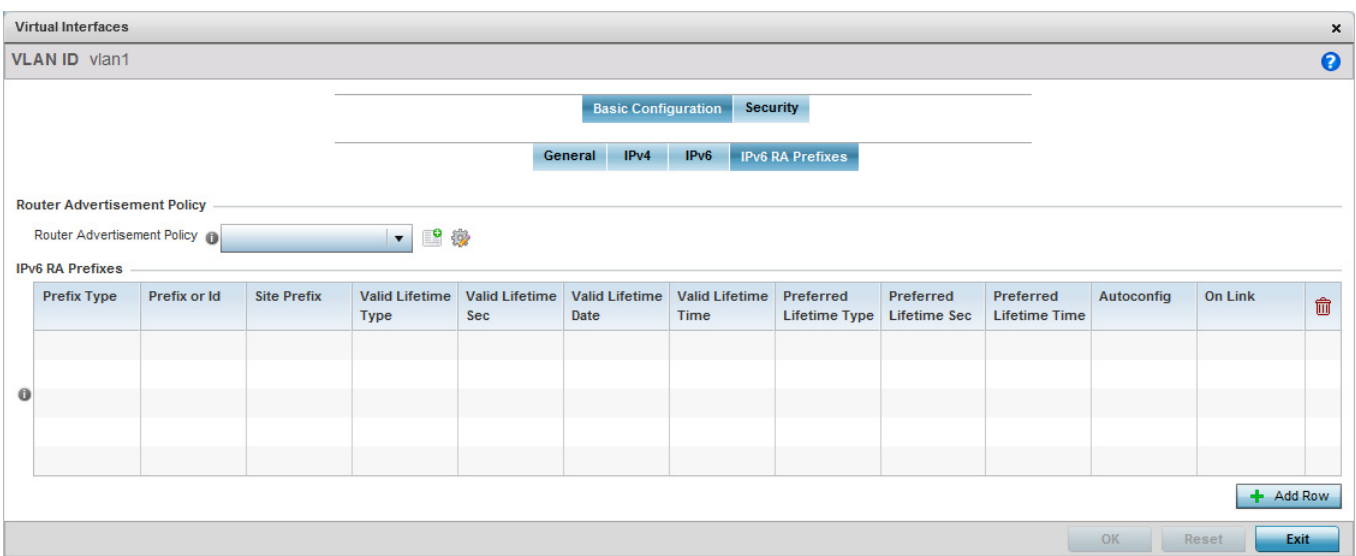

## Figure 209: Device Overrides - Network - OSPF Virtual Interfaces - Basic Configuration screen - IPv6 RA Prefixes tab

42 Use the **Router Advertisement Policy** drop-down menu to select and apply a policy to the virtual interface.

Router advertisements are periodically sent to hosts or sent in response to solicitation requests. The advertisement includes IPv6 prefixes and other subnet and host information.

43 Review the configurations of existing IPv6 advertisement policies. If needed select **+ Add Row** to define the configuration of an additional IPv6 RA prefix.

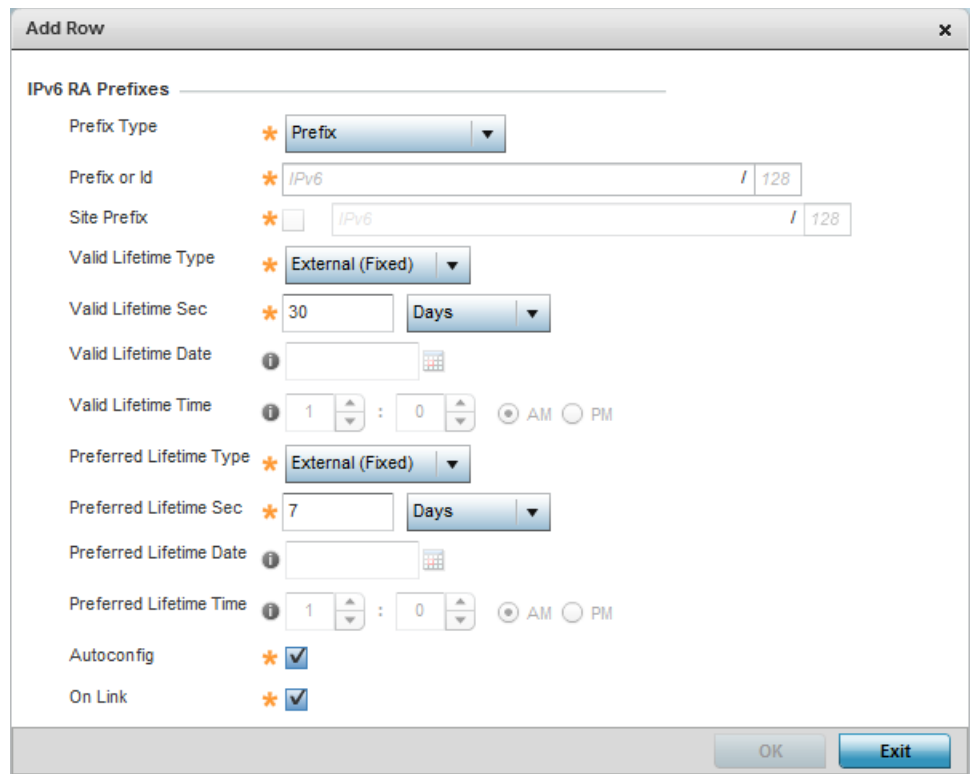

#### Figure 210: Device Overrides - Network - OSPF Virtual Interfaces - Basic Configuration screen - Add IPv6 RA Prefix

44 Set the following **IPv6 RA Prefix** settings:

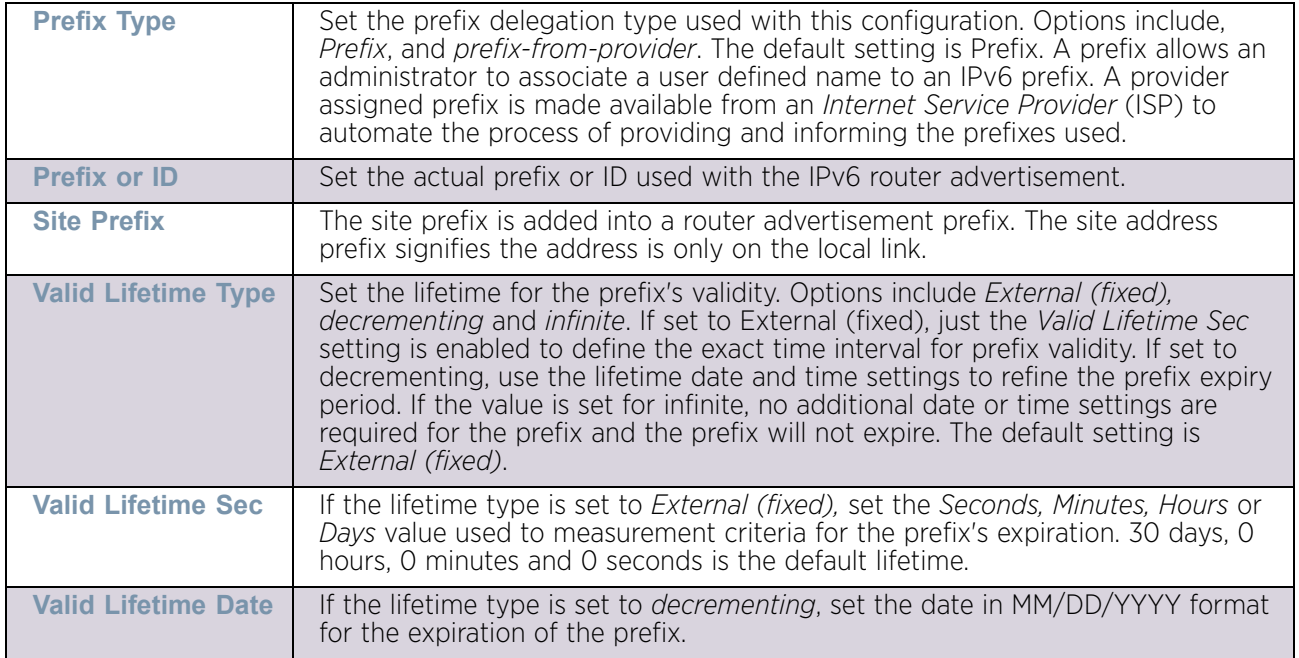

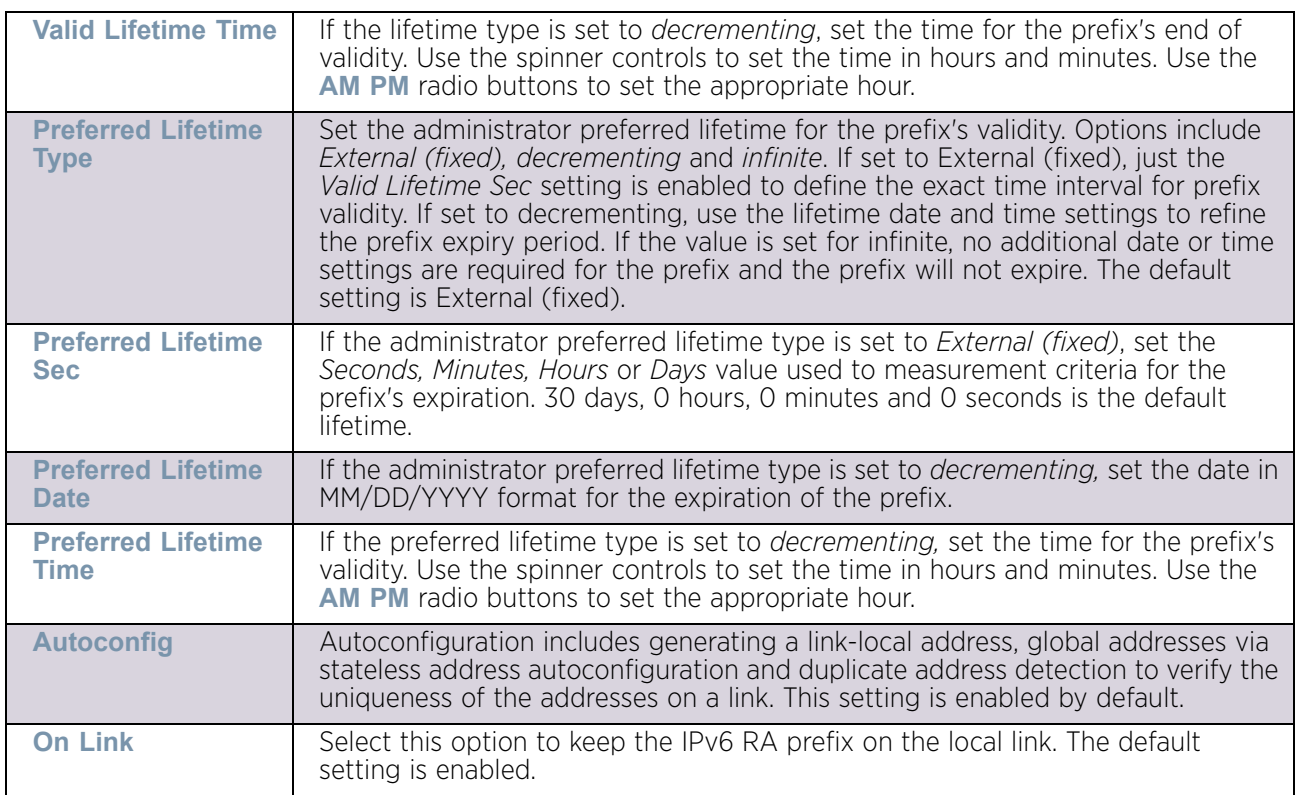

- 45 Select **OK** to save the changes to the IPv6 RA prefix configuration. Select **Exit** to close the screen without saving the updates.
- 46 Select the **OK** button to save the changes and overrides to the basic configuration. Select **Reset** to revert to the last saved configuration.
- 47 Select the **Security** tab.

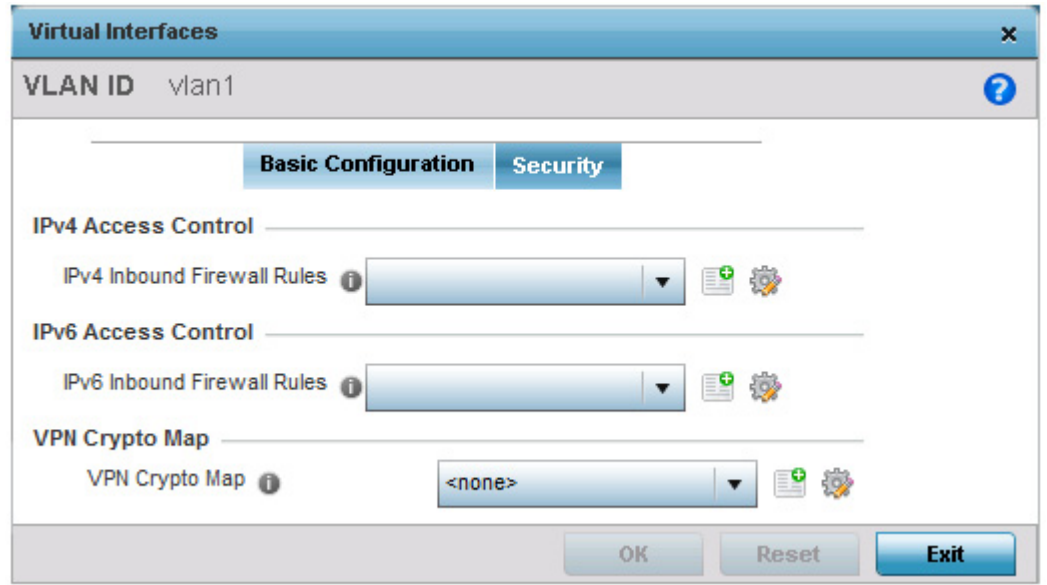

#### Figure 211: Device Overrides - Network - OSPF Virtual Interface - Security screen

48 Use the **IPv4 Inbound Firewall Rules** drop-down menu to select the IPv4 specific inbound firewall rules to apply to this profile's virtual interface configuration. Select the **Create** icon to define a new IPv4 firewall rule configuration or select the **Edit** icon to modify an existing configuration.

IPv4 is a connectionless protocol for packet switched networking. IPv4 operates as a best effort delivery method, since it does not guarantee delivery, and does not ensure proper sequencing or duplicate delivery (unlike (TCP).

IPv4 and IPv6 are different enough to warrant separate protocols. IPv6 devices can alternatively use stateless address autoconfiguration. IPv4 hosts can use link local addressing to provide local connectivity.

Use the **IPv6 Inbound Firewall Rules** drop-down menu to select the IPv6 specific inbound firewall rules to apply to this profile's virtual interface configuration. Select the **Create** icon to define a new IPv6 firewall rule configuration or select the **Edit** icon to modify an existing configuration.

IPv6 is the latest revision of the *Internet Protocol* (IP) replacing IPv4. IPv6 provides enhanced identification and location information for systems routing traffic across the Internet. IPv6 addresses are composed of eight groups of four hexadecimal digits separated by colons.

49 Select the **VPN Crypto Map** to use with this VLAN configuration. Use the drop-down menu to apply an existing crypto map configuration to this VLAN interface. Use the **Create** icon to create a new VPN Crypto Map or use the **Edit** icon to edit an existing VPN Crypto Map configuration before applying it to this VLAN.

Crypto Map entries are sets of configuration parameters for encrypting packets passing through the VPN Tunnel. If a Crypto Map configuration does not exist suiting the needs of

$$
\angle 427
$$

this virtual interface, select the **Create** icon to define a new Crypto Map configuration or the **Edit** icon to modify an existing configuration.

- 50 Select **OK** to save the changes to the OSPF route security configuration. Select **Reset** to revert to the last saved configuration.
- 51 Select the **Dynamic Routing** tab.

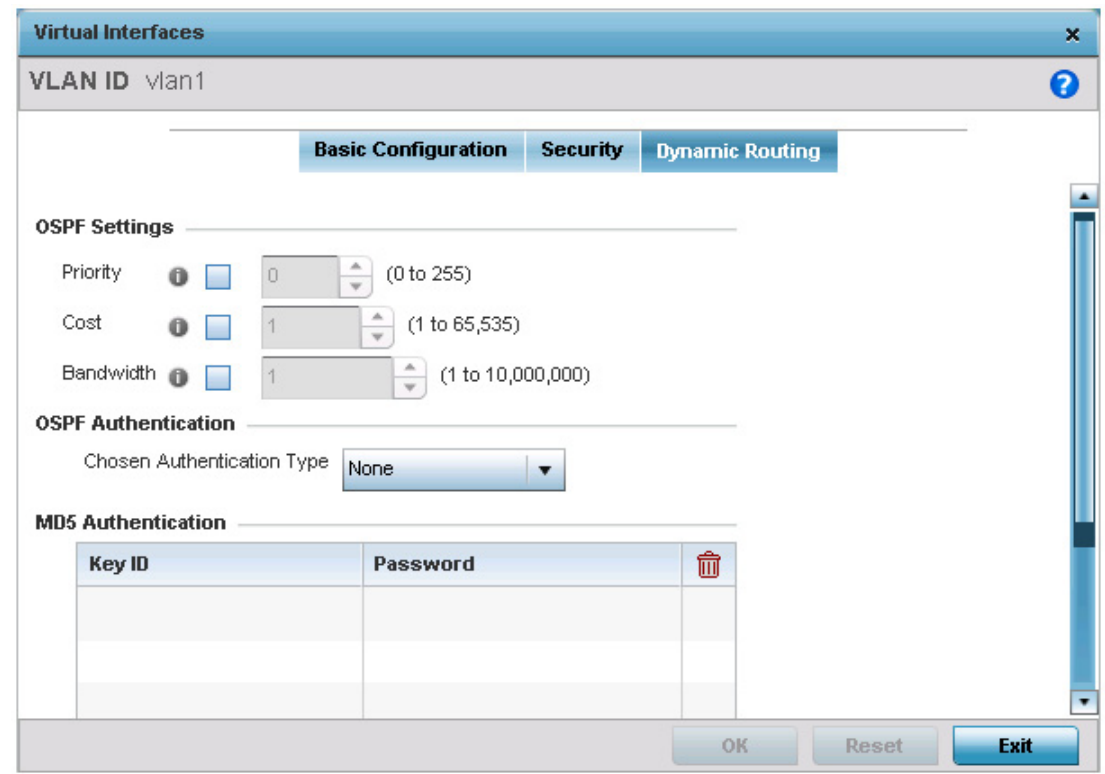

#### Figure 212: OSPF Virtual Interface - Dynamic Routing screen

52 Refer to the following to configure **OSPF Settings:**

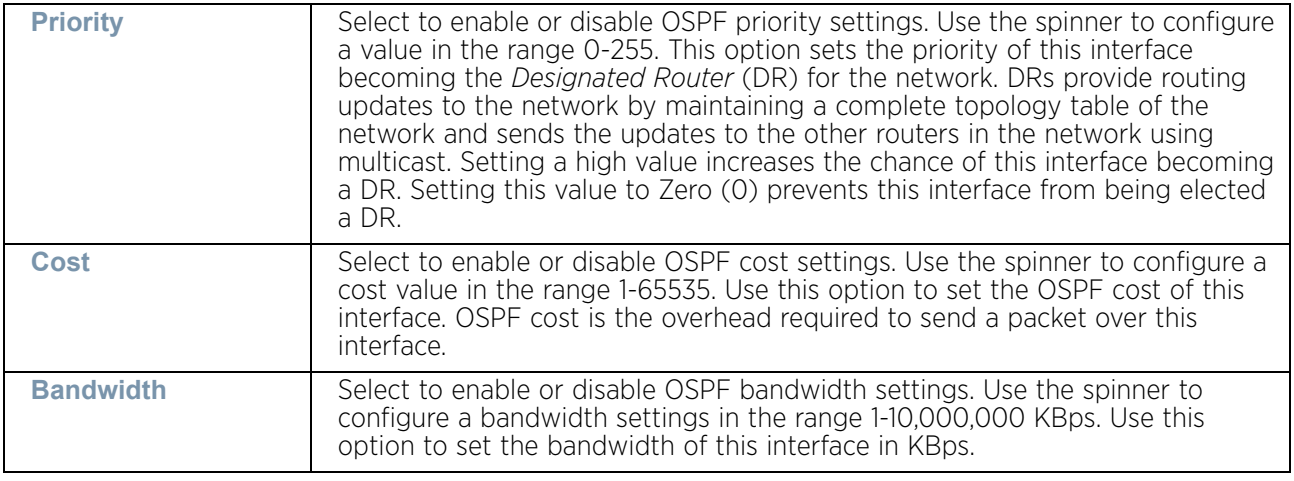

53 Configure the **OSPF Authentication Type** settings by selecting from the drop-down list. The available options are *None*, *Null*, *simple-password* and *message-digest*.

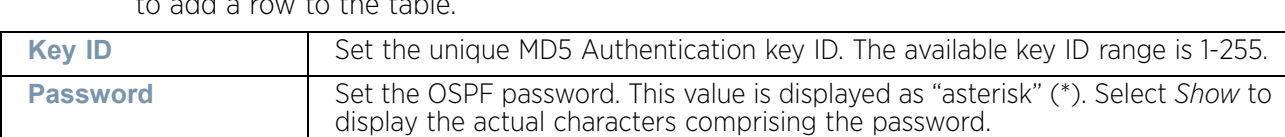

54 Refer the following to configure **MD5 Authentication** keys. Click the **+ Add Row** button to add a row to the table.

55 Select **OK** to save the changes to the OSPF route security configuration. Select **Reset** to revert to the last saved configuration.

#### Overriding a Forwarding Database Configuration

### ["Overriding the Network Configuration"](#page-392-0)

A *Forwarding Database* is used by a bridge to forward or filter packets. The bridge reads the packet's destination MAC address and decides to either forward the packet or drop (filter) it. If it is determined the destination MAC is on a different network segment, it forwards the packet to the segment. If the destination MAC is on the same network segment, the packet is dropped (filtered). As nodes transmit packets through the bridge, the bridge updates its forwarding database with known MAC addresses and their locations on the network. This information is then used to decide to filter or forward the packet.

This forwarding database assignment can be overridden as needed, but removes the device configuration from the managed profile that may be shared with other similar device models.

To define or override a forwarding database configuration:

- 1 Select **Devices** from the Configuration tab.
- 2 Select **Device Overrides** from the Device menu to expand it into sub menu options.
- 3 Select a target device from the device browser in the lower, left-hand, side of the UI.
- 4 Select **Network** to expand its sub menu options.
- 5 Select **Forwarding Database**.

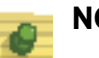

### **NOTE**

A blue override icon (to the left of a parameter) defines the parameter as having an override applied. To remove an override, go to the *Basic Configuration* screen's Device Overrides field and select **Clear Overrides**. This will remove all overrides from the device.

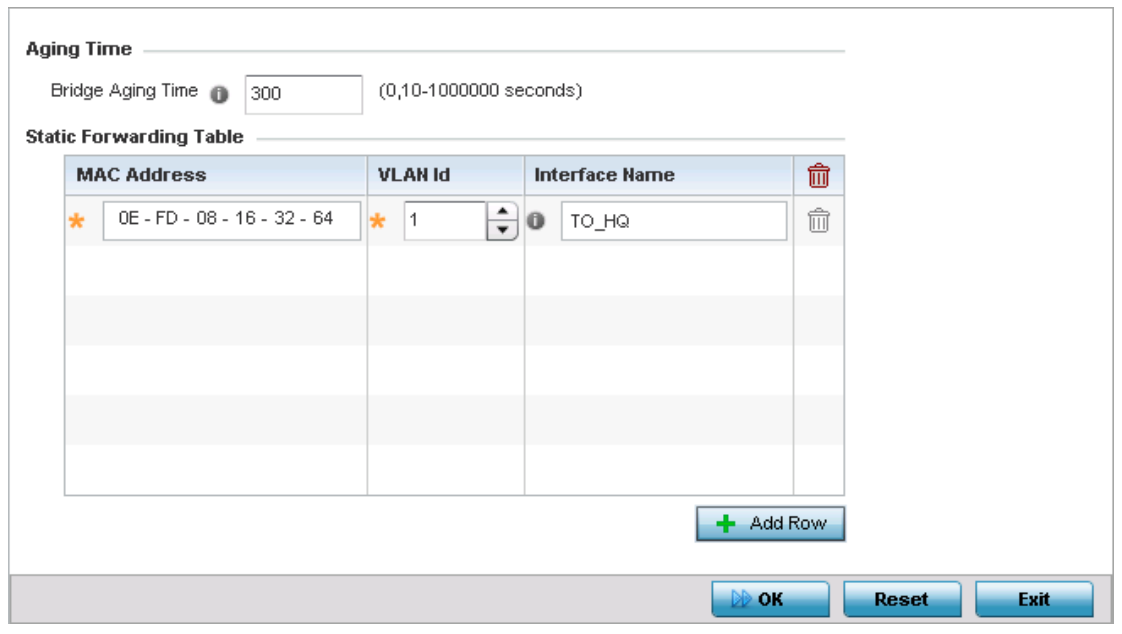

### Figure 213: Device Overrides - Network Forwarding Database screen

6 Define or override a **Bridge Aging Time** from 0, 10-1,000,000 seconds.

The aging time defines the length of time an entry will remain in the a bridge's forwarding table before being deleted due to lack of activity. If an entry replenishments a destination generating continuous traffic, this timeout value will never be invoked. However, if the destination becomes idle, the timeout value represents the length of time that must be exceeded before an entry is deleted from the forwarding table. The default setting is 300 seconds.

- 7 Use the **+ Add Row** button to create a new row within the **Static Forwarding Table**.
- 8 Set or override a destination MAC Address address. The bridge reads the packet's destination MAC address and decides to forward the packet or drop (filter) it. If it is determined the destination MAC is on a different network, it forwards the packet to the segment. If the destination MAC is on the same network segment, the packet is dropped (filtered).
- 9 Define or override the target VLAN ID if the destination MAC is on a different network segment.
- 10 Provide an **Interface Name** used as the target destination interface for the target MAC address.
- 11 Select **OK** to save the changes and overrides. Select **Reset** to revert to the last saved configuration.

$$
\begin{array}{c} \begin{array}{c} \end{array} \end{array}
$$
 430

## Overriding a Bridge VLAN Configuration

## ["Overriding the Network Configuration"](#page-392-0)

A *Virtual LAN* (VLAN) is separately administrated virtual network within the same physical. VLANs are broadcast domains to allow control of broadcast, multicast, unicast, and unknown unicast within a Layer 2 device.

For example, say several computers are used into conference room X and some into conference Y. The systems in conference room X can communicate with one another, but not with the systems in conference room Y. The creation of a VLAN enables the systems in conference rooms X and Y to communicate with one another even though they are on separate physical subnets. The systems in conference rooms X and Y are managed by the same single entity, but ignore the systems that aren't using same VLAN ID.

Administrators often need to route traffic to interoperate between different VLANs. Bridging VLANs are only for non-routable traffic, like tagged VLAN frames destined to some other device which will untag it. When a data frame is received on a port, the VLAN bridge determines the associated VLAN based on the port of reception. Using forwarding database information, the Bridge VLAN forwards the data frame on the appropriate port(s). VLAN's are useful to set separate networks to isolate some computers from others, without actually having to have separate cabling and Ethernet switches.

To define a Bridge VLAN configuration or override for a device profile:

- 1 Select **Devices** from the Configuration tab.
- 2 Select **Device Overrides** from the Device menu to expand it into sub menu options.
- 3 Select a target device from the device browser in the lower, left-hand, side of the UI.
- 4 Select **Network** to expand its sub menu options.
- 5 Select **Bridge VLAN**.

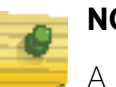

# **NOTE**

A blue override icon (to the left of a parameter) defines the parameter as having an override applied. To remove an override, go to the *Basic Configuration* screen's Device Overrides field and select **Clear Overrides**. This will remove all overrides from the device.

$$
\Bigg/ 431
$$

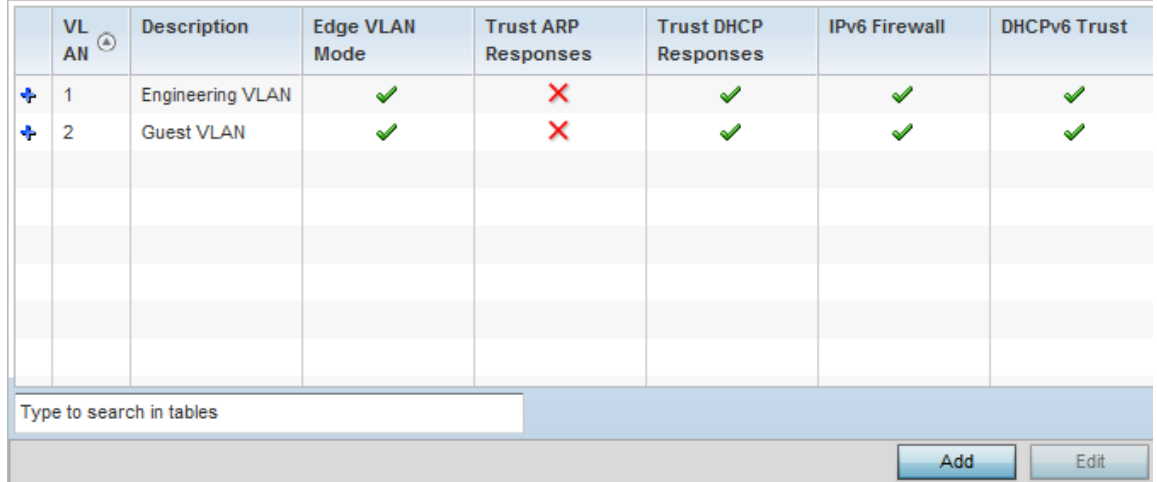

## Figure 214: Device Overrides - Network Bridge VLAN screen

6 Review the following VLAN configuration parameters to determine whether an override is warranted:

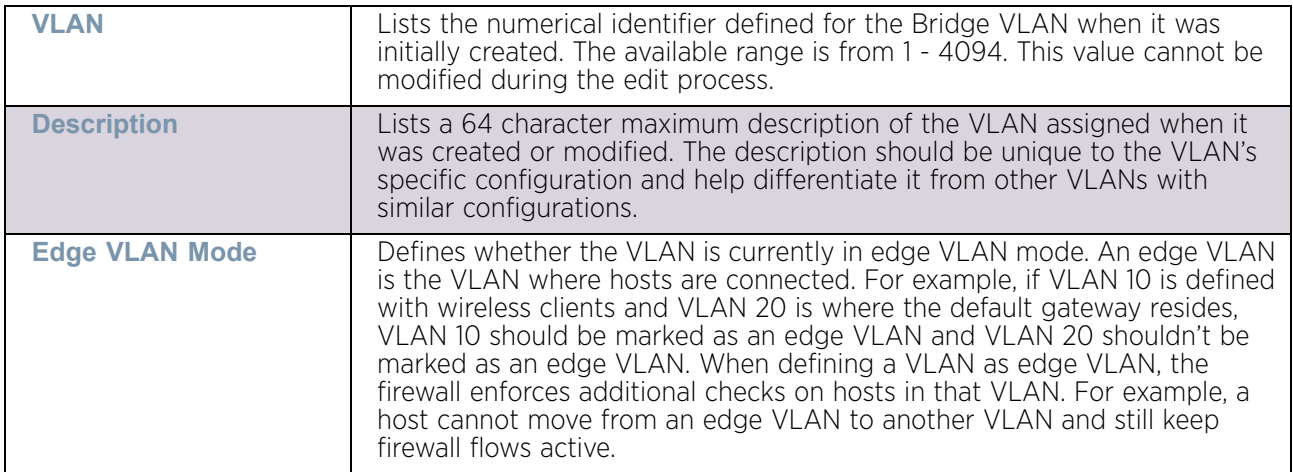

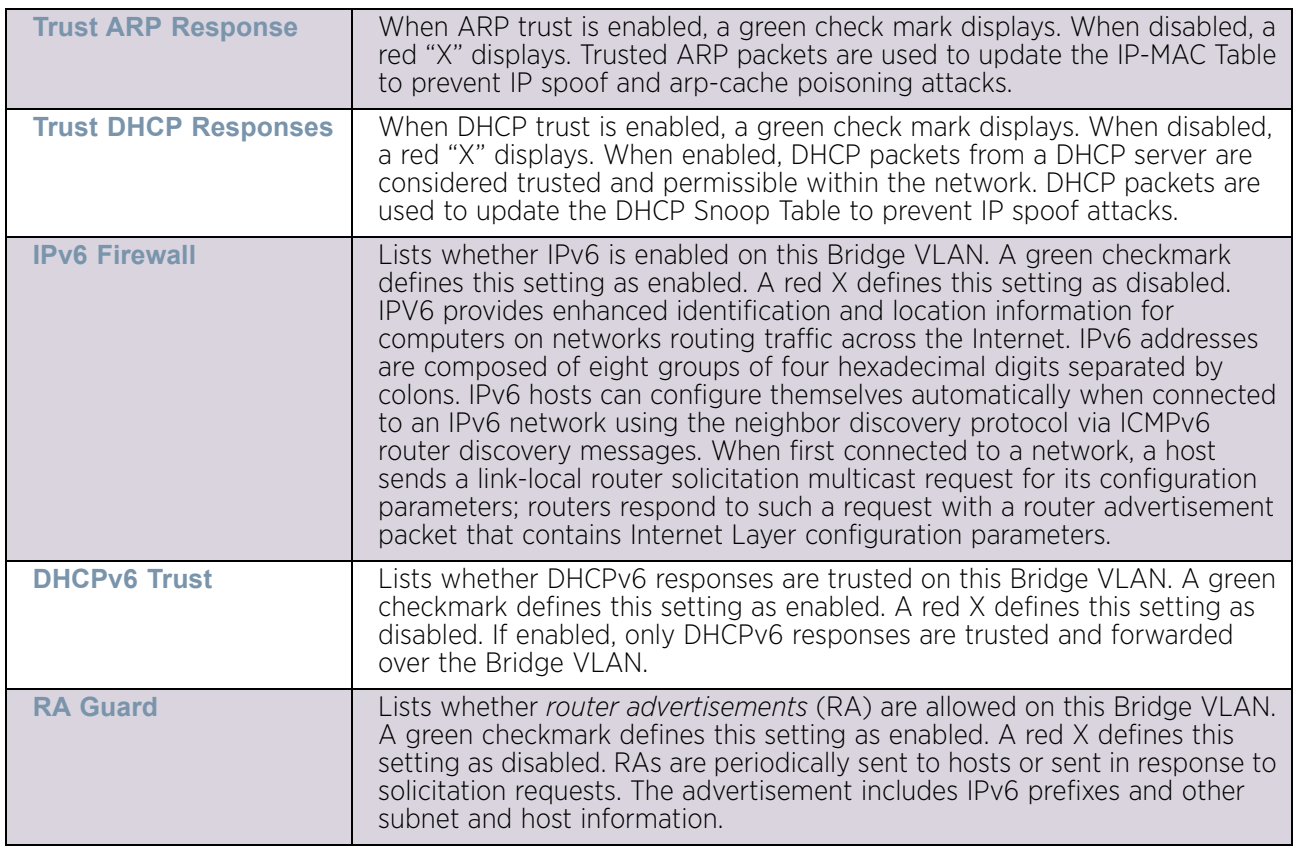

7 Select **Add** to define a new Bridge VLAN configuration, **Edit** to modify or override an existing Bridge VLAN configuration or **Delete** to remove a VLAN configuration.

$$
\angle 433
$$

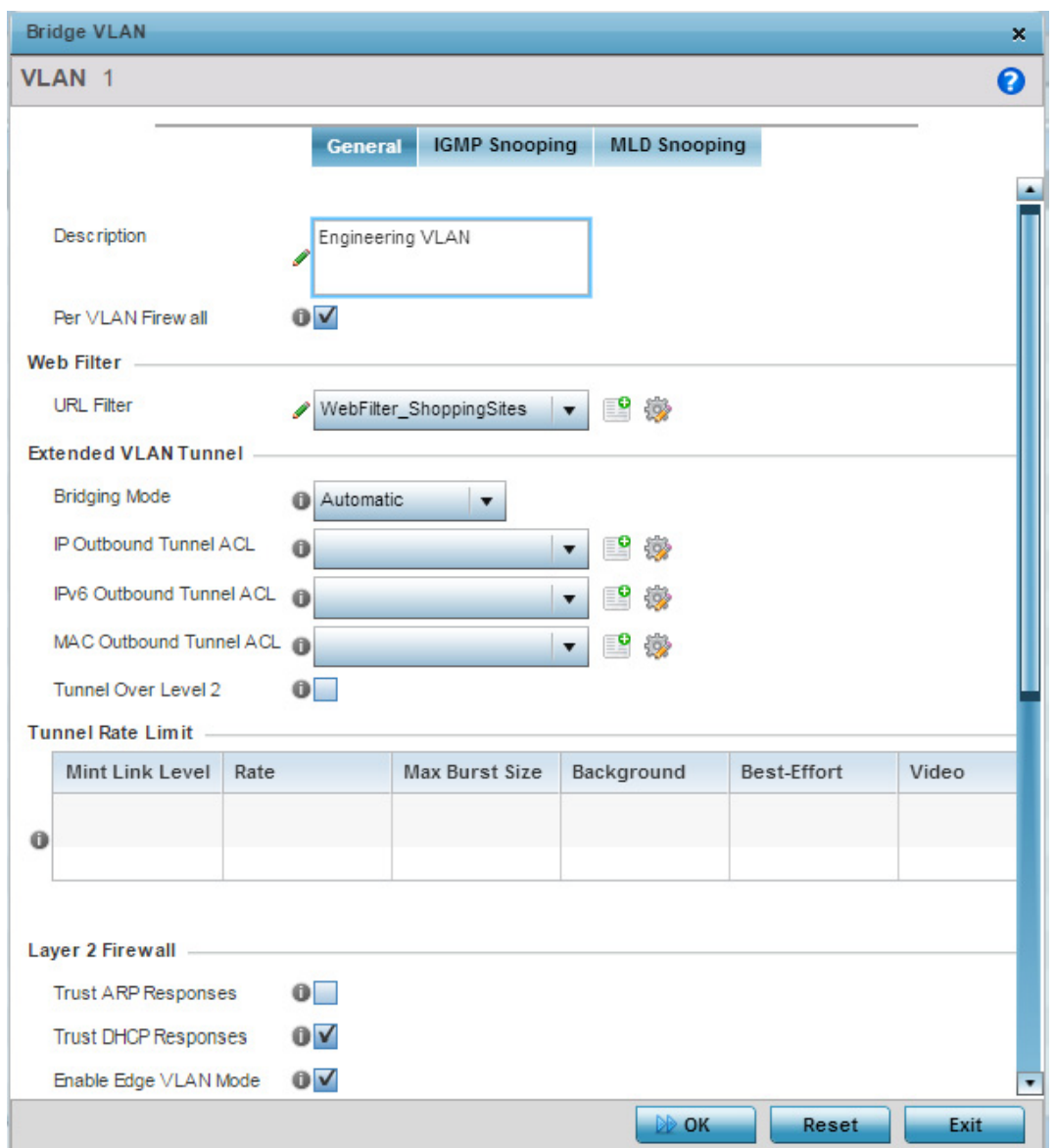

#### Figure 215: Device Overrides - Add Network Bridge VLAN screen

- 8 If adding a new Bridge VLAN configuration, use the spinner control to define or override a VLAN ID from 1 - 4094. This value must be defined and saved before the **General** tab can become enabled and the remainder of the settings defined.
- 9 If creating a new Bridge VLAN, provide a **Description** (up to 64 characters) unique to the VLAN's specific configuration to help differentiate it from other VLANs with similar configurations.
- 10 Select the **Per VLAN Firewall** option to enable firewall on this interface. Firewalls, generally, are configured for all interfaces on a device. When configured, firewalls generate a large amount of flow tables that store information on the traffic allowed to traverse through the firewall. These flow tables occupy a large portion of the limited memory on the device that could be used for other critical purposes. With the Per VLAN

firewall feature enabled on an interface, flow tables are only generated for that interface, Flow tables are not generated for those interfaces where this feature is not enabled. This frees up memory that can be used for other purposes.

Firewall can be switched off for those interfaces which are known to carry trusted traffic and only enabled on the interfaces that can provide a vector for an attack on the network.

11 Set or override the following **Web Filter** parameters. Web filters are used to control access to resources on the Internet.

| Use the drop-down menu to select a URL filter to use with this Bridge VLAN.<br><b>URL Filter</b> |
|--------------------------------------------------------------------------------------------------|
|--------------------------------------------------------------------------------------------------|

12 Set or override the following **Extended VLAN Tunnel** parameters:

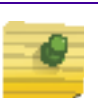

## **NOTE**

If creating a mesh connection between two access points in Standalone AP mode, *Tunnel* must be selected as the bridging mode to successfully create the mesh link between the two access points.

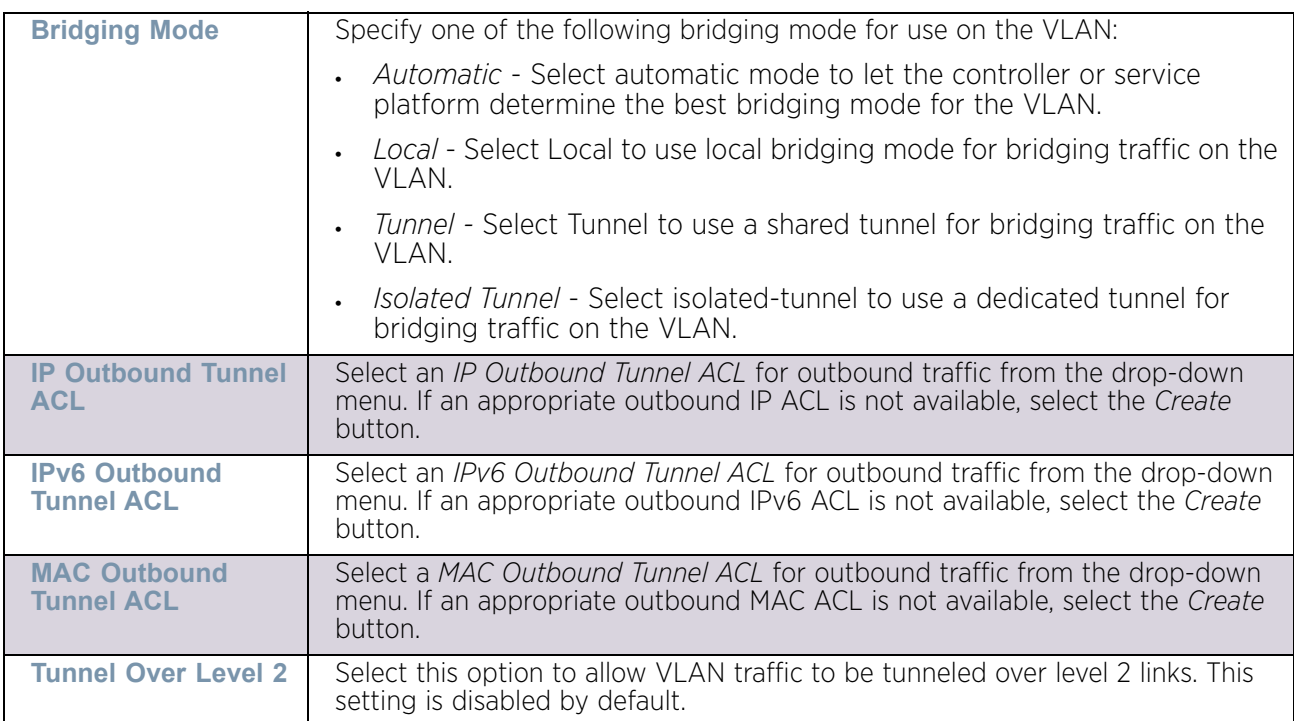

13 Set the following **Tunnel Rate Limit** parameters:

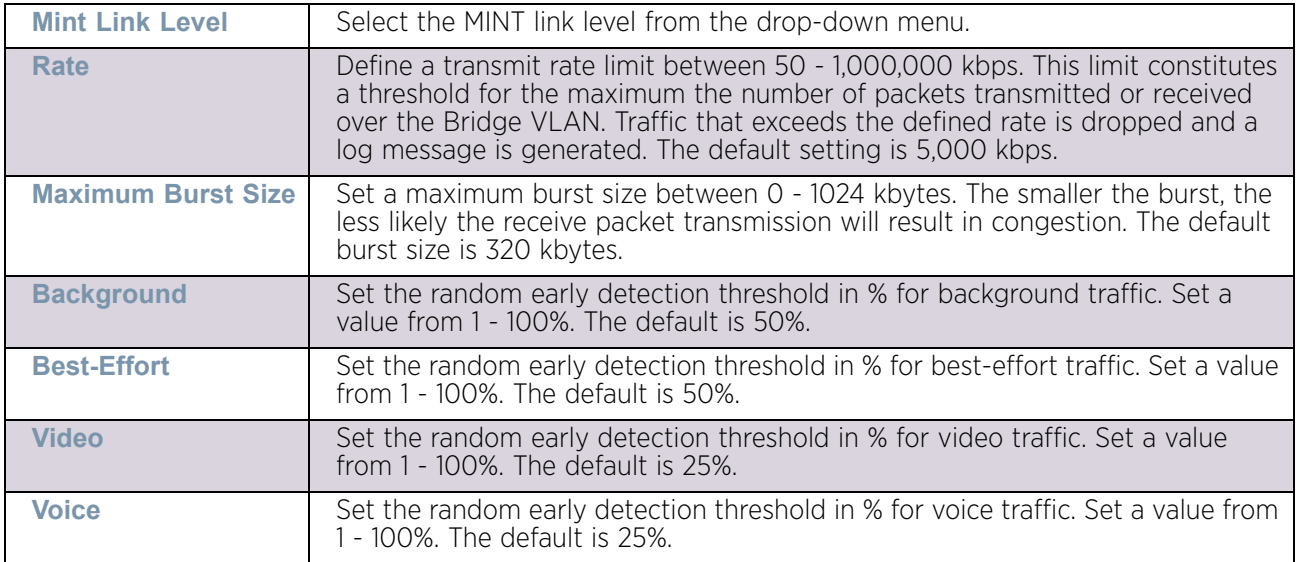

#### 14 Set or override the following **Layer 2 Firewall** parameters:

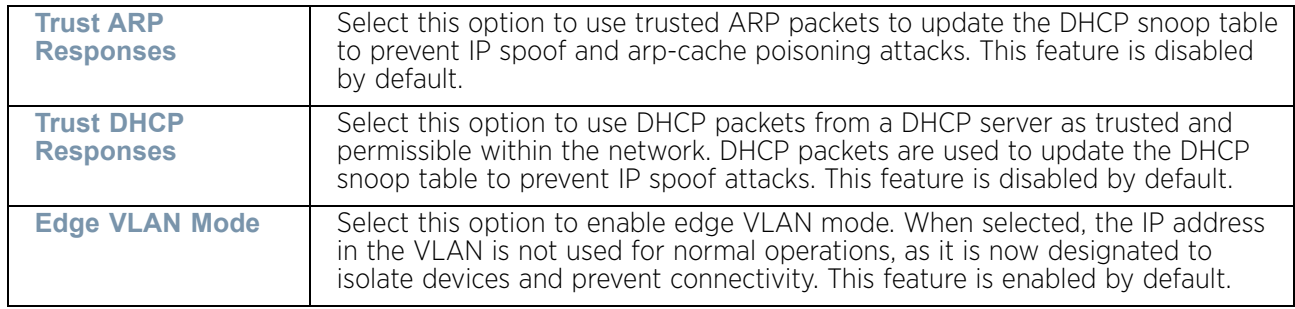

#### 15 Set the following **IPv6 Settings**:

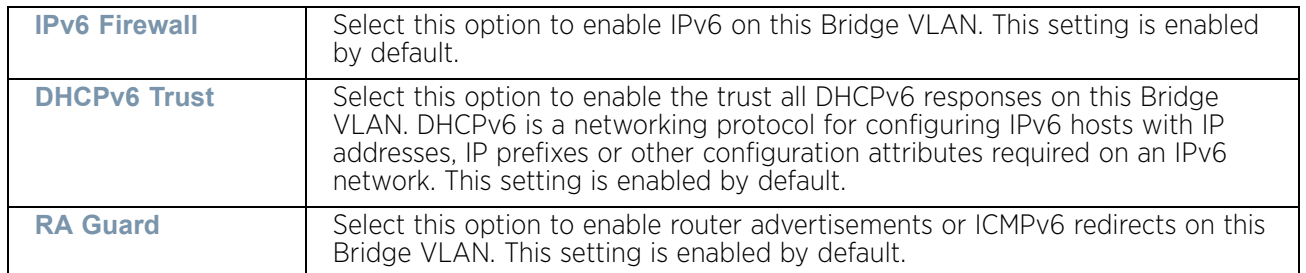

16 Refer to the **Captive Portal** field to select an existing captive portal configuration to apply access restrictions to the Bridge VLAN configuration.

A captive portal is an access policy for providing temporary and restrictive access using a standard Web browser. Captive portals provides authenticated access by capturing and re-directing a wireless user's Web browser session to a captive portal login page where the user must enter valid credentials to access to the network. Once logged into the captive portal, additional *Terms and Agreement*, *Welcome*, *Fail* and *No Service* pages provide the administrator with a number of options on captive portal screen flow and user appearance.

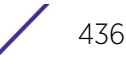

If an existing captive portal does not suite the Bridge VLAN configuration, either select the **Edit** icon to modify an existing configuration or select the **Create** icon to define a new configuration that can be applied to the Bridge VLAN. For information on configuring a captive portal policy, see ["Configuring Captive Portal Policies" on page 759](#page-771-0).

17 Refer to the **Captive Portal Snoop IPv6 Subnet** field to configure the IPv6 clients to be excluded when snooping an IPv6 subnet for static wired captive portal clients. Multiple rows can be added to this field.

To add an entry to this field, select the **Add Row** button below this field

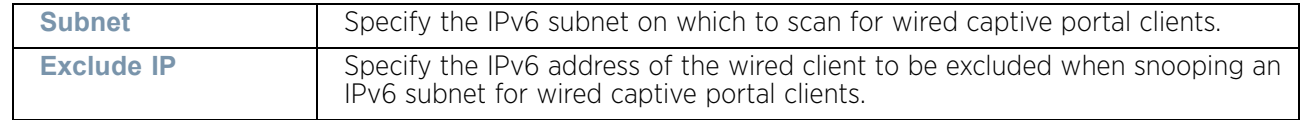

18 Click the **IGMP Snooping** tab to set or override the IGMP snooping configuration.

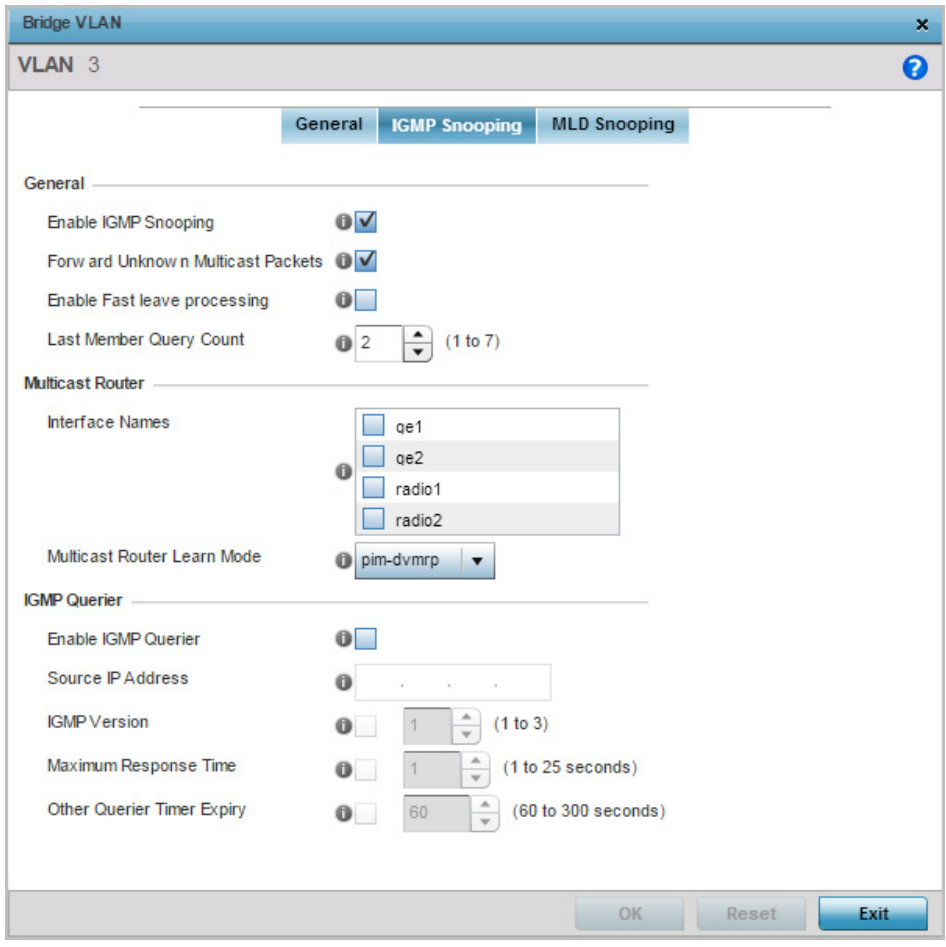

Figure 216: Device Overrides - Network Bridge VLAN - IGMP Snooping screen

WiNG 5.9.0 Access Point System Reference Guide 437

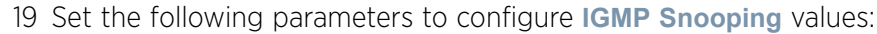

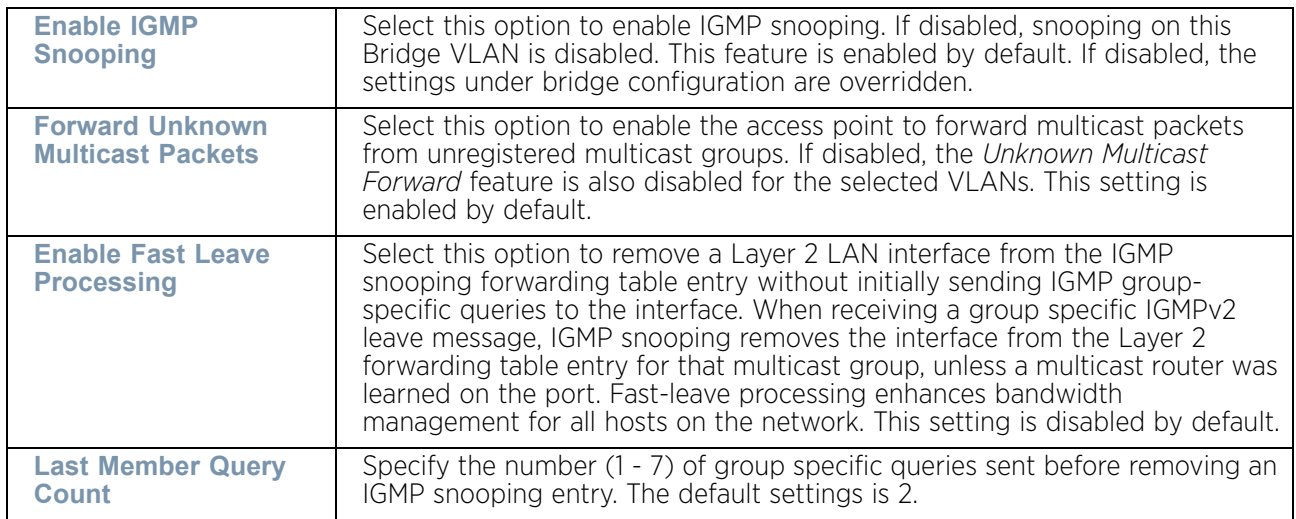

20 Set the following parameters for **Multicast Router** configuration:

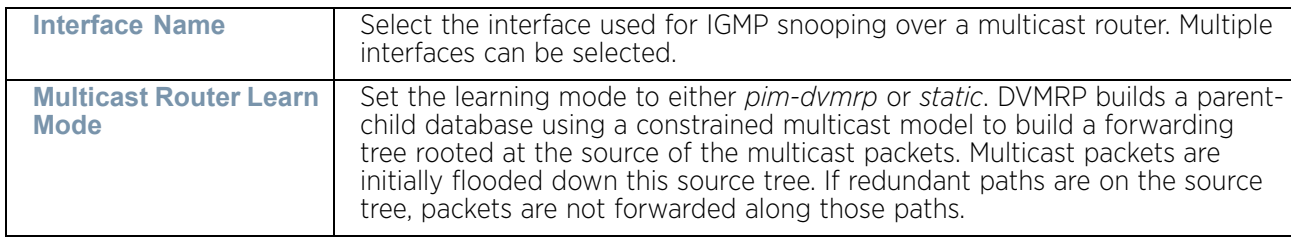

## 21 Set the following parameters for **IGMP Querier** configuration:

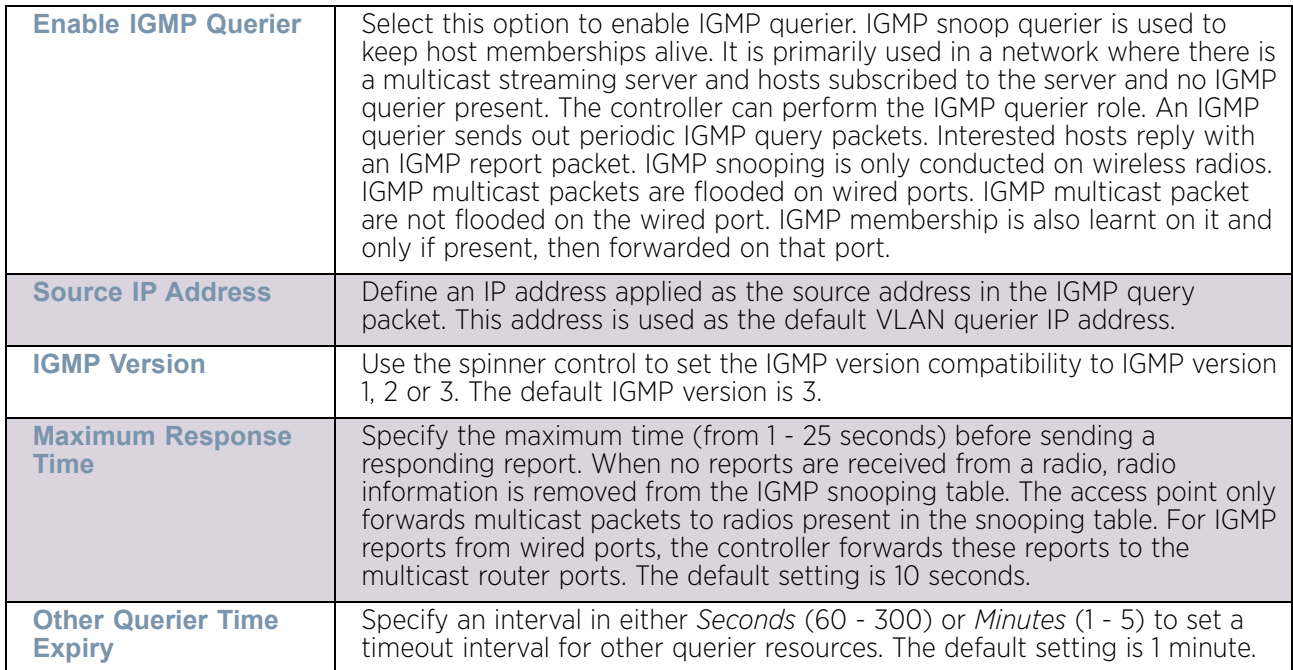

22 Select the **MLD Snooping** tab.

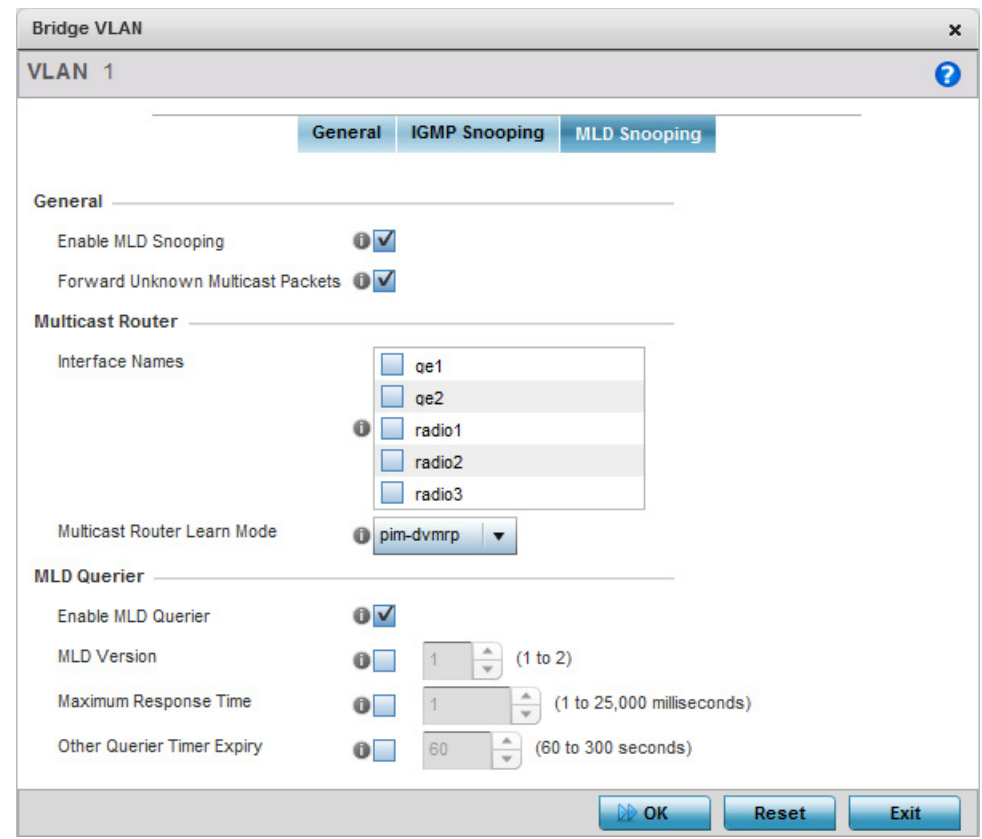

### Figure 217: Device Overrides - Network Bridge VLAN screen, MLD Snooping tab

23 Define the following **General** MLD snooping parameters for the Bridge VLAN configuration:

*Multicast Listener Discovery* (MLD) snooping enables a controller, service platform or access point to examine MLD packets and make forwarding decisions based on content. MLD is used by IPv6 devices to discover devices wanting to receive multicast packets destined for specific multicast addresses. MLD uses multicast listener queries and multicast listener reports to identify which multicast addresses have listeners and join multicast groups.

MLD snooping caps the flooding of IPv6 multicast traffic on controller, service platform or access point VLANs. When enabled, MLD messages are examined between hosts and multicast routers and to discern which hosts are receiving multicast group traffic. The controller, service platform or access point then forwards multicast traffic only to those interfaces connected to interested receivers instead of flooding traffic to all interfaces.

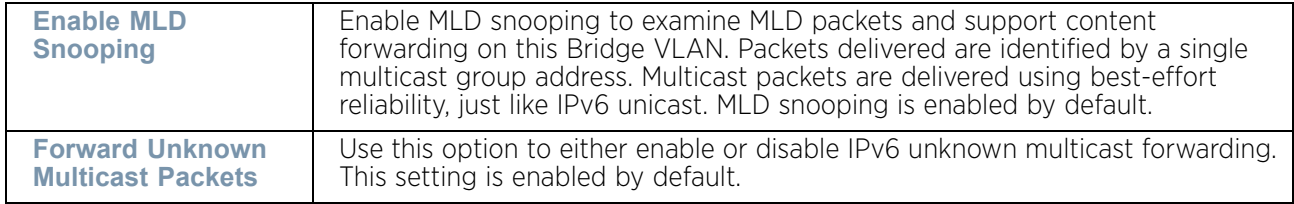

24 Define the following **Multicast Router** settings:

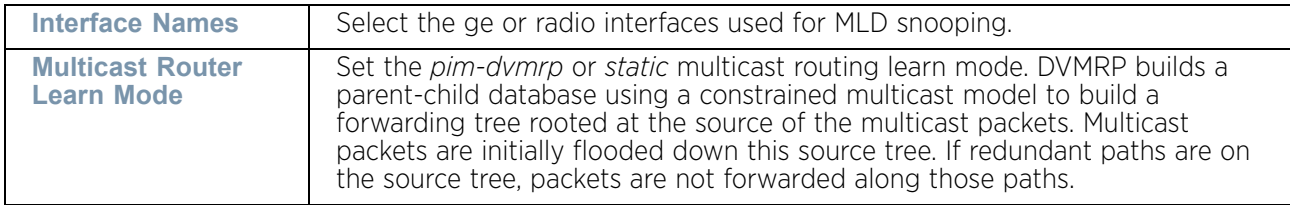

25 Set the following **MLD Querier** parameters for the profile's Bridge VLAN configuration:

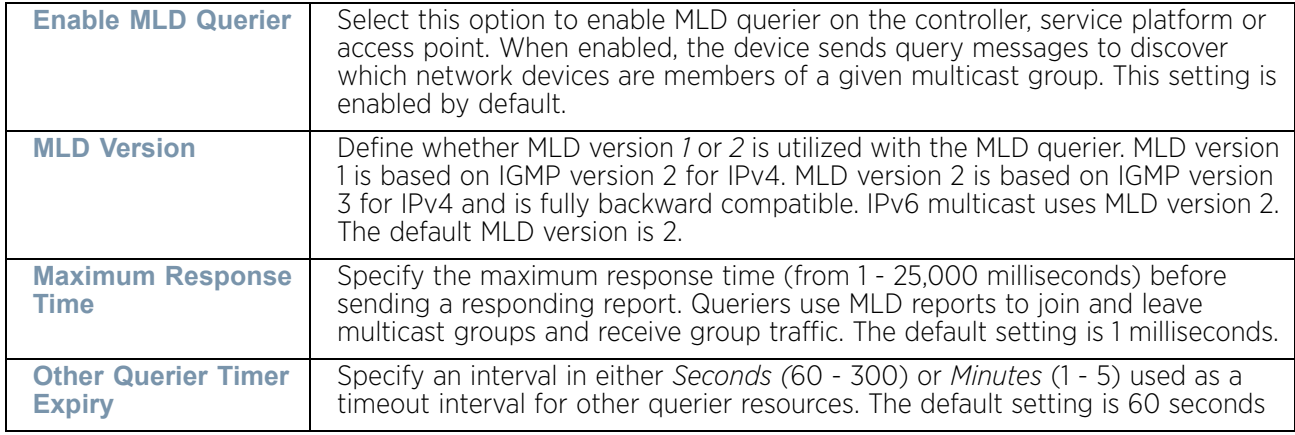

26 Select the **OK** button to save the changes and overrides to the IGMP Snooping tab. Select **Reset** to revert to the last saved configuration.

### Overriding a Cisco Discovery Protocol Configuration

## ["Overriding the Network Configuration"](#page-392-0)

The *Cisco Discovery Protocol* (CDP) is a proprietary data link layer protocol implemented in Cisco networking equipment. It's primarily used to obtain IP addresses of neighboring devices and discover their platform information. CDP is also used to obtain information about the interfaces the access point uses. CDP runs only over the data link layer enabling two systems that support different network-layer protocols to learn about each other.

To override a profile's CDP configuration:

- 1 Select **Devices** from the Configuration tab.
- 2 Select **Device Overrides** from the Device menu to expand it into sub menu options.
- 3 Select a target device from the device browser in the lower, left-hand, side of the UI.
- 4 Select **Network** to expand its sub menu options.
- 5 Select **Cisco Discovery Protocol**.

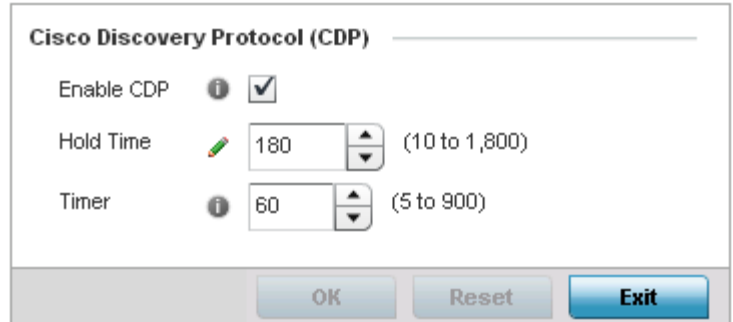

#### Figure 218: Cisco Discovery Protocol (CDP) screen

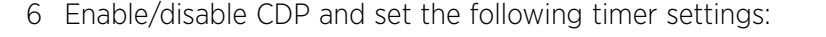

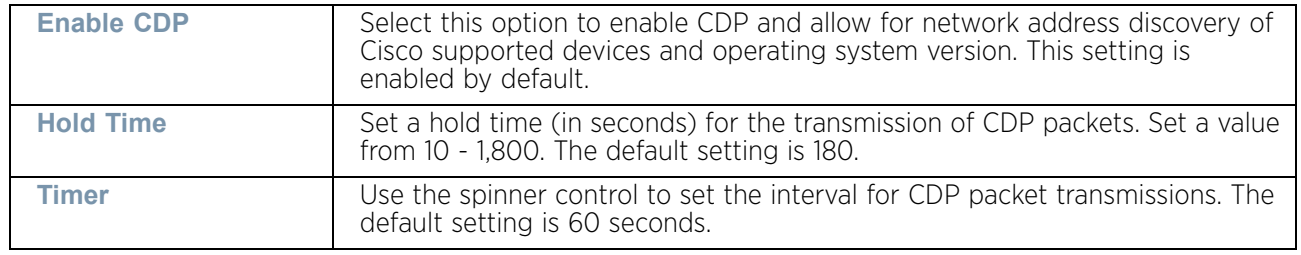

7 Select the **OK** button located at the bottom right of the screen to save the changes and overrides to the CDP configuration. Select **Reset** to revert to the last saved configuration.

#### Overriding a Link Layer Discovery Protocol Configuration

### ["Overriding the Network Configuration"](#page-392-0)

The *Link Layer Discovery Protocol* (LLDP) provides a standard way for a controller or access point to advertise information about themselves to networked neighbors and store information they discover from their peers.

LLDP is neighbor discovery protocol that defines a method for network access devices using Ethernet connectivity to advertise information about them to peer devices on the same physical LAN and store information about the network. It allows a device to learn higher layer management and connection endpoint information from adjacent devices.

Using LLDP, an access point is able to advertise its own identification, capabilities and media-specific configuration information and learn the same information from connected peer devices.

LLDP information is sent in an Ethernet frame at a fixed interval. Each frame contains one *Link Layer Discovery Protocol Data Unit* (LLDP PDU). A single LLDP PDU is transmitted in a single 802.3 Ethernet frame.

To override a profile's LLDP configuration:

- 1 Select **Devices** from the Configuration tab.
- 2 Select **Device Overrides** from the Device menu to expand it into sub menu options.
- 3 Select a target device from the device browser in the lower, left-hand, side of the UI.
- 4 Select **Network** to expand its sub menu options.
- 5 Select **Link Layer Discovery Protocol**.

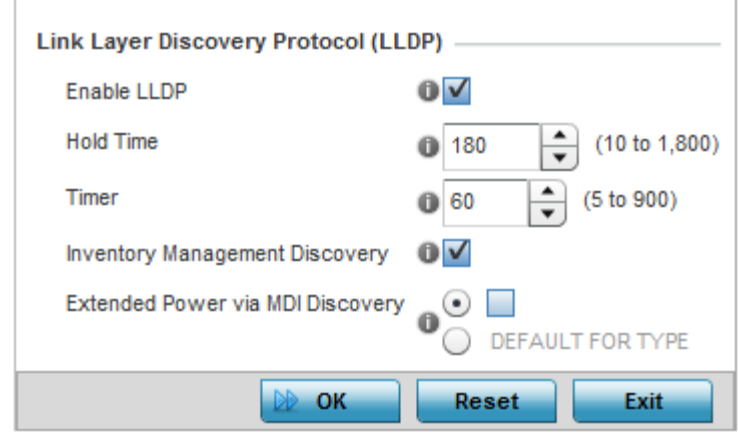

#### Figure 219: Link Layer Discovery Protocol (LLDP) screen

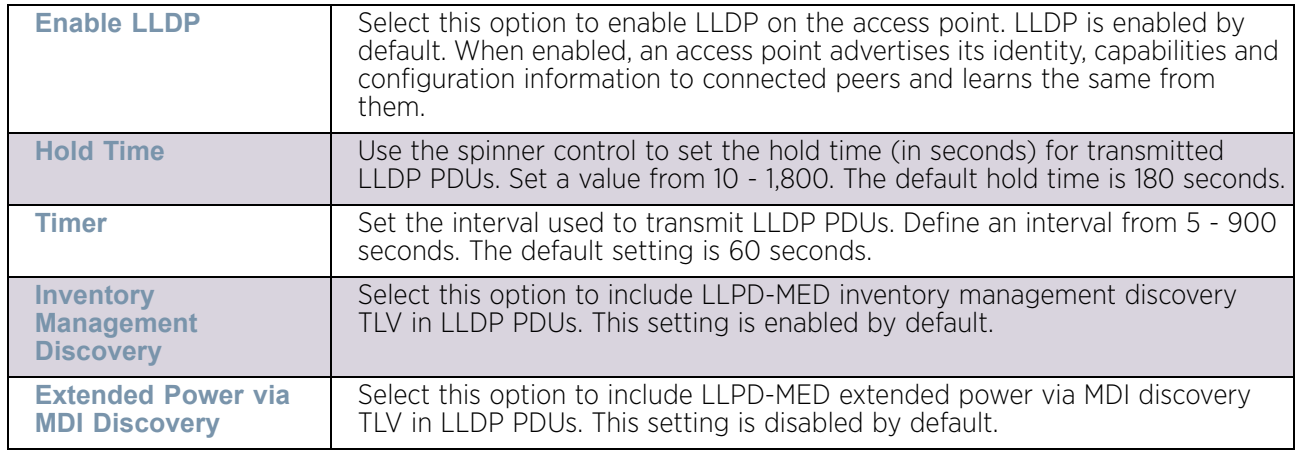

6 Set the following LLDP parameters for the profile configuration:

7 Select the **OK** button to save the changes and overrides to the LLDP configuration. Select **Reset** to revert to the last saved configuration.

#### Overriding Miscellaneous Network Configuration

#### ["Overriding the Network Configuration"](#page-392-0)

An access point profile can be configured to include a hostname in a DHCP lease for a requesting device and its profile. This helps an administrator track the leased DHCP IP address by hostname for a device profile. When numerous DHCP leases are assigned, an administrator can better track the leases when hostnames are used instead of devices.

To include a hostnames in DHCP request:

- 1 Select **Devices** from the Configuration tab.
- 2 Select **Device Overrides** from the Device menu to expand it into sub menu options.
- 3 Select a target device from the device browser in the lower, left-hand side of the UI.
- 4 Select **Network** to expand its sub menu options.
- 5 Select **Miscellaneous**.

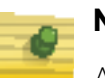

## **NOTE**

A blue override icon (to the left of a parameter) defines the parameter as having an override applied. To remove an override, go to the *Basic Configuration* screen's Device Overrides field and select **Clear Overrides**. This will remove all overrides from the device.

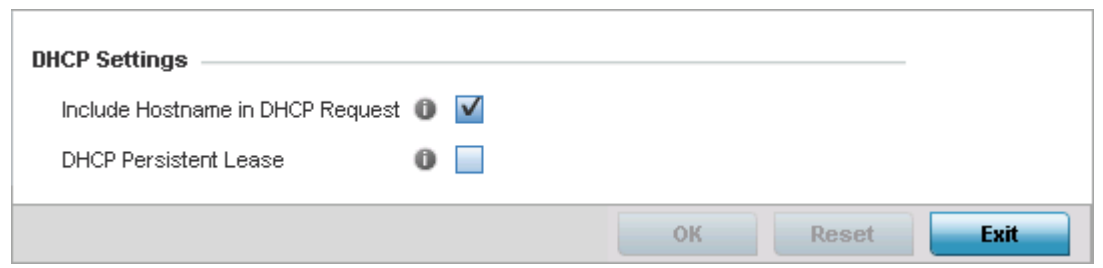

### Figure 220: Device Overrides - Network Miscellaneous screen

- 6 Select the **Include Hostname in DHCP Request** option to include a hostname in a DHCP lease for a requesting device. This feature is enabled by default.
- 7 Select the **DHCP Persistent Lease** option to retain the last DHCP lease used across a reboot if the access point's designated DHCP server is unavailable. This feature is enabled by default.
- 8 Select the **OK** button to save the changes and overrides. Select **Reset** to revert to the last saved configuration.

### <span id="page-455-0"></span>Overriding Alias Configuration

### ["Overriding the Network Configuration"](#page-392-0)

With large deployments, the configuration of remote sites utilizes a set of shared attributes, of which a small set of attributes are unique for each location. For such deployments, maintaining separate configuration (WLANs, profiles, policies and ACLs) for each remote site is complex. Migrating any global change to a particular configuration item to all the remote sites is a complex and time consuming operation.

Also, this practice does not scale gracefully for quick growing deployments.

An *alias* enables an administrator to define a configuration item, such as a hostname, as an *alias* once and use the defined *alias* across different configuration items such as multiple ACLs.

Once a configuration item, such as an ACL, is utilized across remote locations, the *alias* used in the configuration item (ACL) is modified to meet local deployment requirement. Any other ACL or other configuration items using the modified alias also get modified, simplifying maintenance at the remote deployment.

$$
\Bigg/ 443
$$

Aliases have scope depending on where the Alias is defined. Alias are defined with the following scopes:

- *Global aliases* are defined from the **Configuration > Network > Alias** screen. Global aliases are available for use globally across all devices, profiles and RF Domains in the system.
- *Profiles aliases* are defined from **Configuration > Devices > System Profile > Network > Alias** screen. These aliases are available for use to a specific group of wireless controllers or access points. Alias values defined in this profile override alias values defined within global aliases.
- *RF Domain aliases* are defined from **Configuration > Devices > RF Domain > Alias** screen. These aliases are available for use for a site as a RF Domain is site specific. RF Domain alias values override alias values defined in a global alias or a profile alias configuration.
- *Device aliases* are defined from **Configuration > Devices > Device Overrides > Network > Alias** screen. Device alias are utilized by a single device only. Device alias values override alias values defined in a global alias*,* profiles alias or RF Domain alias configuration.

Using an alias, configuration changes made at a remote location override any updates at the management center. For example, if an *Network Alias* defines a network range as 192.168.10.0/24 for the entire network, and at a remote deployment location, the local network range is 172.16.10.0/24, the Network Alias can be overridden at the deployment location to suit the local requirement. For the remote deployment location, the Network Alias works with the 172.16.10.0/24 network. Existing ACLs using this Network Alias need not be modified and will work with the local network for the deployment location. This simplifies ACL definition and management while taking care of specific local deployment requirements.

Alias can be classified as:

- ["Network Basic Alias"](#page-456-0)
- ["Network Group Alias"](#page-459-0)
- ["Network Service Alias"](#page-462-0)

#### <span id="page-456-0"></span>Network Basic Alias

["Overriding Alias Configuration"](#page-455-0)

A *basic alias* is a set of configurations that consist of VLAN, host, network and address range alias configurations. VLAN configuration is a configuration for optimal VLAN re-use and management for local and remote deployments. A host alias configuration is for a particular host device's IP address. A network alias configuration is utilized for an IP address on a particular network. An address range alias is a configuration for a range of IP addresses.

A basic alias configuration can contain multiple instances for each of the five (5) alias types.

To override a basic alias configuration:

- 1 Select **Devices** from the **Configuration** tab.
- 2 Select **Device Overrides** from the Device menu to expand it into sub menu options**.**
- 3 Select a target device from the device browser in the lower, left-hand side of the UI.
- 4 Select **Network** to expand it and display its sub menus.
- 5 Select the **Alias** item, the **Basic Alias** screen displays.

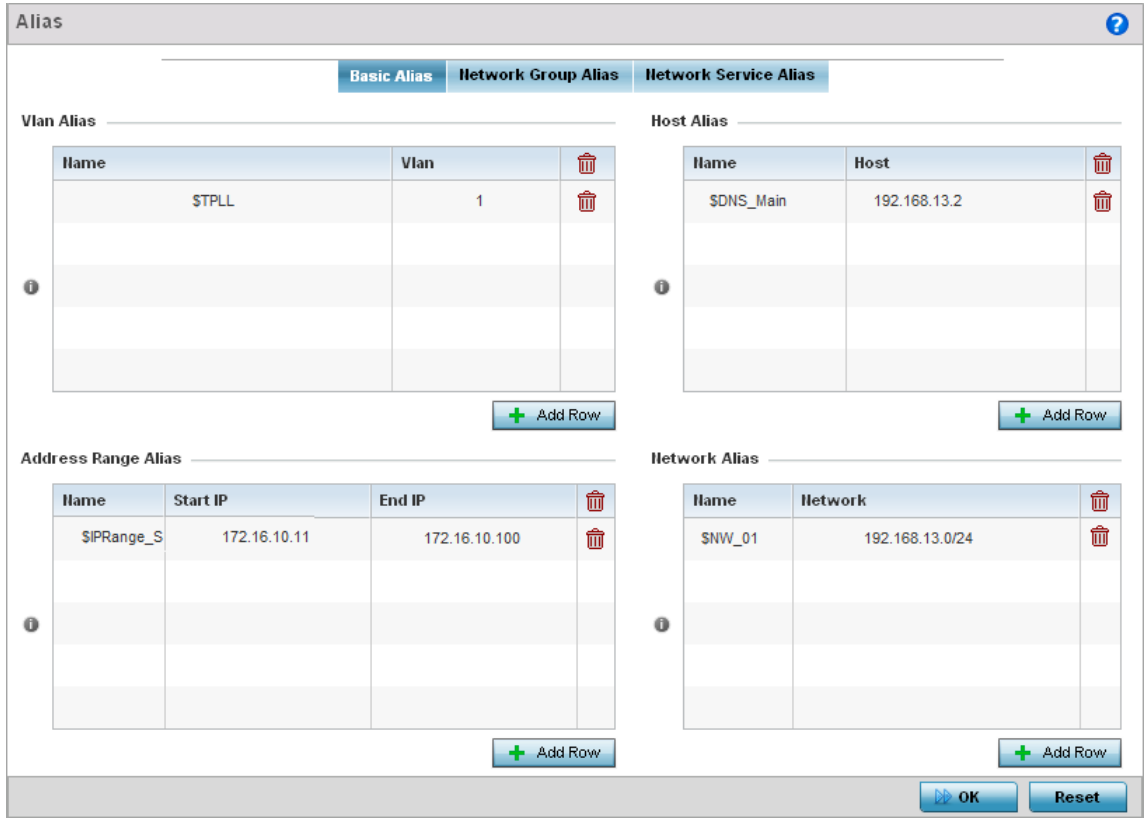

### Figure 221: Device Overrides - Network - Basic Alias screen

6 Select **+ Add Row** to define **VLAN Alias** settings.

Use the **VLAN Alias** field to create unique aliases for VLANs that can be used at different deployments. For example, if a named VLAN is defined as 10 for the central network, and the VLAN is set at 26 at a remote location, the VLAN can be overridden at the deployment location with an alias. At the remote deployment location, the network is functional with a VLAN ID of 26 but utilizes the name defined at the centrally managed network. A new VLAN need not be created specifically for the remote deployment.

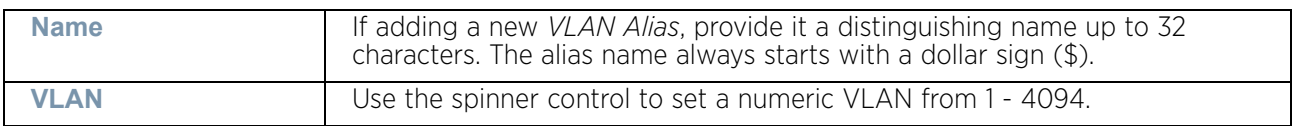

A *VLAN alias* can be used to replace VLANs in the following locations:

- Bridge VLAN
- IP Firewall Rules
- L2TPv3
- **Switchport**
- Wireless LANs

7 Select **+ Add Row** to define **Host Alias** settings.

Use the **Host Alias** field to create aliases for hosts that can be utilized at different deployments. For example, if a central network DNS server is set a static IP address, and a remote location's local DNS server is defined, this host can be overridden at the remote location. At the remote location, the network is functional with a local DNS server, but uses the name set at the central network. A new host need not be created at the remote location. This simplifies creating and managing hosts and allows an administrator to better manage specific local requirements

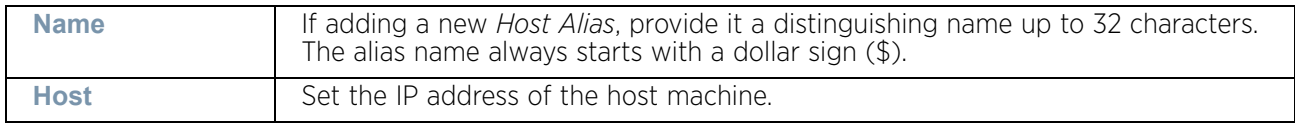

A *host alias* can be used to replace hostnames in the following locations:

- IP Firewall Rules
- DHCP
- 8 Select **+ Add Row** to define **Address Range Alias** settings.

Use the **Address Range Alias** field to create aliases for IP address ranges that can be utilized at different deployments. For example, if an ACL defines a pool of network addresses as 192.168.10.10 through 192.168.10.100 for an entire network, and a remote location's network range is 172.16.13.20 through 172.16.13.110, the remote location's ACL can be overridden using an alias. At the remote location, the ACL works with the 172.16.13.20-110 address range. A new ACL need not be created specifically for the remote deployment location.

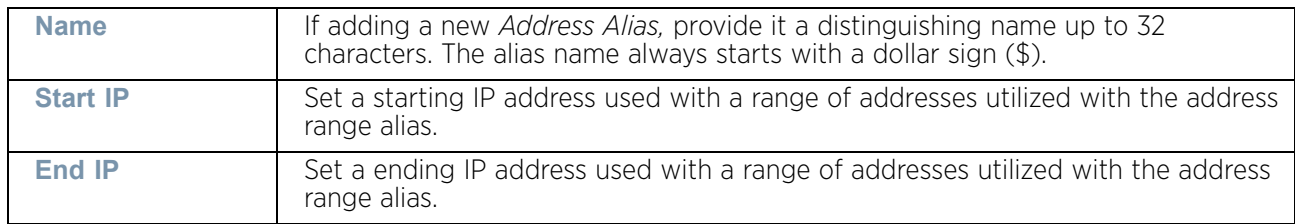

An *address range alias* can be used to replace an IP address range in IP firewall rules.

9 Select **+ Add Row** to define **Network Alias** settings.

Use the **Network Alias** field to create aliases for IP networks that can be utilized at different deployments. For example, if a central network ACL defines a network as 192.168.10.0/24, and a remote location's network range is 172.16.10.0/24, the ACL can be overridden at the remote location to suit their local (but remote) requirement. At the remote location, the ACL functions with the 172.16.10.0/24 network. A new ACL need not be created specifically for the remote deployment. This simplifies ACL definition and allows an administrator to better manage specific local requirements.

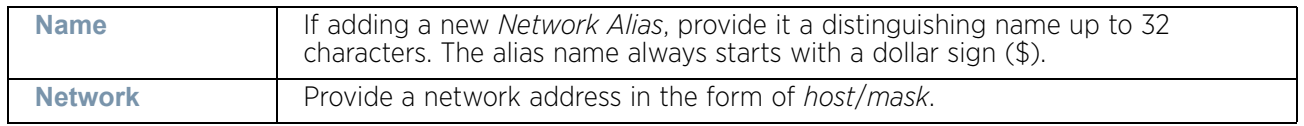

A *network alias* can be used to replace network declarations in the following locations:

• IP Firewall Rules

• DHCP

10 Select **+ Add Row** to define **String Alias** settings.

Use the **String Alias** field to create aliases for strings that can be utilized at different deployments. For example, if the main domain at a remote location is called *loc1.domain.com* and at another deployment location it is called *loc2.domain.com*, the alias can be overridden at the remote location to suit the local (but remote) requirement. At one remote location, the alias functions with the *loc1.domain.com* domain and at the other with the *loc2.domain.com* domain.

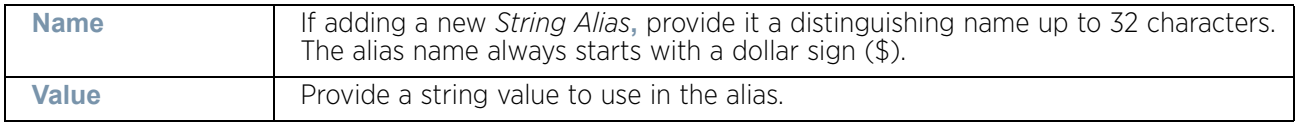

A *string alias* can be used to replace domain name strings in DHCP.

11 Select **OK** when completed to update the basic alias rules. Select **Reset** to revert the screen back to its last saved configuration.

### <span id="page-459-0"></span>Network Group Alias

## ["Overriding Alias Configuration"](#page-455-0)

A *network group alias* is a set of configurations that consist of host and network configurations. Network configurations are complete networks in the form 192.168.10.0/24 or IP address range in the form 192.168.10.10-192.168.10.20. Host configuration is in the form of single IP address, 192.168.10.23.

A *network group alias* can contain multiple definitions for host, network, and IP address range. A maximum of eight (8) Host entries, eight (8) Network entries and eight (8) IP addresses range entries can be configured inside a network group alias. A maximum of 32 network group alias entries can be created.

A *network group alias* is used in IP firewall rules to substitute hosts, subnets and IP address ranges:

To edit or delete a network alias configuration:

- 1 Select **Devices** from the **Configuration** tab.
- 2 Select **Device Overrides** from the Device menu to expand it into sub menu options**.**
- 3 Select a target device from the device browser in the lower, left-hand side of the UI.
- 4 Select **Network** to expand it and display its sub menus.
- 5 Select the **Alias** item, the **Basic Alias** screen displays.
- 6 Select the **Network Group Alias** tab.

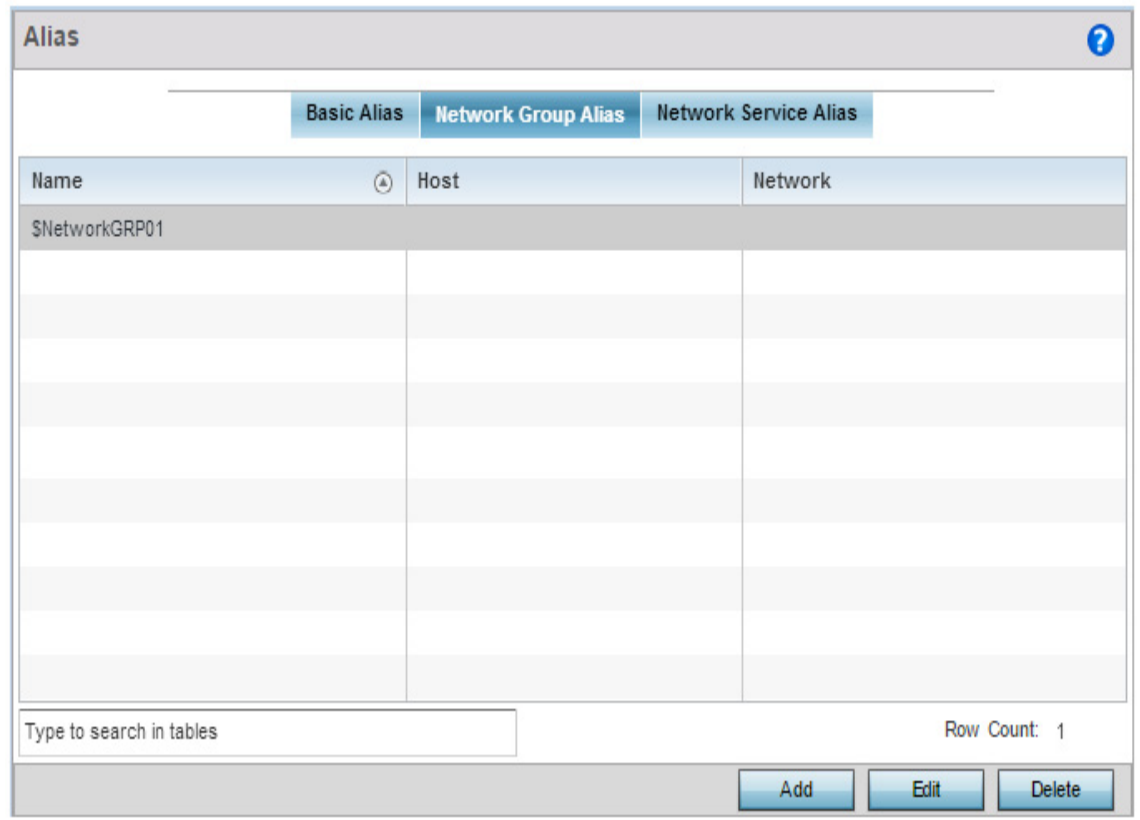

## Figure 222: Device Overrides - Network - Alias - Network Group Alias screen

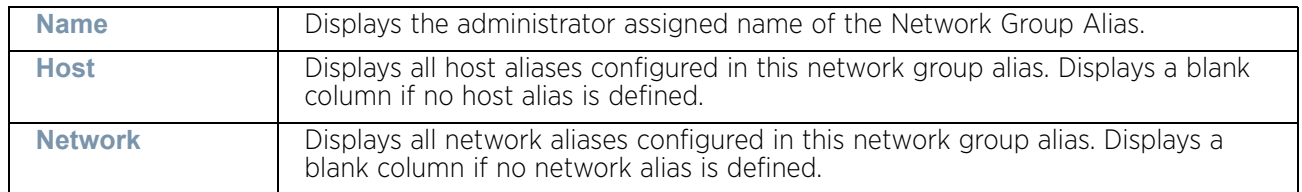

7 Select **Edit** to modify the attributes of an existing policy or **Delete** to remove obsolete policies from the list of those available. Select **Add** to create a new **Network Group Alias**. **Copy** to copy an existing policy or **Rename** to rename an existing policy.

WiNG 5.9.0 Access Point System Reference Guide 448

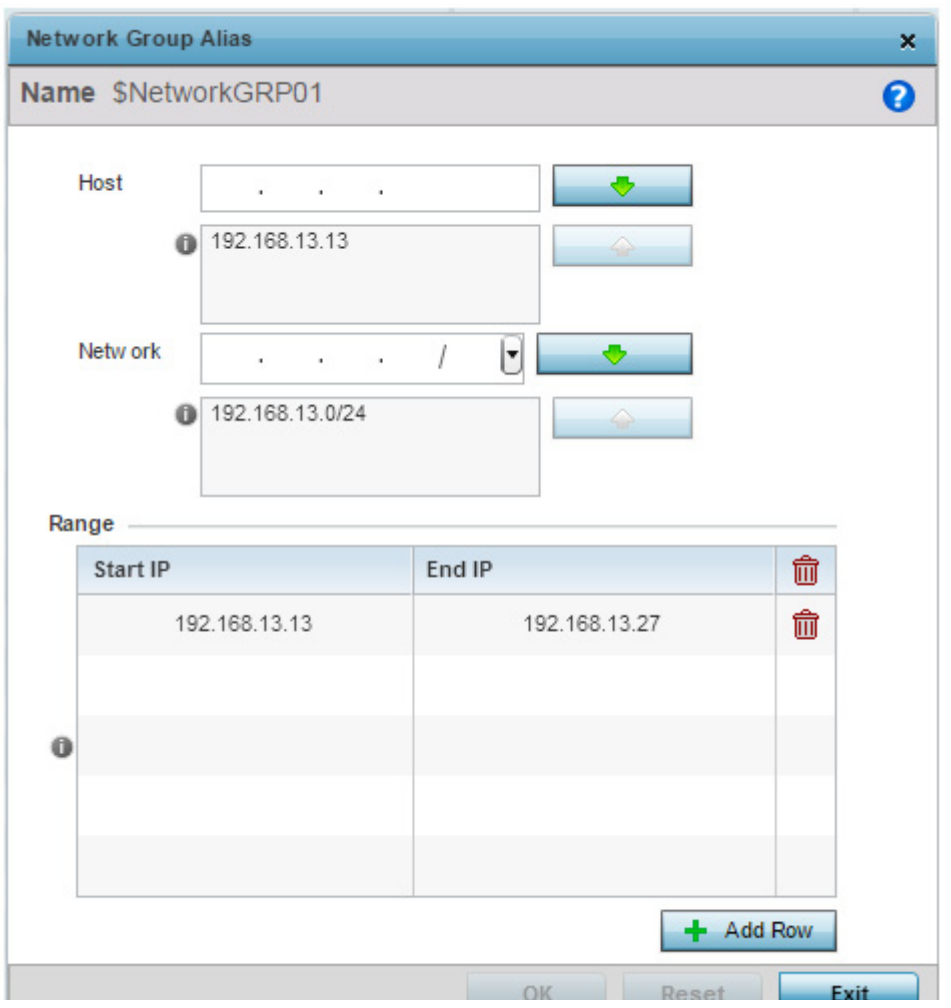

Figure 223: Device Overrides - Network - Alias - Network Group Alias Add screen

8 If adding a new **Network Group Alias,** provide it a name of up to 32 characters.

**NOTE**

The Network Group Alias Name always starts with a dollar sign (\$).

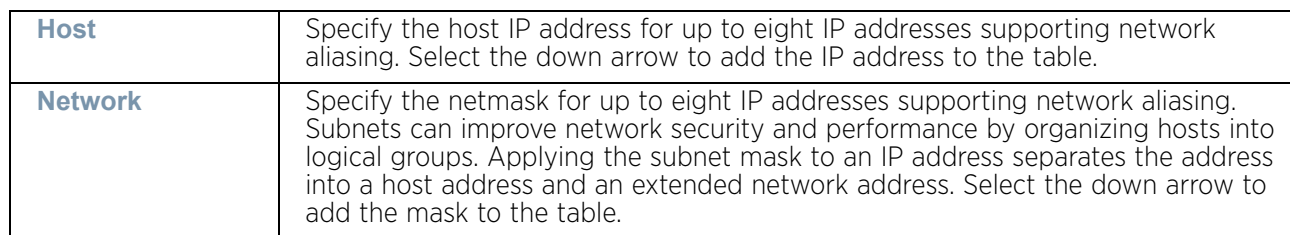

9 Define the following network group alias parameters:

$$
\Bigg/ 449
$$

- 10 Within the **Range** table, use the **+ Add Row** button to specify the **Start IP** address and **End IP** address for the alias range or double-click on an existing an alias range entry to edit it.
- 11 Select **OK** when completed to update the network group alias rules. Select **Reset** to revert the screen back to its last saved configuration.

#### <span id="page-462-0"></span>Network Service Alias

#### ["Overriding Alias Configuration"](#page-455-0)

*Network Service Alias* is a set of configurations that consist of protocol and port mappings. Both source and destination ports are configurable. For each protocol, up to 2 source port ranges and up to 2 destination port ranges can be configured. A maximum of 4 protocol entries can be configured per *Network Service Alias*.

Use a service alias to associate more than one IP address to a network interface, providing multiple connections to a network from a single IP node.

A *network service alias* can be used in IP firewall rules to substitute protocols and ports:

To edit or delete a service alias configuration:

- 1 Select **Devices** from the **Configuration** tab.
- 2 Select **Device Overrides** from the Device menu to expand it into sub menu options**.**
- 3 Select a target device from the device browser in the lower, left-hand side of the UI.
- 4 Select **Network** to expand it and display its sub menus.
- 5 Select the **Alias** item, the **Basic Alias** screen displays.
- 6 Select the **Network Service Alias** tab.

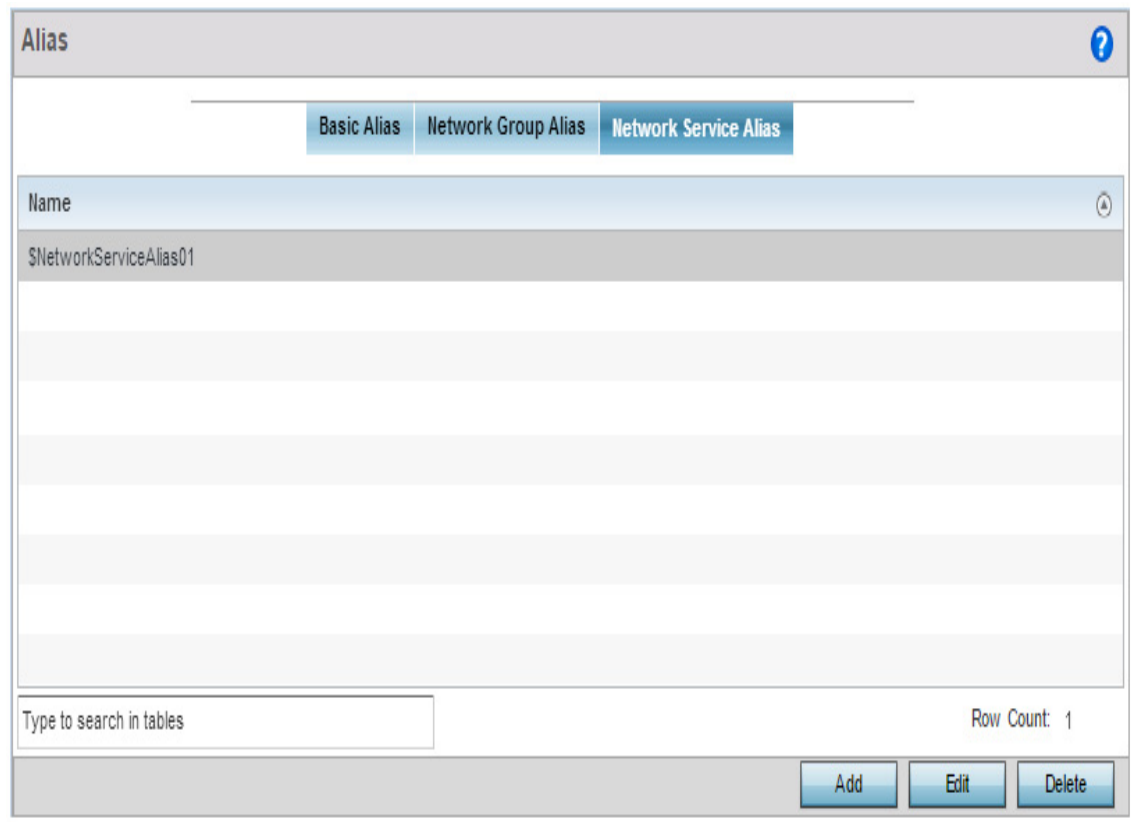

## Figure 224: Device Overrides - Network - Alias - Network Service Alias screen

7 Select **Edit** to modify the attributes of an existing policy or **Delete** to remove obsolete policies from the list of those available. Select **Add** to create a new **Network Service Alias**.

WING 5.9.0 Access Point System Reference Guide 451

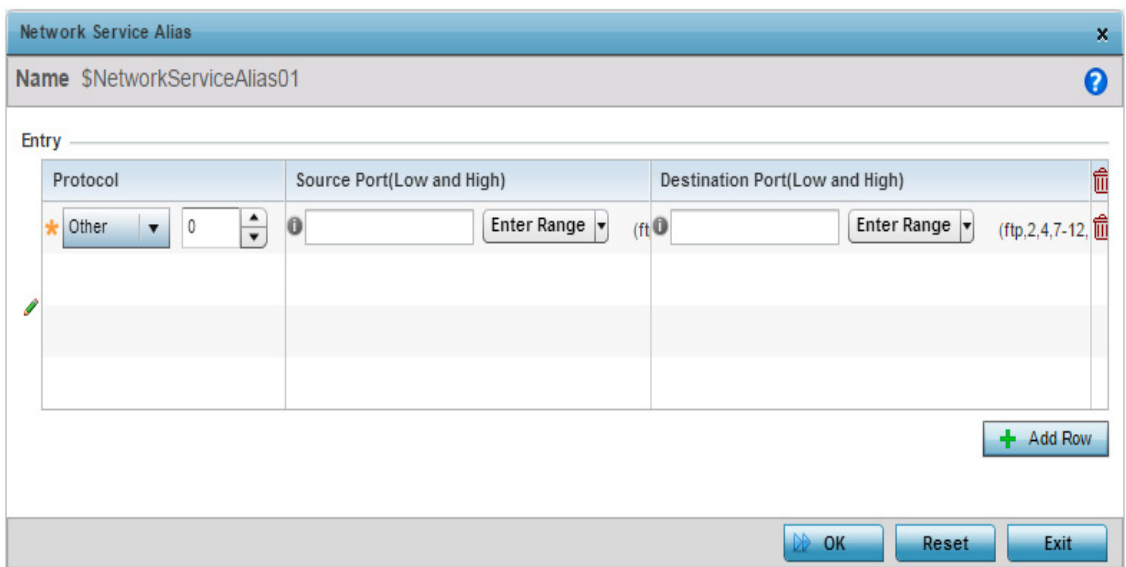

### Figure 225: Device Overrides - Network - Alias - Network Service Alias Add screen

8 If adding a new **Network Service Alias,** provide it a name up to 32 characters.

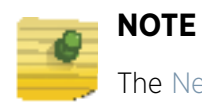

The Network Group Alias Name always starts with a dollar sign (\$).

9 Within the **Range** field, use the **+ Add Row** button to specify the **Start IP** address and **End IP** address for the service alias range or double-click on an existing service alias range entry to edit it.

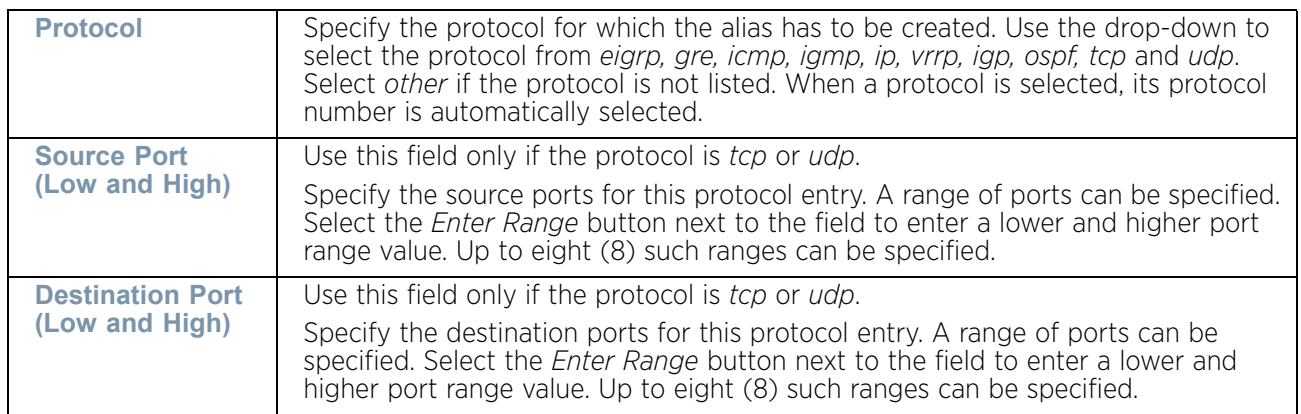

10 Select **OK** when completed to update the network service alias rules. Select **Reset** to revert the screen back to its last saved configuration.

$$
\angle 452
$$

## Overriding IPv6 Neighbor Configuration

## ["Overriding the Network Configuration"](#page-392-0)

IPv6 neighbor discovery uses ICMP messages and solicited multicast addresses to find the link layer address of a neighbor on the same local network, verify the neighbor's reachability and track neighboring devices.

Upon receiving a neighbor solicitation message, the destination replies with *neighbor advertisement* (NA). The source address in the NA is the IPv6 address of the device sending the NA message. The destination address in the neighbor advertisement message is the IPv6 address of the device sending the neighbor solicitation. The data portion of the NA includes the link layer address of the node sending the neighbor advertisement.

Neighbor solicitation messages also verify the availability of a neighbor once its the link layer address is identified. When a node wants to verify the reachability of a neighbor, the destination address in a neighbor solicitation message is the unicast address of the neighbor.

A neighbor is interpreted as reachable when an acknowledgment is returned indicating packets have been received and processed. If packets are reaching the device, they're also reaching the next hop neighbor, providing a confirmation the next hop is reachable.

To set an IPv6 neighbor discovery configuration:

- 1 Select **Devices** from the **Configuration** tab.
- 2 Select **Device Overrides** from the Device menu to expand it into sub menu options**.**
- 3 Select a target device from the device browser in the lower, left-hand side of the UI.
- 4 Select **Network** to expand it and display its sub menus.
- 5 Select **IPv6 Neighbor**.

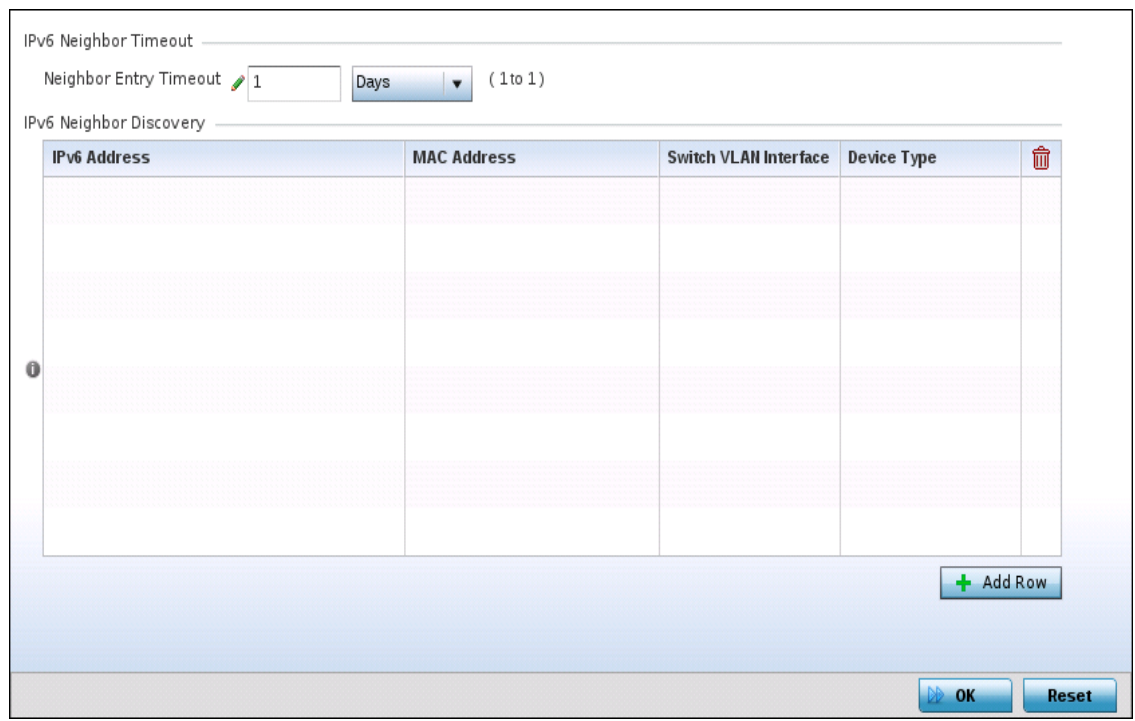

### Figure 226: IPv6 Neighbor screen

- 6 Set an IPv6 **Neighbor Entry Timeout** in either *Seconds* (15 86,400), *Minutes* (1 1,440), *Hours* (1 - 24) or *Days* (1). The default setting is 1 hour.
- 7 Select **+ Add Row** to define the configuration of **IPv6 Neighbor Discovery** configurations. A maximum of 256 neighbor entries can be defined.

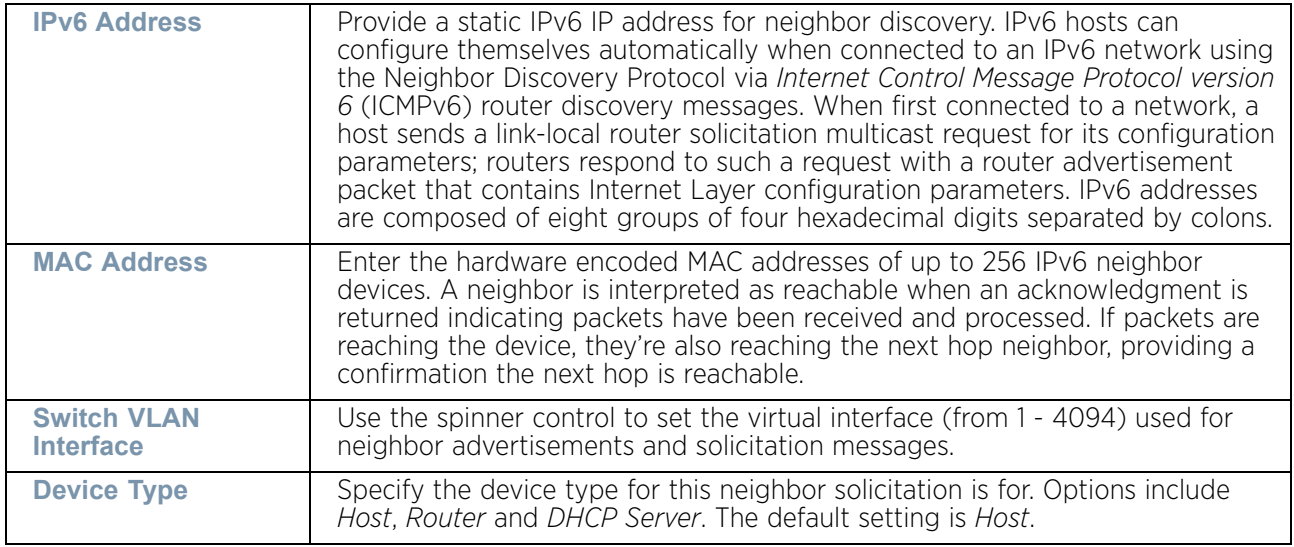

8 Select **OK** to save the changes. Select **Reset** to revert to the last saved configuration.

$$
\angle 454
$$

# <span id="page-467-0"></span>*Overriding Security Configuration*

## ["Device Overrides"](#page-331-0)

A profile can have its own firewall policy, wireless client role policy, WEP shared key authentication, NAT policy and VPN policy applied. If an existing firewall, client role or NAT policy is unavailable create the required security policy configuration. Once created, a configuration can have an override applied as needed to meet the changing data protection requirements of a device's deployed environment. However, in doing so this device must now be managed separately from the profile configuration shared by other identical models within the network.

For more information on applying an override to an existing device profile, refer to the following sections:

- ["Overriding VPN Configuration using Wizards"](#page-467-1)
- ["Overriding Auto IPSec Tunnel Settings"](#page-476-0)
- ["Overriding General Security Settings"](#page-478-0)
- ["Overriding a Certificate Revocation List \(CRL\) Configuration"](#page-479-0)
- ["Overriding RADIUS Trustpoint Configuration"](#page-480-0)
- ["Overriding NAT Configuration"](#page-482-0)
- ["Overriding the Profile's Bridge NAT Configuration"](#page-490-0)
- ["Overriding a Profile's Application Visibility Settings"](#page-493-0)

### <span id="page-467-1"></span>Overriding VPN Configuration using Wizards

### ["Overriding Security Configuration"](#page-467-0)

VPN can be overridden by using either the inbuilt wizards or by manually configuring the required parameters. This section describes how to use the inbuilt wizards to override the VPN parameters. The user interface provides two (2) wizards that provide different levels of configuration.
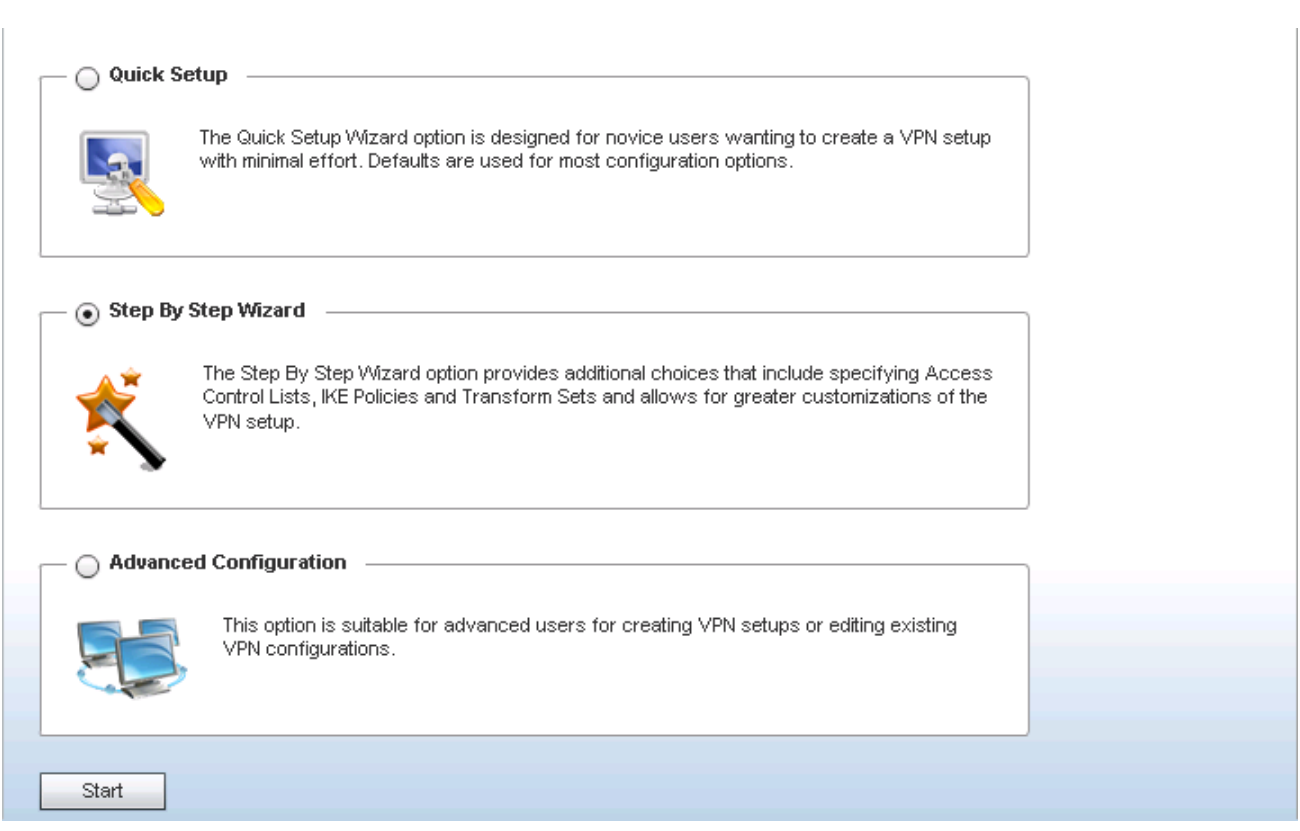

# Figure 227: Security Configuration Wizard screen

The following options are available:

- ["Quick Setup Wizard"](#page-468-0) Use this wizard to setup basic VPN Tunnel on the device. This wizard is aimed at novice users and enables them to setup a basic VPN with minimum effort. This wizard uses default values for most of the parameters.
- ["Step By Step Wizard"](#page-470-0) Use this wizard to setup a VPN Tunnel step by step. This wizard is aimed at intermediate users who require the ability to customize some of the parameters.
- Advanced Configuration Use this option to configure the VPN parameters manually.

Click the **Start** button to display the next screen for the wizards or when **Advanced Configuration** is selected, to display the VPN screen.

#### <span id="page-468-0"></span>Quick Setup Wizard

## ["Overriding General Security Settings"](#page-478-0)

The Quick Setup Wizard creates a VPN connection with minimum manual configuration. Default values are retained for most of the parameters.

$$
\begin{array}{c} \begin{array}{c} \end{array} \end{array}
$$

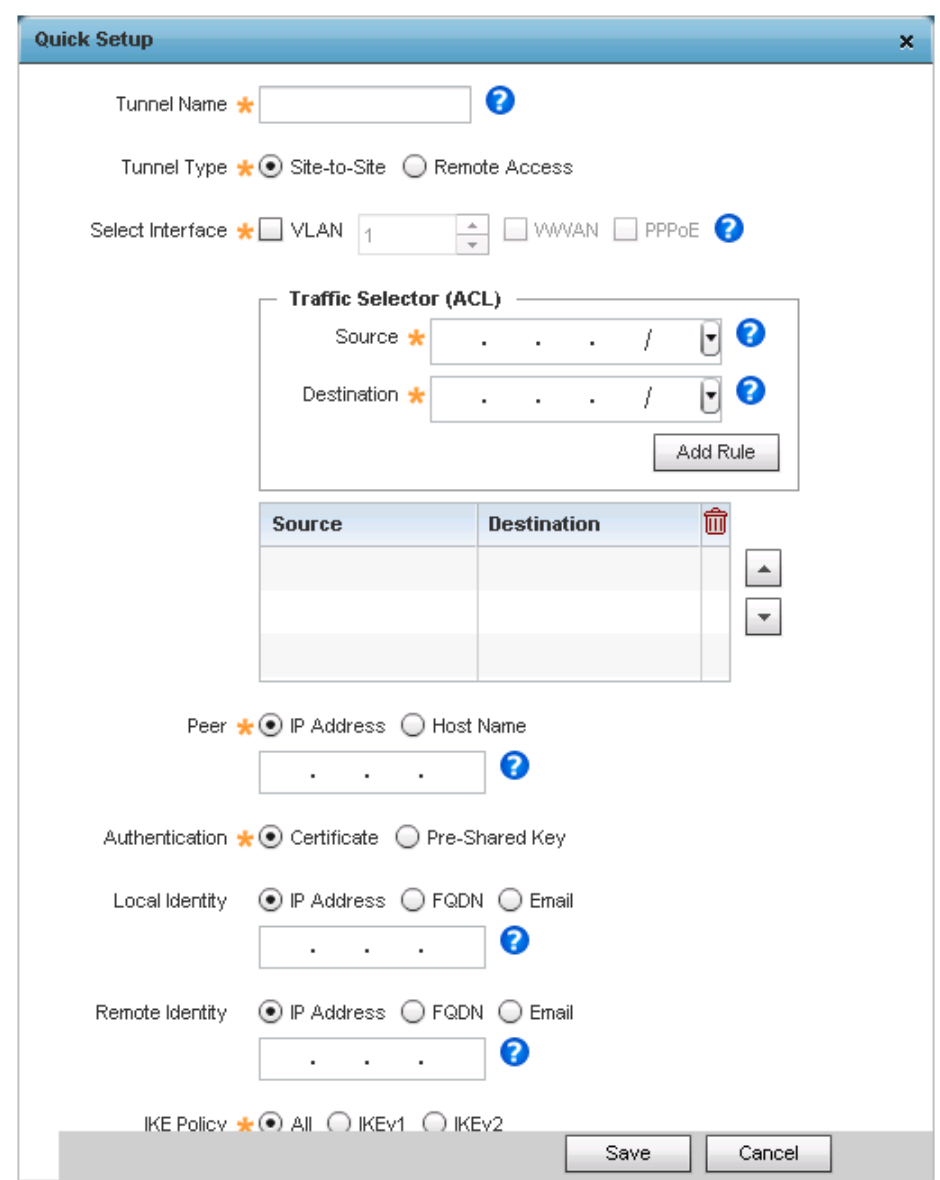

Figure 228: VPN Quick Setup Wizard

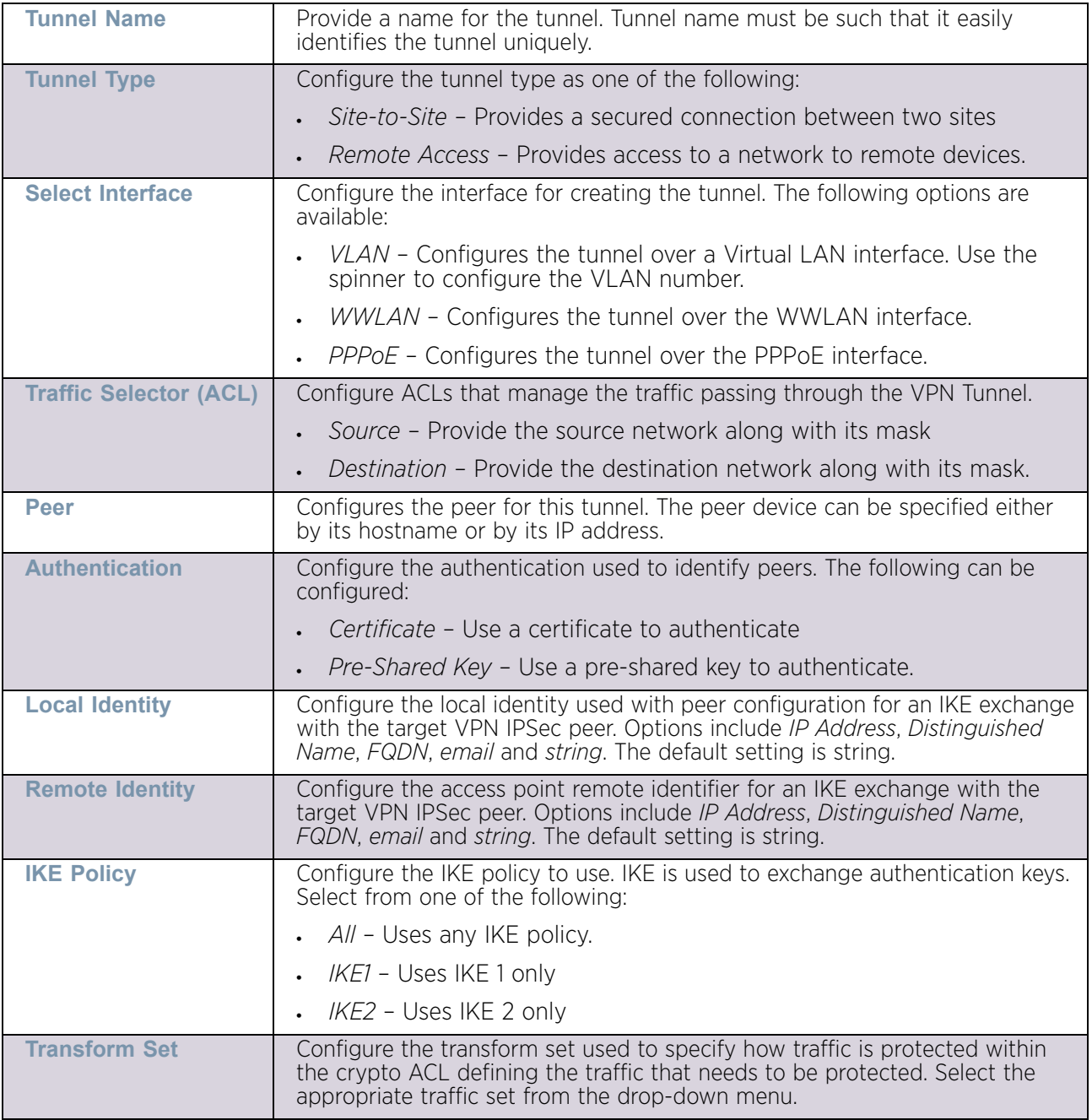

1 Provide the following information to configure a VPN tunnel:

2 Click the **Save** button to save the VPN Tunnel configuration. To exit without saving, click **Cancel**.

## <span id="page-470-0"></span>Step By Step Wizard

# ["Overriding General Security Settings"](#page-478-0)

The Quick Setup Wizard creates a VPN connection with minimum manual configuration. Default values are retained for most of the parameters.

The Step-By-Step wizard creates a VPN connection with more manual configuration than the Quick Setup Wizard. Use this wizard to manually configure *Access Control Lists*, *IKE Policy,* and *Transform Sets* to customize the VPN Tunnel.

- 1 Select the **Step-By-Step Wizard** option from the VPN screen.
- 2 Click the **Start** button.

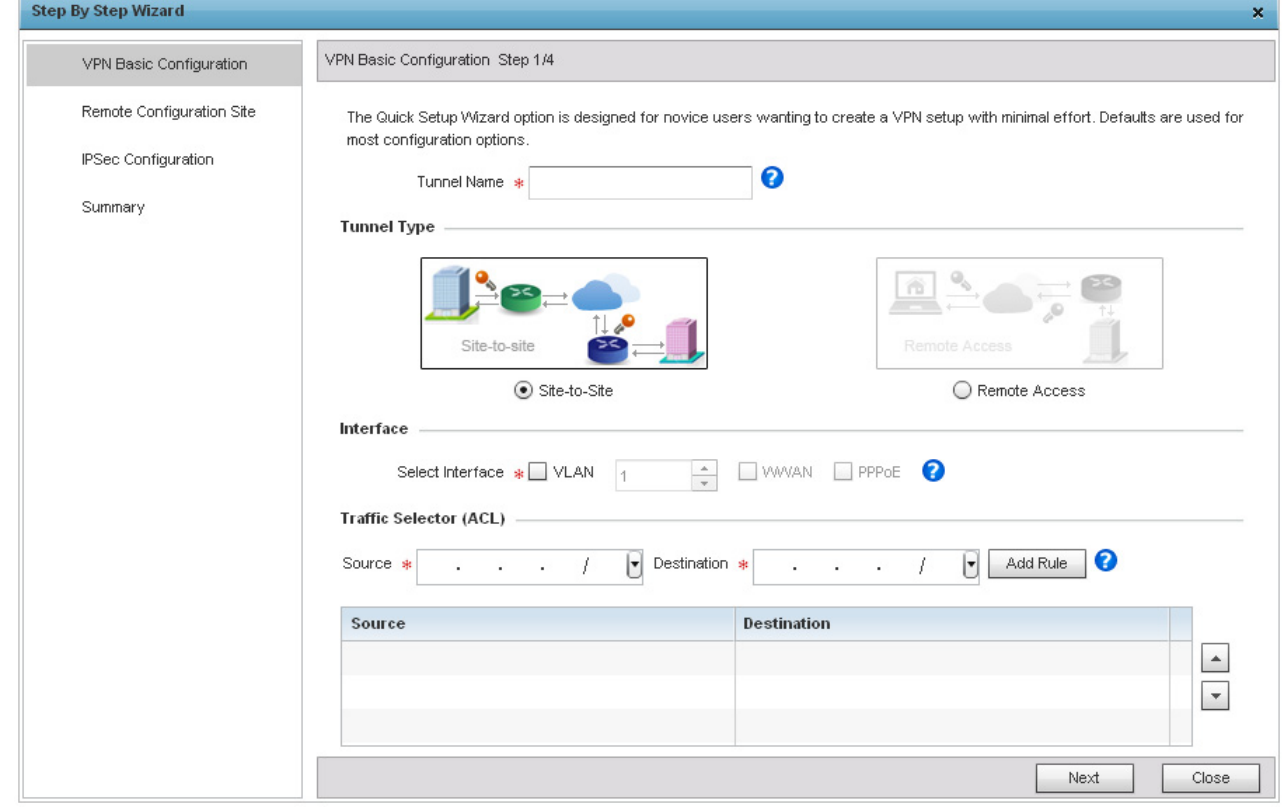

## Figure 229: VPN Step-By-Step Wizard - Step 1

3 Define the following:

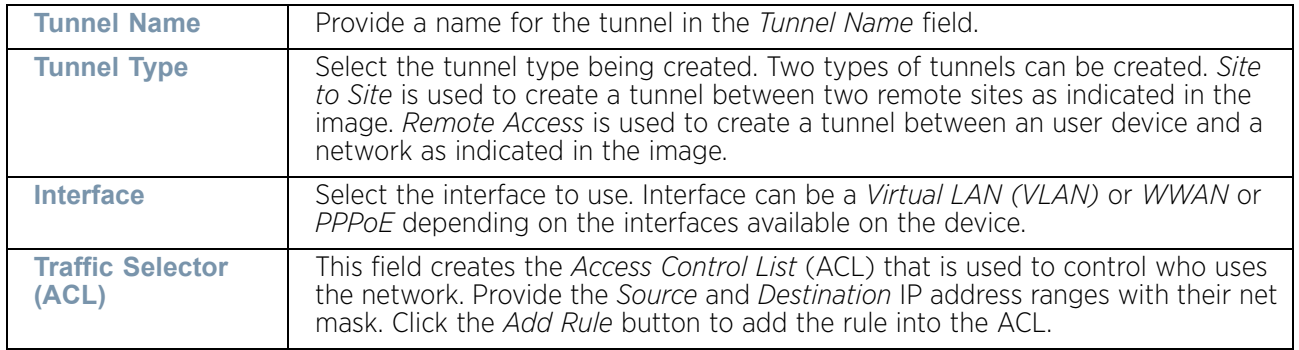

4 Click the **Next** button to go to Step 2.

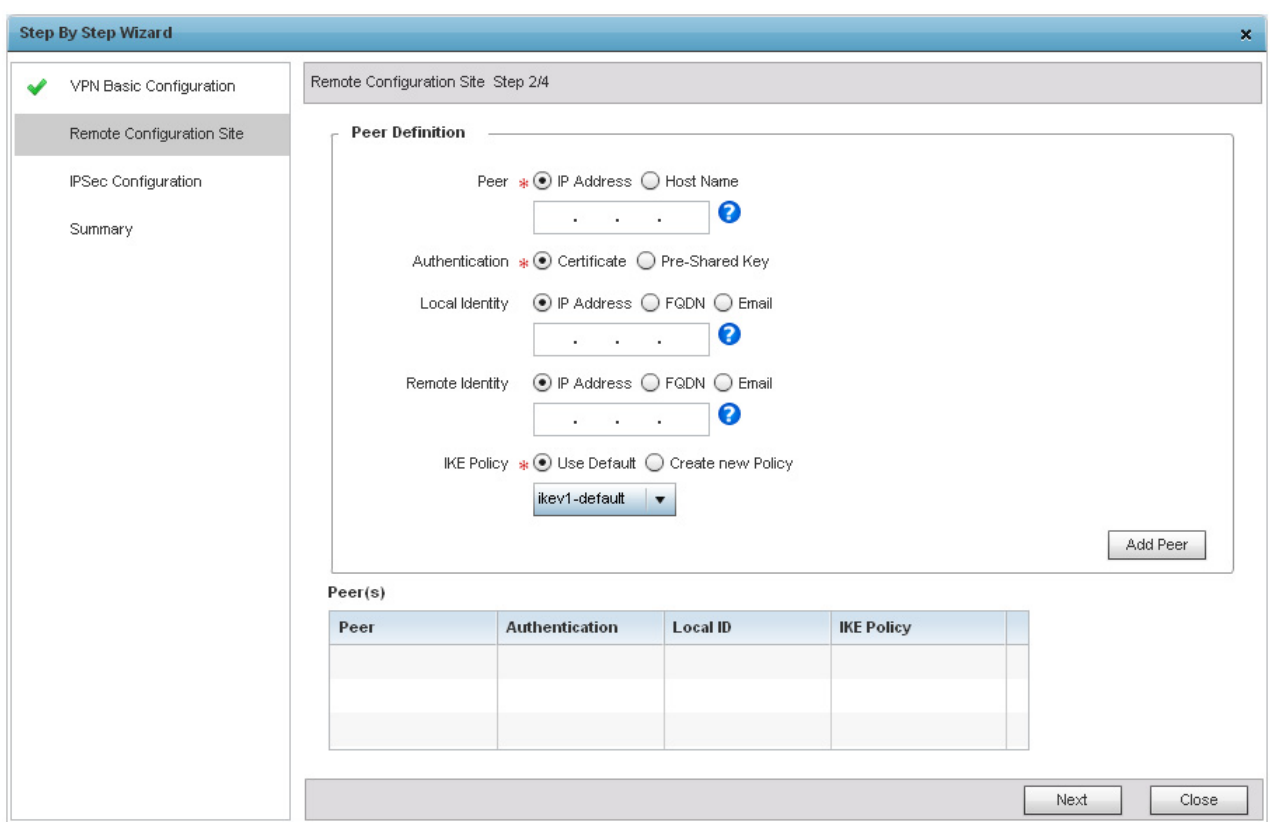

Figure 230: VPN Step-By-Step Wizard - Step 2

$$
\begin{array}{c} \begin{array}{c} \end{array} \end{array}
$$

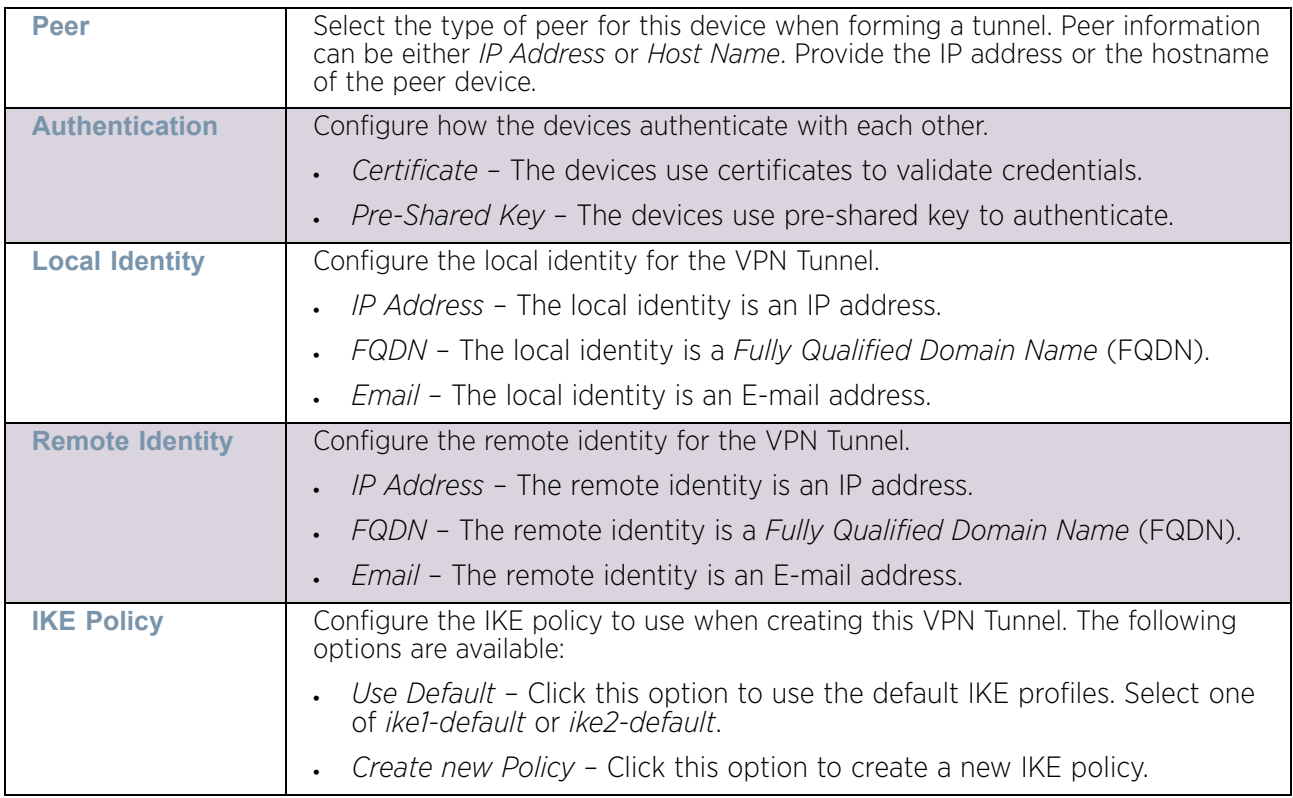

5 In *Step 2* screen, configure the following parameters:

- 6 Click the **Add Peer** button to add the Tunnel peer information into the *Peer(s)* table. This table lists all the peers configured for the VPN Tunnel.
- 7 Click the **Next** button to go to the next configuration screen. Use the **Back** button to go to the previous step.

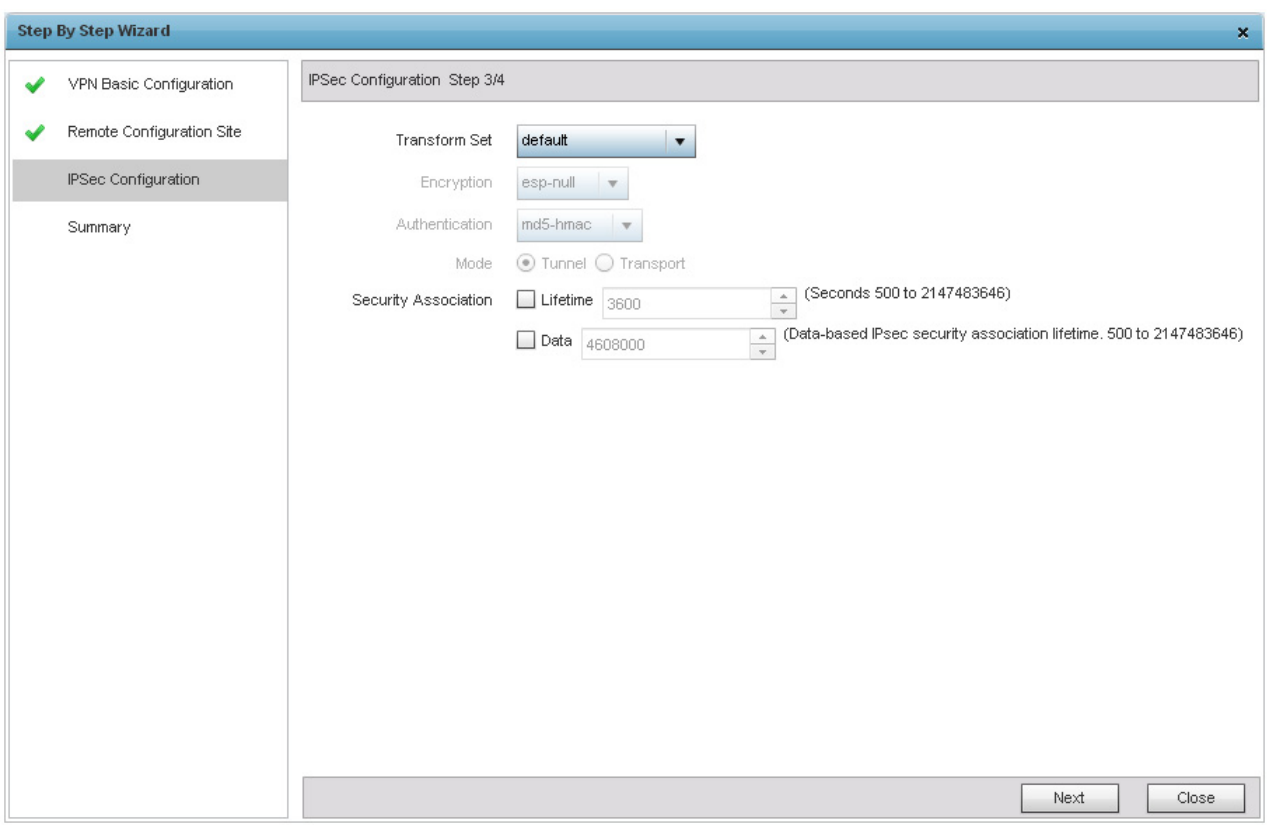

Figure 231: VPN Step-By-Step Wizard - Step 3

$$
462
$$

8 Configure the following IPSec parameters:

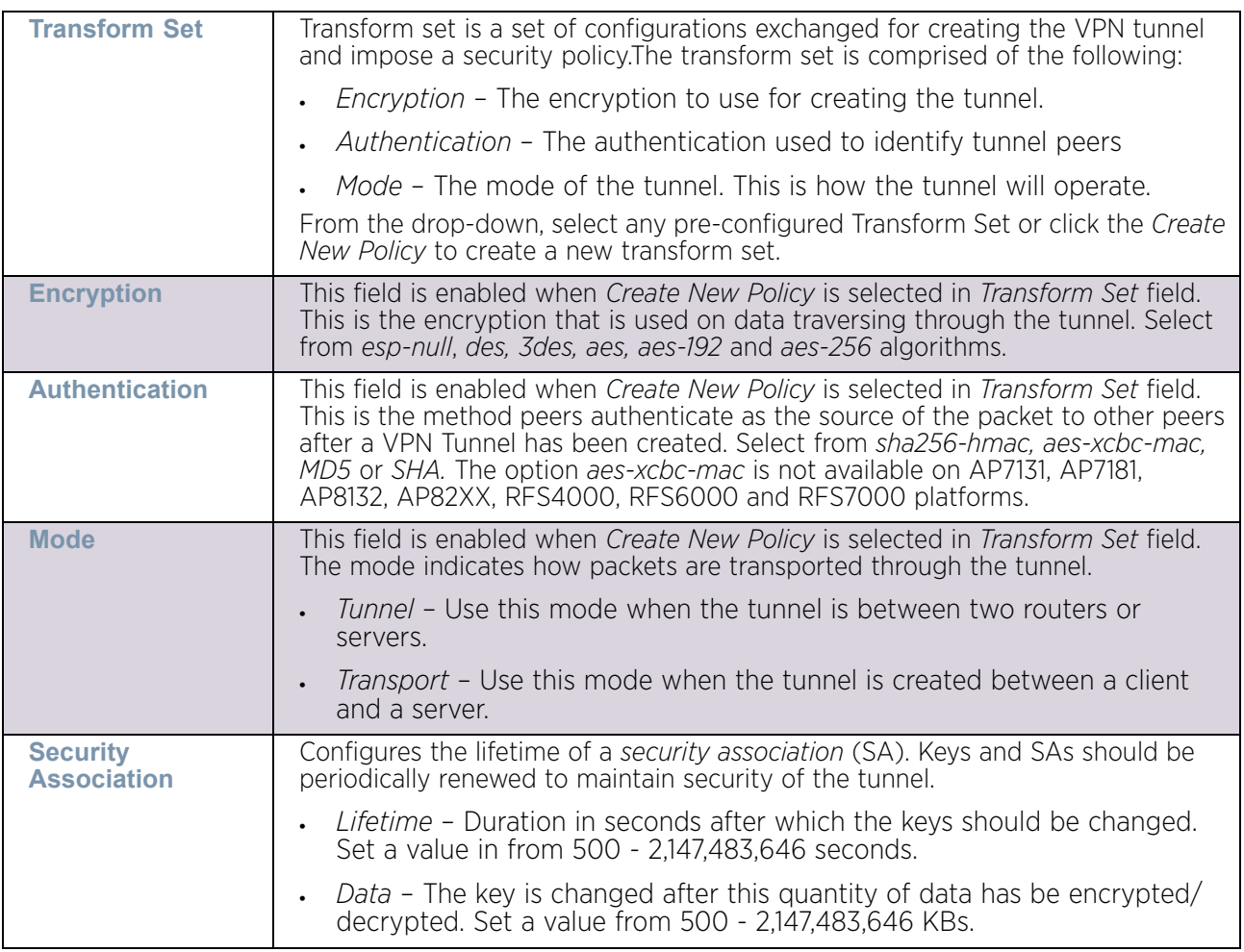

9 Click the **Next** button to go to the next configuration screen. Use the **Back** button to go to the previous step.

$$
\Bigg/ 463
$$

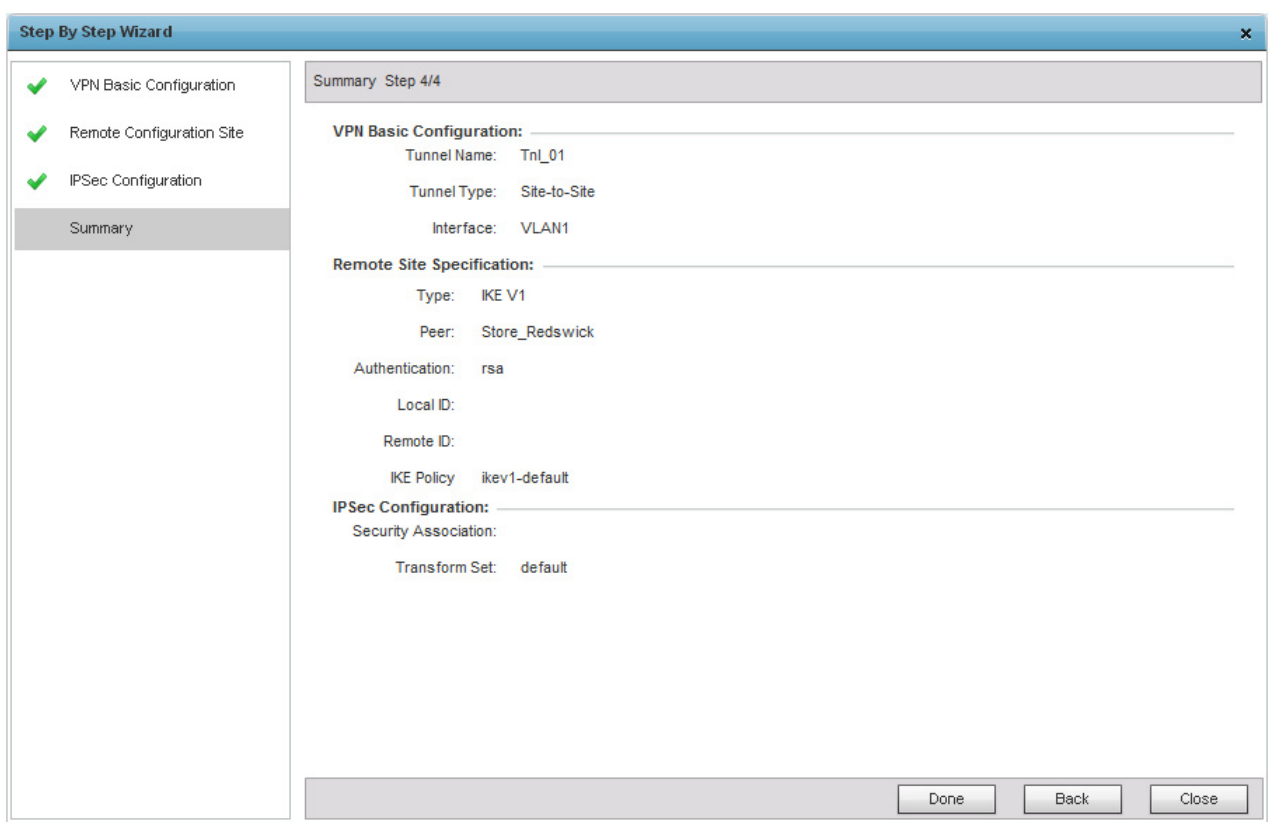

## Figure 232: VPN Step-By-Step Wizard - Step 4

10 Review the configuration and click the **Done** button to create the VPN tunnel. Use the **Back** button to go back to previous screen for making modifications to the configuration. Click **Close** to close the wizard without creating a VPN Tunnel.

#### Overriding Auto IPSec Tunnel Settings

# ["Overriding Security Configuration"](#page-467-0)

IPSec tunnels are established to secure traffic, data and management traffic, from access points to remote wireless controllers. Secure tunnels must be established between access points and the wireless controller with minimum configuration pushed through DHCP option settings.

- 1 Select **Devices** from the Configuration tab.
- 2 Select **Device Overrides** from the Device menu to expand it into sub menu options.
- 3 Select a target device from the device browser in the lower, left-hand, side of the UI.
- 4 Select **Security** to expand its sub menu options.
- 5 Select **Auto IPSec Tunnel** to configure its parameters.

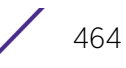

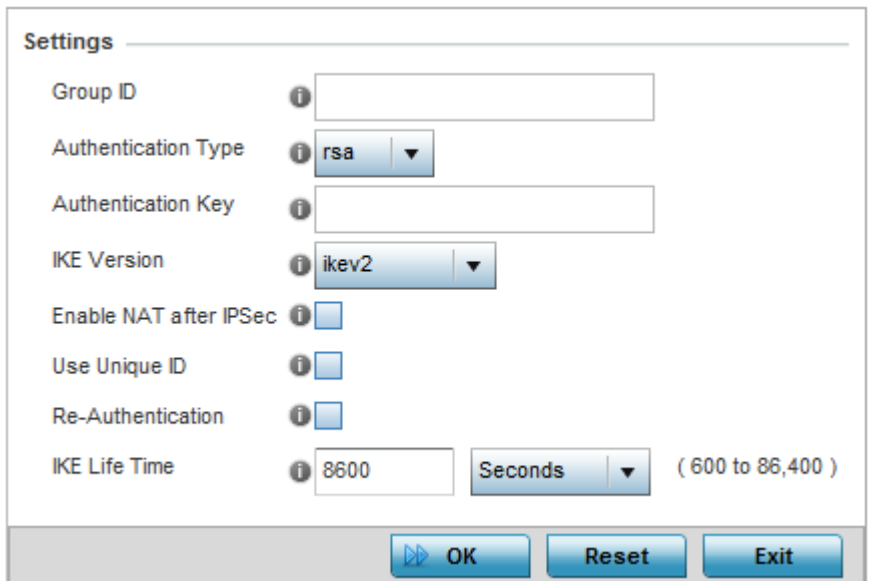

# Figure 233: Device Overrides - Security – Auto IPSec Tunnel screen

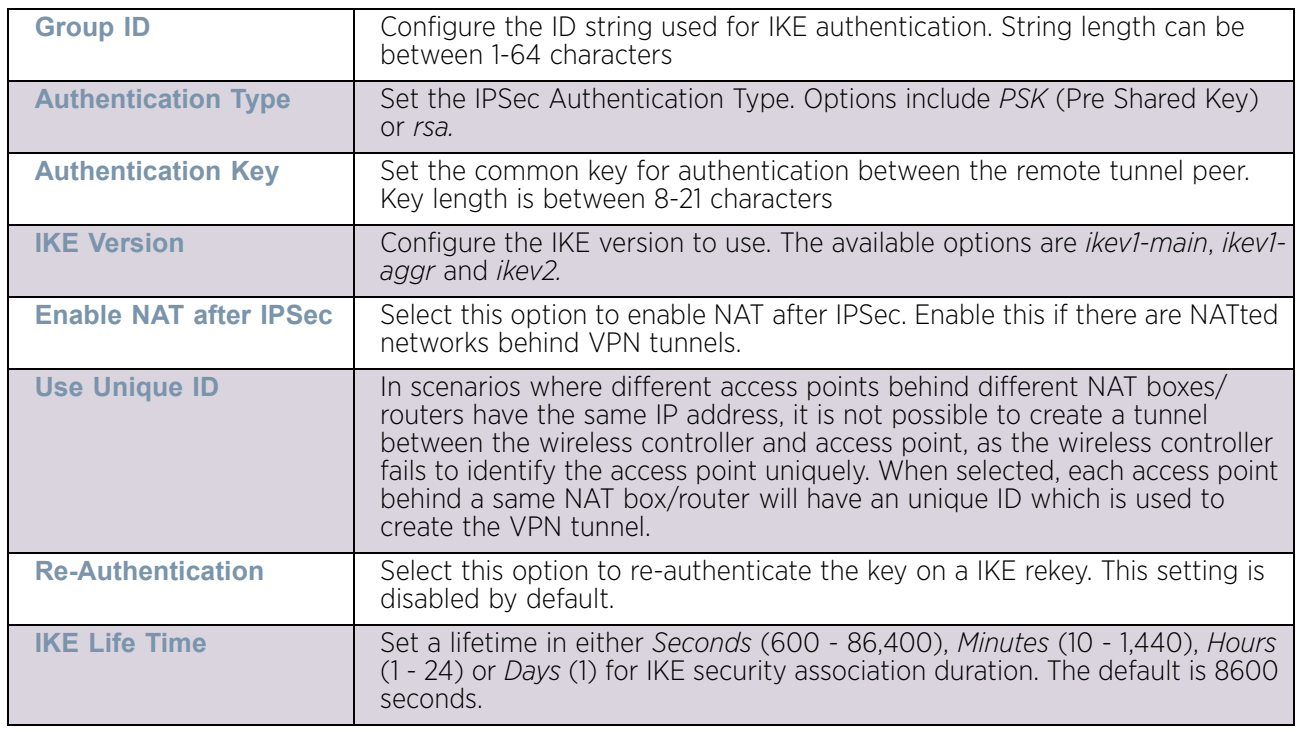

6 Refer to the following table to override the Auto IPSec tunnel settings:

7 Select **OK** to save the updates made to the **Auto IPSec Tunnel** screen. Selecting **Reset** reverts the screen to its last saved configuration.

## <span id="page-478-0"></span>Overriding General Security Settings

# ["Overriding Security Configuration"](#page-467-0)

A profile can leverage existing firewall, wireless client role and WIPS policies and configurations and apply them to the configuration. This affords a profile a truly unique combination of data protection policies. However, as deployment requirements arise, an individual access point may need some or all of its general security configuration overridden from that applied in the profile.

To define a profile's security settings and overrides:

- 1 Select **Devices** from the Configuration tab.
- 2 Select **Device Overrides** from the Device menu to expand it into sub menu options.
- 3 Select a target device from the device browser in the lower, left-hand, side of the UI.
- 4 Select **Security** to expand its sub menu options.
- 5 Select **Settings**.

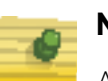

# **NOTE**

A blue override icon (to the left of a parameter) defines the parameter as having an override applied. To remove an override, go to the *Basic Configuration* screen's Device Overrides field and select Clear Overrides. This will remove all overrides from the device.

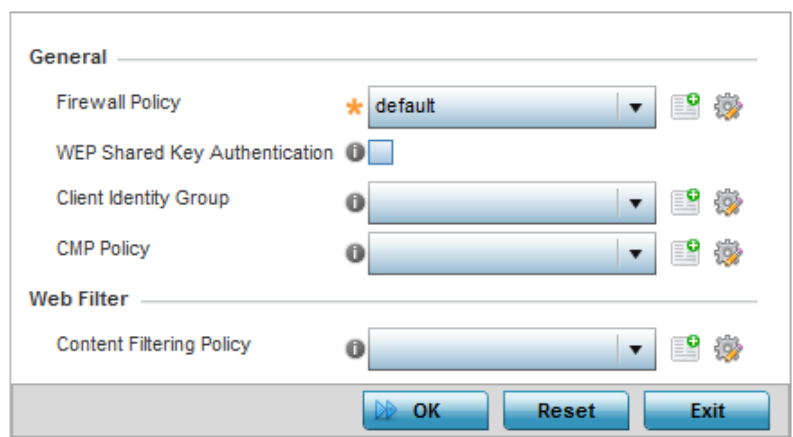

Figure 234: Device Overrides - Security Settings screen

$$
\begin{array}{c} \begin{array}{c} \end{array} \end{array}
$$

6 Refer to the **General** field to assign or override the following:

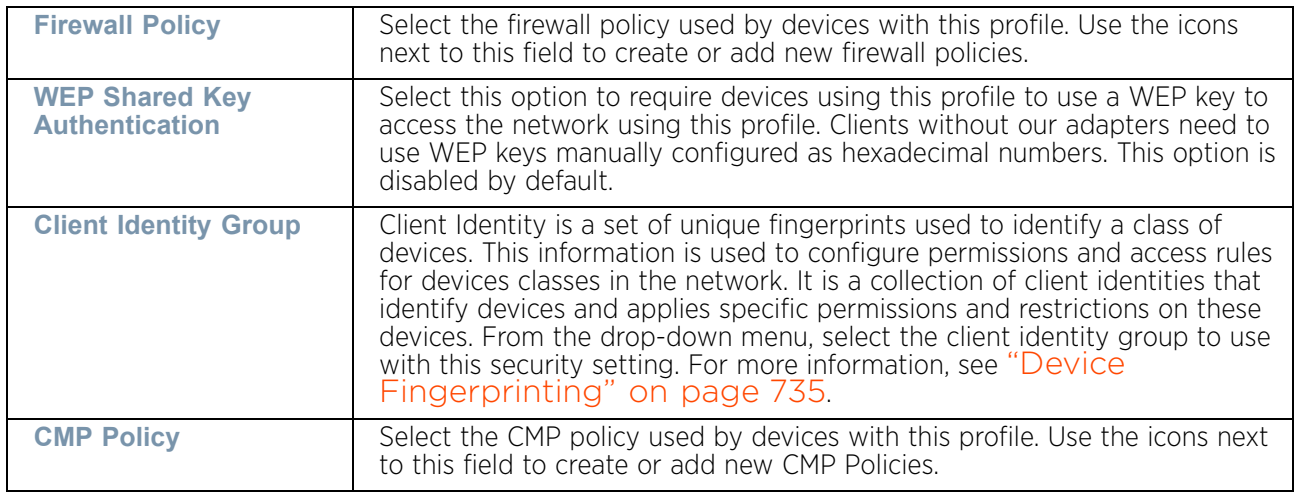

7 Use the **Web Filter** drop-down menu to select or override the **URL Filter** configuration applied to this virtual interface.

Web filtering is used to restrict access to resources on the Internet.

8 Select **OK** to save the changes or overrides. Select **Reset** to revert to the last saved configuration.

## Overriding a Certificate Revocation List (CRL) Configuration

## ["Overriding Security Configuration"](#page-467-0)

A *certificate revocation list* (CRL) is a list of certificates revoked or are no longer valid. A certificate can be revoked if the *certificate authority* (CA) had improperly issued a certificate, or if a private-key is compromised. The most common reason for revocation is the user no longer being in sole possession of the private key.

To define a Certificate Revocation configuration or override:

- 1 Select **Devices** from the Configuration tab.
- 2 Select **Device Overrides** from the Device menu to expand it into sub menu options.
- 3 Select a target device from the device browser in the lower, left-hand, side of the UI.
- 4 Select **Security** to expand its sub menu options.
- 5 Select **Certificate Revocation**.

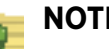

# **NOTE**

A blue override icon (to the left of a parameter) defines the parameter as having an override applied. To remove an override, go to the *Basic Configuration* screen's Device Overrides field and select Clear Overrides. This will remove all overrides from the device.

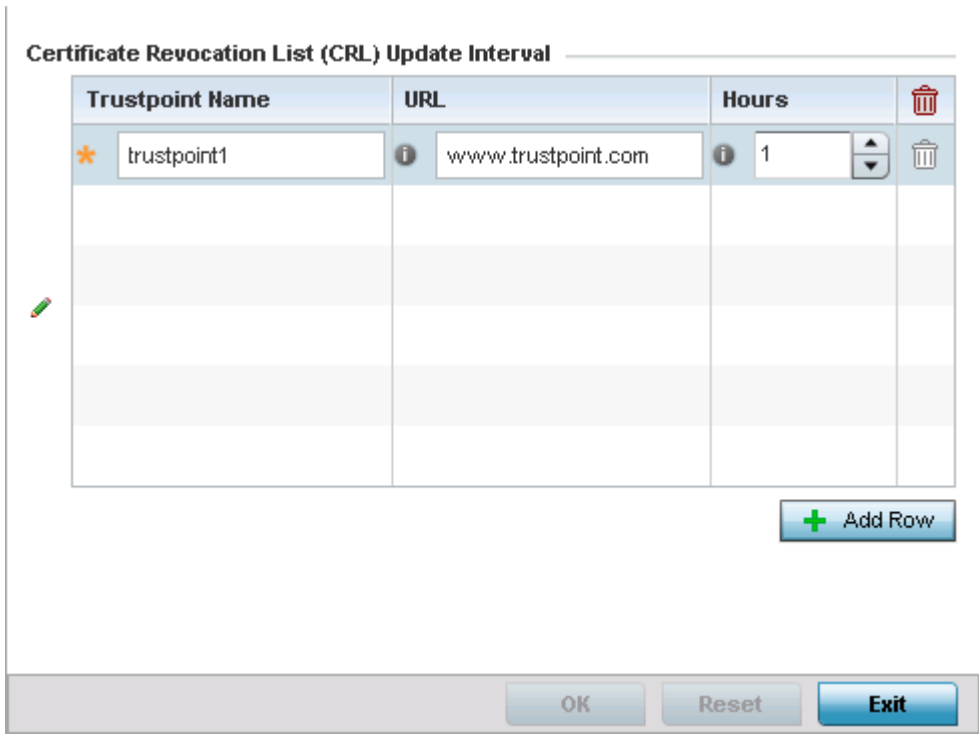

## Figure 235: Device Overrides - Certificate Revocation screen

6 Select the **+ Add Row** button to add a column within the *Certificate Revocation List* (CRL) Update Interval table to quarantine certificates from use in the network.

Additionally, a certificate can be placed on hold for a user defined period. If, for instance, a private key was found and nobody had access to it, its status could be reinstated.

- 7 Provide the name of the trustpoint in question within the **Trustpoint Name** field. The name cannot exceed 32 characters.
- 8 Enter the resource ensuring the trustpoint's legitimacy within the **URL** field.
- 9 Use the spinner control within the **Hours** field to specify an interval (in hours) after which the access point copies a CRL file from an external server and associates it with a trustpoint.
- 10 Select **OK** to save the changes and overrides made within the **Certificate Revocation** screen. Select **Reset** to revert to the last saved configuration.

## Overriding RADIUS Trustpoint Configuration

#### ["Overriding Security Configuration"](#page-467-0)

A RADIUS certificate links identity information with a public key enclosed in the certificate. A *certificate authority* (CA) is a network authority that issues and manages security credentials and public keys for message encryption. The CA signs all digital certificates it issues with its own private key. The corresponding public key is contained within the certificate and is called a CA certificate.

To define a RADIUS Trustpoint configuration, utilize an existing stored trustpoint or launch the certificate manager to create a new one:

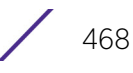

- 1 Select **Devices** from the Configuration tab.
- 2 Select **Device Overrides** from the Device menu to expand it into sub menu options.
- 3 Select a target device from the device browser in the lower, left-hand, side of the UI.
- 4 Select **Security** to expand its sub menu options.
- 5 Select **RADIUS Trustpoints**. The following screen displays.

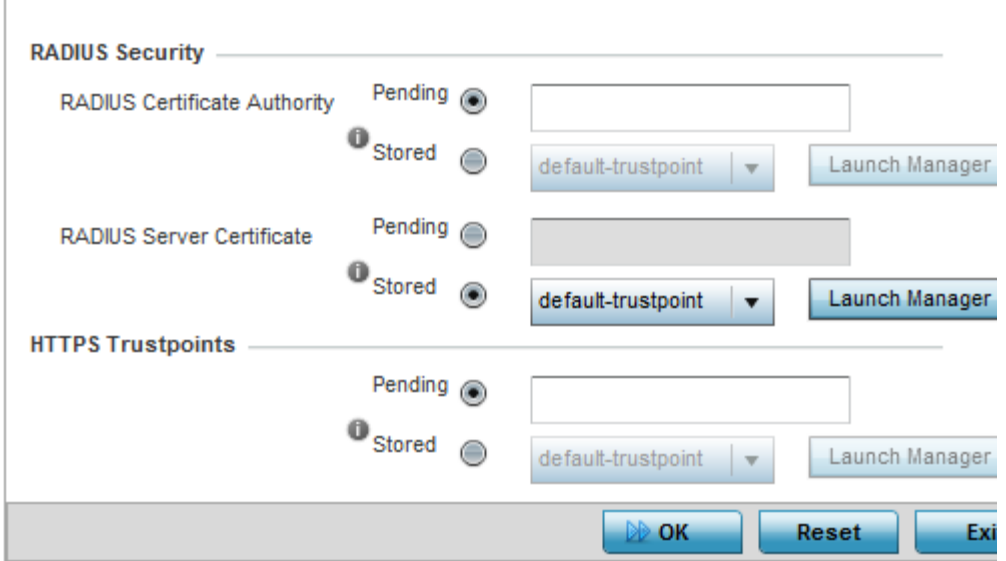

## Figure 236: Device Overrides - RADIUS Trustpoint screen

6 Set the following **RADIUS Security** certificate settings:

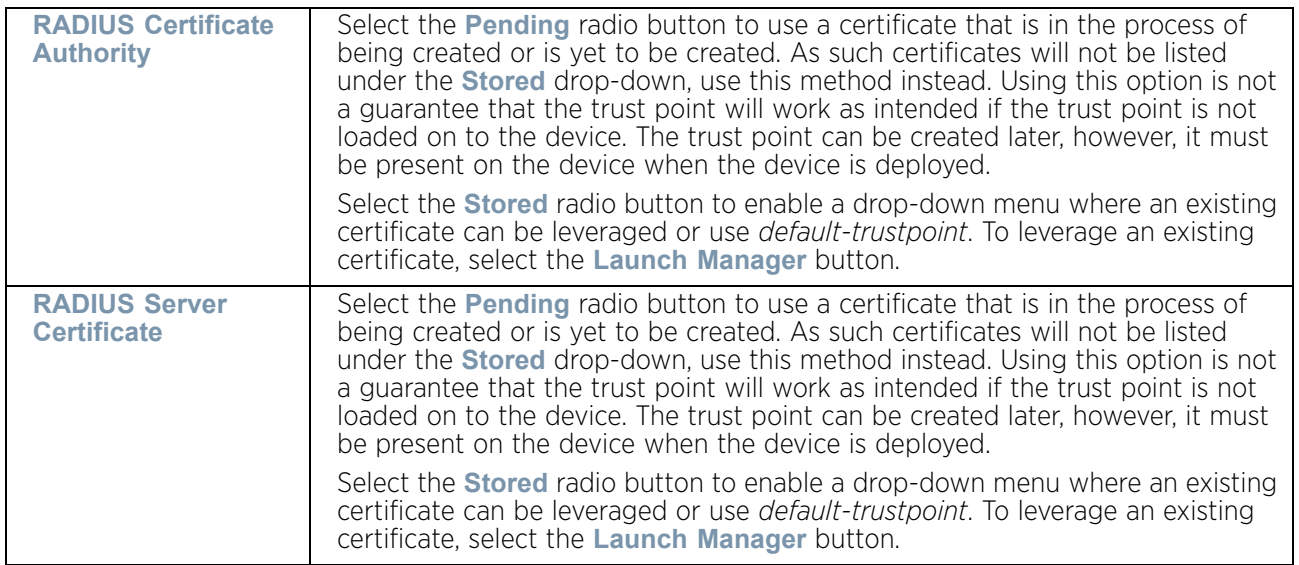

$$
\Big/ 469
$$

7 Set the following **HTTPS Trustpoints certificate** settings:

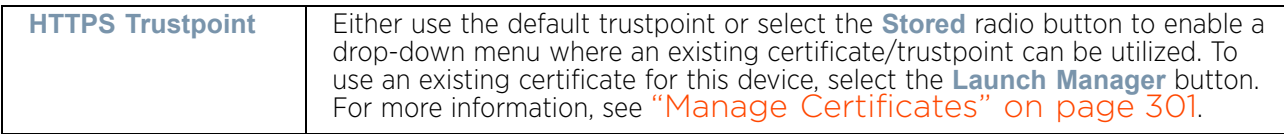

8 Select **OK** to save the changes made within the RADIUS Trustpoints screen. Select **Reset** to revert to the last saved configuration.

## Overriding NAT Configuration

# ["Overriding Security Configuration"](#page-467-0)

*Network Address Translation* (NAT) is a technique to modify network address information within IP packet headers in transit across a traffic routing device. This enables mapping one IP address to another to protect network address credentials. With typical deployments, NAT is used as an IP masquerading technique to hide private IP addresses behind a single, public facing, IP address.

NAT is a process of modifying network address information in IP packet headers while in transit across a traffic routing device for the purpose of remapping one IP address to another. In most deployments, NAT is used in conjunction with IP masquerading which hides RFC1918 private IP addresses behind a single public IP address.

NAT provides outbound Internet access to wired and wireless hosts. Many-to-one NAT is the most common NAT technique for outbound Internet access. Many-to-one NAT allows the access point to translate one or more private IP addresses to a single, public facing, IP address assigned to a 10/100/1000 Ethernet port or 3G card.

To define a NAT configuration or override that can be applied to a profile:

- 1 Select **Devices** from the Configuration tab.
- 2 Select **Device Overrides** from the Device menu to expand it into sub menu options.
- 3 Select a target device from the device browser in the lower, left-hand, side of the UI.
- 4 Select **Security** to expand its sub menu options.
- 5 Select **NAT.**

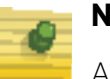

# **NOTE**

A blue override icon (to the left of a parameter) defines the parameter as having an override applied. To remove an override, go to the *Basic Configuration* screen's Device Overrides field and select Clear Overrides. This will remove all overrides from the device.

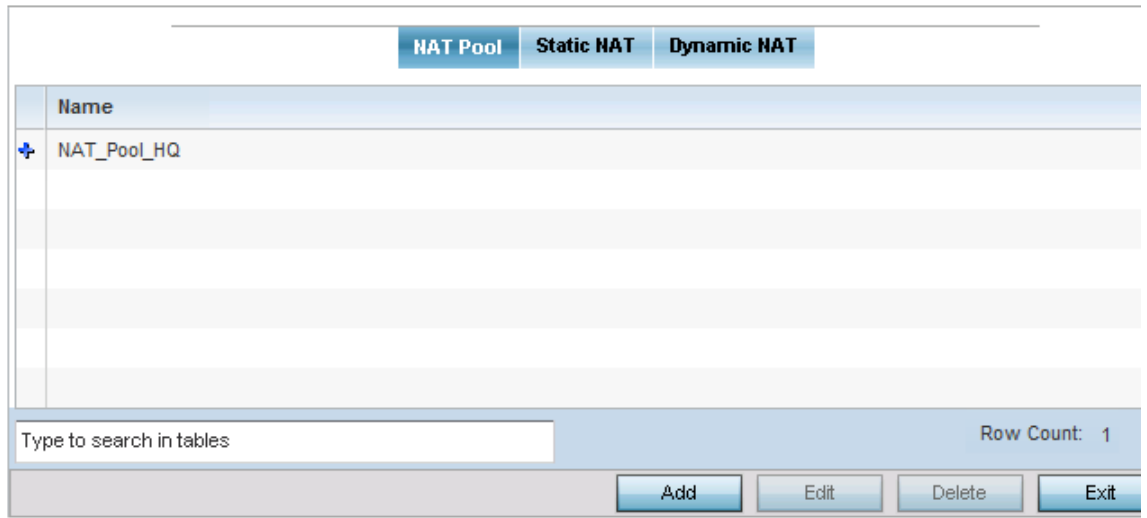

#### Figure 237: Device Overrides - NAT Pool screen

- 6 The **NAT Poo**l tab displays by default. The NAT Pool screen lists those NAT policies created thus far. Any of these policies can be selected and applied to a profile.
- 7 Select **Add** to create a new NAT policy that can be applied to a profile. Select **Edit** to modify or override the attributes of a existing policy or select **Delete** to remove obsolete NAT policies from the list of those available to a profile.

| <b>Start IP</b> | <b>IP Address Range</b> | End IP        | û |
|-----------------|-------------------------|---------------|---|
|                 | 10.233.89.1             | 10.233.89.200 | û |
| E               |                         |               |   |

Figure 238: Device Overrides - Security - NAT Pool screen

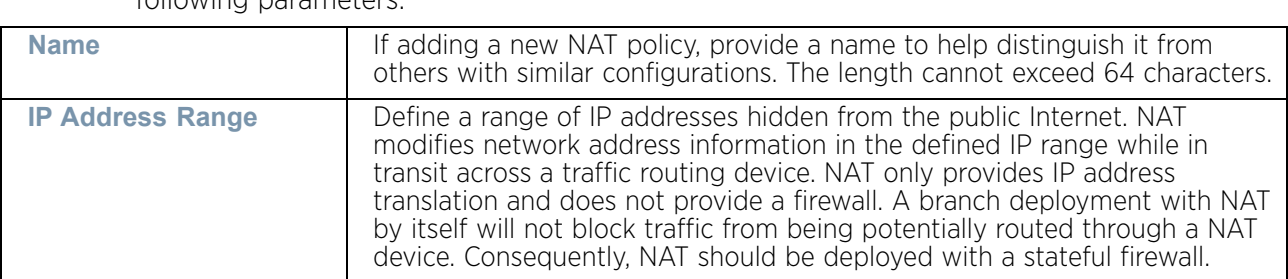

8 If adding a new NAT policy or editing the configuration of an existing policy, define the following parameters:

- 9 Select the **+ Add Row** button as needed to append additional rows to the IP Address Range table.
- 10 Select **OK** to save the changes or overrides made to the profile's NAT Pool configuration. Select **Reset** to revert to the last saved configuration.
- 11 Select the **Static NAT** tab. The **Source** tab displays by default.

The **Source** tab displays existing static NAT configurations. Existing static NAT configurations are not editable, but new configurations can be added or existing ones deleted as they become obsolete.

Static NAT creates a permanent, one-to-one mapping between an address on an internal network and a perimeter or external network. To share a Web server on a perimeter interface with the Internet, use static address translation to map the actual address to a registered IP address. Static address translation hides the actual address of the server from users on insecure interfaces. Casual access by unauthorized users becomes much more difficult. Static NAT requires a dedicated address on the outside network for each host.

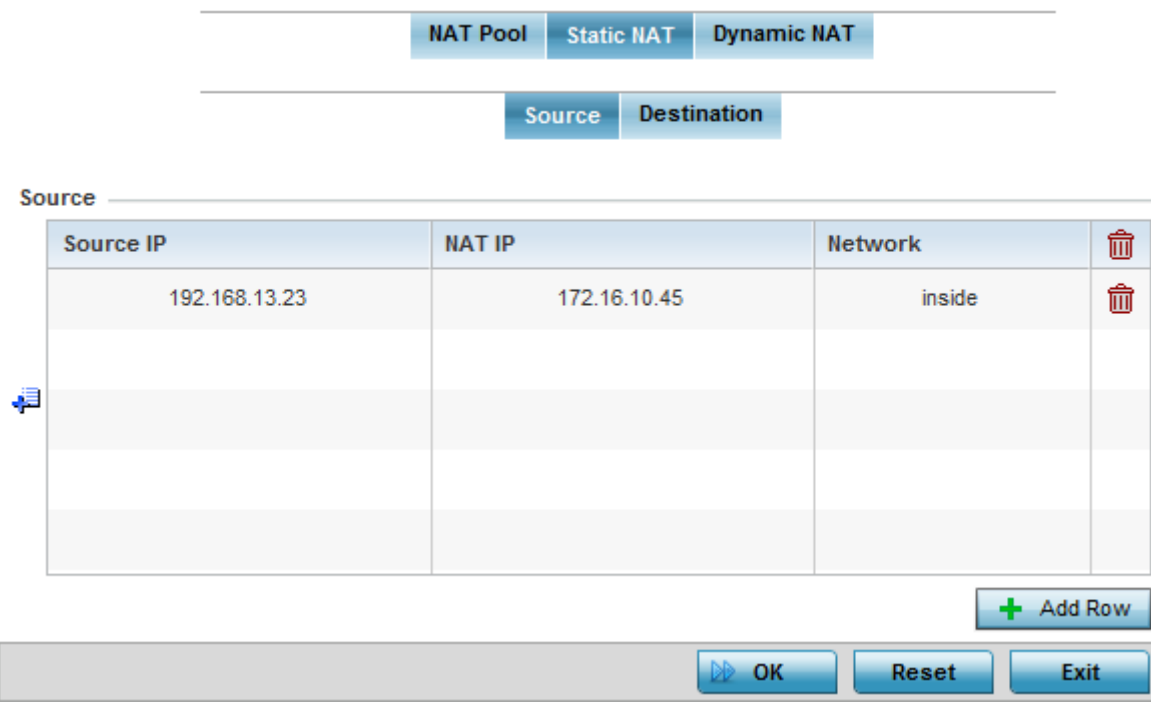

Figure 239: Device Overrides - Static NAT screen

To map a source IP address from an internal network to a NAT IP address click the **Add** button.

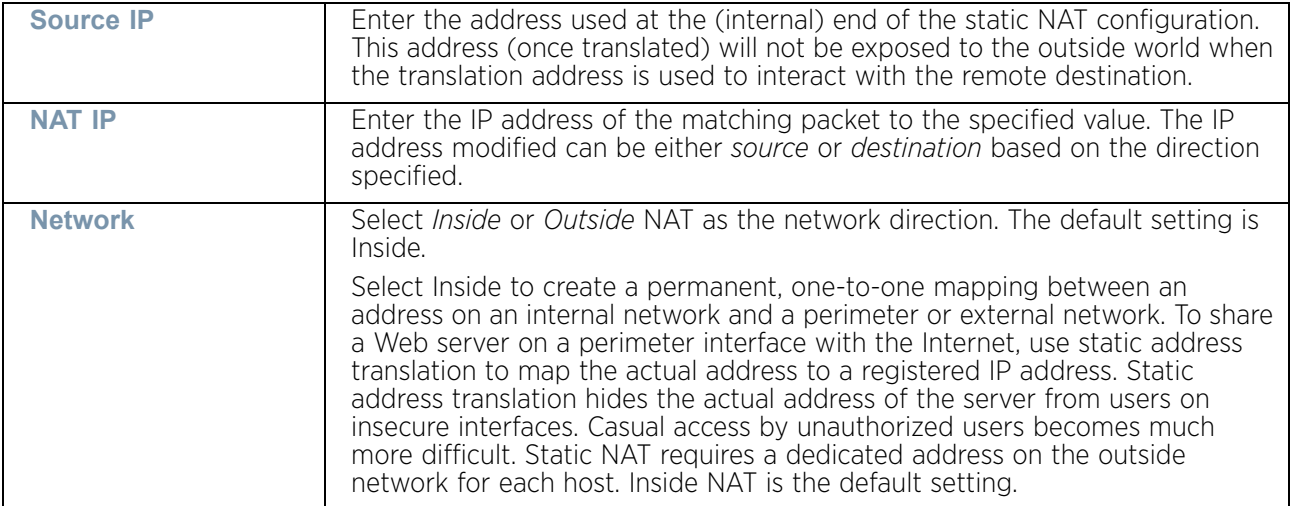

12 Define the following **Source NAT** parameters:

13 Select the **Destination** tab to view destination NAT configurations and define packets passing through the NAT on the way back to the LAN are searched against to the records kept by the NAT engine. The destination IP address is changed back to the specific internal private class IP address to reach the LAN over the network.

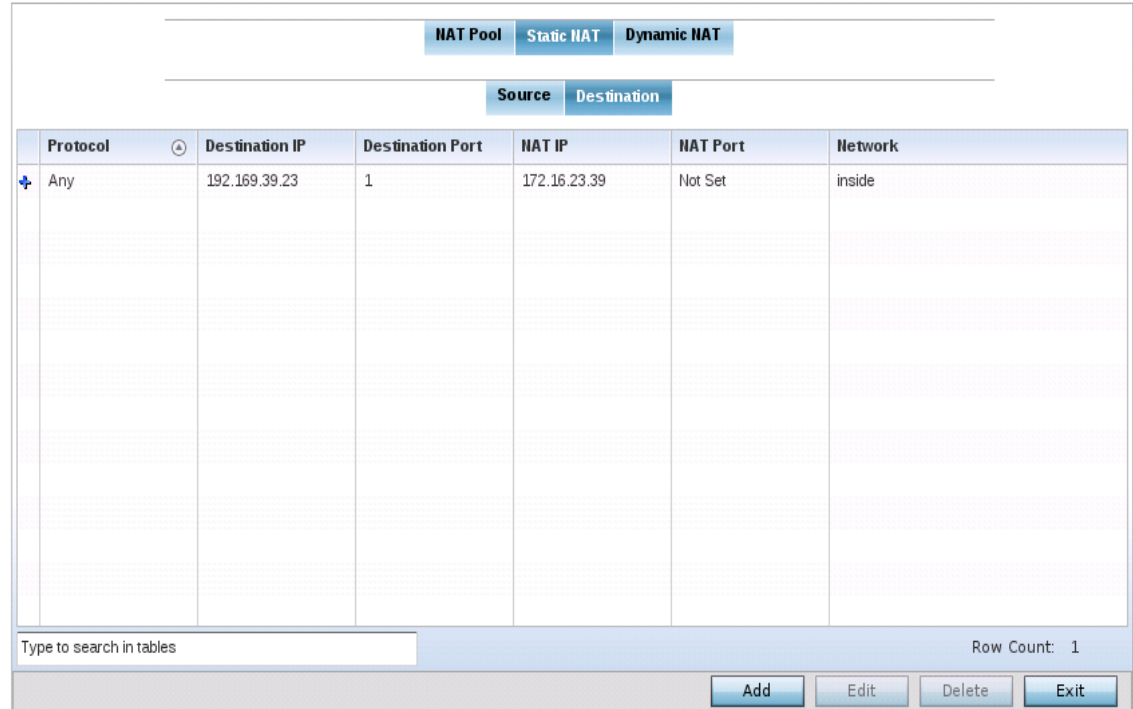

Figure 240: Device Overrides - NAT Destination screen

$$
\angle 473
$$

14 Select **Add** to create a new NAT destination configuration or **Delete** to permanently remove a NAT destination. Existing NAT destination configurations are not editable.

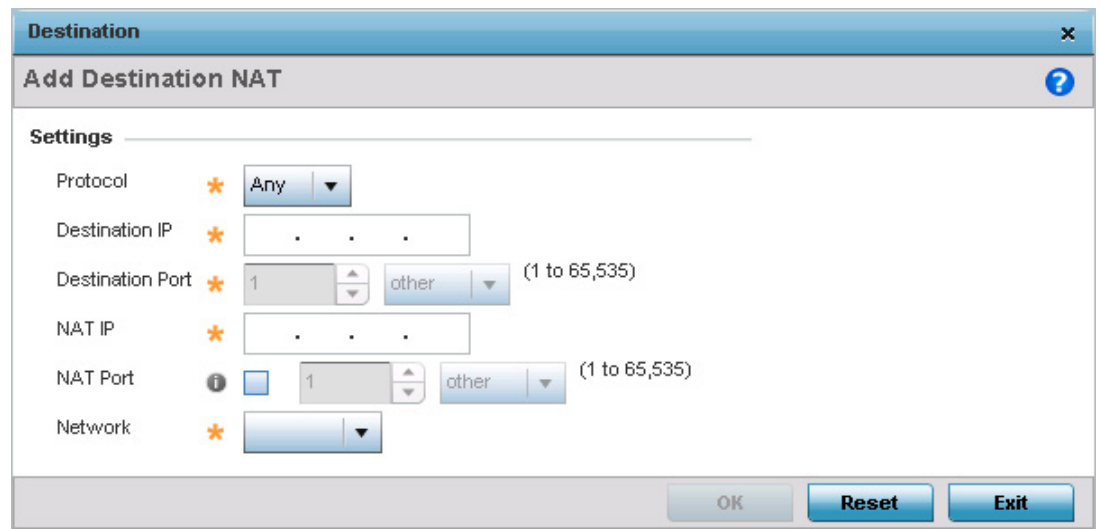

#### Figure 241: Device Overrides - Add Destination NAT screen

15 Static NAT creates a permanent, one-to-one mapping between an address on an internal network and a perimeter or external network. To share a Web server on a perimeter interface with the Internet, use static address translation to map the actual address to a registered IP address. Static address translation hides the actual address of the server from users on insecure interfaces. Casual access by unauthorized users becomes much

more difficult. Static NAT requires a dedicated address on the outside network for each host.

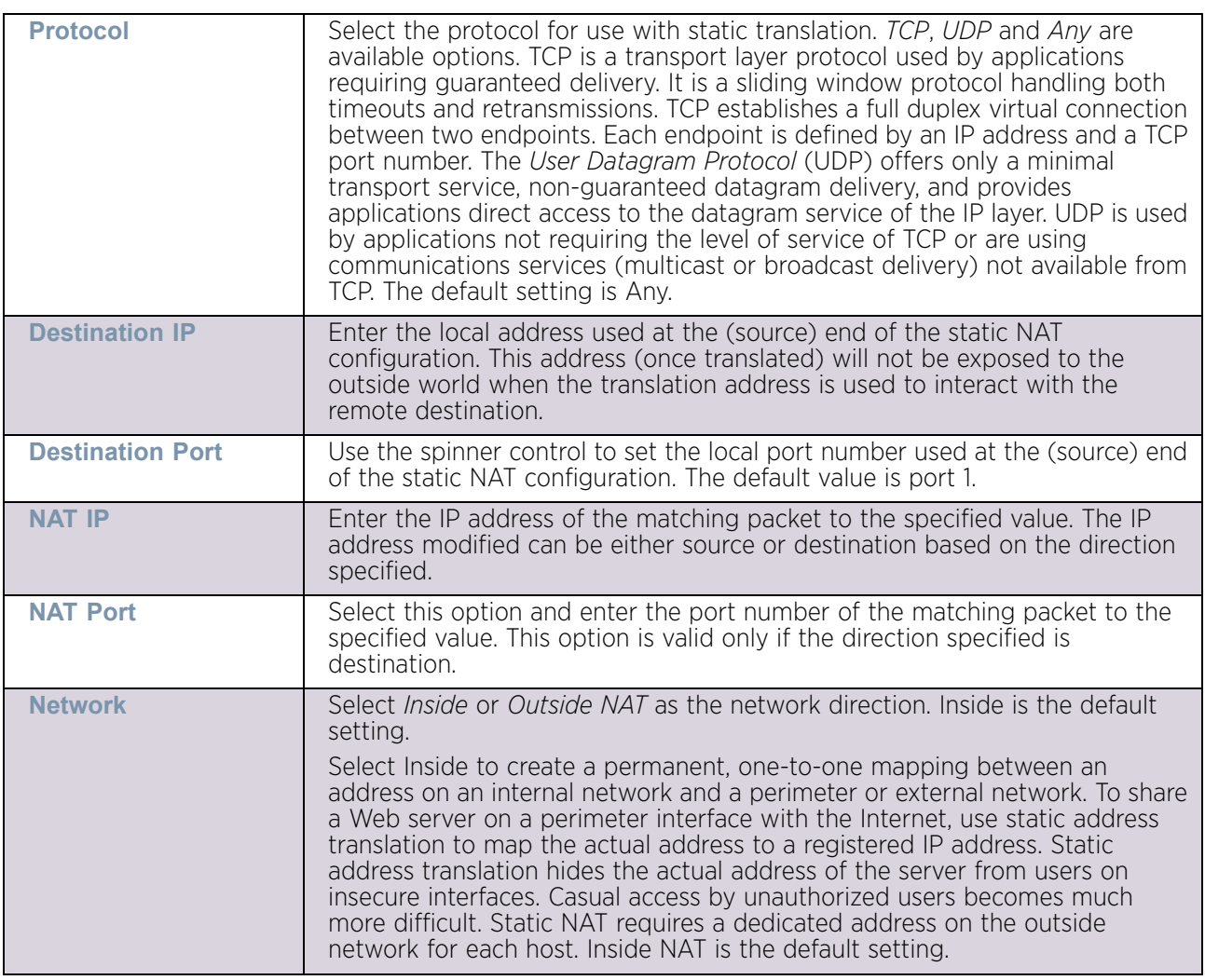

- 16 Select **OK** to save the changes or overrides made to the static NAT configuration. Select **Reset** to revert to the last saved configuration.
- 17 Select the **Dynamic NAT** tab.

Dynamic NAT translates the IP address of packets going out from one interface to another interface based on configured conditions. Dynamic NAT requires packets be switched through a NAT router to generate translations in the translation table.

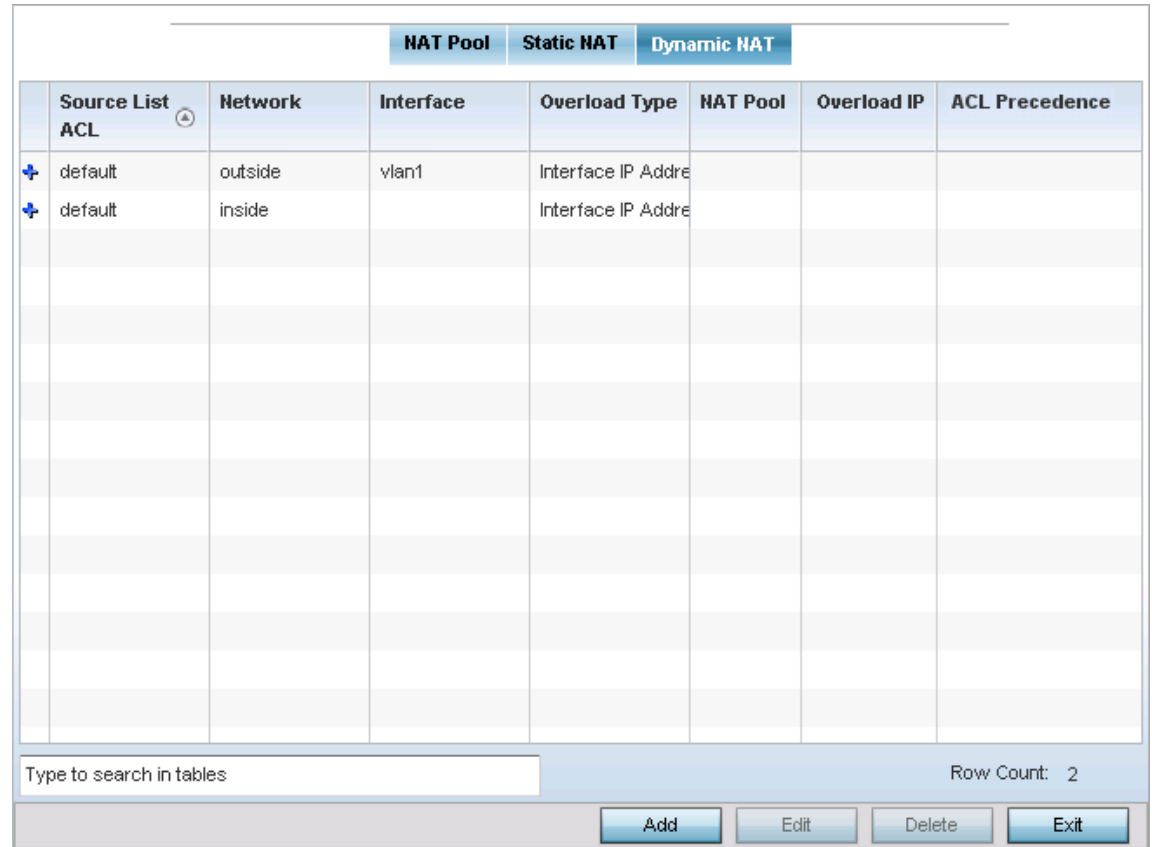

# Figure 242: Device Overrides - Dynamic NAT screen

18 Refer to the following to determine whether a new Dynamic NAT configuration requires creation, edit or deletion:

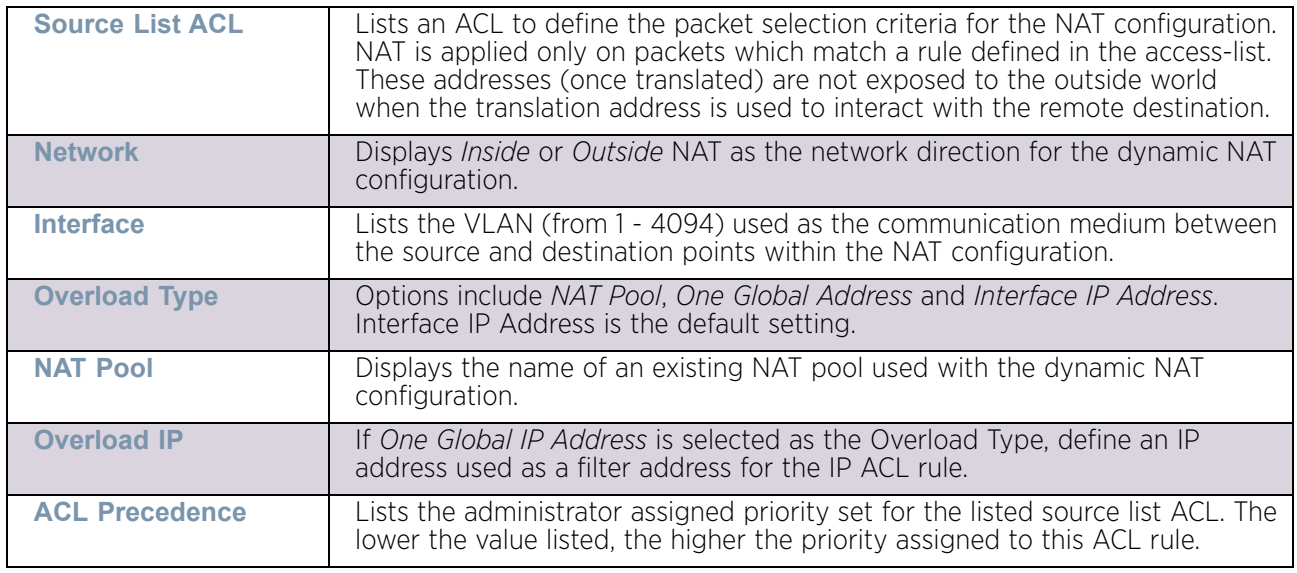

19 Select **Add** to create a new Dynamic NAT configuration, **Edit** to modify or override an existing configuration or **Delete** to permanently remove a configuration.

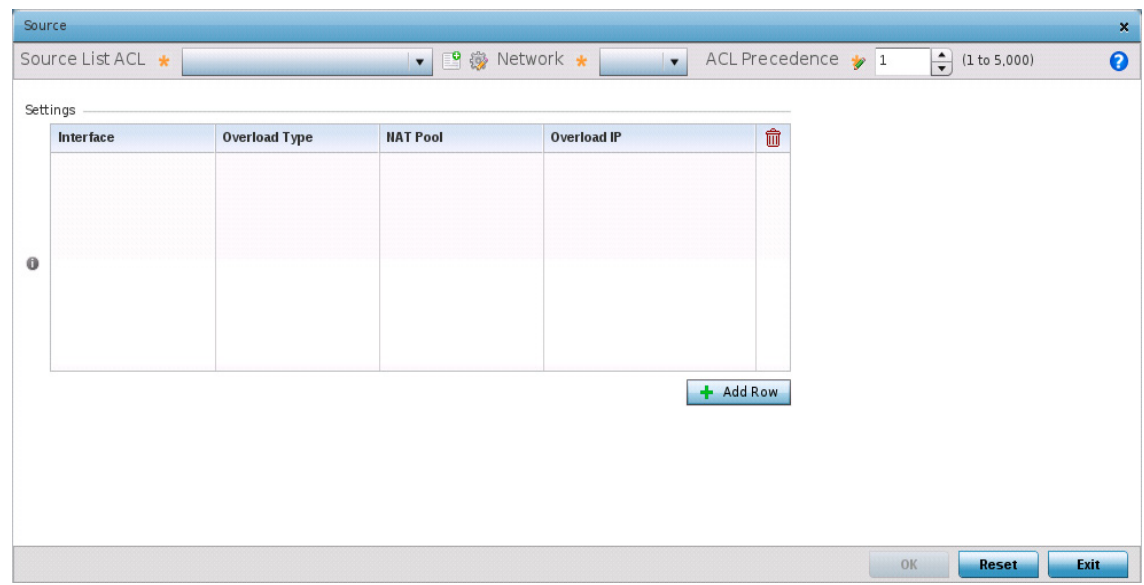

# Figure 243: Device Overrides - Security - NAT - Source ACL List screen

20 Set or override the following to define the **Dynamic NAT** configuration:

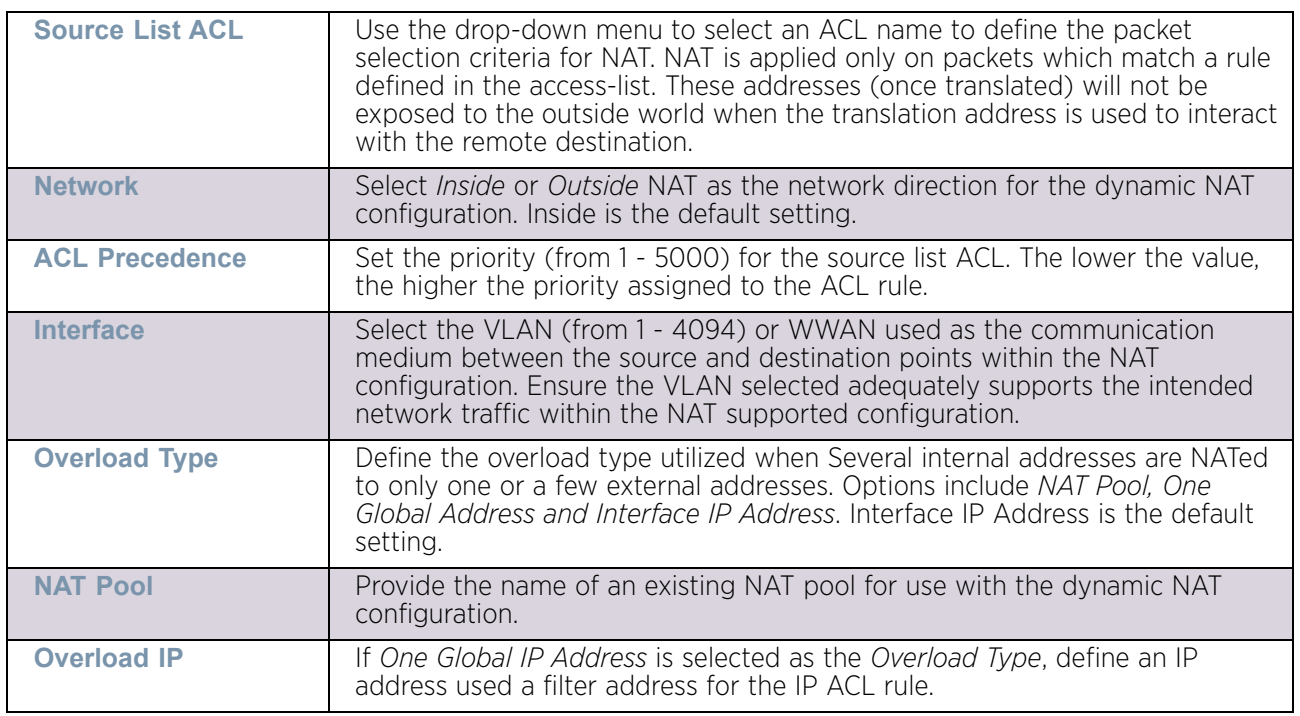

21 Select **OK** to save the changes or overrides made to the dynamic NAT configuration. Select **Reset** to revert to the last saved configuration.

# Overriding the Profile's Bridge NAT Configuration

# ["Overriding Security Configuration"](#page-467-0)

Use *Bridge NAT* to manage Internet traffic originating at a remote site. In addition to traditional NAT functionality, Bridge NAT provides a means of configuring NAT for bridged traffic through an access point. NAT rules are applied to bridged traffic through the access point, and matching packets are NATed to the WAN link instead of being bridged on their way to the router.

Using Bridge NAT, a tunneled VLAN (extended VLAN) is created between the NoC and a remote location. When a remote client needs to access the Internet, Internet traffic is routed to the NoC, and from there routed to the Internet. This increases the access time for the end user on the client.

To resolve latency issues, Bridge NAT identifies and segregates traffic heading towards the NoC and outwards towards the Internet. Traffic towards the NoC is allowed over the secure tunnel. Traffic towards the Internet is switched to a local WLAN link with access to the Internet.

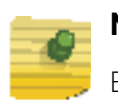

# **NOTE**

Bridge NAT supports single AP deployments only. This feature cannot be used in a branch deployment with multiple access points.

To define a Bridge NAT configuration that can be applied to a profile:

- 1 Select the **Configuration** tab from the Web UI.
- 2 Select **Devices**.
- 3 Select **Device Overrides** from the options on left-hand side of the UI.
- 4 Expand the **Security** menu and select **Bridge NAT**.

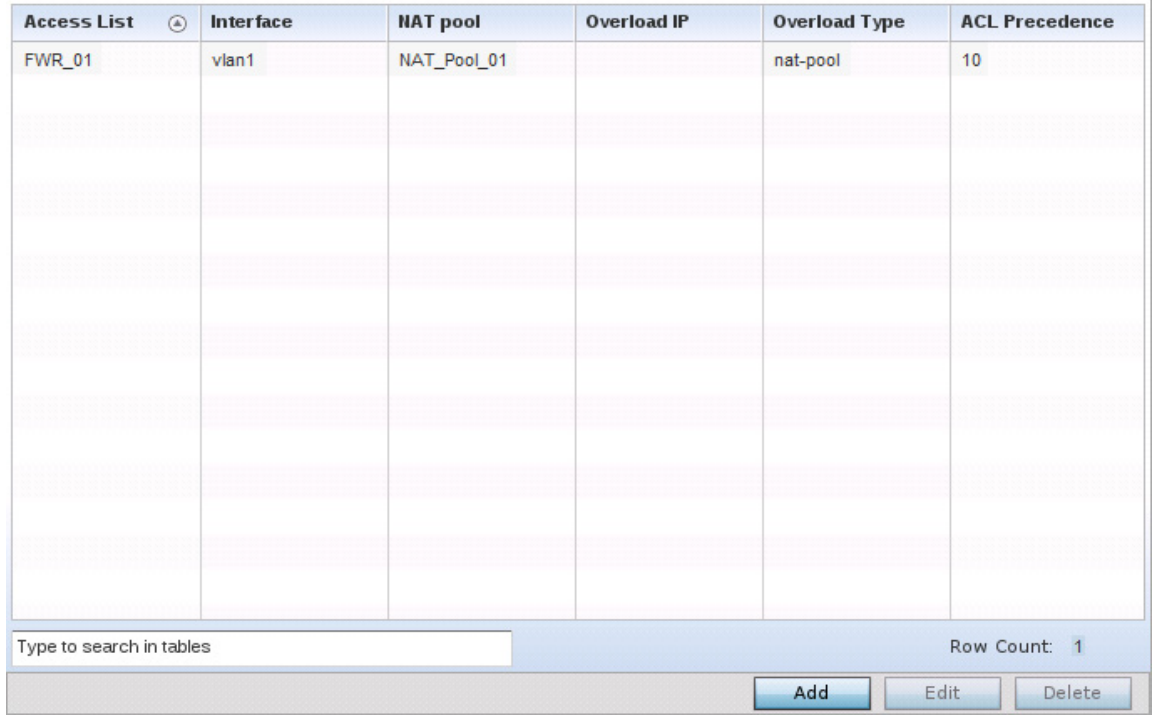

## Figure 244: Profile Override - Security - Bridge NAT screen

5 Review the following Bridge NAT configurations to determine whether a new Bridge NAT configuration requires creation or an existing configuration overridden or removed:

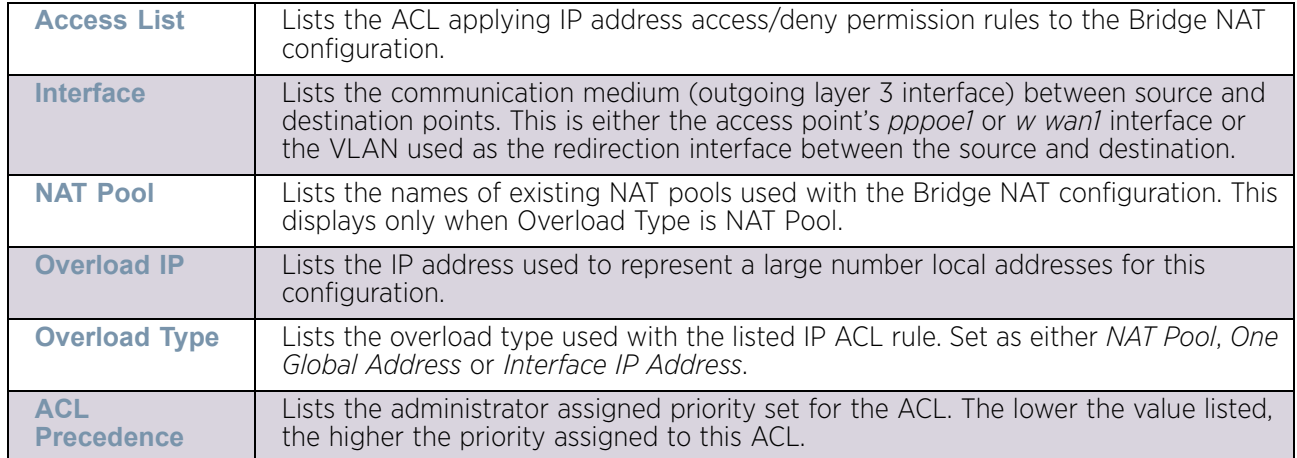

6 Select **Add** to create a new Bridge VLAN configuration, **Edit** to modify or override an existing configuration or **Delete** to remove a configuration.

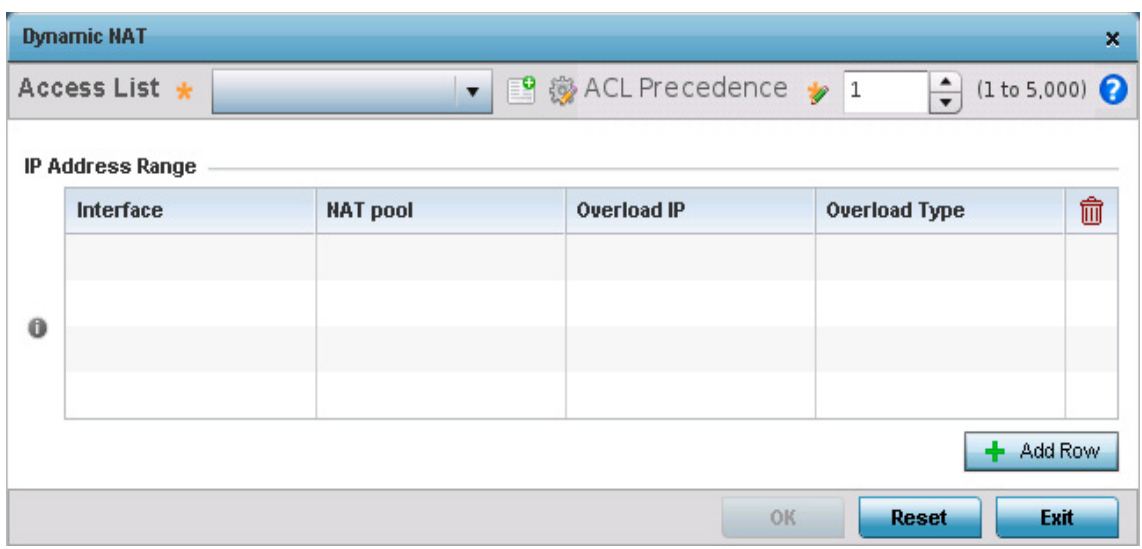

#### Figure 245: Profile Security - Dynamic NAT screen

- 7 Select the **ACL** whose IP rules are applied to this policy based forwarding rule. A new ACL can be defined by selecting the **Create** icon, or an existing set of IP ACL rules can be modified by selecting the **Edit** icon.
- 8 Use the spinner to select the **ACL Precedence**. The lower the precedence value, the higher the priority assigned to this Dynamic NAT policy rule.
- 9 Use the **IP Address Range** table to configure IP addresses and address ranges that can used to access the Internet.

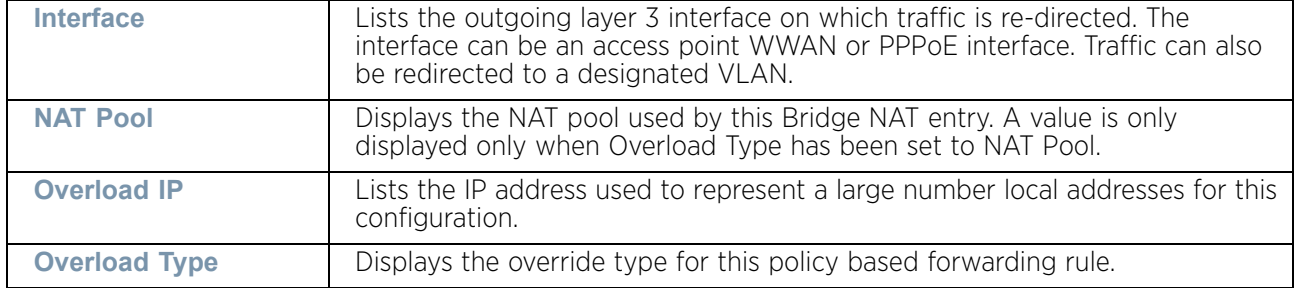

10 Select **+ Add Row** to set the IP address range settings for the Bridge NAT configuration.

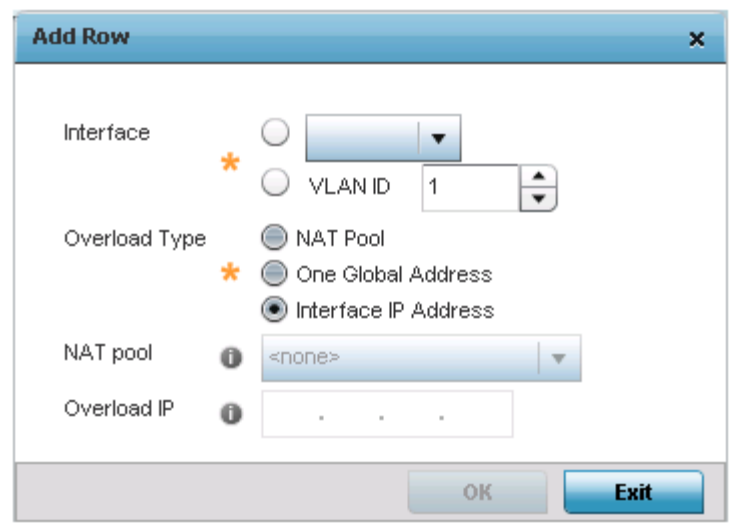

## Figure 246: Profile Security - Source Dynamic NAT screen - Add Row field

11 Select **OK** to save the changes made within the **Add Row** and **Dynamic NAT** screens. Select **Reset** to revert to the last saved configuration.

#### Overriding a Profile's Application Visibility Settings

["Overriding Security Configuration"](#page-467-0)

*Deep packet inspection* (DPI) is an advanced packet filtering technique functioning at the application layer. Use DPI to find, *identify*, c*lassify, reroute* or *block* packets containing specific data or codes that other packet filtering techniques (examining only packet headers) cannot detect.

Enable DPI to scan data packets passing through the WiNG managed network. The contents of each packet are scanned, occasionally logged and blocked or routed to their destination. Deep packet inspection helps an ISP block the spread of viruses, illegal downloads and prioritize data transmitted by bandwidth-heavy applications (video and VoIP applications) to help prevent network congestion.

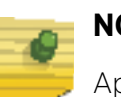

# **NOTE**

Application Visibility is only available on AP7562, AP8432 and AP8533 access points only.

To configure a profile's application visibility settings and overrides:

- 1 Select **Devices** from the Configuration tab.
- 2 Select **Device Overrides** from the Device menu to expand it into sub menu options.
- 3 Select a target device from the device browser in the lower, left-hand, side of the UI.
- 4 Select **Security** to expand its sub menu options.
- 5 Select **Application Visibility (AVC)**.

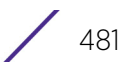

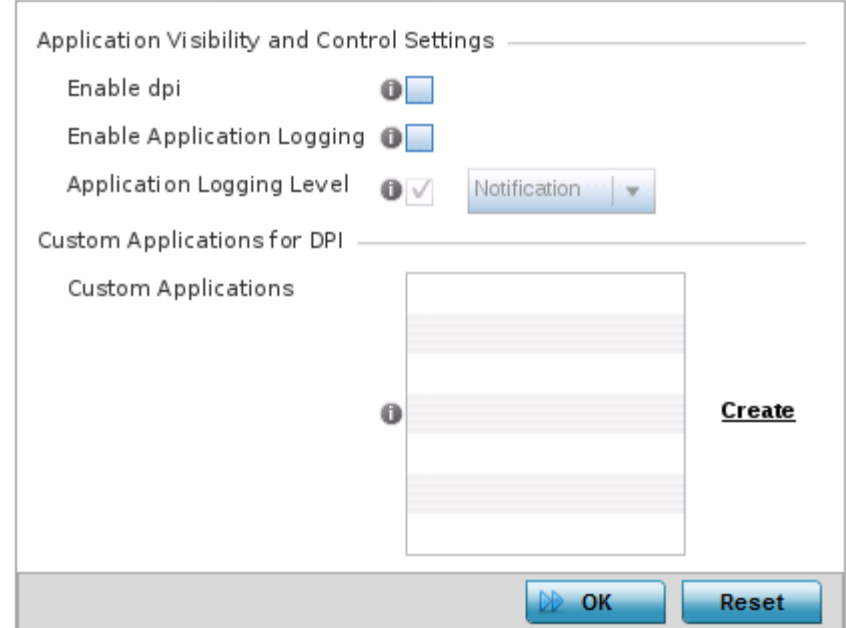

## Figure 247: Profile Security - Application Visibility screen

6 Refer the following **Application Visibility and Control Settings**:

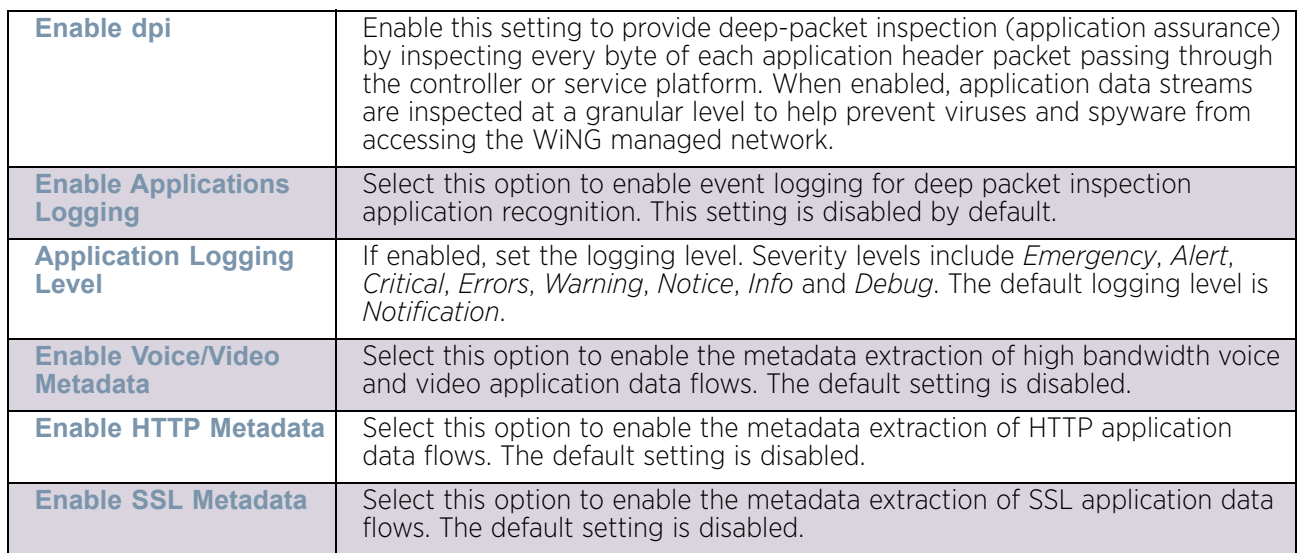

7 Review the **Custom Applications for DPI** field to select the custom applications available for this device profile.

For information on creating custom applications and their categories, see ["Application" on page 704](#page-716-0).

8 Select **OK** to save the changes or overrides. Select **Reset** to revert to the last saved configuration.

$$
\begin{array}{c} \begin{array}{c} \end{array} \end{array}
$$

# *Overriding the Virtual Router Redundancy Protocol (VRRP) Configuration* ["Device Overrides"](#page-331-0)

A default gateway is a critical resource for connectivity. However, it is prone to a single point of failure. Thus, redundancy for the default gateway is required by the access point. If WAN backhaul is available on an AP7131, and a router failure occurs, then the access point should act as a router and forward traffic on to its WAN link.

Define an external *Virtual Router Redundancy Protocol* (VRRP) configuration when router redundancy is required in a wireless network requiring high availability.

Central to the configuration of VRRP is the election of a VRRP master. A VRRP master (once elected) performs the following functions:

- Responds to ARP requests
- Forwards packets with a destination link layer MAC address equal to the virtual router MAC address
- Rejects packets addressed to the IP address associated with the virtual router, if it is not the IP address owner
- Accepts packets addressed to the IP address associated with the virtual router, if it is the IP address owner or accept mode is true

Those nodes that lose the election process enter a backup state. In the backup state they monitor the master for any failures, and in case of a failure one of the backups, in turn, becomes the master and assumes the management of the designated virtual IPs. A backup does not respond to an ARP request, and discards packets destined for a virtual IP resource.

To define the configuration of a VRRP group:

- 1 Select the **Configuration** tab from the Web UI.
- 2 Select **Device Overrides** from the Device menu to expand it into sub menu options.
- 3 Select a target device from the device browser in the lower, left-hand, side of the UI.
- 4 Select **VRRP**.

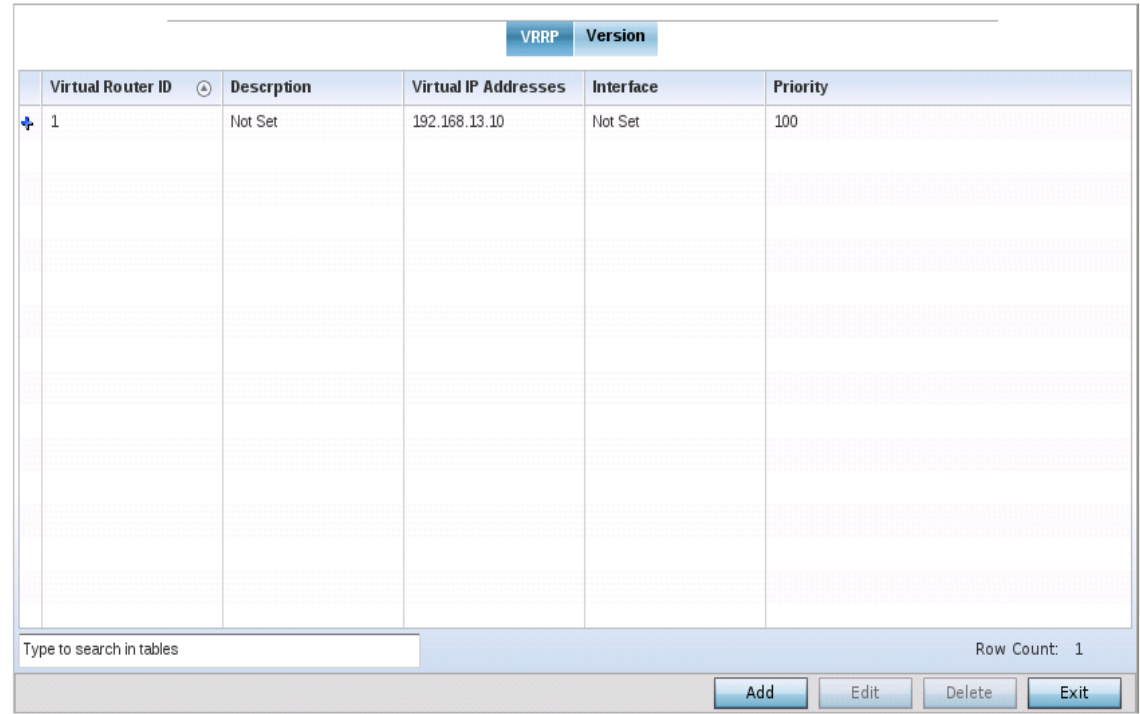

### Figure 248: Device Overrides - VRRP screen - VRRP tab

5 Review the following VRRP configuration data to assess if a new VRRP configuration is required or if an existing VRRP configuration requires modification or removal:

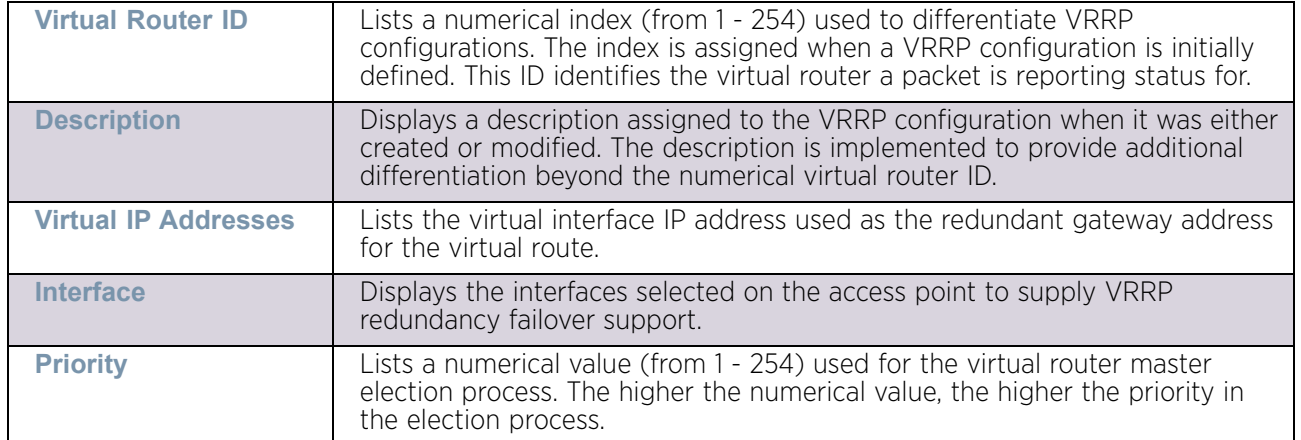

6 Select the **Version** tab to define the VRRP version scheme used with the configuration.

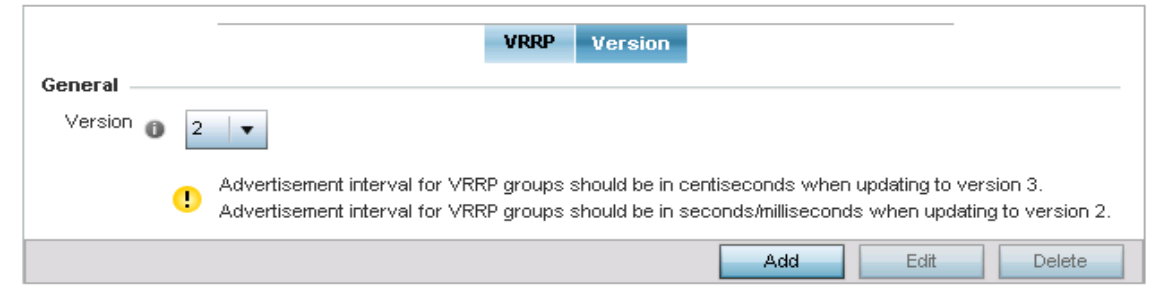

#### Figure 249: Device Overrides - VRRP screen - Version tab

VRRP version 3 (RFC 5798) and 2 (RFC 3768) are selectable to set the router redundancy. Version 3 supports sub-second (centisecond) VRRP failover and support services over virtual IP. For more information on the VRRP protocol specifications (available publicly) refer to *http://www.ietf.org/rfc/rfc3768.txt* (version 2) and *http://www.ietf.org/rfc/rfc5798.txt* (version 3).

7 From within the **VRRP** tab, select **Add** to create a new VRRP configuration or **Edit** to modify the attributes of an existing VRRP configuration. If necessary, existing VRRP configurations can be selected and permanently removed by selecting **Delete**.

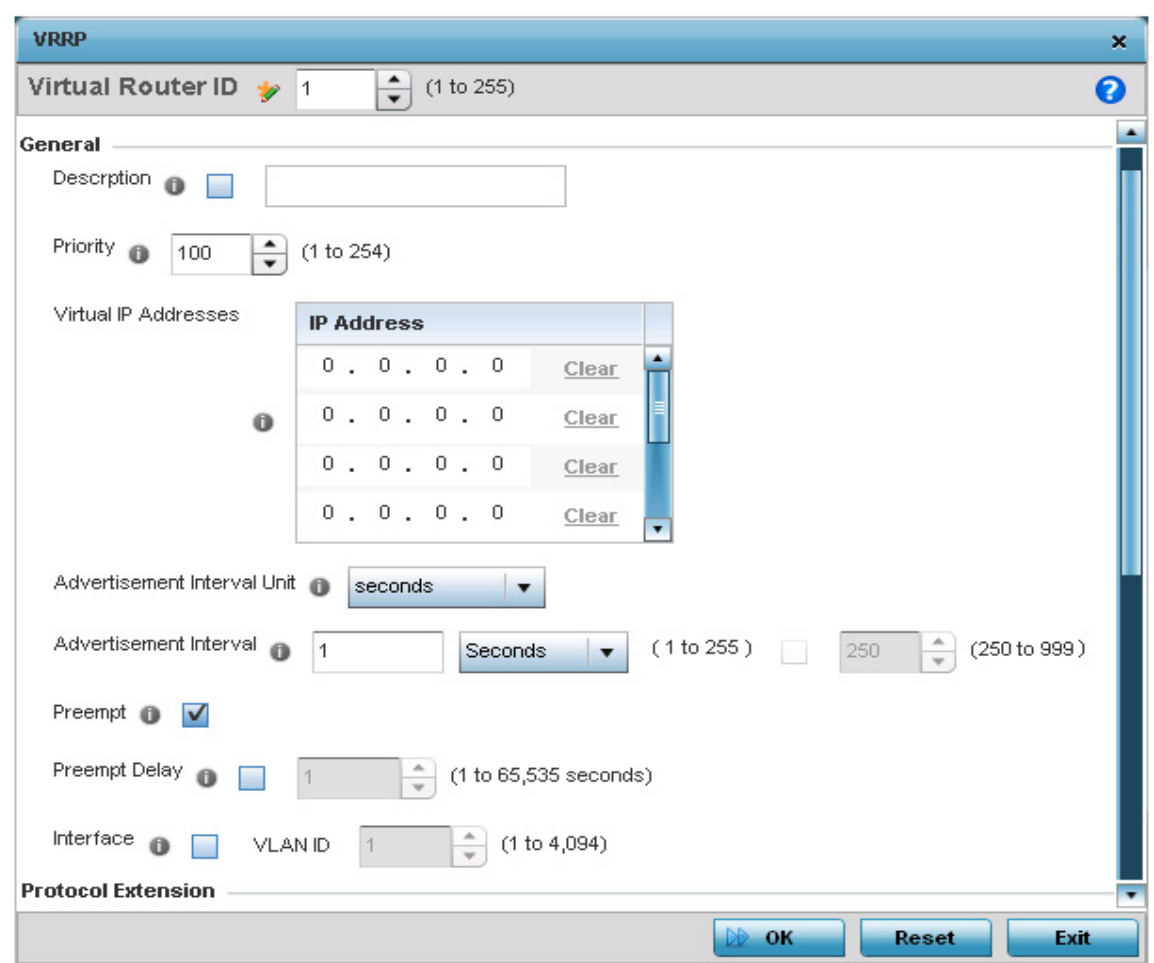

# Figure 250: Device Overrides - VRRP screen

8 If creating a new VRRP configuration, assign a **Virtual Router ID** from 1 - 255. In addition to functioning as numerical identifier, the ID identifies the access point's virtual router a packet is reporting status for.

$$
\begin{array}{c} \begin{array}{c} \end{array} \end{array}
$$

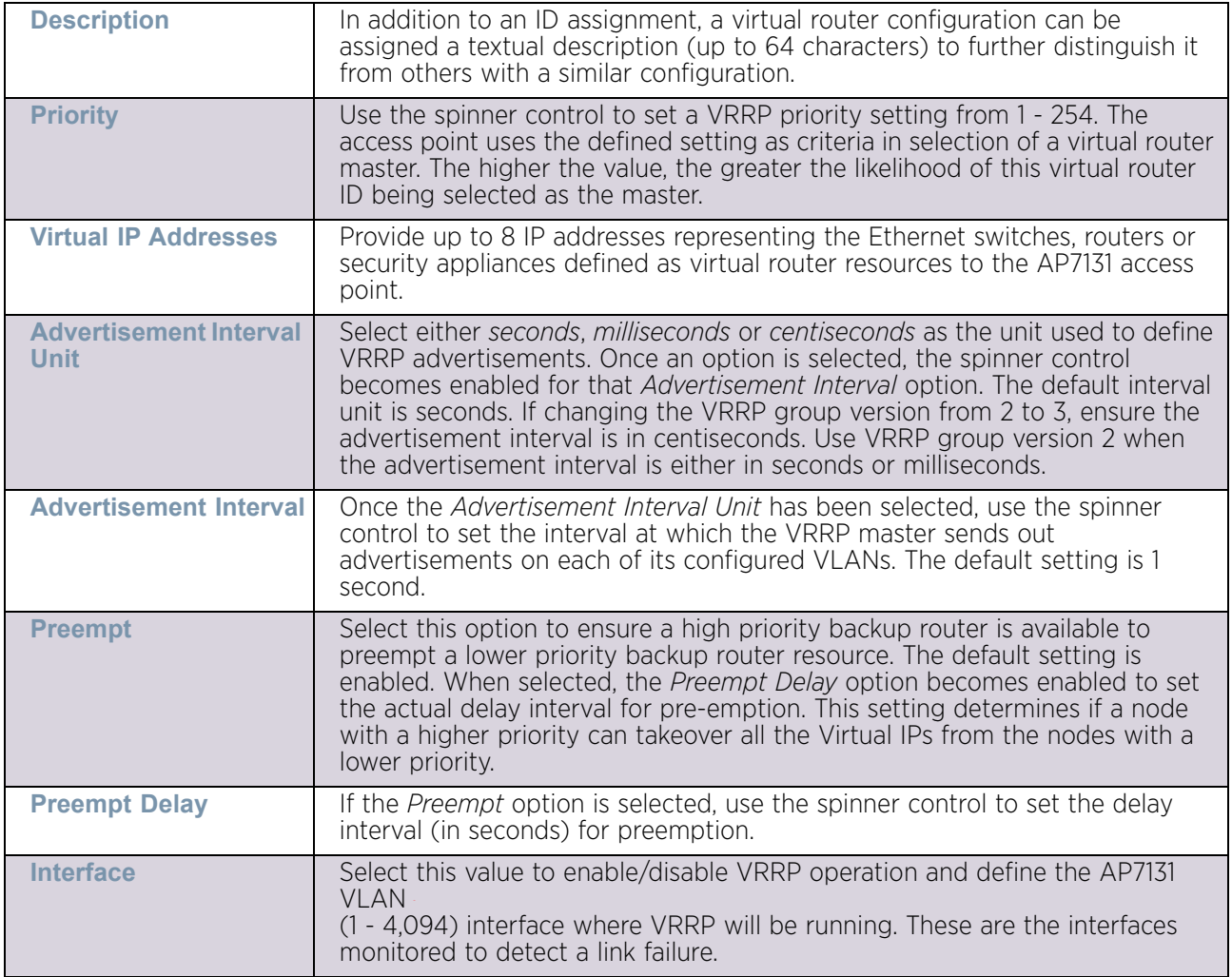

9 Define the following VRRP **General** parameters:

$$
\angle \quad 487
$$

10 Refer to the **Protocol Extension** field to define the following:

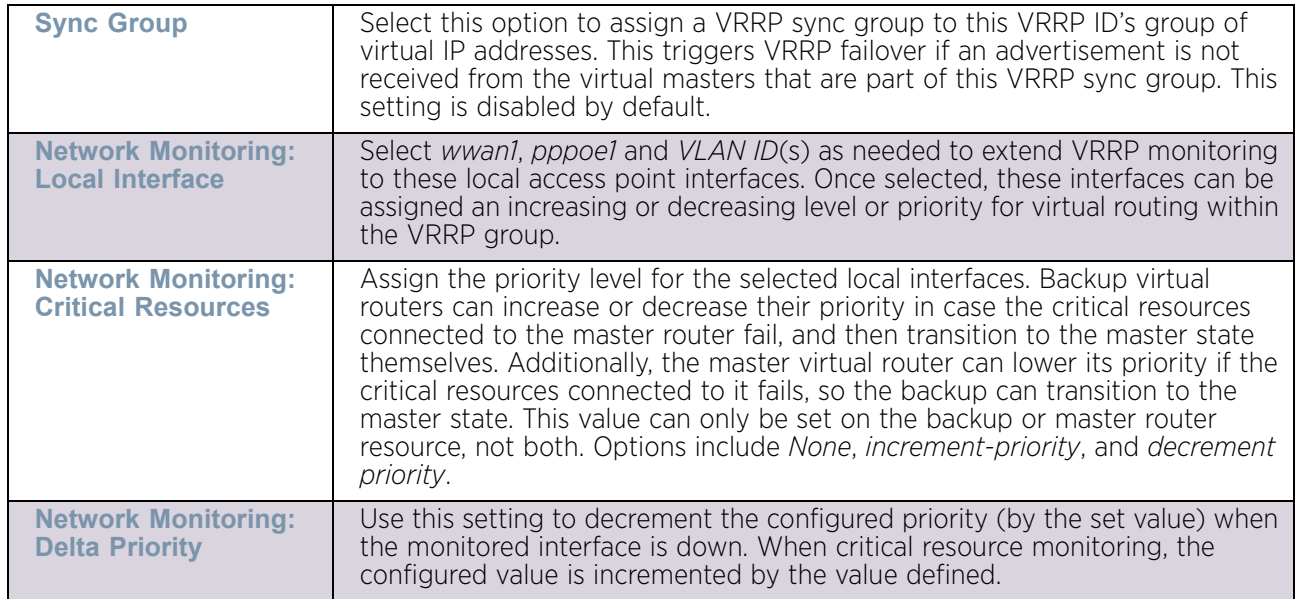

11 Select **OK** to save the changes made to the VRRP configuration. Select **Reset** to revert to the last saved configuration.

# *Profile Critical Resources*

# ["Device Overrides"](#page-331-0)

Critical resources are device IP addresses or interface destinations on the network interoperated as critical to the health of the network. The critical resource feature allows for the continuous monitoring of these addresses. A critical resource, if not available, can result in the network suffering performance degradation. A critical resource can be a gateway, a AAA server, a WAN interface or any hardware or service on which the stability of the network depends. Critical resources are pinged regularly by the access point. If there is a connectivity issue, an event is generated stating a critical resource is unavailable. By default, no critical resource policy is enabled, and one needs to be created and implemented.

Critical resources can be monitored directly through the interfaces on which they're discovered. For example, a critical resource on the same subnet as the access point can be monitored by its IP address. However, a critical resource located on a VLAN must continue to monitored on that VLAN.

Critical resources can be configured for access points and wireless controllers using their respective profiles.

To define critical resources:

- 1 Select the **Configuration** tab from the Web UI.
- 2 Select **Device Overrides** from the Device menu to expand it into sub menu options.
- 3 Select a target device from the device browser in the lower, left-hand, side of the UI.
- 4 Select **Critical Resources**.

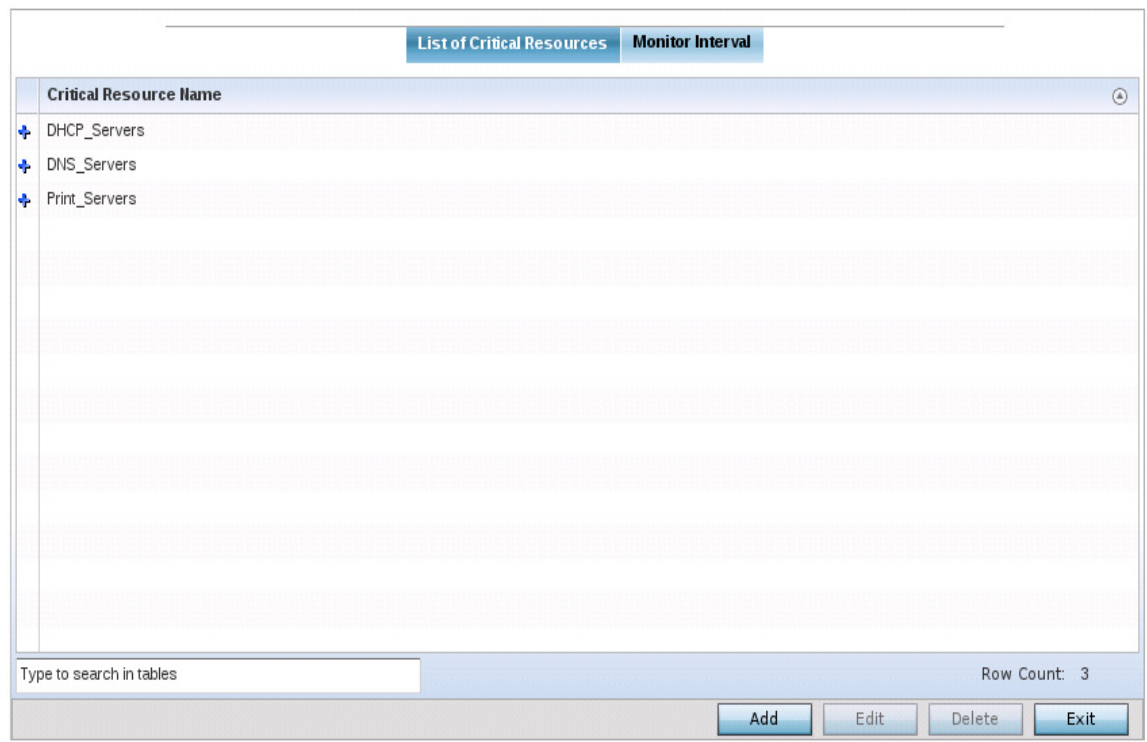

#### Figure 251: Device Overrides - Critical Resources screen - List of Critical Resources tab

The screen lists the destination IP addresses or interfaces (VLAN, WWAN, or PPPoE) used for critical resource connection. IP addresses can be monitored directly by the access point or controller, whereas a VLAN, WWAN or PPPoE must be monitored behind an interface.

5 Select the **Add** button at the bottom of the screen to add a new critical resource and connection method, or select and existing resource and select **Edit** to update the resource's configuration.

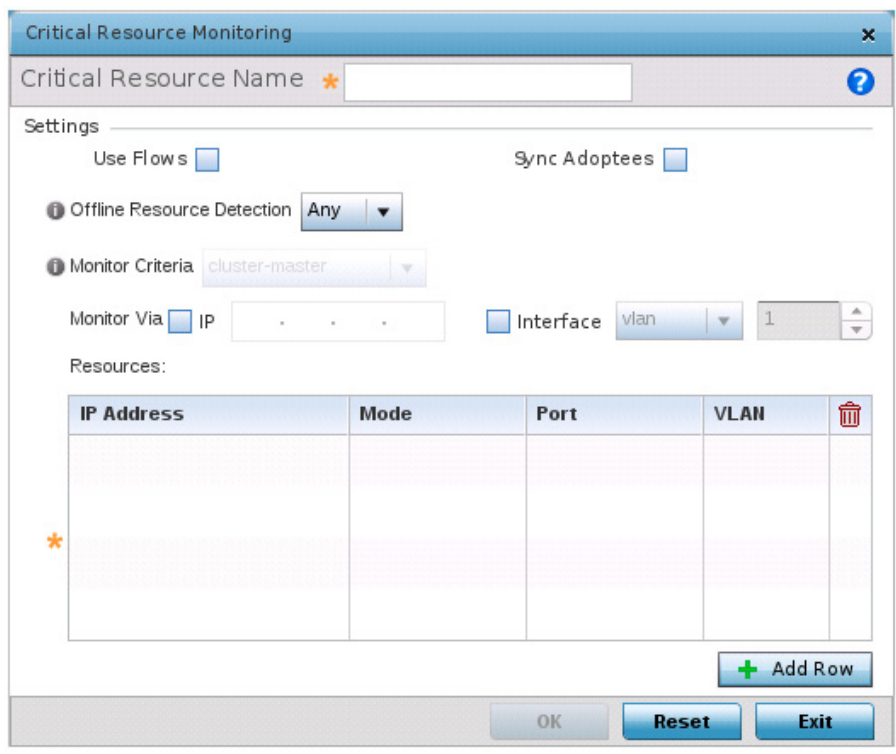

#### Figure 252: Device Overrides - Critical Resources screen - Adding a Critical Resource

- 6 Select **Use Flows** to configure the critical resource to monitor using firewall flows for DHCP or DNS instead of ICMP or ARP packets to reduce the amount of traffic on the network. Select **Sync Adoptees** to sync adopted devices to state changes with a resource-state change message. These settings are disabled by default.
- 7 Use the **Offline Resource Detection** drop-down menu to define how critical resource event messages are generated. Options include *Any* and *All*. If selecting **Any**, an event is generated when the state of any single critical resource changes. If selecting **All**, an event is generated when the state of all monitored critical resources change.
- 8 Select the **IP** option (within the **Monitor Via** field at the top of the screen) to monitor a critical resource directly (within the same subnet) using the provided critical resource IP address as a network identifier.
- 9 Select the **Interface** option (within the **Monitor Via** field at the top of the screen) to monitor a critical resource using either the critical resource's VLAN, WWAN1 or PPPoE1 interface. If VLAN is selected, a spinner control is enabled to define the destination VLAN ID used as the interface for the critical resource.

$$
\begin{array}{c} \begin{array}{c} \end{array} \end{array}
$$

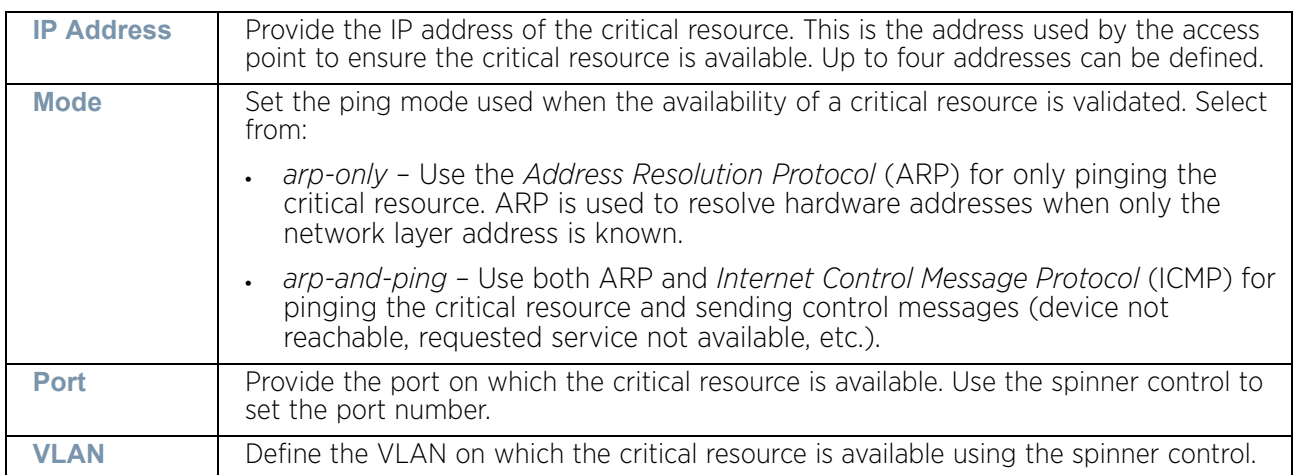

10 Select **+ Add Row** to define the following for critical resource configurations:

11 Select the **Monitor Interval** tab.

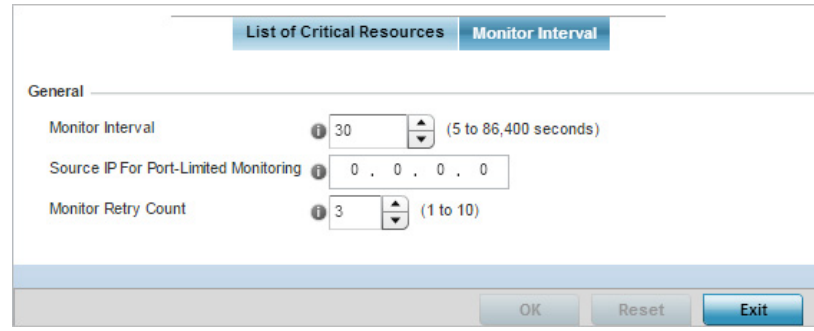

## Figure 253: Device Overrides - Critical Resources screen - Monitor Interval tab

- 12 Set the duration between two successive pings from the access point to critical resource. Define this value in seconds from 5 - 86,400. The default setting is 30 seconds.
- 13 Configure the IP address for Port-Limited Monitoring in the **Source IP for Port-Limited Monitoring** field. Sets the IP address used as the source address in ARP packets used to detect a critical resource on a layer 2 interface. Generally, the source address 0.0.0.0 is used in the APR packets used to detect critical resources. However, some devices do not support the above IP address and drop the ARP packets. Use this field to provide an IP address specifically used for this purpose. The IP address used for Port-Limited Monitoring must be different from the IP address configured on the device.
- 14 Set the **Monitor Retry Count** for the number of retry connection attempts (1 10) permitted before this device connection is defined as down (offline). The default setting is three connection attempts.
- 15 Select **OK** to save the changes to the critical resource configuration and monitor interval. Select **Reset** to revert to the last saved configuration.

$$
\Bigg/ 491
$$
# *Overriding a Services Configuration*

## ["Device Overrides"](#page-331-0)

A profile can contain specific guest access (captive portal), DHCP server and RADIUS server configurations. These access, IP assignment and user authorization resources can be defined uniquely as profile requirements dictate.

To define or override a profile's services configuration:

- 1 Select **Devices** from the Configuration tab.
- 2 Select **Device Overrides** from the Device menu to expand it into sub menu options.
- 3 Select a target device from the device browser in the lower, left-hand, side of the UI.
- 4 Select **Services**.

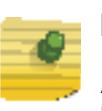

# **NOTE**

A blue override icon (to the left of a parameter) defines the parameter as having an override applied. To remove an override, go to the Basic Configuration screen's Device Overrides field and select Clear Overrides. This will remove all overrides from the device.

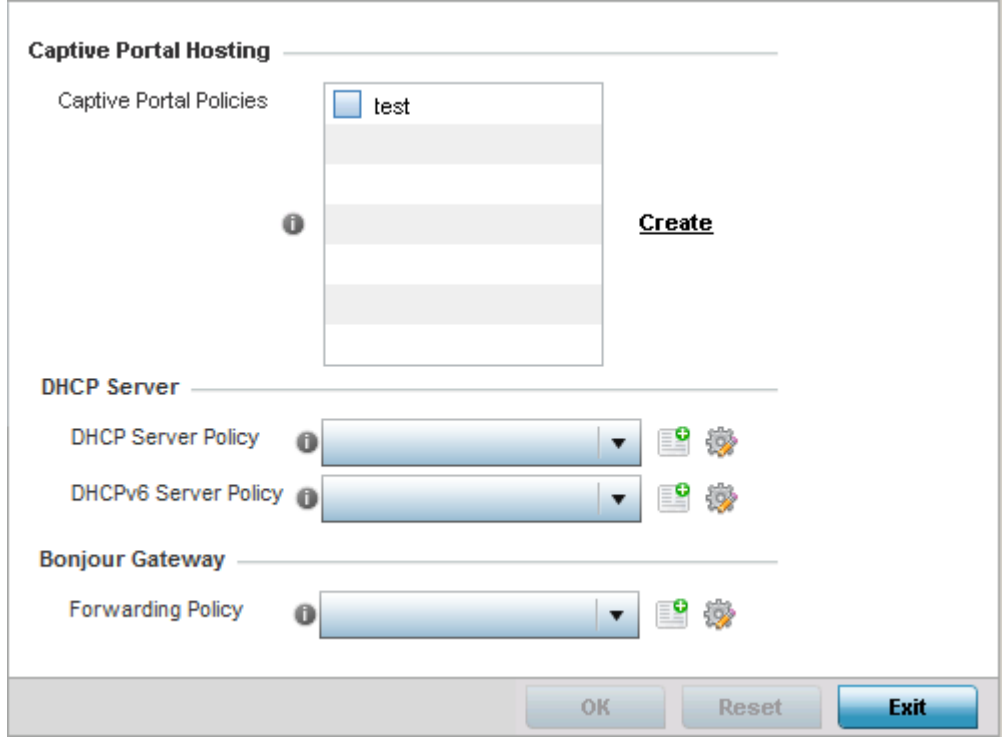

#### Figure 254: Device Overrides - Services screen

5 Refer to the **Captive Portal Hosting** field to set or override a guest access configuration (captive portal) for use with this profile.

$$
\begin{array}{c} \begin{array}{c} \end{array} \end{array}
$$

A captive portal is guest access policy for providing temporary and restrictive access to the network. The primary means of securing such guest access is a captive portal.

A captive portal configuration provides secure authenticated access using a standard Web browser. A captive portal provides authenticated access by capturing and re-directing a user's Web browser session to a captive portal login page where the user must enter valid credentials to access to the network. Once logged into the captive portal, additional *Agreement*, *Welcome* and *Fail* pages provide the administrator with a number of options on the captive portal's screen flow and user appearance.

Either select an existing captive portal policy, use the default captive portal policy or select the **Create** link to create a new captive portal configuration that can be applied to a profile. For more information, see ["Configuring Captive Portal Policies" on page 759](#page-771-0).

6 Refer to the **DHCP Server Policy** field to select or set a DHCP server policy.

DHCP Server Policy is a configuration that defines the DHCP pool, global settings and DHCP class information for IPv4 DHCP servers.

7 Refer to the **IPv6 DHCP Server Policy** field to select or set an IPv6 DHCP server policy.

IPv6 DHCP Server Policy is a configuration that defines the DHCP pool, global settings and DHCP class information for IPv6 DHCP servers.

8 Refer to the **Bonjour Gateway** field to select or set a Bonjour Gateway **Forwarding Policy**.

Bonjour is Apple's implementation of zero-configuration networking (Zeroconf). Zeroconf is a group of technologies that include service discovery, address assignment and hostname resolution. Bonjour locates devices such as printers, other computers and services that these computers offer over a local network.

Bonjour Forwarding Policy enables discovery of services on VLANs which are not visible to the device running the Bonjour Gateway. Bonjour forwarding enables forwarding of Bonjour advertisements across VLANs to enable the Bonjour Gateway device to build a list of services and the VLANs where these services are available.

9 Select **OK** to save the changes or overrides made to the profile's services configuration. Select **Reset** to revert to the last saved configuration.

## *Overriding Management Configuration*

#### ▶ ["Device Overrides"](#page-331-0)

There are mechanisms to allow/deny management access to the network for separate interfaces and protocols (HTTP, HTTPS, Telnet, SSH or SNMP). These management access configurations can be applied strategically to profiles as resource permissions dictate for the profile. Additionally, overrides can be applied to customize a device's management configuration, if deployment requirements change and a devices configuration must be modified from its original device profile configuration.

Additionally, an administrator can define a profile with unique configuration file and device firmware upgrade support.

To define or override a profile's management configuration:

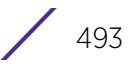

- 1 Select **Devices** from the Configuration tab.
- 2 Select **Device Overrides** from the Device menu to expand it into sub menu options.
- 3 Select a target device from the device browser in the lower, left-hand, side of the UI.
- 4 Select **Management**.

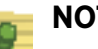

# **NOTE**

A blue override icon (to the left of a parameter) defines the parameter as having an override applied. To remove an override, go to the Basic Configuration screen's Device Overrides field and select Clear Overrides. This will remove all overrides from the device.

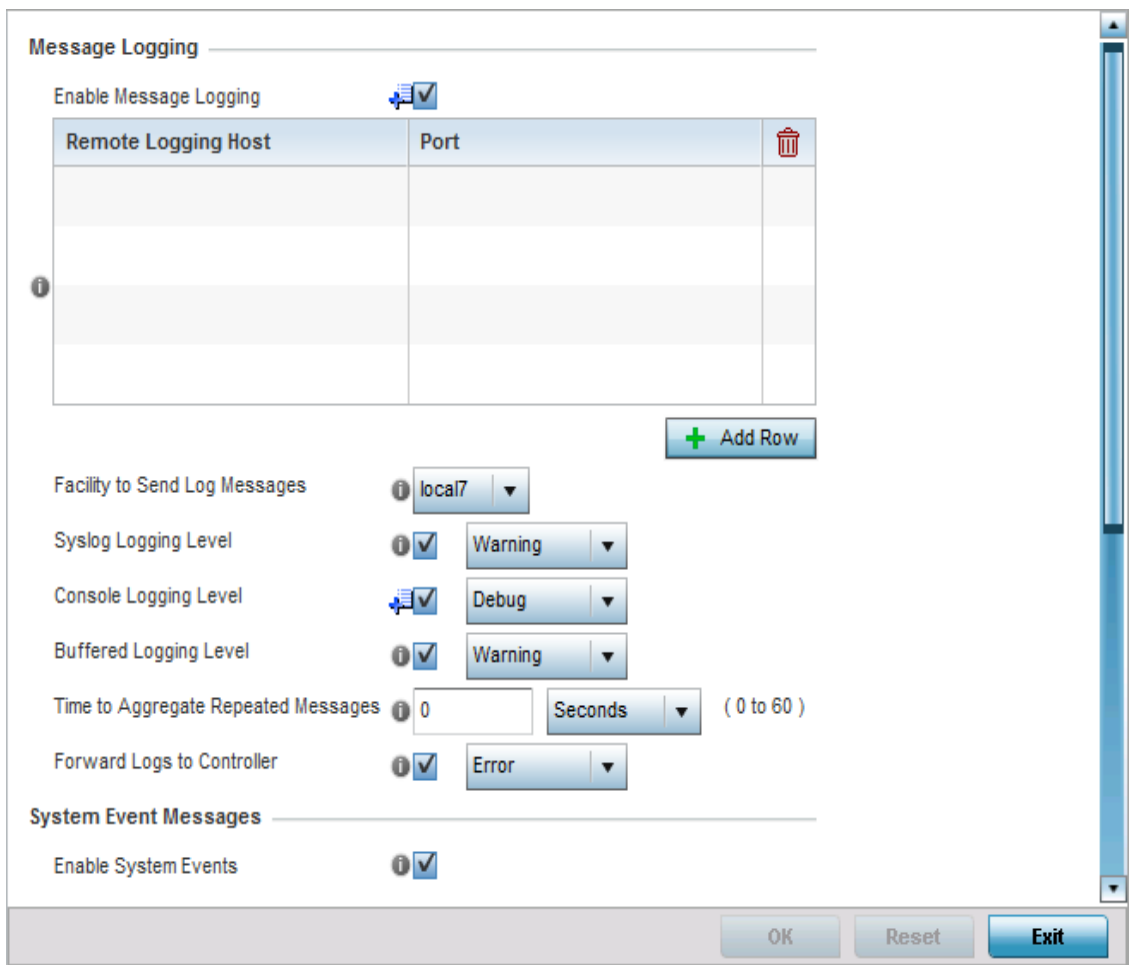

Figure 255: Device Overrides - Management Settings screen

$$
\begin{array}{c} \begin{array}{c} \end{array} \end{array}
$$

5 Refer to the Message Logging field to define how the profile logs system events. It is important to log individual events to discern an overall pattern that may be negatively impacting performance.

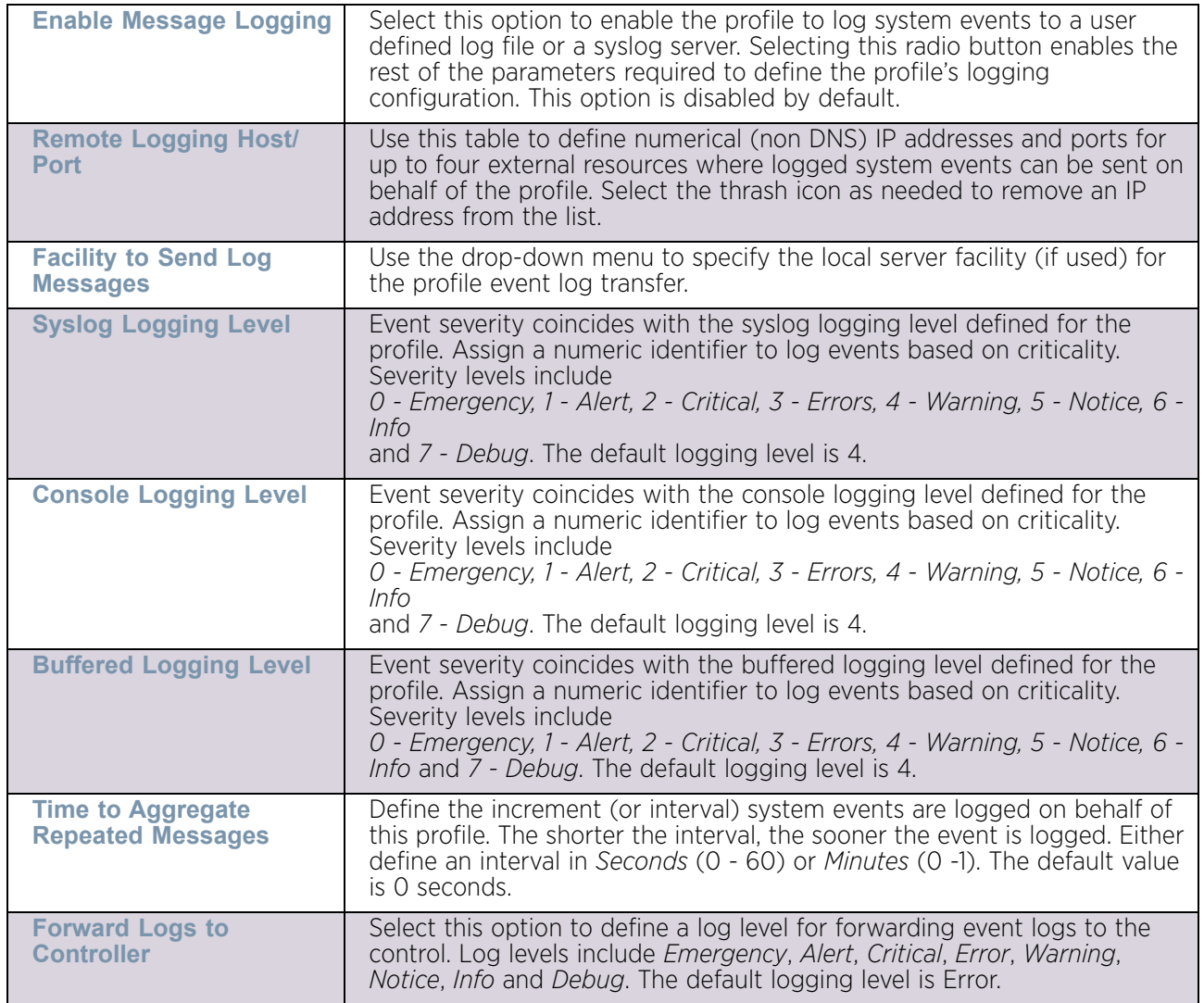

6 Refer to the **System Event Messages** field to define or override how system messages are logged and forwarded on behalf of the profile.

Select the **Enable System Events** radio button to allow the profile to capture system events and append them to a log file. It is important to log individual events to discern an overall pattern that may be negatively impacting performance. This setting is enabled by default.

Select the **Enable System Event Forwarding** radio button to enable the forwarding of system events. This setting is enabled by default.

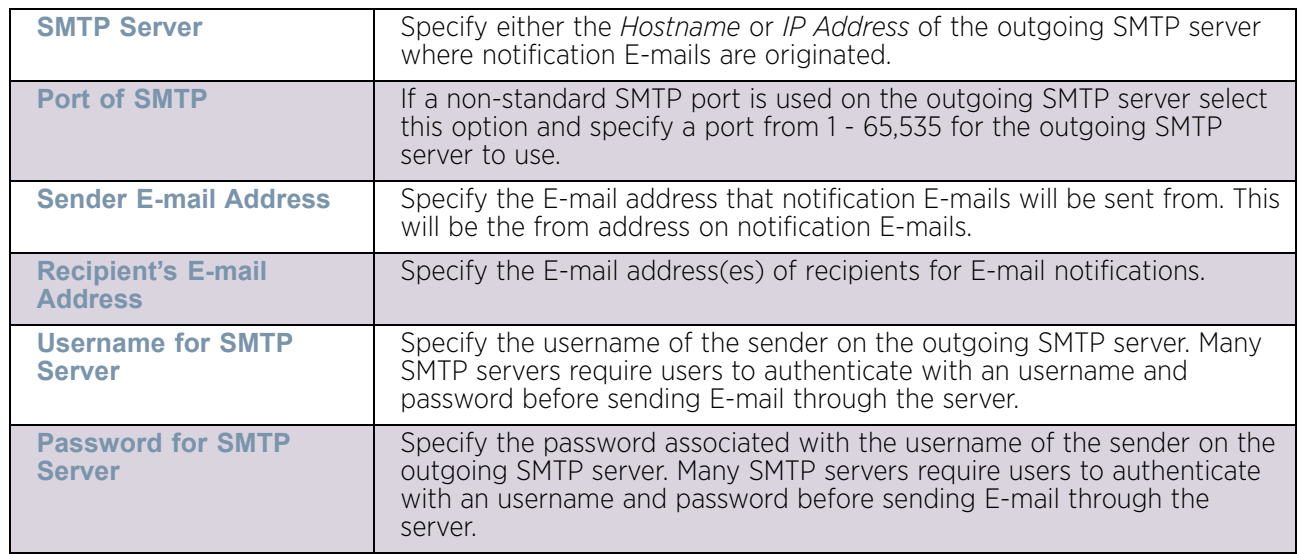

7 Refer to the **Events E-mail Notification** field to define or override how system event notification E-mails are sent.

- 8 Use the **Configure** drop-down menu within the **Persist Configuration Across Reloads** field to define whether the access point saves a configuration received from a Virtual Controller AP to flash memory. The configuration would then be made available if the this access point reboots and the Virtual Controller AP is not reachable. Options include *Enabled*, *Disabled* and *secure*.
- 9 Use the **HTTP Analytics** section to define how data for analysis by an external engine is sent. Select **Compress** to compress the data before sending. Use the **Update Interval** field to set the duration and set the time interval in *minutes, seconds* or *hours* when the collected data is sent to the external analytics engine.
- 10 Select **OK** to save the changes and overrides made to the profile's Management Settings. Select **Reset** to revert to the last saved configuration.
- 11 Select the **Firmware** tab from the Management menu.

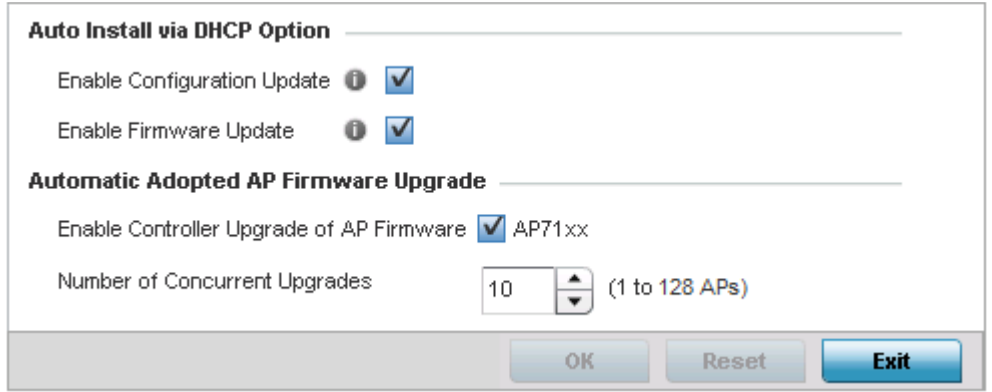

Figure 256: Device Overrides - Management Firmware screen

$$
\begin{array}{c} \begin{array}{c} \end{array} \end{array}
$$

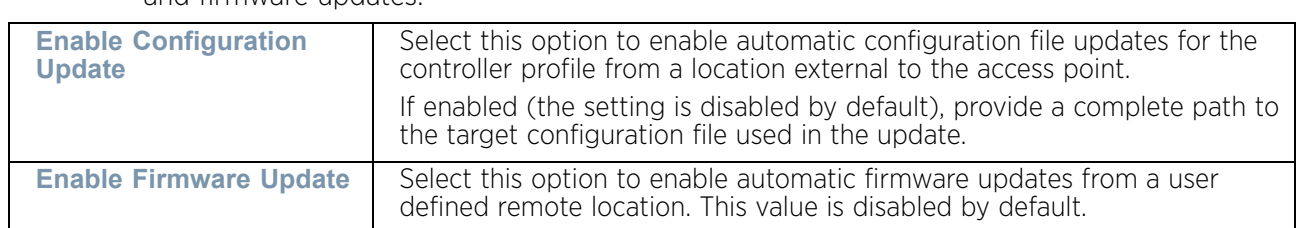

12 Refer to the **Auto Install via DHCP Option** field to define automatic configuration file and firmware updates.

13 Use the parameters within the **Automatic Adopted AP Firmware Upgrade** field to define an automatic firmware upgrade from a controller based file.

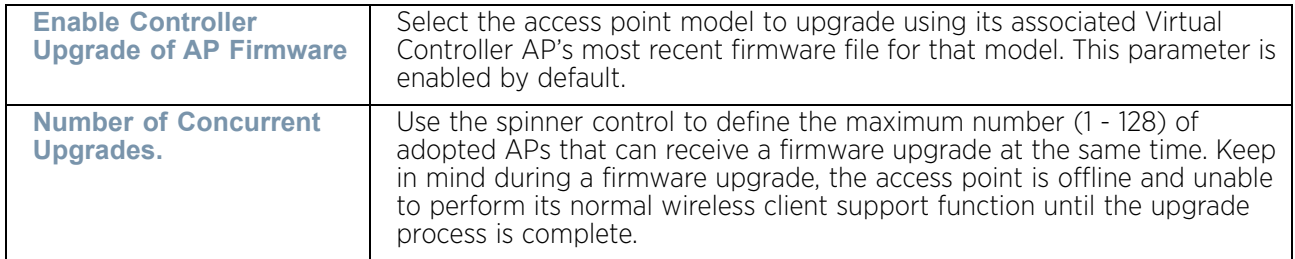

- 14 Select **OK** to save the changes and overrides made to the profile's Management Firmware configuration. Select **Reset** to revert to the last saved configuration.
- 15 Select **Heartbeat** from the Management menu.

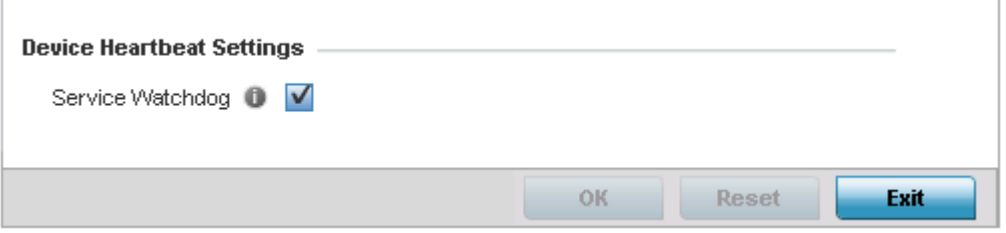

## Figure 257: Device Overrides - Management Heartbeat screen

- 16 Select the **Service Watchdog** option to implement heartbeat messages to ensure other associated devices are up and running and capable of effectively interoperating. The Service Watchdog is enabled by default.
- 17 Select **OK** to save the changes and overrides made to the profile maintenance Heartbeat tab. Select **Reset** to revert to the last saved configuration.

# *Overriding Mesh Point Configuration*

## ["Device Overrides"](#page-331-0)

The access point can be configured to be a part of a meshed network. A mesh network is one where each node in the network is be able to communicate with other nodes in the network and where the node can maintain more than one path to its peers. Mesh network provides robust, reliable and redundant connectivity to all the members of the network. When one of the participant node in a mesh network becomes unavailable, the other nodes

$$
\Bigg/ 497
$$

in the network are still able to communicate with each other either directly or through intermediate nodes.

Mesh Point is the name given to a device that is a part of a meshed network.

Use the *Mesh Point* screen to configure or override the parameters that set how this device behaves as a part of the mesh network.

To override Mesh Point configuration:

- 1 Select **Devices** from the Configuration menu.
- 2 Select **Device Overrides** to expand its menu items
- 3 Select a target device from the device browser in the lower, left-hand, side of the UI.

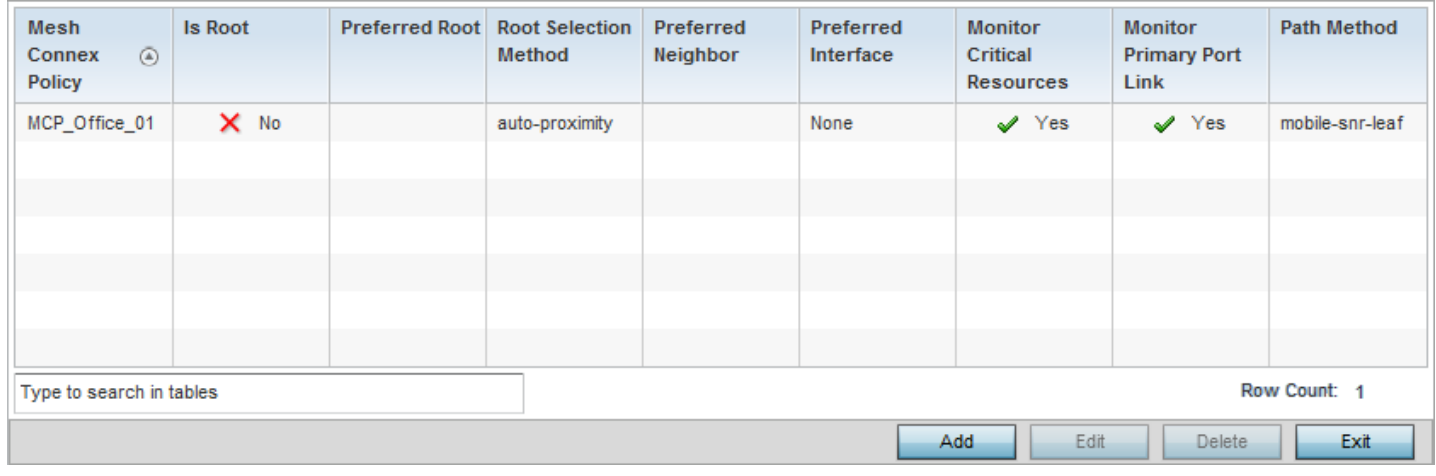

4 Select **Mesh Point.**

## Figure 258: Device Overrides - Mesh Point screen

5 Select **Add** to create a new mesh point configuration or **Edit** to override an existing one. Select **Delete** to delete a mesh point configuration after selecting it.

$$
\begin{array}{c} \begin{array}{c} \end{array} \end{array}
$$

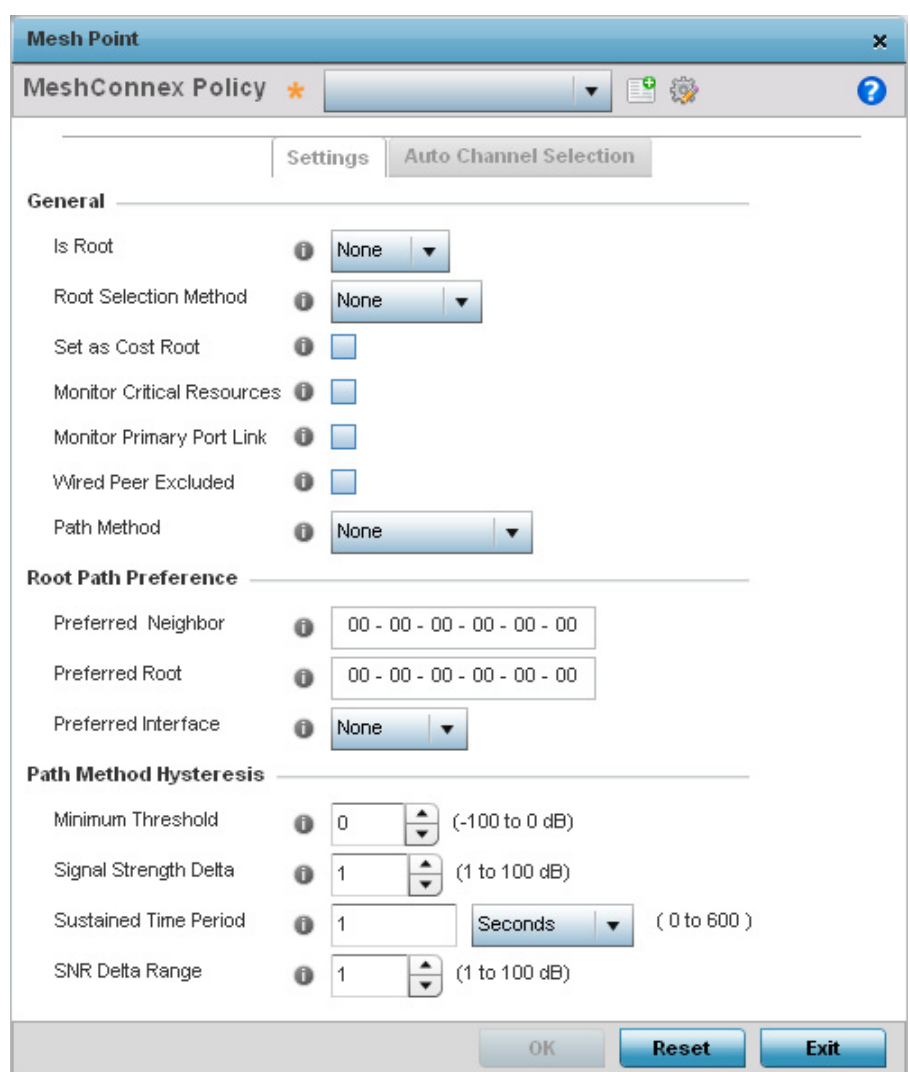

Figure 259: Device Overrides - Add Mesh Point screen

$$
\frac{}{\sqrt{499}}
$$

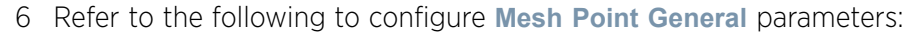

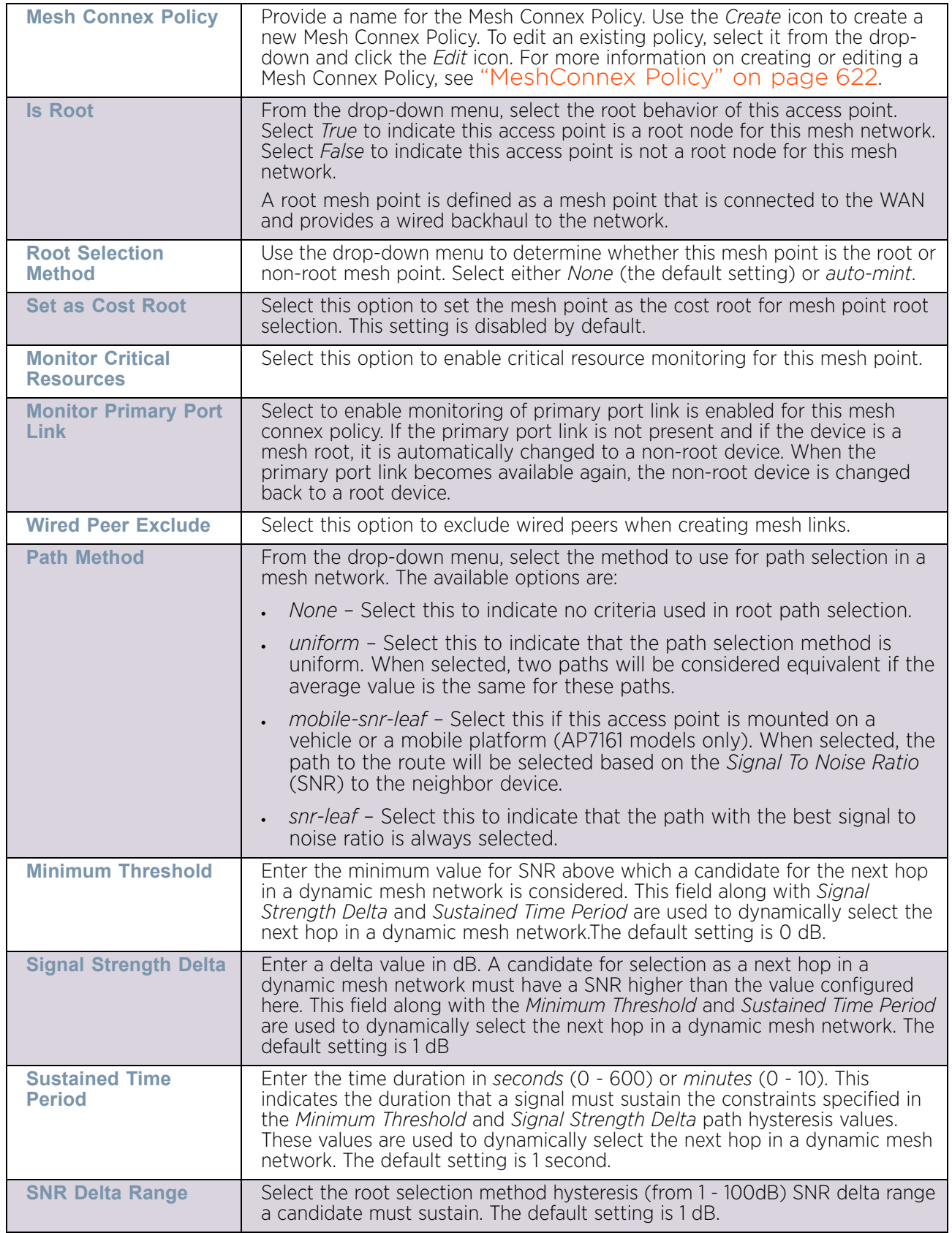

7 Refer to the following to configure mesh point **Root Path Preference** parameters:

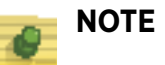

With this release of the WiNG software, an AP7161 model access point can be deployed as a *Vehicle Mounted Modem* (VMM) to provide wireless network access to a mobile vehicle (car, train, etc.). A VMM provides layer 2 mobility for connected devices. VMM does not provide layer 3 services, such as IP mobility. For VMM deployment considerations, see ["Vehicle Mounted Modem](#page-519-0)  [\(VMM\) Deployment Consideration"](#page-519-0).

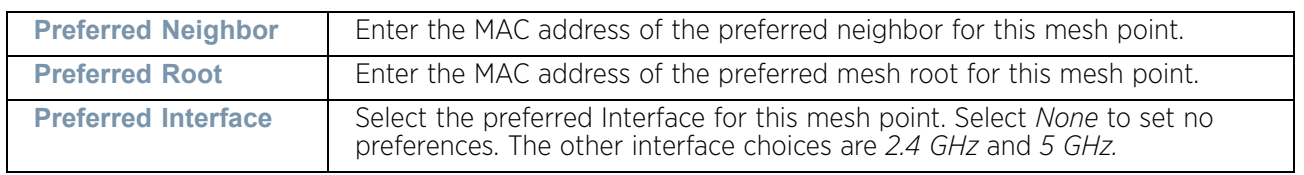

8 Click the **Auto Channel Selection** tab to configure the parameters for the Mesh Connex Auto Channel Selection policy.

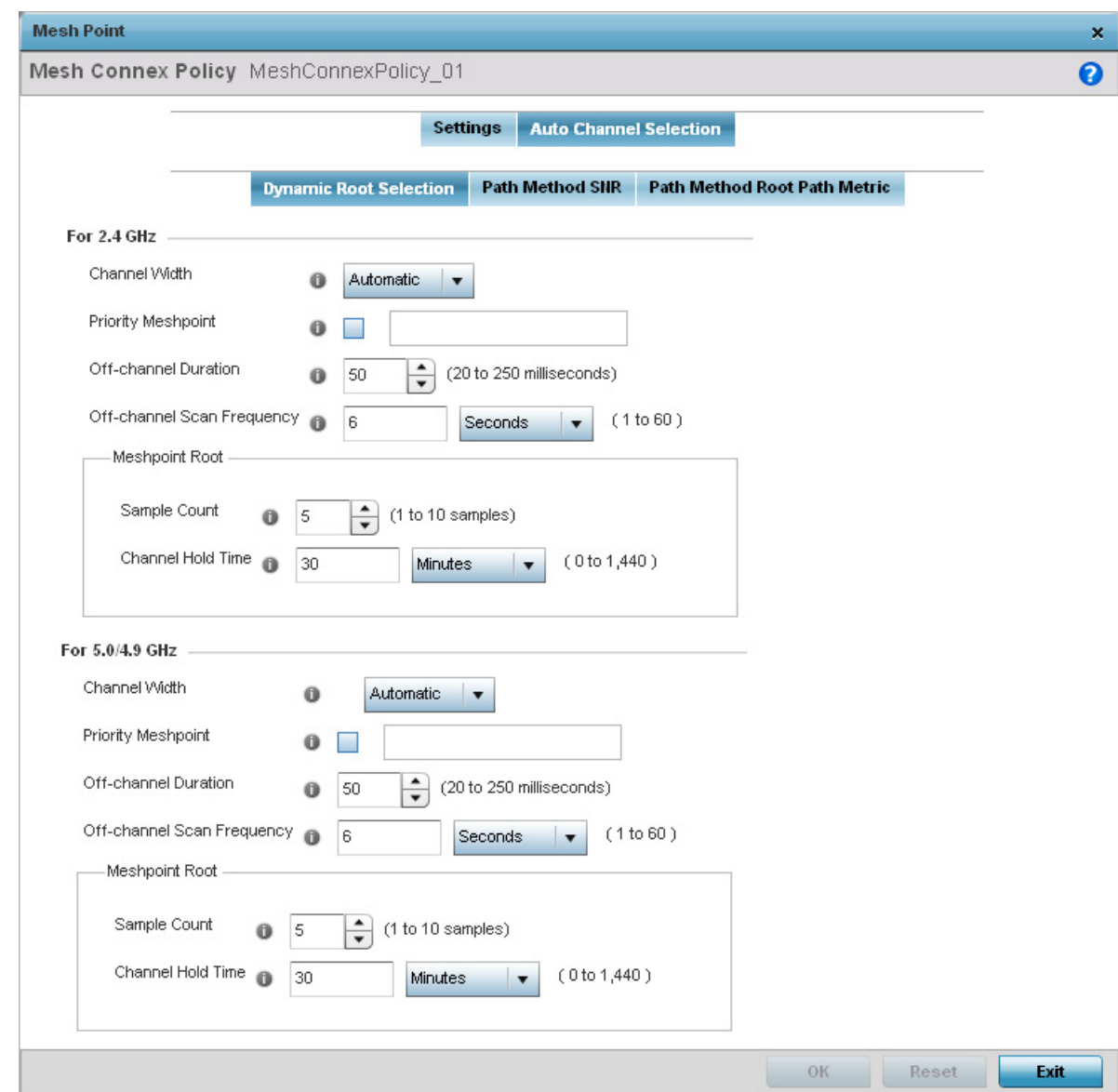

#### Figure 260: Mesh Point Auto Channel Selection screen

By default, the **Dynamic Root Selection** screen displays.

This screen provides configuration for the 2.4 GHz and 5.0/4.9 GHz frequencies. Refer to the following for more information on the Auto Channel Selection Dynamic Root Selection

$$
\Bigg/ 502
$$

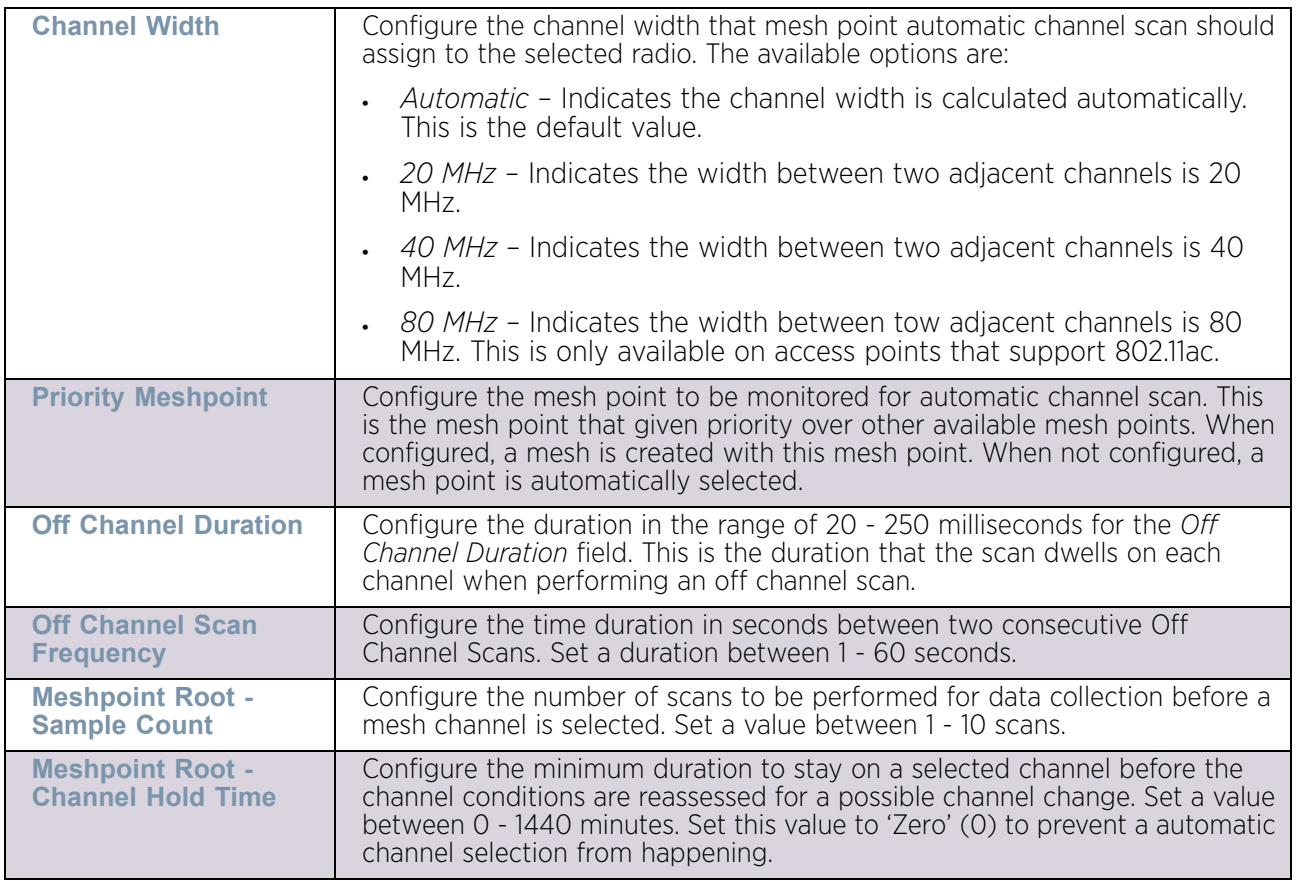

screen. These descriptions are common for configuring the 2.4 GHZ and 5.0/4.9 GHz frequencies

9 Select the **Path Method SNR** tab to configure the signal to noise ratio when selecting the path to the mesh point root.

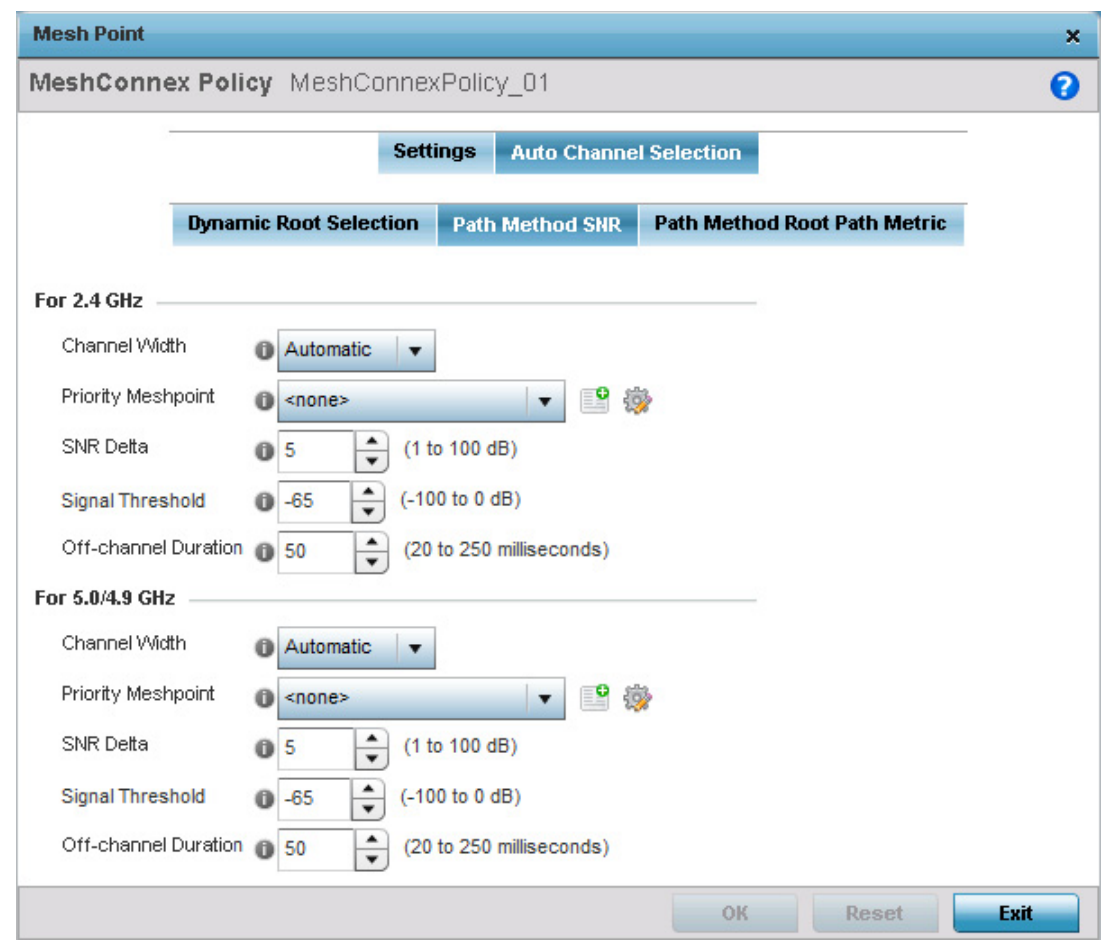

Figure 261: Mesh Point Auto Channel Selection Path Method SNR screen

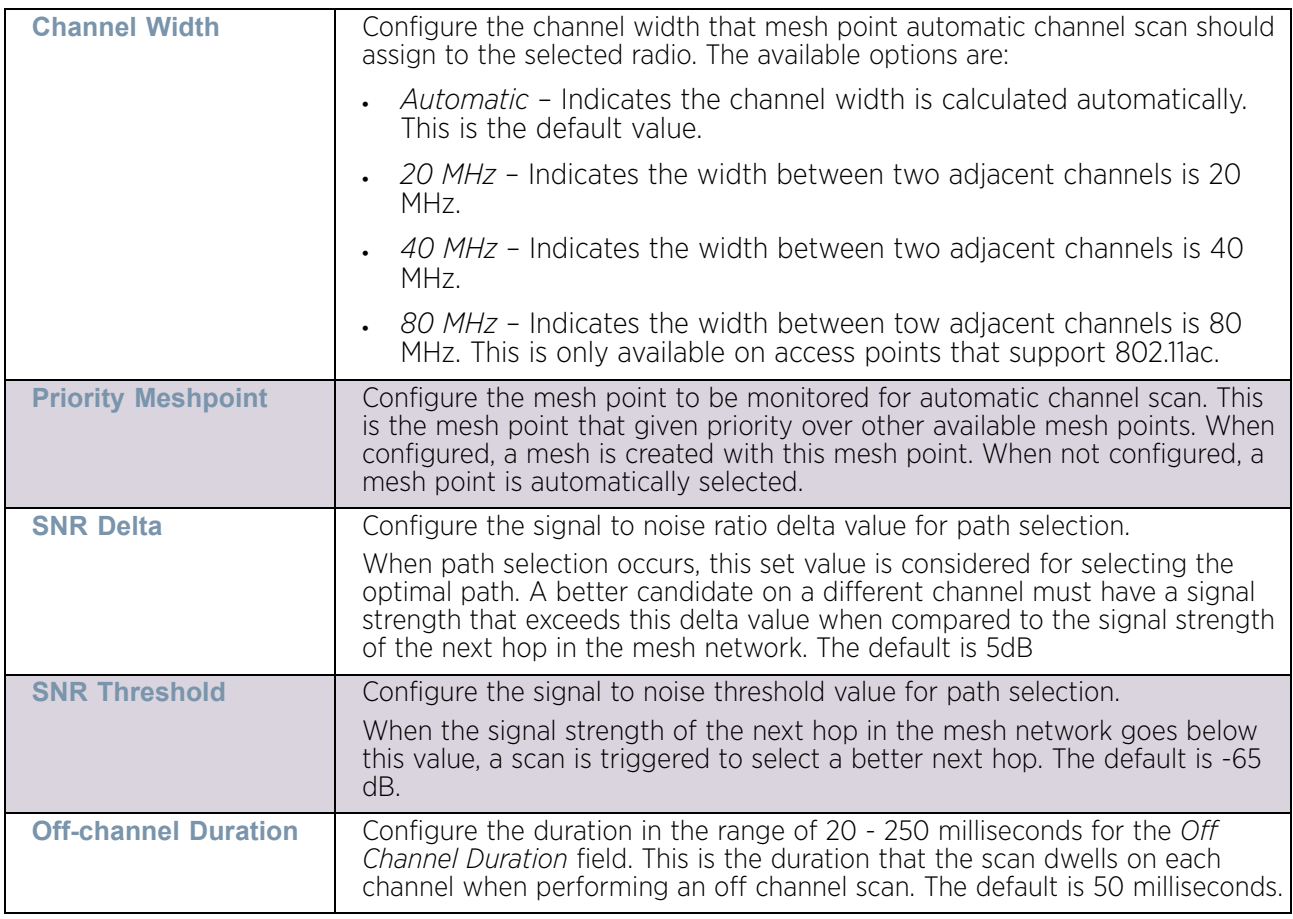

Refer to the following for more information on the Path Method SNR screen. These descriptions apply to both the 2.4 GHz and 5.0/4.9 GHz frequencies.

10 Select the **Path Method Root Path Metric** tab to configure the parameters controlling the calculation of the root path metrics.

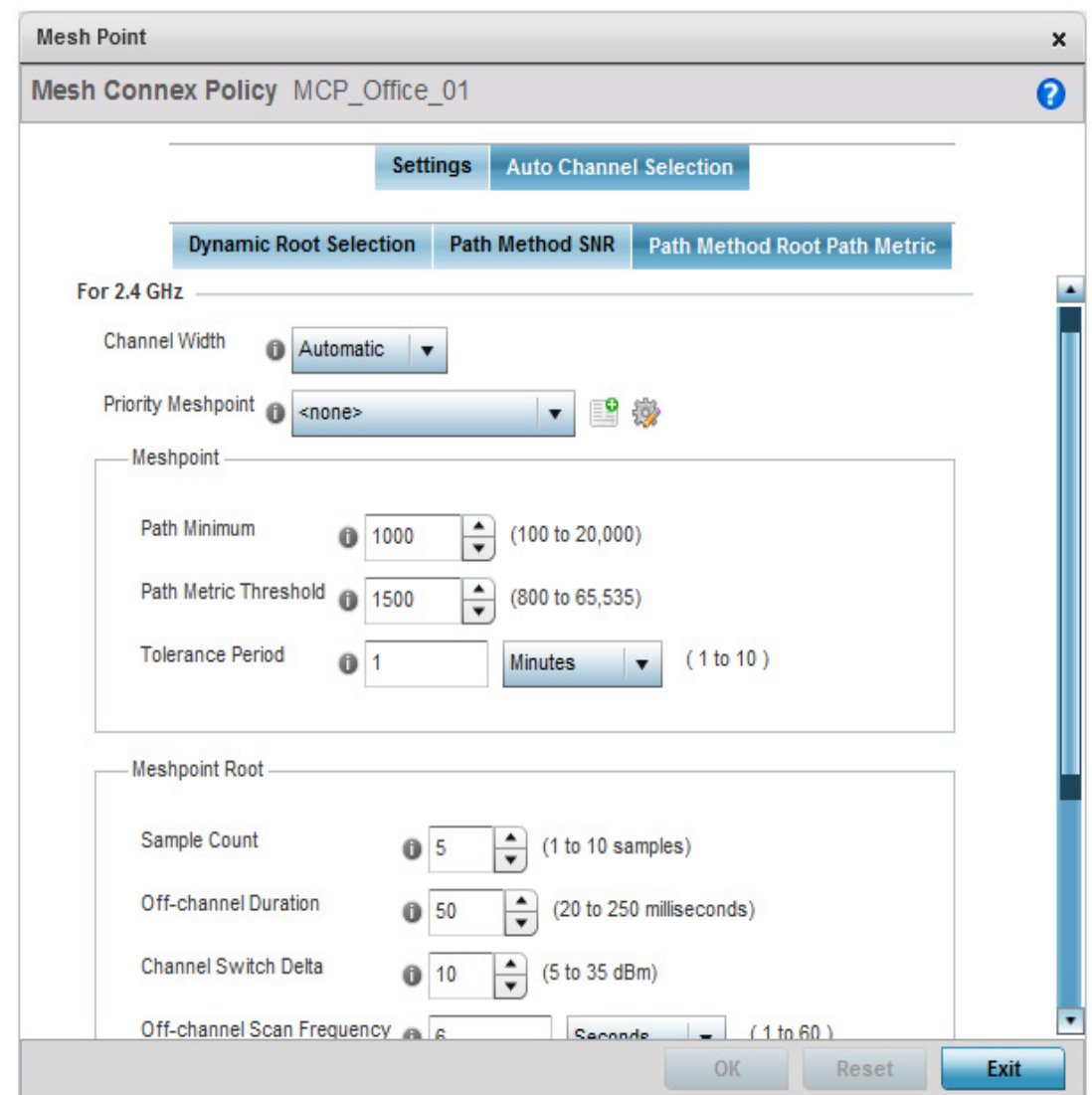

Figure 262: Mesh Point Auto Channel Selection Path Method Root Path Metric screen

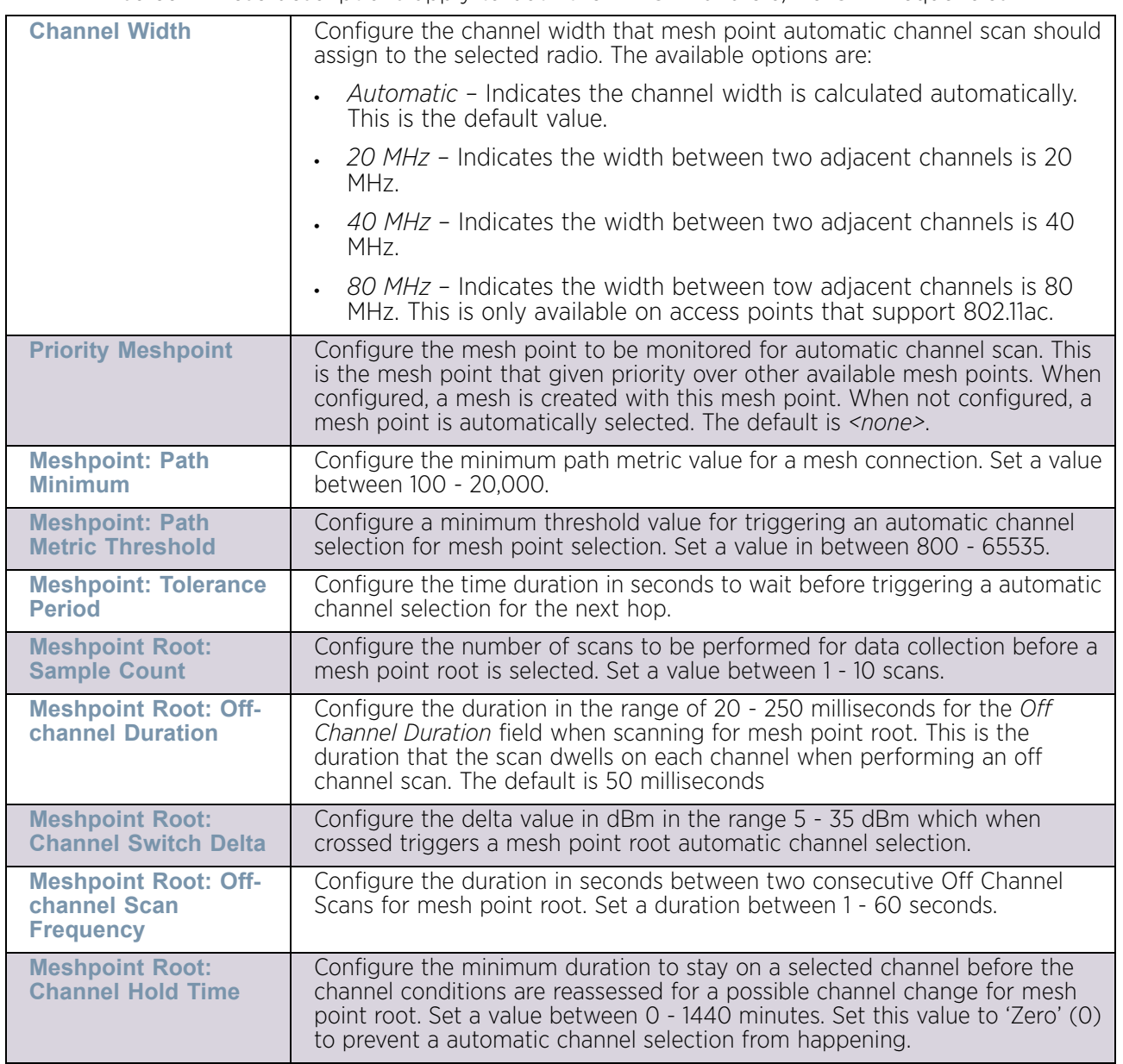

11 Refer to the following for more information on the **Path Method Root Path Metric** screen. These descriptions apply to both the 2.4 GHz and 5.0/4.9 GHz frequencies.

- 12 Select **OK** to save the changes. Select **Reset** to revert to the last saved configuration. Select **Exit** to exit this screen.
- 13 Select **OK** to save the changes made to the profile's mesh point configuration. Select **Reset** to revert to the last saved configuration.

## <span id="page-519-0"></span>Vehicle Mounted Modem (VMM) Deployment Consideration

## ["Mesh Point Configuration"](#page-279-0)

Before defining a VMM configuration (mounting an AP7161 mesh point on a moving vehicle), refer to the following deployment guidelines to ensure the configuration is optimally effective:

- Disable layer 2 stateful packet inspection from the firewall policy.
- Set the RTS threshold value to 1 on all mesh devices. The default value is 65,536. For more information on defining radio settings, see ["Access Point Radio](#page-136-0)  [Configuration"](#page-136-0).
- Use *Opportunistic* as the rate selection settings for the AP7161 radio The default is *Standard*. For more information on defining this setting, see ["Radio Override](#page-372-0)  [Configuration"](#page-372-0).
- Disable *Dynamic Chain Selection* (radio setting). The default value is enabled. This setting is disabled from the *Command Line Interface* (CLI) using the **dynamic-chainselection** command, or, in the UI (refer ["Radio Override Configuration"](#page-372-0).
- Disable A-MPDU Aggregation if the intended vehicular speed is greater than 30 mph. For more information, see ["Radio Override Configuration"](#page-372-0).

#### *Overriding Environmental Sensor Configuration*

## ["Device Overrides"](#page-331-0)

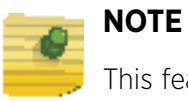

This feature is available on the AP8132 model only.

An AP8132 sensor module is a USB environmental sensor extension to an AP8132 model access point. It provides a variety of sensing mechanisms, allowing the monitoring and reporting of the AP8132's radio coverage area. The output of the sensor's detection mechanisms are viewable using the *Environmental Sensor* screen.

To set an environmental sensor configuration for an AP8132 model access point:

- 1 Select the **Configuration** tab from the Web UI.
- 2 Select **Devices**.
- 3 Select **Device Overrides** from the options on left-hand side of the UI.
- 4 Select **Environmental Sensor.**

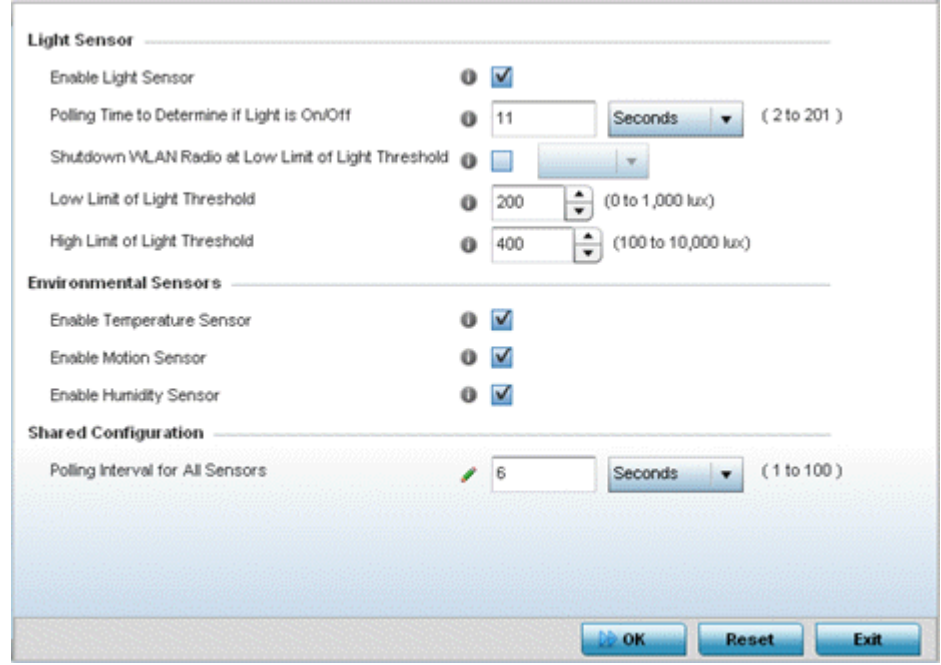

## Figure 263: Profile - Environmental Sensor screen

5 Override or set the following **Light Sensor** settings for the AP8132's sensor module:.

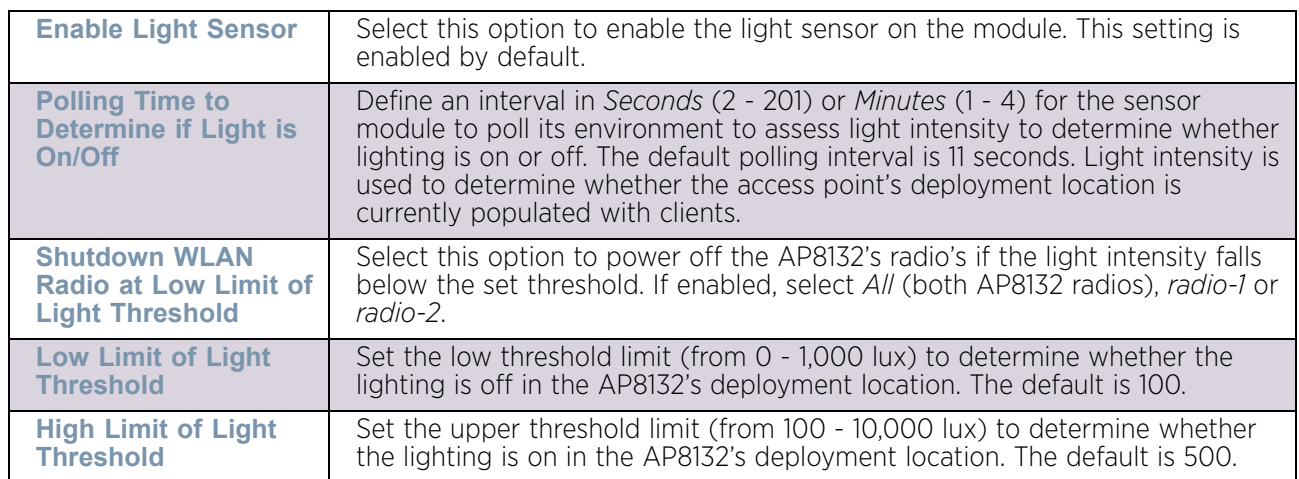

## 6 Enable or disable the following **Environmental Sensors**:

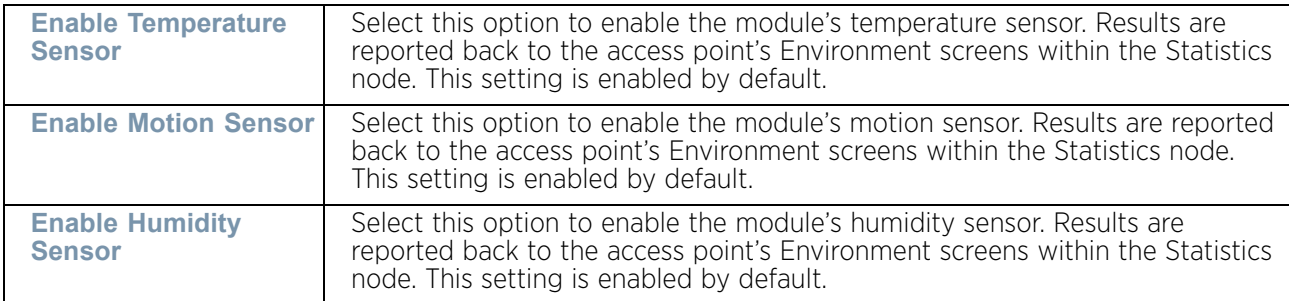

7 Define or override the following **Shared Configuration** setting:

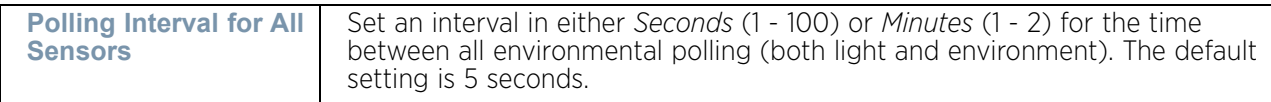

8 Select **OK** to save the changes made to the environmental sensor screen. Select **Reset** to revert to the last saved configuration.

# *Overriding an Advanced Configuration*

# ▶ ["Device Overrides"](#page-331-0)

Advanced device settings sets or overrides a profile's MiNT and/or NAS configurations.

MINT secures controller profile communications at the transport layer. Using MINT, a device can be configured to only communicate with other authorized (MINT enabled) devices. access point managed devices can communicate with each other exclusively over a MINT security domain. Keys can also be generated externally using any application (like openssl). These keys must be present on the managed device managing the domain for key signing to be integrated with the UI. A MAP device that needs to communicate with another first negotiates a security context with that device. The security context contains the transient keys used for encryption and authentication. A secure network requires users to know about certificates and PKI. However, administrators do not need to define security parameters for access points to be adopted (secure WISPe being an exception, but that isn't a commonly used feature). Also, users can replace any device on the network or move devices around and they continue to work. Default security parameters for MiNT are such that these scenarios continue to function as expected, with minimal user intervention required only when a new network is deployed.

The profile database on the RADIUS server consists of user profiles for each connected *Network Access Server* (NAS) port. Each profile is matched to a username representing a physical port. When users are authorized, it queries the user profile database using a username representative of the physical NAS port making the connection.

To set or override an advanced configuration:

- 1 Select **Devices** from the Configuration menu.
- 2 Select **Device Overrides** to expand its menu items
- 3 Select a target device from the device browser in the lower, left-hand, side of the UI.
- 4 Select **Advanced** to expand its sub menu items.
- 5 Select **Client Load Balancing.**

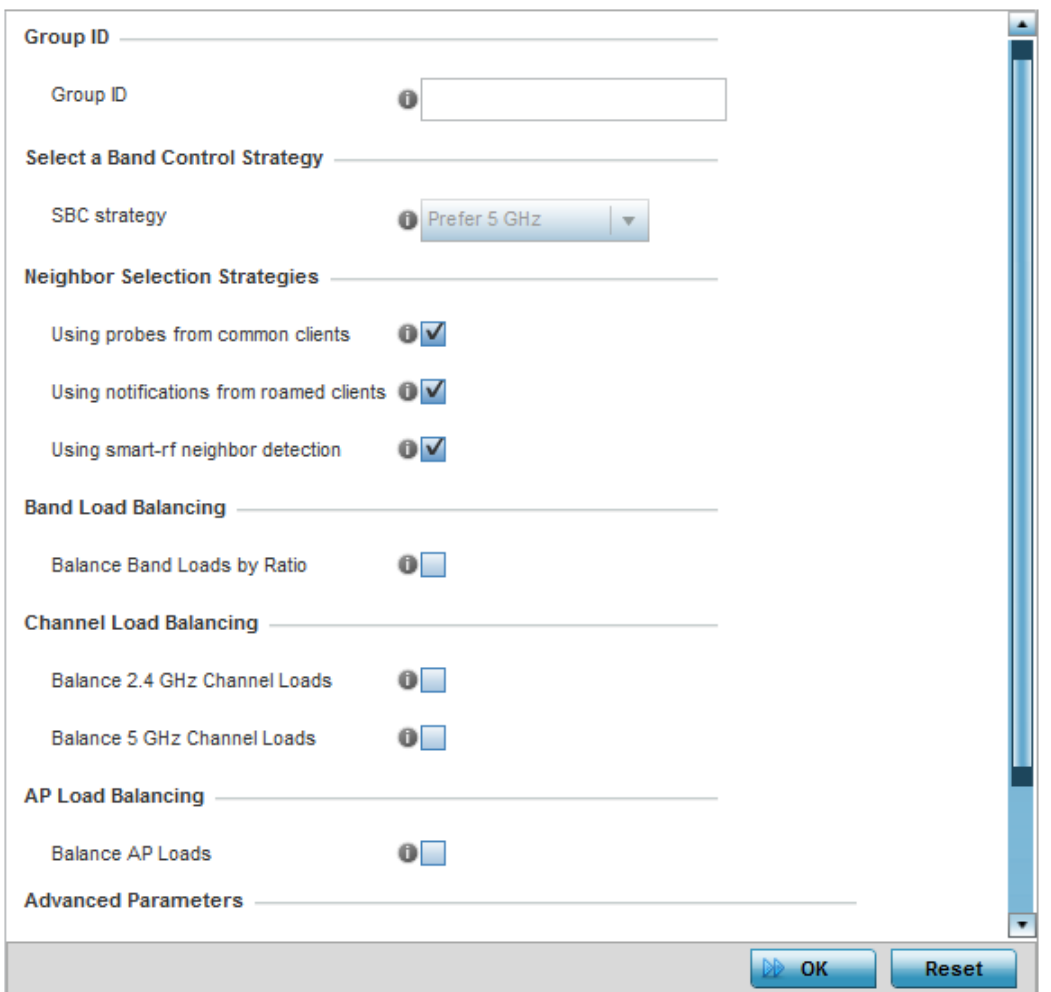

## Figure 264: Device Overrides - Client Load Balancing

- 6 Use the **Group ID** field to define a group ID of up to 32 characters.
- 7 Use the drop-down to set a value for **SBC strategy**. Options include *Prefer 5GHz, Prefer 2.4 GHz*, and *distribute-by-ratio*. The default value is *Prefer 5GHz*.
- 8 Refer to the following **Neighbor Selection Strategies** fields to configure or override it:

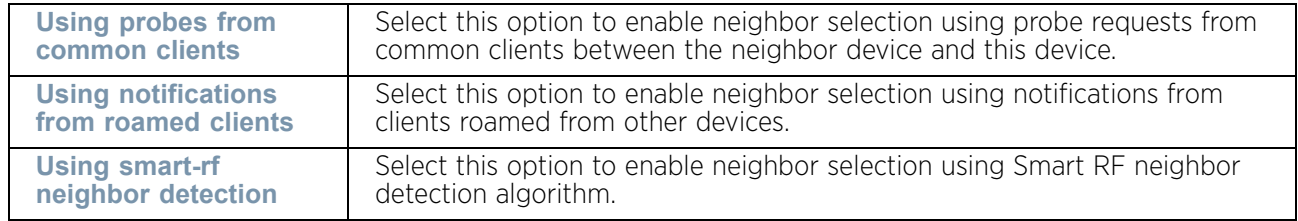

9 Select **Balance Band Loads by Ratio** to configure or override **Band Load Balancing**  configuration.

$$
\Bigg/ 511
$$

**Balance 2.4 GHz Channel Loads** Select this option to balance the access point's 2.4GHz radio load across the channels supported within the country of deployment. This can prevent congestion on the 2.4GHz radio if a channel is over utilized. **Balance 5 GHz Channel Loads** Select this option to balance the access point's 5 GHz radio load across the channels supported within the country of deployment. This can prevent congestion on the 5 GHz radio if a channel is over utilized.

10 Refer to the following **Channel Load Balancing** fields to configure or override it:

#### 11 Select **Balance AP Loads** to configure or override **AP Load Balancing** configuration.

AP Loads are balance by balancing the radio load, by assigning a ratio to both the 2.4 and 5GHz bands. Balancing radio load by band ratio allows an administrator to assign a greater weight to radio traffic on either the 2.4 or 5 GHz band.

12 Refer to the following **Advanced Parameters**:

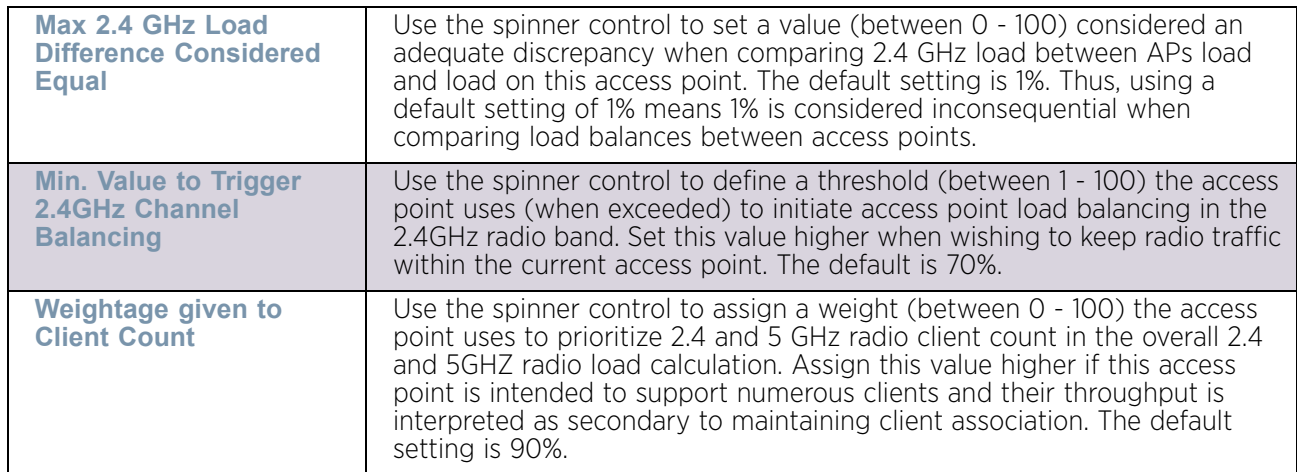

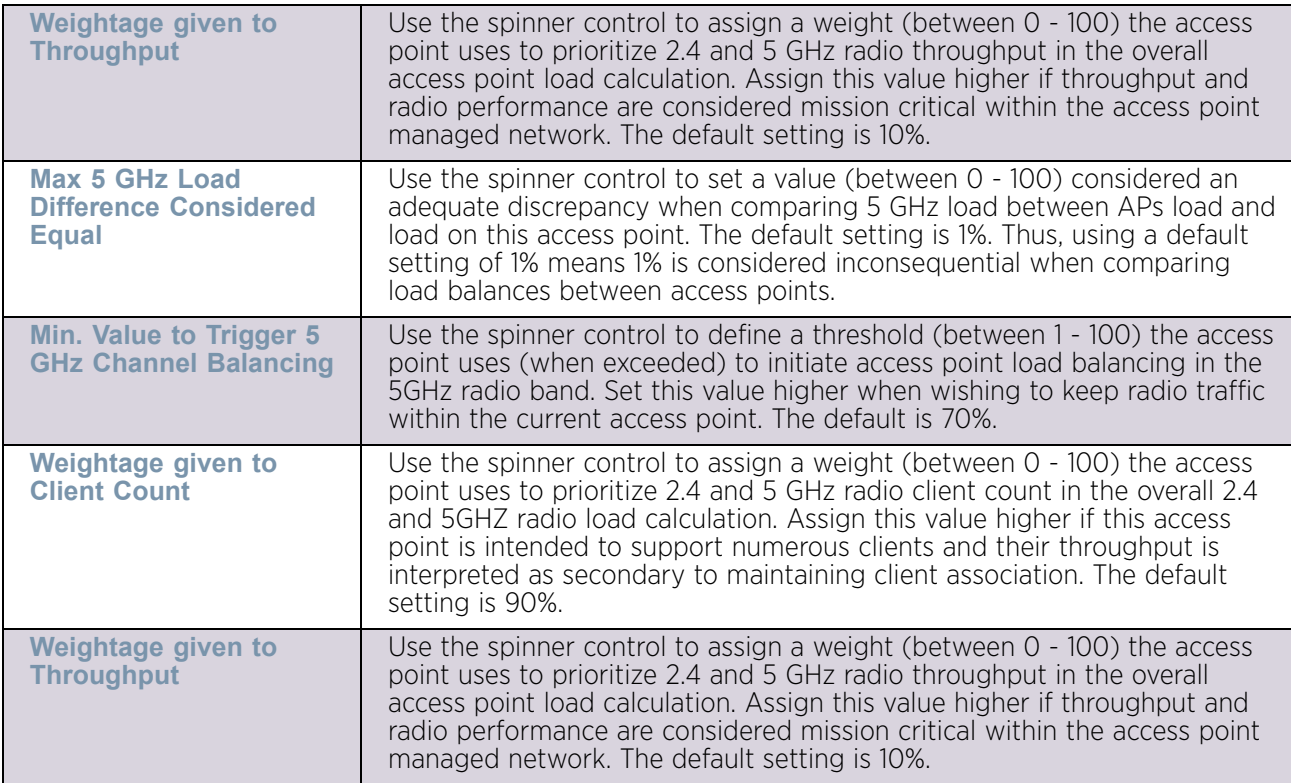

# 13 Refer to the following **AP Load Balancing** fields to configure or override them:

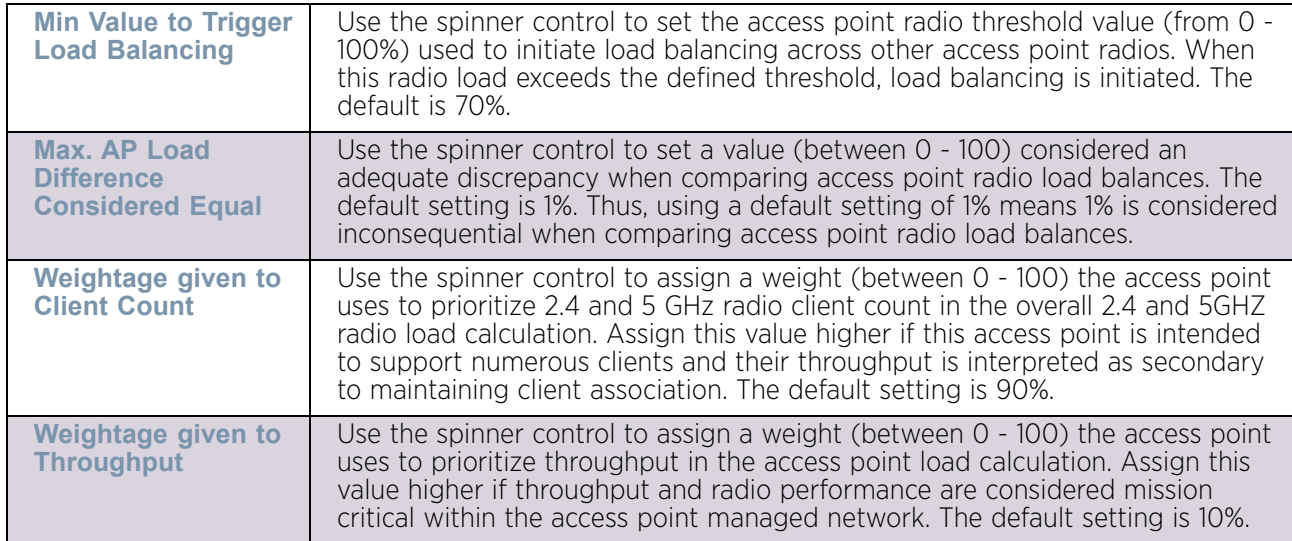

$$
\Bigg/ 513
$$

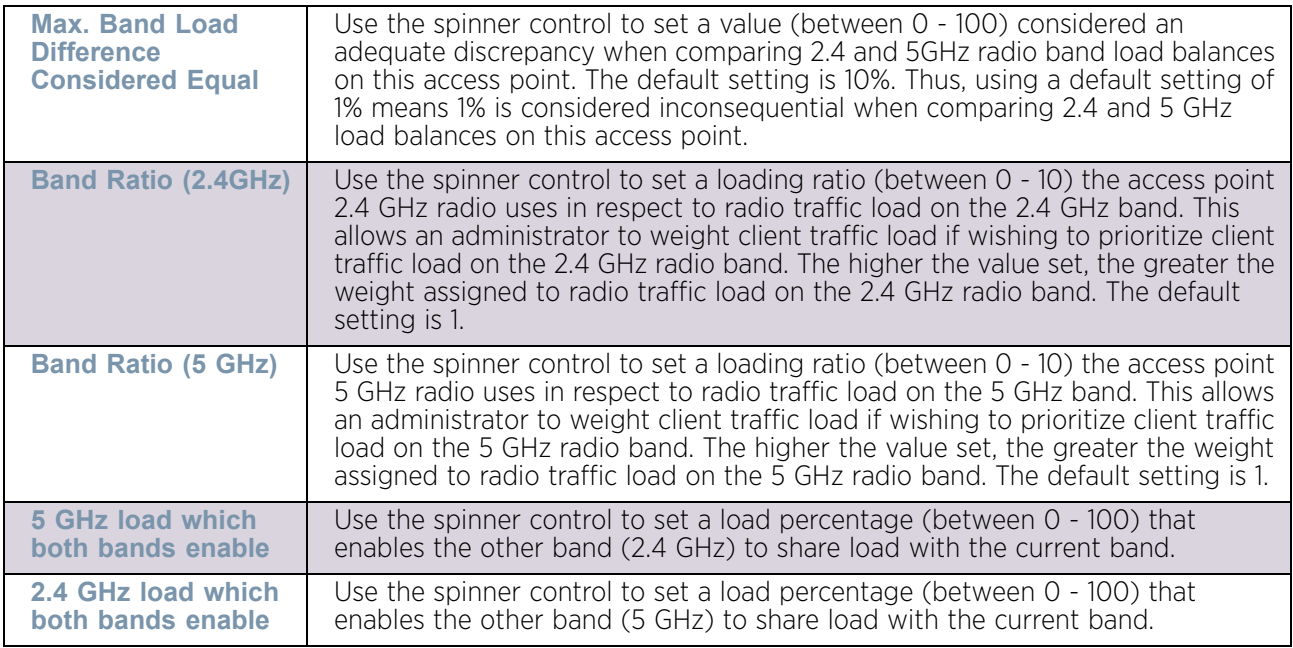

14 Refer to the following **Band Control** parameters to configure or override them:

## 15 Refer to the following **Neighbor Selection** parameters to configure or override them:

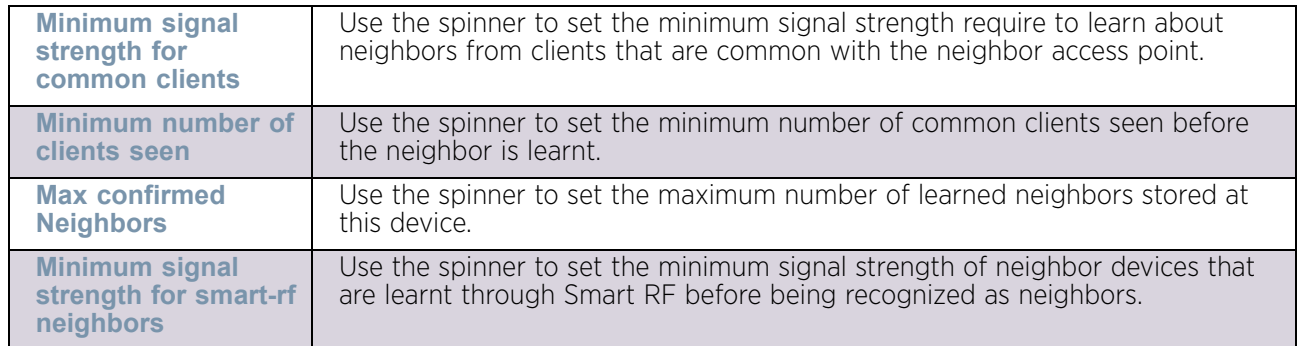

16 Select **MINT Protocol.** The MINT Protocol screen displays the **Settings** tab by default.

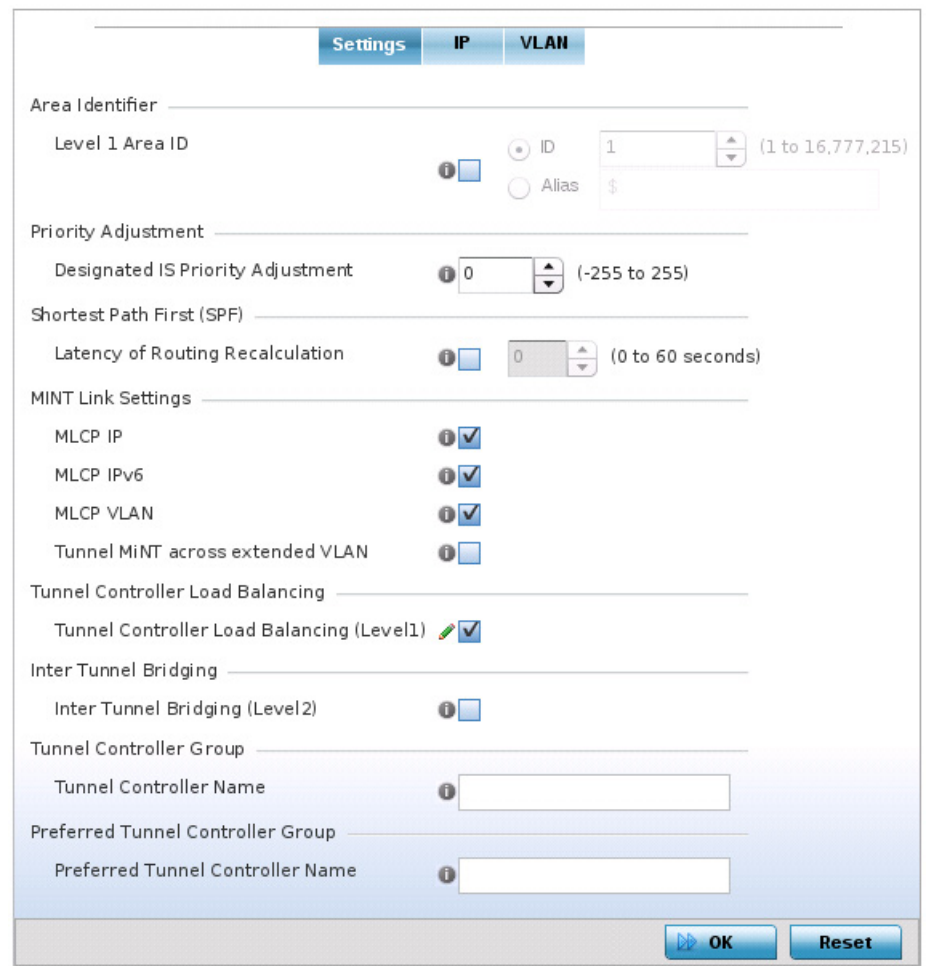

## Figure 265: Device Overrides - Advanced Profile Overrides MINT screen - Settings tab

17 Refer to the **Area Identifier** field to define or override the Level 1 and Level 2 Area IDs used by the profile's MINT configuration.

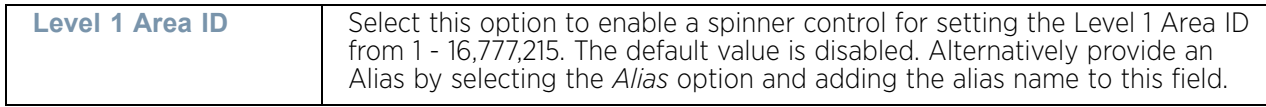

18 Define or override the following **Priority Adjustment** settings:

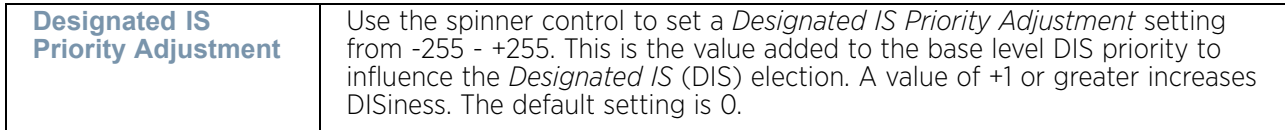

19 Select the **Latency of Routing Recalculation** option (within the *Shortest Path First* (SPF) field) to enable the spinner control used for defining or overriding a latency period from 0 - 60 seconds. The default setting has the option disabled.

20 Define or override the following **MINT Link Settings**:

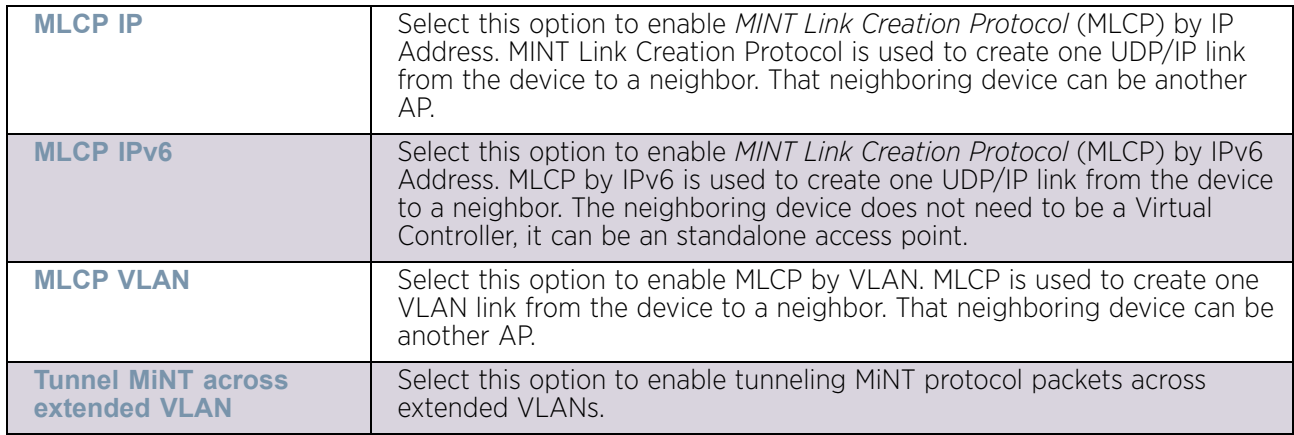

- 21 Select the **Tunnel Controller Load Balancing (Level1)** option to enable load balancing on the tunnel controller.
- 22 Define the group name of clustered tunnel controllers in the **Preferred Tunnel Controller Name** field.
- 23 Use the **Re-elect Tunnel Controller for this AP** button to re-elect a different tunnel controller. This is specific for this access point only.
- 24 Select **OK** to save the changes and overrides made to the Settings tab. Select **Reset** to revert to the last saved configuration.
- 25 Select the **IP** tab to display the link IP network address information shared by the devices managed by the MINT configuration.

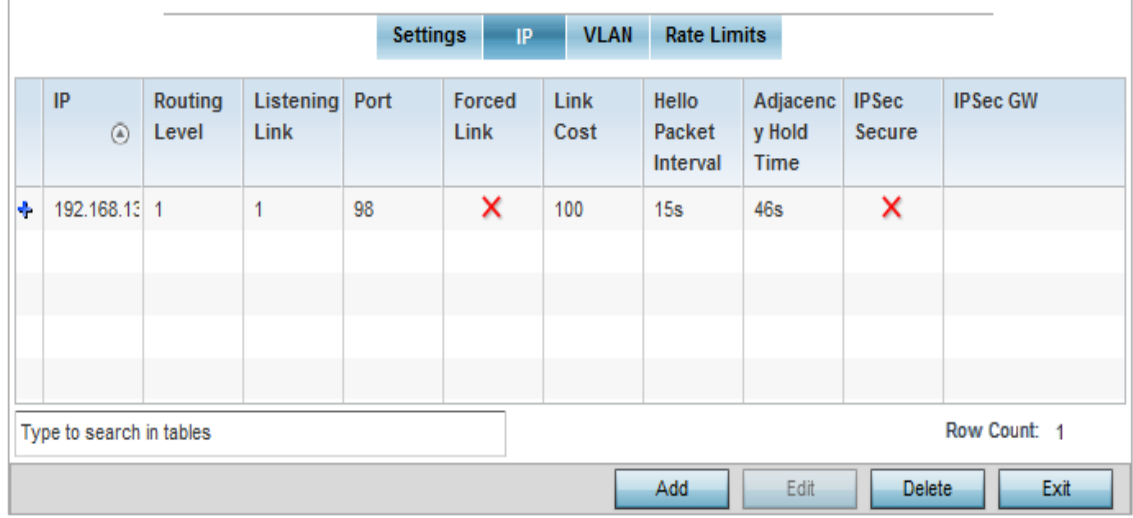

# Figure 266: Device Overrides - Advanced Profile MINT screen - IP tab

The IP tab displays the *IP address*, *Routing Level*, *Listening Link*, *Port*, *Forced Link*, *Link Cost*, *Hello Packet Interval, Adjacency Hold Time, IPSec Secure* and *IPSec GW* information that managed devices use to securely communicate amongst one another.

26 Select **Add** to create a new Link IP configuration or **Edit** to override an existing MINT configuration.

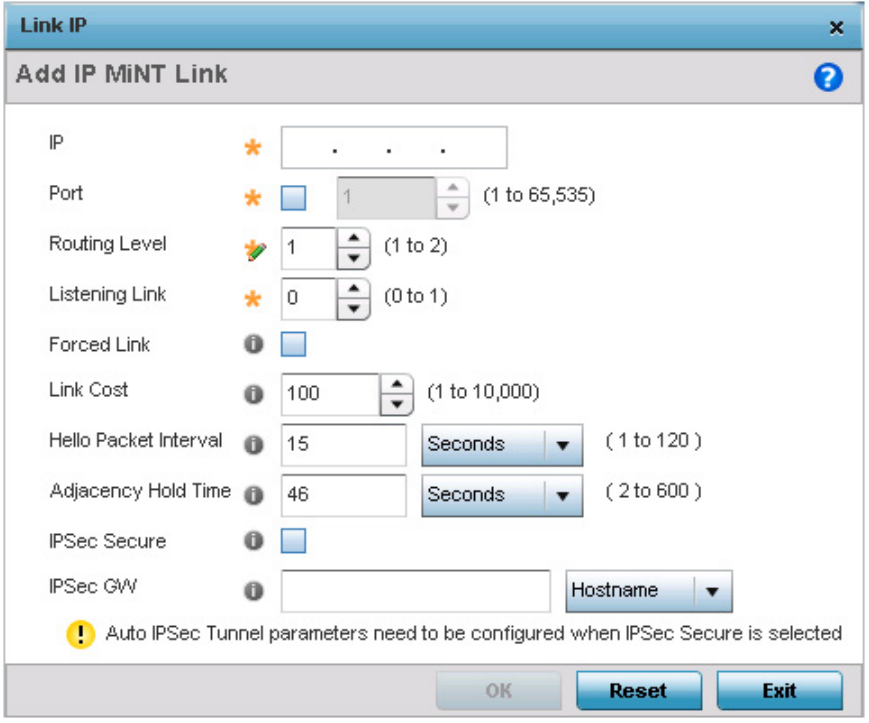

# Figure 267: Device Overrides - Advanced Profile MINT screen - IP (Add)

27 Set the following **Link IP** parameters to complete the MINT network address configuration:

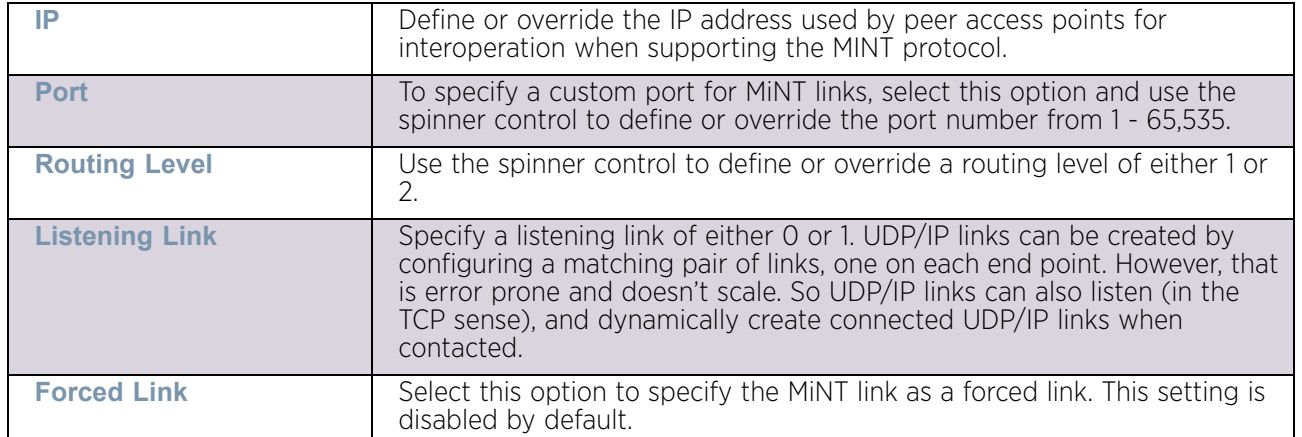

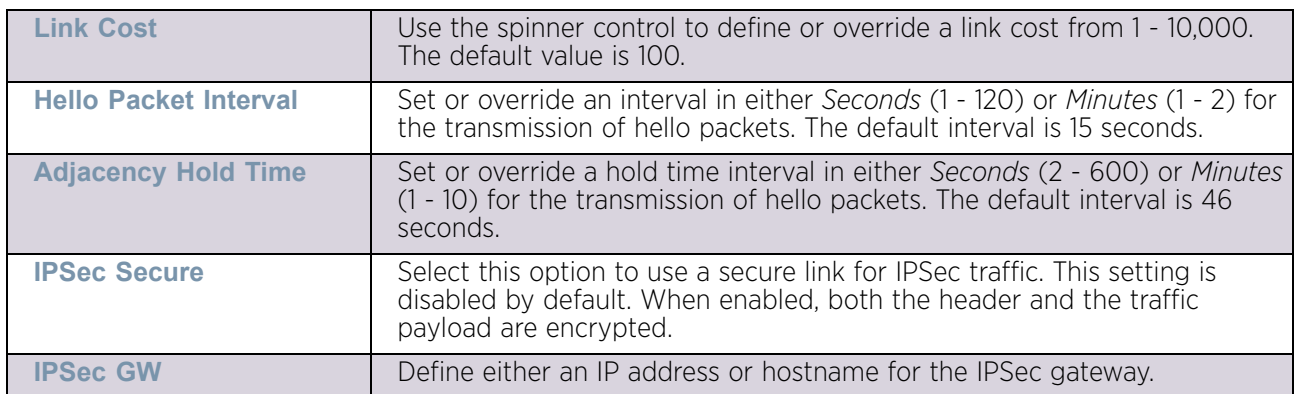

- 28 Select **OK** to save the changes and overrides made to MINT protocol's network address configuration. Select **Reset** to revert to the last saved configuration.
- 29 Select the **VLAN** tab to display the link IP VLAN information shared by the access points managed by the MINT configuration.

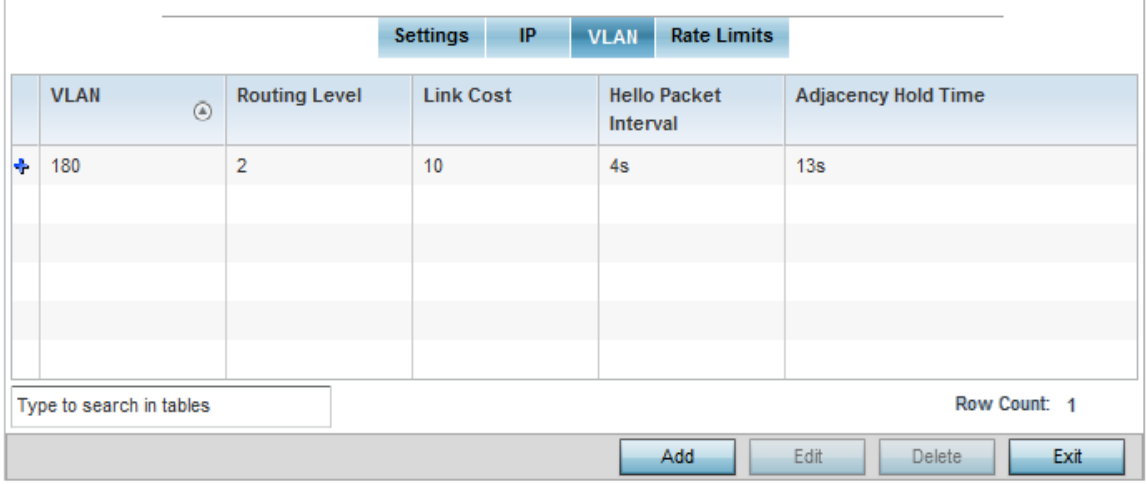

# Figure 268: Device Overrides - Advanced Profile MINT screen - VLAN tab

The VLAN tab displays the *VLAN, Routing Level, Link Cost, Hello Packet Interval* and *Adjacency Hold Time* managed devices use to securely communicate amongst one another.

30 Select **Add** to create a new VLAN link configuration or **Edit** to override an existing MINT configuration.

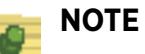

If creating a mesh link between two access points in Standalone AP mode, you'll need to ensure a VLAN is available to provide the necessary MINT link

between the two Standalone APs.

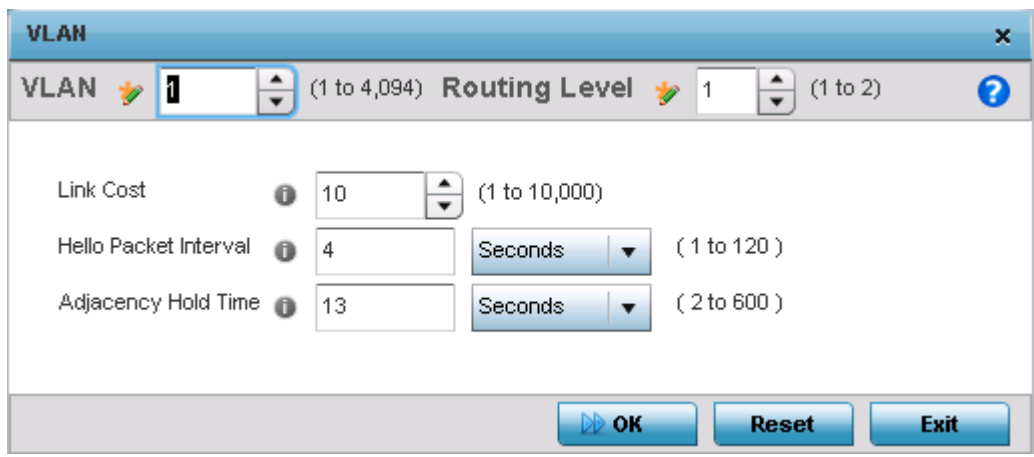

#### Figure 269: Device Overrides - Advanced Profile MINT screen - Add VLAN screen

31 Set the following VLAN parameters to complete the MINT configuration:

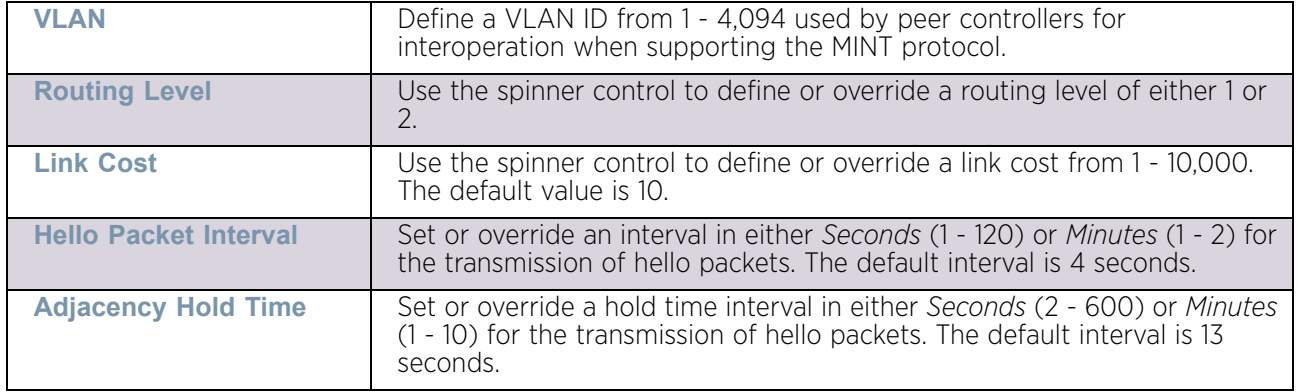

- 32 Select **OK** to save the updates and overrides to the MINT Protocol configuration. Select **Reset** to revert to the last saved configuration.
- 33 Select the **Rate Limits** tab.
- 34 The Rate Limits tab displays the **Protocol, Level, Link Type, VLAN**, **IP**, **Port**, **Rate**, **Max Burst Size**, **Background**, **Best-Effort**, **Video** and **Voice rate limiting** parameters for each of the configured devices. Select Add to create a new rate limiting configuration or Edit to override an existing MINT rate limiting configuration.

$$
\Bigg/ 519
$$

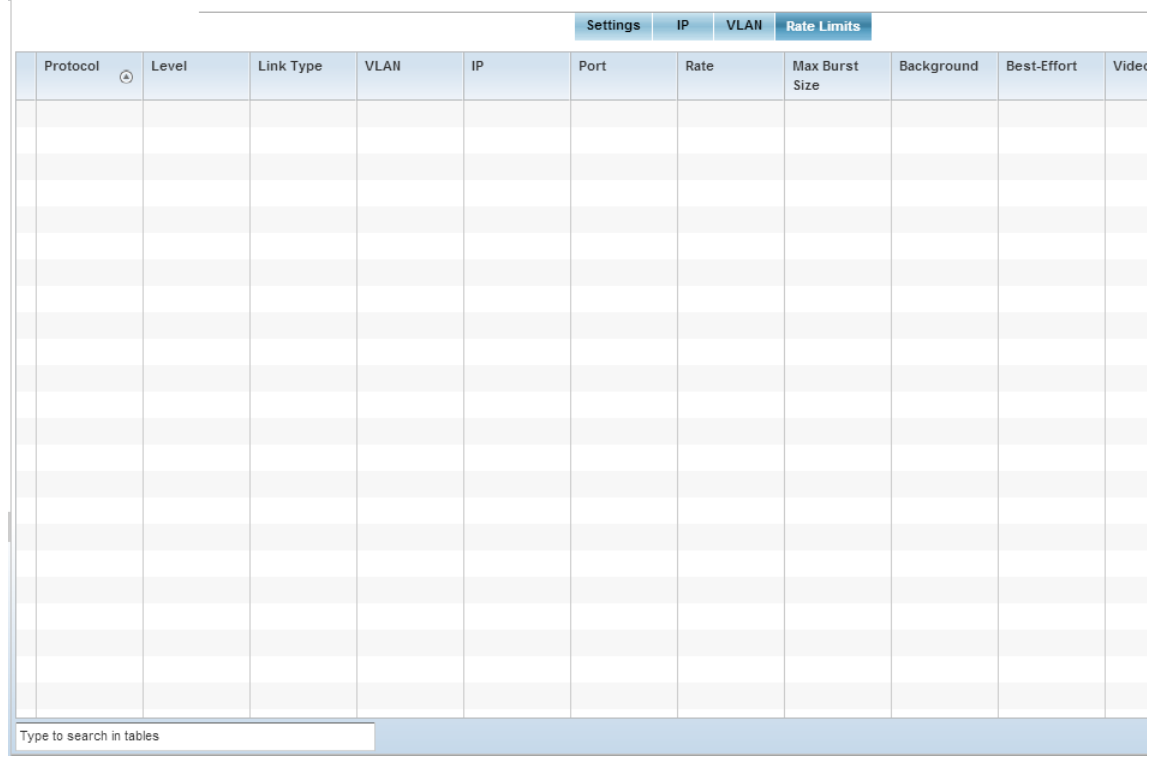

#### Figure 270: Device Overrides - Advanced Profile MINT screen - Rate Limits screen

- 35 Select the Rate Limits tab to display data rate limits configured on extended VLANs and optionally add or edit rate limit configurations. Excessive traffic can cause performance issues on an extended VLAN. Excessive traffic can be caused by numerous sources including network loops, faulty devices or malicious software such as a worm or virus that has infected on one or more devices. Rate limiting reduces the maximum rate sent or received per wireless client. It prevents any single user from overwhelming the wireless network. It can also provide differential service for service providers. Uplink and downlink rate limits are usually configured on a RADIUS server using vendor specific attributes. Rate limits are extracted from the RADIUS server's response. When such attributes are not present, the settings defined on the controller, service platform or access point are applied. An administrator can set separate QoS rate limit configurations for data types transmitted from the network (upstream) and data transmitted from a wireless clients back to associated radios (downstream). Existing rate limit configurations display along with their virtual connection protocols and data traffic QoS customizations.
- 36 Select **Add** to create a new rate limit configuration or **Edit** to update the configuration of an existing configuration.

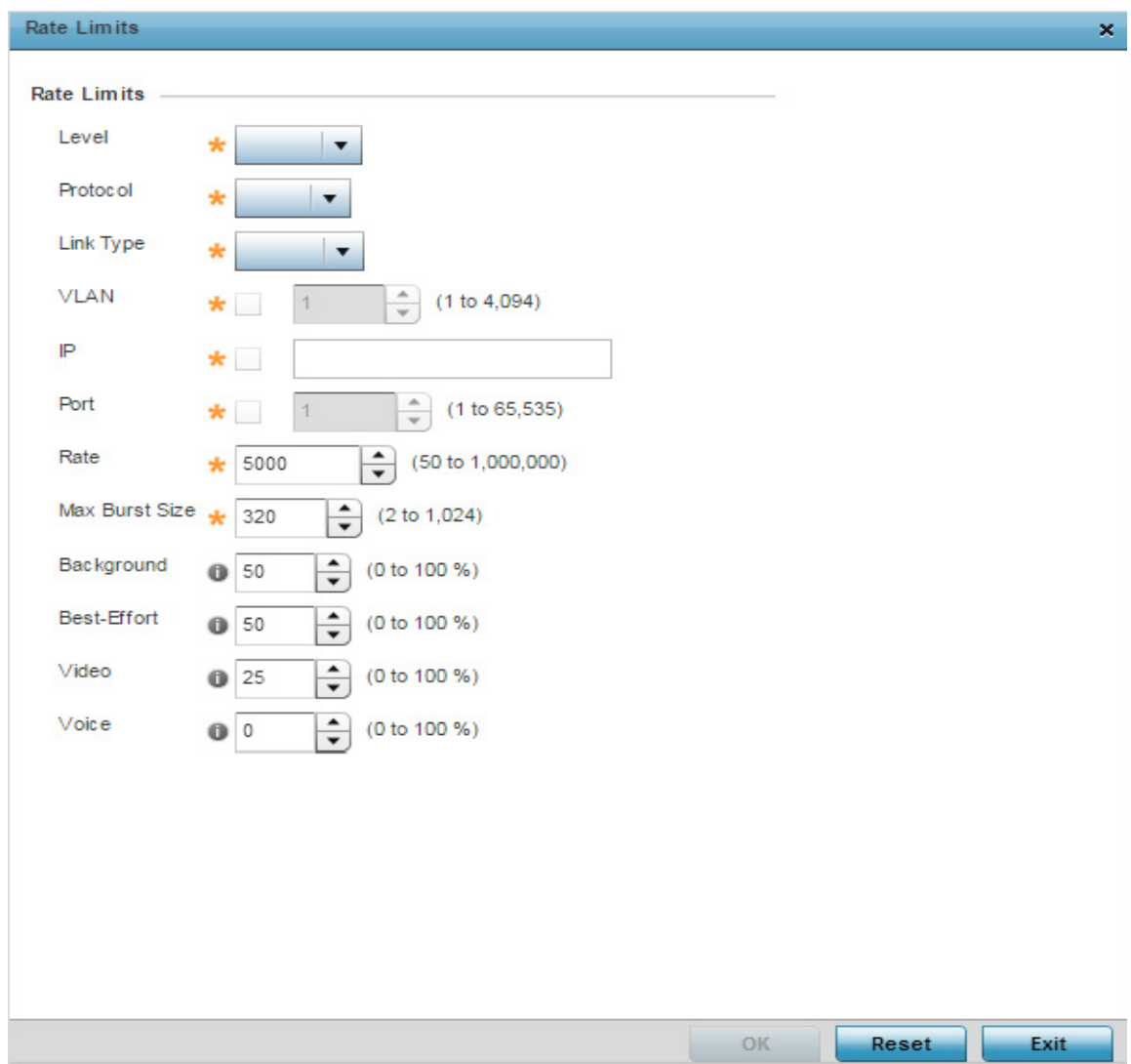

Figure 271: Device Overrides - Advanced Profile MINT screen - Add Rate Limits screen

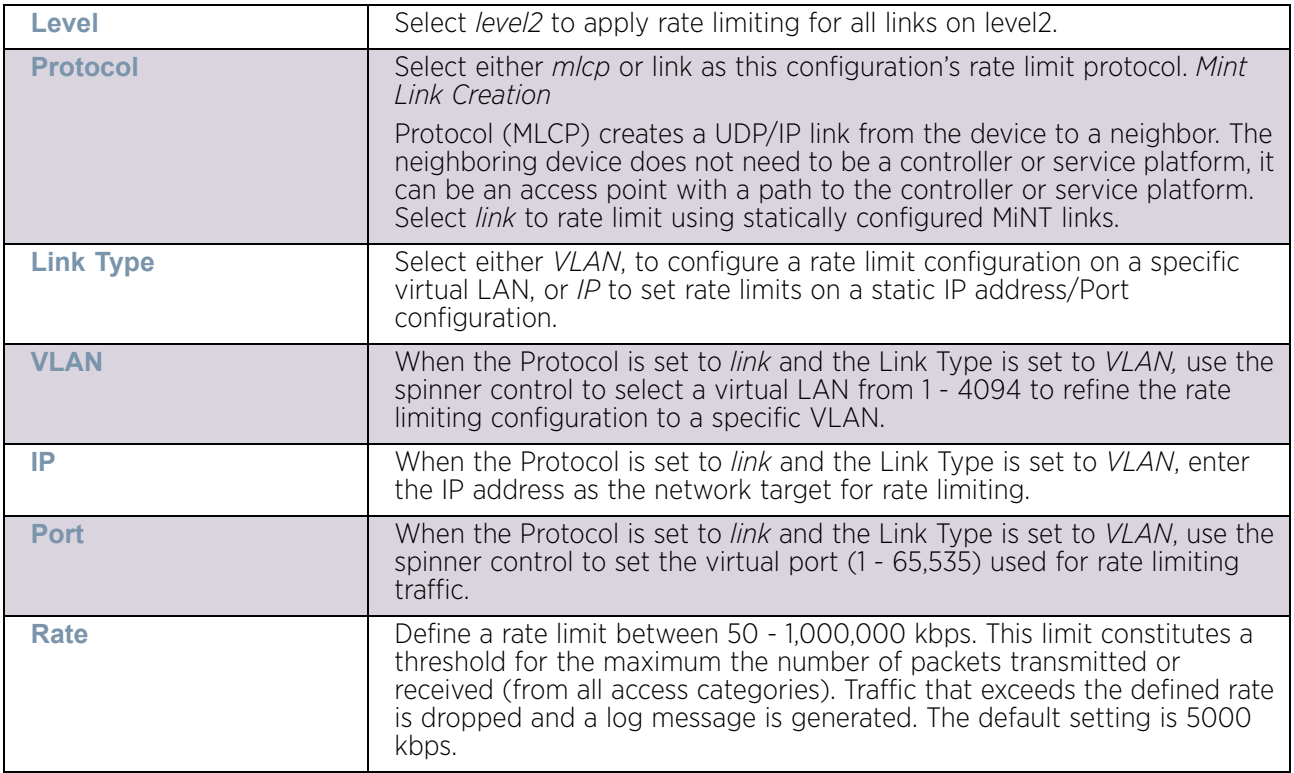

37 Set the following **Rate Limits** to complete the MINT configuration:

$$
\frac{}{\sqrt{522}}
$$

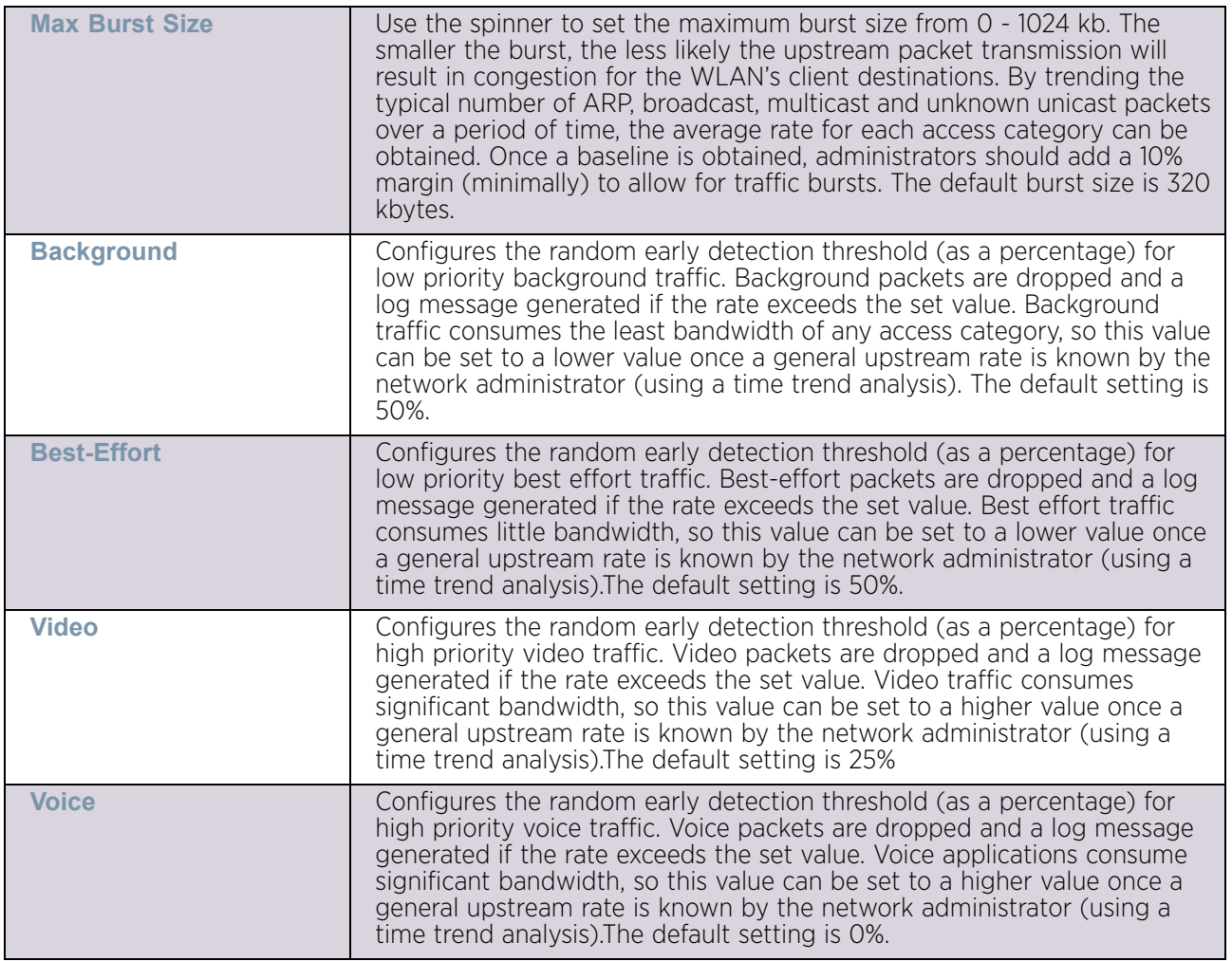

38 Select **OK** to save the updates and overrides to the MINT Protocol Rate Limits configuration. Select **Reset** to revert to the last saved configuration.

39 Select the **Miscellaneous** menu item.

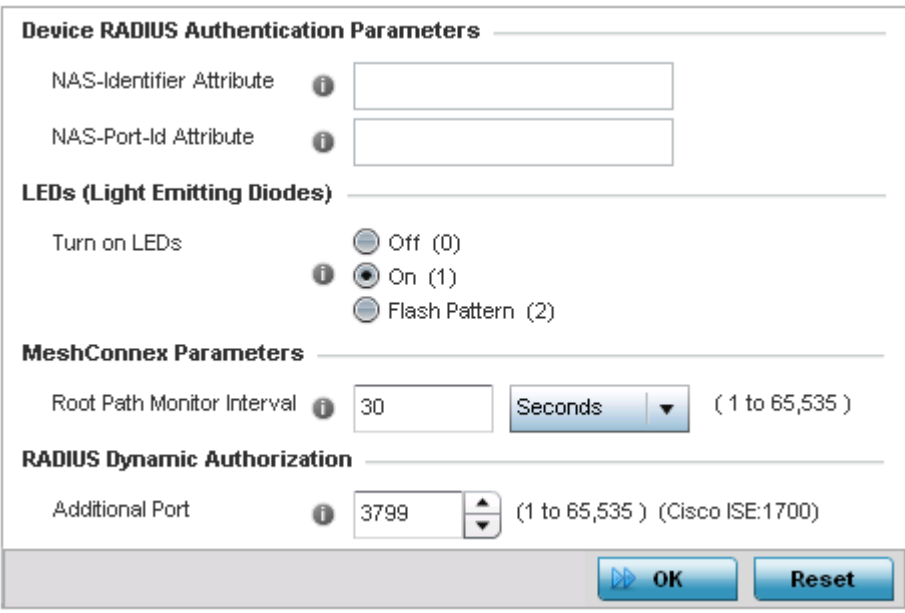

#### Figure 272: Device Overrides - Miscellaneous screen

- 40 Set a **NAS-Identifier Attribute** up to 253 characters in length. This is the RADIUS NAS-Identifier attribute that typically identifies where a RADIUS message originates
- 41 Set a **NAS-Port-Id Attribute** up to 253 characters in length. This is the RADIUS NAS port ID attribute which identifies the device port where a RADIUS message originates
- 42 Refer to the **Turn on LEDs** option to enable an adopted access point's LEDs. This feature is enabled by default.
- 43 Select the **Flash Pattern** radio button to enable the access point to blink in a manner different from its operational LED behavior. Enabling this option allows an administrator to validate that the access point has received its configuration from its managing controller during staging. In the staging process, the administrator adopts the access point to a staging controller to get an initial configuration before the access point is deployed at its intended location. Once the access point has received its initial configuration, its LED blinks in a unique pattern to indicate the initial configuration is complete.
- 44 Use the drop-down menu to configure the access point's **Meshpoint Behavior**. This field configures the access point's mobility behavior. The default is *External (fixed)* and indicates that the mesh point is fixed. The value *vehicle-mounted* indicates that the mesh point is mobile. This feature is only available on an AP7161 model access point.
- 45 Use the **Root Path Monitor Interval** to configure the interval to monitor path to the root node.
- 46 Set the **Additional Port** value for **RADIUS Dynamic Authorization** field. Set this value to 1700 to enable a CISCO *Identity Services Engine* (ISE) *Authentication, Authorization and Accounting* (AAA) server, when deployed in the network, to dynamically authenticate a client. The allowed port range is 1 to 65,535.

When a client requests access to the network, the CISCO ISE RADIUS server presents the client with a URL where the device's compliance to the networks security such as validity of anti-virus or anti-spyware software is checked for the validity for their definition files (this checking is called posture). If the client device complies, then it is allowed access to the network.

- 47 Set the **Aging Time** value for **Client Bridge**. Use the spinner control to set a value in *days*, *hours*, *minutes* and *seconds*.
- 48 Select **OK** to save the changes made to the profile's Advanced Miscellaneous configuration. Select **Reset** to revert to the last saved configuration.

# **Managing an Event Policy**

# ["Device Configuration"](#page-83-0)

*Event Policies* enable an administrator to create specific notification mechanisms using one, some or all of the SNMP, syslog, controller forwarding or E-mail notification options available to the controller. Each listed event can have customized notification settings defined and saved as part of an event policy. Thus, policies can be configured and administrated in respect to specific sets of client association, authentication/encryption and performance events. Once policies are defined, they can be mapped to device profiles strategically as the likelihood of an event applies to particular devices. By default, no event policy is enabled and one needs to be created and implemented.

When initially displayed, the **Event Policy** screen lists the access point interfaces. Existing policies can have their event notification configurations modified as device profile requirements warrant.

To define an access point event policy:

- 1 Select **Devices** from the Configuration menu.
- 2 Select **Event Policy**.

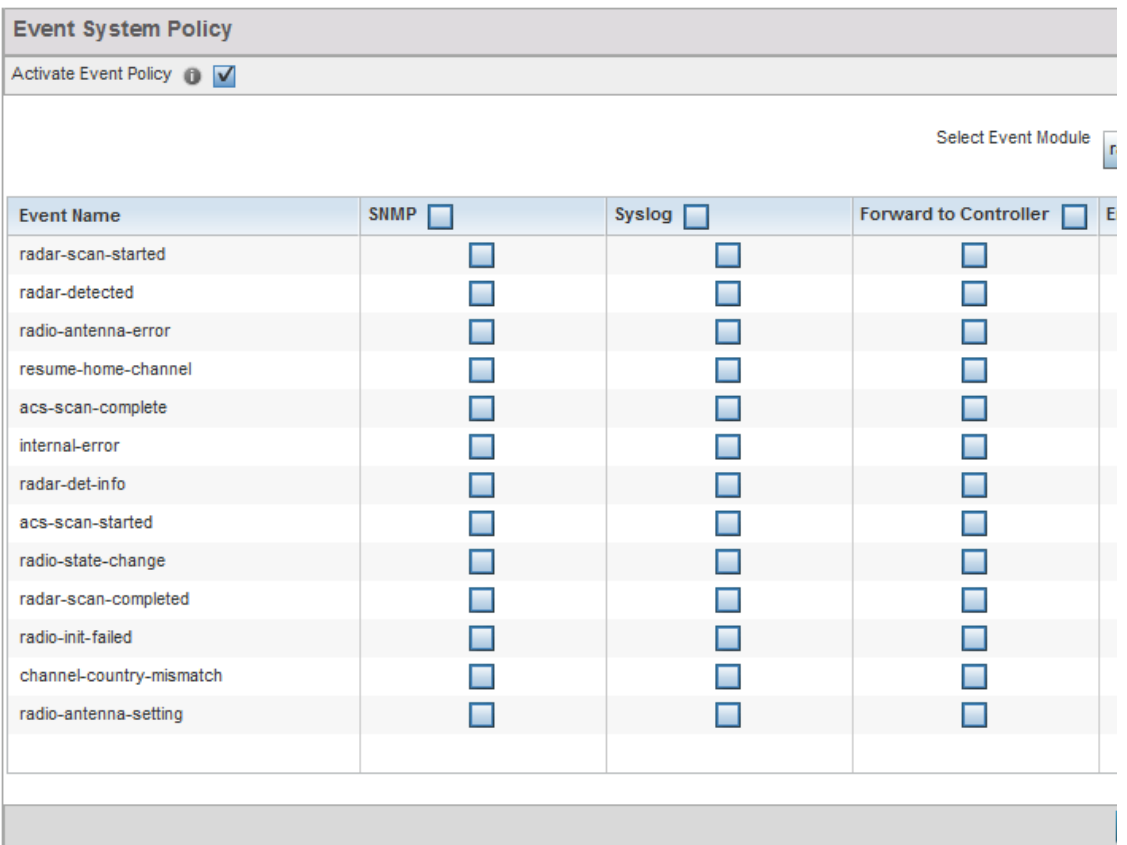

#### Figure 273: Event Policy screen

- 3 Ensure the **Activate Event Policy** option is selected to enable the screen for configuration. This option needs to remain selected to apply the event policy configuration to the access point profile.
- 4 Refer to the **Select Event Module** drop-down menu on the top right-hand side of the screen and select an event module used to track the occurrence of each list event.
- 5 Review each event and select (or deselect) the *SNMP, Syslog, Forward to Controller or Email Notification* option as required for the event. Map an existing policy to a device profile as needed. Select Profile from the Map drop-down menu in the lower-left hand side of the screen. Expand the list of device profiles available, and apply the event policy as required.
- 6 Select **OK** to save the changes. Select **Reset** to revert to the last saved configuration. **Delete** obsolete rows as needed.

<span id="page-539-1"></span>**6 Wireless Configuration**

A *Wireless Local Area Network* (WLAN) is a data-communications system and wireless local area network that flexibly extends the functionality of a wired LAN. A WLAN links two or more computers or devices using spread-spectrum or OFDM modulation based technology. WLANs do not require lining up devices for line-of-sight transmission, and are thus, desirable for wireless networking. Roaming users can be handed off from one access point to another, like a cellular phone system. WLANs can therefore be configured around the needs of specific user groups, even when they are not in physical proximity.

WLANs can provide an abundance of services, including data communications (allowing mobile devices to access applications), E-mail, file and print services or even specialty applications (such as guest access control and asset tracking).

Each WLAN configuration contains encryption, authentication and QoS policies and conditions for user connections. Connected access point radios transmit periodic beacons for each BSS. A beacon advertises the SSID, security requirements, supported data rates of the wireless network to enable clients to locate and connect to the WLAN.

WLANs are mapped to radios on each access point. A WLAN can be advertised from a single access point radio or can span multiple access points and radios. WLAN configurations can be defined to provide service to specific areas of a site. For example, a guest access WLAN may only be mapped to a 2.4 GHz radio in a lobby or conference room providing limited coverage, while a data WLAN is mapped to all 2.4 GHz and 5.0 GHz radios at the branch site to provide complete coverage.

The wireless configuration is comprised of the following policies:

- ["Wireless LANs"](#page-539-0)
- ["WLAN QoS Policy"](#page-593-0)
- ["Radio QoS Policy"](#page-608-0)
- ["Association ACL"](#page-619-0)
- ["SMART RF"](#page-622-0)
- ["MeshConnex Policy"](#page-634-1)
- ["Mesh QoS Policy"](#page-641-0)
- ["Passpoint Policy"](#page-649-0)
- ["Sensor Policy"](#page-658-0)

# <span id="page-539-0"></span>**Wireless LANs**

# ["Wireless Configuration"](#page-539-1)

To review the attributes of existing WLANs and, if necessary, modify their configurations:

- 1 Select the **Configuration** tab from the Web UI.
- 2 Select **Wireless.**
- 3 Select **Wireless LANs** to display a high level display of existing WLANs.
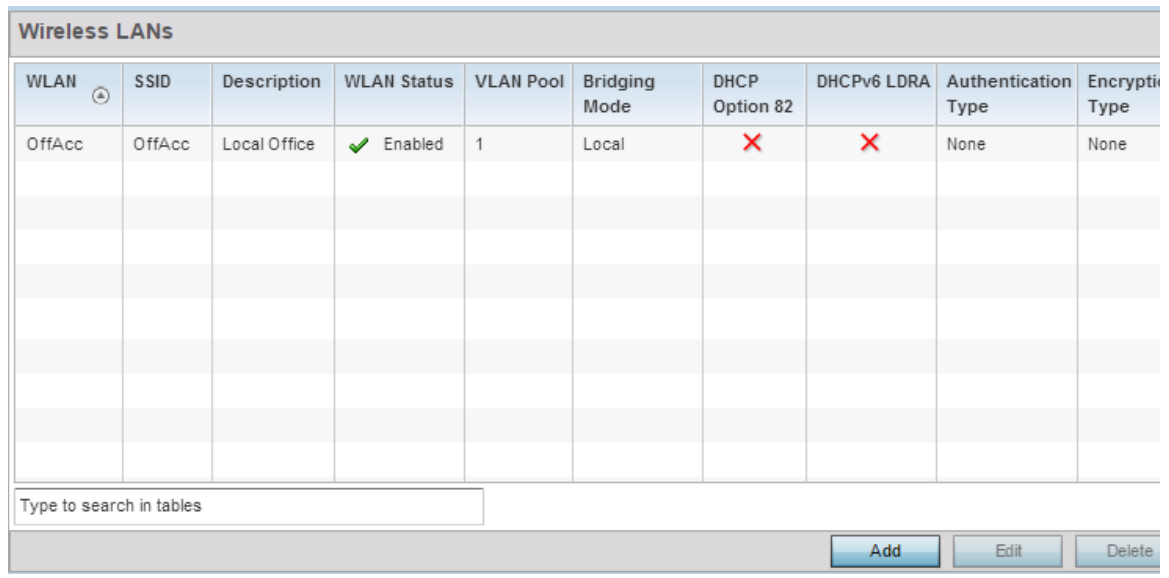

# Figure 1: Wireless LANs screen

4 Refer to the following (read-only) information to assess the attributes of each available WLAN:

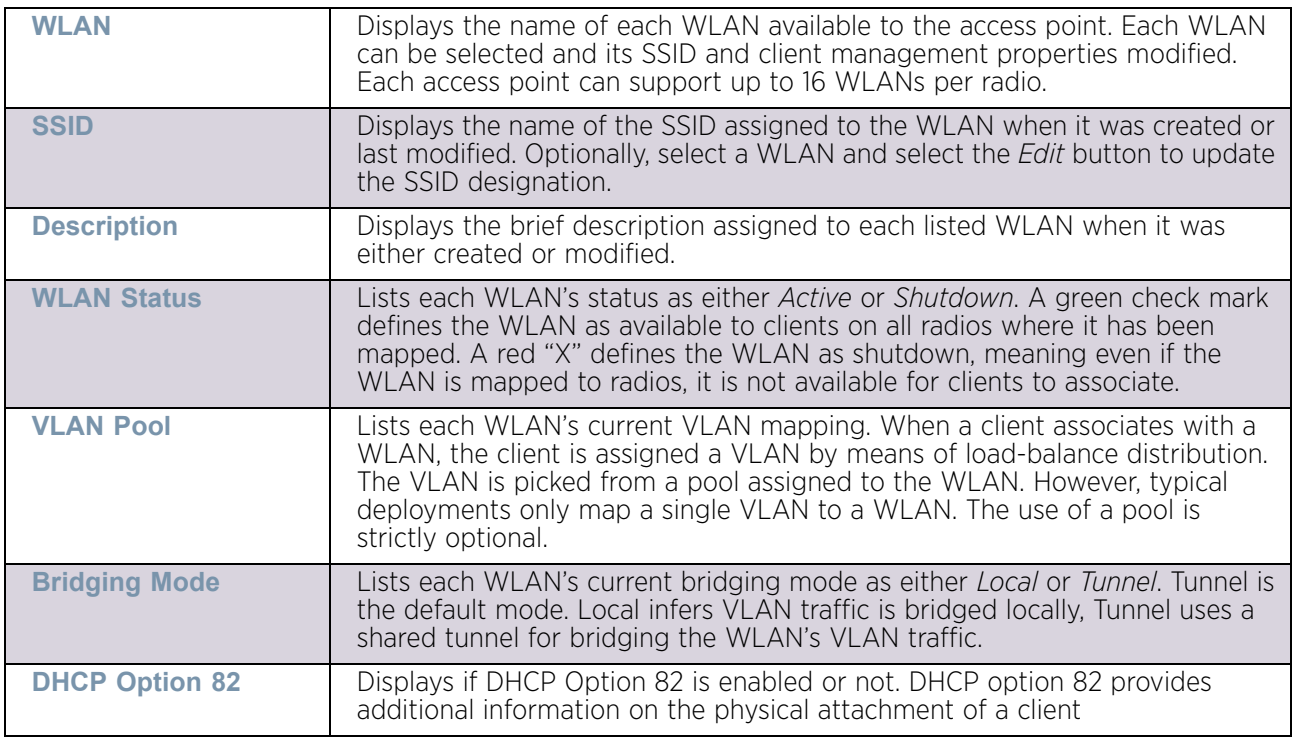

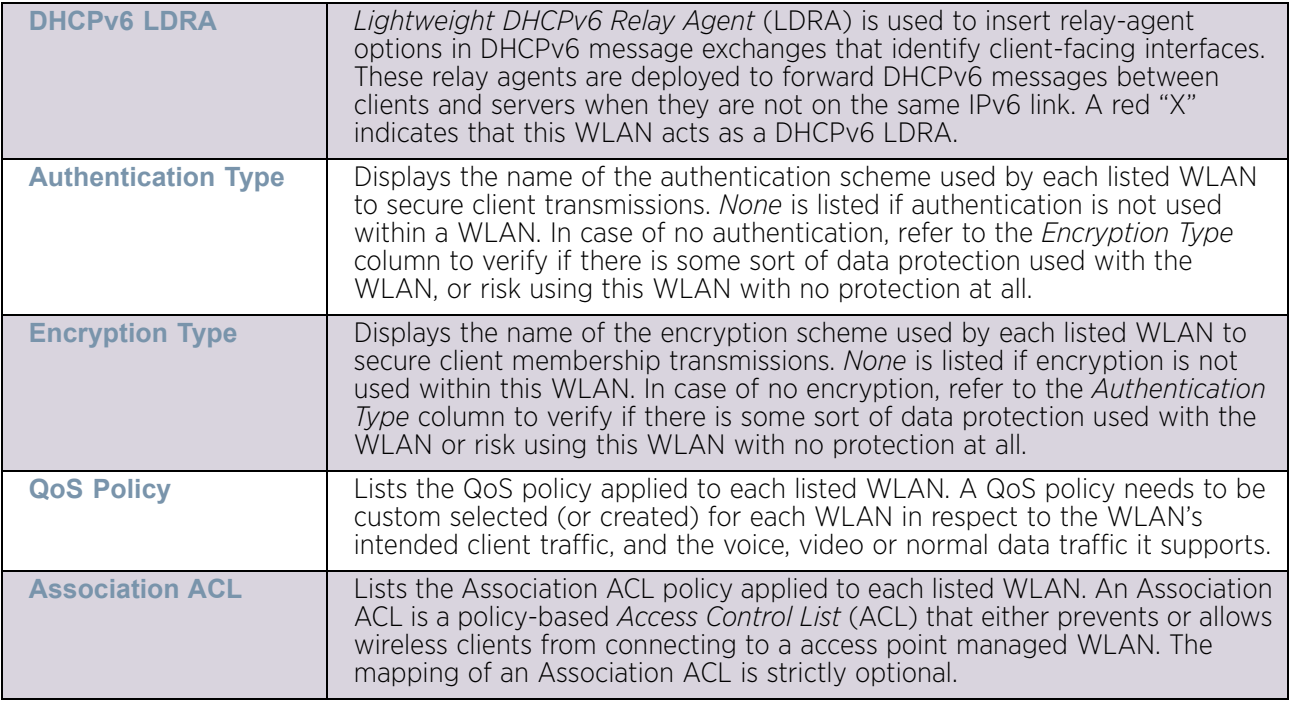

Use the sequential set of WLAN screens to define a unique configuration for each WLAN. Refer to the following to set WLAN configurations:

- ["Configuring WLAN Basic Configuration"](#page-541-0)
- ["Configuring WLAN Security Settings"](#page-544-0)
- ["Configuring WLAN Firewall Settings"](#page-565-0)
- ["Configuring WLAN Client Settings"](#page-576-0)
- ["Configuring WLAN Accounting Settings"](#page-580-0)
- ["Configuring WLAN Service Monitoring Settings"](#page-582-0)
- ["Configuring WLAN Client Load Balancing Settings"](#page-584-0)
- ["Configuring WLAN Advanced Settings"](#page-586-0)
- ["Configuring Auto Shutdown Settings"](#page-591-0)

# <span id="page-541-0"></span>Configuring WLAN Basic Configuration

### ["Wireless LANs"](#page-539-0)

When creating or modifying a WLAN, the *Basic Configuration* screen is the first screen that displays as part of the WLAN configuration screen flow. Use this screen to enable a WLAN, and define its SSID, client behavior and VLAN assignments.

- 1 Select the **Configuration** tab from the Web UI.
- 2 Select **Wireless.**
- 3 Select **Wireless LANs** to display a high level display of existing WLANs.

4 Select the **Add** button to create an additional WLAN, or select **Edit** to modify selected WLAN's properties. WLANs can also be removed as they become obsolete by selecting **Delete**.

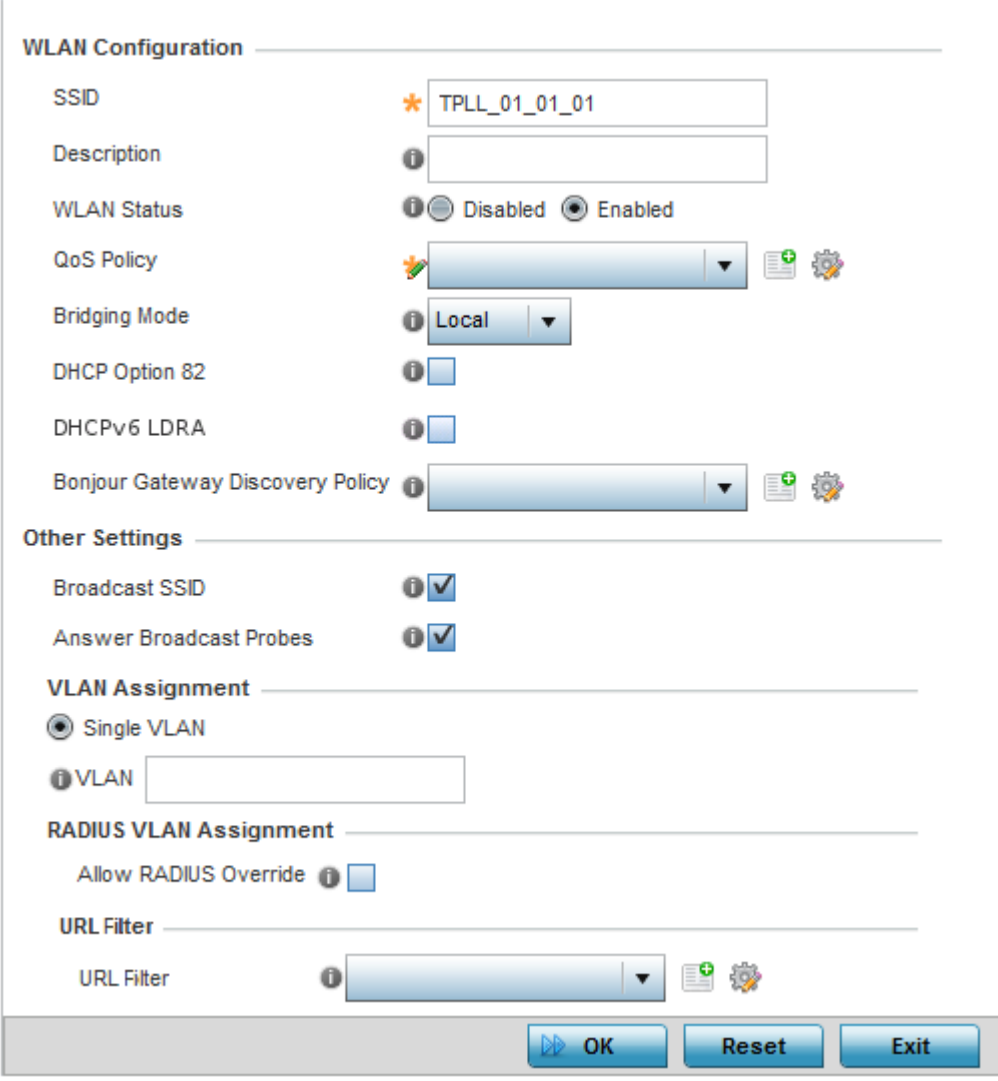

Figure 2: WLAN Basic Configuration screen

### 5 Refer to the **WLAN Configuration** field to define the following:

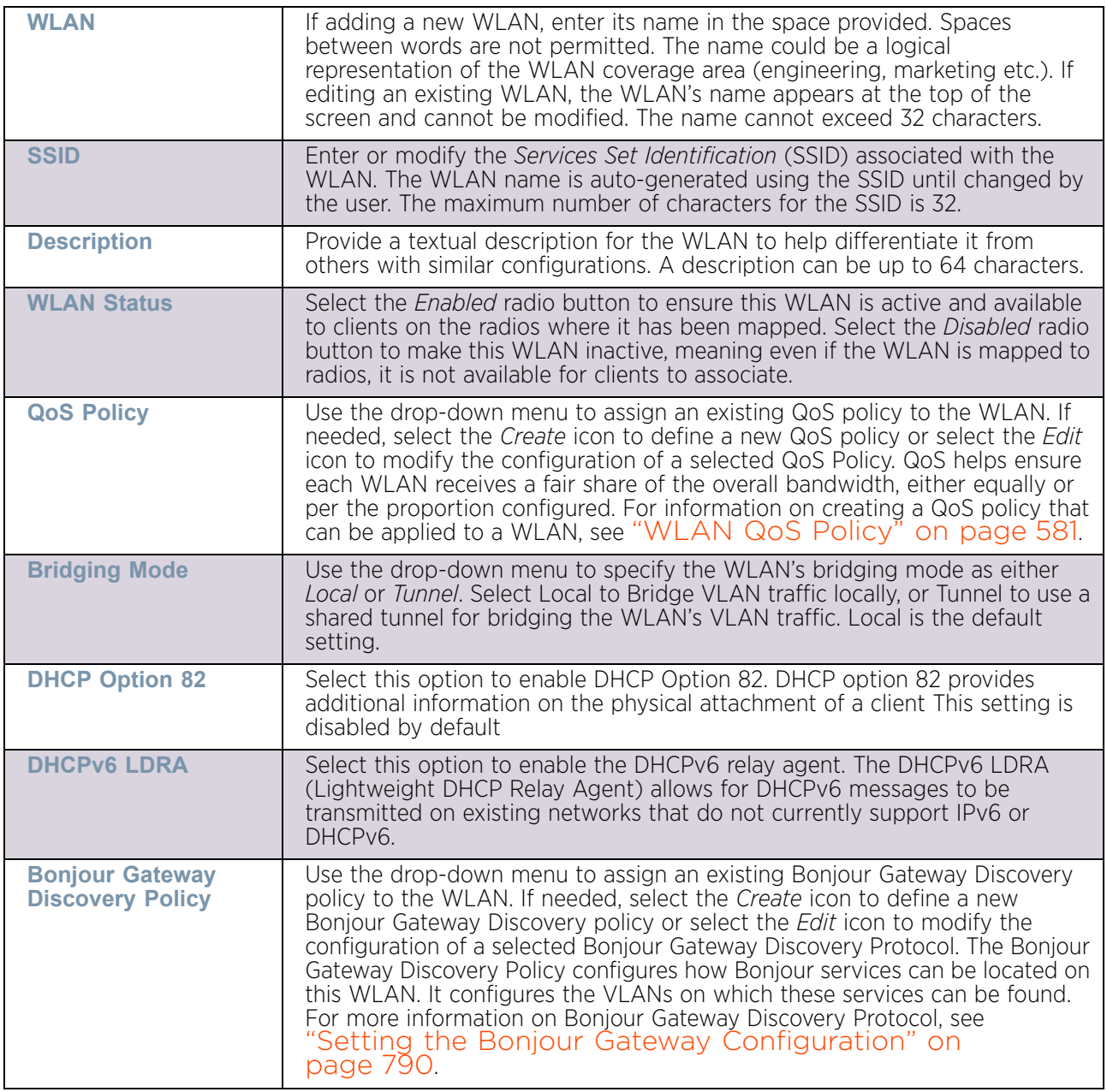

6 Refer to the **Other Settings** field to define broadcast behavior within this specific WLAN.

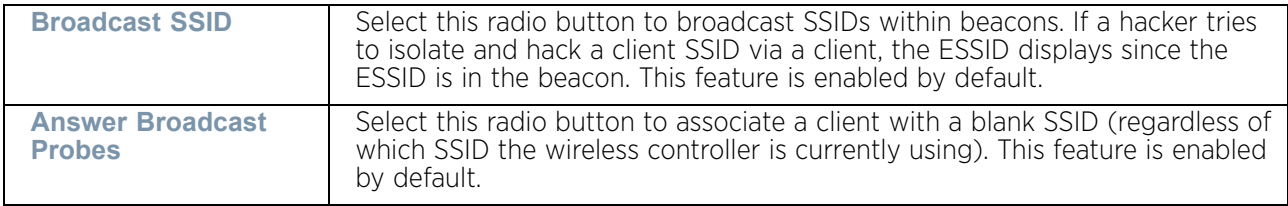

7 Refer to the **VLAN Assignment** field to add or remove VLANs for the selected WLAN, and define the number of clients permitted. Remember, users belonging to separate

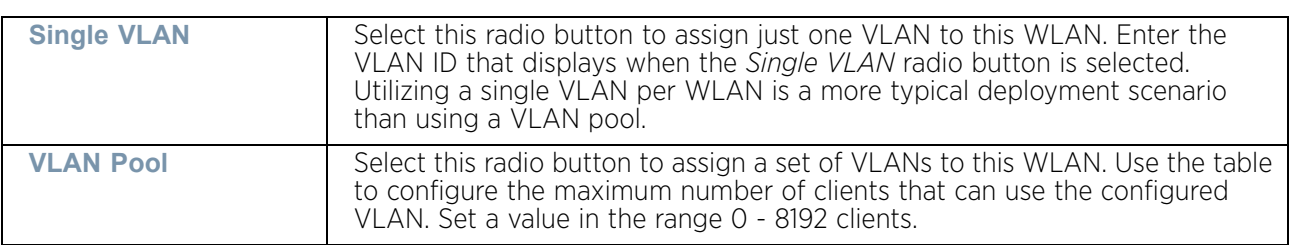

VLANs can share the same WLAN. It is not necessary to create a new WLAN for every VLAN in the network.

8 Select **Allow RADIUS Override** to allow the access point to override the client VLAN assignment and use the VLAN assigned by a RADIUS Server instead. If, as part of the authentication process, the RADIUS server returns a client's VLAN ID in a RADIUS Access-Accept packet, and this feature is enabled, all client traffic is forwarded on that VLAN. If disabled, the RADIUS server returned VLAN ID is ignored and the VLAN configuration (defined in the preceding step) is used.

If RADIUS authentication fails, the VLAN defined is the VLAN assigned to the WLAN.

- 9 Use the **URL Filter** field to configure user access restrictions to resources in the Internet. User access is controlled by defining URL Filters. Use **URL Filter** to select a preconfigured URL Filter. To create a new URL Filter, use the **Create** button. To edit an existing URL Filter, use the **Edit** button.
- 10 Select **OK** when completed to update the WLAN's basic configuration. Select **Reset** to revert the screen back to the last saved configuration.

### *WLAN Basic Configuration Deployment Considerations*

["Configuring WLAN Basic Configuration"](#page-541-0)

Before defining a WLAN's basic configuration, refer to the following deployment guidelines to ensure the configuration is optimally effective:

- Deploy separate VLAN for providing secure WLAN access.
- Define separate VLAN for each WLAN providing guest access.

# <span id="page-544-0"></span>Configuring WLAN Security Settings

### ["Wireless LANs"](#page-539-0)

Assign WLANs unique security configurations supporting authentication, captive portal (hotspot), self registration or encryption schemes as data protection requirements dictate.

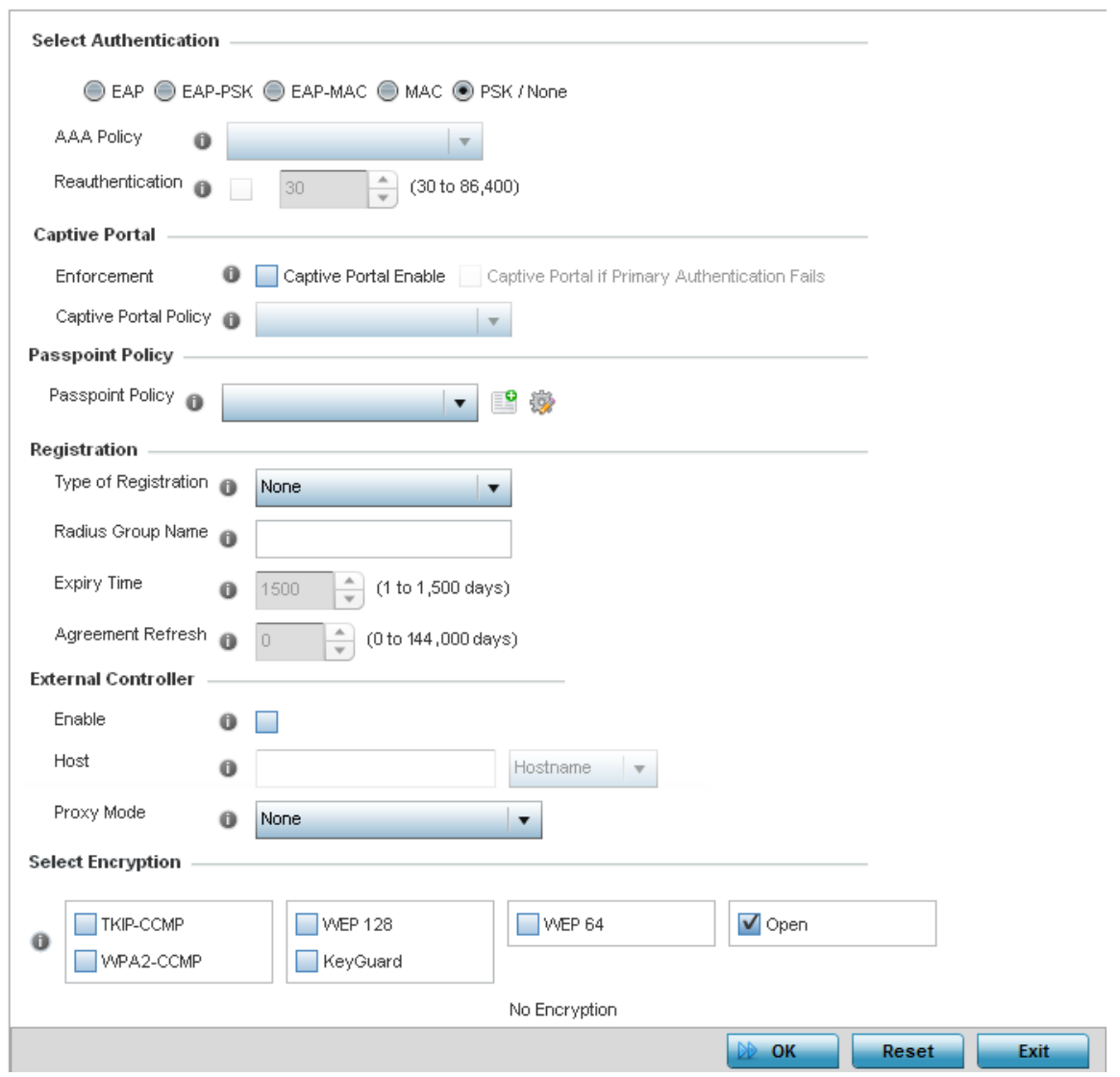

Figure 3: WLAN Security screen

Authentication ensures only known and trusted users or devices access an access point managed WLAN. Authentication is enabled per WLAN to verify the identity of both users and devices. Authentication is a challenge and response procedure for validating user credentials such as user name, password and secret-key information.

A client must authenticate to an access point to receive resources from the network. *802.1x EAP*, *802.1x EAP-PSK*, *MAC* and *PSK/None* authentication options are supported.

Refer to the following to configure a WLAN's authentication scheme:

- ["802.1x EAP, EAP-PSK and EAP MAC"](#page-547-0)
- ["MAC Authentication"](#page-548-0)
- ["PSK / None"](#page-550-0)

Secure guest access to the network is referred to as captive portal. A captive portal is guest access policy for providing temporary and restrictive access to the access point managed

wireless network. Existing captive portal policies can be applied to a WLAN to provide secure guest access.

A captive portal policy provides secure authenticated access using a standard Web browser. A captive portal provides authenticated access by capturing and re-directing a wireless user's Web browser session to a login page, where a user must enter valid credentials to access the network. Once logged into the captive portal, additional *Agreement*, *Welcome* and *Fail* pages provide an administrator with a number of options for the screen flow and appearance.

Refer to ["Captive Portal" on page 538](#page-550-1) for information on assigning a captive portal policy to a WLAN.

A *passpoint* policy provides an interoperable platform for streamlining Wi-Fi access to access points deployed as public hotspots. Passpoint is supported across a wide range of wireless network deployment scenarios and client devices. For more information, see ["Passpoint Policy"](#page-649-0).

MAC Registration enables returning captive portal users faster authentication and access to the captive portal service. When the user connects to the captive portal for the first time, the MAC address of the user is recorded once the authentication is successful. The next time the device is used to access the captive portal, MAC Registration allows the device and the user to be authenticated faster.

Refer to ["MAC Registration" on page 539](#page-551-0) for information on enabling and configuring MAC Registration.

Encryption is essential for WLAN security, as it provides data privacy for traffic forwarded over a WLAN. When the 802.11 specification was introduced, *Wired Equivalent Privacy* (WEP) was the primary encryption mechanism. WEP has since been interpreted as flawed in many ways, and is not considered an effective standalone scheme for securing a WLAN. WEP is typically used with WLAN deployments supporting legacy clients. New deployments should use either WPA or WPA2 encryption.

Encryption applies a specific algorithm to alter its appearance and prevent unauthorized hacking. Decryption applies the algorithm in reverse, to restore the data to its original form. A sender and receiver must employ the same encryption/decryption method to interoperate. When both TKIP and CCMP are both enabled a mix of clients are allowed to associate with the WLAN. Some use TKIP, others use CCMP. Since broadcast traffic needs to be understood by all clients, the broadcast encryption type in this scenario is TKIP.

TKIP-CCMP, WPA2-CCMP, WEP 64, WEP 128 and Keyguard encryption options are supported.

Refer to the following to configure a WLAN's encryption scheme:

- ["TKIP-CCMP"](#page-553-0)
- ["WPA2-CCMP"](#page-556-0)
- ["WEP 64"](#page-559-0)
- ["WEP 128"](#page-561-0)
- ["Keyguard"](#page-563-0)

# <span id="page-547-0"></span>*802.1x EAP, EAP-PSK and EAP MAC*

# ["Configuring WLAN Security Settings"](#page-544-0)

The *Extensible Authentication Protocol* (EAP) is the de-facto standard authentication method used to provide secure authenticated access to WLANs. EAP provides mutual authentication, secured credential exchange, dynamic keying and strong encryption. 802.1X EAP can be deployed with WEP, WPA or WPA2 encryption schemes to further protect user information forwarded over wireless controller managed WLANs.

The EAP process begins when an unauthenticated supplicant (client device) tries to connect with an authenticator (in this case, the authentication server). An access point passes EAP packets from the client to an authentication server on the wired side of the access point. All other packet types are blocked until the authentication server (typically, a RADIUS server) verifies the client's identity.

802.1X EAP provides mutual authentication over the WLAN during authentication. The 802.1X EAP process uses credential verification to apply specific policies and restrictions to WLAN users to ensure access is only provided to specific wireless controller resources.

802.1X requires a 802.1X capable RADIUS server to authenticate users and a 802.1X client installed on each devices accessing the EAP supported WLAN. An 802.1X client is included with most commercial operating systems, including Microsoft Windows, Linux and Apple OS X.

The RADIUS server authenticating 802.1X EAP users resides externally to the access point. User account creation and maintenance can be provided centrally using RFMS or individually maintained on each device. If an external RADIUS server is used, EAP authentication requests are forwarded.

When using PSK with EAP, packets are sent requesting a secure link using a pre-shared key. The access point and authenticating device must use the same authenticating algorithm and passcode. EAP-PSK is useful when transitioning from a PSK network to one that supports EAP. The only encryption types supported with this are *TKIP*, *CCMP* and *TKIP-CCMP*.

To configure EAP on a WLAN:

- 1 Select the **Configuration** tab from the Web UI.
- 2 Select **Wireless.**
- 3 Select **Wireless LANs** to display a high level display of existing WLANs.
- 4 Select the **Add** button to create an additional WLAN, or select an existing WLAN and **Edit** to modify its security properties.
- 5 Select **Security**.
- 6 Select **EAP**, **EAP-PSK** or **EAP MAC** as the Authentication Type.

Either authentication type enables the radio buttons for various encryption options as an additional measure of security with the WLAN that can be used with EAP.

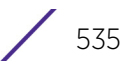

7 Either select an existing **AAA Policy** from the drop-down menu, select the **Create** icon to the right of the AAA Policy parameter to create a new AAA policy, or select the **Edit** icon to modify the selected AAA policy's configuration.

*Authentication, authorization, and accounting* (AAA) is a framework for intelligently controlling access to the network, enforcing user authorization policies and auditing and tracking usage. These combined processes are central for securing wireless client resources and wireless network data flows. For information on defining a new AAA policy, see ["AAA](#page-675-0)  [Policy" on page 663](#page-675-0).

- 8 Select the **Reauthentication** check box to force EAP supported clients to reauthenticate. Use the spinner control set the number of seconds (from 30 - 86,400) that, once exceeded, forces the EAP supported client to reauthenticate to use the resources supported by the WLAN.
- 9 Select **OK** to update the WLAN's EAP configuration. Select **Reset** to revert back to the last saved configuration.

# *EAP, EAP-PSK and EAP MAC Deployment Considerations*

["802.1x EAP, EAP-PSK and EAP MAC"](#page-547-0)

Before defining a *802.1x EAP*, *EAP-PSK* or *EAP MAC* supported configuration on a WLAN, refer to the following deployment guidelines to ensure the configuration is optimally effective:

- It is recommended that a valid certificate be issued and installed on devices providing 802.1X EAP. The certificate should be issued from an *Enterprise* or *public certificate authority* to allow 802.1X clients to validate the identity of the authentication server prior to forwarding credentials.
- If using an external RADIUS server for EAP authentication, ensure that the round trip delay over the WAN does not exceed 150 ms. Excessive delay over a WAN can cause authentication and roaming issues and impact wireless client performance.

# <span id="page-548-0"></span>*MAC Authentication*

# ["Configuring WLAN Security Settings"](#page-544-0)

MAC is a device-level authentication method used to augment other security schemes. MAC can be used open, with *WEP 64* or *WEP 128*, *KeyGuard*, *TKIP* or *CCMP*.

MAC authentication enables device-level authentication by permitting WLAN access based on device MAC address. MAC authentication is typically used to augment WLAN security options that do not use authentication (such as static *WEP*, *WPA-PSK* and *WPA2-PSK*). MAC authentication can also be used to assign VLAN memberships, Firewall policies and time and date access restrictions.

MAC authentication can only identify devices, not users. MAC authentication only references a client's wireless interface card MAC address when authenticating the device, it does not distinguish the device's user credentials. MAC authentication is somewhat poor as a standalone data protection technique, as MAC addresses can be easily spoofed by hackers who can mimic a trusted device within the network.

MAC authentication is enabled per WLAN, augmented with the use of a RADIUS server to authenticate each device. A device's MAC address can be authenticated against an access

point's local RADIUS server (if supported) or centrally (from a datacenter). For RADIUS server compatibility, the format of the MAC address can be forwarded to the RADIUS server in non-delimited and or delimited formats:

To configure MAC authentication on a WLAN:

- 1 Select the **Configuration** tab from the Web UI.
- 2 Select **Wireless.**
- 3 Select **Wireless LANs** to display a high level display of existing WLANs.
- 4 Select the **Add** button to create an additional WLAN, or select an existing WLAN and **Edit** to modify its security properties.
- 5 Select **Security**.
- 6 Select **MAC** as the Authentication Type.

Selecting MAC enables the radio buttons for the *Open*, *WEP 64*, *WEP 128*, *WPA/WPA2-TKIP*, *WPA2-CCMP* and *Keyguard* encryption options as additional measures for the WLAN.

7 Either select an existing AAA Policy from the drop-down menu or select the **Create** icon to the right of the AAA Policy parameter to display a screen where new AAA policies can be created. A default AAA policy is also available if configuring a WLAN for the first time and there's no existing policies. Select the **Edit** icon to modify the configuration of a selected AAA policy.

*Authentication, Authorization, and Accounting* (AAA) is a framework for intelligently controlling access to the wireless client managed network, enforcing user authorization policies and auditing and tracking usage. These combined processes are central for securing wireless client resources and wireless network data flows. For information on defining a new AAA policy, see ["AAA Policy" on page 663](#page-675-0).

- 8 Select the **Reauthentication** check box to force MAC supported clients to reauthenticate. Use the spinner control set the number of minutes (from 30 - 86,400) that, once exceeded, forces the EAP supported client to reauthenticate.
- 9 Select **OK** when completed to update the WLAN's MAC configuration. Select **Reset** to revert the screen back to the last saved configuration.

### MAC Authentication Deployment Considerations

### ["MAC Authentication"](#page-548-0)

Before defining a MAC authentication configuration on a WLAN, refer to the following deployment guidelines to ensure the configuration is optimally effective:

- MAC authentication can only be used to identify end-user devices, not the users themselves.
- MAC authentication is somewhat poor as a standalone data protection technique, as MAC addresses can be easily spoofed by hackers who can provision a MAC address on their device to mimic a trusted device.

$$
\Bigg/ 537
$$

# <span id="page-550-0"></span>*PSK / None*

# ["Configuring WLAN Security Settings"](#page-544-0)

Open-system authentication can be referred to as no authentication, since no actual authentication and user credential validation takes place. When selecting PSK/None, a client requests (and is granted) authentication with no credential exchange.

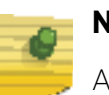

# **NOTE**

Although *None* implies no authentication, this option is also used when pre-shared keys are used for encryption (thus the /PSK in the description).

# <span id="page-550-1"></span>*Captive Portal*

# ["Configuring WLAN Security Settings"](#page-544-0)

A *captive portal* is guest access policy that provides temporary and restrictive access to the wireless network. The primary means of securing such guest access is the use of a captive portal. For an overview of the captive portal process and information on how to define a captive portal policy that can be applied to a WLAN, see ["Configuring Captive](#page-771-0)  [Portal Policies" on page 759](#page-771-0).

To assign a captive portal policy to a WLAN:

- 1 Select the **Configuration** tab from the Web UI.
- 2 Select **Wireless.**
- 3 Select **Wireless LANs** to display a high level display of existing WLANs.
- 4 Select the **Add** button to create an additional WLAN or select an existing WLAN and **Edit** to modify the properties of an existing WLAN.
- 5 Select **Security**.
- 6 Refer to the **Captive Portal** field within the WLAN security screen.

Select the **Captive Portal Enable** option if authenticated guess access is required with the selected WLAN. This feature is disabled by default.

- 7 Select the **Captive Portal if Primary Authentication Fails** option to enable the captive portal policy if the primary authentication is unavailable. This option is only enabled when **Captive Portal Enable** is selected.
- 8 Select the **Captive Portal Policy** to use with the WLAN from the drop-down menu. If no relevant policies exist, select the **Create** icon to define a new policy to use with this WLAN or the **Edit** icon to update the configuration of an existing captive portal policy. For more information, see ["Configuring Captive Portal Policies" on](#page-771-0)  [page 759](#page-771-0).
- 9 Select **OK** when completed to update the captive portal configuration. Select **Reset** to revert the screen back to the last saved configuration.

# *Passpoint Policy*

# ["Configuring WLAN Security Settings"](#page-544-0)

A Passpoint policy provides an interoperable platform for streamlining Wi-Fi access to access points deployed as public hotspots. Passpoint is supported across a wide range of wireless network deployment scenarios and client devices.

- 1 Select the **Configuration** tab from the Web UI.
- 2 Select **Wireless.**
- 3 Select **Wireless LANs** to display a high level display of existing WLANs.
- 4 Select the Add button to create an additional WLAN, or select an existing WLAN and Edit to modify its properties.
- 5 Select Security.
- 6 Refer to the **Passpoint** field within the WLAN Policy security screen.
- 7 Select an existing Passpoint Policy from the drop down menu to apply it to the WLAN. If no relevant policies exist, select the **Create** icon to define a new policy to use with this WLAN or the **Edit** icon to update the configuration of an existing passpoint policy. For more information on Passpoint Policy, see ["Passpoint Policy" on page 637](#page-649-0).
- 8 Select **OK** when completed to update the Captive Portal configuration. Select **Reset** to revert the *WLAN Policy Security* screen back to the last saved configuration.

### <span id="page-551-0"></span>*MAC Registration*

# ["Configuring WLAN Security Settings"](#page-544-0)

The MAC Registration feature provides returning captive portal users quicker access to the captive portal.

When a user accesses the captive portal for the first time, user information is gathered and stored. This information is matched with the MAC address of the device accessing the captive portal. This information is stored on board the access point.

The next time the user accesses the captive portal service using the same device, he/she is authenticated immediately as the MAC address of the device is available in the access point's database along with the user's identification information. The user saves time as identification information is not collected again speeding the logon.

The MAC Registration feature must be enabled for each captive portal WLAN.

To enable MAC Registration:

- 1 Select the **Configuration** tab from the Web UI.
- 2 Select **Wireless.**
- 3 Select **Wireless LANs** to display a high level display of existing WLANs.
- 4 Select the Add button to create an additional WLAN, or select an existing WLAN and Edit to modify its properties.
- 5 Select Security.

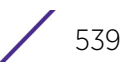

6 Refer to the Registration field within the WLAN security screen.

Select the **Type of Registration** field to select the type of MAC registration to use with this WLAN.

Use *None* to disallow use of MAC Registration with this WLAN. Select *device* to register a new MAC address. If a MAC address already exists, allow access. Select *device-OTP* to register a new MAC device and send a *One Time Password* (OTP) for validation. Select *user* to register a new user by sending them a registration code to the e-mail address or mobile phone number provided by the user at login.

- 7 Use the **Radius Group Name** field to enter the RADIUS Group to associate with MAC registrations. When left blank, devices are not associated with a RADIUS group.
- 8 Select Expiry Time. This is the duration for which MAC addresses are stored on the access point's database. Once this time expires, the user information is purged from the database. The user then has to provide login credentials as well as identification information again. The default value is 1500 days.
- 9 Set the **Agreement Refresh** as the amount of time before the agreement page is displayed if the user has not been logged during the specified period. The default setting is 0 days.
- 10 Select OK when completed to update the MAC Registration configuration. Select Reset to revert the screen back to the last saved configuration.

### *External Controller*

# ["Configuring WLAN Security Settings"](#page-544-0)

External controller configuration enables this WLAN to be managed by a remote wireless controller. This feature is disabled by default.

To configure the external server information:

- 1 Select the **Configuration** tab from the Web UI.
- 2 Select **Wireless.**
- 3 Select **Wireless LANs** to display a high level display of existing WLANs.
- 4 Select the Add button to create an additional WLAN, or select an existing WLAN and Edit to modify its properties.
- 5 Select Security.
- 6 Refer to the **External Controller** field within the WLAN security screen.
- 7 Select the **Enable** option to enable this WLAN to be managed by an external controller.
- 8 Use the **Host** field to enter a hostname/IP address of the remote wireless controller. Use the spinner control to select the type of the remote controller.
- 9 Use the **Proxy Mode** drop-down to configure the proxy mode for accessing remote resources.
- 10 Select OK when completed to update the External Controller configuration. Select Reset to revert the screen back to the last saved configuration.

# <span id="page-553-0"></span>*TKIP-CCMP*

# ["Configuring WLAN Security Settings"](#page-544-0)

The encryption method is *Temporal Key Integrity Protocol* (TKIP). TKIP addresses WEP's weaknesses with a re-keying mechanism, a per-packet mixing function, a message integrity check, and an extended initialization vector, however TKIP also has vulnerabilities.

CCMP is a security standard used by the *Advanced Encryption Standard* (AES). AES serves the same function TKIP does for WPA-TKIP. CCMP computes a *Message Integrity Check* (MIC) using the proven *Cipher Block Chaining* (CBC) technique. Changing just one bit in a message produces a totally different result.

To configure TKIP-CCMP encryption on a WLAN:

- 1 Select the **Configuration** tab from the Web UI.
- 2 Select **Wireless.**
- 3 Select **Wireless LANs** to display a high level display of existing WLANs.
- 4 Select the **Add** button to create an additional WLAN or select an existing WLAN and select **Edit** to modify its properties.
- 5 Select **Security**.
- 6 Select the **TKIP-CCMP** check box from within the **Select Encryption** field.

The screen populates with the parameters required to define a TKIP-CCMP configuration for the WLAN.

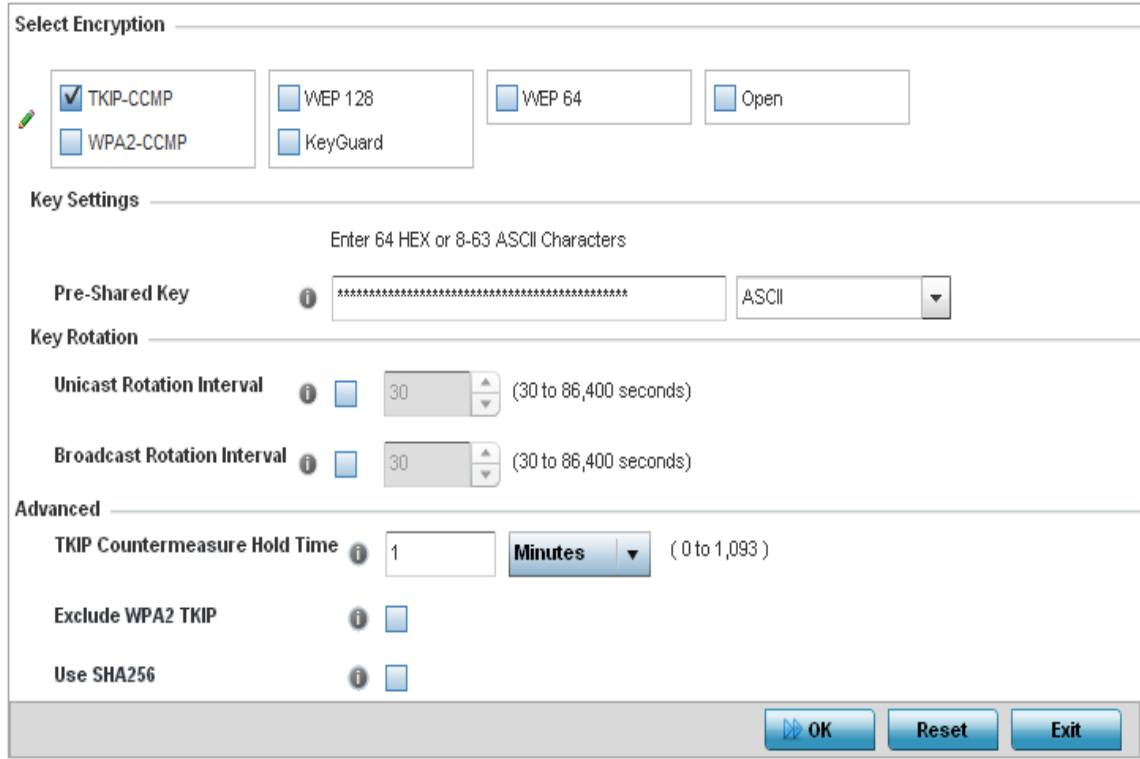

Figure 4: WLAN Security - TKIP-CCMP screen

7 Define the **Key Settings**.

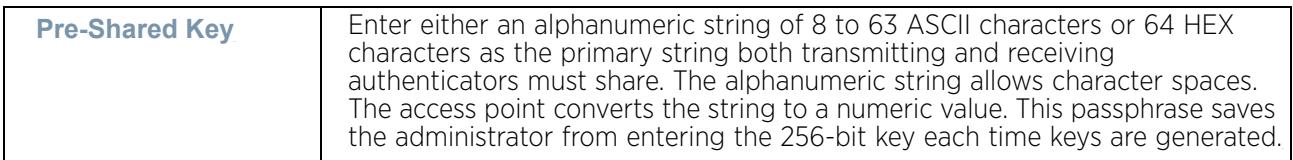

8 Define **Key Rotation** values.

Unicast messages are addressed to a single device on the network. Broadcast messages are addressed to multiple devices. When using WPA2, a wireless client can use 2 keys: one unicast key, for its own traffic to and from an access point, and one broadcast key, the common key for all clients in that subnet.

Frequent rotating of these keys is recommended so that a potential hacker would not have enough data using a single key to attack the deployed encryption scheme.

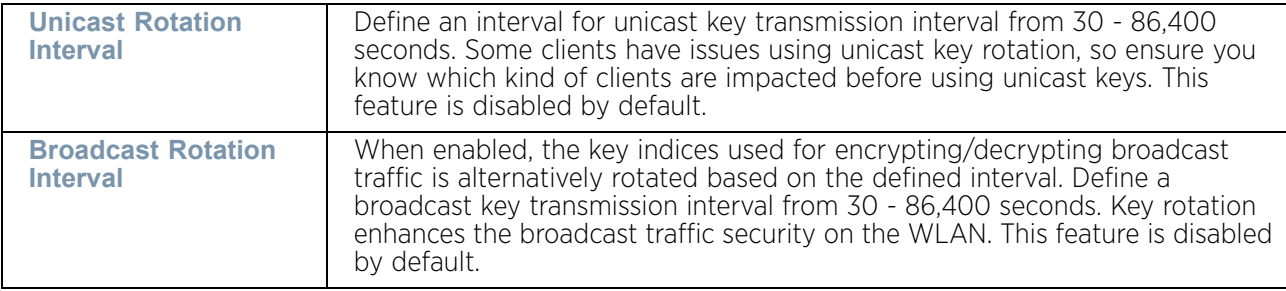

9 Define the **Fast Roaming** configuration used only with 802.1x EAP-WPA/WPA2 authentication.

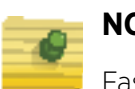

# **NOTE**

Fast Roaming is available only when the authentication is *EAP* or *EAP-PSK* and the selected encryption is either *TKIP-CCMP* or *WPA2-CCMP.*

Using 802.11i can speed up the roaming process from one access point to another. Instead of doing a complete 802.1x authentication each time a client roams between access points, 802.11i allows a client to re-use previous PMK authentication credentials and perform a fourway handshake. This speeds up the roaming process. In addition to reusing PMKs on previously visited access points, **Opportunistic Key Caching** allows multiple access points to share PMKs amongst themselves. This allows a client to roam to an access point it has

not previously visited and reuse a PMK from another access point to skip 802.1x authentication.

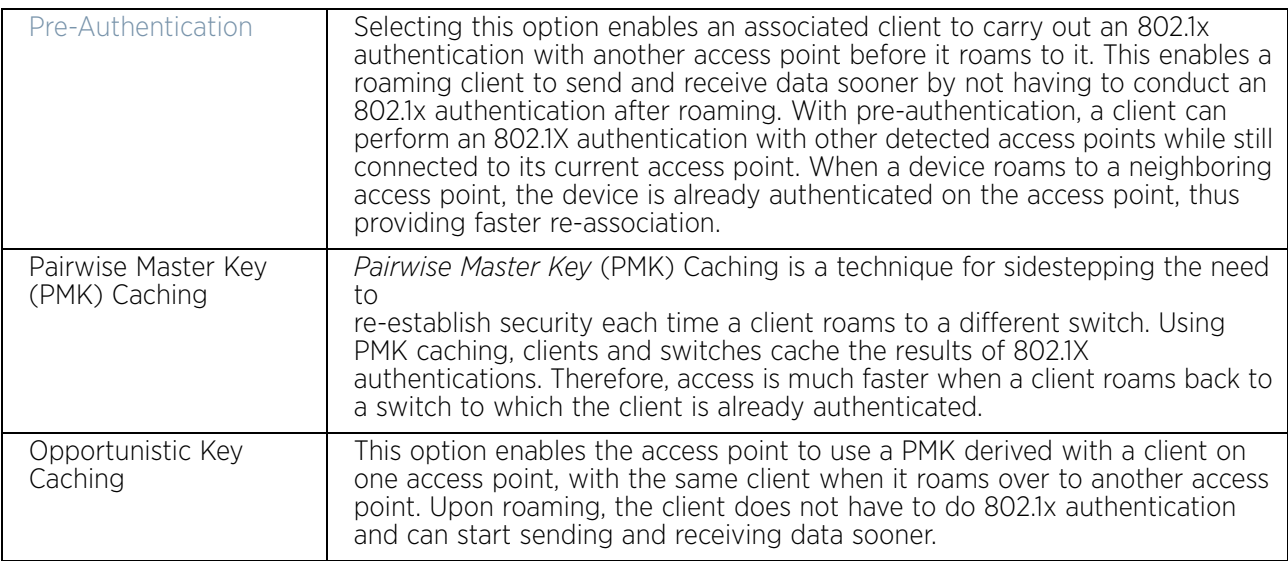

10 Set the following **Advanced** settings for the TKIP-CCMP encryption scheme:

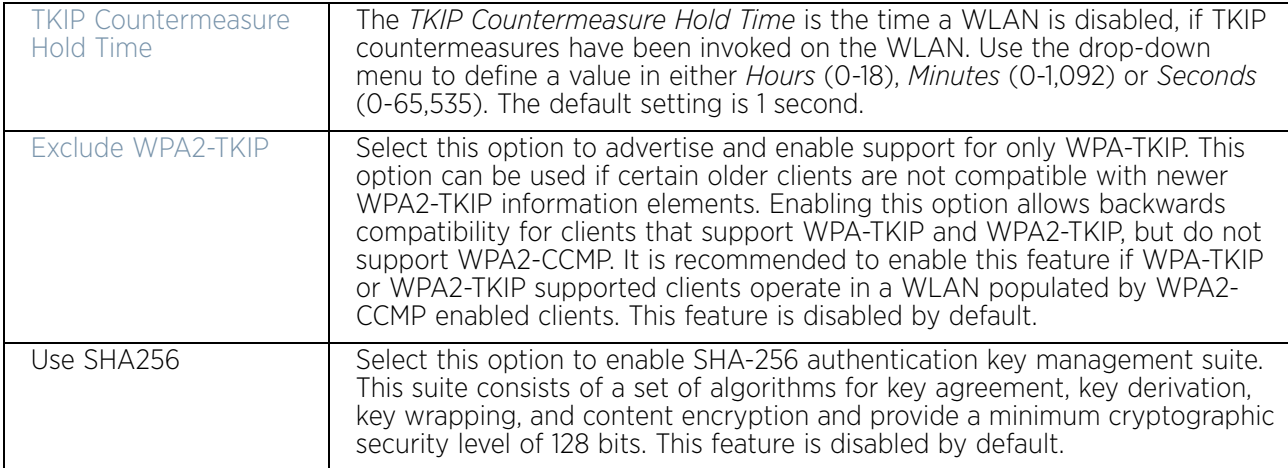

11 Select **OK** when completed to update the WLAN's TKIP-CCMP encryption configuration. Select **Reset** to revert the screen back to its last saved configuration.

### TKIP-CCMP Deployment Considerations

### ["TKIP-CCMP"](#page-553-0)

Before defining a WPA-TKIP supported configuration on a WLAN, refer to the following deployment guidelines to ensure the configuration is optimally effective:

- It is recommend that TKIP only be enabled for legacy device support when WPA2-CCMP support is not available.
- Though TKIP offers better security than WEP, it can be vulnerable to certain attacks.
- When both TKIP and CCMP are enabled, a mix of clients are allowed to associate with the WLAN. Some use TKIP, others use CCMP. Since broadcast traffic needs to be understood by all clients, the broadcast encryption type in this scenario is TKIP.

## <span id="page-556-0"></span>*WPA2-CCMP*

# ["Configuring WLAN Security Settings"](#page-544-0)

WPA2 is a newer 802.11i standard that provides even stronger wireless security than *Wi-Fi Protected Access* (WPA) and WEP. CCMP is the security standard used by the *Advanced Encryption Standard* (AES). AES serves the same function TKIP does for WPA-TKIP. CCMP computes a *Message Integrity Check* (MIC) using the proven *Cipher Block Chaining* (CBC) technique. Changing just one bit in a message produces a totally different result.

WPA2/CCMP is based on the concept of a *Robust Security Network* (RSN), which defines a hierarchy of keys with a limited lifetime (similar to TKIP). Like TKIP, the provided keys are used to derive other keys. Messages are encrypted using a 128-bit secret key and a 128-bit block of data. The end result is an encryption scheme as secure as any for associated clients.

To configure WPA2-CCMP encryption on a WLAN:

- 1 Select the **Configuration** tab from the Web UI.
- 2 Select **Wireless.**
- 3 Select **Wireless LANs** to display a high level display of existing WLANs.
- 4 Select the **Add** button to create an additional WLAN, or select an existing WLAN and **Edit** to modify the properties of an existing WLAN.
- 5 Select **Security**.
- 6 Select the **WPA2-CCMP** radio button from within the select **Select Encryption** field.

The screen populates with the parameters required to define a WPA2-CCMP configuration for the WLAN.

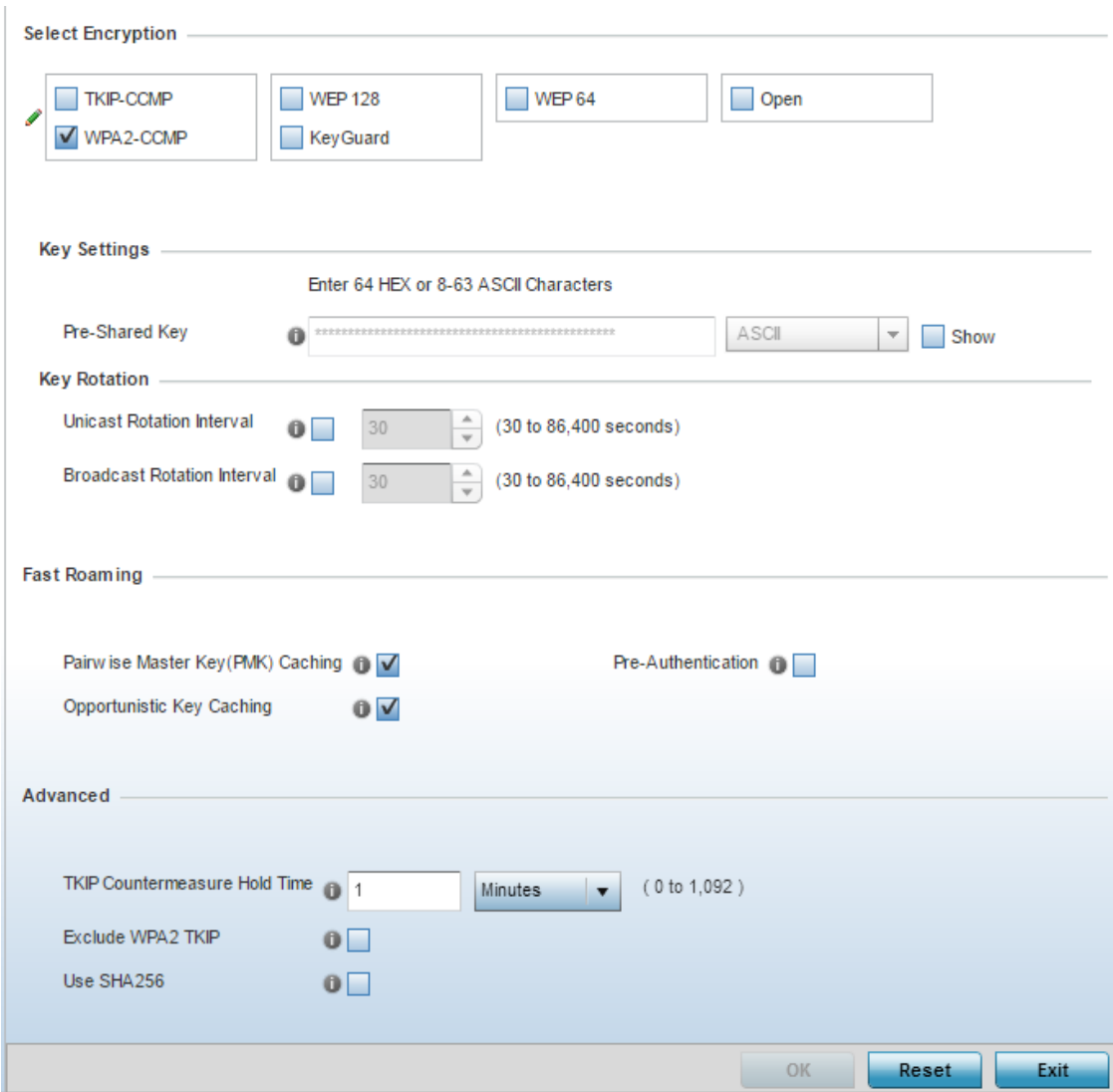

#### Figure 5: WLAN Security - WPA2-CCMP screen

7 Define **Key Settings**.

**Pre-Shared Key** Enter either an alphanumeric string of 8 to 63 ASCII characters or 64 HEX characters as the primary string both transmitting and receiving authenticators must share. The alphanumeric string allows character spaces. The access point converts the string to a numeric value. This passphrase saves the administrator from entering the 256-bit key each time keys are generated.

#### 8 Define **Key Rotation** values.

Unicast messages are addressed to a single device on the network. Broadcast messages are addressed to multiple devices. When using WPA2-CCMP, a wireless client can use 2 keys: one unicast key, for its own traffic to and from an access point, and one broadcast key, the common key for clients in that subnet.

$$
\Bigg/ 545
$$

Frequent rotating of these keys is recommended so that a potential hacker would not have enough data using a single key to attack the deployed encryption scheme.

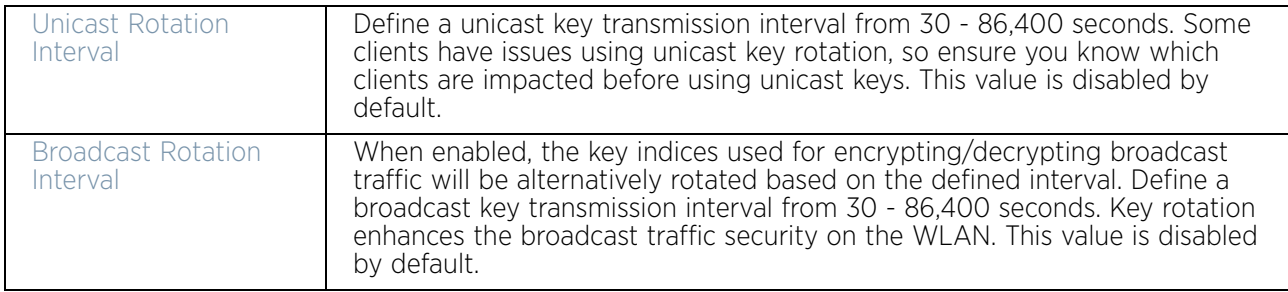

9 Define the **Fast Roaming** configuration used only with 802.1x EAP-WPA/WPA2 authentication.

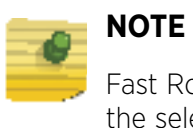

Fast Roaming is available only when the authentication is *EAP* or *EAP-PSK* and the selected encryption is either *TKIP*-CCMP or *WPA2-CCMP.*

802.11i can speed up the roaming process from one access point to another. Instead of doing a complete 802.1x authentication each time a client roams between access points, 802.11i allows a client to re-use previous PMK authentication credentials and perform a fourway handshake. This speeds up the roaming process. In addition to reusing PMKs on previously visited access points, Opportunistic Key Caching allows multiple access points to share PMKs amongst themselves. This allows a client to roam to an access point it has not previously visited and reuse a PMK to skip 802.1x authentication.

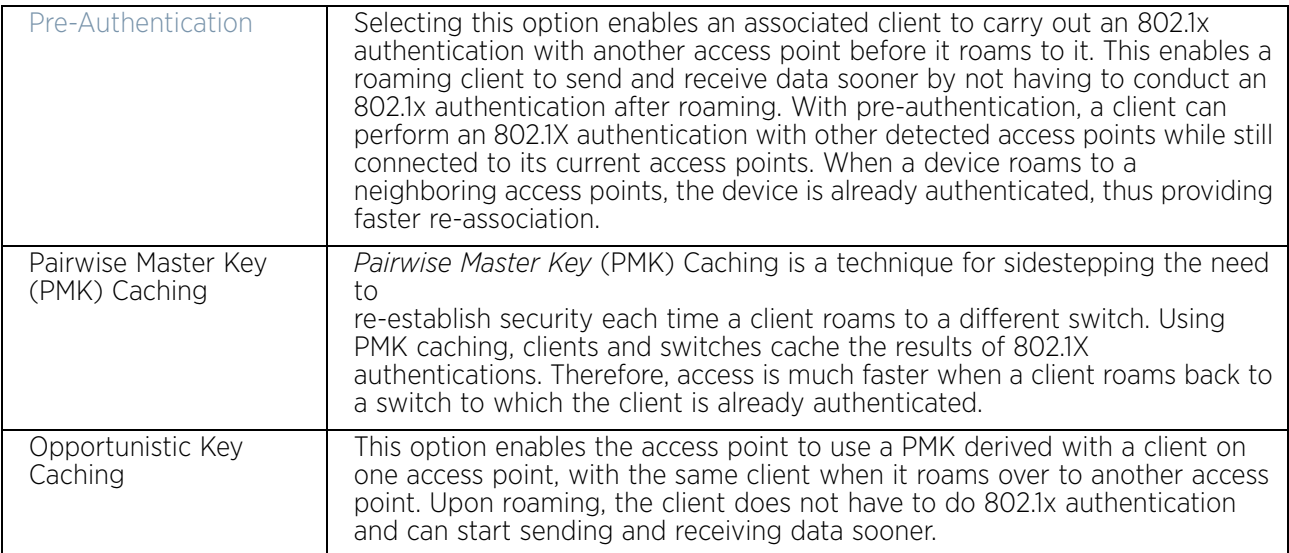

10 Set the following **Advanced** for the WPA2-CCMP encryption scheme:

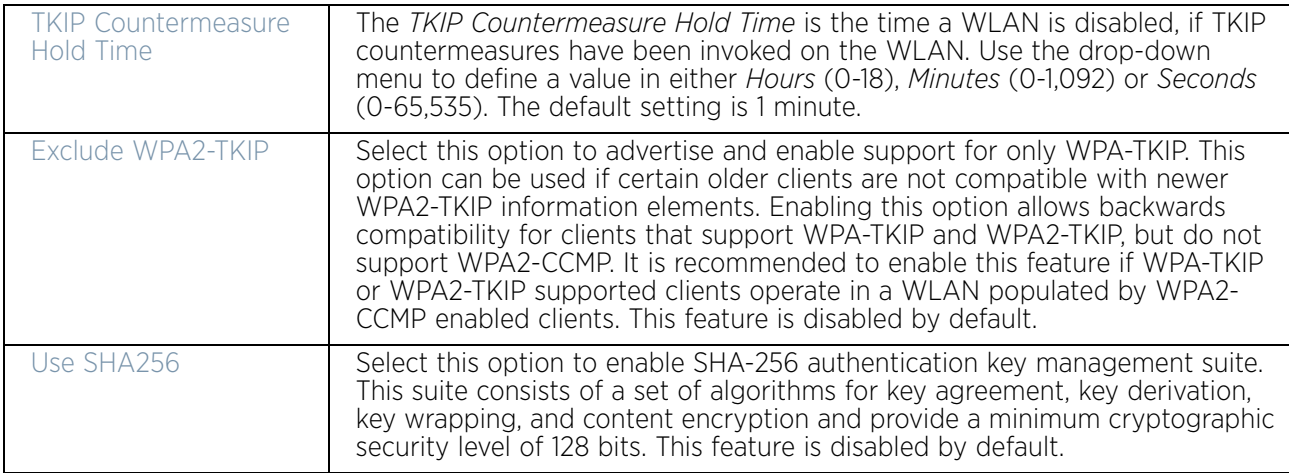

11 Select **OK** when completed to update the WLAN's WPA2-CCMP encryption configuration. Select **Reset** to revert back to its last saved configuration.

## WPA2-CCMP Deployment Considerations

["WPA2-CCMP"](#page-556-0)

Before defining a WPA2-CCMP supported configuration on a WLAN, refer to the following deployment guidelines to ensure the configuration is optimally effective:

- It is recommended that WPA2-CCMP be configured for all new (non visitor) WLANs requiring encryption, as it is supported by the majority of the hardware and client vendors using our wireless networking equipment.
- WPA2-CCMP supersedes WPA-TKIP and implements all the mandatory elements of the 802.11i standard. WPA2-CCMP introduces a new AES-based algorithm called CCMP, which replaces TKIP and WEP and is considered significantly more secure.

# <span id="page-559-0"></span>*WEP 64*

# ["Configuring WLAN Security Settings"](#page-544-0)

*Wired Equivalent Privacy* (WEP) is a security protocol specified in the IEEE *Wireless Fidelity* (Wi -Fi) standard. WEP is designed to provide a WLAN with a level of security and privacy comparable to that of a wired LAN.

WEP can be used with *open*, *shared*, *MAC* and *802.1 X EAP* authentications. WEP is optimal for WLANs supporting legacy deployments when also used with 802.1X EAP authentication to provide user and device authentication and dynamic WEP key derivation and periodic key rotation. 802.1X provides authentication for devices and also reduces the risk of a single WEP key being deciphered.

WEP 64 uses a 40 bit key concatenated with a 24-bit *initialization vector* (IV) to form the RC4 traffic key. WEP 64 is a less robust encryption scheme than WEP 128 (containing a shorter WEP algorithm for a hacker to potentially duplicate), but networks that require more security are at risk from a WEP flaw. WEP is only recommended if there are client devices incapable of using higher forms of security. The existing 802.11 standard alone offers administrators no effective method to update keys.

To configure WEP 64 encryption on a WLAN:

- 1 Select the **Configuration** tab from the Web UI.
- 2 Select **Wireless.**
- 3 Select **Wireless LANs** to display a high level display of existing WLANs.
- 4 Select the **Add** button to create an additional WLAN, or select **Edit** to modify the properties of an existing wireless controller WLAN.
- 5 Select **Security**.
- 6 Select the **WEP 64** check box from within the **Select Encryption** field.

The screen populates with the parameters required to define a WEP 64 configuration for the WLAN.

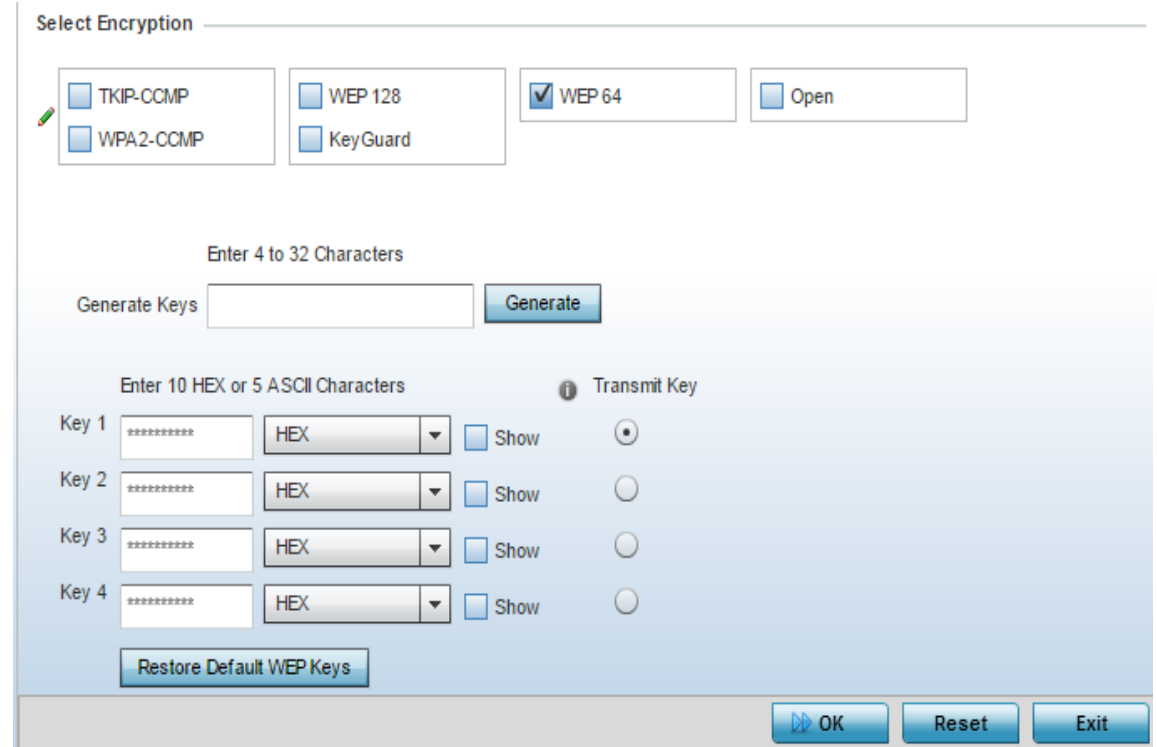

### Figure 6: WLAN Security - WEP 64 screen

7 Configure the following WEP 64 settings:

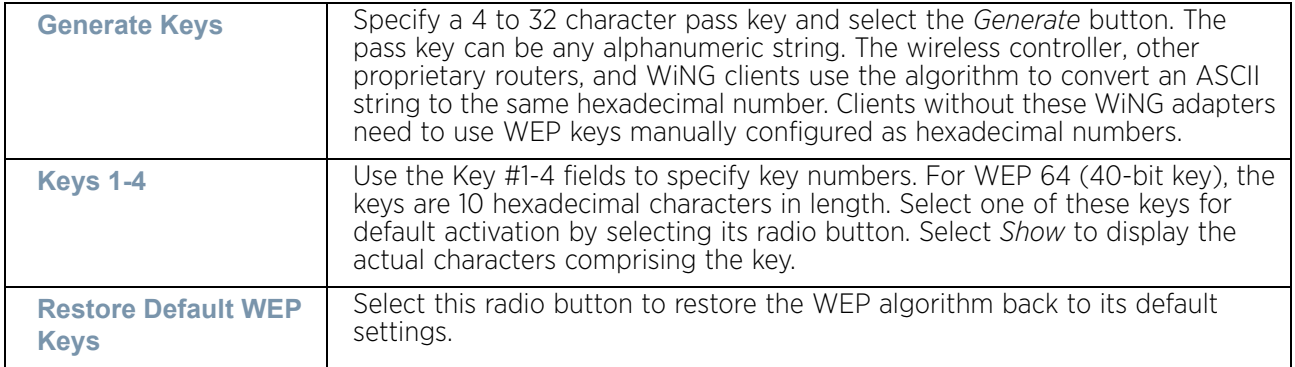

Default WEP 64 keys are as follows:

- Key 1 1011121314
- Key 2 2021222324
- Key 3 3031323334
- Key 4 4041424344
- 8 Select **OK** when completed to update the WLAN's WEP 64 encryption configuration. Select **Reset** to revert the screen back to its last saved configuration.

### WEP 64 Deployment Considerations

#### ["WEP 64"](#page-559-0)

Before defining a WEP 64 supported configuration on a WLAN, refer to the following deployment guideline to ensure the configuration is optimally effective:

- It is recommended that additional layers of security (beyond WEP 64) be enabled to minimize the likelihood of data loss and security breaches. WEP enabled WLANs should be mapped to an isolated VLAN with Firewall policies restricting access to hosts and suspicious network applications.
- WEP enabled WLANs should only be permitted access to resources required by legacy devices.
- If WEP support is needed for WLAN legacy device support, 802.1X EAP authentication should be also configured in order for the WLAN to provide authentication and dynamic key derivation and rotation.

### <span id="page-561-0"></span>*WEP 128*

# ["Configuring WLAN Security Settings"](#page-544-0)

*Wired Equivalent Privacy* (WEP) is a security protocol specified in the IEEE *Wireless Fidelity* (Wi -Fi) standard. WEP is designed to provide a WLAN with a level of security and privacy comparable to that of a wired LAN.

WEP can be used with *open*, *shared*, *MAC* and *802.1 X EAP* authentications. WEP is optimal for WLANs supporting legacy deployments when also used with 802.1X EAP authentication to provide user and device authentication and dynamic WEP key derivation and periodic key rotation. 802.1X provides authentication for devices and also reduces the risk of a single WEP key being deciphered. If 802.1X support is not available on the legacy device, MAC authentication should be enabled to provide device level authentication.

WEP 128 and KeyGuard use a 104 bit key which is concatenated with a 24-bit *initialization vector* (IV) to form the RC4 traffic key. WEP may be all a small-business user needs for the simple encryption of wireless data. However, networks that require more security are at risk from a WEP flaw. WEP is only recommended if there are client devices that are incapable of using higher forms of security. The existing 802.11 standard alone offers administrators no effective method to update keys.

WEP 128 or Keyguard provide a more robust encryption algorithm than WEP 64 by requiring a longer key length and pass key. Thus, making it harder to hack through the replication of WEP keys.

To configure WEP 128 encryption on a WLAN:

- 1 Select the **Configuration** tab from the Web UI.
- 2 Select **Wireless.**
- 3 Select **Wireless LANs** to display a high level display of existing WLANs.
- 4 Select the **Add** button to create an additional WLAN, or select **Edit** to modify the properties of an existing WLAN.
- 5 Select **Security**.
- 6 Select either the **WEP 128** check box from within the **Select Encryption** field. The screen populates with the parameters required to define a WEP 128 configuration for the WLAN.

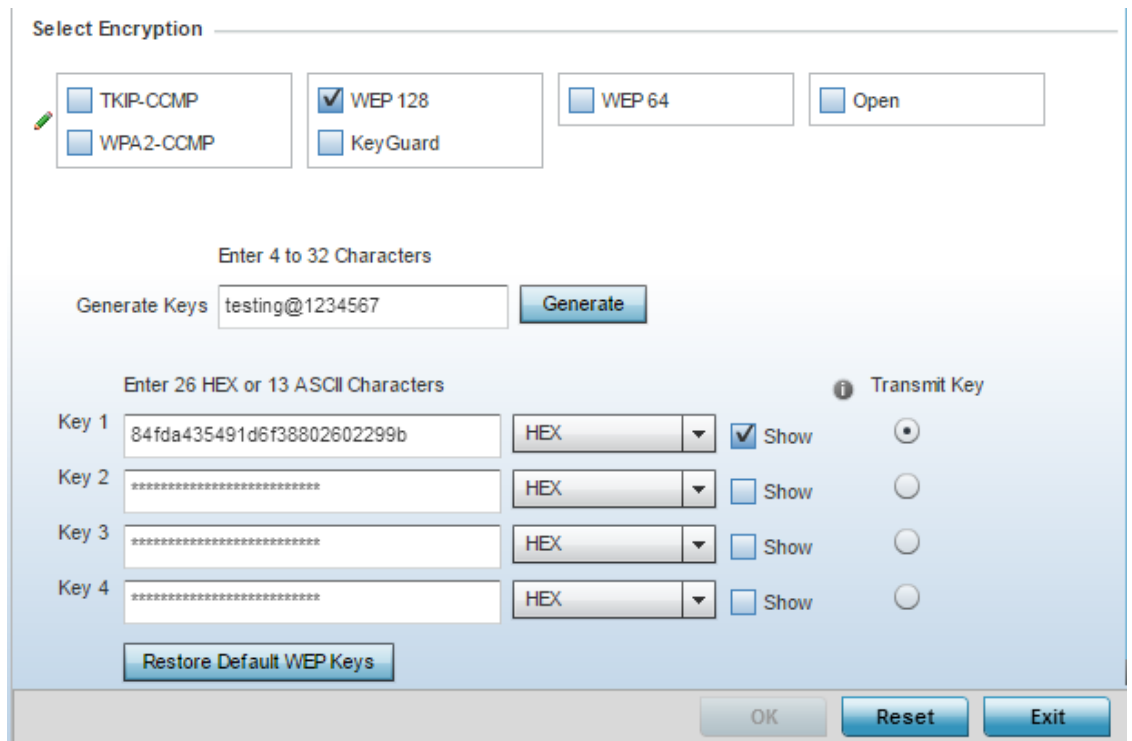

# Figure 7: WLAN Security - WEP 128 screen

7 Configure the following WEP 128 settings:

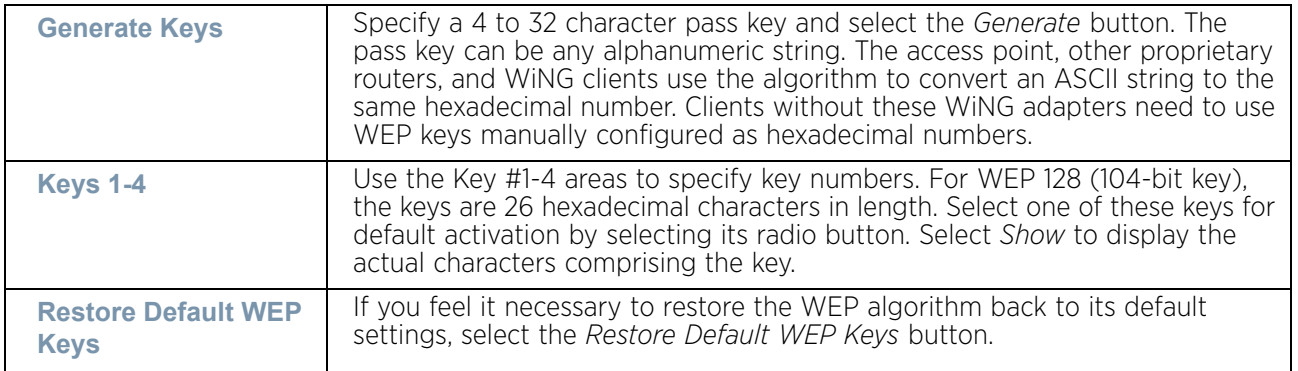

Default WEP 128 or Keyguard keys are as follows:

- Key 1 101112131415161718191A1B1C
- Key 2 202122232425262728292A2B2C
- Key 3 303132333435363738393A3B3C
- Key 4 404142434445464748494A4B4C
- 8 Select **OK** when completed to update the WLAN's WEP 128 encryption configuration. Select **Reset** to revert the screen back to its last saved configuration.

### WEP 128 Deployment Considerations

### ["WEP 128"](#page-561-0)

Before defining a WEP 128 supported configuration on a WLAN, refer to the following deployment guidelines to ensure the configuration is optimally effective:

- It is recommended that additional layers of security (beyond WEP) be enabled to minimize the likelihood of data loss and security breaches. WEP enabled WLANs should be mapped to an isolated VLAN with Firewall policies restricting access to hosts and suspicious network applications.
- WEP enabled WLANs should only be permitted access to resources required by legacy devices.
- If WEP support is needed for WLAN legacy device support, 802.1X EAP authentication should be also configured in order for the WLAN to provide authentication and dynamic key derivation and rotation

### <span id="page-563-0"></span>*Keyguard*

# ["Configuring WLAN Security Settings"](#page-544-0)

Keyguard is a form of WEP, and could be all a small business needs for the simple encryption of wireless data.

KeyGuard is an enhancement to the WEP encryption method, and was developed before the finalization of WPA-TKIP. The Keyguard encryption implementation is based on the IEEE Wi-Fi standard, 802.11i.

To configure Keyguard encryption on a WLAN:

- 1 Select **Configuration** > **Wireless** > **Wireless LAN Policy** to display available WLANs.
- 2 Select the **Add** button to create an additional WLAN or select **Edit** to modify the properties of an WLAN.
- 3 Select **Security**.
- 4 Select the **Keyguard** check box from within the Select Encryption field. The screen populates with the parameters required to define a KeyGuard configuration for the WI AN

$$
\boxed{\phantom{0}}
$$
 551

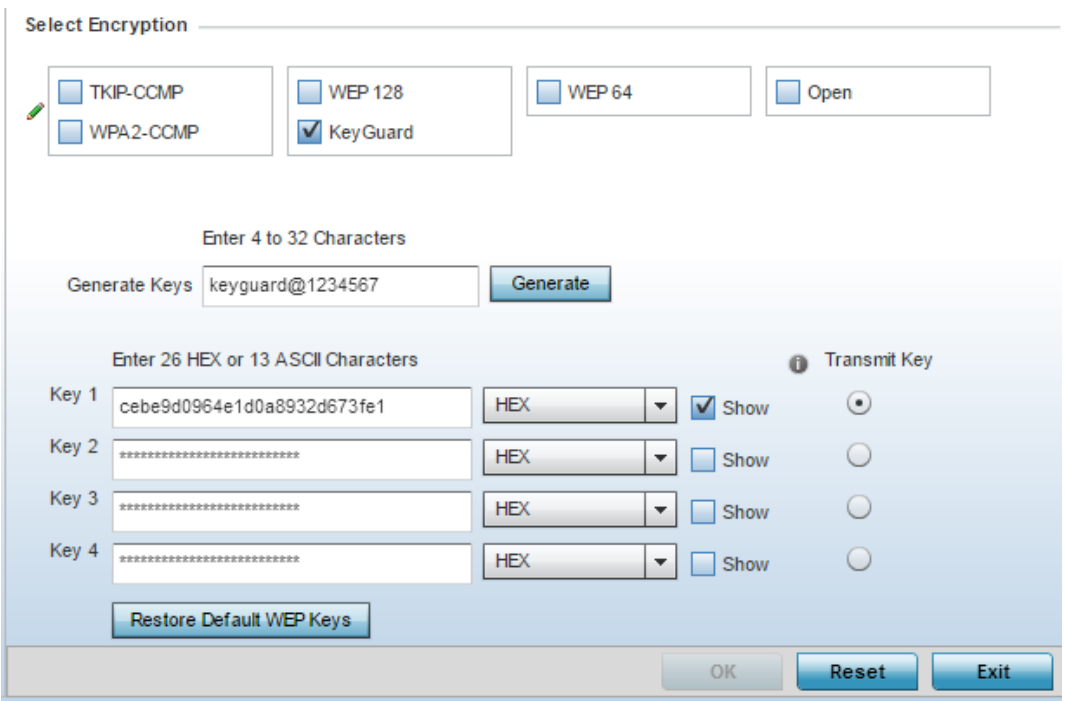

### Figure 8: WLAN Security - Keyguard Screen

5 Configure the following Keyguard settings:

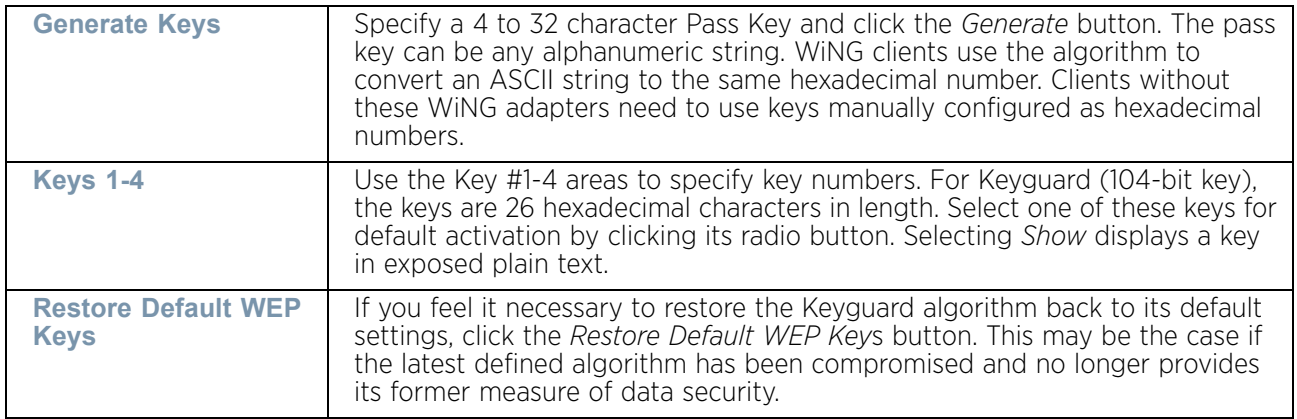

Default WEP Keyguard keys are as follows:

- Key 1 101112131415161718191A1B1C
- Key 2 202122232425262728292A2B2C
- Key 3 303132333435363738393A3B3C
- Key 4 404142434445464748494A4B4C
- 6 Select **OK** when completed to update the WLAN's Keyguard encryption configuration. Select **Reset** to revert the screen back to its last saved configuration.

$$
\Bigg/ 552
$$

### Keyguard Deployment Considerations

# ["Keyguard"](#page-563-0)

Before defining a Keyguard configuration on a WLAN, refer to the following deployment guidelines to ensure the configuration is optimally effective:

- WiNG proprietary authentication techniques, can also be enabled on WLANs supporting other WiNG proprietary techniques, such as KeyGuard.
- A WLAN using KeyGuard to support legacy devices should also use largely limited to the support of just those legacy clients using KeyGuard.
- If WEP support is needed for WLAN legacy device support, 802.1X EAP authentication should be also configured in order for the WLAN to provide authentication and dynamic key derivation and rotation.

# <span id="page-565-0"></span>Configuring WLAN Firewall Settings

## ["Wireless LANs"](#page-539-0)

A Firewall is a mechanism enforcing access control, and is considered a first line of defense in protecting proprietary information within an access point managed WLAN. The means by which this is accomplished varies, but in principle, a Firewall is a mechanism that blocks and permits data traffic. For a Firewall overview, see ["Wireless Firewall" on page 709](#page-721-0).

WLANs use Firewalls like *Access Control Lists* (ACLs) to filter/mark packets based on the WLAN from which they arrive, as opposed to filtering packets on Layer 2 ports. An ACL contains an ordered list of *Access Control Entries* (ACEs). Each ACE specifies an action and a set of conditions (rules) a packet must satisfy to match the ACE. The order of conditions in the list is critical because the access point stops testing conditions after the first match.

IP based Firewall rules are specific to source and destination IP addresses and the unique rules and precedence orders assigned. Both IP and non-IP traffic on the same Layer 2 interface can be filtered by applying both an IP ACL and a MAC.

A MAC Firewall rule uses source and destination MAC addresses for matching operations, where the result is a typical *allow*, *deny* or *mark* designation to WLAN packet traffic.

Keep in mind, IP and non-IP traffic on the same Layer 2 interface can be filtered by applying both an IP ACL and a MAC ACL to the interface.

To review existing Firewall configurations, create a new Firewall configuration or edit the properties of a WLAN's existing Firewall:

- 1 Select the **Configuration** tab from the Web UI.
- 2 Select **Wireless.**
- 3 Select **Wireless LANs** to display a high level display of existing WLANs.
- 4 Select the **Add** button to create a new WLAN or **Edit** to modify the properties of an existing wireless controller WLAN.
- 5 Select **Firewall** from the WLAN options.

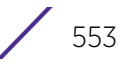

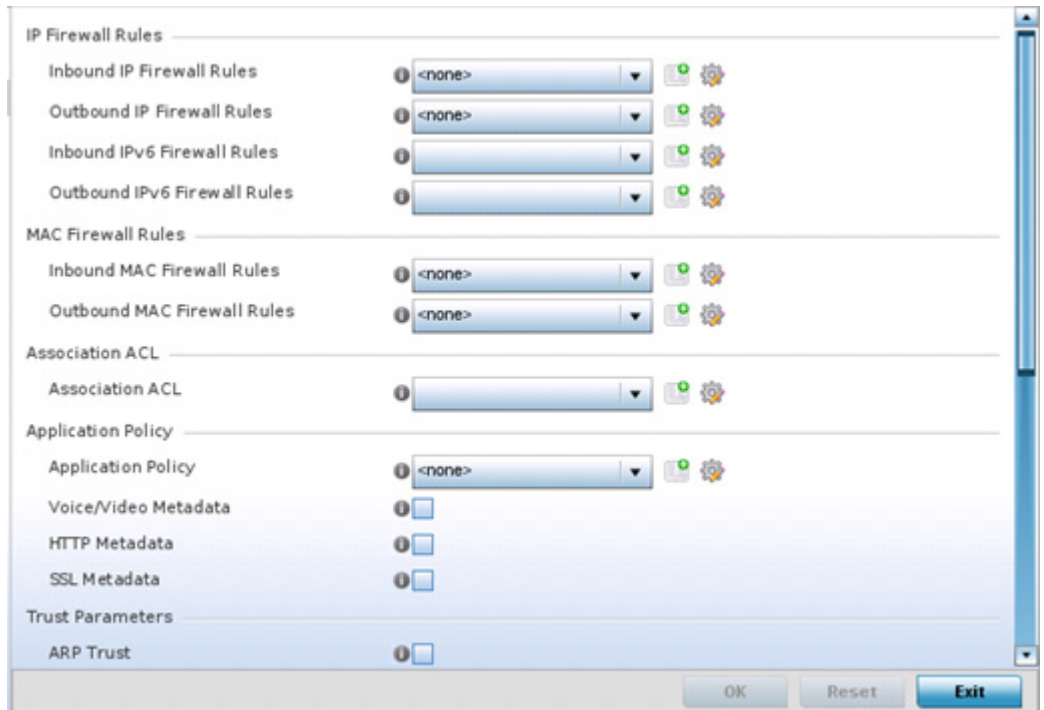

### Figure 9: WLAN Security - WLAN Firewall screen

6 Select an existing **Inbound IP Firewall Rules** or **Outbound IP Firewall Rules** or **Inbound IPv6 Firewall Rules** or **Outbound IPv6 Firewall Rules** using the drop-down menu. If no rules exist, select the **Create** icon to create a new firewall rule configuration. Select the **Edit** icon to modify the configuration of a selected firewall.

If creating a new rule, provide a name up to 32 characters.

7 Select the **Add** button.

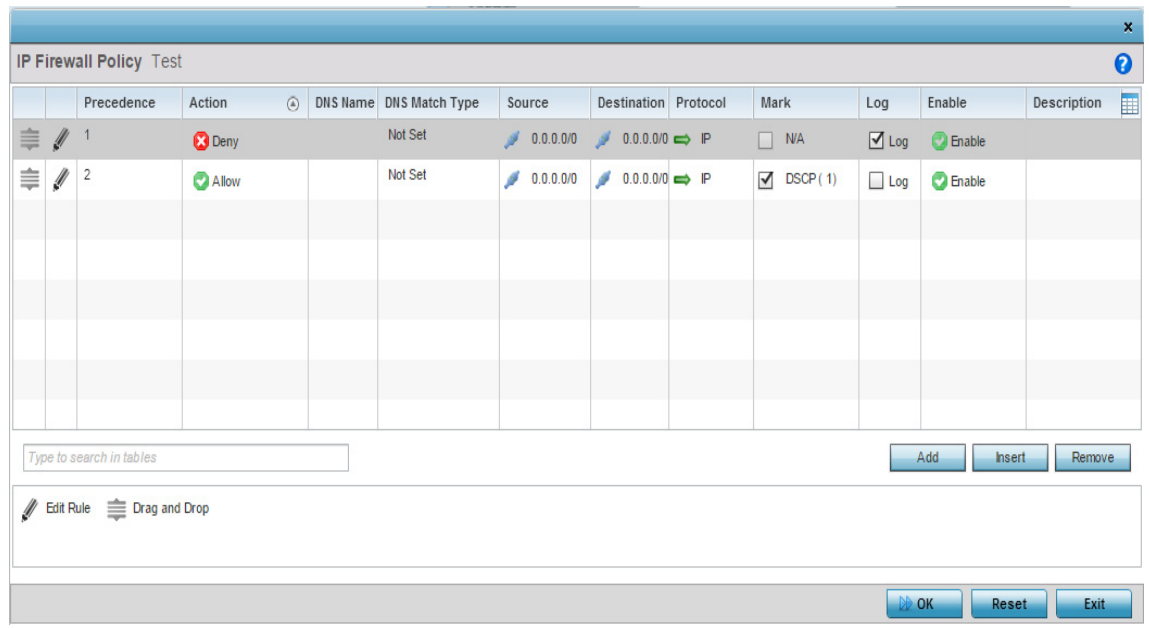

### Figure 10: WLAN Security - IP Firewall Rules screen

- 8 IP Firewall rule configurations can either be modified as a collective group of variables or selected and updated individually as their filtering attributes require a more refined update.
	- a. Select the **Edit Rule** icon to the left of a particular IP Firewall rule configuration to update its parameters collectively.

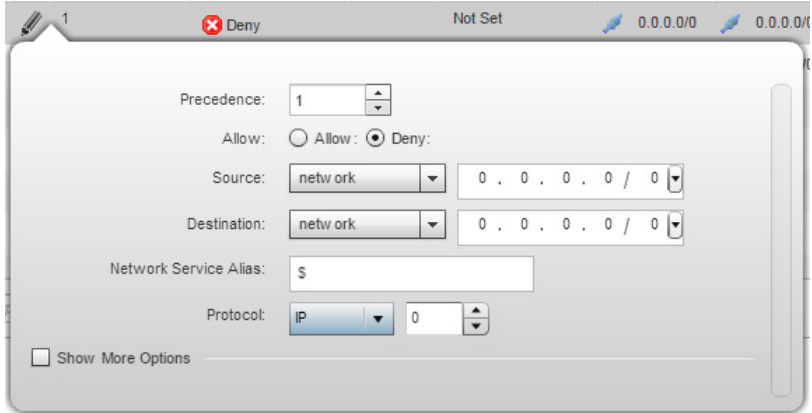

#### Figure 11: WLAN Security - IP Firewall Rules - Edit Rule screen

b. Click the icon within the **Description** column (top right-hand side of the screen) and select IP filter values as needed to add criteria into the configuration of the IP ACL.

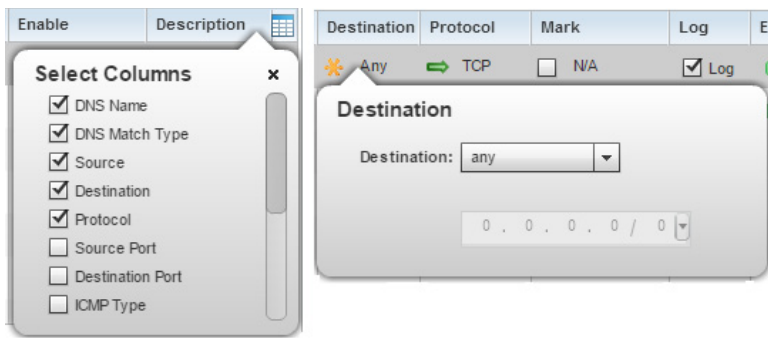

## Figure 12: WLAN Security - IP Firewall Rules - IP Firewall Rules Add Criteria screen

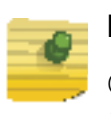

# **NOTE**

Only those selected IP ACL filter attributes display. Each value can have its current settings adjusted by selecting that IP ACL's column to display a pop-up to adjust that one value.

9 Define the following parameters for either inbound or outbound IP firewall rules:

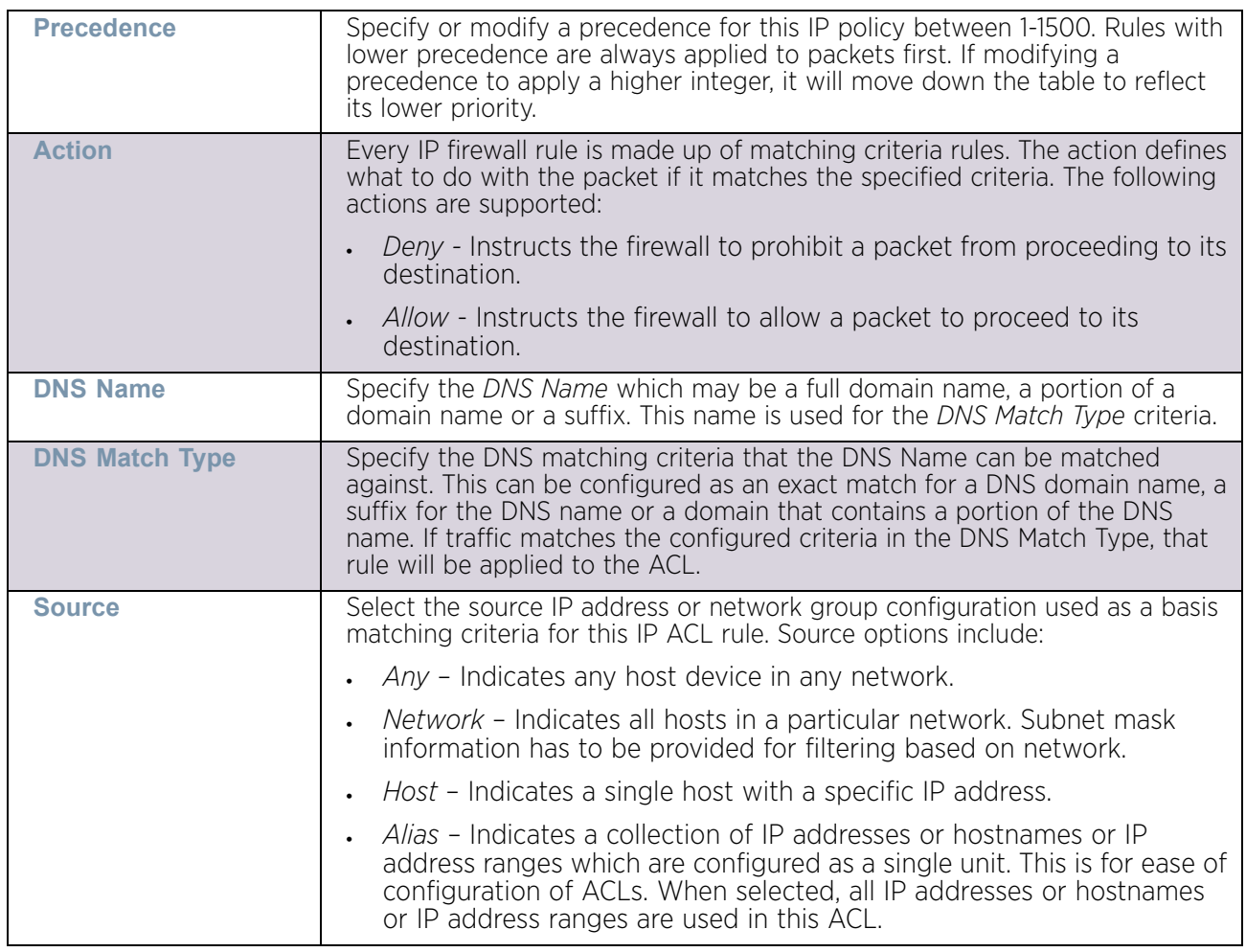

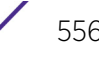

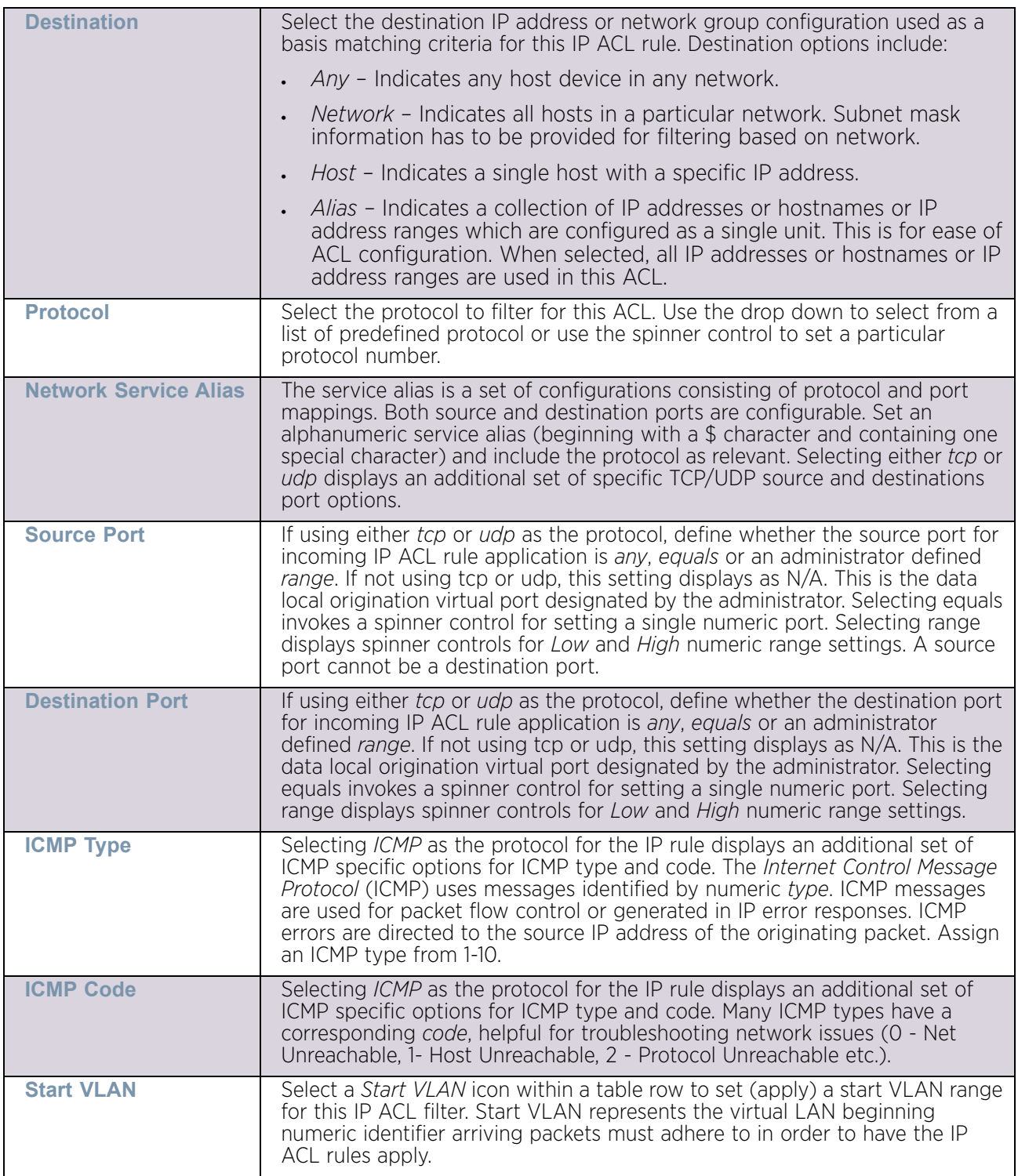

$$
\frac{1}{557}
$$

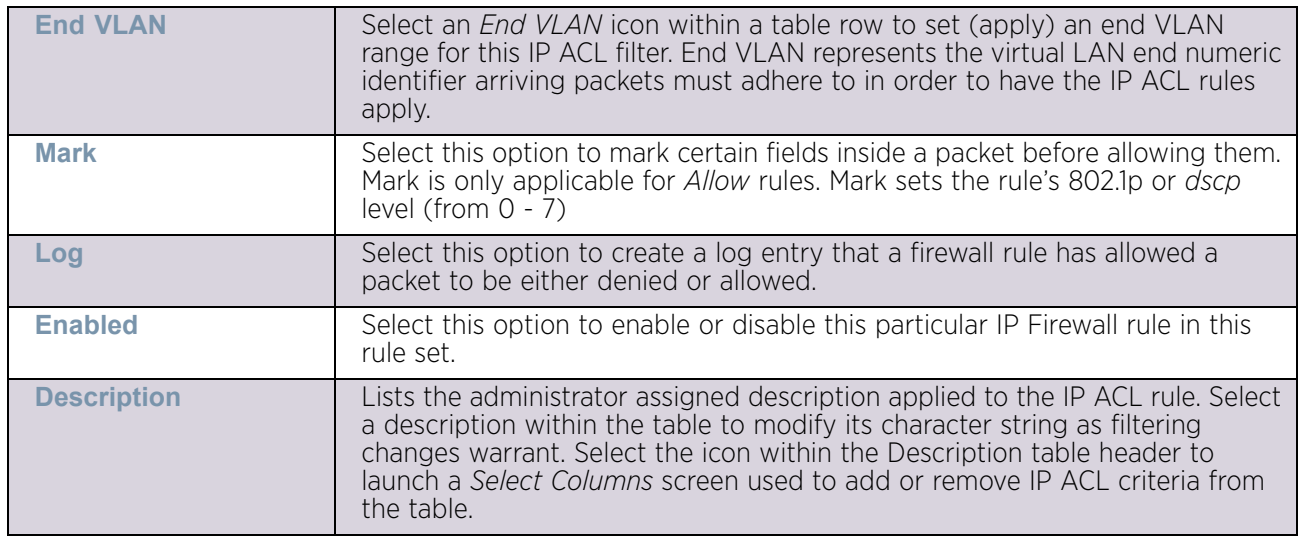

- 10 The **Precedence** column sets the priority of a IP Firewall rule within its rule set. Click on this column and drag the rule to its appropriate place in the ruleset to set its precedence.
- 11 Select an existing **Inbound IPv6 Firewall Rule** or **Outbound IPv6 Firewall Rule** using the drop-down menu. If no rules exist, select the **Create** icon to create a new firewall rule configuration. Select the **Edit** icon to modify the configuration of a selected firewall.

If creating a new rule, provide a name up to 32 characters.

- $\bar{\mathbf{x}}$ IPv6 Firewall Policy \*  $\bullet$ Description Precedence (4) Action Source Destination Protocol Mark Log Type to search in tables Add Remove  $\mathscr{U}$  Edit Rule OK Reset Exit
- 12 Select the **Add** button.

Figure 13: WLAN Security - IPv6 Firewall Rules screen

IPv6 Firewall rule configurations can either be modified as a collective group of variables or selected and updated individually as their filtering attributes require a more refined update.

13 Select the **Edit Rule** icon to the left of a particular IPv6 Firewall rule configuration to update its parameters collectively.

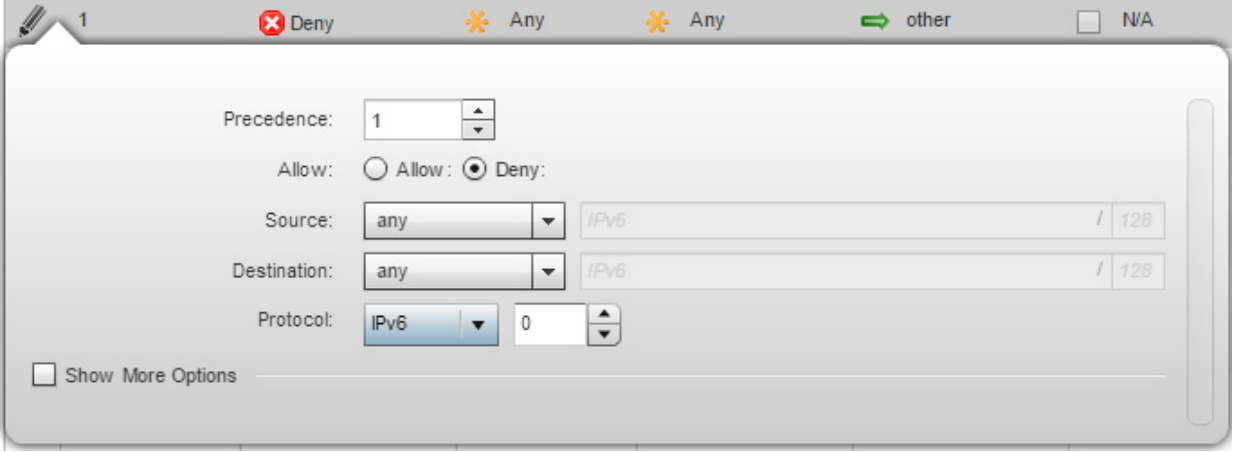

### Figure 14: WLAN Security - IPv6 Firewall Rules - Edit Rule screen

14 Click the icon within the **Description** column (top right-hand side of the screen) and select IPv6 filter values as needed to add criteria into the configuration of the IPv6 ACL.

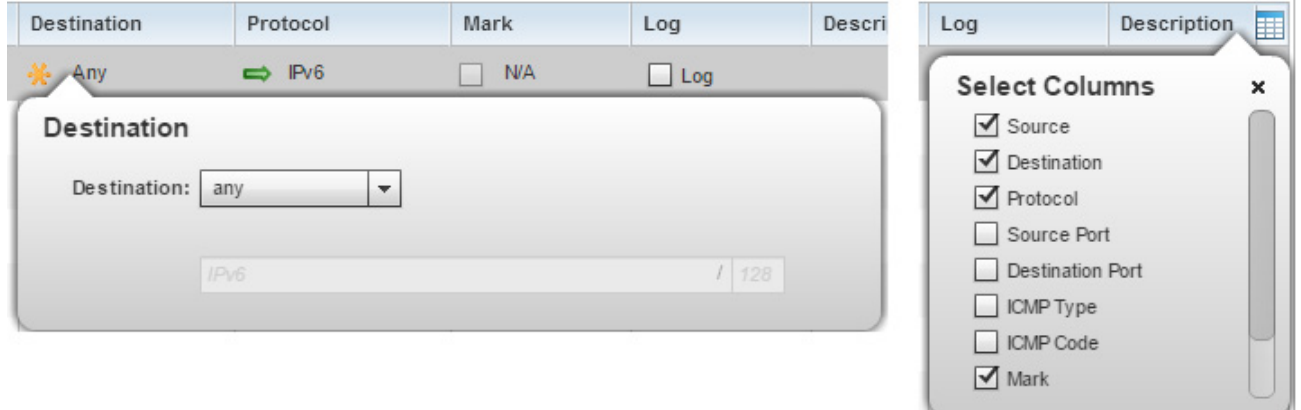

Figure 15: WLAN Security - IPv6 Firewall Rules - IPv6 Firewall Rules Add Criteria screen

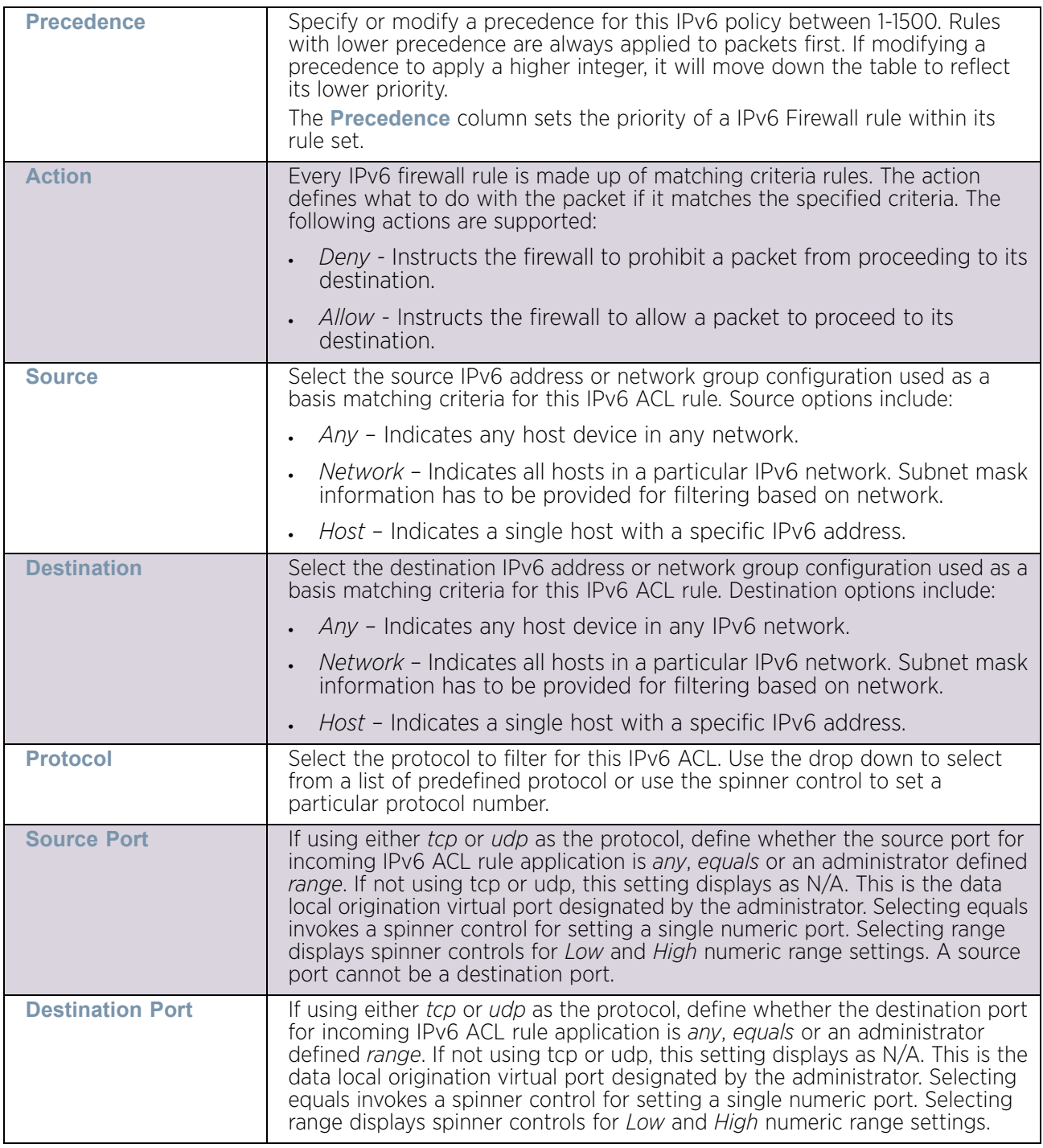

15 Define the following parameters for either inbound or outbound IPv6 firewall rules:

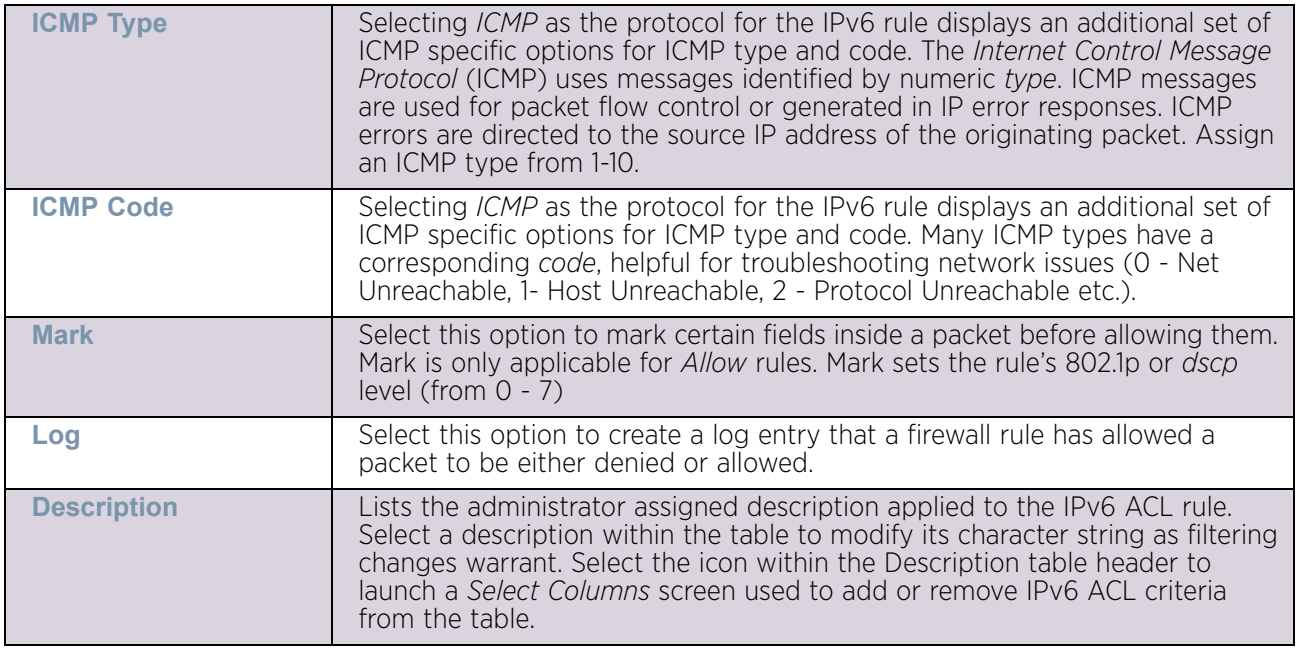

- 16 Click the **OK** button to save all changes made to the **IPv6 Firewall Rules** dialog. Click **Exit** to close the dialog and return to the previous screen.
- 17 Select existing inbound or outbound **MAC Firewall Rules** using the drop-down menu. If no rules exist, select **Create** to display a screen where Firewall rules can be created.
- 18 Select the **+ Add Row** button.
- 19 Select the added row to expand it into configurable parameters.

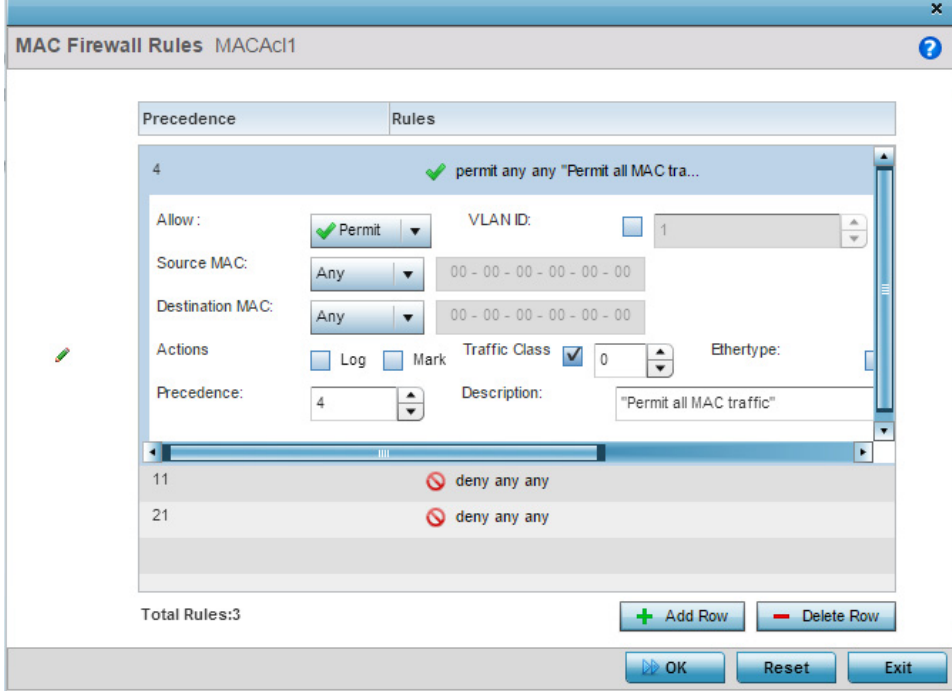

Figure 16: WLAN Security - MAC Firewall Rules screen

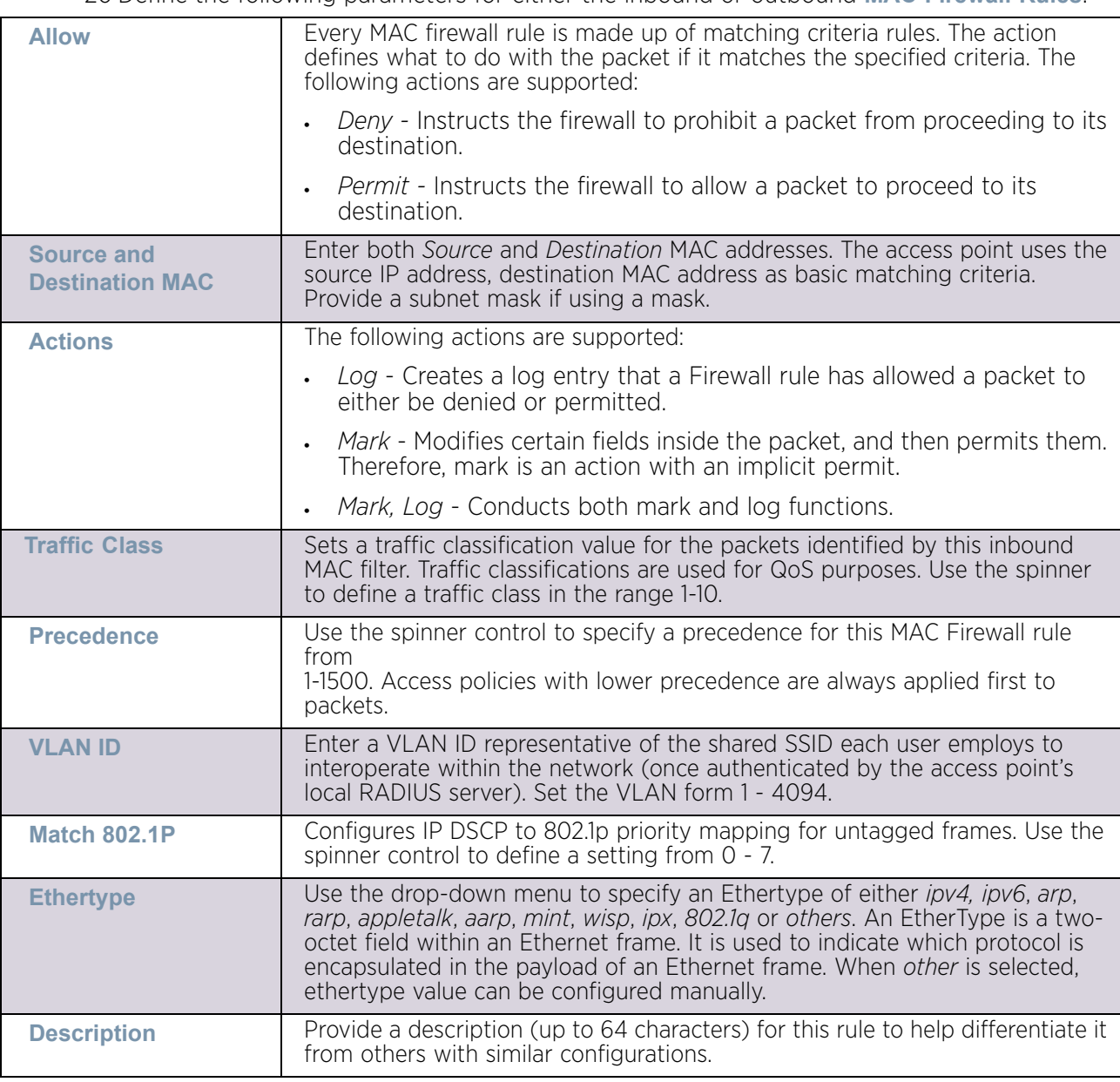

20 Define the following parameters for either the inbound or outbound **MAC Firewall Rules**:

- 21 Save the changes to the new MAC rule, or reset to the last saved configuration as needed.
- 22 Define the following parameters for Association ACL. An Association ACL defines the rules used to allow/deny association to devices for this wireless LAN. If no Association ACL exists, select the Create button to display a new window where new ACL can be created.
- 23 Select the + Add Row button.

24 Define the following parameters for Association ACL:

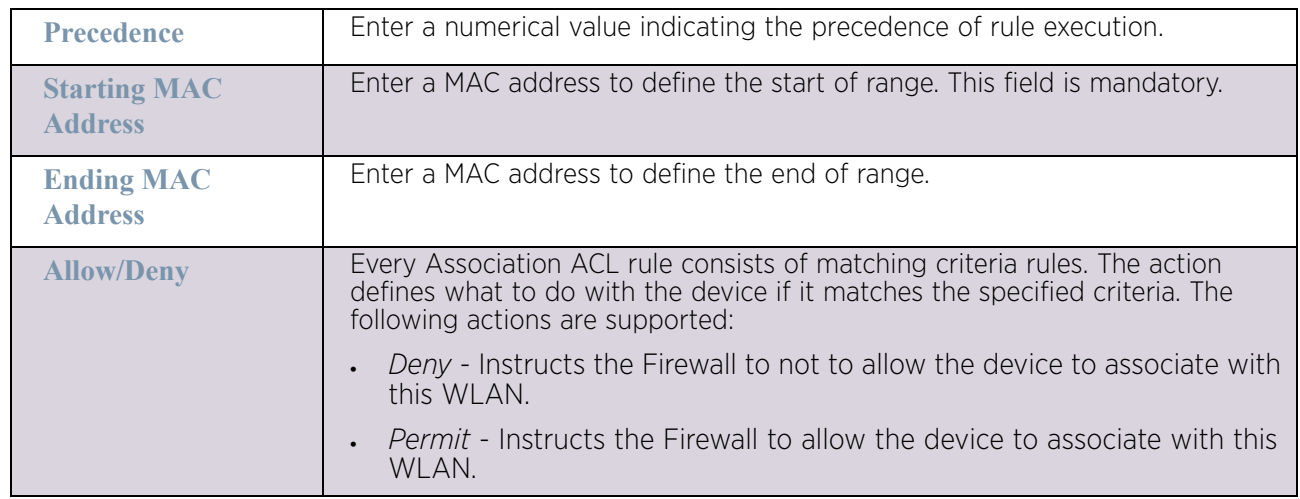

25 Assign an **Application Policy** to the firewall and set the following metadata extraction rules:

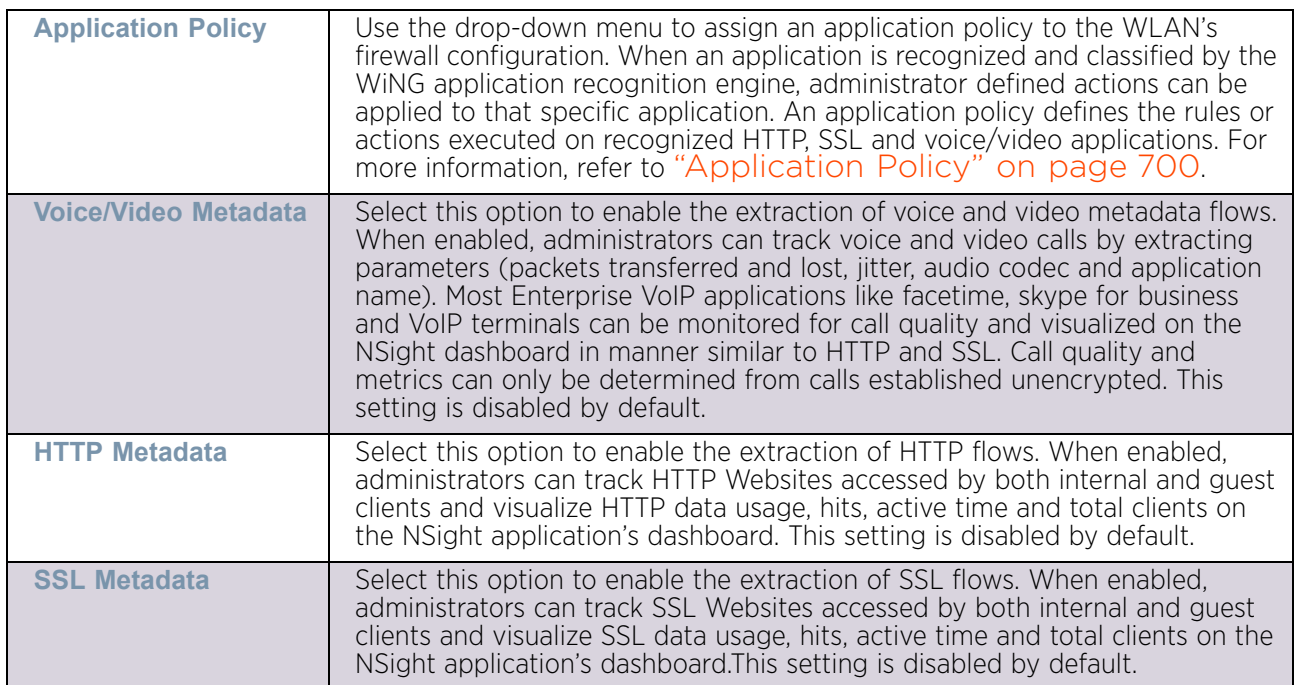

### 26 Set the following **Trust Parameters**:

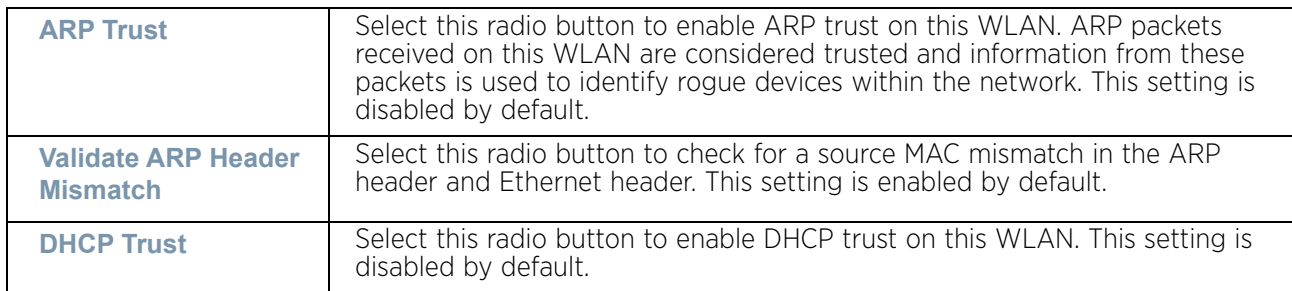
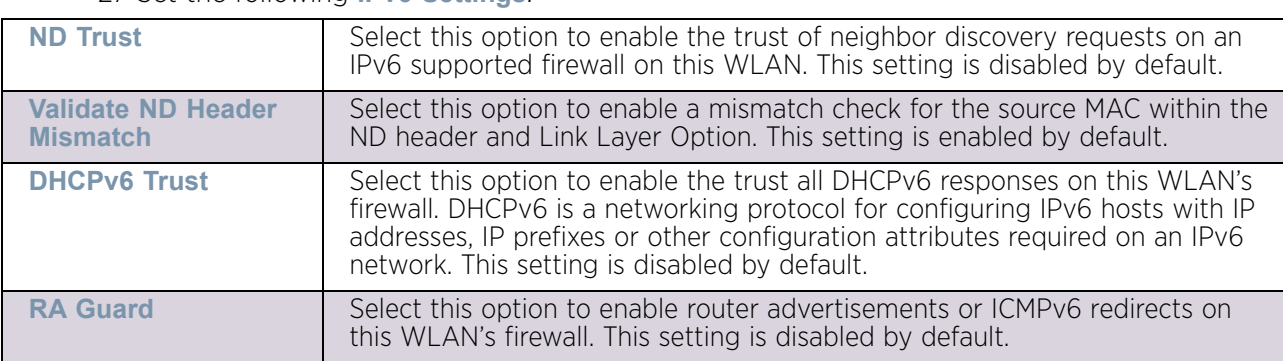

#### 27 Set the following **IPv6 Settings**:

28 Set the following **Wireless Client Deny** configuration:

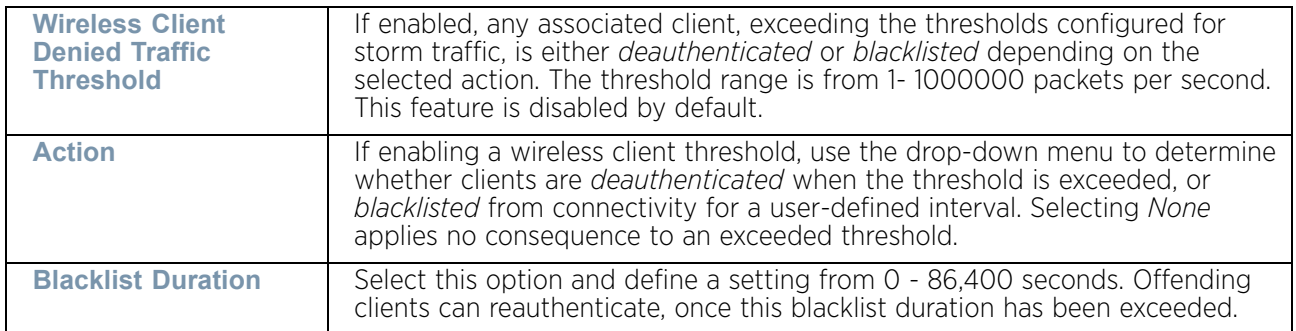

- 29 Set a **Firewall Session Hold Time** in either *Seconds* (1 300) or *Minutes* (1 5). This is the hold time for caching user credentials and Firewall state information when a client roams. The default setting is 30 seconds.
- 30 Select **OK** when completed to update this WLAN's Firewall settings. Select **Reset** to revert the screen back to its last saved configuration.

### WLAN Firewall Deployment Considerations

Before defining an access control configuration on a WLAN, refer to the following deployment guideline to ensure the configuration is optimally effective:

• IP and non-IP traffic on the same Layer 2 interface can be filtered by applying both an IP ACL and a MAC ACL to the interface.

# Configuring WLAN Client Settings

## ["Wireless LANs"](#page-539-0)

Each WLAN can maintain its own client setting configuration. These settings include wireless client inactivity timeouts and broadcast configurations. AP6562, AP6532, AP6522, AP6522M, AP8132, AP8232, AP7181 and AP7161 model access points can support up to 256 clients per access point. AP6521 model can support up to 128 clients per access point. Client load balancing can be enforced for the WLAN as more and more WLANs are deployed.

- 1 Select the **Configuration** tab from the Web UI.
- 2 Select **Wireless.**
- 3 Select **Wireless LANs** to display a high level display of existing WLANs.
- 4 Select the **Add** button to create a new WLAN, or select an existing WLAN and **Edit** to modify its properties.
- 5 Select the **Client Settings** tab.

 $\mathbb{L}$ 

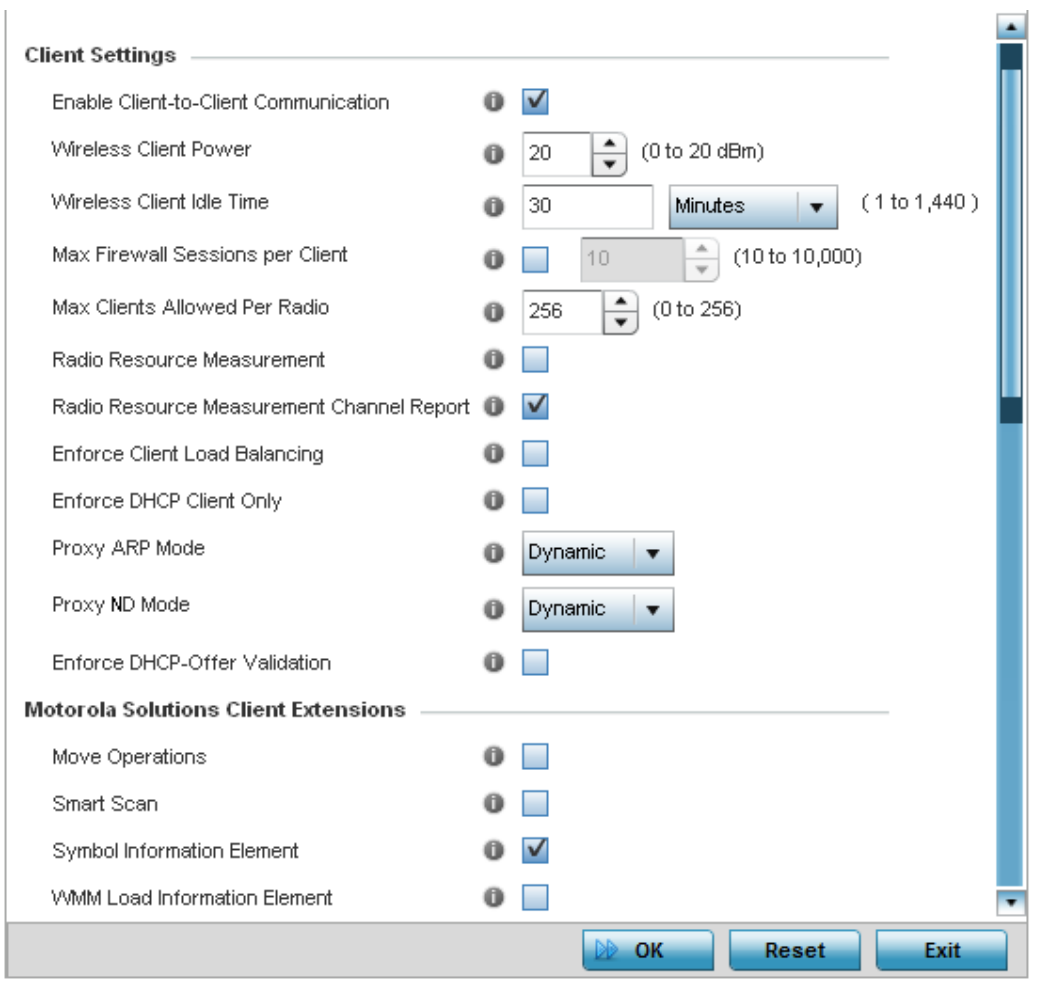

Figure 17: WLAN - Client Settings screen

$$
\Bigg/ 565
$$

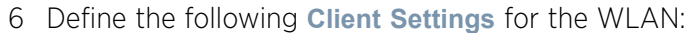

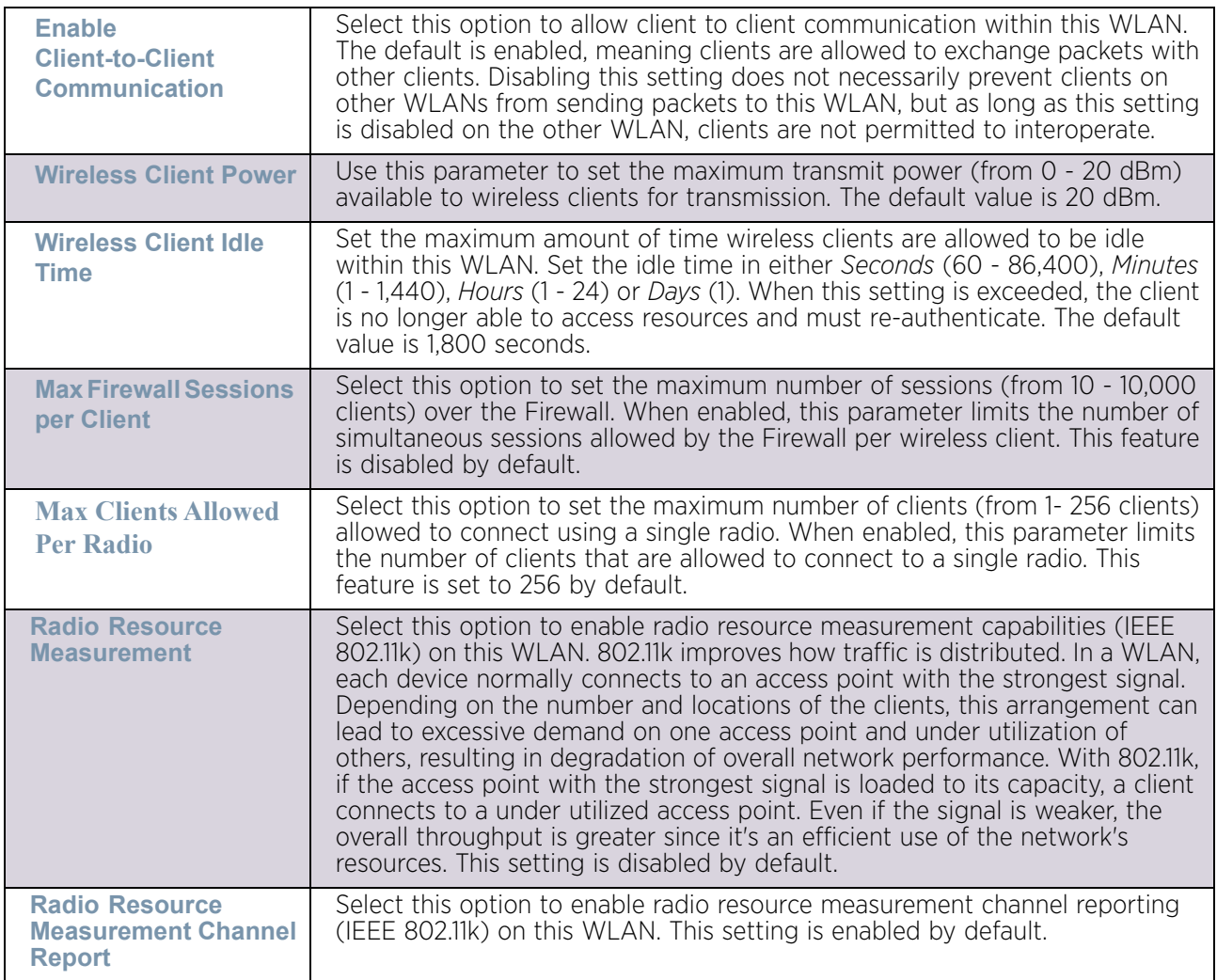

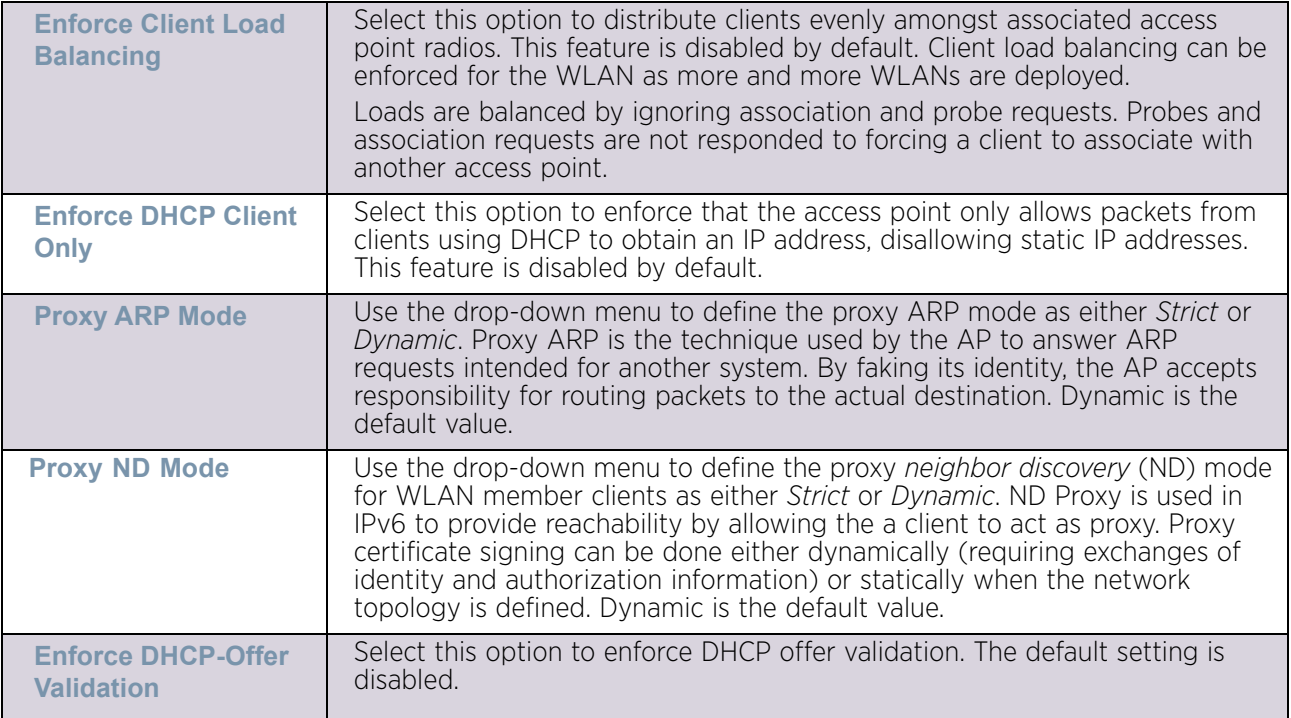

## 7 Define the following WING **Client Extensions** for the WLAN:

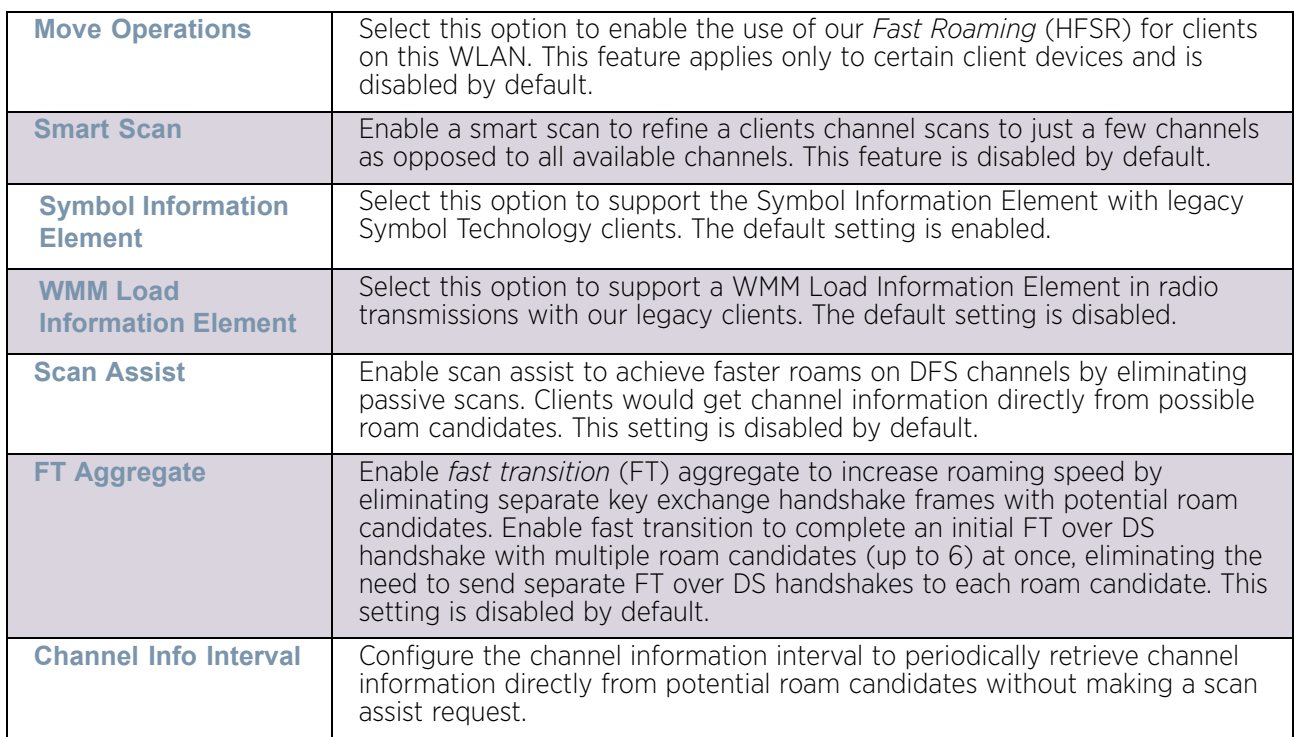

$$
\Bigg/ 567
$$

8 Define the following **Coverage Hole Detection** settings to determine how detected coverage holes are managed:

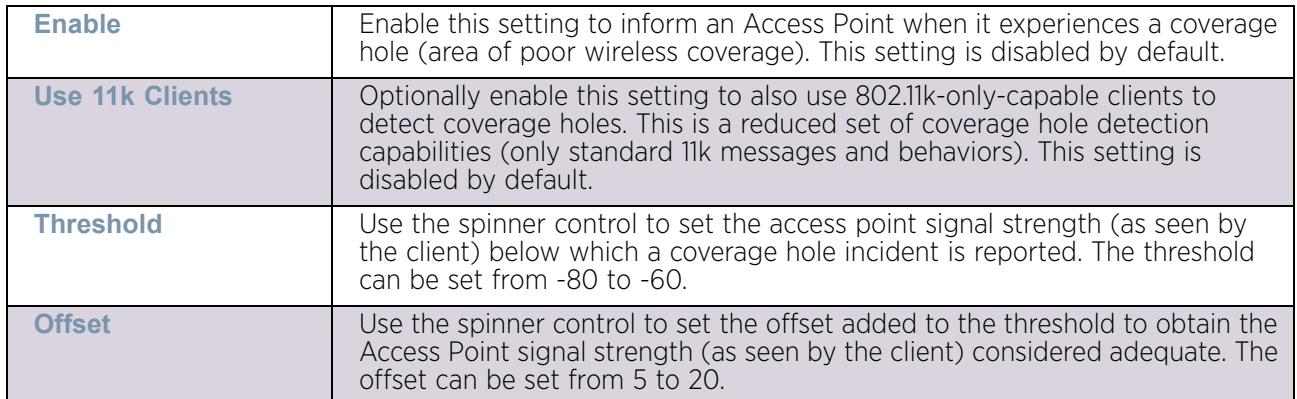

#### 9 Set the following **AP Attributes Information**:

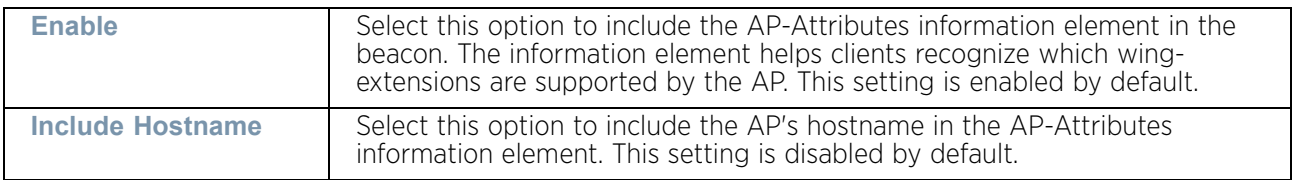

#### 10 Define the following **Timeout Settings** for the WLAN:

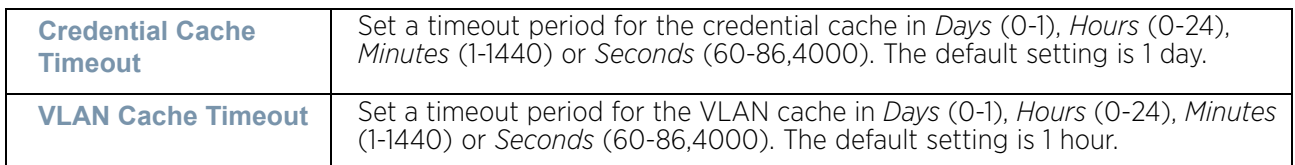

- 11 Select **Controller Assisted Mobility** to use a controller or service platform's mobility database to assist in roaming between RF Domains. This feature is disabled by default.
- 12 Use the **Device ID** settings within the **OpenDNS** field to specify a 16 character maximum OpenDNS device ID forwarded in a DNS query. OpenDNS extends DNS by adding additional features such as misspelling correction, phishing protection, and optional content filtering.
- 13 Select **OK** when completed to update the WLAN's client setting configuration. Select **Reset** to revert the screen back to the last saved configuration.

# Configuring WLAN Accounting Settings

### ["Wireless LANs"](#page-539-0)

Accounting is the method of collecting and sending security server information for billing, auditing, and reporting user data; such as start and stop times, executed commands (such as PPP), number of packets and number of bytes. Accounting enables wireless network administrators to track the services users are accessing and the network resources they are consuming. When accounting is enabled, the network access server reports and logs user activity to a RADIUS security server in the form of accounting records. The data can be

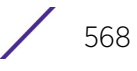

analyzed for network management, client billing, and/or auditing. Accounting methods must be defined through AAA.

Accounting can be enabled and applied to managed WLANs, to uniquely log accounting events specific to the WLAN. Accounting logs contain information about the use of remote access services by users. This information is of great assistance in partitioning local versus remote users and how to best accommodate each. Remote user information can be archived to a remote location for periodic network and user permission administration.

To configure WLAN accounting settings:

- 1 Select the **Configuration** tab from the Web UI.
- 2 Select **Wireless.**
- 3 Select **Wireless LANs** to display a high level display of existing WLANs.
- 4 Select the **Add** button to create an additional WLAN, or **Edit** to modify the properties of an existing WLAN.
- 5 Select **Accounting**.

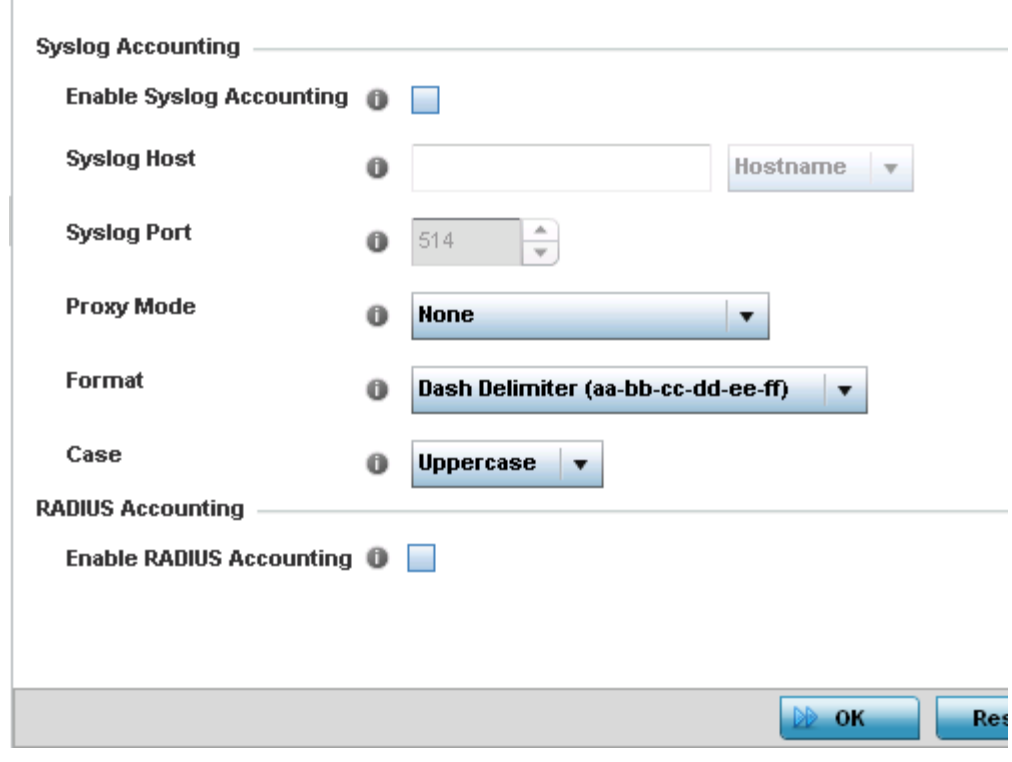

Figure 18: WLAN - Accounting screen

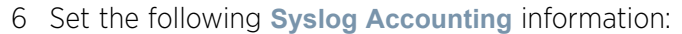

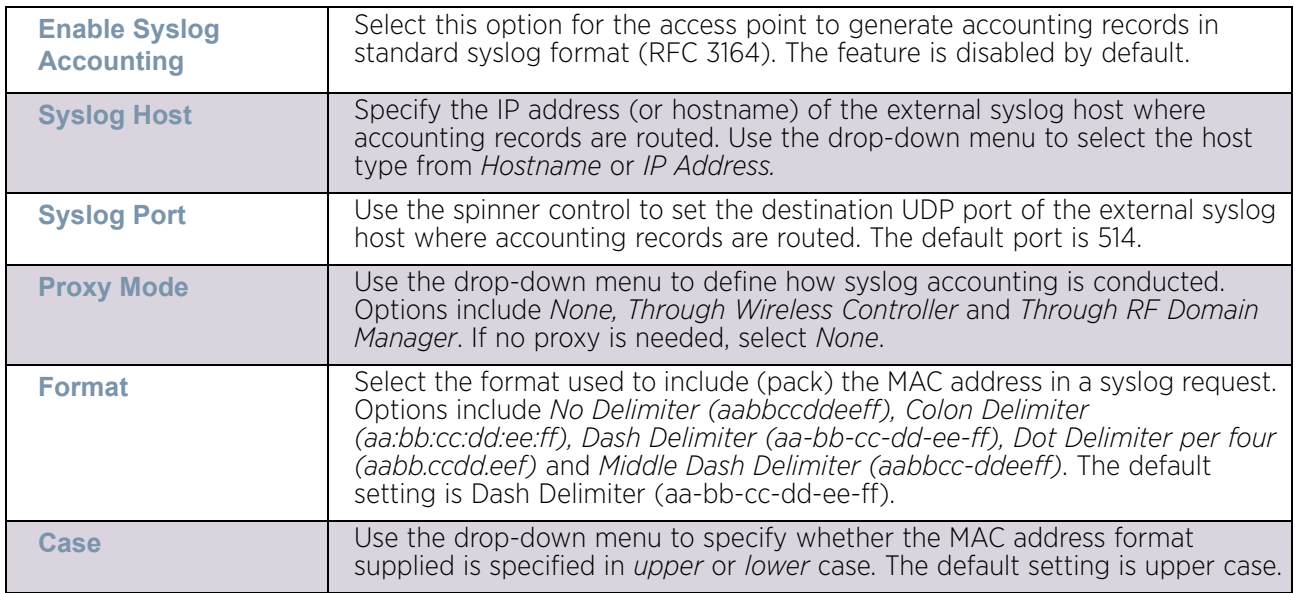

- 7 Select **Enable RADIUS Accounting** to use an external RADIUS resource for AAA accounting. When the radio button is selected, a **AAA Policy** field displays. Either use the default AAA policy with the WLAN, or select **Create** to define a new AAA configuration that can be applied to the WLAN. This setting is disabled by default.
- 8 Select **OK** when completed to update this WLAN's accounting settings. Select **Reset** to revert the screen back to its last saved configuration.

### Accounting Deployment Considerations

Before defining a AAA configuration on a WLAN, refer to the following deployment guidelines to ensure the configuration is optimally effective:

- When using RADIUS authentication, it is recommended that the WAN port round trip delay not exceed 150 ms. Excessive delay over a WAN can cause authentication and roaming issues. When excessive delays exist, a distributed RADIUS service should be used.
- It is recommended that authorization policies be implemented when users need to be restricted to specific WLANs, or time and date restrictions need to be applied.
- Authorization policies can also apply bandwidth restrictions and assign Firewall policies to users and devices.

# Configuring WLAN Service Monitoring Settings

## ["Wireless LANs"](#page-539-0)

*Service Monitoring* is a mechanism for administrating external AAA server, captive portal server, access point adoption, and DHCP server activity for WLANs. Service monitoring enables an administrator to better notify users of a service's availability and make resource substitutions. Service monitoring can be enabled and applied to log activity as needed for specific WLANs.

External services can be rendered unavailable due to any of the following instances:

- When the RADIUS authentication server becomes unavailable. The RADIUS server could be local or external to the controller, service platform or access point.
- When an externally hosted captive portal is unavailable (for any reason)
- If an access point's connected controller or service platform becomes unavailable.
- When a monitored DHCP server becomes unavailable.

To configure Service Monitoring settings:

- 1 Select the **Configuration** tab from the Web UI.
- 2 Select **Wireless.**
- 3 Select **Wireless LANs** to display a high level display of existing WLANs.
- 4 Select the **Add** button to create an additional WLAN, or **Edit** to modify the properties of an existing WLAN.
- 5 Select **Service Monitoring**.

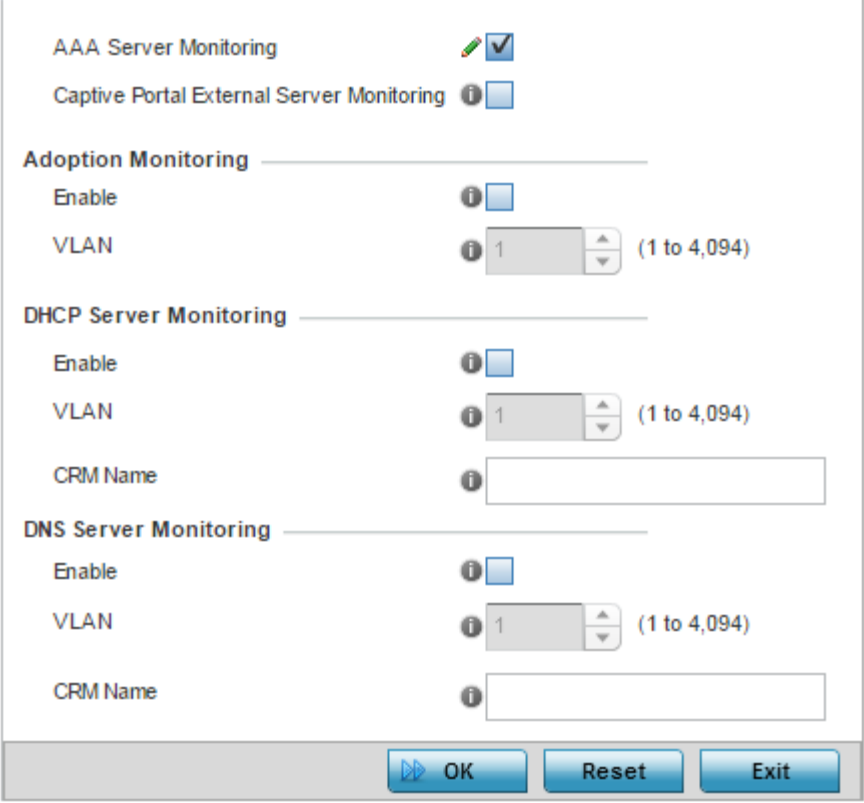

Figure 19: WLAN – Service Monitoring screen

$$
\Bigg/ 571
$$

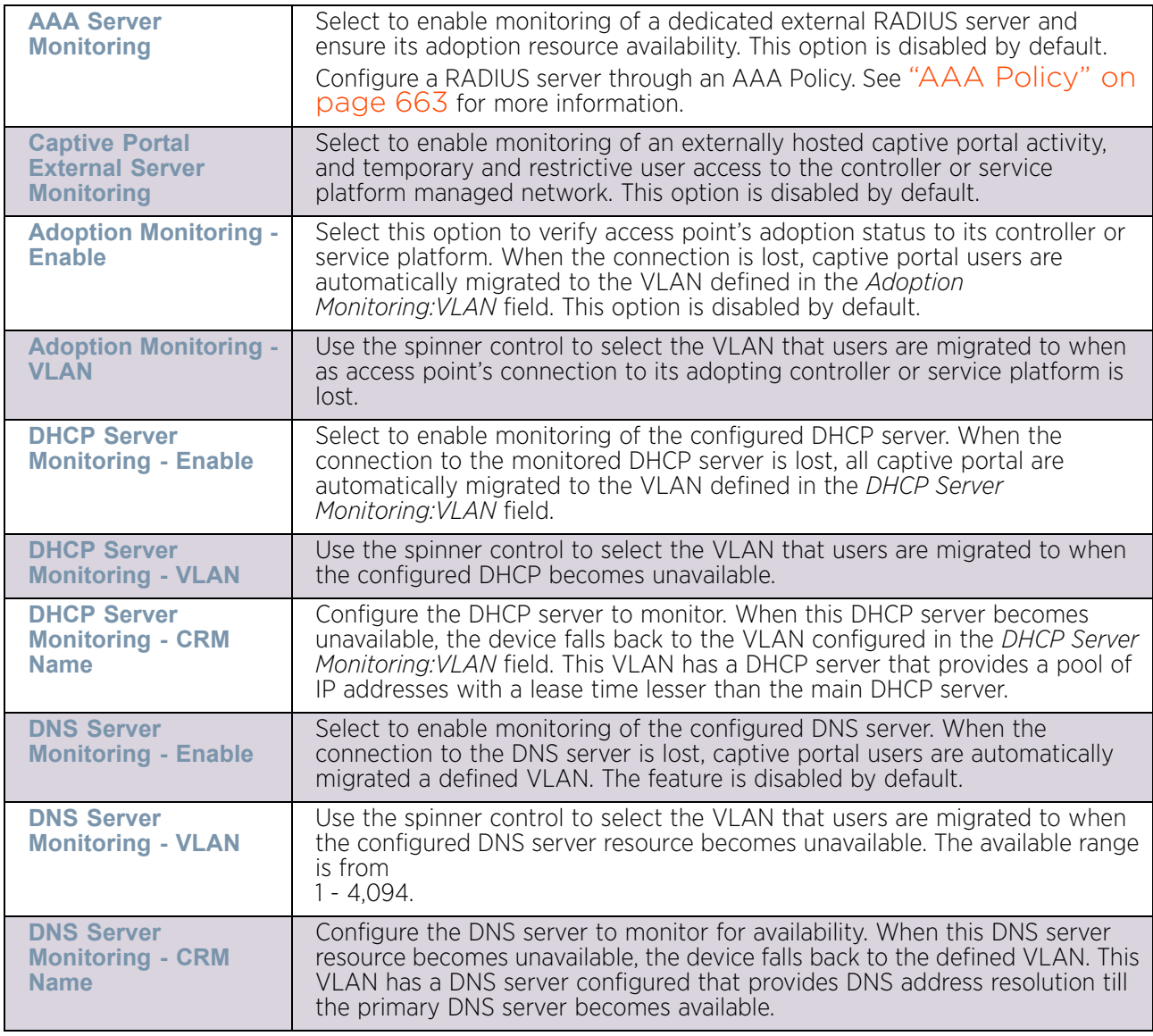

6 Refer the following for more information on Service Monitoring fields:

7 Select **OK** when completed to update this WLAN's service monitoring settings. Select **Reset** to revert the screen back to its last saved configuration.

# Configuring WLAN Client Load Balancing Settings

## ["Wireless LANs"](#page-539-0)

Client load balance settings can be defined generically for both the 2.4 GHz and 5.0 GHz bands, and specifically for either of the 2.4 GHz or 5.0 GHz bands.

To configure client load balancing settings on an access point managed WLAN:

- 1 Select the **Configuration** tab from the Web UI.
- 2 Select **Wireless.**
- 3 Select **Wireless LANs** to display a high level display of existing WLANs.
- 4 Select the **Add** button to create an additional WLAN, or **Edit** to modify the properties of an existing WLAN.
- 5 Select **Client Load Balancing**.

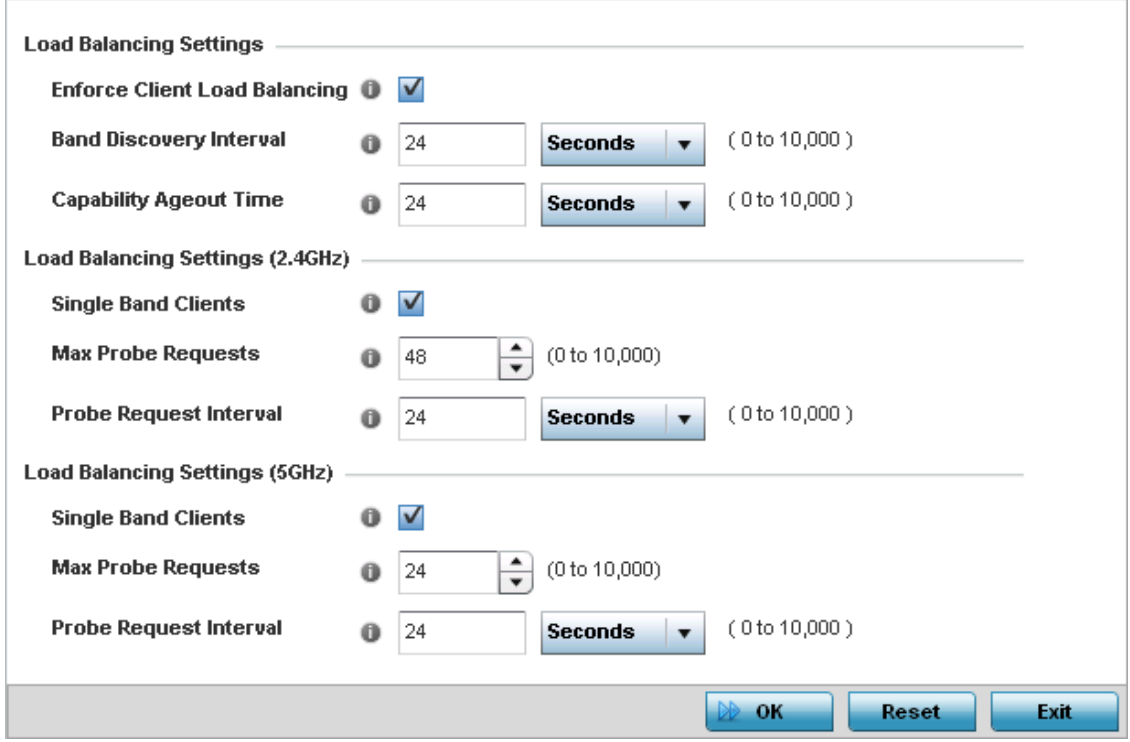

### Figure 20: WLAN - Client Load Balancing screen

6 Set the following **Load Balance Settings** generic to both the 2.4 GHz and 5.0 GHz bands:

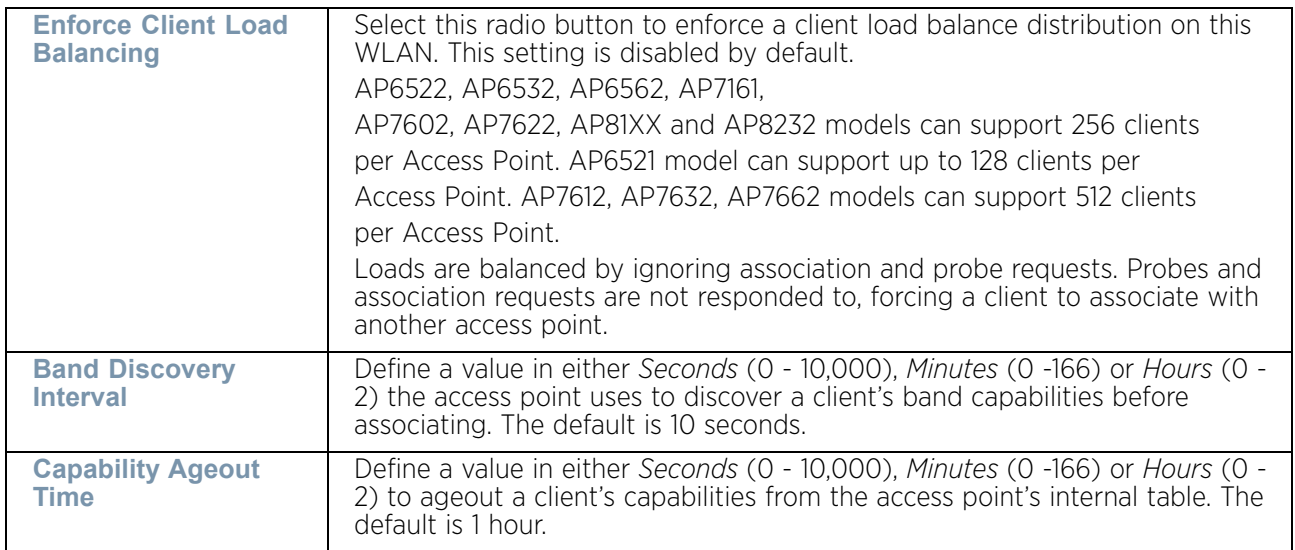

$$
\Bigg/ 573
$$

7 Set the following **Load Balancing Settings (2.4 GHz)**:

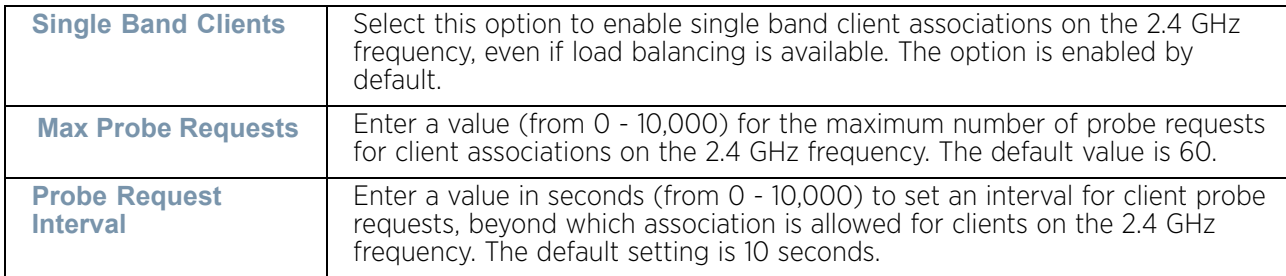

#### 8 Set the following **Load Balancing Settings (5 GHz)**:

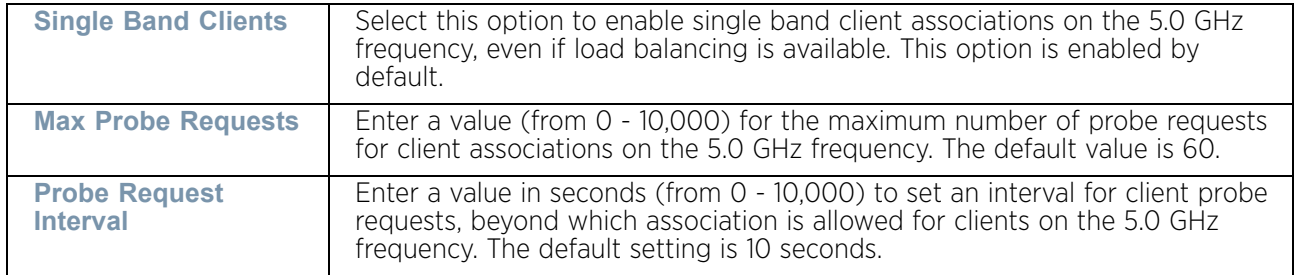

9 Select **OK** when completed to update this WLAN's client load balance settings. Select **Reset** to revert the screen back to its last saved configuration.

# Configuring WLAN Advanced Settings

### ["Wireless LANs"](#page-539-0)

To configure advanced RADIUS configuration and radio rate settings for a WLAN:

- 1 Select the **Configuration** tab from the Web UI.
- 2 Select **Wireless.**
- 3 Select **Wireless LANs** to display a high level display of existing WLANs.
- 4 Select the **Add** button to create an additional WLAN, or **Edit** to modify the properties of an existing WLAN.
- 5 Select **Advanced**.

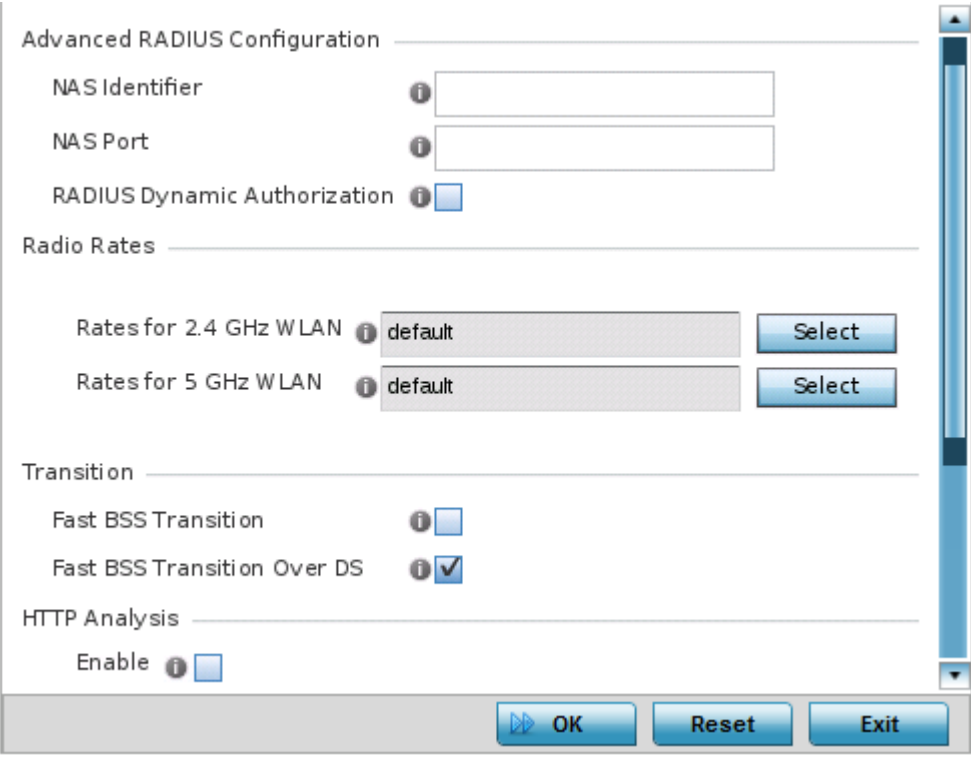

### Figure 21: WLAN - Advanced Configuration screen

6 Refer to the **Advanced RADIUS Configuration** field to set the WLAN's NAS configuration and RADIUS Dynamic Authorization.

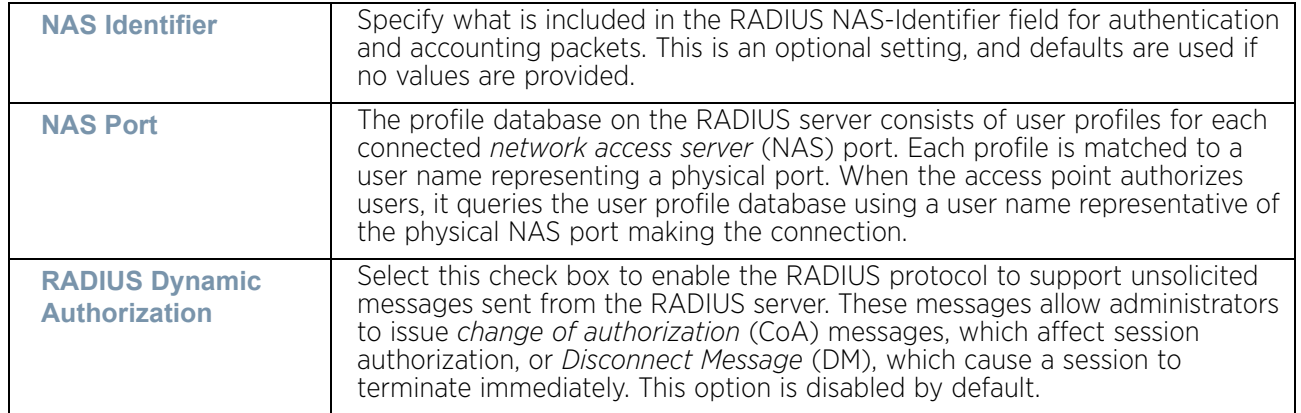

7 Refer to the **Radio Rates** field to define selected data rates for both the 2.4 GHz and 5.0 GHz bands.

WiNG 5.9.0 Access Point System Reference Guide 575

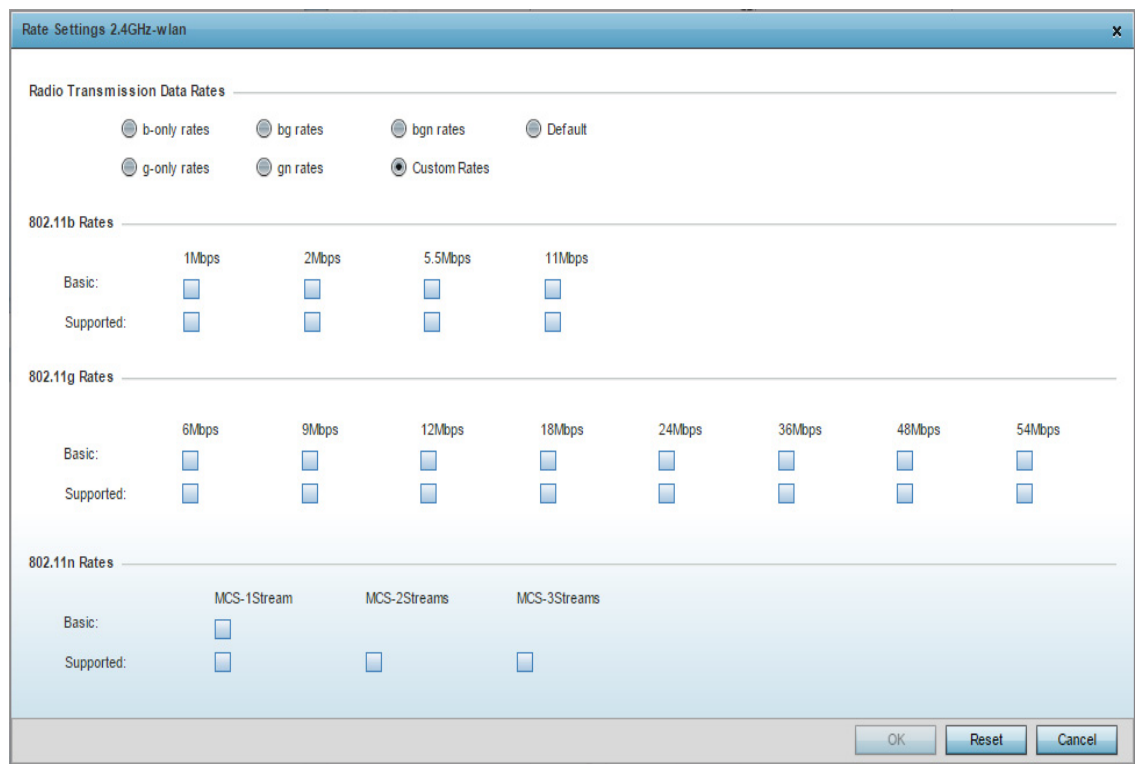

Figure 22: Advanced WLAN - Rate Settings 2.4 GHz-WLAN screen

8 For 2.4 GHz WLAN radio transmission rate settings, define the minimum *Basic* and *Supported* rates in the **802.11b Rates**, **802.11g Rates** and **802.11n Rates** sections. These rates are applicable to client traffic associated with this WLAN only.

If supporting 802.11n, select a Supported MCS index. Set a MCS (modulation and coding scheme) in respect to the radio's channel width and guard interval. A MCS defines (based on RF channel conditions) an optimal combination of 8 data rates, bonded channels, multiple spatial streams, different guard intervals and modulation types. Clients can associate as long as they support basic MCS (as well as non-11n basic rates).

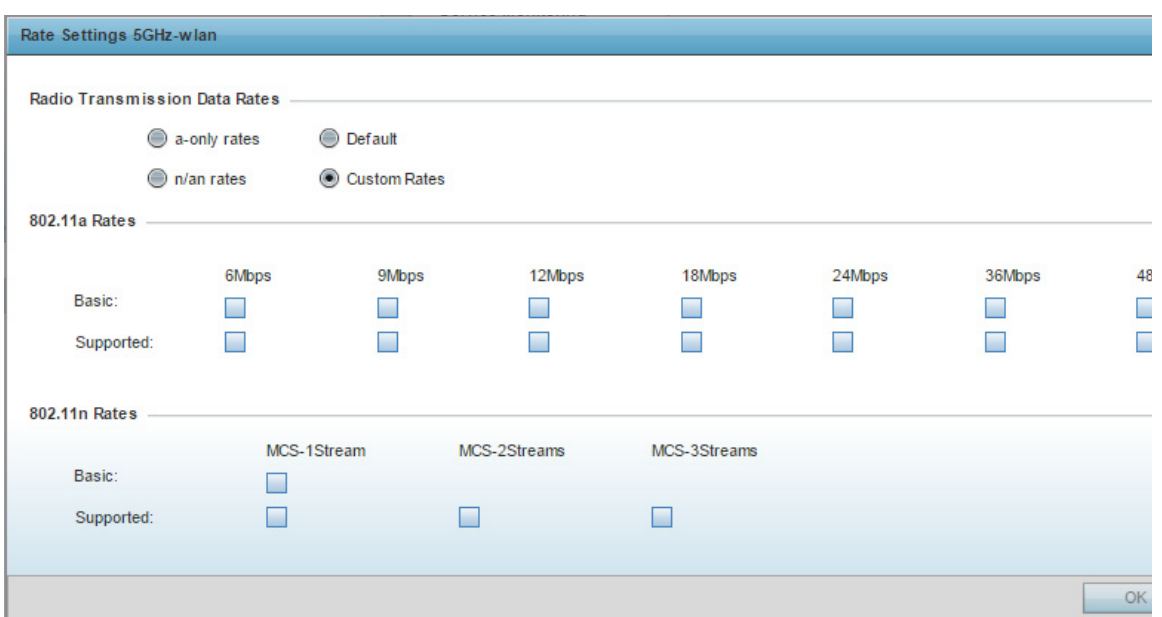

#### Figure 23: Advanced WLAN - Rate Settings 5 GHz-WLAN screen

9 For 5.0 GHz WLAN radio transmission rate settings, define the minimum *Basic* and *Supported* rates in the **802.11a Rates**, and **802.11n Rates** sections. These rates are applicable to client traffic associated with this WLAN only.

If supporting 802.11n, select a Supported MCS index. Set a MCS (modulation and coding scheme) in respect to the radio's channel width and guard interval. A MCS defines (based on RF channel conditions) an optimal combination of 8 data rates, bonded channels, multiple spatial streams, different guard intervals and modulation types. Clients can associate as long as they support basic MCS (as well as non-11n basic rates).

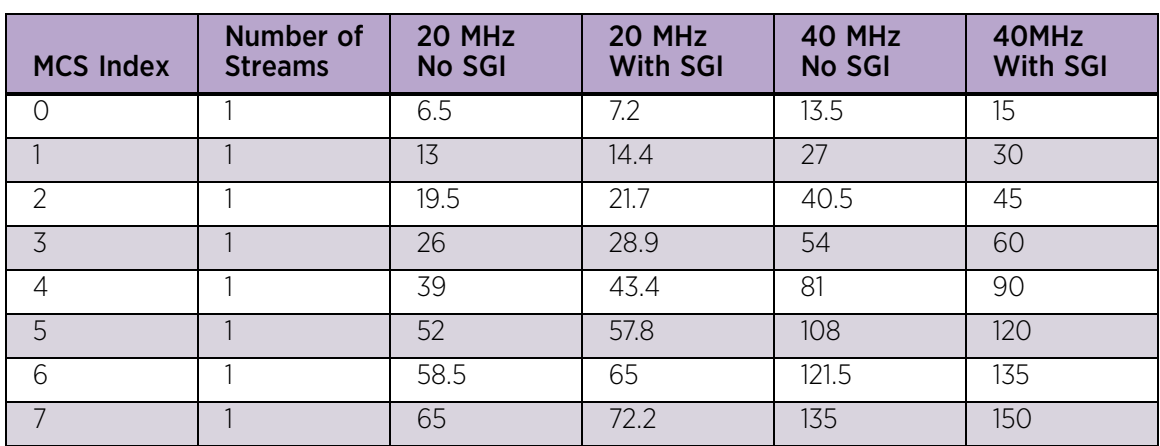

802.11n MCS rates are defined as follows both with and without *short guard intervals* (SGI): **Table 6.1** *MCS-1Stream*

$$
\Bigg/ 577
$$

| <b>MCS Index</b> | Number of<br><b>Streams</b> | 20 MHz<br>No SGI | 20 MHz<br><b>With SGI</b> | 40 MHz<br><b>No SGI</b> | 40MHz<br><b>With SGI</b> |
|------------------|-----------------------------|------------------|---------------------------|-------------------------|--------------------------|
| $\Omega$         | っ                           | 13               | 14.4                      | 27                      | 30                       |
|                  | $\mathcal{P}$               | 26               | 28.9                      | 54                      | 60                       |
| $\overline{2}$   | 2                           | 39               | 43.4                      | 81                      | 90                       |
| 3                | $\mathcal{P}$               | 52               | 57.8                      | 108                     | 120                      |
| 4                | $\mathcal{D}$               | 78               | 86.7                      | 162                     | 180                      |
| 5                | っ                           | 104              | 115.6                     | 216                     | 240                      |
| 6                | $\mathcal{P}$               | 117              | 130                       | 243                     | 270                      |
|                  | っ                           | 130              | 144.4                     | 270                     | 300                      |

**Table 6.2** *MCS-2Stream*

**Table 6.3** *MCS-3Stream*

| <b>MCS Index</b> | Number of<br><b>Streams</b> | 20 MHz<br><b>No SGI</b> | 20 MHz<br><b>With SGI</b> | 40 MHz<br><b>No SGI</b> | 40MHz<br><b>With SGI</b> |
|------------------|-----------------------------|-------------------------|---------------------------|-------------------------|--------------------------|
| $\Omega$         | 3                           | 19.5                    | 21.7                      | 40.5                    | 45                       |
|                  | 3                           | 39                      | 43.3                      | 81                      | 90                       |
| $\overline{2}$   | 3                           | 58.5                    | 65                        | 121.5                   | 135                      |
| $\overline{3}$   | 3                           | 78                      | 86.7                      | 162                     | 180                      |
| $\overline{4}$   | 3                           | 117                     | 130.7                     | 243                     | 270                      |
| 5                | $\overline{5}$              | 156                     | 173.3                     | 324                     | 360                      |
| 6                | $\overline{5}$              | 175.5                   | 195                       | 364.5                   | 405                      |
|                  | $\overline{5}$              | 195                     | 216.7                     | 405                     | 450                      |

<sup>802.11</sup>ac MCS rates are defined as follows both with and without *short guard intervals* (SGI): **Table 6.4** *MCS-802.11ac (theoretical throughput for single spatial streams)*

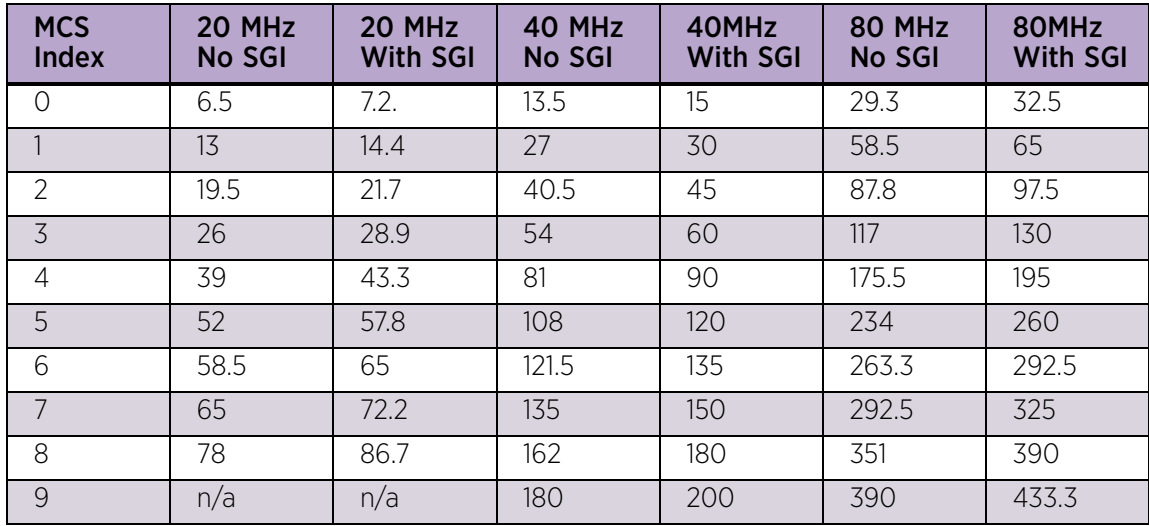

10 Set the following **Transition** options:

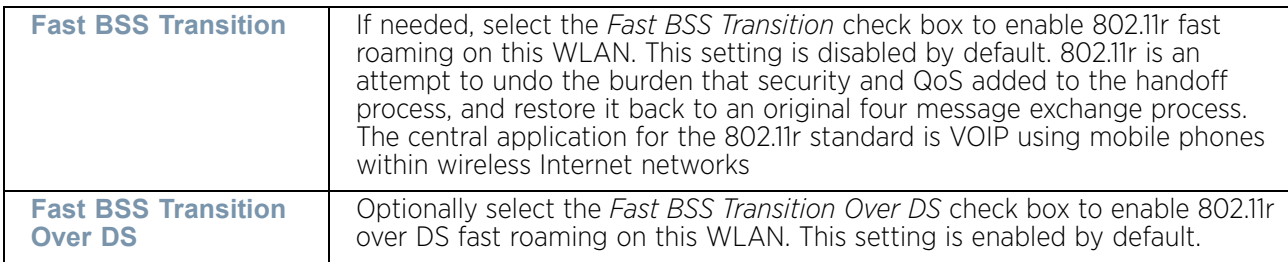

- 11 Select **Enable** to enable **HTTP Analysis** for log file analysis on this WLAN. This option is disabled by default.
- 12 Set the following **Filter** settings for HTTP analysis on this WLAN:

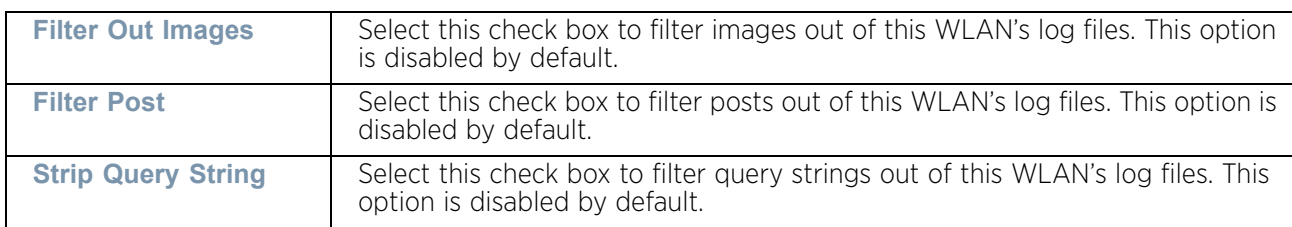

13 Set the following **Forward to Syslog Server** settings for HTTP analysis on this WLAN:

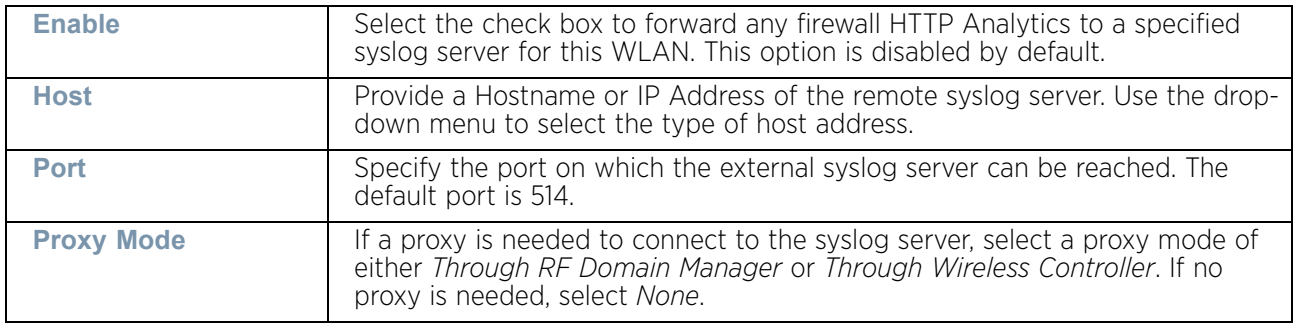

14 Select **OK** when completed to update this WLAN's Advanced settings. Select **Reset** to revert to the last saved configuration.

# Configuring Auto Shutdown Settings

# ["Wireless LANs"](#page-539-0)

Auto shutdown provides a mechanism to regulate the availability of a WLAN based on time. WLANs can be enabled or disabled depending on the day of the week and time of day.

A WLAN can be made available during a particular time of the day to prevent misuse and reduce the vulnerability of the wireless network. WLANs can be disabled when there are no users on the network, such as after hours or during the weekends/holidays. This enables the network administrator to have more time to manage the network as the mundane task of shutting down/staring up a WLAN is automated.

You can also use the *Auto Shutdown* screen to configure network parameters, which if not met, can force the WLAN to shut down. These parameters are:

- *Shutdown on Mesh Point Loss* If an access point is a member in a meshed network and its connection to the mesh is lost, then all WLANs on the access point that have this option enabled are shut down.
- *Shutdown on Primary Port Link Loss* When there is a loss of link on the primary wired link on the access point, all the WLANs on the access point that have this option enabled are shut down.
- *Shutdown on Critical Resource Down* If critical resource monitoring is enabled on the access point and one or all of the monitored critical resource goes down, the all WLANs on the access point that have this option enabled are shut down.
- *Shutdown on Unadoption* If the access point is unadopted from its wireless controller, then all WLANs on the access point that have this option enabled are shut down.

To configure auto shutdown parameters for the selected WLAN:

- 1 Select the **Configuration** tab from the Web UI.
- 2 Select **Wireless.**
- 3 Select **Wireless LANs** to display a high level display of existing WLANs.
- 4 Select the **Add** button to create an additional WLAN, or **Edit** to modify the properties of an existing WLAN.
- 5 Select **Auto Shutdown**.

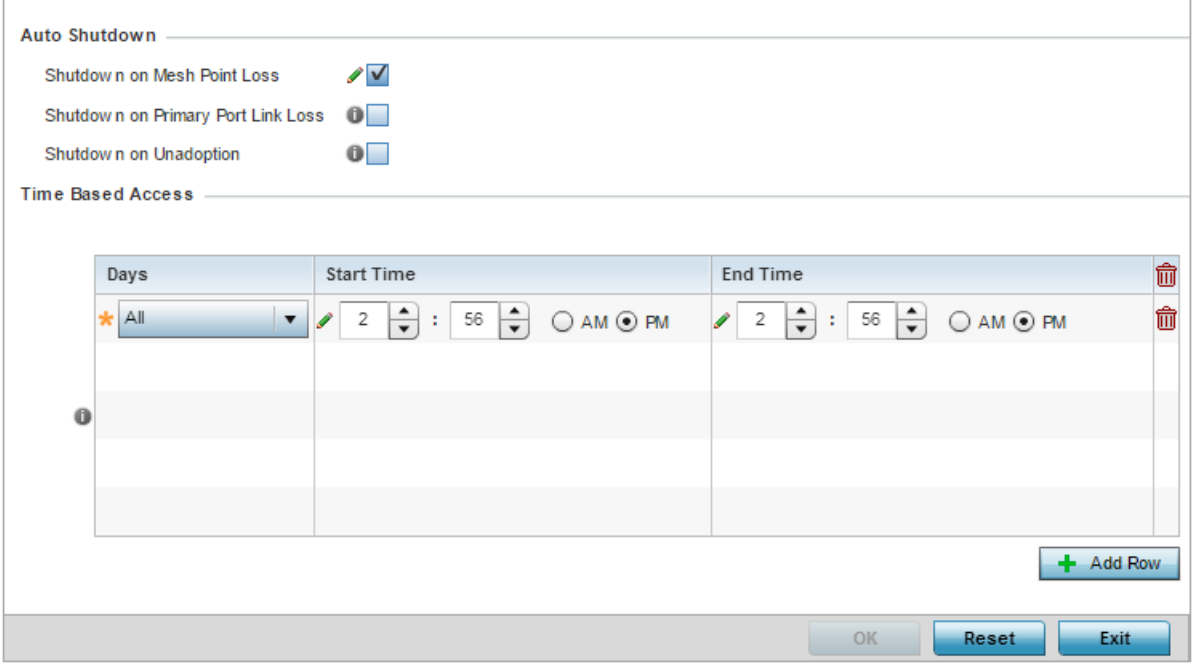

Figure 24: WLAN - Auto Shutdown screen

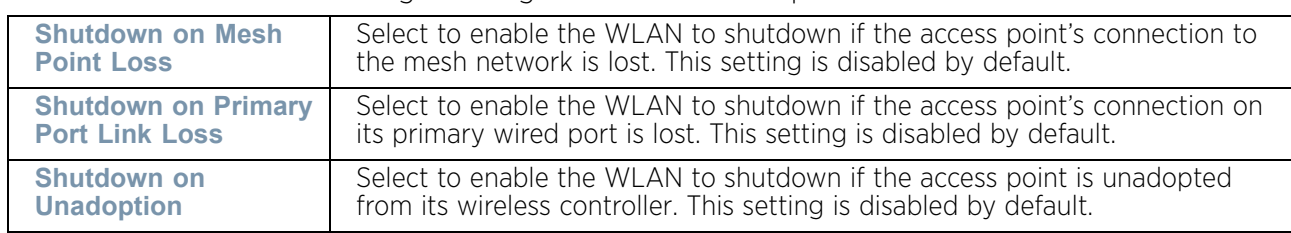

6 Refer to the following to configure **Auto Shutdown** parameters:

- 7 Select the **+ Add Row** button to add time based access configuration for the WLAN.
- 8 Refer to the following to configure **Time Based Access** parameters:

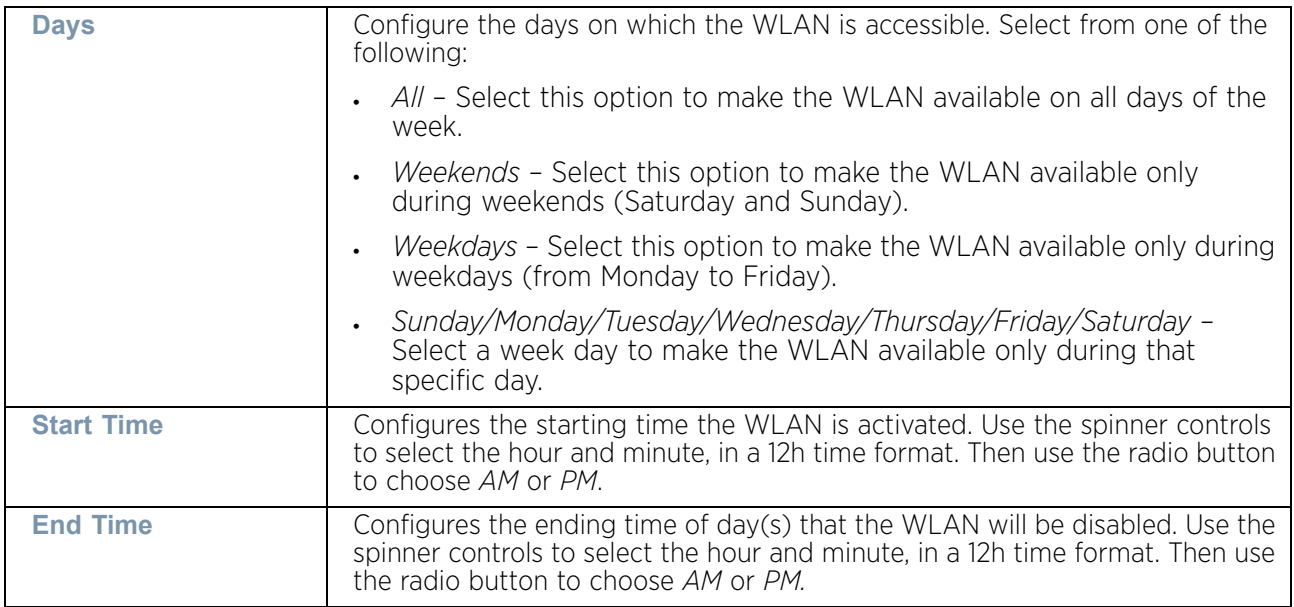

9 Refer to the following to configure the **Critical Resource Down** parameters:

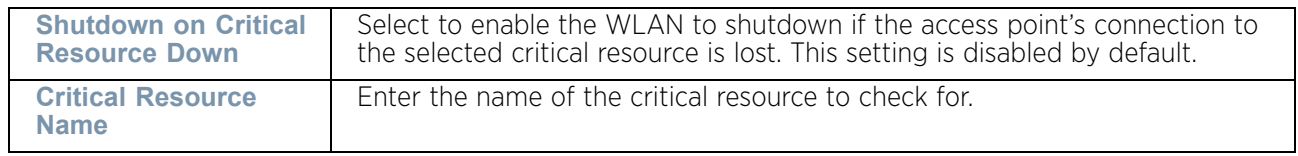

10 Select **OK** when completed to update this WLAN's Advanced settings. Select **Reset** to revert to the last saved configuration. Select **Exit** to exit the screen.

# <span id="page-593-0"></span>**WLAN QoS Policy**

## ["Wireless Configuration"](#page-539-1)

QoS provides a data traffic prioritization scheme that reduces congestion from excessive traffic. If there is enough bandwidth for all users and applications (unlikely because excessive bandwidth comes at a very high cost), then applying QoS has very little value. When bandwidth is shared by different users and applications, QoS provides policy

enforcement for mission-critical applications and/or users with critical bandwidth requirements.

QoS ensures each WLAN receives a fair share of the overall bandwidth, either equally or in the configured proportion. Packets directed towards clients are classified into categories such as *Video*, *Voice* and *Data*. Packets within each category are processed based on the weights defined for each WLAN.

The **Quality of Service** screen displays a list of QoS policies available to WLANs. If none of the exiting QoS policies supports an ideal QoS configuration for the intended data traffic for this WLAN, select the **Add** button to create new policy. Select the radio button of an existing WLAN and select **OK** to map the QoS policy to the WLAN displayed in the banner of the screen.

Use the **WLAN Quality of Service (QoS)** screen to add a new QoS policy or edit an existing policy. Each access point model supports up to 32 WLAN QoS policies, with the exception of AP6521 model that support 16 WLAN QoS policies.

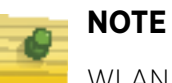

WLAN QoS configurations differ significantly from QoS policies configured for radios. WLAN QoS configurations are designed to support the data requirements of wireless clients, including the data types they support and their network permissions. Radio QoS policies are specific to the transmit and receive characteristics of the connected radio's themselves, independent from the wireless clients the access point's radios support.

- 1 Select the **Configuration** tab from the Web UI.
- 2 Select **Wireless.**
- 3 Select **Wireless QoS Policy** to display a high level display of existing WLAN QoS policies.

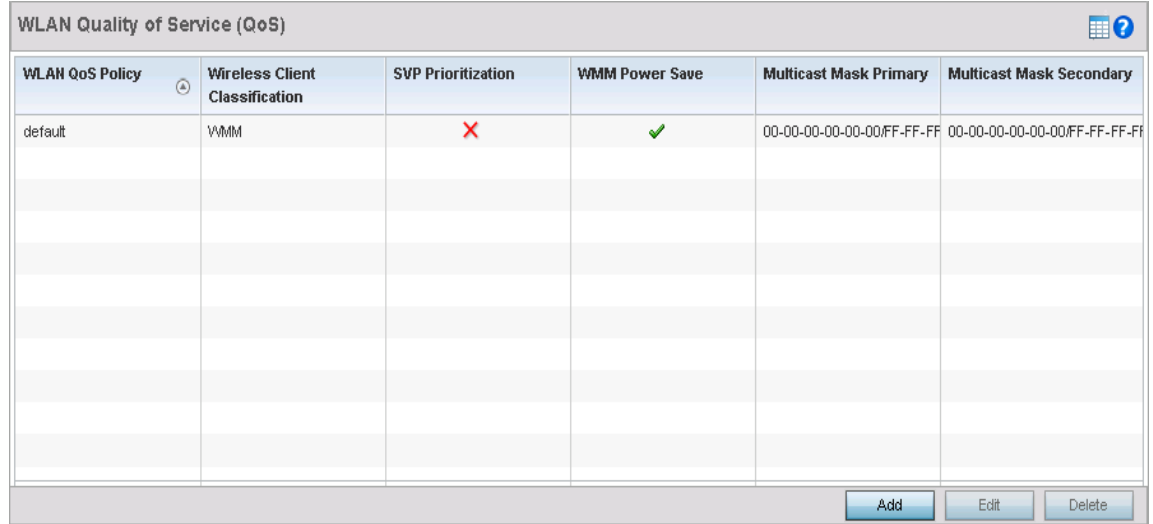

Figure 25: WLAN - WLAN Quality of Service (QoS) screen

Refer to the following read-only information to determine whether an existing policy can be used as is, an existing policy requires edit or a new policy requires creation:

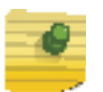

**NOTE**

When using a wireless client classification other than WMM, only legacy rates are supported on that WLAN.

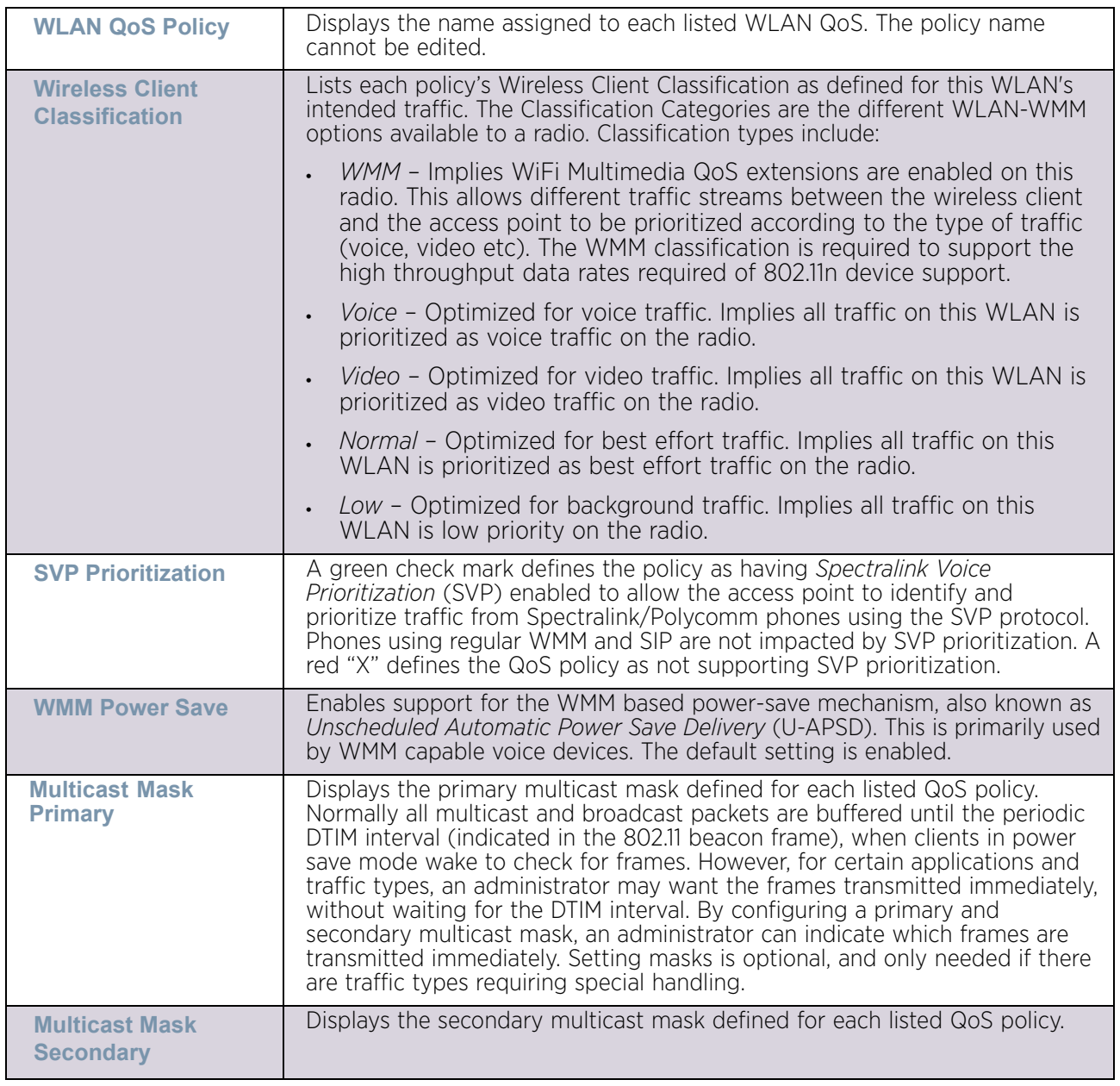

4 Either select the **Add** button to define a new WLAN QoS policy, or select an existing WLAN QoS policy and **Edit** its configuration. Existing QoS policies can also be selected and deleted as needed.

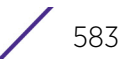

A **Quality of Service (QoS)** policy screen displays for the new or selected WLAN. The screen displays the **WMM** tab by default, but additional tabs also display for WLAN and wireless client rate limit configurations. For more information, refer to the following:

- ["Configuring QoS WMM Settings"](#page-596-0)
- ["Configuring a WLAN's QoS Rate Limit Settings"](#page-600-0)
- ["Configuring Multimedia Optimizations"](#page-605-0)

# <span id="page-596-0"></span>Configuring QoS WMM Settings

## ["WLAN QoS Policy"](#page-593-0)

Using WMM, end-user satisfaction is maintained in a wider variety of environments and traffic conditions. WMM makes it possible for both home networks and Enterprises to decide which data streams are most important and assign them a higher priority.

WMM's prioritization capabilities are based on four access categories. The higher the access category, the higher the probability to transmit this kind of traffic over the access point managed WLAN. ACs were designed to correspond to 802.1d priorities to facilitate interoperability with QoS policy management mechanisms. WMM enabled access points coexist with legacy devices (not WMM-enabled).

Packets not assigned to a specific access category are categorized by default as having best effort priority. Applications assign each data packet to a given access category packets are then added to one of four independent transmit queues (one per access category *voice*, *video*, *best effort* or *background*) in the client. The client has a collision resolution mechanism to address collision among different queues, which selects the frames with the highest priority to transmit.

The same mechanism deals with external collision, to determine which client should be granted the *opportunity to transmit* (TXOP). The collision resolution algorithm responsible for traffic prioritization is probabilistic and depends on two timing parameters that vary for each access category.

- The minimum inter-frame space, or *Arbitrary Inter-Frame Space Number* (AIFSN)
- The contention window, sometimes referred to as the random backoff wait

Both values are smaller for high-priority traffic. The value of the contention window varies through time. Initially the contention window is set to a value that depends on the AC. As frames with the highest AC tend to have the lowest backoff values, they are more likely to get a TXOP.

After each collision the contention window is doubled until a maximum value (also dependent on the AC) is reached. After successful transmission, the contention window is reset to its initial, AC dependant value. The AC with the lowest backoff value gets the TXOP.

To configure a WMM configuration for a WLAN:

- 1 Select the **Configuration** tab from the Web UI.
- 2 Select **Wireless.**
- 3 Select **Wireless LAN QoS Policy** to display a high level display of existing WLANs QoS policies.

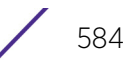

4 Select the **Add** button to create a new QoS policy, or **Edit** to modify the properties of an existing WLAN QoS policy.

The **WMM** tab displays by default.

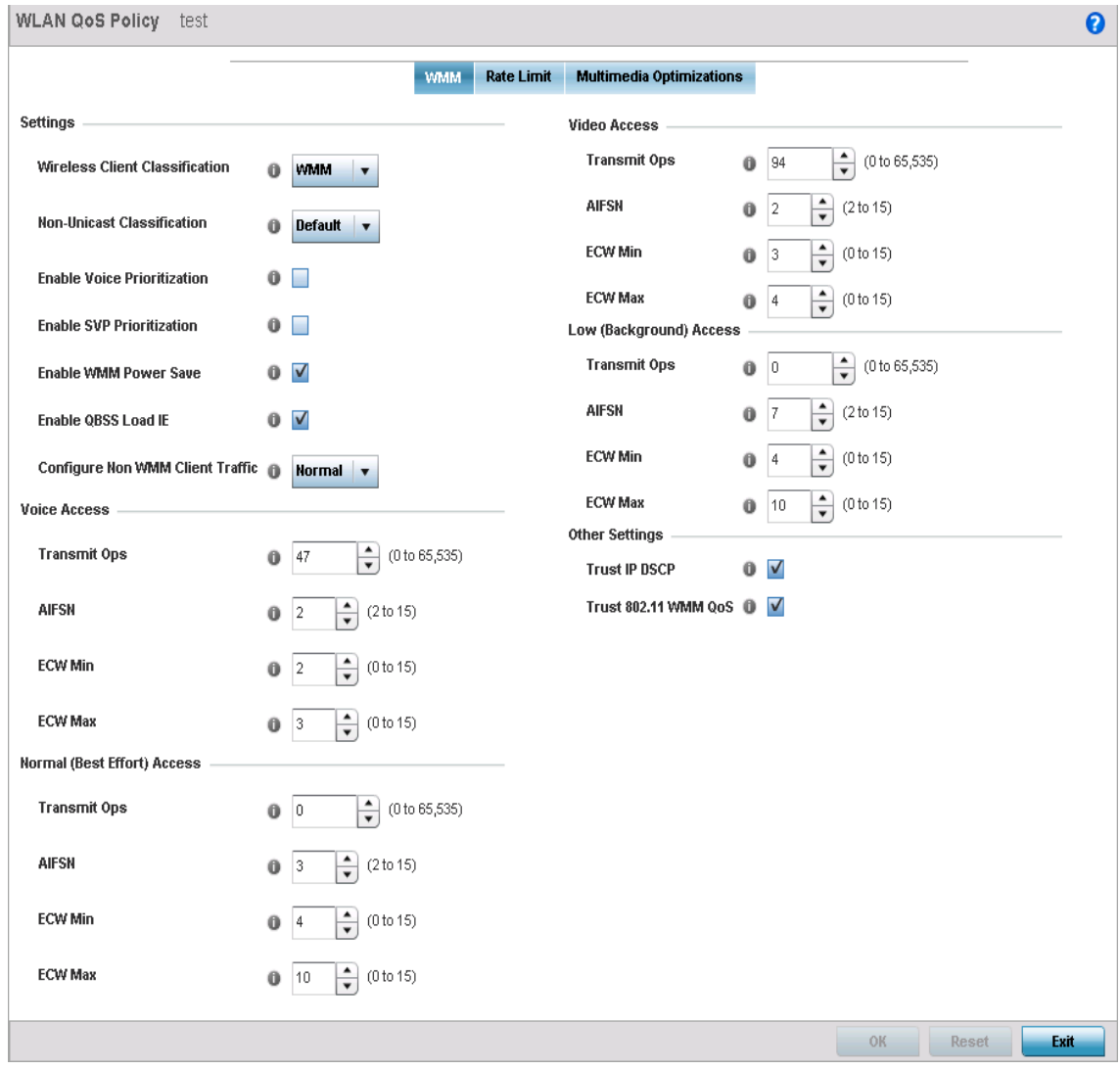

Figure 26: WLAN - WLAN QoS Policy screen - WMM tab

$$
\boxed{\phantom{0}}
$$
 585

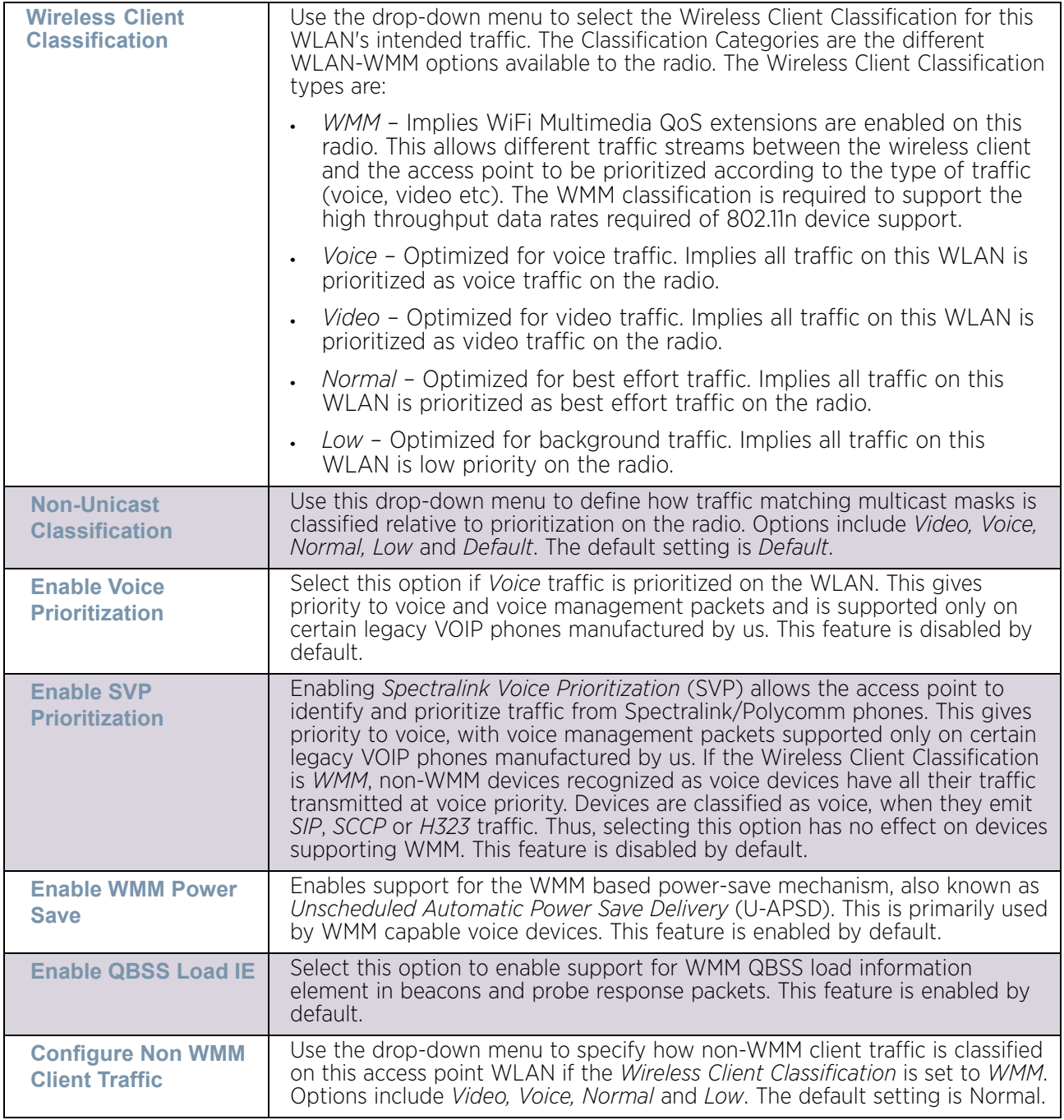

5 Configure the following **Settings** in respect to the WLAN's intended WMM radio traffic and user requirements:

6 Set the following **Video Access** settings for the WLAN's QoS policy:

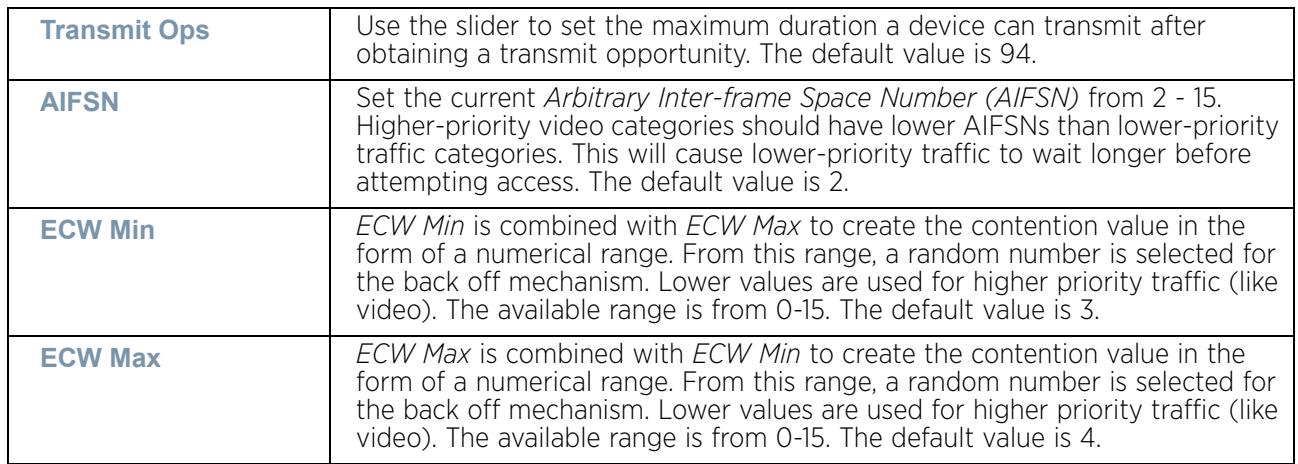

7 Set the following **Voice Access** settings for the WLAN's QoS policy:

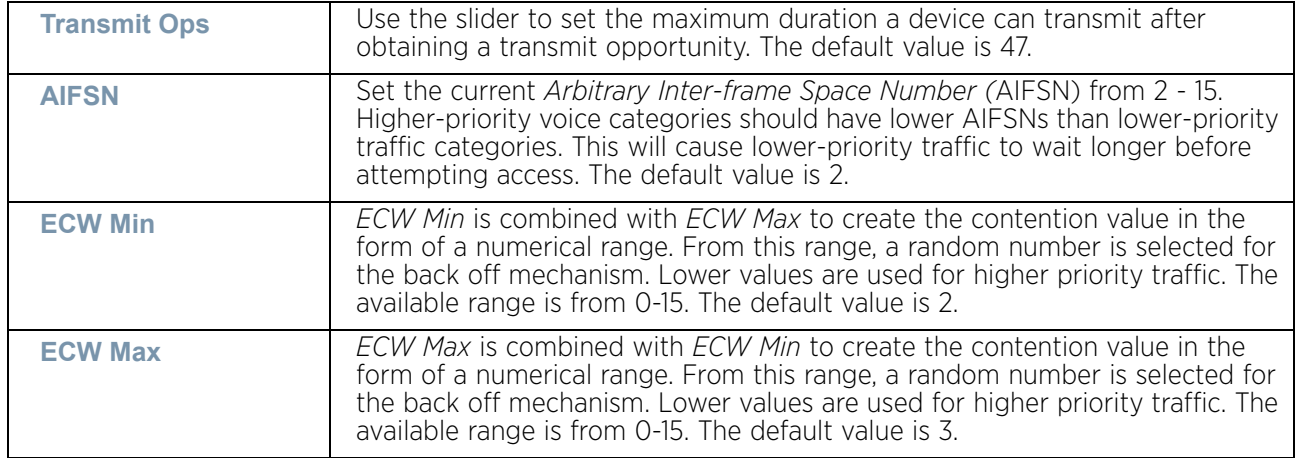

8 Set the following **Normal (Best Effort) Access** settings for the WLAN's QoS policy:

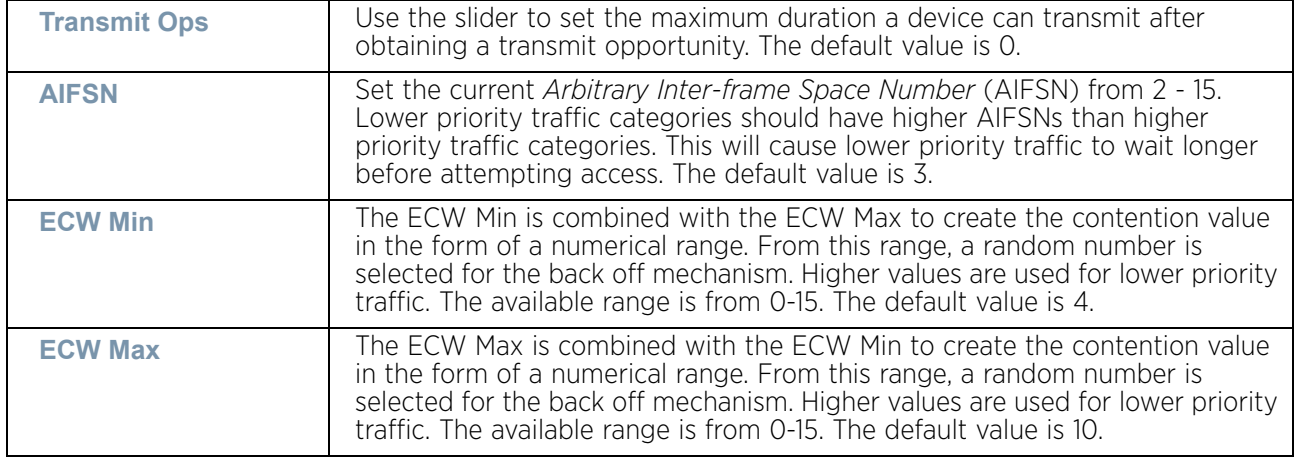

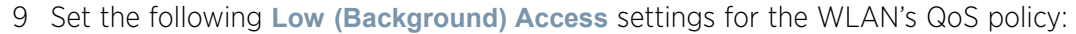

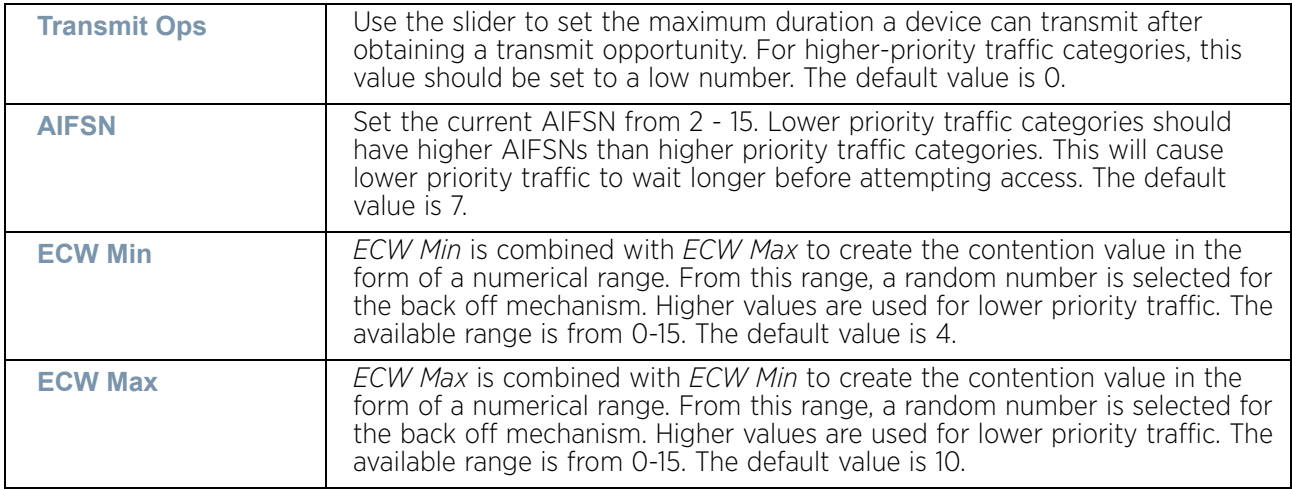

10 Set the following **Other Settings** for the WLAN's QoS policy:

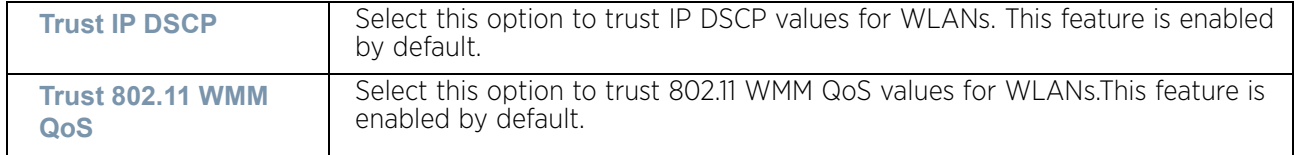

11 Select **OK** when completed to update this WLAN's QoS settings. Select **Reset** to revert the screen back to its last saved configuration.

# <span id="page-600-0"></span>Configuring a WLAN's QoS Rate Limit Settings

## ["WLAN QoS Policy"](#page-593-0)

Excessive traffic can cause performance issues or bring down the network entirely. Excessive traffic can be caused by numerous sources including network loops, faulty devices or malicious software such as a worm or virus that has infected on one or more devices at the branch. Rate limiting limits the maximum rate sent to or received from the wireless network (and WLAN) per wireless client. It prevents any single user from overwhelming the wireless network. It can also provide differential service for service providers. The uplink and downlink rate limits are usually configured on a RADIUS server using vendor specific attributes. An administrator can set separate QoS rate limit configurations for data transmitted from the access point (upstream) and data transmitted from a WLAN's wireless clients back to their associated access point radios (downstream). AP6521 model access point does not support rate limiting on an individual client basis.

Before defining rate limit thresholds for WLAN upstream and downstream traffic, it is recommended that you define the normal number of ARP, broadcast, multicast and unknown unicast packets that typically transmit and receive from each supported WMM access category. If thresholds are defined too low, normal network traffic (required by enduser devices) is dropped, resulting in intermittent outages and performance problems.

To configure a QoS rate limit configuration for a WLAN and connected clients:

- 1 Select the **Configuration** tab from the Web UI.
- 2 Select **Wireless.**
- 3 Select **Wireless LAN QoS Policy** to display a high level display of existing WLANs QoS policies.
- 4 Either select the **Add** button to define a new WLAN QoS policy, or select an existing WLAN QoS policy and **Edit** to modify its configuration.
- 5 Select the **Rate Limit** tab.

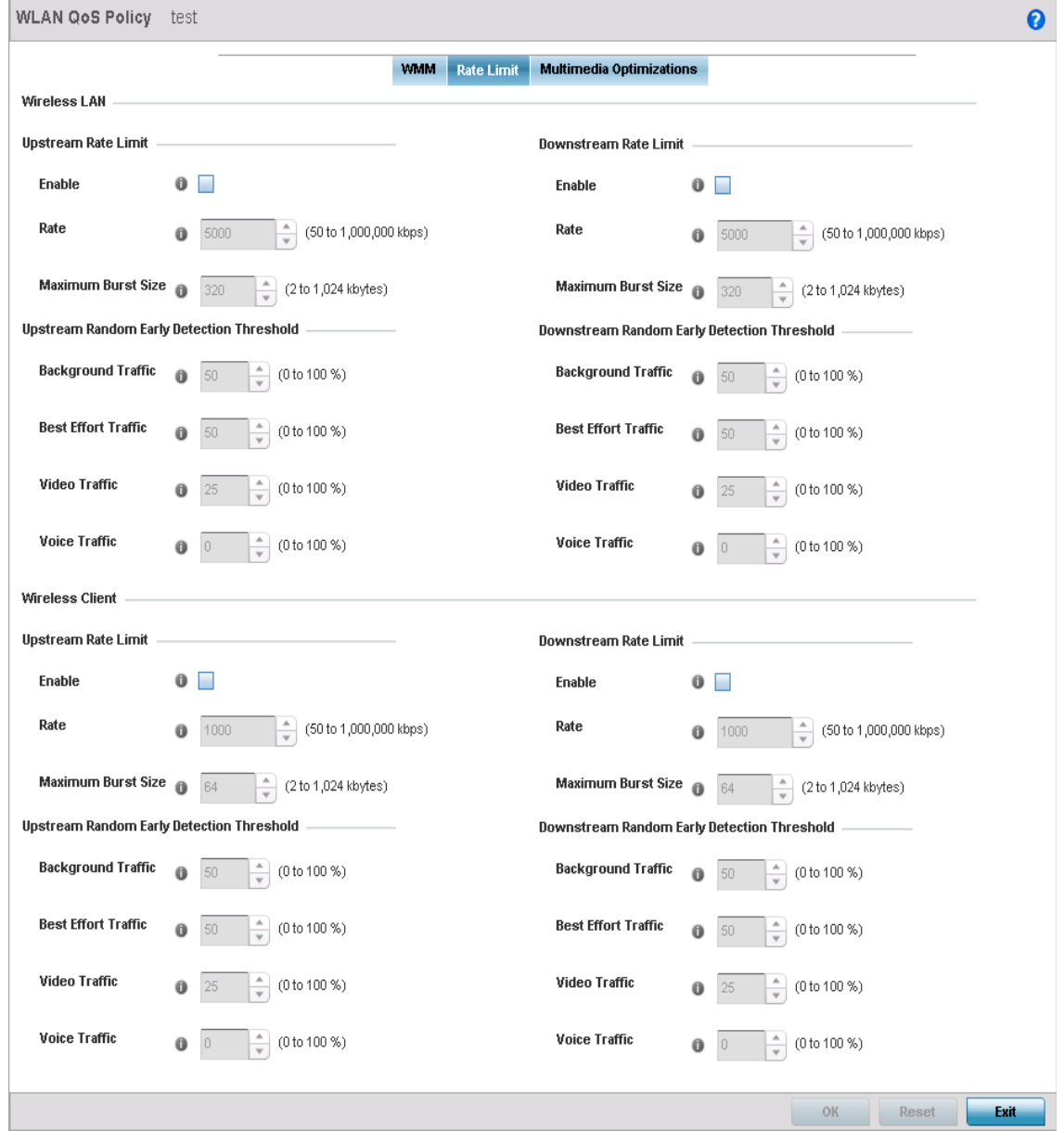

Figure 27: WLAN - WLAN QoS Policy screen - Rate Limit tab

6 Configure the following intended **Upstream Rate Limit** parameters for the selected WLAN:

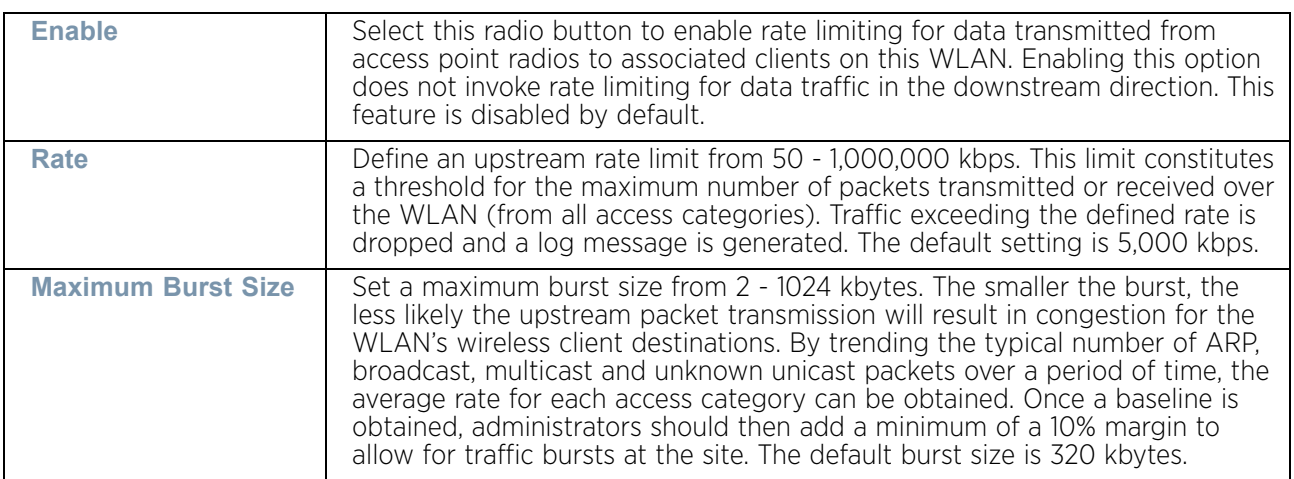

7 Set the following **Upstream Random Early Detection Threshold** settings for each access category. An early random drop is conducted when the amount of tokens for a traffic stream falls below the set threshold for the selected WLAN.

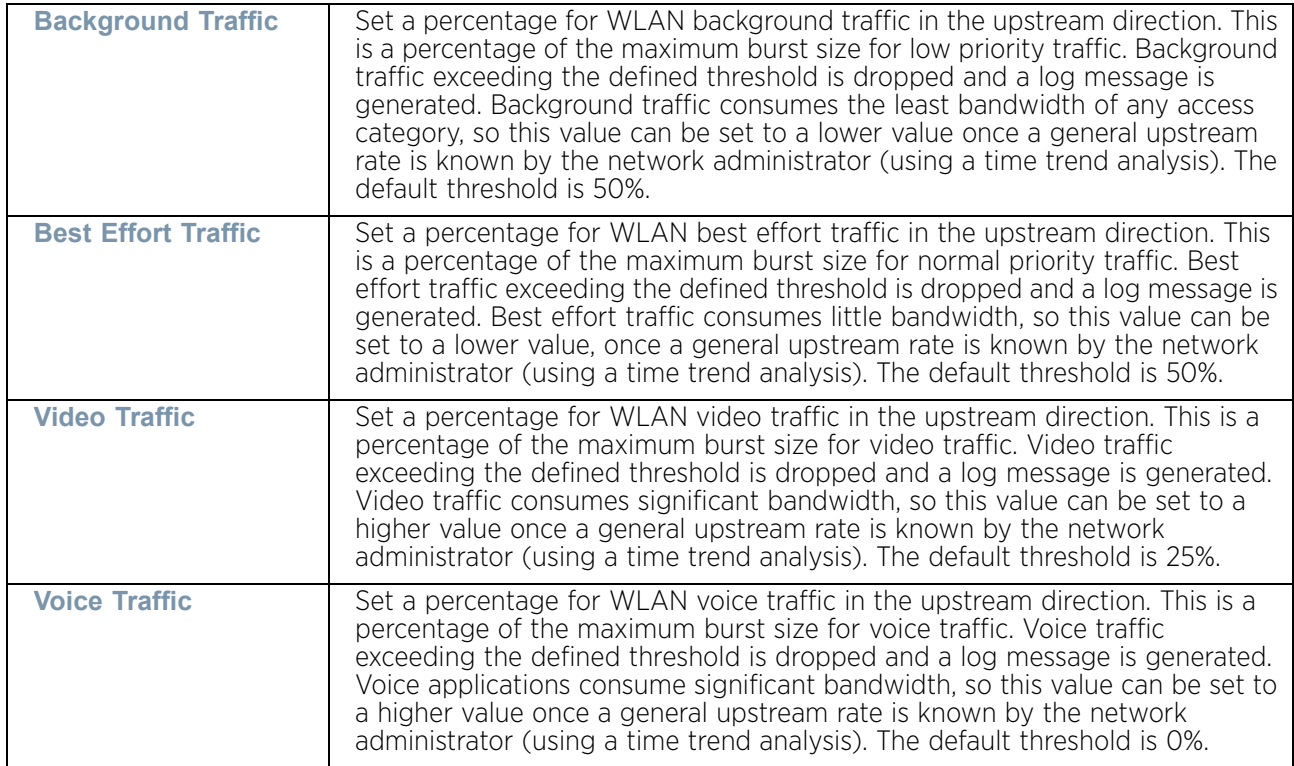

8 Configure the following parameters in respect to the WLAN's intended **Downstream Rate Limit**, or traffic from wireless clients to associated access point radios:

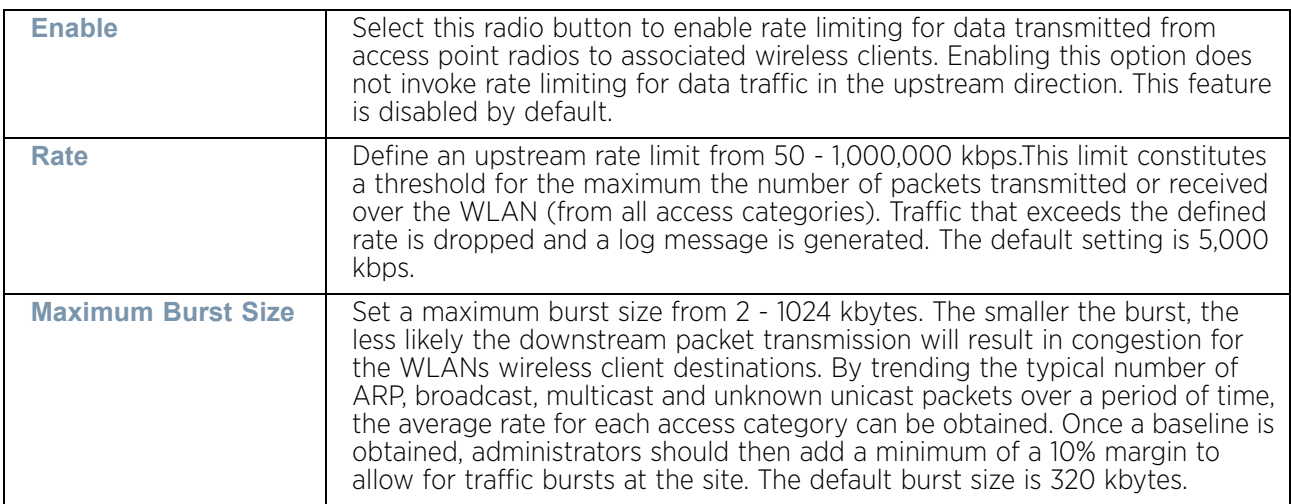

9 Set the following **Downstream Random Early Detection Threshold** settings for each access category. An early random drop is conducted when a traffic stream falls below the set threshold for the selected WLAN.

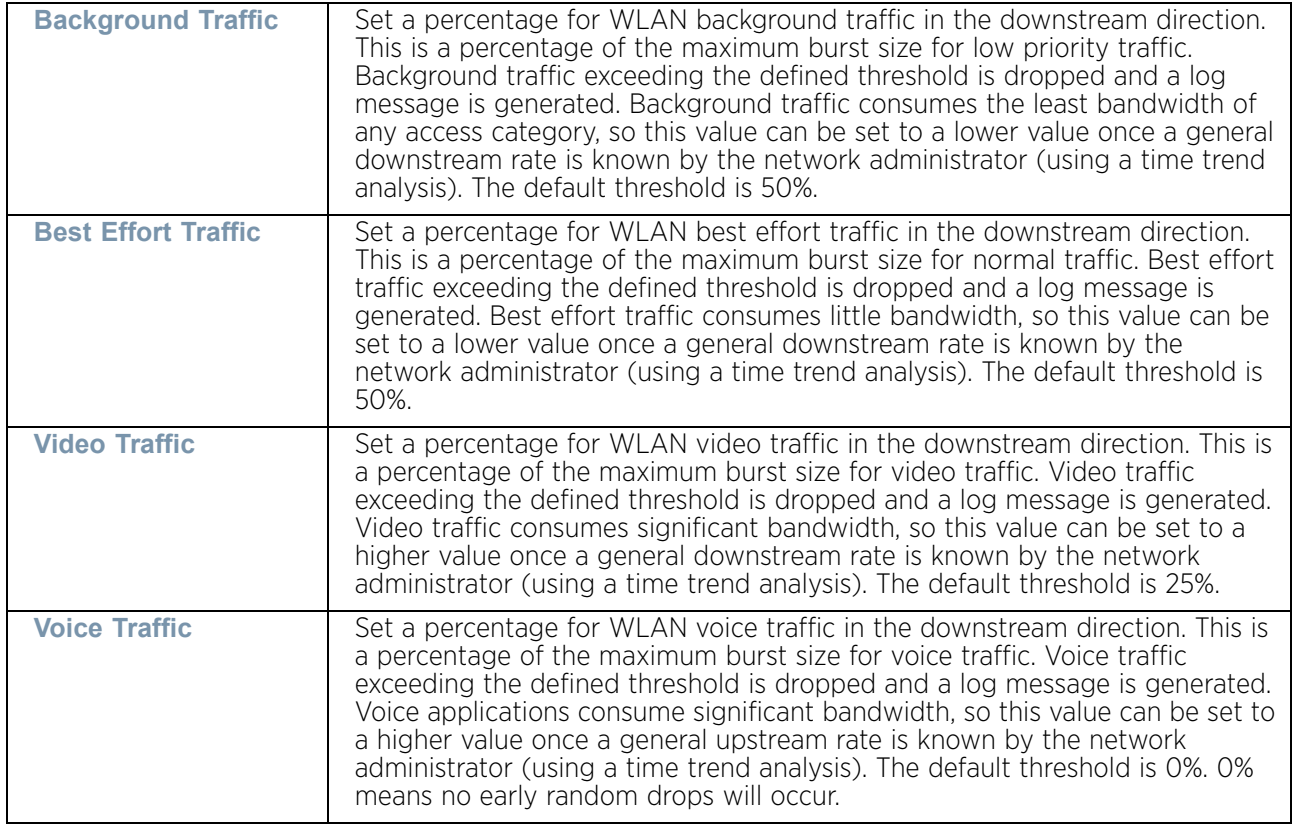

10 Configure the following intended **Upstream Rate Limit** parameters for wireless client traffic:

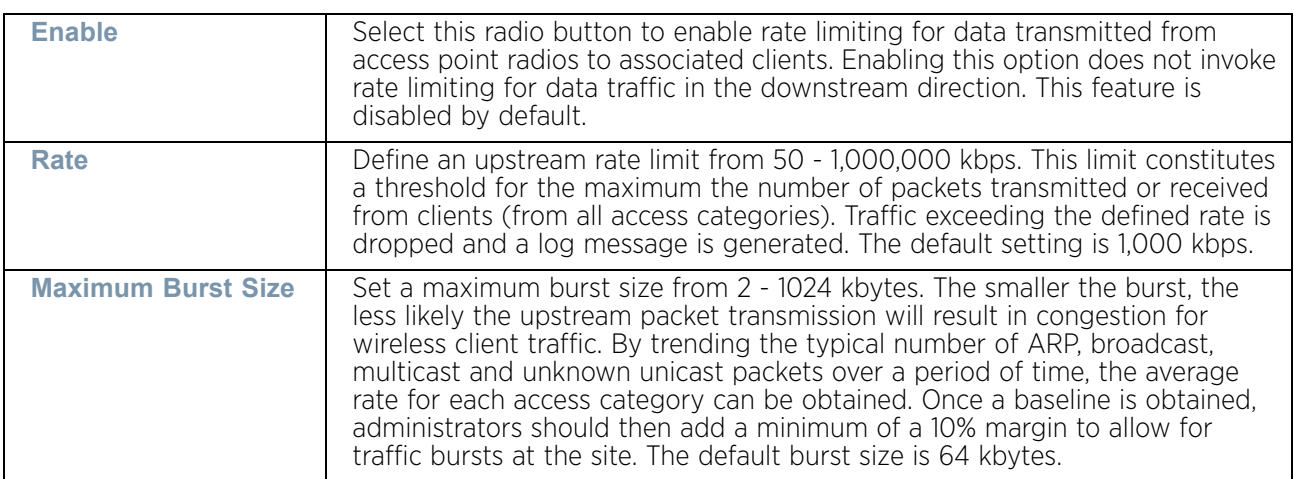

11 Set the following **Upstream Random Early Detection Threshold** settings for each access category. An early random drop is conducted when the amount of tokens for a traffic stream falls below the set threshold for wireless client traffic.

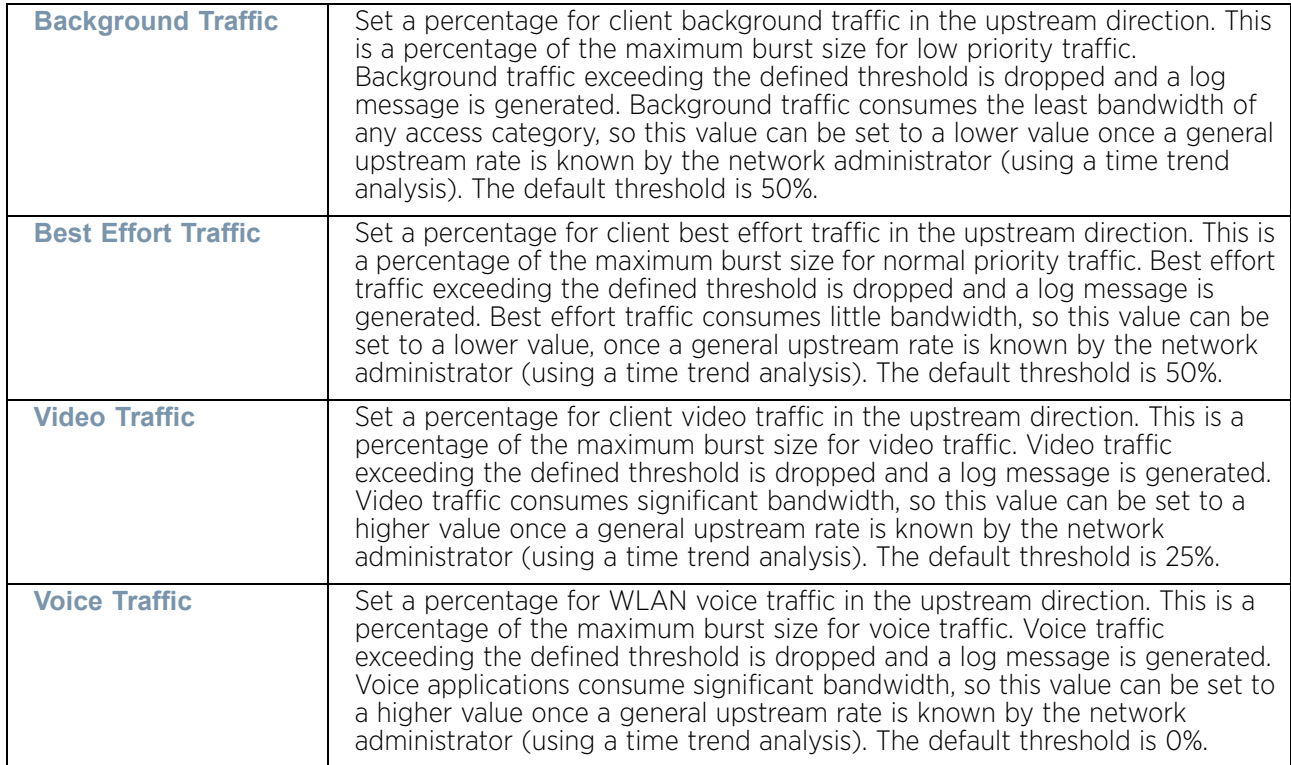

12 Configure the following intended **Downstream Rate Limit** parameters for wireless client traffic:

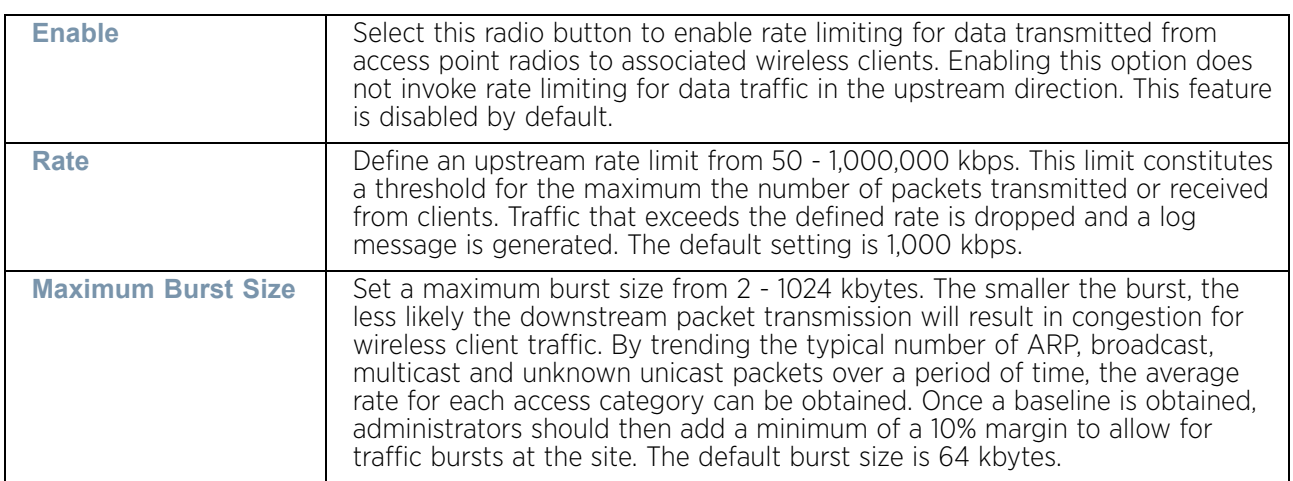

13 Set the following **Downstream Random Early Detection Threshold** settings for each access category. An early random drop is conducted when the amount of tokens for a traffic stream falls below the set threshold for wireless client traffic.

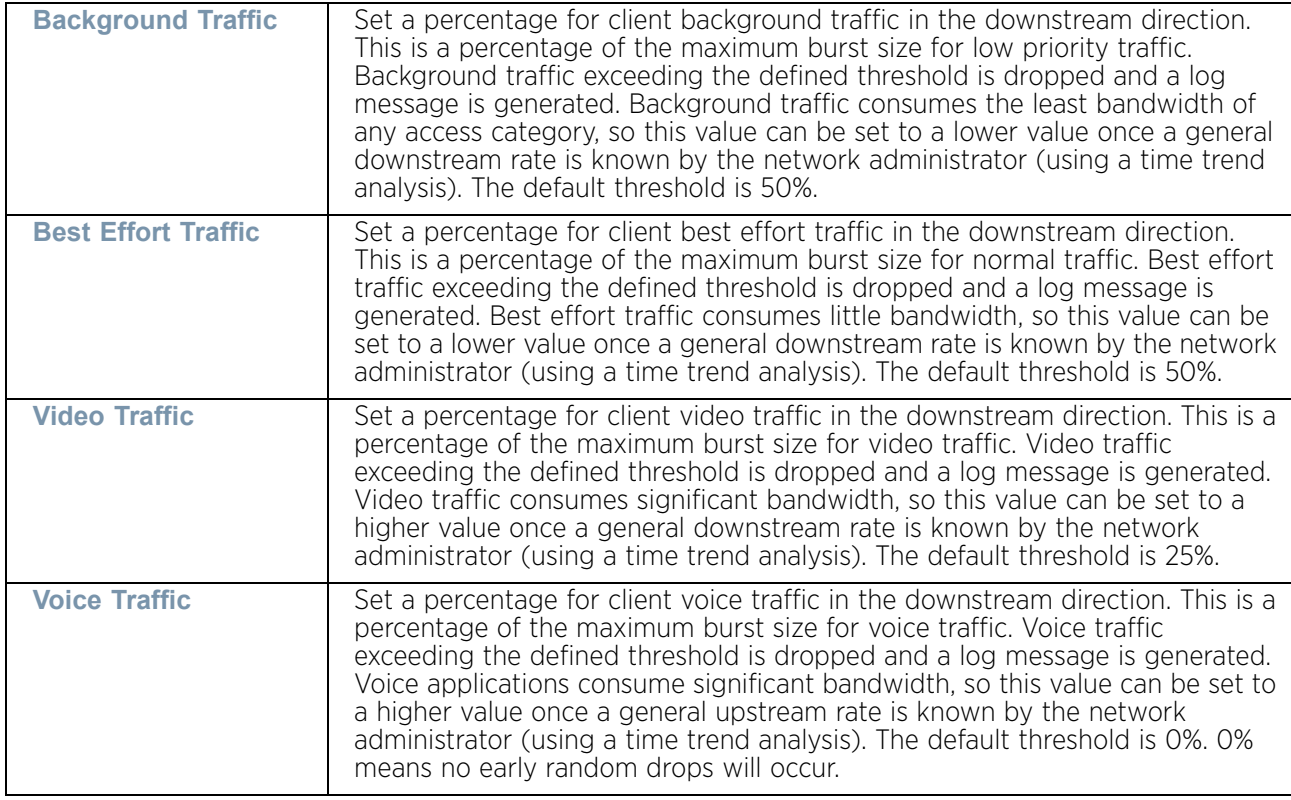

# <span id="page-605-0"></span>Configuring Multimedia Optimizations

["WLAN QoS Policy"](#page-593-0)

To configure multimedia optimizations for a WLAN:

- 1 Select **Configuration.**
- 2 Select **Wireless.**
- 3 Select **Wireless LAN QoS Policy** to display a high level display of existing WLANs QoS policies.
- 4 Either select the **Add** button to define a new WLAN QoS policy, or select an existing WLAN QoS policy and **Edit** to modify its configuration.
- 5 Select the **Multimedia Optimizations** tab.

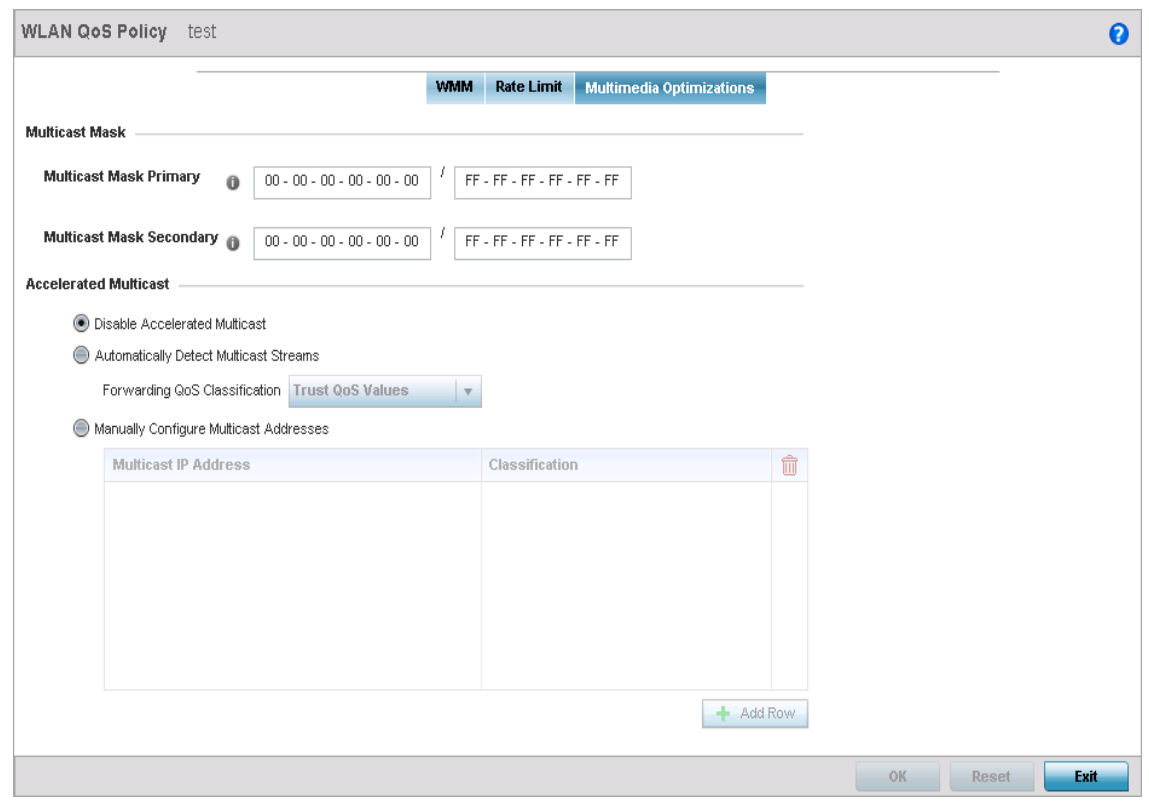

Figure 28: WLAN - WLAN QoS Policy Screen - Multimedia Optimizations

$$
\frac{}{\sqrt{394}}
$$

6 Configure the following parameters in respect to the intended **Multicast Mask**:

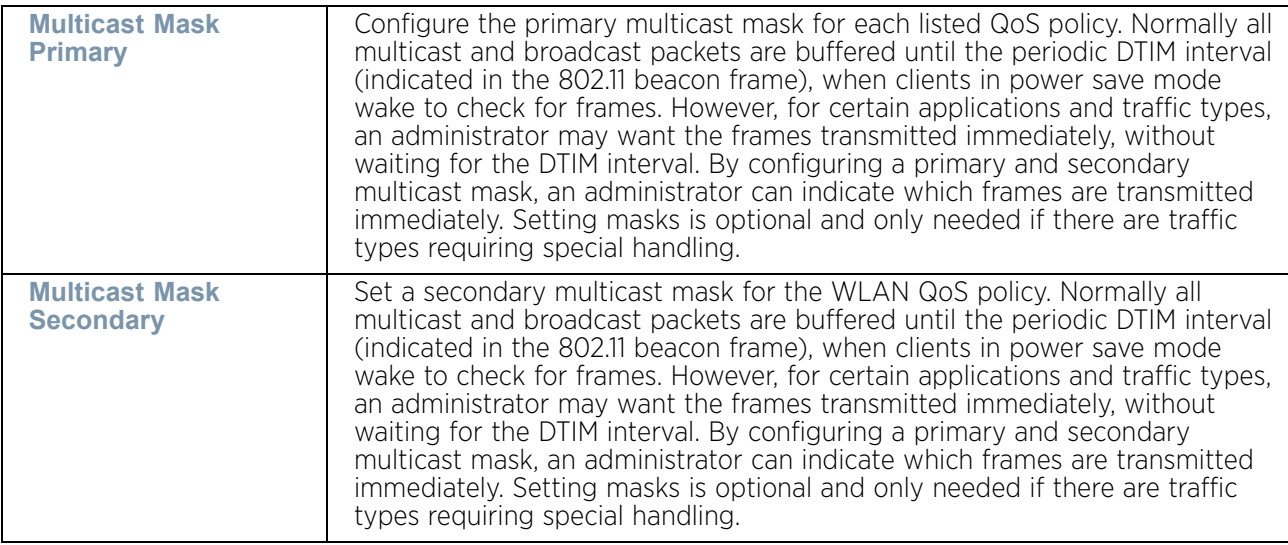

#### 7 Set the following **Accelerated Multicast** settings:

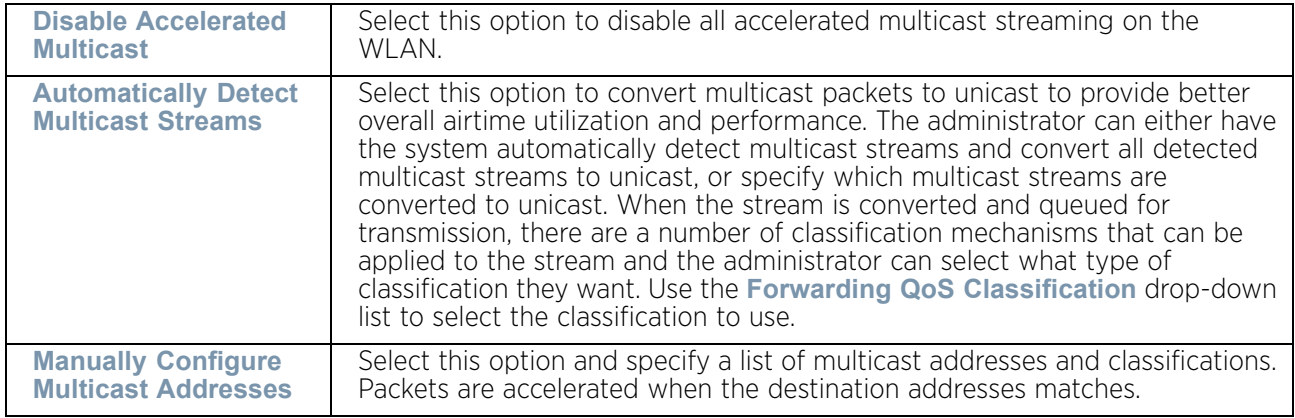

8 Select **OK** when completed to update this WLAN's Multimedia Optimizations settings. Select **Reset** to revert the screen back to its last saved configuration.

## *WLAN QoS Deployment Considerations*

## ["WLAN QoS Policy"](#page-593-0)

Before defining a QoS configuration on a WLAN, refer to the following deployment guidelines to ensure the configuration is optimally effective:

- WLAN QoS configurations differ significantly from QoS policies configured for associated access point radios. WLAN QoS configurations are designed to support the data requirements of wireless clients, including the data types they support and their network permissions. Radio QoS policies are specific to the transmit and receive characteristics of the connected radio's themselves, independent from the wireless clients these access point radios support.
- Enabling WMM support on a WLAN only advertises WMM capability to wireless clients. The wireless clients must be also able to support WMM and use the parameters correctly while accessing the wireless network to truly benefit.

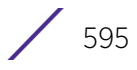

- Rate limiting is disabled by default on WLANs. To enable rate limiting, a threshold must be defined for WLAN.
- Before enabling rate limiting on a WLAN, a baseline for each traffic type should be performed. Once a baseline has been determined, a minimum 10% margin should be added to allow for traffic bursts.
- The bandwidth required for real-time applications such as voice and video are very fairly easy to calculate as the bandwidth requirements are consistent and can be realistically trended over time. Applications such as Web, database and E-mail are harder to estimate, since bandwidth usage varies depending on how the applications are utilized.

# <span id="page-608-0"></span>**Radio QoS Policy**

### ["Wireless Configuration"](#page-539-1)

Without a dedicated QoS policy, a network operates on a best-effort delivery basis, meaning all traffic has equal priority and an equal chance of being delivered in a timely manner. When congestion occurs, all traffic has an equal chance of being dropped!

When configuring a QoS policy for a radio, select specific network traffic, prioritize it, and use congestion-management and congestion-avoidance techniques to provide deployment customization best suited to each QoS policy's intended wireless client base.

Our access point radios and wireless clients support several *Quality of Service* (QoS) techniques enabling real-time applications (such as voice and video) to co-exist simultaneously with lower priority background applications (such as Web, E-mail and file transfers). A well designed QoS policy should:

- Classify and mark data traffic to accurately prioritize and segregate it (by access category) throughout the network.
- Minimize the network delay and jitter for latency sensitive traffic.
- Ensure high priority traffic has a better likelihood of delivery in the event of network congestion.
- Prevent the ineffective utilization of access points degrading session quality by configuring admission control mechanisms within each radio QoS policy.

Within a wireless network, wireless clients supporting low and high priority traffic contend with one another for data resources. The IEEE 802.11e amendment has defined *Enhanced Distributed Channel Access* (EDCA) mechanisms stating high priority traffic can access the network sooner then lower priority traffic. The EDCA defines four traffic classes (or access categories); voice (highest), video (next highest), best effort and background (lowest).The EDCA has defined a time interval for each traffic class, known as the *Transmit Opportunity* (TXOP). The TXOP prevents traffic of a higher priority from completely dominating the wireless medium, thus ensuring lower priority traffic is still supported by connected radios.

IEEE 802.11e includes an advanced power saving technique called *Unscheduled Automatic Power Save Delivery* (U-APSD) that provides a mechanism for wireless clients to retrieve packets buffered by an access point. U-APSD reduces the amount of signaling frames sent from a client to retrieve buffered data from an access point. U-APSD also allows access points to deliver buffered data frames as *bursts*, without backing-off between data frames. These improvements are useful for voice clients, as they improve battery life and call quality.

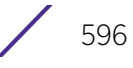

The Wi-Fi alliance has created *Wireless Multimedia* (WMM) and *WMM Power Save* (WMM-PS) certification programs to ensure interoperability between 802.11e WLAN infrastructure implementations and wireless clients. An access point managed wireless network supports both WMM and WMM-Power Save techniques. WMM and WMM-PS (U-APSD) are enabled by default in each WLAN profile.

Enabling WMM support on a WLAN just advertises the WLAN's WMM capability and radio configuration to wireless clients. The wireless clients must be also able to support WMM and use the values correctly while accessing WLAN to benefit.

WMM includes advanced parameters (CWMin, CWMax, AIFSN and TXOP) specifying backoff duration and inter-frame spacing when accessing the network. These parameters are relevant to both connected access point radios and their wireless clients. Parameters impacting access point transmissions to their clients are controlled using per radio WMM settings, while parameters used by wireless clients are controlled by a WLAN's WMM settings.

Access points support static QoS mechanisms per WLAN to provide prioritization of WLAN traffic when legacy (non WMM) clients are deployed. An access point allows flexible WLAN mapping with a static WMM access control value. When enabled on a WLAN, traffic forwarded from to a client is prioritized and forwarded based on the WLAN's WMM access control setting.

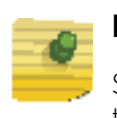

### **NOTE**

Statically setting a WLAN WMM access category value only prioritizes traffic to the client.

Wireless network administrators can also assign weights to each WLAN in relation to user priority levels. The lower the weight, the lower the priority. Use a weighted round robin technique to achieve different QoS levels across WLANs.

Optionally rate-limit bandwidth for WLAN sessions. This form of per-user rate limiting enables administrators to define uplink and downlink bandwidth limits for users and clients. This sets the level of traffic a user or client can forward and receive over the WLAN. If the user or client exceeds the limit, excessive traffic is dropped.

Rate limits can be applied externally from a RADIUS server using *Vendor Specific Attributes* (VSAs). Rate limits can be applied to users authenticating using 802.1X, captive portal authentication and devices using MAC authentication.

# Configuring a Radio's QoS Policy

## ["Radio QoS Policy"](#page-608-0)

To configure an access point radio's QoS policy:

- 1 Select the **Configuration** tab from the Web UI.
- 2 Select **Wireless.**
- 3 Select **Radio QoS Policy** to display a high level display of existing Radio QoS policies.

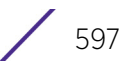

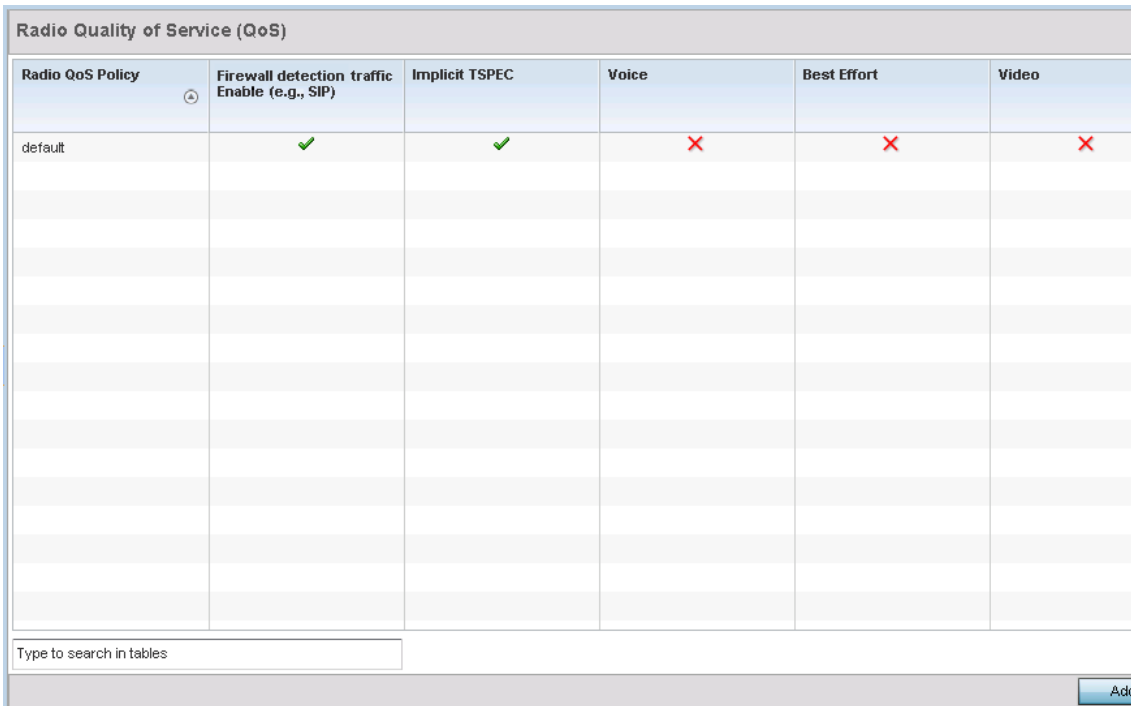

## Figure 29: Radio Quality of Service (QoS) screen

4 Refer to the following information for a radio QoS policy:

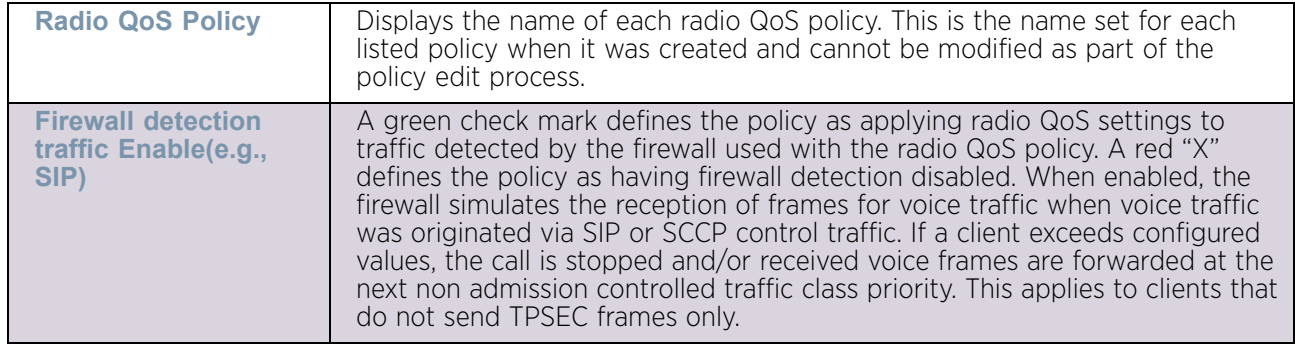

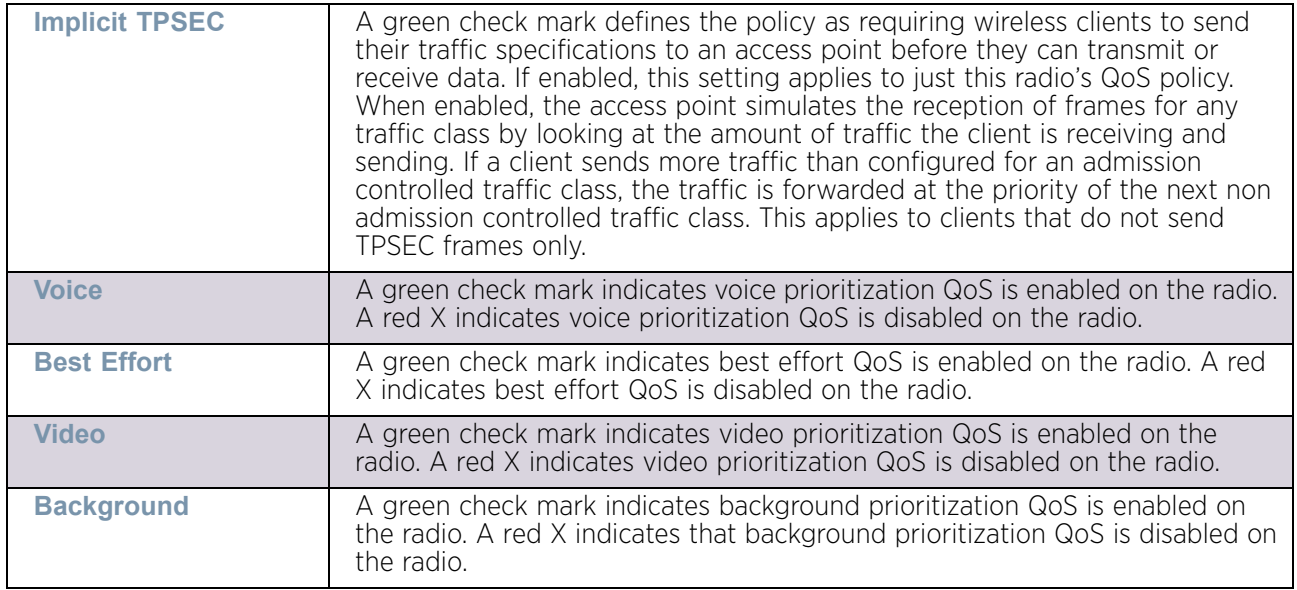

5 Either select **Add** to create a new radio QoS policy, or select an existing policy and select **Edit** to modify its configuration.

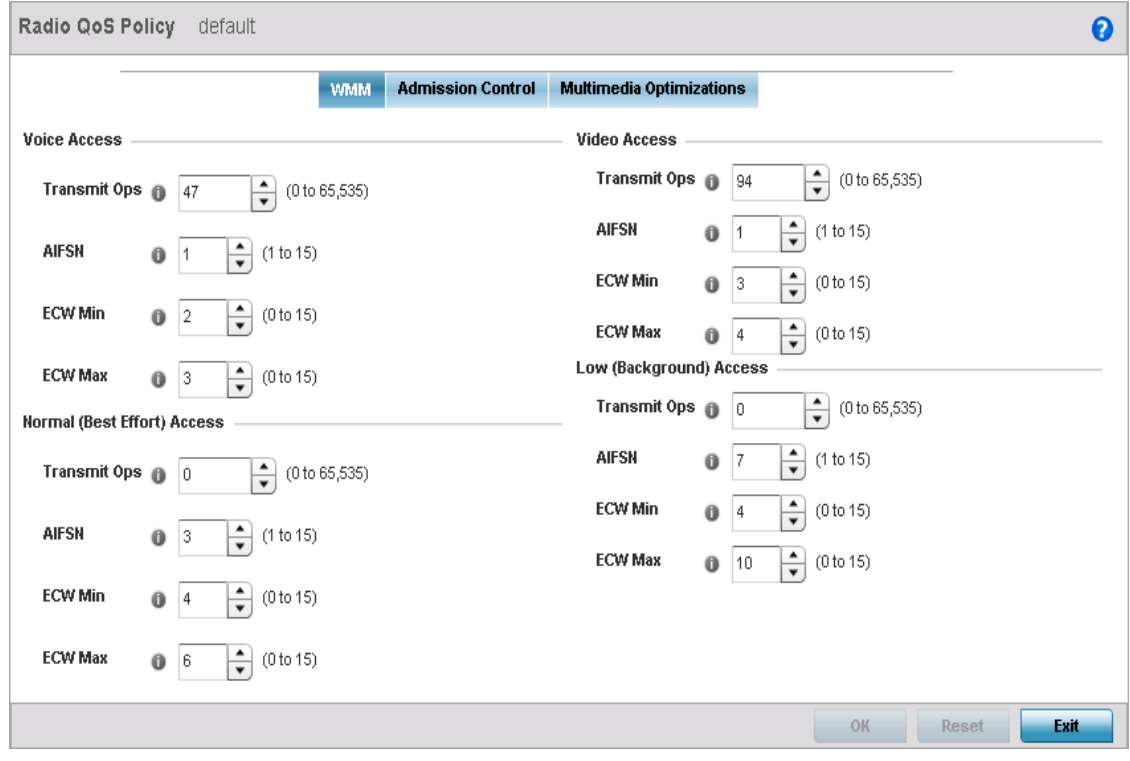

#### Figure 30: Radio QoS Policy screen - WMM tab

The **Radio QoS Policy** screen displays the **WMM** tab by default. Use the WMM tab to define the access category configuration (*CWMin*, *CWMax*, *AIFSN* and *TXOP* values) in respect to the type of wireless data planned for this new or updated radio QoS policy.
6 Set the following **Voice Access** settings for the radio QoS policy:

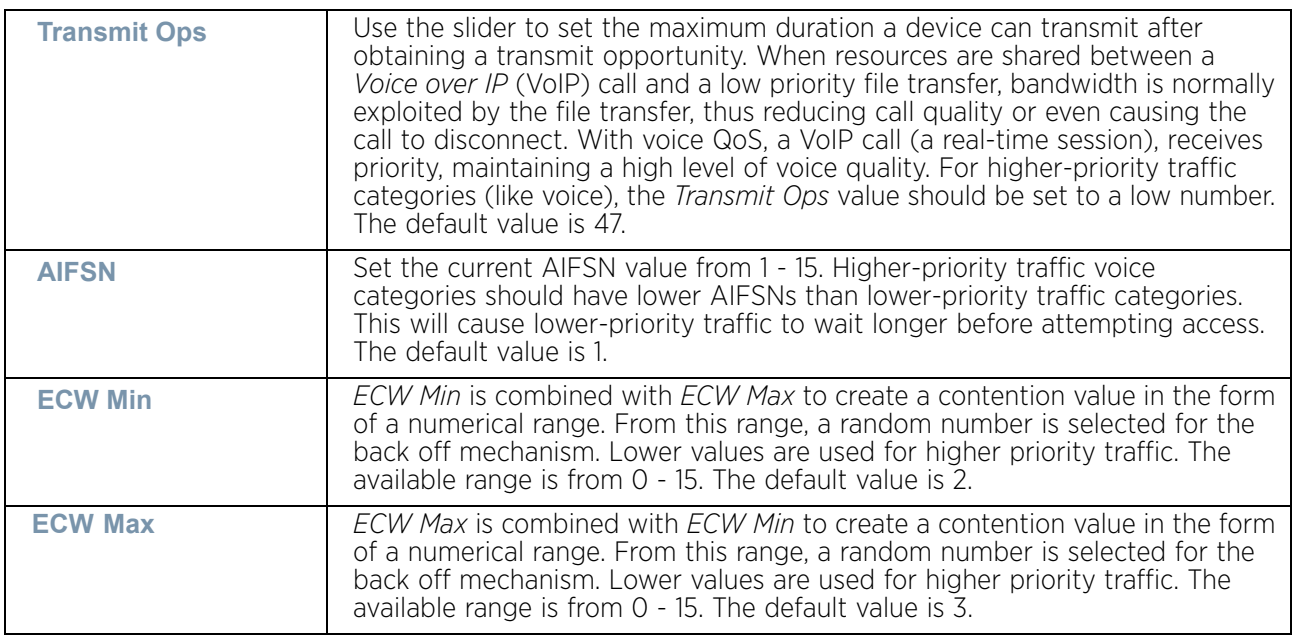

# 7 Set the following **Normal (Best Effort) Access** settings for the radio QoS policy:

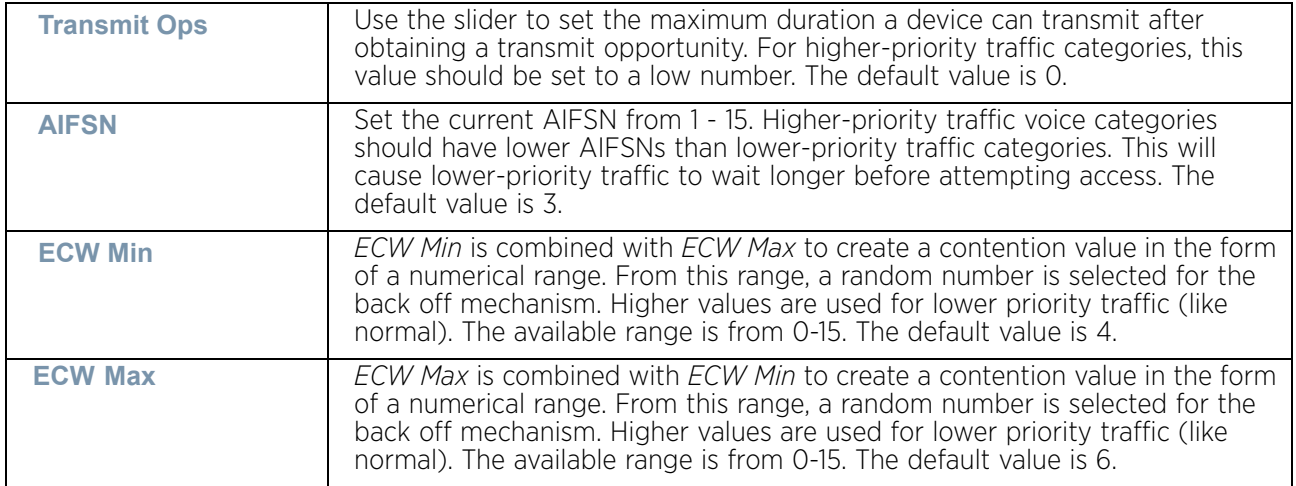

$$
\Bigg/ \quad 600
$$

8 Set the following **Video Access** settings for the radio QoS policy:

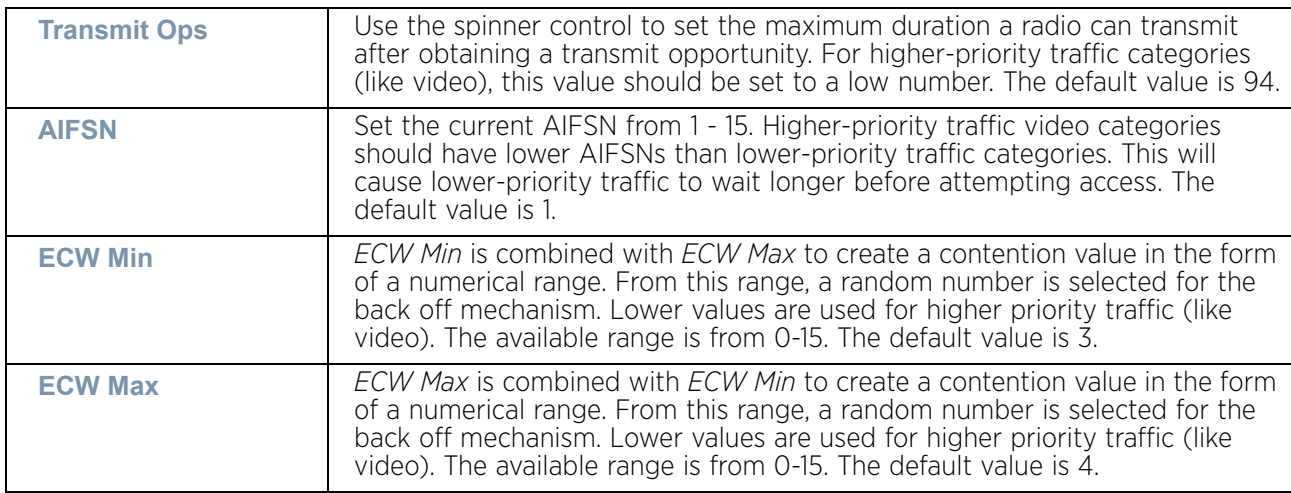

9 Set the following **Low (Background) Access** settings for the radio QoS policy:

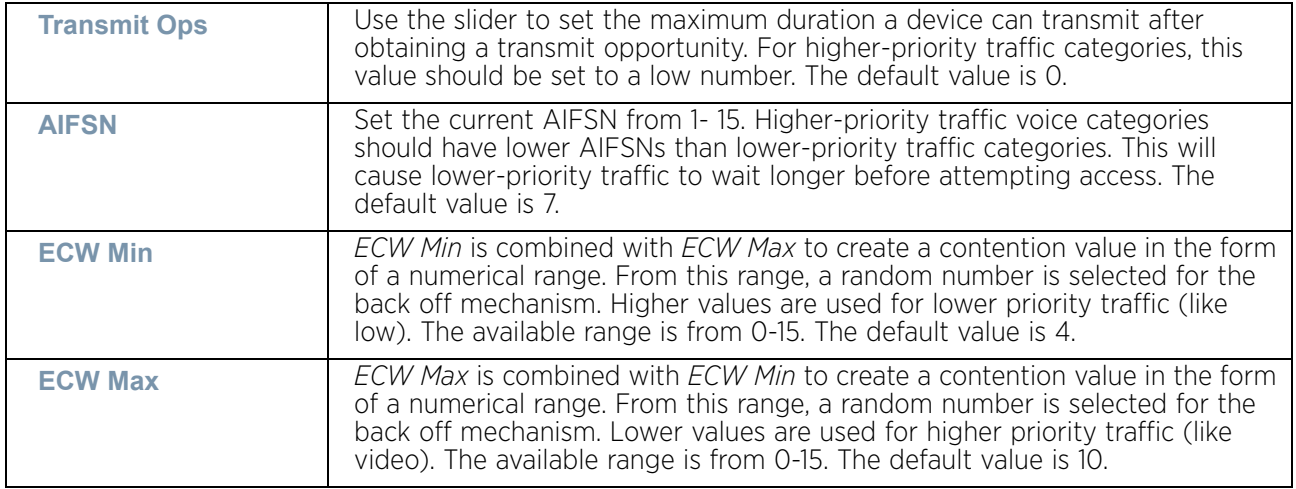

- 10 Select **OK** when completed to update the radio QoS settings for this policy. Select **Reset** to revert back to last saved configuration.
- 11 Select the **Admission Control** tab to configure an admission control configuration for selected radio QoS policy. Admission control requires clients send their *traffic specifications* (TSPEC) to a managed access point before they can transmit or receive data within the access point managed network.

The name of the radio QoS policy, for which the admission control settings apply, displays in the banner of the QoS Policy screen.

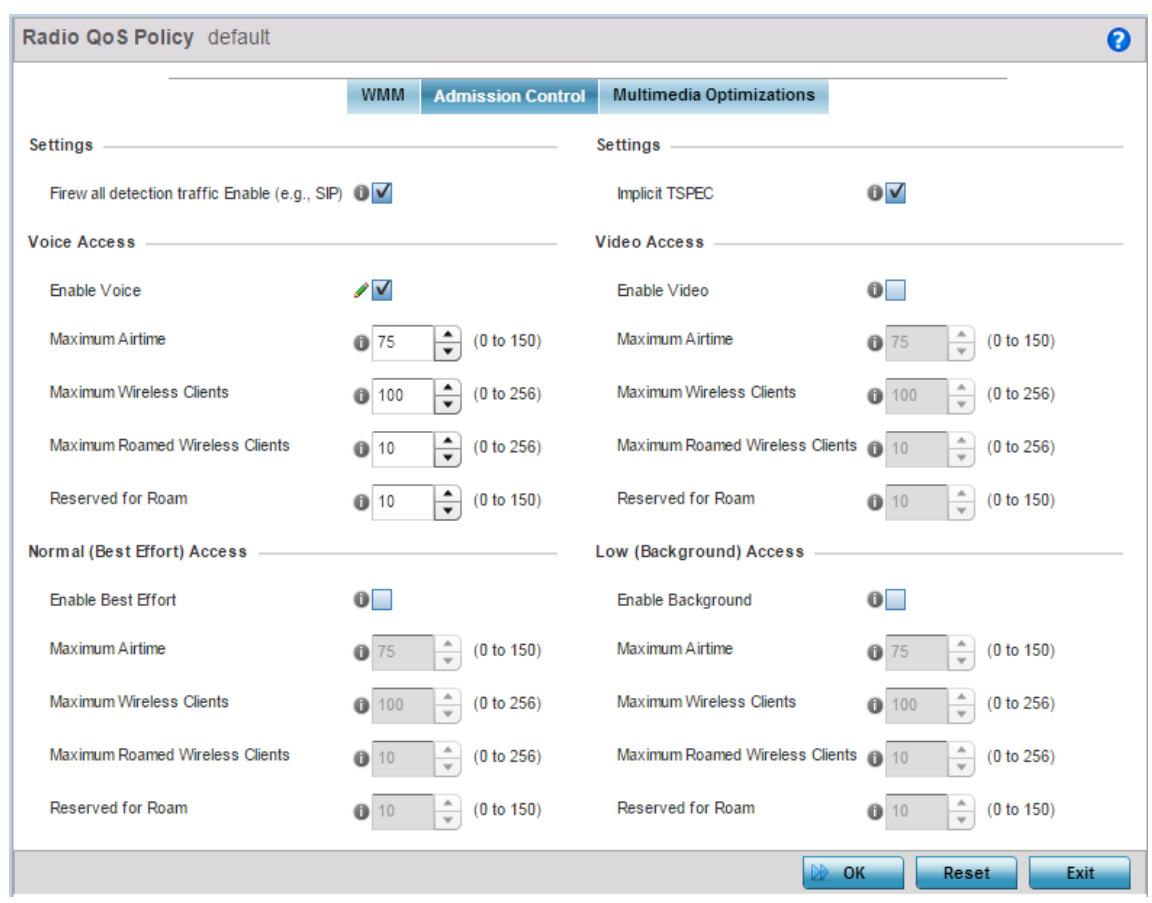

#### Figure 31: Radio QoS Policy screen - Admission Control tab

- 12 Select the **Firewall detection traffic Enable (e.g, SIP)** check box to force admission control to traffic whose access category is detected by the firewall. This option is enabled by default.
- 13 Select the **Implicit TSPEC** check box to require wireless clients to send their traffic specifications to a controller or service platform managed access point before they can transmit or receive data. If enabled, this setting applies to just this radio's QoS policy. This option is enabled by default.

$$
\Bigg/ 602
$$

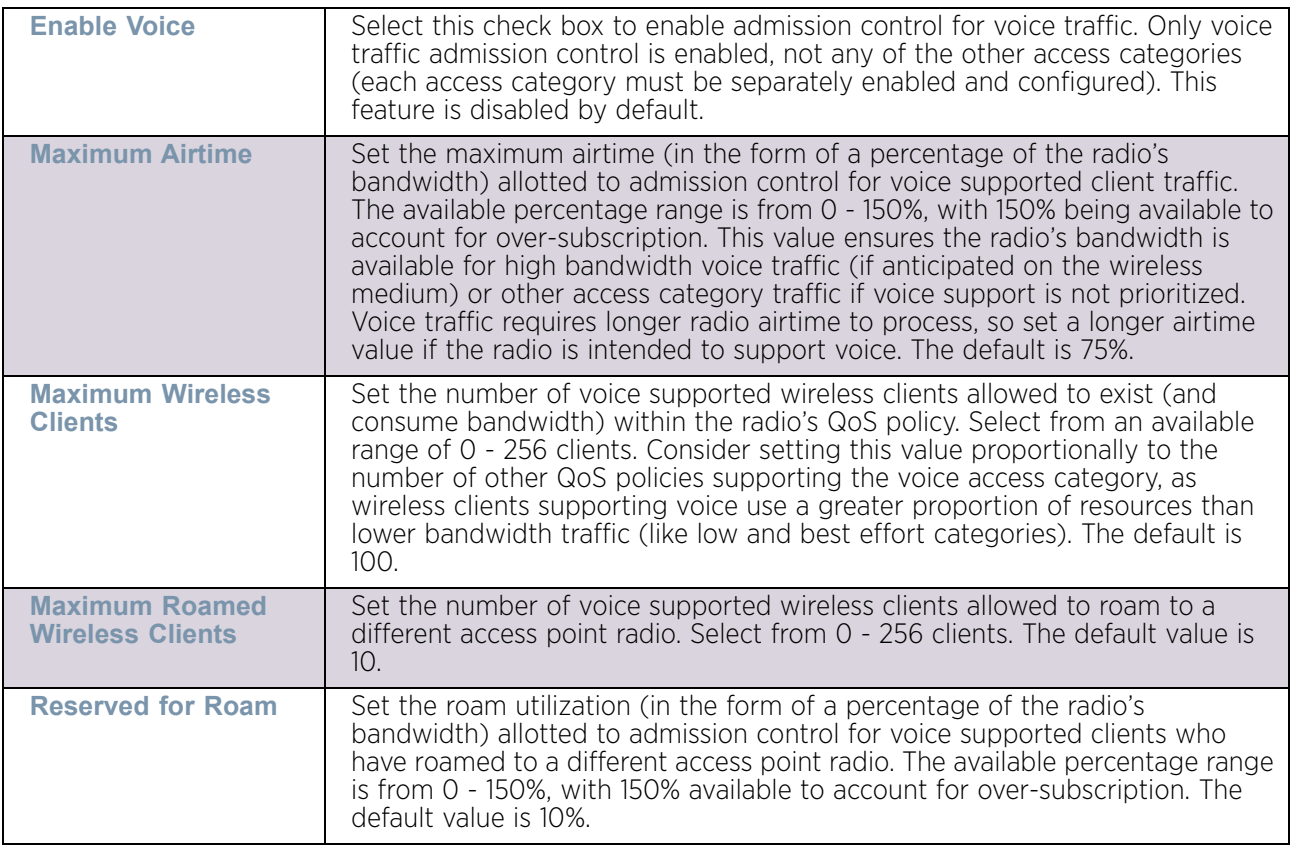

14 Set the following **Voice Access** admission control settings for the radio QoS policy:

15 Set the following **Normal (Best Effort) Access** admission control settings for the radio QoS policy:

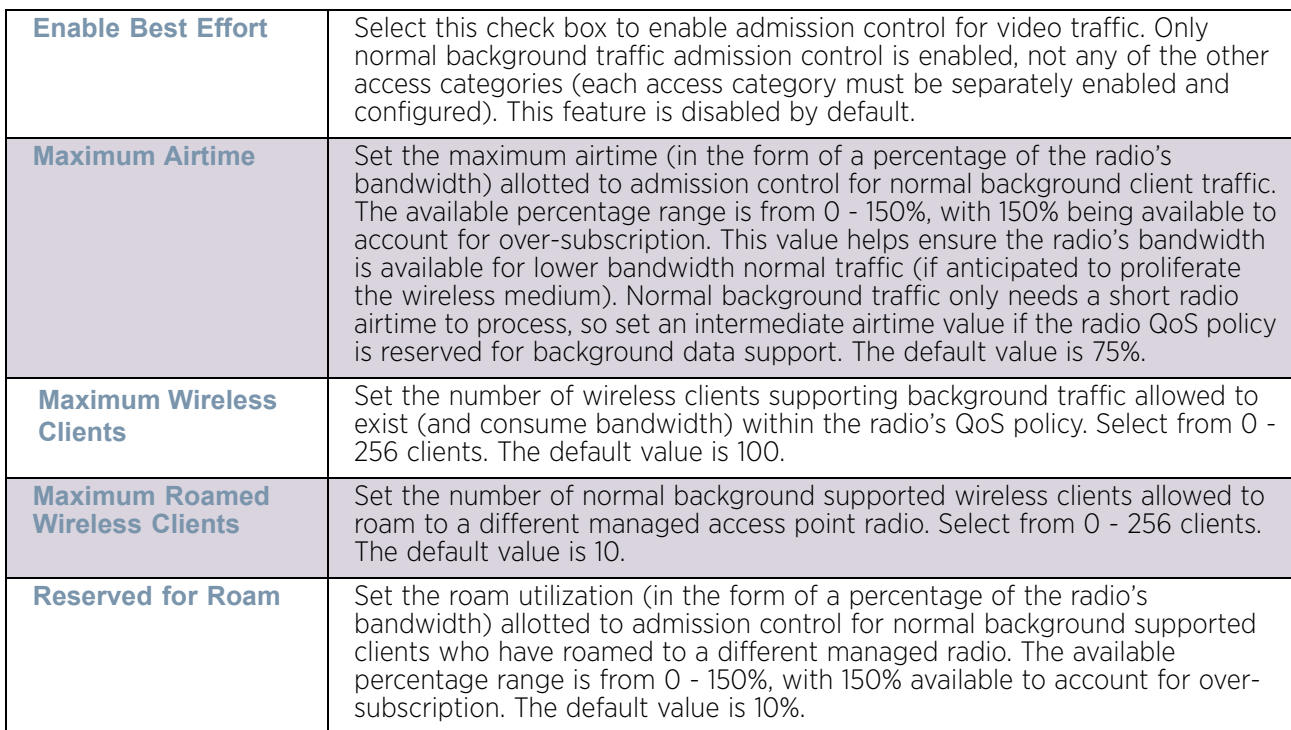

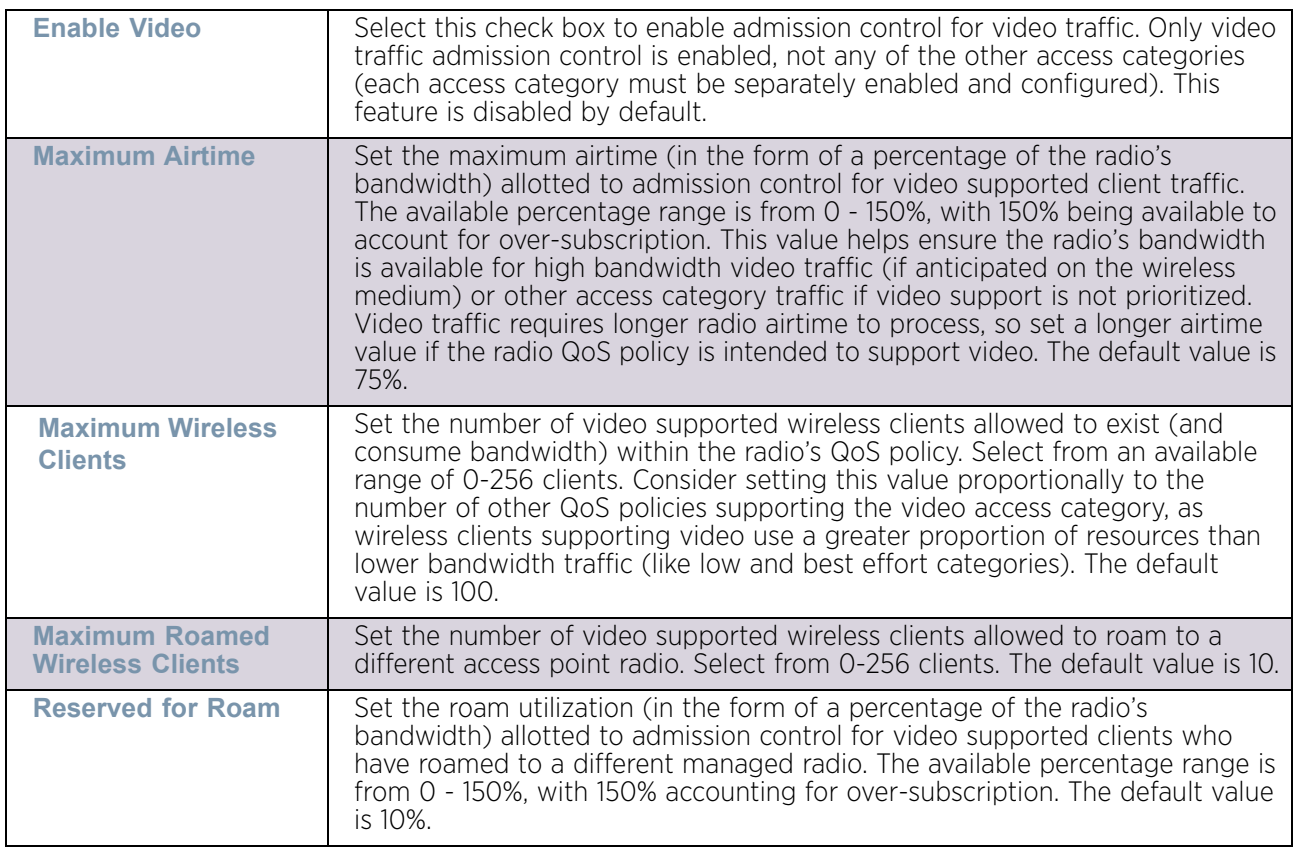

16 Set the following **Video Access** admission control settings for the radio QoS policy:

17 Set the following **Low (Background) Access** admission control settings for the radio QoS policy:

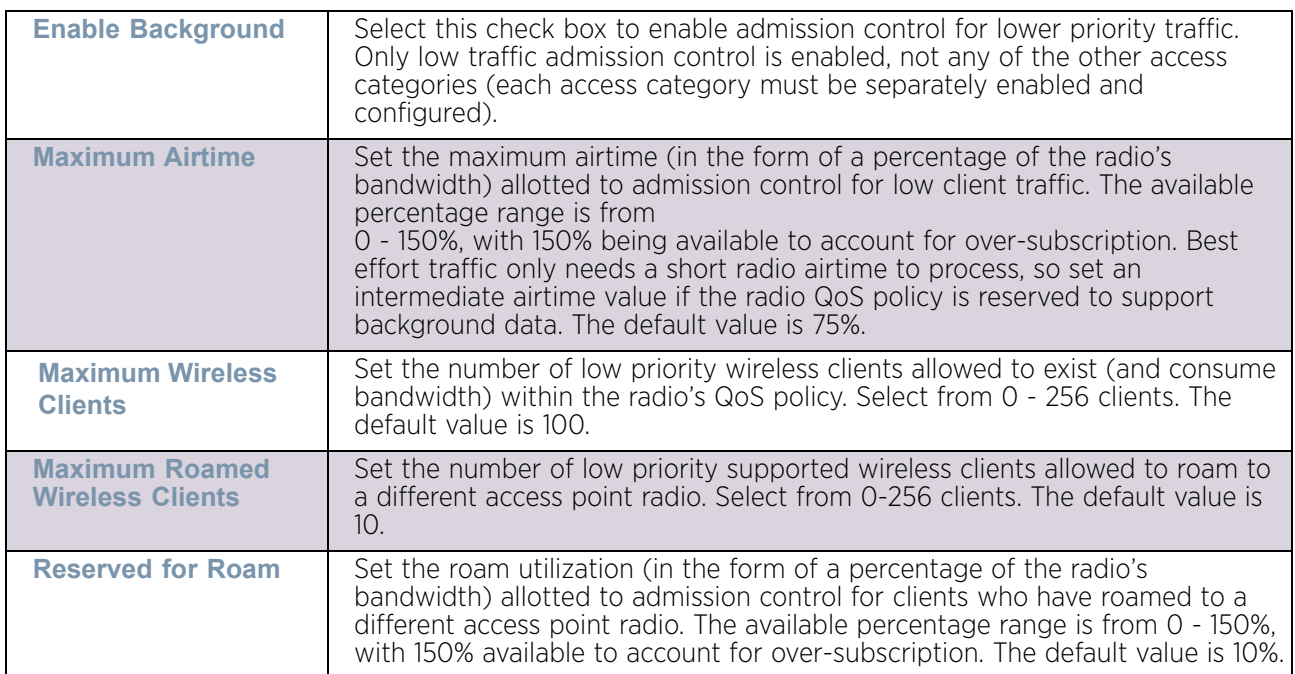

18 Select the **Multimedia Optimizations** tab to configure advanced multimedia QoS configuration and Smart Aggregation configuration for the radio's QoS policy.

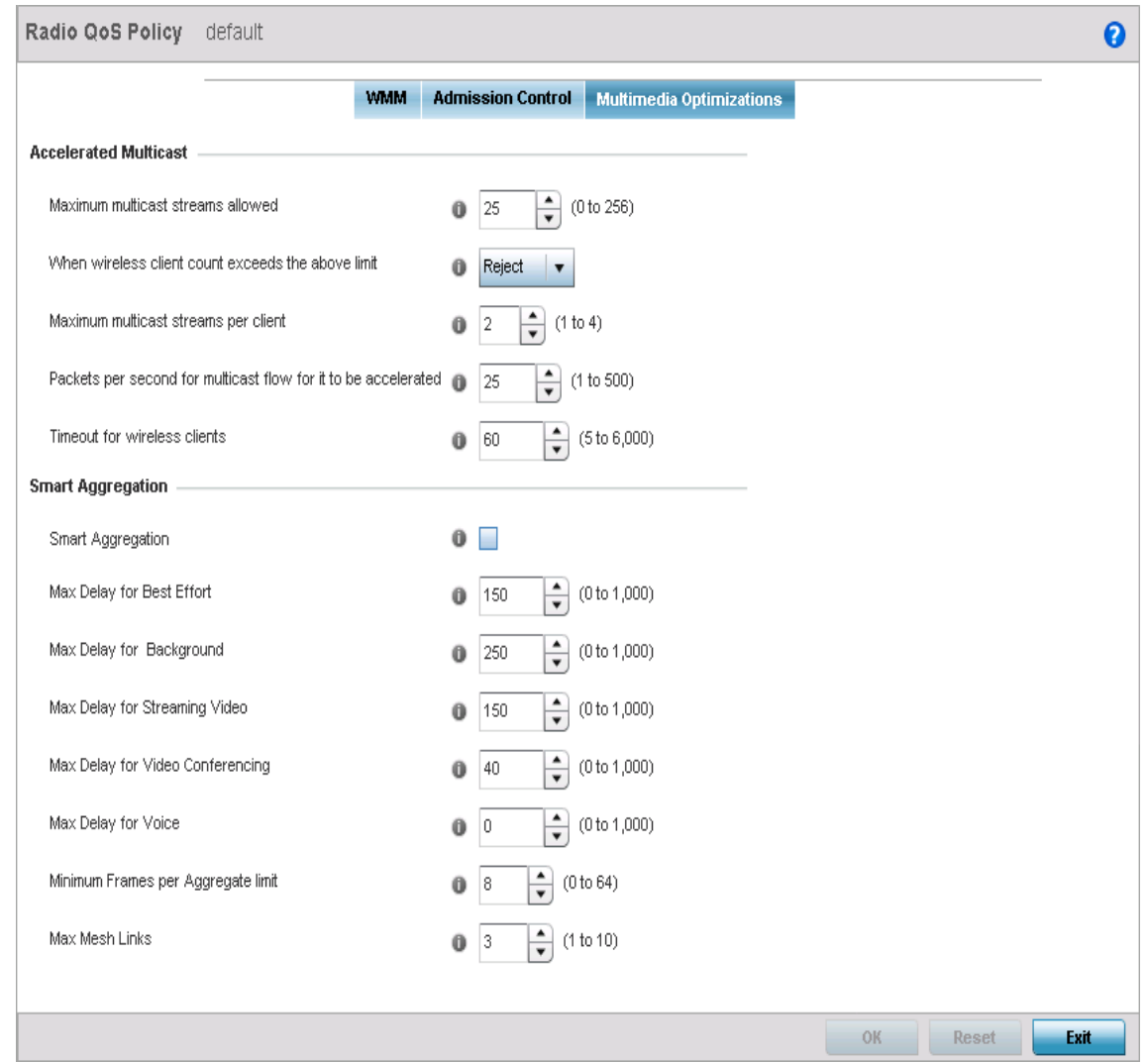

# Figure 32: Radio QoS Policy screen - Multimedia Optimizations tab

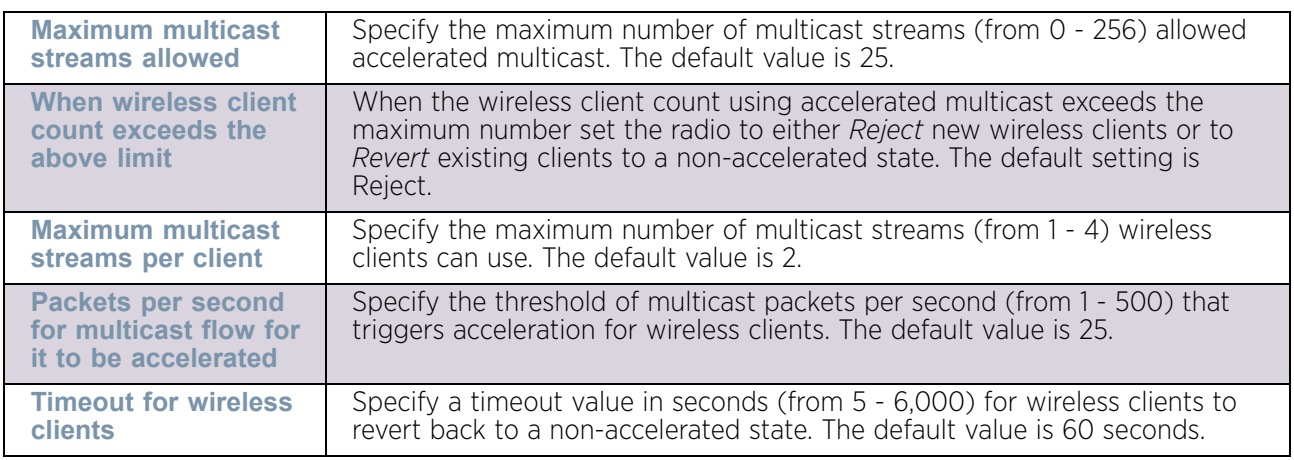

19 Set the following **Accelerated Multicast** settings:

20 Set the following **Smart Aggregation** settings:

Smart Aggregation enhances the existing implementation of frame aggregation by dynamically selecting the time when the aggregated frame is transmitted. In the normal implementation of frame aggregation, an aggregated frame is sent when it meets one of these conditions:

- When a preconfigured number of frames to aggregate is reached.
- When a preconfigured interval of time has elapsed since the first frame of a set of frames to be aggregated - was received.
- When a preconfigured interval has elapsed since the last frame, not necessarily the final frame, - of a set of frames to be aggregated - was received.

With this enhancement to the standard frame aggregation, the time delay for aggregation is set individually for each traffic class. For example, voice traffic might not be aggregated but sent immediately, whereas, background data traffic is set a time delay for aggregating frames and these aggregated frames are sent.

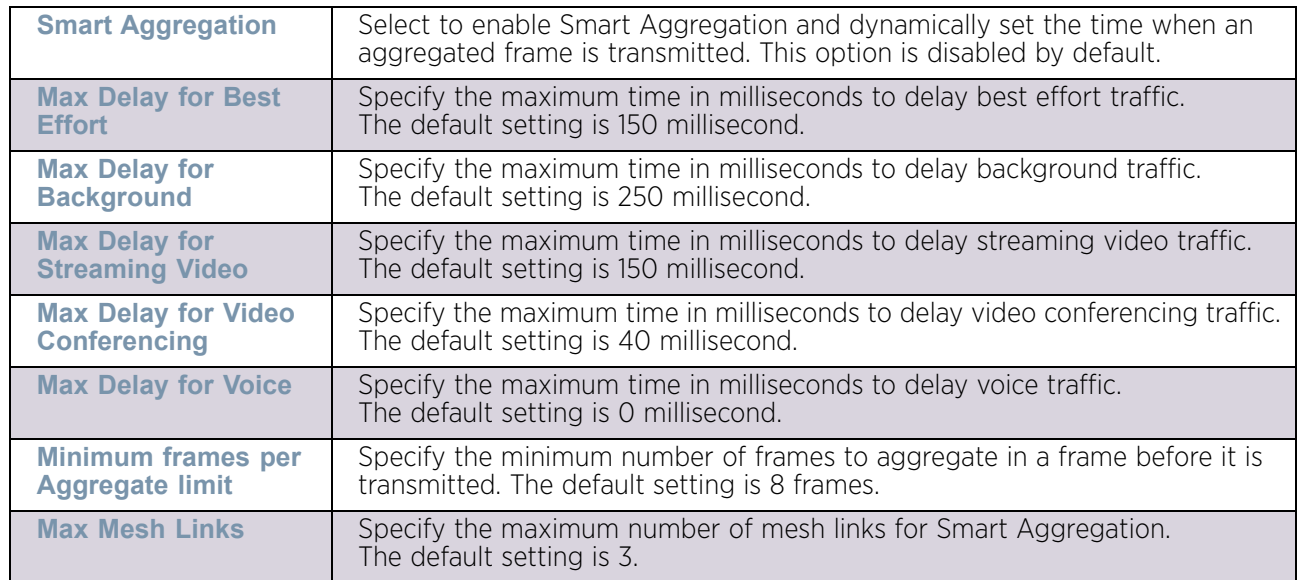

21 Select **OK** to update radio QoS multimedia optimization settings Select **Reset** to revert to the last saved configuration.

#### Radio QoS Configuration and Deployment Considerations

#### ["Radio QoS Policy"](#page-608-0)

Before defining a radio QoS policy, refer to the following deployment guidelines to ensure the configuration is optimally effective:

- To support QoS, each multimedia application, wireless client and WLAN is required to support WMM.
- WMM enabled clients can co-exist with non-WMM clients on the same WLAN. Non-WMM clients are always assigned a best effort access category.
- It is recommended that default WMM values be used for all deployments. Changing these values can lead to unexpected traffic blockages, and the blockages might be difficult to diagnose.
- Overloading an access point radio with too much high priority traffic (especially voice) degrades the overall service quality for all users.
- TSPEC admission control is only available with newer voice over WLAN phones. Many legacy voice devices do not support TPSEC or even support WMM traffic prioritization.

# <span id="page-619-0"></span>**Association ACL**

# ["Wireless Configuration"](#page-539-0)

An Association ACL is a policy-based *Access Control List* (ACL) that either prevents or allows wireless clients from connecting to a WLAN.

An Association ACL allows an administrator to grant or restrict client access by specifying a wireless client MAC address or range of MAC addresses to either include or exclude from connectivity.

Association ACLs are applied to WLANs as an additional access control mechanism. They can be applied to WLANs from within a WLAN Policy's Advanced configuration screen. For more information on applying an existing Association ACL to a WLAN, see ["Configuring](#page-586-0)  [WLAN Advanced Settings" on page 574](#page-586-0).

Each supported access point model can support up to 32 Association ACLs, with the exception of AP6521 model that supports 16 WLAN Association ACLs.

To define an Association ACL deployable with a WLAN:

- 1 Select the **Configuration** tab from the Web UI.
- 2 Select **Wireless.**
- 3 Select **Association ACL** to display a high level display of existing Association ACL policies.

The **Association Access Control List (ACL)** screen lists existing Association ACL policies. Any of these policies can be selected and applied.

$$
f_{\rm{max}}
$$

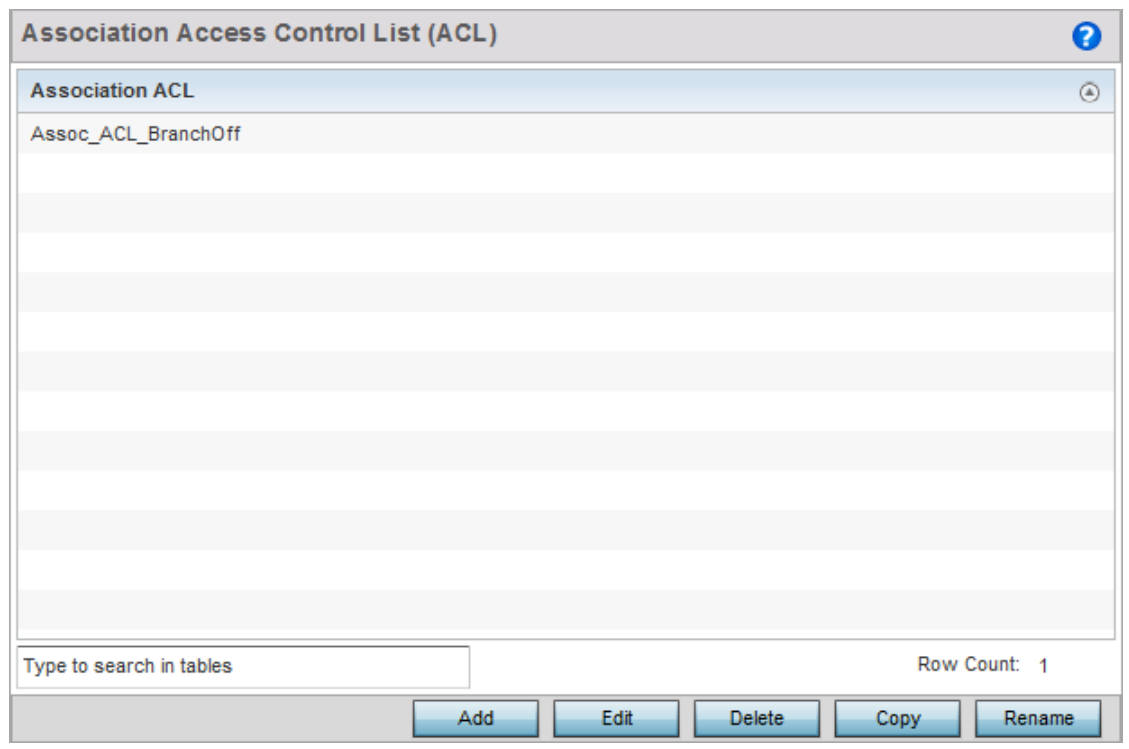

# Figure 33: Association Access Control List (ACL) screen

4 Select **Add** to define a new ACL configuration, **Edit** to modify an existing ACL configuration or **Delete** to remove an existing one. Select **Copy** to make a copy of an existing ACL for further modifications. Select **Rename** to rename an existing ACL. An **Association ACL** screen displays for defining a new ACL or modifying a selected ACL.

$$
\begin{array}{c} \diagup \\ 608 \end{array}
$$

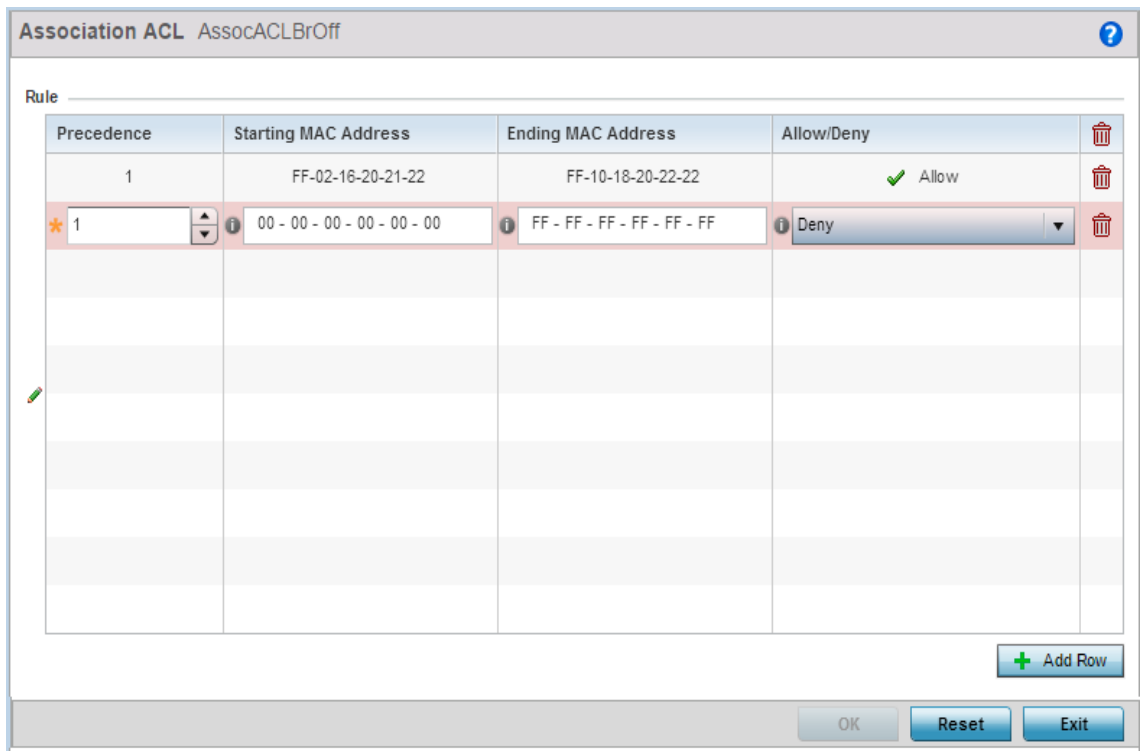

#### Figure 34: Association ACL screen

- 5 Select the **+ Add Row** button to add an association ACL template.
- 6 If creating a new **Association ACL**, provide a name specific to its function. Avoid naming it after a WLAN it may support. The name cannot exceed 32 characters.
- 7 Set the following parameters for the creation or modification of the Association ACL:

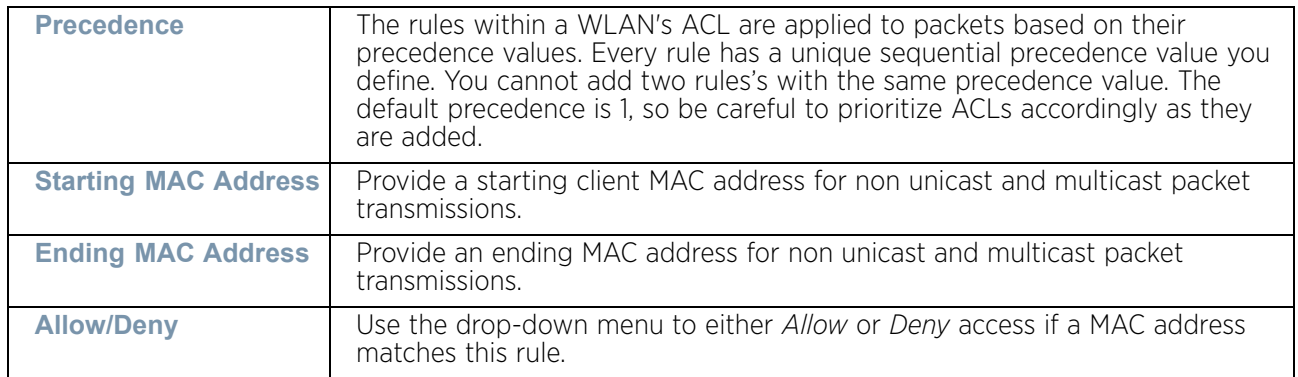

- 8 Select the **+ Add Row** radio button to add MAC address ranges and allow/deny designations.
- 9 Select **OK** to update the Association ACL settings. Select **Reset** to revert to the last saved configuration.

# Association ACL Deployment Considerations

$$
\Bigg/ 609
$$

# ["Association ACL"](#page-619-0)

Before defining an Association ACL configuration and applying it to a WLAN, refer to the following deployment guidelines to ensure the configuration is optimally effective:

- Use the Association ACL screen strategically to name and configure ACL policies meeting the requirements of the particular WLANs they may map to. However, be careful not to name ACLs after specific WLANs, as individual ACL policies can be used by more than one WLAN.
- You cannot apply more than one MAC based ACL to a Layer 2 interface. If a MAC ACL is already configured on a Layer 2 interface, and a new MAC ACL is applied to the interface, the new ACL replaces the previously configured one.

# <span id="page-622-0"></span>**SMART RF**

# ["Wireless Configuration"](#page-539-0)

*Self Monitoring At Run Time RF Management* (SMART RF) is an innovation designed to simplify RF configurations for new deployments, while (over time) providing on-going deployment optimization radio performance improvements.

Smart RF can reduce deployment costs by scanning the RF environment to determine the best channel and transmit power configuration for each managed radio.

Smart RF centralizes the decision process and makes intelligent RF configuration decisions using information obtained from the RF environment. Smart RF helps reduce ongoing management and maintenance costs through periodic re-calibration of the network. Recalibration can be initiated manually or can be automatically scheduled to ensure the RF configuration is optimized to factor for RF environment changes (such as new sources of interference, or neighboring access points).

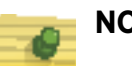

# **NOTE**

Unlike a controller or service platform, an access point utilizes a single Smart RF configuration it can use with other access points of the same model. However, the Smart RF policy needs to be activated from any one of the Smart RF screens. Numerous Smart RF policies cannot be defined on behalf of the access point.

Smart RF also provides self-healing functions by monitoring the network in real-time and provides automatic mitigation from potentially problematic events such as radio interference, coverage holes and radio failures. Smart RF employs self-healing to enable a WLAN to better maintain wireless client performance and site coverage during dynamic RF environment changes, which typically require manual reconfiguration to resolve.

It is recommended, when creating a Smart RF policy, to keep in mind that if a Smart RF managed radio is operating in WLAN mode on a channel requiring DFS, it will switch channels on detection of radar.

- If Smart RF is enabled, the radio picks a channel defined in the Smart RF policy.
- If Smart RF is disabled, but a Smart RF policy is mapped, the radio picks a channels specified in the Smart RF policy

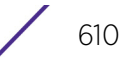

• If no SMART RF policy is mapped, the radio selects a random channel

If the radio is a dedicated sensor, it stops termination on that channel if a neighboring access point detects radar. The access point attempts to come back to its original channel (statically configured or selected by Smart RF) after the channel evacuation period has expired.

Change this behavior using a **no dfs-rehome** command from the CLI. This keeps the radio on the newly selected channel and prevents the radio from coming back to the original channel, even after the channel evacuation period.

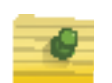

# **NOTE**

RF planning must be performed to ensure overlapping coverage exists at a deployment site for Smart RF to be a viable network performance tool. Smart RF can only provide recovery when access points are deployed appropriately. Smart RF is not a solution, it's a temporary measure. Administrators need to determine the root cause of RF deterioration and fix it. Smart RF history/events can assist.

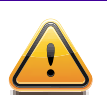

# **CAUTION**

The access point's Smart RF feature is not able to detect a voice call in progress, and will switch to a different channel resulting in voice call reconnections and communication disruptions.

To define the Smart RF configuration:

- 1 Select the **Configuration** tab from the Web UI.
- 2 Select **Wireless.**
- 3 Select **Smart RF.**

The **Basic Configuration** screen displays by default.

4 Select the **Activate SMART RF Policy** check box to enable the parameters on the screen for configuration. The configuration cannot be applied to the access point profile unless this settings is selected and remains enabled.

$$
\Bigg/ \hspace{1mm} 611
$$

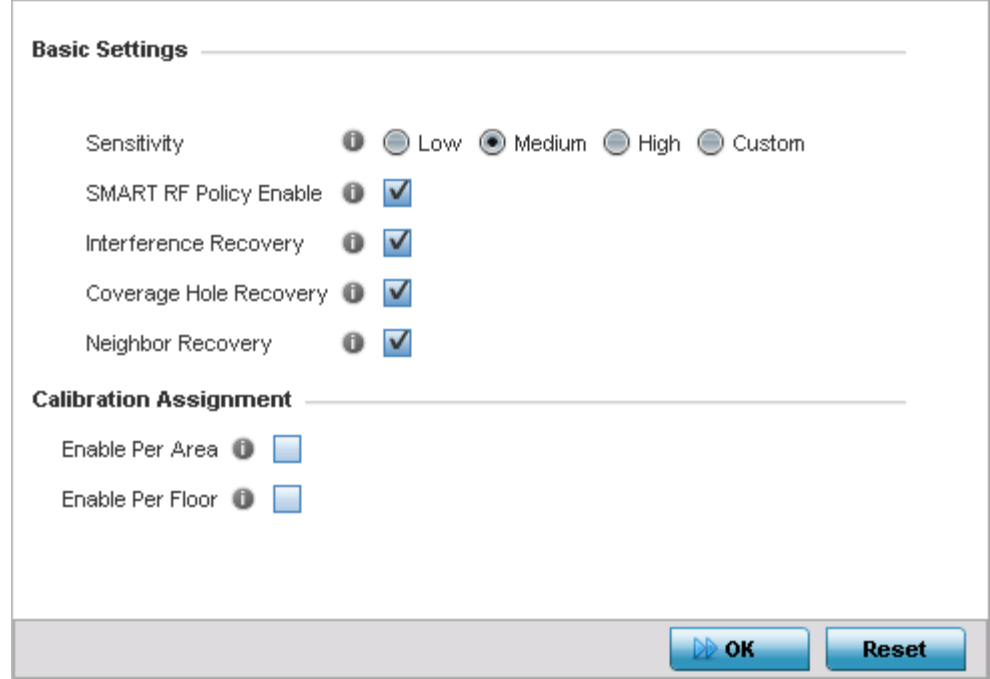

#### Figure 35: SMART RF - Basic Configuration screen

5 Refer to the **Basic Settings** field to enable a Smart RF policy and define its sensitivity and detector status.

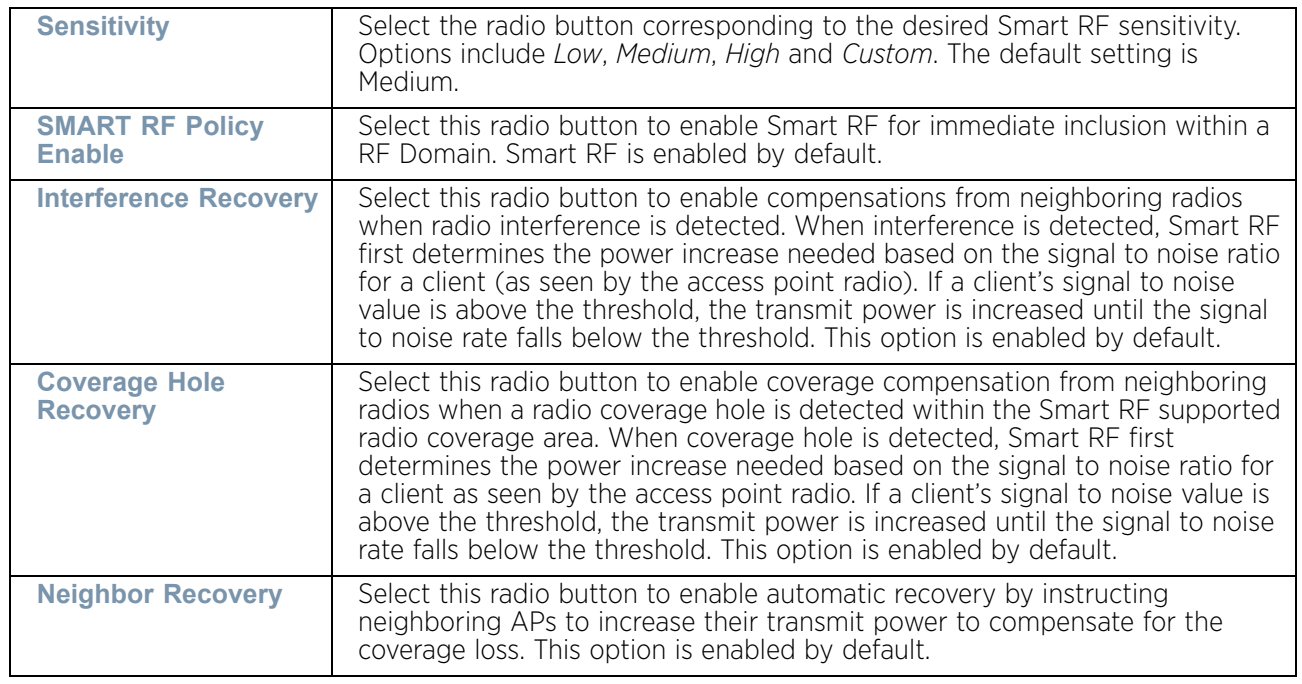

6 Refer to the **Calibration Assignment** field to define whether Smart RF Calibration and radio grouping is conducted by the floor the access point is deployed on or building in its entirety. Both options are disabled by default.

- 7 Select **OK** to update the access point's Smart RF Basic configuration. Select **Reset** to revert to the last saved configuration. The Smart RF policy can be invoked at any point in the configuration process by selecting **Activate SMART RF Policy** from the upper, left-hand side, portion of the access point user interface.
- 8 Select **Channel and Power**. Ensure the **Activate SMART RF Policy** remains selected so the screen's parameters can be updated.

Use the Channel and Power screen to refine Smart RF power settings over both the 5.0 GHz and 2.4 GHz radio bands and select channel settings in respect to the access point's channel usage.

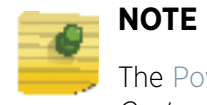

#### The Power Settings and Channel Settings parameters are only enabled when *Custom* is selected as the Sensitivity setting from the Basic Configuration screen.

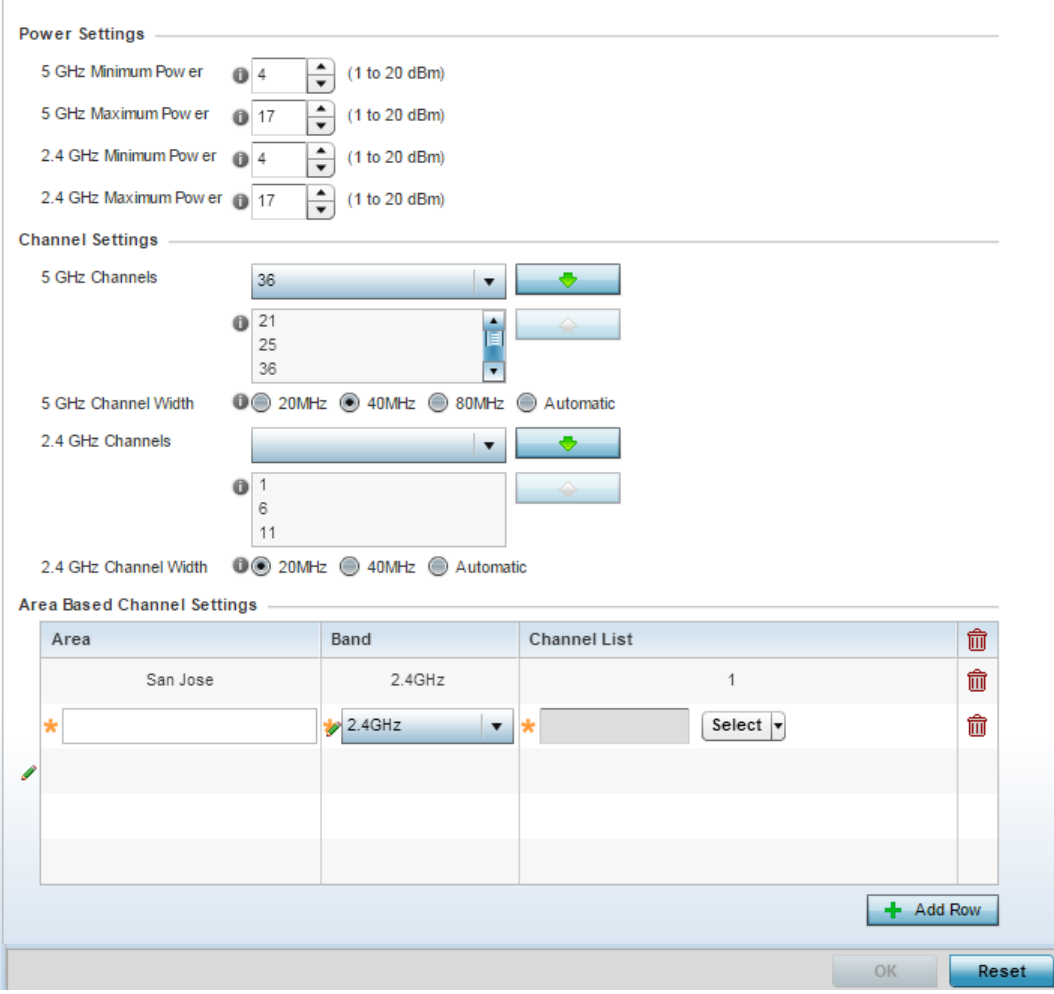

Figure 36: SMART RF - Channel and Power screen

$$
\Bigg/ 613
$$

9 Refer to the **Power Settings** field to define Smart RF recovery settings for the access point's 5.0 GHz (802.11a) and 2.4 GHz (802.11bg) radio.

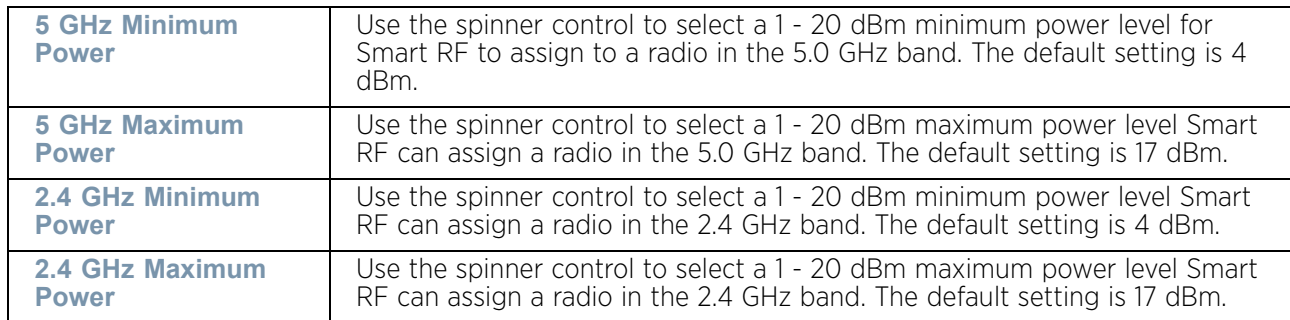

10 Set the following **Channel Settings** for the access point's 5.0 GHz and 2.4 GHz radio bands:

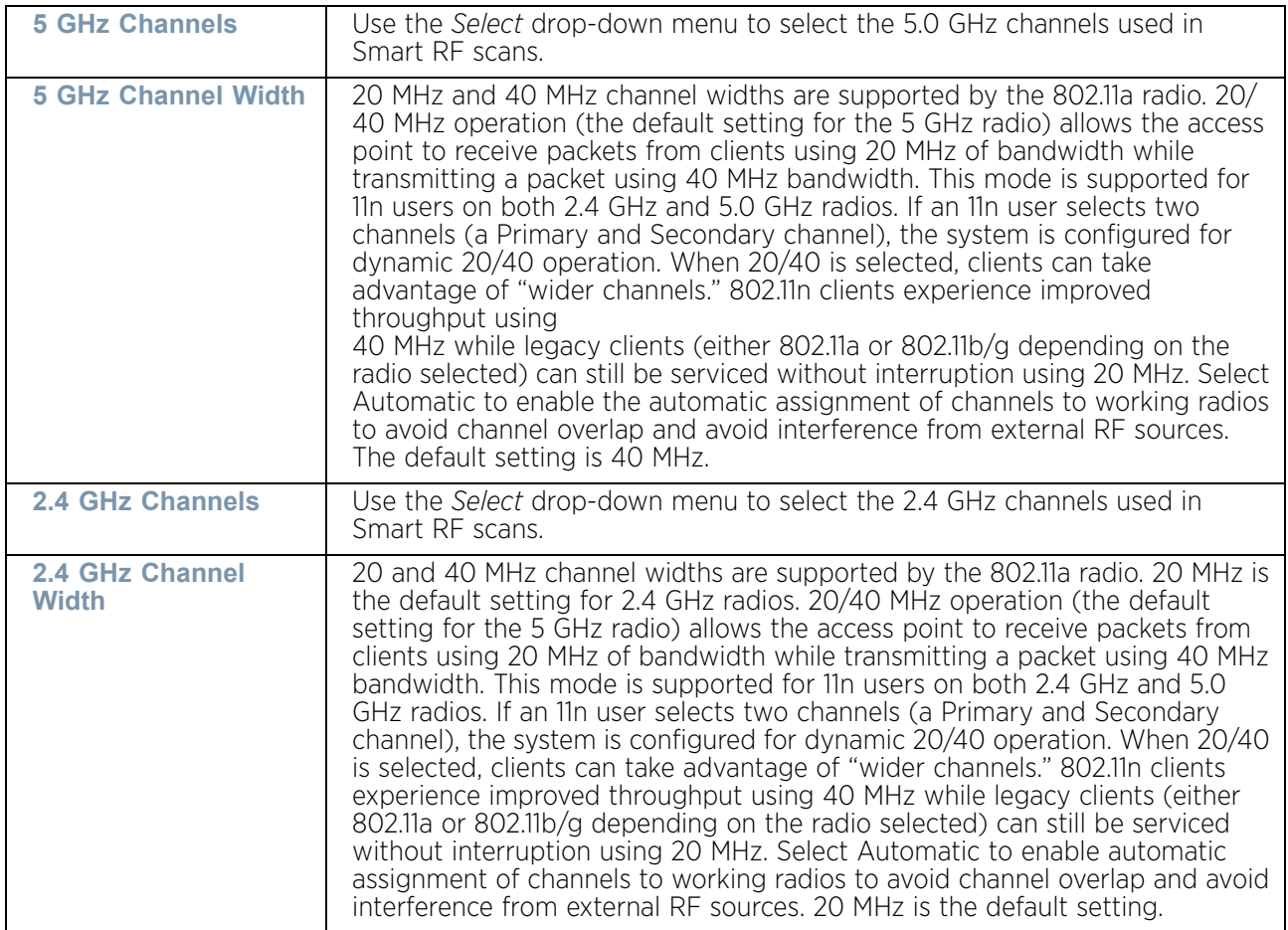

11 Select the **+Add Row** button to add **Area Based Channel Settings**.

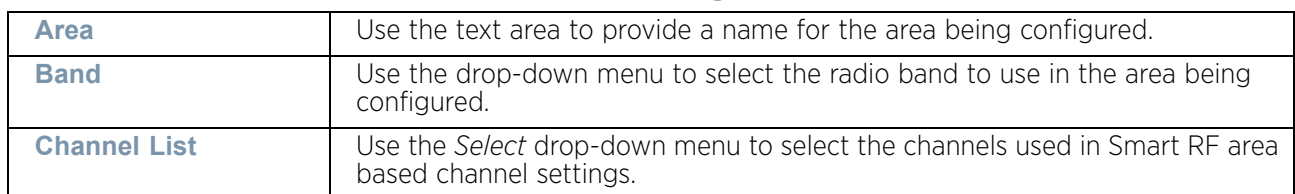

12 Set the following **Area Based Channel Settings** for the access point:

- 13 Select **OK** to update the Smart RF Channel and Power settings for this policy. Select **Reset** to revert to the last saved configuration. The Smart RF policy can be invoked at any point in the configuration process by selecting **Activate SMART RF Policy** from the upper, left-hand side, of the access point user interface.
- 14 Select **Scanning Configuration**. Ensure **Activate SMART RF Policy** remains selected so the screen's parameters can be updated. Additionally, the Smart RF configuration cannot be applied to the access point profile unless this setting remains selected.

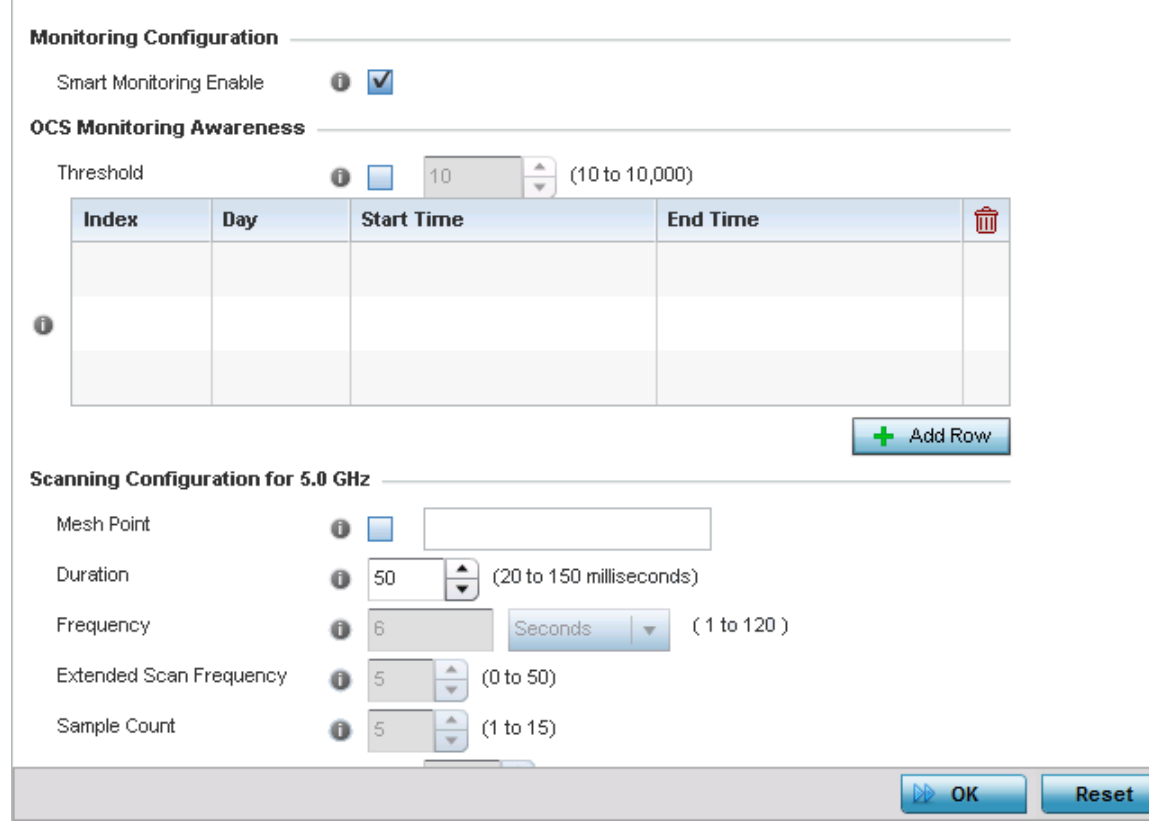

Figure 37: SMART RF - Scanning Configuration screen

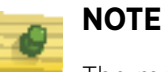

The monitoring and scanning parameters within the Scanning Configuration screen are only enabled when *Custom* is selected as the Sensitivity setting from the Basic Configuration screen.

15 Enable or disable **Smart Monitoring Enable** by selecting the option. The feature is enabled by default.

When enabled, detector radios monitor their coverage areas for potential failed peers or coverage area holes requiring transmission adjustments for coverage compensation.

16 Set the following **OCS Monitoring Awareness Settings** for the Smart RF policy:

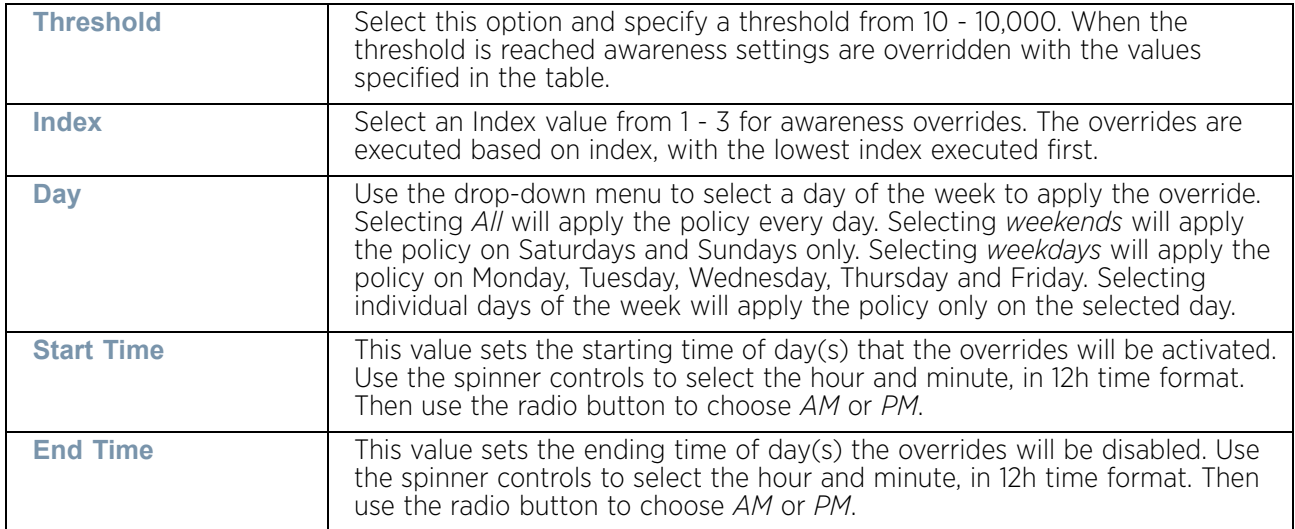

17 Set the following **Scanning Configurations** for *both* the 2.4 GHZ and 5.0 GHz radio bands:

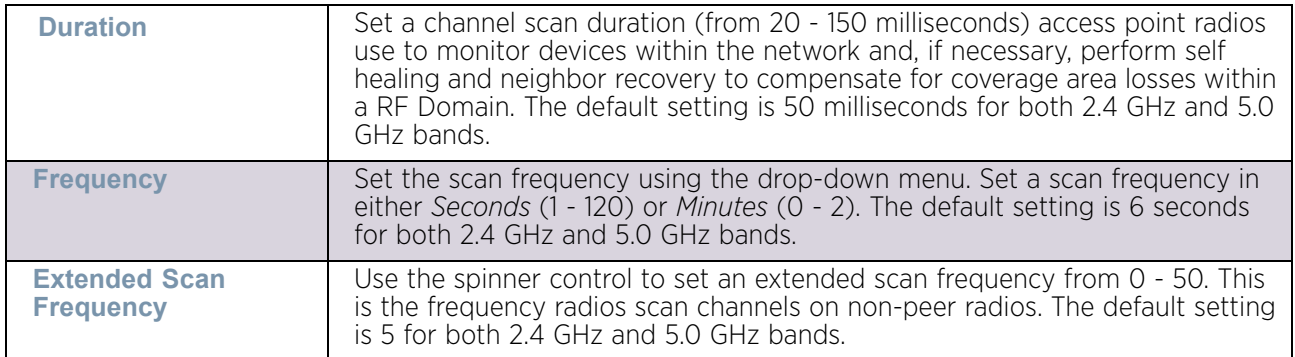

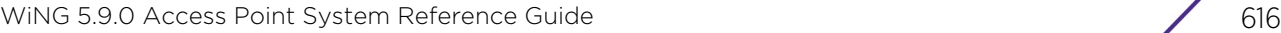

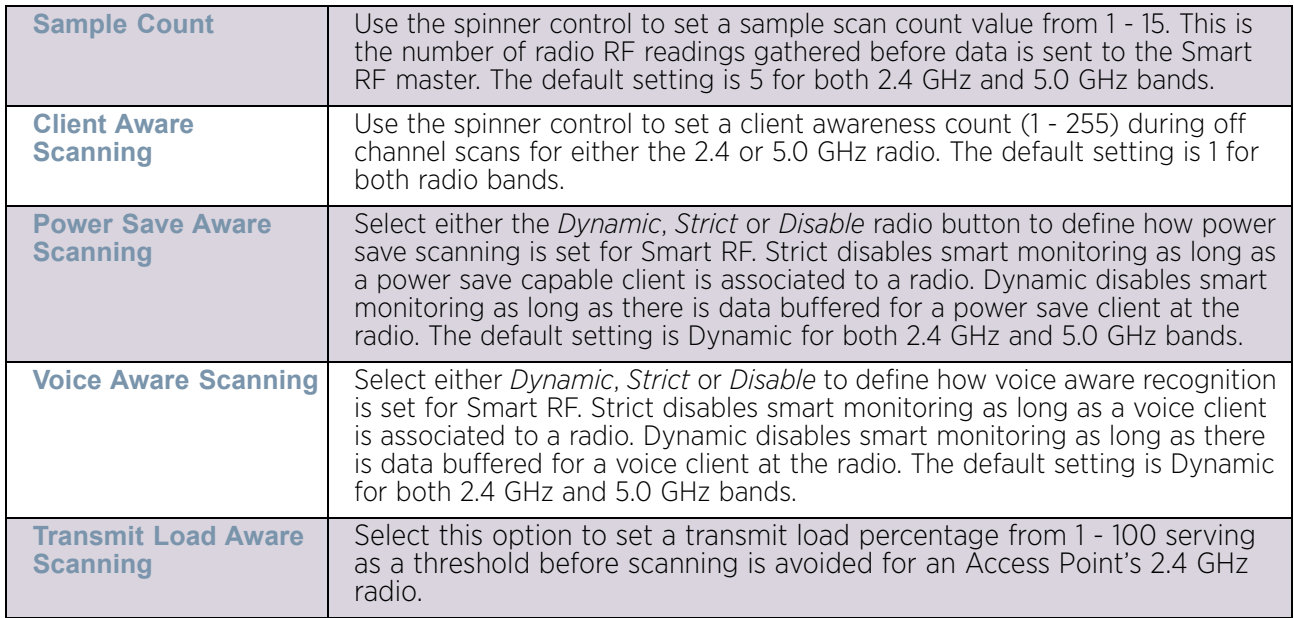

- 18 Select **OK** to update the Smart RF Scanning Configuration settings. Select **Reset** to revert to the last saved configuration.
- 19 Select **Recovery**.

The **Neighbor Recovery** tab displays by default. Use the *Neighbor*, *Interference* and *Coverage Hole* recovery tabs to define how 2.4 and 5.0 GHz radios compensate for failed neighbor radios, interference, coverage holes and loss of root path requiring neighbor radio intervention.

20 Set the **Hold Time** for the Smart RF configuration.

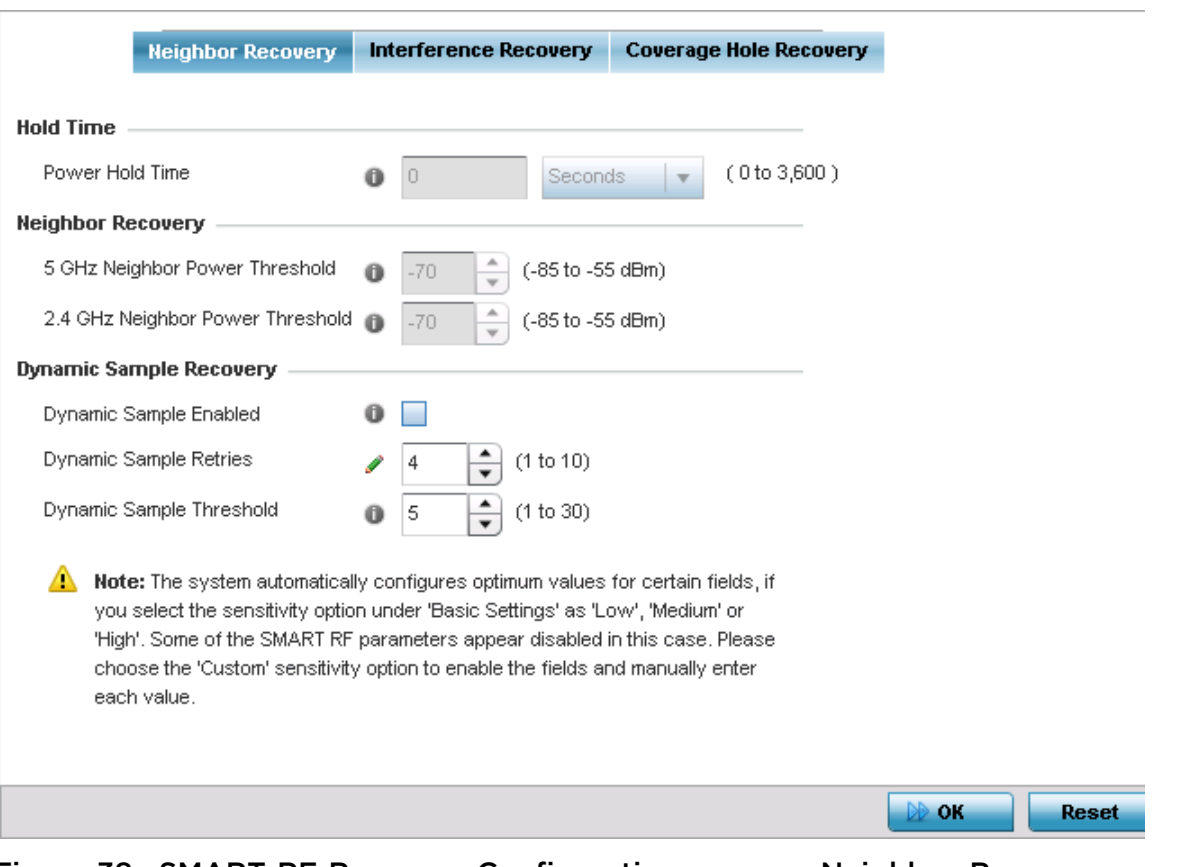

#### Figure 38: SMART RF Recovery Configuration screen - Neighbor Recovery tab

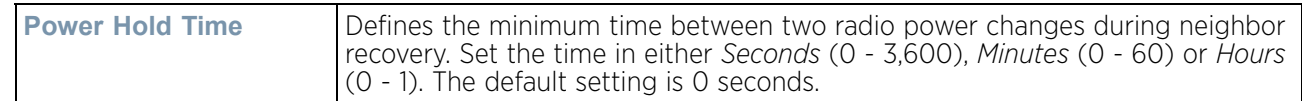

21 Set the following **Neighbor Recovery** parameters:

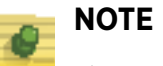

The recovery parameters within the *Neighbor Recovery*, *Interference* and *Coverage Hole Recovery* tabs are only enabled when *Custom* is selected as the Sensitivity setting from the Smart RF Basic Configuration screen.

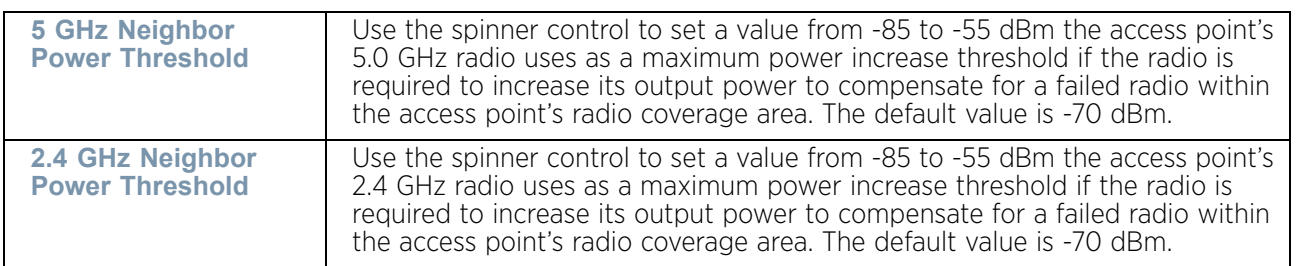

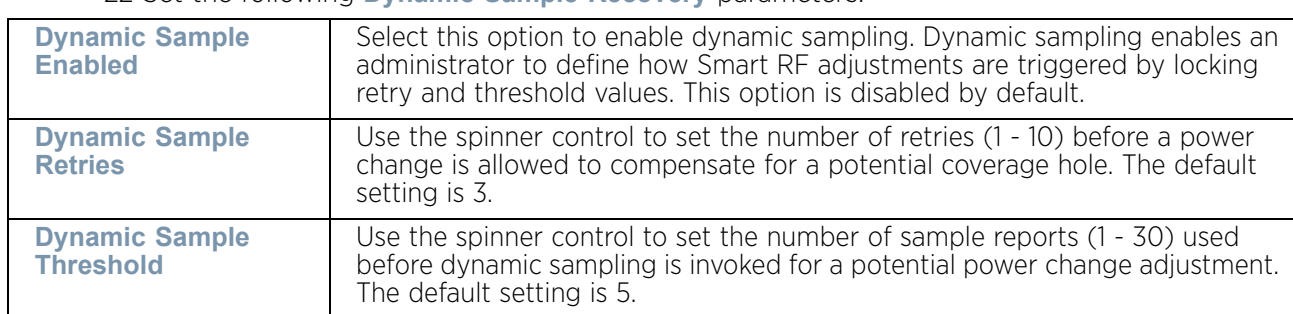

22 Set the following **Dynamic Sample Recovery** parameters:

- 23 Select **OK** to update the Smart RF Neighbor Recovery settings. Select **Reset** to revert to the last saved configuration.
- 24 Select the **Interference Recovery** tab.

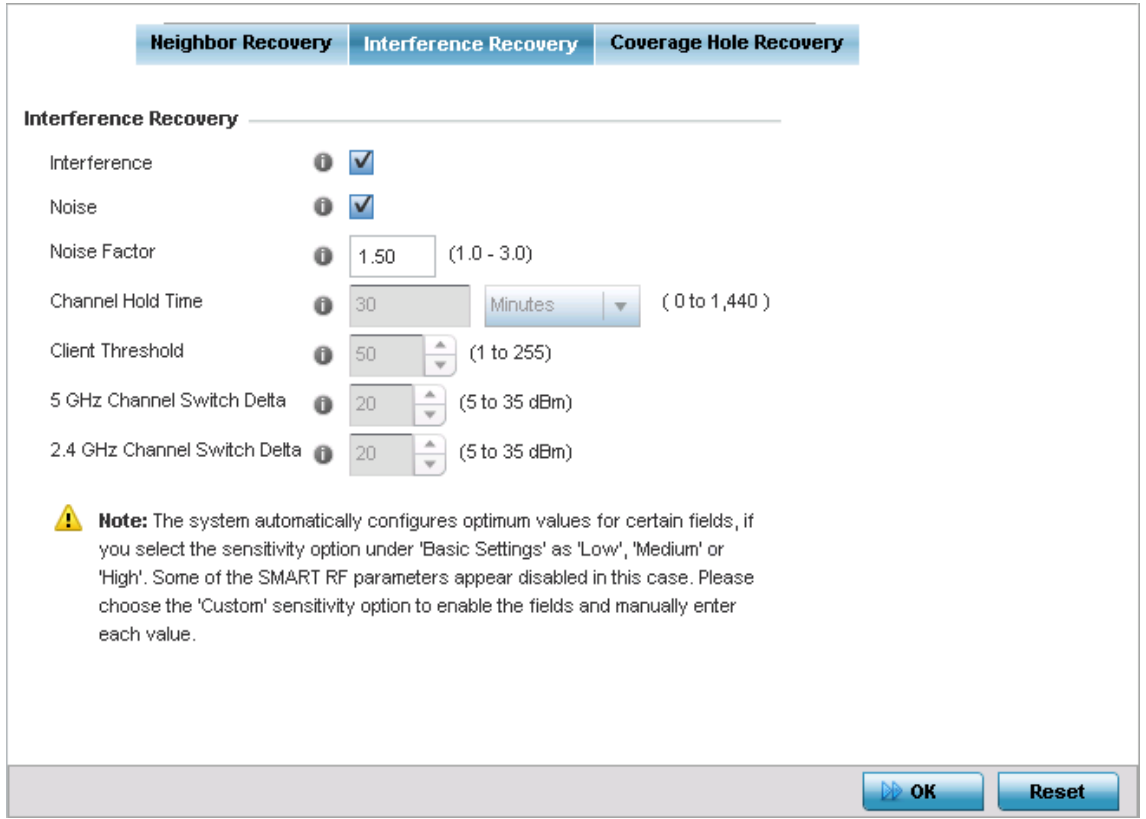

Figure 39: SMART RF Recovery Configuration screen - Interference Recovery tab

$$
\Bigg/ 619
$$

25 Set the following **Interference Recovery** parameters:

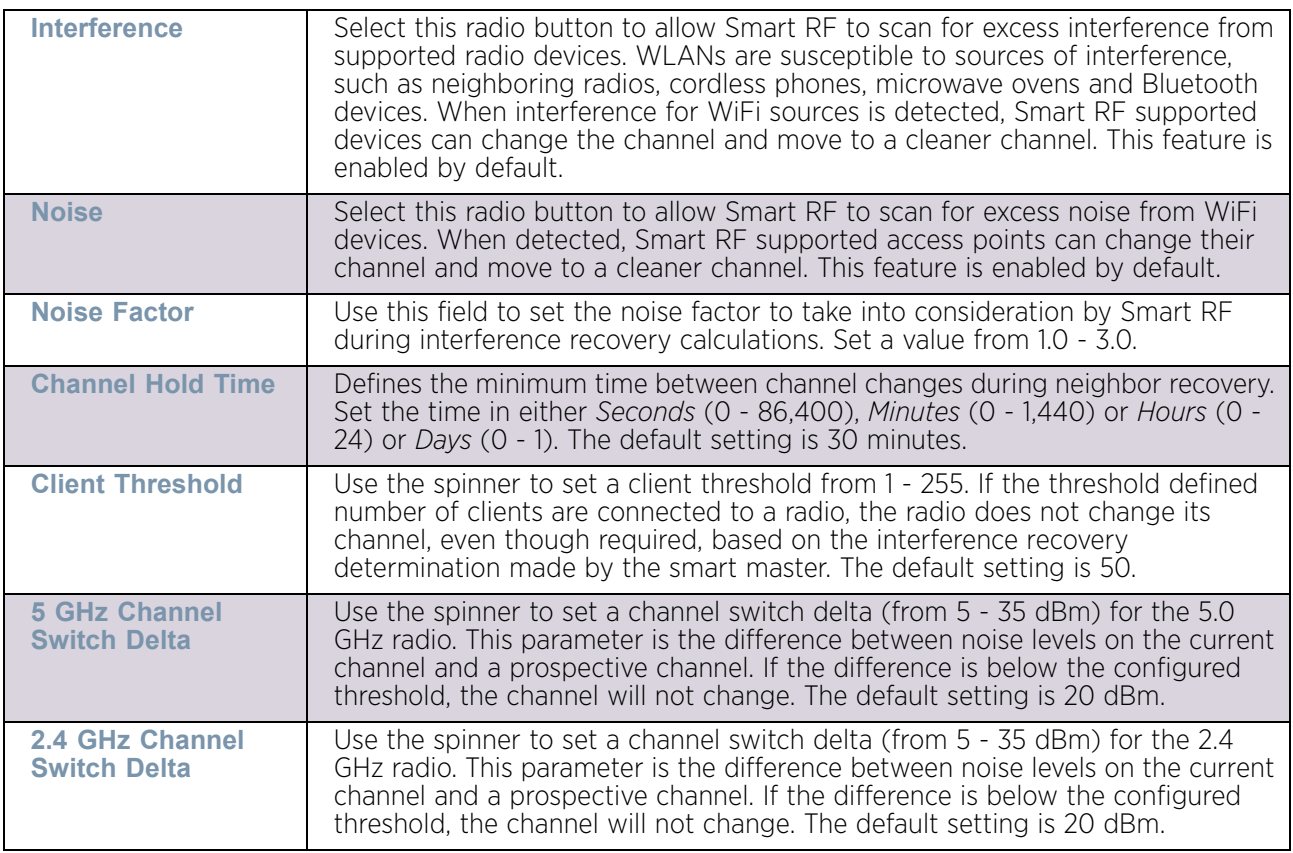

26 Select **OK** to update the Smart RF Interference Recovery settings. Select **Reset** to revert to the last saved configuration.

27 Select the **Coverage Hole Recovery** tab.

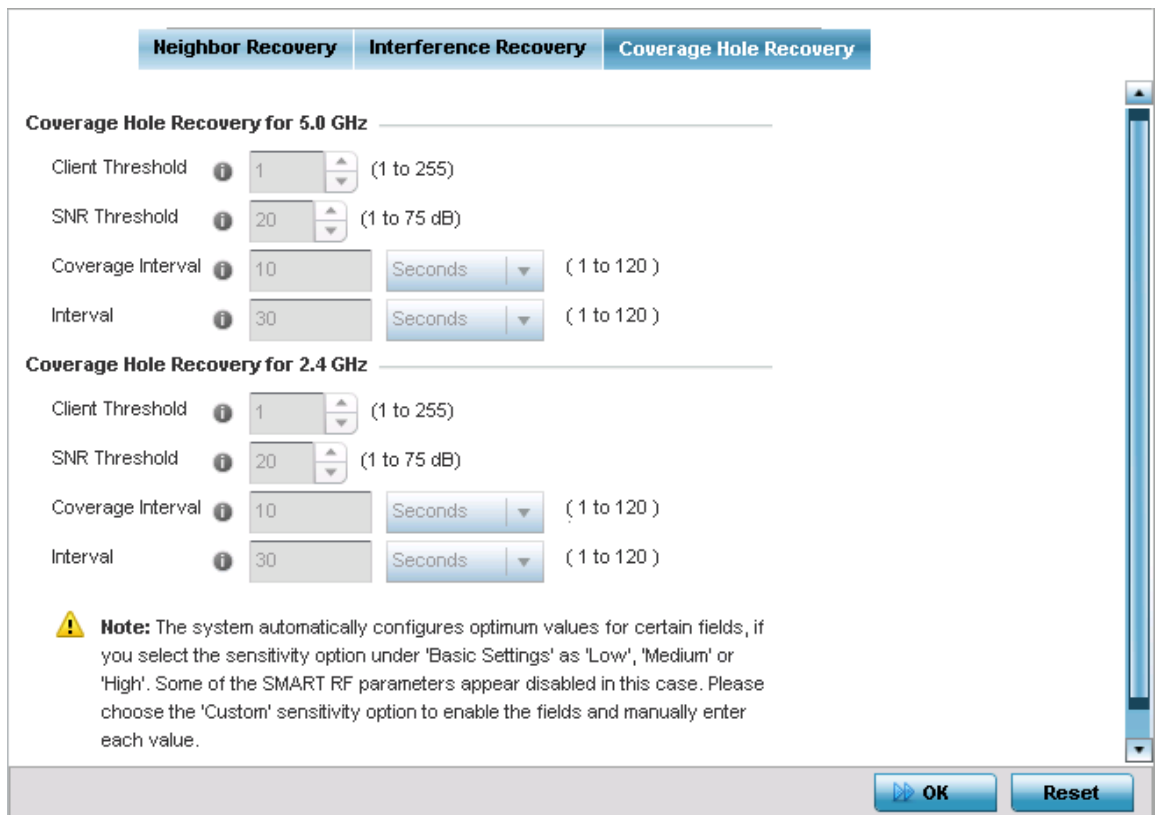

# Figure 40: SMART RF Recovery Configuration screen - Coverage Hole Recovery tab

28 Set the following **Coverage Hole Recovery for 5.0 GHz** and **2.4 GHz** parameters:

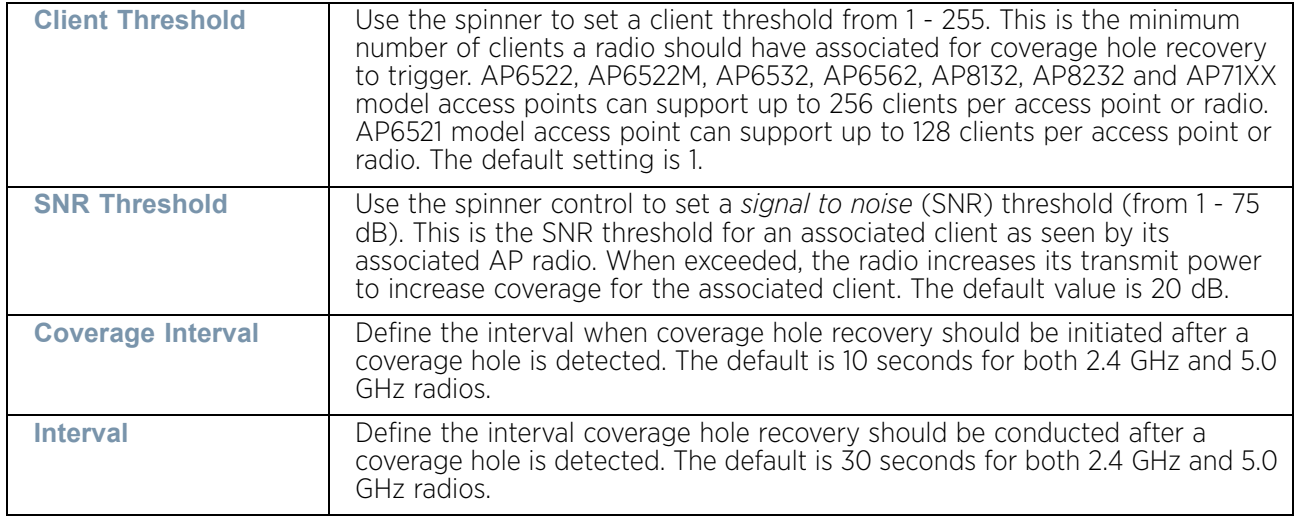

29 Select **OK** to update the Smart RF Coverage Hole Recovery settings for this policy. Select **Reset** to revert to the last saved configuration.

# Smart RF Configuration and Deployment Considerations

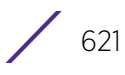

# ["SMART RF"](#page-622-0)

Before defining a Smart RF supported configuration, refer to the following deployment guidelines to ensure the configuration is optimally effective:

- Smart RF is not able to detect a voice call in progress, and will switch to a different channel resulting in voice call reconnections
- The Smart RF calibration process impacts associated users and should not be run during business or production hours. The calibration process should be performed during scheduled maintenance intervals or non-business hours.
- For Smart RF to provide effective recovery, RF planning must be performed to ensure overlapping coverage exists at the deployment site. Smart RF can only provide recovery when access points are deployed appropriately. Smart RF is not a solution, it's a temporary measure. Administrators need to determine the root cause of RF deterioration and fix it. Smart RF history/events can assist.

If a Smart RF managed radio is operating in WLAN mode on a channel requiring DFS, it will switch channels if radar is detected.

- If Smart RF is enabled, the radio picks a channel defined in the Smart RF policy.
- If Smart RF is disabled, but a Smart RF policy is mapped, the radio picks a channels specified in the Smart RF policy
- If no SMART RF policy is mapped, the radio selects a random channel

If the radio is a dedicated sensor, it stops termination on that channel if a neighboring access point detects radar. The access point attempts to come back to its original channel (statically configured or selected by Smart RF) after the channel evacuation period has expired.

Change this behavior using a **no dfs-rehome** command from the CLI. This keeps the radio on the newly selected channel and prevents the radio from coming back to the original channel, even after the channel evacuation period.

# **MeshConnex Policy**

# ["Wireless Configuration"](#page-539-0)

MeshConnex is a mesh networking technology comparable to the 802.11s mesh networking specification. MeshConnex meshing uses a hybrid proactive/on-demand path selection protocol, similar to *Ad hoc On Demand Distance Vector* (AODV) routing protocols. This allows it to form efficient paths using multiple attachment points to a distribution WAN, or form purely ad-hoc peer-to-peer mesh networks in the absence of a WAN. Each device in the MeshConnex mesh proactively manages its own path to the distribution WAN, but can also form peer-to-peer paths on demand to improve forwarding efficiency. MeshConnex is not compatible with WiNG 5 MiNT Based meshing, though the two technologies can be enabled simultaneously in certain circumstances.

MeshConnex is designed for large-scale, high-mobility outdoor mesh deployments. MeshConnex continually gathers data from beacons and transmission attempts to estimate the efficiency and throughput of each MP-to-MP link. MeshConnex uses this data to dynamically form and continually maintain paths for forwarding network frames.

$$
\Bigg/ 622
$$

In MeshConnex systems, a *Mesh Point* (MP) is a virtual mesh networking instance on a device, similar to a WLAN AP. On each device, up to 4 MPs can be created and 2 can be created per radio. MPs can be configured to use one or both radios in the device. If the MP is configured to use both radios, the path selection protocols will continually select the best radio to reach each destination. Each MP participates in a single mesh network, defined by the MeshID. The MeshID is typically a descriptive network name, similar to the SSID of a WLAN. All MPs configured to use the same MeshID will attempt to form a mesh and interoperate. The MeshID allows overlapping mesh networks to discriminate and disregard MPs belonging to different networks.

To define a MeshConnex policy:

- 1 Select the **Configuration** tab from the Web UI.
- 2 Select **Wireless.**

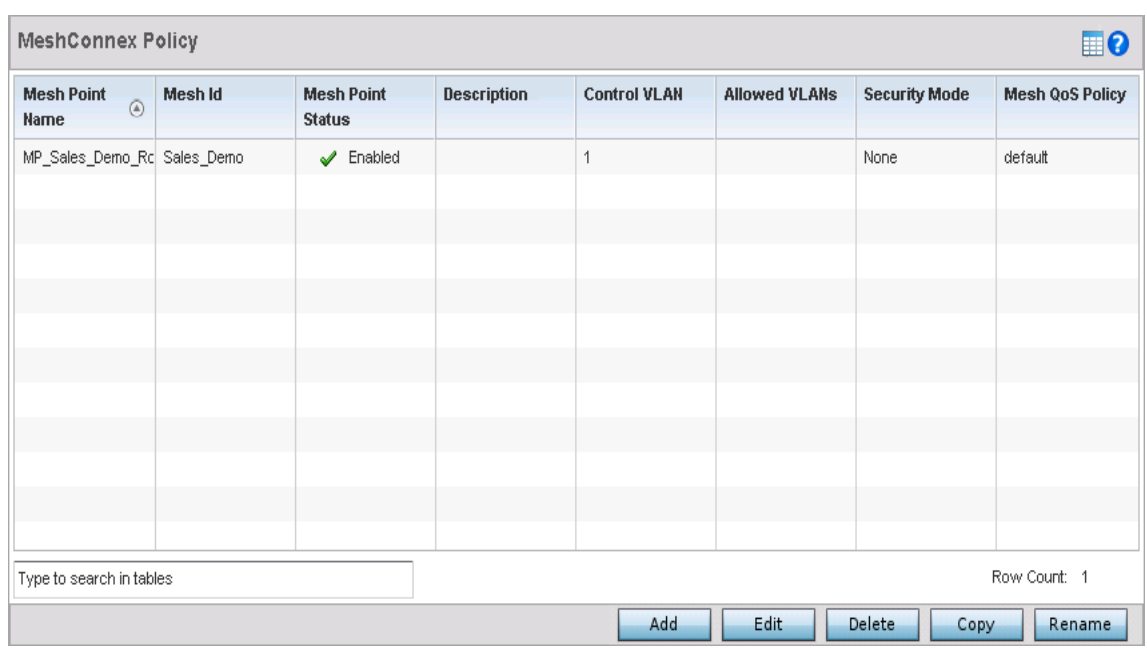

3 Select **MeshConnex Policy** to display existing MeshConnex policies**.**

# Figure 41: MeshConnex Policy screen

4 Refer to the following configuration data for existing MeshConnex policies:

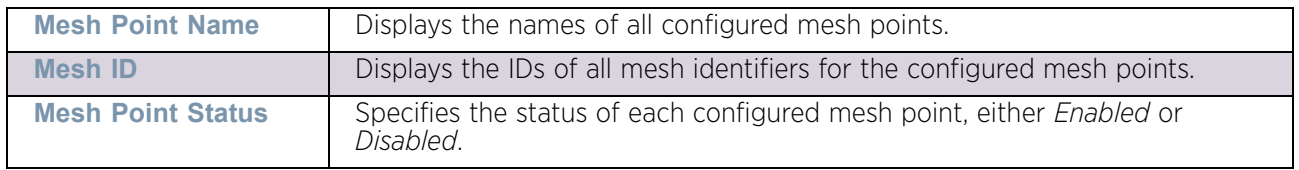

$$
\Bigg/ 623
$$

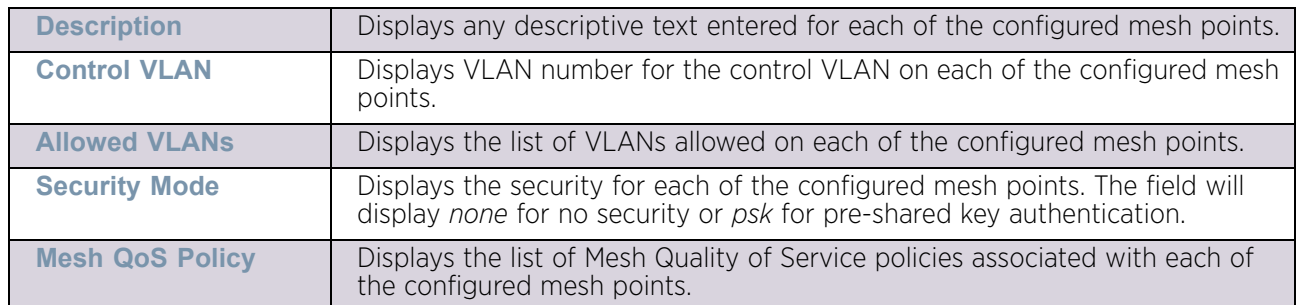

5 Select **Add** to create a new MeshConnex policy, **Edit** to modify the attributes of a existing policy or **Delete** to remove obsolete policies from the list of those available. Use **Copy** to create a copy of an existing policy for further modification. Use **Rename** to rename an existing MeshConnex policy.

The **Configuration** screen displays by default for the new or modified MeshConnex policy.

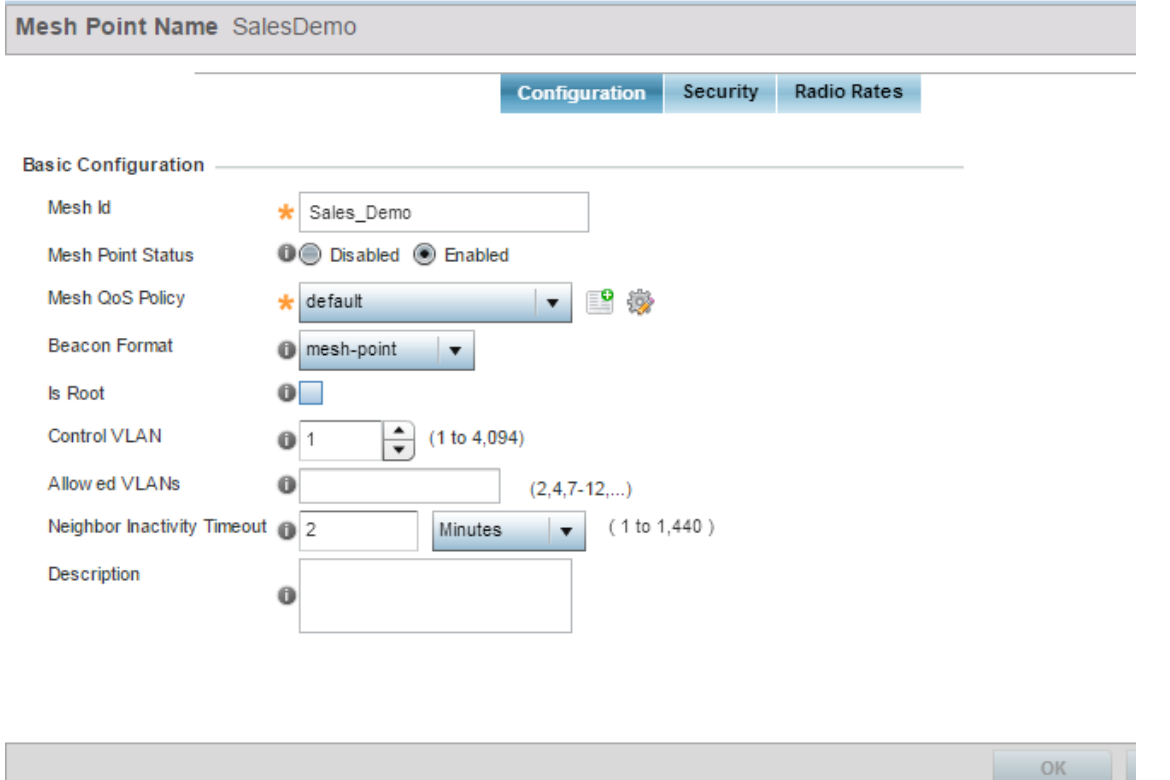

Figure 42: MeshConnex - Basic Configuration screen

WiNG 5.9.0 Access Point System Reference Guide 624

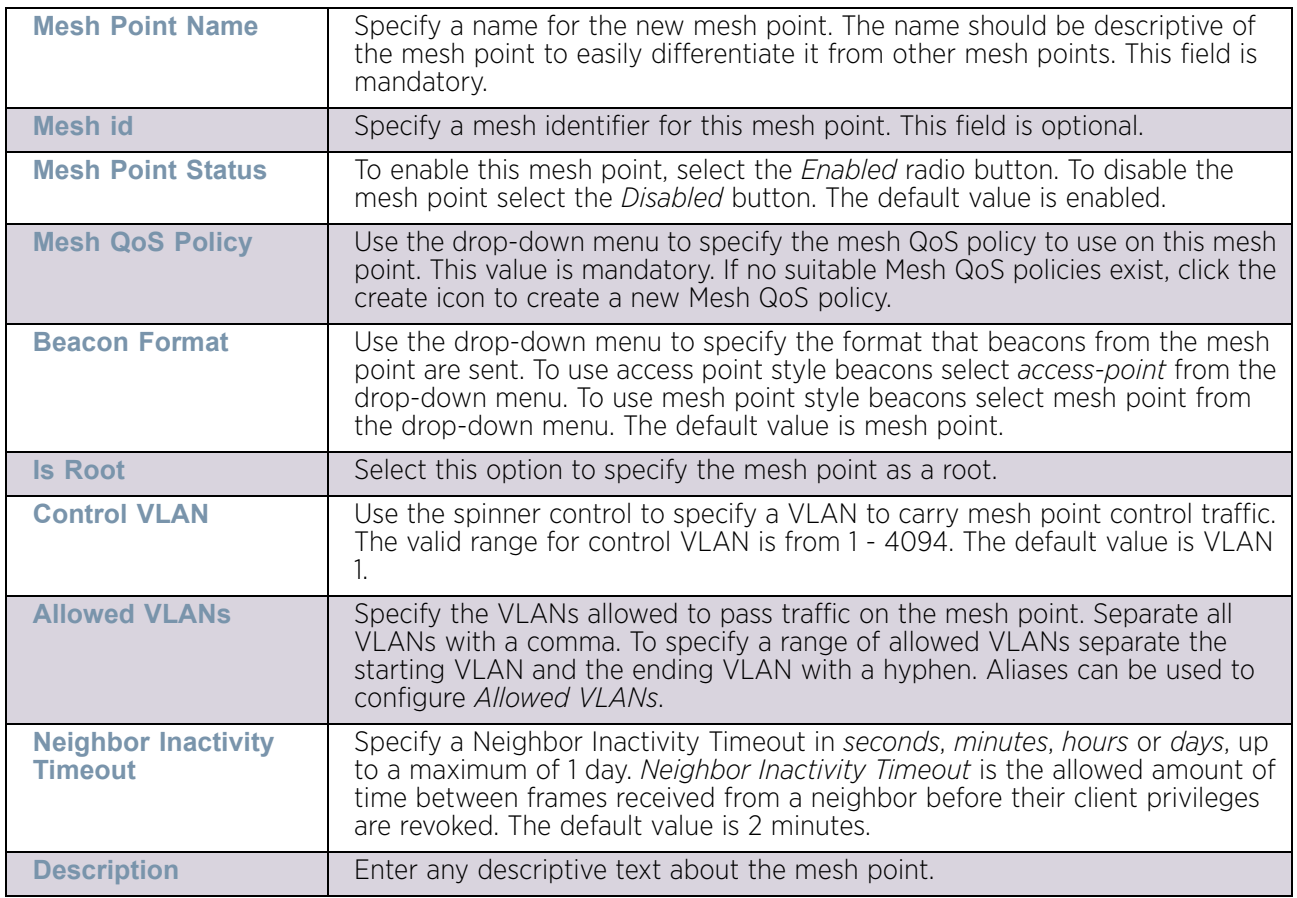

6 Refer to the **Basic Configuration** section to define a MeshConnex profile.

- 7 Select **OK** to update the MeshConnex Configuration settings for this policy. Select **Reset** to revert to the last saved configuration.
- 8 Select the **Security** tab.

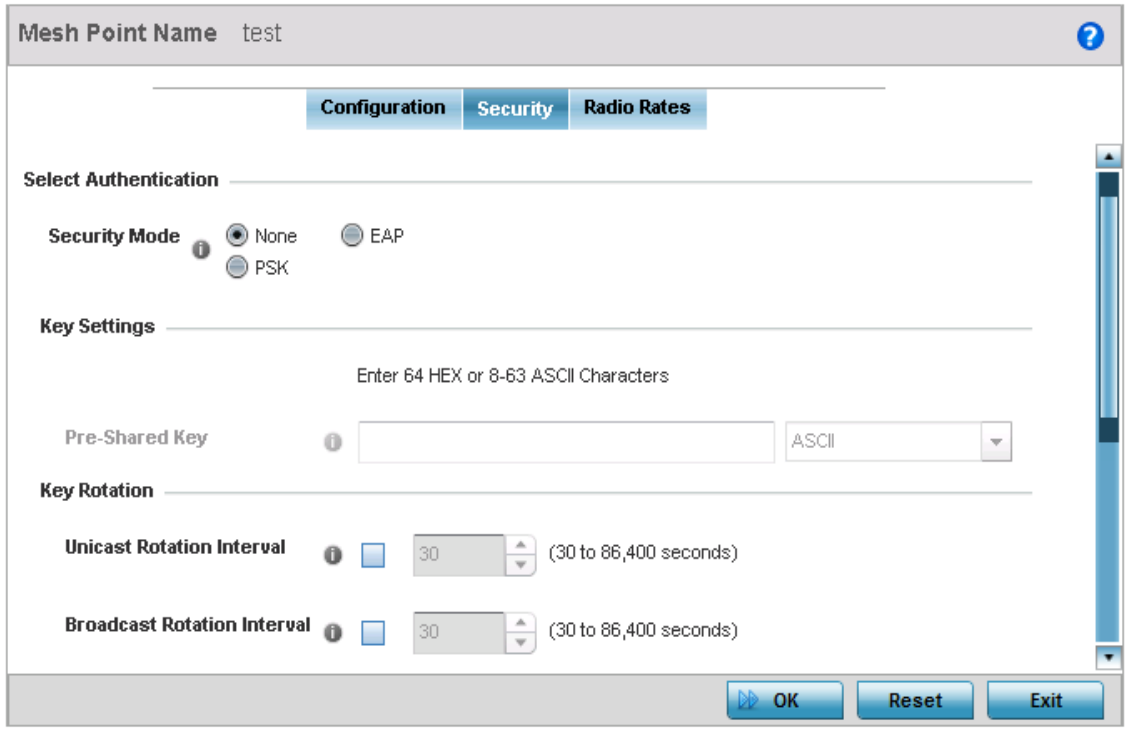

#### Figure 43: MeshConnex - Security screen

9 Refer to the **Select Authentication** field to define an authentication method for the mesh policy.

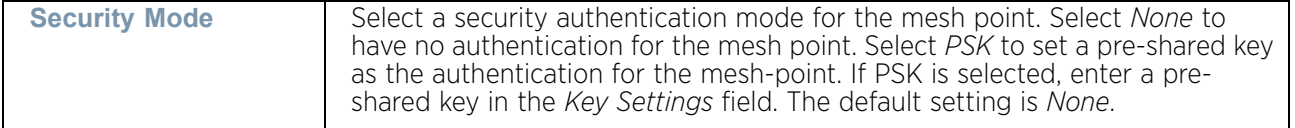

10 Set the following **Key Settings** for the mesh point:

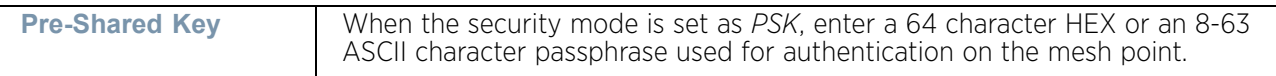

11 Set the following **Key Rotation** for the mesh point:

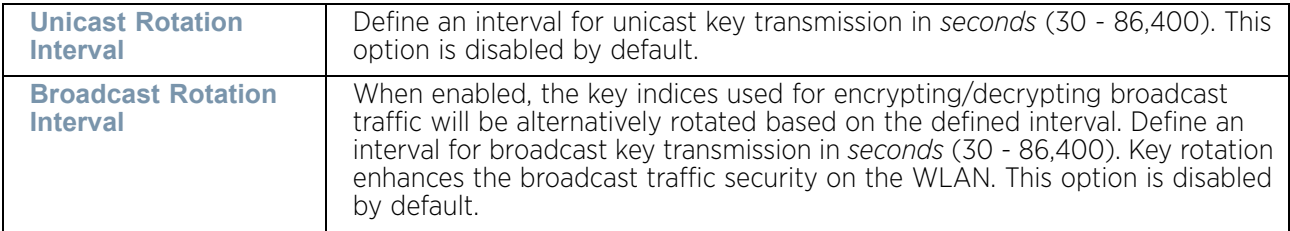

12 Select **OK** to save the changes made to the configuration. Select **Reset** to revert to the last saved configuration.

$$
\begin{array}{c} \diagup \\ \hline \end{array}
$$
 626

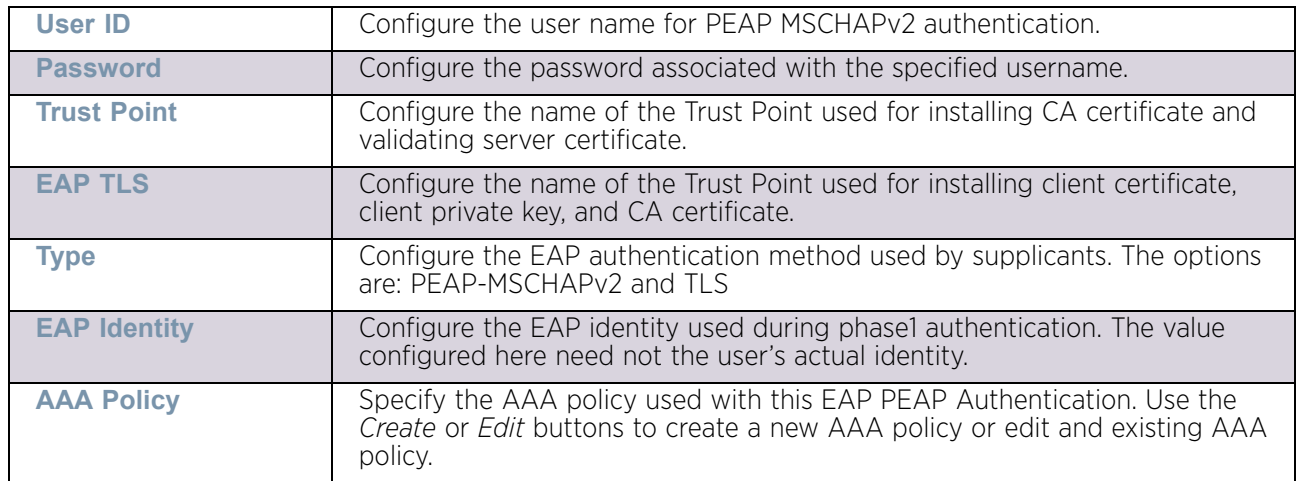

Set the following **EAP PEAP Authentication** information for the mesh point:

#### 13 Select the **Radio Rates** tab.

#### 14 Set the following **Radio Rates** for both the 2.4 and 5.0 GHz radio bands:

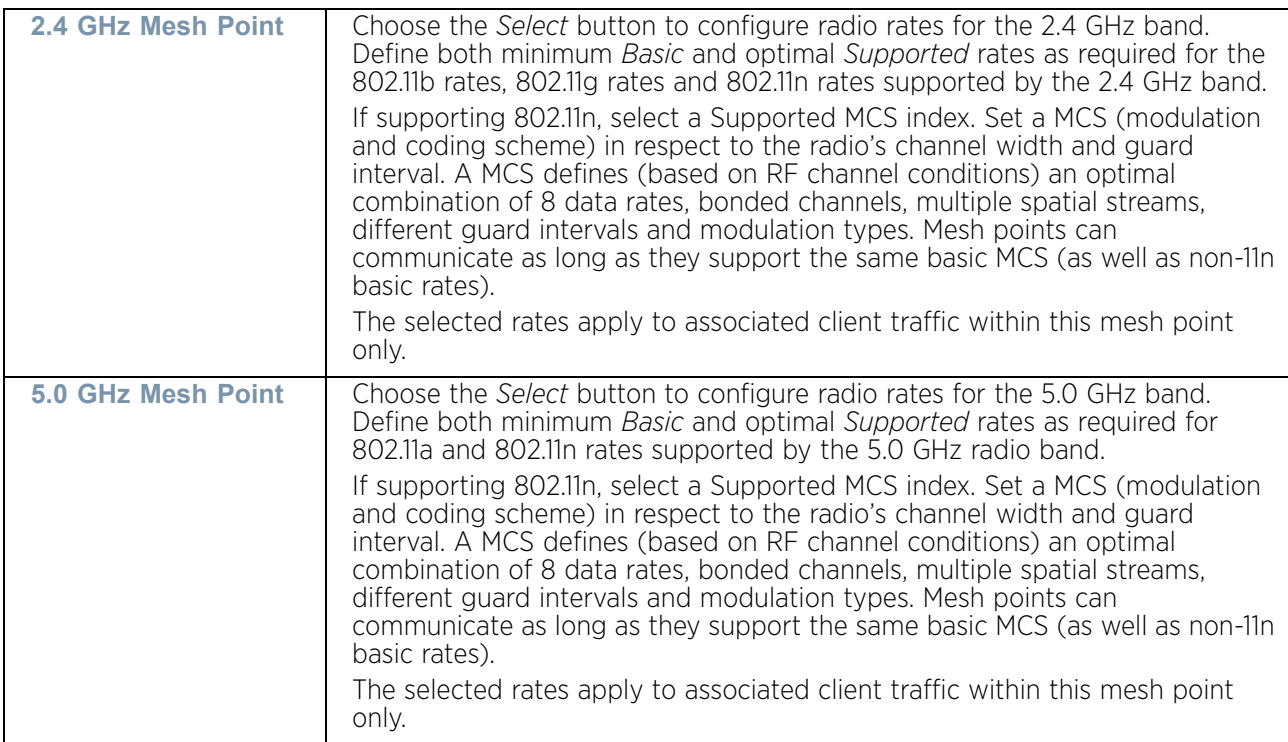

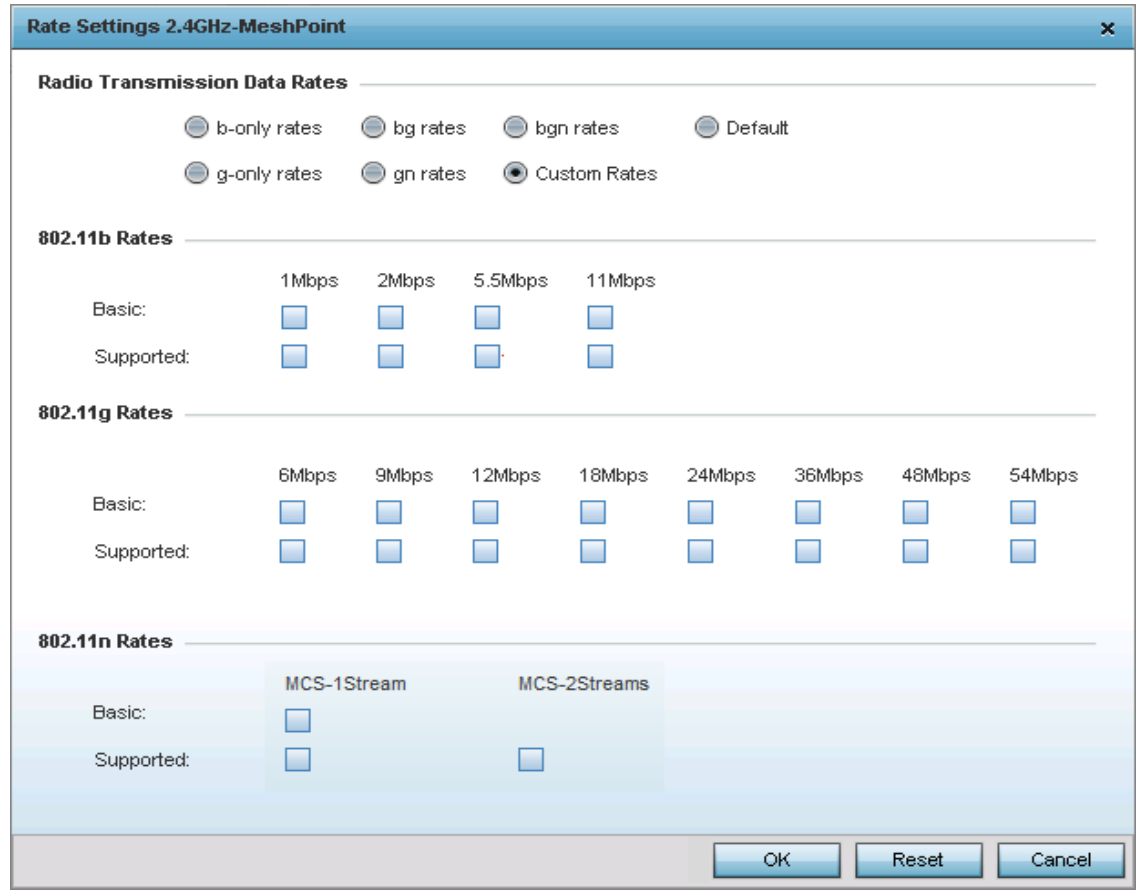

Figure 44: Advanced Rate Settings 2.4 GHz screen

$$
\begin{array}{c} \diagup \\ 628 \end{array}
$$

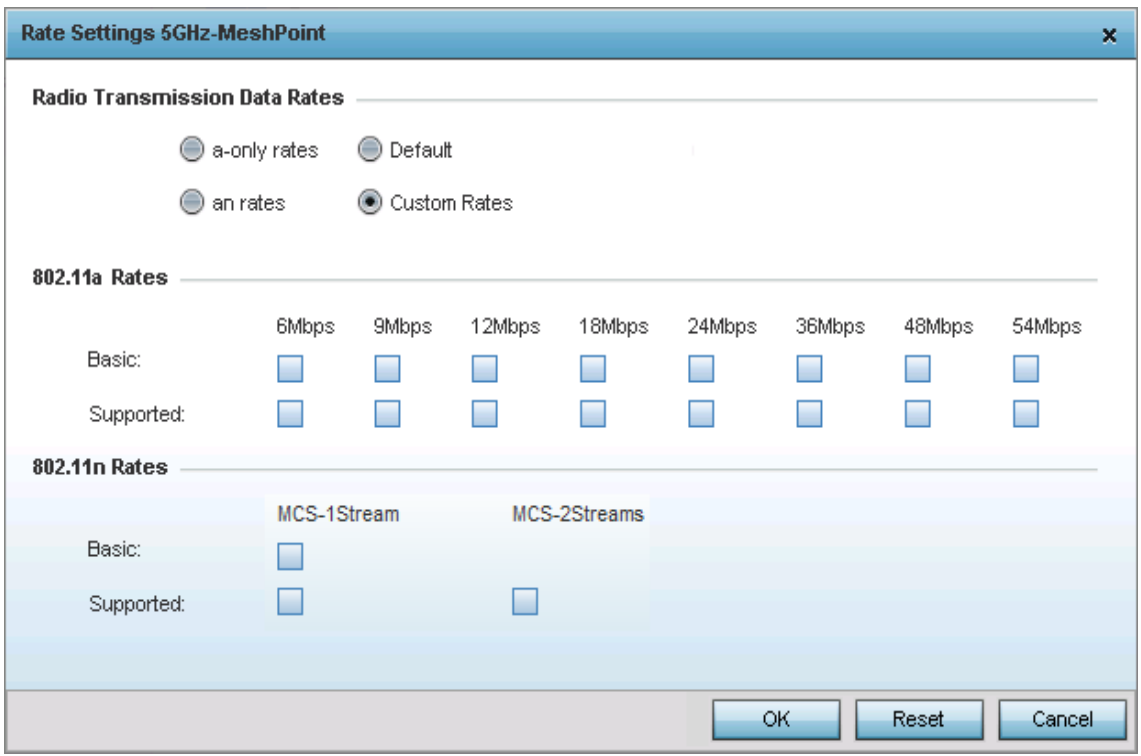

#### Figure 45: Advanced Rate Settings 5 GHz screen

15 Define both minimum Basic and optimal Supported rates as required for the 802.11b rates, 802.11g rates and 802.11n rates supported by the 2.4 GHz band and 802.11a and 802.11n rates supported by the 5.0 GHz radio band. These are the rates wireless client traffic is supported within this mesh point.

If supporting 802.11n, select a Supported MCS index. Set a MCS (modulation and coding scheme) in respect to the radio's channel width and guard interval. A MCS defines (based on RF channel conditions) an optimal combination of 8 data rates, bonded channels, multiple spatial streams, different guard intervals and modulation types. Clients can associate as long as they support basic MCS (as well as non-11n basic rates).

16 Select **OK** to save the changes made to the configuration. Select **Reset** to revert to the last saved configuration.

# **Mesh QoS Policy**

# ["Wireless Configuration"](#page-539-0)

*Mesh* QoS provides a data traffic prioritization scheme that reduces congestion from excessive traffic. If there is enough bandwidth for all users and applications (unlikely because excessive bandwidth comes at a very high cost), then applying QoS has very little value. QoS provides policy enforcement for mission-critical applications and/or users that have critical bandwidth requirements when the wireless controller's bandwidth is shared by different users and applications.

$$
\Bigg/ 629
$$

Mesh QoS helps ensure each mesh point on the network receives a fair share of the overall bandwidth, either equally or as per the proportion configured. Packets directed towards clients are classified into categories such as video, voice and data. Packets within each category are processed based on the weights defined for each mesh point.

The Quality of Service screen displays a list of Mesh QoS policies available to mesh points. Each Mesh QoS policy can be selected to edit its properties. If none of the exiting Mesh QoS policies supports an ideal QoS configuration for the intended data traffic of this mesh point, select the **Add** button to create new policy. Select an existing Mesh QoS policy and select **Edit** to change the properties of the Mesh QoS policy.

To define a Mesh QoS policy:

- 1 Select **Configuration**.
- 2 Select **Wireless.**
- 3 Select **Mesh QoS Policy** to display existing Mesh QoS policies.

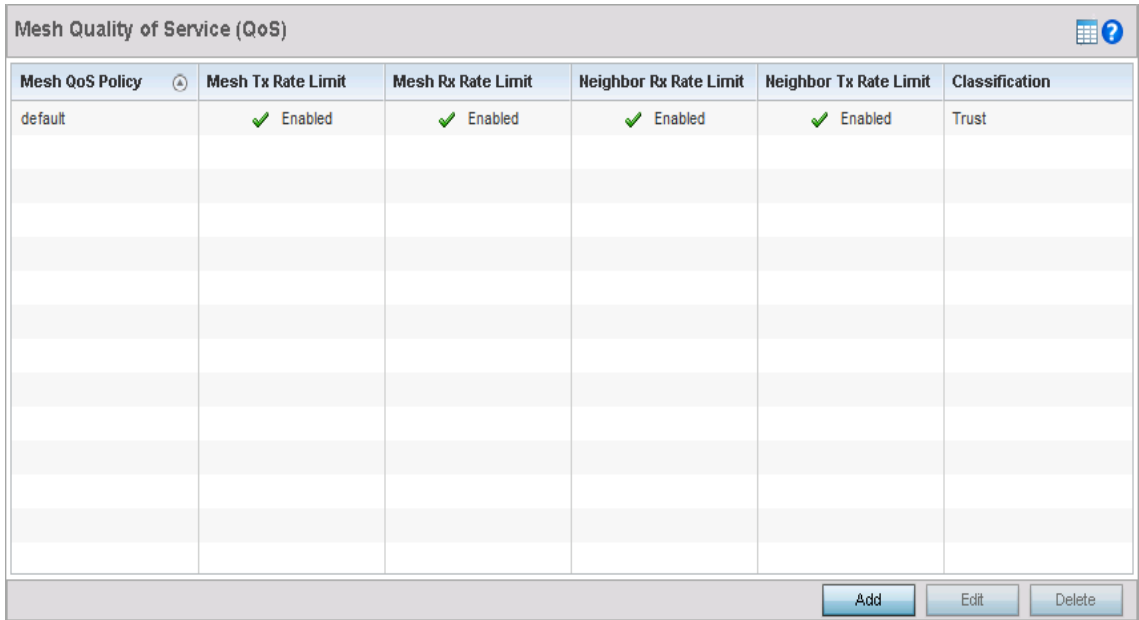

Figure 46: Mesh QoS Policy (QoS) screen

$$
\begin{array}{c} \diagup \\ \hline \end{array}
$$
 630

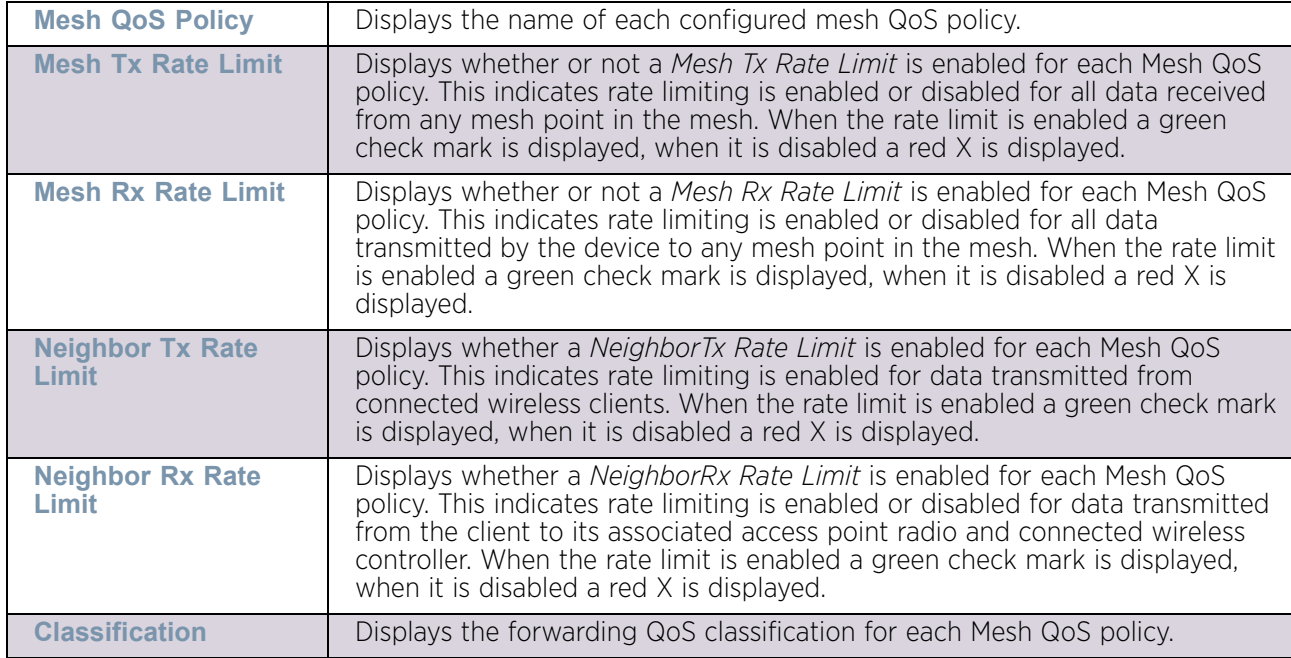

4 Refer to the following configuration data for existing Smart RF policies:

5 Select the **Add** button to define a new Mesh QoS policy, or select an existing Mesh QoS policy and select **Edit** to modify its existing configuration. Existing QoS policies can be selected and deleted as needed.

The **Rate Limit** screen displays by default for the new or modified QoS policy.

Excessive traffic can cause performance issues or bring down the network completely. Excessive traffic can be caused by numerous sources including network loops, faulty devices or malicious software such as a worm or virus that has infected on one or more devices at the branch. Rate limiting limits the maximum rate sent to or received from the wireless network (and mesh point) per neighbor. It prevents any single user from overwhelming the wireless network. It can also provide differential service for service providers. An administrator can set separate QoS rate limit configurations for data transmitted from the managed network and data transmitted from a mesh point's neighbor back to their associated access point radios and controller.

Before defining rate limit thresholds for mesh point transmit and receive traffic, it is recommended that you define the normal number of ARP, broadcast, multicast and unknown unicast packets that typically transmit and receive from each supported WMM access category. If thresholds are defined too low, normal network traffic (required by enduser devices) will be dropped resulting in intermittent outages and performance problems.

A connected neighbor can also have QoS rate limit settings defined in both the transmit and receive direction.

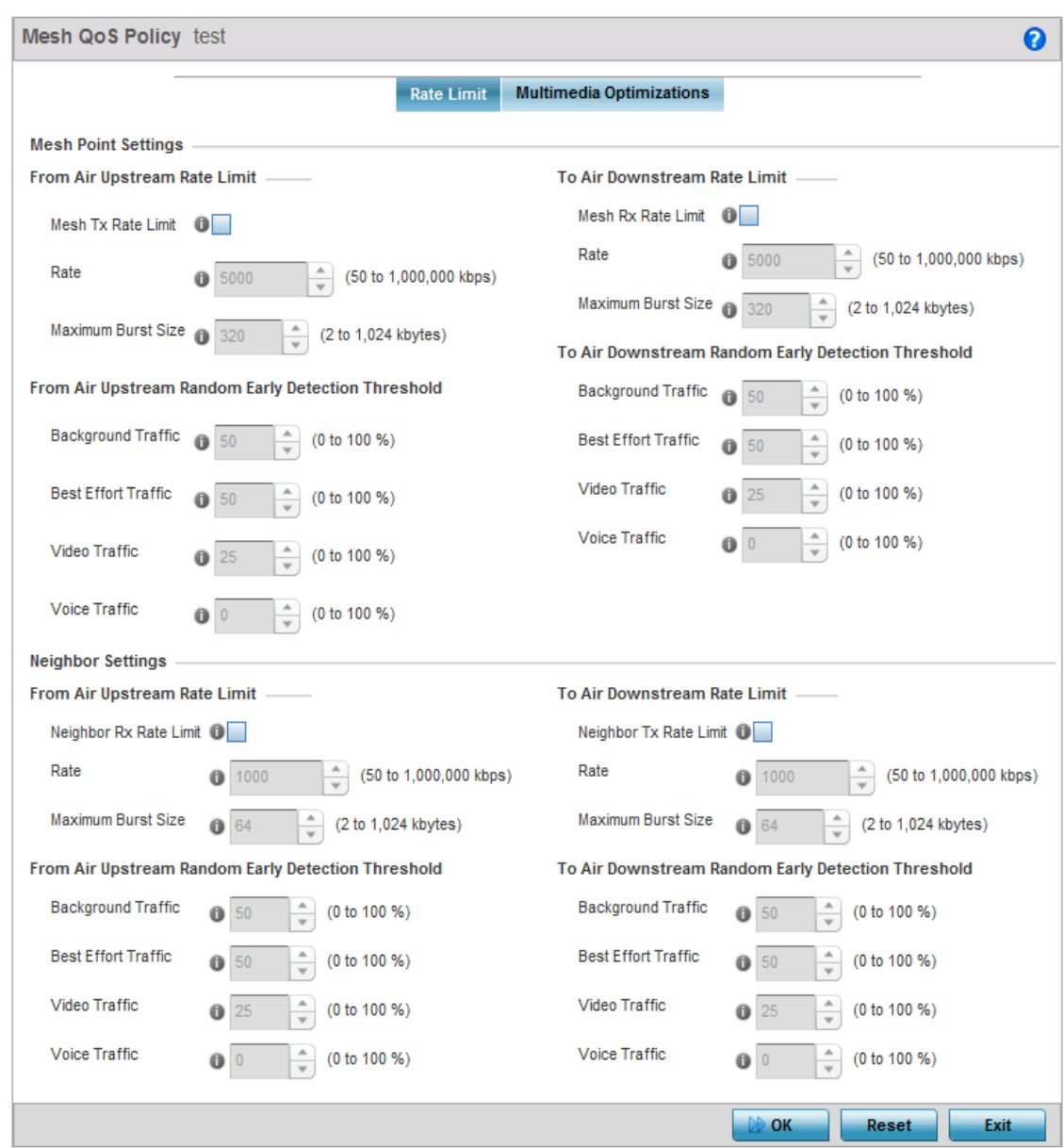

Figure 47: Mesh QoS Policy - Rate Limit screen

$$
\begin{array}{c} \diagup \\ 632 \end{array}
$$

6 Configure the following parameters in respect to the intended **From Air Upstream Rate Limit,** or traffic from the controller to associated access point radios and their associated neighbor:

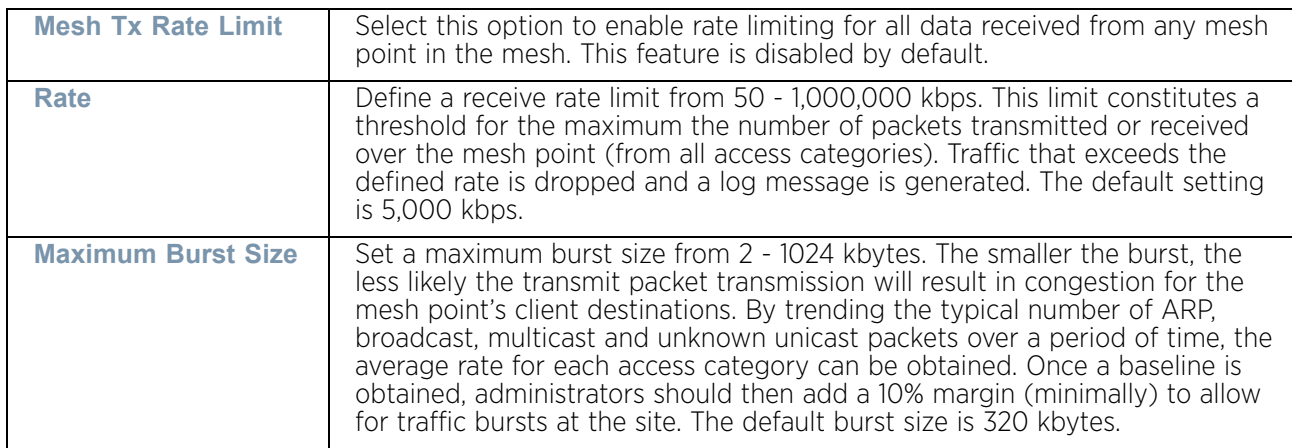

7 Set the following **From Air Upstream Random Early Detection Threshold** settings for each access category. An early random drop is done when a traffic stream falls below the set threshold.

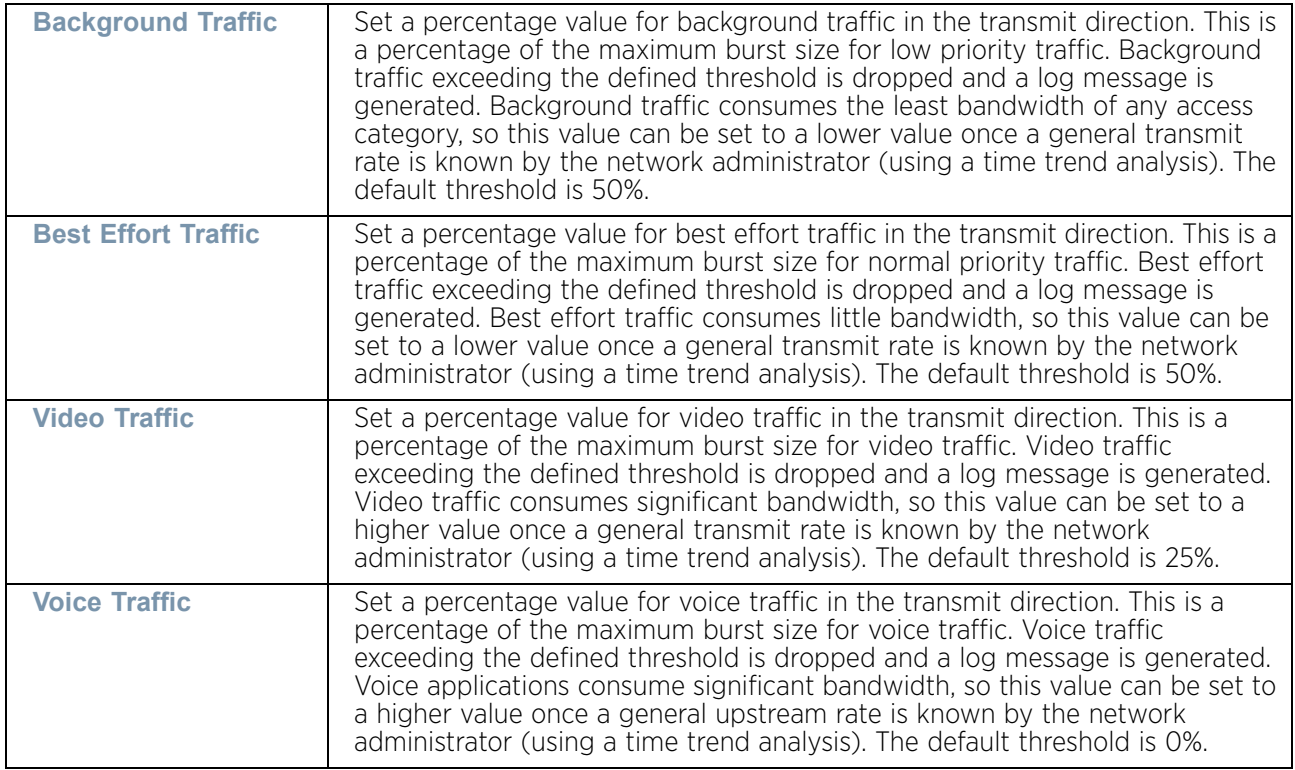

8 Configure the following parameters in respect to the intended **To Air Downstream Rate Limit,** or traffic from neighbors to associated access point radios and the controller:

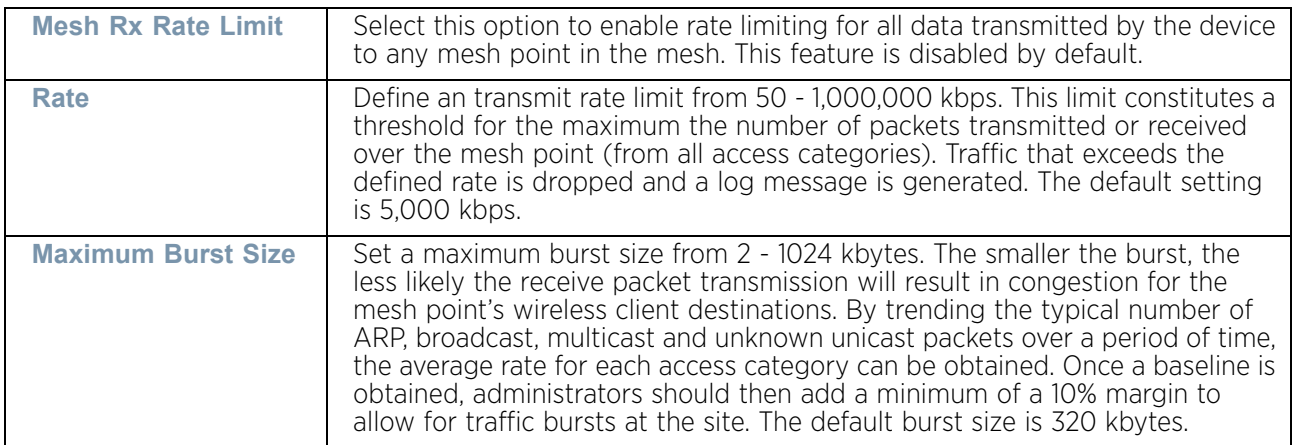

9 Set the following **To Air Downstream Random Early Detection Threshold** settings for each access category. An early random drop is done when the amount of tokens for a traffic stream falls below the set threshold.

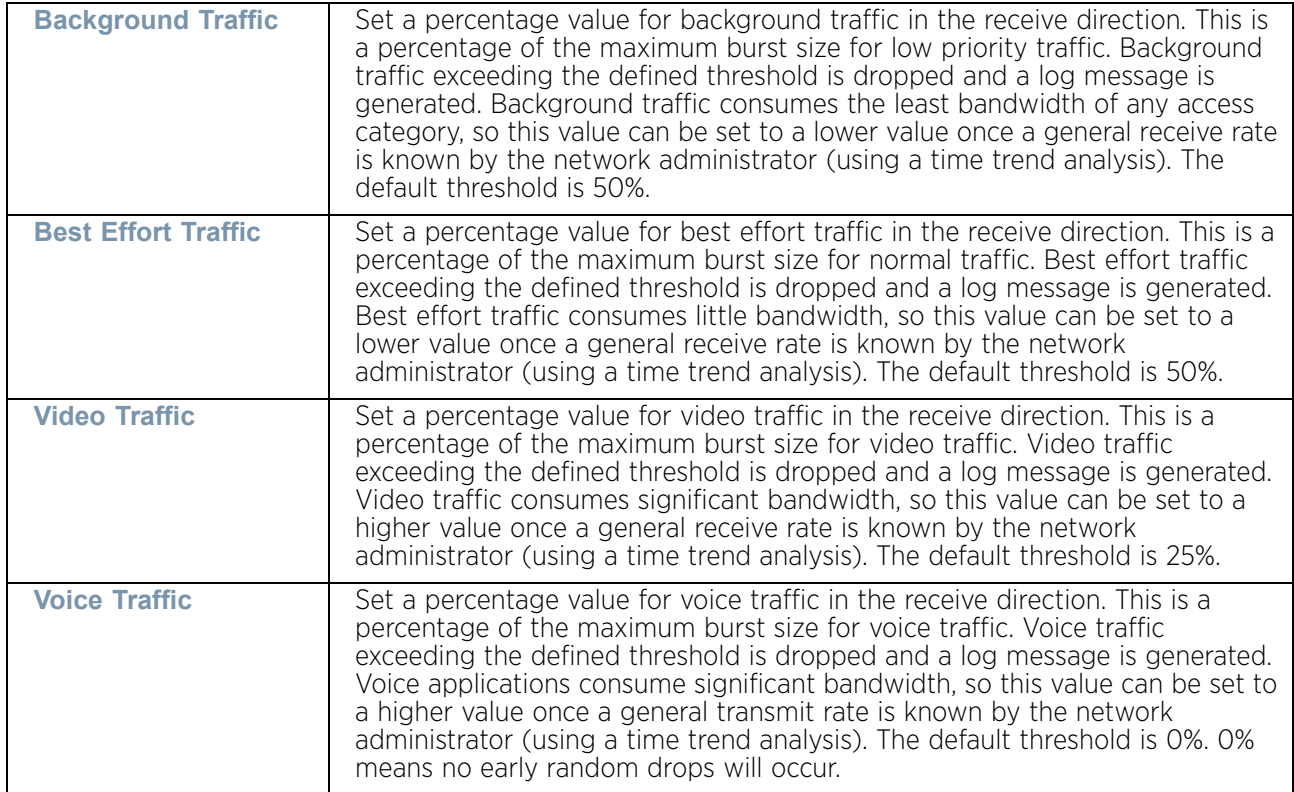

10 Configure the following parameters in respect to the intended **From Air Upstream Rate Limit** for the **Neighbor Settings** field:

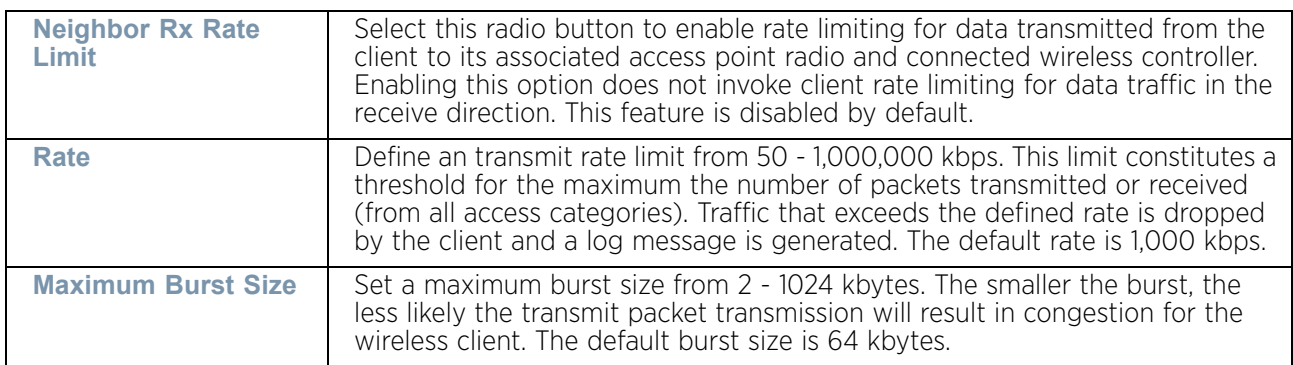

11 Set the following **From Air Upstream Random Early Detection Threshold** settings for each access category:

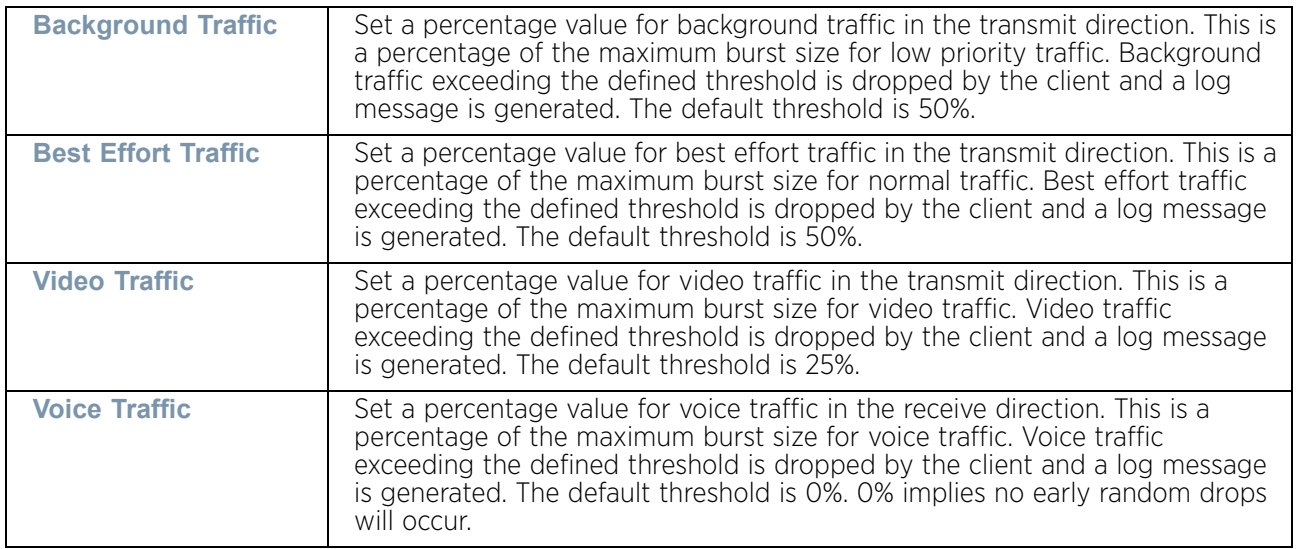

12 Configure the following parameters in respect to the intended **To Air Downstream Rate Limit,** or traffic from a controller to associated access point radios and the wireless client:

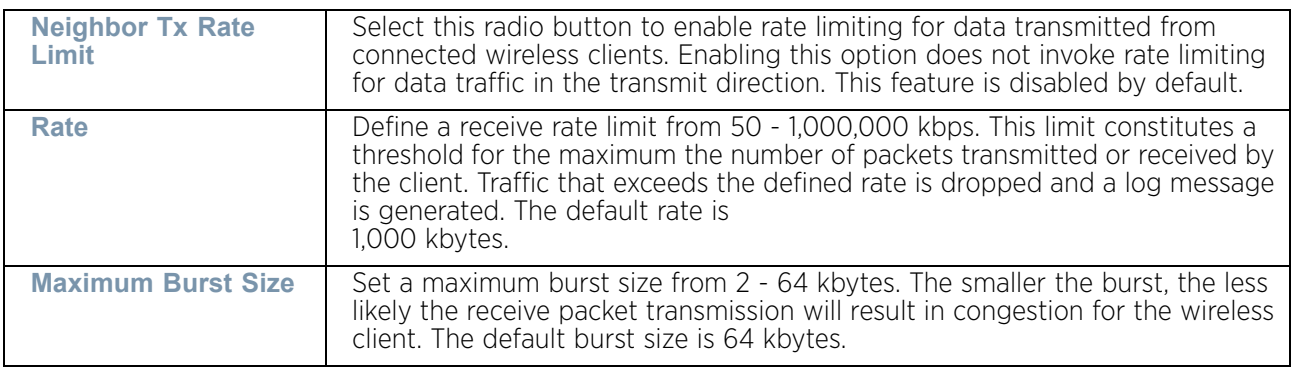
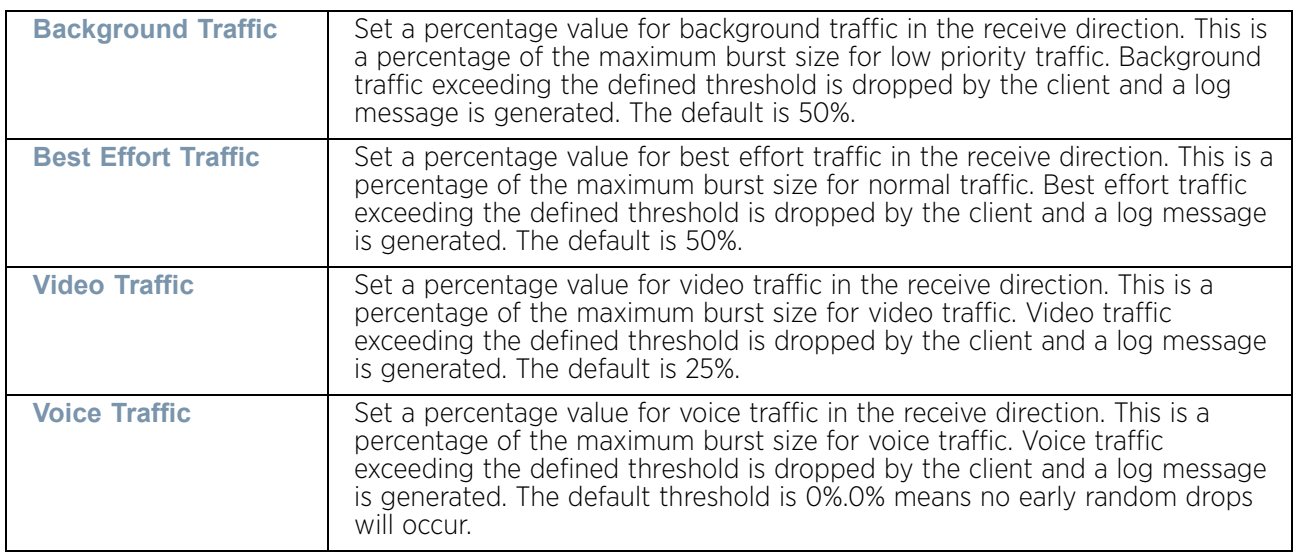

13 Set the following **To Air Downstream Random Early Detection Threshold** settings for each access category:

- 14 Select **OK** when completed to update this mesh QoS rate limit settings. Select **Reset** to revert the screen back to its last saved configuration.
- 15 Select the **Multimedia Optimizations** tab.

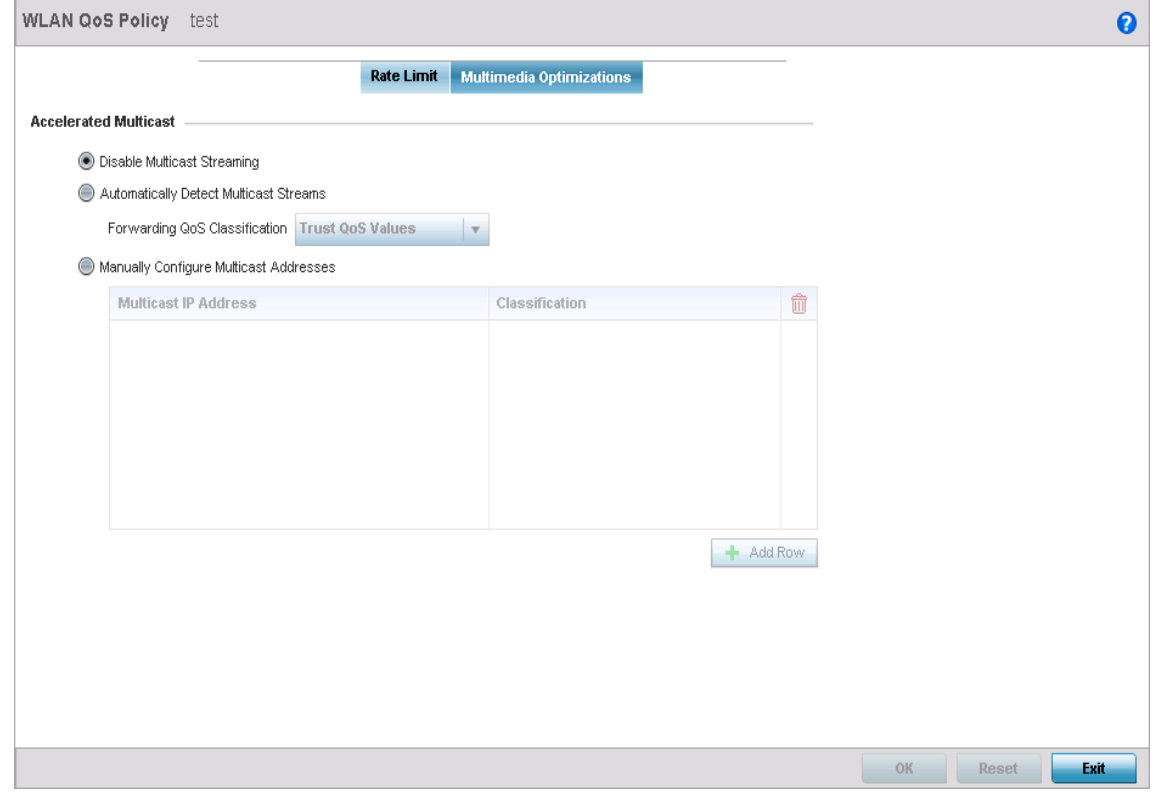

Figure 48: Mesh QoS Policy - Multimedia Optimizations screen

16 Set the following **Accelerated Multicast** settings:

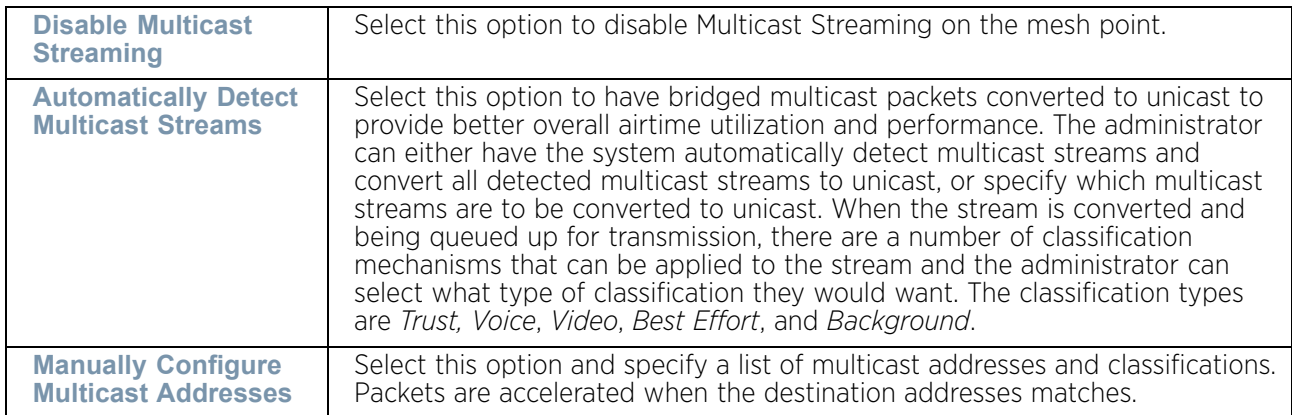

17 Select **OK** when completed to update the *Mesh Multimedia Optimizations* settings. Select **Reset** to revert to the last saved configuration.

# **Passpoint Policy**

## ["Wireless Configuration"](#page-539-0)

A *Passpoint Policy* provides a mechanism by which devices can select the correct network by querying for information from the available networks and then deciding which network to associate with. A Passpoint policy is associated to a WLAN to enable the WLAN to provide hotspot services.

Passpoint makes connecting to Wi-Fi networks easier by authenticating the user with an account based on an existing relationship, such as the user's mobile carrier or broadband ISP.

A Passpoint policy contains configuration that enables a client to query a network for information such as WAN metric, domain names and other relevant information. Only relevant information is presented to the client which enables it to decide with network to join.

To define a **Passpoint Policy**:

- 1 Select **Configuration**.
- 2 Select **Wireless.**
- 3 Select **Passpoint Policy** to display existing Passpoint policies.

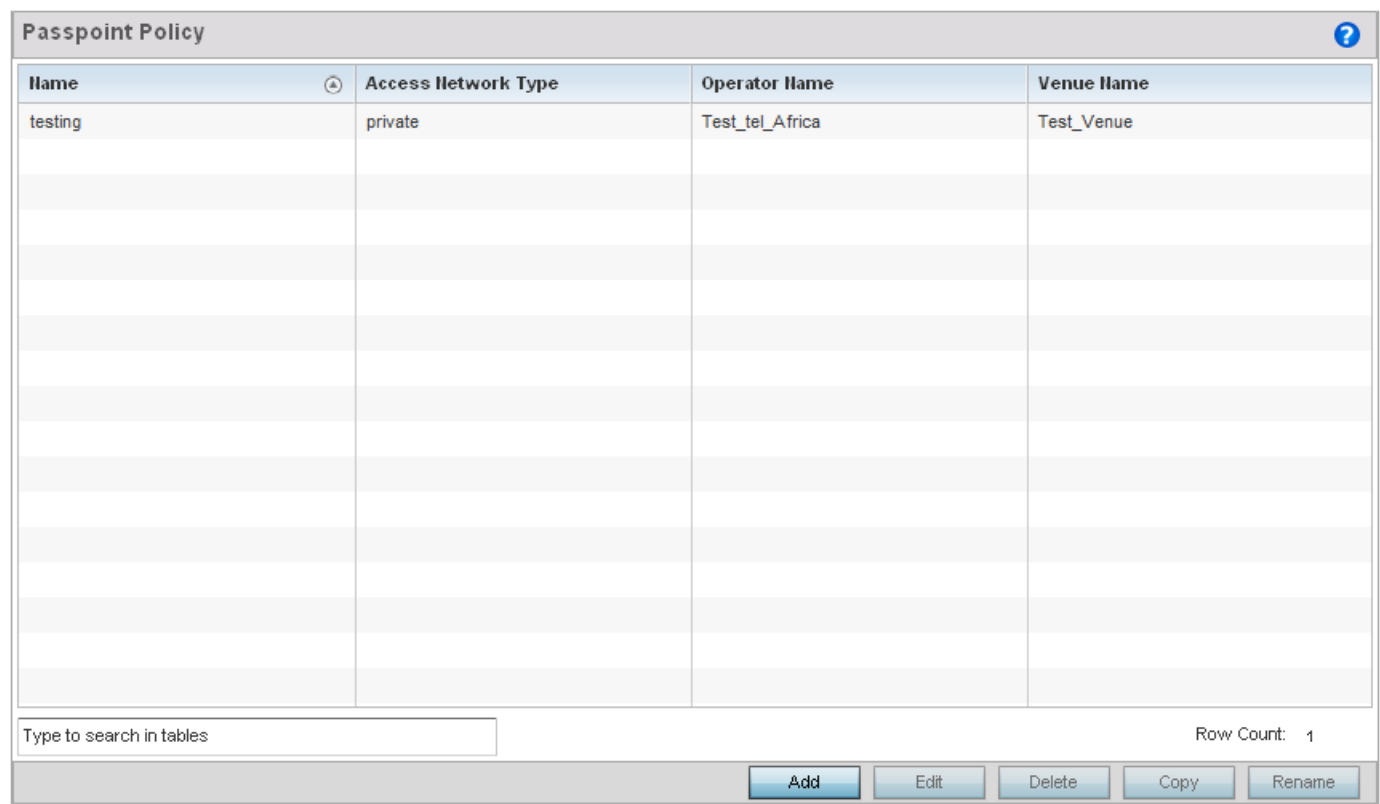

### Figure 49: Wireless Passpoint Policy screen

4 Refer to the following configuration data for existing Passpoint policies:

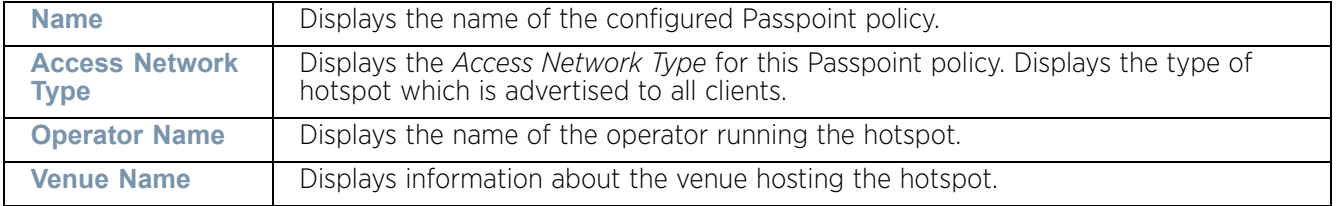

5 Select the **Add** button to define a new Passpoint policy, or select an existing Passpoint policy and select **Edit** to modify its existing configuration. Existing Passpoint policies can be selected and deleted as needed. The *Configurations* tab displays by default.

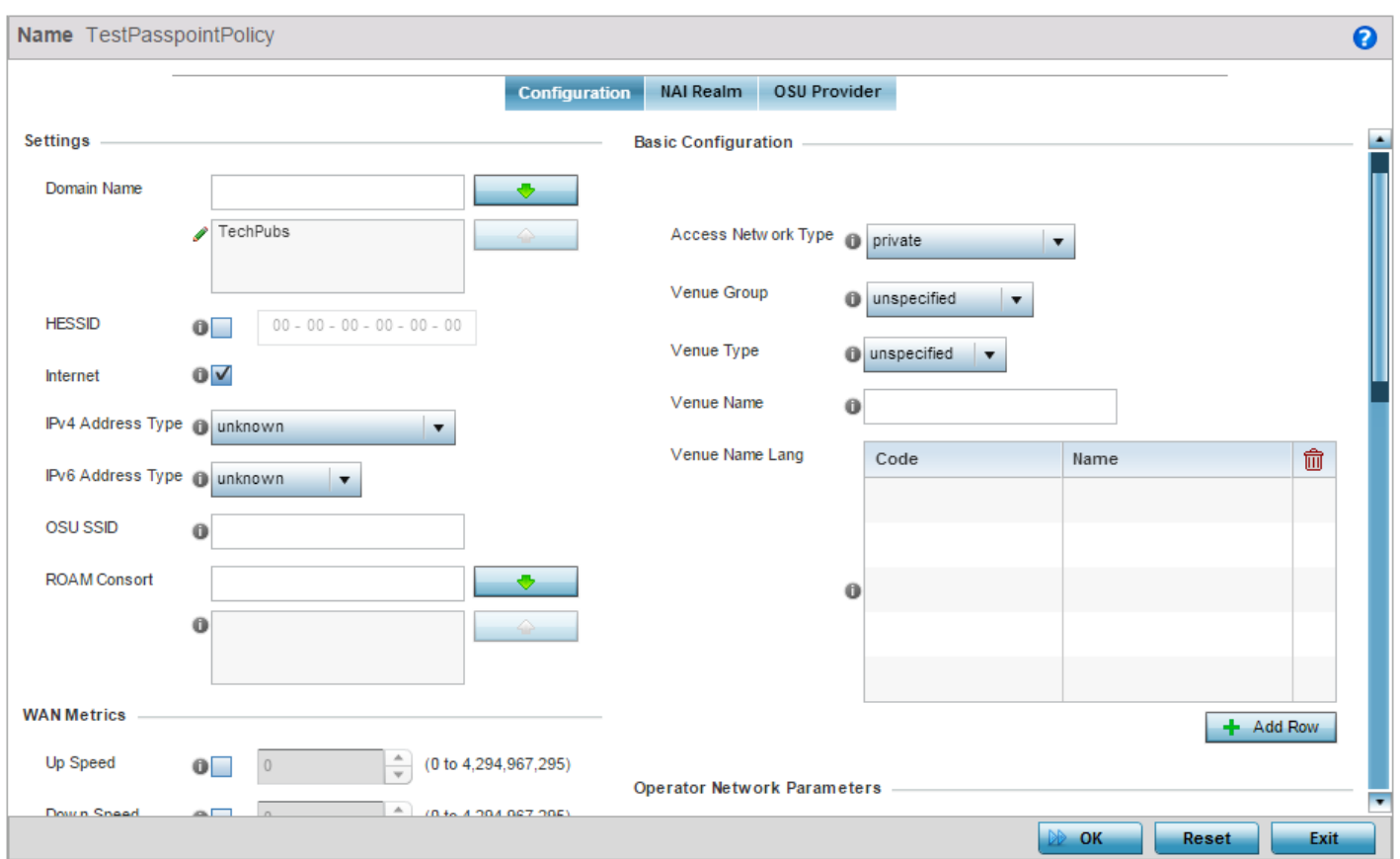

### Figure 50: Wireless Passpoint Policy - Configuration screen

6 Refer to the following **Settings** to define an Internet connection medium for the passpoint policy:

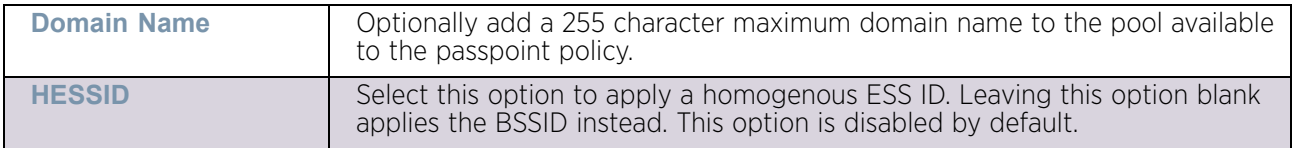

$$
\Bigg/ 639
$$

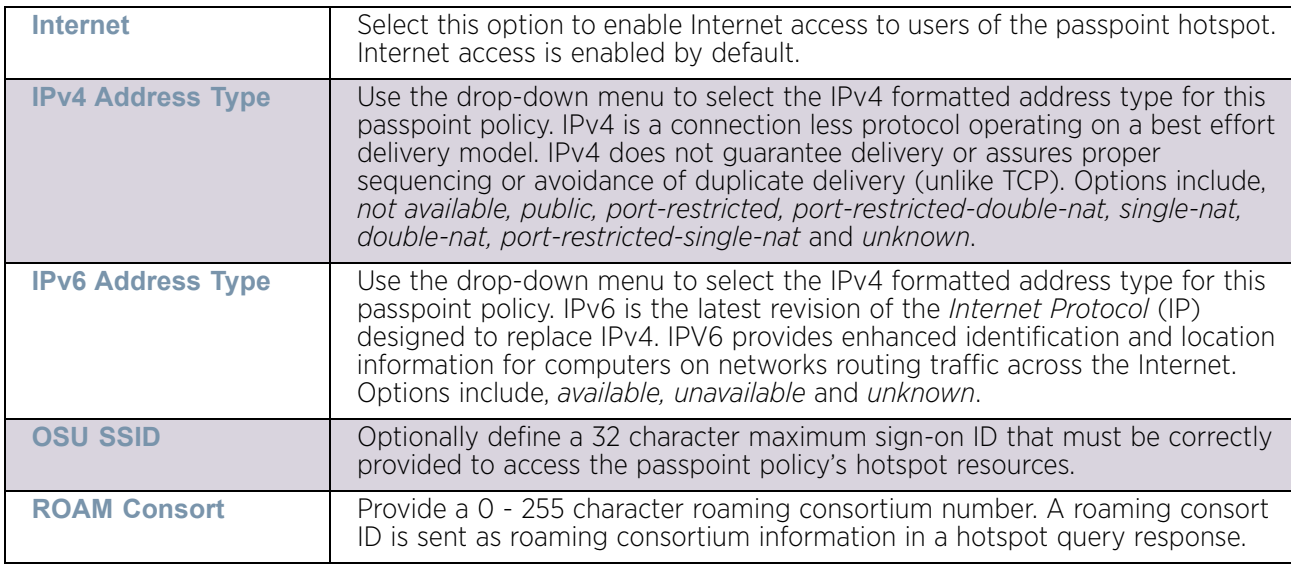

7 Set the following **WAN Metrics** for upstream and downstream bandwidth:

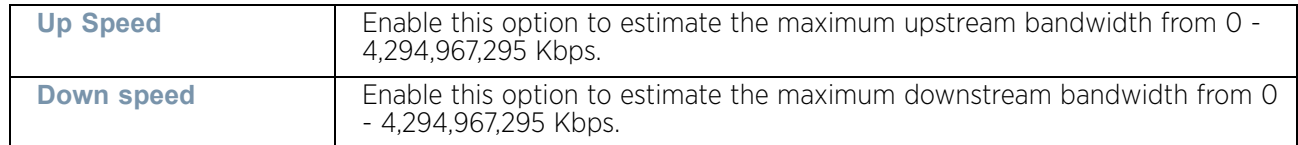

8 Set the following **Connection Capability** for passpoint policy's **FTP, HTTP, ICMP, IPSec VPN, PPTP VPN, SIP, SSH** and **TLS VPN** interfaces:

Use the drop-down menu to define these interfaces as **open, closed** or **unknown** for this passpoint policy configuration. Disabling unused interfaces is recommended to close unnecessary security holes.

- 9 Select **+ Add Row** to set a **Connection Capability Variable** to make specific virtual ports **open** or **closed** for Wi-Fi connection attempts, set rules for how the user is to connect with routing preference using this passpoint policy.
- 10 Select **+ Add Row** and set a **Network Authentication Type** to select how Wi-Fi connection attempts are authenticated and validated using a dedicated redirection URL resource.

WiNG 5.9.0 Access Point System Reference Guide 640

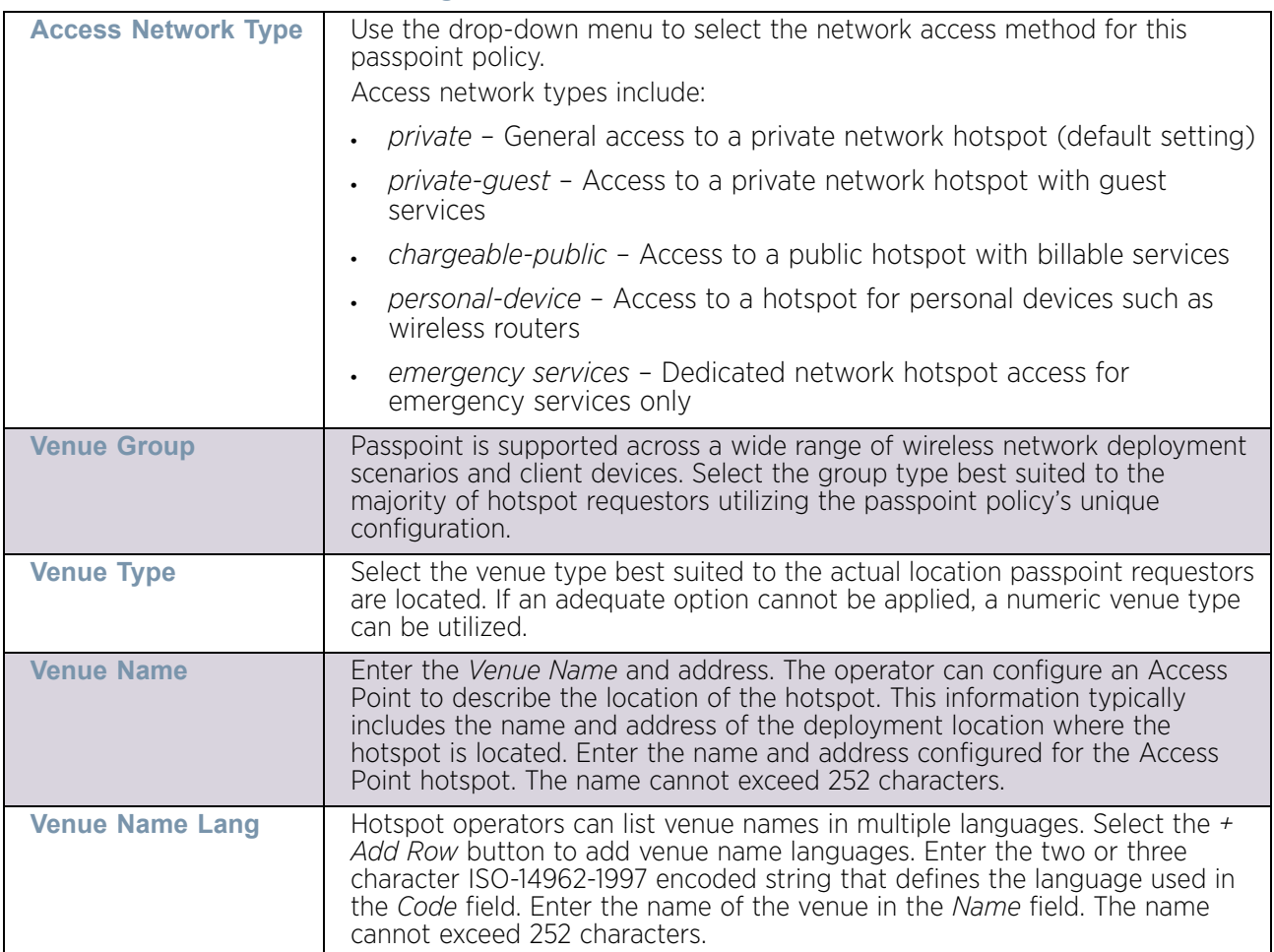

11 Refer to the **Basic Configuration** field to set the following:

### 12 Refer to the **Operator Network Parameters** field to define the following:

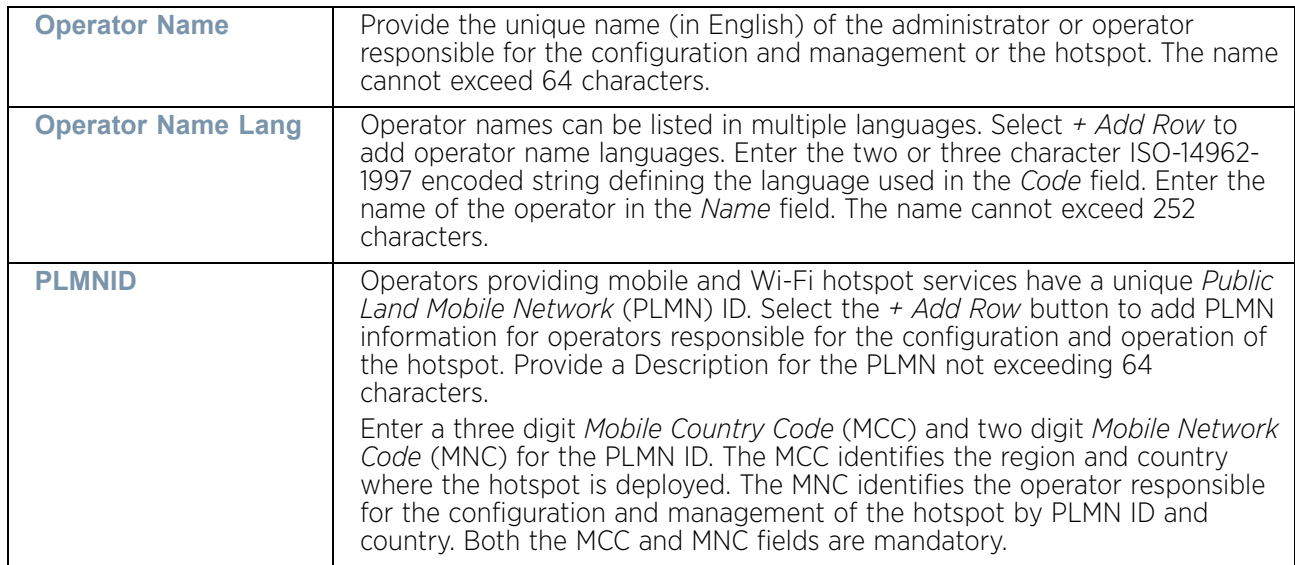

- 13 Select **OK** when completed to update the passpoint policy settings. Select **Reset** to revert the screen back to the last saved configuration.
- 14 Select the **NAI Realm** tab.

The *Network Access Identifier* (NAI) is the user identity submitted by the hotspot requesting client during authentication. The standard syntax is *user@realm*. NAI is frequently used when roaming, to identify the user and assist in routing an authentication request to the user's authentication server. The realm name is often the domain name of the service provider.

The NAI realm screen displays those realms created thus far for utilization with a passpoint policy.

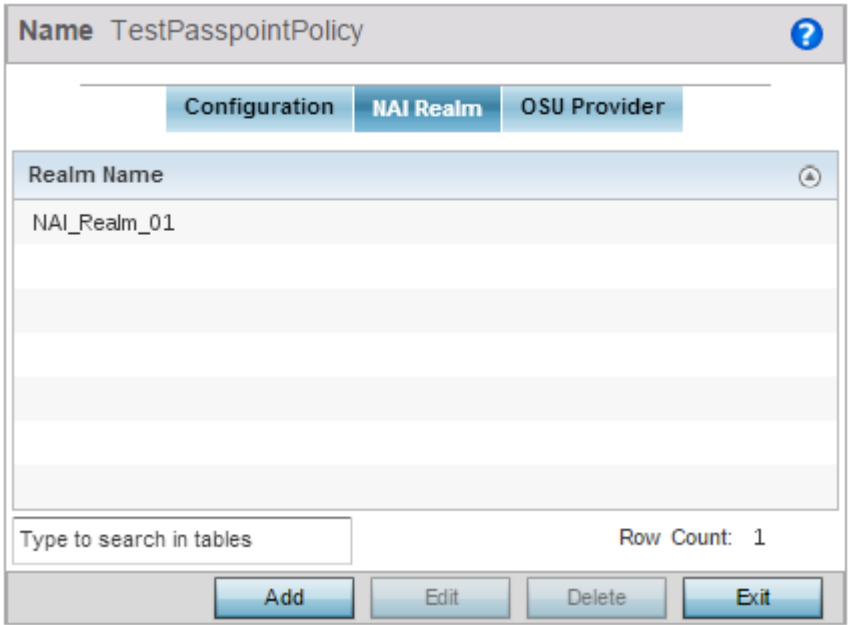

### Figure 51: Wireless Passpoint Policy - NAI Realm screen

15 Either select **Add** to create a new NAI realm configuration for passpoint hotspot utilization, **Edit** to modify the attributes on an existing selected configuration or **Delete** to remove a selected configuration from those available. Provide a **Realm Name** or names (32 characters maximum) delimited by a semi colon. Select **+ Add Row** to create a **EAP Method** configuration for the NAI realm.

WiNG 5.9.0 Access Point System Reference Guide 642

$$
\begin{array}{c} \diagup \\ 642 \end{array}
$$

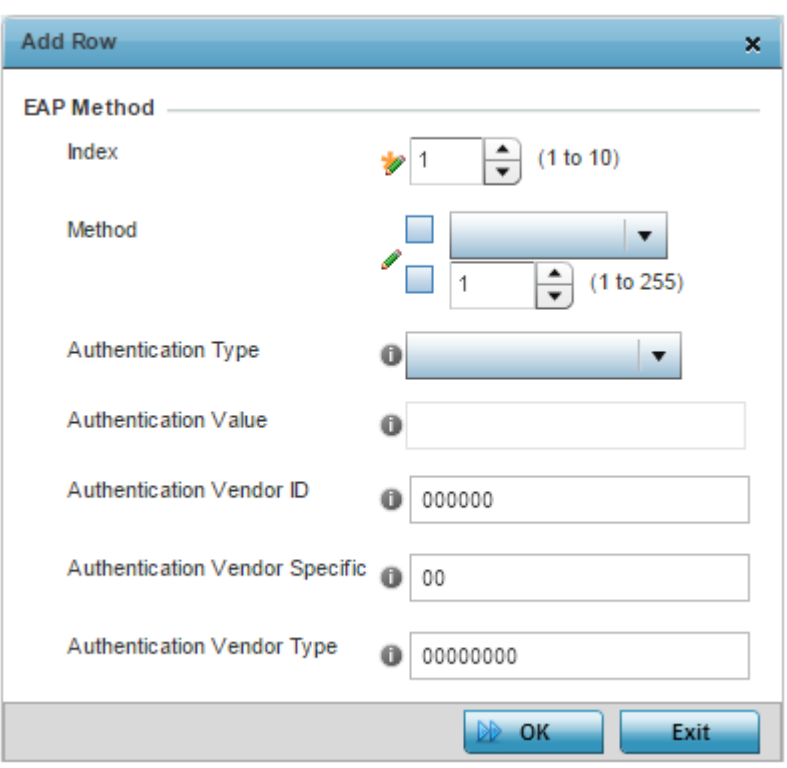

### Figure 52: Wireless Passpoint Policy - NAI Realm - Add EAP Method screen

16 Set the following **EAP Method** attributes to secure the NAI realm used by the passpoint policy:

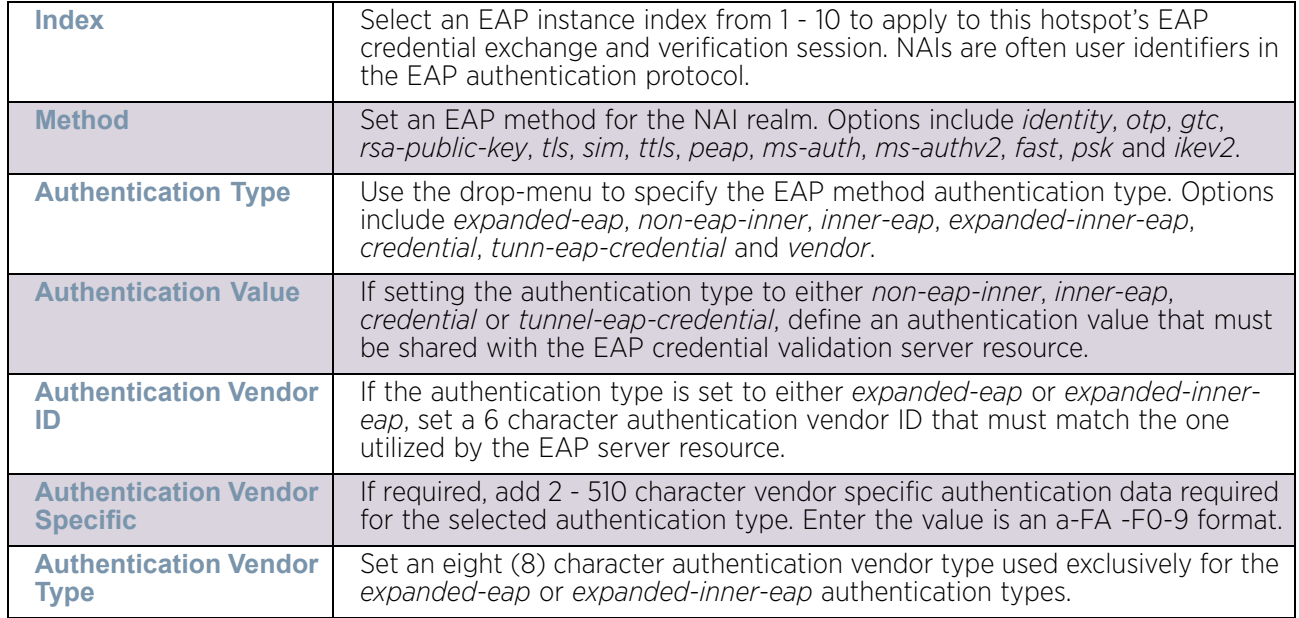

- 17 Select **OK** to save the updates to the NAI realm.
- 18 Select the **OSU Provider** tab.

WiNG managed clients can use Online Sign-Up (OSU) for registration and credential provisioning to obtain hotspot network access. Service providers have an OSU AAA server and certificate authority (CA). For a client and hotspot to trust one another, the OSU server holds a certificate signed by a CA whose root certificate is issued by a CA authorized by the Wi-Fi Alliance, and CA certificates are installed on the client device. A CA performs four functions:

- Issues certificates (creates and signs)
- Maintains certificate status information and issues *certificate revocation lists* (CRLs)
- Publishes current (non-expired) certificates and CRLs
- Maintains status archives for the expired or revoked certificates it has issued

Passpoint certificates are governed by the Hotspot 2.0 OSU Certificate Policy Specification. An OSU server certificate should be obtained from any of the CAs authorized by the Wi-Fi Alliance. Once an OSU provider is selected, the client connects to the OSU WLAN. It then triggers an HTTPS connection to the OSU server, which was received with the OSU providers list. The client validates the server certificate to ensure it's a trusted OSU server. The client is prompted to complete an online registration through their browser. When the client has a valid credential for the hotspot 2.0 WLAN, it disassociates from the OSU WLAN and connects to the hotspot 2.0 WLAN.

19 The OSU Provider screen displays those provider configurations created thus far for utilization with a passpoint policy.

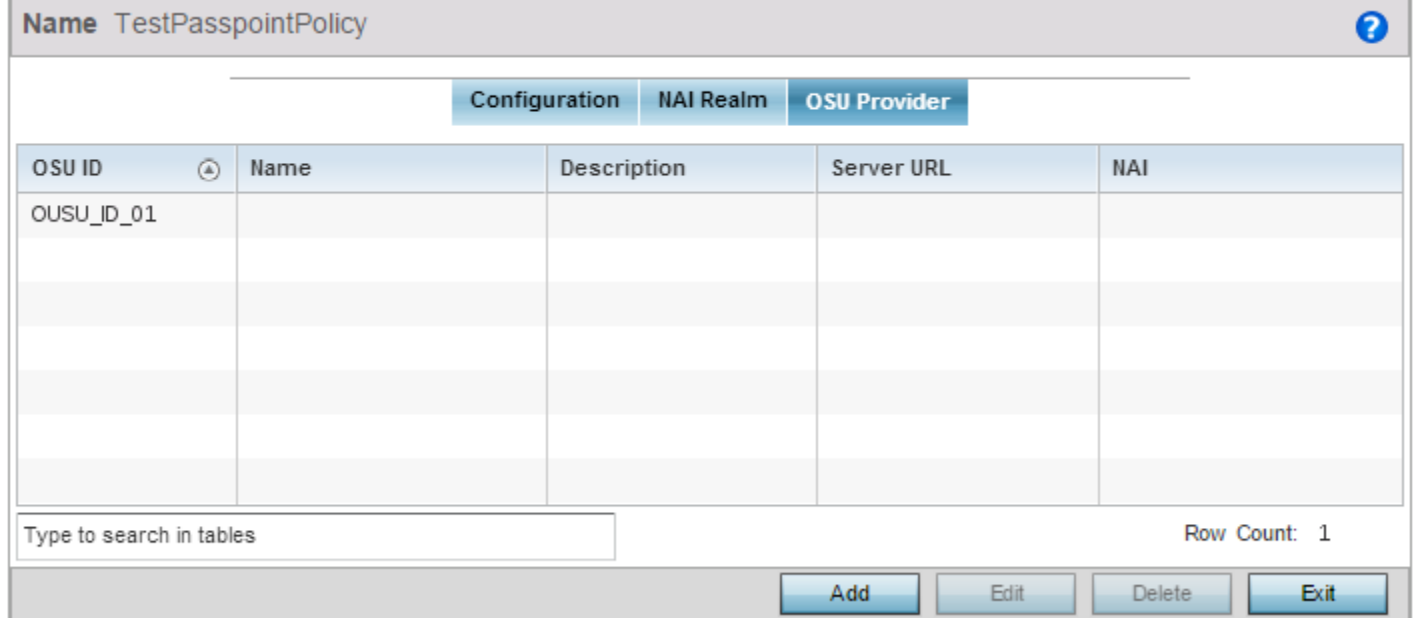

### Figure 53: Wireless Passpoint Policy - OSU Provider screen

20 Either select **Add** to create a new OSU provider configuration for passpoint hotspot utilization, **Edit** to modify the attributes on an existing selected configuration or **Delete** to remove a selected configuration from those available.

$$
\Bigg/ \Bigg. 644
$$

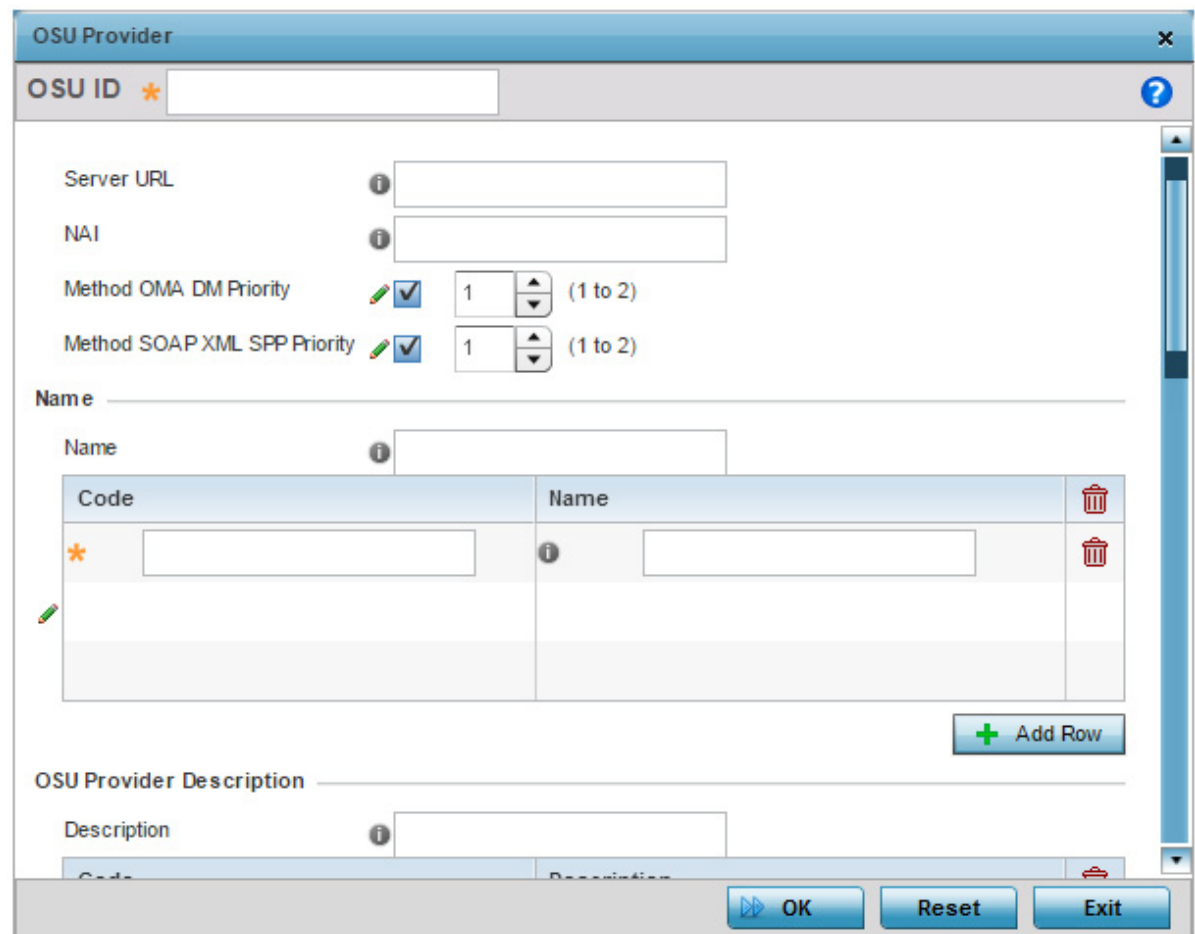

## Figure 54: Wireless Passpoint Policy - OSU Provider - Add/Edit screen

21 If creating a new OSU provider configuration, provide it a 32 character maximum **OSU ID** serving as an online sign up identifier.

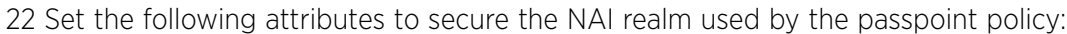

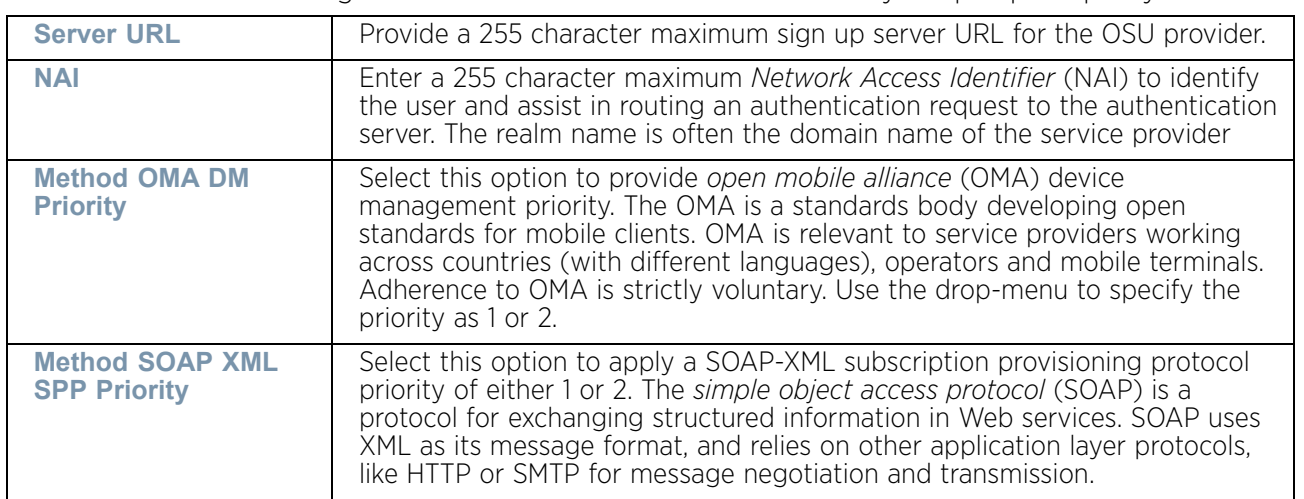

- 23 Refer to the **Name** field to optionally set a 252 character English language sign up name, then provide a 3 character maximum ISO-639 language **Code** to apply the sign up name in a language other then English. Apply a 252 character maximum hexadecimal online sign up **Name** to encode in the ISO-639 language code applied to the sign up name.
- 24 Refer to the **OSU Provider Description** field to set an online sign up description in a language other then English.

Select **+ Add Row** and provide a 3 character maximum ISO-639 language **Code** to apply the sign up name in a language other then English. Apply a 252 character maximum hexadecimal online sign up **Description** to encode in the ISO-639 language code applied to the sign up name.

25 Optionally provide an **OSU Provider Icon** by selecting **+ Add Row**. Apply the following configuration attributes to the icon.

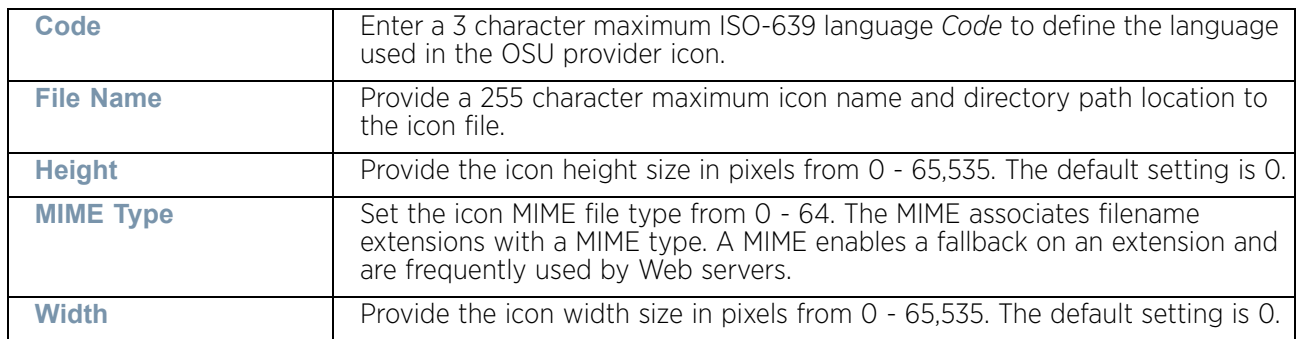

26 Select **OK** to save the updates to the OSU provider configuration. Select **Reset** to revert to the last saved configuration.

# **Sensor Policy**

## ["Wireless Configuration"](#page-539-0)

*Wireless Intrusion Protection System* (WIPS) protects wireless client and access point radio traffic from attacks and unauthorized access. WIPS provides tools for standards compliance and around-the-clock wireless network security in a distributed environment. WIPS allows administrators to identify and accurately locate attacks, rogue devices and network vulnerabilities in real time and permits both a wired and wireless lockdown of wireless device connections upon acknowledgement of a threat.

In addition to dedicated AirDefense sensors, an access point radio can function as a sensor and upload information to a dedicated WIPS server (external to the access point). Unique WIPS server configurations can be used to ensure a WIPS server configuration is available to support the unique data protection needs of a RF Domain.

WIPS is not supported on a WLAN basis, rather, sensor functionality is supported on the access point radio(s) available to each managed WLAN. When an access point radio is functioning as a WIPS sensor, it is able to scan in sensor mode across all legal channels within the 2.4 and 5.0 GHz band. Sensor support requires an AirDefense WIPS Server on the network. Sensor functionality is not provided by the access point alone. The access point works in conjunction with a dedicated WIPS server.

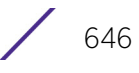

In addition to WIPS support, sensor functionality has now been added for Extreme Networks' MPact locationing system. The MPact system for Wi-Fi locationing includes WiNG controllers and access points functioning as sensors. Within the MPact architecture, sensors scan for RSSI data on an administrator defined interval and send to a dedicated MPact Server resource, as opposed to an ADSP server. The MPact Server collects the RSSI data from WiNG sensor devices, and calculates the location of Wi-Fi devices.

To define a sensor policy for use with a RF Domain:

- 1 Select **Configuration**.
- 2 Select **Wireless.**
- 3 Select **Sensor Policy** to display existing Sensor policies.

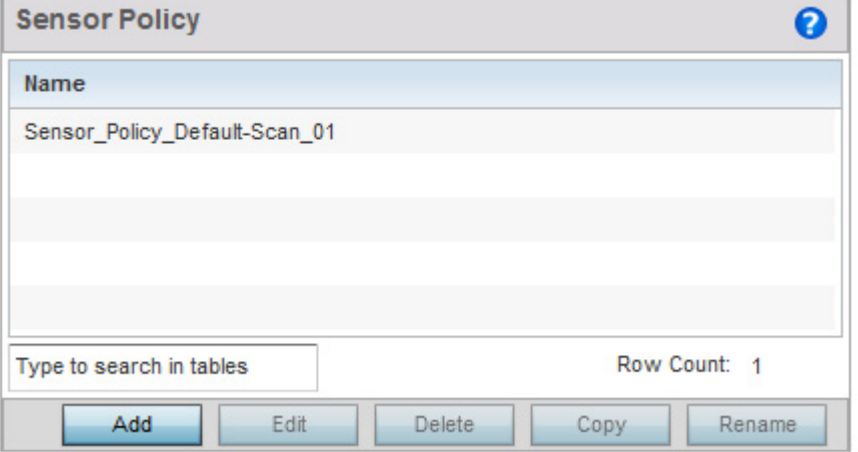

### Figure 55: Wireless Sensor Policy screen

4 Refer to the following configuration data for existing Sensor policies:

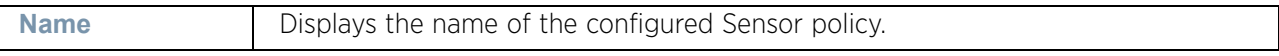

5 Select the **Add** button to define a new Sensor policy, or select an existing Sensor policy and select **Edit** to modify its existing configuration.

When adding a new Sensor policy, the following screen displays:

$$
\Bigg/ 647
$$

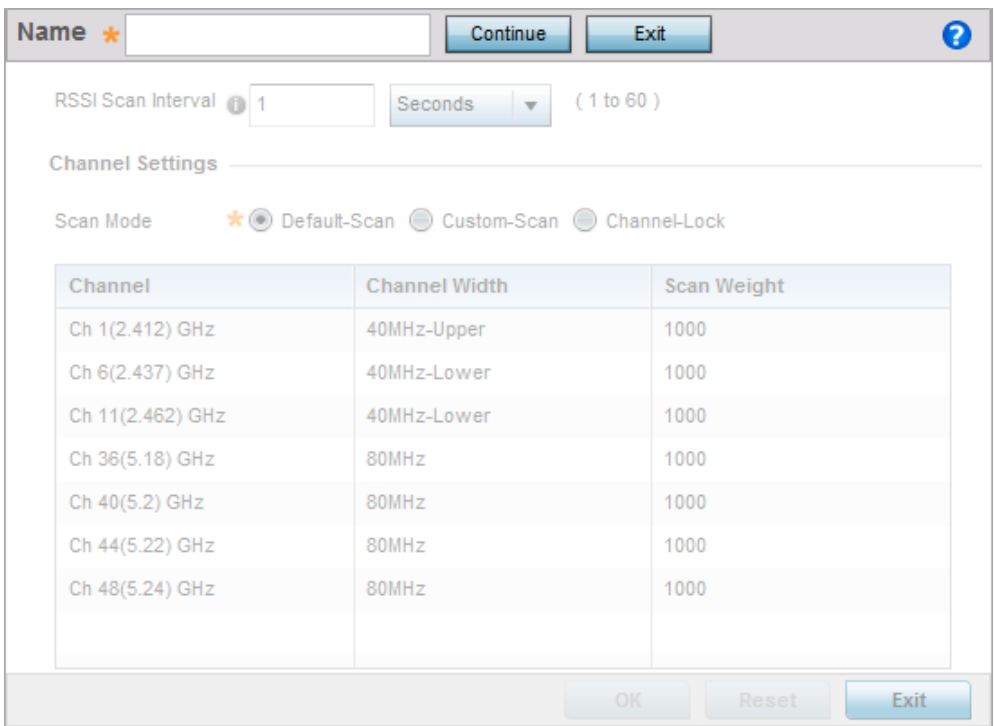

### Figure 56: Wireless - Sensor Policy - Add New Sensor Policy screen

- 6 Provide a name for this sensor policy in the **Name** field. Sensor policy name cannot exceed 32 characters and cannot contain space. Select **Continue** to create the Sensor policy. Select **Exit** to exit this screen without creating a new sensor policy. The Sensor Policy addition screen displays with the **Scan Mode** set to *Default-Scan*. The user configurable parameters on this screen differ with the selected **Scan Mode**.
- 7 Use the **RSSI Scan Interval** drop-down menu to set a scan interval from 1 60 seconds. This is the scan period dedicated sensors (access point radios) utilize for RSSI (signal strength) assessments. Once obtained, the sensor sends the RSSI data to a specified MPact server resource (not an ADSP server) for the calculation of Wi-Fi device locations. The default is 1 second.
- 8 Set the following **Scan Mode** configuration.

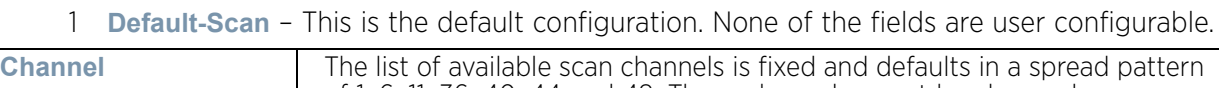

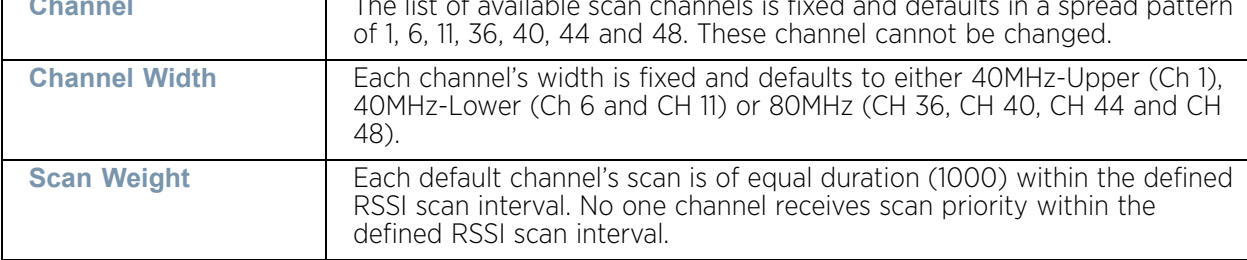

2 **Custom-Scan** – This scan mode enables configuration and selection of individual channels for scanning. Set the following parameters for the channels of interest:

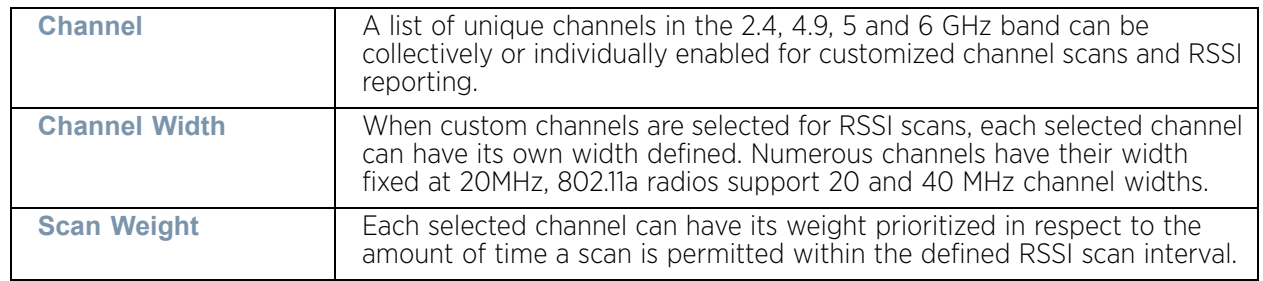

- 3 **Channel-Lock** This scan mode locks the RSSI scan to a single selected channel. Use the drop-down to select the channel of interest.
- 4 Select **OK** to save the changes to the sensor policy configuration, or select Reset to revert to the last saved configuration.
- 5 To create a copy of a Sensor Policy, select the policy, then use the **Copy** button.

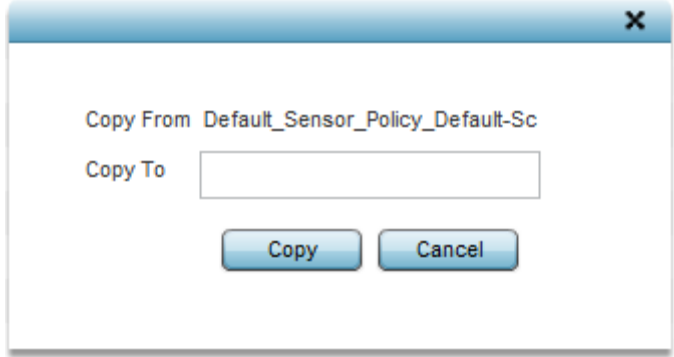

### Figure 57: Wireless - Sensor Policy - Copy Policy screen

Use the **Copy To** field to provide a name for the Sensor Policy to be created by copy. The name of the new Sensor Policy cannot be longer than 32 characters and cannot contain spaces.

6 To rename an existing Sensor Policy, select the policy, then use the **Rename** button.

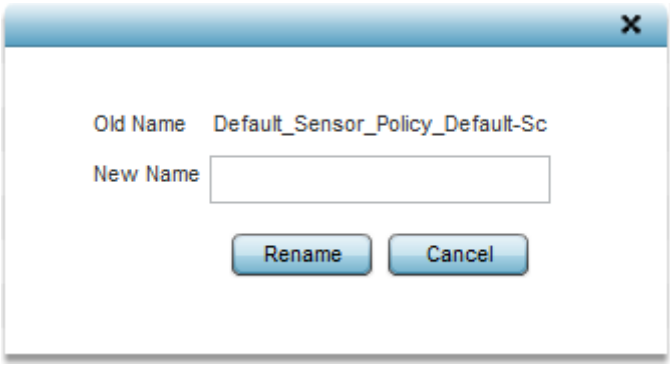

Figure 58: Wireless - Sensor Policy - Copy Policy screen

Use the **New Name** field to provide a new name for the Sensor Policy. The name of the Sensor Policy cannot be longer than 32 characters and cannot contain spaces.

7 To delete a Sensor Policy, select it, then select the **Delete** button. This removes the policy from the list of Sensor Policies.

$$
\begin{array}{c} \diagup \\ 650 \end{array}
$$

<span id="page-663-1"></span>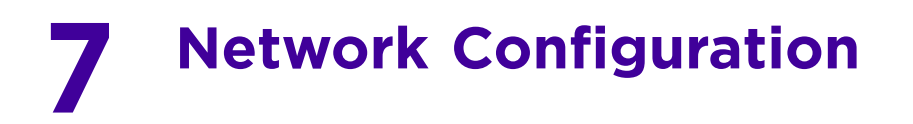

The access point allows packet routing customizations and additional route resources.

For more information on the network configuration options available to the access point, refer to the following:

- ["Policy Based Routing \(PBR\)"](#page-663-0)
- ["L2TP V3 Configuration"](#page-669-0)
- ["Crypto CMP Policy"](#page-672-0)
- ["AAA Policy"](#page-675-0)
- ["AAA TACACS Policy"](#page-688-0)
- ["Alias"](#page-695-0)
- ["URL Filtering"](#page-704-0)
- ["Web Filtering"](#page-707-0)
- ["IPv6 Router Advertisement Policy"](#page-709-0)
- ["Application Policy"](#page-712-0)
- ["Application"](#page-716-0)
- ["Schedule Policy"](#page-718-0)

For configuration caveats specific to **Configuration** > **Network** path, refer to ["Network](#page-720-0)  [Deployment Considerations" on page 708](#page-720-0).

## <span id="page-663-0"></span>**Policy Based Routing (PBR)**

#### ["Network Configuration"](#page-663-1)

Define a *policy based routing* (PBR) configuration to direct packets to selective paths. PBR can optionally mark traffic for preferential services or *Quality of Service* (QoS). PBR minimally provides the following:

- A means to use source address, protocol, application and traffic class as traffic routing criteria
- The ability to load balance multiple WAN uplinks
- A means to selectively mark traffic for QoS optimization

Since PBR is applied to incoming routed packets, a route-map is created containing a set of filters and associated actions. Based on the actions defined in the route-map, packets are forwarded to the next relevant hop. Route-maps are configurable under a global policy called *routing-policy*, and applied to profiles and devices.

Route-maps contain a set of filters which select traffic (match clauses) and associated actions (set clauses) for routing. A route-map consists of multiple entries, each carrying a precedence value. An incoming packet is matched against the route-map with the highest precedence (lowest numerical value). If it matches, the routing decision is based on this route-map. If the packet does not match the route-map, the route-map entry with next highest precedence is matched. If the incoming packet does not match any of the routemap entries, it is subjected to typical destination based routing. Each route-map entry can optionally enable/disable logging.

The following criteria can optionally be used as traffic selection segregation criteria:

- *IP Access List* A typical IP ACL can be used for traffic permissions. The mark and log actions in ACL rules however are neglected. Route-map entries have separate logging. Only one ACL can be configured per route map entry.
- *IP DSCP* Packet filtering can be performed by traffic class, as determined from the IP DSCP field. One DSCP value is configurable per route map entry. If IP ACLs on a WLAN, ports or SVI mark the packet, the new/marked DSCP value is used for matching.
- *Incoming WLAN* Packets can be filtered by the incoming WLAN. There are two ways to match the WLAN:
	- If the device doing policy based routing has an onboard radio and a packet is received on a local WLAN, then this WLAN is used for selection.
	- If the device doing policy based routing does not have an onboard radio and a packet is received from an extended VLAN, then the device which received the packet passes the WLAN information in the MINT packet for the PBR router to use as match criteria.
- *Client role* The client role can be used as match criteria, similar to a WLAN. Each device has to agree on a unique identifier for role definition and pass the same MINT tunneled packets.
- *Incoming SVI* A source IP address qualifier in an ACL typically satisfies filter requirements. But if the host originating the packet is multiple hops away, the incoming SVI can be used as match criteria. In this context the SVI refers to the device interface performing policy based routing, and not the originating connected device.

Each route map entry has a set of *match* and *set* (action) clauses. ACL rules configured under route map entries merge to create a single ACL. Route map precedence values determine the prioritization of the rules in this merged ACL. An IP DSCP value is also added to the ACL rules.

Set (or action) clauses determine the routing function when a packet satisfies match criteria. If no set clauses are defined, the default is to fallback to destination based routing for packets satisfying the match criteria. If no set clause is configured and fallback to destination based routing is disabled, then the packet is dropped. The following can be defined within set clauses:

- *Next hop* The IP address of the next hop or the outgoing interface through which the packet should be routed. Up to two next hops can be specified. The outgoing interface should be a PPP, a tunnel interface or a SVI which has DHCP client configured. The first reachable hop should be used, but if all the next hops aren't reachable, typical destination based route lookup is performed.
- *Default next hop* If a packet subjected to PBR does not have an explicit route to the destination, the configured default next hop is used. This can be either the IP address of the next hop or the outgoing interface. Only one default next hop can be defined. The difference between the next hop and the default next-hop is in case of former, PBR occurs first, then destination based routing. In case of the latter, the order is reversed. With both cases:
	- a If a defined next hop is reachable, it is used. If fallback is configured refer to (b).
	- b Do normal destination based route lookup. If a next hop is found it is used, if not refer to (c)
	- c If default next hop is configured and reachable, it is used. If not, drop the packet.
- *Fallback* Fallback to destination based routing if none of the configured next hops are reachable (or not configured). This is enabled by default.
- *Mark IP DSCP* Set IP DSCP bits for QoS using an ACL. The mark action of the route maps takes precedence over the mark action of an ACL.

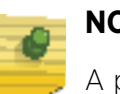

### **NOTE**

A packet should optimally satisfy all the match criteria, if no match clause is defined in a route-map, it would match everything. Packets not conforming to any of the match clauses are subjected to normal destination based routing.

To define a PBR configuration:

- 1 Select **Configuration** tab from the Web UI.
- 2 Select **Network**.
- 3 Select **Policy Based Routing.**

The *Policy Based Routing* screen displays by default.

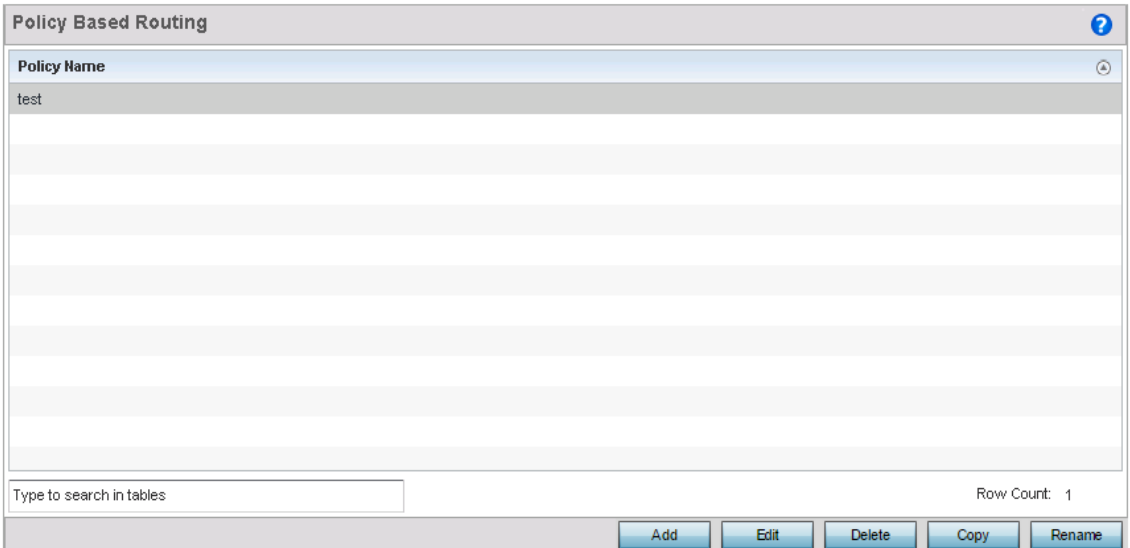

### Figure 1: Policy Based Routing screen

- 4 Either select **Add** to create a new PBR configuration, **Edit** to modify the attributes of an existing PBR configuration or **Delete** to remove a selected PBR configuration. Select **Copy** to copy the selected PBR configuration or **Rename** to rename the PBR configuration.
- 5 If creating a new PBR policy assign it a **Policy Name** up to 32 characters to distinguish this route map configuration from others with similar attributes. Select **Continue** to proceed to the Policy Name screen where route map configurations can be added, modified or removed. Select **Exit** to exit without creating a PBR policy.

$$
\Bigg/ 653
$$

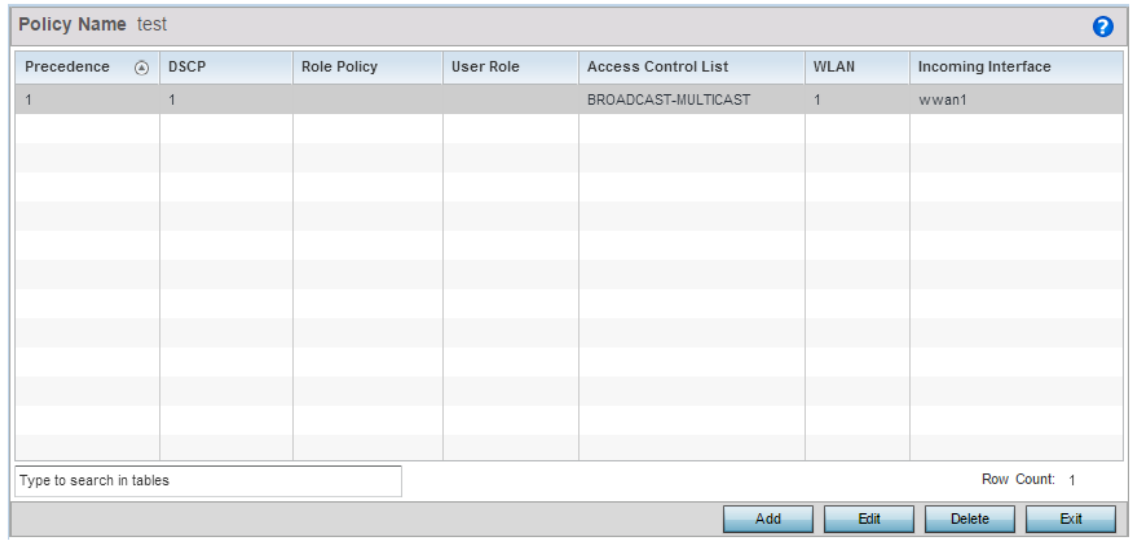

### Figure 2: Policy Based Routing screen - Route Maps tab

6 Refer to the following to determine whether a new route-map configuration requires creation or an existing route-map requires modification or removal:

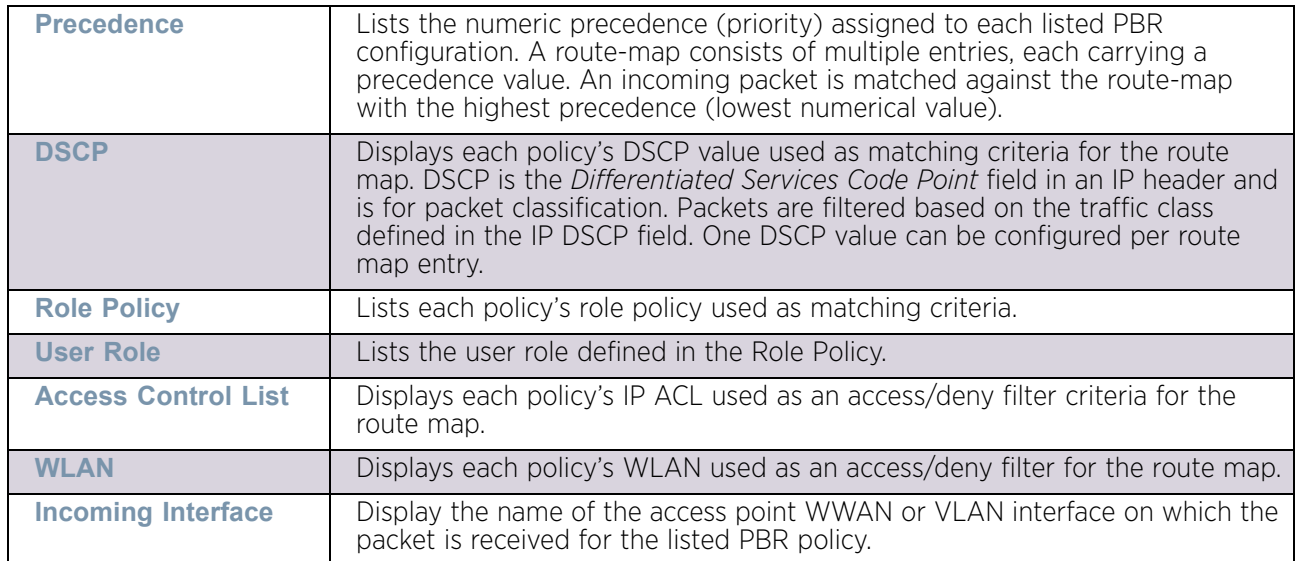

7 Select **Add** or **Edit** to create or modify a route-map configuration. Use the **Delete** button to delete an existing route-map configuration. Select **Exit** button to exit this screen.

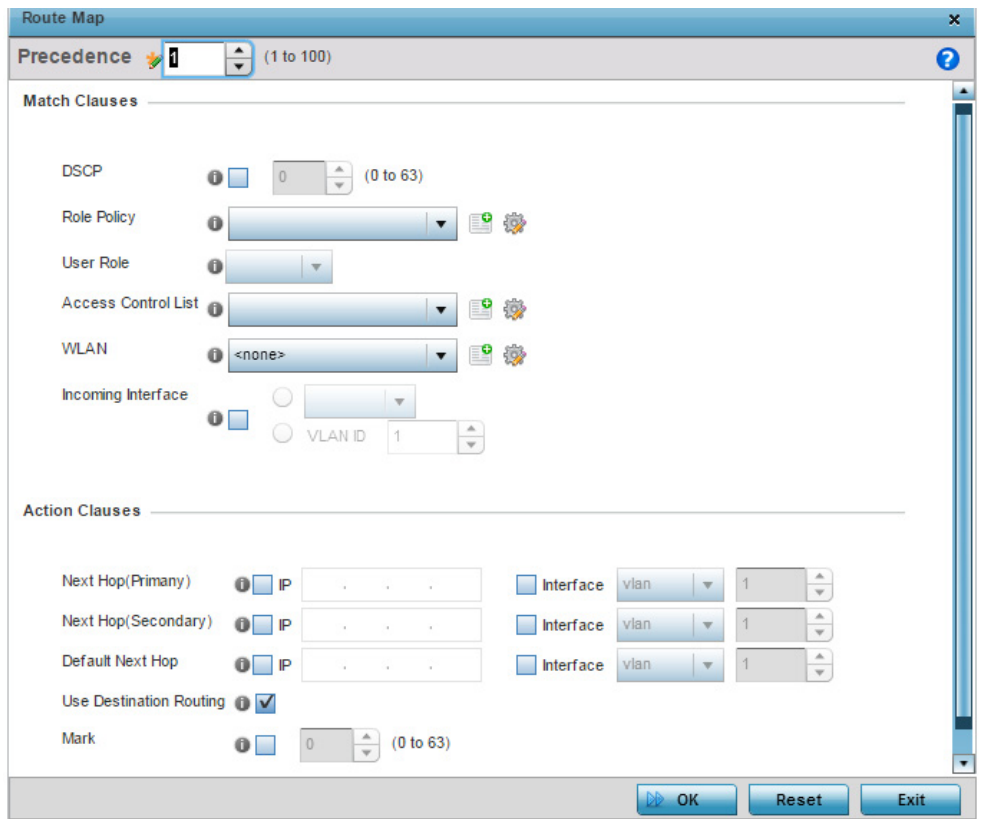

## Figure 3: Policy Based Routing screen - Add a Route Map

8 Use the spinner control to set a numeric precedence (priority) for this route-map. An incoming packet is matched against the route-map with the highest precedence (lowest numerical value).

$$
\Bigg/ 655
$$

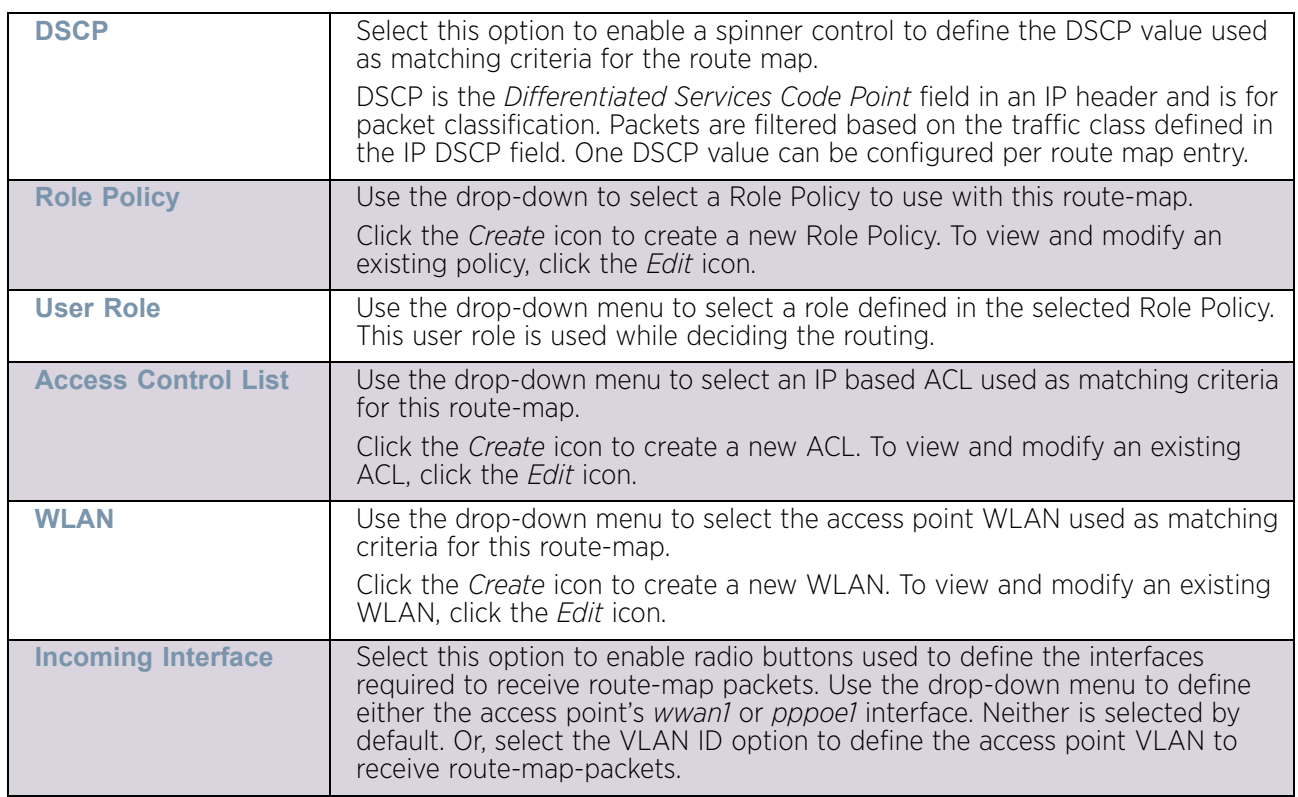

9 Refer to the **Match Clauses** field to define the following matching criteria for the routemap configuration:

10 Set the following **Action Clauses** to determine the routing function performed when a packet satisfies match criteria. Optionally fallback to destination based routing if no hop resource is available.

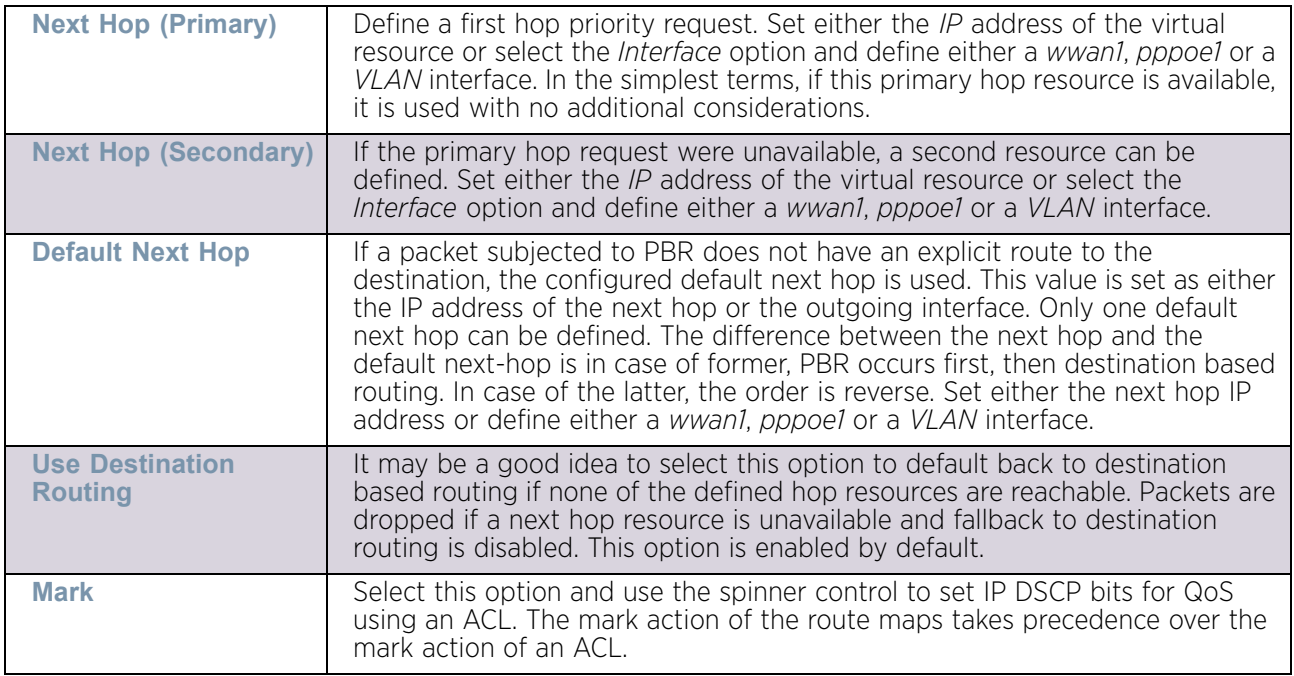

11 Select **OK** to save the updates to the route-map configuration. Select **Reset** to revert to the last saved configuration.

# <span id="page-669-0"></span>**L2TP V3 Configuration**

## ["Network Configuration"](#page-663-1)

L2TP V3 is an IETF standard used for transporting different types of layer 2 frames in an IP network. L2TP V3 defines control and encapsulation protocols for tunneling layer 2 frames between two IP nodes.

Use L2TP V3 to create tunnels for transporting layer 2 frames. L2TP V3 enables WING supported controllers and access points to create tunnels for transporting Ethernet frames to and from bridge VLANs and physical ports. L2TP V3 tunnels can be defined between WING devices and other vendor devices supporting the L2TP V3 protocol.

Multiple pseudowires can be created within an L2TP V3 tunnel. WING supported access points support an Ethernet VLAN pseudowire type exclusively.

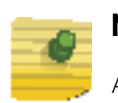

### **NOTE**

A pseudowire is an emulation of a layer 2 point-to-point connection over a packet-switching network (PSN). A pseudowire was developed out of the necessity to encapsulate and tunnel layer 2 protocols across a layer 3 network.

Ethernet VLAN pseudowires transport Ethernet frames to and from a specified VLAN. One or more L2TP V3 tunnels can be defined between tunnel end points. Each tunnel can have one or more L2TP V3 sessions. Each tunnel session corresponds to one pseudowire. An L2TP V3 control connection (a L2TP V3 tunnel) needs to be established between the tunneling entities before creating a session.

For optimal pseudowire operation, both the L2TP V3 session originator and responder need to know the pseudowire type and identifier. These two parameters are communicated during L2TP V3 session establishment. An L2TP V3 session created within an L2TP V3 connection also specifies multiplexing parameters for identifying a pseudowire type and ID.

The working status of a pseudowire is reflected by the state of the L2TP V3 session. If a L2TP V3 session is down, the pseudowire associated with it must be shut down. The L2TP V3 control connection keep-alive mechanism can serve as a monitoring mechanism for the pseudowires associated with a control connection.

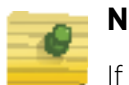

## **NOTE**

If connecting an Ethernet port to another Ethernet port, the pseudowire type must be Ethernet port, if connecting an Ethernet VLAN to another Ethernet VLAN, the pseudowire type must be Ethernet VLAN.

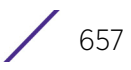

To define an L2TP V3 tunnel configuration:

1 Select **Configuration** > **Network** > **L2TP V3**.

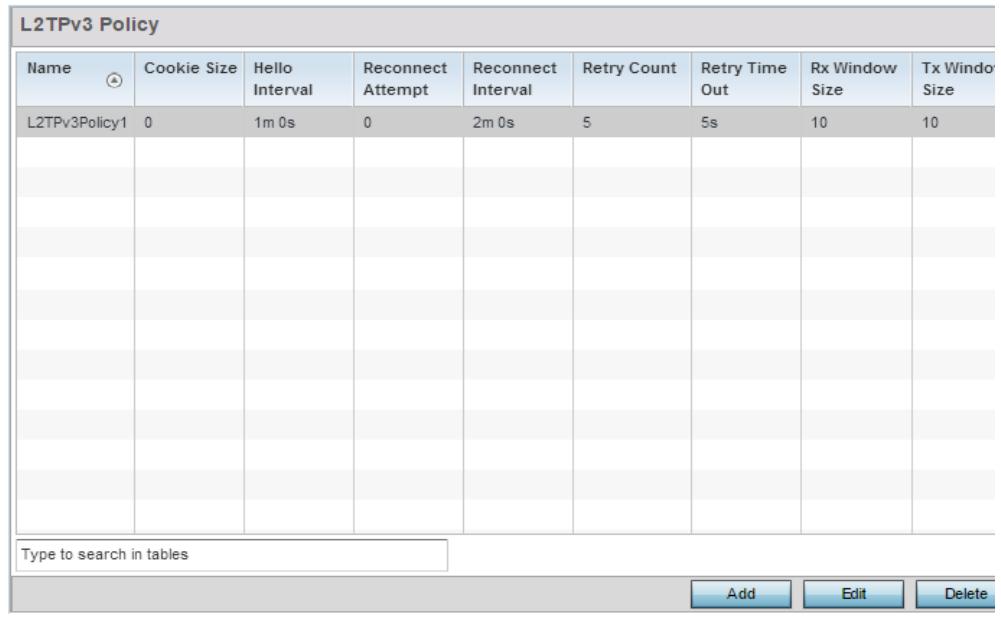

### Figure 4: L2TP V3 Policy screen

The *L2TP V3* screen lists the policy configurations defined thus far.

2 Refer to the following to determine whether a new L2TP V3 policy requires creation or modification:

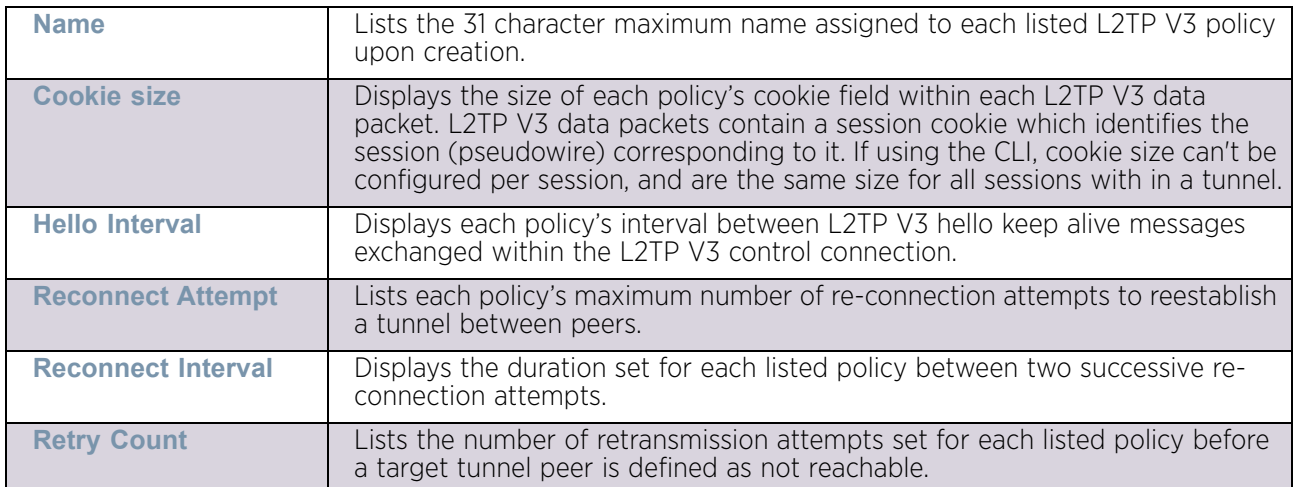

$$
\begin{array}{c} \diagup \\ 658 \end{array}
$$

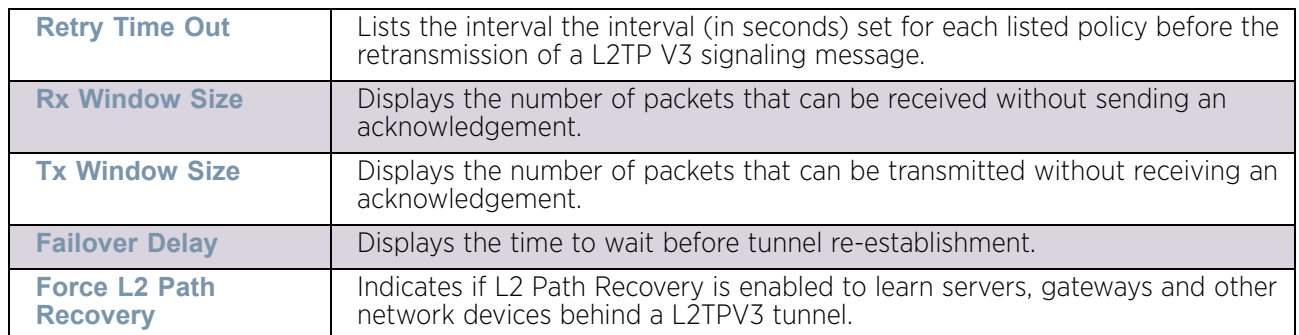

3 Select **Add** to create a new L2TP V3 policy, **Edit** to modify the attributes of a selected policy or **Delete** to remove obsolete policies from the list of those available. Select **Copy** to copy the selected L2TPv3 policy or **Rename** to rename the L2TPv3 policy.

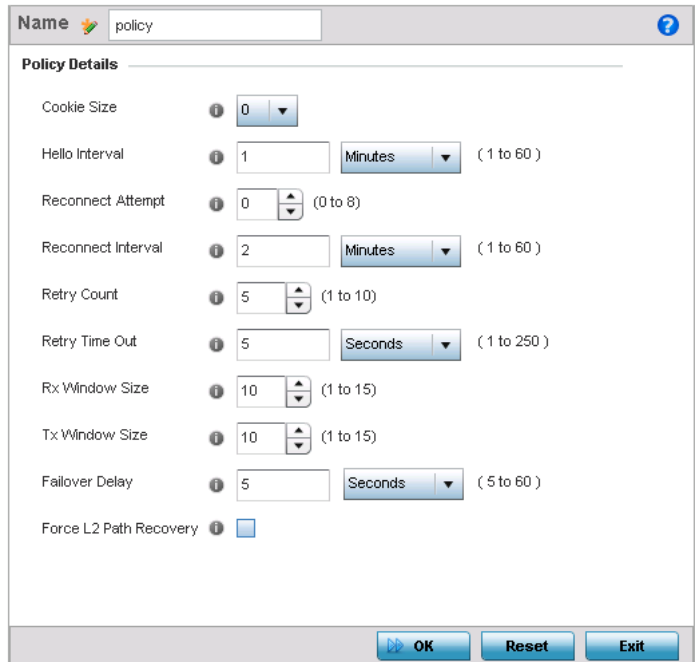

### Figure 5: L2TP V3 Policy Creation screen

4 If creating a new L2TP V3 policy, assign it a **Name** up to 31 characters in length. Remember, a single L2TP V3 policy can be used by numerous L2TP V3 tunnels.

$$
\Bigg/ 659
$$

5 Define the following **Policy Details** to add a device to a list of devices sanctioned for network operation:

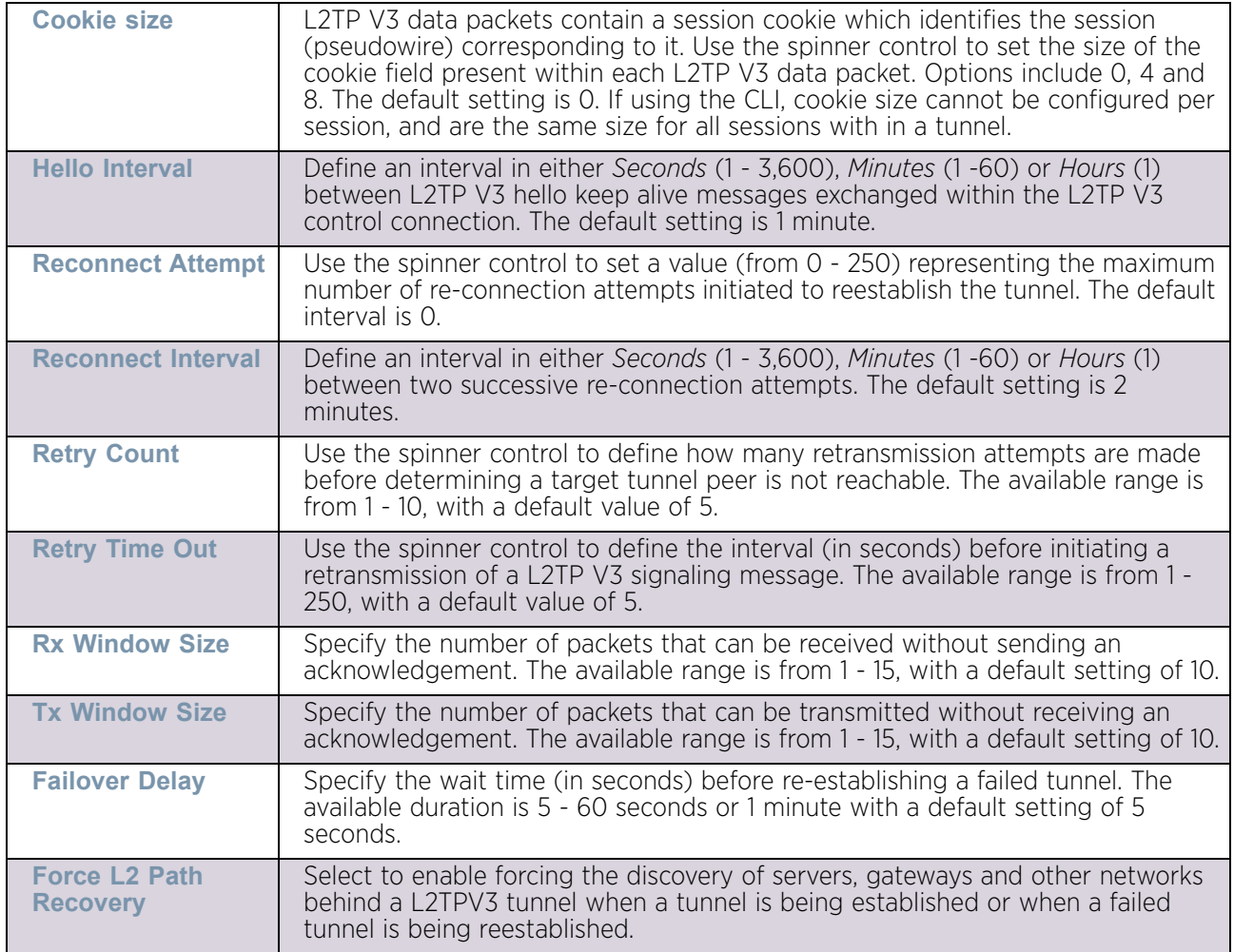

6 Select **OK** to save the updates to the L2TP V3 Policy Details. Select **Reset** to revert to the last saved configuration.

# <span id="page-672-0"></span>**Crypto CMP Policy**

## ["Network Configuration"](#page-663-1)

*Certificate Management Protocol* (CMP) is an Internet protocol to obtain and manage digital certificates in a *Public Key Infrastructure* (PKI) network. A *Certificate Authority* (CA) issues the certificates using the defined CMP.

Using CMP, a device can communicate to a CMP supported CA server, initiate a certificate request and download the required certificates from the CA server. CMP supports multiple request options through for device communicating to a CMP supported CA server. The device can initiate a request for getting the certificates from the server. It can also auto update the certificates which are about to expire.

The CMP client on the controller, service platform or access point triggers a request for the configured CMS CA server. Once the certificate is validated and confirmed from the CA server it is saved on the device and becomes part of the trustpoint. During the creation of the CMP policy the trustpoint is assigned a name and client information. An administrator can use a manually created trustpoint for one service (like HTTPS) and use the CMP generated trustpoint for RADIUS EAP certificate based authentication.

To review, create or edit a Crypto CMP policy:

- 1 Select the **Configuration** tab from the Web UI.
- 2 Select **Network.**
- 3 Select **Crypto CMP Policy**.

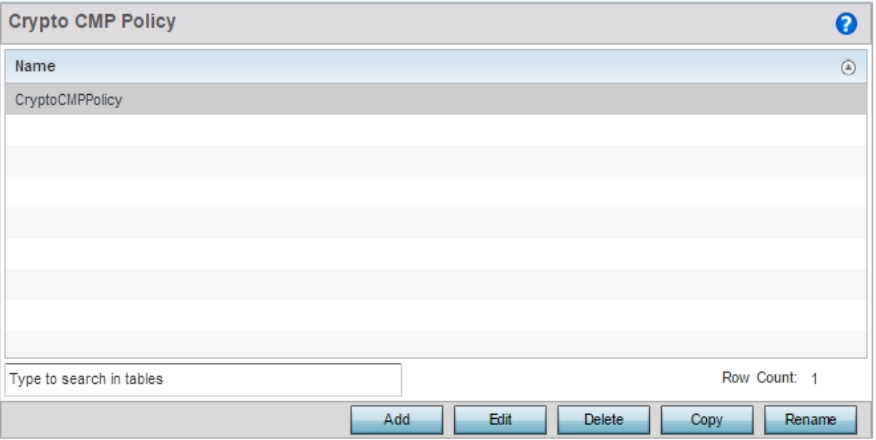

### Figure 6: Crypto CMP Policy screen

The **Crypto CMP Policy** screen lists the policy configurations defined thus far.

4 Select **Add** to create a new Crypto CMP policy, **Edit** to modify the attributes of a selected policy or **Delete** to remove obsolete policies from the list of those available. Existing policies can be copied or renamed as needed.

$$
\Bigg/ 661
$$

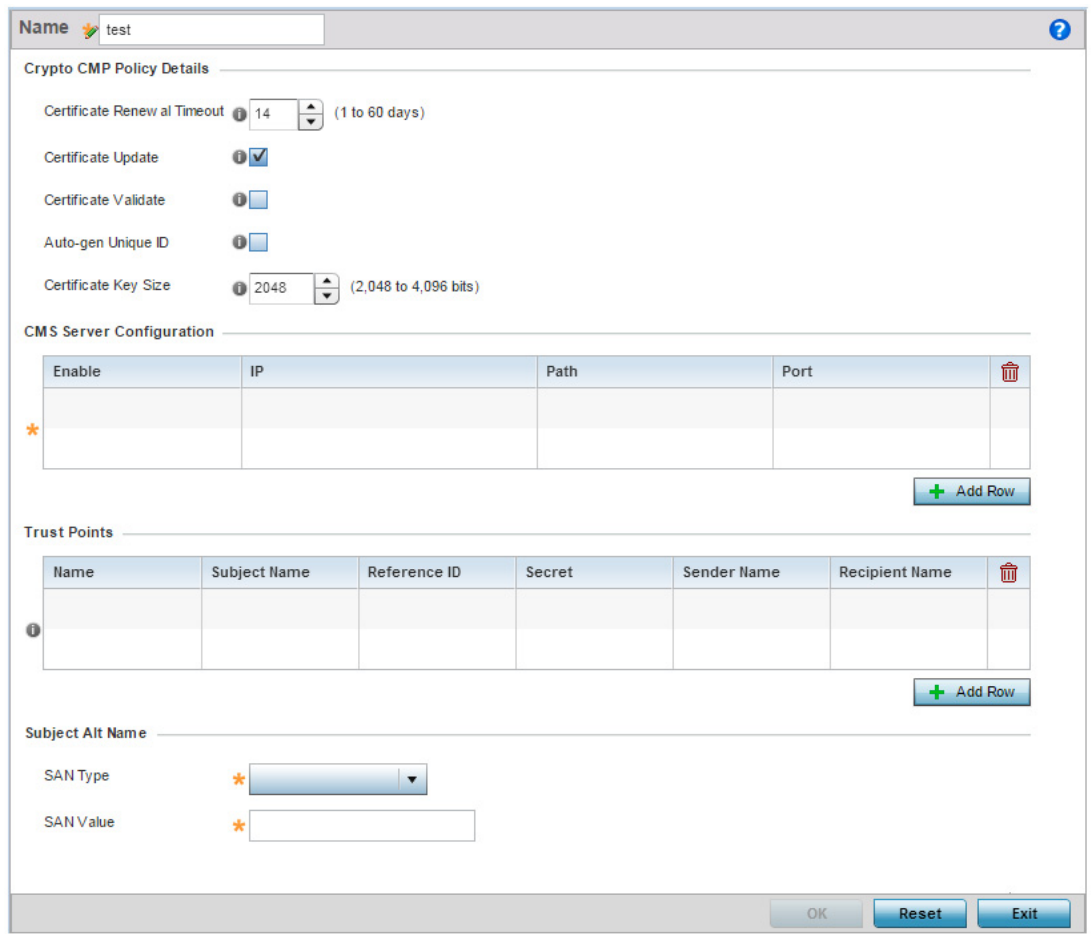

### Figure 7: Crypto CMP Policy Creation screen

- 5 If creating a new Crypto CMP policy assign it a **Name** up to 31 characters to help distinguish it.
- 6 Set the **Certificate Renewal Timeout** period to trigger a new certificate renewal request with the dedicated CMP server resource. The range is 1-60 days. The default is 14 days. The expiration of the certificate is checked once a day. When a certificate is about to expire a certificate renewal is initiated with the server via an existing IPsec tunnel. If the tunnel is not established, the CMP renewal request is not sent. If a renewal succeeds the newly obtained certificate overwrites an existing certificate. If the renewal fails, an error is logged.
- 7 Select **Certificate Update** to automatically trigger a certificate update request when a certificate expires.
- 8 Select **Certificate Validate** to automatically validate the cross certificate with the factory certificate.
- 9 Select **Auto-gen Unique ID** to prepend the device's auto-generated unique ID in the subject and sender fields.
- 10 Set the **Certificate Key Size** value. Set a value in the range 2,048 4,096 bits. The default value is 2048 bits. The larger the key size, the more secure the certificate.

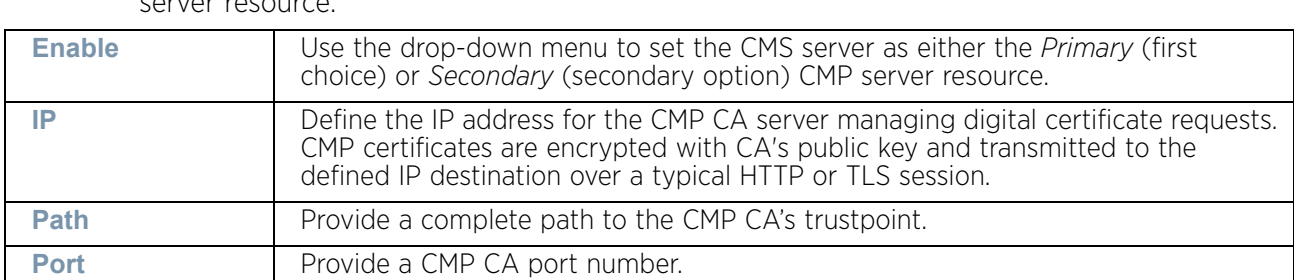

11 Select **+ Add Row** and define the following **CMS Server Configuration** settings for the server resource:

12 Set the following **Trust Points** settings. Use the **+ Add Row** button to add a row to this table. The trustpoint is used for various services as specifically set the controller, service platform or access point.

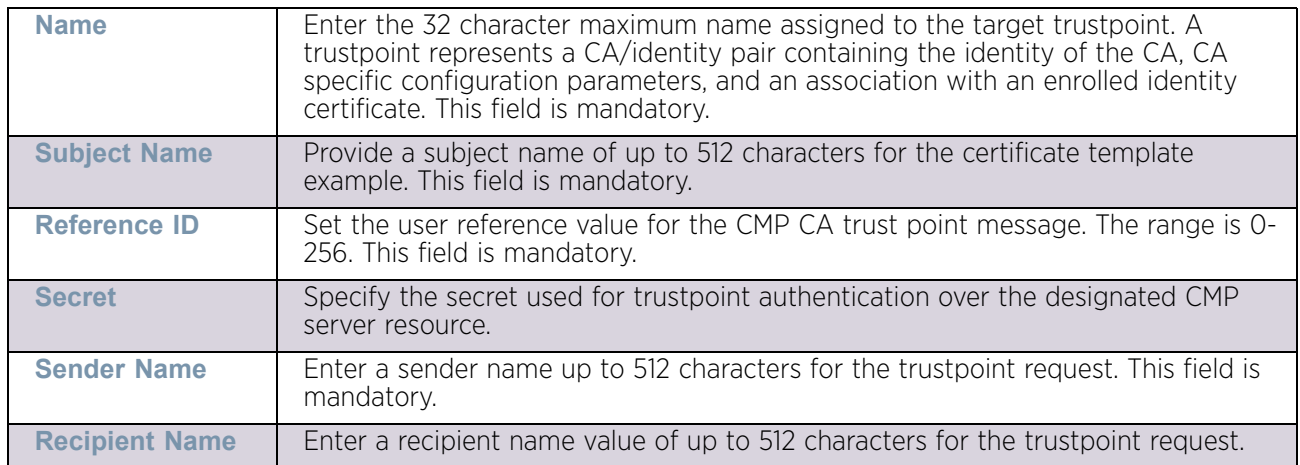

13 Set the following **Subject Alt Name** settings:

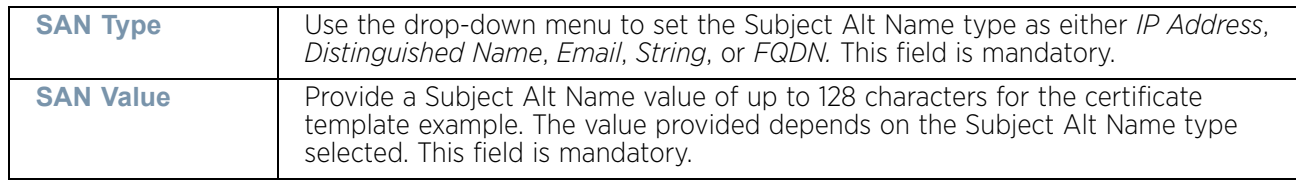

14 Select **OK** to save the updates to the CMP Crypto policy, **Reset** to revert to the last saved configuration, or **Exit** to close the screen.

# <span id="page-675-0"></span>**AAA Policy**

## ["Network Configuration"](#page-663-1)

*Authentication, Authorization, and Accounting* (AAA) is the mechanism network administrators use to define access control within the access point managed network.

The access point can optionally use an external RADIUS and LDAP Servers (AAA Servers) to provide user database information and user authentication data. Each WLAN managed by the access point can maintain its own unique AAA configuration. AP6522, AP6522M,

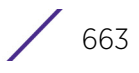

AP6532, AP6562, AP8132, AP8232 and AP71XX model access points have an onboard RADIUS server resource, while AP6521 model does not.

AAA provides a modular way of performing following services:

- *Authentication* Authentication provides a means for identifying users, including login and password dialog, challenge and response, messaging support and (depending on the security protocol), encryption. Authentication is the technique by which a user is identified before allowed access to the access point managed network. Configure AAA authentication by defining a list of authentication methods, and then applying the list to various access point interfaces. The list defines the authentication schemes performed and their sequence. The list must be applied to an interface before the defined authentication technique is conducted.
- *Authorization* Authorization occurs immediately after authentication. Authorization is a method for remote access control, including authorization for services and individual user accounts and profiles. Authorization functions through the assembly of attribute sets describing what the user is authorized to perform. These attributes are compared to information contained in a database for a given user and the result is returned to AAA to determine the user's actual capabilities and restrictions. The database could be located locally on the access point or be hosted remotely on a RADIUS server. Remote RADIUS servers authorize users by associating attribute-value (AV) pairs with the appropriate user. Each authorization method must be defined through AAA. When AAA authorization is enabled it is applied equally to all interfaces on the access point.
- *Accounting* Accounting is the method for collecting and sending security server information for billing, auditing, and reporting user data; such as start and stop times, executed commands (such as PPP), number of packets, and number of bytes. Accounting enables wireless network administrators to track the services users are accessing and the network resources they are consuming. When accounting is enabled, the network access server reports user activity to a RADIUS security server in the form of accounting records. Each accounting record is comprised of AV pairs and is stored on an access control server. The data can be analyzed for network management, client billing, and/or auditing. Accounting methods must be defined through AAA. When AAA accounting is activated for the access point, it is applied equally to all interfaces on the access point's access servers.

To define unique WLAN AAA configurations:

- 1 Select the **Configuration** tab from the Web UI.
- 2 Select **Network.**
- 3 Select **AAA Policy** to display a high level display of existing AAA policies.

The **Authentication, Authorization, and Accounting (AAA)** screen lists existing AAA policies. Any of these policies can be selected and applied to the access point.

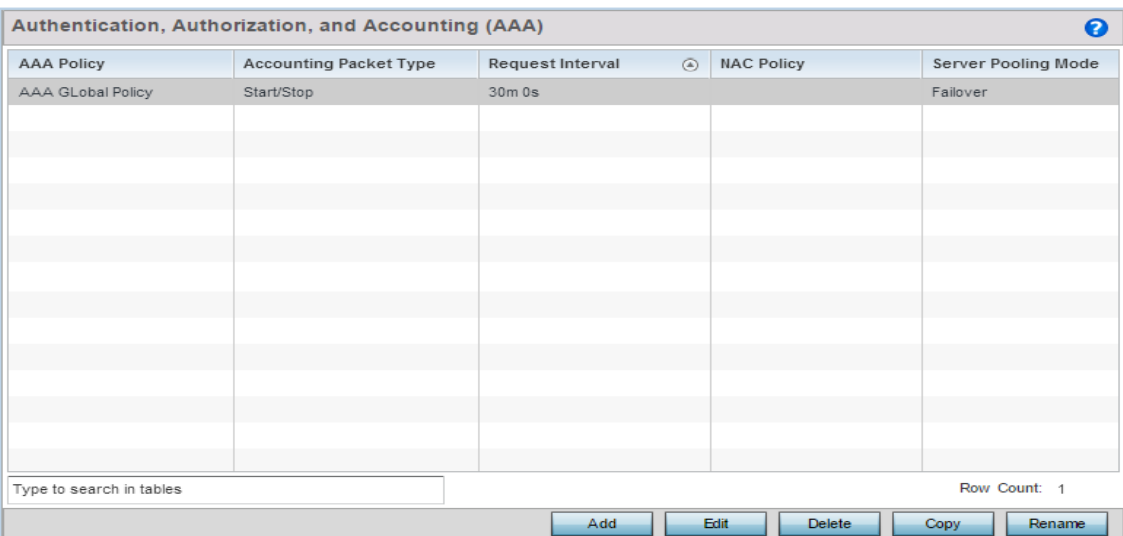

### Figure 8: Authentication, Authorization, and Accounting (AAA) screen

4 Refer to the following information listed for each existing AAA policy:

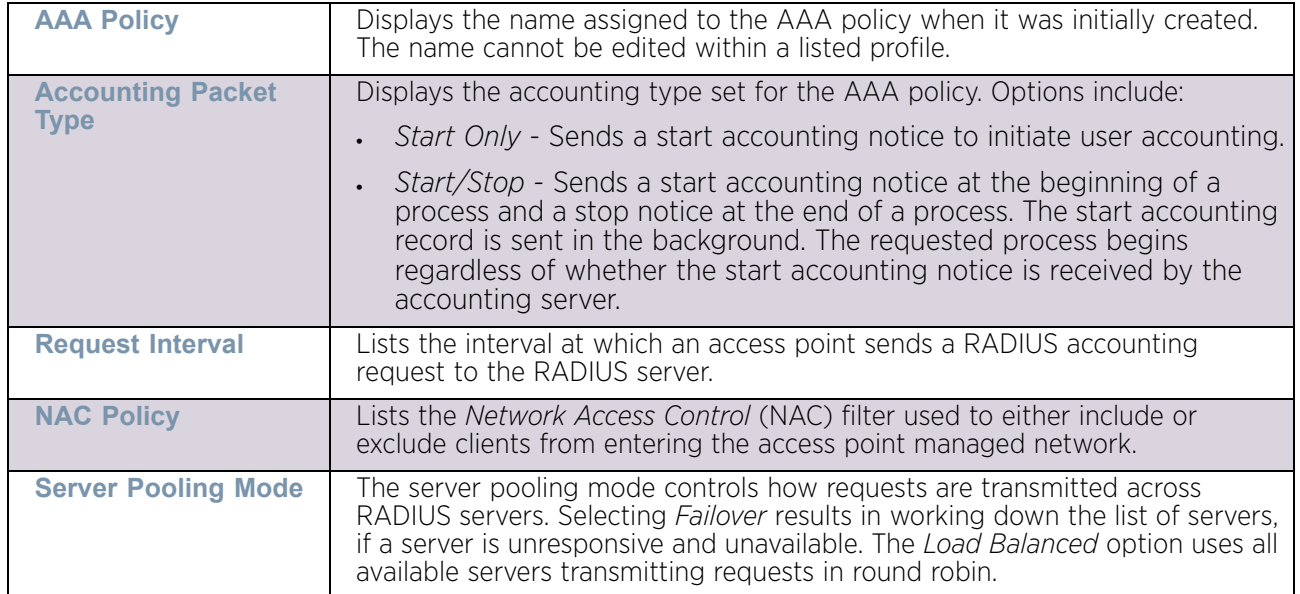

5 To configure a new AAA policy, select the **Add** button. Select a policy and use the **Edit** button to edit the AAA policy or use the **Delete** button to remove the policy. Existing policies can be copied or renamed as needed.

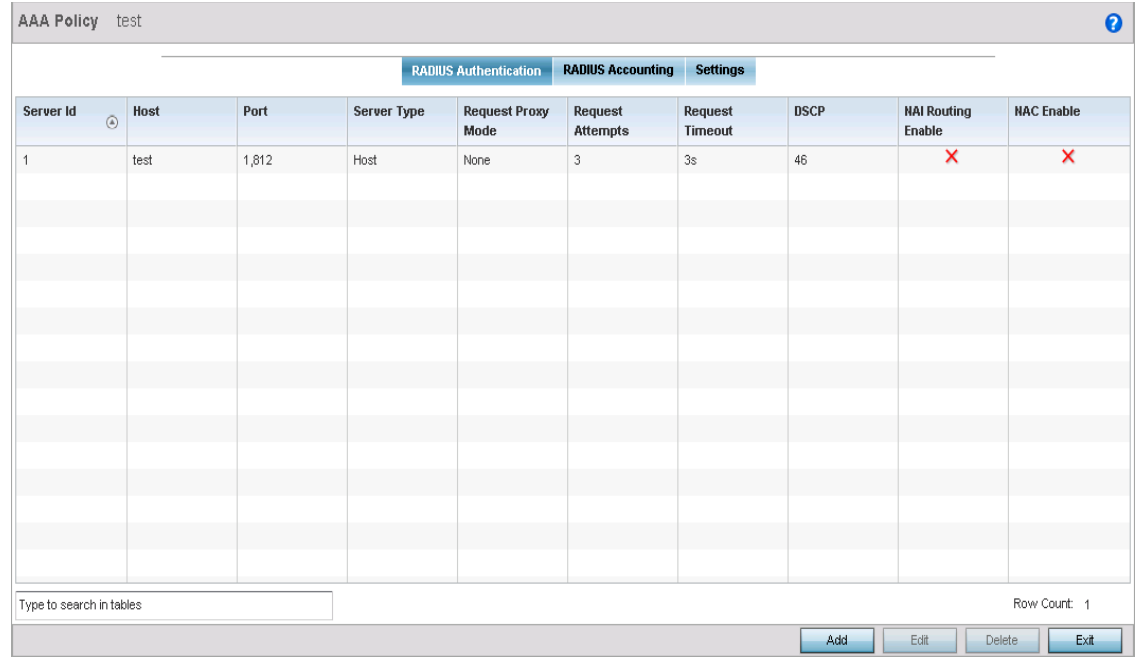

## Figure 9: AAA Policy - RADIUS Authentication tab

6 Refer to the following configured **RADIUS Authentication** details:

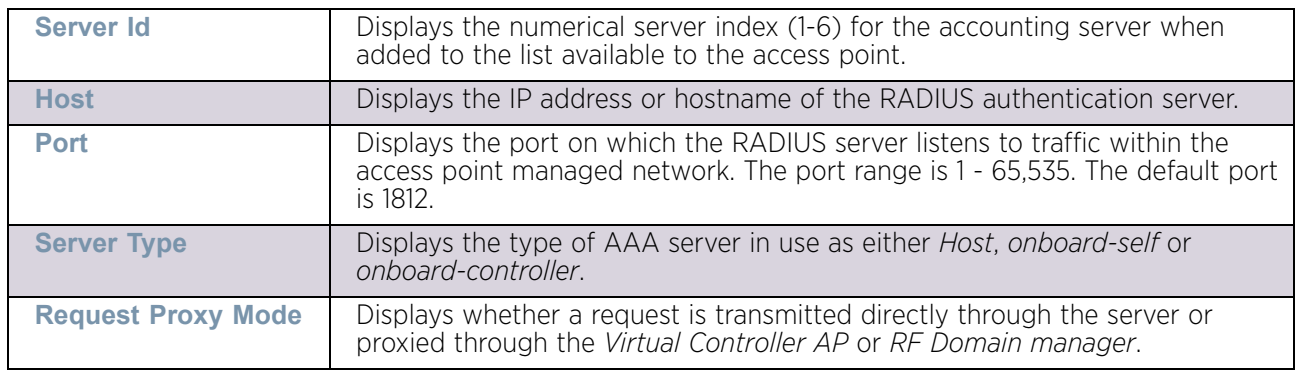

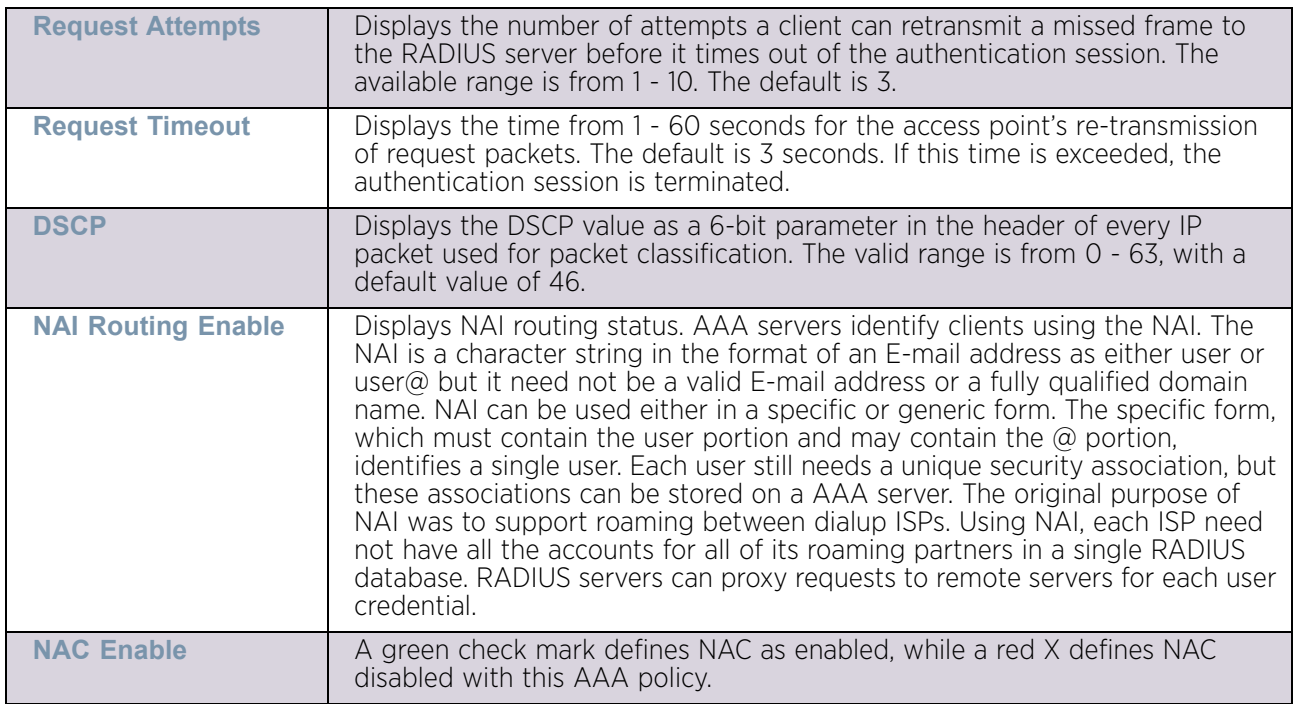

7 Select a server ID from the table and select **Edit,** or select **Add** to create a new policy. To delete a server ID use the **Delete** button.

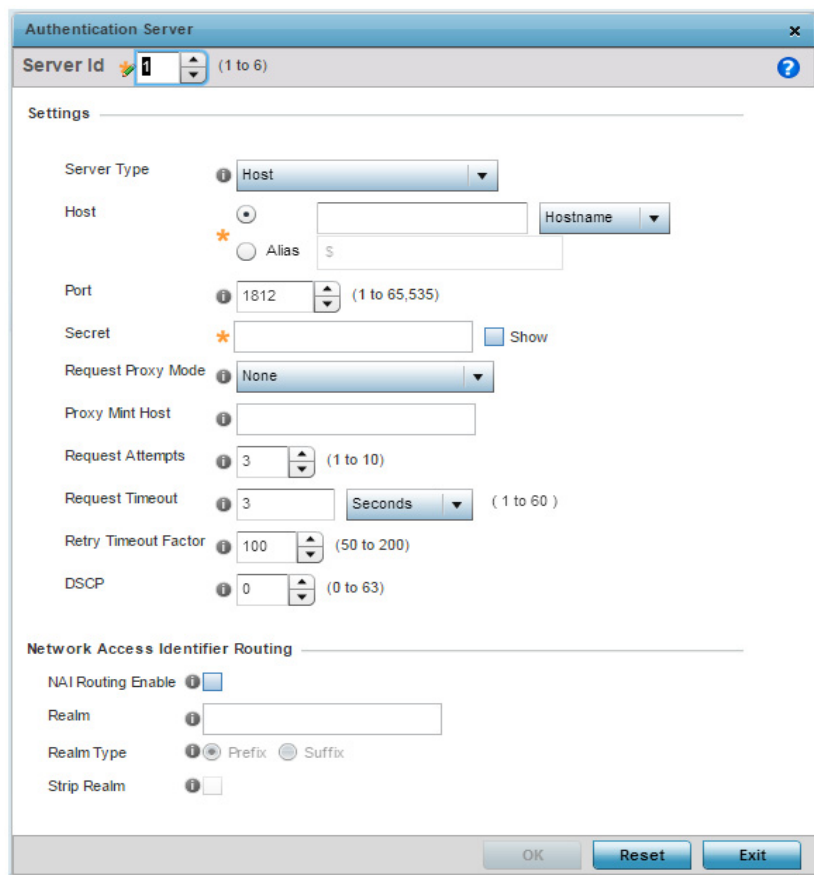

## Figure 10: AAA Policy - RADIUS Authentication tab - Authentication Server screen

8 Define the following settings to add or modify AAA RADIUS authentication server configuration:

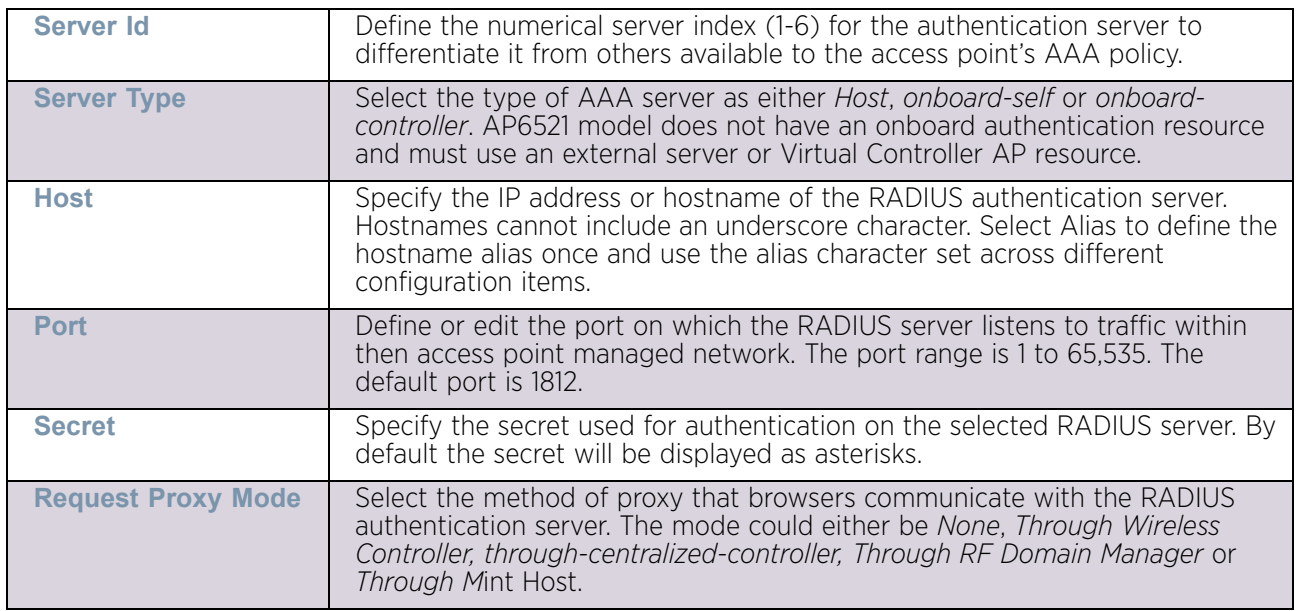

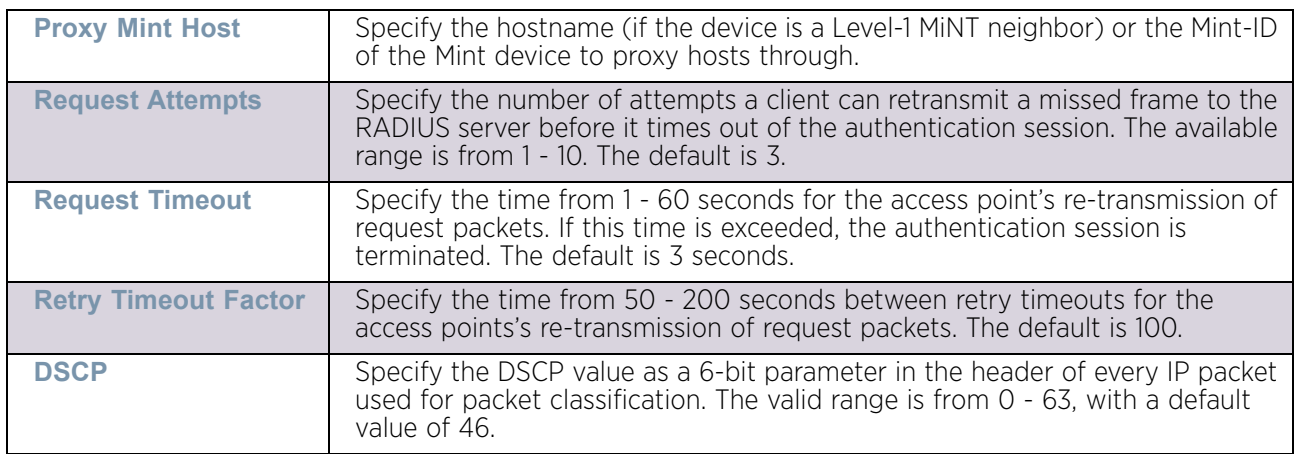

### 9 Set the following **Network Address Identifier (NAI) Routing** settings:

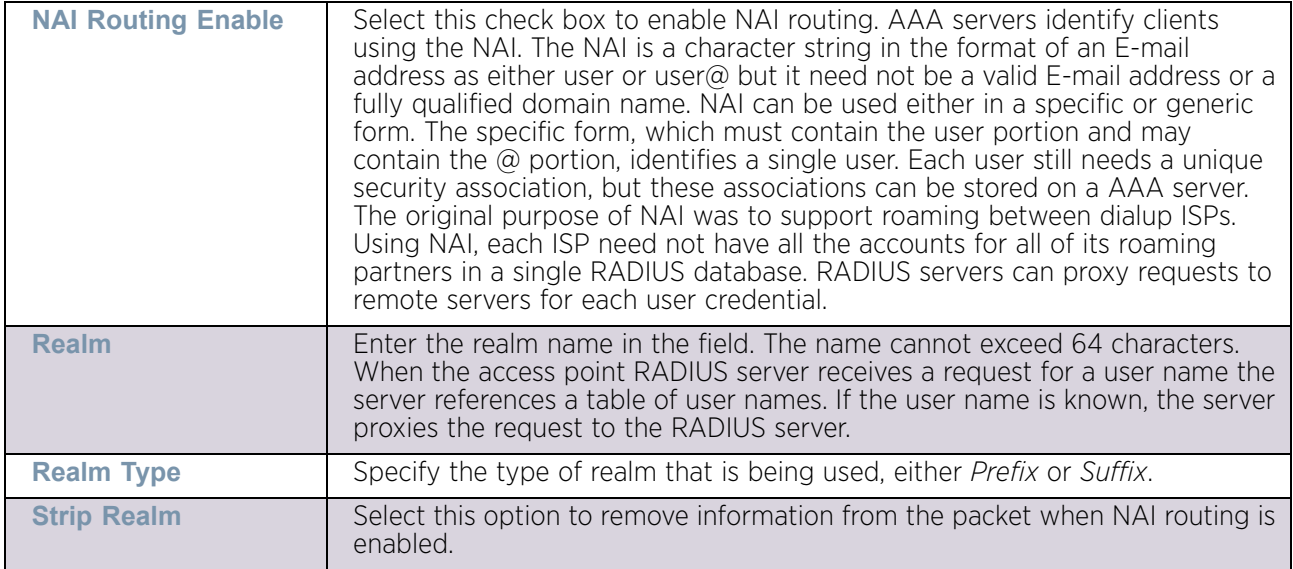

- 10 Select **Ok** to save the changes made to this window. Click **Exit** to close this window.
- 11 Select the **RADIUS Accounting** tab.

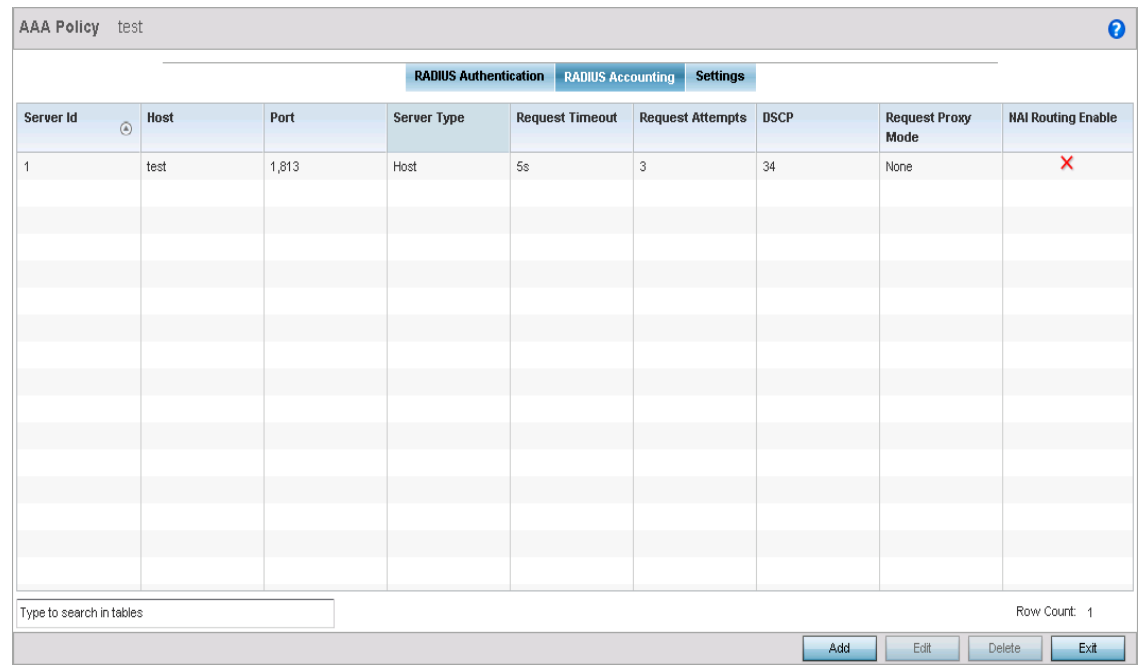

## Figure 11: AAA Policy - RADIUS Accounting tab

12 Refer to the following configured RADIUS Accounting profile details:

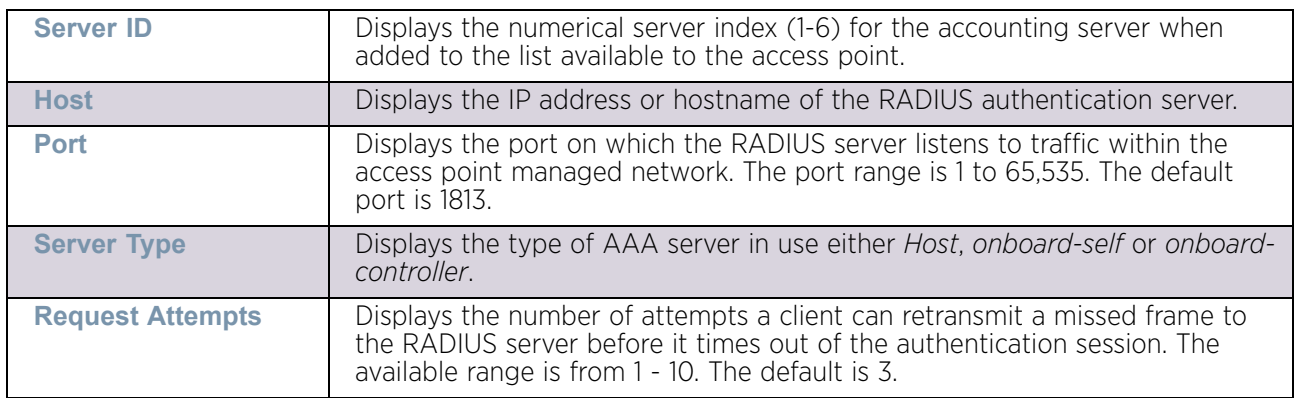

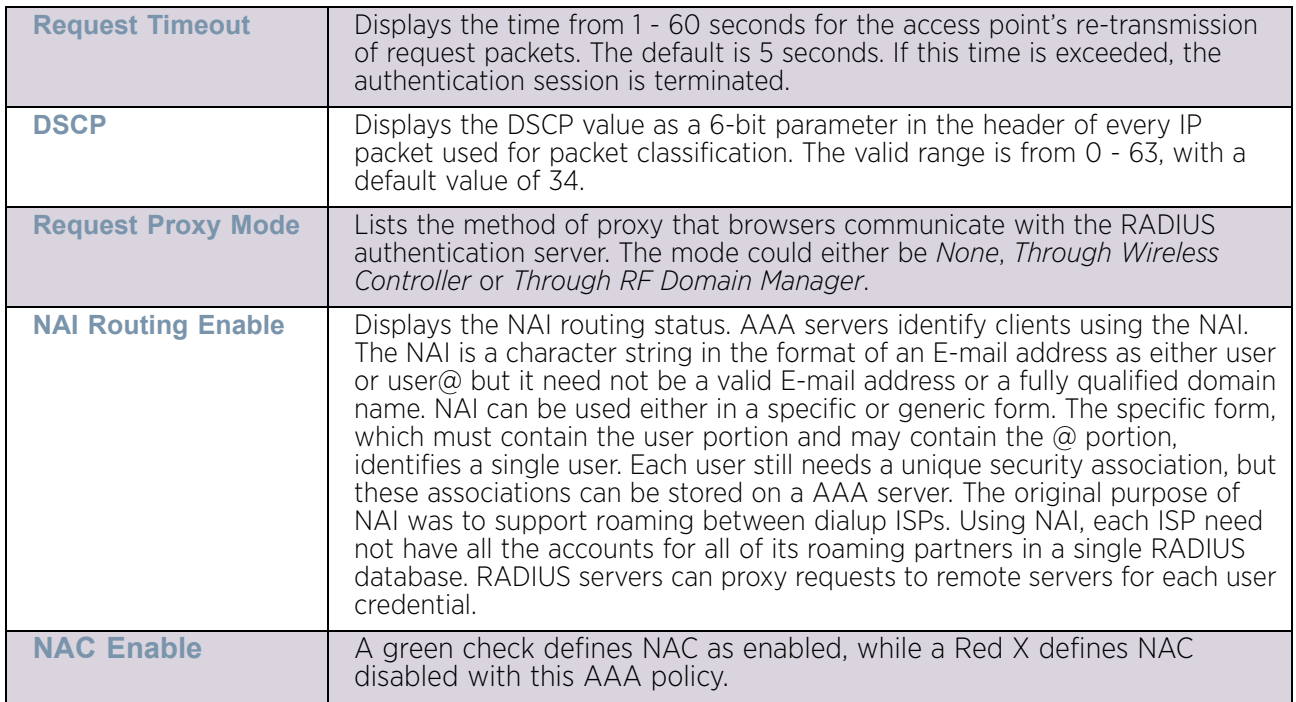

13 To edit an existing accounting profile, select the profile then select the **Edit** button. To add a new policy, select the **Add** button.
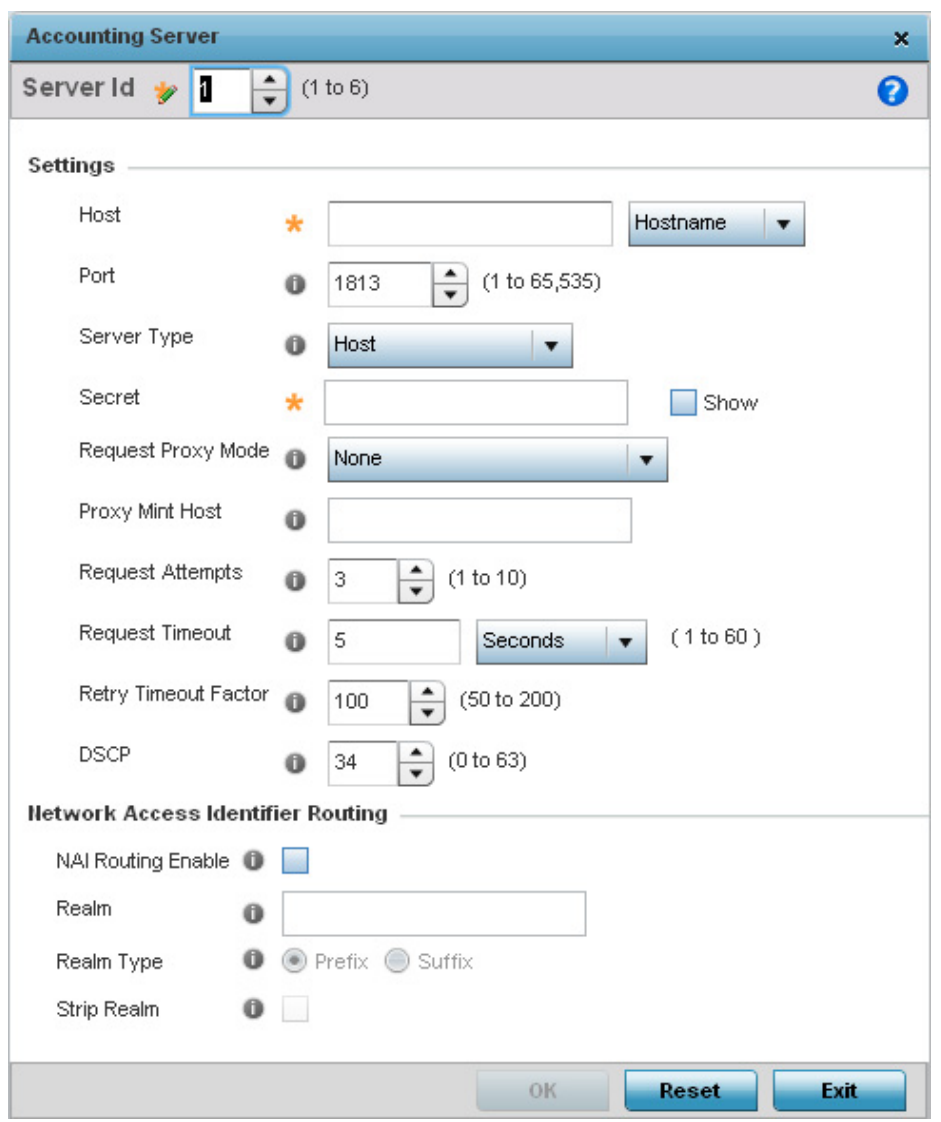

#### Figure 12: AAA Policy - RADIUS Accounting tab - Accounting Server screen

14 Define the following settings to add or modify AAA RADIUS accounting server configuration:

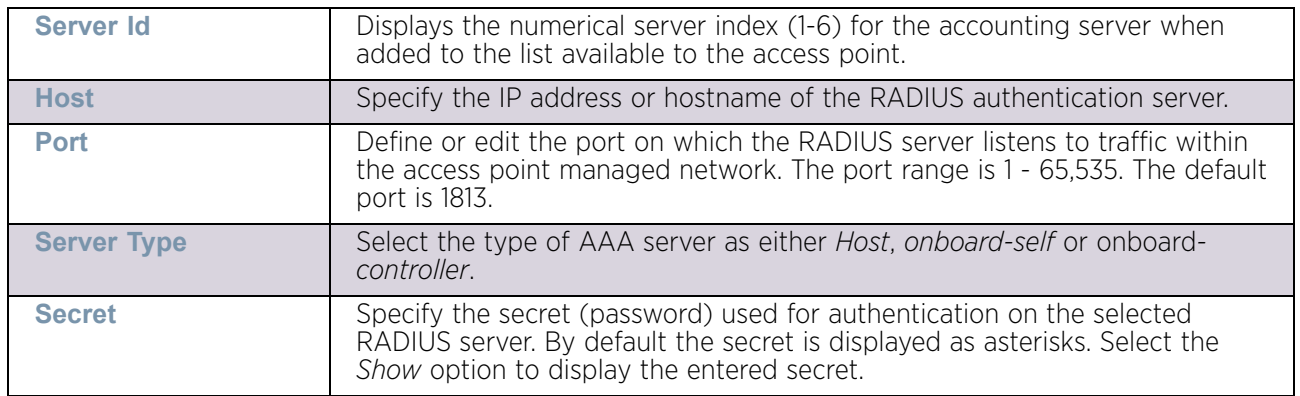

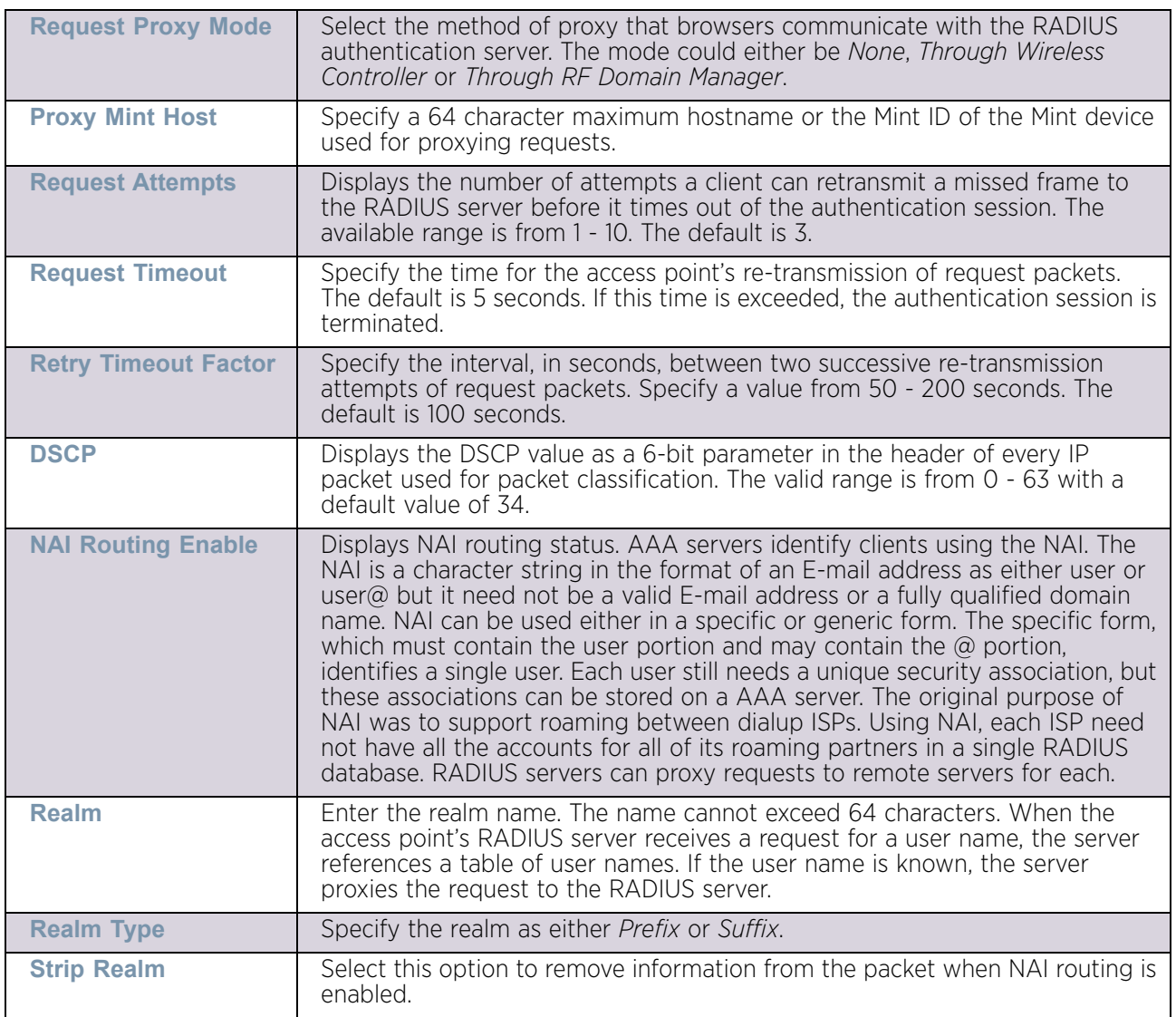

- 15 Select **Ok** to save the changes made to this window. Click **Exit** to close this window.
- 16 Select the **Settings** tab.

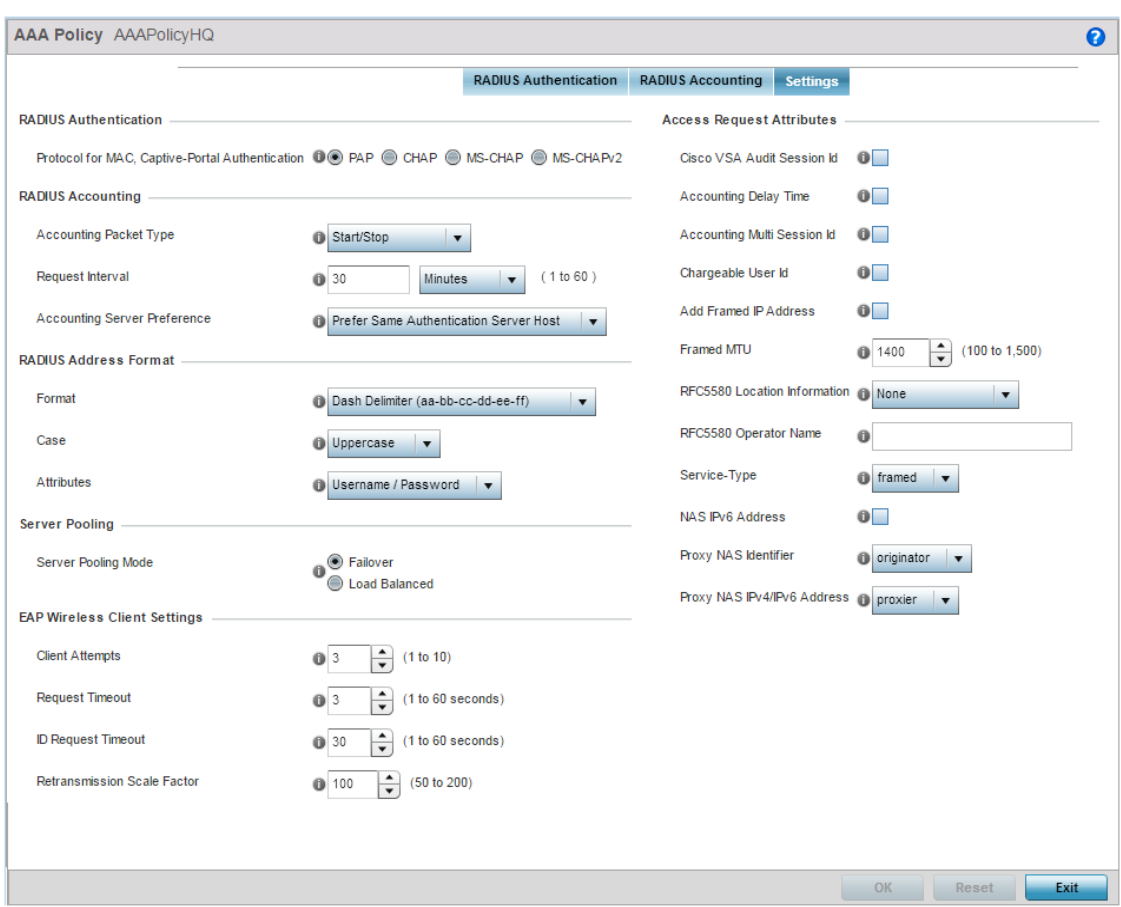

Figure 13: AAA-Policy - Settings screen

$$
\begin{array}{c} \diagup \\ 674 \end{array}
$$

17 Set the following RADIUS server configuration parameters:

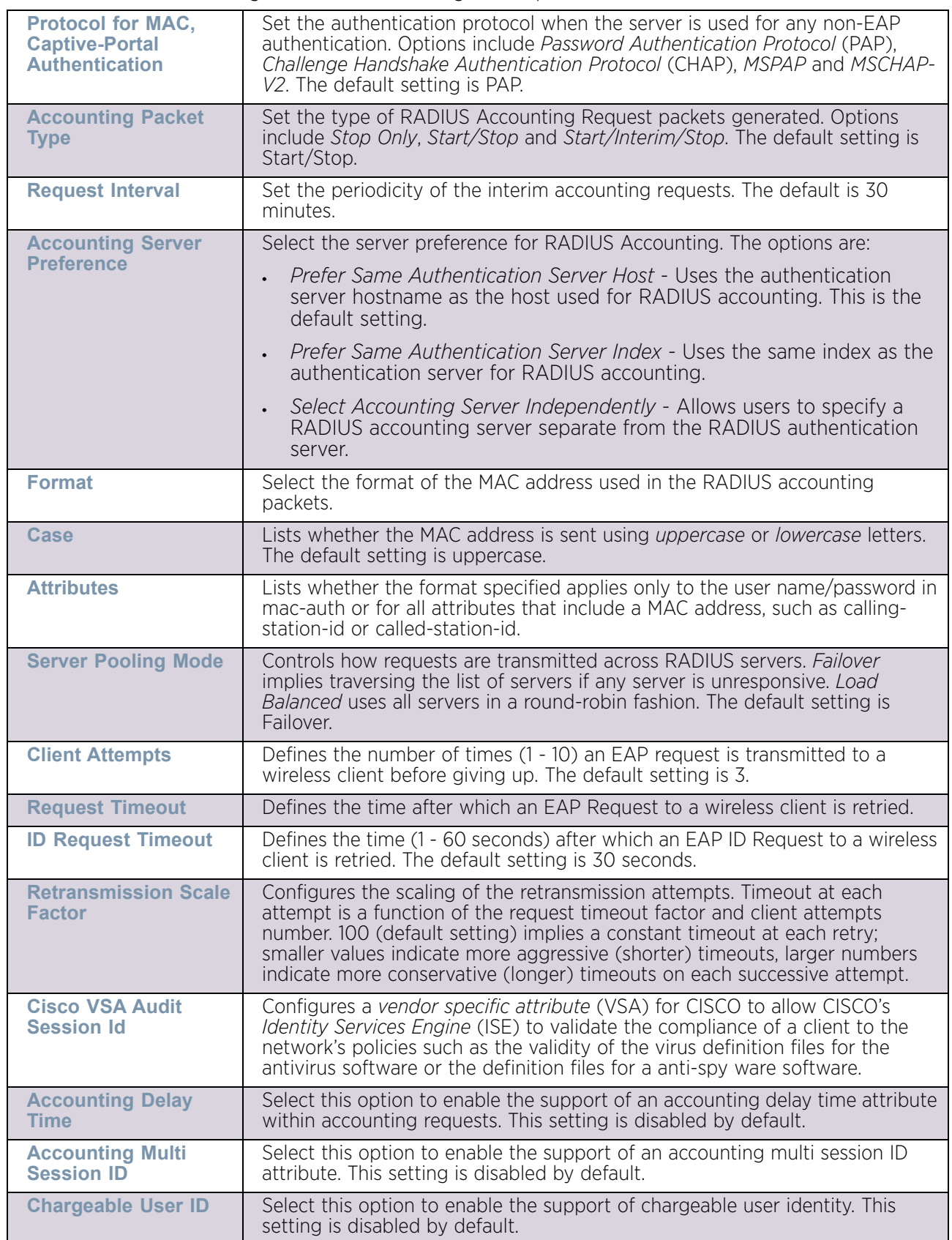

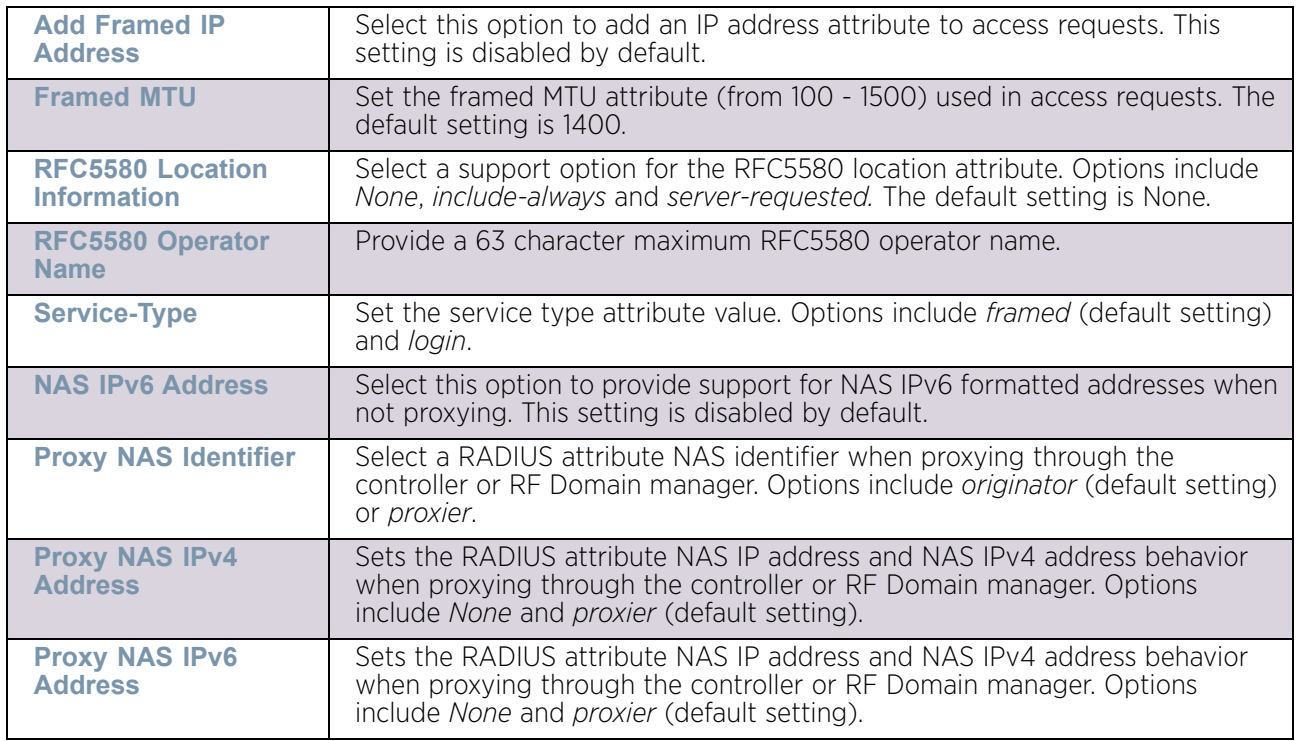

18 Select **OK** to save the updates. Select **Reset** to revert to last saved configuration.

# **AAA TACACS Policy**

#### ["Network Configuration"](#page-663-0)

*Terminal Access Controller Access - Control System+* (TACACS+) is a protocol created by CISCO Systems which provides access control to network devices such as routers, network access servers and other networked computing devices through one or more centralized servers. TACACS+ provides separate authentication, authorization, and accounting services running on different servers.

TACACS+ controls user access to devices and network resources while providing separate accounting, authentication, and authorization services. Some of the services provided by TACACS+ are:

- Authorizing each command with the TACACS+ server before execution
- Accounting each session's logon and log off event
- *Authenticating each user with the TACACS+ server before enabling access to network resources.*

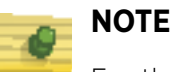

For the rest of this section, the term TACACS will be used instead of TACACS+.

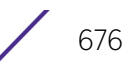

To define unique AAA TACACS configurations:

- 1 Select the **Configuration** tab from the Web UI.
- 2 Select **Network.**
- 3 Select **AAA TACACS Policy** to display a high level display of existing AAA policies.

The **Authentication, Authorization, and Accounting (AAA) TACACS** screen lists existing AAA policies. Any of these policies can be selected and applied to the access point.

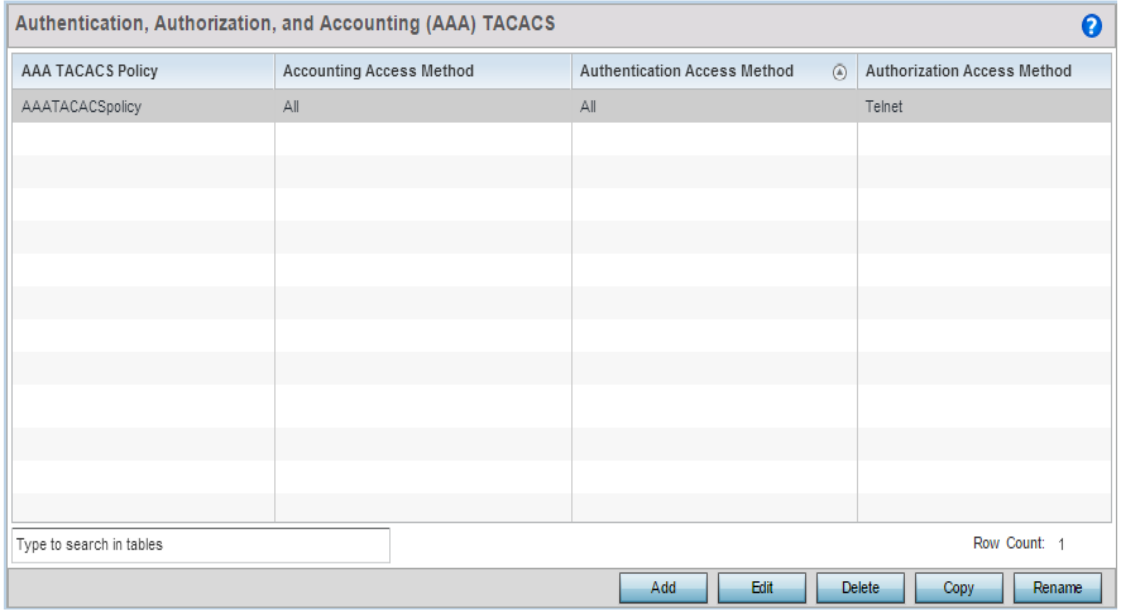

#### Figure 14: Authentication, Authorization, and Accounting (AAA) TACACS screen

4 Refer to the following information for each existing AAA TACACS policy:

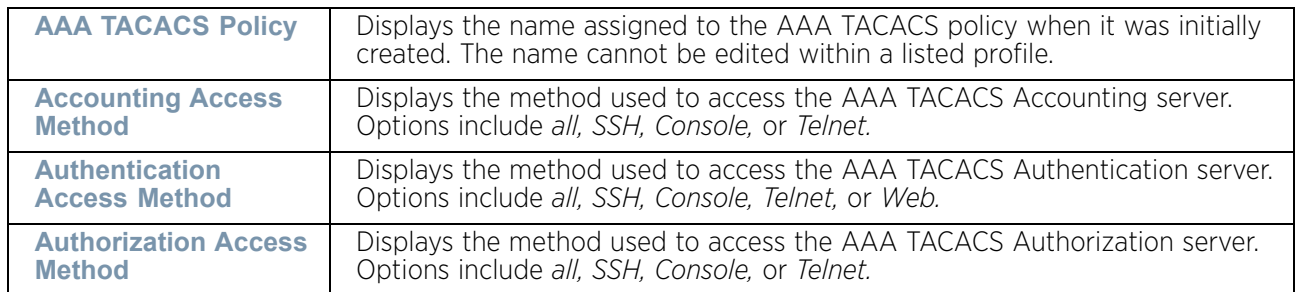

- 5 Select **Add** to configure a new AAA TACACS policy. Select an existing policy and use the **Edit** button to edit the policy or use the **Delete** button to delete it.
- 6 Provide a name for the *AAA TACACS policy* in the **AAA TACACS Policy** field. The name can be up to 32 characters long. Click Continue. Click **OK** to proceed. The **Server Info** tab displays by default.

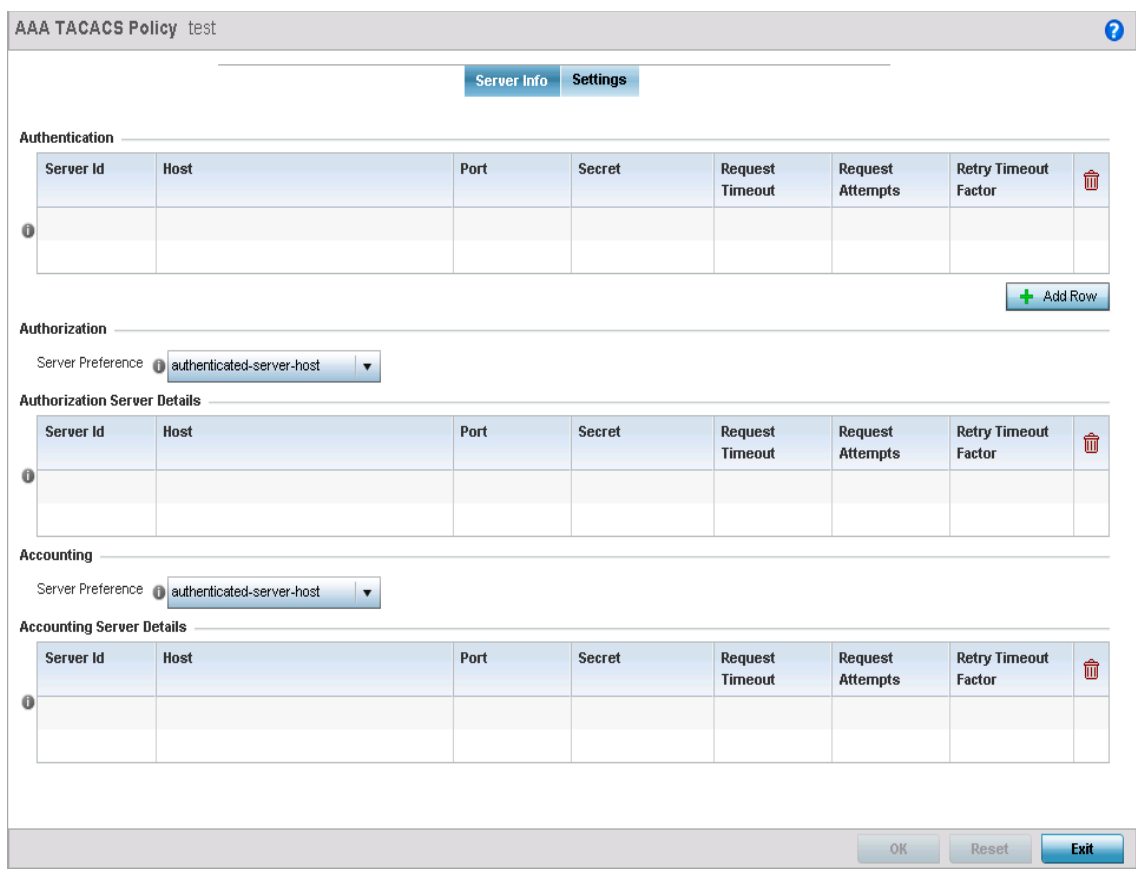

#### Figure 15: AAA TACACS Policy - Server Info tab

7 Under the **Authentication** table, select **+ Add Row**.

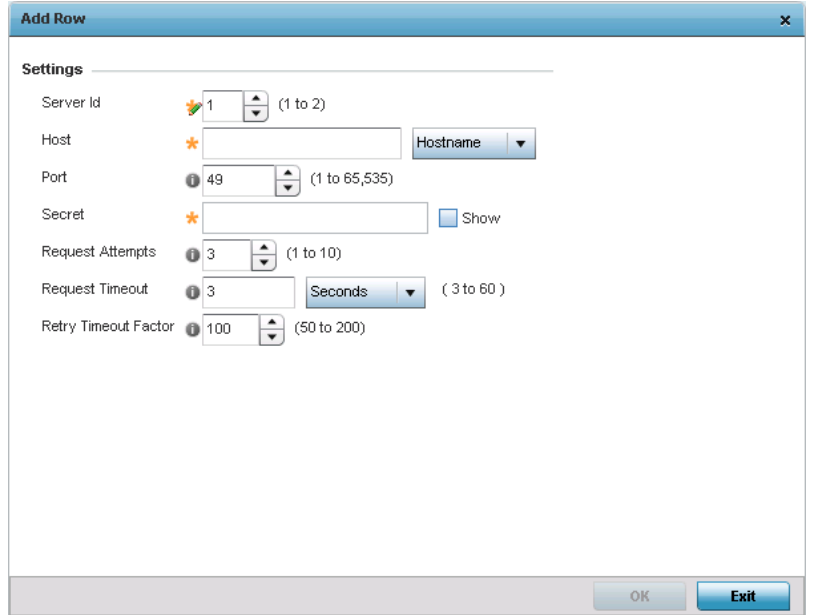

Figure 16: AAA TACACS Policy - Authentication - Add screen

8 Set the following **Authentication** settings:

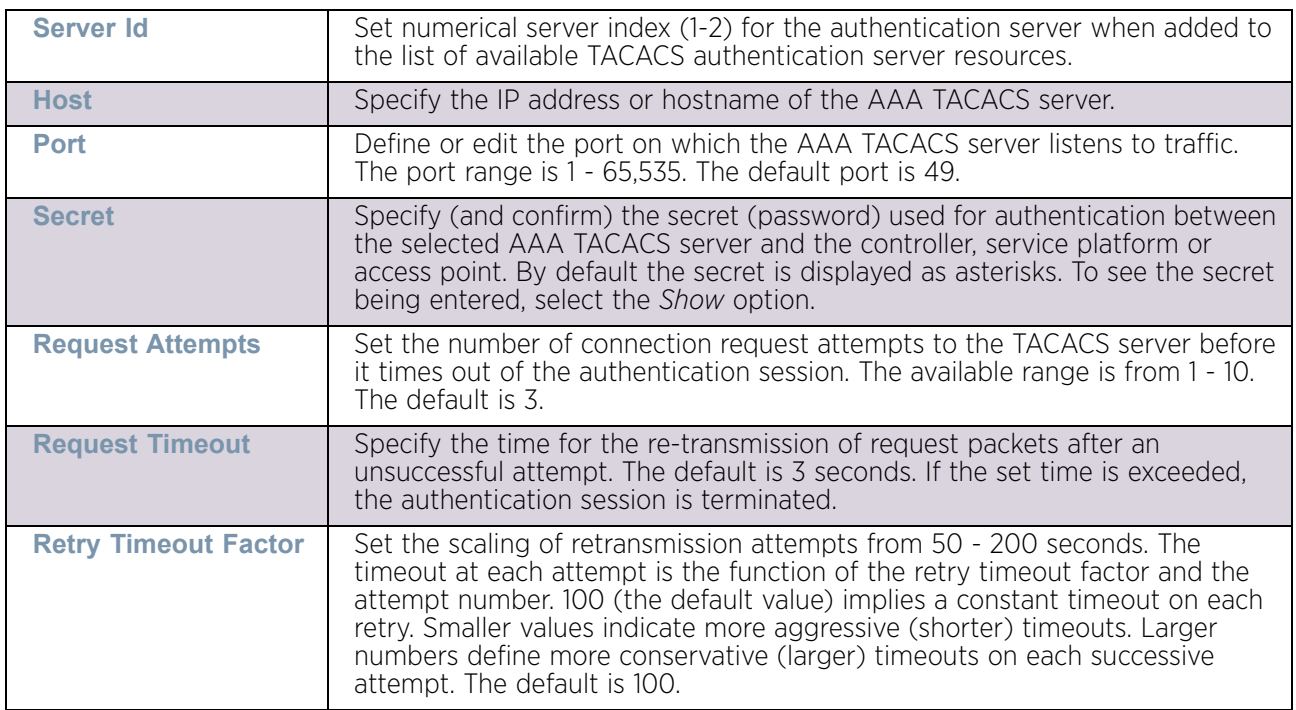

- 9 Select **OK** to save the changes or **Exit** to close the screen.
- 10 Set the **Authorization Server Preference** to specify which server, in the pool of servers, is selected to receive authorization requests. Options include *None*, *authenticatedserver-host*, and *authenticated-server-number*. If selecting *None* or *authenticated-servernumber* select **+ Add Row** and set the server's ID, host, port, password and connection attempt parameters.

Set the following **Authorization Server Details**:

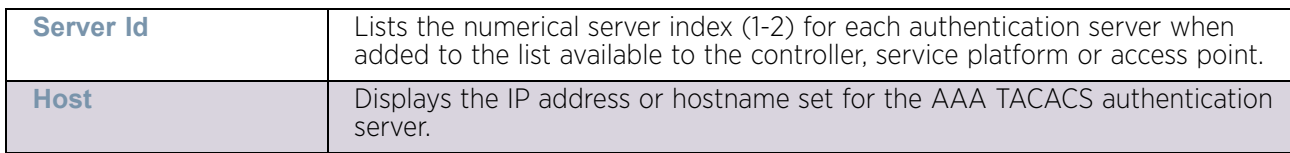

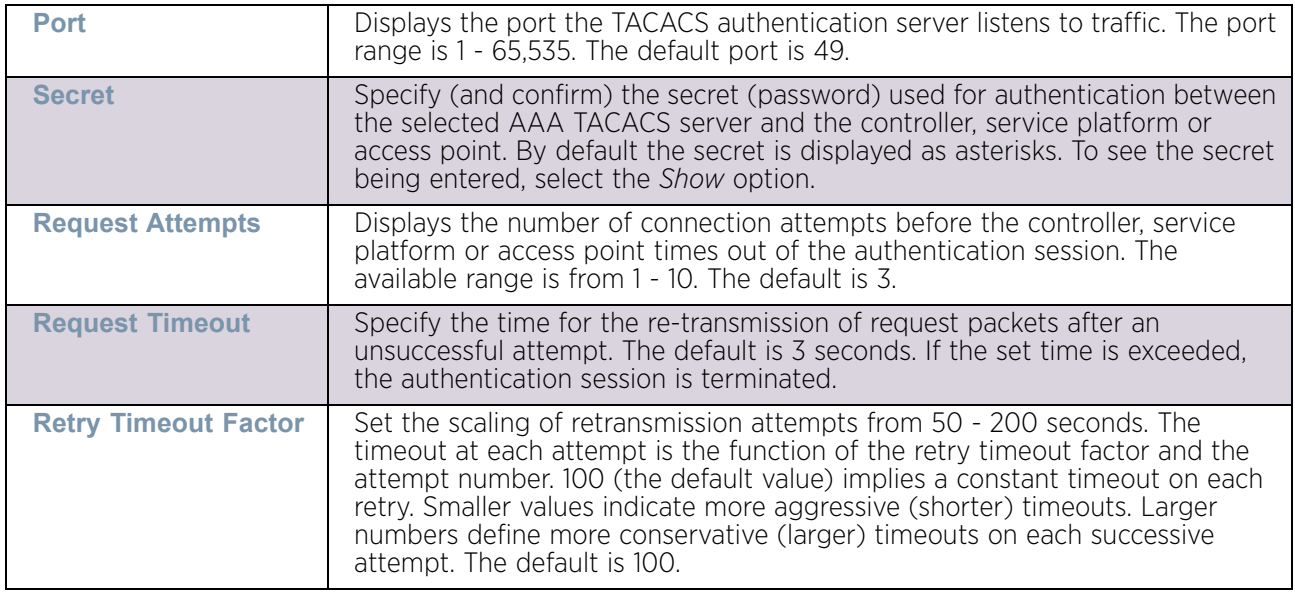

- 11 Click **OK** to save the changes, **Reset** to revert to the last saved configuration or **Exit** to close the screen.
- 12 Set the **Accounting Server Preference** to select the accounting server, from the pool of servers, to receive accounting requests. Options include *None*, *authenticated-server-host*, *authenticated-server-number, authorized-server-host* and *authorized-server-number*. The default is *authenticated-server-host*. If selecting *None*, *authenticated-server-number* or *authorized-server-number* select **+ Add Row** and set the server's ID, host, port, password and connection attempt parameters.

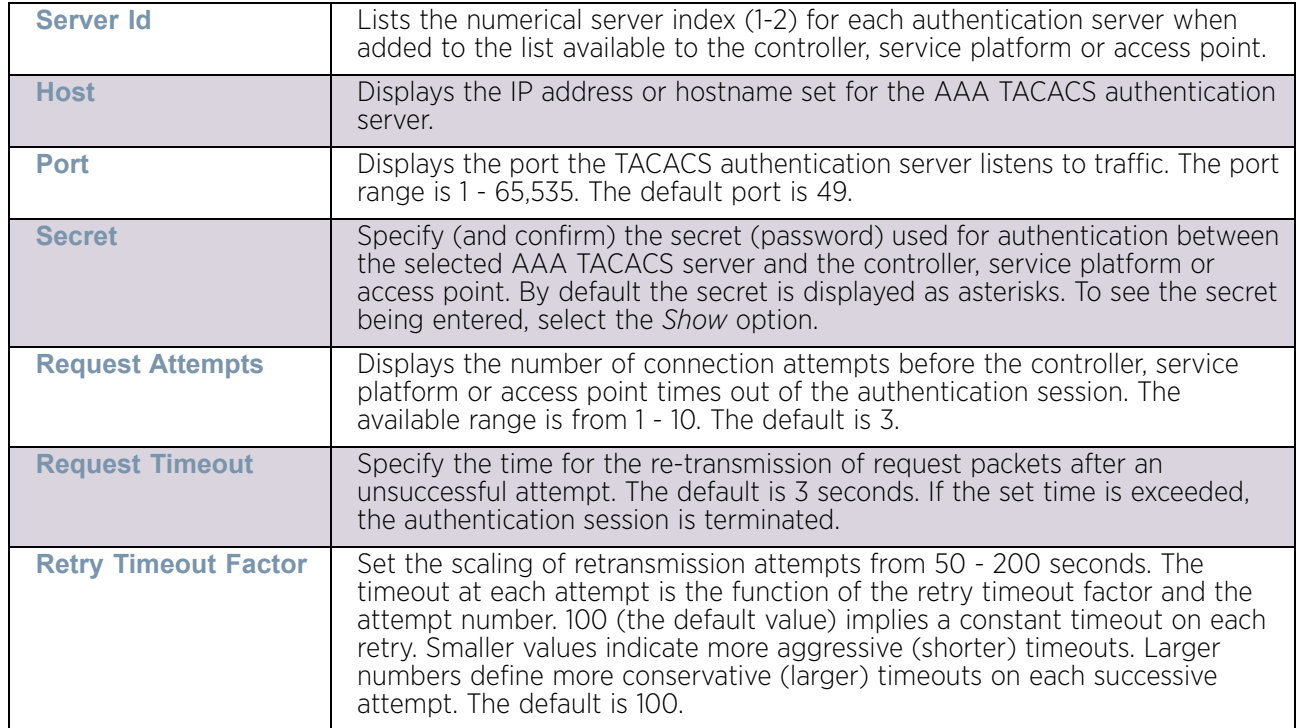

13 Set the following **Accounting Server** Details:

- 14 Select **OK** to save the changes, **Reset** to revert to the last saved configuration or **Exit** to close the screen.
- 15 Select the **Settings** tab.

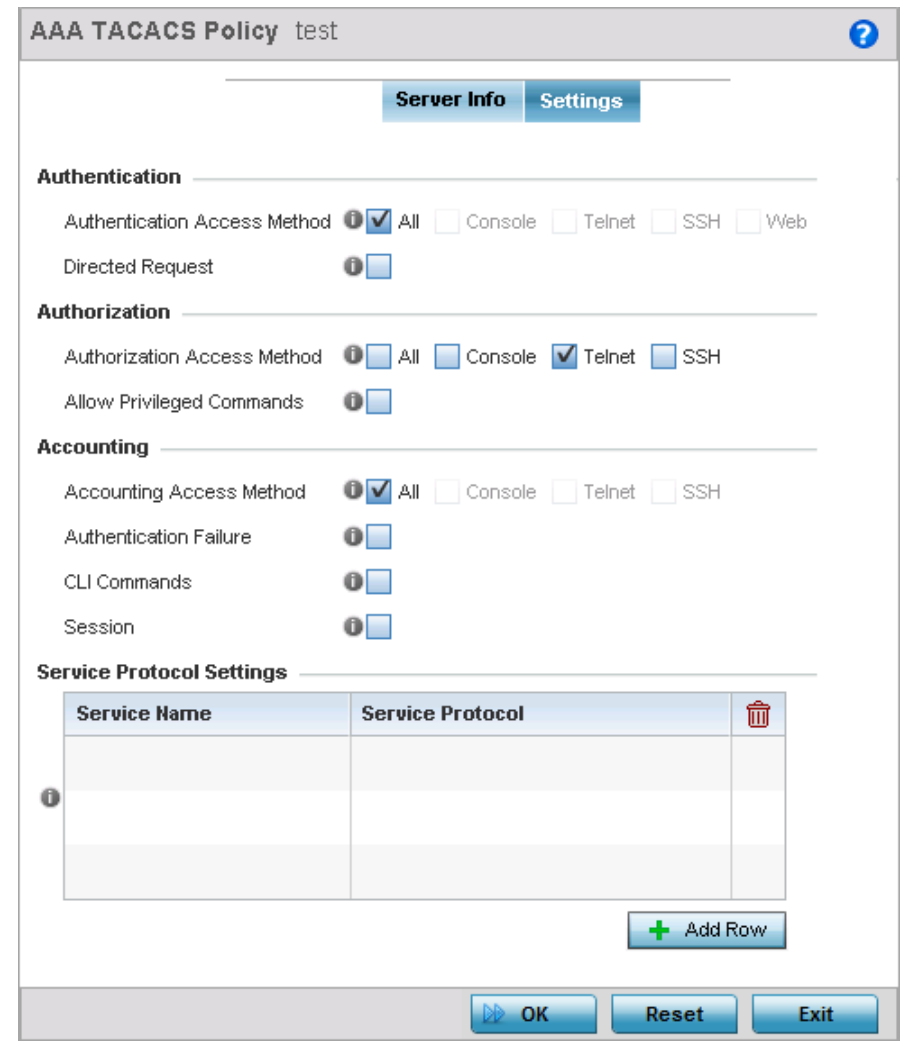

Figure 17: AAA TACACS - Settings screen

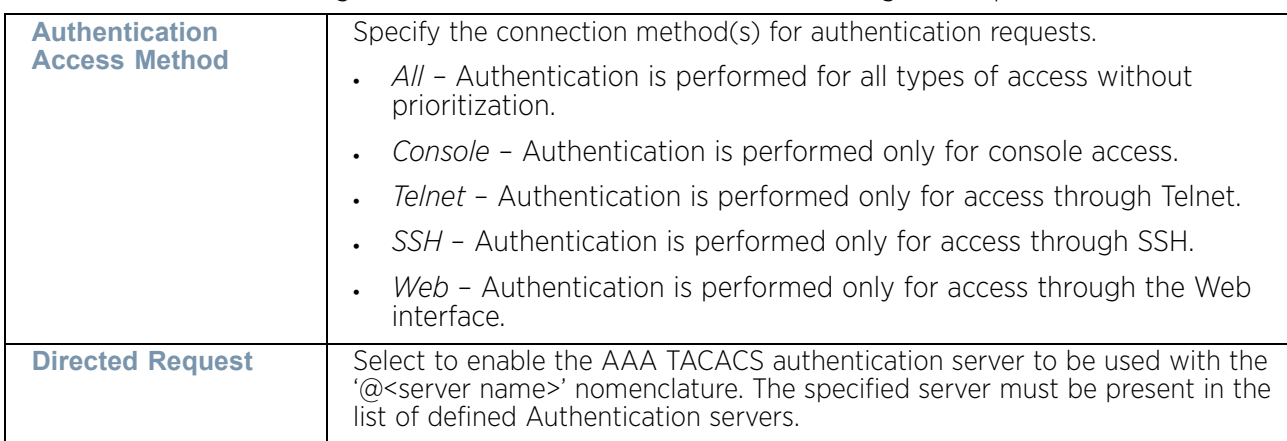

16 Set the following AAA TACACS **Authentication** server configuration parameters:

17 Set the following AAA TACACS **Authorization** server configuration parameters:

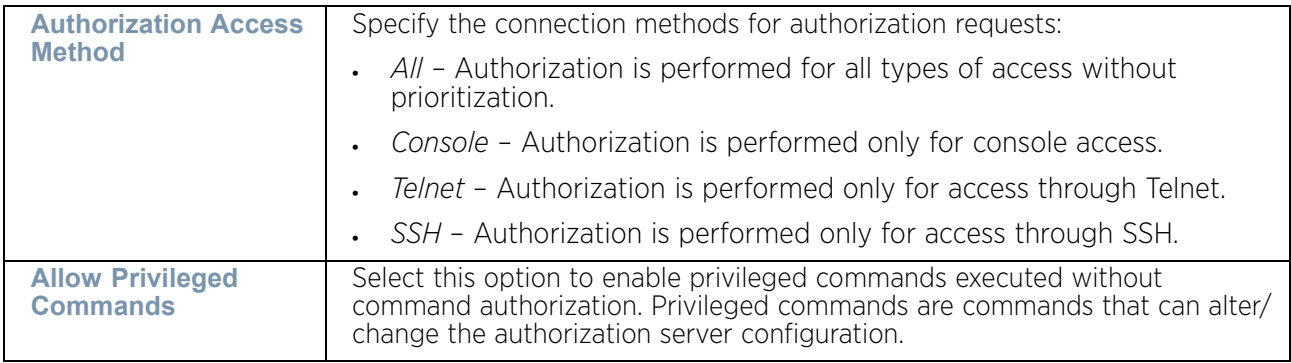

#### 18 Set the following AAA TACACS **Accounting** server configuration parameters:

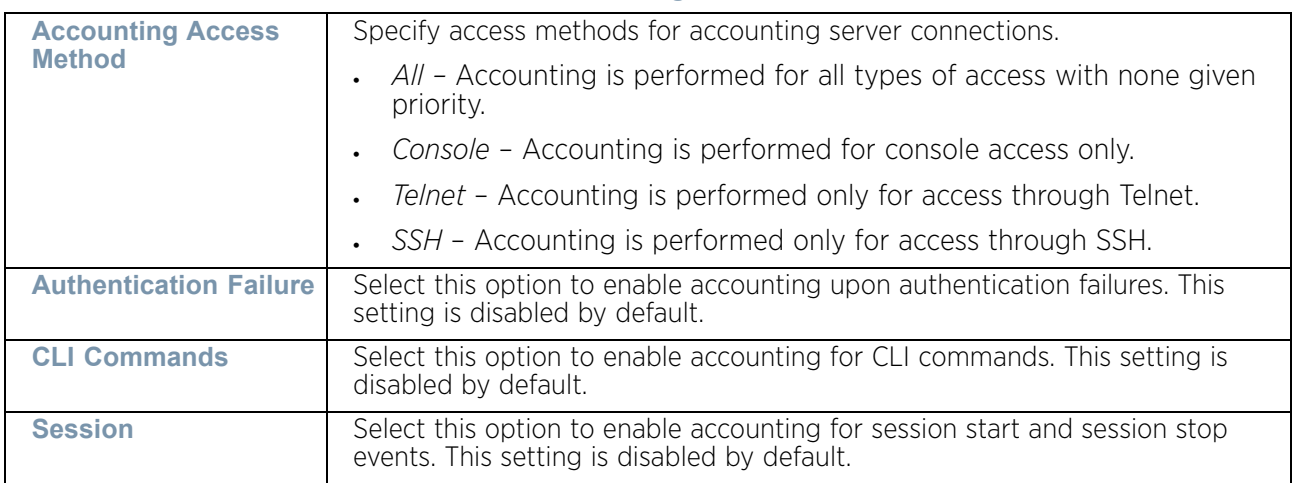

19 Select **+ Add Row** and set the following **Service Protocol Settings** parameters:

$$
\begin{array}{c} \begin{array}{c} \end{array} \end{array}
$$
 682

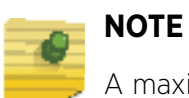

A maximum or 5 entries can be made in the Service Protocol Settings table.

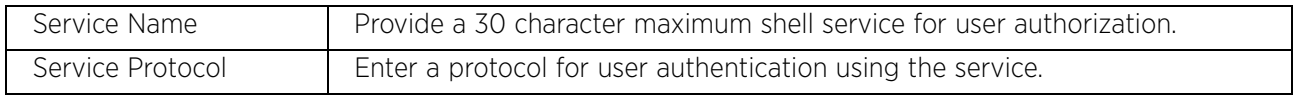

20 Select OK to save the updates to the AAA TACACS policy. Select Reset to revert to the last saved configuration.

## <span id="page-695-0"></span>**Alias**

#### ["Network Configuration"](#page-663-0)

With large deployments, the configuration of remote sites utilizes a set of shared attributes, of which a small set of attributes are unique for each location. For such deployments, maintaining separate configuration (WLANs, profiles, policies and ACLs) for each remote site is complex. Migrating any global change to a particular configuration item to all the remote sites is a complex and time consuming operation.

Also, this practice does not scale gracefully for quick growing deployments.

An *alias* enables an administrator to define a configuration item, such as a hostname, as an *alias* once and use the defined *alias* across different configuration items such as multiple ACLs.

Once a configuration item, such as an ACL, is utilized across remote locations, the *Alias* used in the configuration item (ACL) is modified to meet local deployment requirement. Any other ACL or other configuration items using the modified alias also get modified, simplifying maintenance at the remote deployment.

Aliases have scope depending on where the Alias is defined. Alias are defined with the following scopes:

- *Global aliases* are defined from the **Configuration > Network > Alias** screen. Global aliases are available for use globally across all devices, profiles and RF Domains in the system.
- *Profiles aliases* are defined from **Configuration > Devices > System Profile > Network > Alias** screen. These aliases are available for use to a specific group of wireless controllers or access points. *Alias* values defined in this profile override alias values defined within global aliases.
- *RF Domain aliases* are defined from **Configuration > Devices > RF Domain > Alias** screen. These aliases are available for use for a site as a RF Domain is site specific. RF Domain alias values override alias values defined in a global alias or a profile alias configuration.
- *Device aliases* are defined from **Configuration > Devices > Device Overrides > Network > Alias** screen. Device alias are utilized by a single device only. Device alias values

$$
\Bigg/ 683
$$

override alias values defined in a global alias*,* profiles alias or RF Domain alias configuration.

Using an alias, configuration changes made at a remote location override any updates at the management center. For example, if an *Network Alias* defines a network range as 192.168.10.0/24 for the entire network, and at a remote deployment location, the local network range is 172.16.10.0/24, the network alias can be overridden at the deployment location to suit the local requirement. For the remote deployment location, the network alias works with the 172.16.10.0/24 network. Existing ACLs using this network alias need not be modified and will work with the local network for the deployment location. This simplifies ACL definition and management while taking care of specific local deployment requirements.

Alias can be classified as:

- ["Network Basic Alias"](#page-696-0)
- ["Network Group Alias"](#page-699-0)
- ["Network Service Alias"](#page-701-0)

### <span id="page-696-0"></span>Network Basic Alias

["Alias"](#page-695-0)

A *basic alias* is a set of configurations that consist of VLAN, host, network and address range alias configurations. VLAN configuration is a configuration for optimal VLAN re-use and management for local and remote deployments. A host alias configuration is for a particular host device's IP address. A network alias configuration is utilized for an IP address on a particular network. An address range alias is a configuration for a range of IP addresses.

A basic alias configuration can contain multiple instances for each of the five (5) alias types.

To edit or delete a basic alias configuration:

- 1 Select **Configuration** tab from the Web user interface.
- 2 Select **Network**.
- 3 Select the **Alias** item, the **Basic Alias** screen displays.

$$
\begin{array}{c} \begin{array}{c} \end{array} \end{array}
$$
 684

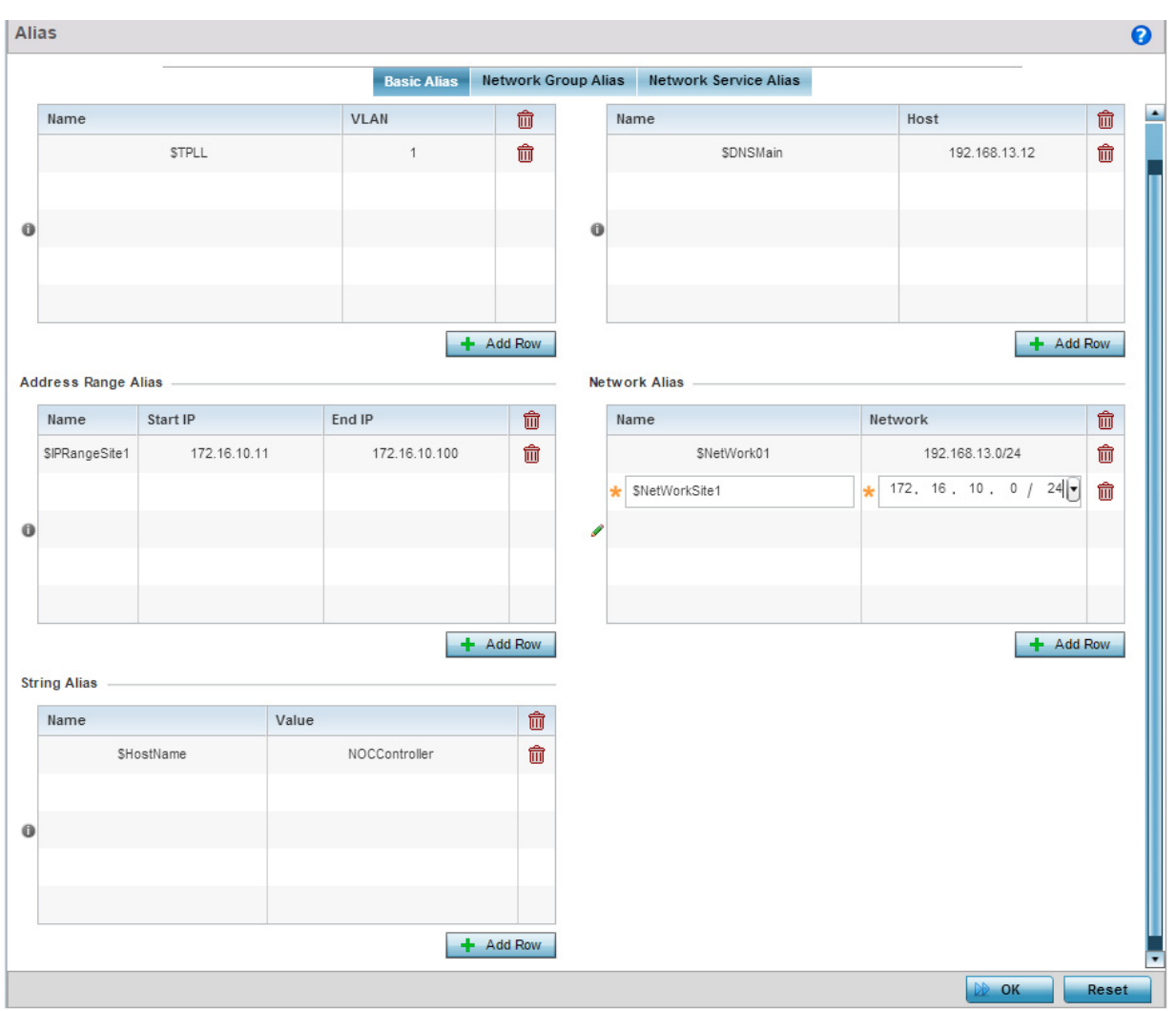

#### Figure 18: Network - Basic Alias Screen

4 Select **+ Add Row** to define **VLAN Alias** settings:

Use the **VLAN Alias** field to create unique aliases for VLANs that can be used at different deployments. For example, if a named VLAN is defined as 10 for the central network, and the VLAN is set at 26 at a remote location, the VLAN can be overridden at the deployment location with an alias. At the remote deployment location, the network is functional with a VLAN ID of 26 but utilizes the name defined at the centrally managed network. A new VLAN need not be created specifically for the remote deployment.

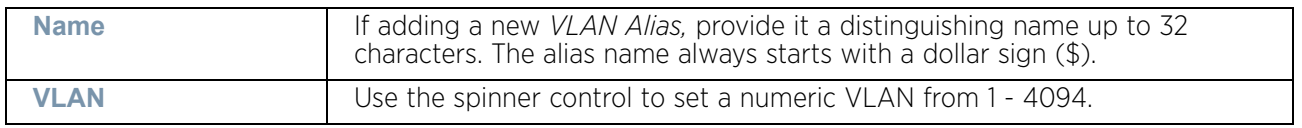

A *VLAN Alias* can be used to replace VLANs in the following locations:

- Bridge VLAN
- IP Firewall Rules
- L2TPv3
- **Switchport**
- Wireless LANs
- 5 Select **+ Add Row** to define **Address Range Alias** settings:

Use the **Address Range Alias** field to create aliases for IP address ranges that can be utilized at different deployments. For example, if an ACL defines a pool of network addresses as 192.168.10.10 through 192.168.10.100 for an entire network, and a remote location's network range is 172.16.13.20 through 172.16.13.110, the remote location's ACL can be overridden using an alias. At the remote location, the ACL works with the 172.16.13.20-110 address range. A new ACL need not be created specifically for the remote deployment location.

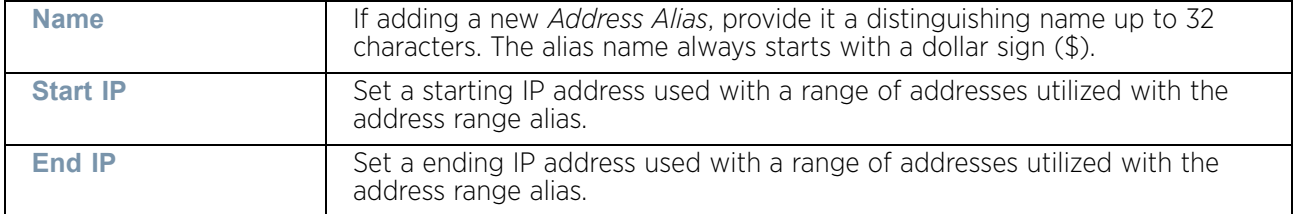

An *address range alias* can be used to replace an IP address range in IP firewall rules.

6 Select **+ Add Row** to define **Host Alias** settings:

Use the **Host Alias** field to create aliases for hosts that can be utilized at different deployments. For example, if a central network DNS server is set a static IP address, and a remote location's local DNS server is defined, this host can be overridden at the remote location. At the remote location, the network is functional with a local DNS server, but uses the name set at the central network. A new host need not be created at the remote location. This simplifies creating and managing hosts and allows an administrator to better manage specific local requirements

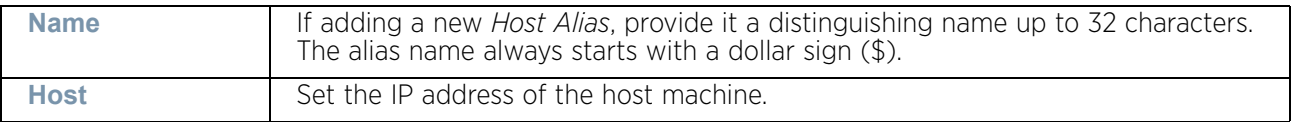

A *host alias* can be used to replace hostnames in the following locations:

- IP Firewall Rules
- DHCP
- 7 Select **+ Add Row** to define **Network Alias** settings:

Use the **Network Alias** field to create aliases for IP networks that can be utilized at different deployments. For example, if a central network ACL defines a network as 192.168.10.0/24, and a remote location's network range is 172.16.10.0/24, the ACL can be overridden at the remote location to suit their local (but remote) requirement. At the remote location, the ACL functions with the 172.16.10.0/24 network. A new ACL need not be created specifically

$$
\Bigg/ \quad 686
$$

for the remote deployment. This simplifies ACL definition and allows an administrator to better manage specific local requirements.

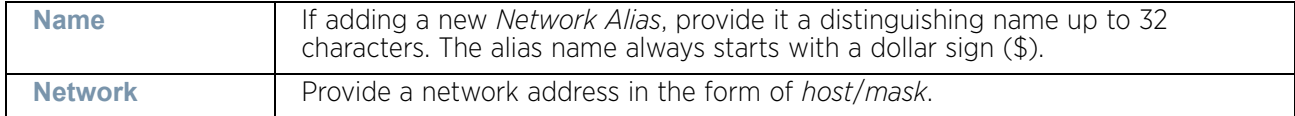

A *network alias* can be used to replace network declarations in the following locations:

- IP Firewall Rules
- DHCP
- 8 Select **+ Add Row** to define **String Alias** settings:

Use the **String Alias** field to create aliases for strings that can be utilized at different deployments. For example, if the main domain at a remote location is called *loc1.domain.com* and at another deployment location it is called *loc2.domain.com*, the alias can be overridden at the remote location to suit the local (but remote) requirement. At one remote location, the alias functions with the *loc1.domain.com* domain and at the other with the *loc2.domain.com* domain.

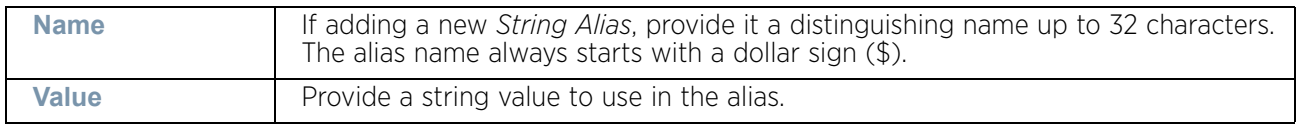

A *string alias* can be used to replace domain name strings in DHCP.

9 Select **OK** when completed to update the basic alias rules. Select **Reset** to revert the screen back to its last saved configuration.

### <span id="page-699-0"></span>Network Group Alias

#### ["Alias"](#page-695-0)

A *network group alias* is a set of configurations that consist of host and network configurations. Network configurations are complete networks in the form 192.168.10.0/24 or IP address range in the form 192.168.10.10-192.168.10.20. Host configuration is in the form of single IP address, 192.168.10.23.

A network group alias can contain multiple definitions for host, network, and IP address range. A maximum of eight (8) host entries, eight (8) network entries and eight (8) IP addresses range entries can be configured inside a network group alias. A maximum of 32 network group alias entries can be created.

A network group alias is used in IP firewall rules to substitute hosts, subnets and IP address ranges:

To edit or delete a network alias configuration:

- 1 Select **Configuration** tab from the user interface.
- 2 Select **Network.**
- 3 Select the **Alias** item. The **Basic Alias** screen displays.
- 4 Select the **Network Group Alias** tab.

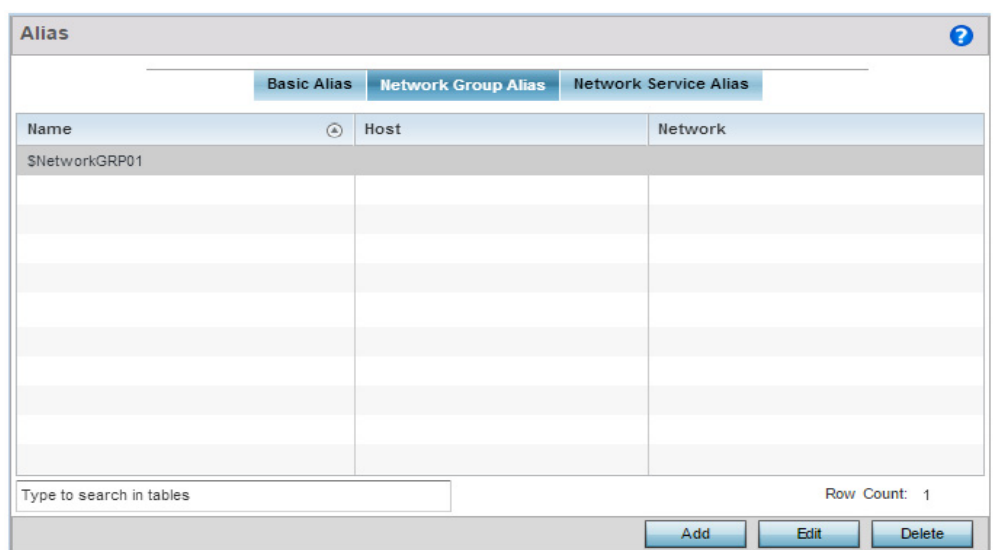

#### Figure 19: Network - Alias - Network Group Alias screen

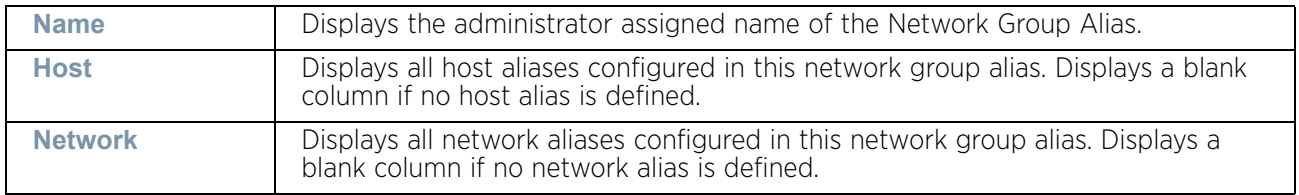

5 Select **Edit** to modify the attributes of an existing policy or **Delete** to remove obsolete policies from the list of those available. Select **Add** to create a new **Network Group Alias**. **Copy** to copy an existing policy or **Rename** to rename an existing policy.

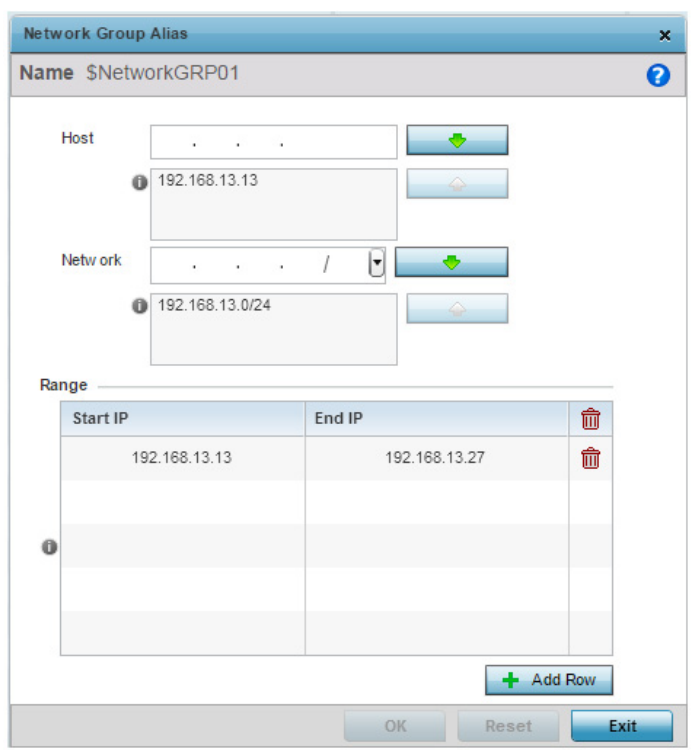

#### Figure 20: Network - Alias - Network Group Alias Add screen

6 If adding a new **Network Group Alias,** provide it a name of up to 32 characters.

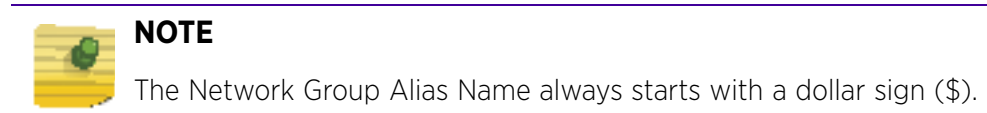

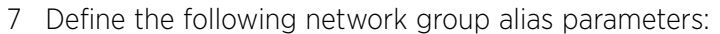

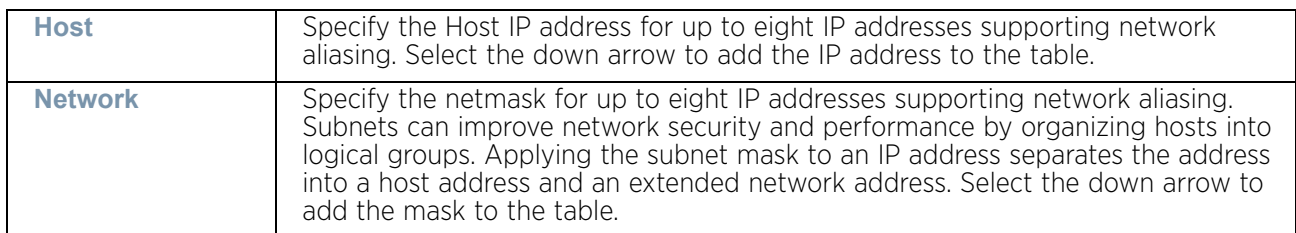

- 8 Within the **Range** table, use the **+ Add Row** button to specify the **Start IP** address and **End IP** address for the alias range or double-click on an existing an alias range entry to edit it.
- 9 Select **OK** when completed to update the network group alias rules. Select **Reset** to revert the screen back to its last saved configuration.

## <span id="page-701-0"></span>Network Service Alias

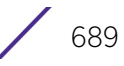

#### ["Alias"](#page-695-0)

A *network service alias* is a set of configurations that consist of protocol and port mappings. Both source and destination ports are configurable. For each protocol, up to 2 source port ranges and up to 2 destination port ranges can be configured. A maximum of 4 protocol entries can be configured per network service alias.

Use a service alias to associate more than one IP address to a network interface, providing multiple connections to a network from a single IP node.

A *network service alias* can be used in IP firewall rules to substitute protocols and ports:

To edit or delete a service alias configuration:

- 1 Select **Configuration** tab from the Web user interface.
- 2 Select **Network.**
- 3 Select the **Alias** item, the **Basic Alias** screen displays.
- 4 Select the **Network Service Alias** tab.

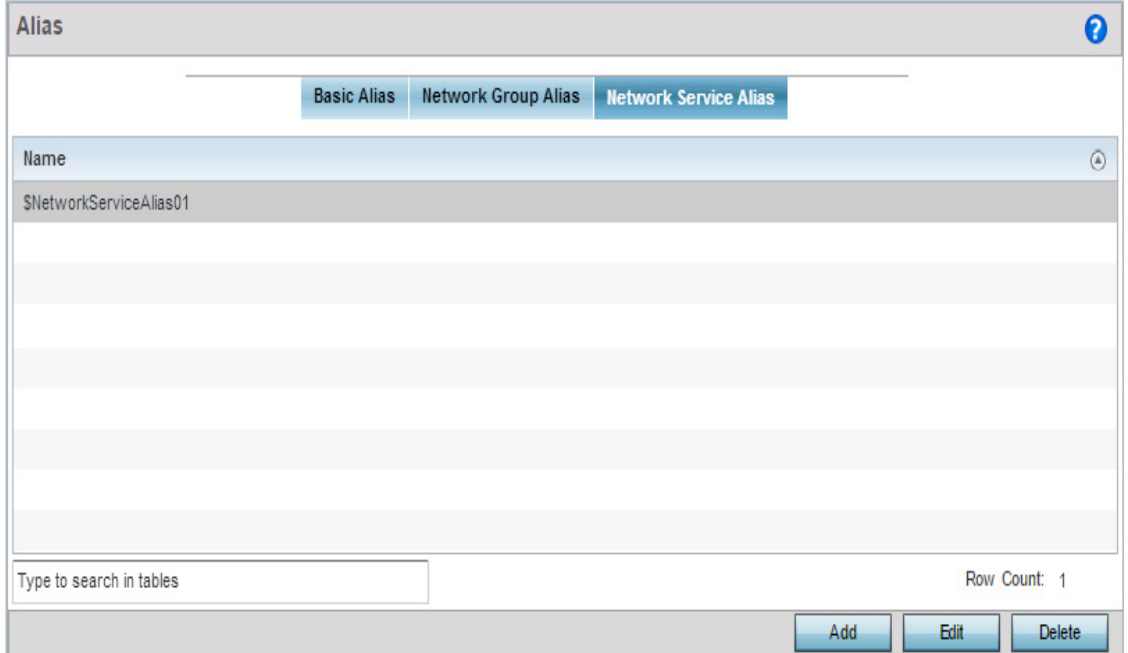

#### Figure 21: Network - Alias - Network Service Alias screen

5 Select **Edit** to modify the attributes of an existing policy or **Delete** to remove obsolete policies from the list of those available. Select **Add** to create a new **Network Service Alias**.

WiNG 5.9.0 Access Point System Reference Guide 690

$$
\begin{array}{c} \diagup \\ 690 \end{array}
$$

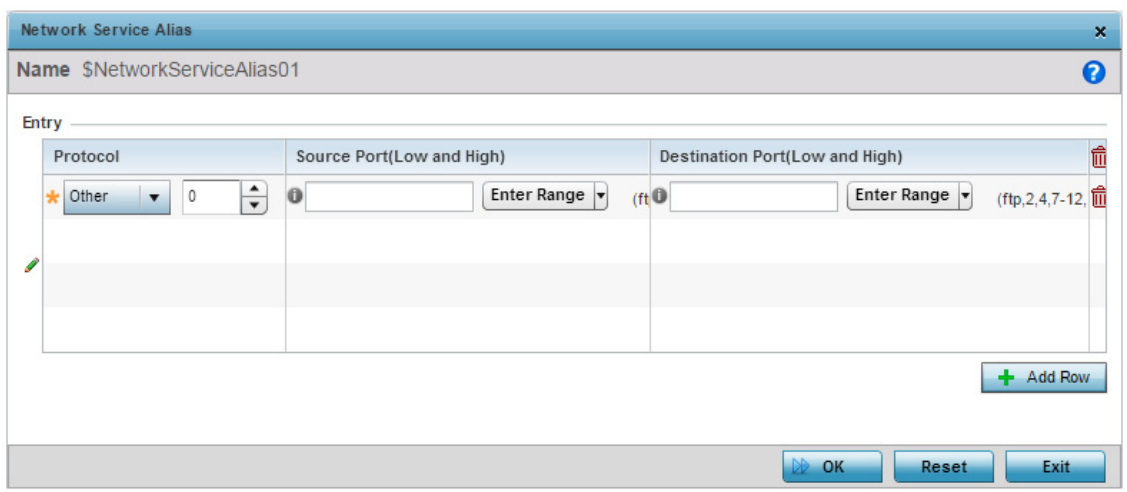

#### Figure 22: Network - Alias - Network Service Alias Add screen

6 If adding a new **Network Service Alias,** provide it a name up to 32 characters.

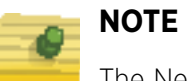

The Network Service Alias Name always starts with a dollar sign (\$).

7 Within the **Range** field, use the **+ Add Row** button to specify the **Start IP** address and **End IP** address for the service alias range or double-click on an existing service alias range entry to edit it.

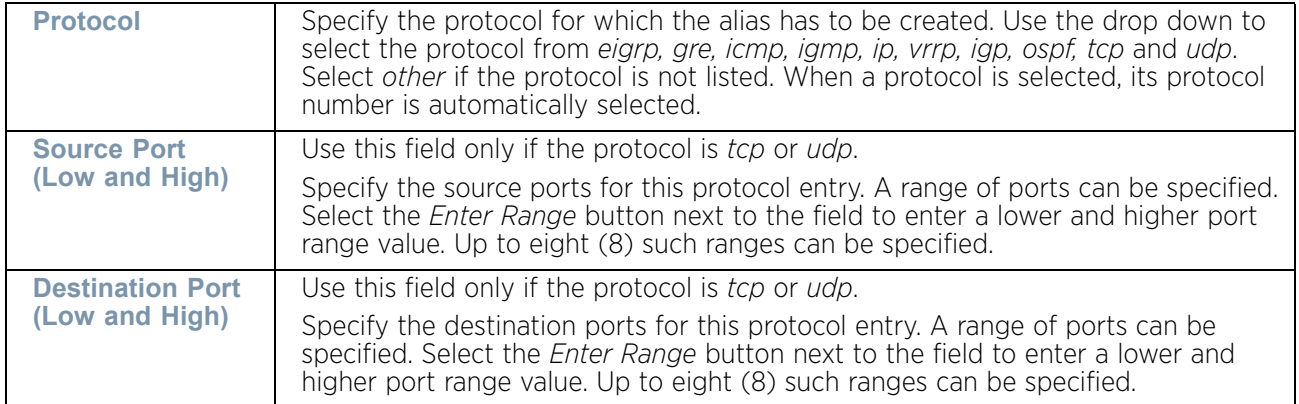

Select **OK** when completed to update the network service alias rules. Select **Reset** to revert the screen back to its last saved configuration.

## **URL Filtering**

#### ["Network Configuration"](#page-663-0)

A URL filter is Web content filter. A URL filter is comprised of several filter rules. To construct a filter rule, either whitelist or blacklist a filter level, category type, category or a custom category. A whitelist bans all sites except the categories and URL lists defined in the whitelist. The blacklist allows all sites except the categories and URL lists defined in the blacklist.

To define a URL Filter:

1 Select **Configuration** > **Network** > **URL Filtering**.

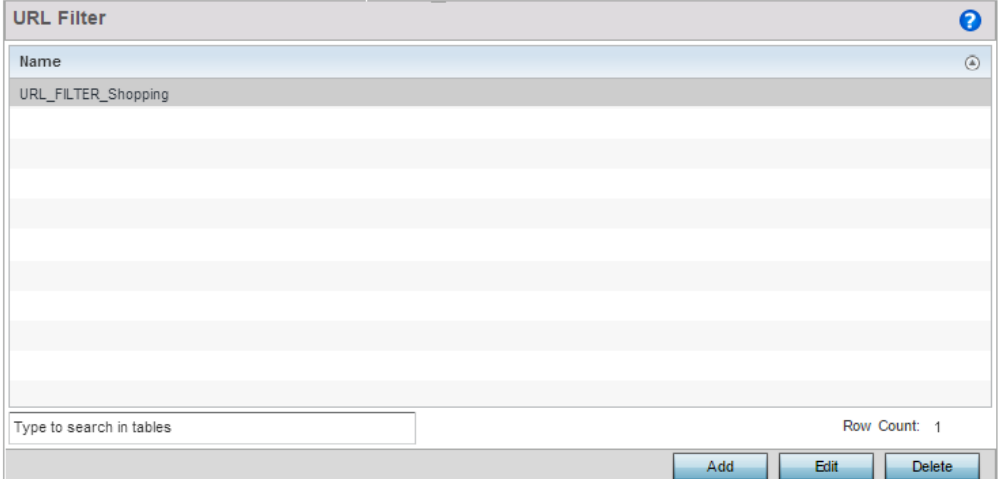

#### Figure 23: Network IPv6 Router Advertisement Policy screen

- 2 Select **Add** to create a new URL Filter, **Edit** to modify the attributes of a selected URL Filter or **Delete** to remove obsolete filters from the list of those available.
- 3 If creating a new URL Filter, assign it a **Name** up to 32 characters to distinguish this URL Filter from others with similar attributes. Select **Continue** to proceed to the URL Filter screen where Web filter rules and URL error page messages can be added, modified or removed. Select **Exit** to exit without creating a new URL Filter.

The *URL Filter* screen displays, with the **Web Filter Rules** tab selected by default.

$$
\begin{array}{c} \begin{array}{c} \end{array} \end{array}
$$
 692

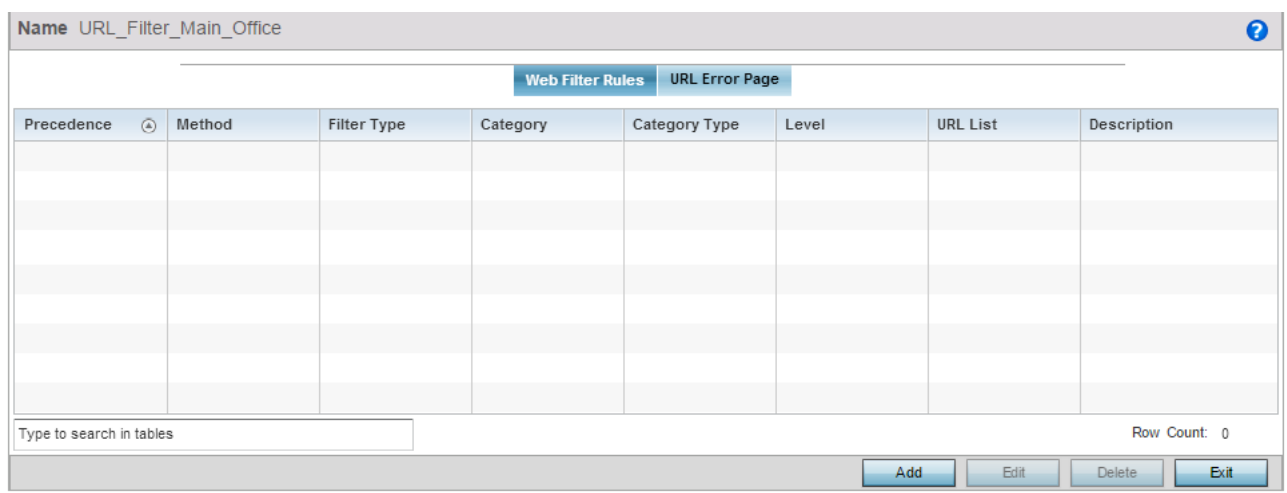

#### Figure 24: Network URL Filtering - Web Filter Rules screen

4 Set the following **Web Filter Rules** settings:

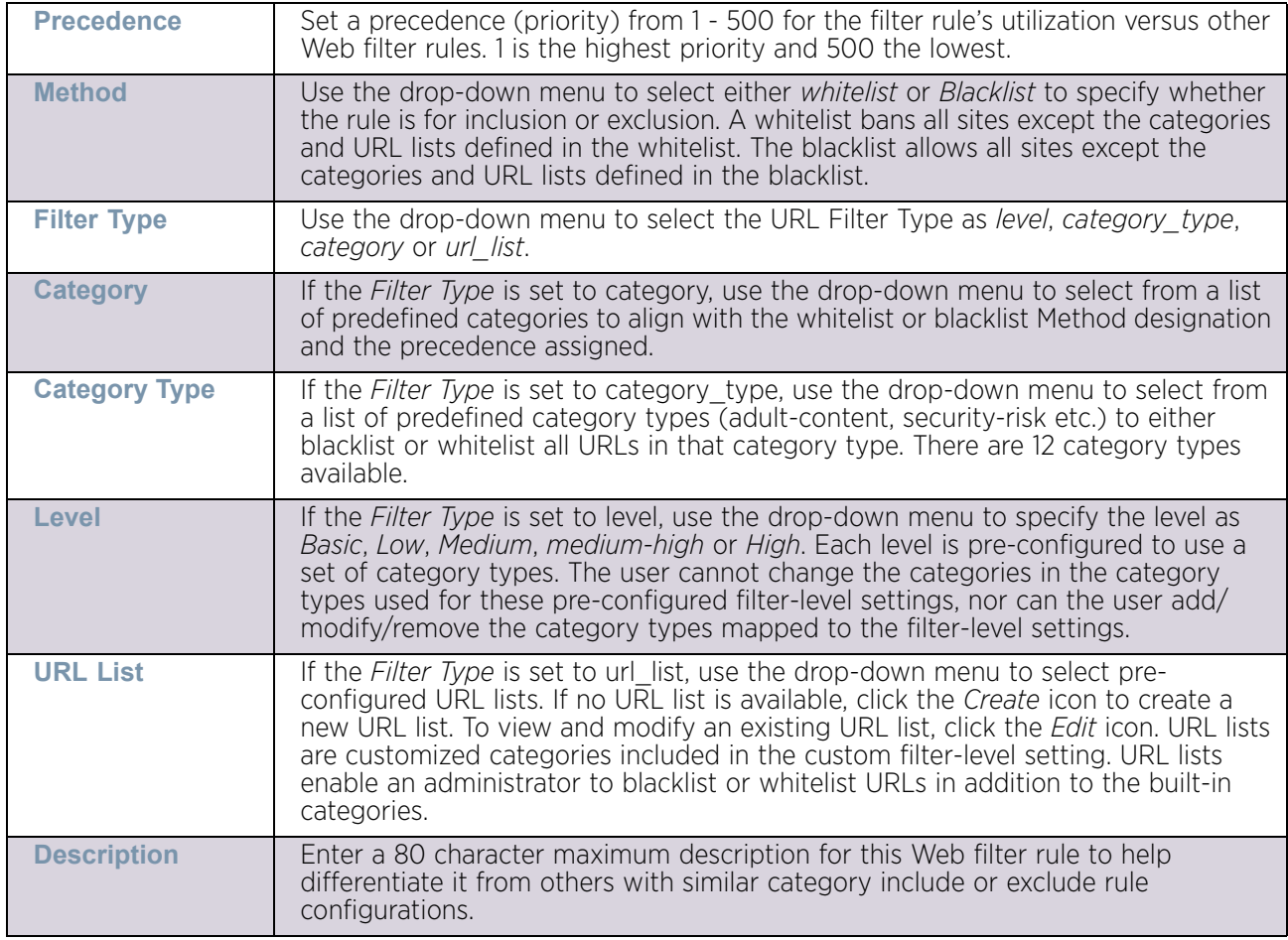

5 Set the following **URL Error Page** settings:

The URL Error Page tab allows you to define the configuration and layout of a URL error page launched when a Web filter rule is invoked and an error page needs to be displayed to a user instead of their expected Web page.

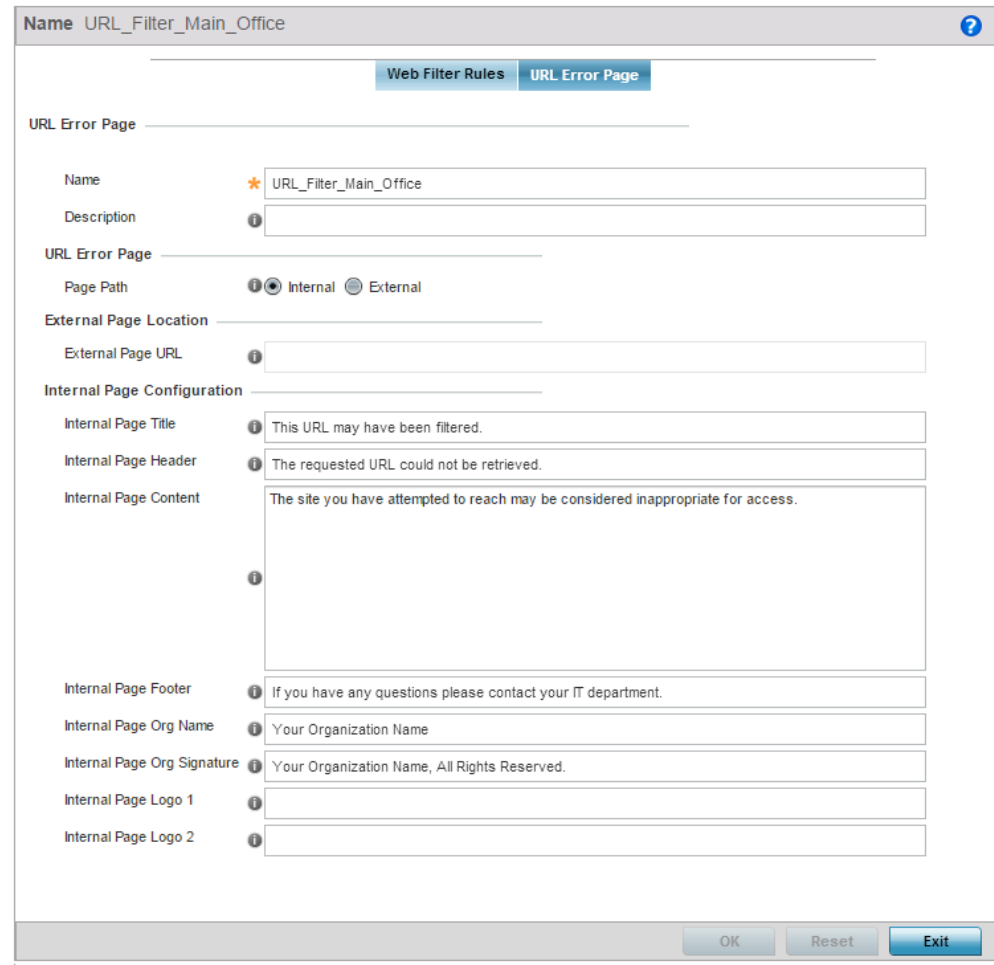

#### Figure 25: Network URL Filtering - URL Error Page screen

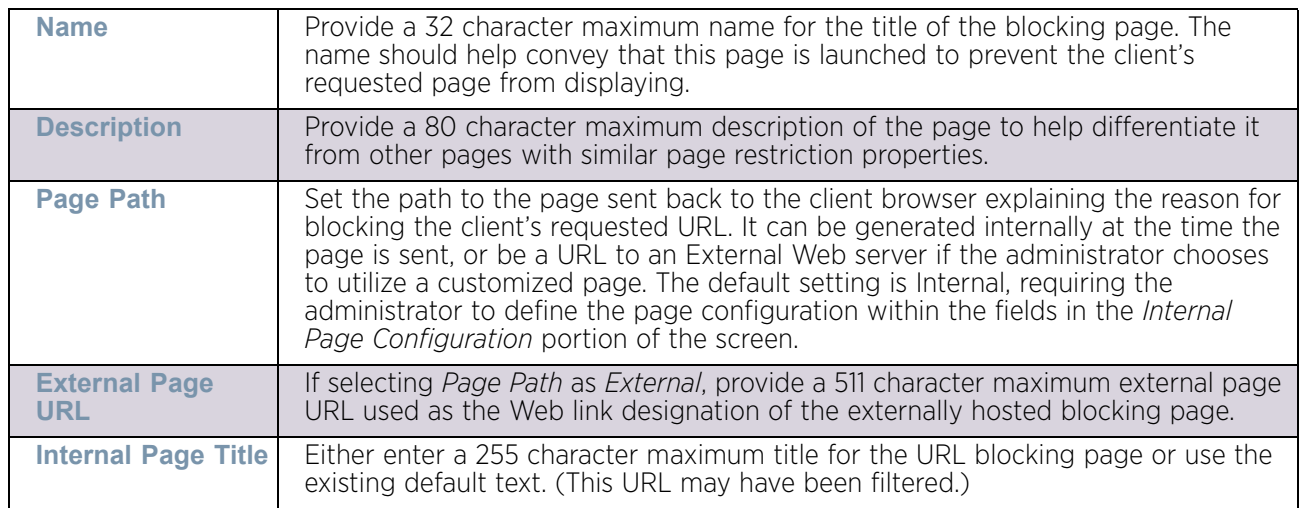

$$
\begin{array}{c} \diagup \\ \hline \end{array}
$$
 694

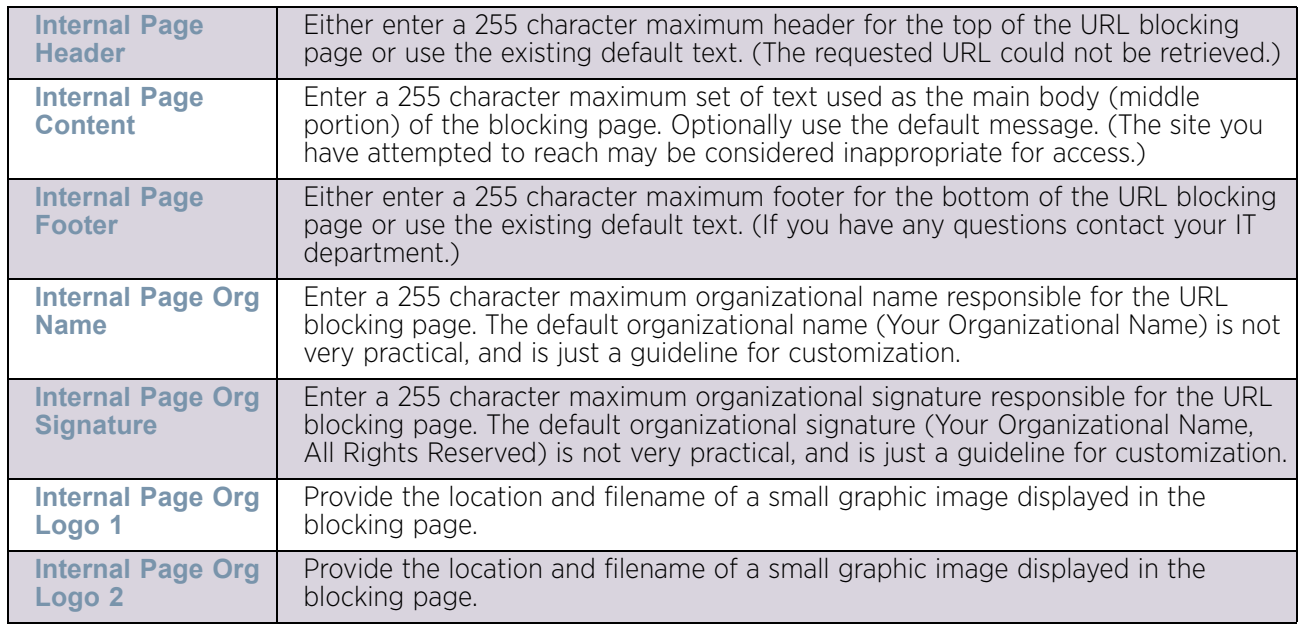

6 Select **OK** the updates to the URL filter configuration, **Reset** to revert to the last saved configuration or **Exit** to close the screen.

## **Web Filtering**

#### ["Network Configuration"](#page-663-0)

A Web filter policy is a means of managing the number of records and time cached URLs are retained. When configured and applied, the policy also determines whether to filter access to a cached URL when a categorization server is unreachable or is unable to classify request types.

To define a URL filter:

#### 1 Select **Configuration** > **Network** > **Web Filtering**.

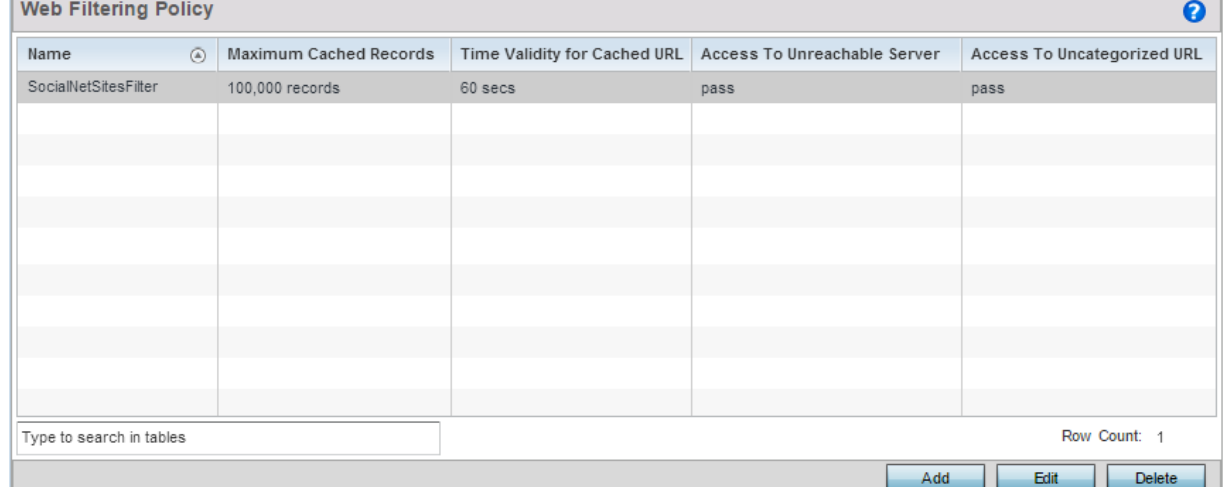

#### Figure 26: Network Web Filtering Policy screen

- 2 Select **Add** to create a new Web Filtering policy, **Edit** to modify the attributes of a selected Web Filtering policy or **Delete** to remove obsolete policies from the list of those available.
- 3 If creating a new Web Filtering Policy, assign it a **Name** up to 32 characters to distinguish this policy from others with similar attributes. Modify the new Web Filtering Policy parameters and click **OK** to save the policy, **Reset** to revert back to default settings or **Exit** to exit without creating a new Web Filtering Policy.

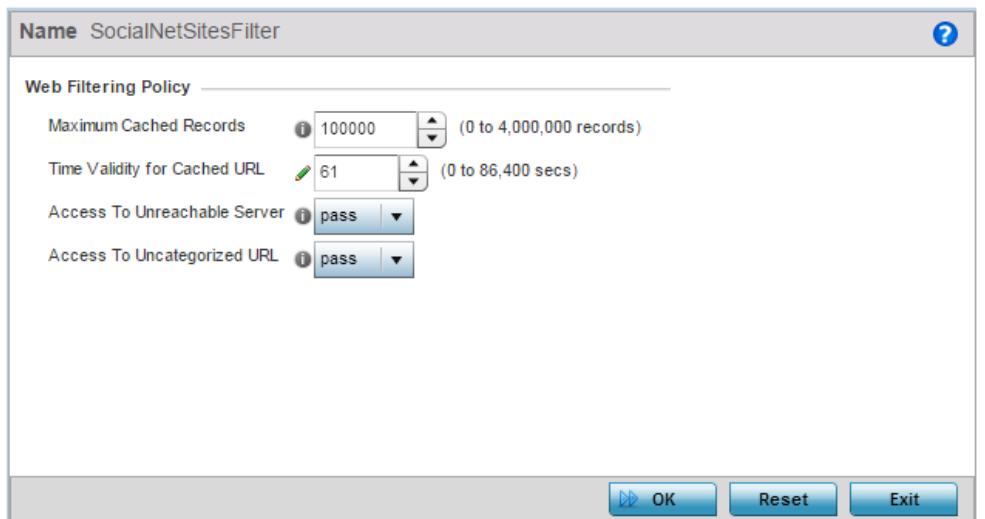

#### Figure 27: Network Web Filtering Policy - Add screen

4 Set the following **Web Filtering Policy** settings:

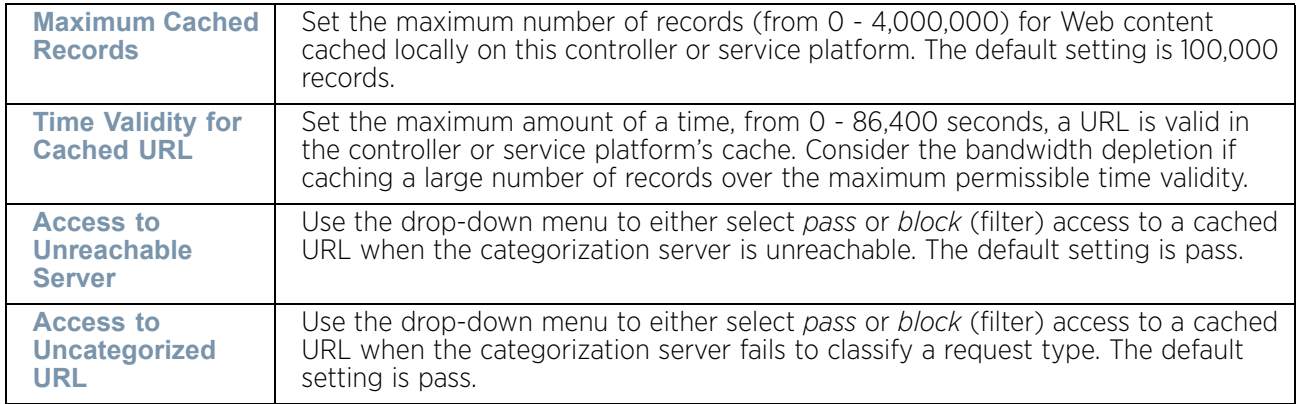

5 Select **OK** to save the Web Filtering Policy settings, **Reset** to revert to the last saved configuration or **Exit** to close the screen.

WiNG 5.9.0 Access Point System Reference Guide 696

# **IPv6 Router Advertisement Policy**

#### ["Network Configuration"](#page-663-0)

An IPv6 router policy allows routers to advertise their presence in response to solicitation messages. After receiving a neighbor solicitation message, the destination node sends an advertisement message. which includes the link layer address of the source node. After receiving the advertisement, the destination device replies with a neighbor advertisement message on the local link. After the source receives the advertisement it can communicate with other devices.

Advertisement messages are also sent to indicate a change in link layer address for a node on the local link. With such a change, the multicast address becomes the destination address for advertisement messages.

To define a IPv6 router advertisement policy:

1 Select **Configuration** > **Network** > **IPv6 Router Advertisement Policy**.

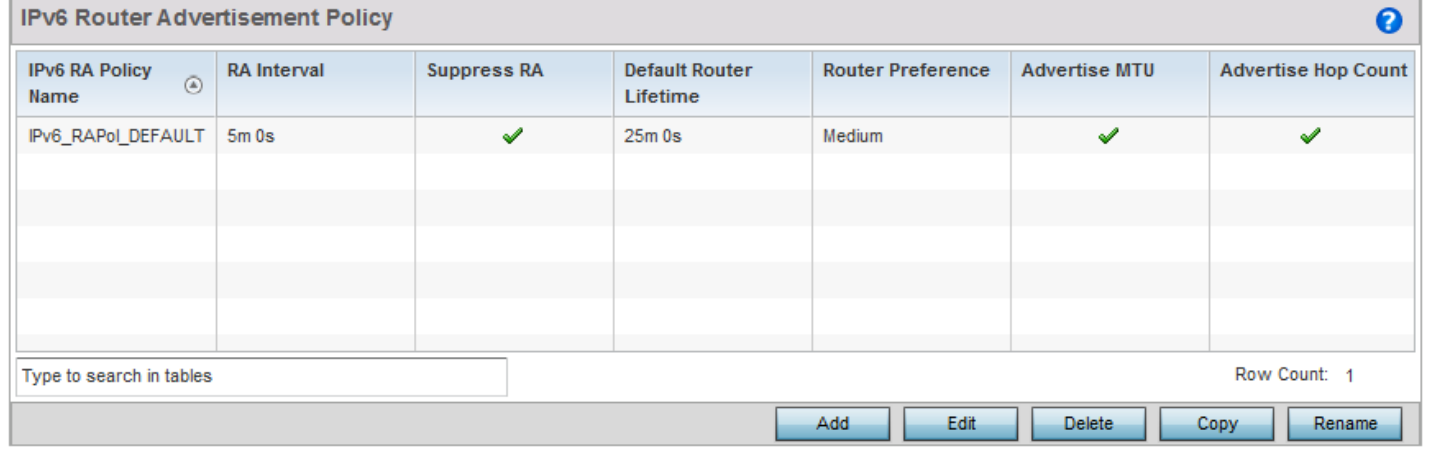

#### Figure 28: Network IPv6 Router Advertisement Policy screen

2 Select **Add** to create a new IPv6 router advertisement policy, **Edit** to modify the attributes of a selected policy or **Delete** to remove obsolete policies from the list of those available. Existing policies can be copied or renamed as needed. The **IPv6 RA Policy Name** screen displays.

$$
\Bigg/ 697
$$

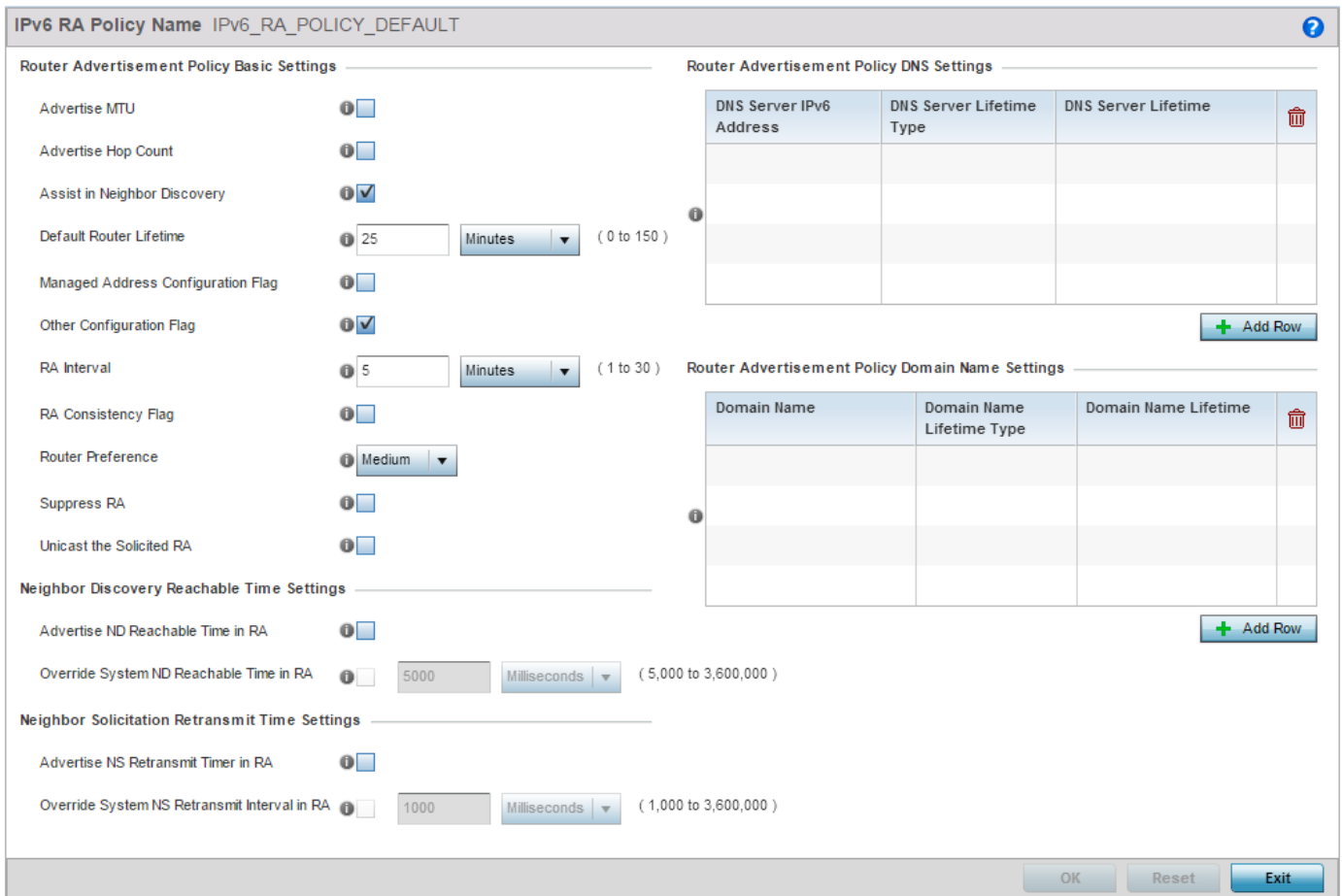

### Figure 29: Network IPv6 RA Policy Name screen

### 3 Set the following **Router Advertisement Policy Basic Settings**:

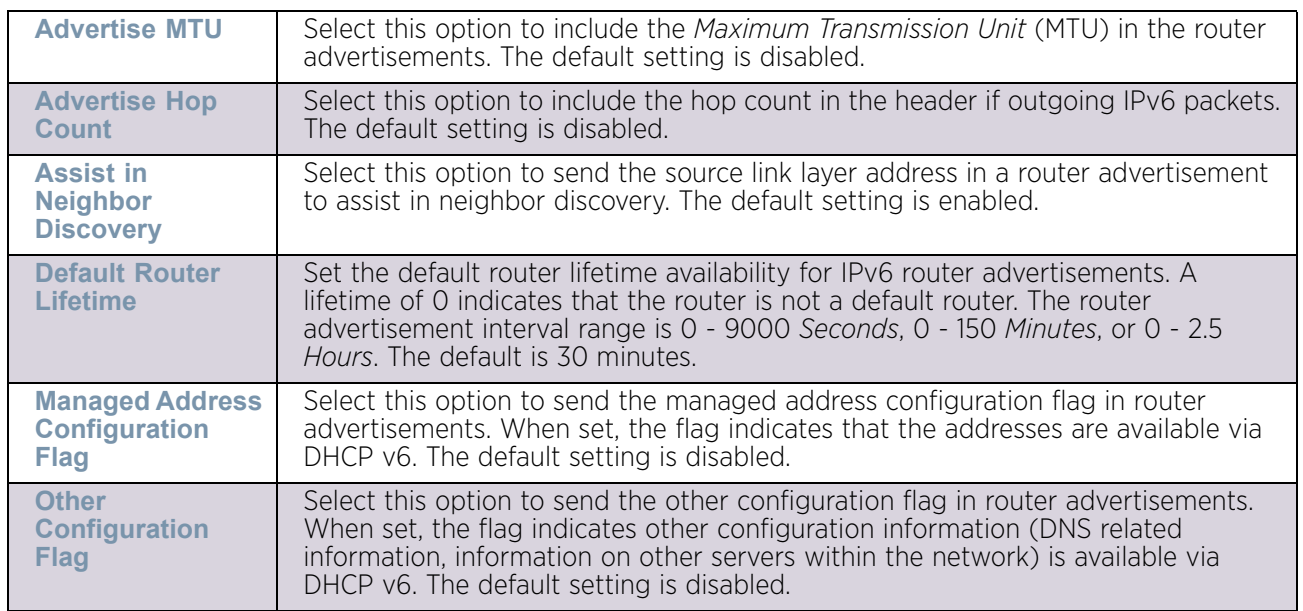

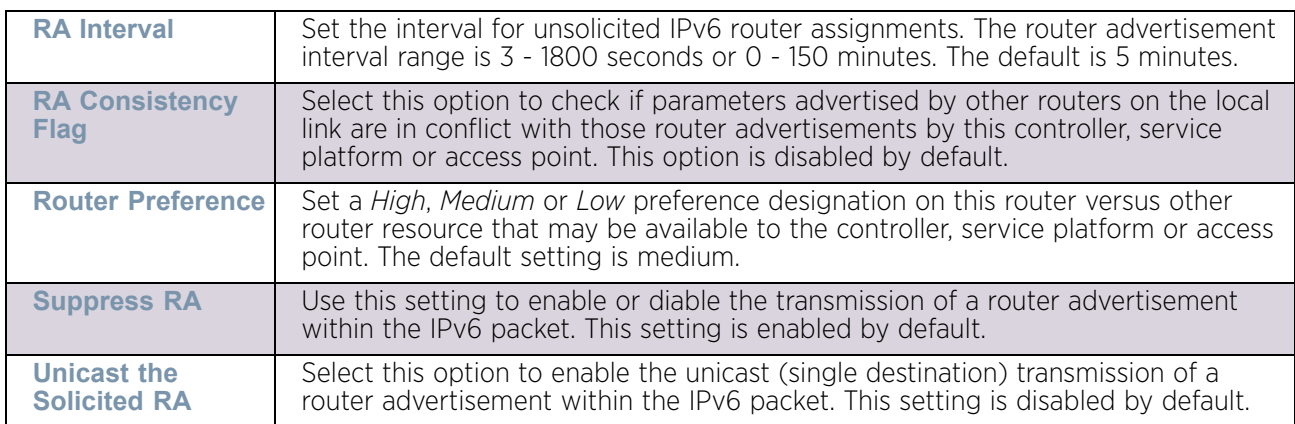

#### 4 Set the following **Neighbor Discovery Reachable Time Settings**:

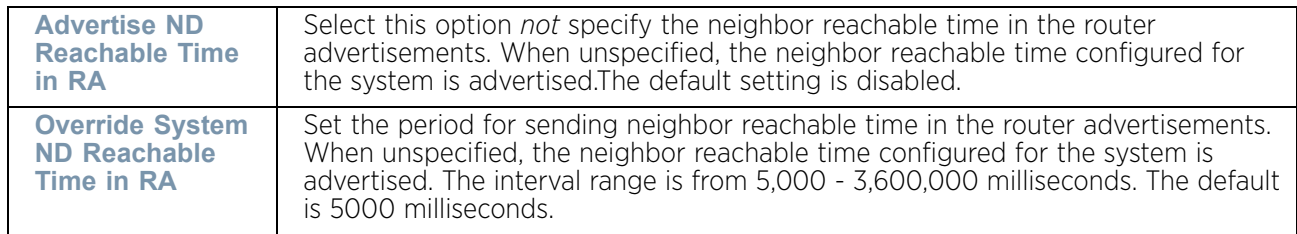

#### 5 Set the following **Neighbor Solicitation Retransmit Time Settings**:

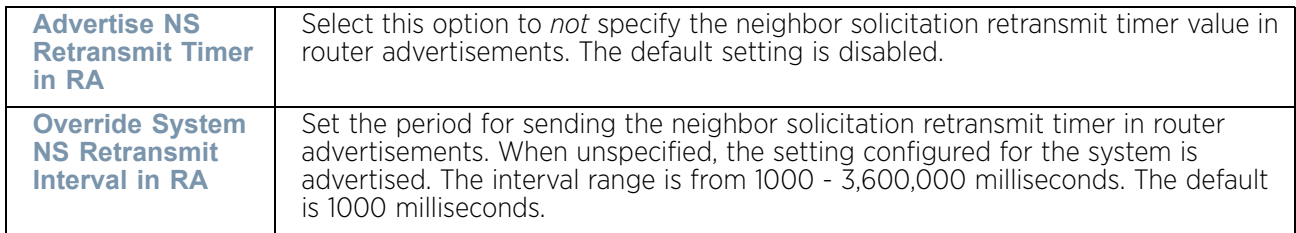

#### 6 Select **+ Add Row** under the **Router Advertisement Policy DNS Settings** table and set the following:

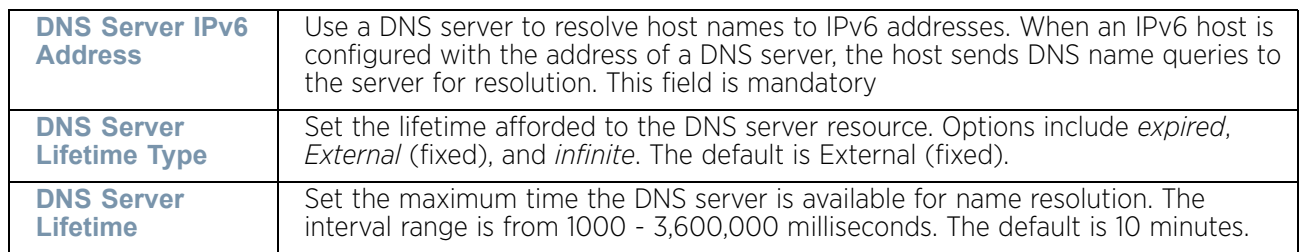

$$
\Bigg/ 699
$$

7 Select **+ Add Row** under the **Router Advertisement Policy Domain Name Settings** table and define the following settings:

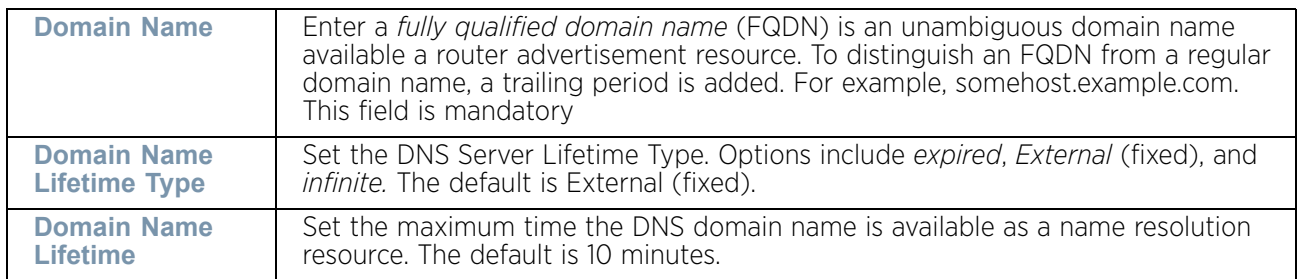

8 Select **OK** to save the changes, **Reset** to revert to the last saved configuration or **Exit** to close the screen.

# **Application Policy**

["Network Configuration"](#page-663-0)

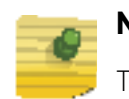

### **NOTE**

This feature is only available on AP7522 and AP7532 access points.

When an application is recognized and classified by the WiNG application recognition engine, administrator defined actions can be applied to that specific application. An application policy defines the rules or actions executed on recognized HTTP (Facebook), enterprise (Webex) and peer-to-peer (gaming) applications or application-categories. The following are the rules/actions that can be applied in an application policy:

- *Allow* Allow packets for a specific application and its defined category type (social networking etc.)
- *Deny* Deny (restrict) action applied to a specific application or a specific application category
- *Mark* Mark recognized packets with DSCP/8021p value
- *Rate-limit* Rate limit packets from specific application types.

For each rule defined, a precedence is assigned to resolve conflicting rules for applications and categories. A *deny* rule is exclusive, as no other action can be combined with a deny. An *allow* rule is redundant with other actions, since the default action is *allow*. An *allow* rule is useful when wanting to deny packets for a category, but wanting to allow a few applications in the same category to proceed. In such a cases, add an *allow* rule for applications with a higher precedence then a *deny* rule for that category.

*Mark* actions mark packets for a recognized application and category with DSCP/8021p values used for QoS. *Rate-limits* create a rate-limiter applied to packets recognized for an application and category. Ingress and egress rates need to be specified for the rate-limiter, but both are not required. *Mark* and *rate-limit* are the only two actions that can be combined for an application and category. All other combinations are invalid.

To define an application policy configuration:

1 Select **Configuration** > **Network** > **Application Policy**.

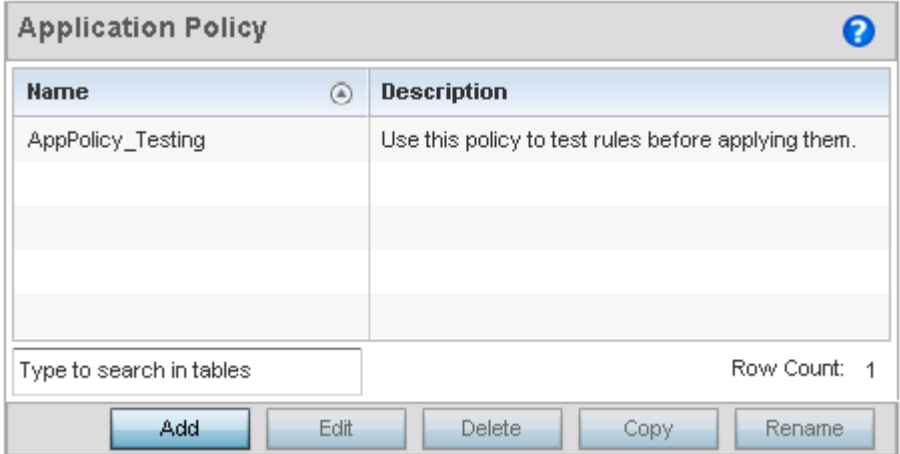

#### Figure 30: Network - Application Policy screen

The screen lists the application policy configurations defined thus far.

2 Refer to the following to determine whether a new application policy requires creation, modification or deletion:

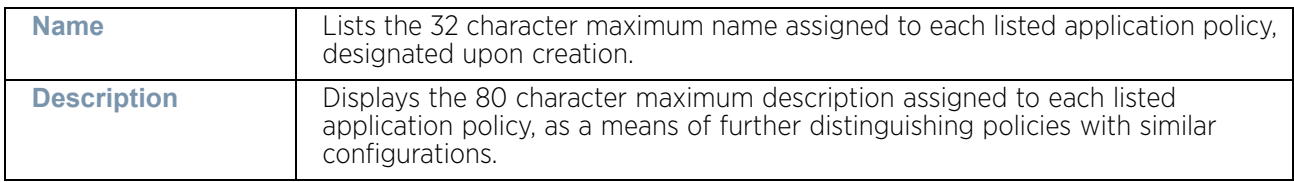

3 Select **Add** to create a new application policy, **Edit** to modify the attributes of a selected policy or **Delete** to remove obsolete policies from the list of those available. Existing policies can be copied or renamed as needed.

WING 5.9.0 Access Point System Reference Guide 701

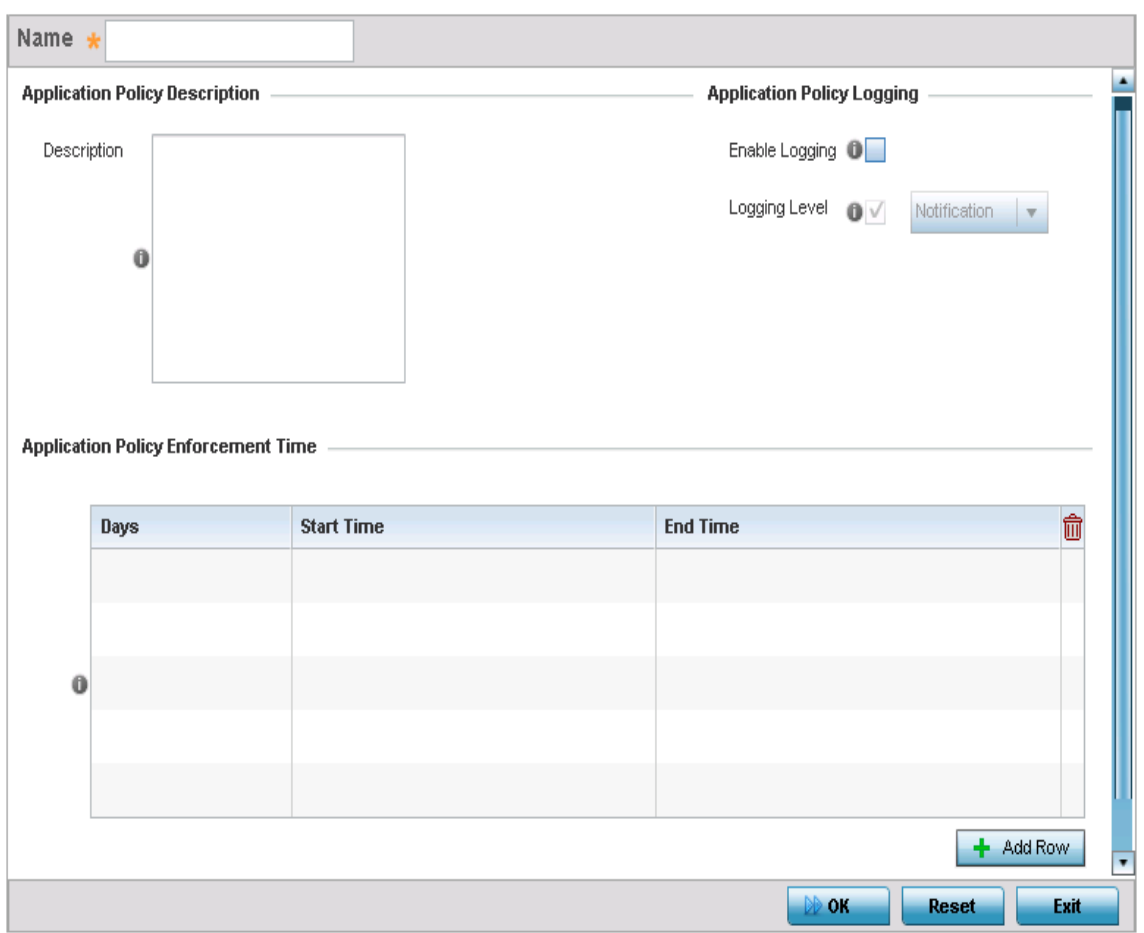

#### Figure 31: Network - Application Policy Add/Edit screen

- 4 If creating a new application policy, assign it a **Name** up to 32 characters.
- 5 Provide this application policy an 80 character maximum **Description** to highlight its application and category filters and differentiate it from other policies with similar configurations.
- 6 Define the following **Application Policy Logging** options to filter logging for application specific packet flows:

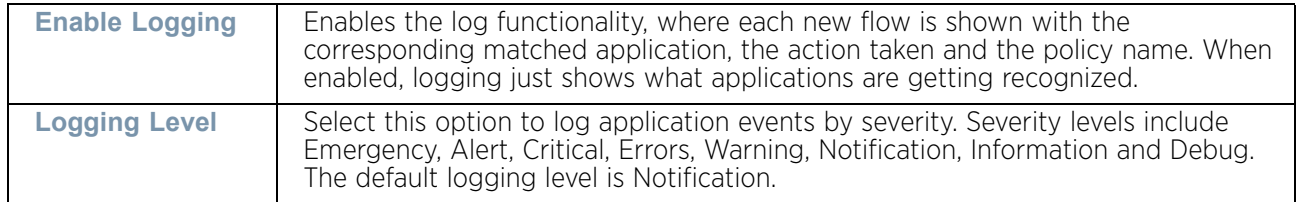

7 Refer to the **Application Policy Enforcement Time** table configure time periods for policy activation for each policy.

Select **+ Add Row** to populate the table with an enforcement time configuration to activate application policies based on the current local time. The option to configure a time activation period is applicable for a single application policy. Configure the days and time

period when the application policy is enforced. If no time enforcement configuration is set, the policy is continually in effect without restriction.

8 Refer to the **Application Policy Rules** table assess existing policy rules, their precedence (implementation priority), their actions (allow, deny etc.), application category and schedule policy enforcement restrictions.

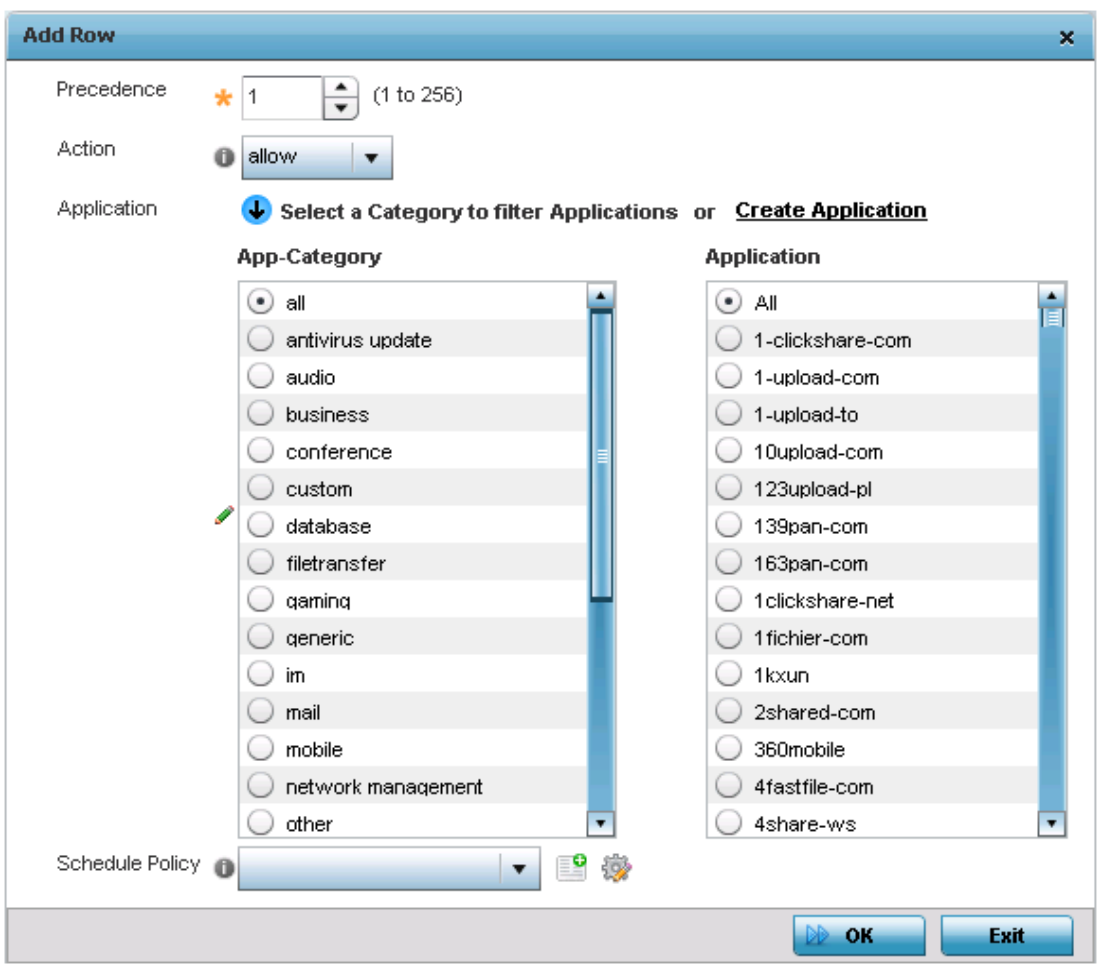

Select **+ Add Row** launch a screen to create a new policy rule.

#### Figure 32: Network - Application Policy, Add Rule screen

9 Assign the following attributes to the new application rule policy:

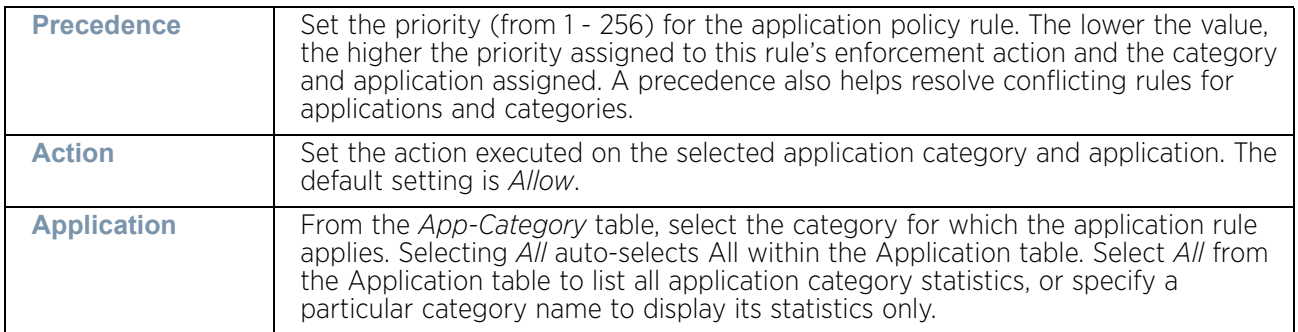

- 10 Use the **Schedule Policy** drop-down menu to select an existing schedule policy to strategically enforce application filter policy rules for specific intervals. This provides stricter, time and schedule based, access or restriction to specific applications and their parent categories. If an existing policy does not meet requirements, either select the **Create** icon to configure a new policy or the **Edit** icon to modify an existing policy. For more information on configuring schedule policies, see ["Schedule Policy" on](#page-718-0)  [page 706](#page-718-0).
- 11 Select **OK** to save the updates to the application policy. Select **Reset** to revert to the last saved configuration.

# **Application**

["Network Configuration"](#page-663-0)

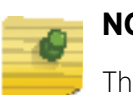

**NOTE**

iis feature is only available on AP7522 and AP7532 access points

Use the **Application** screen to create custom application configurations.

To create a user-defined application:

1 Select **Configuration > Network > Application**.

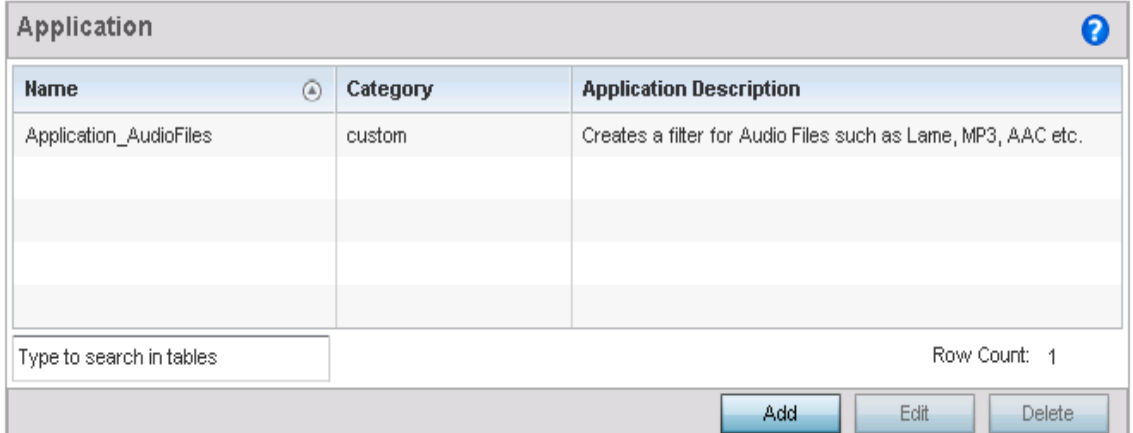

#### Figure 33: Network - Application screen

The screen lists the application configurations defined thus far.

WiNG 5.9.0 Access Point System Reference Guide 704

2 Refer to the following to determine whether a application requires creation, modification or deletion:

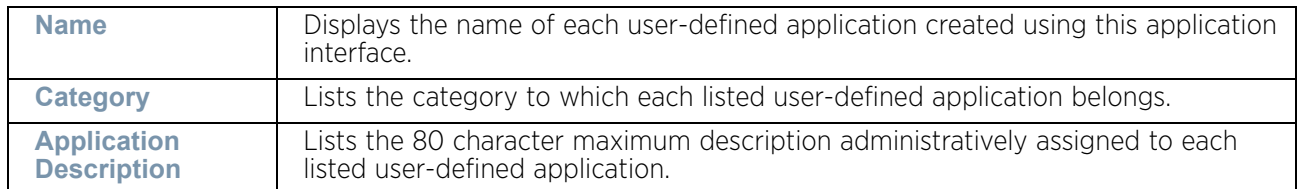

3 Select **Add** to create a new application configuration, **Edit** to modify the attributes of a selected application or **Delete** to remove obsolete applications from the list of those available.

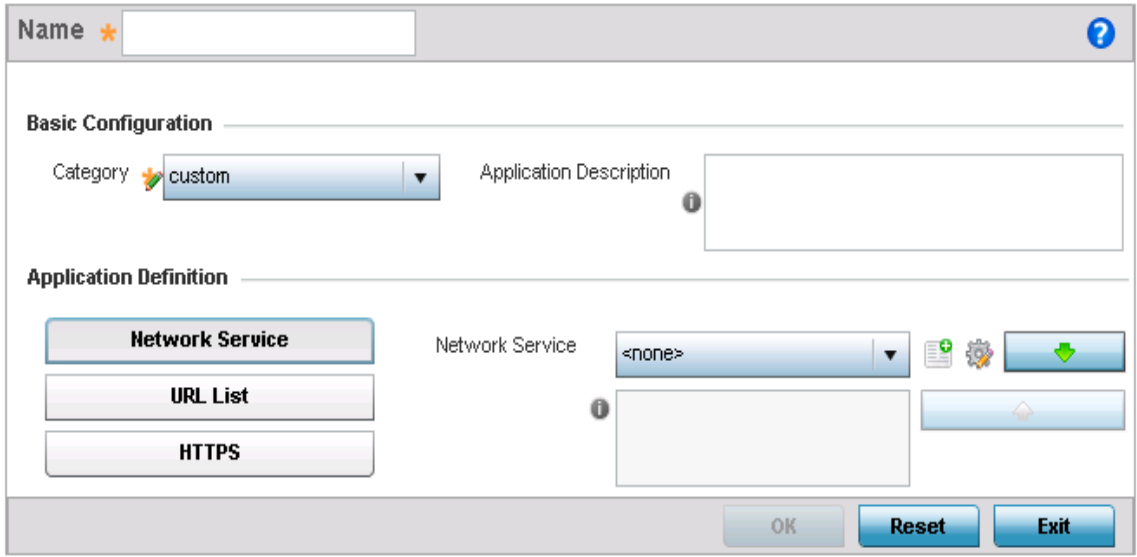

#### Figure 34: Network - Application Policy Add screen

- 4 If creating a new user-defined application type, assign it a **Name** up to 32 characters. Ensure you do not create confusion by naming a user-defined application with the same name as an existing application appearing the Application Policy screen.
- 5 Use the **Category** list to classify the application. Select the appropriate pre-defined category or select *custom* to create a custom classification for the application.
- 6 Provide an 80 character maximum **Application Description** to each new user-defined application to further differentiate it from existing applications.

7 Refer to the **Application Definition** field to assign either a network service alias, predefined URL list or set of HTTPS parameters to the user-defined application.

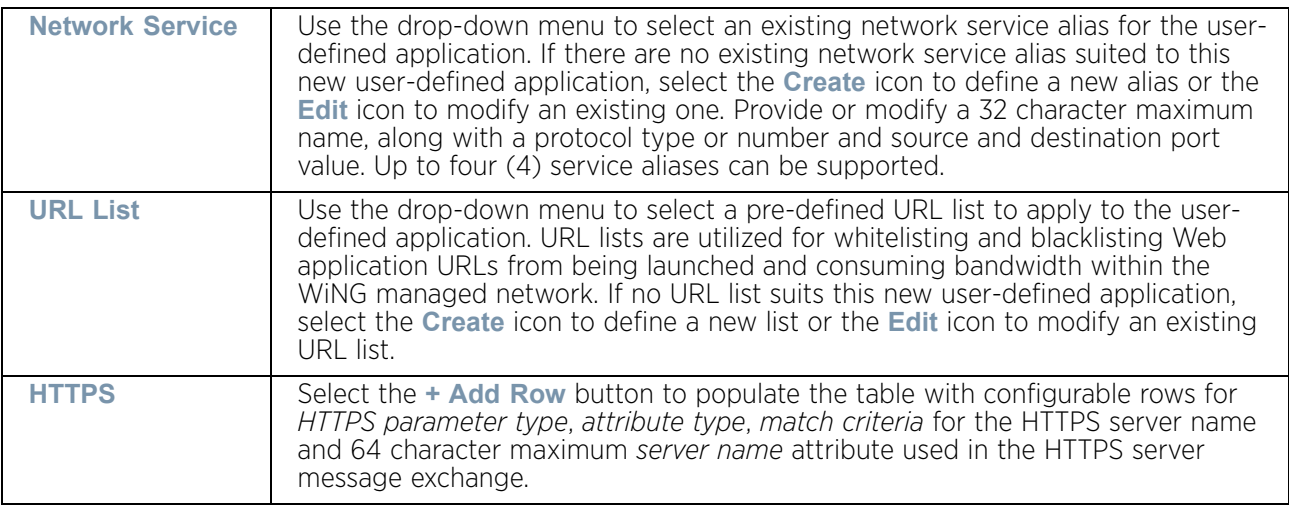

8 Select **OK** to save the updates to the user-defined application configuration. Select **Reset** to revert to the last saved configuration.

# <span id="page-718-0"></span>**Schedule Policy**

#### ["Network Configuration"](#page-663-0)

Define schedule policies to strategically enforce application filter policy rules for specific intervals. This provides stricter, time and schedule based, access or restriction to specific applications and their parent categories.

To review existing schedule policies and assess whether new ones require creation or modification:

1 Select **Configuration > Network > Schedule Policy**.

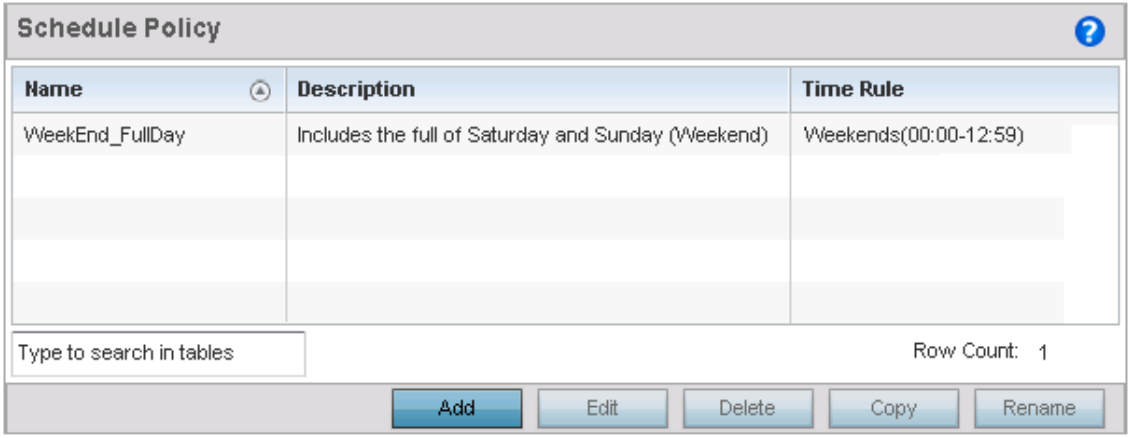

Figure 35: Network - Schedule Policy screen

2 Select **Add** to create a new schedule policy time rule, or select an existing policy then **Edit** to modify the duration of an existing time rule. Schedule policies can be **Deleted** as they become obsolete. **Copy** or **Rename** a schedule policy as needed.

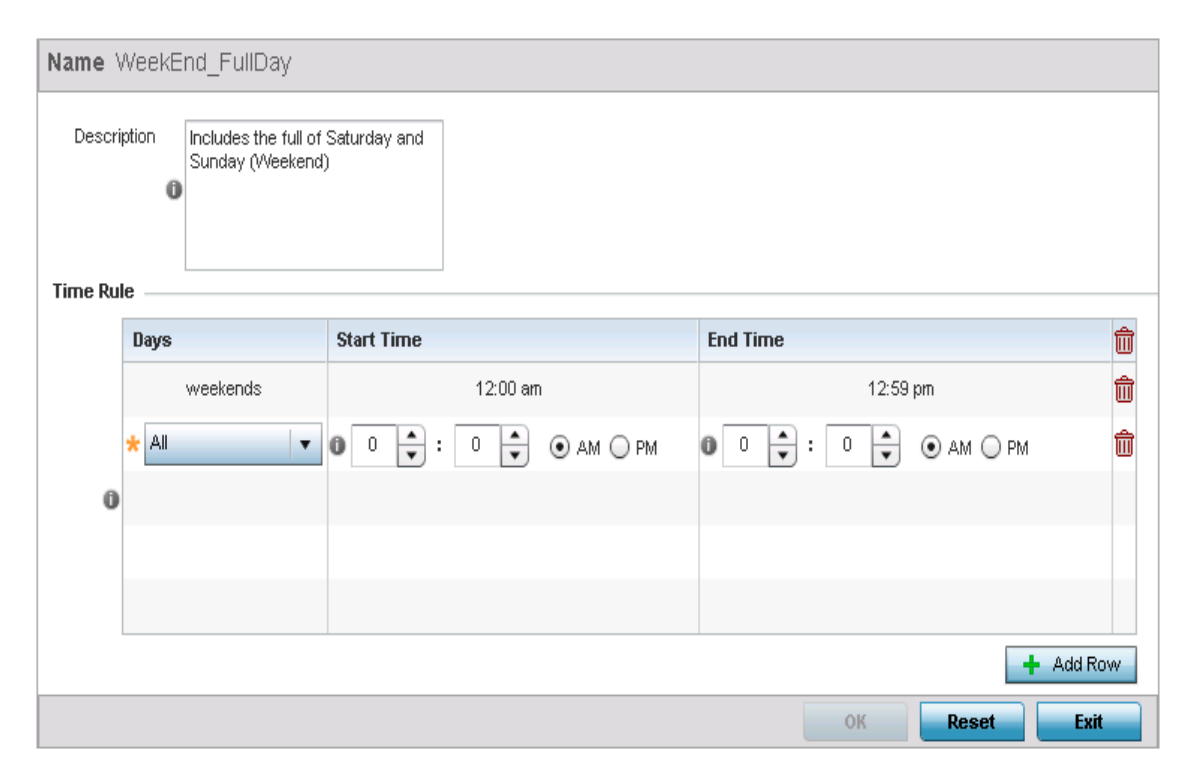

#### Figure 36: Network - Schedule Policy Add/Edit screen

- 3 If creating a new schedule policy time rule configuration, enter a 32 character maximum **Name** relevant to its specific permissions objective.
- 4 Provide this schedule policy an 80 character maximum **Description** to differentiate it from other policies with similar time rule configurations.
- 5 Define the following **Time Rule** settings:

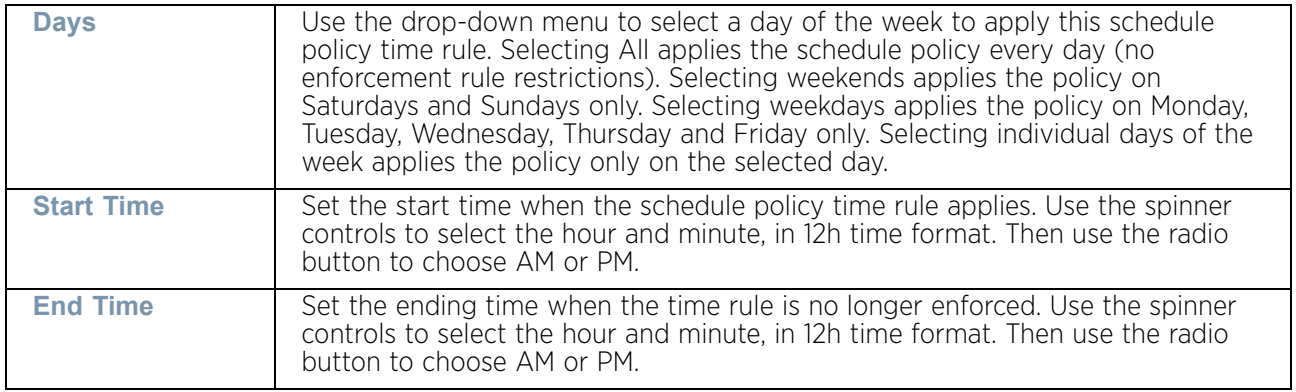

6 Select **OK** to save the updates to the schedule policy time rule configuration. Select **Reset** to revert to the last saved configuration.

$$
\Bigg/ 707
$$
# **Network Deployment Considerations**

## ["Network Configuration"](#page-663-0)

Before defining an access point network configuration, refer to the following deployment guidelines to ensure the configuration is optimally effective:

- In respect to L2TP V3, data transfers on the pseudowire can start as soon as session establishment corresponding to the pseudowire is complete.
- In respect to L2TP V3, the control connection keep-alive mechanism of L2TP V3 can serve as a monitoring mechanism for the pseudowires associated with a control connection.

<span id="page-721-1"></span>**8 Security Configuration**

When taking precautions to secure wireless traffic from a client to an access point, the network administrator should not lose sight of the security solution in it's entirety, since the network's chain is as weak as its weakest link. An access point managed wireless network provides seamless data protection and user validation to protect and secure data at each vulnerable point in the network. This security is offered at the most granular level, with role and location based secure access available to users based on identity as well as the security posture of the client device.

There are multiple dimensions to consider when addressing the security of an access point managed wireless network, including:

- ["Wireless Firewall"](#page-721-0)
- ["Configuring IP Firewall Rules"](#page-736-0)
- ["Configuring MAC Firewall Rules"](#page-755-0)
- ["Wireless IPS \(WIPS\)"](#page-757-0)
- ["Device Categorization"](#page-767-0)
- ["Device Fingerprinting"](#page-747-0)
- ["Security Deployment Considerations"](#page-769-0)

# <span id="page-721-0"></span>**Wireless Firewall**

### ["Security Configuration"](#page-721-1)

A firewall enforces access control, and is considered a first line of defense in protecting proprietary information within the access point managed network. The means by which this is accomplished varies, but in principle firewalls are mechanisms that block and permit data traffic within the network. Firewalls implement uniquely defined access control policies, so if you do not have an idea of what kind of access to allow or deny, a firewall is of little value, and in fact could provide a false sense of security.

With our access points, firewalls are configured to protect against unauthenticated logins from outside the network. This helps prevent hackers from accessing wireless clients within the network. Well designed firewalls block traffic from outside the network, but permit authorized users to communicate freely outside the network.

Firewalls can be implemented in both hardware and software, or a combination of both. All traffic entering or leaving the network passes through the firewall, which examines each message and blocks those not meeting the defined security criteria (rules).

Firewall rules define traffic permitted or denied within the network. Rules are processed by a firewall device from first to last. When a rule matches the network traffic processed by an access point, the firewall uses that rule's action to determine whether traffic is allowed or denied.

Rules comprise of conditions and actions. A condition describes a packet traffic stream. A condition defines constraints on the source and destination devices, the service (for example, protocols and ports), and the incoming interface. An action describes what should occur to packets matching set conditions. For example, if a packet stream meets all conditions, traffic is permitted, authenticated and sent to the destination device.

Additionally, IP and MAC rule based firewall filtering can be deployed to apply firewall policies to traffic being bridged by radios. IP and MAC filtering can be employed to permit or restrict traffic exchanged between hosts, hosts residing on separate WLANs or hosts forwarding traffic to wired devices.

For more information, refer to the following:

- ["Defining a Firewall Configuration"](#page-722-0)
- ["Configuring IP Firewall Rules"](#page-736-0)
- ["Configuring MAC Firewall Rules"](#page-755-0)

# <span id="page-722-0"></span>Defining a Firewall Configuration

["Wireless Firewall"](#page-721-0)

To configure a firewall:

- 1 Select **Configuration** tab from the Web user interface.
- 2 Select **Security.**
- 3 Select **Wireless Firewall** to display existing firewall policies.

The **Wireless Firewall** screen lists *Denial of Service*, *Storm Control* and *Advanced Settings* tabs used to create the single Firewall policy used by the access point and its connected devices. The **Denial of Service** tab displays be default.

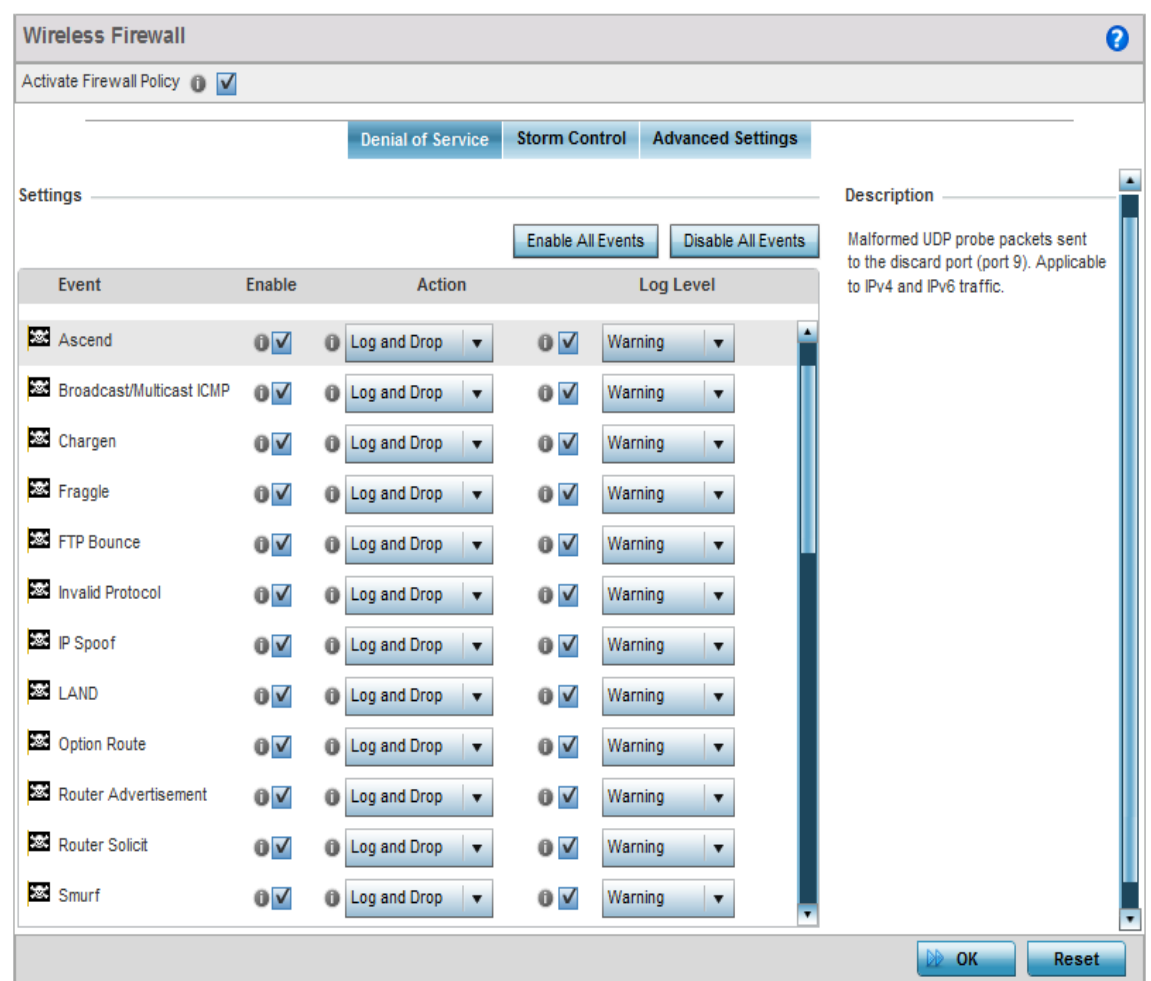

#### Figure 1: Wireless Firewall screen - Denial of Service tab

A *denial of service* (DoS) attack is an attempt to make a computer or network resource unavailable to its intended users. Although the means to carry out a DoS attack will vary, it generally consists of a concerted effort of one or more persons attempting to prevent a device, site or service from functioning temporarily or indefinitely.

Most DoS attacks involve saturating the target device with external communications requests so it cannot respond to legitimate traffic or respond so slowly the device becomes unavailable in respect to its defined data rate. DoS attacks are implemented by either forcing targeted devices to reset or consuming the device's resources so it can no longer provide service.

4 Select the **Activate Firewall Policy** option on the upper left-hand side of the screen to enable the screen's parameters for configuration. Ensure this option stays selected to apply the configuration to the access point profile.

$$
\Bigg/ 711
$$

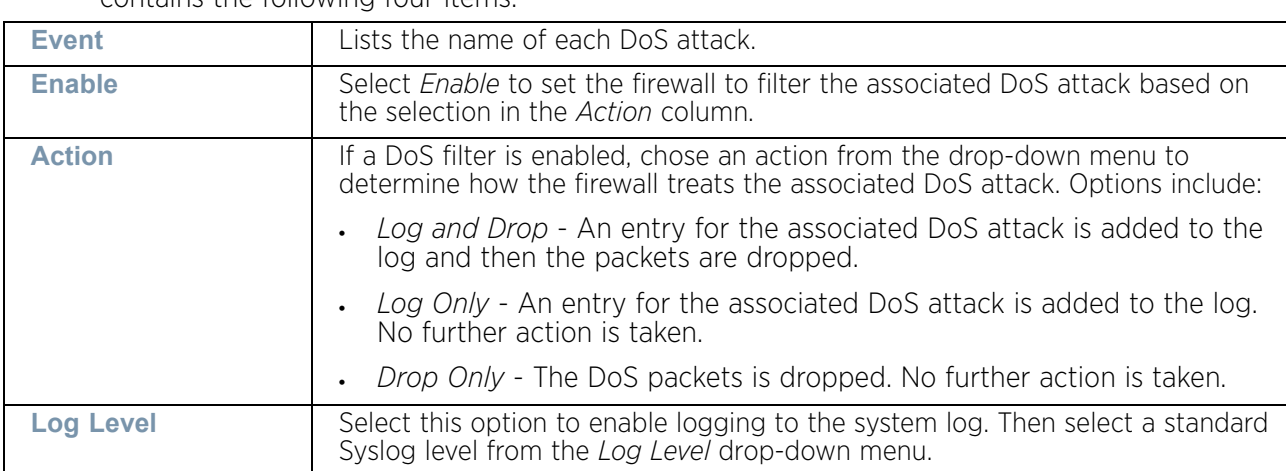

The **Settings** field lists all of the DoS attacks the firewall has filters for. Each DoS filter contains the following four items:

5 The following **Events** can be filtered on behalf of the firewall:

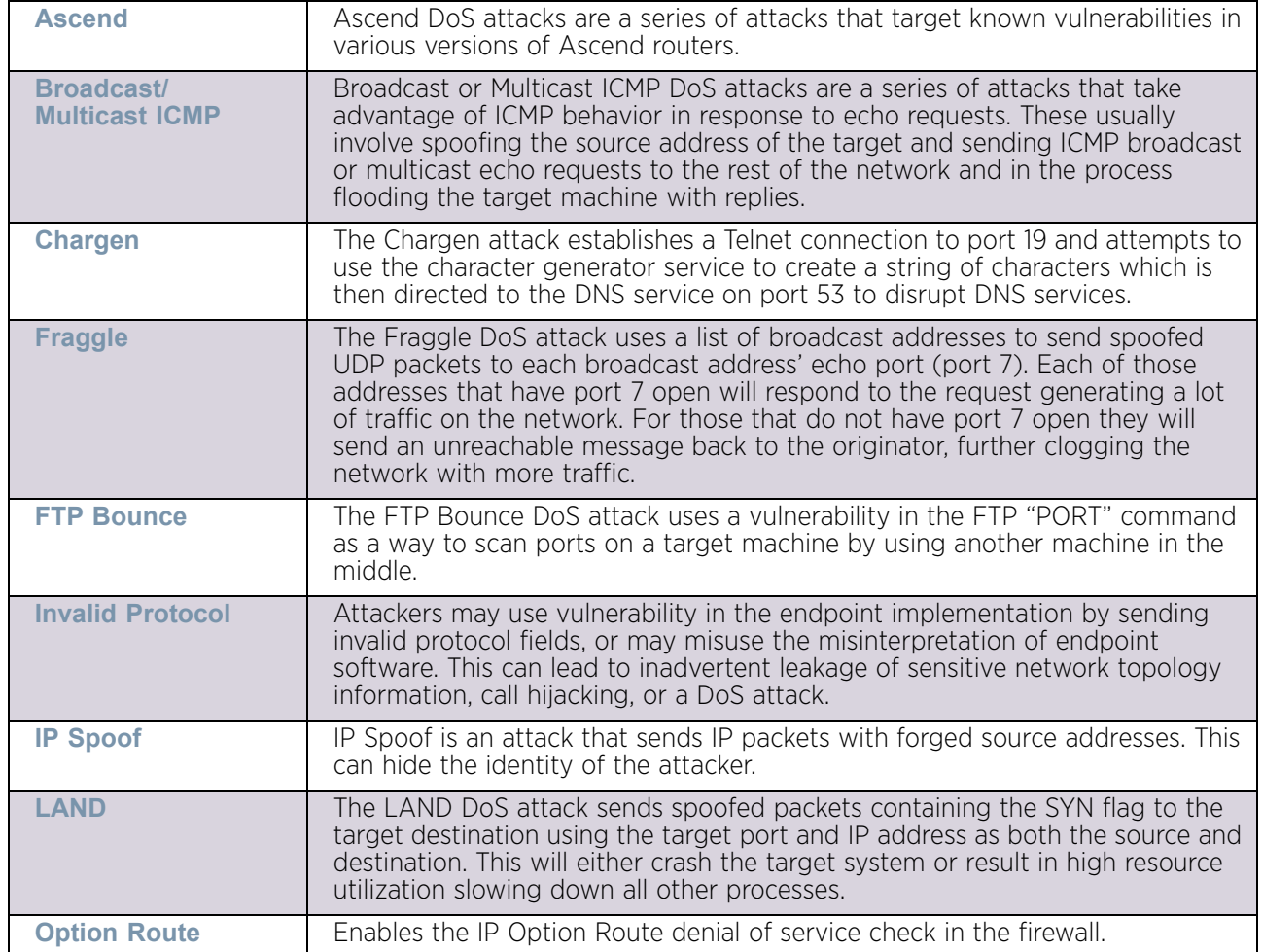

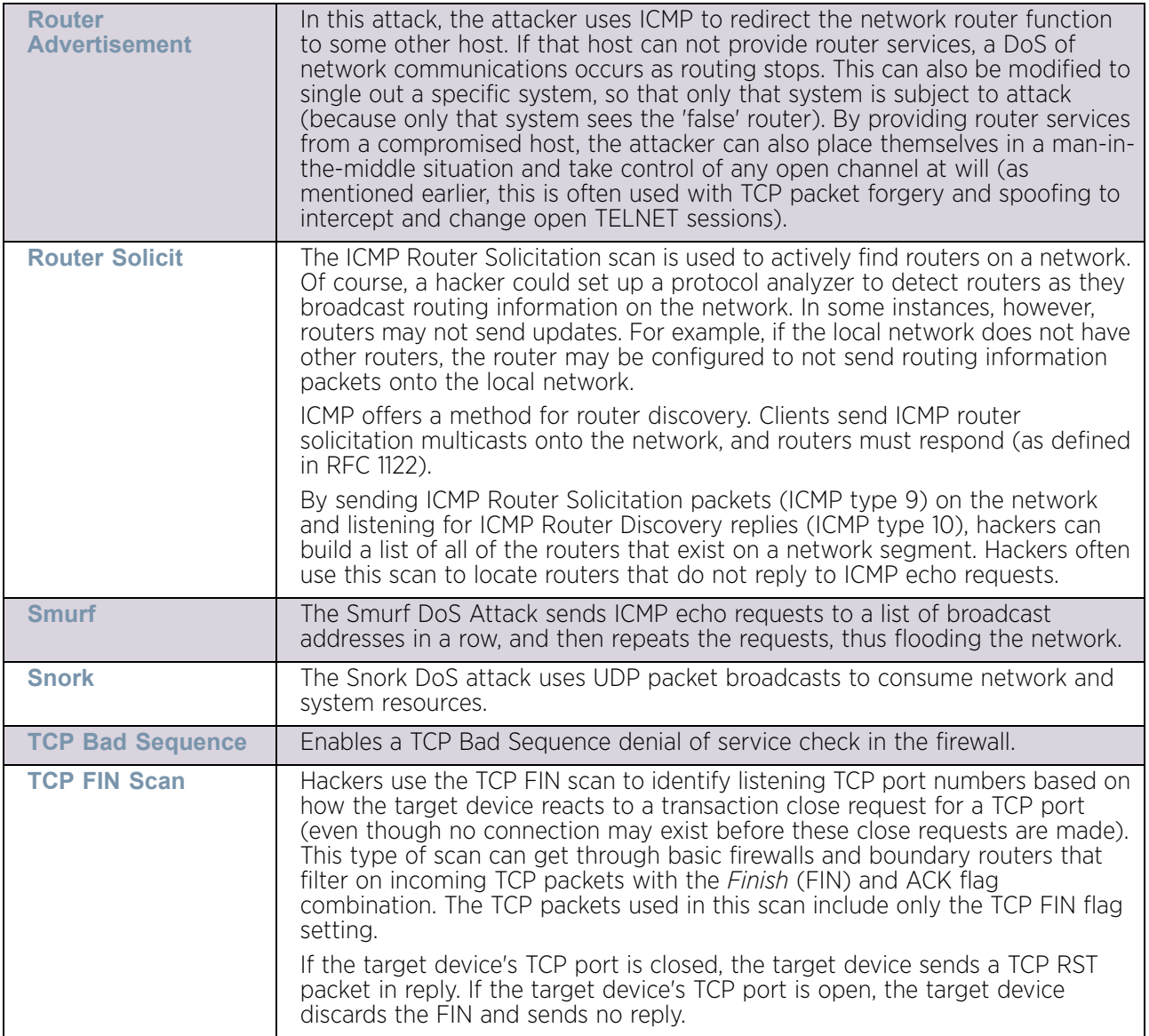

$$
\Bigg/ 713
$$

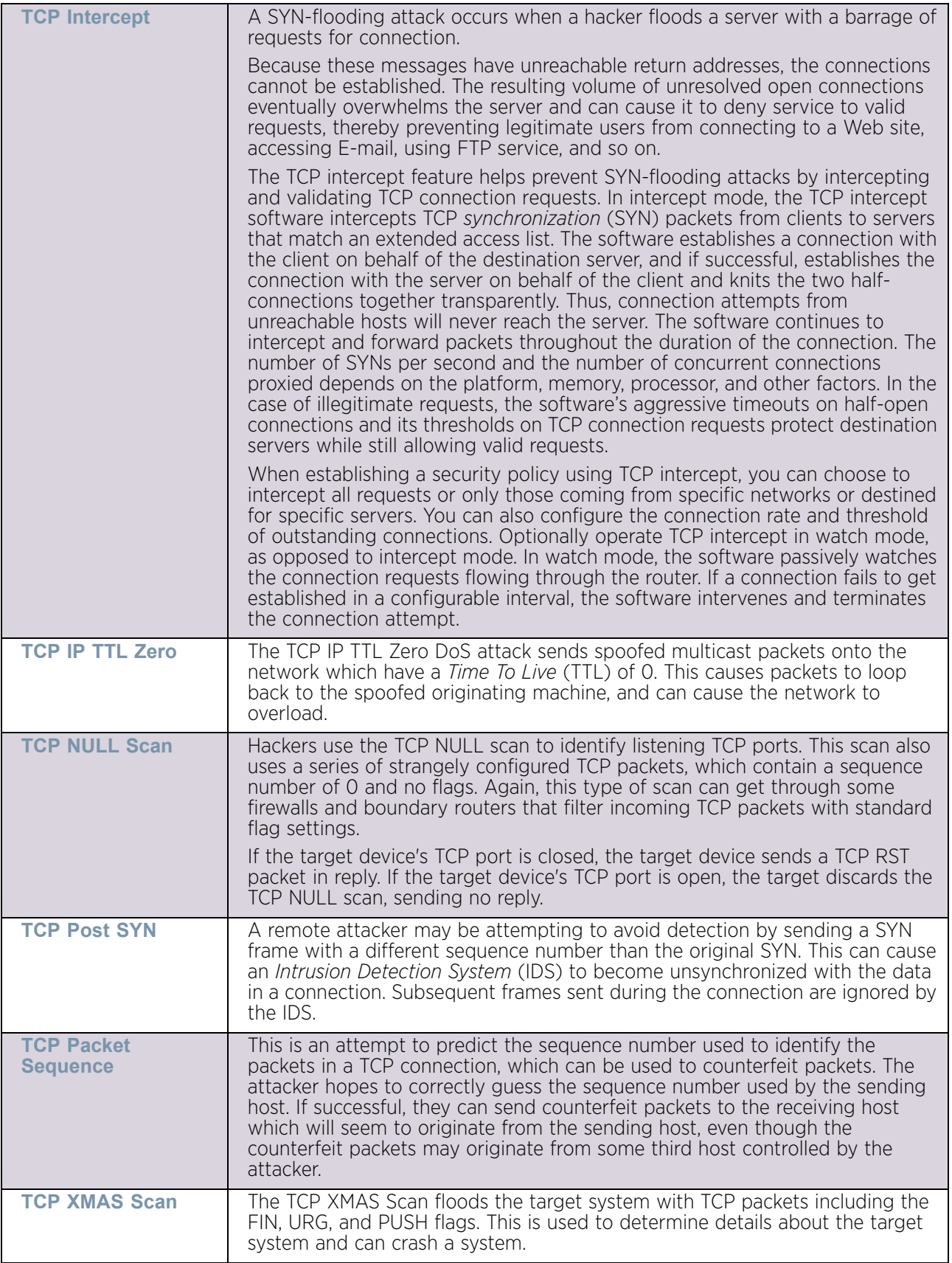

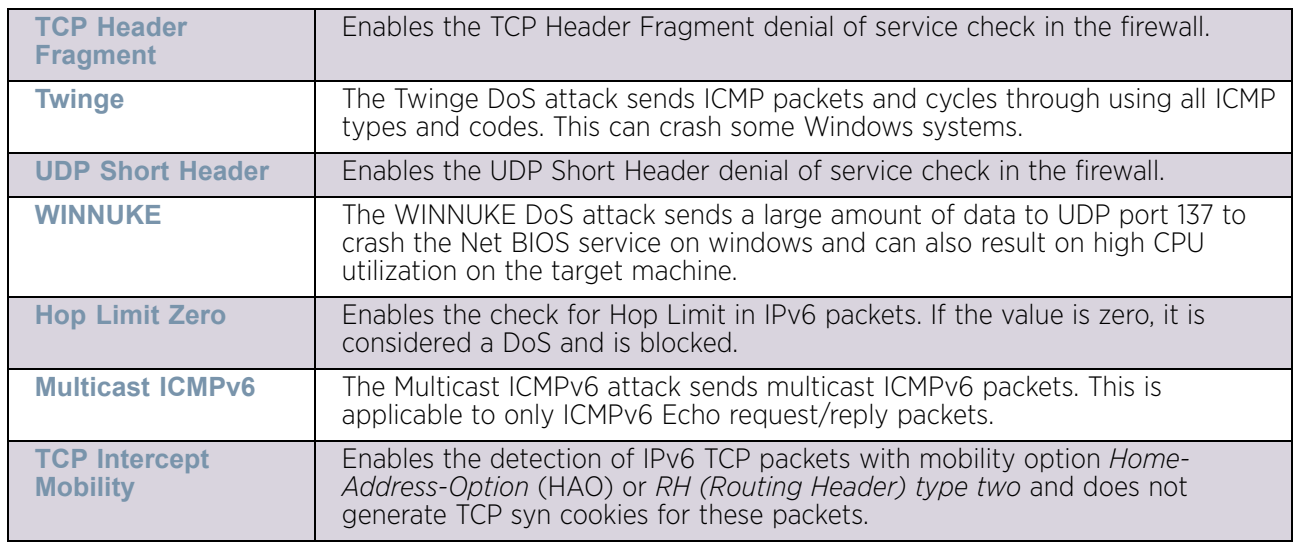

- 6 Select **OK** to update the Denial of Service settings. Select **Reset** to revert to the last saved configuration. The firewall policy can be invoked at any point in the configuration process by selecting **Activate Firewall Policy** from the upper, left-hand side, of the access point user interface.
- 7 Select the **Storm Control** tab. Select the **Activate Firewall Policy** option on the upper left-hand side of the screen to enable the screen's parameters for configuration. Ensure this option stays selected to apply the configuration to the access point profile.

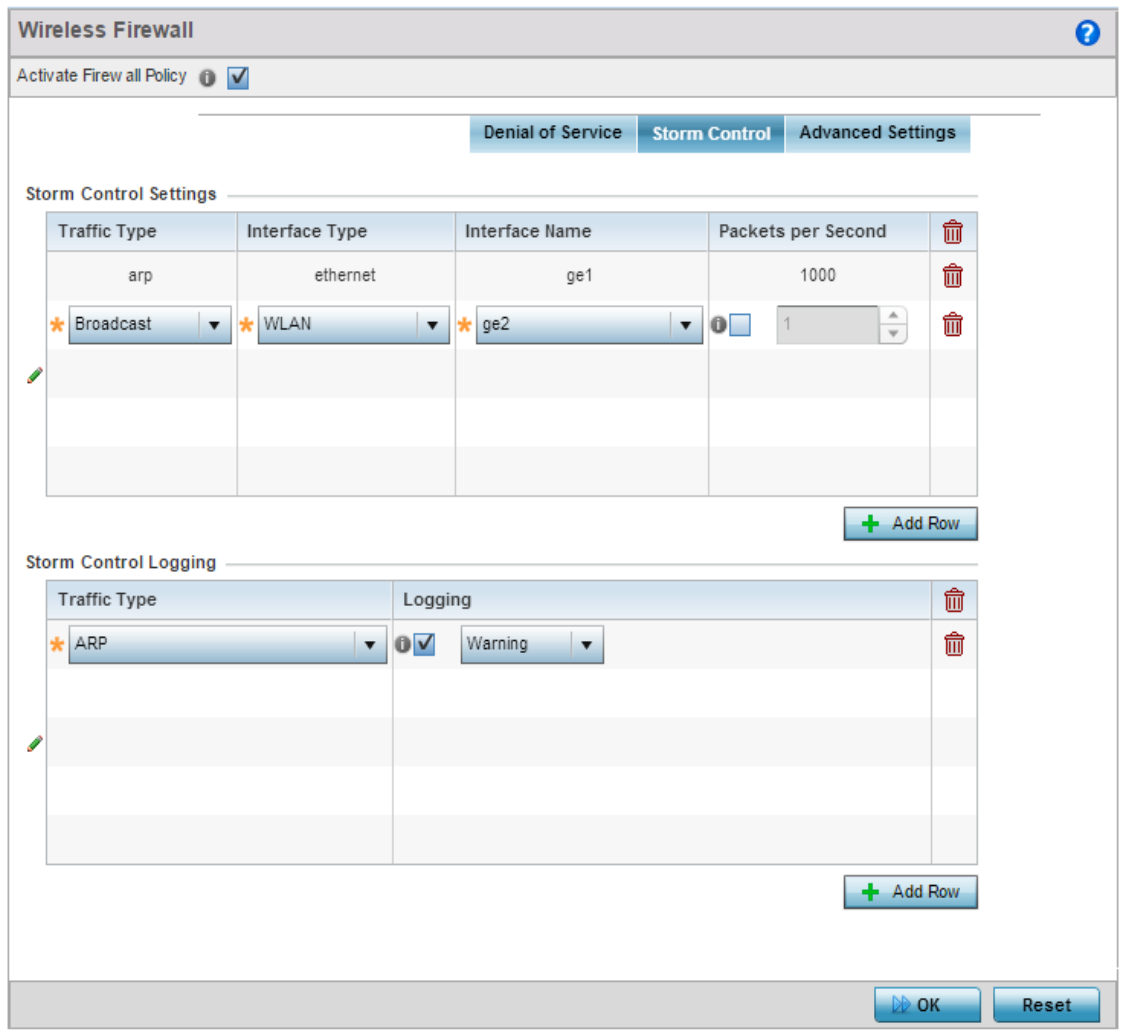

#### Figure 2: Wireless Firewall screen - Storm Control tab

The firewall maintains a facility to control packet storms. Storms are packet bombardments that exceed the high threshold configured for an interface. During a storm, packets are throttled until the rate falls below the configured rate, severely impacting performance for the interface. Thresholds are configured in terms of packets per second.

WiNG 5.9.0 Access Point System Reference Guide 716

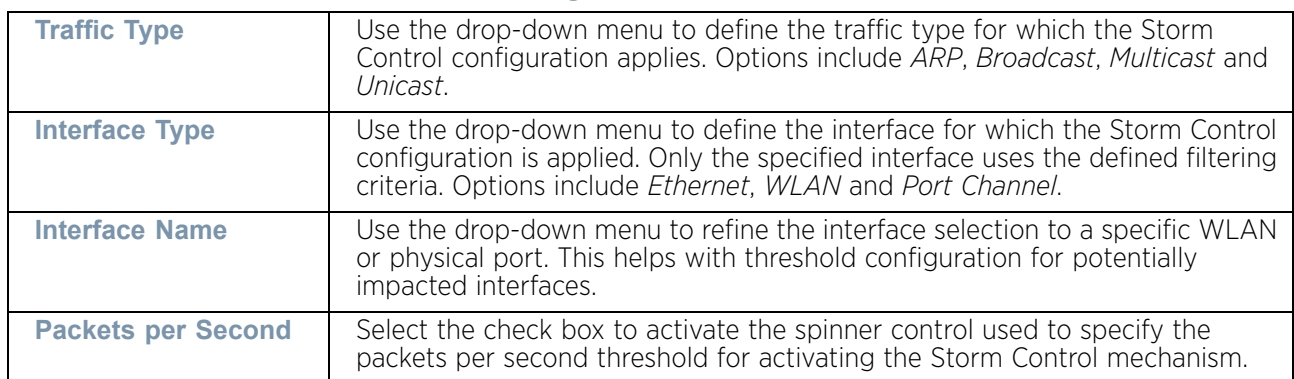

8 Refer to the **Storm Control Settings** field to set the following:

9 Select **+ Add Row** as needed to add additional Storm Control configurations for other traffic types or interfaces. Select the **Delete** icon as required to remove selected rows.

10 Refer to the **Storm Control Logging** field to define how storm events are logged.

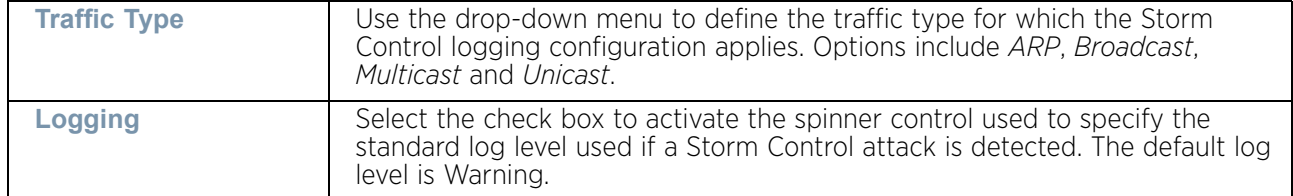

- 11 Select **+ Add Row** as needed to add additional Storm Control log entries for other interfaces. Select the **Delete** icon as required to remove selected rows.
- 12 Select **OK** to update the Storm Control settings. Select **Reset** to revert to the last saved configuration.The firewall policy can be invoked at any point in the configuration process by selecting **Activate Firewall Policy** from the upper, left-hand side, of the access point user interface.

#### 13 Select the **Advanced Settings** tab.

Use the **Advanced Settings** tab to enable/disable the firewall, define application layer gateway settings, flow timeout configuration and TCP protocol checks.

$$
\Bigg/ 717
$$

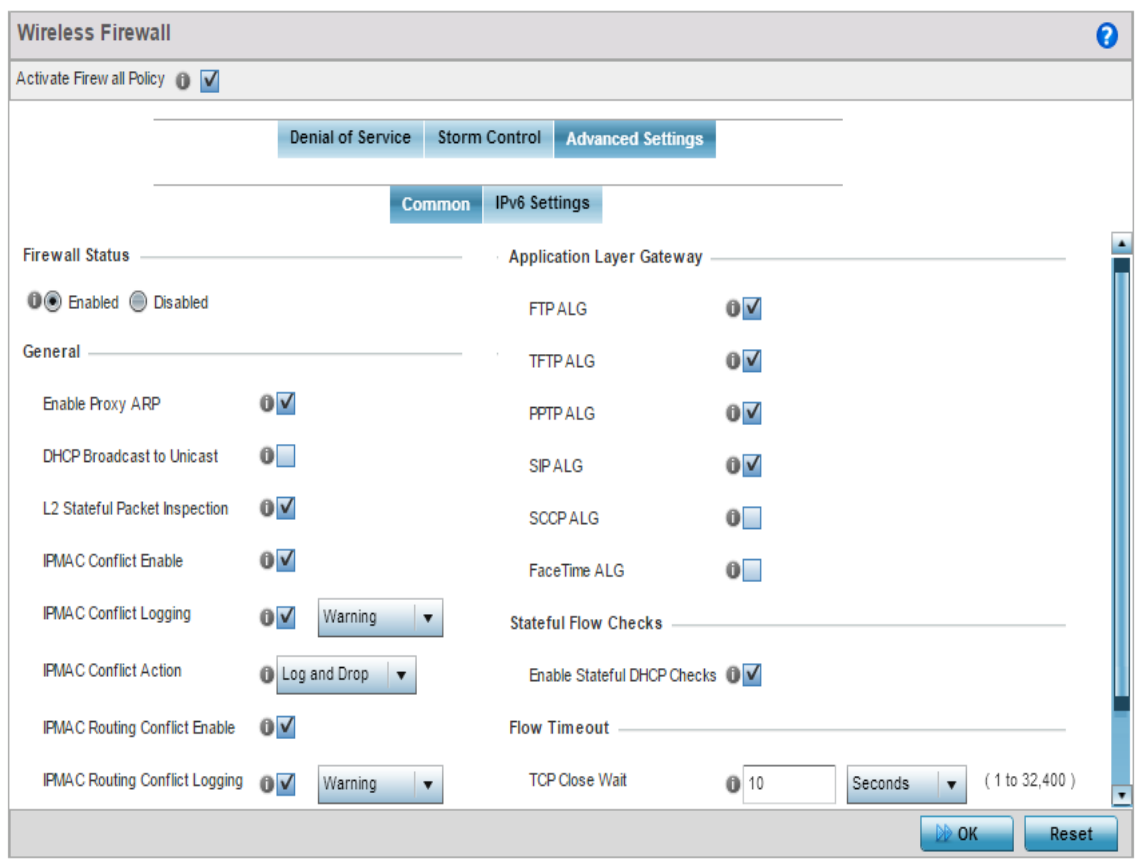

### Figure 3: Wireless Firewall screen - Advanced Settings tab

14 Refer to the **Firewall Status** radio buttons to define the firewall as either *Enabled* or *Disabled*. The firewall is enabled by default.

If disabling the firewall, a confirmation prompt displays stating NAT, wireless hotspot, proxy ARP,

*deny-static-wireless-client* and *deny-wireless-client* sending not permitted traffic excessively will be disabled.

15 Refer to the **General** field to enable or disable the following firewall parameters:

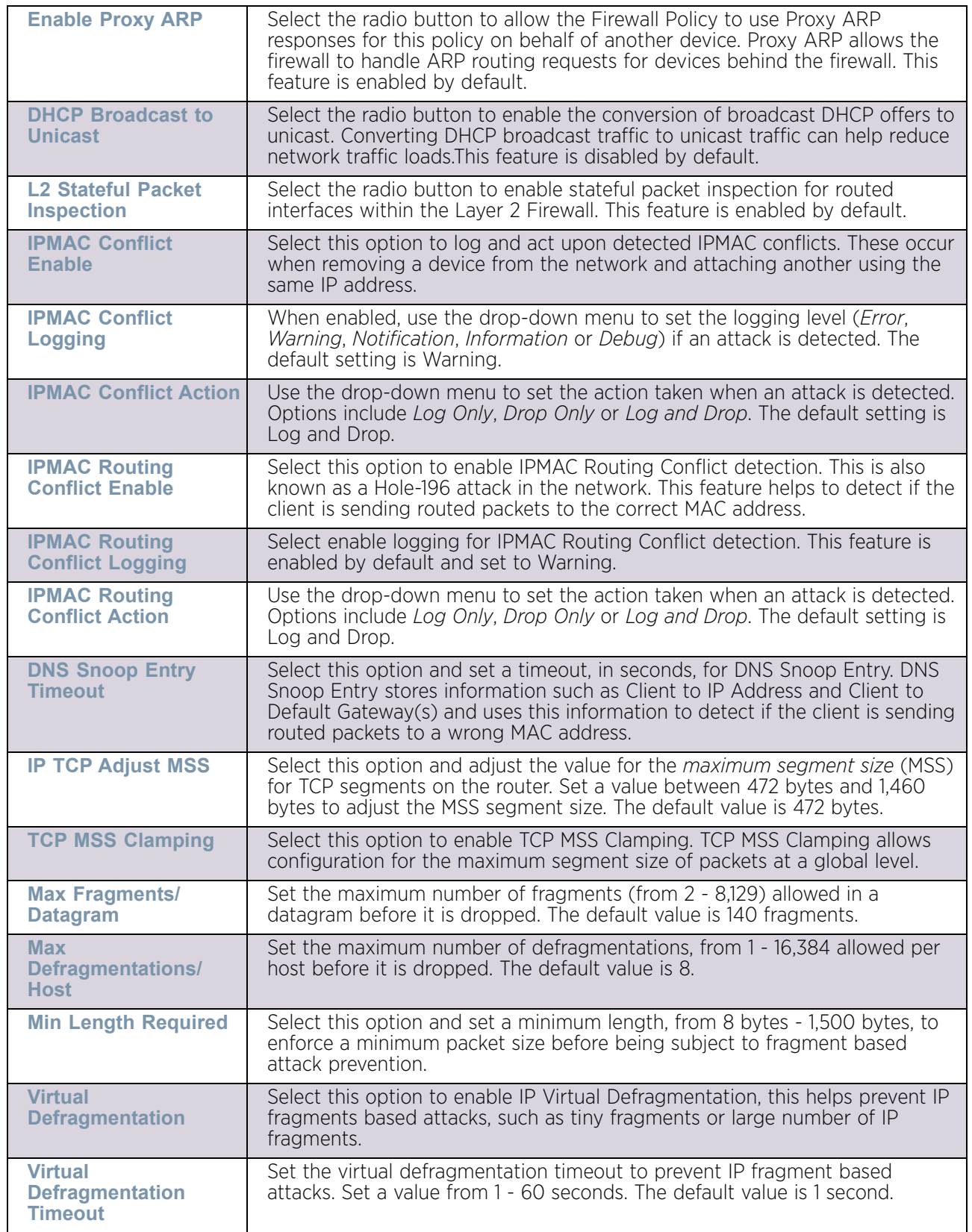

$$
\Bigg/ 719
$$

16 The firewall policy allows traffic filtering at the application layer using the **Application Layer Gateway** feature. The Application Layer Gateway provides filters for the following common protocols:

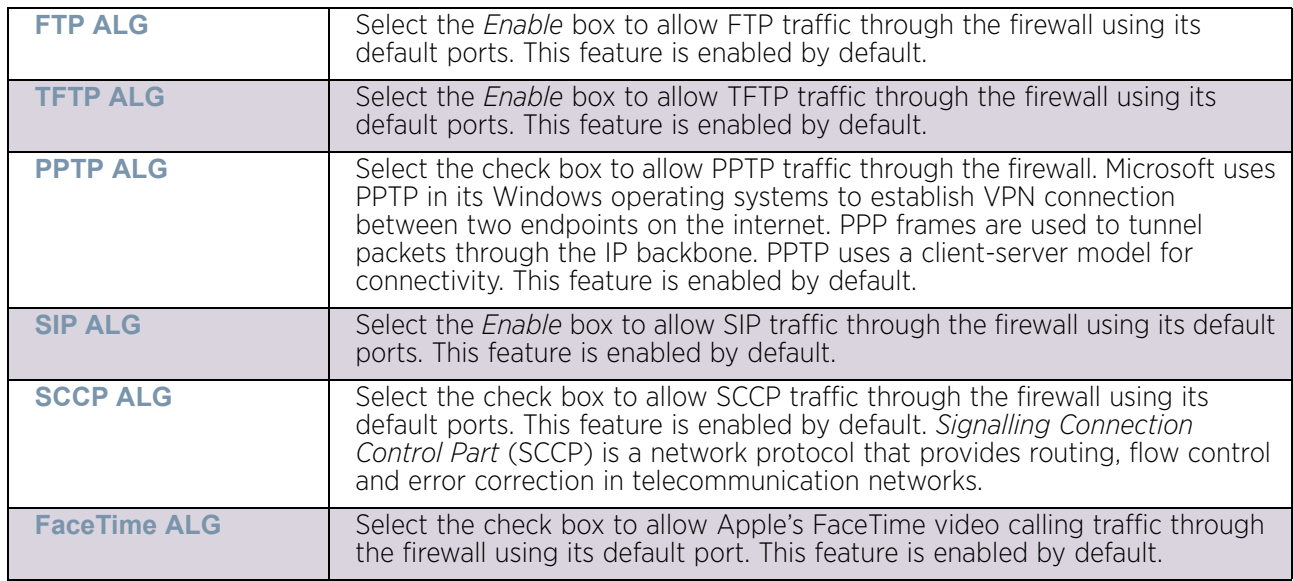

17 Refer to the **Firewall Enhanced Logging** field to set the following parameters:

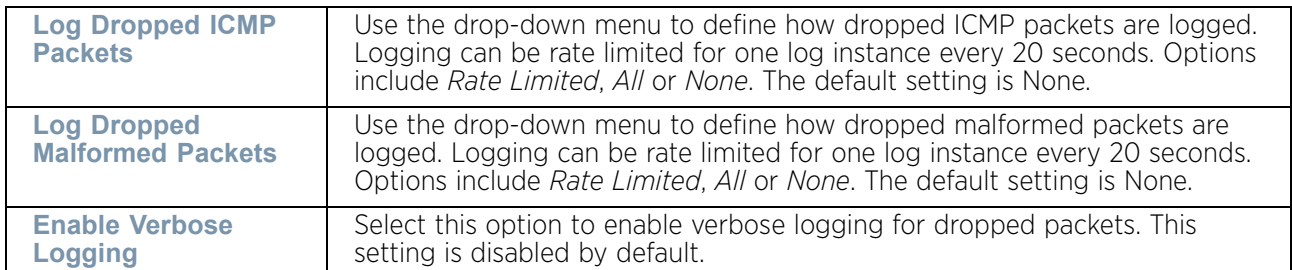

18 Select the **Enable Stateful DHCP Checks** radio button to enable the stateful checks of DHCP packet traffic through the firewall. The default setting is enabled. When enabled, all DHCP traffic flows are inspected.

WiNG 5.9.0 Access Point System Reference Guide 720

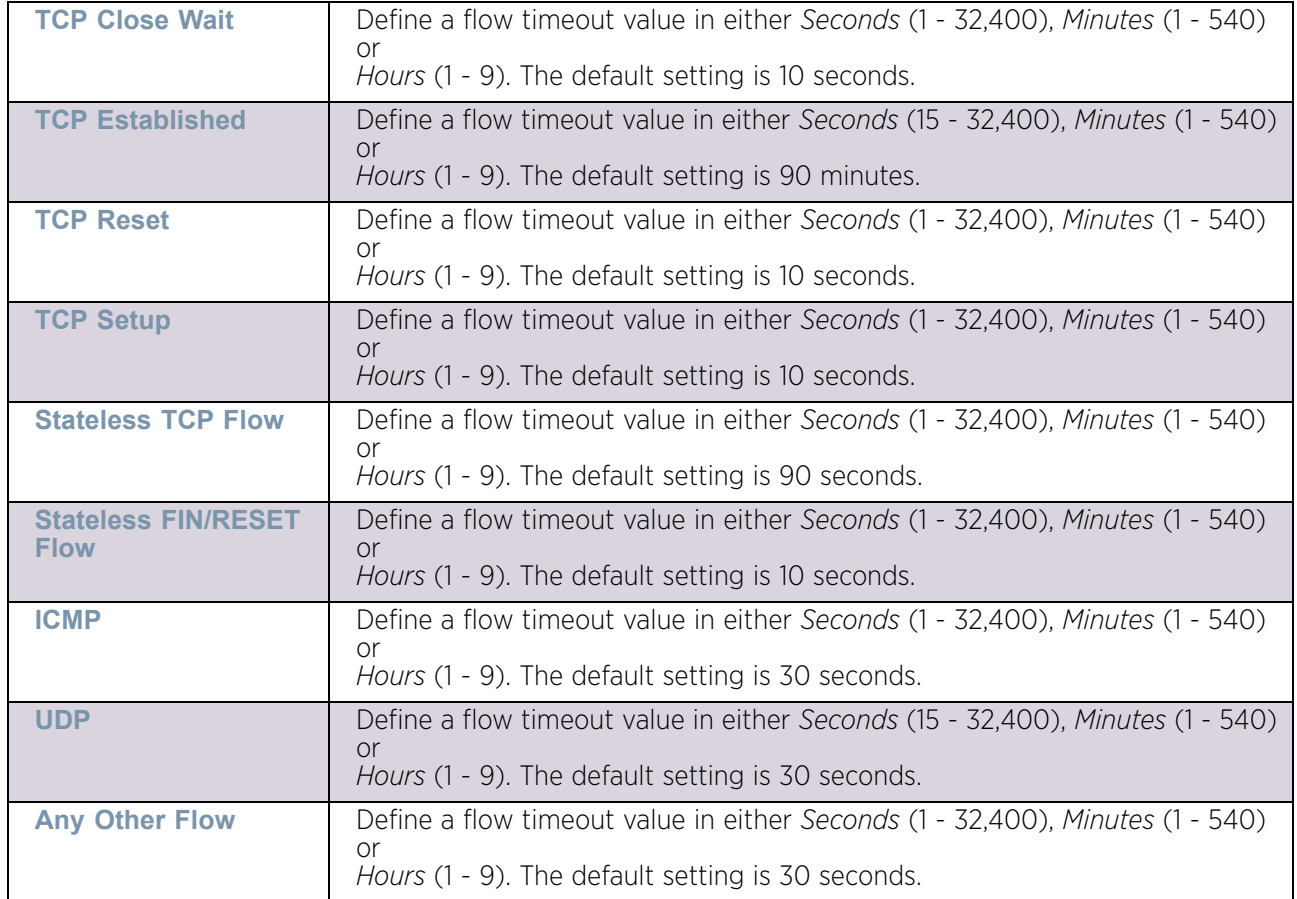

19 Define **Flow Timeout** intervals for the following flow types impacting the firewall:

20 Refer to the **TCP Protocol Checks** field to set the following parameters:

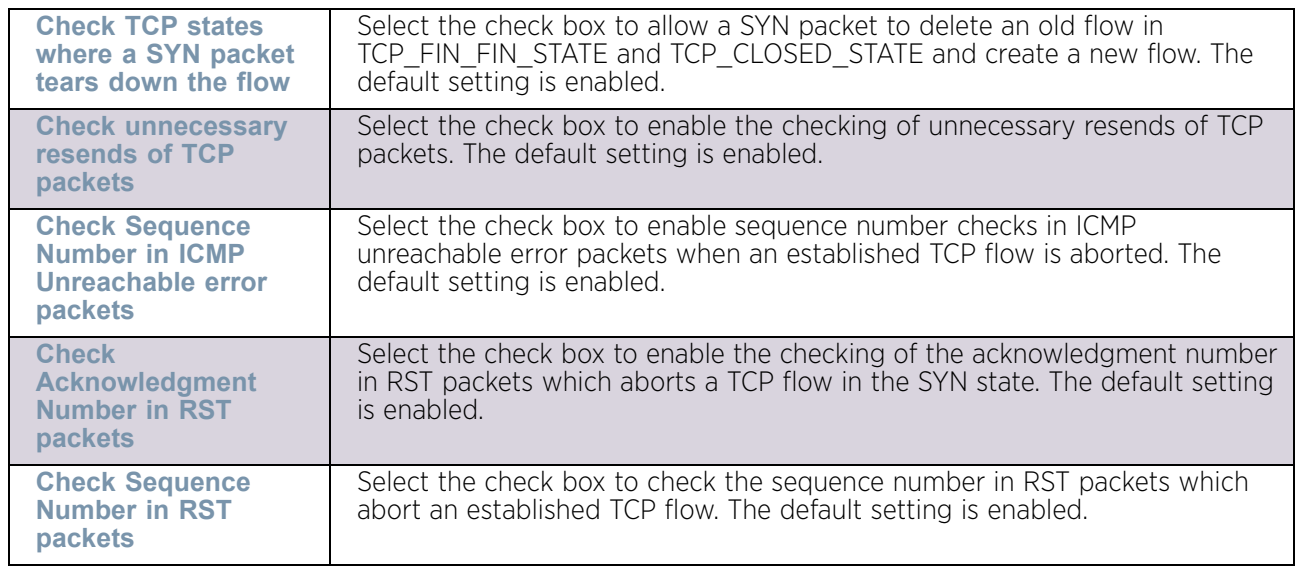

21 Select the **IPv6 Settings** tab.

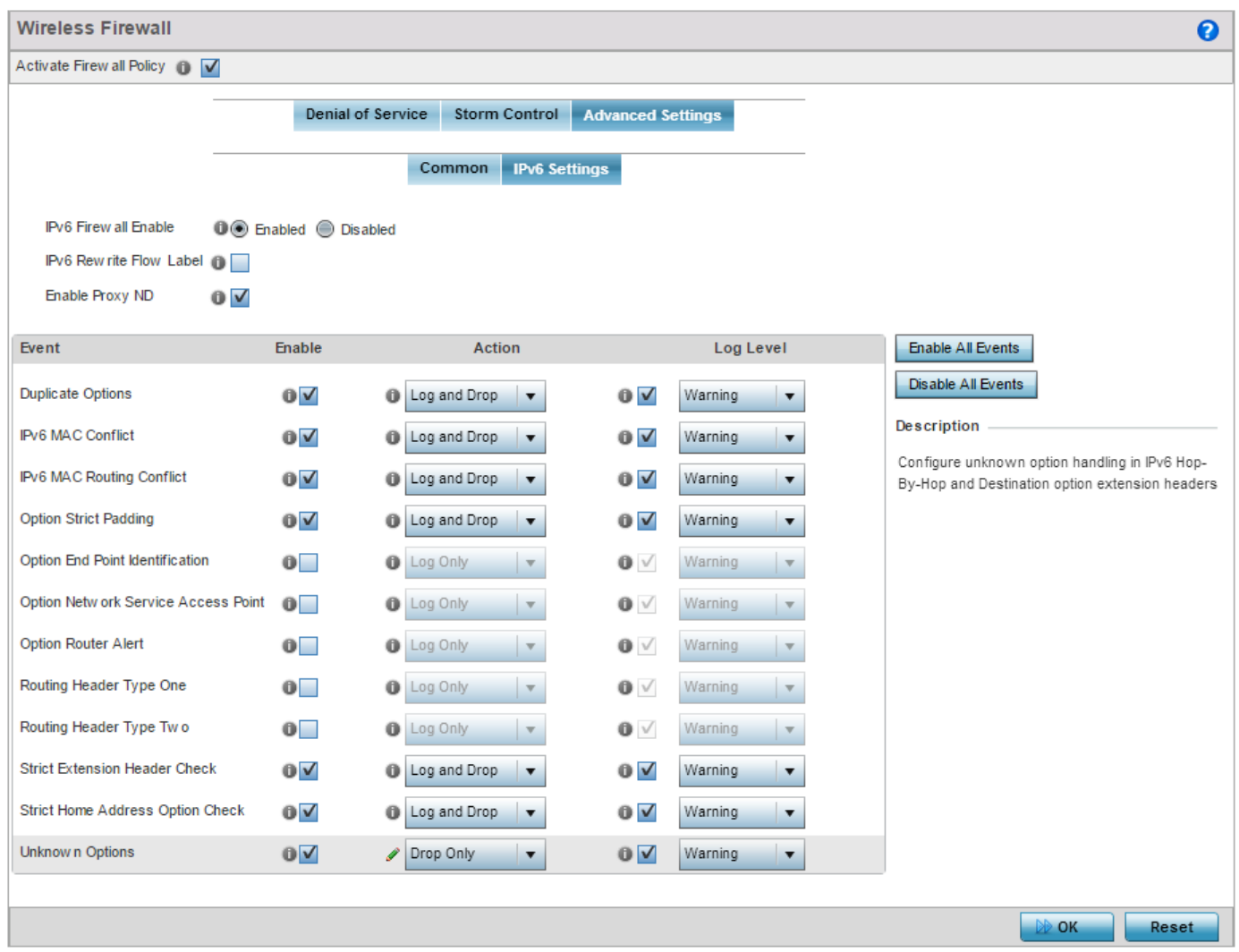

#### Figure 4: Wireless Firewall screen - Advanced Settings tab - IPv6 Settings tab

22 Refer to the **IPv6 Firewall Enable** option to provide firewall support to IPv6 packet streams. This setting is enabled by default. Disabling IPv6 firewall support also disables proxy neighbor discovery.

IPv6 hosts can configure themselves automatically when connected to an IPv6 network using the *neighbor discovery* (ND) protocol via ICMPv6 router discovery messages. These hosts require firewall packet protection unique to IPv6 traffic, as IPv6 addresses are composed uniquely of eight groups of four hexadecimal digits separated by colons.

23 Select **IPv6 Rewrite Flow Label** to provide flow label rewrites for each IPv6 packet. A flow is a sequence of packets from a particular source to a particular (unicast or multicast) destination. The flow label helps keep packet streams from looking like one massive flow. Flow label rewrites are disabled by default and must be manually enabled.

Flow label re-writes enable the re-classification of packets belonging to a specific flow. The flow label does nothing to eliminate the need for packet filtering.

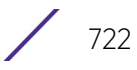

- 24 Select **Enable Proxy ND** to generate neighbor discovery responses on behalf of another access point managed device. When enabled, any IPv6 packet received on an interface is parsed to see whether it is known to be a neighbor solicitation. This setting is enabled by default.
- 25 Use the **Event** table to enable individual IPv6 unique events. IPv6 events can be individually enabled or collectively enabled/disabled using the **Enable All Events** and **Disable All Events** buttons.

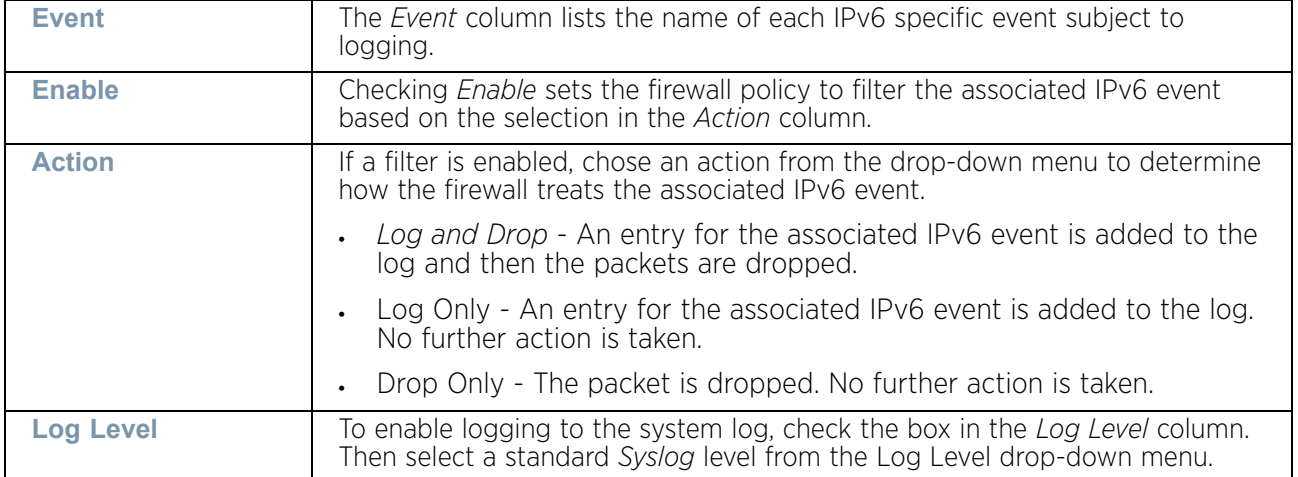

#### 26 The following **Events** can be filtered on behalf of the firewall:

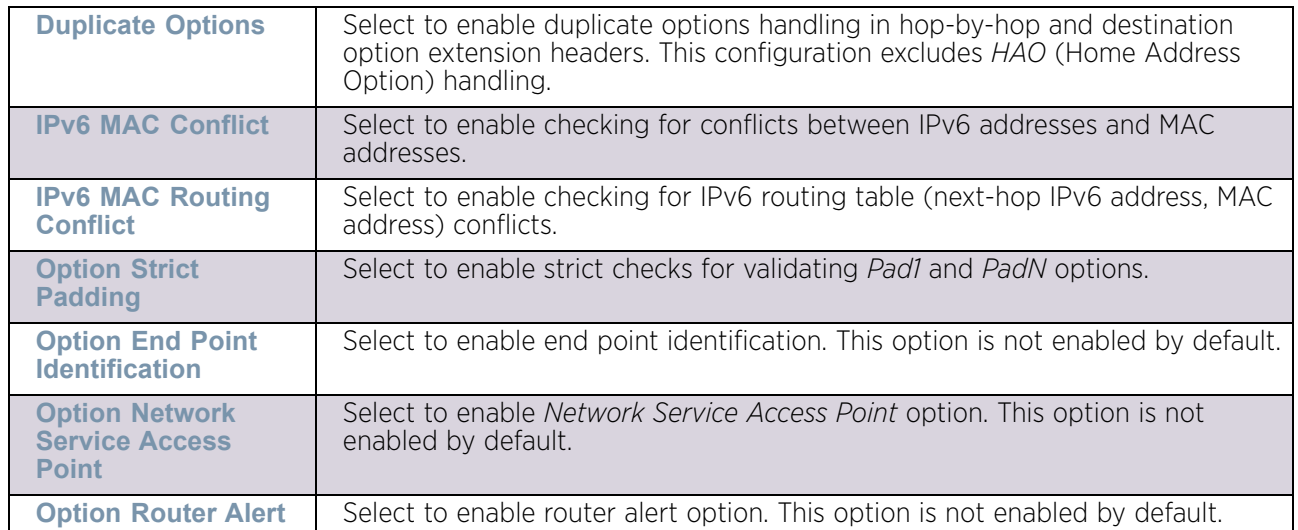

$$
\Bigg/ 723
$$

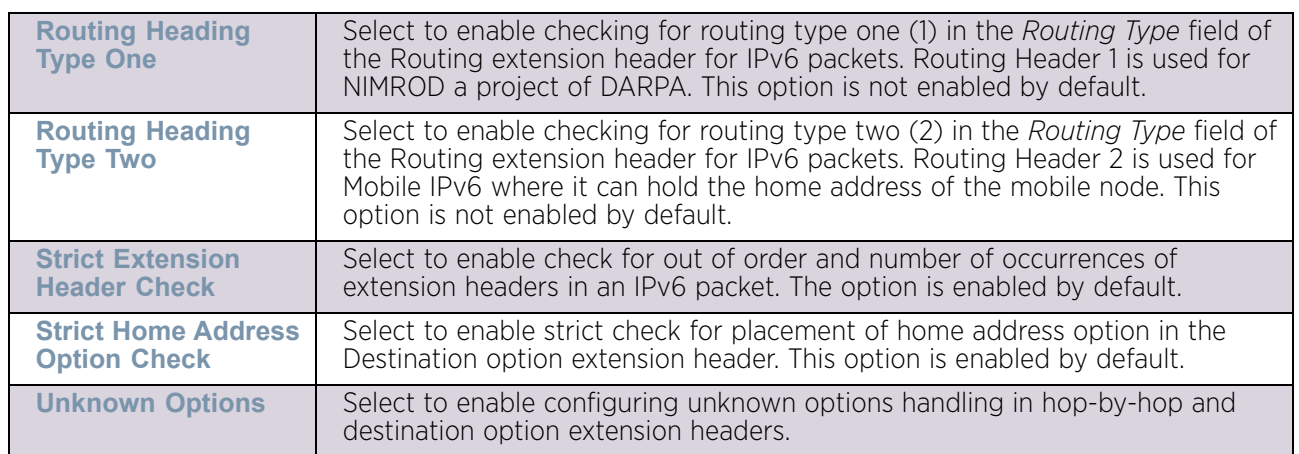

27 Select **OK** to update the Firewall Policy Advanced Settings. Select **Reset** to revert to the last saved configuration. The firewall policy can be invoked at any point in the configuration process by selecting **Activate Firewall Policy** from the upper, left-hand side, of the access point user interface.

# <span id="page-736-0"></span>**Configuring IP Firewall Rules**

# ["Security Configuration"](#page-721-1)

Access points use IP based firewalls like *Access Control Lists* (ACLs) to filter/mark packets based on the IP address from which they arrive, as opposed to filtering packets on Layer 2 ports.

IP based firewall rules are specific to source and destination IP addresses and the unique rules and precedence orders assigned. Both IP and non-IP traffic on the same Layer 2 interface can be filtered by applying an IP ACL. Firewall rules are processed by a firewall supported device from first to last. When a rule matches the network traffic an access point is processing, the firewall uses that rule's action to determine whether traffic is allowed or denied.

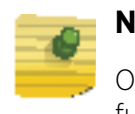

## **NOTE**

Once defined, a set of IP firewall rules must be applied to an interface to be a functional filtering tool.

There are separate policy creation mechanisms for IPv4 and IPv6 traffic. With either IPv4 or IPv6, create access rules for traffic entering an access point interface, because if you are going to deny specific types of packets, it is recommended you do it before the access point spends time processing them, since access rules are processed before other types of firewall rules.

IPv6 addresses are composed of eight groups of four hexadecimal digits separated by colons.

For more information, see:

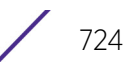

- ["Setting an IPv4 or IPv6 Firewall Policy"](#page-737-0)
- ["Setting an IP SNMP ACL Policy"](#page-741-0)
- ["Setting a Network Group Alias"](#page-743-0)
- ["Setting a Network Service Alias"](#page-745-0)

# <span id="page-737-0"></span>Setting an IPv4 or IPv6 Firewall Policy

["Configuring IP Firewall Rules"](#page-736-0)

Before defining a firewall configuration, refer to the following deployment guidelines to ensure the configuration is optimally effective:

To add or edit an IP based Firewall Rule policy:

#### 1.Select **Configuration** tab from the Web user interface.

28 Select **Security**.

29 Select **IPv4 ACL** or **IPv6 ACL** to display existing IP firewall policies.

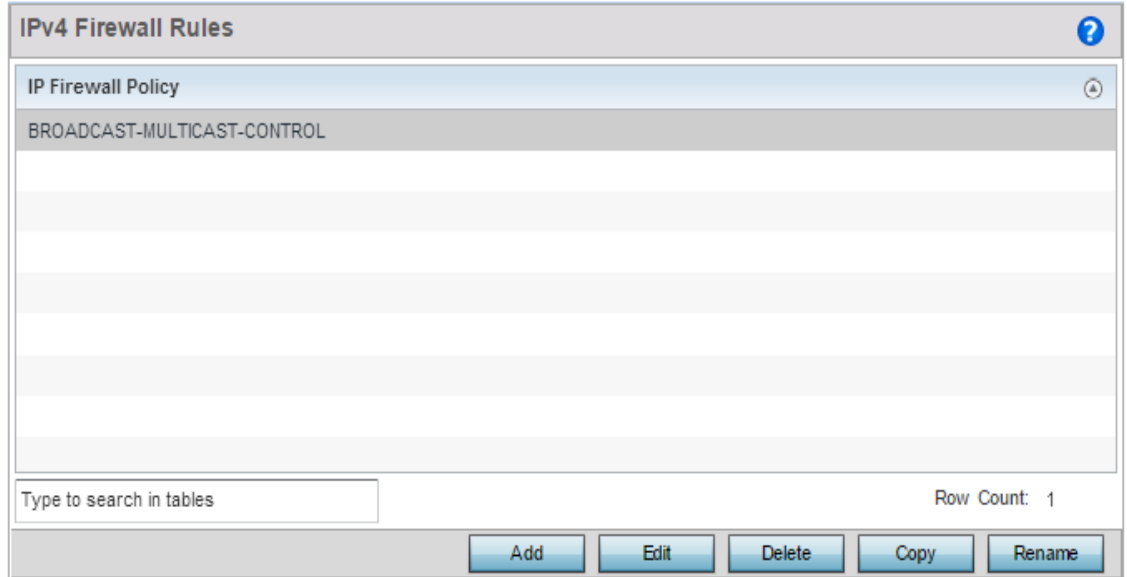

#### Figure 5: IP Firewall Policy screen

30 Select **Add** to create a new IPv4 or IPv6 Firewall Rule. Select an existing policy and select **Edit** to modify the attributes of the rule's configuration.

31 Select the added row to expand it into configurable parameters for defining a new rule.

WiNG 5.9.0 Access Point System Reference Guide 725

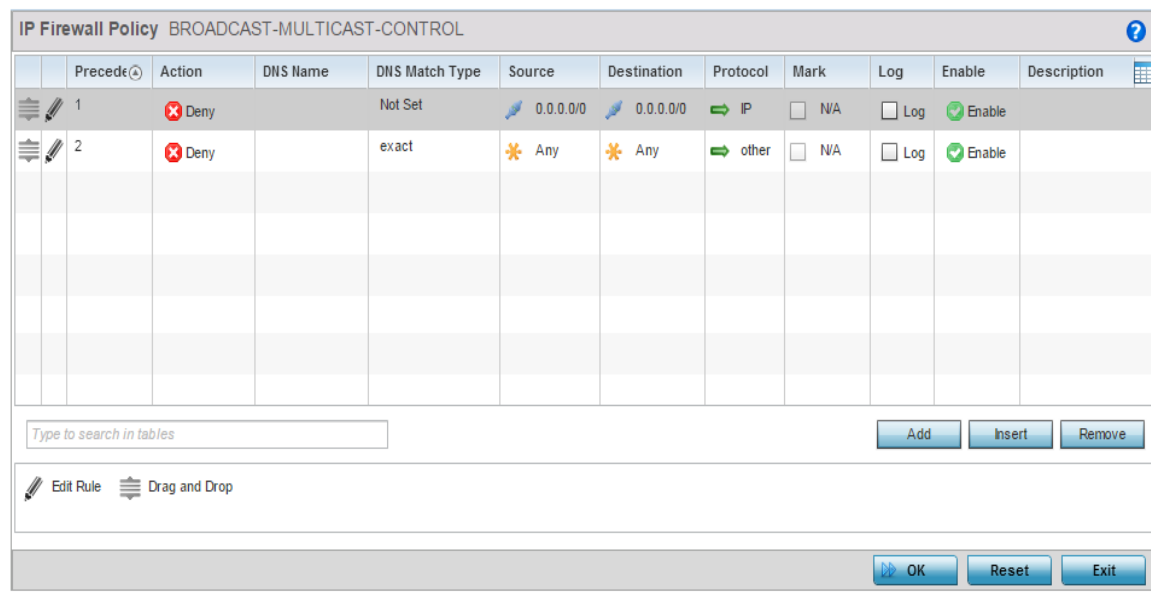

#### Figure 6: IP Firewall Rules screen - Adding a new rule

If adding a new rule, enter a name up to 32 characters.

- 32 Select **Add** to add a new firewall rule.
- 33 IP firewall rule configurations can either be modified as a collective group of variables or selected and updated individually as their filtering attributes require a more refined update.
	- a. Select the **Edit Rule** icon to the left of a particular IP firewall rule configuration to update its parameters collectively.

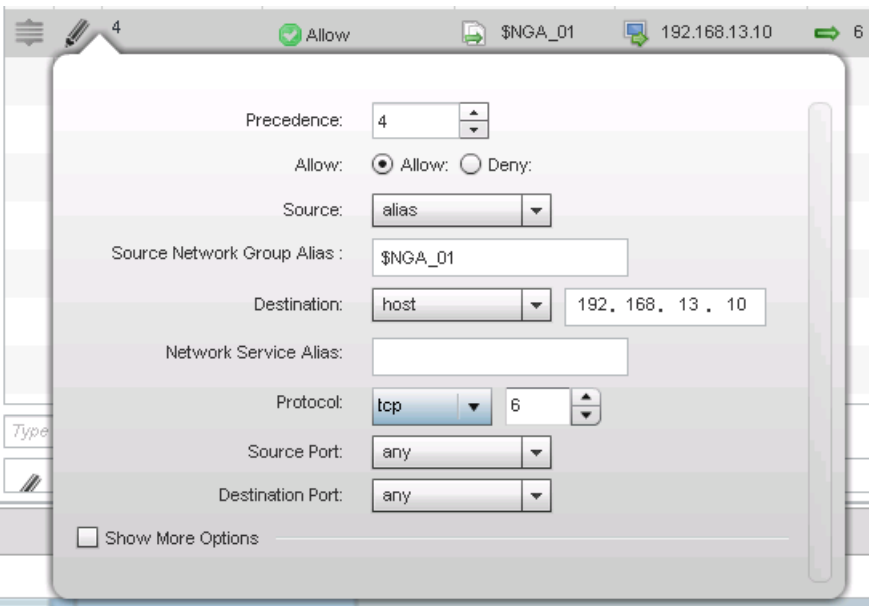

### Figure 7: WLAN Security - IP Firewall Rules - Edit Rule screen

b. Click the icon within the **Description** column (top right-hand side of the screen) and select IP filter values as needed to add criteria into the configuration of the IPv4 or IPv6 ACL.

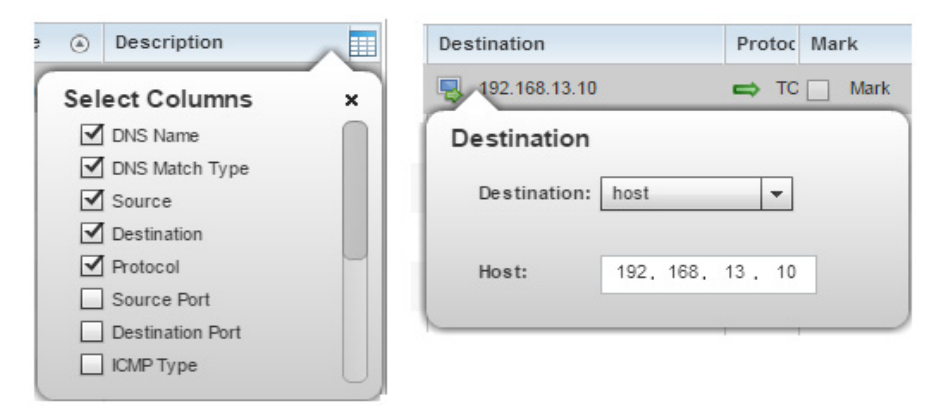

#### Figure 8: WLAN Security - IP Firewall Rules - IP Firewall Rules Add Criteria screen

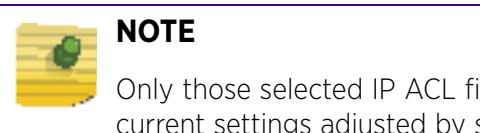

Only those selected IP ACL filter attributes display. Each value can have its current settings adjusted by selecting that IP ACL's column to display a pop-up to adjust that one value.

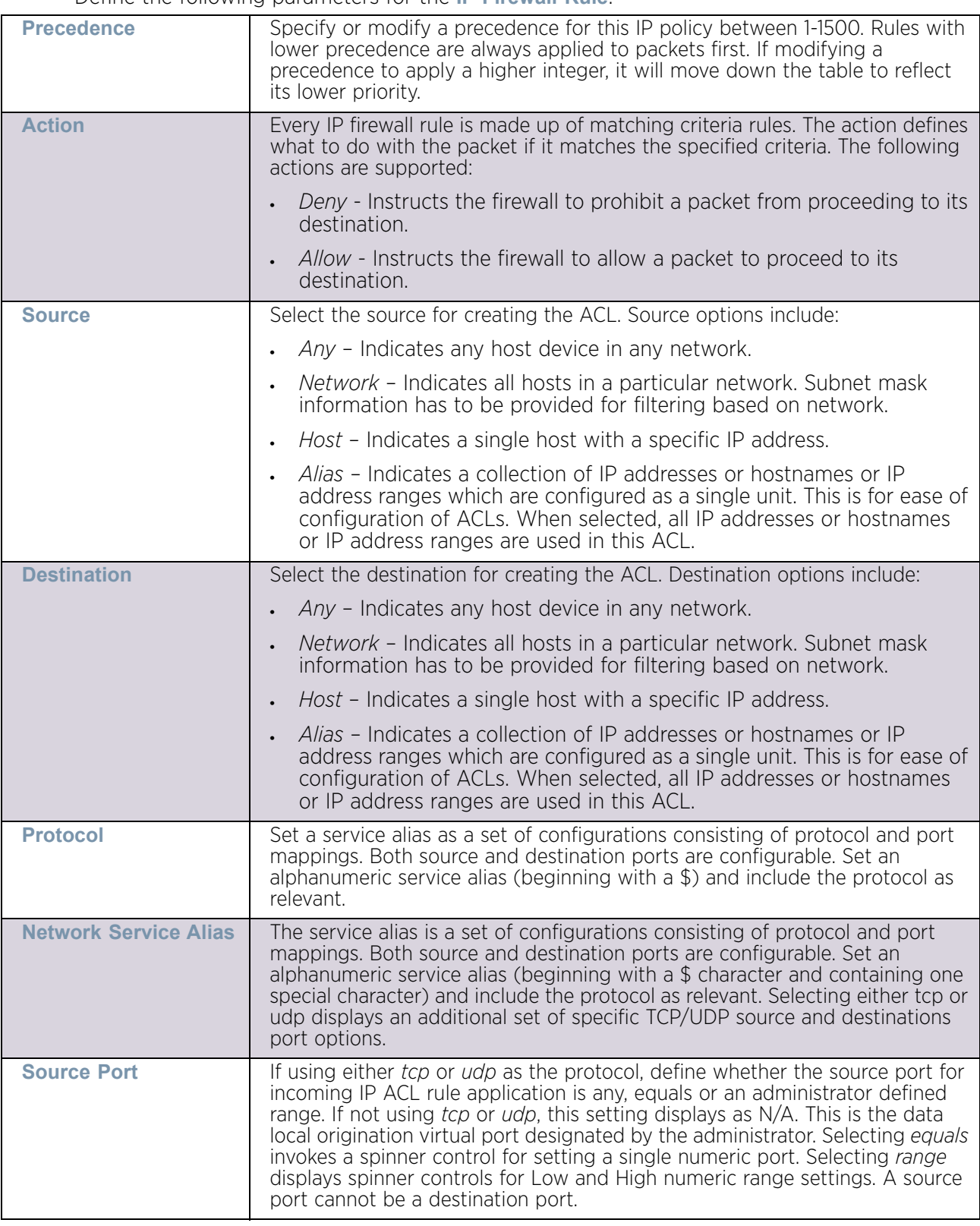

Define the following parameters for the **IP Firewall Rule**:

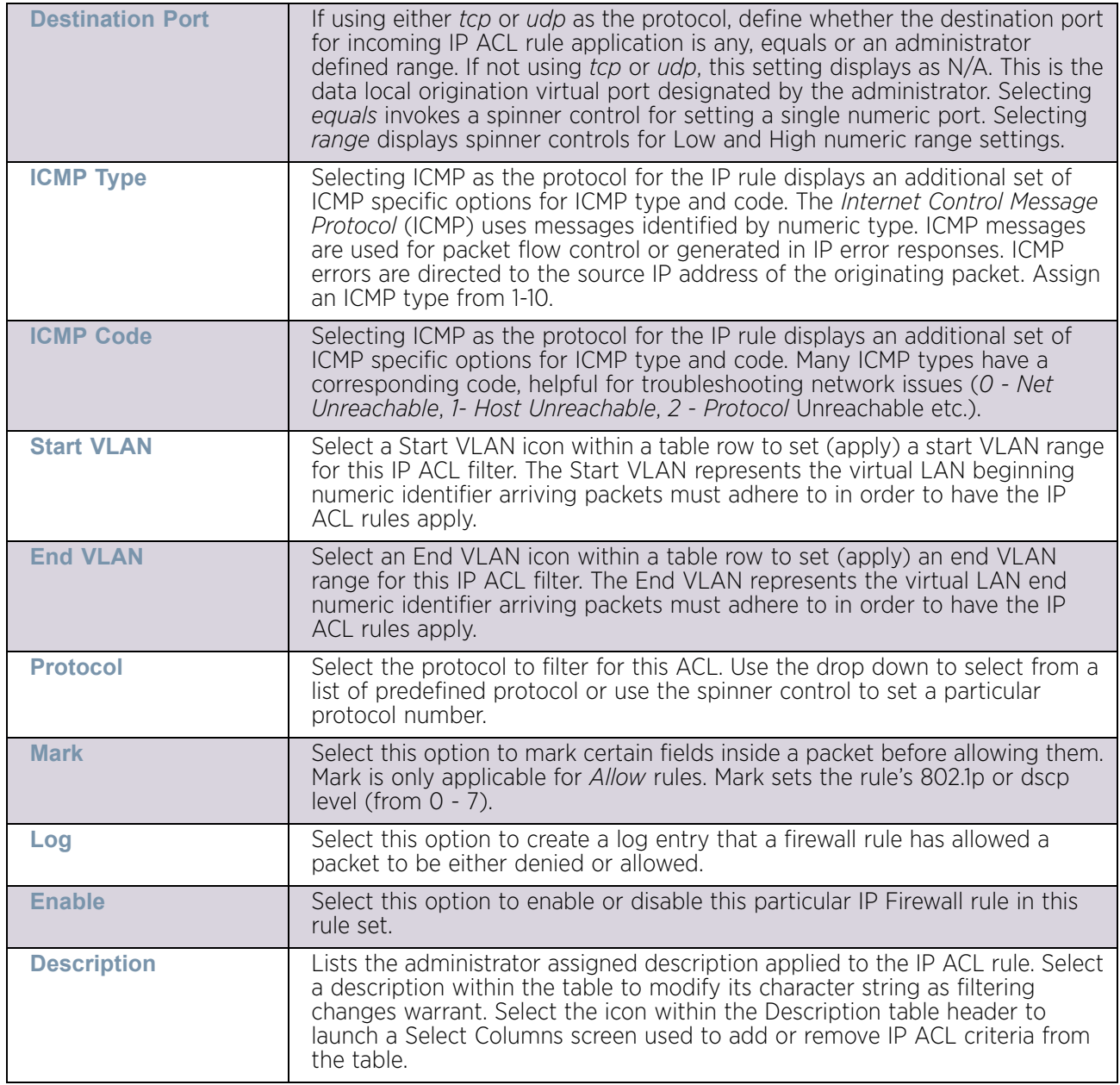

34 Select Add as needed to add additional IP Firewall Rule configurations. Select the Remove icon as required to remove selected IP Firewall Rules.

35 Select OK when completed to update the IP Firewall rules. Select Reset to revert back to the last saved configuration.

# <span id="page-741-0"></span>Setting an IP SNMP ACL Policy

# ["Configuring IP Firewall Rules"](#page-736-0)

SNMP performs network management functions using a data structure called a *Management Information Base* (MIB). SNMP is widely implemented but not very secure,

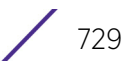

since it uses only text community strings for accessing controller or service platform configuration files.

Use SNMP ACLs to help reduce SNMP's vulnerabilities, as SNMP traffic can be exploited to produce a denial of service (DoS).

To create an IP SNMP ACL:

1.Select **Configuration** > **Security** > **IP Firewall.**

36 Expand the **IP Firewall** menu item and select **IP SNMP ACL**.

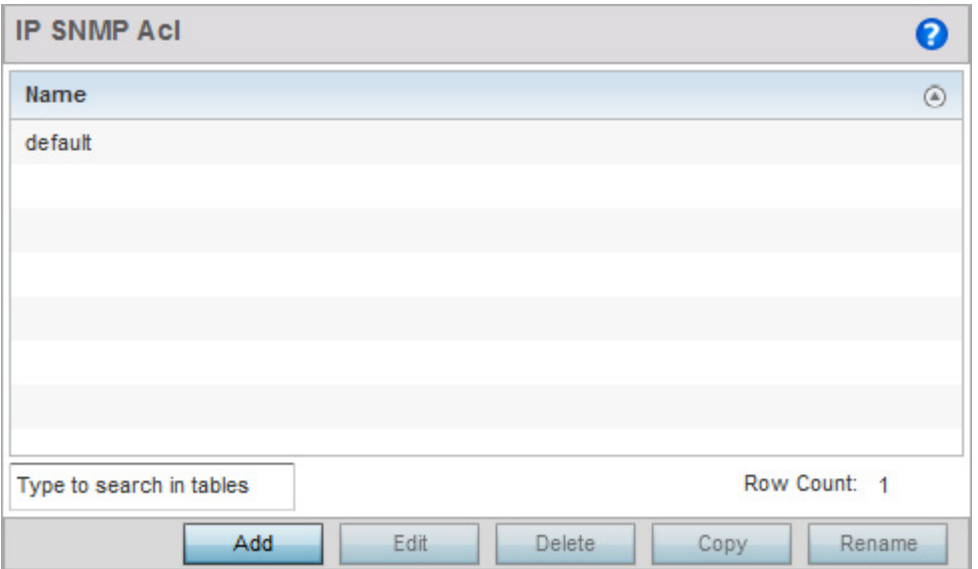

#### Figure 9: IP SNMP ACL screen

37 Select **Add** to create a new SNMP firewall rule. Select an existing policy and click **Edit** to modify the attributes of that policy's configuration. Existing policies can be removed by highlighting them and selecting **Delete**.

$$
\Big/ \quad 730
$$

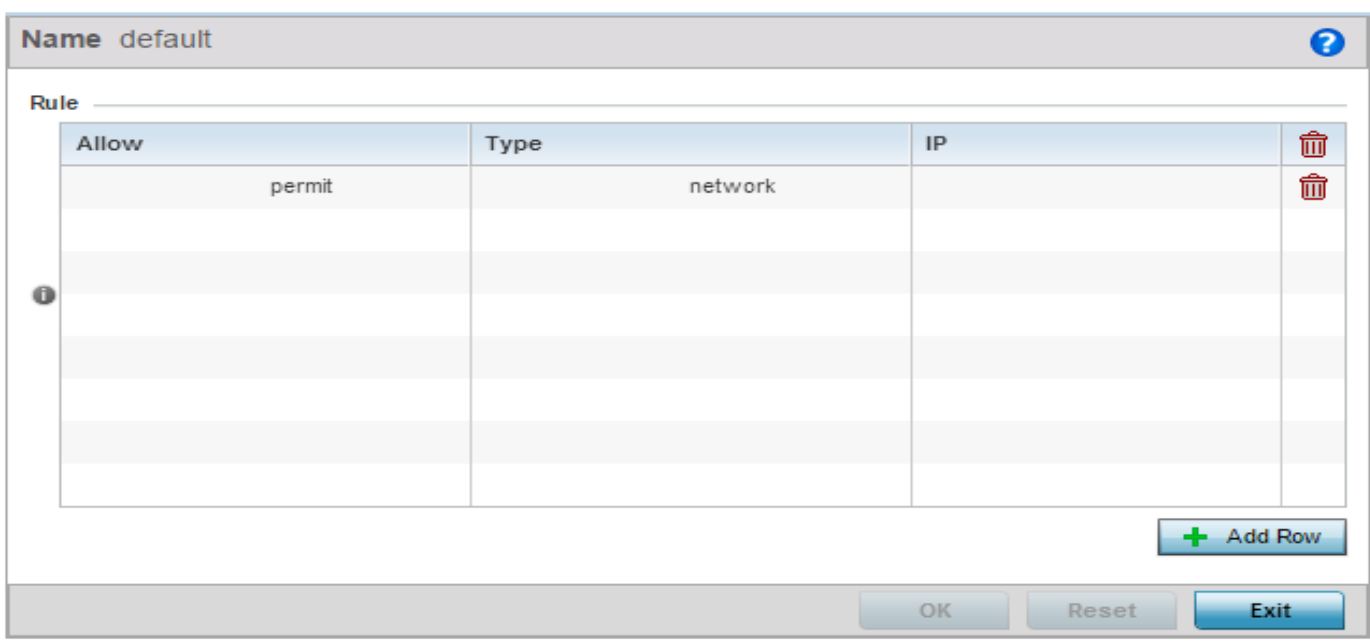

### Figure 10: IP SNMP ACL Add screen

38 Provide a new IP SNMP ACL a **Name** up to 32 characters in length to help distinguish this ACL from others with similar rules.

39 Select **+ Add Row** to launch a sub screen where the ACL's permit/deny and network type rules can be applied.

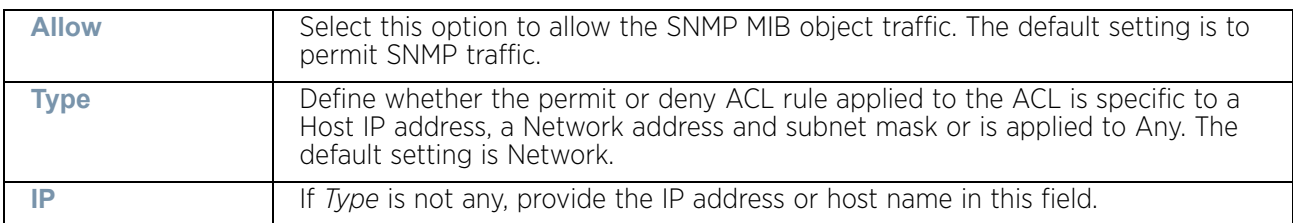

- 40 Select **Add** to add additional IP Firewall Rule configurations. Select **Remove** to remove selected IP Firewall Rules as they become obsolete for filtering network access permissions.
- 41 Select **OK** when completed to update the IP Firewall rules. Select **Reset** to revert the screen back to its last saved configuration.

# <span id="page-743-0"></span>Setting a Network Group Alias

["Configuring IP Firewall Rules"](#page-736-0)

A network group alias is a set of configurations consisting of host and network configurations. Network configurations are complete networks in the form of 192.168.10.0/24 or an IP address range in the form of 192.168.10.10-192.168.10.20. Host configurations are in the form of a single IP address, 192.168.10.23.

A network group alias can contain multiple definitions for a host, network, and IP address range. A maximum of eight (8) Host entries, eight (8) network entries and eight (8) IP addresses range entries can be configured inside a network group alias. A maximum of 32 network group alias entries can be created.

To set a network group alias configuration for an IP Firewall:

#### 1.Select **Configuration** > **Security** > **IP Firewall.**

42 Expand the **IP Firewall** menu item and select **Network Group Alias**.

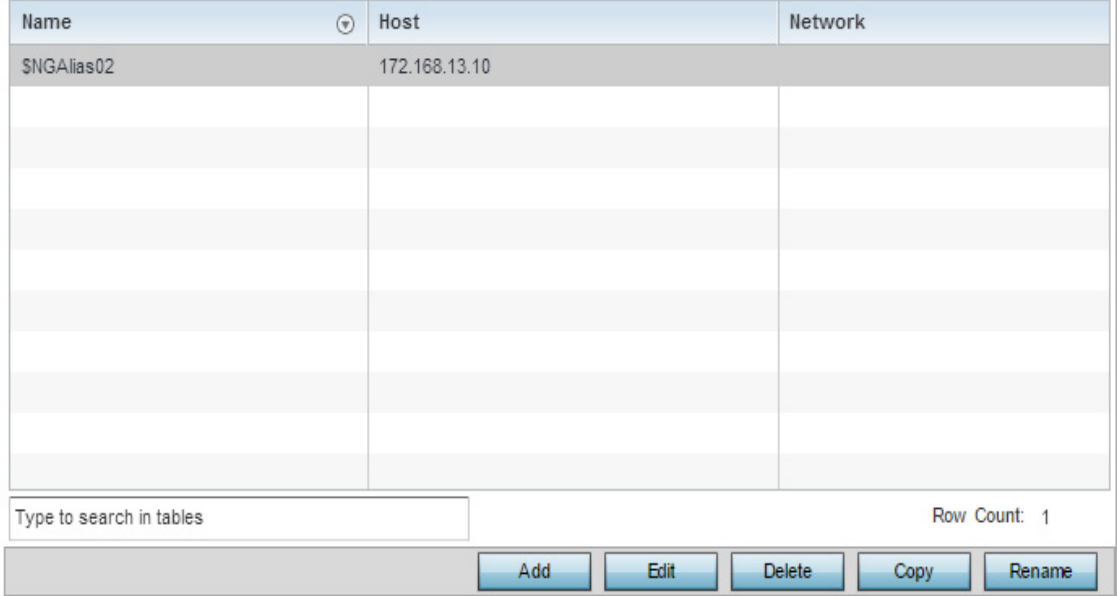

#### Figure 11: Network Group Alias screen

- 43 Select **Add** to create a new Network Group Alias. Select an existing Network Group Alias and click **Edit** to modify it. Select **Delete** to remove an existing Network Group Alias from those available in the list.
- 44 If creating a new Network Group Alias assign it a **Name** up to 32 characters to distinguish this alias configuration from others with similar attributes. The network group alias name always starts with a dollar sign (\$). Select **Reset** to revert to the last saved configuration. Select **Exit** to exit without creating a Network Group Alias.

$$
\Big/ 732
$$

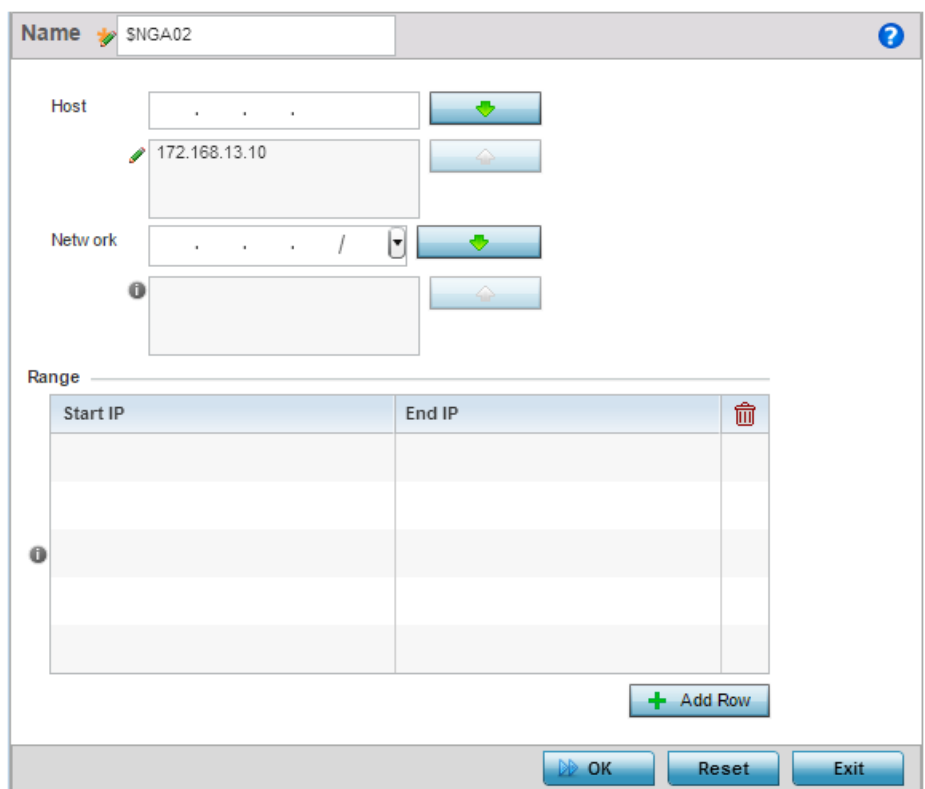

#### Figure 12: Network Group Alias Add screen

45 .Define the following network group alias parameters:

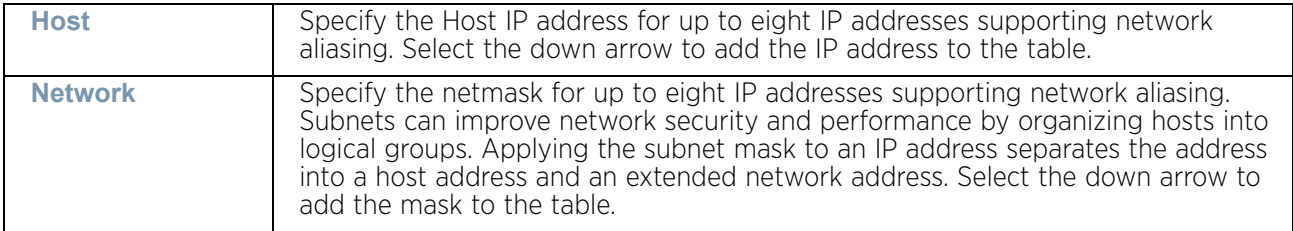

- 46 Within the **Range** table, use the **+ Add Row** button to specify the **Start IP** address and **End IP** address for the alias range or double-click on an existing an alias range entry to edit it.
- 47 Select **OK** when completed to update the Network Group Alias settings. Select **Reset** to revert the screen back to its last saved configuration.

# <span id="page-745-0"></span>Setting a Network Service Alias

["Configuring IP Firewall Rules"](#page-736-0)

A *Network Service Alias* is a set of configurations that consist of protocol and port mappings. Both source and destination ports are configurable. For each protocol, up to 2 source port ranges and up to 2 destination port ranges can be configured. A maximum of 4 protocol entries can be configured per network service alias.

Use a service alias to associate more than one IP address to a network interface, providing multiple connections to a network from a single IP node.

To define a service alias configuration for an IP Firewall:

1.Select **Configuration** > **Security** > **IP Firewall.**

48 Expand the **IP Firewall** menu item and select **Network Service Alias**.

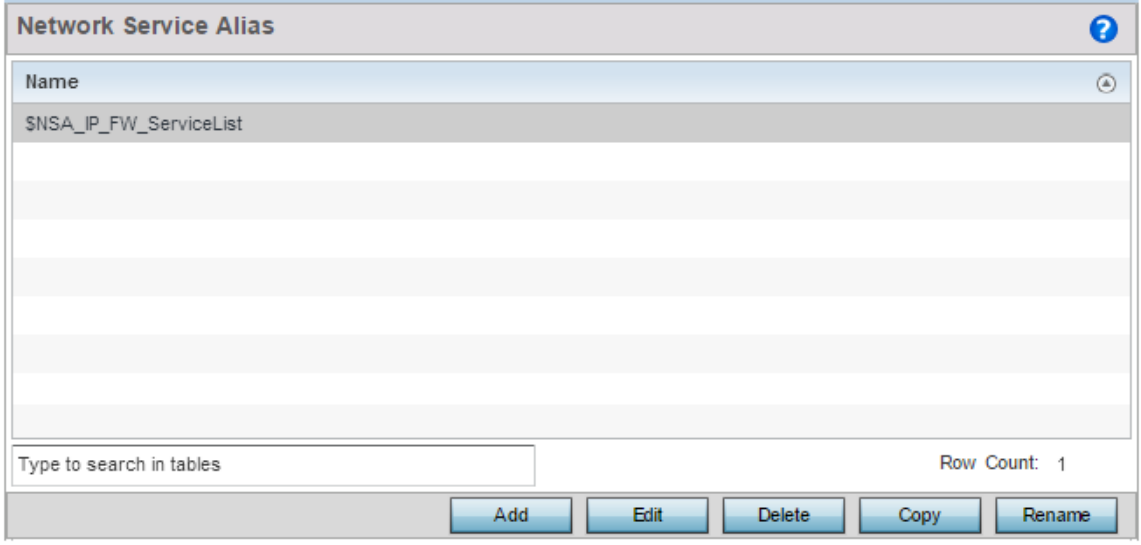

#### Figure 13: Network Service Alias screen

- 49 Select **Add** to create a new Network Service Alias. Select an existing Network Service Alias and click **Edit** to modify it. Select **Delete** to remove an existing Network Service Alias from those available in the list.
- 50 If creating a new Network Service Alias assign it a **Name** up to 32 characters to distinguish this alias configuration from others with similar attributes. The network group alias name always starts with a dollar sign (\$). Select **Reset** to revert to the last saved configuration. Select **Exit** to exit without creating a Network Service Alias.

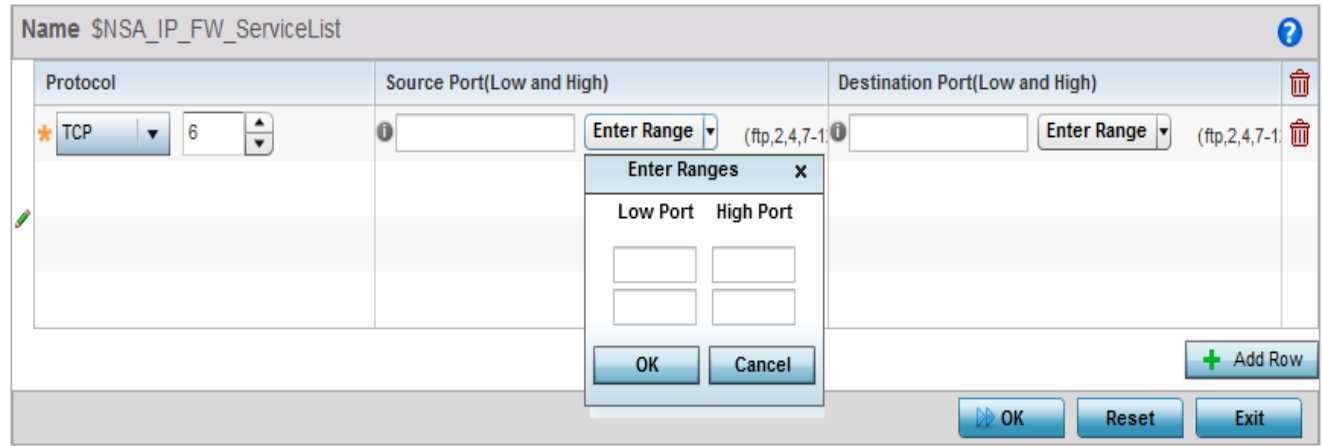

Figure 14: Network Service Alias Add screen

51 Select **+ Add Row** and provide the following configuration parameters:

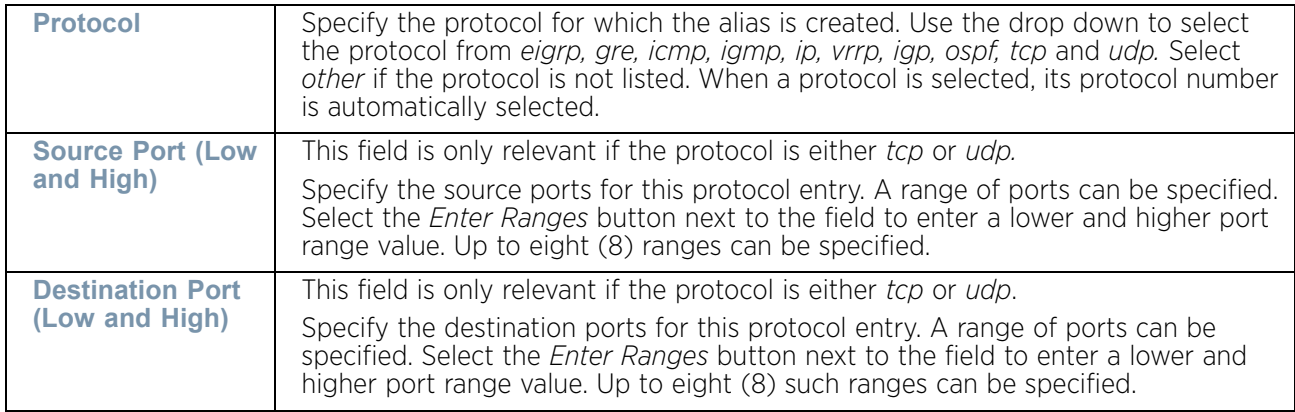

- 52 Within the **Range** field, use the **+ Add Row** button to specify the **Start IP** address and **End IP** address for the service alias range or double-click on an existing service alias range entry to edit it.
- 53 Select **OK** when completed to update the Network Service Alias settings. Select **Reset**  to revert the screen back to its last saved configuration.

# <span id="page-747-0"></span>**Device Fingerprinting**

## ["Security Configuration"](#page-721-1)

With the increase in popularity of *Bring Your Own Devices* (BYOD) for use in the corporate environment, there is an increase in the number of possible vectors of attacks on the network. BYOD devices are inherently unsafe as the organization does not have control on the level of security on these devices. The organizations can protect their network by limiting how and what these BYODs can access on and through the corporate network.

Device fingerprinting feature enables administrators to control how BYOD devices access the network and control their access permissions.

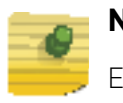

# **NOTE**

Ensure DHCP is enabled on the WLAN on which device fingerprinting is to be enabled.

To configure device fingerprinting:

1.Select **Configuration** tab from the Web user interface.

- 54 Select **Security**
- 55 Select **Device Fingerprinting** to display existing device fingerprinting configuration screens. The **Client Identity** screen displays:

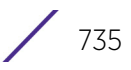

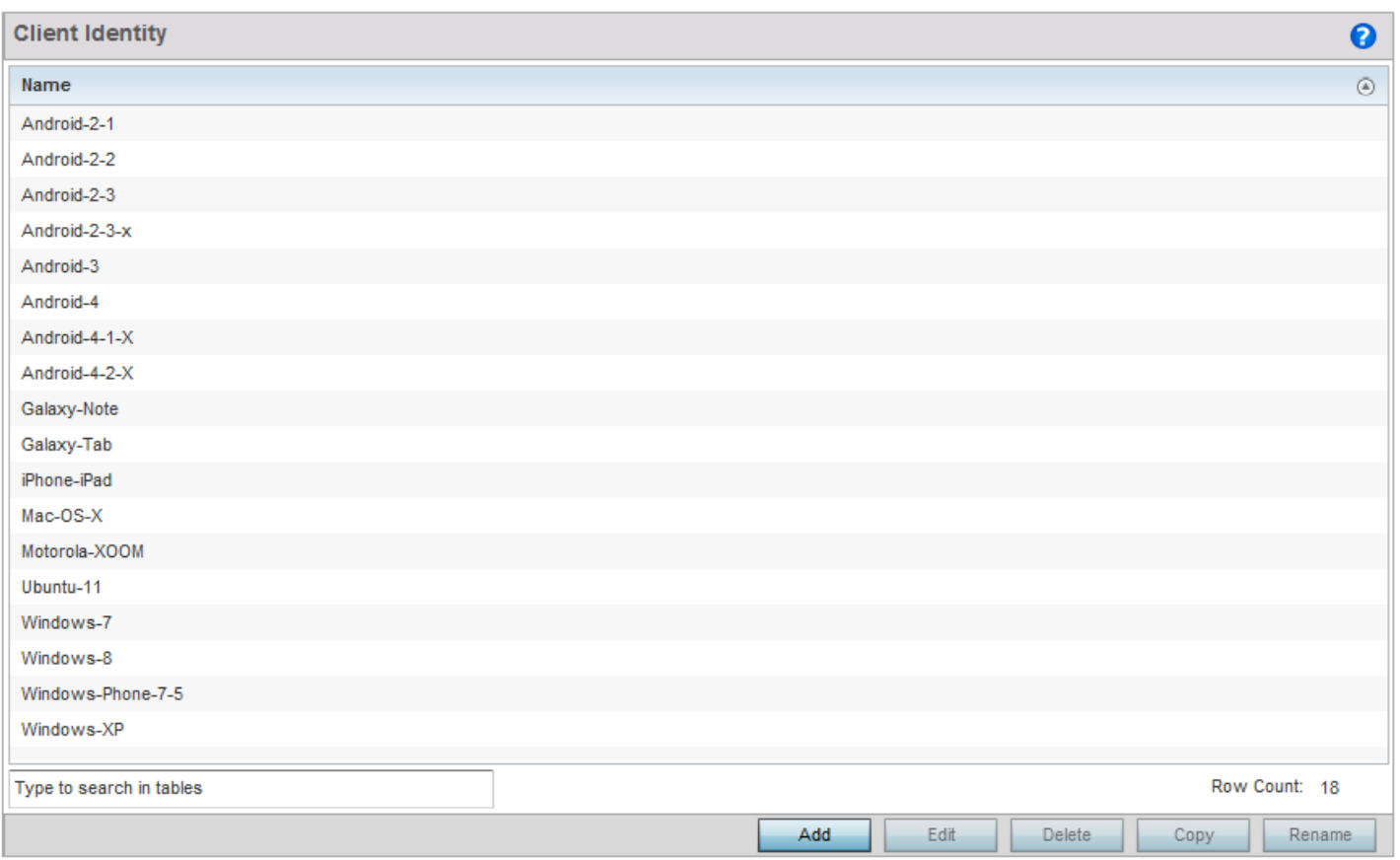

#### Figure 15: Security - Device Fingerprinting - Client Identity screen

56 Select **Add** to create a new client identity policy. Client identity policies configure the signatures used to identify clients and then use these signatures to classify and assign permissions to them. A set of pre-defined client identities are included.

Click **Edit** to modify the attributes of a selected policy or **Delete** to remove obsolete policies from the list of those available.

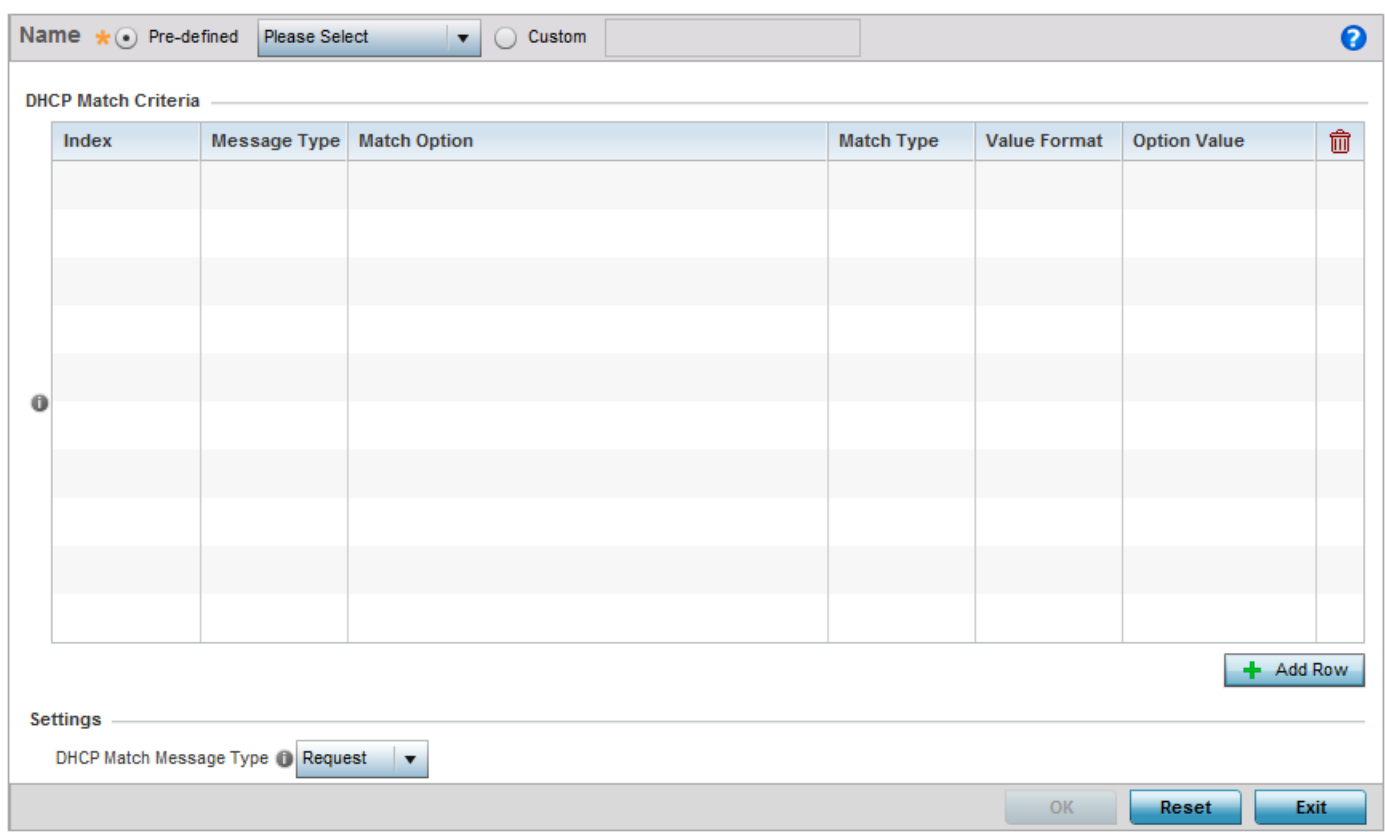

#### Figure 16: Security - Device Fingerprinting - New Client Identity screen

57 Select **Pre-defined** and use the drop-down menu to select from a list of pre-defined client identities. Once a client identity is selected from the drop-down menu, the **DHCP Match Criteria** field is populated with the fingerprints for the selected client identity.

$$
\Bigg/ 737
$$

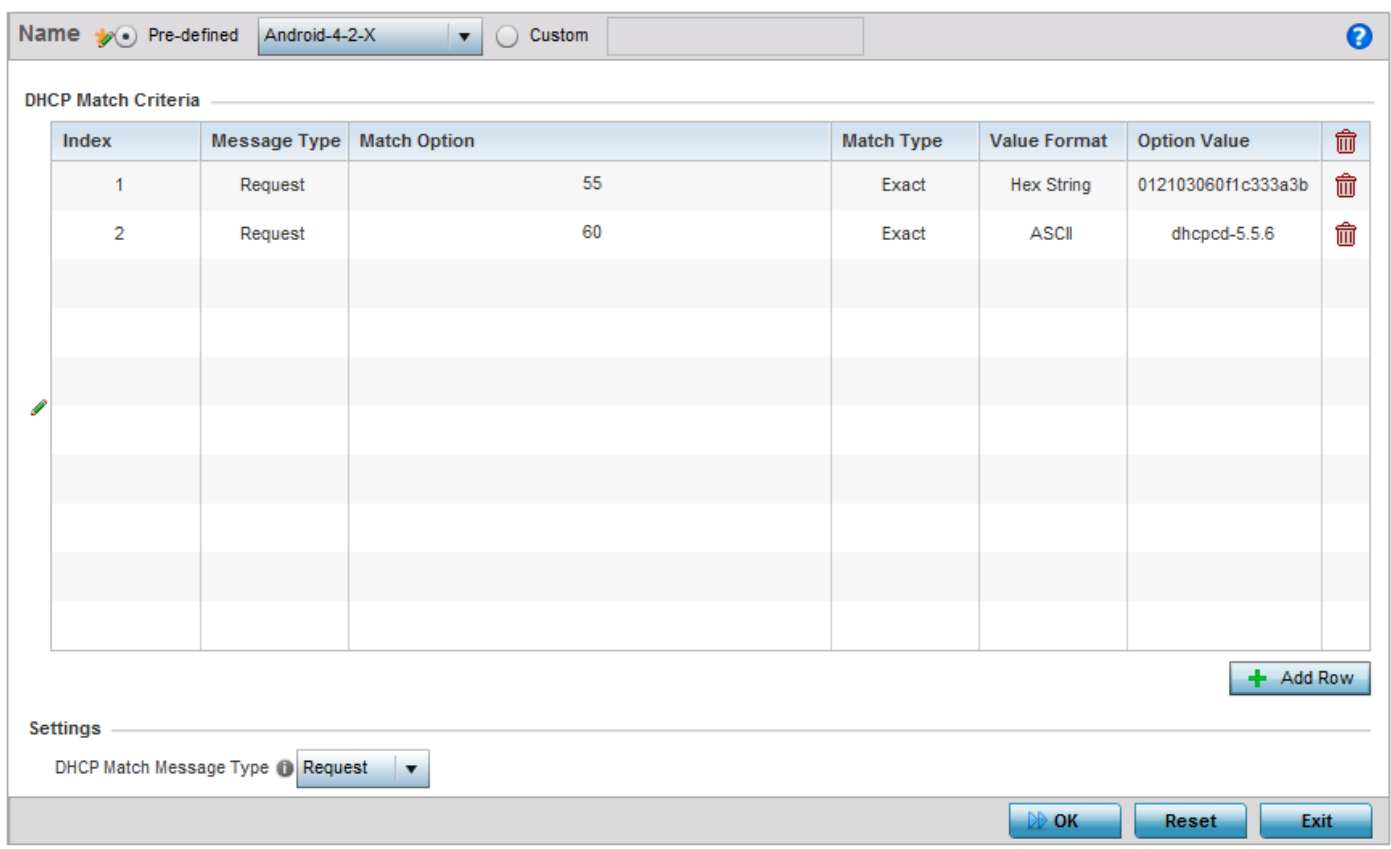

### Figure 17: Security - Device Fingerprinting - New Client Identity - Predefined Identity screen

- 58 To create a custom client identity, select **Custom** and provide a name in the adjacent field and click the **OK** button at the bottom of the screen.
- 59 From the **DHCP Match Message Type** drop-down menu, select the message type to match. The available options are *request*, *discover*, *any* and *all*. Use this option to select the message type on which the fingerprint is matched.
	- *request* Indicates the fingerprint is only checked with any DHCP request message received from any device.
	- *discover* Indicates the fingerprint is only checked with any DHCP discover message received from any device.
	- *any* Indicates the fingerprint is checked with either the DHCP request or the DHCP discover message.
	- *all* Indicates the fingerprint is checked with both the DHCP request and DHCP discover message.

60 Click the **Add Row** to add a new signature to include in the client identity.

$$
738
$$

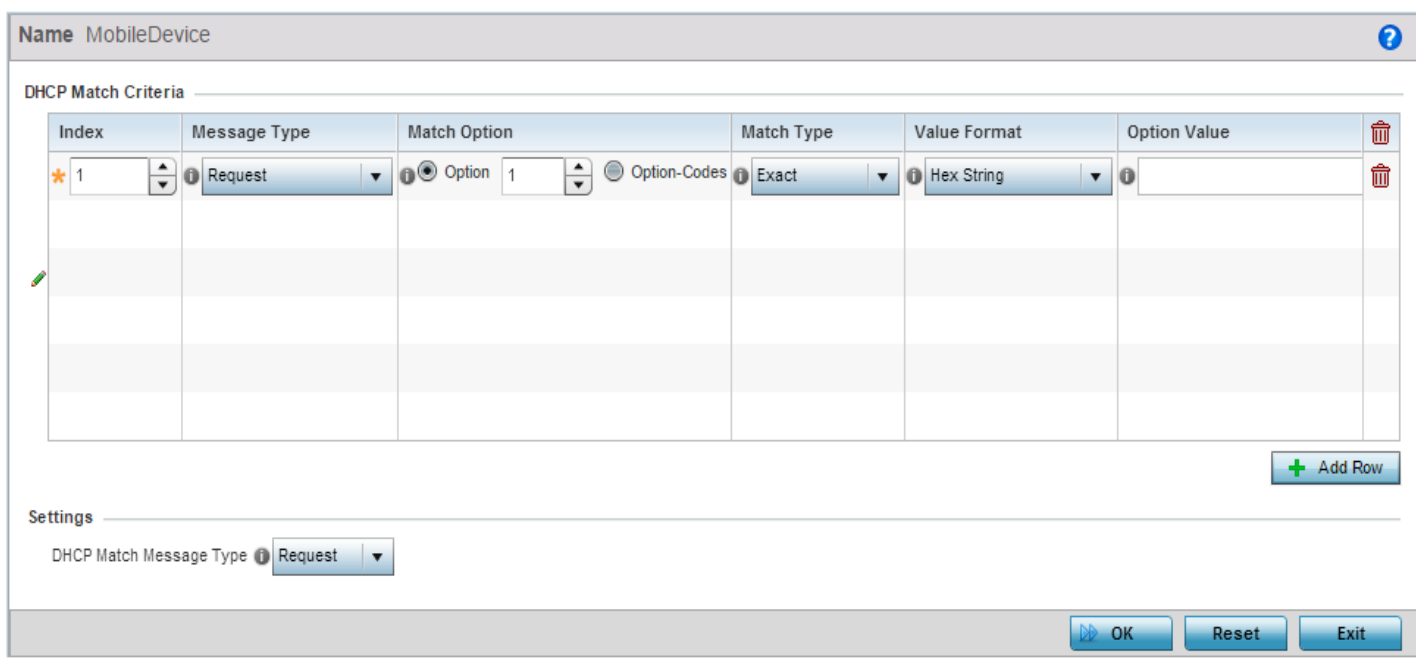

Figure 18: Security - Device Fingerprinting - Client Signature screen

$$
\Bigg/ 739
$$

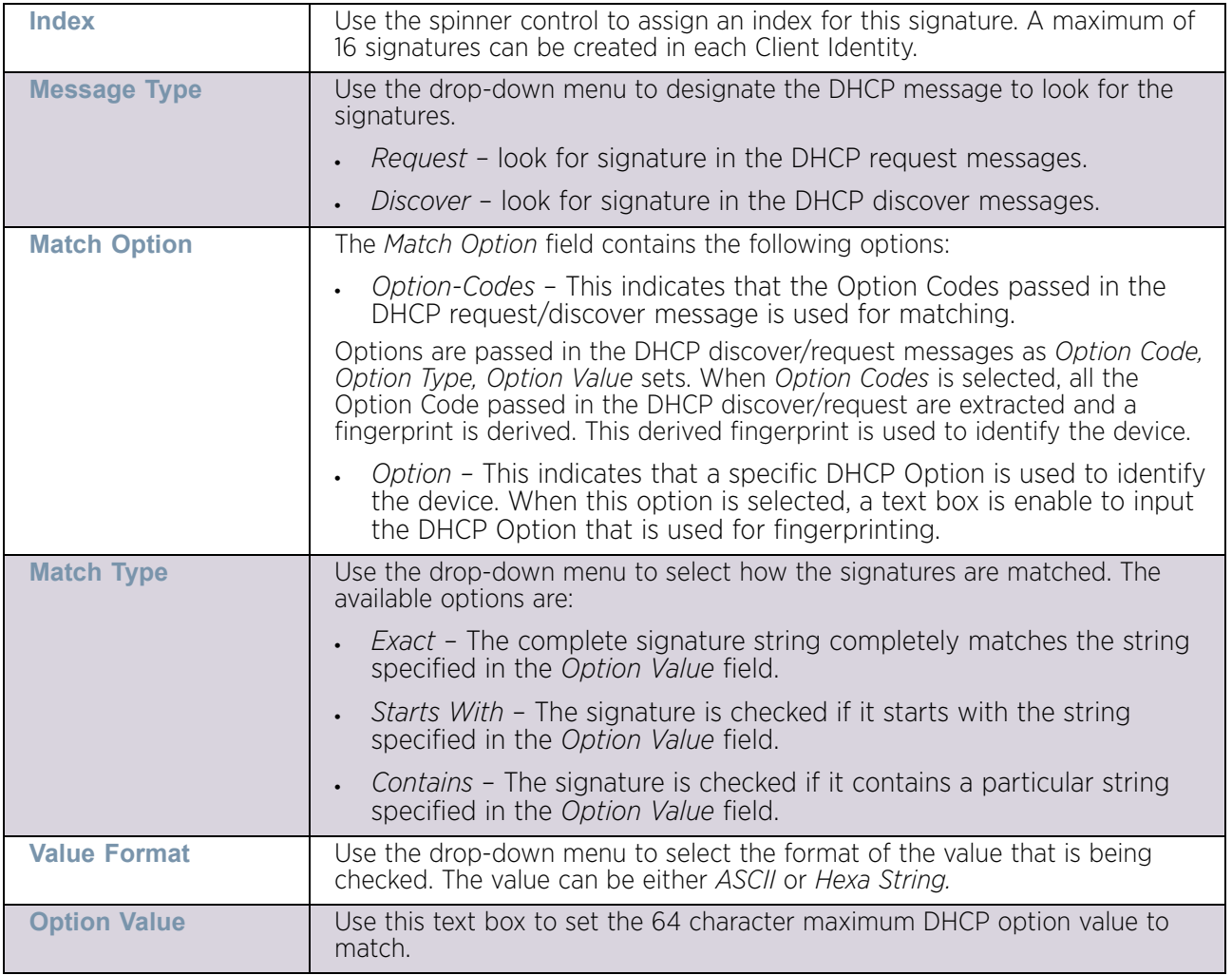

61 Provide the following information for each device signature:

62 Click **Ok** to save changes. Click **Reset** to revert all changes made to this screen.

Click **Exit** to close the *Client Identity* screen.

63 From the main menu on the left, select **Client Identity Group** item.

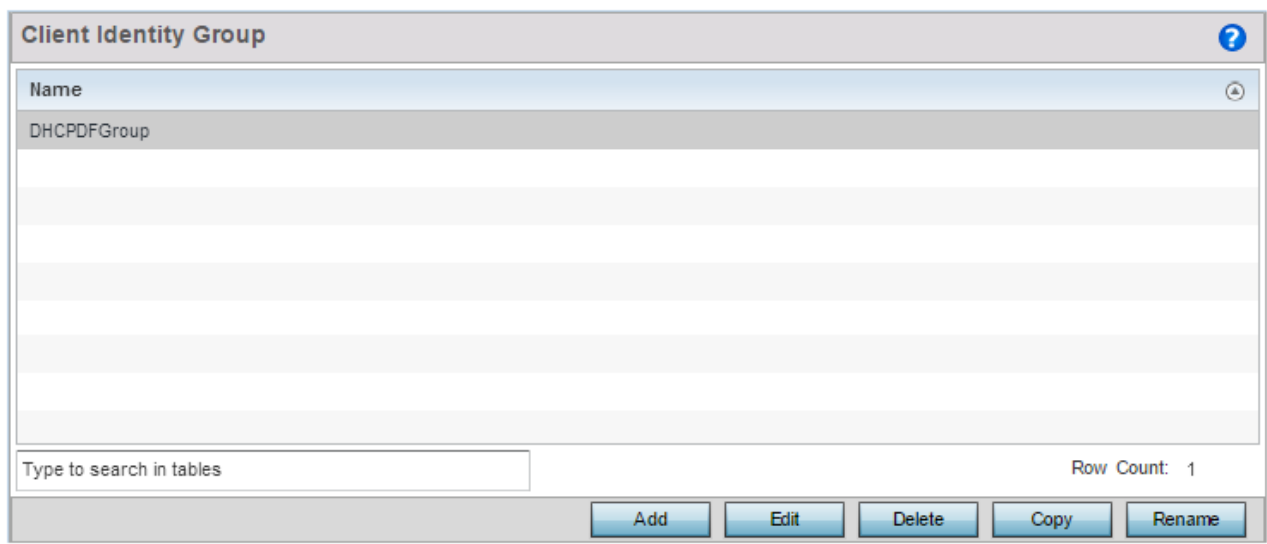

### Figure 19: Security - Device Fingerprinting - Client Identity Group

*Client Identity Group* is a collection of *Client Identities*. Each client identity included in a client identity group is set a priority value that indicates the priority for that identity when device fingerprinting.

Device fingerprinting relies on specific information sent by a wireless client when acquiring IP address and other configuration information from a DHCP server. The feature uses the DHCP options sent by the wireless client in the DHCP request or discover packets to derive a unique signature specific to the class of devices. For example, Apple devices have a different signature from Android devices. This unique signature can then be used to classify the devices and assign permissions and restrictions on each device class.

64 Select **Add** to create a new *Client Identity Group* policy. Client Identity Group policies configure the signatures used to identify clients and then use these signatures to classify and assign permissions to them.

Click **Edit** to modify the attributes of a selected policy or **Delete** to remove obsolete policies from the list of those available.

$$
\Bigg/741
$$

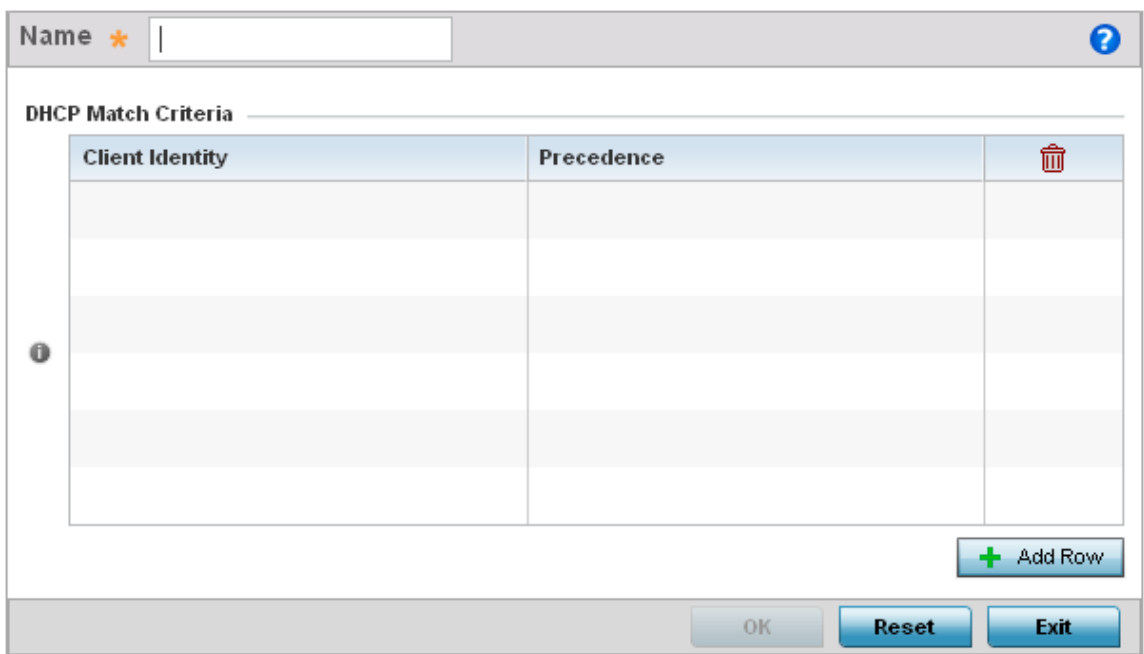

#### Figure 20: Security - Device Fingerprinting - Client Identity Group - New Client Identity Group

- 65 Provide a name in the **Name** field for the new client identity and click the **OK** button at the bottom of the screen.
- 66 Click the **Add Row** to add a new signature included in the client identity.

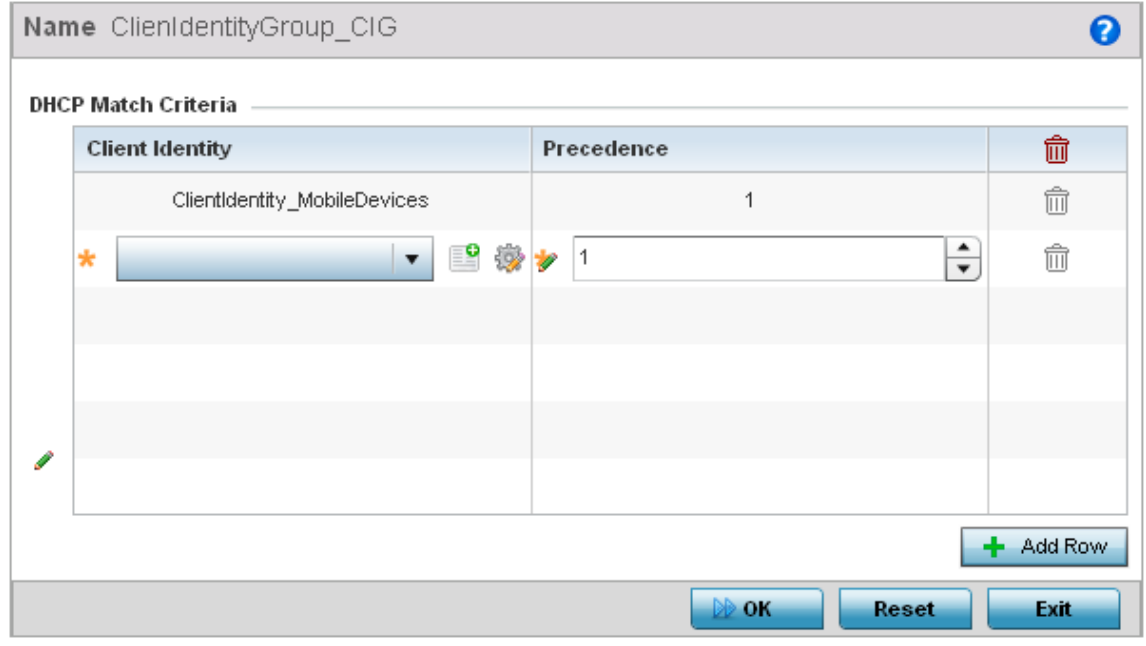

Figure 21: Security - Device Fingerprinting - Client Identity Group - New Client Identity Group

- 67 From the drop-down, select the *Client Identity Policy* to include in this group. Use the buttons next to the drop-down to manage and create new *Client Identity* policies.
- 68 Use the **Precedence** control to set the precedence for the Client Identity. This index sets the sequence the client identity in this Client Identity Group is checked or matched.
- 69 Click **Ok** to save changes. Click **Reset** to revert all changes made to this screen.

Click **Exit** to close the *Client Identity Group* screen.

# <span id="page-755-0"></span>**Configuring MAC Firewall Rules**

#### ["Security Configuration"](#page-721-1)

Access points can use MAC based firewalls like *Access Control Lists* (ACLs) to filter/mark packets based on the IP from which they arrive, as opposed to filtering packets on Layer 2 ports.

Optionally filter Layer 2 traffic on a physical Layer 2 interface using MAC addresses. A MAC firewall rule uses source and destination MAC addresses for matching operations, where the result is a typical allow, deny or mark designation to packet traffic.

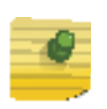

### **NOTE**

Once defined, a set of MAC firewall rules must be applied to an interface to be a functional filtering tool.

To add or edit a MAC based Firewall Rule policy:

1.Select **Configuration** tab from the Web user interface.

70 Select **Security.**

71 Select **MAC Firewall Rules** to display existing MAC Firewall Rule policies.

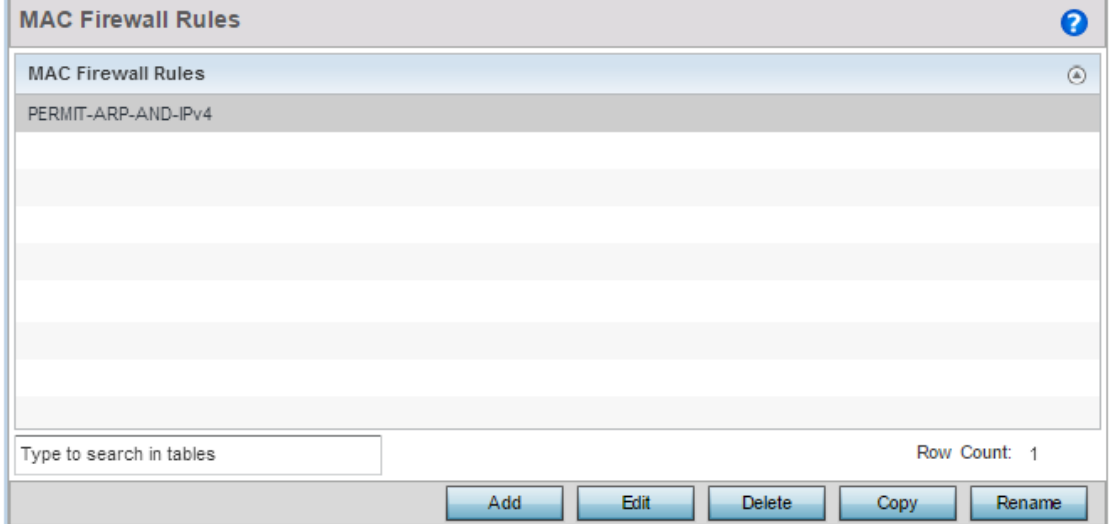

Figure 22: MAC Firewall Rules screen
- 72 Select **Add** to create a new MAC Firewall Rule. Select an existing policy and select **Edit** to modify the attributes of the rule's configuration.
- 73 Select the added row to expand it into configurable parameters for defining the MAC based firewall rule.

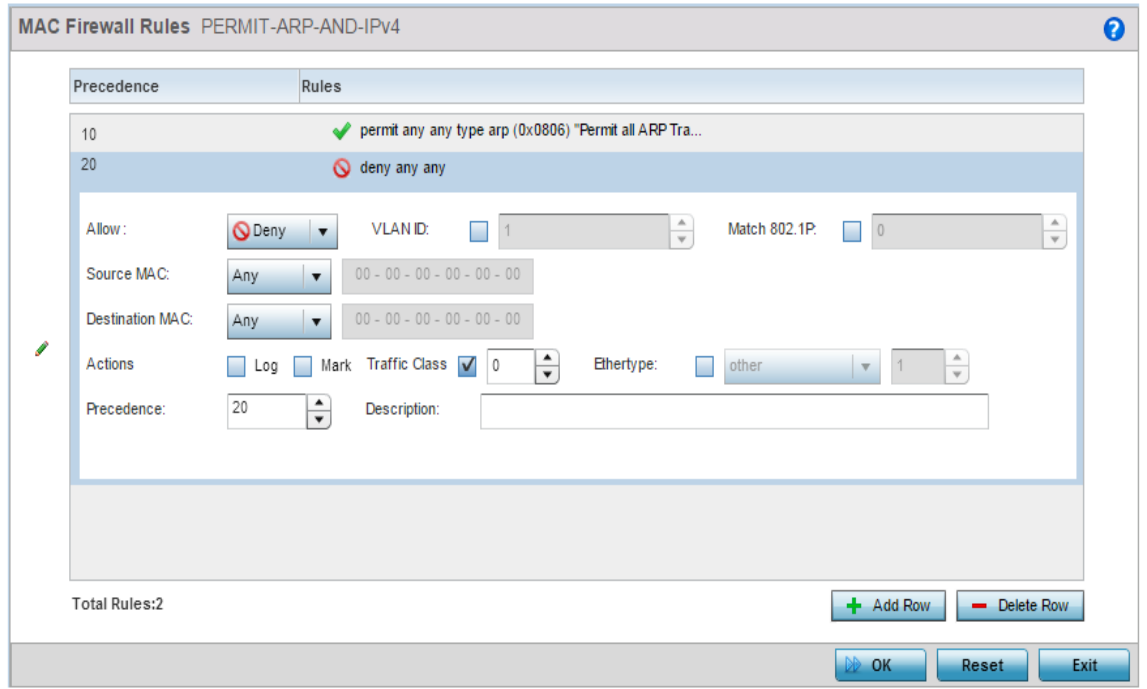

### Figure 23: MAC Firewall Rules screen - Adding a new rule

74 If adding a new **MAC Firewall Rule**, provide a name up to 32 characters in length.

$$
\begin{array}{c} \diagup \\ \diagup \\ \diagdown \end{array}
$$
 744

**Allow** Every MAC firewall rule is made up of matching criteria rules. The action defines what to do with the packet if it matches the specified criteria. The following actions are supported: • *Deny -* Instructs the firewall to not to allow a packet to proceed to its destination. • *Permit* - Instructs the firewall to allow a packet to proceed to its destination. **Source MAC / Destination MAC** Enter both *Source MAC* and *Destination MAC* addresses. Access points use the source IP address, destination MAC address as basic matching criteria. Provide a subnet mask if using a mask. Actions **The following actions are supported:** • *Log* - Events are logged for archive and analysis. Mark - Modifies certain fields inside the packet and then permits them. Therefore, mark is an action with an implicit permit. • VLAN 802.1p priority. • DSCP bits in the IP header • *Mark, Log -* Conducts both mark and log functions. **Precedence** Use the spinner control to specify a precedence for this MAC firewall rule from 1 - 5000. Rules with lower precedence are always applied first to packets. **VLAN ID** Enter a VLAN ID representative of the shared SSID each user employs to interoperate within the network (once authenticated by the RADIUS server). The VLAN ID can be from 1 - 4094. **Traffic Class** Select this option to enable filtering using Traffic Class. Use the spinner control to specify a traffic class. Traffic class can be from 1 - 10. **Match 802.1P** Configures IP DSCP to 802.1p priority mapping for untagged frames. Use the spinner control to define a setting from 0 - 7. **Ethertype** Use the drop-down menu to specify an Ethertype of either *other, ipv4, arp, rarp, appletalk, aarp, mint, wisp,ipx, 802.1q* and *ipv6*. An Ethertype is a twooctet field within an Ethernet frame. It is used to indicate which protocol is encapsulated in the payload of an Ethernet frame. **Description** Provide a description (up to 64 characters) for the rule to help differentiate the it from others with similar configurations.

75 Define the following parameters for the MAC Firewall Rule:

76 Select **+ Add Row** as needed to add additional MAC Firewall Rule configurations. Select the **- Delete Row** icon as required to remove selected MAC Firewall Rules.

77 Select **OK** when completed to update the MAC Firewall Rules. Select **Reset** to revert to the last saved configuration.

# **Wireless IPS (WIPS)**

## ["Security Configuration"](#page-721-0)

The access point supports *Wireless Intrusion Protection Systems* (WIPS) to provide continuous protection against wireless threats and act as an additional layer of security complementing wireless VPNs and encryption and authentication policies. An access point supports WIPS through the use of dedicated sensor devices designed to actively detect and locate unauthorized AP devices. After detection, they use mitigation techniques to block the devices by manual termination, air lockdown, or port suppression.

Unauthorized APs are untrusted and unsanctioned access points connected to a LAN that accept client associations. They can be deployed for illegal wireless access to a corporate network, implanted with malicious intent by an attacker, or could just be misconfigured access points that do not adhere to corporate policies. An attacker can install a unauthorized AP with the same ESSID as the authorized WLAN, causing a nearby client to associate to it. The unauthorized AP can then steal user credentials from the client, launch a man-in-the middle attack or take control of wireless clients to launch denial-of-service attacks.

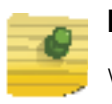

## **NOTE**

WIPS is not supported natively by an AP6521 model access point and must be deployed using an external WIPS server resource.

A WIPS server can be deployed as a dedicated solution within a separate enclosure. When used with associated access point radios, a WIPS deployment provides the following enterprise class security management features:

- *Threat Detection* Threat detection is central to a wireless security solution. Threat detection must be robust enough to correctly detect threats and swiftly help protect the wireless network.
- *Rogue Detection and Segregation* A WIPS supported network distinguishes itself by both identifying and categorizing nearby access points. WIPS identifies threatening versus non-threatening access points by segregating access points attached to the network (unauthorized APs) from those not attached to the network (neighboring access points). The correct classification of potential threats is critical for administrators to act promptly against rogues and not invest in a manual search of thousands of neighboring access points.
- *Locationing*  Administrators can define the location of wireless clients as they move throughout a site. This allows for the removal of potential rogues though the identification and removal of their connected access points.
- *WEP Cloaking* WEP Cloaking protects organizations using the *Wired Equivalent Privacy* (WEP) security standard to protect networks from common attempts used to crack encryption keys.

To define an access point's WIPS configuration:

- 1 Select **Configuration** tab from the Web user interface.
- 2 Select **Security**
- 3 Select **Wireless IPS** to display existing Wireless Intrusion Protection policy. The **Wireless IPS** screen displays the **Settings** tab by default.

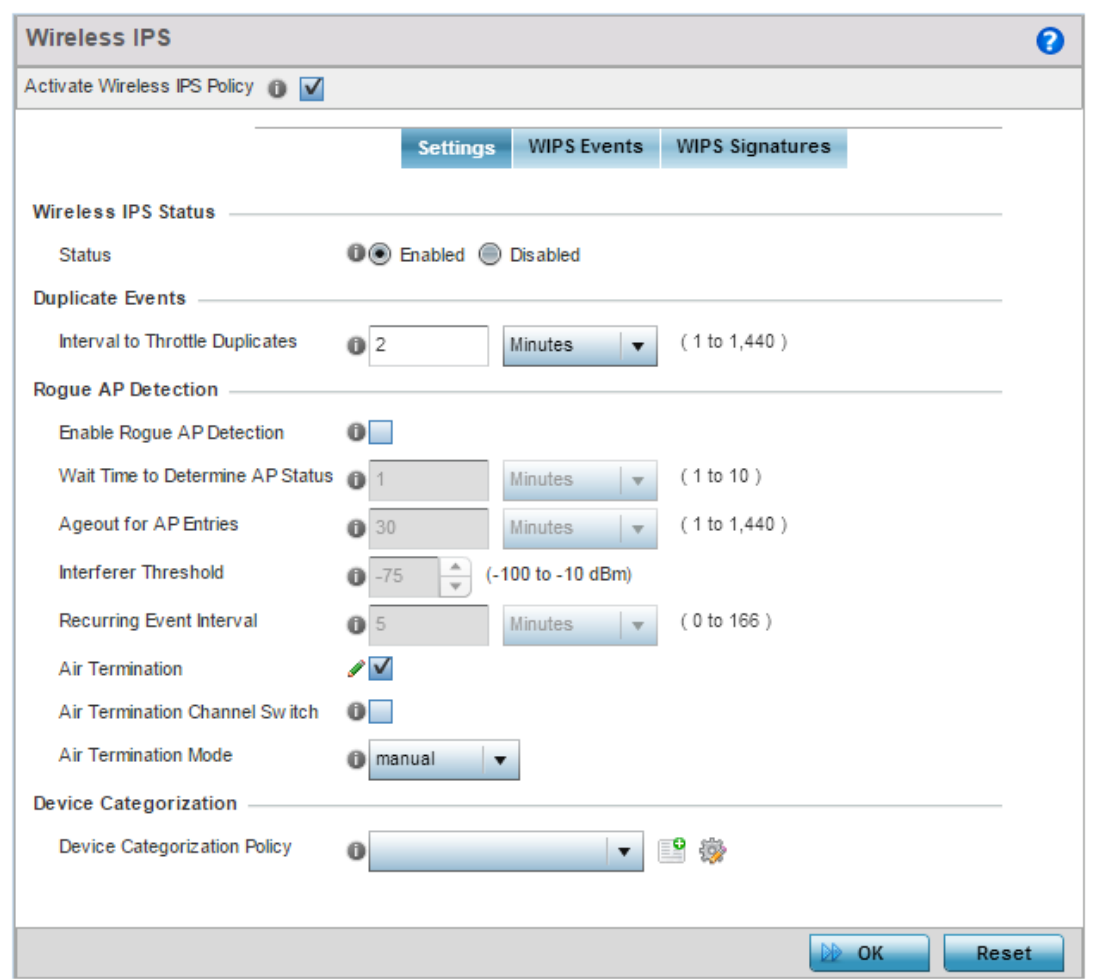

#### Figure 24: Wireless IPS screen - Settings tab

- 4 Select the **Activate Wireless IPS Policy** option on the upper left-hand side of the screen to enable the screen's parameters for configuration. Ensure this option stays selected to apply the configuration to the access point profile.
- 5 Within the **Wireless IPS Status** field, select either *Enabled* or *Disabled* to activate or deactivate WIPS. The default setting is enabled.
- 6 Enter an **Interval to Throttle Duplicates** in either *Seconds* (1 86,400), *Minutes* (1 1,400), *Hours* (1 - 24) or *Days* (1). This interval represents the duration event duplicates are *not* stored in history. The default setting is 120 seconds.

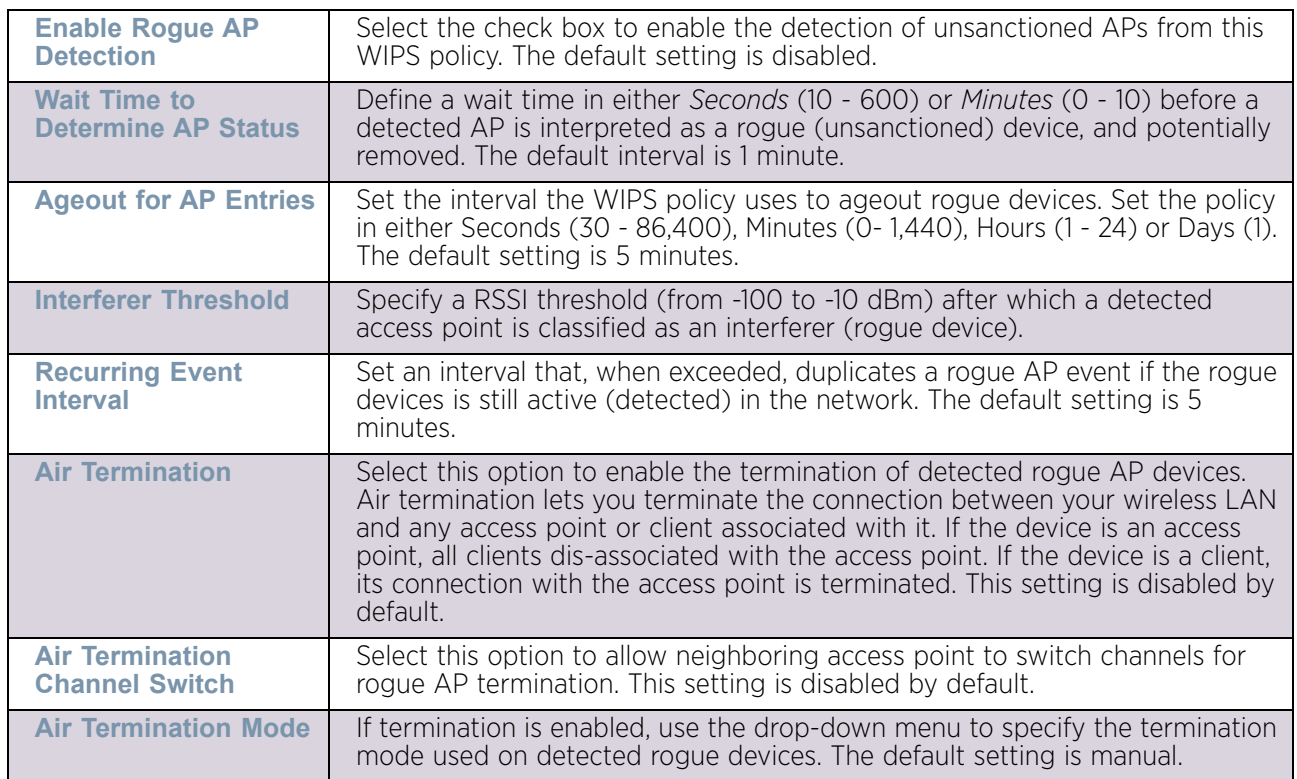

7 Refer to the **Rogue AP Detection** field to define the following detection settings for this WIPS policy:

8 Refer to the **Device Categorization** field to associate a Device Categorization Policy with this Wireless IPS policy.

Select the **Add** icon to create a new Device Categorization policy, or select the **Edit** icon to modify an existing Device Categorization policy. For more information on Device Categorization, see ["Device Categorization" on page 755](#page-767-0).

- 9 Select **OK** to update the settings. Select **Reset** to revert to the last saved configuration. The WIPS policy can be invoked at any point in the configuration process by selecting **Activate Wireless IPS Policy** from the upper, left-hand side, of the access point user interface.
- 10 Select the **WIPS Events** tab. Ensure the **Activate Wireless IPS Policy** option remains selected to enable the screen's configuration parameters. This option need to remain selected to apply the WIPS configuration to the access point profile.

The **Excessive** tab displays by default, with additional **MU Anomaly** and **AP Anomaly** tabs also available.

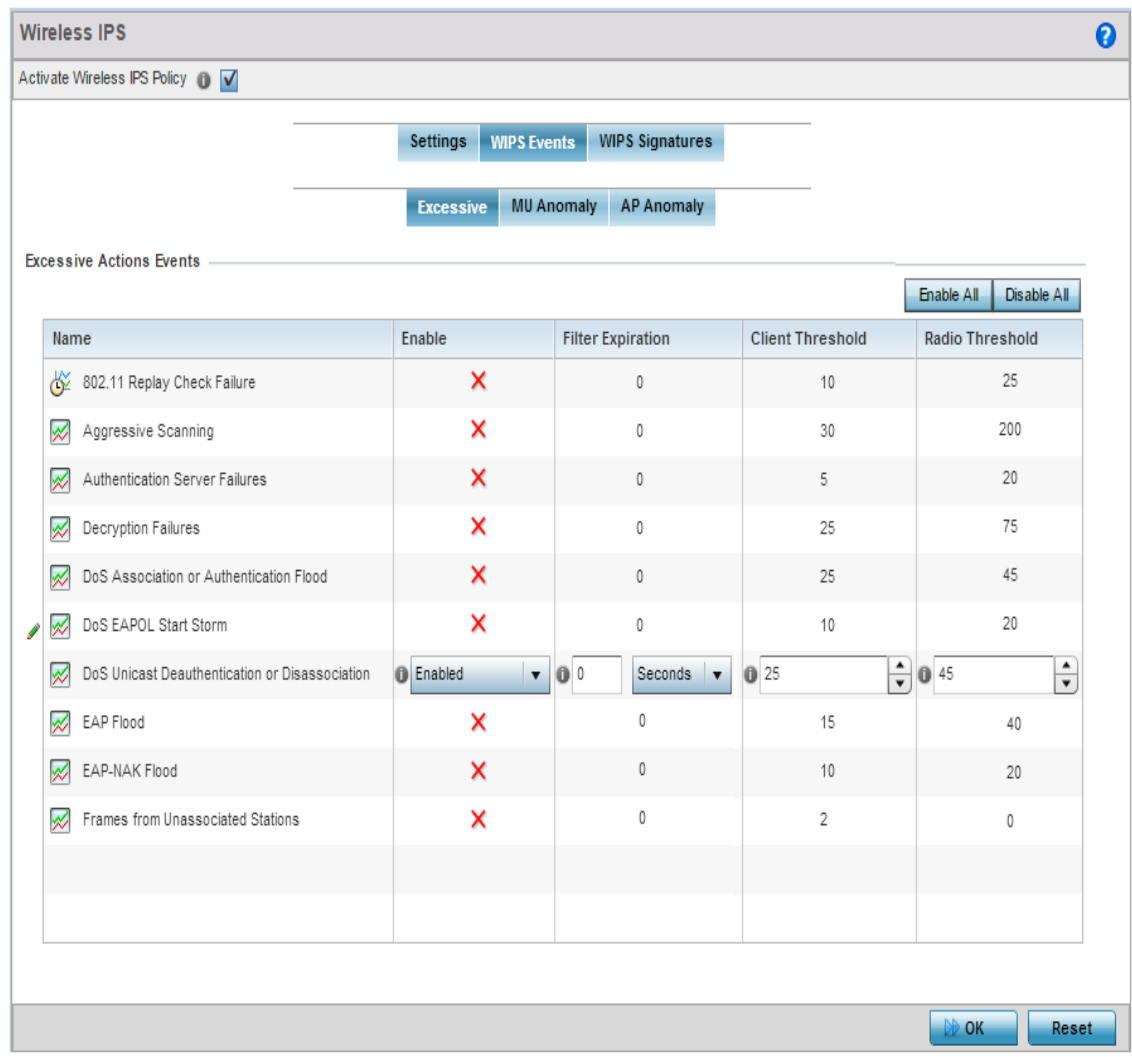

#### Figure 25: Wireless IPS screen - WIPS Events - Excessive tab

The **Excessive** tab lists events with the potential of impacting network performance. An administrator can enable or disable event filtering and set the thresholds for the generation of the event notification and filtering action.

An *Excessive Action Event* is an event where an action is performed repetitively and continuously. DoS attacks come under this category. Use the **Excessive Actions Events** table to select and configure the action taken when events are triggered.

WiNG 5.9.0 Access Point System Reference Guide 749

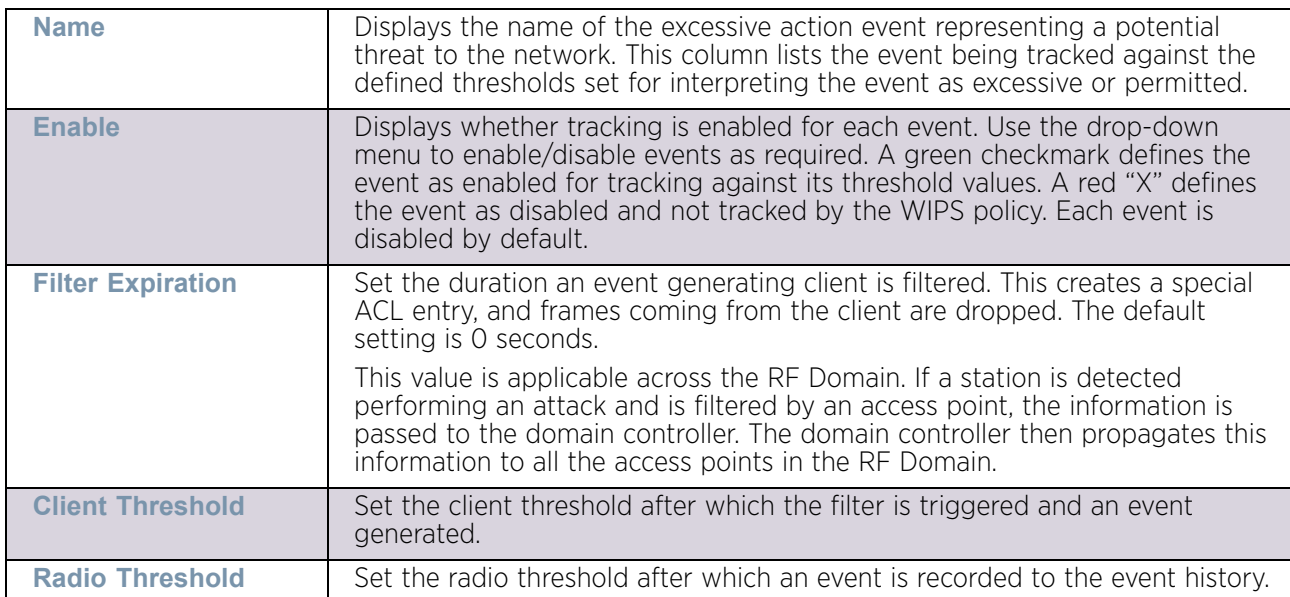

11 Set the following **Excessive Action Event** configurations:

Use the **Enable All** button to enable all Excessive Action Events. Use **Disable All** button to disable all Excessive Action Events.

- 12 Select **OK** to save the updates to the to Excessive Actions configuration used by the WIPS policy. Select **Reset** to revert to the last saved configuration. The WIPS policy can be invoked at any point in the configuration process by selecting **Activate Wireless IPS Policy** from the upper, left-hand side, of the access point user interface.
- 13 Select the **MU Anomaly** tab. Ensure the **Activate Wireless IPS Policy** option remains selected to enable the screen's configuration parameters.

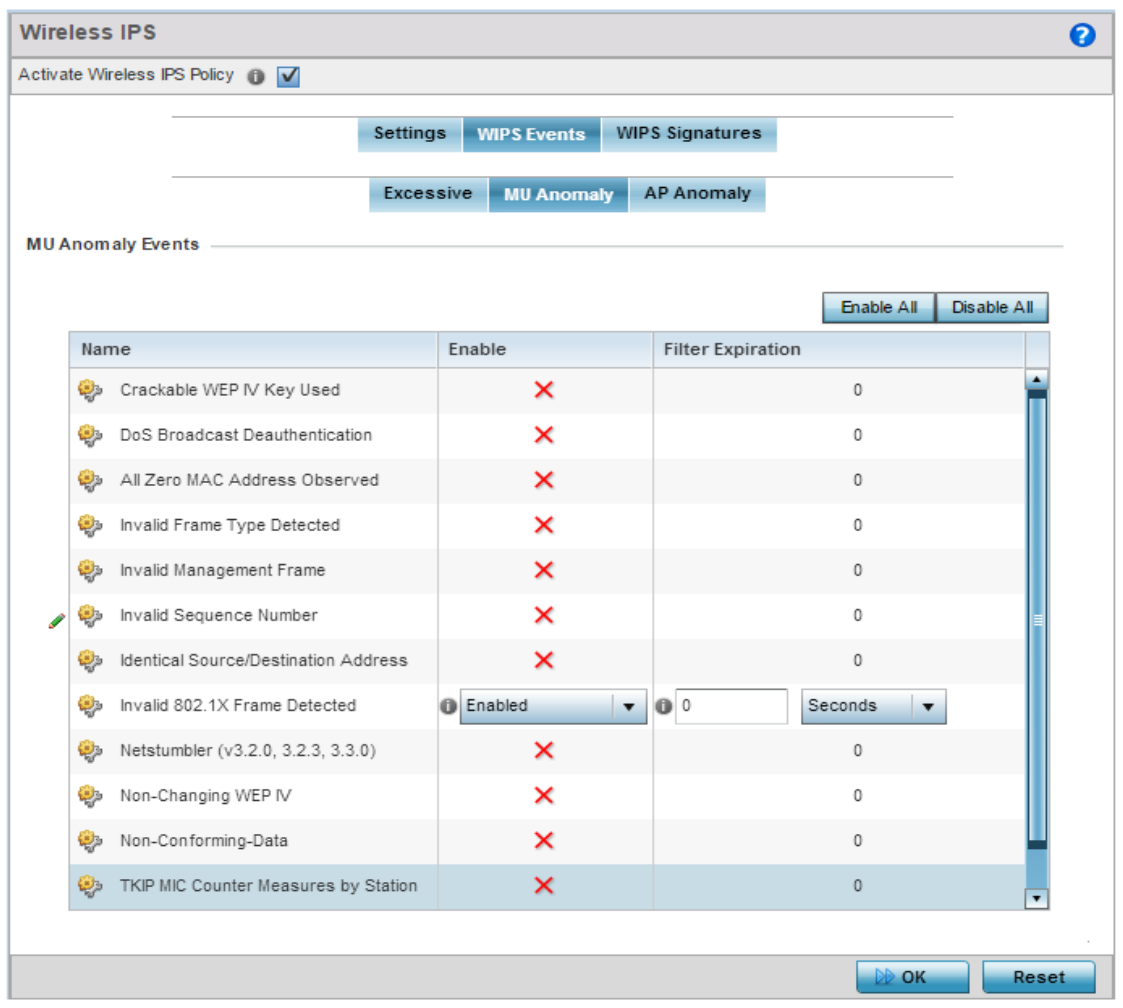

### Figure 26: Wireless IPS screen - WIPS Events - MU Anomaly tab

*MU Anomaly* events are suspicious events by wireless clients that can compromise the security and stability of the network. Use the MU Anomaly screen to set the intervals clients can be filtered upon the generation of each event.

#### 14 Set the following **MU Anomaly Event** configurations:

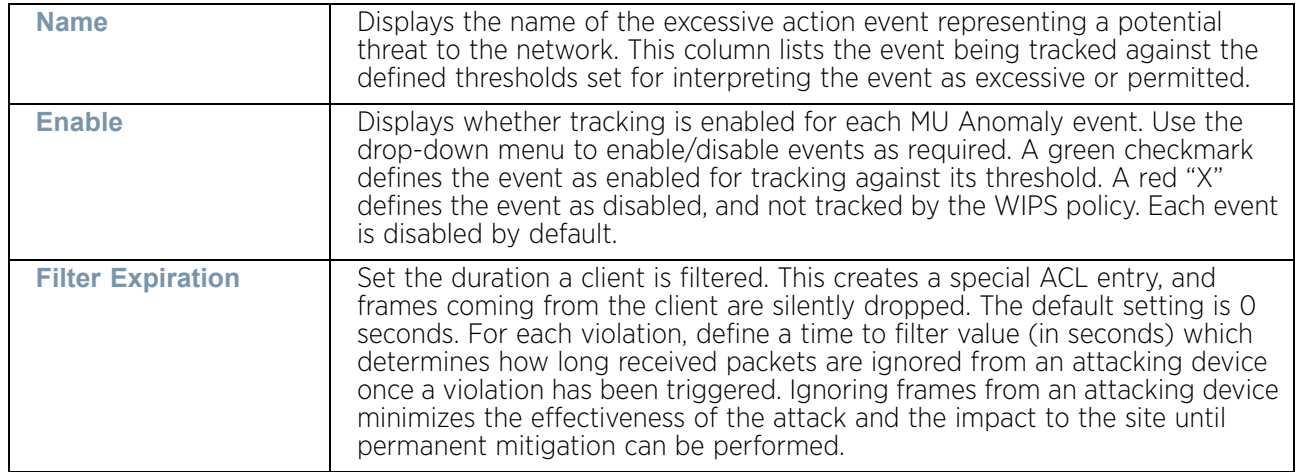

Use the **Enable All** button to enable all MU Anomaly Rules. Use **Disable All** button to disable all MU Anomaly Rules.

- 15 Select **OK** to save the updates to the MU Anomaly configuration used by the WIPS policy. Select **Reset** to revert to the last saved configuration. The WIPS policy can be invoked at any point in the configuration process by selecting **Activate Wireless IPS Policy** from the upper, left-hand side, of the access point user interface.
- 16 Select the **AP Anomaly** tab. Ensure the **Activate Wireless IPS Policy** option remains selected to enable the screen's configuration parameters.

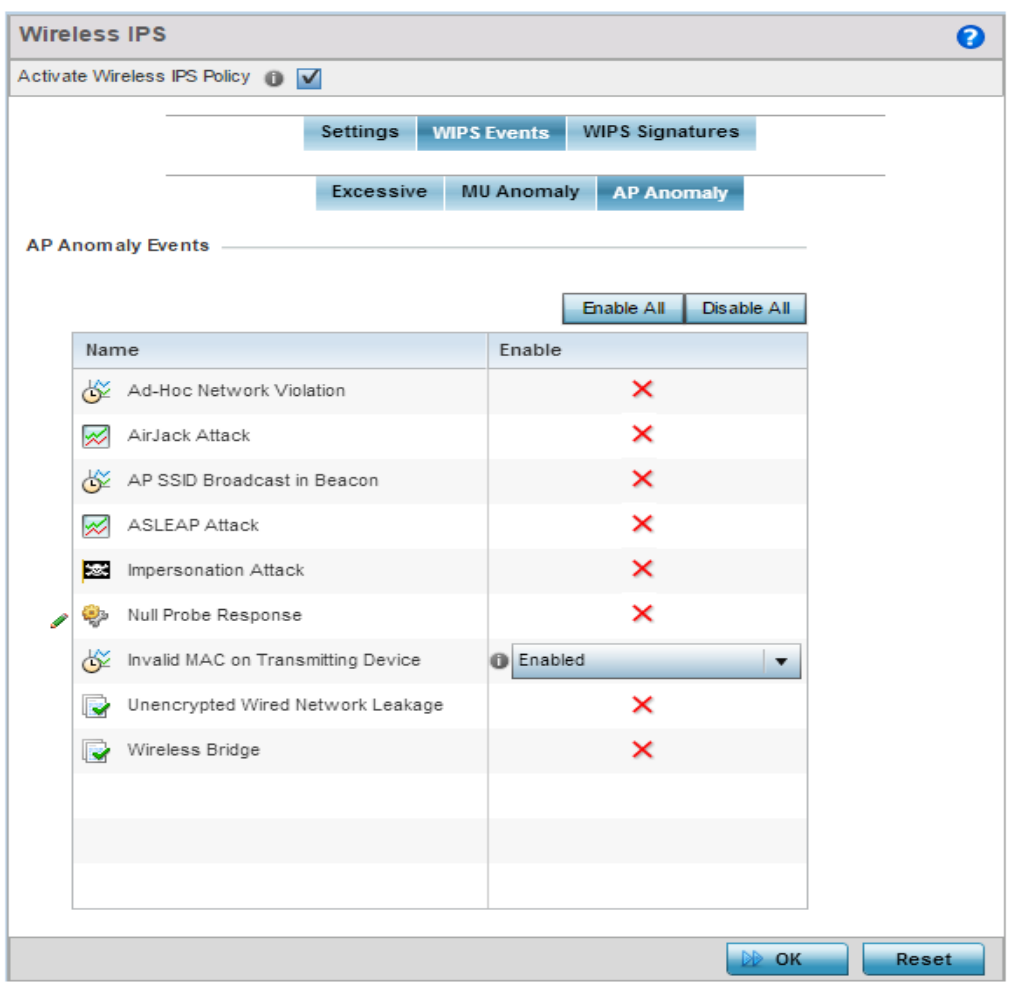

#### Figure 27: Wireless IPS screen - WIPS Events - AP Anomaly tab

*AP Anomaly* events are suspicious frames sent by neighboring APs. Use the **AP Anomaly** tab to enable or disable an event.

WiNG 5.9.0 Access Point System Reference Guide 752

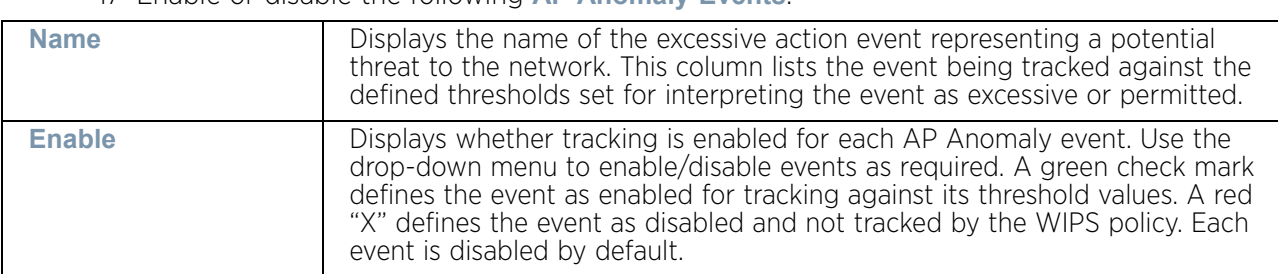

17 Enable or disable the following **AP Anomaly Events**:

Use the **Enable All** button to enable all AP Anomaly Events. Use **Disable All** button to disable all AP Anomaly Events.

- 18 Select **OK** to save the updates to the AP Anomaly configuration used by the WIPS policy. Select **Reset** to revert to the last saved configuration. The WIPS policy can be invoked at any point in the configuration process by selecting **Activate Wireless IPS Policy** from the upper, left-hand side, of the access point user interface.
- 19 Select the **WIPS Signatures** tab. Ensure the **Activate Wireless IPS Policy** option remains selected to enable the screen's configuration parameters.

A WIPS signature is the set or parameters, or pattern, used by WIPS to identify and categorize particular sets of attack behaviors in order to classify them.

| Activate Wireless IPS Policy 1 V  |           |                  |                   |                        |                     |               |
|-----------------------------------|-----------|------------------|-------------------|------------------------|---------------------|---------------|
|                                   |           |                  |                   |                        |                     |               |
| $\overline{(\mathbf{a})}$<br>Name | Signature | <b>BSSID MAC</b> | Source MAC        | <b>Destination MAC</b> | Frame Type to Match | Match on SSID |
| Signature1                        | ✔         | Not Set          | Not Set           | Not Set                | All                 | Not Set       |
| Signature2                        | ✔         | Not Set          | 11-22-33-AA-BB-CC | 11-22-44-AA-BB-CC      | Authentication      | Not Set       |
|                                   |           |                  |                   |                        |                     |               |
|                                   |           |                  |                   |                        |                     |               |
|                                   |           |                  |                   |                        |                     |               |
|                                   |           |                  |                   |                        |                     |               |
|                                   |           |                  |                   |                        |                     |               |
|                                   |           |                  |                   |                        |                     |               |
| Type to search in tables          |           |                  |                   |                        |                     | Row Count: 2  |
|                                   |           |                  |                   |                        | Add                 | Edit          |

Figure 28: Wireless IPS screen - WIPS Signatures tab

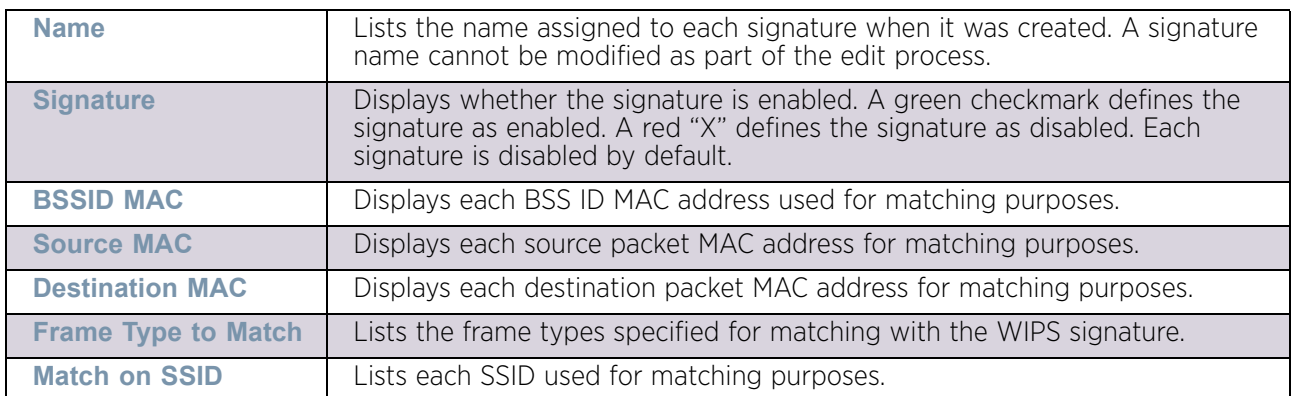

20 The **WIPS Signatures** tab displays the following read-only configuration data:

21 Select **Add** to create a new WIPS signature, **Edit** to modify the attributes of a selected WIPS signature or **Delete** to remove obsolete signatures from the list of those available.

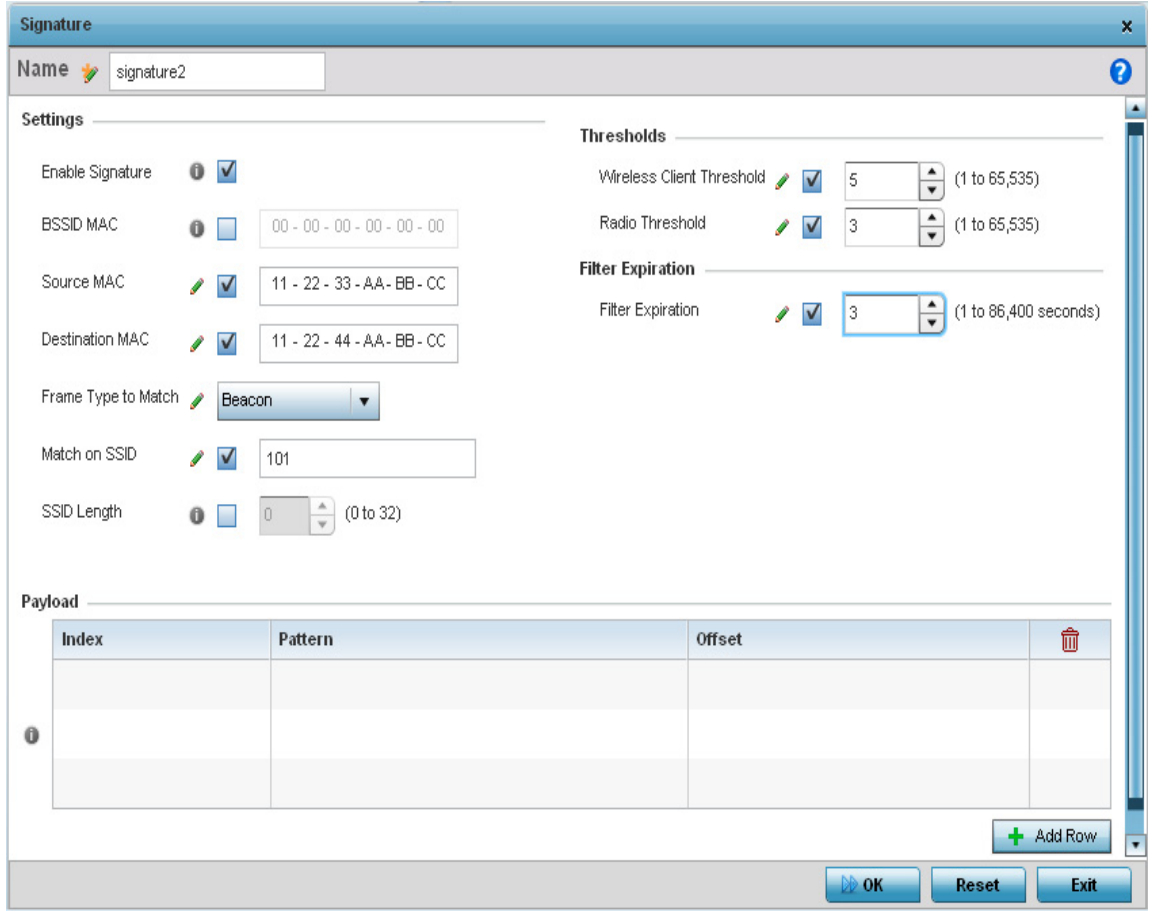

### Figure 29: WIPS Signature Configuration screen

22 If adding a new WIPS signature, define a **Name** to distinguish it from others with similar configurations. The name cannot exceed 64 characters.

$$
\Bigg/ \qquad \qquad 754
$$

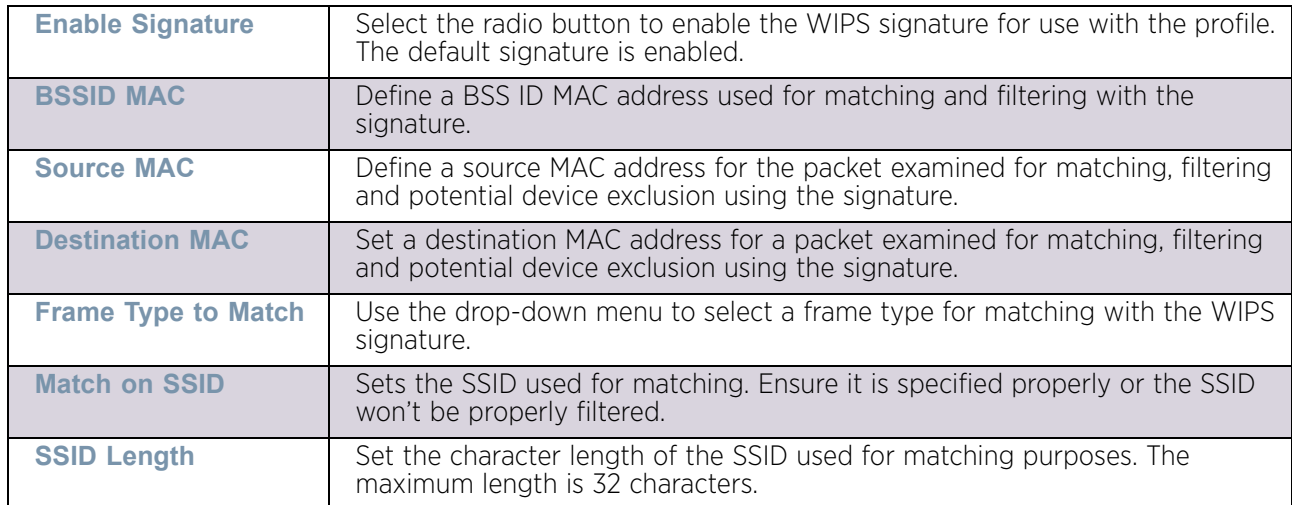

23 Set the following network address information for a new or modified WIPS Signature:

24 Refer to **Thresholds** field to set the thresholds used as filtering criteria.

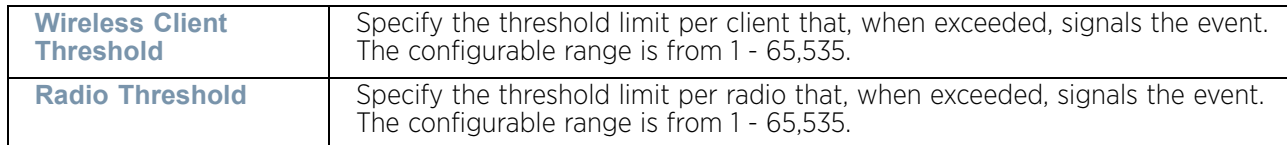

- 25 Set a **Filter Expiration** from 1 86,400 seconds that specifies the duration a client is excluded from radio association when responsible for triggering a WIPS event.
- 26 Refer to the **Payload** table to set a numerical index and offset for the WIPS signature.
- 27 Select **OK** to save the updates to the WIPS Signature configuration. Select **Reset** to revert to the last saved configuration. The WIPS policy can be invoked and applied to the access point profile by selecting **Activate Wireless IPS Policy** from the upper, lefthand side, of the access point user interface.

# <span id="page-767-0"></span>**Device Categorization**

## ["Security Configuration"](#page-721-0)

A proper classification and categorization of access points and clients can help suppress unnecessary unauthorized access point alarms, and allow an administrator to focus on alarms on devices actually behaving in a suspicious manner. An intruder with a device erroneously authorized could potentially perform activities that harm your organization.

Authorized access points and clients are generally known to you and conform with your organization's security policies. Unauthorized devices are those detected as interoperating within the network, but have not been approved. These devices should be filtered to avoid jeopardizing the data managed by the access point and its connected clients. Use the **Device Categorization** screen to apply neighboring and sanctioned (approved) filters on peer access points operating in this access point's radio coverage area. Detected client MAC addresses can also be filtered based on their classification in this access point's coverage area.

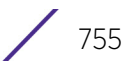

To categorize access points and clients as authorized or unauthorized:

1.Select **Configuration** tab from the Web user interface.

28 Select **Security**

29 Select **Device Categorization** to display existing device categorization policies.

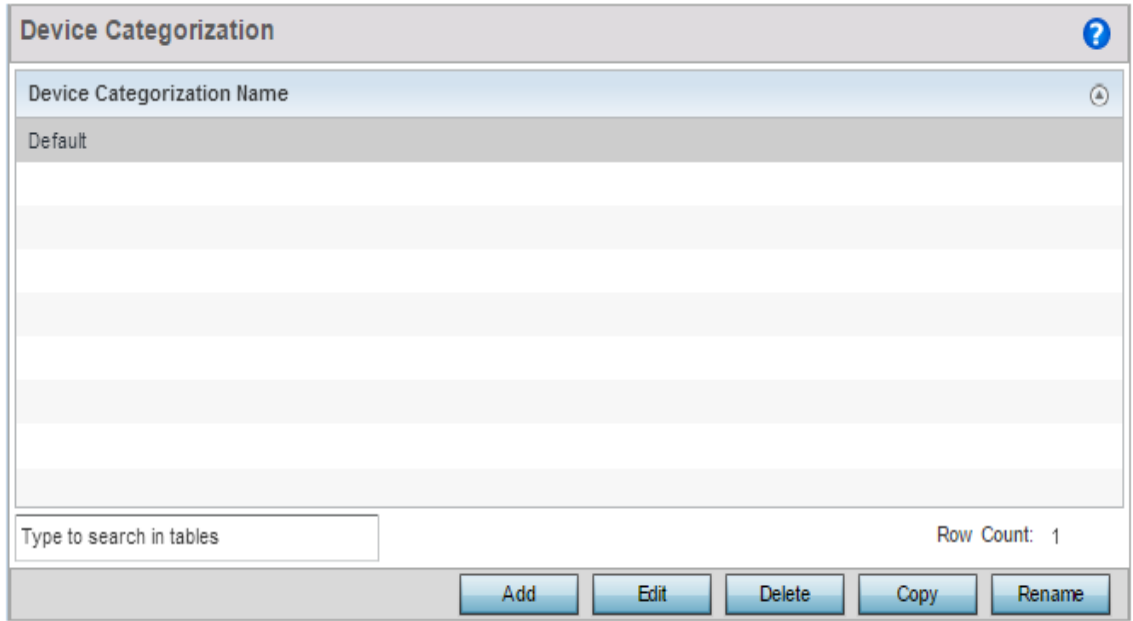

### Figure 30: Device Categorization screen

#### The *Device Categorization* screen lists the device authorizations defined thus far.

30 Select **Add** to create a new Device Categorization policy, **Edit** to modify the attributes of a selected policy or **Delete** to remove obsolete policies from the list of those available.

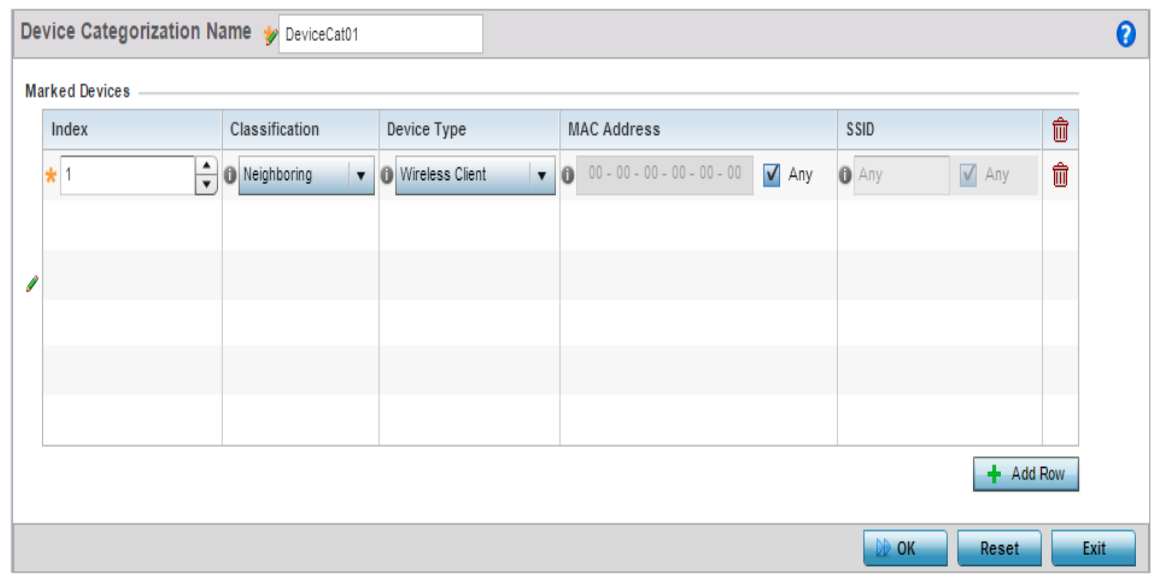

Figure 31: Device Categorization screen - Marked Devices

- 31 If creating a new Device Categorization filter, provide it a **Name** (up to 32 characters). Select **OK** to save the name and enable the remaining device categorization parameters.
- 32 Select **+ Add Row** to populate the **Marked Devices** field with parameters for classifying an access point or client and defining the target device's MAC address and SSID. Select the red (-) **Delete Row** icon as needed to remove an individual table entry.
- 33 Define the following parameters to add a device to a list of devices sanctioned for network operation:

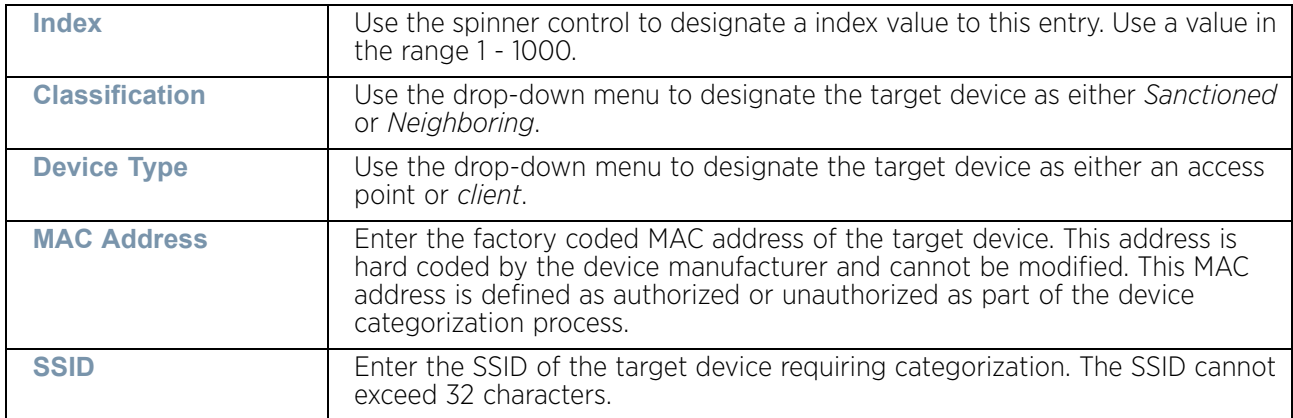

34 Select **OK** to save the updates to the **Marked Devices** List. Select **Reset** to revert to the last saved configuration.

## **Security Deployment Considerations**

## ["Security Configuration"](#page-721-0)

Before defining a firewall supported configuration, refer to the following deployment guidelines to ensure the configuration is optimally effective:

- Firewalls implement access control policies, so if you don't have an idea of what kind of access to allow or deny, a firewall is of little value.
- It's important to recognize the firewall's configuration is a mechanism for enforcing a network access policy.
- A role based firewall requires an advanced security license to apply inbound and outbound firewall policies to users and devices. Role based firewalls are not supported on AP6521 model access point.
- Firewalls cannot protect against tunneling over application protocols to poorly secured wireless clients.
- Firewalls should be deployed on WLANs implementing weak encryption to minimize access to trusted networks and hosts in the event the WLAN is compromised.
- Firewalls should be enabled when providing Captive Portal guest access. Firewalls should be applied to Captive Portal enabled WLANs to prevent guest user traffic from being routed to trusted networks and hosts.
- Before configuring WIPS support, refer to the following deployment guidelines to ensure the configuration is optimally effective:
- WIPS is best utilized when deployed in conjunction with a corporate or enterprise wireless security policy. Since an organization's security goals vary, the security policy

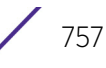

should document site specific concerns. The WIPS system can then be modified to support and enforce these additional security policies

- WIPS reporting tools can minimize dedicated administration time. Vulnerability and activity reports should automatically run and be distributed to the appropriate administrators. These reports should highlight areas to be to investigated and minimize the need for network monitoring.
- It is important to keep your WIPS system firmware and software up to date. A quarterly system audit can ensure firmware and software versions are current.
- Only a trained wireless network administrator can determine the criteria used to authorize or ignore devices. You may want to consider your organization's overall security policy and your tolerance for risk versus users' need for network access. Some questions that may be useful in deciding how to classify a device are:
- Does the device conform to any vendor requirements you have?
- What is the signal strength of the device? Is it likely the device is outside your physical radio coverage area?
- Is the detected access point properly configured according to your organization's security policies?
- Trusted and known access points should be added to an sanctioned AP list. This will minimize the number of unsanctioned AP alarms received.

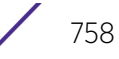

<span id="page-771-1"></span>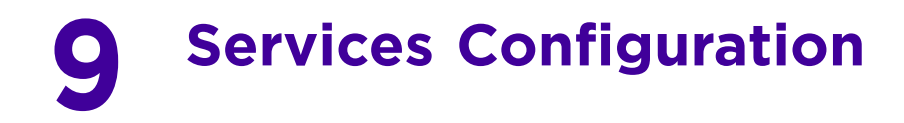

The WING software supports services providing captive portal access, leased DHCP IP address assignments to requesting clients and local RADIUS client authentication.

For more information, refer to the following:

- ["Configuring Captive Portal Policies"](#page-771-0)
- ["Setting the DNS Whitelist Configuration"](#page-785-0)
- ["Setting the DHCP Server Configuration"](#page-786-0)
- ["Setting the Bonjour Gateway Configuration"](#page-802-0)
- ["Setting the DHCPv6 Server Policy"](#page-806-0)
- ["Setting the RADIUS Configuration"](#page-812-0)
- ["Setting the URL List"](#page-834-0)

Refer to ["Services Deployment Considerations" on page 824](#page-836-0) for tips on how to optimize the access point's configuration.

# <span id="page-771-0"></span>**Configuring Captive Portal Policies**

## ["Services Configuration"](#page-771-1)

A *captive portal* is an access policy that provides temporary and restrictive access to the access point managed wireless network.

A captive portal policy provides secure authenticated access using a standard Web browser. Captive portals provide authenticated access by capturing and re-directing a wireless user's Web browser session to a captive portal login page where the user must enter valid credentials to access the wireless network. Once logged into the captive portal, additional *Terms and Conditions*, *Welcome* and *Fail* pages provide the administrator with a number of options on screen flow and appearance.

Captive portal authentication is used primarily for guest or visitor access to the network, but is increasingly used to provide authenticated access to private network resources when 802.1X EAP is not a viable option. Captive portal authentication does not provide end-user data encryption, but it can be used with static WEP, WPA-PSK or WPA2-PSK encryption.

Each supported access point model can support up to 32 captive portal policies, with the exception of AP6521 model, which can only support 16 captive portal policies.

## Configuring a Captive Portal Policy

["Configuring Captive Portal Policies"](#page-771-0)

To configure a captive portal policy:

- 1 Select **Configuration** tab from the Web user interface.
- 2 Select **Services**.

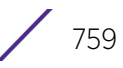

The upper, left-hand, side of the user interface displays an area where *Captive Portal*, *DNS Whitelist* and *DHCP Server Policy* configuration options can be selected.

3 Select **Captive Portals**.

The **Captive Portal** screen displays the configurations of existing policies. New captive portal access policies can be created, existing policies can be modified or existing policies deleted.

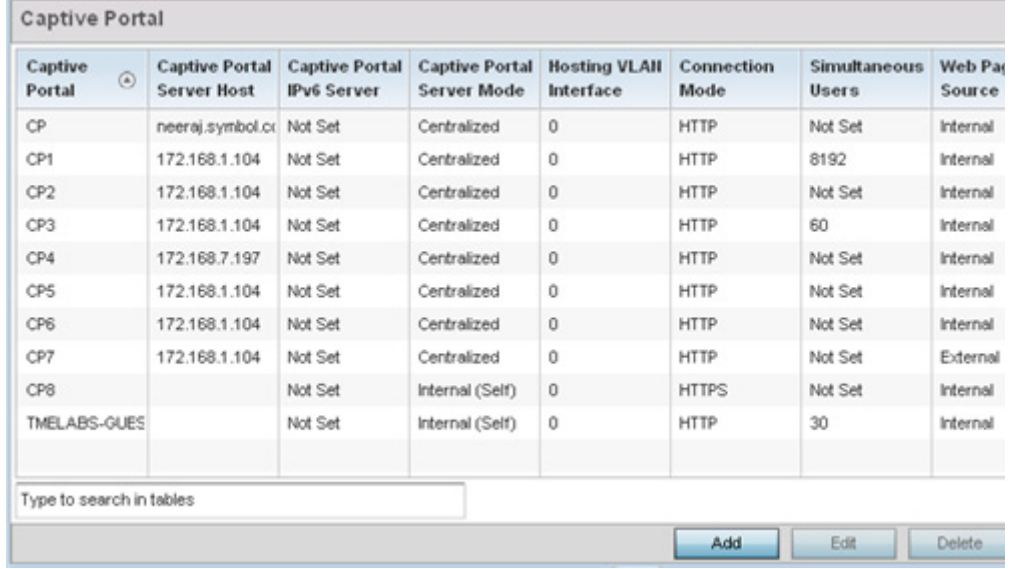

#### Figure 1: Captive Portal screen

4 Refer to the following captive portal policy configurations to determine whether a new policy requires creation, or an existing policy requires edit or deletion:

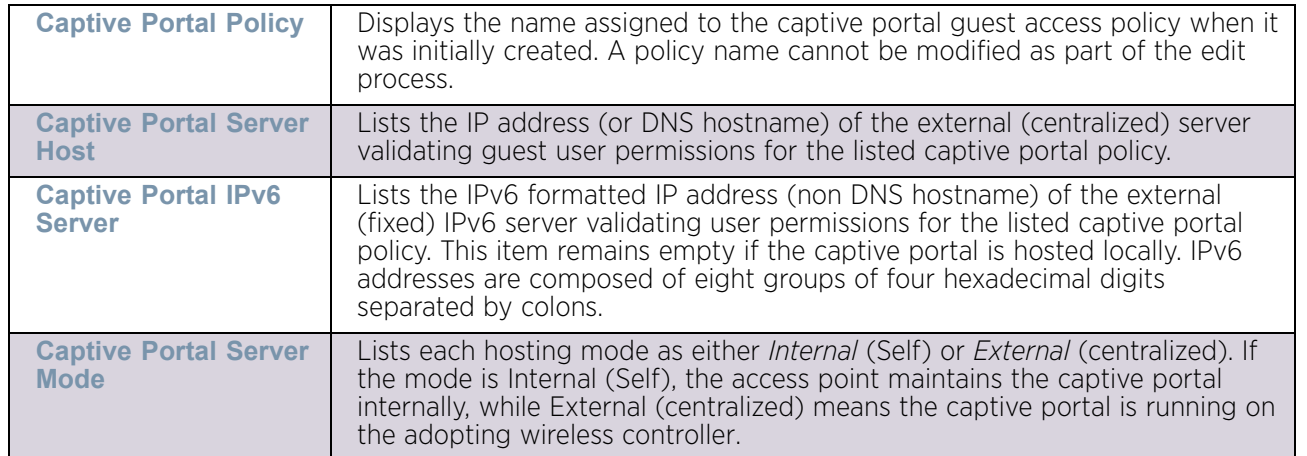

$$
\Big/ \quad 760
$$

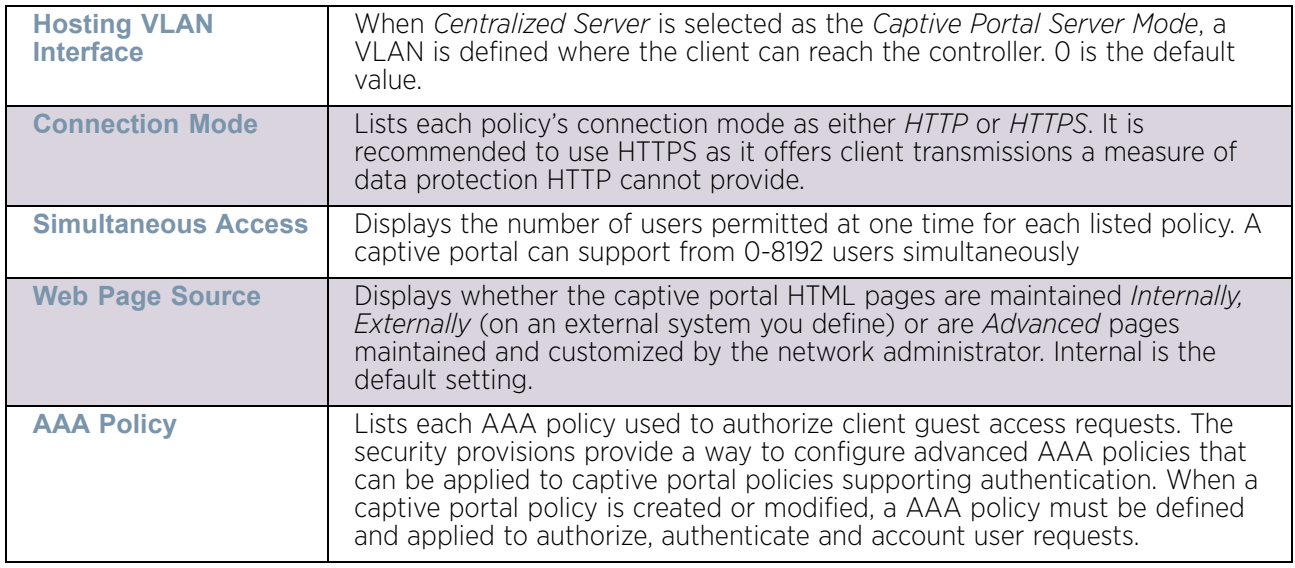

5 Select **Add** to create a new captive portal policy, **Edit** to modify an existing policy or **Delete** to remove an existing captive portal policy. Select **Copy** to create a copy of an existing captive portal policy and use it for further customization. Use **Rename** to rename an existing captive portal policy.

The **Basic Configuration** tab displays by default. Define the policy's security, access and whitelist basic configuration before defining HTML pages for guest user access.

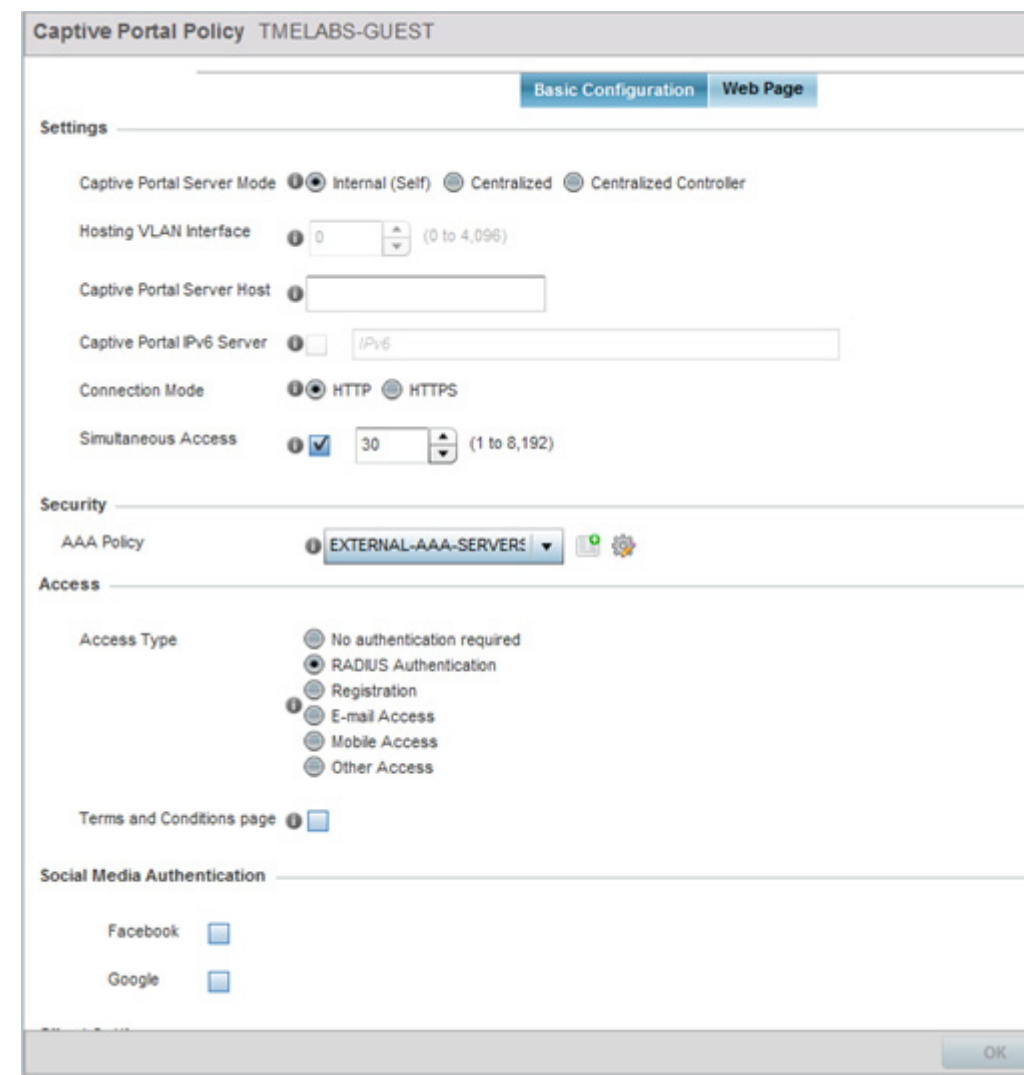

Figure 2: Captive Portal Policy screen - Basic Configuration tab

$$
762
$$

6 Define the following **Settings** for the captive portal policy:

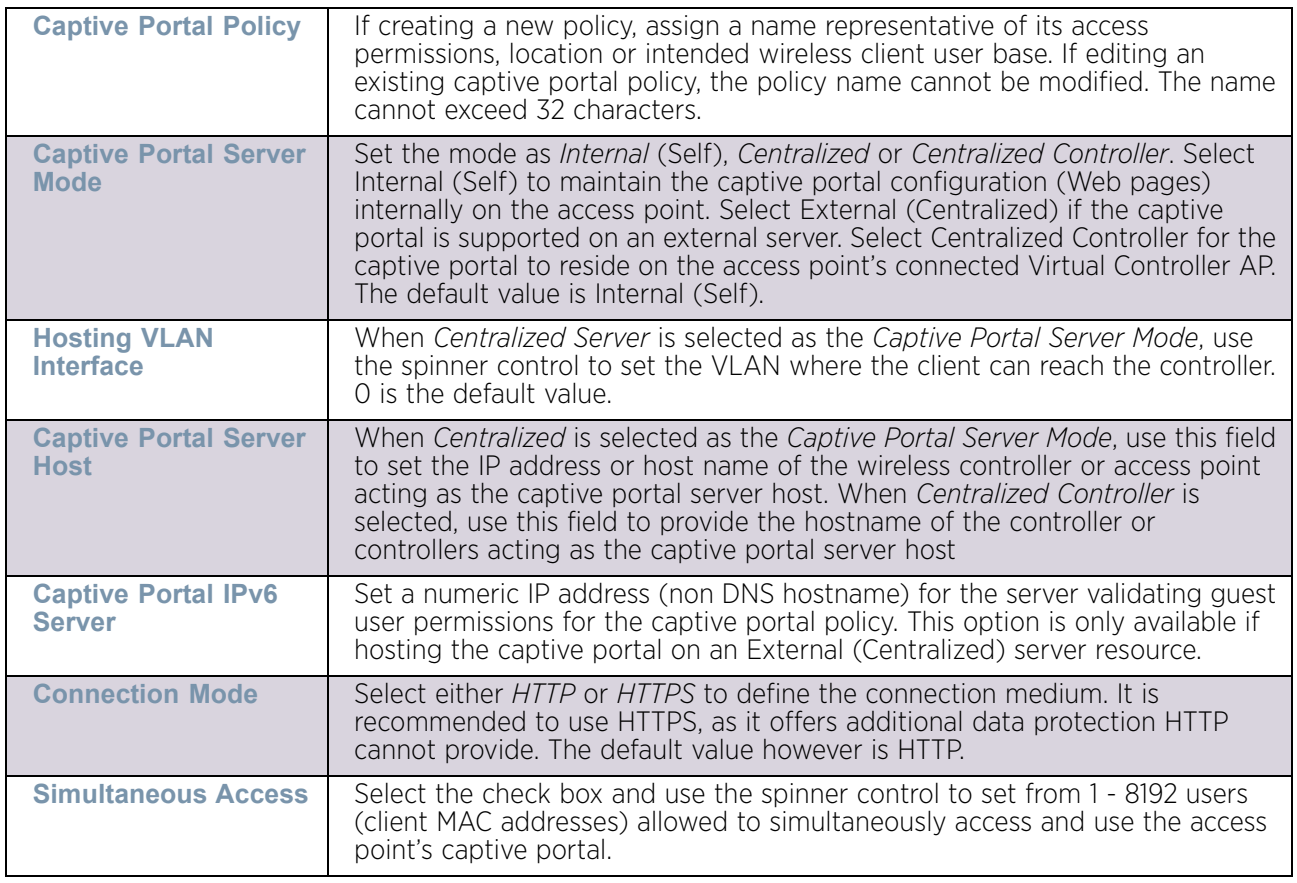

7 Use the **AAA Policy** drop-down menu to select the *Authentication*, *Authorization* and *Accounting* (AAA) policy used to validate user credentials and provide captive portal guest access to the network.

If no AAA policies exist, one must be created by selecting the **Create** icon, or an existing AAA policy can be selected and modified by selecting the **Edit** icon. For information on creating a AAA policy, see ["AAA Policy" on page 663](#page-675-0).

WiNG 5.9.0 Access Point System Reference Guide 763

8 Set the following **Access** parameters to define captive portal access, RADIUS lookup information and whether the login pages contain terms that must be accepted before access is granted:

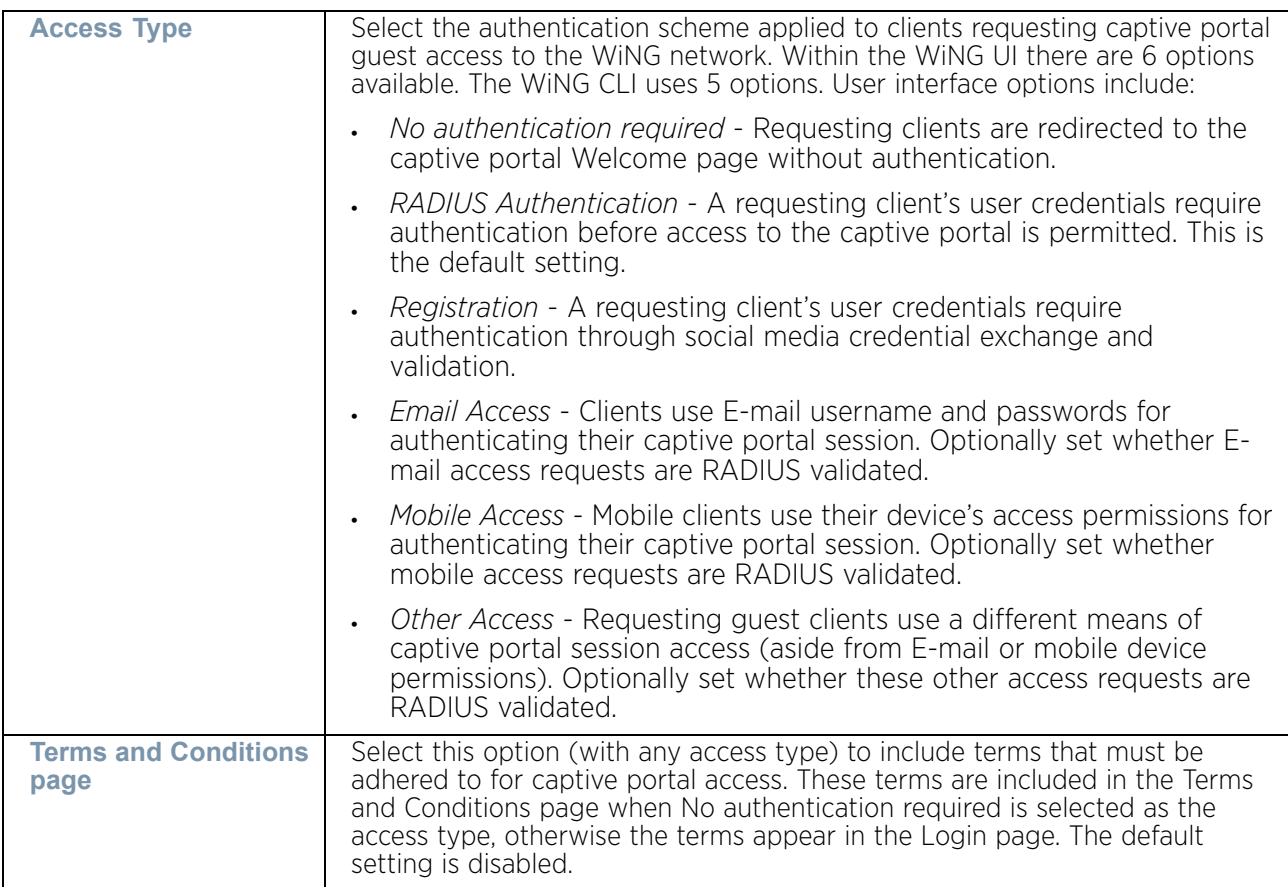

9 Set the following **Social Media Authentication** parameters to utilize a requesting client's social media profile for captive portal registration:

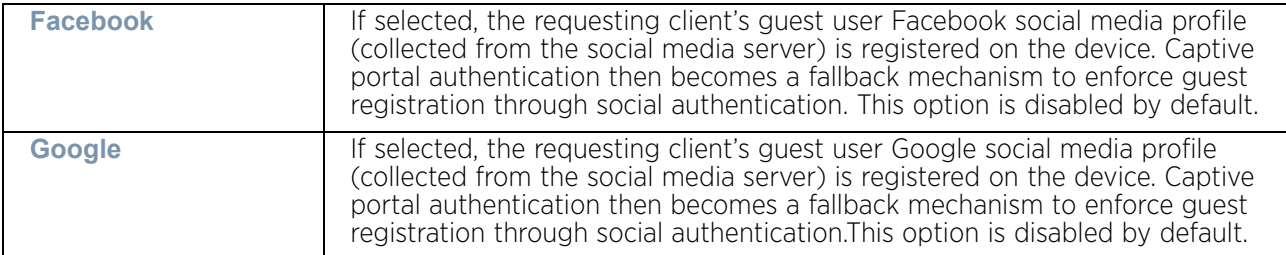

10 Refer to the **Bypass** field to enable or disable **Bypass Captive Portal Detection** capabilities. When enabled, captive portal detection requests are bypassed. This feature is disabled by default.

11 Set the following **Client Settings** to define the duration clients are allowed captive portal access and when they're timed out due to inactivity:

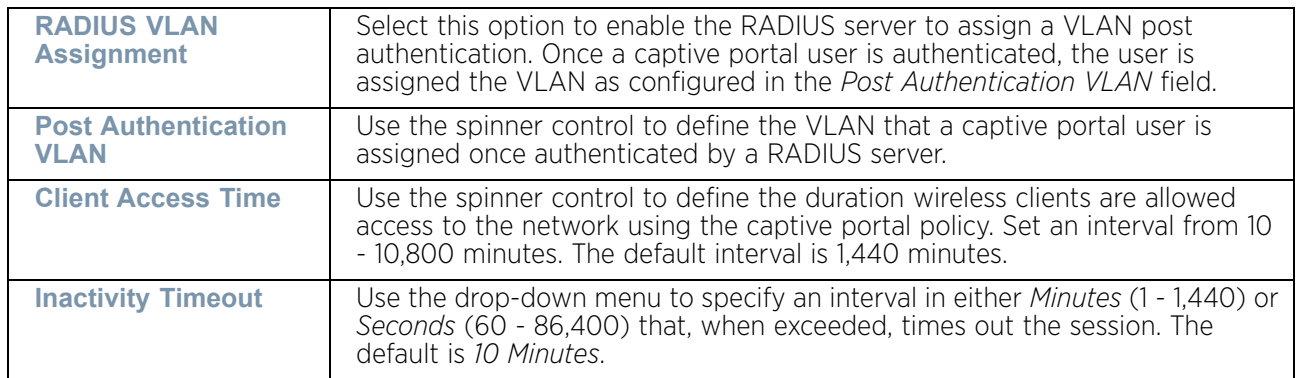

12 Define the following **Loyalty App** settings to allow administrators to detect and report a captive portal client's usage of a selected (preferred) loyalty application:

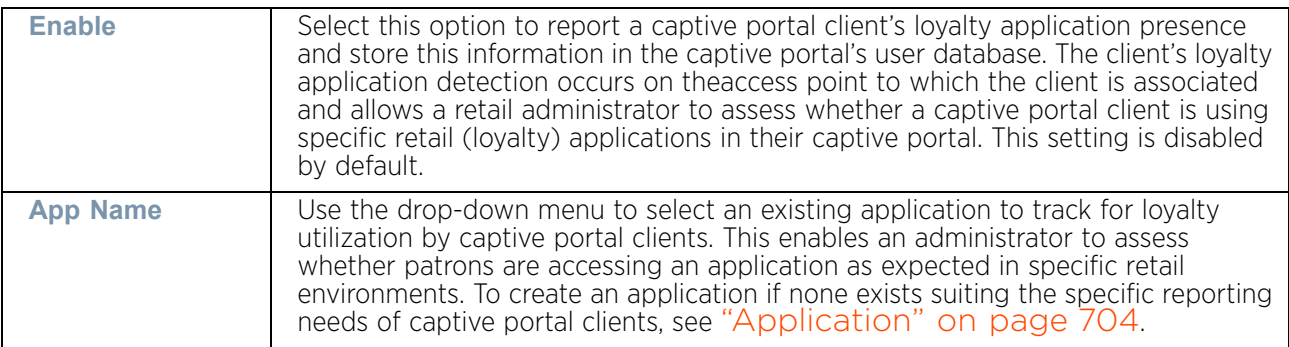

13 Use the **DNS White List** drop-down menu to use a set of allowed destination IP addresses for the captive portal. These allowed DNS destination IP addresses are called a *Whitelist*. If no whitelist entry exists with the correct set of IP addresses, select the **Create** icon (to the right of the drop-down menu) and define a new whitelist. For more information, see ["Setting the DNS Whitelist Configuration" on page 773](#page-785-0).

Each supported access point model can support up to 32 whitelists, with the exception of AP6521 model which can only support up to 16 whitelists.

To effectively host captive portal pages on an external Web server, the IP address of the destination Web server(s) should be in the whitelist.

Refer to the drop-down menu of existing **DNS White List** entries to select a policy to be applied to this captive portal policy.

WiNG 5.9.0 Access Point System Reference Guide 765

1 If creating a new whitelist, assign it a name up to 32 characters. Use the + Add Row button to populate the whitelist table with Host and IP Index parameters that must be defined for each whitelist entry.

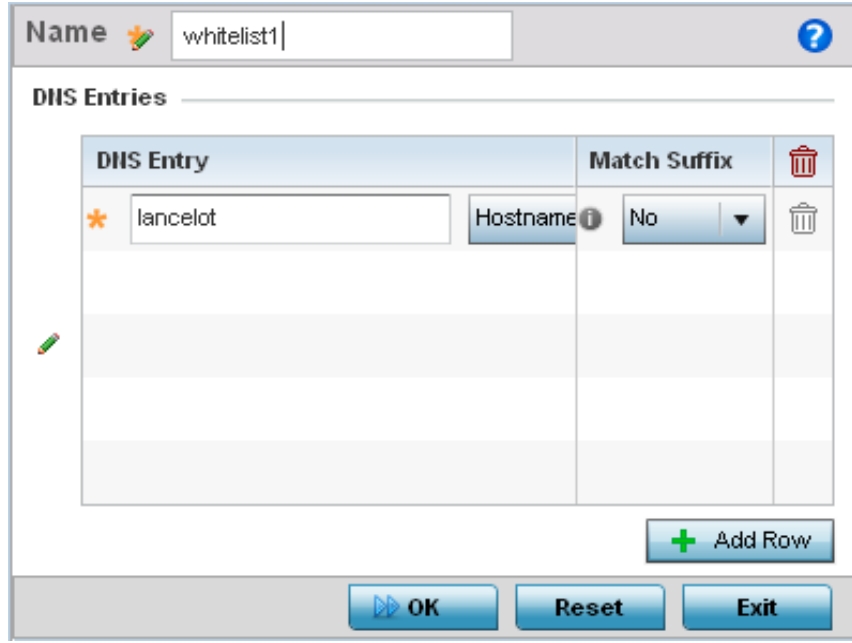

#### Figure 3: Captive Portal DNS Whitelist screen

- a Provide a numerical IP address or Hostname within the **DNS Entry** parameter for each destination IP address or host in the whitelist.
- b Use the **Match Suffix** parameter to match any hostname or domain name as a suffix. The default setting is disabled.
- c If necessary, select the radio button of an existing whitelist entry and select the  **Delete** icon to remove the entry from the whitelist.
- 2 Set the following **Accounting** parameters to define how accounting is conducted for clients entering and exiting the captive portal. Accounting is the method of collecting and sending security server information for billing, auditing, and reporting user data (such as captive portal start and stop times), executed commands (such as PPP),

number of packets and number of bytes. Accounting enables wireless network administrators to track captive portal services users are consuming.

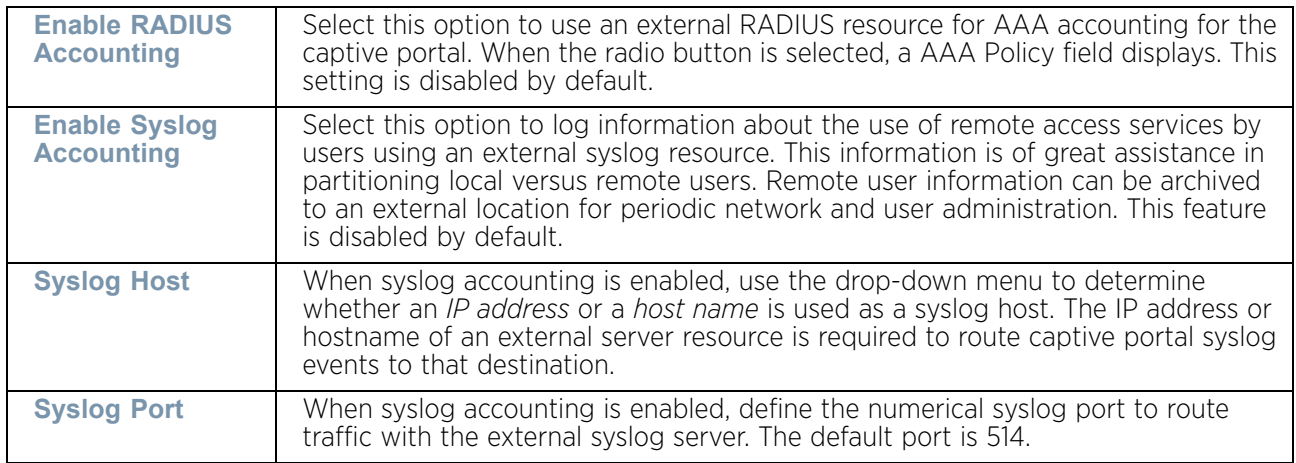

3 Set the following **Data Limit** parameters:

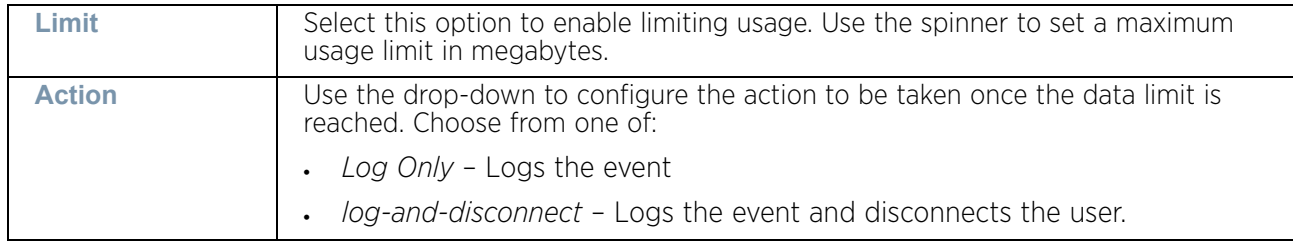

4 Set the following **Logout FQDN** parameters:

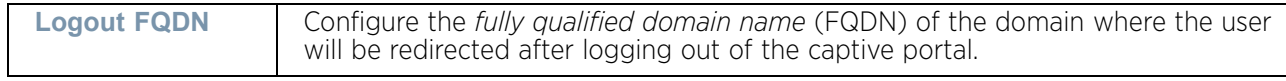

5 Set the following **Localization** settings to add an URL to trigger a one-time redirect demand. The configured URL is called from a mobile application to derive the location information from the wireless network so that an application can be localized to a particular store or region.

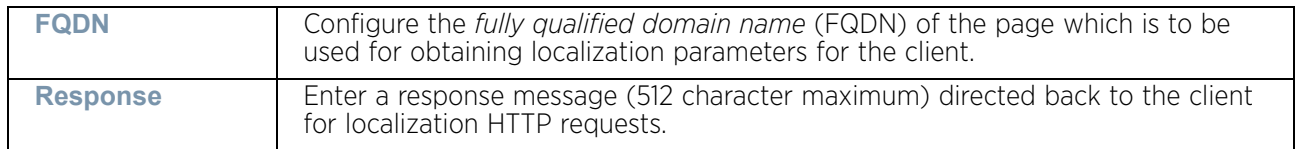

- 6 Refer to the **Destination Ports for Redirection** item, and enter destination ports (separated by commas, or using a dash for a range) for consideration when re-directing client connections. Standard ports 80 and 443 are always considered for client connections regardless of what is entered by the administrator.
- 7 Select **OK** to save the changes made within the Basic Configuration screen. Select **Reset** to revert to the last saved configuration.
- 8 Select the **Web Page** tab to create HTML pages requesting wireless clients use to login and navigate within the captive portal.

The **Login** page displays by default.

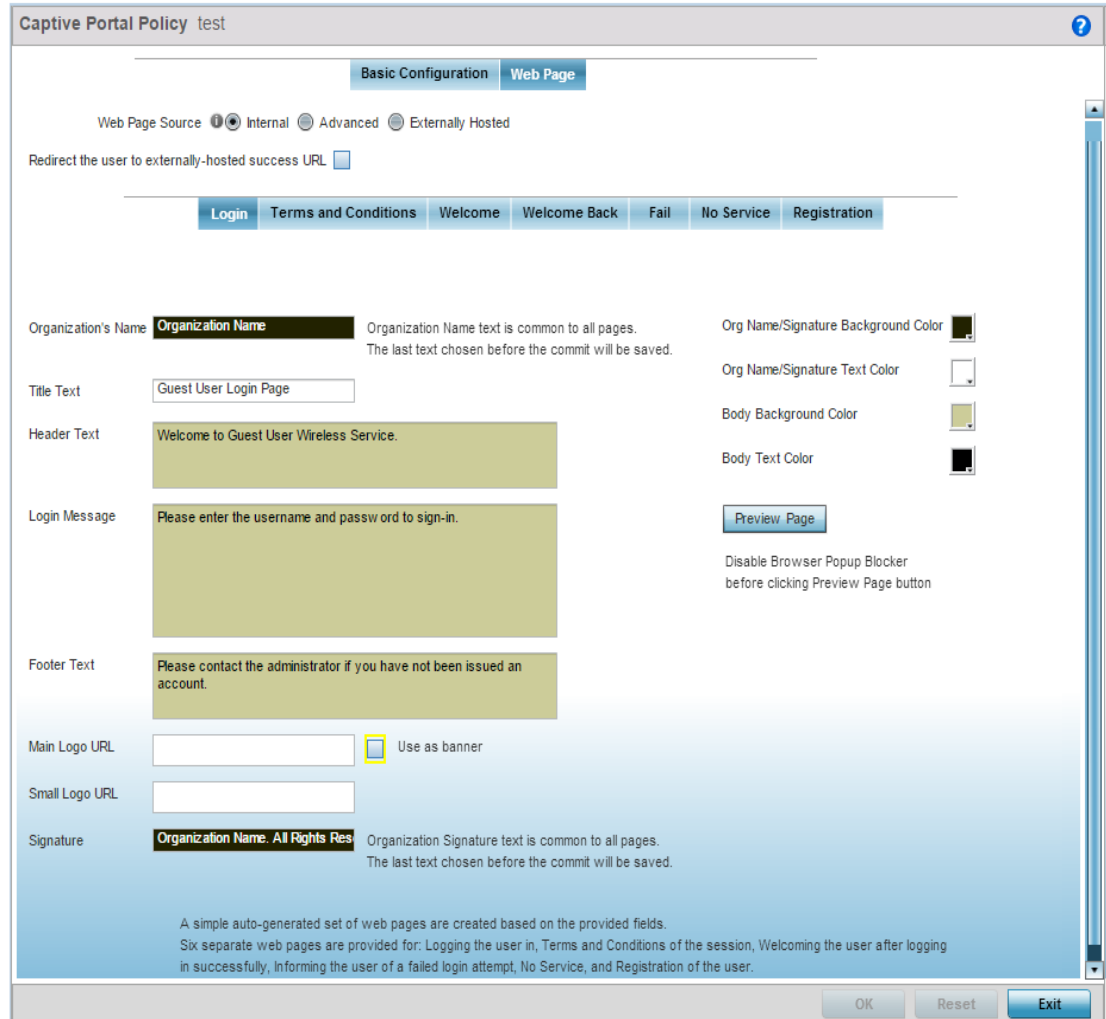

#### Figure 4: Captive Portal Policy screen - Web Page tab

The Login screen prompts for a username and password to access the captive portal and proceed to either the *Terms and Conditions* page (if used) or the *Welcome* page. The *Terms and Conditions* page provides conditions that must be agreed to before wireless client guest access is provided for the captive portal policy. The *Welcome* page asserts a user has logged in successfully and can access the captive portal. The *Fail* page asserts the authentication attempt has failed, and the user is not allowed access (using this captive portal policy) and must provide the correct login information again to access the Internet. The *No Service* page asserts that the captive portal service is temporarily unavailable due to technical reasons. Once the services become available, the captive portal user is automatically re-connected to the portal.

$$
768
$$

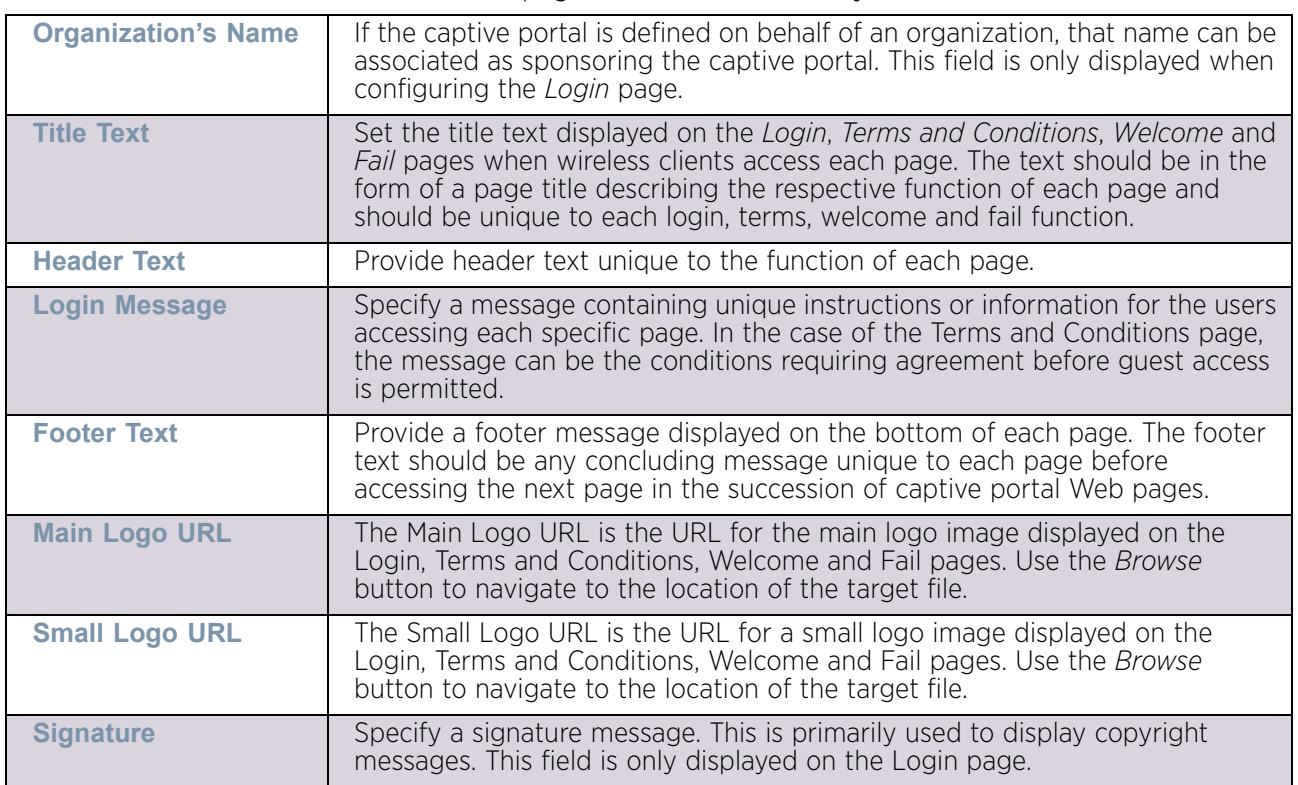

9 Provide the following required information when creating **Login, Terms and Conditions, Welcome**, Fail and No Service pages maintained internally:

10 Refer to the right-hand side of each screen to define how the **Org Name Signature Background Color**, **Org Name. Signature Text Color**, **Body Background Color** and **Body Text Color** display for current screen.

Select the box to the right of each of these four items to launch a color palette where screen colors can be selected uniquely. Select **Preview Page** to review your color selections before committing the updates to captive portal screens. Each of the *Login*, *Terms and Conditions*, *Welcome*, *Fail*, *No Service* and *Registration* screens can have their background and signature colors set uniquely.

WiNG 5.9.0 Access Point System Reference Guide 769

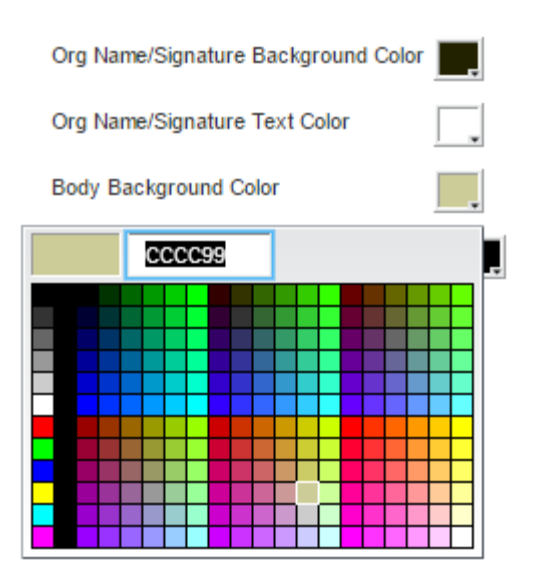

## Figure 5: Captive Portal Page Color Palette screen

11 When setting the properties of the **Registration** screen, refer to the bottom portion of the screen to define email, country, gender, mobile, zip, street and name filters used as additional authentication criteria. Guest users are redirected to the registration portal on association to the captive portal SSID. Users are displayed an internal (or) externally hosted registration page where the guest user must complete the registration process if not previously registered.

These fields are customizable to meet the needs of retailers providing guest access. The captive portal sends a message to the user (on the phone number or Email address provided at registration) containing an access code. The user inputs the access code and the captive portal verifies the code before returning the Welcome page and providing access. This allows a retailer to verify the phone number or Email address is correct and can be traced back to a specific individual.

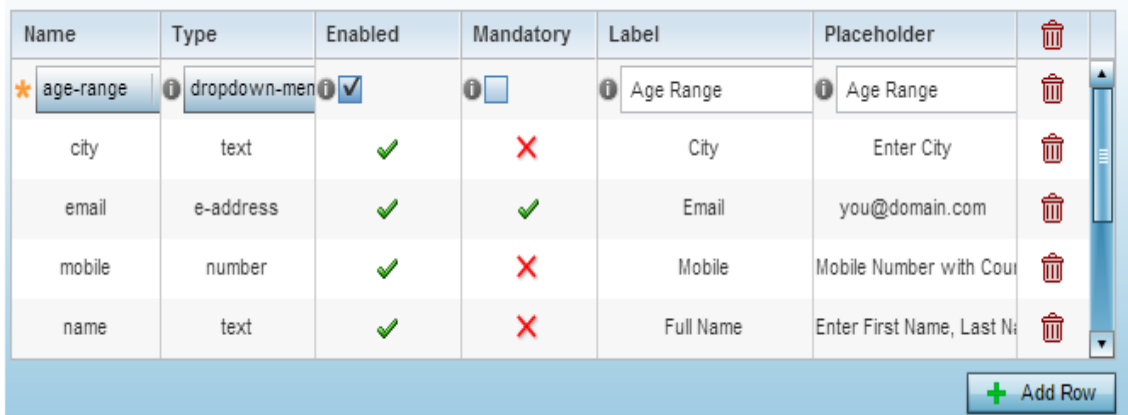

#### **Registration Page Fields**

#### Figure 6: Registration screen customizable filters

12 Select **OK** to save the changes made within the Internal Pages screen. Selecting **Reset** reverts the settings back to the last saved configuration.

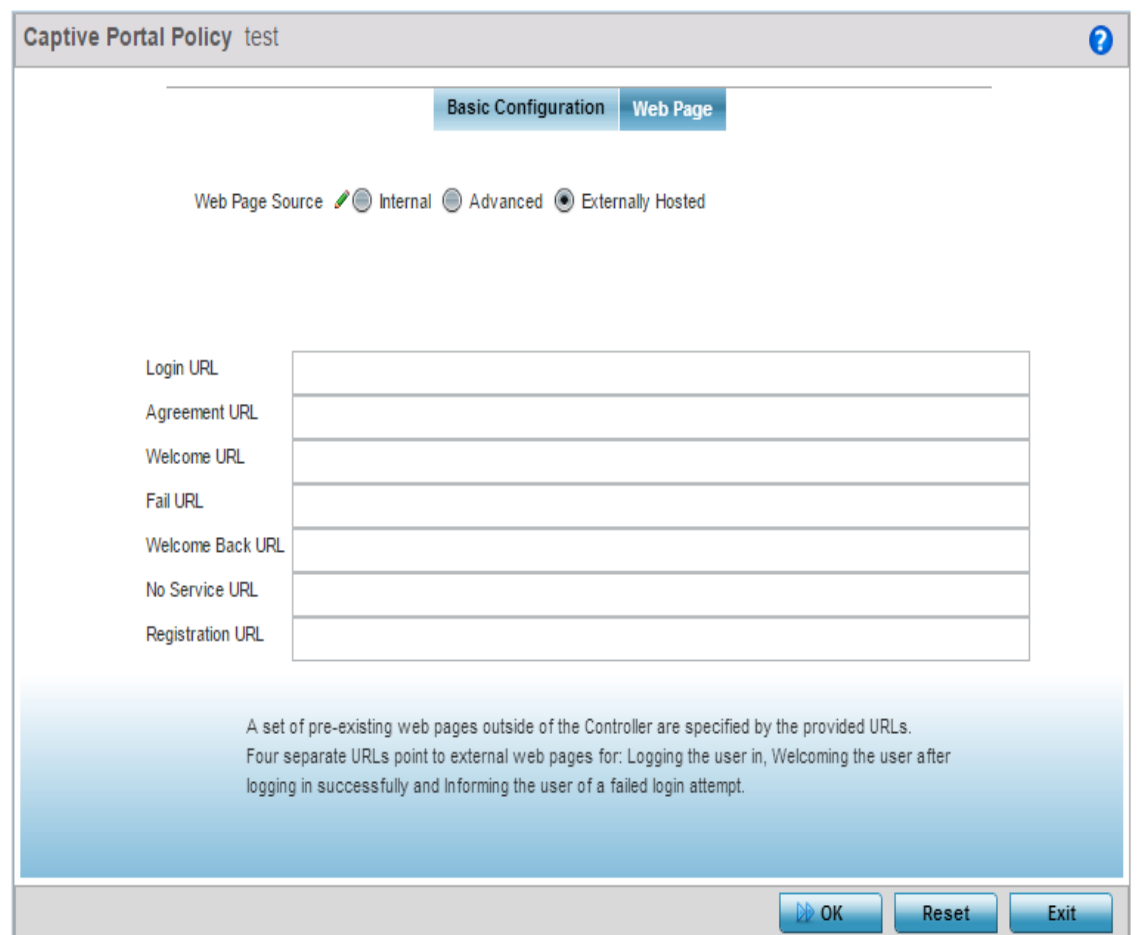

13 If hosting the captive portal on an external system, select the **Externally Hosted** radio button.

### Figure 7: Captive Portal Policy screen - Web Page tab - Externally Hosted Web Page screen

14 Set the following URL destinations for externally hosted captive portal pages:

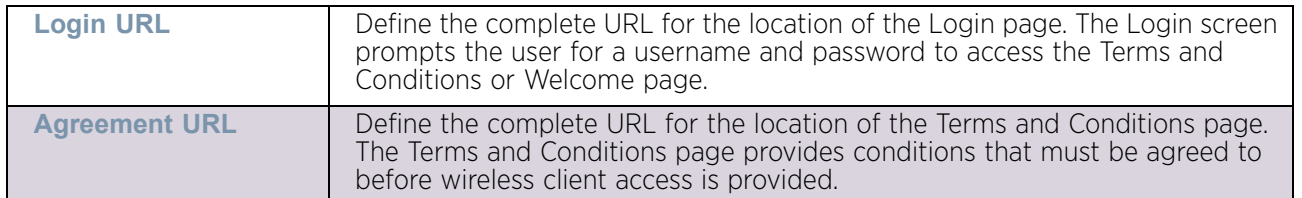

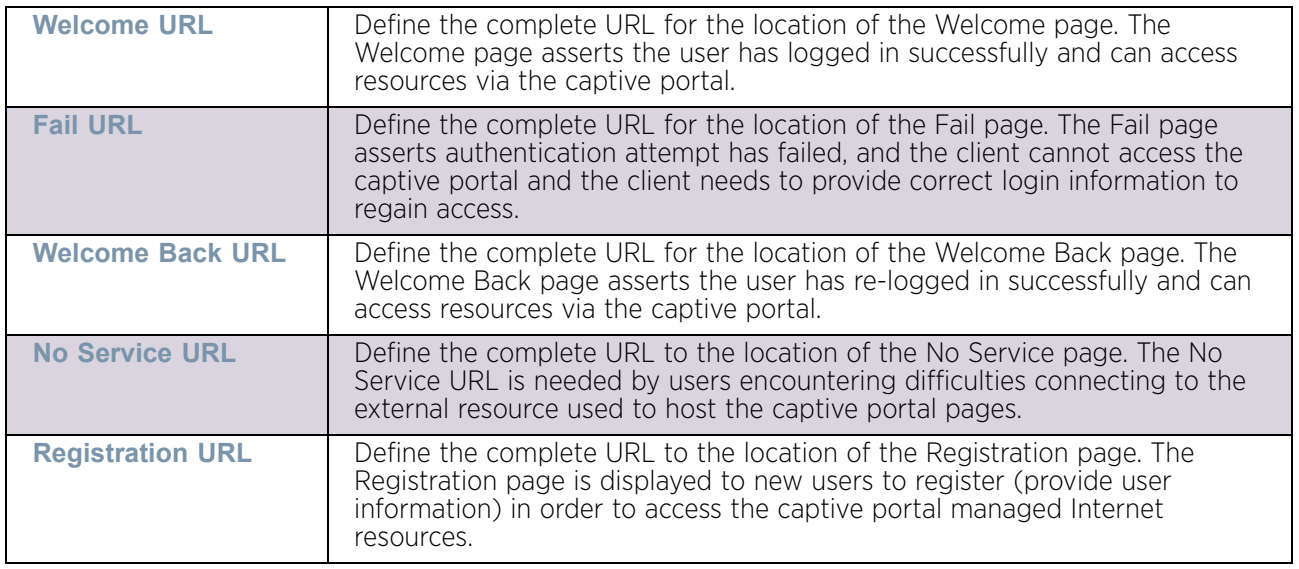

- 15 Select **OK** when completed to update the captive portal policy settings. Select **Reset** to revert the screen back to its last saved configuration.
- 16 Select **Advanced** to use a custom directory of Web pages copied to and from the access point for captive portal support.

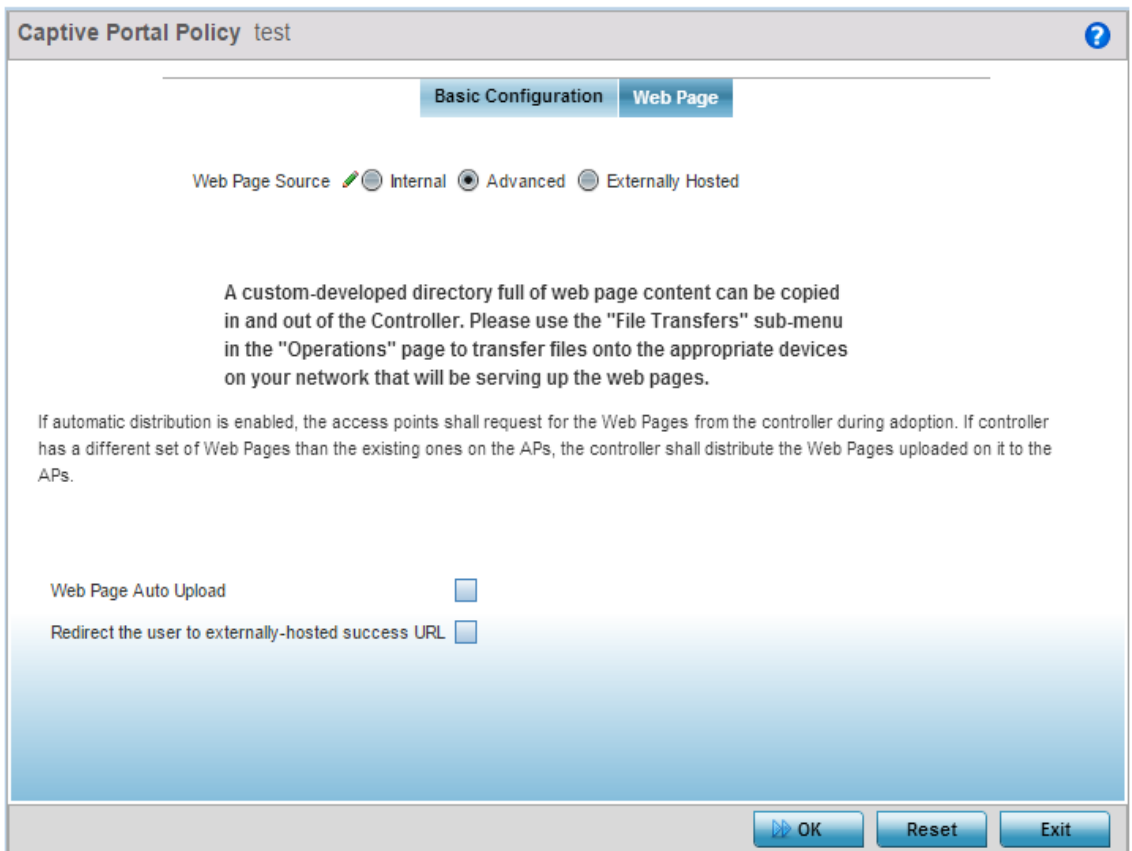

Figure 8: Captive Portal Policy screen - Web Page tab - Advanced Web Page screen

17 The access point maintains its own set of Advanced Web pages for custom captive portal creation. Refer to **Operations** > **Devices** > **File Transfers** and use the *Source* and *Target* fields to move captive portal pages as needed to managed devices that may be displaying and hosting captive portal connections.

Select the **Web Page Auto Upload** check box to enable automatic upload of captive portal Web pages.

Select the **Redirect the user to externally-hosted success URL** check box, if the Welcome page is externally hosted.

For more information, refer to ["File Management" on page 889](#page-901-0).

# <span id="page-785-0"></span>**Setting the DNS Whitelist Configuration**

## ["Services Configuration"](#page-771-1)

A DNS whitelist is used in conjunction with a captive portal to provide captive portal services to wireless clients. Use the DNS whitelist parameter to create a set of allowed destination IP addresses within the captive portal. These allowed IP addresses are called the *Whitelist*. To effectively host captive portal pages on an external Web server, the IP address of the destination Web server(s) should be in the whitelist. Each supported access point model can support up to 32 whitelists, with the exception of AP6521 model which can only support up to 16 whitelists.

To define a DNS whitelist:

- 1 Select **Configuration** tab from the Web user interface.
- 2 Select **Services**.
- 3 Select **DNS Whitelist**.

The *DNS Whitelist* screen displays those existing whitelists available to a captive portal.

4 Select **Add** to create a whitelist, **Edit** to modify a selected whitelist or **Delete** to remove a whitelist.

To create a whitelist:

$$
\Bigg/ 773
$$

1 If creating a whitelist, assign it a name up to 32 characters. Use the + Add Row button to populate the whitelist table with Host and IP Index parameters that must be defined for each whitelist entry.

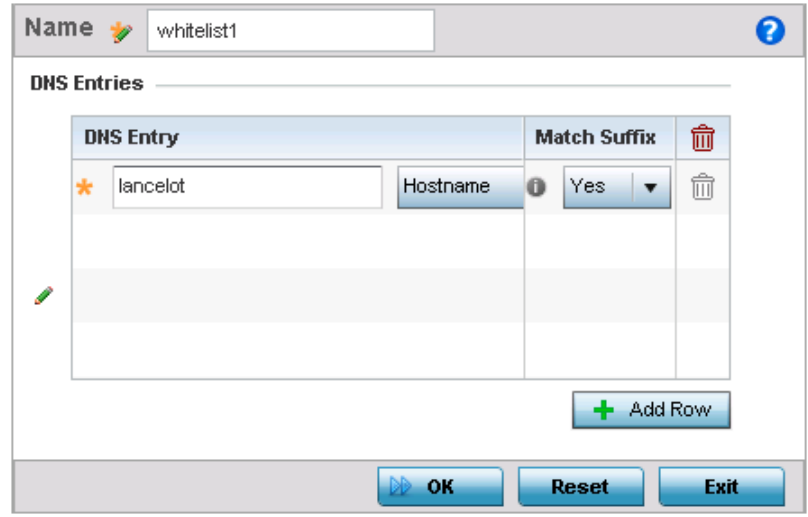

### Figure 9: DNS Whitelist screen

- 2 Provide a numerical IP address or Hostname within the DNS Entry parameter for each destination IP address or host in the whitelist.
- 3 Use the Match Suffix parameter to match any hostname or domain name as a suffix. The default setting is disabled.
- 4 If necessary, select the radio button of an existing whitelist entry and select the Delete icon to remove the entry from the whitelist.
- 5 Select **OK** when completed to update the whitelist screen. Select **Reset** to revert the screen to its last saved configuration.

# <span id="page-786-0"></span>**Setting the DHCP Server Configuration**

## ["Services Configuration"](#page-771-1)

*Dynamic Host Configuration Protocol* (DHCP) allows hosts on an IP network to request and be assigned IP addresses as well as discover information about the network where they reside. Each subnet can be configured with its own address pool. Whenever a DHCP client requests an IP address, the DHCP server assigns an IP address from that subnet's address pool. When the DHCP server allocates an address for a DHCP client, the client is assigned a lease, which expires after an pre-determined interval. Before a lease expires, wireless clients (to which leases are assigned) are expected to renew them to continue to use the addresses. Once the lease expires, the client is no longer permitted to use the leased IP address. The DHCP server ensures all IP addresses are unique, and no IP address is assigned to a second client while the first client's assignment is valid (its lease has not expired). Therefore, IP address management is conducted by the DHCP server, not an administrator.

$$
\Bigg/774
$$

WiNG managed access points have an internal DHCP server resource. However, AP6521 model does not have an onboard DHCP server resource and an external resource must be used.

The DHCP server groups wireless clients based on defined user-class option values. Clients with a defined set of user class values are segregated by class. A DHCP server can associate multiple classes to each pool. Each class in a pool is assigned an exclusive range of IP addresses. DHCP clients are compared against classes. If the client matches one of the classes assigned to the pool, it receives an IP address from the range assigned to the class. If the client doesn't match any of the classes in the pool, it receives an IP address from a default pool range (if defined). Multiple IP addresses for a single VLAN allow the configuration of multiple IP addresses, each belonging to different subnet. Class configuration allows a DHCP client to obtain an address from the first pool to which the class is assigned.

A single DHCP server configuration is supported by the access point, no separate DHCP policies can be defined and maintained. For more information, refer to the following:

- ["Defining DHCP Pools"](#page-788-0)
- ["Defining DHCP Server Global Settings"](#page-798-0)
- ["DHCP Class Policy Configuration"](#page-800-0)
- ["DHCP Deployment Considerations"](#page-801-0)

To access the local DHCP server configuration screen:

1 Select **Configuration** > **Services** > **DHCP Server Policy**.

The **DHCP Server** screen displays. Clients with a defined set of user class values are segregated by class. A DHCP server can associate multiple classes to each pool. Each class in a pool is assigned an exclusive range of IP addresses. DHCP clients are then compared against classes.

$$
\Bigg/ 775
$$

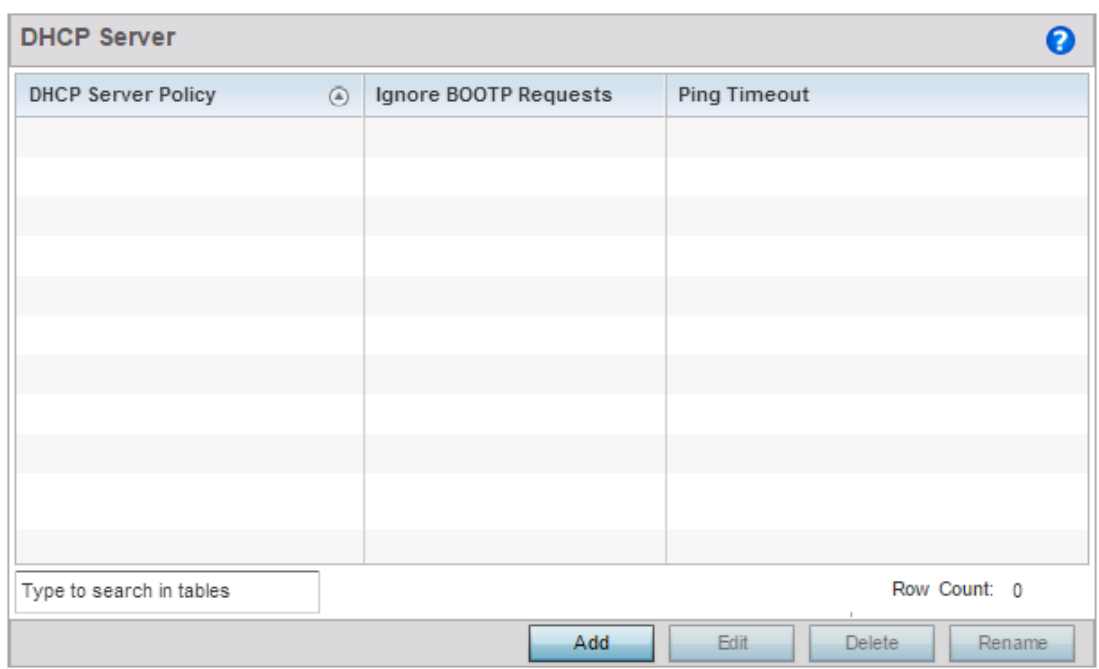

## Figure 10: DHCP Server Policy screen

2 Review the following DHCP server configurations (at a high level) to determine whether a new server policy requires creation, an existing policy requires modification or an existing policy requires deletion:

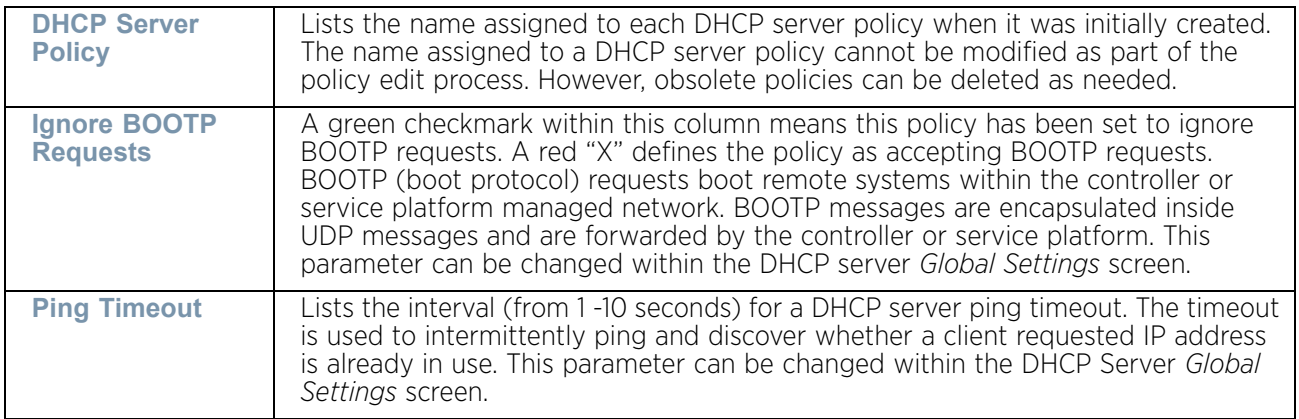

3 Select **Add** to create a new DHCP server policy, or choose an existing policy and select the **Edit** button to modify the policy's properties or choose an existing policy and select **Delete** to remove the policy from those available. Adding or Editing a DHCP server policy displays the **DHCP Pool** tab by default.

## <span id="page-788-0"></span>Defining DHCP Pools

## ["Setting the DHCP Server Configuration"](#page-786-0)

A pool (or range) of IP network addresses and DHCP options can be created for each IP interface configured. This range of addresses can be made available to DHCP enabled wireless devices within the network on either a permanent or leased basis. DHCP options

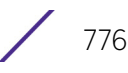

are provided to each DHCP client with a DHCP response and provide DHCP clients information required to access network resources such as a default gateway, domain name, DNS server and WINS server configuration. An option exists to identify the vendor and functionality of a DHCP client. The information is a variable-length string specified by the DHCP client's vendor.

To define the parameters of a DHCP pool:

- 1 Select **Configuration** tab from the Web user interface.
- 2 Select **Services**.
- 3 Select **DHCP Server**. The DHCP Pool tab displays by default.

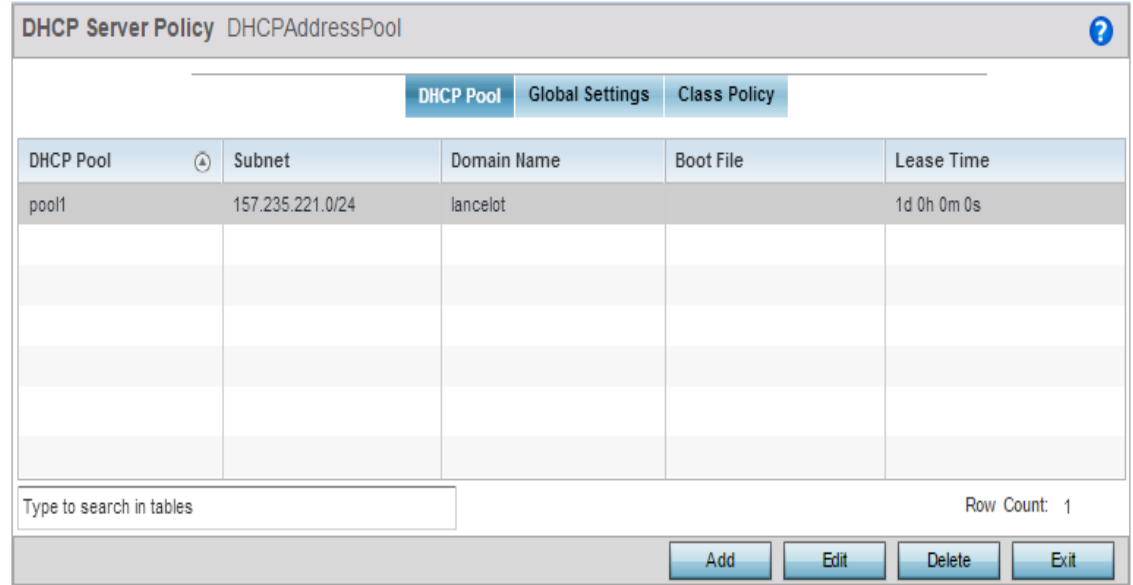

Figure 11: DHCP Server Policy screen - DHCP Pool tab

4 Review the following DHCP pool configurations to determine if an existing pool can be used as is, a new one requires creation or edit or a pool requires deletion:

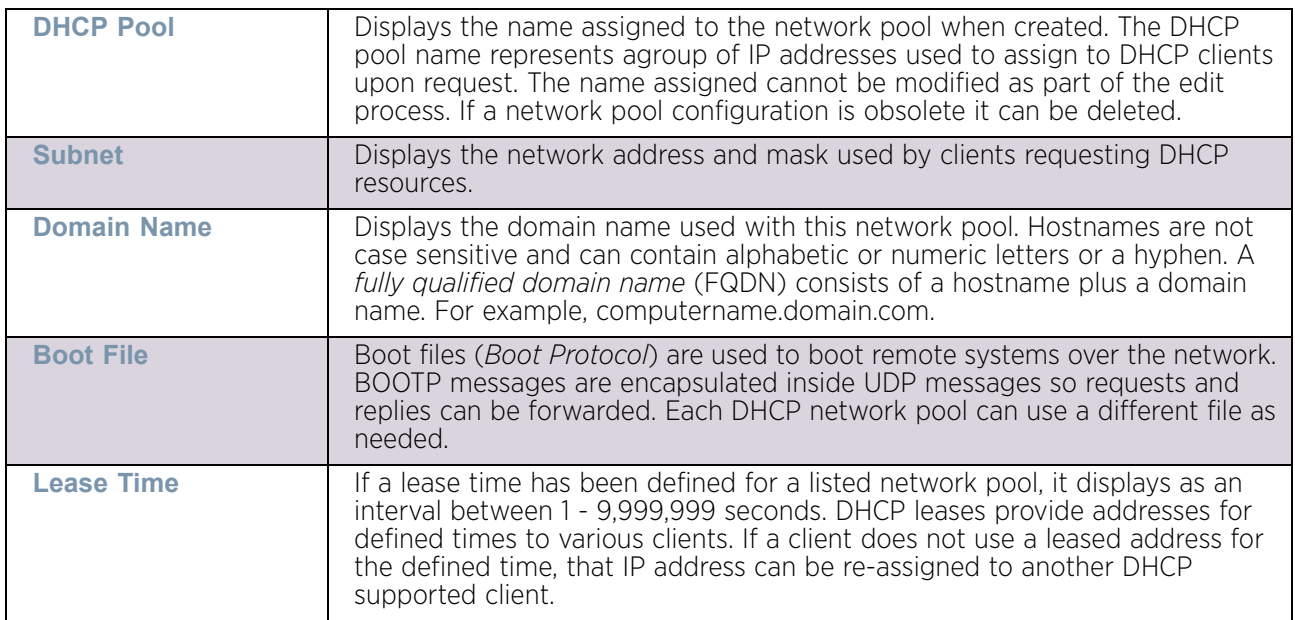

5 Select **Add** to create a new DHCP pool, **Edit** to modify an existing pool or **Delete** to remove a pool.

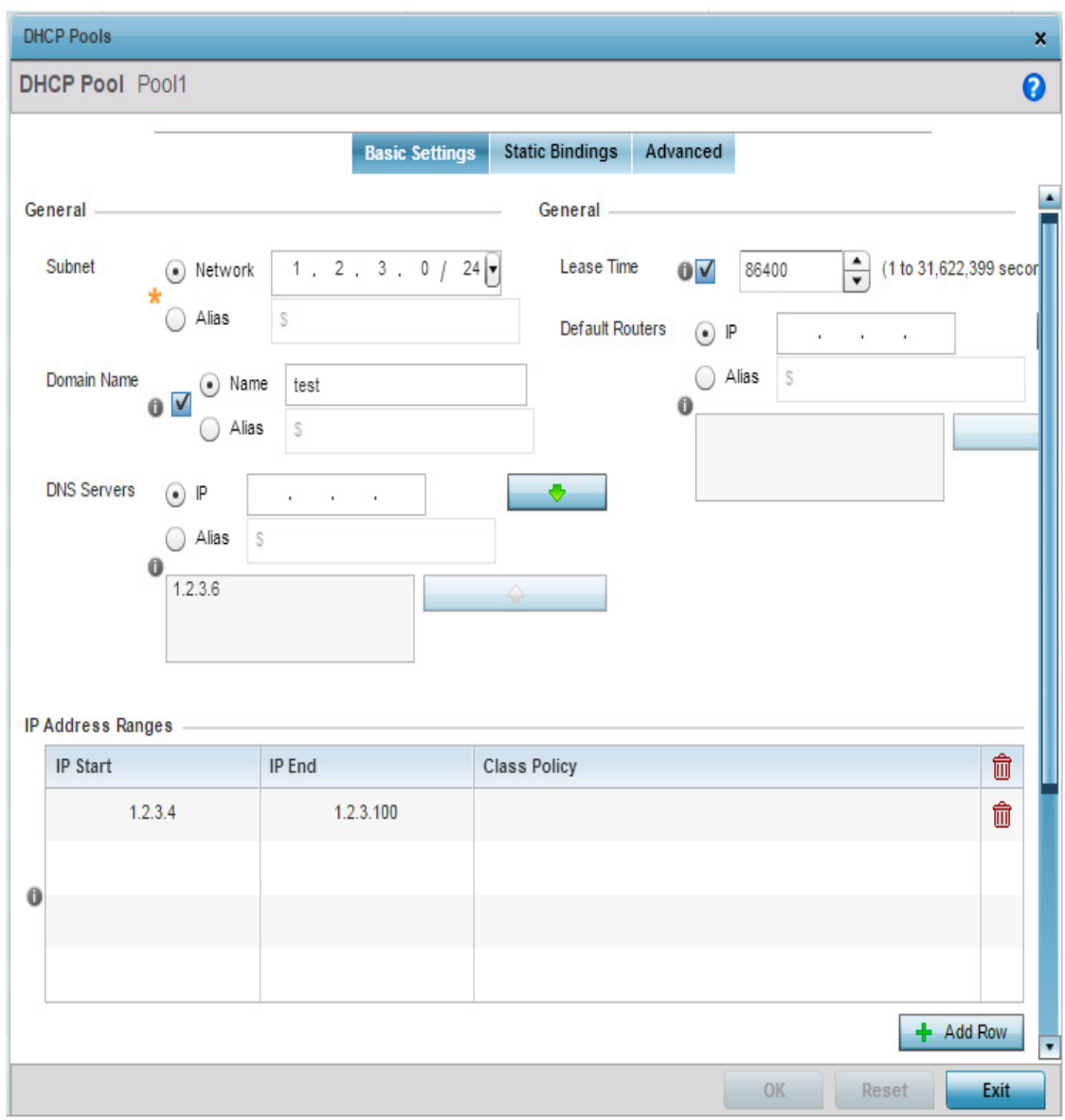

## Figure 12: DHCP Pools screen - Basic Settings tab

If adding or editing a DHCP pool, the *DHCP Pool* screen displays the **Basic Settings** tab by default. Define the required parameters for the *Basic Settings*, *Static Bindings* and *Advanced* tabs to complete the creation of a DHCP pool.
6 Set the following **General** parameters:

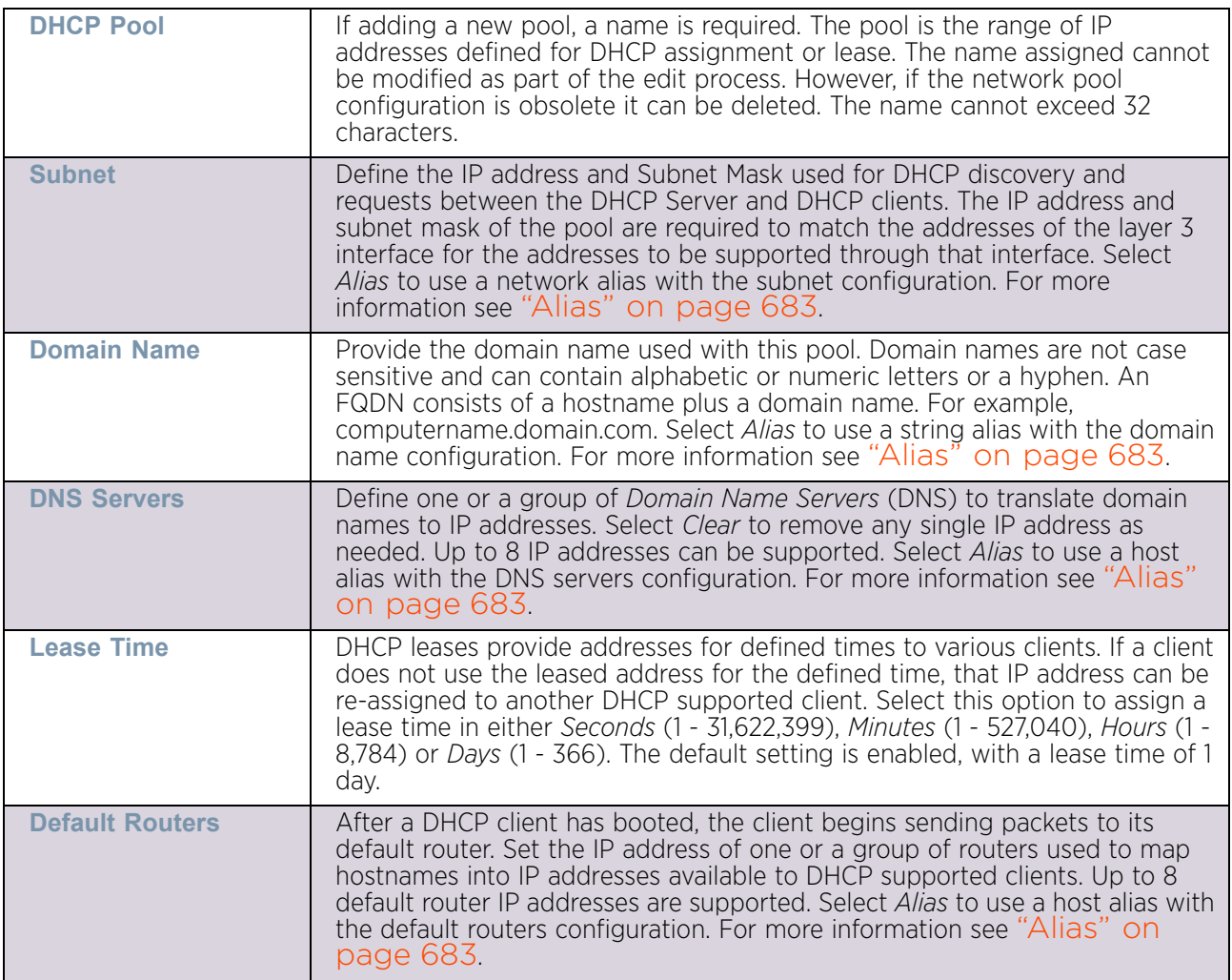

7 Use the **IP Address Ranges** and **Excluded IP Address Ranges** fields to define the range of included (starting and ending) IP addresses and excluded (starting and ending) IP addresses for this particular pool.

Refer to the IP Address Ranges field and select the + **Add Row** button at the bottom of the field to add a new range. At any time you can select the radio button of an existing IP address range and select the **Delete** icon to remove it from the list of those available.

Enter a viable range of IP addresses in the **IP Start** and **IP End** columns. This is the range of addresses available for assignment to DHCP supported wireless clients within the network.

Select the **Create** icon or **Edit** icon within the **Class Policy** column to display the *DHCP Server Policy* screen if a class policy is not available from the drop-down menu.

8 Refer to the **Excluded IP Address Range** field and select the **+Add Row** button. Add ranges of IP address to exclude from lease to requesting DHCP clients. Having ranges of unavailable addresses is a good practice to ensure IP address resources are in reserve. Select the **Delete** icon as needed to remove an excluded address range.

- 9 Select **OK** to save the updates to the **DHCP Pool Basic Settings** tab. Select **Reset** to revert to the last saved configuration.
- 10 Select the **Static Bindings** tab from within the DHCP Pools screen.

A binding is a collection of configuration parameters, including an IP address, associated with, or *bound to*, a DHCP client. Bindings are managed by DHCP servers. DHCP bindings automatically map a device MAC address to an IP address using a pool of DHCP supplied addresses. Static bindings provide the assignment of IP addresses without creating numerous host pools with manual bindings. Static host bindings use a text file the DHCP server reads. It eliminates the need for a lengthy configuration file and reduces the space required to maintain address pools.

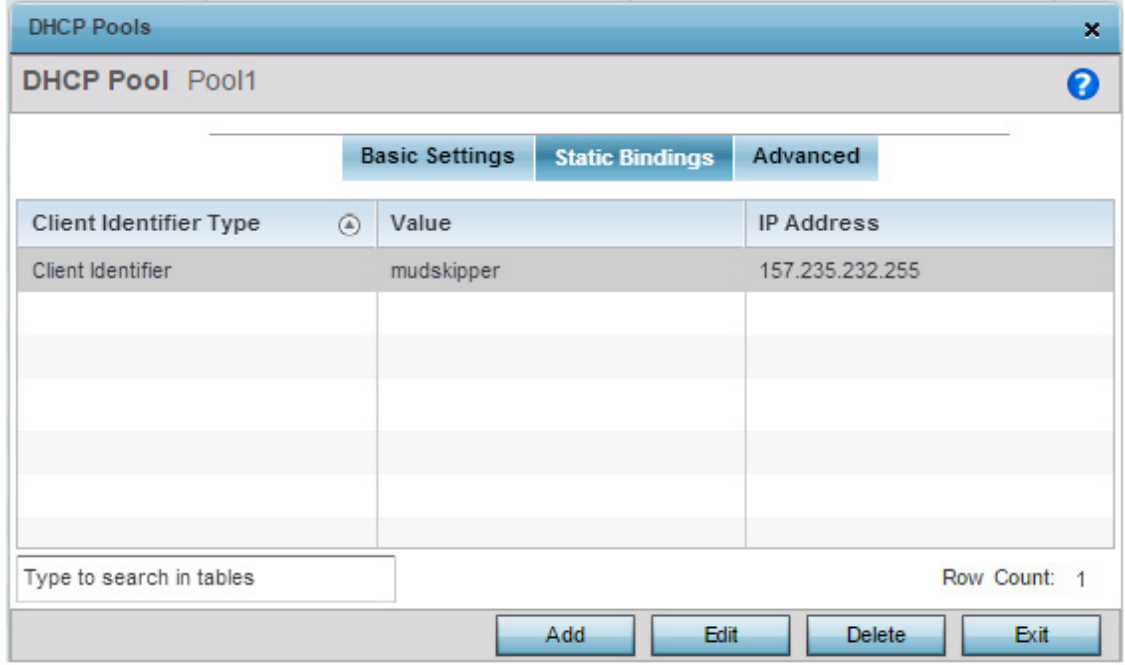

#### Figure 13: DHCP Pools screen - Static Bindings tab

11 Review existing DHCP pool static bindings to determine if a static binding can be used as is, a new one requires creation or edit, or if one requires deletion:

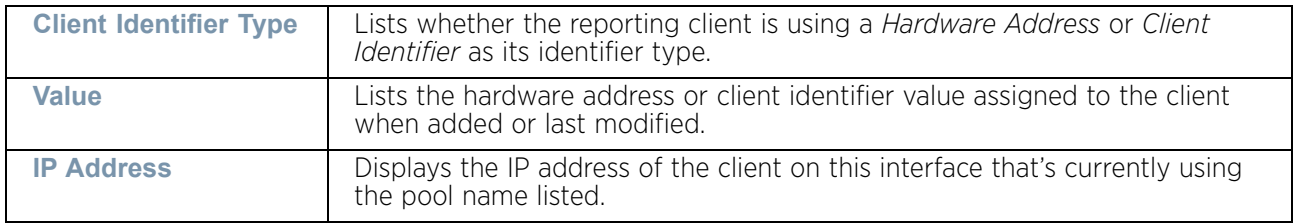

12 Select **Add** to create a new static binding configuration, **Edit** to modify an existing static binding configuration or **Delete** to remove a static binding from amongst those available.

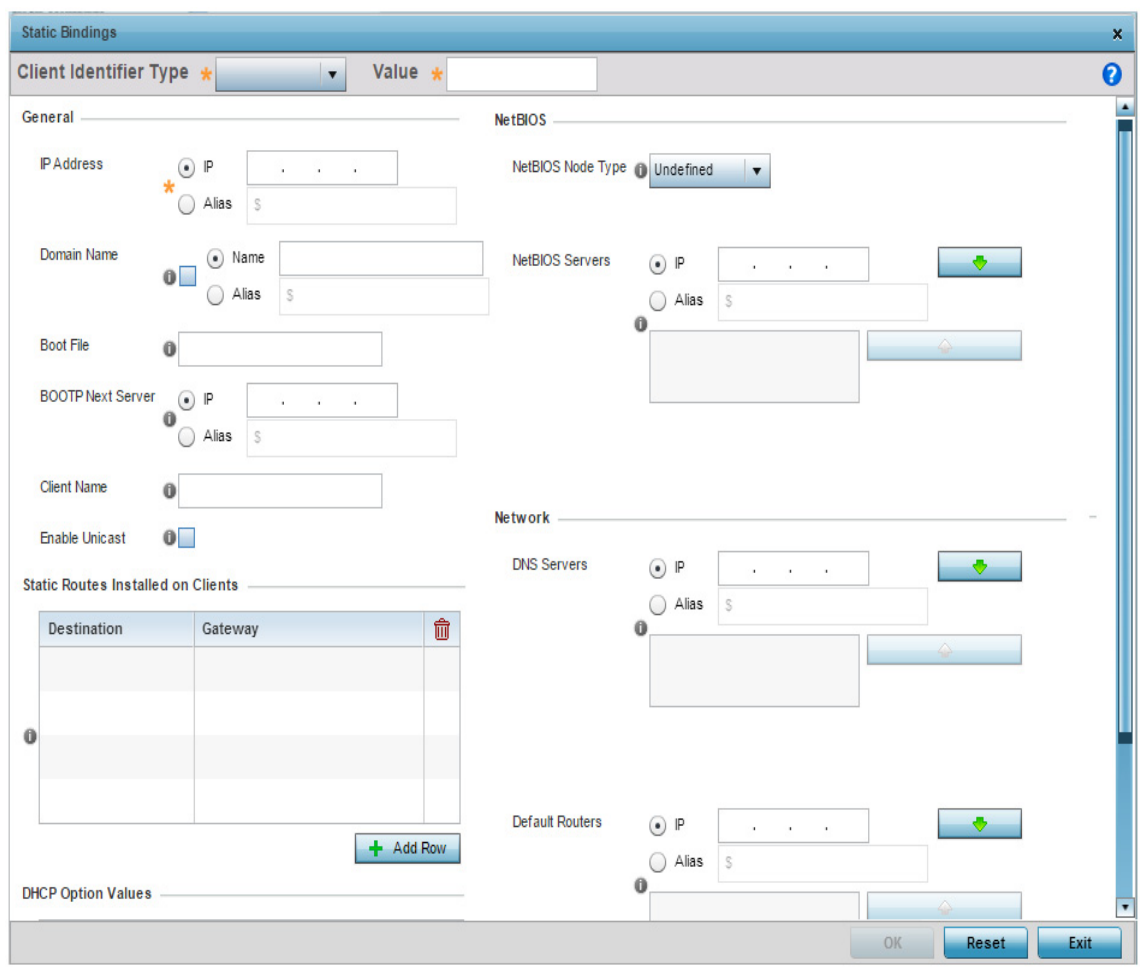

### Figure 14: Static Bindings Add screen

13 Define the following **General** parameters required to complete the creation of the static binding configuration:

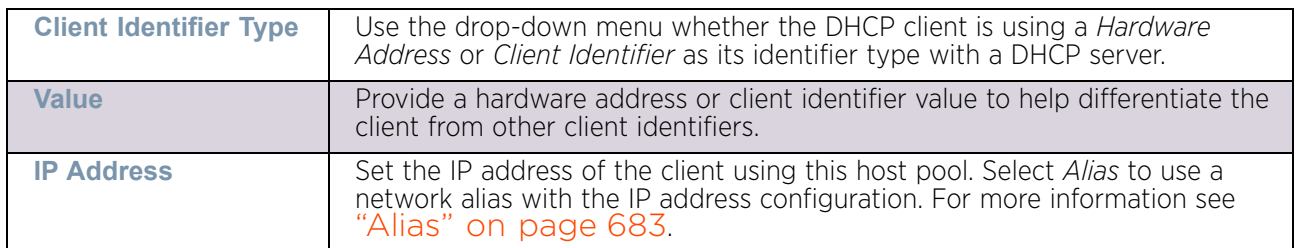

$$
782
$$

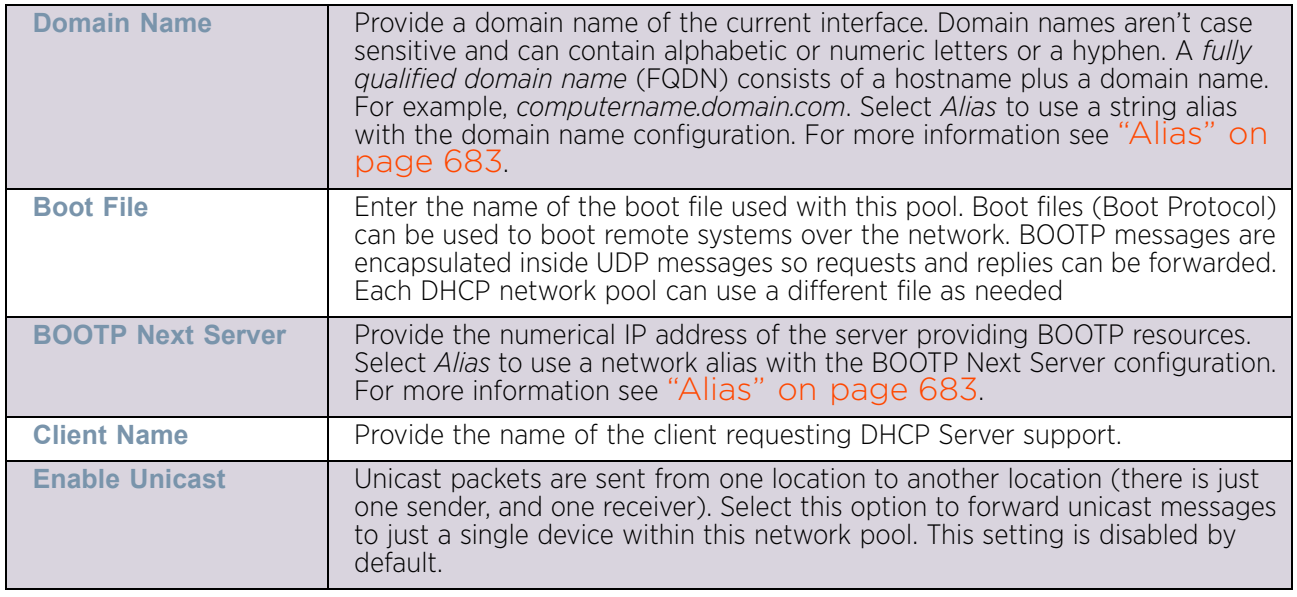

14 Define the following **NetBIOS** parameters required to complete the creation of the static binding configuration:

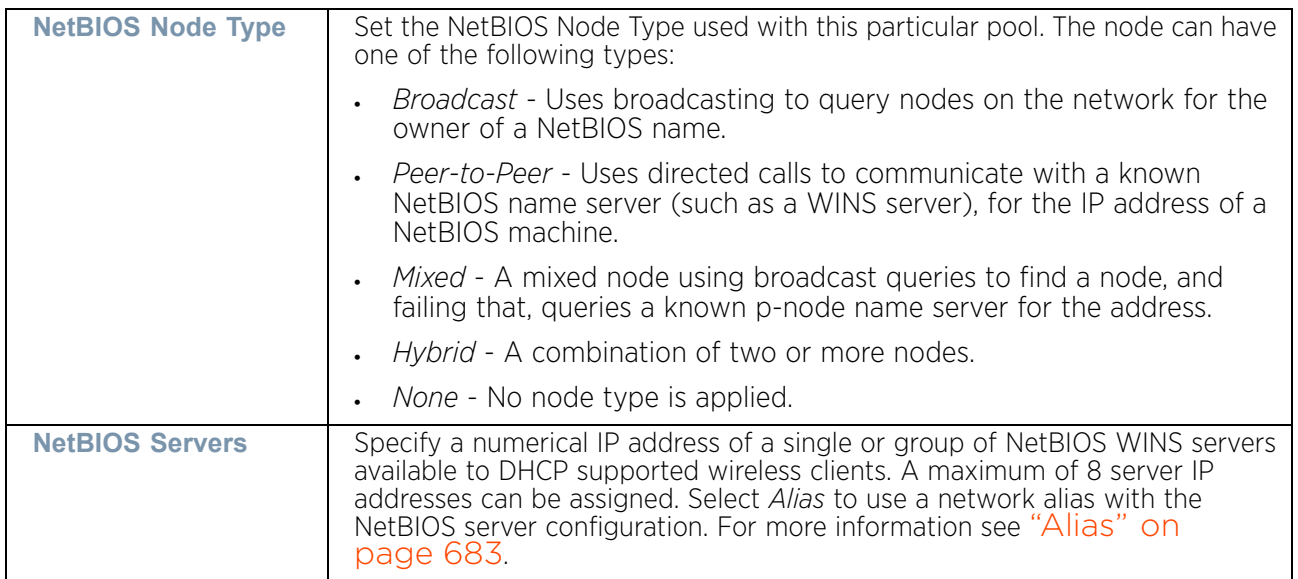

- 15 Refer to the **Static Routes Installed on Clients** field to set **Destination** IP and **Gateway** addresses enabling assignment of static IP addresses without creating numerous host pools with manual bindings. This eliminates the need for a long configuration file and reduces the space required in NVRAM to maintain address pools. Select the **+ Add Row** button to add individual destinations. Select the **Delete** icon to remove it from the list of those available.
- 16 Scroll down to the **DHCP Option Values** table to set Global DHCP options. A set of global DHCP options applies to all clients, whereas a set of subnet options applies only to the clients on a specified subnet. If you configure the same option in more than one set of options, the precedence of the option type decides which the DHCP server supports a client.

Select the **+ Add Row** button to add individual options. Assign each a **Global DHCP Option Name** to help differentiate it from others with similar configurations. At any time you can select the radio button of an existing option and select the **- Delete** button to remove it from the list of those available.

Assign a **Value** to each option with codes in the range of 1 through 254. A vendor specific option definition only applies to the vendor class for which it is defined.

17 Within the **Network** field, define one or group of **DNS Servers** to translate domain names to IP addresses. Up to 8 IP addresses can be provided and translated. Select **Alias** to use a network alias with the DNS server configuration. For more information see ["Alias" on page 683](#page-695-0).

Within the **Network** field, define one or more **DNS Servers** and **Default Routers** to resolve routes to other parts of the network. Up to 8 IP addresses can be provided for Default Routers. Select **Alias** to use a network alias with the default routers configuration. For more information see ["Alias" on page 683](#page-695-0).

18 Select **OK** when completed to update the static bindings configuration. Select **Reset** to revert to the last saved configuration.

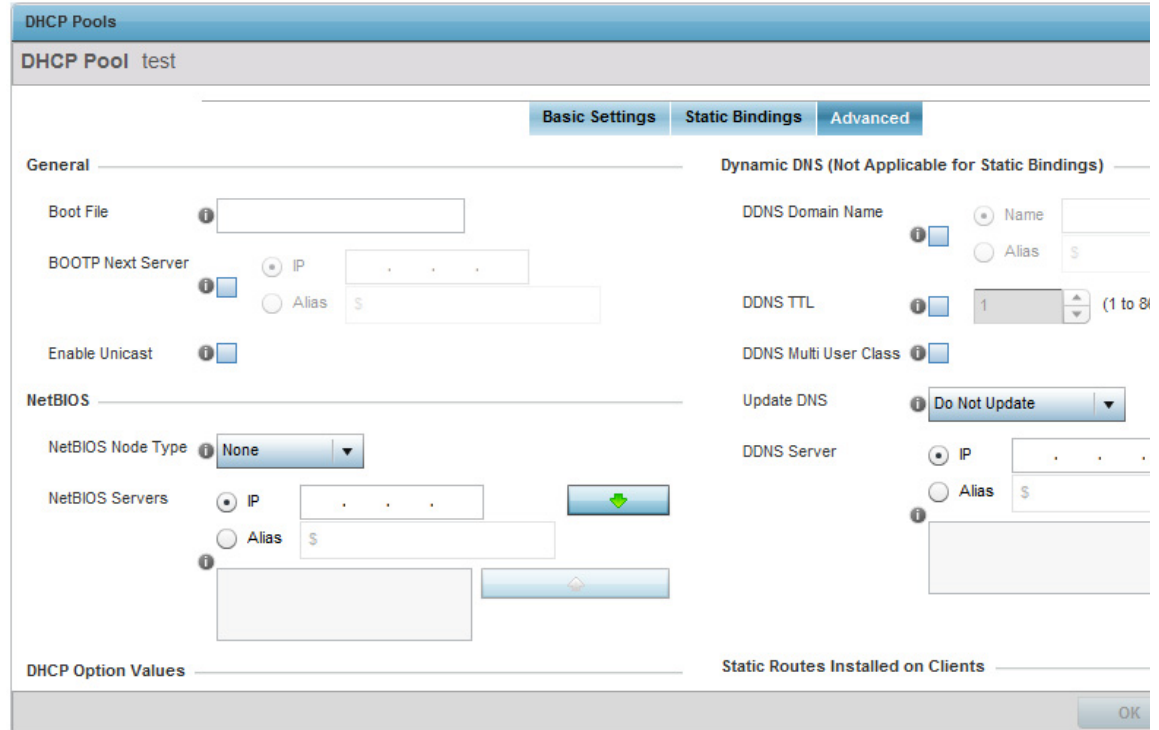

19 Select the **Advanced** tab to define additional NetBIOS and Dynamic DNS parameters.

Figure 15: DHCP Pools screen - Advanced tab

$$
784
$$

20 The addition or edit of the DHCP pool's advanced settings requires the following **General** parameters be set:

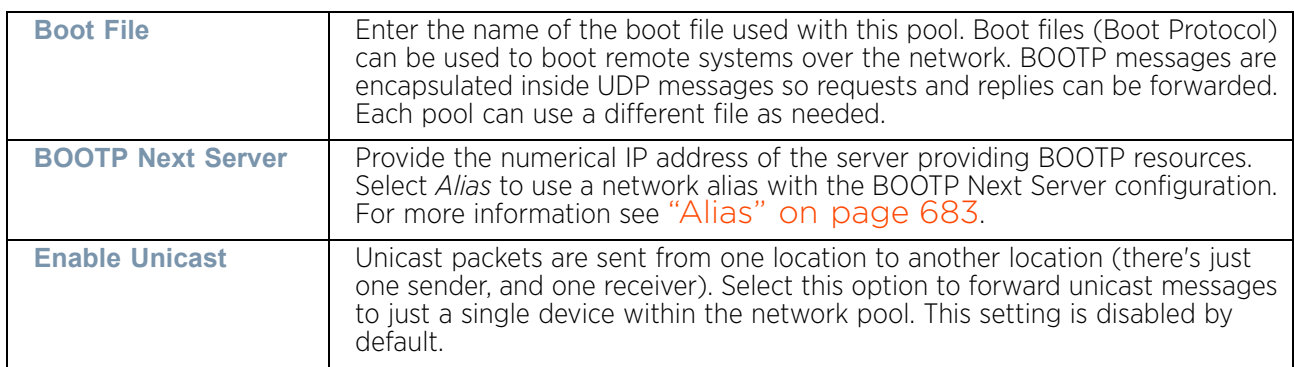

21 Set the following **NetBIOS** parameters for the network pool:

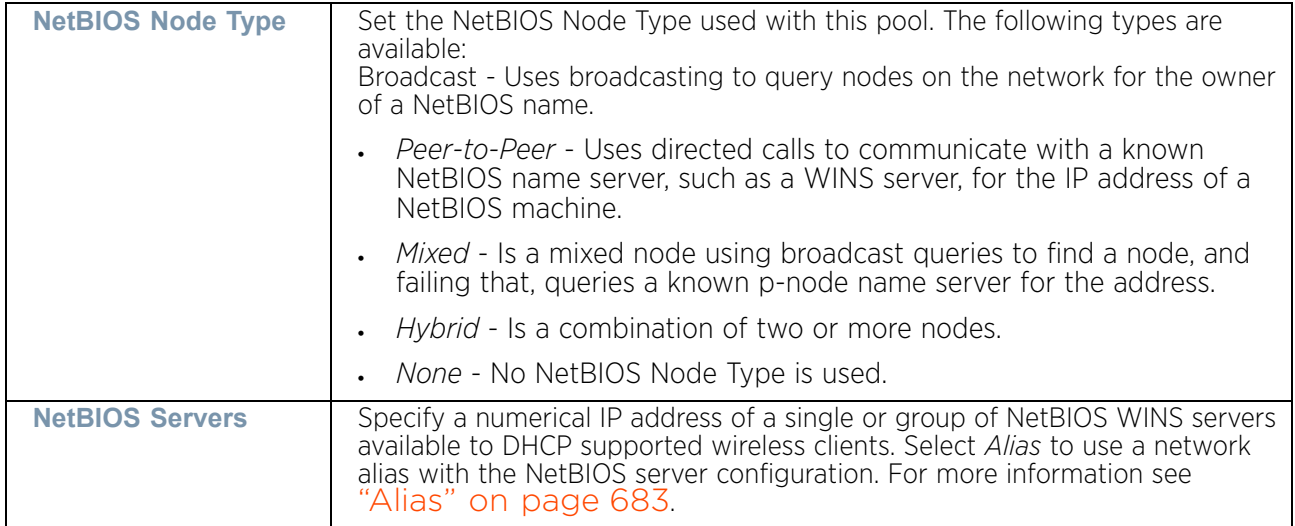

22 Refer to the **DHCP Option Values** table to set global DHCP options applicable to all clients, whereas a set of subnet options applies to just the clients on a specified subnet.

Select the **+ Add Row** button to add individual options. Assign each a **Global DHCP Option Name** to help differentiate it from others with similar configurations. At any time you can select the radio button of an existing option and select the **Delete** icon to remove it from the list of those available.

Assign a **Value** to each option with codes in the range 1 through 254. A vendor-specific option definition only applies to the vendor class for which it is defined.

23 Set the following **Dynamic DNS** parameters for the network pool. DDNS enables controllers, service platforms and access point the ability to notify a DNS server to change, in real time (ad-hoc) the active DNS configuration of its configured hostnames, addresses or other information stored in DNS.

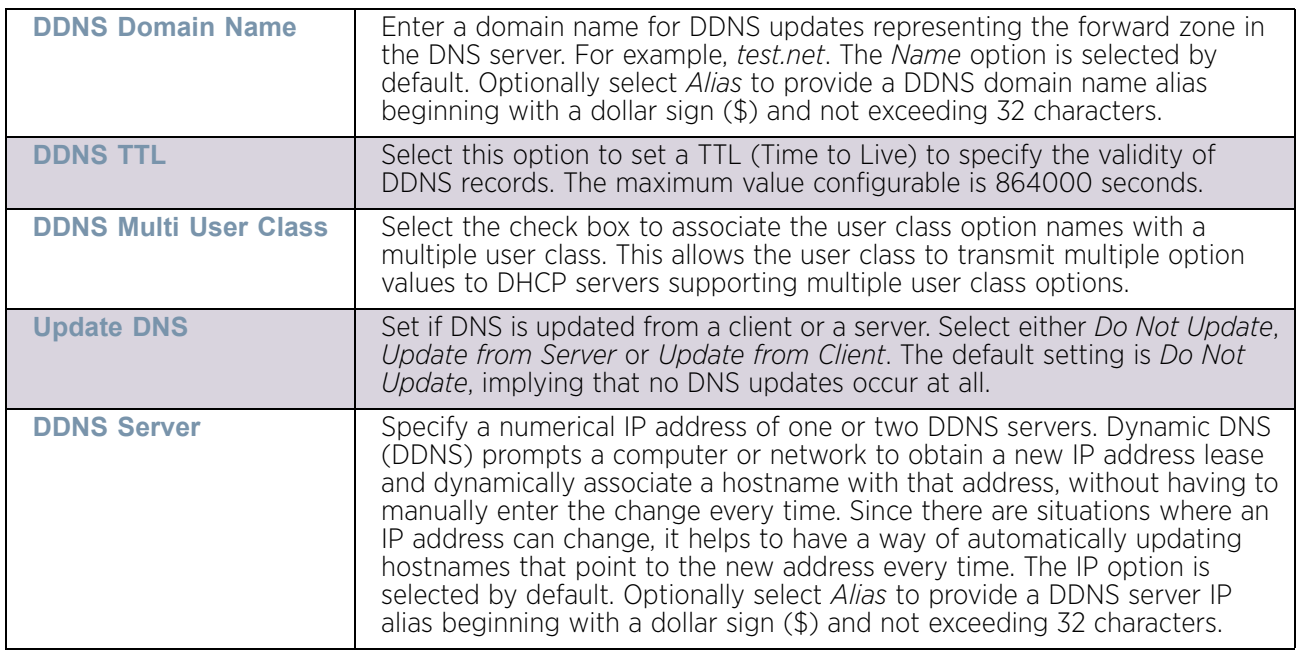

24 Refer to the **Static Routes Installed on Clients** table to set fixed routes for client destination and gateways.

Select the + Add Row button to add individual options for Destination and Gateway addresses.

25 Select **OK** to save the updates to the DHCP pool's Advanced settings. Select **Reset** to revert the screen back to its last saved configuration.

## Defining DHCP Server Global Settings

["Setting the DHCP Server Configuration"](#page-786-0)

Setting a DHCP server global configuration entails defining whether BOOTP requests are ignored and setting DHCP global server options.

To define DHCP server global settings:

1 Select the **Global Settings** tab and ensure the **Activate DHCP Server Policy** button remains selected. This option must remain selected to implement the configuration as part of the access point profile.

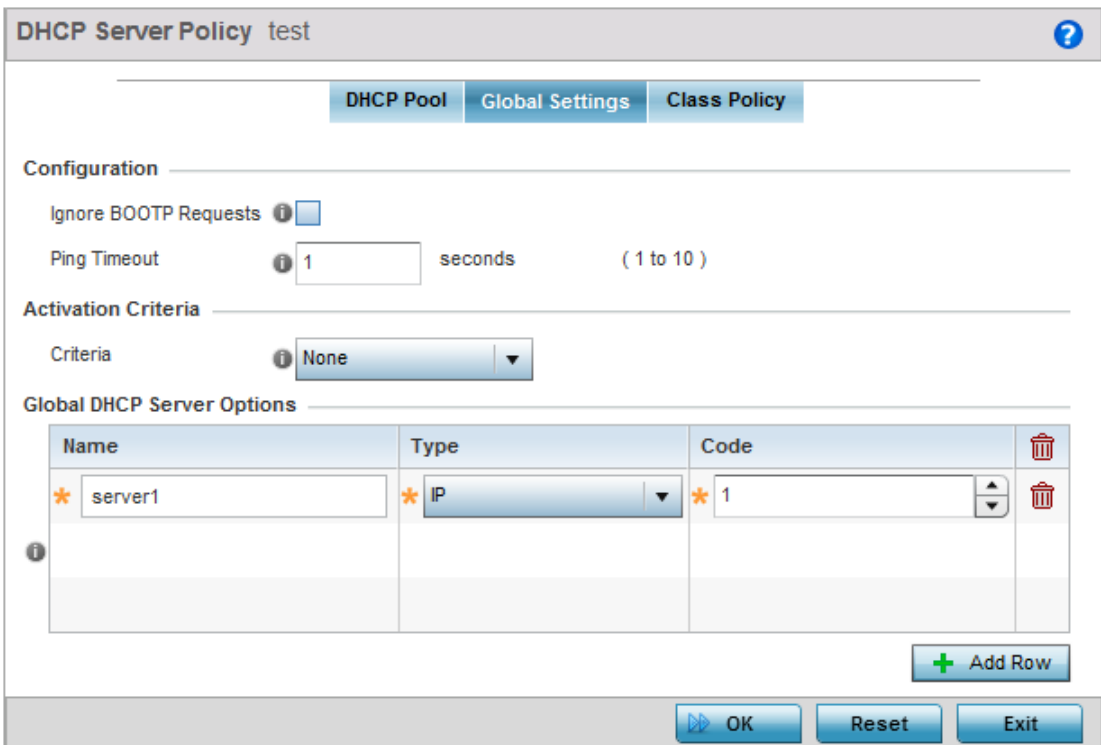

#### Figure 16: DHCP Server Policy screen - Global Settings tab

2 Set the following parameters within the **Configuration** field:

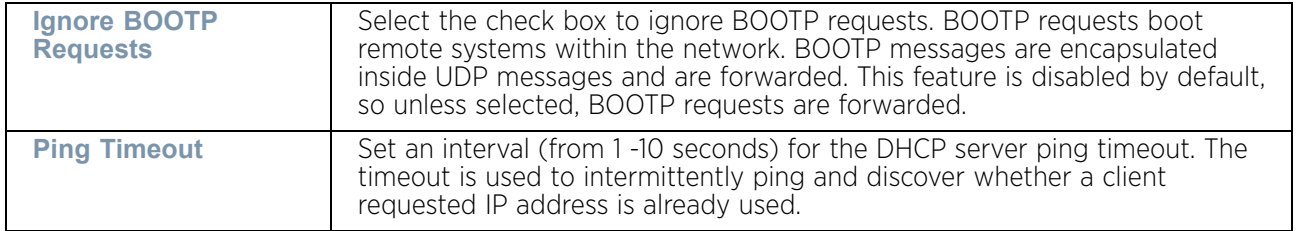

- 3 Set the **Activation Criteria** for this DHCP Server Policy. Use the drop-down menu to select the criteria from one of *none, vrrp-master*, *cluster-master* or *rf-domain-manager*. The default value is *none.*
- 4 Refer to the **Global DHCP Server Options** field.

Use the **+ Add Row** button at the bottom of the field to add a new global DHCP server option. At any time you can select the radio button of an existing global DHCP server option and select the **Delete** icon to remove it from the list of those available.

Use the **Type** drop-down menu to specify whether the DHCP option is being defined as a numerical IP address or ASCII string or Hex string. Highlight an entry from within the Global Options screen and click the Remove button to delete the name and value.

$$
\Bigg/ 787
$$

5 Select **OK** to save the updates to the DHCP server global settings. Select **Reset** to revert to the last saved configuration.

## DHCP Class Policy Configuration

### ["Setting the DHCP Server Configuration"](#page-786-0)

The DHCP server assigns IP addresses to DHCP enabled wireless clients based on user class option names. Clients with a defined set of user class option names are identified by their user class name. The DHCP server can assign IP addresses from as many IP address ranges as defined by the administrator. The DHCP user class associates a particular range of IP addresses to a device in such a way that all devices of that type are assigned IP addresses from the defined range.

Refer to the **DHCP Class Policy** screen to review existing DHCP class names and their current multiple user class designations. Multiple user class options enable a user class to transmit multiple option values to DHCP servers supporting multiple user class options. Either add a new class policy, edit the configuration of an existing policy or permanently delete a policy as required.

To review DHCP class policies:

1 Select the **Class Policy** tab and ensure the **Activate DHCP Server Policy** button remains selected. This option must remain selected to implement the configuration as part of the access point profile.

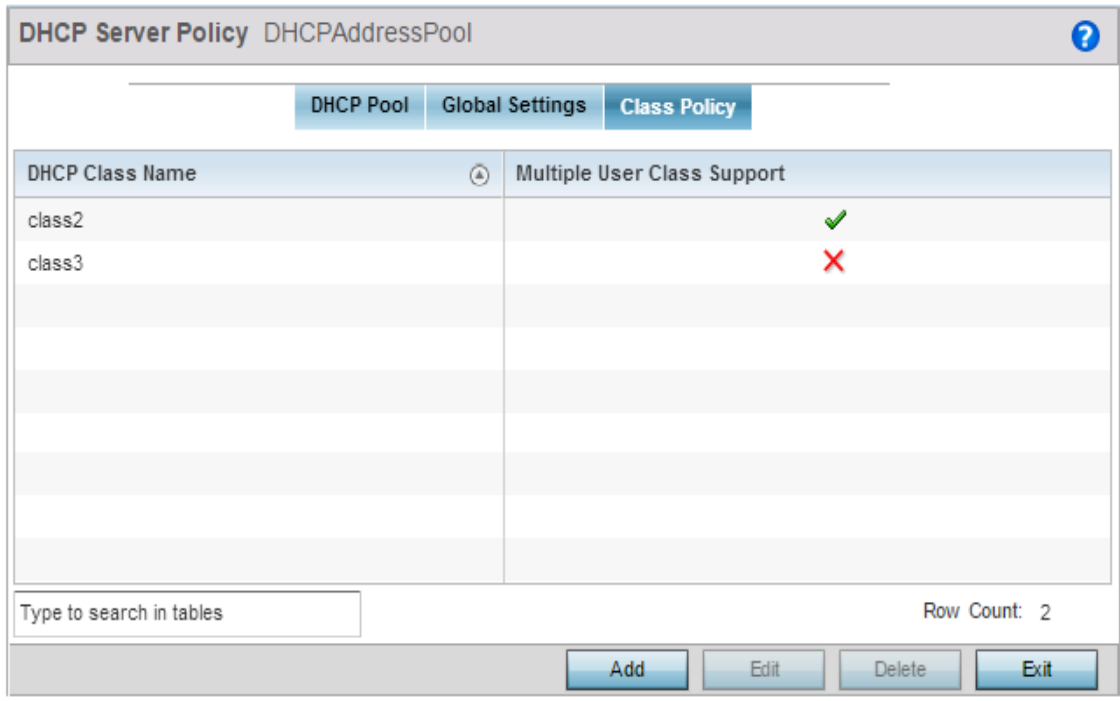

#### Figure 17: DHCP Server Policy screen - Class Policy tab

2 Select **Add** to create a new DHCP class policy, **Edit** to update an existing policy or **Delete** to remove an existing policy.

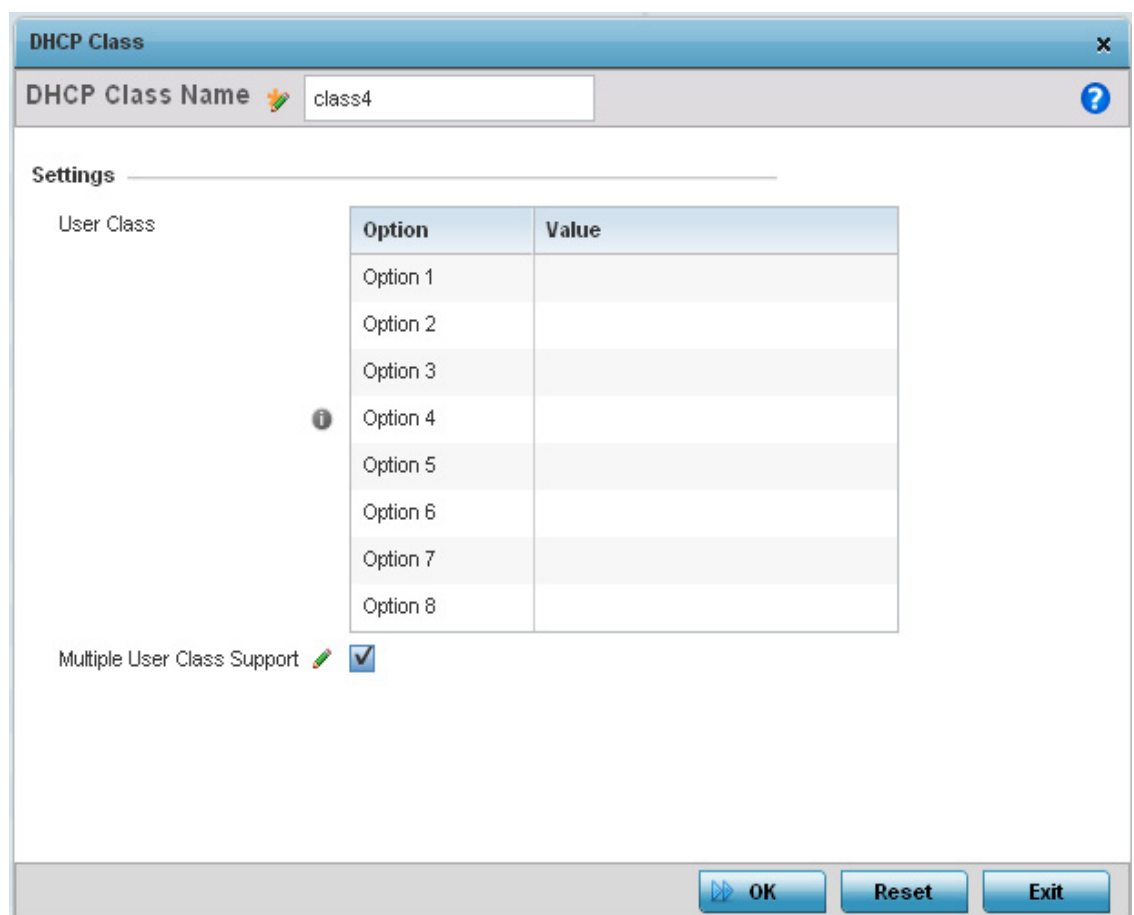

#### Figure 18: DHCP Class - Name Add screen

- 3 If adding a new **DHCP Class Name**, assign a name representative of the device class supported. The DHCP user class name should not exceed 32 characters.
- 4 Select a row within the **Value** column to enter a 32 character maximum value string.
- 5 Select the **Multiple User Class Support** radio button to enable multiple option values for the user class. This allows the user class to transmit multiple option values to DHCP servers supporting multiple user class options.
- 6 Select **OK** to save the updates to this DHCP class policy. Select **Reset** to revert to the last saved configuration.

## DHCP Deployment Considerations

Before defining an internal DHCP server configuration, refer to the following deployment guidelines to ensure the configuration is optimally effective:

- DHCP option 189 is required when AP650 access points are deployed over a layer 3 network and require layer 3 adoption. DHCP services are not required for AP650 access points connected to a VLAN that's local to the controller or service platform.
- DHCP's lack of an authentication mechanism means a DHCP server cannot check if a client or user is authorized to use a given user class. This introduces a vulnerability when using user class options. For example, if a user class is used to assign a special

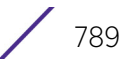

parameter (for example, a database server), there is no way to authenticate a client and it is impossible to check if a client is authorized to use this parameter.

• Ensure traffic can pass on UDP ports 67 and 68 for clients receiving DHCP information.

# <span id="page-802-1"></span>**Setting the Bonjour Gateway Configuration**

### ["Services Configuration"](#page-771-0)

Bonjour is Apple's implementation of zero-configuration networking (Zeroconf). Zeroconf is a group of technologies that include service discovery, address assignment and hostname resolution. Bonjour locates devices such as printers, other computers and services that these computers offer over a local network.

Bonjour provides a general method to discover services on a local area network (LAN). It allows users to set up a network without any configuration. Services such as printers, scanners and file-sharing servers can be found using Bonjour. Bonjour only works within a single broadcast domain. However, with special DNS configuration, it can be extended to find services across broadcast domains.

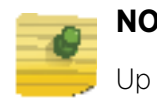

**NOTE**

Up to eight (8) Bonjour Discovery Policies can be configured.

The following options can be configured:

- ["Configuring the Bonjour Discovery Policy"](#page-802-0)
- ["Configuring the Bonjour Forwarding Policy"](#page-804-0)

## <span id="page-802-0"></span>Configuring the Bonjour Discovery Policy

### ["Setting the Bonjour Gateway Configuration"](#page-802-1)

The Bonjour Discovery Policy configures how Bonjour services can be located. It configures the VLANs on which these services can be found.

To display Bonjour Discovery Policy information:

- 1 Select **Configuration**.
- 2 Select **Services**.
- 3 Select **Bonjour Gateway** to expand its submenu.
- 4 Select **Discovery Policy**.

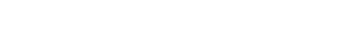

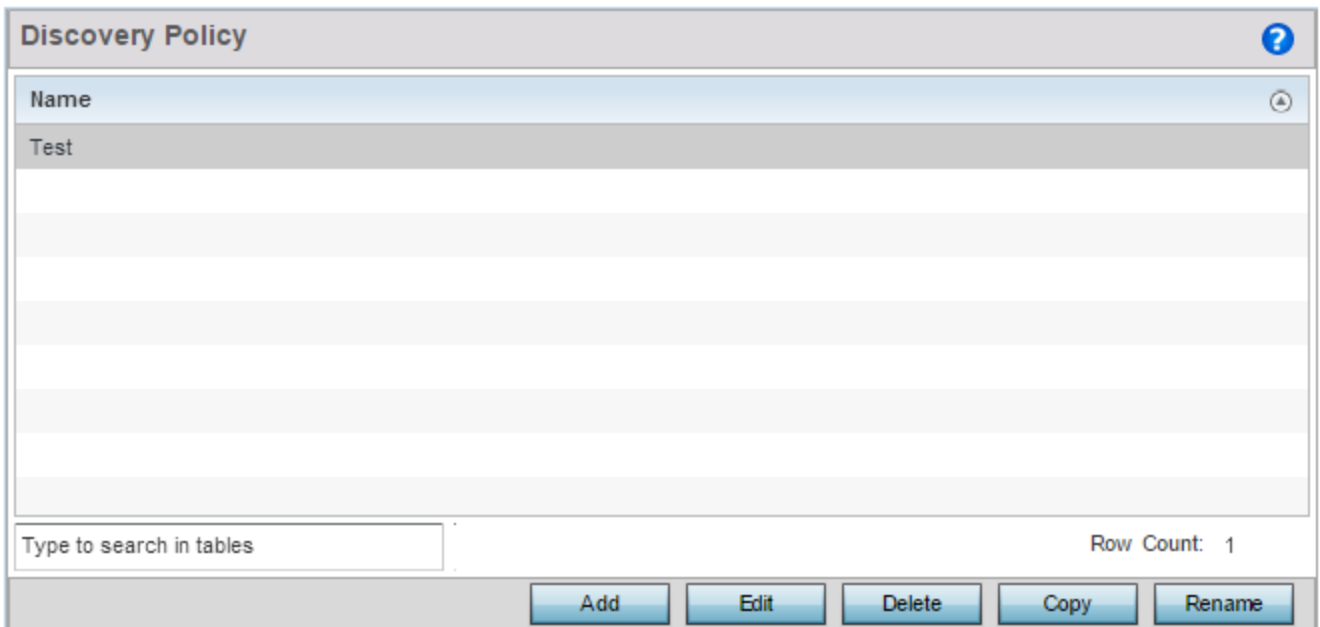

#### Figure 19: Bonjour - Discovery Policy screen

This screen displays the name of the configured Bonjour discovery policies.

5 Select an existing policy and click **Edit** to edit it. To add a new policy, select **Add**. Select an existing policy and click **Delete** to delete the policy or use **Copy** to create a copy of a policy for further modifications.

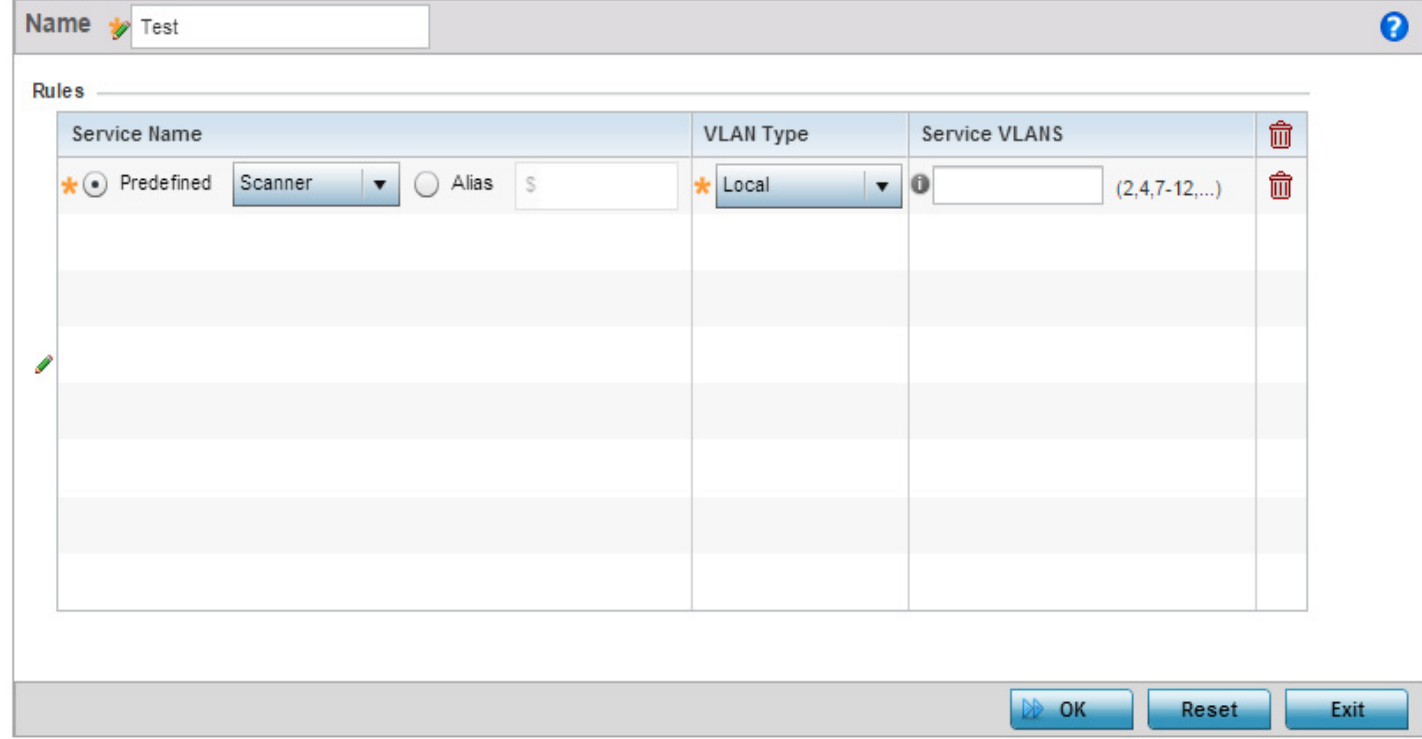

### Figure 20: Bonjour - Discovery Policy - Add/Edit Policy screen

6 Select the **+ Add Row** button to add a rule to the Bonjour Discovery Policy. These are the services which can be discovered by the Bonjour Gateway.

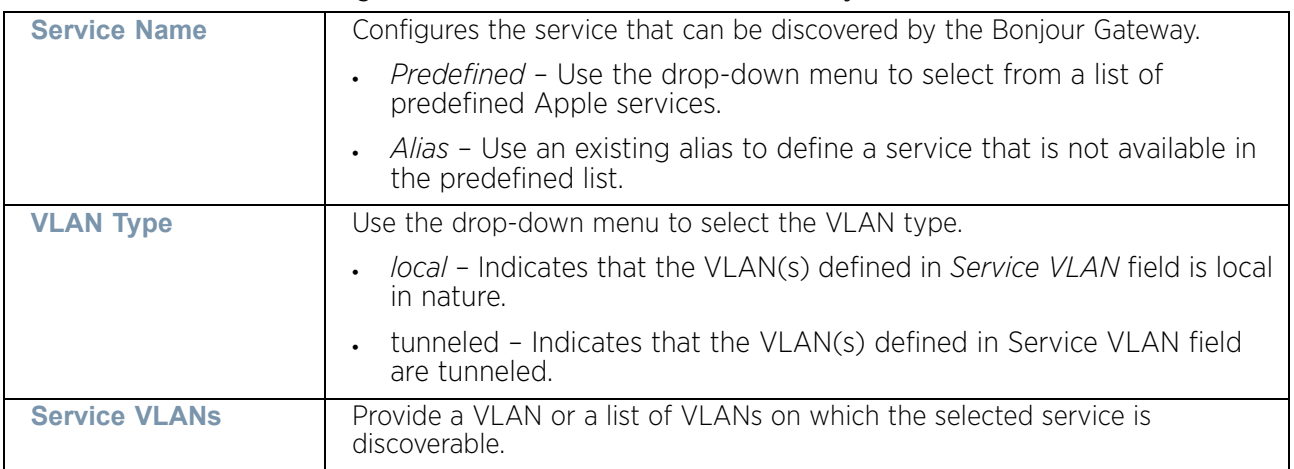

Refer to the following for more information on the discovery rules.

7 Select **OK** to save the updates to this Bonjour Discovery Policy. Select **Reset** to revert to the last saved configuration.

### <span id="page-804-0"></span>Configuring the Bonjour Forwarding Policy

#### ["Setting the Bonjour Gateway Configuration"](#page-802-1)

Bonjour Forwarding Policy enables discovery of services on VLANs which are not visible to the device running the Bonjour Gateway. Bonjour forwarding enables forwarding of Bonjour advertisements across VLANs to enable the Bonjour Gateway device to build a list of services and the VLANs where these services are available.

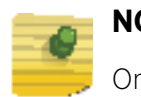

#### **NOTE**

Only one (1) Bonjour Forwarding Policy can be configured.

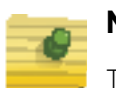

### **NOTE**

There must be Layer 2 connectivity between the devices for forwarding to work.

To display Bonjour Discovery Policy information:

- 1 Select **Configuration**.
- 2 Select **Services**.
- 3 Select **Bonjour Gateway** to expand its submenu.

4 Select **Forwarding Policy**.

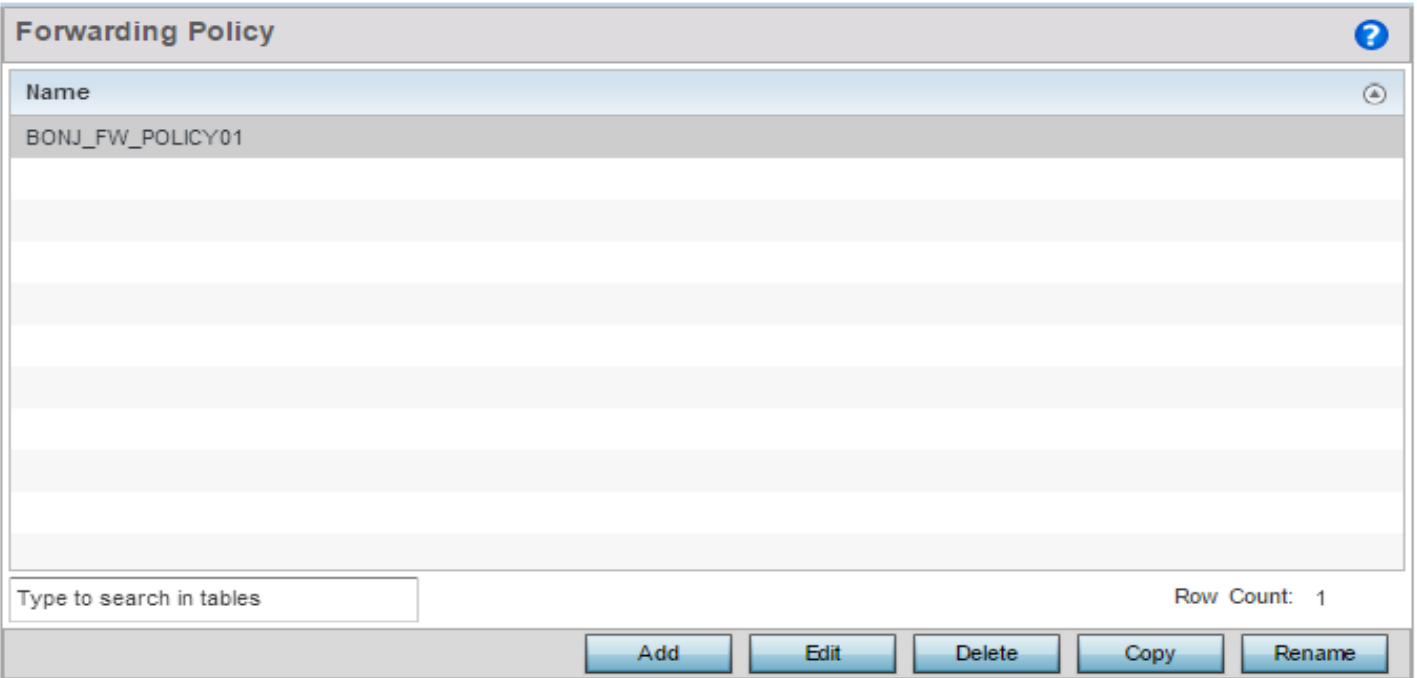

### Figure 21: Bonjour Gateway - Forwarding Policy screen

This screen displays the name of the configured Bonjour forwarding policies.

5 Select an existing policy and click **Edit** to edit it. To add a new policy, select **Add**.

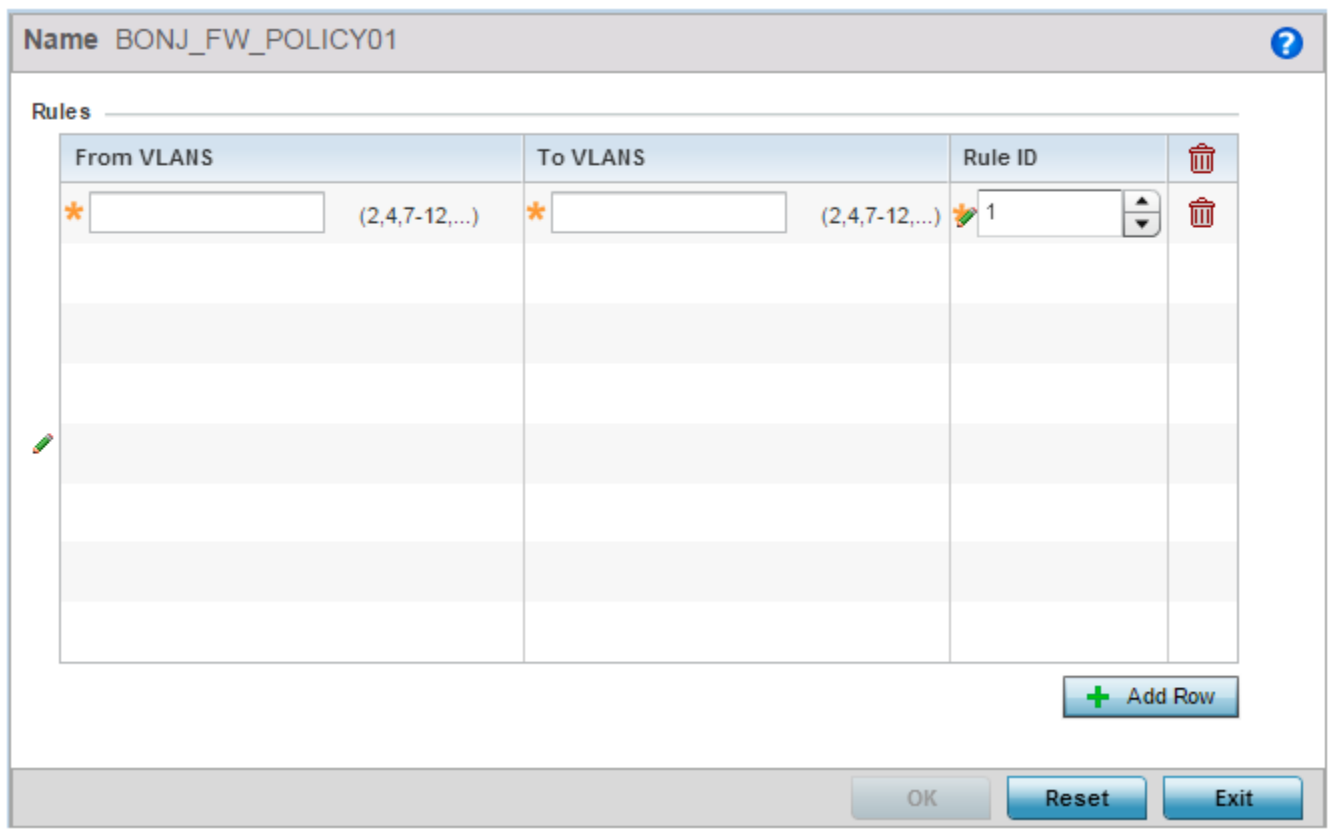

#### Figure 22: Bonjour Gateway - Forwarding Policy - Add screen

6 Select the **+ Add Row** button to add a forwarding rule to the Bonjour Forwarding Policy. Advertisements from VLANs that contain services are forwarded to VLANs containing clients.

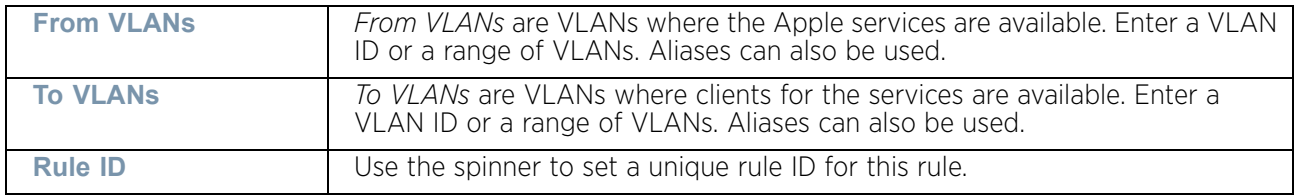

7 Select **OK** to save the updates to this Bonjour Gateway Forwarding Policy. Select **Reset** to revert to the last saved configuration.

# <span id="page-806-0"></span>**Setting the DHCPv6 Server Policy**

### ["Services Configuration"](#page-771-0)

DHCPv6 is a networking protocol for configuring IPv6 hosts with IP addresses, IP prefixes or other configuration attributes required on an IPv6 network.

DHCPv6 servers pass IPv6 network addresses to IPv6 clients. The DHCPv6 address assignment feature manages non-duplicate addresses in the correct prefix based on the

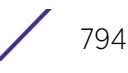

network where the host is connected. Assigned addresses can be from one or multiple pools. Additional options, such as the default domain and DNS name-server address, can be passed back to the client. Address pools can be assigned for use on a specific interface or on multiple interfaces, or the server can automatically find the appropriate pool.

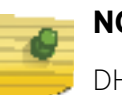

### **NOTE**

DHCPv6 server updates are only implemented when the controller, service platform or service platform is restarted.

To access and review the local DHCPv6 server configuration:

- 1 Select **Configuration**.
- 2 Select **Services**.
- 3 Select **DHCPv6 Server Policy**. The **DHCPv6 Server Policy** screen displays.

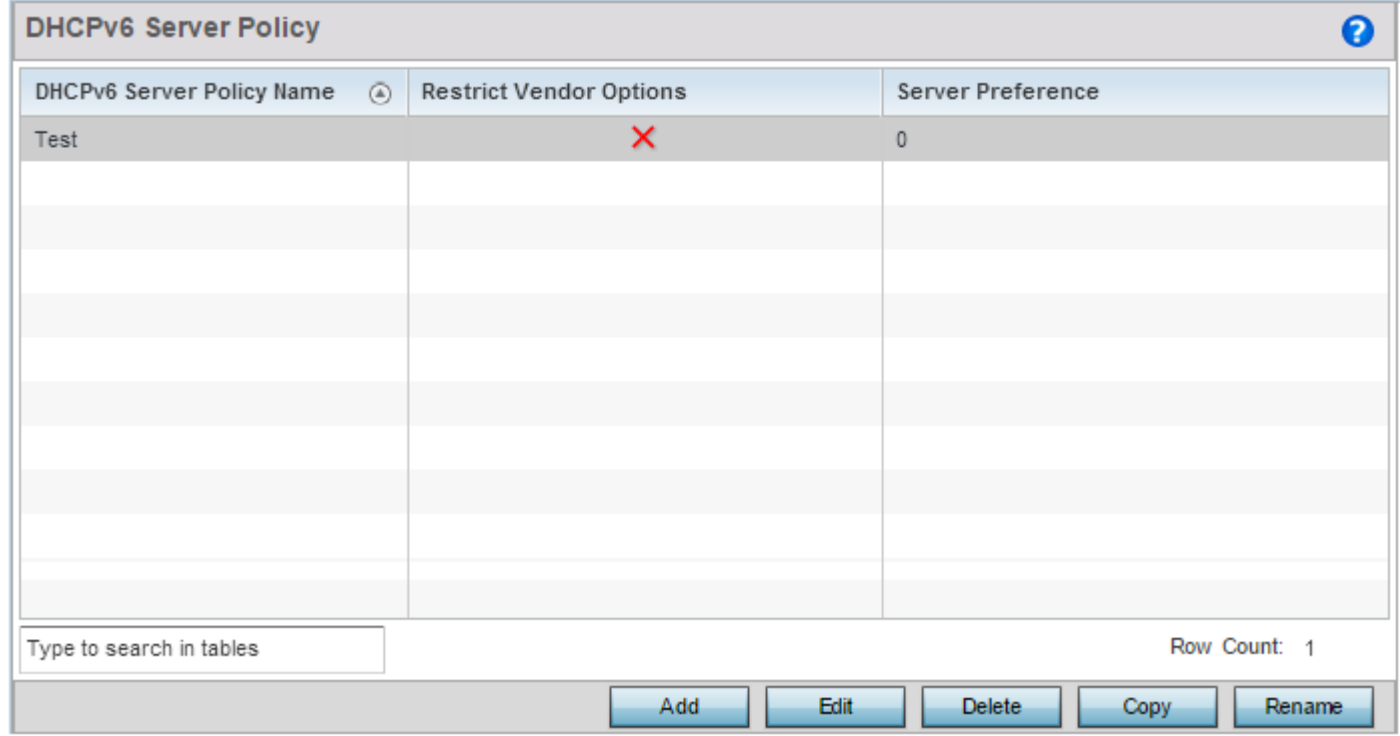

Figure 23: DHCPv6 Server Policy screen

4 Review the following DHCPv6 server configurations (at a high level) to determine whether a new server policy requires creation, an existing policy requires modification or an existing policy requires deletion:

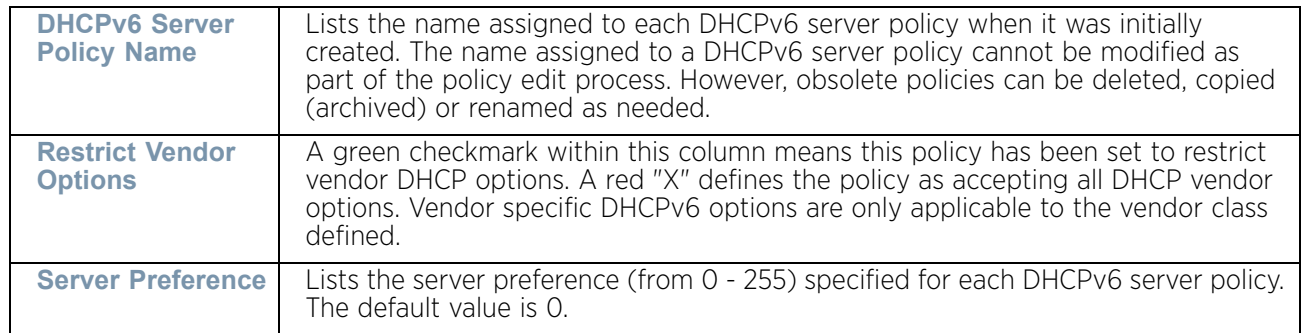

5 Select **Add** to create a new DHCPv6 server policy, choose an existing policy and select the **Edit** button to modify the policy's properties or choose an existing policy and select **Delete** to remove the policy from those available. Adding or Editing a DHCP server policy displays the **DHCPv6 Server Policy Name** screen by default.

# Defining DHCPv6 Options

### ["Setting the DHCPv6 Server Policy"](#page-806-0)

DHCPv6 services are available for specific IP interfaces. A pool (or range) of IPv6 network addresses and DHCPv6 options can be created for each IPv6 interface defined. This range of addresses can be made available to DHCPv6 enabled devices on either a permanent or leased basis. DHCPv6 options are provided to each client with a DHCPv6 response and provide DHCPv6 clients information required to access network resources (default gateway, domain name, DNS server and WINS server configuration). An option exists to identify the vendor and functionality of a DHCPv6 client. The information is a variable-length string of characters (or octets) with a meaning specified by the vendor of the DHCPv6 client.

To set DHCPv6 options:

- 1 Select **Configuration.**
- 2 Select **Services**.
- 3 Select **DHCPv6 Server Policy**.

Select **Add** to create a new policy or **Edit** to modify the policy's properties of a selected DHCPv6 server policy.

Select **+ Add Row** to populate the screen with editable rows for DHCPv6 option configuration.

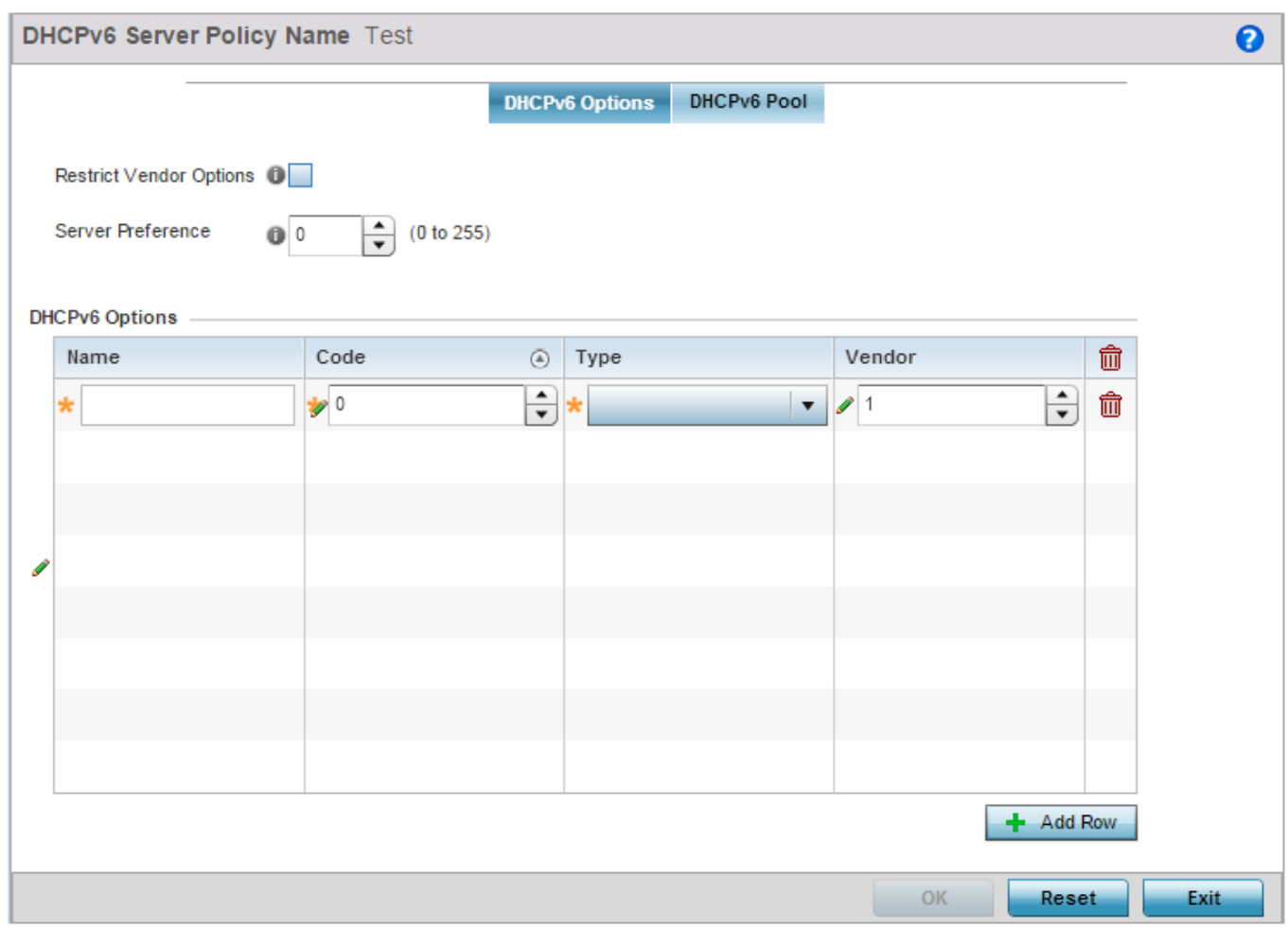

#### Figure 24: DHCP v6Server Policy - DHCPv6 Options tab

- 4 Select **Restrict Vendor Options** to restrict the use of vendor specific DHCPv6 options. This limits the use of vendor specific DHCP options in this specific DHCPv6 policy.
- 5 Use the spinner control to select a **DHCPv6 Server Preference** from 0 255. The default value is 0.
- 6 Set the following **DHCPv6 Option** configuration parameters:

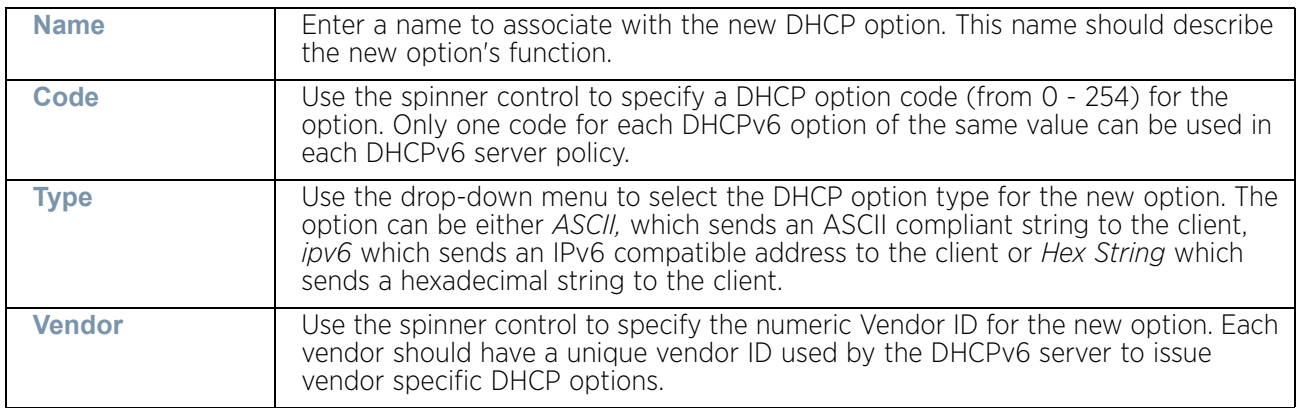

7 Select **OK** to save the updates to the DHCPv6 options. Select **Reset** to revert the screen back to its last saved configuration.

## DHCPv6 Pool Configuration

### ["Setting the DHCPv6 Server Policy"](#page-806-0)

A DHCPv6 pool includes information about available configuration parameters and policies controlling the assignment of the parameters to requesting clients from the pool.

To create a DHCPv6 pool configuration:

- 1 Select **Configuration.**
- 2 Select **Services**.
- 3 Select **DHCPv6 Server Policy**.
- 4 Select **Add** to create a new policy or **Edit** to modify the policy's properties of a selected DHCPv6 server policy. Select **+ Add Row** to populate the screen with editable rows for DHCPv6 option configuration. The **DHCPv6 Options** tab displays by default.
- 5 Select the **DHCPv6 Pool** tab.

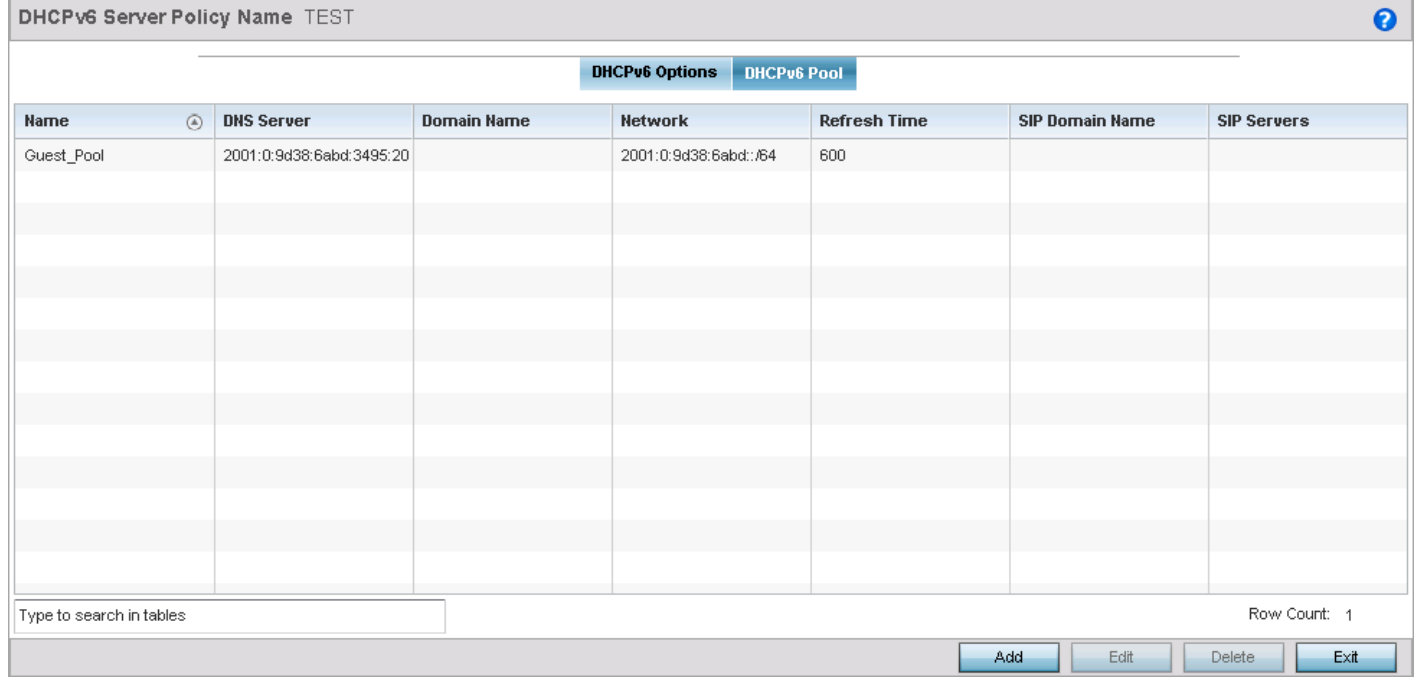

Figure 25: DHCP Server Policy - DHCPv6 Pool tab

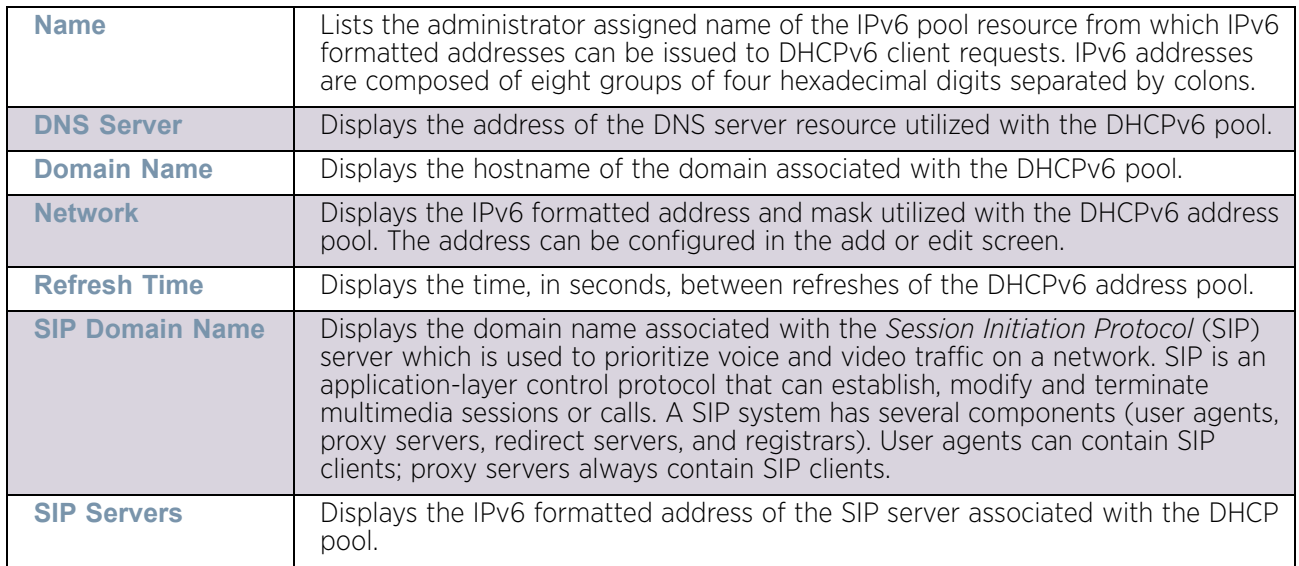

6 Set the following parameters within the **Configuration** field:

7 Select **Add** to create a new DHCPv6 pool configuration or **Edit** to modify the policy's properties of a selected DHCPv6 pool. Select a configuration item and click **Delete** to delete it.

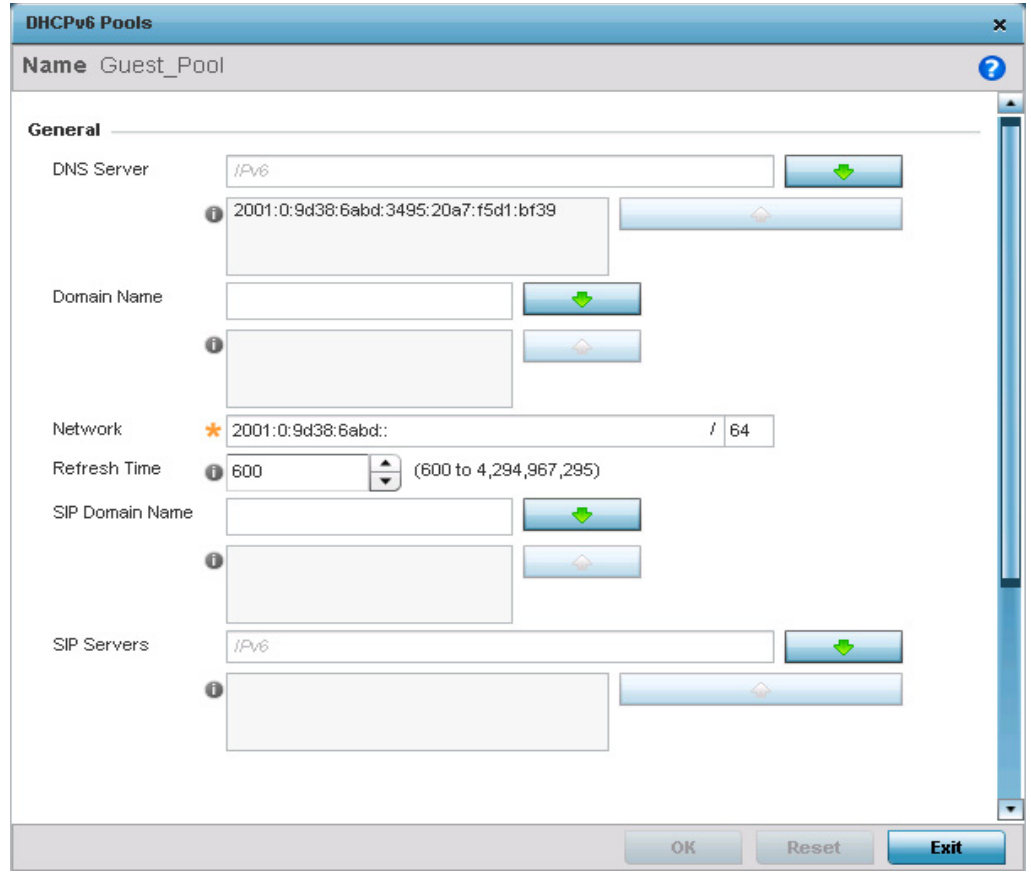

Figure 26: DHCP Server Policy - DHCPv6 Pool - Add/Edit screen

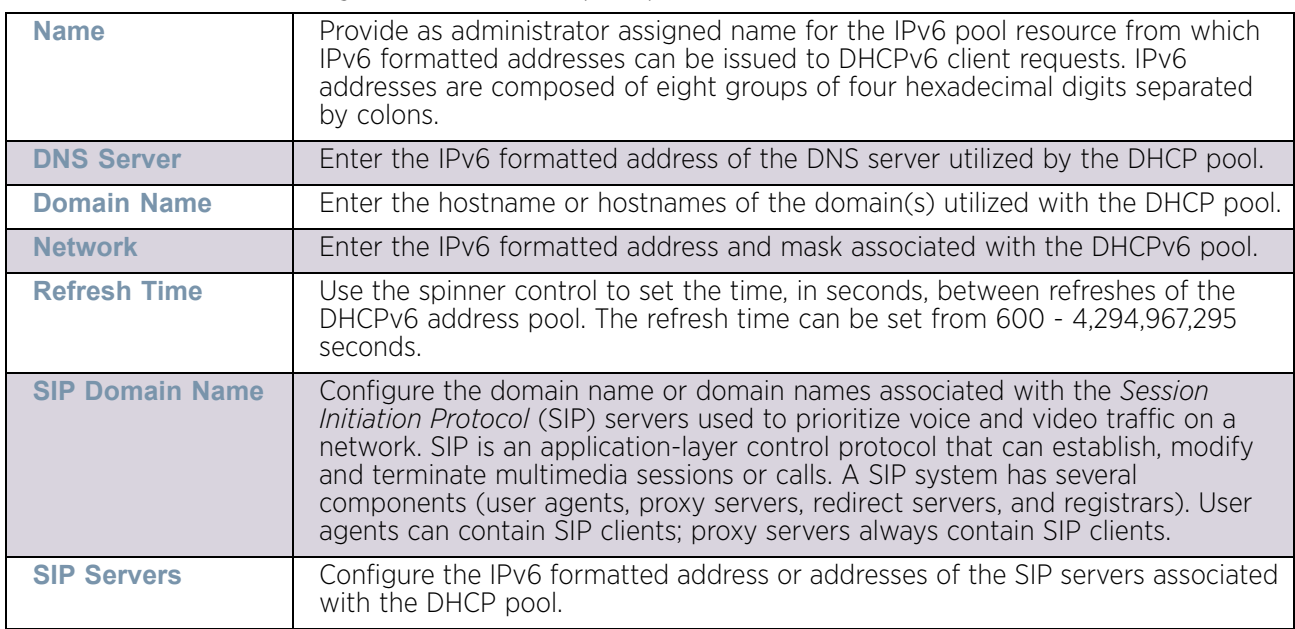

8 Set the following **General** DHCPv6 pool parameters:

9 If using DHCPv6 options in the pool, set the following within the **DHCPv6 Options Value** table

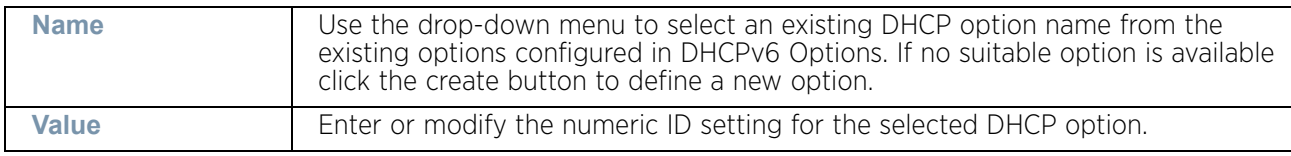

10 Click **OK** to save the changes. Select **Reset** to revert to the last saved configuration.

# <span id="page-812-0"></span>**Setting the RADIUS Configuration**

### ["Services Configuration"](#page-771-0)

*Remote Authentication Dial-In User Service* (RADIUS) is a client/server protocol and software enabling remote access servers to authenticate users and authorize their access to the access point managed network. RADIUS is a distributed client/server system that secures networks against unauthorized access. RADIUS clients send authentication requests to the access point's RADIUS server containing user authentication and network service access information.

RADIUS enables centralized management of authentication data (usernames and passwords). When a client attempts to associate to a RADIUS supported access point, the access point sends the authentication request to the RADIUS server. The authentication and encryption of communications between the access point and server takes place through the use of a shared secret password (not transmitted over the network).

The access point's local RADIUS server stores the user database locally, and can optionally use a remote user database. It ensures higher accounting performance. It allows the configuration of multiple users, and assign policies for the group authorization.

WiNG managed access points have an internal RADIUS server resource. However, AP6521 model does not have an onboard RADIUS server resource and an external resource must be used.

The access point allows the enforcement of user-based policies. User policies include dynamic VLAN assignment and access based on time of day. The access point uses a default trustpoint. A certificate is required for EAP TTLS,PEAP and TLS RADIUS authentication (configured with the RADIUS service).

Dynamic VLAN assignment is achieved based on the RADIUS server response. A user who associates to WLAN1 (mapped to VLAN1) can be assigned a different VLAN after authentication with the RADIUS server. This dynamic VLAN assignment overrides the WLAN's VLAN ID to which the user associates.

To view RADIUS configurations:

- 1 Select **Configuration** tab from the Web user interface.
- 2 Select **Services**.
- 3 Select the **RADIUS** option. The RADIUS Group screen displays (by default).

For information on creating the groups, user pools and server policies needed to validate user credentials against a server policy configuration, refer to the following:

- ["Creating RADIUS Groups"](#page-813-0)
- ["Defining User Pools"](#page-818-0)
- ["Configuring the RADIUS Server"](#page-823-0)

## <span id="page-813-0"></span>Creating RADIUS Groups

#### ["Setting the RADIUS Configuration"](#page-812-0)

The access point's RADIUS server allows the configuration of user groups with common user policies. User group names and associated users are stored in the access point's local database. The user ID in the received access request is mapped to the associated wireless group for authentication. Group configurations allow the enforcement of the following policies controlling user access:

- The assignment of a VLAN to the user upon successful authentication
- The creation of a start and end of time in (HH:MM) when a user is allowed to authenticate
- The creation of a list of SSIDs to which a user belonging to this group is allowed to associate
- The ability to set the days of the week a user is allowed to login
- The ability to rate limit traffic

To review existing RADIUS groups and add, modify or delete group configurations:

- 1 Select **Configuration** tab from the Web user interface.
- 2 Select **Services**.
- 3 Select **RADIUS**.

A list of existing groups displays by default.

| <b>RADIUS Group</b><br>a                  |                     |                     |                                                |             |            |              |  |
|-------------------------------------------|---------------------|---------------------|------------------------------------------------|-------------|------------|--------------|--|
| <b>RADIUS</b><br>◉<br><b>Group Policy</b> | Guest User<br>Group | Management<br>Group | Role                                           | <b>VLAN</b> | Time Start | Time Stop    |  |
| RADIUSGRPolicy01                          | ×                   | ×                   |                                                | Not Set     | 12:00 am   | 11:59 pm     |  |
|                                           |                     |                     |                                                |             |            |              |  |
|                                           |                     |                     |                                                |             |            |              |  |
|                                           |                     |                     |                                                |             |            |              |  |
|                                           |                     |                     |                                                |             |            |              |  |
|                                           |                     |                     |                                                |             |            |              |  |
|                                           |                     |                     |                                                |             |            |              |  |
|                                           |                     |                     |                                                |             |            |              |  |
|                                           |                     |                     |                                                |             |            |              |  |
| Type to search in tables                  |                     |                     |                                                |             |            | Row Count: 1 |  |
|                                           |                     |                     | Edit<br><b>Delete</b><br>Rename<br>Add<br>Copy |             |            |              |  |

Figure 27: RADIUS Group screen

$$
\begin{array}{c} \begin{array}{c} \end{array} \end{array}
$$
 802

4 Review the following read-only information for existing groups to determine if a new group requires creation or an existing group requires modification:

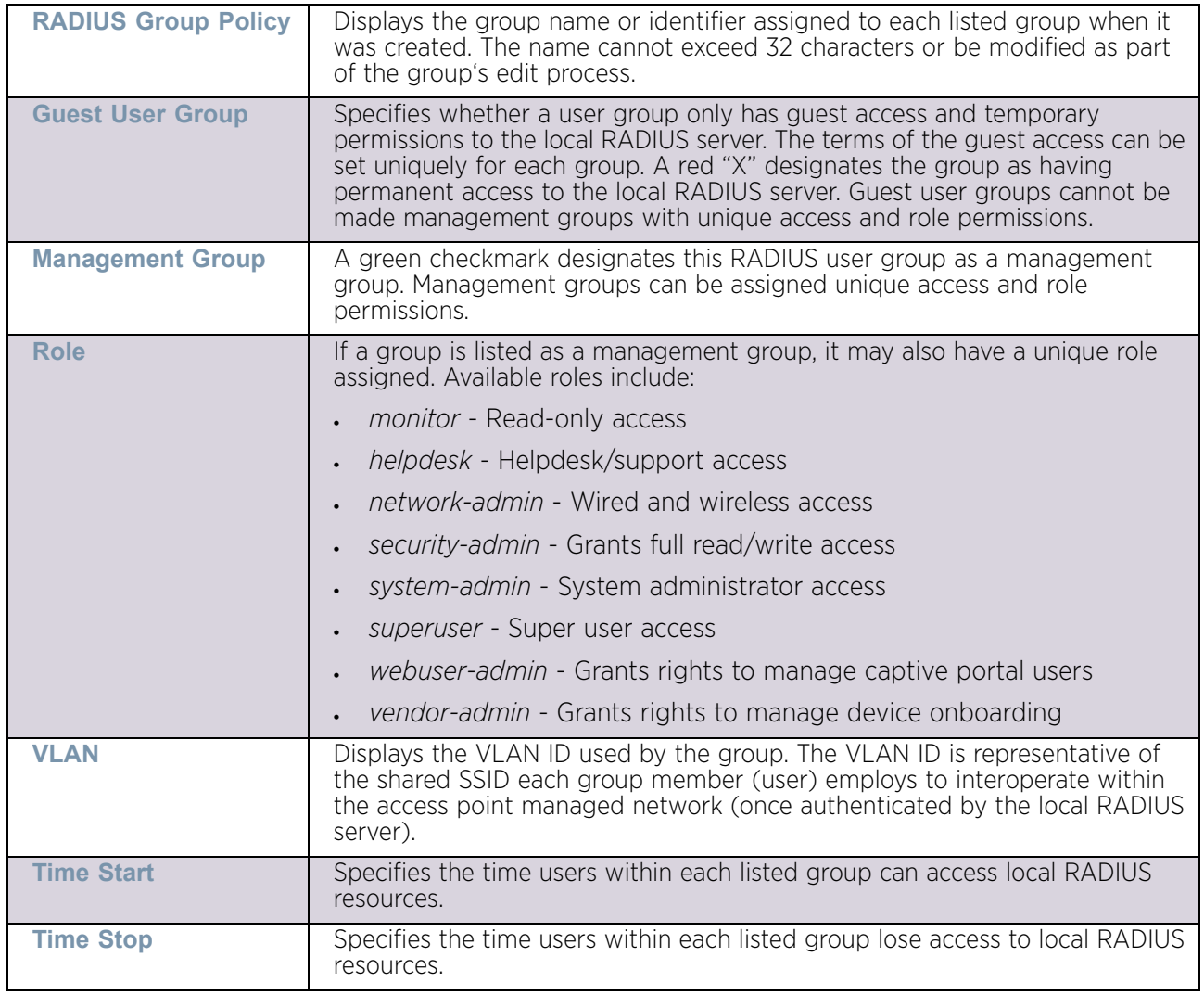

5 Select **Add** to create a new group. To modify the settings of an existing group, select the group and click the **Edit** button. To delete an obsolete group, select the group and click the **Delete** button. Select a group and click **Copy** to make a copy of the group to make further modifications or use **Rename** to rename the existing configuration.

### <span id="page-815-0"></span>*Creating RADIUS Groups*

### ["Creating RADIUS Groups"](#page-813-0)

To create a RADIUS group:

- 1 Select **Configuration** tab from the Web user interface.
- 2 Select **Services**.
- 3 Select and expand the **RADIUS** menu. Select **Groups** if the RADIUS Group screen is not already displayed by default.

$$
\Bigg/ \phantom{0}803
$$

4 Select **Add** to create a new RADIUS group, **Edit** to modify the configuration of an existing group or **Delete** to permanently remove a selected group.

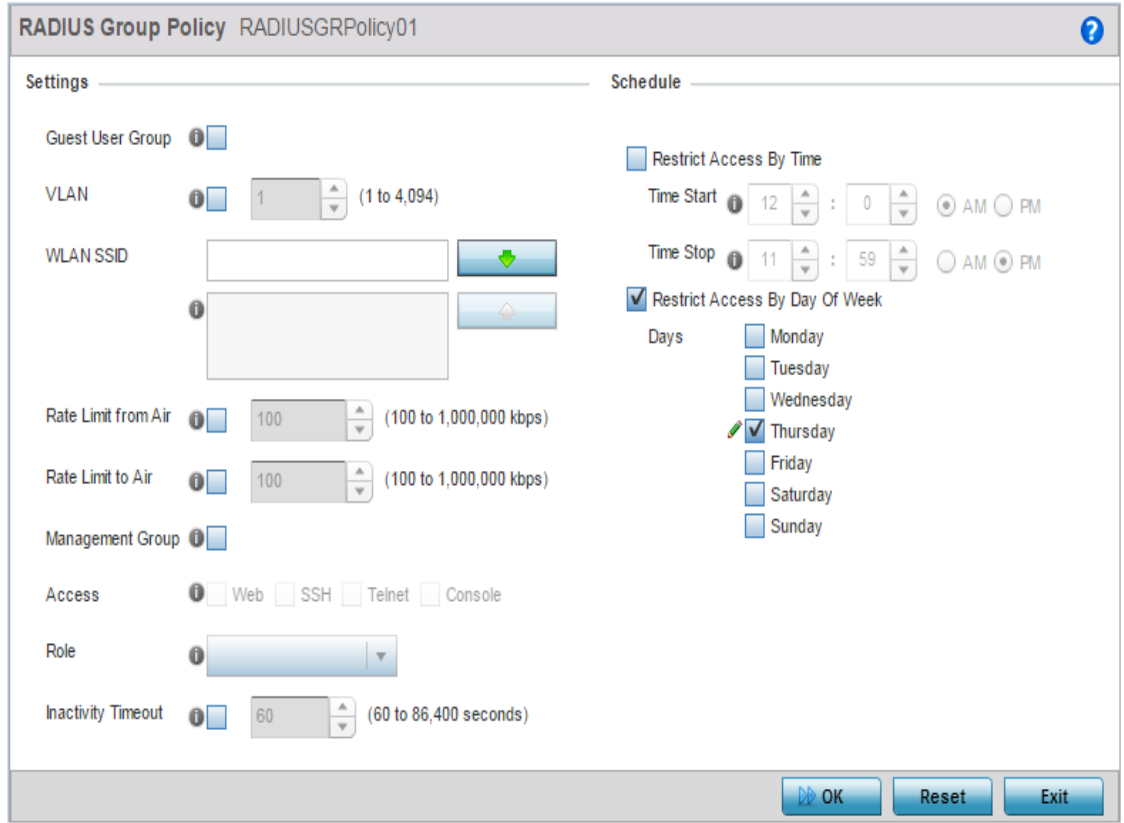

#### Figure 28: RADIUS Group Policy Add screen

5 Define the following **Settings** to define the user group configuration:

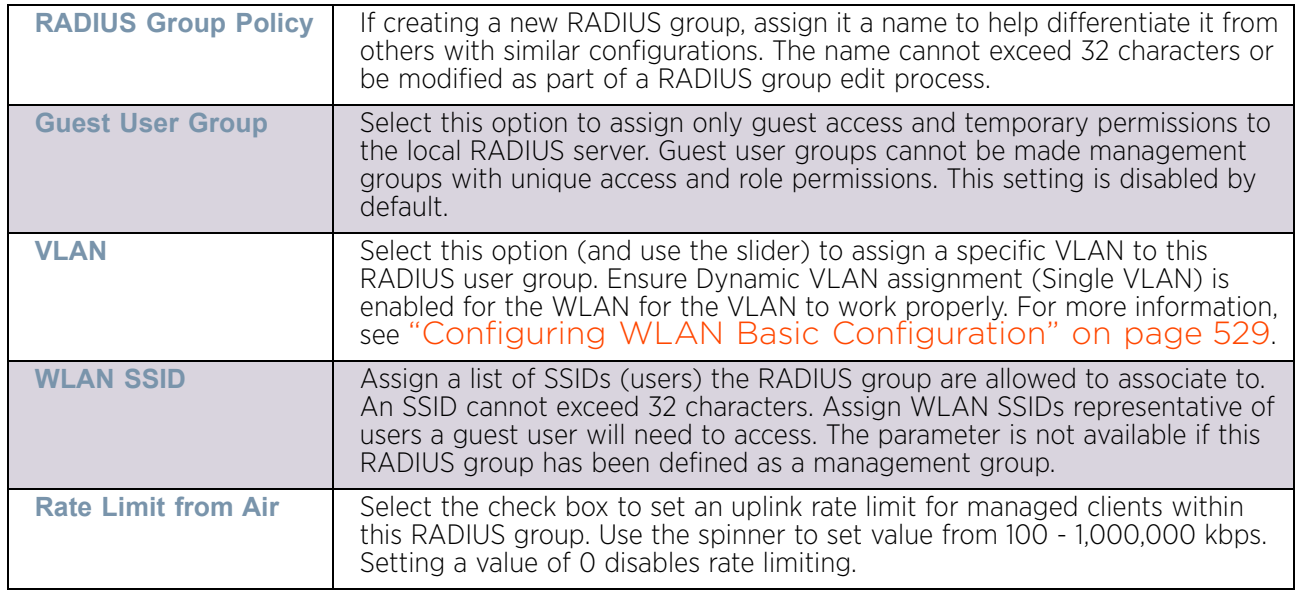

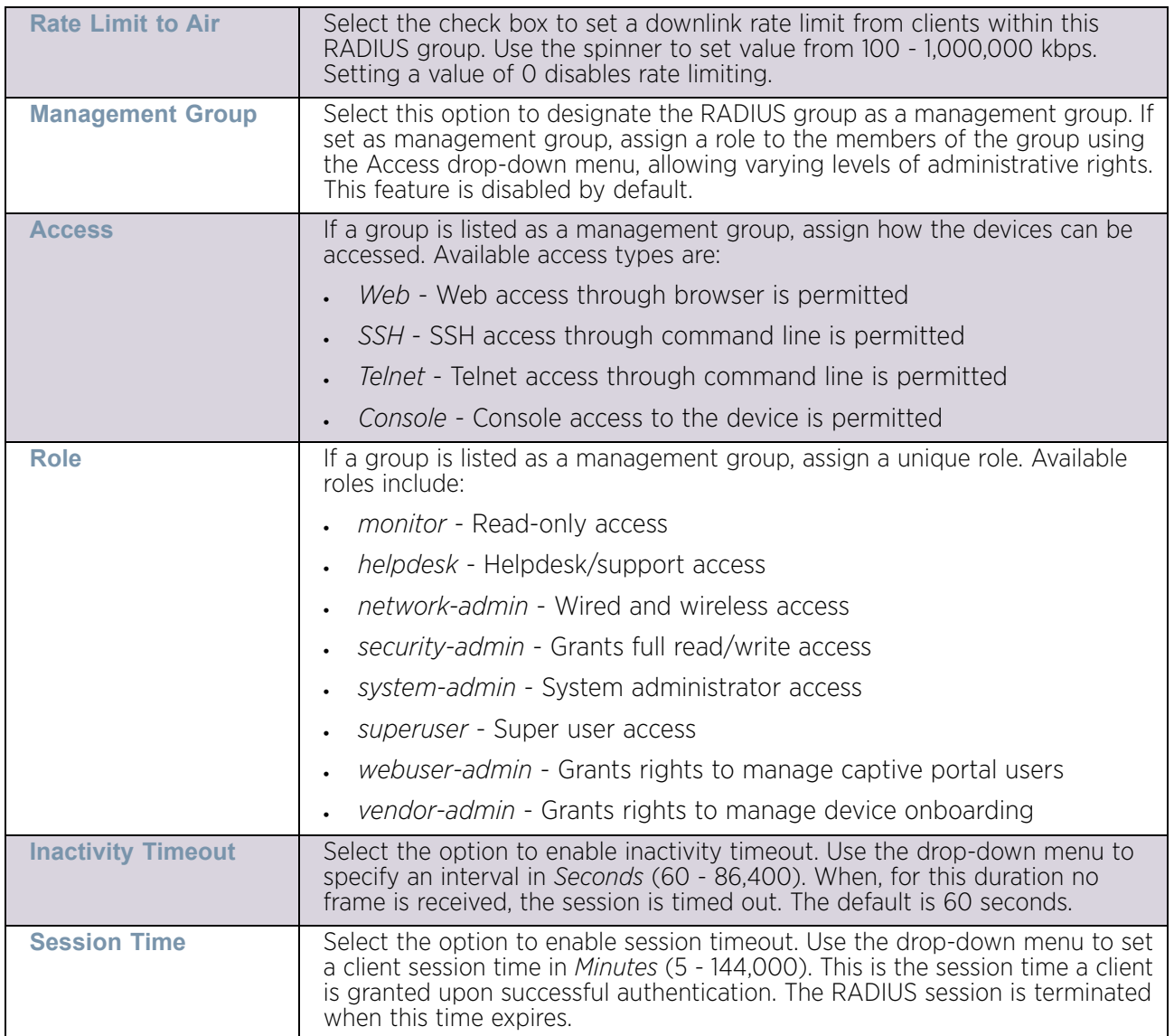

6 Set the **Schedule** to configure access times and dates. Select **Restrict Access By Time** control to enable time based access.

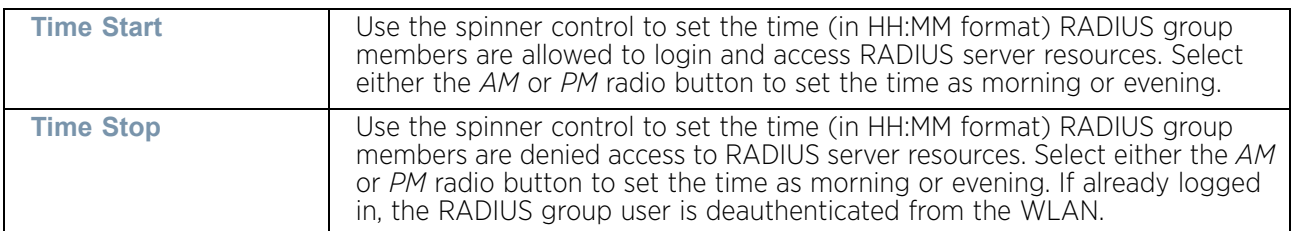

7 Select **Restrict Access By Day Of Week** control to enable access based on the day of the week.

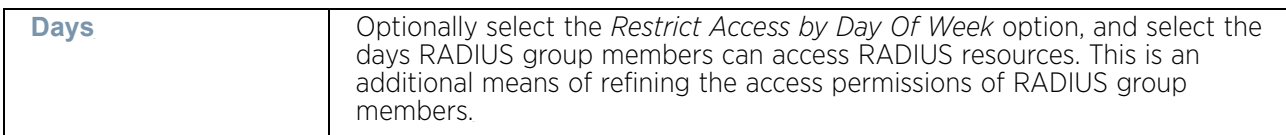

8 Click the **OK** to save the changes. Select **Reset** to revert to the last saved configuration.

## <span id="page-818-0"></span>Defining User Pools

### ["Setting the RADIUS Configuration"](#page-812-0)

A user pool defines policies for individual user access to the access point's internal RADIUS resources. User or pools provide a convenient means of providing user access to RADIUS resources based on the pool's unique permissions (either temporary or permanent). A pool can contain a single user or group of users.

To configure a RADIUS user pool and unique user IDs:

- 1 Select **Configuration** tab from the Web user interface.
- 2 Select **Services**.
- 3 Expand the **RADIUS** menu option and select **User Pools**.

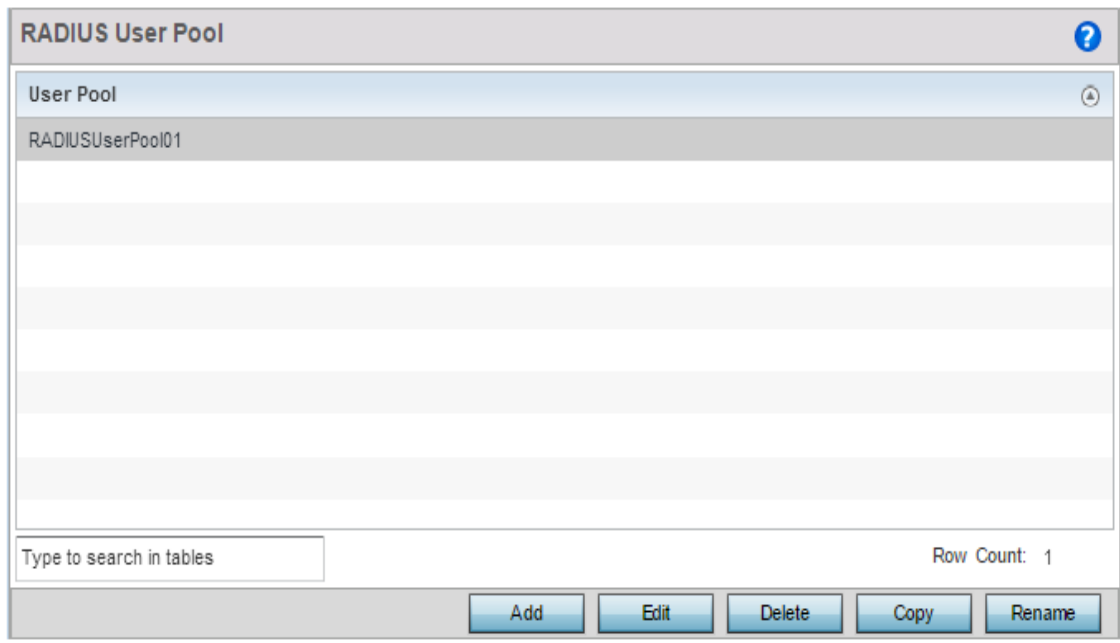

#### Figure 29: RADIUS User Pool screen

- 4 Select **Add** to create a new user pool, **Edit** to modify the configuration of an existing pool or **Delete** to remove a selected pool.
- 5 If creating a new pool, assign it a name up to 32 characters and select **Continue**.

The name should be representative of the users comprising the pool and/or the temporary or permanent access privileges assigned.

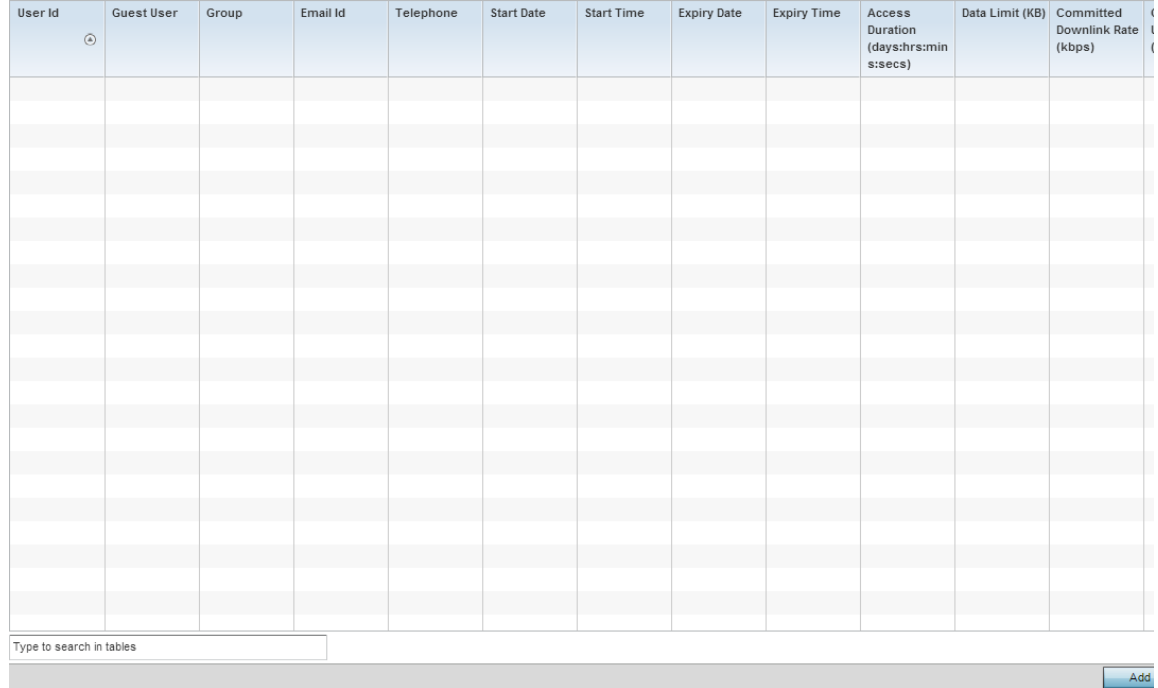

### Figure 30: RADIUS User Pool Add screen

6 Refer to the following **User Pool** configurations to discern when specific user IDs have access to the access point's RADIUS resources:

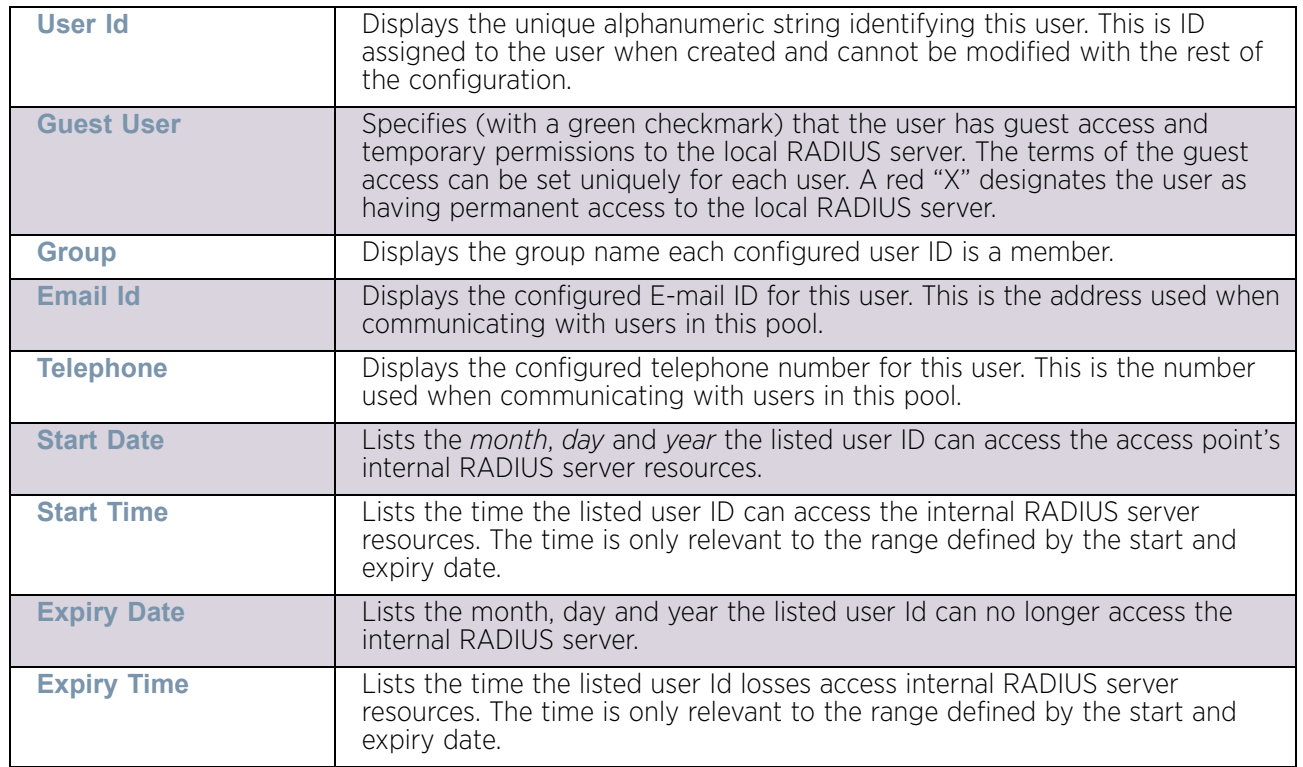

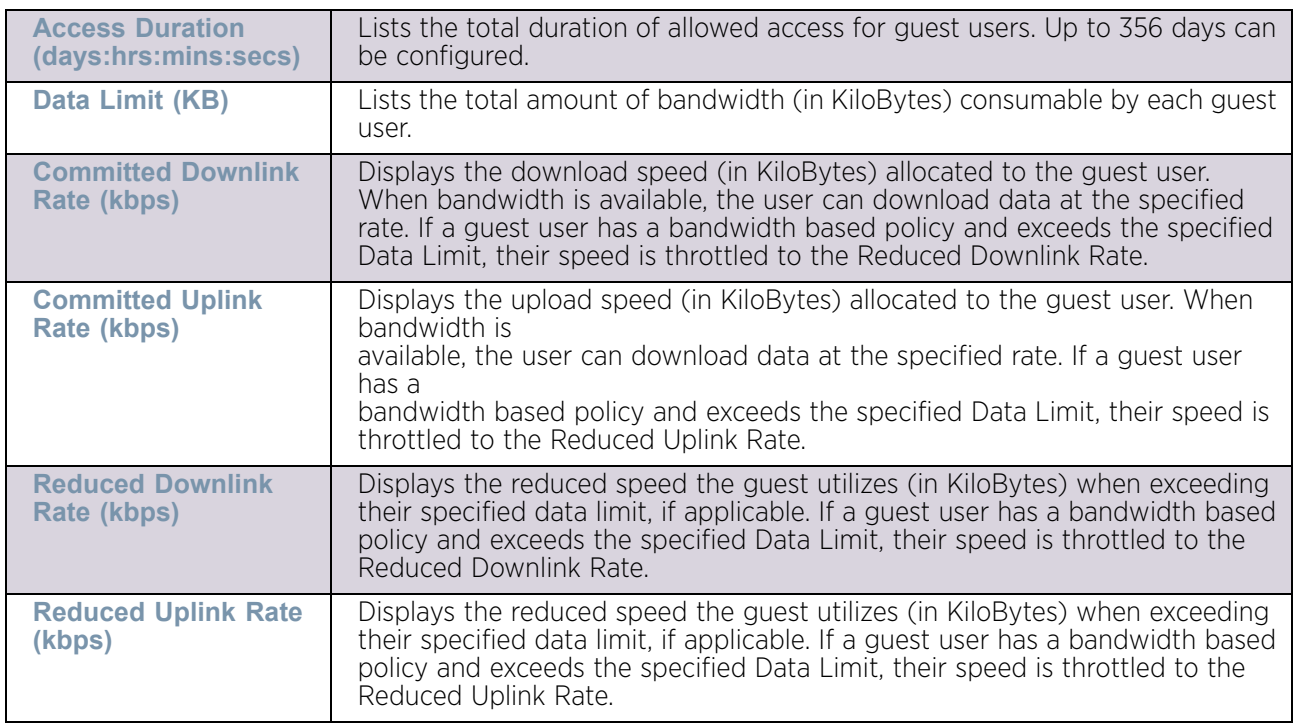

7 Select the **Add** button to add a new RADIUS user, **Edit** to modify the configuration of an existing user or **Delete** to remove an existing user Id. Select a RADIUS user and click **Copy** to make a copy of the user to make further modifications or use **Rename** to rename the existing RADIUS user.

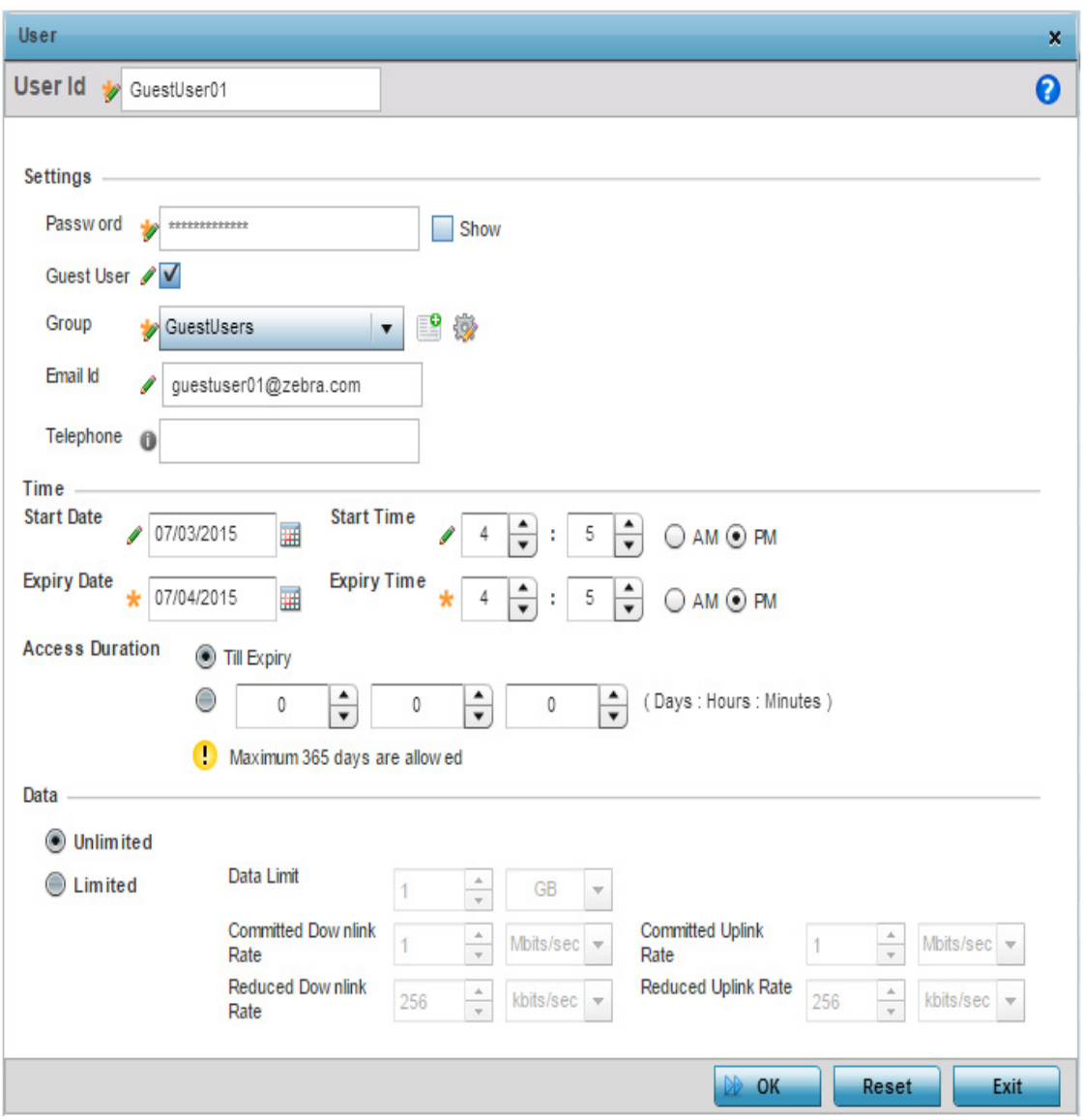

Figure 31: RADIUS - Add User screen

8 Set the following to create a new RADIUS user with unique access privileges:

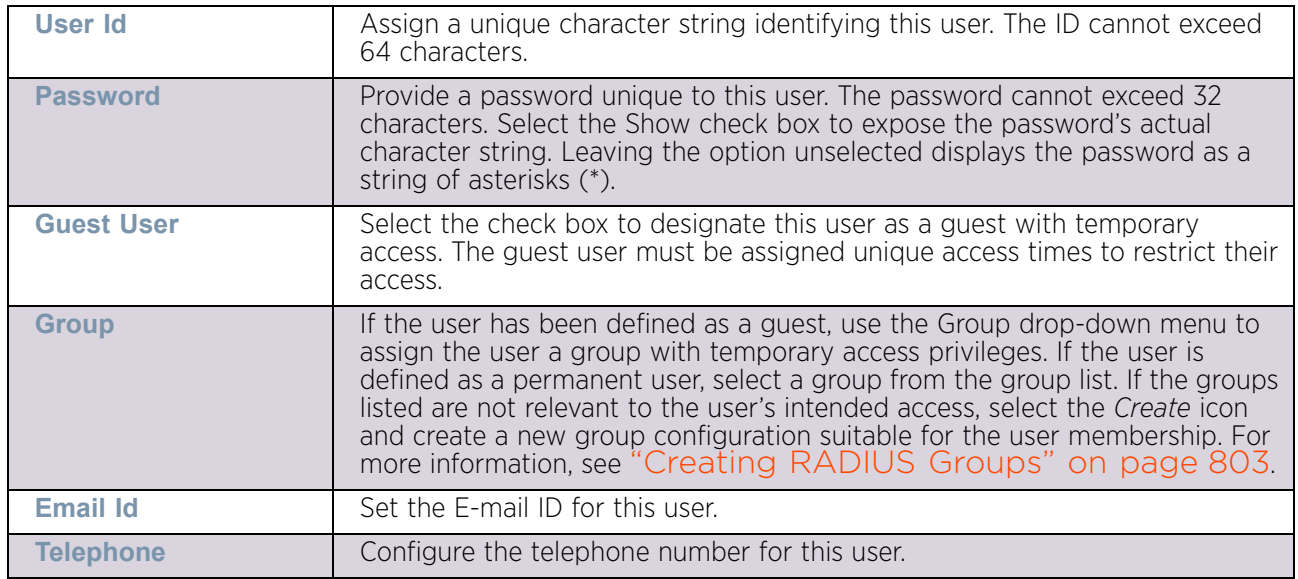

9 Set the following **Time** settings for the new user:

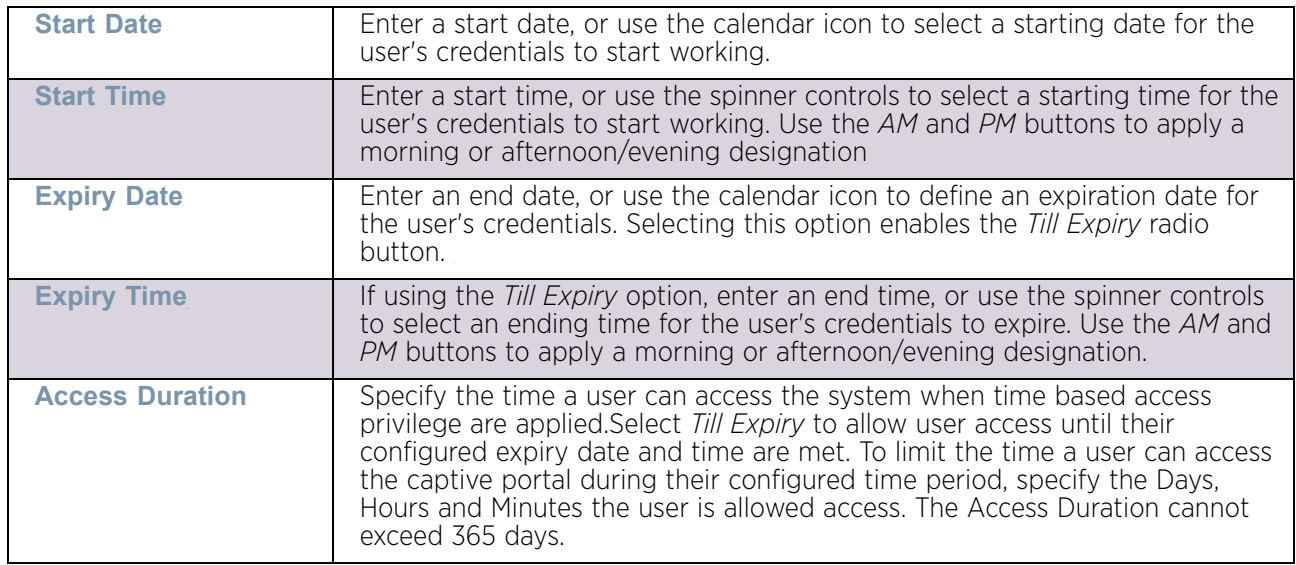

10 To allow the guest user unlimited data usage select *Unlimited*. To limit bandwidth, select *Limited* and refer to the Data field to create bandwidth based access privileges:

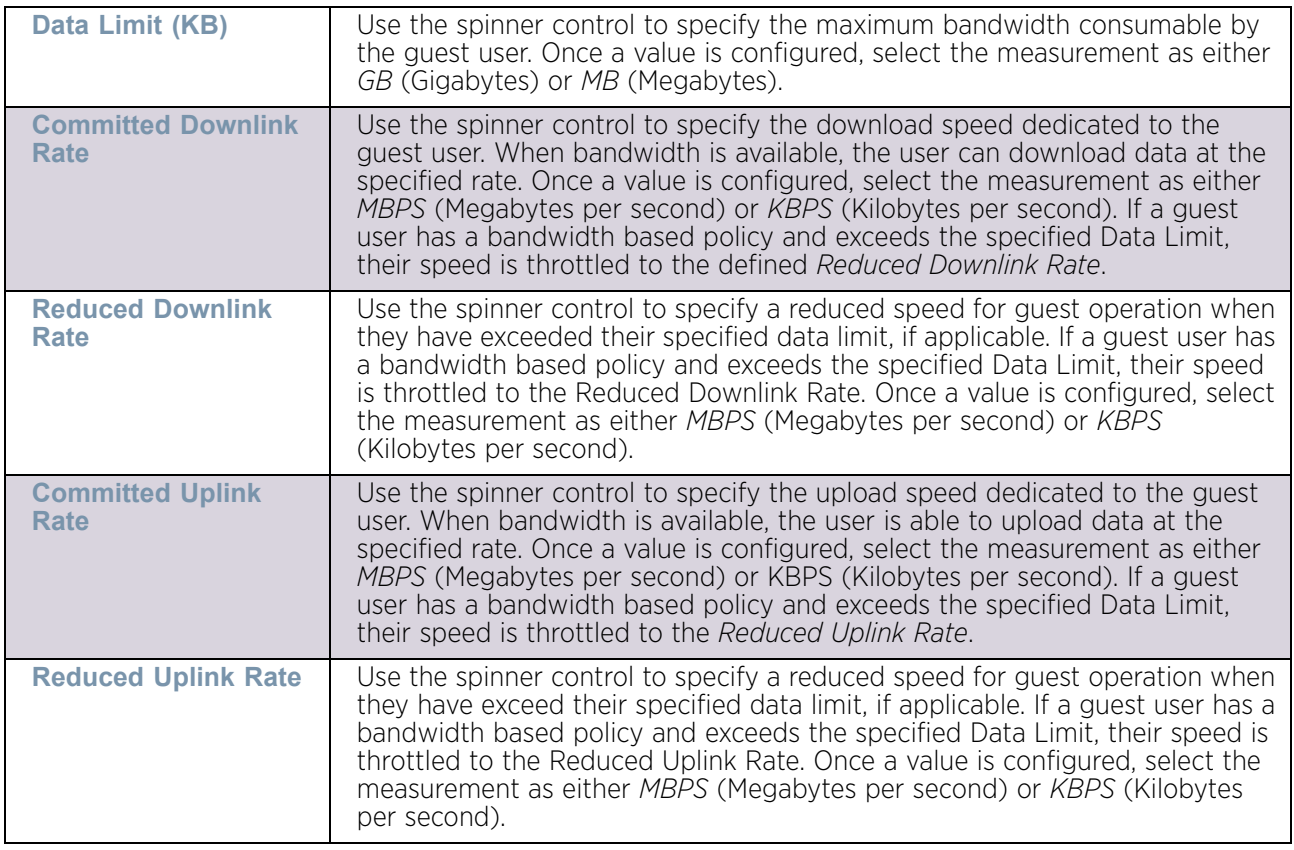

11 Select **OK** to save the user group membership configuration. Select Reset to revert to the last saved configuration.

## <span id="page-823-0"></span>Configuring the RADIUS Server

### ["Setting the RADIUS Configuration"](#page-812-0)

A RADIUS server policy is a unique authentication and authorization configuration for receiving user connection requests, authenticating users and returning the configuration information necessary for the RADIUS client to deliver service to the user. An access point's requesting client is the entity with authentication information requiring validation. The access point's local RADIUS server has access to a database of authentication information used to validate client authentication requests.

The RADIUS server ensures the information is correct using authentication schemes like PAP, CHAP or EAP. The user's proof of identification is verified, along with, optionally, other information. The access point's RADIUS server policy can also be configured to refer to an external LDAP resource to verify the user's credentials. The creation and utilization of a single RADIUS server policy is supported.

To manage the access point's RADIUS server policy:

- 1 Select **Configuration** tab from the Web user interface.
- 2 Select **Services**.

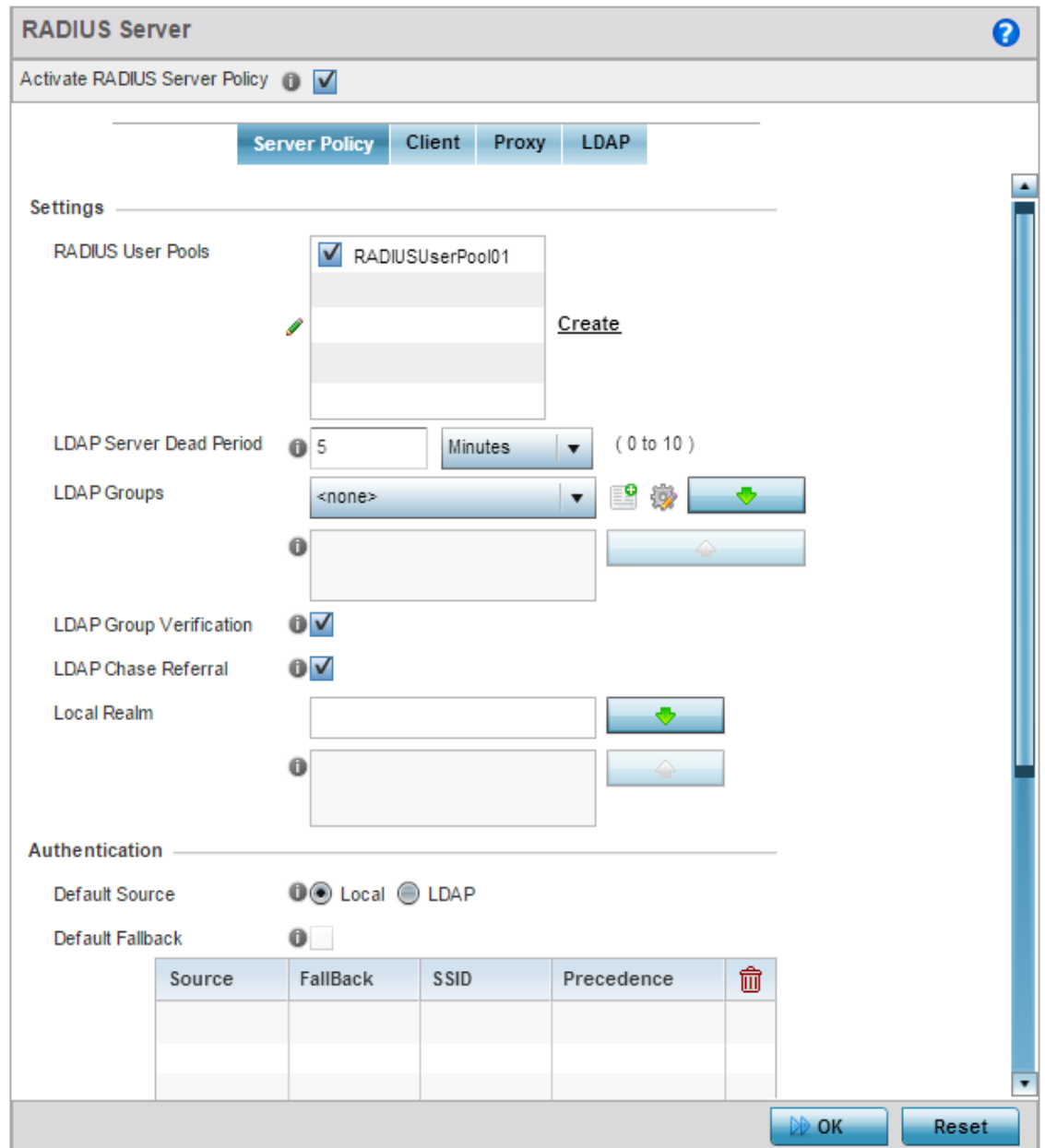

3 Expand the **RADIUS** menu option and select **RADIUS Server**.

#### Figure 32: RADIUS Server Policy screen - Server Policy tab

The **RADIUS Server Policy** screen displays with the **Server Policy** tab displayed by default.

4 Select the **Activate RADIUS Server Policy** button to enable the parameters within the screen for configuration. Ensure this option remains selected, or this RADIUS server configuration is not applied to the access point profile.

$$
\begin{array}{c} \begin{array}{c} \end{array} \end{array}
$$
 812

5 Define the following **Settings** required in the creation or modification of the server policy:

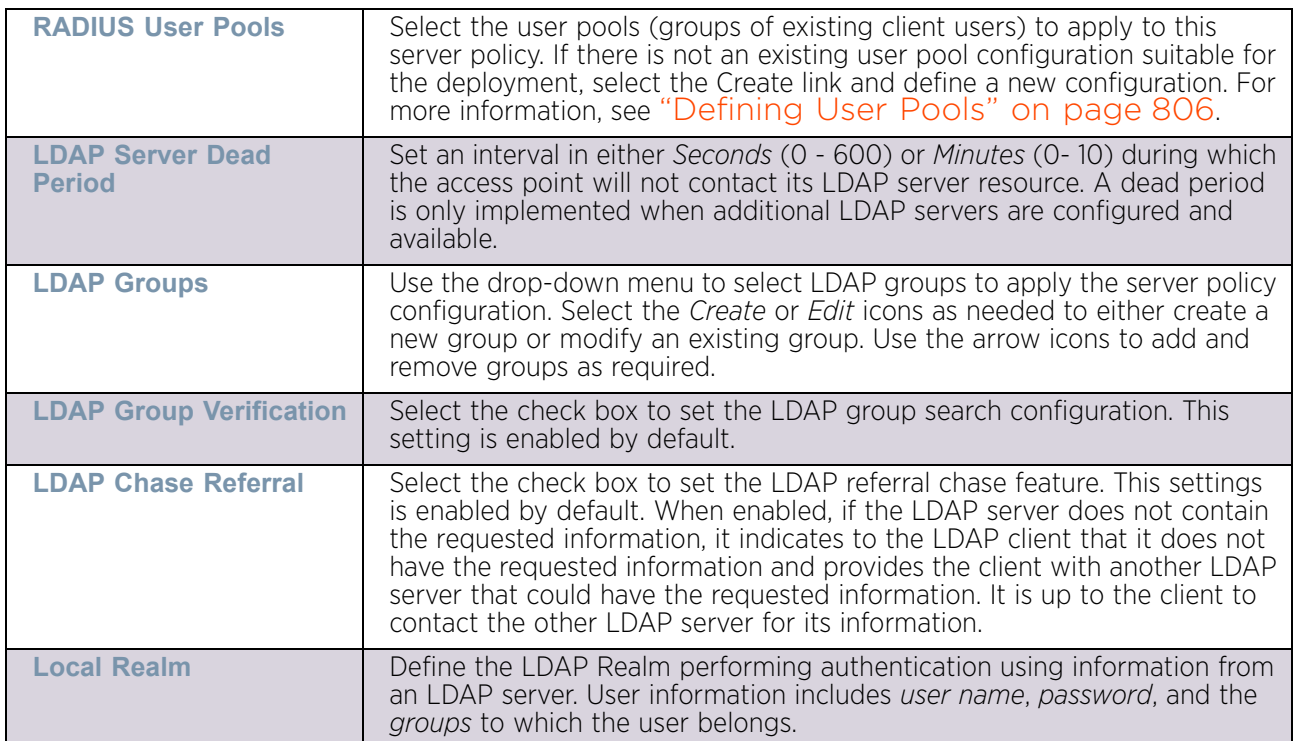

$$
\Bigg/ \Bigg. 813
$$

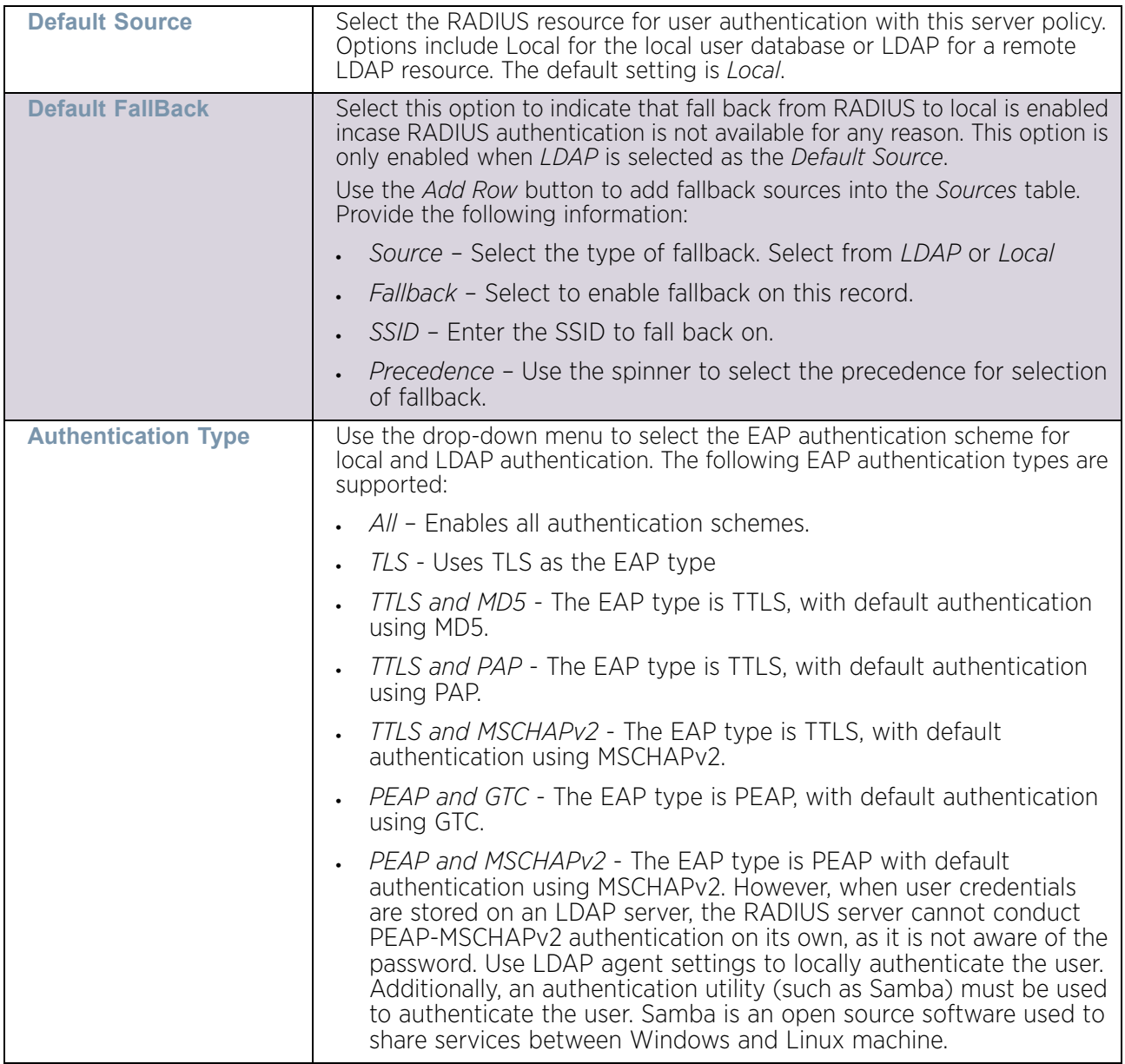

6 Set the following **Authentication** parameters to define server policy authorization settings.

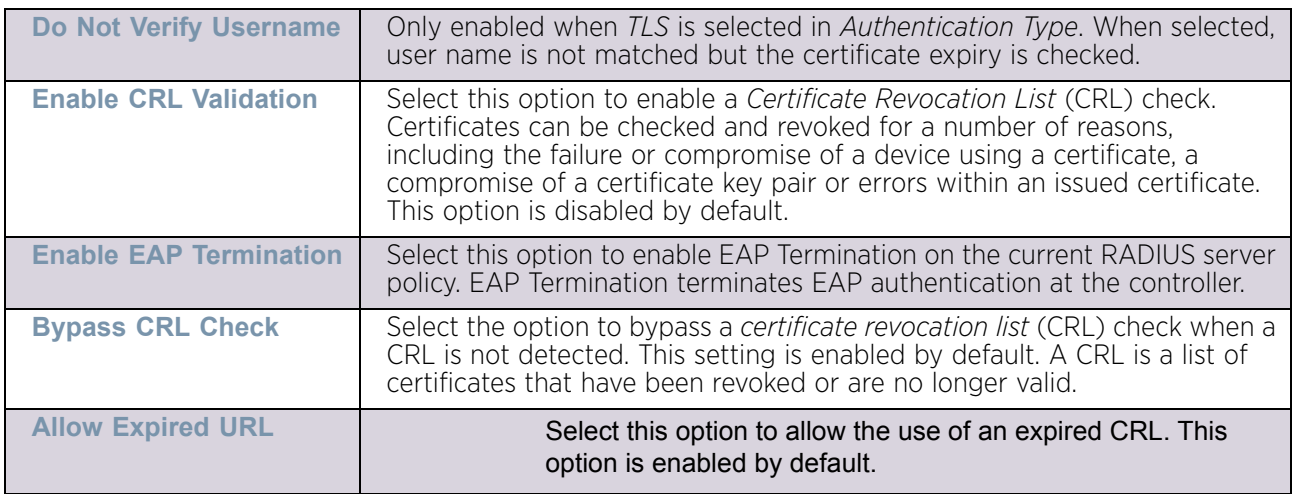

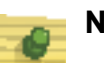

**NOTE**

When using LDAP as authentication external source, PEAP-MSCHAPV2 authentication type can be used only if the LDAP server returns the password as plain-text. PEAP-MSCHAPv2 authentication is not supported if the LDAP server returns encrypted passwords. This restriction does not apply for Microsoft's Active Directory Server.

7 If using LDAP as the default authentication source, select **+ Add Row** to set LDAP Agent settings.

When a user's credentials are stored on an external LDAP server, the controller or service platform's local RADIUS server cannot successfully conduct PEAP-MSCHAPv2 authentication, since it is not aware of the user's credentials maintained on the external LDAP server resource. Therefore, up to two LDAP agents can be provided locally so remote LDAP authentication can be successfully accomplished on the remote LDAP resource using credentials maintained locally.

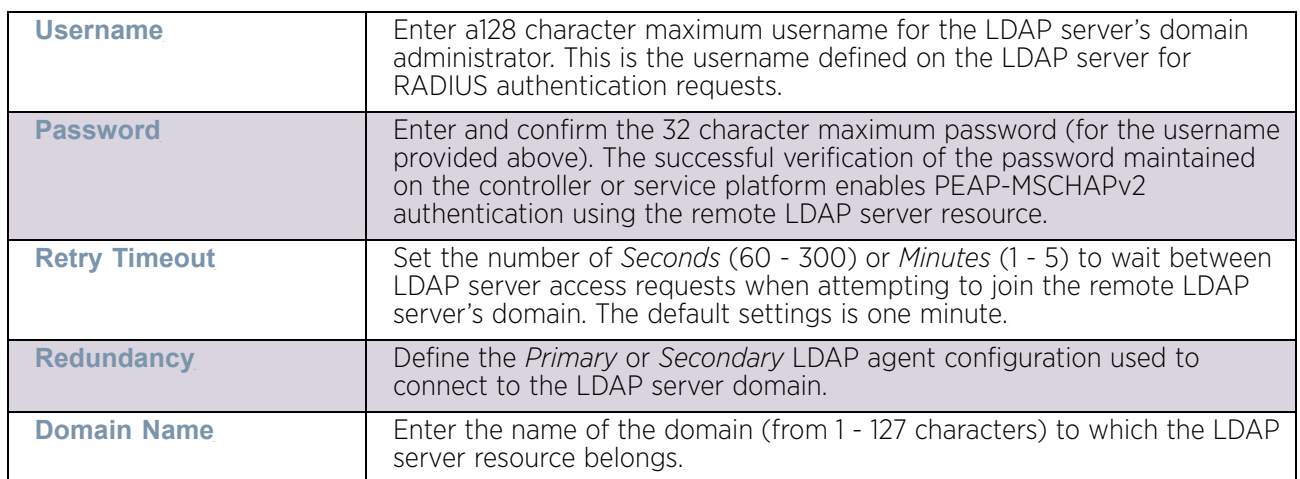

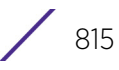
**Enable Session Resumption** Select the check box to control volume and the duration cached data is maintained by the server policy upon the termination of a server policy session. The availability and quick retrieval of the cached data speeds up session resumption. This setting is disabled by default. **Cached Entry Lifetime** | Use the spinner control to set the lifetime (1 - 24 hours) cached data is maintained by the RADIUS server policy. The default setting is 1 hour. **Maximum Cache Entries** Use the spinner control to define the maximum number of entries maintained in cache for this RADIUS server policy. The default setting is 128 entries.

Set the following **Session Resumption/Fast Reauthentication** settings to define how server policy sessions are re-established once terminated and require cached data to resume:

- 8 Select **OK** to save the settings to the server policy configuration. Select **Reset** to revert to the last saved configuration.
- 9 Select the **Client** tab and ensure the **Activate RADIUS Server Policy** button remains selected.

The access point uses a RADIUS client as a mechanism to communicate with a central server to authenticate users and authorize access.

The client and server share a secret (a password). That shared secret followed by the request authenticator is put through a MD5 hash to create a 16 octet value used with the password entered by the user. If the user password is greater than 16 octets, additional MD5 calculations are performed, using the previous ciphertext instead of the request authenticator. The server receives a RADIUS access request packet and verifies the server possesses a shared secret for the client. If the server does not possess a shared secret for the client, the request is dropped. If the client received a verified access accept packet, the username and password are considered correct, and the user is authenticated. If the client receives a verified access reject message, the username and password are considered incorrect, and the user is not authenticated.

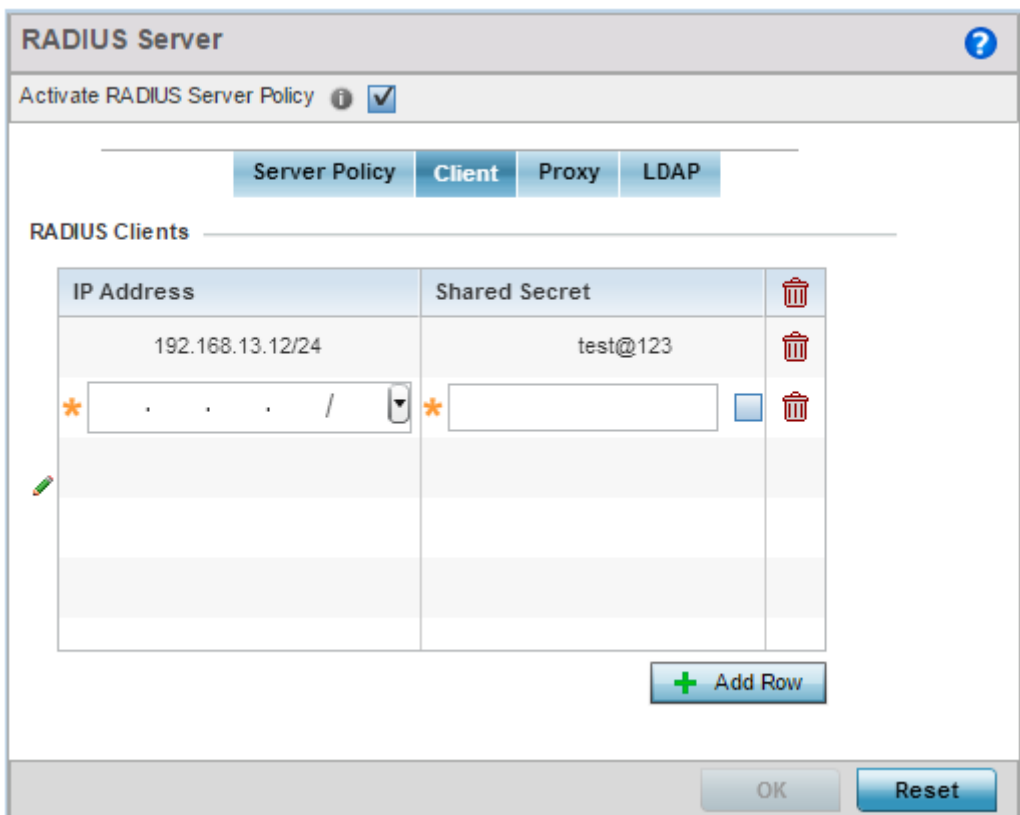

#### Figure 33: RADIUS Server Policy screen - Client tab

- 10 Select the **+ Add Row** button to add a table entry for a new client's IP address, mask and shared secret. To delete a client entry, select the **Delete** icon on the right-hand side of the table entry.
- 11 Specify the **IP Address** and mask of the RADIUS client authenticating with the RADIUS server.
- 12 Specify a **Shared Secre**t for authenticating the RADIUS client.
- 13 Shared secrets verify RADIUS messages with a RADIUS enabled device configured with the same shared secret. Select the **Show** check box to expose the shared secret's actual character string. Leave the option unselected to display the shared secret as a string of asterisks (\*).
- 14 Select **OK** to save the server policy's client configuration. Select the **Reset** button to revert to the last saved configuration.
- 15 Select the **Proxy** tab and ensure the **Activate RADIUS Server Policy** button remains selected.

A user's access request is sent to a proxy server if it cannot be authenticated by local RADIUS resources. The proxy server checks the information in the user access request, and either accepts or rejects the request. If the proxy server accepts the request, it returns configuration information specifying the type of connection service required to authenticate the user.

$$
\Bigg/ \Bigg. 817
$$

The RADIUS proxy appears to act as a RADIUS server to the NAS, whereas the proxy appears to act as a RADIUS client to the RADIUS server.

When the access point's RADIUS server receives a request for a user name containing a realm, the server references a table of configured realms. If the realm is known, the server proxies the request to the RADIUS server. The behavior of the proxying server is configuration-dependent on most servers. In addition, the proxying server can be configured to add, remove or rewrite requests when they are proxied.

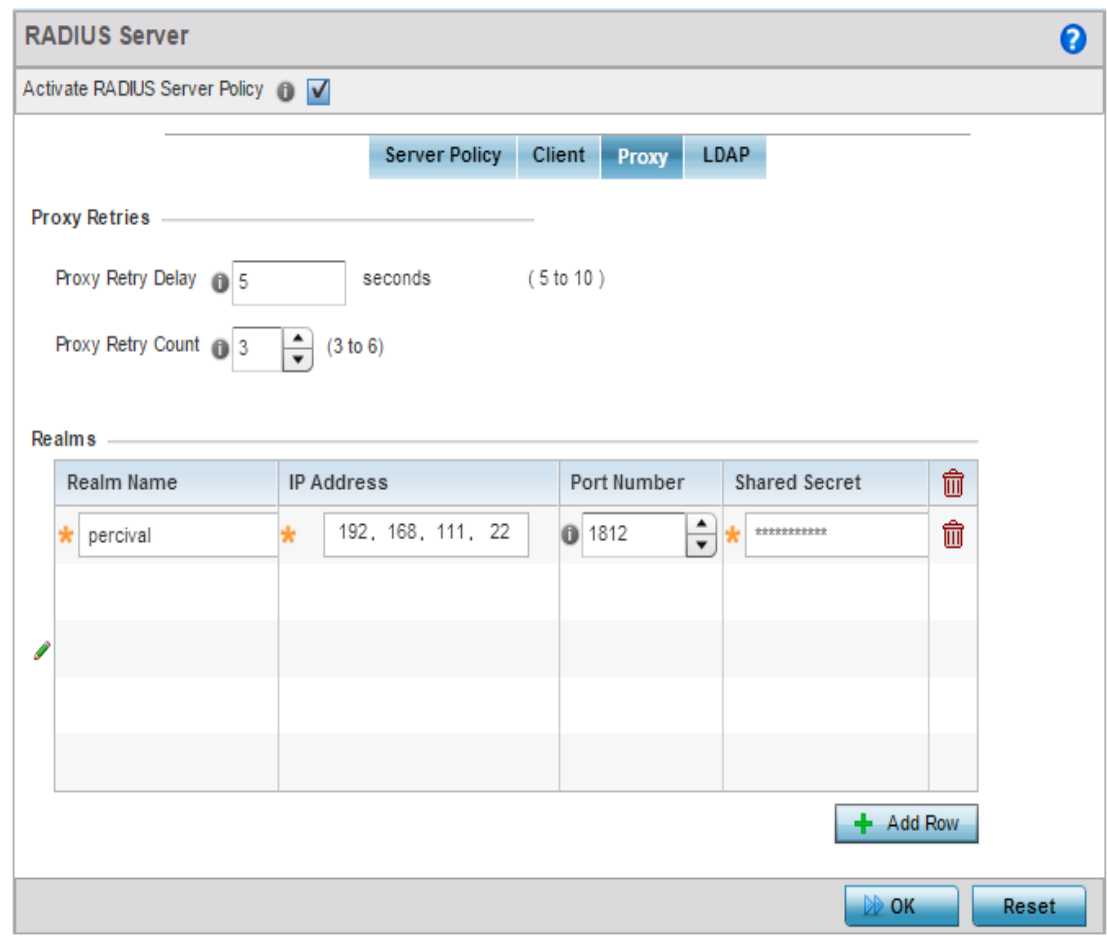

#### Figure 34: RADIUS Server Policy screen - Proxy tab

- 16 Enter the **Proxy Retry Delay** as a value in seconds (from 5 10 seconds). This is the interval the RADIUS server waits before making an additional connection attempt. The default delay interval is 5 seconds.
- 17 Enter the **Proxy Retry Count** field as a value from 3 6. This is the number of retries sent to the proxy server before giving up the request. The default retry count is 3 attempts.
- 18 Select the **+ Add Row** button to add a RADIUS server proxy realm name and network address. To delete a proxy server entry, select the **Delete** icon on the right-hand side of the table.
- 19 Enter a 50 character maximum **Realm Name**. When the access point's RADIUS server receives a request for a user name, the server references a table of realms. If the realm is known, the server proxies the request to the RADIUS server.
- 20 Enter the Proxy server's **IP Address**. This is the address of server checking the information in the user access request. The proxy server either accepts or rejects the request on behalf of the RADIUS server.
- 21 Enter the TCP/IP **Port Number** for the server that acts as a data source for the proxy server. Use the spinner to select a value from 1024 - 65535. The default port is 1812.
- 22 Enter the RADIUS client's **Shared Secret** for authenticating the RADIUS proxy.
- 23 Select the **Show** check box to expose the shared secret's actual character string. Leave the option unselected to display the shared secret as a string of asterisks (\*).
- 24 Select the **OK** button to save the changes. Select the **Reset** button to revert to the last saved configuration.
- 25 Select the **LDAP** and ensure the **Activate RADIUS Server Policy** button remains selected.

Administrators have the option of using the access point's RADIUS server to authenticate users against an external LDAP server resource. An external LDAP user database allows the centralization of user information and reduces administrative user management overhead. Thus, making the RADIUS authorization process more secure and efficient.

RADIUS is not just a database. It is a protocol for asking intelligent questions to a user database (like LDAP). LDAP however is just a database of user credentials used optionally with the RADIUS server to free up resources and manage user credentials from a secure remote location. It is the access point's RADIUS resources that provide the tools to perform user authentication and authorize users based on complex checks and logic. There is no way to perform such complex authorization checks from a LDAP user database alone.

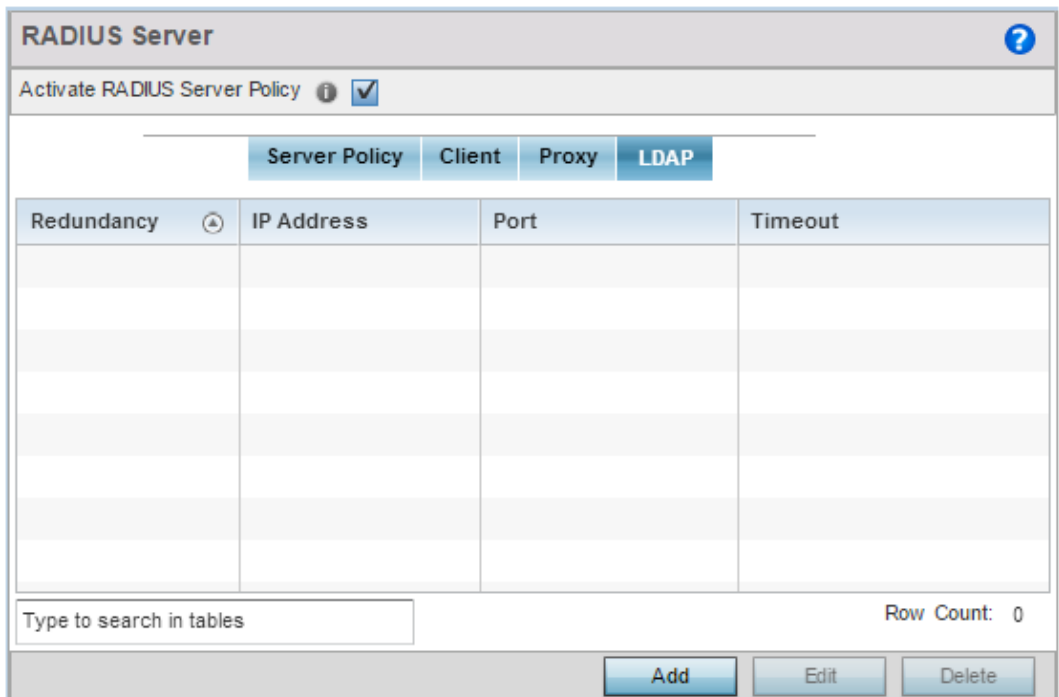

### Figure 35: RADIUS Server Policy screen - LDAP tab

26 Refer to the following to determine whether an LDAP server can be used as is, a server configuration requires creation or modification or a configuration requires deletion:

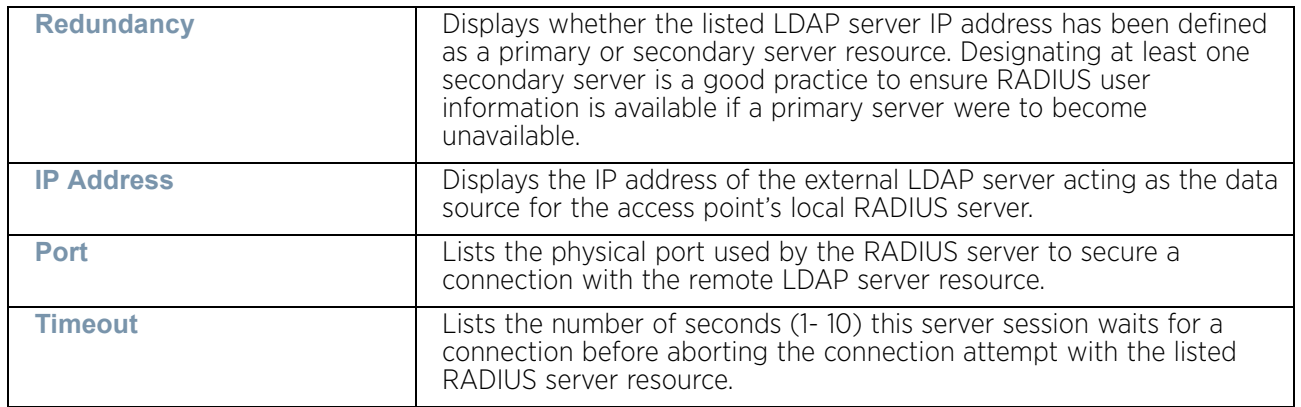

27 Select **Add** to add a new LDAP server configuration, **Edit** to modify an existing LDAP server configuration or **Delete** to remove a LDAP server from the list of those available.

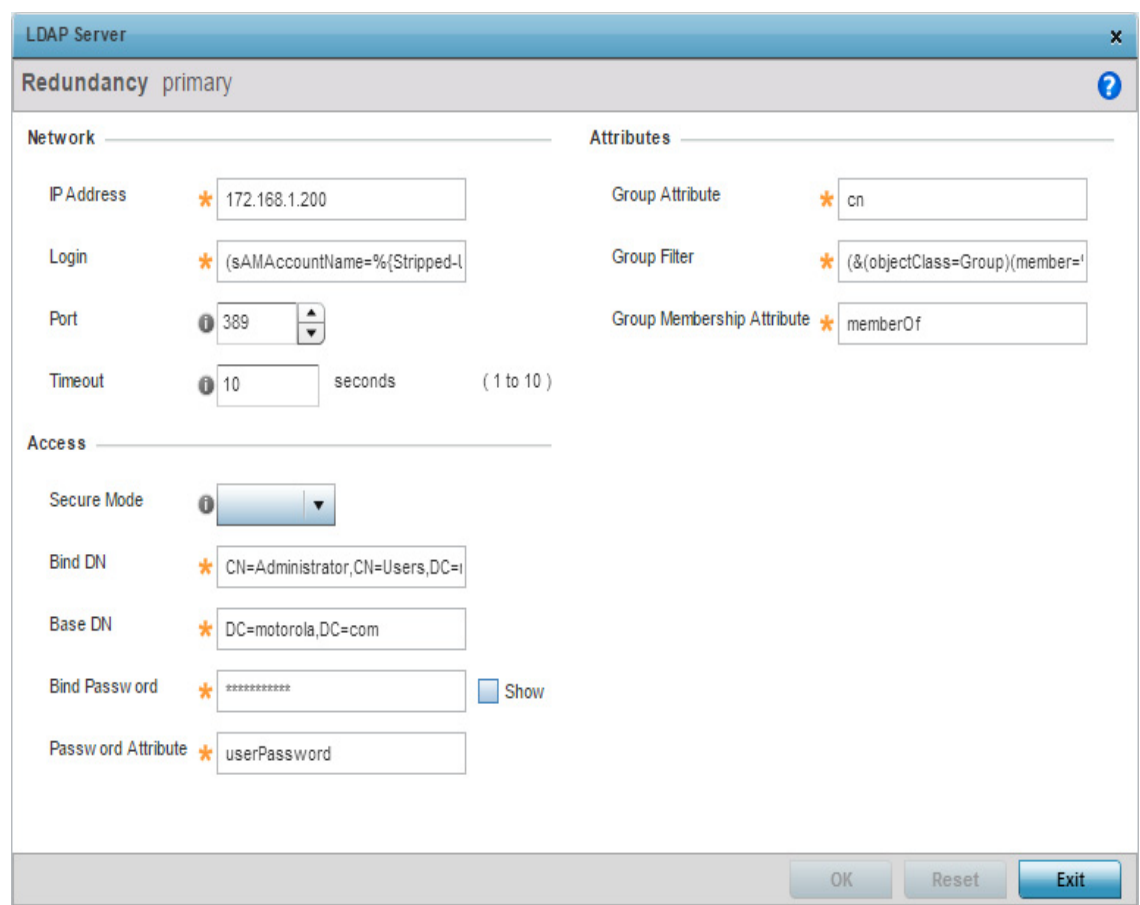

## Figure 36: LDAP Server Add screen

28 Set the following **Network** address information required for the connection to the external LDAP server resource:

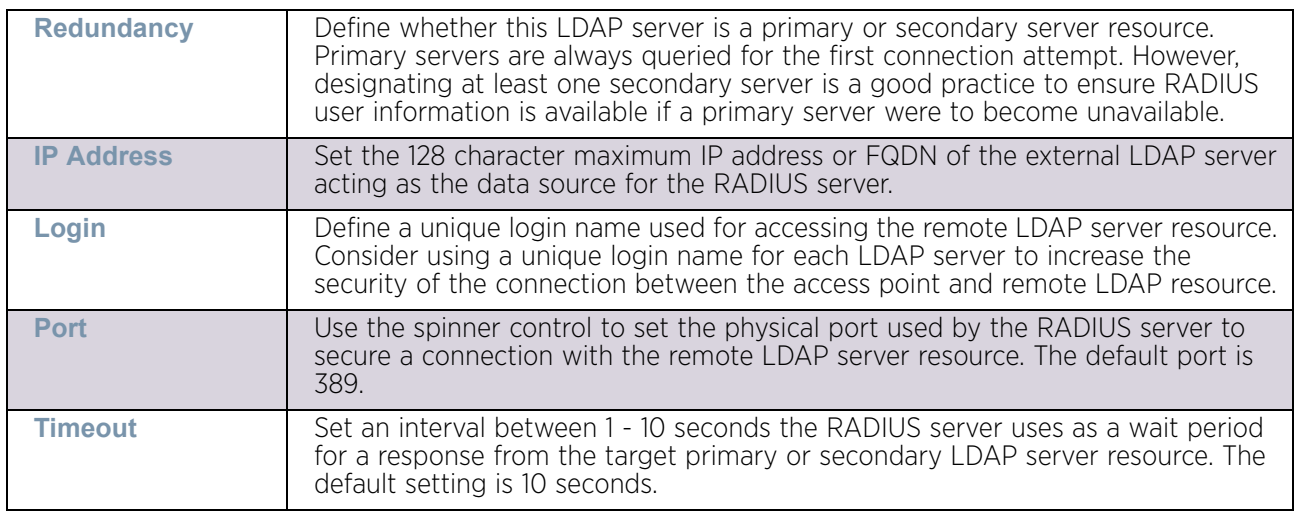

29 Set the following **Access** information for the connection to the external LDAP server resource:

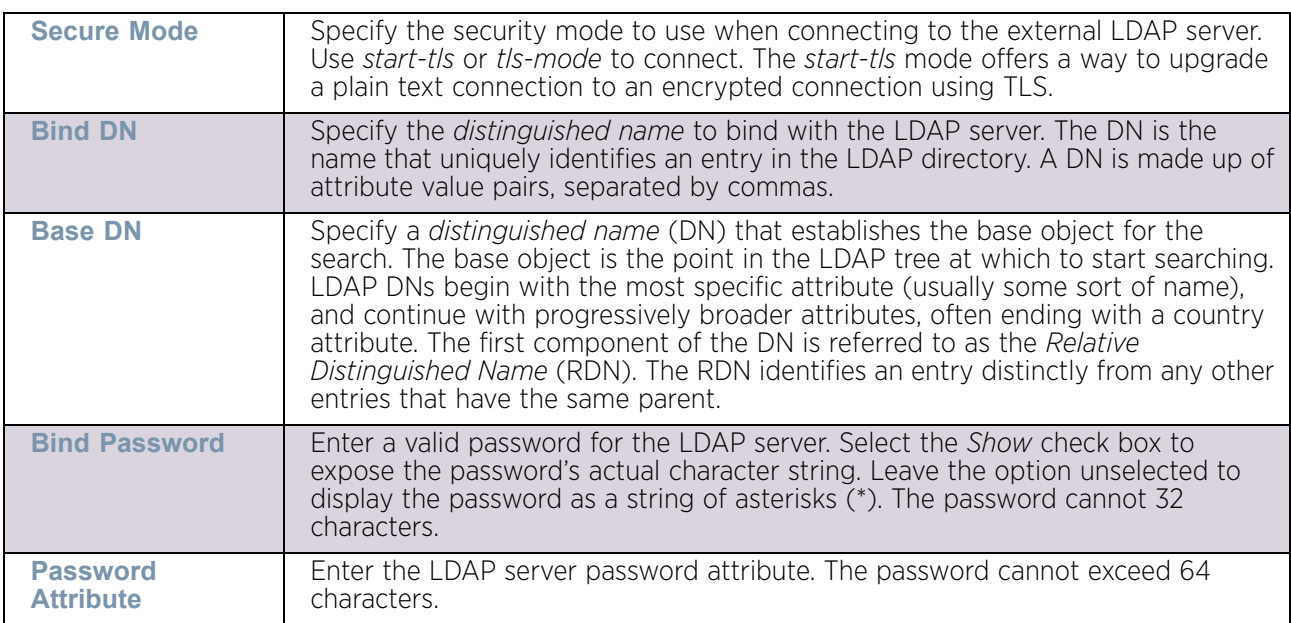

30 Set the following **Attributes** for LDAP groups to optimally refine group queries:

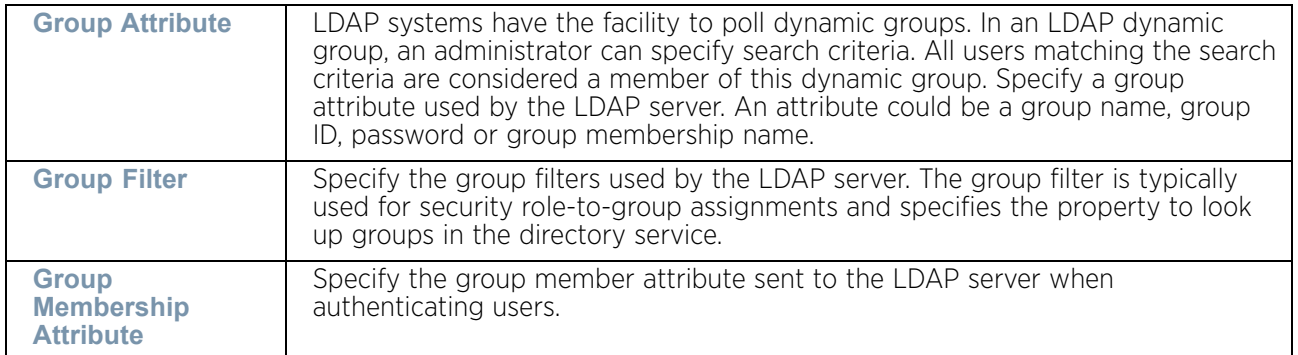

31 Select the **OK** button to save the changes to the LDAP server configuration. Select **Reset** to revert to the last saved configuration.

# **Setting the URL List**

## ["Services Configuration"](#page-771-0)

*URL Lists* are used to select highly utilized URLs for smart caching. The selected URLs are monitored and routed according to existing cache content policies.

To configure a URL Lists policy:

- 1 Select **Configuration** tab from the main menu.
- 2 Select the **Services** tab from the **Configuration** menu.
- 3 Select **URL List** from the menu.

The URL Lists screen displays existing policies. New policies can be created, existing policies can be modified, deleted or copied.

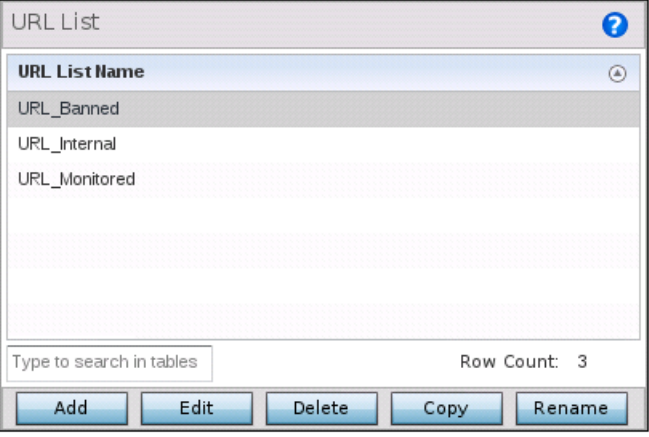

### Figure 37: Smart Caching - URL List Name screen

- 4 Refer to the **URL List Name** table to review the administrator assigned name applied to the URL list policy upon creation.
- 5 Select **Add** to create a URL lists policy. Select an existing policy and click **Edit** to modify, **Delete** to remove or **Copy** to copy the settings of a selected (existing) URL lists policy.

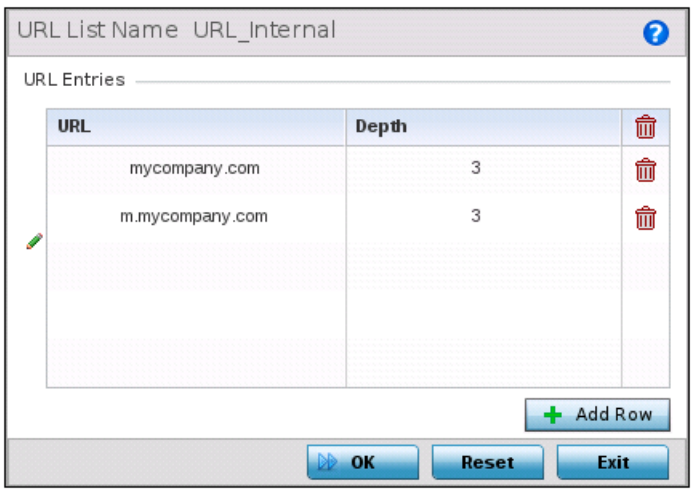

#### Figure 38: URL List Name - Add/Edit screen

- 6 Select **+ Add Row** to display configurable parameters for defining a URL and its depth.
- 7 If creating a new URL lists policy, assign it a **Name**. If editing an existing URL Lists policy, the policy name cannot be modified. The name cannot exceed 32 characters.

$$
\Bigg/ \Bigg. 823
$$

- **URL EXECUTE:** Set the requested URL monitored and routed according to existing cache content policies.This value is mandatory. **Depth** Select the number of levels to be cached. Since Web sites have different parameters to uniquely identify specific content, the same content may be stored on multiple origin servers. Smart caching uses subsets of these parameters to recognize that the content is the same and serves it from cache. The available range is from 1 - 10. This value is mandatory.
- 8 Set the following **URL Lists** parameters:

9 Select **OK** to save the URL Entries list configuration. Select **Reset** to revert to the last saved configuration.

## **Services Deployment Considerations**

## ["Services Configuration"](#page-771-0)

Before defining the access point's configuration using the Services menu, refer to the following deployment guidelines to ensure the configuration is optimally effective:

- It is recommended that each RADIUS client use a different shared secret password. If a shared secret is compromised, only the one client poses a risk as opposed all the additional clients that potentially share that secret password.
- Consider using an LDAP server as a database of user credentials that can be used optionally with the RADIUS server to free up resources and manage user credentials from a secure remote location.
- Designating at least one secondary server is a good practice to ensure RADIUS user information is available if a primary server were to become unavailable.

<span id="page-837-1"></span>**10 Management Access**

The access point uses mechanisms to allow/deny access to the network for separate interfaces and protocols (HTTP, HTTPS, Telnet, SSH or SNMP). Management access can be enabled/disabled as required for unique policies. Management Access is not meant to function as an ACL (in routers or other firewalls), where administrators specify and customize specific IPs to access specific interfaces.

Disable unused and insecure management interfaces as required within different access profiles. Disabling un-used management services can dramatically reduce an attack footprint and free resources too.

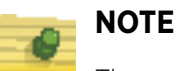

The access point utilizes a single Management Access policy, so ensure all the intended administrative roles, access control permissions, authentication settings and SNMP settings are correctly set. If the access point is a Virtual Controller AP, these are the management settings used by adopted access points.

To set Management Access administrative rights, access control permissions, authentication refer to the following:

- ["Creating Administrators and Roles"](#page-837-0)
- ["Setting the Access Control Configuration"](#page-840-0)
- ["Setting the Authentication Configuration"](#page-844-0)
- ["Setting the SNMP Configuration"](#page-846-0)
- ["SNMP Trap Configuration"](#page-848-0)

Refer to ["Management Access Deployment Considerations" on page 838](#page-850-0) for tips on how to optimize the access point's management access configuration.

# <span id="page-837-0"></span>**Creating Administrators and Roles**

### ["Management Access"](#page-837-1)

Use the **Administrators** screen to review existing administrators, their access medium and their administrative role within the access point managed network. New administrators can be added and existing administrative configurations modified or deleted as required.

To create administrators and assign them access types and roles:

- 1 Select **Configuration** from the Web UI.
- 2 Select **Management** from the top menu.
- 3 Select **Administrators.**

The **Administrators** screen displays by default.

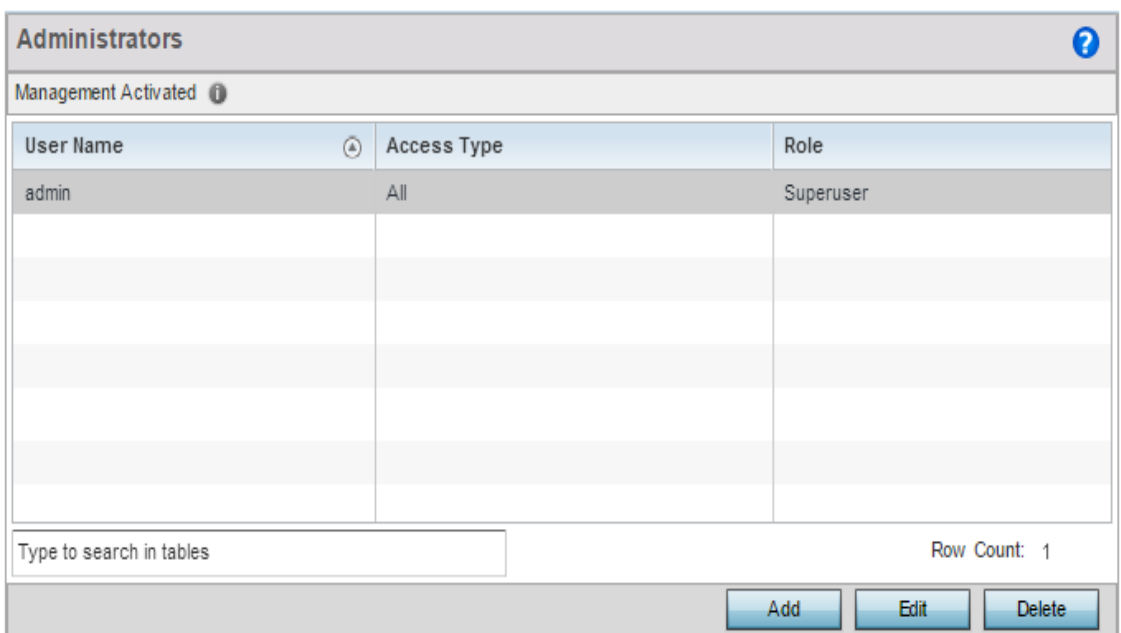

## Figure 1: Management Policy - Administrators screen

4 Refer to the following to review existing administrators:

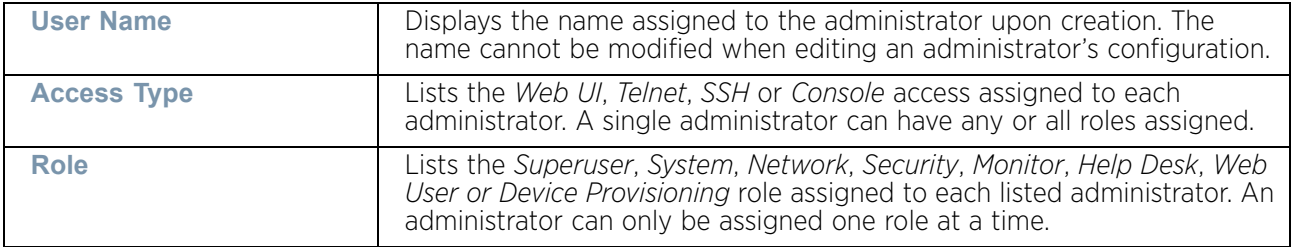

5 Select **Add** to create a new administrator configuration, **Edit** to modify an existing configuration or **Delete** to permanently remove an administrator.

WiNG 5.9.0 Access Point System Reference Guide 826

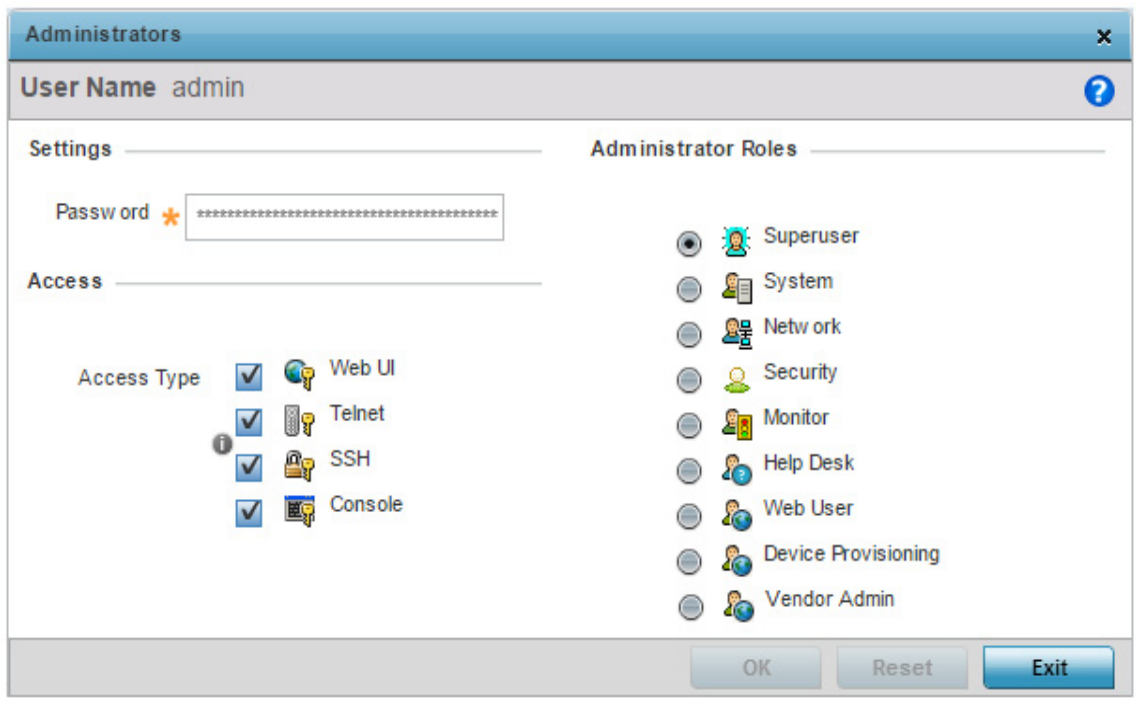

### Figure 2: Administrators screen

- 6 If adding a new administrator, enter the name in the **User Name** field. This is a mandatory field, and cannot exceed 32 characters. Optimally assign a name representative of the user's intended access type and role.
- 7 Provide a strong administrator password. Once provided, **Reconfirm** the password to ensure its accuracy. This is also a mandatory field.
- 8 Define protocol **Access** for the user's unique permissions. If required, all four options can be selected and invoked simultaneously.

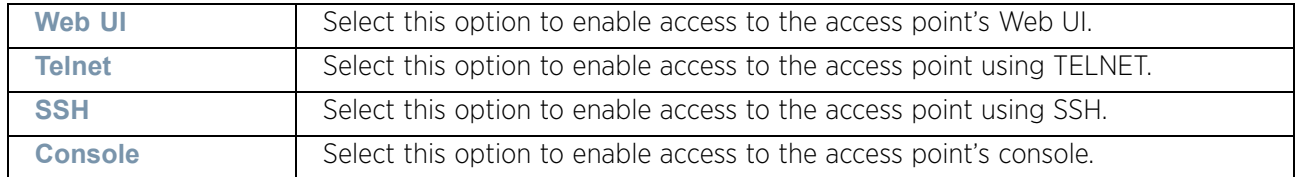

$$
\Bigg/ \Bigg. 827
$$

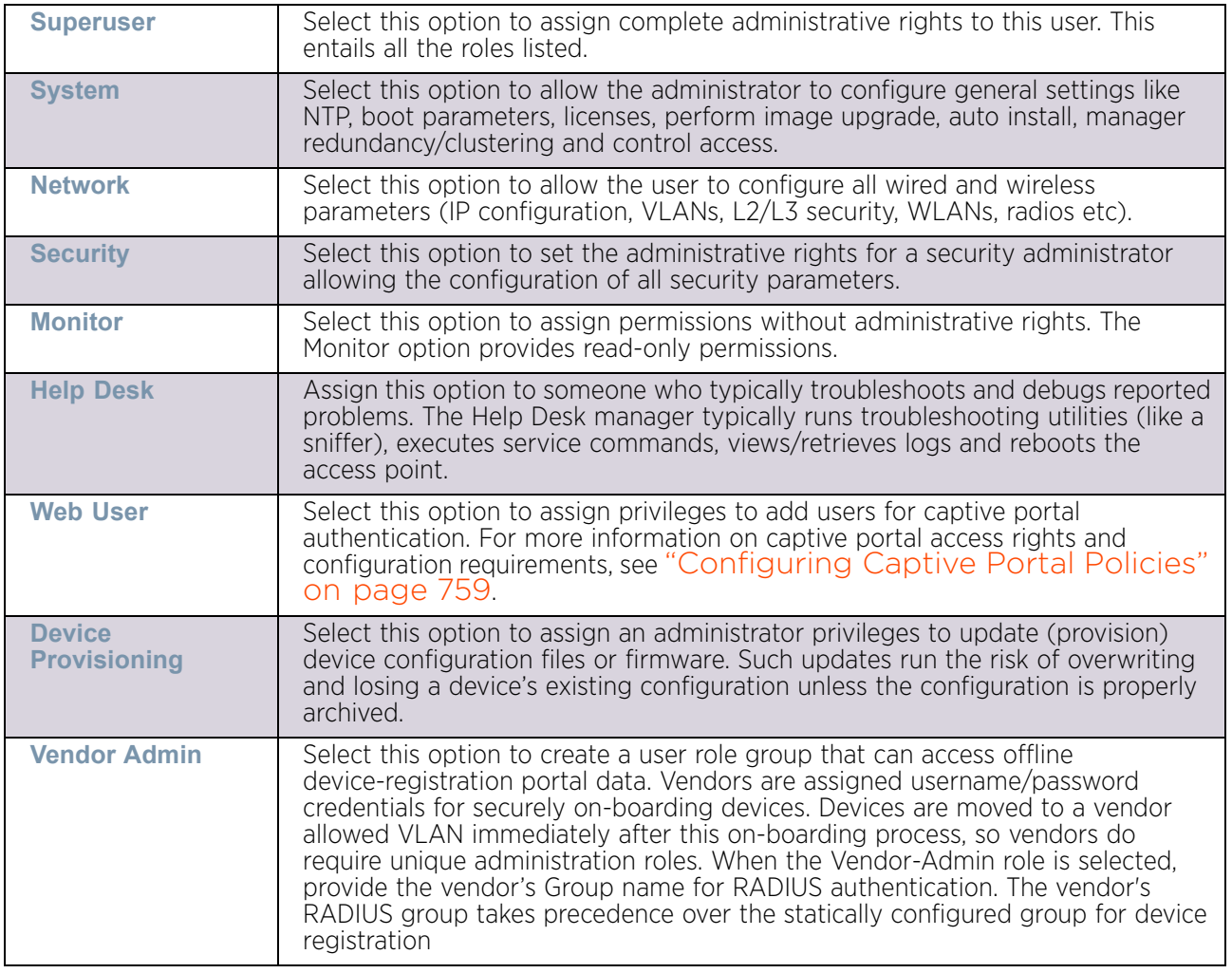

9 Select an **Administrator Role**. Only one role can be assigned.

10 Select **OK** to save the administrator configuration. Select **Reset** to revert to the last saved configuration.

# <span id="page-840-0"></span>**Setting the Access Control Configuration**

## ["Management Access"](#page-837-1)

Refer to the **Access Control** screen to allow/deny management access to the network using selected protocols (*HTTP*, *HTTPS*, *Telnet*, *SSH* or *SNMP*). Access options can be either enabled or disabled as required. Disable unused interfaces to reduce security holes. The **Access Control** tab is not meant to function as an ACL (in routers or other firewalls), where you can specify and customize specific IPs to access specific interfaces.

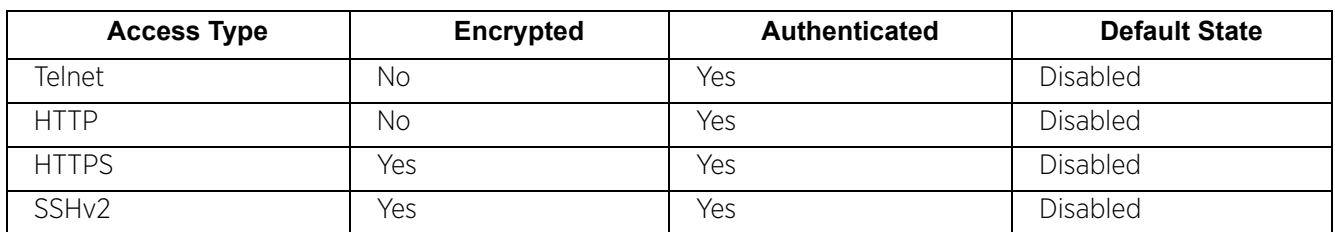

The following table demonstrates some interfaces provide better security than others and are more desirable:

To set user access control configurations:

- 1 Select **Configuration.**
- 2 Select **Management.**
- 3 Select **Access Control** from the list of Management Policy options in the upper, lefthand, side of the UI.

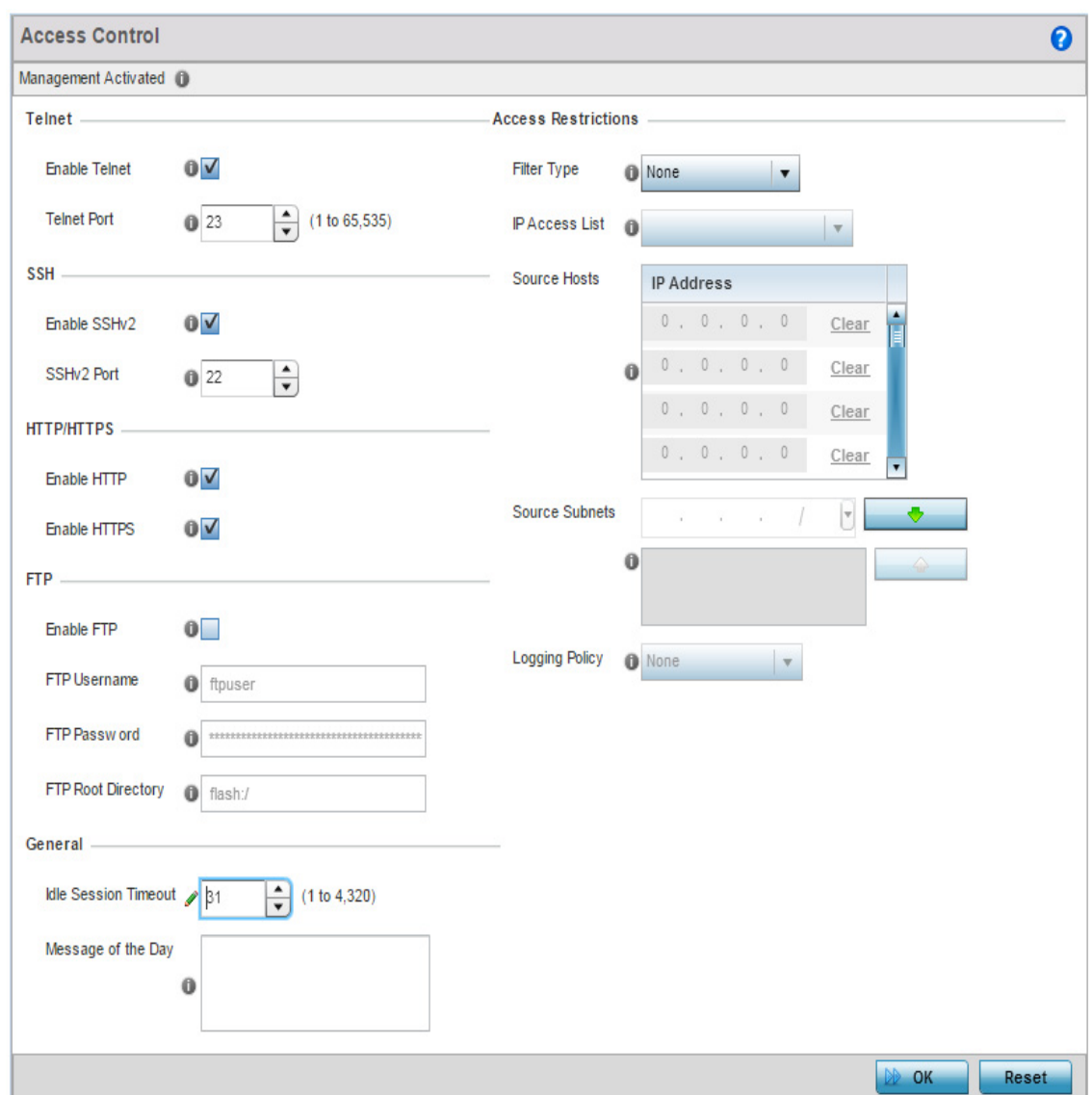

### Figure 3: Management Policy - Access Control screen

4 Set the following parameters required for **Telnet** access:

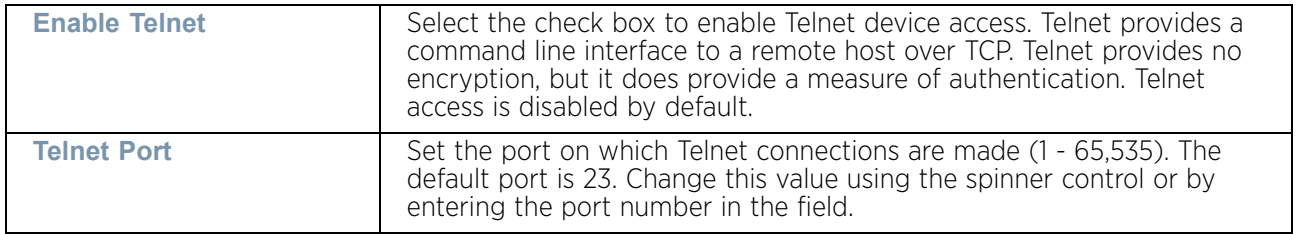

5 Set the following parameters required for **SSH** access:

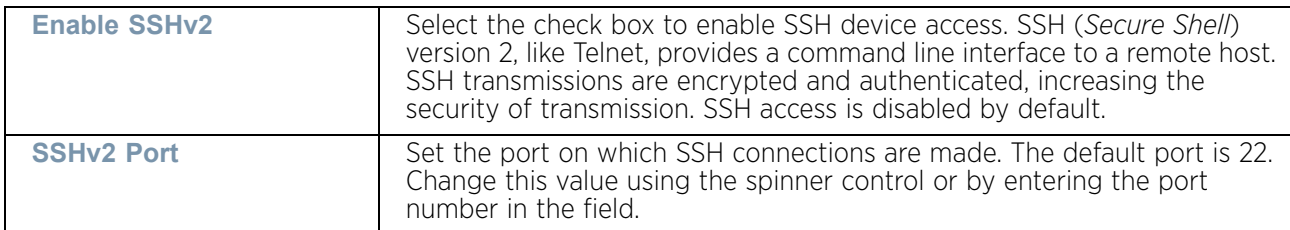

### 6 Set the following **HTTP/HTTPS** parameters:

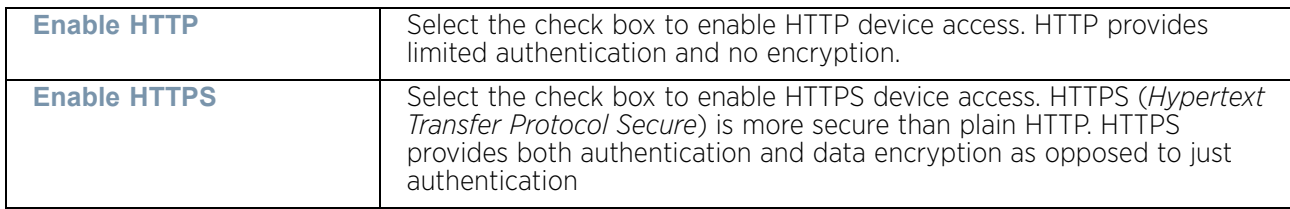

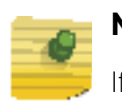

## **NOTE**

If an AP6521's external RADIUS server is not reachable, HTTPS or SSH management access to the access point may be denied. Those models do not have an onboard RADIUS resource and are reliant on an external RADIUS resource for authentication.

## 7 Set the following FTP parameters:

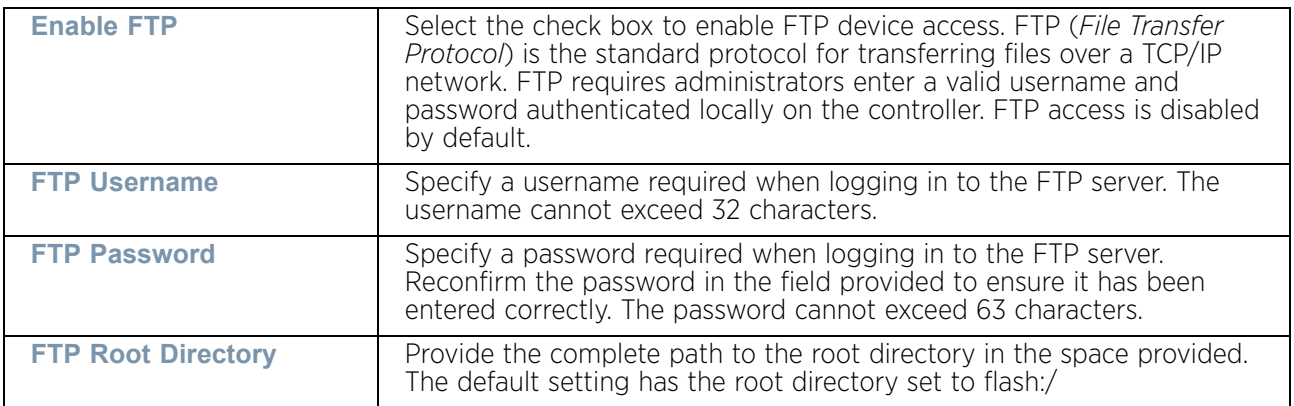

8 Set the following **General** parameters:

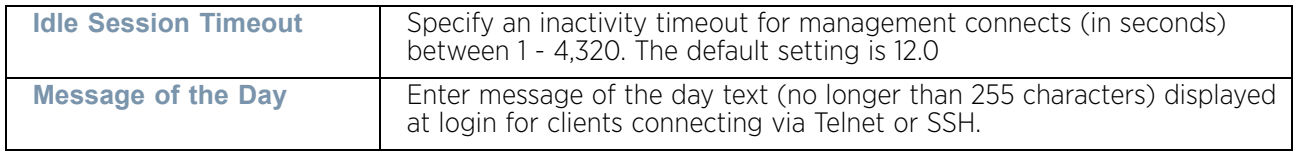

$$
\Bigg/ \Bigg. \hspace{1.5cm} 831
$$

9 Set the following **Access Restrictions**:

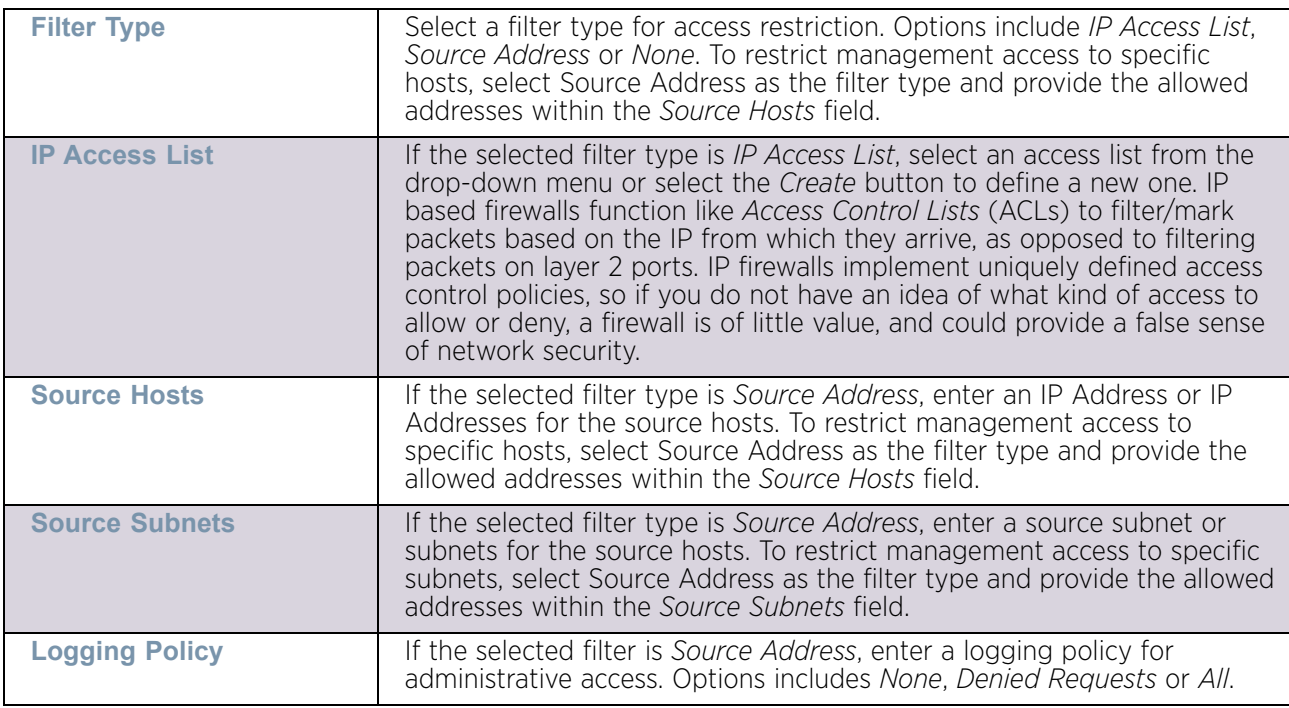

10 Select **OK** to save the Access Control configuration. Select **Reset** to revert to the last saved configuration.

## <span id="page-844-0"></span>**Setting the Authentication Configuration**

### ["Management Access"](#page-837-1)

As part of the access point's Management Policy, define how client authentication requests are validated using either an *external* or *internal* authentication resource:

To configure an authentication resource:

- 1 Select **Configuration**.
- 2 Select **Management**.
- 3 Select **Authentication** from the list of Management Policy options in the upper, left-hand, side of the UI.

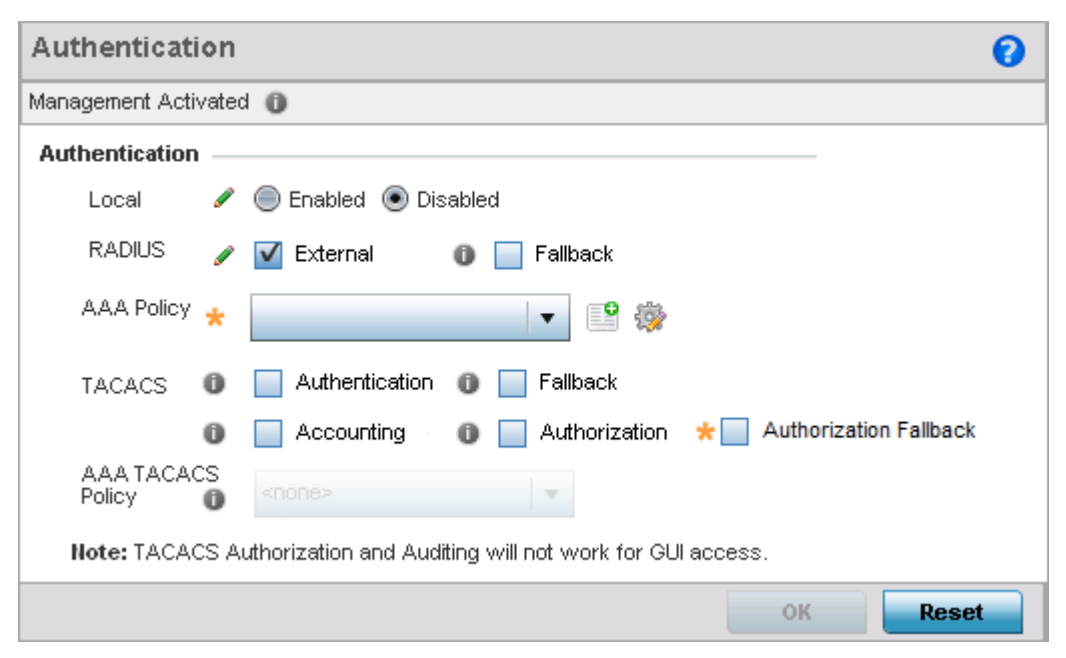

### Figure 4: Management Policy - Authentication screen

4 Set the following to authenticate access requests to the access point managed network:

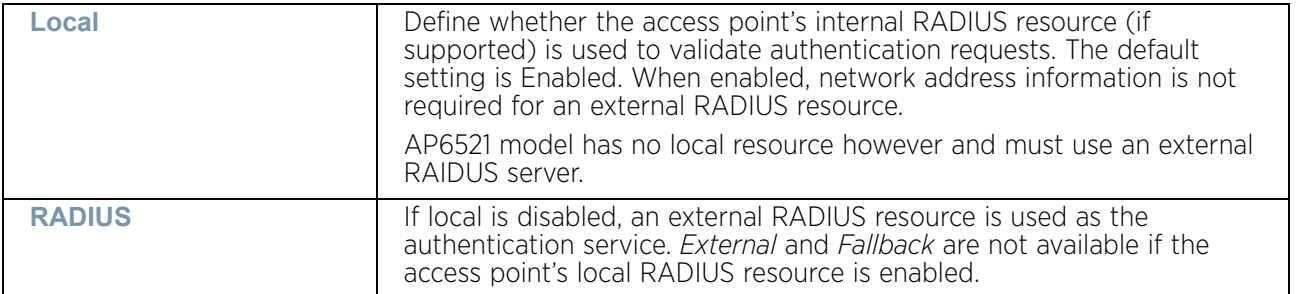

5 Use the drop-down menu to specify to select the **AAA Policy** to use with an external RADIUS resource.

An AP6521 model access point (or a model that is not using its local RADIUS resource) will need to interoperate with a RADIUS and LDAP Server (AAA Servers) to provide user database information and user authentication data.

If there is no AAA policy suiting your RADIUS authentication requirements, either select the Create icon to define a new AAA policy or select an existing policy from the drop-down menu and select the Edit icon to update its configuration. For more information on defining the configuration of a AAA policy, see ["AAA Policy" on page 663](#page-675-0).

$$
\Bigg/ \quad 833
$$

6 Set the following AAA TACACS configuration parameters

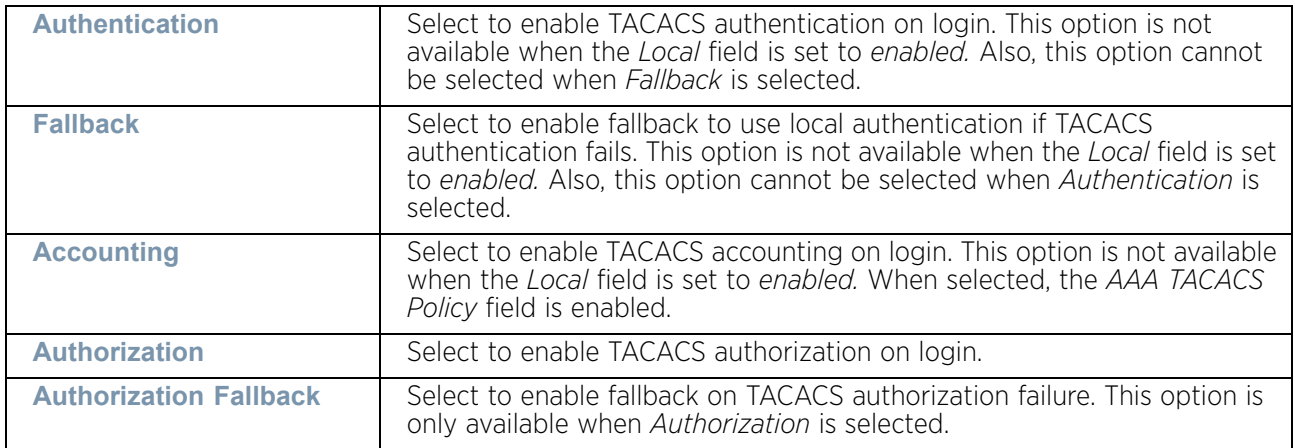

- 7 Configure the **AAA TACACS Policy** to use with this authentication policy. Use the dropdown to select a configured AAA TACACS policy.
- 8 Select **OK** to update the configuration. Select **Reset** to revert to the last saved configuration.

# <span id="page-846-0"></span>**Setting the SNMP Configuration**

### ["Management Access"](#page-837-1)

The access point can use *Simple Network Management Protocol* (SNMP) to interact with wireless devices. SNMP is an application layer protocol that facilitates the exchange of management information. SNMP enabled devices listen on port 162 (by default) for SNMP packets from their management server. SNMP uses read-only and read-write community strings as an authentication mechanism to monitor and configure supported devices. The read-only community string is used to gather statistical data and configuration parameters from a supported wireless device. The read-write community string is used by a management server to *set* device parameters. SNMP is generally used to monitor a system's performance and other parameters.

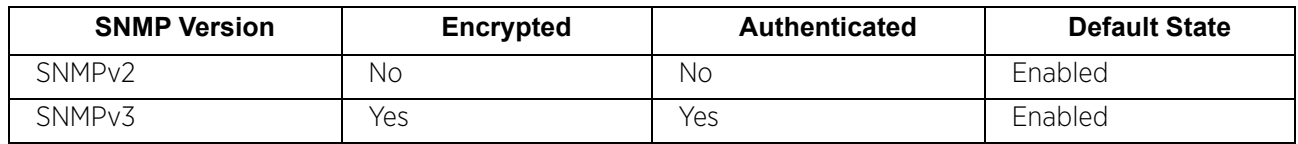

To define SNMP management values:

- 1 Select **Configuration** > **Management**.
- 2 Select **SNMP** from the list of Management Policy options in the upper, left-hand, side of the UI.

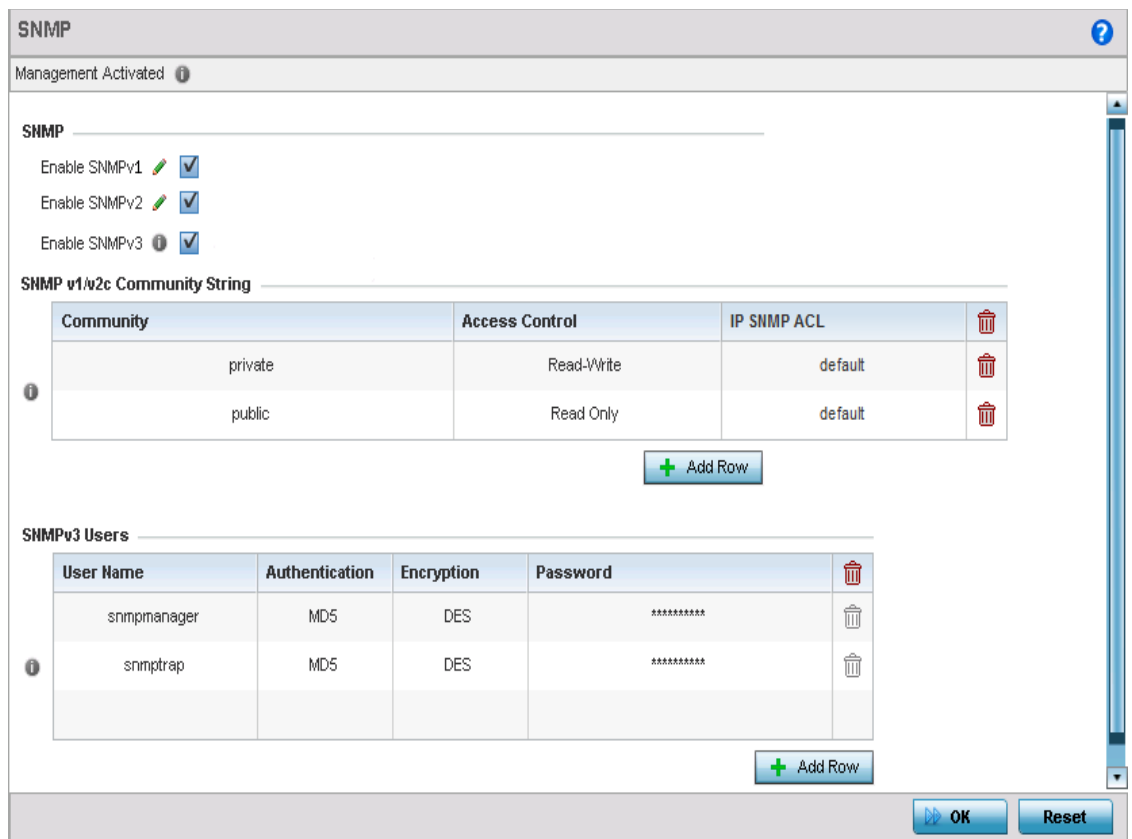

### Figure 5: Management Policy screen - SNMP tab

3 Enable or disable SNMPv1, SNMPv2 and SNMPv3.

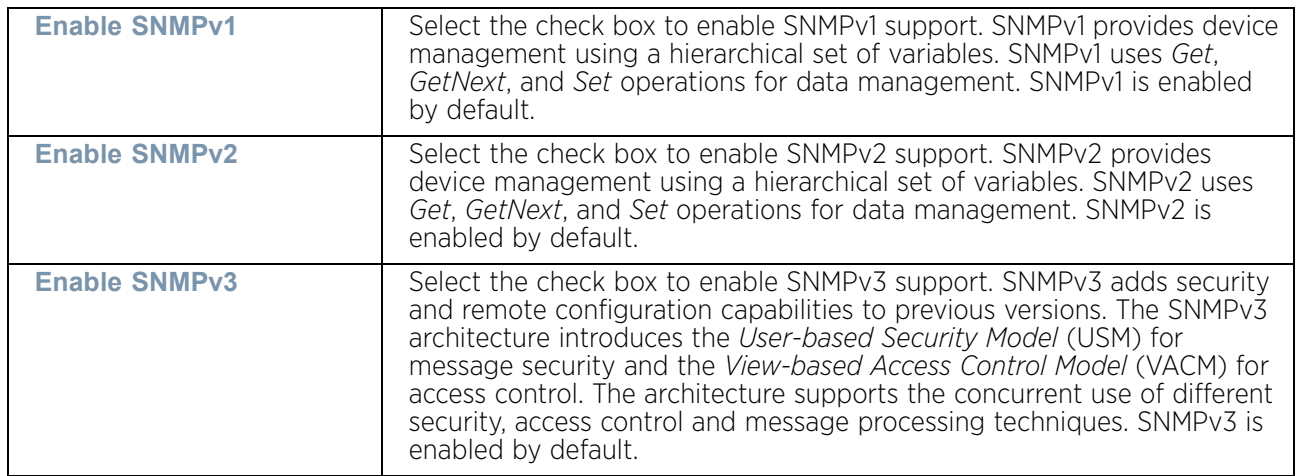

4 Set the **SNMP v1/v2c Community String** configuration. Use the **+ Add Row** function as needed to add additional SNMP v1/2 community strings, or select an existing community string's radio button and select the **Delete** icon to remove it.

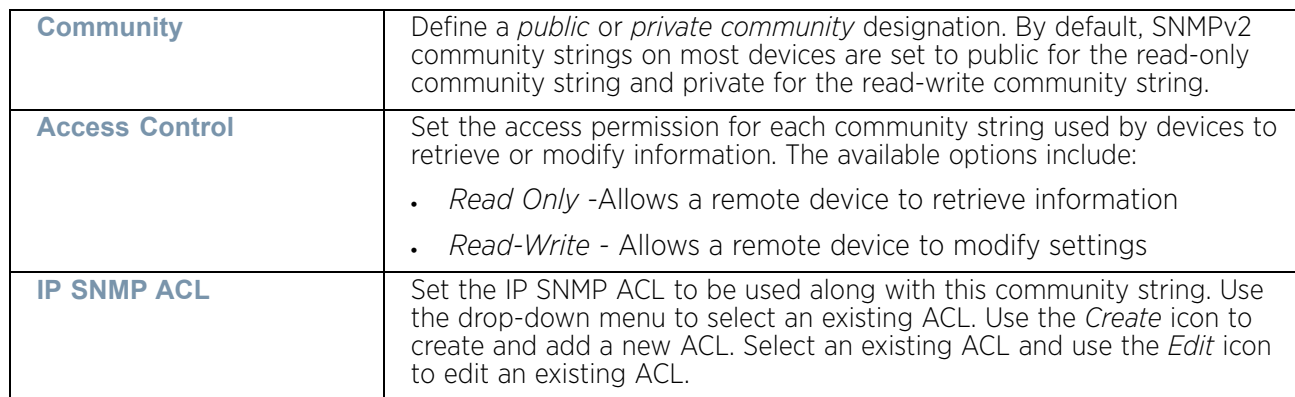

5 Set the **SNMPv3 Users** configuration. Use the **+ Add Row** function as needed to add additional SNMPv3 user configurations, or select a SNMP user's radio button and select the **Delete** icon to remove the user.

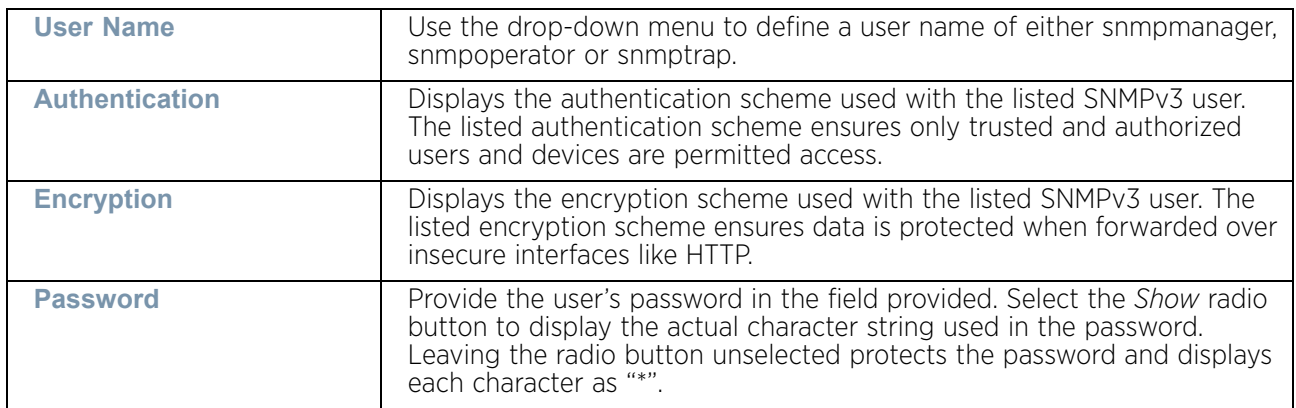

6 Select **OK** to update the SNMP configuration. Select **Reset** to revert to the last saved configuration.

# <span id="page-848-0"></span>**SNMP Trap Configuration**

### ["Management Access"](#page-837-1)

An access point can use SNMP trap receivers for fault notifications. SNMP traps are unsolicited notifications triggered by thresholds (or actions) on devices, and are therefore an important fault management tool.

A SNMP trap receiver is the SNMP message destination. A trap is like a Syslog message, just over another protocol (SNMP). A trap is generated when a device consolidates event information and transmits the information to an external repository. The trap contains several standard items, such as the SNMP version, community etc.

SNMP trap notifications exist for most operations, but not all are necessary for day-to-day operation.

$$
\Bigg/ \quad 836
$$

To define a SNMP trap configuration for receiving events at a remote destination:

- 1 Select **Configuration** > **Management**.
- 2 Select **SNMP Traps** from the list of Management Policy options in the upper, left-hand, side of the UI.

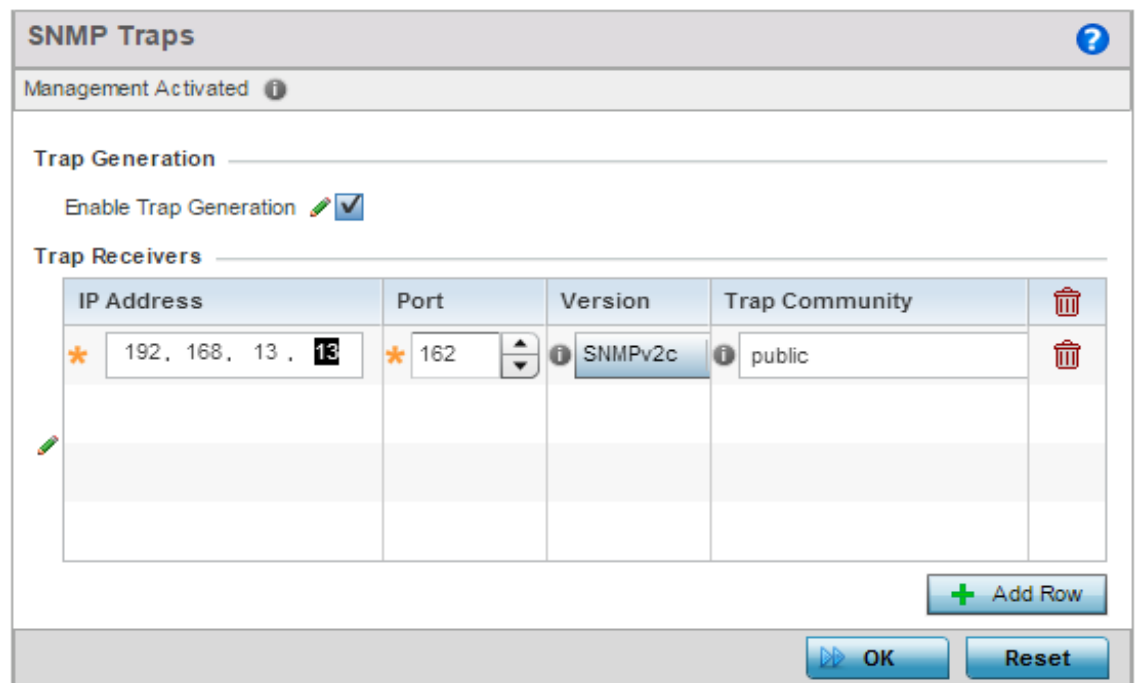

### Figure 6: Management Policy screen - SNMP Traps tab

- 3 Select the **Enable Trap Generation** check box to enable trap creation using the trap receiver configuration defined in the lower portion of the screen. This feature is disabled by default.
- 4 Refer to the **Trap Receiver** table to set the configuration of the external resource receiving trap information. Select **Add Row +** as required to add additional trap receivers. Select the **Delete** icon to permanently remove a trap receiver.

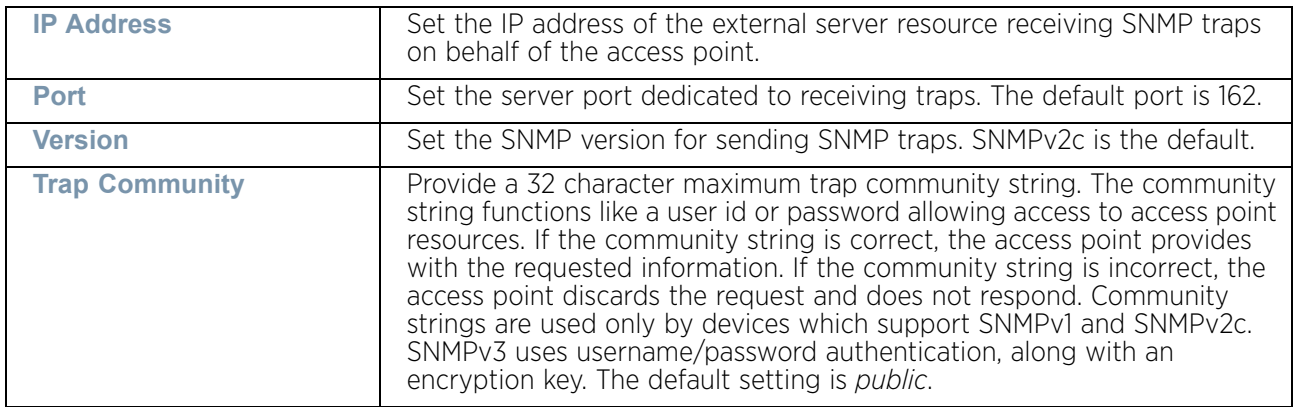

5 Select **OK** to update the SNMP Trap configuration. Select **Reset** to revert to the last saved configuration.

$$
\Bigg/ \Bigg. 837
$$

# <span id="page-850-0"></span>**Management Access Deployment Considerations**

Before defining an access control configuration as part of a Management Access policy, refer to the following deployment guidelines to ensure the configuration is optimally effective:

- Unused management protocols should be disabled to reduce a potential attack.
- Use management interfaces providing encryption and authentication. Management services like HTTPS, SSH and SNMPv3 should be used when possible, as they provide both data privacy and authentication.
- By default, SNMPv2 community strings on most devices are set to *public* for the readonly community string and *private* for the read-write community string. Our legacy devices may use other community strings by default.
- It is recommended that SNMPv3 be used for device management, as it provides both encryption, and authentication.
- Enabling SNMP traps can provide alerts for isolated attacks at both small radio deployments or distributed attacks occurring across multiple sites.

<span id="page-851-1"></span>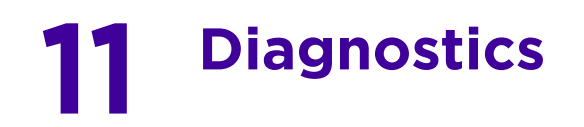

An access point's resident diagnostic capabilities enable administrators to understand how devices are performing and troubleshoot issues impacting network performance. Performance and diagnostic information is collected and measured for anomalies causing a key processes to potentially fail.

Numerous tools are available within the Diagnostics menu. Some allow event filtering, some enable log views and some allow you to manage files generated when hardware or software issues are detected.

Diagnostic capabilities include:

- ["Fault Management"](#page-851-0)
- ["Crash Files"](#page-856-0)
- ["Advanced"](#page-857-0)

## <span id="page-851-0"></span>**Fault Management**

### ▶ ["Diagnostics"](#page-851-1)

Fault management enables users administering multiple sites to assess device performance and issues effecting the network. Use the Fault Management screens to view and administrate errors generated by an access point or a connected wireless client.

To conduct fault management on an access point:

- 1 Select **Diagnostics**.
- 2 Select **Fault Management.**

The *Filter Events* screen displays by default. Use this screen to configure how events are tracked and managed. By default, all events are enabled, and an administrator has to turn off events if they don't require tracking.

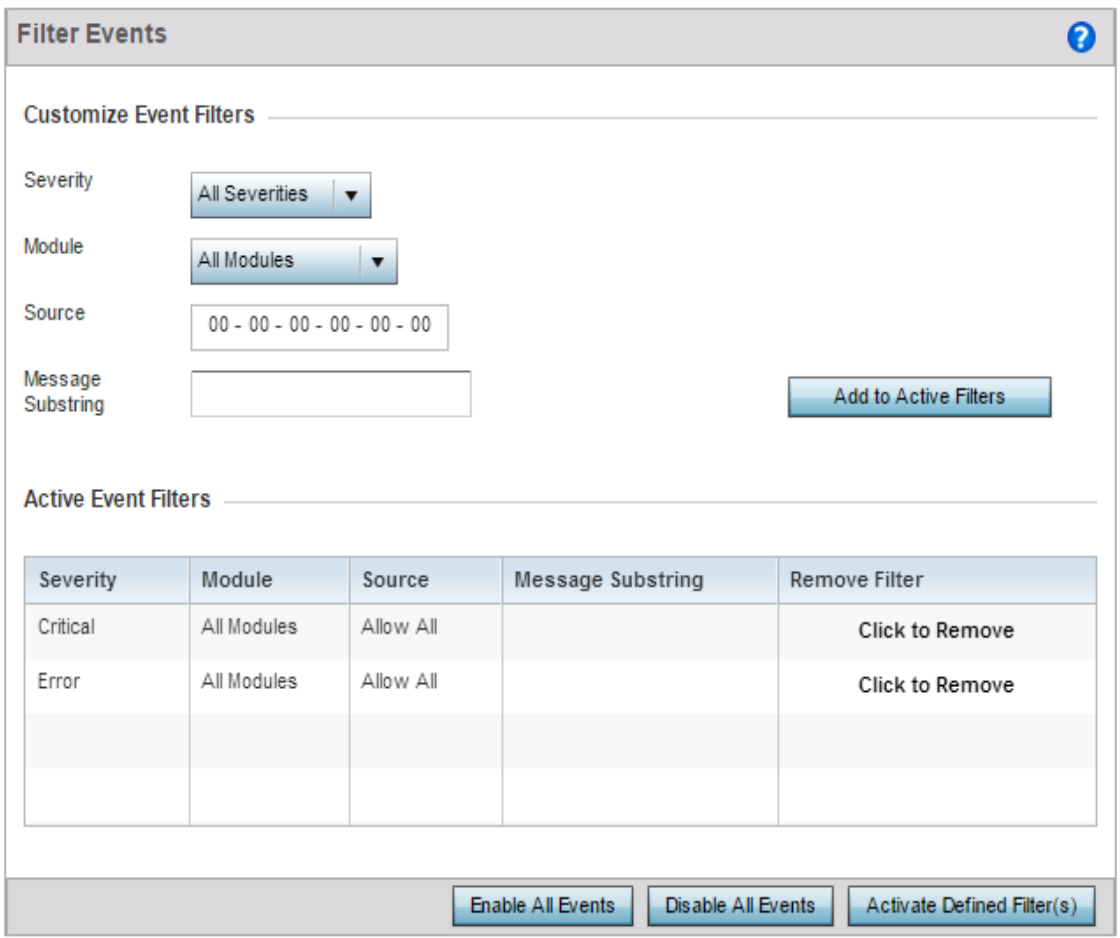

## Figure 1: Fault Management - Filter Events screen

Use the *Filter Events* screen to create filters for managing events. Events can be filtered based on severity, module received, source MAC of the event, device MAC of the event and MAC address of the wireless client.

$$
\begin{array}{c} \diagup \\ \text{840} \end{array}
$$

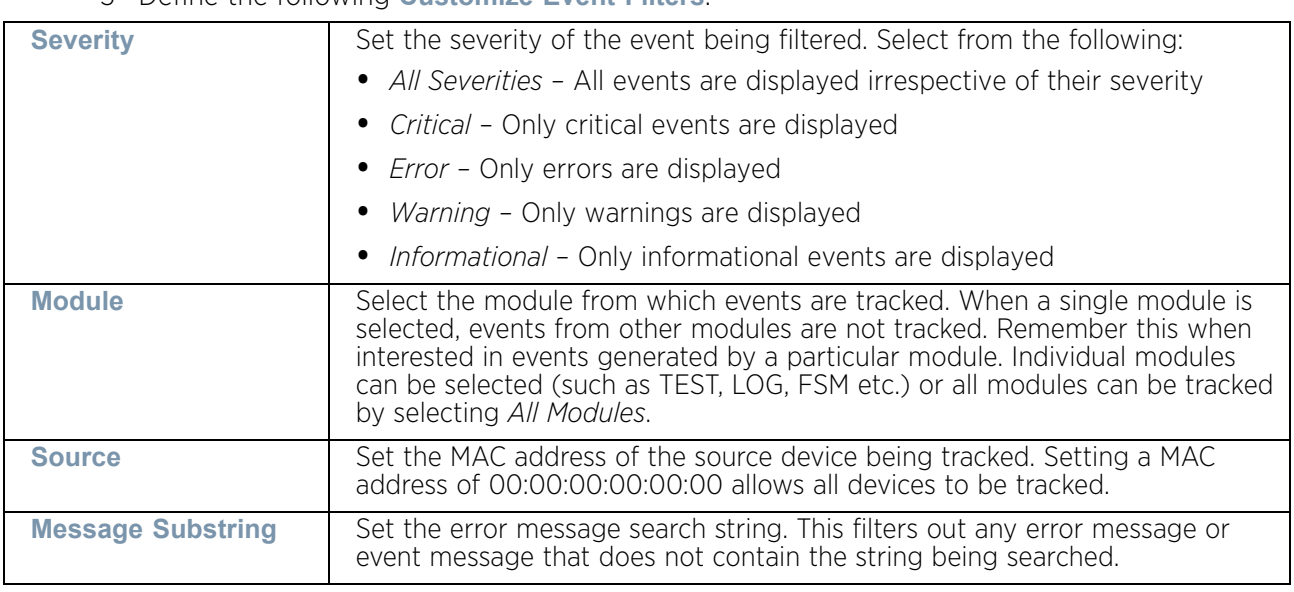

3 Define the following **Customize Event Filters**:

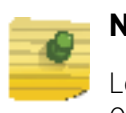

## **NOTE**

Leave the Source, Device and Mobile Unit fields at the default setting of 00:00:00:00:00:00 to allow all MAC addresses.

- 4 Select the Add to Active Filters button to create a new filter and add it to the Active Event Filters table. When added, the filter uses the configuration defined in the Customize Event Filters field.
- 5 Refer to the **Active Event Filters** table to set the following parameters:
	- a To activate all the events in the **Active Events Filters** table, select the **Enable All Events** button. To stop event generation, select **Disable All Events**.
	- b To enable an event in the **Active Event Filters** table, select the event, then select the **Activate Defined Filter(s)** button.

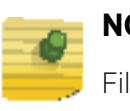

## **NOTE**

Filters cannot be persisted across sessions. They must be created every time a new session is established.

6 Select View Events from the upper, left-hand, side of the Fault Management browser.

$$
\Bigg/ \Bigg. 841
$$

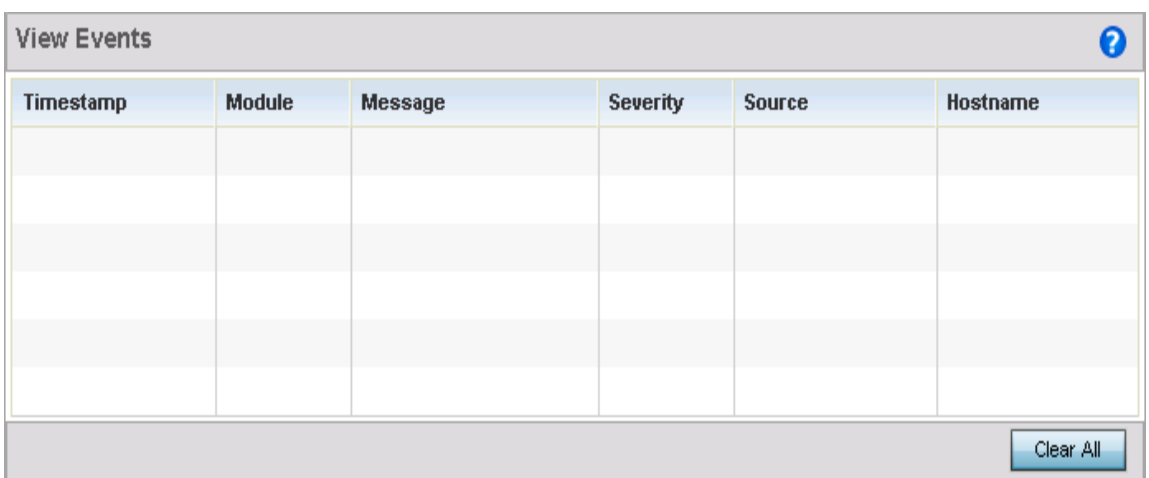

### Figure 2: Fault Management - View Events screen

Use the *View Events* screen to track and troubleshoot events using source and severity levels defined in the configure events screen.

7 Refer to the following event parameters to assess nature and severity of the displayed event:

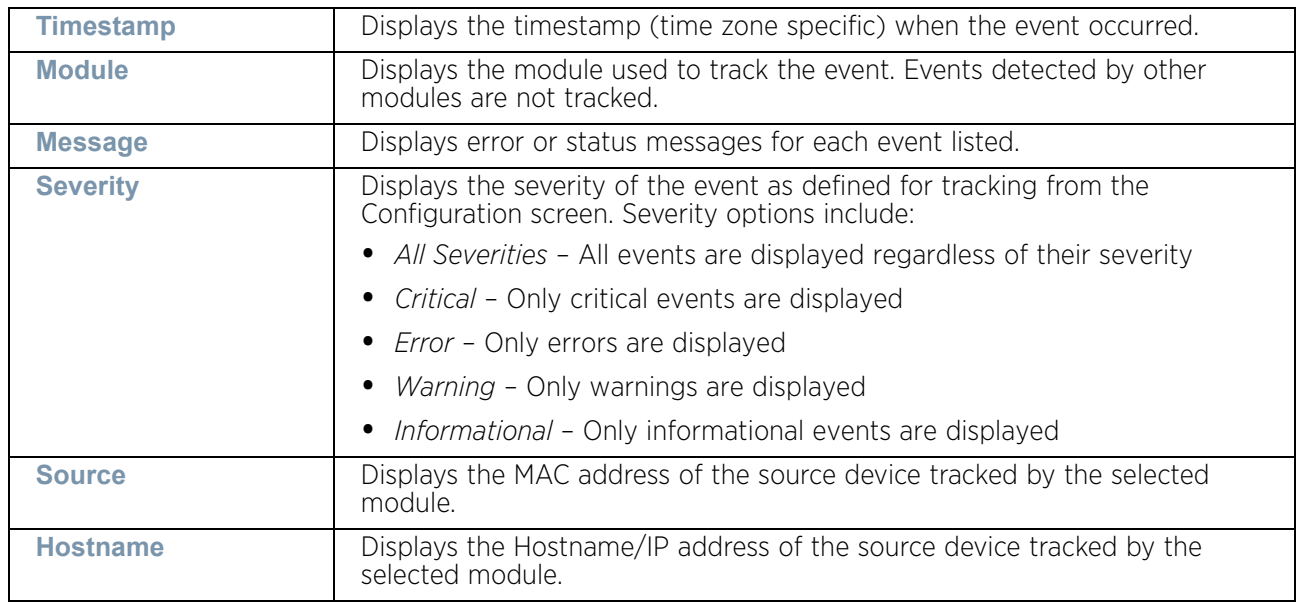

- 8 Select **Clear All** to clear the events displayed on this screen and begin a new event data collection.
- 9 Select **Event History** from the upper, left-hand, side of the Fault Management browser.

The *Event History* screen displays events for both wireless controllers and access points. The *Controller(s)* tab displays by default. Information on this tab can be filtered by controllers and then further by the RF Domains on the selected controller. Similarly, the *Access Point(s)* tab displays information for each RF Domain on the access point and this information can be further filtered on the devices adopted by this access point.

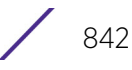

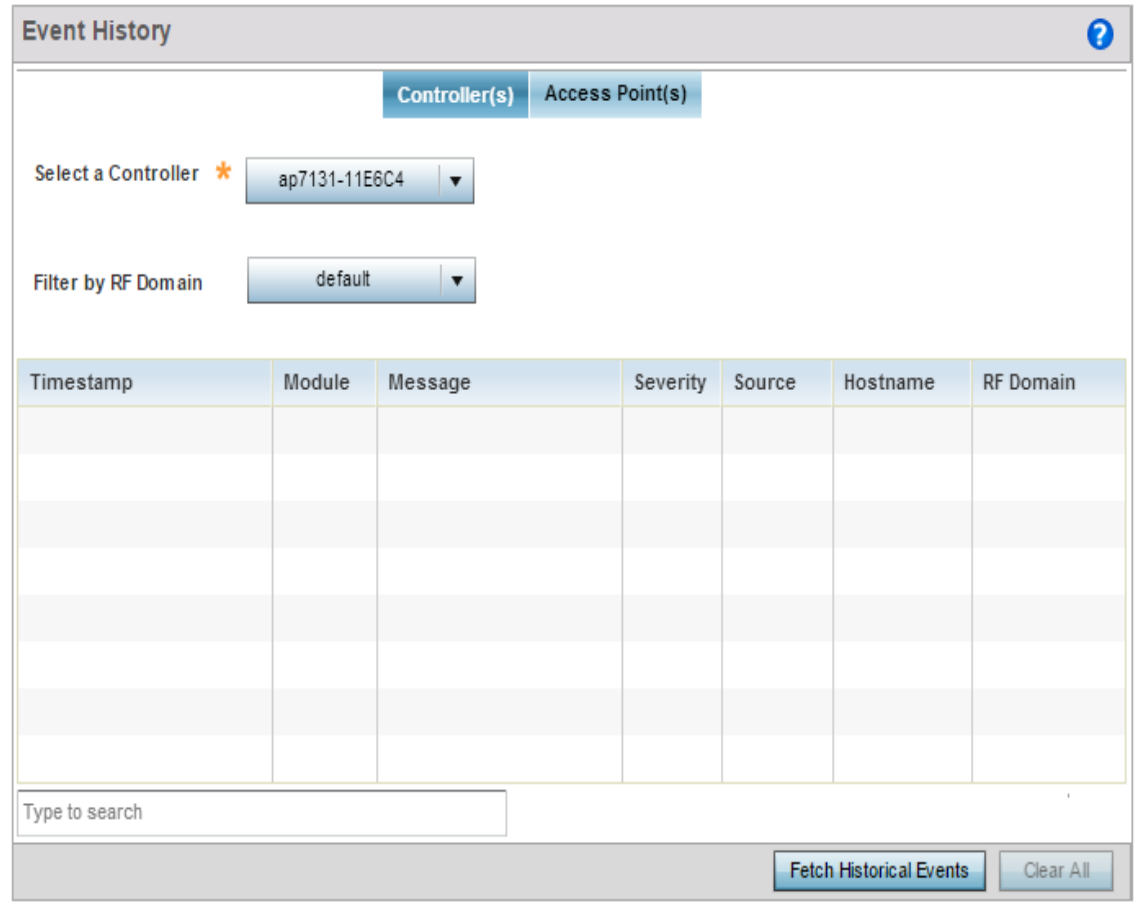

#### Figure 3: Fault Management - Event History screen

- 10 In the *Controller(s)* tab, select the controller from the **Select a Controller** field to filter events to display. To filter messages further, select a RF Domain from the **Filter by RF Domain** field.
- 11 In the *Access Point(s)* tab, select the RF Domain from the **Select a RF Domain** field to filter events to display. To filter messages further, select a device from the **Filter by Device** field.,

$$
\Bigg/ \Bigg. 843
$$

12 Select **Fetch Historical Events** from the lower, right-hand, side of the UI to populate the table with either device or RF Domain events. The following event data is fetched and displayed:

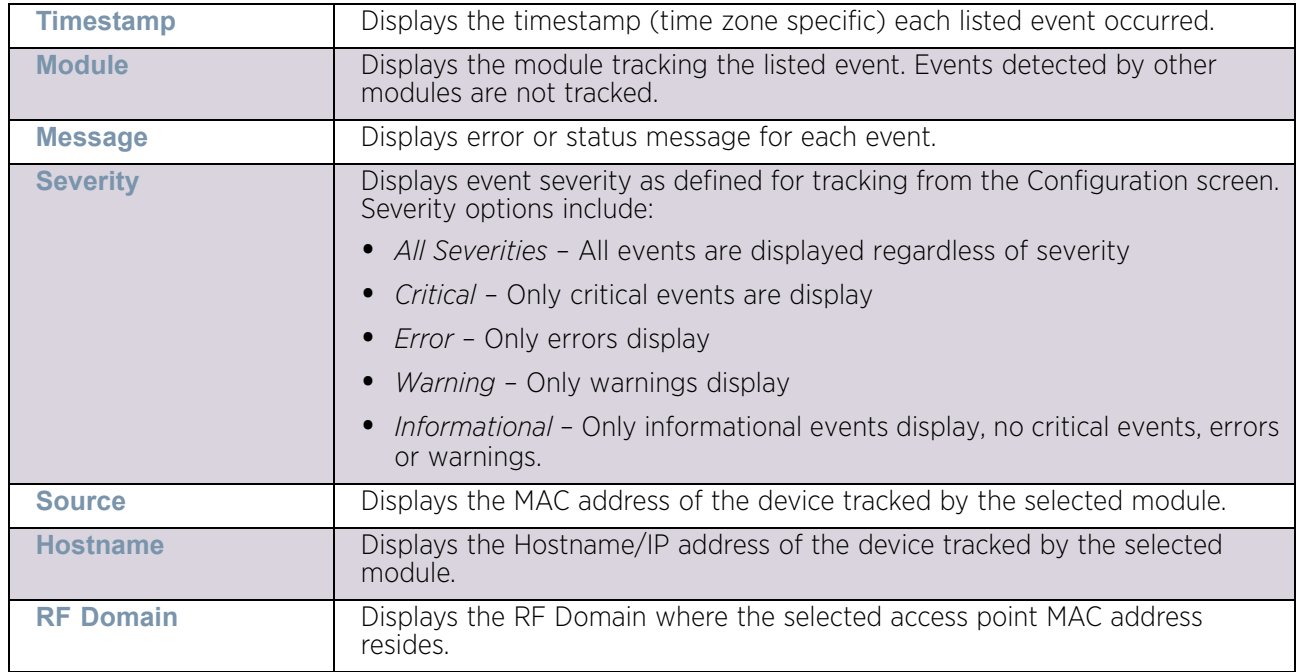

13 Select **Clear All** to clear the event table and begin a new data collection for the specified device.

# <span id="page-856-0"></span>**Crash Files**

## ["Diagnostics"](#page-851-1)

Use Crash Files to assess critical access point failures and malfunctions.

Use crash files to troubleshoot issues specific to the device on which a crash event was generated. These are issues impacting the core (distribution layer). Once reviewed, files can be deleted or transferred for archive. Crash files can be sent to a support team to expedite issues with the reporting device.

To review crash files impacting the access point network:

- 1 Select **Diagnostics.**
- 2 Select **Crash Files.**

The crash files screen displays a list of device MAC addresses impacted by core dumps.

3 Select a device from those displayed in the lower, left-hand, side of the UI.

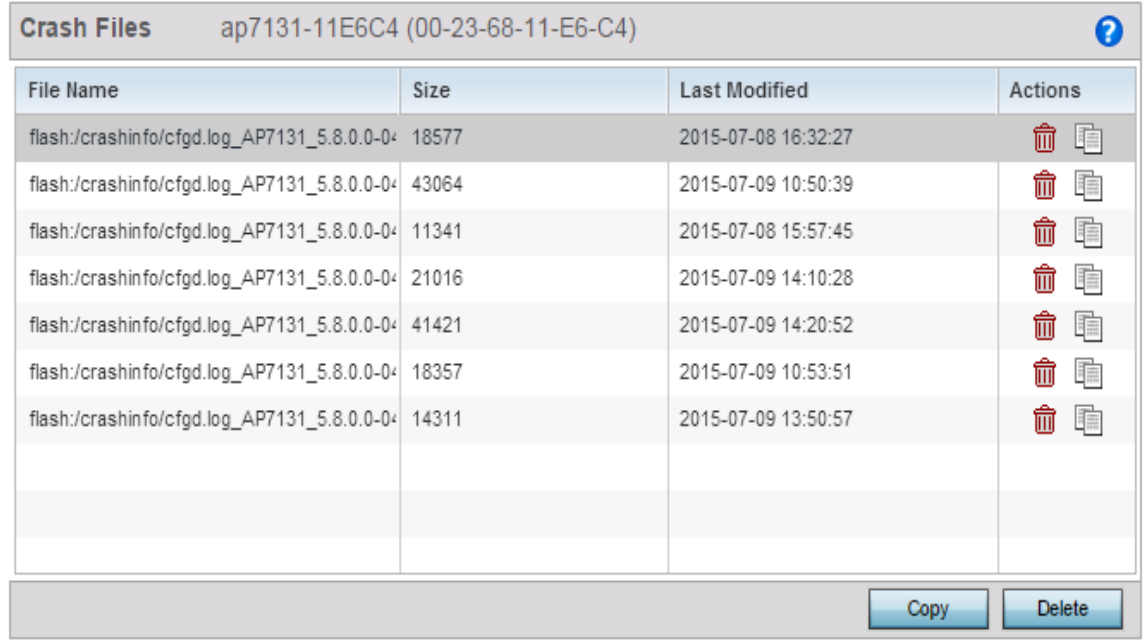

### Figure 4: Crash Files screen

The screen displays the following for each reported crash file:

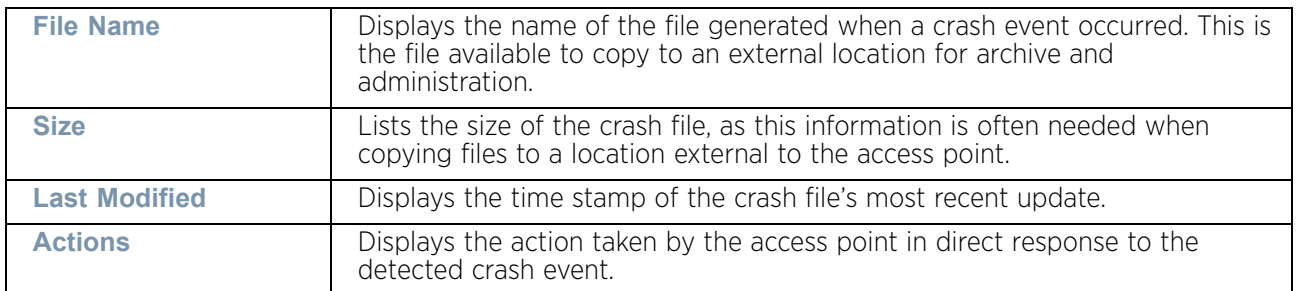

- 4 Select a listed crash file and select the **Copy** button to display a screen used to copy (archive) the file to an external location.
- 5 To remove a listed crash file from those displayed, select the file and select the **Delete**  button.

## <span id="page-857-0"></span>**Advanced**

## ["Diagnostics"](#page-851-1)

Use Advanced diagnostics to review and troubleshoot potential issues with the access point's *User Interface* (UI). The UI Diagnostics screen contains tools to effectively identify and correct access point UI issues. Diagnostics can also be performed at the device level for connected clients.

The following options are available under the Advanced menu:

• ["UI Debugging"](#page-858-0)

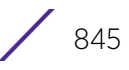

- ["View UI Logs"](#page-859-0)
- ["View Sessions"](#page-860-0)

## <span id="page-858-0"></span>UI Debugging

### ["Advanced"](#page-857-0)

Use the **UI Debugging** screen to view debugging information for a selected device.

To review device debugging information:

- 1 Select **Diagnostics.**
- 2 Select **Advanced** to display the UI Debugging menu options. By default, **NETCONF Viewer** is selected.

Once a target ID is selected, its debugging information displays within the **NETCONF Viewer** screen.

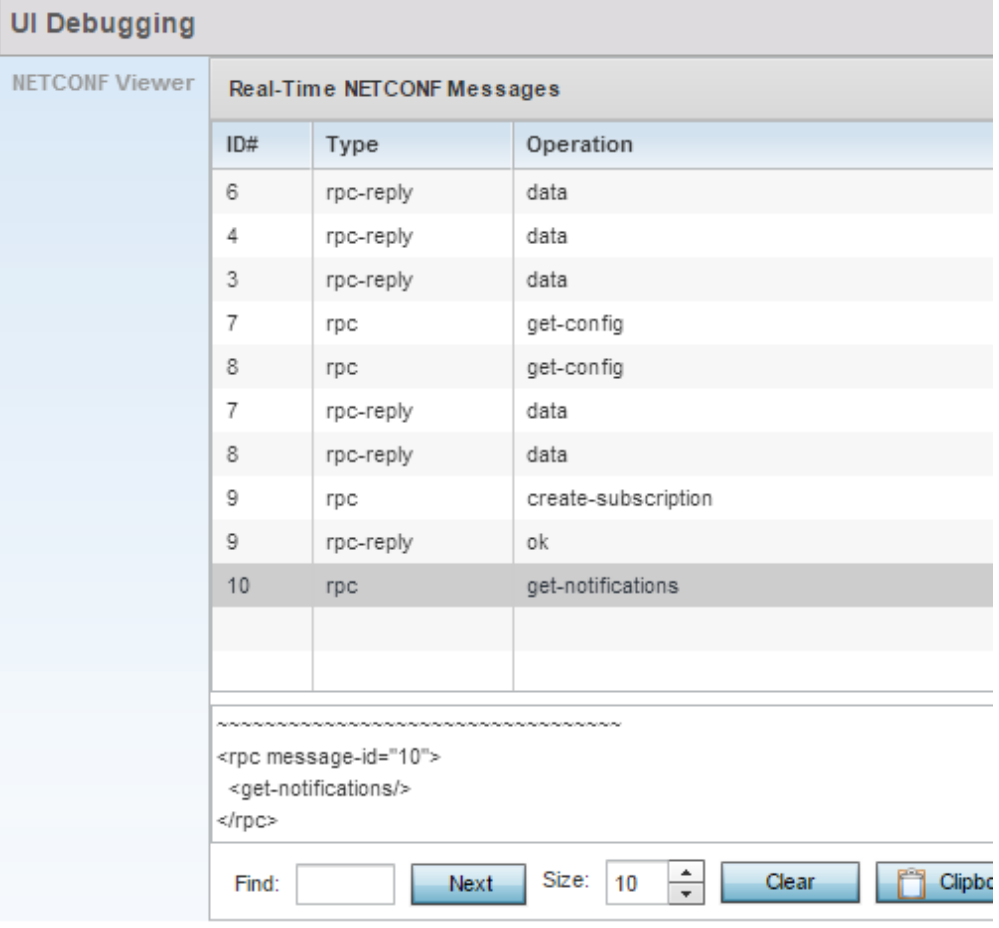

#### Figure 5: UI Debugging screen - NETCONF Viewer

3 Use **NETCONF Viewe**r to review NETCONF information. NETCONF is a tag-based configuration protocol. Messages are exchanged using XML tags.

The **Real Time NETCONF Messages** area lists an XML representation of any message generated by the system. The main display area of the screen is updated in real time.

4 Use the **Clear** button to clear the contents of the **Real Time NETCONF Messages** area. Use the **Find** parameter and the **Next** button to search for message variables in the **Real Time NETCONF Messages** area.

Use the **Clipboard** button to copy the current selected message to the clipboard memory of the device used to access the user interface. Use the **Clipboard All** button to copy all the displayed messages to the clipboard memory.

## <span id="page-859-0"></span>View UI Logs

### ["Advanced"](#page-857-0)

Use the **View UI Logs** screen to view the log messages generated by the device. Logs are classified as *Flex Logs* and *Error Logs*. These logs provide a real-time look into the state of the device and provide useful information for debugging and trouble shooting issues.

To display the logs:

- 1 Select **Diagnostics.**
- 2 Select **Advanced** to display the UI Debugging menu options.
- 3 Select the **View UI Logs** menu item to display the logs. By default, the *Flex Logs* screen displays.

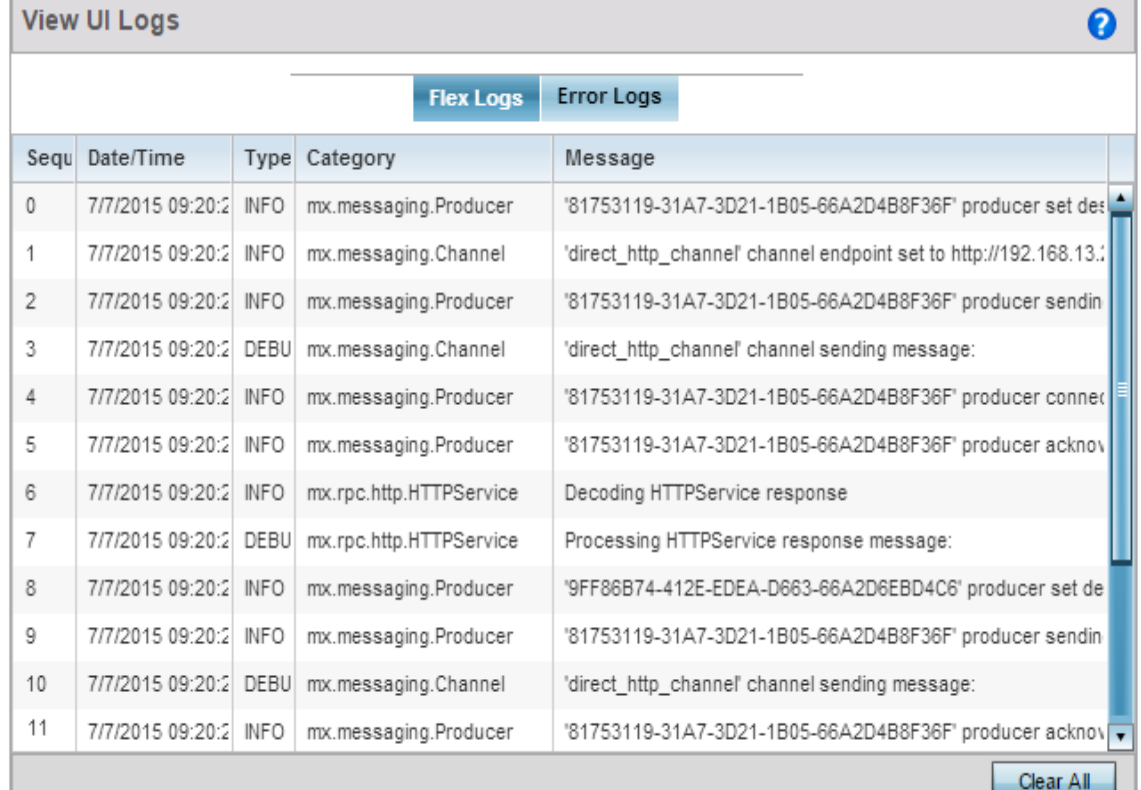

#### Figure 6: View UI Logs - Flex Logs tab

The Sequence (order of occurrence), Date/Time, Type, Category and Message items display for each log option selected.

Use the **Clear All** button to clear all logs shown in this screen.

4 Select the **Error Logs** tab to display the error logs for this device.

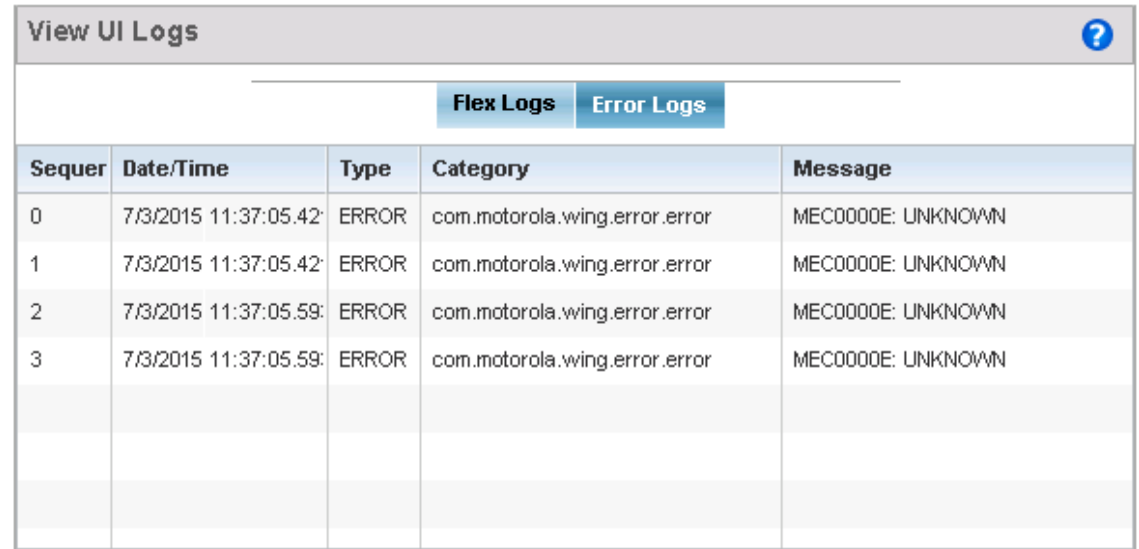

### Figure 7: View UI Logs - Error Logs tab

The Sequence (order of occurrence), Date/Time, Type, Category and Message items display for each log option selected.

## <span id="page-860-0"></span>View Sessions

### ["Advanced"](#page-857-0)

The **View Sessions** screen displays a list of all sessions associated with this device. A session is created when a user name/password combination is used to access the device to interact with it for any purpose. Use the following to view a list of sessions associated with this device:

- 1 Select **Diagnostics**.
- 2 Select **Advanced** to display the UI Debugging menu options.
- 3 Select the **View Sessions** menu item to display the users sessions on this device.

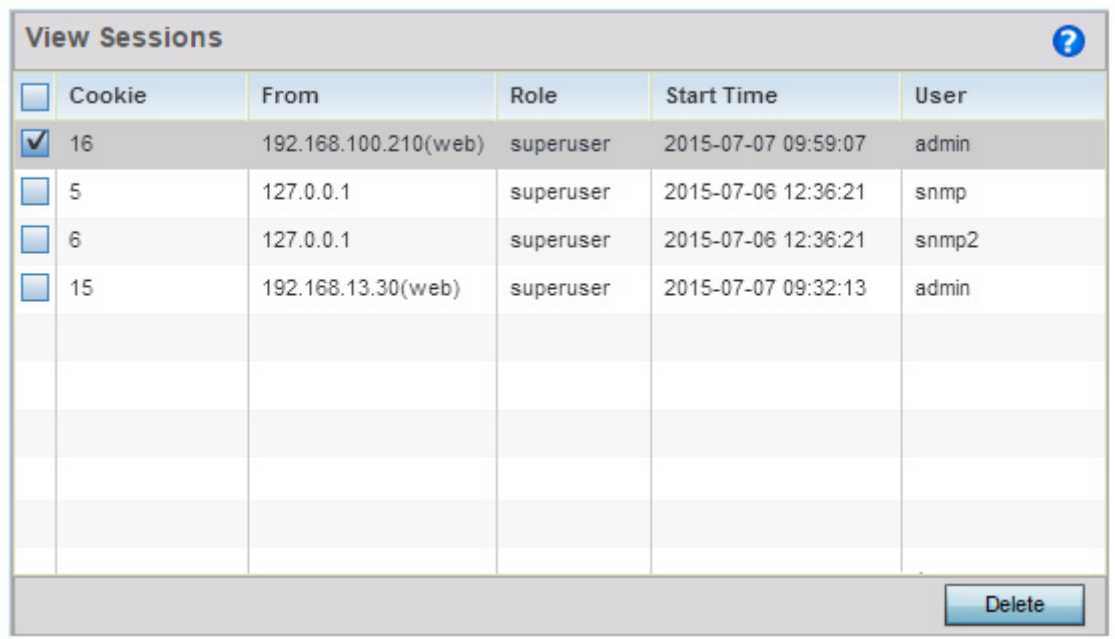

## Figure 8: Advanced - View Sessions screen

4 Refer to the following table for more information on the fields displayed in this screen:

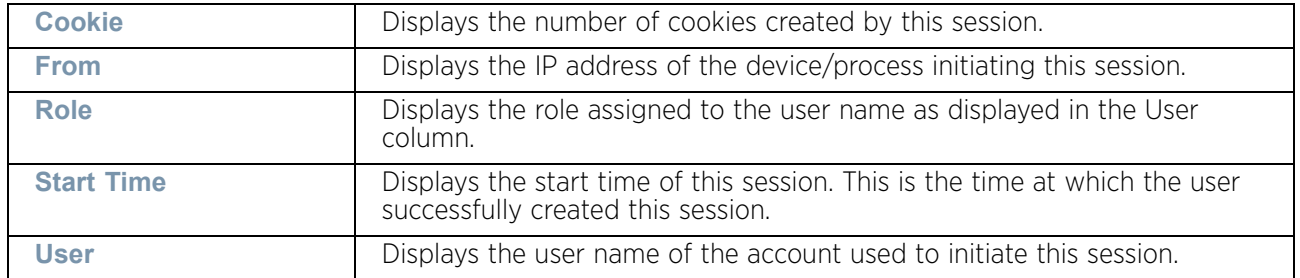

5 To remove a listed session, select the check box before session, then select **Delete**.

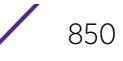

<span id="page-863-0"></span>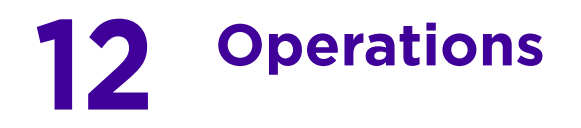

The functions supported within the **Operations** menu allow the administration of firmware, configuration files and certificates for managed devices.

A certificate links identity information with a public key enclosed in the certificate. Device certificates can be imported and exported to a secure remote location for archive and retrieval as they are required for application to other managed devices.

*Self Monitoring At Run Time RF Management* (Smart RF) is an innovation designed to simplify RF configurations for new deployments, while (over time) providing on-going deployment optimization and radio performance improvements. The Smart RF functionality scans the RF network to determine the best channel and transmit power for each managed access point radio.

For more information, refer to the following:

- ["Devices"](#page-863-1)
- ["Certificates"](#page-916-0)
- ["Smart RF"](#page-933-0)

Refer to ["Operations Deployment Considerations" on page 925](#page-937-0) for tips on how to optimize the access point's configuration

## <span id="page-863-1"></span>**Devices**

## ▶ ["Operations"](#page-863-0)

Periodically, releases of updated device firmware and configuration files are uploaded to the Support Web site. If an access point's (or its associated device's) firmware is older than the version on the Web site, it is recommended to update to the latest firmware version for full functionality and utilization. Additionally, selected devices can either have a primary or secondary firmware image applied or fallback to a selected firmware image if an error were to occur in the update process.

Device update activities include:

- ["Managing Firmware and Configuration Files"](#page-864-0)
- ["Rebooting the Device"](#page-870-0)
- ["Locating a Device"](#page-882-0)
- ["Upgrading Device Firmware"](#page-873-0)
- ["Viewing Device Summary Information"](#page-891-0)
- ["Adopted Device Upgrades"](#page-893-0)
- ["File Management"](#page-901-0)
- ["Adopted Device Restart"](#page-907-0)
- ["Captive Portal Pages"](#page-909-0)

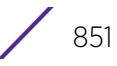
• ["Re-elect Controller"](#page-915-0)

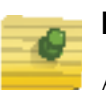

# **NOTE**

AP upgrades can only be performed by access points in Virtual Controller AP mode, and cannot be initiated by Standalone APs. Additionally, upgrades can only be performed on access points of the same model as the Virtual Controller AP.

These tasks can be performed on individual access points and wireless clients.

# <span id="page-864-0"></span>Managing Firmware and Configuration Files

### ["Devices"](#page-863-0)

Firmware and configuration files are viewed and managed from the device browser.

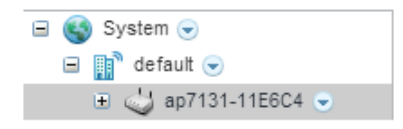

### Figure 1: Device Browser

Select the down arrow next to the device to view a set of operations that can be performed on the selected device.

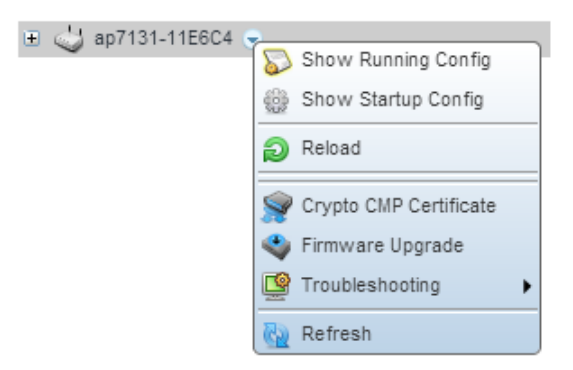

Figure 2: Device Browser - Options for an AP7131

$$
852
$$

Refer to the drop-down menu on the lower, left-hand side, of the UI. The following tasks and displays are available in respect to device firmware for the selected device:

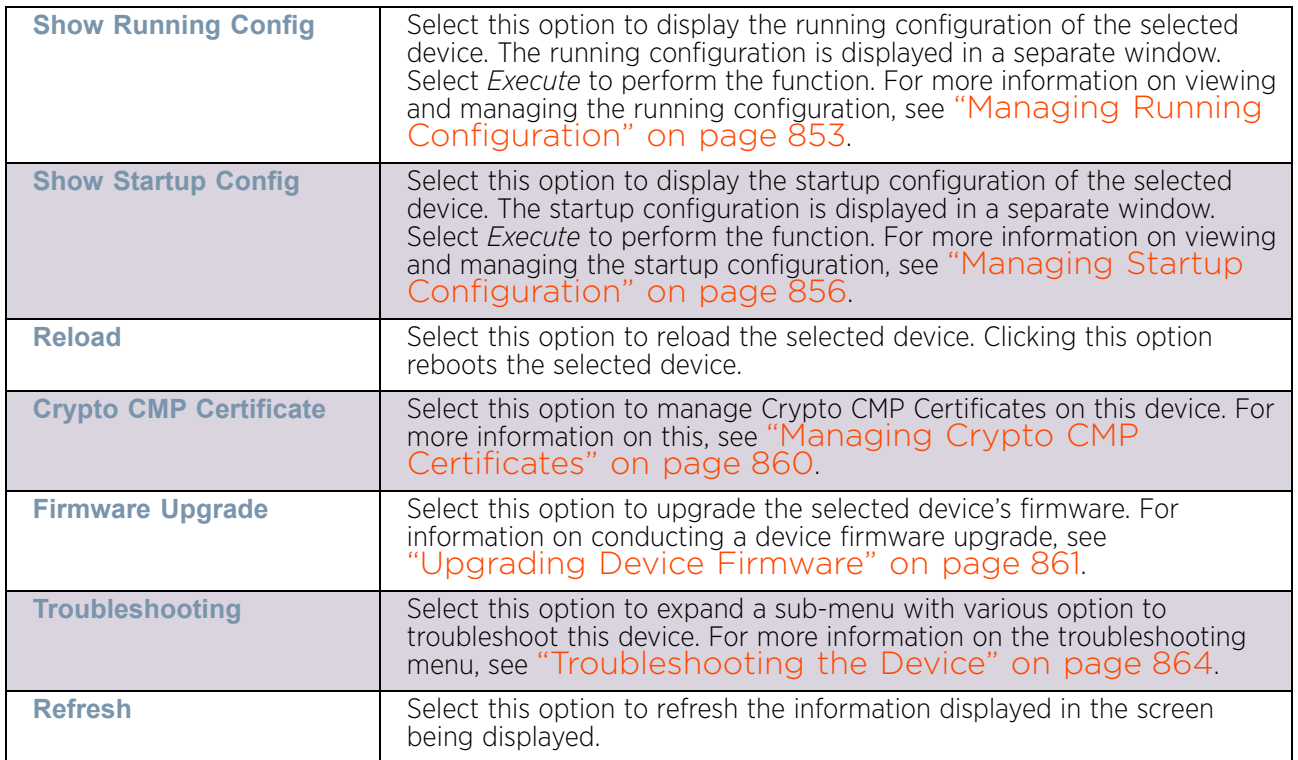

For information on conducting a device firmware upgrade, see ["Upgrading Device](#page-873-0)  [Firmware" on page 861](#page-873-0). For information on file transfers, see ["File Management"](#page-901-0)  [on page 889](#page-901-0).

# <span id="page-865-0"></span>*Managing Running Configuration*

### ["Managing Firmware and Configuration Files"](#page-864-0)

Running configuration is the current configuration of the selected device. To view and manage the running configuration:

1 Select a target device from the left-hand side of the UI.

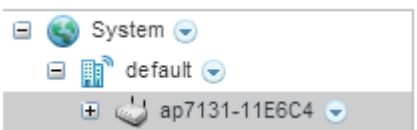

### Figure 3: Device Browser

2 Select the down arrow next to the device to view a set of operations that can be performed on the selected device.

$$
\Bigg/ \hspace{1.2cm} 853
$$

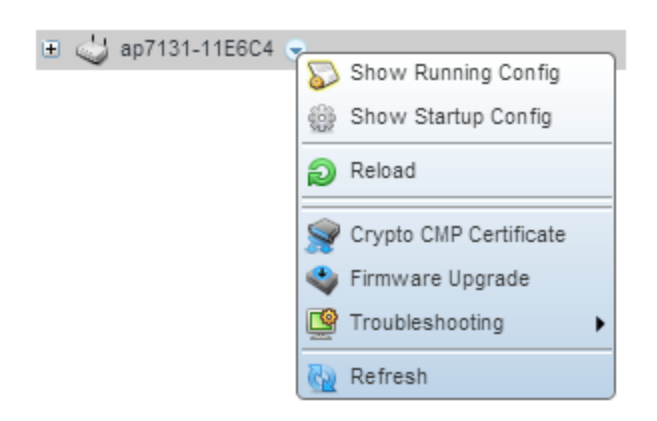

# Figure 4: Device Browser - Options for a device

3 Select **Show Running Config** to display the *Running Configuration* window.

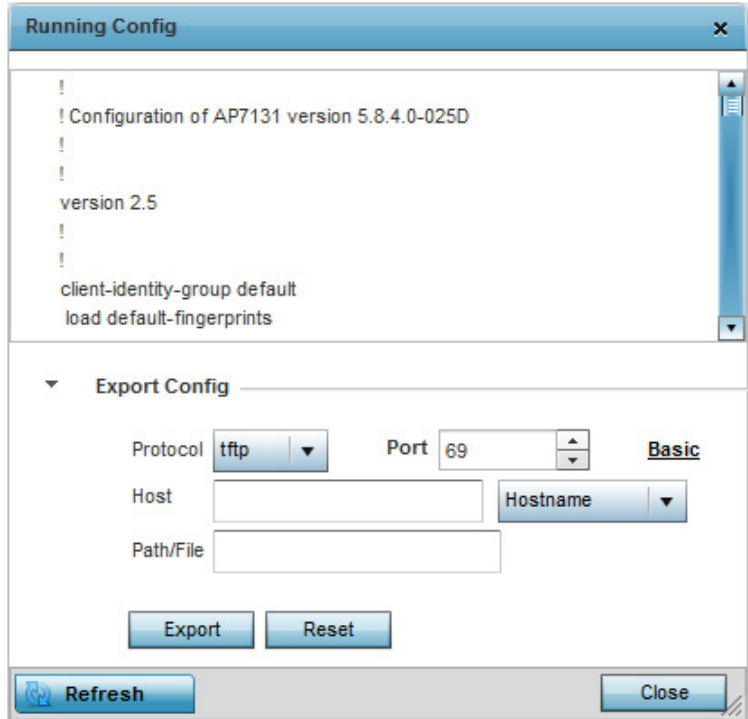

Figure 5: Operations - Manage Running Configuration

4 Use the **Export Config** field to configure the parameters required to export the running configuration to an external server. Refer to the following to configure the export parameters:

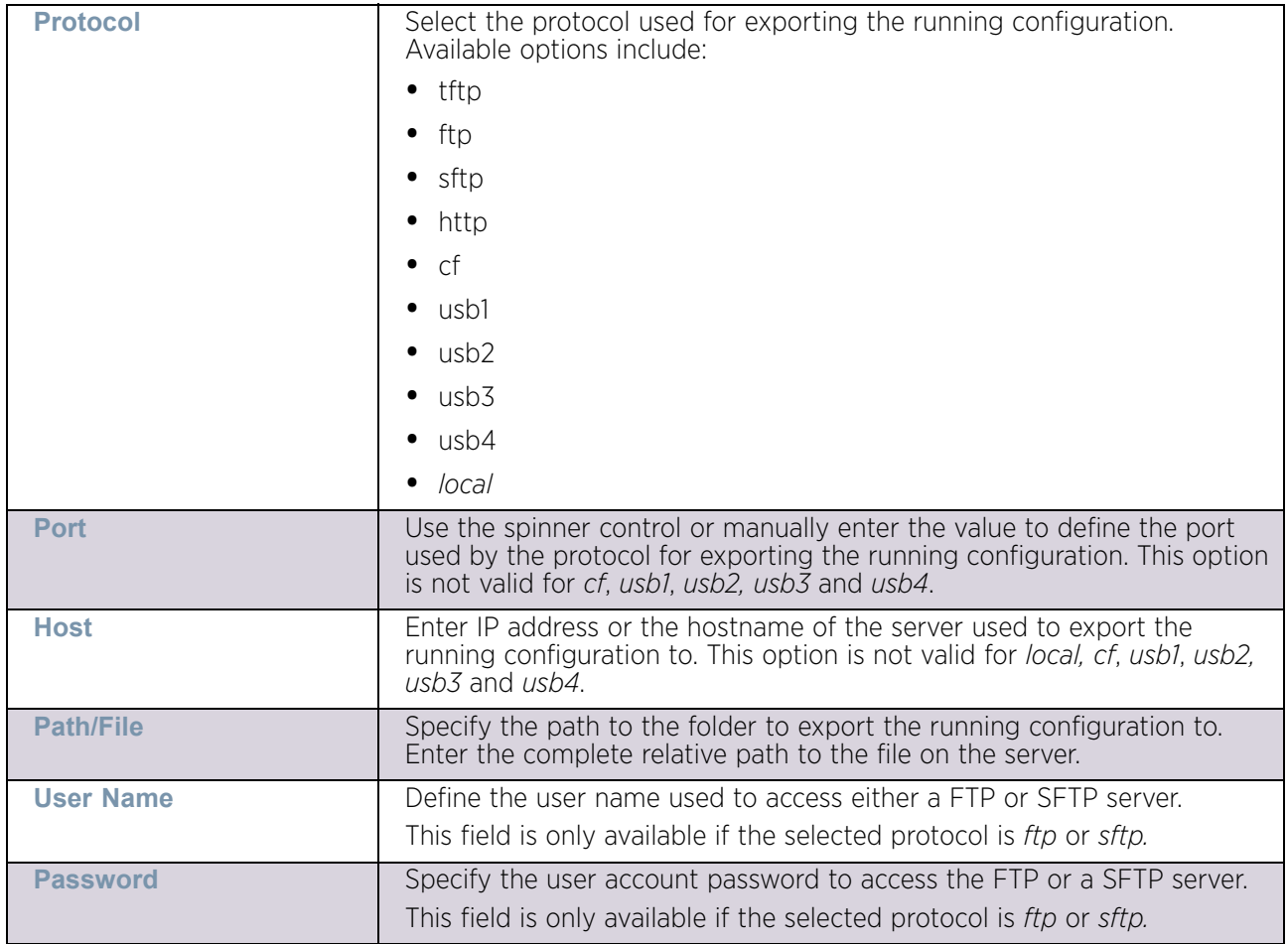

5 Select **Export** button to export the running configuration using the settings configured in the **Export Config** field.

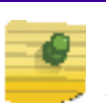

# **NOTE**

Another way to export the running configuration to the device used to view the configuration is to click in the area that displays the running configuration and use the [ctrl]+a keyboard combination to select all the contents of the text area into the OS's clipboard memory. Open a text editor, paste the copied content and save the file.

6 To update the screen with the latest changes made to the running configuration, select the **Refresh** button located to the bottom right of the screen.

# <span id="page-868-0"></span>*Managing Startup Configuration*

# ["Managing Firmware and Configuration Files"](#page-864-0)

Startup configuration is the configuration that will be loaded the next time the device is booted. To view and manage the startup configuration:

1 Select a target device from the left-hand side of the UI.

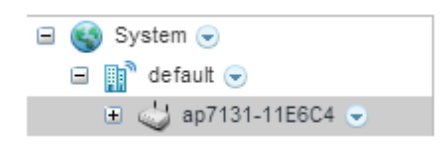

#### Figure 6: Device Browser

2 Select the down arrow next to the device to view a set of operations that can be performed on the selected device.

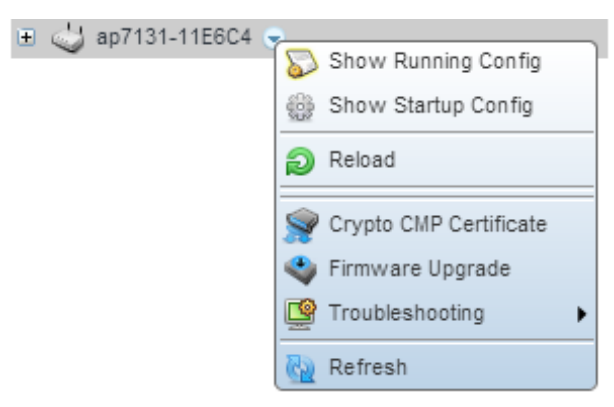

### Figure 7: Device Browser - Options for a device

3 Select **Show Startup Config** to display the *Startup Configuration* window.

$$
856
$$

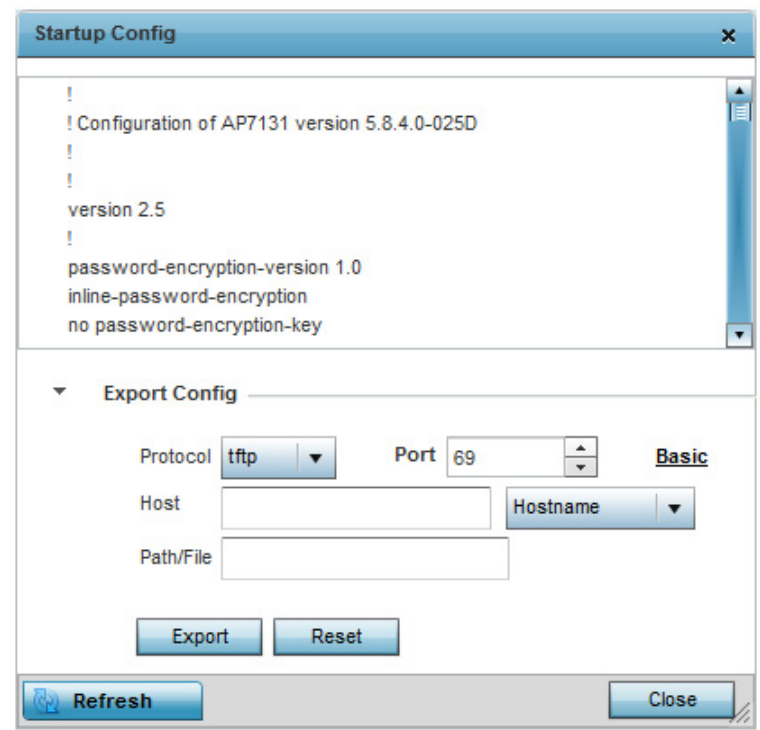

Figure 8: Operations - Manage Startup Configuration

$$
\Bigg/ \Bigg. \hspace{1.5cm} 857
$$

4 Use the **Import/Export Config** field to configure the parameters required to export or import the startup configuration to or from an external server. Refer to the following to configure the remote server parameters:

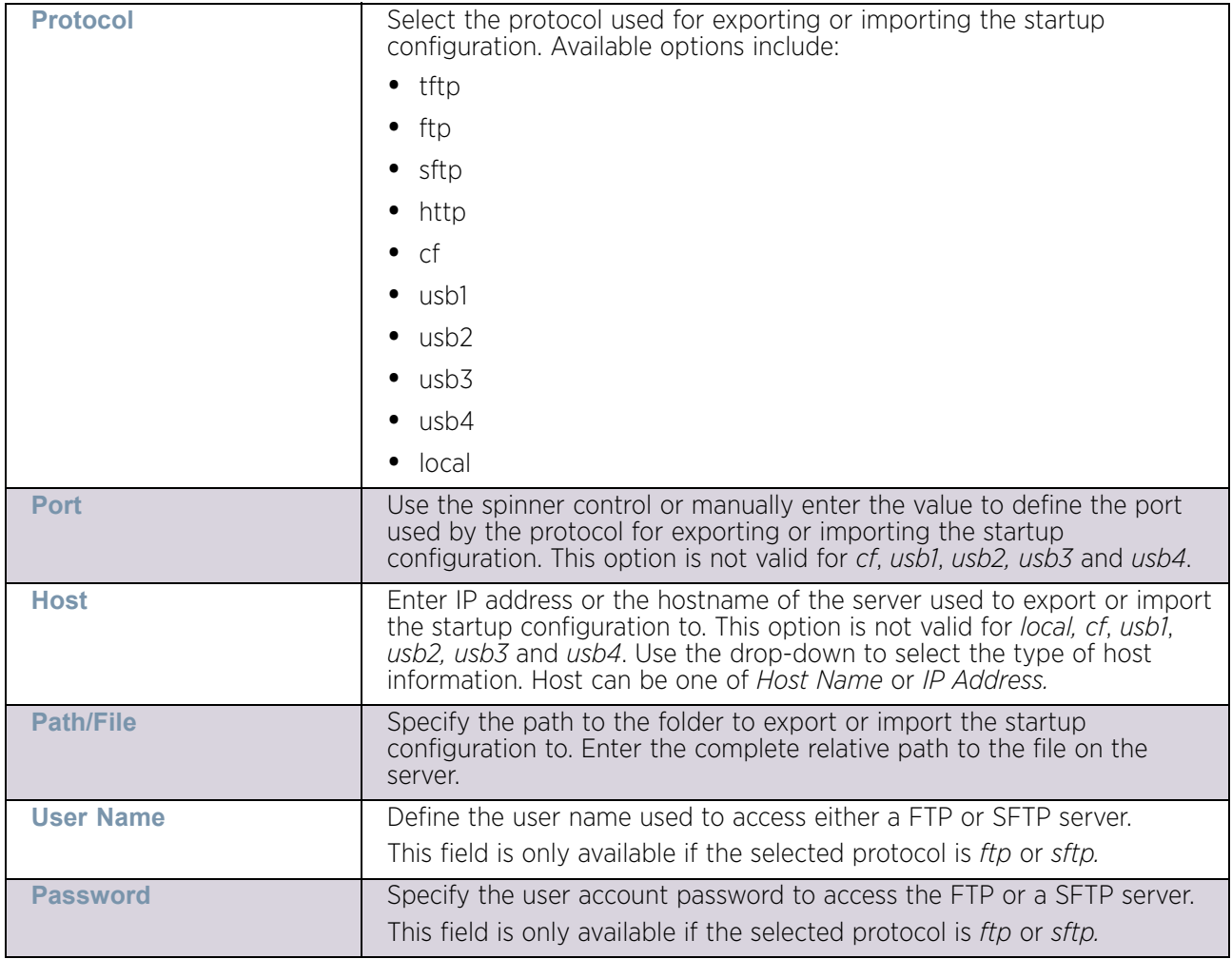

5 Select **Export** button to export the startup configuration using the settings configured in the **Import/Export Config** field. Similarly, Select **Import** button to import the startup configuration.

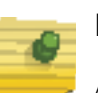

**NOTE**

Another way to export the running configuration to the device used to view the configuration is to click in the area that displays the running configuration and use the [ctrl]+a keyboard combination to select all the contents of the text area into the OS's clipboard memory. Open a text editor, paste the copied content and save the file.

6 To update the screen with the latest changes made to the startup configuration, select the **Refresh** button located to the bottom right of the screen.

# Rebooting the Device

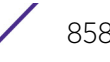

# ["Devices"](#page-863-0)

To force the device to restart:

1 Select a target device from the left-hand side of the UI.

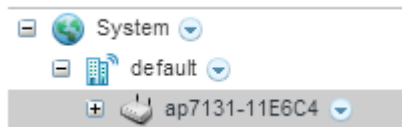

#### Figure 9: Device Browser

2 Select the down arrow next to the device to view a set of operations that can be performed on the selected device.

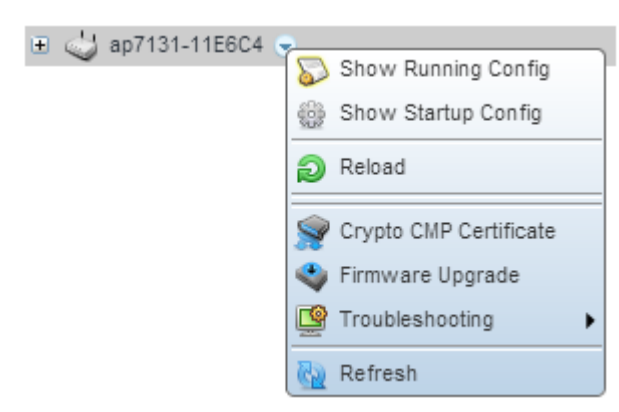

### Figure 10: Device Browser - Options for a device

3 To reboot the device, select the **Reload** item.

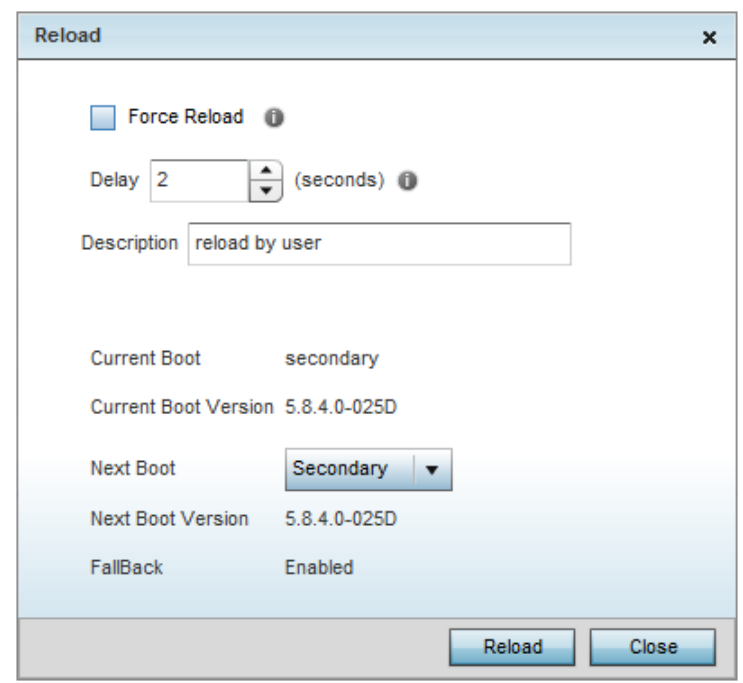

#### Figure 11: Device - Reload screen

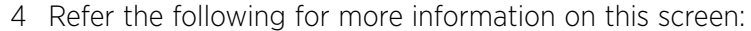

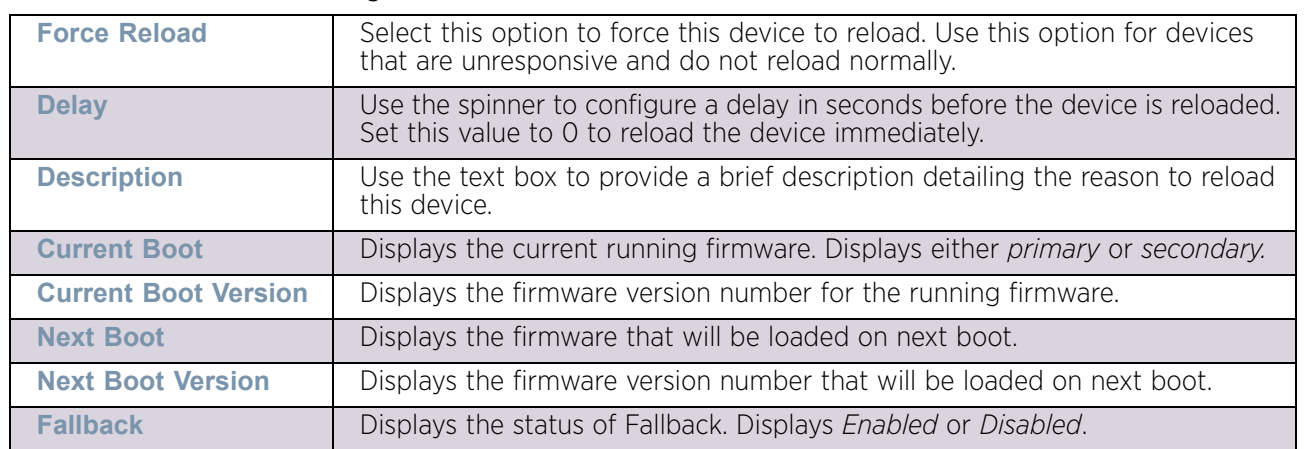

# <span id="page-872-0"></span>Managing Crypto CMP Certificates

### ["Managing Firmware and Configuration Files"](#page-864-0)

*Certificate Management Protocol* (CMP) is an Internet protocol to obtain and manage digital certificates in a *Public Key Infrastructure* (PKI) network. A *Certificate Authority* (CA) issues the certificates using the defined CMP.

Using CMP, a device can communicate to a CMP supported CA server, initiate a certificate request and download the required certificates from the CA server. CMP supports multiple request options through for device communicating to a CMP supported CA server. The device can initiate a request for getting the certificates from the server. It can also auto update the certificates which are about to expire.

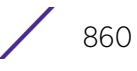

The CMP client on the controller, service platform or access point triggers a request for the configured CMS CA server. Once the certificate is validated and confirmed from the CA server it is saved on the device and becomes part of the trustpoint. During the creation of the CMP policy the trustpoint is assigned a name and client information. An administrator can use a manually created trustpoint for one service (like HTTPS) and use the CMP generated trustpoint for RADIUS EAP certificate based authentication.

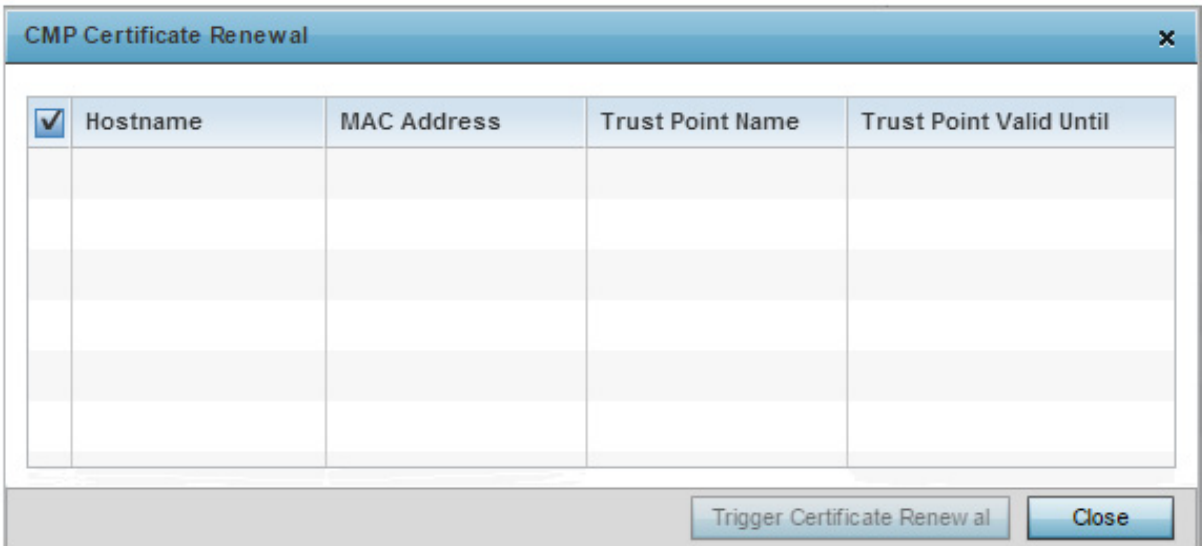

Use the **Crypto CMP Certificate** menu item to manage these certificates.

# Figure 12: Crypto CMP Certificate Management screen

Use the *Crypto Certificate Renewal* screen to view and if required, trigger certificate renewal for CMP certificates.

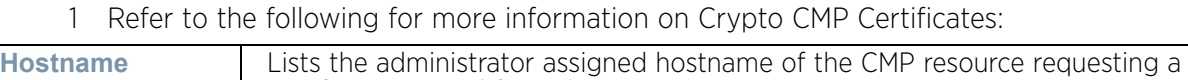

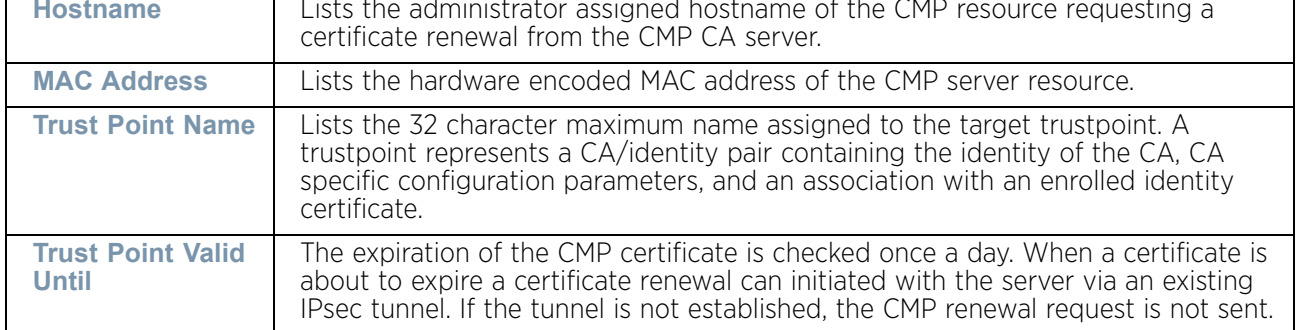

- 2 Select **Trigger Certificate Renewal** to begin update the credentials of the certificate. If a renewal succeeds, the newly obtained certificate overwrites an existing certificate. If the renewal fails, an error is logged.
- 3 Select **Refresh** to update the screen to the last saved configuration.

# <span id="page-873-0"></span>Upgrading Device Firmware

$$
\Bigg/ \phantom{0}861
$$

# ["Devices"](#page-863-0)

To update the firmware of an access point:

- 1 Select a target device from the left-hand side of the UI.
- 2 Select the down arrow next to the device to view a set of operations that can b performed on the selected device.

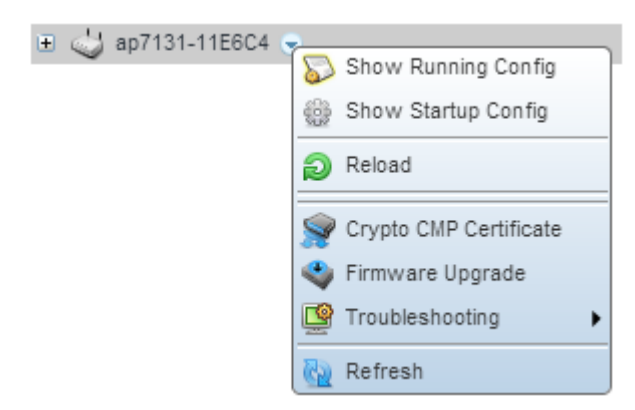

### Figure 13: Device Browser - Options for a device

3 Select the **Firmware Upgrade** button to upgrade the device's firmware.

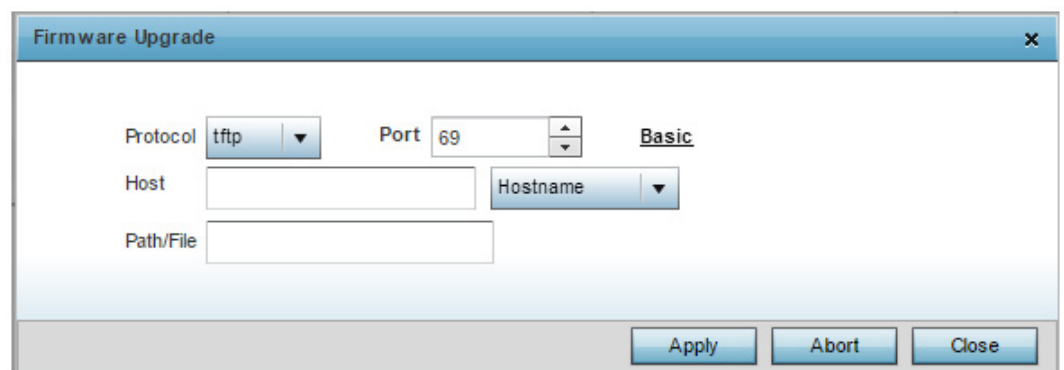

Figure 14: Firmware Upgrade screen

$$
862
$$

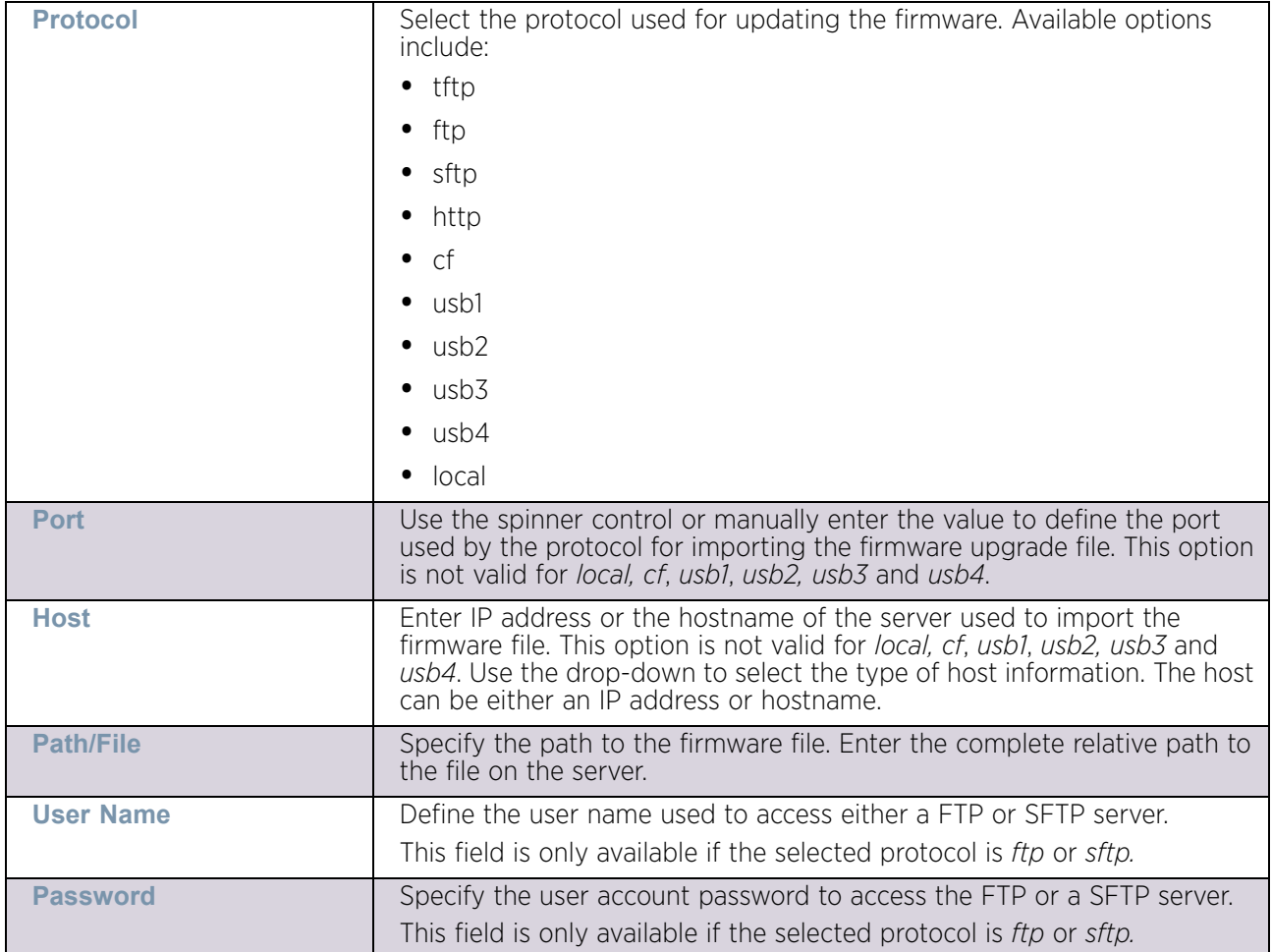

4 Provide the following information to accurately define the location of the target device's firmware file:

- 5 Select **Apply** to start the firmware update. Select **Abort** to terminate the firmware update. Select **Close** to close the upgrade popup. The upgrade continues in the background.
- 6 The **Basic** link on the screen displays a simple interface with a text box to provide a **URL** to the upgrade file. Enter the complete relative path to the file on a remote server in the **URL** field. Click **Apply** to start the firmware update.

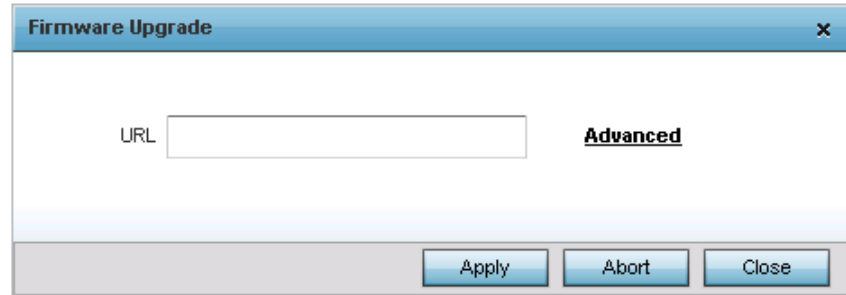

## Figure 15: Firmware Upgrade - Basic screen

# <span id="page-876-0"></span>Troubleshooting the Device

# ["Managing Firmware and Configuration Files"](#page-864-0)

The Troubleshooting menu is a list of the functions that can be performed on the device to resolve any issues with the device. The following options are available:

- ["Managing Crash Dump Files"](#page-876-1)
- ["Copy Crash Info"](#page-878-0)
- ["Copy Tech Support Dump"](#page-880-0)
- ["Locating a Device"](#page-882-0)
- ["Debugging Wireless Clients"](#page-884-0)
- ["Debug Captive Portal Clients"](#page-886-0)
- ["Packet Capture"](#page-888-0)

# <span id="page-876-1"></span>*Managing Crash Dump Files*

# ["Troubleshooting the Device"](#page-876-0)

Crash files are generated when the device encounters a critical error that impairs the performance of the device. When a critical error arises, information about the state of the device at that moment is written to a text file. This file is used by the Support Center to debug the issue and provide a solution to correct the error condition.

To view and manage the crash information files:

1 Select a target device from the left-hand side of the UI.

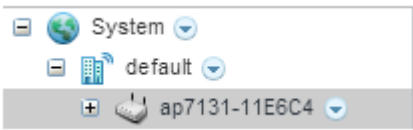

# Figure 16: Device Browser

2 Select the down arrow next to the device to view a set of operations that can be performed on the selected device.

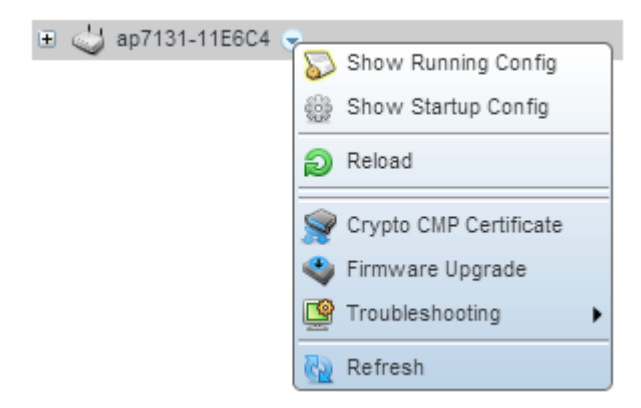

# Figure 17: Device Browser - Options for a device

3 Select **Troubleshooting** to expand its sub-menu.

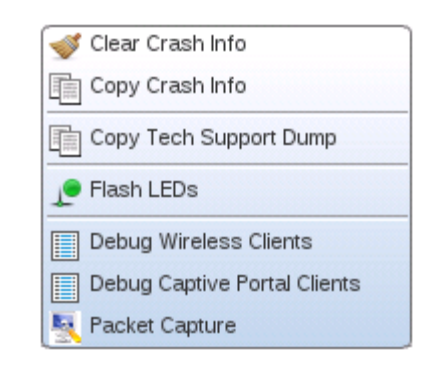

### Figure 18: Device Browser - Options for a device - Troubleshooting submenu

4 Select **Clear Crash Info** to display the *Clear Crash Info* window.

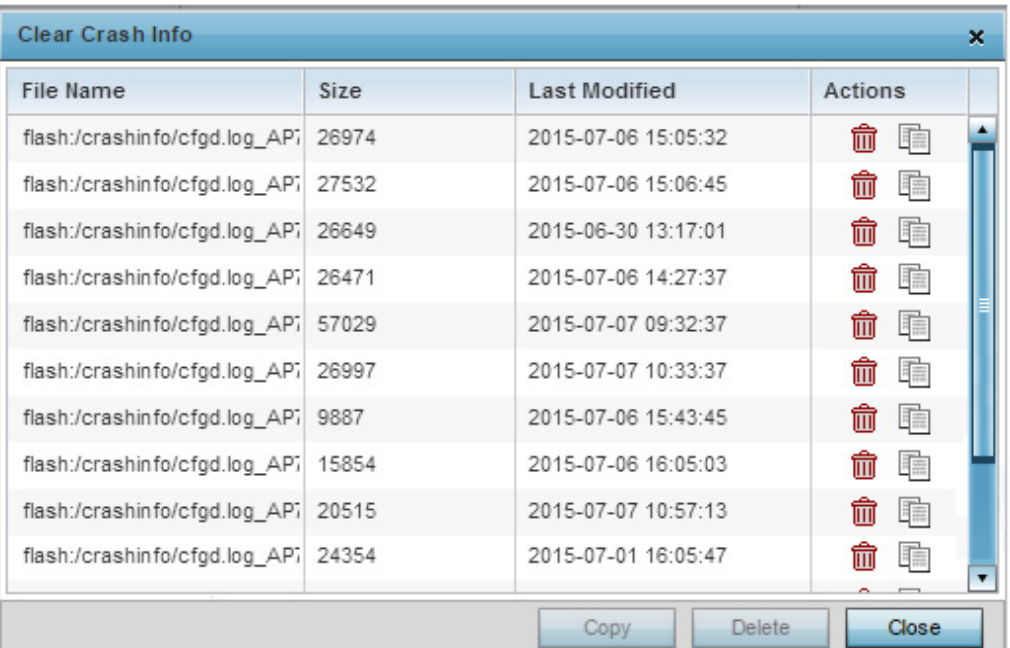

### Figure 19: Clear Crash Info screen

5 Refer to the following for more information on the *Clear Crash Info* screen.

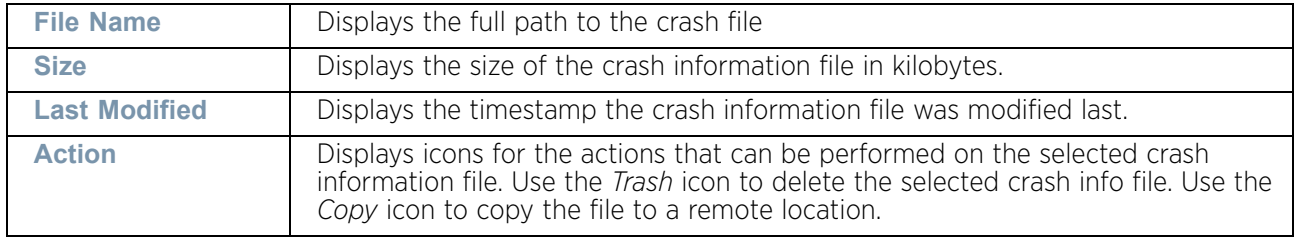

6 Use the **Copy** button at the bottom to copy the selected file to a remote location. Use the **Delete** button to delete the selected crash info file.

# <span id="page-878-0"></span>*Copy Crash Info*

# ["Troubleshooting the Device"](#page-876-0)

Crash files are generated when the device encounters a critical error that impairs the performance of the device. When a critical error arises, information about the state of the device at that moment is written to a text file. This file is used by the Support Center to debug the issue and provide a solution to correct the error condition.

Use the Copy Crash Info screen to copy the crash files to a remote device using *ftp* or *tftp*.

To use the Copy Crash Info screen:

1 Select a target device from the left-hand side of the UI.

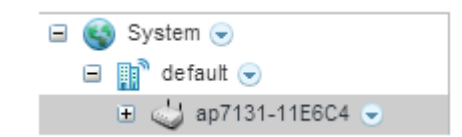

### Figure 20: Device Browser

2 Select the down arrow next to the device to view a set of operations that can be performed on the selected device.

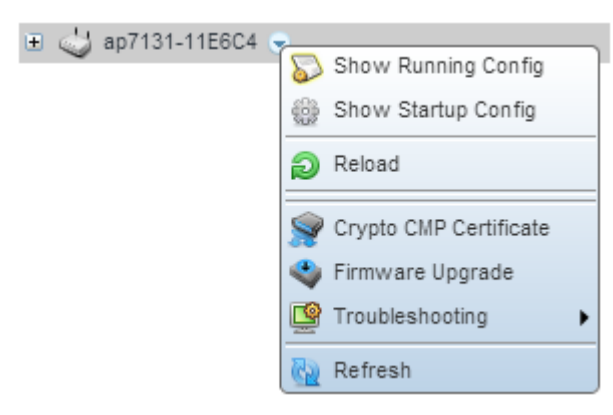

### Figure 21: Device Browser - Options for a device

3 Select **Troubleshooting** to expand its sub-menu.

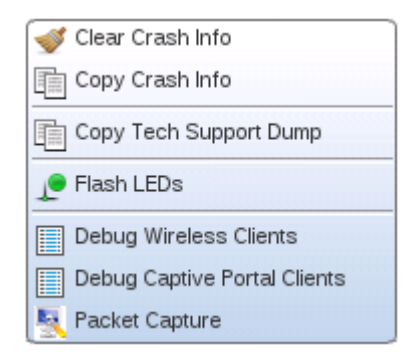

Figure 22: Device Browser - Options for a device - Troubleshooting submenu

4 Select **Copy Crash Info** to display the *Copy Crash Info* window.

Use the **Area** and the **Floor** fields to provide more information about the location of the access point when exporting the crash information.

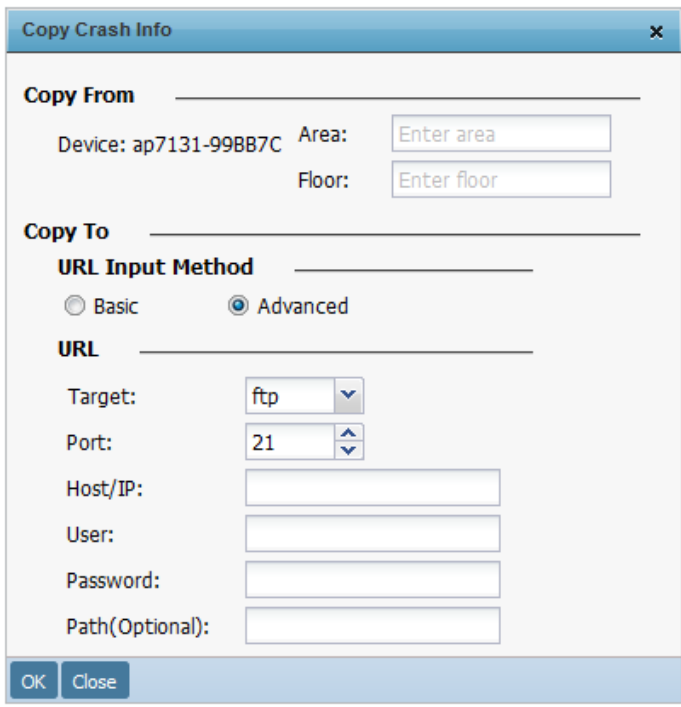

### Figure 23: Copy Crash Info screen

5 The crash dump files on this device can be copied to another device for further analysis. Files can be transferred using either the *ftp* or *tftp* protocols.

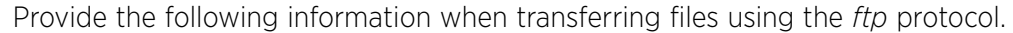

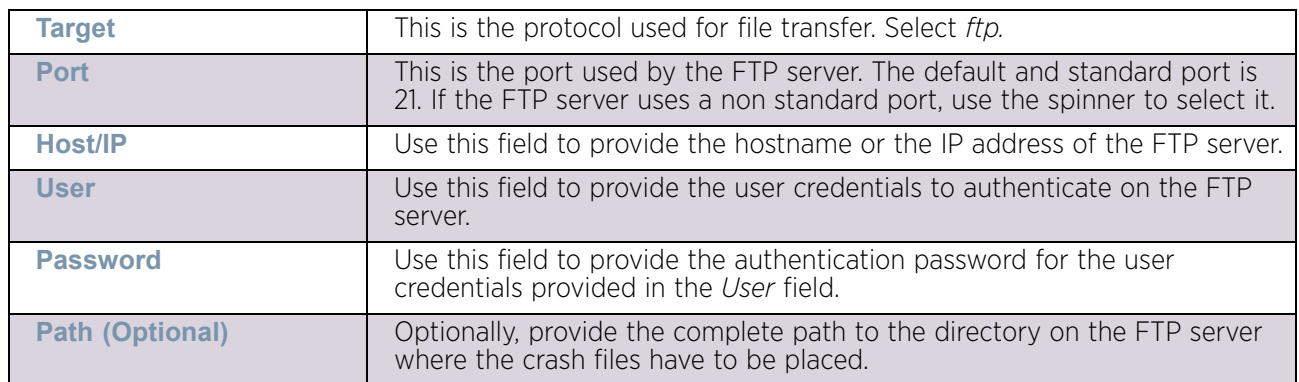

$$
\Bigg/ \phantom{0}867
$$

Provide the following information when transferring files using the *tftp* protocol.

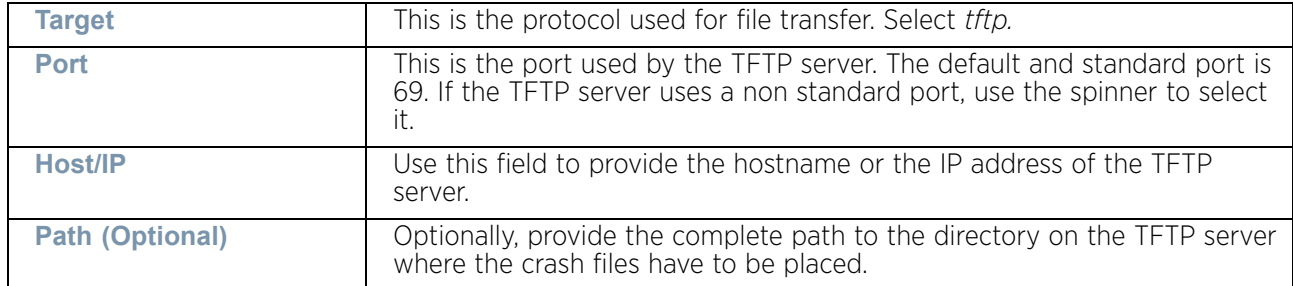

6 Use the **OK** button to begin file transfer. Use the **Close** to exit this screen.

### <span id="page-880-0"></span>*Copy Tech Support Dump*

# ["Troubleshooting the Device"](#page-876-0)

To troubleshoot some issues, the Support Center might require that some files be supplied to it. These files are compressed as a *.tar.gz* file. This file must be sent to the Support Center on request.

To retrieve the Tech Support Dump files, do the following:

1 Select a target device from the left-hand side of the UI.

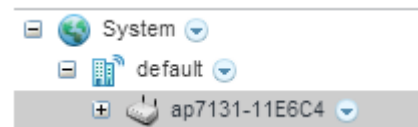

### Figure 24: Device Browser

2 Select the down arrow next to the device to view a set of operations that can be performed on the selected device.

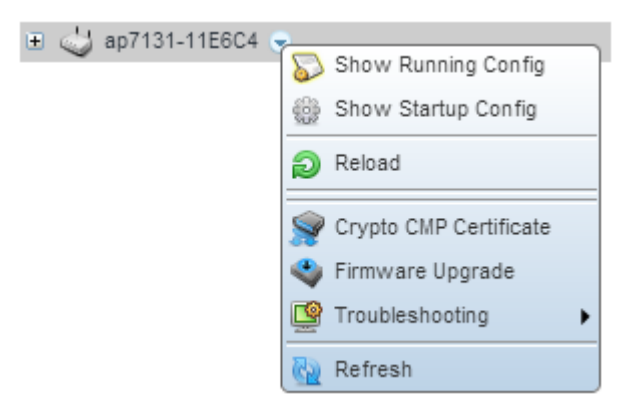

# Figure 25: Device Browser - Options for a device

3 Select **Troubleshooting** to expand its sub-menu.

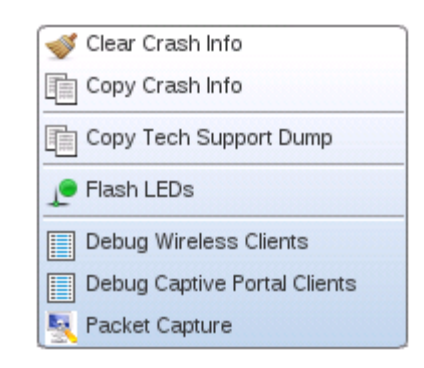

#### Figure 26: Device Browser - Options for a device - Troubleshooting submenu

4 Select **Copy Tech Support Dump** to display the *Copy Tech Support Dump* window.

Use the **Area** and the **Floor** fields to provide more information about the location of the access point when exporting the crash information.

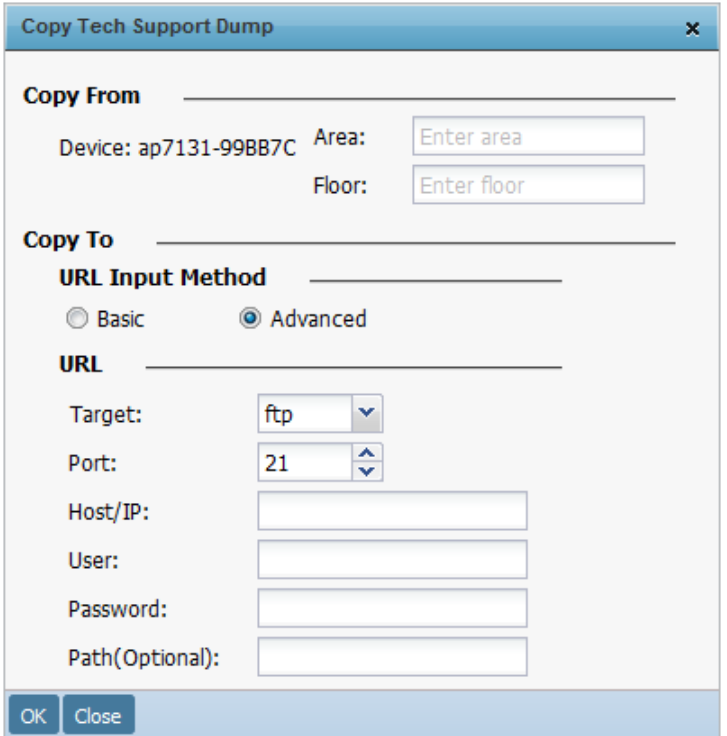

#### Figure 27: Copy Tech Support Dump screen

5 The Tech Support Dump file can be sent using *ftp* or *tftp*.

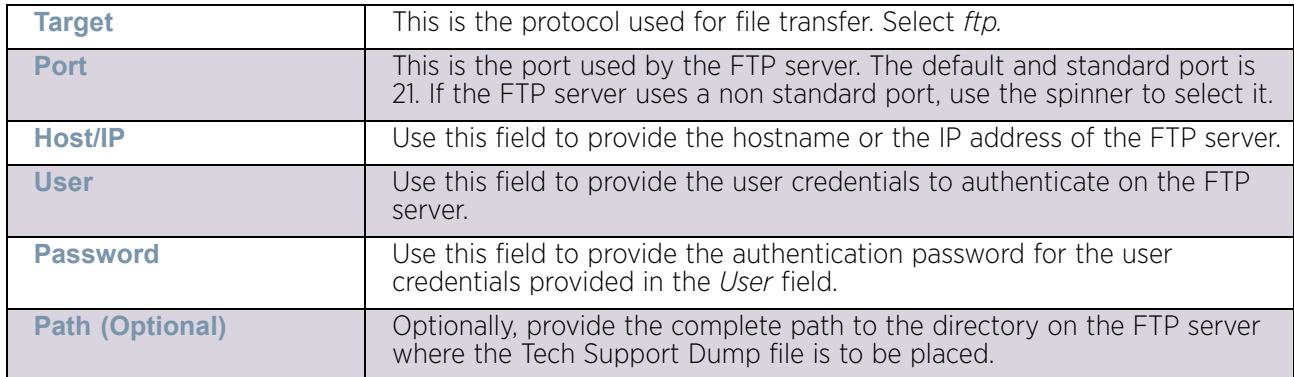

Provide the following information when transferring files using the *ftp* protocol.

Provide the following information when transferring files using the *tftp* protocol.

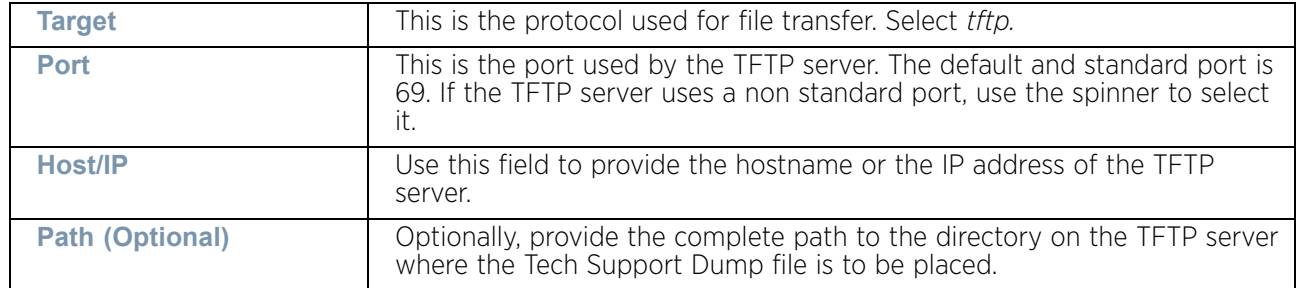

6 Use the **OK** button to begin file transfer. Use the **Close** to exit this screen.

### <span id="page-882-0"></span>*Locating a Device*

# ["Troubleshooting the Device"](#page-876-0)

In large deployments with a large number of devices, it is very hard to identify a specific device. Use the device's locator feature to find the device. Once configured, the device blinks its LEDs in a color that enables it to be identified amongst all other deployed devices.

To locate a device:

1 Select the target device from the left-hand side of the UI.

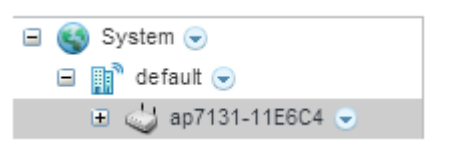

### Figure 28: Device Browser

2 Select the down arrow next to the device to view a set of operations that can be performed on the selected device.

$$
\begin{array}{c} \diagup \\ \mathbf{870} \end{array}
$$

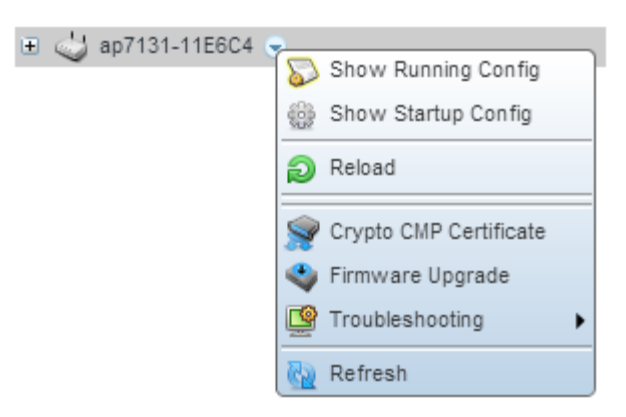

### Figure 29: Device Browser - Options for a device

3 Select **Troubleshooting** to expand its sub-menu.

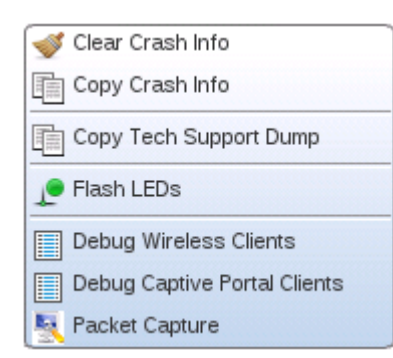

### Figure 30: Device Browser - Options for a device - Troubleshooting submenu

4 To locate the device, click the **Flash LEDs** item. The following windows displays:

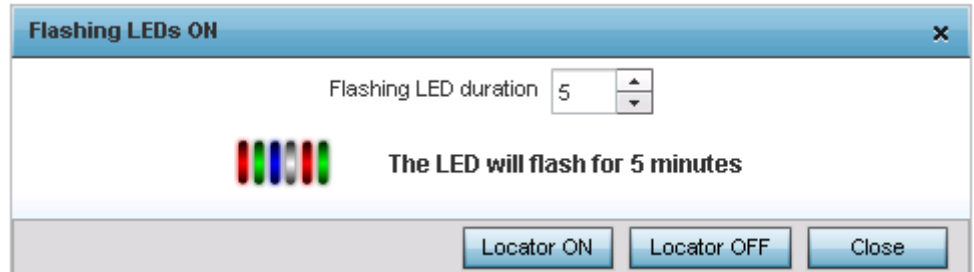

#### Figure 31: Device Pane - Locator screen

- 5 Use the spinner to set a value for **Flash LED Duration.** This is the duration, in minutes, the device will flash its LEDs. Once this duration expires, the LEDs starts operating normally.
- 6 Click **Locator ON** to start flashing the LEDs. Click **Locator OFF** to stop the LEDs from flashing and resume normal operation. Click **Close** to close this window.

$$
\Bigg/ \Bigg. 871
$$

# <span id="page-884-0"></span>*Debugging Wireless Clients*

# ["Troubleshooting the Device"](#page-876-0)

Use the **Debug Wireless Clients** screen to assess whether a connection to a wireless client is proper and is working as intended. To view the **Debug Wireless Clients** screen:

1 Select the target device from the left-hand side of the UI.

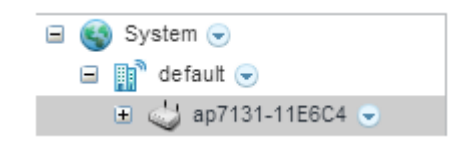

### Figure 32: Device Browser

2 Select the down arrow next to the device to view a set of operations that can be performed on the selected device.

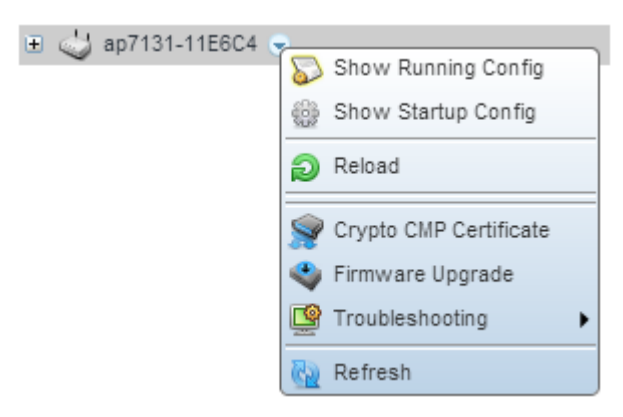

### Figure 33: Device Browser - Options for a device

3 Select **Troubleshooting** to expand its sub-menu.

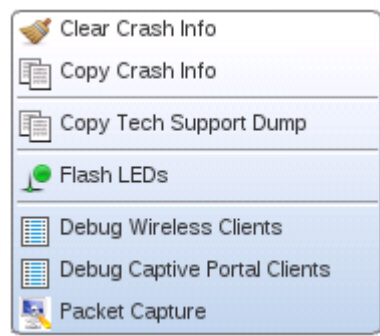

# Figure 34: Device Browser - Options for a device - Troubleshooting submenu

4 Select **Debug Wireless Clients**.

$$
872
$$

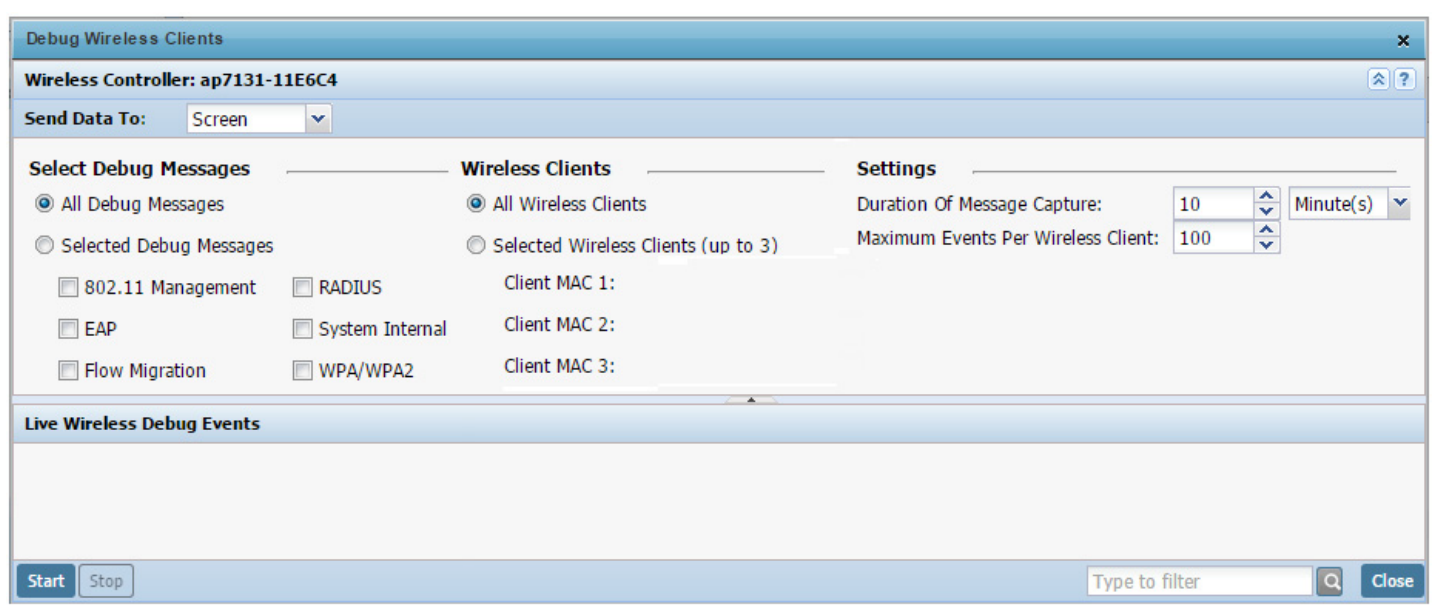

### Figure 35: Device Browser - Options for Devices - Troubleshooting menu - Debug Wireless Clients screen

5 Use the **Send Data To** drop-down to select the destination for the debug events. Select from *Screen* or *File*.

When *File* is selected, the captured debug events are stored on a file and then saved to a remote location using either the *FTP* or *TFTP* protocols. Use the screen to provide the appropriate information to save the file on the remote server.

- 6 When in the RF Domain context, use the **Edit Devices List** to select the device to view the debug information for.
- 7 Refer to the following **Select Debug Messages** fields to configure the debug messages that are displayed.

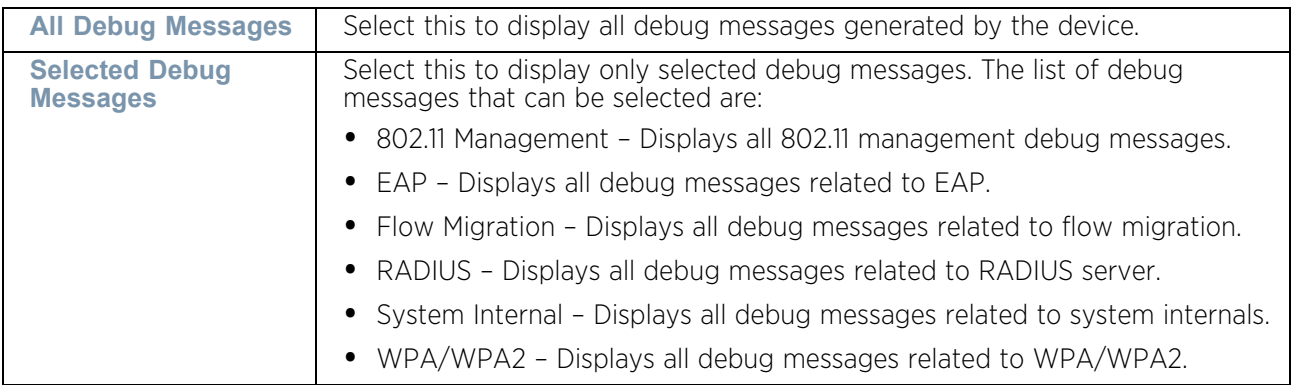

8 Refer to the following **Wireless Clients** fields to configure the display of debug messages from wireless clients.

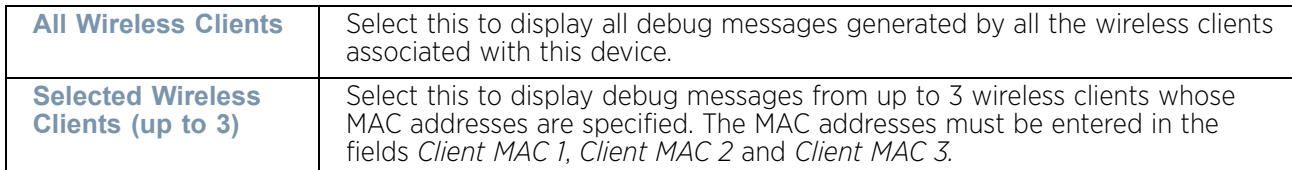

9 Refer to the following **Settings** fields.

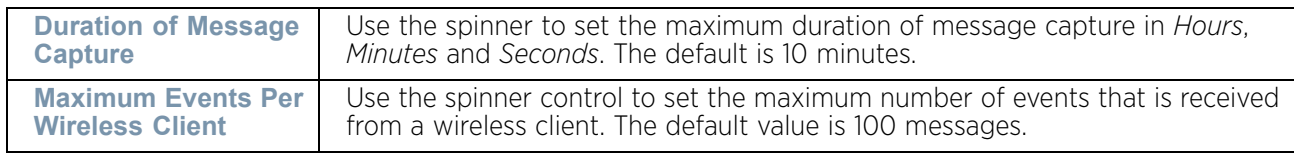

- 10 Use the **Start** button to start capture of debug messages. Use **Stop** to stop the capture. Use the **Type to filter** text area to filter debug messages.
- 11 Use **Close** to close this screen.

# <span id="page-886-0"></span>*Debug Captive Portal Clients*

# ["Troubleshooting the Device"](#page-876-0)

An administrator can select a RF Domain and capture captive portal client and authentication debug messages at an administrator assigned interval and location. Captive portal debug information can either be collected historically or in real-time.

To troubleshoot captive portal client debug messages:

1 Select the target device from the left-hand side of the UI.

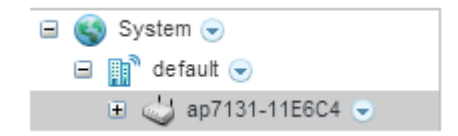

#### Figure 36: Device Browser

2 Select the down arrow next to the device to view a set of operations that can be performed on the selected device.

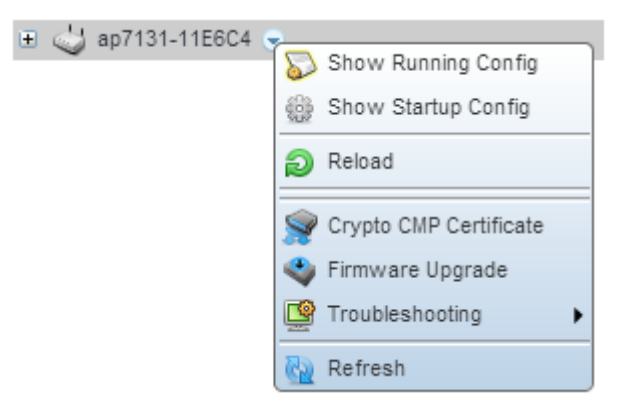

### Figure 37: Device Browser - Options for a device

3 Select **Troubleshooting** to expand its sub-menu.

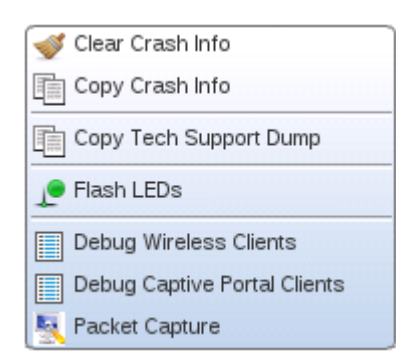

Figure 38: Device Browser - Options for a device - Troubleshooting submenu

4 Select **Debug Captive Portal Clients.**

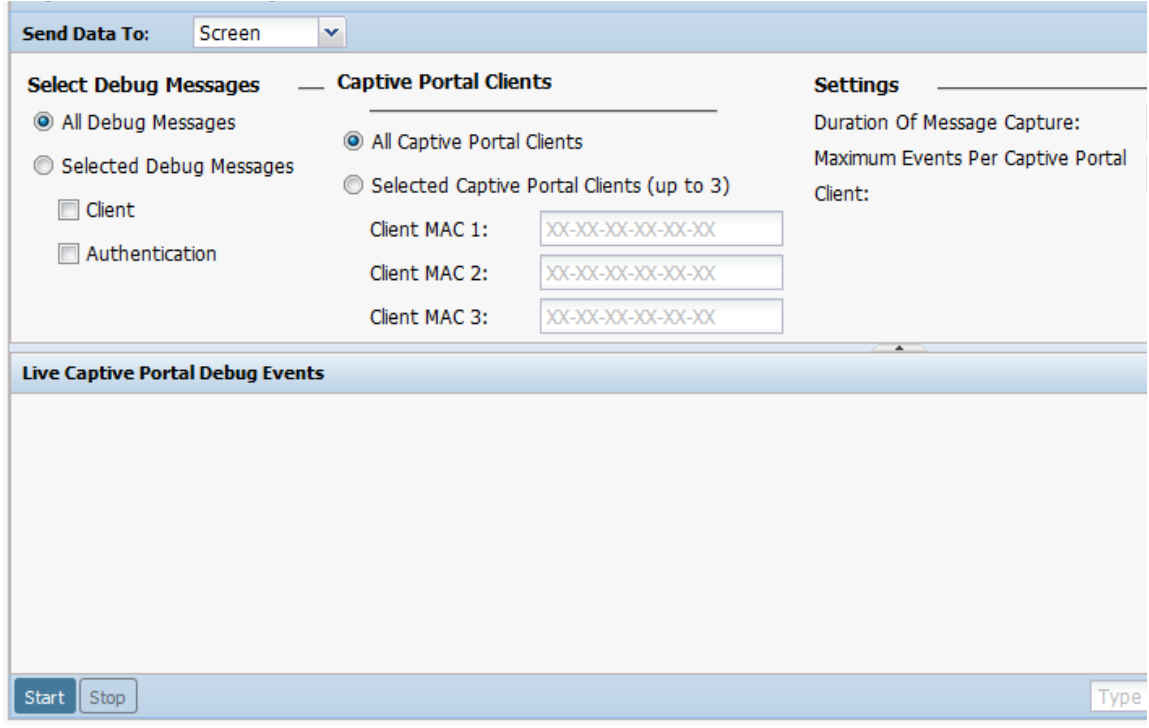

### Figure 39: Debug Captive Portal Clients screen

5 Use the **Send Data To** drop-down menu to select where captive portal debug messages are collected. If *Screen* is selected, information is sent to the *Live Wireless Debug Events* window at the bottom of the screen. If *File* is selected, the file location must be specified in the *File Location* field.

$$
\Bigg/ 875
$$

6 Select **Debug Message** settings to refine how captive portal client debug messages are trended:

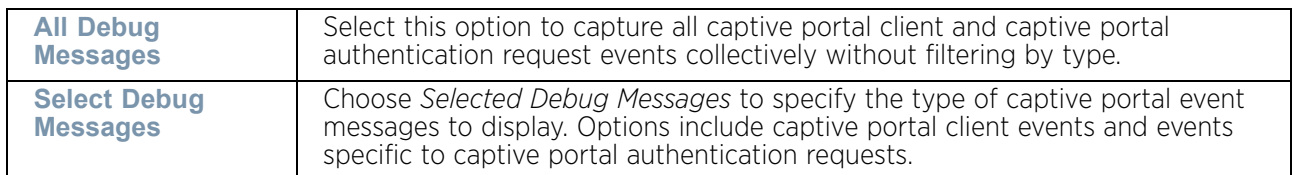

7 Set **Captive Portal Clients** filter options to refine which clients are included in the debug messages.

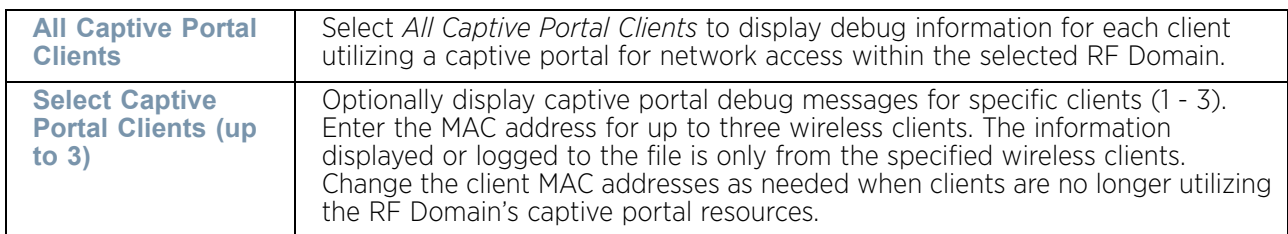

8 Define the following captive portal client **Settings** to determine how messages are trended:

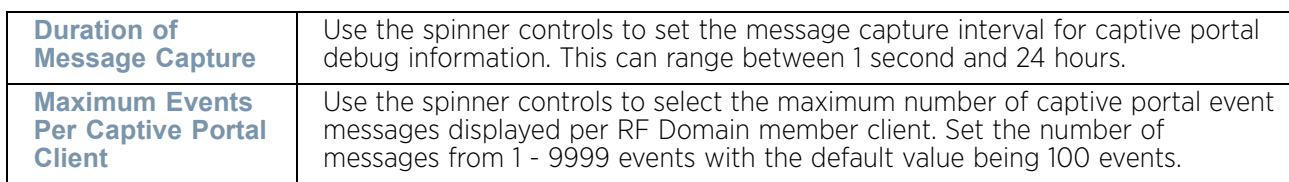

9 When all configuration fields are complete, select **Start** to start the captive portal client debug message capture. Information sent to the screen displays in the **Live Captive Portal Debug Events** field. If you have set a long message capture duration and wish to end the capture early, select **Stop**.

# <span id="page-888-0"></span>*Packet Capture*

### ["Troubleshooting the Device"](#page-876-0)

Use the **Packet Capture** screen to capture packets to troubleshoot network issues. To view the **Packet Capture** screen:

1 Select the target device from the left-hand side of the UI.

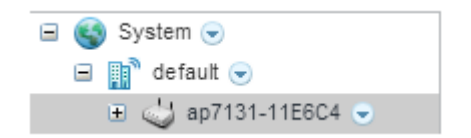

#### Figure 40: Device Browser

2 Select the down arrow next to the device to view a set of operations that can be performed on the selected device.

$$
\begin{array}{c} \diagup \\ \mathbf{876} \end{array}
$$

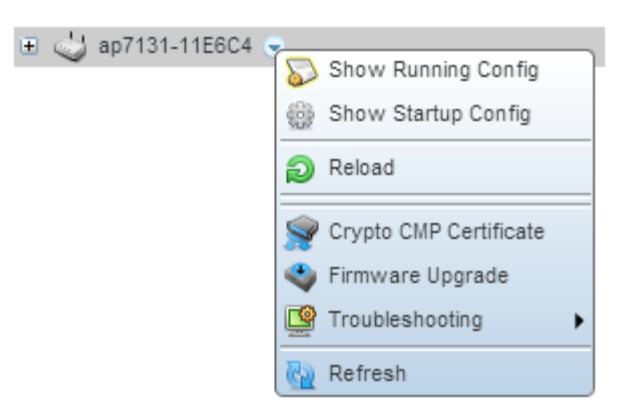

### Figure 41: Device Browser - Options for a device

3 Select **Troubleshooting** to expand its sub-menu.

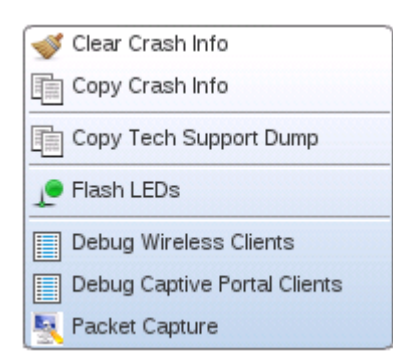

# Figure 42: Device Browser - Options for a device - Troubleshooting submenu

4 Select **Packet Capture**.

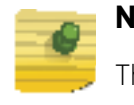

# **NOTE**

The maximum packet capture data limit is 15 MB.

WiNG 5.9.0 Access Point System Reference Guide 877

$$
\Bigg/ \begin{array}{c} 877 \end{array}
$$

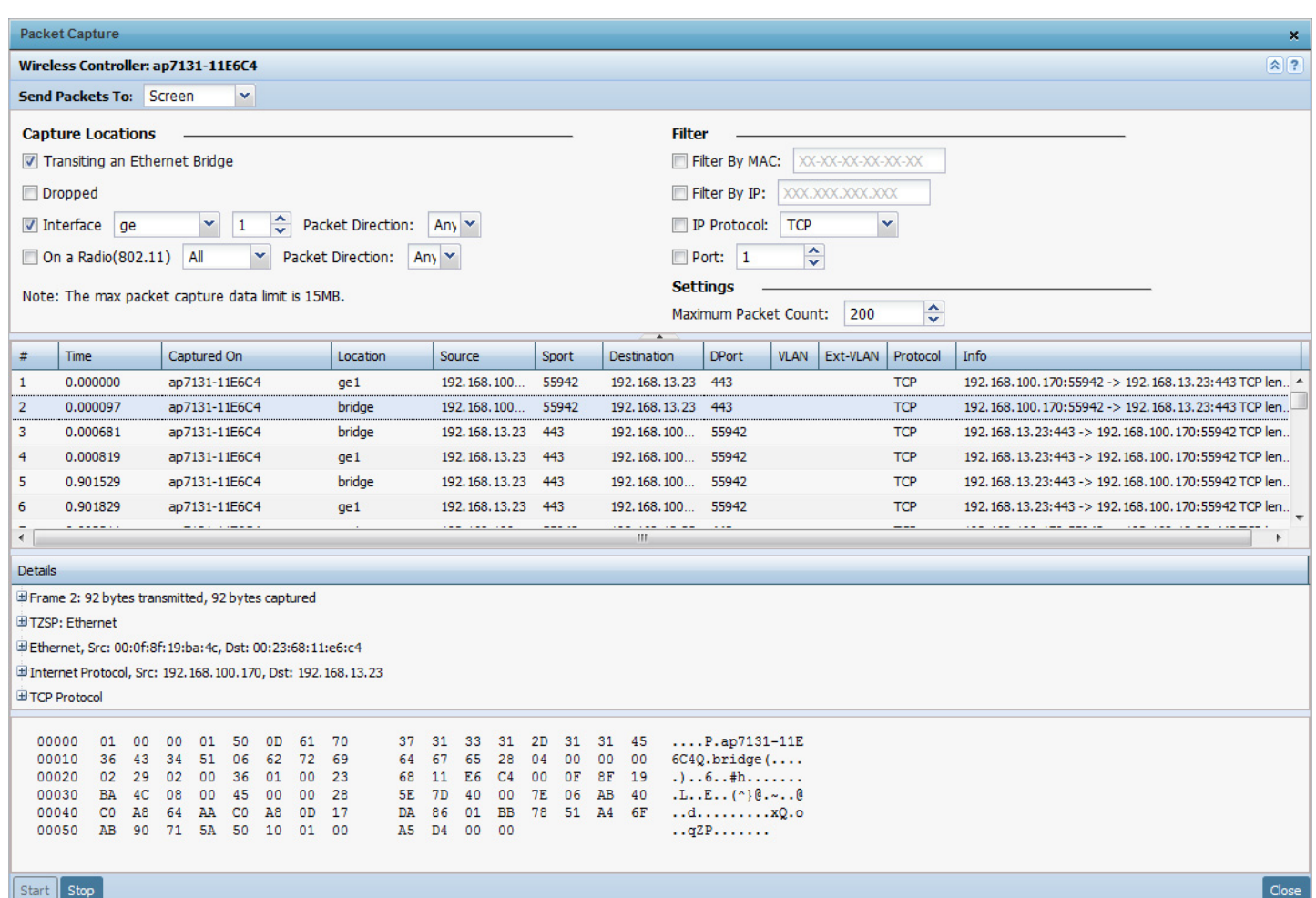

### Figure 43: Device Browser - Options for Devices - Troubleshooting menu - Packet Capture screen

5 Use the **Send Data To** drop-down to select the destination for the captured packets. Select from *Screen* or *File*.

When *File* is selected, the captured debug events are stored on a file and then saved to a remote location using either the *FTP* or *TFTP* protocols. Use the screen to provide the appropriate information to save the file on the remote server.

6 Refer to the following **Capture Locations** options:

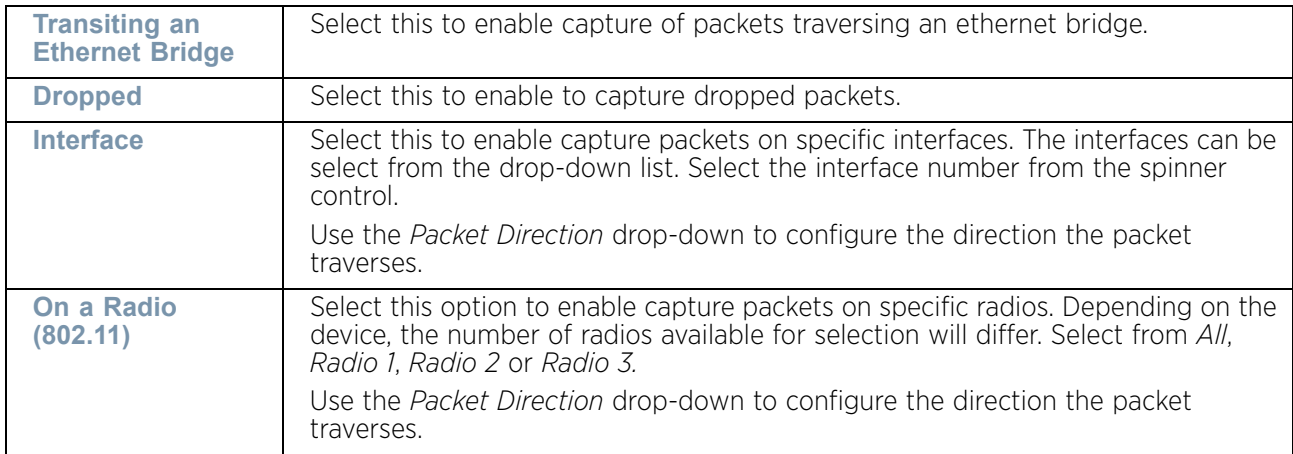

7 Refer to the following **Filter** options:

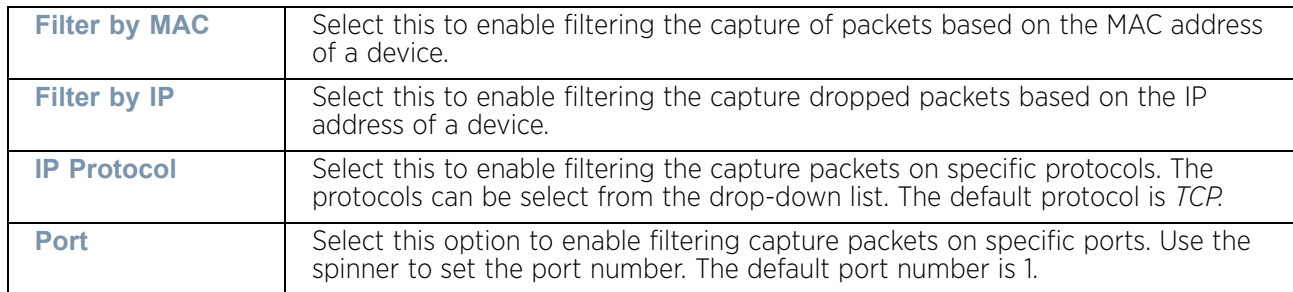

8 Refer to the following **Setting** options:

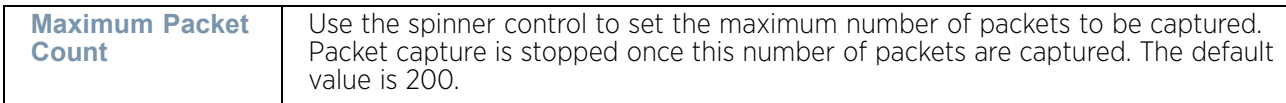

- 9 Use the Start button to start packet capture. Use Stop to stop the capture.
- 10 Use **Close** to close this screen.

# Viewing Device Summary Information

# ▶ ["Devices"](#page-863-0)

Use the **Summary** screen to assess whether a device's firmware or configuration file requires an update to the latest feature set and functionality. To view the **Summary** screen:

- 1 Select **Operations.**
- 2 Select **Devices.**
- 3 Use the navigation pane on the left to navigate to the device to manage the firmware and configuration files on and select it.

$$
\Bigg/ \Bigg. 879
$$

The **Device Details Summary** screen displays by default. when **Operations** menu item is selected from the main menu.

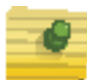

# **NOTE**

When displaying the Summary screen at the RF Domain level of the UI's hierarchal tree, the screen does not display a field for a device's Primary and Secondary firmware image. At the RF Domain level, the Summary screen just lists the *Hostname, MAC Address*, *Online* status, *Device Type* and *Is Controller* designations for the devices comprising the selected RF Domain. A RF Domain must be selected from the hierarchal tree and expanded to list the devices comprising the RF Domain. From there, individual controllers, service platforms and access points can be selected and their properties modified.

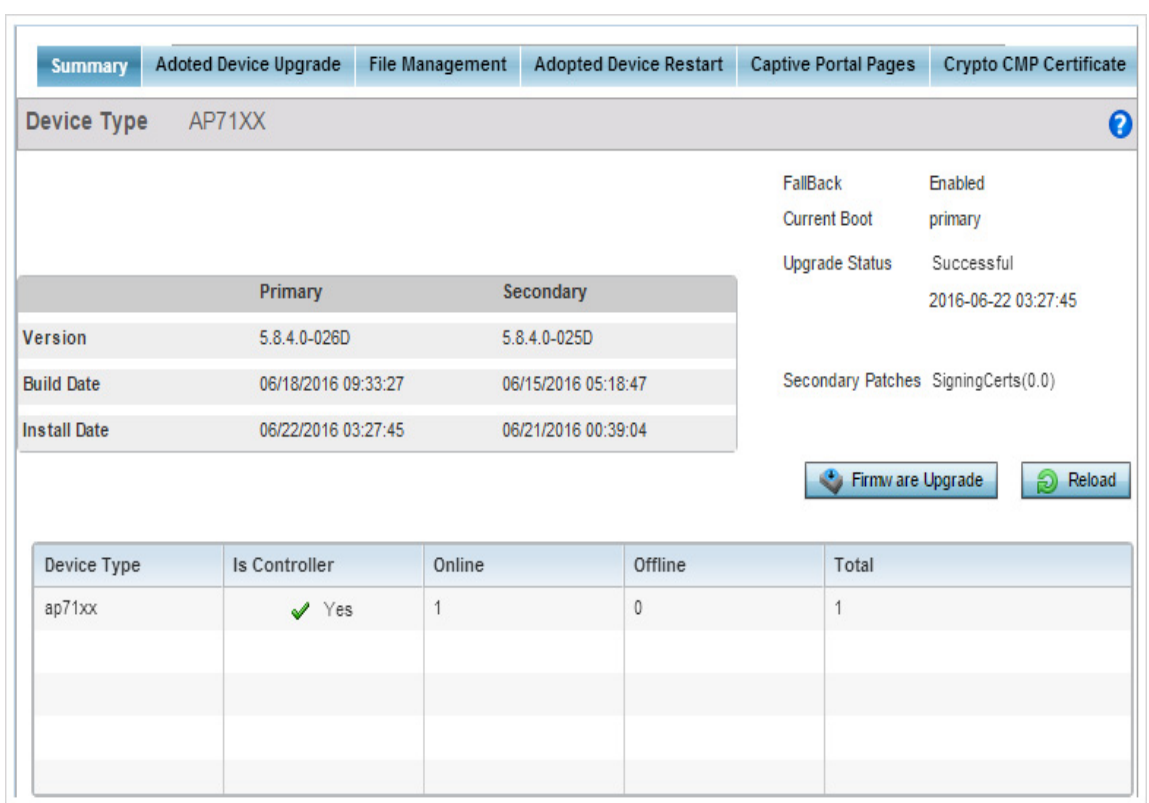

Figure 44: Device Details screen

$$
\begin{array}{c} \diagup \\ \mathbf{880} \end{array}
$$

4 Refer to the following to determine whether a firmware image needs requires an update:

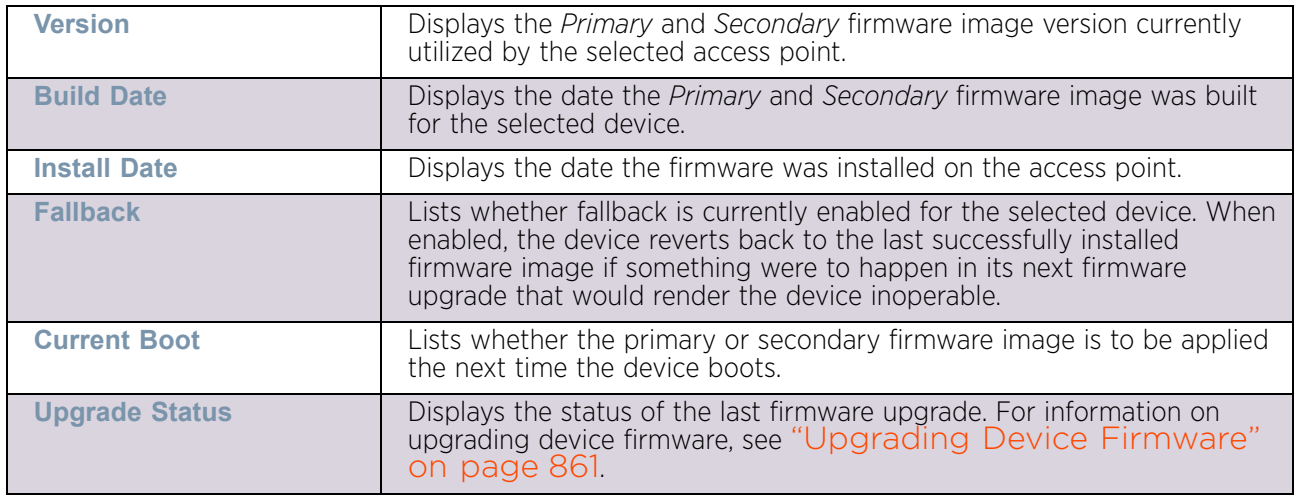

- 5 Select **Firmware Upgrade** to upgrade the device's firmware to display the *Firmware Upgrade* screen. For more information, see ["Upgrading Device Firmware" on](#page-873-0)  [page 861](#page-873-0).
- 6 Select **Reload** to restart the device.

# Adopted Device Upgrades

["Devices"](#page-863-0)

To configure an access point upgrade:

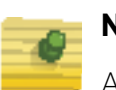

### **NOTE**

AP upgrades can only be performed by access points in Virtual Controller AP mode, and cannot be initiated by Standalone APs. Additionally, upgrades can only be performed on access points of the same model as the Virtual Controller AP.

- 1 Select **Operations** from the main menu.
- 2 Select **Devices.**
- 3 Use the navigation pane on the left to navigate to the device to manage the firmware and configuration files on and select it.

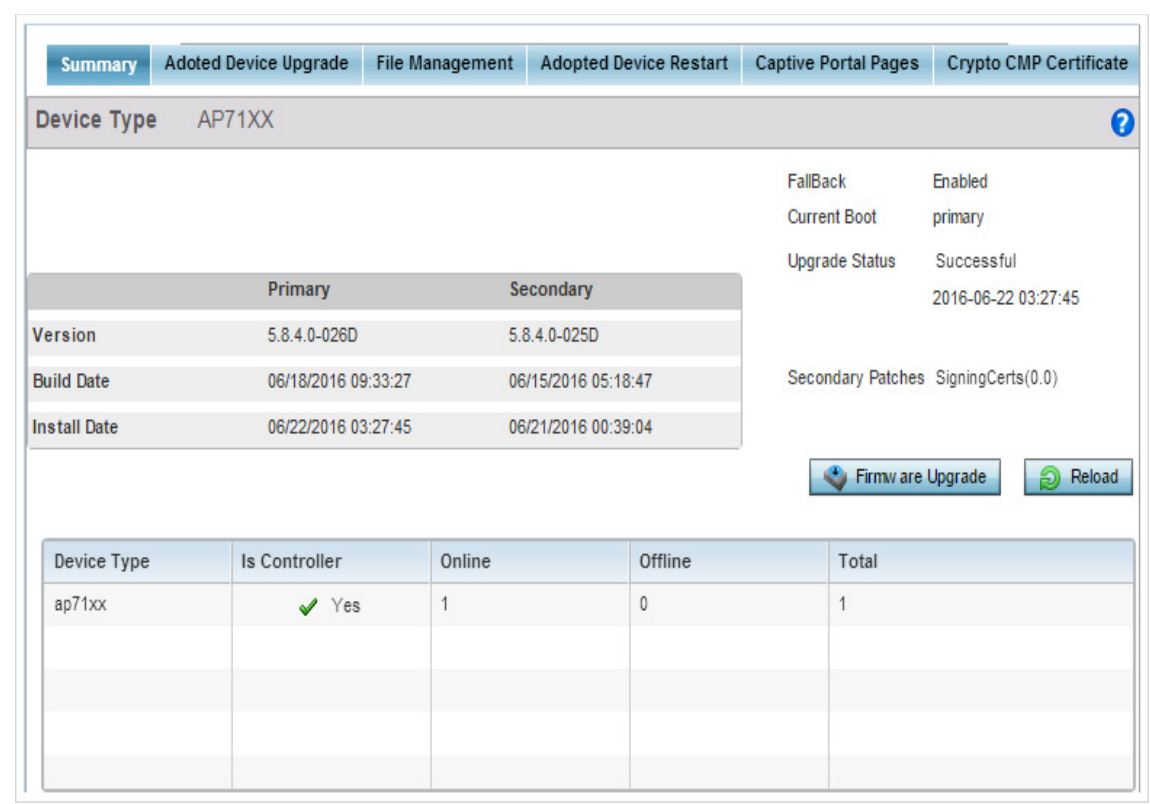

### Figure 45: Device Summary screen

4 Select **Adopted Device Upgrade** tab.

|        |                                                                           | Device Upgrade List                      | Device Image File                         |                                                                                             | Upgrade Status   Upgrade History              |  |
|--------|---------------------------------------------------------------------------|------------------------------------------|-------------------------------------------|---------------------------------------------------------------------------------------------|-----------------------------------------------|--|
|        | Device Type List<br>Scheduled Upgrade Time V Now<br>Scheduled Reboot Time | All<br>07/07/2016<br>V Now<br>07/07/2016 | ▼<br>圛<br>0<br>$\frac{1}{\tau}$<br>圛<br>0 | (HH:MM)<br>$\triangle$<br>0<br>$\overline{\phantom{a}}$<br>(HH:MM)<br>$\frac{1}{\tau}$<br>0 | V No Reboot Staggered Reboot<br>Force Upgrade |  |
|        |                                                                           |                                          |                                           |                                                                                             |                                               |  |
|        | <b>All Devices</b>                                                        |                                          |                                           |                                                                                             |                                               |  |
| V<br>V | Hostname                                                                  | <b>MAC Address</b><br>00-23-68-11-E6-C4  | Device Type<br>ap71xx                     | Version<br>5.8.4.0-026D                                                                     | <b>Upload Version</b>                         |  |
|        | ap7131-11E6C4                                                             |                                          |                                           |                                                                                             |                                               |  |
|        |                                                                           |                                          |                                           |                                                                                             |                                               |  |
|        |                                                                           |                                          |                                           |                                                                                             |                                               |  |

Figure 46: Devices - Adopted AP Upgrade screen

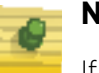

# **NOTE**

If selecting the *Device Upgrade* screen from the RF Domain level of the UI, there is an additional Upgrade from Controller option to the right of the Device Type List drop-down menu. Select this option to provision selected device models within the same RF Domain from this RF Domain manager controller. If expanding a RF Domain and selecting a member device, the upgrade tab is entitled Adopted Device Upgrade, as an upgrade is made from an elected RF Domain Manager device. There is also an additional *Device Image File* screen to select the device image type and set the transfer protocol.

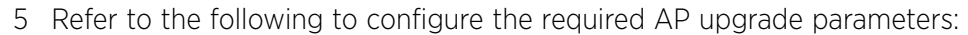

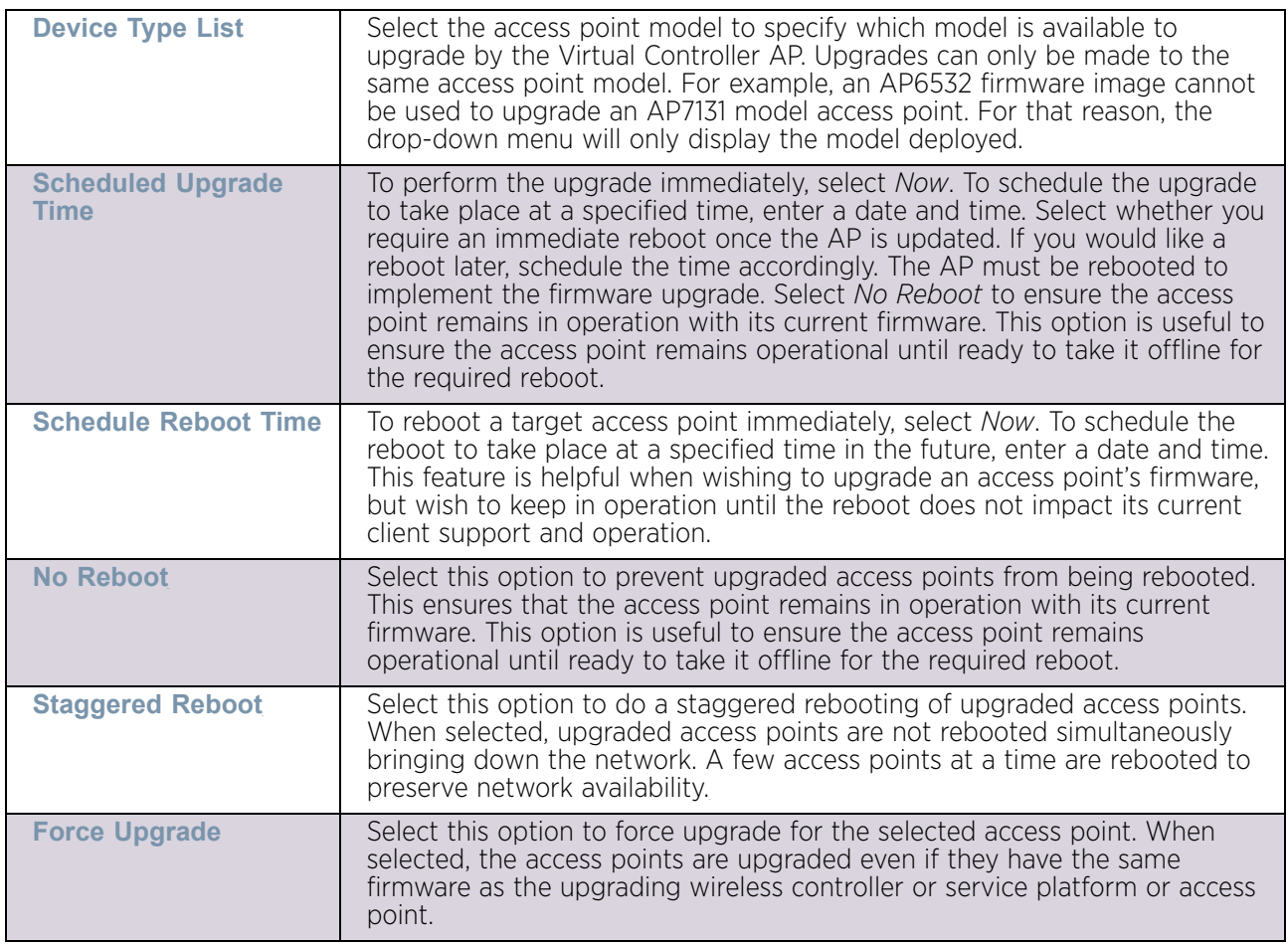

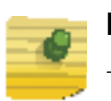

**NOTE**

The Scheduled Upgrade Time and Scheduled Reboot Time are your local system's time. They are not the access point or wireless controller or service platforms or VX time and is not synchronized with the device.

6 Refer to the All Devices table for information about all the access points adopted by this device. Refer to the following for more information:

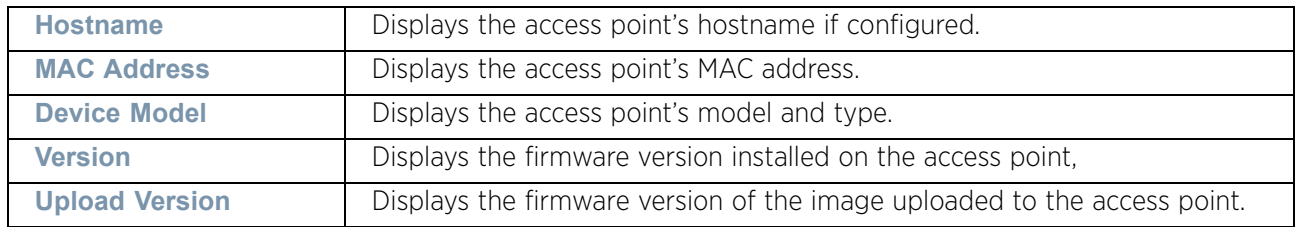

7 Click the option in the first column for each access point that needs to be updated.

8 Select the **Device Image File** tab to specify the model and network address information to the file used in the access point upgrade operation.

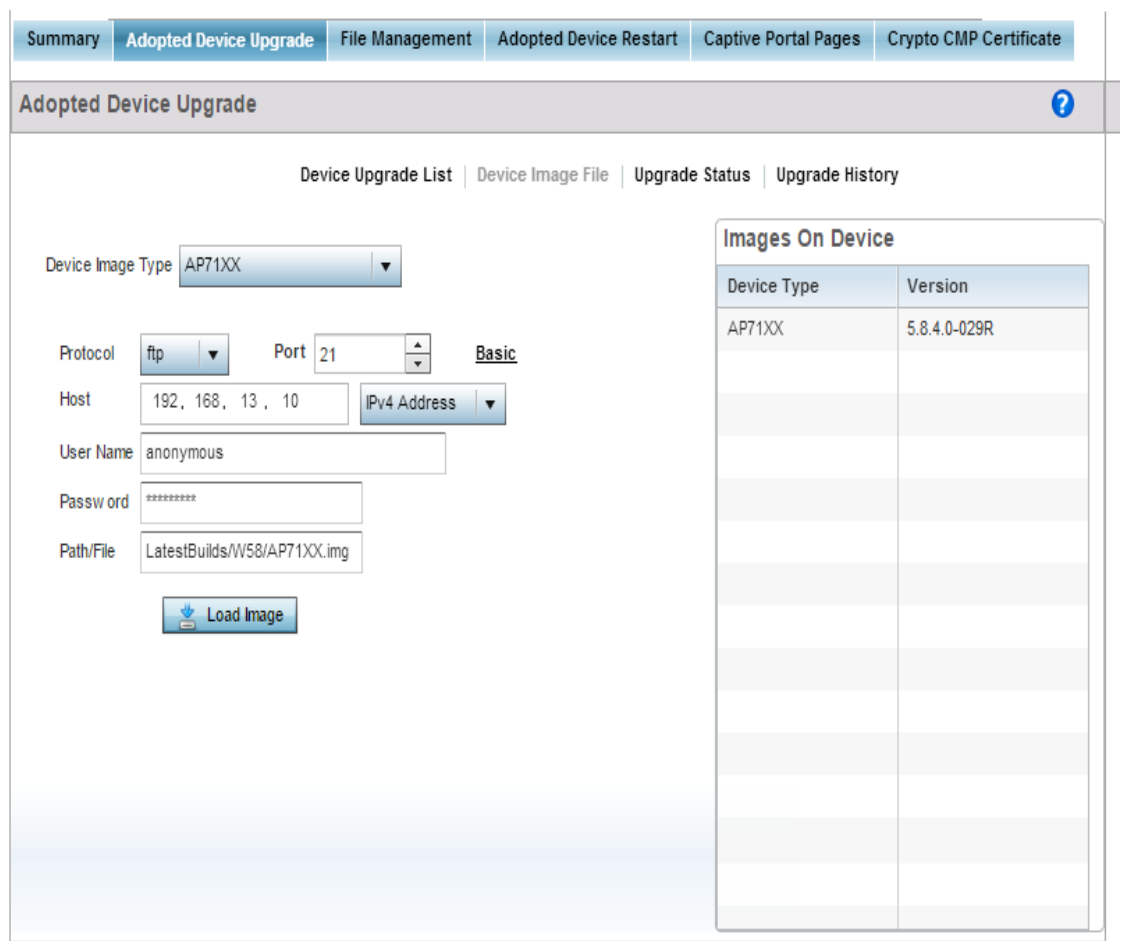

Figure 47: AP Upgrade screen - AP Image File

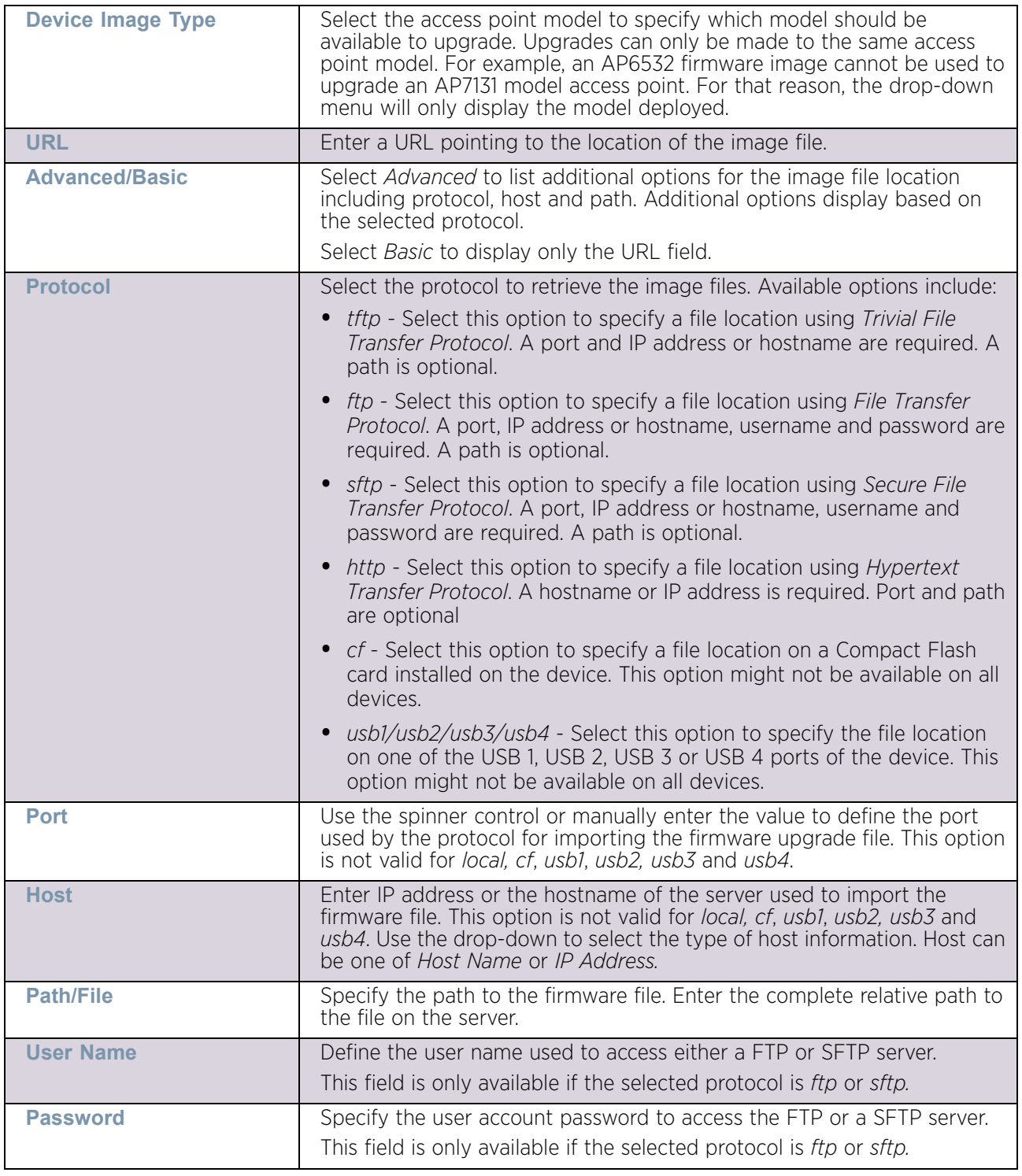

9 Select the **Device Image File** tab and refer to the following configuration parameters:

10 When the AP Image Type and appropriate file location and protocol have been specified, select the **Load Image** button to load all available images to the **Type** and **Version** table.

The table now displays available images and their corresponding versions.

11 Select the **Upgrade Status** tab to review a list of devices being upgraded by this access point.

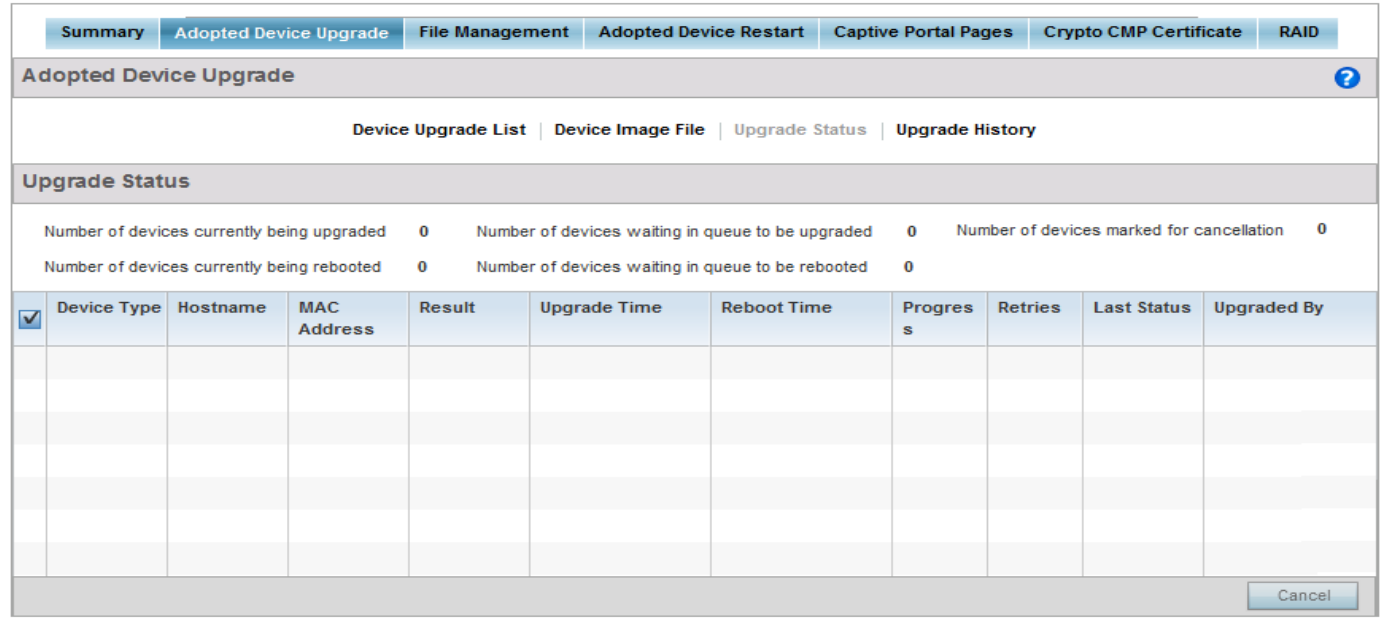

# Figure 48: AP Upgrade screen - Upgrade Status screen

12 Refer to the following fields to understand the status of the number of device being updated:

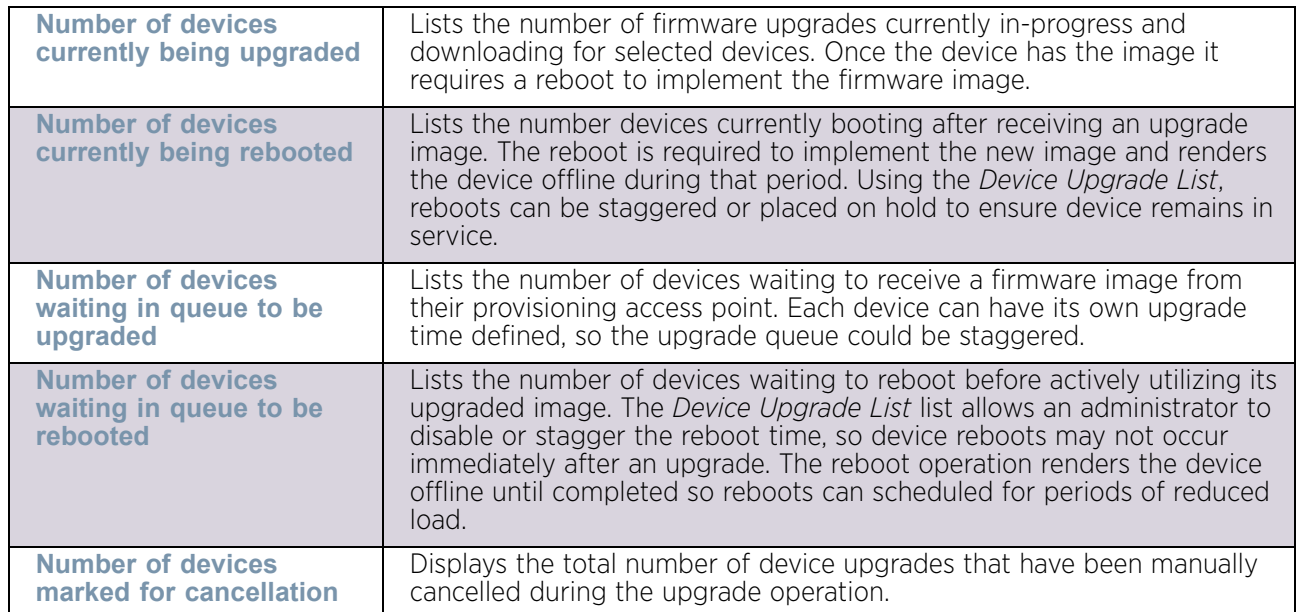
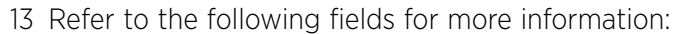

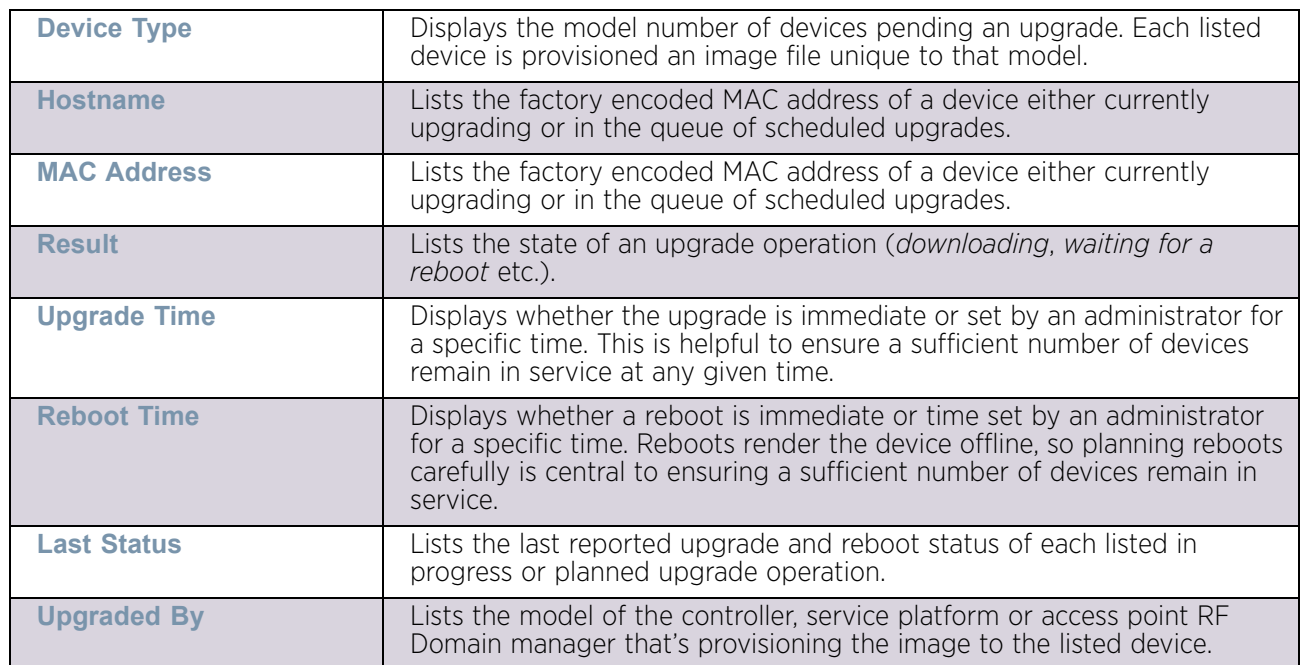

- 14 Optionally select **Cancel** (from the lower, right-hand corner of the screen) to cancel the upgrade of devices under the selected RF Domain. The **Cancel** button is enabled only if there are device undergoing upgrade and they are selected for cancellation.
- 15 Select the **Upgrade History** tab to review an Upgrade History of access point upgrade operations.

| <b>Summary</b>                                                                      | <b>Adopted Device Upgrade</b> | <b>File Management</b> |        | <b>Adopted Device Restart</b> | <b>Captive Portal Pages</b> | <b>Crypto CMP Certificate</b> | <b>RAID</b>        |  |  |  |  |  |  |
|-------------------------------------------------------------------------------------|-------------------------------|------------------------|--------|-------------------------------|-----------------------------|-------------------------------|--------------------|--|--|--|--|--|--|
| 0<br><b>Adopted Device Upgrade</b>                                                  |                               |                        |        |                               |                             |                               |                    |  |  |  |  |  |  |
| Device Image File<br>Device Upgrade List<br><b>Upgrade Status</b>   Upgrade History |                               |                        |        |                               |                             |                               |                    |  |  |  |  |  |  |
| <b>Upgrade History</b>                                                              |                               |                        |        |                               |                             |                               |                    |  |  |  |  |  |  |
| Hostname                                                                            | <b>Device Type</b>            | <b>MAC Address</b>     | Result | <b>Time</b>                   | <b>Retries</b>              | <b>Upgraded By</b>            | <b>Last Status</b> |  |  |  |  |  |  |
|                                                                                     |                               |                        |        |                               |                             |                               |                    |  |  |  |  |  |  |
|                                                                                     |                               |                        |        |                               |                             |                               |                    |  |  |  |  |  |  |
|                                                                                     |                               |                        |        |                               |                             |                               |                    |  |  |  |  |  |  |
|                                                                                     |                               |                        |        |                               |                             |                               |                    |  |  |  |  |  |  |
|                                                                                     |                               |                        |        |                               |                             |                               |                    |  |  |  |  |  |  |

Figure 49: AP Upgrade screen - Upgrade History screen

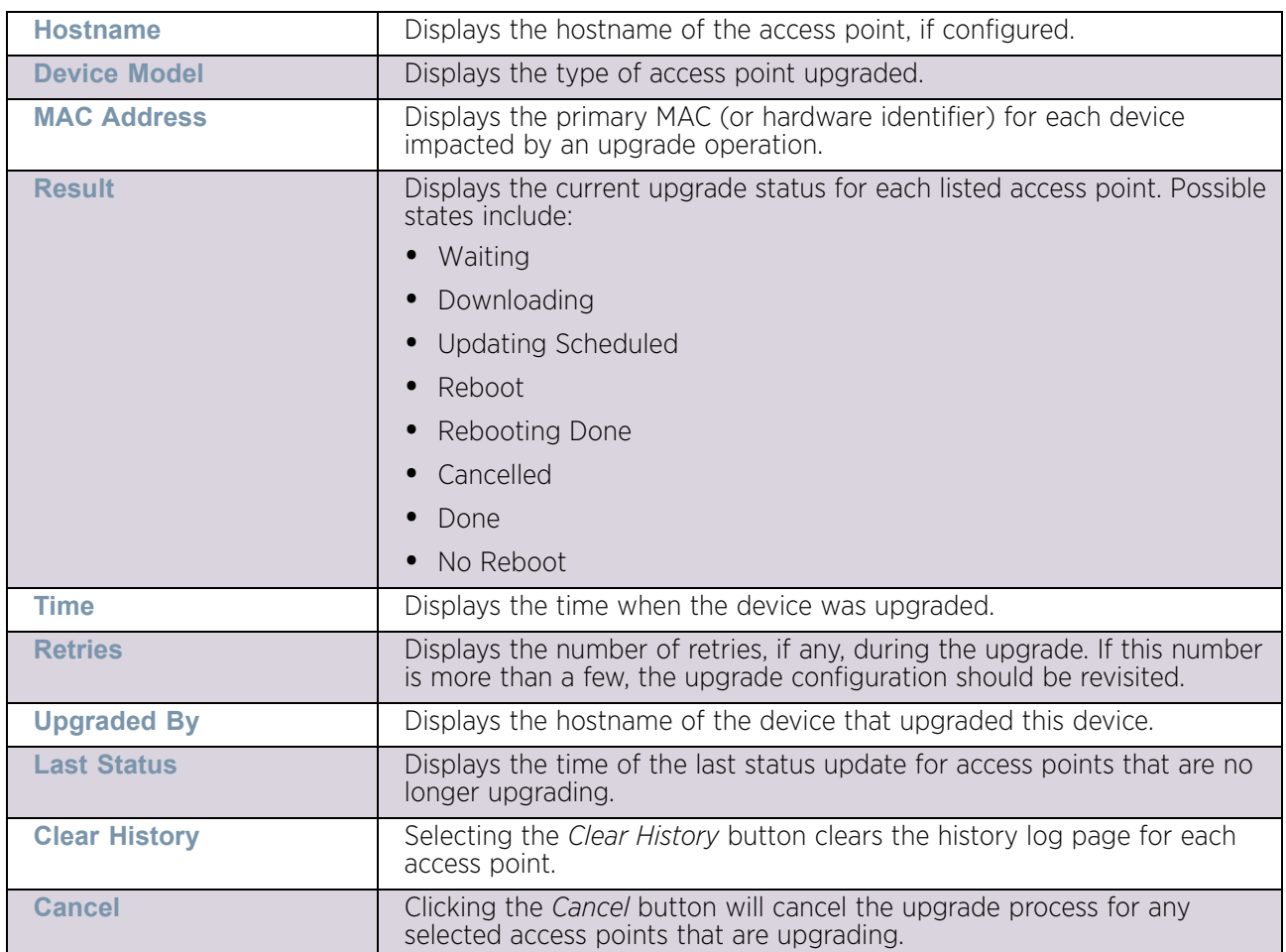

16 Refer to the following to assess devices impacted by upgrade operations and their upgrade status:

17 Select the **Clear History** button to clear the current update information for each listed device and begin new data collections.

## File Management

## ["Devices"](#page-863-0)

The access point maintains a File Browser enabling the administration of files currently residing on any internal or external memory location. Directories can be created and maintained for each File Browser location, and folders and files can be moved and deleted as needed.

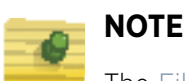

## The File Management tab is not available at the RF Domain level of the UI's hierarchal tree. A RF Domain must be selected and expanded to display the RF Domain's member devices. Once expanded, selected a RF Domain member device to ensure the File Management UI option is available.

To manage files stored on the device:

- 1 Select **Operations** from the main menu.
- 2 Select **Devices.**
- 3 Use the navigation pane on the left to navigate to the device to manage the files on and select it.

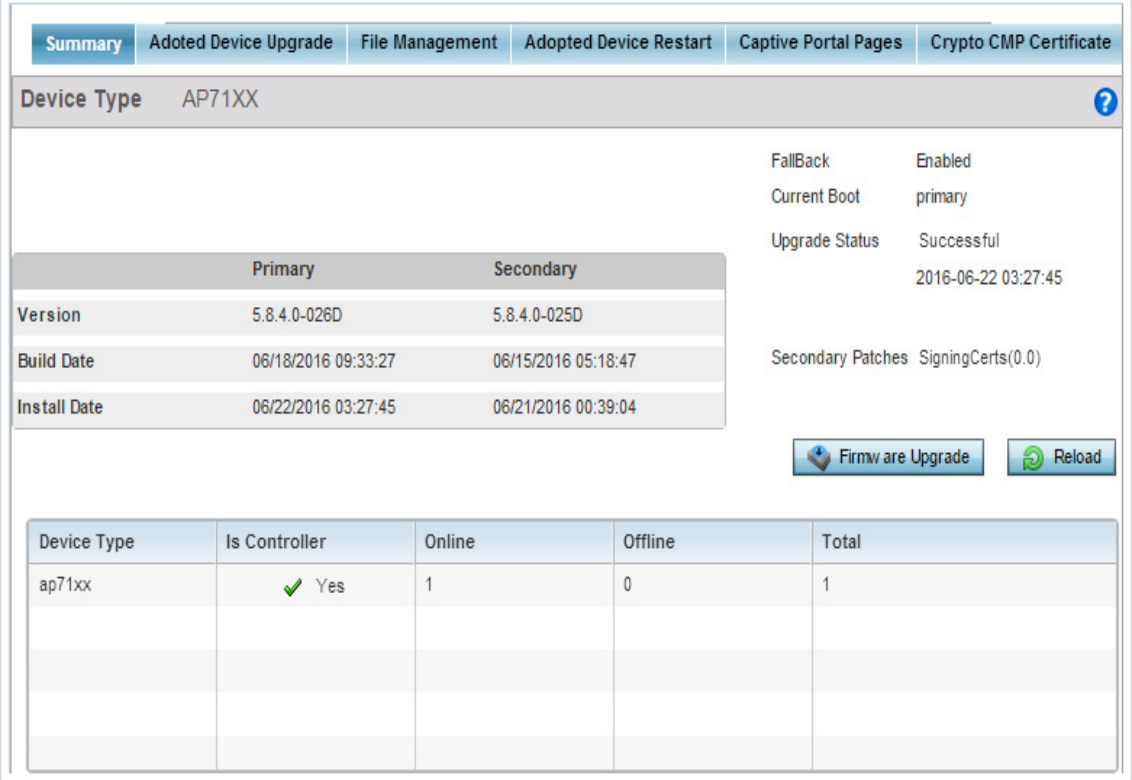

### Figure 50: Device Summary screen

4 Click **File Management**.

WiNG 5.9.0 Access Point System Reference Guide 890

$$
\begin{array}{c} \circ \\ \circ \\ \circ \circ \end{array}
$$

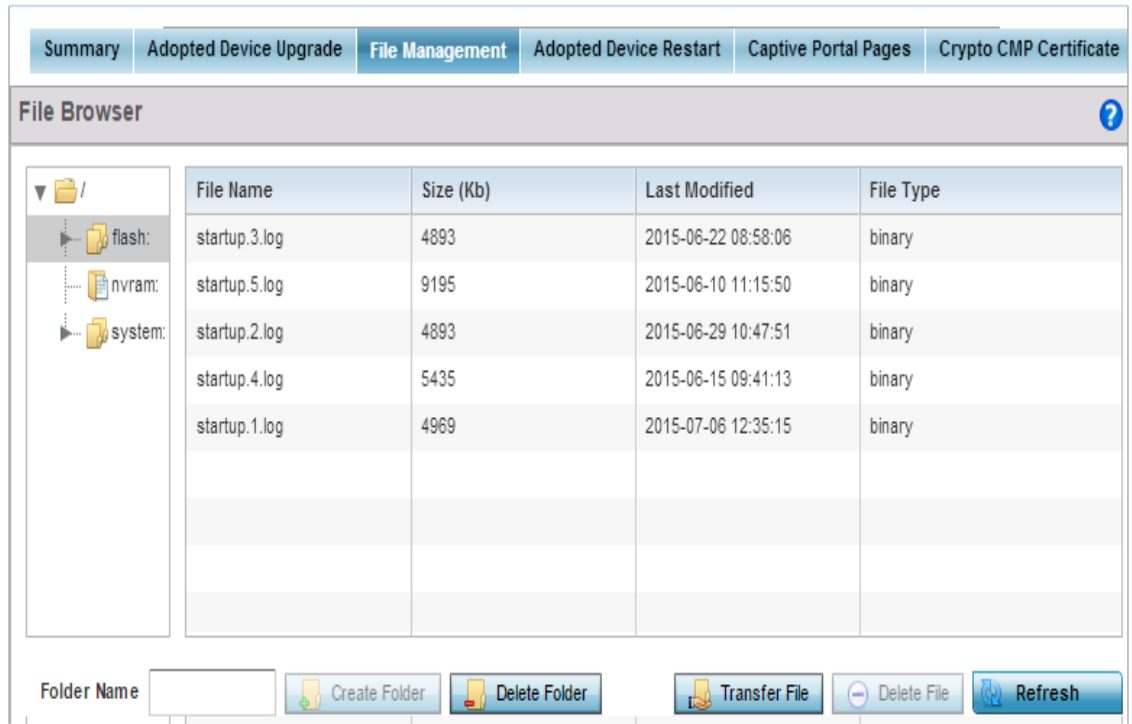

### Figure 51: Devices - File Management screen

5 The pane on the left of the screen displays the directory tree for the selected device. Use this tree to navigate around the device's directory structure. When a directory is selected, all files in that directory is listed in the pane on the right.

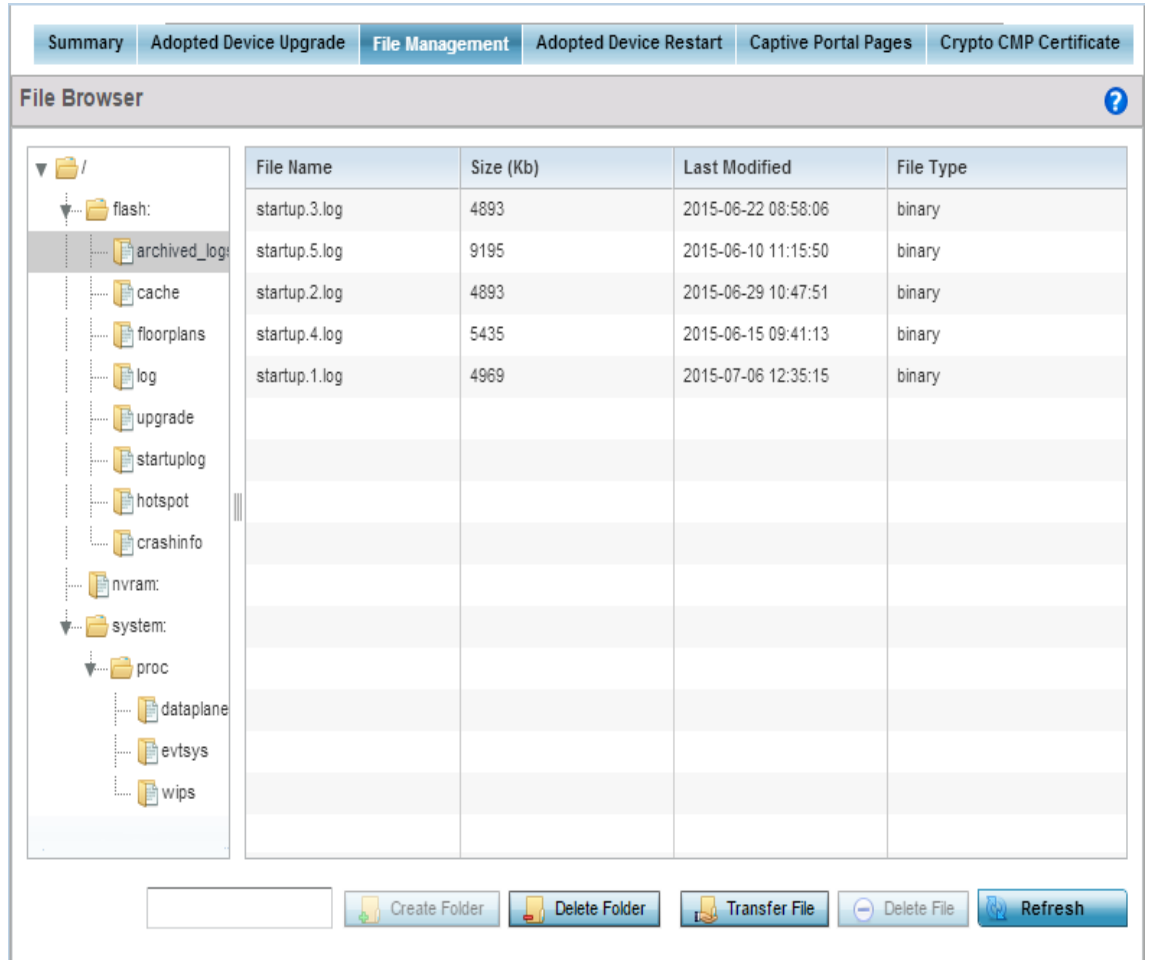

#### Figure 52: Devices - File Management screen

6 Refer to the following for more information:

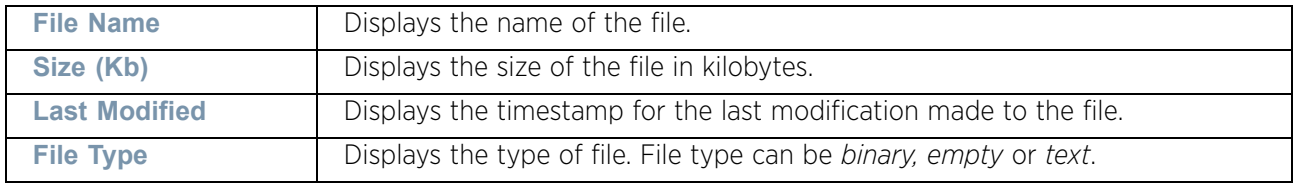

- 7 To create a folder, select the parent folder in the directory tree on the left. Enter the directory name in the **Folder Name** text box. Click the **Create Folder** button to create the new folder. Click the **Refresh** button to refresh the view in the screen.
- 8 To delete a folder, select the folder in the directory tree on the left. Click **Delete Folder** button. The following popup displays:

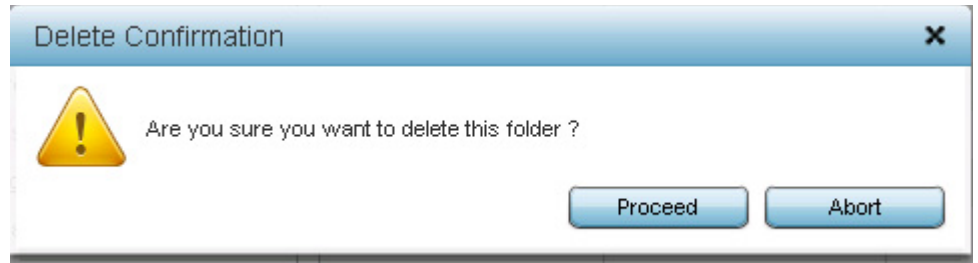

Figure 53: Devices - File Management - Delete Confirmation screen

Click **Proceed** to delete the directory. All files in the selected directory also get deleted. Click **Abort** to exit without deleting the directory.

9 Click **Transfer File** to transfer files between the device and a remote server. The following window displays:

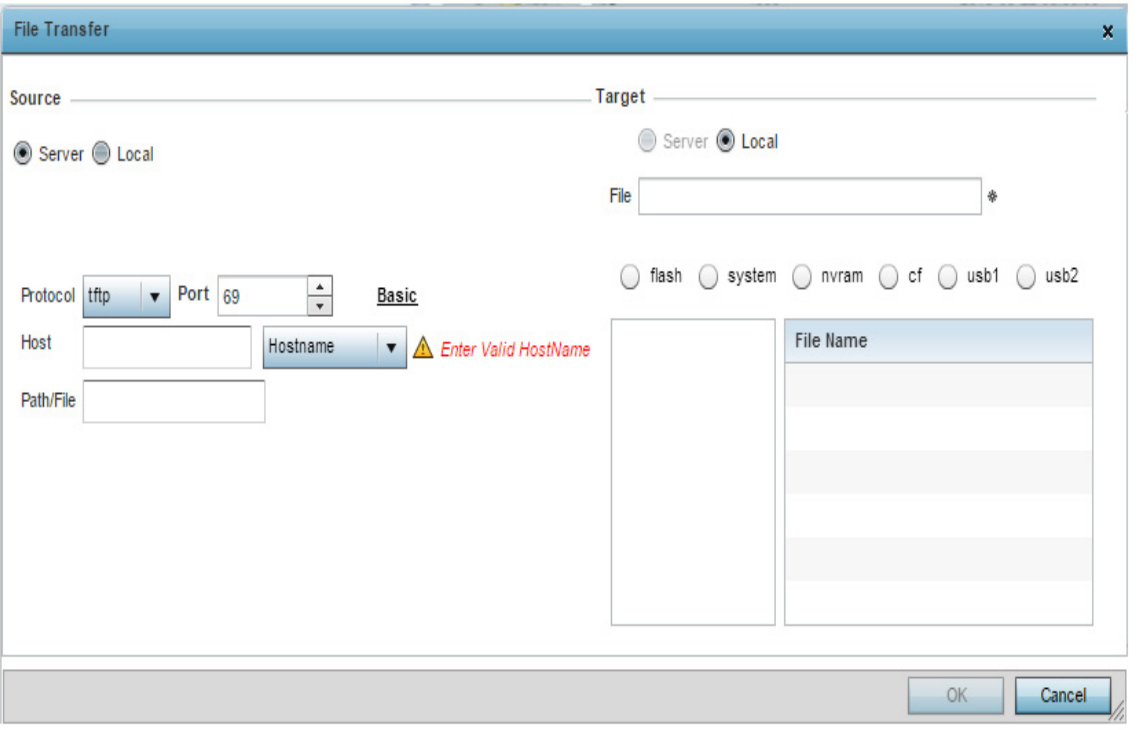

#### Figure 54: File Management - File Transfer Dialog

Use this dialog to transfer files between the device and a remote location. The transfer can be done as follows:

- *From remote server to the device*
- *From device to remote server*
- *From a location on the device to another location on the same device.*

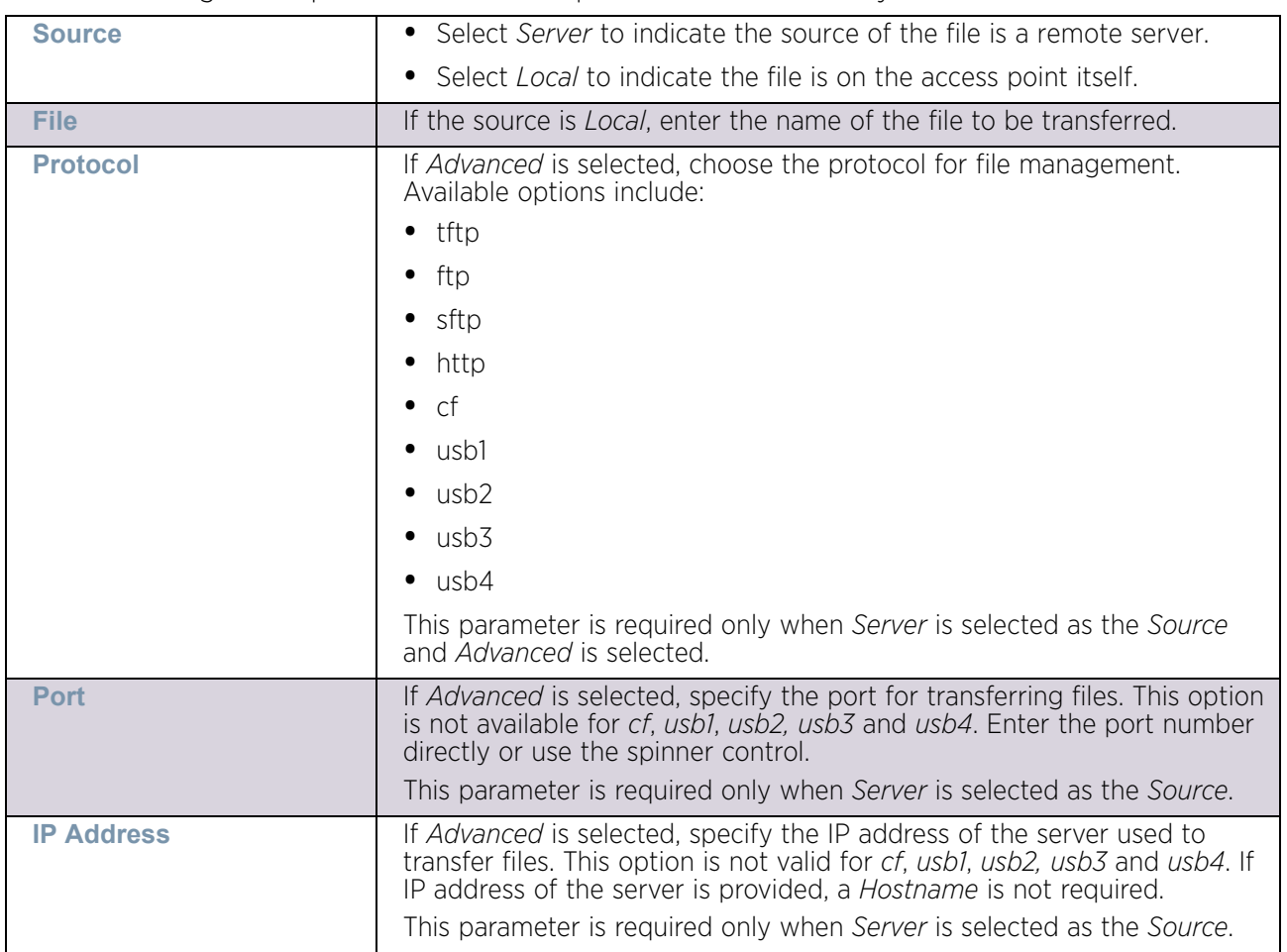

#### 10 Set the following file management source and target directions as well as the configuration parameters of the required file transfer activity:

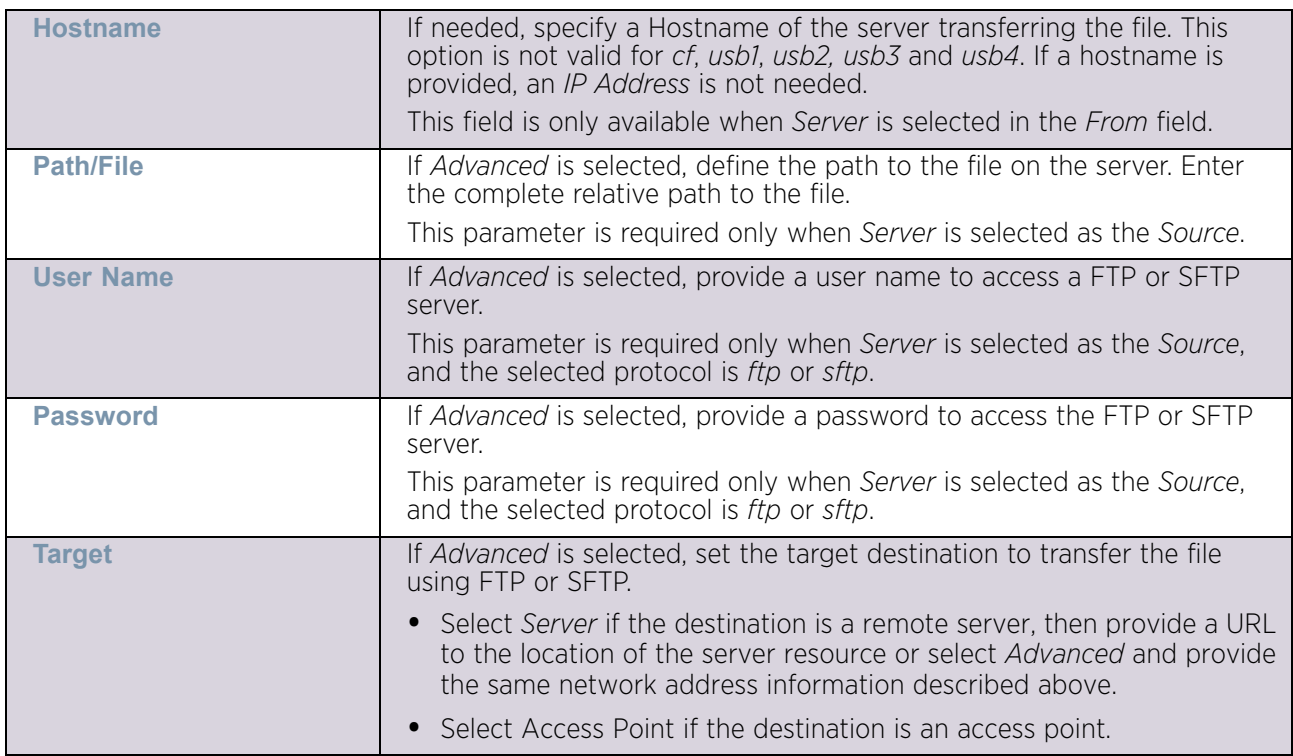

- 11 Select **Ok** to begin the file transfer. Selecting **Cancel** reverts the screen to its last saved configuration.
- 12 To delete a file, select the file to be deleted and click **Delete File** button. The file is deleted immediately.

## Adopted Device Restart

["Devices"](#page-863-0)

Use the *Adopted Device Restart* screen to restart one or more of the access points adopted by this AP. To view the Adopted Device Restart screen:

# **NOTE**

The Adopted Device Restart tab is not available at the RF Domain level of the UI's hierarchal tree. A RF Domain must be selected and expanded to display the RF Domain's member devices. Once expanded, selected a RF Domain member device to ensure the Adopted Device Restart option is available.

- 1 Select **Operations** from the main menu.
- 2 Select **Devices.**
- 3 Use the navigation pane on the left to navigate to the device to manage the files on and select it.

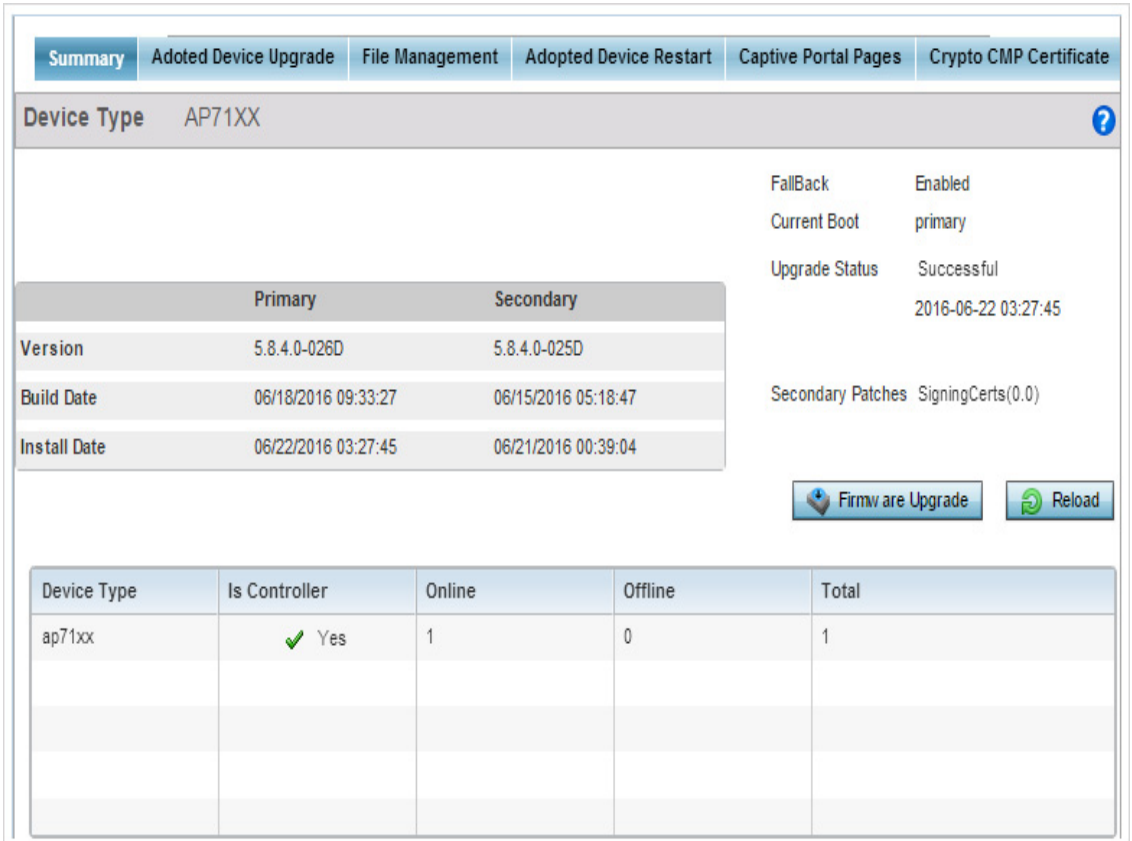

### Figure 55: Device Summary screen

4 Select **Adopted Device Restart**.

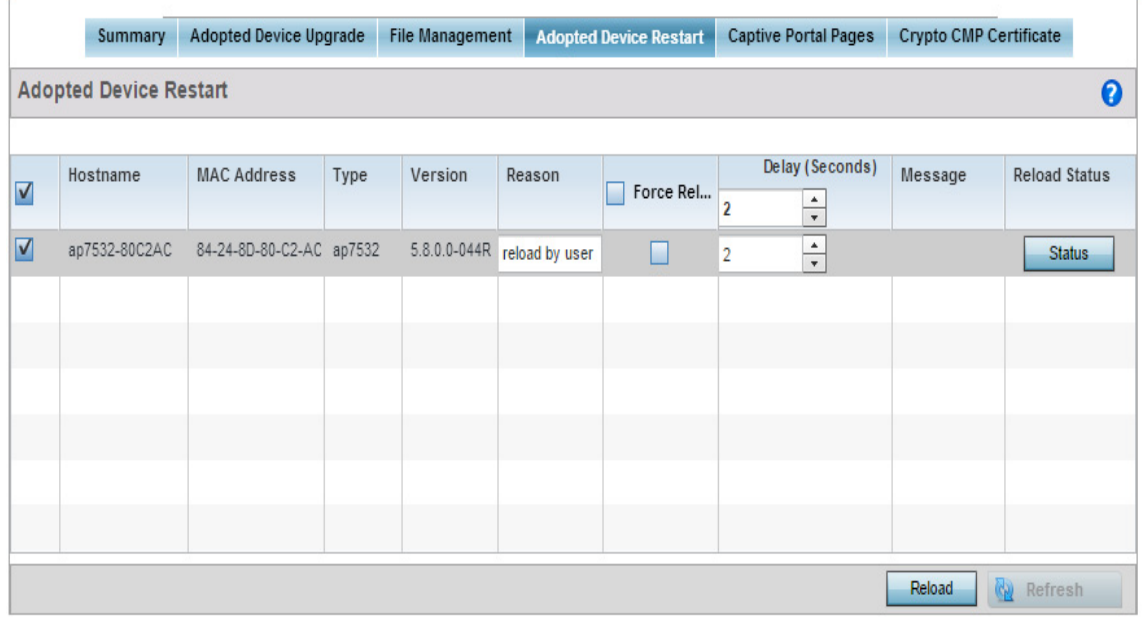

Figure 56: Devices - Adopted Device Restart screen

- 5 From the list of adopted devices, select the access point from the list and select **Reload**.
- 6 Select **Refresh** to refresh the list of adopted access points on the screen.

## Captive Portal Pages

#### ▶ ["Devices"](#page-863-0)

A *captive portal* is an access policy that provides temporary and restrictive access to the access point managed wireless network.

A captive portal policy provides secure authenticated access using a standard Web browser. Captive portals provide authenticated access by capturing and re-directing a wireless user's Web browser session to a captive portal login page where the user must enter valid credentials to access the wireless network. Once logged into the captive portal, additional *Terms and Conditions*, *Welcome* and *Fail* pages provide the administrator with a number of options on screen flow and appearance.

Captive portal authentication is used primarily for guest or visitor access to the network, but is increasingly used to provide authenticated access to private network resources when 802.1X EAP is not a viable option. Captive portal authentication does not provide end-user data encryption, but it can be used with static WEP, WPA-PSK or WPA2-PSK encryption.

Each supported access point model can support up to 32 captive portal policies, with the exception of AP6521 model, which can only support 16 captive portal policies.

The *Captive Portal Pages* screen enables the management of the configured captive portal pages and their transfer to the adopted access points.

To manage captive portal pages:

- 1 Select **Operations** from the main menu.
- 2 Select **Devices.**
- 3 Use the navigation pane on the left to navigate to the device to manage the files on and select it.

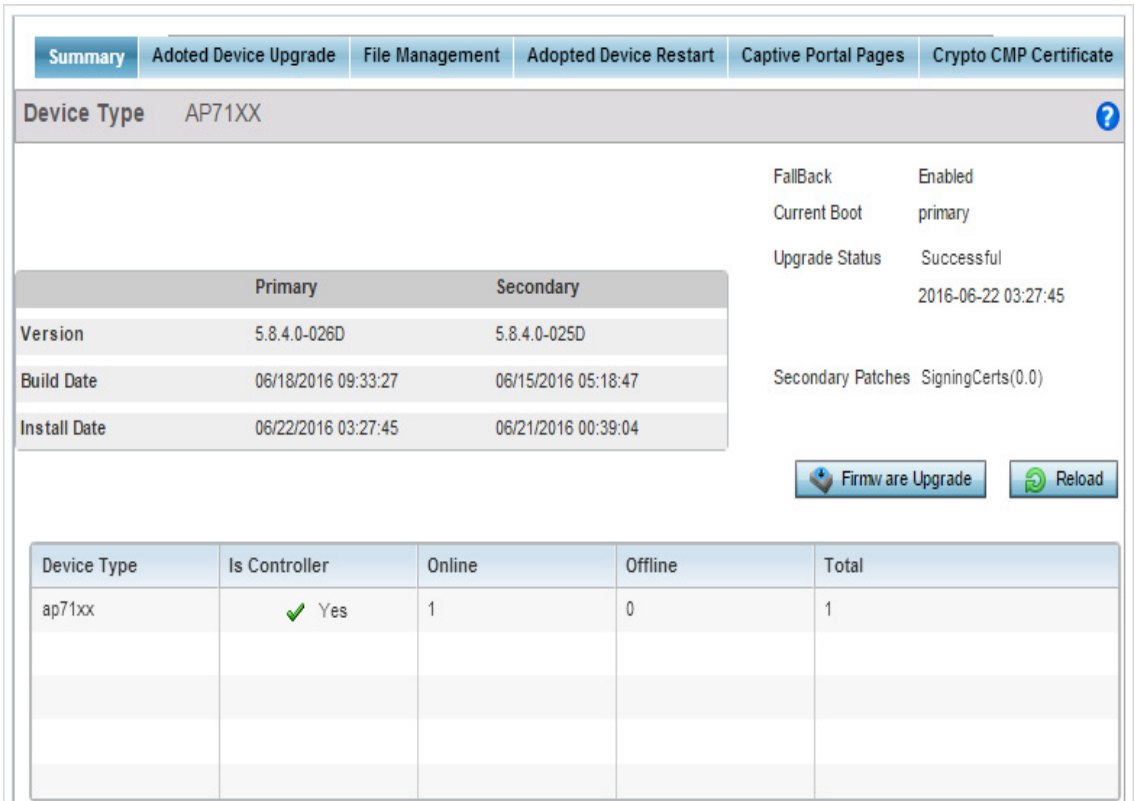

## Figure 57: Device Summary screen

4 Select **Captive Portal Pages**.

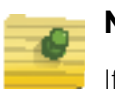

## **NOTE**

If selecting the Captive Portal Pages screen from the RF Domain level of the UI's hierarchal tree, there is an additional Upload from Controller option to the right of the Captive Portal List drop-down menu. Select this option to upload captive portal page support from this device's managing controller.

WiNG 5.9.0 Access Point System Reference Guide 898

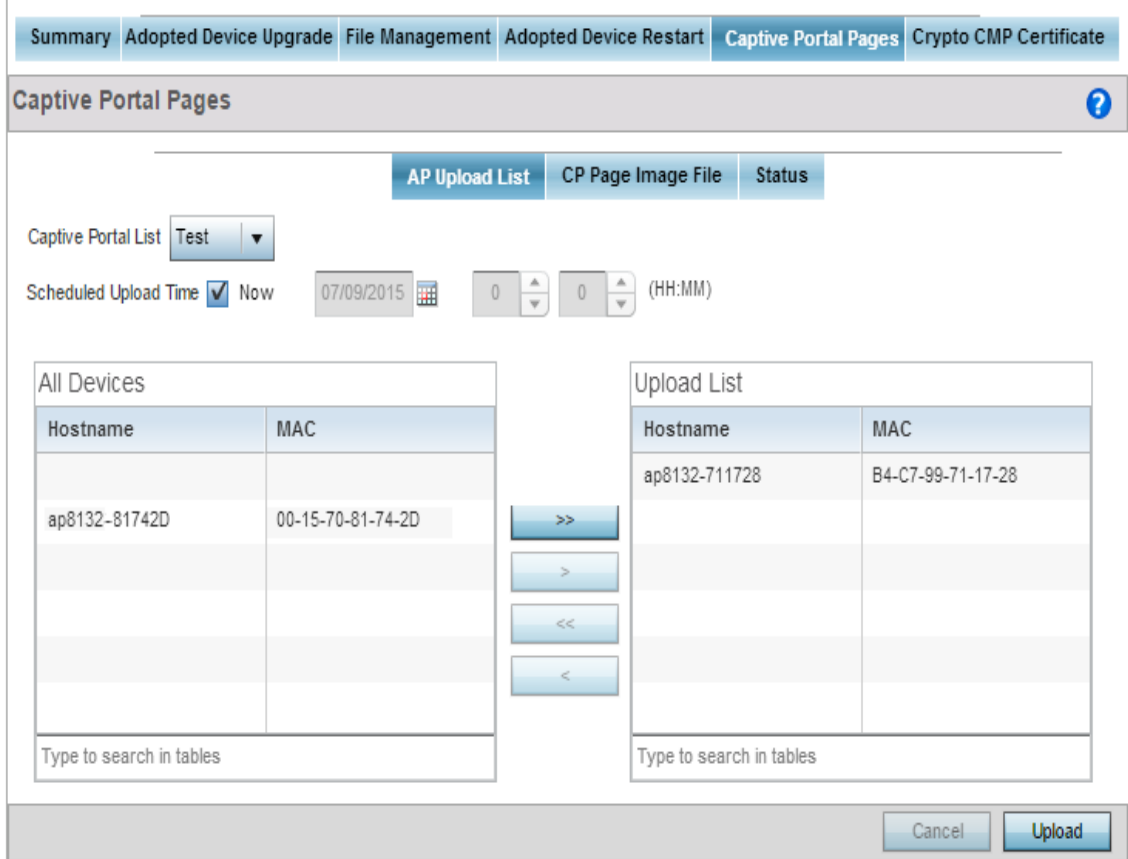

#### Figure 58: Devices Captive Portal Pages - AP Upload List screen

- 5 Use the **Captive Portal List** drop-down list to select the captive portal configuration to upload to the adopted access points.
- 6 Use the **Scheduled Upload Time** field to configure the time of the captive portal pages update. Select **Now** option to immediately start the process of the update. Use the date, hour fields to configure a specific date and time for upload.

## **NOTE**

The Scheduled Upload Time is your local system's time. It is not the access point or wireless controller or service platforms or VX time and is not synchronized with the device.

- 7 The **All Devices** table lists the hostname and MAC address of all devices adopted by this access point. Use the arrow buttons to move selected devices from the **All Devices** table to the **Upload List** table. The **Upload List** table lists the devices to which the captive portal pages are updated.
- 8 Select **Upload Pages** to upload the captive portal pages to the selected devices.
- 9 Select the **CP Pages Image File** tab.

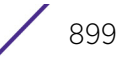

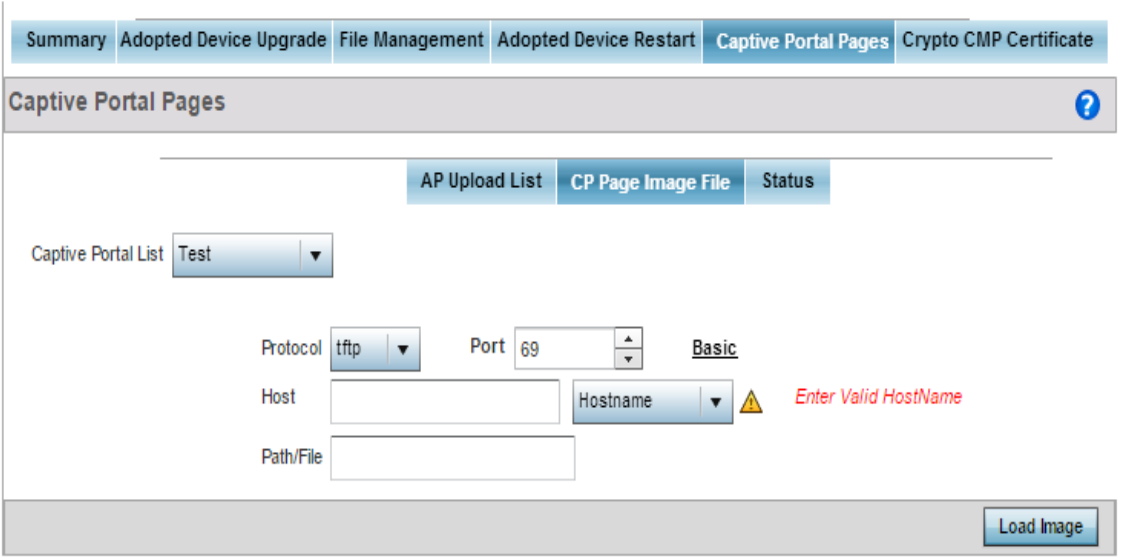

### Figure 59: Devices Captive Portal Pages - CP Page Image File screen

- 10 Use the **Captive Portal List** drop-down list to select the captive portal configuration to upload to the adopted access points.
- 11 Set the following file transfer configuration parameters of the required file transfer activity:

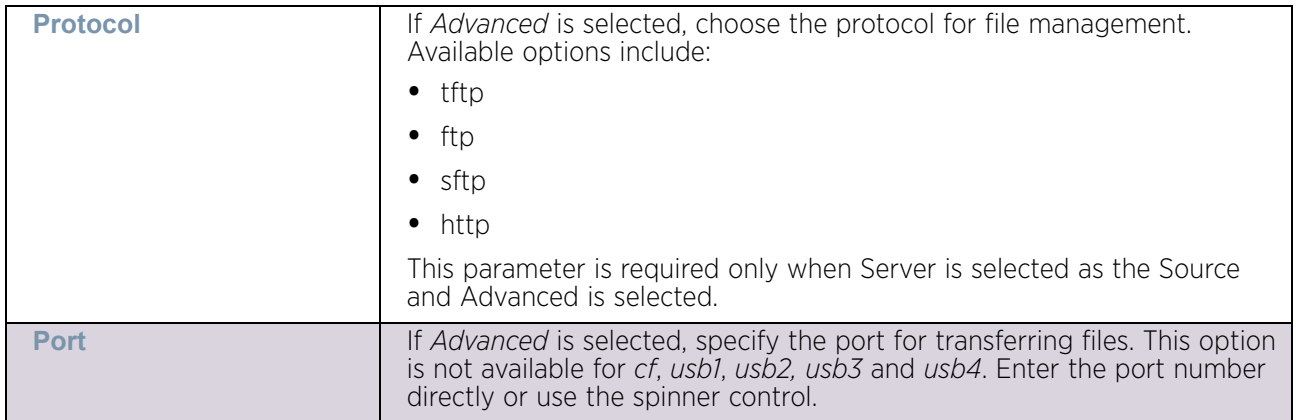

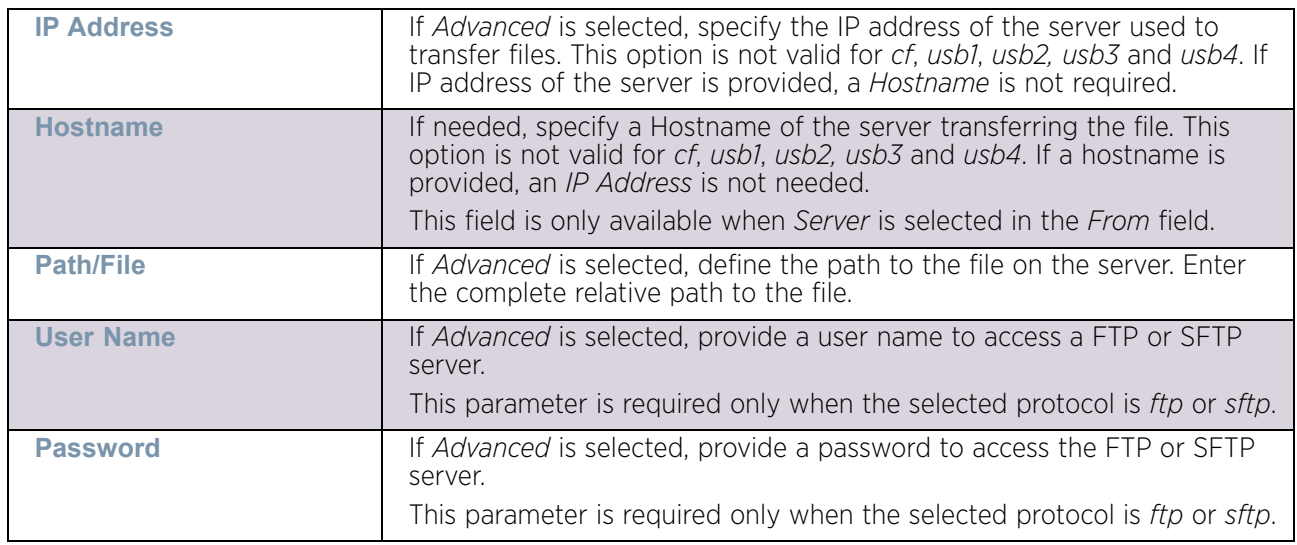

12 Select **Load Image** to start loading the captive portal pages image file.

13 Optionally, refer to the **Load Image Status** field to view the status of the current upload.

14 Select **Status** tab.

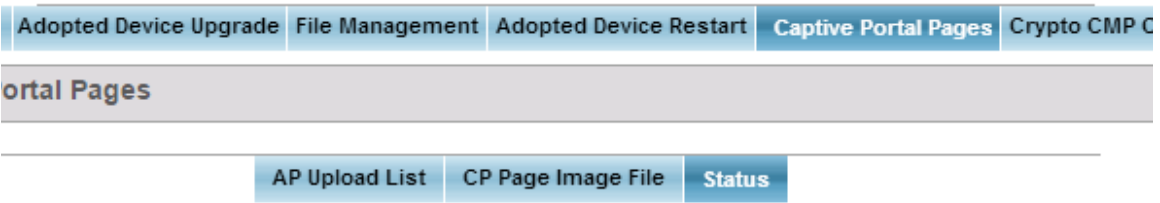

ry.

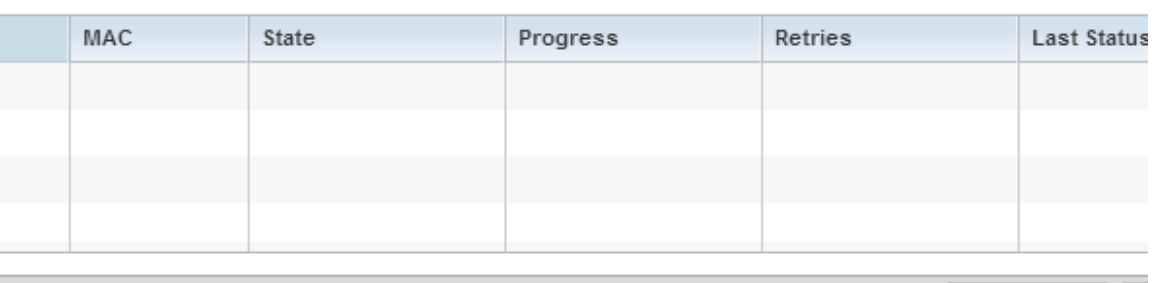

### Figure 60: Devices Captive Portal Pages - Status screen

15 Refer to the **Status** tab to view the history of captive portal pages upload.

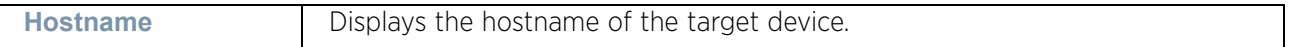

Clear History

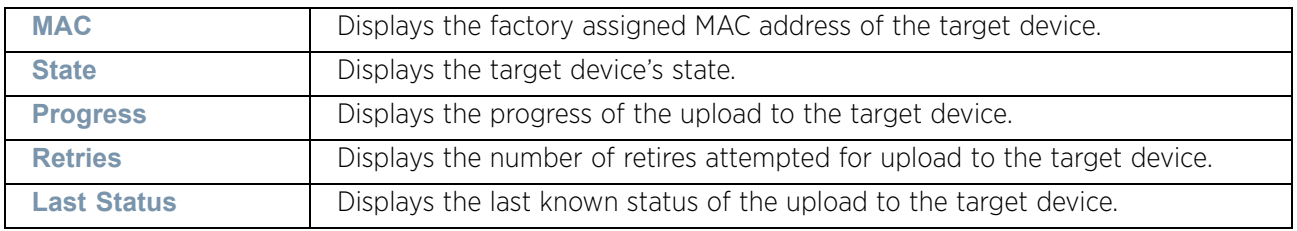

16 Select **Clear History** to clear the history displayed in the **Status** tab.

## Managing Crypto CMP Certificates

#### ["Devices"](#page-863-0)

*Certificate Management Protocol* (CMP) is an Internet protocol to obtain and manage digital certificates in a *Public Key Infrastructure* (PKI) network. A *Certificate Authority* (CA) issues the certificates using the defined CMP.

Using CMP, a device can communicate to a CMP supported CA server, initiate a certificate request and download the required certificates from the CA server. CMP supports multiple request options through for device communicating to a CMP supported CA server. The device can initiate a request for getting the certificates from the server. It can also auto update the certificates which are about to expire.

The CMP client on the controller, service platform or access point triggers a request for the configured CMS CA server. Once the certificate is validated and confirmed from the CA server it is saved on the device and becomes part of the trustpoint. During the creation of the CMP policy the trustpoint is assigned a name and client information. An administrator can use a manually created trustpoint for one service (like HTTPS) and use the CMP generated trustpoint for RADIUS EAP certificate based authentication.

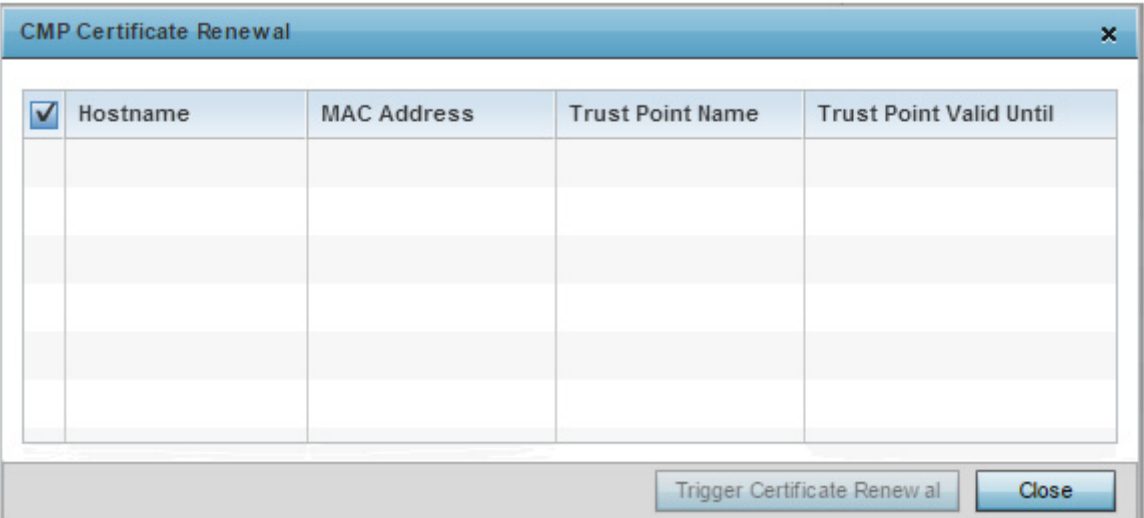

Use the Crypto CMP Certificate menu item to manage these certificates.

Figure 61: Crypto CMP Certificate Management screen

Use the Crypto Certificate Renewal screen to view and if required, trigger certificate renewal for CMP certificates.

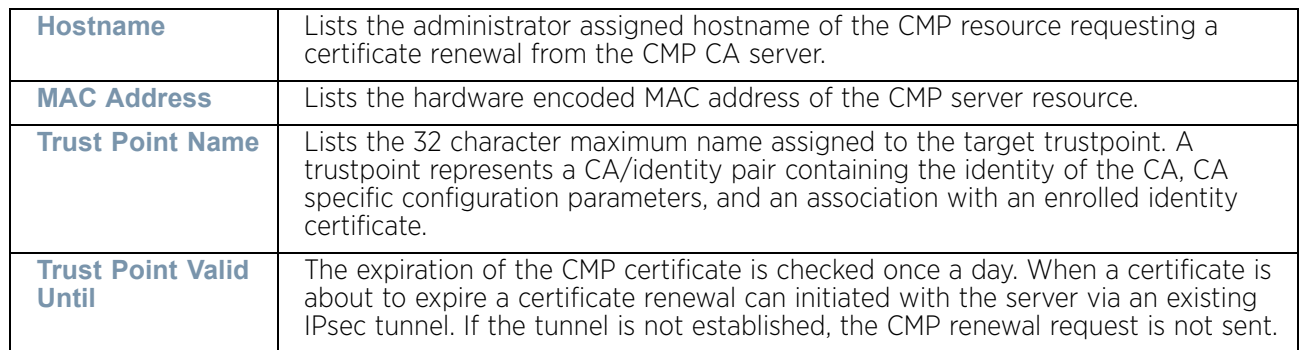

1 Refer to the following for more information on Crypto CMP Certificates:

- 2 Select **Trigger Certificate Renewal** to begin update the credentials of the certificate. If a renewal succeeds, the newly obtained certificate overwrites an existing certificate. If the renewal fails, an error is logged.
- 3 Select **Refresh** to update the screen to the last saved configuration.

## Re-elect Controller

#### ["Devices"](#page-863-0)

Use the **Controller Re-election** screen to identity available access point resources within a selected RF Domain and optionally make some, or all, of the access points available to initiate tunnel connections.

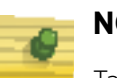

## **NOTE**

Take care when selecting access points for controller re-election, as client connections may be broken on upon re-election. Ensure an elected access point's client load can be compensated by another access point in the same RF Domain.

To re-elect controller adoption resources for tunnel establishment:

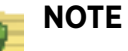

The Re-elect Controller tab is only available at the RF Domain level of the UI's hierarchal tree and is not available for access points.

- 1 Select **Operations.**
- 2 Ensure a **RF Domain** is selected from the Operations menu on the top, left-hand, side of the screen. Otherwise, the Re-elect Controller screen cannot be located, as it does not display at either the system or device levels of the hierarchal tree.
- 3 Select the **Re-elect Controller** tab.

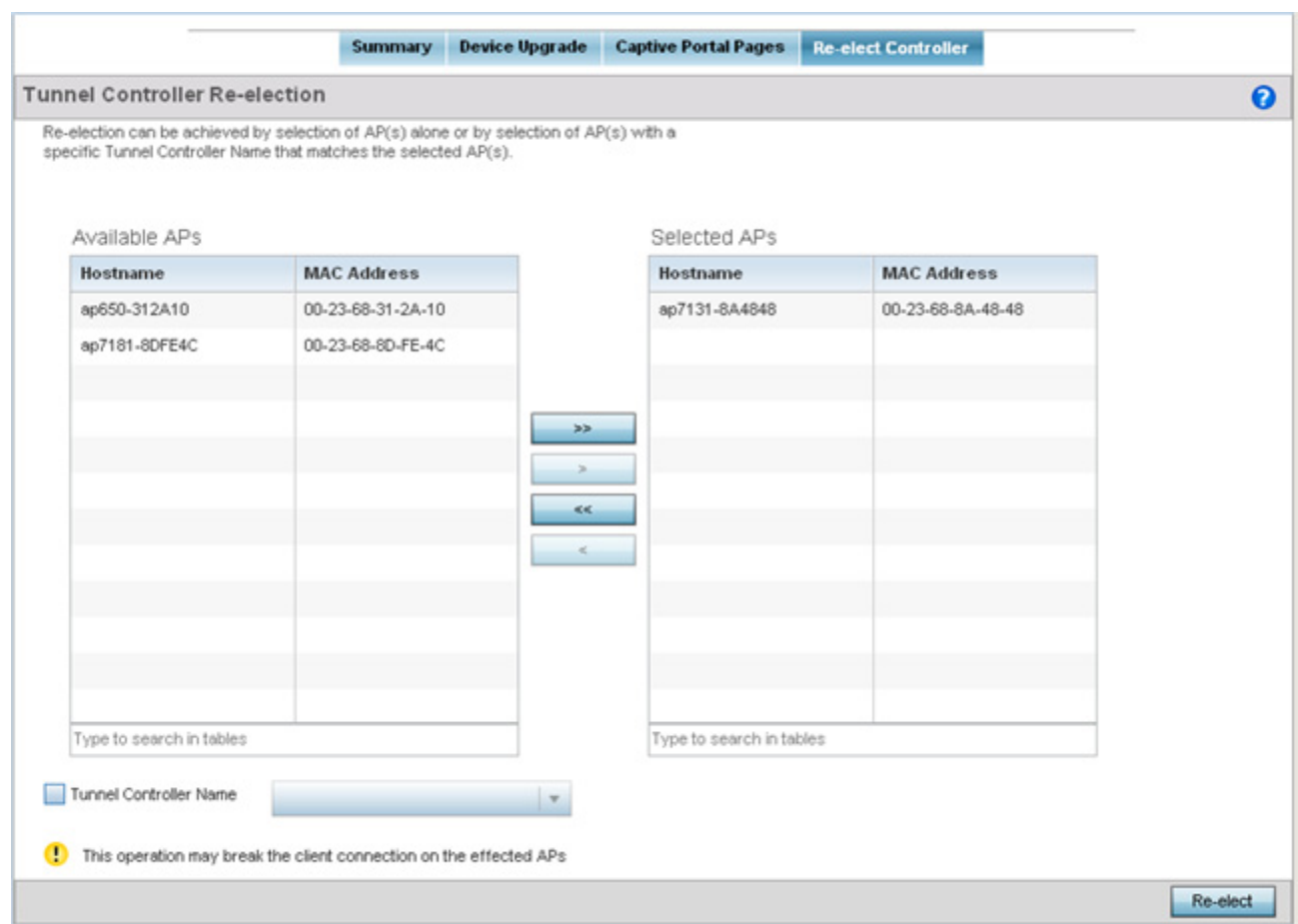

#### Figure 62: Re-elect Controller screen

4 Refer to the **Available APs** column, and use the **>** button to move the selected access point into the list of **Selected APs** available for RF Domain Manager candidacy. Use the **>>** button to move all listed access points into the Selected APs table.

The re-election process can be achieved through the selection of an individual access point, or through the selection of several access points with a specific Tunnel Controller Name matching the selected access points.

5 Select **Re-elect** to designate the Selected AP(s) as resources capable of tunnel establishment.

# <span id="page-916-0"></span>**Certificates**

## ▶ ["Operations"](#page-863-1)

A certificate links identity information with a public key enclosed in the certificate.

A *certificate authority* (CA) is a network authority that issues and manages security credentials and public keys for message encryption. The CA signs all digital certificates it issues with its own private key. The corresponding public key is contained within the

$$
\Bigg/ \quad 904
$$

certificate and is called a CA certificate. A browser must contain this CA certificate in its Trusted Root Library so it can trust certificates *signed* by the CA's private key.

Depending on the public key infrastructure, the digital certificate includes the owner's public key, the certificate expiration date, the owner's name and other public key owner information.

Each certificate is digitally signed by a *trustpoint*. The trustpoint signing the certificate can be a certificate authority, corporation or individual. A trustpoint represents a CA/identity pair containing the identity of the CA, CA-specific configuration parameters, and an association with an enrolled identity certificate.

SSH keys are a pair of cryptographic keys used to authenticate users instead of, or in addition to, a username/password. One key is private and the other is public key. *Secure Shell* (SSH) public key authentication can be used by a client to access resources, if properly configured. A RSA key pair must be generated on the client.

For more information on certification activities, refer to the following:

- ["Certificate Management"](#page-917-0)
- ["RSA Key Management"](#page-922-0)
- ["Certificate Creation"](#page-928-0)
- ["Generating a Certificate Signing Request \(CSR\)"](#page-930-0)

## <span id="page-917-0"></span>Certificate Management

["Certificates"](#page-916-0)

If not wanting to use an existing certificate or key with a selected device, an existing *stored*  certificate can be leveraged from a different device for use with the target device. Device certificates can be imported and exported to a secure remote location for archive and retrieval as they are required for application to other managed devices.

To configure trustpoints for use with certificates:

- 1 Select **Operations**.
- 2 Select **Certificates.**

$$
\Bigg/ 905
$$

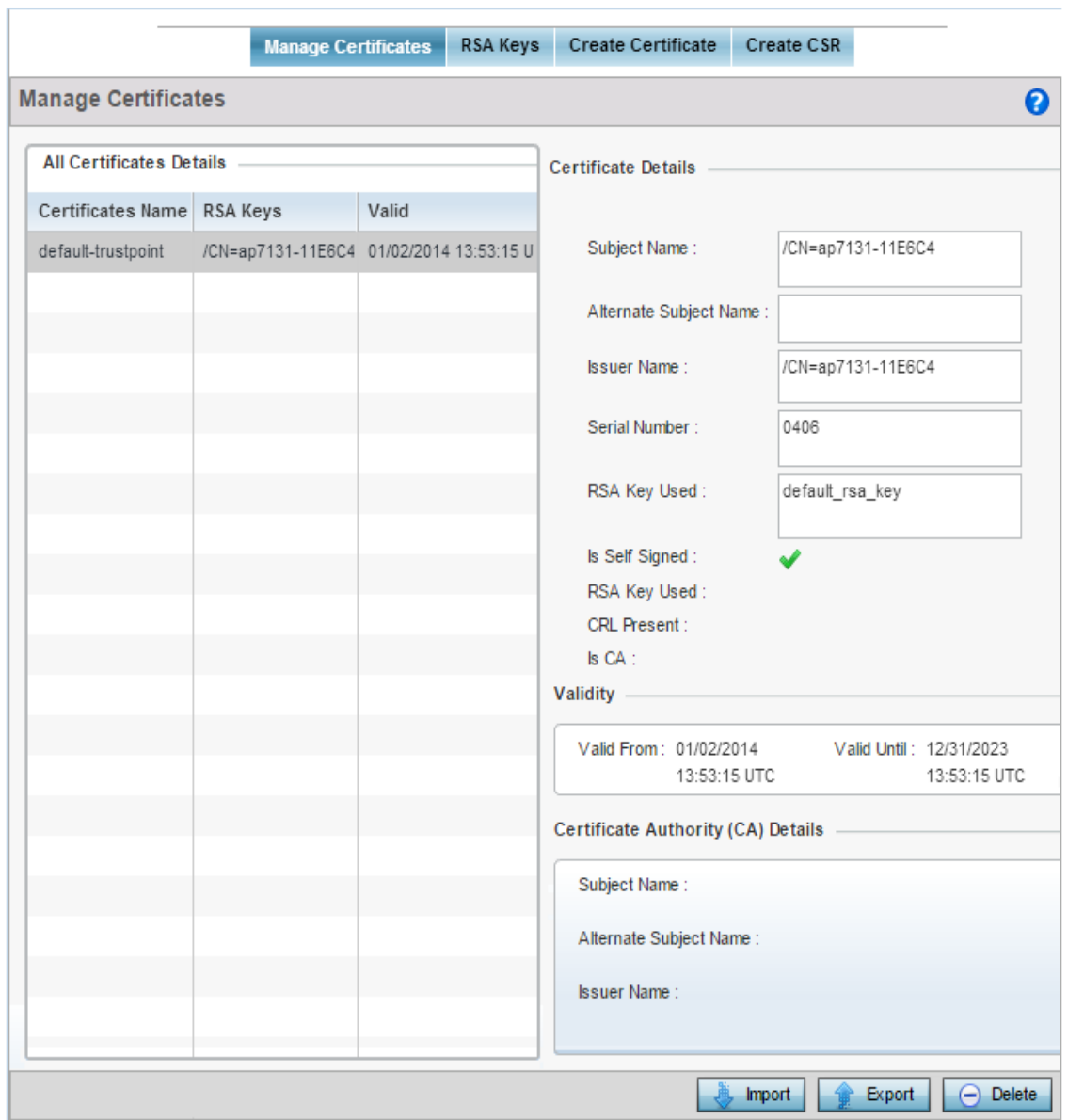

#### Figure 63: Certificate Management -Trustpoints screen

The **Trustpoints** screen displays for the selected MAC address.

- 3 Refer to the **Certificate Details** to review certificate properties, self-signed credentials, validity period and CA information.
- 4 Select the **Import** button to import a certificate.

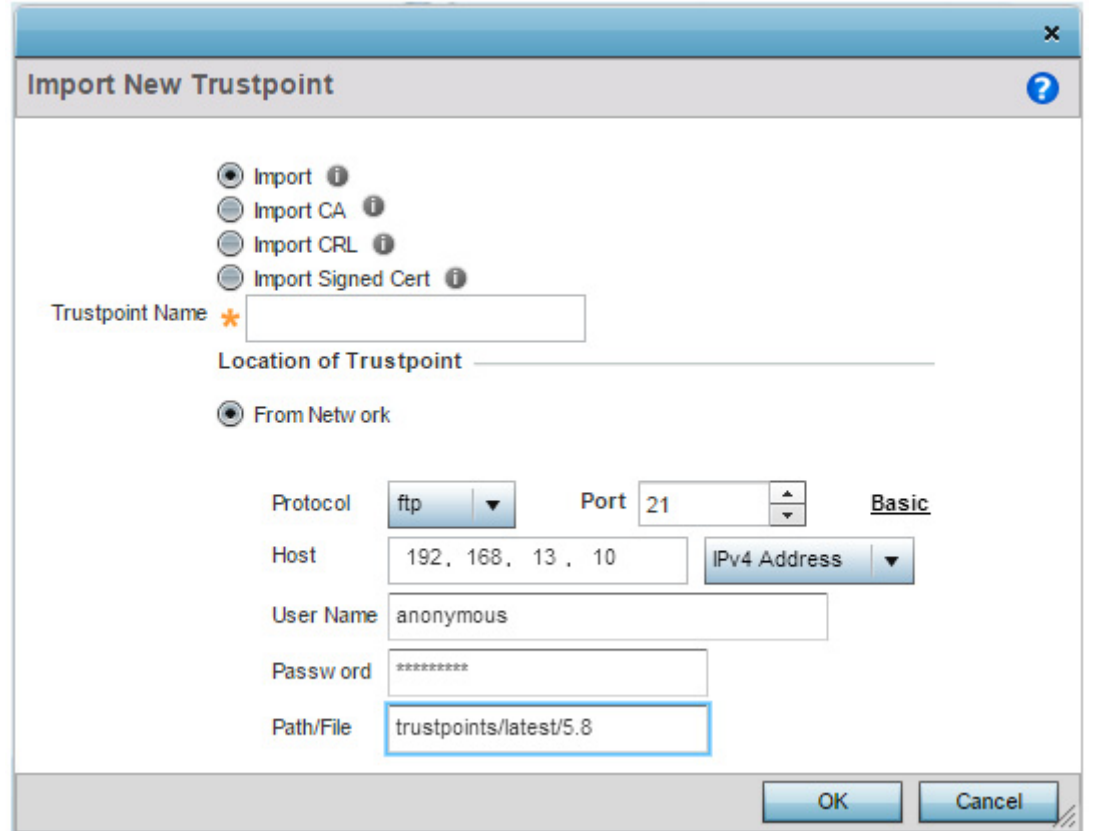

#### Figure 64: Certificate Management - Import New Trustpoint screen

5 Define the following configuration parameters required for the **Import** of the Trustpoint:

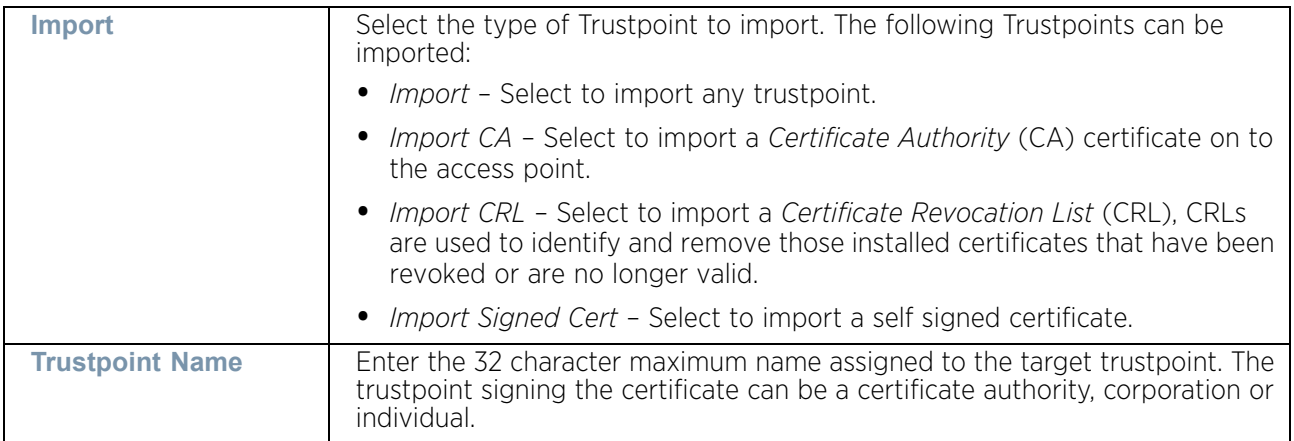

A *certificate authority* (CA) is a network authority that issues and manages security credentials and public keys for message encryption. The CA signs all digital certificates it issues with its own private key. The corresponding public key is contained within the certificate and is called a *CA certificate*.

If a certificate displays within the Certificate Management screen with a CRL, that CRL can be imported. A *certificate revocation list* (CRL) is a list of revoked certificates, or certificates no longer valid. A certificate can be revoked if the CA improperly issued a certificate, or if a private key is compromised. The most common reason for revocation is the user no longer being in sole possession of the private key.

*Signed certificates* (or root certificates) avoid the use of public or private CAs. A self-signed certificate is an identity certificate signed by its own creator, thus the certificate creator also signs off on its legitimacy. The lack of mistakes or corruption in the issuance of self signed certificates is central.

6 Define the following configuration to import the Trustpoint from a location on the network. To do so, select **From Network** and provide the following information.

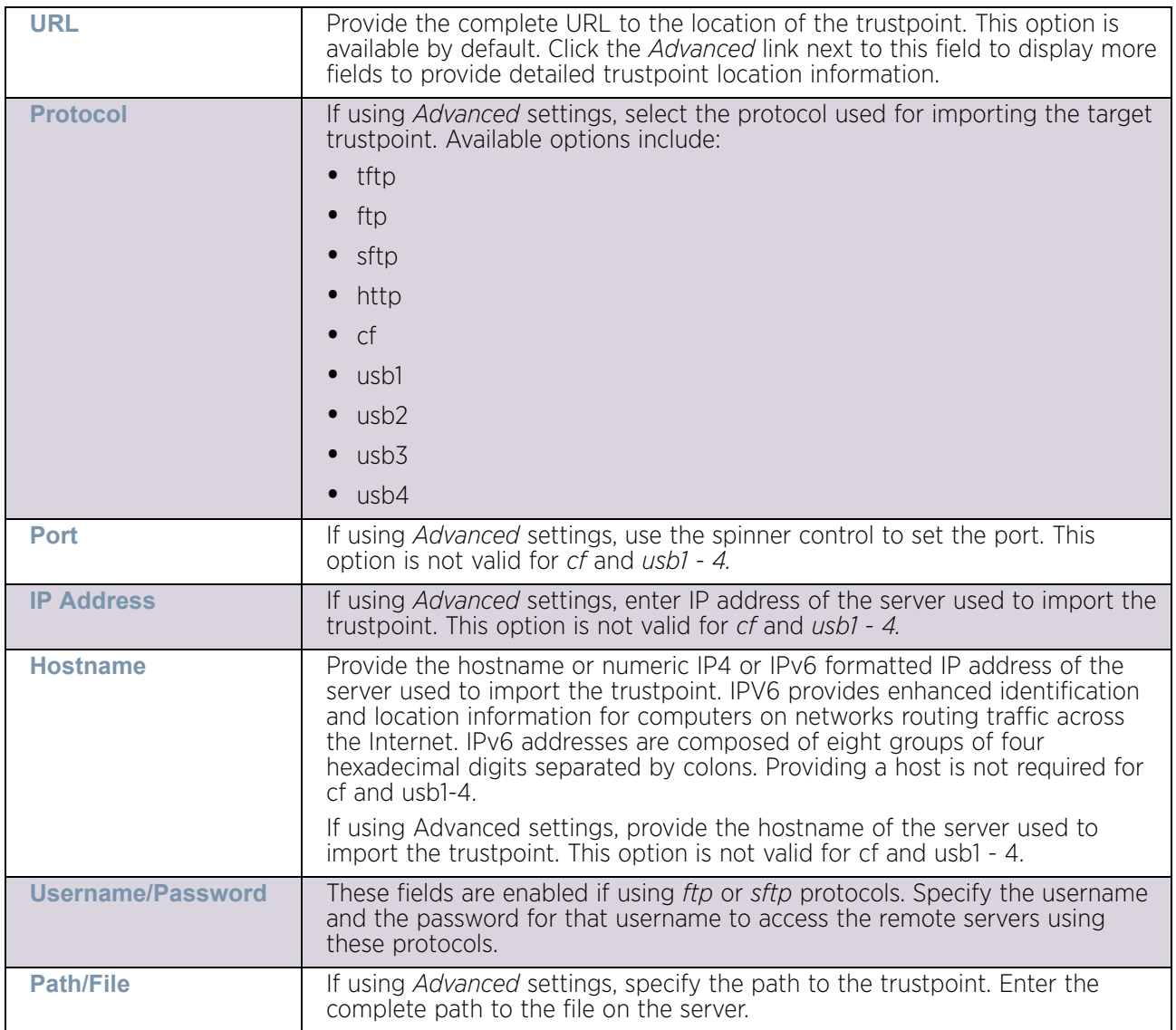

- 7 Select **OK** to import the defined trustpoint. Select **Cancel** to revert the screen to its last saved configuration.
- 8 To optionally export a trustpoint to a remote location, select the **Export** button from the Trustpoints screen.

$$
\Bigg/ \quad 908
$$

Once a certificate has been generated on the authentication server, export the self signed certificate. A digital CA certificate is different from a self signed certificate. The CA certificate contains the public and private key pairs. The self certificate only contains a public key. Export the self certificate for publication on a Web server or file server for certificate deployment or export it in to an Active Directory Group Policy for automatic root certificate deployment.

Additionally export the key to a redundant RADIUS server so it can be imported without generating a second key. If there are more than one RADIUS authentication servers, export the certificate and do not generate a second key unless you want to deploy two root certificates.

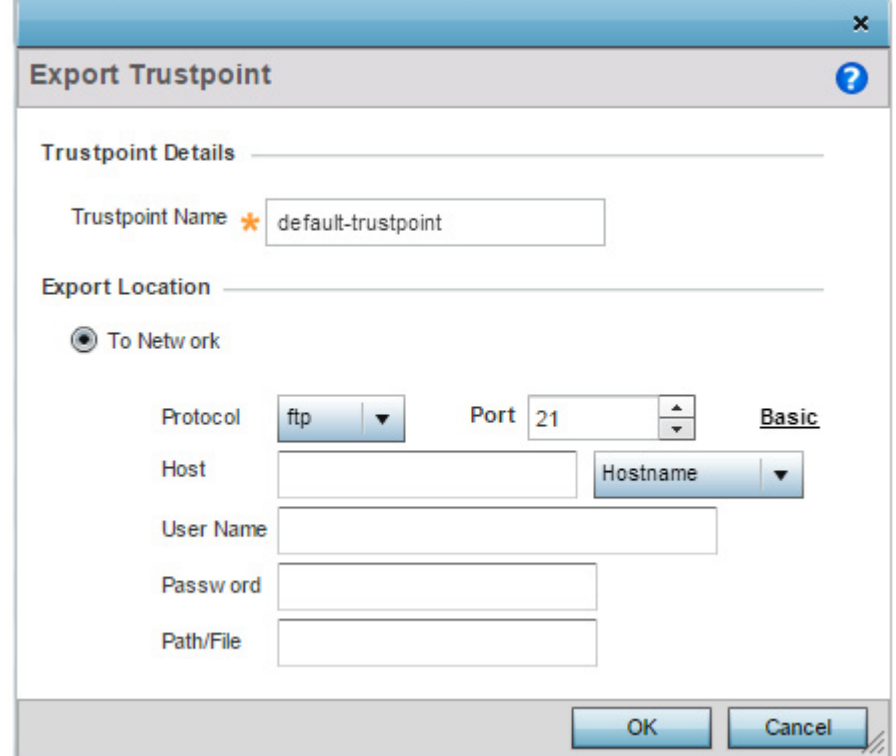

Figure 65: Certificate Management - Export Trustpoint screen

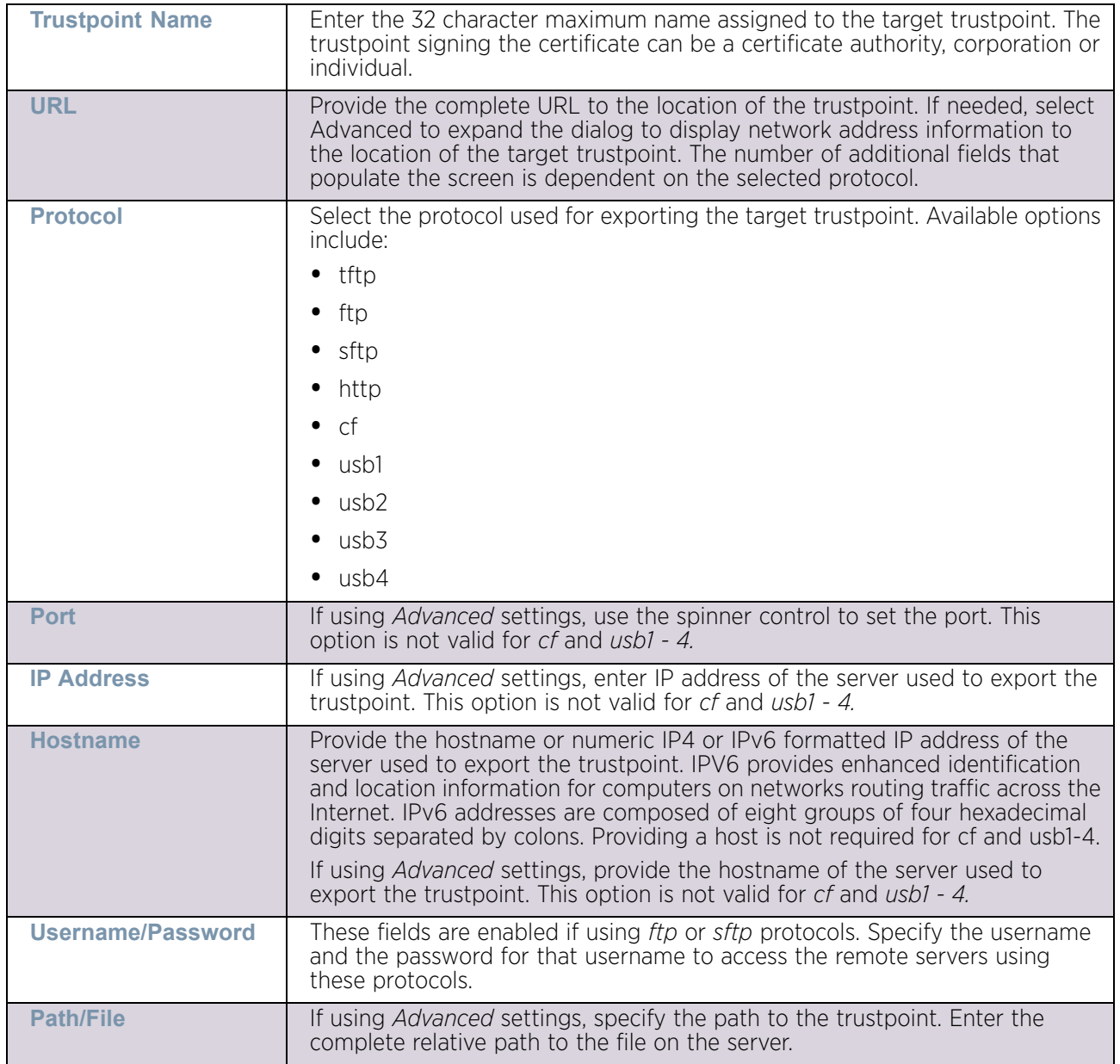

9 Define the following configuration parameters required for the **Export** of the trustpoint:

- 10 Select **OK** to export the trustpoint. Select **Cancel** to revert the screen to its last saved configuration.
- 11 To optionally delete a trustpoint, select the **Delete** button from the Trustpoints screen. Provide the trustpoint name within the **Delete Trustpoint** screen and optionally select the **Delete RSA Key** option to remove the RSA key along with the trustpoint. Select **OK** to proceed with the deletion, or **Cancel** to revert to the last saved configuration.

## <span id="page-922-0"></span>RSA Key Management

### ▶ ["Certificates"](#page-916-0)

Refer to the RSA Keys screen to review existing RSA key configurations that have been applied to managed devices. If an existing key does not meet the needs of a pending certificate request, generate a new key or import or export an existing key to and from a remote location.

*Rivest, Shamir, and Adleman* (RSA) is an algorithm for public key cryptography. it is an algorithm that can be used for certificate signing and encryption. When a device trustpoint is created, the RSA key is the private key used with the trustpoint.

To review existing device RSA key configurations, generate additional keys or import/export keys to and from remote locations:

- 1 Select **Operations**.
- 2 Select **Certificates.**
- 3 Select **RSA Keys**.

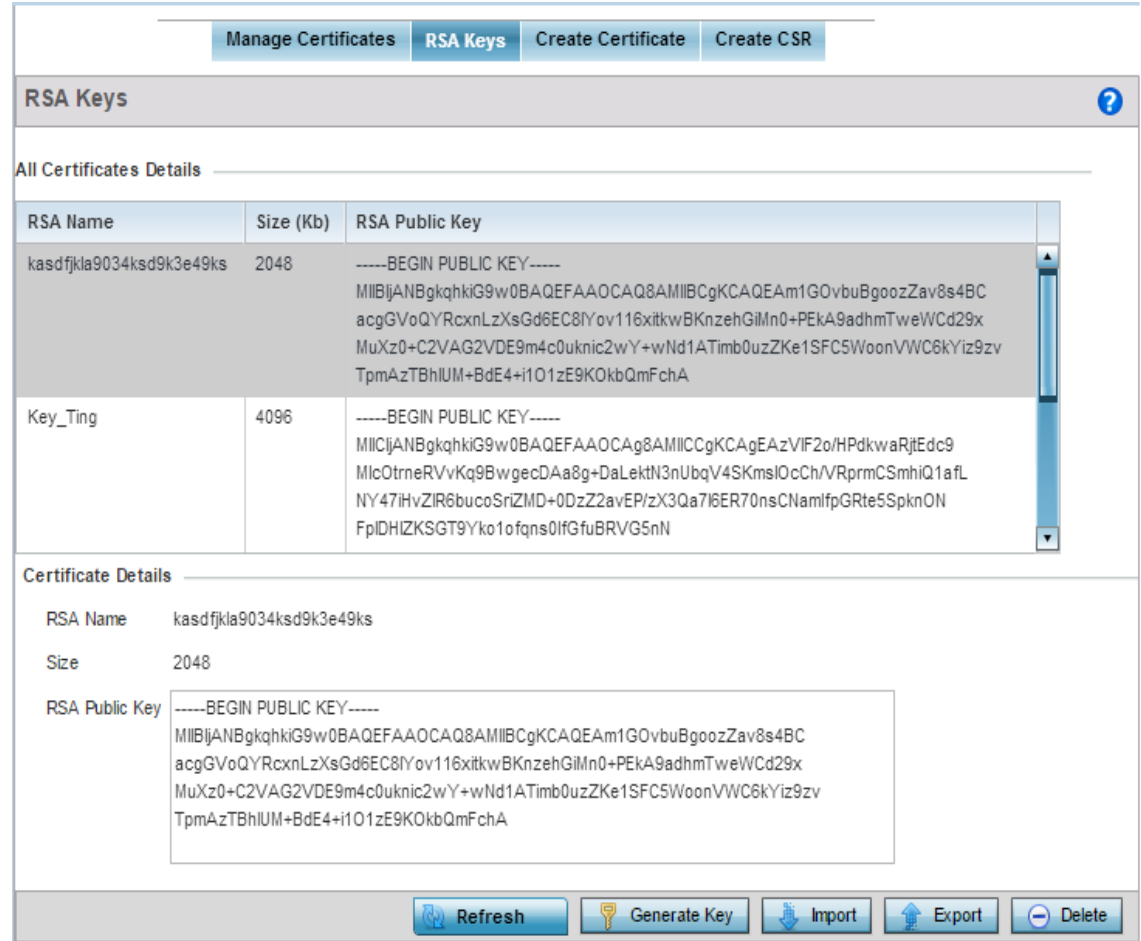

#### Figure 66: Certificate Management - RSA Keys screen

$$
\Big/ 911
$$

Each key can have its size and character syntax displayed. Once reviewed, optionally generate a new RSA key, import a key from a selected device, export a key to a remote location or delete a key from a selected device.

4 Select **Generate Key** to create a new key with a defined size.

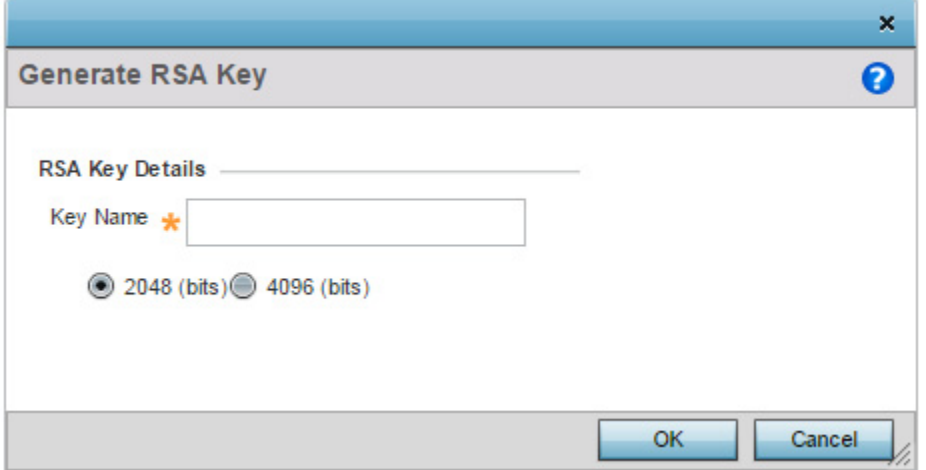

#### Figure 67: Certificate Management - Generate RSA Key screen

5 Select **OK** to generate the RSA key. Select **Cancel** to revert the screen to its last saved configuration.

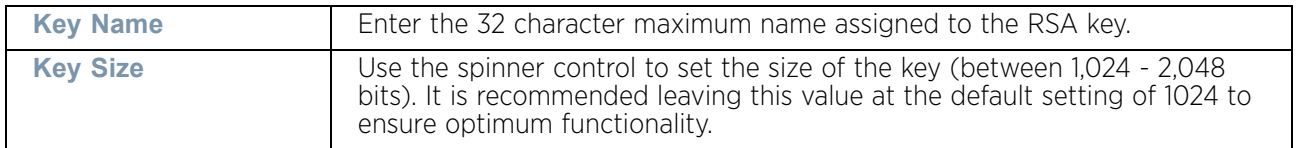

6 To optionally import a RSA Key, select the **Import** button from the RSA Keys screen.

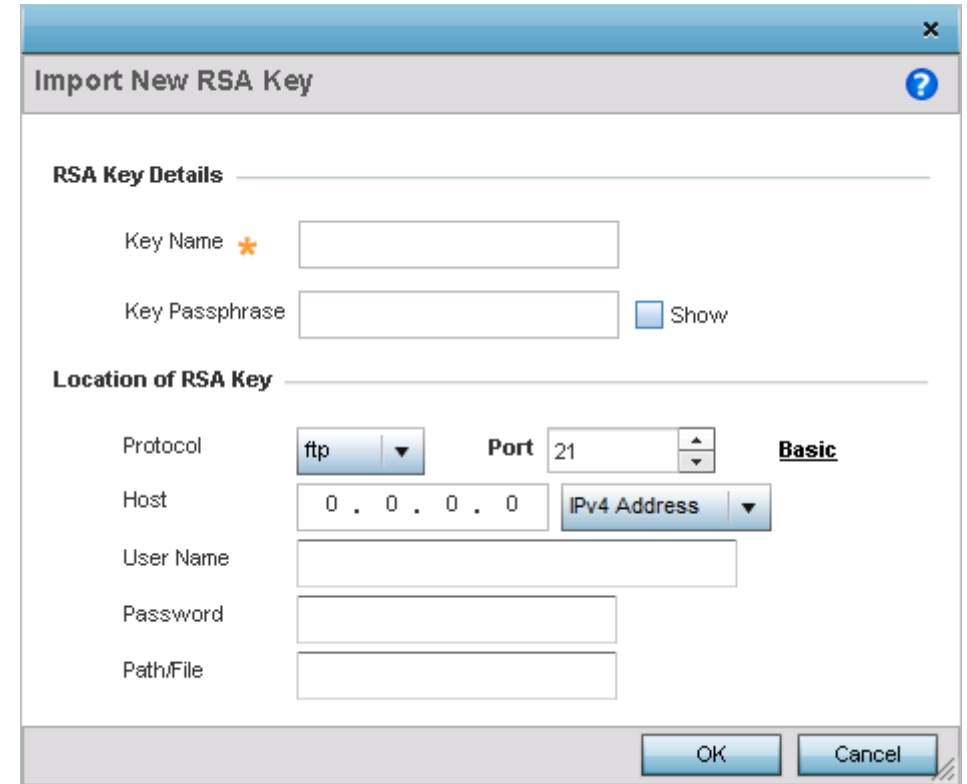

Figure 68: Certificate Management - Import New RSA Key screen

$$
\Bigg/ \quad 913
$$

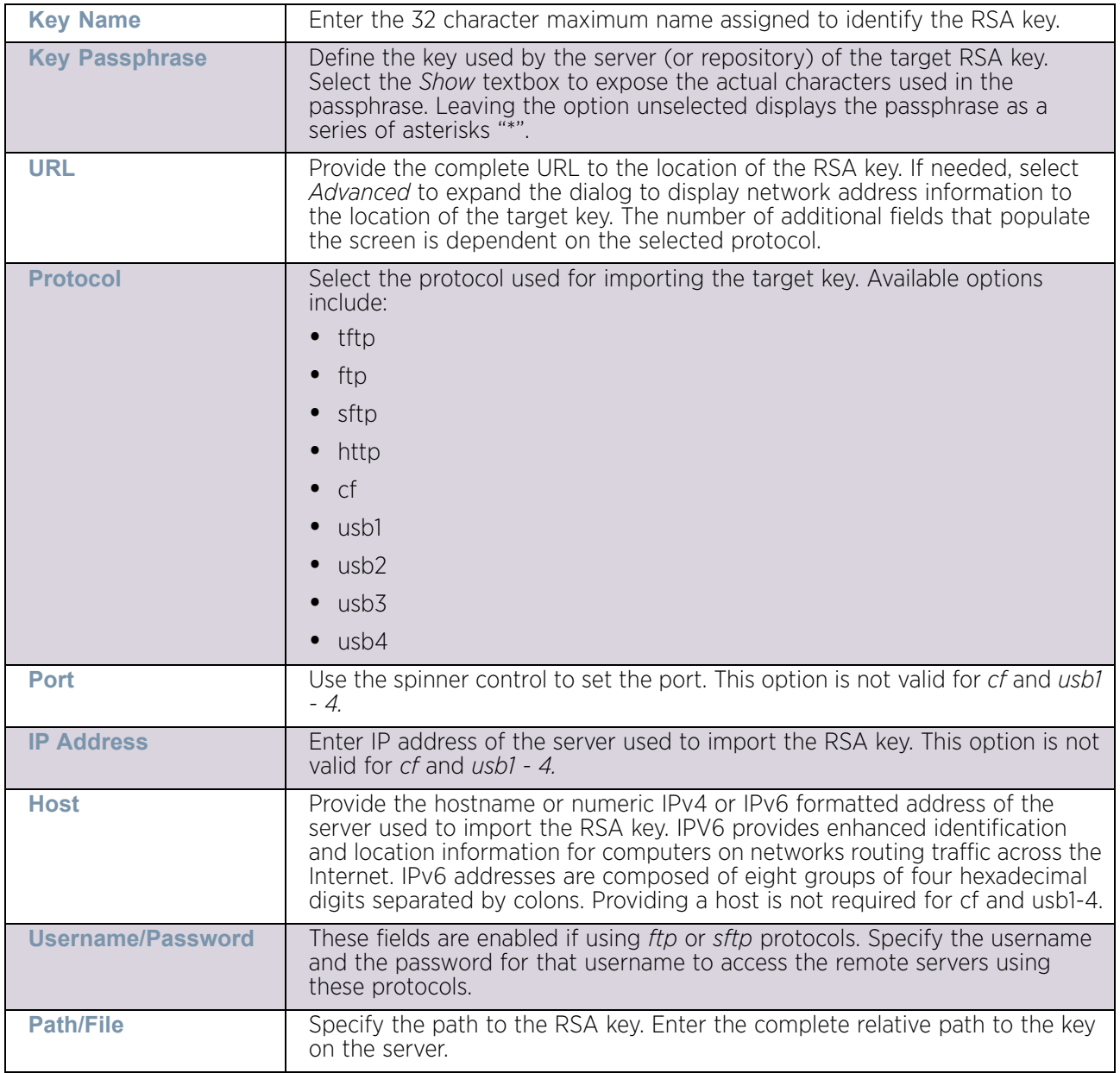

7 Define the following configuration parameters required for the import of the RSA key:

- 8 Select **OK** to import the defined RSA key. Select **Cancel** to revert the screen to its last saved configuration.
- 9 To optionally export a RSA key to a remote location, select the **Export** button from the RSA Keys screen.
- 10 Export the key to a redundant RADIUS server so it can be imported without generating a second key. If there are more than one RADIUS authentication servers, export the certificate and do not generate a second key unless you want to deploy two root certificates.

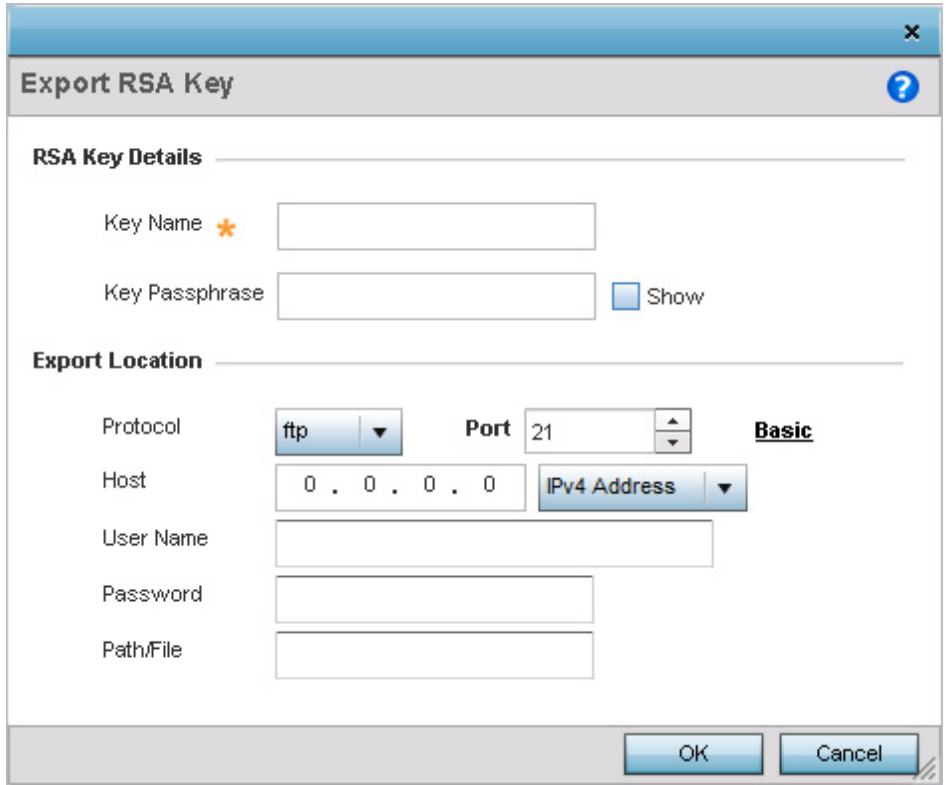

## Figure 69: Certificate Management - Export RSA Key screen

11 Define the following configuration parameters required for the Export of the RSA key:

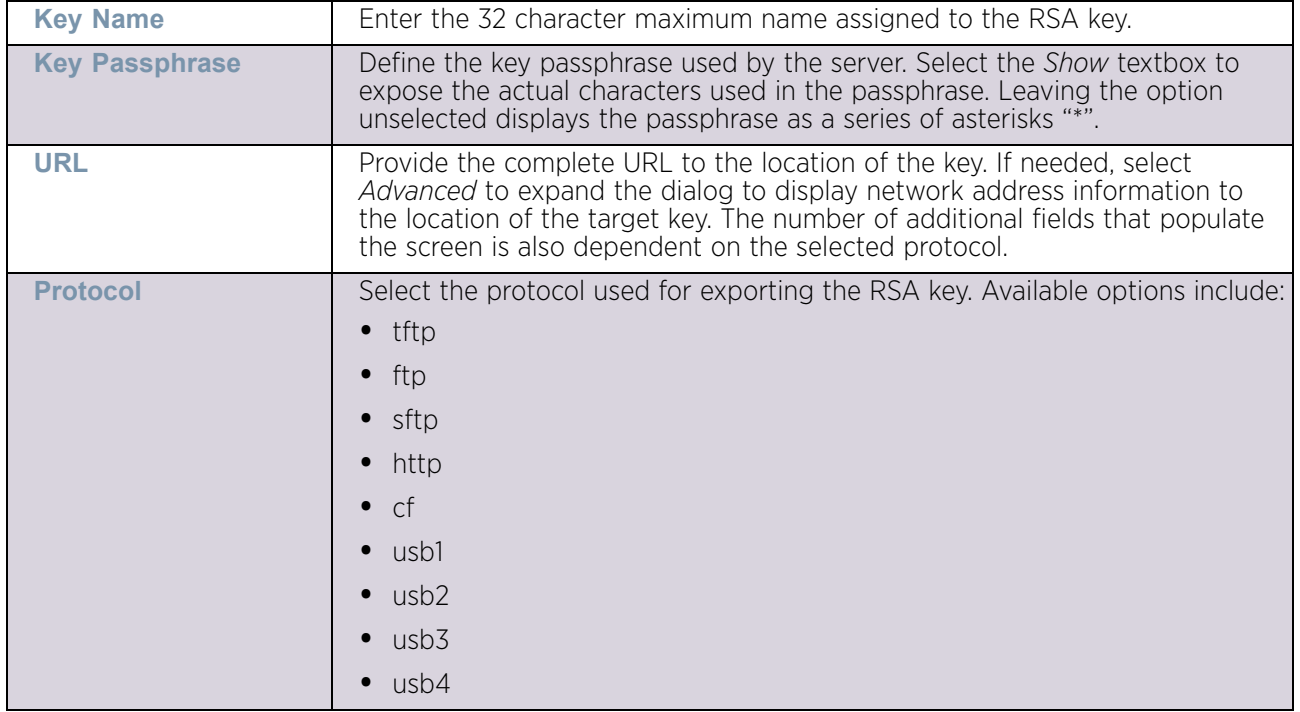

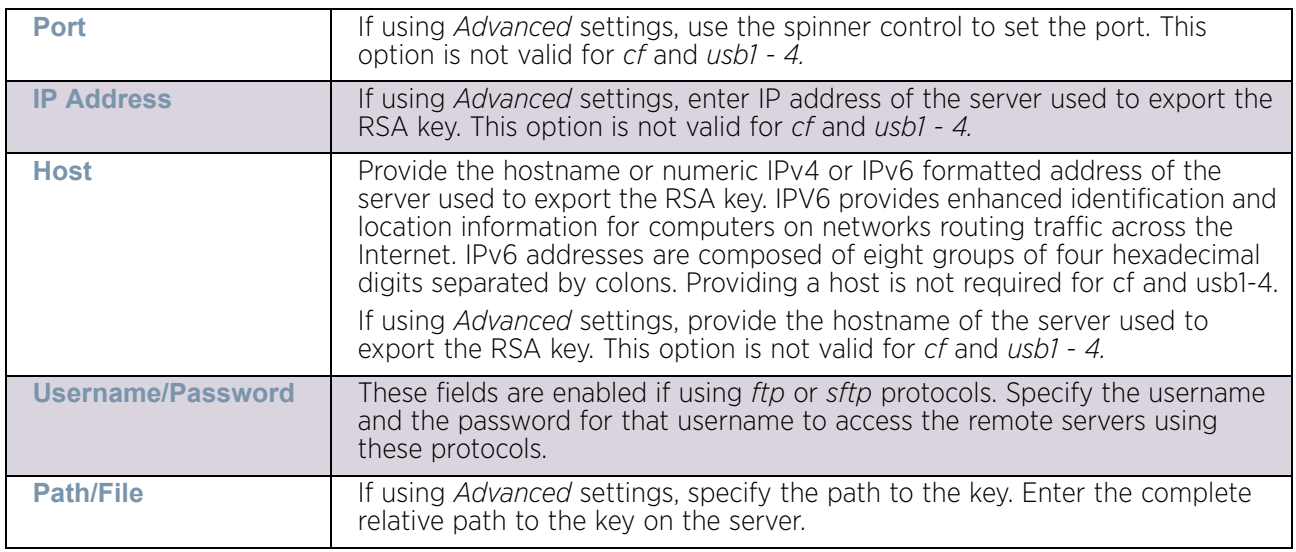

- 12 Select **OK** to export the defined RSA key. Select **Cancel** to revert the screen to the last saved configuration.
- 13 To optionally delete a key, select the **Delete** button from within the RSA Keys screen. Provide the key name within the Delete RSA Key screen and select the **Delete Certificates** option to remove the certificate the key supported. Select **OK** to proceed with the deletion, or **Cancel** to revert back to the last saved configuration.

## <span id="page-928-0"></span>Certificate Creation

["Certificates"](#page-916-0)

The Certificate Management screen provides the facility for creating new self-signed certificates. Self signed certificates (often referred to as root certificates) do not use public or private CAs. A self signed certificate is a certificate signed by its own creator, with the certificate creator responsible for its legitimacy.

To create a self-signed certificate that can be applied to a device:

- 1 Select **Operations.**
- 2 Select **Certificates**.
- 3 Select **Create Certificate**.

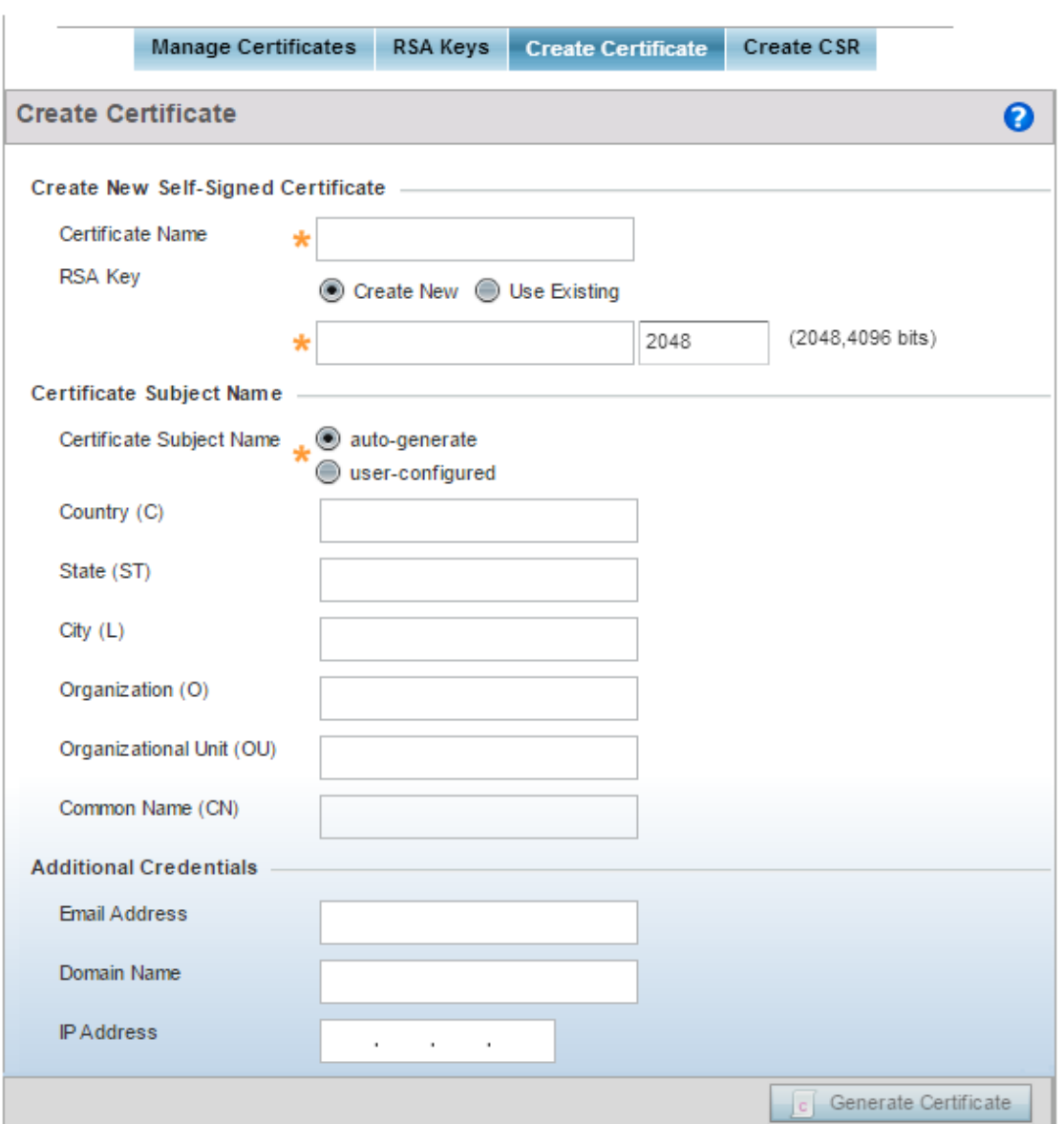

Figure 70: Certificate Management - Create Certificate screen

4 Define the following configuration parameters required to **Create New Self-Signed Certificate**:

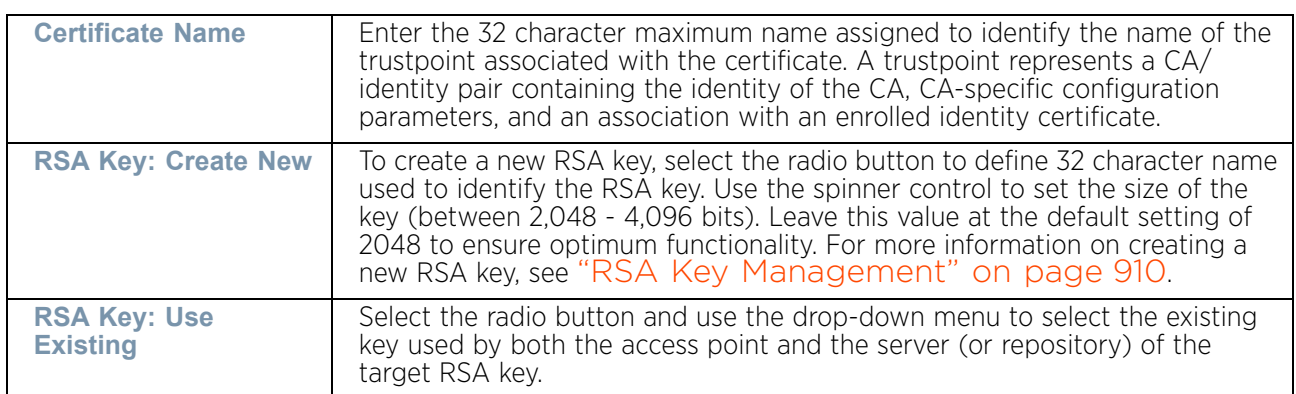

5 Set the following **Certificate Subject Name** parameters required for the creation of the certificate:

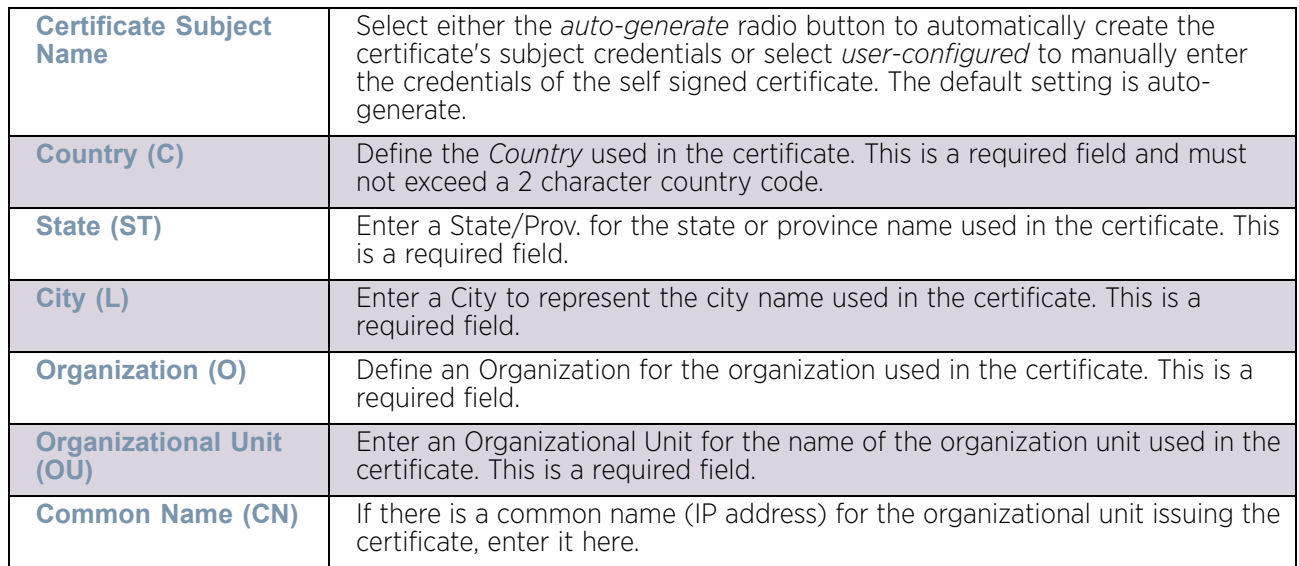

6 Select the following **Additional Credentials** required for the generation of the self signed certificate:

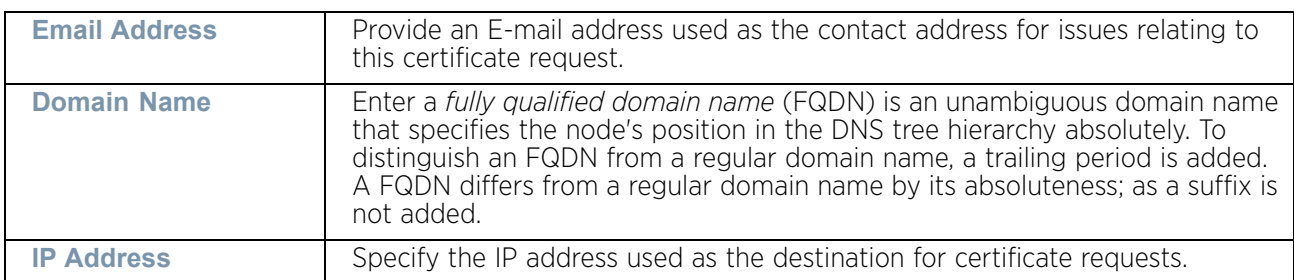

7 Select the **Generate Certificate** button at the bottom of the Create Certificate screen to produce the certificate.

# <span id="page-930-0"></span>Generating a Certificate Signing Request (CSR)

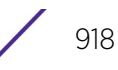

## ▶ ["Certificates"](#page-916-0)

A *certificate signing request* (CSR) is a message from a requestor to a certificate authority to apply for a digital identity certificate. The CSR is composed of a block of encrypted text generated on the server the certificate will be used on. It contains information included in the certificate, including organization name, common name (domain name), locality and country.

A RSA key must be either created or applied to the certificate request before the certificate can be generated. A private key is not included in the CSR, but is used to digitally sign the completed request. The certificate created with a particular CSR only worked with the private key generated with it. If the private key is lost, the certificate is no longer functional. The CSR can be accompanied by other identity credentials required by the certificate authority, and the certificate authority maintains the right to contact the applicant for additional information.

If the request is successful, the CA sends an identity certificate digitally signed with the private key of the CA.

To create a CSR:

- 1 Select **Operations.**
- 2 Select **Certificates**.
- 3 Select **Create CSR.**

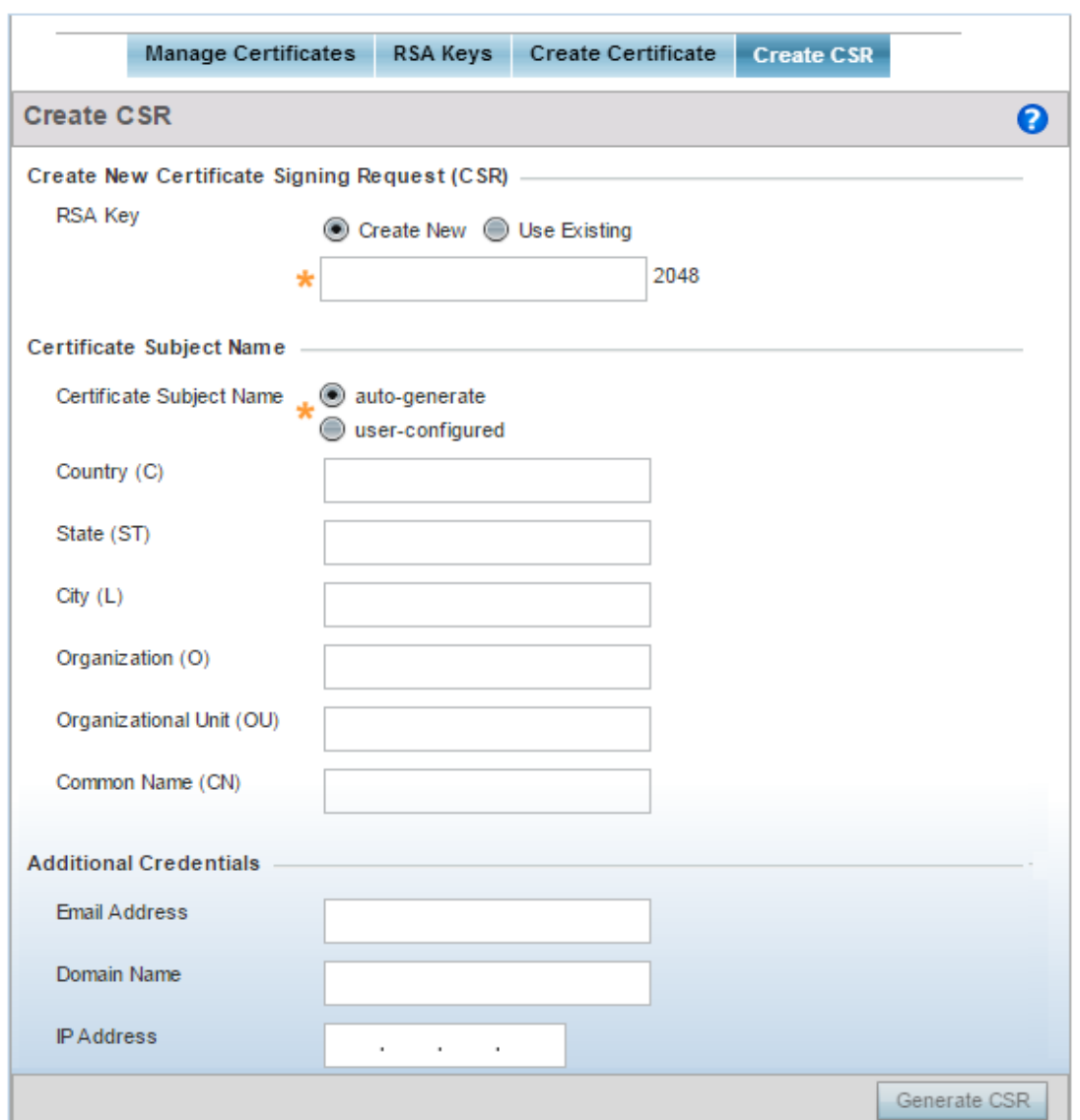

### Figure 71: Certificate Management - Create CSR screen

4 Define the following configuration parameters required to **Create New Certificate Signing Request (CSR)**:

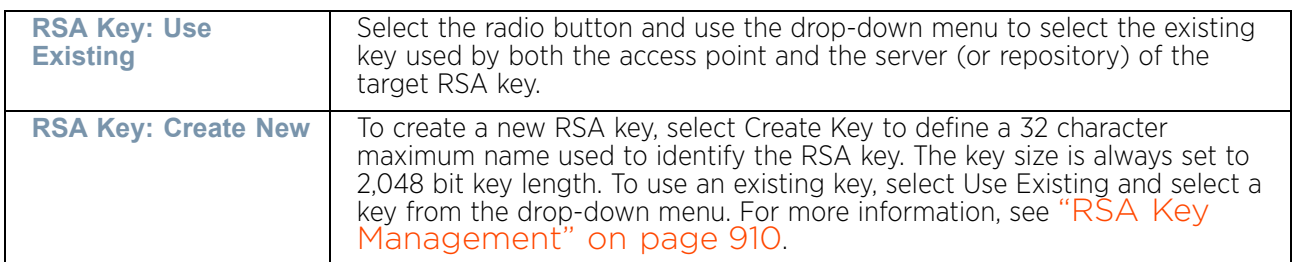

5 Set the following **Certificate Subject Name** parameters required for the creation of the certificate:

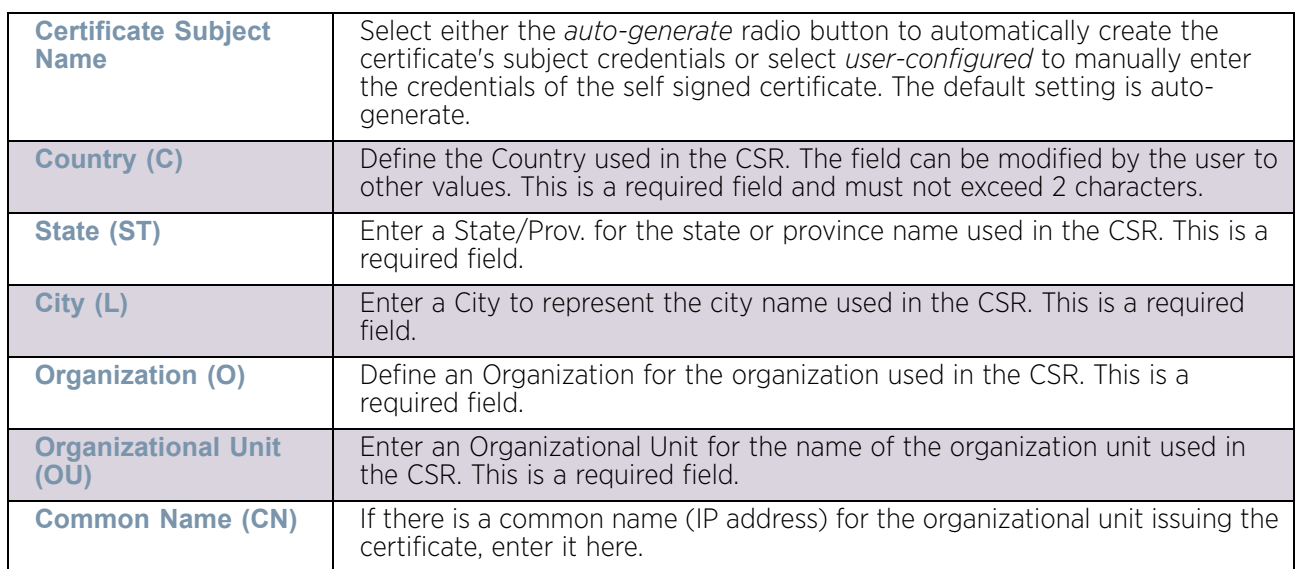

6 Select the following **Additional Credentials** required for the generation of the CSR:

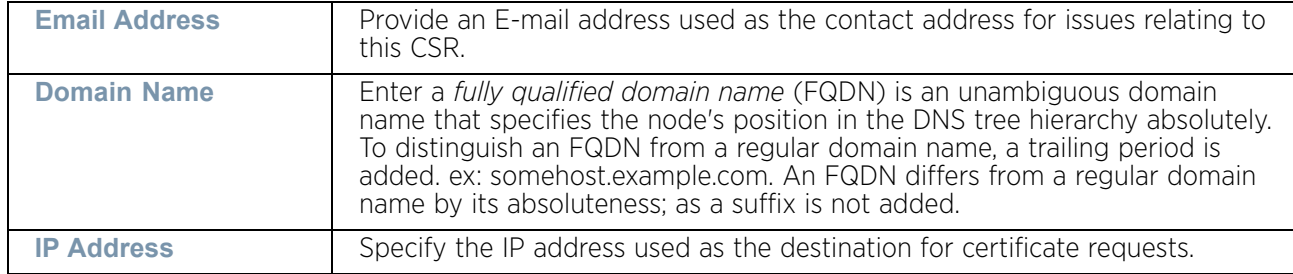

7 Select the **Generate CSR** button at the bottom of the screen to produce the CSR.

# <span id="page-933-0"></span>**Smart RF**

## ▶ ["Operations"](#page-863-1)

*Self Monitoring At Run Time RF Management* (Smart RF) is an innovation designed to simplify RF configurations for new deployments, while (over time) providing on-going deployment optimization and radio performance improvements.

The Smart RF functionality scans the RF network to determine the best channel and transmit power for each access point radio.

Smart RF also provides self recovery functions by monitoring the network in real-time and provides automatic mitigation from potentially problematic events such as radio interference, coverage holes and radio failures. Smart RF employs self recovery to enable a WLAN to better maintain wireless client performance and site coverage during dynamic RF environment changes, that otherwise require manual reconfiguration to resolve.

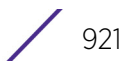

Within the Operations node, Smart RF is managed using the access points that comprise the RF Domain and their respective radio and channel configurations as the basis to conduct Smart RF calibration operations.

## Managing Smart RF for a RF Domain

## ["Smart RF"](#page-933-0)

When calibration is initiated, Smart RF instructs adopted radios to beacon on a specific legal channel, using a specific transmit power setting. Smart RF measures the signal strength of each beacon received from both managed and unmanaged neighboring APs to define a RF map of the neighboring radio coverage area. Smart RF uses this information to calculate each managed radio's RF configuration as well as assign radio roles, channel and power.

Within a well planned RF Domain, any associated radio should be reachable by at least one other radio. The Smart RF feature records signals received from its neighbors as well as signals from external, un-managed radios. Access point to access point distance is recorded in terms of signal attenuation. The information from external radios is used during channel assignment to minimize interference.

To conduct Smart RF calibration:

- 1 Select **Operations.**
- 2 Select **Smart RF**.

The Smart RF screen populates with information specific to the devices within the RF Domain with updated data from the last interactive calibration.

| $\boldsymbol{\theta}$<br><b>RF Domain</b><br>mesh-domain              |                   |                                     |                     |                      |         |                                |                                   |                     |                          |                         |  |
|-----------------------------------------------------------------------|-------------------|-------------------------------------|---------------------|----------------------|---------|--------------------------------|-----------------------------------|---------------------|--------------------------|-------------------------|--|
| Hostname<br>$\overline{a}$                                            | AP MAC<br>Address | Radio MAC<br>Address                | Radio Index         | Old Channel          | Channel | Old Power                      | Power                             | <b>Smart Sensor</b> | State                    | Type                    |  |
| ap6532-347854                                                         |                   | 5C-0E-8B-34-78-5 5C-0E-8B-22-06-E 1 |                     |                      | $149+$  | 0 dBm                          | 17 dBm                            | ×                   | Normal                   | 802.11an                |  |
| ap6532-347854                                                         |                   | 5C-0E-8B-34-78-5 5C-0E-8B-21-56-0 0 |                     |                      | 6       | 0 dBm                          | 17 dBm                            | ×                   | Normal                   | 802.11bgn               |  |
|                                                                       |                   |                                     |                     |                      |         |                                |                                   |                     |                          |                         |  |
|                                                                       |                   |                                     |                     |                      |         |                                |                                   |                     |                          |                         |  |
|                                                                       |                   |                                     |                     |                      |         |                                |                                   |                     |                          |                         |  |
|                                                                       |                   |                                     |                     |                      |         |                                |                                   |                     |                          |                         |  |
|                                                                       |                   |                                     |                     |                      |         |                                |                                   |                     |                          |                         |  |
|                                                                       |                   |                                     |                     |                      |         |                                |                                   |                     |                          |                         |  |
|                                                                       |                   |                                     |                     |                      |         |                                |                                   |                     |                          |                         |  |
|                                                                       |                   |                                     |                     |                      |         |                                |                                   |                     |                          |                         |  |
| Table does not have any data to display until Calibration is run<br>Δ |                   |                                     |                     |                      |         |                                |                                   |                     |                          |                         |  |
| Row Count: 0<br>Type to search in tables                              |                   |                                     |                     |                      |         |                                |                                   |                     |                          |                         |  |
|                                                                       |                   | Refresh                             | <b>Clear Config</b> | <b>Clear History</b> |         | <b>Interactive Calibration</b> | <b>Calibration Result Actions</b> |                     | <b>Start Calibration</b> | <b>Stop Calibration</b> |  |

Figure 72: Smart RF screen

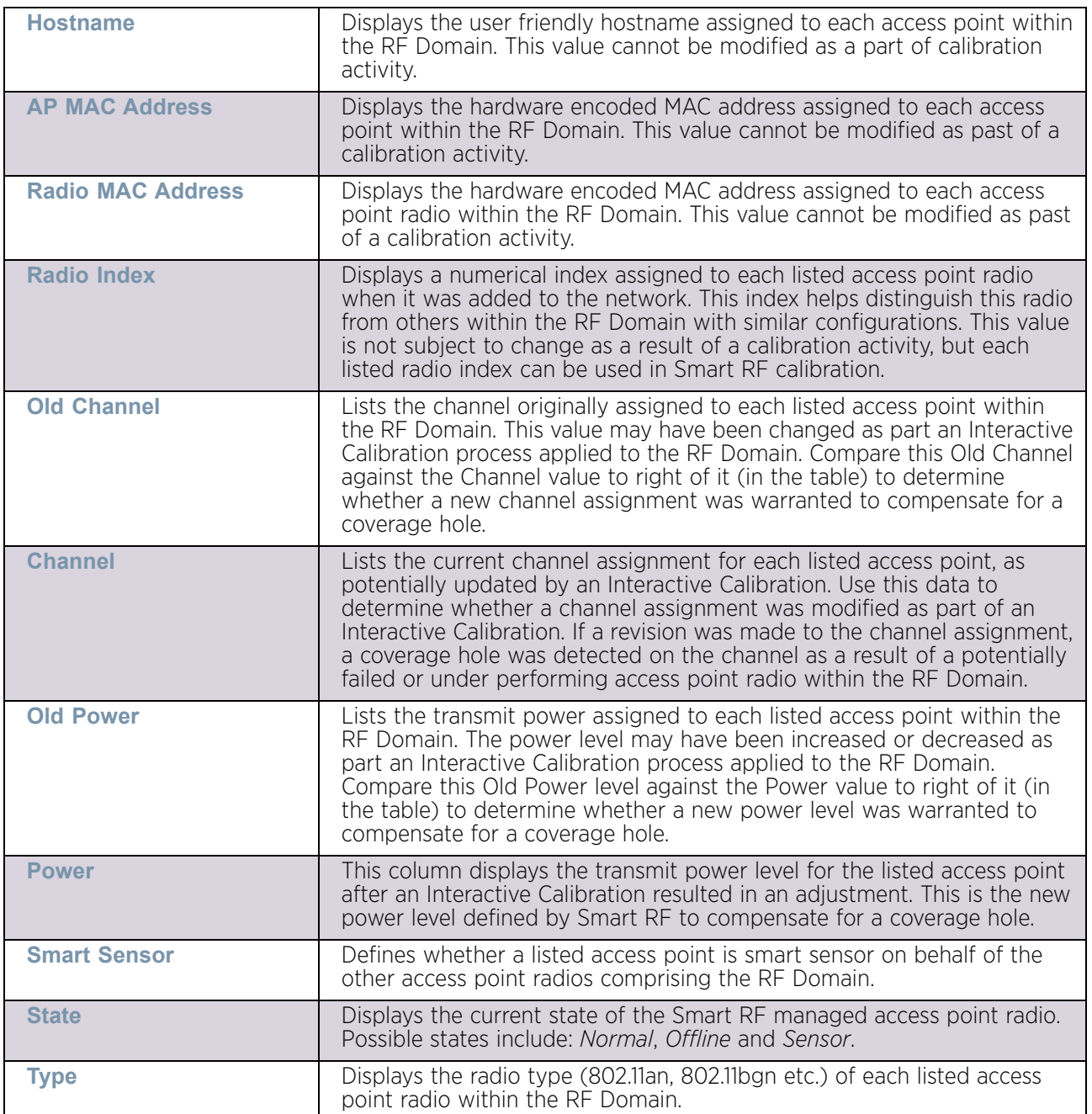

3 Refer to the following to determine whether Smart RF calibrations or interactive calibration is required:

4 Select the **Refresh** button to (as required) to update the contents of the Smart RF screen and the attributes of the devices within the RF Domain.

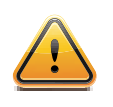

## **CAUTION**

Smart RF is not able to detect a voice call in progress, and will switch to a different channel resulting in voice call reconnections.
Select the **Interactive Calibration** button to initiate a Smart RF calibration using the access points within the RF Domain. The results of the calibration display within the Smart RF screen. Of particular interest are the channel and power adjustments made by the Smart RF module. Expand the screen to display the Event Monitor to track the progress of the Interactive Calibration.

5 Select **Calibration Result Actions** to define the actions taken based on the results of an Interactive Calibration. The results of an Interactive calibration are not applied to radios directly, the administrator has the choice to select one of following options.

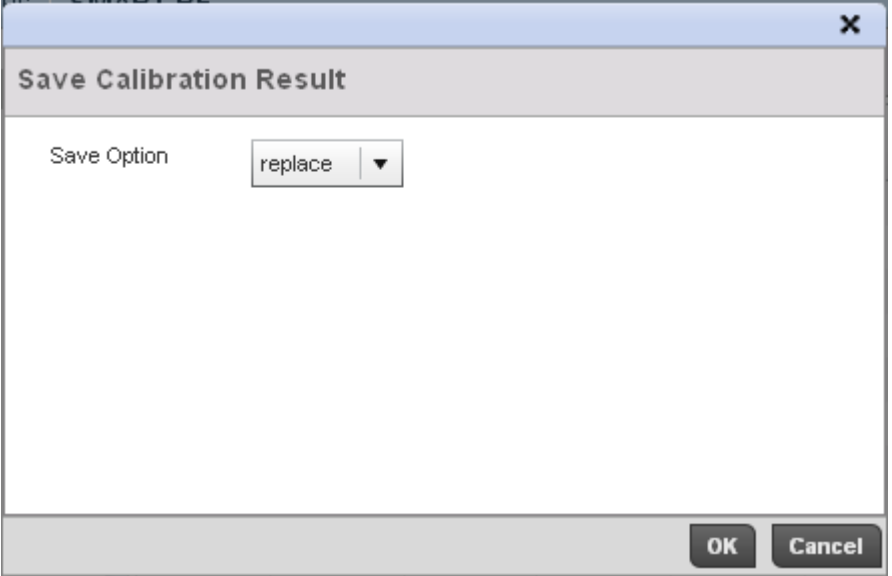

#### Figure 73: Save Calibration Result screen

- *Replace* Only overwrites the current channel and power values with the new channel power values the Interactive Calibration has calculated.
- *Write* Writes the new channel and power values to the radios under their respective device configurations.
- *Discard* Discards the results of the Interactive Calibration without applying them to their respective devices.
- *Commit* Commits the Smart RF module Interactive Calibration results to their respective access point radios.
- 6 Select the **Run Calibration** option to initiate a calibration. New channel and power values are applied to radios, they are not written to the running-configuration. These values are dynamic and may keep changing during the course of the run-time monitoring and calibration the Smart RF module keeps performing to continually maintain good coverage. Unlike an Interactive Calibration, the Smart RF screen is not populated with the changes needed on access point radios to remedy a detected coverage hole. Expand the screen to display the Event Monitor to track the progress of the calibration.

The calibration process can be stopped by selecting the **Stop Calibration** button.

$$
\frac{}{\sqrt{924}}
$$

# **Operations Deployment Considerations**

Before defining the access point's configuration using the Operations menu, refer to the following deployment guidelines to ensure the configuration is optimally effective:

- If an access point's (or its associated device's) firmware is older than the version on the support site, update to the latest firmware version for full functionality and utilization.
- An access point must be rebooted to implement a firmware upgrade. Take advantage of the reboot scheduling mechanisms available to the access point to ensure its continuously available during anticipated periods of heavy wireless traffic utilization.
- Within a well planned RF Domain, any associated radio should be reachable by at least one other radio. Keep this in mind when utilizing the Smart RF feature to record signals from neighboring access points. Access point to access point distance is recorded in terms of signal attenuation.

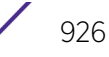

<span id="page-939-1"></span>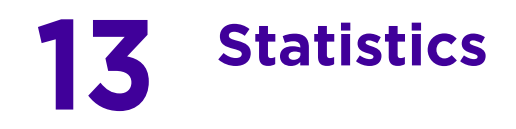

This chapter describes statistics displayed by the *graphical user interface* (GUI). Statistics are available for access point and their managed devices.

A Smart RF statistical history is available to assess adjustments made to device configurations to compensate for detected coverage holes or device failures.

Statistics display detailed information about peers, health, device inventories, wireless clients associations, adopted AP information, rogue APs and WLANs. Access point statistics can be exclusively displayed to validate connected access points, their VLAN assignments and their current authentication and encryption schemes.

Wireless client statistics are available for an overview of client health. Wireless client statistics includes RF quality, traffic utilization and user details. Use this information to assess if configuration changes are required to improve network performance.

For more information, see:

- ["System Statistics"](#page-939-0)
- ["RF Domain Statistics"](#page-950-0)
- ["Access Point Statistics"](#page-997-0)
- ["Wireless Client Statistics"](#page-1118-0)

# <span id="page-939-0"></span>**System Statistics**

#### ["Statistics"](#page-939-1)

The **System** screen displays information supporting managed devices. Use this information to asses the overall state of the devices comprising the system. Systems data is organized as follows:

- ["Health"](#page-939-2)
- ["Inventory"](#page-941-0)
- ["Adopted Devices"](#page-942-0)
- ["Pending Adoptions"](#page-944-0)
- ["Offline Devices"](#page-945-0)
- ["Device Upgrade"](#page-946-0)
- ["WIPS Summary"](#page-948-0)

# <span id="page-939-2"></span>Health

## ["System Statistics"](#page-939-0)

The *Health* screen displays the overall performance of the managed network (system). This includes device availability, overall RF quality, resource utilization and network threat perception.

To display the health of the network:

- 1 Select the **Statistics** menu from the Web UI.
- 2 Select the **System** node from the left navigation pane.
- 3 Select **Health** from the left-hand side of the UI.

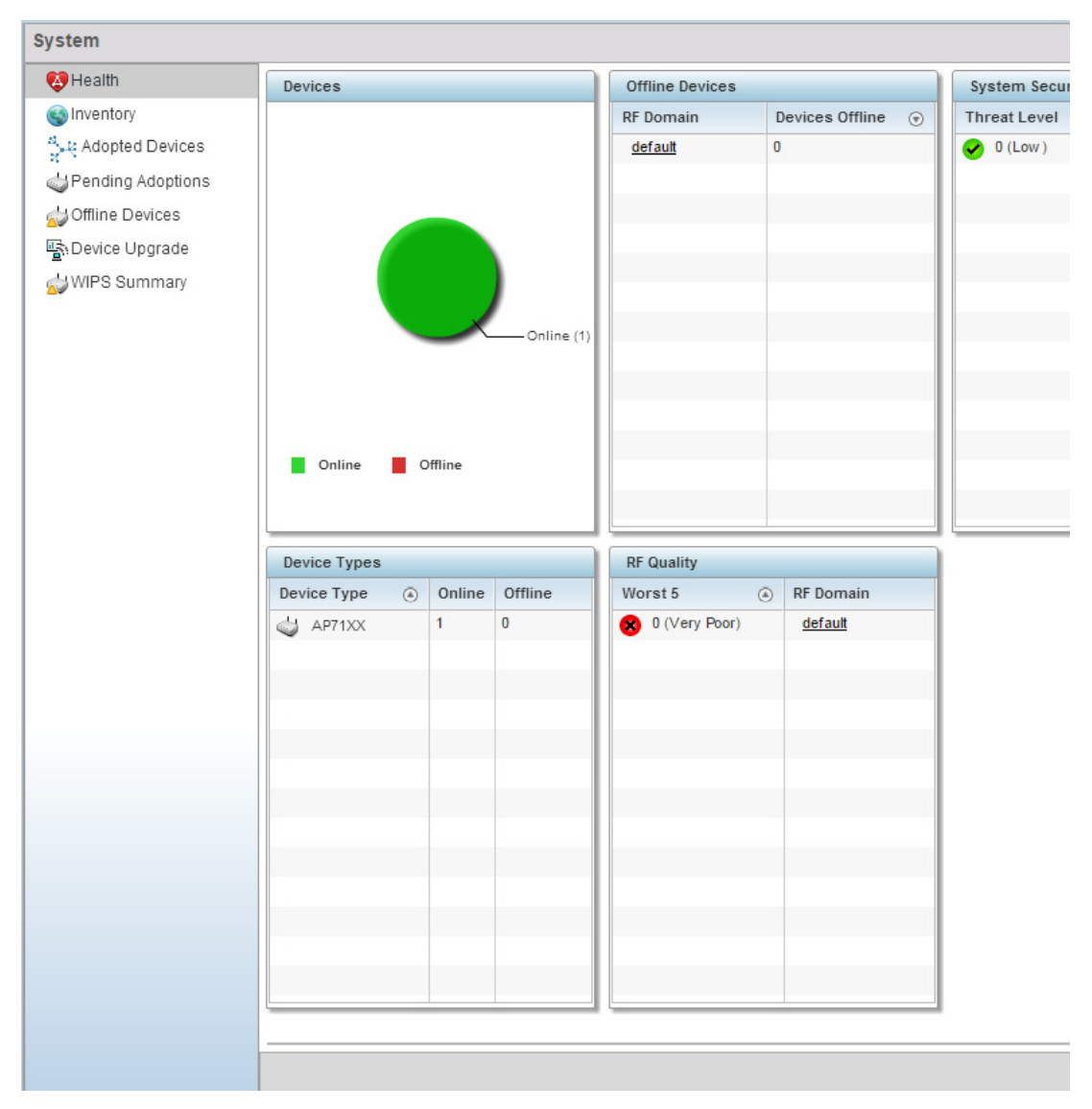

#### Figure 1: System - Health screen

- 4 The **Devices** field displays the total number of devices in the network. The pie chart is a proportional view of how many devices are functional and currently online. Green indicates online devices and red offline devices detected within the network.
- 5 The **Offline Devices** table displays a list of detected devices in the network that are currently offline but available as potential managed resources.

The table displays the number of offline devices within each impacted RF Domain. Assess whether the configuration of a particular RF Domain is contributing to an excessive number of offline devices.

$$
\Bigg/ \quad 928
$$

The **Device Types** table displays the kinds of devices detected within the system. Each device type displays the number currently online and offline.

- 6 Use the **RF Quality** table to isolate poorly performing radio devices within specific RF Domains. This information is a starting point to improving the overall quality of the network.The **RF Quality** area displays the RF Domain performance. Quality indices are:
	- $-50$  (Poor)
	- $-50 75$  (Medium)
	- $-75 100$  (Good).

The RF Quality field displays the following:

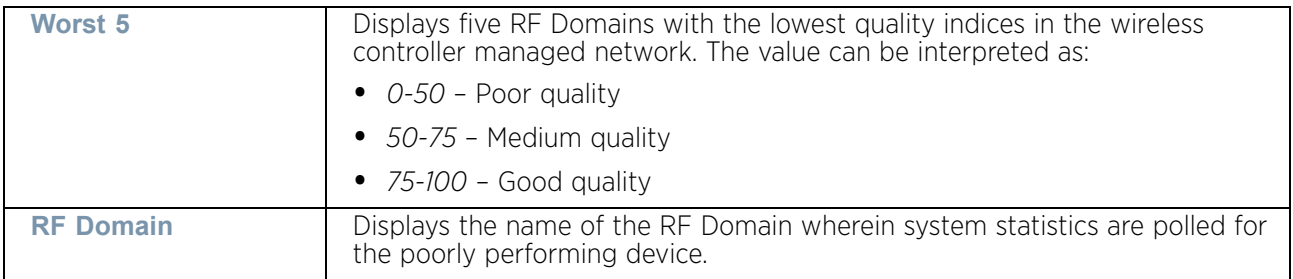

7 The **System Security** table defines a Threat Level as an integer value indicating a potential threat to the system. It is an average of the threat indices of all the RF Domains managed by the wireless controller.

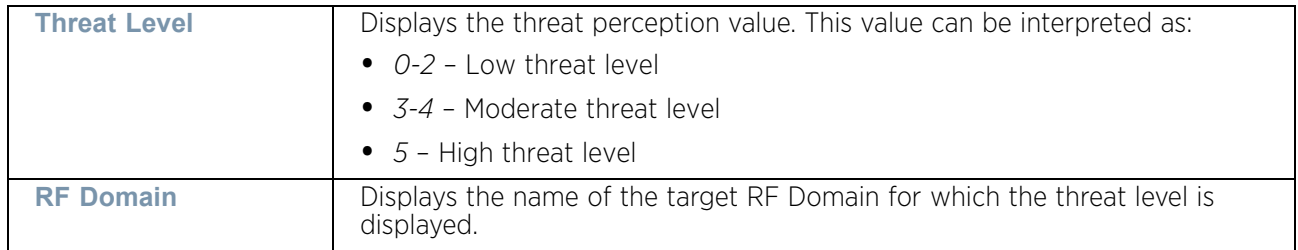

8 Select **Refresh** at any time to update the statistics counters to their latest values.

# <span id="page-941-0"></span>Inventory

## ["System Statistics"](#page-939-0)

The *Inventory* screen displays information about the physical hardware managed within the system by its members. Use this information to assess the overall performance of wireless devices.

To display the inventory statistics:

- 1 Select the **Statistics** menu from the Web UI.
- 2 Select the **System** node from the left navigation pane.
- 3 Select **Inventory** from the left-hand side of the UI.

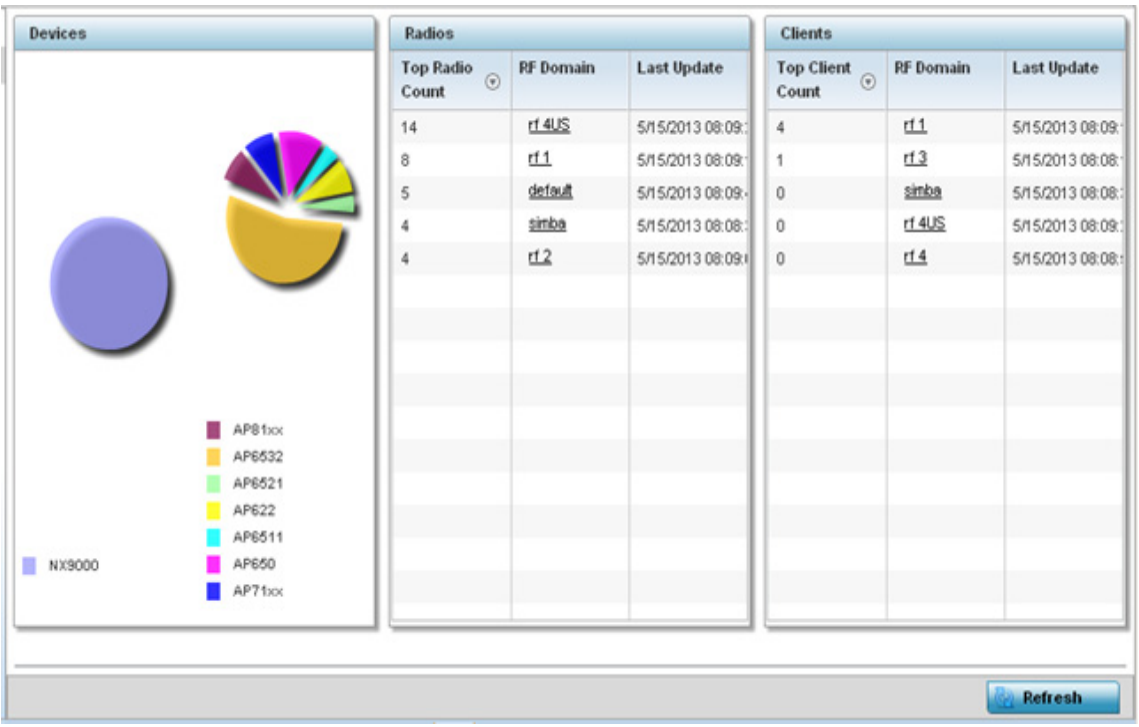

#### Figure 2: System - Inventory screen

- 4 The **Devices** field displays an exploded pie chart depicting controller, service platform and access point device type distribution by model. Use this information to assess whether these are the correct models for the original deployment objective.
- 5 The **Radios** table displays radios deployed within the network. This area displays the total number of managed radios and top 5 RF Domains in terms of radio count. The **Total Radios** value is the total number of radios in this system.

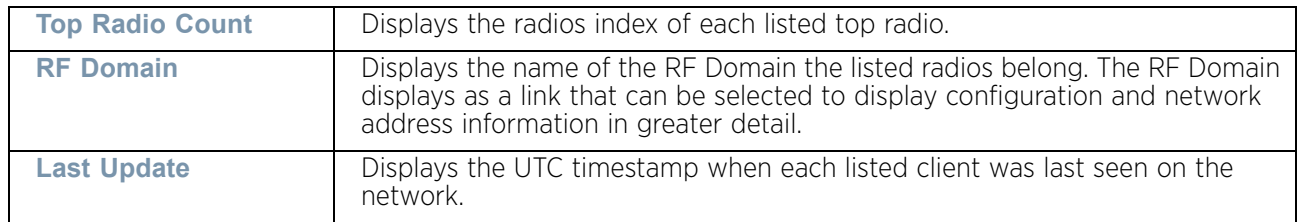

6 The **Clients** table displays the total number of wireless clients managed by the access point. This **Top Client Count** table lists the top 5 RF Domains, in terms of the number of wireless clients adopted:

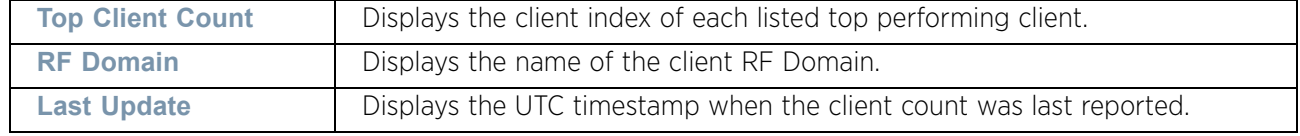

7 Select **Refresh** to update the statistics counters to their latest values.

# <span id="page-942-0"></span>Adopted Devices

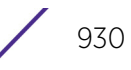

# ["System Statistics"](#page-939-0)

The *Adopted Devices* screen displays a list of devices adopted to the network (entire system). Use this screen to view a list of devices and their current status.

To view adopted AP statistics:

- 1 Select the **Statistics** menu from the Web UI.
- 2 Select the **System** node from the left navigation pane.
- 3 Select Adopted Devices from the left-hand side of the UI.

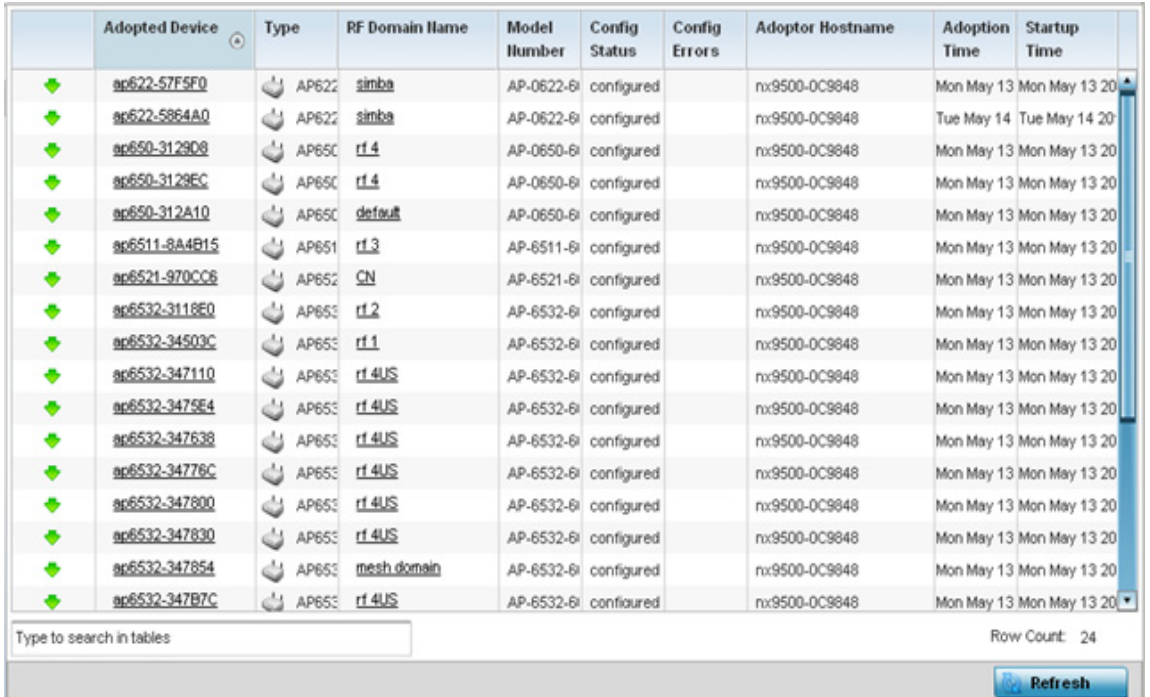

#### Figure 3: System - Adopted Devices screen

The **Adopted Devices** screen provides the following:

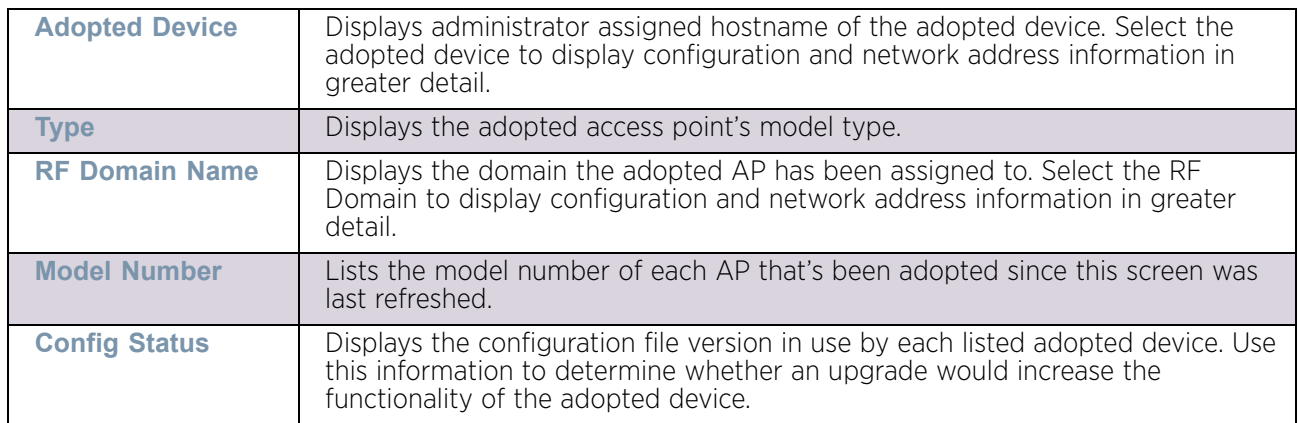

$$
\Bigg/ \quad 931
$$

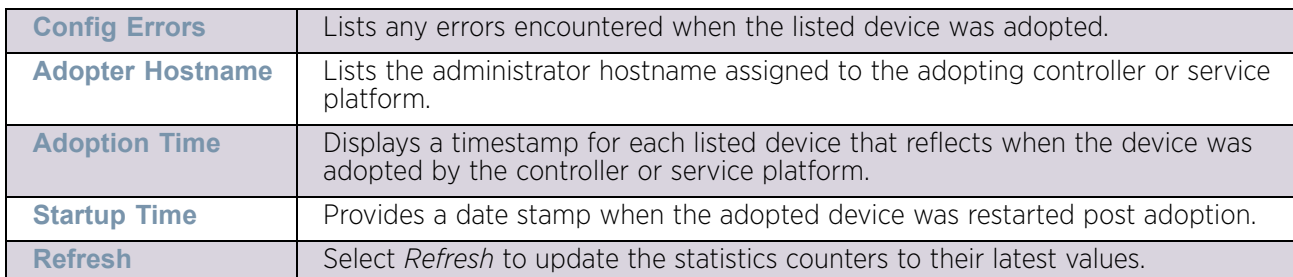

# <span id="page-944-0"></span>Pending Adoptions

## ▶ ["System Statistics"](#page-939-0)

The *Pending Adoptions* screen displays those devices detected within the network coverage area, but have yet to be adopted. Review these devices to assess whether they could provide radio coverage to wireless clients needing support.

To view pending AP adoptions to the controller or service platform:

- 1 Select the **Statistics** menu from the Web UI.
- 2 Select the **System** node from the left navigation pane.
- 3 Select Pending Adoptions from the left-hand side of the UI.

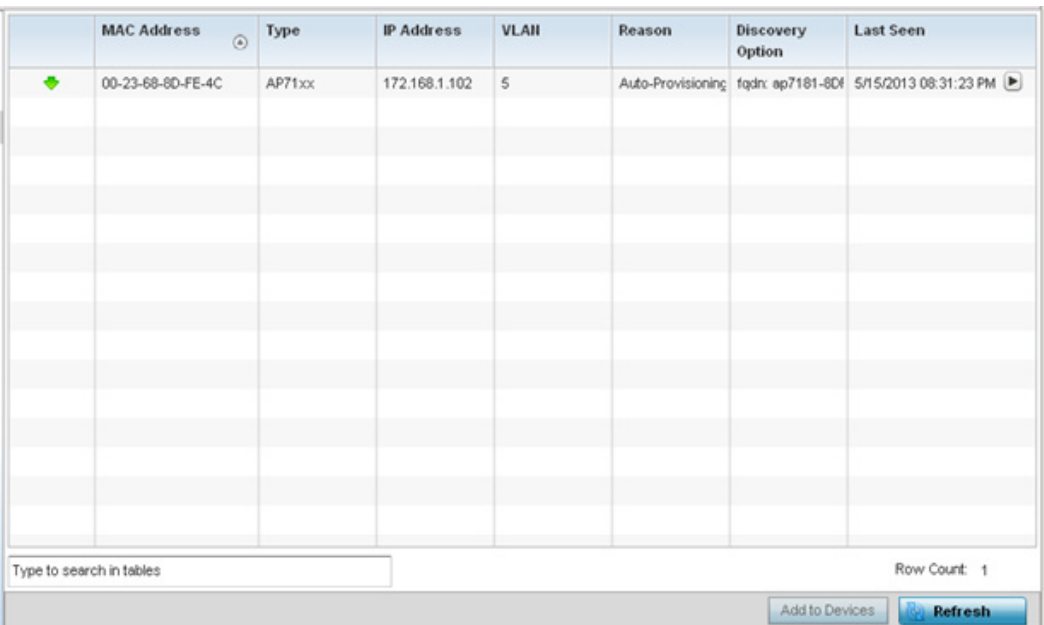

#### Figure 4: System - Pending Adoptions screen

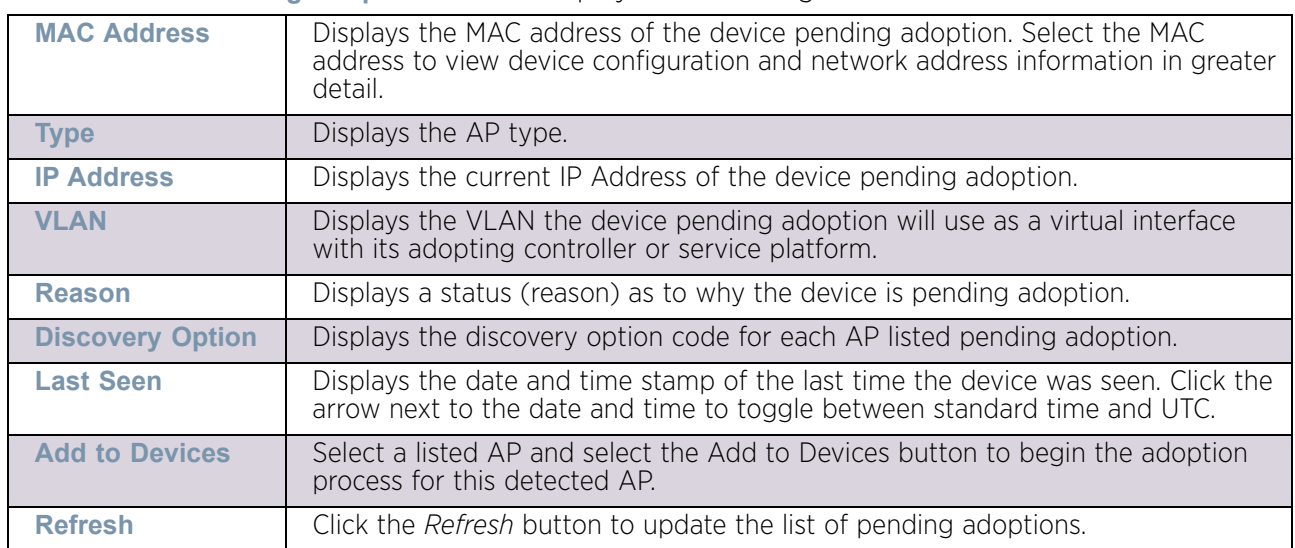

#### The **Pending Adoptions** screen displays the following:

# <span id="page-945-0"></span>Offline Devices

#### ["System Statistics"](#page-939-0)

The *Offline Devices* screen displays a list of devices in the network or RF Domain that are currently offline. Review the contents of this screen to help determine whether an offline status is still warranted.

To view offline device potentially available for adoption:

- 1 Select the **Statistics** menu from the Web UI.
- 2 Select the **System** node from the left navigation pane.
- 3 Select Offline Devices from the left-hand side of the UI.

$$
\Bigg/ 933
$$

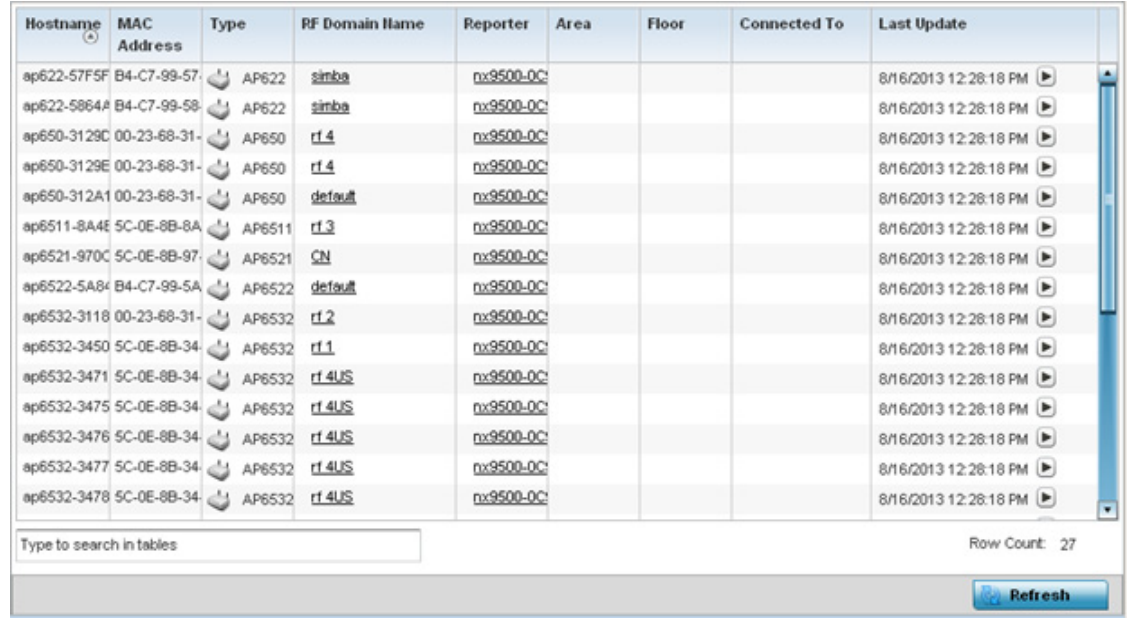

#### Figure 5: System - Offline Devices screen

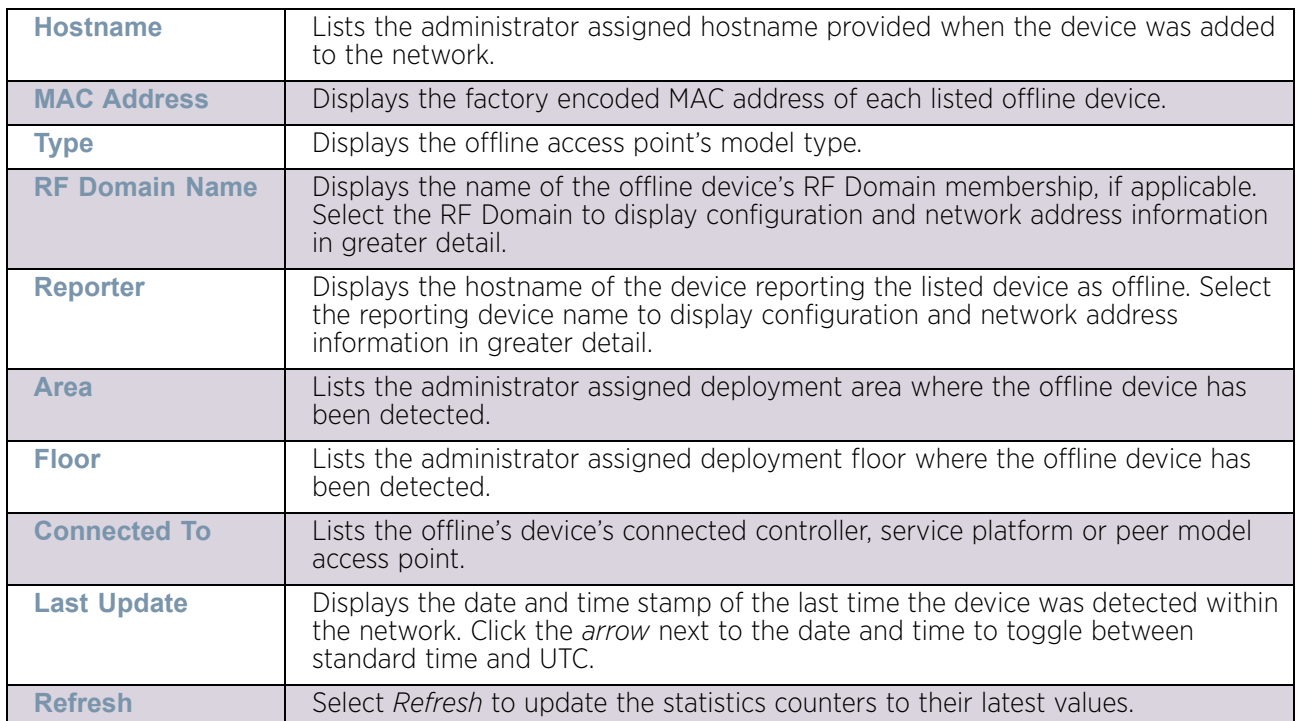

The **Offline Devices** screen provides the following:

# <span id="page-946-0"></span>Device Upgrade

# ["System Statistics"](#page-939-0)

The *Device Upgrade* screen displays available licenses for devices within a cluster. It displays the total number of AP licenses.

To view a licenses statistics within the network:

- 1 Select the **Statistics** menu from the Web UI.
- 2 Select the **System** node from the left navigation pane.
- 3 Select **Device Upgrade** from the left-hand side of the UI.

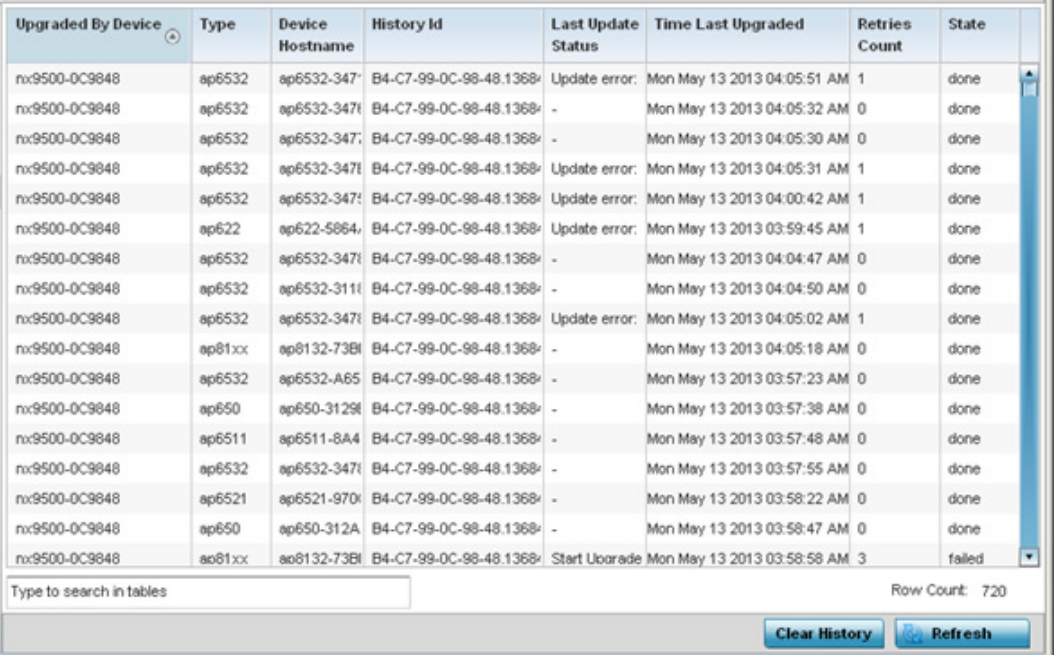

#### Figure 6: System - Device Upgrade screen

4 Select **Device Upgrade** from the left-hand side of the UI:

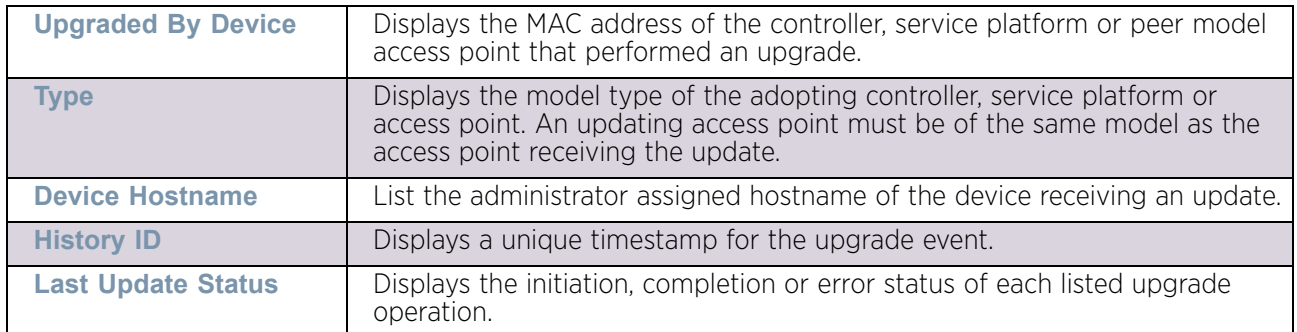

$$
\Bigg/ 935
$$

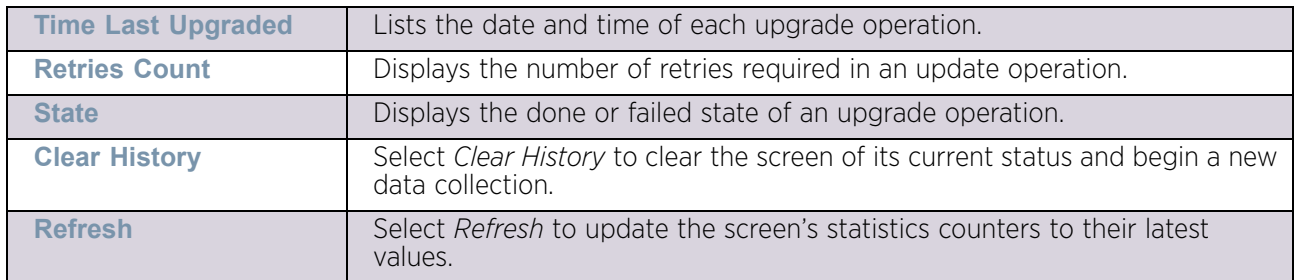

# <span id="page-948-0"></span>WIPS Summary

### ["System Statistics"](#page-939-0)

The *Wireless Intrusion Protection System* (WIPS) provides continuous protection against wireless threats and acts as an additional layer of security complementing wireless VPNs and existing encryption and authentication policies. Controllers and service platforms support WIPS through the use of dedicated sensor devices, designed to actively detect and locate unauthorized AP devices. After detection, they use mitigation techniques to block devices using manual termination, air lockdown or port suppression.

The **WIPS Summary** screen lists RF Domains residing in the system and reports the number of unauthorized and interfering devices contributing to the potential poor performance of the RF Domain's network traffic. Additionally, the number of WIPS events reported by each RF Domain is also listed to help an administrator better mitigate risks to the network.

To review and assess the impact of rogue and interfering access points, as well as the occurrence of WIPS events within the controller or service platform's managed system:

- 1 Select the **Statistics** menu from the Web UI.
- 2 Select the **System** node from the left navigation pane.
- 3 Select **WIPS Summary** from the left-hand side of the UI.

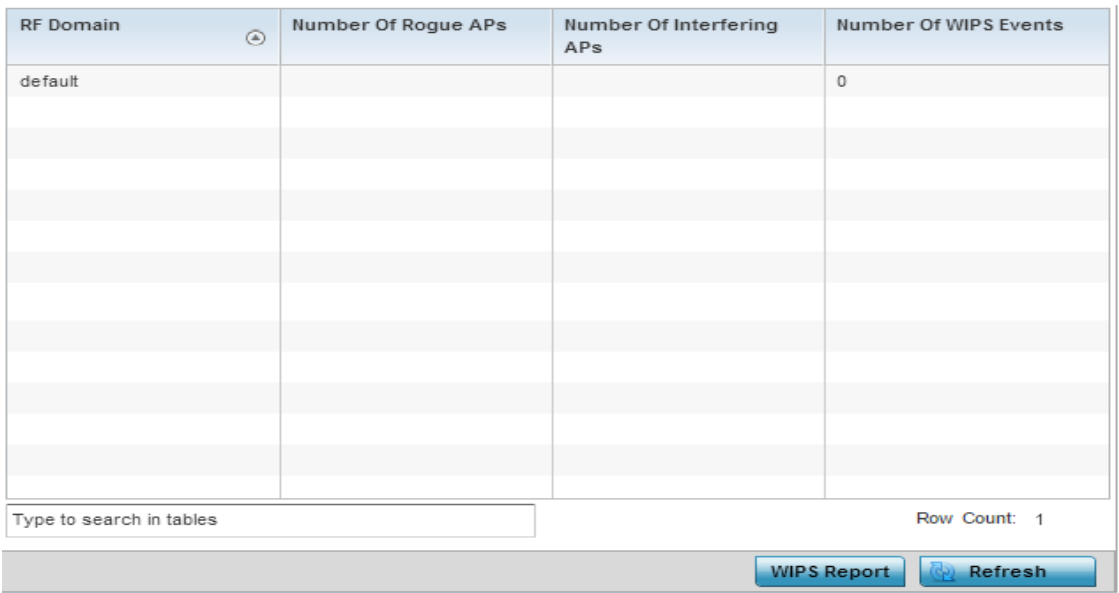

#### Figure 7: System - WIPS Summary screen

4 Refer to the following WIPS data reported for each RF Domain in the system:

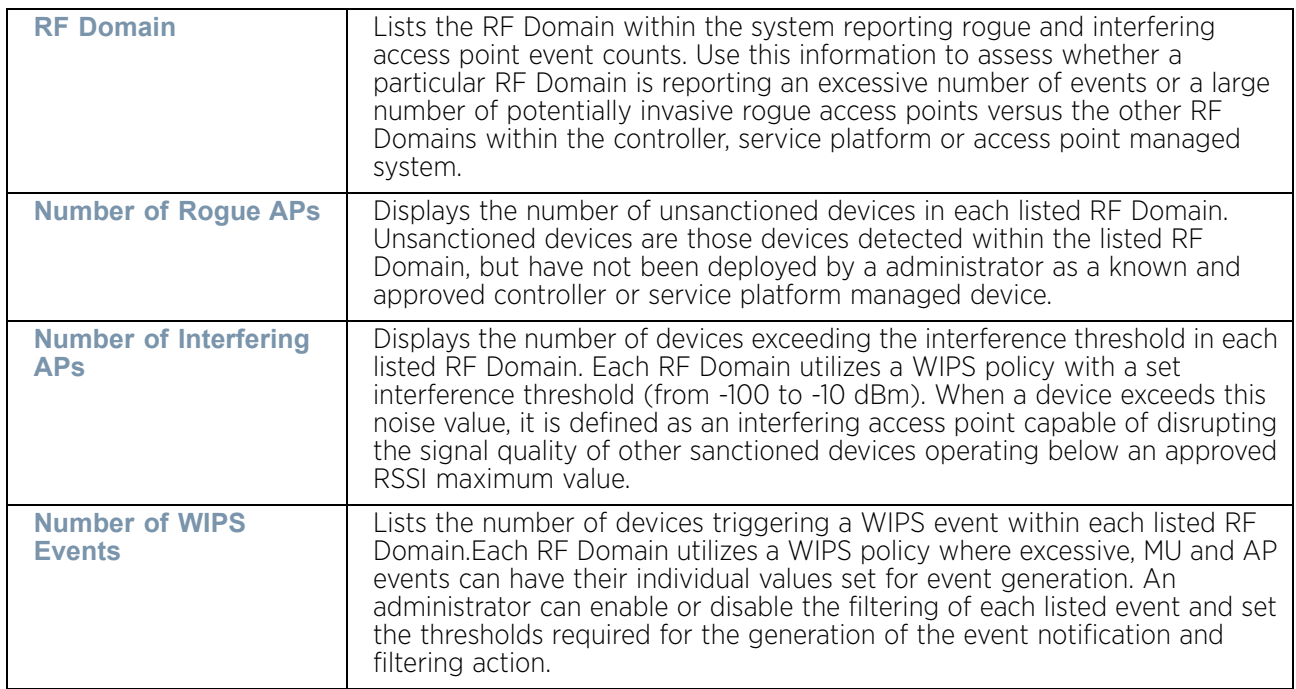

5 Select the **WIPS Report** button to launch a sub-screen to filter how WIPS reports are generated for the system.

Use the available options to select the type of WIPS report to generate. Select **Generate Report** button to generate the report and save it locally on the device used to access the WiNG user interface.

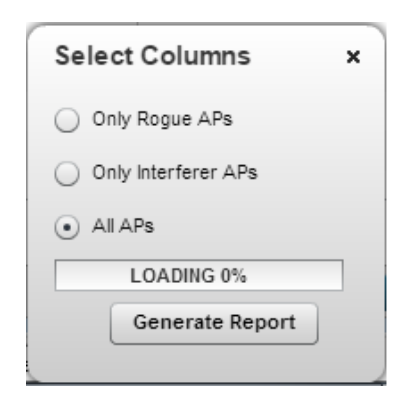

### Figure 8: System - WIPS Summary screen

6 Select **Refresh** to update the screen's statistics counters to their latest values.

# <span id="page-950-0"></span>**RF Domain Statistics**

## ["Statistics"](#page-939-1)

The RF Domain screens display status for a selected RF domain. This includes the RF Domain *health* and *device inventory, wireless clients* and *Smart RF* functionality. RF Domains allow administrators to assign regional, regulatory and RF configuration to devices deployed in a common coverage area such as on a building floor, or site. Each RF Domain contains regional, regulatory and sensor server configuration parameters and may also be assigned policies that determine Access, SMART RF and WIPS configuration.

Use the following information to obtain an overall view of the performance of the selected RF Domain and troubleshoot issues with the domain or any member device.

- ["Health"](#page-951-0)
- ["Inventory"](#page-953-0)
- ["Devices"](#page-955-0)
- ["AP Detection"](#page-956-0)
- ["Wireless Clients"](#page-958-0)
- ["Device Upgrade"](#page-960-0)
- ["Wireless LANs"](#page-961-0)
- ["Radios"](#page-962-0)
- ["Bluetooth"](#page-967-0)
- ["Mesh"](#page-969-0)
- ["Mesh Point"](#page-970-0)
- ["SMART RF"](#page-985-0)
- ["WIPS"](#page-990-0)
- ["Captive Portal"](#page-992-0)
- ["Coverage Hole Detection"](#page-994-0)

# <span id="page-951-0"></span>**Health**

# ["RF Domain Statistics"](#page-950-0)

The *Health* screen displays general status information for a selected RF Domain, including data polled from all its members.

To display the health of an access point's RF Domain:

- 1 Select the **Statistics** menu from the Web UI.
- 2 Select a RF Domain from under the **System** node on the top, left-hand side, of the screen.
- 3 Select **Health** from the **RF Domain** menu.

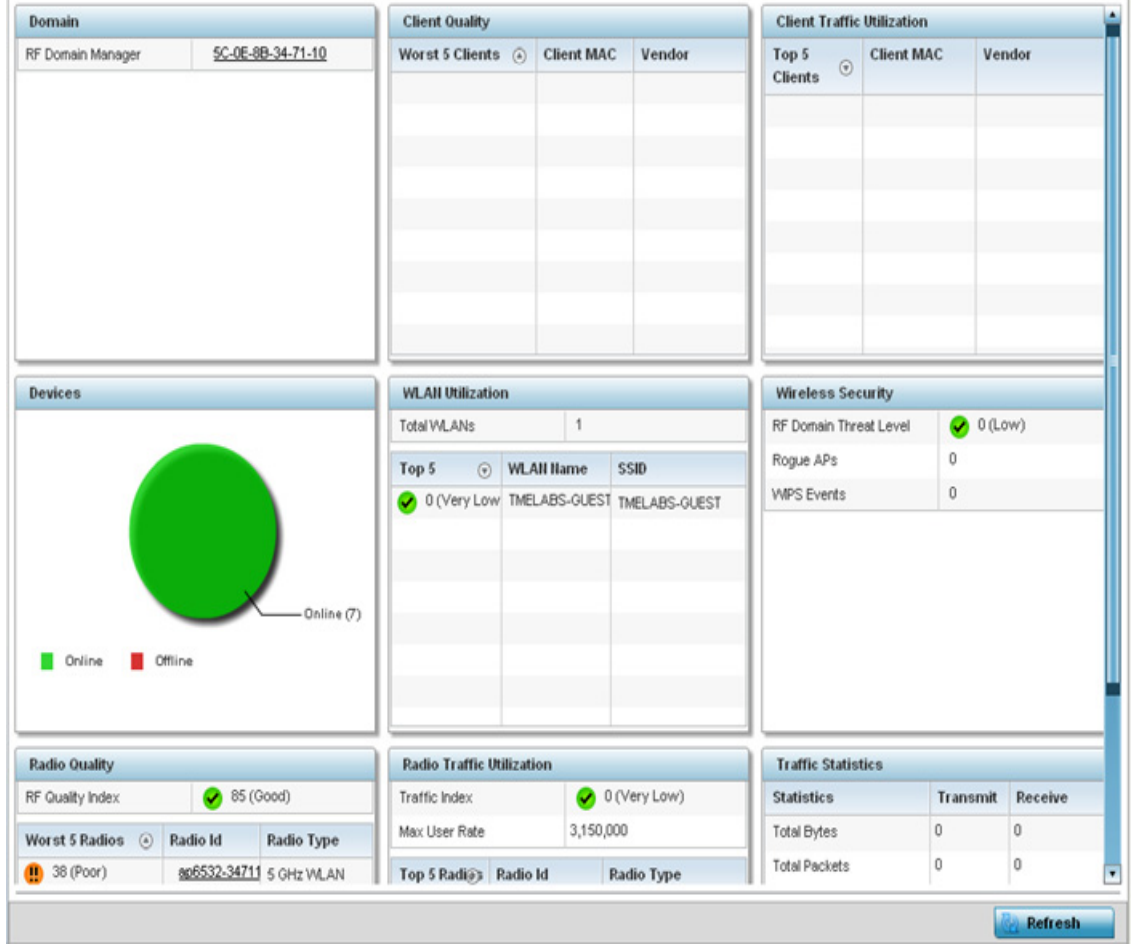

#### Figure 9: RF Domain - Health screen

4 The **Domain** field displays the name of the RF Domain manager. The RF Domain manager is the focal point for the radio system and acts as a central registry of applications, hardware and capabilities. It also serves as a mount point for all the different pieces of the hardware system file.

$$
\Bigg/ \quad 939
$$

- 5 The **Devices** field displays the total number of online versus offline devices in the RF Domain, and an exploded pie chart depicts their status.
- 6 The **Radio Quality** field displays information *on the RF Domain*'s RF quality. The RF quality index is the overall effectiveness of the RF environment as a percentage of the connect rate in both directions, as well as the retry and error rate. This area also lists the worst 5 performing radios in the RF Domain.

The RF Quality Index can be interpreted as:

- *0-20* Very poor quality
- *20-40* Poor quality
- *40-60* Average quality
- *60-100* Good quality

Refer to the **Radio Quality** table for RF Domain member radios requiring administration to improve performance:

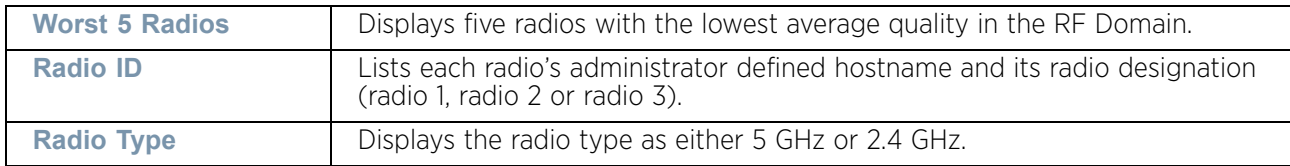

#### 7 Refer to the **Client Quality** table for RF Domain connected clients requiring administration to improve performance:

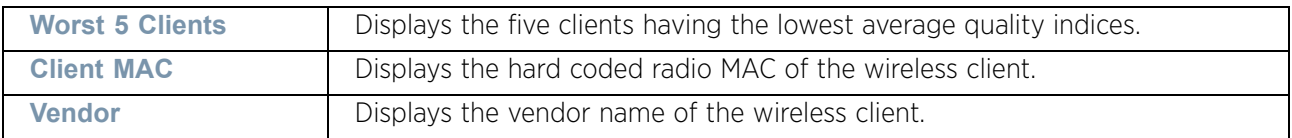

8 Refer to the **WLAN Utilization** field to assess the following:

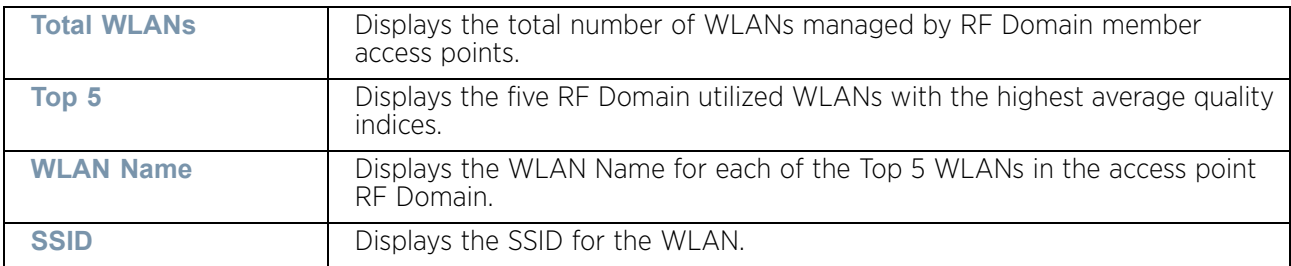

#### 9 The **Radio Traffic Utilization** area displays the following:

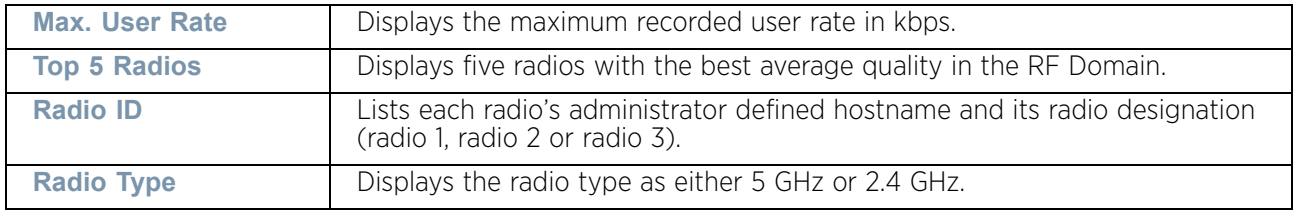

10 Refer to the **Client Traffic Utilization** table:

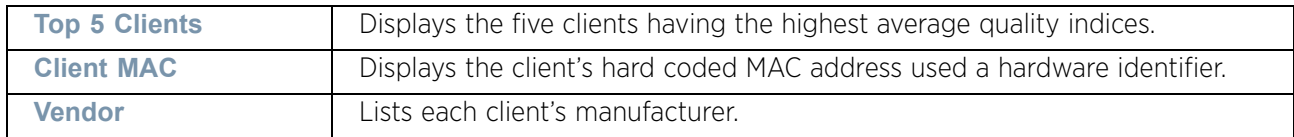

11 The **Wireless Security** area indicates the security of the transmission between WLANs and the wireless clients they support. This value indicates the vulnerability of the WLANs.

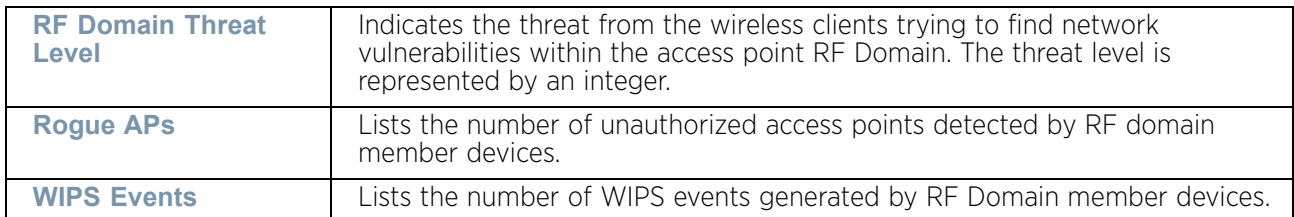

The **Traffic Statistics** statistics table displays the following information for transmitted and received packets:

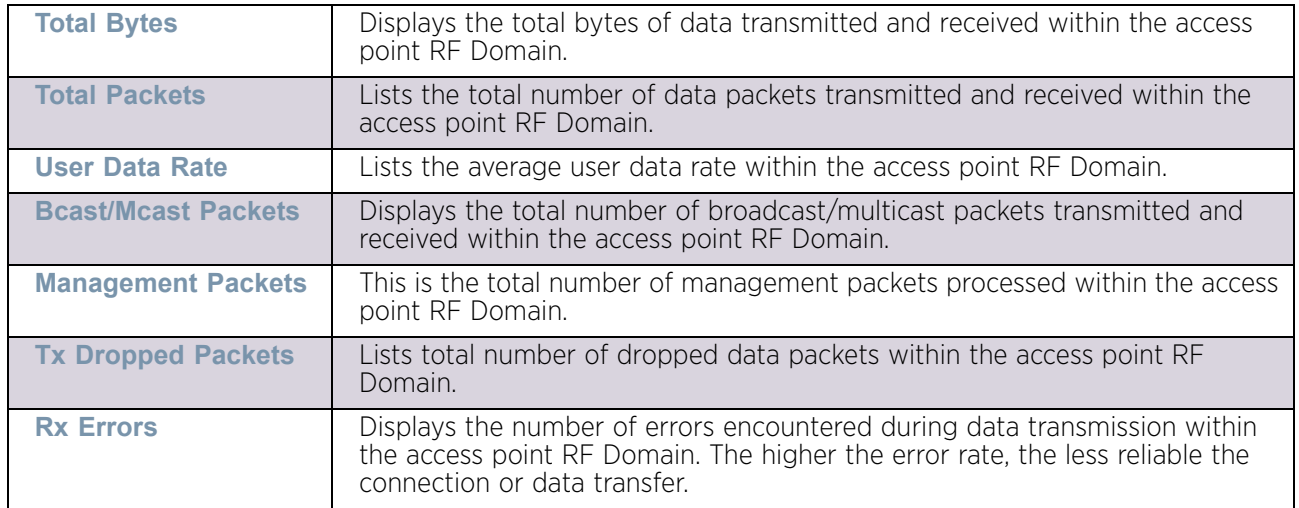

# <span id="page-953-0"></span>Inventory

# ▶ ["RF Domain Statistics"](#page-950-0)

The *Inventory* screen displays an inventory of RF Domain member access points, connected wireless clients, wireless LAN utilization and radio availability.

To display RF Domain inventory statistics:

- 1 Select the **Statistics** menu from the Web UI.
- 2 Select a RF Domain from under the **System** node on the top, left-hand side, of the screen.
- 3 Select **Inventory** from the **RF Domain** menu.

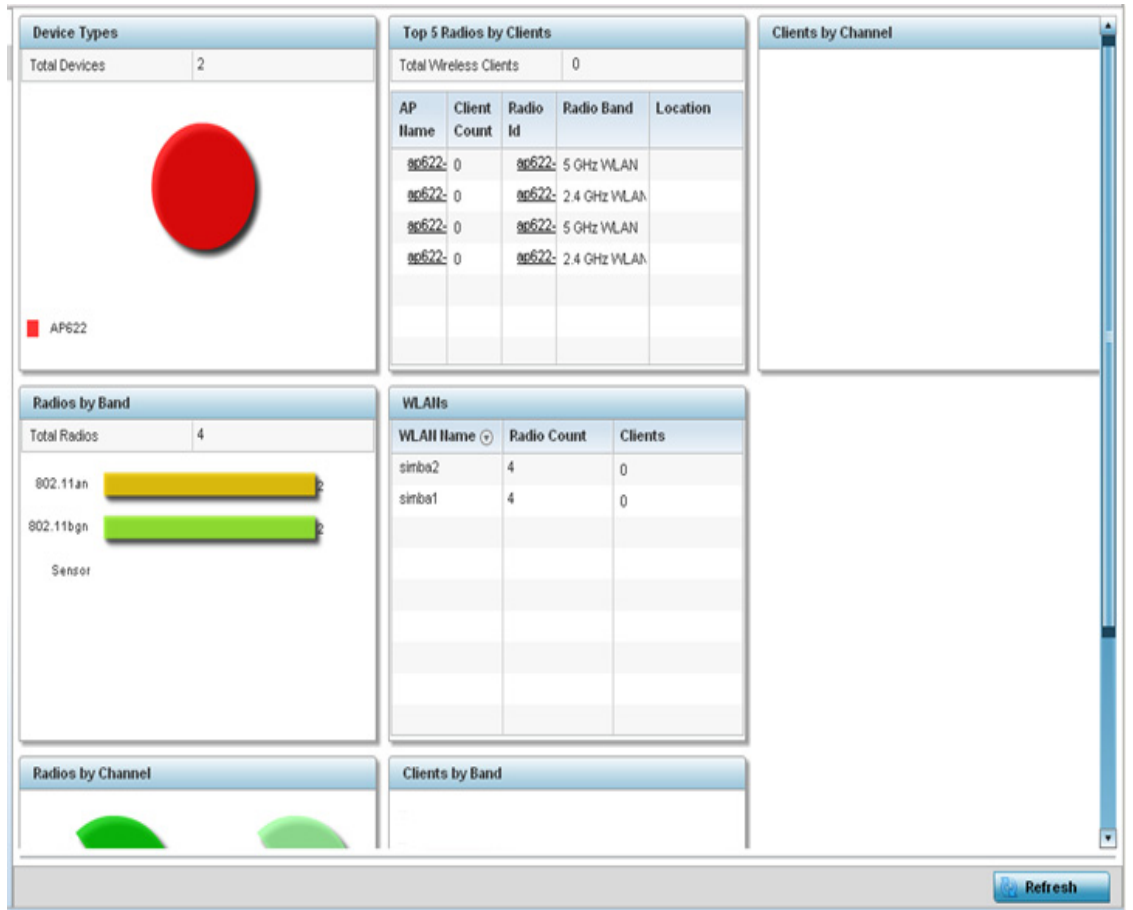

#### Figure 10: RF Domain - Inventory screen

The **Device Types** table displays the total members in the RF Domain. The exploded pie chart depicts the distribution of RF Domain members by controller and access point model type.

The **Radios by Band** field displays the total number of radios using 802.11an and 802.11bgn bands within the RF Domain. The number of radios designated as sensors is also represented.

The **Radios by Channel** field displays the radio channels utilized by RF Domain member devices in two separate charts. One chart displays for 5 GHz channels and the other for 2.4 GHz channels.

The **Top 5 Radios by Clients** table displays the highest 5 performing wireless clients connected to RF Domain members.

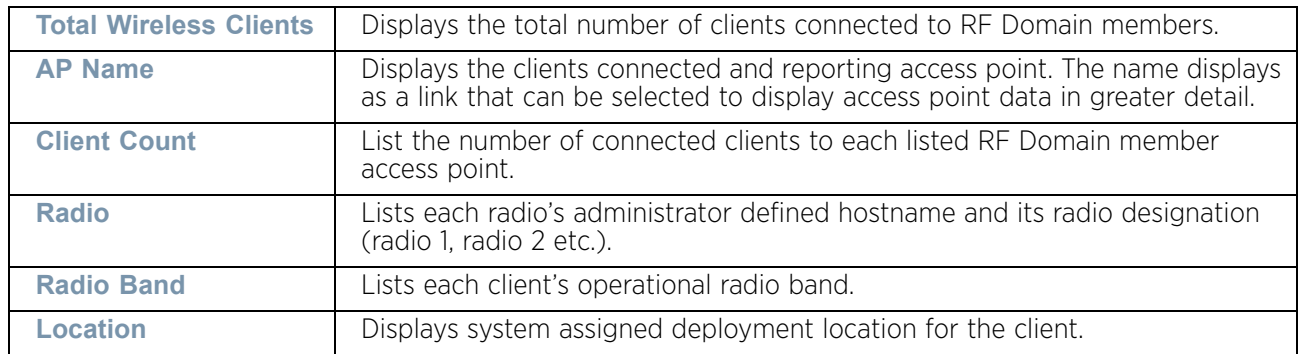

- 4 Refer to the **WLANs** table to review RF Domain WLAN, radio and client utilization. Use this information to help determine whether the WLANs within this RF Domain have an optimal radio and client utilization.
- 5 The **Clients by Band** bar graph displays the total number of RF Domain member clients by their IEEE 802.11 radio type.
- 6 The **Clients by Channel** pie charts displays the channels used by RF Domain member clients using 5GHz and 2.4GHz radios.
- 7 Periodically select **Refresh** to update the contents of the screen to their latest values.

# <span id="page-955-0"></span>**Devices**

#### ["RF Domain Statistics"](#page-950-0)

The **Devices** screen displays RF Domain member hardware data, connected client counts, radio data and network IP address.

To display RF Domain member device statistics:

- 1 Select the **Statistics** menu from the Web UI.
- 2 Select a RF Domain from under the **System** node on the top, left-hand side, of the screen.
- 3 Select **Devices** from the **RF Domain** menu.

$$
\Bigg/ \quad 943
$$

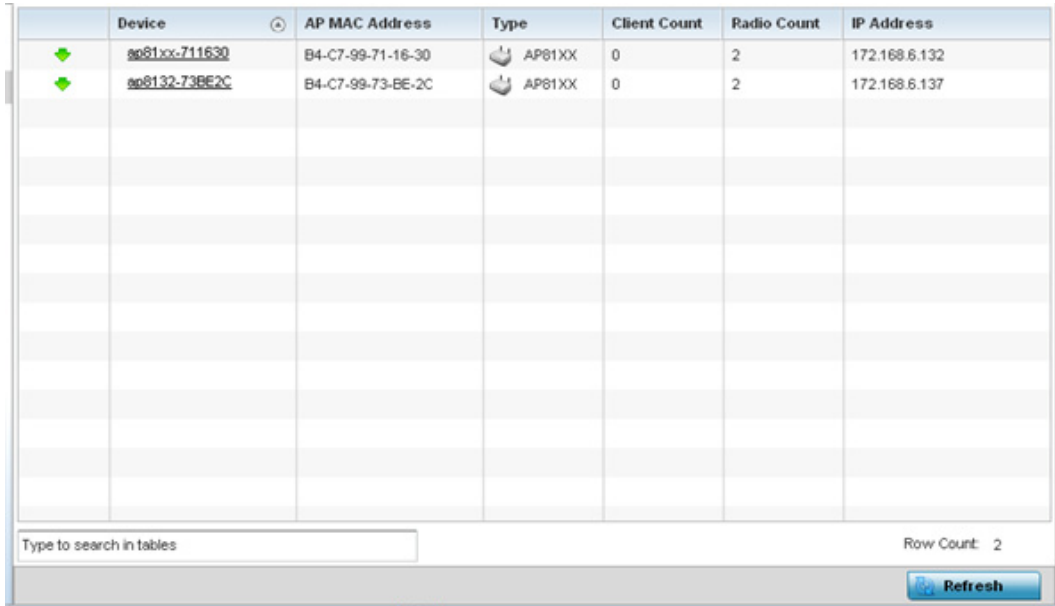

### Figure 11: RF Domain - Devices screen

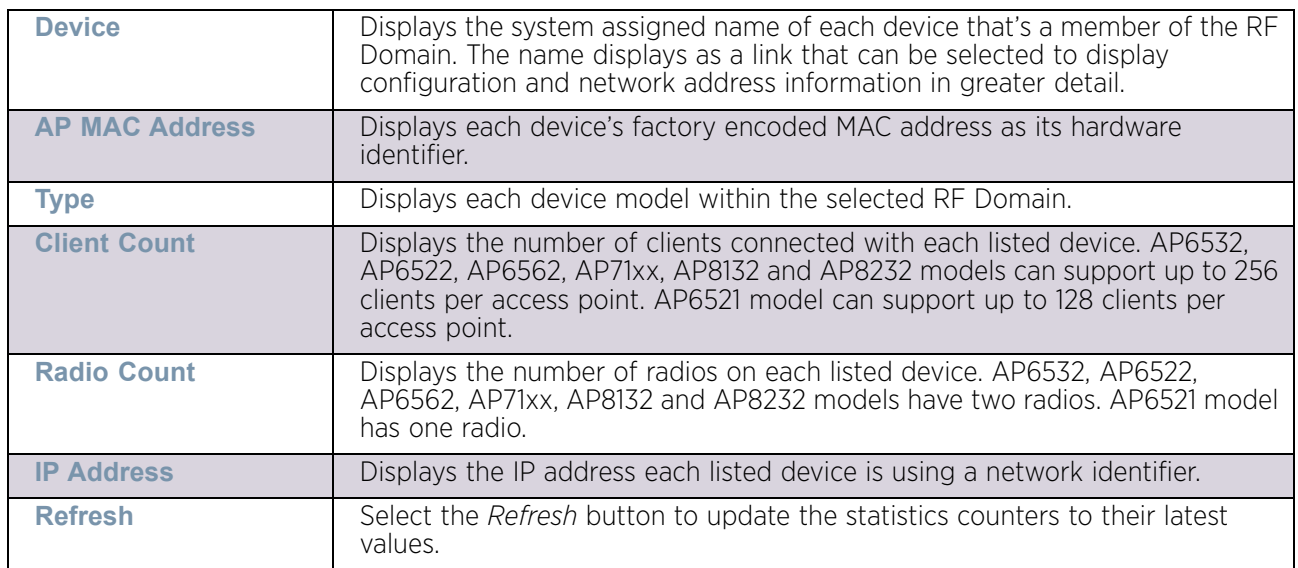

# <span id="page-956-0"></span>AP Detection

## ▶ ["RF Domain Statistics"](#page-950-0)

The *AP Detection* screen displays information about detected access points that are not members of a RF Domain. They could be authorized devices or potential rogue devices.

To view device information on detected access points:

$$
\Big/ \quad 944
$$

- 1 Select the **Statistics** menu from the Web UI.
- 2 Select a RF Domain from under the **System** node on the top, left-hand side, of the screen.

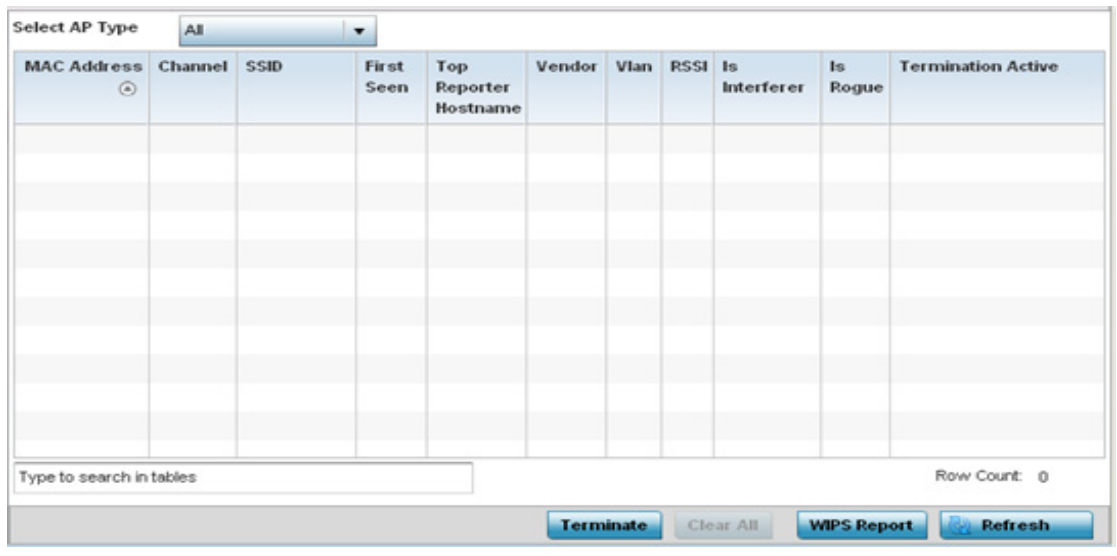

3 Select **AP Detection** from the **RF Domain** menu.

#### Figure 12: RF Domain - AP Detection screen

The **AP Detection** screen displays the following:

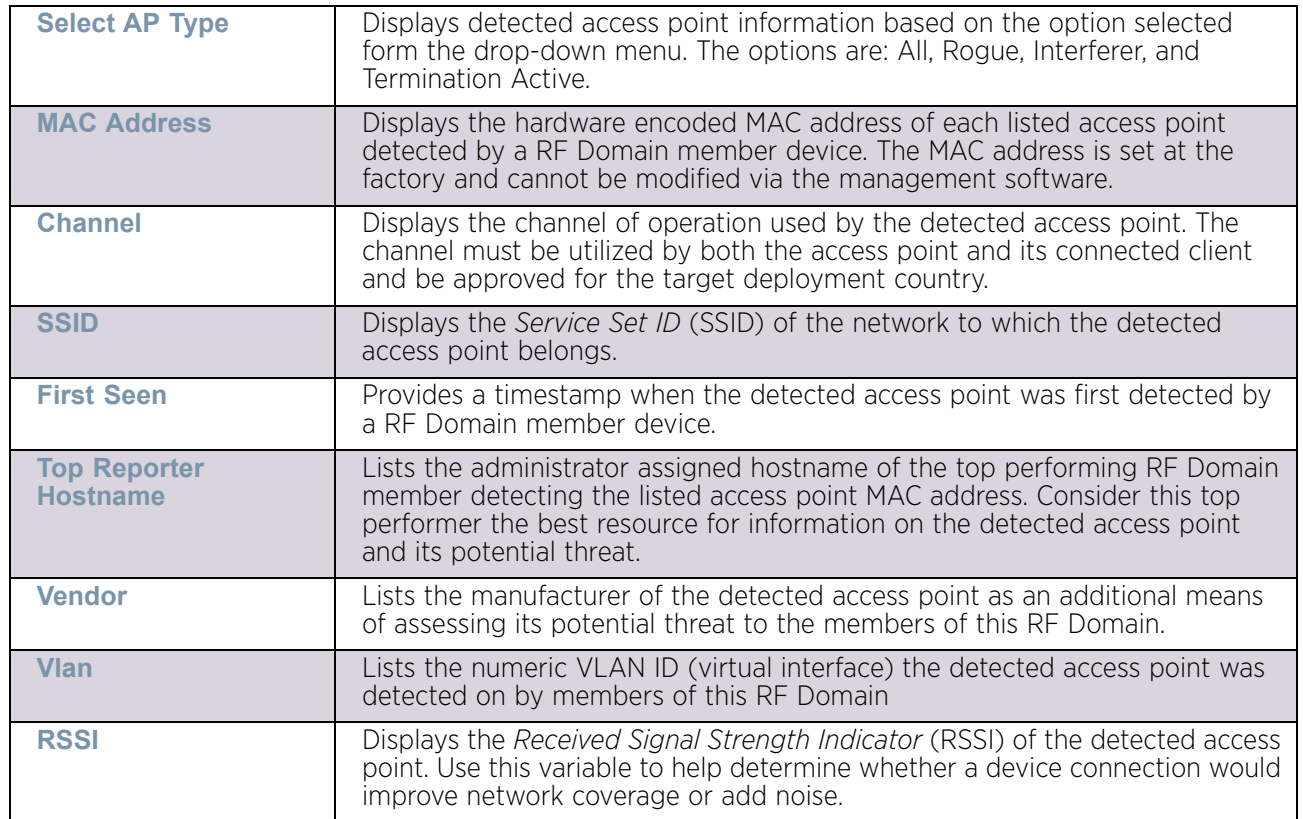

$$
\Bigg/ \quad 945
$$

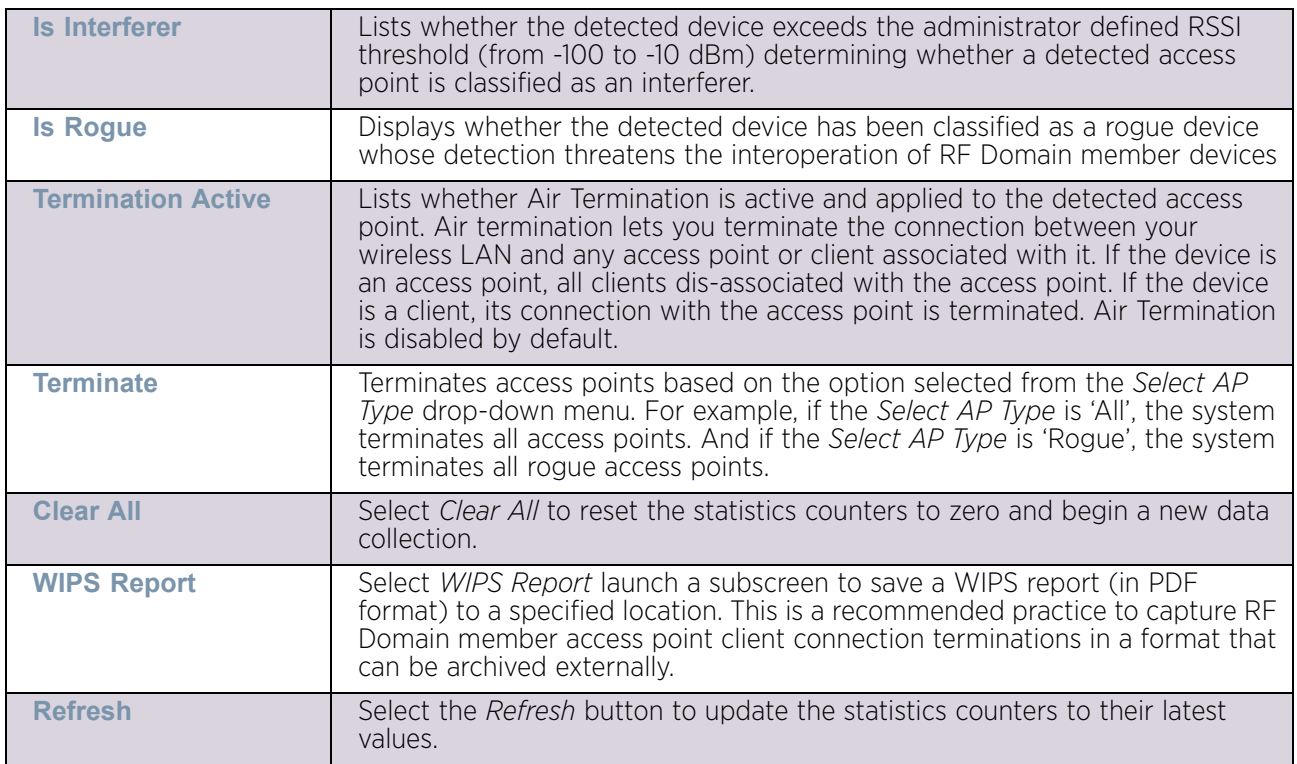

# <span id="page-958-0"></span>Wireless Clients

### ["RF Domain Statistics"](#page-950-0)

The *Wireless Clients* screen displays device information for wireless clients connected to RF Domain member access points. Review this content to determine whether a client should be removed from access point association within the selected RF Domain.

To review a RF Domain's connected wireless clients:

- 1 Select the **Statistics** menu from the Web UI.
- 2 Select a RF Domain from under the **System** node on the top, left-hand side, of the screen.
- 3 Select **Wireless Clients** from the **RF Domain** menu.

$$
\bigg/ \quad 946
$$

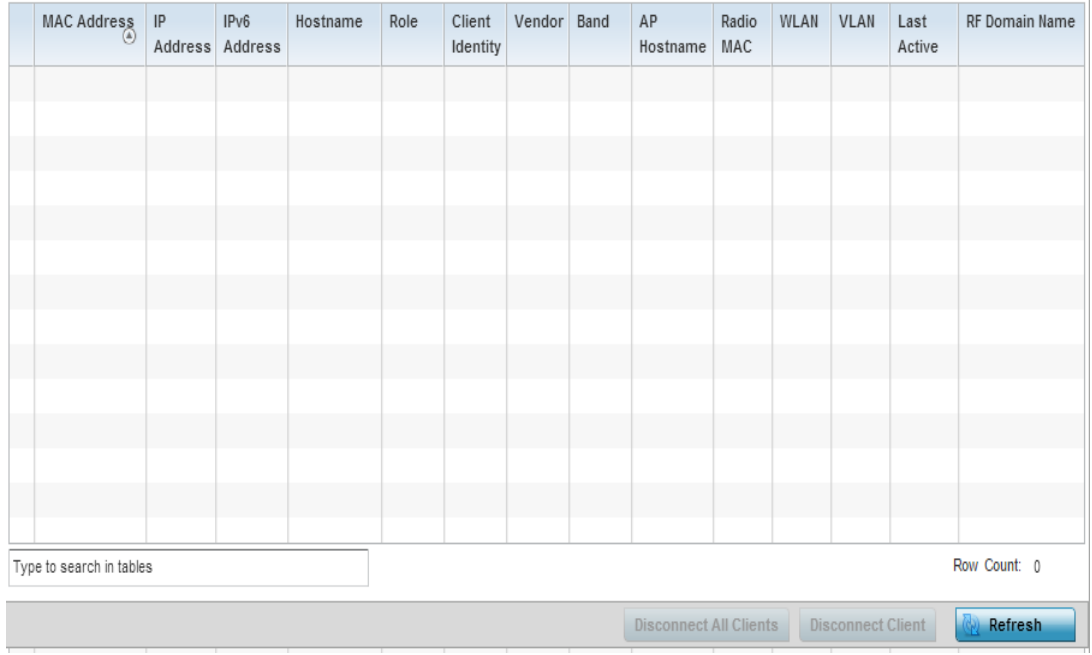

# Figure 13: RF Domain - Wireless Clients screen

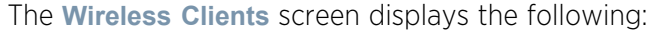

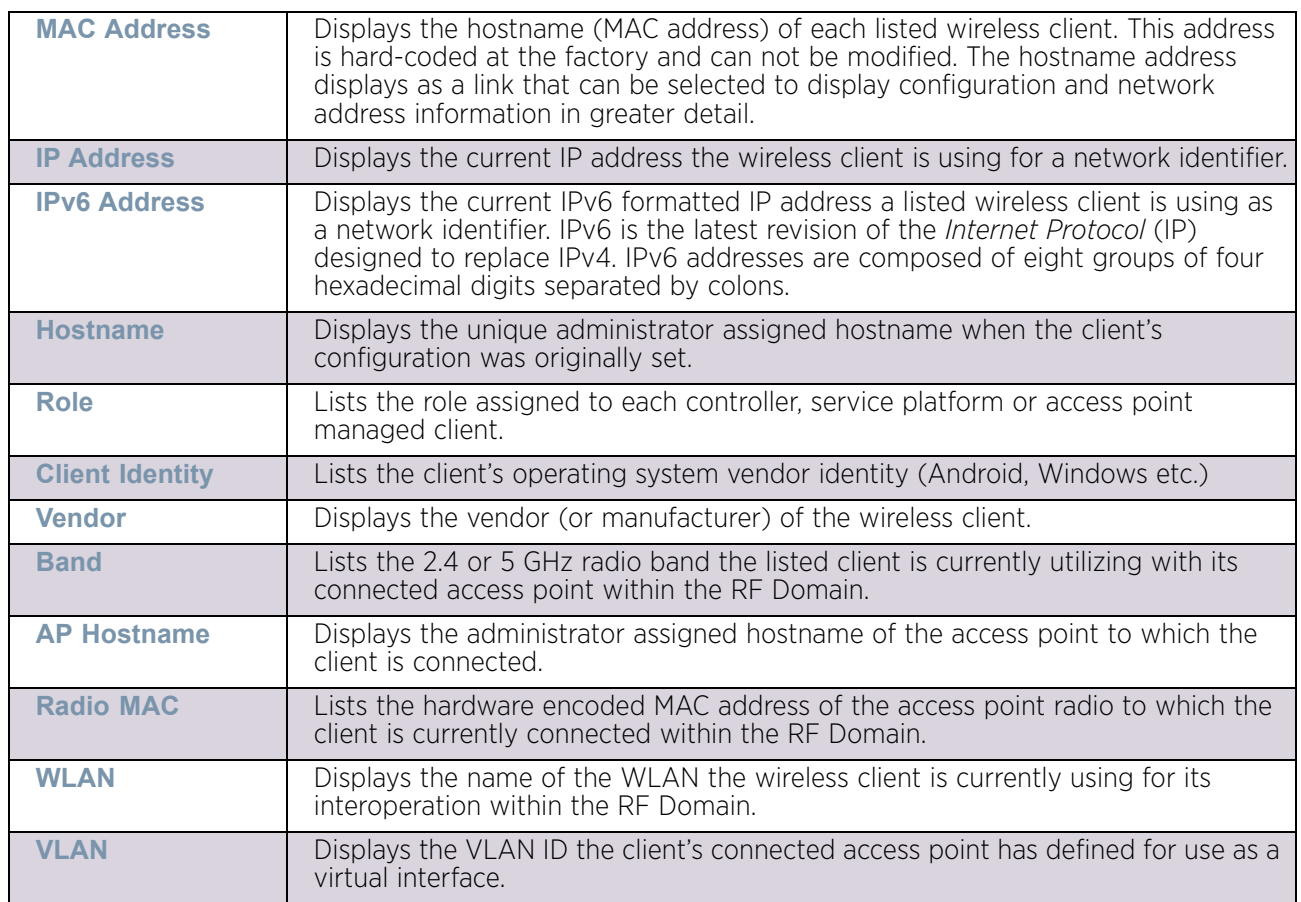

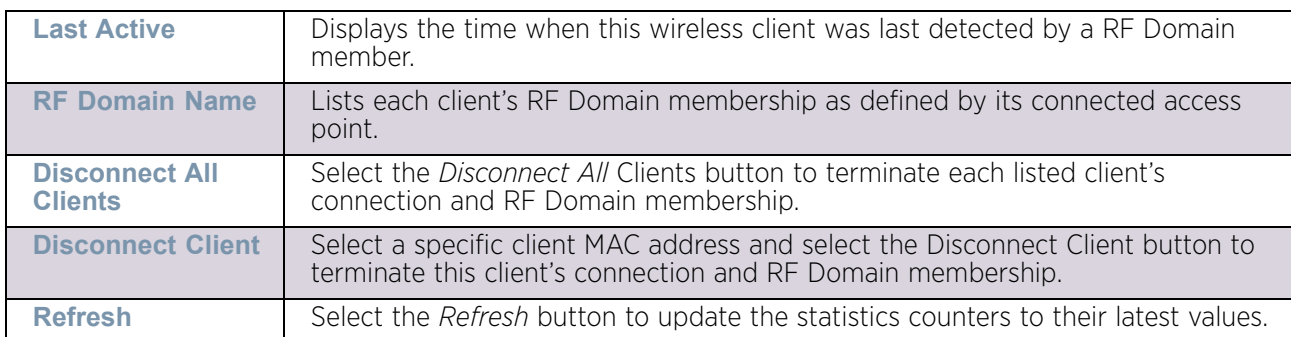

# <span id="page-960-0"></span>Device Upgrade

### ["RF Domain Statistics"](#page-950-0)

The *Device Upgrade* screen reports information about devices receiving updates the RF Domain member provisioning the device. Use this screen to assess version data and upgrade status.

To view wireless device upgrade data for RF Domain members:

- 1 Select the **Statistics** menu from the Web UI.
- 2 Select a RF Domain from under the **System** node on the top, left-hand side, of the screen.

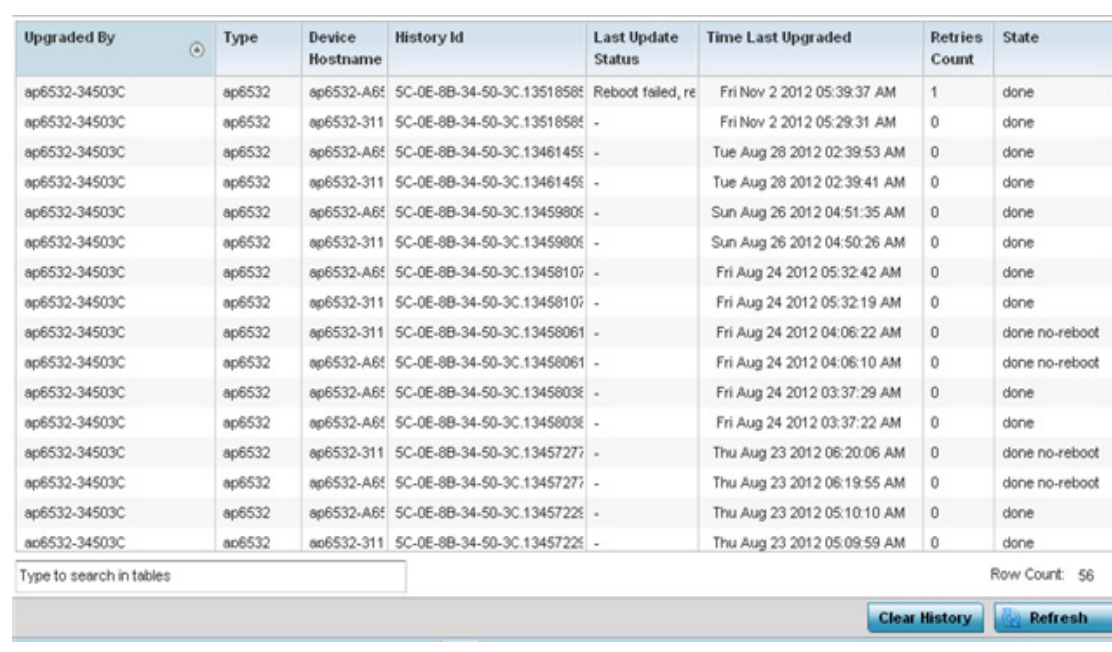

3 Select **Device Upgrade** from the **RF Domain** menu.

Figure 14: RF Domain - Device Upgrade screen

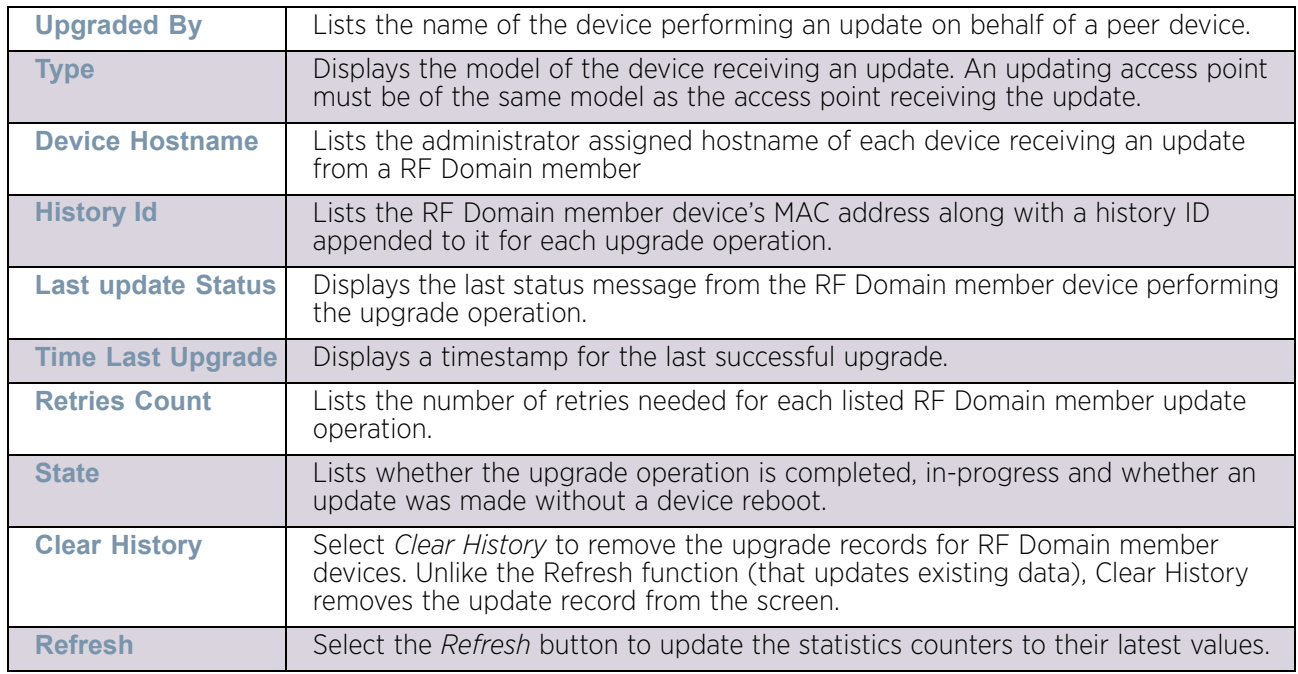

The **Device Upgrade** screen displays the following for RF Domain member devices:

# <span id="page-961-0"></span>Wireless LANs

### ▶ ["RF Domain Statistics"](#page-950-0)

The *Wireless LANs* screen displays the name, network identification and radio quality information for the WLANs currently being utilized by RF Domain members.

To view wireless LAN statistics for RF Domain members:

- 1 Select the **Statistics** menu from the Web UI.
- 2 Select a RF Domain from under the **System** node on the top, left-hand side, of the screen.
- 3 Select **Wireless LANs** from the **RF Domain** menu.

$$
\Bigg/ \quad 949
$$

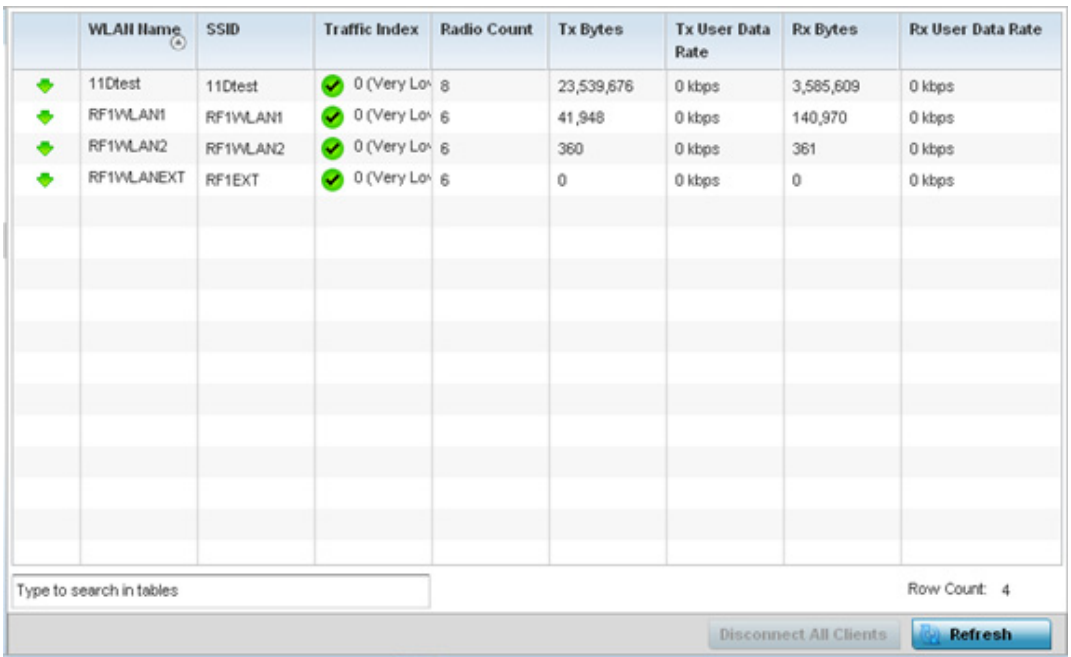

## Figure 15: RF Domain - Wireless LANs screen

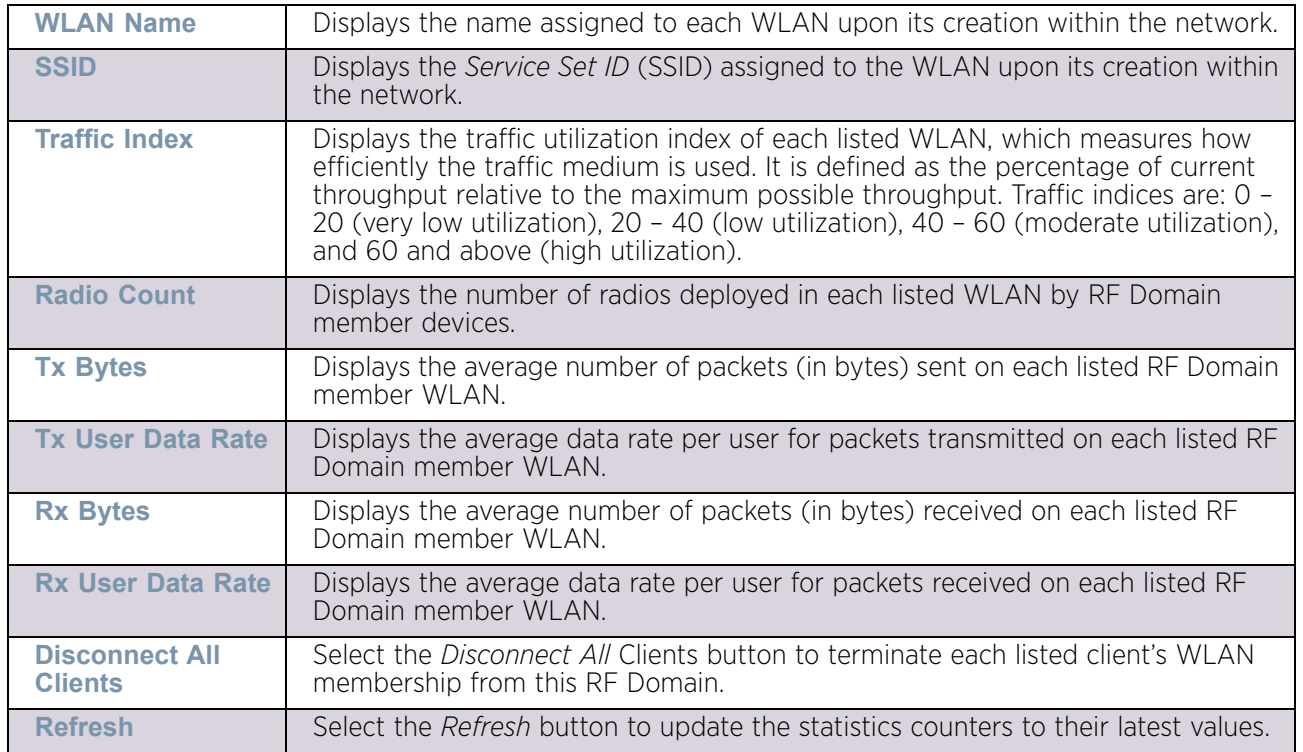

The **Wireless LANs** screen displays the following:

# <span id="page-962-0"></span>Radios

## ["RF Domain Statistics"](#page-950-0)

The **Radio** screens displays information on RF Domain member access point radios. Use these screens to troubleshooting radio issues negatively impacting RF Domain performance.

For more information, refer to the following:

- ["Status"](#page-963-0)
- ["RF Statistics"](#page-964-0)
- ["Traffic Statistics"](#page-965-0)

#### <span id="page-963-0"></span>*Status*

### ▶ ["Radios"](#page-962-0)

To view the RF Domain radio statistics:

- 1 Select the **Statistics** menu from the Web UI.
- 2 Select a RF Domain from under the **System** node on the top, left-hand side, of the screen.
- 3 Expand **Radios** from the **RF Domain** menu and select **Status.**

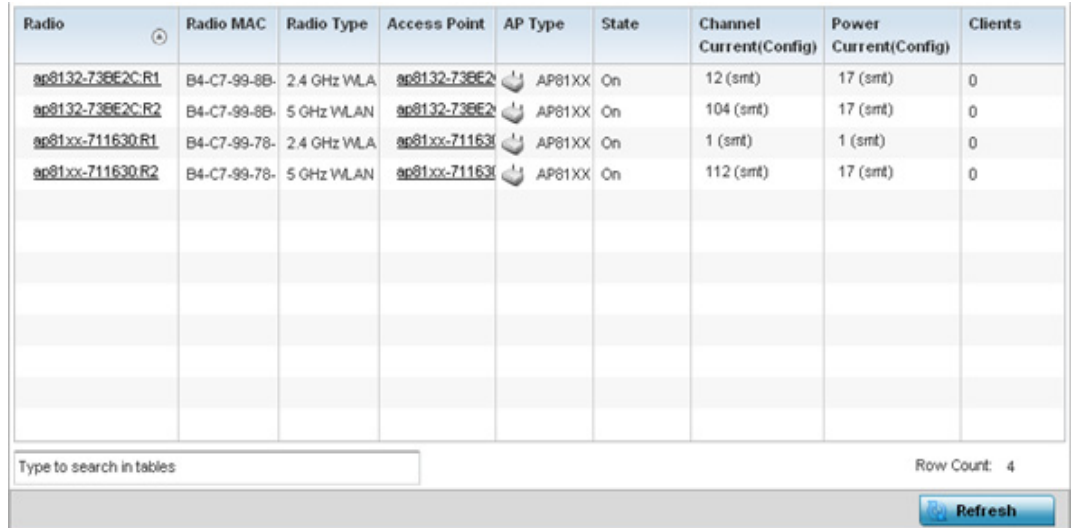

Figure 16: RF Domain - Radio Status screen

$$
\Bigg/ 951
$$

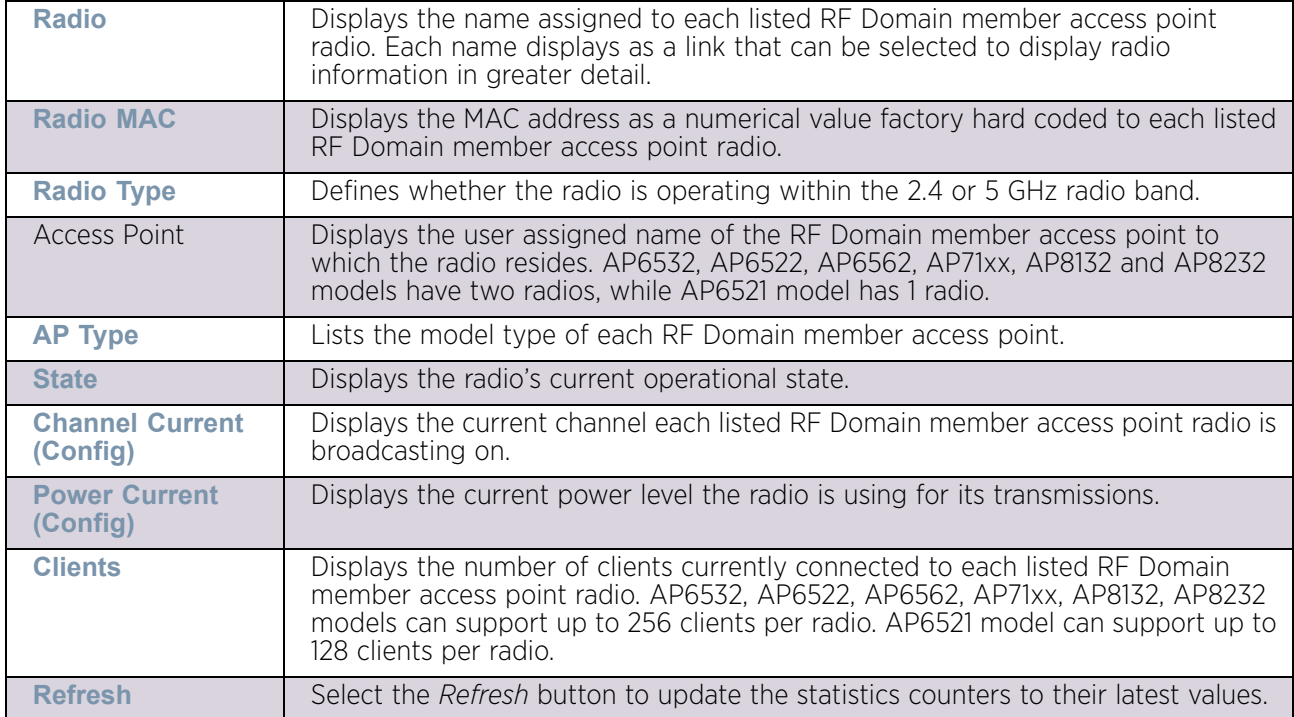

The **Radio Status** screen displays the following:

## <span id="page-964-0"></span>*RF Statistics*

#### ["Radios"](#page-962-0)

To view the RF Domain radio statistics:

- 1 Select the **Statistics** menu from the Web UI.
- 2 Select a RF Domain from under the **System** node on the top, left-hand side, of the screen.
- 3 Expand **Radios** from the **RF Domain** menu and select **RF Statistics.**

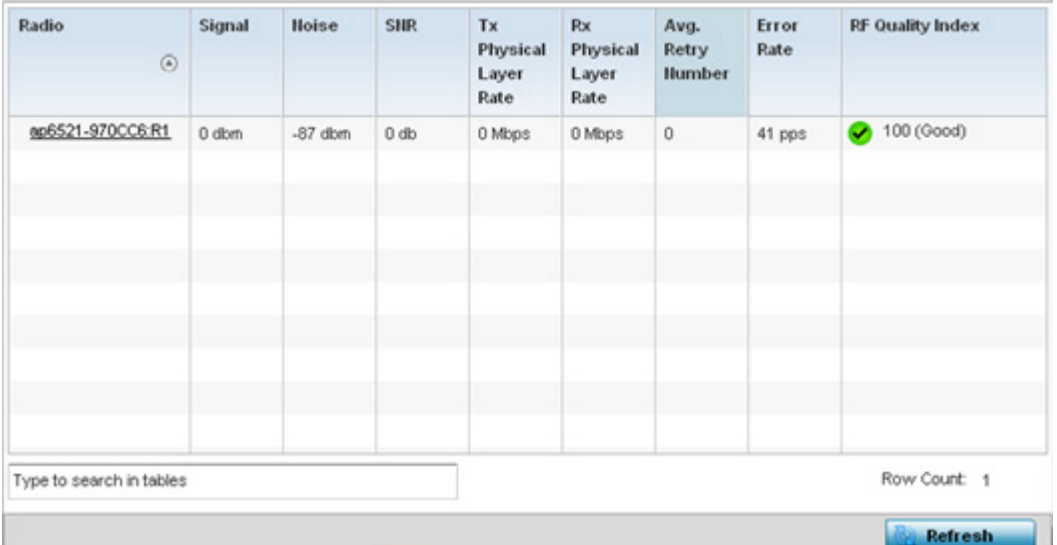

### Figure 17: RF Domain - Radio RF Statistics screen

The **RF Statistics** screen displays the following:

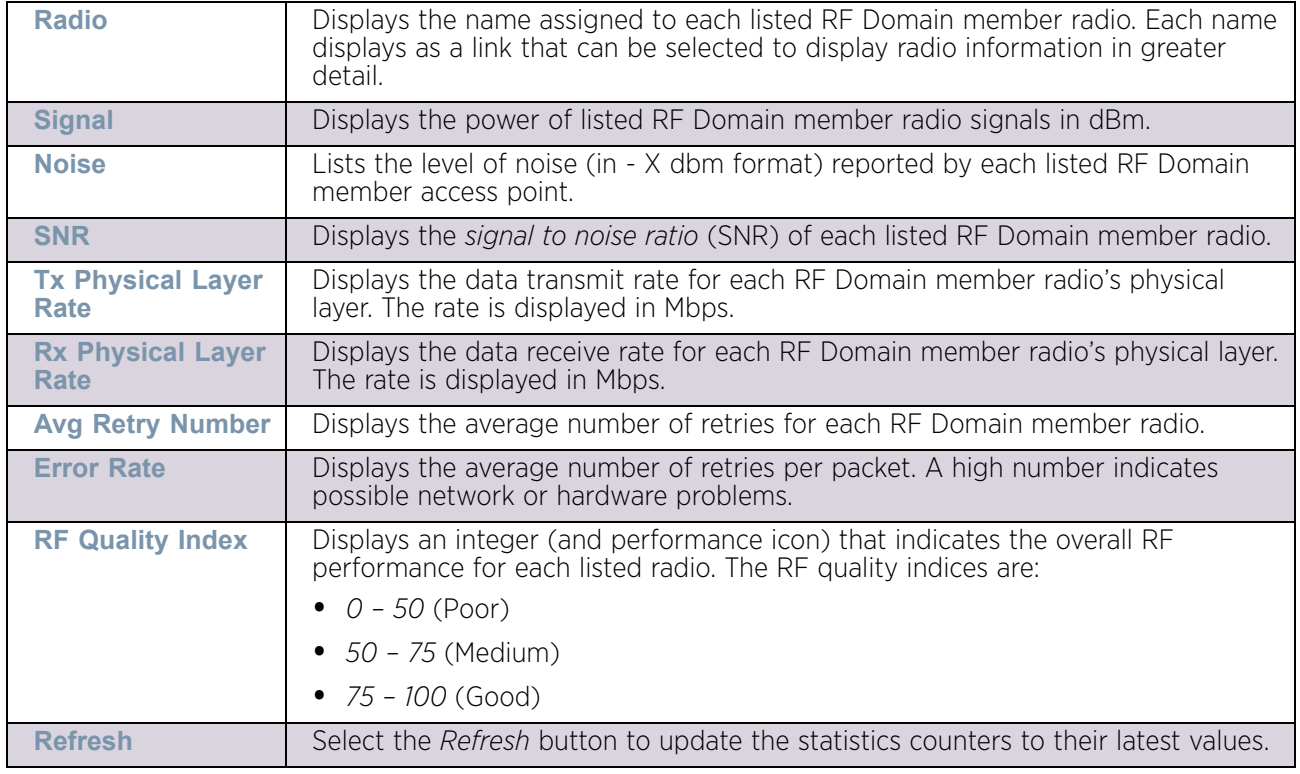

## <span id="page-965-0"></span>*Traffic Statistics*

#### ["Radios"](#page-962-0)

The **Traffic Statistics** screen displays transmit and receive data as well as data rate and packet drop and error information for RF Domain member radios. Individual RF Domain

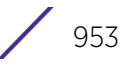

member radios can be selected and to information specific to that radio as troubleshoot requirements dictate.

- 1 Select the **Statistics** menu from the Web UI.
- 2 Select a RF Domain from under the **System** node on the top, left-hand side, of the screen.
- 3 Expand **Radios** from the **RF Domain** menu and select **Traffic Statistics.**

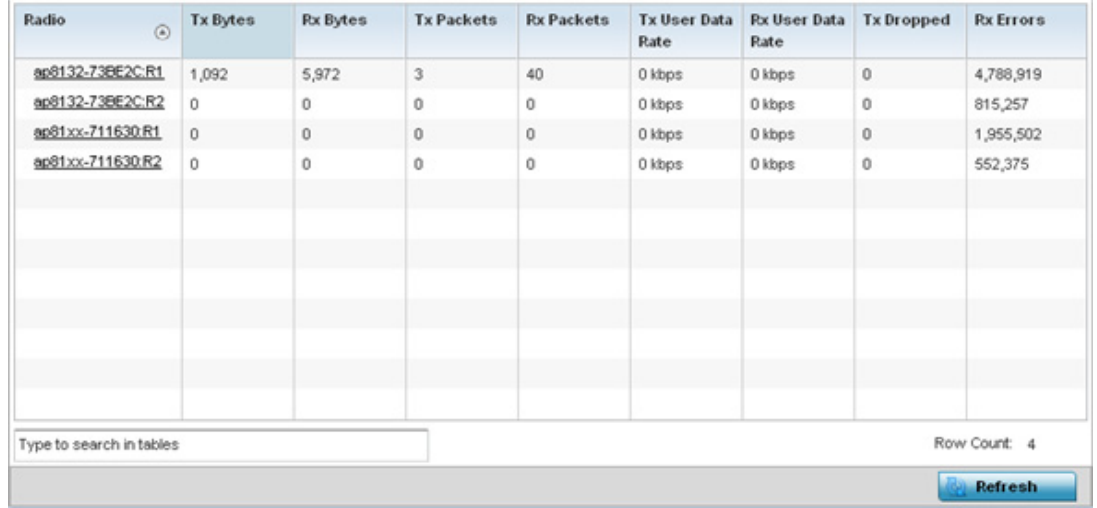

### Figure 18: RF Domain - Radio Traffic Statistics screen

The **Radio Traffic** screen displays the following:

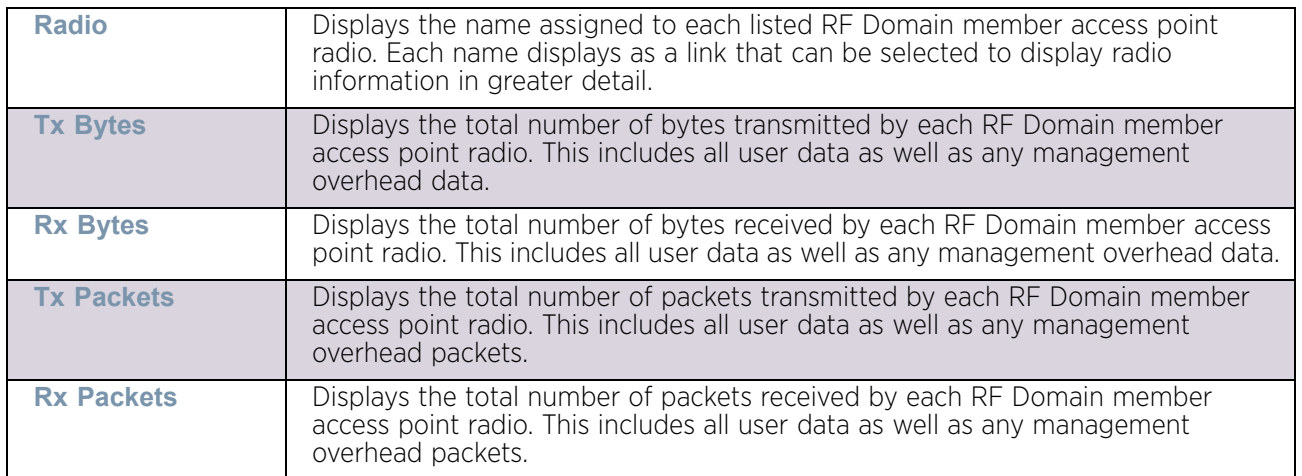

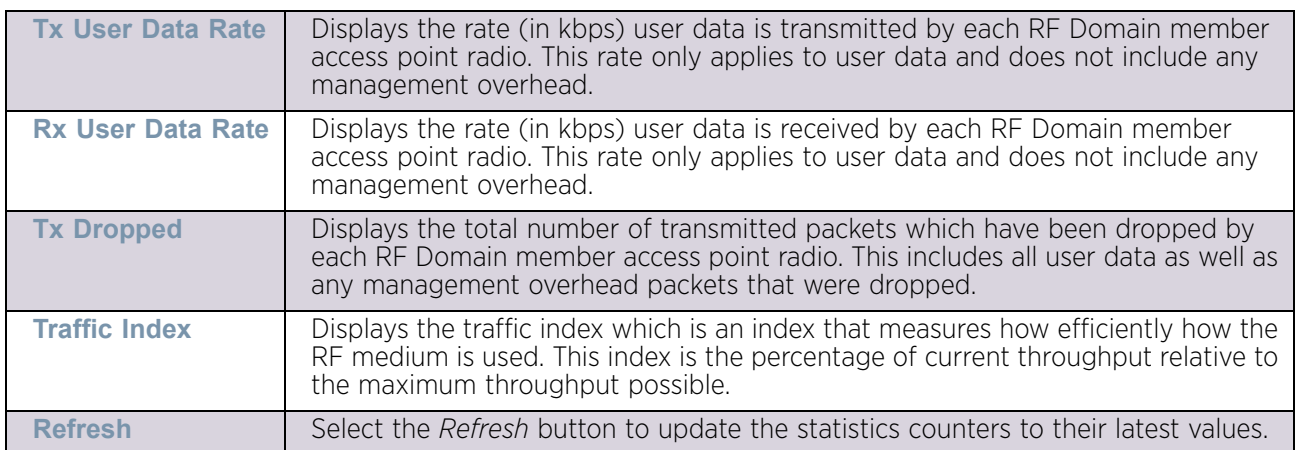

# <span id="page-967-0"></span>Bluetooth

## ["RF Domain Statistics"](#page-950-0)

AP8432 and AP8533 model access point radios utilize a built in Bluetooth chip for specific Bluetooth functional behaviors in a WiNG managed network. These platforms can use their Bluetooth enabled radio to sense other Bluetooth enabled devices and report device data (MAC address, RSSI and device calls) to an ADSP server for intrusion detection. If the device presence varies in an unexpected manner, ADSP can raise an alarm.

AP8432 and AP8533 model access points support Bluetooth beaconing to emit either iBeacon or Eddystone-URL beacons. The access point's Bluetooth radio sends nonconnectable, undirected *low-energy* (LE) advertisement packets on a periodic basis. These advertisement packets are short, and sent on Bluetooth advertising channels that conform to already-established iBeacon and Eddystone-URL standards. Portions of the advertising packet are still customizable however.

To view Bluetooth radio utilization statistics for RF Domain member access point and their connected clients:

- 1 Select the **Statistics** menu from the Web UI.
- 2 Select a RF Domain from under the System node on the top, left-hand side, of the screen.
- 3 Select **Bluetooth**.

$$
\Bigg/ 955
$$

Refresh

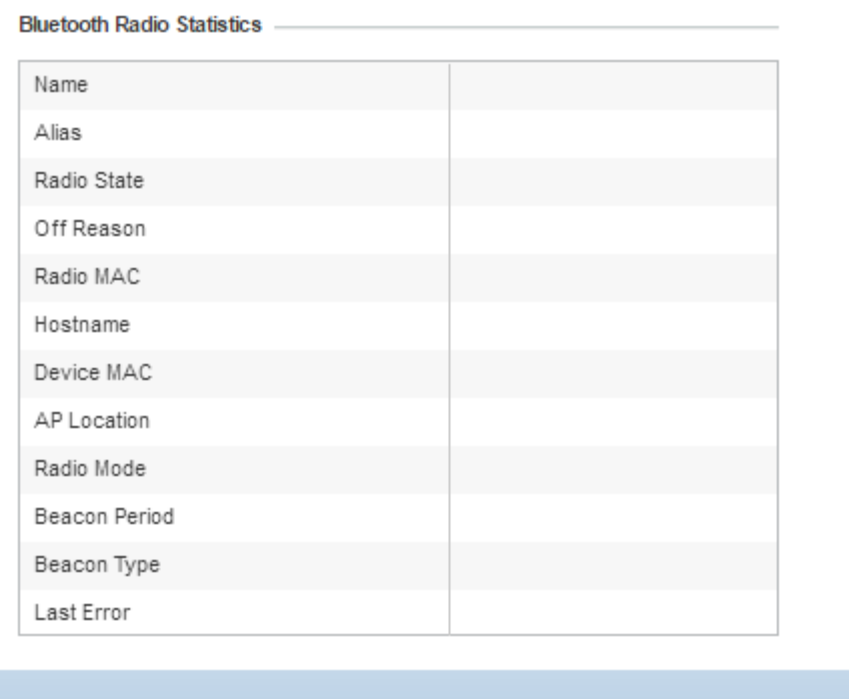

# Figure 19: RF Domain - Bluetooth screen

The RF Domain **Bluetooth** screen displays the following:

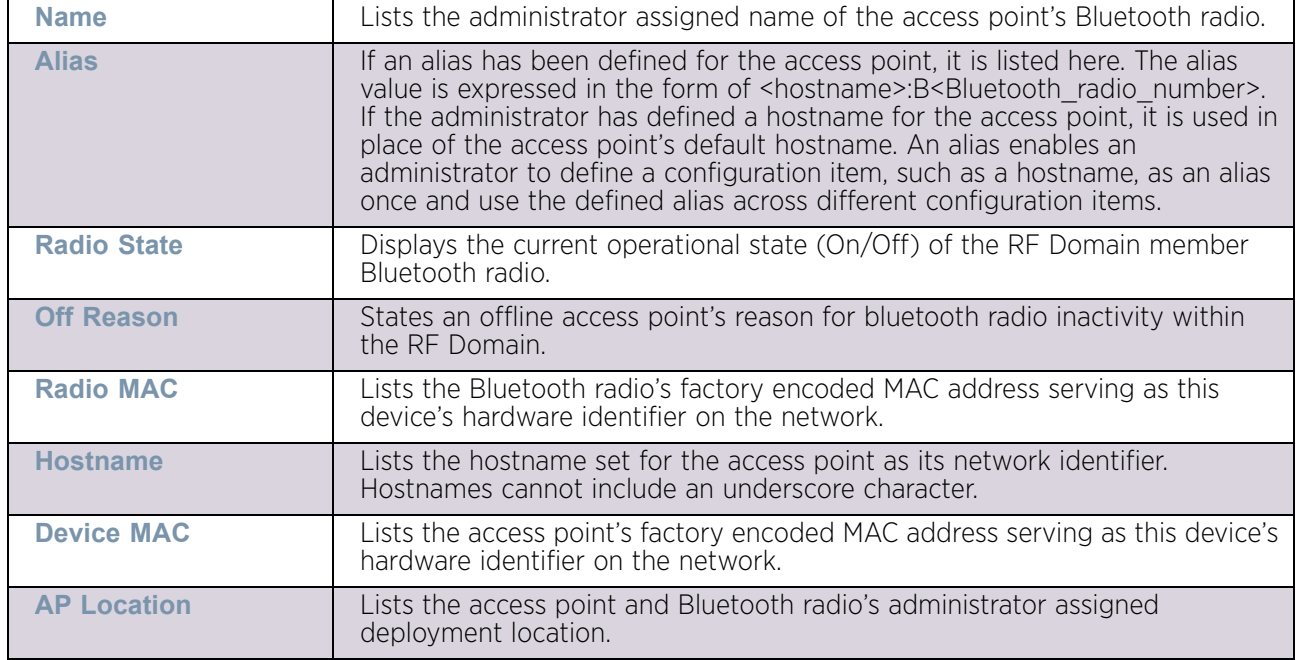

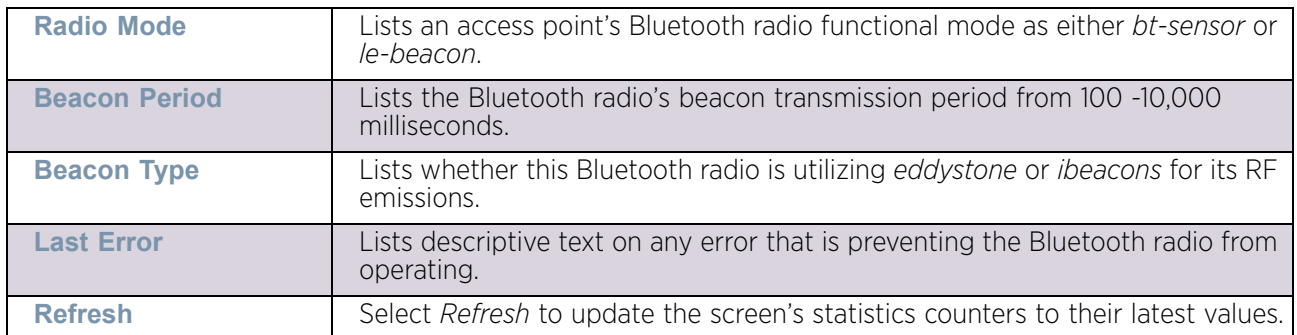

## <span id="page-969-0"></span>**Mesh**

# ["RF Domain Statistics"](#page-950-0)

**Mesh** networking enables users to wirelessly access broadband applications anywhere (even in a moving vehicle). Initially developed for secure and reliable military battlefield communications, mesh technology supports public safety, public access and public works. Mesh technology reduces the expense of wide-scale networks, by leveraging Wi-Fi enabled devices already deployed.

To view Mesh statistics for RF Domain member access point and their connected clients:

- 1 Select the **Statistics** menu from the Web UI.
- 2 Select a RF Domain from under the **System** node on the top, left-hand side, of the screen.

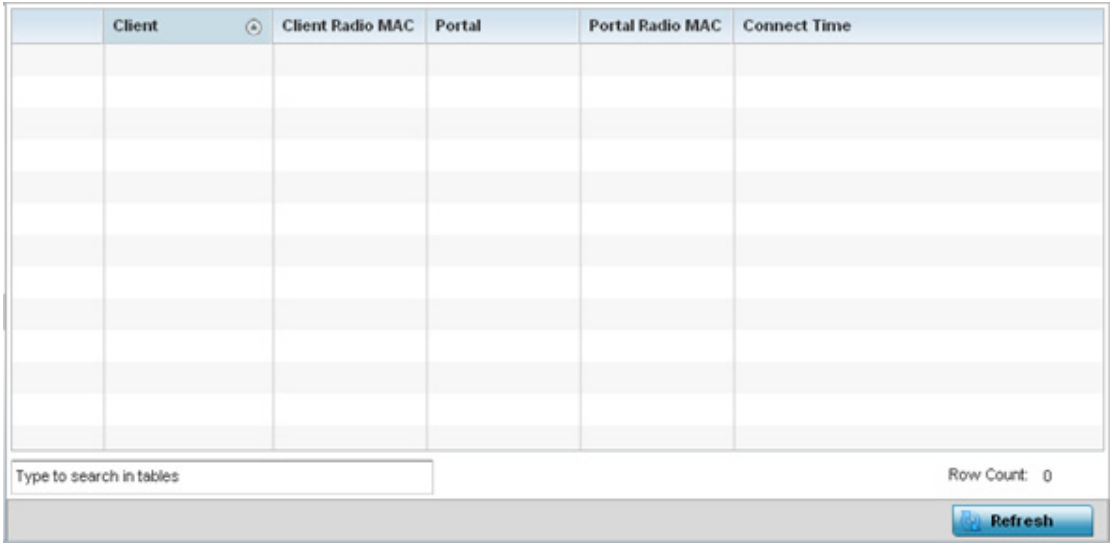

3 Select **Mesh**.

Figure 20: RF Domain - Mesh screen

$$
\Bigg/ \quad 957
$$

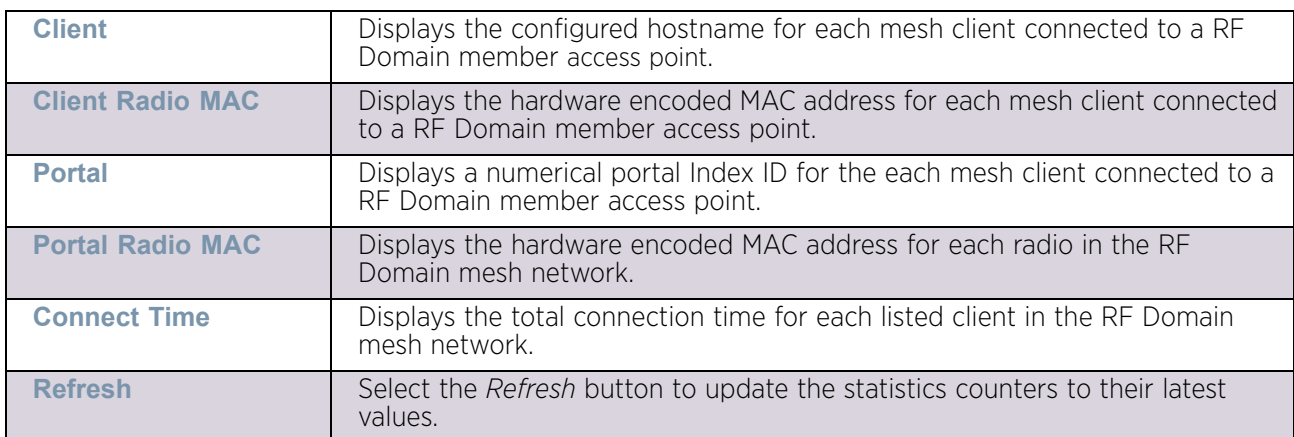

The RF Domain **Mesh** screen displays the following:

# <span id="page-970-0"></span>Mesh Point

## ▶ ["RF Domain Statistics"](#page-950-0)

To view *Mesh Point* statistics for RF Domain member access point and their connected clients:

- 1 Select the **Statistics** menu from the Web UI.
- 2 Select a RF Domain from under the **System** node on the top, left-hand side, of the screen.
- 3 Select **Mesh Point**.

The **MCX Geographical View** displays by default.

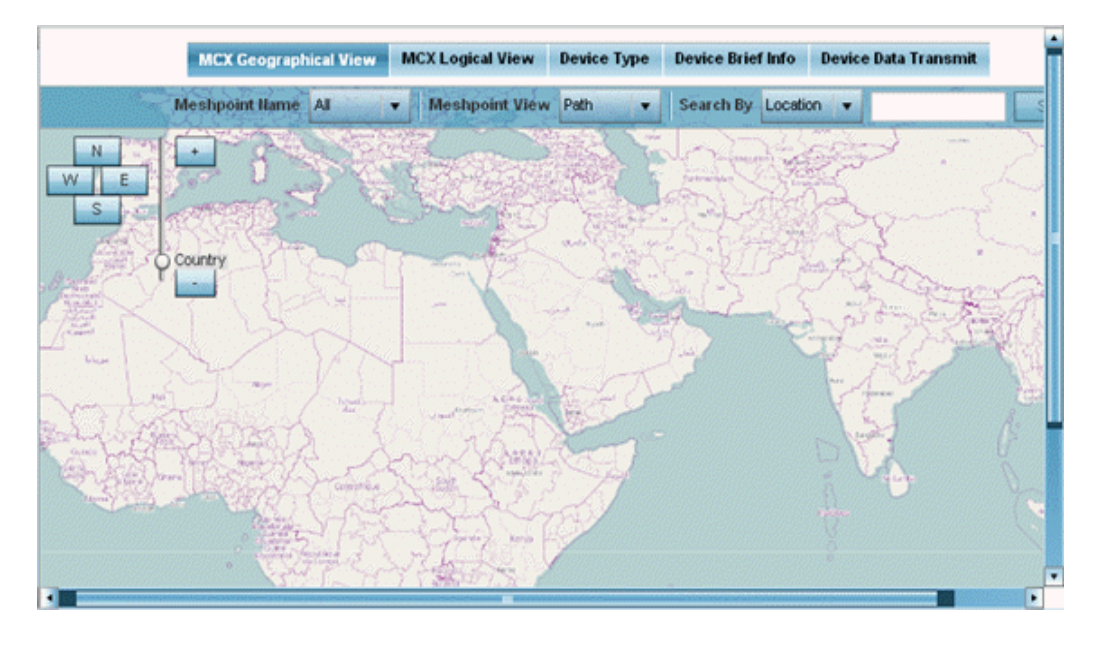

Figure 21: RF Domain - Mesh Point MCX Geographical View screen

The **MCX Geographical View** screen displays a map where icons of each device in the RF Domain is overlaid. This provides a geographical overview of the location of each RF Domain member device.

- 4 Use the N, E, W and S buttons to move the map in the *North*, *East*, *West* and *South* directions respectively. The slider next to these buttons enables zooming in and out of the view. The available fixed zoom levels are *World*, *Country*, *State*, *Town*, *Street* and *House*.
- 5 Use the **Maximize** button to maximize this view to occupy the complete screen. Use the **Refresh** button to update the status of the screen.
- 6 Select the **MCX Logical View** tab to view a logical representation of the mesh point.

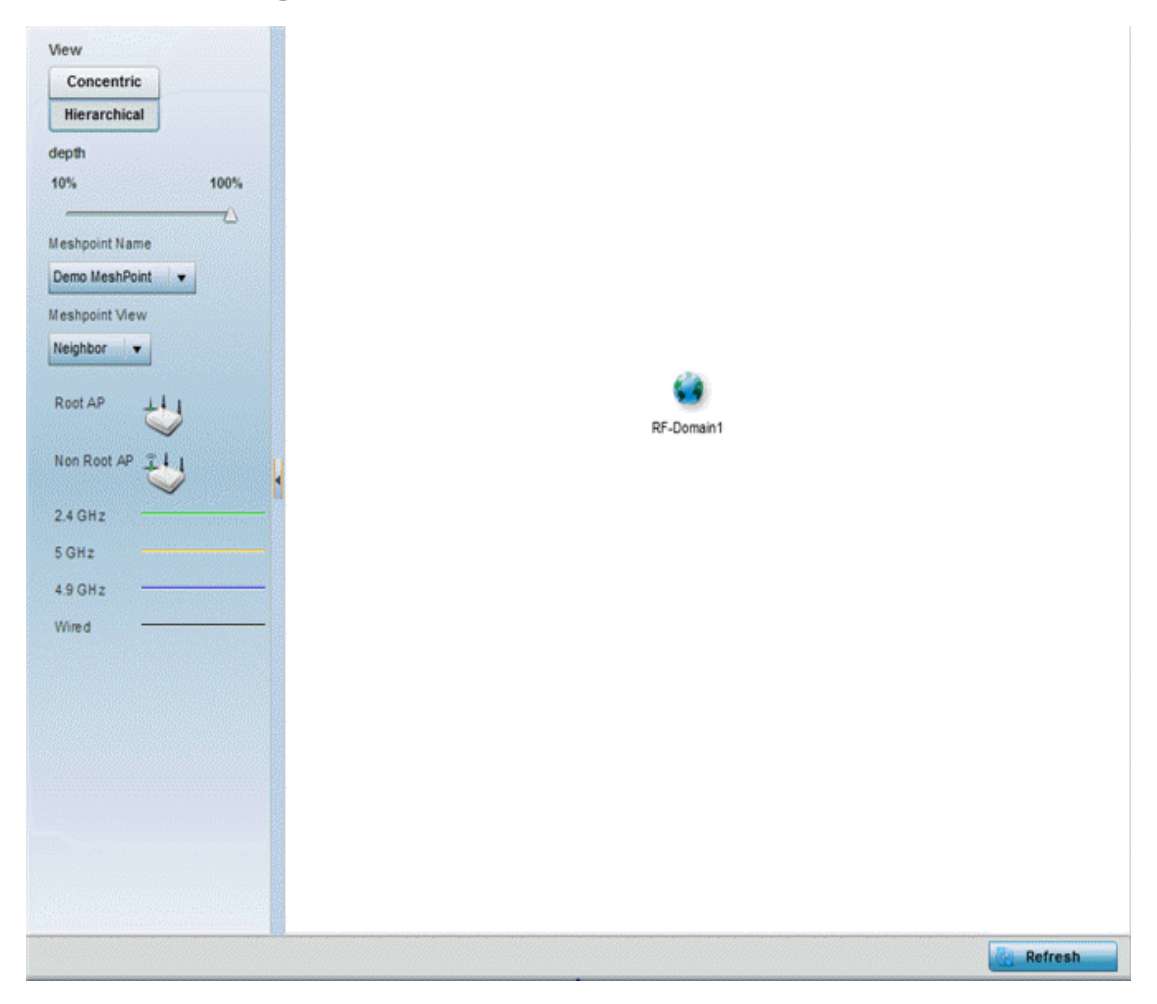

#### Figure 22: RF Domain - Mesh Point MCX Logical View screen

The **Concentric** and **Hierarchical** buttons define how the mesh point is displayed in the *MCX Logical View* screen. In the *Concentric* mode, the mesh is displayed as a concentric arrangement of devices with the root mesh at the centre and the other mesh device arranged around it.
In the *Hierarchical* arrangement, the root node of the mesh is displayed at the top of the mesh tree and the relationship of the mesh nodes are displayed as such.

Use the **Meshpoint Name** drop down to select a mesh point to see the graphical representation of that mesh point. The view can further be filtered based on the values *Neighbor* or *Path* selected in the **Meshpoint View** field.

- Root Non Root Demo MeshPoi Demo MeshPoi MAC AA-11-00-00-00-00 MAC AA-22-00-00-00-00 d -43 Demo MeshPoi Demo MeshPoi MAC AA-11-00-00-00-00 MAC AA-33-00-00-00-00 d a t -Demo MeshPoi Demo MeshPoi MAC AA-44-00-00-00-00 MAC 88-33-00-00-00-00  $\cdot$  .  $\cdot$  .  $\mathbb{R}^n$ Demo MeshPol Demo MeshPor **MeshPoint Details** в X. General | AA Path | Sc Root | AX Multicast Path | Ta Neighbors | A Security | 29 Proxy MAC Hostnam Configur Is Root Meshpoi Interface Radio **IFID Count** Mesh Next Hop Next Root Root MP Root Point ed as  $nt$  $ID$ Interface IFID Hops use Hops ID. bound  $\bullet$ Identifier Name Root time time Demo Mesi AA-11-00- $X$  No  $\times$  No  $10 - 10 - 10 - 1$ 10-10-10-1 AA-00-BB- $13$ Demo Mesl AA-22-00- $X$  No  $10 - 10 - 10 - 1$ 10-10-10-1 00-00-00-0  $13<sub>2</sub>$  $X$  No Demo Mesl AA-11-00- $X$  No  $X$  No  $10 - 10 - 10 - 1$ 10-10-10-1 AA-00-BB  $13$ Demo Mesi AA-33-00- $10 - 10 - 10 - 1$ 10-10-10-1 00-00-00-0  $13$  $X$  No X No Demo Mesl AA-44-00-X No X No 10-10-10-1 10-10-10-1 AA-00-BB- $13$ Refresh
- 7 Select the **Device Type** tab.

### Figure 23: RF Domain - Mesh Point Device Type screen

The **Root** field displays the Mesh ID and MAC Address of the configured root mesh points in the RF Domain.

- 8 The **Non Root** field displays the Mesh ID and MAC Address of all configured non-root mesh points in the RF Domain. displays the Mesh ID and MAC Address of all configured non-root mesh points in the RF Domain.
- 9 The **Mesh Point Details** field on the bottom portion of the screen displays tabs for *General*, *Path*, *Root*, *Multicast Path*, *Neighbors*, *Security* and *Proxy*. Refer to the following:

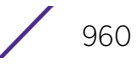

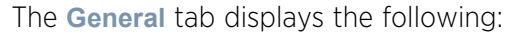

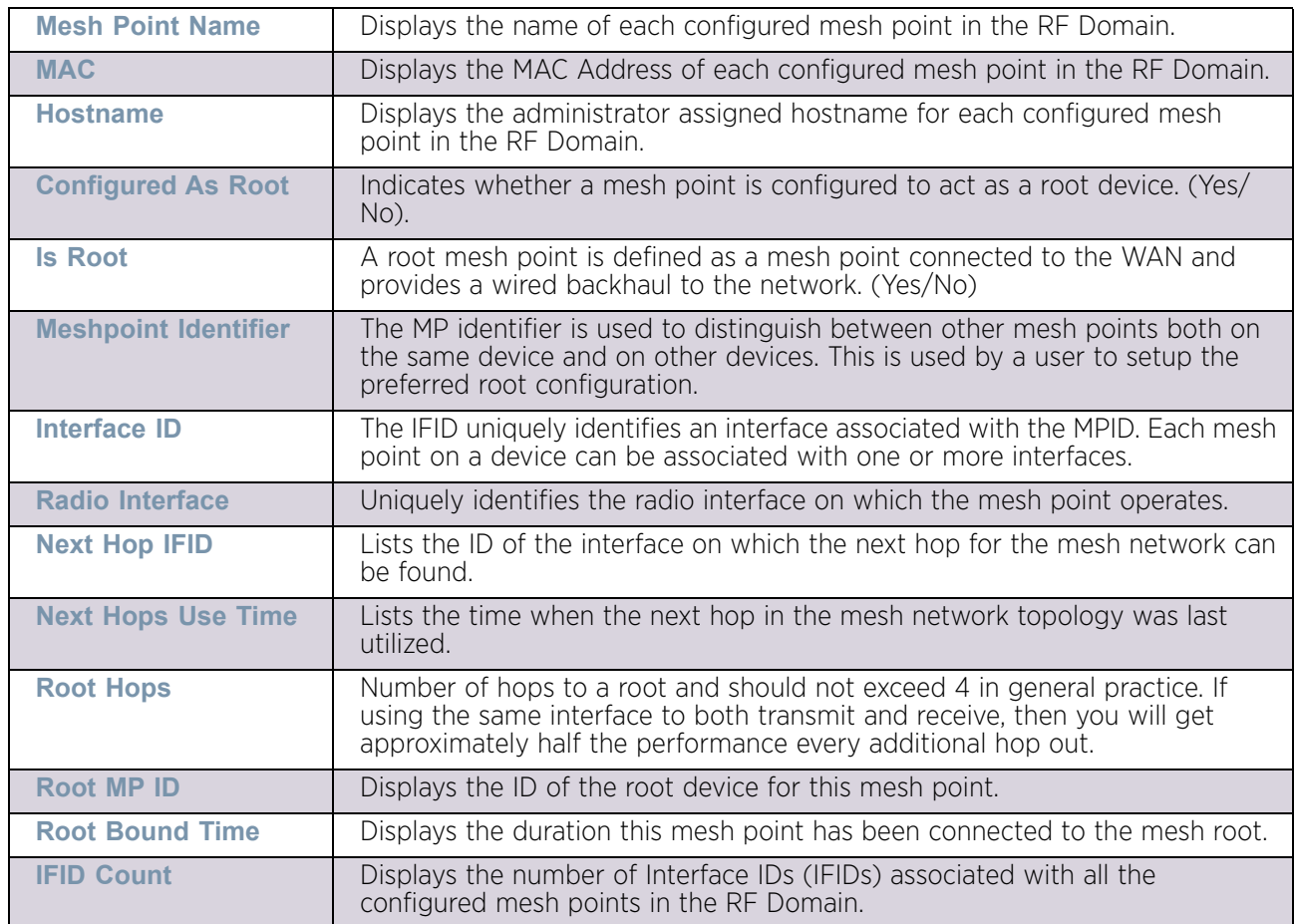

# The **Path** tab displays the following:

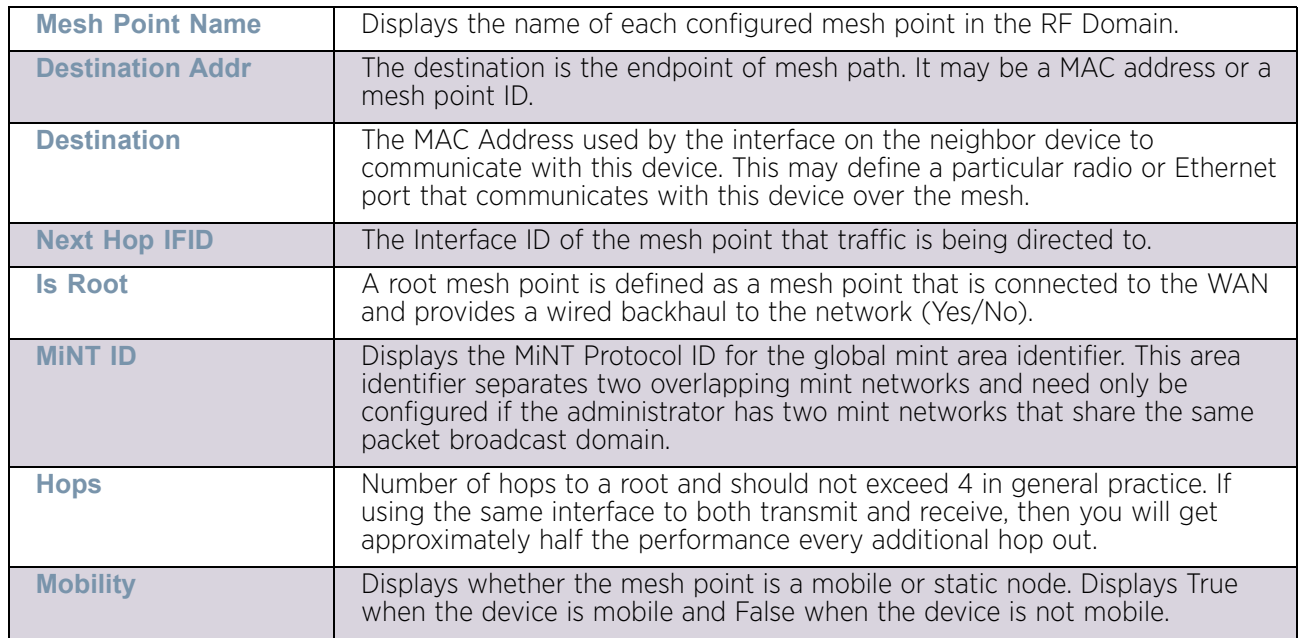

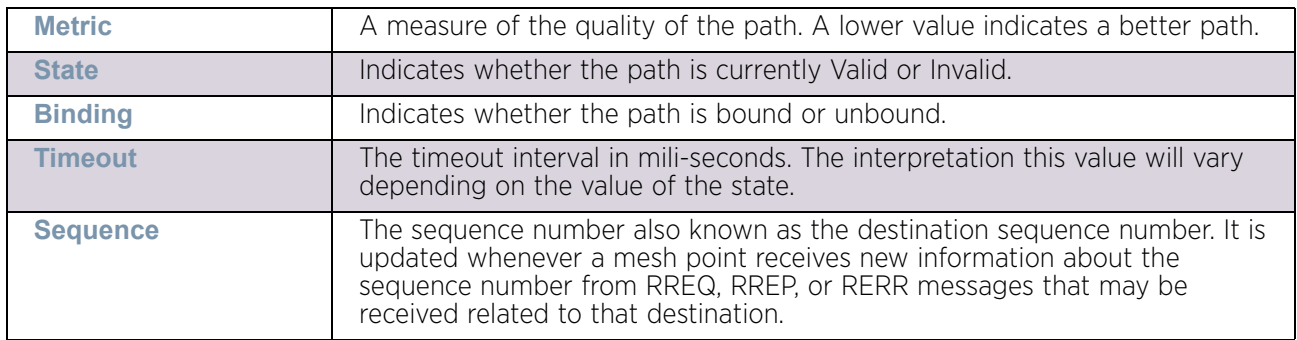

## The **Root** tab displays the following:

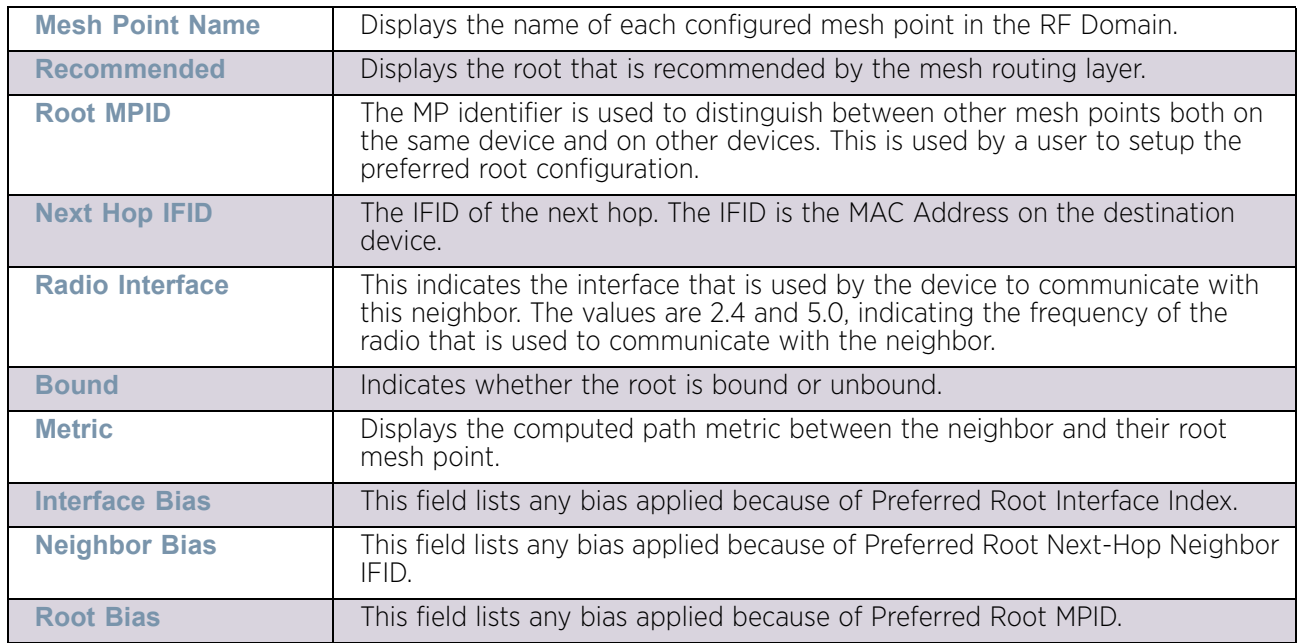

## The **Multicast Path** tab displays the following:

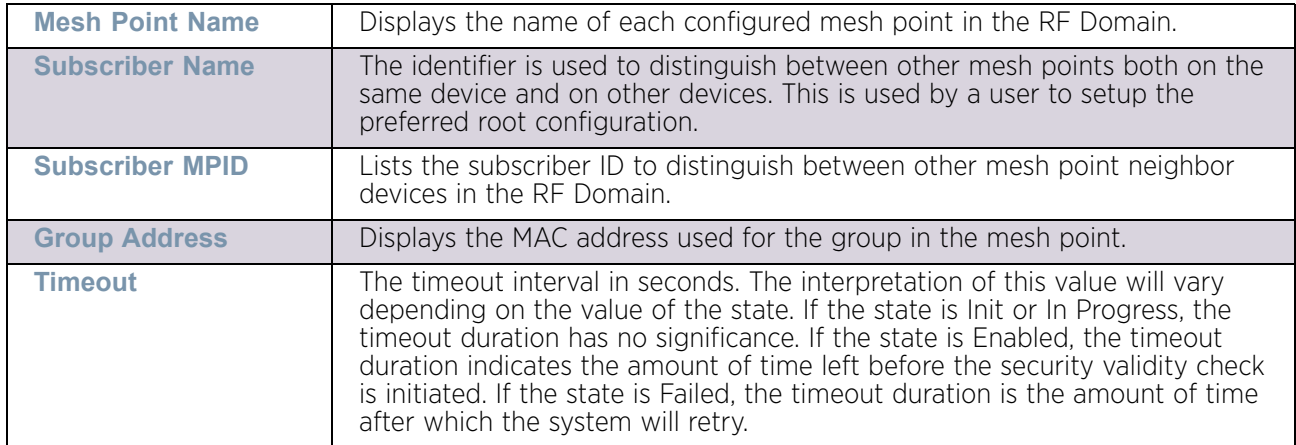

The **Neighbors** tab displays the following:

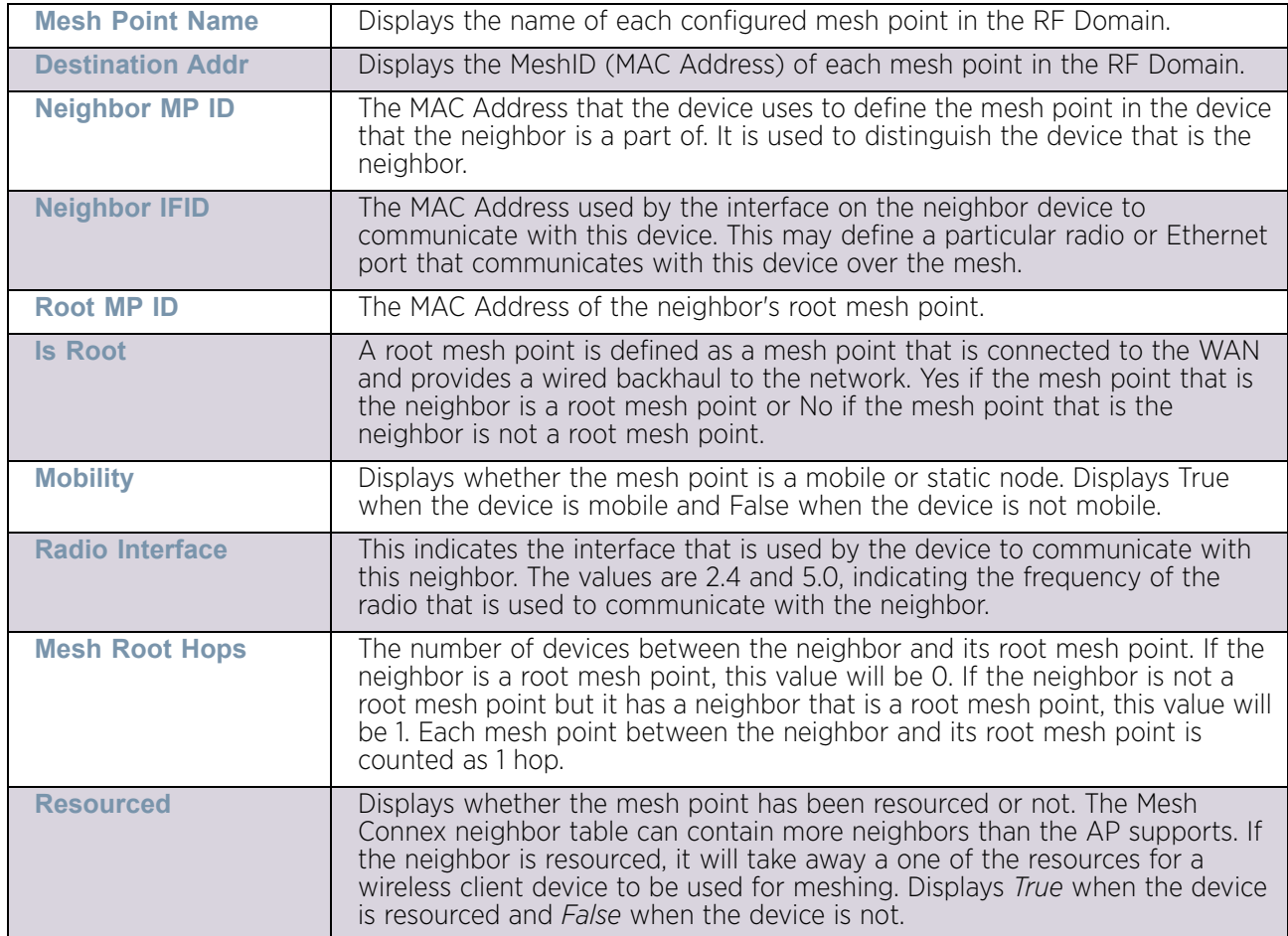

$$
\Bigg/ 963
$$

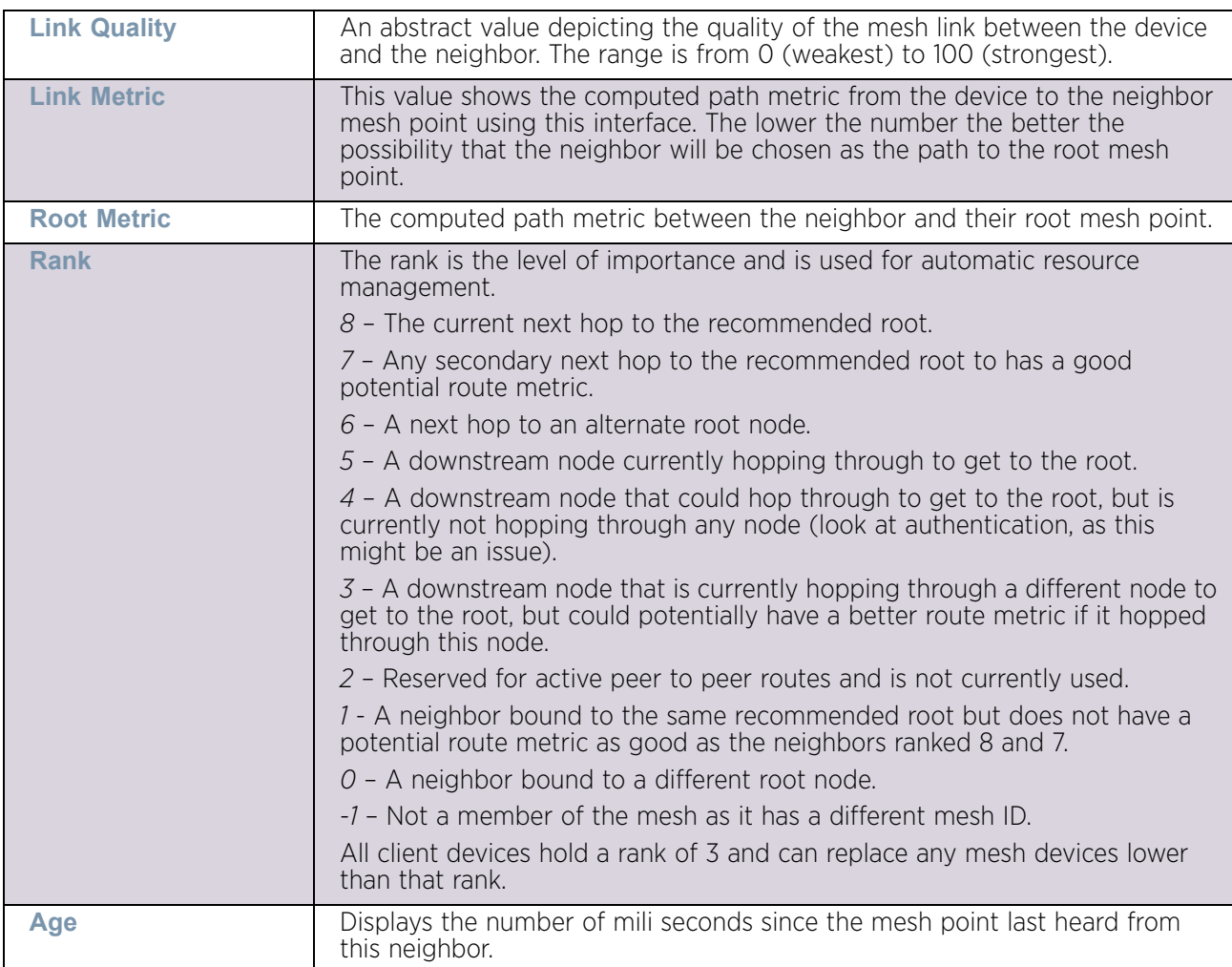

# The **Security** tab displays the following:

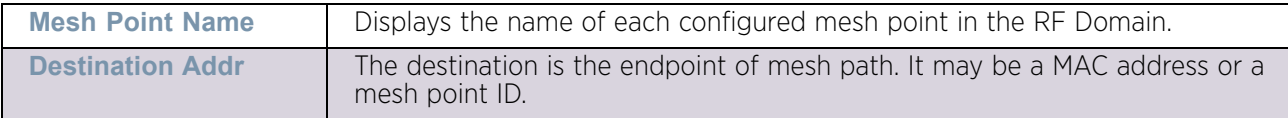

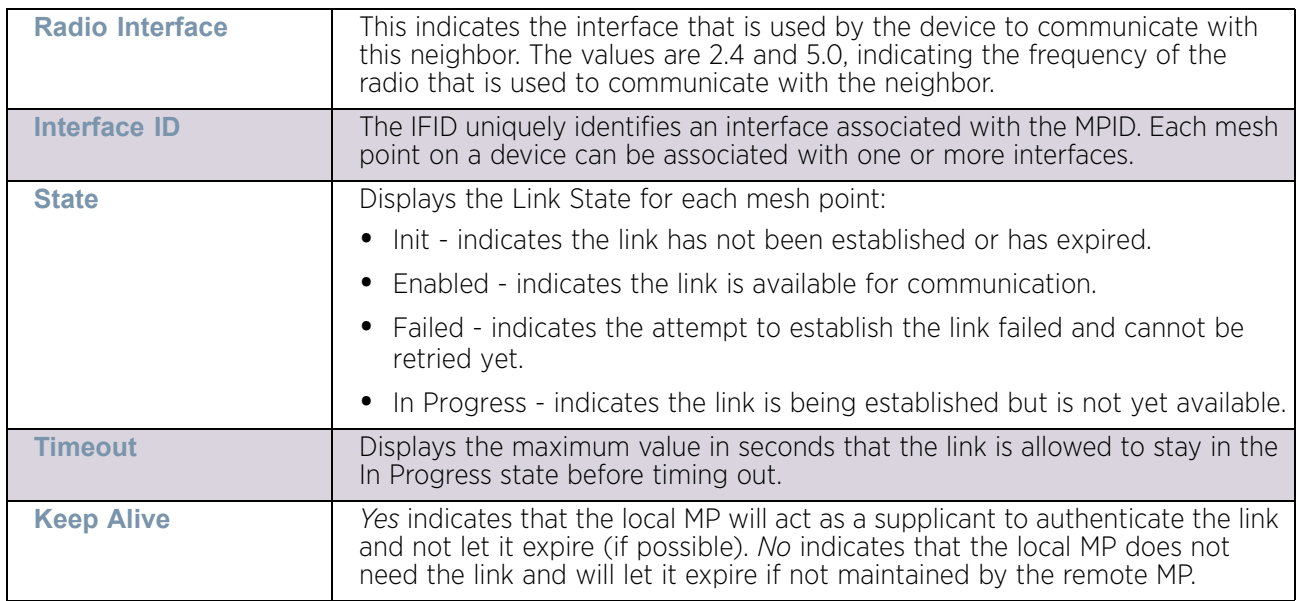

The **Proxy** tab displays the following:

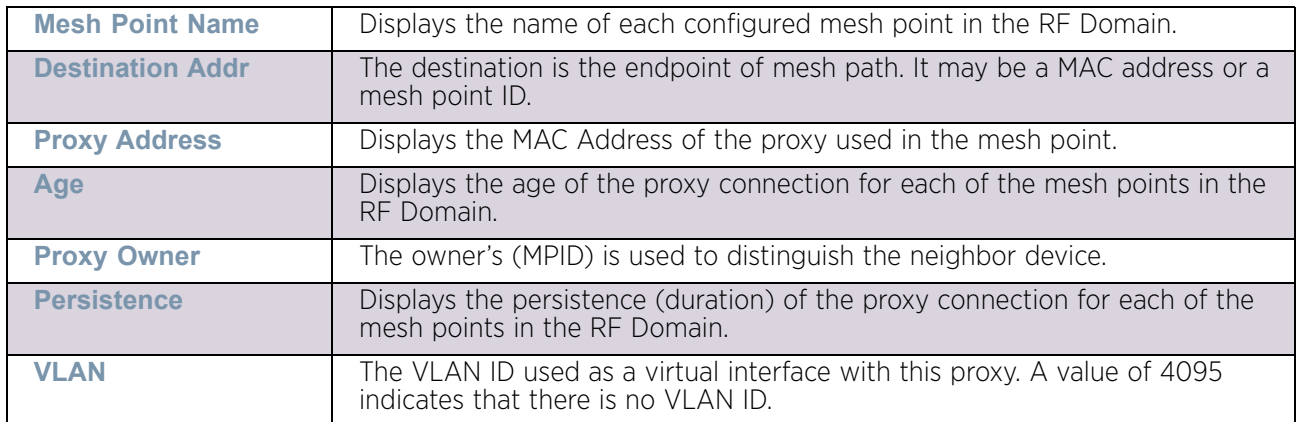

10 Select the **Device Brief Info** tab from the top of the screen.

The *Device Brief Info* screen is divided into 2 fields, **All Roots and Mesh Points** and **MeshPoint Details**.

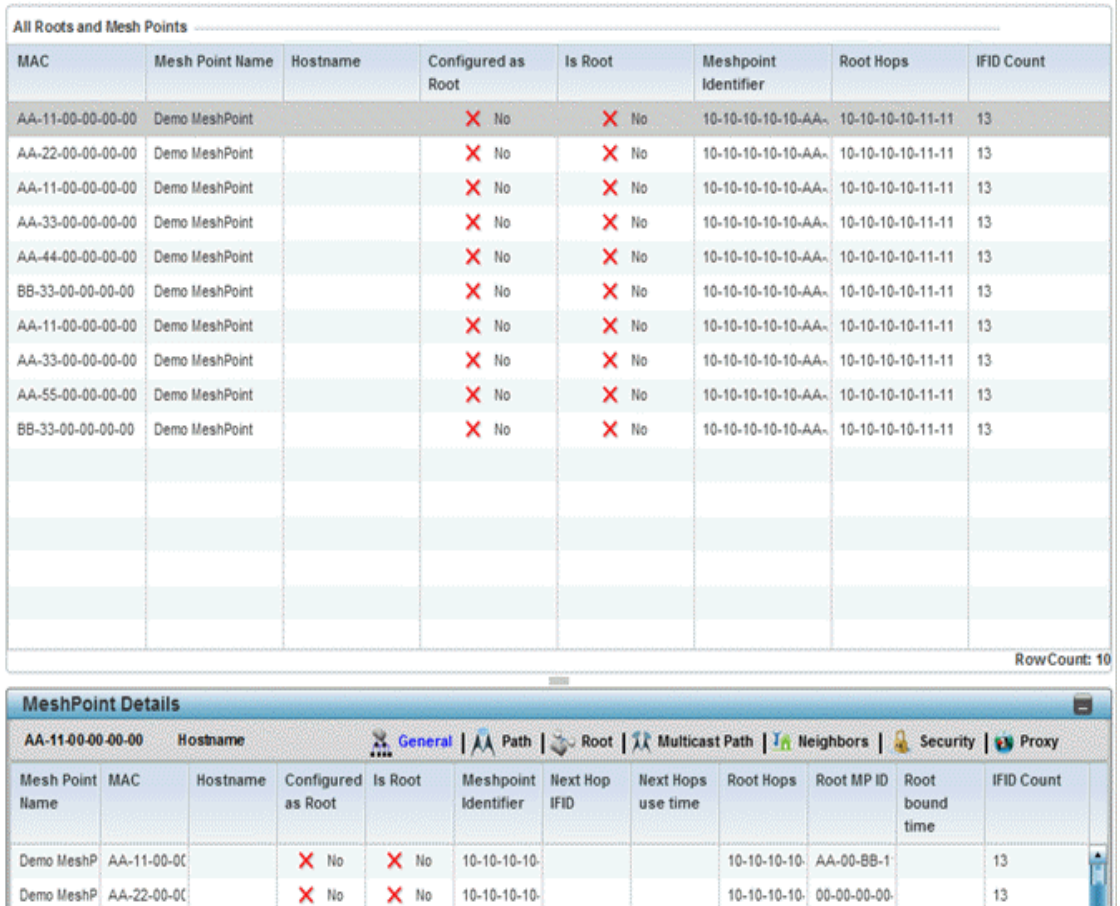

10-10-10-10 AA-00-BB-1

 $13$ 

**Refresh** 

## Figure 24: RF Domain - Mesh Point Device Brief Info screen

**X** No  $\cdot$  **X** No 10-10-10-10-

The **All Roots and Mesh Points** field displays the following:

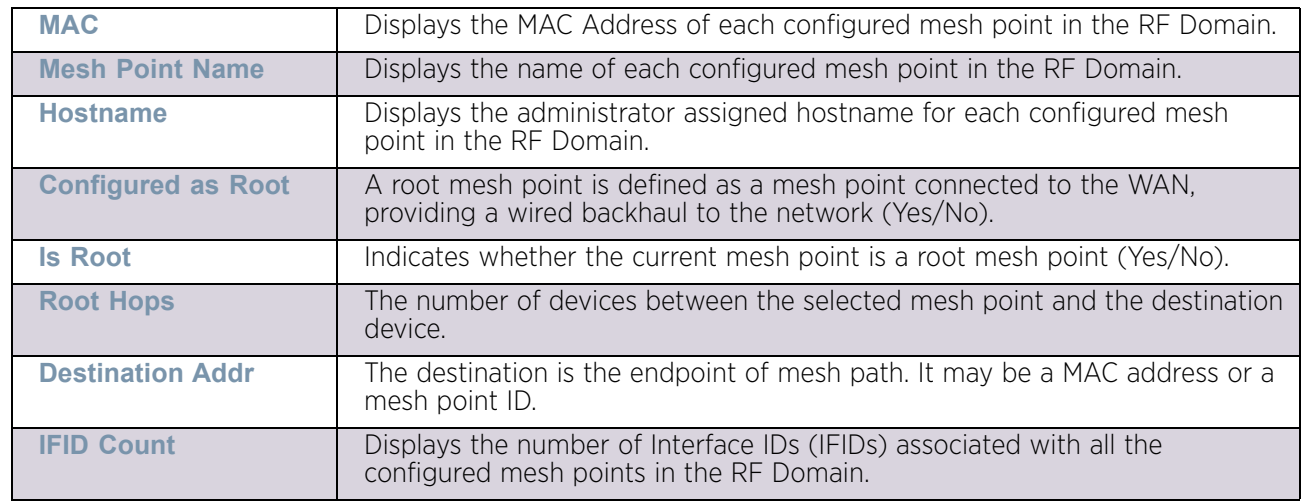

Demo MeshP AA-11-00-00

11 The **MeshPoint Details** field on the bottom portion of the screen displays tabs for *General*, *Path*, *Root*, *Multicast Path*, *Neighbors*, *Security* and *Proxy*. Refer to the following: The **General** tab displays the following:

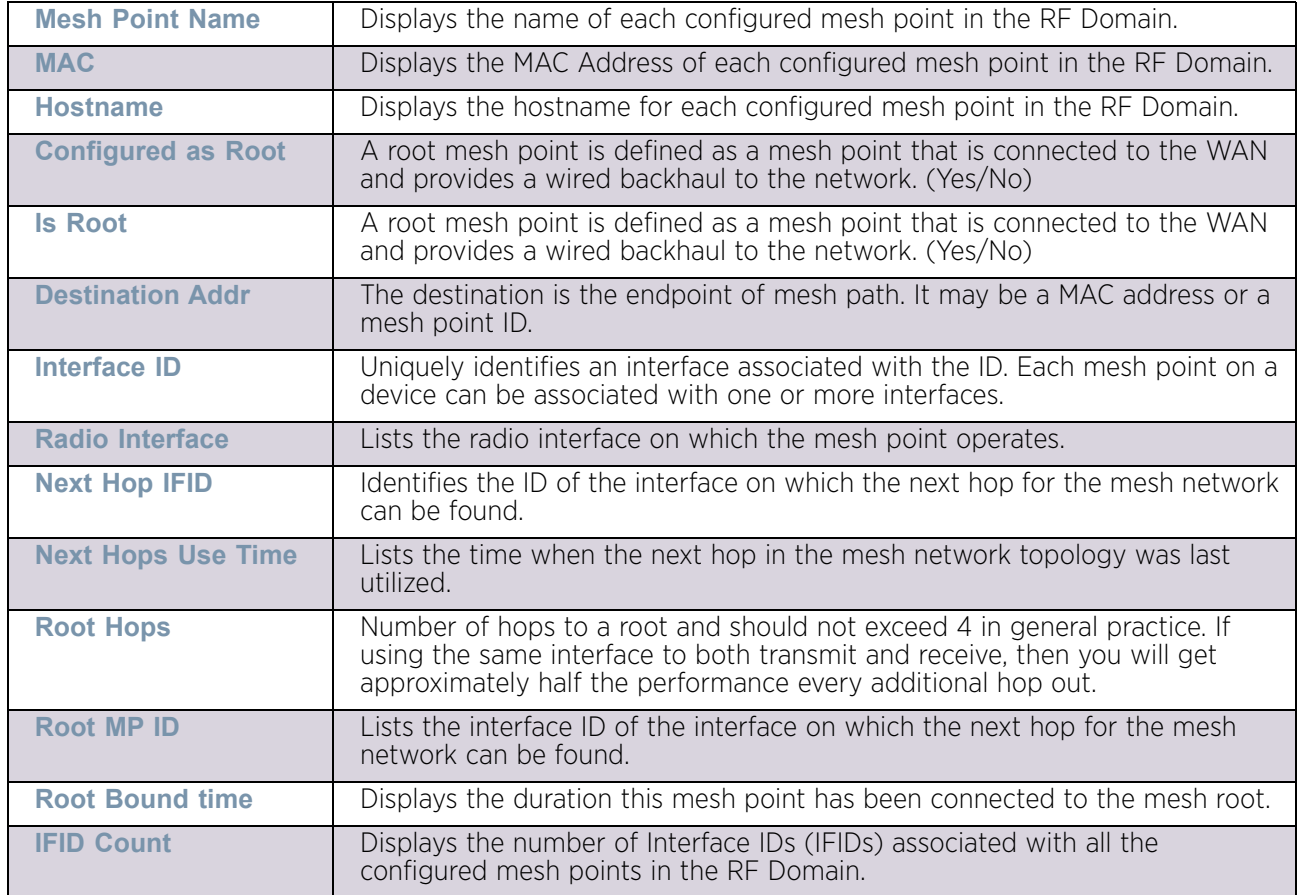

## The **Path** tab displays the following:

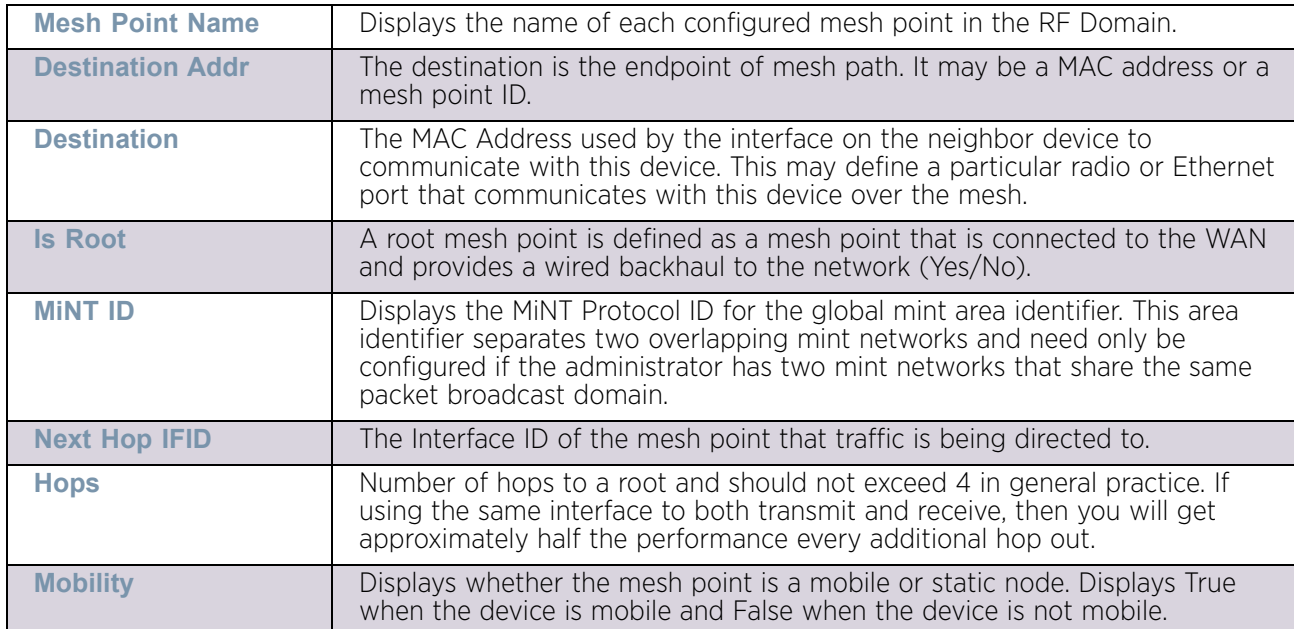

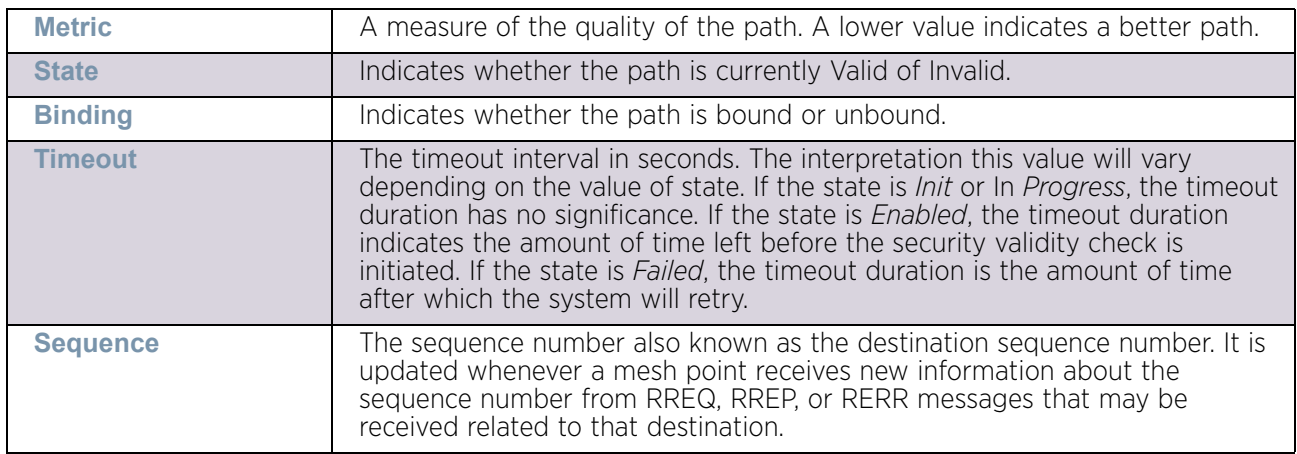

## The **Root** tab displays the following:

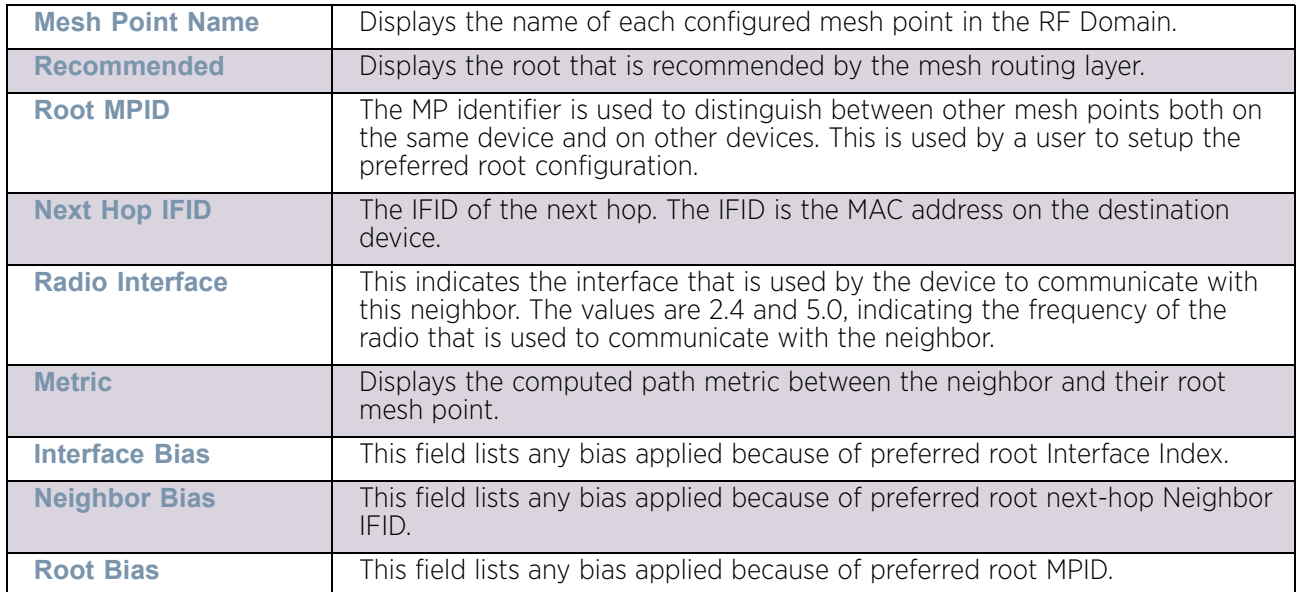

# The **Multicast Path** tab displays the following:

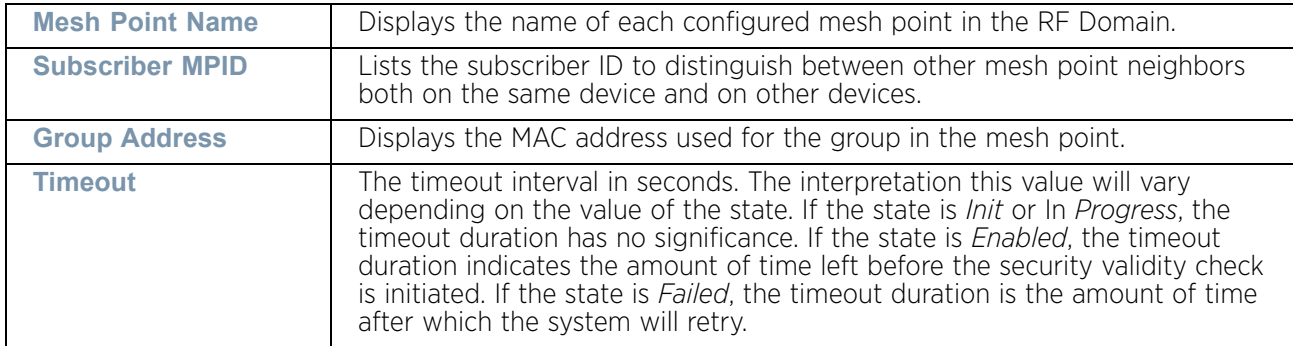

The **Neighbors** tab displays the following:

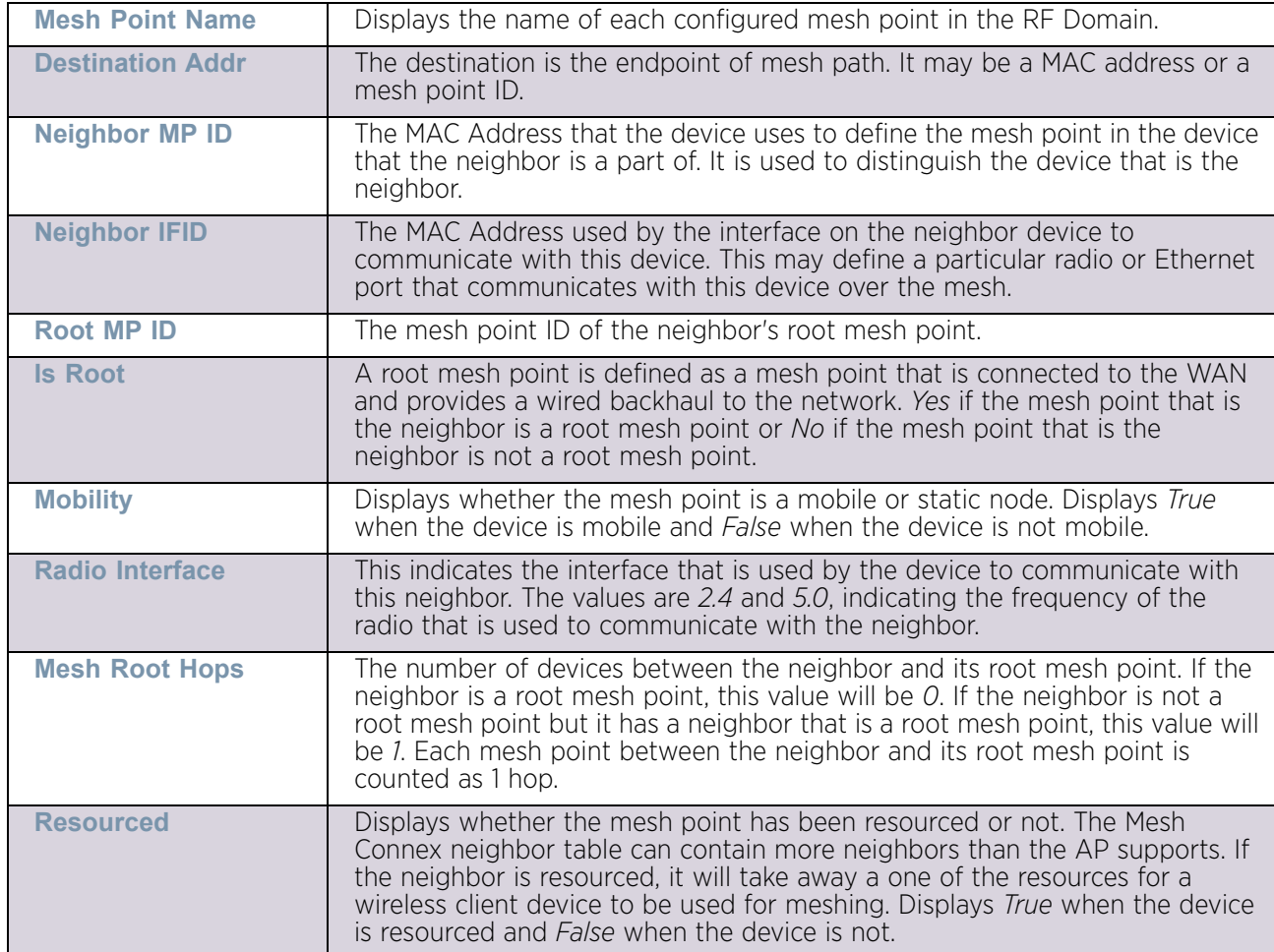

$$
\Bigg/ 969
$$

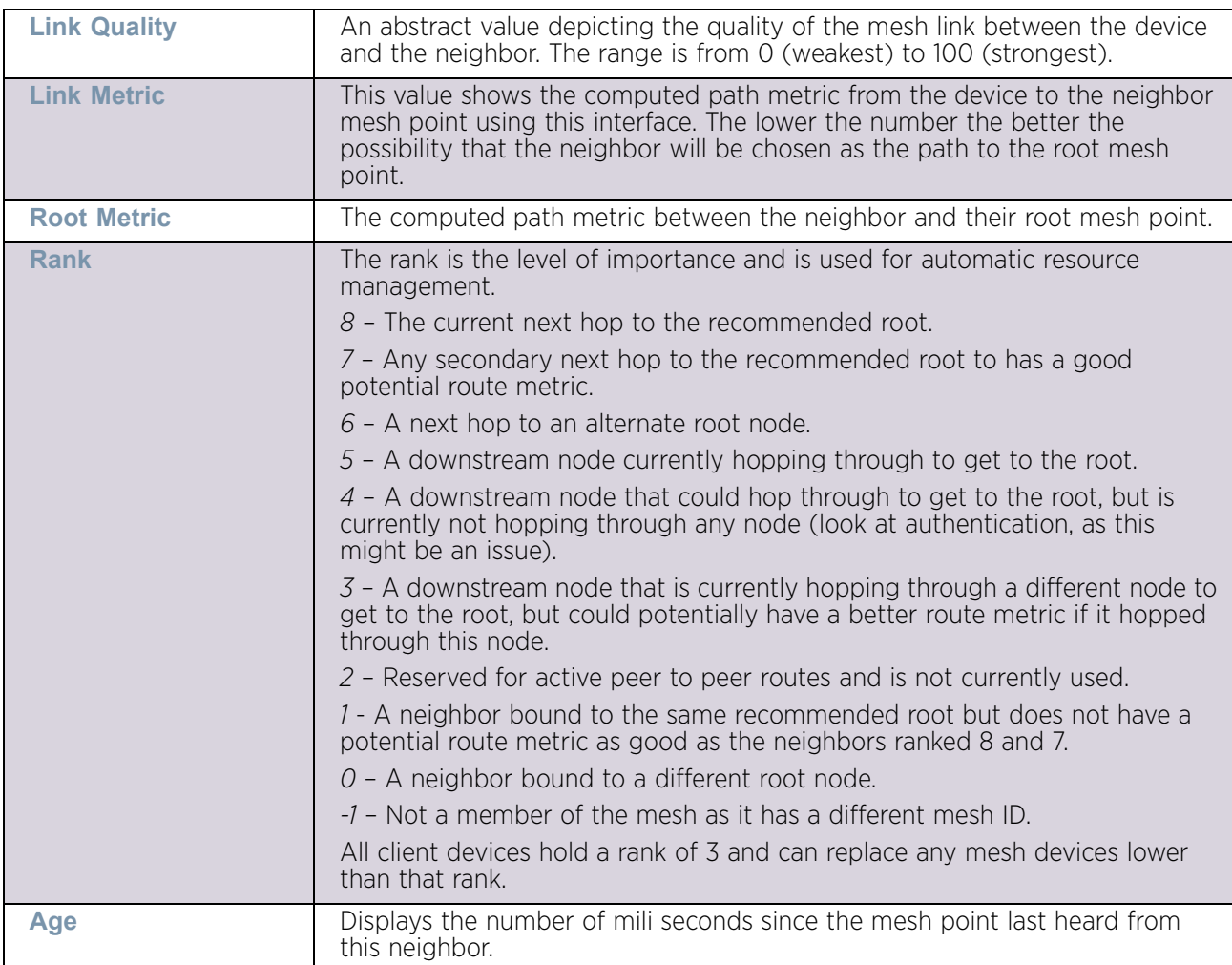

# The **Security** tab displays the following:

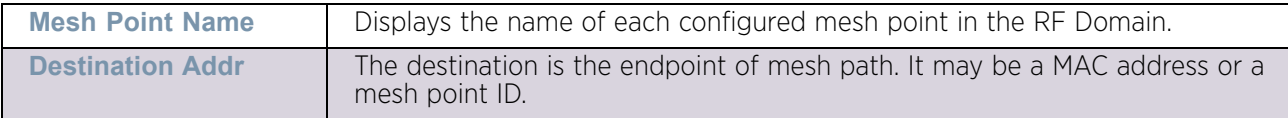

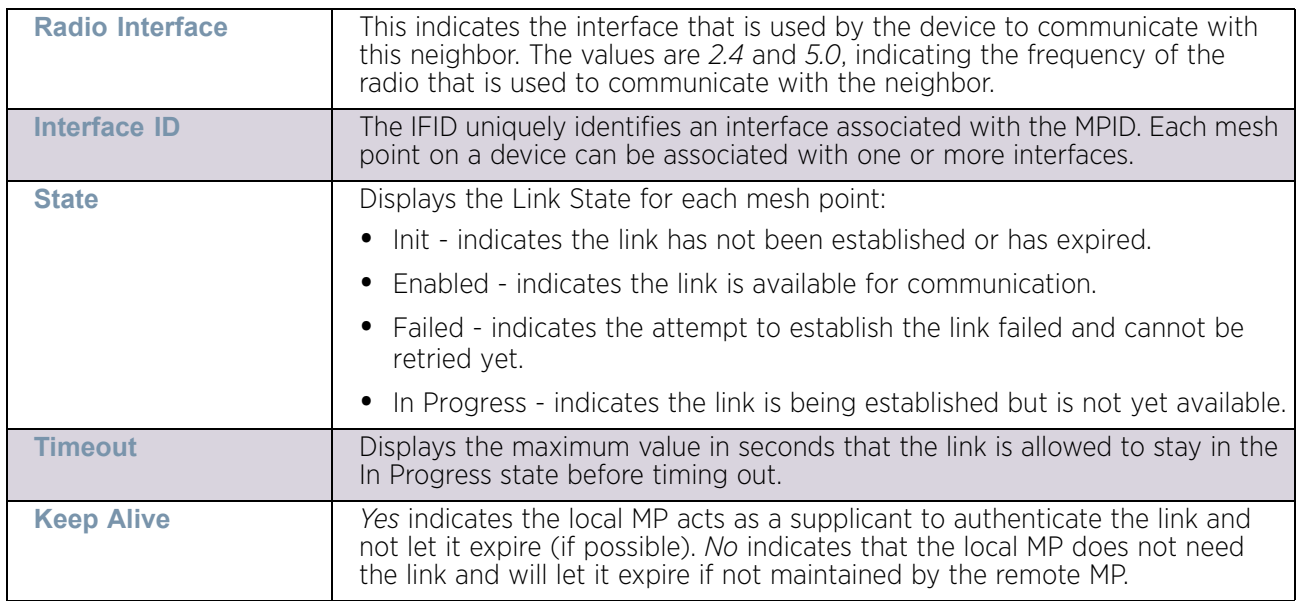

The **Proxy** tab displays the following:

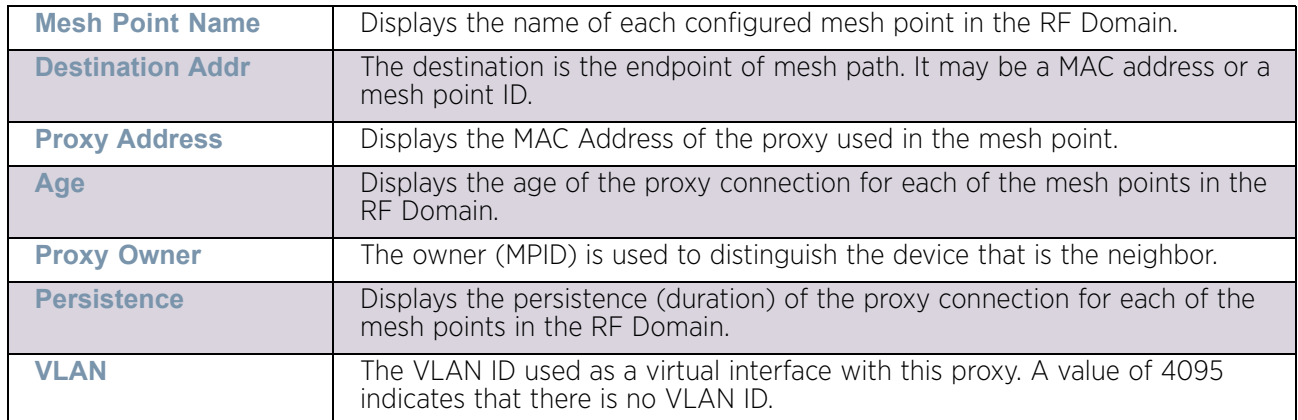

12 Select **Device Data Transmit**.

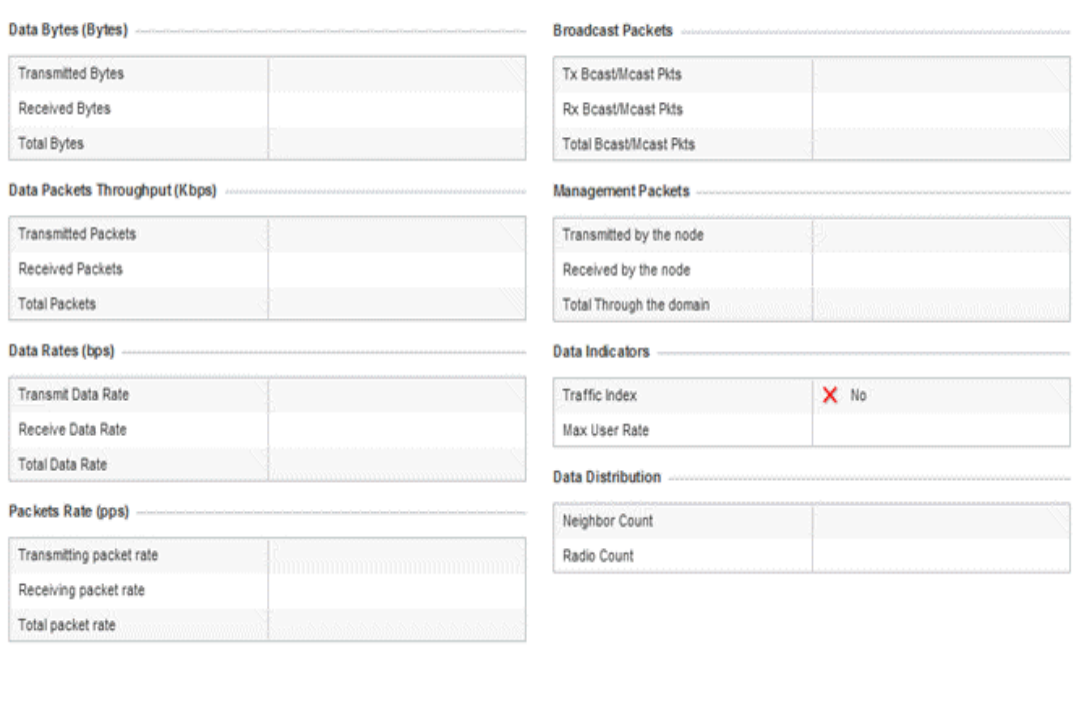

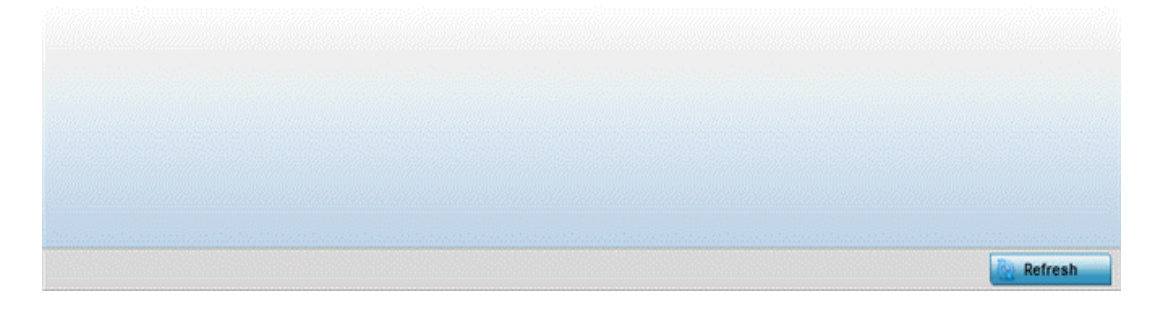

### Figure 25: RF Domain - Mesh Point Device Data Transmit screen

**Data Bytes (Bytes): Transmitted Bytes** Displays the total amount of data, in Bytes, that has been transmitted by mesh points in the RF Domain. **Data Bytes (Bytes): Received Bytes** Displays the total amount of data, in Bytes, that has been received by mesh points in the RF Domain. **Data Bytes (Bytes): Total Bytes** Displays the total amount of data, in Bytes, that has been transmitted and received by mesh points in the RF Domain. **Data Packets Throughput (Kbps): Transmitted Packets** Displays the total amount of data, in packets, transmitted by mesh points in the RF Domain. **Data Packets Throughput (Kbps): Received Packets** Displays the total amount of data, in packets, received by mesh points in the RF Domain. **Data Packets Throughput (Kbps): Total Packets** Displays the total amount of data, in packets, transmitted and received by mesh points in the RF Domain.

Review the following transmit and receive statistics for Mesh nodes:

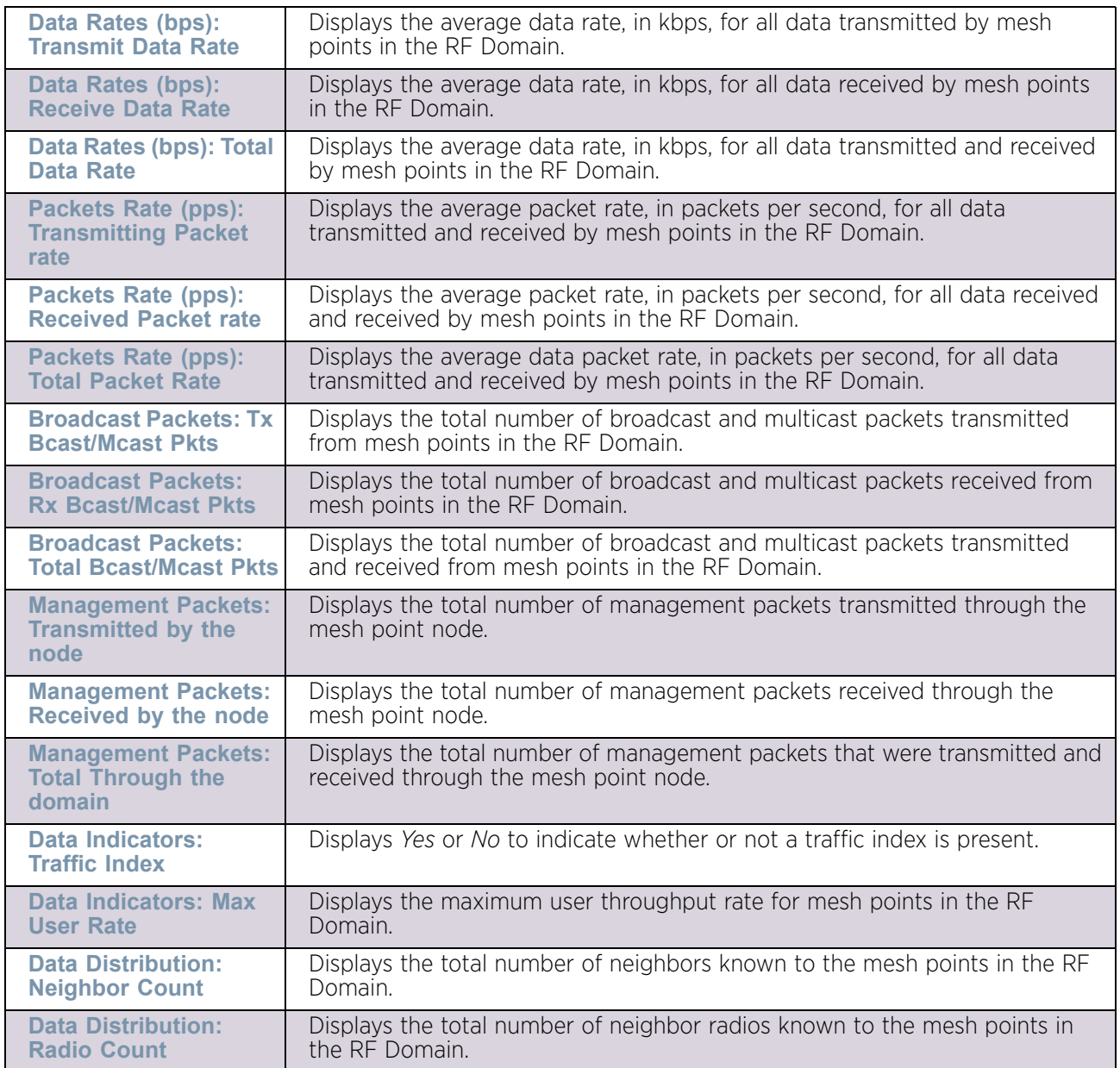

# SMART RF

# ["RF Domain Statistics"](#page-950-0)

When invoked by an administrator, *Self-Monitoring At Run Time* (Smart RF) instructs access point radios to change to a specific channel and begin beaconing using the maximum available transmit power. Within a well-planned deployment, any RF Domain member access point radio should be reachable by at least one other radio. Smart RF records signals received from its neighbors as well as signals from external, un-managed radios. AP-to-AP distance is recorded in terms of signal attenuation. The information from external radios is used during channel assignment to minimize interference.

To view the Smart RF summary for RF Domain member access point radios:

- 1 Select the **Statistics** menu from the Web UI.
- 2 Select a RF Domain from under the **System** node on the top, left-hand side, of the screen.
- 3 Select **SMART RF** from the **RF Domain** menu.
- 4 Expand the **SMART RF** menu and select **Summary.**

The summary screen enables administrators to assess the efficiency of RF Domain member device channel distributions, sources of interference potentially requiring Smart RF adjustments, top performing RF Domain member device radios and the number of power, channel and coverage changes required as part of a Smart RF performance compensation activity.

|                    | <b>Channel Distribution</b>                  |                |             |         |          | Top 10 interference                     |         |                                     |          |                |                                       |
|--------------------|----------------------------------------------|----------------|-------------|---------|----------|-----------------------------------------|---------|-------------------------------------|----------|----------------|---------------------------------------|
|                    |                                              |                |             |         |          | <b>WLAN Hame</b>                        | $\odot$ | <b>Radio Count</b>                  |          | <b>Clients</b> |                                       |
|                    |                                              |                |             |         |          | helper                                  |         | $\overline{\mathbf{2}}$             |          | 0              |                                       |
|                    |                                              |                |             |         |          | defprowlan                              |         | 3                                   |          | 0              |                                       |
| 165                |                                              |                |             |         |          |                                         |         |                                     |          |                |                                       |
| 36<br><b>Radio</b> | <b>Top 5 Active Radios</b><br><b>RF</b> Band | <b>AP Hame</b> | 11<br>Power | Channel | Coverage | <b>SMART RF Activity</b><br>Time Period | Power   |                                     | Channel  |                | Coverage                              |
| MAC                |                                              |                | Changes     | Changes | Changes  |                                         |         | Changes                             | Changes  |                | Changes                               |
|                    |                                              |                |             |         |          | Current Hour                            |         | $\mathbb O$                         | 0        |                | $\mathbb O$                           |
|                    |                                              |                |             |         |          | Last 24 Hours                           |         | 0                                   | 0        |                | Ŭ                                     |
|                    |                                              |                |             |         |          | Last 7 Days                             |         | $\begin{array}{c} 0 \\ \end{array}$ | $\bf{0}$ |                | $\begin{array}{c} 0 \\ 0 \end{array}$ |
|                    |                                              |                |             |         |          |                                         |         |                                     |          |                |                                       |
|                    |                                              |                |             |         |          |                                         |         |                                     |          |                |                                       |
|                    |                                              |                |             |         |          |                                         |         |                                     |          |                | Refresh                               |

Figure 26: RF Domain - Smart RF Summary screen

5 The **Channel Distribution** field lists how RF Domain member devices are utilizing different channels to optimally support connect devices and avoid congestion and interference with neighboring devices. Assess whether the channel spectrum is being effectively utilized and whether channel changes are warranted to improve RF Domain member device performance.

6 Review the **Top 10 interference** table to assess RF Domain member WLANs whose radios are contributing the highest levels of detected interference within the RF Domain.

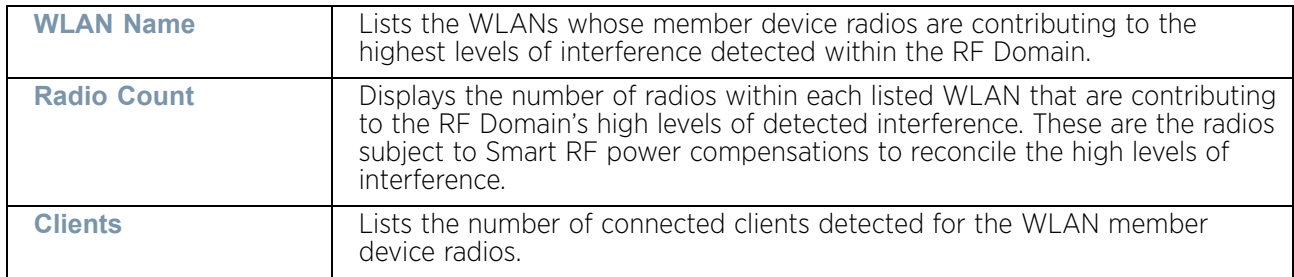

#### 7 Review the **Top 5 Active Radios** to assess the significance of any Smart RF initiated compensations versus their reported top performance.

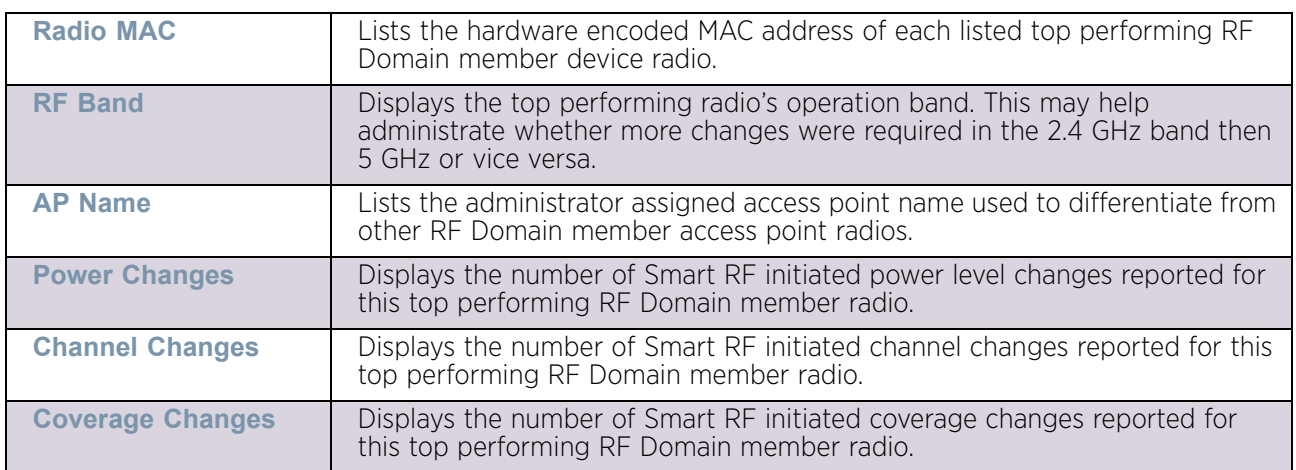

#### 8 Refer to the **SMART RF Activity** table to view the trending of Smart RF compensations.

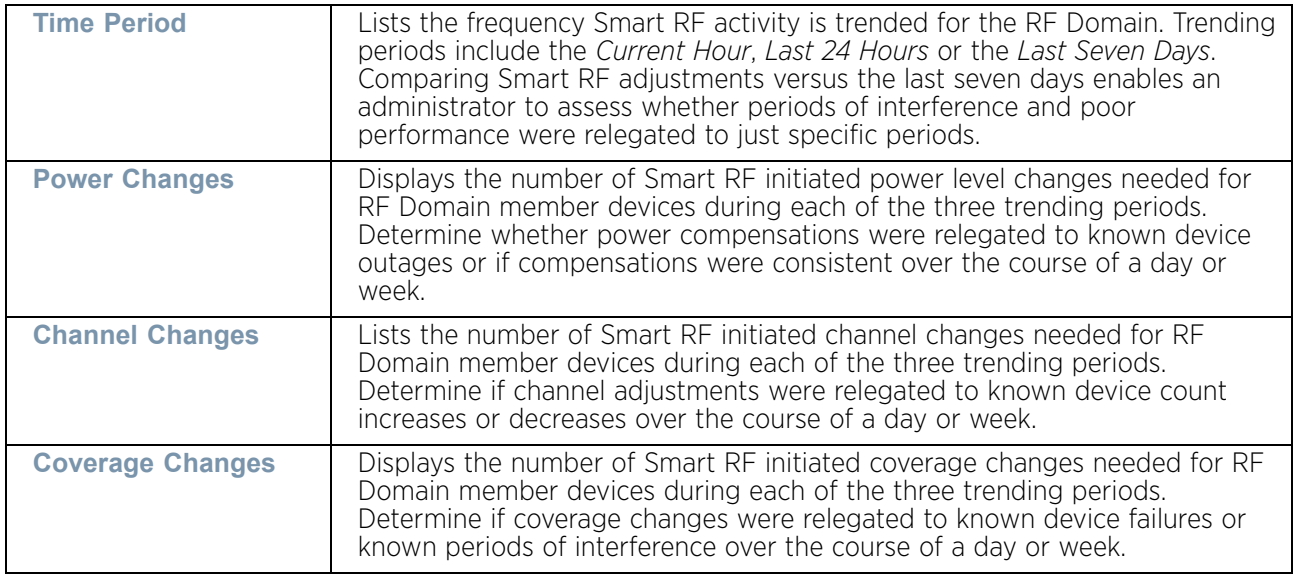

- 9 Select **Refresh** to update the Summary to its latest RF Domain Smart RF information.
- 10 Select **Details** from the RF Domain menu.

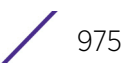

Refer to the **General** field to review or assess the radio's factory encoded hardware MAC address, the radio index assigned by the administrator, the 802.11 radio type, its current operational state, the radio's AP hostname assigned by an administrator, its current operating channel and power.

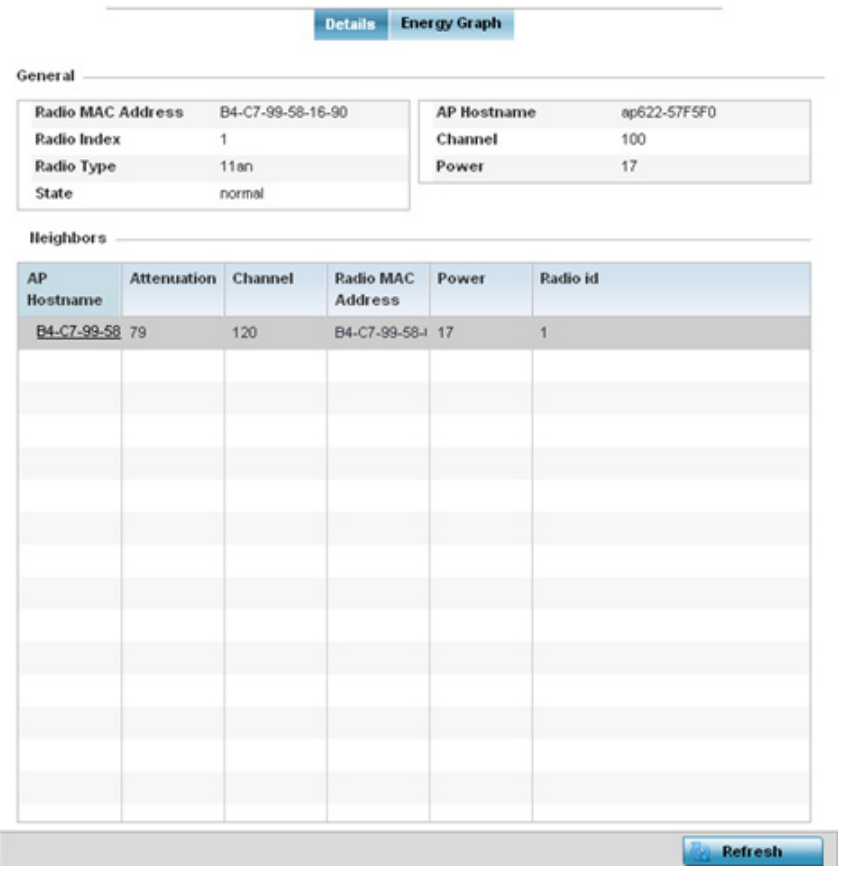

#### Figure 27: RF Domain - Smart RF Details screen

Refer to the **Neighbors** table to review the attributes of neighbor radio resources available for Smart RF radio compensations for other RF Domain member device radios. Individual access point hostnames can be selected and the RF Domain member radio can be reviewed in greater detail. *Attenuation* is a measure of the reduction of signal strength during transmission. Attenuation is the opposite of amplification, and is normal when a signal is sent from one point to another. If the signal attenuates too much, it becomes unintelligible. Attenuation is measured in decibels. The radio's current operating channel is also displayed, as is the radio's hard coded MAC address transmit power level and administrator assigned ID. Select **Refresh** at any time to update the Details screen to its latest values.

#### 11 Select the **Energy Graph** tab

Use the **Energy Graph** to review the radio's operating channel, noise level and neighbor count. This information helps assess whether Smart RF neighbor recovery is needed in respect to poorly performing radios.

$$
\Big/ \quad 976
$$

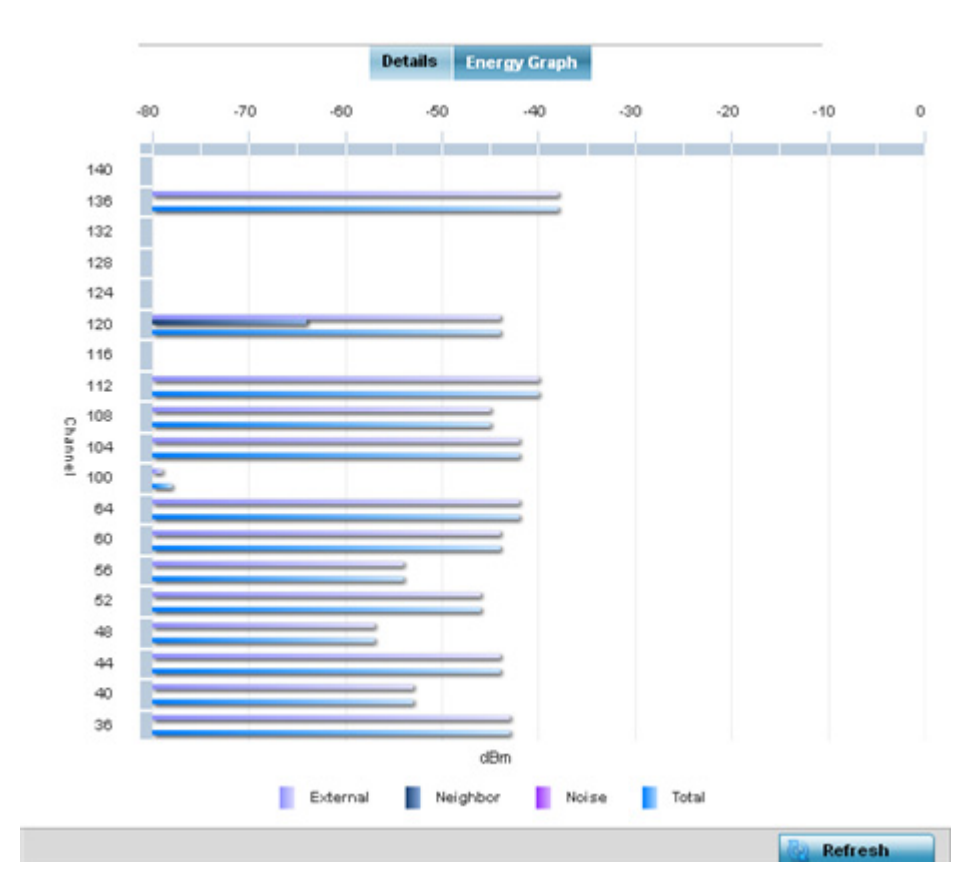

## Figure 28: RFDomain - Smart RF Energy Graph

12 Select **Smart RF History** to review the descriptions and types of Smart RF events impacting RF Domain member devices.

| Time                      | Type                  | <b>Description</b>                                                       |
|---------------------------|-----------------------|--------------------------------------------------------------------------|
| 5/17/2013 12:54:52 AM (▶) | Interference Recovery | ap622-5864A0 Radio 2 (B4-C7-99-58-62-F0) channel changed from 136 to 112 |
| 5/17/2013 01:22:14 AM (▶) | AP Unadopted          | ap622-5864A0 AP B4-C7-99-58-64-A0 master connectivity lost               |
| 5/13/2013 03:59:06 AM  ▶  | AP Adopted            | ap622-5864A0 AP B4-C7-99-58-64-A0 master connectivity established        |
| 5/13/2013 03:59:06 AM  ▶  | Radio Added           | ap622-5864A0 Radio 1 (B4-C7-99-58-61-10) added                           |
| 5/13/2013 03:59:06 AM  ▶  | Radio Added           | ap622-5864A0 Radio 2 (B4-C7-99-58-62-F0) added                           |
| 5/13/2013 04:01:24 AM     | AP Unadopted          | ap622-5864A0 AP B4-C7-99-58-64-A0 master connectivity lost               |
| 5/13/2013 04:01:24 AM  ▶  | Radio Removed         | ap622-5864A0 Radio 1 (B4-C7-99-58-61-10) removed                         |
| 5/13/2013 04:01:24 AM     | Radio Removed         | ap622-5864A0 Radio 2 (B4-C7-99-58-62-F0) removed                         |
| 5/13/2013 04:02:05 AM  ▶  | AP Adopted            | ap622-5864A0 AP B4-C7-99-58-64-A0 master connectivity established        |
| 5/13/2013 04:02:05 AM     | Radio Added           | ap622-5864A0 Radio 1 (B4-C7-99-58-61-10) added                           |
| 5/13/2013 04:02:05 AM  ▶  | Radio Added           | ap622-5864A0 Radio 2 (B4-C7-99-58-62-F0) added                           |
| 5/17/2013 01:22:14 AM     | Radio Removed         | ap622-5864A0 Radio 1 (B4-C7-99-58-61-10) removed                         |
| 5/17/2013 01:25:38 AM     | Interference Recovery | ap622-5864A0 Radio 2 (B4-C7-99-58-62-F0) channel changed from 112 to 120 |
| 5/19/2013 11:58:06 PM ▶   | Interference Recovery | ap622-5864A0 Radio 1 (B4-C7-99-58-61-10) channel changed from 4 to 8     |
| Type to search in tables  |                       | Row Count: 303                                                           |

Figure 29: RF Domain - Smart RF History screen

The **SMART RF History** screen displays the following RF Domain member historical data:

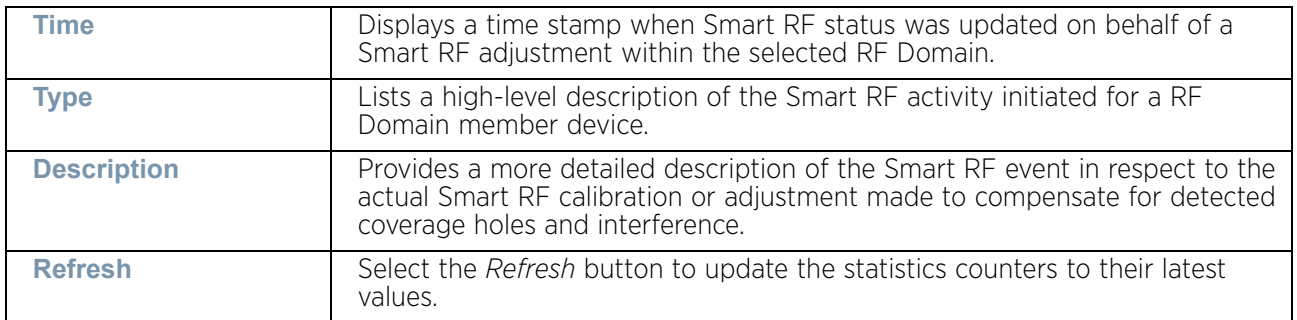

## <span id="page-990-1"></span>**WIPS**

## ["RF Domain Statistics"](#page-950-0)

Refer to the *Wireless Intrusion Protection Software* (WIPS) screens to review a client blacklist and events reported by a RF Domain member access point.

For more information, see:

- ["WIPS Client Blacklist"](#page-990-0)
- ["WIPS Events"](#page-991-0)

#### <span id="page-990-0"></span>*WIPS Client Blacklist*

#### ["WIPS"](#page-990-1)

The *Client Blacklist* displays clients detected by WIPS and removed from RF Domain utilization. Blacklisted clients are not allowed to associate to RF Domain member access point radios.

To view the WIPS client blacklist:

- 1 Select the **Statistics** menu from the Web UI.
- 2 Select a RF Domain from under the **System** node on the top, left-hand side, of the screen.
- 3 Expand the **WIPS** menu item and select **Client Blacklist**.

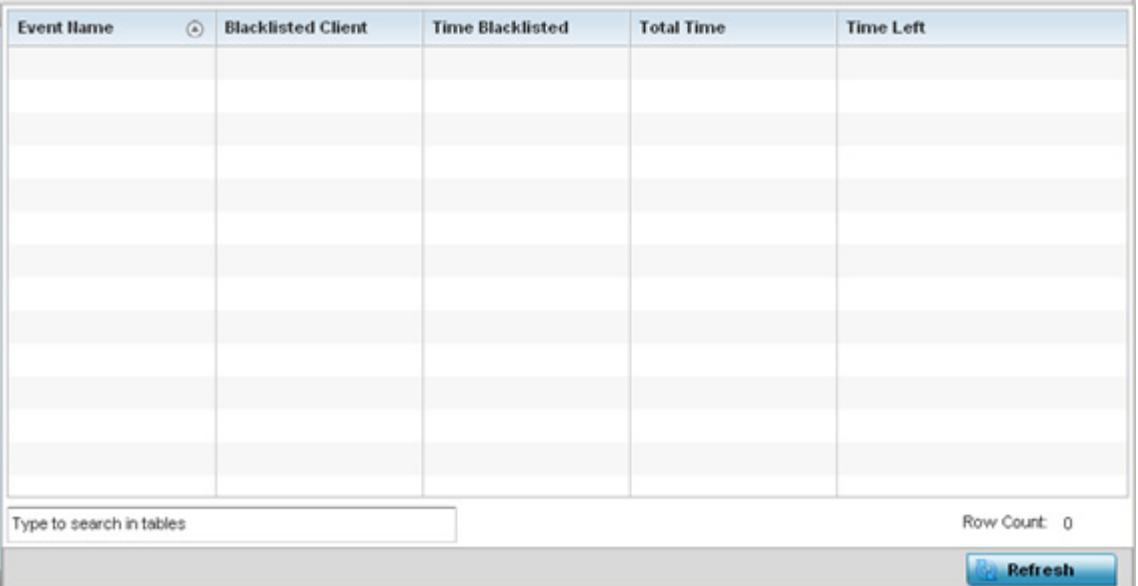

### Figure 30: RF Domain - WIPS Client Blacklist screen

The WIPS **Client Blacklist** screen displays the following:

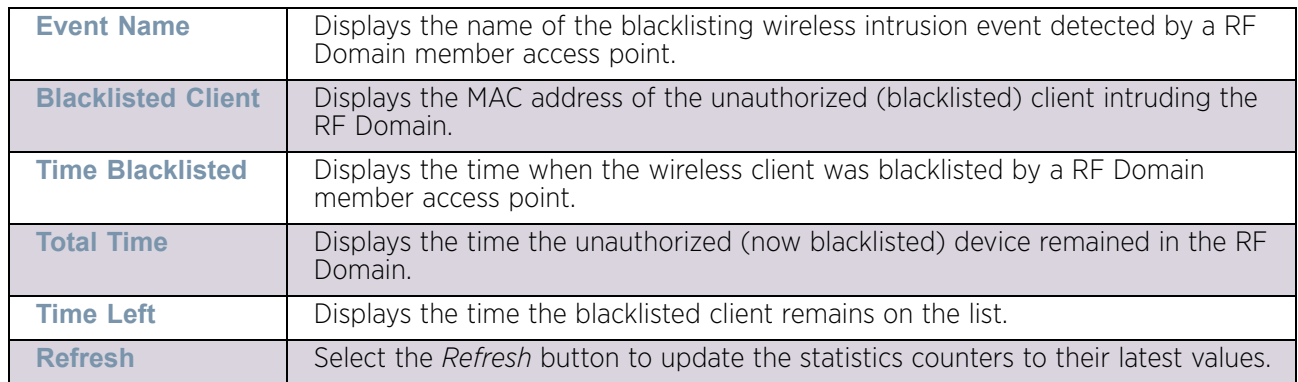

## <span id="page-991-0"></span>*WIPS Events*

#### ["WIPS"](#page-990-1)

Refer to the *WIPS Events* screen to assess WIPS events detected by RF Domain member access point radios and reported to the controller or service platform.

To view the rogue access point statistics:

- 1 Select the **Statistics** menu from the Web UI.
- 2 Select a RF Domain from under the **System** node on the top, left-hand side, of the screen.
- 3 Expand the **WIPS** menu item and select **WIPS Events.**

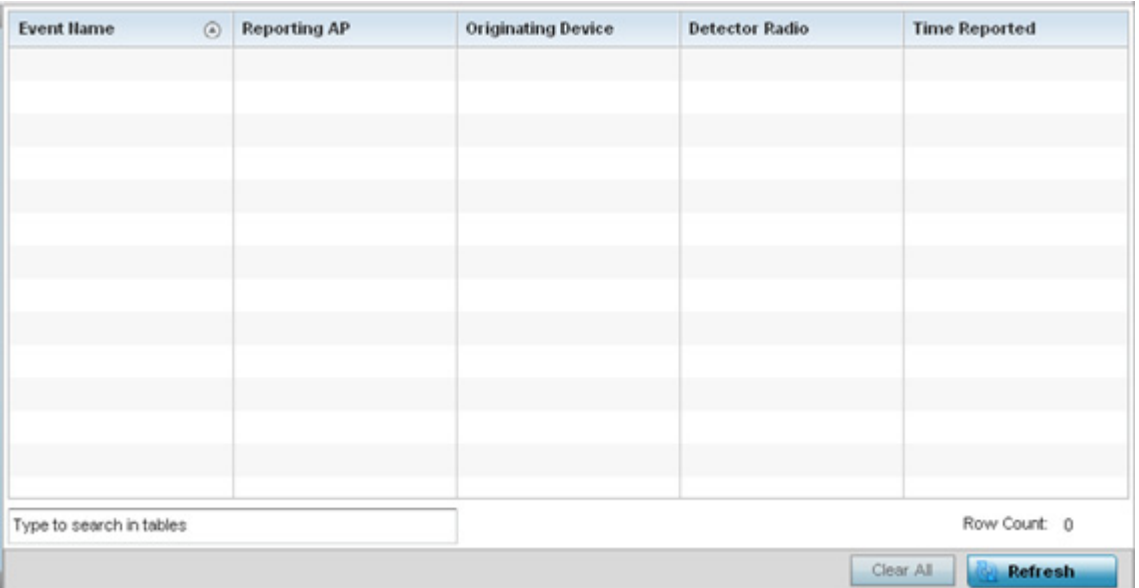

#### Figure 31: RF Domain - WIPS Events screen

The **WIPS Events** screen displays the following:

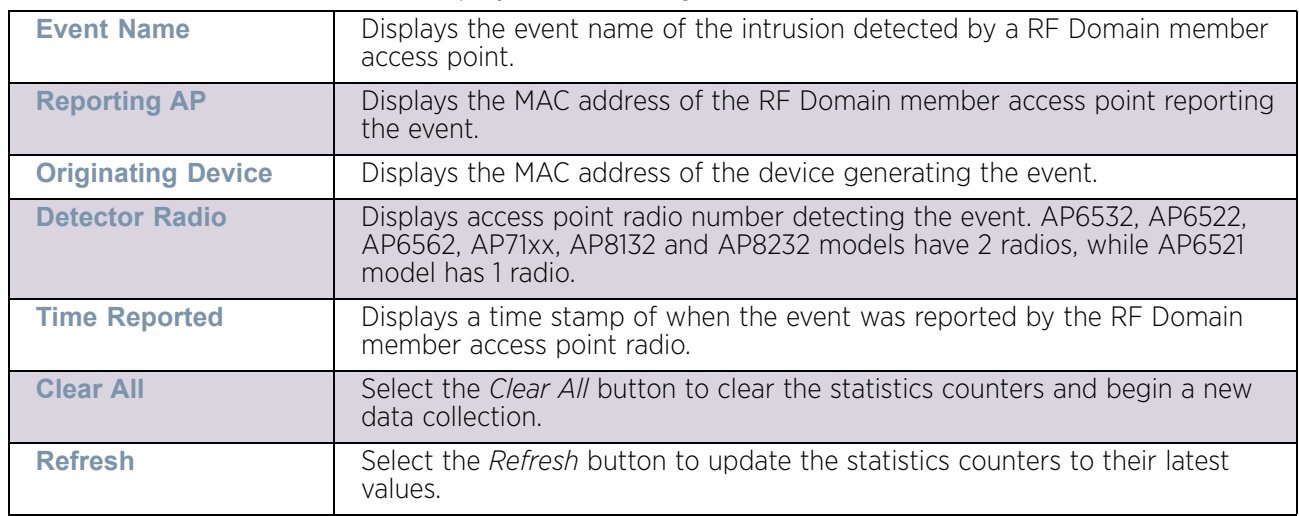

# Captive Portal

### ["RF Domain Statistics"](#page-950-0)

A captive portal is guest access policy for providing guests temporary and restrictive access to the controller or service platform managed wireless network. Captive portal authentication is used primarily for guest or visitor access to the network, but is increasingly being used to provide authenticated access to private network resources when 802.1X EAP is not a viable option. Captive portal authentication does not provide end-user data encryption, but it can be used with static WEP, WPA-PSK or WPA2-PSK encryption.

To view the RF Domain captive portal statistics:

$$
\Bigg/ \quad 980
$$

- 1 Select the **Statistics** menu from the Web UI.
- 2 Select a RF Domain from under the **System** node on the top, left-hand side, of the screen.
- 3 Select **Captive Portal** from the **RF Domain** menu.

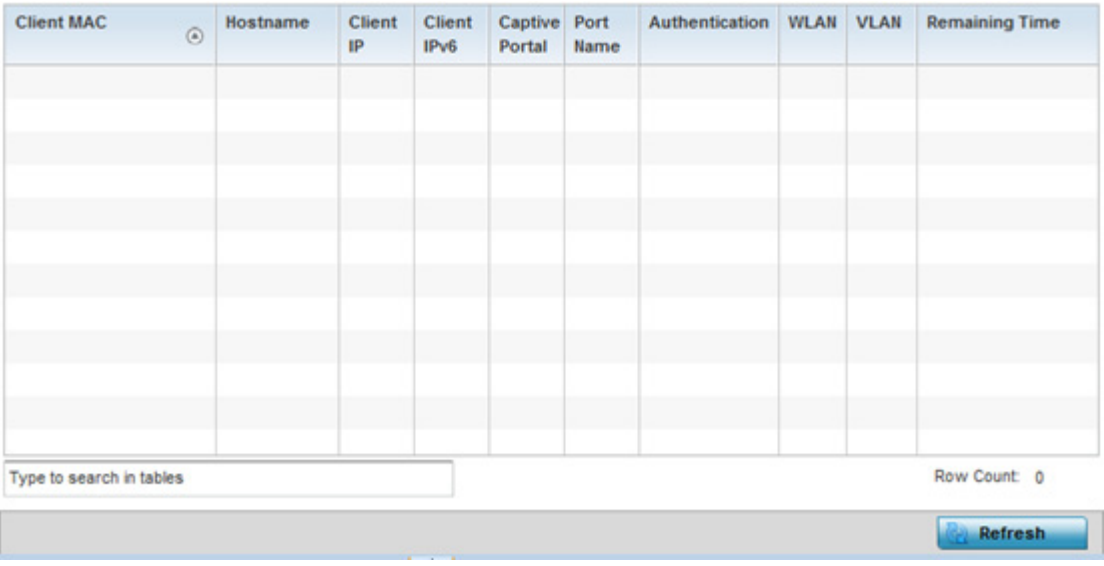

# Figure 32: RF Domain - Captive Portal

The screen displays the following **Captive Portal** data for requesting clients:

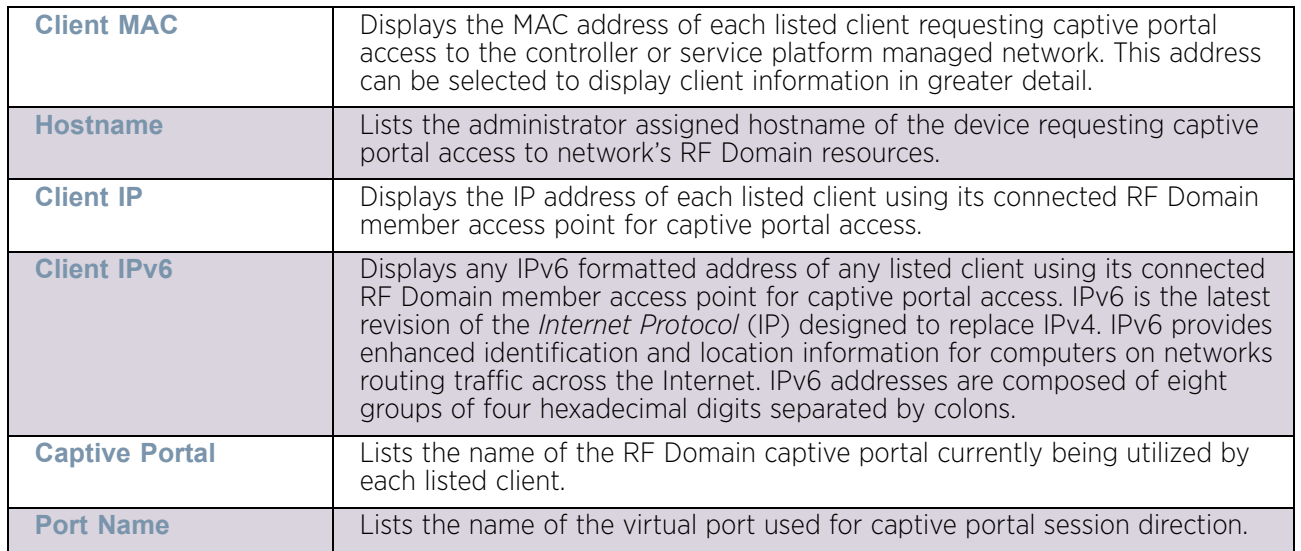

$$
\Bigg/ \quad 981
$$

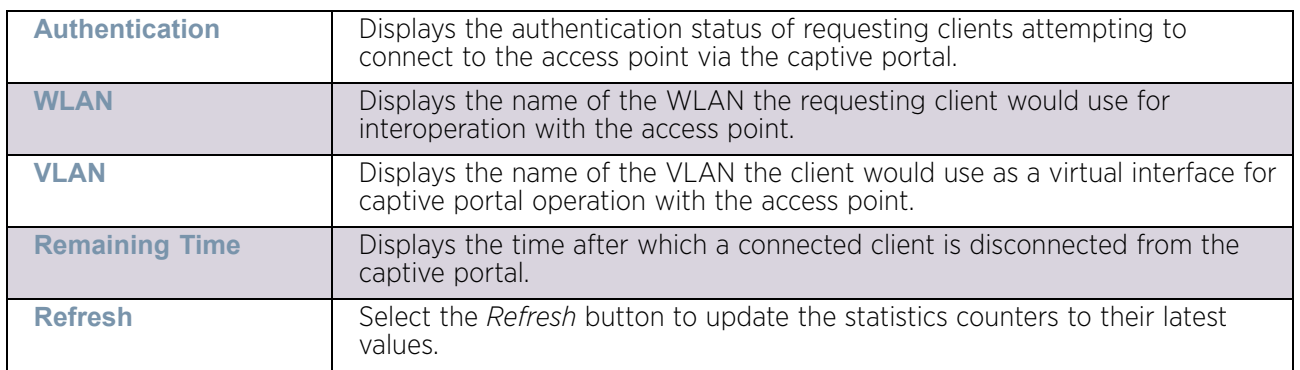

# <span id="page-994-1"></span>Coverage Hole Detection

### ["RF Domain Statistics"](#page-950-0)

Refer to the *Wireless Intrusion Protection Software* (WIPS) screens to review a client blacklist and events reported by a RF Domain member access point.

Refer to the Coverage Hole Detection screens to review any coverage hole adjustments reported by access points in the selected RF-Domain. When coverage hole recovery is enabled and a deployment area radio coverage hole is detected, Smart RF determines the radio's power increase compensation required based on a reporting client's signal to noise (SNR) ratio. If a client's SNR is above the administrator threshold, its connected Access Point's transmit power is increased until the noise rate falls below the threshold.

For more information, see:

- ["Coverage Hole Summary"](#page-994-0)
- ["Coverage Hole Detail"](#page-995-0)

#### <span id="page-994-0"></span>*Coverage Hole Summary*

#### ["Coverage Hole Detection"](#page-994-1)

Periodically refer to a selected RF Domain's coverage hole summary to assess the RF Domain member Access Point radios reporting coverage hole adjustments. When coverage hole recovery is enabled and a deployment area radio coverage hole is detected, Smart RF determines the radio's power increase compensation required based on a reporting client's signal to noise (SNR) ratio. If a client's SNR is above the administrator threshold, its connected Access Point's transmit power is increased until the noise rate falls below the threshold.

To view a RF Domain's coverage hole summary:

- 1 Select the **Statistics** menu from the Web UI.
- 2 Select a RF Domain from under the **System** node on the top, left-hand side, of the screen.
- 3 Select **Coverage Hole Detection** from the **RF Domain** menu and expand this item to display its submenu options.
- 4 Select **Summary**.

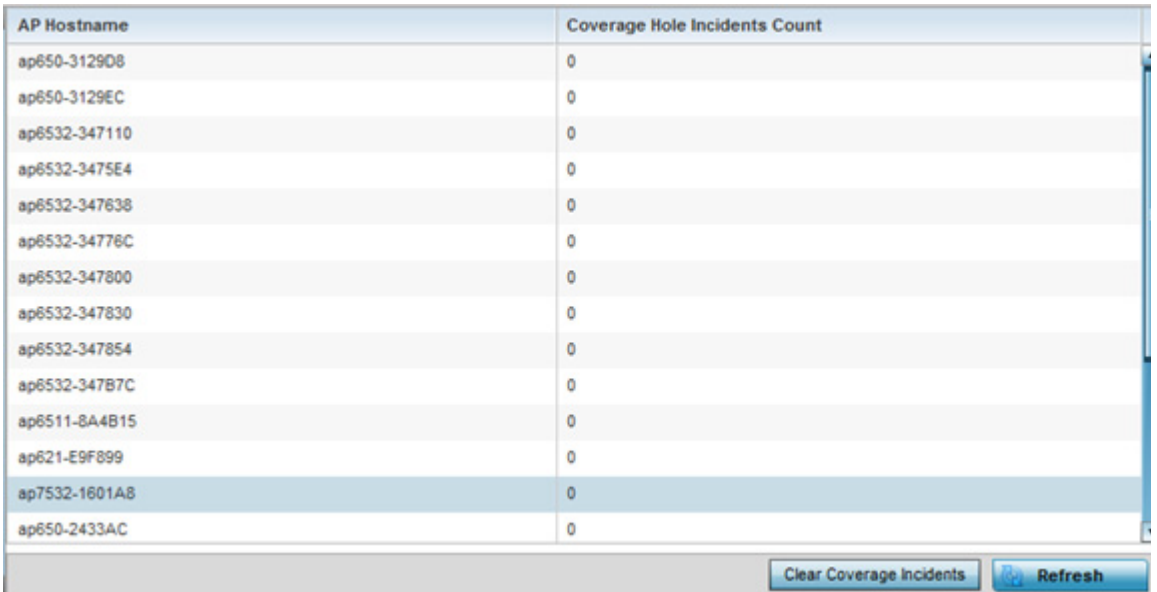

#### Figure 33: RF Domain - Coverage Hole Summary

The screen displays the following RF Domain coverage hole summarization data:

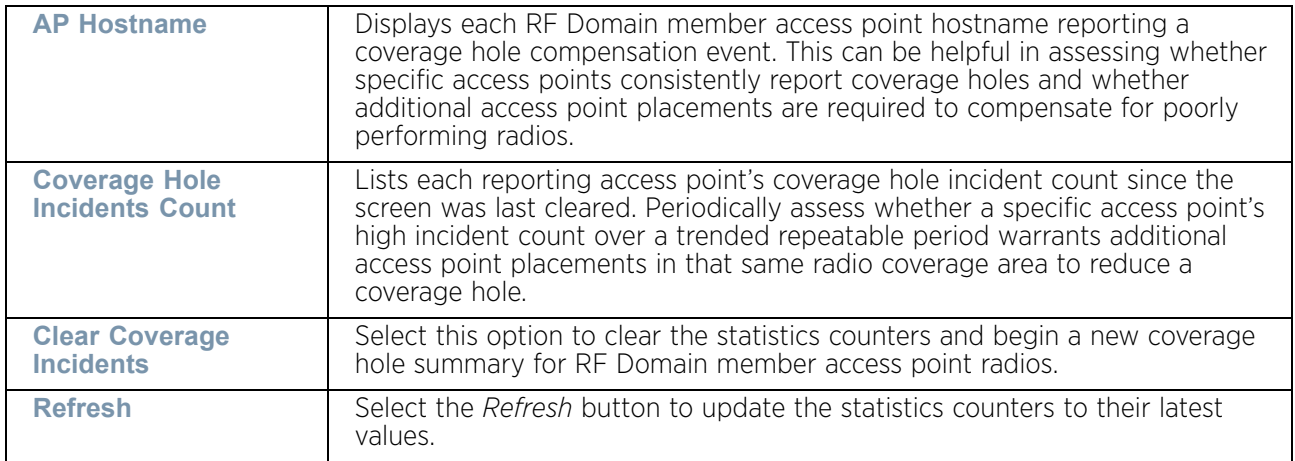

# <span id="page-995-0"></span>*Coverage Hole Detail*

# ["Coverage Hole Detection"](#page-994-1)

In addition to the RF Domain's Coverage Hole Summary, a specific access point's coverage hole history can be reviewed in detail. Consider using different RF Domain member access points or their connected clients to help validate the data reported before compensating for the coverage hole by increasing the radio transmit power of neighboring access points.

To review specific RF Domain member access point coverage hole information:

- 1 Select the **Statistics** menu from the Web UI.
- 2 Select a RF Domain from under the **System** node on the top, left-hand side, of the screen.

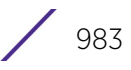

- 3 Select **Coverage Hole Detection** from the **RF Domain** menu and expand this item to display its submenu options.
- 4 Select **Details**.

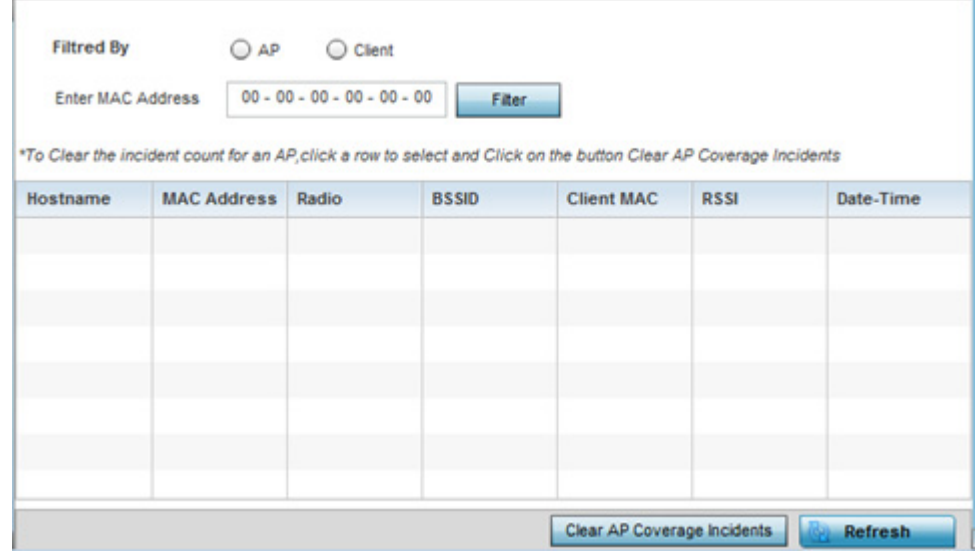

#### Figure 34: RF Domain - Coverage Hole Details

- 5 Use the **Filtered By** option to define whether the RF Domain's coverage hole details are provided by a selected access point (*AP*) or by a specific RF Domain member access point's connected *Client*. Consider filtering by different RF Domain member devices to validate the accuracy of a reported coverage hole before increasing the transmit power of neighboring radios to compensate.
- 6 Refer to the **Enter MAC Address** parameter to define a RF Domain member access point MAC address or Hostname or just a client MAC address. This is the selected device reporting coverage hole details to the listed RF Domain member access point.
- 7 Select **Filter** to begin the coverage hole data collection using the access point or client details provided. Refer to the following to review the data reported:

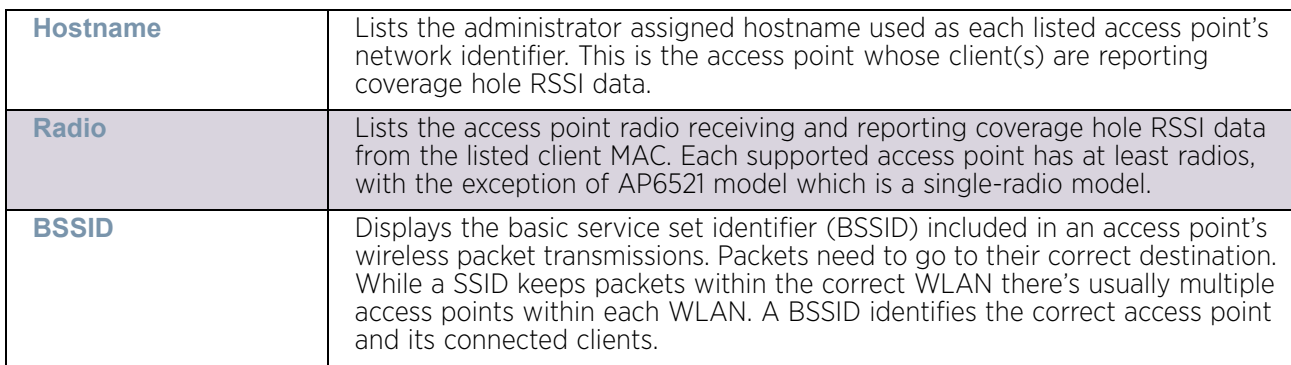

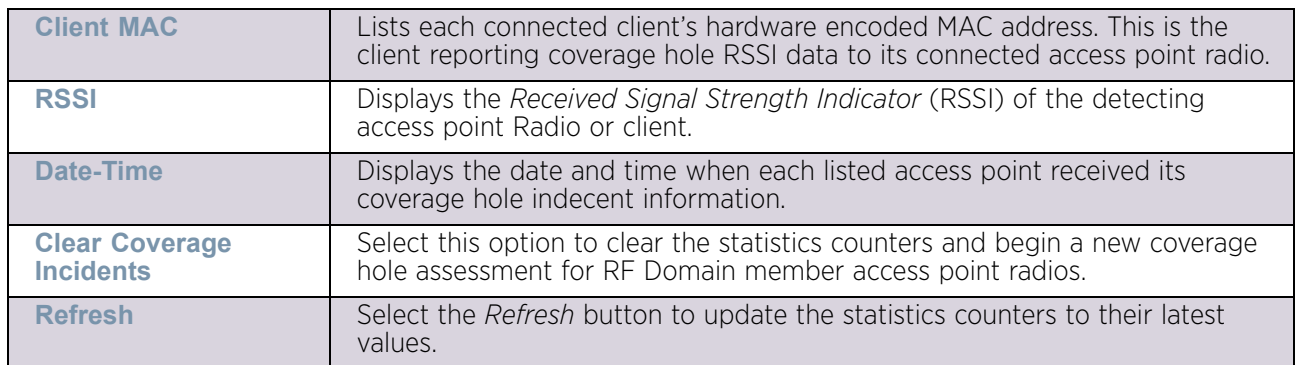

# <span id="page-997-0"></span>**Access Point Statistics**

# ▶ ["Statistics"](#page-939-0)

The access point statistics screens displays controller or service platform connected access point *performance, health, version, client support, radio, mesh, interface, DHCP, firewall, WIPS, sensor, captive portal, NTP* and *load* information. Access point statistics consists of the following:

- ["Health"](#page-998-0)
- ["Device"](#page-1000-0)
- ["Web-Filtering"](#page-1004-0)
- ["Device Upgrade"](#page-1006-0)
- ["Adoption"](#page-1007-0)
- ["AP Detection"](#page-1011-0)
- ["Guest User"](#page-1013-0)
- ["Wireless Clients"](#page-1014-0)
- ["Wireless LANs"](#page-1016-0)
- ["Policy Based Routing"](#page-1017-0)
- ["Radios"](#page-1018-0)
- ["Mesh"](#page-1023-0)
- ["Interfaces"](#page-1024-0)
- ["RTLS"](#page-1034-0)
- ["PPPoE"](#page-1036-0)
- ["Bluetooth"](#page-1037-0)
- ["OSPF"](#page-1039-0)
- ["L2TPv3 Tunnels"](#page-1050-0)
- ["VRRP"](#page-1052-0)
- ["Critical Resources"](#page-1053-0)
- ["LDAP Agent Status"](#page-1054-0)
- ["Mint Links"](#page-1056-0)

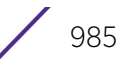

- ["Guest Users"](#page-1058-0)
- ["GRE Tunnels"](#page-1059-0)
- ["Dot1x"](#page-1060-0)
- ["Network"](#page-1062-0)
- ["DHCPv6 Relay & Client"](#page-1081-0)
- ["DHCP Server"](#page-1083-0)
- ["Firewall"](#page-1087-0)
- $\cdot$  ["VPN"](#page-1097-0)
- ["Certificates"](#page-1100-0)
- ["WIPS"](#page-1103-0)
- ["Sensor Servers"](#page-1105-0)
- ["Bonjour Services"](#page-1106-0)
- ["Captive Portal"](#page-1107-0)
- ["Network Time"](#page-1109-0)
- ["Load Balancing"](#page-1112-0)
- ["Environmental Sensors \(AP8132 Models Only\)"](#page-1113-0)

# <span id="page-998-0"></span>Health

### ["Access Point Statistics"](#page-997-0)

The *Health* screen displays a selected access point's hardware version and software version. Use this information to fine tune the performance of an access point. This screen should also be the starting point for troubleshooting an access point since it is designed to present a high level display of access point performance efficiency.

To view the access point health:

- 1 Select the Statistics menu from the Web UI.
- 2 Select System from the navigation pane (on the left-hand side of the screen). Expand a RF Domain and select one of its connected access points.
- 3 Select Health.

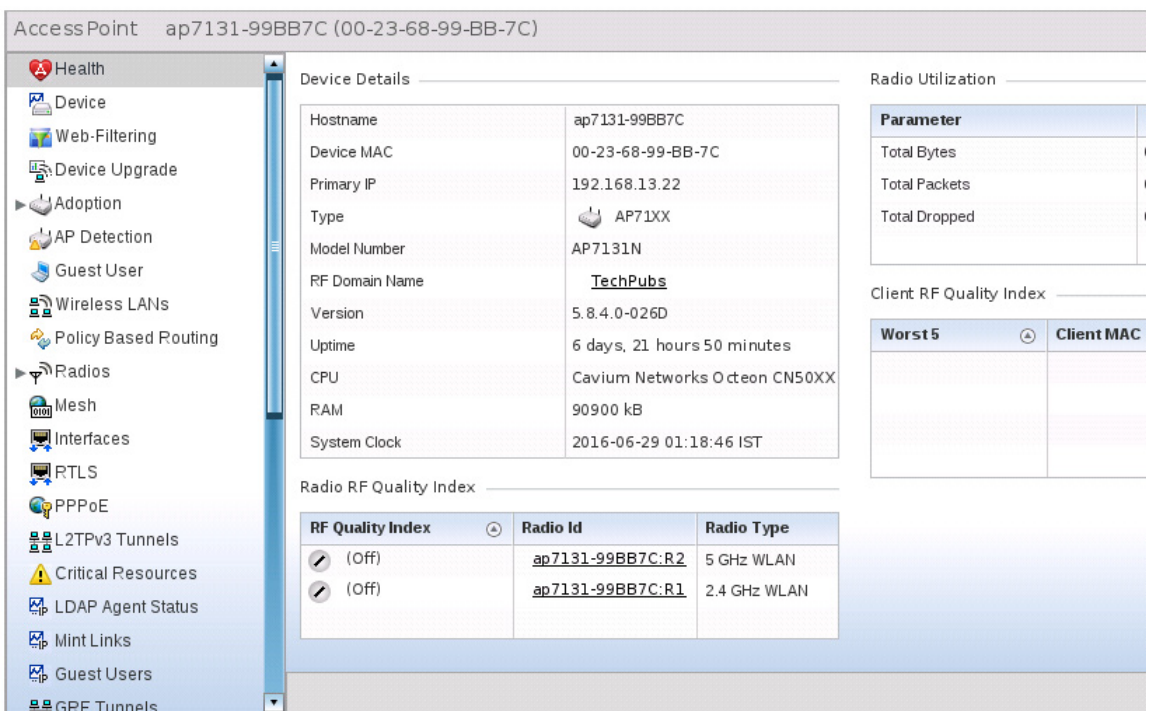

# Figure 35: Access Point - Health screen

The Device Details field displays the following information:

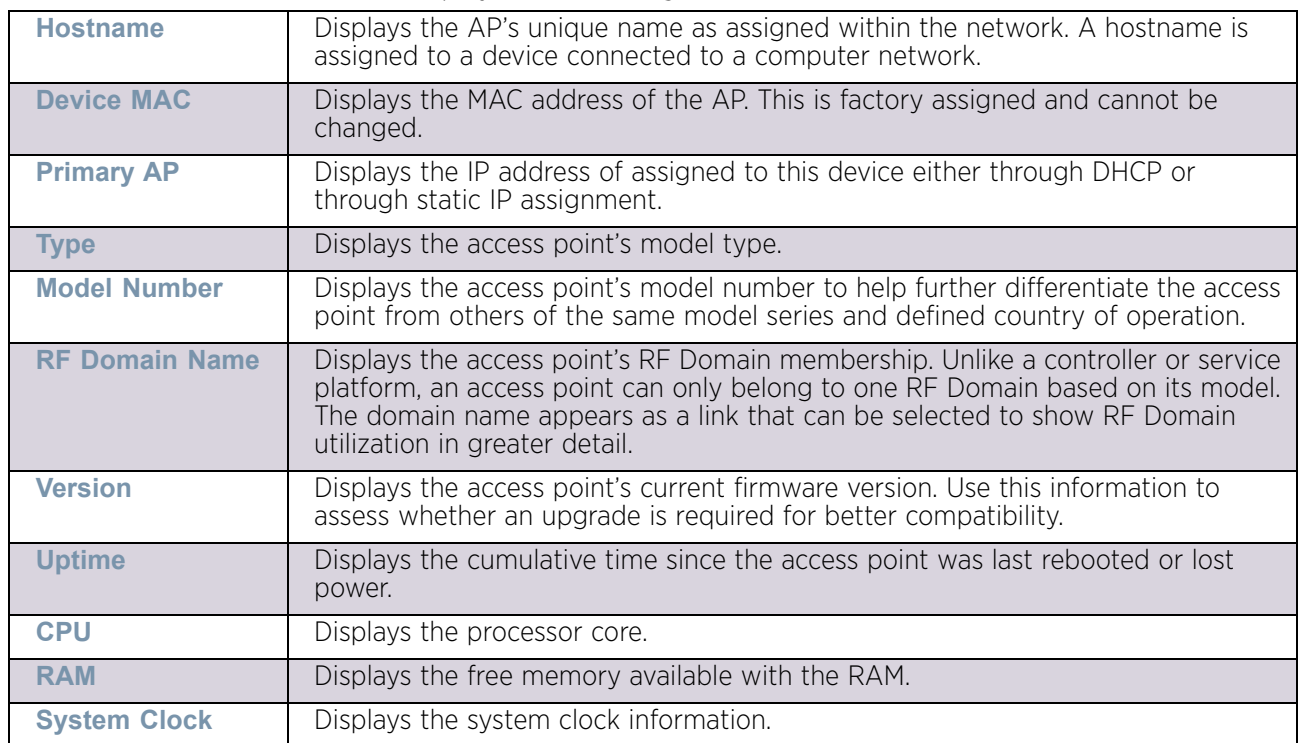

The Radio RF Quality Index field displays the following:

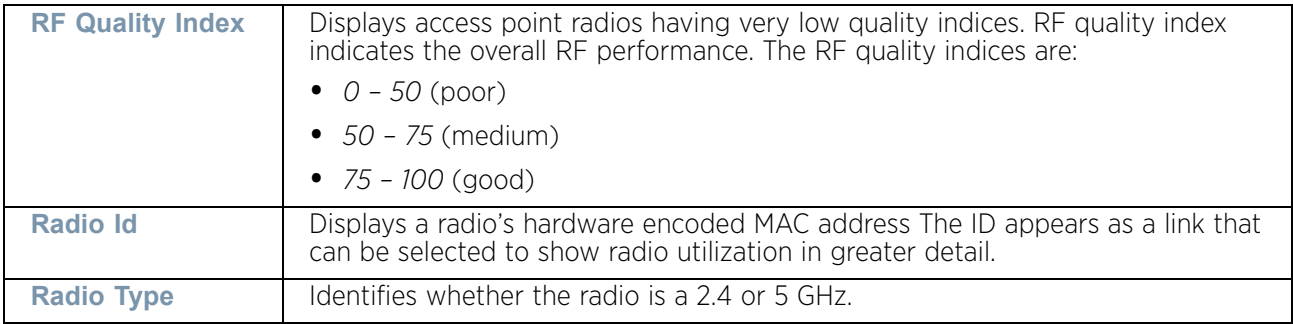

#### The Radio Utilization field displays the following:

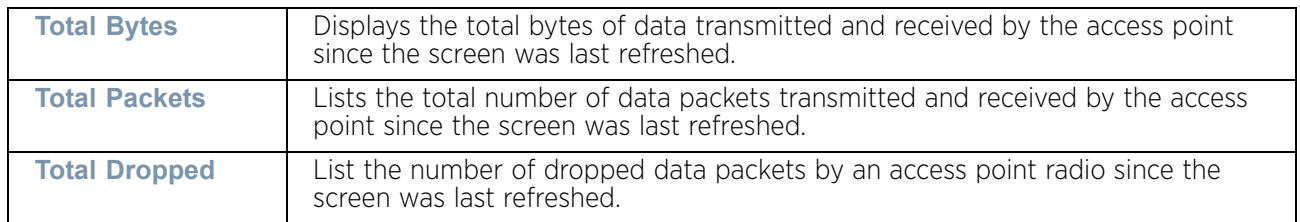

The Client RF Quality Index field displays the following:

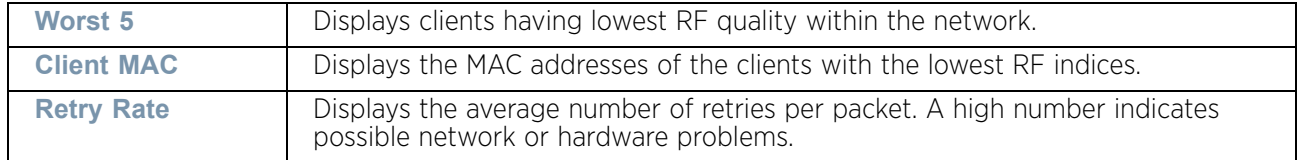

4 Select the **Refresh** button as needed to update the screen's statistics counters to their latest values.

# <span id="page-1000-0"></span>**Device**

# ["Access Point Statistics"](#page-997-0)

The *Device* screen displays basic information about the selected access point. Use this screen to gather version information, such as the installed firmware image version, the boot image and upgrade status.

To view the device statistics:

- 1 Select the Statistics menu from the Web UI.
- 2 Select System from the navigation pane (on the left-hand side of the screen). Expand a RF Domain and select one of its connected access points.
- 3 Select Device.

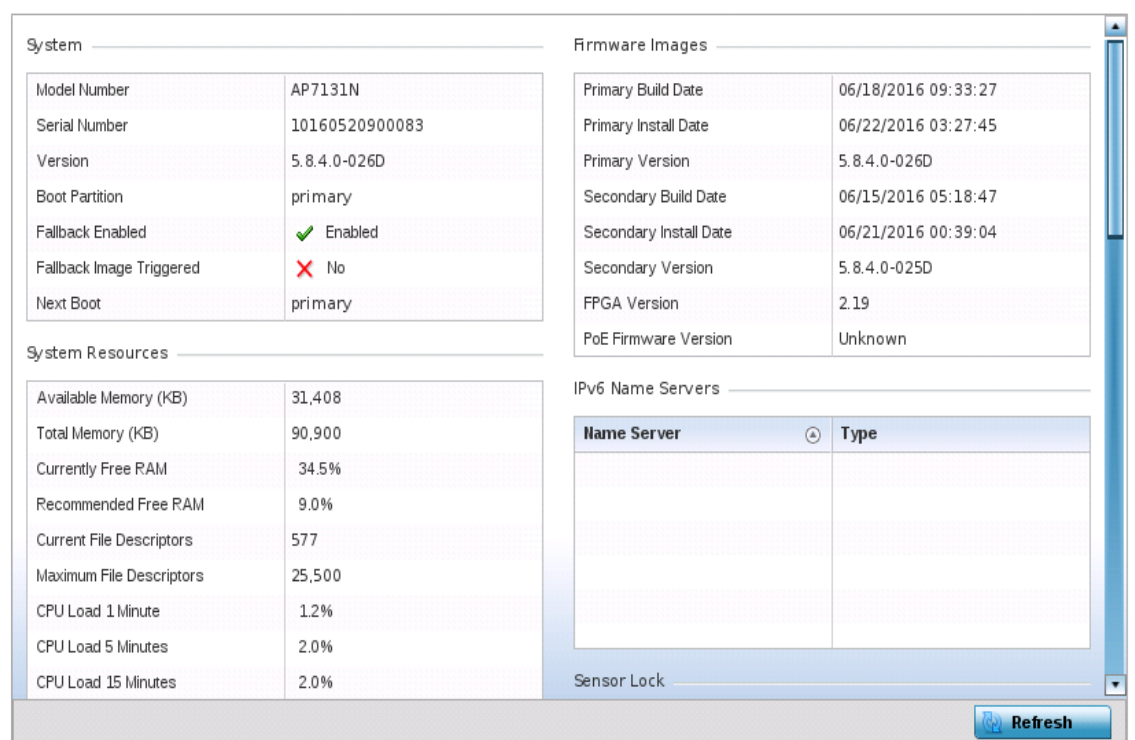

# Figure 36: Access Point - Device screen

The System field displays the following:

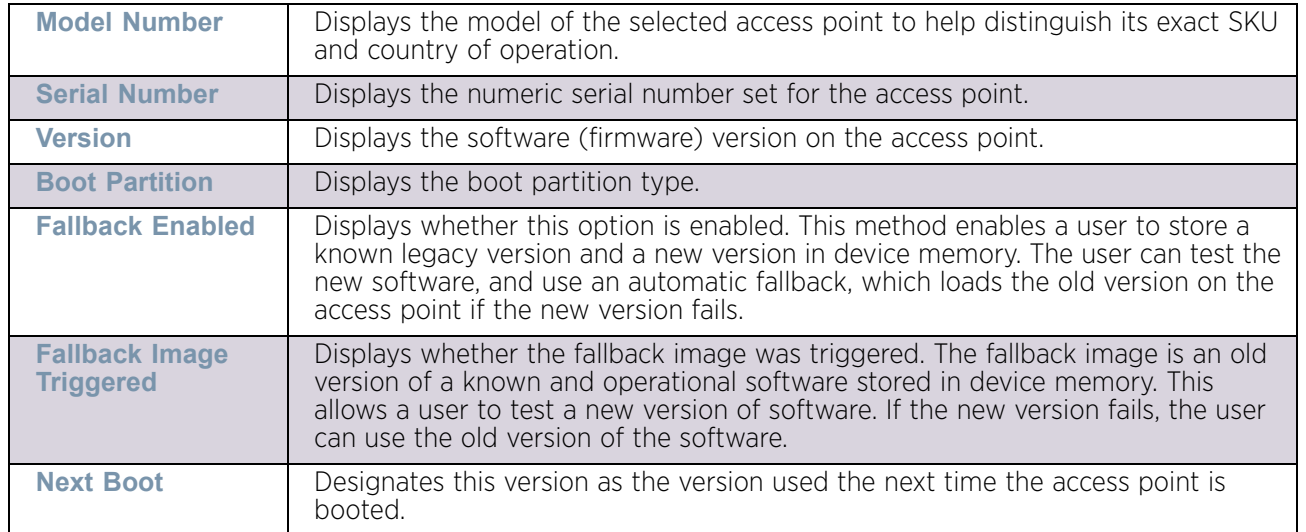

**Available Memory (MB)** Displays the available memory (in MB) available on the access point. **Total Memory (MB)** Displays the access point's total memory. **Currently Free RAM** Displays the access point's free RAM space. If it is very low, free up some space by closing some processes. **Recommended Free RAM** Displays the recommended RAM required for routine operation. **Current File Descriptors** Displays the access point's current file descriptors. **Maximum File Descriptors** Displays the access point's maximum file descriptors. **CPU Load 1 Minute** Lists this access point's CPU utilization over a 1 minute span. **CPU Load 5 Minutes** Lists this access point's CPU utilization over a 5 minute span. **CPU Load 15 Minutes** Lists this access point's CPU utilization over a 15 minute span.

The System Resources field displays the following:

The Fan Speed field displays the following:

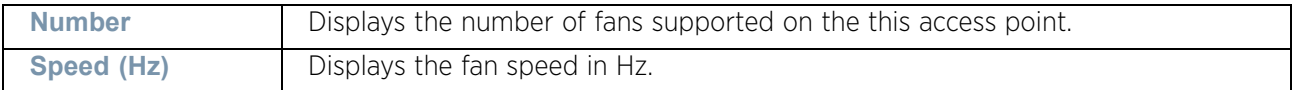

The Temperature field displays the following:

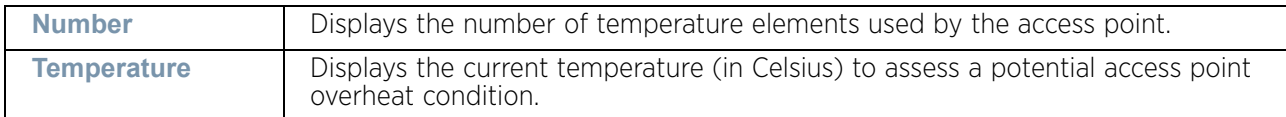

The Kernel Buffers field displays the following:

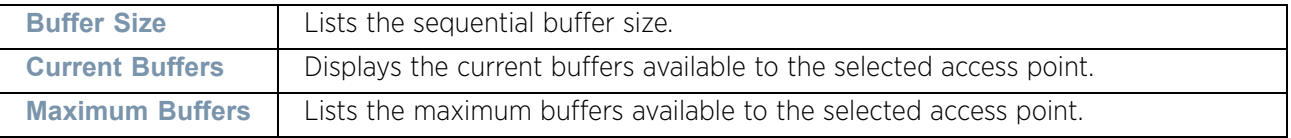

The IP Domain field displays the following:

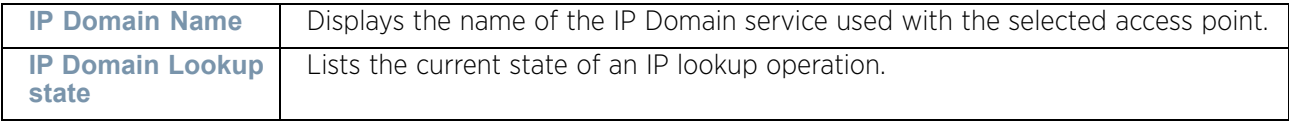

The IP Name Servers field displays the following:

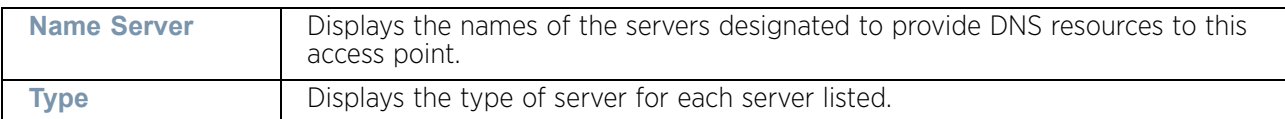

The Firmware Images field displays the following:

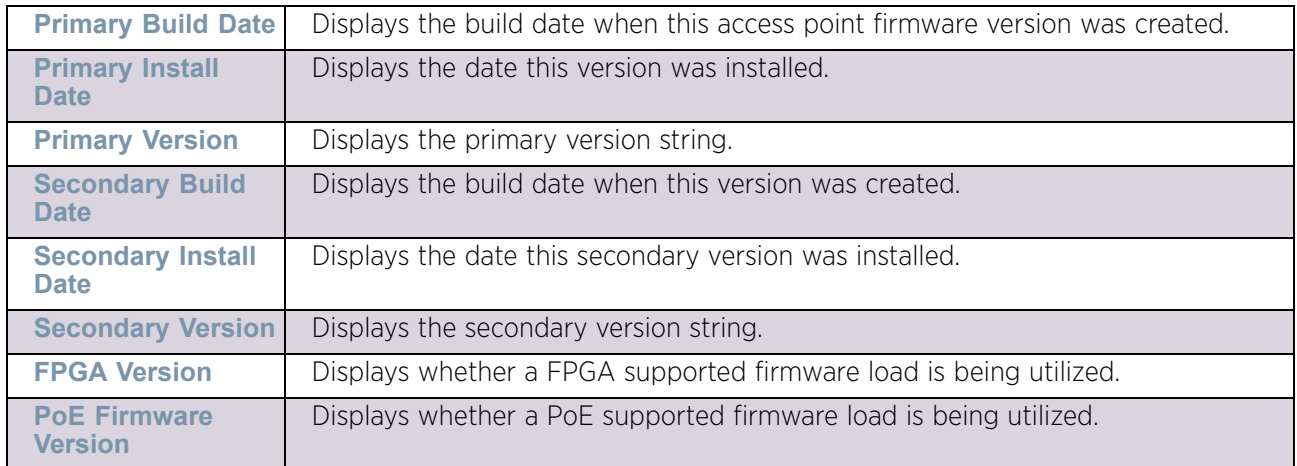

The IPv6 Name Servers field displays the following:

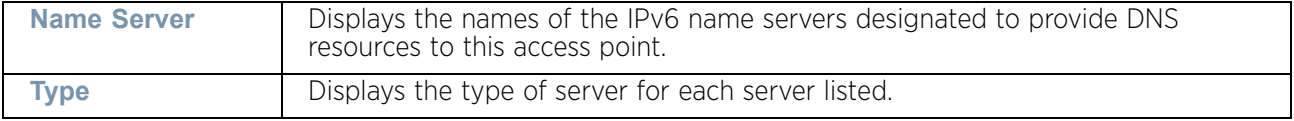

The Upgrade Status field displays the following:

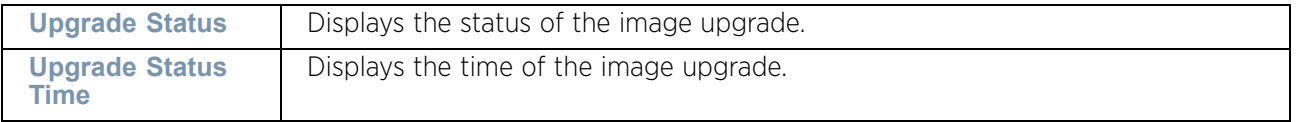

The Sensor Lock field displays the following:

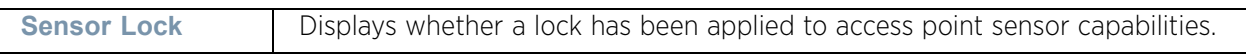

# The **IPv6v Hop Limit** table displays the following:

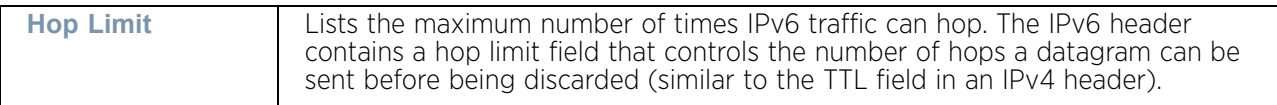

#### The **IPv6 Delegated Prefixes** table displays the following:

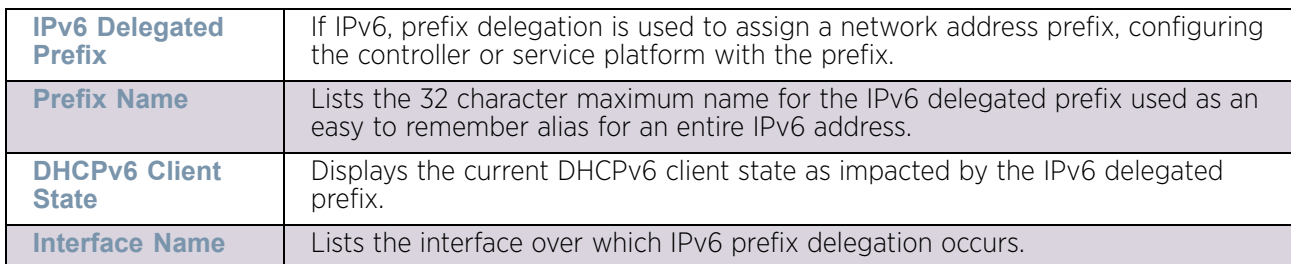

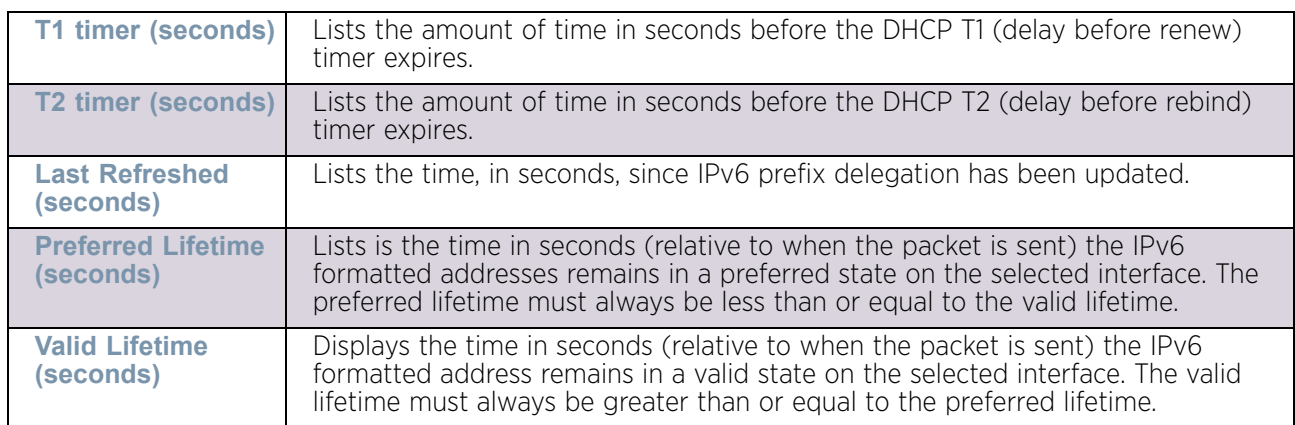

#### The Power Management field displays the following:

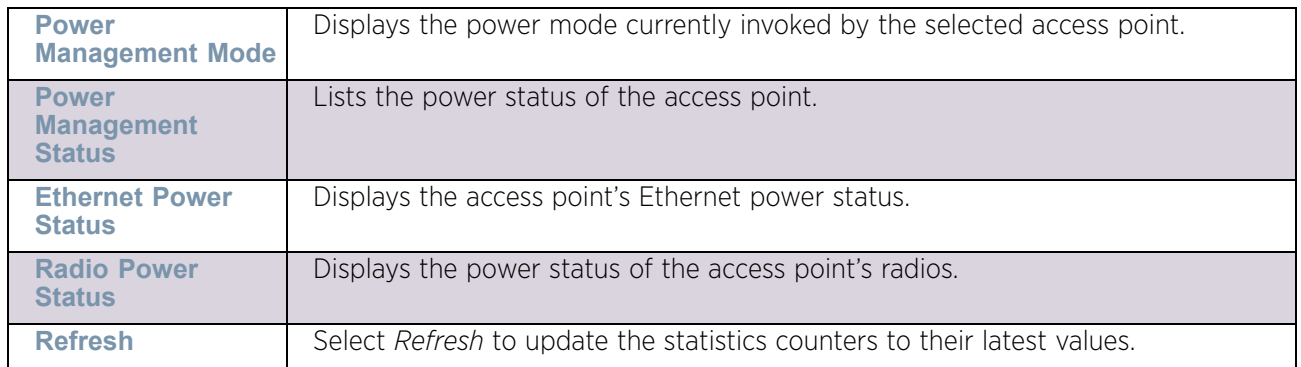

# <span id="page-1004-0"></span>Web-Filtering

# ["Access Point Statistics"](#page-997-0)

The *Web-Filtering* screen displays information on Web requests for content and whether the requests were blocked or approved based on URL filter settings defined for the selected access point. A URL filter is comprised of several filter rules (whitelist and/or blacklist rules). A whitelist bans all sites except the categories and URL lists defined in the whitelist. The blacklist allows all sites except the categories and URL lists defined in the blacklist.

To view this controller's Web filter statistics:

- 1 Select the Statistics menu from the Web UI.
- 2 Select System from the navigation pane (on the left-hand side of the screen). Expand a RF Domain and select one of its connected access points.
- 3 Select Web-Filtering.

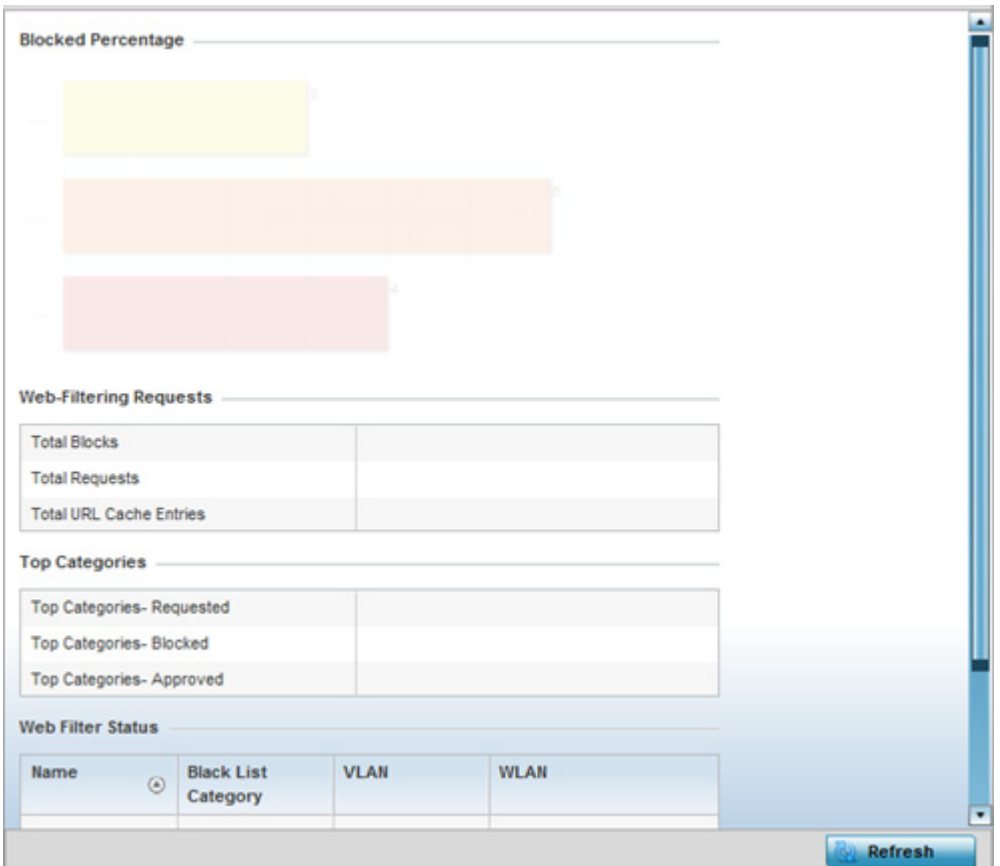

# Figure 37: Access Point - Web-Filtering screen

The Web-Filtering Requests field displays the following information:

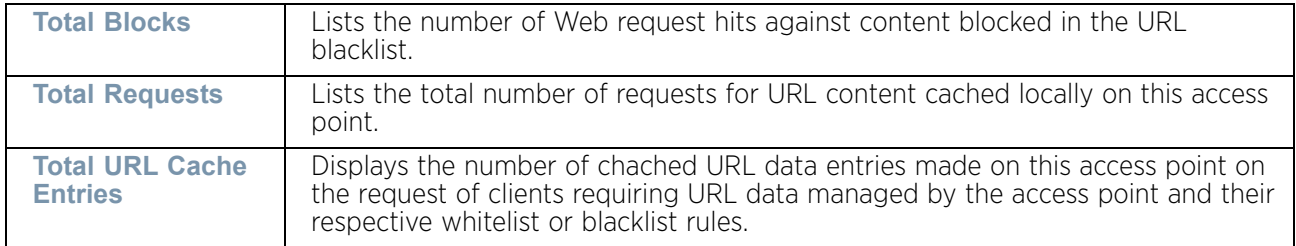

$$
\Bigg/ \quad 993
$$

The Top Categories field helps administrators assess the content most requested, blocked and approved based on the defined whitelist and blacklist permissions:

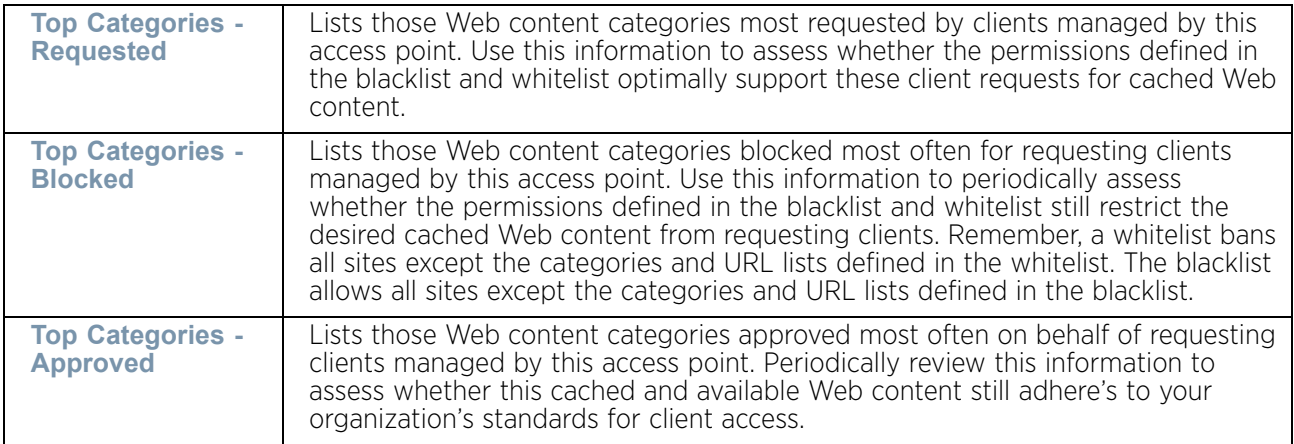

The Web Filter Status field displays the following information:

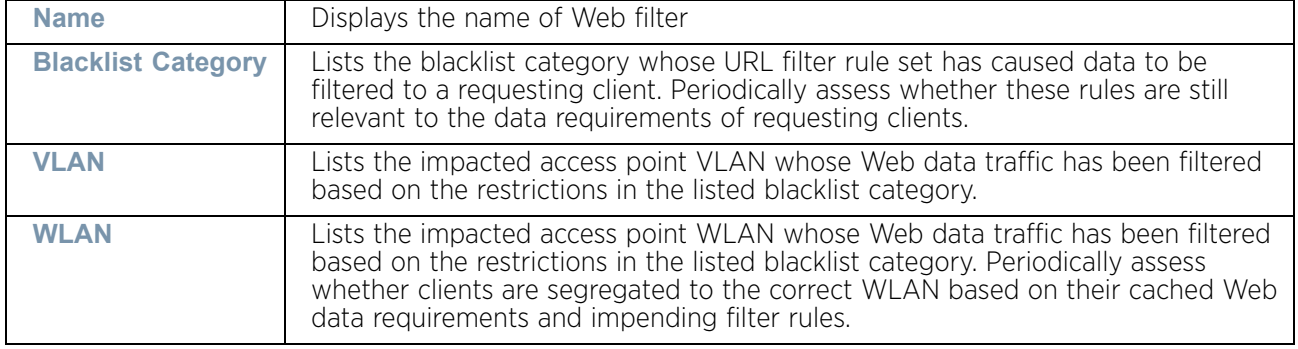

Periodically select **Refresh** to update this screen to its latest values.

# <span id="page-1006-0"></span>Device Upgrade

### ["Access Point Statistics"](#page-997-0)

The *Device Upgrade* screen displays information about devices receiving updates and the devices used to provision them. Use this screen to gather version data, install firmware images, boot an image and upgrade status.

To view the device upgrade statistics:

- 1 Select the Statistics menu from the Web UI.
- 2 Select System from the navigation pane (on the left-hand side of the screen). Expand a RF Domain and select one of its connected access points.
- 3 Select Device Upgrade.

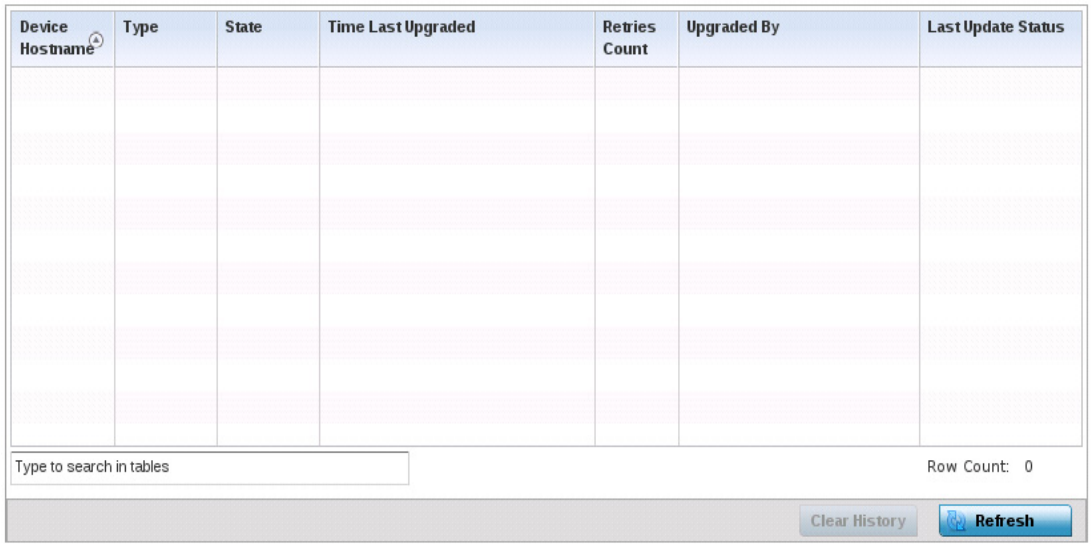

#### Figure 38: Access Point - Device Upgrade screen

The Device Upgrade screen displays the following

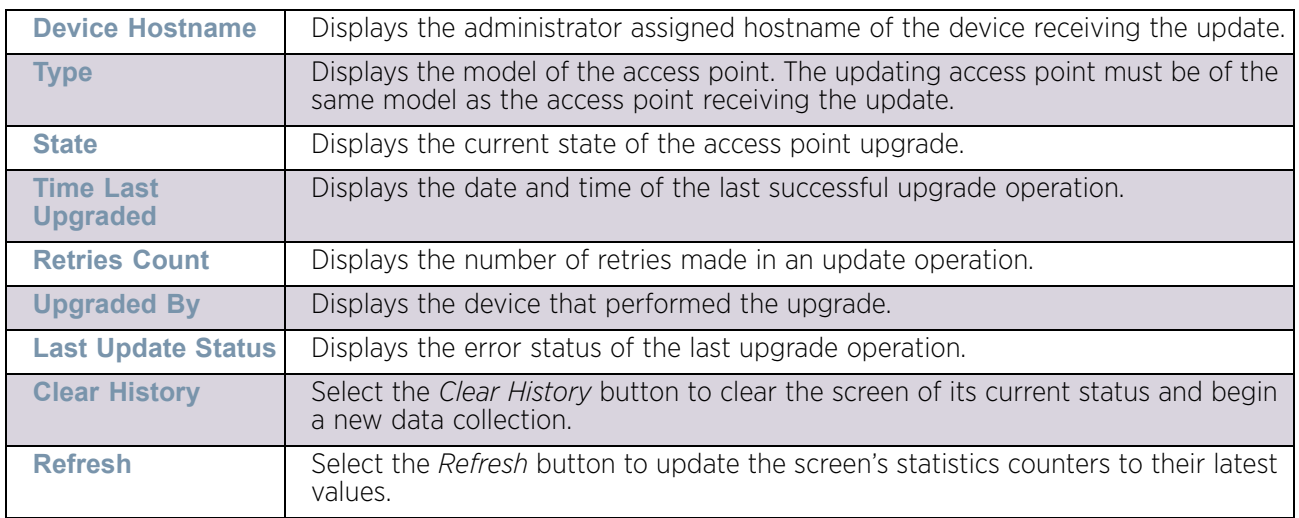

# <span id="page-1007-0"></span>Adoption

### ["Access Point Statistics"](#page-997-0)

Access point adoption stats are available for both currently adopted and access points pending adoption. Historical data can be also be fetched for adopted access points.

For more information, refer to the following:

- ["Adopted APs"](#page-1008-0)
- ["AP Adoption History"](#page-1009-0)
- ["AP Self Adoption History"](#page-1009-1)
- ["Pending Adoptions"](#page-1010-0)
## *Adopted APs*

## ["Adoption"](#page-1007-0)

The *Adopted APs* screen lists access points adopted by the selected access point, their RF Domain memberships and network service information.

To view adopted access point statistics:

- 1 Select the Statistics menu from the Web UI.
- 2 Select System from the navigation pane (on the left-hand side of the screen). Expand a RF Domain and select one of its connected access points.
- 3 Expand the Adoption menu item.
- 4 Select **Adopted APs**.

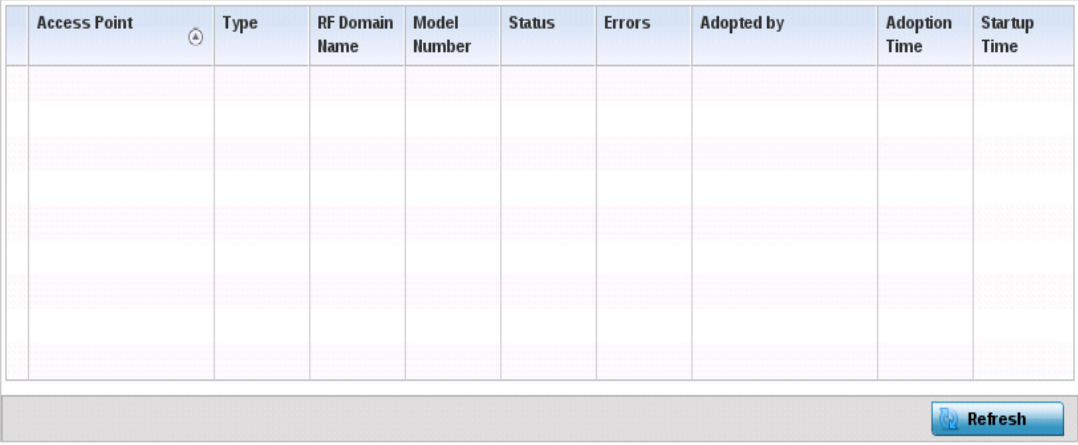

#### Figure 39: Access Point - Adopted APs screen

Access Point **Displays the name assigned to the adopted access point as part of its device** configuration. **Type** Lists the each listed access point type adopted by this access point. **RF Domain Name** Displays each access point's RF Domain membership. An access point can only share RF Domain membership with other access points of the same model. **Model Number** Displays each listed access point's numeric model (AP6532). **Status Displays each listed access point's configuration status to help determine its** service role. **Errors Lists any configuration errors that may be hindering a clean adoption. Adopted By** Lists the adopting access point. **Adoption time Displays each listed access point's time of adoption. Startup Time Displays each listed access point's in service time since last offline. Refresh** Select the *Refresh* button to update the screen's statistics counters to their latest values.

The **Adopted APs** screen displays the following:

$$
\Bigg| \Bigg| 996
$$

# *AP Adoption History*

## ["Adoption"](#page-1007-0)

The *AP Adoption History* screen displays a list of peer access point and their adoption event status.

To review a selected access point's adoption history:

- 1 Select the Statistics menu from the Web UI.
- 2 Select System from the navigation pane (on the left-hand side of the screen). Expand the a RF Domain and select one of its connected access points.
- 3 Expand the Adoption menu item.
- 4 Select **AP Adoption History**.

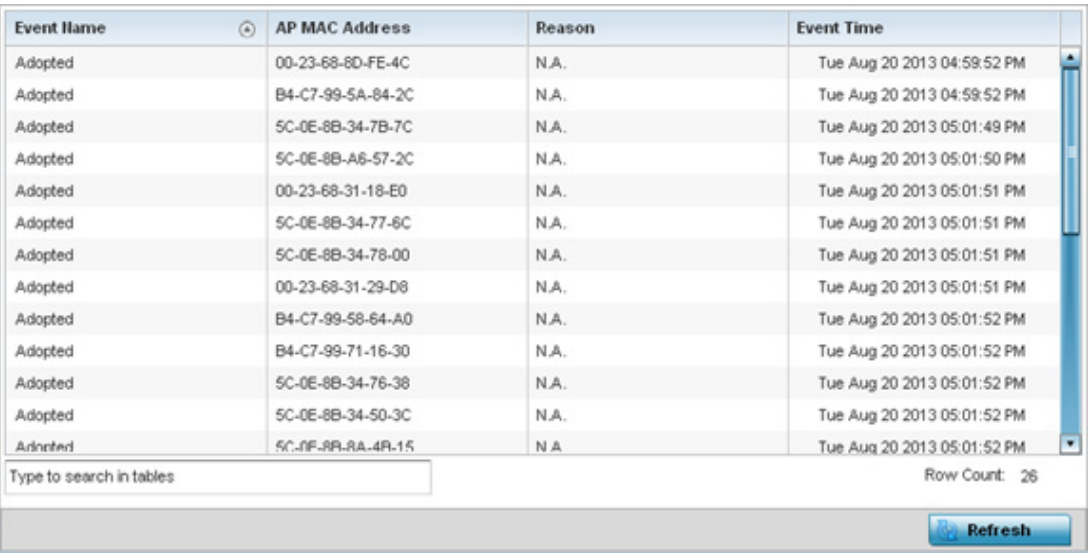

### Figure 40: Access Point - AP Adoption History screen

The **Adopted Devices** screen describes the following historical data for adopted access points:

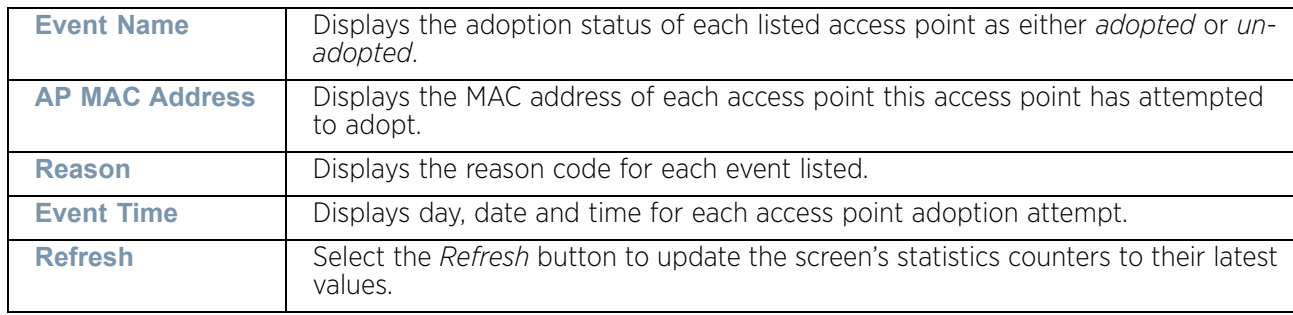

## *AP Self Adoption History*

["Adoption"](#page-1007-0)

The *AP Self Adoption History* displays an event history of peer access points that have adopted to the selected access point.

- 1 Select the Statistics menu from the Web UI.
- 2 Select System from the navigation pane (on the left-hand side of the screen). Expand the a RF Domain and select one of its connected access points.
- 3 Expand the Adoption menu item.
- 4 Select **AP Self Adoption History**.

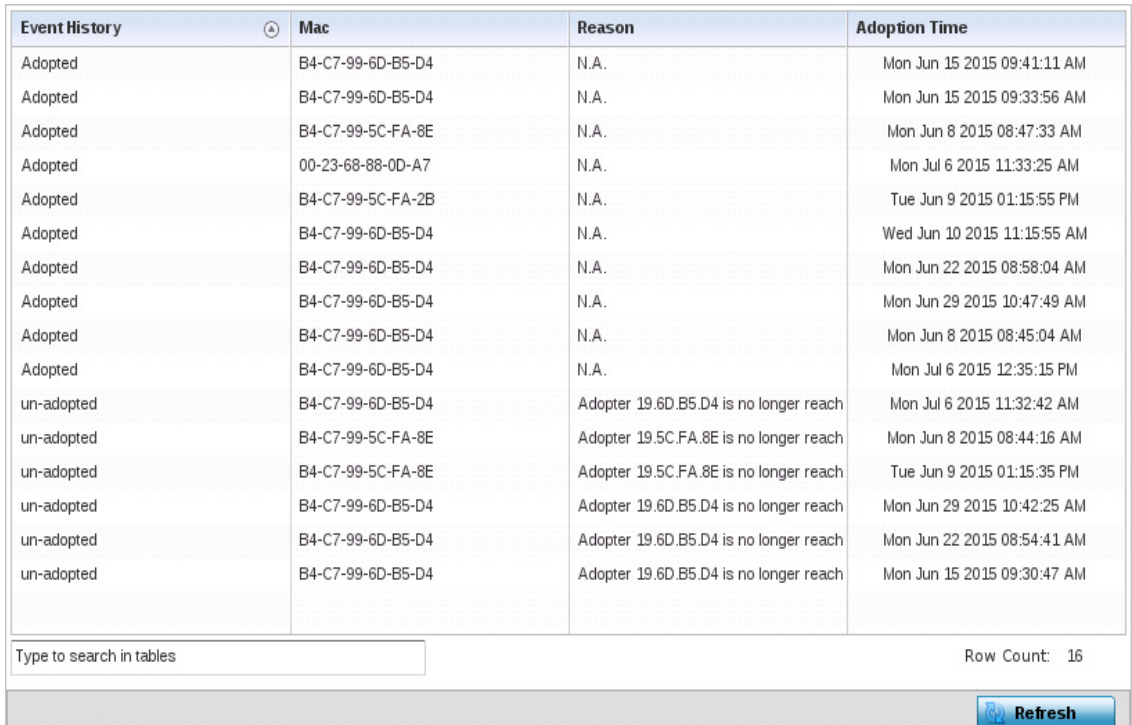

### Figure 41: Access Point - AP Self Adoption History screen

The **AP Self Adoption History** screen describes the following historical data for adopted access points:

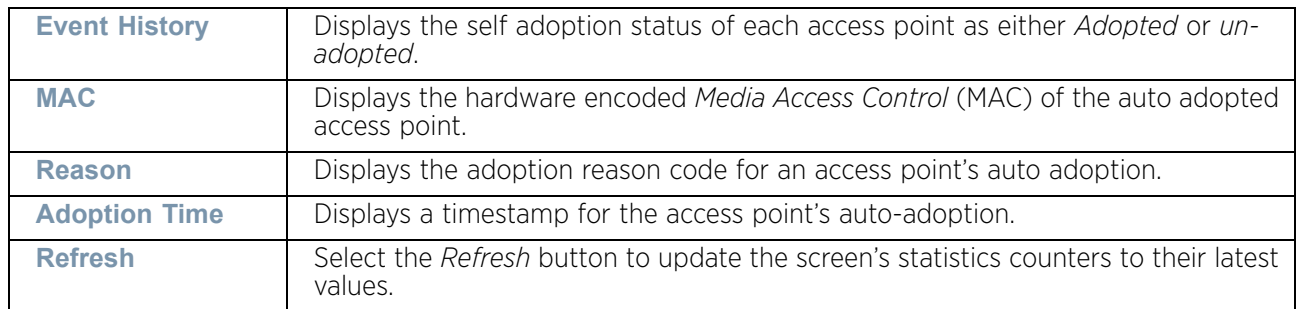

### *Pending Adoptions*

### ["Adoption"](#page-1007-0)

The *Pending Adoptions* screen displays a list of devices yet to be adopted to this peer access point, or access points in the process of adoption.

To view pending access point statistics:

- 1 Select the Statistics menu from the Web UI.
- 2 Select System from the navigation pane (on the left-hand side of the screen). Expand the a RF Domain and select one of its connected access points.
- 3 Expand the Adoption menu item.
- 4 Select **Pending Adoptions**.

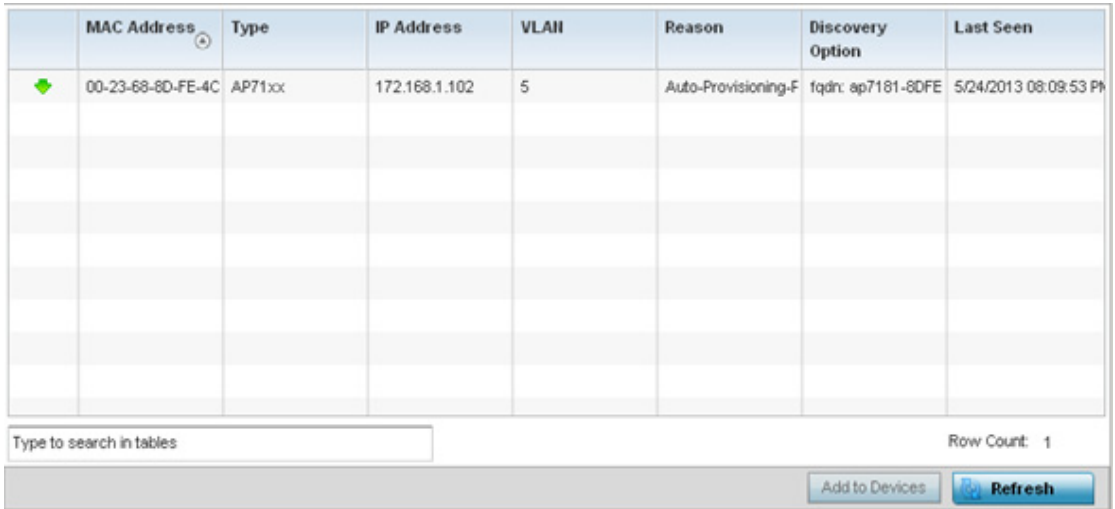

### Figure 42: Access Point - Pending Adoptions screen

The **Pending Adoptions** screen provides the following:

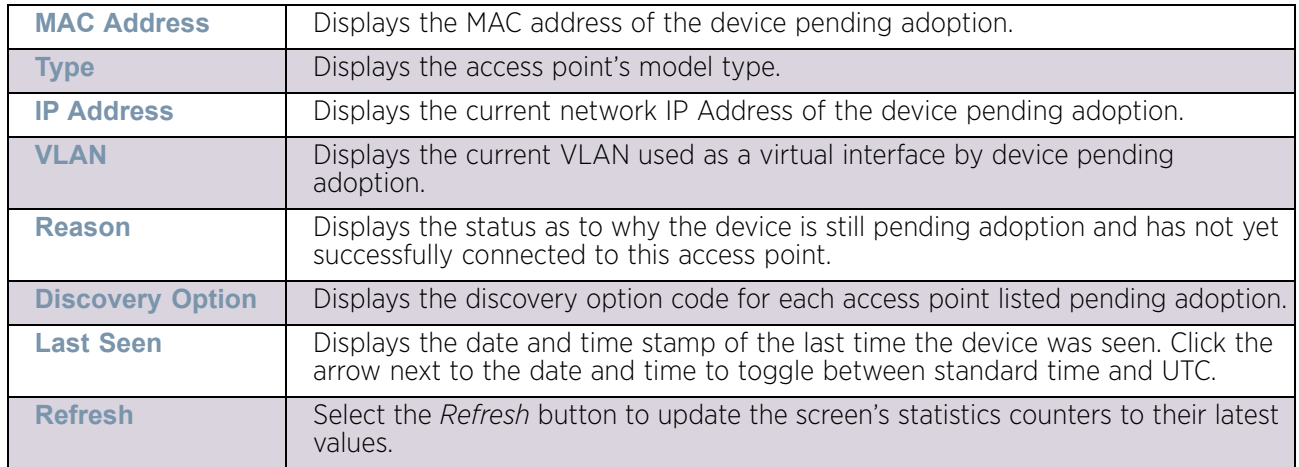

# AP Detection

## ["Access Point Statistics"](#page-997-0)

The *AP Detection* screen displays potentially hostile access points, their SSIDs, reporting AP, and so on. Continuously revalidating the credentials of detected devices reduces the possibility of an access point hacking into the network.

To view the AP detection statistics:

- 1 Select the Statistics menu from the Web UI.
- 2 Select System from the navigation pane (on the left-hand side of the screen). Expand a RF Domain and select one of its connected access points.

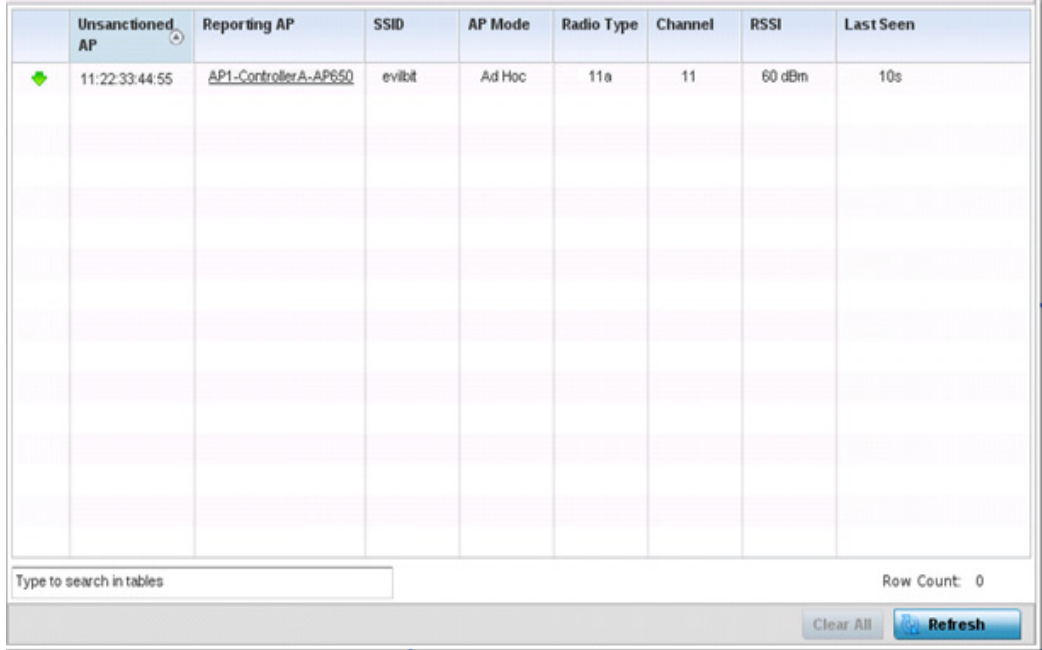

3 Select AP Detection.

### Figure 43: Access Point - AP Detection

The **AP Detection** screen displays the following:

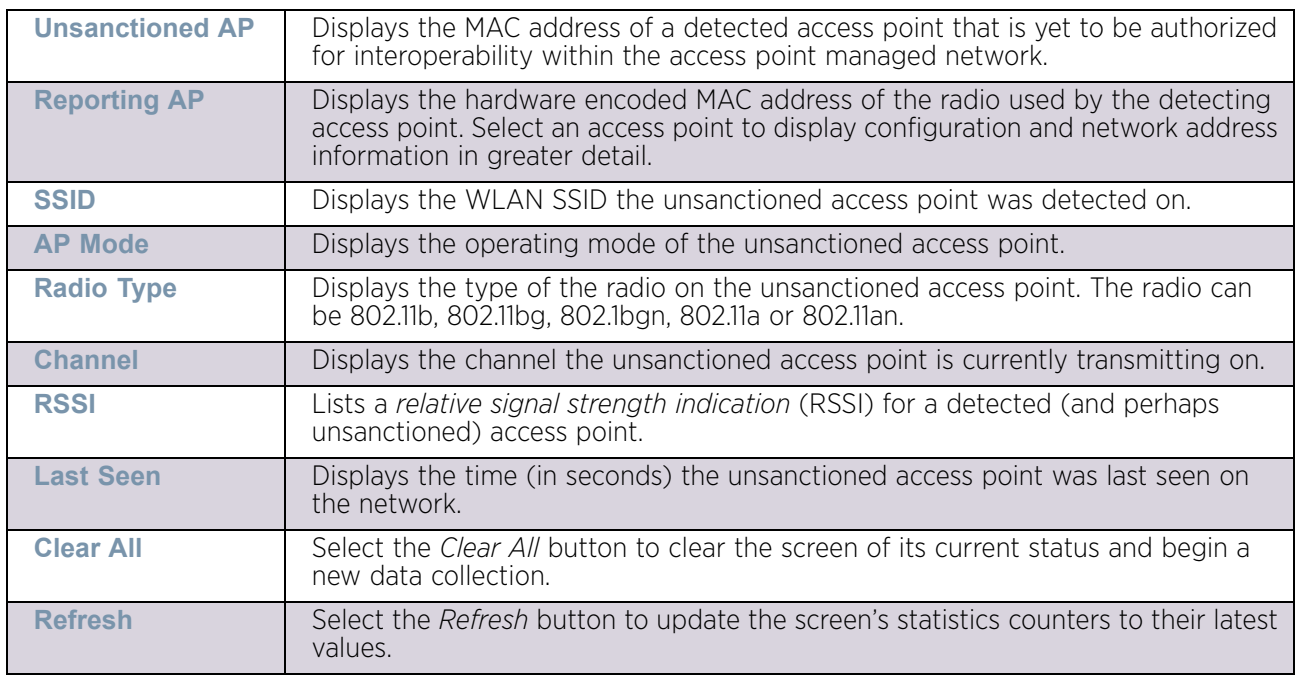

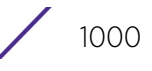

# Guest User

## ["Access Point Statistics"](#page-997-0)

The *Guest User* screen displays credential information for wireless clients associated with an Access Point. Use this information to assess if configuration changes are required to improve network performance.

To view guest user statistics:

- 1 Select the Statistics menu from the Web UI.
- 2 Select System from the navigation pane (on the left-hand side of the screen). Expand a RF Domain and select one of its connected access points.

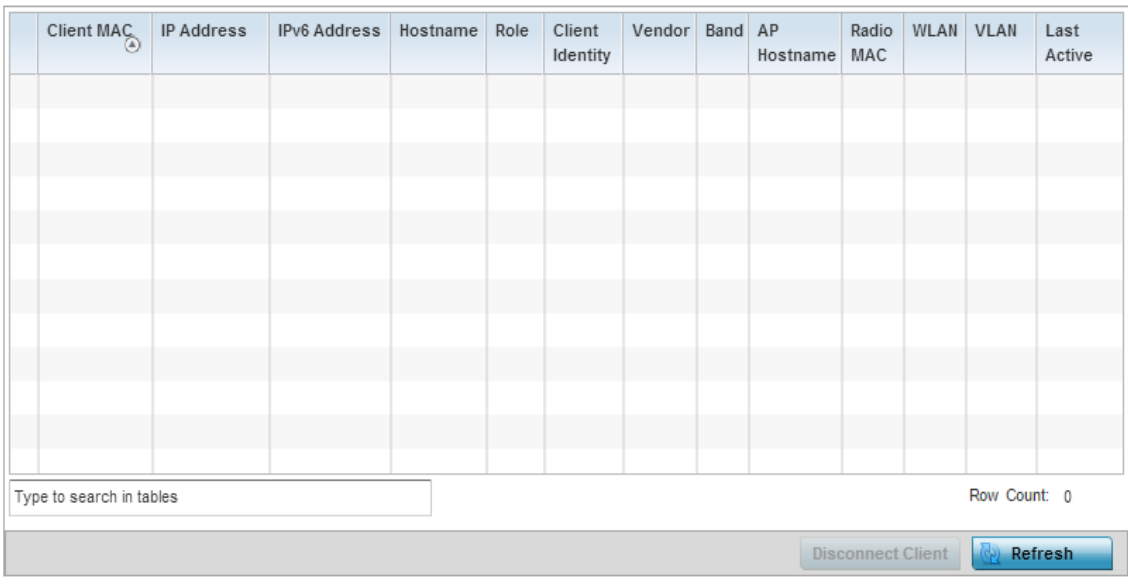

3 Select Guest User.

## Figure 44: Access Point - Guest User screen

The *Guest User* screen displays the following client information:

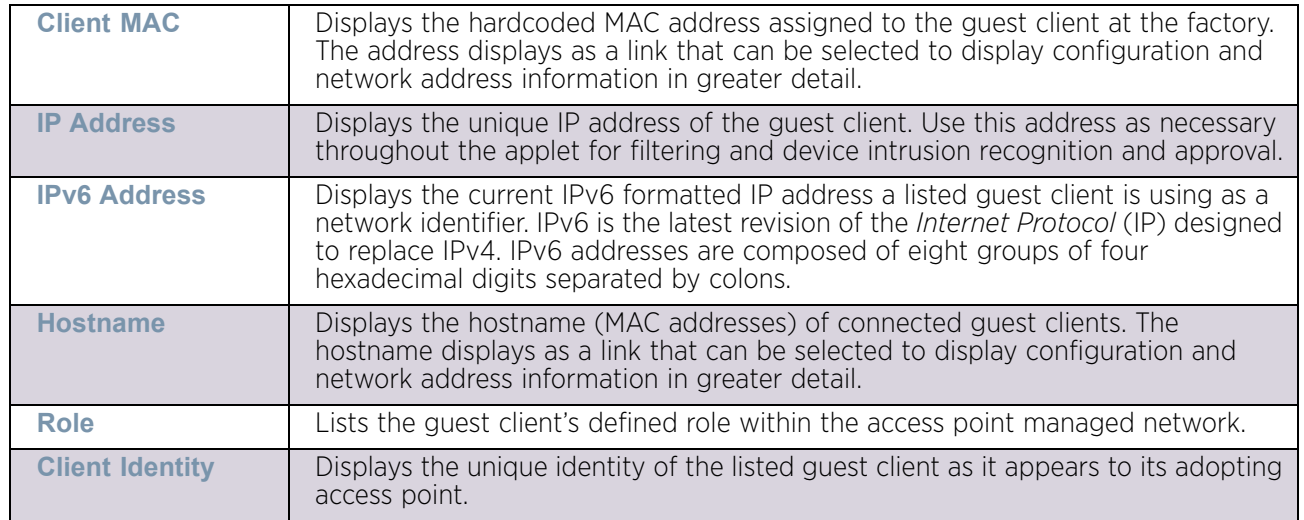

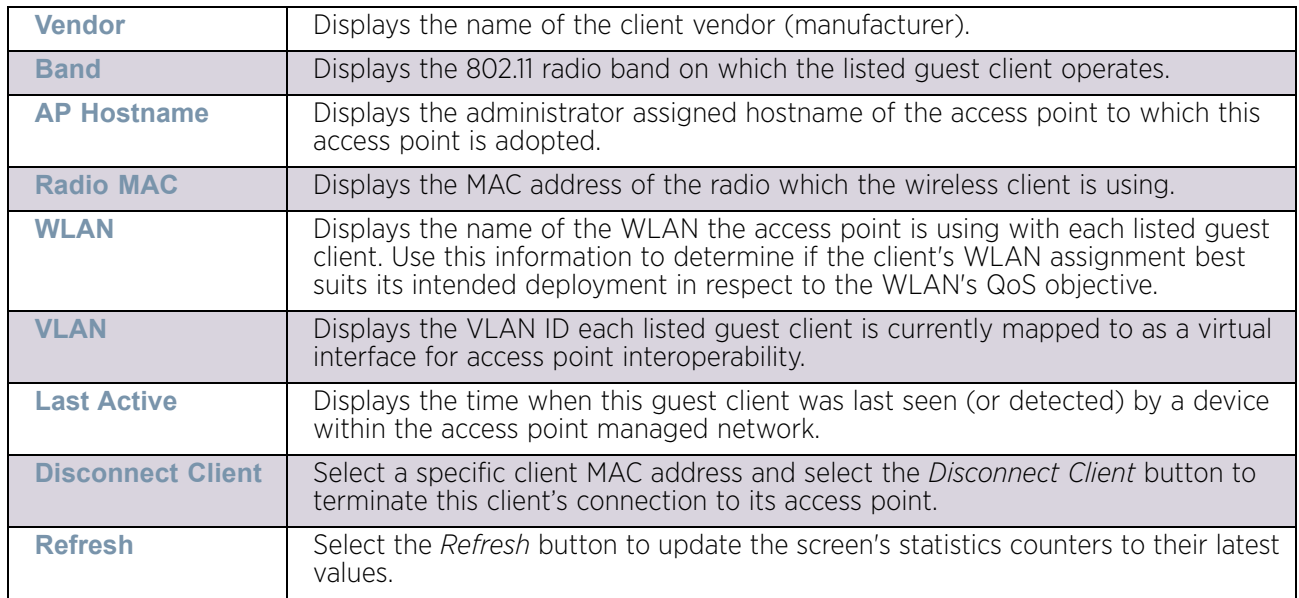

# Wireless Clients

## ["Access Point Statistics"](#page-997-0)

The *Wireless Clients* screen displays credential information for wireless clients associated with an access point. Use this information to assess if configuration changes are required to improve network performance.

To view wireless client statistics:

- 1 Select the Statistics menu from the Web UI.
- 2 Select System from the navigation pane (on the left-hand side of the screen). Expand a RF Domain and select one of its connected access points.
- 3 Select Wireless Clients.

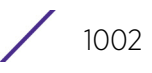

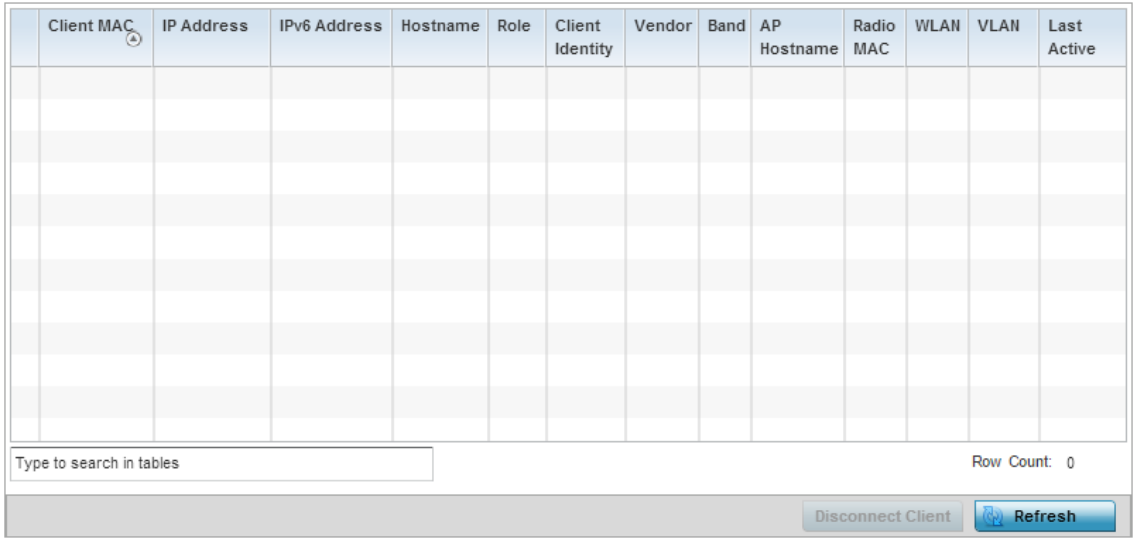

## Figure 45: Access Point - Wireless Clients screen

The **Wireless Clients** screen displays the following:

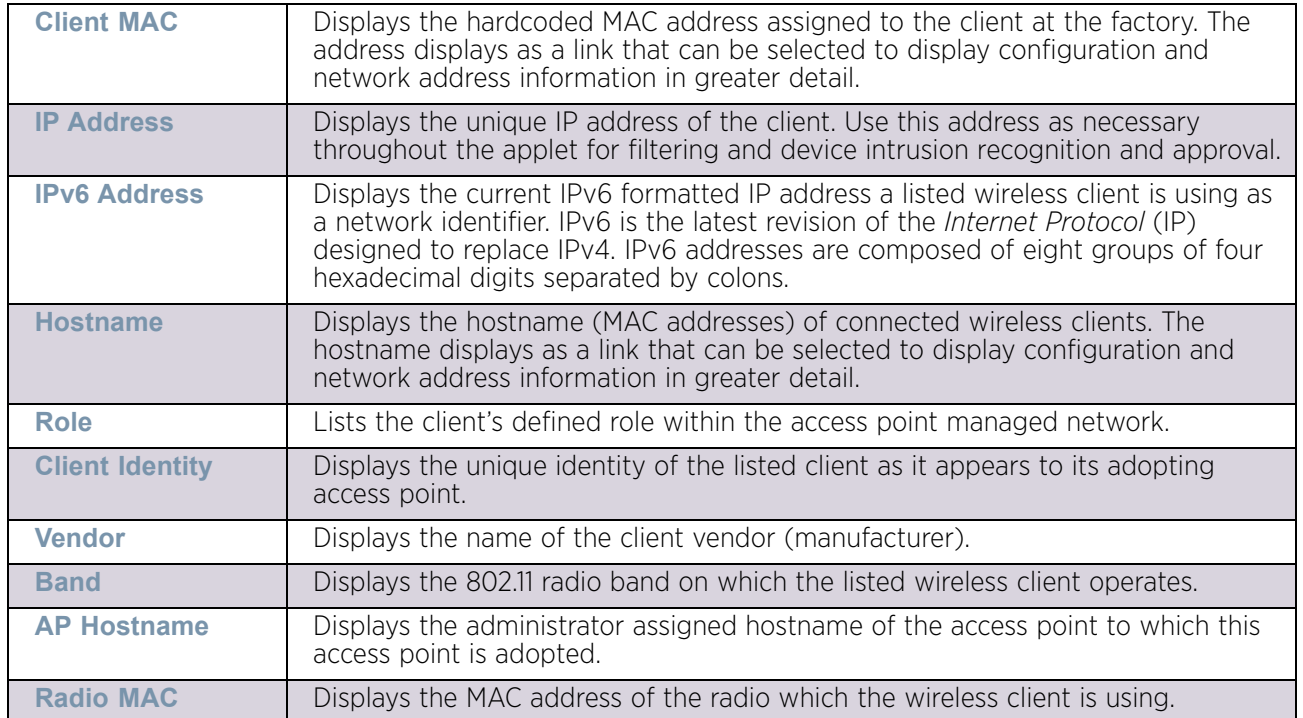

WING 5.9.0 Access Point System Reference Guide 1003

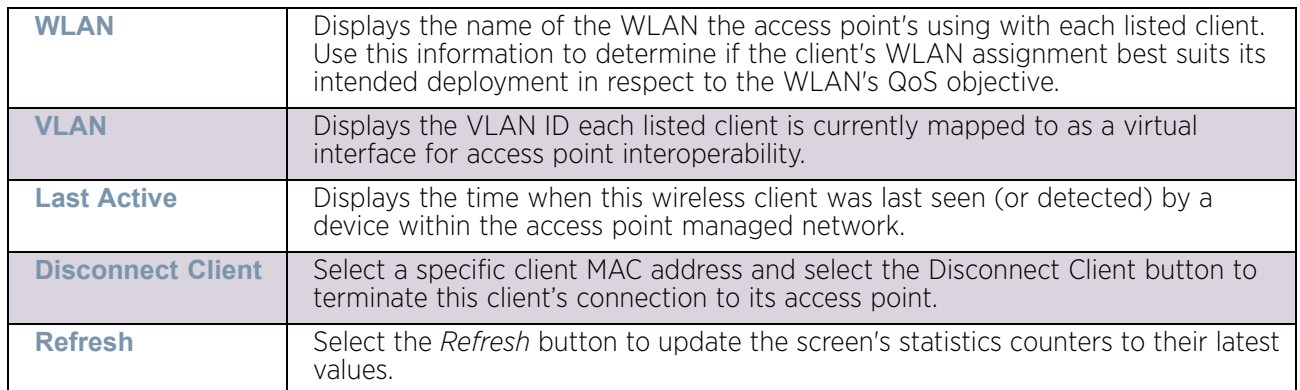

# Wireless LANs

## ["Access Point Statistics"](#page-997-0)

The *Wireless LANs* screen displays an overview of access point WLAN utilization. This screen displays access point WLAN assignment, SSIDs, traffic utilization, number of radios the access point is utilizing on the WLAN and transmit and receive statistics.

To review a selected access point's WLAN statistics:

- 1 Select the Statistics menu from the Web UI.
- 2 Select System from the navigation pane (on the left-hand side of the screen). Expand a RF Domain and select one of its connected access points.

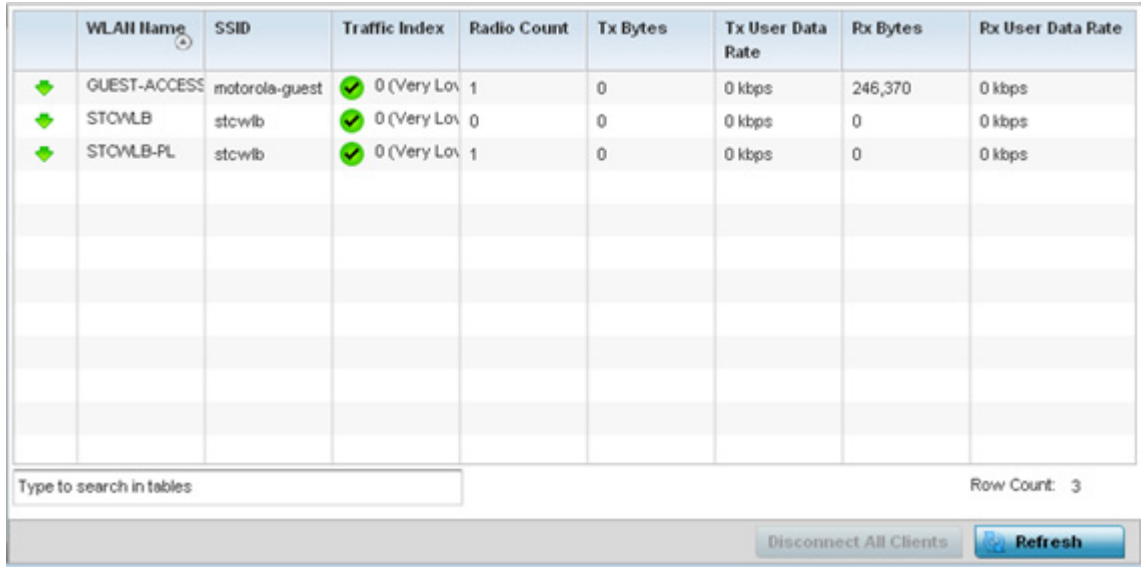

3 Select Wireless LANs.

Figure 46: Access Point - Wireless LANs screen

The **Wireless LANs** screen displays the following:

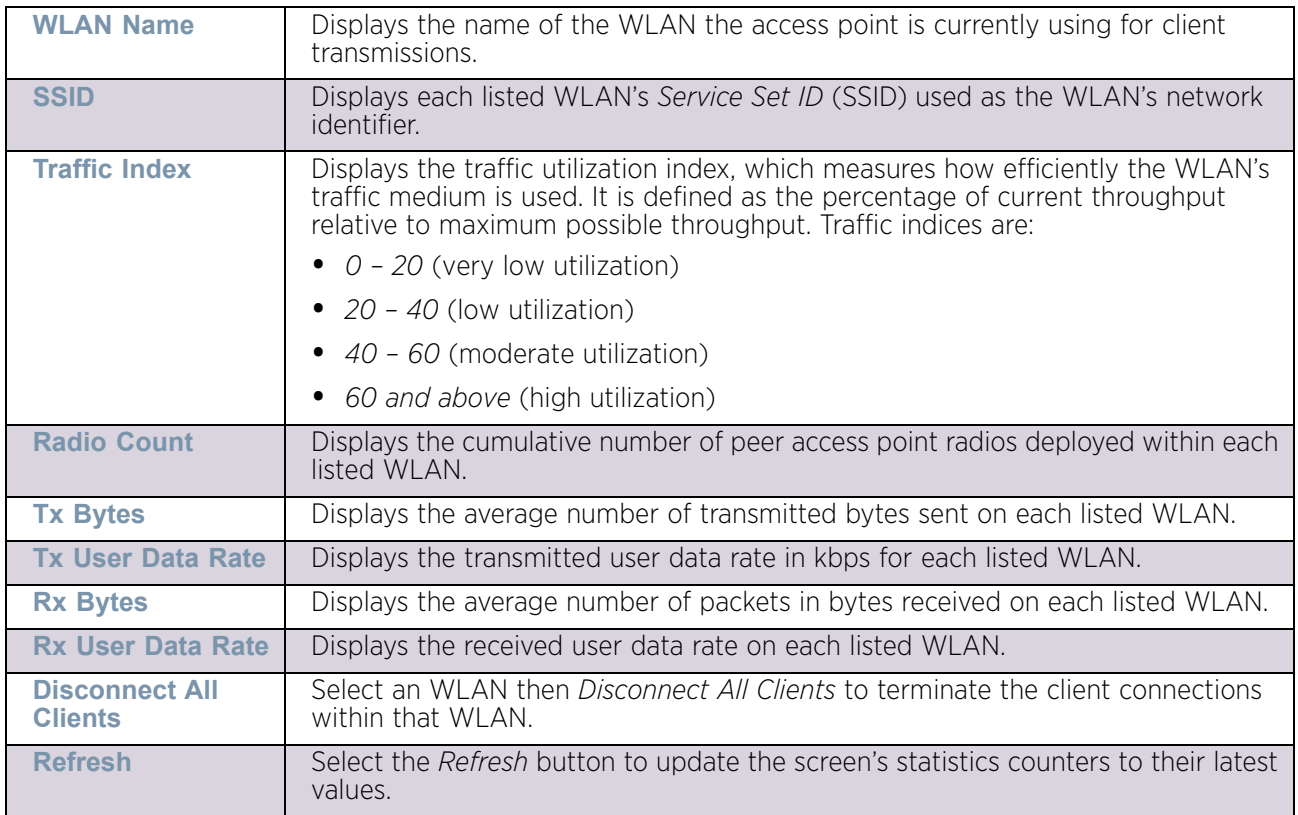

# Policy Based Routing

## ["Access Point Statistics"](#page-997-0)

The *Policy Based Routing* statistics screen displays statistics for selective path packet redirection. PBR can optionally mark traffic for preferential services (QoS). PBR is applied to incoming routed packets, and a route-map is created containing a set of filters and associated actions. Based on the actions defined in the route-map, packets are forwarded to the next relevant hop. Route-maps are configurable under a global policy called *routingpolicy*, and applied to profiles and devices.

To review access point PBR statistics:

- 1 Select the Statistics menu from the Web UI.
- 2 Select System from the navigation pane (on the left-hand side of the screen). Expand a RF Domain and select one of its connected access points.
- 3 Select Policy Based Routing.

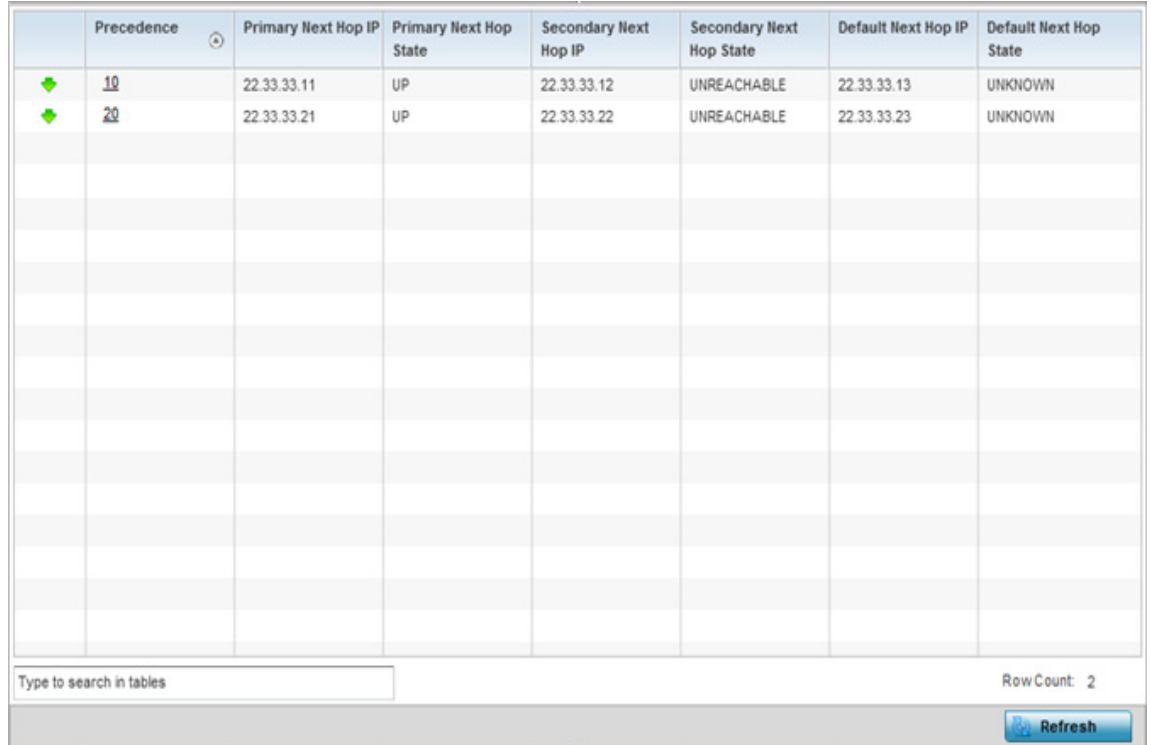

### Figure 47: Access Point - Policy Based Routing screen

The **Policy Based Routing** screen displays the following:

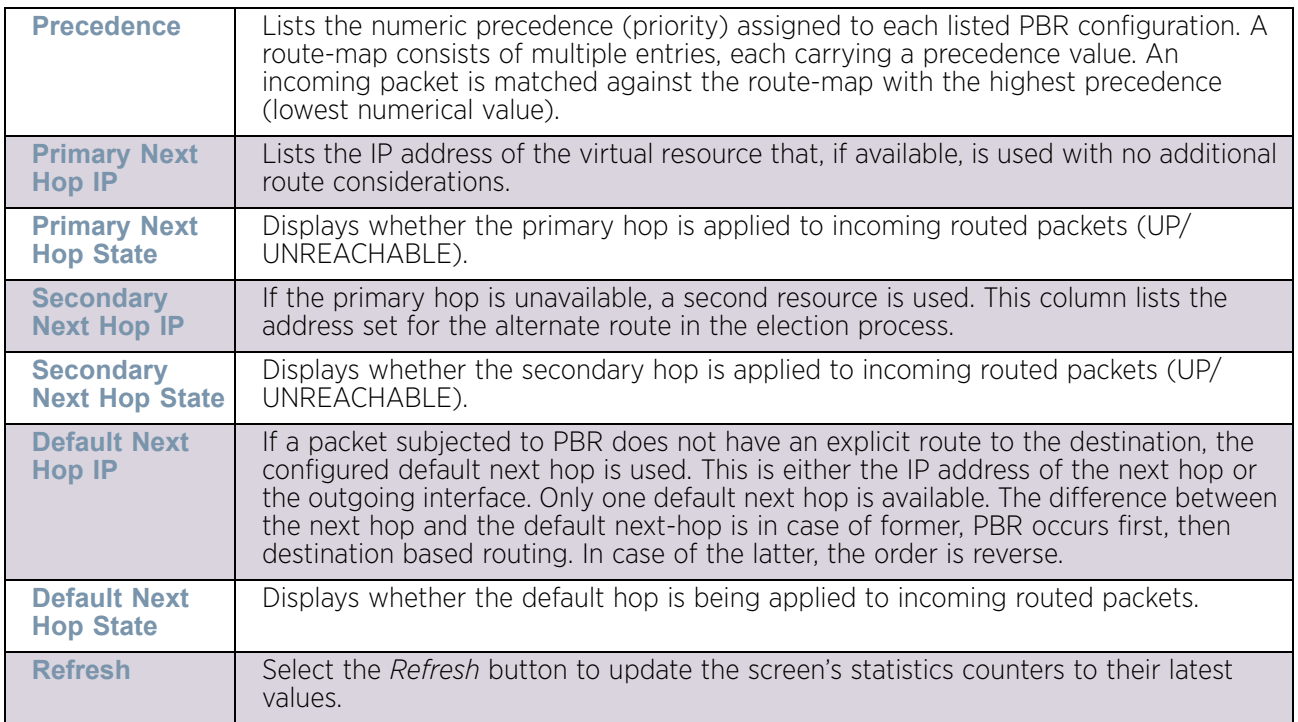

# <span id="page-1018-0"></span>Radios

# ["Access Point Statistics"](#page-997-0)

The *Radio* statistics screens display information on access point radios. The actual number of radios depend on the access point model and type. This screen displays information on a per radio basis. Use this information to refine and optimize the performance of each radio and therefore improve network performance.

The access point's radio statistics screens provide details about associated radios. It provides radio ID, radio type, RF quality index etc. Use this information to assess the overall health of radio transmissions and access point placement. AP6532, AP6522, AP6562, AP71xx, AP8132 and AP8232 access points are dual radio models and AP6521 model is a single radio model.

Each of these screens provide enough statistics to troubleshoot issues related to the following three areas:

- ["Status"](#page-1019-0)
- ["RF Statistics"](#page-1020-0)
- ["Traffic Statistics"](#page-1022-0)

Individual access point radios display as selectable links within each of the three access point radio screens. To review a radio's configuration in greater detail, select the link within the Radio column of either the *Status*, *RF Statistics* or *Traffic Statistics* screens.

Additionally, navigate the *Traffic*, *WMM TSPEC*, *Wireless LANs* and *Graph* options available on the upper, left-hand side, of the screen to review radio traffic utilization, WMM QoS settings, WLAN advertisement and radio graph information in greater detail. This information can help determine whether the radio is properly configured in respect to its intended deployment objective.

### <span id="page-1019-0"></span>*Status*

### ["Radios"](#page-1018-0)

Use the *Status* screen to review access point radio stats in detail. Use the screen to assess radio type, operational state, operating channel and current power to assess whether the radio is optimally configured.

To view access point radio statistics:

- 1 Select the **Statistics** menu from the Web UI.
- 2 Select System from the navigation pane (on the left-hand side of the screen). Expand a RF Domain and select one of its connected access points.
- 3 Expand the **Radios** menu item.
- 4 Select **Status**.

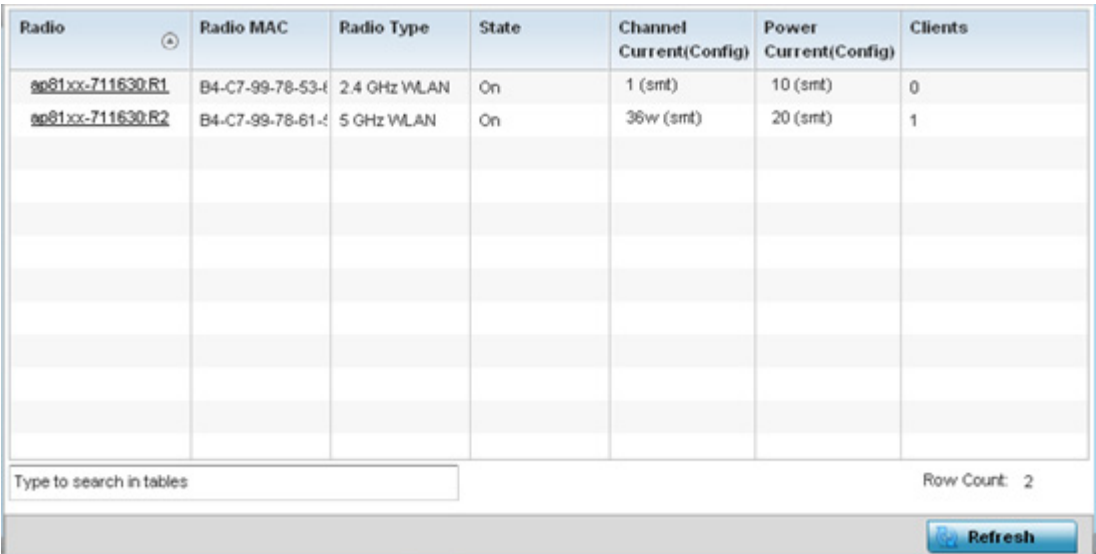

#### Figure 48: Access Point - Radio Status screen

The radio **Status** screen provides the following information:

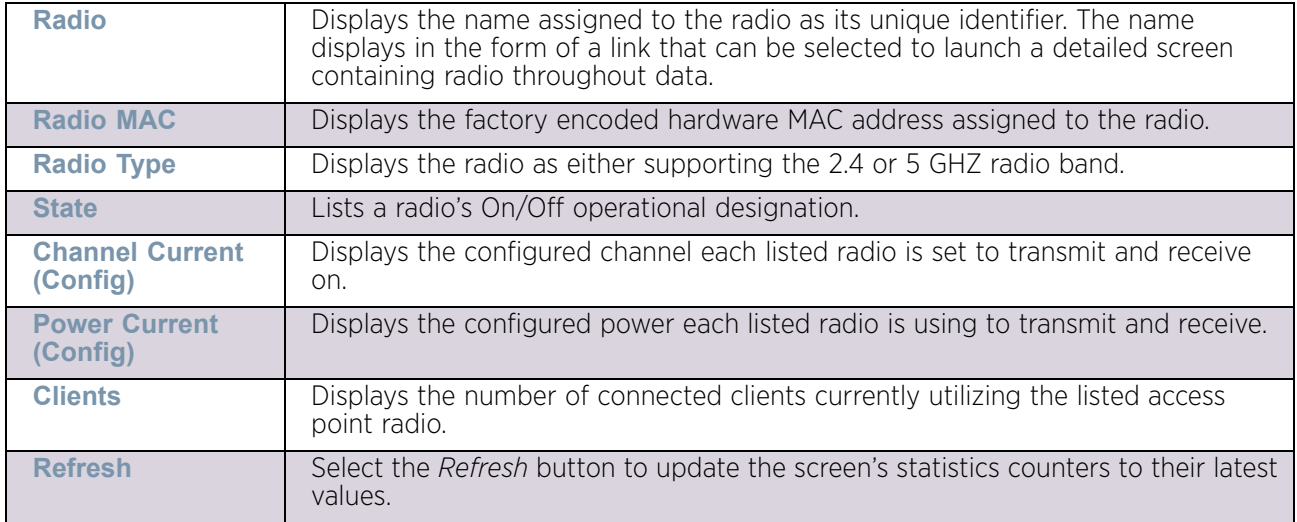

### <span id="page-1020-0"></span>*RF Statistics*

### ▶ ["Radios"](#page-1018-0)

Use the *RF Statistics* screen to review access point radio transmit and receive statistics, error rate and RF quality.

To view access point radio RF statistics:

- 1 Select the **Statistics** menu from the Web UI.
- 2 Select System from the navigation pane (on the left-hand side of the screen). Expand a RF Domain and select one of its connected access points.
- 3 Expand the **Radios** menu item.
- 4 Select **RF Statistics**.

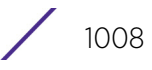

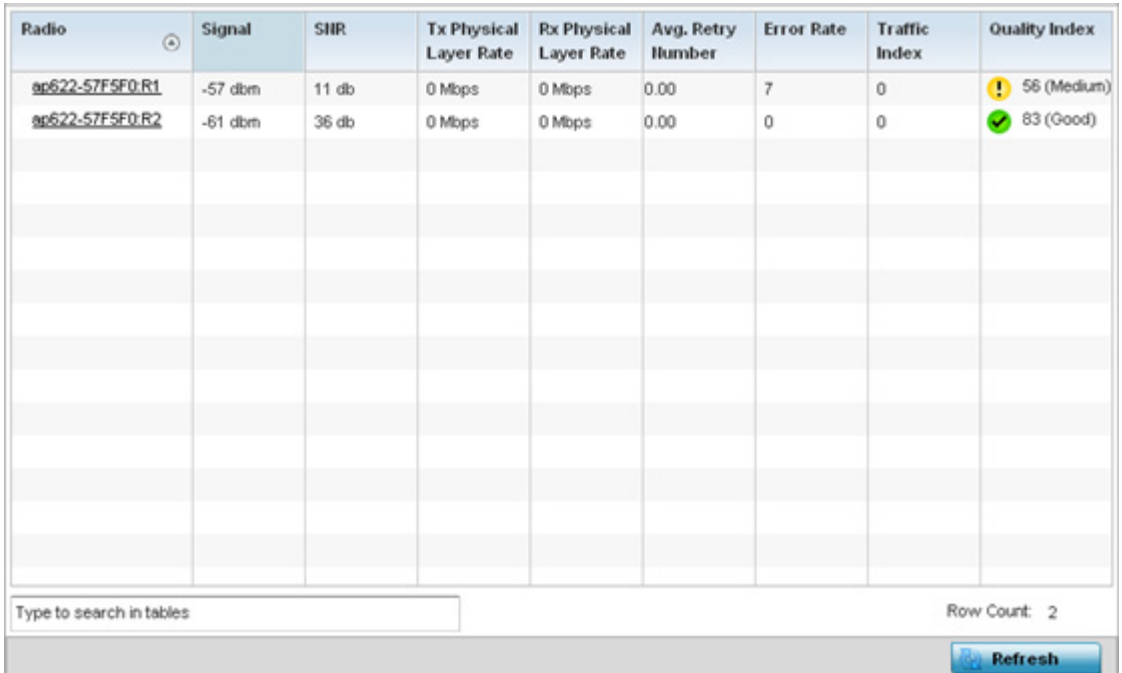

## Figure 49: Access Point - Radio RF Statistics screen

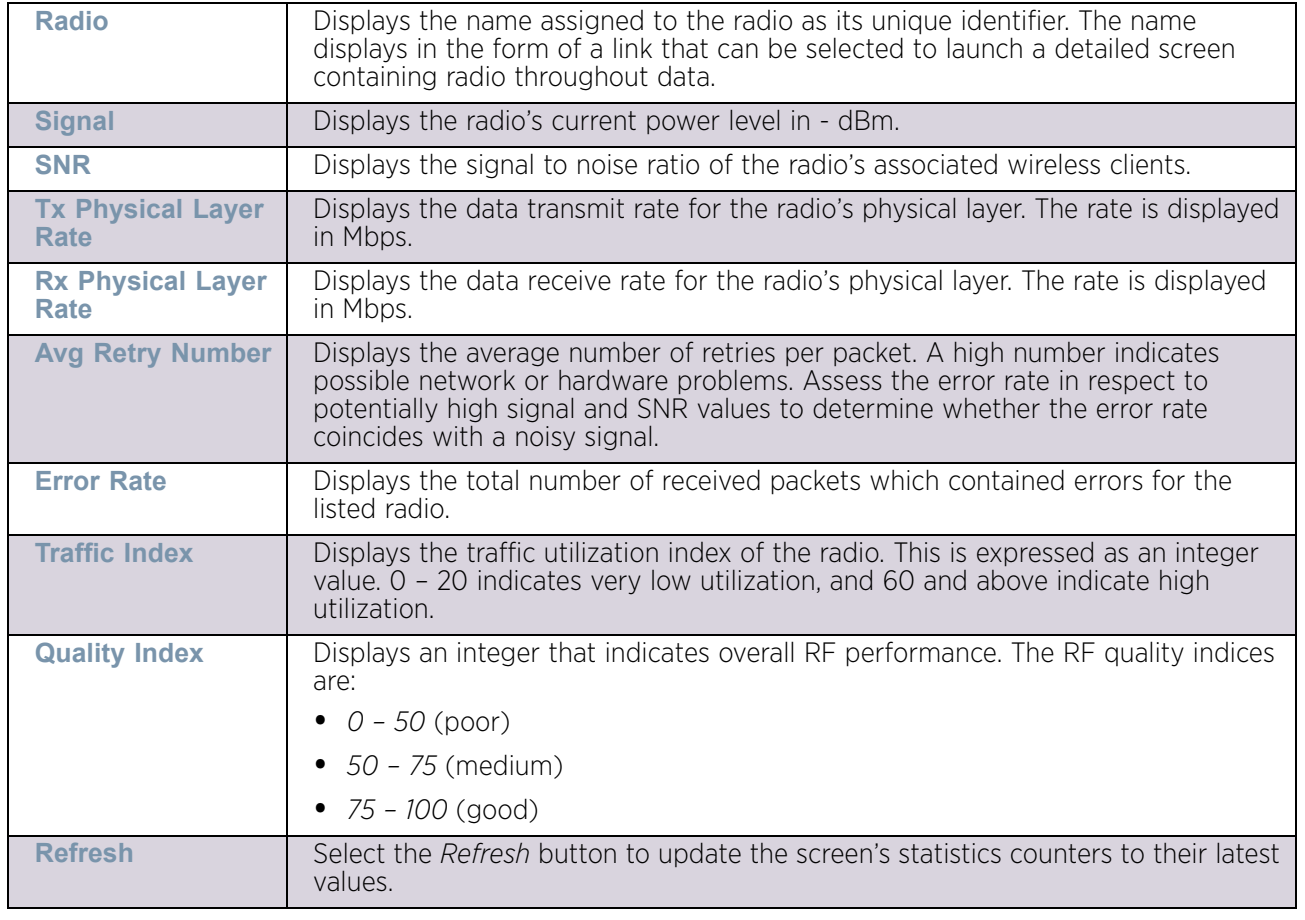

The **RF Statistics** screen lists the following:

## <span id="page-1022-0"></span>*Traffic Statistics*

## ["Radios"](#page-1018-0)

Refer to the *Traffic Statistics* screen to review access point radio transmit and receive statistics, data rate, and packets dropped during both transmit and receive operations.

To view the access point radio traffic statistics:

- 1 Select the **Statistics** menu from the Web UI.
- 2 Select System from the navigation pane (on the left-hand side of the screen). Expand a RF Domain and select one of its connected access points.
- 3 Expand **Radios**.
- 4 Select **Traffic Statistics**.

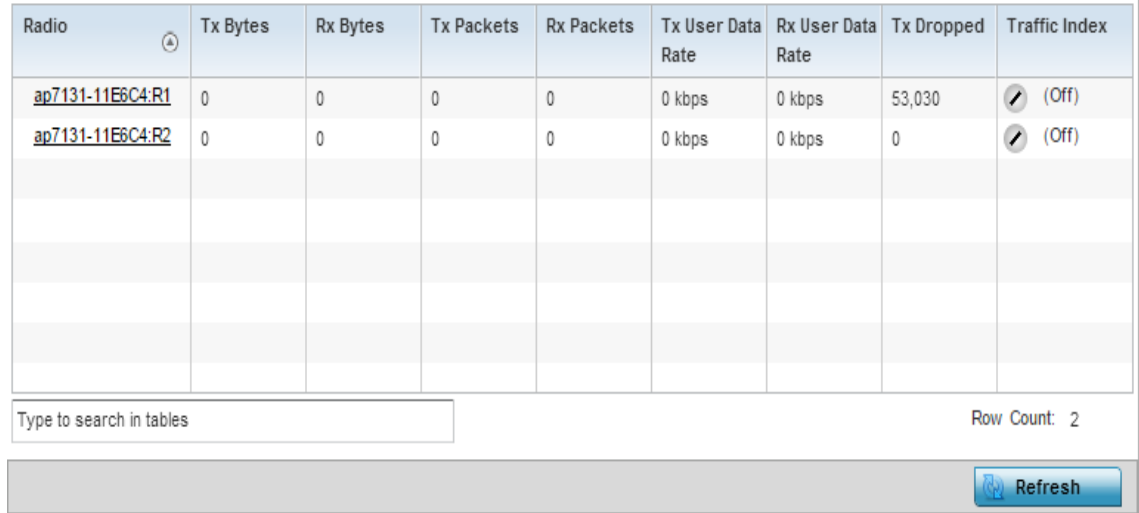

### Figure 50: Access Point - Radio Traffic Statistics screen

The **Traffic Statistics** screen displays the following:

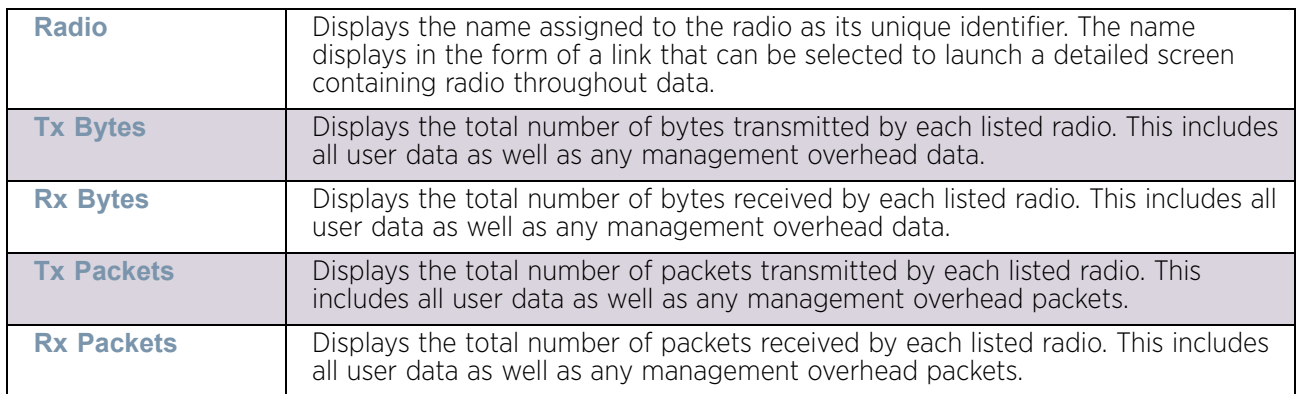

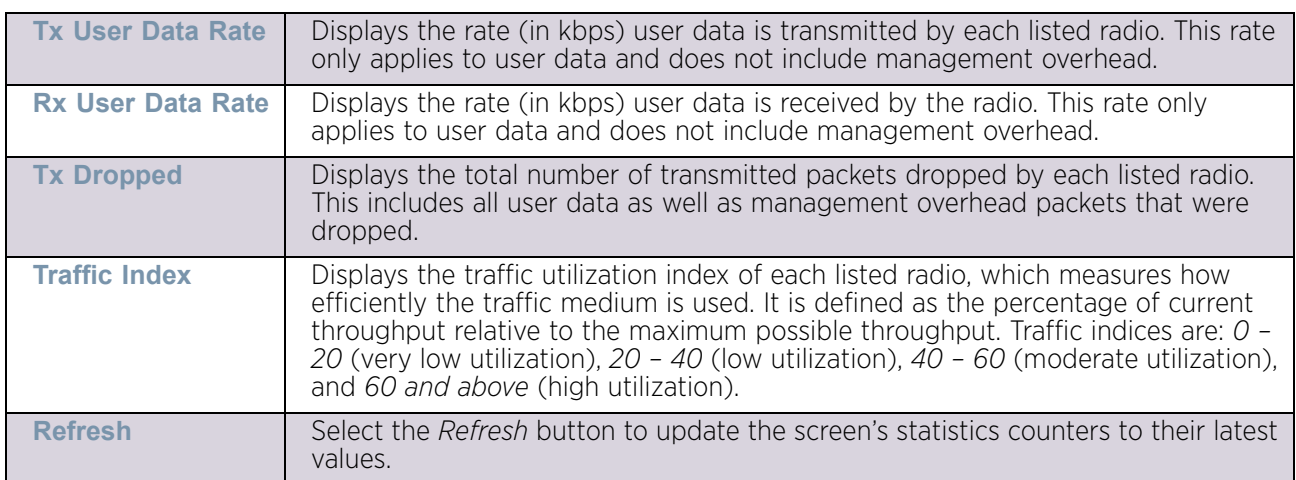

# **Mesh**

# ["Access Point Statistics"](#page-997-0)

The *Mesh* screen provides detailed statistics on each Mesh capable client available within the selected access point's radio coverage area.

To view the Mesh statistics:

- 1 Select the **Statistics** menu from the Web UI.
- 2 Select System from the navigation pane (on the left-hand side of the screen). Expand a RF Domain and select one of its connected access points.
- 3 Select **Mesh**.

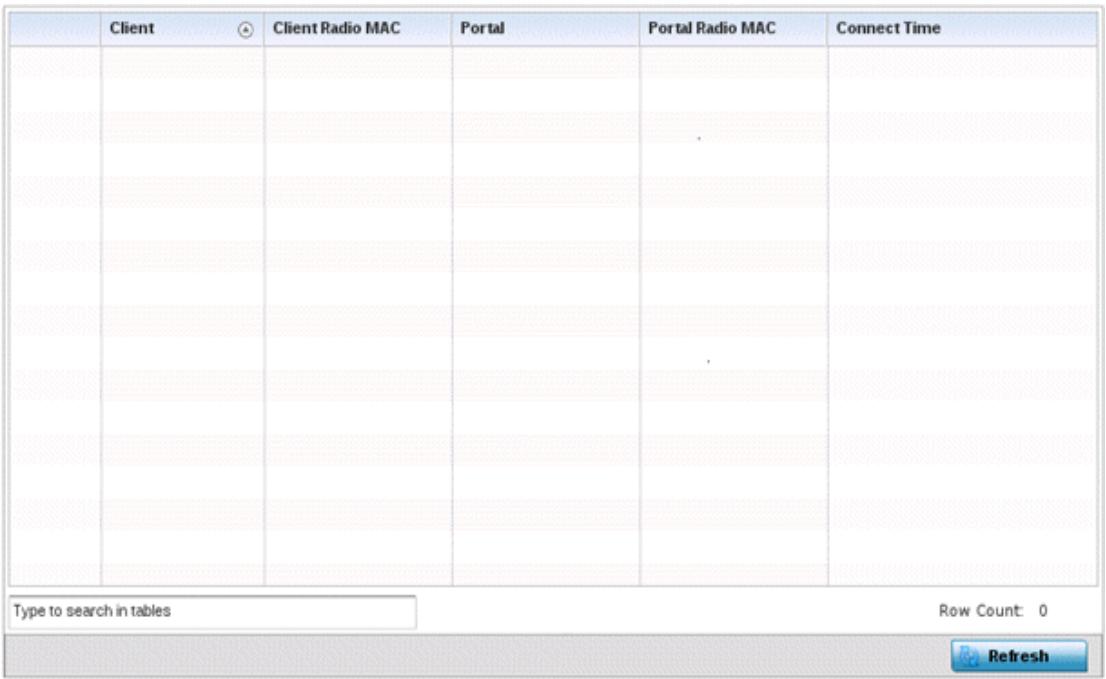

Figure 51: Access Point - Mesh screen

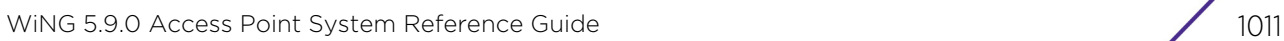

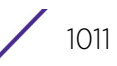

The **Mesh** screen describes the following:

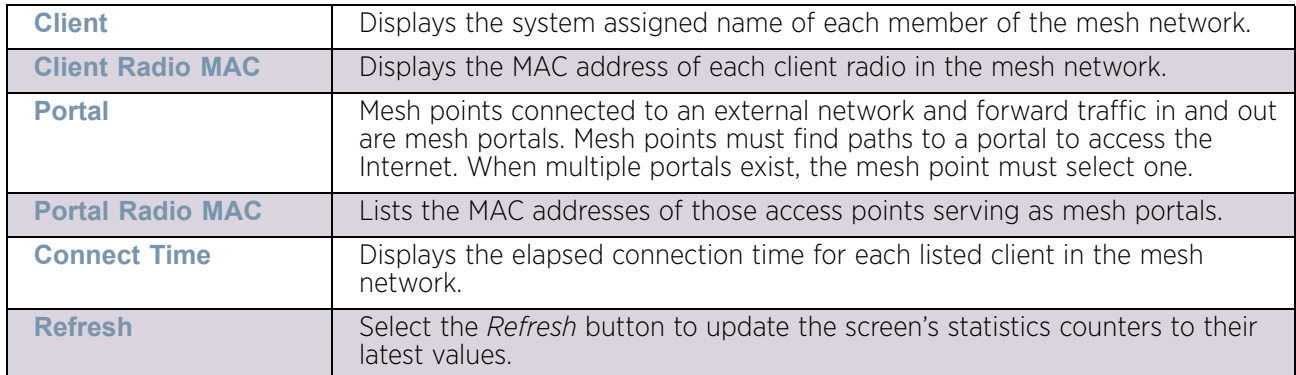

# <span id="page-1024-0"></span>Interfaces

## ["Access Point Statistics"](#page-997-0)

The *Interface* screen provides detailed statistics on each of the interfaces available on the selected access point. Use this screen to review the statistics for each interface. Interfaces vary amongst supported access point models.

To review access point interface statistics:

- 1 Select the Statistics menu from the Web UI.
- 2 Select System from the navigation pane (on the left-hand side of the screen). Expand a RF Domain and select one of its connected access points.
- 3 Select Interfaces.
- 4 The General tab displays by default.

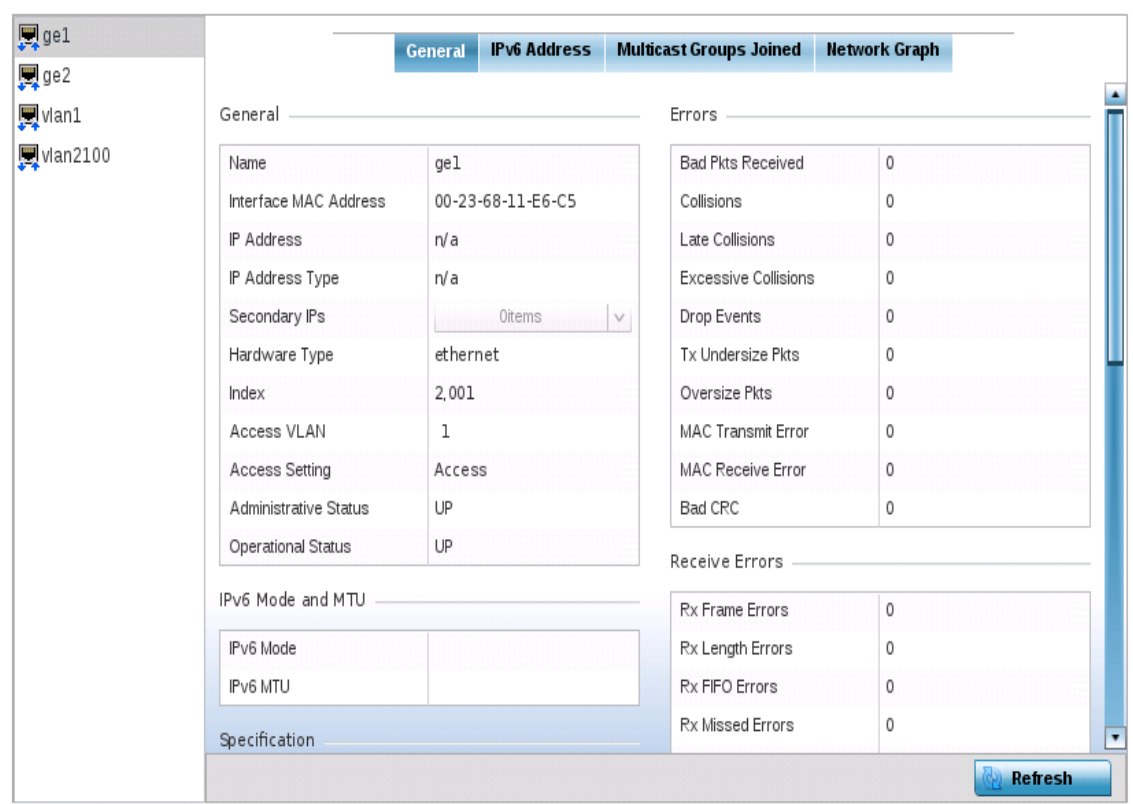

### Figure 52: Access Point- General Interface screen

*Interface Statistics* support the following:

- ["General Interface Details"](#page-1025-0)
- ["IPv6 Address"](#page-1028-0)
- ["Multicast Groups Joined"](#page-1032-0)
- ["Network Graph"](#page-1033-0)

## <span id="page-1025-0"></span>*General Interface Details*

### ["Interfaces"](#page-1024-0)

The *General* tab provides information on a selected access point interface such as its MAC address, type and TX/RX statistics.

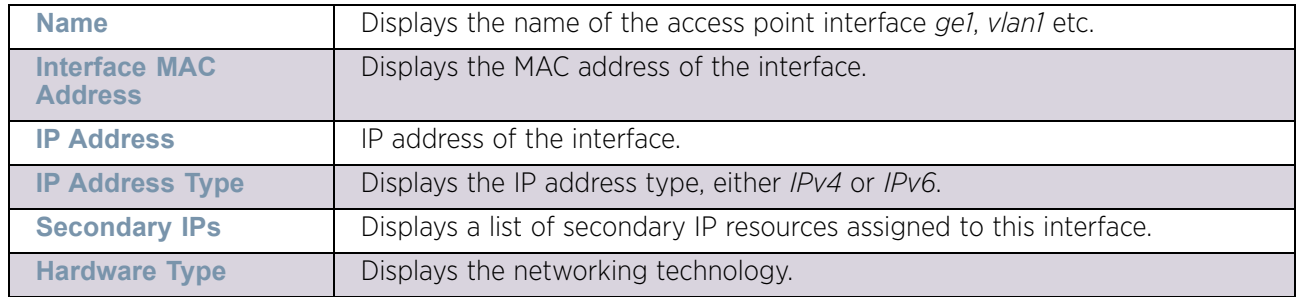

The **General** table displays the following:

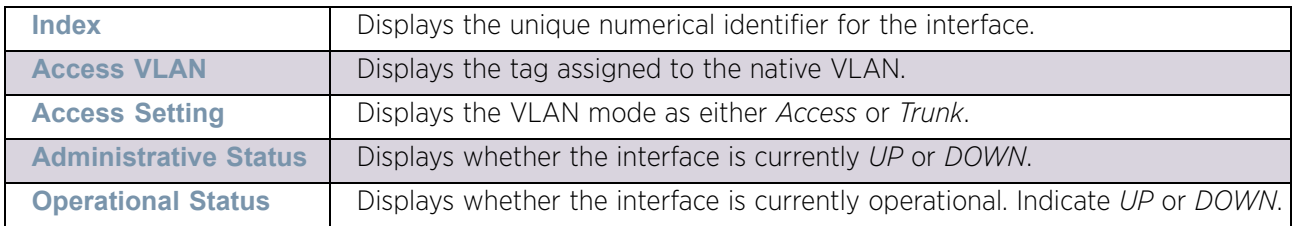

The **IPv6 Mode and MTU** table displays the following information:

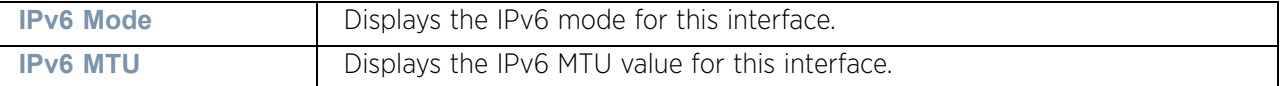

The **Specification** table displays the following information:

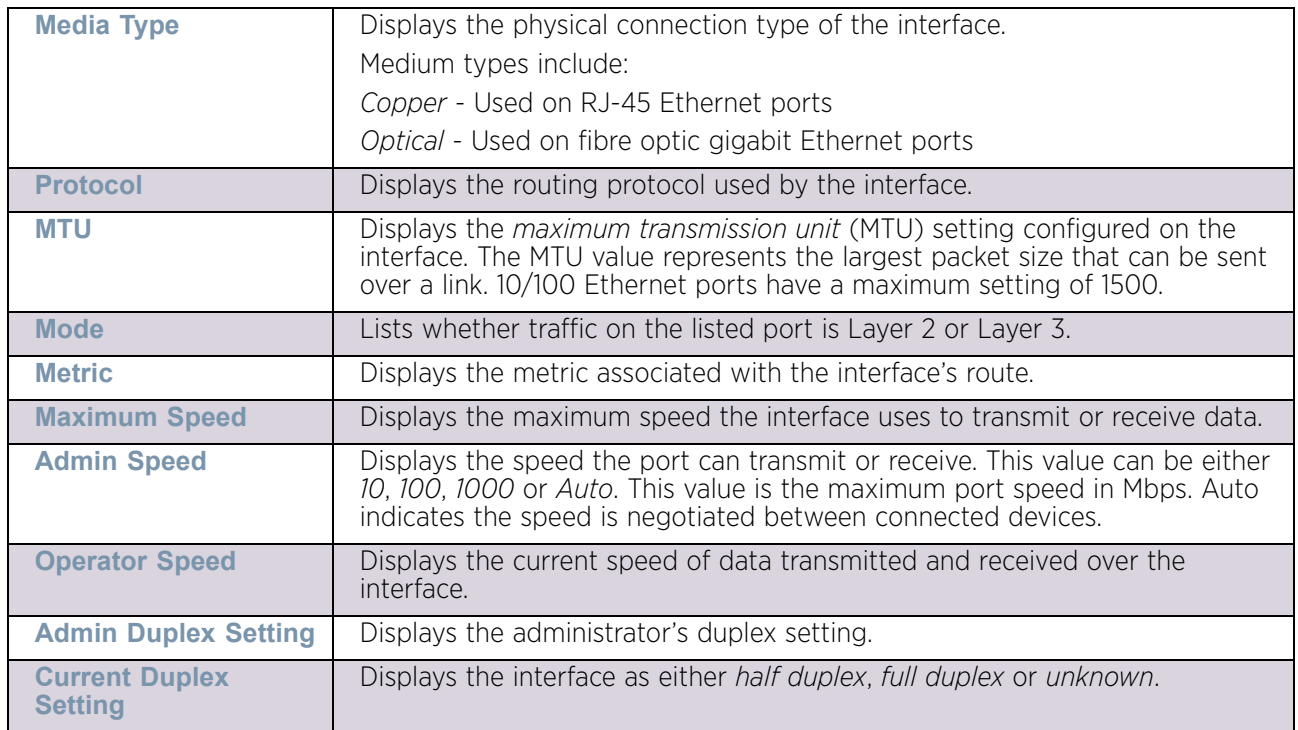

### The **Traffic** table displays the following:

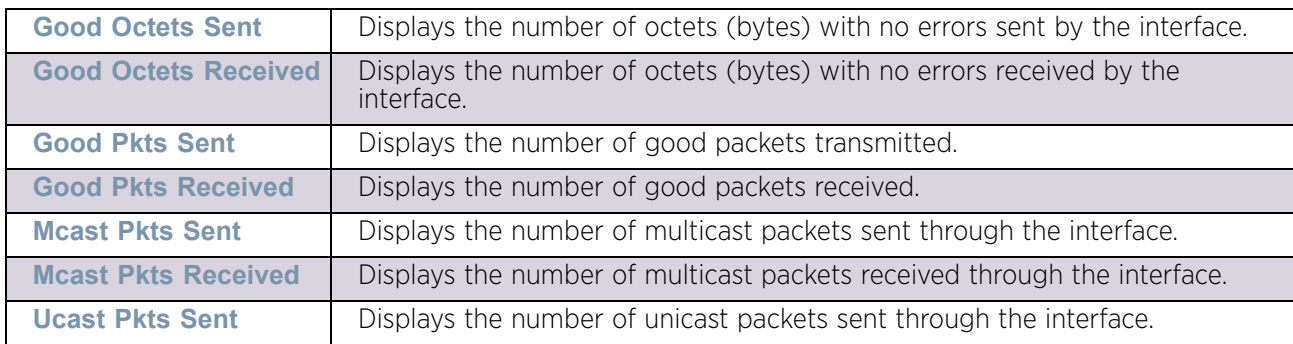

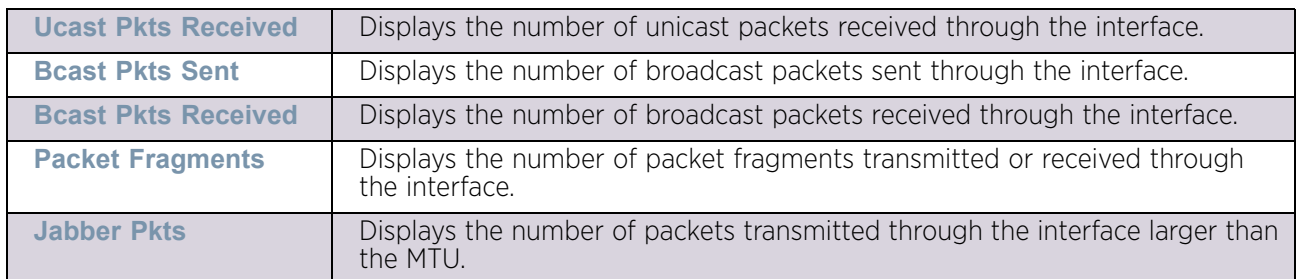

### The **Errors** table displays the following:

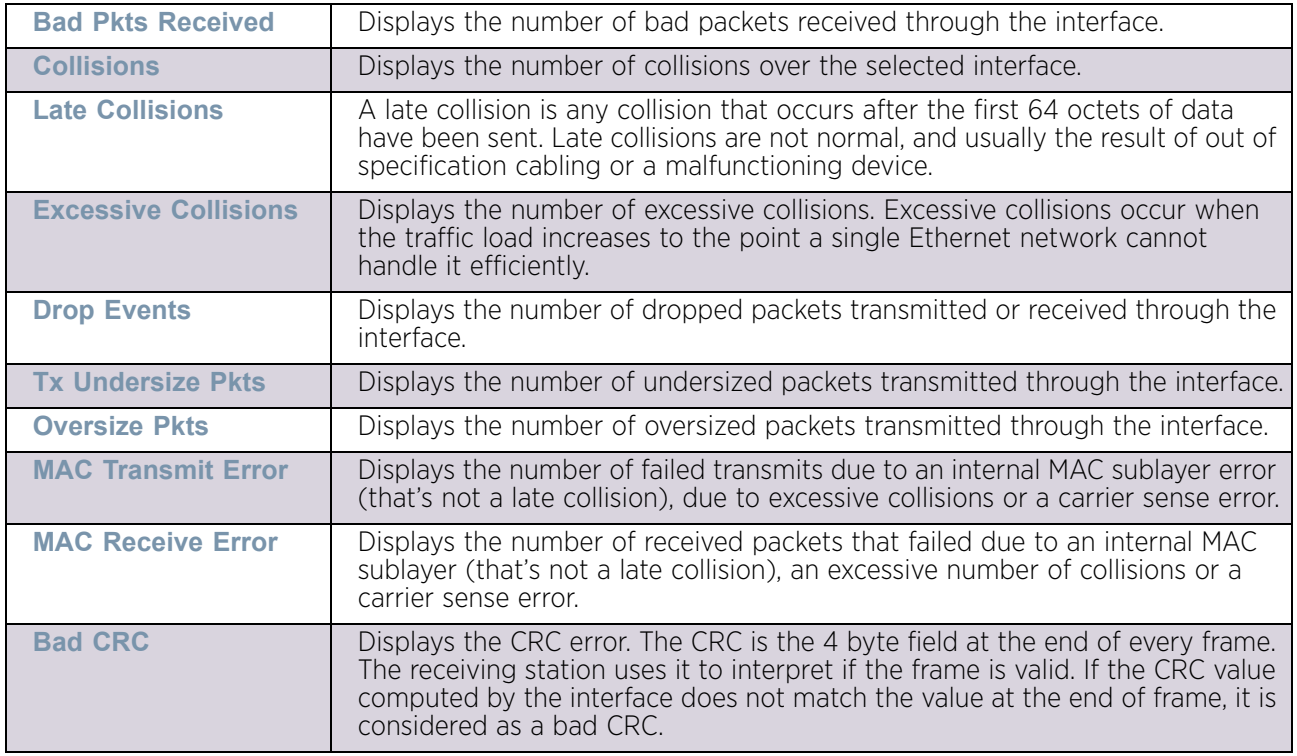

The **Receive Errors** table displays the following:

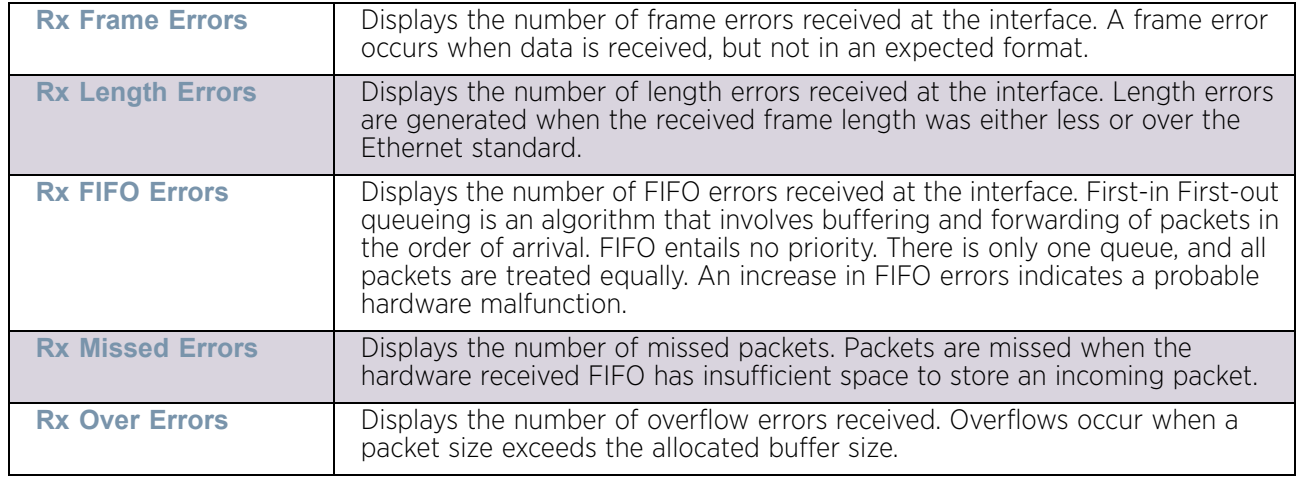

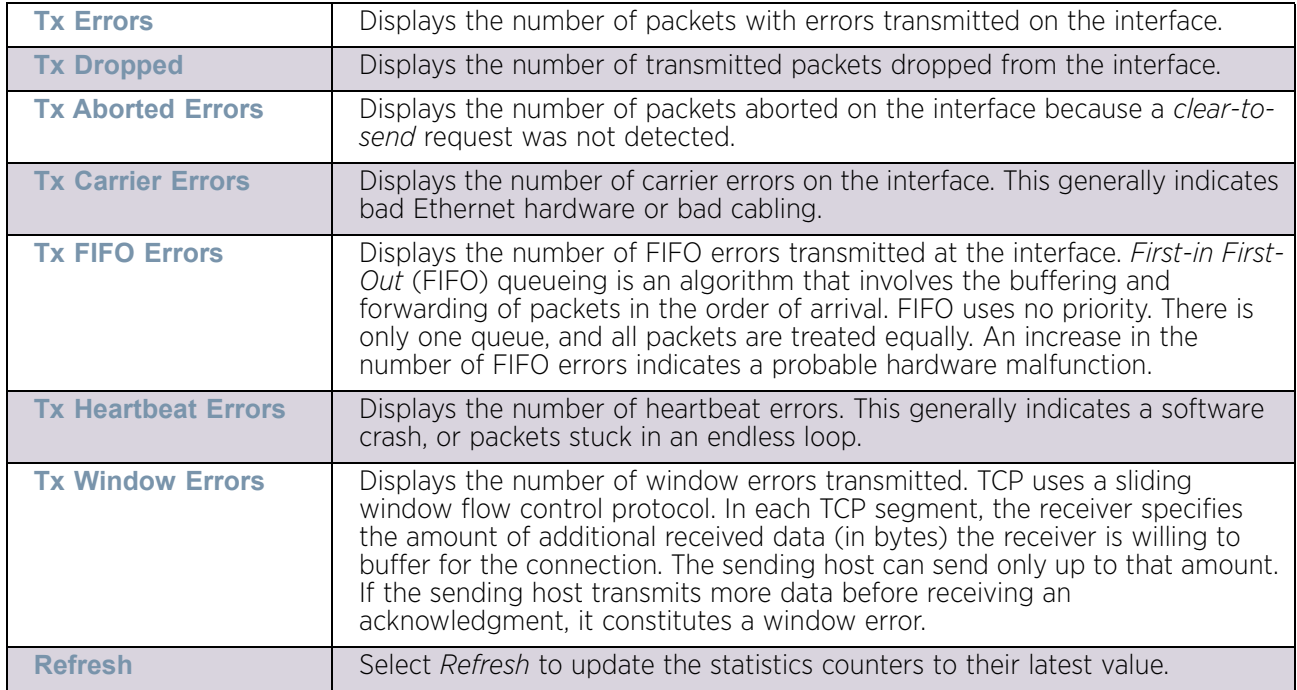

The **Transmit Errors** field displays the following:

### <span id="page-1028-0"></span>*IPv6 Address*

### ▶ ["Interfaces"](#page-1024-0)

IPv6 is the latest revision of the *Internet Protocol* (IP) designed to replace IPv4. IPV6 provides enhanced identification and location information for computers on networks routing traffic across the Internet. IPv6 addresses are composed of eight groups of four hexadecimal digits separated by colons.

To view controller or service platform IPv6 address utilization:

- 1 Select the Statistics menu from the Web UI.
- 2 Select System from the navigation pane (on the left-hand side of the screen). Expand a RF Domain and select one of its connected access points.
- 3 Expand the Interfaces menu from the left-hand side of the UI.
- 4 Select IPv6 Address.

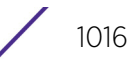

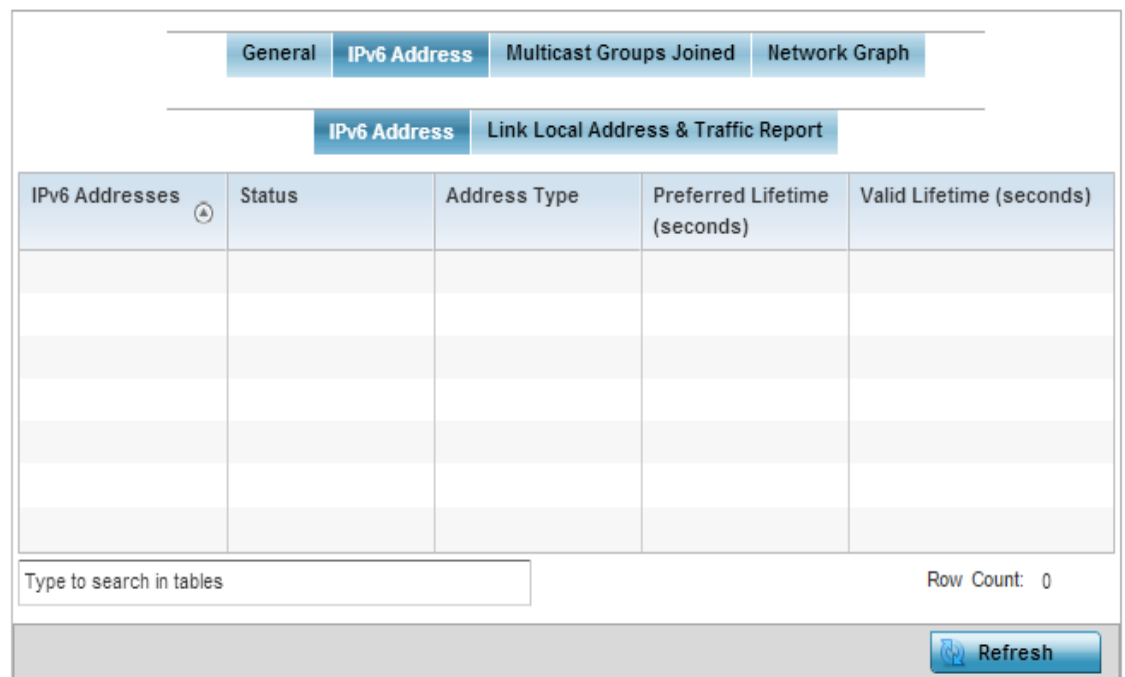

# Figure 53: Access Point- Interface IPv6 Address screen

5 The **IPv6 Addresses** table displays the following:

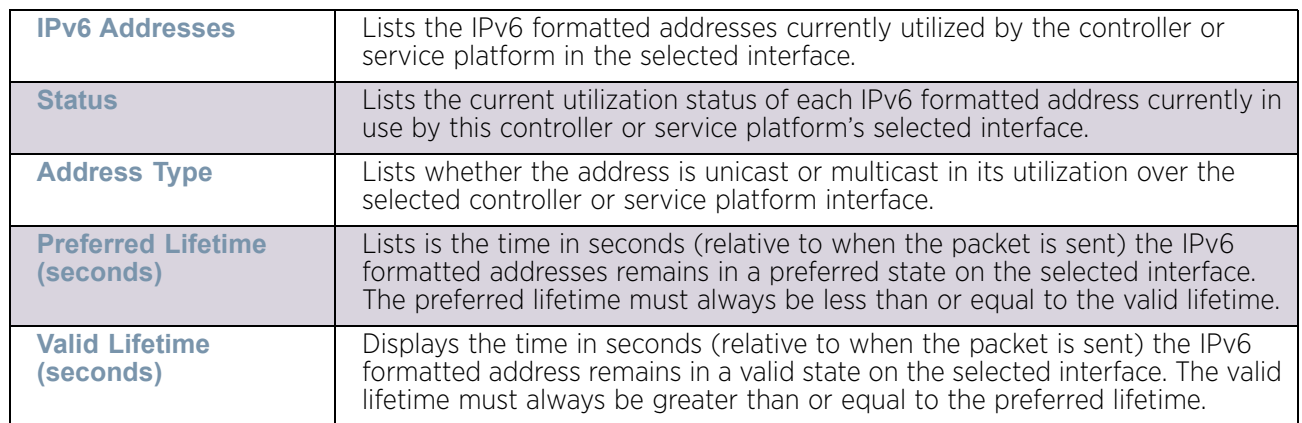

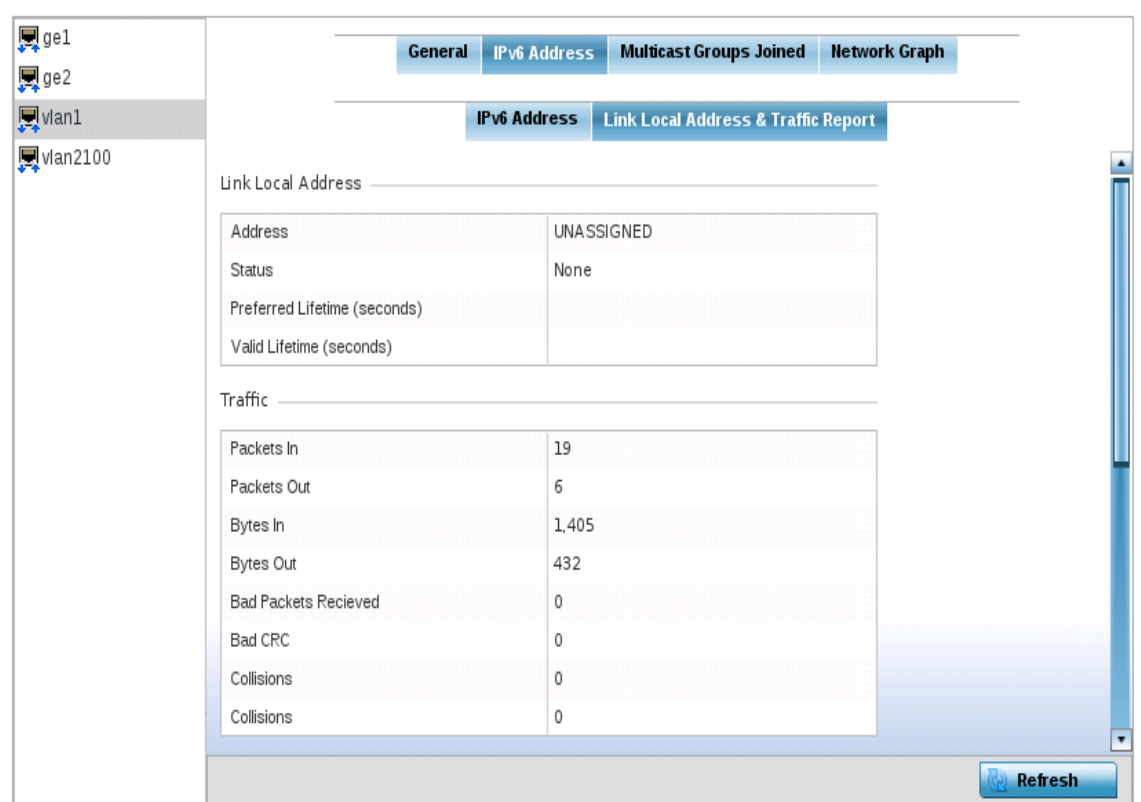

### Figure 54: Access Point- Interface IPv6 Address - Link Local Address & Traffic Report screen

### 6 Verify the following **Link Local Address & Traffic data** data for the IPv6 address:

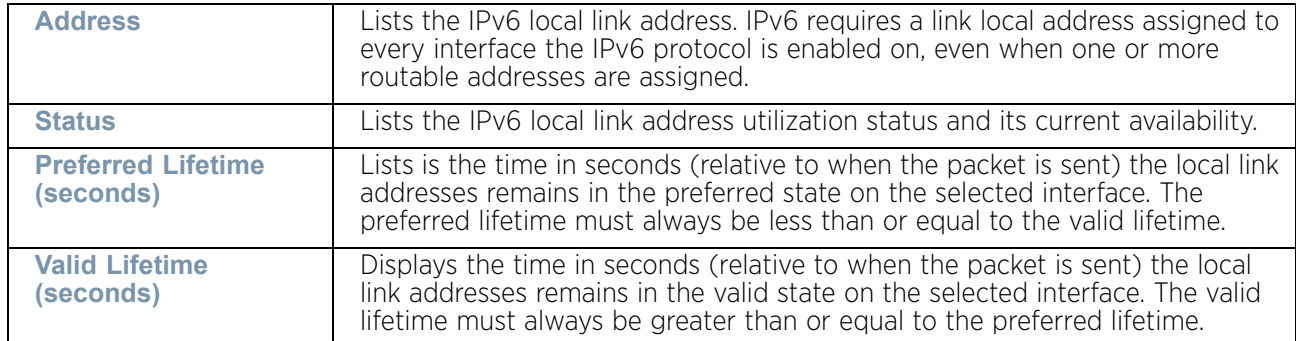

7 Verify the following IPv6 **Traffic** data:

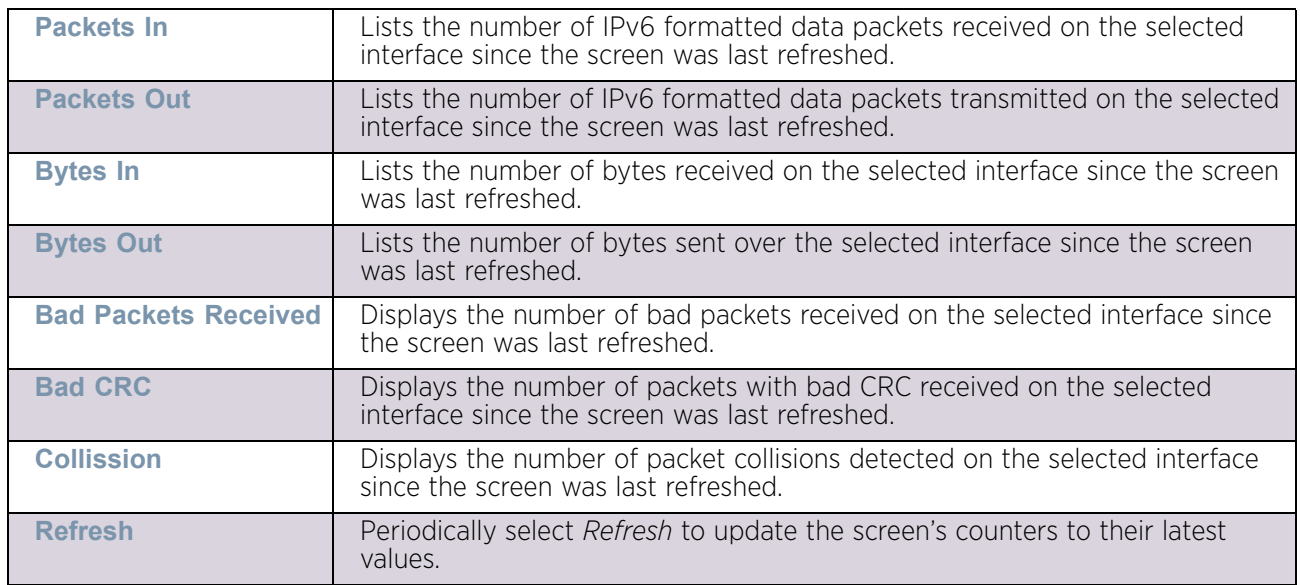

## 8 Verify the following IPv6 **Receive Errors** data:

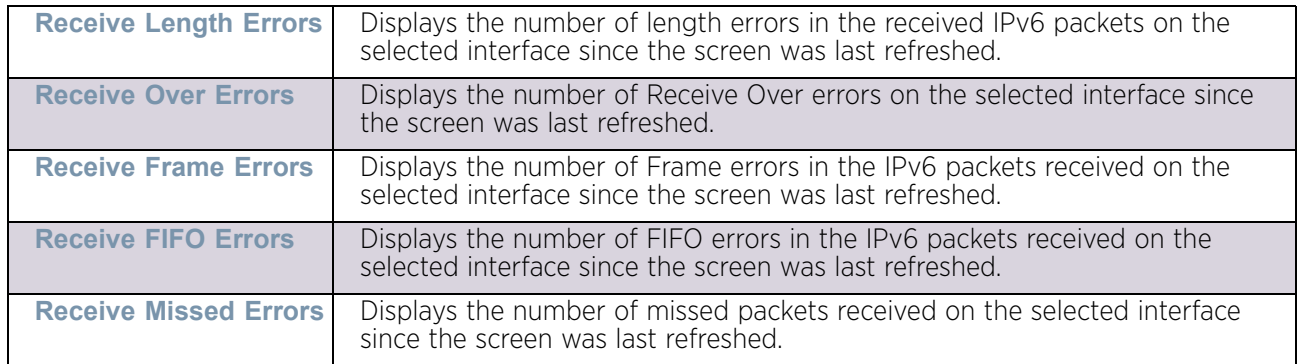

9 Verify the following IPv6 **Transmit Errors** data:

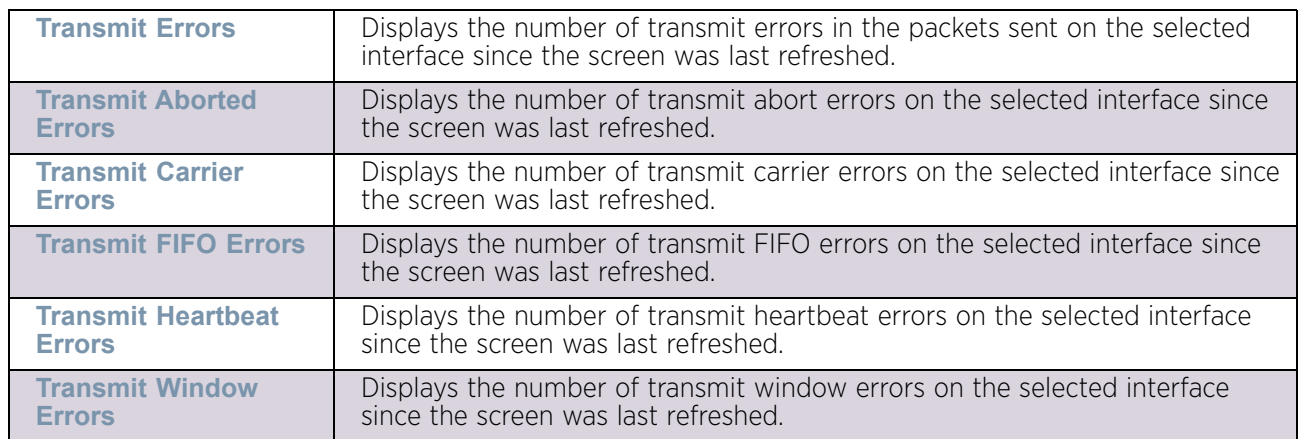

## <span id="page-1032-0"></span>*Multicast Groups Joined*

### ["Interfaces"](#page-1024-0)

Multicast groups scale to a larger set of destinations by *not* requiring prior knowledge of who or how many destinations there are. Multicast devices uses their infrastructure efficiently by requiring the source to send a packet only once, even if delivered to a large number of devices. Devices replicate a packet to reach multiple receivers only when necessary.

Controllers and service platforms are free to join or leave a multicast group at any time. There are no restrictions on the location or members in a multicast group. A host may be a member of more than one multicast group at any given time and does not have to belong to a group to send messages to members of a group.

To view the controller or service platform multicast group memberships on the selected interface:

- 1 Select the Statistics menu from the Web UI.
- 2 Select System from the navigation pane (on the left-hand side of the screen). Expand a RF Domain and select one of its connected access points.
- 3 Expand the Interfaces menu from the left-hand side of the UI.
- 4 Select Multicast Groups Joined.

 $\mathbb{R}^2$ 

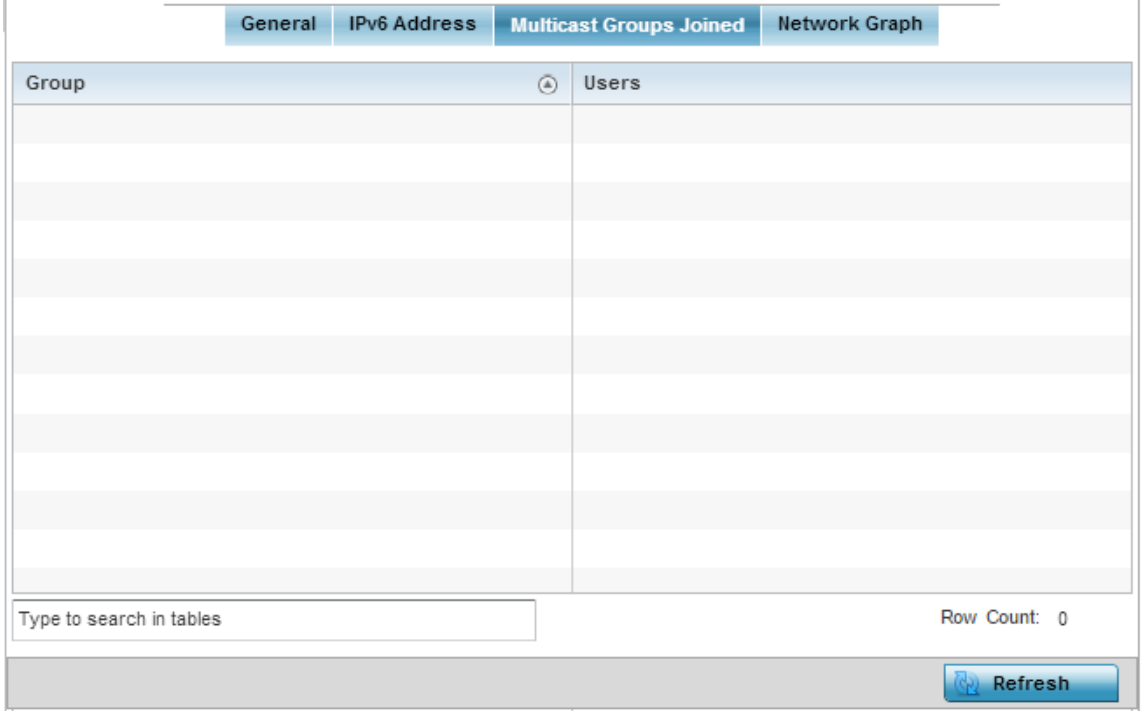

Figure 55: Access Point- Interface Multicast Groups Joined screen

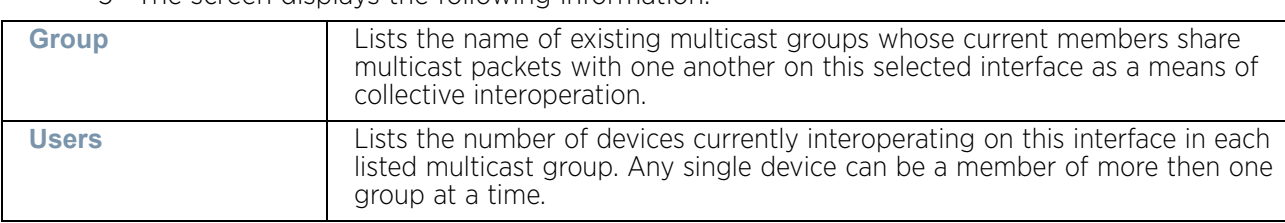

5 The screen displays the following information:

6 Periodically select **Refresh** to update the screen's counters to their latest values.

#### <span id="page-1033-0"></span>*Network Graph*

### ["Interfaces"](#page-1024-0)

The *Network Graph* displays statistics the access point continuously collects for its interfaces. Even when the interface statistics graph is closed, data is still collected. Display the interface statistics graph periodically for assessing the latest interface information. Up to three different stats can be selected and displayed within the graph.

To view a detailed graph for an interface, select an interface and drop it on to the graph. The graph displays *Port Statistics* as the Y-axis and the *Polling Interval* as the X-axis. Use the **Polling Interval** from-down menu to define the increment data is displayed on the graph.

To view the Interface Statistics graph:

- 1 Select the Statistics menu from the Web UI.
- 2 Select System from the navigation pane (on the left-hand side of the screen). Expand a RF Domain and select one of its connected access points.
- 3 Select Interfaces.
- 4 Select Network Graph.

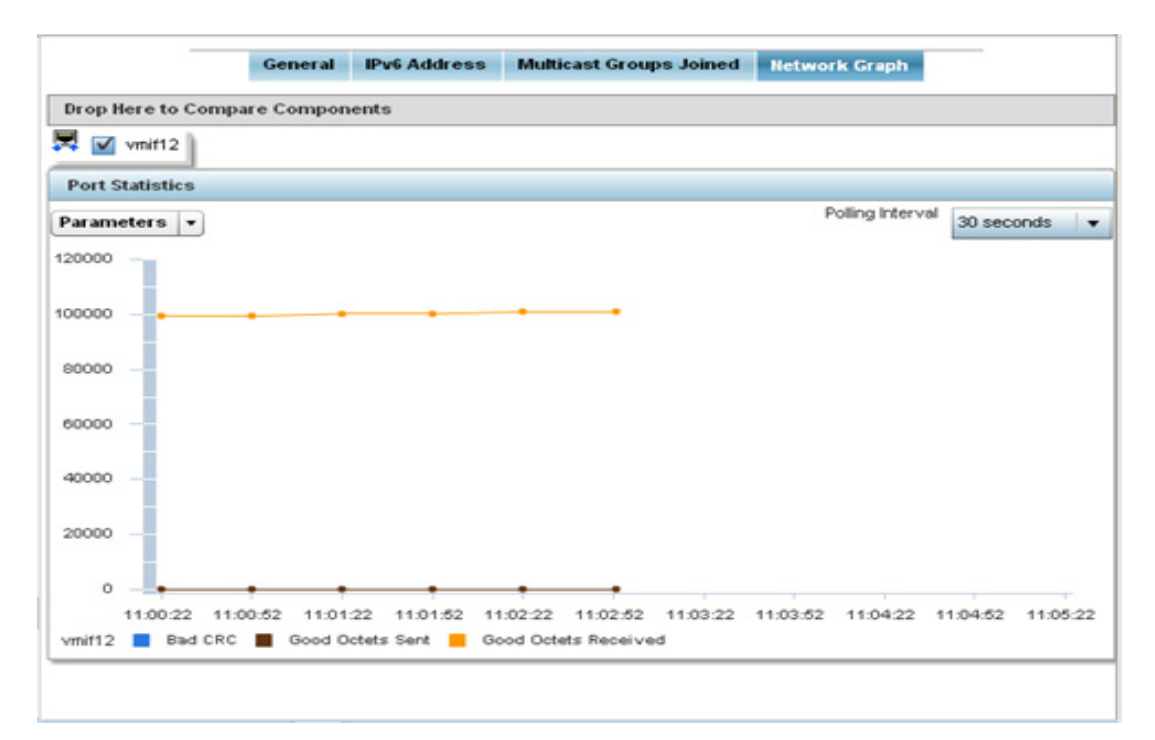

Figure 56: Access Point- Interface Network Graph screen

### RTLS

### ["Access Point Statistics"](#page-997-0)

The *real time locationing system* (RTLS) enables accurate location determination and presence detection capabilities for

Wi-Fi-based devices, Wi-Fi-based active RFID tags and passive RFID tags. While the operating system does not support locationing locally, it does report the locationing statistics of both Aeroscout and Ekahau tags.

To review a selected access point's RTLS statistics:

- 1 Select the Statistics menu from the Web UI.
- 2 Select System from the navigation pane (on the left-hand side of the screen). Expand a RF Domain and select one of its connected access points.
- 3 Select RTLS.

$$
\Bigg/ 1022
$$

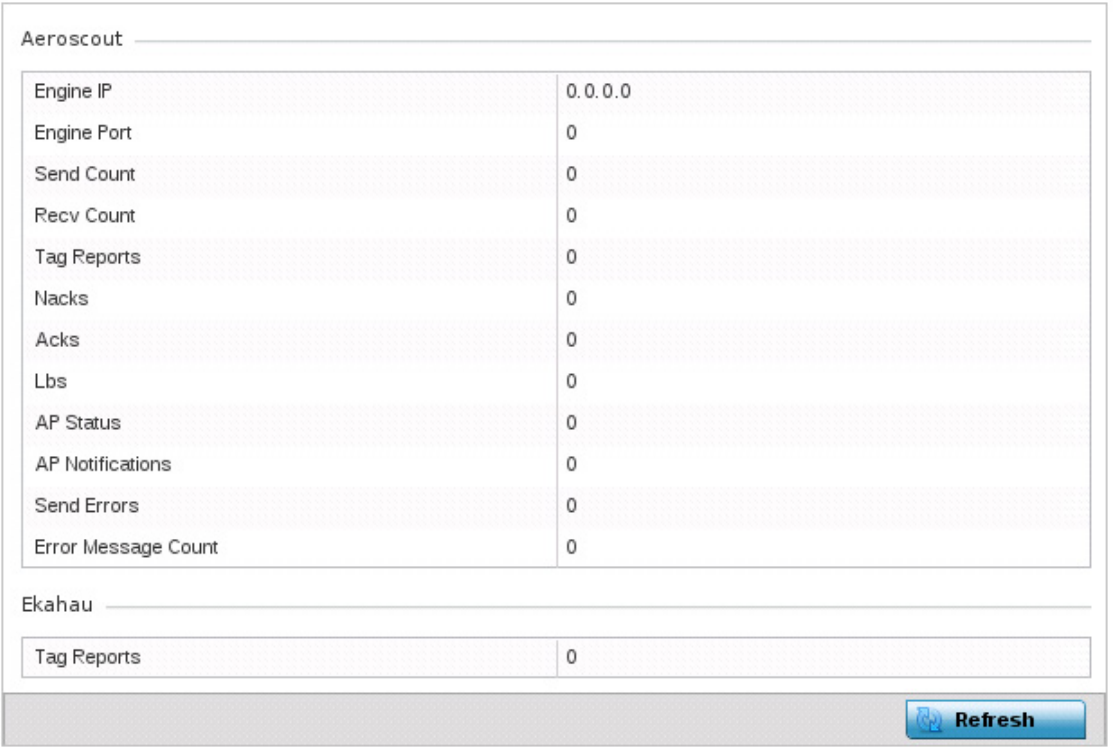

# Figure 57: Access Point - RTLS screen

The access point **RTLS** screen displays the following for Aeroscout tags:

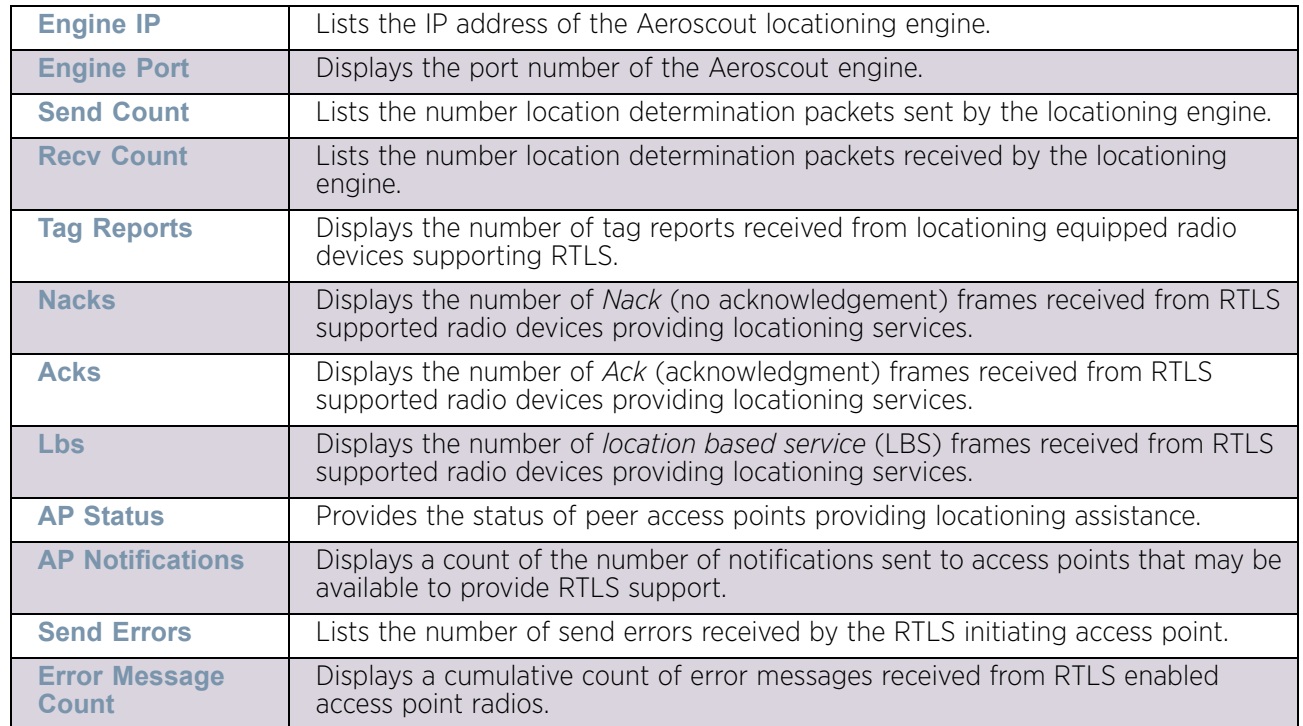

**Tag Reports** | Displays the number of tag reports received from locationing equipped radio devices supporting RTLS. **Refresh Select the** *Refresh* **button to update the screen's statistics counters to their latest** values.

The access point **RTLS** screen displays the following for Ekahau tags:

## PPPoE

### ["Access Point Statistics"](#page-997-0)

The *PPPoE* statistics screen displays stats derived from the AP's access to high-speed data and broadband networks. PPPoE uses standard encryption, authentication, and compression methods as specified by the PPPoE protocol. PPPoE enables access points to establish a point-to-point connection to an ISP over existing Ethernet interface.

To review a selected access point's PPPoE statistics:

- 1 Select the Statistics menu from the Web UI.
- 2 Select System from the navigation pane (on the left-hand side of the screen). Expand a RF Domain and select one of its connected access points.
- 3 Select PPPoE.

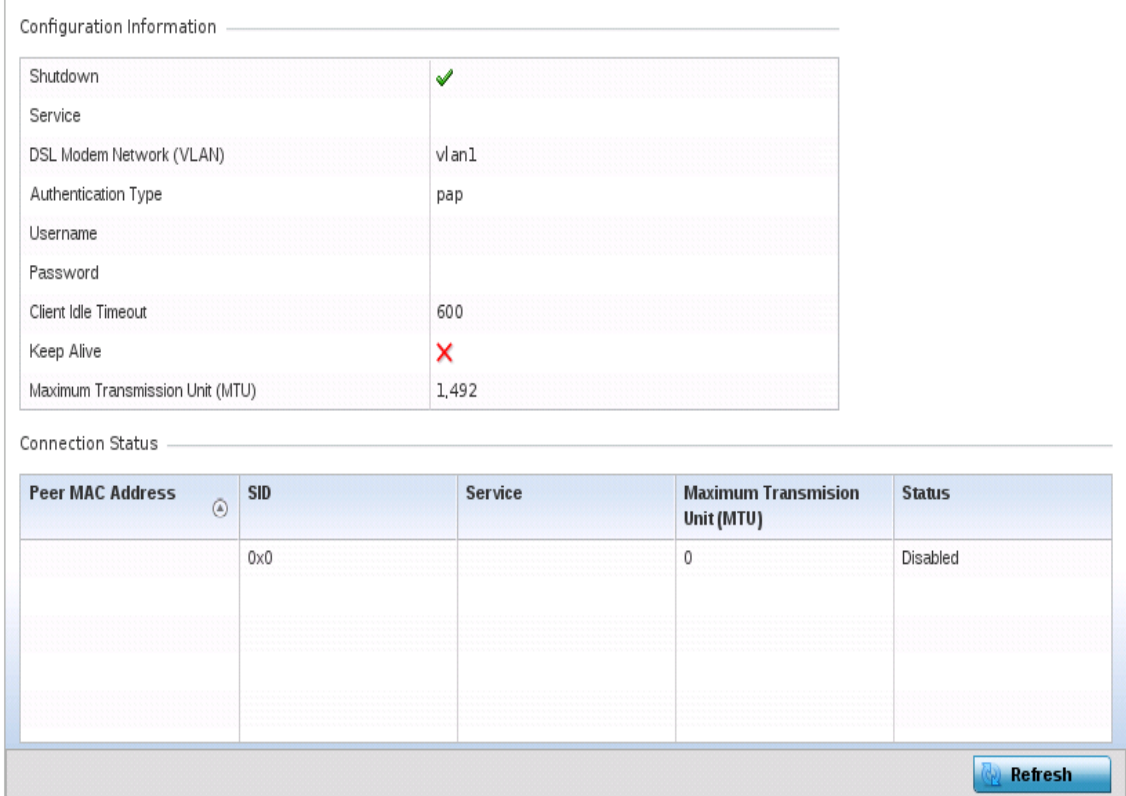

Figure 58: Access Point - PPPoE screen

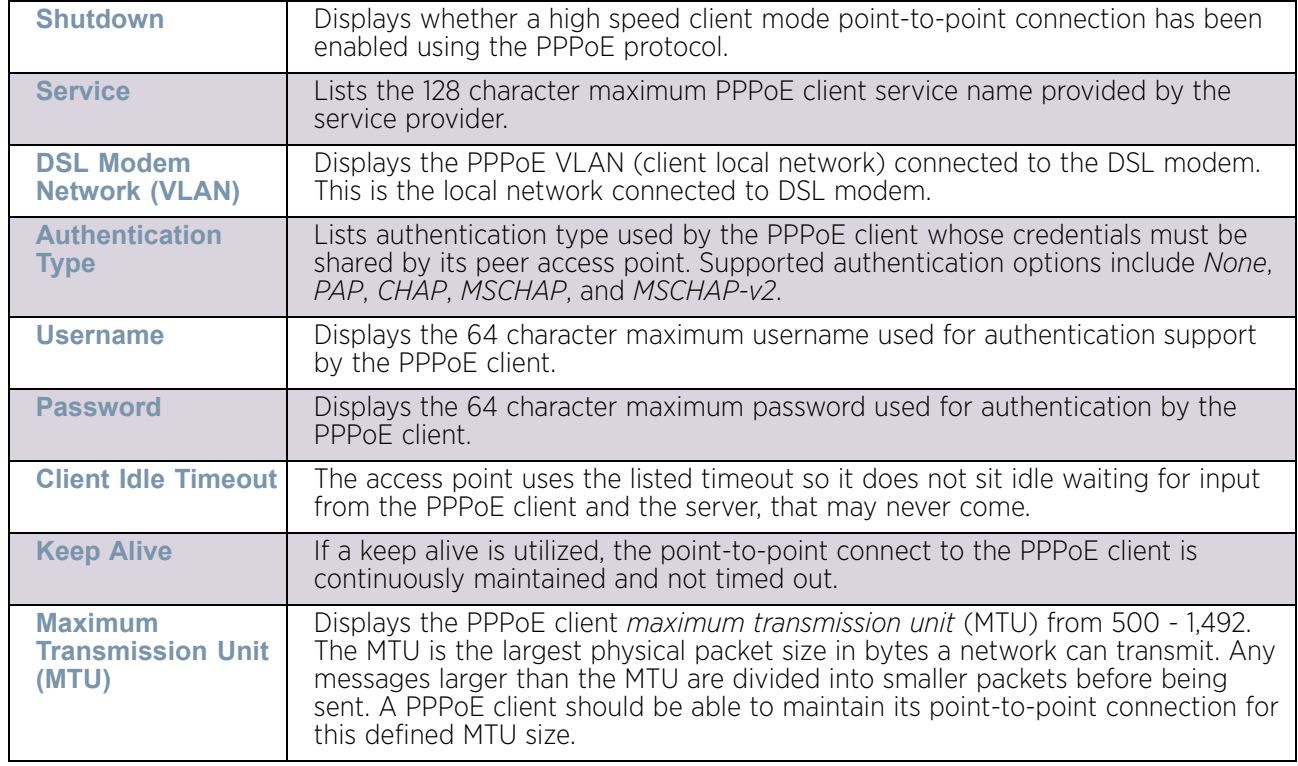

The **Configuration Information** field screen displays the following:

4 Refer to the **Connection Status** field.

The Connection Status table lists the MAC address, SID, Service information, MTU and status of each route destination peer. To provide this point-to-point connection, each PPPoE session learns the Ethernet address of a remote PPPoE client, and establishes a session. PPPoE uses both a discover and session phase to identify a client and establish a point-to-point connection. By using such a connection, a Wireless WAN failover is available to maintain seamless network access if the access point's Wired WAN were to fail.

5 Select the **Refresh** button to update the screen's statistics counters to their latest values.

# Bluetooth

### ["Access Point Statistics"](#page-997-0)

AP8432 and AP8533 model access point radios utilize a built in Bluetooth chip for specific Bluetooth functional behaviors in a WiNG managed network. These platforms can use their Bluetooth enabled radio to sense other Bluetooth enabled devices and report device data (MAC address, RSSI and device calls) to an ADSP server for intrusion detection. If the device presence varies in an unexpected manner, ADSP can raise an alarm.

AP8432 and AP8533 model access points support Bluetooth beaconing to emit either iBeacon or Eddystone-URL beacons. The access point's Bluetooth radio sends nonconnectable, undirected *low-energy* (LE) advertisement packets on a periodic basis. These advertisement packets are short, and sent on Bluetooth advertising channels that conform to already-established iBeacon and Eddystone-URL standards. Portions of the advertising packet are still customizable however.

To view Bluetooth radio utilization statistics for a selected Access Point and its connected clients:

- 1 Select the **Statistics** menu from the Web UI.
- 2 Select System from the navigation pane (on the left-hand side of the screen). Expand a RF Domain, select a controller or service platform, and select one of its connected Access Points.
- 3 Select **Bluetooth**.

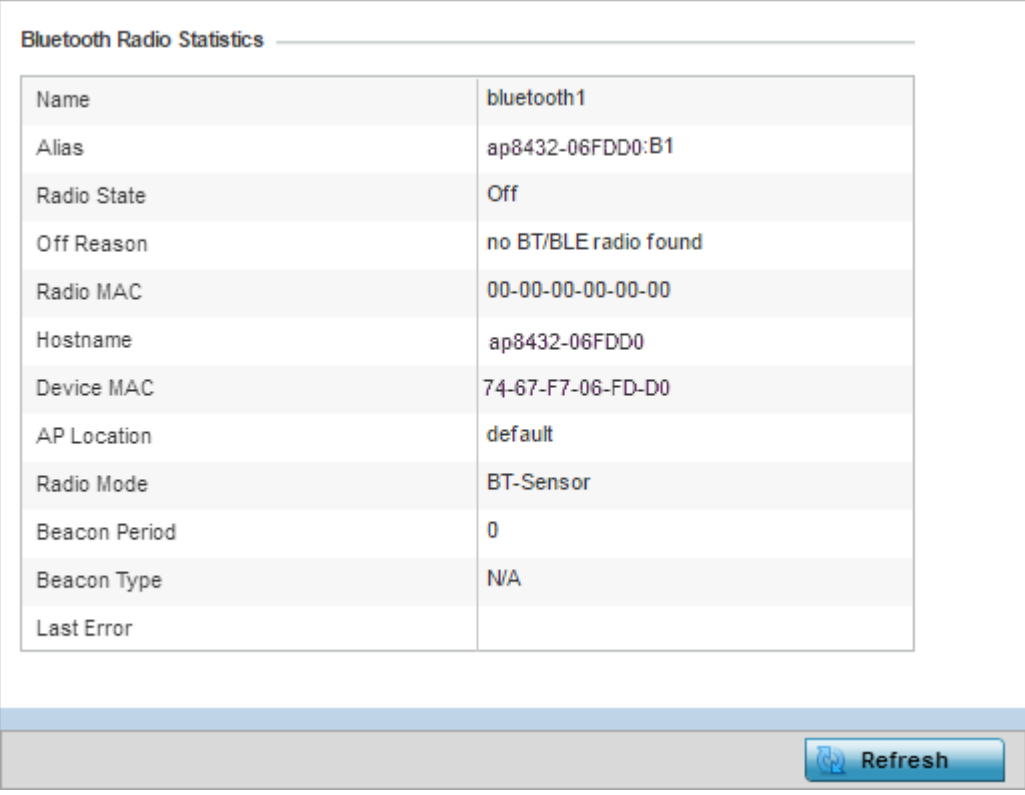

#### Figure 59: Access Point - Bluetooth screen

The access point's **Bluetooth** screen displays the following:

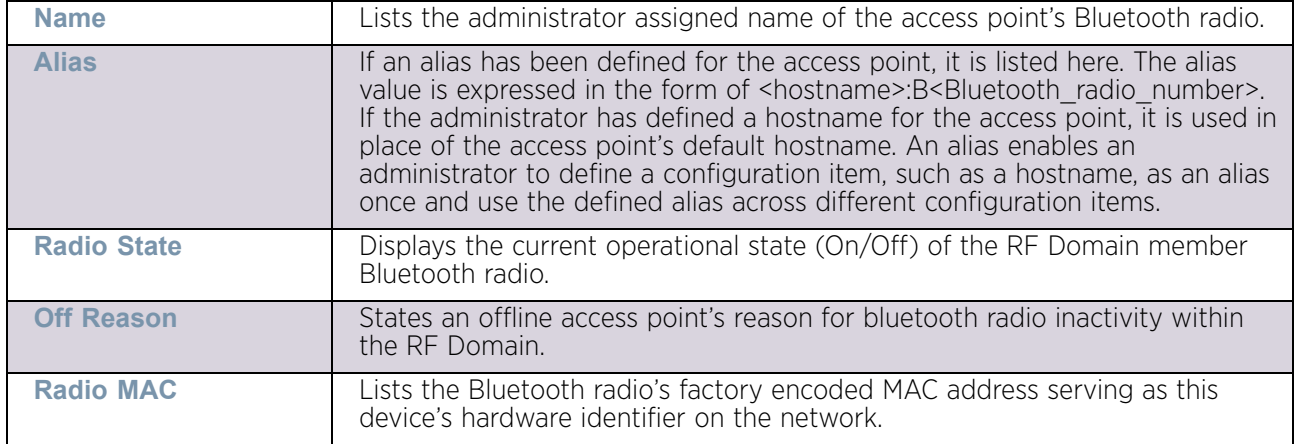

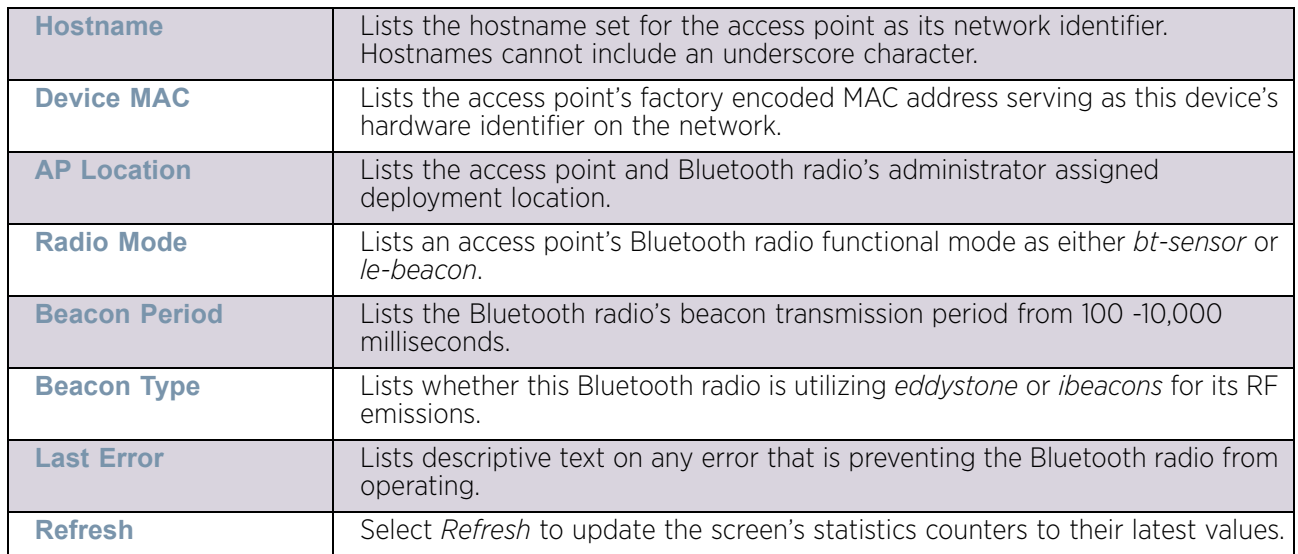

# <span id="page-1039-1"></span>**OSPF**

# ["Access Point Statistics"](#page-997-0)

*Open Shortest Path First* (OSPF) is a *link-state interior gateway protocol* (IGP). OSPF routes IP packets within a single routing domain (autonomous system), like an enterprise LAN. OSPF gathers link state information from neighbor routers and constructs a network topology. The topology determines the routing table presented to the Internet Layer which makes routing decisions based solely on the destination IP address found in IP packets.

Refer to the following for detailed descriptions of the tabs available within the OSPF statistics screen:

- ["OSPF Summary"](#page-1039-0)
- ["OSPF Neighbors"](#page-1041-0)
- ["OSPF Area Details"](#page-1043-0)
- ["OSPF Route Statistics"](#page-1044-0)
- ["OSPF Interface"](#page-1047-0)
- ["OSPF State"](#page-1048-0)

### <span id="page-1039-0"></span>*OSPF Summary*

### ["OSPF"](#page-1039-1)

To view OSPF summary statistics:

- 1 Select the Statistics menu from the Web UI.
- 2 Select System from the navigation pane (on the left-hand side of the screen), expand the default node and select an access point for statistical observation.
- 3 Select OSPF. The *Summary* tab displays by default.

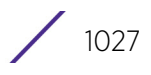

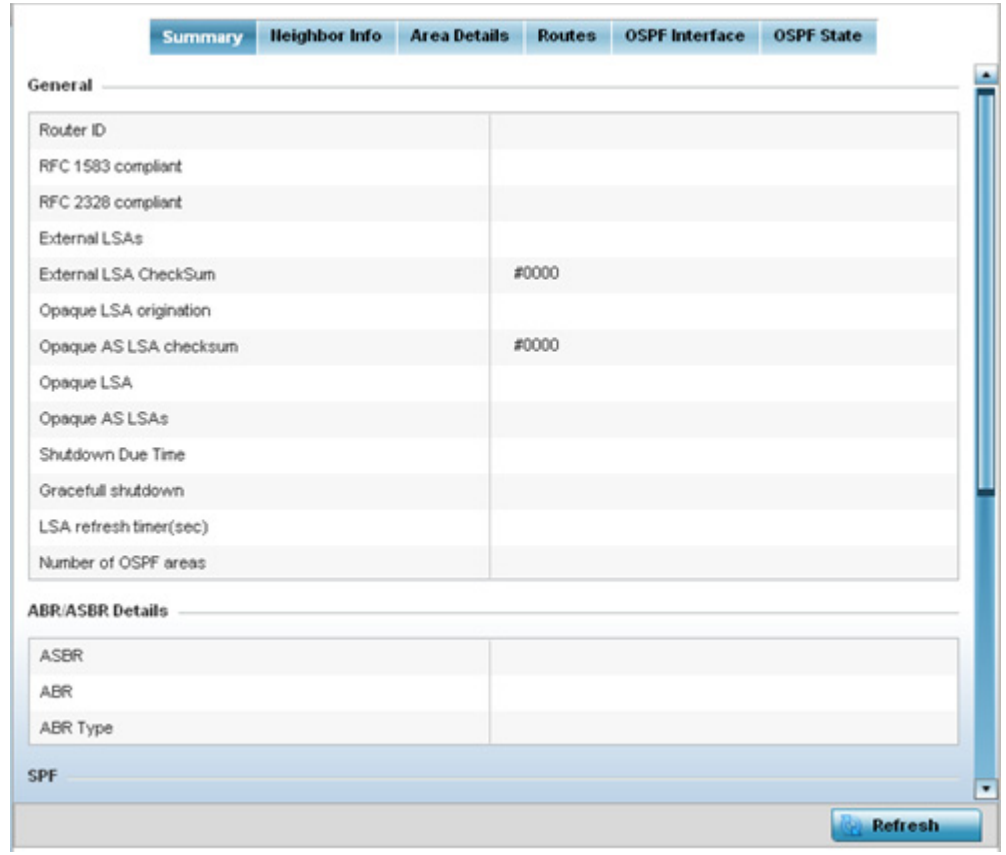

Figure 60: Access Point - OSPF Summary tab

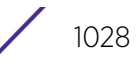

The **Summary** tab describes the following information fields:

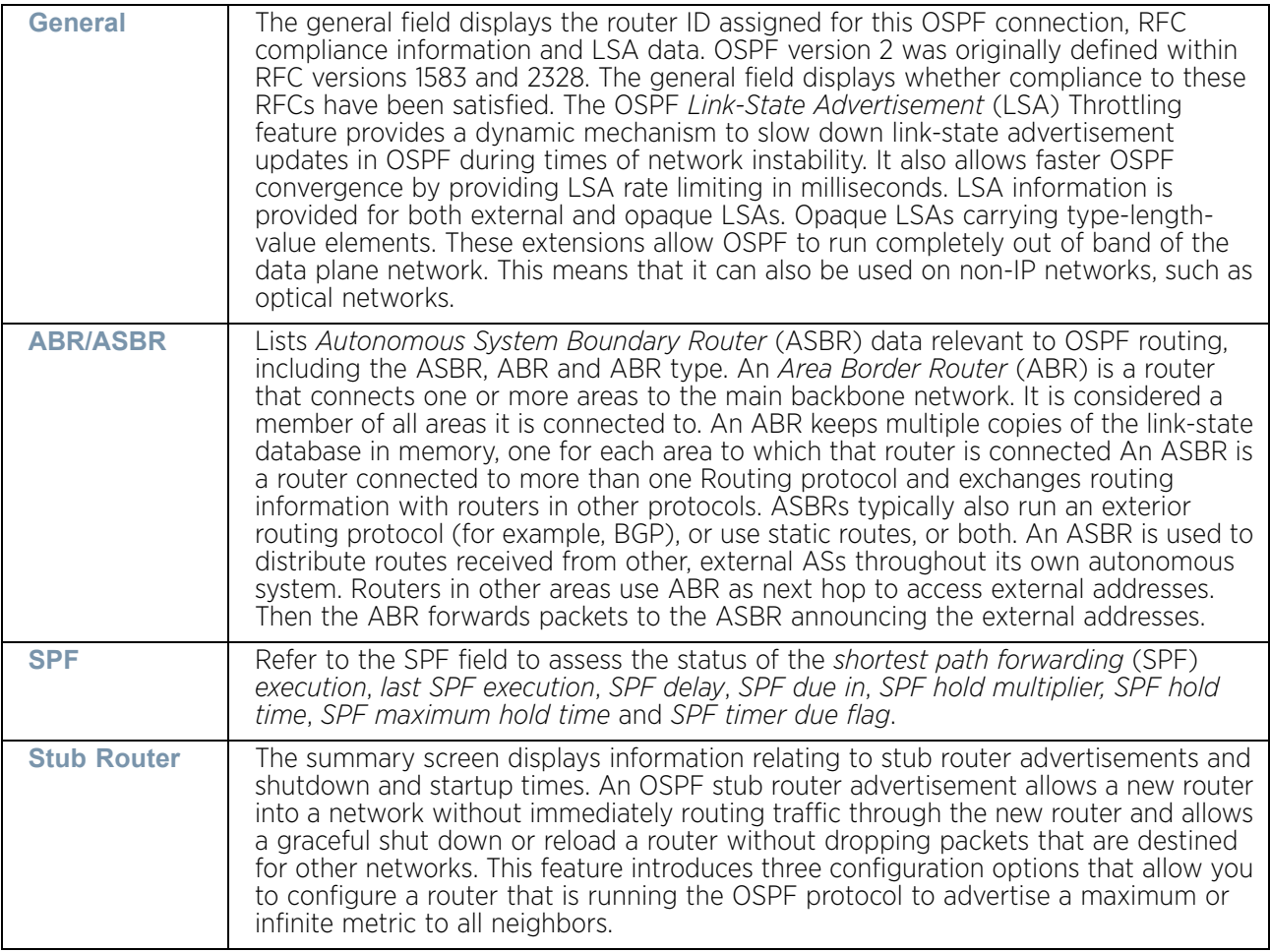

4 Select the **Refresh** button to update the statistics counters to their latest values.

## <span id="page-1041-0"></span>*OSPF Neighbors*

## ["OSPF"](#page-1039-1)

OSPF establishes neighbor relationships to exchange routing updates with other routers. An access point supporting OSPF sends hello packets to discover neighbors and elect a designated router. The hello packet includes link state information and list of neighbors. OSPF is savvy with layer 2 topologies. If on a point-to-point link, OSPF knows it is sufficient, and the link stays up. If on a broadcast link, the router waits for election before determining if the link is functional.

To view OSPF neighbor statistics:

- 1 Select the Statistics menu from the Web UI.
- 2 Select System from the navigation pane (on the left-hand side of the screen), expand the default node and select an access point for statistical observation.
- 3 Select OSPF.
- 4 Select the **Neighbor Info** tab.

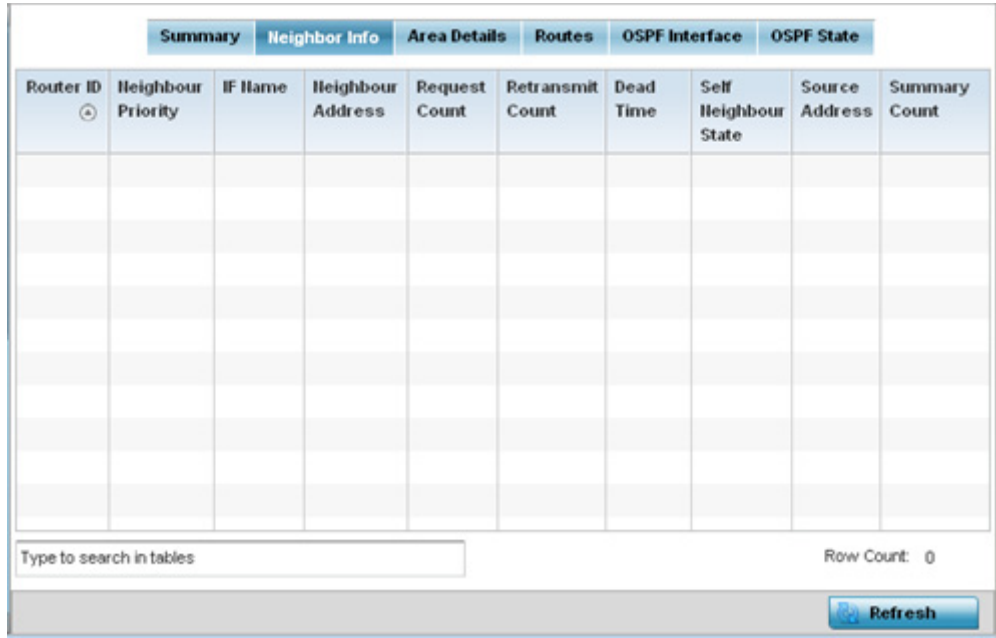

### Figure 61: Access Point - OSPF Neighbor Info tab

The **Neighbor Info** tab describes the following:

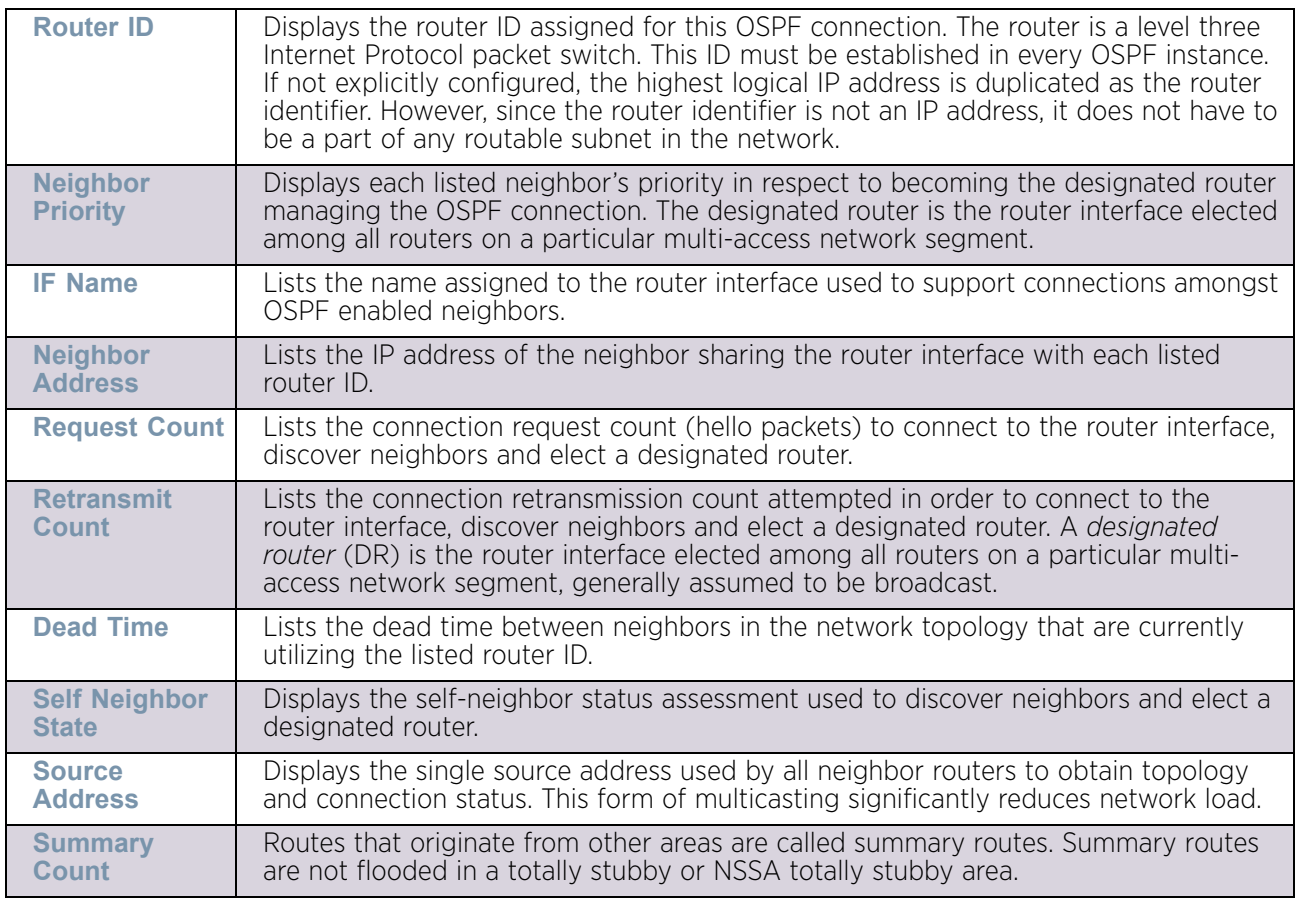

5 Select the **Refresh** button to update the statistics counters to their latest values.

### <span id="page-1043-0"></span>*OSPF Area Details*

["OSPF"](#page-1039-1)

An OSPF network is subdivided into routing areas (with 32 bit area identifiers) to simplify administration and optimize traffic utilization. Areas are logical groupings of hosts and networks, including routers having interfaces connected to an included network. Each area maintains a separate link state database whose information may be summarized towards the rest of the network. An OSPF Area contains a set of routers exchanging *Link State Advertisements* (LSAs) with others in the same area. Areas limit LSAs and encourage aggregate routes. Areas are identified by 32-bit IDs, expressed either in decimal, or octetbased dot-decimal notation.

To view OSPF area statistics:

- 1 Select the Statistics menu from the Web UI.
- 2 Select System from the navigation pane (on the left-hand side of the screen), expand the default node and select an access point for statistical observation.
- 3 Select OSPF.
- 4 Select the **Area Details** tab.

|                          | <b>OSPF</b><br>Area ID | <b>OSPF</b><br><b>INF</b> | Fully adj<br>numbers | Auth<br>Type | Total<br><b>LSA</b> | Router<br><b>LSA</b> | <b>Network</b><br><b>LSA</b> | Summary<br><b>LSA</b> | <b>ASBR</b><br>Summary<br><b>LSA</b> | <b>IISSA</b><br><b>LSA</b> | Opaque<br>Area L <sub>54</sub><br><b>CSUM</b> | Opaque<br>link<br><b>CSUM</b> |
|--------------------------|------------------------|---------------------------|----------------------|--------------|---------------------|----------------------|------------------------------|-----------------------|--------------------------------------|----------------------------|-----------------------------------------------|-------------------------------|
|                          |                        |                           |                      |              |                     |                      |                              |                       |                                      |                            |                                               |                               |
|                          |                        |                           |                      |              |                     |                      |                              |                       |                                      |                            |                                               |                               |
|                          |                        |                           |                      |              |                     |                      |                              |                       |                                      |                            |                                               |                               |
|                          |                        |                           |                      |              |                     |                      |                              |                       |                                      |                            |                                               |                               |
|                          |                        |                           |                      |              |                     |                      |                              |                       |                                      |                            |                                               |                               |
|                          |                        |                           |                      |              |                     |                      |                              |                       |                                      |                            |                                               |                               |
|                          |                        |                           |                      |              |                     |                      |                              |                       |                                      |                            |                                               |                               |
| Type to search in tables |                        |                           |                      |              |                     |                      |                              |                       | Row Count: 0                         |                            |                                               |                               |

Figure 62: Access Point - OSPF Area Details tab

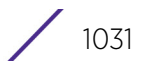
The **Area Details** tab describes the following:

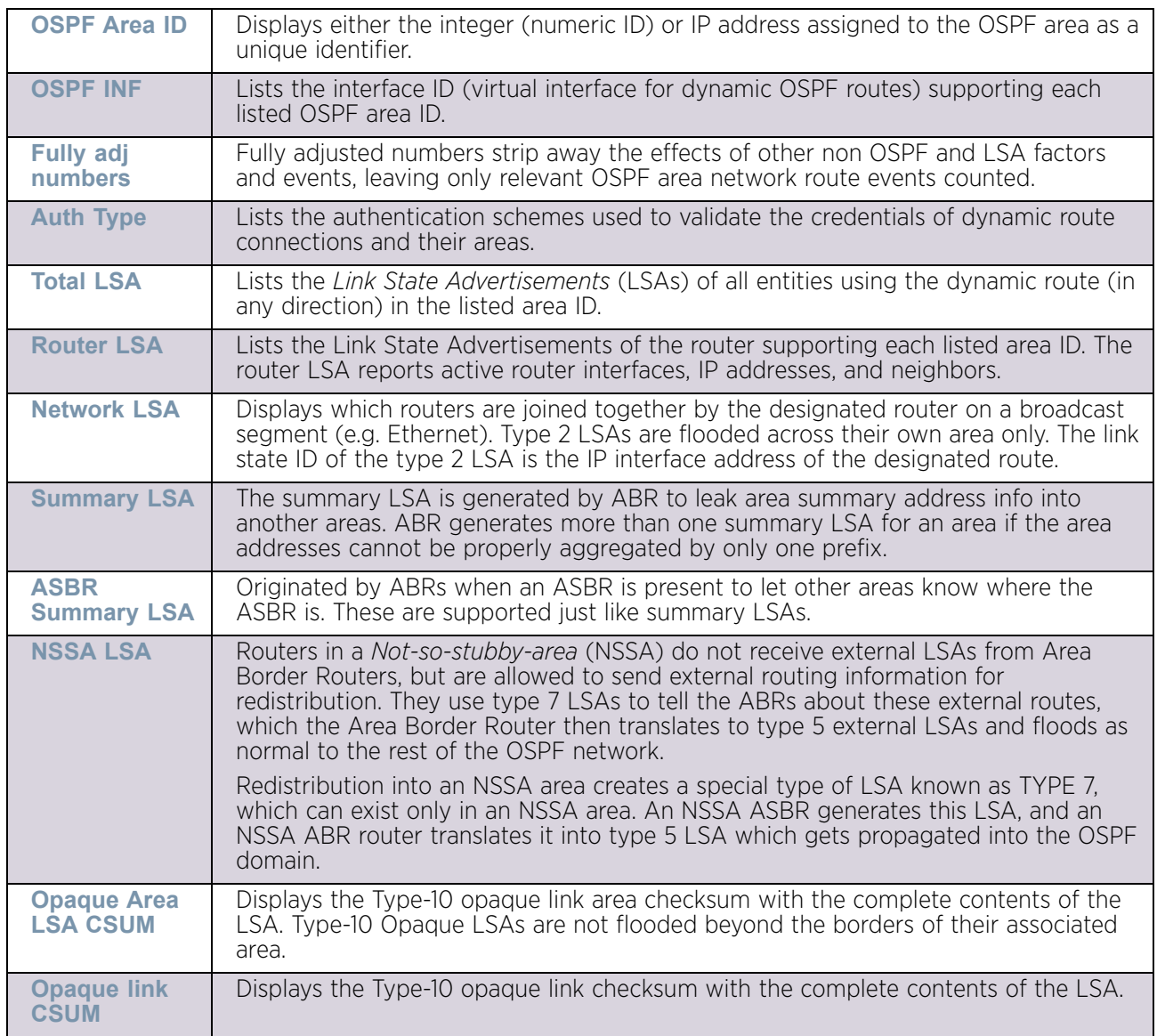

5 Select the **Refresh** button to update the statistics counters to their latest values.

### *OSPF Route Statistics*

#### ["OSPF"](#page-1039-0)

Refer to the *Routes* tab to assess the status of OSPF *Border Routes, External Routes*, *Network Routes* and *Router Routes*.

To view OSPF route statistics:

- 1 Select the Statistics menu from the Web UI.
- 2 Select System from the navigation pane (on the left-hand side of the screen), expand the default node and select an access point for statistical observation.
- 3 Select OSPF.

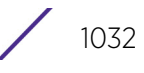

4 Select the **Routes** tab. Border Routers tab display by default.

An *area border router* (ABR) connects (links) more than one area. Usually an ABR is used to connect non-backbone areas to the backbone. If OSPF virtual links are used an ABR will also be used to connect the area using the virtual link to another non-backbone area. Border routes use internal OSPF routing table entries to an ABR or *Autonomous System Boundary Router* (ASBR). Border routers maintain an LSDB for each area supported. They also participate in the backbone.

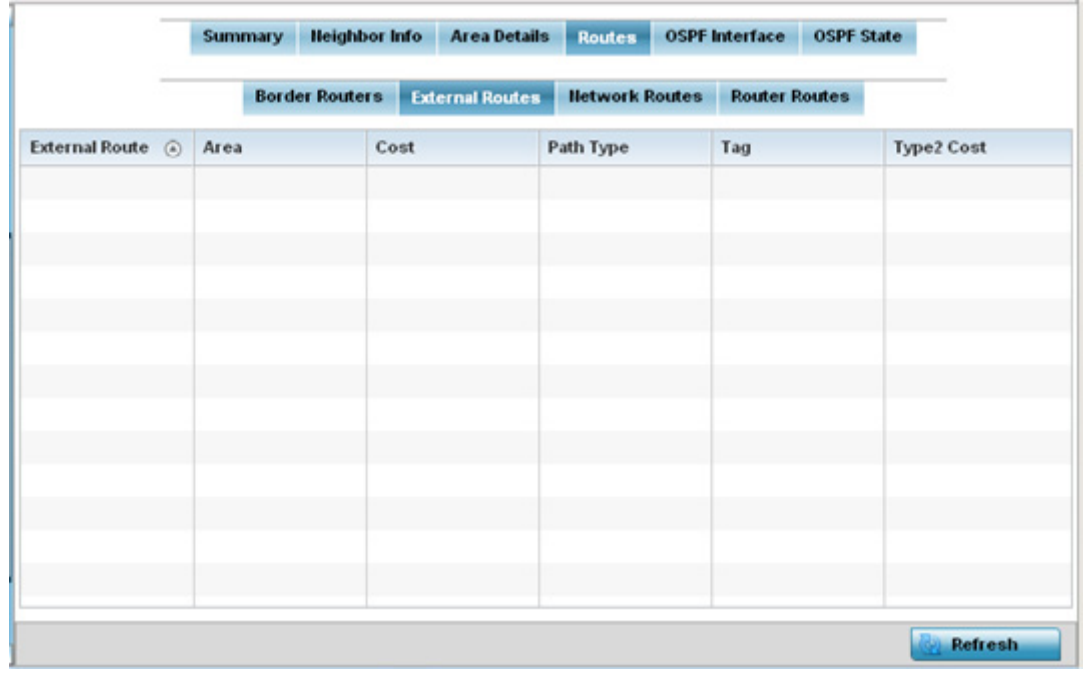

5 Refer to **External Routes** tab.

#### Figure 63: Access Point - OSPF External Routes tab

External routes are external to area, originate from other routing protocols (or different OSPF processes) and are inserted into OSPF using redistribution. A stub area is configured not to carry external routes. Each external route can be tagged by the advertising router, enabling the passing of additional information between routers. Each external route can also be tagged by the advertising router, enabling the passing of additional information between routers on the boundary of the autonomous system.

The **External Routes** tab displays a list of external routes, the area impacted, cost, path type, tag and type 2 cost. Cost factors may be the distance of a router (round-trip time), network throughput of a link, or link availability and reliability, expressed as simple unit-less numbers. This provides a dynamic process of traffic load balancing between routes of equal cost.

6 Refer to the **Network Routes** tab.

$$
\Bigg/ 1033
$$

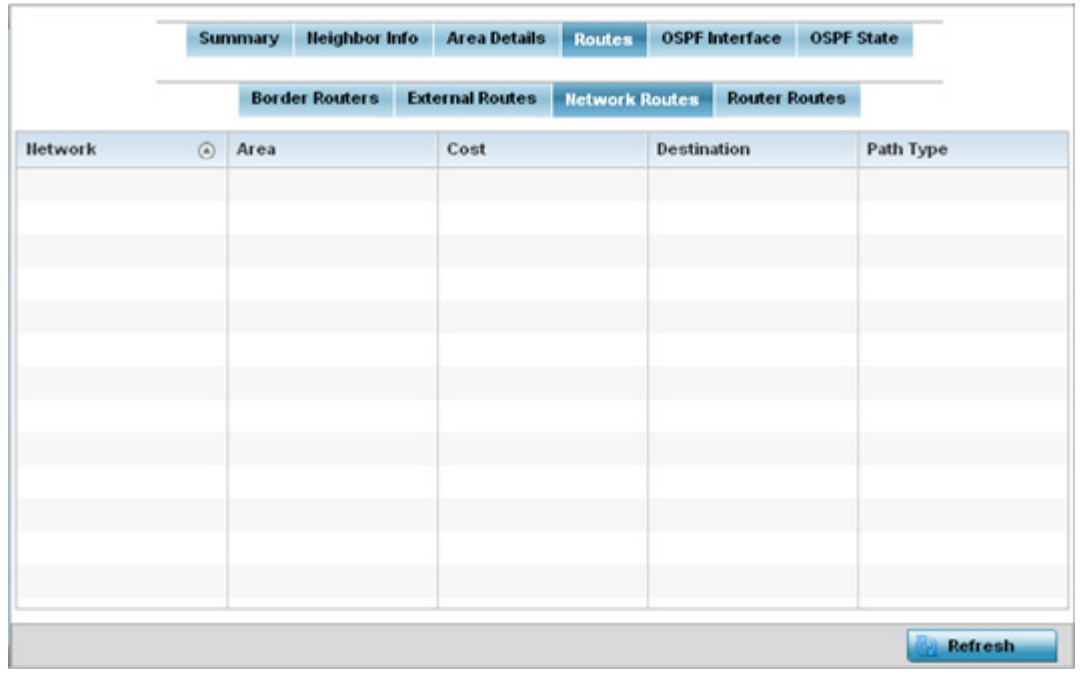

#### Figure 64: Access Point - OSPF Network Routes tab

Network routes support more than two routers, with the capability of addressing a single physical message to all attached routers (broadcast). Neighboring routers are discovered dynamically using OSPF hello messages. This use of the hello protocol takes advantage of broadcast capability. An OSPF network route makes further use of multicast capabilities, if they exist. Each pair of routers on the network is assumed to communicate directly.

The **Network Routes** tab displays the network name, impacted OSPF area, cost, destination and path type.

7 Select the **Router Routes** tab.

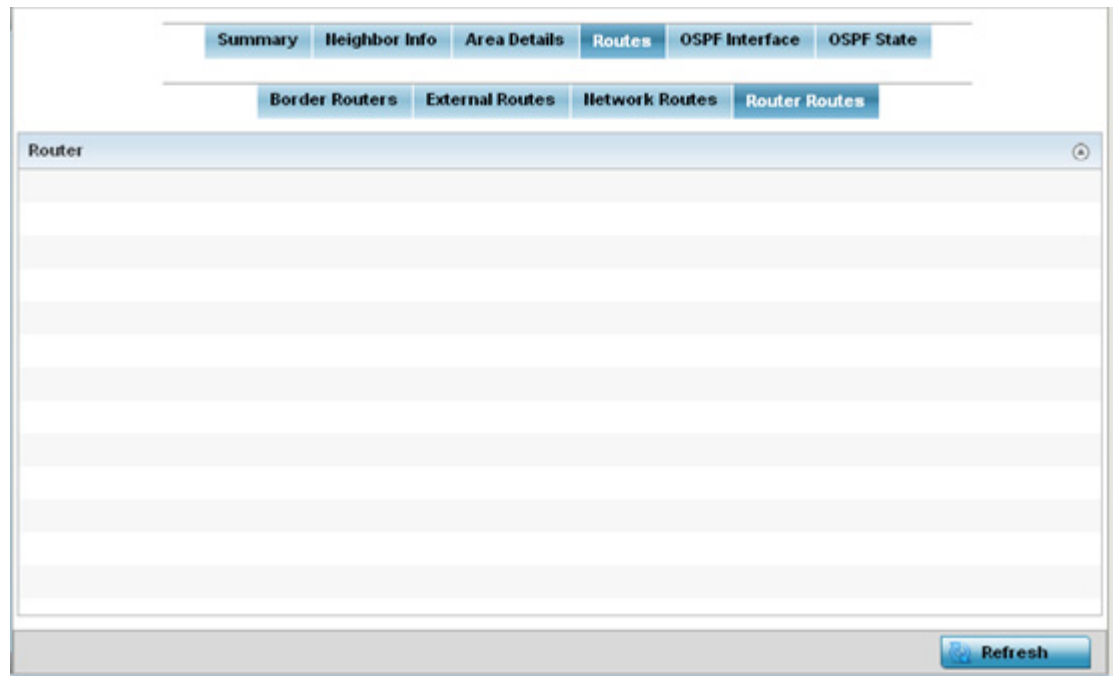

#### Figure 65: Access Point - OSPF Router Routes tab

An internal (or *router*) route connects to one single OSPF area. All of its interfaces connect to the area in which it is located and does not connect to any other area.

8 Select the **Refresh** button (within any of the four OSPF Routes tabs) to update the statistics counters to their latest values.

#### *OSPF Interface*

#### ["OSPF"](#page-1039-0)

An OSPF interface is the connection between a router and one of its attached networks. An interface has state information associated with it, which is obtained from the underlying lower level protocols and the routing protocol itself. A network interface has associated a single IP address and mask (unless the network is an unnumbered point-to-point network). An interface is sometimes also referred to as a link.

To view OSPF interface statistics:

- 1 Select the Statistics menu from the Web UI.
- 2 Select System from the navigation pane (on the left-hand side of the screen), expand the default node and select an access point for statistical observation.
- 3 Select OSPF.
- 4 Select the **OSPF Interface** tab.

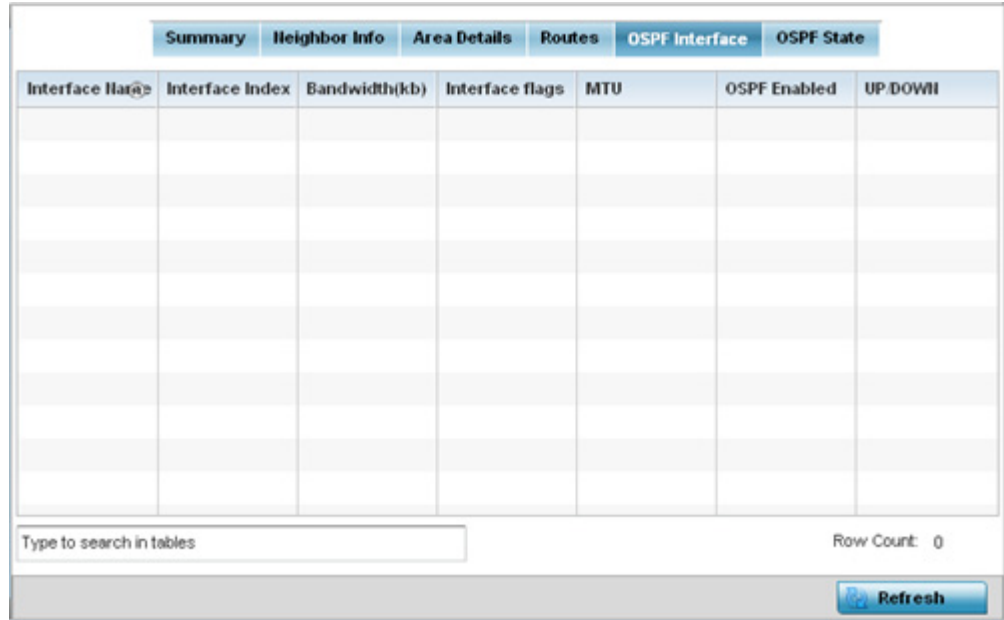

#### Figure 66: Access Point - OSPF Interface tab

The **OSPF Interface** tab describes the following:

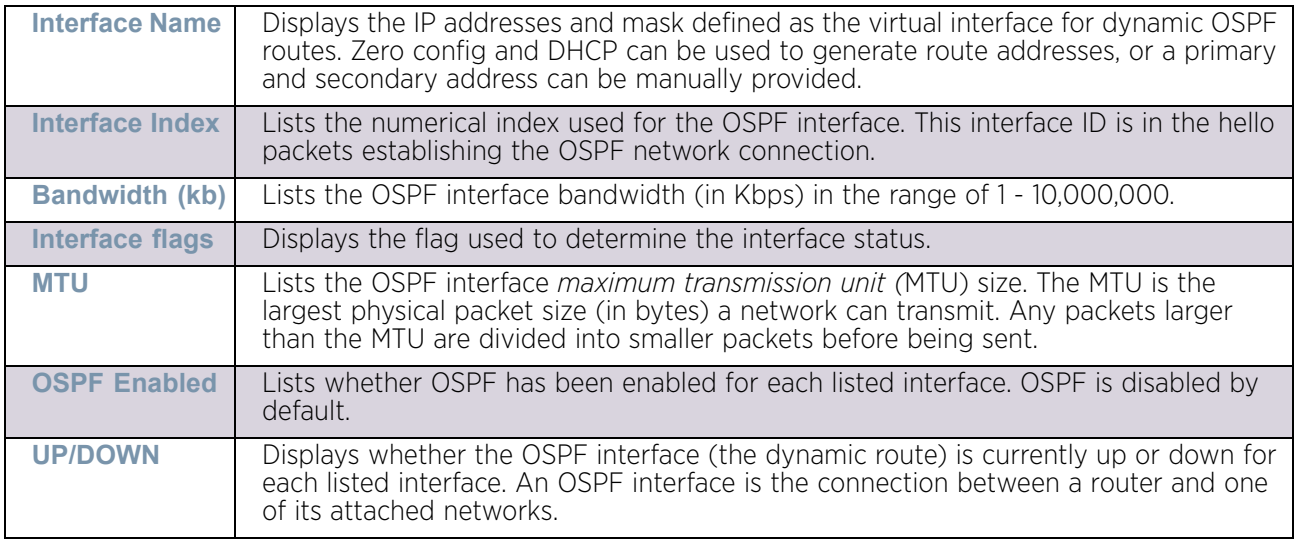

5 Select the **Refresh** button to update the statistics counters to their latest values.

### *OSPF State*

#### ["OSPF"](#page-1039-0)

An OSPF enabled access point sends hello packets to discover neighbors and elect a designated router for dynamic links. The hello packet includes link *state* data maintained on each access point and is periodically updated on all OSPF members. The access point tracks link state information to help assess the health of the OSPF dynamic route.

To view OSPF state statistics:

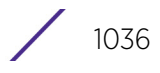

- 1 Select the Statistics menu from the Web UI.
- 2 Select System from the navigation pane (on the left-hand side of the screen), expand the default node and select an access point for statistical observation.
- 3 Select OSPF.
- 4 Select the **OSPF State** tab.

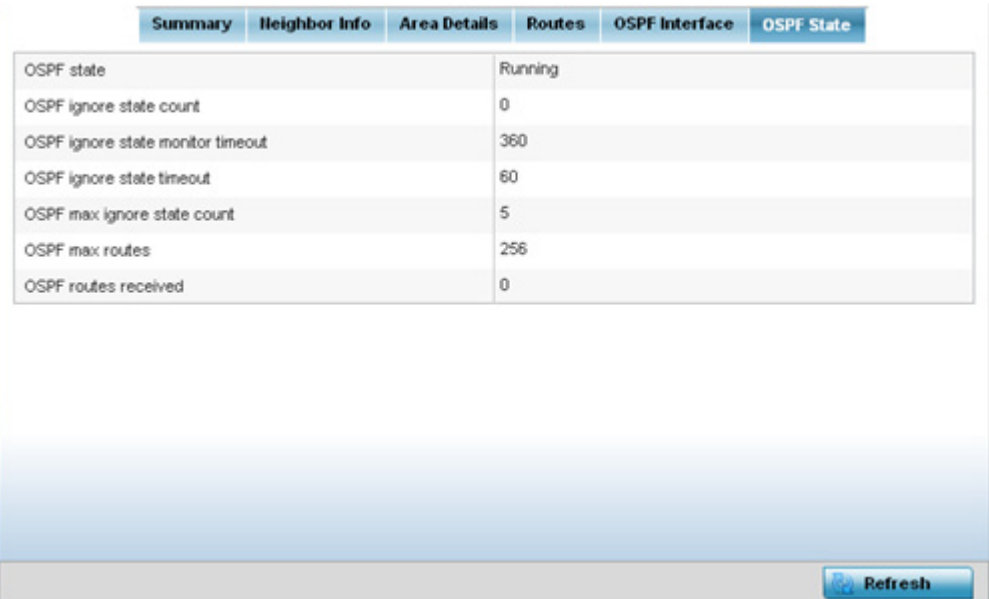

### Figure 67: Access Point OSPF - State tab

The **OSPF State** tab describes the following:

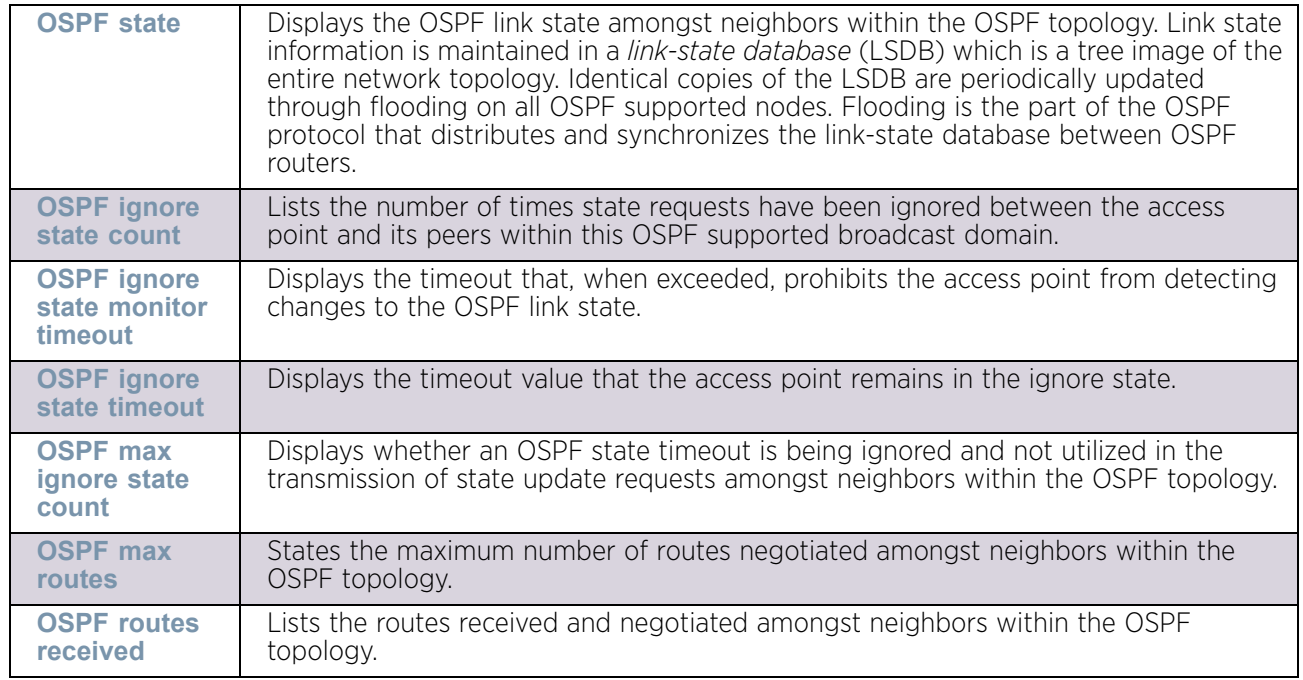

5 Select the **Refresh** button to update the statistics counters to their latest values.

# L2TPv3 Tunnels

### ["Access Point Statistics"](#page-997-0)

Access points use L2TP V3 to create tunnels for transporting layer 2 frames. L2TP V3 enables an access point to create tunnels for transporting Ethernet frames to and from bridge VLANs and physical ports. L2TP V3 tunnels can be defined between WING devices and other devices supporting the L2TP V3 protocol.

To review a selected access point's L2TPv3 statistics:

- 1 Select the Statistics menu from the Web UI.
- 2 Select System from the navigation pane (on the left-hand side of the screen). Expand a RF Domain and select one of its connected access points.

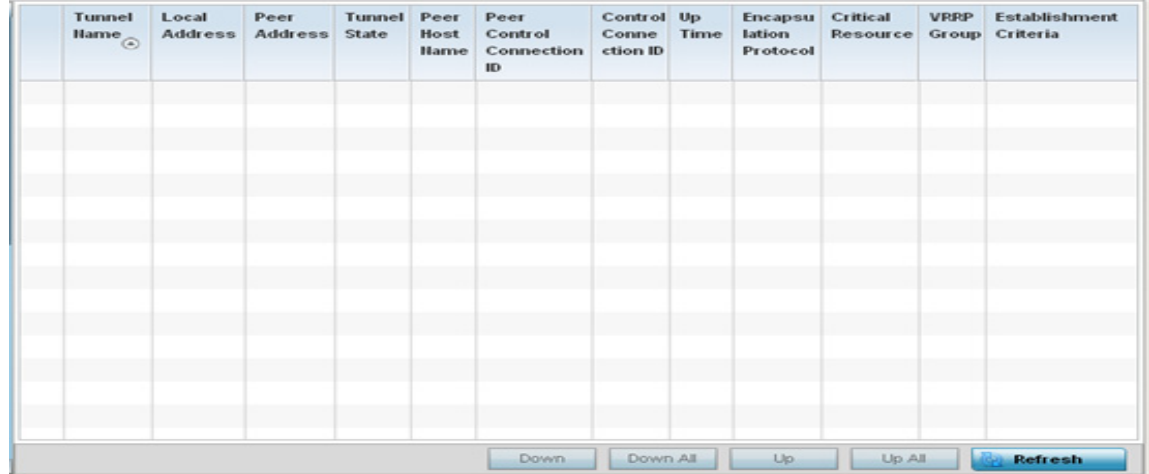

3 Select L2TPv3.

Figure 68: Access Point - L2TPv3 screen

$$
\boxed{\qquad \qquad 1038}
$$

#### The access point **L2TPv3 Tunnels** screen displays the following:

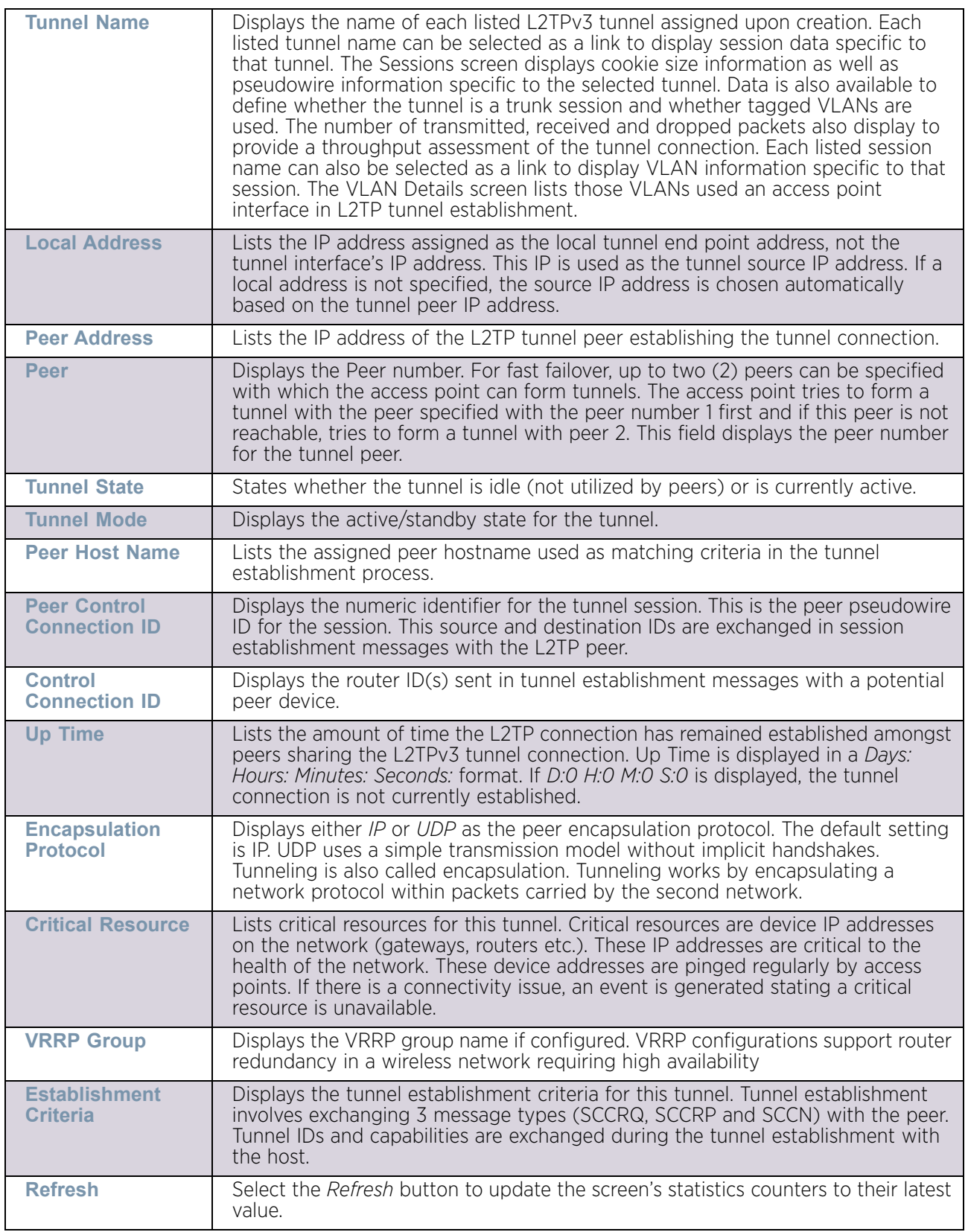

# VRRP

### ["Access Point Statistics"](#page-997-0)

The *VRRP* statistics screen displays *Virtual Router Redundancy Protocol* (VRRP) configuration statistics supporting router redundancy in a wireless network requiring high availability.

To review a selected access point's VRRP statistics:

- 1 Select the Statistics menu from the Web UI.
- 2 Select System from the navigation pane (on the left-hand side of the screen). Expand a RF Domain and select one of its connected access points.
- 3 Select VRRP.

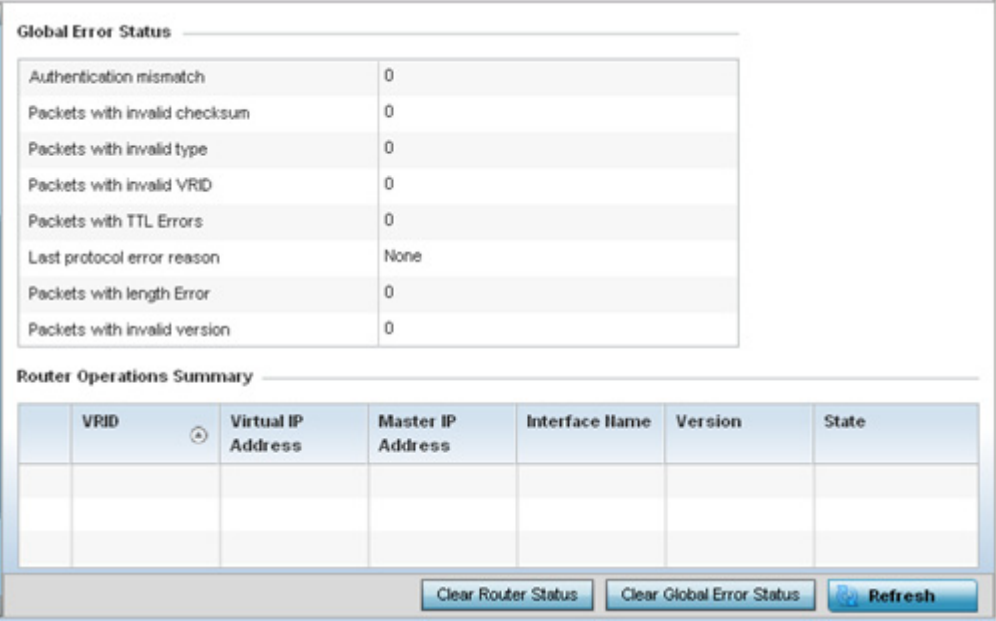

#### Figure 69: Access Point - VRRP screen

4 Refer to the **Global Error Status** field to review the various sources of packet errors logged during the implementation of the virtual route.

Errors include the mismatch of authentication credentials, invalid packet checksums, invalid packet types, invalid virtual route IDs, TTL errors, packet length errors and invalid (non matching) VRRP versions.

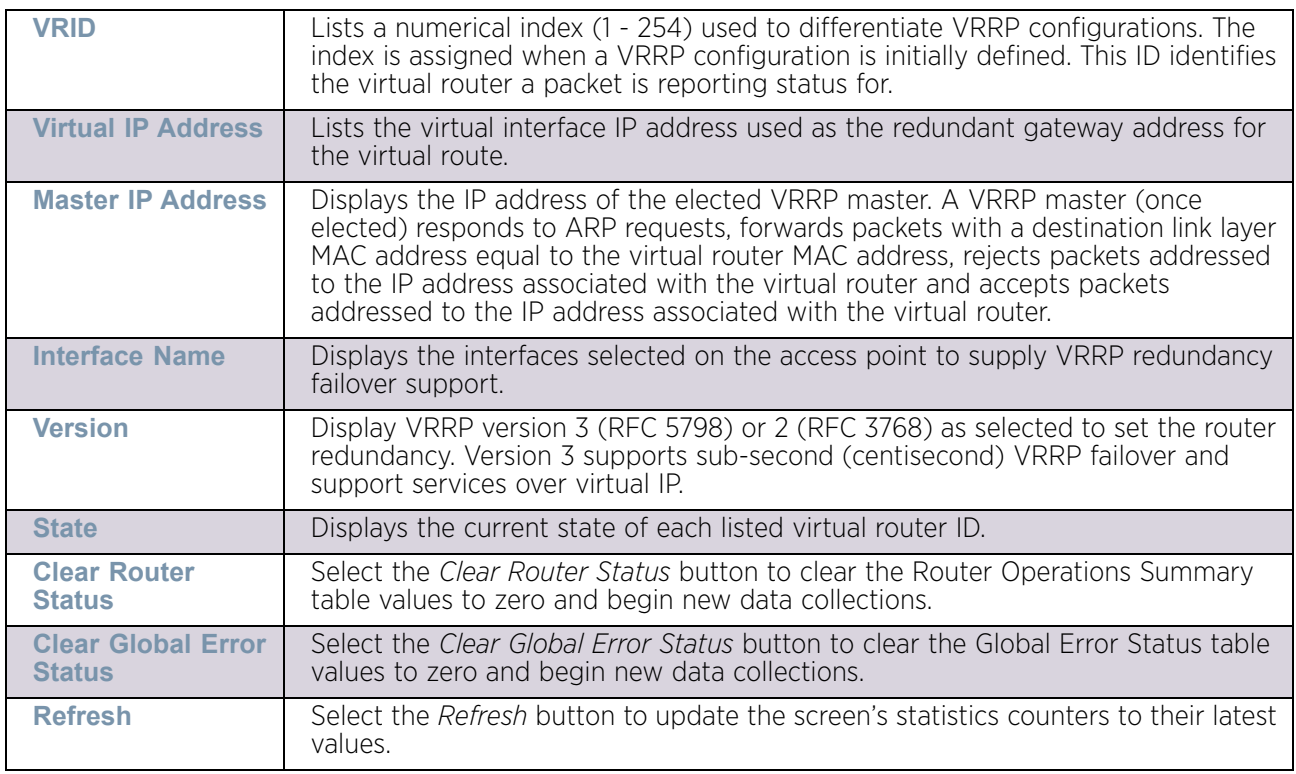

#### 5 Refer to the **Router Operations Summary** for the following status:

# Critical Resources

### ["Access Point Statistics"](#page-997-0)

The *Critical Resources* statistics screen displays a list of device IP addresses on the network (gateways, routers etc.). These IP addresses are critical to the health of the network. These device addresses are pinged regularly by managed access points. If there is a connectivity issue, an event is generated stating a critical resource is unavailable. Thus, each device's VLAN, ping mode and state is displayed for the administrator.

To review a selected access point's critical resource statistics:

- 1 Select the Statistics menu from the Web UI.
- 2 Select System from the navigation pane (on the left-hand side of the screen). Expand a RF Domain and select one of its connected access points.
- 3 Select Critical Resources.

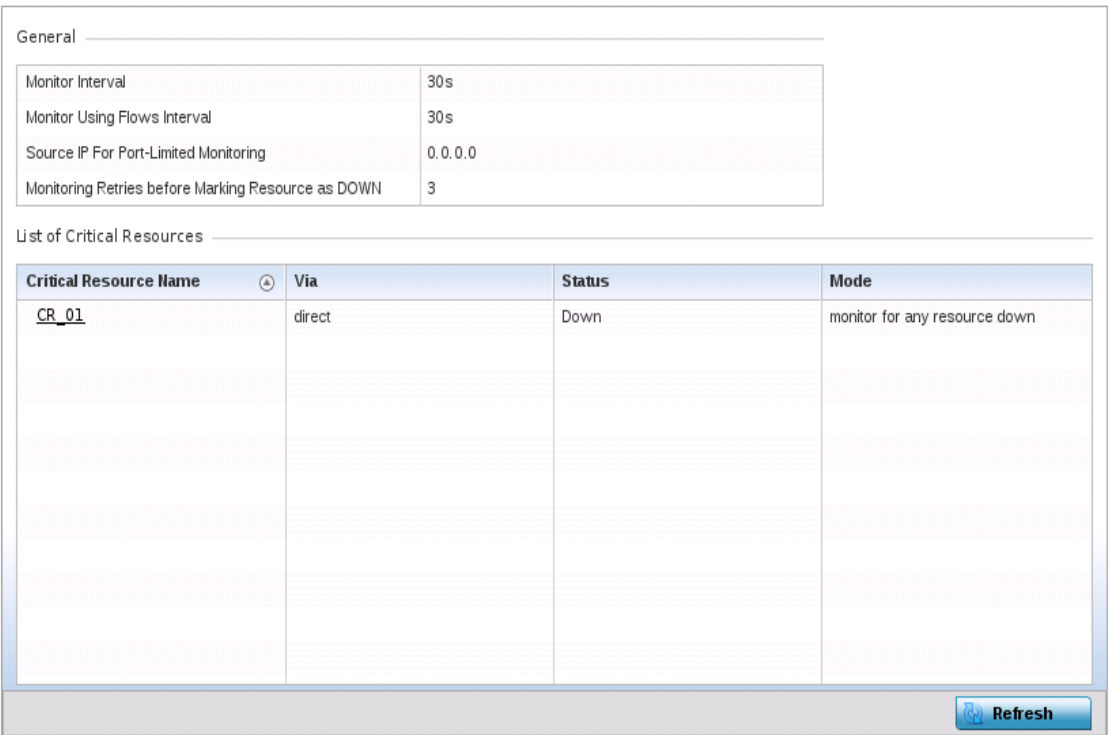

#### Figure 70: Access Point - Critical Resources screen

4 Refer to the **General** field to assess the **Monitor Interval** and **Monitor Using Flows Interval** used to poll for updates from critical resources and the **Source IP For Port-Limited Monitoring** of critical resources. **Monitoring Retries before Marking Resource as DOWN** are the number of retry connection attempts permitted before this listed resource is defined as down (offline).

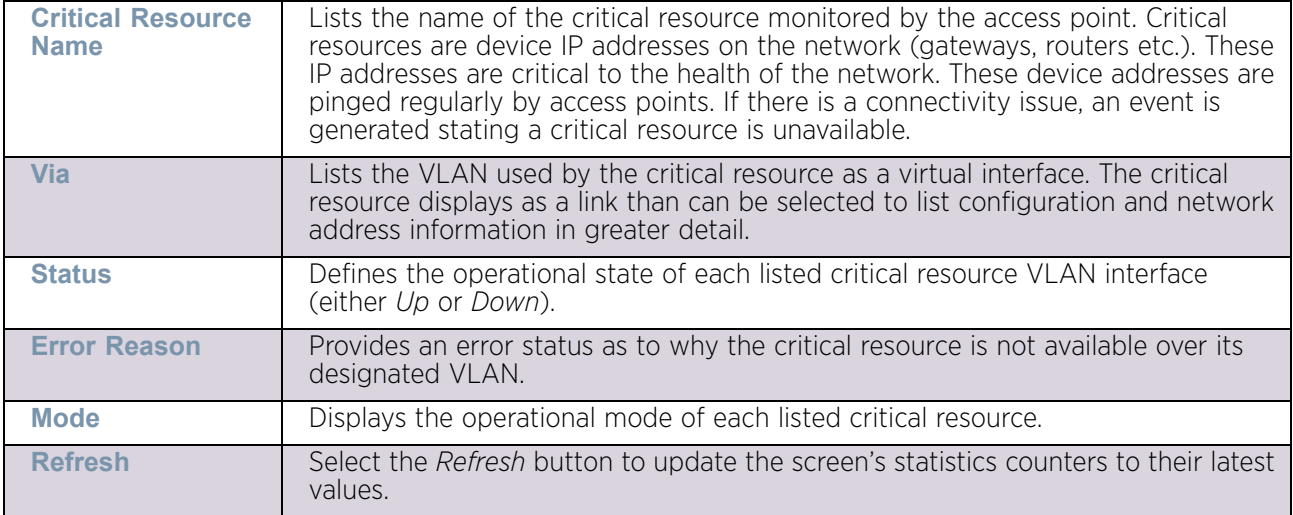

The access point **Critical Resource** screen displays the following:

# LDAP Agent Status

# ["Access Point Statistics"](#page-997-0)

When LDAP has been specified as an external resource (as opposed to local access point RADIUS resources) to validate PEAP-MS-CHAP v2 authentication requests, user credentials and password information needs to be made available locally to successfully connect to the external LDAP server. Up to two LDAP Agents (primary and secondary external resources) can be defined as external resources for PEAP-MS-CHAP v2 authentication requests.

AP6521 model access point does not support this feature in Standalone AP or Controller AP mode. However, AP6521 model is supported when adopted and managed by a controller or service platform.

For more information on setting LDAP agents as part of the RADIUS server policy, see ["Configuring the RADIUS Server" on page 811](#page-823-0).

To view access point LDAP agent statistics:

- 1 Select the Statistics menu from the Web UI.["Configuring the RADIUS Server"](#page-823-0)
- 2 Select System from the navigation pane (on the left-hand side of the screen). Expand a RF Domain and select one of its connected access points.
- 3 Select LDAP Agent Status.

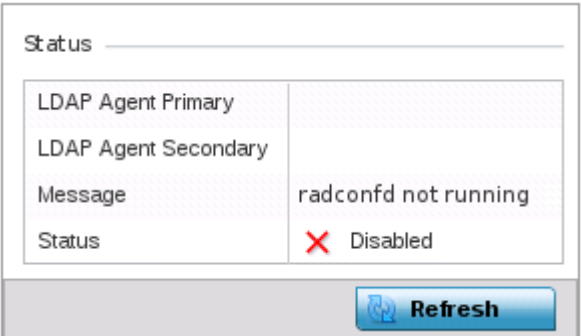

#### Figure 71: Access Point - LDAP Agent Status screen

The LDAP Agent Status screen displays the following:

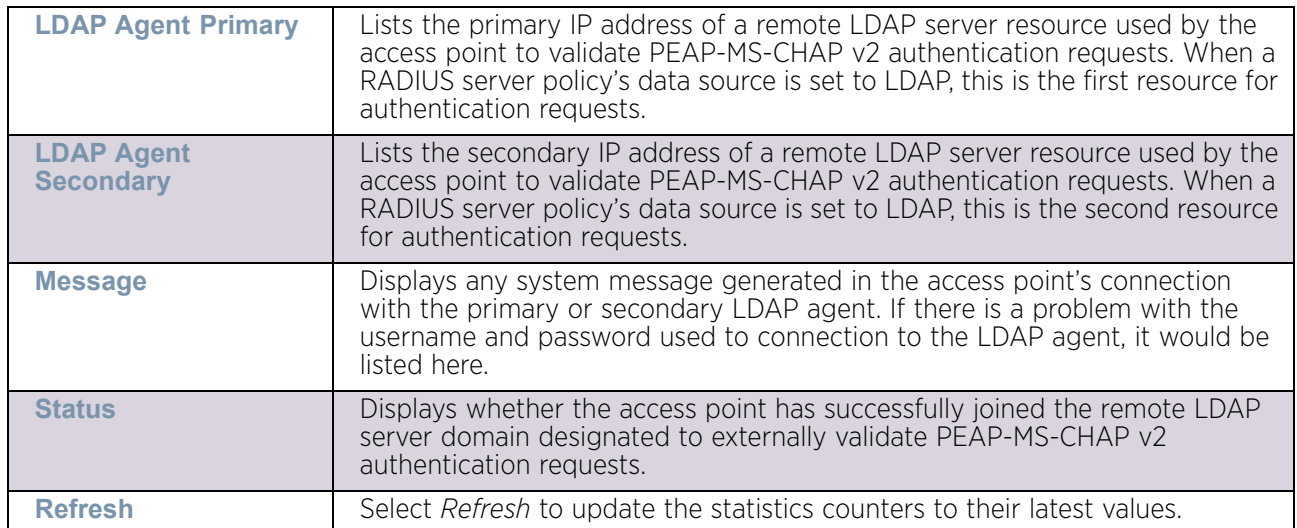

# Mint Links

### ["Access Point Statistics"](#page-997-0)

Wireless controllers and access points use the MiNT protocol as the primary means of device discovery and communication for access point adoption and management. MiNT provides a mechanism to discover neighbor devices in the network, and exchange packets between devices regardless of how these devices are connected (L2 or L3).

MiNT provides the means to secure communications at the transport layer. Using MiNT, a device can be configured to only communicate with other authorized (MiNT enabled) devices of the same model. MiNT links can be established over a VLAN (Among access points on a VLAN) or IP (remote access point to controller).

MiNT Links are automatically created between controllers and access points during adoption using MLCP (*MiNT Link Creation Protocol*). They can also be manually created between a controller and access point (or) between access points. MiNT links are manually created between controllers while configuring a cluster.

Level 2 (or) remote MiNT links are controller aware links, and requires IP network for communication. This level 2 MiNT links at access points are intended for remote Adaptive AP deployment and management from NOC. With Level2 MiNT links, access points are only aware of the controllers and not about other access points. Level 2 MiNT links also provide partitioning, between access points deployed at various remote sites.

To view an access point's Mint links:

- 1 Select the Statistics menu from the Web UI.
- 2 Select System from the navigation pane (on the left-hand side of the screen). Expand a RF Domain, select a controller or service platform, and select one of its connected Access Points.

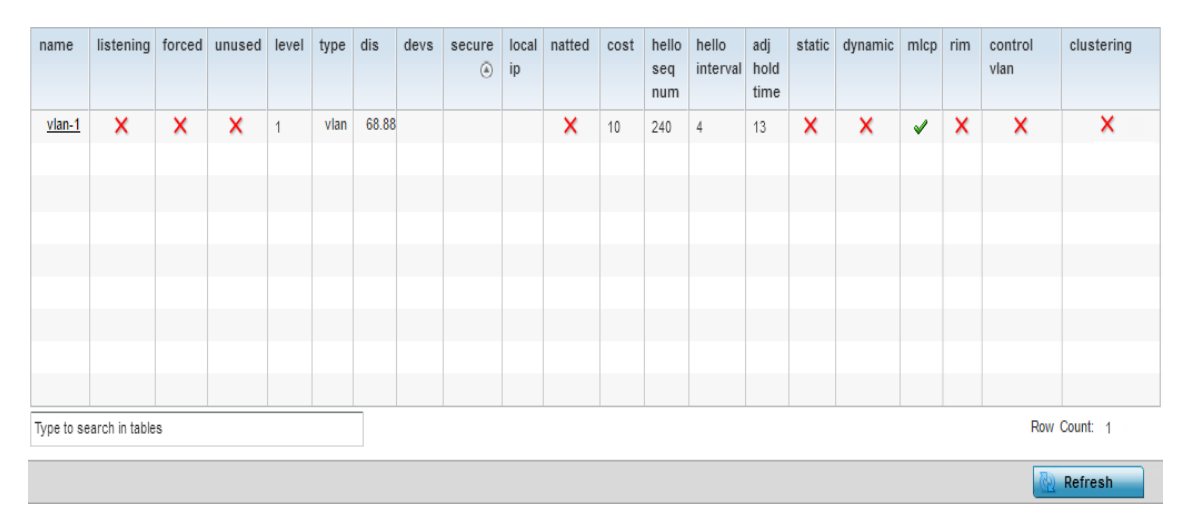

3 Select Mint Links from the left-hand side of the UI.

#### Figure 72: Access Point - MiNT Links screen

The *Mint Links* screen lists the *name* of the impacted VLAN or link in the form of a link that can be selected to display more granular information about that VLAN. A green check mark

or a red X defines whether the listed VLAN is *listening* to traffic, *forced* to stay up or *unused* with the Mint link. The *level* column specifies whether the listed Mint link is traditional switching link (level 2) or a routing link (level 3). The *type* column defines whether the listed Mint link is a VLAN or an IPv4 or IPv6 type network address. The *dis*  column lists how each link was discovered.

Refer to the *secure* column to assess whether the listed links are isolated between peers. The *local ip* column lists the IP address assigned as the link's end point address, not the interface's IP address. The *natted* column lists whether the link is NAT enabled or disabled for modifying network address information in IP packet headers in transit. The *cost* defines the cost for a packet to travel from its originating port to its end point destination.

The *hello seq number* and *hello interval* define the interval between hello keep alive messages between link end points. While the *adj hold time* sets the time after the last hello packet when the connected between end points is defined as lost.

The *static* and *dynamic* link columns state whether each listed link is static route using a manually configured route entry, or a dynamic route characterized by its destination The *rim* column defines whether the listed link is managed remotely. The *control vlan* column states whether the listed link has enabled as a control VLAN. Lastly, the *clustering*  column states whether listed link members discover and establish connections to other peers and provide self-healing in the event of cluster member failure.

- 4 Periodically select **Refresh** to update the screen's data counters to their latest values.
- 5 If needed, select a Mint link from the *name* column to display more granular information for that link.

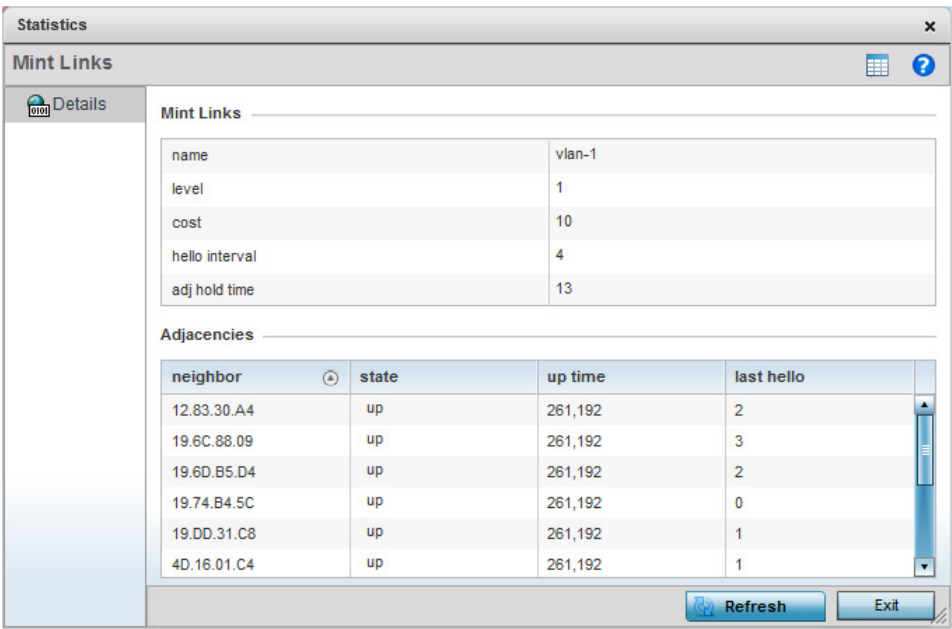

#### Figure 73: Access Point - Mint Link Details screen

The first table lists the Mint link's name and *level* specifying whether the Mint link is traditional switching link (level 2) or a routing link (level 3). The *cost* defines the cost for a packet to travel from its originating port to its end point destination. The *hello interval* 

$$
\Bigg/ 1045
$$

lists the time between hello keep alive messages between link end points. The *adj hold time* sets the time after the last hello packet when the connected between end points is defined as lost.

The **Adjacencies** table lists *neighbor* devices by their hardware identifiers and operational *state* to help determine their availability as Mint link end points and peers. The *up time* lists the selected link's detection on the network and the last hello lists when the *last hello* message was exchanged.

6 Periodically select **Refresh** to update the statistics counters to their latest values.

### Guest Users

### ["Access Point Statistics"](#page-997-0)

A *captive portal* is an access policy for providing guests temporary and restrictive access to the wireless network. A captive portal configuration provides secure authenticated access using a standard Web browser. Captive portals provide authenticated access by capturing and re-directing a wireless user's Web browser session to a captive portal login page where the user must enter valid credentials to access to the network. Captive portals can have their access durations set by an administrator to either provide temporary access to the controller or service platform managed network or provide access without limitations.

To view the controller or service platform guest user utilization:

- 1 Select the Statistics menu from the Web UI.
- 2 Select System from the navigation pane (on the left-hand side of the screen). Expand a RF Domain and select one of its connected access points.

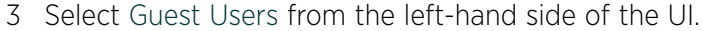

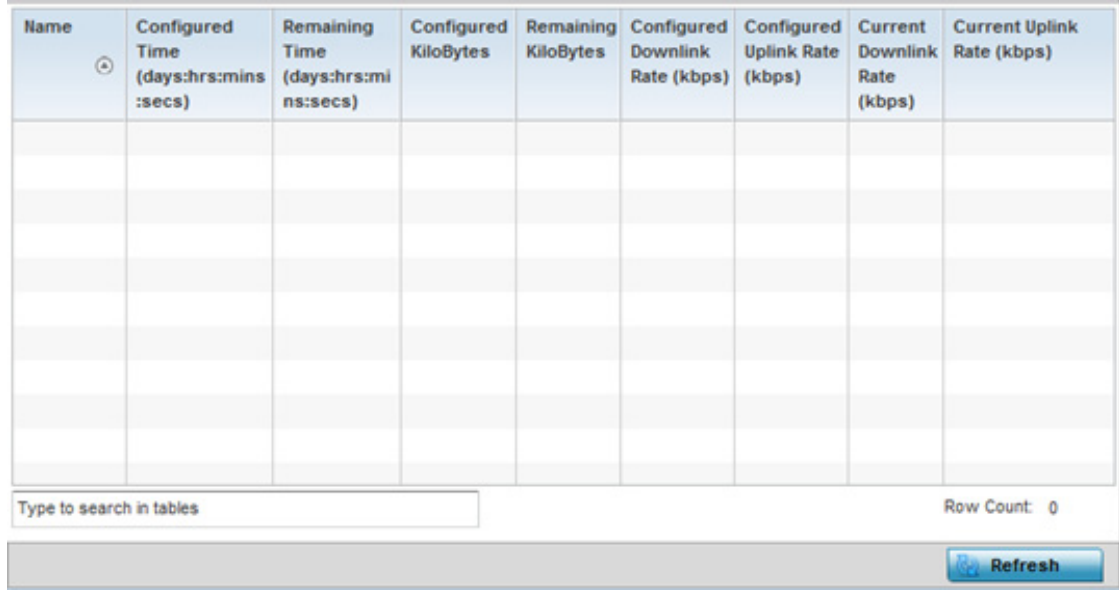

Figure 74: Access Point - Guest Users screen

The **Guest Users** screen describes the following:

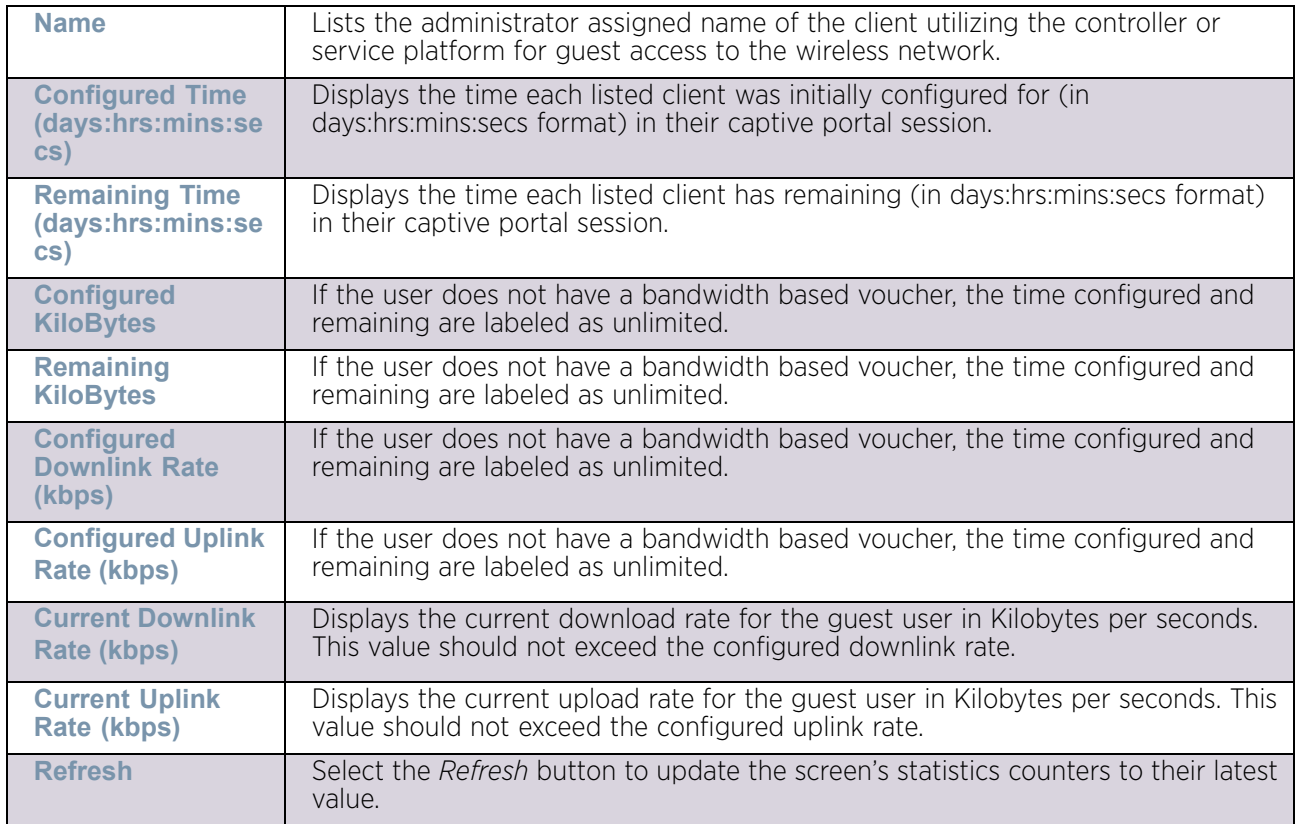

# GRE Tunnels

### ["Access Point Statistics"](#page-997-0)

*Generic Routing Encapsulation* (GRE) is one of the available tunneling mechanisms which uses IP as the transport protocol and can be used for carrying many different passenger protocols. The tunnels behave as virtual point-to-point links that have two endpoints identified by the tunnel source and tunnel destination addresses at each endpoint.

To review a selected access point's GRE statistics:

- 1 Select the Statistics menu from the Web UI.
- 2 Select System from the navigation pane (on the left-hand side of the screen). Expand a RF Domain and select one of its connected access points.
- 3 Select GRE Tunnels.

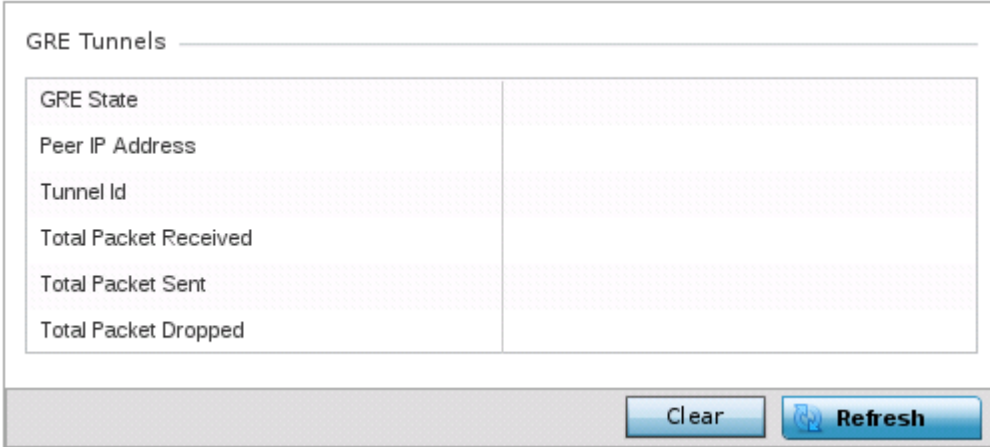

#### Figure 75: Access Point - GRE Tunnels screen

The access point **GRE Tunnels** screen displays the following:

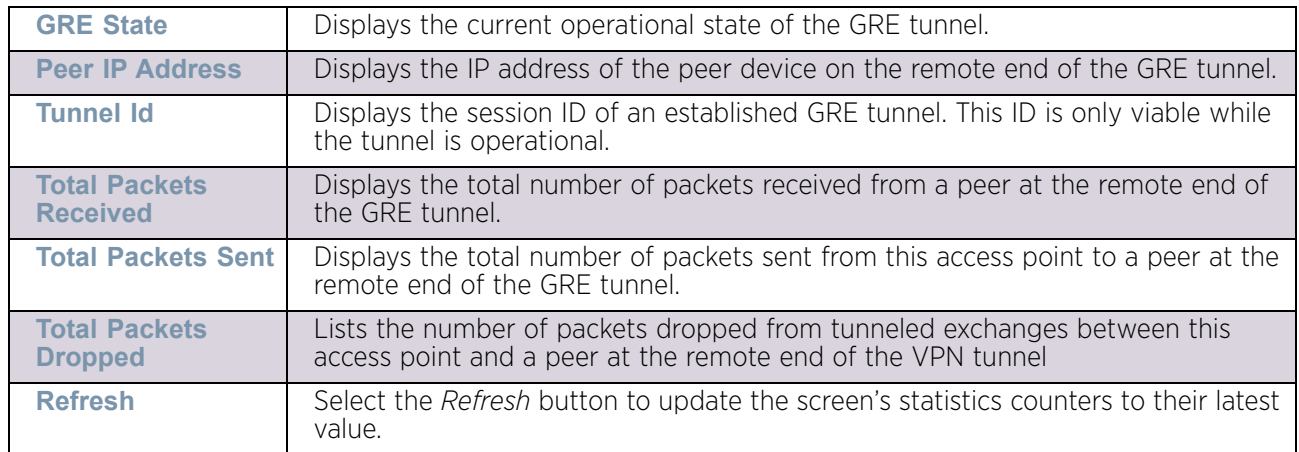

### Dot1x

### ["Access Point Statistics"](#page-997-0)

Dot1x (or 802.1x) is an IEEE standard for network authentication. Devices supporting Dot1x allow the automatic provision and connection to the wireless network without launching a Web browser at login. When within range of a Dot1x network, a device automatically connects and authenticates without needing to manually login.

To view the Dot1x statistics:

- 1 Select the Statistics menu from the Web UI.
- 2 Select System from the navigation pane (on the left-hand side of the screen). Expand a RF Domain and select one of its connected access points.
- 3 Select Dot1x from the left-hand side of the UI.

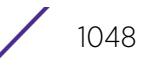

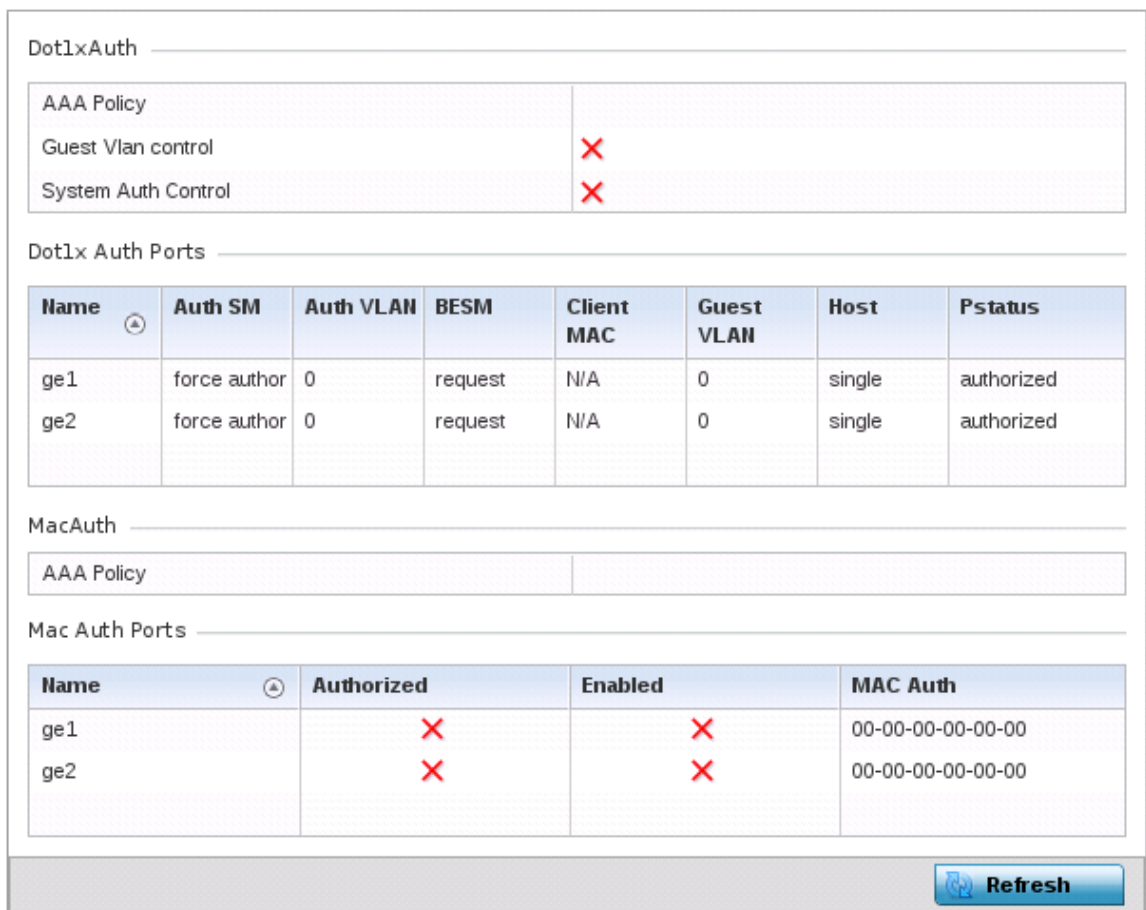

### Figure 76: Access Point – Dot1x screen

4 Refer to the following Dot1xAuth statistics:

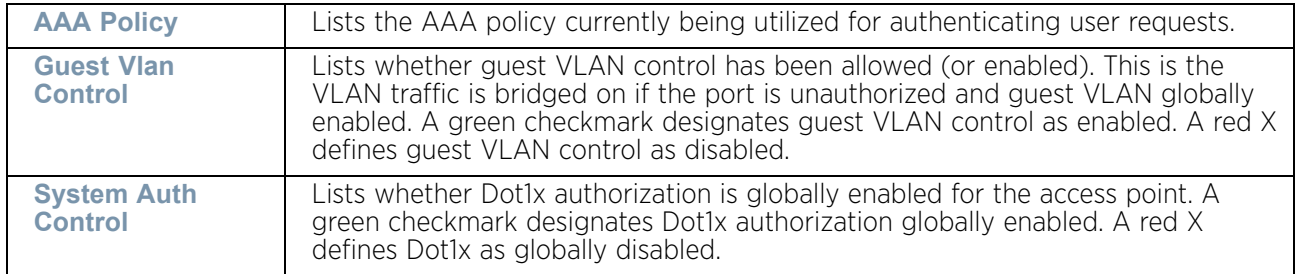

### 5 Review the following Dot1x Auth Ports utilization information:

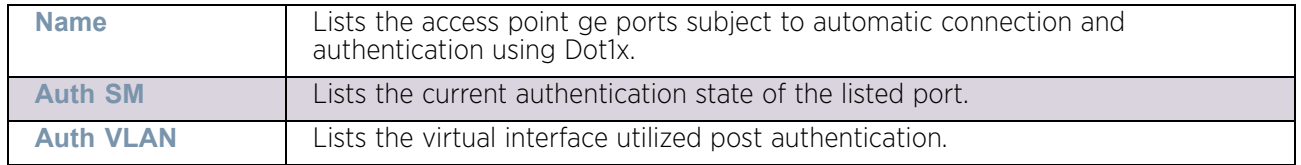

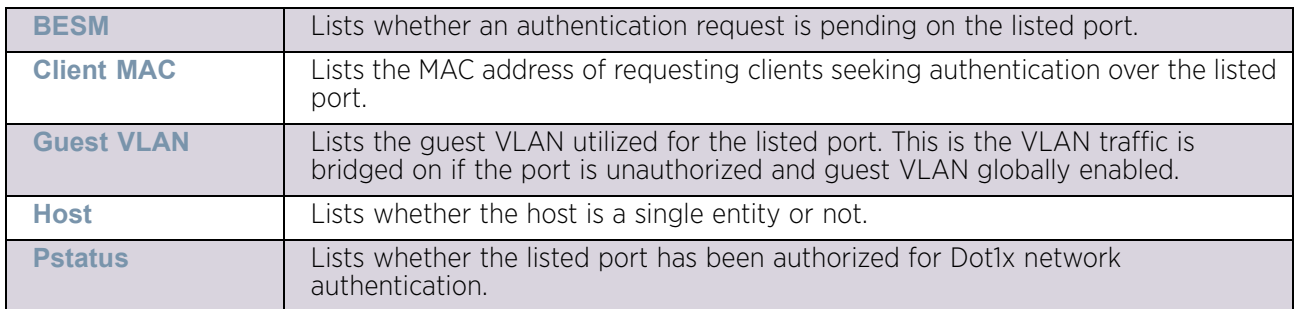

- 6 Refer to the MacAuth table to assess the AAA policy applied to MAC authorization requests.
- 7 Review the following MAC Auth Ports utilization information:

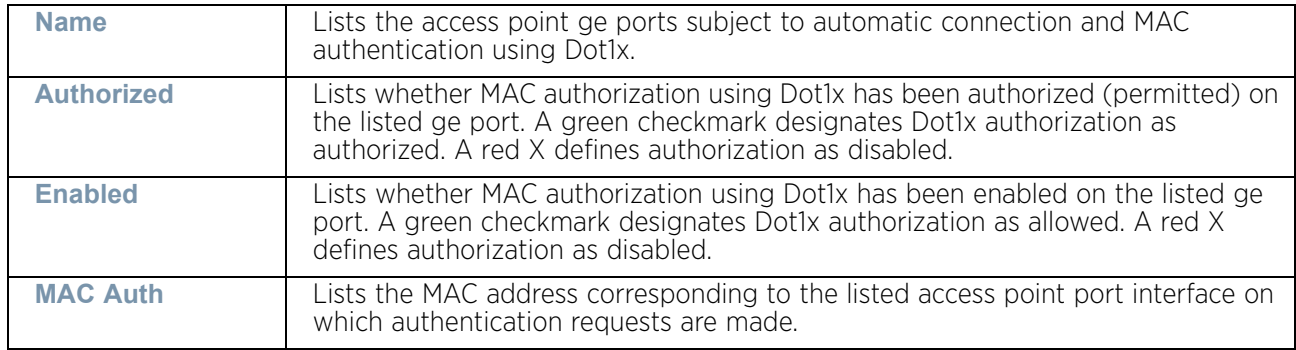

8 Select the **Refresh** button to update the screen's statistics counters to their latest value.

# <span id="page-1062-0"></span>Network

### ["Access Point Statistics"](#page-997-0)

Use the Network screen to view information for performance statistics for ARP, DHCP, Routing and Bridging.For more information, refer to the following:

- ["ARP Entries"](#page-1063-0)
- ["Route Entries"](#page-1064-0)
- ["Default Routes"](#page-1066-0)
- ["Bridge"](#page-1068-0)
- ["IGMP"](#page-1069-0)
- ["MLD"](#page-1071-0)
- ["Traffic Shaping"](#page-1073-0)
- ["DHCP Options"](#page-1075-0)
- ["Cisco Discovery Protocol"](#page-1076-0)
- ["Link Layer Discovery Protocol"](#page-1077-0)
- ["IPv6 Neighbor"](#page-1078-0)
- ["MSTP"](#page-1080-0)

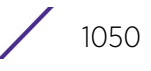

### <span id="page-1063-0"></span>*ARP Entries*

### ["Network"](#page-1062-0)

*Address Resolution Protocol* (ARP) is a protocol for mapping an IP address to a device address recognized in the local network. An address is 32 bits long. In an Ethernet local area network, however, addresses for attached devices are 48 bits long. (The physical machine address is also known as a MAC address.) A table, usually called the ARP cache, is used to maintain a correlation between each MAC address and its corresponding IP address. ARP provides the protocol rules for making this correlation and providing address conversion in both directions.

To view an access point's ARP statistics:

- 1 Select the **Statistics** menu from the Web UI.
- 2 Select **System** from the navigation pane (on the left-hand side of the screen). Expand a RF Domain and select one of its connected access points.
- 3 Select **Network** and expand the menu to reveal its submenu items.
- 4 Select **ARP Entries**.

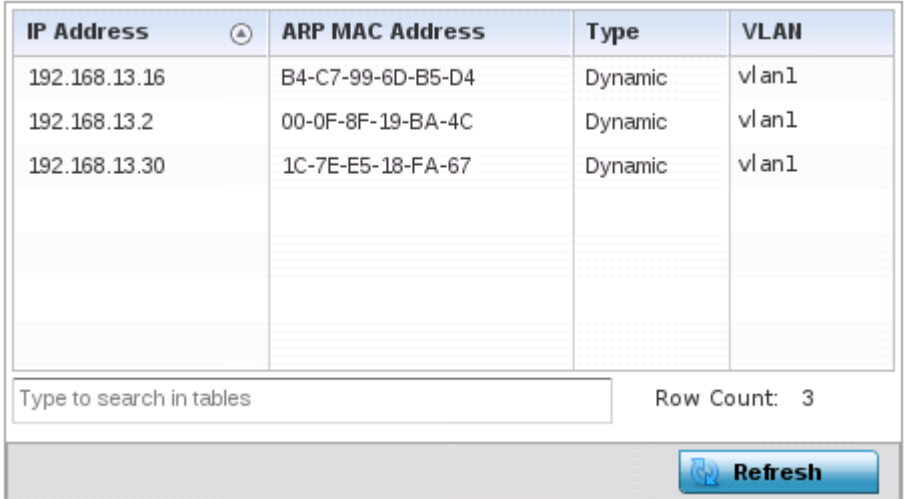

#### Figure 77: Access Point - Network ARP screen

The **ARP Entries** screen describes the following:

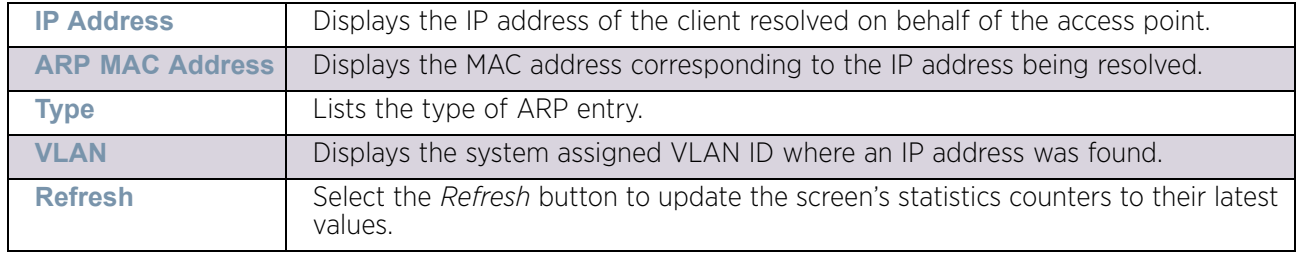

### <span id="page-1064-0"></span>*Route Entries*

### ["Network"](#page-1062-0)

The Route Entries screen displays the destination subnet, gateway, and interface for routing packets to a defined destination. When an existing destination subnet does not meet the needs of the network, add a new destination subnet, subnet mask and gateway.

To view route entries:

- 1 Select the **Statistics** menu from the Web UI.
- 2 Select **System** from the navigation pane (on the left-hand side of the screen). Expand a RF Domain and select one of its connected access points.
- 3 Select **Network** and expand the menu to reveal its sub menu items.
- 4 Select **Route Entries**. The **IPv4 Route Entries** table displays by default.

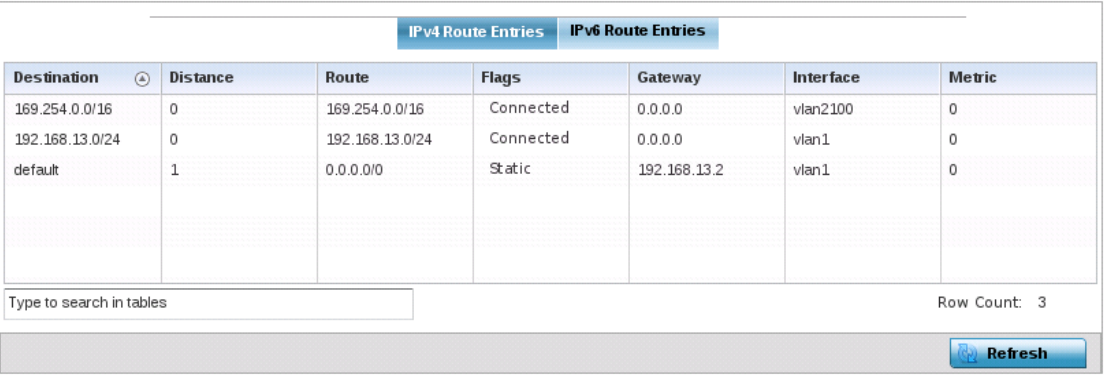

#### Figure 78: Access Point - Network Route Entries - IPv4 Route Entries screen

The **Route Entries** screen supports the following:

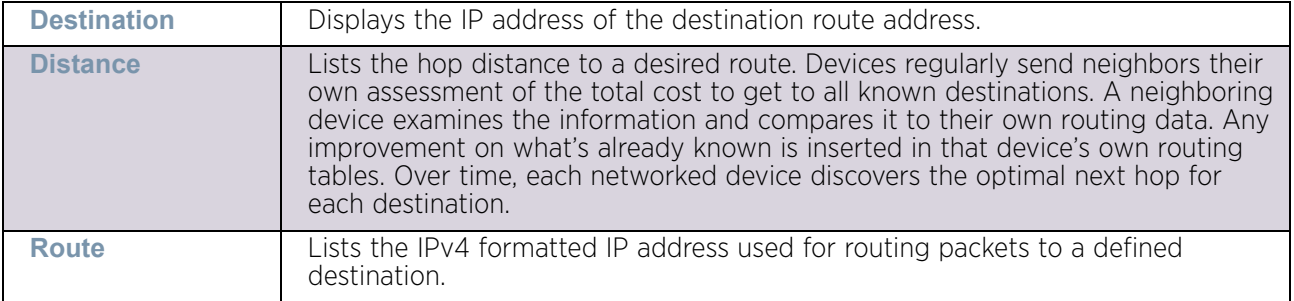

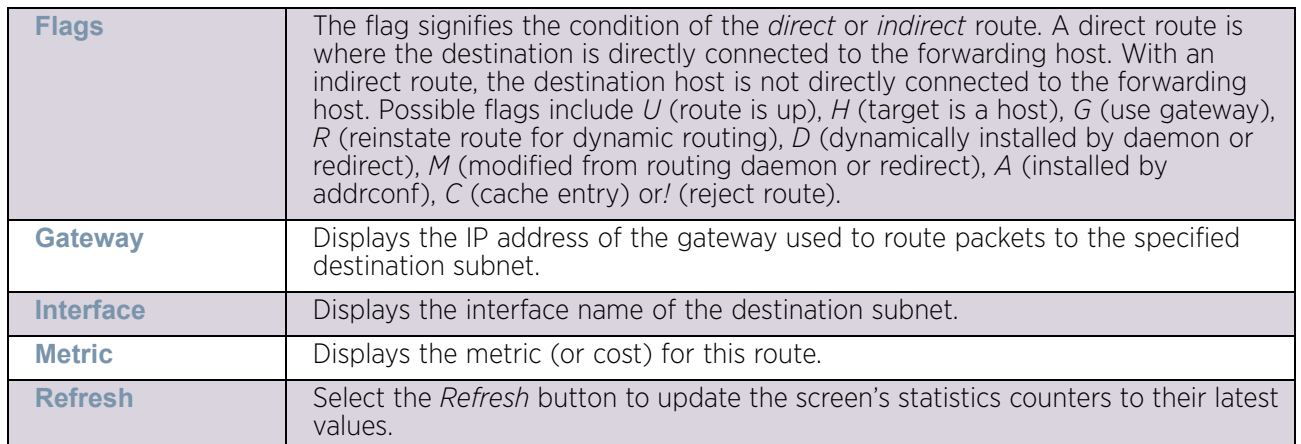

5 Select the **IPv6 Route Entries** tab to review route data for IPv6 formatted traffic.

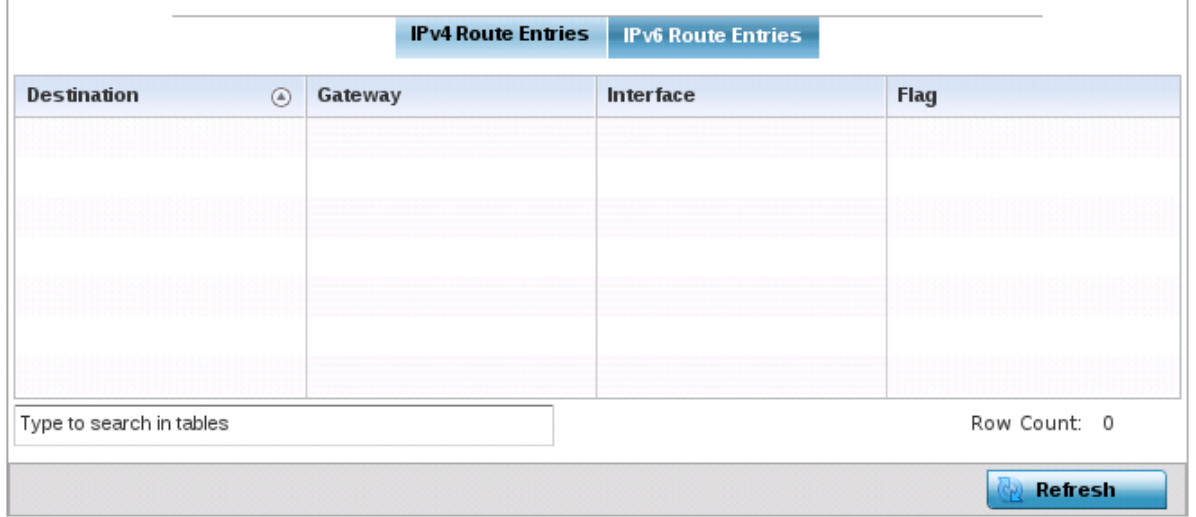

### Figure 79: Access Point - Network Route Entries - IPv6 Route Entries screen

The **IPv6 Route Entries** screen provides the following information:

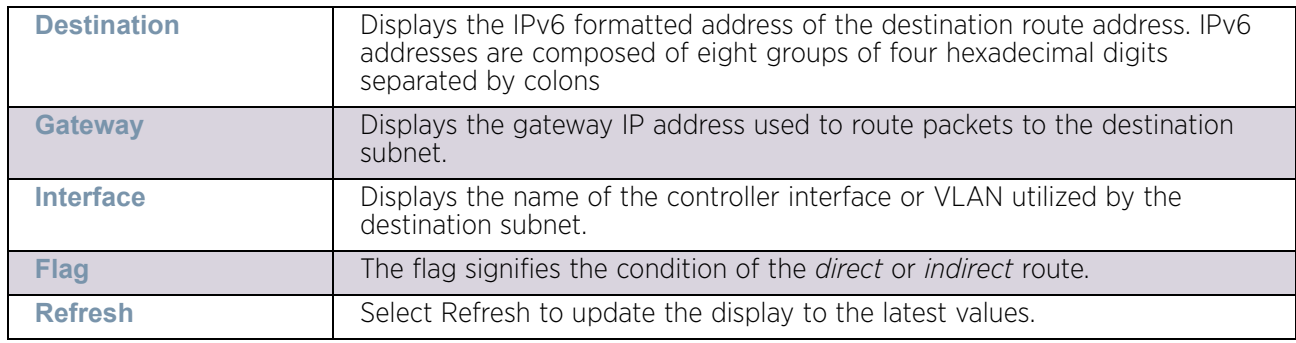

### <span id="page-1066-0"></span>*Default Routes*

#### ["Network"](#page-1062-0)

In an IPv6 supported environment unicast routing is always enabled. A controller or service platform routes IPv6 formatted traffic between interfaces as long as the interfaces are enabled for IPv6 and ACLs allow IPv6 formatted traffic. However, an administrator can add a default routes as needed.

Static routes are manually configured. They work fine in simple networks. However, static routes with topology changes require an administrator to manually configure and modify the corresponding route revisions. Default routes are useful, as they forward packets that match no specific routes in the routing table.

To view IPv4 formatted default routes:

- 1 Select the **Statistics** menu from the Web UI.
- 2 Select **System** from the navigation pane (on the left-hand side of the screen). Expand a RF Domain and select one of its connected access points.
- 3 Expand the **Network** menu from the left-hand side of the UI.

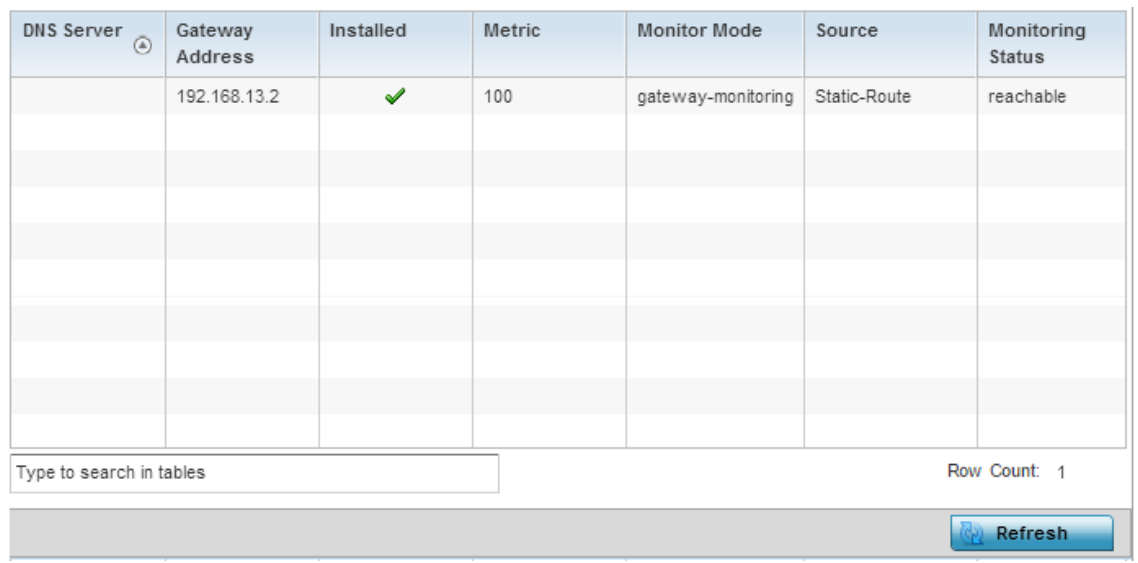

4 Select **Default Routes**. The **IPv4 Default Routes** tab displays by default.

Figure 80: Access Point - Network IPv4 Default Routes screen

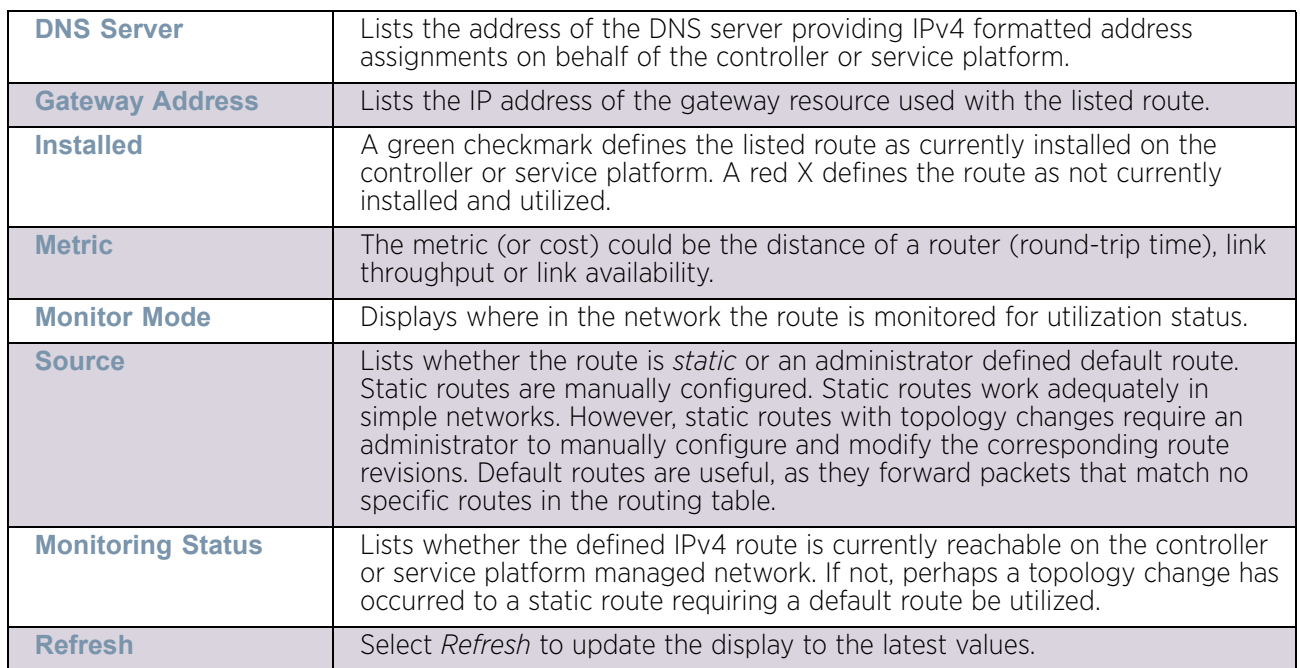

The **IPv4 Default Routes** screen provides the following information:

5 Select the **IPv6 Default Routes** tab to review default route availabilities for IPv6 formatted traffic.

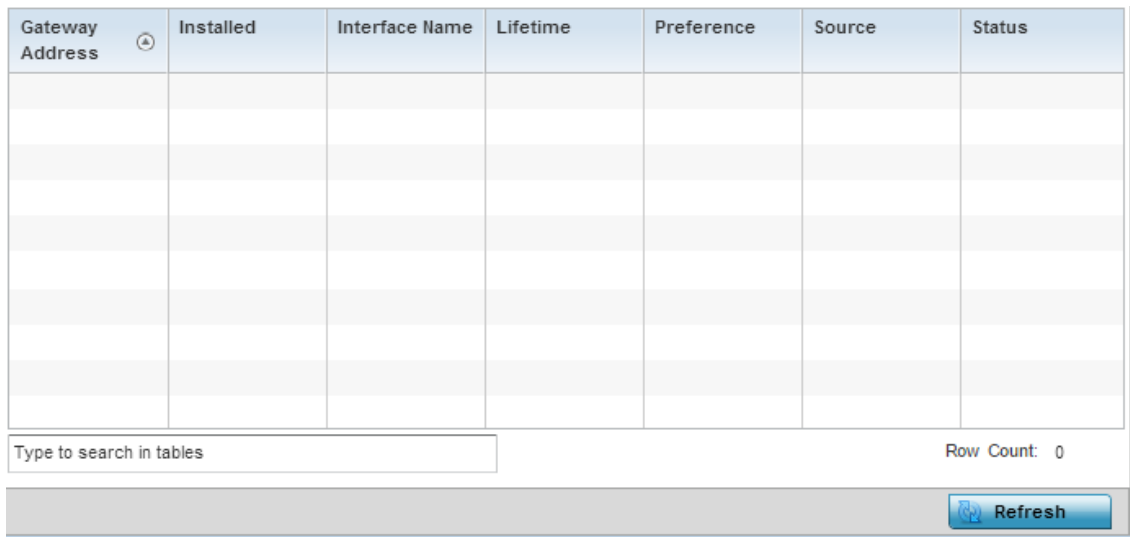

Figure 81: Access Point - Network IPv6 Default Routes screen

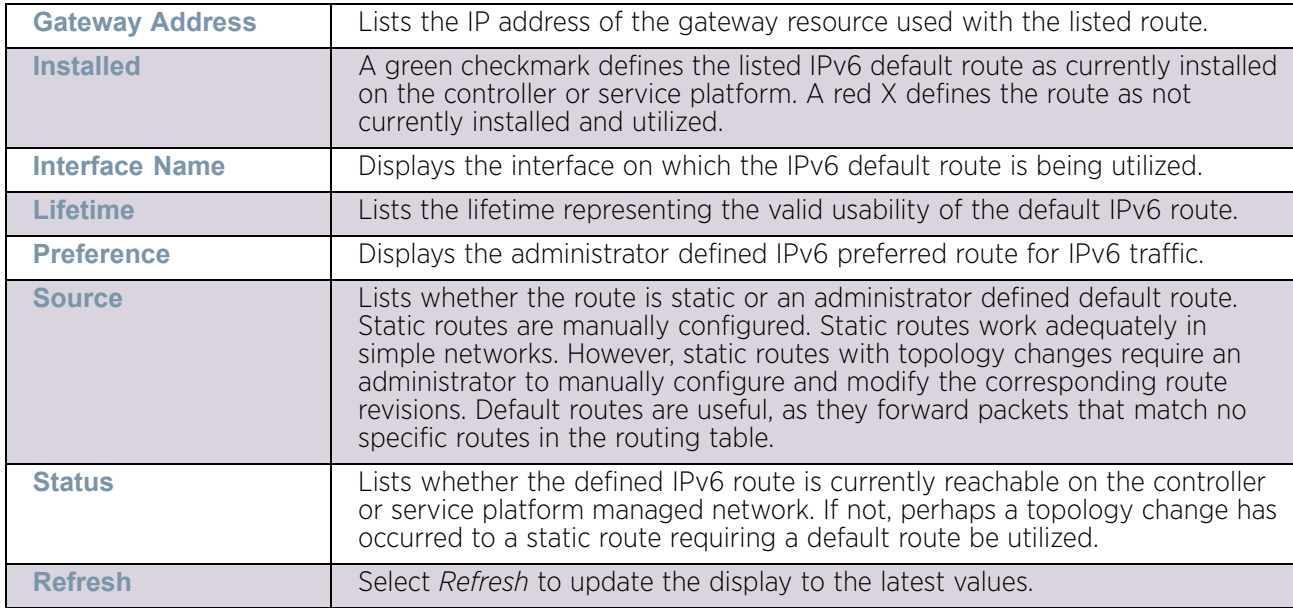

The **IPv6 Default Routes** screen provides the following information:

### <span id="page-1068-0"></span>*Bridge*

### ["Network"](#page-1062-0)

Bridging is a forwarding technique used in networks. Bridging makes no assumption about where a particular address is located. It relies on the flooding and examination of source addresses in received packet headers to locate unknown devices. Once a device is located, its location is stored in a table to avoid broadcasting to that device again. Bridging is limited by its dependency on flooding, and is used in local area networks only. A bridge and an access point are very much alike, as an access point can be viewed as a bridge with a number of ports.

The Bridge screen provides details about the Integrate Gateway Server (IGS), which is a router connected to an access point. The IGS performs the following:

- Issues IP addresses
- Throttles bandwidth
- Permits access to other networks
- Times out old logins

The Bridging screen also provides information about the Multicast Router (MRouter), which is a router program that distinguishes between multicast and unicast packets and how they should be distributed along the Multicast Internet. Using an appropriate algorithm, a multicast router instructs a switching device what to do with the multicast packet.

To view an access point's Bridge statistics:

- 1 Select the **Statistics** menu from the Web UI.
- 2 Select **System** from the navigation pane (on the left-hand side of the screen). Expand a RF Domain and select one of its connected access points.
- 3 Select **Network** and expand the menu to reveal its sub menu items.

4 Select **Bridge**.

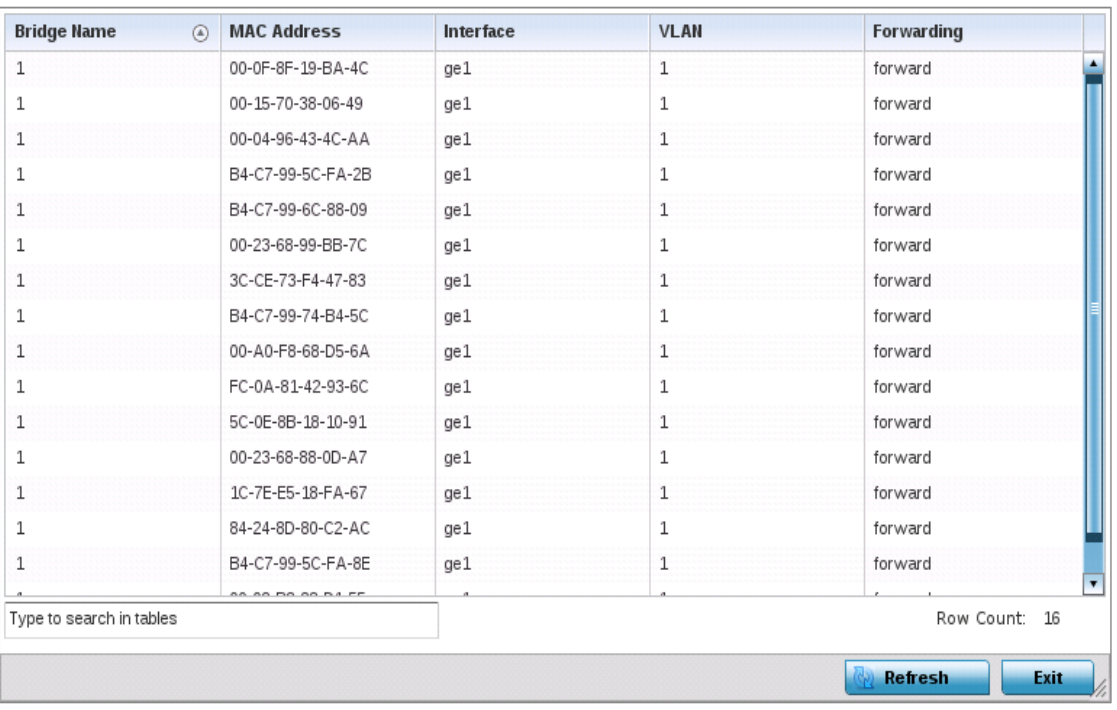

### Figure 82: Access Point - Network Bridge screen

5 Review the following bridge configuration attributes:

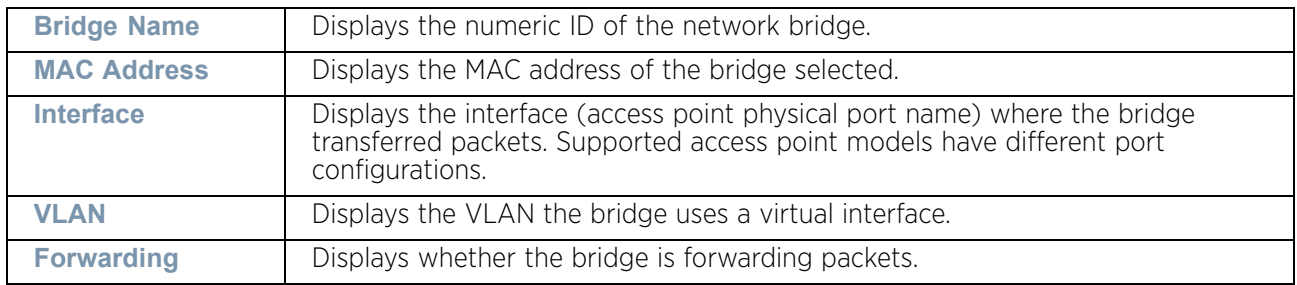

6 Select **Refresh** to update the counters to their latest values.

#### <span id="page-1069-0"></span>*IGMP*

### ["Network"](#page-1062-0)

*Internet Group Management Protocol* (IGMP) is a protocol used for managing members of IP multicast groups. The access point listens to IGMP network traffic and forwards the IGMP multicast packets to radios on which the interested hosts are connected. On the wired side of the network, the access point floods all the wired interfaces. This feature reduces unnecessary flooding of multicast traffic in the network

To view a network's IGMP configuration:

- 1 Select the **Statistics** menu from the Web UI.
- 2 Select **System** from the navigation pane (on the left-hand side of the screen). Expand a RF Domain and select one of its connected access points.
- 3 Select **Network** and expand the menu to reveal its sub menu items.
- 4 Select **IGMP**.

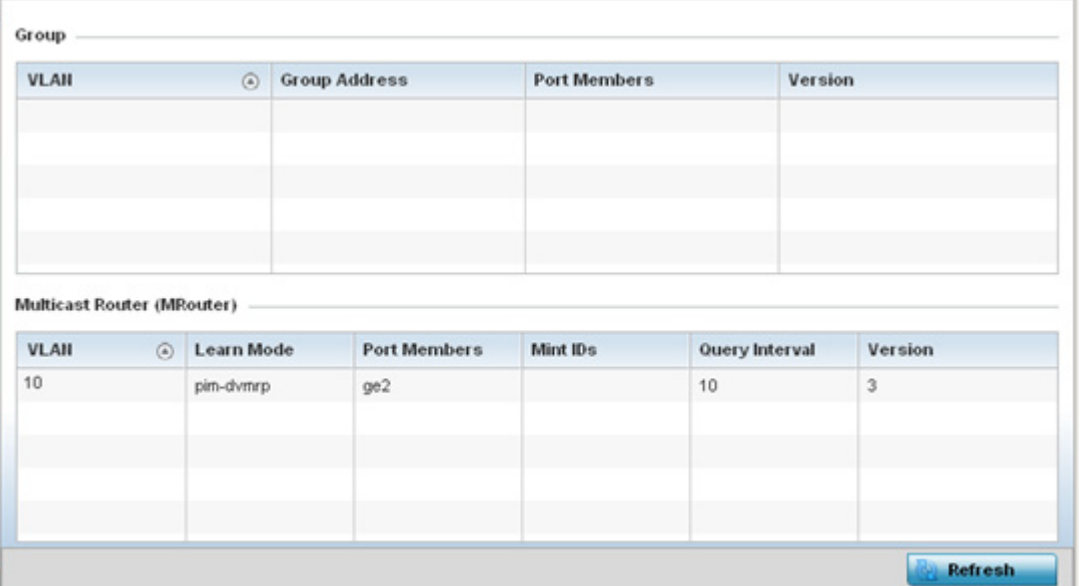

#### Figure 83: Access Point - Network IGMP screen

The **Group** field displays the following:

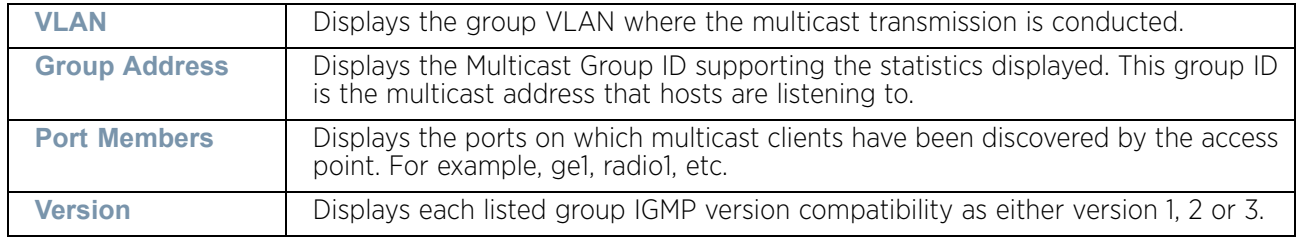

#### The **Multicast Router (MRouter)** field displays the following:

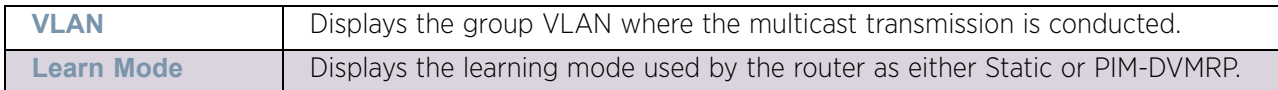

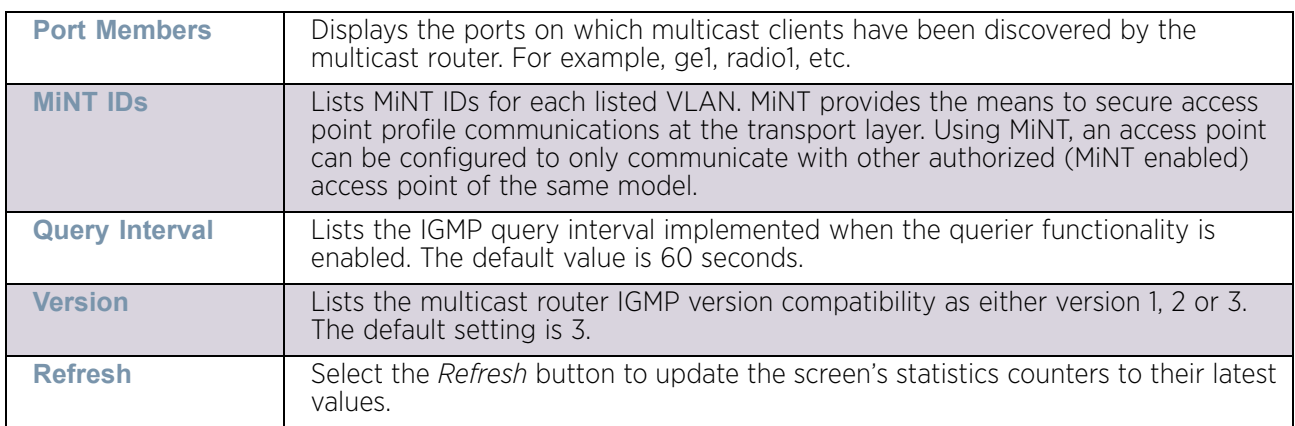

#### <span id="page-1071-0"></span>*MLD*

#### ["Network"](#page-1062-0)

Multicast Listener Discovery (MLD) snooping enables a controller, service platform or access point to examine MLD packets and make forwarding decisions based on content. MLD is used by IPv6 devices to discover devices wanting to receive multicast packets destined for specific multicast addresses. MLD uses multicast listener queries and multicast listener reports to identify which multicast addresses have listeners and join multicast groups.

MLD snooping caps the flooding of IPv6 multicast traffic on controller, service platform or access point VLANs. When enabled, MLD messages are examined between hosts and multicast routers and to discern which hosts are receiving multicast group traffic. The controller, service platform or access point then forwards multicast traffic only to those interfaces connected to interested receivers instead of flooding traffic to all interfaces.

To view network MLD configuration options:

- 1 Select the **Statistics** menu from the Web UI.
- 2 Select **System** from the navigation pane (on the left-hand side of the screen). Expand a RF Domain and select one of its connected access points.
- 3 Expand the **Network** menu from the left-hand side of the UI.
- 4 Select **MLD**.

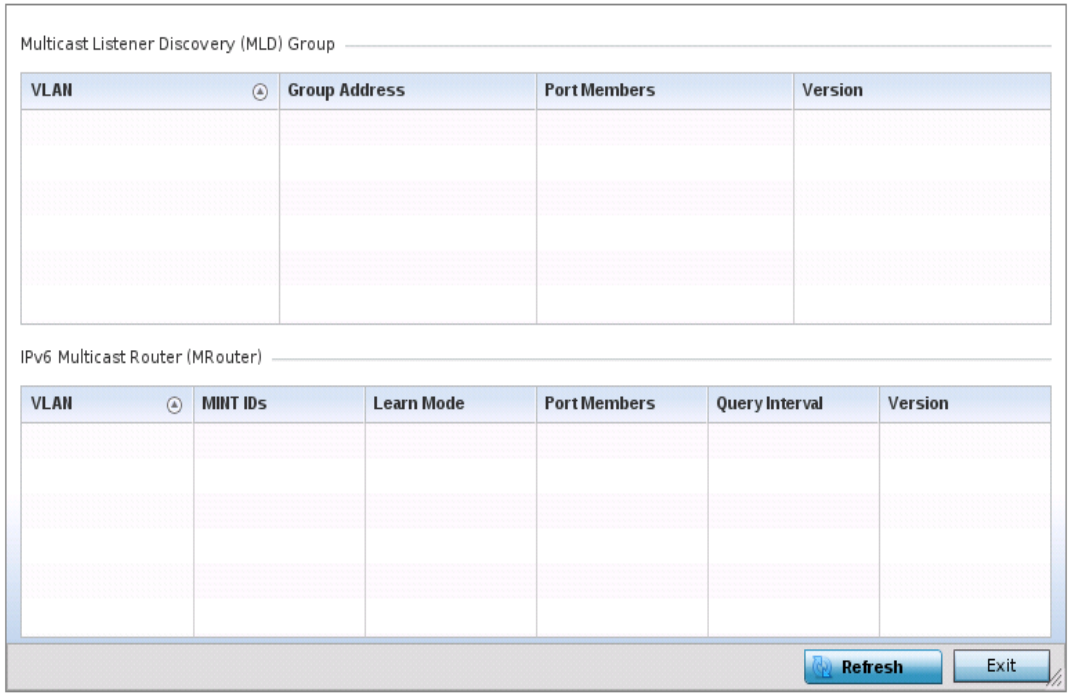

#### Figure 84: Access Point - Network MLD screen

The **Multicast Listener Discovery (MLD) Group** field describes the following:

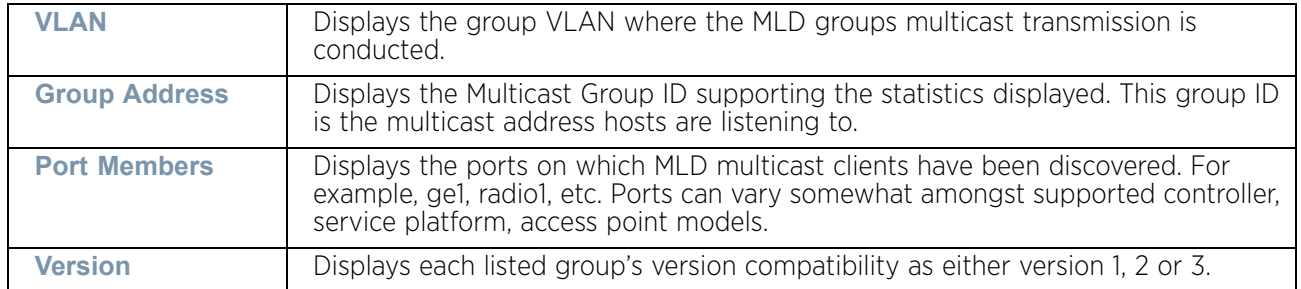

#### The **IPv6 Multicast Router (MRouter)** field describes the following:

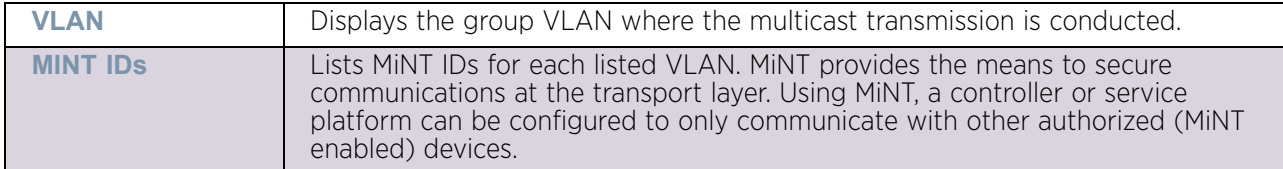

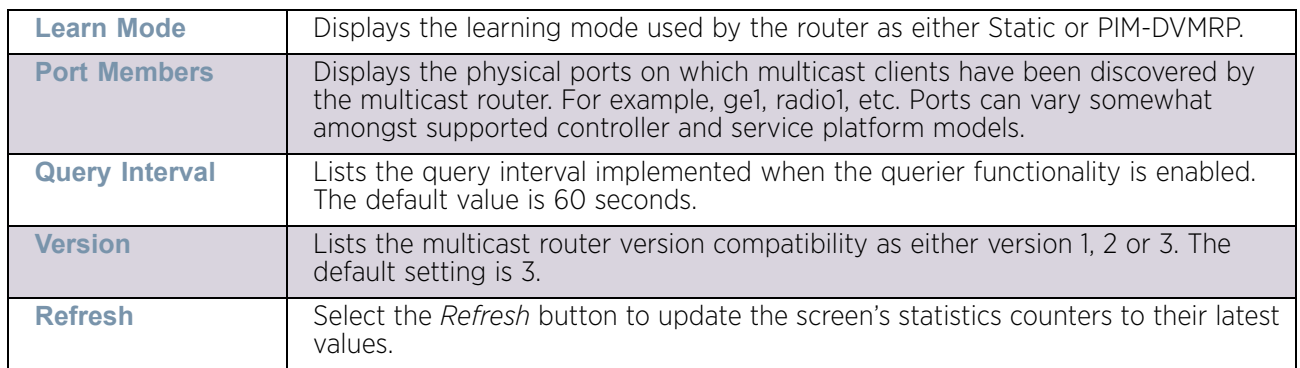

#### <span id="page-1073-0"></span>*Traffic Shaping*

["Network"](#page-1062-0)

*Traffic shaping* regulates network data transfers to ensure a specific performance level. Traffic shaping delays the flow of packets defined as less important than prioritized traffic streams. Traffic shaping enables traffic control out an interface to match its flow to the speed of a remote target's interface and ensure traffic conforms applied policies. Traffic can be shaped to meet downstream requirements and eliminate network congestion when data rates are in conflict.

Apply traffic shaping to specific applications to apply application categories. When application and ACL rules are conflicting, ACL rules take precedence for the traffic shaping class. Using traffic shaping, an application takes precedence over an application category.

To view network the controller or service platform's traffic shaping configuration:

- 1 Select the Statistics menu from the Web UI.
- 2 Select **System** from the navigation pane (on the left-hand side of the screen). Expand a RF Domain and select one of its connected access points.
- 3 Expand the Network menu from the left-hand side of the UI.
- 4 Select Traffic Shaping. The Status screen displays by default, and lists the access point's traffic shaping status. Status can either be *Running* or *Not Running*.

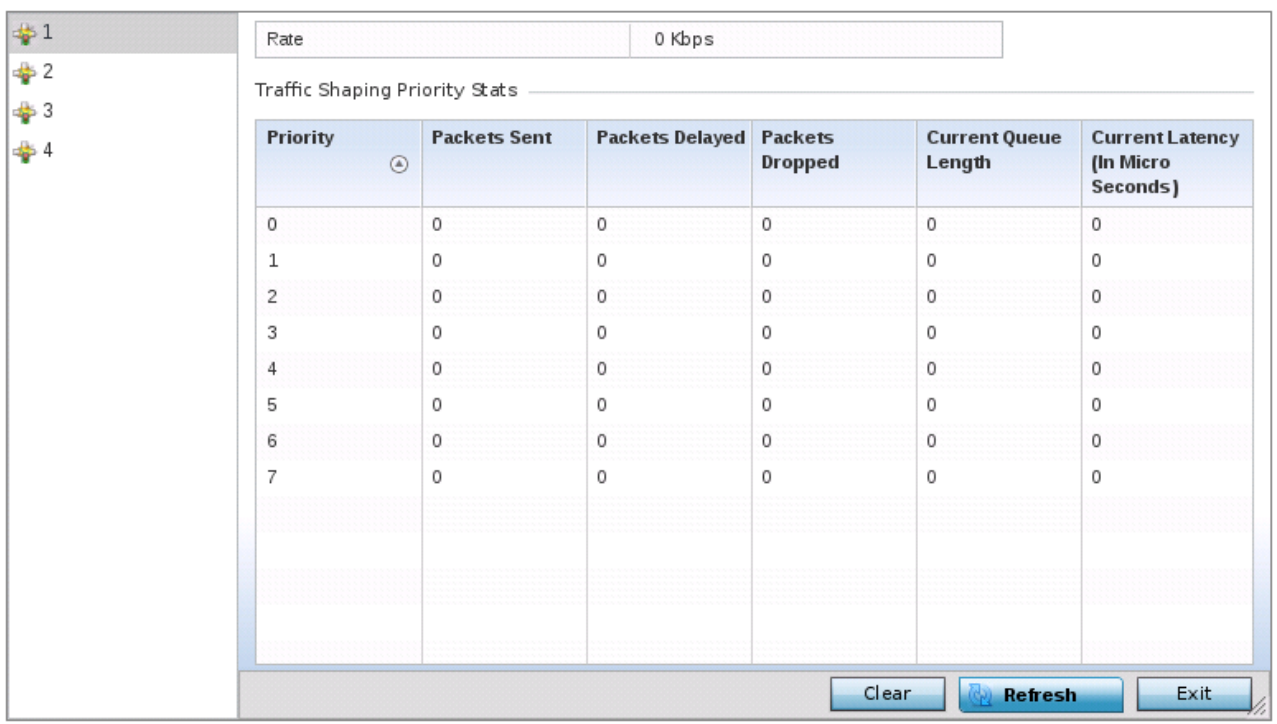

### Figure 85: Access Point - Network Traffic Shaping - Statistics screen

- 5 Select Statistics.
- 6 Refer to the following Traffic Shaping statistics:

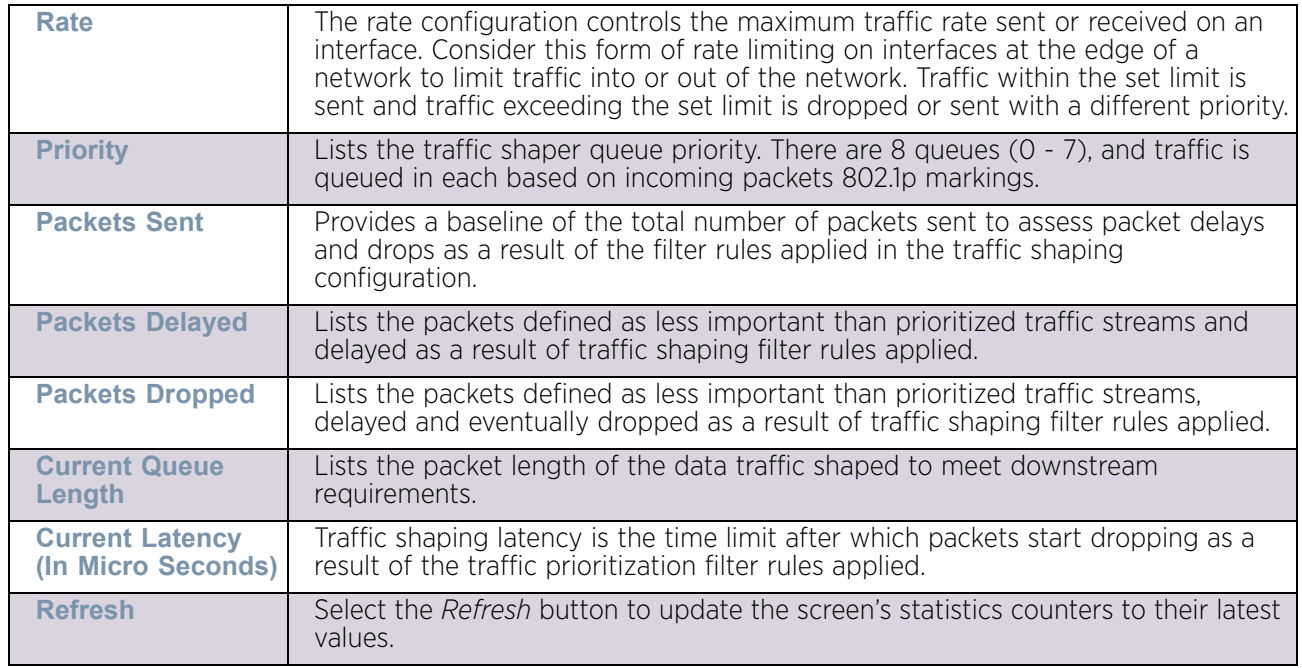

### <span id="page-1075-0"></span>*DHCP Options*

### ["Network"](#page-1062-0)

Supported access points can use a DHCP server resource to provide the dynamic assignment of IP addresses automatically. This is a protocol that includes IP address allocation and delivery of host-specific configuration parameters from a DHCP server to a host. Some of these parameters are IP address, gateway and network mask.

The DHCP Options screen provides the DHCP server name, image file on the DHCP server, and its configuration.

To view a network's DHCP Options:

- 1 Select the **Statistics** menu from the Web UI.
- 2 Select **System** from the navigation pane (on the left-hand side of the screen). Expand a RF Domain and select one of its connected access points.
- 3 Select **Network** and expand the menu to reveal its sub menu items.
- 4 Select **DHCP Options**.

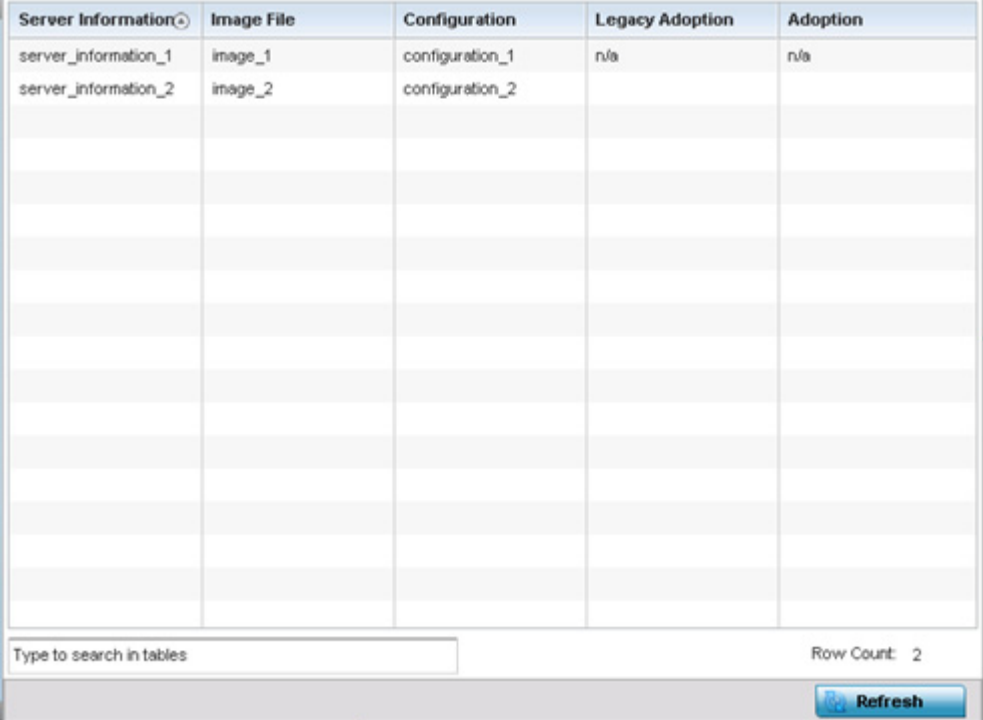

Figure 86: Access Point - Network DHCP Options screen

The **DHCP Options** screen displays the following:

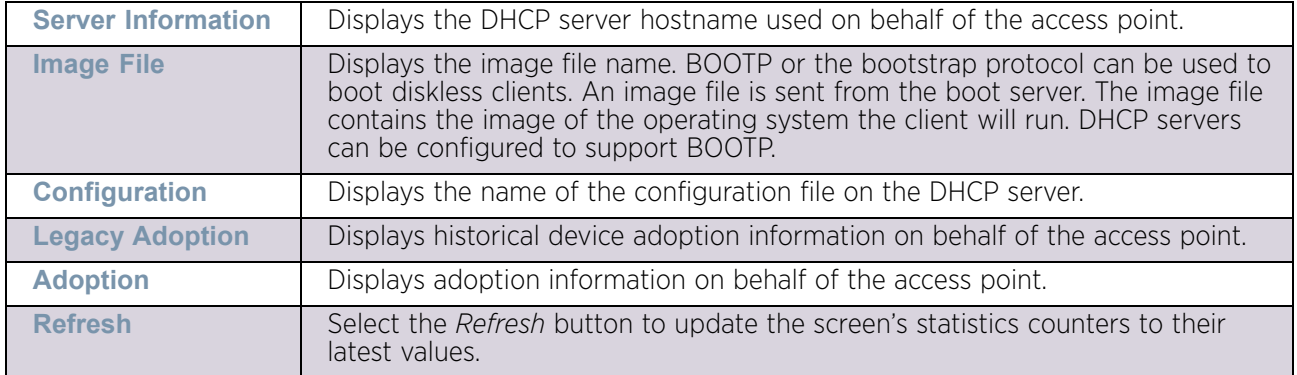

### <span id="page-1076-0"></span>*Cisco Discovery Protocol*

### ["Network"](#page-1062-0)

The *Cisco Discovery Protocol* (CDP) is a proprietary Data Link Layer network protocol implemented in Cisco networking equipment and used to share information about network devices.

To view an access point's CDP statistics:

- 1 Select the **Statistics** menu from the Web UI.
- 2 Select **System** from the navigation pane (on the left-hand side of the screen). Expand a RF Domain and select one of its connected access points.
- 3 Select **Network** and expand the menu to reveal its sub menu items.
- 4 Select **Cisco Discovery Protocol**.

| Router Switch            |                |     |                  |     |            |
|--------------------------|----------------|-----|------------------|-----|------------|
|                          | rfs6000-380649 | ge1 | <b>RFS6000</b>   | qe1 | 167        |
| Router Switch            | nx9500-6C8809  | ge1 | NX-9500-100R0-WR | ge1 | 175        |
| Router Switch            | rfs7000-181091 | qe1 | RFS-7010-1000-WR | qe1 | 179        |
| Router Switch            | rfs7000-6DCD4B | ge1 | RFS-7010-1000-WR | ge2 | 171        |
| Type to search in tables |                |     |                  |     | 4          |
|                          |                |     |                  |     | Row Count: |

Figure 87: Access Point - Network CDP screen

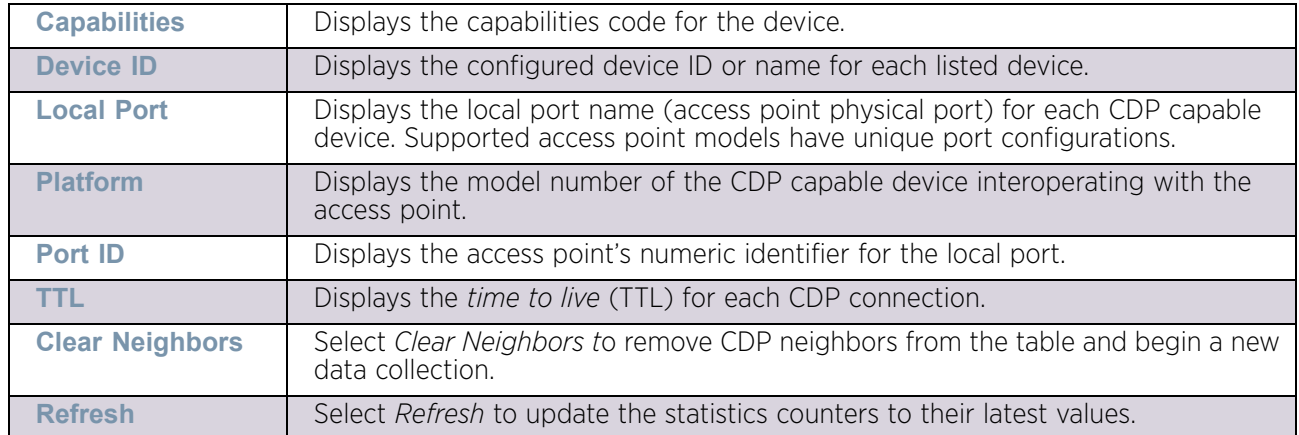

The **Cisco Discovery Protocol** screen displays the following:

### <span id="page-1077-0"></span>*Link Layer Discovery Protocol*

### ["Network"](#page-1062-0)

The *Link Layer Discovery Protocol* (LLDP) or IEEE 802.1AB is a vendor-neutral Data Link Layer protocol used by network devices for advertising of (announcing) their identity, capabilities, and interconnections on a IEEE 802 LAN network. The protocol is formally referred to by the IEEE as Station and Media Access Control Connectivity Discovery.

To view a network's Link Layer Discovery Protocol statistics:

- 1 Select the **Statistics** menu from the Web UI.
- 2 Select **System** from the navigation pane (on the left-hand side of the screen). Expand a RF Domain and select one of its connected access points.
- 3 Select **Network** and expand the menu to reveal its sub menu items.
- 4 Select **Link Layer Discovery**.

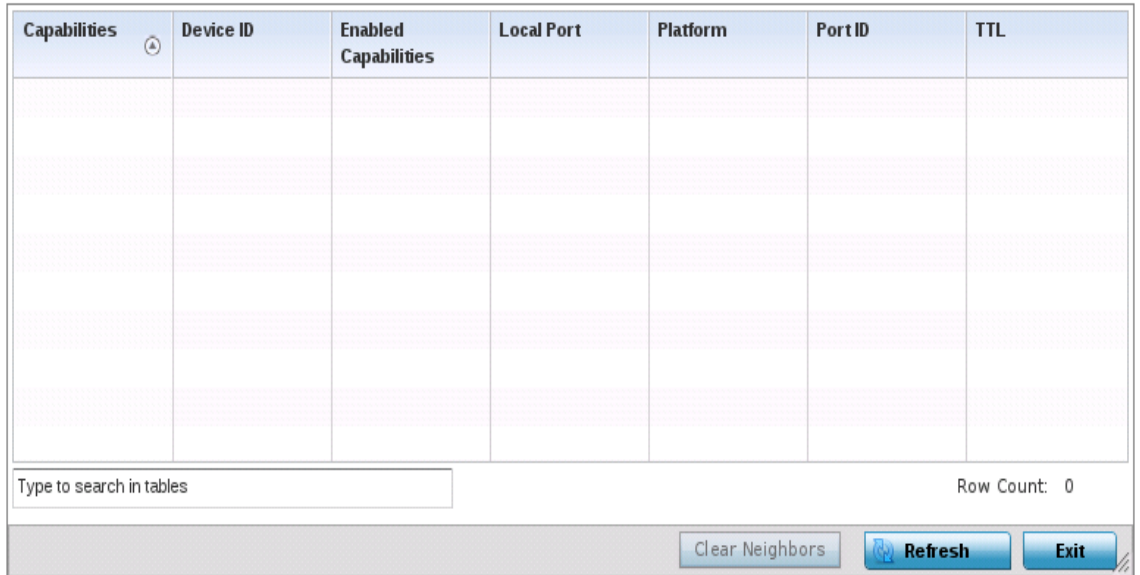

#### Figure 88: Access Point - Network LLDP screen

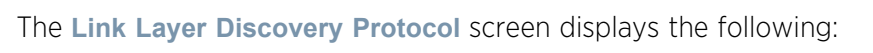

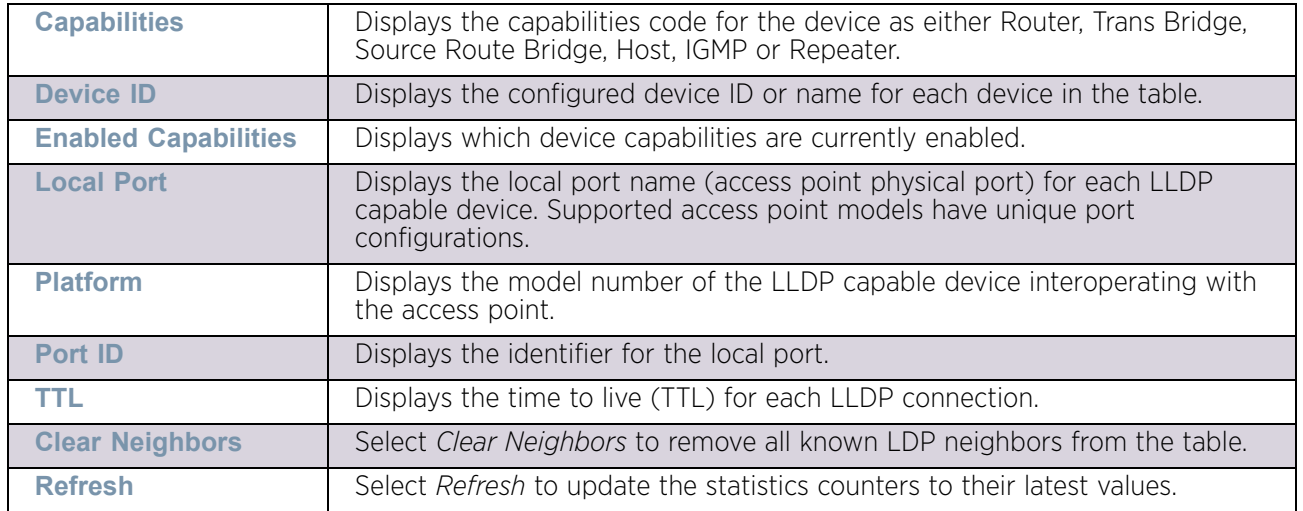

### <span id="page-1078-0"></span> *IPv6 Neighbor*

### ["Network"](#page-1062-0)

IPv6 neighbor discovery uses ICMP messages and solicited multicast addresses to find the link layer address of a neighbor on the same local network, verify the neighbor's reachability and track neighboring devices.

Upon receiving a neighbor solicitation message, the destination replies with neighbor advertisement (NA). The source address in the advertisement is the IPv6 address of the device sending the message. The destination address in the advertisement message is the IPv6 address of the device sending the neighbor solicitation. The data portion of the NA includes the link layer address of the node sending the neighbor advertisement.

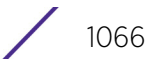

Neighbor solicitation messages also verify the availability of a neighbor once its the link layer address is identified. When a node wants to verify the reachability of a neighbor, the destination address in a neighbor solicitation message is the unicast address of the neighbor.

A neighbor is interpreted as reachable when an acknowledgment is returned indicating packets have been received and processed. If packets are reaching the device, they're also reaching the next hop neighbor, providing a confirmation the next hop is reachable.

To view a controller or service platform's IPv6 neighbor statistics:

- 1 Select the **Statistics** menu from the Web UI.
- 2 Select **System** from the navigation pane (on the left-hand side of the screen). Expand a RF Domain and select one of its connected access points.
- 3 Expand the **Network** menu from the left-hand side of the UI.

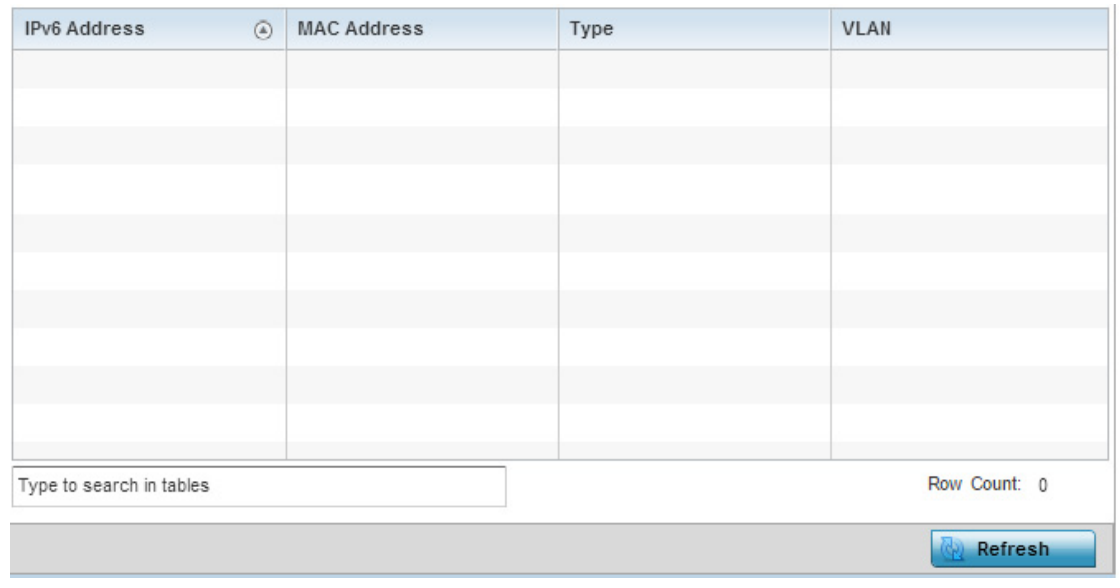

4 Select **IPv6 Neighbor**.

Figure 89: Access Point - Network IPv6 Neighbor screen
The **IPv6 Neighbor** screen displays the following:

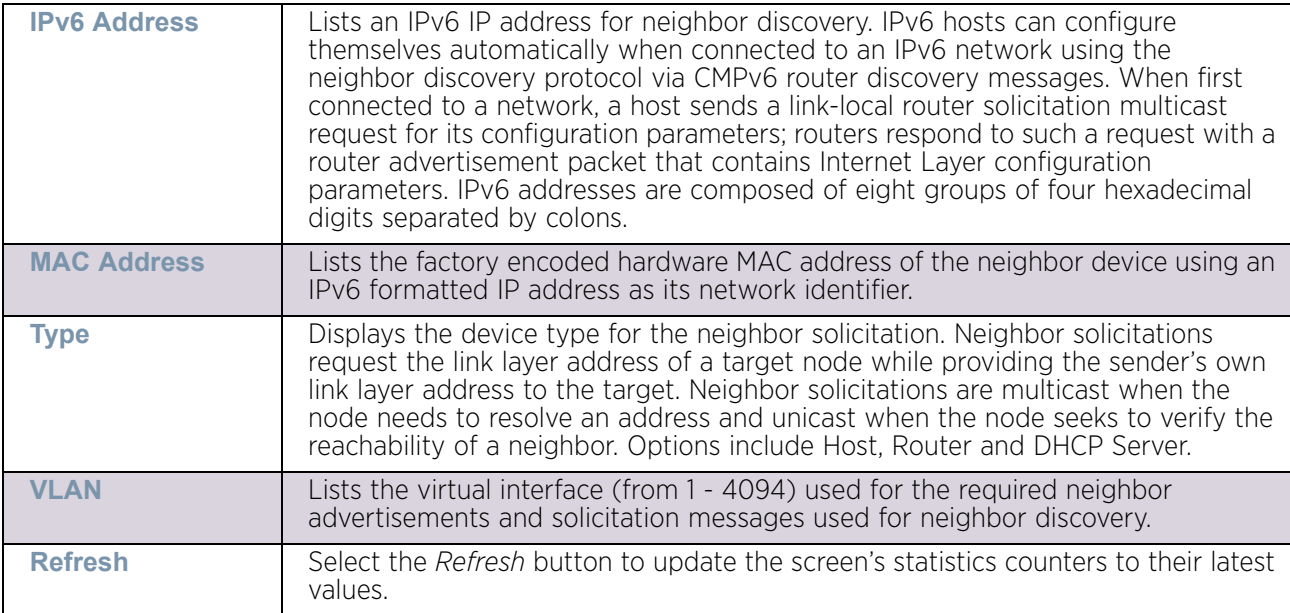

### *MSTP*

### ["Network"](#page-1062-0)

The *Multiple Spanning Tree Protocol (*MSTP) provides an extension to RSTP to optimize the usefulness of VLANs. MSTP allows for a separate spanning tree for each VLAN group, and blocks all but one of the possible alternate paths within each spanning tree topology.

If there is just one VLAN in the access point managed network, a single spanning tree works fine. However, if the network contains more than one VLAN, the network topology defined by single STP would work, but it is possible to make better use of the alternate paths available by using an alternate spanning tree for different VLANs or groups of VLANs.

MSTP includes all of its spanning tree information in a single *Bridge Protocol Data Unit* (BPDU) format. BPDUs are used to exchange information bridge IDs and root path costs. Not only does this reduce the number of BPDUs required to communicate spanning tree information for each VLAN, but it also ensures backward compatibility with RSTP. MSTP encodes additional region information after the standard RSTP BPDU as well as a number of MSTI messages. Each MSTI messages conveys spanning tree information for each instance. Each instance can be assigned a number of configured VLANs. The frames assigned to these VLANs operate in this spanning tree instance whenever they are inside the MST region. To avoid conveying their entire VLAN to spanning tree mapping in each BPDU, the access point encodes an MD5 digest of their VLAN to an instance table in the MSTP BPDU. This digest is used by other MSTP supported devices to determine if the neighboring device is in the same MST region as itself.

Refer to the **MST Config** table to assess the MST configuration invoked and its version information.

The **MST Bridge** table defines whether the bridge is a BDPU filter, guard and Cisco interoperable. A guard determines whether the port enforces MST root bridge placement.

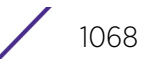

The **MST Port Bridge Detail** table has port specific MST state information.

To view an access point's MSTP statistics:

- 1 Select the **Statistics** menu from the Web UI.
- 2 Select **System** from the navigation pane (on the left-hand side of the screen). Expand a RF Domain and select one of its connected access points.
- 3 Expand the **Network** menu from the left-hand side of the UI.
- 4 Select **MSTP**.

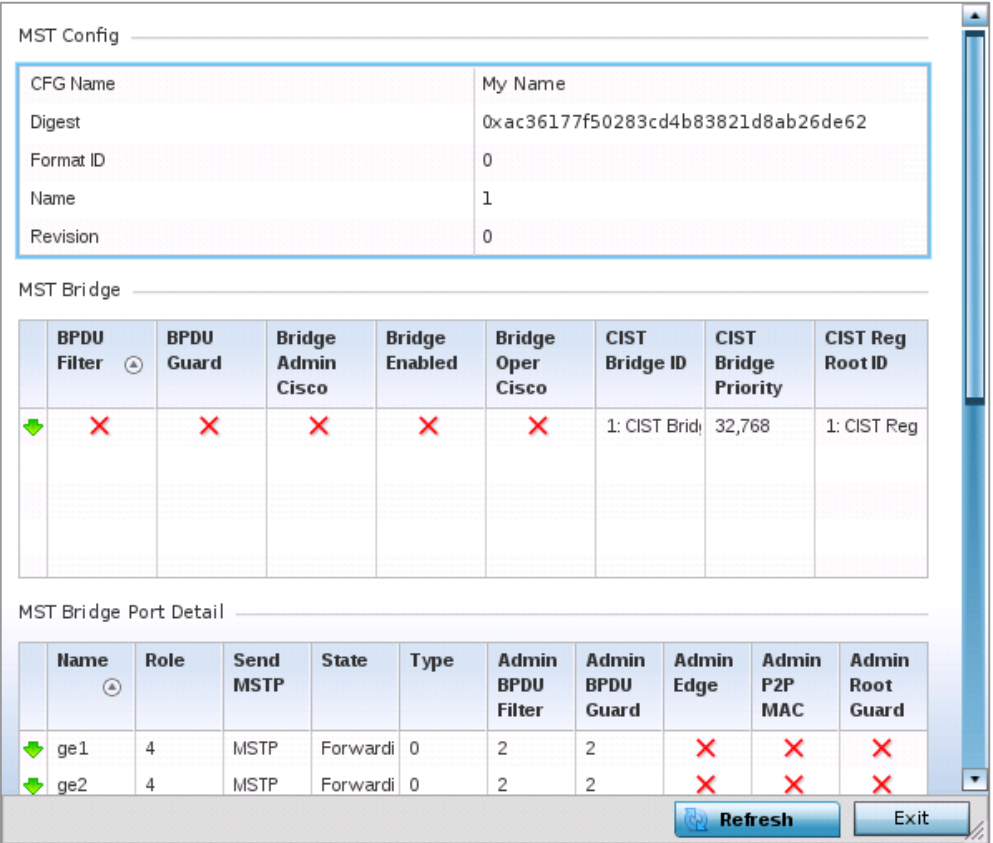

#### Figure 90: Access Point - Network MSTP screen

The **MST Config** field displays the name assigned to the MSTP configuration, its digest, format ID, name and revision.

The **MST Bridge** field lists the filters and guards that have been enabled and whether CISCO interoperability is enabled.

The **MST Bridge Port Detail** field lists specific access point port status and their current state.

### DHCPv6 Relay & Client

### ["Access Point Statistics"](#page-997-0)

DHCPv6 is a networking protocol for configuring IPv6 hosts with IP addresses, IP prefixes or other configuration attributes required on an IPv6 network. DHCPv6 relay agents receive messages from clients and forward them a DHCPv6 server. The server sends responses back to the relay agent and the relay agent sends the responses to the client on the local link.

To assess the DHCPv6 relay configuration:

- 1 Select the **Statistics** menu from the Web UI.
- 2 Select **System** from the navigation pane (on the left-hand side of the screen). Expand a RF Domain and select one of its connected access points.
- 3 Select **DHCP Relay & Client** from the left-hand side of the UI.

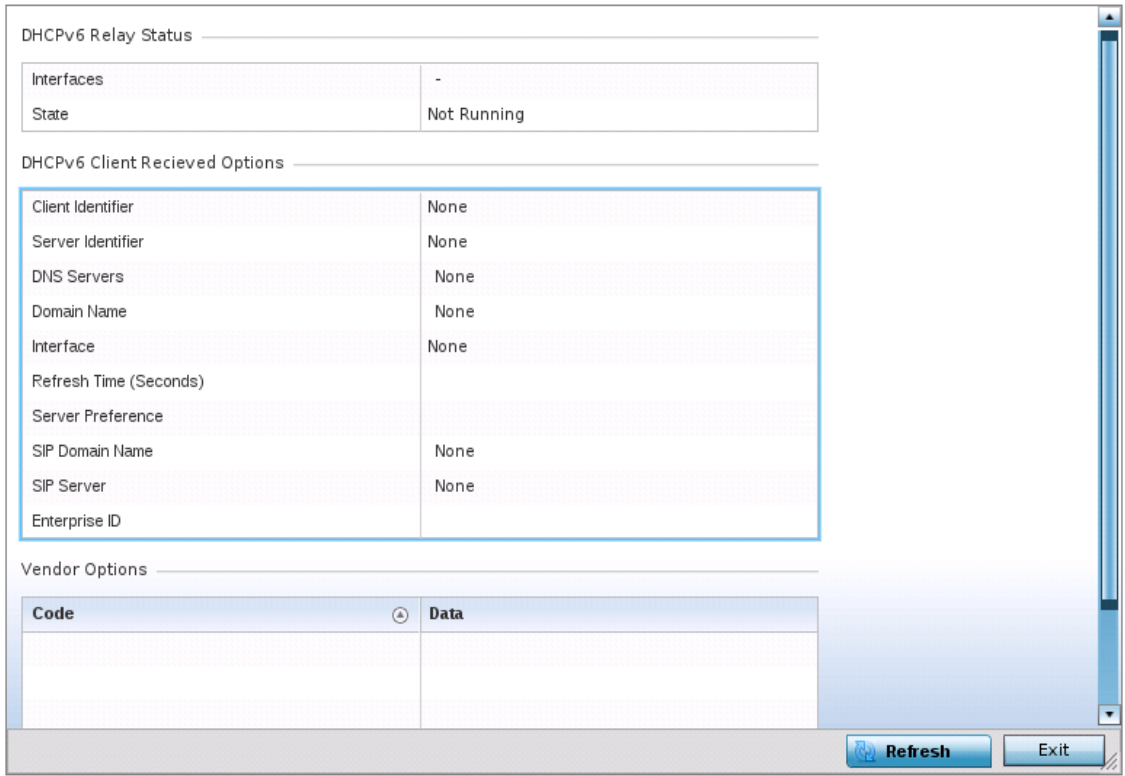

#### Figure 91: Access Point - DHCP Relay & Client screen

4 The **DHCPv6 Status** tables defines the following:

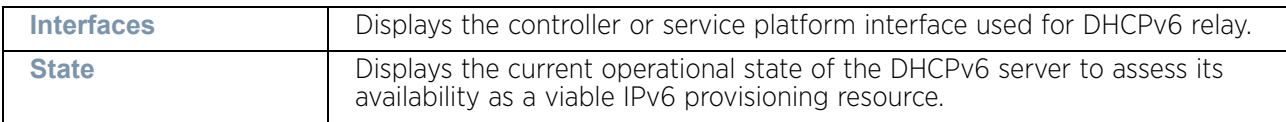

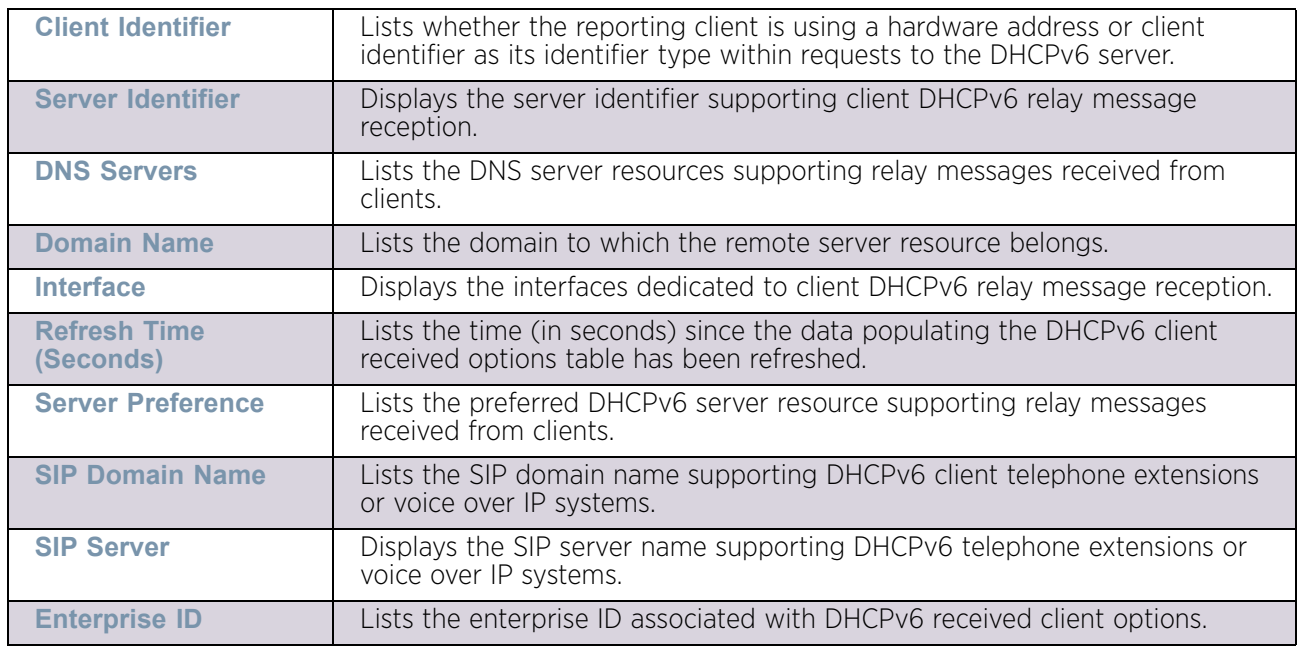

5 The **DHCPv6 Client Received Options** tables defines the following:

6 Refer to the **Vendor Options** table for the following:

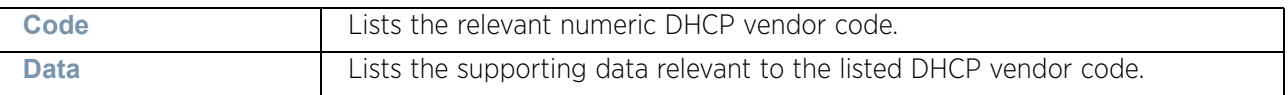

### <span id="page-1083-1"></span>DHCP Server

### ["Access Point Statistics"](#page-997-0)

Controllers and service platforms contain an internal *Dynamic Host Configuration Protocol* (DHCP) server. DHCP can provide IP addresses automatically. DHCP is a protocol that includes mechanisms for IP address allocation and delivery of host-specific configuration parameters (IP address, network mask gateway etc.) from a DHCP server to a host.

To review DHCP server statistics, refer to the following:

- ["DHCP Server General Information"](#page-1083-0)
- ["DHCP Server Bindings"](#page-1085-0)
- ["DHCP Server Networks"](#page-1086-0)

### <span id="page-1083-0"></span>*DHCP Server General Information*

#### ▶ ["DHCP Server"](#page-1083-1)

To view *General* DHCP status and binding information for both DHCPv4 and DHCPv6:

- 1 Select the Statistics menu from the Web UI.
- 2 Select System from the navigation pane (on the left-hand side of the screen). Expand a RF Domain and select one of its connected access points.
- 3 Expand the DHCP Server menu from the left-hand side of the UI.

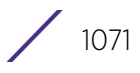

#### 4 Select **General.**

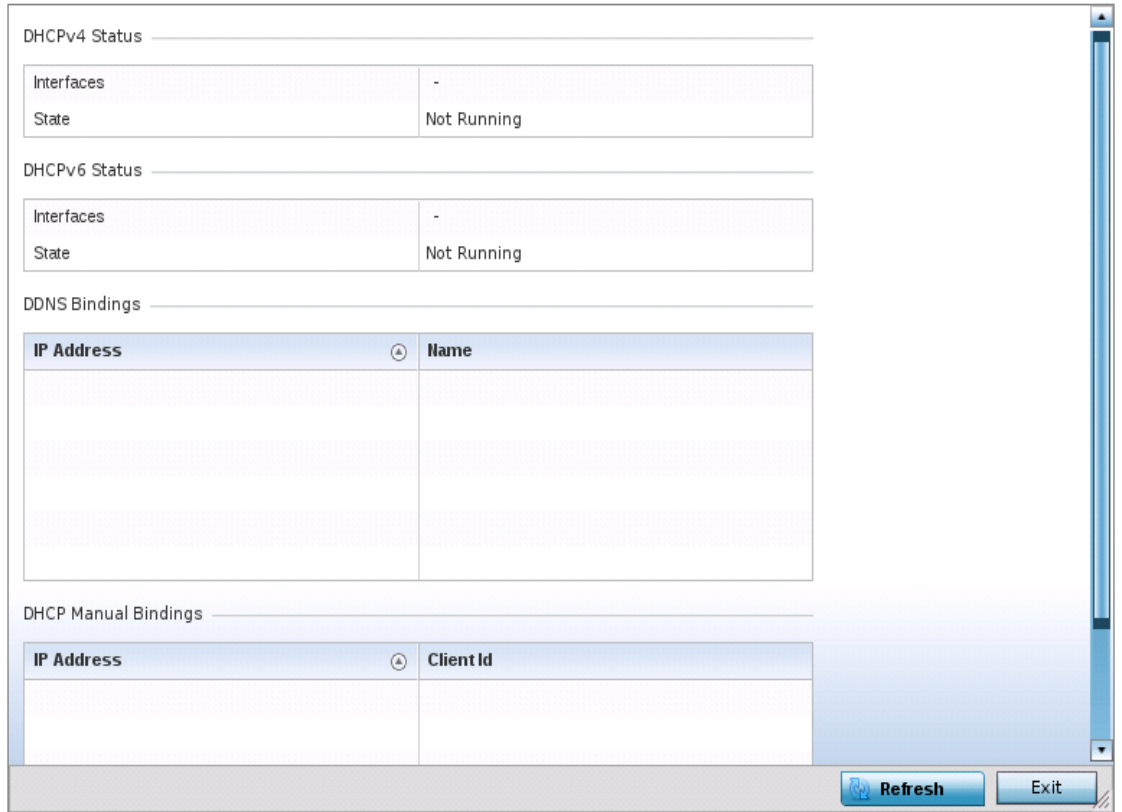

### Figure 92: Access Point - DHCP Server General screen

The **DHCPv4 Status** and **DHCPv6 Status** tables defines the following:

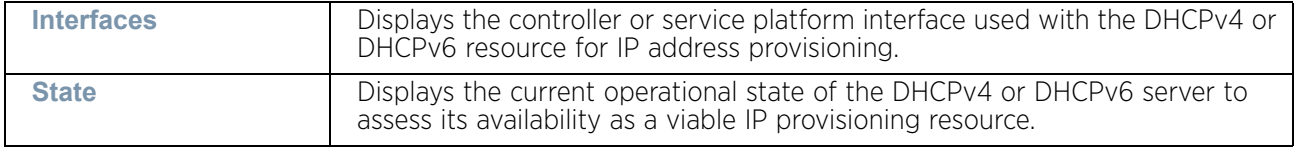

### 5 The **DDNS Bindings** table displays the following:

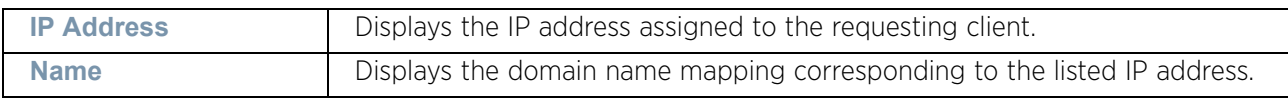

### 6 The **DHCP Manual Bindings** table displays the following:

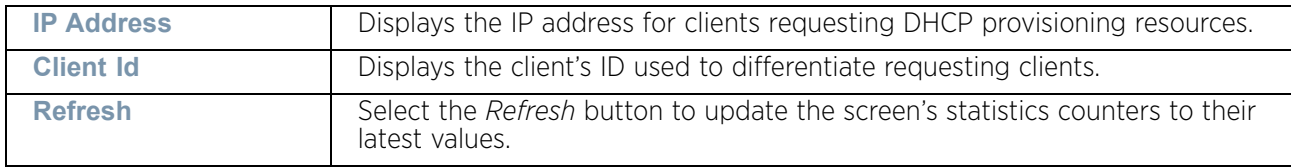

### <span id="page-1085-0"></span>*DHCP Server Bindings*

### ▶ ["DHCP Server"](#page-1083-1)

The *DHCP Binding* screen displays DHCP binding expiry time, client IP addresses and their MAC address.

To view a network's DHCP Bindings:

- 1 Select the Statistics menu from the Web UI.
- 2 Select System from the navigation pane (on the left-hand side of the screen). Expand a RF Domain and select one of its connected access points.
- 3 Select DHCP Server and expand the menu to reveal its sub menu items.
- 4 Select **Bindings**.

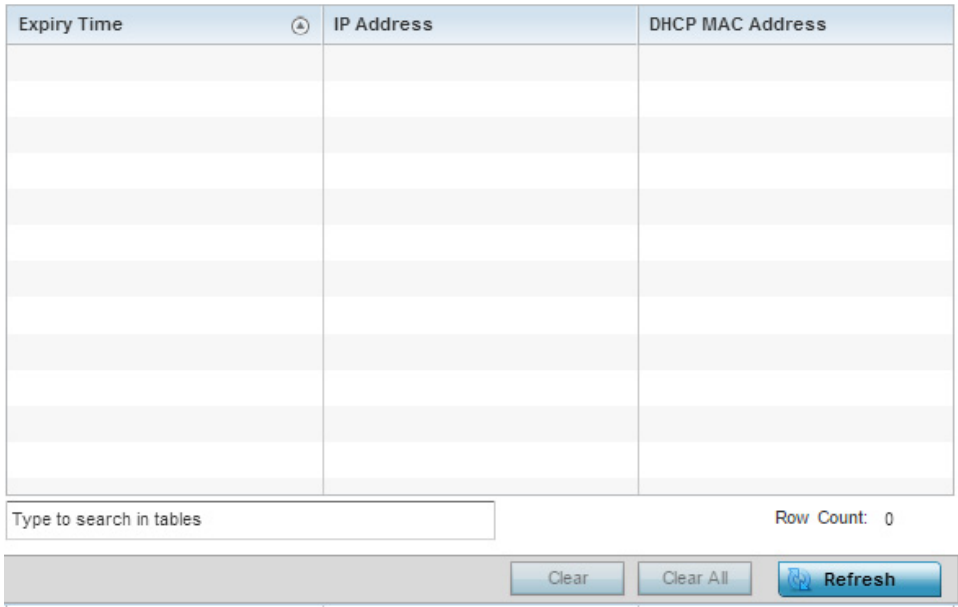

### Figure 93: Access Point - DHCP Server Bindings screen

The **DHCP Bindings** screen displays the following:

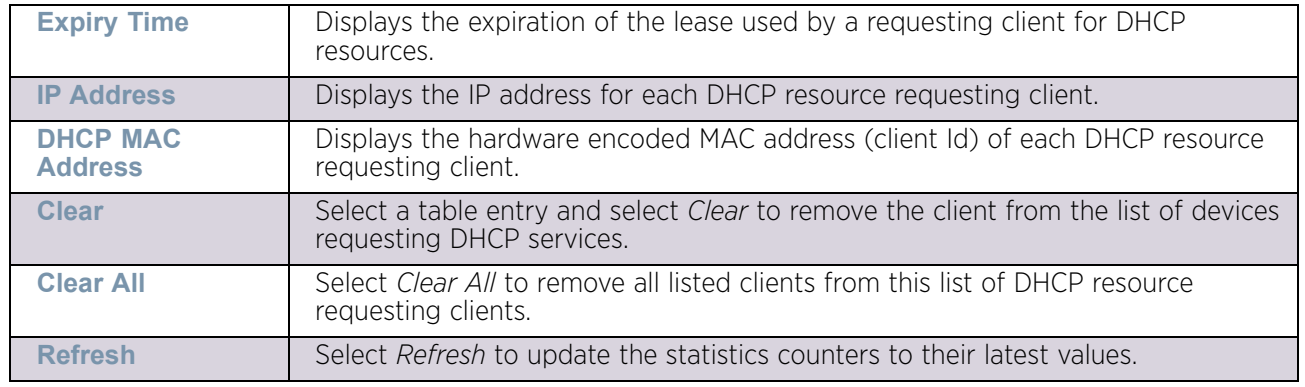

### <span id="page-1086-0"></span>*DHCP Server Networks*

### ["DHCP Server"](#page-1083-1)

The DHCP server maintains a pool of IP addresses and client configuration parameters (default gateway, domain name, name servers etc). On receiving a valid client request, the server assigns the computer an IP address, a lease (the validity of time), and other IP configuration parameters.

The Networks screen provides network pool information such as the subnet for the addresses you want to use from the pool, the pool name, the used addresses and the total number of addresses.

To view a network's DHCP Networks:

- 1 Select the Statistics menu from the Web UI.
- 2 Select System from the navigation pane (on the left-hand side of the screen). Expand the a RF Domain and select one of its connected access points.
- 3 Select DHCP Server and expand the menu to reveal its sub menu items.
- 4 Select **Networks**.

The **Network Pool** screen displays the following:

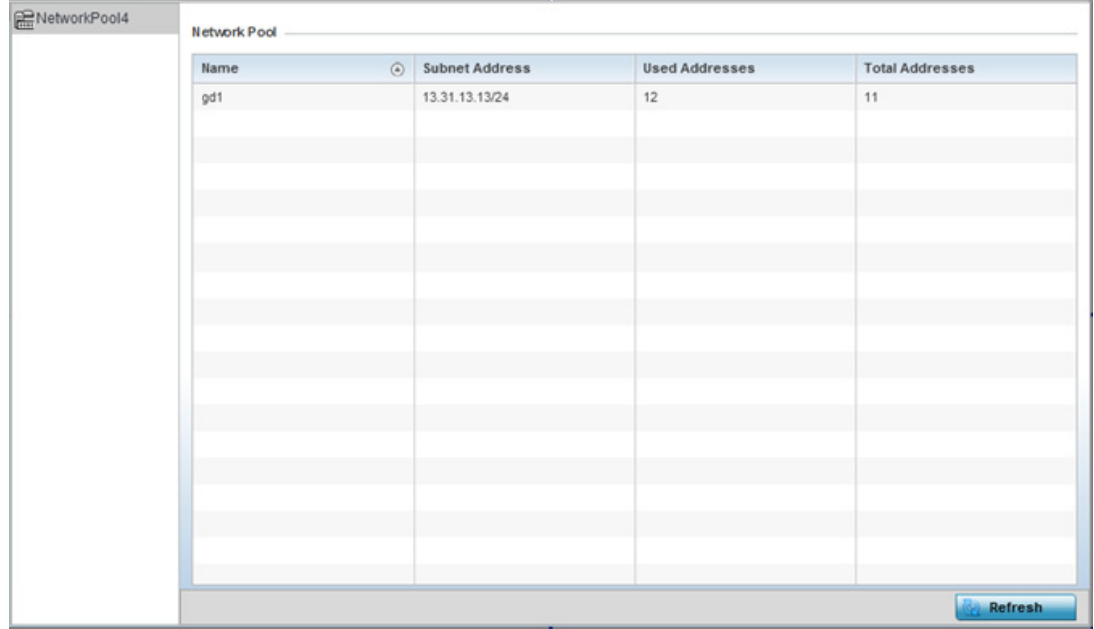

#### Figure 94: Access Point - DHCP Server Networks screen

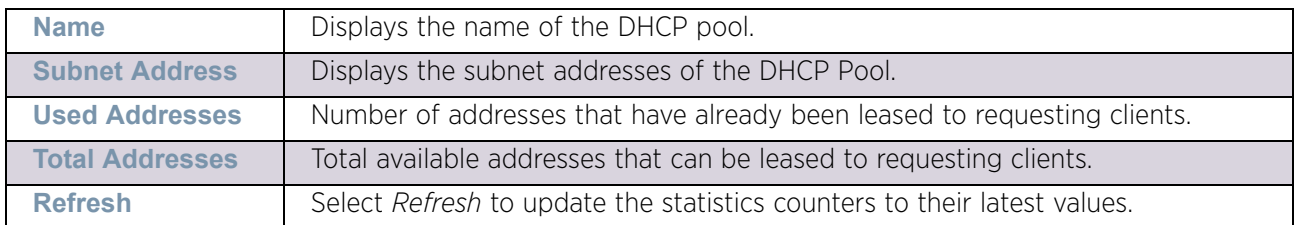

# <span id="page-1087-1"></span>Firewall

### ["Access Point Statistics"](#page-997-0)

A firewall is a part of a computer system or network designed to block unauthorized access while permitting authorized communications. It is a device or set of devices configured to permit or deny access to the controller or service platform managed network based on a defined set of rules.

This screen is partitioned into the following:

- ["Packet Flows"](#page-1087-0)
- ["Denial of Service"](#page-1088-0)
- ["IP Firewall Rules"](#page-1089-0)
- ["IPv6 Firewall Rules"](#page-1090-0)
- ["MAC Firewall Rules"](#page-1092-0)
- ["NAT Translations"](#page-1093-0)
- ["DHCP Snooping"](#page-1094-0)
- ["IPv6 Neighbor Snooping"](#page-1096-0)

### <span id="page-1087-0"></span>*Packet Flows*

### ["Firewall"](#page-1087-1)

The *Packet Flows* screen displays data traffic packet flow utilization. The chart represents the different protocol flows supported, and displays a proportional view of the flows in respect to their percentage of data traffic utilized.

The Total Active Flows graph displays the total number of flows supported. Other bar graphs display for each individual packet type.

- 1 To view access point packet flows statistics:
- 2 Select the Statistics menu from the Web UI.
- 3 Select System from the navigation pane (on the left-hand side of the screen). Expand a RF Domain and select one of its connected access points.
- 4 Select **F**irewall and expand the menu to reveal its sub menu items.
- 5 Select **Packet Flows**.
- 6 Periodically select **Refresh** to update the statistics counters to their latest values. **Clear All** clears all the statistics counters and begins a new data collection.

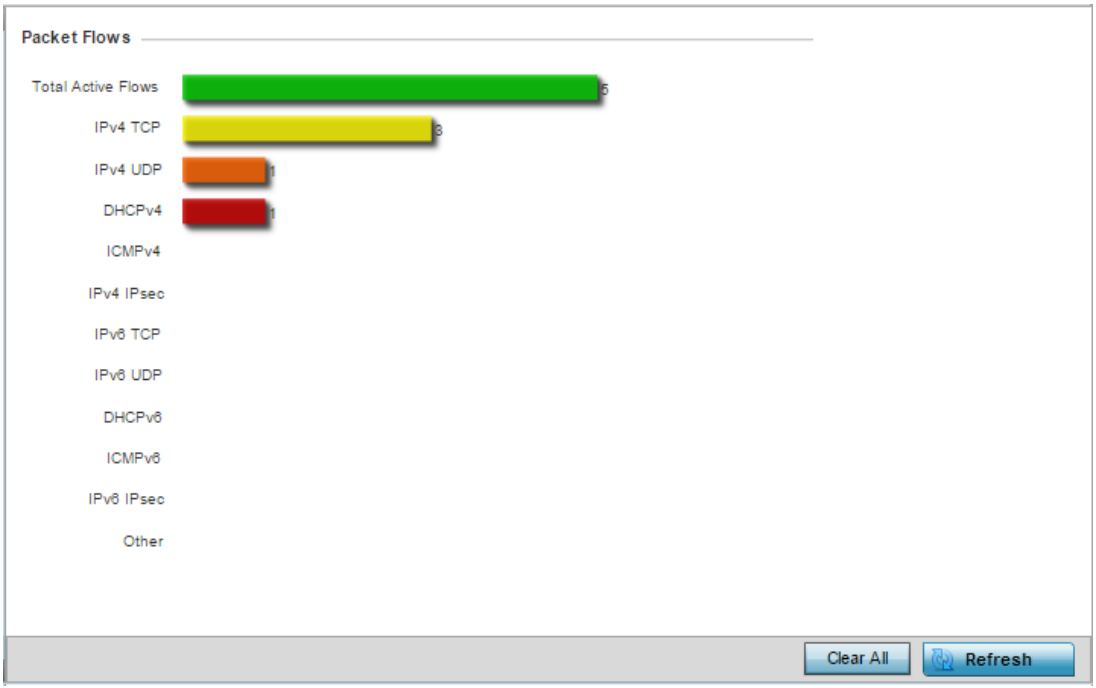

#### Figure 95: Access Point - Firewall Packet Flows screen

#### <span id="page-1088-0"></span>*Denial of Service*

#### ["Firewall"](#page-1087-1)

A *denial-of-service attack* (DoS attack) or distributed denial-of-service attack is an attempt to make a computer resource unavailable to its intended users. Although the means to carry out a DoS attack may vary, it generally consists of concerted efforts to prevent an Internet site or service from functioning efficiently.

One common method involves saturating the target's machine with external communications requests, so it cannot respond to legitimate traffic or responds so slowly as to be rendered effectively unavailable. DoS attacks are implemented by either forcing the targeted computer(s) to reset, or consume its resources so it can't provide its intended service.

The DoS screen displays the types of attack, number of times it occurred and the time of last occurrence.

To view access point DoS attack information:

- 1 Select the Statistics menu from the Web UI.
- 2 Select System from the navigation pane (on the left-hand side of the screen). Expand a RF Domain and select one of its connected access points.
- 3 Select **F**irewall and expand the menu to reveal its sub menu items.
- 4 Select **Denial of Service**.

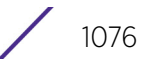

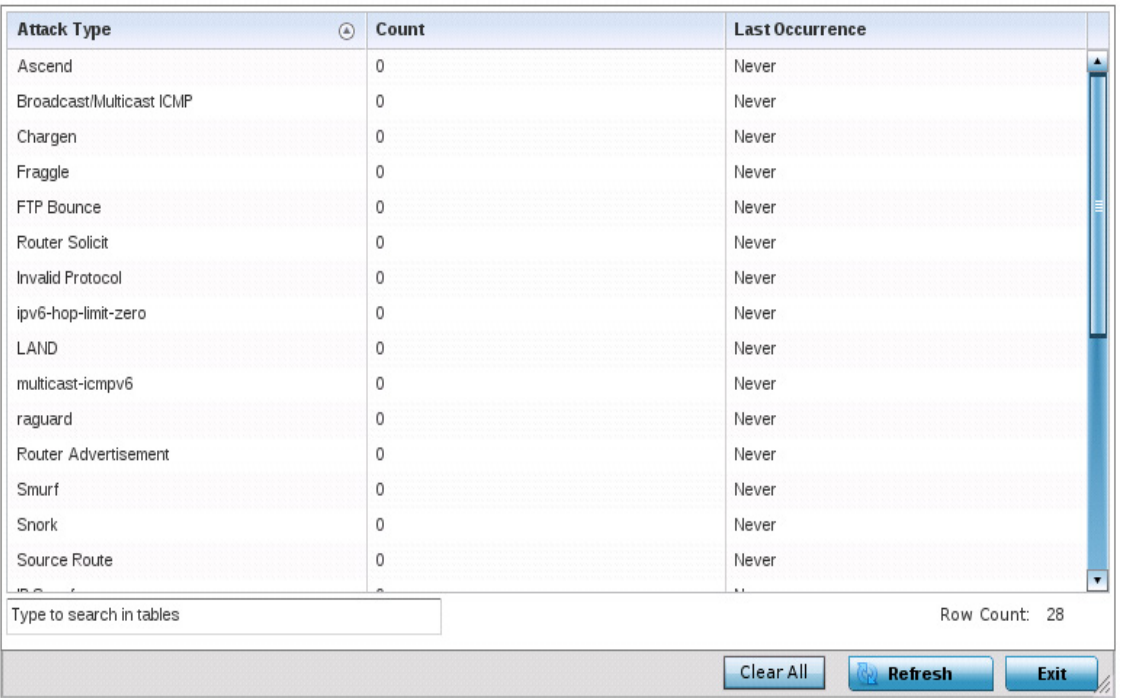

#### Figure 96: Access Point - Firewall Denial of Service screen

The **Denial of Service** screen displays the following:

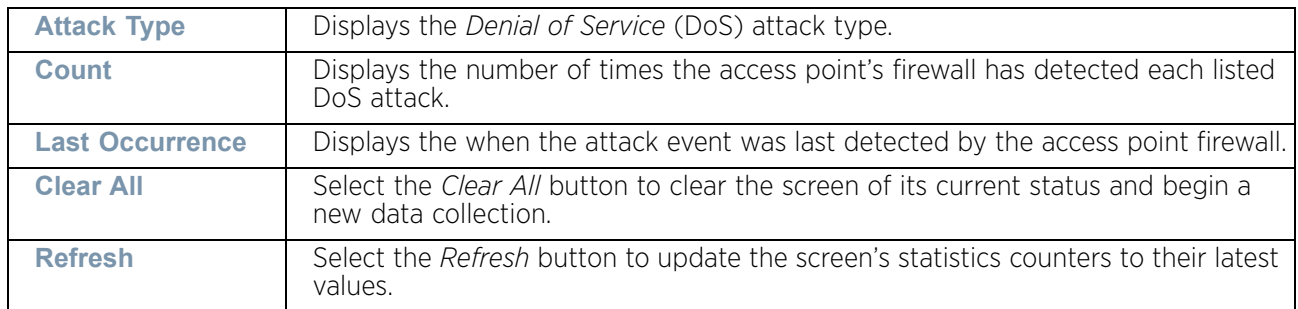

### <span id="page-1089-0"></span>*IP Firewall Rules*

### ["Firewall"](#page-1087-1)

Create firewall rules to let any computer to send traffic to, or receive traffic from, programs, system services, computers or users. Firewall rules can be created to take one of the three actions listed below that match the rule's criteria:

- *Allow a connection*
- *Allow a connection only if it is secured through the use of Internet Protocol security*
- *Block a connection*

Rules can be created for either inbound or outbound traffic. To view the IP firewall rules:

- 1 Select the Statistics menu from the Web UI.
- 2 Select System from the navigation pane (on the left-hand side of the screen). Expand a RF Domain and select one of its connected access points.
- 3 Select **F**irewall and expand the menu to reveal its sub menu items.
- 4 Select **IP Firewall Rules**.

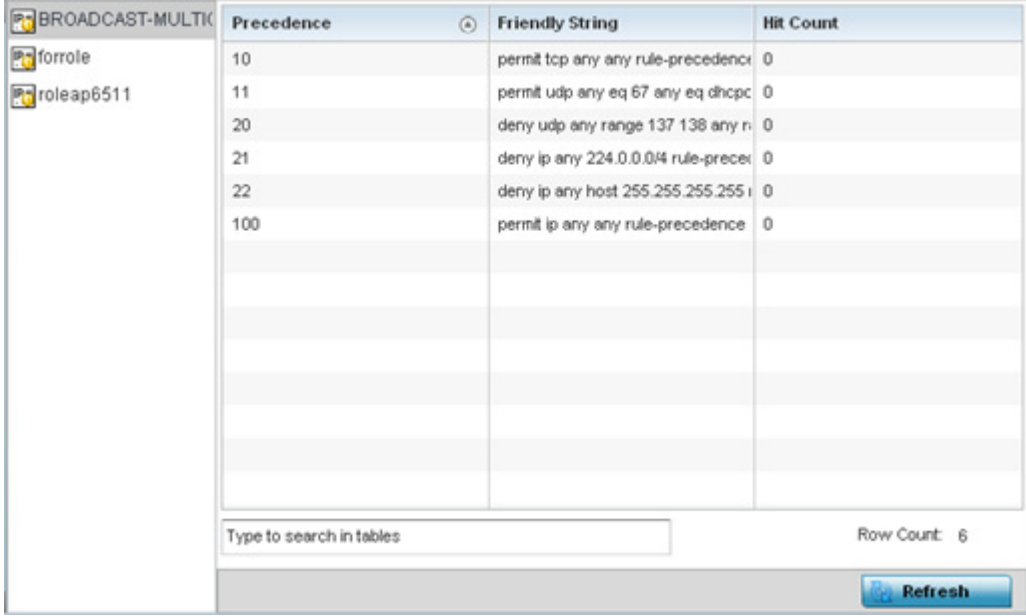

### Figure 97: Access Point - Firewall IP Firewall Rules screen

The **IP Firewall Rules** screen displays the following:

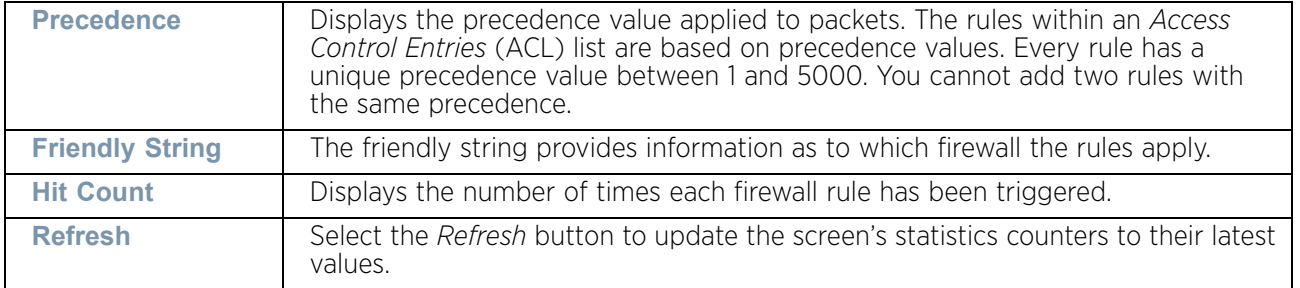

### <span id="page-1090-0"></span>*IPv6 Firewall Rules*

### ["Firewall"](#page-1087-1)

IPv6 provides enhanced identification and location information for computers on networks routing traffic across the Internet. These hosts require firewall packet protection unique to IPv6 traffic, as IPv6 addresses are composed of eight groups of four hexadecimal digits separated by colons. IPv6 hosts can configure themselves automatically when connected to an IPv6 network using the *neighbor discovery* (ND) protocol via ICMPv6 router discovery messages. When first connected to a network, a host sends a link-local router solicitation multicast request for its configuration parameters; routers respond to such a request with a router advertisement packet that contains Internet layer configuration parameters.

- *Allow an IPv6 formatted connection*
- *Allow a connection only if it is secured through the use of IPv6 security*
- *Block a connection and exchange of IPv6 formatted packets*

To view existing IPv6 firewall rules:

- 1 Select the Statistics menu from the Web UI.
- 2 Select System from the navigation pane (on the left-hand side of the screen). Expand a RF Domain and select one of its connected access points.
- 3 Expand the Firewall menu from the left-hand side of the UI.
- 4 Select **IPv6 Firewall Rules.**

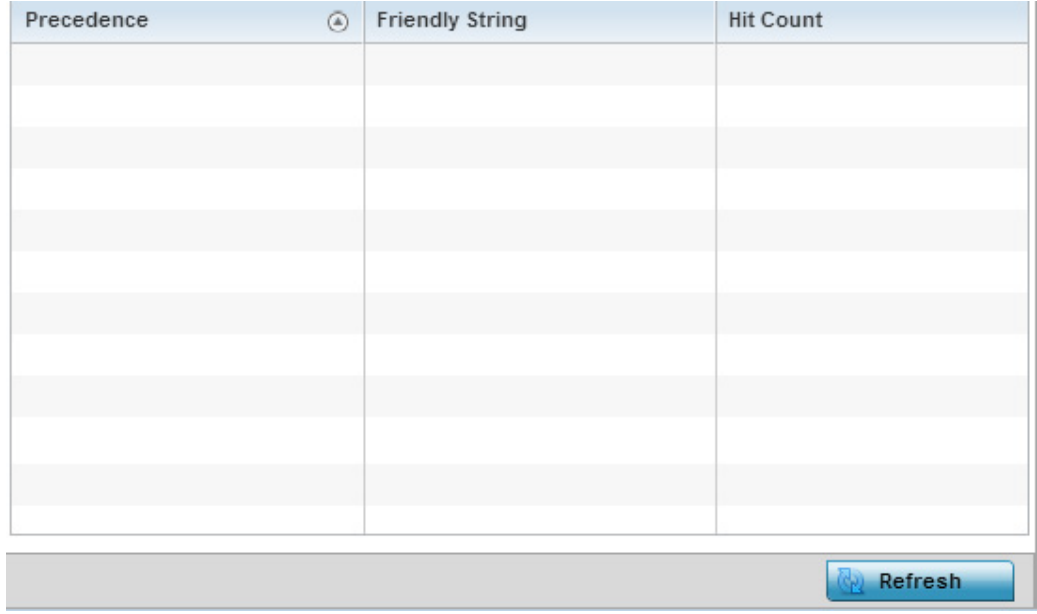

#### Figure 98: Access Point - Firewall IPv6 Firewall Rules screen

The **IPv6 Firewall Rules** screen displays the following:

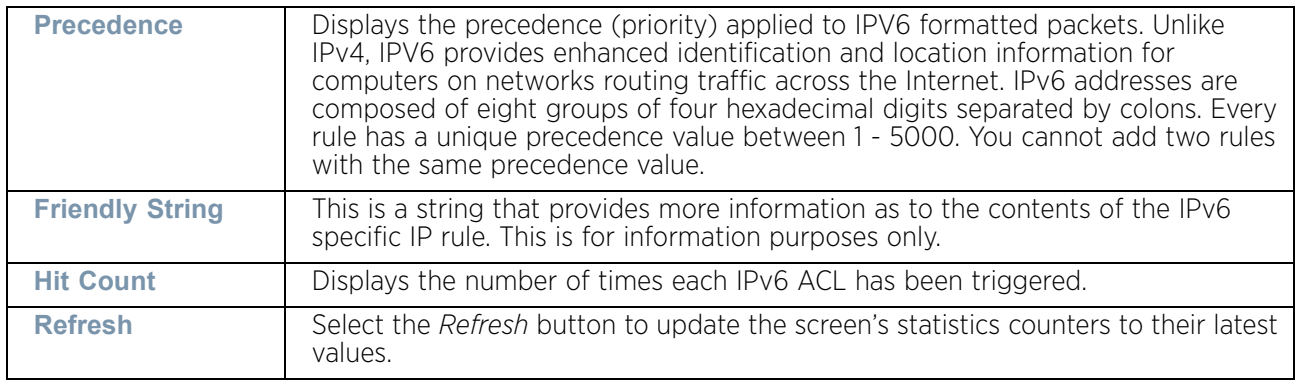

### <span id="page-1092-0"></span>*MAC Firewall Rules*

### ["Firewall"](#page-1087-1)

The ability to allow or deny access point connectivity by client MAC address ensures malicious or unwanted clients are unable to bypass the access point's security filters. Firewall rules can be created to support one of the three actions listed below that match the rule's criteria:

- *Allow a connection*
- *Allow a connection only if it is secured through the MAC firewall security*
- *Block a connection*

To view the access point's MAC Firewall Rules:

- 1 Select the Statistics menu from the Web UI.
- 2 Select System from the navigation pane (on the left-hand side of the screen). Expand a RF Domain and select one of its connected access points.
- 3 Select **F**irewall and expand the menu to reveal its sub menu items.
- 4 Select **MAC Firewall Rules**.

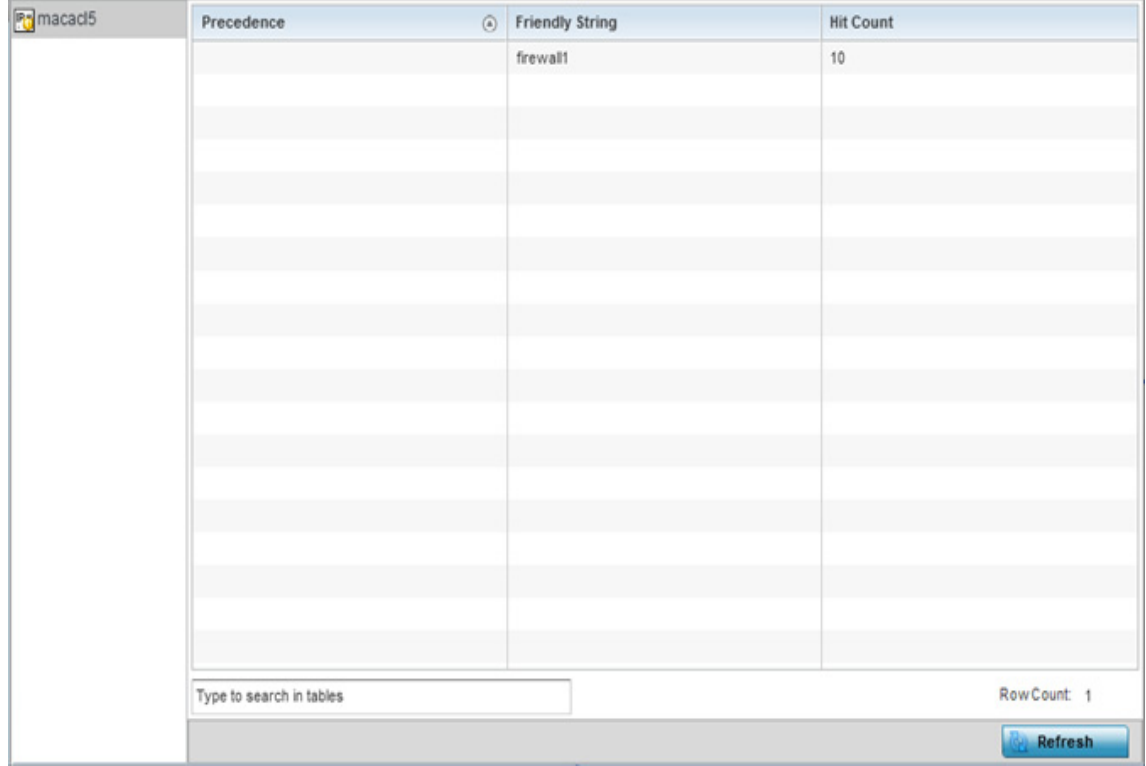

Figure 99: Access Point - Firewall MAC Firewall Rules screen

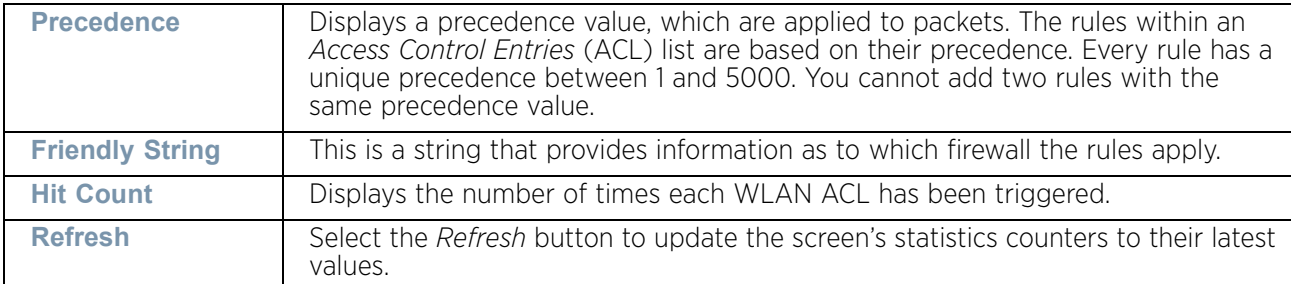

The **MAC Firewall Rules** screen displays the following information:

### <span id="page-1093-0"></span>*NAT Translations*

#### ["Firewall"](#page-1087-1)

*Network Address Translation* (NAT) is a technique to modify network address information within IP packet headers in transit. This enables mapping one IP address to another to protect wireless controller managed network address credentials. With typical deployments, NAT is used as an IP masquerading technique to hide private IP addresses behind a single, public facing, IP address.

NAT can provide a profile outbound Internet access to wired and wireless hosts connected to an access point. Many-to-one NAT is the most common NAT technique for outbound Internet access. Many-to-one NAT allows an access point to translate one or more internal private IP addresses to a single, public facing, IP address assigned to a 10/100/1000 Ethernet port or 3G card.

To view the Firewall's NAT translations:

- 1 Select the Statistics menu from the Web UI.
- 2 Select System from the navigation pane (on the left-hand side of the screen). Expand a RF Domain and select one of its connected access points.
- 3 Select **F**irewall and expand the menu to reveal its sub menu items.
- 4 Select **NAT Translations**.

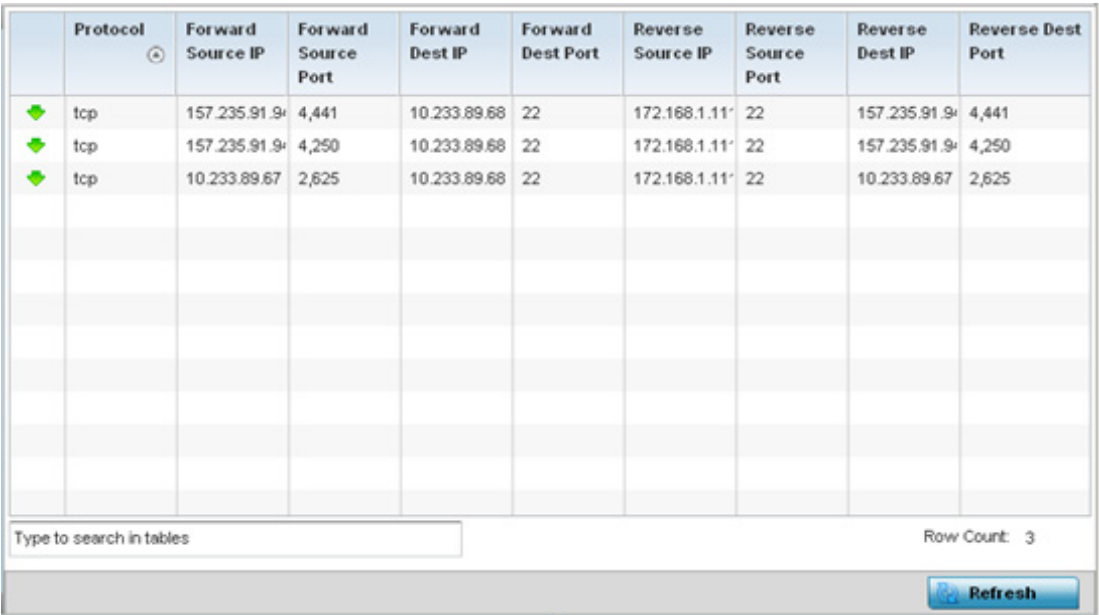

### Figure 100: Access Point - Firewall NAT Translation screen

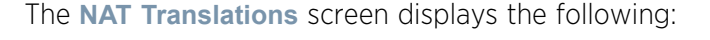

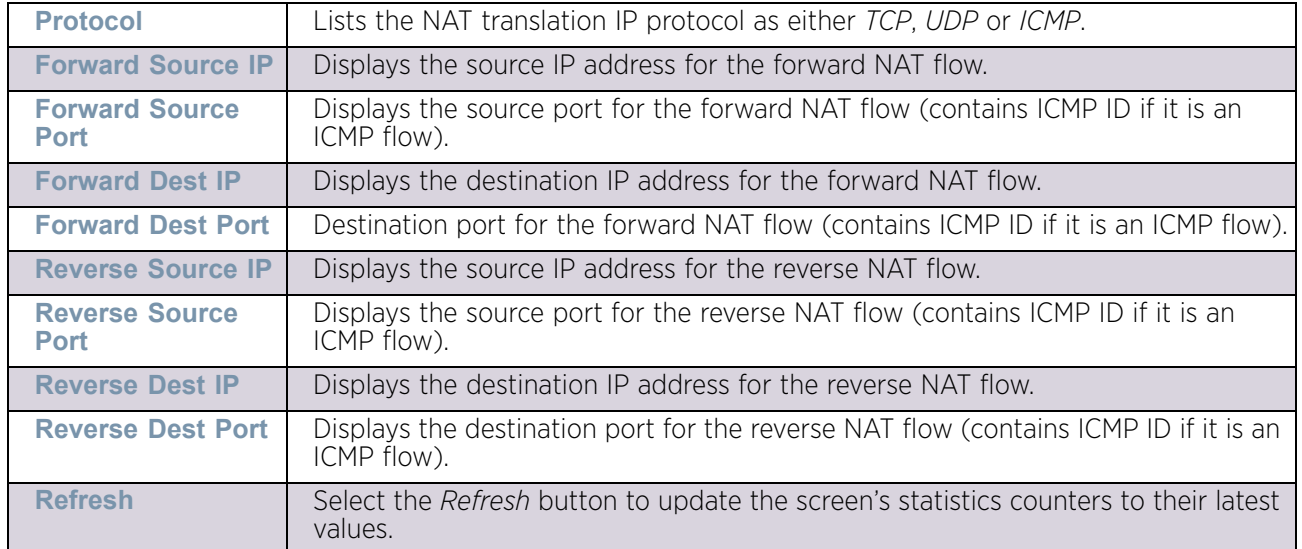

### <span id="page-1094-0"></span>*DHCP Snooping*

#### ["Firewall"](#page-1087-1)

When DHCP servers are allocating IP addresses to clients on the LAN, DHCP snooping can be configured to better enforce the security on the LAN to allow only clients with specific IP/MAC addresses.

- 1 Select the Statistics menu from the Web UI.
- 2 Select System from the navigation pane (on the left-hand side of the screen). Expand a RF Domain and select one of its connected access points.

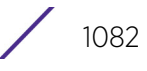

- 3 Select **F**irewall and expand the menu to reveal its sub menu items.
- 4 Select **DHCP Snooping**.

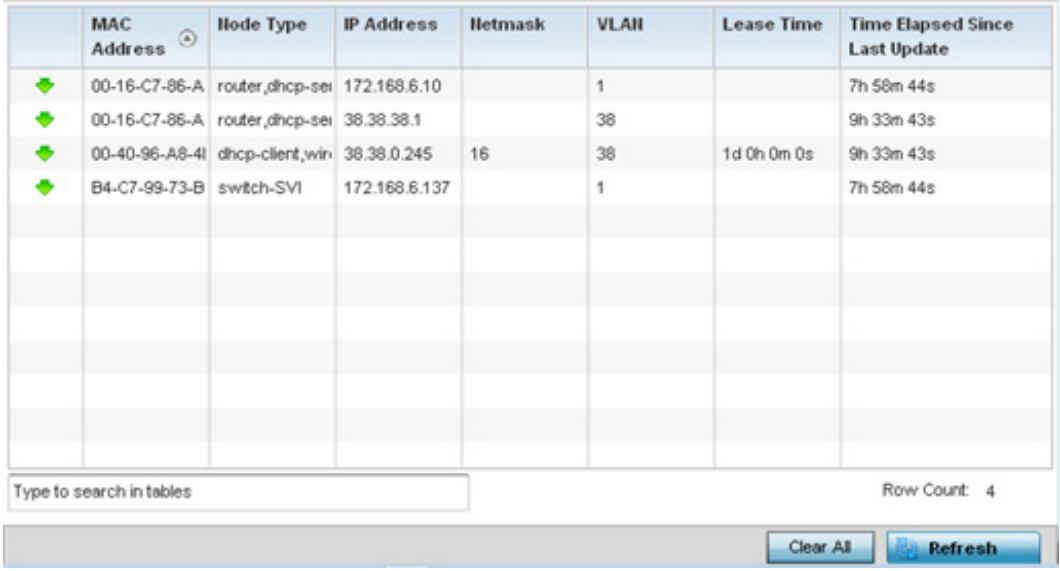

### Figure 101: Access Point - Firewall DHCP Snooping screen

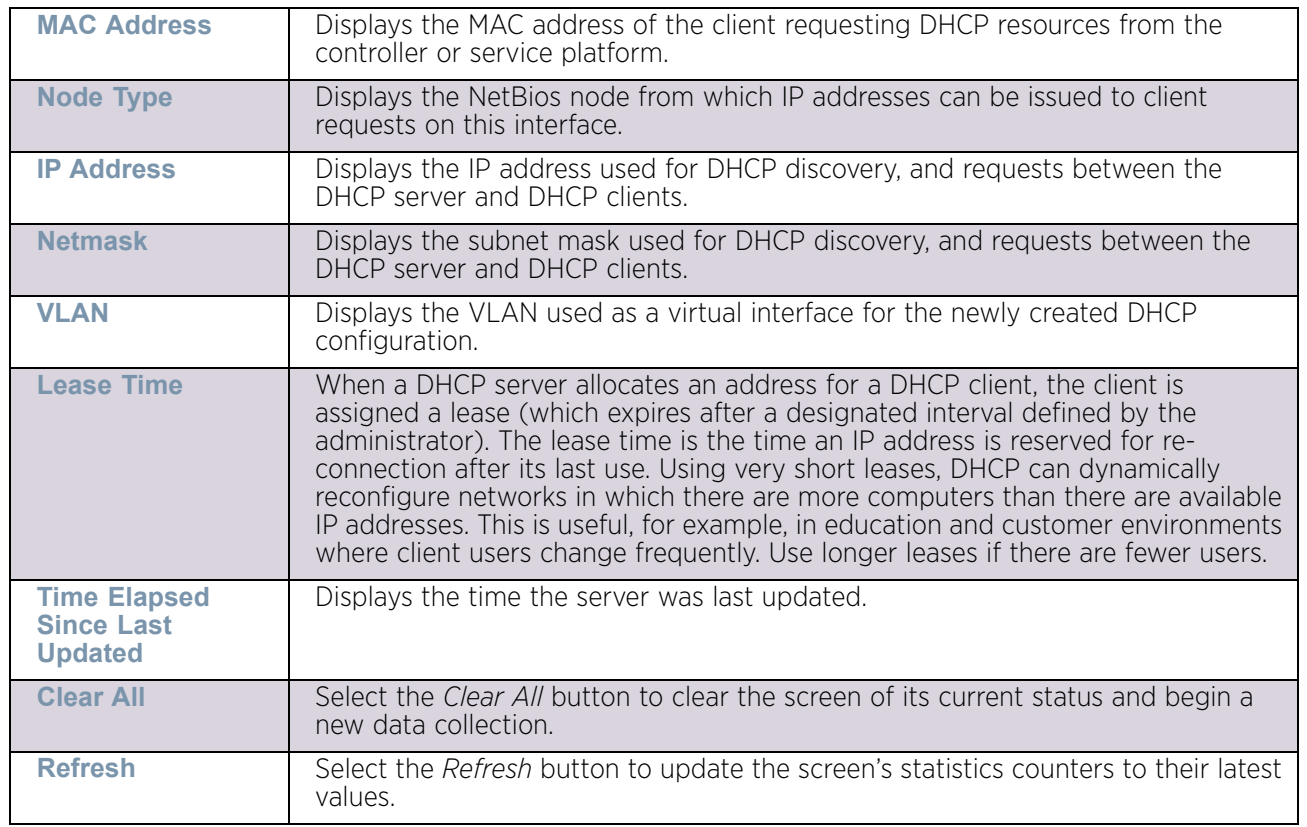

The **DHCP Snooping** screen displays the following:

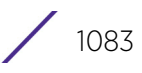

## <span id="page-1096-0"></span>*IPv6 Neighbor Snooping*

### ["Firewall"](#page-1087-1)

IPv6 snooping bundles layer 2 IPv6 hop security features, such as IPv6 *neighbor discovery*  (ND) inspection, IPv6 address gleaning and IPv6 device tracking. When IPv6 ND is configured on a device, packet capture instructions redirect the ND protocol and DHCP for IPv6 traffic up to the controller for inspection.

A database of connected IPv6 neighbors is created from the IPv6 neighbor snoop. The database is used by IPv6 to validate the link layer address, IPv6 address and prefix binding of the neighbors to prevent spoofing and potential redirect attacks.

To review IPv6 neighbor snooping statistics:

- 1 Select the Statistics menu from the Web UI.
- 2 Select a Wireless Controller node from the left navigation pane.
- 3 Expand the Firewall menu from the left-hand side of the UI.
- 4 Select **IPv6 Neighbor Snooping.**

| <b>MAC Address</b><br>$\circ$   | Hode Type | <b>IPv6 Address</b>        | <b>VLAN</b> | Mint Id. | Snoop Id | <b>Time Elapsed</b><br>Since Last<br>Update |
|---------------------------------|-----------|----------------------------|-------------|----------|----------|---------------------------------------------|
| 00-21-00-25-ED-C ipv6           |           | fe80:1410:8123:5 30        |             |          | 11,424   | 1s                                          |
| 18-3D-A2-7F-79-( ipv6           |           | fe80:1a3d:a2ff:fe 30       |             |          | 8,608    | $2m$ 14 $s$                                 |
| 24-77-03-5B-CE-( tentative.jpv6 |           | fe80:88b2:326d:c 30        |             |          | 12,097   | 3m 35s                                      |
| 24-77-03-6C-29-C ipv6           |           | fe80:3df8.9408.fl 30       |             |          | 1,088    | 2m1s                                        |
| 24-77-03-94-BB-E ipv6           |           | fe80::e112.bd74:e 30       |             |          | 1,120    | 4m 22s                                      |
| 54-79-75-B8-A5-8 ipv6           |           | fe80::2cfa:49d2:1 30       |             |          | 14,176   | 31m 47s                                     |
| 6C-71-D9-54-92-1 ipv6           |           | fe80::c5e9:48af:a 30       |             |          | 7,680    | 2m34s                                       |
| 8C-70-5A-2E-1A- ipv6            |           | fe80:6d21:10b7:c 30        |             |          | 13,056   | 8x                                          |
| B4-B6-76-27-D5-' ipv6           |           | fe80:89d4:6285.4 30        |             |          | 4,576    | 4m 37s                                      |
| BC-3B-AF-DF-1D- ipv6            |           | fe80:1c27:9c9c: \$30       |             |          | 7,776    | 13m 55s                                     |
| F8-1E-DF-34-9B-E tentative.jpv6 |           | fe80: fa1e: dfff: fel: 666 |             |          | 9,952    | 42s                                         |
| Type to search in tables        |           |                            |             |          |          | Row Count: 11                               |

Figure 102: Access Point - Firewall IPv6 Neighbor Snooping screen

The **IPv6 Neighbor Snooping** screen displays the following:

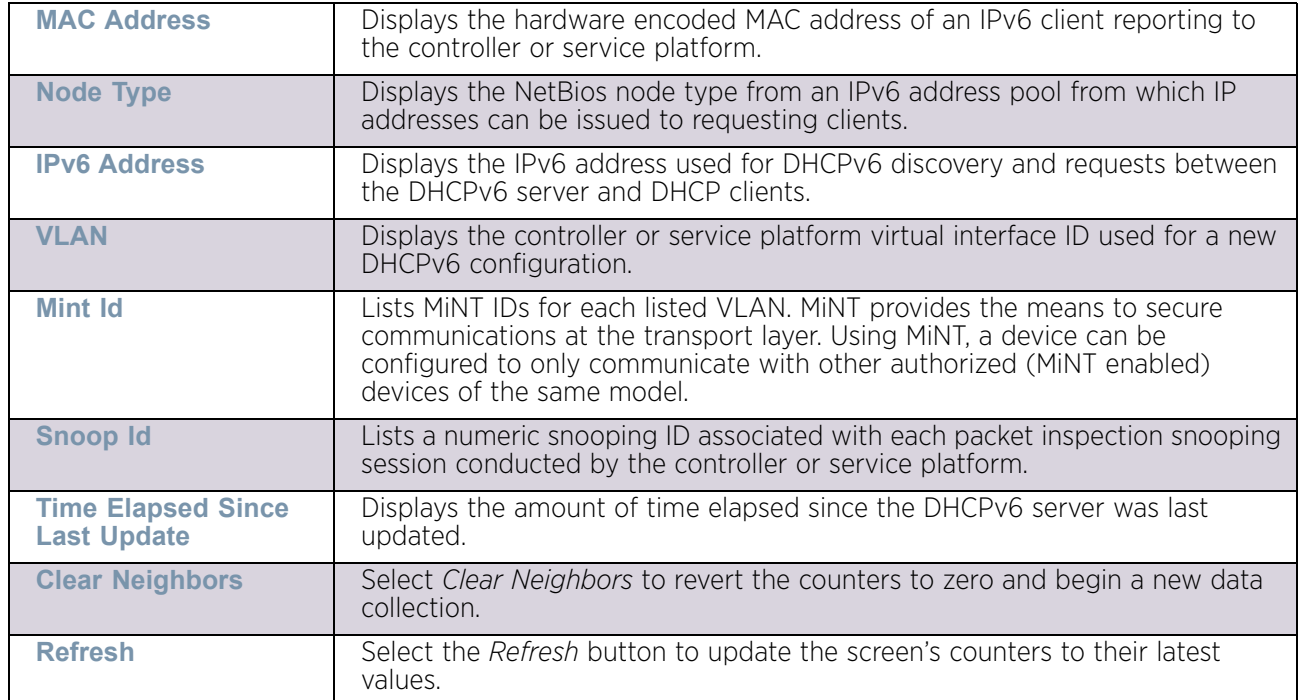

### <span id="page-1097-0"></span>VPN

### ["Access Point Statistics"](#page-997-0)

IPSec VPN provides a secure tunnel between two networked peer controllers or service platforms. Administrators can define which packets are sent within the tunnel, and how they are protected. When a tunnelled peer sees a sensitive packet, it creates a secure tunnel and sends the packet through the tunnel to its remote peer destination.

Tunnels are sets of *security associations* (SA) between two peers. SAs define the protocols and algorithms applied to sensitive packets and specify the keying mechanisms used by tunnelled peers. SAs are unidirectional and exist in both the inbound and outbound direction. SAs are established per the rules and conditions of defined security protocols (AH or ESP).

Crypto maps combine the elements comprising IPSec SAs. Crypto maps also include *transform sets*. A transform set is a combination of security protocols, algorithms and other settings applied to IPSec protected traffic. One crypto map is utilized for each IPsec peer, however for remote VPN deployments one crypto map is used for all the remote IPsec peers.

*Internet Key Exchange* (IKE) protocol is a key management protocol standard used in conjunction with IPSec. IKE enhances IPSec by providing additional features, flexibility, and configuration simplicity for the IPSec standard. IKE automatically negotiates IPSec SAs, and enables secure communications without time consuming manual pre-configuration.

VPN statistics are partitioned into the following:

• ["IKESA"](#page-1098-0)

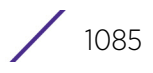

• ["IPSec"](#page-1099-0)

### <span id="page-1098-0"></span>*IKESA*

#### ["VPN"](#page-1097-0)

The *IKESA* screen allows for the review of individual peer security association statistics.

- 1 Select the Statistics menu from the Web UI.
- 2 Select System from the navigation pane (on the left-hand side of the screen). Expand a RF Domain and select one of its connected access points.
- 3 Select **VPN** and expand the menu to reveal its sub menu items.
- 4 Select **IKESA**.

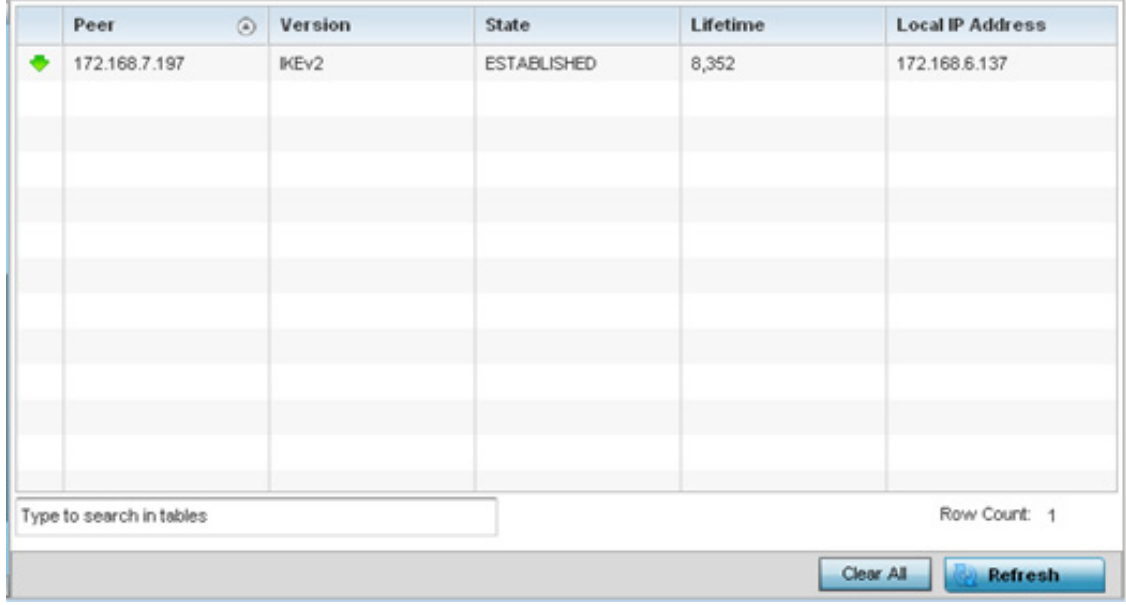

### Figure 103: Access Point - VPN IKESA screen

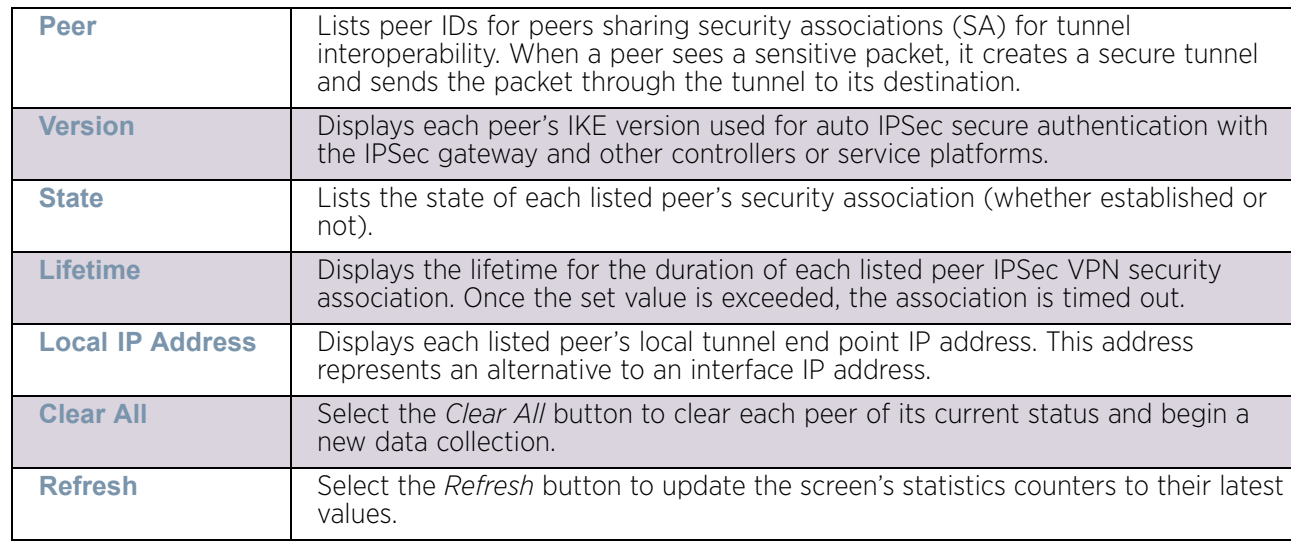

5 Review the following VPN peer security association statistics:

### <span id="page-1099-0"></span>*IPSec*

### ["VPN"](#page-1097-0)

Use the *IPSec* VPN screen to assess tunnel status between networked peers.

To view IPSec VPN status for tunnelled peers:

- 1 Select the Statistics menu from the Web UI.
- 2 Select System from the navigation pane (on the left-hand side of the screen). Expand a RF Domain and select one of its connected access points
- 3 Select **VPN** and expand the menu to reveal its sub menu items.
- 4 Select **IPSec**.

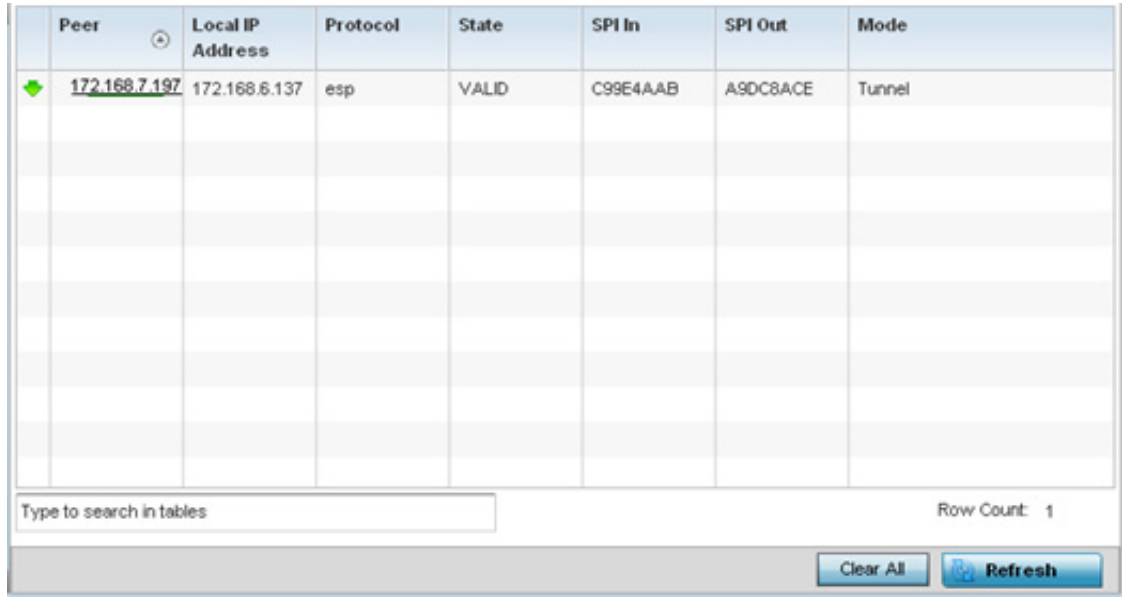

#### Figure 104: Access Point - VPN IPSec screen

5 Review the following VPN peer security association statistics:

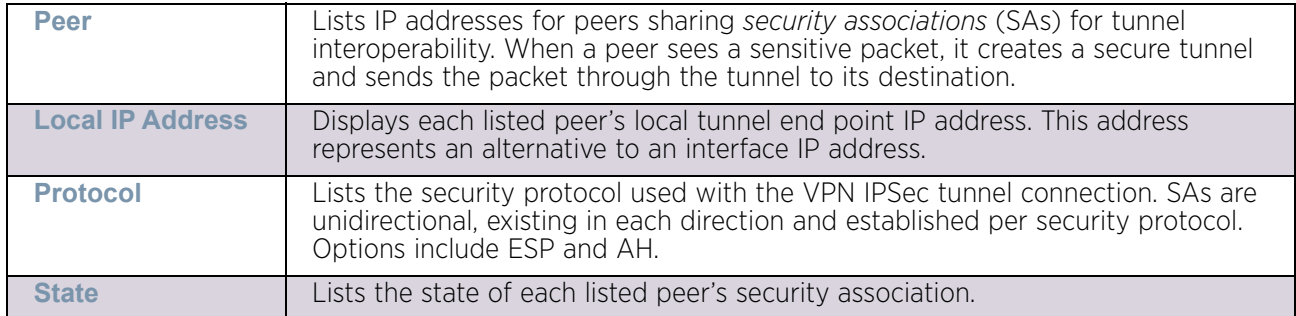

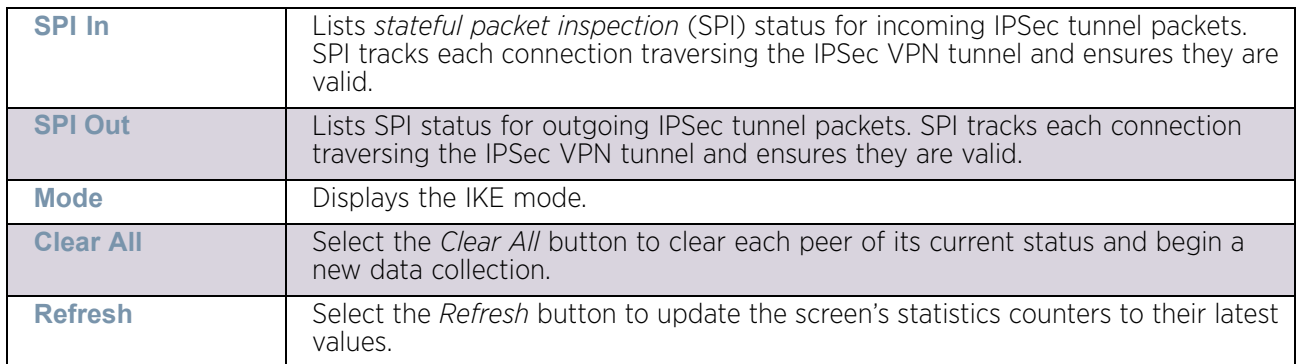

## <span id="page-1100-1"></span>**Certificates**

### ["Access Point Statistics"](#page-997-0)

The *Secure Socket Layer* (SSL) protocol ensures secure transactions between Web servers and browsers. SSL uses a third-party certificate authority to identify one (or both) ends of a transaction. A browser checks the certificate issued by the server before establishing a connection.

This screen is partitioned into the following:

- ["Trustpoints"](#page-1100-0)
- ["RSA Keys"](#page-1102-0)

### <span id="page-1100-0"></span>*Trustpoints*

### ["Certificates"](#page-1100-1)

Each certificate is digitally signed by a trustpoint. The trustpoint signing the certificate can be a certificate authority, corporate or individual. A trustpoint represents a CA/identity pair containing the identity of the CA, CA-specific configuration parameters and an association with an enrolled identity certificate.

- 1 Select the Statistics menu from the Web UI.
- 2 Select System from the navigation pane (on the left-hand side of the screen). Expand a RF Domain and select one of its connected access points
- 3 Select **Certificates** and expand the menu to reveal its sub menu items.
- 4 Select **Trustpoints**.

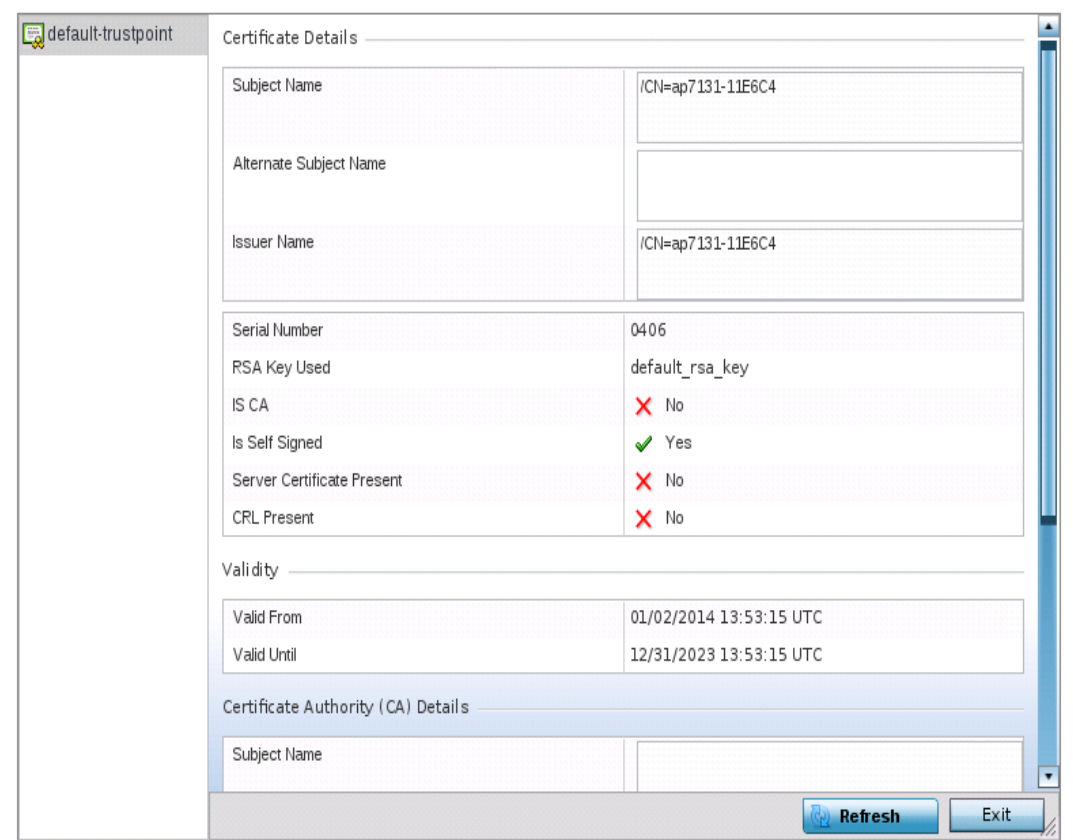

# Figure 105: Access Point - Certificate Trustpoint screen

The Certificate Details field displays the following:

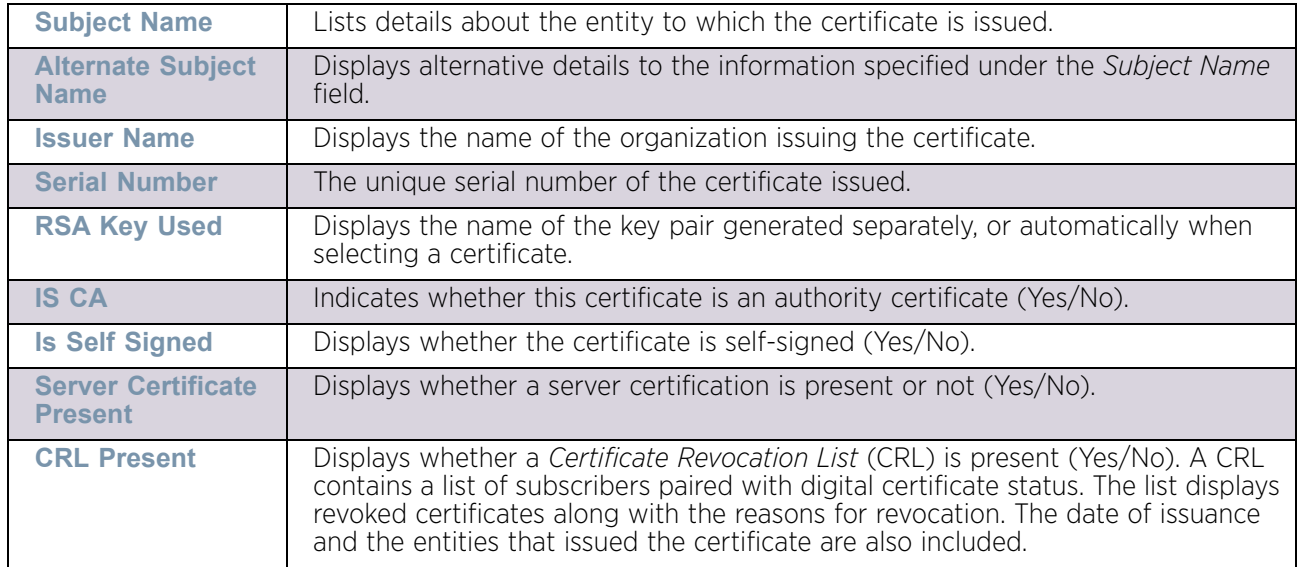

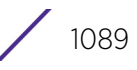

The **Validity** field displays the following:

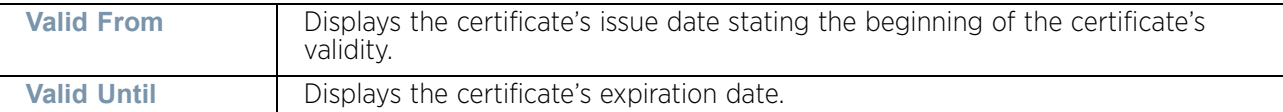

The **Certificate Authority (CA) Details** field displays the following:

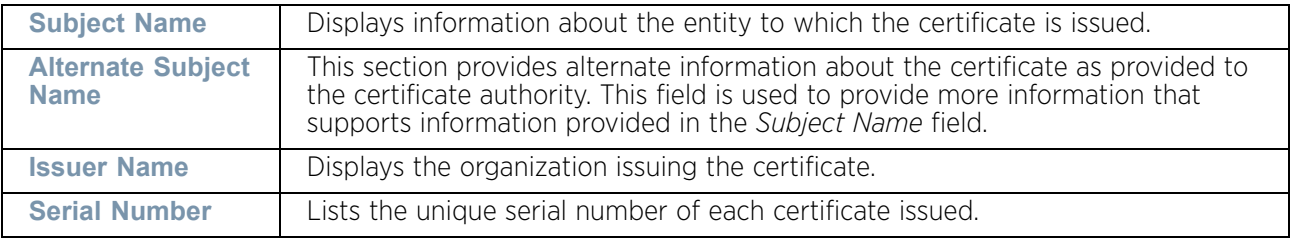

The **Certificate Authority Validity** field displays the following:

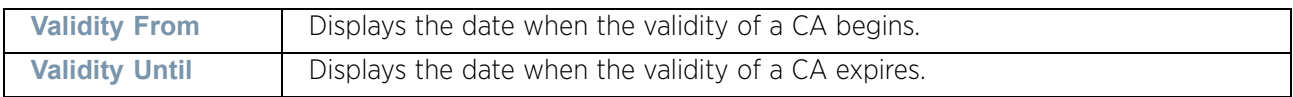

Review the *Certificate Authority* (CA) Details and Validity information to assess the subject and certificate duration periods.

5 Periodically select the **Refresh** button to update the screen's statistics counters to their latest values.

### <span id="page-1102-0"></span>*RSA Keys*

### ▶ ["Certificates"](#page-1100-1)

*Rivest, Shamir, and Adleman* (RSA) is an algorithm for public key cryptography. It is the first algorithm known to be suitable for signing, as well as encryption.

The *RSA Keys* screen displays a list of RSA keys installed in the selected access point. RSA Keys are generally used for establishing a SSH session, and are a part of the certificate set used by RADIUS, VPN and HTTPS.

To view the RSA Key details:

- 1 Select the Statistics menu from the Web UI.
- 2 Select System from the navigation pane (on the left-hand side of the screen). Expand a RF Domain and select one of its connected access points
- 3 Select **Certificates** and expand the menu to reveal its sub menu items.
- 4 Select **RSA Keys**.

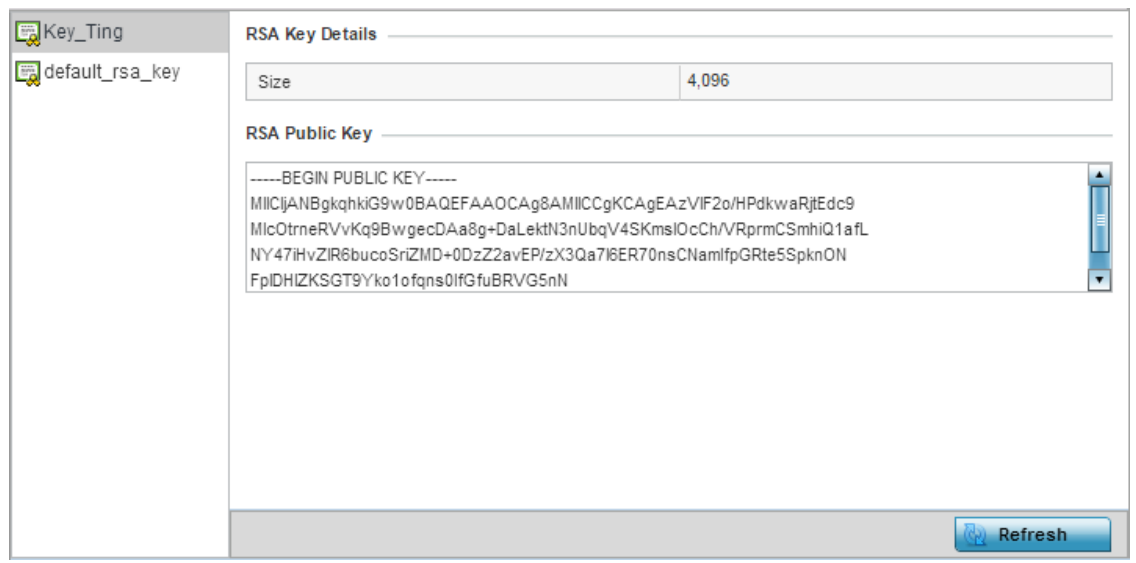

#### Figure 106: Access Point - Certificate RSA Keys screen

The RSA Key Details field displays the size (in bits) of the desired key. If not specified, a default key size of 1024 is used.

The RSA Public Key field lists the public key used for encrypting messages.

5 Periodically select the **Refresh** button to update the screen's statistics counters to their latest values.

### <span id="page-1103-0"></span>**WIPS**

### ["Access Point Statistics"](#page-997-0)

A *Wireless Intrusion Prevention System* (WIPS) monitors the radio spectrum for the presence of unauthorized access points and take measures to prevent an intrusion. Unauthorized attempts to access a controller or service platform managed WLAN is generally accompanied by anomalous behavior as intruding clients try to find network vulnerabilities. Basic forms of this behavior can be monitored and reported without a dedicated WIPS. When the parameters exceed a configurable threshold, a SNMP trap is generated that reports the results via management interfaces.

The WIPS screens provide details about the blacklisted clients (unauthorized access points) intruded into the network. Details include the name of the blacklisted client, the time when the client was blacklisted, the total time the client remained in the network, etc. The screen also provides WIPS event details.

For more information, see:

- ["WIPS Client Blacklist"](#page-1104-0)
- ["WIPS Events"](#page-1104-1)

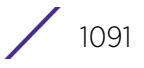

### <span id="page-1104-0"></span>*WIPS Client Blacklist*

### ["WIPS"](#page-990-0)

This *Client Blacklist* displays blacklisted clients detected by this access point using WIPS. Blacklisted clients are not allowed to associate to this access points.

To view the WIPS client blacklist for this access point:

- 1 Select the Statistics menu from the Web UI.
- 2 Select System from the navigation pane (on the left-hand side of the screen). Expand a RF Domain and select one of its connected access points.
- 3 Select **WIPS** and expand the menu to reveal its sub menu items.
- **Event Name** 4 Blacklisted Client Time Blacklisted **Total Time** Time Left 44-55-44-55-44-55  $1h$  Om Os dos-eapol-start-storm Thu Jun 10 2010 12:26:28 PM  $2h$  0m 0s 44-55-44-55-44-55 null-probe-response Thu Jun 10 2010 12:26:28 PM  $40m$   $0s$ 20m 0s RowCount: 2 Type to search in tables Refresh
- 4 Select **Client Blacklist**.

### Figure 107: Access Point - WIPS Client Blacklist screen

The WIPS **Client Blacklist** screen displays the following:

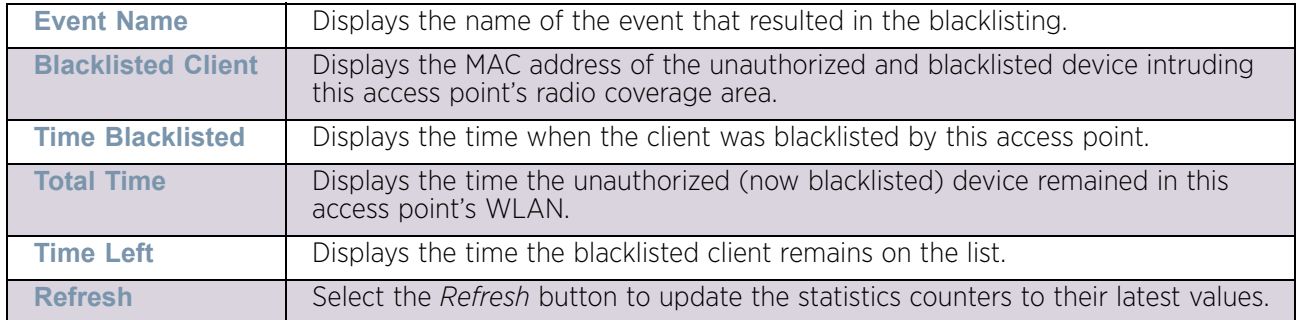

### <span id="page-1104-1"></span>*WIPS Events*

### ["WIPS"](#page-1103-0)

To view the WIPS events statistics:

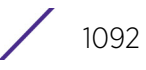

- 1 Select the Statistics menu from the Web UI.
- 2 Select System from the navigation pane (on the left-hand side of the screen). Expand a RF Domain and select one of its connected access points.
- 3 Select **WIPS** and expand the menu to reveal its sub menu items.
- 4 Select **WIPS Events**.

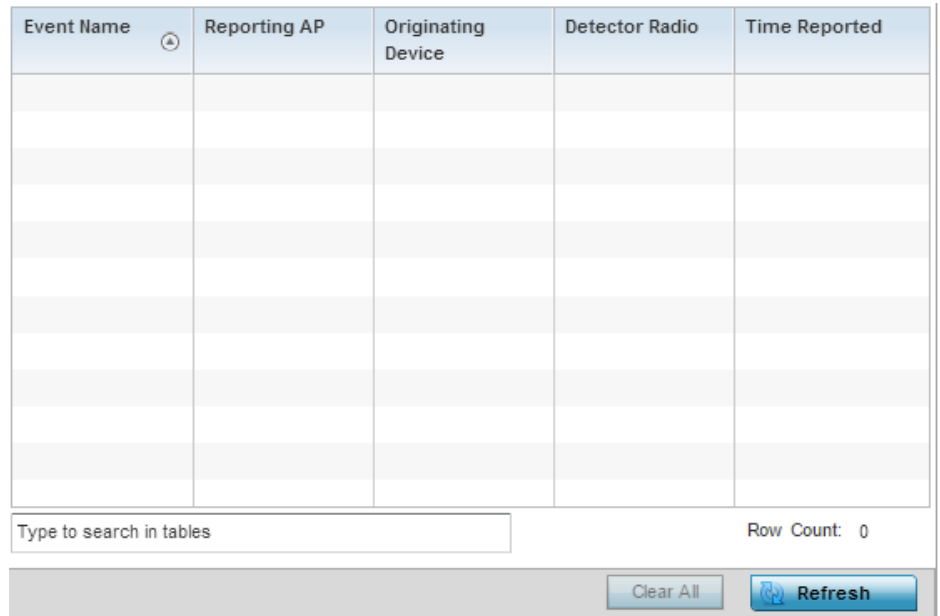

### Figure 108: Access Point - WIPS Events screen

The **WIPS Events** screen provides the following:

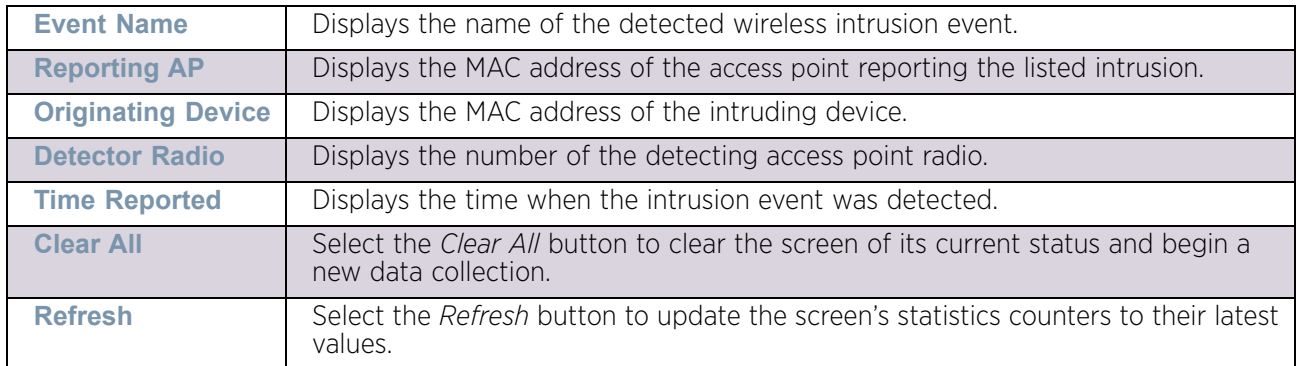

# Sensor Servers

### ["Access Point Statistics"](#page-997-0)

Sensor servers allow the monitor and download of data from multiple sensors and remote locations using Ethernet TCP/IP or serial communication. Repeaters are available to extend the transmission range and combine sensors with various frequencies on the same receiver.

To view the network address and status information of the sensor server resources available to the access point:

- 1 Select the Statistics menu from the Web UI.
- 2 Select System from the navigation pane (on the left-hand side of the screen). Expand a RF Domain and select one of its connected access points.

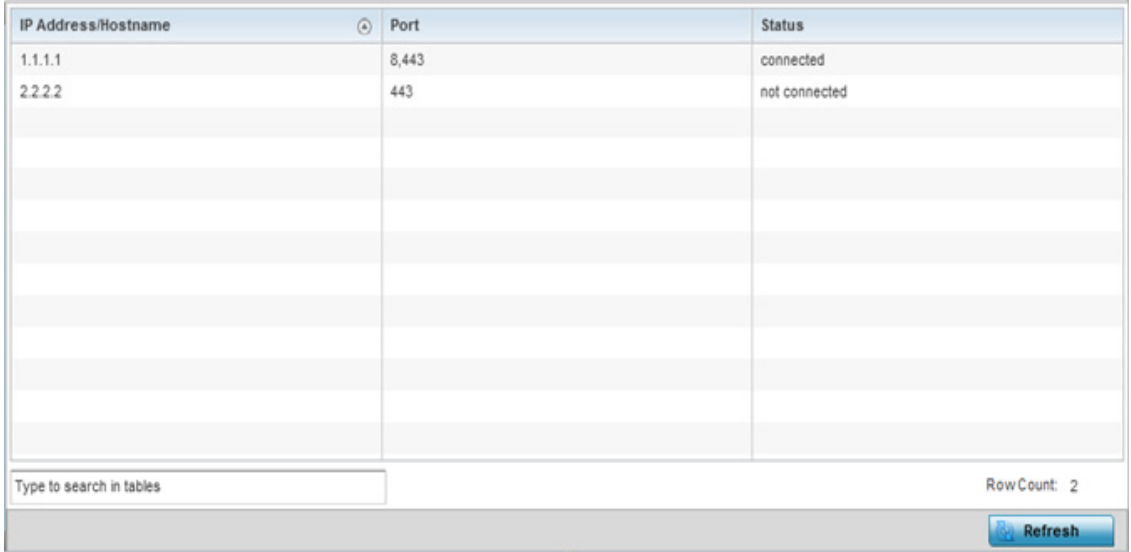

3 Select **Sensor Servers**.

#### Figure 109: Access Point - Sensor Servers screen

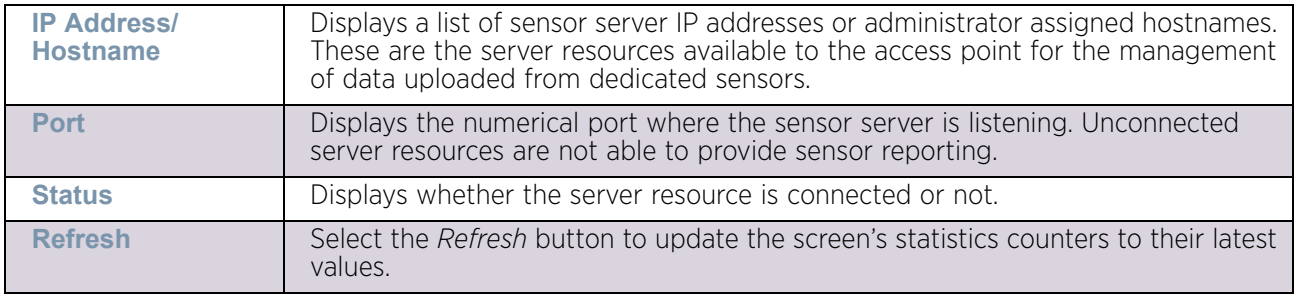

The **Sensor Servers** screen displays the following:

# Bonjour Services

### ["Access Point Statistics"](#page-997-0)

Bonjour is Apple's implementation of zero-configuration networking (Zeroconf). Zeroconf is a group of technologies that include service discovery, address assignment and hostname resolution. Bonjour locates devices such as printers, other computers and services that these computers offer over a local network.

Bonjour provides a general method to discover services on a local area network (LAN). It allows users to set up a network without any configuration. Services such as printers, scanners and file-sharing servers can be found using Bonjour. Bonjour only works within a single broadcast domain. However, with special DNS configuration, it can be extended to find services across broadcast domains.

To view the available Bonjour Services:

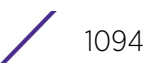

- 1 Select the **Statistics** menu from the Web UI.
- 2 Select **System** from the navigation pane (on the left-hand side of the screen). Expand a RF Domain and select one of its connected access points.

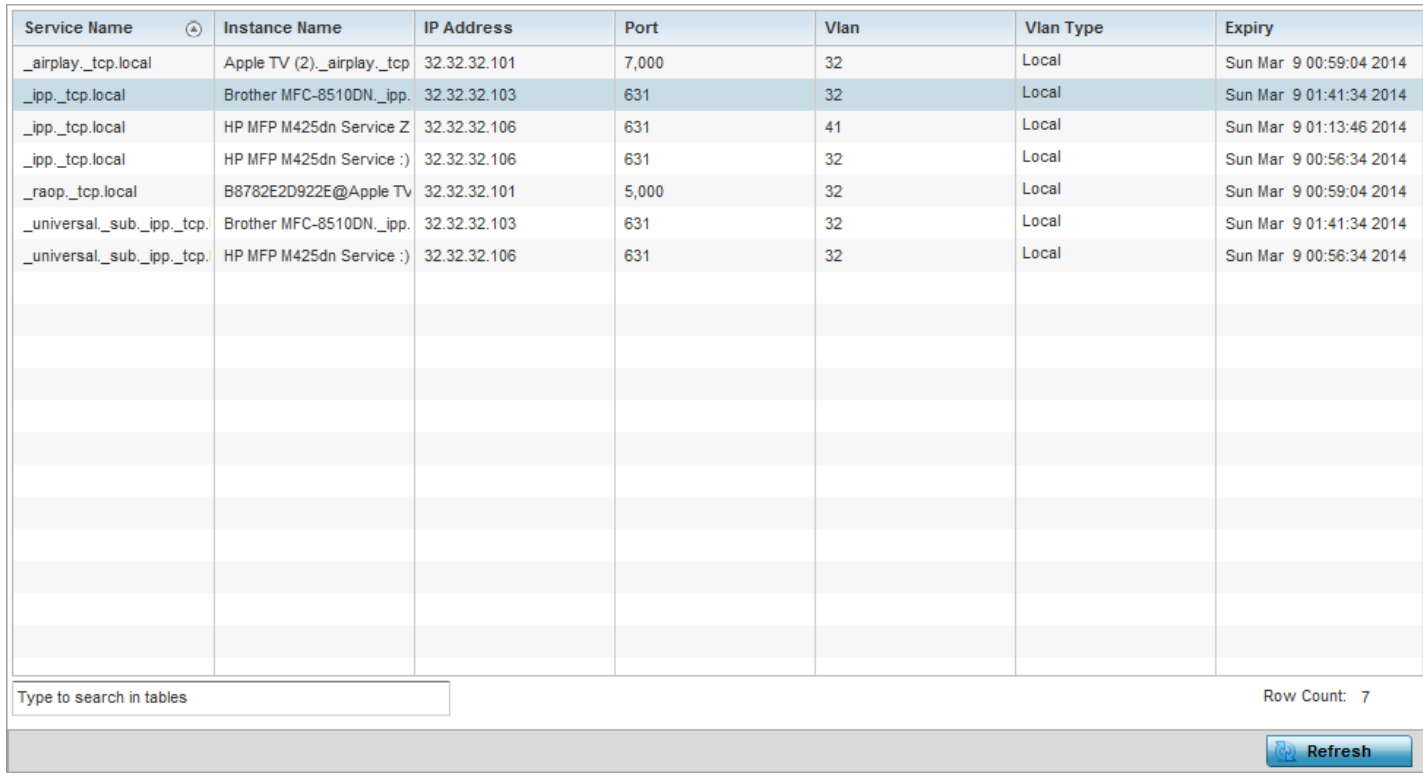

3 Select **Bonjour Services**.

### Figure 110: Access Point - Bonjour Services

The **Bonjour Services** screen displays the following:

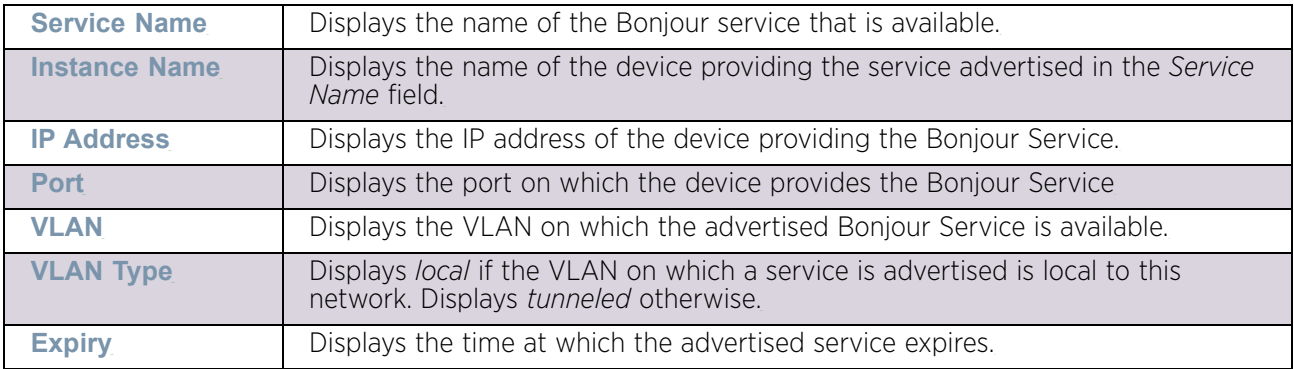

4 Select **Refresh** to refresh the displayed statistics.

# Captive Portal

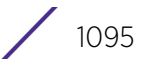

# ["Access Point Statistics"](#page-997-0)

A captive portal forces a HTTP client to use a special Web page for authentication before using the Internet. A captive portal turns a Web browser into a client authenticator. This is done by intercepting packets regardless of the address or port, until the user opens a browser and tries to access the Internet. At that time, the browser is redirected to a Web page.

To view the captive portal statistics of an access point:

- 1 Select the Statistics menu from the Web UI.
- 2 Select System from the navigation pane (on the left-hand side of the screen). Expand a RF Domain and select one of its connected access points.

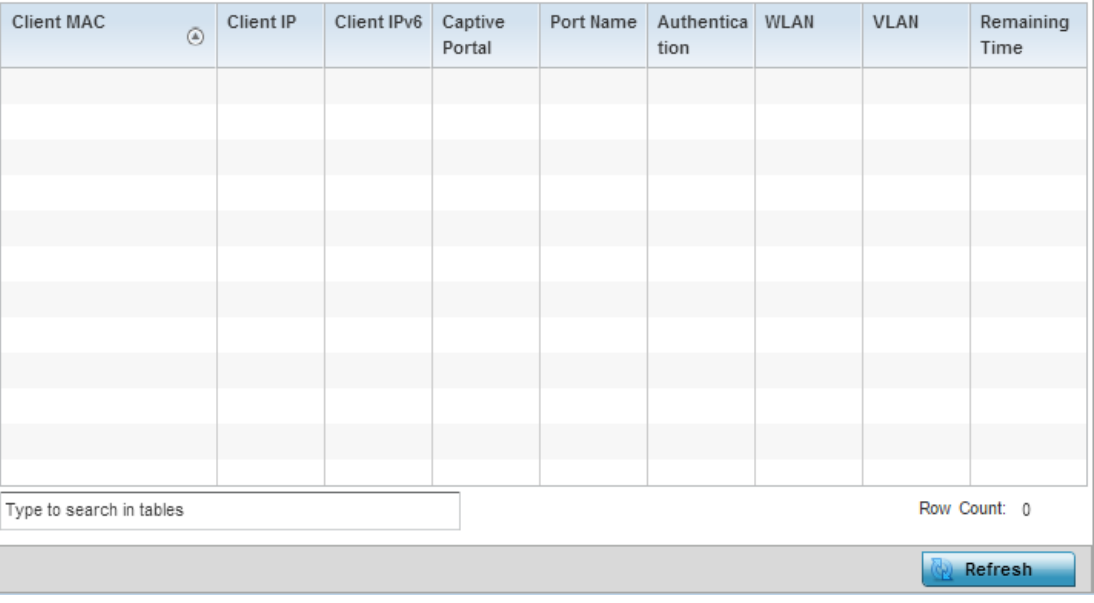

3 Select **Captive Portal**.

### Figure 111: Access Point - Captive Portal screen

The **Captive Portal** screen displays the following:

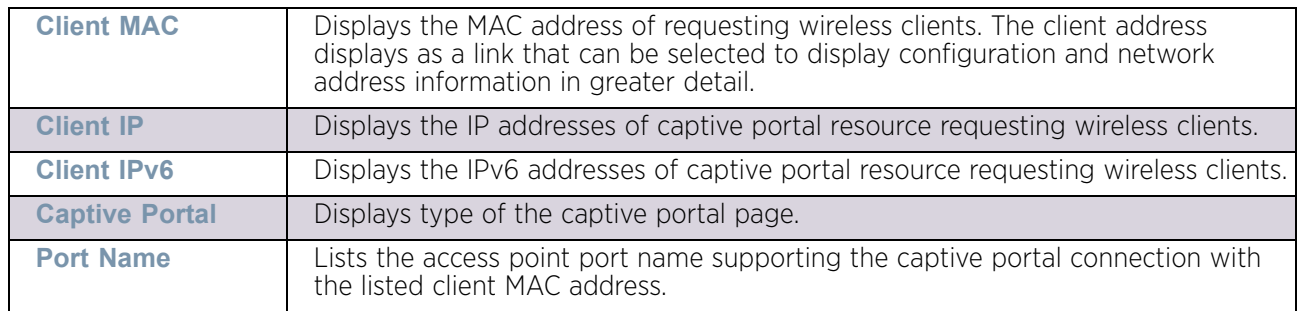

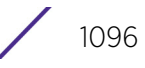

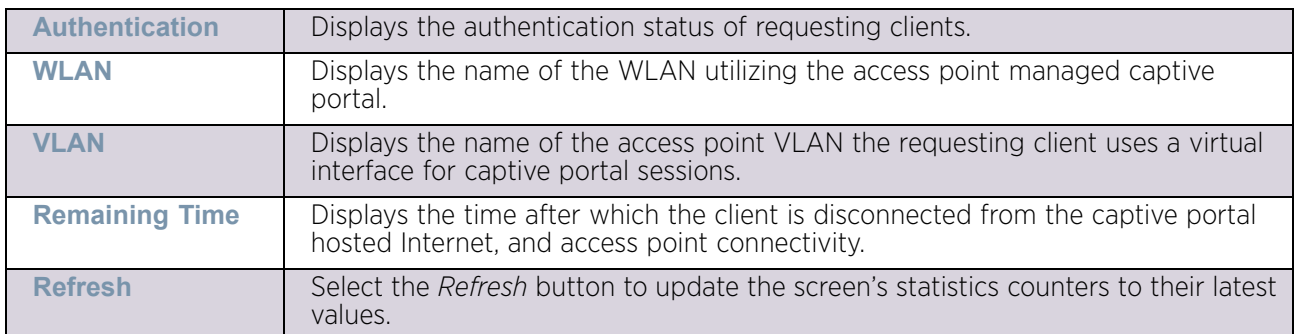

# <span id="page-1109-1"></span>Network Time

### ["Access Point Statistics"](#page-997-0)

*Network Time Protocol* (NTP) is central to networks that rely on their access point(s) to supply system time. Without NTP, access point supplied network time is unpredictable, which can result in data loss, failed processes, and compromised security. With network speed, memory, and capability increasing at an exponential rate, the accuracy, precision, and synchronization of network time is essential in an access point managed enterprise network. The access point can use a dedicated server to supply system time. The access point can also use several forms of NTP messaging to sync system time with authenticated network traffic.

The Network Time screen provides detailed statistics of an associated NTP Server of an access point. Use this screen to review the statistics for each access point.

The Network Time statistics screen consists of two tabs:

- ["NTP Status"](#page-1109-0)
- ["NTP Association"](#page-1110-0)

### <span id="page-1109-0"></span>*NTP Status*

#### ["Network Time"](#page-1109-1)

To view the Network Time statistics of an access point:

- 1 Select the Statistics menu from the Web UI.
- 2 Select System from the navigation pane (on the left-hand side of the screen). Expand a RF Domain and select one of its connected access points.
- 3 Select **Network Time.**

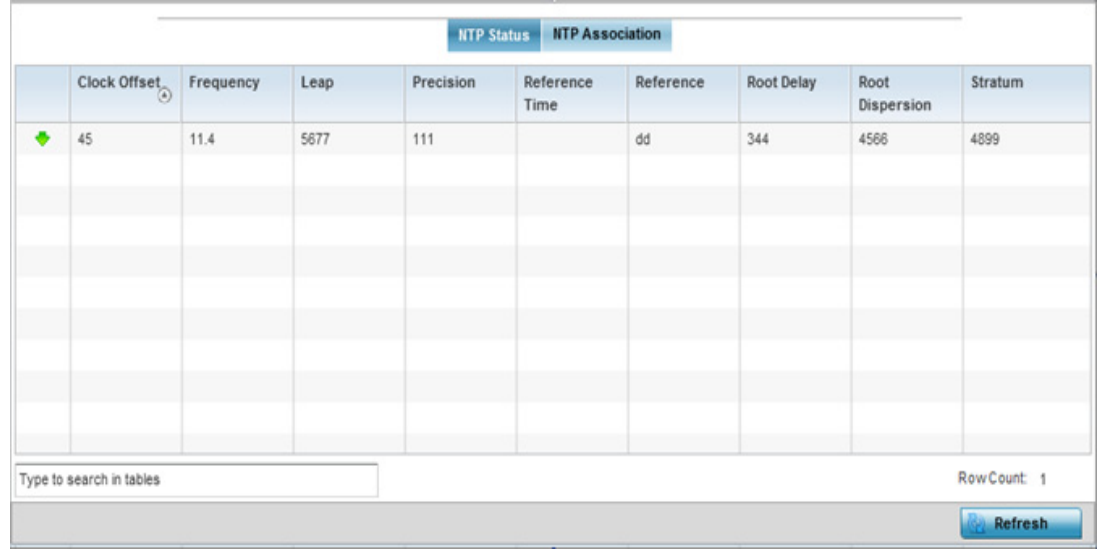

### Figure 112: Access Point - NTP Status screen

The **NTP Status** tab displays by default with the following information:

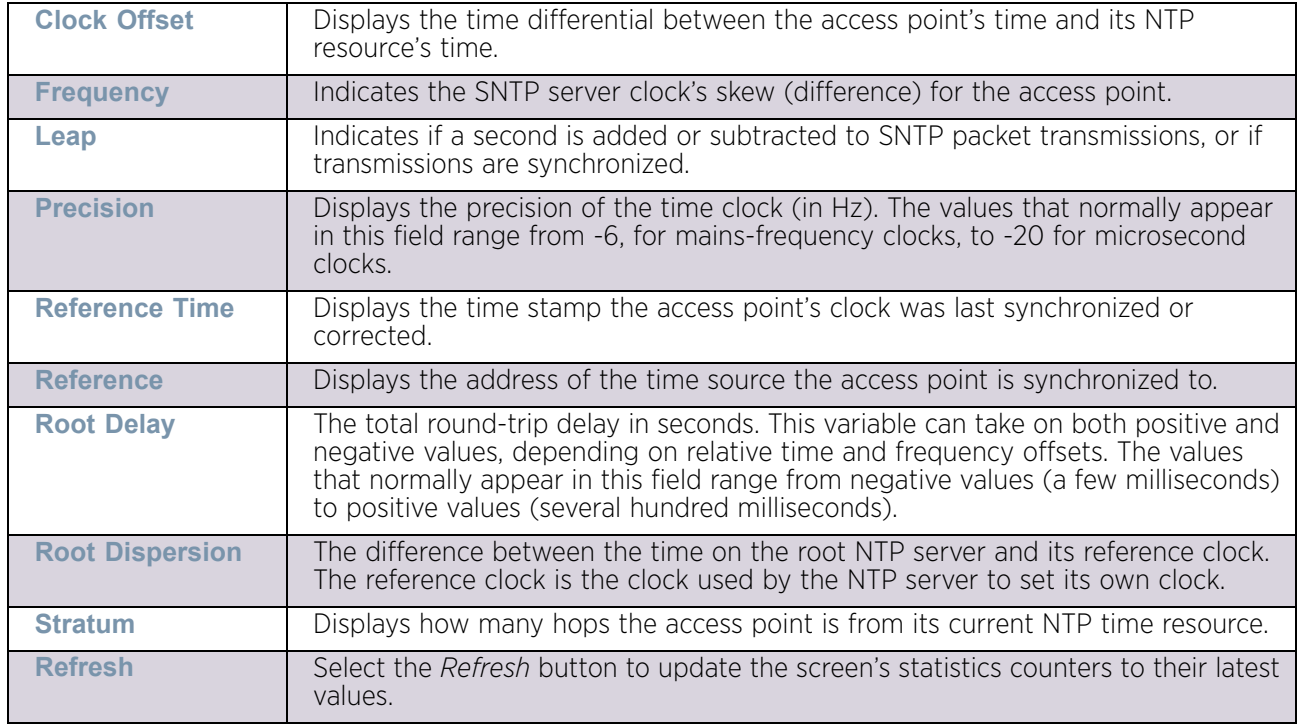

### <span id="page-1110-0"></span>*NTP Association*

### ["Network Time"](#page-1109-1)

The interaction between the access point and an NTP server constitutes an association. NTP associations can be either peer associations (the access point synchronizes to another system or allows another system to synchronize to it), or a server associations (only the access point synchronizes to the NTP resource, not the other way around).

To view the access point's NTP association statistics:

- 1 Select the Statistics menu from the Web UI.
- 2 Select System from the navigation pane (on the left-hand side of the screen). Expand a RF Domain and select one of its connected access points.
- 3 Select **Network Time** and expand the menu to reveal its sub menu items. The **NTP Status** tab displays by default.
- 4 Select the **NTP Association** tab.

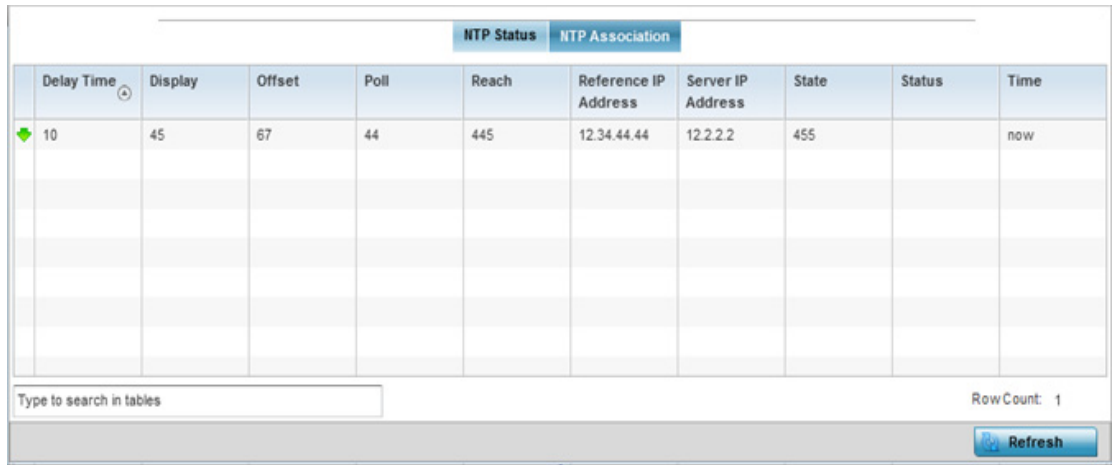

### Figure 113: Access Point - NTP Association screen

The **NTP Association** screen displays the following:

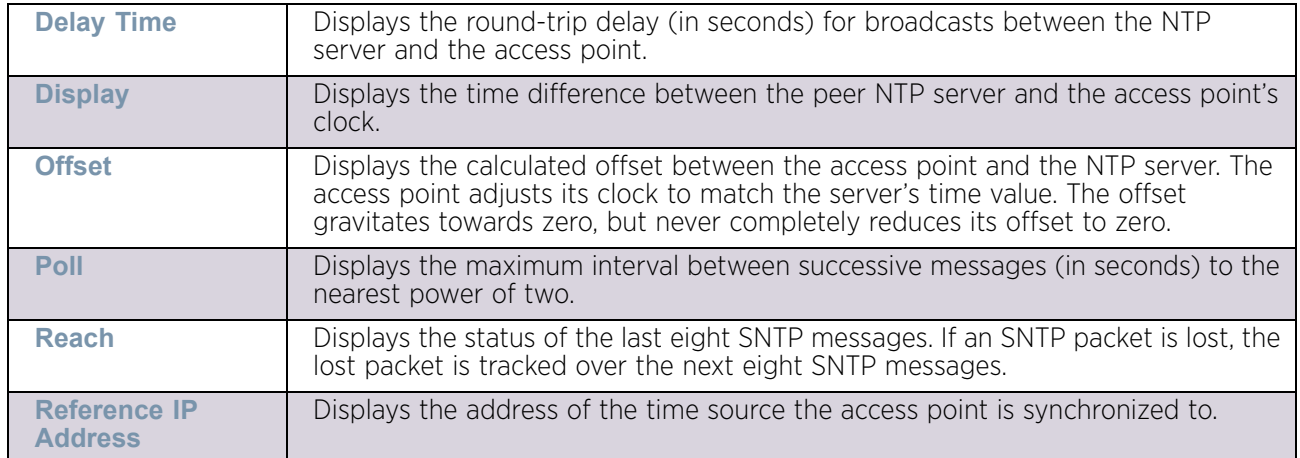

$$
\Bigg/ 1099
$$

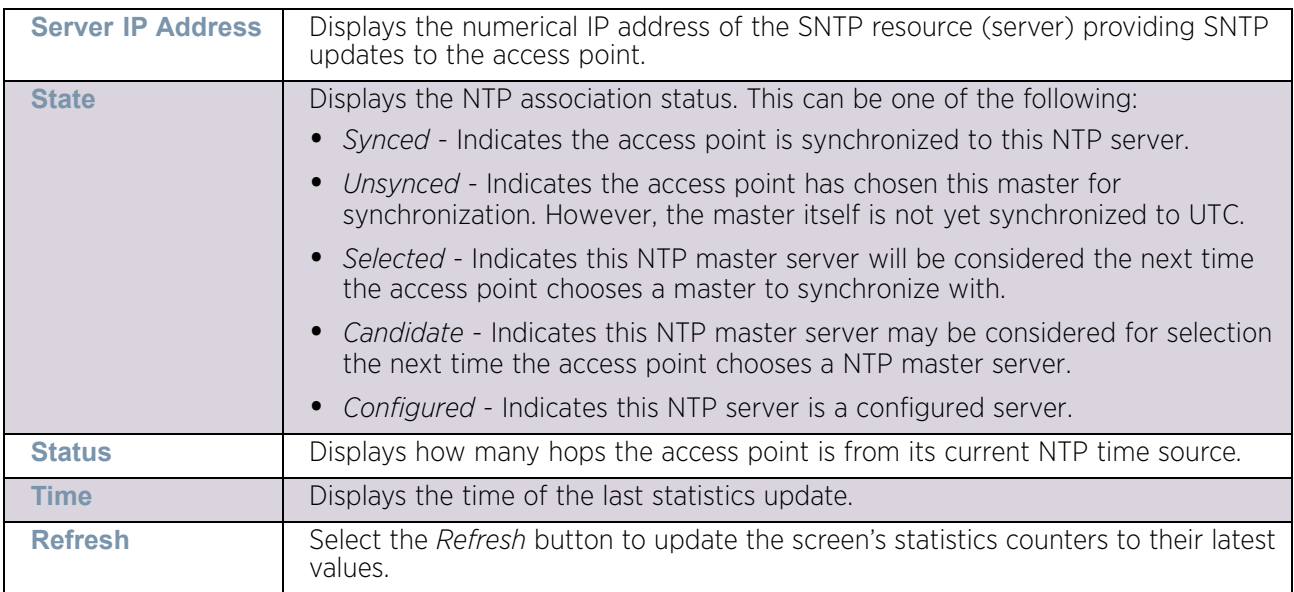

# Load Balancing

### ["Access Point Statistics"](#page-997-0)

An access point load can be viewed in a graph and filtered to display different load attributes. The access point's entire load can be displayed, as well as the separate loads on the 2.4 and 5 GHz radio bands. The channels can also be filtered for display. Each element can either be displayed *individually* or *collectively* in the graph.

To view the access point's load balance in a filtered graph format:

- 1 Select the Statistics menu from the Web UI.
- 2 Select System from the navigation pane (on the left-hand side of the screen). Expand a RF Domain and select one of its connected access points.
- 3 Select **Load Balancing**.

$$
\boxed{\qquad \qquad }1100
$$

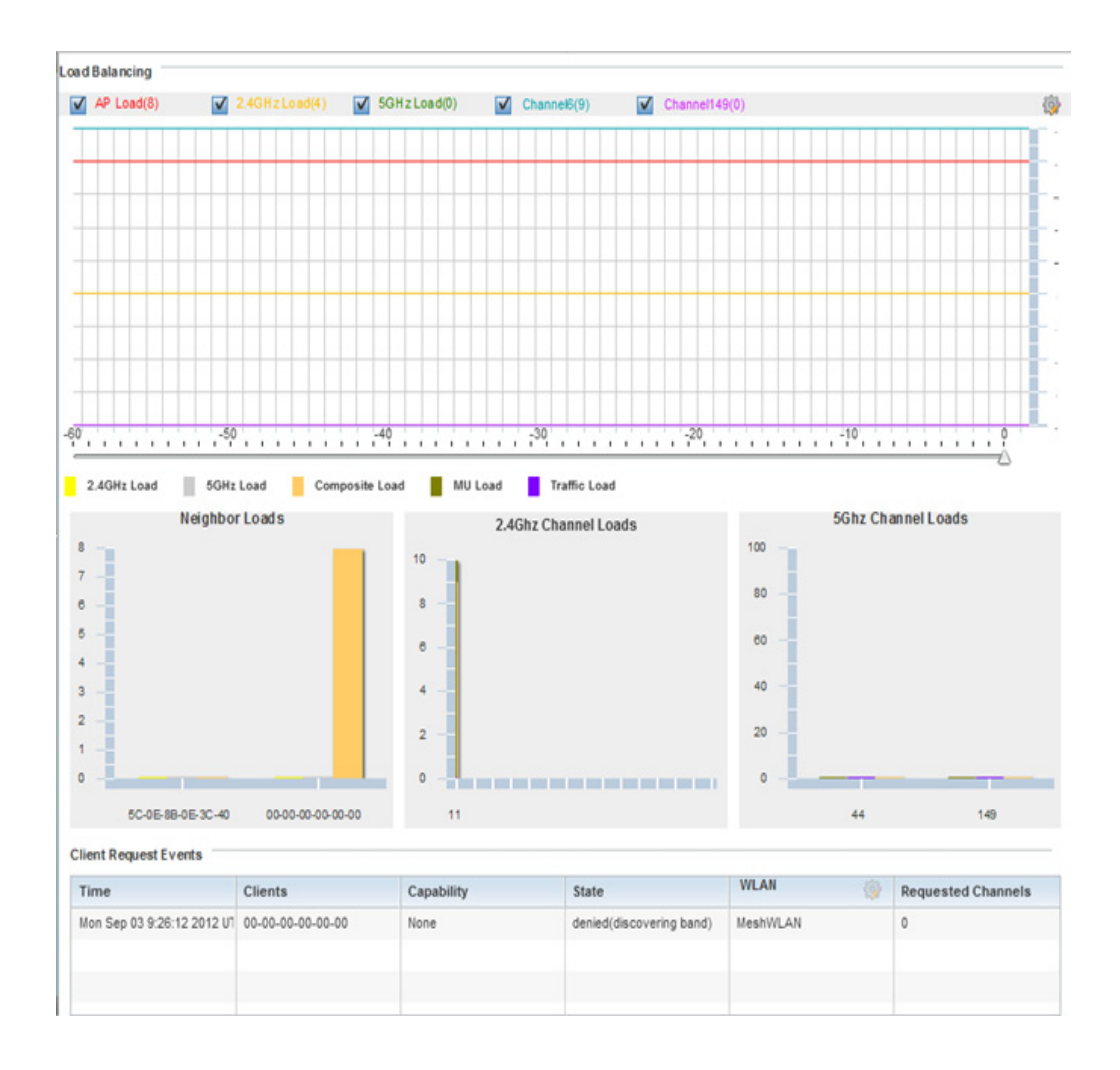

### Figure 114: Access Point - Load Balancing screen

The **Load Balancing** screen displays the following:

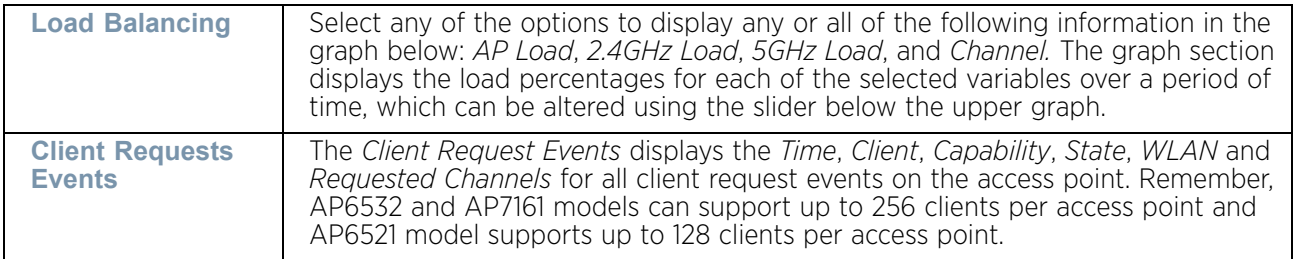

# Environmental Sensors (AP8132 Models Only)

### ["Access Point Statistics"](#page-997-0)

An AP8132 sensor module is a USB environmental sensor extension to an AP8132 model access point. It provides a variety of sensing mechanisms, allowing the monitoring and

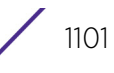

reporting of the AP8132's radio coverage area. The output of the sensor's detection mechanisms are viewable using either the Environmental Sensor screen.

To view an AP8132 model access point's environmental statistics:

- 1 Select the Statistics menu from the Web UI.
- 2 Select System from the navigation pane (on the left-hand side of the screen). Expand a RF Domain and select one of its connected AP8132 access points.
- 3 Select **Environment**.

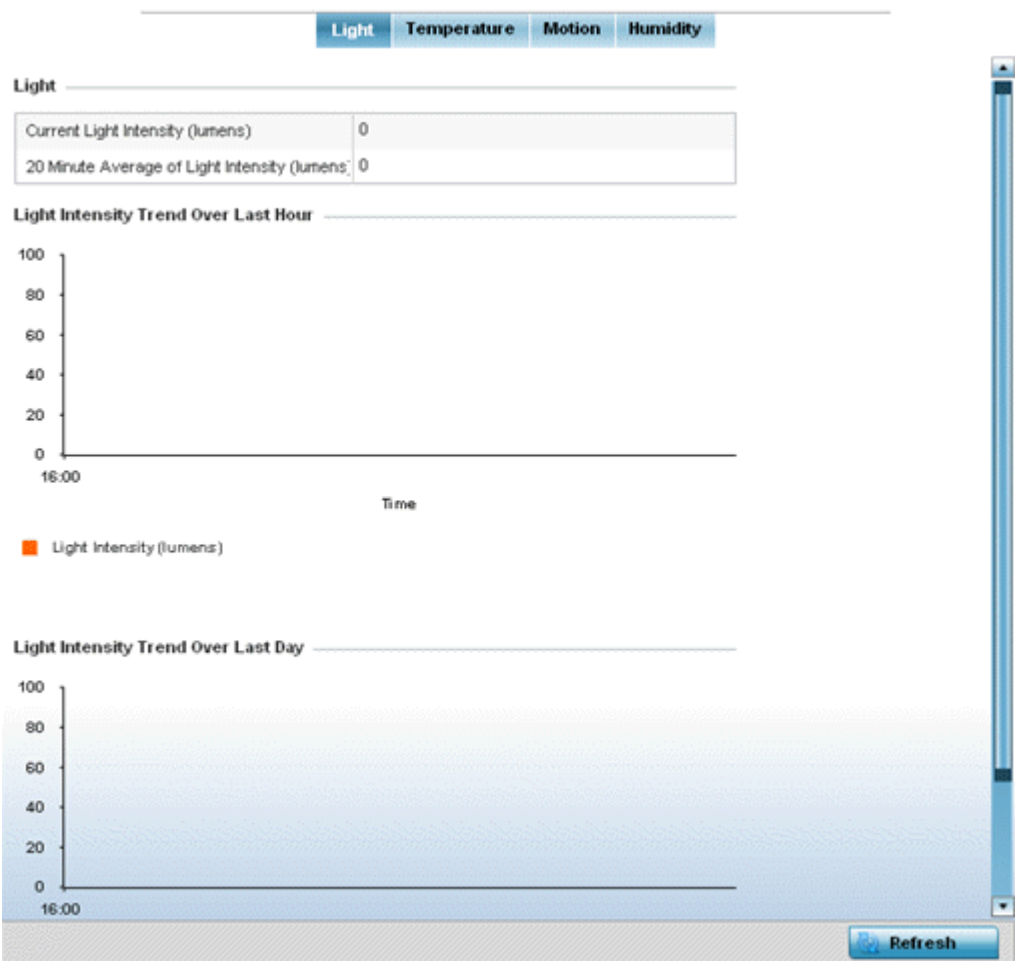

#### Figure 115: Access Point - Environmental Sensor screen (Light tab)

The **Light** tab displays by default, with additional *Temperature, Motion* and *Humidity* tabs available for unique sensor reporting. Each of these sensor measurements helps the administrator determine whether the immediate deployment area is occupied by changes in the access point's environment.

4 Refer to the **Light** table to assess the sensor's detected light intensity within the AP8132 immediate deployment area.

Light intensity is measured by the sensor in lumens. The table displays the **Current Light Intensity (lumens)** and a **20 Minute Average of Light Intensity (lumens)**. Compare these two items to determine whether the deployment location remains consistently lit, as an

administrator can power off the access point's radios when no activity is detected in the immediate deployment area. For more information, see ["Environmental Sensor](#page-305-0)  [Configuration" on page 293](#page-305-0).

- 5 Refer to the **Light Intensity Trend Over Last Hour** graph to assess the fluctuation in lighting over the last hour. Use this graph to assess the deployment areas light intensity of particular hours of the day as needed to conjunction with the daily graph immediately below it.
- 6 Refer to the **Light Intensity Trend Over Last Day** graph to assess whether lighting is consistent across specific hours of the day. Use this information to help determine whether the AP8132 can be upgraded or powered off during specific hours of the day.
- 7 Select the **Temperature** tab.

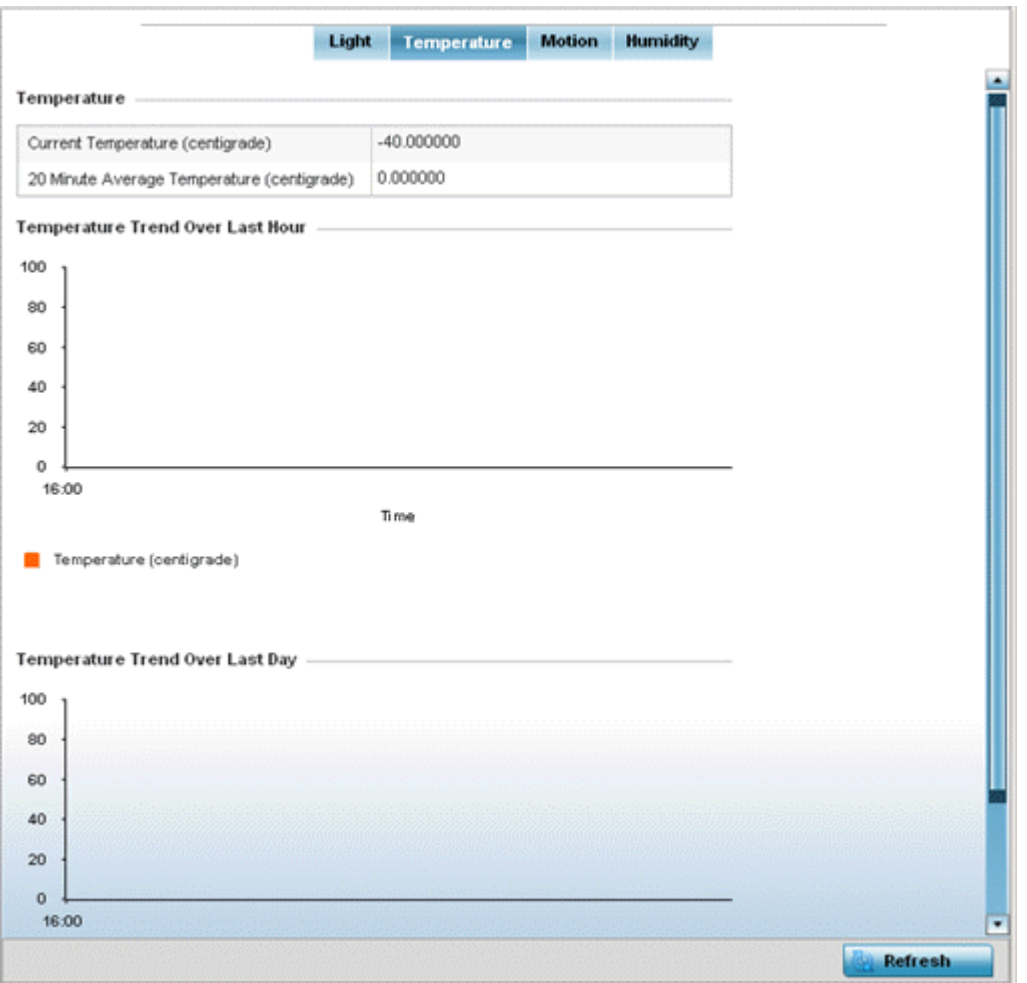

#### Figure 116: Access Point - Environmental Sensor screen (Temperature tab)

8 Refer to the **Temperature** table to assess the sensor's detected temperature within the AP8132's immediate deployment area.

Temperature is measured in centigrade. The table displays the **Current Temperature (centigrade)** and a **20 Minute Average Temperature (centigrade)**. Compare these two items to determine whether the AP8132's deployment location remains consistently

$$
\boxed{\qquad \qquad }1103
$$
heated. For more information on enabling the sensor, see ["Environmental Sensor](#page-305-0)  [Configuration" on page 293](#page-305-0).

- 9 Refer to the **Temperature Trend Over Last Hour** graph to assess the fluctuation in ambient temperature over the last hour. Use this graph in combination with the Light and Motions graphs (in particular) to assess the deployment area's activity level.
- 10 Refer to the **Temperature Trend Over Last Day** graph to assess whether deployment area temperature is consistent across specific hours of the day. Use this information to help determine whether the AP8132 can be upgraded or powered off during specific hours of the day.
- 11 Select the **Motion** tab.

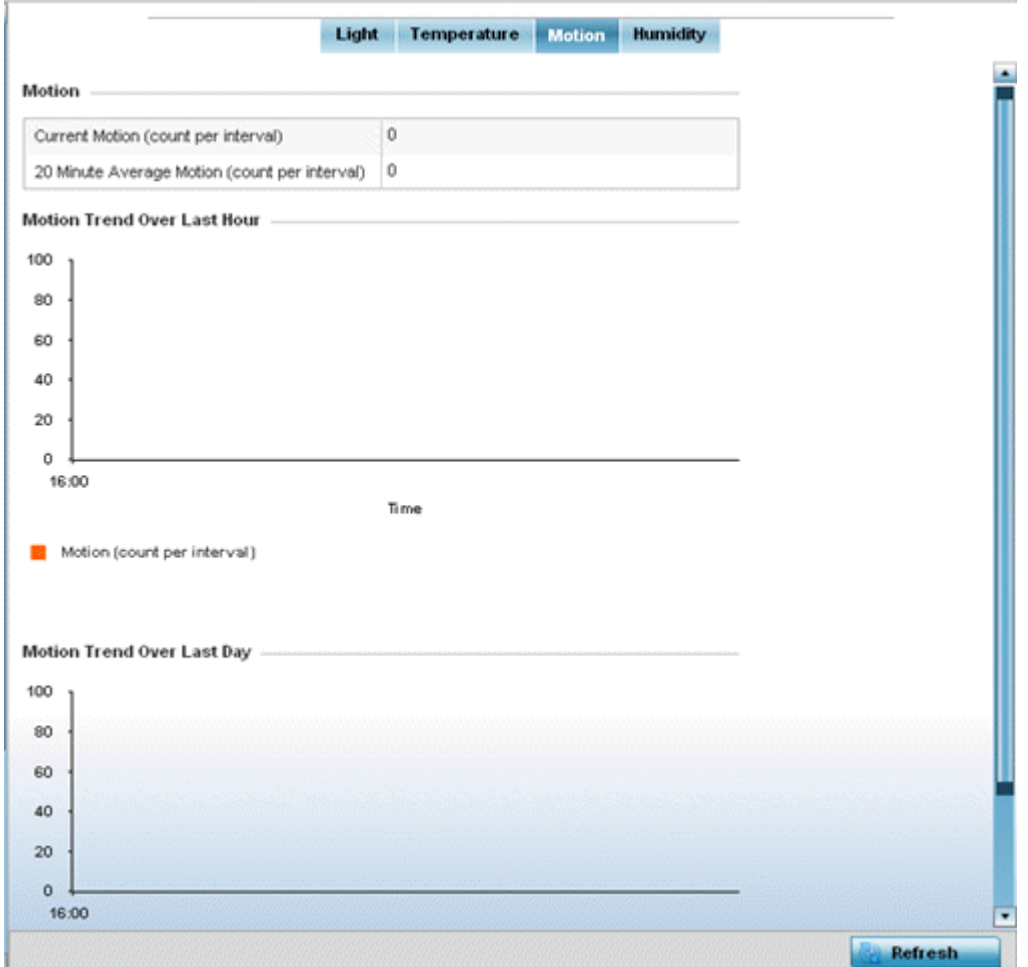

#### Figure 117: Access Point - Environmental Sensor screen (Motion tab)

12 Refer to the **Motion** table to assess the sensor's detected movement within the AP8132's immediate deployment area.

Motion is measured in intervals. The table displays the **Current Motion (count per interval)** and a **20 Minute Average Motion (count per interval)**. Compare these two items to determine whether the AP8132's deployment location remains consistently occupied by client users. For more information on enabling the sensor, see ["Environmental Sensor Configuration" on page 293](#page-305-0).

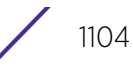

- 13 Refer to the **Motion Trend Over Last Hour** graph to assess the fluctuation in user movement over the last hour. Use this graph in combination with the Light and Temperature graphs (in particular) to assess the deployment area's activity level.
- 14 Refer to the **Motion Trend Over Last Day** graph to assess whether deployment area user movement is consistent across specific hours of the day. Use this information to help determine whether the AP8132 can be upgraded or powered off during specific hours of the day.
- 15 Select the **Humidity** tab.

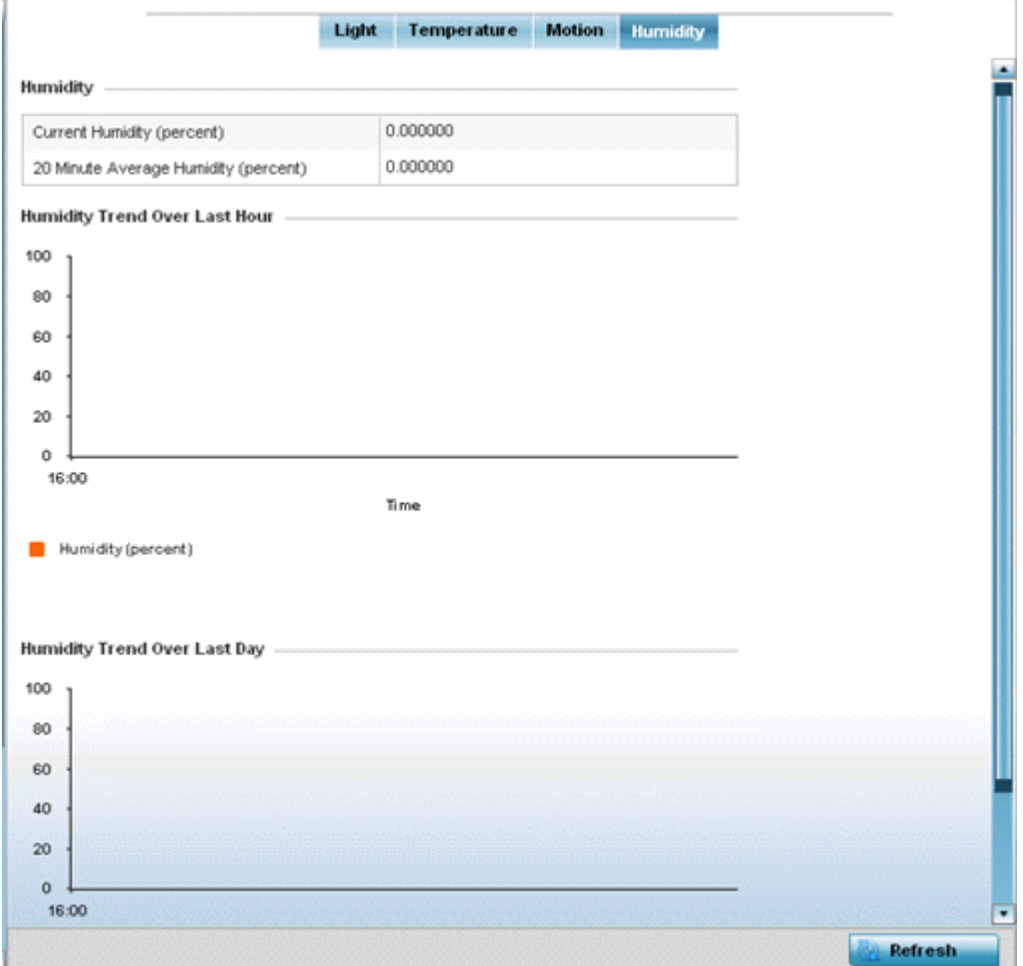

#### Figure 118: Access Point - Environmental Sensor screen (Humidity tab)

16 Refer to the **Humidity** table to assess the sensor's detected humidity fluctuations within the AP8132's immediate deployment area.

Humidity is measured in percentage. The table displays the **Current Humidity (percent)**  and a **20 Minute Average Humidity (percent)**. Compare these two items to determine whether the AP8132's deployment location remains consistently humid (often a byproduct of temperature). For more information on enabling the sensor, see ["Environmental Sensor Configuration" on page 293](#page-305-0).

$$
\boxed{\qquad \qquad }1105
$$

- 17 Refer to the **Humidity Trend Over Last Hour** graph to assess the fluctuation in humidity over the last hour. Use this graph in combination with the Temperature and Motions graphs (in particular) to assess the deployment area's activity levels.
- 18 Refer to the **Humidity Trend Over Last Day** graph to assess whether deployment area humidity is consistent across specific hours of the day. Use this information to help determine whether the AP8132 can be upgraded or powered off during specific hours of the day.

# <span id="page-1118-1"></span>**Wireless Client Statistics**

#### ["Statistics"](#page-939-0)

The wireless client statistics display read-only statistics for a client selected from within its connected access point directory. It provides an overview of the health of wireless clients in the network. Use this information to assess if configuration changes are required to improve client performance.

Wireless clients statistics can be assessed using the following criteria:

- ["Health"](#page-1118-0)
- ["Details"](#page-1121-0)
- ["Traffic"](#page-1124-0)
- ["WMM TSPEC"](#page-1126-0)
- ["Association History"](#page-1128-0)
- ["Graph"](#page-1129-0)

## <span id="page-1118-0"></span>**Health**

## ["Wireless Client Statistics"](#page-1118-1)

The *Health* screen displays information on the overall performance of a selected wireless client.

To view the health of a wireless client:

- 1 Select the Statistics menu from the Web UI.
- 2 Select System from the navigation pane (on the left-hand side of the screen). Expand a RF Domain, select an access point, then a connected client.
- 3 Select **Health**.

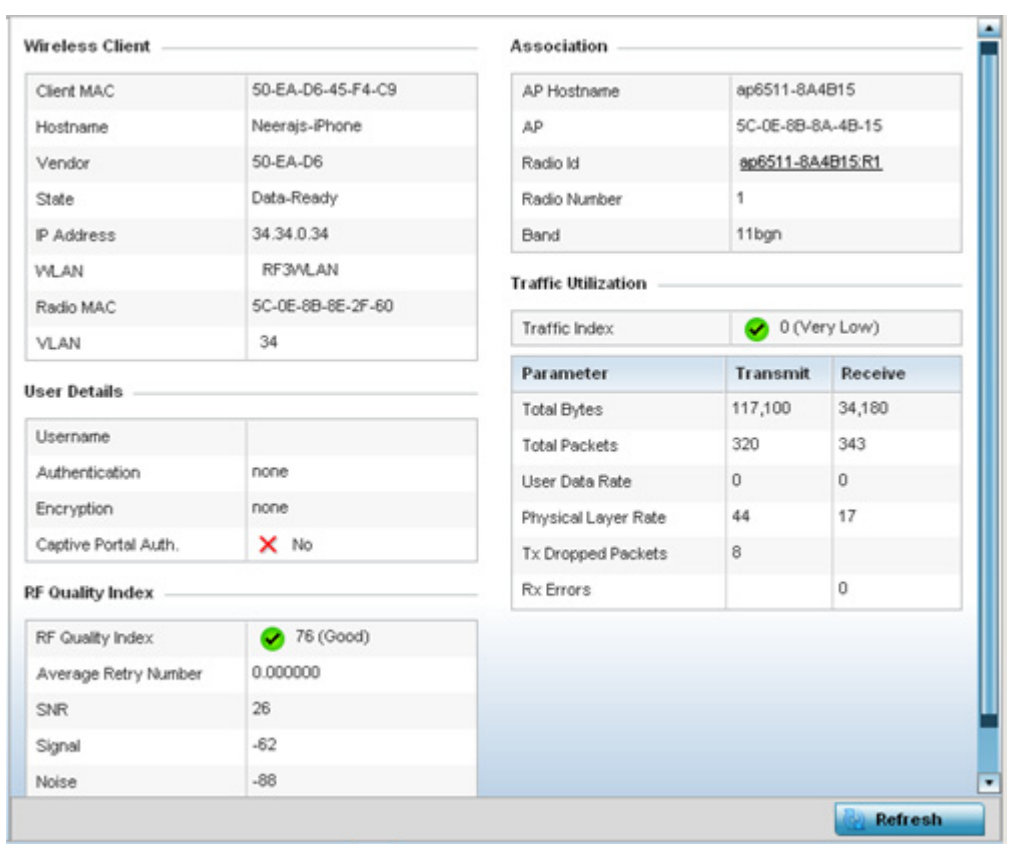

### Figure 119: Wireless Client - Health screen

The **Wireless Client** field displays the following:

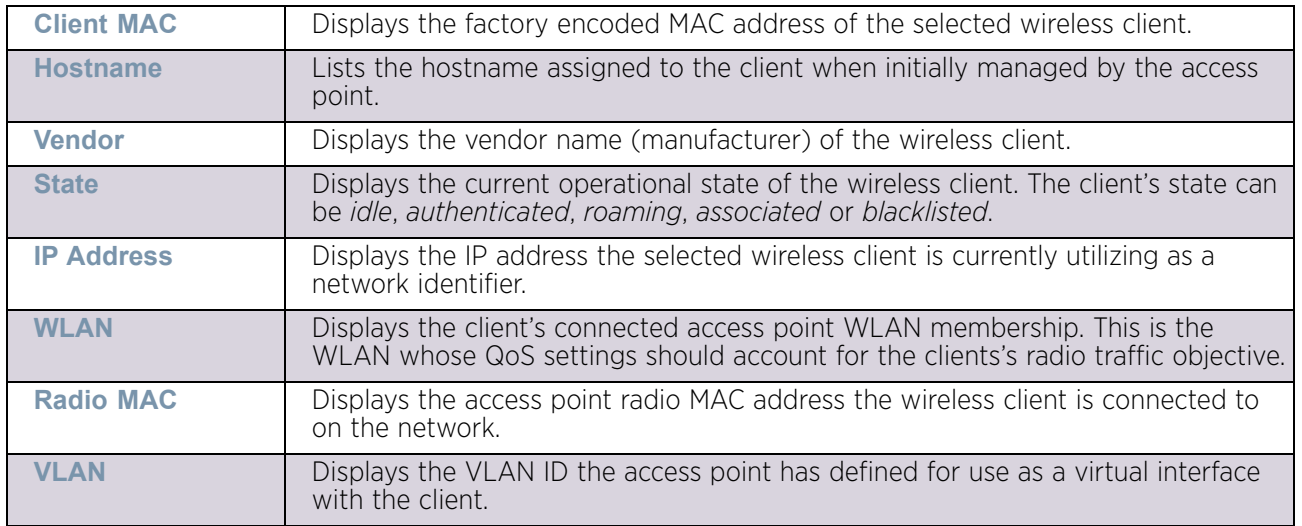

The User Details field displays the following:

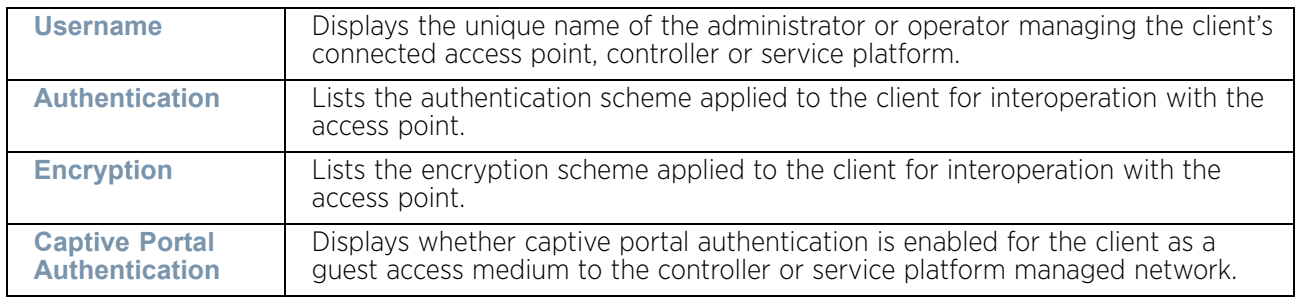

The **RF Quality Index** field displays the following:

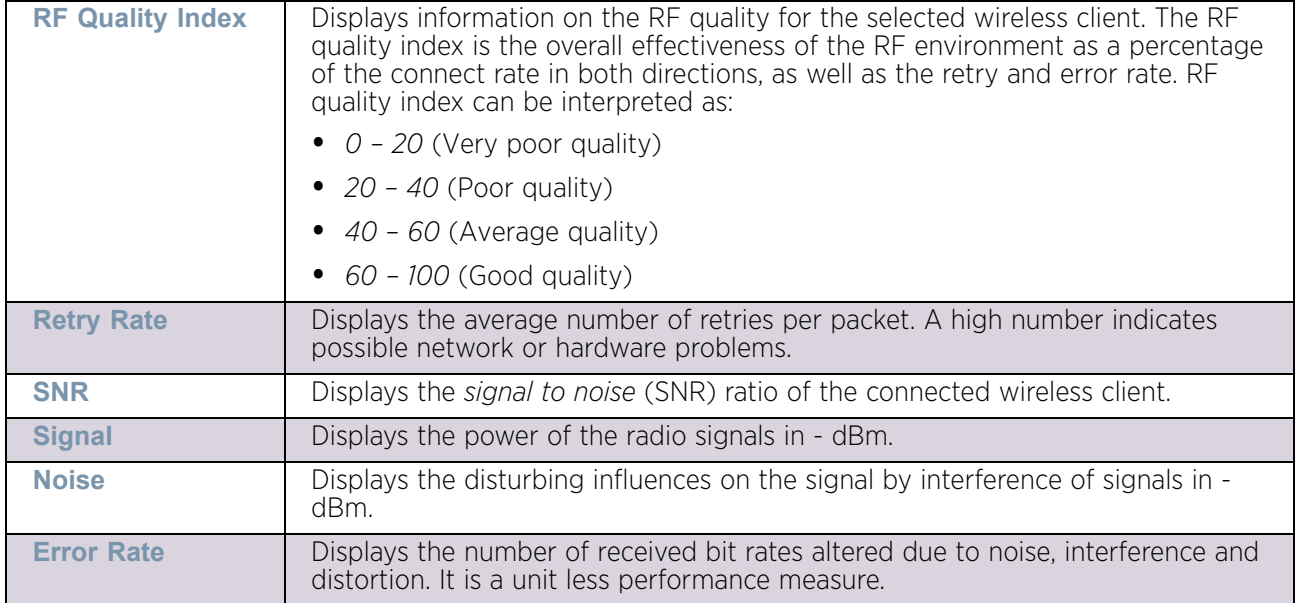

#### The Association field displays the following:

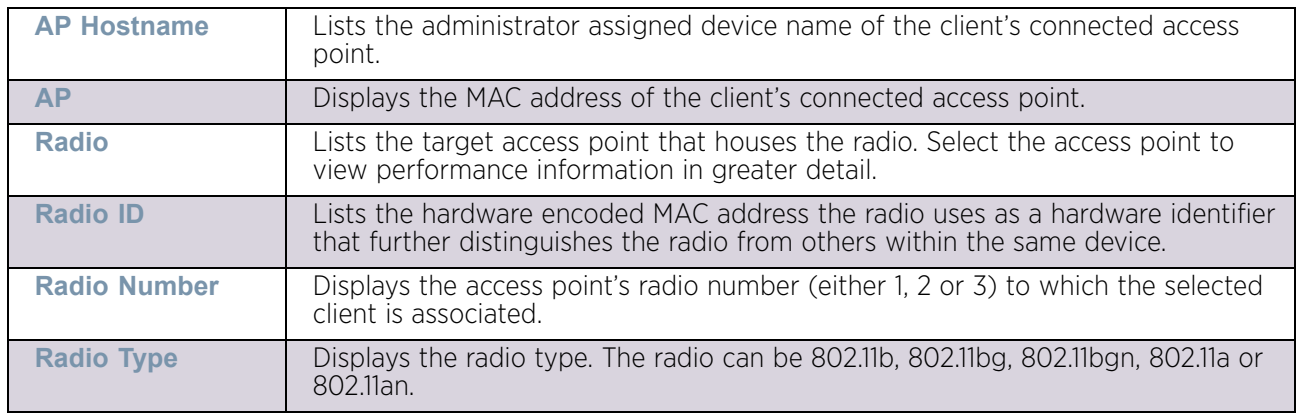

4 The Traffic Utilization field displays statistics on the traffic generated and received by the selected client. This area displays the traffic index, which measures how efficiently the traffic medium is utilized. It is defined as the percentage of current throughput relative to the maximum possible throughput.

Traffic indices are:

- *0 20* (Very low utilization)
- $\cdot$  *20 40* (Low utilization)
- *40 60* (Moderate utilization)
- *60 and above* (High utilization)

The **Traffic Utilization** table displays the following:

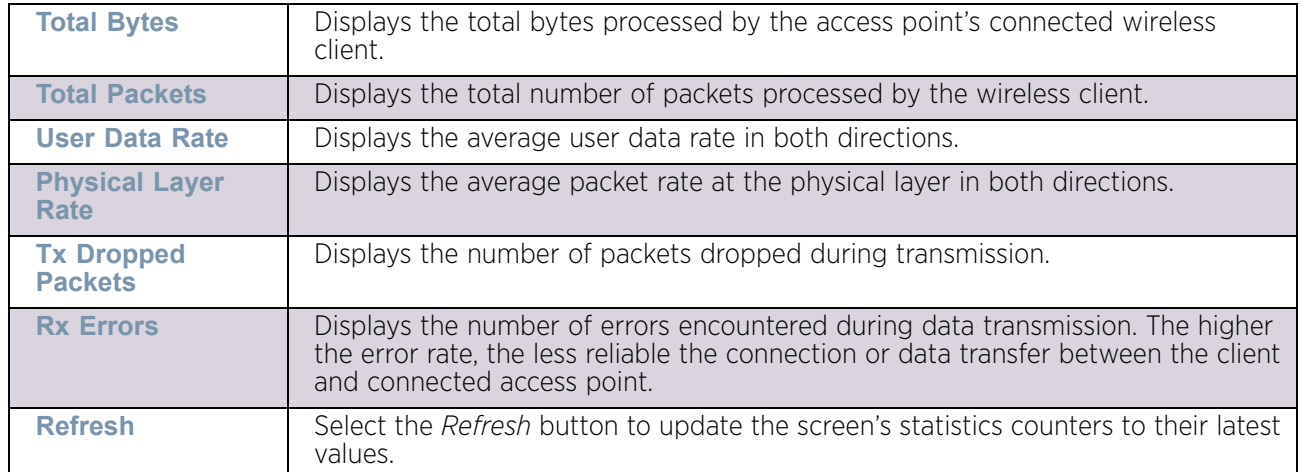

# <span id="page-1121-0"></span>**Details**

## ["Wireless Client Statistics"](#page-1118-1)

The *Details* screen provides granular performance information for a selected wireless client.

To view the details screen of a connected wireless client:

- 1 Select the Statistics menu from the Web UI.
- 2 Select System from the navigation pane (on the left-hand side of the screen). Expand a RF Domain, select an access point, then a connected client.
- 3 Select **Details**.

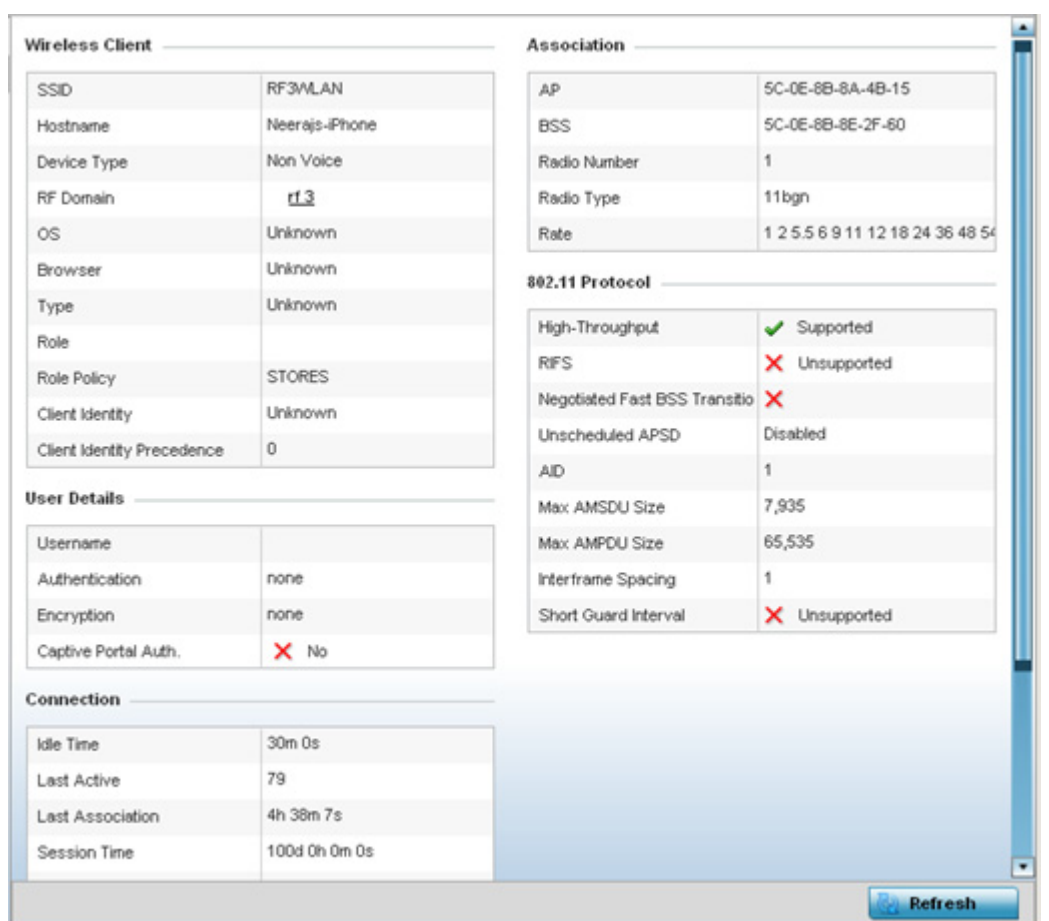

### Figure 120: Wireless Client - Details screen

The Wireless Client field displays the following:

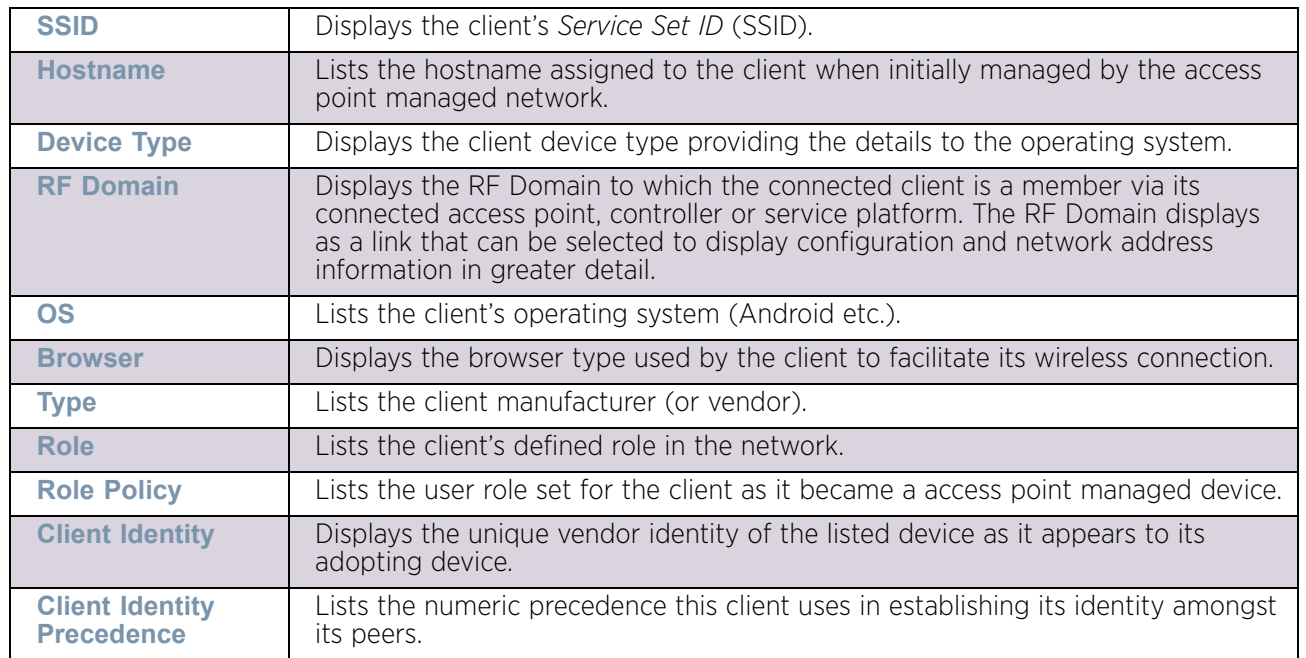

The User Details field displays the following:

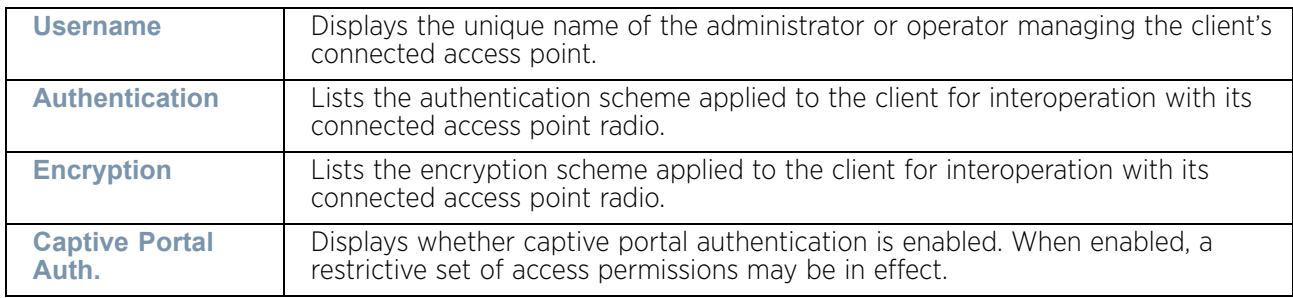

## The Connection field displays the following:

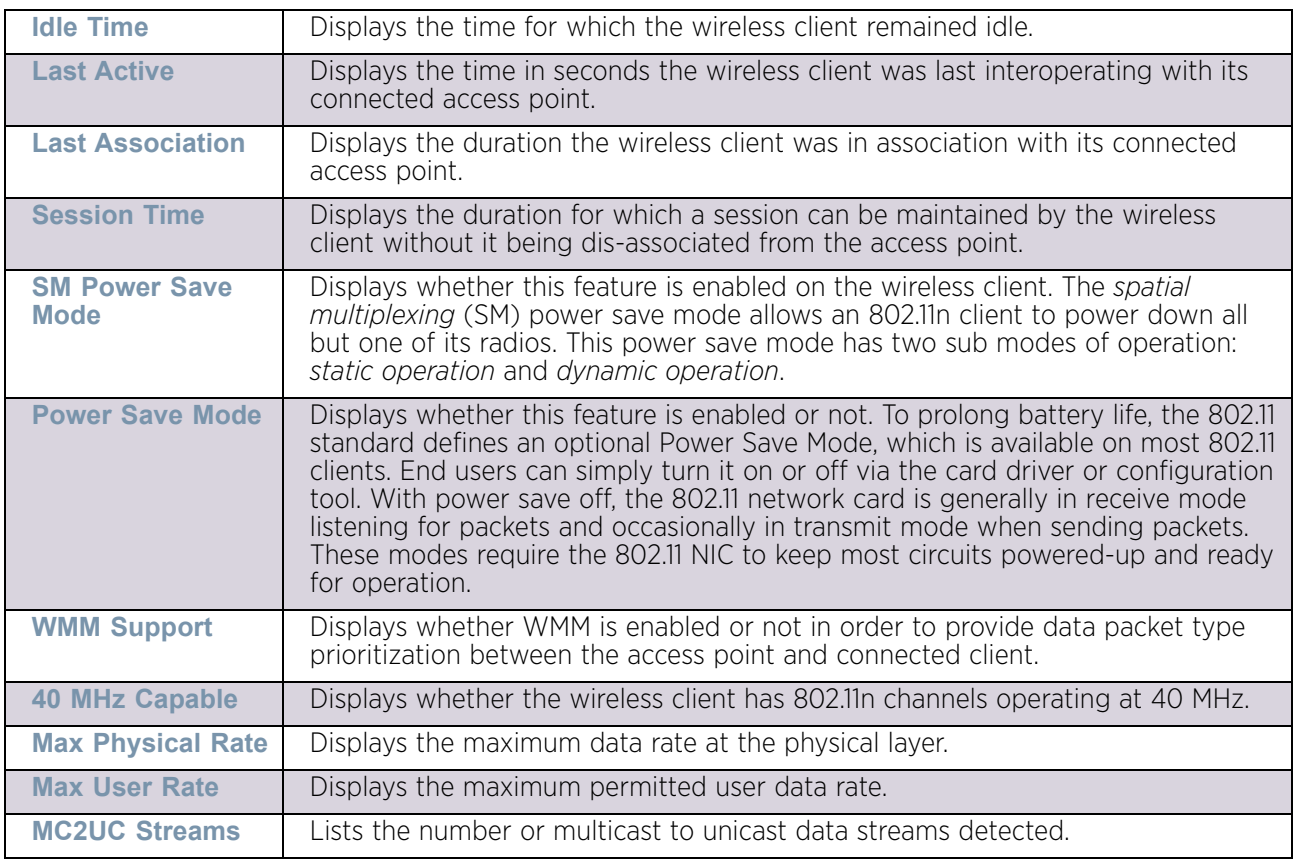

### The Association field displays the following:

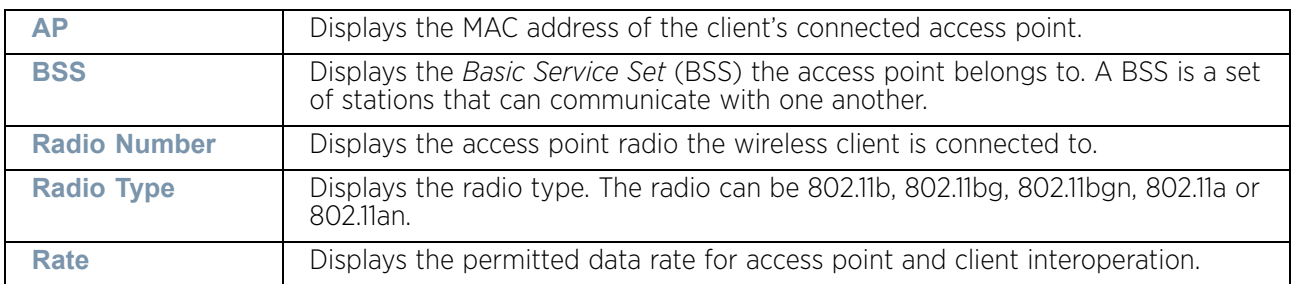

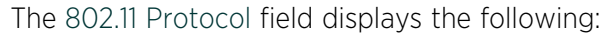

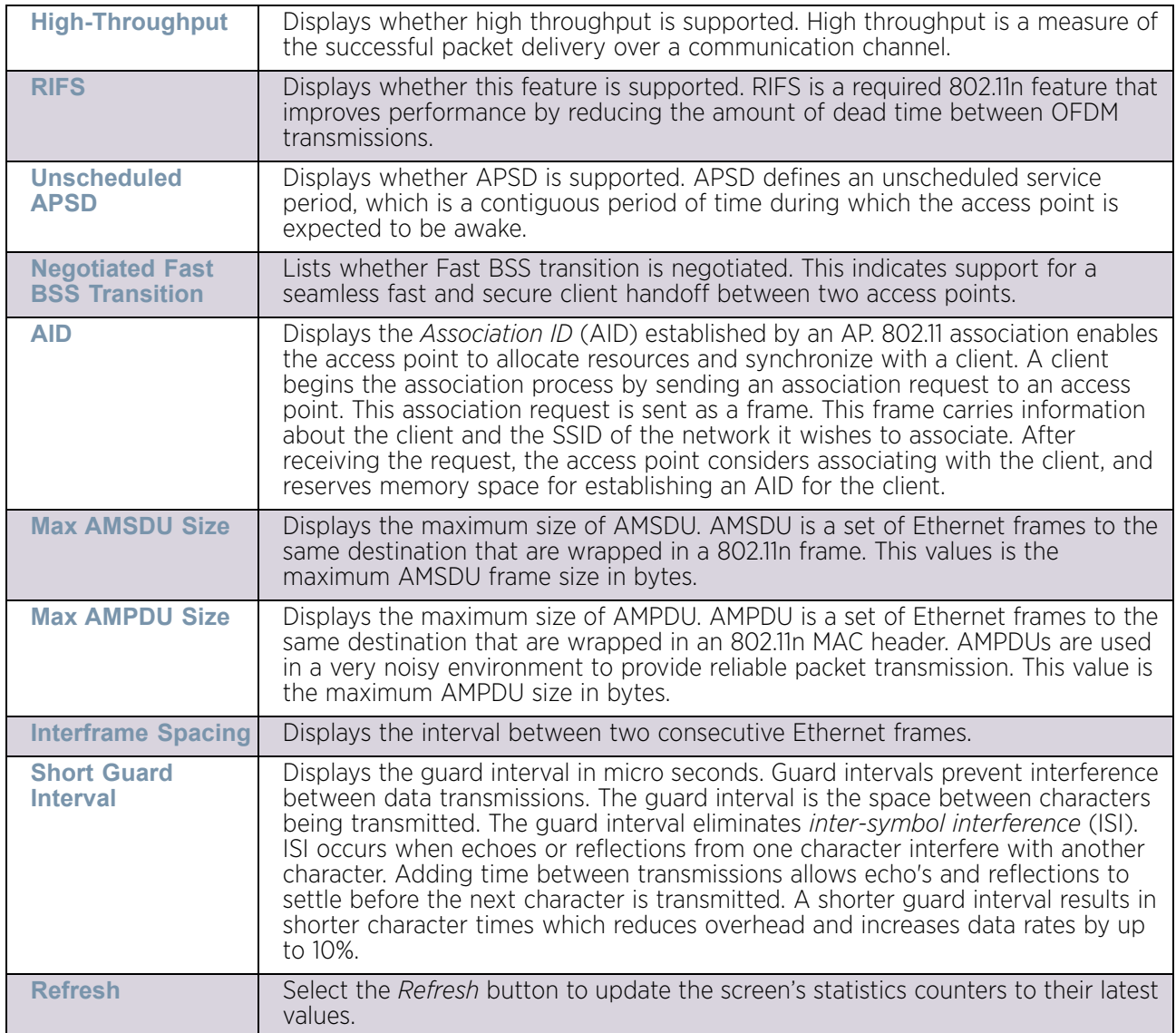

# <span id="page-1124-0"></span>**Traffic**

# ["Wireless Client Statistics"](#page-1118-1)

The traffic screen provides an overview of client traffic utilization in both the transmit and receive directions. This screen also displays a RF quality index.

To view the traffic statistics of a wireless clients:

- 1 Select the Statistics menu from the Web UI.
- 2 Select System from the navigation pane (on the left-hand side of the screen). Expand a RF Domain, an access point, then a connected client.
- 3 Select **Traffic**.

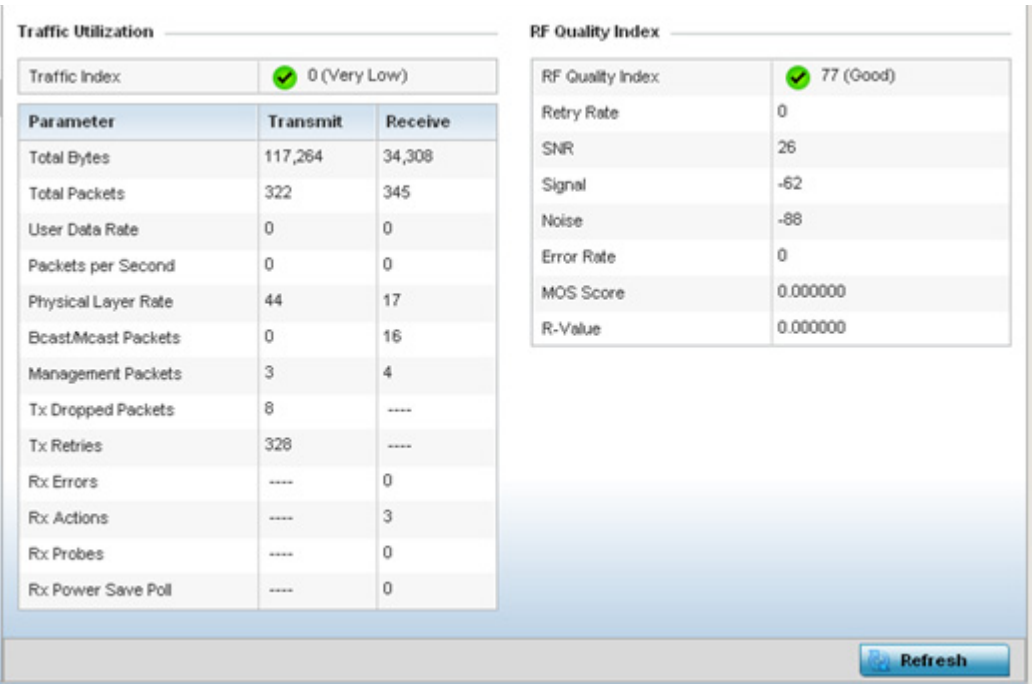

## Figure 121: Wireless Client - Traffic screen

Traffic Utilization statistics employ an index, which measures how efficiently the traffic medium is used. It is defined as the percentage of current throughput relative to the maximum possible throughput. This screen also provides the following:

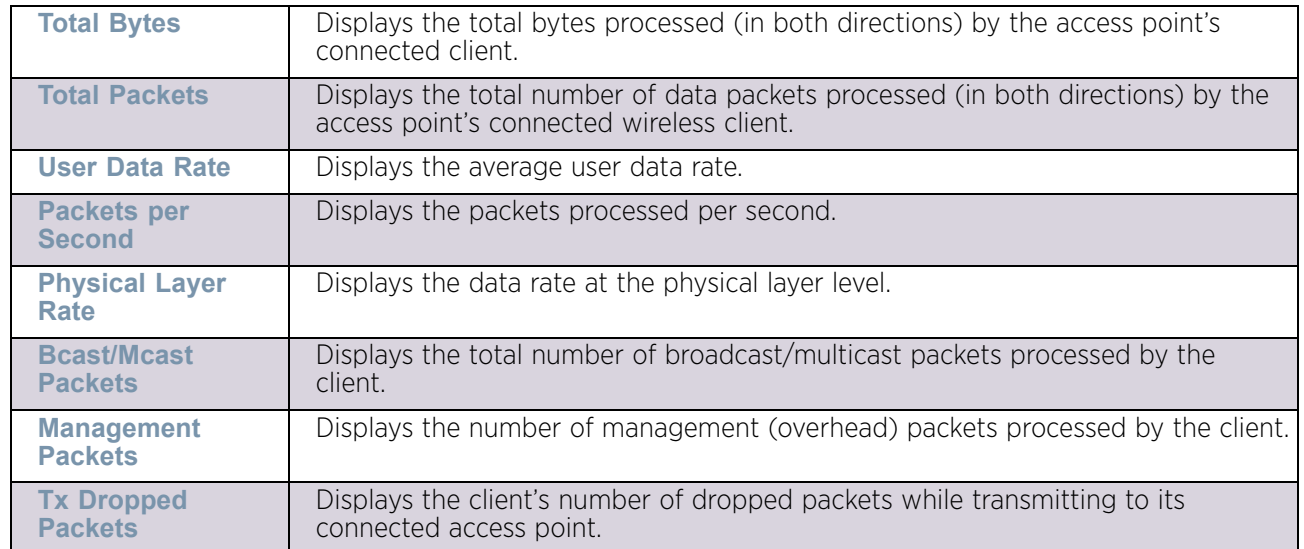

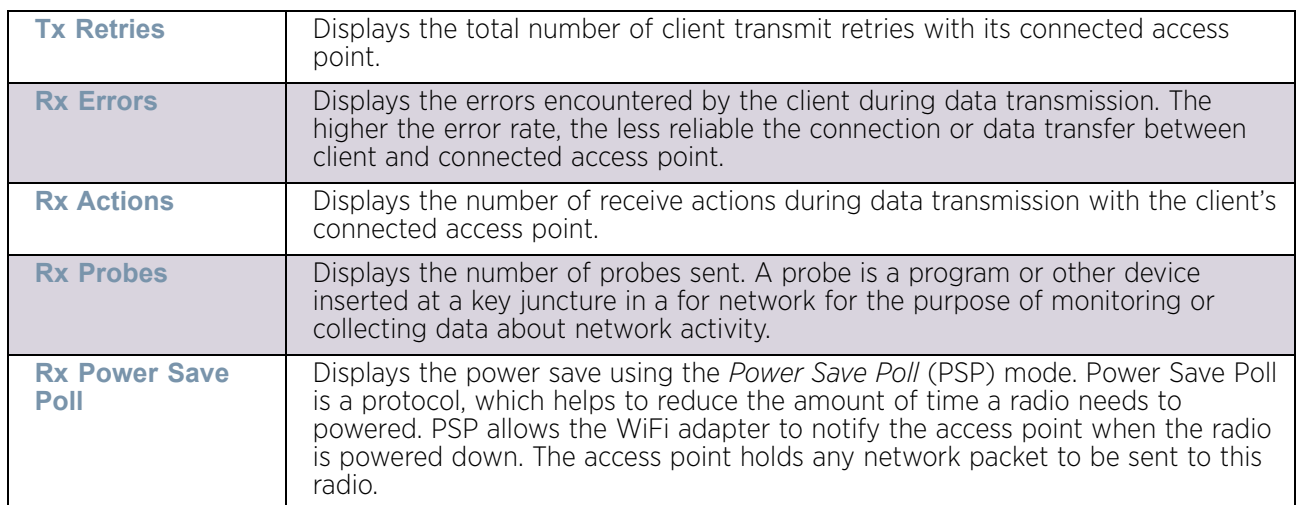

The RF Quality Index area displays the following information:

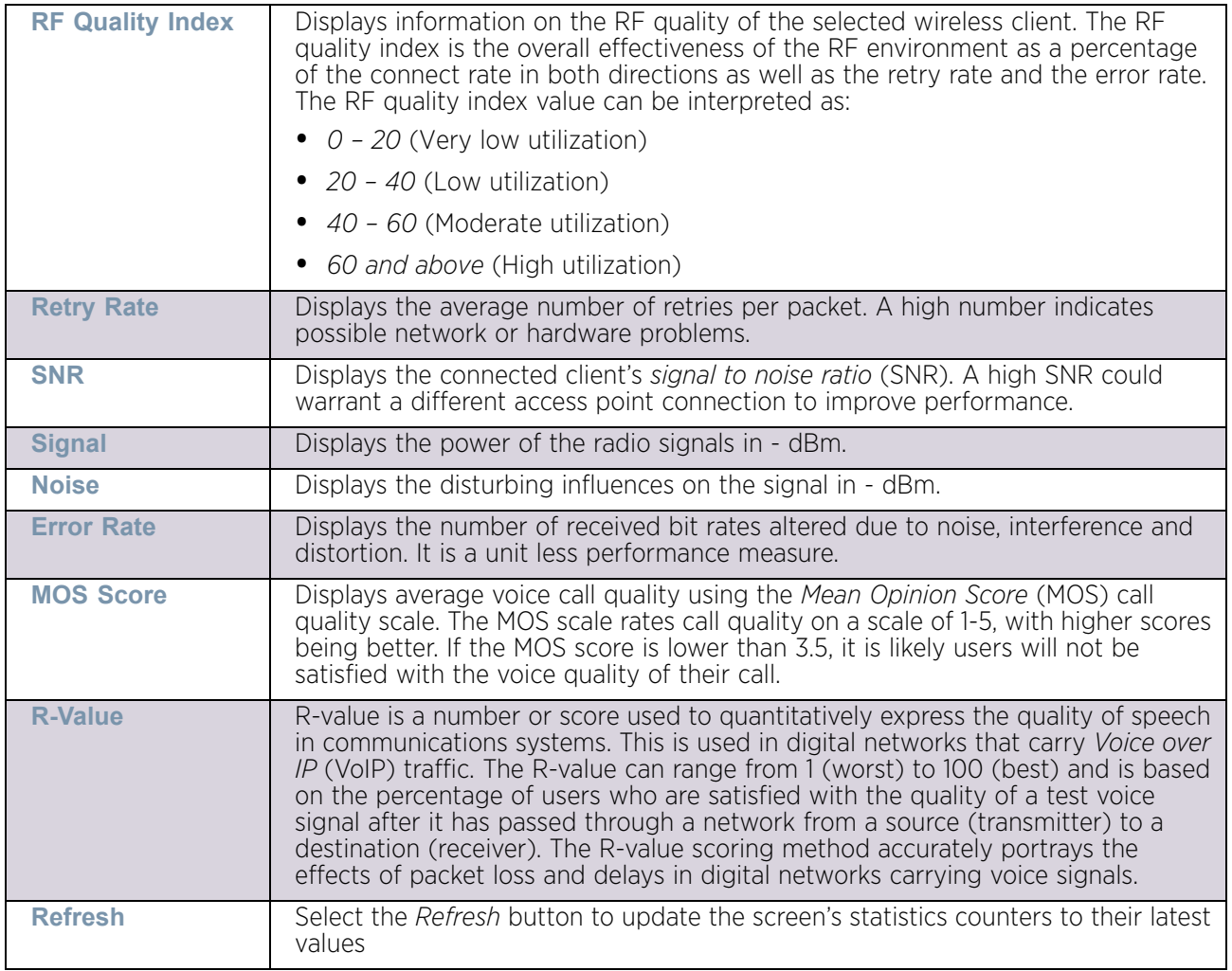

# <span id="page-1126-0"></span>WMM TSPEC

$$
\boxed{\qquad \qquad }1114
$$

# ["Wireless Client Statistics"](#page-1118-1)

The 802.11e *Traffic Specification* (TSPEC) provides a set of parameters that define the characteristics of the traffic stream, (operating requirement and scheduling etc.). The sender TSPEC specifies parameters available for packet flows. Both sender and the receiver use TSPEC.

The TSPEC screen provides information about TSPEC counts and TSPEC types utilized by the selected wireless client.

To view the TSPEC statistics:

- 1 Select the Statistics menu from the Web UI.
- 2 Select System from the navigation pane (on the left-hand side of the screen). Expand a RF Domain, an access point, then a connected client.

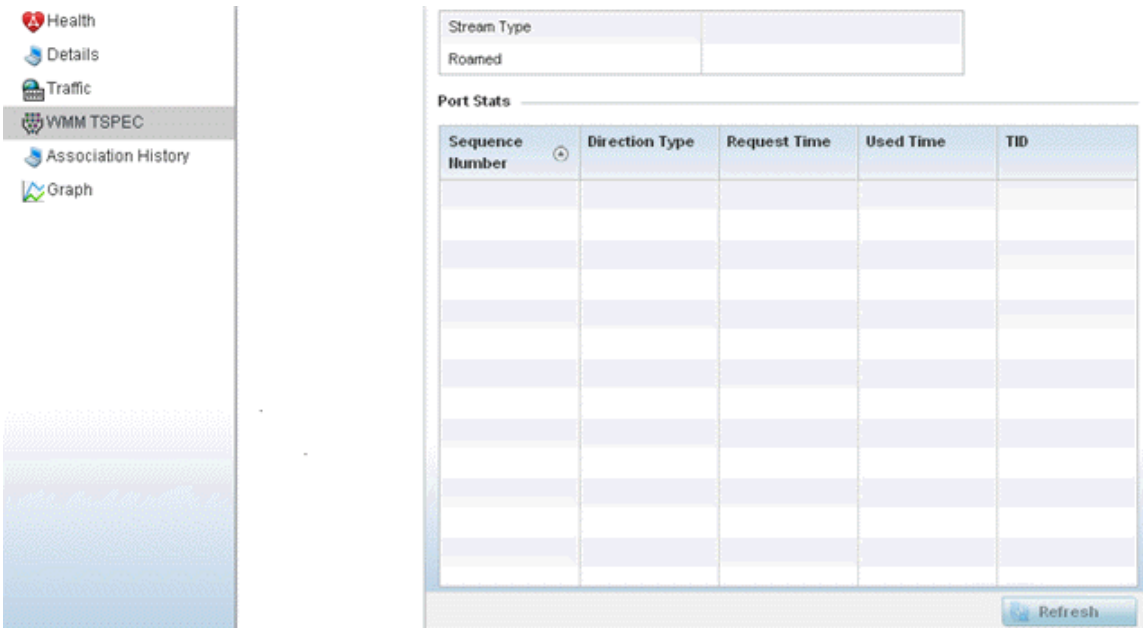

3 Select **WMM TPSEC**.

## Figure 122: Wireless Client - WMM TPSEC screen

The top portion of the screen displays the TSPEC stream type and whether the client has roamed.

$$
\angle \quad \text{1115}
$$

The Ports Stats field displays the following:

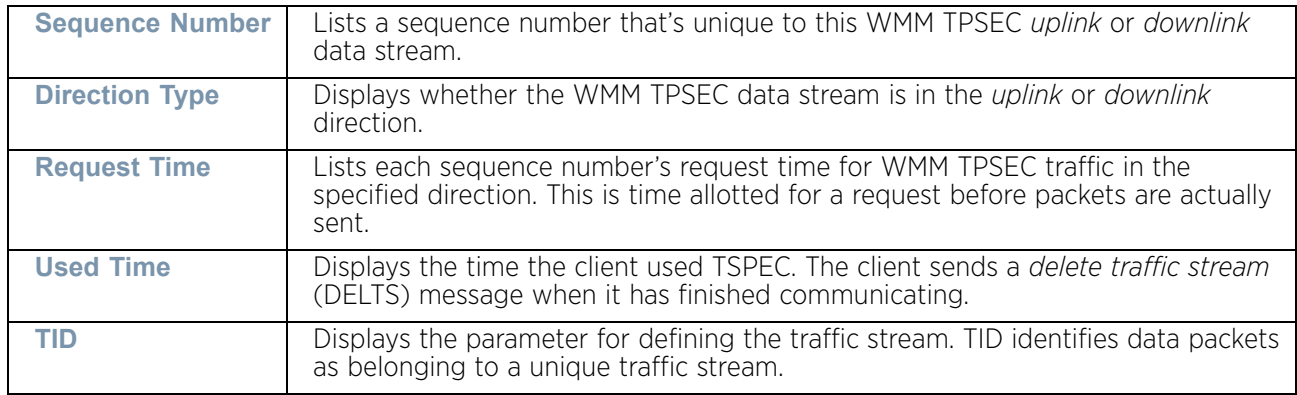

4 Periodically select **Refresh** to update the screen to its latest values.

# <span id="page-1128-0"></span>Association History

## ["Wireless Client Statistics"](#page-1118-1)

Refer to the **Association History** screen to review this client's access point connections. Hardware device identification, operating channel and GHz band data is listed for each access point. Association History can help determine whether the client has connected to its target access point and maintained its connection, or has roamed and been supported by unplanned access points in the controller or service platform managed network.

To view a selected client's association history:

- 1 Select the Statistics menu from the Web UI.
- 2 Select System from the navigation pane (on the left-hand side of the screen). Expand a RF Domain, an access point, then a connected client.
- 3 Select **Association History**.

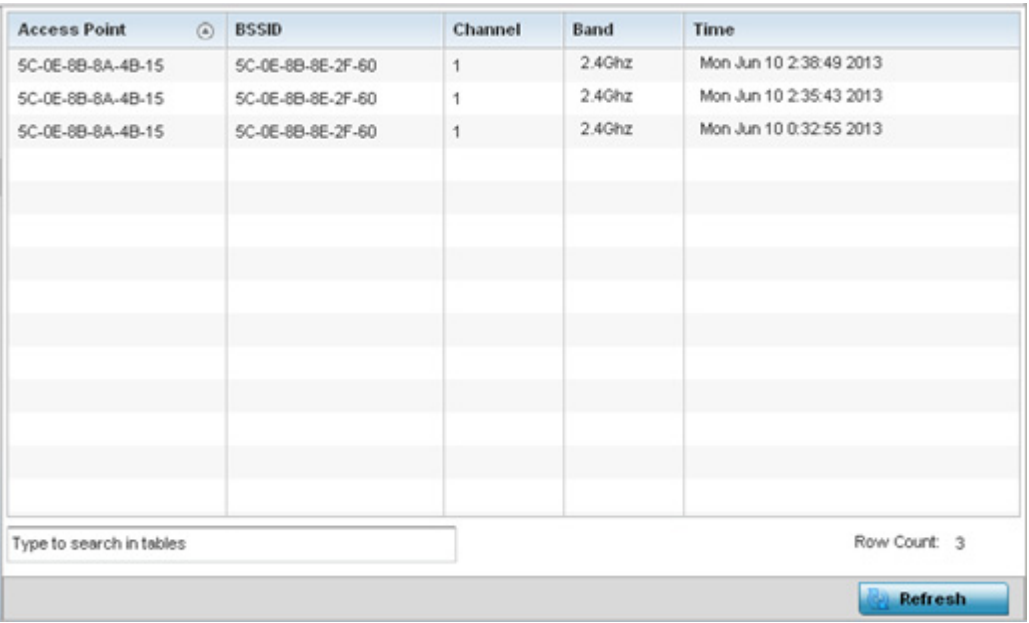

#### Figure 123: Wireless Client - Association History screen

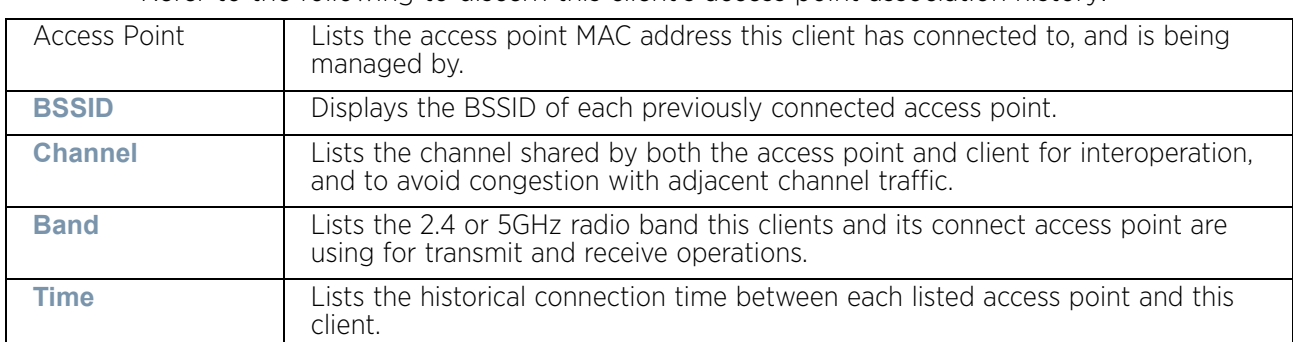

Refer to the following to discern this client's access point association history:

4 Select **Refresh** to update the screen to its latest values.

# <span id="page-1129-0"></span>Graph

## ["Wireless Client Statistics"](#page-1118-1)

Use the client **Graph** to assess a connected client's radio performance and diagnose performance issues that might negatively impact performance. Up to three selected performance variables can be charted at one time. The graph uses a Y-axis and a X-axis to associate selected parameters with their performance measure.

To view a graph of this client's statistics:

- 1 Select the Statistics menu from the Web UI.
- 2 Select System from the navigation pane (on the left-hand side of the screen). Expand a RF Domain, an access point then a connected client.
- 3 Select **Graph**.

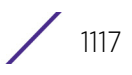

- 4 Use the **Parameters** drop down menu to define from 1- 3 variables assessing client signal noise, transmit or receive values.
- 5 Use the **Polling Interval** drop-down menu to define the interval the chart is updated. Options include *30 seconds*, *1 minute*, *5 minutes, 20 minutes* or *1 hour*. 30 seconds is the default value.

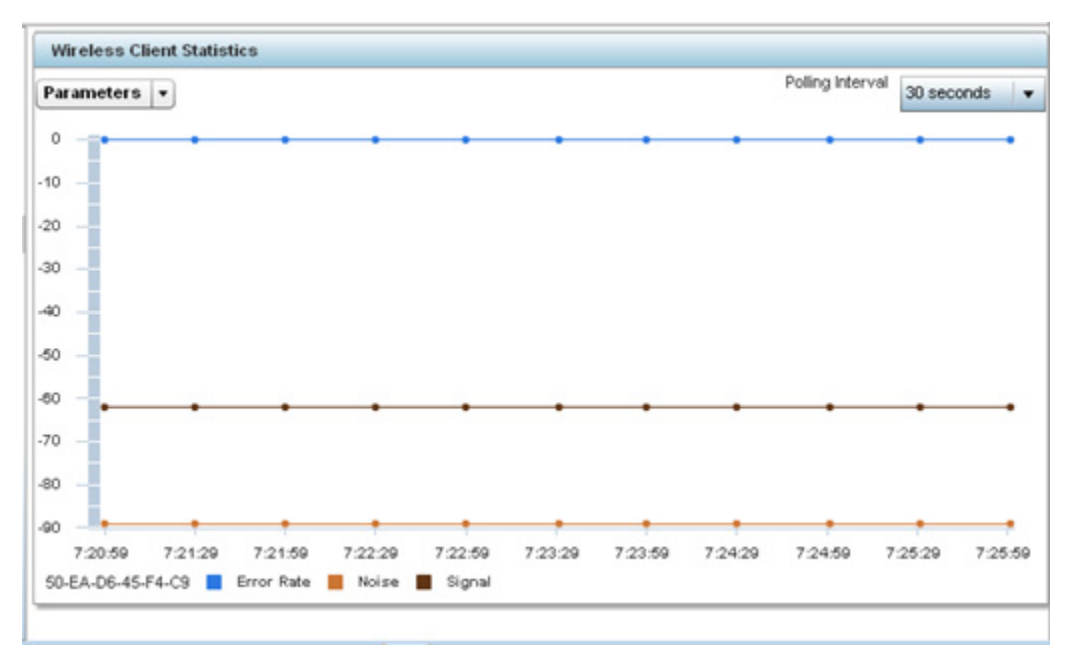

Figure 124: Wireless Client - Graph

Select an available point in the graph to list the selected performance parameter, and display that parameter's value and a time stamp of when it occurred.

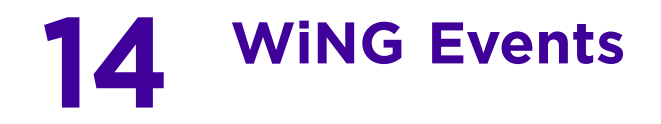

WiNG outputs an event message for configuration changes and status updates to enable an administrator to assess the success or failure of specific configuration activities. Use the information in this chapter to review system generated event messages and their descriptions.

Each listed event can have customized notification settings defined and saved as part of an event policy. Thus, policies can be configured and administrated in respect to specific sets of client association, authentication/encryption and performance events. Once policies are defined, they can be mapped to device profiles strategically as the likelihood of an event applies to particular devices. By default, there's no enabled event policy and one needs to be created and implemented.

For more information on the UI's descriptions of events, refer to "Fault Management" [on page 839](#page-851-0).

# **Event History Messages**

To review event history messages:

- 1 Select **Configuration** > **Diagnostics** > **Fault Management** > **Event History** to display the Event History screen.
- 2 Select **Fetch Historical Events** to display the diagnostic events in the Event History table.
- 3 Refer to the following (read only) information to assess logged diagnostic events.

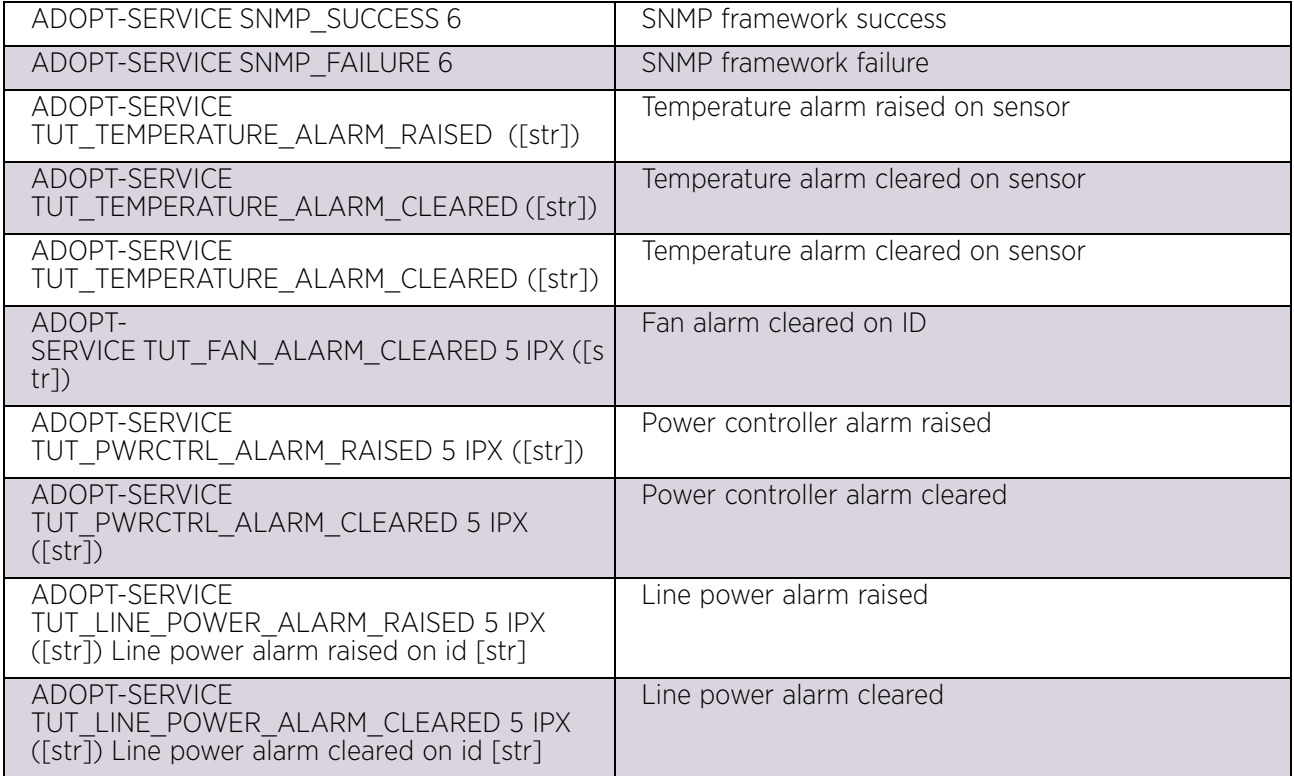

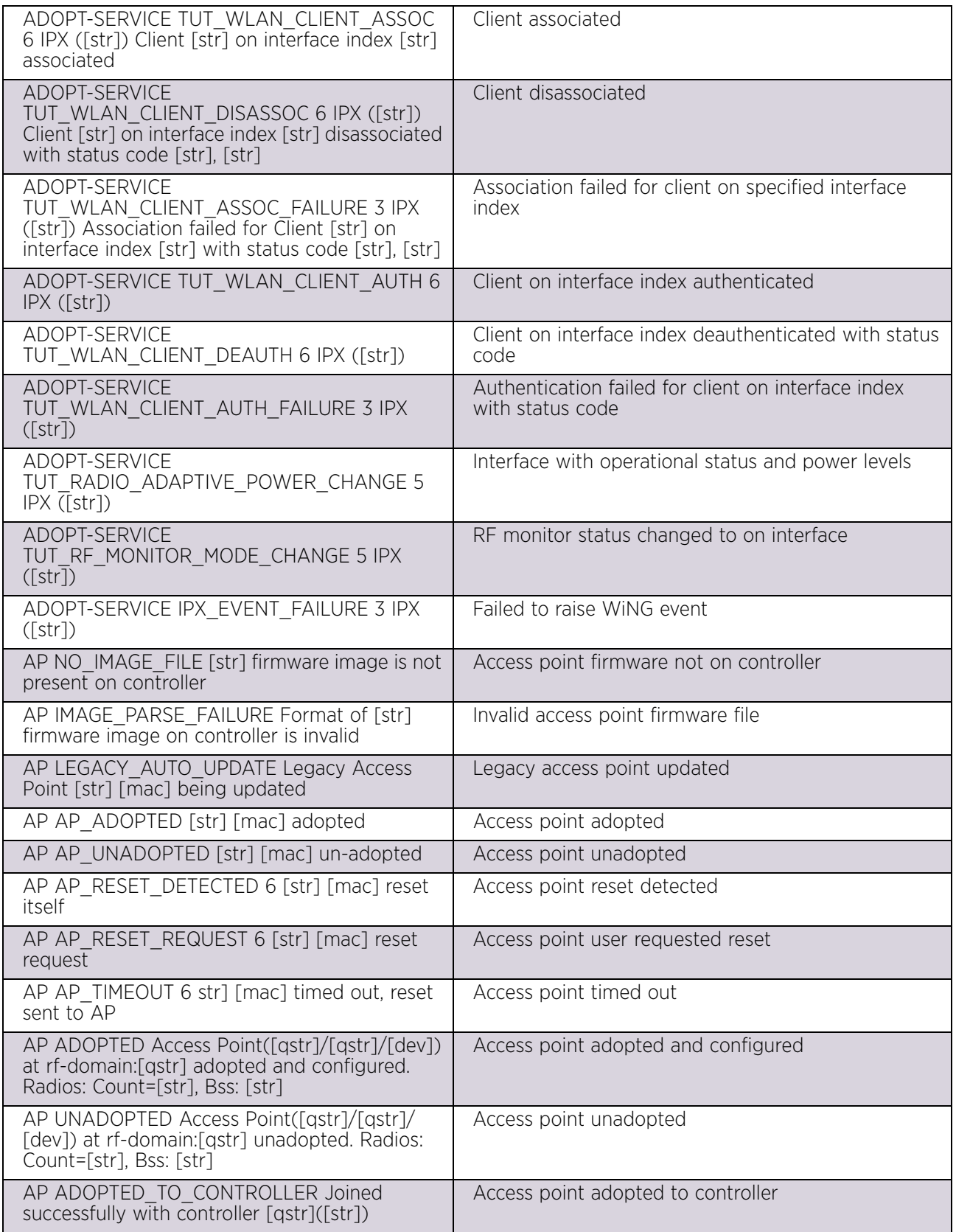

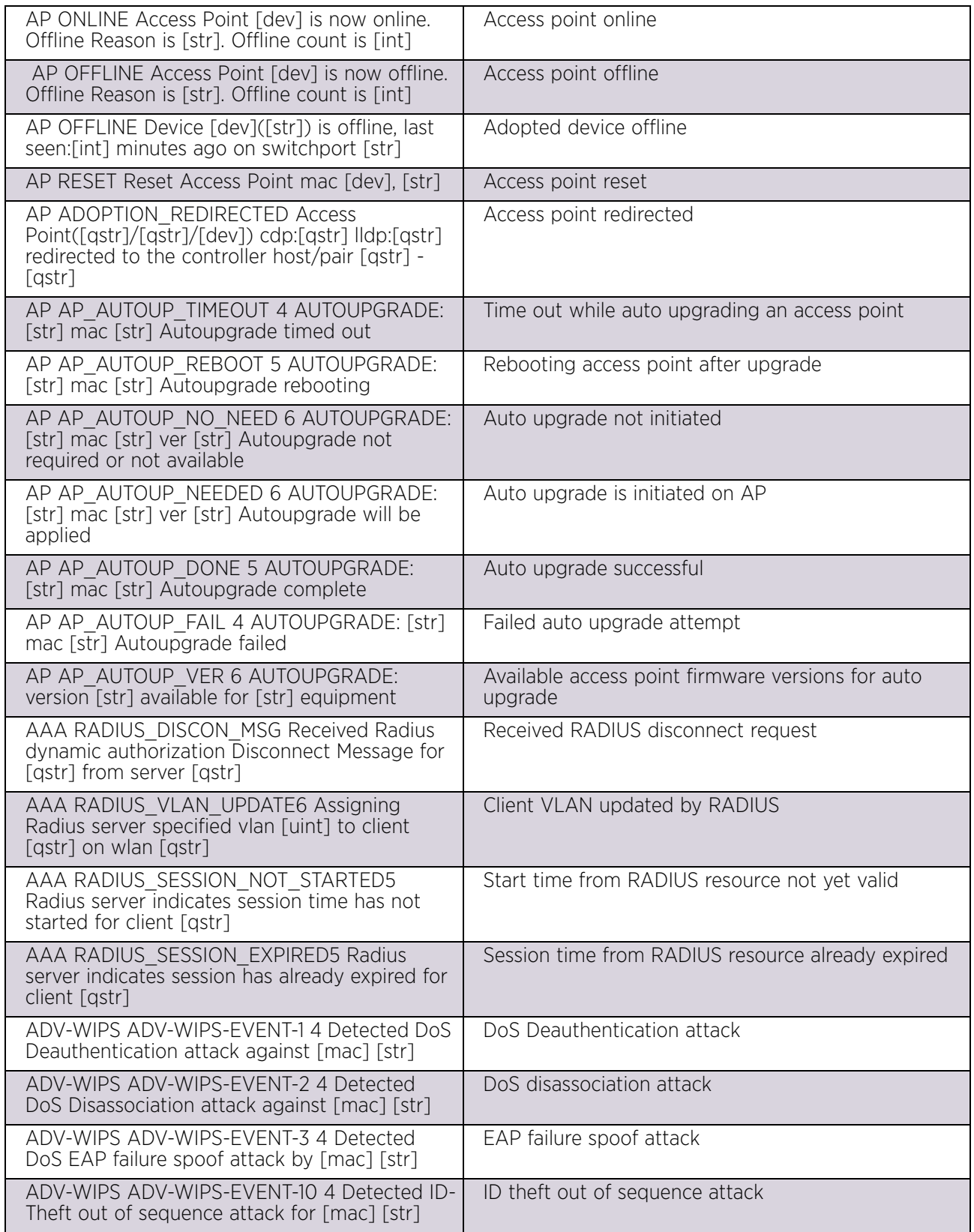

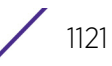

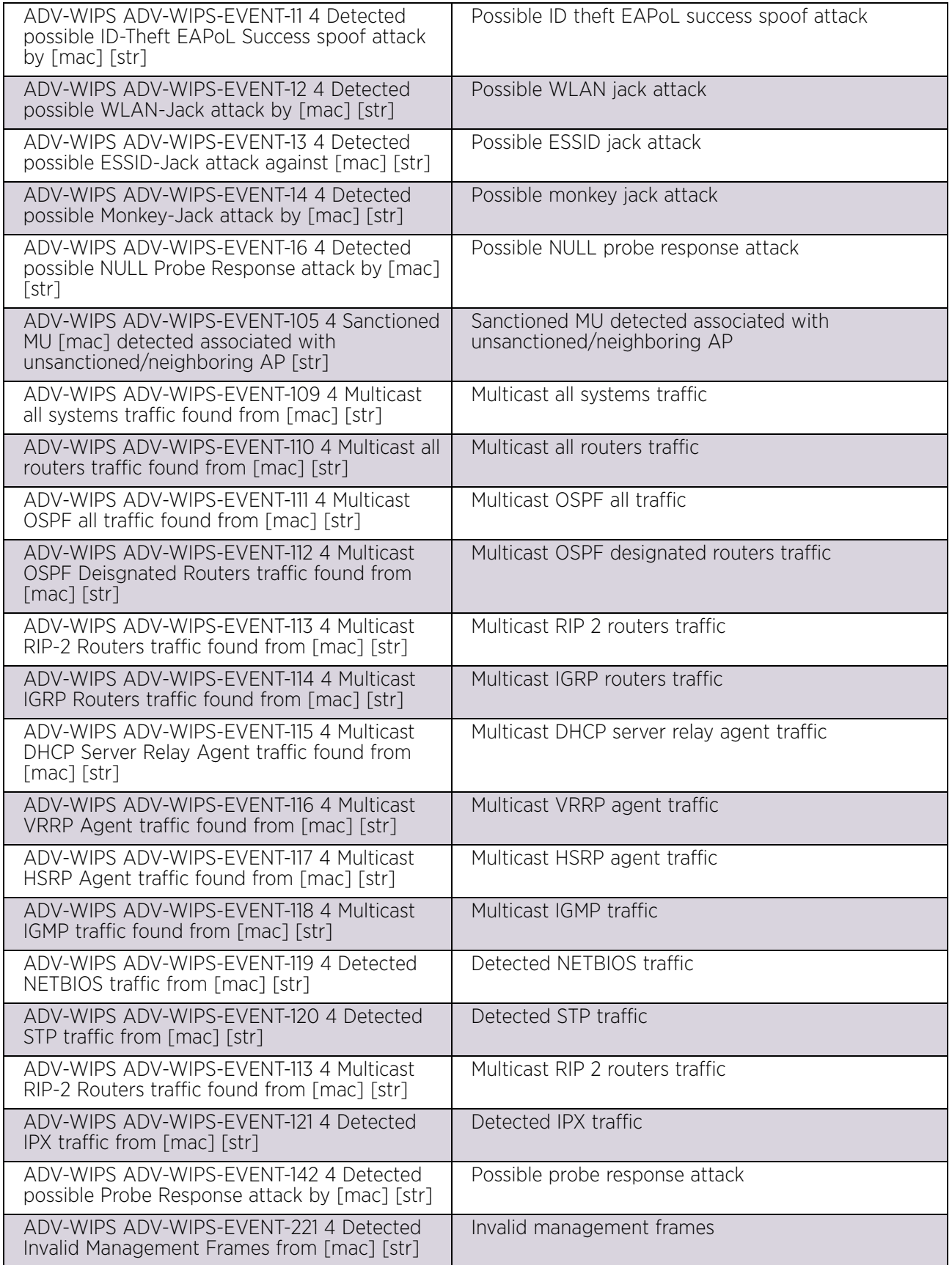

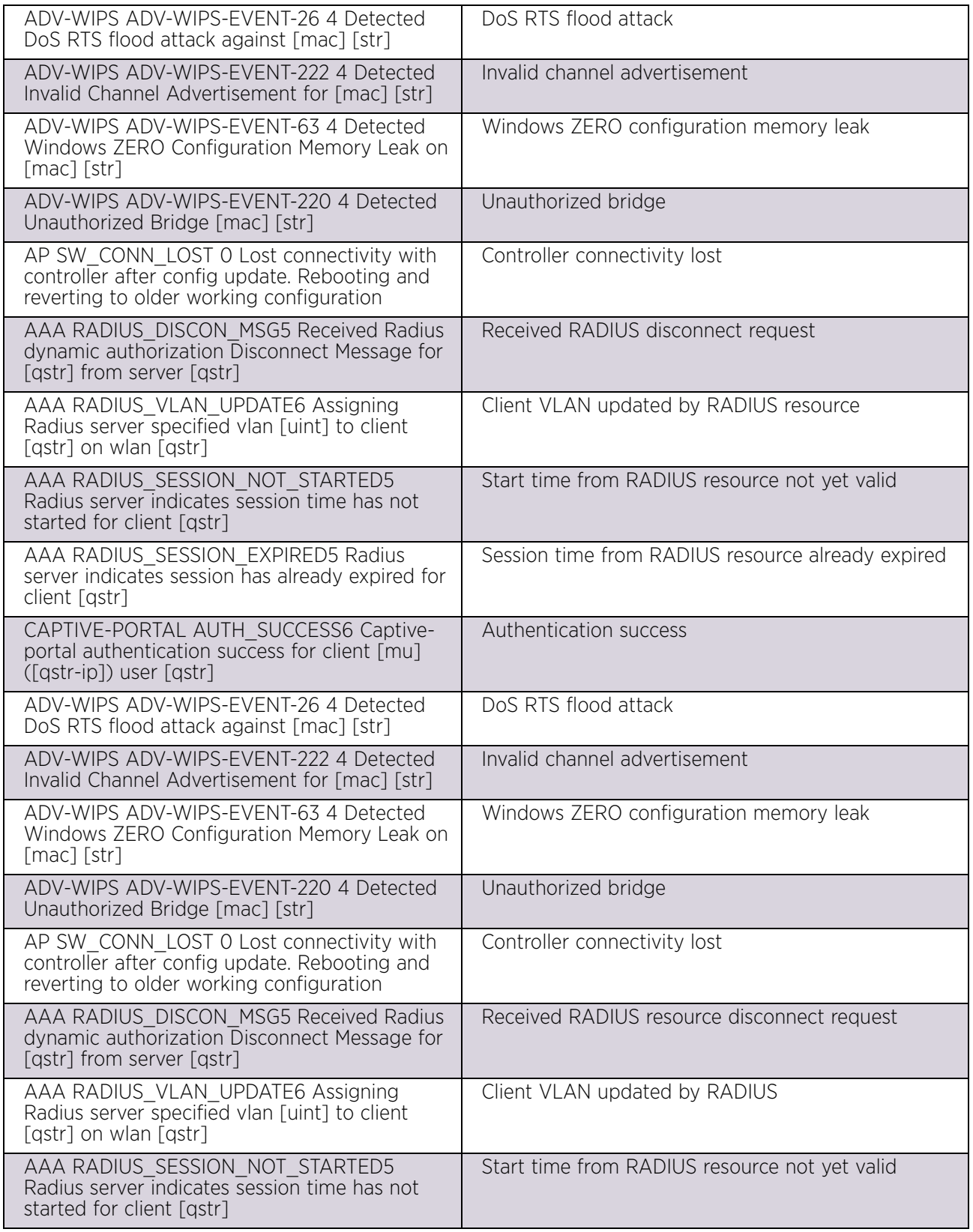

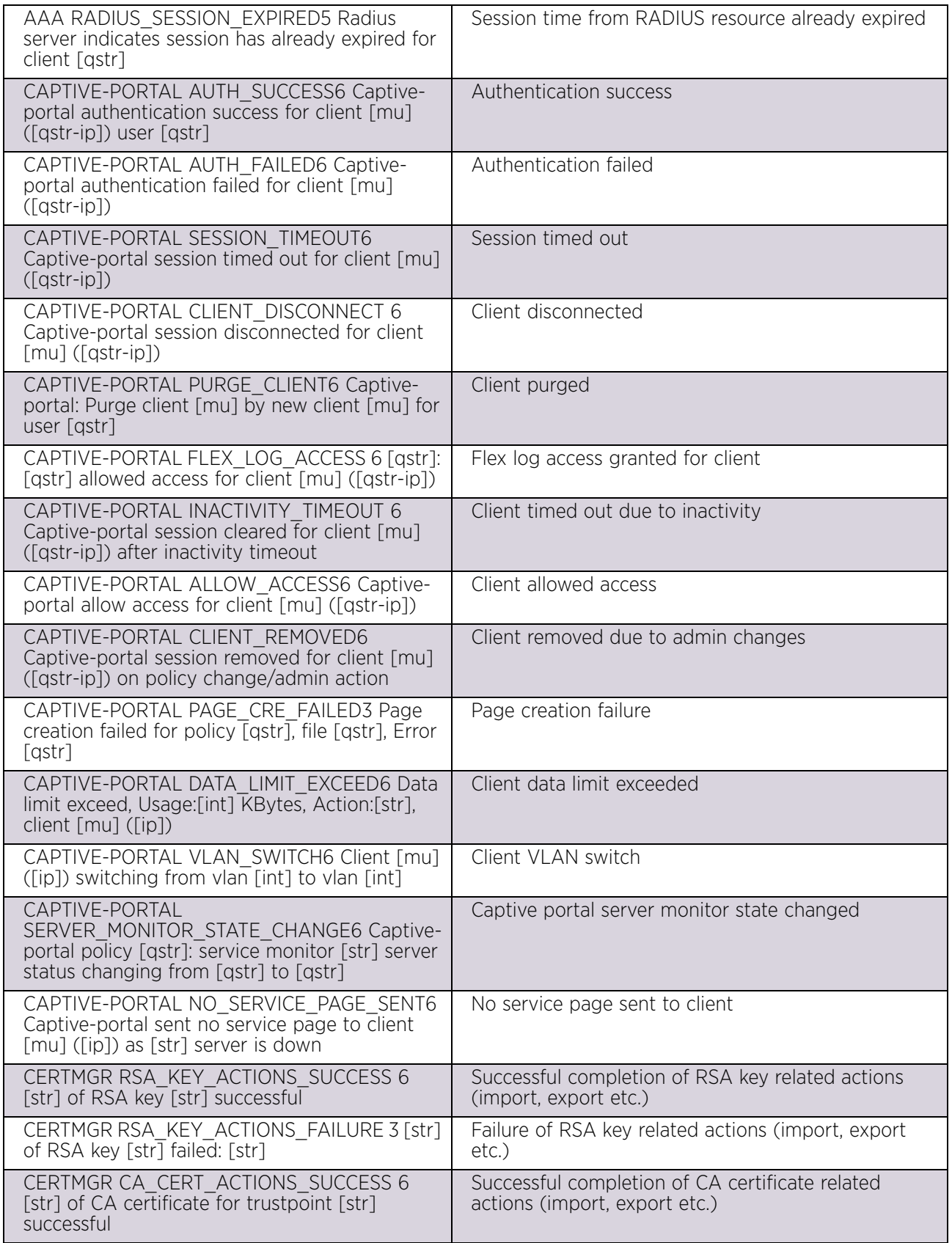

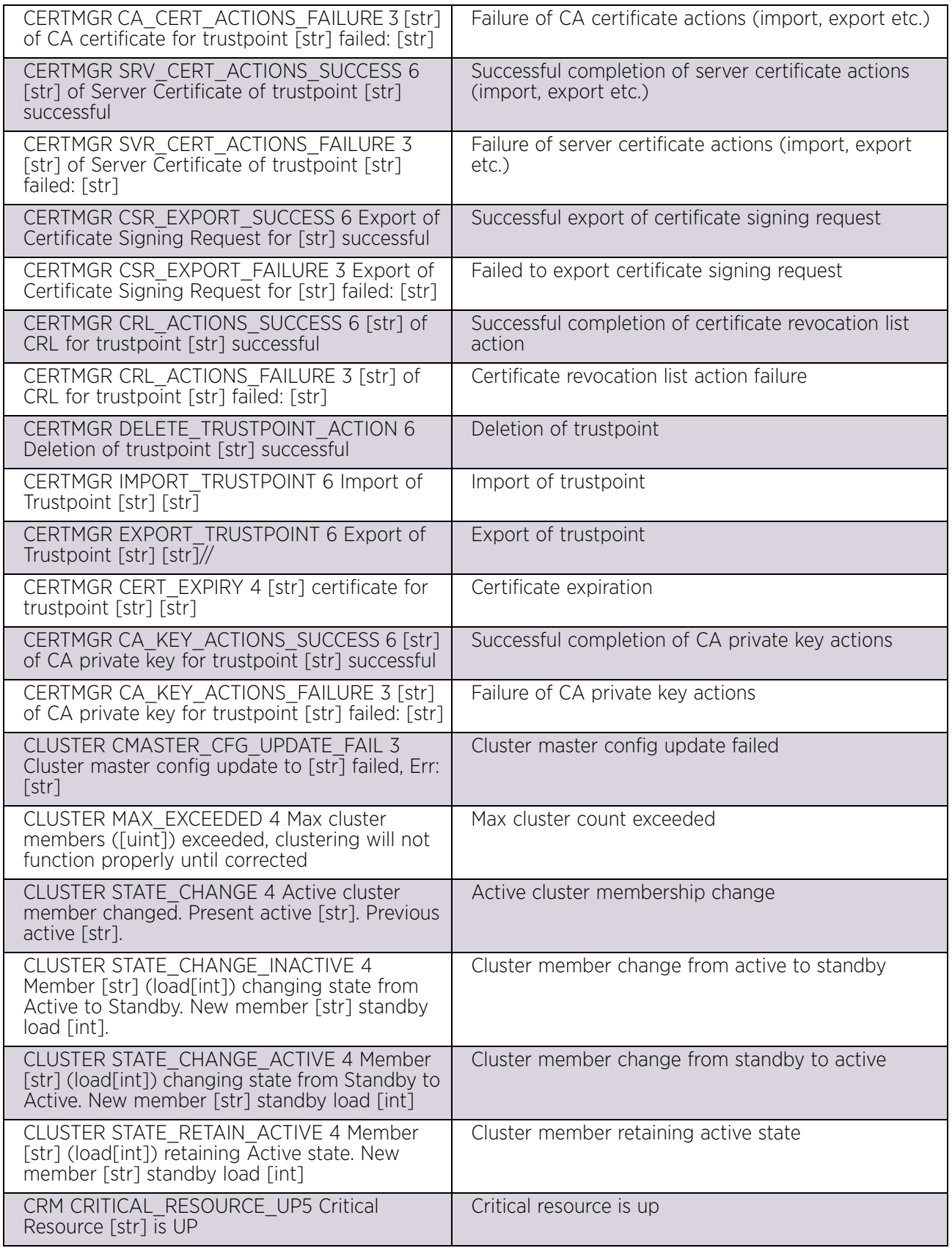

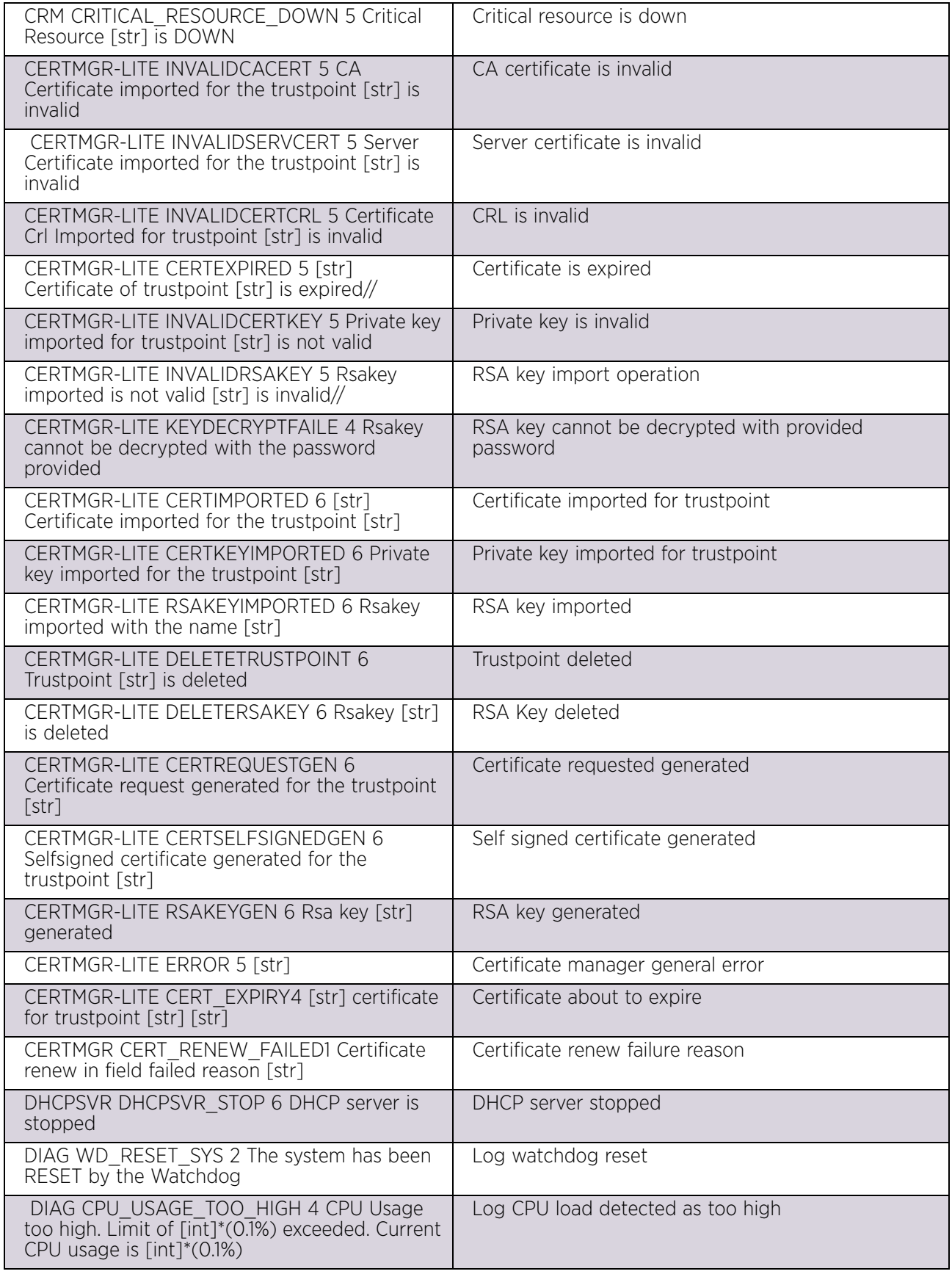

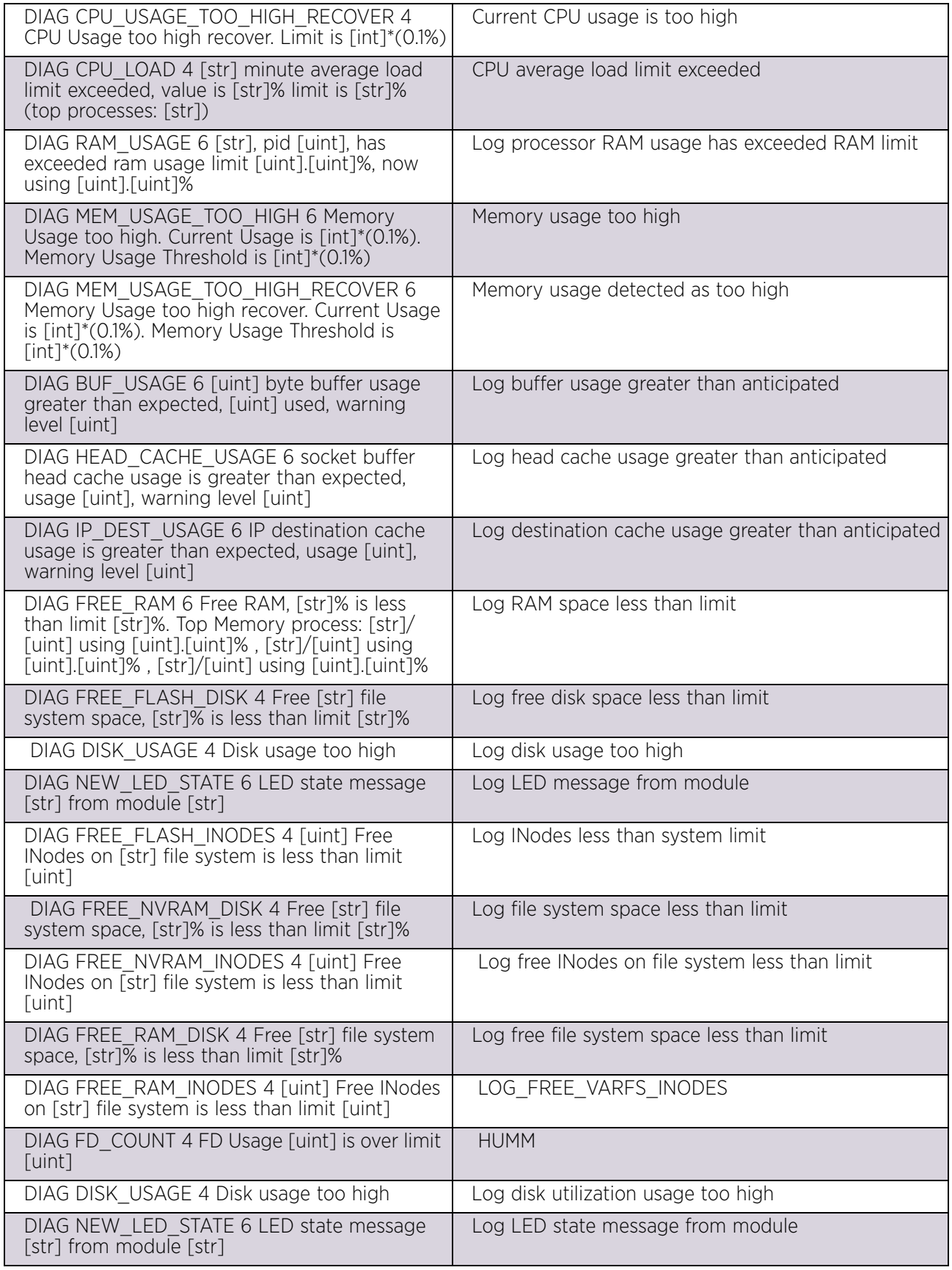

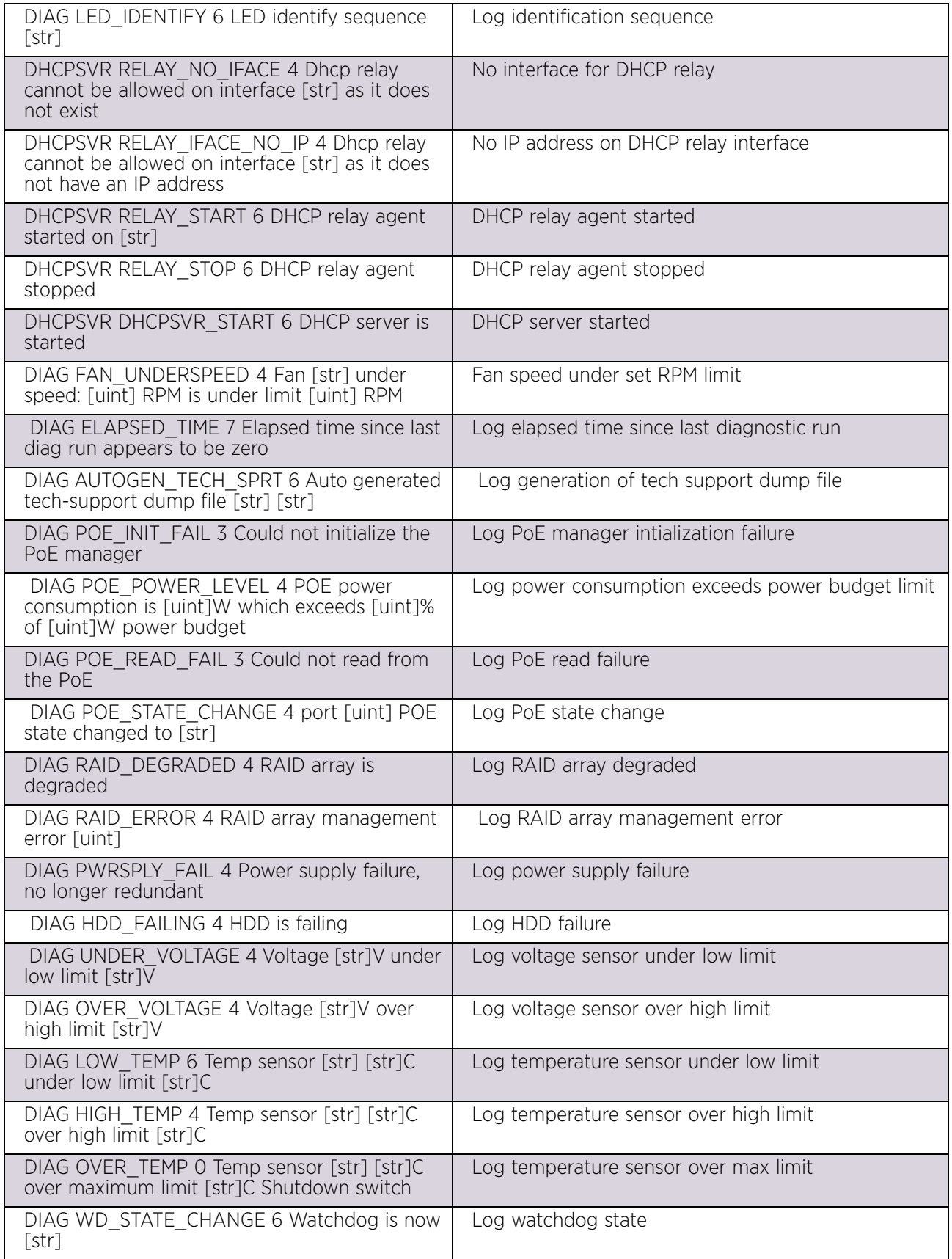

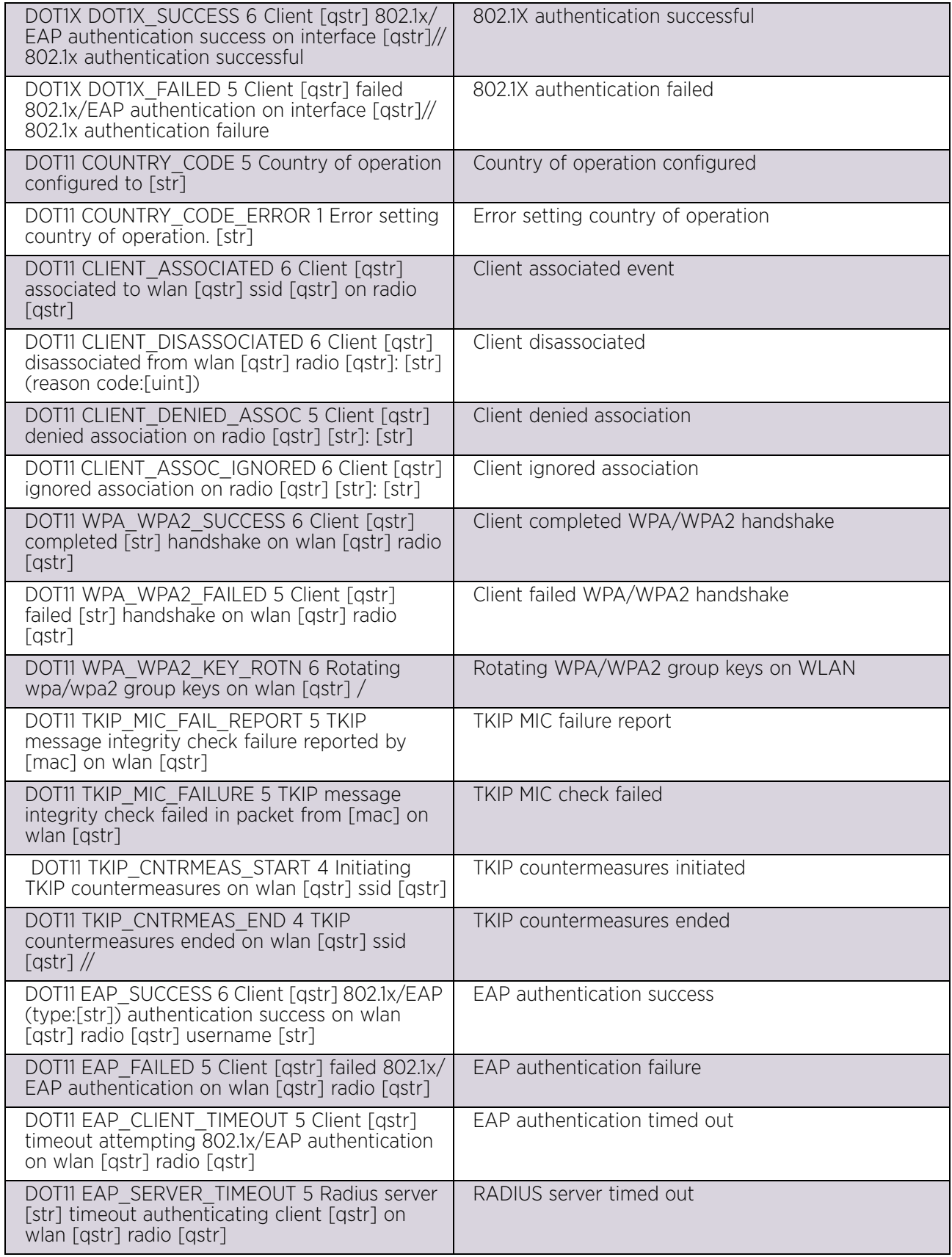

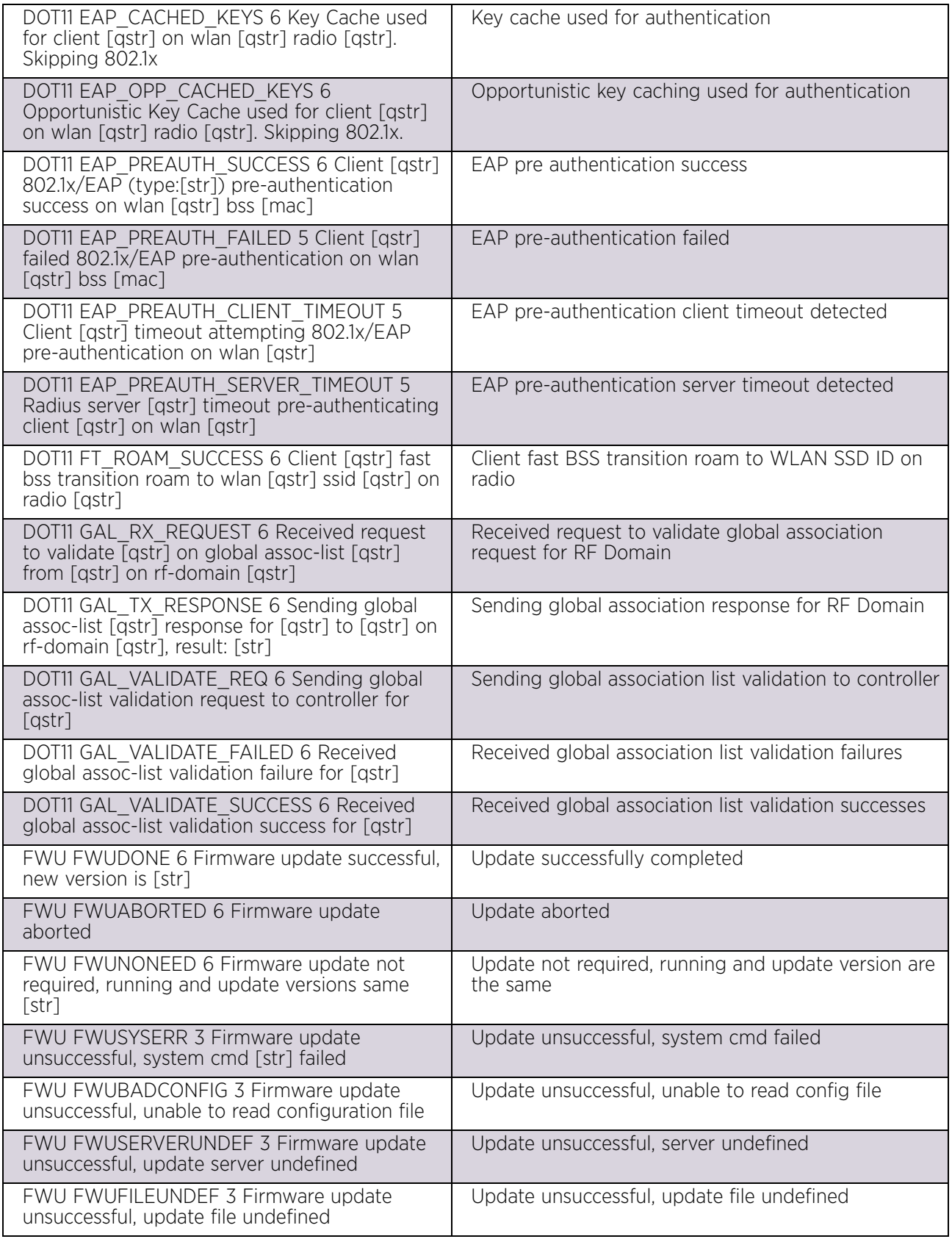

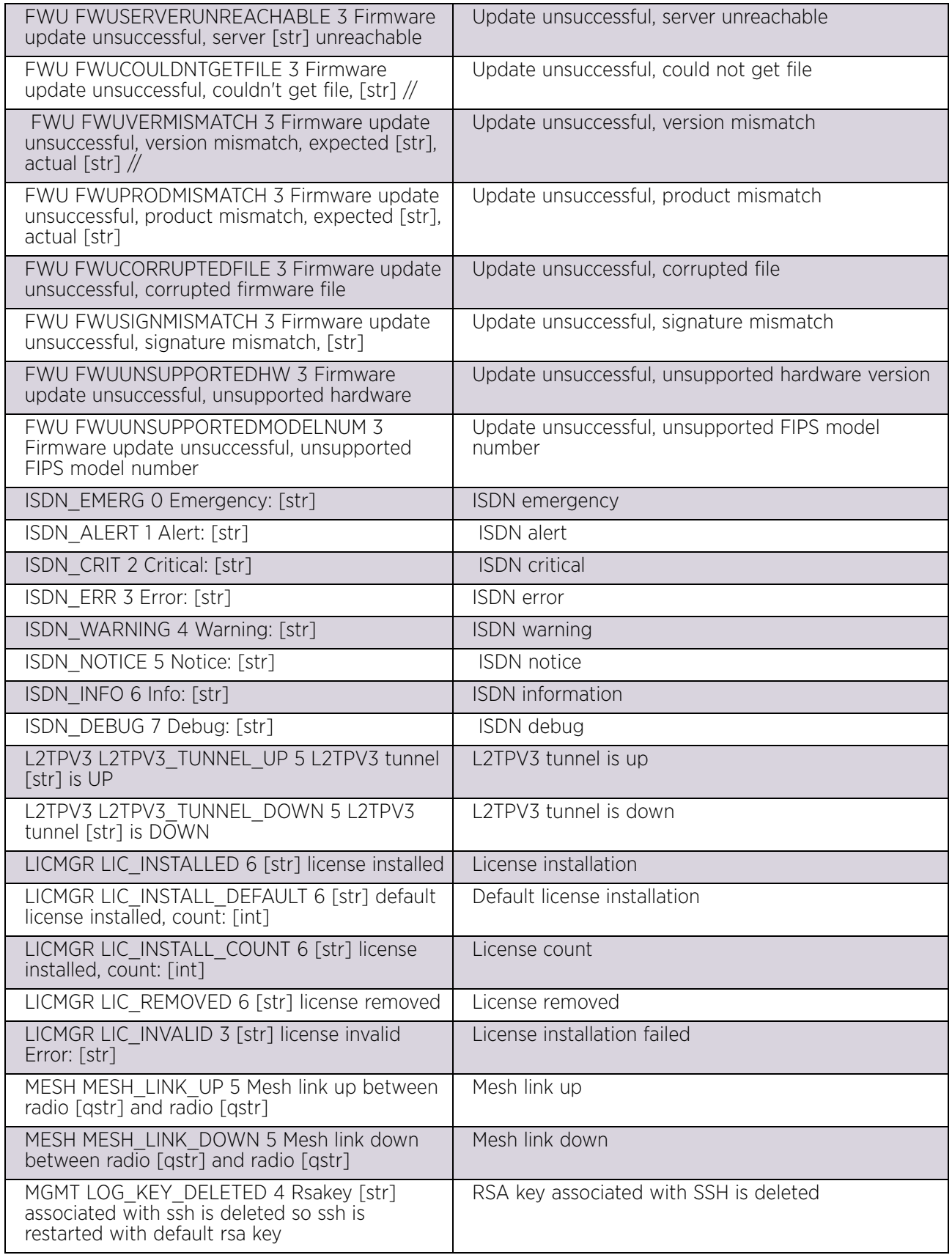

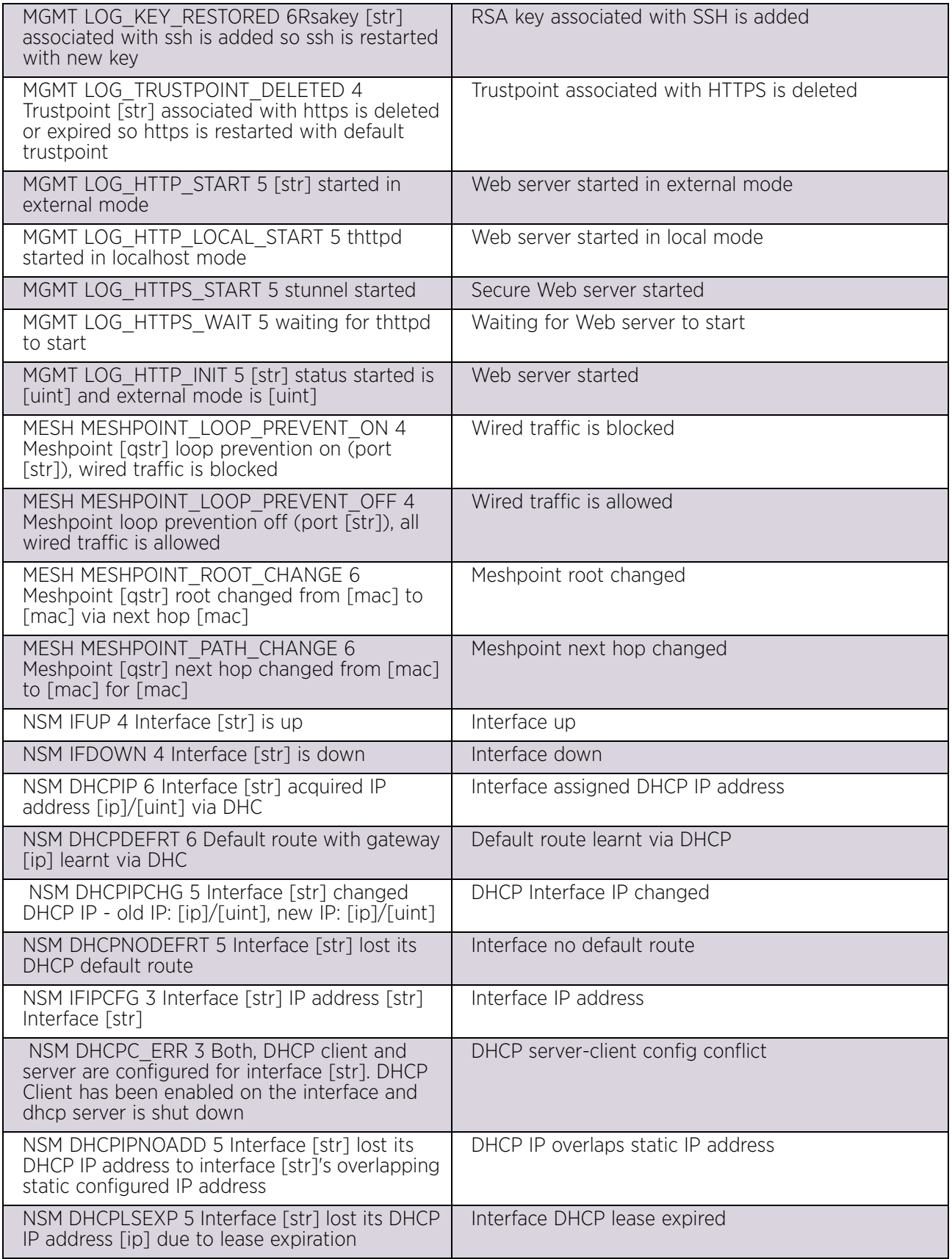

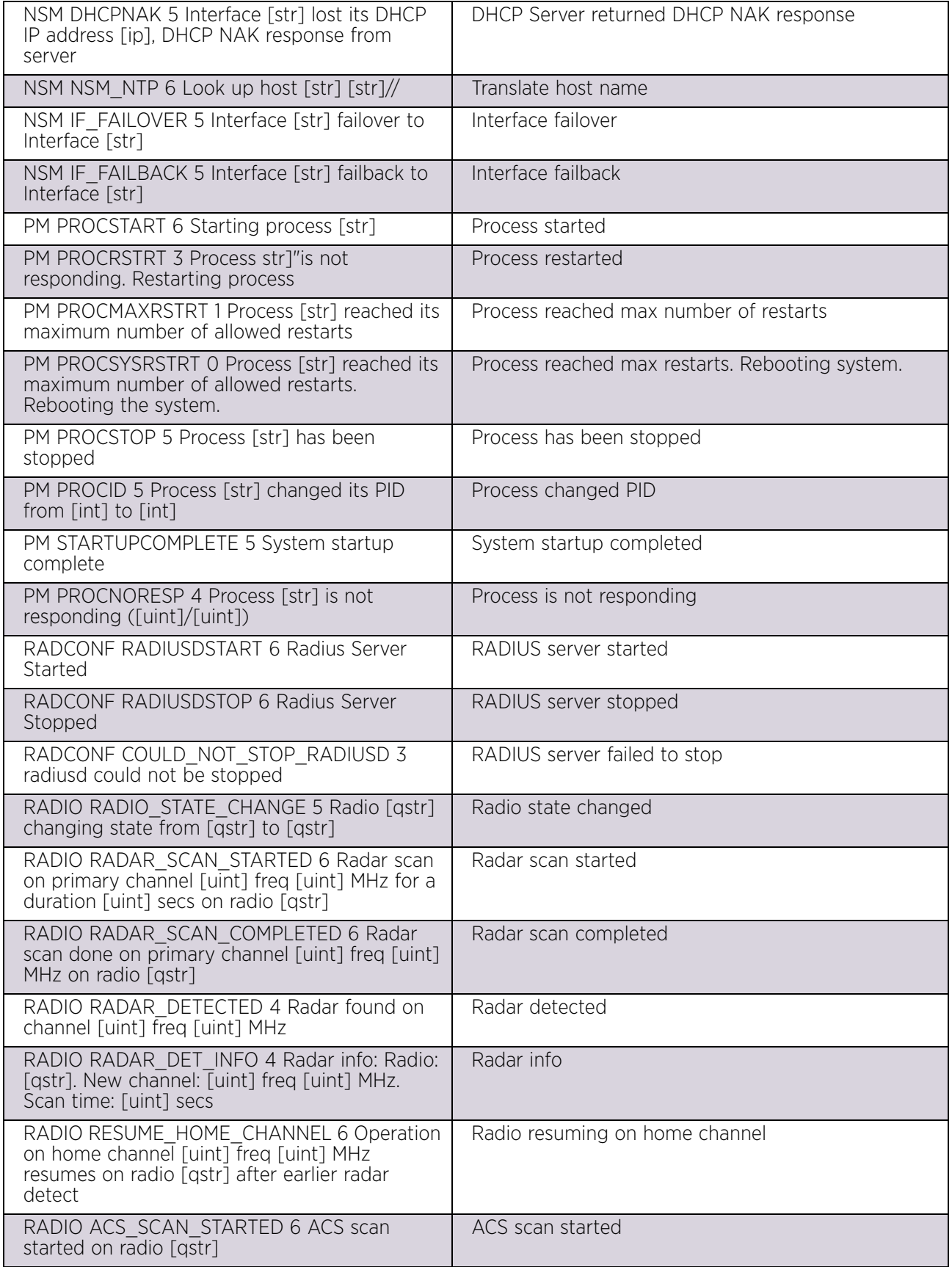

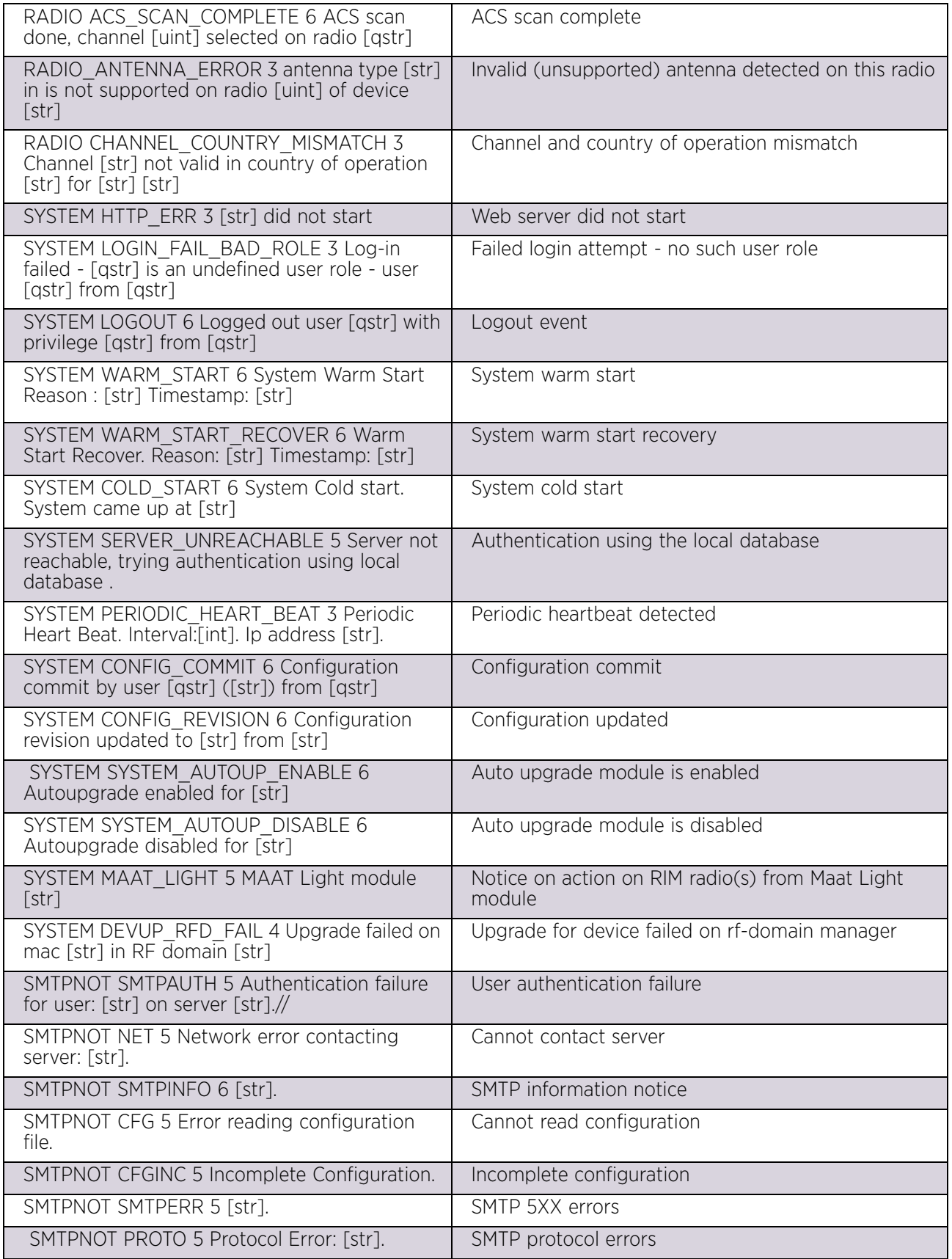

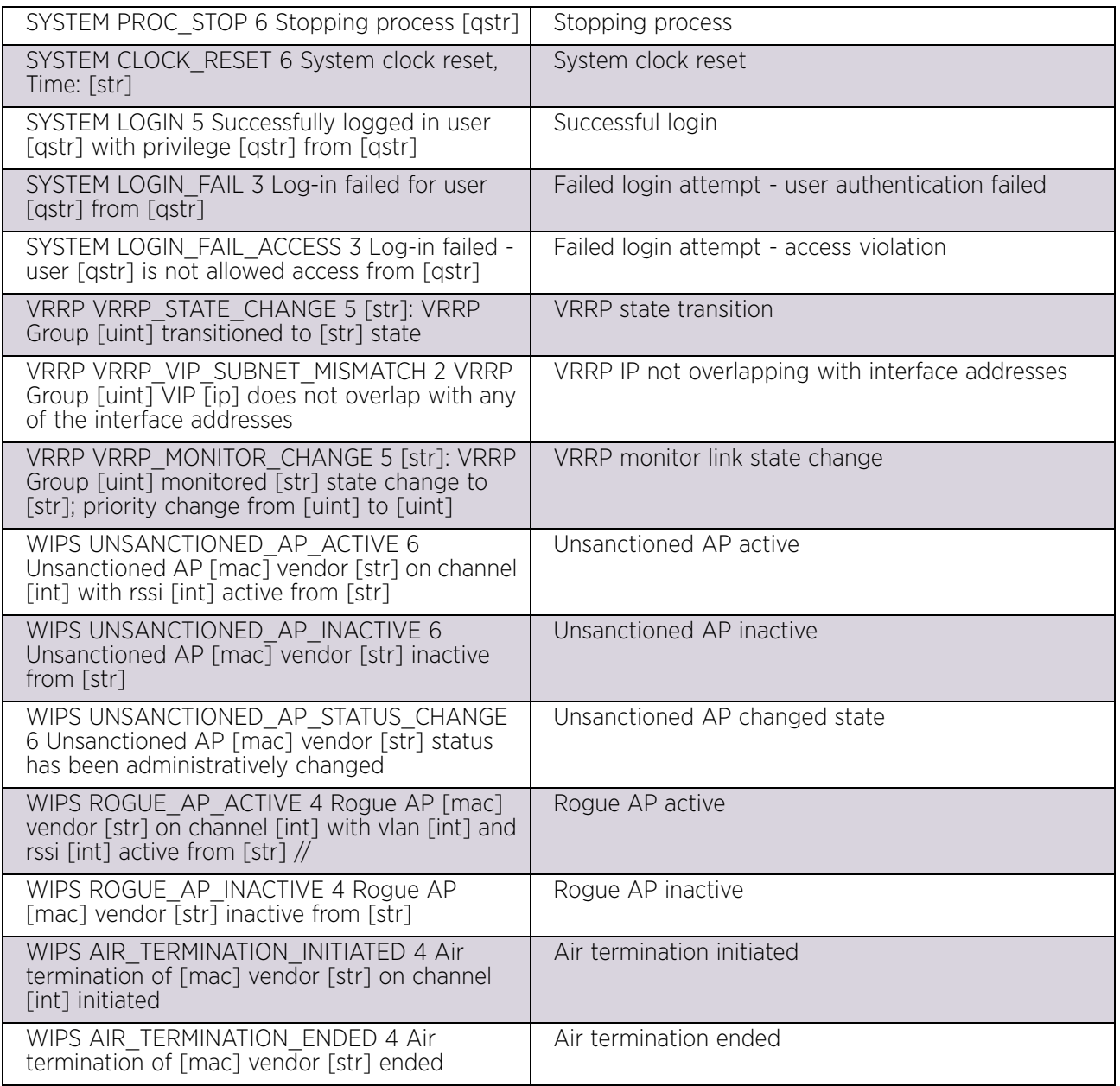

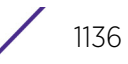

**Publicly Available Software** 

# **General Information**

This document contains information regarding licenses, acknowledgments and required copyright notices for open source packages used in the following products:

Access Points

• AP650, AP6521, AP6522, AP6522M, AP6532, AP6562, AP7161, AP7181, AP7502, AP7522, AP7532, AP7562, AP8122, AP8132, AP8163, AP8232, AP8432 and AP8533.

Wireless Controllers and Service Platforms

- Wireless Controllers RFS4000, RFS6000
- Service Platforms NX5500, NX5500E, NX7500, NX75XX, NX7510E, NX9500, NX9510, NX9600, NX9610, VX9000, VX9000E

# **Open Source Software Used**

The Support site, located at *[www.extremenetworks.com/support](https://www.extremenetworks.com/support/)* provides information and online assistance including developer tools, software downloads, product manuals, support contact information and online repair requests.

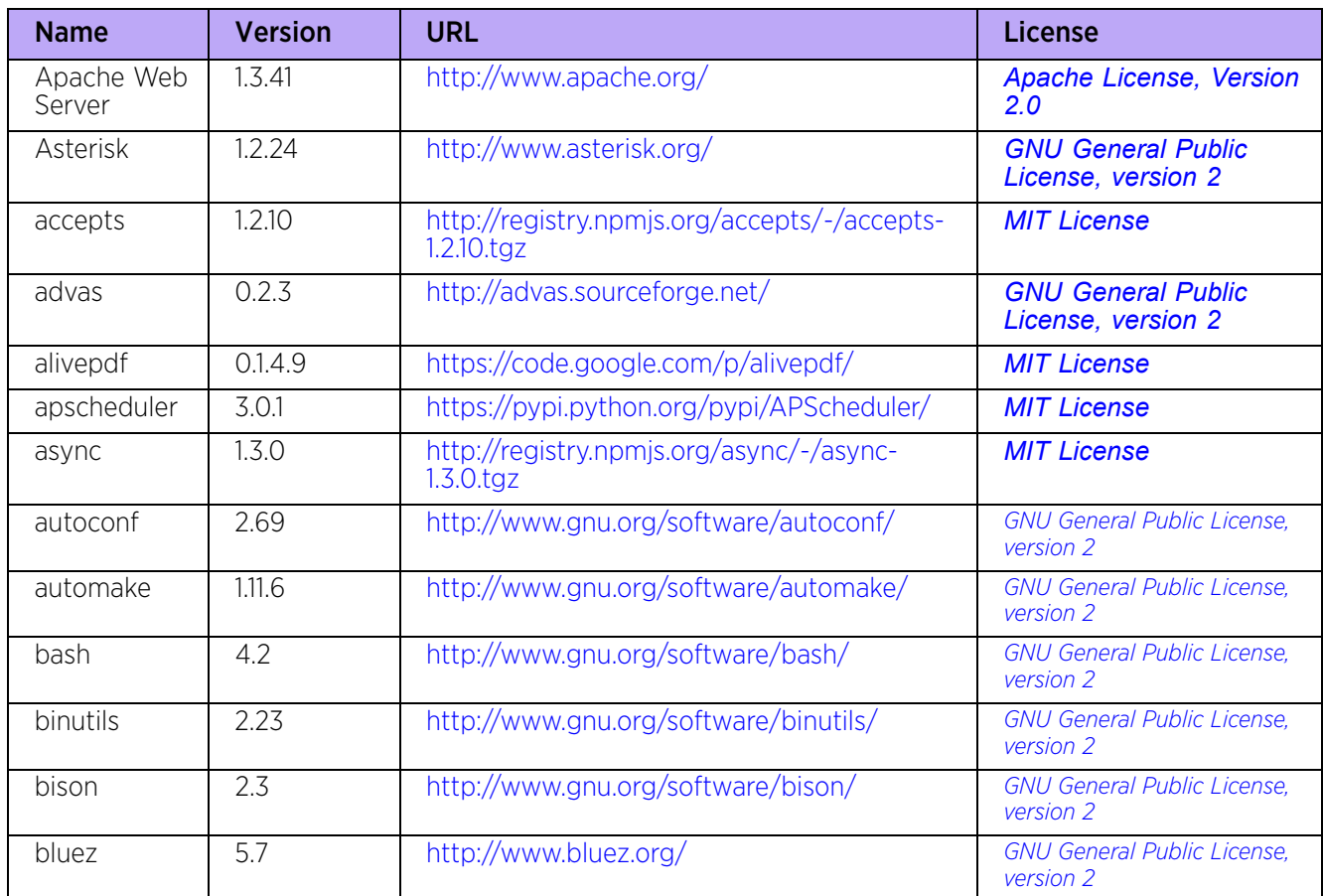

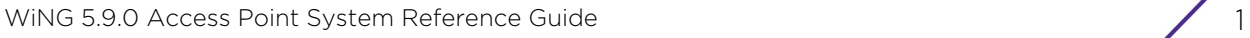

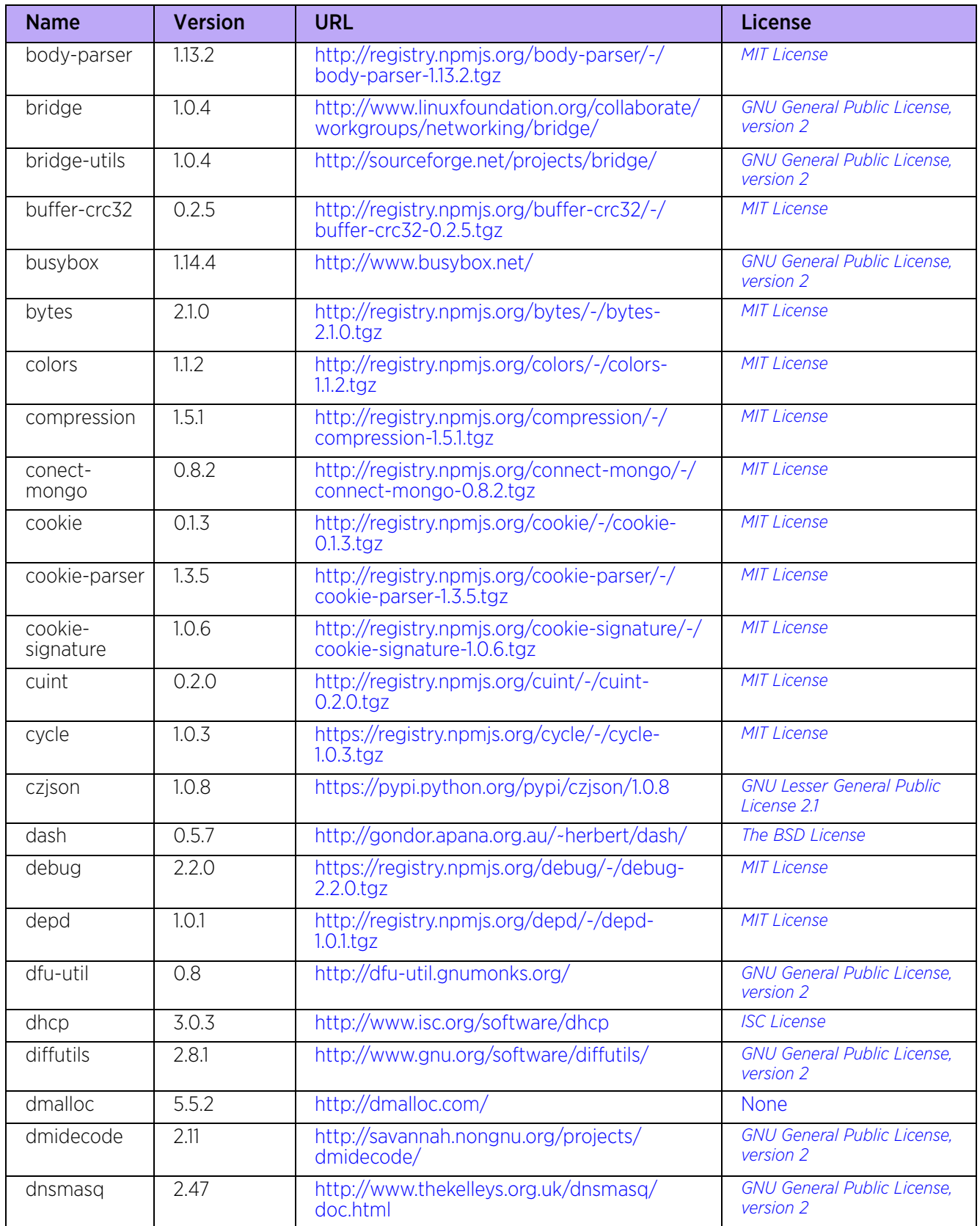

$$
\Bigg/ \Bigg. 2
$$

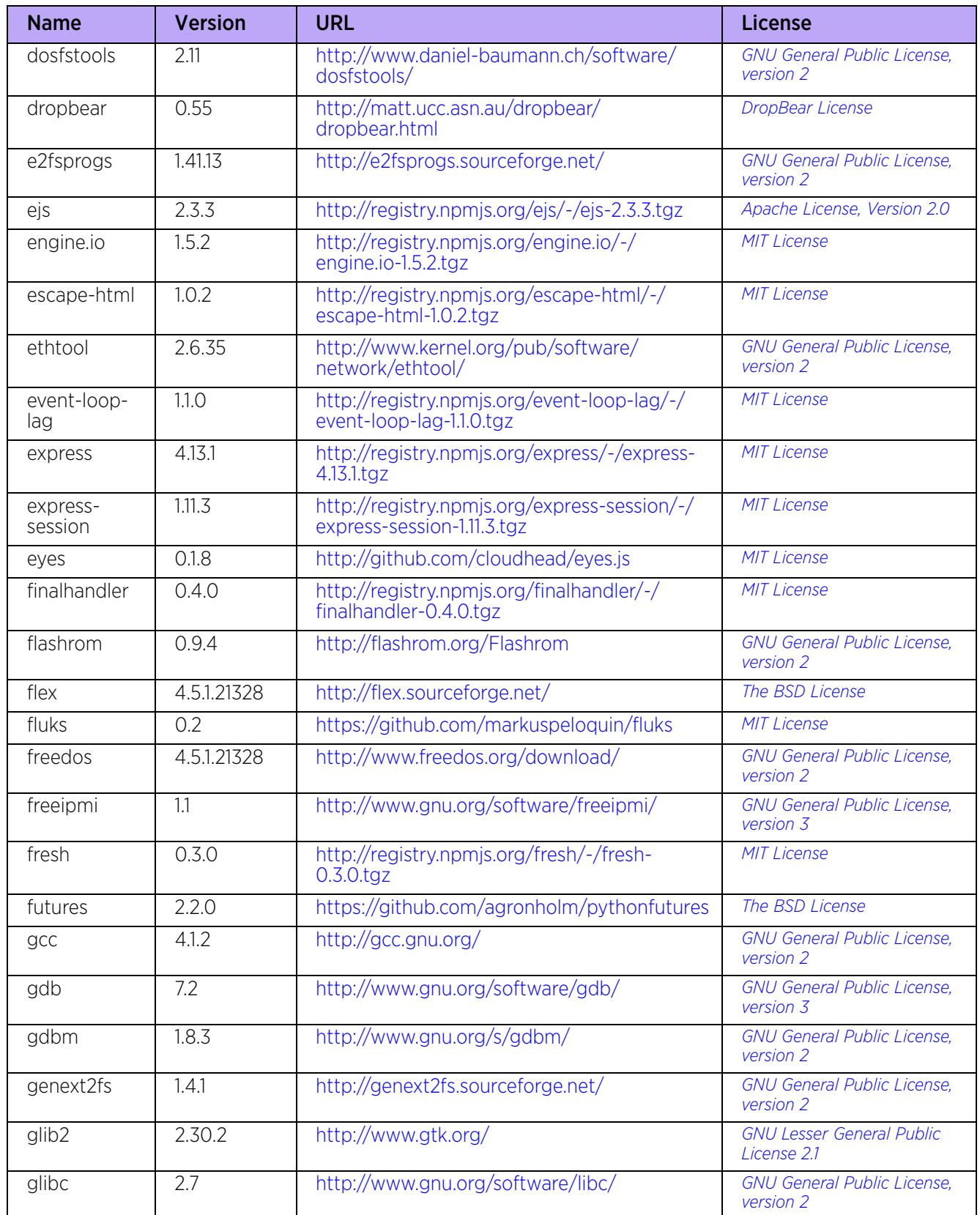

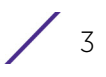
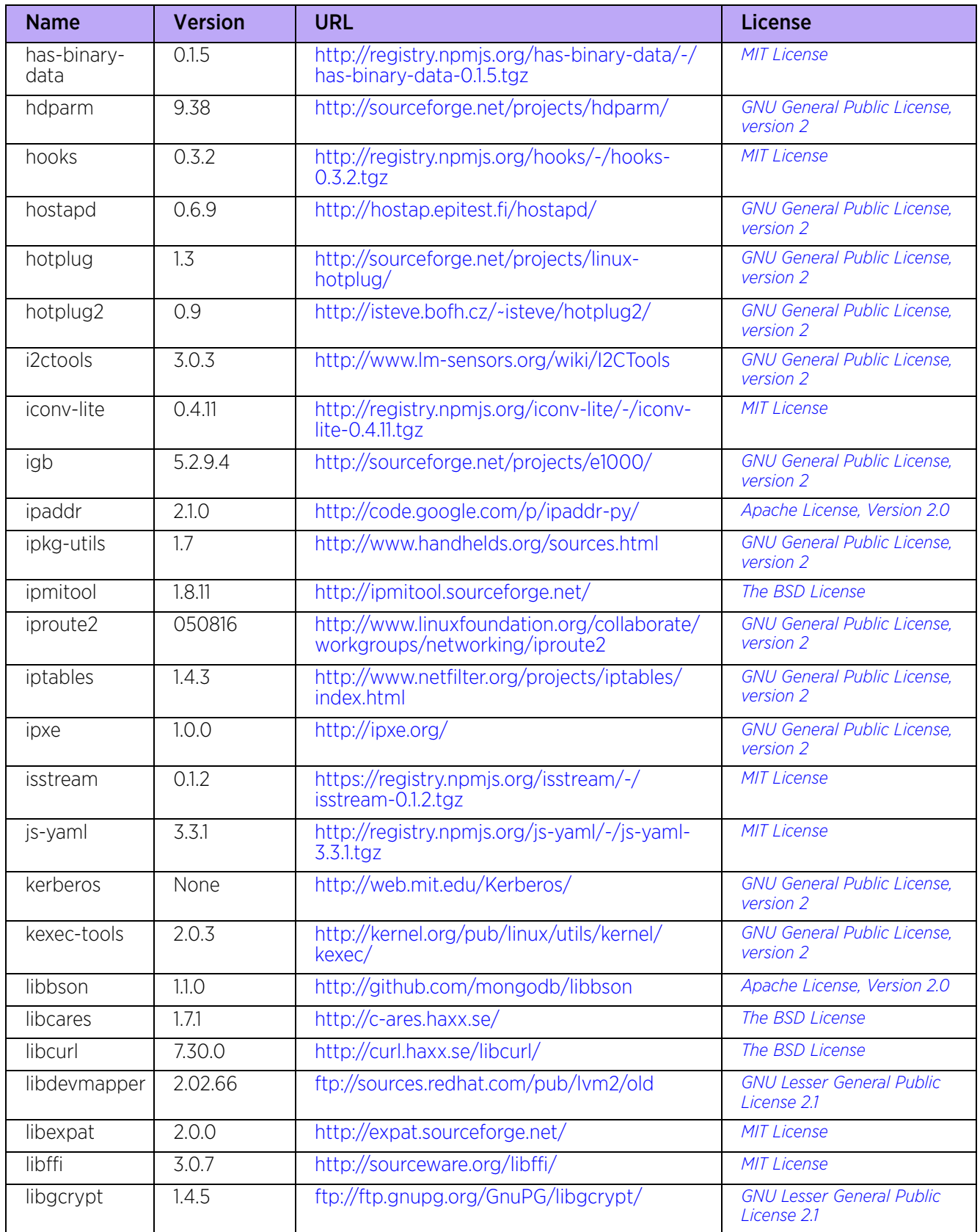

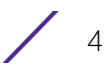

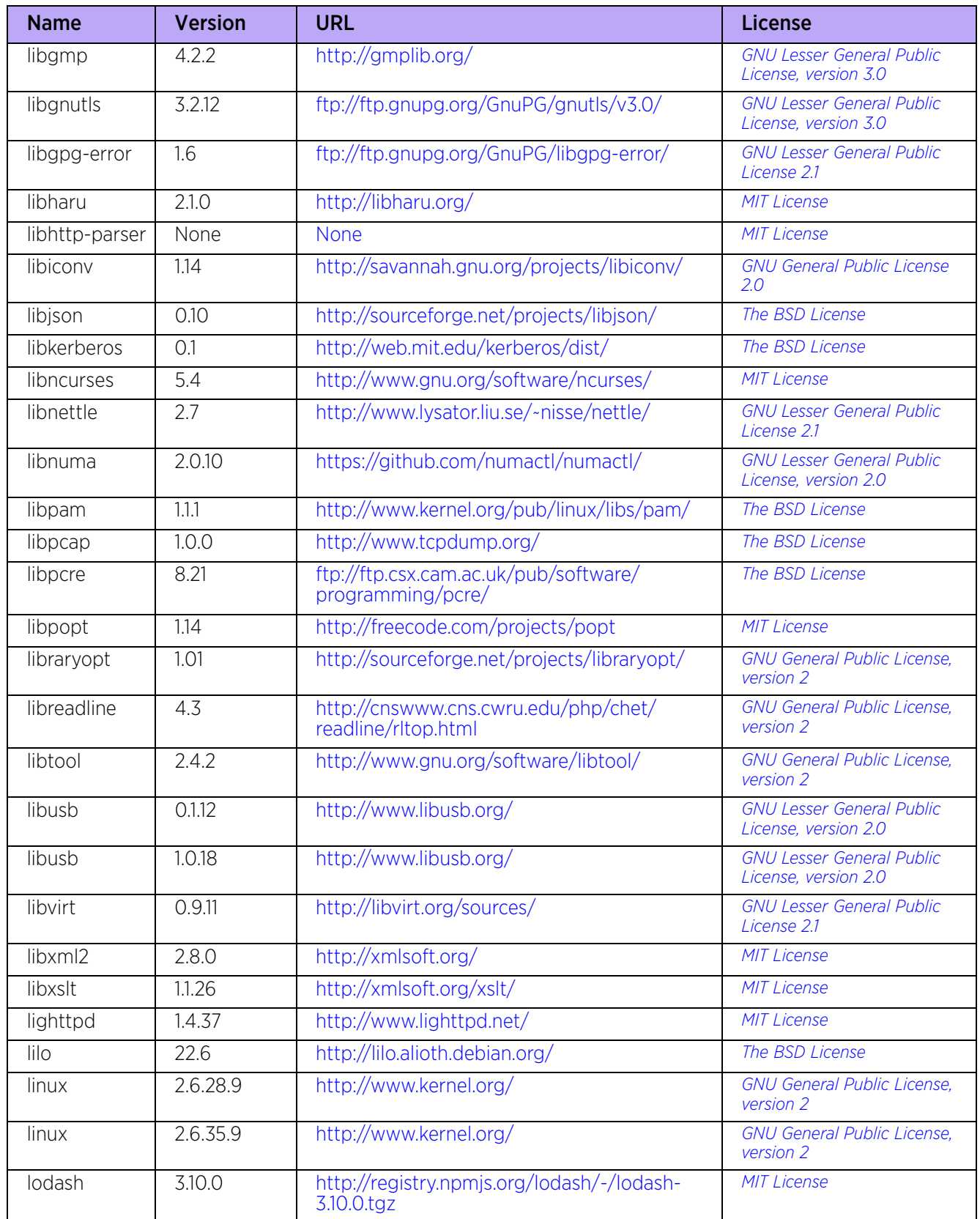

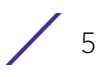

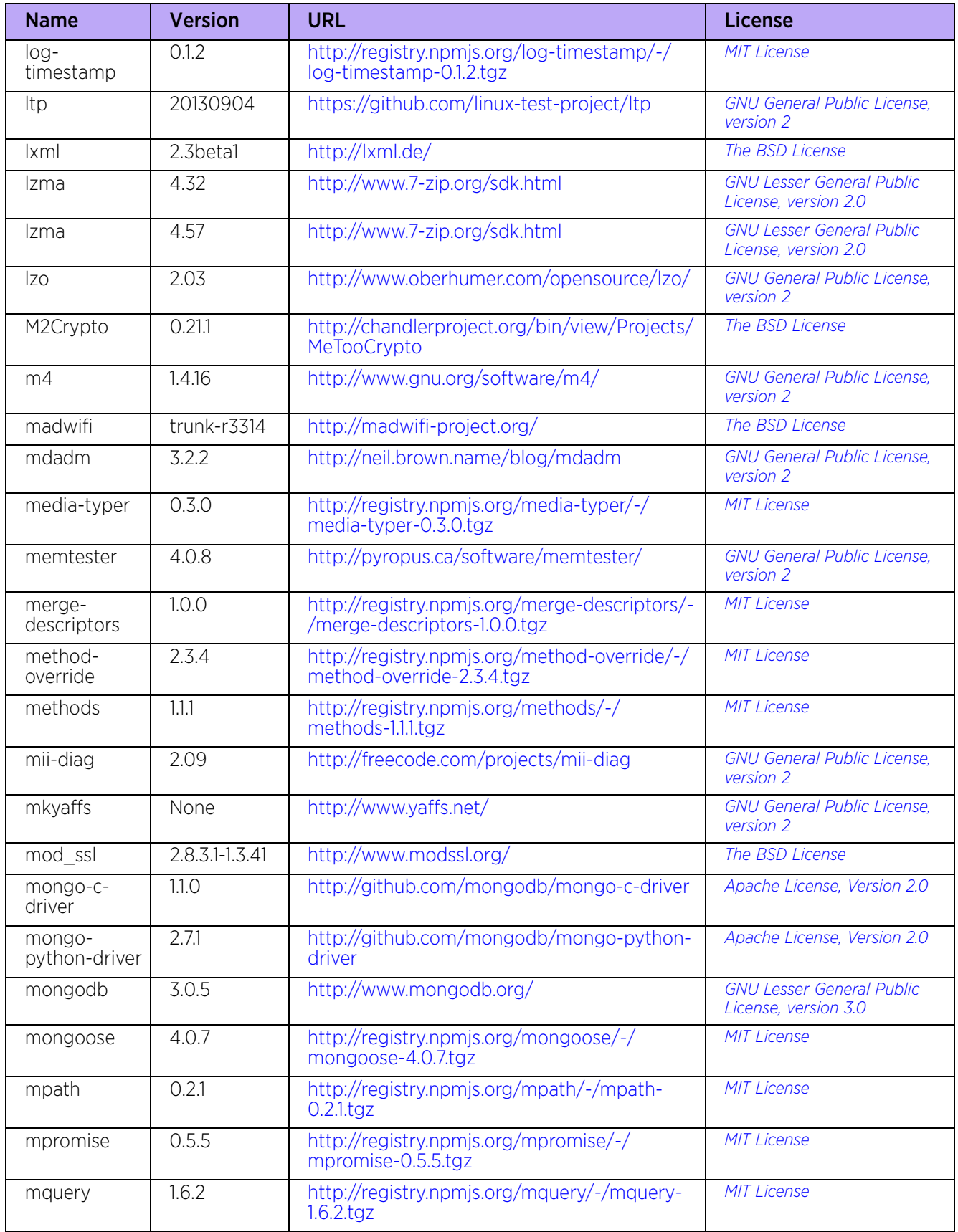

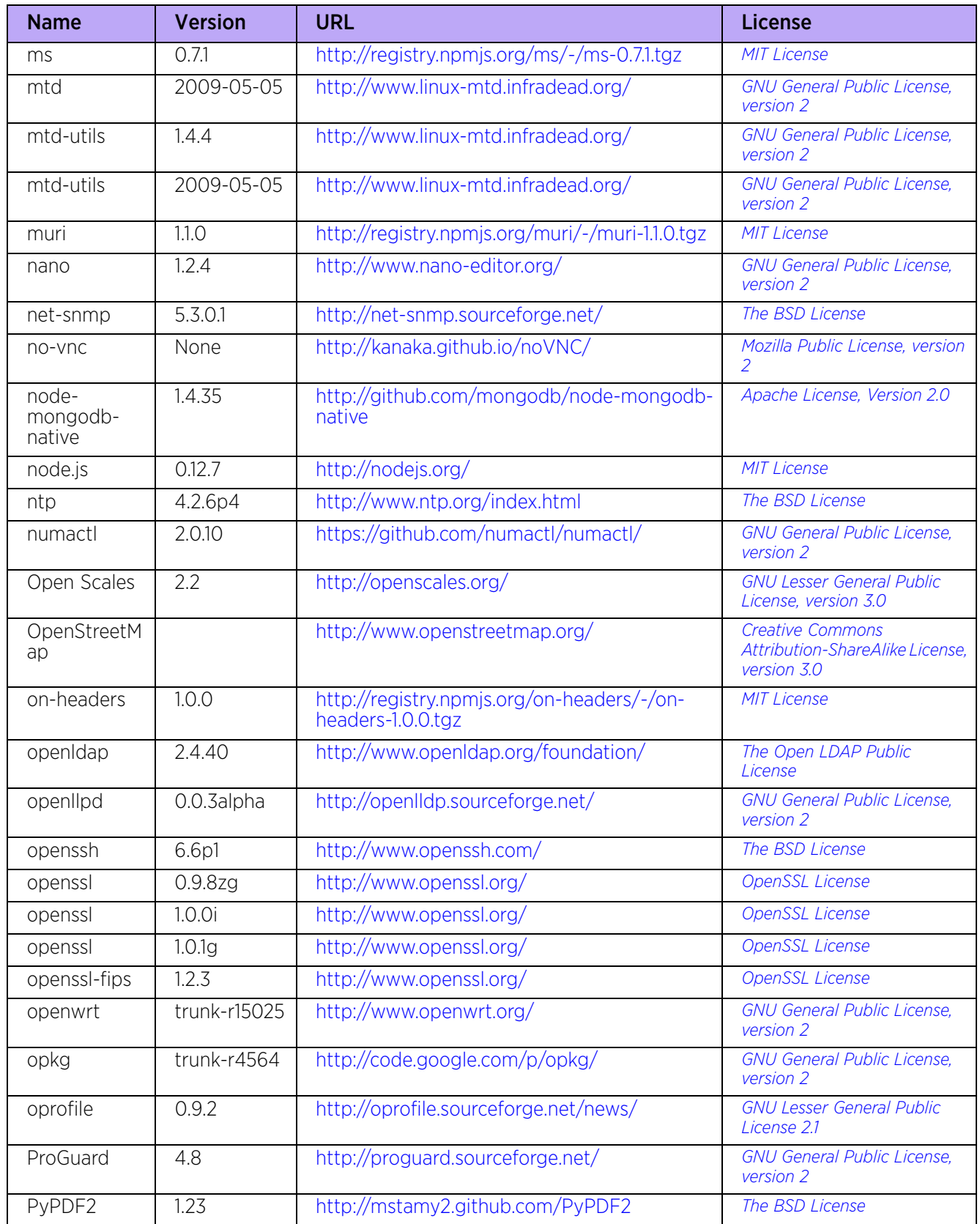

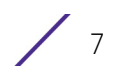

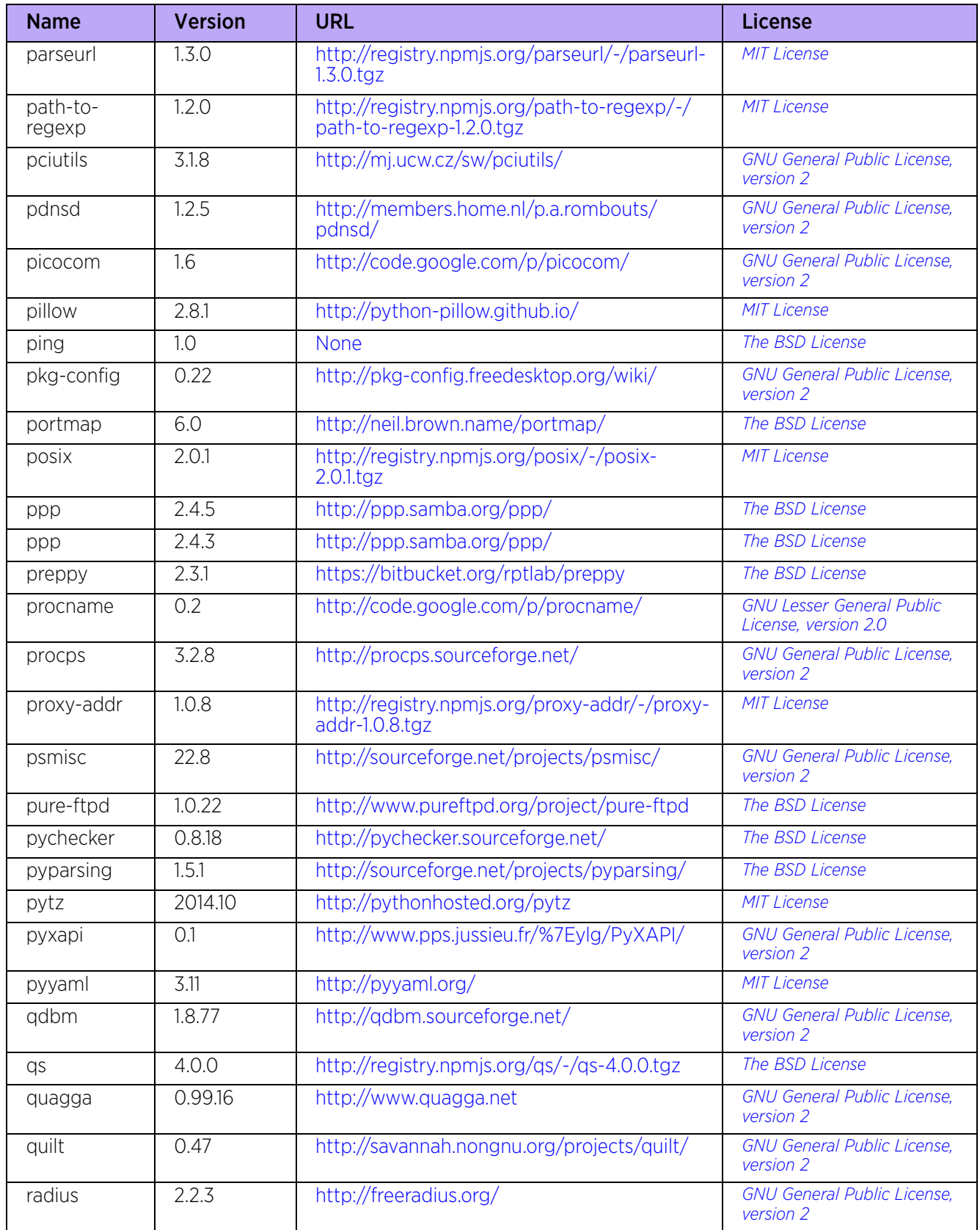

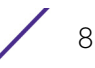

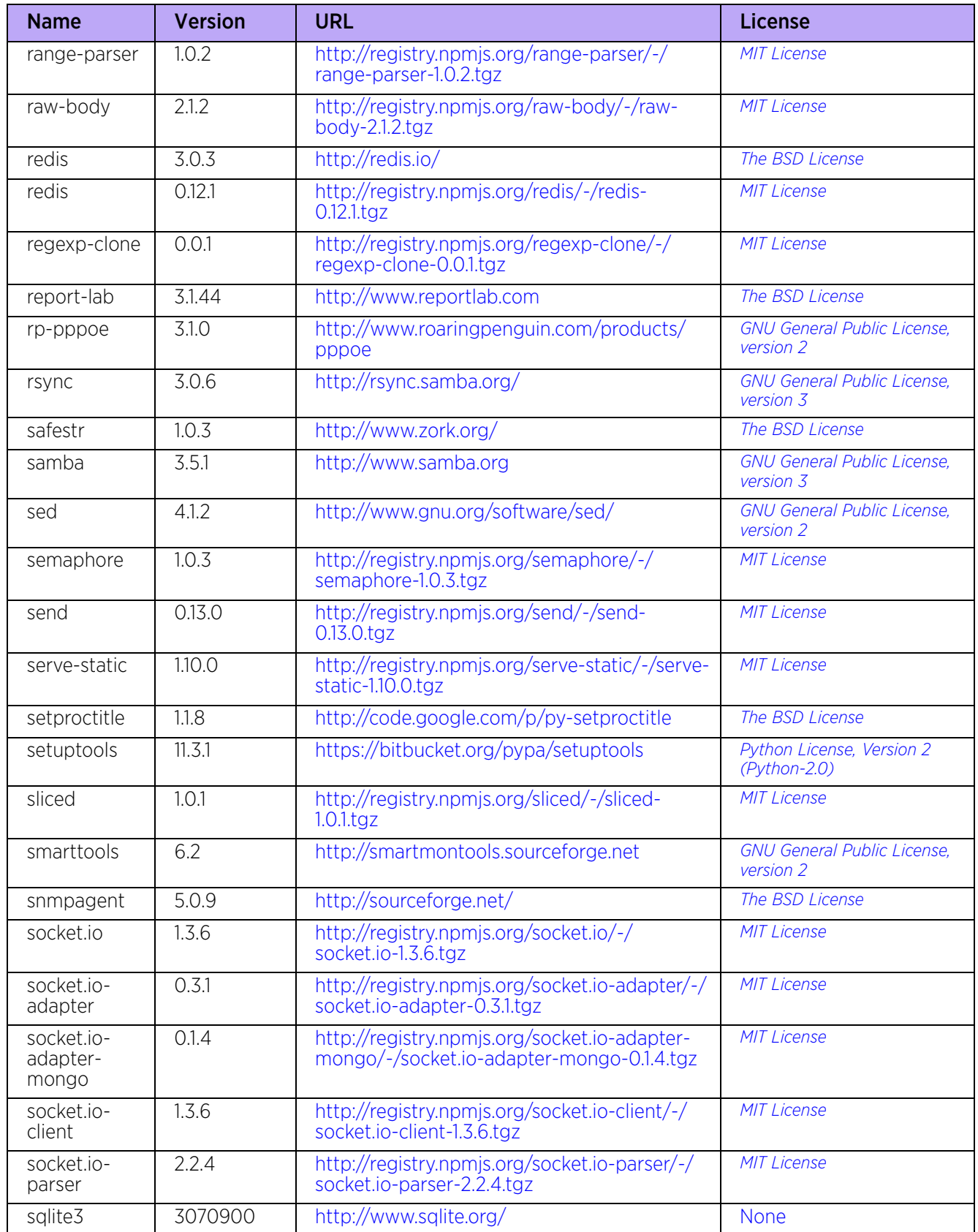

$$
\Bigg/ \; \circ
$$

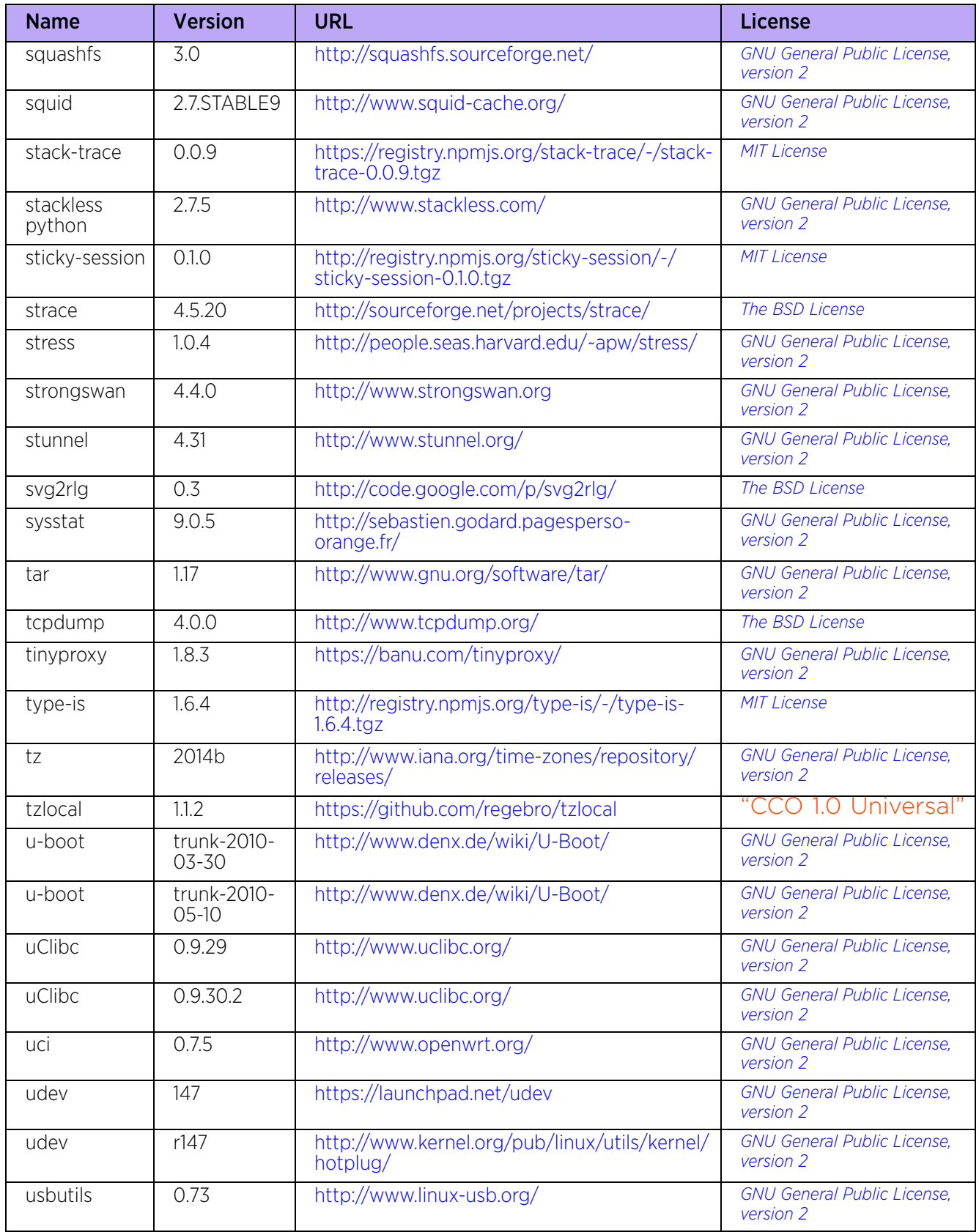

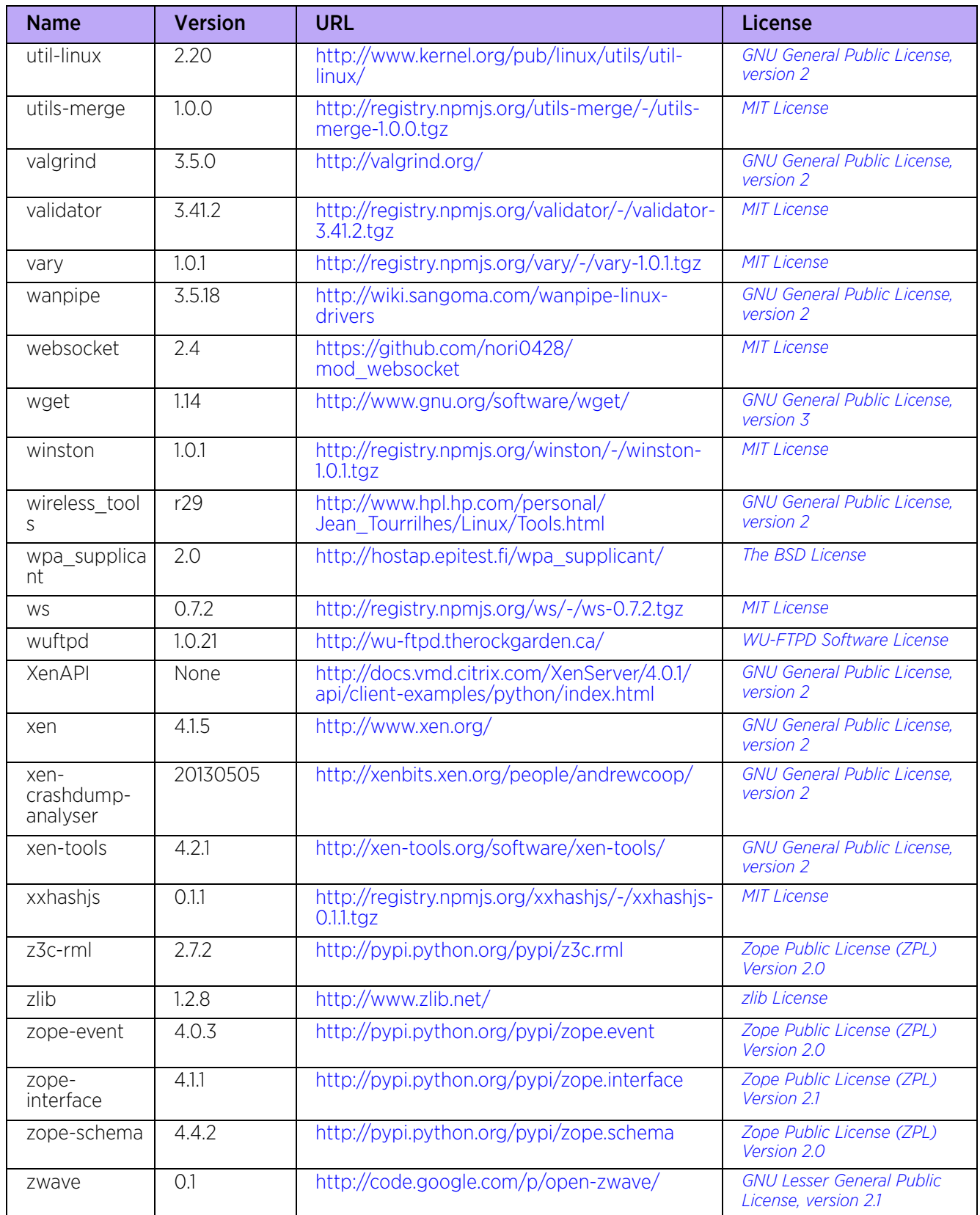

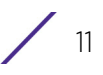

# **OSS Licenses**

## <span id="page-1160-0"></span>Apache License, Version 2.0

Apache License

Version 2.0, January 2004

[http://www.apache.org/licenses](http://www.apache.org/)

TERMS AND CONDITIONS FOR USE, REPRODUCTION, AND DISTRIBUTION

Definitions.

"License" shall mean the terms and conditions for use, reproduction, and distribution as defined by Sections 1 through 9 of this document.

"Licensor" shall mean the copyright owner or entity authorized by the copyright owner that is granting the License.

"Legal Entity" shall mean the union of the acting entity and all other entities that control, are controlled by, or are under common control with that entity. For the purposes of this definition, "control" means (i) the power, direct or indirect, to cause the direction or management of such entity, whether by contract or otherwise, or (ii) ownership of fifty percent (50%) or more of the outstanding shares, or (iii) beneficial ownership of such entity.

"You" (or "Your") shall mean an individual or Legal Entity exercising permissions granted by this License.

"Source" form shall mean the preferred form for making modifications, including but not limited to software source code, documentation source, and configuration files.

"Object" form shall mean any form resulting from mechanical transformation or translation of a Source form, including but not limited to compiled object code, generated documentation, and conversions to other media types.

"Work" shall mean the work of authorship, whether in Source or Object form, made available under the License, as indicated by a copyright notice that is included in or attached to the work (an example is provided in the Appendix below).

"Derivative Works" shall mean any work, whether in Source or Object form, that is based on (or derived from) the Work and for which the editorial revisions, annotations, elaborations, or other modifications represent, as a whole, an original work of authorship. For the purposes of this License, Derivative Works shall not include works that remain separable from, or merely link (or bind by name) to the interfaces of, the Work and Derivative Works thereof.

"Contribution" shall mean any work of authorship, including the original version of the Work and any modifications or additions to that Work or Derivative Works thereof, that is intentionally submitted to Licensor for inclusion in the Work by the copyright owner or by an individual or Legal Entity authorized to submit on behalf of the copyright owner. For the purposes of this definition, "submitted" means any form of electronic, verbal, or written communication sent to the Licensor or its representatives, including but not limited to communication on electronic mailing lists, source code control systems, and issue tracking systems that are managed by, or on behalf of, the Licensor for the purpose of discussing and improving the Work, but excluding communication

that is conspicuously marked or otherwise designated in writing by the copyright owner as "Not a Contribution."

"Contributor" shall mean Licensor and any individual or Legal Entity on behalf of whom a Contribution has been received by Licensor and subsequently incorporated within the Work.

Grant of Copyright License. Subject to the terms and conditions of this License, each Contributor hereby grants to You a perpetual, worldwide, non-exclusive, no-charge, royaltyfree, irrevocable copyright license to reproduce, prepare Derivative Works of, publicly display, publicly perform, sublicense, and distribute the Work and such Derivative Works in Source or Object form.

Grant of Patent License. Subject to the terms and conditions of this License, each Contributor hereby grants to You a perpetual, worldwide, non-exclusive, no-charge, royaltyfree, irrevocable (except as stated in this section) patent license to make, have made, use, offer to sell, sell, import, and otherwise transfer the Work, where such license applies only to those patent claims licensable by such Contributor that are necessarily infringed by their Contribution(s) alone or by combination of their Contribution(s) with the Work to which such Contribution(s) was submitted. If You institute patent litigation against any entity (including a cross-claim or counterclaim in a lawsuit) alleging that the Work or a Contribution incorporated within the Work constitutes direct or contributory patent infringement, then any patent licenses granted to You under this License for that Work shall terminate as of the date such litigation is filed.

Redistribution. You may reproduce and distribute copies of the Work or Derivative Works thereof in any medium, with or without modifications, and in Source or Object form, provided that You meet the following conditions:

You must give any other recipients of the Work or Derivative Works a copy of this License; and

You must cause any modified files to carry prominent notices stating that You changed the files; and

You must give any other recipients of the Work or Derivative Works a copy of this License; and

You must retain, in the Source form of any Derivative Works that You distribute, all copyright, patent, trademark, and attribution notices from the Source form of the Work, excluding those notices that do not pertain to any part of the Derivative Works; and

If the Work includes a "NOTICE" text file as part of its distribution, then any Derivative Works that You distribute must include a readable copy of the attribution notices contained within such NOTICE file, excluding those notices that do not pertain to any part of the Derivative Works, in at least one of the following places: within a NOTICE text file distributed as part of the Derivative Works; within the Source form or documentation, if provided along with the Derivative Works; or, within a display generated by the Derivative Works, if and wherever such third-party notices normally appear. The contents of the NOTICE file are for informational purposes only and do not modify the License. You may add Your own attribution notices within Derivative Works that You distribute, alongside or as an addendum to the NOTICE text from the Work, provided that such additional attribution notices cannot be construed as modifying the License.

You may add Your own copyright statement to Your modifications and may provide additional or different license terms and conditions for use, reproduction, or distribution of Your modifications, or for any such Derivative Works as a whole, provided Your use, reproduction, and distribution of the Work otherwise complies with the conditions stated in this License.

Submission of Contributions. Unless You explicitly state otherwise, any Contribution intentionally submitted for inclusion in the Work by You to the Licensor shall be under the terms and conditions of this License, without any additional terms or conditions. Notwithstanding the above, nothing herein shall supersede or modify the terms of any separate license agreement you may have executed with Licensor regarding such Contributions.

Trademarks. This License does not grant permission to use the trade names, trademarks, service marks, or product names of the Licensor, except as required for reasonable and customary use in describing the origin of the Work and reproducing the content of the NOTICE file.

Disclaimer of Warranty. Unless required by applicable law or agreed to in writing, Licensor provides the Work (and each Contributor provides its Contributions) on an "AS IS" BASIS, WITHOUT WARRANTIES OR CONDITIONS OF ANY KIND, either express or implied, including, without limitation, any warranties or conditions of TITLE, NON-INFRINGEMENT, MERCHANTABILITY, or FITNESS FOR A PARTICULAR PURPOSE. You are solely responsible for determining the appropriateness of using or redistributing the Work and assume any risks associated with Your exercise of permissions under this License.

Limitation of Liability. In no event and under no legal theory, whether in tort (including negligence), contract, or otherwise, unless required by applicable law (such as deliberate and grossly negligent acts) or agreed to in writing, shall any Contributor be liable to You for damages, including any direct, indirect, special, incidental, or consequential damages of any character arising as a result of this License or out of the use or inability to use the Work (including but not limited to damages for loss of goodwill, work stoppage, computer failure or malfunction, or any and all other commercial damages or losses), even if such Contributor has been advised of the possibility of such damages.

Accepting Warranty or Additional Liability. While redistributing the Work or Derivative Works thereof, You may choose to offer, and charge a fee for, acceptance of support, warranty, indemnity, or other liability obligations and/or rights consistent with this License. However, in accepting such obligations, You may act only on Your own behalf and on Your sole responsibility, not on behalf of any other Contributor, and only if You agree to indemnify, defend, and hold each Contributor harmless for any liability incurred by, or claims asserted against, such Contributor by reason of your accepting any such warranty or additional liability.

END OF TERMS AND CONDITIONS

### <span id="page-1162-0"></span>The BSD License

Redistribution and use in source and binary forms, with or without modification, are permitted provided that the following conditions are met:

$$
\Bigg/ \qquad \qquad 14
$$

Redistributions of source code must retain the above copyright notice, and the entire permission notice in its entirety, including the disclaimer of warranties.

Redistributions in binary form must reproduce the above copyright notice, this list of conditions and the following disclaimer in the documentation and/or other materials provided with the distribution.

The name of the author may not be used to endorse or promote products derived from this software without specific prior written permission.

Neither the name of the University nor the names of its contributors may be used to endorse or promote products derived from this software without specific prior written permission.

THIS SOFTWARE IS PROVIDED BY THE REGENTS AND CONTRIBUTORS "AS IS'' AND ANY EXPRESS OR IMPLIED WARRANTIES, INCLUDING, BUT NOT LIMITED TO, THE IMPLIED WARRANTIES OF MERCHANTABILITY AND FITNESS FOR A PARTICULAR PURPOSE, ALL OF WHICH ARE HEREBY DISCLAIMED. IN NO EVENT SHALL THE AUTHOR BE LIABLE FOR ANY DIRECT, INDIRECT, INCIDENTAL, SPECIAL, EXEMPLARY, OR CONSEQUENTIAL DAMAGES (INCLUDING, BUT NOT LIMITED TO, PROCUREMENT OF SUBSTITUTE GOODS OR SERVICES; LOSS OF USE, DATA, OR PROFITS; OR BUSINESS INTERRUPTION) HOWEVER CAUSED AND ON ANY THEORY OF LIABILITY, WHETHER IN CONTRACT, STRICT LIABILITY, OR TORT (INCLUDING NEGLIGENCE OR OTHERWISE) ARISING IN ANY WAY OUT OF THE USE OF THIS SOFTWARE, EVEN IF NOT ADVISED OF THE POSSIBILITY OF SUCH DAMAGE.

<span id="page-1163-0"></span>Creative Commons Attribution-ShareAlike License, version 3.0

Creative Commons

Attribution-ShareAlike 3.0 Unported

CREATIVE COMMONS CORPORATION IS NOT A LAW FIRM AND DOES NOT PROVIDE LEGAL SERVICES. DISTRIBUTION OF THIS LICENSE DOES NOT CREATE AN ATTORNEY-CLIENT RELATIONSHIP. CREATIVE COMMONS PROVIDES THIS INFORMATION ON AN "AS-IS" BASIS. REATIVE COMMONS MAKES NO WARRANTIES REGARDING THE INFORMATION PROVIDED, AND DISCLAIMS LIABILITY FOR DAMAGES RESULTING FROM ITS USE

#### License

THE WORK (AS DEFINED BELOW) IS PROVIDED UNDER THE TERMS OF THIS CREATIVE COMMONS PUBLIC LICENSE ("CCPL" OR "LICENSE"). THE WORK IS PROTECTED BY COPYRIGHT AND/OR OTHER APPLICABLE LAW. ANY USE OF THE WORK OTHER THAN AS AUTHORIZED UNDER THIS LICENSE OR COPYRIGHT LAW IS PROHIBITED

BY EXERCISING ANY RIGHTS TO THE WORK PROVIDED HERE, YOU ACCEPT AND AGREE TO BE BOUND BY THE TERMS OF THIS LICENSE. TO THE EXTENT THIS LICENSE MAY BE CONSIDERED TO BE A CONTRACT, THE LICENSOR GRANTS YOU THE RIGHTS CONTAINED HERE IN CONSIDERATION OF YOUR ACCEPTANCE OF SUCH TERMS AND CONDITIONS.

1. Definitions

"Adaptation" means a work based upon the Work, or upon the Work and other pre-existing works, such as a translation, adaptation, derivative work, arrangement of music or other

alterations of a literary or artistic work, or phonogram or performance and includes cinematographic adaptations or any other form in which the Work may be recast, transformed, or adapted including in any form recognizably derived from the original, except that a work that constitutes a Collection will not be considered an Adaptation for the purpose of this License. For the avoidance of doubt, where the Work is a musical work, performance or phonogram, the synchronization of the Work in timed-relation with a moving image ("synching") will be considered an Adaptation for the purpose of this License.

"Collection" means a collection of literary or artistic works, such as encyclopedias and anthologies, or performances, phonograms or broadcasts, or other works or subject matter other than works listed in Section 1(f) below, which, by reason of the selection and arrangement of their contents, constitute intellectual creations, in which the Work is included in its entirety in unmodified form along with one or more other contributions, each constituting separate and independent works in themselves, which together are assembled into a collective whole. A work that constitutes a Collection will not be considered an Adaptation (as defined below) for the purposes of this License.

"Creative Commons Compatible License" means a license that is listed at http:// creativecommons.org/compatiblelicenses that has been approved by Creative Commons as being essentially equivalent to this License, including, at a minimum, because that license: (i) contains terms that have the same purpose, meaning and effect as the License Elements of this License; and, (ii) explicitly permits the relicensing of adaptations of works made available under that license under this License or a Creative Commons jurisdiction license with the same License Elements as this License.

4. "Distribute" means to make available to the public the original and copies of the Work or Adaptation, as appropriate, through sale or other transfer of ownership.

5. "License Elements" means the following high-level license attributes as selected by Licensor and indicated in the title of this License: Attribution, ShareAlike.

6. "Licensor" means the individual, individuals, entity or entities that offer(s) the Work under the terms of this License.

7. "Original Author" means, in the case of a literary or artistic work, the individual, individuals, entity or entities who created the Work or if no individual or entity can be identified, the publisher; and in addition (i) in the case of a performance the actors, singers, musicians, dancers, and other persons who act, sing, deliver, declaim, play in, interpret or otherwise perform literary or artistic works or expressions of folklore; (ii) in the case of a phonogram the producer being the person or legal entity who first fixes the sounds of a performance or other sounds; and, (iii) in the case of broadcasts, the organization that transmits the broadcast.

8. "Work" means the literary and/or artistic work offered under the terms of this License including without limitation any production in the literary, scientific and artistic domain, whatever may be the mode or form of its expression including digital form, such as a book, pamphlet and other writing; a lecture, address, sermon or other work of the same nature; a dramatic or dramatico-musical work; a choreographic work or entertainment in dumb show; a musical composition with or without words; a cinematographic work to which are assimilated works expressed by a process analogous to cinematography; a work of drawing, painting, architecture, sculpture, engraving or lithography; a photographic work to which

are assimilated works expressed by a process analogous to photography; a work of applied art; an illustration, map, plan, sketch or three-dimensional work relative to geography, topography, architecture or science; a performance; a broadcast; a phonogram; a compilation of data to the extent it is protected as a copyrightable work; or a work performed by a variety or circus performer to the extent it is not otherwise considered a literary or artistic work.

9. "You" means an individual or entity exercising rights under this License who has not previously violated the terms of this License with respect to the Work, or who has received express permission from the Licensor to exercise rights under this License despite a previous violation.

10. "Publicly Perform" means to perform public recitations of the Work and to communicate to the public those public recitations, by any means or process, including by wire or wireless means or public digital performances; to make available to the public Works in such a way that members of the public may access these Works from a place and at a place individually chosen by them; to perform the Work to the public by any means or process and the communication to the public of the performances of the Work, including by public digital performance; to broadcast and rebroadcast the Work by any means including signs, sounds or images.

11. "Reproduce" means to make copies of the Work by any means including without limitation by sound or visual recordings and the right of fixation and reproducing fixations of the Work, including storage of a protected performance or phonogram in digital form or other electronic medium.

12. Fair Dealing Rights. Nothing in this License is intended to reduce, limit, or restrict any uses free from copyright or rights arising from limitations or exceptions that are provided for in connection with the copyright protection under copyright law or other applicable laws.

13. License Grant. Subject to the terms and conditions of this License, Licensor hereby grants You a worldwide, royalty-free, non-exclusive, perpetual (for the duration of the applicable copyright) license to exercise the rights in the Work as stated below:

- a to Reproduce the Work, to incorporate the Work into one or more Collections, and to Reproduce the Work as incorporated in the Collections;
- b to create and Reproduce Adaptations provided that any such Adaptation, including any translation in any medium, takes reasonable steps to clearly label, demarcate or otherwise identify that changes were made to the original Work. For example, a translation could be marked "The original work was translated from English to Spanish," or a modification could indicate "The original work has been modified.";
- c to Distribute and Publicly Perform the Work including as incorporated in Collections; and,
- d to Distribute and Publicly Perform Adaptations

For the avoidance of doubt:

1. Non-waivable Compulsory License Schemes. In those jurisdictions in which the right to collect royalties through any statutory or compulsory licensing scheme cannot be waived, the Licensor reserves the exclusive right to collect such royalties for any exercise by You of the rights granted under this License;

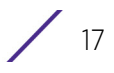

2. Waivable Compulsory License Schemes. In those jurisdictions in which the right to collect royalties through any statutory or compulsory licensing scheme can be waived, the Licensor waives the exclusive right to collect such royalties for any exercise by You of the rights granted under this License; and,

3. Voluntary License Schemes. The Licensor waives the right to collect royalties, whether individually or, in the event that the Licensor is a member of a collecting society that administers voluntary licensing schemes, via that society, from any exercise by You of the rights granted under this License.

The above rights may be exercised in all media and formats whether now known or hereafter devised. The above rights include the right to make such modifications as are technically necessary to exercise the rights in other media and formats. Subject to Section 8(f), all rights not expressly granted by Licensor are hereby reserved.

4. Restrictions. The license granted in Section 3 above is expressly made subject to and limited by the following restrictions:

- a You may Distribute or Publicly Perform the Work only under the terms of this License. You must include a copy of, or the *Uniform Resource Identifier* (URI) for, this License with every copy of the Work You Distribute or Publicly Perform. You may not offer or impose any terms on the Work that restrict the terms of this License or the ability of the recipient of the Work to exercise the rights granted to that recipient under the terms of the License. You may not sublicense the Work. You must keep intact all notices that refer to this License and to the disclaimer of warranties with every copy of the Work You Distribute or Publicly Perform. When You Distribute or Publicly Perform the Work, You may not impose any effective technological measures on the Work that restrict the ability of a recipient of the Work from You to exercise the rights granted to that recipient under the terms of the License. This Section 4(a) applies to the Work as incorporated in a Collection, but this does not require the Collection apart from the Work itself to be made subject to the terms of this License. If You create a Collection, upon notice from any Licensor You must, to the extent practicable, remove from the Collection any credit as required by Section 4(c), as requested. If You create an Adaptation, upon notice from any Licensor You must, to the extent practicable, remove from the Adaptation any credit as required by Section 4(c), as requested.
- b You may Distribute or Publicly Perform an Adaptation only under the terms of: (i) this License; (ii) a later version of this License with the same License Elements as this License; (iii) a Creative Commons jurisdiction license (either this or a later license version) that contains the same License Elements as this License (e.g., Attribution-ShareAlike 3.0 US)); (iv) a Creative Commons Compatible License. If you license the Adaptation under one of the licenses mentioned in (iv), you must comply with the terms of that license. If you license the Adaptation under the terms of any of the licenses mentioned in (i), (ii) or (iii) (the "Applicable License"), you must comply with the terms of the Applicable License generally and the following provisions: (I) You must include a copy of, or the URI for, the Applicable License with every copy of each Adaptation You Distribute or Publicly Perform; (II) You may not offer or impose any terms on the Adaptation that restrict the terms of the Applicable License or the ability of the recipient of the Adaptation to exercise the rights granted to that recipient under the terms of the Applicable License; (III) You must keep intact all notices that refer to the Applicable License and to the disclaimer of warranties with

every copy of the ork as included in the Adaptation You Distribute or Publicly Perform; (IV) when You Distribute or Publicly Perform the Adaptation, You may not impose any effective technological measures on the Adaptation that restrict the ability of a recipient of the Adaptation from You to exercise the rights granted to that recipient under the terms of the Applicable License. This Section 4(b) applies to the Adaptation as incorporated in a Collection, but this does not require the Collection apart from the Adaptation itself to be made subject to the terms of the Applicable License.

3. If You Distribute, or Publicly Perform the Work or any Adaptations or Collections, You must, unless a request has been made pursuant to Section 4(a), keep intact all copyright notices for the Work and provide, reasonable to the medium or means You are utilizing: (i) the name of the Original Author (or pseudonym, if applicable) if supplied, and/or if the Original Author and/or Licensor designate another party or parties (e.g., a sponsor institute, publishing entity, journal) for attribution ("Attribution Parties") in Licensor's copyright notice, terms of service or by other reasonable means, the name of such party or parties; (ii) the title of the Work if supplied; (iii) to the extent reasonably practicable, the URI, if any, that Licensor specifies to be associated with the Work, unless such URI does not refer to the copyright notice or licensing information for the Work; and (iv) , consistent with Section 3(b), in the case of an Adaptation, a credit identifying the use of the Work in the Adaptation (e.g., "French translation of the Work by Original Author," or "Screenplay based on original Work by Original Author"). The credit required by this Section 4(c) may be implemented in any reasonable manner; provided, however, that in the case of a Adaptation or Collection, at a minimum such credit will appear, if a credit for all contributing authors of the Adaptation or Collection appears, then as part of these credits and in a manner at least as prominent as the credits for the other contributing authors. For the avoidance of doubt, You may only use the credit required by this Section for the purpose of attribution in the manner set out above and, by exercising Your rights under this License, You may not implicitly or explicitly assert or imply any connection with, sponsorship or endorsement by the Original Author, Licensor and/or Attribution Parties, as appropriate, of You or Your use of the Work, without the separate, express prior written permission of the Original Author, Licensor and/or Attribution Parties.

4. Except as otherwise agreed in writing by the Licensor or as may be otherwise permitted by applicable law, if You Reproduce, Distribute or Publicly Perform the Work either by itself or as part of any Adaptations or Collections, You must not distort, mutilate, modify or take other derogatory action in relation to the Work which would be prejudicial to the Original Author's honor or reputation. Licensor agrees that in those jurisdictions (e.g. Japan), in which any exercise of the right granted in Section 3(b) of this License (the right to make Adaptations) would be deemed to be a distortion, mutilation, modification or other derogatory action prejudicial to the Original Author's honor and reputation, the Licensor will waive or not assert, as appropriate, this Section, to the fullest extent permitted by the applicable national law, to enable You to reasonably exercise Your right under Section 3(b) of this License (right to make Adaptations) but not otherwise.

5. Representations, Warranties and Disclaimer

UNLESS OTHERWISE MUTUALLY AGREED TO BY THE PARTIES IN WRITING, LICENSOR OFFERS THE WORK AS-IS AND MAKES NO REPRESENTATIONS OR WARRANTIES OF ANY KIND CONCERNING THE WORK, EXPRESS, IMPLIED, STATUTORY OR OTHERWISE, INCLUDING, WITHOUT LIMITATION, WARRANTIES OF TITLE, MERCHANTIBILITY, FITNESS

FOR A PARTICULAR PURPOSE, NONINFRINGEMENT, OR THE ABSENCE OF LATENT OR OTHER DEFECTS, ACCURACY, OR THE PRESENCE OF ABSENCE OF ERRORS, WHETHER OR NOT DISCOVERABLE. SOME JURISDICTIONS DO NOT ALLOW THE EXCLUSION OF IMPLIED WARRANTIES, SO SUCH EXCLUSION MAY NOT APPLY TO YOU.

6. Limitation on Liability. EXCEPT TO THE EXTENT REQUIRED BY APPLICABLE LAW, IN NO EVENT WILL LICENSOR BE LIABLE TO YOU ON ANY LEGAL THEORY FOR ANY SPECIAL, INCIDENTAL, CONSEQUENTIAL, PUNITIVE OR EXEMPLARY DAMAGES ARISING OUT OF THIS LICENSE OR THE USE OF THE WORK, EVEN IF LICENSOR HAS BEEN ADVISED OF THE POSSIBILITY OF SUCH DAMAGES.

#### 7. Termination

This License and the rights granted hereunder will terminate automatically upon any breach by You of the terms of this License. Individuals or entities who have received Adaptations or Collections from You under this License, however, will not have their licenses terminated provided such individuals or entities remain in full compliance with those licenses. Sections 1, 2, 5, 6, 7, and 8 will survive any termination of this License.

Subject to the above terms and conditions, the license granted here is perpetual (for the duration of the applicable copyright in the Work). Notwithstanding the above, Licensor reserves the right to release the Work under different license terms or to stop distributing the Work at any time; provided, however that any such election will not serve to withdraw this License (or any other license that has been, or is required to be, granted under the terms of this License), and this License will continue in full force and effect unless terminated as stated above.

#### 8. Miscellaneous

Each time You Distribute or Publicly Perform the Work or a Collection, the Licensor offers to the recipient a license to the Work on the same terms and conditions as the license granted to You under this License.

Each time You Distribute or Publicly Perform an Adaptation, Licensor offers to the recipient a license to the original Work on the same terms and conditions as the license granted to You under this License.

If any provision of this License is invalid or unenforceable under applicable law, it shall not affect the validity or enforceability of the emainder of the terms of this License, and without further action by the parties to this agreement, such provision shall be reformed to the minimum extent necessary to make such provision valid and enforceable.

No term or provision of this License shall be deemed waived and no breach consented to unless such waiver or consent shall be in writing and signed by the party to be charged with such waiver or consent.

This License constitutes the entire agreement between the parties with respect to the Work licensed here. There are no understandings, agreements or representations with respect to the Work not specified here. Licensor shall not be bound by any additional provisions that may appear in any communication from You. This License may not be modified without the mutual written agreement of he Licensor and You.

$$
\Bigg/ \quad 20
$$

The rights granted under, and the subject matter referenced, in this License were drafted utilizing the terminology of the Berne Convention for the Protection of Literary and Artistic Works (as amended on September 28, 1979), the Rome Convention of 1961, the WIPO Copyright Treaty of 1996, the WIPO Performances and Phonograms Treaty of 1996 and the Universal Copyright Convention (as revised on July 24, 1971). These rights and subject matter take effect in the relevant jurisdiction in which the License terms are sought to be enforced according to the corresponding provisions of the implementation of those treaty provisions in the applicable national law. If the standard suite of rights granted under applicable copyright law includes additional rights not granted under this License, such additional rights are deemed to be included in the License; this License is not intended to restrict the license of any rights under applicable law.

#### Creative Commons Notice

Creative Commons is not a party to this License, and makes no warranty whatsoever in connection with the Work. Creative Commons will not be liable to You or any party on any legal theory for any damages whatsoever, including without limitation any general, special, incidental or consequential damages arising in connection to this license. Notwithstanding the foregoing two (2) sentences, if Creative Commons has expressly identified itself as the Licensor hereunder, it shall have all rights and obligations of Licensor.

Except for the limited purpose of indicating to the public that the Work is licensed under the CCPL, Creative Commons does not authorize the use by either party of the trademark "Creative Commons" or any related trademark or logo of Creative Commons without the prior written consent of Creative Commons. Any permitted use will be in compliance with Creative Commons' then-current trademark usage guidelines, as may be published on its website or otherwise made available upon request from time to time. For the avoidance of doubt, this trademark restriction does not form part of the License.

Creative Commons may be contacted at http://creativecommons.org/.

DropBear License

Dropbear contains a number of components from different sources, hence there are a few licenses and authors involved. All licenses are fairly non-restrictive.

The majority of code is written by Matt Johnston, under the license below.

Portions of the client-mode work are (c) 2004 Mihnea Stoenescu, under the same license:

Copyright (c) 2002-2004 Matt Johnston

Portions copyright (c) 2004 Mihnea Stoenescu

All rights reserved.

Permission is hereby granted, free of charge, to any person obtaining a copy of this software and associated documentation files (the "Software"), to deal in the Software without restriction, including without limitation the rights to use, copy, modify, merge, publish, distribute, sublicense, and/or sell copies of the Software, and to permit persons to whom the Software is furnished to do so, subject to the following conditions:

The above copyright notice and this permission notice shall be included in all copies or substantial portions of the Software.

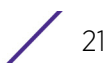

THE SOFTWARE IS PROVIDED "AS IS", WITHOUT WARRANTY OF ANY KIND, EXPRESS OR IMPLIED, INCLUDING BUT NOT LIMITED TO THE WARRANTIES OF MERCHANTABILITY, FITNESS FOR A PARTICULAR PURPOSE AND NONINFRINGEMENT. IN NO EVENT SHALL THE AUTHORS OR COPYRIGHT HOLDERS BE LIABLE FOR ANY CLAIM, DAMAGES OR OTHER LIABILITY, WHETHER IN AN ACTION OF CONTRACT, TORT OR OTHERWISE, ARISING FROM, OUT OF OR IN CONNECTION WITH THE SOFTWARE OR THE USE OR OTHER DEALINGS IN THE SOFTWARE.

LibTomCrypt and LibTomMath are written by Tom St Denis, and are .

=====

sshpty.c is taken from OpenSSH 3.5p1,

Copyright (c) 1995 Tatu Ylonen , Espoo, Finland

All rights reserved

"As far as I am concerned, the code I have written for this software can be used freely for any purpose. Any derived versions of this software must be clearly marked as such, and if the derived work is incompatible with the protocol description in the RFC file, it must be called by a name other than "ssh" or "Secure Shell". "

=====

loginrec.c

loginrec.h

atomicio.h

atomicio.c

and strlcat() (included in util.c) are from OpenSSH 3.6.1p2, and are licensed under the 2 point license.

loginrec is written primarily by Andre Lucas, atomicio.c by Theo de Raadt.

strlcat() is (c) Todd C. Miller

=====

Import code in keyimport.c is modified from PuTTY's import.c, licensed as follows:

PuTTY is copyright 1997-2003 Simon Tatham.

Portions copyright Robert de Bath, Joris van Rantwijk, Delian Delchev, Andreas Schultz, Jeroen Massar, Wez Furlong, Nicolas Barry, Justin Bradford, and CORE SDI S.A.

Permission is hereby granted, free of charge, to any person obtaining a copy of this software and associated documentation files (the "Software"), to deal in the Software without restriction, including without limitation the rights to use, copy, modify, merge, publish, distribute, sublicense, and/or sell copies of the Software, and to permit persons to whom the Software is furnished to do so, subject to the following conditions:

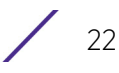

The above copyright notice and this permission notice shall be included in all copies or substantial portions of the Software.

THE SOFTWARE IS PROVIDED "AS IS", WITHOUT WARRANTY OF ANY KIND, EXPRESS OR IMPLIED, INCLUDING BUT NOT LIMITED TO THE WARRANTIES OF MERCHANTABILITY, FITNESS FOR A PARTICULAR PURPOSE AND NONINFRINGEMENT. IN NO EVENT SHALL THE COPYRIGHT HOLDERS BE LIABLE FOR ANY CLAIM, DAMAGES OR OTHER LIABILITY, WHETHER IN AN ACTION OF CONTRACT, TORT OR OTHERWISE, ARISING FROM, OUT OF OR IN CONNECTION WITH THE SOFTWARE OR THE USE OR OTHER DEALINGS IN THE SOFTWARE.

-------------------------------------------------------------------------------

## <span id="page-1171-0"></span>GNU General Public License, version 2

GNU GENERAL PUBLIC LICENSE

Version 2, June 1991

Copyright (C) 1989, 1991 Free Software Foundation, Inc., 51 Franklin Street, Fifth Floor, Boston, MA 02110-1301 USA Everyone is permitted to copy and distribute verbatim copies of this license document, but changing it is not allowed.

#### Preamble

The licenses for most software are designed to take away your freedom to share and change it. By contrast, the GNU General Public License is intended to guarantee your freedom to share and change free software--to make sure the software is free for all its users. This General Public License applies to most of the Free Software Foundation's software and to any other program whose authors commit to using it. (Some other Free Software Foundation software is covered by the GNU Lesser General Public License instead.) You can apply it to your programs, too.

When we speak of free software, we are referring to freedom, not price. Our General Public Licenses are designed to make sure that you have the freedom to distribute copies of free software (and charge for this service if you wish), that you receive source code or can get it if you want it, that you can change the software or use pieces of it in new free programs; and that you know you can do these things.

To protect your rights, we need to make restrictions that forbid anyone to deny you these rights or to ask you to surrender the rights. These restrictions translate to certain responsibilities for you if you distribute copies of the software, or if you modify it.

For example, if you distribute copies of such a program, whether gratis or for a fee, you must give the recipients all the rights that you have. You must make sure that they, too, receive or can get the source code. And you must show them these terms so they know their rights.

We protect your rights with two steps: (1) copyright the software, and (2) offer you this license which gives you legal permission to copy, distribute and/or modify the software.

Also, for each author's protection and ours, we want to make certain that everyone understands that there is no warranty for this free software. If the software is modified by someone else and passed on, we want its recipients to know that what they have is not the original, so that any problems introduced by others will not reflect on the original authors' reputations.

Finally, any free program is threatened constantly by software patents. We wish to avoid the danger that redistributors of a free program will individually obtain patent licenses, in effect making the program proprietary. To prevent this, we have made it clear that any patent must be licensed for everyone's free use or not licensed at all.

The precise terms and conditions for copying, distribution and modification follow.

#### GNU GENERAL PUBLIC LICENSE

#### TERMS AND CONDITIONS FOR COPYING, DISTRIBUTION AND MODIFICATION

This License applies to any program or other work which contains a notice placed by the copyright holder saying it may be distributed under the terms of this General Public License. The "Program", below, refers to any such program or work, and a "work based on the Program" means either the Program or any derivative work under copyright law: that is to say, a work containing the Program or a portion of it, either verbatim or with modifications and/or translated into another language. (Hereinafter, translation is included without limitation in the term "modification".) Each licensee is addressed as "you".

Activities other than copying, distribution and modification are not covered by this License; they are outside its scope. The act of running the Program is not restricted, and the output from the Program is covered only if its contents constitute a work based on the Program (independent of having been made by running the Program). Whether that is true depends on what the Program does.

You may copy and distribute verbatim copies of the Program's source code as you receive it, in any medium, provided that you conspicuously and appropriately publish on each copy an appropriate copyright notice and disclaimer of warranty; keep intact all the notices that refer to this License and to the absence of any warranty; and give any other recipients of the Program a copy of this License along with the Program.

You may charge a fee for the physical act of transferring a copy, and you may at your option offer warranty protection in exchange for a fee.

You may modify your copy or copies of the Library or any portion of it, thus forming a work based on the Library, and copy and distribute such modifications or work under the terms of Section 1 above, provided that you also meet all of these conditions:

The modified work must itself be a software library.

You must cause the files modified to carry prominent notices stating that you changed the files and the date of any change.

You must cause the whole of the work to be licensed at no charge to all third parties under the terms of this License.

IIf a facility in the modified Library refers to a function or a table of data to be supplied by an application program that uses the facility, other than as an argument passed when the facility is invoked, then you must make a good faith effort to ensure that, in the event an

application does not supply such function or table, the facility still operates, and performs whatever part of its purpose remains meaningful.

(For example, a function in a library to compute square roots has a purpose that is entirely well-defined independent of the application. Therefore, Subsection 2d requires that any application-supplied function or table used by this function must be optional: if the application does not supply it, the square root function must still compute square roots.)

These requirements apply to the modified work as a whole. If identifiable sections of that work are not derived from the Library, and can be reasonably considered independent and separate works in themselves, then this License, and its terms, do not apply to those sections when you distribute them as separate works. But when you distribute the same sections as part of a whole which is a work based on the Library, the distribution of the whole must be on the terms of this License, whose permissions for other licensees extend to the entire whole, and thus to each and every part regardless of who wrote it.

Thus, it is not the intent of this section to claim rights or contest your rights to work written entirely by you; rather, the intent is to exercise the right to control the distribution of derivative or collective works based on the Library.

In addition, mere aggregation of another work not based on the Library with the Library (or with a work based on the Library) on a volume of a storage or distribution medium does not bring the other work under the scope of this License.

You may opt to apply the terms of the ordinary GNU General Public License instead of this License to a given copy of the Library. To do this, you must alter all the notices that refer to this License, so that they refer to the ordinary GNU General Public License, version 2, instead of to this License. (If a newer version than version 2 of the ordinary GNU General Public License has appeared, then you can specify that version instead if you wish.) Do not make any other change in these notices.

Once this change is made in a given copy, it is irreversible for that copy, so the ordinary GNU General Public License applies to all subsequent copies and derivative works made from that copy.

This option is useful when you wish to copy part of the code of the Library into a program that is not a library.

You may copy and distribute the Library (or a portion or derivative of it, under Section 2) in object code or executable form under the terms of Sections 1 and 2 above provided that you accompany it with the complete corresponding machine-readable source code, which must be distributed under the terms of Sections 1 and 2 above on a medium customarily used for software interchange.

If distribution of object code is made by offering access to copy from a designated place, then offering equivalent access to copy the source code from the same place satisfies the requirement to distribute the source code, even though third parties are not compelled to copy the source along with the object code.

A program that contains no derivative of any portion of the Library, but is designed to work with the Library by being compiled or linked with it, is called a "work that uses the Library". Such a work, in isolation, is not a derivative work of the Library, and therefore falls outside the scope of this License.

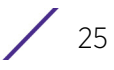

However, linking a "work that uses the Library" with the Library creates an executable that is a derivative of the Library (because it contains portions of the Library), rather than a "work that uses the library". The executable is therefore covered by this License. Section 6 states terms for distribution of such executables.

When a "work that uses the Library" uses material from a header file that is part of the Library, the object code for the work may be a derivative work of the Library even though the source code is not. Whether this is true is especially significant if the work can be linked without the Library, or if the work is itself a library. The threshold for this to be true is not precisely defined by law.

If such an object file uses only numerical parameters, data structure layouts and accessors, and small macros and small inline functions (ten lines or less in length), then the use of the object file is unrestricted, regardless of whether it is legally a derivative work. (Executables containing this object code plus portions of the Library will still fall under Section 6.)

Otherwise, if the work is a derivative of the Library, you may distribute the object code for the work under the terms of Section 6. Any executables containing that work also fall under Section 6, whether or not they are linked directly with the Library itself.

As an exception to the Sections above, you may also combine or link a "work that uses the Library" with the Library to produce a work containing portions of the Library, and distribute that work under terms of your choice, provided that the terms permit modification of the work for the customer's own use and reverse engineering for debugging such modifications.

You must give prominent notice with each copy of the work that the Library is used in it and that the Library and its use are covered by this License. You must supply a copy of this License. If the work during execution displays copyright notices, you must include the copyright notice for the Library among them, as well as a reference directing the user to the copy of this License. Also, you must do one of these things:

Accompany the work with the complete corresponding machine-readable source code for the Library including whatever changes were used in the work (which must be distributed under Sections 1 and 2 above); and, if the work is an executable linked with the Library, with the complete machine-readable "work that uses the Library", as object code and/or source code, so that the user can modify the Library and then relink to produce a modified executable containing the modified Library. (It is understood that the user who changes the contents of definitions files in the Library will not necessarily be able to recompile the application to use the modified definitions.)

Use a suitable shared library mechanism for linking with the Library. A suitable mechanism is one that (1) uses at run time a copy of the library already present on the user's computer system, rather than copying library functions into the executable, and (2) will operate properly with a modified version of the library, if the user installs one, as long as the modified version is interface-compatible with the version that the work was made with.

 Accompany the work with a written offer, valid for at least three years, to give the same user the materials specified in Subsection 6a, above, for a charge no more than the cost of performing this distribution.

$$
\Bigg/ \quad 26
$$

If distribution of the work is made by offering access to copy from a designated place, offer equivalent access to copy the above specified materials from the same place.

Verify that the user has already received a copy of these materials or that you have already sent this user a copy.

For an executable, the required form of the "work that uses the Library" must include any data and utility programs needed for reproducing the executable from it. However, as a special exception, the materials to be distributed need not include anything that is normally distributed (in either source or binary form) with the major components (compiler, kernel, and so on) of the operating system on which the executable runs, unless that component itself accompanies the executable.

It may happen that this requirement contradicts the license restrictions of other proprietary libraries that do not normally accompany the operating system. Such a contradiction means you cannot use both them and the Library together in an executable that you distribute.

You may place library facilities that are a work based on the Library side-by-side in a single library together with other library facilities not covered by this License, and distribute such a combined library, provided that the separate distribution of the work based on the Library and of the other library facilities is otherwise permitted, and provided that you do these two things:

Accompany the combined library with a copy of the same work based on the Library, uncombined with any other library facilities. This must be distributed under the terms of the Sections above.

Give prominent notice with the combined library of the fact that part of it is a work based on the Library, and explaining where to find the accompanying uncombined form of the same work.

You may not copy, modify, sublicense, link with, or distribute the Library except as expressly provided under this License. Any attempt otherwise to copy, modify, sublicense, link with, or distribute the Library is void, and will automatically terminate your rights under this License. However, parties who have received copies, or rights, from you under this License will not have their licenses terminated so long as such parties remain in full compliance.

You are not required to accept this License, since you have not signed it. However, nothing else grants you permission to modify or distribute the Library or its derivative works. These actions are prohibited by law if you do not accept this License. Therefore, by modifying or distributing the Library (or any work based on the Library), you indicate your acceptance of this License to do so, and all its terms and conditions for copying, distributing or modifying the Library or works based on it.

Each time you redistribute the Library (or any work based on the library), the recipient automatically receives a license from the original licensor to copy, distribute, link with or modify the Library subject to these terms and conditions. You may not impose any further restrictions on the recipients' exercise of the rights granted herein. You are not responsible for enforcing compliance by third parties with this License.

If, as a consequence of a court judgment or allegation of patent infringement or for any other reason (not limited to patent issues), conditions are imposed on you (whether by court order, agreement or otherwise) that contradict the conditions of this License, they do not excuse you from the conditions of this License. If you cannot distribute so as to satisfy simultaneously your obligations under this License and any other pertinent obligations, then as a consequence you may not distribute the Library at all. For example, if a patent license would not permit royalty-free redistribution of the Library by all those who receive copies directly or indirectly through you, then the only way you could satisfy both it and this License would be to refrain entirely from distribution of the Library.

If any portion of this section is held invalid or unenforceable under any particular circumstance, the balance of the section is intended to apply, and the section as a whole is intended to apply in other circumstances.

It is not the purpose of this section to induce you to infringe any patents or other property right claims or to contest validity of any such claims; this section has the sole purpose of protecting the integrity of the free software distribution system which is implemented by public license practices. Many people have made generous contributions to the wide range of software distributed through that system in reliance on consistent application of that system; it is up to the author/donor to decide if he or she is willing to distribute software through any other system and a licensee cannot impose that choice.

This section is intended to make thoroughly clear what is believed to be a consequence of the rest of this License.

If the distribution and/or use of the Library is restricted in certain countries either by patents or by copyrighted interfaces, the original copyright holder who places the Library under this License may add an explicit geographical distribution limitation excluding those countries, so that distribution is permitted only in or among countries not thus excluded. In such case, this License incorporates the limitation as if written in the body of this License.

The Free Software Foundation may publish revised and/or new versions of the Lesser General Public License from time to time. Such new versions will be similar in spirit to the present version, but may differ in detail to address new problems or concerns.

Each version is given a distinguishing version number. If the Library specifies a version number of this License which applies to it and "any later version", you have the option of following the terms and conditions either of that version or of any later version published by the Free Software Foundation. If the Library does not specify a license version number, you may choose any version ever published by the Free Software Foundation.

If you wish to incorporate parts of the Library into other free programs whose distribution conditions are incompatible with these, write to the author to ask for permission. For software which is copyrighted by the Free Software Foundation, write to the Free Software Foundation; we sometimes make exceptions for this. Our decision will be guided by the two goals of preserving the free status of all derivatives of our free software and of promoting the sharing and reuse of software generally.

#### NO WARRANTY

BECAUSE THE LIBRARY IS LICENSED FREE OF CHARGE, THERE IS NO WARRANTY FOR THE LIBRARY, TO THE EXTENT PERMITTED BY APPLICABLE LAW. EXCEPT WHEN OTHERWISE STATED IN WRITING THE COPYRIGHT HOLDERS AND/OR OTHER PARTIES PROVIDE THE LIBRARY "AS IS" WITHOUT WARRANTY OF ANY KIND, EITHER EXPRESSED OR IMPLIED, INCLUDING, BUT NOT LIMITED TO, THE IMPLIED WARRANTIES OF

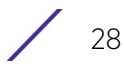

MERCHANTABILITY AND FITNESS FOR A PARTICULAR PURPOSE. THE ENTIRE RISK AS TO THE QUALITY AND PERFORMANCE OF THE LIBRARY IS WITH YOU. SHOULD THE LIBRARY PROVE DEFECTIVE, YOU ASSUME THE COST OF ALL NECESSARY SERVICING, REPAIR OR CORRECTION.

IN NO EVENT UNLESS REQUIRED BY APPLICABLE LAW OR AGREED TO IN WRITING WILL ANY COPYRIGHT HOLDER, OR ANY OTHER PARTY WHO MAY MODIFY AND/OR REDISTRIBUTE THE LIBRARY AS PERMITTED ABOVE, BE LIABLE TO YOU FOR DAMAGES, INCLUDING ANY GENERAL, SPECIAL, INCIDENTAL OR CONSEQUENTIAL DAMAGES ARISING OUT OF THE USE OR INABILITY TO USE THE LIBRARY (INCLUDING BUT NOT LIMITED TO LOSS OF DATA OR DATA BEING RENDERED INACCURATE OR LOSSES SUSTAINED BY YOU OR THIRD PARTIES OR A FAILURE OF THE LIBRARY TO OPERATE WITH ANY OTHER SOFTWARE), EVEN IF SUCH HOLDER OR OTHER PARTY HAS BEEN ADVISED OF THE POSSIBILITY OF SUCH DAMAGES.

END OF TERMS AND CONDITIONS

# <span id="page-1177-0"></span>GNU Lesser General Public License 2.1

GNU LESSER GENERAL PUBLIC LICENSE

Version 2.1, February 1999

Copyright (C) 1991, 1999 Free Software Foundation, Inc.

51 Franklin Street, Fifth Floor, Boston, MA 02110-1301 USA

 Everyone is permitted to copy and distribute verbatim copies of this license document, but changing it is not allowed.

[This is the first released version of the Lesser GPL. It also counts as the successor of the GNU Library Public License, version 2, hence the version number 2.1.]

### Preamble

The licenses for most software are designed to take away yourfreedom to share and change it. By contrast, the GNU General Public Licenses are intended to guarantee your freedom to share and change free software--to make sure the software is free for all its users.

This license, the Lesser General Public License, applies to some specially designated software packages--typically libraries--of the Free Software Foundation and other authors who decide to use it. You can use it too, but we suggest you first think carefully about whether this license or the ordinary General Public License is the better strategy to use in any particular case, based on the explanations below.

When we speak of free software, we are referring to freedom of use, not price. Our General Public Licenses are designed to make sure that you have the freedom to distribute copies of free software (and charge for this service if you wish); that you receive source code or can get it if you want it; that you can change the software and use pieces of it in new free programs; and that you are informed that you can do these things.

To protect your rights, we need to make restrictions that forbid distributors to deny you these rights or to ask you to surrender these rights. These restrictions translate to certain responsibilities for you if you distribute copies of the library or if you modify it.

For example, if you distribute copies of the library, whether gratis or for a fee, you must give the recipients all the rights that we gave you. You must make sure that they, too, receive or can get the source code. If you link other code with the library, you must provide complete object files to the recipients, so that they can relink them with the library after making changes to the library and recompiling it. And you must show them these terms so they know their rights.

We protect your rights with a two-step method: (1) we copyright the library, and (2) we offer you this license, which gives you legal permission to copy, distribute and/or modify the library.

To protect each distributor, we want to make it very clear that there is no warranty for the free library. Also, if the library is modified by someone else and passed on, the recipients should know that what they have is not the original version, so that the original author's reputation will not be affected by problems that might be introduced by others.

Finally, software patents pose a constant threat to the existence of any free program. We wish to make sure that a company cannot effectively restrict the users of a free program by obtaining a restrictive license from a patent holder. Therefore, we insist that any patent license obtained for a version of the library must be consistent with the full freedom of use specified in this license.

Most GNU software, including some libraries, is covered by the ordinary GNU General Public License. This license, the GNU Lesser General Public License, applies to certain designated libraries, and is quite different from the ordinary General Public License. We use this license for certain libraries in order to permit linking those libraries into non-free programs.

When a program is linked with a library, whether statically or using a shared library, the combination of the two is legally speaking a combined work, a derivative of the original library. The ordinary General Public License therefore permits such linking only if the entire combination fits its criteria of freedom. The Lesser General Public License permits more lax criteria for linking other code with the library.

We call this license the "Lesser" General Public License because it does Less to protect the user's freedom than the ordinary General Public License. It also provides other free software developers Less of an advantage over competing non-free programs. These disadvantages are the reason we use the ordinary General Public License for many libraries. However, the Lesser license provides advantages in certain special circumstances.

For example, on rare occasions, there may be a special need to encourage the widest possible use of a certain library, so that it becomes a de-facto standard. To achieve this, non-free programs must be allowed to use the library. A more frequent case is that a free library does the same job as widely used non-free libraries. In this case, there is little to gain by limiting the free library to free software only, so we use the Lesser General Public License.

In other cases, permission to use a particular library in non-free programs enables a greater number of people to use a large body of free software. For example, permission to use the GNU C Library in non-free programs enables many more people to use the whole GNU operating system, as well as its variant, the GNU/Linux operating system.

$$
\Bigg/ 30
$$

Although the Lesser General Public License is Less protective of the users' freedom, it does ensure that the user of a program that is linked with the Library has the freedom and the wherewithal to run that program using a modified version of the Library.

The precise terms and conditions for copying, distribution and modification follow. Pay close attention to the difference between a "work based on the library" and a "work that uses the library". The former contains code derived from the library, whereas the latter must be combined with the library in order to run.

Creative Commons Legal Code CC0 1.0 Universal CREATIVE COMMONS CORPORATION IS NOT A LAW FIRM AND DOES NOT PROVIDE LEGAL SERVICES. DISTRIBUTION OF THIS DOCUMENT DOES NOT CREATE AN ATTORNEY-CLIENT RELATIONSHIP. CREATIVE COMMONS PROVIDES THIS INFORMATION ON AN "AS-IS" BASIS. CREATIVE COMMONS MAKES NO WARRANTIES REGARDING THE USE OF THIS DOCUMENT OR THE INFORMATION OR WORKS PROVIDED HEREUNDER, AND DISCLAIMS LIABILITY FOR DAMAGES RESULTING FROM THE USE OF THIS DOCUMENT OR THE INFORMATION OR WORKS PROVIDED HEREUNDER.

This License Agreement applies to any software library or other program which contains a notice placed by the copyright holder or other authorized party saying it may be distributed under the terms of this Lesser General Public License (also called "this License"). Each licensee is addressed as "you".

A "library" means a collection of software functions and/or data prepared so as to be conveniently linked with application programs (which use some of those functions and data) to form executables.

The "Library", below, refers to any such software library or work which has been distributed under these terms. A "work based on the Library" means either the Library or any derivative work under copyright law: that is to say, a work containing the Library or a portion of it, either verbatim or with modifications and/or translated straightforwardly into another language. (Hereinafter, translation is included without limitation in the term "modification".)

"Source code" for a work means the preferred form of the work for making modifications to it. For a library, complete source code means all the source code for all modules it contains, plus any associated interface definition files, plus the scripts used to control compilation and installation of the library.

Activities other than copying, distribution and modification are not covered by this License; they are outside its scope. The act of running a program using the Library is not restricted, and output from such a program is covered only if its contents constitute a work based on the Library (independent of the use of the Library in a tool for writing it). Whether that is true depends on what the Library does and what the program that uses the Library does.

- 1 You may copy and distribute verbatim copies of the Library's complete source code as you receive it, in any medium, provided that you conspicuously and appropriately publish on each copy an appropriate copyright notice and disclaimer of warranty; keep intact all the notices that refer to this License and to the absence of any warranty; and distribute a copy of this License along with the Library.
- 2 You may charge a fee for the physical act of transferring a copy, and you may at your option offer warranty protection in exchange for a fee.

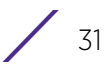

- 3 You may modify your copy or copies of the Library or any portion of it, thus forming a work based on the Library, and copy and distribute such modifications or work under the terms of Section 1 above, provided that you also meet all of these conditions:
	- a The modified work must itself be a software library.
	- b You must cause the files modified to carry prominent notices stating that you changed the files and the date of any change.
	- c You must cause the whole of the work to be licensed at no charge to all third parties under the terms of this License.
	- d If a facility in the modified Library refers to a function or a table of data to be supplied by an application program that uses the facility, other than as an argument passed when the facility is invoked, then you must make a good faith effort to ensure that, in the event an application does not supply such function or table, the facility still operates, and performs whatever part of its purpose remains meaningful.

(For example, a function in a library to compute square roots has a purpose that is entirely well-defined independent of the application. Therefore, Subsection 2d requires that any application-supplied function or table used by this function must be optional: if the application does not supply it, the square root function must still compute square roots.)

These requirements apply to the modified work as a whole. If identifiable sections of that work are not derived from the Library, and can be reasonably considered independent and separate works in themselves, then this License, and its terms, do not apply to those sections when you distribute them as separate works. But when you distribute the same sections as part of a whole which is a work based on the Library, the distribution of the whole must be on the terms of this License, whose permissions for other licensees extend to the entire whole, and thus to each and every part regardless of who wrote it.

Thus, it is not the intent of this section to claim rights or contest your rights to work written entirely by you; rather, the intent is to exercise the right to control the distribution of derivative or collective works based on the Library.

In addition, mere aggregation of another work not based on the Library with the Library (or with a work based on the Library) on a volume of a storage or distribution medium does not bring the other work under the scope of this License.

4 You may opt to apply the terms of the ordinary GNU General Public License instead of this License to a given copy of the Library. To do this, you must alter all the notices that refer to this License, so that they refer to the ordinary GNU General Public License, version 2, instead of to this License. (If a newer version than version 2 of the ordinary GNU General Public License has appeared, then you can specify that version instead if you wish.) Do not make any other change in these notices.

Once this change is made in a given copy, it is irreversible for that copy, so the ordinary GNU General Public License applies to all subsequent copies and derivative works made from that copy.

This option is useful when you wish to copy part of the code of the Library into a program that is not a library.

5 You may copy and distribute the Library (or a portion or derivative of it, under Section 2) in object code or executable form under the terms of Sections 1 and 2 above provided that you accompany it with the complete corresponding machine-readable source code,

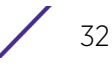

which must be distributed under the terms of Sections 1 and 2 above on a medium customarily used for software interchange.

If distribution of object code is made by offering access to copy from a designated place, then offering equivalent access to copy the source code from the same place satisfies the requirement to distribute the source code, even though third parties are not compelled to copy the source along with the object code.

6 A program that contains no derivative of any portion of the Library, but is designed to work with the Library by being compiled or linked with it, is called a "work that uses the Library". Such a work, in isolation, is not a derivative work of the Library, and therefore falls outside the scope of this License.

However, linking a "work that uses the Library" with the Library creates an executable that is a derivative of the Library (because it contains portions of the Library), rather than a "work that uses the library". The executable is therefore covered by this License. Section 6 states terms for distribution of such executables.

When a "work that uses the Library" uses material from a header file that is part of the Library, the object code for the work may be a derivative work of the Library even though the source code is not. Whether this is true is especially significant if the work can be linked without the Library, or if the work is itself a library. The threshold for this to be true is not precisely defined by law.

If such an object file uses only numerical parameters, data structure layouts and accessors, and small macros and small inline functions (ten lines or less in length), then the use of the object file is unrestricted, regardless of whether it is legally a derivative work. (Executables containing this object code plus portions of the Library will still fall under Section 6.)

Otherwise, if the work is a derivative of the Library, you may distribute the object code for the work under the terms of Section 6. Any executables containing that work also fall under Section 6, whether or not they are linked directly with the Library itself.

7 As an exception to the Sections above, you may also combine or link a "work that uses the Library" with the Library to produce a work containing portions of the Library, and distribute that work under terms of your choice, provided that the terms permit modification of the work for the customer's own use and reverse engineering for debugging such modifications.

You must give prominent notice with each copy of the work that the Library is used in it and that the Library and its use are covered by this License. You must supply a copy of this License. If the work during execution displays copyright notices, you must include the copyright notice for the Library among them, as well as a reference directing the user to the copy of this License. Also, you must do one of these things:

a Accompany the work with the complete corresponding machine-readable source code for the Library including whatever changes were used in the work (which must be distributed under Sections 1 and 2 above); and, if the work is an executable linked with the Library, with the complete machine-readable "work that uses the Library", as object code and/or source code, so that the user can modify the Library and then relink to produce a modified executable containing the modified Library. (It is understood that the user who changes the contents of definitions files in the Library will not necessarily be able to recompile the application to use the modified definitions.)

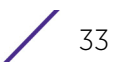

- b Use a suitable shared library mechanism for linking with the Library. A suitable mechanism is one that (1) uses at run time a copy of the library already present on the user's computer system, rather than copying library functions into the executable, and (2) will operate properly with a modified version of the library, if the user installs one, as long as the modified version is interface-compatible with the version that the work was made with.
- c Accompany the work with a written offer, valid for at least three years, to give the same user the materials specified in Subsection 6a, above, for a charge no more than the cost of performing this distribution.
- d If distribution of the work is made by offering access to copy from a designated place, offer equivalent access to copy the above specified materials from the same place.
- e Verify that the user has already received a copy of these materials or that you have already sent this user a copy.

For an executable, the required form of the "work that uses the Library" must include any data and utility programs needed for reproducing the executable from it. However, as a special exception, the materials to be distributed need not include anything that is normally distributed (in either source or binary form) with the major components (compiler, kernel, and so on) of the operating system on which the executable runs, unless that component itself accompanies the executable.

It may happen that this requirement contradicts the license restrictions of other proprietary libraries that do not normally accompany the operating system. Such a contradiction means you cannot use both them and the Library together in an executable that you distribute.

- 8 You may place library facilities that are a work based on the Library side-by-side in a single library together with other library facilities not covered by this License, and distribute such a combined library, provided that the separate distribution of the work based on the Library and of the other library facilities is otherwise permitted, and provided that you do these two things:
	- a Accompany the combined library with a copy of the same work based on the Library, uncombined with any other library facilities. This must be distributed under the terms of the Sections above.
	- b Give prominent notice with the combined library of the fact that part of it is a work based on the Library, and explaining where to find the accompanying uncombined form of the same work.
- 9 You may not copy, modify, sublicense, link with, or distribute the Library except as expressly provided under this License. Any attempt otherwise to copy, modify, sublicense, link with, or distribute the Library is void, and will automatically terminate your rights under this License. However, parties who have received copies, or rights, from you under this License will not have their licenses terminated so long as such parties remain in full compliance.
- 10 You are not required to accept this License, since you have not signed it. However, nothing else grants you permission to modify or distribute the Library or its derivative works. These actions are prohibited by law if you do not accept this License. Therefore, by modifying or distributing the Library (or any work based on the Library), you indicate your acceptance of this License to do so, and all its terms and conditions for copying, distributing or modifying the Library or works based on it.

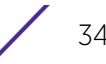

- 11 Each time you redistribute the Library (or any work based on the library), the recipient automatically receives a license from the original licensor to copy, distribute, link with or modify the Library subject to these terms and conditions. You may not impose any further restrictions on the recipients' exercise of the rights granted herein. You are not responsible for enforcing compliance by third parties with this License.
- 12 If, as a consequence of a court judgment or allegation of patent infringement or for any other reason (not limited to patent issues), conditions are imposed on you (whether by court order, agreement or otherwise) that contradict the conditions of this License, they do not excuse you from the conditions of this License. If you cannot distribute so as to satisfy simultaneously your obligations under this License and any other pertinent obligations, then as a consequence you may not distribute the Library at all. For example, if a patent license would not permit royalty-free redistribution of the Library by all those who receive copies directly or indirectly through you, then the only way you could satisfy both it and this License would be to refrain entirely from distribution of the Library.

If any portion of this section is held invalid or unenforceable under any particular circumstance, the balance of the section is intended to apply, and the section as a whole is intended to apply in other circumstances.

It is not the purpose of this section to induce you to infringe any patents or other property right claims or to contest validity of any such claims; this section has the sole purpose of protecting the integrity of the free software distribution system which is implemented by public license practices. Many people have made generous contributions to the wide range of software distributed through that system in reliance on consistent application of that system; it is up to the author/donor to decide if he or she is willing to distribute software through any other system and a licensee cannot impose that choice.

This section is intended to make thoroughly clear what is believed to be a consequence of the rest of this License.

- 13 If the distribution and/or use of the Library is restricted in certain countries either by patents or by copyrighted interfaces, the original copyright holder who places the Library under this License may add an explicit geographical distribution limitation excluding those countries, so that distribution is permitted only in or among countries not thus excluded. In such case, this License incorporates the limitation as if written in the body of this License.
- 14 The Free Software Foundation may publish revised and/or new versions of the Lesser General Public License from time to time. Such new versions will be similar in spirit to the present version, but may differ in detail to address new problems or concerns.

Each version is given a distinguishing version number. If the Library specifies a version number of this License which applies to it and "any later version", you have the option of following the terms and conditions either of that version or of any later version published by the Free Software Foundation. If the Library does not specify a license version number, you may choose any version ever published by the Free Software Foundation.

15 If you wish to incorporate parts of the Library into other free programs whose distribution conditions are incompatible with these, write to the author to ask for permission. For software which is copyrighted by the Free Software Foundation, write to the Free Software Foundation; we sometimes make exceptions for this. Our decision will

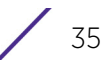

be guided by the two goals of preserving the free status of all derivatives of our free software and of promoting the sharing and reuse of software generally.

### NO WARRANTY

16 BECAUSE THE LIBRARY IS LICENSED FREE OF CHARGE, THERE IS NO WARRANTY FOR THE LIBRARY, TO THE EXTENT PERMITTED BY APPLICABLE LAW. EXCEPT WHEN OTHERWISE STATED IN WRITING THE COPYRIGHT HOLDERS AND/OR OTHER PARTIES PROVIDE THE LIBRARY "AS IS" WITHOUT WARRANTY OF ANY KIND, EITHER EXPRESSED OR IMPLIED, INCLUDING, BUT NOT LIMITED TO, THE IMPLIED WARRANTIES OF MERCHANTABILITY AND FITNESS FOR A PARTICULAR PURPOSE. THE ENTIRE RISK AS TO THE QUALITY AND PERFORMANCE OF THE LIBRARY IS WITH YOU. SHOULD THE LIBRARY PROVE DEFECTIVE, YOU ASSUME THE COST OF ALL NECESSARY SERVICING, REPAIR OR CORRECTION.

IN NO EVENT UNLESS REQUIRED BY APPLICABLE LAW OR AGREED TO IN WRITING WILL ANY COPYRIGHT HOLDER, OR ANY OTHER PARTY WHO MAY MODIFY AND/OR REDISTRIBUTE THE LIBRARY AS PERMITTED ABOVE, BE LIABLE TO YOU FOR DAMAGES, INCLUDING ANY GENERAL, SPECIAL, INCIDENTAL OR CONSEQUENTIAL DAMAGES ARISING OUT OF THE USE OR INABILITY TO USE THE LIBRARY (INCLUDING BUT NOT LIMITED TO LOSS OF DATA OR DATA BEING RENDERED INACCURATE OR LOSSES SUSTAINED BY YOU OR THIRD PARTIES OR A FAILURE OF THE LIBRARY TO OPERATE WITH ANY OTHER SOFTWARE), EVEN IF SUCH HOLDER OR OTHER PARTY HAS BEEN ADVISED OF THE POSSIBILITY OF SUCH DAMAGES.

# <span id="page-1184-0"></span>CCO 1.0 Universal

Creative Commons Legal Code

CC0 1.0 Universal

CREATIVE COMMONS CORPORATION IS NOT A LAW FIRM AND DOES NOT PROVIDELEGAL SERVICES. DISTRIBUTION OF THIS DOCUMENT DOES NOT CREATE AN ATTORNEY-CLIENT RELATIONSHIP. CREATIVE COMMONS PROVIDES THIS INFORMATION ON AN "AS-IS" BASIS. CREATIVE COMMONS MAKES NO WARRANTIES REGARDING THE USE OF THIS DOCUMENT OR THE INFORMATION OR WORKS PROVIDED HEREUNDER, AND DISCLAIMS LIABILITY FOR DAMAGES RESULTING FROM THE USE OF THIS DOCUMENT OR THE INFORMATION OR WORKS PROVIDED HEREUNDER.

### Statement of Purpose

The laws of most jurisdictions throughout the world automatically confer exclusive Copyright and Related Rights (defined below) upon the creator and subsequent owner(s) (each and all, an "owner") of an original work of authorship and/or a database (each, a "Work").

Certain owners wish to permanently relinquish those rights to a Work for the purpose of contributing to a commons of creative, cultural and scientific works ("Commons") that the public can reliably and without fear of later claims of infringement build upon, modify, incorporate in other works, reuse and redistribute as freely as possible in any form whatsoever and for any purposes, including without limitation commercial purposes. These owners may contribute to the Commons to promote the ideal of a free culture and the

further production of creative, cultural and scientific works, or to gain reputation or greater distribution for their Work in part through the use and efforts of others.

For these and/or other purposes and motivations, and without any expectation of additional consideration or compensation, the person associating CC0 with a Work (the "Affirmer"), to the extent that he or she is an owner of Copyright and Related Rights in the Work, voluntarily elects to apply CC0 to the Work and publicly distribute the Work under its terms, with knowledge of his or her Copyright and Related Rights in the Work and the meaning and intended legal effect of CC0 on those rights.

Copyright and Related Rights. A Work made available under CC0 may be protected by copyright and related or neighboring rights ("Copyright and Related Rights"). Copyright and Related Rights include, but are not limited to, the following:

the right to reproduce, adapt, distribute, perform, display, communicate, and translate a Work:

moral rights retained by the original author(s) and/or performer(s);

publicity and privacy rights pertaining to a person's image or likeness depicted in a Work;

rights protecting against unfair competition in regards to a Work, subject to the limitations in paragraph 4(a), below;

rights protecting the extraction, dissemination, use and reuse of data in a Work;

database rights (such as those arising under Directive 96/9/EC of the European Parliament and of the Council of 11 March 1996 on the legal protection of databases, and under any national implementation thereof, including any amended or successor version of such directive); and

other similar, equivalent or corresponding rights throughout the world based on applicable law or treaty, and any national implementations thereof.

 Waiver. To the greatest extent permitted by, but not in contravention of, applicable law, Affirmer hereby overtly, fully, permanently, irrevocably and unconditionally waives, abandons, and surrenders all of Affirmer's Copyright and Related Rights and associated claims and causes of action, whether now known or unknown (including existing as well as future claims and causes of action), in the Work (i) in all territories worldwide, (ii) for the maximum duration provided by applicable law or treaty (including future time extensions), (iii) in any current or future medium and for any number of copies, and (iv) for any purpose whatsoever, including without limitation commercial, advertising or promotional purposes (the "Waiver"). Affirmer makes the Waiver for the benefit of each member of the public at large and to the detriment of Affirmer's heirs and successors, fully intending that such Waiver shall not be subject to revocation, rescission, cancellation, termination, or any other legal or equitable action to disrupt the quiet enjoyment of the Work by the public as contemplated by Affirmer's express Statement of Purpose.

Public License Fallback. Should any part of the Waiver for any reason be judged legally invalid or ineffective under applicable law, then the Waiver shall be preserved to the maximum extent permitted taking into account Affirmer's express Statement of Purpose. In addition, to the extent the Waiver is so judged Affirmer hereby grants to each affected person a royalty-free, non transferable, non sublicensable, non exclusive, irrevocable and

unconditional license to exercise Affirmer's Copyright and Related Rights in the Work (i) in all territories worldwide, (ii) for the maximum duration provided by applicable law or treaty (including future time extensions), (iii) in any current or future medium and for any number of copies, and (iv) for any purpose whatsoever, including without limitation commercial, advertising or promotional purposes (the "License"). The License shall be deemed effective as of the date CC0 was applied by Affirmer to the Work. Should any part of the License for any reason be judged legally invalid or ineffective under applicable law, such partial invalidity or ineffectiveness shall not invalidate the remainder of the License, and in such case Affirmer hereby affirms that he or she will not (i) exercise any of his or her remaining Copyright and Related Rights in the Work or (ii) assert any associated claims and causes of action with respect to the Work, in either case contrary to Affirmer's express Statement of Purpose.

Limitations and Disclaimers.

No trademark or patent rights held by Affirmer are waived, abandoned, surrendered, licensed or otherwise affected by this document.

Affirmer offers the Work as-is and makes no representations or warranties of any kind concerning the Work, express, implied, statutory or otherwise, including without limitation warranties of title, merchantability, fitness for a particular purpose, non infringement, or the absence of latent or other defects, accuracy, or the present or absence of errors, whether or not discoverable, all to the greatest extent permissible under applicable law.

Affirmer disclaims responsibility for clearing rights of other persons that may apply to the Work or any use thereof, including without limitation any person's Copyright and Related Rights in the Work. Further, Affirmer disclaims responsibility for obtaining any necessary consents, permissions or other rights required for any use of the Work.

Affirmer understands and acknowledges that Creative Commons is not a party to this document and has no duty or obligation with respect to this CC0 or use of the Work.

<span id="page-1186-0"></span>GNU General Public License, version 3

GNU GENERAL PUBLIC LICENSE

Version 3, 29 June 2007

Copyright (C) 2007 Free Software Foundation, Inc. Everyone is permitted to copy and distribute verbatim copies of this license document, but changing it is not allowed.

Preamble

The GNU General Public License is a free, copyleft license for software and other kinds of works.

The licenses for most software and other practical works are designed to take away your freedom to share and change the works. By contrast, the GNU General Public License is intended to guarantee your freedom to share and change all versions of a program--to make sure it remains free software for all its users. We, the Free Software Foundation, use the GNU General Public License for most of our software; it applies also to any other work released this way by its authors. You can apply it to your programs, too.

 When we speak of free software, we are referring to freedom, not price. Our General Public Licenses are designed to make sure that you have the freedom to distribute copies of free software (and charge for them if you wish), that you receive source code or can get it if you want it, that you can change the software or use pieces of it in new free programs, and that you know you can do these things.

To protect your rights, we need to prevent others from denying you these rights or asking you to surrender the rights. Therefore, you have certain responsibilities if you distribute copies of the software, or if you modify it: responsibilities to respect the freedom of others.

For example, if you distribute copies of such a program, whether gratis or for a fee, you must pass on to the recipients the same freedoms that you received. You must make sure that they, too, receive or can get the source code. And you must show them these terms so they know their rights.

Developers that use the GNU GPL protect your rights with two steps: (1) assert copyright on the software, and (2) offer you this License giving you legal permission to copy, distribute and/or modify it.

For the developers' and authors' protection, the GPL clearly explains that there is no warranty for this free software. For both users' and authors' sake, the GPL requires that modified versions be marked as changed, so that their problems will not be attributed erroneously to authors of previous versions.

Some devices are designed to deny users access to install or run modified versions of the software inside them, although the manufacturer can do so. This is fundamentally incompatible with the aim of protecting users' freedom to change the software. The systematic pattern of such abuse occurs in the area of products for individuals to use, which is precisely where it is most unacceptable. Therefore, we have designed this version of the GPL to prohibit the practice for those products. If such problems arise substantially in other domains, we stand ready to extend this provision to those domains in future versions of the GPL, as needed to protect the freedom of users.

Finally, every program is threatened constantly by software patents. States should not allow patents to restrict development and use of software on general-purpose computers, but in those that do, we wish to avoid the special danger that patents applied to a free program could make it effectively proprietary. To prevent this, the GPL assures that patents cannot be used to render the program non-free.

The precise terms and conditions for copying, distribution andmodification follow.

TERMS AND CONDITIONS

Definitions.

"This License" refers to version 3 of the GNU General Public License.

"Copyright" also means copyright-like laws that apply to other kinds of works, such as semiconductor masks.

"The Program" refers to any copyrightable work licensed under this License. Each licensee is addressed as "you". "Licensees" and "recipients" may be individuals or organizations.
To "modify" a work means to copy from or adapt all or part of the work in a fashion requiring copyright permission, other than the making of an exact copy. The resulting work is called a "modified version" of the earlier work or a work "based on" the earlier work.

A "covered work" means either the unmodified Program or a work based on the Program.

To "propagate" a work means to do anything with it that, without permission, would make you directly or secondarily liable for infringement under applicable copyright law, except executing it on a computer or modifying a private copy. Propagation includes copying, distribution (with or without modification), making available to the public, and in some countries other activities as well.

To "convey" a work means any kind of propagation that enables other parties to make or receive copies. Mere interaction with a user through a computer network, with no transfer of a copy, is not conveying.

An interactive user interface displays "Appropriate Legal Notices" to the extent that it includes a convenient and prominently visible feature that (1) displays an appropriate copyright notice, and (2) tells the user that there is no warranty for the work (except to the extent that warranties are provided), that licensees may convey the work under this License, and how to view a copy of this License. If the interface presents a list of user commands or options, such as a menu, a prominent item in the list meets this criterion.

#### 1. Source Code.

The "source code" for a work means the preferred form of the work for making modifications to it. "Object code" means any non-source form of a work.

A "Standard Interface" means an interface that either is an official standard defined by a recognized standards body, or, in the case o interfaces specified for a particular programming language, one that is widely used among developers working in that language.

The "System Libraries" of an executable work include anything, other than the work as a whole, that (a) is included in the normal form of packaging a Major Component, but which is not part of that Major Component, and (b) serves only to enable use of the work with that Major Component, or to implement a Standard Interface for which an implementation is available to the public in source code form. A "Major Component", in this context, means a major essential component (kernel, window system, and so on) of the specific operating system (if any) on which the executable work runs, or a compiler used to produce the work, or an object code interpreter used to run it.

The "Corresponding Source" for a work in object code form means all the source code needed to generate, install, and (for an executable work) run the object code and to modify the work, including scripts to control those activities. However, it does not include the work's System Libraries, or general-purpose tools or generally available free programs which are used unmodified in performing those activities but which are not part of the work. For example, Corresponding Source includes interface definition files associated with source files forthe work, and the source code for shared libraries and dynamically linked subprograms that the work is specifically designed to require, such as by intimate data communication or control flow between those subprograms and other parts of the work.

$$
\Bigg/ \quad 40
$$

The Corresponding Source need not include anything that users can regenerate automatically from other parts of the Corresponding Source.

The Corresponding Source for a work in source code form is that same work.

# 2. Basic Permissions.

All rights granted under this License are granted for the term of copyright on the Program, and are irrevocable provided the stated conditions are met. This License explicitly affirms your unlimited permission to run the unmodified Program. The output from running a covered work is covered by this License only if the output, given its content, constitutes a covered work. This License acknowledges your rights of fair use or other equivalent, as provided by copyright law.

You may make, run and propagate covered works that you do not convey, without conditions so long as your license otherwise remains in force. You may convey covered works to others for the sole purpose of having them make modifications exclusively for you, or provide you with facilities for running those works, provided that you comply with the terms of this License in conveying all material for which you do not control copyright. Those thus making or running the covered works for you must do so exclusively on your behalf, under your direction and control, on terms that prohibit them from making any copies of your copyrighted material outside their relationship with you.

Conveying under any other circumstances is permitted solely under the conditions stated below. Sublicensing i not allowed; section 10 makes it unnecessary.

3. Protecting Users' Legal Rights From Anti-Circumvention Law.

No covered work shall be deemed part of an effective technological measure under any applicable law fulfilling obligations under article 11 of the WIPO copyright treaty adopted on 20 December 1996, or similar laws prohibiting or restricting circumvention of such measures.

When you convey a covered work, you waive any legal power to forbid circumvention of technological measures to the extent such circumvention is effected by exercising rights under this License with respect to the covered work, and you disclaim any intention to limit operation or modification of the work as a means of enforcing, against the work's users, your or third parties' legal rights to forbid circumvention of echnological measures.

4. Conveying Verbatim Copies.

You may convey verbatim copies of the Program's source code as you receive it, in any medium, provided that you conspicuously and appropriately publish on each copy an appropriate copyright notice; keep intact all notices stating that this License and any nonpermissive terms added in accord with section 7 apply to the code; keep intact all notices of the absence of any warranty; and give all recipients a copy of this License along with the Program.

You may charge any price or no price for each copy that you convey, and you may offer support or warranty protection for a fee.

5. Conveying Modified Source Versions.

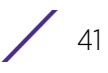

You may convey a work based on the Program, or the modifications to produce it from the Program, in the form of source code under the terms of section 4, provided that you also meet all of these conditions:

a) The work must carry prominent notices stating that you modified it, and giving a relevant date.

b) The work must carry prominent notices stating that it is released under this License and any conditions added under section

7. This requirement modifies the requirement in section 4 to "keep intact all notices".

c) You must license the entire work, as a whole, under this License to anyone who comes into possession of a copy. This License will therefore apply, along with any applicable section 7 additional terms, to the whole of the work, and all its parts, regardless of how they are packaged. This License gives no permission to license the work in any other way, but it does not invalidate such permission if you have separately received it.

d) If the work has interactive user interfaces, each must display Appropriate Legal Notices; however, if the Program has interactive interfaces that do not display Appropriate Legal Notices, your work need not make them do so.

A compilation of a covered work with other separate and independent works, which are not by their nature extensions of the covered work, and which are not combined with it such as to form a larger program, in or on a volume of a storage or distribution medium, is called an "aggregate" if the compilation and its resulting copyright are not used to limit the access or legal rights of the compilation's users beyond what the individual works permit. Inclusion of a covered work in an aggregate does not cause this License to apply to the other parts of the aggregate.

6. Conveying Non-Source Forms.

You may convey a covered work in object code form under the terms of sections 4 and 5, provided that you also convey the machine-readable Corresponding Source under the terms of this License, in one of these ways:

a) Convey the object code in, or embodied in, a physical product (including a physical distribution medium), accompanied by the Corresponding Source fixed on a durable physical medium customarily used for software interchange.

b) Convey the object code in, or embodied in, a physical product (including a physical distribution medium), accompanied by a written offer, valid for at least three years and valid for as long as you offer spare parts or customer support for that product model, to give anyone who possesses the object code either (1) a copy of the Corresponding Source for all the software in the product that is covered by this License, on a durable physical medium customarily used for software interchange, for a price no more than your reasonable cost of physically performing this conveying of source, or (2) access to copy the Corresponding Source from a network server at no charge.

c) Convey individual copies of the object code with a copy of the written offer to provide the Corresponding Source. This alternative is allowed only occasionally and noncommercially, and only if you received the object code with such an offer, in accord with subsection 6b.

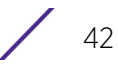

d) Convey the object code by offering access from a designated place (gratis or for a charge), and offer equivalent access to the Corresponding Source in the same way through the same place at no further charge. You need not require recipients to copy the Corresponding Source along with the object code. If the place to copy the object code is a network server, the Corresponding Source may be on a different server (operated by you or a third party) that supports equivalent copying facilities, provided you maintain clear directions next to the object code saying where to find the Corresponding Source. Regardless of what server hosts the Corresponding Source, you remain obligated to ensure that it is available for as long as needed to satisfy these requirements.

e) Convey the object code using peer-to-peer transmission, provided you inform other peers where the object code and Corresponding Source of the work are being offered to the general public at no charge under subsection 6d.

A separable portion of the object code, whose source code is excluded from the Corresponding Source as a System Library, need not be included in conveying the object code work.

A "User Product" is either (1) a "consumer product", which means any tangible personal property which is normally used for personal, family, or household purposes, or (2) anything designed or sold for incorporation into a dwelling. In determining whether a product is a consumer product, doubtful cases shall be resolved in favor of coverage. For a particular product received by a particular user, "normally used" refers to a typical or common use of that class of product, regardless of the status of the particular user or of the way in which the particular user actually uses, or expects or is expected to use, the product. A product is a consumer product regardless of whether the product has substantial commercial, industrial or non-consumer uses, unless such uses represent the only significant mode of use of the product.

"Installation Information" for a User Product means any methods, procedures, authorization keys, or other information required to install and execute modified versions of a covered work in that User Product from a modified version of its Corresponding Source. The information must suffice to ensure that the continued functioning of the modified object code is in no case prevented or interfered with solely because modification has been made.

If you convey an object code work under this section in, or with, or specifically for use in, a User Product, and the conveying occurs as part of a transaction in which the right of possession and use of the User Product is transferred to the recipient in perpetuity or for a fixed term (regardless of how the transaction is characterized), the Corresponding Source conveyed under this section must be accompanied by the Installation Information. But this requirement does not apply if neither you nor any third party retains the ability to install modified object code on the User Product (for example, the work has been installed in ROM).

The requirement to provide Installation Information does not include a requirement to continue to provide support service, warranty, or updates for a work that has been modified or installed by the recipient, or for the User Product in which it has been modified or installed. Access to a network may be denied when the modification itself materially and adversely affects the operation of the network or violates the rules andprotocols for communication across the network.

$$
\Bigg/ 43
$$

Corresponding Source conveyed, and Installation Information provided, in accord with this section must be in a format that is publicly documented (and with an implementation available to the public in source code form), and must require no special password or key for unpacking, reading or copying.

7. Additional Terms.

"Additional permissions" are terms that supplement the terms of this License by making exceptions from one or more of its conditions. Additional permissions that are applicable to the entire Program shall be treated as though they were included in this License, to the extent that they are valid under applicable law. If additional permissions apply only to part of the Program, that part may be used separately under those permissions, but the entire Program remains governed by this License without regard to the additional permissions.

When you convey a copy of a covered work, you may at your option remove any additional permissions from that copy, or from any part of it. (Additional permissions may be written to require their own removal in certain cases when you modify the work.) You may place additional permissions on material, added by you to a covered work, for which you have or can give appropriate copyright permission.

Notwithstanding any other provision of this License, for material you add to a covered work, you may (if authorized by the copyright holders of that material) supplement the terms of this License with terms:

a) Disclaiming warranty or limiting liability differently from the terms of sections 15 and 16 of this License; or

b) Requiring preservation of specified reasonable legal notices or author attributions in that material or in the Appropriate Legal Notices displayed by works containing it; or

c) Prohibiting misrepresentation of the origin of that material, or requiring that modified versions of such material be marked in reasonable ways as different from the original version; or

d) Limiting the use for publicity purposes of names of licensors or authors of the material; or

e) Declining to grant rights under trademark law for use of some trade names, trademarks, or service marks; or

f) Requiring indemnification of licensors and authors of that material by anyone who conveys the material (or modified versions of it) with contractual assumptions of liability to the recipient, for any liability that these contractual assumptions directly impose on those licensors and authors.

All other non-permissive additional terms are considered "further restrictions" within the meaning of section 10. If the Program as you received it, or any part of it, contains a notice stating that it is governed by this License along with a term that is a further restriction, you may remove that term. If a license document contains a further restriction but permits relicensing or conveying under this License, you may add to a covered work material governed by the terms of that license document, provided that the further restriction does not survive such relicensing or conveying.

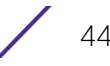

If you add terms to a covered work in accord with this section, you must place, in the relevant source files, a statement of the additional terms that apply to those files, or a notice indicating where to find the applicable terms.

Additional terms, permissive or non-permissive, may be stated in the form of a separately written license, or stated as exceptions; the above requirements apply either way.

8. Termination.

You may not propagate or modify a covered work except as expressly provided under this License. Any attempt otherwise to propagate or modify it is void, and will automatically terminate your rights under this License (including any patent licenses granted under the third paragraph of section 11).

However, if you cease all violation of this License, then your license from a particular copyright holder is reinstated (a) provisionally, unless and until the copyright holder explicitly and finally terminates your license, and (b) permanently, if the copyright holder fails to notify you of the violation by some reasonable means prior to 60 days after the cessation.

Moreover, your license from a particular copyright holder is reinstated permanently if the copyright holder notifies you of the violation by some reasonable means, this is the first time you have received notice of violation of this License (for any work) from that copyright holder, and you cure the violation prior to 30 days after your receipt of the notice.

Termination of your rights under this section does not terminate the licenses of parties who have received copies or rights from you under this License. If your rights have been terminated and not permanently reinstated, you do not qualify to receive new licenses for the same material under section 10.

9. Acceptance Not Required for Having Copies.

You are not required to accept this License in order to receive or run a copy of the Program. Ancillary propagation of a covered work occurring solely as a consequence of using peerto-peer transmission to receive a copy likewise does not require acceptance. However, nothing other than this License grants you permission to propagate or modify any covered work. These actions infringe copyright if you do not accept this License. Therefore, by modifying or propagating a covered work, you indicate your acceptance of this License to do so.

10. Automatic Licensing of Downstream Recipients.

Each time you convey a covered work, the recipient automatically receives a license from the original licensors, to run, modify and propagate that work, subject to this License. You are not responsible for enforcing compliance by third parties with this License.

An "entity transaction" is a transaction transferring control of an organization, or substantially all assets of one, or subdividing an organization, or merging organizations. If propagation of a covered work results from an entity transaction, each party to that transaction who receives a copy of the work also receives whatever licenses to the work the party's predecessor in interest had or could give under the previous paragraph, plus a right to possession of the Corresponding Source of the work from the predecessor in interest, if the predecessor has it or can get it with reasonable efforts.

You may not impose any further restrictions on the exercise of the rights granted or affirmed under this License. For example, you may not impose a license fee, royalty, or other charge for exercise ofights granted under this License, and you may not initiate litigation (including a cross-claim or counterclaim in a lawsuit) alleging that any patent claim is infringed by making, using, selling, offering for sale, or importing the Program or any portion of it.

11. Patents.

A "contributor" is a copyright holder who authorizes use under this License of the Program or a work on which the Program is based. The work thus licensed is called the contributor's "contributor version".

A contributor's "essential patent claims" are all patent claims owned or controlled by the contributor, whether already acquired or hereafter acquired, that would be infringed by some manner, permitted by this License, of making, using, or selling its contributor version, but do not include claims that would be infringed only as a consequence of further modification of the contributor version. For purposes of this definition, "control" includes the right to grant patent sublicenses in a manner consistent with the requirements of this License.

Each contributor grants you a non-exclusive, worldwide, royalty-free patent license under the contributor's essential patent claims, to make, use, sell, offer for sale, import and otherwise run, modify and propagate the contents of its contributor version.

In the following three paragraphs, a "patent license" is any express agreement or commitment, however denominated, not to enforce a patent (such as an express permission to practice a patent or covenant not to sue for patent infringement). To "grant" such a patent license to a party means to make such an agreement or commitment not to enforce a patent against the party.

If you convey a covered work, knowingly relying on a patent license, and the Corresponding Source of the work is not available for anyone to copy, free of charge and under the terms of this License, through a publicly available network server or other readily accessible means, then you must either (1) cause the Corresponding Source to be so available, or (2) arrange to deprive yourself of the benefit of the patent license for this particular work, or (3) arrange, in a manner consistent with the requirements of this License, to extend the patent license to downstream recipients. "Knowingly relying" means you have actual knowledge that, but for the patent license, your conveying the covered work in a country, or your recipient's use of the covered work in a country, would infringe one or more identifiable patents in that country that you have reason to believe are valid.

If, pursuant to or in connection with a single transaction or arrangement, you convey, or propagate by procuring conveyance of, a covered work, and grant a patent license to some of the parties receiving the covered work authorizing them to use, propagate, modify or convey a specific copy of the covered work, then the patent license you grant is automatically extended to all recipients of the covered work and works based on it.

A patent license is "discriminatory" if it does not include within the scope of its coverage, prohibits the exercise of, or is conditioned on the non-exercise of one or more of the rights that are specifically granted under this License. You may not convey a covered work if you are a party to an arrangement with a third party that is in the business of distributing

software, under which you make payment to the third party based on the extent of your activity of conveying the work, and under which the third party grants, to any of the parties who would receive the covered work from you, a discriminatory patent license (a) in connection with copies of the covered work conveyed by you (or copies made from those copies), or (b) primarily for and in connection with specific products or compilations that contain the covered work, unless you entered into that arrangement, or that patent license was granted, prior to 28 March 2007.

Nothing in this License shall be construed as excluding or limiting any implied license or other defenses to infringement that may otherwise be available to you under applicable patent law.

12. No Surrender of Others' Freedom.

If conditions are imposed on you (whether by court order, agreement or otherwise) that contradict the conditions of this License, they do not excuse you from the conditions of this License. If you cannot convey a covered work so as to satisfy simultaneously your obligations under this License and any other pertinent obligations, then as a consequence you may not convey it at all. For example, if you agree to terms that obligate you to collect a royalty for further conveying from those to whom you convey the Program, the only way you could satisfy both those terms and this License would be to refrain entirely from conveying the Program.

13. Use with the GNU Affero General Public License.

Notwithstanding any other provision of this License, you have permission to link or combine any covered work with a work licensed under version 3 of the GNU Affero General Public License into a single combined work, and to convey the resulting work. The terms of this License will continue to apply to the part which is the covered work, but the special requirements of the GNU Affero General Public License, section 13, concerning interaction through a network will apply to the combination as such.

14. Revised Versions of this License.

The Free Software Foundation may publish revised and/or new versions of the GNU General Public License from time to time. Such new versions will be similar in spirit to the present version, but may differ in detail to address new problems or concerns.

Each version is given a distinguishing version number. If the Program specifies that a certain numbered version of the GNU General Public License "or any later version" applies to it, you have the option of following the terms and conditions either of that numbered version or of any later version published by the Free Software Foundation. If the Program does not specify a version number of the GNU General Public License, you may choose any version ever published by the Free Software Foundation.

If the Program specifies that a proxy can decide which future versions of the GNU General Public License can be used, that proxy's public statement of acceptance of a version permanently authorizes you to choose that version for the Program.

Later license versions may give you additional or different permissions. However, no additional obligations are imposed on any author or copyright holder as a result of your choosing to follow a later version.

15. Disclaimer of Warranty.

THERE IS NO WARRANTY FOR THE PROGRAM, TO THE EXTENT PERMITTED BY APPLICABLE LAW. EXCEPT WHEN OTHERWISE STATED IN WRITING THE COPYRIGHT HOLDERS AND/OR OTHER PARTIES PROVIDE THE PROGRAM "AS IS" WITHOUT WARRANTY OF ANY KIND, EITHER EXPRESSED OR IMPLIED, INCLUDING, BUT NOT LIMITED TO, THE IMPLIED WARRANTIES OF MERCHANTABILITY AND FITNESS FOR A PARTICULAR PURPOSE. THE ENTIRE RISK AS TO THE QUALITY AND PERFORMANCE OF THE PROGRAM IS WITH YOU. SHOULD THE PROGRAM PROVE DEFECTIVE, YOU ASSUME THE COST OF ALL NECESSARY SERVICING, REPAIR OR CORRECTION.

16. Limitation of Liability.

IN NO EVENT UNLESS REQUIRED BY APPLICABLE LAW OR AGREED TO IN WRITING WILL ANY COPYRIGHT HOLDER, OR ANY OTHER PARTY WHO MODIFIES AND/OR CONVEYS THE PROGRAM AS PERMITTED ABOVE, BE LIABLE TO YOU FOR DAMAGES, INCLUDING ANY GENERAL, SPECIAL, INCIDENTAL OR CONSEQUENTIAL DAMAGES ARISING OUT OF THE USE OR INABILITY TO USE THE PROGRAM (INCLUDING BUT NOT LIMITED TO LOSS OF DATA OR DATA BEING RENDERED INACCURATE OR LOSSES SUSTAINED BY YOU OR THIRD PARTIES OR A FAILURE OF THE PROGRAM TO OPERATE WITH ANY OTHER PROGRAMS), EVEN IF SUCH HOLDER OR OTHER PARTY HAS BEEN ADVISED OF THE POSSIBILITY OFSUCH DAMAGES.

17. Interpretation of Sections 15 and 16.

If the disclaimer of warranty and limitation of liability provided above cannot be given local legal effect according to their terms, reviewing courts shall apply local law that most closely approximates an absolute waiver of all civil liability in connection with the Program, unless a warranty or assumption of liability accompanies a copy of the Program in return for a fee.

END OF TERMS AND CONDITIONS

ISC License

Permission to use, copy, modify, and/or distribute this software for any purpose with or without fee is hereby granted, provided that the above copyright notice and this permission notice appear in all copies.

THE SOFTWARE IS PROVIDED "AS IS" AND THE AUTHOR DISCLAIMS ALL WARRANTIES WITH REGARD TO THIS SOFTWARE INCLUDING ALL IMPLIED WARRANTIES OF MERCHANTABILITY AND FITNESS. IN NO EVENT SHALL THE AUTHOR BE LIABLE FOR ANY SPECIAL, DIRECT, INDIRECT, OR CONSEQUENTIAL DAMAGES OR ANY DAMAGES WHATSOEVER RESULTING FROM LOSS OF USE, DATA OR PROFITS, WHETHER IN AN ACTION OF CONTRACT, NEGLIGENCE OR OTHER TORTIOUS ACTION, ARISING OUT OF OR IN CONNECTION WITH THE USE OR PERFORMANCE OFTHIS SOFTWARE.

# GNU Lesser General Public License, version 3.0

GNU LESSER GENERAL PUBLIC LICENSE

Version 3, 29 June 2007

Copyright (C) 2007 Free Software Foundation, Inc.

Everyone is permitted to copy and distribute verbatim copies of this license document, but changing it is not allowed.

This version of the GNU Lesser General Public License incorporates the terms and conditions of version 3 of the GNU General PublicLicense, supplemented by the additional permissions listed below.

Additional Definitions.

As used herein, "this License" refers to version 3 of the GNU Lesser General Public License, and the "GNU GPL" refers to version 3 of the GNU General Public License.

"The Library" refers to a covered work governed by this License, other than an Application or a Combined Work as defined below.

An "Application" is any work that makes use of an interface provided by the Library, but which is not otherwise based on the Library. Defining a subclass of a class defined by the Library is deemed a mode of using an interface provided by the Library.

A "Combined Work" is a work produced by combining or linking an Application with the Library. The particular version of the Library with which the Combined Work was made is also called the "Linked Version".

The "Minimal Corresponding Source" for a Combined Work means the Corresponding Source for the Combined Work, excluding any source code for portions of the Combined Work that, considered in isolation, are based on the Application, and not on the Linked Version.

The "Corresponding Application Code" for a Combined Work means the object code and/or source code for the Application, including any data and utility programs needed for reproducing the Combined Work from the Application, but excluding the System Libraries of the Combined Work.

1. Exception to Section 3 of the GNU GPL.

You may convey a covered work under sections 3 and 4 of this License without being bound by section 3 of the GNU GPL.

2. Conveying Modified Versions.

If you modify a copy of the Library, and, in your modifications, a facility refers to a function or data to be supplied by an Application that uses the facility (other than as an argument passed when the facility is invoked), then you may convey a copy of the modified version:

a) under this License, provided that you make a good faith effort to ensure that, in the event an Application does not supply the function or data, the facility still operates, and performs whatever part of its purpose remains meaningful, or

b) under the GNU GPL, with none of the additional permissions of this License applicable to that copy.

3. Object Code Incorporating Material from Library Header Files.

The object code form of an Application may incorporate material from a header file that is part of the Library. You may convey such object code under terms of your choice, provided that, if the incorporated material is not limited to numerical parameters, data structure layouts and accessors, or small macros, inline functions and templates (ten or fewer lines in length), you do both of the following:

a) Give prominent notice with each copy of the object code that the Library is used in it and that the Library and its use are covered by this License.

b) Accompany the object code with a copy of the GNU GPL and this license document.

4. Combined Works.

You may convey a Combined Work under terms of your choice that, taken together, effectively do not restrict modification of the portions of the Library contained in the Combined Work and reverse engineering for debugging such modifications, if you also do each ofthe following:

a) Give prominent notice with each copy of the Combined Work that the Library is used in it and that the Library and its use are covered by this License.

b) Accompany the Combined Work with a copy of the GNU GPL and this license document.

c) For a Combined Work that displays copyright notices during execution, include the copyright notice for the Library among these notices, as well as a reference directing the user to the copies of the GNU GPL and this license document.

d) Do one of the following:

0) Convey the Minimal Corresponding Source under the terms of this License, and the Corresponding Application Code in a form suitable for, and under terms that permit, the user to recombine or relink the Application with a modified version of the Linked Version to produce a modified Combined Work, in the manner specified by section 6 of the GNU GPL for conveying Corresponding Source.

1) Use a suitable shared library mechanism for linking with the Library. A suitable mechanism is one that (a) uses at run time a copy of the Library already present on the user's computer system, and (b) will operate properly with a modified version of the Library that is interface-compatible with the Linked Version.

e) Provide Installation Information, but only if you would otherwise be required to provide such information under section 6 of the GNU GPL, and only to the extent that such information is necessary to install and execute a modified version of the Combined Work produced by recombining or relinking the Application with a modified version of the Linked Version. (If you use option 4d0, the Installation Information must accompany the Minimal Corresponding Source and Corresponding Application Code. If you use option 4d1, you must provide the Installation Information in the manner specified by section 6 of the GNU GPL for conveying Corresponding Source.)

### 5. Combined Libraries.

You may place library facilities that are a work based on the Library side by side in a single library together with other library facilities that are not Applications and are not covered by this License, and convey such a combined library under terms of your choice, if you do both of the following:

a) Accompany the combined library with a copy of the same work based on the Library, uncombined with any other library facilities, conveyed under the terms of this License.

b) Give prominent notice with the combined library that part of it is a work based on the Library, and explaining where to find the accompanying uncombined form of the same work.

6. Revised Versions of the GNU Lesser General Public License.

The Free Software Foundation may publish revised and/or new versions of the GNU Lesser General Public License from time to time. Such new versions will be similar in spirit to the present version, but may differ in detail to address new problems or concerns.

Each version is given a distinguishing version number. If the Library as you received it specifies that a certain numbered version of the GNU Lesser General Public License "or any later version" applies to it, you have the option of following the terms and conditions either of that published version or of any later version published by the Free Software Foundation. If the Library as you received it does not specify a version number of the GNU Lesser General Public License, you may choose any version of the GNU Lesser General Public License ever published by the Free Software Foundation.

If the Library as you received it specifies that a proxy can decide whether future versions of the GNU Lesser General Public License shall apply, that proxy's public statement of acceptance of any version is permanent authorization for you to choose that version for the Library.

# GNU General Public License 2.0

GNU GENERAL PUBLIC LICENSE

Version 2, June 1991

Copyright (C) 1989, 1991 Free Software Foundation, Inc., 51 Franklin Street, Fifth Floor, Boston, MA 02110-1301 USA

Everyone is permitted to copy and distribute verbatim copies of this license document, but changing it is not allowed.

### Preamble

The licenses for most software are designed to take away your freedom to share and change it. By contrast, the GNU General Public License is intended to guarantee your freedom to share and change free software--to make sure the software is free for all its users.

This license, the Library General Public License, applies to some specially designated Free Software Foundation software, and to any other libraries whose authors decide to use it. You can use it for your libraries, too.

When we speak of free software, we are referring to freedom, not price. Our General Public Licenses are designed to make sure that you have the freedom to distribute copies of free software (and charge for this service if you wish), that you receive source code or can get it if you want it, that you can change the software or use pieces of it in new free programs; and that you know you can do these things.

To protect your rights, we need to make restrictions that forbid anyone to deny you these rights or to ask you to surrender the rights. These restrictions translate to certain responsibilities for you if you distribute copies of the software, or if you modify it.

For example, if you distribute copies of such a program, whether gratis or for a fee, you must give the recipients all the rights that you have. You must make sure that they, too, receive or can get the source code. And you must show them these terms so they know their rights.

We protect your rights with two steps: (1) copyright the software, and (2) offer you this license which gives you legal permission to copy, distribute and/or modify the software.

Also, for each author's protection and ours, we want to make certain that everyone understands that there is no warranty for this free software. If the software is modified by someone else and passed on, we want its recipients to know that what they have is not the original, so that any problems introduced by others will not reflect on the original authors' reputations.

Finally, any free program is threatened constantly by software patents. We wish to avoid the danger that redistributors of a free program will individually obtain patent licenses, thus in effect making the program proprietary software. To prevent this, we have made it clear that any patent must be licensed for everyone's free use or not licensed at all.

Most GNU software, including some libraries, is covered by the ordinary GNU General Public License, which was designed for utility programs. This license, the GNU Library General Public License, applies to certain designated libraries. This license is quite different from the ordinary one; be sure to read it in full, and don't assume that anything in it is the same as in the ordinary license.

The reason we have a separate public license for some libraries is that they blur the distinction we usually make between modifying or adding to a program and simply using it. Linking a program with a library, without changing the library, is in some sense simply using the library, and is analogous to running a utility program or application program. However, in a textual and legal sense, the linked executable is a combined work, a derivative of the original library,and the ordinary General Public License treats it as such.

Because of this blurred distinction, using the ordinary General Public Licensefor libraries did not effectively promote software sharing, because most developers did not use the libraries. We concluded that weaker conditions might promote sharing better.

However, unrestricted linking of non-free programs would deprive the users of those programs of all benefit from the free status of the libraries themselves. This Library General Public License is intended to permit developers of non-free programs to use free libraries, while preserving your freedom as a user of such programs to change the free libraries that are incorporated in them. (We have not seen how to achieve this as regards changes in

$$
\Bigg/ 52
$$

header files, but we have achieved it as regards changes in the actual functions of the Library.) The hope is that this will lead to faster development of free libraries.

The precise terms and conditions for copying, distribution and modification follow. Pay close attention to the difference between a "work based on the library" and a "work that uses the library". The former contains code derived from the library, while the latter only works together with the library.

Note that it is possible for a library to be covered by the ordinary General Public License rather than by this special one.

TERMS AND CONDITIONS FOR COPYING, DISTRIBUTION AND MODIFICATION

0. This License Agreement applies to any software library which contains notice placed by the copyright holder or other authorized party saying it may be distributed under the terms of this Library General Public License (also called "this License"). Each licensee is addressed as "you".

A "library" means a collection of software functions and/or data prepared so as to be conveniently linked with application programs (which use some of those functions and data) to form executables.

The "Library", below, refers to any such software library or work which has been distributed under these terms. A "work based on the Library" means either the Library or any derivative work under copyright law: that is to say, a work containing the Library or a portion of it, either verbatim or with modifications and/or translated straightforwardly into another language. (Hereinafter, translation is included without limitation in the term "modification".)

"Source code" for a work means the preferred form of the work for making modifications to it. For a library, complete source code means all the source code for all modules it contains, plus any associated interface definition files, plus the scripts used to control compilation and installation of the library.

Activities other than copying, distribution and modification are not covered by this License; they are outside its scope. The act of running a program using the Library is not restricted, and output from such a program is covered only if its contents constitute a work based on the Library (independent of the use of the Library in a tool for writing it). Whether that is true depends on what the Library does and what the program that uses the Library does.

1 You may copy and distribute verbatim copies of the Library's complete source code as you receive it, in any medium, provided that you conspicuously and appropriately publish on each copy an appropriate copyright notice and disclaimer of warranty; keep intact all the notices that refer to this License and to the absence of any warranty; and give any other recipients of the Program a copy of this License along with the

You may charge a fee for the physical act of transferring a copy, and you may at your option offer warranty protection in exchange for a fee.

2 You may modify your copy or copies of the Library or any portion of it, thus forming a work based on the Library, and copy and distribute such modifications or work under the terms of Section 1 above, provided that you also meet all of these conditions:

The modified work must itself be a software library.

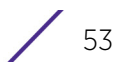

You must cause the files modified to carry prominent notices stating that you changed the files and the date of any change.

You must cause the whole of the work to be licensed at no charge to all third parties under the terms of this License.

IIf a facility in the modified Library refers to a function or a table of data to be supplied by an application program that uses the facility, other than as an argument passed when the facility is invoked, then you must make a good faith effort to ensure that, in the event an application does not supply such function or table, the facility still operates, and performs whatever part of its purpose remains meaningful.

(For example, a function in a library to compute square roots has a purpose that is entirely well-defined independent of the application. Therefore, Subsection 2d requires that any application-supplied function or table used by this function must be optional: if the application does not supply it, the square root function must still compute square roots.)

These requirements apply to the modified work as a whole. If identifiable sections of that work are not derived from the Library, and can be reasonably considered independent and separate works in themselves, then this License, and its terms, do not apply to those sections when you distribute them as separate works. But when you distribute the same sections as part of a whole which is a work based on the Library, the distribution of the whole must be on the terms of this License, whose permissions for other licensees extend to the entire whole, and thus to each and every part regardless of who wrote it.

Thus, it is not the intent of this section to claim rights or contest your rights to work written entirely by you; rather, the intent is to exercise the right to control the distribution of derivative or collective works based on the Library.

In addition, mere aggregation of another work not based on the Library with the Library (or with a work based on the Library) on a volume of a storage or distribution medium does not bring the other work under the scope of this License.

3 You may opt to apply the terms of the ordinary GNU General Public License instead of this License to a given copy of the Library. To do this, you must alter all the notices that refer to this License, so that they refer to the ordinary GNU General Public License, version 2, instead of to this License. (If a newer version than version 2 of the ordinary GNU General Public License has appeared, then you can specify that version instead if you wish.) Do not make any other change in these notices.

Once this change is made in a given copy, it is irreversible for that copy, so the ordinary GNU General Public License applies to all subsequent copies and derivative works made from that copy.

This option is useful when you wish to copy part of the code of the Library into a program that is not a library.

4 You may copy and distribute the Library (or a portion or derivative of it, under Section 2) in object code or executable form under the terms of Sections 1 and 2 above provided that you accompany it with the complete corresponding machine-readable source code, which must be distributed under the terms of Sections 1 and 2 above on a medium customarily used for software interchange.

If distribution of object code is made by offering access to copy from a designated place, then offering equivalent access to copy the source code from the same place satisfies the requirement to distribute the source code, even though third parties are not compelled to copy the source along with the object code.

5 A program that contains no derivative of any portion of the Library, but is designed to work with the Library by being compiled or linked with it, is called a "work that uses the Library". Such a work, in isolation, is not a derivative work of the Library, and therefore falls outside the scope of this License.

However, linking a "work that uses the Library" with the Library creates an executable that is a derivative of the Library (because it contains portions of the Library), rather than a "work that uses the library". The executable is therefore covered by this License. Section 6 states terms for distribution of such executables.

When a "work that uses the Library" uses material from a header file that is part of the Library, the object code for the work may be a derivative work of the Library even though the source code is not. Whether this is true is especially significant if the work can be linked without the Library, or if the work is itself a library. The threshold for this to be true is not precisely defined by law.

If such an object file uses only numerical parameters, data structure layouts and accessors, and small macros and small inline functions (ten lines or less in length), then the use of the object file is unrestricted, regardless of whether it is legally a derivative work. (Executables containing this object code plus portions of the Library will still fall under Section 6.)

Otherwise, if the work is a derivative of the Library, you may distribute the object code for the work under the terms of Section 6. Any executables containing that work also fall under Section 6, whether or not they are linked directly with the Library itself.

6 As an exception to the Sections above, you may also combine or link a "work that uses the Library" with the Library to produce a work containing portions of the Library, and distribute that work under terms of your choice, provided that the terms permit modification of the work for the customer's own use and reverse engineering for debugging such modifications.

You must give prominent notice with each copy of the work that the Library is used in it and that the Library and its use are covered by this License. You must supply a copy of this License. If the work during execution displays copyright notices, you must include the copyright notice for the Library among them, as well as a reference directing the user to the copy of this License. Also, you must do one of these things:

Accompany the work with the complete corresponding machine-readable source code for the Library including whatever changes were used in the work (which must be distributed under Sections 1 and 2 above); and, if the work is an executable linked with the Library, with the complete machine-readable "work that uses the Library", as object code and/or source code, so that the user can modify the Library and then relink to produce a modified executable containing the modified Library. (It is understood that the user who changes the contents of definitions files in the Library will not necessarily be able to recompile the application to use the modified definitions.)

 Accompany the work with a written offer, valid for at least three years, to give the same user the materials specified in Subsection 6a, above, for a charge no more than the cost of performing this distribution.

$$
\Bigg/ 55
$$

If distribution of the work is made by offering access to copy from a designated place, offer equivalent access to copy the above specified materials from the same place.

Verify that the user has already received a copy of these materials or that you have already sent this user a copy.

For an executable, the required form of the "work that uses the Library" must include any data and utility programs needed for reproducing the executable from it. However, as a special exception, the materials to be distributed need not include anything that is normally distributed (in either source or binary form) with the major components (compiler, kernel, and so on) of the operating system on which the executable runs, unless that component itself accompanies the executable.

It may happen that this requirement contradicts the license restrictions of other proprietary libraries that do not normally accompany the operating system. Such a contradiction means you cannot use both them and the Library together in an executable that you distribute.

7 You may place library facilities that are a work based on the Library side-by-side in a single library together with other library facilities not covered by this License, and distribute such a combined library, provided that the separate distribution of the work based on the Library and of the other library facilities is otherwise permitted, and provided that you do these two things:

 Accompany the combined library with a copy of the same work based on the Library, uncombined with any other library facilities. This must be distributed under the terms of the Sections above.

Give prominent notice with the combined library of the fact that part of it is a work based on the Library, and explaining where to find the accompanying uncombined form of the same work.

- 8 You may not copy, modify, sublicense, link with, or distribute the Library except as expressly provided under this License. Any attempt otherwise to copy, modify, sublicense, link with, or distribute the Library is void, and will automatically terminate your rights under this License. However, parties who have received copies, or rights, from you under this License will not have their licenses terminated so long as such parties remain in full compliance.
- 9 You are not required to accept this License, since you have not signed it. However, nothing else grants you permission to modify or distribute the Library or its derivative works. These actions are prohibited by law if you do not accept this License. Therefore, by modifying or distributing the Library (or any work based on the Library), you indicate your acceptance of this License to do so, and all its terms and conditions for copying, distributing or modifying the Library or works based on it.
- 10 Each time you redistribute the Library (or any work based on the library), the recipient automatically receives a license from the original licensor to copy, distribute, link with or modify the Library subject to these terms and conditions. You may not impose any further restrictions on the recipients' exercise of the rights granted herein. You are not responsible for enforcing compliance by third parties with this License.
- 11 If, as a consequence of a court judgment or allegation of patent infringement or for any other reason (not limited to patent issues), conditions are imposed on you (whether by court order, agreement or otherwise) that contradict the conditions of this License, they

do not excuse you from the conditions of this License. If you cannot distribute so as to satisfy simultaneously your obligations under this License and any other pertinent obligations, then as a consequence you may not distribute the Library at all. For example, if a patent license would not permit royalty-free redistribution of the Library by all those who receive copies directly or indirectly through you, then the only way you could satisfy both it and this License would be to refrain entirely from distribution of the Library.

If any portion of this section is held invalid or unenforceable under any particular circumstance, the balance of the section is intended to apply, and the section as a whole is intended to apply in other circumstances.

It is not the purpose of this section to induce you to infringe any patents or other property right claims or to contest validity of any such claims; this section has the sole purpose of protecting the integrity of the free software distribution system which is implemented by public license practices. Many people have made generous contributions to the wide range of software distributed through that system in reliance on consistent application of that system; it is up to the author/donor to decide if he or she is willing to distribute software through any other system and a licensee cannot impose that choice.

This section is intended to make thoroughly clear what is believed to be a consequence of the rest of this License.

- 12 If the distribution and/or use of the Library is restricted in certain countries either by patents or by copyrighted interfaces, the original copyright holder who places the Library under this License may add an explicit geographical distribution limitation excluding those countries, so that distribution is permitted only in or among countries not thus excluded. In such case, this License incorporates the limitation as if written in the body of this License.
- 13 The Free Software Foundation may publish revised and/or new versions of the Lesser General Public License from time to time. Such new versions will be similar in spirit to the present version, but may differ in detail to address new problems or concerns. Each version is given a distinguishing version number. If the Library specifies a version number of this License which applies to it and "any later version", you have the option of following the terms and conditions either of that version or of any later version published by the Free Software Foundation. If the Library does not specify a license version number, you may choose any version ever published by the Free Software Foundation.
- 14 If you wish to incorporate parts of the Library into other free programs whose distribution conditions are incompatible with these, write to the author to ask for permission. For software which is copyrighted by the Free Software Foundation, write to the Free Software Foundation; we sometimes make exceptions for this. Our decision will be guided by the two goals of preserving the free status of all derivatives of our free software and of promoting the sharing and reuse of software generally. NO WARRANTY
- 15 BECAUSE THE LIBRARY IS LICENSED FREE OF CHARGE, THERE IS NO WARRANTY FOR THE LIBRARY, TO THE EXTENT PERMITTED BY APPLICABLE LAW. EXCEPT WHEN OTHERWISE STATED IN WRITING THE COPYRIGHT HOLDERS AND/OR OTHER PARTIES PROVIDE THE LIBRARY "AS IS" WITHOUT WARRANTY OF ANY KIND, EITHER EXPRESSED OR IMPLIED, INCLUDING, BUT NOT LIMITED TO, THE IMPLIED

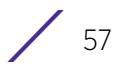

WARRANTIES OF MERCHANTABILITY AND FITNESS FOR A PARTICULAR PURPOSE. THE ENTIRE RISK AS TO THE QUALITY AND PERFORMANCE OF THE LIBRARY IS WITH YOU. SHOULD THE LIBRARY PROVE DEFECTIVE, YOU ASSUME THE COST OF ALL NECESSARY SERVICING, REPAIR OR CORRECTION.

IN NO EVENT UNLESS REQUIRED BY APPLICABLE LAW OR AGREED TO IN WRITING WILL ANY COPYRIGHT HOLDER, OR ANY OTHER PARTY WHO MAY MODIFY AND/OR REDISTRIBUTE THE LIBRARY AS PERMITTED ABOVE, BE LIABLE TO YOU FOR DAMAGES, INCLUDING ANY GENERAL, SPECIAL, INCIDENTAL OR CONSEQUENTIAL DAMAGES ARISING OUT OF THE USE OR INABILITY TO USE THE LIBRARY (INCLUDING BUT NOT LIMITED TO LOSS OF DATA OR DATA BEING RENDERED INACCURATE OR LOSSES SUSTAINED BY YOU OR THIRD PARTIES OR A FAILURE OF THE LIBRARY TO OPERATE WITH ANY OTHER SOFTWARE), EVEN IF SUCH HOLDER OR OTHER PARTY HAS BEEN ADVISED OF THE POSSIBILITY OF SUCH DAMAGES.

# END OF TERMS AND CONDITIONS

# GNU Lesser General Public License, version 2.0

# GNU LIBRARY GENERAL PUBLIC LICENSE

Version 2, June 1991

Copyright (C) 1991 Free Software Foundation, Inc. 51 Franklin St, Fifth Floor, Boston, MA 02110-1301, USA

Everyone is permitted to copy and distribute verbatim copies of this license document, but changing it is not allowed.

[This is the first released version of the library GPL. It is numbered 2 because it goes with version 2 of the ordinary GPL.]

### Preamble

The licenses for most software are designed to take away your freedom to share and change it. By contrast, the GNU General Public Licenses are intended to guarantee your freedom to share and change free software--to make sure the software is free for all its users.

This license, the Library General Public License, applies to some specially designated Free Software Foundation software, and to any other libraries whose authors decide to use it. You can use it for your libraries, too.

When we speak of free software, we are referring to freedom, not price. Our General Public Licenses are designed to make sure that you have the freedom to distribute copies of free software (and charge for this service if you wish), that you receive source code or can get it if you want it, that you can change the software or use pieces of it in new free programs; and that you know you can do these things.

To protect your rights, we need to make restrictions that forbid anyone to deny you these rights or to ask you to surrender the rights. These restrictions translate to certain responsibilities for you if you distribute copies of the library, or if you modify it.

For example, if you distribute copies of the library, whether gratis or for a fee, you must give the recipients all the rights that we gave you. You must make sure that they, too, receive or can get the source code. If you link a program with the library, you must provide complete object files to the recipients so that they can relink them with the library, after making changes to the library and recompiling it. And you must show them these terms so they know their rights.

Our method of protecting your rights has two steps: (1) copyright the library, and (2) offer you this license which gives you legal permission to copy, distribute and/or modify the library.

Also, for each distributor's protection, we want to make certain that everyone understands that there is no warranty for this free library. If the library is modified by someone else and passed on, we want its recipients to know that what they have is not the original version, so that any problems introduced by others will not reflect on the original authors' reputations.

Finally, any free program is threatened constantly by software patents. We wish to avoid the danger that companies distributing free software will individually obtain patent licenses, thus in effect transforming the program into proprietary software. To prevent this, we have made it clear that any patent must be licensed for everyone's free use or not licensed at all.

Most GNU software, including some libraries, is covered by the ordinary GNU General Public License, which wa designed for utility programs. This license, the GNU Library General Public License, applies to certain designated libraries. This license is quite different from the ordinary one; be sure to read it in full, and don't assume that anything in it is the same as in the ordinary license.

The reason we have a separate public license for some libraries is that they blur the distinction we usually make between modifying or adding to a program and simply using it. Linking a program with a library, without changing the library, is in some sense simply using the library, and is analogous to running a utility program or application program. However, in a textual and legal sense, the linked executable is a combined work, a derivative of the original library, and the ordinary General Public License treats it as such.

Because of this blurred distinction, using the ordinary General Public License for libraries did not effectively promote software sharing, because most developers did not use the libraries. We concluded that weaker conditions might promote sharing better.

However, unrestricted linking of non-free programs would deprive the users of those programs of all benefit from the free status of the libraries themselves. This Library General Public License is intended to permit developers of non-free programs to use free libraries, while preserving your freedom as a user of such programs to change the free libraries that are incorporated in them. (We have not seen how to achieve this as regards changes in header files, but we have achieved it as regards changes in the actual functions of the Library.) The hope is that this will lead to faster development of free libraries.

The precise terms and conditions for copying, distribution and modification follow. Pay close attention to the difference between a "work based on the library" and a "work that uses the library". The former contains code derived from the library, while the latter only works together with the library.

$$
\Bigg/ 59
$$

Note that it is possible for a library to be covered by the ordinary General Public License rather than by this special one.

TERMS AND CONDITIONS FOR COPYING, DISTRIBUTION AND MODIFICATION

0. This License Agreement applies to any software library which contains a notice placed by the copyright holder or other authorized party saying it may be distributed under the terms of this Library General Public License (also called "this License"). Each licensee is addressed as "you".

A "library" means a collection of software functions and/or data prepared so as to be conveniently linked with application programs (which use some of those functions and data) to form executables.

The "Library", below, refers to any such software library or work which has been distributed under these terms. A "work based on the Library" means either the Library or any derivative work under copyright law: that is to say, a work containing the Library or a portion of it, either verbatim or with modifications and/or translated straightforwardly into another language. (Hereinafter, translation is included without limitation in the term "modification".)

"Source code" for a work means the preferred form of the work for making modifications to it. For a library, complete source code means all the source code for all modules it contains, plus any associated interface definition files, plus the scripts used to control compilation and installation of the library.

Activities other than copying, distribution and modification are not covered by this License; they are outside its scope. The act of running a program using the Library is not restricted, and output from such a program is covered only if its contents constitute a work based on the Library (independent of the use of the Library in a tool for writing it). Whether that is true depends on what the Library does and what the program that uses the Library does.

1. You may copy and distribute verbatim copies of the Library's complete source code as you receive it, in any medium, provided that you conspicuously and appropriately publish on each copy an appropriate copyright notice and disclaimer of warranty; keep intact all the notices that refer to this License and to the absence of any warranty; and distribute a copy of this License along with the Library.

You may charge a fee for the physical act of transferring a copy, and you may at your option offer warranty protection in exchange for a fee.

2. You may modify your copy or copies of the Library or any portion of it, thus forming a work based on the Library, and copy and distribute such modifications or work under the terms of Section 1 above, provided that you also meet all of these conditions:

\* a) The modified work must itself be a software library.

\* b) You must cause the files modified to carry prominent notices stating that you changed the files and the date of any change.

\* c) You must cause the whole of the work to be licensed at no charge to all third parties under the terms of this License.

\* d) If a facility in the modified Library refers to a function or a table of data to be supplied by an application program that uses the facility, other han as an argument passed when the facility is invoked, then you must make a good faith effort to ensure that, in the event an application does not supply such function or table, the facility still operates, and performs whatever part of its purpose remains meaningful.

(For example, a function in a library to compute square roots has a purpose that is entirely well-defined independent of the application. Therefore, Subsection 2d requires that any application-supplied function or table used by this function must be optional: if the application does not supply it, the square root function must still compute square roots.)

These requirements apply to the modified work as a whole. If identifiable sections of that work are not derived from the Library, and can be reasonably considered independent and separate works in themselves, then this License, and its terms, do not apply to those sections when you distribute them as separate works. But when you distribute the same sections as part of a whole which is a work based on the Library, the distribution of the whole must be on the terms of this License, whose permissions for other licensees extend to the entire whole, and thus to each and every part regardless of who wrote it.

Thus, it is not the intent of this section to claim rights or contest you rights to work written entirely by you; rather, the intent is to exercise the right to control the distribution of derivative or collective works based on the Library.

In addition, mere aggregation of another work not based on the Library with the Library (or with a work based on the Library) on a volume of a storage or distribution medium does not bring the other work under the scope of this License.

3. You may opt to apply the terms of the ordinary GNU General Public License instead of this License to a given copy of the Library. To do this, you must alter all the notices that refer to this License, so that they refer to the ordinary GNU General Public License, version 2, instead of to this License. (If a newer version than version 2 of the ordinary GNU General Public License has appeared, then you can specify that version instead if you wish.) Do not make any other change in these notices.

Once this change is made in a given copy, it is irreversible for that copy, s the ordinary GNU General Public License applies to all subsequent copies and derivative works made from that copy.

This option is useful when you wish to copy part of the code of the Library into a program that is not a library.

4. You may copy and distribute the Library (or a portion or derivative of it, under Section 2) in object code or executable form under the terms of Sections 1 and 2 above provided that you accompany it with the complete corresponding machine-readable source code, which must be distributed under the terms of Sections 1 and 2 above on a medium customarily used for software interchange.

If distribution of object code is made by offering access to copy from a designated place, then offering equivalent access to copy the source code from the same place satisfies the requirement to distribute the source code, even though third parties are not compelled to copy the source along with the object code.

$$
\Bigg/ \ 61
$$

5. A program that contains no derivative of any portion of the Library, but is designed to work with the Library by being compiled or linked with it, is called a "work that uses the Library". Such a work, in isolation, is not a derivative work of the Library, and therefore falls outside the scope of this License.

However, linking a "work that uses the Library" with the Library creates an executable that is a derivative of the Library (because it contains portions of the Library), rather than a "work that uses the library". The executable is therefore covered by this License. Section 6 states terms for distribution of such executables.

When a "work that uses the Library" uses material from a header file that is part of the Library, the object code for the work may be a derivative work of the Library even though the source code is not. Whether this is true is especially significant if the work can be linked without the Library, or if the work is itself a library. The threshold for this to be true is not precisely defined by law.

If such an object file uses only numerical parameters, data structure layouts and accessors, and small macros and small inline functions (ten lines or less in length), then the use of the object file is unrestricted, regardless of whether it is legally a derivative work. (Executables containing this object code plus portions of the Library will still fall under Section 6.)

Otherwise, if the work is a derivative of the Library, you may distribute the object code for the work under the terms of Section 6. Any executables containing that work also fall under Section 6, whether or not they are linked directly with the Library itself.

6. As an exception to the Sections above, you may also compile or link a "work that uses the Library" with the Library to produce a work containing portions of the Library, and distribute that work under terms of your choice, provided that the terms permit modification of the work for the customer's own use and reverse engineering for debugging such modifications.

You must give prominent notice with each copy of the work that the Library is used in it and that the Library and its use are covered by this License. You must supply a copy of this License. If the work during execution displays copyright notices, you must include the copyright notice for the Library among them, as well as a reference directing the user to the copy of this License. Also, you must do one of these things:

\* a) Accompany the work with the complete corresponding machine-readable source code for the Library including whatever changes were used in the work (which must be distributed under Sections 1 and 2 above); and, if the work is an executable linked with the Library, with the complete machine-readable "work that uses the Library", as object code and/or source code, so that the user can modify the Library and then relink to produce a modified executable containing the modified Library. (It is understood that the user who changes the contents of definitions files in the Library will not necessarily be able to recompile the application to use the modified definitions.)

\* b) Accompany the work with a written offer, valid for at least three years, to give the same user the materials specified in Subsection 6a, above, for a charge no more than the cost of performing this distribution.

\* c) If distribution of the work is made by offering access to copy from a designated place, offer equivalent access to copy the above specified materials from the same place.

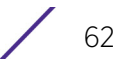

\* d) Verify that the user has already received a copy of these materials or that you have already sent this user a copy.

For an executable, the required form of the "work that uses the Library" must include any data and utility programs needed for reproducing the executable from it. However, as a special exception, the source code distributed need not include anything that is normally distributed (in either source or binary form) with the major components (compiler, kernel, and so on) of the operating system on which the executable runs, unless that component itself accompanies the executable.

It may happen that this requirement contradicts the license restrictions of other proprietary libraries that do not normally accompany the operating system. Such a contradiction means you cannot use both them and the Library together in an executable that you distribute.

7. You may place library facilities that are a work based on the Library side-by-side in a single library together with other library facilities not covered by this License, and distribute such a combined library, provided that the separate distribution of the work based on the Library and of the other library facilities is otherwise permitted, and provided that you do these two things:

\* a) Accompany the combined library with a copy of the same work based on the Library, uncombined with any other library facilities. This must be distributed under the terms of the Sections above.

\* b) Give prominent notice with the combined library of the fact that part of it is a work based on the Library, and explaining where to find the accompanying uncombined form of the same work.

8. You may not copy, modify, sublicense, link with, or distribute the Library except as expressly provided under this License. Any attempt otherwise to copy, modify, sublicense, link with, or distribute the Library is void, and will automatically terminate your rights under this License. However, parties who have received copies, or rights, from you under this License will not have their licenses terminated so long as such parties remain in full compliance.

9. You are not required to accept this License, since you have not signed it. However, nothing else grants you permission to modify or distribute the Library or its derivative works. These actions are prohibited by law if you do not accept this License. Therefore, by modifying or distributing the Library (or any work based on the Library), you indicate your acceptance of this License to do so, and all its terms and conditions for copying, distributing or modifying the Library or works based on it.

10. Each time you redistribute the Library (or any work based on the Library), the recipient automatically receives a license from the original licensor to copy, distribute, link with or modify the Library subject to these terms and conditions. You may not impose any further restrictions on the recipients' exercise of the rights granted herein. You are not responsible for enforcing compliance by third parties to this License.

11. If, as a consequence of a court judgment or allegation of patent infringement or for any other reason (not limited to patent issues), conditions are imposed on you (whether by court order, agreement or otherwise) that contradict the conditions of this License, they do not excuse you from the conditions of this License. If you cannot distribute so as to satisfy

simultaneously your obligations under this License and any other pertinent obligations, then as a consequence you may not distribute the Library at all. For example, if a patent license would not permit royalty-free redistribution of the Library by all those who receive copies directly or indirectly through you, then the only way you could satisfy both it and this License would be to refrain entirely from distribution of the Library.

If any portion of this section is held invalid or unenforceable under any particular circumstance, the balance of the section is intended to apply, and the section as a whole is intended to apply in other circumstances.

It is not the purpose of this section to induce you to infringe any patents or other property right claims or to contest validity of any such claims; this section has the sole purpose of protecting the integrity of the free software distribution system which is implemented by public license practices. Many people have made generous contributions to the wide range of software distributed through that system in reliance on consistent application of that system; it is up to the author/donor to decide if he or she is willing to distribute software through any other system and a licensee cannot impose thatchoice.

This section is intended to make thoroughly clear what is believed to be a consequence of the rest of this License.

12. If the distribution and/or use of the Library is restricted in certain countries either by patents or by copyrighted interfaces, the original copyright holder who places the Library under this License may add an explicit geographical distribution limitation excluding those countries, so that distribution is permitted only in or among countries not thus excluded. In such case, this License incorporates the limitation as if written in the body of this License.

13. The Free Software Foundation may publish revised and/or new versions of the Library General Public License from time to time. Such new versions will be similar in spirit to the present version, but may differ in detail to address new problems or concerns.

Each version is given a distinguishing version number. If the Library specifies a version number of this License which applies to it and "any later version", you have the option of following the terms and conditions either of that version or of any later version published by the Free Software Foundation. If the Library does not specify a license version number, you may choose any version ever published by the Free Software Foundation.

14. If you wish to incorporate parts of the Library into other free programs whose distribution conditions are incompatible with these, write to the author to ask for permission. For software which is copyrighted by the Free Software Foundation, write to the Free Software Foundation; we sometimes make exceptions for this. Our decision will be guided by the two goals of preserving the free status of all derivatives of our free software and of promoting the sharing and reuse of software generally.

### NO WARRANTY

15. BECAUSE THE LIBRARY IS LICENSED FREE OF CHARGE, THERE IS NO WARRANTY FOR THE LIBRARY, TO THE EXTENT PERMITTED BY APPLICABLE LAW. EXCEPT WHEN OTHERWISE STATED IN WRITING THE COPYRIGHT HOLDERS AND/OR OTHER PARTIES PROVIDE THE LIBRARY "AS IS" WITHOUT WARRANTY OF ANY KIND, EITHER EXPRESSED OR IMPLIED, INCLUDING, BUT NOT LIMITED TO, THE IMPLIED WARRANTIES OF MERCHANTABILITY AND FITNESS FOR A PARTICULAR PURPOSE. THE ENTIRE RISK AS TO

THE QUALITY AND PERFORMANCE OF THE LIBRARY IS WITH YOU. SHOULD THE LIBRARY PROVE DEFECTIVE, YOU ASSUME THE COST OF ALL NECESSARY SERVICING, REPAIR OR CORRECTION.

16. IN NO EVENT UNLESS REQUIRED BY APPLICABLE LAW OR AGREED TO IN WRITING WILL ANY COPYRIGHT HOLDER, OR ANY OTHER PARTY WHO MAY MODIFY AND/OR REDISTRIBUTE THE LIBRARY AS PERMITTED ABOVE, BE LIABLE TO YOU FOR DAMAGES, INCLUDING ANY GENERAL, SPECIAL, INCIDENTAL OR CONSEQUENTIAL DAMAGES ARISING OUT OF THE USE OR INABILITY TO USE THE LIBRARY (INCLUDING BUT NOT LIMITED TO LOSS OF DATA OR DATA BEING RENDERED INACCURATE OR LOSSES SUSTAINED BY YOU OR THIRD PARTIES OR A FAILURE OF THE LIBRARY TO OPERATE WITH ANY OTHER SOFTWARE), EVEN IF SUCH HOLDER OR OTHER PARTY HAS BEEN ADVISED OF THE POSSIBILITY OF SUCH DAMAGES.

# GNU Lesser General Public License, version 2.1

GNU LESSER GENERAL PUBLIC LICENSE

Version 2.1, February 1999

Copyright (C) 1991, 1999 Free Software Foundation, Inc.

51 Franklin Street, Fifth Floor, Boston, MA 02110-1301 USA

Everyone is permitted to copy and distribute verbatim copies of this license document, but changing it is not allowed.

This is the first released version of the Lesser GPL. It also counts as the successor of the GNU Library Public License, version 2, hence the version number 2.1.

# Preamble

The licenses for most software are designed to take away yourfreedom to share and change it. By contrast, the GNU General Public Licenses are intended to guarantee your freedom to share and change free software--to make sure the software is free for all its users.

This license, the Lesser General Public License, applies to some specially designated software packages--typically libraries--of the Free Software Foundation and other authors who decide to use it. You can use it too, but we suggest you first think carefully about whether this license or the ordinary General Public License is the better strategy to use in any particular case, based on the explanations below.

When we speak of free software, we are referring to freedom of use, not price. Our General Public Licenses are designed to make sure that you have the freedom to distribute copies of free software (and charge for this service if you wish); that you receive source code or can get it if you want it; that you can change the software and use pieces of it in new free programs; and that you are informed that you can do these things.

To protect your rights, we need to make restrictions that forbid distributors to deny you these rights or to ask you to surrender these rights. These restrictions translate to certain responsibilities for you if you distribute copies of the library or if you modify it.

For example, if you distribute copies of the library, whether gratis or for a fee, you must give the recipients all the rights that we gave you. You must make sure that they, too,

receive or can get the source code. If you link other code with the library, you must provide complete object files to the recipients, so that they can relink them with the library after making changes to the library and recompiling it. And you must show them these terms so they know their rights.

We protect your rights with a two-step method: (1) we copyright the library, and (2) we offer you this license, which gives you legal permission to copy, distribute and/or modify the library.

To protect each distributor, we want to make it very clear that there is no warranty for the free library. Also, if the library is modified by someone else and passed on, the recipients should know that what they have is not the original version, so that the original author's reputation will not be affected by problems that might be introduced by others.

Finally, software patents pose a constant threat to the existence of any free program. We wish to make sure that a company cannot effectively restrict the users of a free program by obtaining a restrictive license from a patent holder. Therefore, we insist that any patent license obtained for a version of the library must be consistent with the full freedom of use specified in this license.

Most GNU software, including some libraries, is covered by the ordinary GNU General Public License. This license, the GNU Lesser General Public License, applies to certain designated libraries, and is quite different from the ordinary General Public License. We use this license for certain libraries in order to permit linking those libraries into non-free programs.

When a program is linked with a library, whether statically or using a shared library, the combination of the two is legally speaking a combined work, a derivative of the original library. The ordinary General Public License therefore permits such linking only if the entire combination fits its criteria of freedom. The Lesser General Public License permits more lax criteria for linking other code with the library.

We call this license the "Lesser" General Public License because it does Less to protect the user's freedom than the ordinary General Public License. It also provides other free software developers Less of an advantage over competing non-free programs. These disadvantages are the reason we use the ordinary General Public License for many libraries. However, the Lesser license provides advantages in certain special circumstances.

For example, on rare occasions, there may be a special need to encourage the widest possible use of a certain library, so that it becomes a de-facto standard. To achieve this, non-free programs must be allowed to use the library. A more frequent case is that a free library does the same job as widely used non-free libraries. In this case, there is little to gain by limiting the free library to free software only, so we use the Lesser General Public License.

In other cases, permission to use a particular library in non-free programs enables a greater number of people to use a large body of free software. For example, permission to use the GNU C Library in non-free programs enables many more people to use the whole GNU operating system, as well as its variant, the GNU/Linux operating system.

Although the Lesser General Public License is Less protective of the users' freedom, it does ensure that the user of a program that is linked with the Library has the freedom and the wherewithal to run that program using a modified version of the Library.

The precise terms and conditions for copying, distribution and modification follow. Pay close attention to the difference between a "work based on the library" and a "work that uses the library". The former contains code derived from the library, whereas the latter must be combined with the library in order to run.

# GNU LESSER GENERAL PUBLIC LICENSE

# TERMS AND CONDITIONS FOR COPYING, DISTRIBUTION AND MODIFICATION

This License Agreement applies to any software library or other program which contains a notice placed by the copyright holder or other authorized party saying it may be distributed under the terms of this Lesser General Public License (also called "this License"). Each licensee is addressed as "you".

A "library" means a collection of software functions and/or data prepared so as to be conveniently linked with application programs (which use some of those functions and data) to form executables.

The "Library", below, refers to any such software library or work which has been distributed under these terms. A "work based on the Library" means either the Library or any derivative work under copyright law: that is to say, a work containing the Library or a portion of it, either verbatim or with modifications and/or translated straightforwardly into another language. (Hereinafter, translation is included without limitation in the term "modification".)

"Source code" for a work means the preferred form of the work for making modifications to it. For a library, complete source code means all the source code for all modules it contains, plus any associated interface definition files, plus the scripts used to control compilation and installation of the library.

Activities other than copying, distribution and modification are not covered by this License; they are outside its scope. The act of running a program using the Library is not restricted, and output from such a program is covered only if its contents constitute a work based on the Library (independent of the use of the Library in a tool for writing it). Whether that is true depends on what the Library does and what the program that uses the Library does.

1 You may copy and distribute verbatim copies of the Library's complete source code as you receive it, in any medium, provided that you conspicuously and appropriately publish on each copy an appropriate copyright notice and disclaimer of warranty; keep intact all the notices that refer to this License and to the absence of any warranty; and distribute a copy of this License along with the Library.

You may charge a fee for the physical act of transferring a copy, and you may at your option offer warranty protection in exchange for a fee.

- 2 You may modify your copy or copies of the Library or any portion of it, thus forming a work based on the Library, and copy and distribute such modifications or work under the terms of Section 1 above, provided that you also meet all of these conditions:
	- a The modified work must itself be a software library.
	- b You must cause the files modified to carry prominent notices stating that you changed the files and the date of any change.
	- c You must cause the whole of the work to be licensed at no charge to all third parties under the terms of this License.

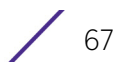

d If a facility in the modified Library refers to a function or a table of data to be supplied by an application program that uses the facility, other than as an argument passed when the facility is invoked, then you must make a good faith effort to ensure that, in the event an application does not supply such function or table, the facility still operates, and performs whatever part of its purpose remains meaningful.

(For example, a function in a library to compute square roots has a purpose that is entirely well-defined independent of the application. Therefore, Subsection 2d requires that any application-supplied function or table used by this function must be optional: if the application does not supply it, the square root function must still compute square roots.)

These requirements apply to the modified work as a whole. If identifiable sections of that work are not derived from the Library, and can be reasonably considered independent and separate works in themselves, then this License, and its terms, do not apply to those sections when you distribute them as separate works. But when you distribute the same sections as part of a whole which is a work based on the Library, the distribution of the whole must be on the terms of this License, whose permissions for other licensees extend to the entire whole, and thus to each and every part regardless of who wrote it.

Thus, it is not the intent of this section to claim rights or contest your rights to work written entirely by you; rather, the intent is to exercise the right to control the distribution of derivative or collective works based on the Library.

In addition, mere aggregation of another work not based on the Library with the Library (or with a work based on the Library) on a volume of a storage or distribution medium does not bring the other work under the scope of this License.

3 You may opt to apply the terms of the ordinary GNU General Public License instead of this License to a given copy of the Library. To do this, you must alter all the notices that refer to this License, so that they refer to the ordinary GNU General Public License, version 2, instead of to this License. (If a newer version than version 2 of the ordinary GNU General Public License has appeared, then you can specify that version instead if you wish.) Do not make any other change in these notices.

Once this change is made in a given copy, it is irreversible for that copy, so the ordinary GNU General Public License applies to all subsequent copies and derivative works made from that copy.

This option is useful when you wish to copy part of the code of the Library into a program that is not a library.

4 You may copy and distribute the Library (or a portion or derivative of it, under Section 2) in object code or executable form under the terms of Sections 1 and 2 above provided that you accompany it with the complete corresponding machine-readable source code, which must be distributed under the terms of Sections 1 and 2 above on a medium customarily used for software interchange.

If distribution of object code is made by offering access to copy from a designated place, then offering equivalent access to copy the source code from the same place satisfies the requirement to distribute the source code, even though third parties are not compelled to copy the source along with the object code.

5 A program that contains no derivative of any portion of the Library, but is designed to work with the Library by being compiled or linked with it, is called a "work that uses the Library". Such a work, in isolation, is not a derivative work of the Library, and therefore falls outside the scope of this License.

However, linking a "work that uses the Library" with the Library creates an executable that is a derivative of the Library (because it contains portions of the Library), rather than a "work that uses the library". The executable is therefore covered by this License. Section 6 states terms for distribution of such executables.

When a "work that uses the Library" uses material from a header file that is part of the Library, the object code for the work may be a derivative work of the Library even though the source code is not. Whether this is true is especially significant if the work can be linked without the Library, or if the work is itself a library. The threshold for this to be true is not precisely defined by law.

If such an object file uses only numerical parameters, data structure layouts and accessors, and small macros and small inline functions (ten lines or less in length), then the use of the object file is unrestricted, regardless of whether it is legally a derivative work. (Executables containing this object code plus portions of the Library will still fall under Section 6.)

Otherwise, if the work is a derivative of the Library, you may distribute the object code for the work under the terms of Section 6. Any executables containing that work also fall under Section 6, whether or not they are linked directly with the Library itself.

6 As an exception to the Sections above, you may also combine or link a "work that uses the Library" with the Library to produce a work containing portions of the Library, and distribute that work under terms of your choice, provided that the terms permit modification of the work for the customer's own use and reverse engineering for debugging such modifications.

You must give prominent notice with each copy of the work that the Library is used in it and that the Library and its use are covered by this License. You must supply a copy of this License. If the work during execution displays copyright notices, you must include the copyright notice for the Library among them, as well as a reference directing the user to the copy of this License. Also, you must do one of these things:

- a Accompany the work with the complete corresponding machine-readable source code for the Library including whatever changes were used in the work (which must be distributed under Sections 1 and 2 above); and, if the work is an executable linked with the Library, with the complete machine-readable "work that uses the Library", as object code and/or source code, so that the user can modify the Library and then relink to produce a modified executable containing the modified Library. (It is understood that the user who changes the contents of definitions files in the Library will not necessarily be able to recompile the application to use the modified definitions.)
- b Use a suitable shared library mechanism for linking with the Library. A suitable mechanism is one that (1) uses at run time a copy of the library already present on the user's computer system, rather than copying library functions into the executable, and (2) will operate properly with a modified version of the library, if the user installs one, as long as the modified version is interface-compatible with the version that the work was made with.
- c Accompany the work with a written offer, valid for at least three years, to give the same user the materials specified in Subsection 6a, above, for a charge no more than the cost of performing this distribution.

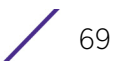

- d If distribution of the work is made by offering access to copy from a designated place, offer equivalent access to copy the above specified materials from the same place.
- e Verify that the user has already received a copy of these materials or that you have already sent this user a copy.

For an executable, the required form of the "work that uses the Library" must include any data and utility programs needed for reproducing the executable from it. However, as a special exception, the materials to be distributed need not include anything that is normally distributed (in either source or binary form) with the major components (compiler, kernel, and so on) of the operating system on which the executable runs, unless that component itself accompanies the executable.

It may happen that this requirement contradicts the license restrictions of other proprietary libraries that do not normally accompany the operating system. Such a contradiction means you cannot use both them and the Library together in an executable that you distribute.

- 7 You may place library facilities that are a work based on the Library side-by-side in a single library together with other library facilities not covered by this License, and distribute such a combined library, provided that the separate distribution of the work based on the Library and of the other library facilities is otherwise permitted, and provided that you do these two things:
	- a Accompany the combined library with a copy of the same work based on the Library, uncombined with any other library facilities. This must be distributed under the terms of the Sections above.
	- b Give prominent notice with the combined library of the fact that part of it is a work based on the Library, and explaining where to find the accompanying uncombined form of the same work.
- 8 You may not copy, modify, sublicense, link with, or distribute the Library except as expressly provided under this License. Any attempt otherwise to copy, modify, sublicense, link with, or distribute the Library is void, and will automatically terminate your rights under this License. However, parties who have received copies, or rights, from you under this License will not have their licenses terminated so long as such parties remain in full compliance.
- 9 You are not required to accept this License, since you have not signed it. However, nothing else grants you permission to modify or distribute the Library or its derivative works. These actions are prohibited by law if you do not accept this License. Therefore, by modifying or distributing the Library (or any work based on the Library), you indicate your acceptance of this License to do so, and all its terms and conditions for copying, distributing or modifying the Library or works based on it.
- 10 Each time you redistribute the Library (or any work based on the library), the recipient automatically receives a license from the original licensor to copy, distribute, link with or modify the Library subject to these terms and conditions. You may not impose any further restrictions on the recipients' exercise of the rights granted herein. You are not responsible for enforcing compliance by third parties with this License.
- 11 If, as a consequence of a court judgment or allegation of patent infringement or for any other reason (not limited to patent issues), conditions are imposed on you (whether by court order, agreement or otherwise) that contradict the conditions of this License, they do not excuse you from the conditions of this License. If you cannot distribute so as to

satisfy simultaneously your obligations under this License and any other pertinent obligations, then as a consequence you may not distribute the Library at all. For example, if a patent license would not permit royalty-free redistribution of the Library by all those who receive copies directly or indirectly through you, then the only way you could satisfy both it and this License would be to refrain entirely from distribution of the Library.

If any portion of this section is held invalid or unenforceable under any particular circumstance, the balance of the section is intended to apply, and the section as a whole is intended to apply in other circumstances.

It is not the purpose of this section to induce you to infringe any patents or other property right claims or to contest validity of any such claims; this section has the sole purpose of protecting the integrity of the free software distribution system which is implemented by public license practices. Many people have made generous contributions to the wide range of software distributed through that system in reliance on consistent application of that system; it is up to the author/donor to decide if he or she is willing to distribute software through any other system and a licensee cannot impose that choice.

This section is intended to make thoroughly clear what is believed to be a consequence of the rest of this License.

- 12 If the distribution and/or use of the Library is restricted in certain countries either by patents or by copyrighted interfaces, the original copyright holder who places the Library under this License may add an explicit geographical distribution limitation excluding those countries, so that distribution is permitted only in or among countries not thus excluded. In such case, this License incorporates the limitation as if written in the body of this License.
- 13 The Free Software Foundation may publish revised and/or new versions of the Lesser General Public License from time to time. Such new versions will be similar in spirit to the present version, but may differ in detail to address new problems or concerns. Each version is given a distinguishing version number. If the Library specifies a version number of this License which applies to it and "any later version", you have the option of following the terms and conditions either of that version or of any later version published by the Free Software Foundation. If the Library does not specify a license version number, you may choose any version ever published by the Free Software Foundation.
- 14 If you wish to incorporate parts of the Library into other free programs whose distribution conditions are incompatible with these, write to the author to ask for permission. For software which is copyrighted by the Free Software Foundation, write to the Free Software Foundation; we sometimes make exceptions for this. Our decision will be guided by the two goals of preserving the free status of all derivatives of our free software and of promoting the sharing and reuse of software generally.

### NO WARRANTY

15 BECAUSE THE LIBRARY IS LICENSED FREE OF CHARGE, THERE IS NO WARRANTY FOR THE LIBRARY, TO THE EXTENT PERMITTED BY APPLICABLE LAW. EXCEPT WHEN OTHERWISE STATED IN WRITING THE COPYRIGHT HOLDERS AND/OR OTHER PARTIES PROVIDE THE LIBRARY "AS IS" WITHOUT WARRANTY OF ANY KIND, EITHER EXPRESSED OR IMPLIED, INCLUDING, BUT NOT LIMITED TO, THE IMPLIED WARRANTIES OF MERCHANTABILITY AND FITNESS FOR A PARTICULAR PURPOSE.

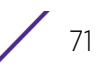

THE ENTIRE RISK AS TO THE QUALITY AND PERFORMANCE OF THE LIBRARY IS WITH YOU. SHOULD THE LIBRARY PROVE DEFECTIVE, YOU ASSUME THE COST OF ALL NECESSARY SERVICING, REPAIR OR CORRECTION.

IN NO EVENT UNLESS REQUIRED BY APPLICABLE LAW OR AGREED TO IN WRITING WILL ANY COPYRIGHT HOLDER, OR ANY OTHER PARTY WHO MAY MODIFY AND/OR REDISTRIBUTE THE LIBRARY AS PERMITTED ABOVE, BE LIABLE TO YOU FOR DAMAGES, INCLUDING ANY GENERAL, SPECIAL, INCIDENTAL OR CONSEQUENTIAL DAMAGES ARISING OUT OF THE USE OR INABILITY TO USE THE LIBRARY (INCLUDING BUT NOT LIMITED TO LOSS OF DATA OR DATA BEING RENDERED INACCURATE OR LOSSES SUSTAINED BY YOU OR THIRD PARTIES OR A FAILURE OF THE LIBRARY TO OPERATE WITH ANY OTHER SOFTWARE), EVEN IF SUCH HOLDER OR OTHER PARTY HAS BEEN ADVISED OF THE POSSIBILITY OF SUCH DAMAGES.

# MIT License

Permission is hereby granted, without written agreement and without icense or royalty fees, to use, copy, modify, and distribute this software and its documentation for any purpose, provided that the above copyright notice and the following two paragraphs appear in all copies of this software.

IN NO EVENT SHALL THE COPYRIGHT HOLDER BE LIABLE TO ANY PARTY FOR DIRECT, INDIRECT, SPECIAL, INCIDENTAL, OR CONSEQUENTIAL DAMAGES ARISING OUT OF THE USE OF THIS SOFTWARE AND ITS DOCUMENTATION, EVEN IF THE COPYRIGHT HOLDER HAS BEEN ADVISED OF THE POSSIBILITY OF SUCH DAMAGE.

THE COPYRIGHT HOLDER SPECIFICALLY DISCLAIMS ANY WARRANTIES, INCLUDING, BUT NOT LIMITED TO, THE IMPLIED WARRANTIES OF MERCHANTABILITY AND FITNESS FOR A PARTICULAR PURPOSE. THE SOFTWARE PROVIDED HEREUNDER IS ON AN "AS IS" BASIS, AND THE COPYRIGHT HOLDER HAS NO OBLIGATION TO PROVIDE MAINTENANCE, SUPPORT, UPDATES, ENHANCEMENTS, OR MODIFICATIONS.

# Mozilla Public License, version 2

Version 2.0

1. Definitions

1.1. Contributor means each individual or legal entity that creates, contributes to the creation of, or owns Covered Software.

1.2. Contributor Versionâ means the combination of the Contributions of others (if any) used by a Contributor and that particular Contribution.

1.3. Contribution means Covered Software of a particular Contributor.

1.4. Covered Software means Source Code Form to which the initial Contributor has attached the notice in Exhibit A, the Executable Form of such Source Code Form, and Modifications of such Source Code Form, in each case including portions thereof.

1.5. Incompatible With Secondary Licenses means

1. that the initial Contributor has attached the notice described in Exhibit B to the Covered Software; or

2. that the Covered Software was made available under the terms of version 1.1 or earlier of the License, but not also under the terms of a Secondary License.

1.6. Executable Form means any form of the work other than Source Code Form.

1.7. Larger Work means a work that combines Covered Software with other material, in a separate file or files, that is not Covered Software.

1.8. License means this document.

1.9. Licensable means having the right to grant, to the maximum extent possible, whether at the time of the initial grant or subsequently, any and all of the rights conveyed by this License.

1.10. Modifications means any of the following:

1. any file in Source Code Form that results from an addition to, deletion from, or modification of the contents of Covered Software; or

2. any new file in Source Code Form that contains any Covered Software.

1.11. Patent Claims of a Contributor means any patent claim(s), including without limitation, method, process, and apparatus claims, in any patent Licensable by such Contributor that would be infringed, but for the grant of the License, by the making, using, selling, offering for sale, having made, import, or transfer of either its Contributions or its Contributor Version.

1.12. Secondary License means either the GNU General Public License, Version 2.0, the GNU Lesser General Public License, Version 2.1, the GNU Affero General Public License, Version 3.0, or any later versions of those licenses.

1.13. Source Code Form means the form of the work preferred for making modifications.

1.14. You (orYour) means an individual or a legal entity exercising rights under this License. For legal entities, You includes any entity that controls, is controlled by, or is under common control with You. For purposes of this definition, control means (a) the power, direct or indirect, to cause the direction or management of such entity, whether by contract or otherwise, or (b) ownership of more than fifty percent (50%) of the outstanding shares or beneficial ownership of such entity.

2. License Grants and Conditions

21 Grants

Each Contributor hereby grants You a world-wide, royalty-free, non-exclusive license:

1. under intellectual property rights (other than patent or trademark) Licensable by such Contributor to use, reproduce, make available, modify, display, perform, distribute, and otherwise exploit its Contributions, either on an unmodified basis, with Modifications, or as part of a Larger Work; and

2. under Patent Claims of such Contributor to make, use, sell, offer for sale, have made, import, and otherwise transfer either its Contributions or its Contributor Version.

2.2. Effective Date

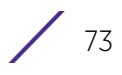

The licenses granted in Section 2.1 with respect to any Contribution become effective for each Contribution on the date the Contributor first distributes such Contribution.

# 2.3. Limitations on Grant Scope

The licenses granted in this Section 2 are the only rights granted under this License. No additional rights or licenses will be implied from the distribution or licensing of Covered Software under this License. Notwithstanding Section 2.1(b) above, no patent license is granted by a Contributor:

1. for any code that a Contributor has removed from Covered Software; or

2. for infringements caused by: (i) Your and any other third party $\hat{\alpha} \in \mathbb{R}^N$ s modifications of Covered Software, or (ii) the combination of its Contributions with other software (except as part of its Contributor Version); or

3. under Patent Claims infringed by Covered Software in the absence of its Contributions.

This License does not grant any rights in the trademarks, service marks, or logos of any Contributor (except as may be necessary to comply with the notice requirements in Section 3.4).

# 2.4. Subsequent Licenses

No Contributor makes additional grants as a result of Your choice to distribute the Covered Software under a subsequent version of this License (see Section 10.2) or under the terms of a Secondary License (if permitted under the terms of Section 3.3).

### 2.5. Representation

Each Contributor represents that the Contributor believes its Contributions are its original creation(s) or it has sufficient rights to grant the rights to its Contributions conveyed by this License.

### 2.6. Fair Use

This License is not intended to limit any rights You have under applicable copyright doctrines of fair use, fair dealing, or other equivalents.

### 2.7. Conditions

Sections 3.1, 3.2, 3.3, and 3.4 are conditions of the licenses granted in Section 2.1.

### 3. Responsibilities

### 3.1. Distribution of Source Form

All distribution of Covered Software in Source Code Form, including any Modifications that You create or to which You contribute, must be under the terms of this License. You must inform recipients that the Source Code Form of the Covered Software is governed by the terms of this License, and how they can obtain a copy of this License. You may not attempt to alter or restrict the recipientsâ€<sup>™</sup> rights in the Source Code Form.

3.2. Distribution of Executable Form

If You distribute Covered Software in Executable Form then:

1. such Covered Software must also be made available in Source Code Form, as described in Section 3.1, and You must inform recipients of the Executable Form how they can obtain a copy of such Source Code Form by reasonable means in a timely manner, at a charge no more than the cost of distribution to the recipient; and

2. You may distribute such Executable Form under the terms of this License, or sublicense it under different terms, provided that the license for the Executable Form does not attempt to limit or alter the recipients $\hat{\alpha} \in \mathbb{N}$  rights in the Source Code Form under this License.

# 3.3. Distribution of a Larger Work

You may create and distribute a Larger Work under terms of Your choice, provided that You also comply with the requirements of this License for the Covered Software. If the Larger Work is a combination of Covered Software with a work governed by one or more Secondary Licenses, and the Covered Software is not Incompatible With Secondary Licenses, this License permits You to additionally distribute such Covered Software under the terms of such Secondary License(s), so that the recipient of the Larger Work may, at their option, further distribute the Covered Software under the terms of either this License or such Secondary License(s).

# 3.4. Notices

You may not remove or alter the substance of any license notices (including copyright notices, patent notices, disclaimers of warranty, or limitations of liability) contained within the Source Code Form of the Covered Software, except that You may alter any license notices to the extent required to remedy known factual inaccuracies.

# 3.5. Application of Additional Terms

You may choose to offer, and to charge a fee for, warranty, support, indemnity or liability obligations to one or more recipients of Covered Software. However, You may do so only on Your own behalf, and not on behalf of any Contributor. You must make it absolutely clear that any such warranty, support, indemnity, or liability obligation is offered by You alone, and You hereby agree to indemnify every Contributor for any liability incurred by such Contributor as a result of warranty, support, indemnity or liability terms You offer. You may include additional disclaimers of warranty and limitations of liability specific to any jurisdiction.

### 4. Inability to Comply Due to Statute or Regulation

If it is impossible for You to comply with any of the terms of this License with respect to some or all of the Covered Software due to statute, judicial order, or regulation then You must: (a) comply with the terms of this License to the maximum extent possible; and (b) describe the limitations and the code they affect. Such description must be placed in a text file included with all distributions of the Covered Software under this License. Except to the extent prohibited by statute or regulation, such description must be sufficiently detailed for a recipient of ordinary skill to be able to understand it.

# 5. Termination

$$
\Bigg/ 75
$$
5.1. The rights granted under this License will terminate automatically if You fail to comply with any of its terms. However, if You become compliant, then the rights granted under this License from a particular Contributor are reinstated (a) provisionally, unless and until such Contributor explicitly and finally terminates Your grants, and (b) on an ongoing basis, if such Contributor fails to notify You of the non-compliance by some reasonable means prior to 60 days after You have come back into compliance. Moreover, Your grants from a particular Contributor are reinstated on an ongoing basis if such Contributor notifies You of the non-compliance by some reasonable means, this is the first time You have received notice of non-compliance with this License from such Contributor, and You become compliant prior to 30 days after Your receipt of the notice.

5.2. If You initiate litigation against any entity by asserting a patent infringement claim (excluding declaratory judgment actions, counter-claims, and cross-claims) alleging that a Contributor Version directly or indirectly infringes any patent, then the rights granted to You by any and all Contributors for the Covered Software under Section 2.1 of this License shall terminate.

5.3. In the event of termination under Sections 5.1 or 5.2 above, all end user license agreements (excluding distributors and resellers) which have been validly granted by You or Your distributors under this License prior to termination shall survive termination.

### 6. Disclaimer of Warranty

Covered Software is provided under this License on an  $\hat{a}\epsilon$  ceas is $\hat{a}\epsilon$  basis, without warranty of any kind, either expressed, implied, or statutory, including, without limitation, warranties that the Covered Software is free of defects, merchantable, fit for a particular purpose or non-infringing. The entire risk as to the quality and performance of the Covered Software is with You. Should any Covered Software prove defective in any respect, You (not any Contributor) assume the cost of any necessary servicing, repair, or correction. This disclaimer of warranty constitutes an essential part of this License. No use of any Covered Software is authorized under this License except under this disclaimer.

## 7. Limitation of Liability

Under no circumstances and under no legal theory, whether tort (including negligence), contract, or otherwise, shall any Contributor, or anyone who distributes Covered Software as permitted above, be liable to You for any direct, indirect, special, incidental, or consequential damages of any character including, without limitation, damages for lost profits, loss of goodwill, work stoppage, computer failure or malfunction, or any and all other commercial damages or losses, even if such party shall have been informed of the possibility of such damages. This limitation of liability shall not apply to liability for death or personal injury resulting from such party's negligence to the extent applicable law prohibits such limitation. Some jurisdictions do not allow the exclusion or limitation of incidental or consequential damages, so this exclusion and limitation may not apply to You.

#### 8. Litigation

Any litigation relating to this License may be brought only in the courts of a jurisdiction where the defendant maintains its principal place of business and such litigation shall be governed by laws of that jurisdiction, without reference to its conflict-of-law provisions. Nothing in this Section shall prevent a party's ability to bring cross-claims or counter-claims.

$$
\Bigg/ \quad 76
$$

# 9. Miscellaneous

This License represents the complete agreement concerning the subject matter hereof. If any provision of this License is held to be unenforceable, such provision shall be reformed only to the extent necessary to make it enforceable. Any law or regulation which provides that the language of a contract shall be construed against the drafter shall not be used to construe this License against a Contributor.

10. Versions of the License

# 10.1. New Versions

Mozilla Foundation is the license steward. Except as provided in Section 10.3, no one other than the license steward has the right to modify or publish new versions of this License. Each version will be given a distinguishing version number.

## 10.2. Effect of New Versions

You may distribute the Covered Software under the terms of the version of the License under which You originally received the Covered Software, or under the terms of any subsequent version published by the license steward.

# 10.3. Modified Versions

If you create software not governed by this License, and you want to create a new license for such software, you may create and use a modified version of this License if you rename the license and remove any references to the name of the license steward (except to note that such modified license differs from this License).

10.4. Distributing Source Code Form that is Incompatible With Secondary Licenses

If You choose to distribute Source Code Form that is Incompatible With Secondary Licenses under the terms of this version of the License, the notice described in Exhibit B of this License must be attached.

Exhibit A - Source Code Form License Notice

This Source Code Form is subject to the terms of the Mozilla Public License, v. 2.0. If a copy of the MPL was not distributed with this file, You can obtain one at http://mozilla.org/MPL/ 2.0/. You may add additional accurate notices of copyright ownership.

Exhibit B - Incompatible With Secondary Licenses Notice

This Source Code Form is Incompatible With Secondary Licenses, as defined by the Mozilla Public License, v. 2.0.

# The Open LDAP Public License

The OpenLDAP Public License

Version 2.8, 17 August 2003

Redistribution and use of this software and associated documentation ("Software"), with or without modification, are permitted provided that the following conditions are met:

1. Redistributions in source form must retain copyright statements and notices,

2. Redistributions in binary form must reproduce applicable copyright statements and notices, this list of conditions, and the following disclaimer in the documentation and/or other materials provided with the distribution, and

3. Redistributions must contain a verbatim copy of this document.

The OpenLDAP Foundation may revise this license from time to time. Each revision is distinguished by a version number. You may use this Software under terms of this license revision or under the terms of any subsequent revision of the license.

THIS SOFTWARE IS PROVIDED BY THE OPENLDAP FOUNDATION AND ITS CONTRIBUTORS ``AS IS'' AND ANY EXPRESSED OR IMPLIED WARRANTIES, INCLUDING, BUT NOT LIMITED TO, THE IMPLIED WARRANTIES OF MERCHANTABILITY AND FITNESS FOR A PARTICULAR PURPOSE ARE DISCLAIMED. IN NO EVENT SHALL THE OPENLDAP FOUNDATION, ITS CONTRIBUTORS, OR THE AUTHOR(S) OR OWNER(S) OF THE SOFTWARE BE LIABLE FOR ANY DIRECT, INDIRECT, INCIDENTAL, SPECIAL, EXEMPLARY, OR CONSEQUENTIAL DAMAGES (INCLUDING, BUT NOT LIMITED TO, PROCUREMENT OF SUBSTITUTE GOODS OR SERVICES; LOSS OF USE, DATA, OR PROFITS; OR BUSINESS INTERRUPTION) HOWEVER CAUSED AND ON ANY THEORY OF LIABILITY, WHETHER IN CONTRACT, STRICT LIABILITY, OR TORT (INCLUDING NEGLIGENCE OR OTHERWISE) ARISING IN ANY WAY OUT OF THE USE OF THIS SOFTWARE, EVEN IF ADVISED OF THE POSSIBILITY OF SUCH DAMAGE.

The names of the authors and copyright holders must not be used in advertising or otherwise to promote the sale, use or other dealing in this Software without specific, written prior permission. Title to copyright in this Software shall at all times remain with copyright holders.

OpenLDAP is a registered trademark of the OpenLDAP Foundation.

Copyright 1999-2003 The OpenLDAP Foundation, Redwood City, California, USA. All Rights Reserved. Permission to copy and distribute verbatim copies of this document is granted.

OpenSSL License

OpenSSL License

Copyright (c) 1998-2000 The OpenSSL Project. All rights reserved. Redistribution and use in source and binary forms with or without modification, are permitted provided that the following conditions are met:

1. Redistributions of source code must retain the above copyright notice, this list of conditions and the following disclaimer.

 2. Redistributions in binary form must reproduce the above copyright notice, this list of conditions and the following disclaimer in the documentation and/or other materials provided with the distribution.

 3. All advertising materials mentioning features or use of this software must display the following acknowledgment: This product includes software developed by the OpenSSL Project for use in the OpenSSL Toolkit. (http://www.openssl.org)

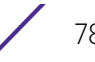

4. The names "OpenSSL Toolkit" and "OpenSSL Project" must not be used to endorse or promote products derived from this software without prior written permission. For written permission, please contac openssl-core@openssl.org

5. Products derived from this software may not be called "OpenSSL" nor may OpenSSL" appear in their names without prior written permission of the OpenSSL Project.

6. Redistributions of any form whatsoever must retain the following acknowledgment: "This product includes software developed by the OpenSSL Project for use in the OpenSSL Toolkit (http://www.openssl.org)"

THIS SOFTWARE IS PROVIDED BY THE OpenSSL PROJECT ``AS IS" AND ANY EXPRESSED OR IMPLIED WARRANTIES, INCLUDING, BUT NOT LIMITED TO, THE IMPLIED WARRANTIES OF MERCHANTABILITY AND FITNESS FOR A PARTICULAR PURPOSE ARE DISCLAIMED. IN NO EVENT SHALL THE OpenSSL PROJECT OR ITS CONTRIBUTORS BE LIABLE FOR ANY DIRECT, INDIRECT, INCIDENTAL, SPECIAL, EXEMPLARY, OR CONSEQUENTIAL DAMAGES (INCLUDING, BUT NOT LIMITED TO, PROCUREMENT OF SUBSTITUTE GOODS OR SERVICES; LOSS OF USE, DATA, OR PROFITS; OR BUSINESS INTERRUPTION) HOWEVER CAUSED AND ON ANY THEORY OF LIABILITY, WHETHER IN CONTRACT, STRICT LIABILITY, OR TORT (INCLUDING NEGLIGENCE OR OTHERWISE) ARISING IN ANY WAY OUT OF THE USE OF THIS SOFTWARE, EVEN IF ADVISED OF THE POSSIBILITY OF SUCH DAMAGE. This product includes cryptographic software written by Eric Young (eay@cryptsoft.com). This product includes oftware written by Tim Hudson (tjh@cryptsoft.com).

WU-FTPD Software License

WU-FTPD SOFTWARE LICENSE

Use, modification, or redistribution (including distribution of any modified or derived work) in any form, or on any medium, is permitted only if all the following conditions are met:

1. Redistributions qualify as "freeware" or "Open Source Software" under the following terms:

a. Redistributions are made at no charge beyond the reasonable cost of materials and delivery. Where redistribution of this software is as part of a larger package or combined work, this restriction applies only to the costs of materials and delivery of this software, not to any other costs associated with the larger package or combined work.

b. Redistributions are accompanied by a copy of the Source Code or by an irrevocable offer to provide a copy of the Source Code for up to three years at the cost of materials and delivery. Such redistributions must allow further use, modification, and redistribution of the Source Code under substantially the same terms as this license. For the purposes of redistribution "Source Code" means all files included in the original distribution, including all modifications or additions, on a medium and in a form allowing fully working executable programs to be produced.

 2. Redistributions of Source Code must retain the copyright notices as they appear in each Source Code file and the COPYRIGHT file, these license terms, and the disclaimer/limitation of liability set forth as paragraph 6 below.

$$
\Bigg/ 79
$$

3. Redistributions in binary form must reproduce the Copyright Notice, these license terms, and the disclaimer/limitation of liability set forth as paragraph 6 below, in the documentation and/or other materials provided with the distribution. For the purposes of binary distribution the"Copyright Notice" refers to the following language:

Copyright (c) 1999,2000,2001 WU-FTPD Development Group.

All rights reserved.

Portions Copyright (c) 1980, 1985, 1988, 1989, 1990, 1991, 1993, 1994

The Regents of the University of California.

Portions Copyright (c) 1993, 1994 Washington University in Saint Louis.

Portions Copyright (c) 1996, 1998 Berkeley Software Design, Inc.

Portions Copyright (c) 1998 Sendmail, Inc.

Portions Copyright (c) 1983, 1995, 1996, 1997 Eric P. Allman.

Portions Copyright (c) 1989 Massachusetts Institute of Technology.

Portions Copyright (c) 1997 Stan Barber.

Portions Copyright (c) 1991, 1992, 1993, 1994, 1995, 1996, 1997 Free Software Foundation, Inc.

Portions Copyright (c) 1997 Kent Landfield.

Use and distribution of this software and its source code are governed by the terms and conditions of the WU-FTPD Software License ("LICENSE").

If you did not receive a copy of the license, it may be obtained online at http://www.wuftpd.org/license.html

4. All advertising materials mentioning features or use of this software must display the following acknowledgement: "This product includes software developed by the WU-FTPD Development Group, the Washington University at Saint Louis, Berkeley Software Design, Inc., and their contributors."

5. Neither the name of the WU-FTPD Development Group, nor the names of any copyright holders, nor the names of any contributors may be used to endorse or promote products derived from this software without specific prior written permission. The names "wuftpd" and "wu-ftpd" are trademarks of the WU-FTPD Development Group and the Washington University at Saint Louis.

6. Disclaimer/Limitation of Liability:

THIS SOFTWARE IS PROVIDED BY THE WU-FTPD DEVELOPMENT GROUP, THE COPYRIGHT HOLDERS, AND CONTRIBUTORS, "AS IS" AND ANY EXPRESS OR IMPLIED WARRANTIES, INCLUDING, BUT NOT LIMITED TO, THE IMPLIED WARRANTIES OF MERCHANTABILITY AND FITNESS FOR A PARTICULAR PURPOSE ARE DISCLAIMED. IN NO EVENT SHALL THE WU-FTPD DEVELOPMENT GROUP, THE COPYRIGHT HOLDERS, OR CONTRIBUTORS, BE LIABLE FOR ANY DIRECT, NDIRECT, INCIDENTAL, SPECIAL, EXEMPLARY, OR CONSEQUENTIAL DAMAGES (INCLUDING, BUT NOT LIMITED TO,

PROCUREMENT OF SUBSTITUTE GOODS OR SERVICES; LOSS OF USE, DATA, OR PROFITS; OR BUSINESS INTERRUPTION) HOWEVER CAUSED AND ON ANY THEORY OF LIABILITY, WHETHER IN CONTRACT, STRICT LIABILITY, OR TORT (INCLUDING NEGLIGENCE OR OTHERWISE) ARISING IN ANY WAY OUT OF THE USE OF THIS SOFTWARE, EVEN IF ADVISED OF THE POSSIBILITY OF SUCH DAMAGES.

7. USE, MODIFICATION, OR REDISTRIBUTION, OF THIS SOFTWARE IMPLIES ACCEPTANCE OF ALL TERMS AND CONDITIONS OF THIS LICENSE.

zlib License

Copyright (C) 1995-2005 Jean-loup Gailly and Mark Adler

This software is provided 'as-is', without any express or implied warranty. In no event will the authors be held liable for any damages arising from the use of this software.

Permission is granted to anyone to use this software for any purpose, including commercial applications, and to alter it and redistribute it freely, subject to the following restrictions:

1. The origin of this software must not be misrepresented; you must not claim that you wrote the original software. If you use this software in a product, an acknowledgment in the product documentation would be appreciated but is not required.

2. Altered source versions must be plainly marked as such, and must not be misrepresented as being the original software.

3. This notice may not be removed or altered from any source distribution.

Jean-loup Gailly Mark Adler

jloup@gzip.org, madler@alumni.caltech.edu

Python License, Version 2 (Python-2.0)

PYTHON SOFTWARE FOUNDATION LICENSE VERSION 2

------ ---------------------------------------------------------------------------

This LICENSE AGREEMENT is between the Python Software Foundation ("PSF"), and the Individual or Organization ("Licensee") accessing and otherwise using this software ("Python") in source or binary form and its associated documentation.

Subject to the terms and conditions of this License Agreement, PSF hereby grants Licensee a nonexclusive, royalty-free, world-wide license to reproduce, analyze, test, perform and/or display publicly, prepare derivative works, distribute, and otherwise use Python alone or in any derivative version, provided, however, that PSF's License Agreement and PSF's notice of copyright, i.e., "Copyright (c) 2001, 2002, 2003, 2004, 2005, 2006 Python Software Foundation; All Rights Reserved" are retained in Python alone or in any derivative version prepared by Licensee.

In the event Licensee prepares a derivative work that is based on or incorporates Python or any part thereof, and wants to make the derivative work available to others as provided

herein, then Licensee hereby agrees to include in any such work a brief summary of the changes made to Python.

PSF is making Python available to Licensee on an "AS IS" basis. PSF MAKES NO REPRESENTATIONS OR WARRANTIES, EXPRESS OR IMPLIED. BY WAY OF EXAMPLE, BUT NOT LIMITATION, PSF MAKES NO AND DISCLAIMS ANY REPRESENTATION OR WARRANTY OF MERCHANTABILITY OR FITNESS FOR ANY PARTICULAR PURPOSE OR THAT THE USE OF PYTHON WILL NOT INFRINGE ANY THIRD PARTY RIGHTS.

PSF SHALL NOT BE LIABLE TO LICENSEE OR ANY OTHER USERS OF PYTHON FOR ANY INCIDENTAL, SPECIAL, OR CONSEQUENTIAL DAMAGES OR LOSS AS A RESULT OF MODIFYING, DISTRIBUTING, OR OTHERWISE USING PYTHON,OR ANY DERIVATIVE THEREOF, EVEN IF ADVISED OF THE POSSIBILITY THEREOF.

This License Agreement will automatically terminate upon a material breach of its terms and conditions.

Nothing in this License Agreement shall be deemed to create any relationship of agency, partnership, or joint venture between PSF and Licensee. This License Agreement does not grant permission to use PSFtrademarks or trade name in a trademark sense to endorse or promote products or services of Licensee, or any third party.

By copying, installing or otherwise using Python, Licensee agrees to be bound by the terms and conditions of this License Agreement.

BEOPEN.COM LICENSE AGREEMENT FOR PYTHON 2.0

------------------------------------------------------------------------------

BEOPEN PYTHON OPEN SOURCE LICENSE AGREEMENT VERSION 1

This LICENSE AGREEMENT is between BeOpen.com ("BeOpen"), having an office at 160 Saratoga Avenue, Santa Clara, CA 95051, and the Individual or Organization ("Licensee") accessing and otherwise using this software in source or binary form and its associated documentation ("the Software").

Subject to the terms and conditions of this BeOpen Python License Agreement, BeOpen hereby grants Licensee a non-exclusive,royalty-free, world-wide license to reproduce, analyze, test, perform and/or display publicly, prepare derivative works, distribute, and otherwise use the Software alone or in any derivative version, provided, however, that the BeOpen Python License is retained in the Software, alone or in any derivative version prepared by Licensee.

BeOpen is making the Software available to Licensee on an "AS IS" basis. BEOPEN MAKES NO REPRESENTATIONS OR WARRANTIES, EXPRESS OR IMPLIED. BY WAY OF EXAMPLE, BUT NOT LIMITATION, BEOPEN MAKES NO AND DISCLAIMS ANY REPRESENTATION OR WARRANTY OF MERCHANTABILITY OR FITNESS FOR ANY PARTICULAR PURPOSE OR THAT THE USE OF THE SOFTWARE WILL NOT INFRINGE ANY THIRD PARTY RIGHTS.

BEOPEN SHALL NOT BE LIABLE TO LICENSEE OR ANY OTHER USERS OF THE SOFTWARE FOR ANY INCIDENTAL, SPECIAL, OR CONSEQUENTIAL DAMAGES OR LOSS AS A RESULT OF USING, MODIFYING OR DISTRIBUTING THE SOFTWARE, OR ANY DERIVATIVE THEREOF, EVEN IF ADVISED OF THE POSSIBILITY THEREOF.

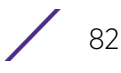

This License Agreement will automatically terminate upon a material breach of its terms and conditions.

This License Agreement shall be governed by and interpreted in all respects by the law of the State of California, excluding conflict of law provisions. Nothing in this License Agreement shall be deemed to create any relationship of agency, partnership, or joint venture between BeOpen and Licensee. This License Agreement does not grant permission to use BeOpen trademarks or trade names in a trademark sense to endorse or promote products or services of Licensee, or any third party. As an exception, the "BeOpen Python" logos available at http://www.pythonlabs.com/logos.html may be used according to the permissions granted on that web page.

By copying, installing or otherwise using the software, Licensee agrees to be bound by the terms and conditions of this License Agreement.

CNRI OPEN SOURCE LICENSE AGREEMENT (for Python 1.6b1)

-----------------------------------------------------------------------------------------

IMPORTANT: PLEASE READ THE FOLLOWING AGREEMENT CAREFULLY.

BY CLICKING ON "ACCEPT" WHERE INDICATED BELOW, OR BY COPYING, INSTALLING OR OTHERWISE USING PYTHON 1.6, beta 1 SOFTWARE, YOU ARE DEEMED TO HAVE AGREED TO THE TERMS AND CONDITIONS OF THIS LICENSE AGREEMENT.

This LICENSE AGREEMENT is between the Corporation for National Research Initiatives, having an office at 1895 Preston White Drive, Reston, VA 20191 ("CNRI"), and the Individual or Organization ("Licensee") accessing and otherwise using Python 1.6, beta 1 software in source or binary form and its associated documentation,as released at the www.python.org Internet site on August 4, 2000 ("Python 1.6b1").

Subject to the terms and conditions of this License Agreement, CNRI hereby grants Licensee a non-exclusive, royalty-free, world-wide license to reproduce, analyze, test, perform and/or display publicly, prepare derivative works, distribute, and otherwise use Python 1.6b1 alone or in any derivative version, provided, however, that CNRIs License Agreement is retained in Python 1.6b1, alone or in any derivative version prepared by Licensee.

Alternately, in lieu of CNRIs License Agreement, Licensee may substitute the following text (omitting the quotes): "Python 1.6, beta 1, is made available subject to the terms and conditions in CNR Is License Agreement. This Agreement may be located on the Internet using the following unique, persistent identifier (known as a handle): 1895.22/1011. This Agreement may also be obtained from a proxy server on the Internet using the URL:http:// hdl.handle.net/1895.22/1011".

In the event Licensee prepares a derivative work that is based on or incorporates Python 1.6b1 or any part thereof, and wants to make the derivative work available to the public as provided herein, then Licensee hereby agrees to indicate in any such work the nature of the modifications made to Python 1.6b1.

CNRI is making Python 1.6b1 available to Licensee on an "AS IS" basis. CNRI MAKES NO REPRESENTATIONS OR WARRANTIES, EXPRESS OR IMPLIED. BY WAY OF EXAMPLE, BUT NOT LIMITATION, CNRI MAKES NO AND DISCLAIMS ANY REPRESENTATION OR

WARRANTY OF MERCHANTABILITY OR FITNESS FOR ANY PARTICULAR PURPOSE OR THAT THE USE OF PYTHON 1.6b1 WILL NOT INFRINGE ANY THIRD PARTY RIGHTS.

CNRI SHALL NOT BE LIABLE TO LICENSEE OR ANY OTHER USERS OF THE SOFTWARE FOR ANY INCIDENTAL, SPECIAL, OR CONSEQUENTIAL DAMAGES OR LOSS AS A RESULT OF USING, MODIFYING OR DISTRIBUTING PYTHON 1.6b1, OR ANY DERIVATIVE THEREOF, EVEN IF ADVISED OF THE POSSIBILITY THEREOF.

This License Agreement will automatically terminate upon a material breach of its terms and conditions.

This License Agreement shall be governed by and interpreted in all respects by the law of the State of Virginia, excluding conflict of law provisions. Nothing in this License Agreement shall be deemed to create any relationship of agency, partnership, or joint venture between CNRI and Licensee. This License Agreement does not grant permission to use CNRI trademarks or trade name in a trademark sense to endorse or promote products or services of Licensee, or any third party.

By clicking on the "ACCEPT" button where indicated, or by copying, installing or otherwise using Python 1.6b1, Licensee agrees to be bound by the terms and conditions of this License Agreement.

## ACCEPT

CWI LICENSE AGREEMENT FOR PYTHON 0.9.0 THROUGH 1.2

-----------------------------------------------------------------------------------------

Copyright (c) 1991 - 1995, Stichting Mathematisch Centrum Amsterdam, The Netherlands. All rights reserved.

Permission to use, copy, modify, and distribute this software and its documentation for any purpose and without fee is hereby granted, provided that the above copyright notice appear in all copies and that both that copyright notice and this permission notice appear in supporting documentation, and that the name of Stichting Mathematisch Centrum or CWI not be used in advertising or publicity pertaining to distribution of the software without specific, written prior permission.

STICHTING MATHEMATISCH CENTRUM DISCLAIMS ALL WARRANTIES WITH REGARD TO THIS SOFTWARE, INCLUDING ALL IMPLIED WARRANTIES OF MERCHANTABILITY AND FITNESS, IN NO EVENT SHALL STICHTING MATHEMATISCH CENTRUM BE LIABLE FOR ANY SPECIAL, INDIRECT OR CONSEQUENTIAL DAMAGES OR ANY DAMAGES WHATSOEVER RESULTING FROM LOSS OF USE, DATA OR PROFITS, WHETHER IN AN ACTION OF CONTRACT, NEGLIGENCE OR OTHER TORTIOUS ACTION, ARISING OUT OF OR IN CONNECTION WITH THE USE OR PERFORMANCE OF THIS SOFTWARE.

Zope Public License (ZPL) Version 2.0

Zope Public License (ZPL) Version 2.0

-----------------------------------------------

This software is Copyright (c) Zope Corporation (tm) and Contributors. All rights reserved.

This license has been certified as open source. It has also been designated as GPL compatible by the Free Software Foundation (FSF).

Redistribution and use in source and binary forms, with or without modification, are permitted provided that the, following conditions are met:

Redistributions in source code must retain the above copyright notice, this list of conditions, and the following disclaimer.

Redistributions in binary form must reproduce the above copyright notice, this list of conditions, and the following disclaimer in the documentation and/or other materials provided with the distribution.

The name Zope Corporation (tm) must not be used to endorse or promote products derived from this software without prior written permission from Zope Corporation.

The right to distribute this software or to use it for any purpose does not give you the right to use Servicemarks (sm) orTrademarks (tm) of Zope Corporation. Use of them is covered in a separate agreement (see http://www.zope.com/Marks).

If any files are modified, you must cause the modified files to carry prominent notices stating that you changed the files and the date of any change.

#### Disclaimer

THIS SOFTWARE IS PROVIDED BY ZOPE CORPORATION ``AS IS'' AND ANY EXPRESSED OR IMPLIED WARRANTIES, INCLUDING, BUT NOT LIMITED TO, THE IMPLIED WARRANTIES OF MERCHANTABILITY AND FITNESS FOR A PARTICULAR PURPOSE ARE DISCLAIMED. IN NO EVENT SHALL ZOPE CORPORATION OR ITS CONTRIBUTORS BE LIABLE FOR ANY DIRECT, INDIRECT, INCIDENTAL, SPECIAL, EXEMPLARY, OR CONSEQUENTIAL DAMAGES (INCLUDING, BUT NOT LIMITED TO,PROCUREMENT OF SUBSTITUTE GOODS OR SERVICES; LOSS OF USE, DATA, OR PROFITS; OR BUSINESS INTERRUPTION) HOWEVER CAUSED AND ON ANY THEORY OF LIABILITY, WHETHER IN CONTRACT, STRICT LIABILITY, OR TORT (INCLUDING NEGLIGENCE OR OTHERWISE) ARISING IN ANY WAY OUT OF THE USE OF THIS SOFTWARE, EVEN IF ADVISED OF THE POSSIBILITY OF SUCH DAMAGE.

This software consists of contributions made by Zope Corporation and many individuals on behalf of Zope Corporation. Specific attributions are listed in the accompanying credits file.

Zope Public License (ZPL) Version 2.1

Zope Public License (ZPL) Version 2.1

--------------------------------------------------

A copyright notice accompanies this license document that identifies the copyright holders.

This license has been certified as open source. It has also been designated as GPL compatible by the Free Software Foundation (FSF).

Redistribution and use in source and binary forms, with or without modification, are permitted provided that the, following conditions are met:

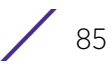

Redistributions in source code must retain the above copyright notice, this list of conditions, and the following disclaimer.

Redistributions in binary form must reproduce the above copyright notice, this list of conditions, and the following disclaimer in the documentation and/or other materials provided with the distribution.

The name Zope Corporation (tm) must not be used to endorse or promote products derived from this software without prior written permission from Zope Corporation.

The right to distribute this software or to use it for any purpose does not give you the right to use Servicemarks (sm) orTrademarks (tm) of Zope Corporation. Use of them is covered in a separate agreement (see http://www.zope.com/Marks).

If any files are modified, you must cause the modified files to carry prominent notices stating that you changed the files and the date of any change.

#### Disclaimer

THIS SOFTWARE IS PROVIDED BY ZOPE CORPORATION ``AS IS'' AND ANY EXPRESSED OR IMPLIED WARRANTIES, INCLUDING, BUT NOT LIMITED TO, THE IMPLIED WARRANTIES OF MERCHANTABILITY AND FITNESS FOR A PARTICULAR PURPOSE ARE DISCLAIMED. IN NO EVENT SHALL ZOPE CORPORATION OR ITS CONTRIBUTORS BE LIABLE FOR ANY DIRECT, INDIRECT, INCIDENTAL, SPECIAL, EXEMPLARY, OR CONSEQUENTIAL DAMAGES (INCLUDING, BUT NOT LIMITED TO,PROCUREMENT OF SUBSTITUTE GOODS OR SERVICES; LOSS OF USE, DATA, OR PROFITS; OR BUSINESS INTERRUPTION) HOWEVER CAUSED AND ON ANY THEORY OF LIABILITY, WHETHER IN CONTRACT, STRICT LIABILITY, OR TORT (INCLUDING NEGLIGENCE OR OTHERWISE) ARISING IN ANY WAY OUT OF THE USE OF THIS SOFTWARE, EVEN IF ADVISED OF THE POSSIBILITY OF SUCH DAMAGE.